# **Automated Driving Toolbox™** User's Guide

# MATLAB&SIMULINK®

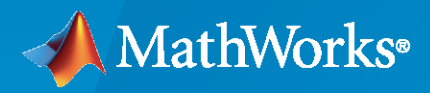

®

**R**2021**b**

#### **How to Contact MathWorks**

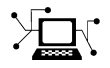

Latest news: [www.mathworks.com](https://www.mathworks.com)

Sales and services: [www.mathworks.com/sales\\_and\\_services](https://www.mathworks.com/sales_and_services)

User community: [www.mathworks.com/matlabcentral](https://www.mathworks.com/matlabcentral)

Technical support: [www.mathworks.com/support/contact\\_us](https://www.mathworks.com/support/contact_us)

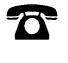

 $\blacktriangleright\!\!\!\blacktriangleleft$ 

Phone: 508-647-7000

The MathWorks, Inc. 1 Apple Hill Drive Natick, MA 01760-2098

*Automated Driving Toolbox™ User's Guide*

© COPYRIGHT 2017–2021 by The MathWorks, Inc.

The software described in this document is furnished under a license agreement. The software may be used or copied only under the terms of the license agreement. No part of this manual may be photocopied or reproduced in any form without prior written consent from The MathWorks, Inc.

FEDERAL ACQUISITION: This provision applies to all acquisitions of the Program and Documentation by, for, or through the federal government of the United States. By accepting delivery of the Program or Documentation, the government hereby agrees that this software or documentation qualifies as commercial computer software or commercial computer software documentation as such terms are used or defined in FAR 12.212, DFARS Part 227.72, and DFARS 252.227-7014. Accordingly, the terms and conditions of this Agreement and only those rights specified in this Agreement, shall pertain to and govern the use, modification, reproduction, release, performance, display, and disclosure of the Program and Documentation by the federal government (or other entity acquiring for or through the federal government) and shall supersede any conflicting contractual terms or conditions. If this License fails to meet the government's needs or is inconsistent in any respect with federal procurement law, the government agrees to return the Program and Documentation, unused, to The MathWorks, Inc.

#### **Trademarks**

MATLAB and Simulink are registered trademarks of The MathWorks, Inc. See [www.mathworks.com/trademarks](https://www.mathworks.com/trademarks) for a list of additional trademarks. Other product or brand names may be trademarks or registered trademarks of their respective holders.

#### **Patents**

MathWorks products are protected by one or more U.S. patents. Please see [www.mathworks.com/patents](https://www.mathworks.com/patents) for more information.

#### **Revision History**

March 2017 Conline only New for Version 1.0 (Release 2017a) September 2017 Online only Revised for Version 1.1 (Release 2017b) March 2018 Online only Revised for Version 1.2 (Release 2018a) September 2018 Online only Revised for Version 1.3 (Release 2018b) March 2019 Online only Revised for Version 2.0 (Release 2019a) September 2019 Online only Revised for Version 3.0 (Release 2019b) March 2020 Online only Revised for Version 3.1 (Release 2020a) September 2020 Online only Revised for Version 3.2 (Release 2020b) March 2021 Online only Revised for Version 3.3 (Release 2021a) September 2021 Online only Revised for Version 3.4 (Release 2021b)

# **Contents**

#### **Sensor Configuration and Coordinate System Transformations [1](#page-14-0)**

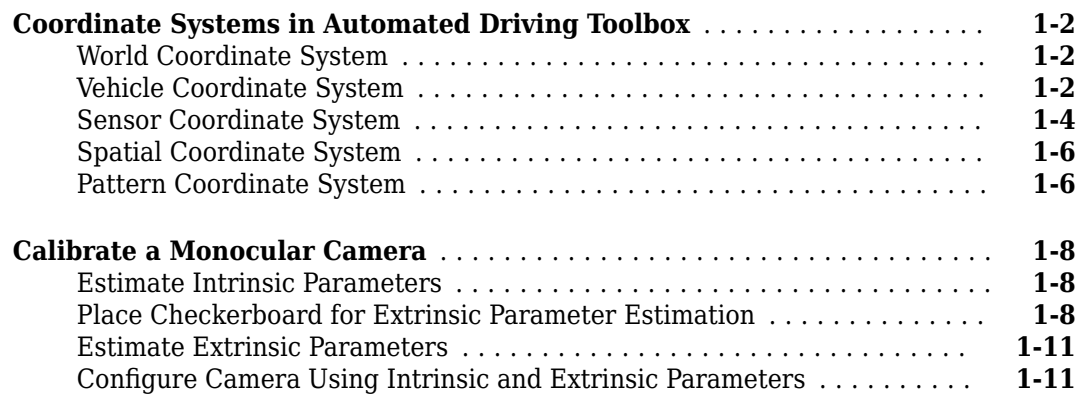

**[2](#page-26-0)**

#### **Ground Truth Labeling and Verification**

#### **[Get Started with the Ground Truth Labeler](#page-27-0)** ........................ **[2-2](#page-27-0) [Load Ground Truth Signals to Label](#page-29-0)** .............................. **[2-4](#page-29-0)** [Load Timestamps](#page-29-0) ........................................... **[2-4](#page-29-0)** [Open Ground Truth Labeler App](#page-29-0) ................................ **[2-4](#page-29-0)** [Load Signals from Data Sources](#page-29-0) ................................ **[2-4](#page-29-0)** [Configure Signal Display](#page-32-0) ..................................... **[2-7](#page-32-0) [Label Ground Truth for Multiple Signals](#page-34-0)** .......................... **[2-9](#page-34-0)** [Create Label Definitions](#page-34-0) ...................................... **[2-9](#page-34-0)** [Label Video Using Automation](#page-38-0) ................................ **[2-13](#page-38-0)** [Label Point Cloud Sequence Using Automation](#page-40-0) .................... **[2-15](#page-40-0)** [Label with Sublabels and Attributes Manually](#page-44-0) ..................... **[2-19](#page-44-0)** [Label Scene Manually](#page-44-0) ....................................... **[2-19](#page-44-0)** [View Label Summary](#page-45-0) ....................................... **[2-20](#page-45-0)** [Save App Session](#page-45-0) .......................................... **[2-20](#page-45-0) [Export and Explore Ground Truth Labels for Multiple Signals](#page-46-0)** ........ **[2-21](#page-46-0) [Sources vs. Signals in Ground Truth Labeling](#page-53-0)** ..................... **[2-28](#page-53-0) [Keyboard Shortcuts and Mouse Actions for Ground Truth Labeler](#page-55-0)** .... **[2-30](#page-55-0)** [Label Definitions](#page-55-0) .......................................... **[2-30](#page-55-0)** [Frame Navigation and Time Interval Settings](#page-55-0) ..................... **[2-30](#page-55-0)** [Labeling Window](#page-55-0) .......................................... **[2-30](#page-55-0)**

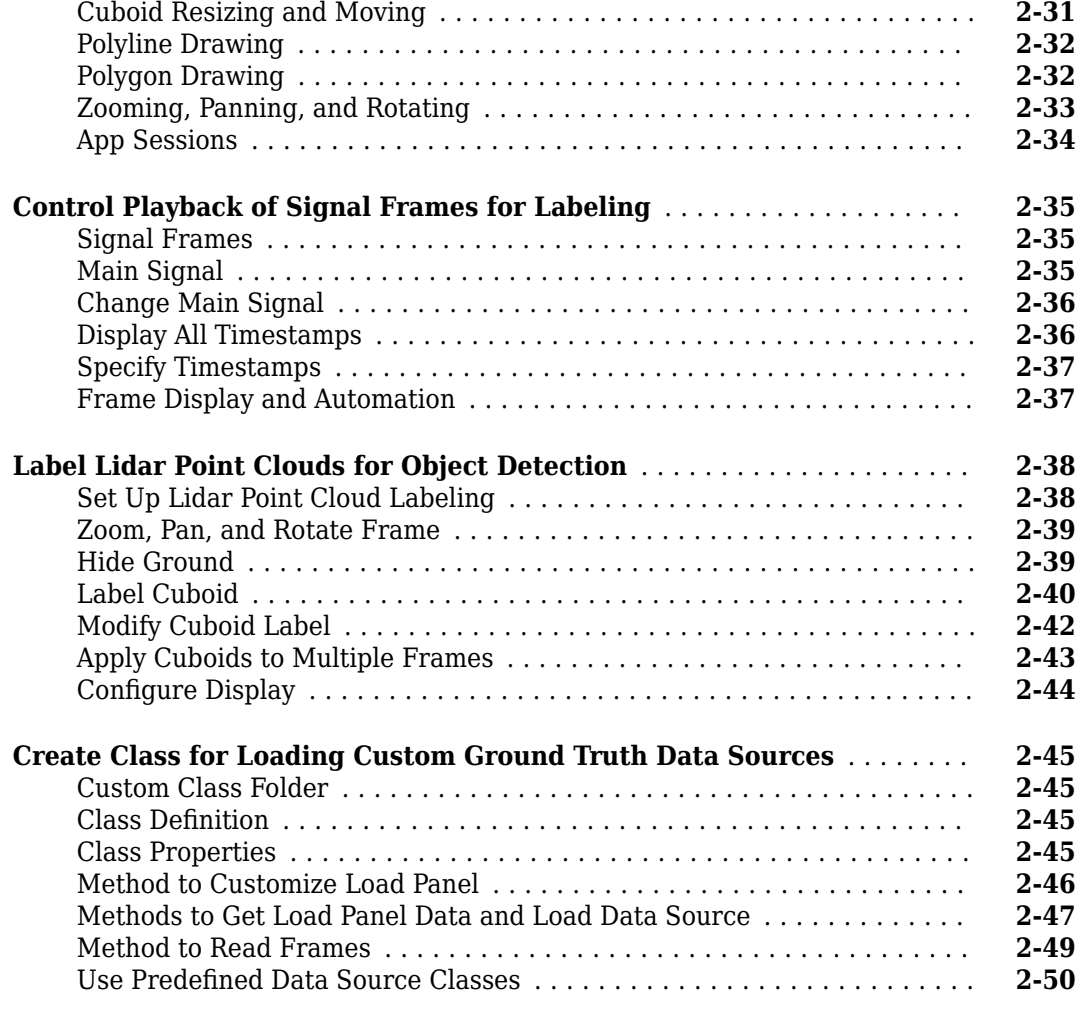

# **[Tracking and Sensor Fusion](#page-76-0)**

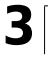

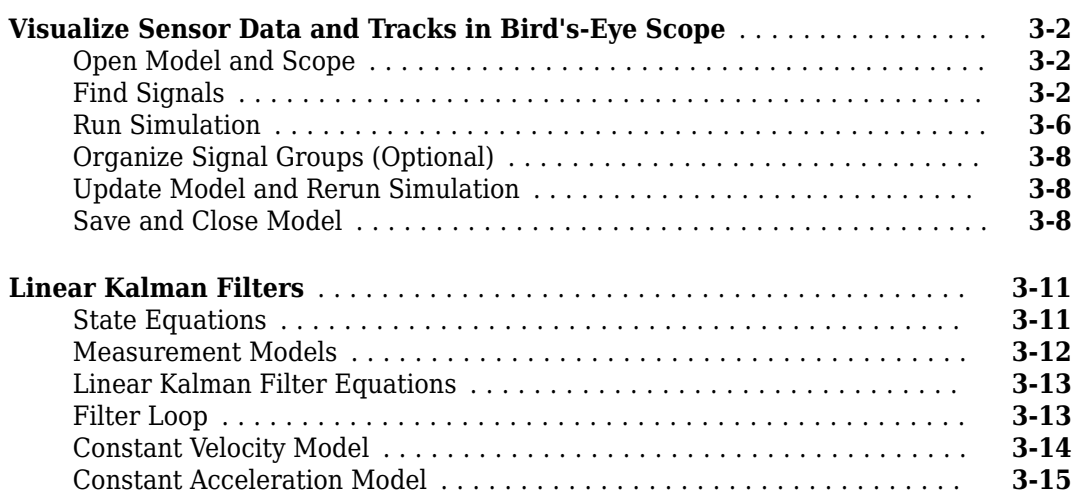

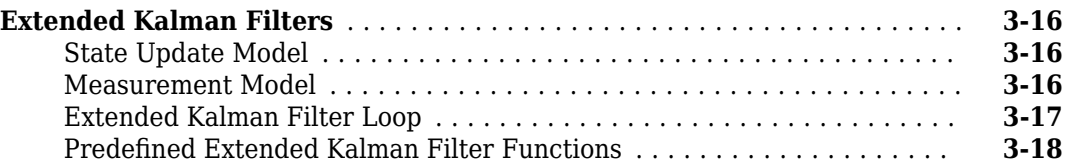

# **[Planning, Mapping, and Control](#page-94-0)**

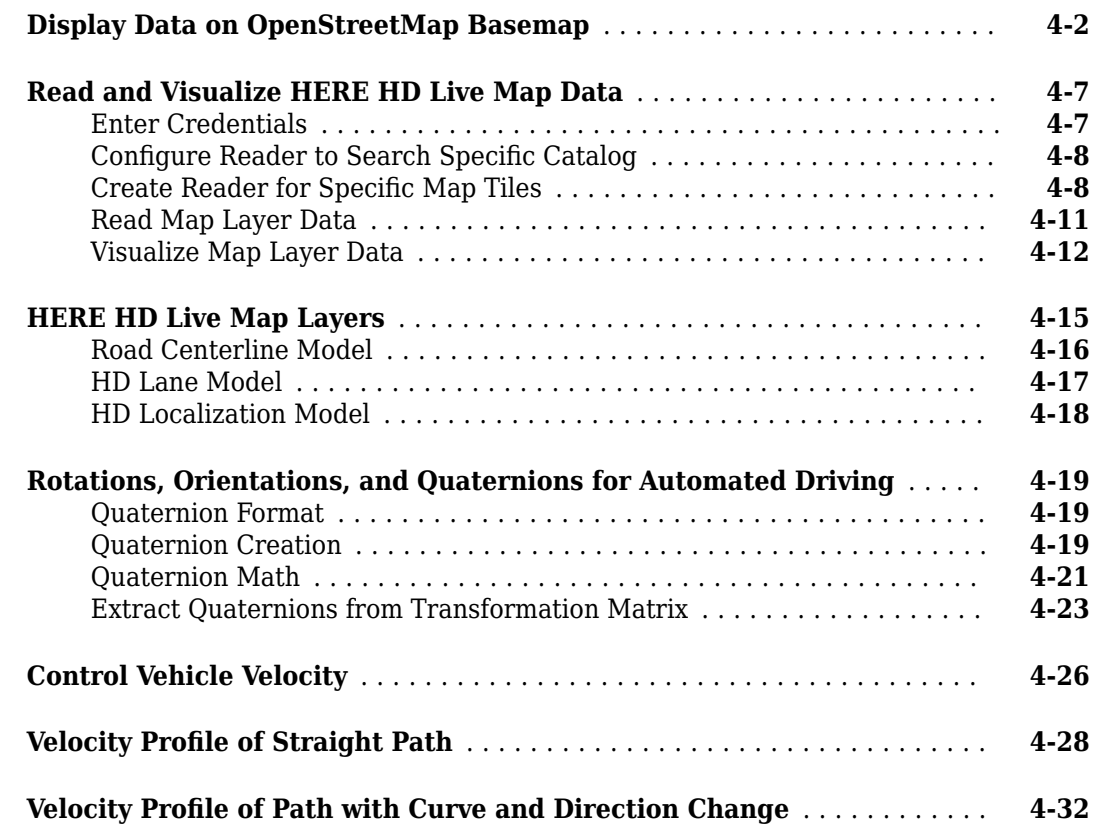

# **[Cuboid Driving Scenario Simulation](#page-130-0)**

# **[5](#page-130-0)**

**[4](#page-94-0)**

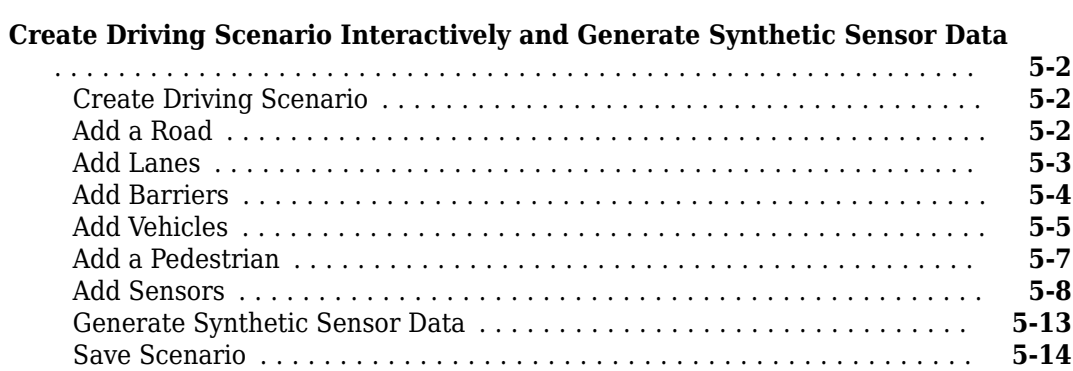

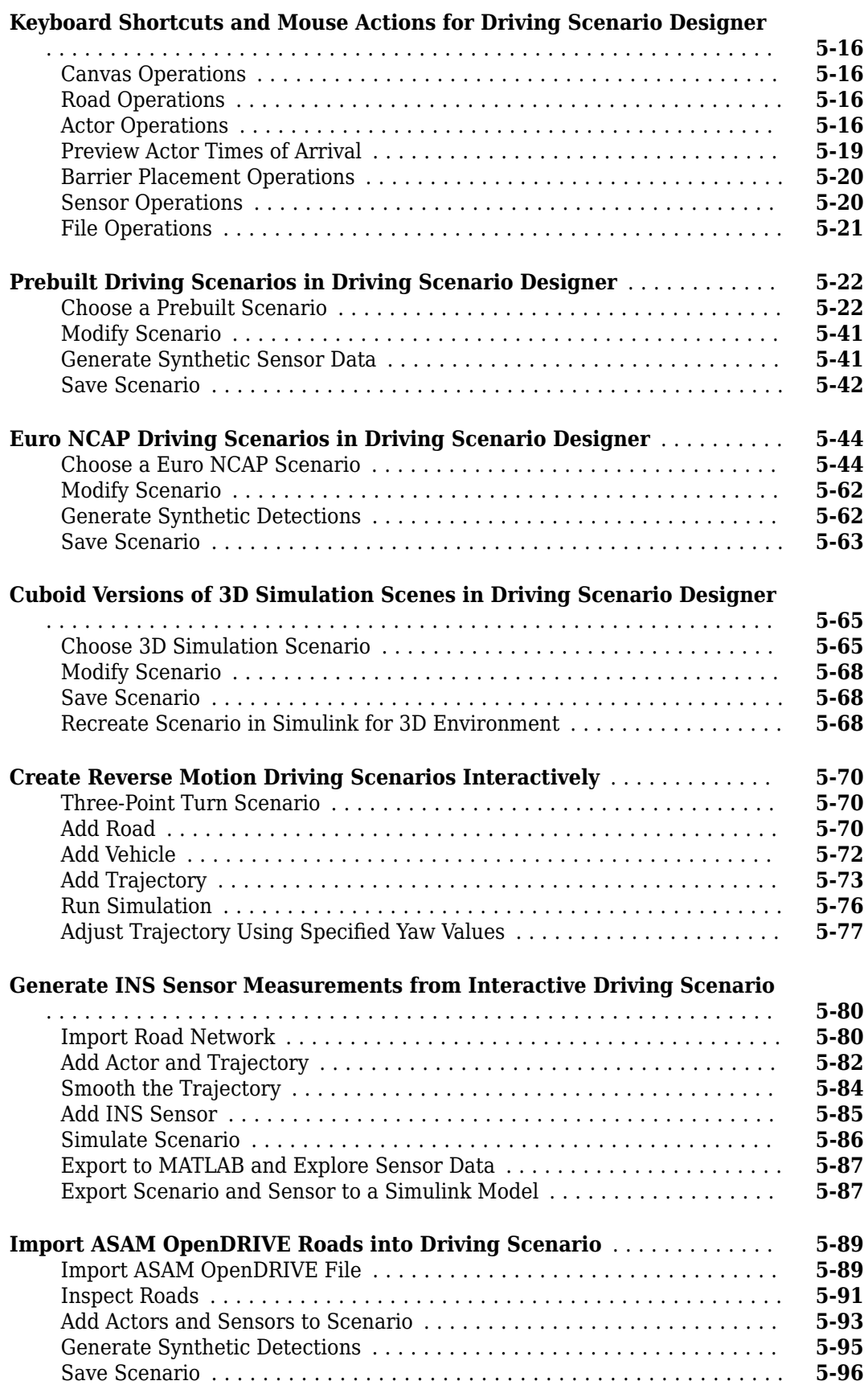

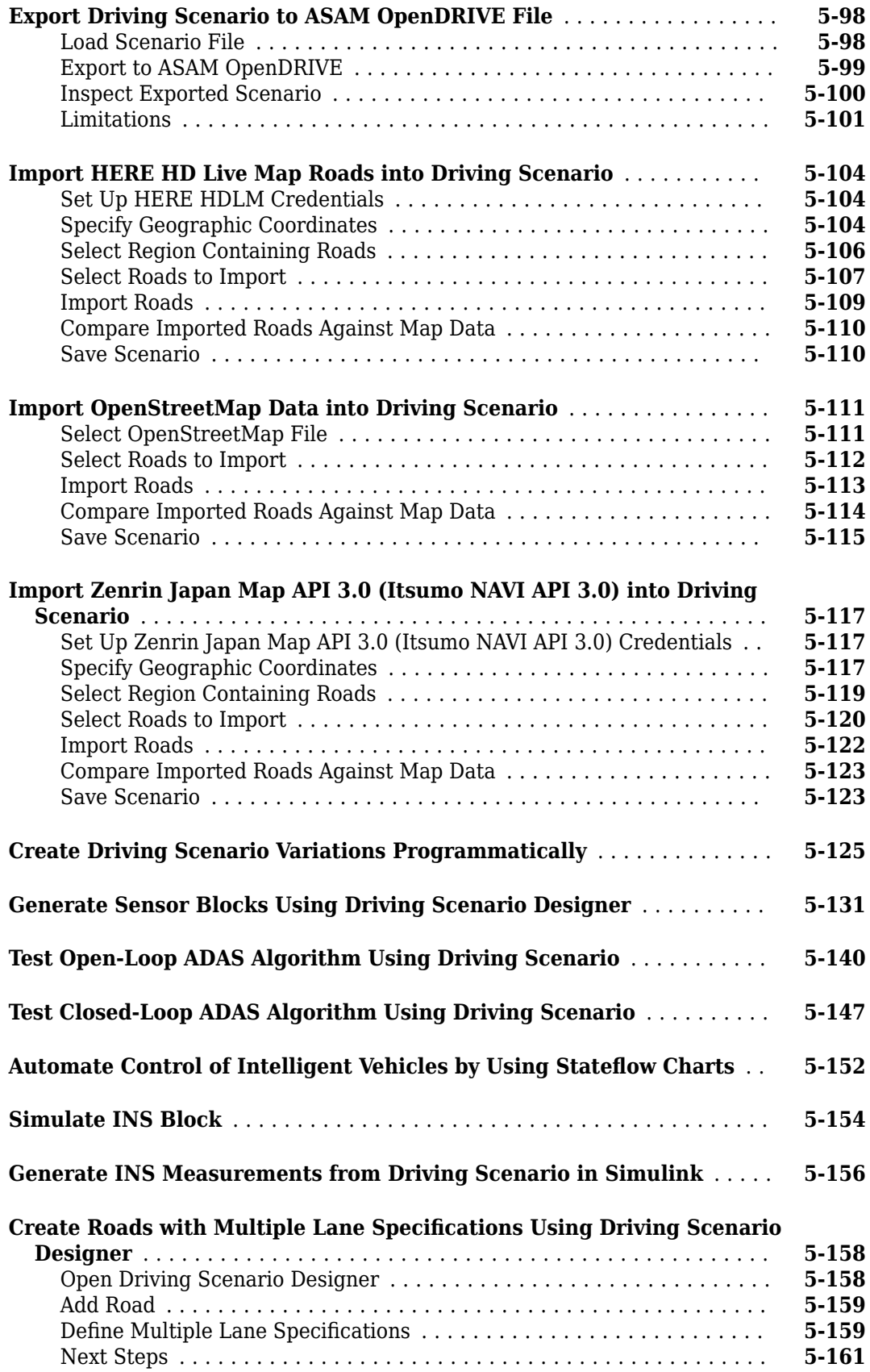

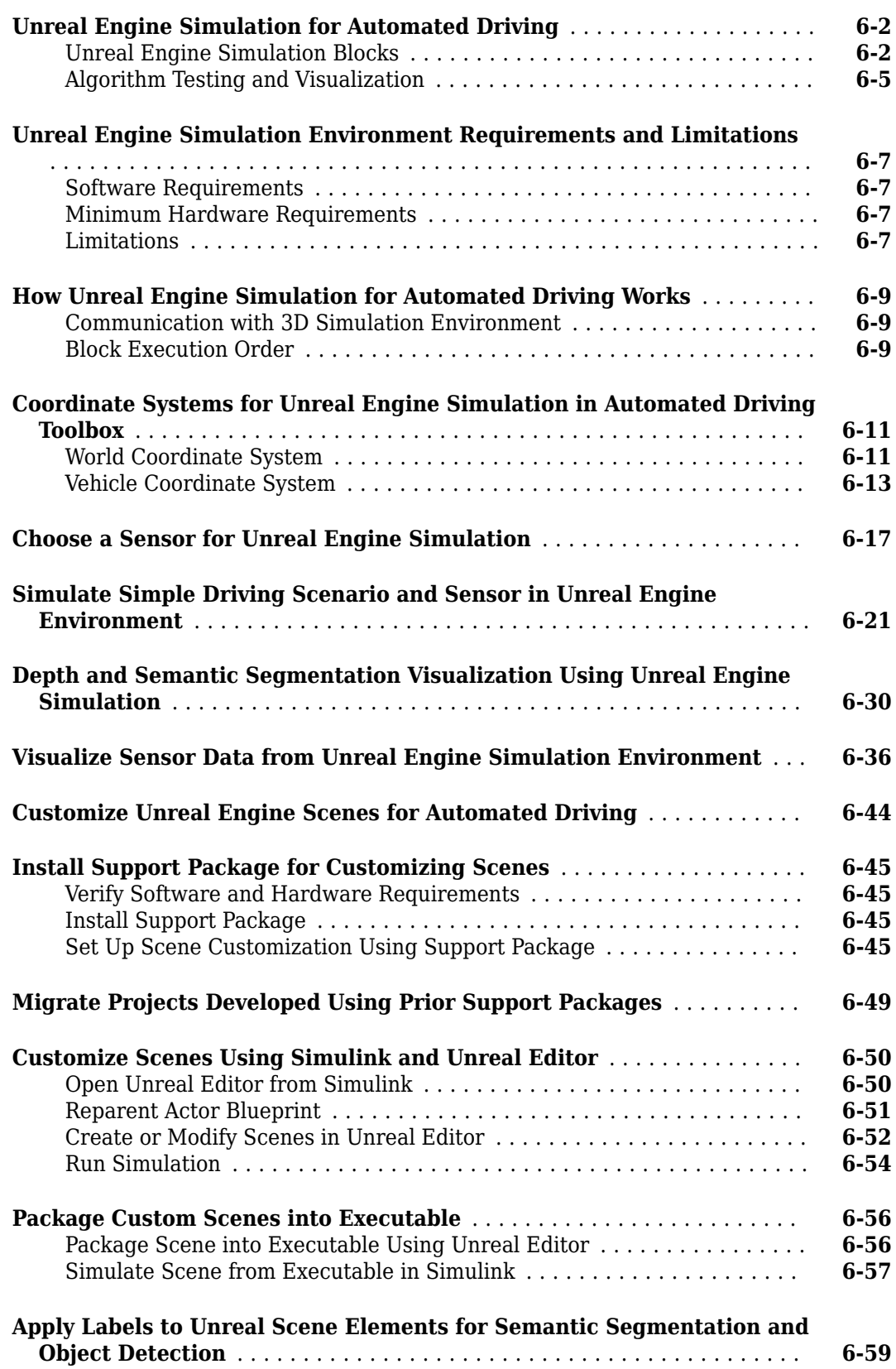

**[6](#page-292-0)**

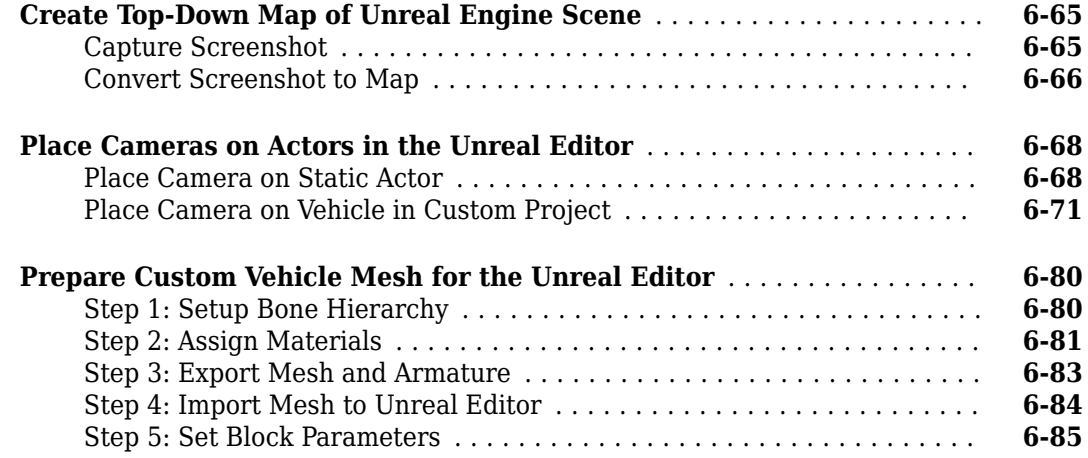

**[7](#page-378-0)**

# **[Featured Examples](#page-378-0)**

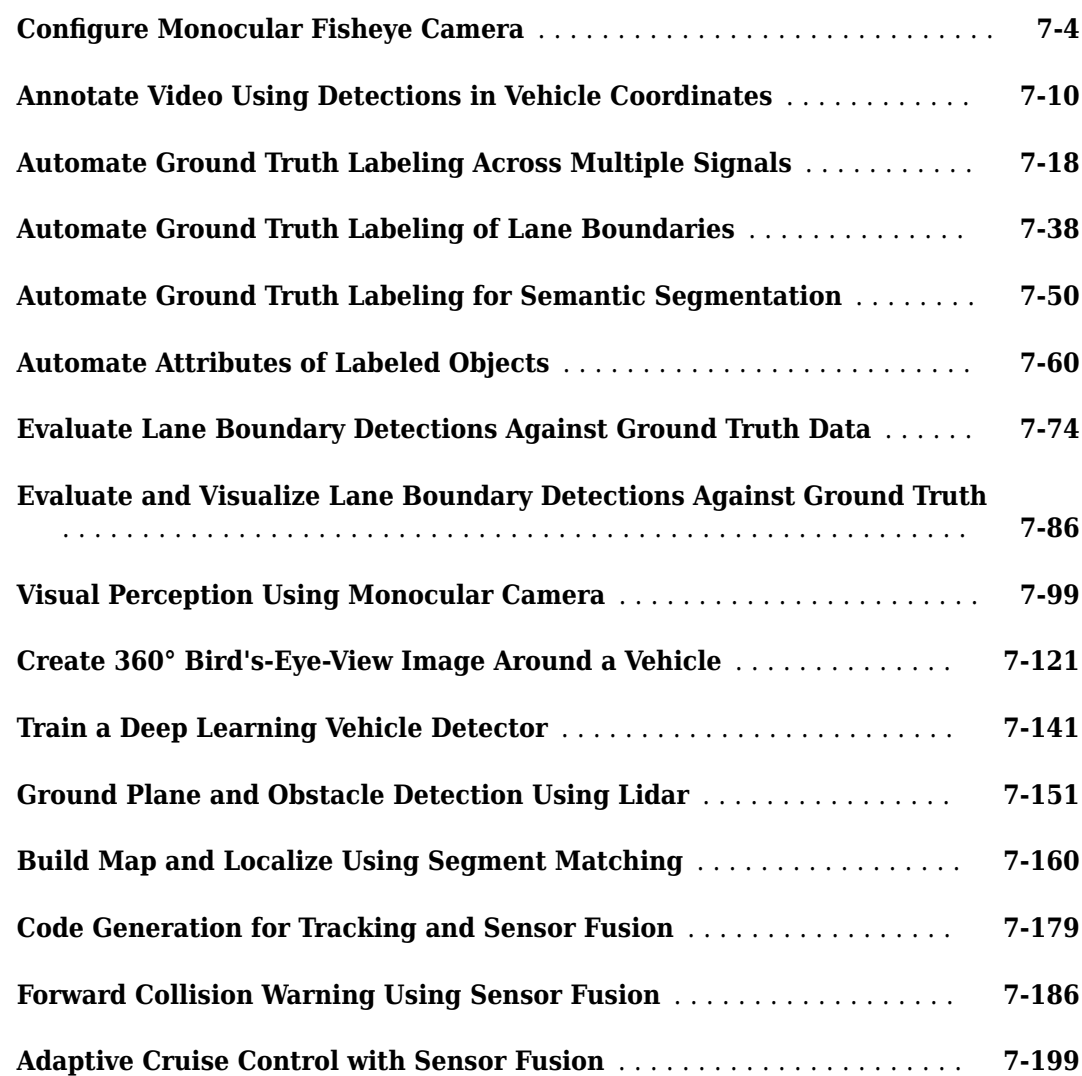

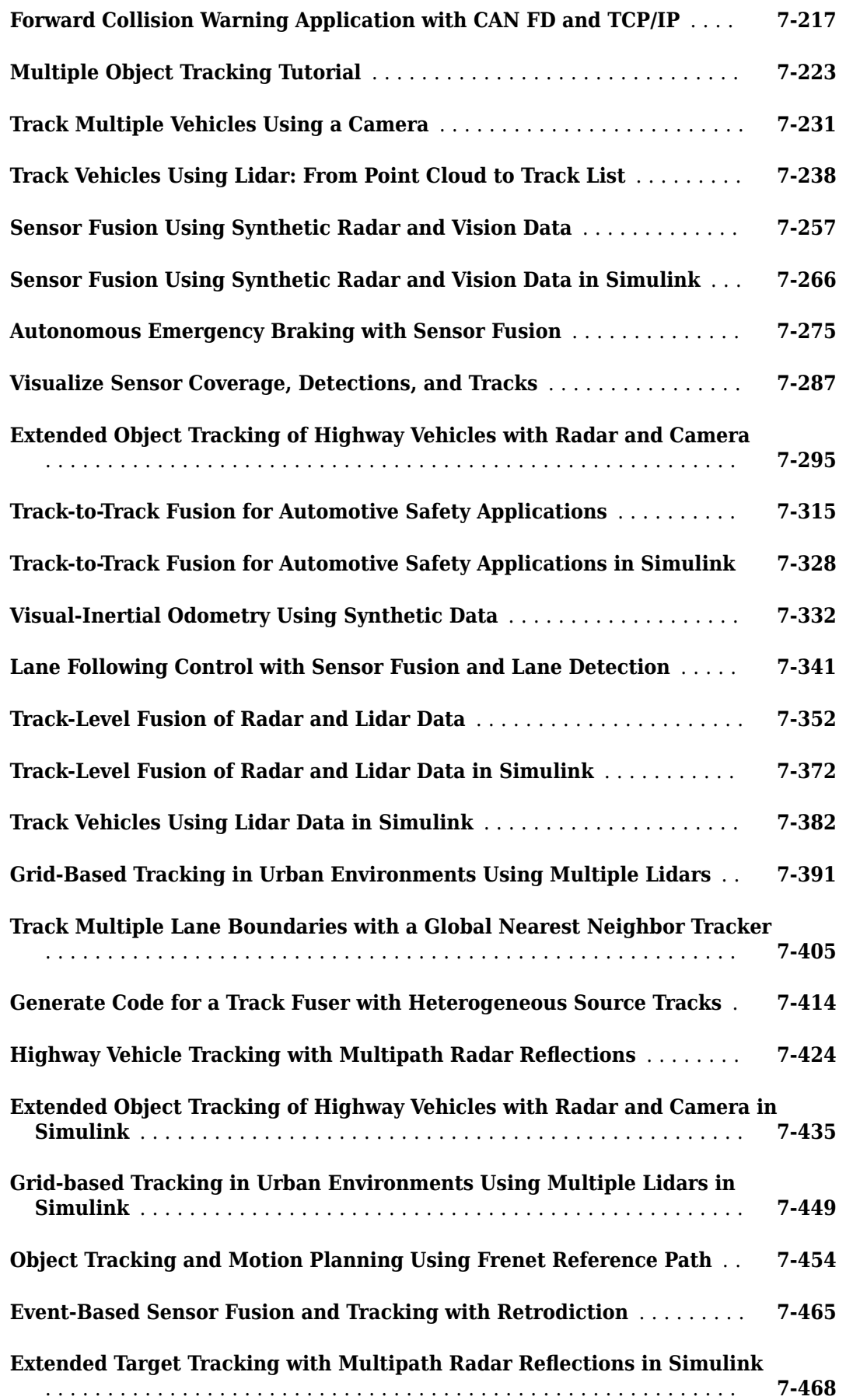

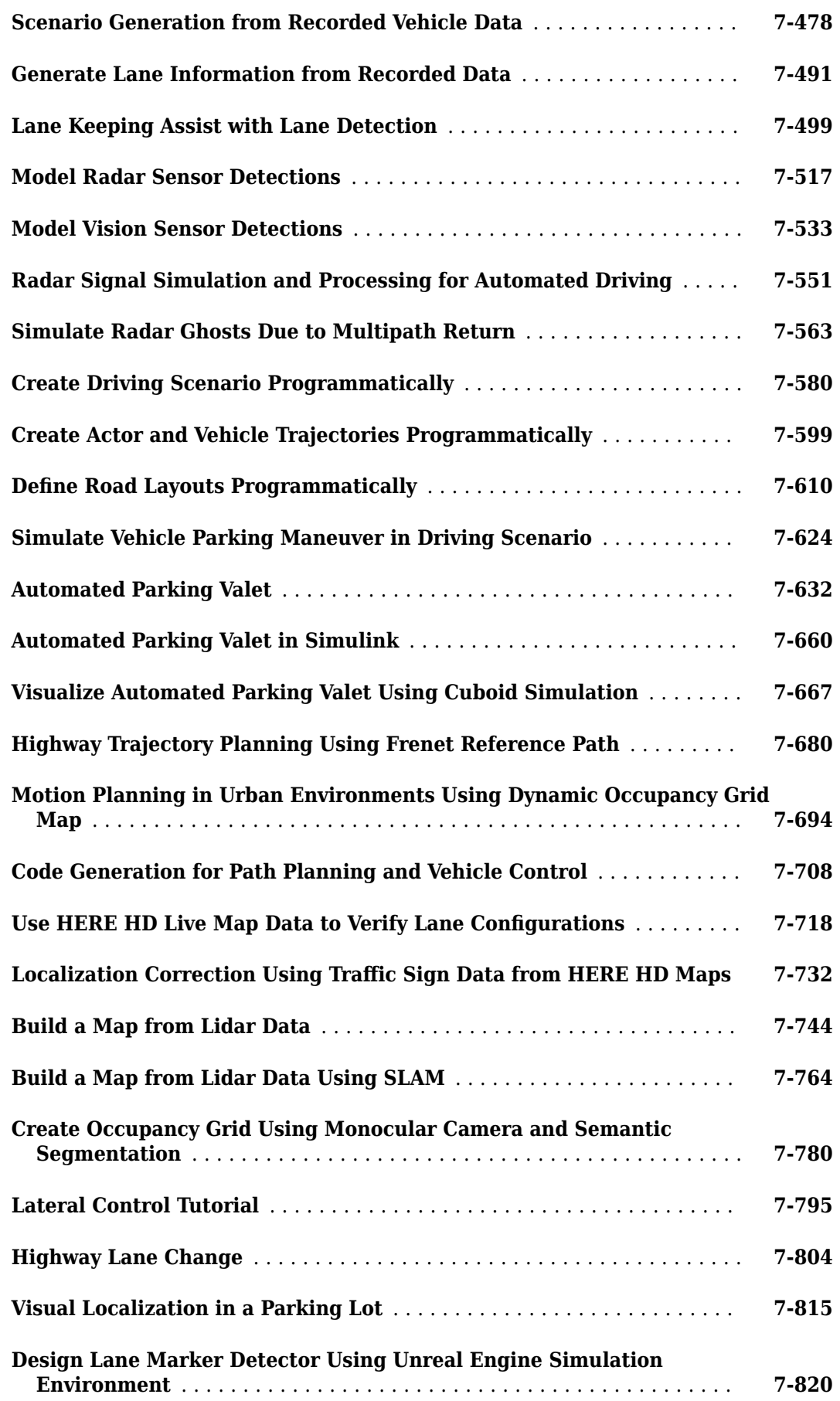

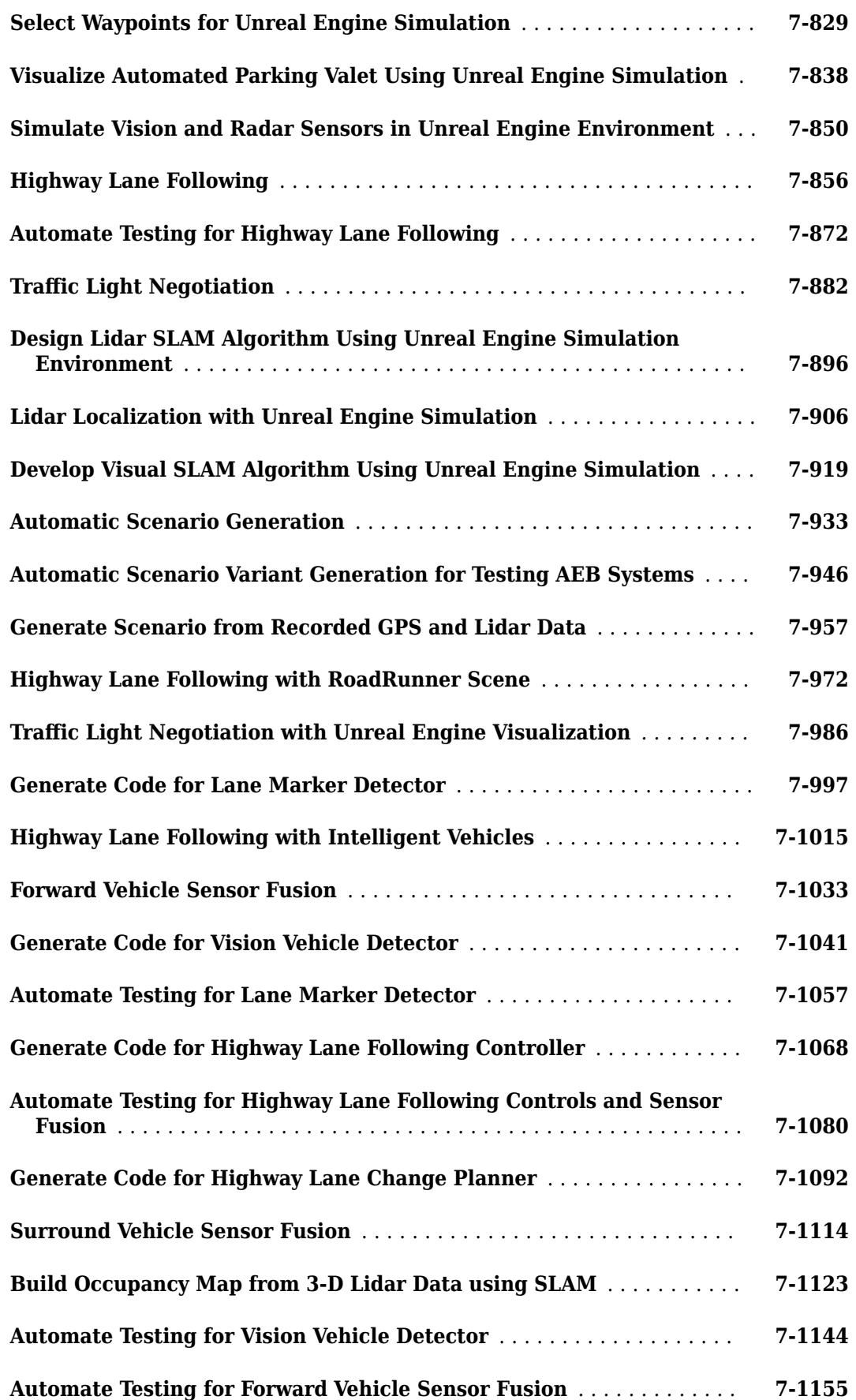

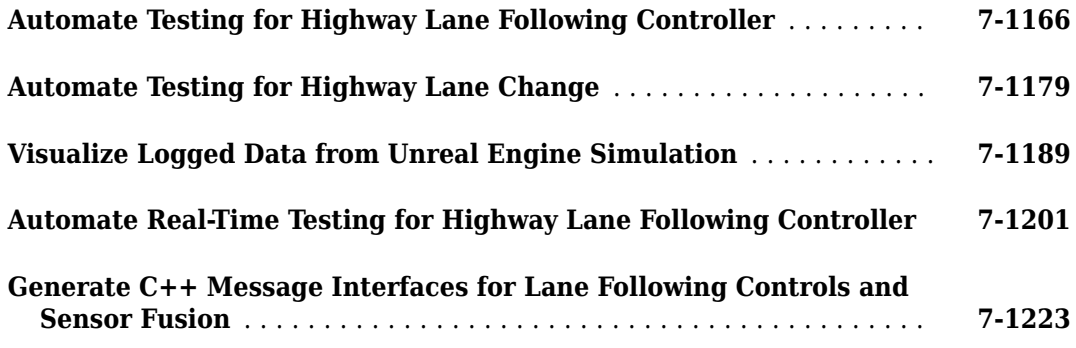

# <span id="page-14-0"></span>**Sensor Configuration and Coordinate System Transformations**

- • ["Coordinate Systems in Automated Driving Toolbox" on page 1-2](#page-15-0)
- • ["Calibrate a Monocular Camera" on page 1-8](#page-21-0)

# <span id="page-15-0"></span>**Coordinate Systems in Automated Driving Toolbox**

Automated Driving Toolbox uses these coordinate systems:

- **World**: A fixed universal coordinate system in which all vehicles and their sensors are placed.
- **Vehicle**: Anchored to the ego vehicle. Typically, the vehicle coordinate system is placed on the ground right below the midpoint of the rear axle.
- **Sensor**: Specific to a particular sensor, such as a camera or a radar.
- **Spatial**: Specific to an image captured by a camera. Locations in spatial coordinates are expressed in units of pixels.
- **Pattern**: A checkerboard pattern coordinate system, typically used to calibrate camera sensors.

These coordinate systems apply across Automated Driving Toolbox functionality, from perception to control to driving scenario simulation. For information on specific differences and implementation details in the 3D simulation environment using the Unreal Engine® from Epic Games®, see ["Coordinate Systems for Unreal Engine Simulation in Automated Driving Toolbox" on page 6-11](#page-302-0).

#### **World Coordinate System**

All vehicles, sensors, and their related coordinate systems are placed in the world coordinate system. A world coordinate system is important in global path planning, localization, mapping, and driving scenario simulation. Automated Driving Toolbox uses the right-handed Cartesian world coordinate system defined in ISO 8855, where the *Z*-axis points up from the ground. Units are in meters.

## **Vehicle Coordinate System**

The vehicle coordinate system  $(X_v, Y_v, Z_v)$  used by Automated Driving Toolbox is anchored to the ego vehicle. The term ego vehicle refers to the vehicle that contains the sensors that perceive the environment around the vehicle.

- The  $X_V$  axis points forward from the vehicle.
- The  $Y_V$  axis points to the left, as viewed when facing forward.
- The  $Z_V$  axis points up from the ground to maintain the right-handed coordinate system.

The vehicle coordinate system follows the ISO 8855 convention for rotation. Each axis is positive in the clockwise direction, when looking in the positive direction of that axis.

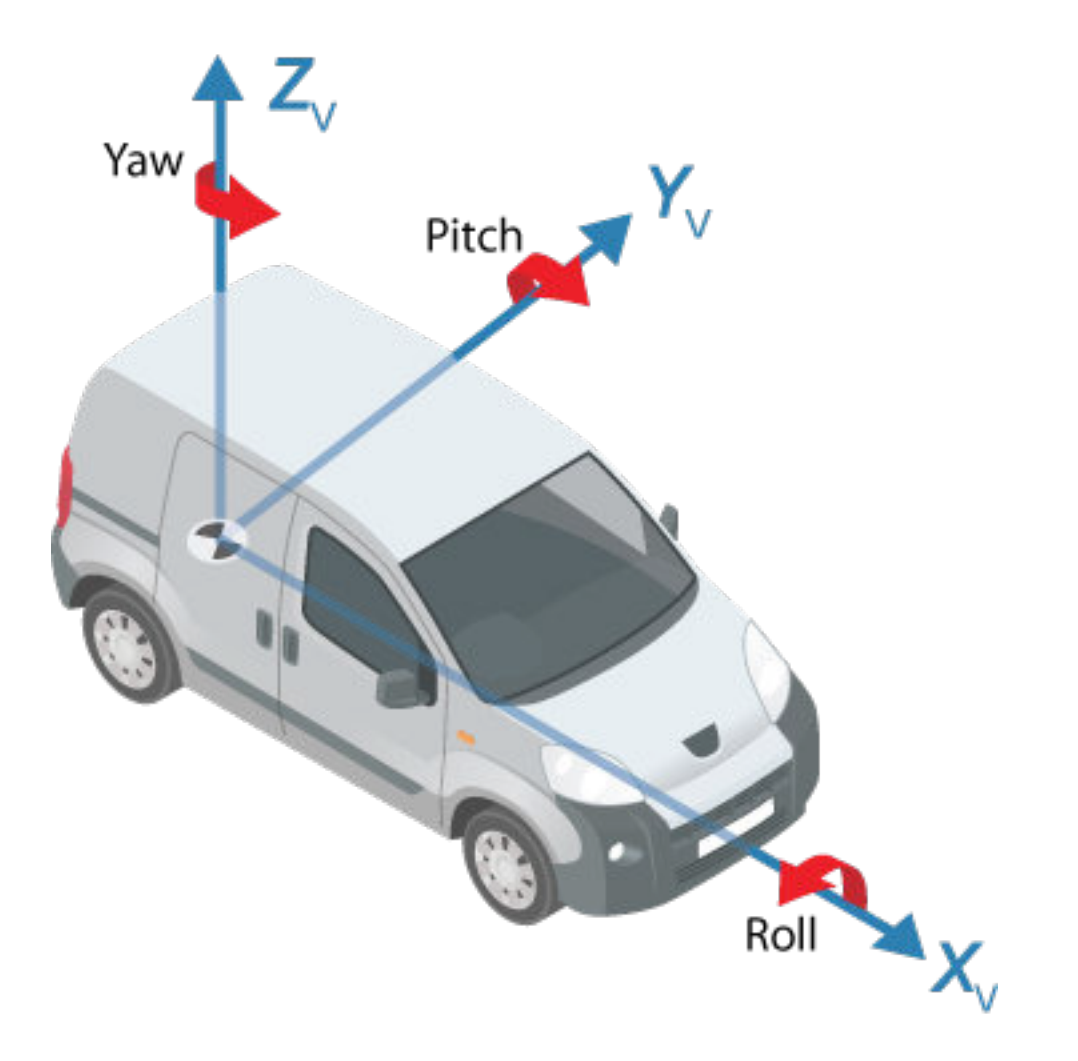

In most Automated Driving Toolbox functionality, such as cuboid driving scenario simulations and visual perception algorithms, the origin of the vehicle coordinate system is on the ground, below the midpoint of the rear axle. In 3D driving scenario simulations, the origin is on ground, below the longitudinal and lateral center of the vehicle. For more details, see ["Coordinate Systems for Unreal](#page-302-0) [Engine Simulation in Automated Driving Toolbox" on page 6-11](#page-302-0).

Locations in the vehicle coordinate system are expressed in world units, typically meters.

Values returned by individual sensors are transformed into the vehicle coordinate system so that they can be placed in a unified frame of reference.

For global path planning, localization, mapping, and driving scenario simulation, the state of the vehicle can be described using the pose of the vehicle. The steering angle of the vehicle is positive in the counterclockwise direction.

<span id="page-17-0"></span>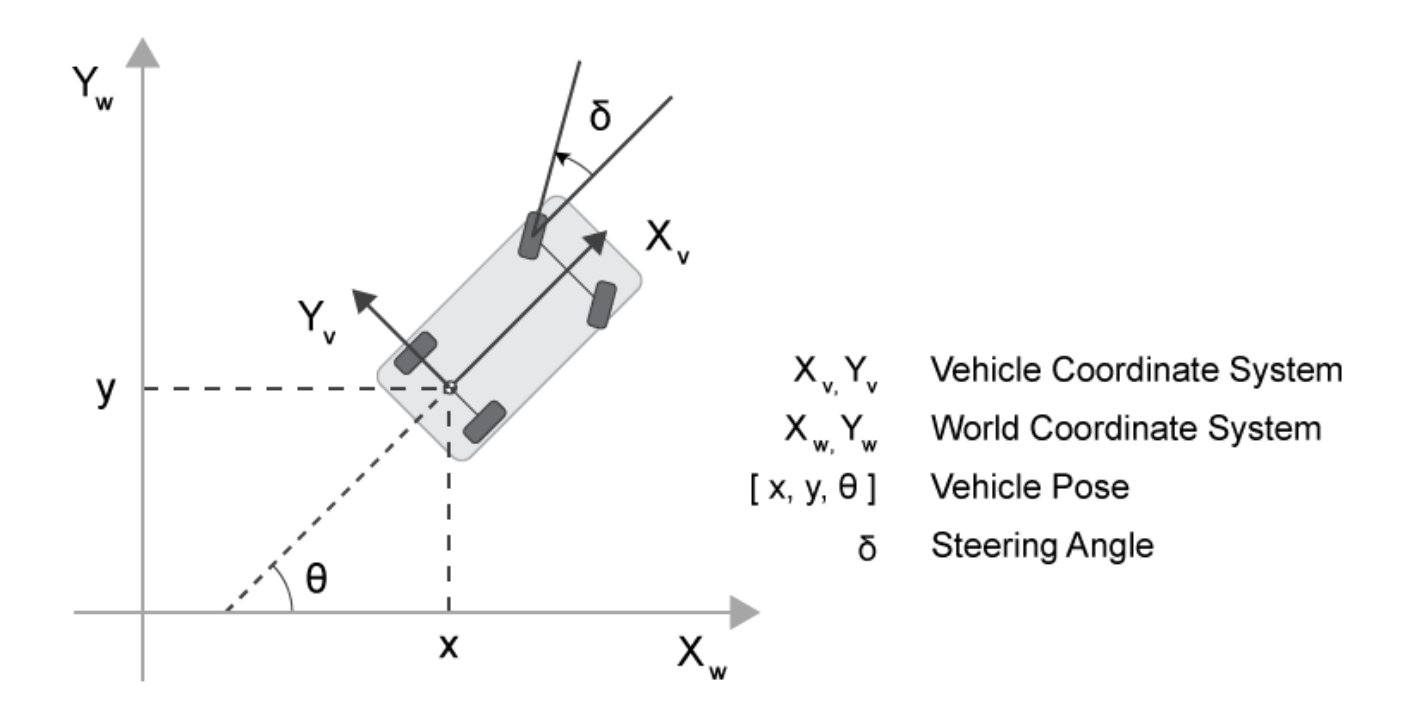

#### **Sensor Coordinate System**

An automated driving system can contain sensors located anywhere on or in the vehicle. The location of each sensor contains an origin of its coordinate system. A camera is one type of sensor used often in an automated driving system. Points represented in a camera coordinate system are described with the origin located at the optical center of the camera.

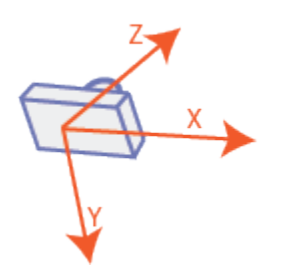

The yaw, pitch, and roll angles of sensors follow an ISO convention. These angles have positive clockwise directions when looking in the positive direction of the *Z*-, *Y*-, and *X*-axes, respectively.

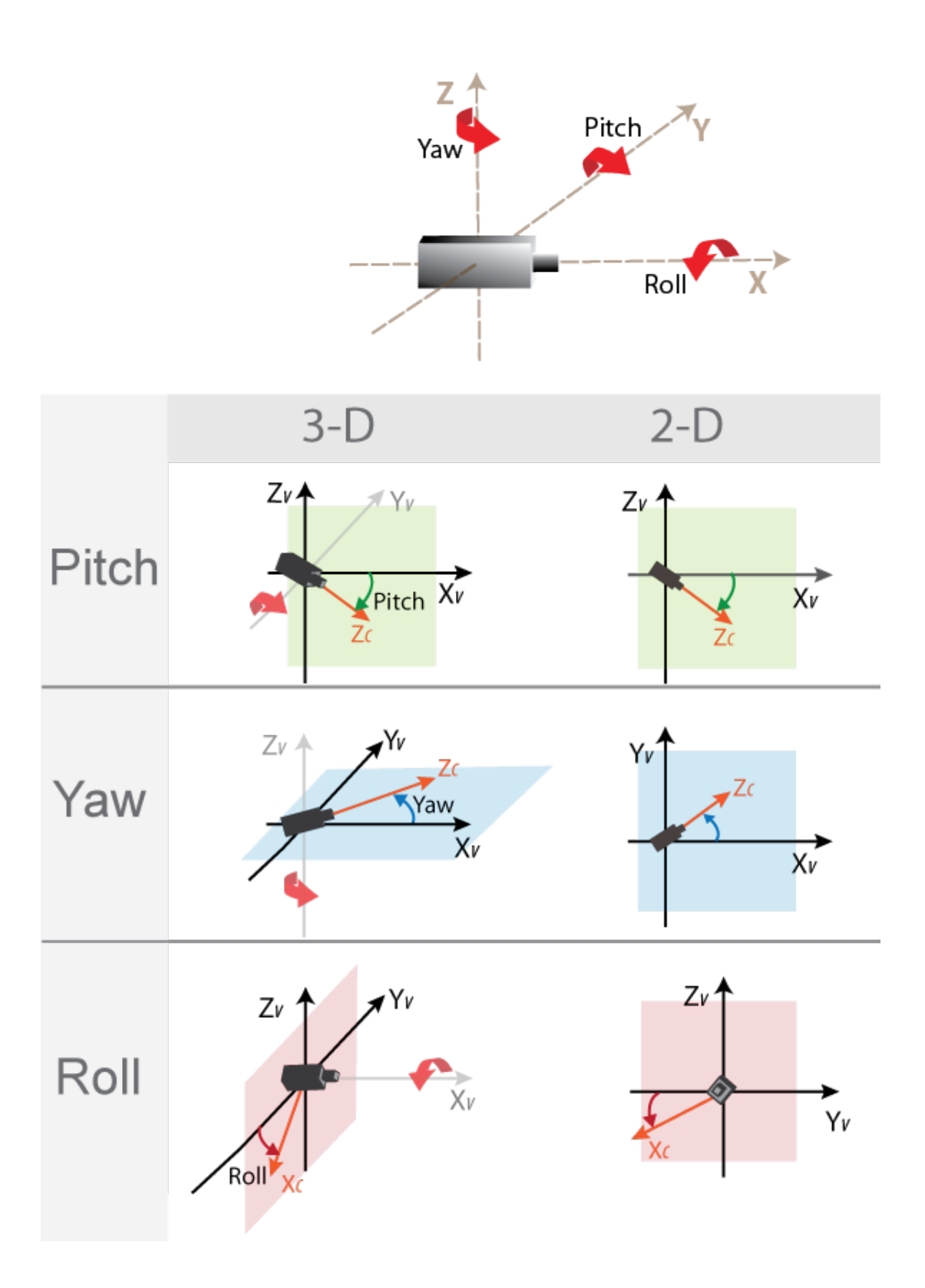

## <span id="page-19-0"></span>**Spatial Coordinate System**

Spatial coordinates enable you to specify a location in an image with greater granularity than pixel coordinates. In the pixel coordinate system, a pixel is treated as a discrete unit, uniquely identified by an integer row and column pair, such as (3,4). In the spatial coordinate system, locations in an image are represented in terms of partial pixels, such as (3.3,4.7).

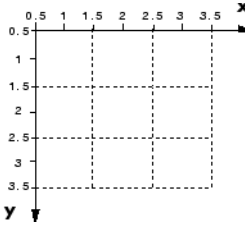

For more information on the spatial coordinate system, see "Spatial Coordinates".

## **Pattern Coordinate System**

To estimate the parameters of a monocular camera sensor, a common technique is to calibrate the camera using multiple images of a calibration pattern, such as a checkerboard. In the pattern coordinate system, (X<sub>P</sub>, Y<sub>P</sub>), the X<sub>P</sub>-axis points to the right and the Y<sub>P</sub>-axis points down. The checkerboard origin is the bottom-right corner of the top-left square of the checkerboard.

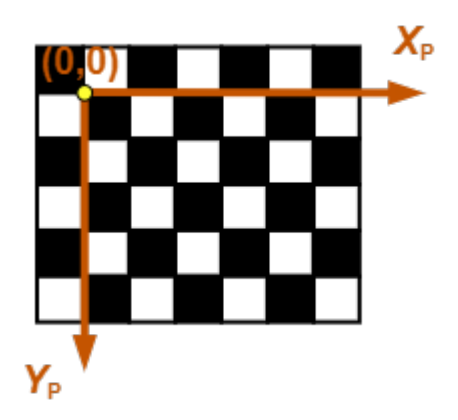

Each checkerboard corner represents another point in the coordinate system. For example, the corner to the right of the origin is (1,0) and the corner below the origin is (0,1). For more information on calibrating a camera by using a checkerboard pattern, see ["Calibrate a Monocular Camera" on](#page-21-0) [page 1-8.](#page-21-0)

## **See Also**

#### **More About**

- • ["Coordinate Systems for Unreal Engine Simulation in Automated Driving Toolbox" on page 6-](#page-302-0) [11](#page-302-0)
- "Coordinate Systems in Vehicle Dynamics Blockset" (Vehicle Dynamics Blockset)
- "Coordinate Systems"
- "Image Coordinate Systems"
- • ["Calibrate a Monocular Camera" on page 1-8](#page-21-0)

# <span id="page-21-0"></span>**Calibrate a Monocular Camera**

A monocular camera is a common type of vision sensor used in automated driving applications. When mounted on an ego vehicle, this camera can detect objects, detect lane boundaries, and track objects through a scene.

Before you can use the camera, you must calibrate it. Camera calibration is the process of estimating the intrinsic and extrinsic parameters of a camera using images of a calibration pattern, such as a checkerboard. After you estimate the intrinsic and extrinsic parameters, you can use them to configure a model of a monocular camera.

#### **Estimate Intrinsic Parameters**

The intrinsic parameters of a camera are the properties of the camera, such as its focal length and optical center. To estimate these parameters for a monocular camera, use Computer Vision Toolbox™ functions and images of a checkerboard pattern.

- If the camera has a standard lens, use the estimateCameraParameters function.
- If the camera has a fisheye lens, use the estimateFisheyeParameters function.

Alternatively, to better visualize the results, use the **Camera Calibrator** app. For information on setting up the camera, preparing the checkerboard pattern, and calibration techniques, see "Using the Single Camera Calibrator App".

## **Place Checkerboard for Extrinsic Parameter Estimation**

For a monocular camera mounted on a vehicle, the *extrinsic parameters* define the mounting position of that camera. These parameters include the rotation angles of the camera with respect to the vehicle coordinate system, and the height of the camera above the ground.

Before you can estimate the extrinsic parameters, you must capture an image of a checkerboard pattern from the camera. Use the same checkerboard pattern that you used to estimate the intrinsic parameters.

The checkerboard uses a pattern-centric coordinate system  $(X_{\rm P},\,Y_{\rm P})$ , where the  $X_{\rm P}$ -axis points to the right and the *Y*<sub>P</sub>-axis points down. The checkerboard origin is the bottom-right corner of the top-left square of the checkerboard.

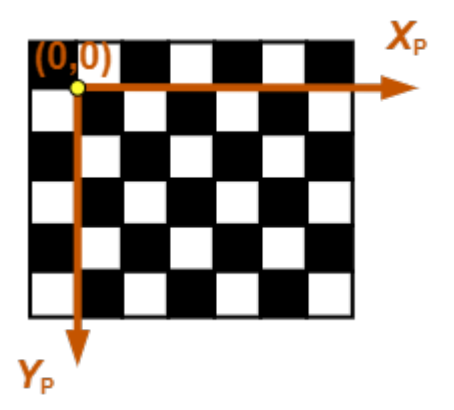

When placing the checkerboard pattern in relation to the vehicle, the  $X_{\rm P}$ - and  $Y_{\rm P}$ -axes must align with the  $X_V$ - and  $Y_V$ -axes of the vehicle. In the vehicle coordinate system, the  $X_V$ -axis points forward from the vehicle and the *Y*<sub>V</sub>-axis points to the left, as viewed when facing forward. The origin is on the road surface, directly below the camera center (the focal point of the camera).

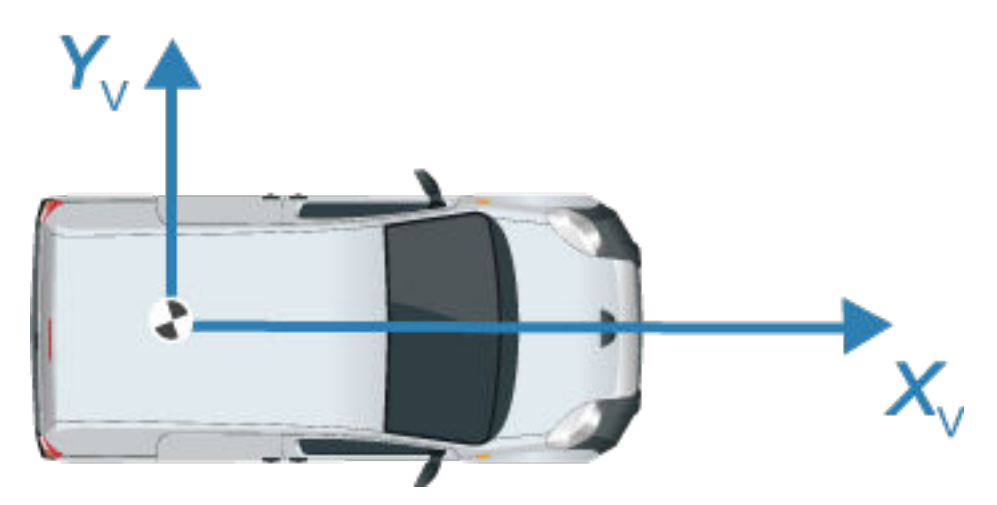

The orientation of the pattern can be either horizontal or vertical.

#### **Horizontal Orientation**

In the horizontal orientation, the checkerboard pattern is either on the ground or parallel to the ground. You can place the pattern in front of the vehicle, in back of the vehicle, or on the left or right side of the vehicle.

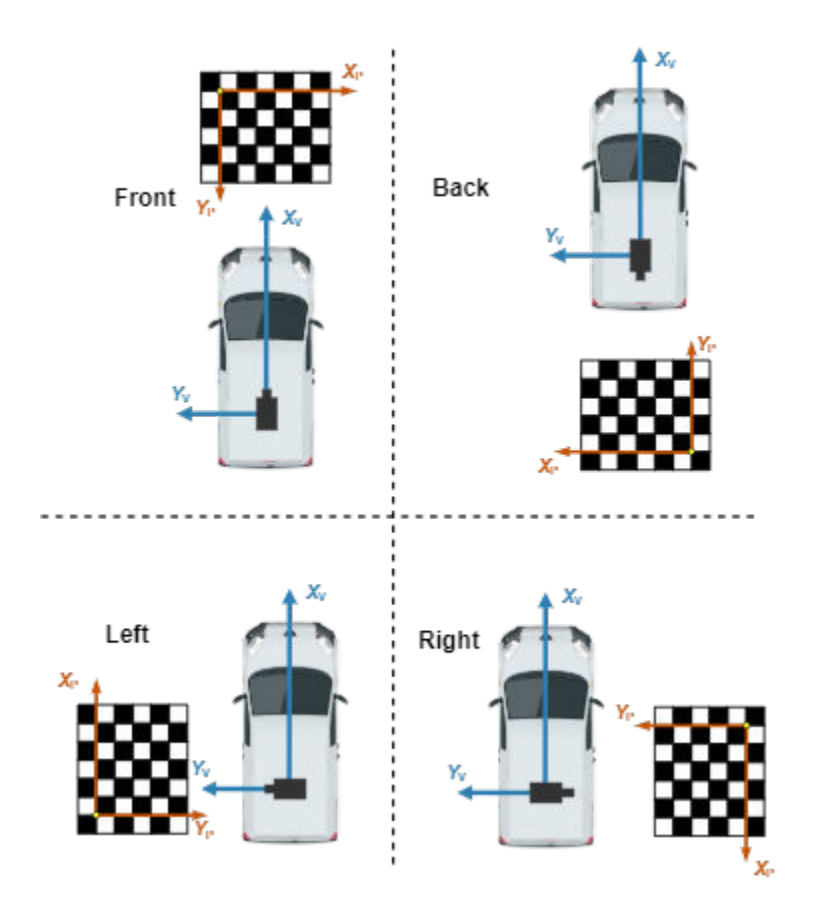

#### **Vertical Orientation**

In the vertical orientation, the checkerboard pattern is perpendicular to the ground. You can place the pattern in front of the vehicle, in back of the vehicle, or on the left of right side of the vehicle.

<span id="page-24-0"></span>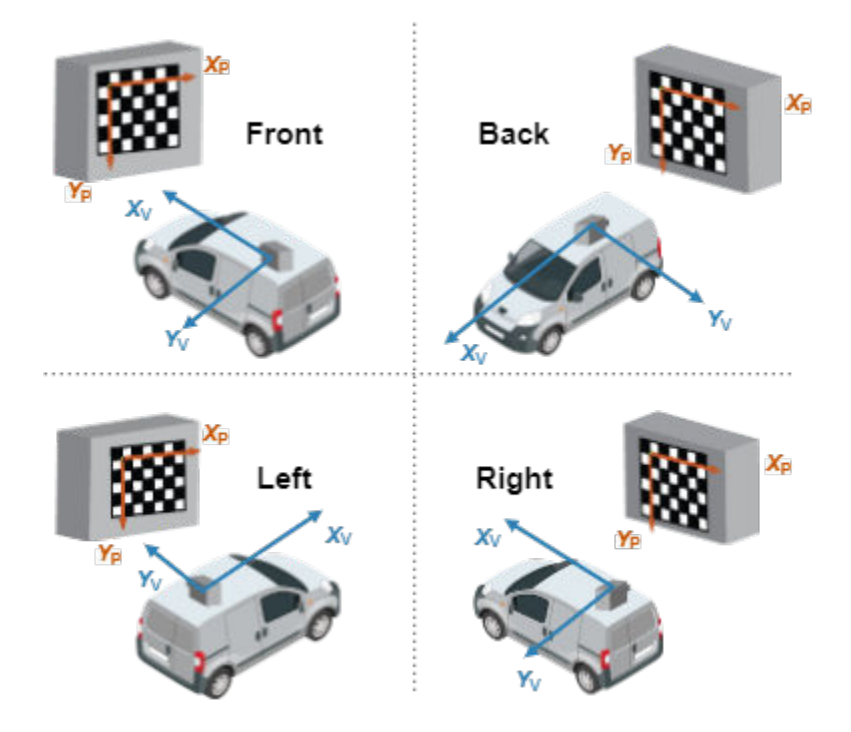

#### **Estimate Extrinsic Parameters**

After placing the checkerboard in the location you want, capture an image of it using the monocular camera. Then, use the estimateMonoCameraParameters function to estimate the extrinsic parameters. To use this function, you must specify the following:

- The intrinsic parameters of the camera
- The key points detected in the image, in this case the corners of the checkerboard squares
- The world points of the checkerboard
- The height of the checkerboard pattern's origin above the ground

For example, for image I and intrinsic parameters intrinsics, the following code estimates the extrinsic parameters. By default, estimateMonoCameraParameters assumes that the camera is facing forward and that the checkerboard pattern has a horizontal orientation.

```
IimaaePoints, boardSize = detectCheckerboardPoints(I):squareSize = 0.029; % Square size in meters
worldPoints = generateCheckerboardPoints(boardSize,squareSize);
patternOriginHeight = 0; % Pattern is on ground
[pitch,yaw,roll,height] = estimateMonoCameraParameters(intrinsics, ...
                              imagePoints,worldPoints,patternOriginHeight);
```
To increase estimation accuracy of these parameters, capture multiple images and average the values of the image points.

#### **Configure Camera Using Intrinsic and Extrinsic Parameters**

Once you have the estimated intrinsic and extrinsic parameters, you can use the monoCamera object to configure a model of the camera. The following sample code shows how to configure the camera using parameters intrinsics, height, pitch, yaw, and roll:

monoCam = monoCamera(intrinsics,height,'Pitch',pitch,'Yaw',yaw,'Roll',roll);

#### **See Also**

#### **Apps Camera Calibrator**

#### **Functions**

```
estimateFisheyeParameters | estimateCameraParameters |
estimateMonoCameraParameters | detectCheckerboardPoints |
generateCheckerboardPoints
```
#### **Objects**

monoCamera

#### **Related Examples**

• ["Create 360° Bird's-Eye-View Image Around a Vehicle" on page 7-121](#page-498-0)

#### **More About**

- • ["Coordinate Systems in Automated Driving Toolbox" on page 1-2](#page-15-0)
- ["Configure Monocular Fisheye Camera" on page 7-4](#page-381-0)
- "Using the Single Camera Calibrator App"
- "Fisheye Calibration Basics"
- <span id="page-26-0"></span>• ["Get Started with the Ground Truth Labeler" on page 2-2](#page-27-0)
- • ["Load Ground Truth Signals to Label" on page 2-4](#page-29-0)
- • ["Label Ground Truth for Multiple Signals" on page 2-9](#page-34-0)
- • ["Export and Explore Ground Truth Labels for Multiple Signals" on page 2-21](#page-46-0)
- • ["Sources vs. Signals in Ground Truth Labeling" on page 2-28](#page-53-0)
- • ["Keyboard Shortcuts and Mouse Actions for Ground Truth Labeler" on page 2-30](#page-55-0)
- • ["Control Playback of Signal Frames for Labeling" on page 2-35](#page-60-0)
- • ["Label Lidar Point Clouds for Object Detection" on page 2-38](#page-63-0)
- • ["Create Class for Loading Custom Ground Truth Data Sources" on page 2-45](#page-70-0)

# <span id="page-27-0"></span>**Get Started with the Ground Truth Labeler**

The **Ground Truth Labeler** app enables you to interactively label ground truth data in a video, image sequence, or lidar point cloud. Using the app, you can simultaneously label multiple signals, such as data obtained from camera and lidar sensors mounted on a vehicle.

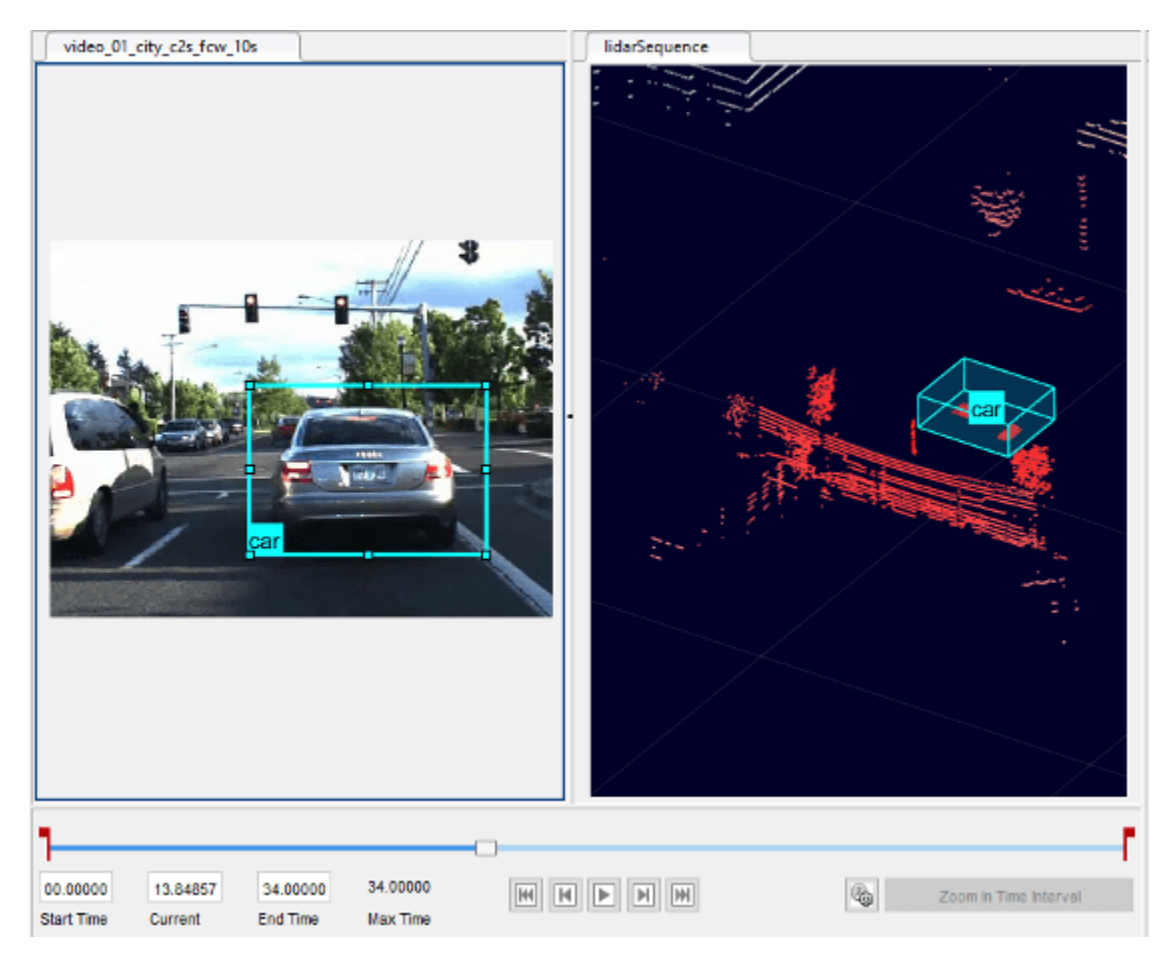

This example walks you through the multisignal ground truth labeling workflow in these steps.

- **1** ["Load Ground Truth Signals to Label" on page 2-4](#page-29-0)  Load multiple signals into the app and configure the display of those signals.
- **2** ["Label Ground Truth for Multiple Signals" on page 2-9](#page-34-0)  Create label definitions and label the signals by using automation algorithms.
- **3** ["Export and Explore Ground Truth Labels for Multiple Signals" on page 2-21](#page-46-0)  Export the labels from the app and explore the data.

You can use these exported labels, along with the associated signal frames, as training data for deep learning applications.

#### **See Also**

#### **More About**

• "Choose an App to Label Ground Truth Data"

# <span id="page-29-0"></span>**Load Ground Truth Signals to Label**

The **Ground Truth Labeler** app provides options for labeling two types of signals.

- Image signals are image-based. You can load these signals from sources such as videos or image sequences.
- Point cloud signals are lidar-based. You can load these signals from sources such as a sequence of point cloud files.

In this example, you load a video and a point cloud sequence into the app. These signals are taken from a camera sensor and a lidar sensor mounted to a vehicle. The signals represent the same driving scene.

## **Load Timestamps**

Load the timestamps for the point cloud sequence. The timestamps are a duration vector that is in the same folder as the sequence. To load the timestamps, you must temporarily add this folder to the MATLAB® search path.

```
pcSeqFolder = fullfile(toolboxdir('driving'),'drivingdata','lidarSequence');
addpath(pcSeqFolder)
load timestamps.mat
rmpath(pcSeqFolder)
```
The app also provides an option to specify timestamps for video sources. The video used in this example does not have a separate timestamps file, so when you load the video, you can read the timestamps directly from the video source.

## **Open Ground Truth Labeler App**

To open the **Ground Truth Labeler** app, at the MATLAB command prompt, enter this command.

groundTruthLabeler

The app opens to an empty session.

Alternatively, you can open the app from the **Apps** tab, under **Automotive**.

#### **Load Signals from Data Sources**

The **Ground Truth Labeler** app enables you to load signals from multiple types of data sources. In the app, a data source is a file or folder containing one or more signals to label.

- For the video, the data source is an MP4 file that contains a single video.
- For the point cloud sequence, the data source is a folder containing a sequence of point cloud data (PCD) files. Together, these files represent a single point cloud sequence.

Other data sources, such as rosbags, can contain multiple signals that you can load. For more details on the relationship between sources and signals, see ["Sources vs. Signals in Ground Truth Labeling"](#page-53-0) [on page 2-28](#page-53-0).

#### **Load Video**

Load the video into the app.

**1** On the app toolstrip, click **Import** > **Add Signals**.

The Add/Remove Signal dialog box opens with the **Source Type** parameter set to Video and the **Timestamps** parameter set to From File.

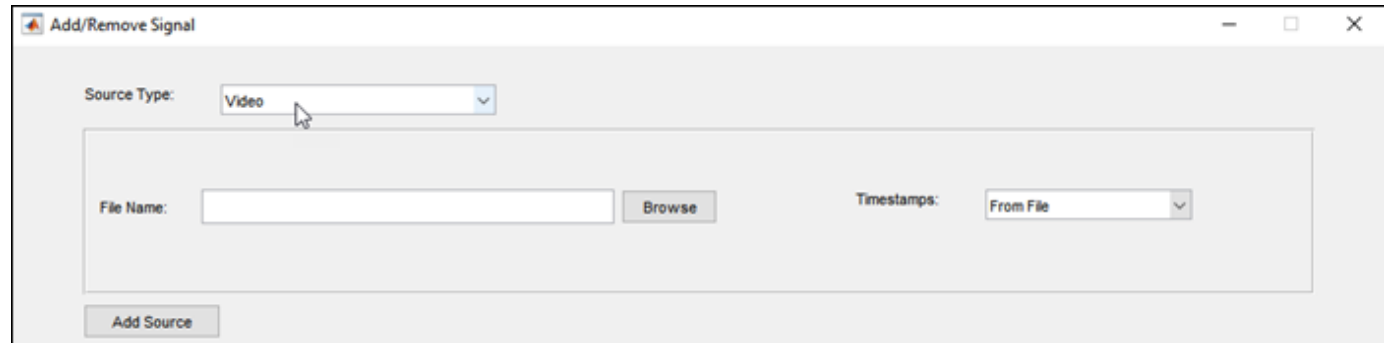

**2** In the **File Name** parameter, browse for this video file. <matlabroot> is the full path to your MATLAB installation folder, as returned by the matlabroot function.

<matlabroot>\toolbox\driving\drivingdata\01\_city\_c2s\_fcw\_10s.mp4

**3** Click **Add Source**. The video loads into the app, and the app reads the timestamps directly from the video. The source table displays the information about the video data source.

#### **Load Point Cloud Sequence**

Load the point cloud sequence into the app.

**1** With the Add/Remove Signal dialog box still open and the video loaded, set the **Source Type** parameter to Point Cloud Sequence. The dialog box displays new options specific to loading point cloud sequences.

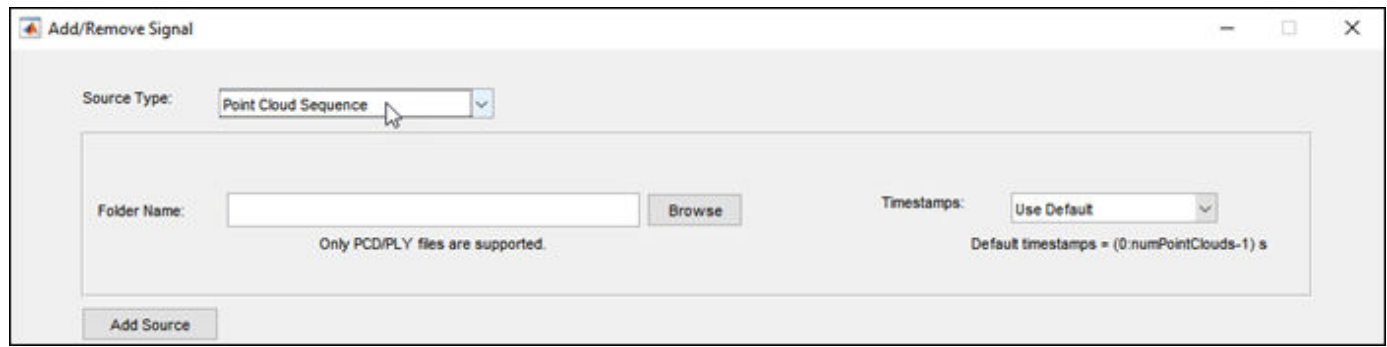

**2** In the **Folder Name** parameter, browse for the lidarSequence folder, which contains the sequence of point cloud data (PCD) files to load.

<matlabroot>\toolbox\driving\drivingdata\lidarSequence

**3** Set the **Timestamps** parameter to From Workspace. In the Import From Workspace dialog box, select the timestamps variable that you loaded for the point cloud sequence. Click **OK**.

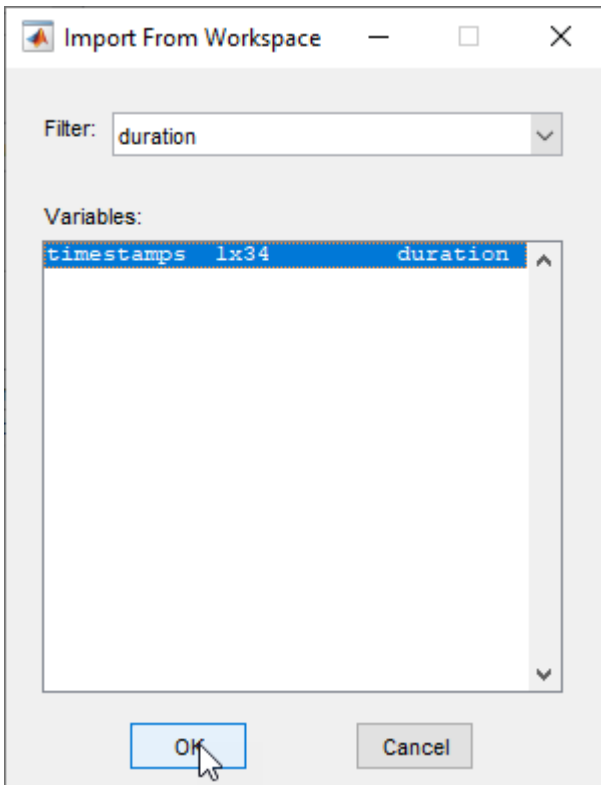

**4** Click **Add Source**. The point cloud sequence loads into the app, and the app reads the timestamps from the timestamps variable. The source table displays the information about the data source for the point cloud sequence.

#### **Verify Information About Loaded Signals**

The table at the bottom of the Add/Remove Signal dialog box displays information about the loaded signals. Verify that the table displays this information for the loaded signals.

- The **Signal Name** column displays the signal names generated by the app. For the video, the signal name is the file name of the data source with the prefix video and with no file extension. For the point cloud sequence, the signal name is the name of the source folder.
- The **Source** column displays the full file paths to the signal data sources.
- The **Signal Type** column displays the type of each signal. The video is of type Image. The point cloud sequence is of type Point Cloud.
- The **Time Range** column displays the duration of the signals based on the loaded timestamp data. Both signals are approximately 10 seconds long.

For the point cloud sequence, if you left **Timestamps** set to Use Default, then the **Time Range** value for the sequence ranges from 0 to 33 seconds. This range is based on the 34 PCD files in the folder. By default, the app sets the timestamps of a point cloud sequence to a duration vector from 0 to the number of valid point cloud files minus 1. Units are in seconds. If this issue occurs, in the table, select the check box for the point cloud sequence row. Then, click **Delete Selected**, load the signal again, and verify the signal information again.

After verifying that the signals loaded correctly, click **OK**. The app loads the signals and opens to the first frame of the last signal added, which for this example is the point cloud sequence.

<span id="page-32-0"></span>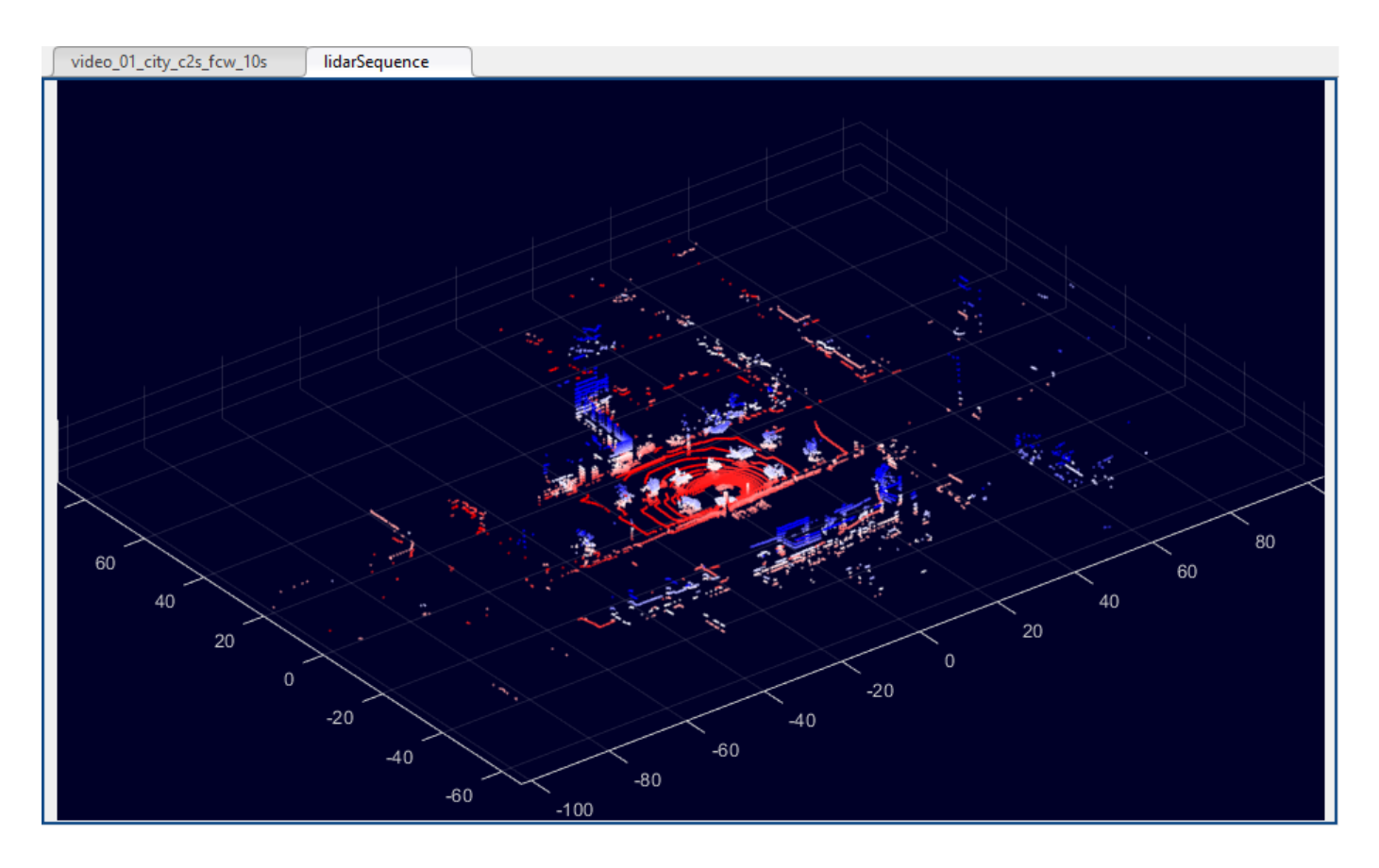

## **Configure Signal Display**

When you first load the signals, the app displays only one signal at a time. To display the signals sideby-side, first, on the **Label** tab of the app toolstrip, click **Display Grid**. Then, move the pointer to select a 1-by-2 grid and click the grid.

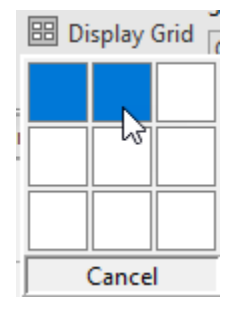

The video and point cloud sequence display side-by-side.

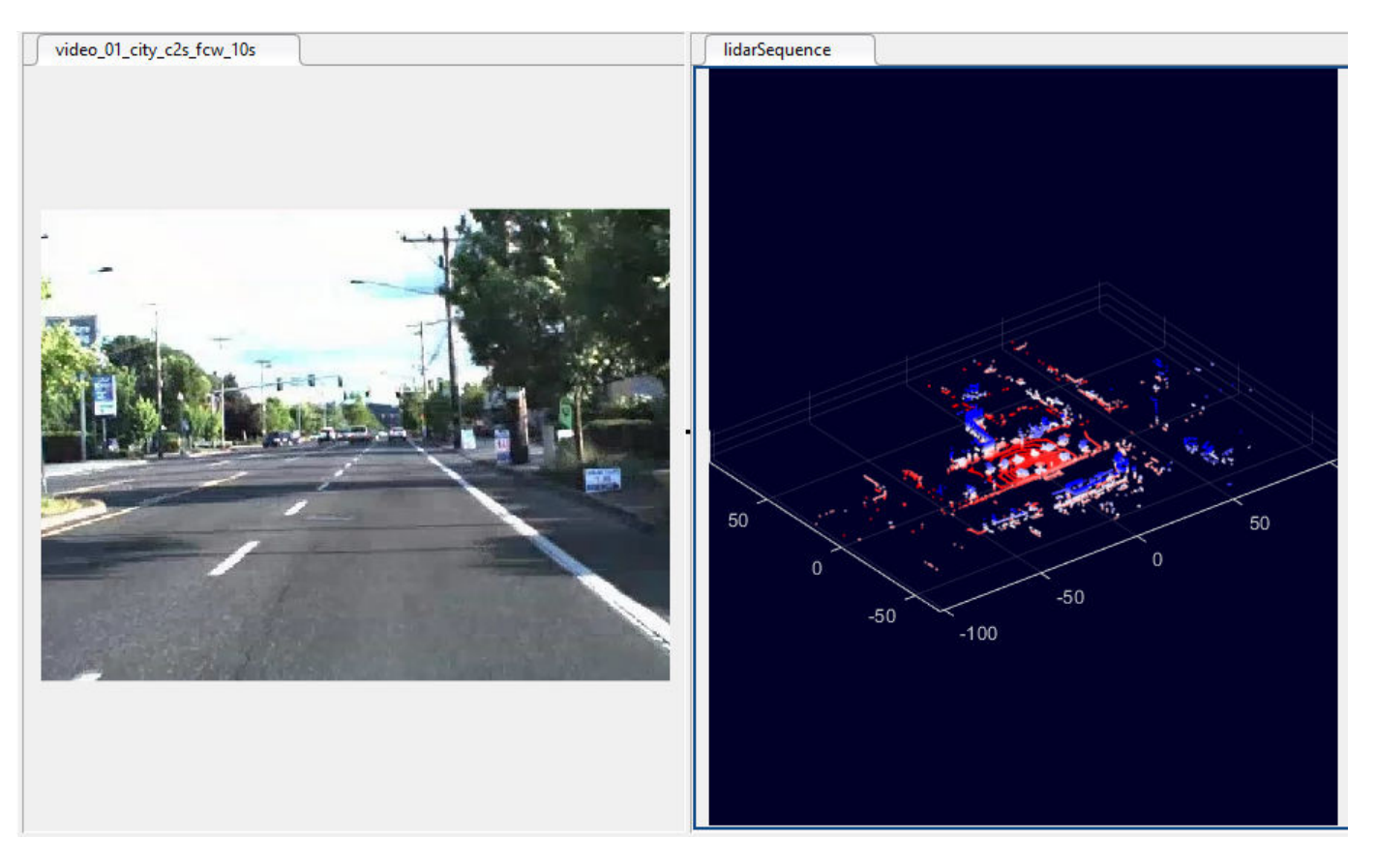

To view the video and point cloud sequence together, in the slider below the signals, click the Play

button **the video** plays more smoothly than the point cloud sequence because the video has more frames over approximately the same amount of time and therefore a higher frame rate.

By default, the app plays all frames from the signal with the highest frame rate. This signal is called the main signal. For all other signals, the app displays the frame that is time-aligned with the currently displaying frame of the main signal. To configure which signal is the main signal, use the options in the Playback Control Settings dialog box. To open this dialog box, below the slider, click the

clock settings button  $\mathbb{C}$ . For more details about using these options to control the display of signal frames, see ["Control Playback of Signal Frames for Labeling" on page 2-35.](#page-60-0)

After loading the signal and viewing the frames, you can now create label definitions and label the data, as described in ["Label Ground Truth for Multiple Signals" on page 2-9.](#page-34-0)

## **See Also**

#### **More About**

- • ["Sources vs. Signals in Ground Truth Labeling" on page 2-28](#page-53-0)
- • ["Control Playback of Signal Frames for Labeling" on page 2-35](#page-60-0)

# <span id="page-34-0"></span>**Label Ground Truth for Multiple Signals**

After loading the video and lidar point cloud sequence signals into the **Ground Truth Labeler** app, as described in the ["Load Ground Truth Signals to Label" on page 2-4](#page-29-0) procedure, create label definitions and label the signal frames. In this example, you label only a portion of the signals for illustrative purposes.

#### **Create Label Definitions**

Label definitions contain the information about the labels that you mark on the signals. You can create label definitions interactively within the app or programmatically by using a labelDefinitionCreatorMultisignal object. In this example, you create label definitions in the app.

#### **Create ROI Label**

An ROI label is a label that corresponds to a region of interest (ROI) in a signal frame. You can define these ROI label types.

- Rectangle/Cuboid Draw bounding box labels around objects, such as vehicles. In image signals, you draw labels of this type as 2-D rectangular bounding boxes. In point cloud signals, you draw labels of this type as 3-D cuboid bounding boxes.
- Projected cuboid Draw 3-D bounding box labels around objects in an image, such as vehicles.
- Line Draw linear ROIs to label lines, such as lane boundaries.
- Pixel label Draw pixels to label various classes, such as road or sky, for semantic segmentation. For more information about pixel labeling, see "Label Pixels for Semantic Segmentation"
- Polygon Draw polygon labels around objects. You can label distinct instances of the same class. For more information on drawing polygon ROI labels for instance and semantic segmentation networks, see "Label Objects Using Polygons"

For more details about these ROI label definitions, see "ROI Labels, Sublabels, and Attributes".

Create an ROI label definition for labeling cars in the signal frames.

- **1** On the **ROI Labels** pane in the left pane, click **Label**.
- **2** Create a Rectangle/Cuboid label named car.
- **3** From the Group list, select New Group and name the group Vehicles. Adding labels to groups is optional.
- **4** Click **OK**. The **Vehicles** group name appears on the **ROI Labels** tab with the label **car** under it.

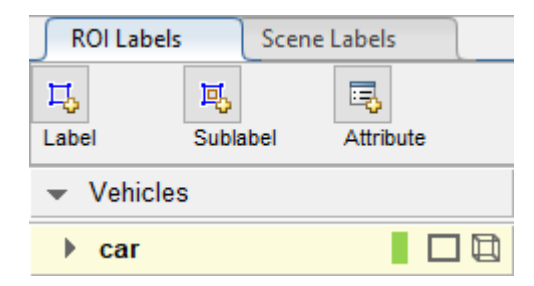

The **car** label is drawn differently on each signal. On the video, **car** is drawn as a 2-D rectangular bounding box of type Rectangle. On the point cloud sequence, **car** is drawn as a 3-D cuboid bounding box of type Cuboid.

#### **Create ROI Sublabel**

A sublabel is a type of ROI label that corresponds to a parent ROI label. Each sublabel must belong to, or be a child of, a label definition that is in the **ROI Labels** tab. For example, in a driving scene, a vehicle label can have sublabels for headlights, license plates, or wheels. For more details about sublabels, see "ROI Labels, Sublabels, and Attributes".

Create an ROI sublabel definition for labeling the brake lights of the labeled cars.

- **1** Select the parent label of the sublabel. On the **ROI Labels** tab in the left pane, click the **car** label to select it.
- **2** Click **Sublabel**.
- **3** Create a Rectangle sublabel named brakeLight. Cuboid sublabels are not supported, so this sublabel applies only for the video signal. Click **OK**.

The **brakeLight** sublabel appears in the **ROI Labels** tab under the **car** label. The sublabel and parent label have the same color.

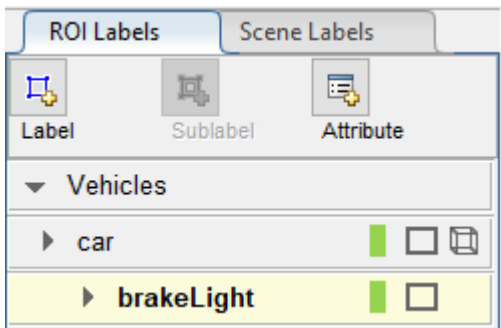

#### **Create ROI Attribute**

An ROI attribute specifies additional information about an ROI label or sublabel. For example, in a driving scene, attributes can include the type or color of a vehicle. You can define ROI attributes of these types.

- Numeric Value Specify a numeric scalar attribute, such as the number of doors on a labeled vehicle.
- String Specify a string scalar attribute, such as the color of a vehicle.
- Logical Specify a logical true or false attribute, such as whether a vehicle is in motion.
- List Specify a drop-down list attribute of predefined strings, such as make or model of a vehicle.

For more details about these attribute types, see "ROI Labels, Sublabels, and Attributes".

Create an attribute to describe whether a labeled brake light is on or off.

**1** On the **ROI Labels** tab in the left pane, select the **brakeLight** sublabel and click **Attribute**.
- **2** In the **Attribute Name** box, type isOn. Set the attribute type to Logical. Leave **Default Value** set to Empty and optionally provide a description. Click **OK**. You can hover over the information icon that appears next to the attribute field to display the added description.
- **3** In the **ROI Labels** tab, expand the **brakeLight** sublabel definition. The **Attribute** box for this sublabel now contains the **isOn** attribute.

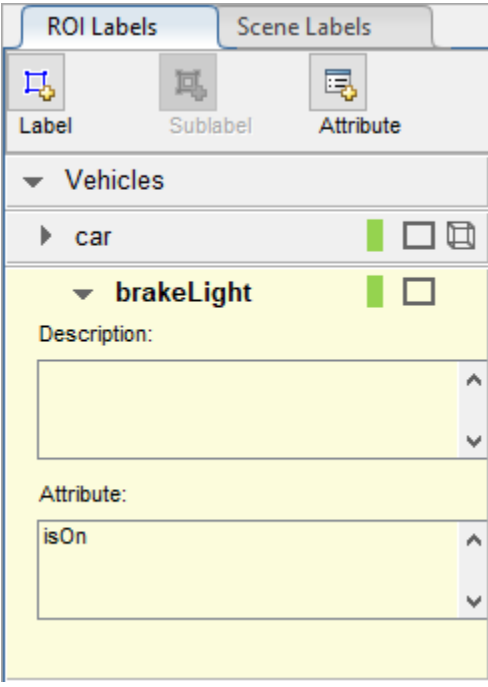

#### **Create Scene Label**

A scene label defines additional information across all signals in a scene. Use scene labels to describe conditions, such as lighting and weather, or events, such as lane changes.

Create a scene label to apply to the signal frames.

- **1** In the left pane of the app, select the **Scene Labels** tab.
- **2** Click **Define new scene label**, and in the **Label Name** box, enter a scene label named daytime.
- **3** Change the color of the label definition to light blue to reflect the nature of the scene label. Under the **Color** parameter, click the color preview and select the standard light blue colors. Then, click **OK** to close the color selection window.

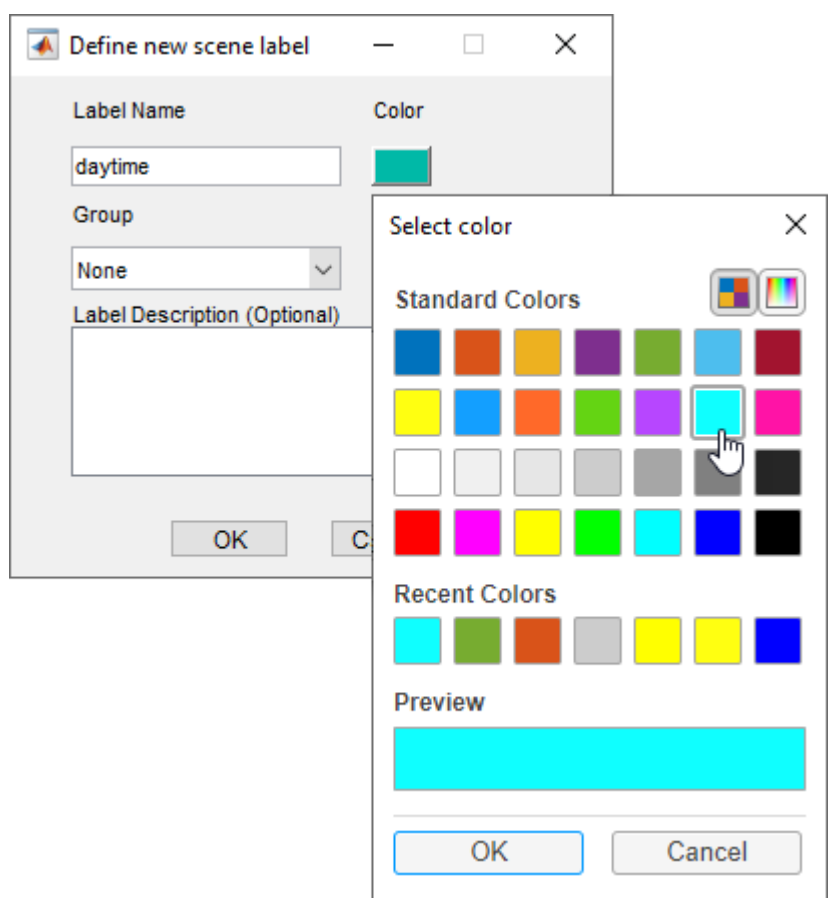

**4** Leave the **Group** parameter set to the default of None and click **OK**. The **Scene Labels** pane shows the scene label definition.

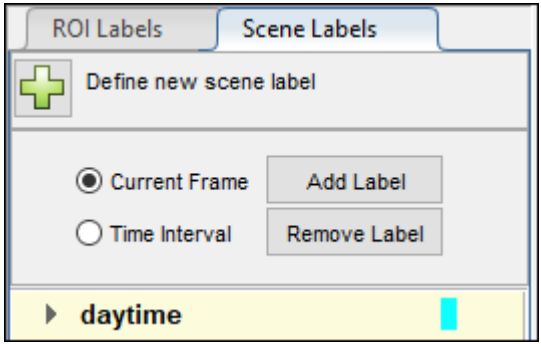

#### **Verify Label Definitions**

Verify that your label definitions have this setup.

- **1** The **ROI Labels** tab contains a **Vehicles** group with a **car** label of type Rectangle/Cuboid.
- **2** The **car** label contains a sublabel named **brakeLight**.
- **3** The **brakeLight** sublabel contains an attribute named **isOn**.
- **4** The **Scene Labels** tab contains a light blue scene label named **daytime**.

To edit or delete a label definition, right-click that label definition and select the appropriate edit or delete option. To save these label definitions to a MAT-file for use in future labeling sessions, on the **Label** tab of the app toolstrip, first select **Export**. Then, in the **Label Definitions** section, select **To File**.

In future labeling sessions, if you need to reorder label definitions or move them to different groups, you can drag and drop them in the label definition panes.

#### **Label Video Using Automation**

Use the **car** label to label one of the cars in a portion of the video. To assist with the labeling process, use one of the built-in label automation algorithms.

- **1** Select the time range to label. Specify an interval from 8 to 10 seconds, during which the car in front is close to the ego vehicle. In the text boxes below the video, enter these times in this order:
	- **a** In the **Current** box, type 8.
	- **b** In the **Start Time** box, type 8 so that the slider is at the start of the time range.
	- **c** In the **End Time** box, type 10.

The range slider and text boxes are set to this 8–10 second interval. The red flags indicate the start and end of the interval.

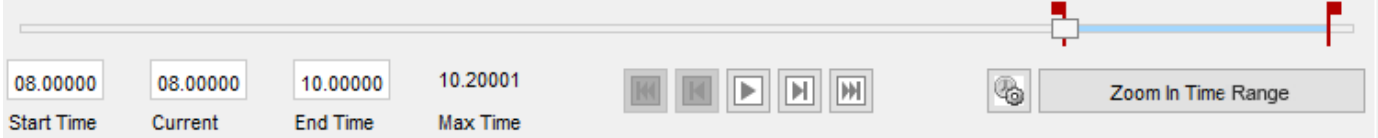

The app displays signal frames from only this interval, and automation algorithms apply to only this interval. To expand the time range to fill the entire playback section, click **Zoom In Time Range**.

- **2** Select the label that you want to automate. In the **ROI Labels** tab, click the **car** label.
- **3** Select the automation algorithm to use. From the app toolstrip, select **Select Algorithm** > **Temporal Interpolator**. This algorithm estimates rectangle ROIs between image frames by interpolating the ROI locations across the time range.
- **4** Select the signal that you want to automate. From the app toolstrip, click **Select Signals**. Then, in the Select Signals window, select only the video signal and click **OK**. This algorithm supports labeling of only one signal at a time, and the point cloud signal uses a different automation algorithm.
- **5** Click **Automate**. The app prompts you to confirm that you want to label only a portion of the video. Click **Yes**. An automation session for the video opens. The right pane of the automation session displays the algorithm instructions.

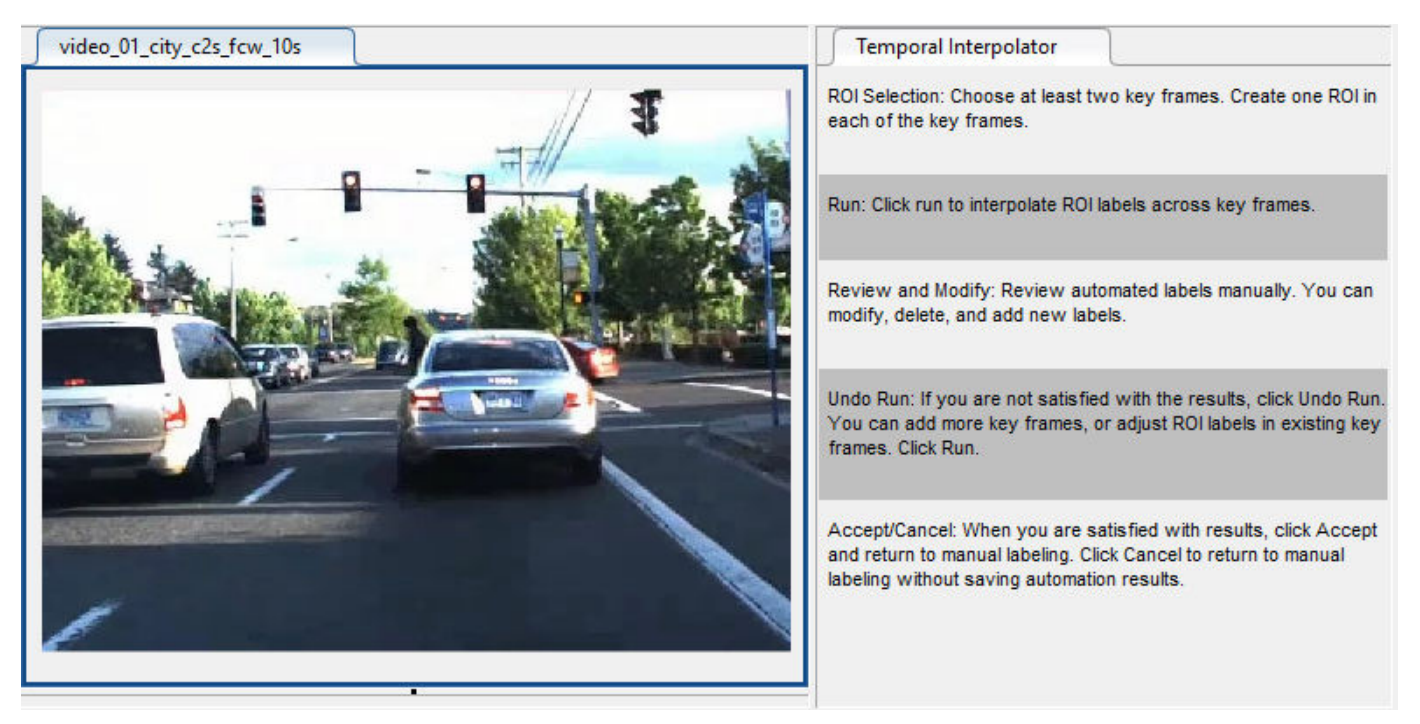

**6** At the start of the time range, click and drag to draw a **car** label around the car in the center of the frame. For this algorithm, you can draw only one label per frame. Labeling the other car would require a separate automation session.

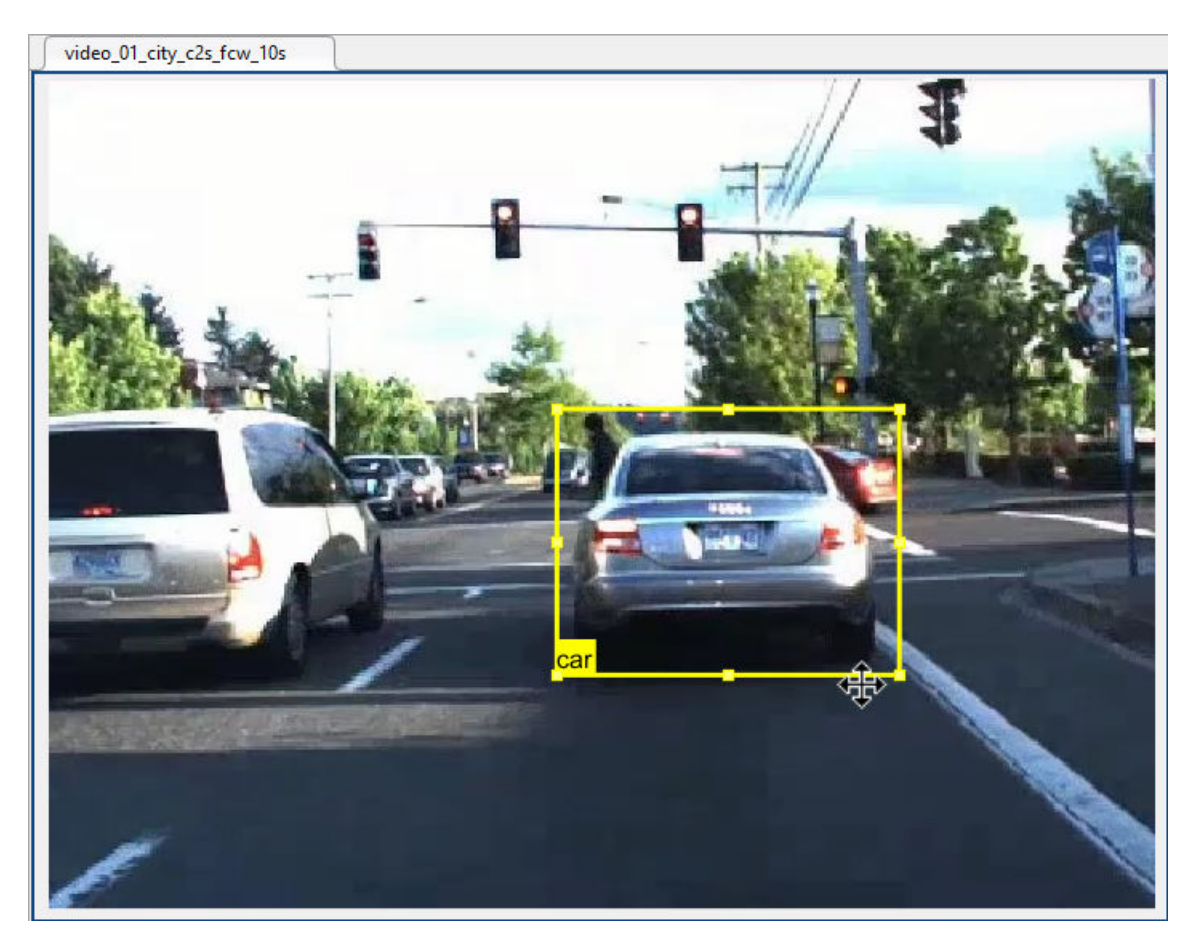

By default, the **car** label appears only when you move your pointer over it. To always display labels, on the app toolstrip, set **Show ROI Labels** to Always.

- **7** Drag the slider to the last frame and draw a **car** label around the same car in this frame. Optionally, to improve automation results, label the car in intermediate frames.
- **8** Click **Run**. The automation algorithm applies the **car** label to the intermediate frames. Drag the slider to view the results. If necessary, manually adjust the labels to improve their accuracy.
- **9** When you are satisfied with the results, click **Accept** to close the session and apply the labels to this portion of the video.

### **Label Point Cloud Sequence Using Automation**

Use the same **car** label definition from the previous procedure to label a car in the point cloud sequence. To assist with the labeling process, use a built-in label automation algorithm designed for point cloud labeling. In this example, you label the ego vehicle, which is easier to see in the lidar point cloud sequence than the front car.

- **1** At the bottom of the app, verify that the time range is still set to 8 to 10 seconds.
- **2** In the labeling window, click the point cloud sequence to select it.
- **3** In the **ROI Labels** tab, click the **car** label definition.
- **4** On the **Label** tab of the app toolstrip, select **Select Algorithm** > **Point Cloud Temporal Interpolator**. This algorithm estimates cuboid ROIs between point cloud frames by interpolating the ROI locations across the time range.
- **5** Click **Select Signals**, select only the point cloud signal, and click **OK**.
- **6** Click **Automate**. The app prompts you to confirm that you want to label only a portion of the point cloud sequence. Click **Yes**. An automation session for the point cloud sequence opens. The right pane of the automation session displays the algorithm instructions.

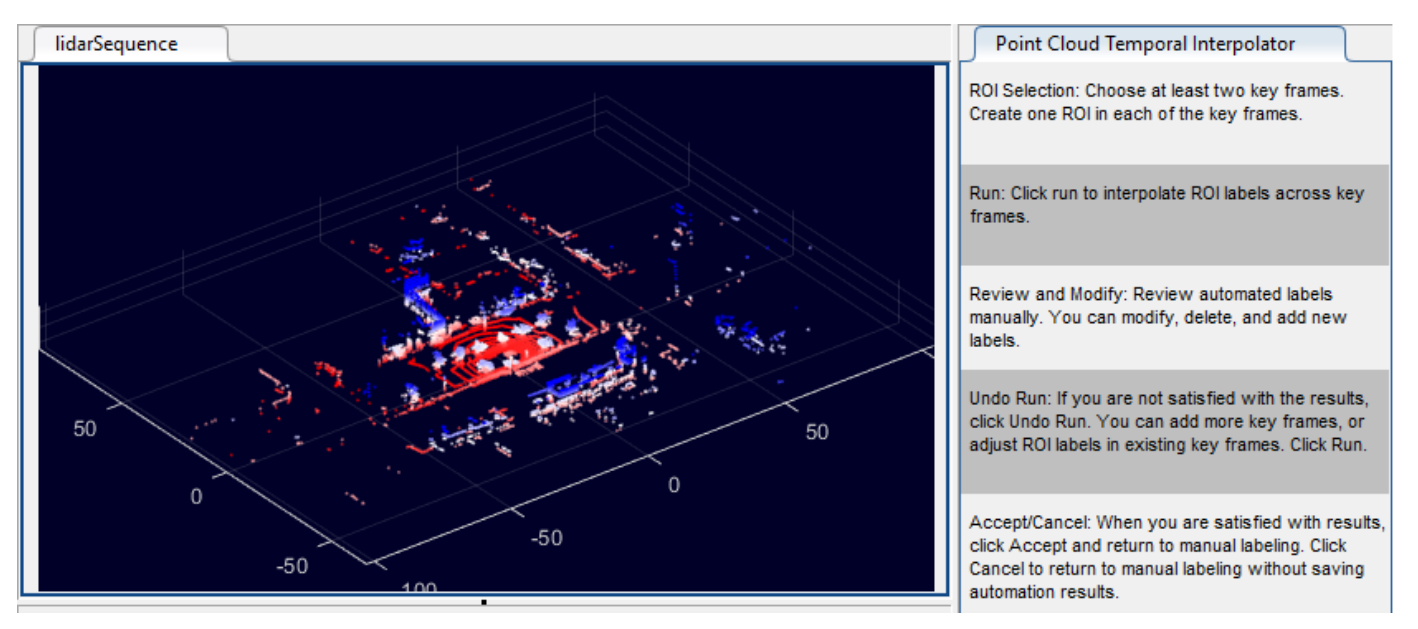

**7** At the start of the time range, draw a **car** label around the ego vehicle.

**a** Zoom in on the car, using either the scroll wheel or the Zoom In button  $\bigoplus$  at the top-right corner of the frame. You can also use the Pan button  $\mathbf{C}$  to center the car in the frame.

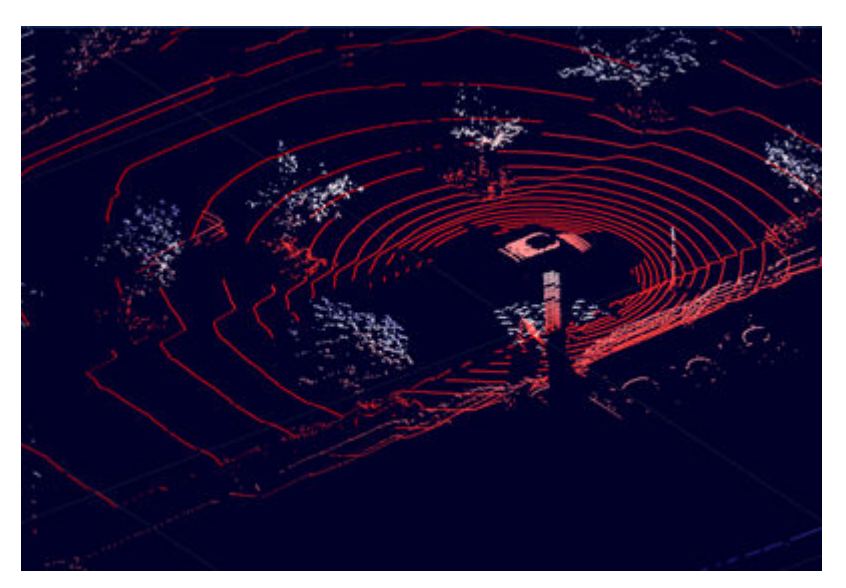

**b** On the **ROI Labels** tab in the left pane, click the **car** label. Drag the gray preview cuboid until it highlights the ego vehicle.

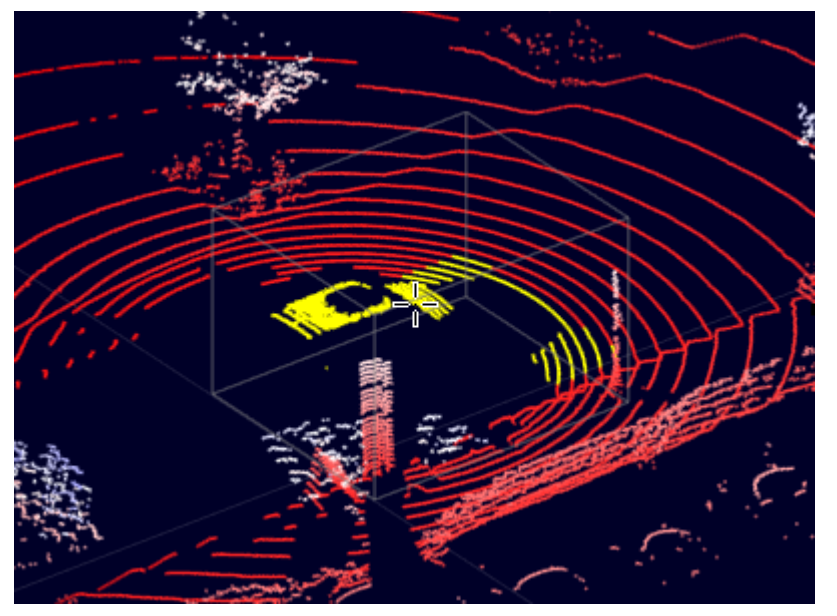

**c** Click the signal frame to create the label. The label snaps to the highlighted portion of the point cloud.

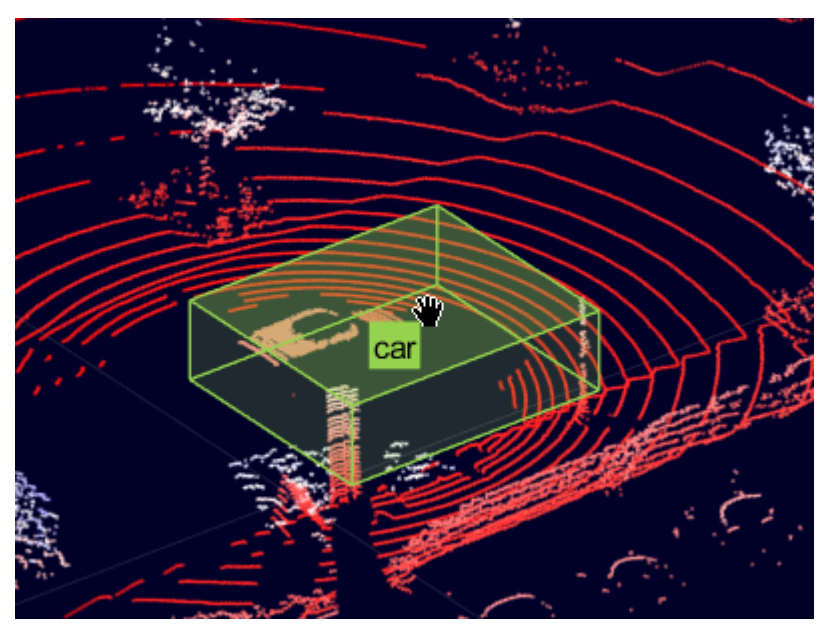

**d** Adjust the cuboid label until it fully encloses the car. To resize the cuboid, click and drag one of the cuboid faces. To move the cuboid, hold **Shift** and click and drag one of the cuboid faces.

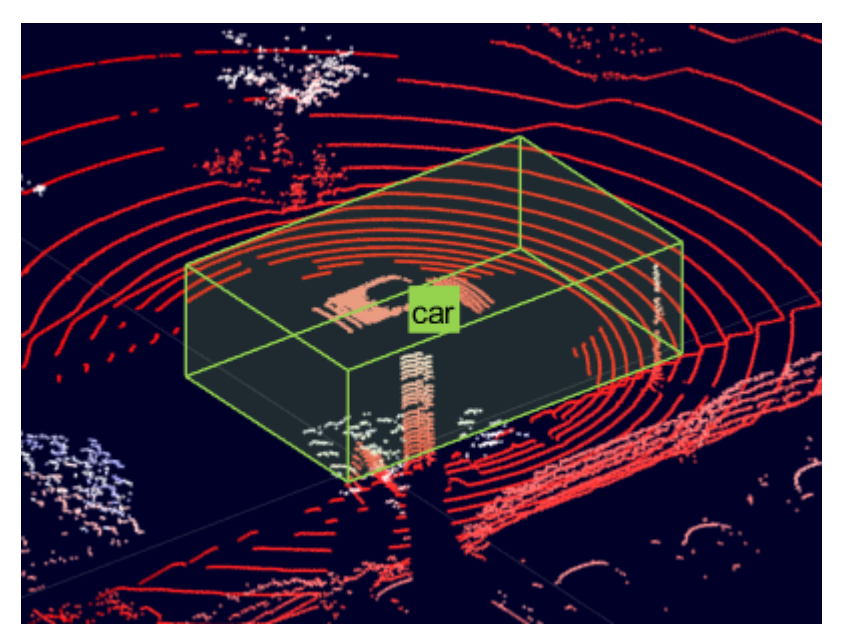

**e** Use projected view to adjust the cuboid label in top-view, side-view and front-view simultaneously. Under **Lidar** tab in the app toolstrip, select the **Projected View** option from the **Camera View** section, to enable this view.

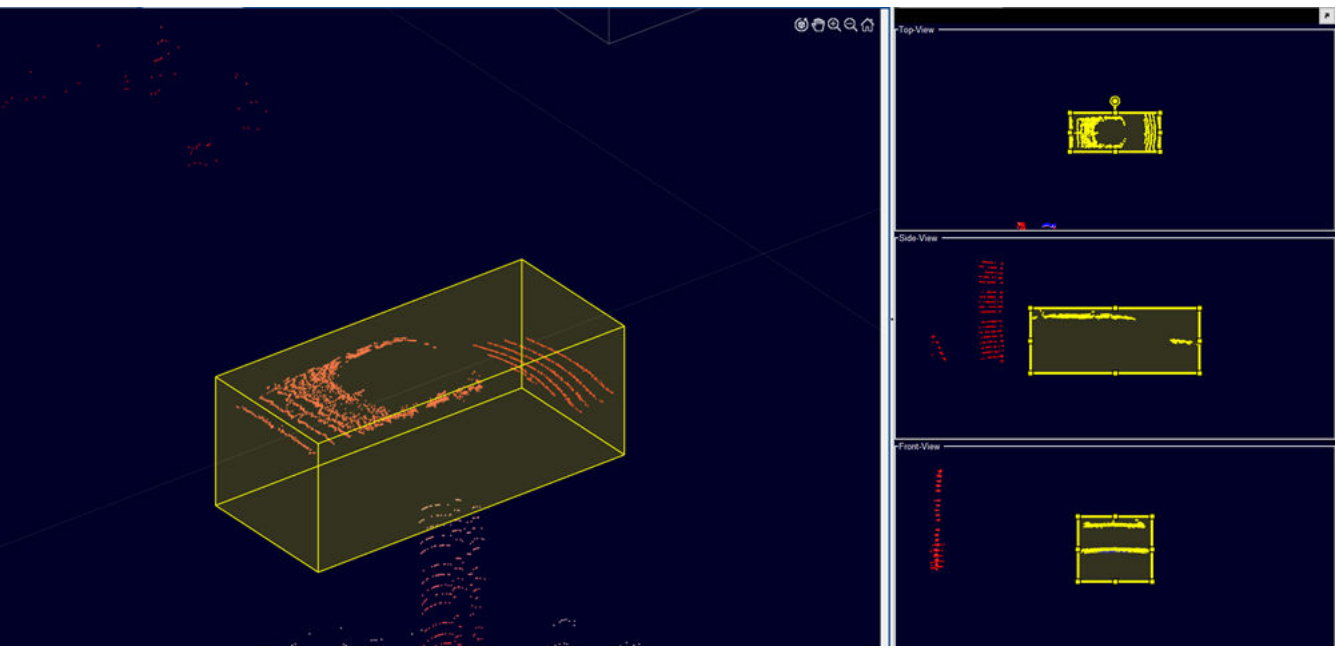

For additional tips and techniques for labeling point clouds, see ["Label Lidar Point Clouds for](#page-63-0) [Object Detection" on page 2-38.](#page-63-0)

- **8** Click the cuboid and press **Ctrl+C** to copy it. Then, drag the slider to the last frame and press **Ctrl+V** to paste the cuboid into the new frame at the same position. Optionally, to improve automation results, manually adjust the position of the copied label.
- **9** Click **Run**. The automation algorithm applies the **car** label to the intermediate frames. Drag the slider to view the results. If necessary, manually adjust the labels to improve their accuracy.

**10** When you are satisfied with the results, click **Accept** to close the session and apply the labels to this portion of the point cloud sequence.

## **Label with Sublabels and Attributes Manually**

Manually label one frame of the video with the **brakeLight** sublabel and its **isOn** attribute. Lidar point cloud signals do not support sublabels and attributes, so you cannot label the point cloud sequence.

- **1** At the bottom of the app, verify that the time range is still set to 8 to 10 seconds. If necessary, drag the slider to the first frame of the time range.
- **2** In the **ROI Labels** tab, click the **brakeLight** sublabel definition to select it.
- **3** Hide the point cloud sequence. On the **Label** tab of the app toolstrip, under **Show/Hide Signals**, clear the check mark for the lidar point cloud sequence. Hiding a signal only hides the display. The app maintains the labels for hidden signals, and you can still export them.
- **4** Expand the video signal to fill the entire labeling window.
- **5** In the video frame, select the drawn **car** label. The label turns yellow. You must select the **car** label (parent ROI) before you can add a sublabel to it.
- **6** Draw **brakeLight** sublabels for the car. Optionally, set **Show ROI Labels** to Always so that you can confirm the association between the **car** label and its sublabels.

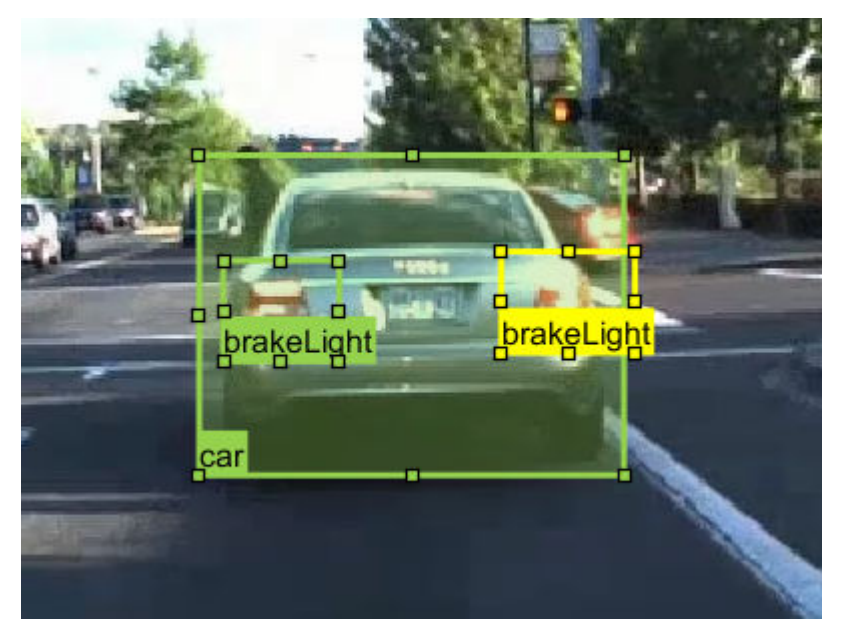

**7** On the video frame, select one of the **brakeLight** sublabels. Then, on the **Attributes and Sublabels** pane, set the **isOn** attribute to True. Repeat this step for the other sublabel.

For more details about working with sublabels and attributes, see "Use Sublabels and Attributes to Label Ground Truth Data".

# **Label Scene Manually**

Apply the **daytime** scene label to the entire scene.

- **1** Expand the time range back to the entire duration of all signals. If you zoomed in on the time range, first click **Zoom Out Time Interval**. Then, drag the red flags to the start and end of the range slider.
- **2** In the left pane of the app, select the **Scene Labels** tab.
- **3** Select the **daytime** scene label definition.
- **4** Above the label definition, click **Time Interval**. Then, click **Add Label**. A check mark appears for the **daytime** scene label indicating that the label now applies to all frames in the time range.

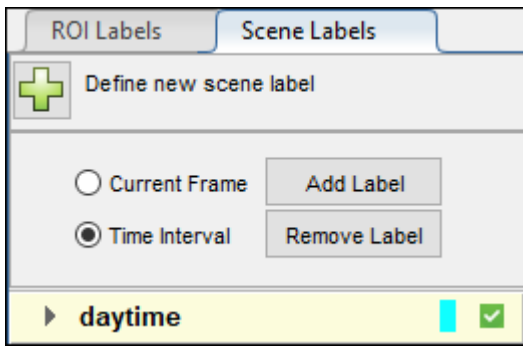

#### **View Label Summary**

With all labels, sublabels, and attributes applied to at least one frame of a signal, you can now optionally view a visual summary of the ground truth labels. On the app toolstrip, click **View Label Summary**. For more details, see "View Summary of Ground Truth Labels".

### **Save App Session**

On the app toolstrip, select **Save Session** and save a MAT-file of the app session. The saved session includes the data source, label definitions, and labeled ground truth. It also includes your session preferences, such as the layout of the app.

You can now either close the app session or continue to the ["Export and Explore Ground Truth Labels](#page-46-0) [for Multiple Signals" on page 2-21](#page-46-0) step, where you export the labels.

### **See Also**

#### **More About**

- • ["Label Lidar Point Clouds for Object Detection" on page 2-38](#page-63-0)
- "Label Pixels for Semantic Segmentation"
- "Label Objects Using Polygons"
- • ["Keyboard Shortcuts and Mouse Actions for Ground Truth Labeler" on page 2-30](#page-55-0)
- "View Summary of Ground Truth Labels"

# <span id="page-46-0"></span>**Export and Explore Ground Truth Labels for Multiple Signals**

After labeling the signals by following the ["Label Ground Truth for Multiple Signals" on page 2-9](#page-34-0) procedure, export the labels and explore how they are stored.

#### **Setup**

Open the **Ground Truth Labeler** app session containing the labeled signals. You can open the session from the MATLAB® command line. For example, if you saved the session to a MAT-file named groundTruthLabelingSession, enter this command.

groundTruthLabeler groundTruthLabelingSession.mat

On the app toolstrip, select **Export > To Workspace**. In the export to workspace window, use the default export variable name, gTruth, and click **OK**. The app exports a groundTruthMultisignal object, gTruth, to the MATLAB® workspace. This object contains the ground truth labels captured from the app session.

If you did not export a groundTruthMultisignal object to the workspace, load a predefined object from the variable gTruth. The function used to load this object is attached to this example as a supporting file. If you are using your own object, data such as label positions can differ from the data shown in this example.

```
if (~exist('gTruth','var'))
     gTruth = helperLoadGTruthGetStarted;
end
```
Display the properties of the groundTruthMultisignal object, gTruth. The object contains information about the signal data sources, label definitions, and ROI and scene labels. This information is stored in separate properties of the object.

#### gTruth

 $qTruth =$ 

groundTruthMultisignal with properties:

 DataSource: [1x2 vision.labeler.loading.MultiSignalSource] LabelDefinitions: [3x7 table] ROILabelData: [1x1 vision.labeler.labeldata.ROILabelData] SceneLabelData: [1x1 vision.labeler.labeldata.SceneLabelData]

In this example, you examine the contents of each property to learn how the object stores ground truth labels.

#### **Data Sources**

The DataSource property contains information about the data sources. This property contains two MultiSignalSource objects: one for the video source and one for the point cloud sequence source. Display the contents of the DataSource property.

gTruth.DataSource

 $ans =$ 

1x2 heterogeneous MultiSignalSource (VideoSource, PointCloudSequenceSource) array with propert

```
 SourceName
 SourceParams
 SignalName
 SignalType
 Timestamp
 NumSignals
```
The information stored in these objects includes the paths to the data sources, the names of the signals that they contain, and the timestamps for those signals. Display the signal names for the data sources.

gTruth.DataSource.SignalName

```
ans = "video_01_city_c2s_fcw_10s"
```
 $ans =$ 

```
 "lidarSequence"
```
#### **Label Definitions**

The LabelDefinitions property contains a table of information about the label definitions. Display the label definitions table. Each row contains information about an ROI or scene label definition. The car label definition has two rows: one for when the label is drawn as a rectangle on Image signals and one for when the label is drawn as a cuboid on PointCloud signals.

gTruth.LabelDefinitions

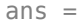

3x7 table

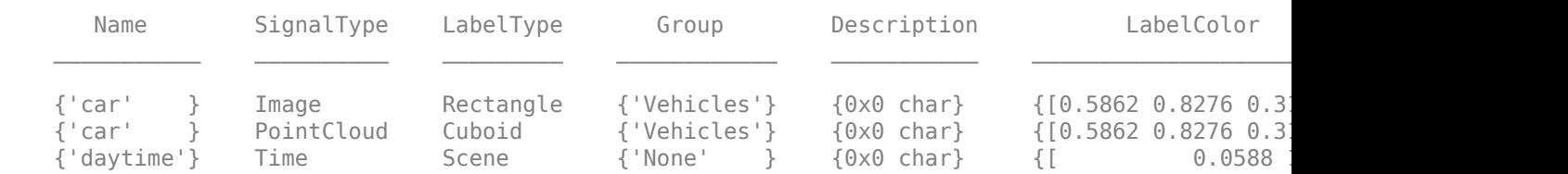

The Hierarchy column stores information about the sublabel and attribute definitions of a parent ROI label. Display the sublabel and attribute information for the car label when it is drawn as a rectangle. This label contains one sublabel, brakeLight, and no attributes.

gTruth.LabelDefinitions.Hierarchy{1}

 $ans =$ 

```
 struct with fields:
    brakeLight: [1x1 struct]
          Type: Rectangle
   Description: ''
```
Display information about the brakeLight sublabel for the parent car label. The sublabel contains one attribute, isOn. Sublabels cannot have their own sublabels.

gTruth.LabelDefinitions.Hierarchy{1}.brakeLight

```
ans = struct with fields:
            Type: Rectangle
     Description: ''
      LabelColor: [0.5862 0.8276 0.3103]
            isOn: [1x1 struct]
```
Display information about the isOn attribute for the brakeLight sublabel. This attribute has no default value, so the DefaultValue field is empty.

gTruth.LabelDefinitions.Hierarchy{1}.brakeLight.isOn

```
ans = struct with fields:
     DefaultValue: []
      Description: ''
```
#### **ROI Label Data**

The ROILlabelData property contains an ROILabelData object with properties that contain ROI label data for each signal. The names of the properties match the names of the signals. Display the object property names.

```
gTruth.ROILabelData
```

```
ans =
```

```
 ROILabelData with properties:
```

```
 video_01_city_c2s_fcw_10s: [204x1 timetable]
             lidarSequence: [34x1 timetable]
```
Each property contains a timetable of ROI labels drawn at each signal timestamp, with one column per label. View a portion the video and the lidar point cloud sequence timetables. Set a time interval from 8 to 8.5 seconds. This time interval corresponds to the start of the time interval labeled in the

["Label Ground Truth for Multiple Signals" on page 2-9](#page-34-0) procedure. The video timetable contains more rows than the point cloud sequence timetable because the video contains more label frames.

```
timeInterval = timerange(se), seconds(8), seconds(8.5));
videoLabels = gTruth.ROILabelData.video_01_city_c2s_fcw_10s(timeInterval,:)
lidarLabels = gTruth.R0ILabelData.LidarSequence(timerVal, :)
```
videoLabels =

10x1 timetable

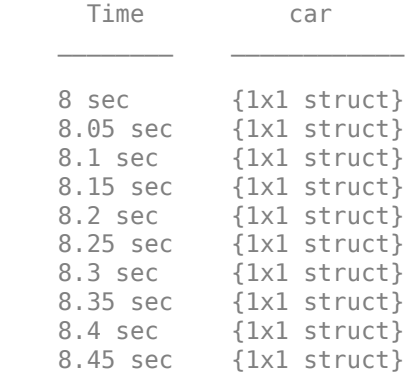

lidarLabels =

2x1 timetable

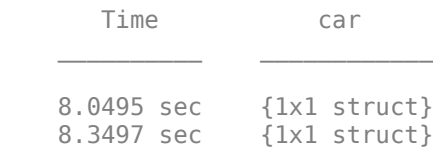

View the rectangle car labels for the first video frame in the time interval. The label data is stored in a structure.

```
videoLabels.car{1}
```

```
ans = struct with fields:
       Position: [296 203 203 144]
     brakeLight: [1x2 struct]
```
The Position field stores the positions of the car labels. This frame contains only one car label, so in this case, Position contains only one rectangle bounding box. The bounding box position is of the form [x y w h], where:

• x and y specify the upper-left corner of the rectangle.

- w specifies the width of the rectangle, which is the length of the rectangle along the *x*-axis.
- h specifies the height of the rectangle, which is the length of the rectangle along the *y*-axis.

The car label also contains two brakeLight sublabels at this frame. View the brakeLight sublabels. The sublabels are stored in a structure array, with one structure per sublabel drawn on the frame.

```
videoLabels.car{1}.brakeLight
```

```
ans = 1x2 struct array with fields:
     Position
     isOn
```
View the bounding box positions for the sublabels.

videoLabels.car{1}.brakeLight.Position

```
ans = 304 245 50 46
ans = 435 243 54 51
```
View the values for the isOn attribute in each sublabel. For both sublabels, this attribute is set to logical 1 (true).

videoLabels.car{1}.brakeLight.isOn

```
ans = logical
    1
ans = logical
    1
```
Now view the cuboid car labels for the first point cloud sequence frame in the time interval. Point cloud sequences do not support sublabels or attributes. Instead of storing cuboid labels in the Position field of a structure, cuboid bounding box positions are stored in an M-by-9 matrix, where M is the number of cuboid labels. Because this frame contains only one cuboid label, in this case M is 1.

#### lidarLabels.car{1}

```
ans = struct with fields:
       Position: [-1.1559 -0.7944 1.2012 12.6196 5.9278 3.0010 0 0 0]
    brakeLight: []
```
The 1-by-9 bounding box position is of the form [xctr, yctr, zctr, xlen, ylen, zlen, xrot, yrot, zrot], where:

- xctr, yctr, and zctr specify the center of the cuboid.
- xlen, ylen, and zlen specify the length of the cuboid along the *x*-, *y*-, and *z*-axis, respectively, before rotation has been applied.
- xrot, yrot, and zrot specify the rotation angles for the cuboid along the *x*-, *y*-, and *z*-axis, respectively. These angles are clockwise-positive when looking in the forward direction of their corresponding axes.

This figure shows how these values specify the position of a cuboid.

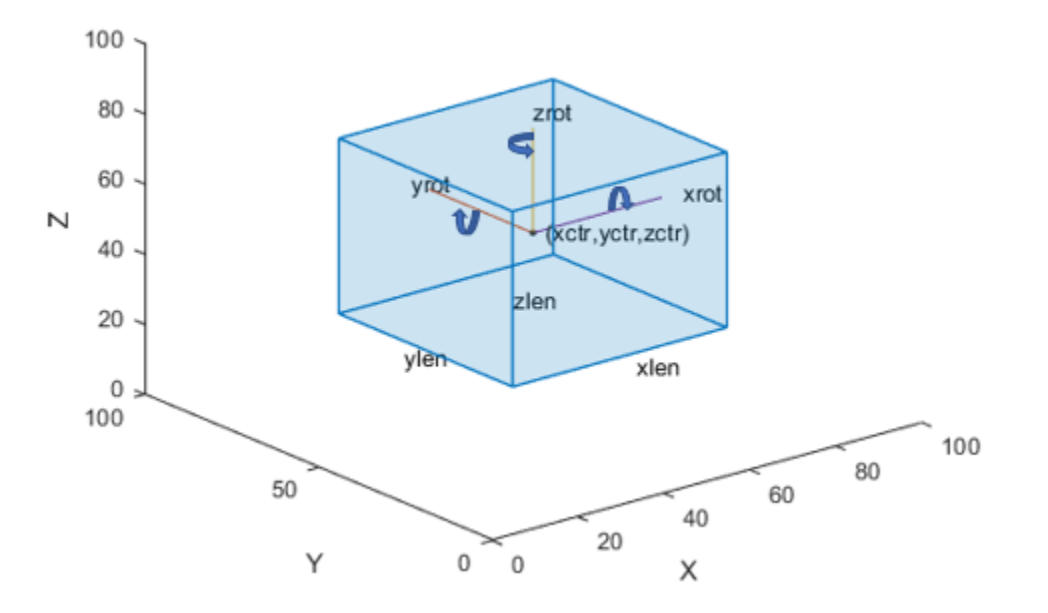

#### **Scene Label Data**

The SceneLabelData property contains a SceneLabelData object with properties that contain scene label data across all signals. The names of the properties match the names of the scene labels. Display the object property names.

#### gTruth.SceneLabelData

ans  $=$ 

```
 SceneLabelData with properties:
```
daytime: [0 sec 10.15 sec]

The daytime label applies to the entire time interval, which is approximately 10 seconds.

#### **Use Ground Truth Labels**

The labels shown in this example are for illustrative purposes only. For your own labeling, after you export the labels, you can use them as training data for object detectors. To gather label data from the groundTruthMultisignal object for training, use the gatherLabelData function.

To share labeled ground truth data, share the ground truth MAT-file containing the groundTruthMultisignal object, not the MAT-file containing the app session. For more details, see "Share and Store Labeled Ground Truth Data".

#### **See Also**

groundTruthMultisignal | gatherLabelData | SceneLabelData | ROILabelData

#### **More About**

- "Share and Store Labeled Ground Truth Data"
- "How Labeler Apps Store Exported Pixel Labels"

# **Sources vs. Signals in Ground Truth Labeling**

In the **Ground Truth Labeler** app, a source is the file or folder containing the data that you want to load. A signal is the data from that source that you want to label. A source can contain one or more signals.

In many cases, a source contains only one signal. Consider an AVI video file. The source is the AVI file and the signal is the video that you load from that file. Other sources that have only one signal include Velodyne® packet capture (PCAP) files and folders that contain image or point cloud sequences.

Sources such as rosbags can contain multiple signals. Consider a rosbag named cal\_loop.bag. The rosbag contains data obtained from four sensors mounted on a vehicle. The source is the rosbag file. The signals in the rosbag are sensor msgs topics that correspond to the data from the four sensors. The topics have these names.

- / center camera/image color Image sequence obtained from the center camera
- /left camera/image color Image sequence obtained from the left camera
- / right\_camera/image\_color Image sequence obtained from the right camera
- /velodyne points Point cloud sequence obtained from a Velodyne lidar sensor

This diagram depicts the relationship between the source and each of its four signals.

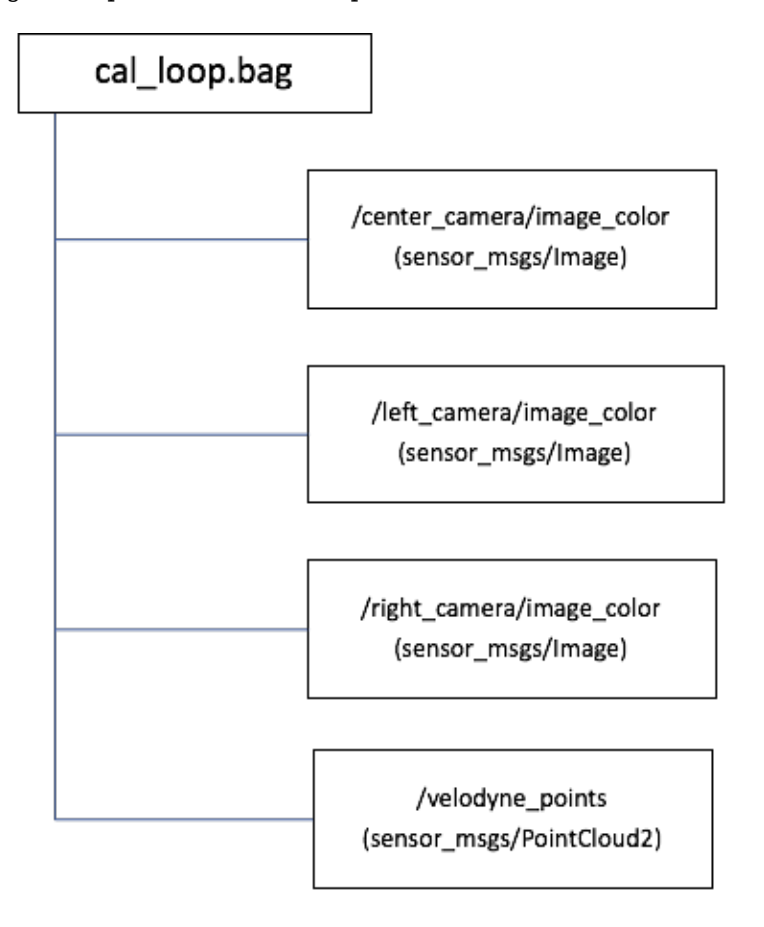

### **See Also**

groundTruthMultisignal | vision.labeler.loading.MultiSignalSource

## **More About**

• ["Load Ground Truth Signals to Label" on page 2-4](#page-29-0)

# <span id="page-55-0"></span>**Keyboard Shortcuts and Mouse Actions for Ground Truth Labeler**

**Note** On Macintosh platforms, use the **Command (⌘)** key instead of **Ctrl**.

### **Label Definitions**

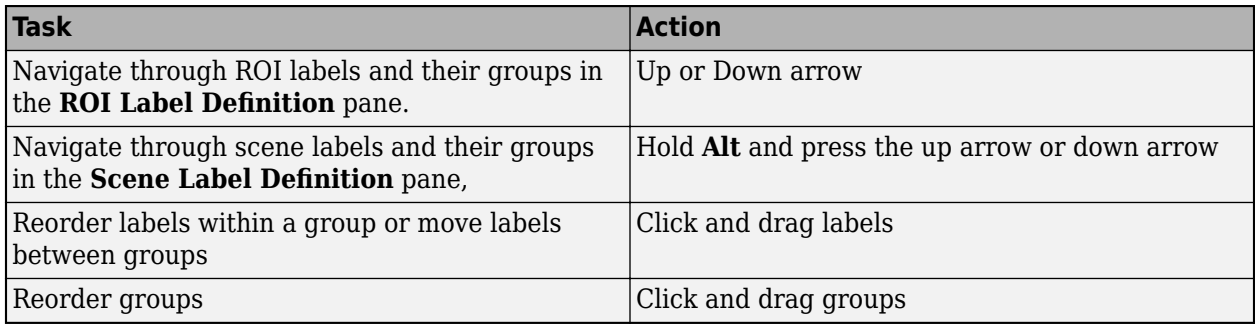

## **Frame Navigation and Time Interval Settings**

Navigate between frames and change the time range of the signal. These controls are located in the bottom pane of the app.

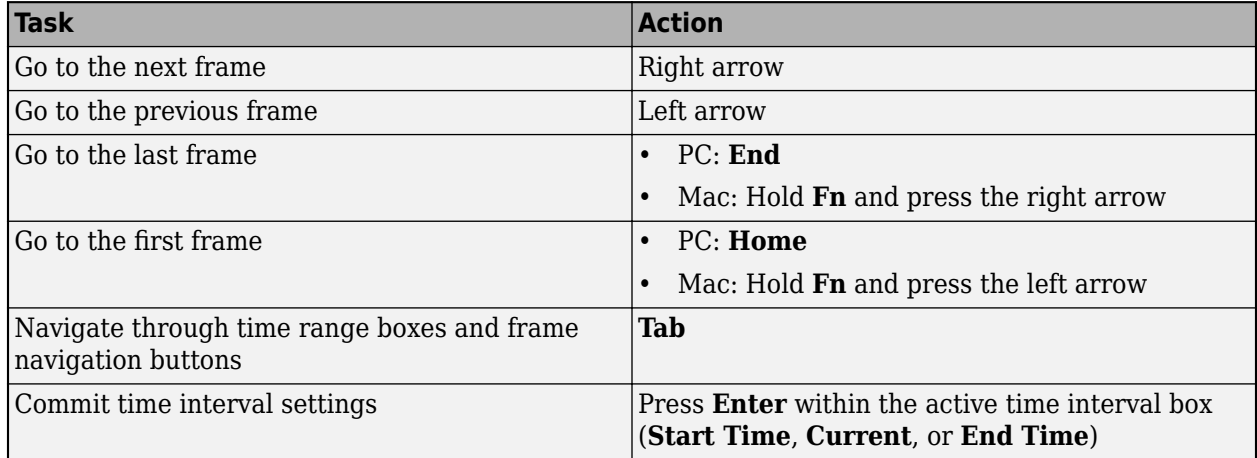

# **Labeling Window**

Perform labeling actions, such as adding, moving, and deleting regions of interest (ROIs). The ROIs can be pixel labels or non-pixel ROI labels that include line, rectangle, cuboid, and projected cuboid.

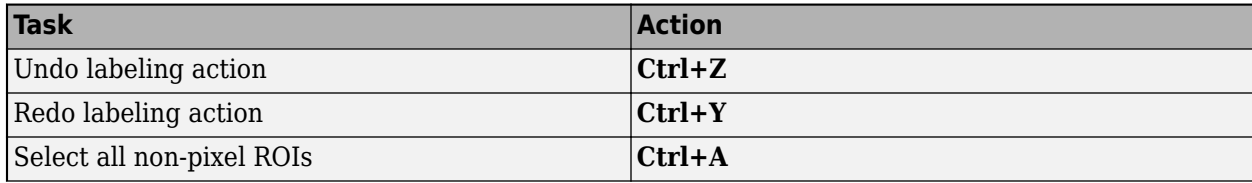

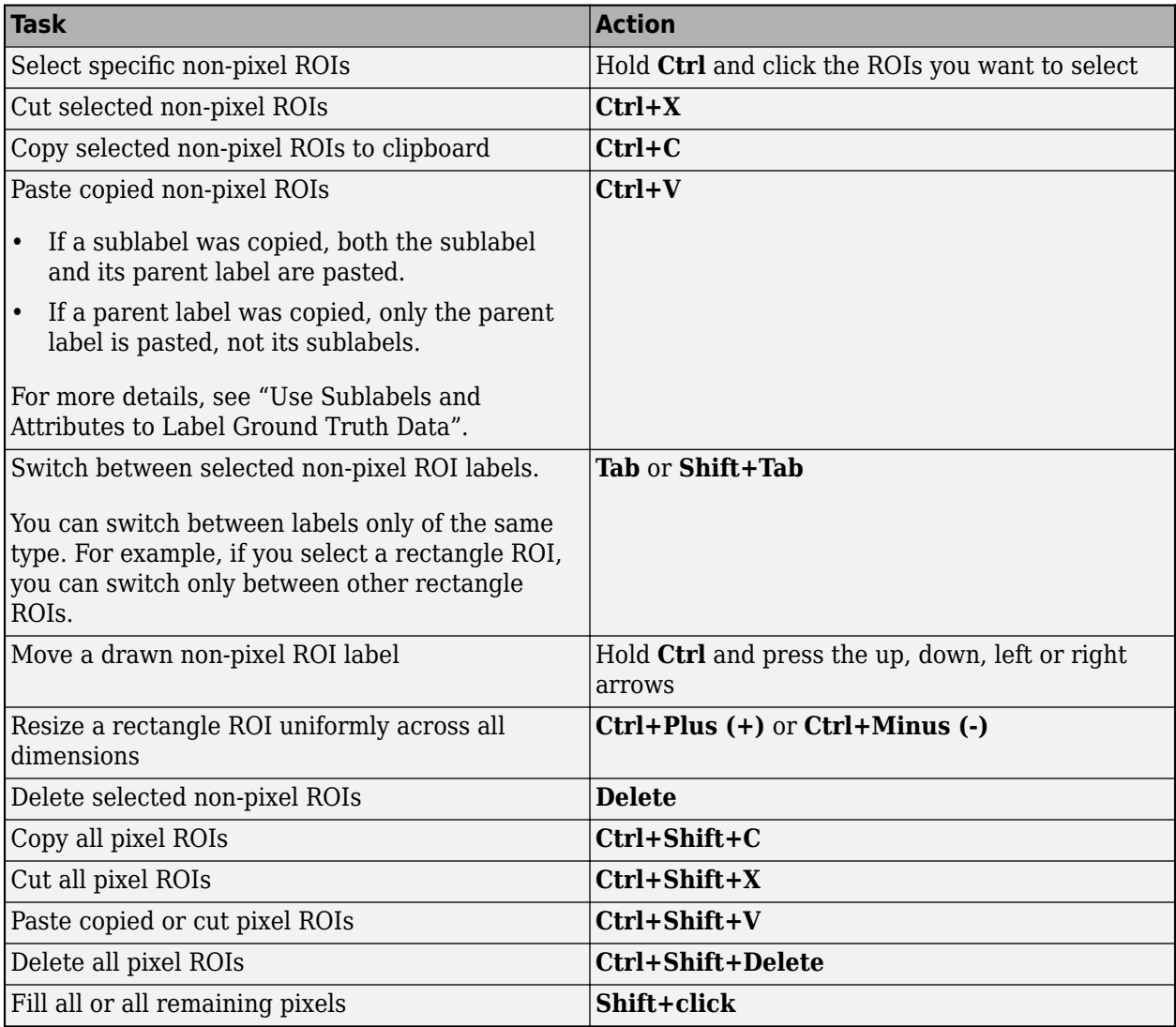

## **Cuboid Resizing and Moving**

Draw cuboids to label lidar point clouds. For examples on how to use these shortcuts to label lidar point clouds efficiently, see ["Label Lidar Point Clouds for Object Detection" on page 2-38](#page-63-0).

**Note** To enable these shortcuts, you must first click within the point cloud frame to select it.

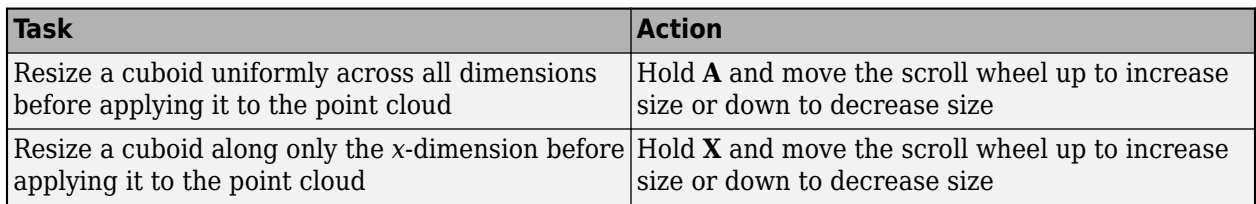

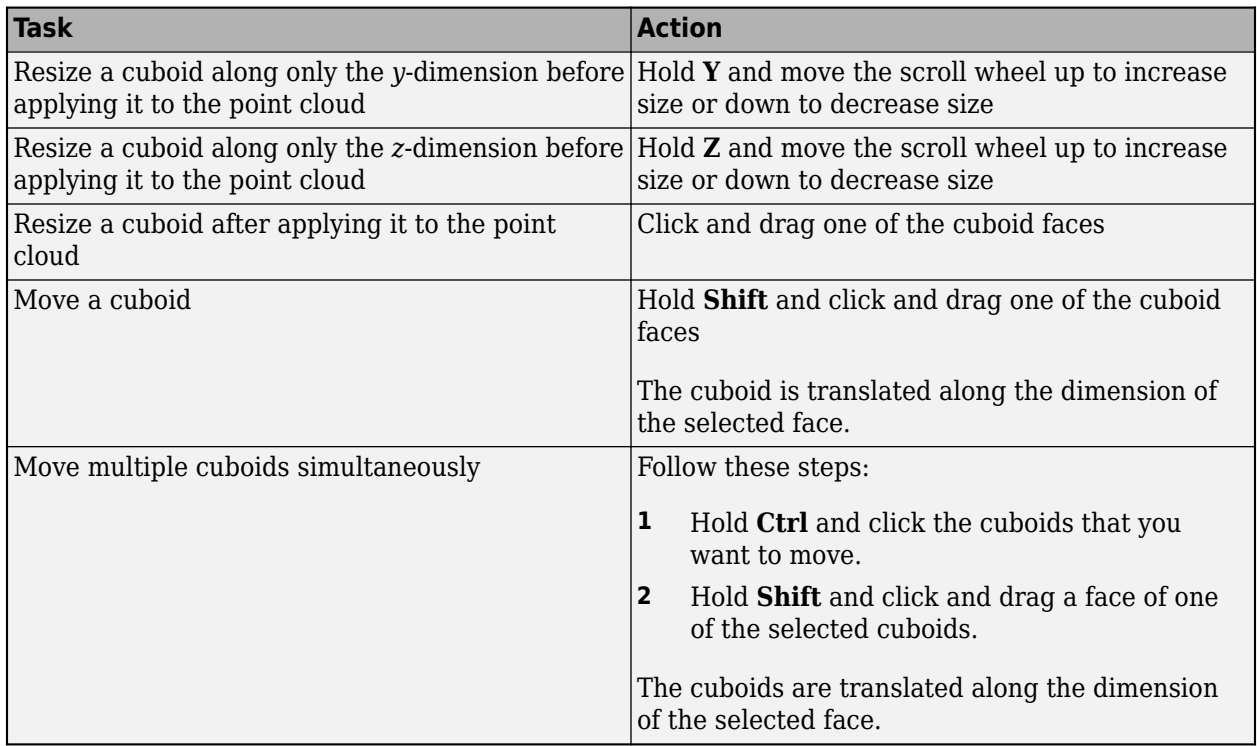

# **Polyline Drawing**

Draw ROI line labels on a frame. ROI line labels are polylines, meaning that they are composed of one or more line segments.

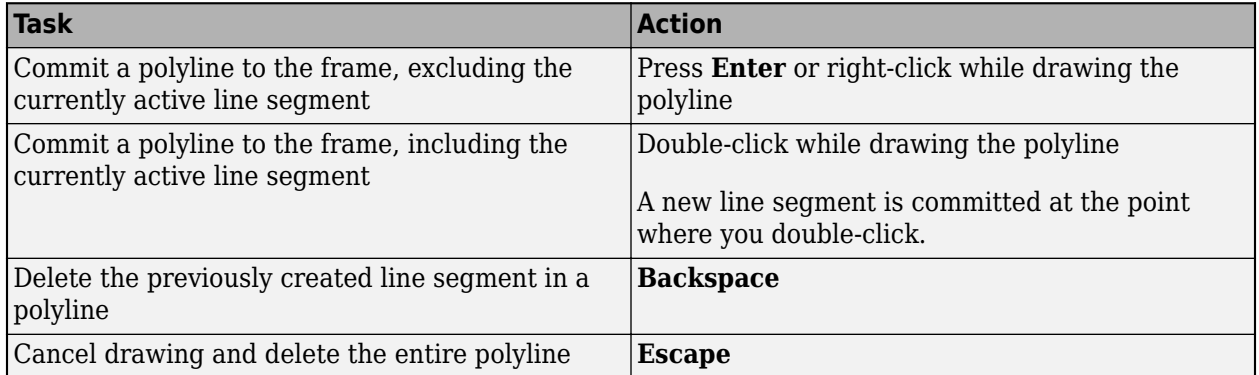

# **Polygon Drawing**

Draw polygons to label pixels on a frame.

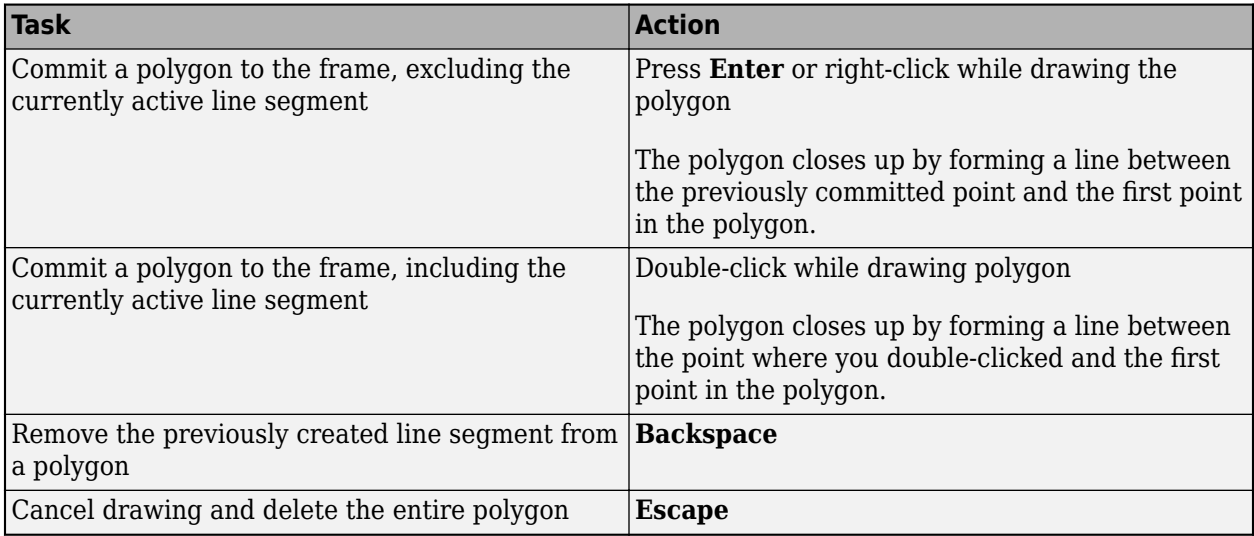

# **Zooming, Panning, and Rotating**

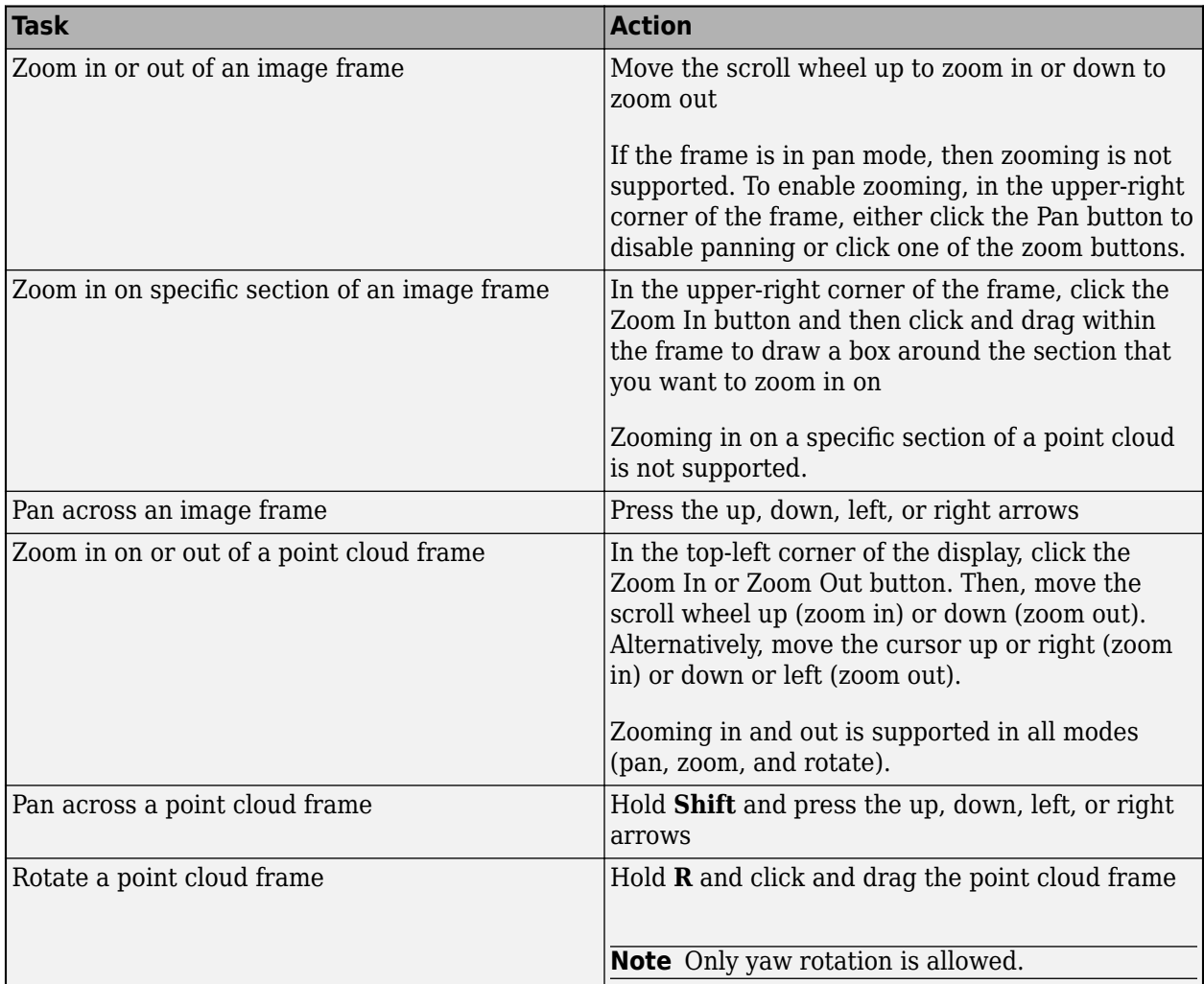

# **App Sessions**

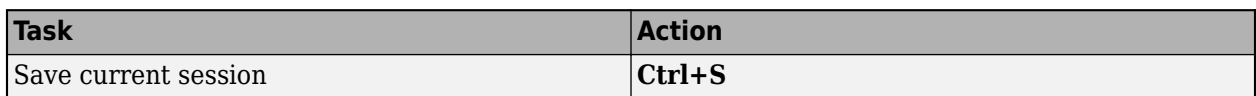

## **See Also**

**Ground Truth Labeler**

## **More About**

• ["Get Started with the Ground Truth Labeler" on page 2-2](#page-27-0)

# **Control Playback of Signal Frames for Labeling**

The **Ground Truth Labeler** app enables you to label multiple image or lidar point cloud signals simultaneously. When playing the signals or navigating between frames, you can control which frames display for each signal by changing the frame rate at which the signals display.

## **Signal Frames**

The signals that you label are composed of frames. Each frame has a discrete timestamp associated with it, but the app treats each frame as a duration of  $[t_0, t_1)$ , where:

- $\bullet$  *t*<sub>0</sub> is the timestamp of the current frame.
- $\cdot$   $t_1$  is the timestamp of the next frame.

When you label a frame that displays in the app, the label applies to the duration of that frame.

The intervals between frames are units of time, such as seconds. This time range is the frame rate of the signal. Specify the timestamps for a signal as a duration vector. Each timestamp corresponds to the start of a frame.

## **Main Signal**

When you load multiple signals into a new app session, by default, the app designates the signal with the highest frame rate as the main signal. When you play back signals or navigate between frames, the app displays all frames from the main signal.

In the app, you can label signals only from within the time range of the main signal. When you view a frame from the main signal, the app displays the frames from all other signals that are at that timestamp. In this scenario, when navigating between frames, frames from signals with lower frame rates are sometimes repeated.

Consider an app session containing two signals: a video, *v*, and a lidar point cloud sequence, *pc*.

- The video has a frame rate of 4 frames per second, with a 0.25-second duration per frame. This signal is the main signal.
- The point cloud sequence has a frame rate of 2.5 frames per second, with a 0.4-second duration per frame.

This figure shows the frames that display over the first second in this scenario.

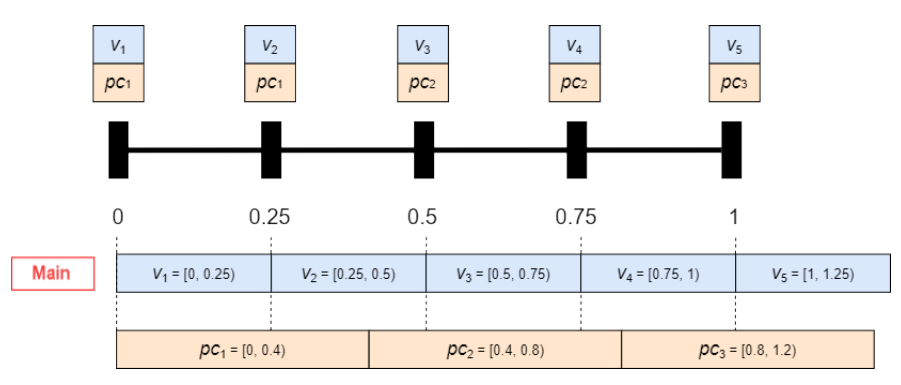

At time 0, the app displays the initial frame for each signal:  $v_1$  for the video and  $p c_1$  for the point cloud sequence. When you click the Next Frame button, the time skips to 0.25 seconds.

- For the video, the app displays the next frame,  $v_2$ .
- For the point cloud sequence, the app displays  $pc<sub>1</sub>$  again.

The app repeats the point cloud frame because the next point cloud frame,  $\mathit{pc}_2$ , does not start until 0.4 seconds. To display this frame, you must either set the **Current Time** parameter to 0.4 seconds or click the Next Frame button again to navigate to a time of 0.5 seconds.

Keep the signal with the highest frame rate as the main signal when you want to display and label all frames for all signals.

#### **Change Main Signal**

After loading signals, you can change the main signal from the Playback Control Settings dialog box.

To open this dialog box, below the slider, click the clock settings button **40**. Then, select Main **signal** and change the main signal to a different signal loaded into the app. When you change the main signal to a signal with a lower frame rate, frames from signals with higher frame rates are sometimes skipped.

Consider the app session described in the previous section, except with the point cloud sequence as the main signal.

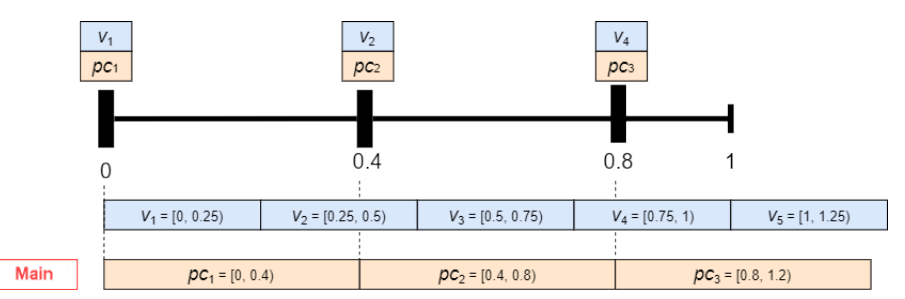

When you skip from  $pc_2$  to  $pc_3$ , the app skips over  $v_3$  entirely. You can see  $v_3$  only if you set  $\bf Current$ **Time** to a time in the range [0.5, 0.75).

Designate the signal with the lowest frame rate as the main signal when you want to label signals only at synchronized times.

Changing the main signal after you begin labeling can affect existing scene labels. For example, suppose you apply a scene label to the entire time range of the main signal. If you change the main signal, the time range changes. If the new main signal has a longer duration, then the scene label no longer applies to the entire time range.

If you load a new signal into an app session that has a higher frame rate than the existing signals, the app does not automatically designate the new signal as the main signal. The app chooses a main signal only the first time you load signals into a session. To designate the new signal as the main signal, select that signal from the **Main signal** list in the Playback Control Settings dialog box.

# **Display All Timestamps**

In the Playback Control Settings dialog box, you can select **All timestamps** to display all signals. Choose this option to verify and visualize the loaded frames. Do not select this option for labeling. When you display all timestamps, the navigation between frames is uneven and the frames of multiple signals are repeated.

Consider the app session described in the previous sections, except with all timestamps displaying. This figure shows the frames that display.

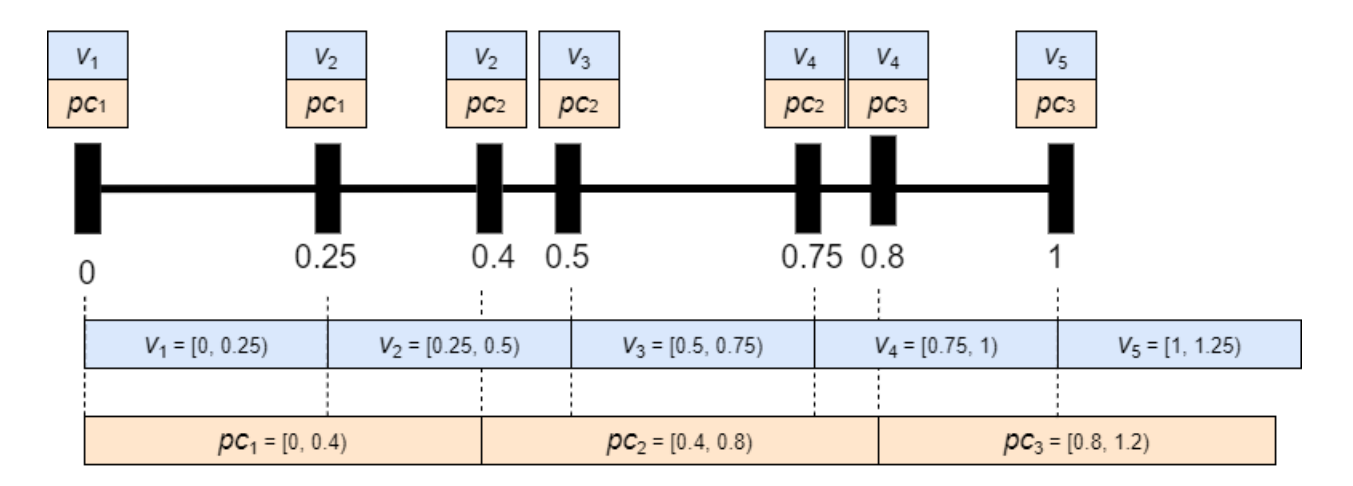

## **Specify Timestamps**

You can specify your own timestamp vector and use those timestamps as the ones that the app uses to navigate between frames. In the Playback Control Settings dialog box, select **Timestamps from workspace**, click the **From Workspace** button, and specify a duration vector from the MATLAB workspace.

### **Frame Display and Automation**

When you select multiple signals for automation, by default, the app displays all timestamps for the signals in the automation session. To configure the automation session to play back signal frames

based on a main signal, click the clock settings button **and select Main signal**. You can select a main signal only from among the signals that you selected for automation. This main signal selection applies only for the duration of the automation session. When you exit the automation session, the main signal changes back to the main signal that applies to the entire labeling session.

#### **See Also**

duration | groundTruthMultisignal

#### **More About**

• ["Load Ground Truth Signals to Label" on page 2-4](#page-29-0)

# <span id="page-63-0"></span>**Label Lidar Point Clouds for Object Detection**

The **Ground Truth Labeler** app enables you to label point cloud data obtained from lidar sensors. To label point clouds, you use cuboids, which are 3-D bounding boxes that you draw around the points in a point cloud. You can use cuboid labels to create ground truth data for training object detectors.

This example walks you through labeling lidar point cloud data by using cuboids.

## **Set Up Lidar Point Cloud Labeling**

Load a point cloud sequence into the app and define a cuboid label.

**1** Open the **Ground Truth Labeler** app. At the MATLAB command prompt, enter this command.

groundTruthLabeler

- **2** On the app toolstrip, select **Import** > **Add Signals**.
- **3** In the Add/Remove Signal dialog box, set **Source Type** to Point Cloud Sequence.
- **4** In the **Folder Name** parameter, browse for the lidarSequence folder, which contains the point cloud sequence. *matlabroot* is the full path to your MATLAB installation folder, as returned by the matlabroot function.

*matlabroot*\toolbox\driving\drivingdata\lidarSequence

- **5** Click **Add Source** to load the point cloud sequence, using the default timestamps. Then, click **OK** to close the Add/Remove Signal dialog box. The app displays the first point cloud in the sequence.
- **6** In the **ROI Labels** pane on the left side of the app, click **Label**.
- **7** Create a Rectangle/Cuboid label named car. Click **OK**.

This figure shows the **Ground Truth Labeler** app setup after following these steps.

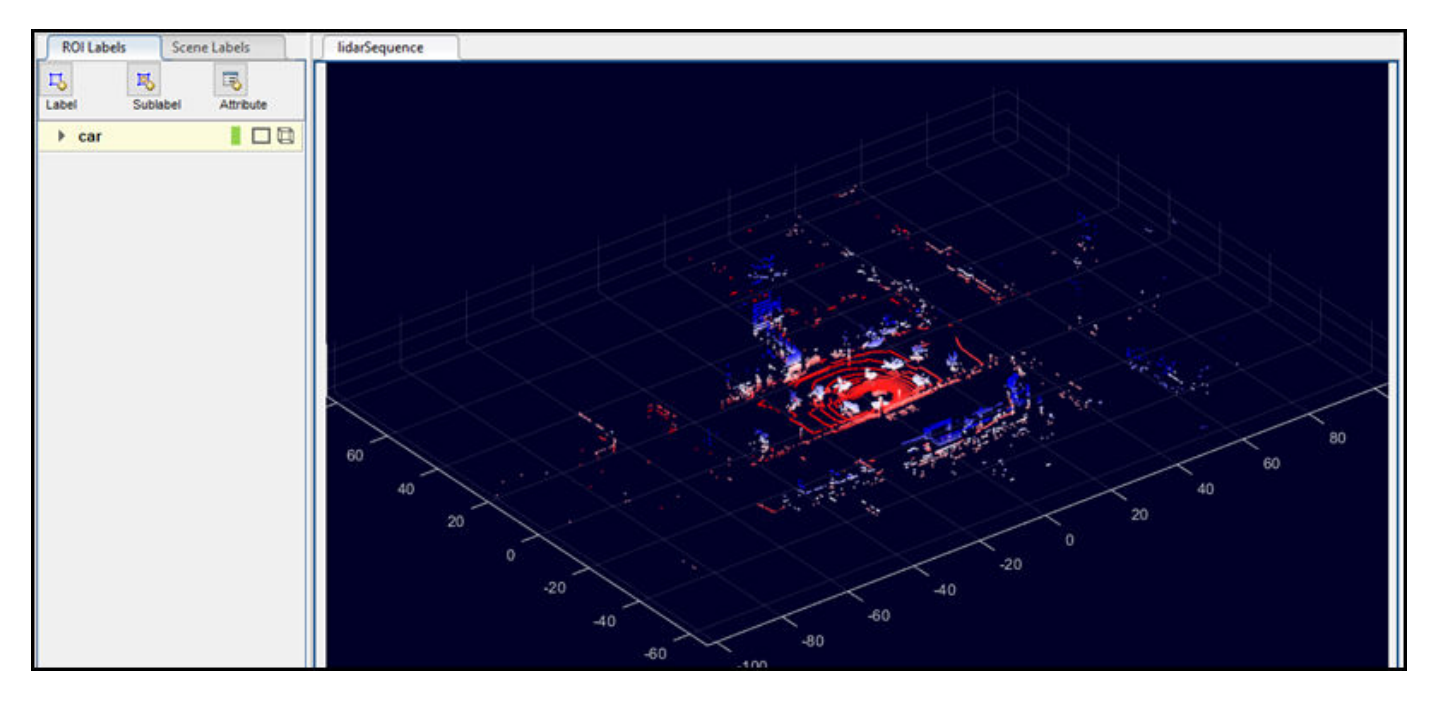

### **Zoom, Pan, and Rotate Frame**

The zoom, pan, and 3-D rotation options help you locate and label objects of interest in a point cloud. Use these tools to zoom in and center on the ego vehicle in the first point cloud frame. The ego vehicle is located at the origin of the point cloud.

- **1** In the upper-right corner of the frame, click the Zoom In button  $\bigoplus$ .
- **2** Click the ego vehicle until you are zoomed in enough to see the points that make it up.

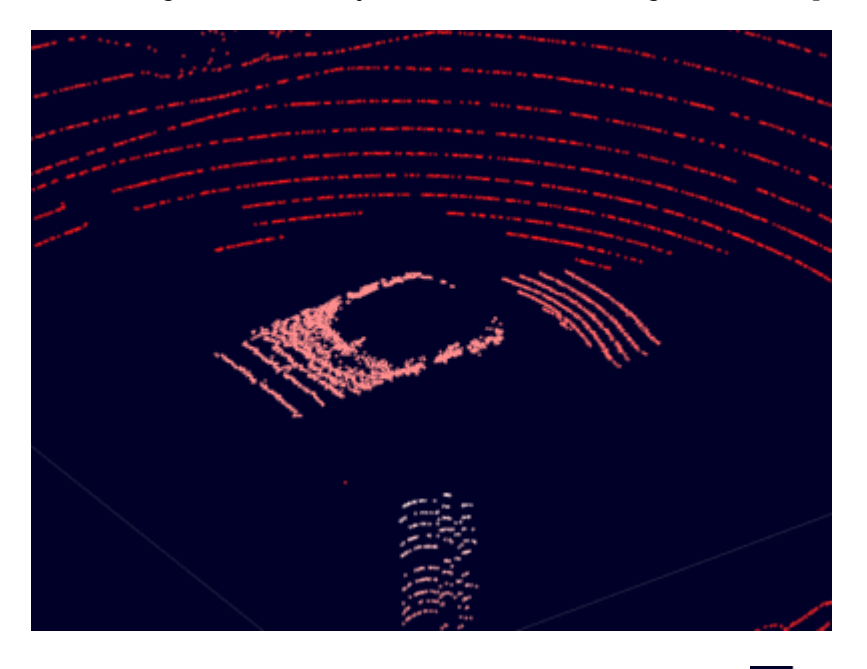

Optionally, you can use the Pan button  $\bigcirc$  or Rotate 3D button  $\bigcirc$  to help you view more of the ego vehicle points. To view additional options for viewing or rotating the point cloud, click the Rotate 3D button and then right-click the point cloud frame. The options provided are the same options provided with the pcshow function.

### **Hide Ground**

The point cloud data includes points from the ground, which can make it more difficult to isolate the ego vehicle points. The app provides an option to hide the ground by using the segmentGroundFromLidarData function.

Hide the ground points from the point cloud. On the app toolstrip, on the **Lidar** tab, click **Hide Ground**. This setting applies to all frames in the point cloud.

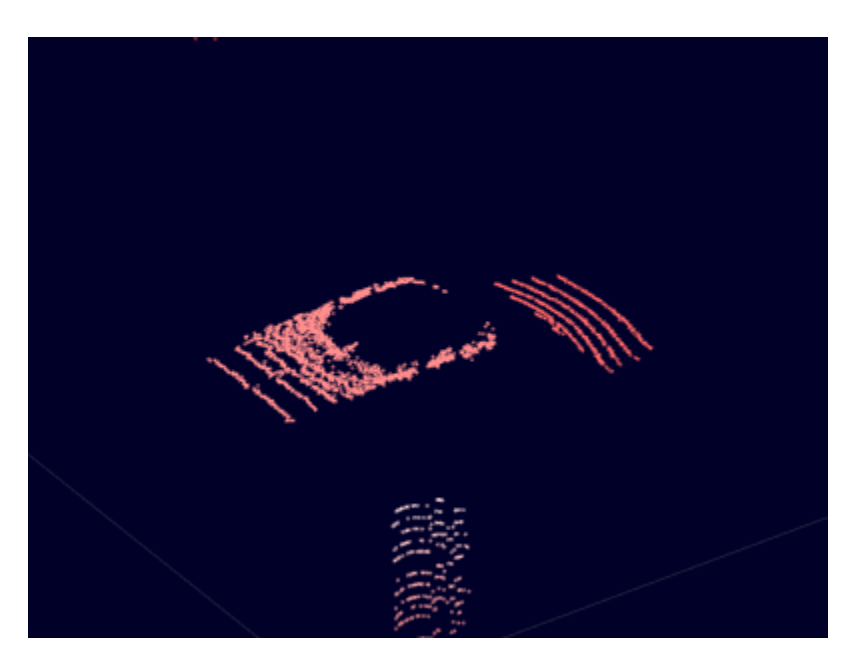

This option only hides the ground from the display. It does not remove ground data from the point cloud. If you label a section of the point cloud containing hidden ground points, when you export the ground truth labels, those ground points are a part of that label.

To configure the ground hiding algorithm, click **Ground Settings** and adjust the options in the Hide Ground dialog box.

# **Label Cuboid**

Label the ego vehicle by using a cuboid label.

- **1** In the **ROI Labels** pane on the left, click the **car** label.
- **2** Select the lidar point sequence frame by clicking the **lidarSequence** tab.

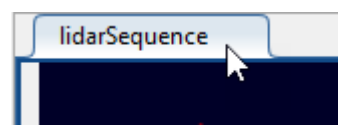

**Note** To enable the labeling keyboard shortcuts, you must first select the signal frame.

**3** Move the pointer over the ego vehicle until the gray preview cuboid encloses the ego vehicle points. The points enclosed in the preview cuboid highlight in yellow.

To resize the preview cuboid, hold the **A** key and move the mouse scroll wheel up or down.

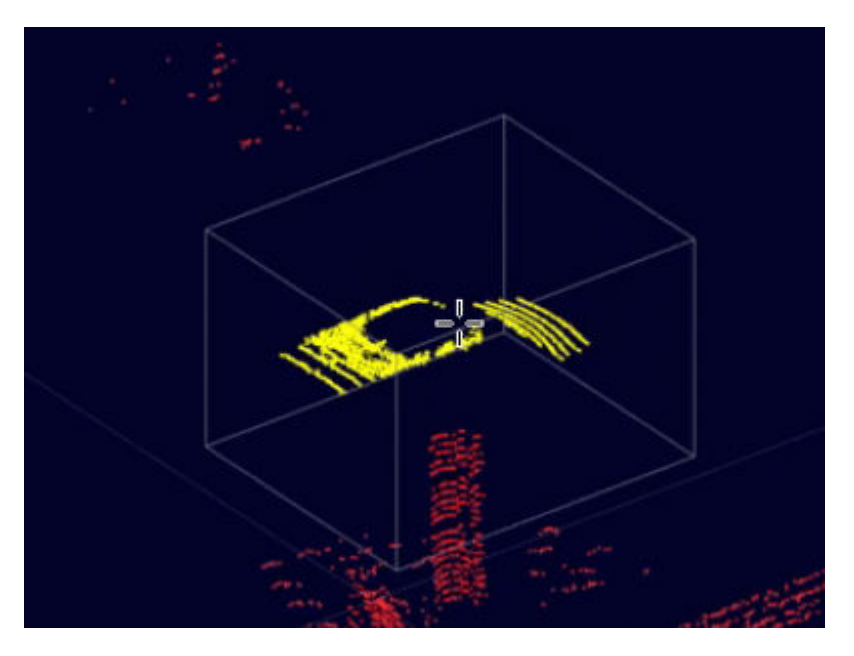

Optionally, to resize the preview cuboid in only the *x*-, *y*-, or *z*-direction, move the scroll wheel up and down while holding the **X**, **Y**, or **Z** key, respectively.

**4** Click the signal frame to draw the cuboid. Because the **Shrink to Fit** option is selected by default on the app toolstrip, the cuboid shrinks to fit the points within it.

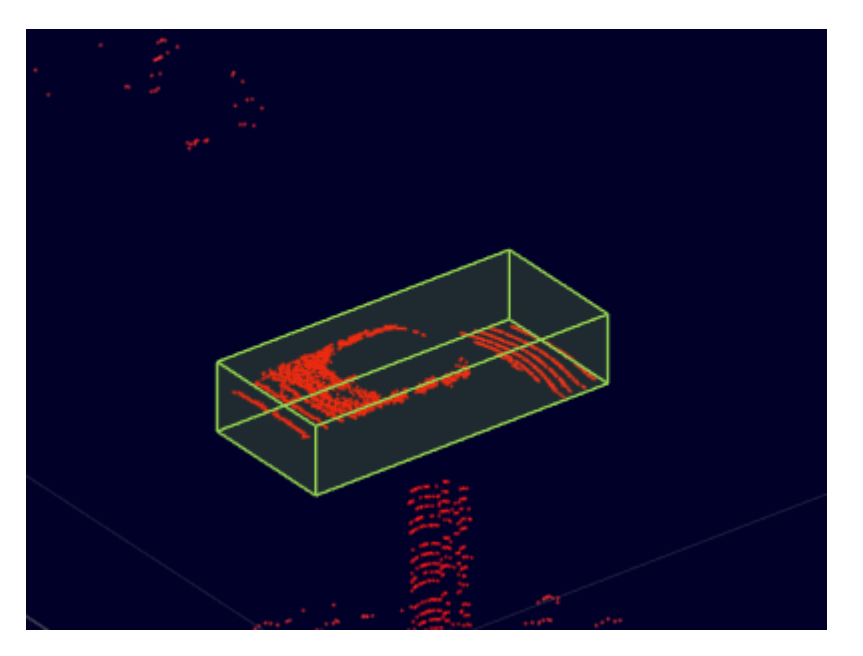

For more control over the labeling of point clouds, on the app toolstrip, click **Snap to Cluster**. When you label with this option selected, the cuboid snaps to the nearest point cloud cluster by using the segmentLidarData function. To configure point cloud clustering, click **Cluster Settings** and adjust the options in the dialog box. To view point cloud clusters as you navigate between frames, select **View Clusters** in this dialog box. During playback of a signal, the visualization of point cloud clusters is disabled.

# **Modify Cuboid Label**

After drawing a cuboid label, you can resize or move the cuboid to make the label more accurate. For example, in the previous procedure, the **Shrink to Fit** option shrinks the cuboid label to fit the detected ego vehicle points. The actual ego vehicle is slightly larger than this cuboid. Expand the size of this cuboid until it more accurately reflects the size of the ego vehicle.

- **1** To enable the point cloud labeling keyboard shortcuts, verify that the **lidarSequence** tab is selected.
- **2** In the signal frame, click the drawn cuboid label. Drag the faces to expand the cuboid.

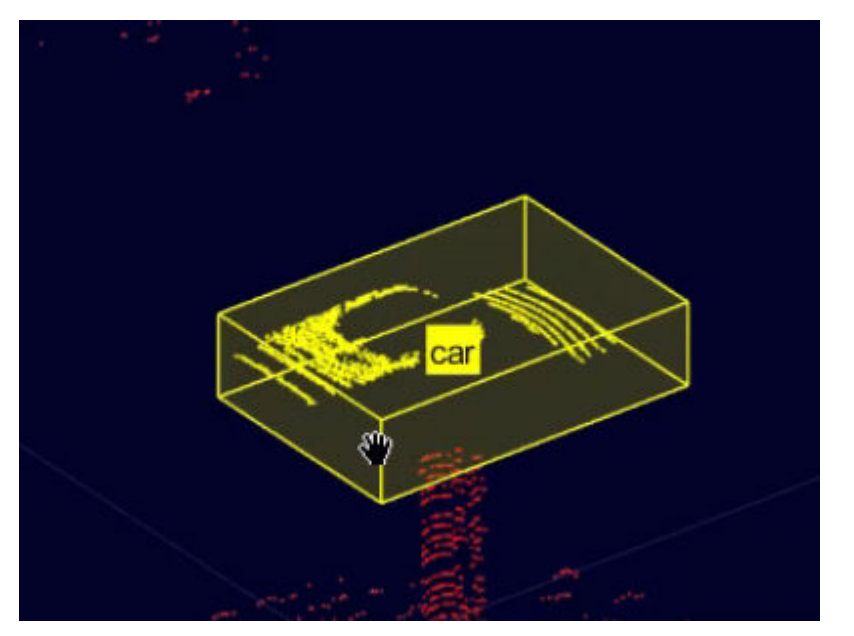

**3** Move the cuboid until it is centered on the ego vehicle. Hold **Shift** and drag the faces of the cuboid.

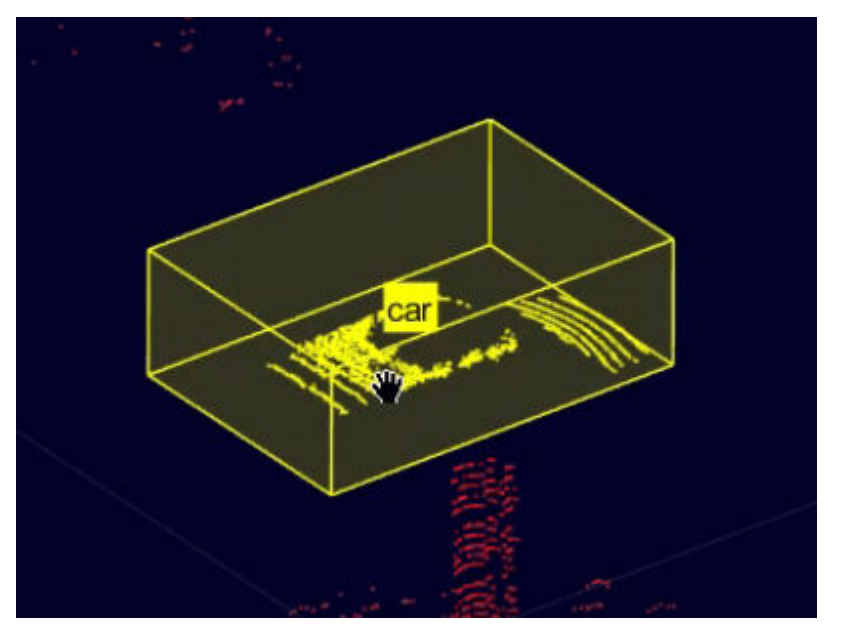

**4** Use projected view to adjust the cuboid label in top-view, side-view and front-view simultaneously. Under **Lidar** tab in the toolstrip, select the **Projected View** option from the **Camera View** section, to enable this view.

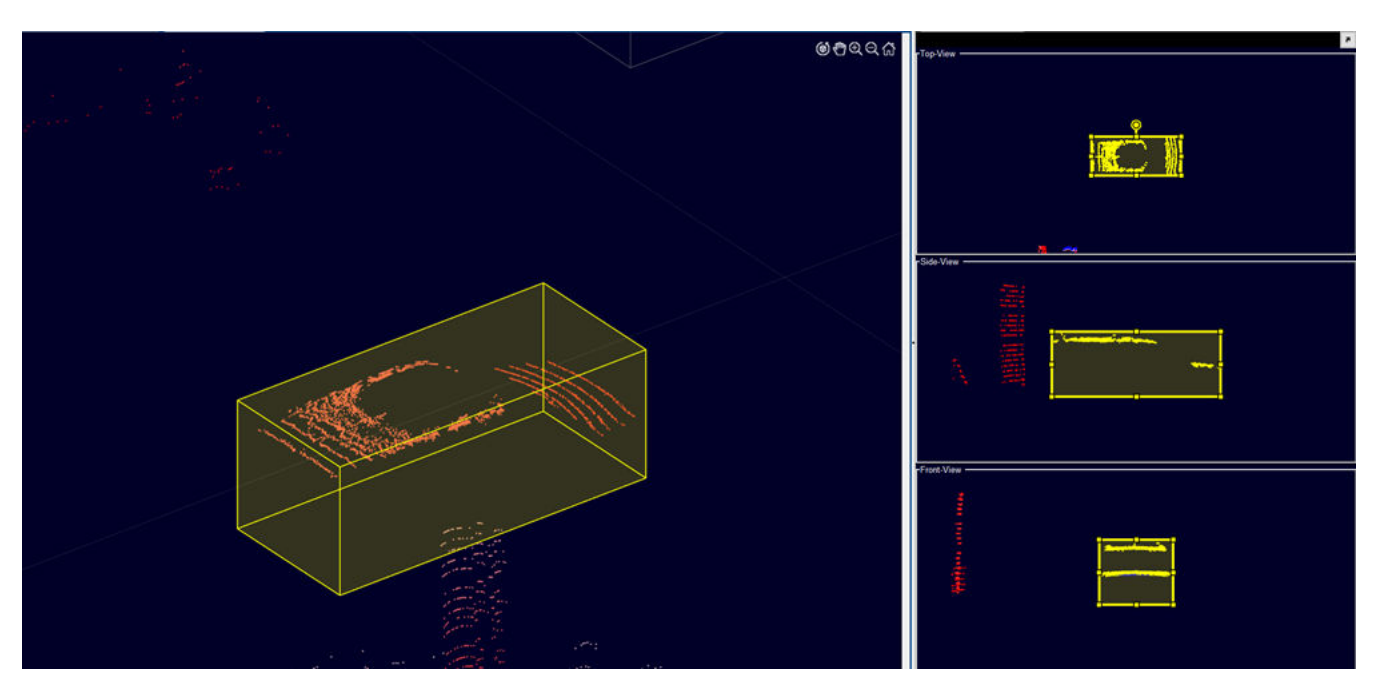

# **Apply Cuboids to Multiple Frames**

When labeling objects between frames, you can copy cuboid labels and paste them to other frames.

- **1** Select the cuboid for the ego vehicle and press **Ctrl+C** to copy it.
- **2**
- At the bottom of the app, click the Next Frame button  $\boxed{1}$  to navigate to the next frame.

**3** Press **Ctrl+V** to paste the cuboid onto the frame.

You can also use an automation algorithm to apply a label to multiple frames. The app provides a built-in temporal interpolation algorithm for labeling point clouds in intermediate frames. For an example that shows that how to apply this automation algorithm, see ["Label Ground Truth for](#page-34-0) [Multiple Signals" on page 2-9.](#page-34-0)

### **Configure Display**

The app provides additional options for configuring the display of signal frames.

#### **Change Colormap**

For additional control over the point cloud display, on the **Lidar** tab, you can change the colormap options. You can also change the colormap values by changing the **Colormap Value** parameter, which has these options:

- Z Height Colormap values increase along the *z*-axis. Select this option when finding objects that are above the ground, such as traffic signs.
- Radial Distance Colormap values increase away from the point cloud origin. Select this option when finding objects that are far from the origin.

#### **Change Views**

On the **Lidar** tab of the app toolstrip, the **Camera View** section contains options for changing the perspective from which you view the point cloud. These views are centered at the point cloud origin, which is the assumed position of the ego vehicle.

You can select from these views:

- **Bird's Eye View** View the point cloud from directly above the ego vehicle.
- **Chase View** View the point cloud from a few meters behind the ego vehicle.
- **Ego View** View the point cloud from inside the ego vehicle.
- **Projected View** View the point cloud with cuboid label from top-view, side-view and front-view simultaneously.

These views assume that the vehicle is traveling along the positive *x*-direction of the point cloud. If the vehicle is traveling in a different direction, set the appropriate option in the **Ego Direction** parameter.

Use these views when verifying your point cloud labels. Avoid using these views while labeling. Instead, use the default view and locate objects to label by using the pan, zoom, and rotation options.

#### **See Also**

#### **More About**

- • ["Get Started with the Ground Truth Labeler" on page 2-2](#page-27-0)
- • ["Keyboard Shortcuts and Mouse Actions for Ground Truth Labeler" on page 2-30](#page-55-0)

# **Create Class for Loading Custom Ground Truth Data Sources**

In the **Ground Truth Labeler** app, you can label signals from image and point cloud data sources. These sources include videos, image sequences, point cloud sequences, Velodyne packet capture (PCAP) files, and rosbags. To load data sources that the app does not natively support, you can create a class to load that source into the app.

This example shows how to use one of the predefined data source classes that load signals from data sources into the **Ground Truth Labeler** app: the

vision.labeler.loading.PointCloudSequenceSource class. The app uses this specific class to load sequences of point cloud data (PCD) or polygon (PLY) files from a folder.

To get started, open the vision.labeler.loading.PointCloudSequenceSource class. Use the properties and methods described for this class to help you write your own custom class.

edit vision.labeler.loading.PointCloudSequenceSource

#### **Custom Class Folder**

The **Ground Truth Labeler** app recognizes data source classes only if those files are in a +vision/ +labeler/+loading folder that is on the MATLAB search path.

The vision.labeler.loading.PointCloudSequenceSource class and other predefined data source classes are stored in this folder.

*matlabroot*\toolbox\vision\vision\+vision\+labeler\+loading

In this path, *matlabroot* is the root of your MATLAB folder.

Save the data source classes that you create to this folder. Alternatively, create your own +vision/ +labeler/+loading folder, add it to the MATLAB search path, and save your class to this folder.

#### **Class Definition**

Data source classes must inherit from the vision.labeler.loading.MultiSignalSource class. View the class definition for the vision.labeler.loading.PointCloudSequenceSource class.

classdef PointCloudSequenceSource < vision.labeler.loading.MultiSignalSource

When you load a point cloud sequence signal into the **Ground Truth Labeler** app, the app creates an instance of the class, that is, a PointCloudSequenceSource object. After labeling this signal in the app, when you export the labels, the exported groundTruthMultisignal object stores this PointCloudSequenceSource object in its DataSource property.

When defining your data source class, replace PointCloudSequenceSource with the name of your custom data source class.

#### **Class Properties**

Data source classes must define these abstract, constant properties.

• Name — A string scalar specifying the type of the data source

• Description  $-$  A string scalar describing the class

In the **Ground Truth Labeler** app, when you load signals from the Add/Remove Signal dialog box, the Name string appears as an option in the **Source Type** parameter. This figure shows the Name string for the vision.labeler.loading.PointCloudSequenceSource class.

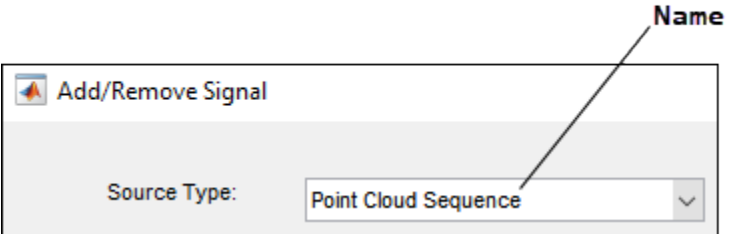

The Description string does not appear in the dialog box. However, both the Name and Description strings are stored as read-only properties in instances of this class.

This code shows the Name and Property strings for the vision.labeler.loading.PointCloudSequenceSource class.

```
 properties (Constant)
     Name = "Point Cloud Sequence"
     Description = "A PointCloud sequence reader"
 end
```
When defining your data source class, define the Name and Description property values to match the name and description of your custom data source. You can also define any additional private properties that are specific to loading your data source. The source-specific properties for the vision.labeler.loading.PointCloudSequenceSource class are not shown in this example, but you can view them in the class file.

#### **Method to Customize Load Panel**

In data source classes, the customizeLoadPanel method controls the display of the panel for loading signals in the Add/Remove Signal dialog box of the app. This panel is a Panel object created by using the uipanel function. The panel contains the parameters and controls needed to load signals from data sources.

This figure shows the loading panel for the

vision.labeler.loading.PointCloudSequenceSource class. In the **Source Type** list, when you select Point Cloud Sequence, the app calls the customizeLoadPanel method and loads the panel for point cloud sequences.
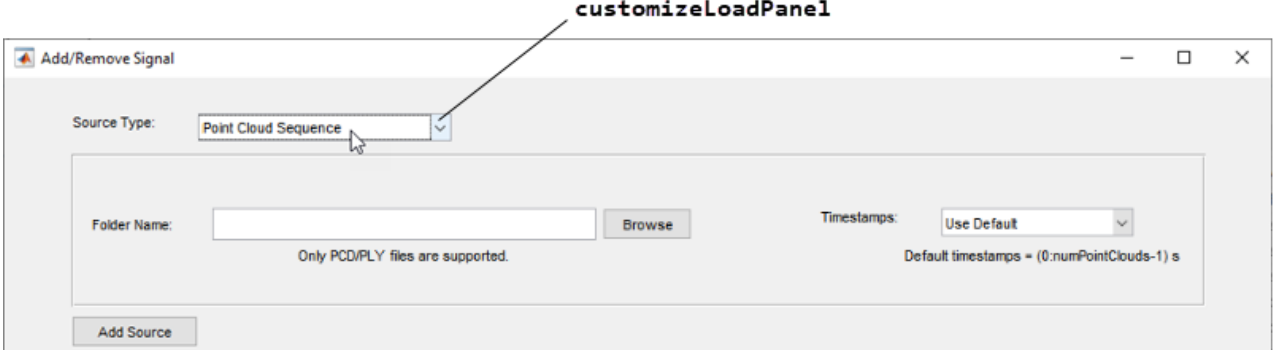

This code shows the customizeLoadPanel method for the

vision.labeler.loading.PointCloudSequenceSource class. It uses the computePositions method to calculate the position values where the UI components such as text, buttons and parameters must be placed. The addUIComponents method then defines the panel by adding the UI components accordingly. For complete implementation of these methods, refer to the code for the vision.labeler.loading.PointCloudSequenceSource class.

```
 function customizeLoadPanel(this, panel)
    this.Panel = panel; computePositions(this);
     addUIComponents(this);
 end
```
When developing this method or other data source methods, you can use the static method loadPanelChecker to preview the display and functionality of the loading dialog box for your custom data source. This method does not require you to have an app session open to use it. For example, use the loadPanelChecker method with the

vision.labeler.loading.PointCloudSequence class.

vision.labeler.loading.PointCloudSequenceSource.loadPanelChecker

#### **Methods to Get Load Panel Data and Load Data Source**

In the Add/Remove Signal dialog box, after you browse for a signal, set the necessary parameters, and click **Add Source**, the app calls these two methods in succession.

- getLoadPanelData Get the data entered into the panel.
- loadSource Load the data into the app.

This figure shows the relationship between these methods and the **Add Source** button when loading a point cloud sequence signal by using the

vision.labeler.loading.PointCloudSequenceSource class.

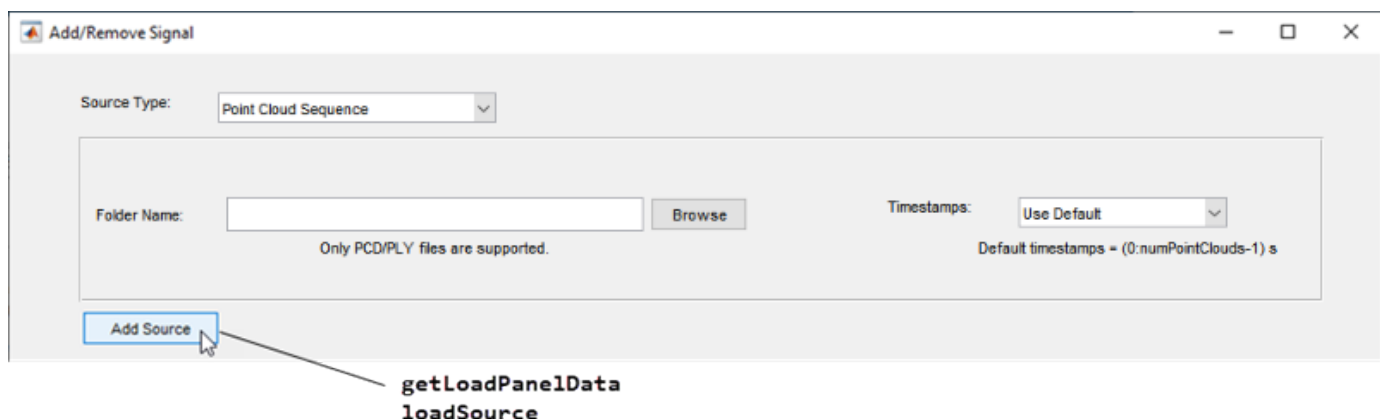

When defining a custom data source, you must define the getLoadPanelData method, which returns these outputs.

- sourceName The name of the data source
- sourceParams A structure containing fields with information required to load the data source

This code shows the getLoadPanelData method for the

vision.labeler.loading.PointCloudSequenceSource class. This method sets sourceName to the name entered in the **Folder Name** parameter of the dialog box and sourceParams to an empty structure. If the **Timestamps** parameter is set to From Workspace and has timestamps loaded, then the app populates this structure with those timestamps.

```
 function [sourceName, sourceParams] = getLoadPanelData(this)
    sourceParameters = struct();
     if isUIFigureBased(this)
         sourceName = string(this.FolderPathBox.Value);
     else
         sourceName = string(this.FolderPathBox.String);
     end 
 end
```
You must also define the loadSource method in your custom data class. This method must take the sourceName and sourceParams returned from the getLoadPanelData method as inputs. This method must also populate these properties, which are stored in the instance of the data source object that the app creates.

- SignalName String identifiers for each signal in a data source
- SignalType An array of vision.labeler.loading.SignalType enumerations defining the type of each signal in the data source
- Timestamp A vector or cell array of timestamps for each signal in the data source
- SourceName The name of the data source
- SourceParams A structure containing fields with information required to load the data source

This code shows the loadSource method for the vision.labeler.loading.PointCloudSequenceSource class. This method performs these actions.

- **1** Check that the point cloud sequence has the correct extension and save the information required for reading the point clouds into a fileDatastore object.
- **2** Set the Timestamp property of the data source object.
	- If timestamps are loaded from a workspace variable (**Timestamps** = From workspace), then the method sets Timestamp to the timestamps stored in the sourceParams input.
	- If timestamps are derived from the point cloud sequence itself (**Timestamps** = Use Default), then the method sets Timestamp to a duration vector of seconds, with one second per point cloud.
- **3** Validate the loaded point cloud sequence.
- **4** Set the SignalName property to the name of the data source folder.
- **5** Set the SignalType property to the PointCloud signal type.
- **6** Set the SourceName and SourceParams properties to the sourceName and sourceParams outputs, respectively.

```
 function loadSource(this, sourceName, sourceParams)
```

```
 % Load file
    ext = {'.} pcd', 'l, ply';
     this.Pcds = fileDatastore(sourceName,'ReadFcn', @pcread, 'FileExtensions', ext);
     % Populate timestamps
     if isempty(this.Timestamp)
         if isfield(sourceParams, 'Timestamps')
             setTimestamps(this, sourceParams.Timestamps);
         else
             this.Timestamp = {seconds(0:1:numel(this.Pcds.Files)-1)'};
         end
     else
         if ~iscell(this.Timestamp)
            this. Timestamp = {this.}}Timestamp};
         end
     end
     import vision.internal.labeler.validation.*
    checkPointCloudSequenceAndTimestampsAgreement(this.Pcds,this.Timestamp{1});
     % Populate signal names and types
    [\sim, folderName, \sim] = fileparts(sourceName);
    this.SignalName = makeValidName(this, string(folderName), "pointcloudSequence ");
     this.SignalType = vision.labeler.loading.SignalType.PointCloud;
     this.SourceName = sourceName;
     this.SourceParams = sourceParams;
 end
```
#### **Method to Read Frames**

The last required method that you must define is the readFrame method. This method reads a frame from a signal stored in the data source. The app calls this method each time you navigate to a new frame. The index to a particular timestamp in the Timestamp property is passed to this method.

This code shows the readFrame method for the

vision.labeler.loading.PointCloudSequenceSource class. The method reads frames from the point cloud sequence by using the pcread function.

```
 function frame = readFrame(this, signalName, index)
    if ~strcmpi(signalName, this.SignalName)
        frame = [];
     else
        frame = pcread(this.Pcds.Files{index});
     end
 end
```
You can also define any additional private properties that are specific to loading your data source. The source-specific methods for the vision.labeler.loading.PointCloudSequenceSource class are not shown in this example but you can view them in the class file.

### **Use 3redefined Data Source Classes**

This example showed how to use the vision.labeler.loading.PointCloudSequenceSource class to help you create your own custom class. This table shows the complete list of data source classes that you can use as starting points for your own class.

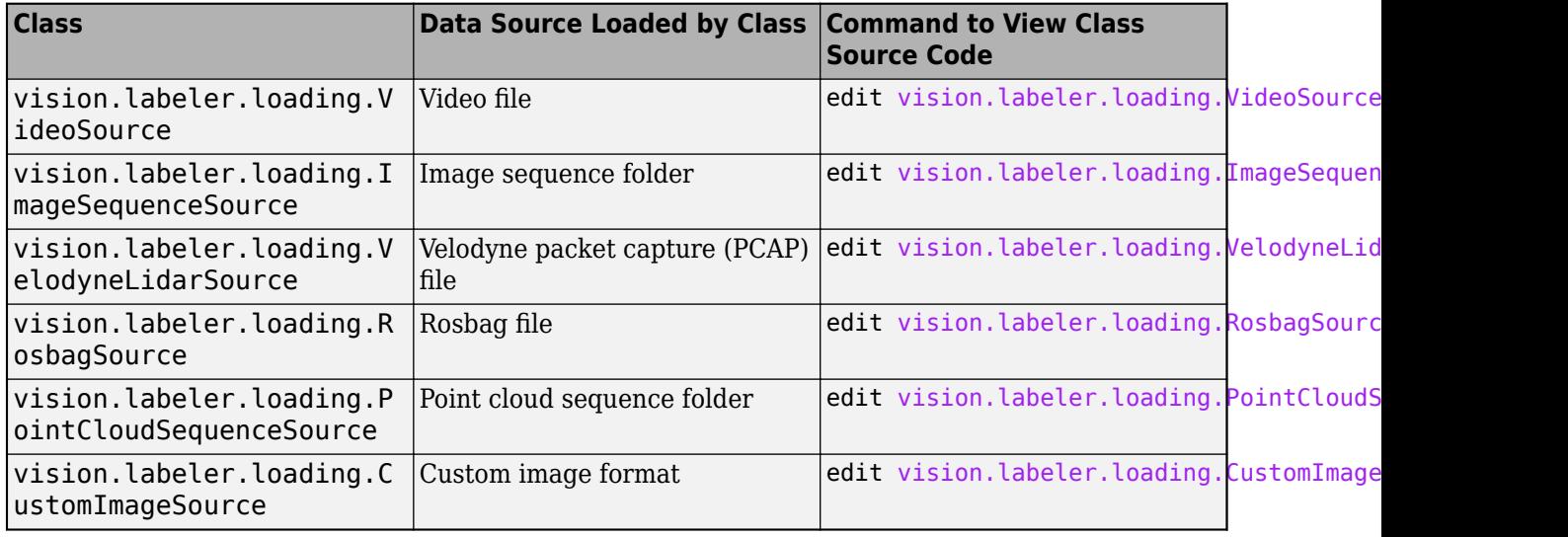

#### **See Also**

**Apps Ground Truth Labeler**

#### **Classes**

vision.labeler.loading.MultiSignalSource

#### **Objects**

groundTruthMultisignal

# **Tracking and Sensor Fusion**

- • ["Visualize Sensor Data and Tracks in Bird's-Eye Scope" on page 3-2](#page-77-0)
- • ["Linear Kalman Filters" on page 3-11](#page-86-0)
- • ["Extended Kalman Filters" on page 3-16](#page-91-0)

# <span id="page-77-0"></span>**Visualize Sensor Data and Tracks in Bird's-Eye Scope**

The **Bird's-Eye Scope** visualizes signals from your Simulink model that represent aspects of a driving scenario. Using the scope, you can analyze:

- Sensor coverages of vision, radar, and lidar sensors
- Sensor detections of actors and lane boundaries
- Tracks of moving objects in the scenario

This example shows you how to display these signals on the scope and analyze the signals during simulation.

#### **Open Model and Scope**

Open a model containing signals for sensor detections and tracks. This model is used in the ["Sensor](#page-643-0) [Fusion Using Synthetic Radar and Vision Data in Simulink" on page 7-266](#page-643-0) example. Also add the file folder of the model to the MATLAB search path.

```
addpath(genpath(fullfile(matlabroot,'examples','driving')))
open_system('SyntheticDataSimulinkExample')
```
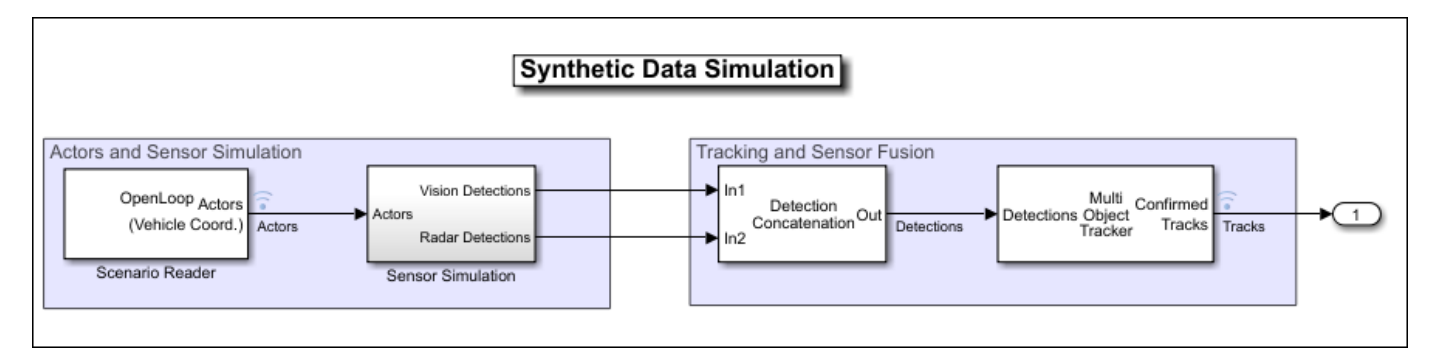

Open the scope from the Simulink toolstrip. Under **Review Results**, click **Bird's-Eye Scope**.

# **Find Signals**

When you first open the **Bird's-Eye Scope**, the scope canvas is blank and displays no signals. To find signals from the opened model that the scope can display, on the scope toolstrip, click **Find Signals**. The scope updates the block diagram and automatically finds the signals in the model.

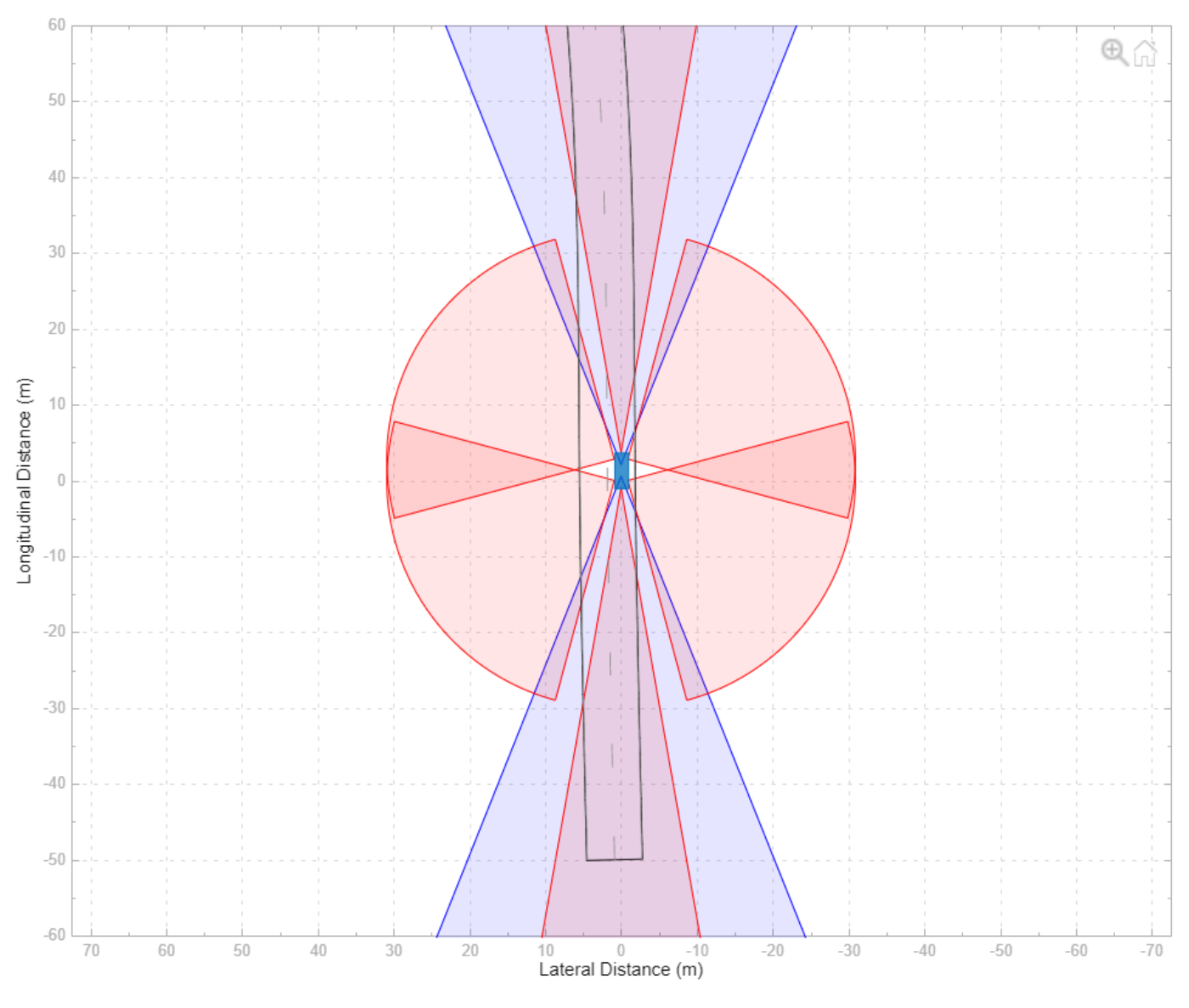

The left pane lists all the signals that the scope found. These signals are grouped based on their sources within the model.

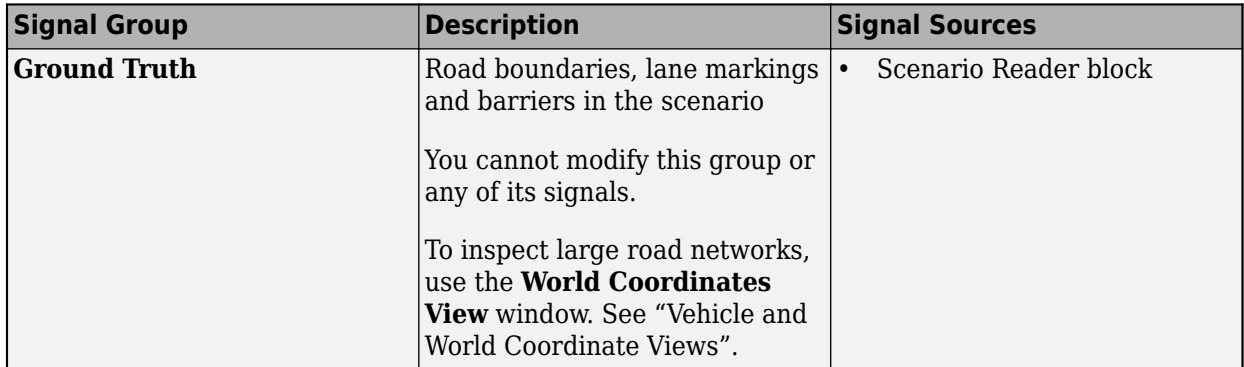

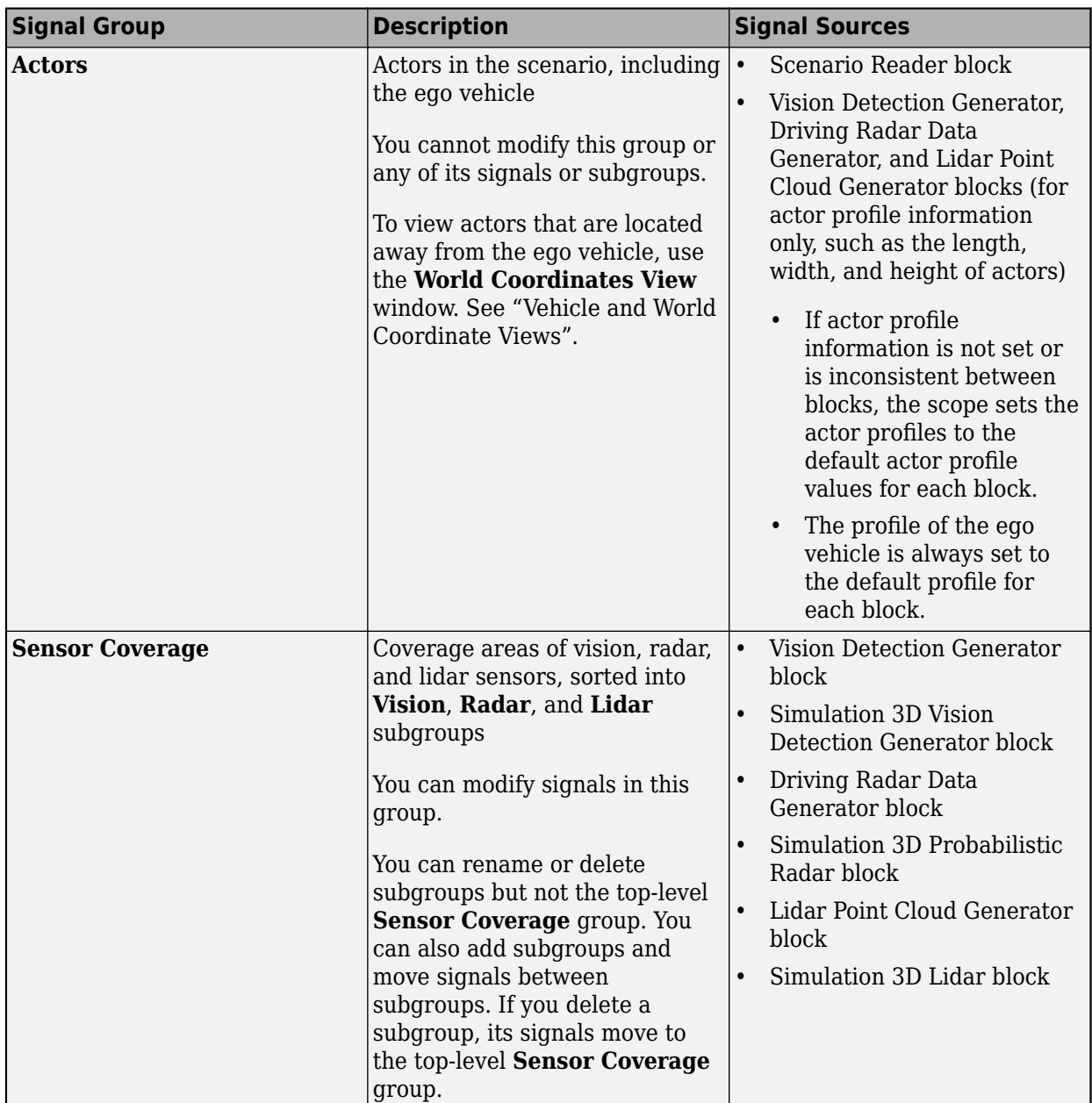

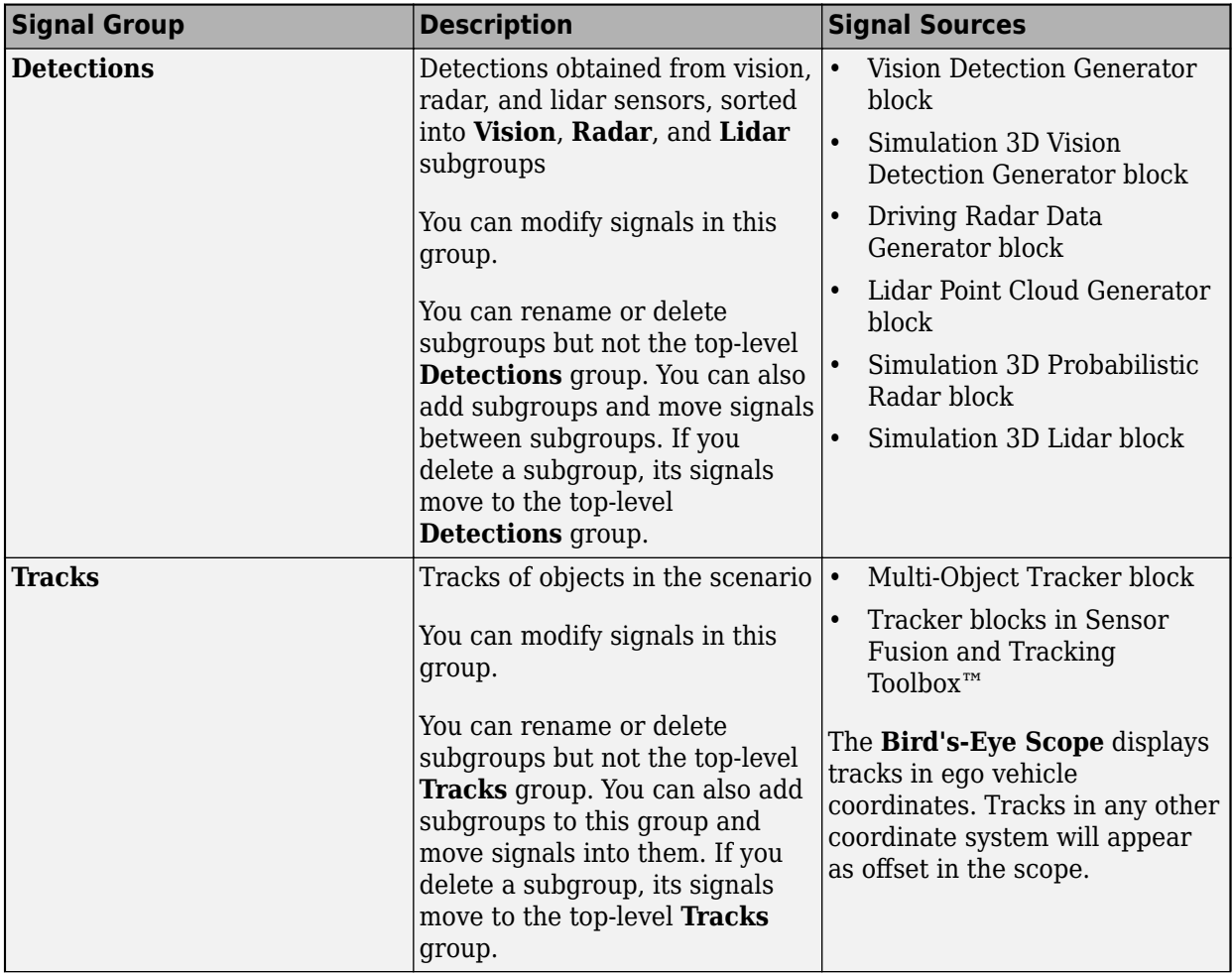

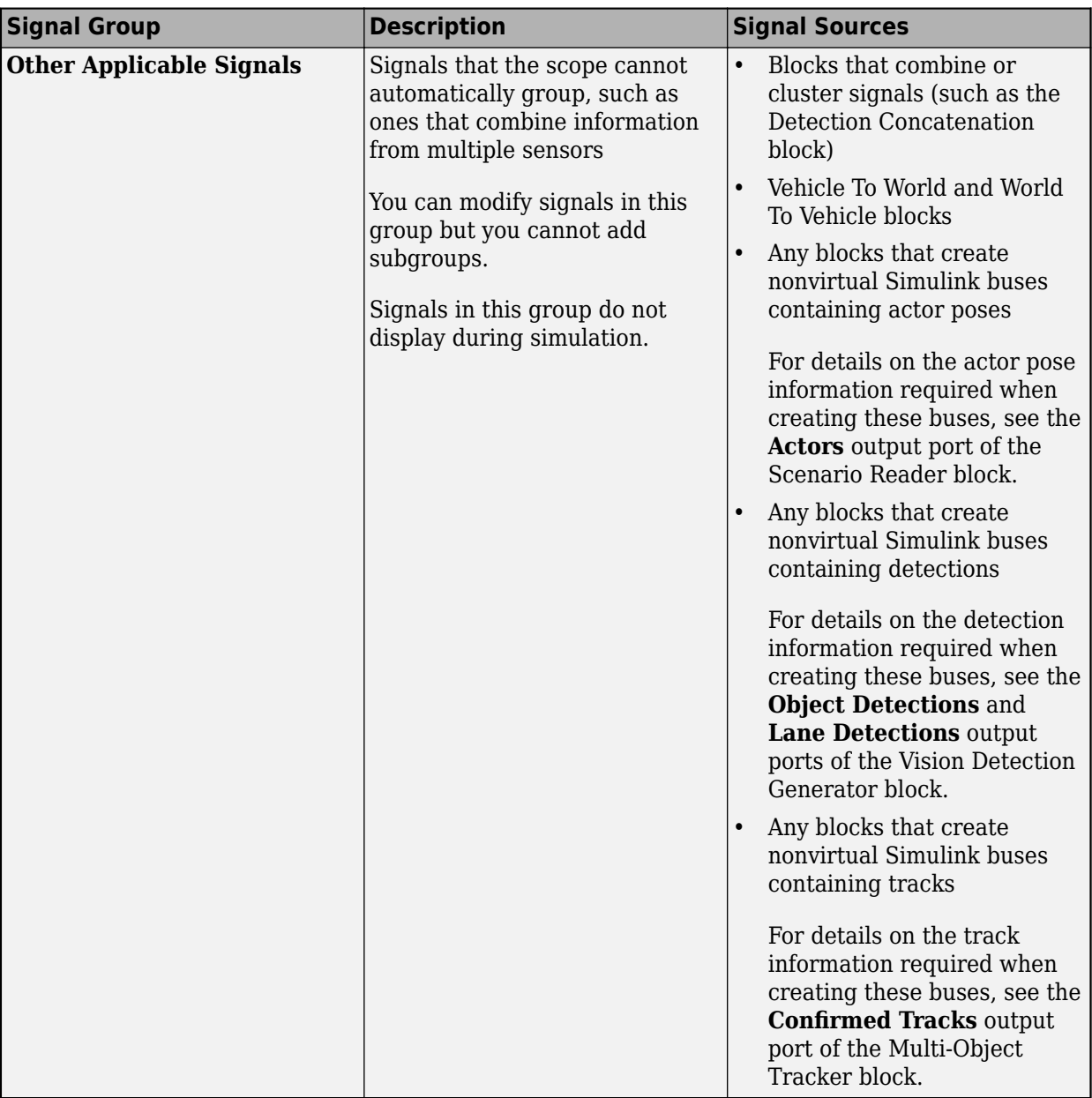

Before simulation but after clicking **Find Signals**, the scope canvas displays all **Ground Truth** signals except for non-ego actors and all **Sensor Coverage** signals. The non-ego actors and the signals under **Detections** and **Tracks** do not display until you simulate the model. The signals in **Other Applicable Signals** do not display during simulation. If you want the scope to display specific signals, move them into the appropriate group before simulation. If an appropriate group does not exist, create one.

# **Run Simulation**

Simulate the model from within the **Bird's-Eye Scope** by clicking **Run**. The scope canvas displays the detections and tracks. To display the legend, on the scope toolstrip, click **Legend**.

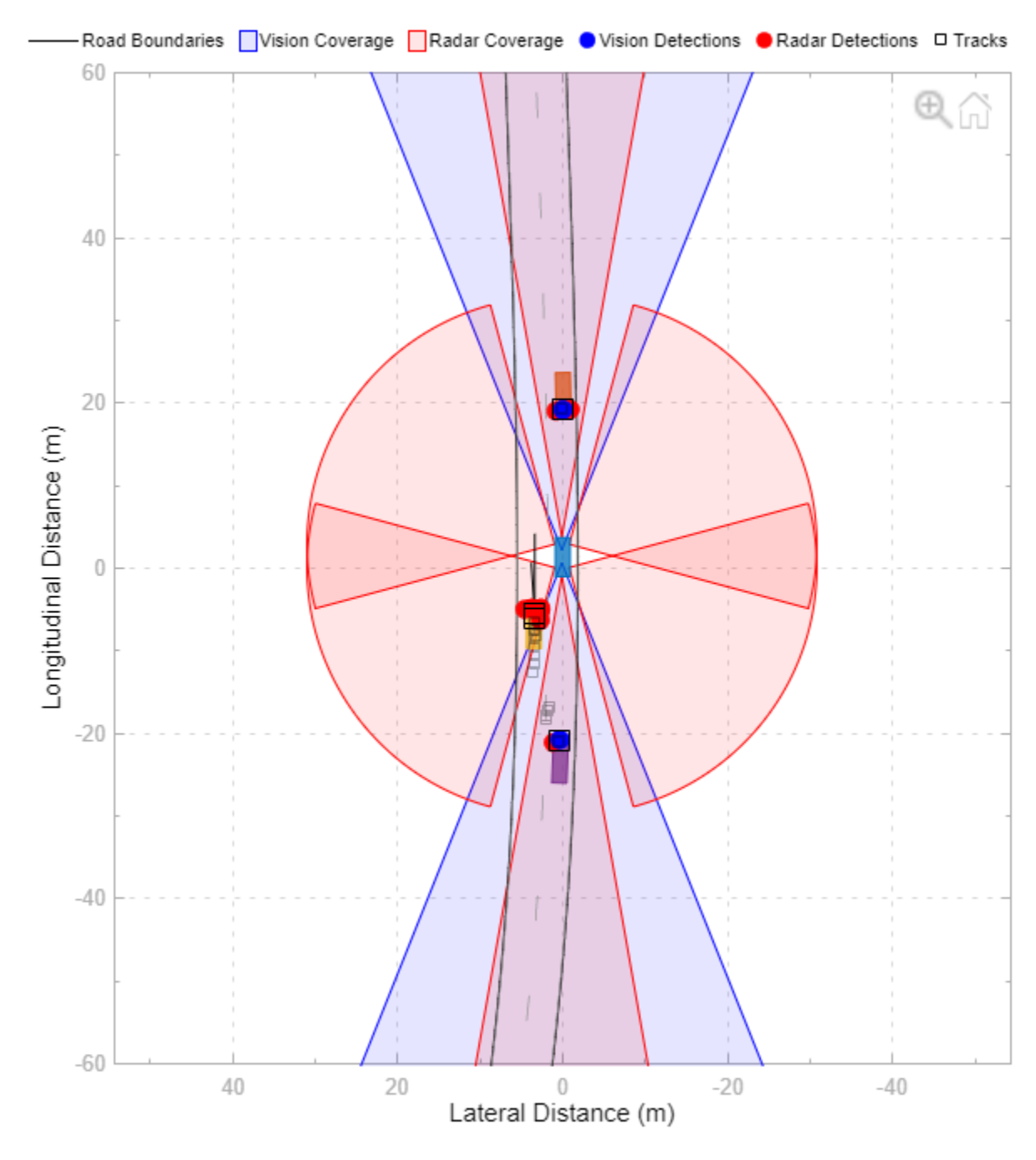

During simulation, you can perform these actions:

• Inspect detections, tracks, sensor coverage areas, and ego vehicle behavior. The default view displays the simulation in vehicle coordinates and is centered on the ego vehicle. To view the wider area around the ego vehicle, or to view other parts of the scenario, on the scope toolstrip, click **World Coordinates**. The **World Coordinates View** window displays the entire scenario, with the ego vehicle circled. This circle is not a sensor coverage area. To return to the default display of either window, move your pointer over the window, and in the upper-right corner, click the home button  $\boxed{1}$  that appears. For more details on these views, see "Vehicle and World Coordinate Views".

- Update signal properties. To access the properties of a signal, first select the signal from the left pane. Then, on the scope toolstrip, click **Properties**. Using these properties, you can, for example, show or hide sensor coverage areas or detections. In addition, to highlight certain sensor coverage areas, you can change their color or transparency.
- Update **Bird's-Eye Scope** settings, such as changing the axes limits of the **Vehicle Coordinates View** window or changing the display of signal names. On the scope toolstrip, click **Settings**. You cannot change the **Track position selector** and **Track velocity selector** settings during simulation. For more details, see the **Settings > Vehicle Coordinates View** section of the **Bird's-Eye Scope** reference page.

After simulation, you can hide certain detections or tracks for the next simulation. In the left pane, under **Detections** or **Tracks**, right-click the signal you want to hide. Then, select **Move to Other Applicable** to move that signal into the **Other Applicable Signals** group. To hide sensor coverage areas, select the corresponding signal in the left pane, and on the **Properties** tab, clear the **Show Sensor Coverage** parameter. You cannot hide **Ground Truth** signals during simulation.

# **Organize Signal Groups (Optional)**

To further organize the signals, you can rename signal groups or move signals into new groups. For example, you can rename the **Vision** and **Radar** subgroups to **Front of Car** and **Back of Car**. Then you can drag the signals as needed to move them into the appropriate groups based on the new group names. When you drag a signal to a new group, the color of the signal changes to match the color assigned to its group.

You cannot rename or delete the top-level groups in the left pane, but you can rename or delete any subgroup. If you delete a subgroup, its signals move to the top-level group.

# **Update Model and Rerun Simulation**

After you run the simulation, modify the model and inspect how the changes affect the visualization on the **Bird's-Eye Scope**. For example, in the Sensor Simulation subsystem of the model, open the two Vision Detection Generator blocks. These blocks have sensor indices of 1 and 2, respectively. On the **Measurements** tab of each block, reduce the **Maximum detection range (m)** parameter to 50. To see how the sensor coverage changes, rerun the simulation.

When you modify block parameters, you can rerun the simulation without having to find signals again. If you add or remove blocks, ports, or signal lines, then you must click **Find Signals** again before rerunning the simulation.

# **Save and Close Model**

Save and close the model. The settings for the **Bird's-Eye Scope** are also saved.

If you reopen the model and the **Bird's-Eye Scope**, the scope canvas is initially blank.

Click **Find Signals** to find the signals again and view the saved signal properties. For example, if you reduced the detection range in the previous step, the scope canvas displays this reduced range.

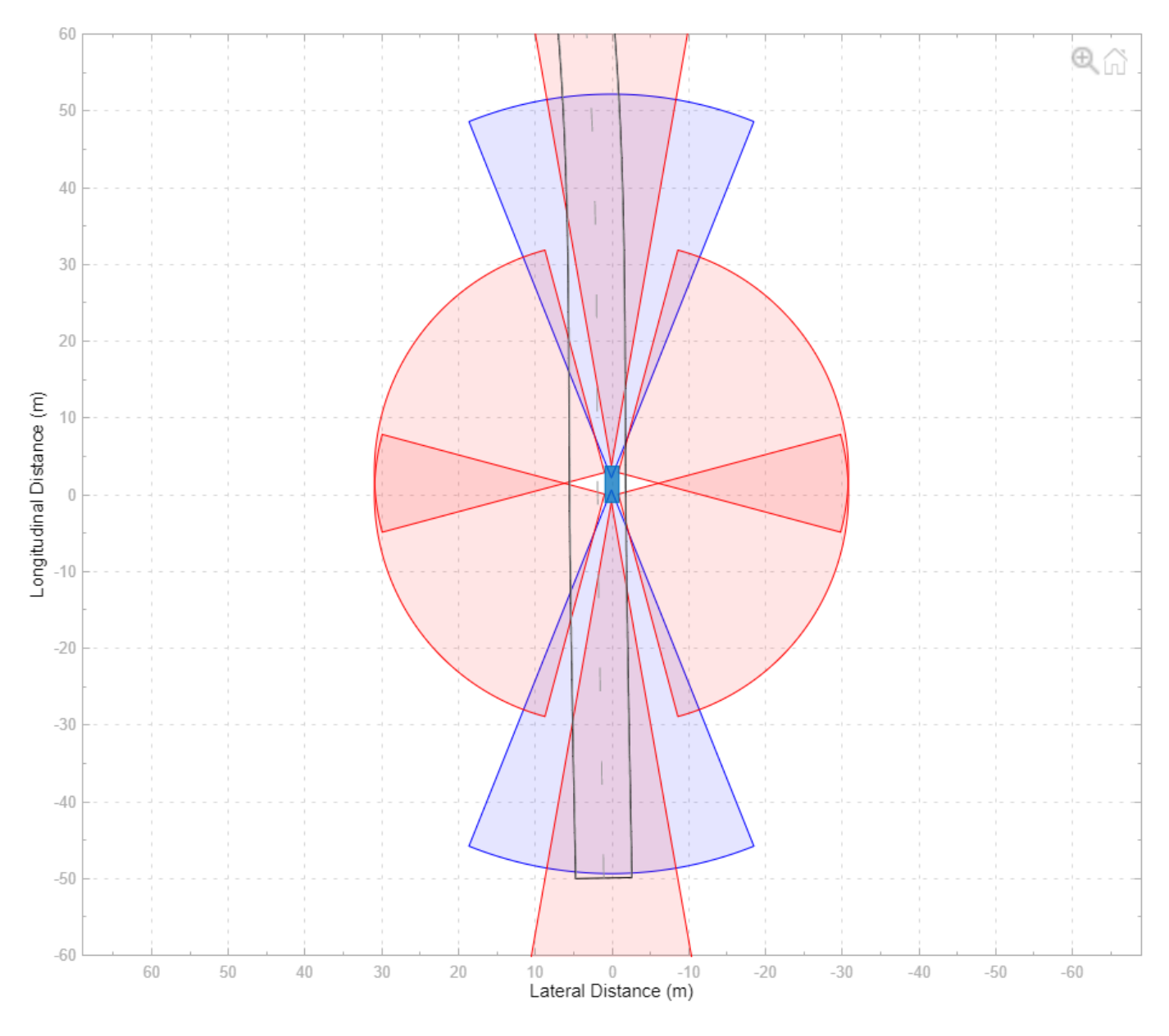

When you are done simulating the model, remove the model file folder from the MATLAB search path. rmpath(genpath(fullfile(matlabroot,'examples','driving')))

# **See Also**

#### **Apps Bird's-Eye Scope**

#### **Blocks**

Detection Concatenation | Vision Detection Generator | Driving Radar Data Generator | Multi-Object Tracker | Scenario Reader | Simulation 3D Lidar | Simulation 3D Probabilistic Radar | Lidar Point Cloud Generator

# **Related Examples**

- • ["Visualize Sensor Data from Unreal Engine Simulation Environment" on page 6-36](#page-327-0)
- • ["Sensor Fusion Using Synthetic Radar and Vision Data in Simulink" on page 7-266](#page-643-0)
- • ["Lateral Control Tutorial" on page 7-795](#page-1172-0)
- • ["Autonomous Emergency Braking with Sensor Fusion" on page 7-275](#page-652-0)
- • ["Test Open-Loop ADAS Algorithm Using Driving Scenario" on page 5-140](#page-269-0)
- • ["Test Closed-Loop ADAS Algorithm Using Driving Scenario" on page 5-147](#page-276-0)

# <span id="page-86-0"></span>**Linear Kalman Filters**

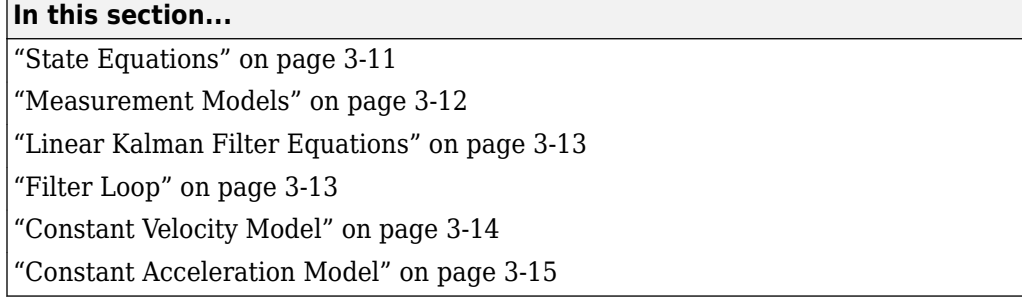

When you use a Kalman filter to track objects, you use a sequence of detections or measurements to construct a model of the object motion. Object motion is defined by the evolution of the state of the object. The Kalman filter is an optimal, recursive algorithm for estimating the track of an object. The filter is recursive because it updates the current state using the previous state, using measurements that may have been made in the interval. A Kalman filter incorporates these new measurements to keep the state estimate as accurate as possible. The filter is optimal because it minimizes the meansquare error of the state. You can use the filter to predict future states or estimate the current state or past state.

# **State Equations**

For most types of objects tracked in the toolbox, the state vector consists of one-, two- or threedimensional positions and velocities.

Start with Newton equations for an object moving in the *x*-direction at constant acceleration and convert these equations to space-state form.

$$
m\ddot{x} = f
$$

$$
\ddot{x} = \frac{f}{m} = a
$$

If you define the state as

$$
x_1 = x
$$
  

$$
x_2 = \dot{x},
$$

you can write Newton's law in state-space form.

$$
\frac{d}{dt} \begin{bmatrix} x_1 \\ x_2 \end{bmatrix} = \begin{bmatrix} 0 & 1 \\ 0 & 0 \end{bmatrix} \begin{bmatrix} x_1 \\ x_2 \end{bmatrix} + \begin{bmatrix} 0 \\ 1 \end{bmatrix} a
$$

You use a linear dynamic model when you have confidence that the object follows this type of motion. Sometimes the model includes process noise to reflect uncertainty in the motion model. In this case, Newton's equations have an additional term.

$$
\frac{d}{dt} \begin{bmatrix} x_1 \\ x_2 \end{bmatrix} = \begin{bmatrix} 0 & 1 \\ 0 & 0 \end{bmatrix} \begin{bmatrix} x_1 \\ x_2 \end{bmatrix} + \begin{bmatrix} 0 \\ 1 \end{bmatrix} a + \begin{bmatrix} 0 \\ 1 \end{bmatrix} v_k
$$

 $v_k$  is the unknown noise perturbations of the acceleration. Only the statistics of the noise are known. It is assumed to be zero-mean Gaussian white noise.

<span id="page-87-0"></span>You can extend this type of equation to more than one dimension. In two dimensions, the equation has the form

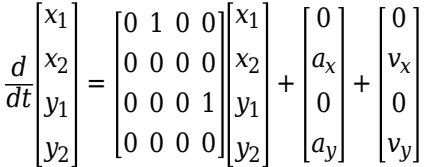

The 4-by-4 matrix on the right side is the state transition model matrix. For independent *x-* and *y*motions, this matrix is block diagonal.

When you transition to discrete time, you integrate the equations of motion over the length of the time interval. In discrete form, for a sample interval of *T*, the state-representation becomes

$$
\begin{bmatrix} x_{1,k+1} \\ x_{2,k+1} \end{bmatrix} = \begin{bmatrix} 1 & T \\ 0 & 1 \end{bmatrix} \begin{bmatrix} x_{1,k} \\ x_{2,k} \end{bmatrix} + \begin{bmatrix} 0 \\ T \end{bmatrix} a + \begin{bmatrix} 0 \\ 1 \end{bmatrix} \widetilde{v}
$$

The quantity  $x_{k+1}$  is the state at discrete time  $k+1$ , and  $x_k$  is the state at the earlier discrete time,  $k$ . If you include noise, the equation becomes more complicated, because the integration of noise is not straightforward.

The state equation can be generalized to

$$
x_{k+1} = F_k x_k + G_k u_k + v_k
$$

 $F_k$  is the state transition matrix and  $G_k$  is the control matrix. The control matrix takes into account any known forces acting on the object. Both of these matrices are given. The last term represents noise-like random perturbations of the dynamic model. The noise is assumed to be zero-mean Gaussian white noise.

Continuous-time systems with input noise are described by linear stochastic differential equations. Discrete-time systems with input noise are described by linear stochastic differential equations. A state-space representation is a mathematical model of a physical system where the inputs, outputs, and state variables are related by first-order coupled equations.

#### **Measurement Models**

Measurements are what you observe about your system. Measurements depend on the state vector but are not always the same as the state vector. For instance, in a radar system, the measurements can be spherical coordinates such as range, azimuth, and elevation, while the state vector is the Cartesian position and velocity. For the linear Kalman filter, the measurements are always linear functions of the state vector, ruling out spherical coordinates. To use spherical coordinates, use the extended Kalman filter.

The measurement model assumes that the actual measurement at any time is related to the current state by

 $z_k = H_k x_k + w_k$ 

 $w_{k}$  represents measurement noise at the current time step. The measurement noise is also zero-mean white Gaussian noise with covariance matrix *Q* described by  $Q_k = E[n_k n_k]^T$ .

#### <span id="page-88-0"></span>**Linear Kalman Filter Equations**

Without noise, the dynamic equations are

$$
x_{k+1} = F_k x_k + G_k u_k.
$$

Likewise, the measurement model has no measurement noise contribution. At each instance, the process and measurement noises are not known. Only the noise statistics are known. The

 $z_k = H_k x_k$ 

You can put these equations into a recursive loop to estimate how the state evolves and also how the uncertainties in the state components evolve.

#### **Filter Loop**

Start with a best estimate of the state,  $x_{0/0}$ , and the state covariance,  $P_{0/0}$ . The filter performs these steps in a continual loop.

**1** Propagate the state to the next step using the motion equations.

 $x_{k+1|k} = F_k x_{k|k} + G_k u_k$ 

Propagate the covariance matrix as well.

 $P_{k+1|k} = F_k P_{k|k} F_k^T + Q_k$ .

The subscript notation  $k+1/k$  indicates that the quantity is the optimum estimate at the  $k+1$  step propagated from step *k*. This estimate is often called the *a priori* estimate.

Then predict the measurement at the updated time.

 $z_{k+1|k} = H_{k+1}x_{k+1|k}$ 

**2** Use the difference between the actual measurement and predicted measurement to correct the state at the updated time. The correction requires computing the Kalman gain. To do this, first compute the measurement prediction covariance (innovation)

$$
S_{k+1} = H_{k+1}P_{k+1|k}H_{k+1}^T + R_{k+1}
$$

Then the Kalman gain is

 $K_{k+1} = P_{k+1|k} H_{k+1}^T S_{k+1}^{-1}$ 

and is derived from using an optimality condition.

**3** Correct the predicted estimate with the measurement. Assume that the estimate is a linear combination of the predicted state and the measurement. The estimate after correction uses the subscript notation,  $k+1|k+1$ . is computed from

$$
x_{k+1|k+1} = x_{k+1|k} + K_{k+1}(z_{k+1} - z_{k+1|k})
$$

where  $K_{k+1}$  is the Kalman gain. The corrected state is often called the *a posteriori* estimate of the state because it is derived after the measurement is included.

Correct the state covariance matrix

<span id="page-89-0"></span> $P_{k+1|k+1} = P_{k+1|k} - K_{k+1}S_{k+1}K'_{k+1}$ 

Finally, you can compute a measurement based upon the corrected state. This is not a correction to the measurement but is a best estimate of what the measurement would be based upon the best estimate of the state. Comparing this to the actual measurement gives you an indication of the performance of the filter.

This figure summarizes the Kalman loop operations.

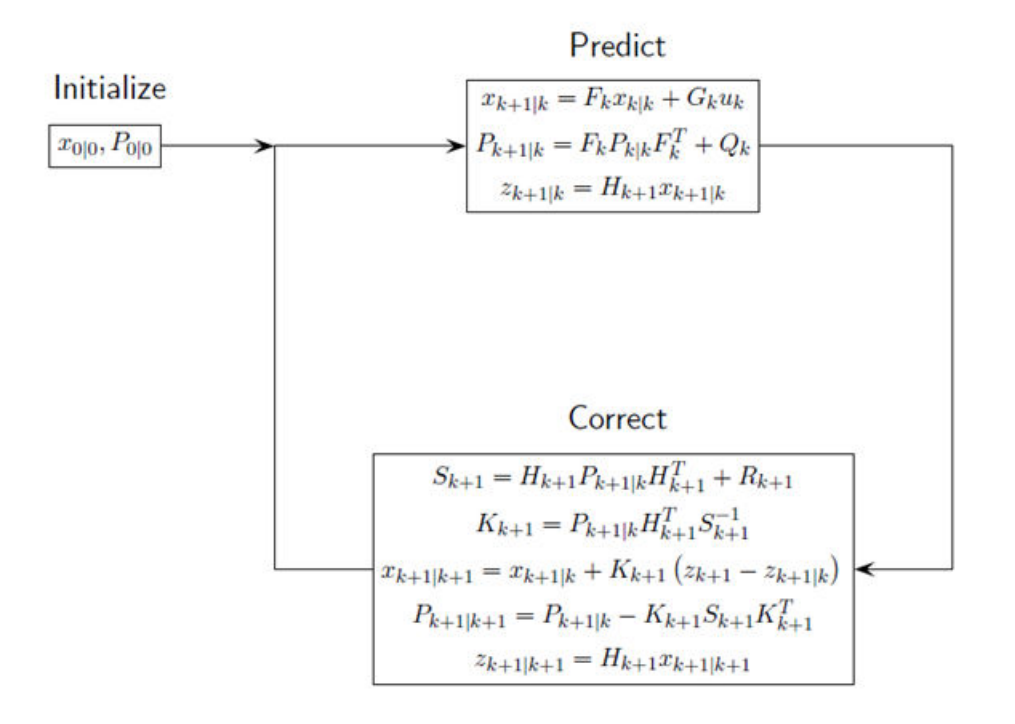

#### **Constant Velocity Model**

The linear Kalman filter contains a built-in linear constant-velocity motion model. Alternatively, you can specify the transition matrix for linear motion. The state update at the next time step is a linear function of the state at the present time. In this filter, the measurements are also linear functions of the state described by a measurement matrix. For an object moving in 3-D space, the state is described by position and velocity in the *x*-, *y*-, and *z*-coordinates. The state transition model for the constant-velocity motion is

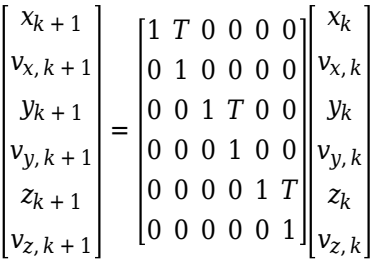

<span id="page-90-0"></span>The measurement model is a linear function of the state vector. The simplest case is one where the measurements are the position components of the state.

$$
\begin{bmatrix} m_{x,k} \\ m_{y,k} \\ m_{z,k} \end{bmatrix} = \begin{bmatrix} 1 & 0 & 0 & 0 & 0 \\ 0 & 0 & 1 & 0 & 0 \\ 0 & 0 & 0 & 0 & 1 \\ 0 & 0 & 0 & 0 & 1 & 0 \end{bmatrix} \begin{bmatrix} x_k \\ y_k \\ y_k \\ y_k \\ z_k \\ y_{z,k} \end{bmatrix}
$$

# **Constant Acceleration Model**

The linear Kalman filter contains a built-in linear constant-acceleration motion model. Alternatively, you can specify the transition matrix for constant-acceleration linear motion. The transition model for linear acceleration is

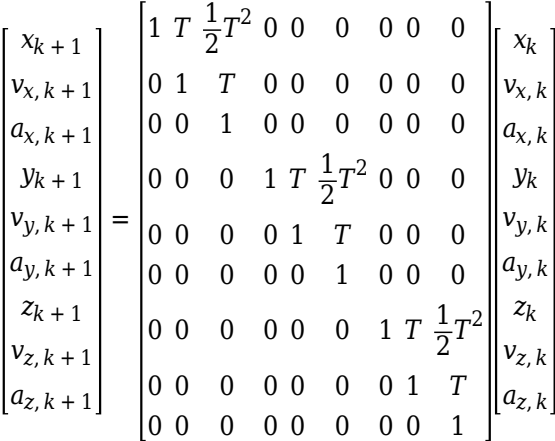

 $\mathbf{r}$ 

The simplest case is one where the measurements are the position components of the state.

$$
\begin{bmatrix} m_{x,k} \\ m_{y,k} \\ m_{z,k} \end{bmatrix} = \begin{bmatrix} 1 & 0 & 0 & 0 & 0 & 0 & 0 & 0 \\ 0 & 0 & 0 & 1 & 0 & 0 & 0 & 0 \\ 0 & 0 & 0 & 0 & 0 & 0 & 0 & 0 \\ 0 & 0 & 0 & 0 & 0 & 1 & 0 & 0 \end{bmatrix} \begin{bmatrix} x_k \\ v_{x,k} \\ y_k \\ v_{y,k} \\ v_{z,k} \\ z_k \\ v_{z,k} \\ u_{y,k} \end{bmatrix}
$$

#### **See Also**

**Objects** trackingKF

# <span id="page-91-0"></span>**Extended Kalman Filters**

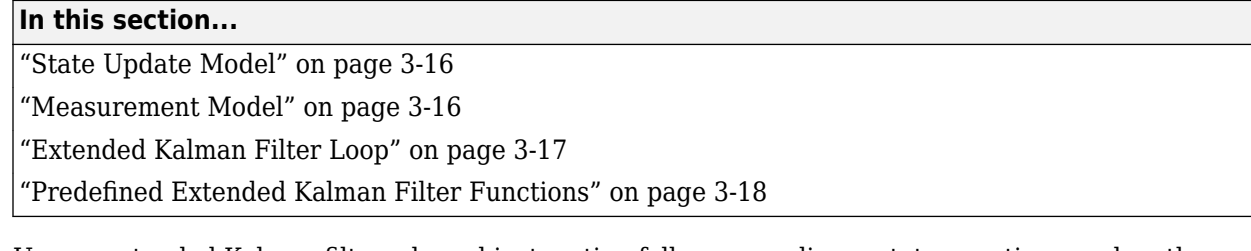

Use an extended Kalman filter when object motion follows a nonlinear state equation or when the measurements are nonlinear functions of the state. A simple example is when the state or measurements of the object are calculated in spherical coordinates, such as azimuth, elevation, and range.

# **State Update Model**

The extended Kalman filter formulation linearizes the state equations. The updated state and covariance matrix remain linear functions of the previous state and covariance matrix. However, the state transition matrix in the linear Kalman filter is replaced by the Jacobian of the state equations. The Jacobian matrix is not constant but can depend on the state itself and time. To use the extended Kalman filter, you must specify both a state transition function and the Jacobian of the state transition function.

Assume there is a closed-form expression for the predicted state as a function of the previous state, controls, noise, and time.

 $x_{k+1} = f(x_k, u_k, w_k, t)$ 

The Jacobian of the predicted state with respect to the previous state is

$$
F^{(x)} = \frac{\partial f}{\partial x}.
$$

The Jacobian of the predicted state with respect to the noise is

$$
F^{(w)} = \frac{\partial f}{\partial w_i}.
$$

These functions take simpler forms when the noise enters linearly into the state update equation:

 $x_{k+1} = f(x_k, u_k, t) + w_k$ 

In this case,  $F^{(w)} = 1_M$ .

#### **Measurement Model**

In the extended Kalman filter, the measurement can be a nonlinear function of the state and the measurement noise.

 $z_k = h(x_k, v_k, t)$ 

The Jacobian of the measurement with respect to the state is

<span id="page-92-0"></span>
$$
H^{(x)}=\frac{\partial h}{\partial x}\,.
$$

The Jacobian of the measurement with respect to the measurement noise is

$$
H^{(v)} = \frac{\partial h}{\partial v}
$$

These functions take simpler forms when the noise enters linearly into the measurement equation:

$$
z_k = h(x_k, t) + v_k
$$

.

In this case,  $H^{(v)} = 1_N$ .

#### **Extended Kalman Filter Loop**

This extended Kalman filter loop is almost identical to the linear Kalman filter loop except that:

- The exact nonlinear state update and measurement functions are used whenever possible and the state transition matrix is replaced by the state Jacobian
- The measurement matrices are replaced by the appropriate Jacobians.

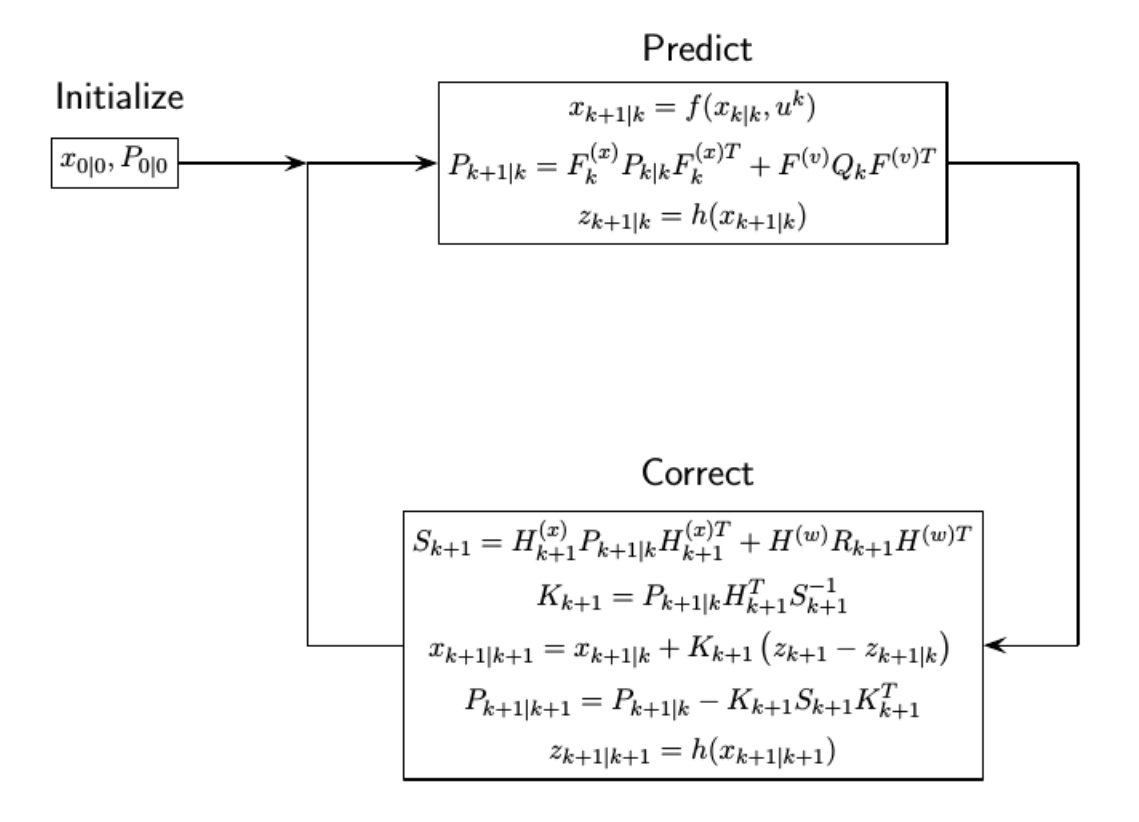

# <span id="page-93-0"></span>**3redefined Extended Kalman Filter Functions**

The toolbox provides predefined state update and measurement functions to use in the extended Kalman filter.

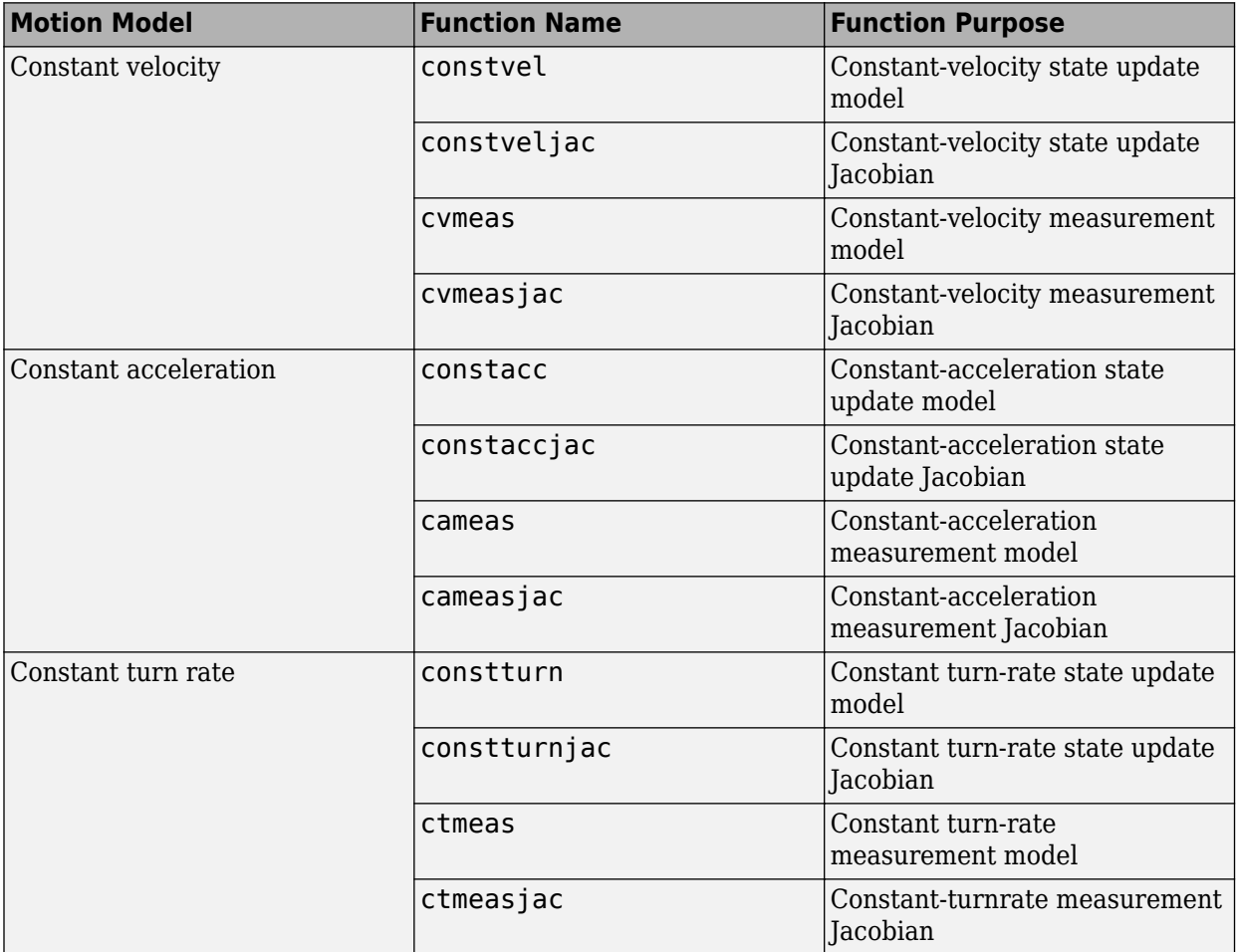

### **See Also**

**Objects** trackingEKF

# **Planning, Mapping, and Control**

- • ["Display Data on OpenStreetMap Basemap" on page 4-2](#page-95-0)
- • ["Read and Visualize HERE HD Live Map Data" on page 4-7](#page-100-0)
- • ["HERE HD Live Map Layers" on page 4-15](#page-108-0)
- • ["Rotations, Orientations, and Quaternions for Automated Driving" on page 4-19](#page-112-0)
- • ["Control Vehicle Velocity" on page 4-26](#page-119-0)
- • ["Velocity Profile of Straight Path" on page 4-28](#page-121-0)
- • ["Velocity Profile of Path with Curve and Direction Change" on page 4-32](#page-125-0)

# <span id="page-95-0"></span>**Display Data on OpenStreetMap Basemap**

This example shows how to display a driving route and vehicle positions on an OpenStreetMap® basemap.

Add the OpenStreetMap basemap to the list of basemaps available for use with the geoplayer object. After you add the basemap, you do not need to add it again in future sessions.

```
name = 'openstreetmap';
url = 'https://a.tile.openstreetmap.org/${z}/${x}/${y}.png';
copyright = char(uint8(169));
attribution = copyright + "OpenStreetMap contributors";
addCustomBasemap(name,url,'Attribution',attribution)
```
Load a sequence of latitude and longitude coordinates.

```
data = load('geoRoute.mat');
```
Create a geographic player. Center the geographic player on the first position of the driving route and set the zoom level to 12.

```
zoomLevel = 12:
player = geoplayer(data.latitude(1),data.longitude(1),zoomLevel);
```
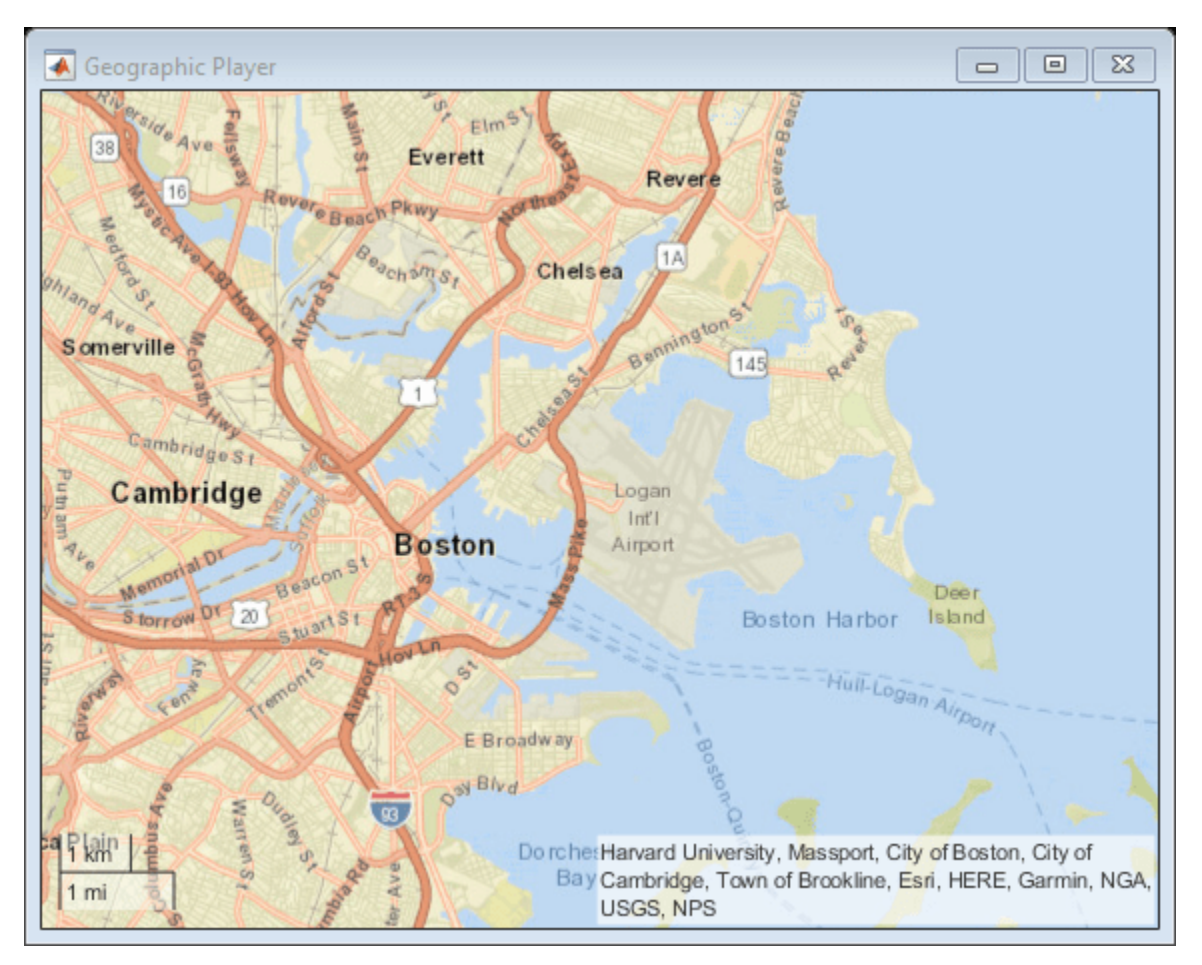

Display the full route.

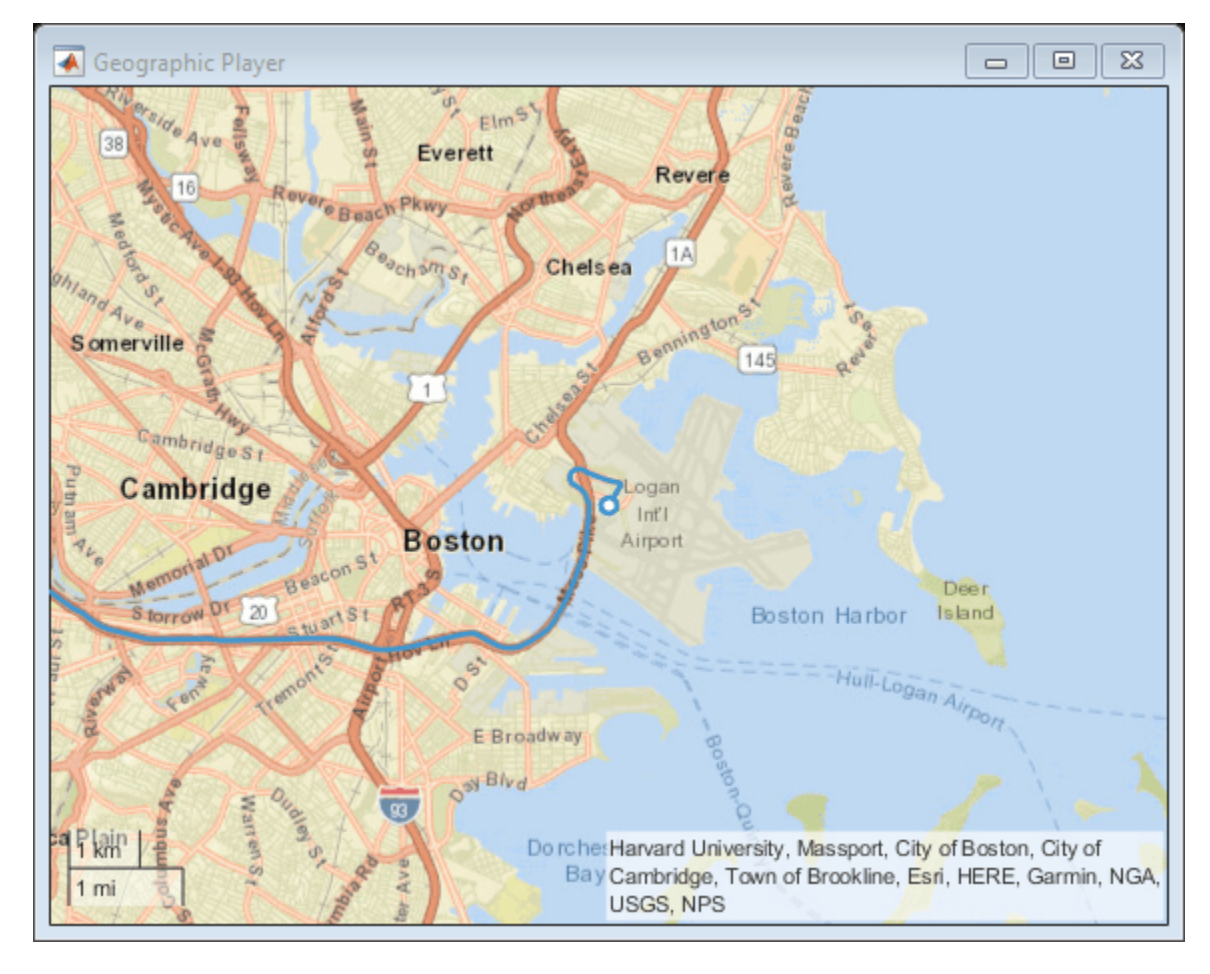

plotRoute(player,data.latitude,data.longitude);

By default, the geographic player uses the World Street Map basemap ('streets') provided by Esri®. Update the geographic player to use the added OpenStreetMap basemap instead.

```
player.Basemap = 'openstreetmap';
```
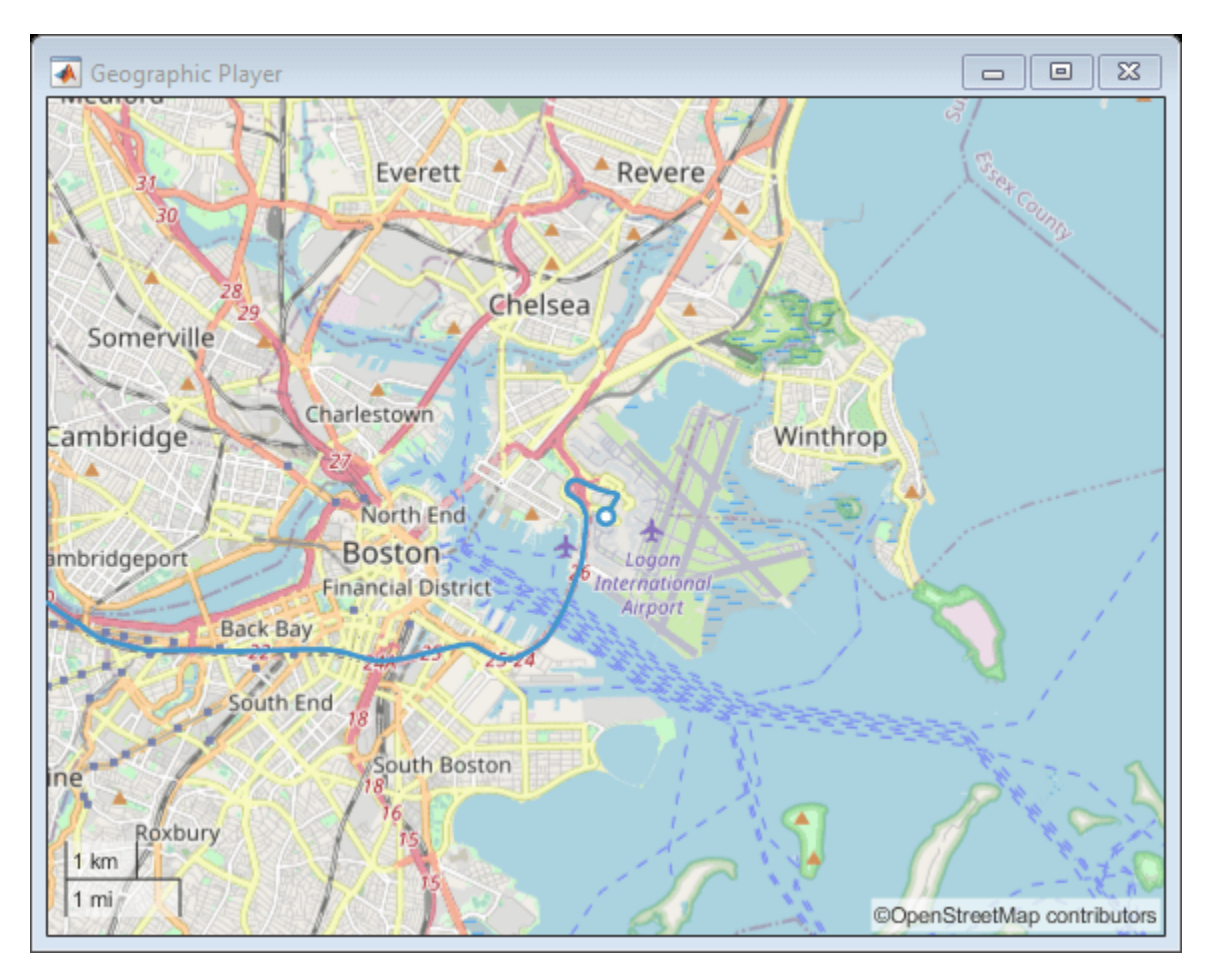

Display the route again.

plotRoute(player,data.latitude,data.longitude);

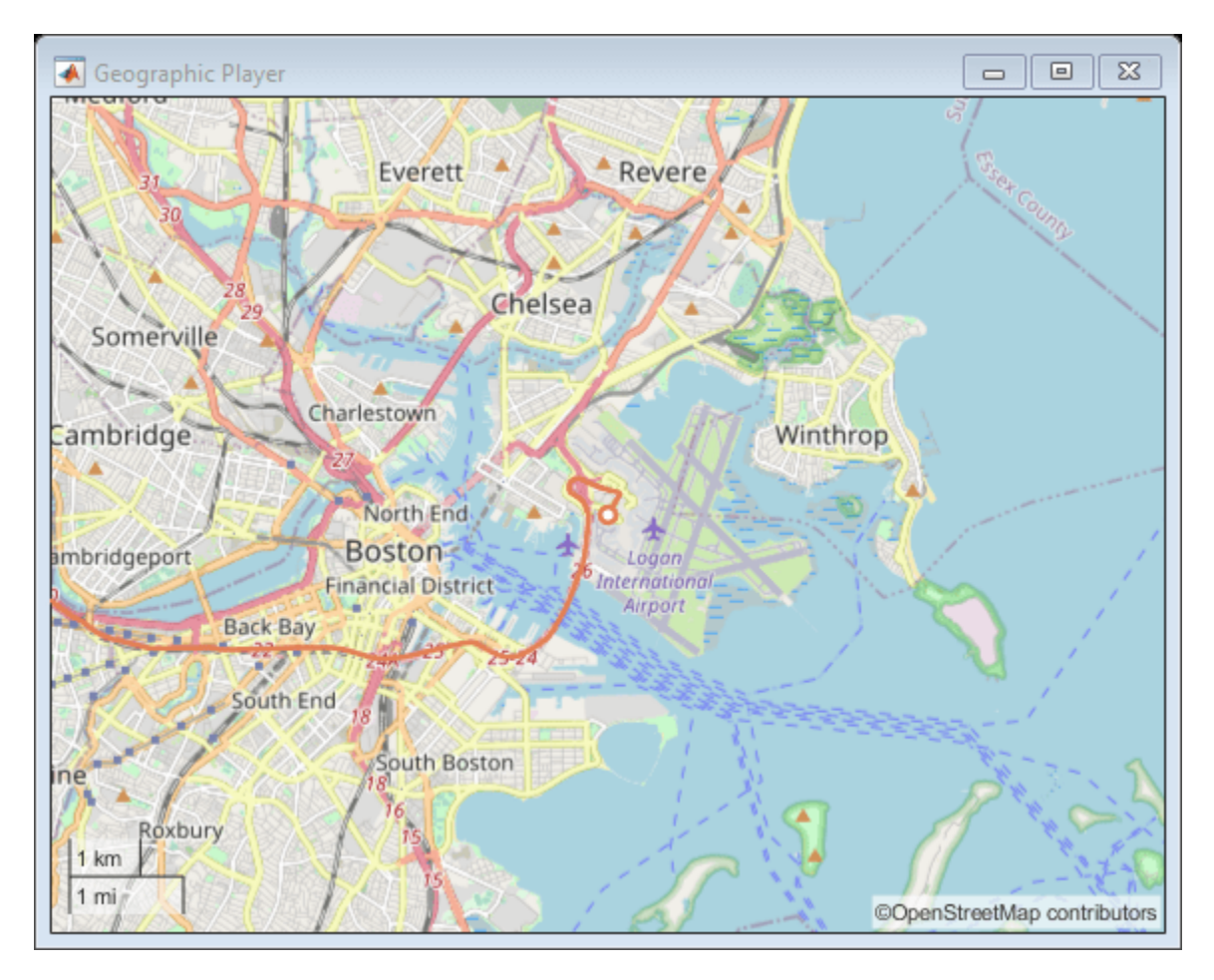

Display the positions of the vehicle in a sequence.

```
for i = 1: length(data. latitude)
 plotPosition(player,data.latitude(i),data.longitude(i))
end
```
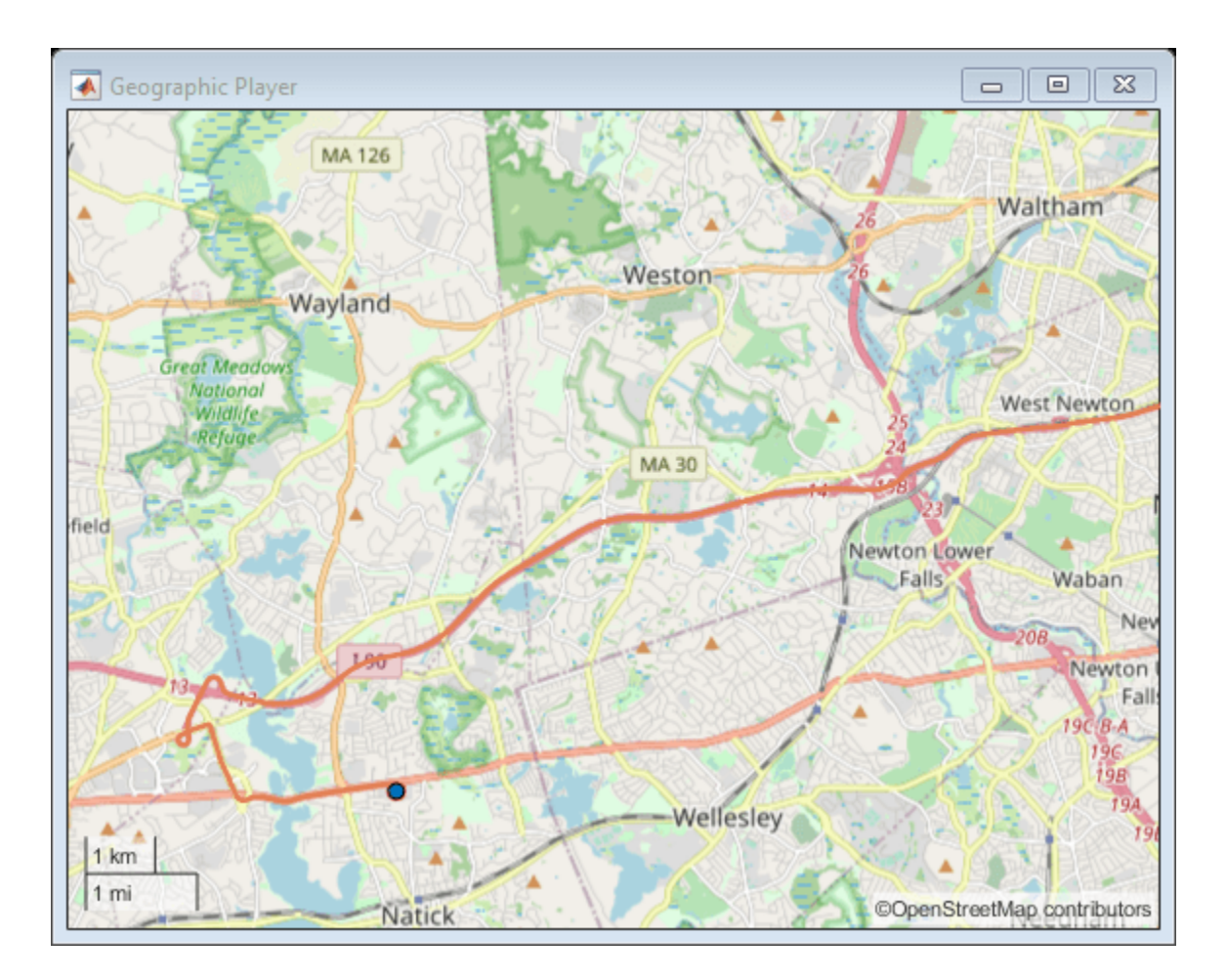

# **See Also**

geoplayer | plotPosition | plotRoute | addCustomBasemap | removeCustomBasemap

# <span id="page-100-0"></span>**Read and Visualize HERE HD Live Map Data**

HERE HD Live Map <sup>1</sup> (HERE HDLM), developed by HERE Technologies, is a cloud-based web service that enables you to access highly accurate, continuously updated map data. The data is composed of tiled map layers containing information such as the topology and geometry of roads and lanes, roadlevel attributes and lane-level attributes, and the barriers, signs, and poles found along roads. This data is suitable for a variety of advanced driver assistance system (ADAS) applications, including localization, scenario generation, navigation, and path planning.

Using Automated Driving Toolbox functions and objects, you can configure and create a HERE HDLM reader, read map data from the HERE HDLM web service, and then visualize the data from certain layers.

# **Enter Credentials**

Before you can use the HERE HDLM web service, you must enter the credentials that you obtained from your agreement with HERE Technologies. To set up your credentials, use the hereHDLMCredentials function.

hereHDLMCredentials setup

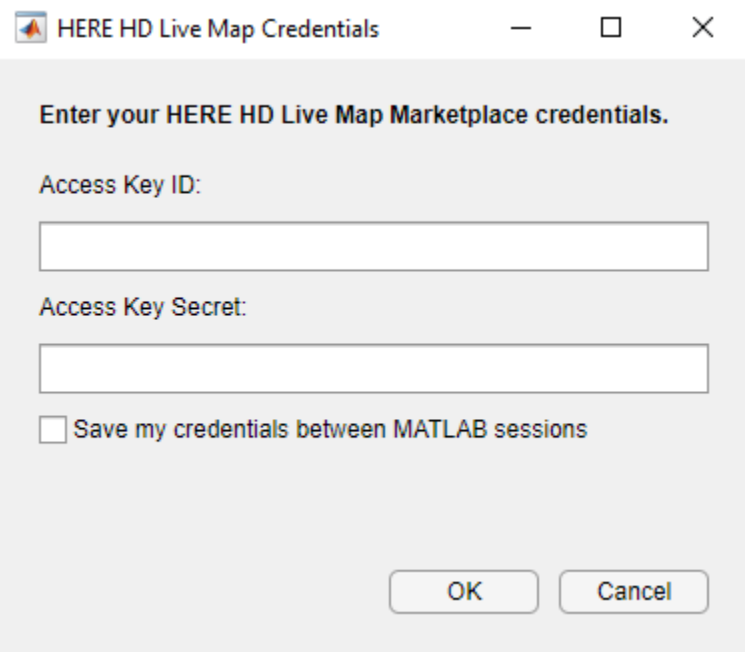

Enter a valid **Access Key ID** and **Access Key Secret**, and click **OK**. The credentials are saved for the rest of your MATLAB session on your machine. To save your credentials for future MATLAB sessions on your machine, in the dialog box, select **Save my credentials between MATLAB sessions**. These credentials remain saved until you delete them.

<sup>1.</sup> You need to enter into a separate agreement with [HERE](https://www.here.com) in order to gain access to the HDLM services and to get the required credentials (access key id and access key secret) for using the HERE Service.

# **Configure Reader to Search Specific Catalog**

In the HERE HDLM web service, map data is stored in a set of databases called catalogs. Each catalog roughly corresponds to a different geographic region, such as North America or Western Europe. By creating a hereHDLMConfiguration object, you can configure a HERE HDLM reader to search for map data from only a specific catalog. You can also optionally specify the version of the catalog that you want to search. These configurations can speed up the performance of the reader, because the reader does not search unnecessary catalogs for map data.

For example, create a configuration for the catalog that roughly corresponds to the North America region.

config = hereHDLMConfiguration('hrn:here:data::olp-here-had:here-hdlm-protobuf-na-2');

Readers created with this configuration search for map data from only the specified catalog.

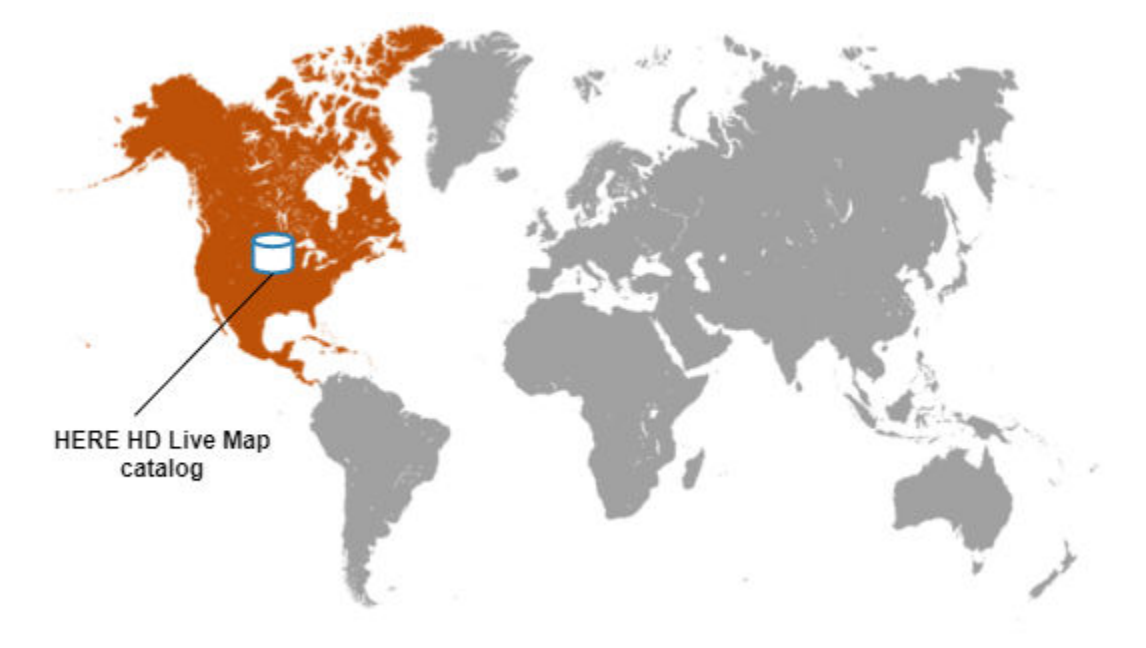

Configuring a HERE HDLM reader is optional. If you do not specify a configuration, the reader defaults to searching for map tiles across all catalogs. The reader returns map data from the latest version of the catalog in which those tiles were found.

# **Create Reader for Specific Map Tiles**

The hereHDLMReader object reads HERE HDLM data from a selection of map tiles. By default, these map tiles are set to a zoom level of 14, which corresponds to a rectangular area of about 5–10 square kilometers.

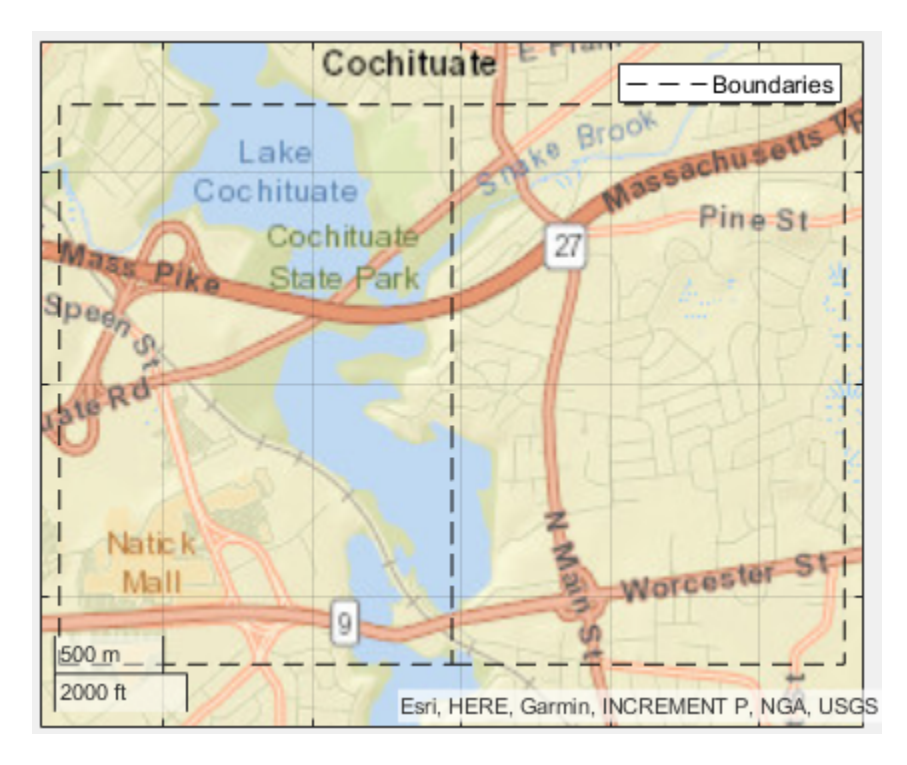

You select the map tiles from which to read data when you create a hereHDLMReader object. You can specify the map tile IDs directly. Alternatively, you can specify the coordinates of a driving route and read data from the map tiles of that route.

Load the latitude-longitude coordinates for a driving route in North America. For reference, display the route on a geographic axes.

```
route = load('geoSequenceNatickMA.mat');
lat = route.latitude;
lon = route.longitude;
geoplot(lat,lon,'bo-')
geobasemap('streets')
title('Driving Route')
```
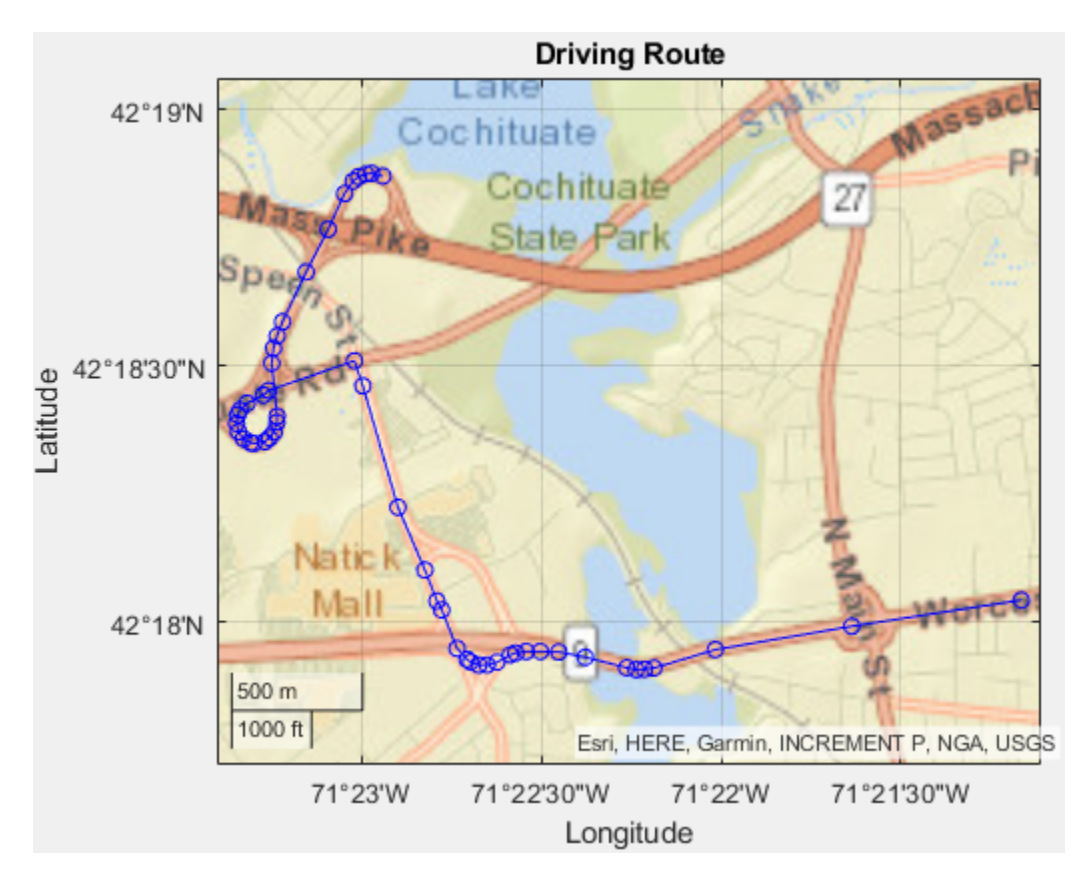

Create a hereHDLMReader object using the specified driving route and configuration.

reader = hereHDLMReader(lat,lon,'Configuration',config);

This reader enables you to read map data for the tiles that this driving route is on. The map data is stored in a set of layers containing detailed information about various aspects of the map. The reader supports reading data from the map layers for the Road Centerline Model, HD Lane Model, and HD Localization Model.

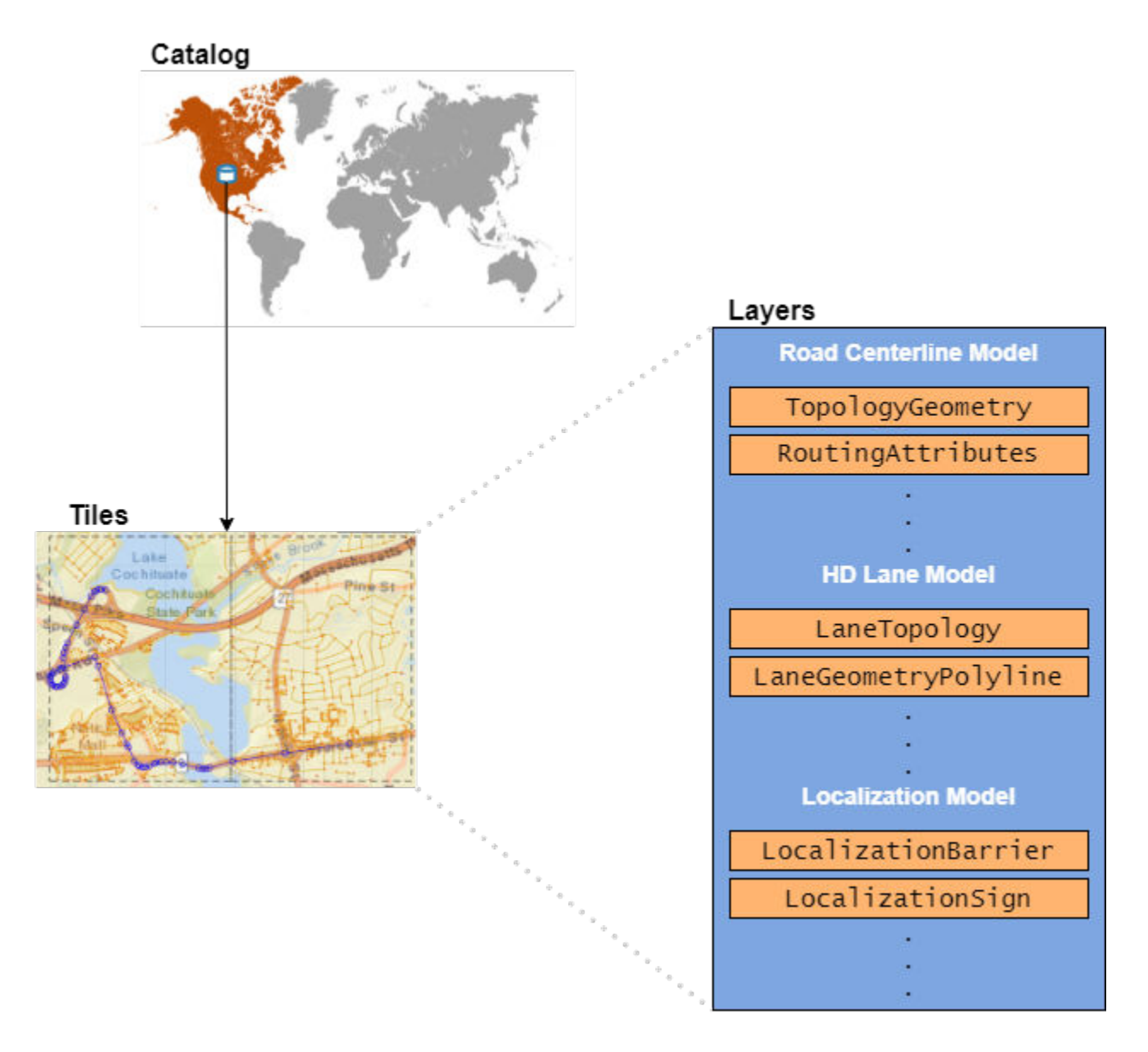

For more details on the layers in these models, see ["HERE HD Live Map Layers" on page 4-15](#page-108-0).

#### **Read Map Layer Data**

The read function reads data for the selected map tiles. The map data is returned as a series of layer objects. Read data from the layer containing the topology geometry of the road.

```
topology = read(reader,'TopologyGeometry')
```

```
topology = 
  2×1 TopologyGeometry array with properties:
    Data:
     HereTileId
     IntersectingLinkRefs
```

```
 LinksStartingInTile
 NodesInTile
 TileCenterHere2dCoordinate
 Metadata:
 Catalog
 CatalogVersion
```
Each map layer object corresponds to a map tile that you selected using the input hereHDLMReader object. The IDs of these map tiles are stored in the TileIds property of the reader. Inspect the properties of the map layer object for the first map tile. Your catalog version and map data might differ from what is shown here.

```
topology(1)
```

```
ans = TopologyGeometry with properties:
    Data:
                     HereTileId: 321884279
           IntersectingLinkRefs: [42×1 struct]
            LinksStartingInTile: [905×1 struct]
                    NodesInTile: [635×1 struct]
     TileCenterHere2dCoordinate: [42.3083 -71.3782]
    Metadata:
                         Catalog: 'hrn:here:data::olp-here-had:here-hdlm-protobuf-na-2'
                 CatalogVersion: 3321
```
The properties of the TopologyGeometry layer object correspond to valid HERE HDLM fields for that layer. In these layer objects, the names of the layer fields are modified to fit the MATLAB naming convention for object properties. For more details about the layer objects, see the layerData output argument description on the read function reference page.

# **Visualize Map Layer Data**

To visualize the data of map layers, use the plot function. Plot the topology geometry of the returned map layers. The plot shows the boundaries, nodes (intersections and dead-ends), and links (streets) within the map tiles. If a link extends outside the boundaries of the specified map tiles, the layer data includes that link.

```
plot(topology)
```
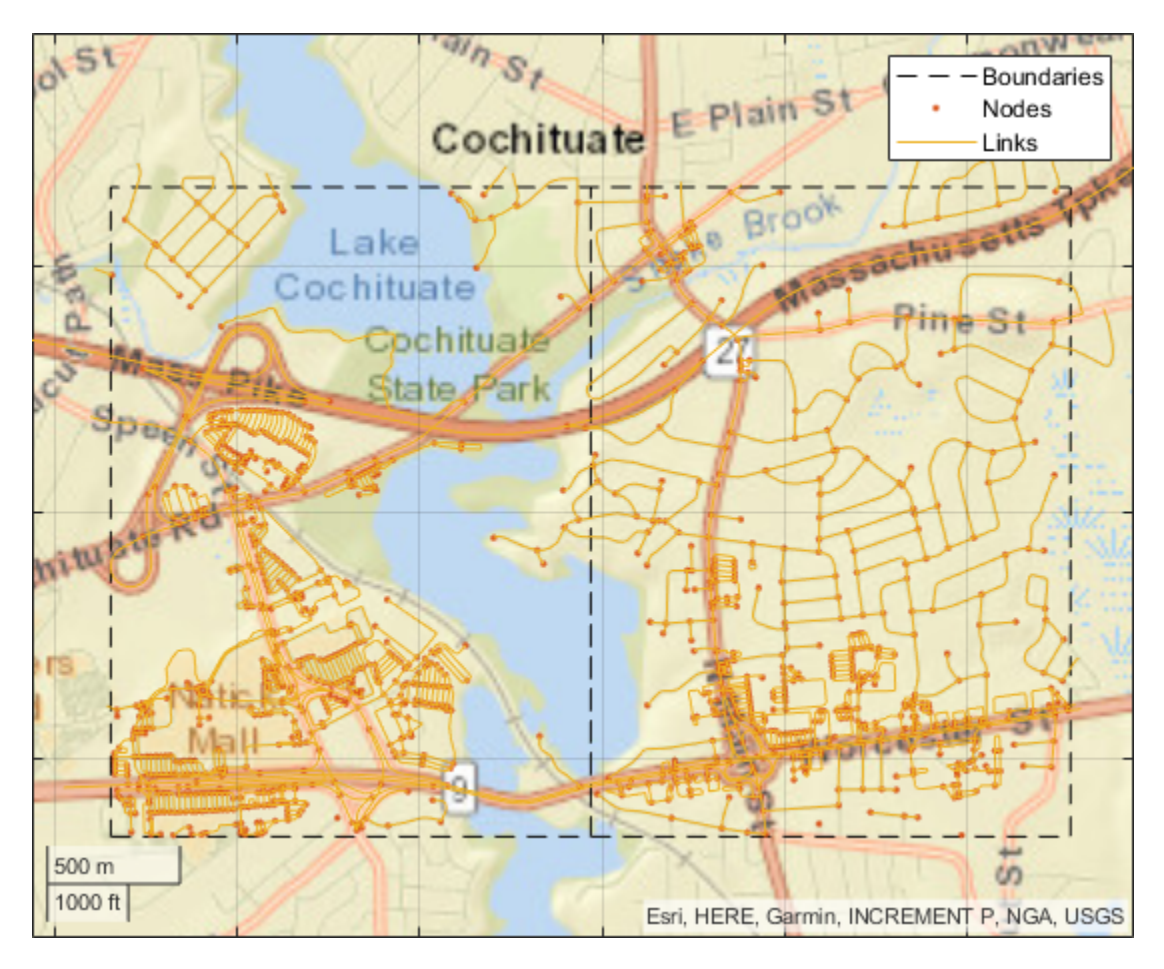

Map layer plots are returned on a geographic axes. To customize map displays, you can use the properties of the geographic axes. For more details, see GeographicAxes Properties. Overlay the driving route on the plot.

```
hold on
geoplot(lat,lon,'bo-','DisplayName','Route')
hold off
```
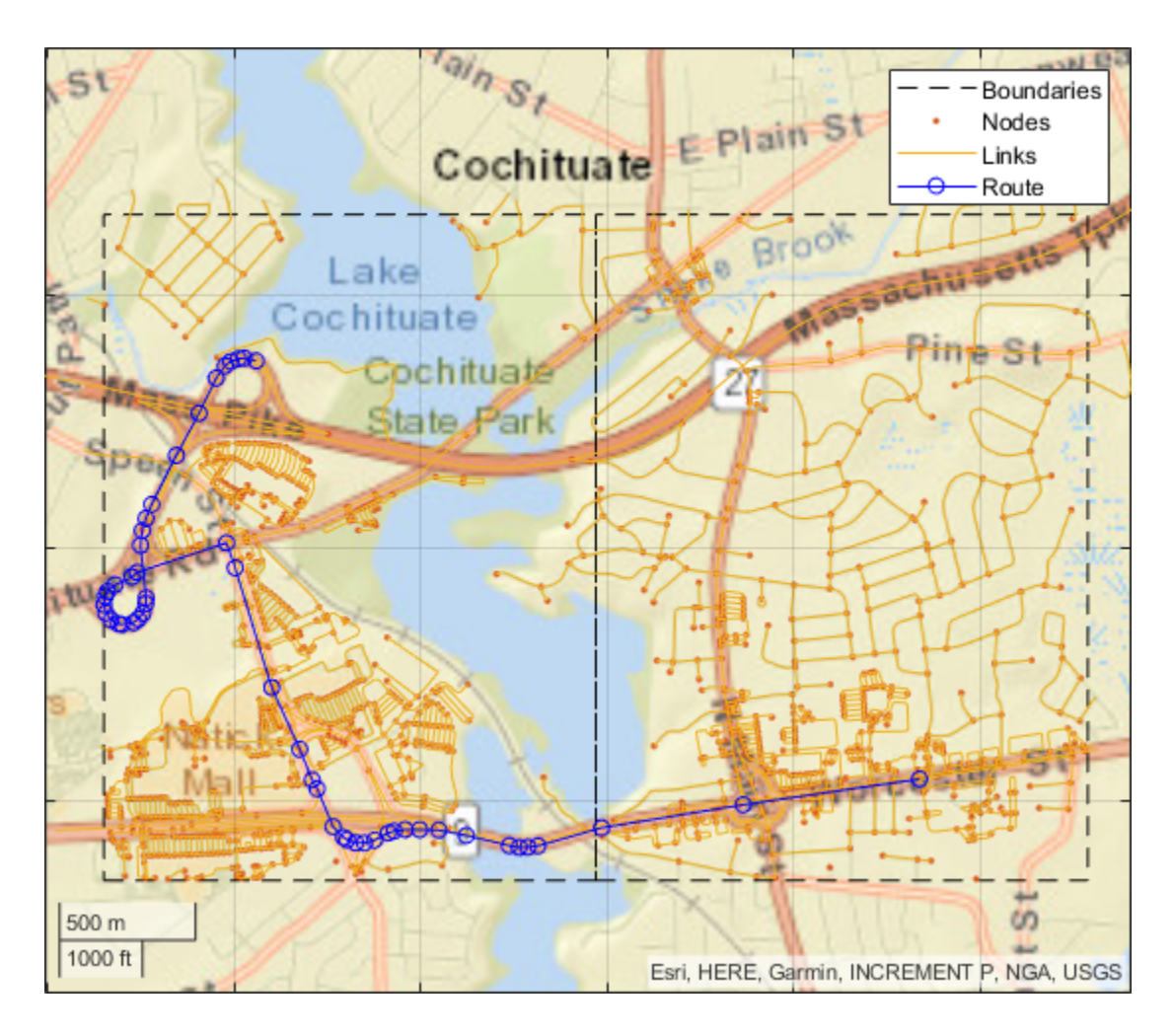

# **See Also**

hereHDLMReader | hereHDLMConfiguration | hereHDLMCredentials | read | plot

# **More About**

- • ["HERE HD Live Map Layers" on page 4-15](#page-108-0)
- • ["Use HERE HD Live Map Data to Verify Lane Configurations" on page 7-718](#page-1095-0)
- • ["Localization Correction Using Traffic Sign Data from HERE HD Maps" on page 7-732](#page-1109-0)
- • ["Import HERE HD Live Map Roads into Driving Scenario" on page 5-104](#page-233-0)
# **HERE HD Live Map Layers**

HERE HD Live Map <sup>2</sup> (HERE HDLM), developed by HERE Technologies, is a cloud-based web service that enables you to access highly accurate, continuously updated map data. The data is composed of tiled map layers containing information such as the topology and geometry of roads and lanes, roadlevel and lane-level attributes, and the barriers, signs, and poles found along roads. The data is stored in a series of map catalogs that correspond to geographic regions.

To access layer data for a selection of map tiles, use a hereHDLMReader object. For information on the hereHDLMReader workflow, see ["Read and Visualize HERE HD Live Map Data" on page 4-7.](#page-100-0)

The layers are grouped into these models:

- • ["Road Centerline Model" on page 4-16](#page-109-0) Provides road topology, shape geometry, and other road-level attributes
- • ["HD Lane Model" on page 4-17](#page-110-0) Contains lane topology, highly accurate geometry, and lanelevel attributes
- • ["HD Localization Model" on page 4-18](#page-111-0) Includes multiple features, such as road signs, to support localization strategies

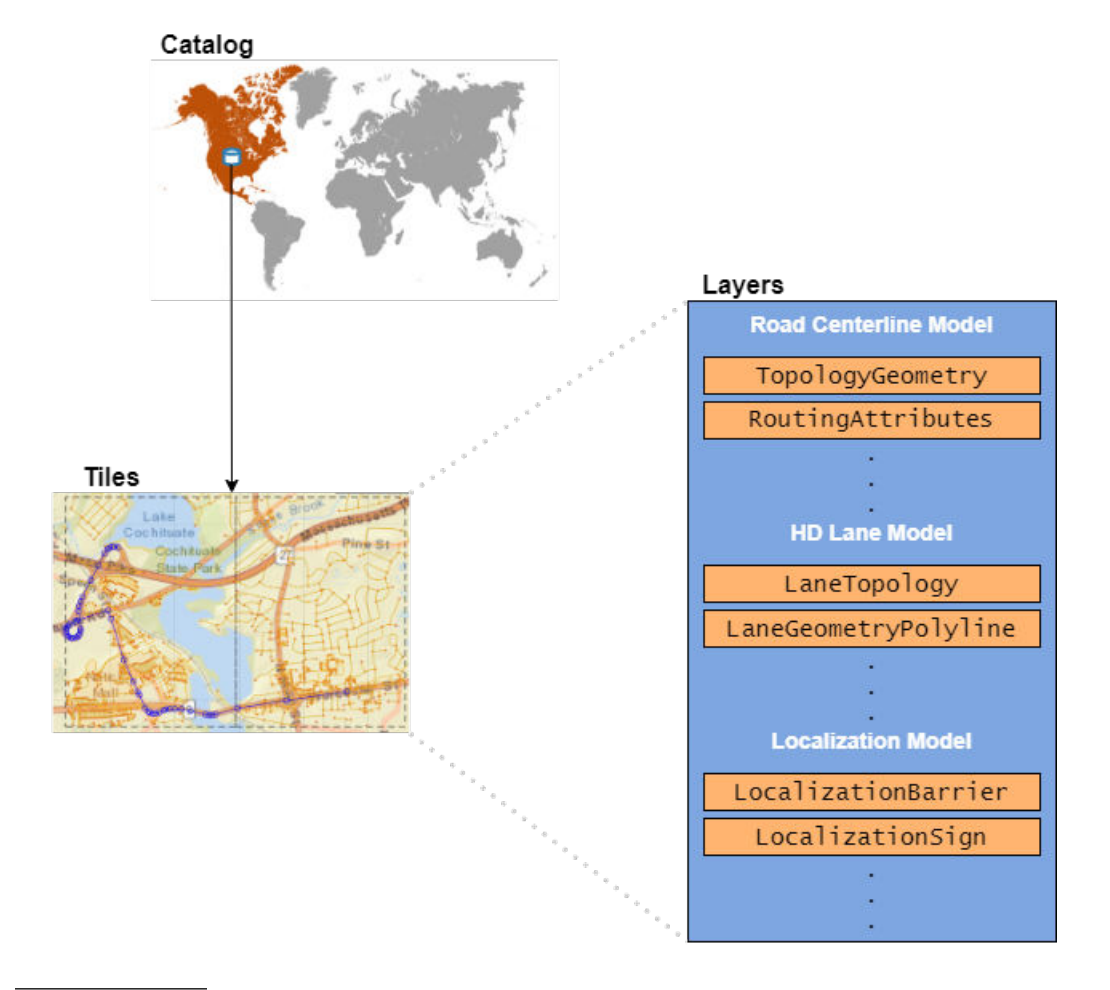

<sup>2.</sup> You need to enter into a separate agreement with [HERE](https://www.here.com) in order to gain access to the HDLM services and to get the required credentials (access key id and access key secret) for using the HERE Service.

<span id="page-109-0"></span>The available layers vary by geographic region, so not all layers are available for every map tile. When you call the read function on a hereHDLMReader object and specify a map layer name, the function returns the layer data as an object. For more information about these layer objects, see the read function reference page.

## **Road Centerline Model**

The Road Centerline Model represents the topology of the road network. It is composed of links corresponding to streets and nodes corresponding to intersections and dead ends. For each map tile, the layers within this model contain information about these links and nodes, such as the 2-D line geometry of the road network, speed attributes, and routing attributes.

The figure shows a plot for the TopologyGeometry layer, which visualizes the 2-D line geometry of the nodes and links within a map tile.

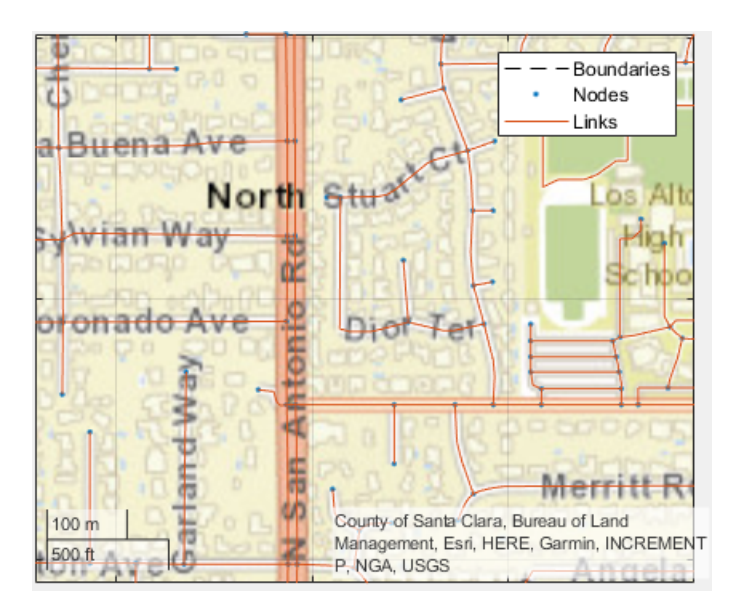

This table shows the map layers of the Road Centerline Model that a hereHDLMReader object can read.

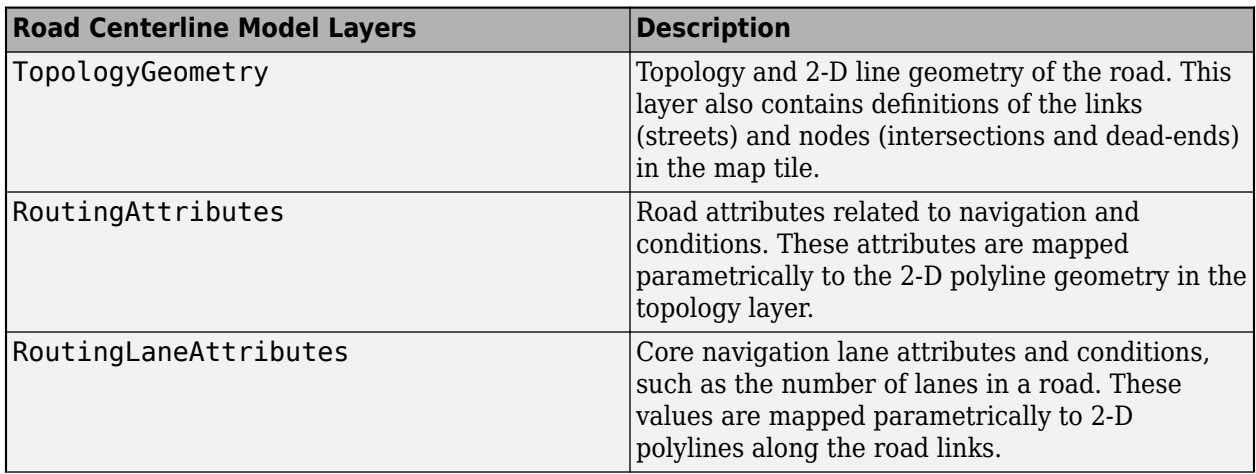

<span id="page-110-0"></span>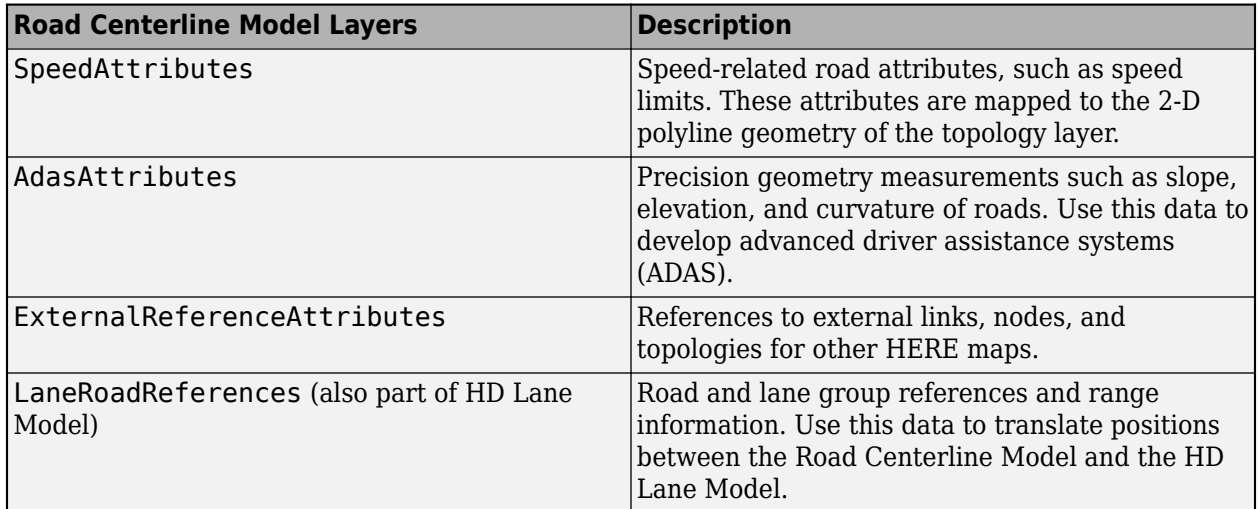

## **HD Lane Model**

The HD Lane Model represents the topology and geometry of lane groups, which are the lanes within a link (street). In this model, the shapes of lanes are modeled with 2-D and 3-D positions and support centimeter-level accuracy. This model provides several lane attributes, including lane type, direction of travel, and lane boundary color and style.

The figure shows a plot for the LaneTopology layer object, which visualizes the 2-D line geometry of lane groups and their connectors within a map tile.

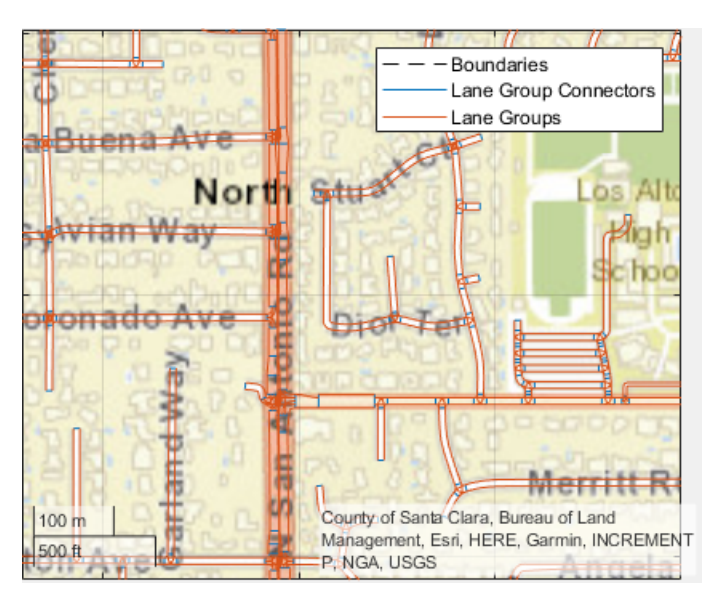

This table shows the map layers of the HD Lane Model that a hereHDLMReader object can read.

<span id="page-111-0"></span>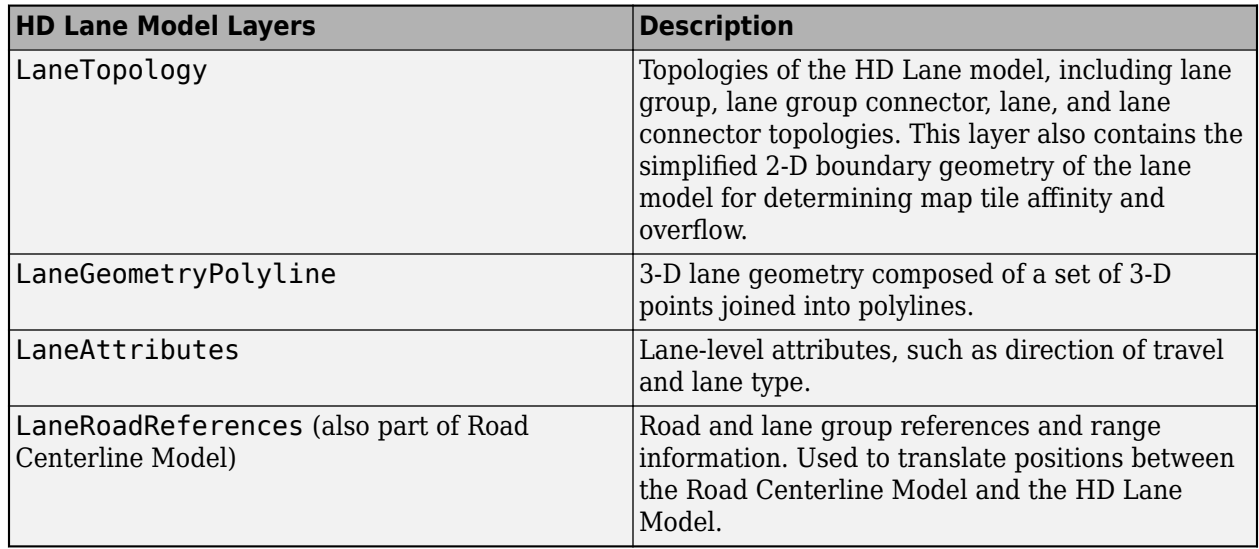

## **HD Localization Model**

The HD Localization Model contains data, such as traffic signs, barriers, and poles, that helps autonomous vehicles accurately locate where they are within a road network.

This table shows the map layers of the HD Localization Model that a hereHDLMReader object can read. The reader does not support visualization of this layer data.

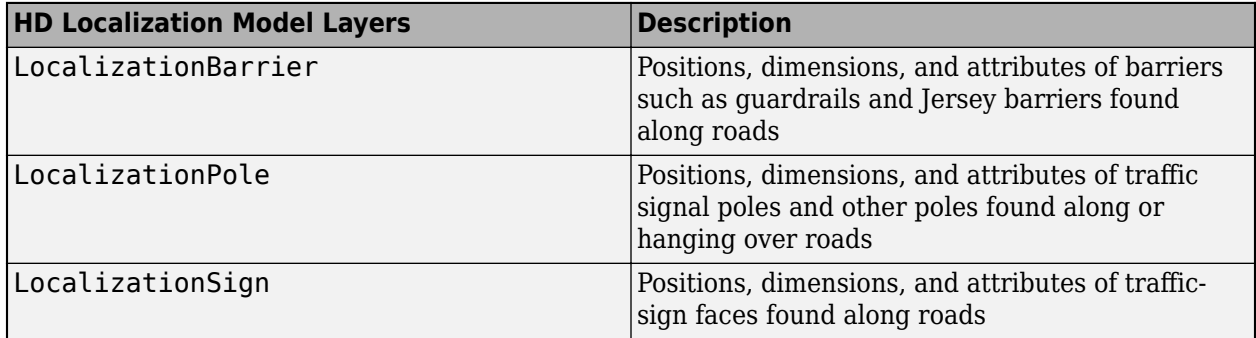

## **See Also**

hereHDLMReader | plot | read

## **More About**

- • ["Read and Visualize HERE HD Live Map Data" on page 4-7](#page-100-0)
- • ["Use HERE HD Live Map Data to Verify Lane Configurations" on page 7-718](#page-1095-0)
- • ["Localization Correction Using Traffic Sign Data from HERE HD Maps" on page 7-732](#page-1109-0)

# **Rotations, Orientations, and Quaternions for Automated Driving**

A quaternion is a four-part hypercomplex number used to describe three-dimensional rotations and orientations. Quaternions have applications in many fields, including aerospace, computer graphics, and virtual reality. In automated driving, sensors such as inertial measurement units (IMUs) report orientation readings as quaternions. To use this data for localization, you can capture it using a quaternion object, perform mathematical operations on it, or convert it to other rotation formats, such as Euler angles and rotation matrices.

You can use quaternions to perform 3-D point and frame rotations.

- With point rotations, you rotate points in a static frame of reference.
- With frame rotations, you rotate the frame of reference around a static point to convert the frame into the coordinate system relative to the point.

You can define these rotations by using an axis of rotation and an angle of rotation about that axis. Quaternions encapsulate the axis and angle of rotation and have an algebra for manipulating these rotations. The quaternion object uses the "right-hand rule" convention to define rotations. That is, positive rotations are clockwise around the axis of rotation when viewed from the origin.

## **Quaternion Format**

A quaternion number is represented in this form:

$$
a + bi + cj + dk
$$

*a*, *b*, *c*, and *d* are real numbers. These coefficients are known as the parts of the quaternion.

i, j, and k are the complex elements of a quaternion. These elements satisfy the equation  $i^2 = j^2 = k^2 = j$ ijk =  $-1$ .

The quaternion parts *a*, *b*, *c*, and *d* specify the axis and angle of rotation. For a rotation of *ɑ* radians about a rotation axis represented by the unit vector [*x*, *y*, *z*], the quaternion describing the rotation is given by this equation:

$$
\cos\left(\frac{\alpha}{2}\right) + \sin\left(\frac{\alpha}{2}\right)(x\mathbf{i} + y\mathbf{j} + z\mathbf{k})
$$

## **Quaternion Creation**

You can create quaternions in multiple ways. For example, create a quaternion by specifying its parts.

```
q =quaternion(1, 2, 3, 4)
```
 $q =$ 

quaternion

 $1 + 2i + 3j + 4k$ 

You can create arrays of quaternions in the same way. For example, create a 2-by-2 quaternion array by specifying four 2-by-2 matrices.

```
qArray = quaternion([1 10; -1 1], [2 20; -2 2], [3 30; -3 3], [4 40; -4 4])
qArray = 
  2x2 quaternion array
 1 + 2i + 3j + 4k 10 + 20i + 30j + 40k
 -1 - 2i - 3j - 4k 1 + 2i + 3j + 4k
```
You can also use four-column arrays to construct quaternions, where each column represents a quaternion part. For example, create an array of quaternions that represent random rotations.

```
qRandom = randrot(4,1)
```

```
qRandom =
```

```
 4x1 quaternion array
      0.17446 + 0.59506i - 0.73295j + 0.27976k
 0.21908 - 0.89875i - 0.298j + 0.23548k
 0.6375 + 0.49338i - 0.24049j + 0.54068k
      0.69704 - 0.060589i + 0.68679j - 0.19695k
```
Index and manipulate quaternions just like any other array. For example, index a quaternion from the qRandom quaternion array.

#### qRandom(3)

 $ans =$ 

quaternion

0.6375 + 0.49338i - 0.24049j + 0.54068k

Reshape the quaternion array.

```
reshape(qRandom,2,2)
```

```
ans =
```

```
 2x2 quaternion array
```
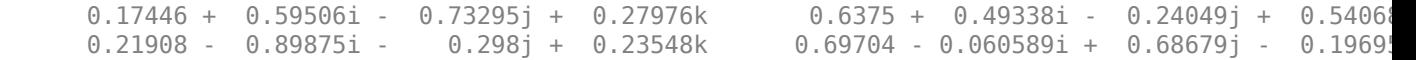

Concatenate the quaternion array with the first quaternion that you created.

[qRandom; q]

```
ans = 5x1 quaternion array
      0.17446 + 0.59506i - 0.73295j + 0.27976k
     0.21908 - 0.89875i - 0.6375 + 0.49338i - 0.24049j + 0.54068k
      0.69704 - 0.060589i + 0.68679j - 0.19695k
          1 + 2i + 3j + 4k
```
## **Quaternion Math**

Quaternions have well-defined arithmetic operations. To apply these operations, first define two quaternions by specifying their real-number parts.

```
q1 =quaternion(1, 2, 3, 4)q1 = quaternion
    1 + 2i + 3j + 4kq2 = quaternion(-5, 6, -7, 8)
q2 = quaternion
    -5 + 6i - 7j + 8k
```
Addition of quaternions is similar to complex numbers, where parts are added independently.

 $q1 + q2$ ans = *quaternion*  $-4 + 8i - 4j + 12k$ 

Subtraction of quaternions works similar to addition of quaternions.

q1 - q2 ans = *quaternion* 6 - 4i + 10j - 4k

Because the complex elements of quaternions must satisfy the equation

 $i^2 = j^2 = k^2 = ijk = -1$ ,

multiplication of quaternions is more complex than addition and subtraction. Given this requirement, multiplication of quaternions is not commutative. That is, when multiplying quaternions, reversing the order of the quaternions changes the result of their product.

```
q1 * q2
ans = quaternion
     -28 + 48i - 14j - 44k
```

```
q2 * q1
ans = quaternion
     -28 - 56i - 30j + 20k
```
However, every quaternion has a multiplicative inverse, so you can divide quaternions. Right division of  $q1$  by  $q2$  is equivalent to  $q1(q2^{-1})$ .

```
q1 ./ q2
ans = quaternion
                      0.10345 - 0.3908i - 0.091954j + 0.022989k
```
Left division of **q1** by **q2** is equivalent to  $(q2^{-1})q1$ .

q1 .\ q2

ans = *quaternion*  $0.6 - 1.2i + 0j + 2k$ 

The conjugate of a quaternion is formed by negating each of the complex parts, similar to conjugate of a complex number.

conj(q1)

ans = *quaternion* 1 - 2i - 3j - 4k

To describe a rotation using a quaternion, the quaternion must be a *unit quaternion*. A unit quaternion has a norm of 1, where the norm is defined as

 $norm(q) = \sqrt{a^2 + b^2 + c^2 + d^2}.$ 

Normalize a quaternion.

 $q$ Normalized = normalize( $q1$ )

qNormalized = *quaternion* 0.18257 + 0.36515i + 0.54772j + 0.7303k

Verify that this normalized unit quaternion has a norm of 1.

norm(qNormalized)

 $ans = 1.0000$ 

The rotation matrix for the conjugate of a normalized quaternion is equal to the inverse of the rotation matrix for that normalized quaternion.

#### rotmat(conj(qNormalized),'point')

ans = *3×3*

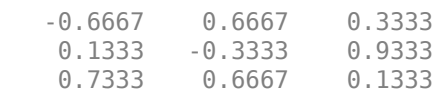

#### inv(rotmat(qNormalized,'point'))

ans = *3×3*

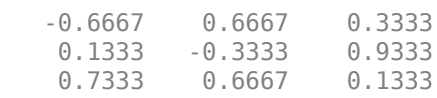

#### **Extract Quaternions from Transformation Matrix**

If you have a 3-D transformation matrix created using functions such as rigid3d or affine3d, you can extract the rotation matrix from it and represent it in the form of a quaternion. However, before performing this conversion, you must first convert the rotation matrix from the postmultiply format to the premultiply format expected by quaternions.

#### **Postmultiply Format**

To perform rotations using the rotation matrix part of a transformation matrix, multiply an (*x*, *y*, *z*) point by this rotation matrix.

- In point rotations, this point is rotated within a frame of reference.
- In frame rotations, the frame of reference is rotated around this point.

Transformation matrices represented by rigid3d or affine3d objects use a *postmultiply format*. In this format, the point is multiplied by the rotation matrix, in that order. To satisfy the matrix multiplication, the point and its corresponding translation vector must be row vectors.

This equation shows the postmultiply format for a rotation matrix, *R,* and a translation vector, *t*.

$$
\begin{bmatrix} x' & y' & z' \end{bmatrix} = \begin{bmatrix} x & y & z \end{bmatrix} \begin{bmatrix} R_{11} & R_{12} & R_{13} \\ R_{21} & R_{22} & R_{23} \\ R_{31} & R_{32} & R_{33} \end{bmatrix} + \begin{bmatrix} t_x & t_y & t_z \end{bmatrix}
$$

This format also applies when *R* and *t* are combined into a homogeneous transformation matrix. In this matrix, the 1 is used to satisfy the matrix multiplication and can be ignored.

$$
\begin{bmatrix} x' & y' & z' & 1 \end{bmatrix} = \begin{bmatrix} x & y & z & 1 \end{bmatrix} \begin{bmatrix} R_{11} & R_{12} & R_{13} & 0 \\ R_{21} & R_{22} & R_{23} & 0 \\ R_{31} & R_{32} & R_{33} & 0 \\ t_x & t_y & t_z & 1 \end{bmatrix}
$$

#### **Premultiply Format**

In the *premultiply format*, the rotation matrix is multiplied by the point, in that order. To satisfy the matrix multiplication, the point and its corresponding translation vector must be column vectors.

This equation shows the premultiply format, where *R* is the rotation matrix and *t* is the translation vector.

*x*′ *y*′ *z*′ = *R*<sup>11</sup> *R*<sup>12</sup> *R*<sup>13</sup> *R*<sup>21</sup> *R*<sup>22</sup> *R*<sup>23</sup> *R*<sup>31</sup> *R*<sup>32</sup> *R*<sup>33</sup> *x y z* + *tx ty tz*

As with the postmultiply case, this format also applies when *R* and *t* are combined into a homogeneous transformation matrix.

$$
\begin{bmatrix} x' \\ y' \\ z' \\ 1 \end{bmatrix} = \begin{bmatrix} R_{11} & R_{12} & R_{13} & t_x \\ R_{21} & R_{22} & R_{23} & t_y \\ R_{31} & R_{32} & R_{33} & t_z \\ 0 & 0 & 0 & 1 \end{bmatrix} \begin{bmatrix} x \\ y \\ z \\ z \end{bmatrix}
$$

#### **Convert from Postmultiply to Premultiply Format**

To convert a rotation matrix to the premultiply format expected by quaternions, take the transpose of the rotation matrix.

Create a 3-D rigid geometric transformation object from a rotation matrix and translation vector. The angle of rotation,  $\theta$ , is in degrees.

```
theta = 30:rot = [ \cosh(\theta) \sinh(\theta) \sinh(\theta) \ -sind(theta) cosd(theta) 0; ...
                                                        0 \t 0 \t 1;
trans = [2 3 4];tform = rigid3d(rot, trans)tform = rigid3d with properties:
                       Rotation: [3x3 double]
             Translation: [2 3 4]
```
The elements of the rotation matrix are ordered for rotating points using the postmultiply format. Convert the matrix to the premultiply format by taking its transpose. Notice that the second element of the first row and first column swap locations.

```
rotPost = tform.Rotation
```
rotPost = *3×3* 0.8660 0.5000 0<br>-0.5000 0.8660 0 -0.5000 0.8660 0 0 0 1.0000

```
rotPre = rotPost.'
rotPre = 3×3
   0.8660 -0.5000 0
   0.5000 0.8660 0
       0 0 1.0000
```
Create a quaternion from the premultiply version of the rotation matrix. Specify that the rotation matrix is configured for point rotations.

```
q = quaternion(rotPre,'rotmat','point')
q = quaternion
    0.96593 + 0i + 0i + 0.25882k
```
To verify that the premultiplied quaternion and the postmultiplied rotation matrix produce the same results, rotate a sample point using both approaches.

```
point = [1 2 3];rotatedPointQuaternion = rotatepoint(q,point)rotatedPointQuaternion = 1×3
   -0.1340 2.2321 3.0000
```

```
rotatedPointRotationMatrix = point * rotPost
```
rotatedPointRotationMatrix = *1×3* -0.1340 2.2321 3.0000

To convert back to the original rotation matrix, extract a rotation matrix from the quaternion. Then, create a rigid3d object by using the transpose of this rotation matrix.

```
R = \text{rotmat}(q, 'point');
T = rigid3d(R', trans);
T.Rotation
ans = 3×3
    0.8660 0.5000 0
   -0.5000 0.8660 0
        0 0 1.0000
```
#### **See Also**

quaternion | rigid3d | affine3d | rotatepoint | rotateframe

#### **More About**

- "Build a Map from Lidar Data"
- "Build a Map from Lidar Data Using SLAM"

# **Control Vehicle Velocity**

This model uses a Longitudinal Controller Stanley block to control the velocity of a vehicle in forward motion. In this model, the vehicle accelerates from 0 to 10 meters per second.

The Longitudinal Controller Stanley block is a discrete proportional-integral controller with integral anti-windup. Given the current velocity and driving direction of a vehicle, the block outputs the acceleration and deceleration commands needed to match the specified reference velocity.

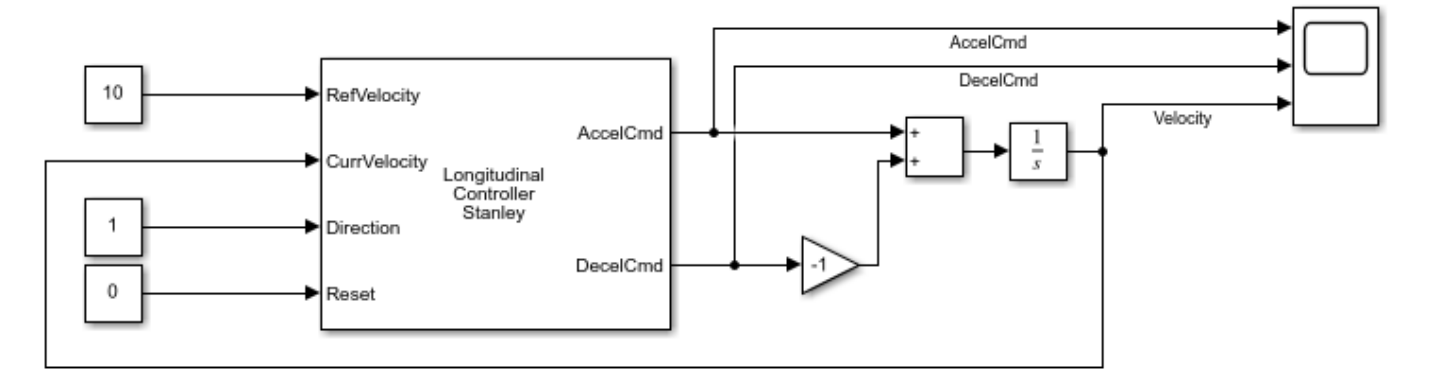

Copyright 2018 The MathWorks, Inc.

Run the model. Then, open the scope to see the change in velocity and the corresponding acceleration and deceleration commands.

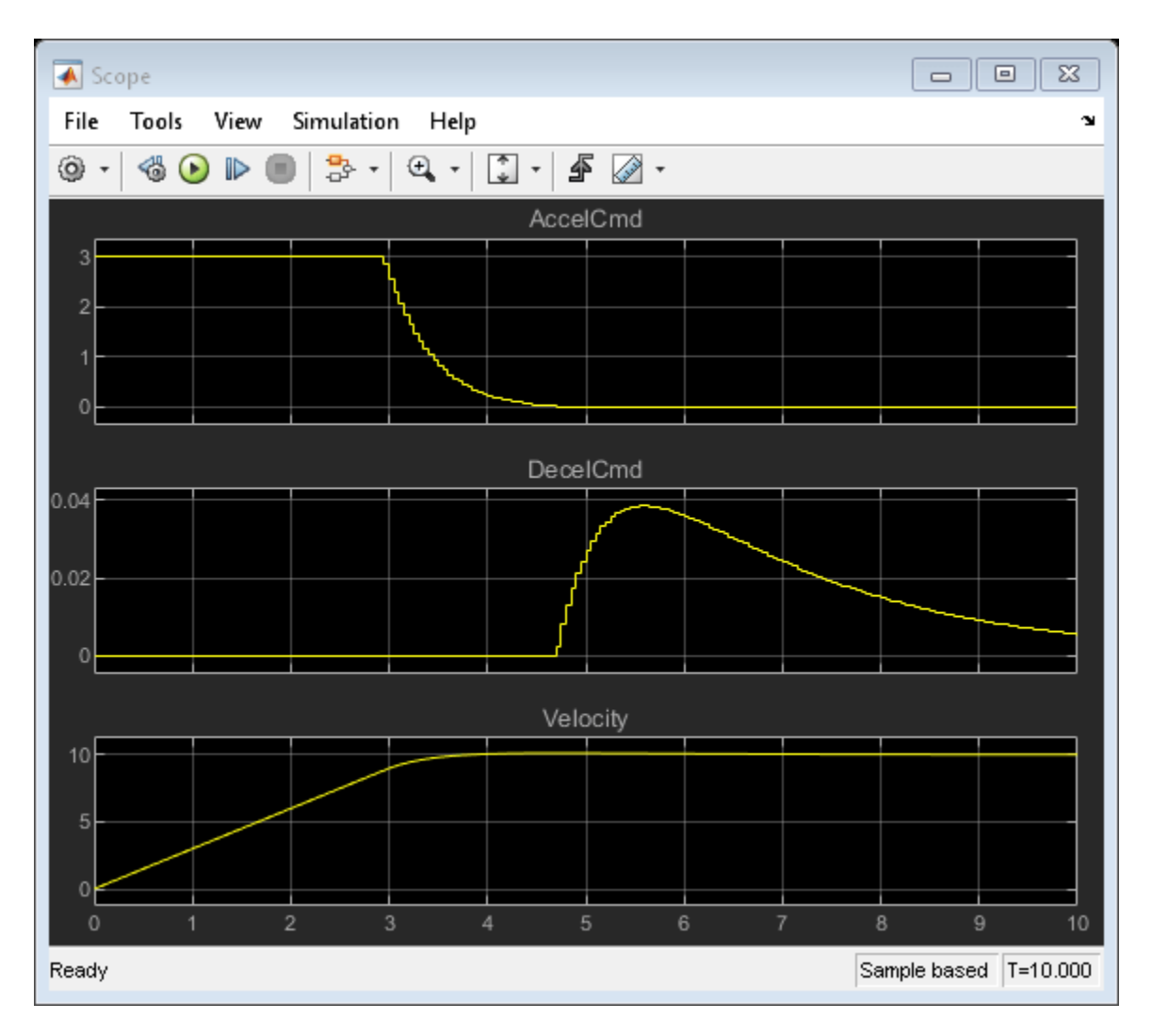

The Longitudinal Controller Stanley block saturates the acceleration command at a maximum value of 3 meters per second. The **Maximum longitudinal acceleration (m/s^2)** parameter of the block determines this maximum value. Try tuning this parameter and resimulating the model. Observe the effects of the change on the scope. Other parameters that you can tune include the gain coefficients of the proportional and integral components of the block, using the **Proportional gain, Kp** and **Integral gain, Ki** parameters, respectively.

## **See Also**

Longitudinal Controller Stanley | Lateral Controller Stanley

## **More About**

• ["Automated Parking Valet in Simulink" on page 7-660](#page-1037-0)

# <span id="page-121-0"></span>**Velocity Profile of Straight Path**

This model uses a Velocity Profiler block to generate a velocity profile for a vehicle traveling forward on a straight, 100-meter path that has no changes in direction.

```
100<sub>m</sub>
```
The Velocity Profiler block generates velocity profiles based on the speed, acceleration, and jerk constraints that you specify using parameters. You can use the generated velocity profile as the input reference velocities of a vehicle controller.

This model is for illustrative purposes and does not show how to use the Velocity Profiler block in a complete automated driving model. To see how to use this block in such a model, see the ["Automated](#page-1037-0) [Parking Valet in Simulink" on page 7-660](#page-1037-0) example.

#### **Open and Inspect Model**

The model consists of a single Velocity Profiler block with constant inputs. Open the model.

```
model = 'VelocityProfileStraightPath';
open_system(model)
```
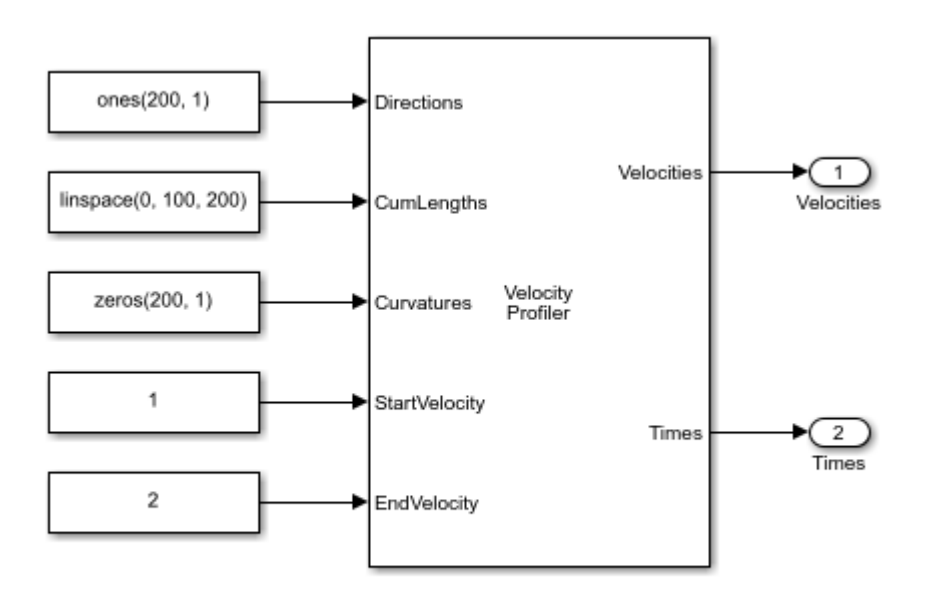

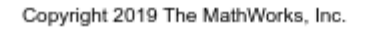

The first three inputs specify information about the driving path.

• The **Directions** input specifies the driving direction of the vehicle along the path, where 1 means forward and –1 means reverse. Because the vehicle travels only forward, the direction is 1 along the entire path.

- The **CumLengths** input specifies the length of the path. The path is 100 meters long and is composed of a sequence of 200 cumulative path lengths.
- The **Curvatures** input specifies the curvature along the path. Because this path is straight, the curvature is 0 along the entire path.

In a complete automated driving model, you can obtain these input values from the output of a Path Smoother Spline block, which smooths a path based on a set of poses.

The **StartVelocity** and **EndVelocity** inputs specify the velocity of the vehicle at the start and end of the path, respectively. The vehicle starts the path traveling at a velocity of 1 meter per second and reaches the end of the path traveling at a velocity of 2 meters per second.

#### **Generate Velocity Profile**

Simulate the model to generate the velocity profile.

```
out = sim(model);
```
The output velocity profile is a sequence of velocities along the path that meet the speed, acceleration, and jerk constraints specified in the parameters of the Velocity Profiler block.

The block also outputs the times at which the vehicle arrives at each point along the path. You can use this output to visualize the velocities over time.

#### **Visualize Velocity Profile**

Use the simulation output to plot the velocity profile.

```
t = length(out.tout);
velocities = out.yout.signals(1).values(:,:,t);
times = out.yout.signals(2).values(:, :, t);plot(times,velocities)
title('Velocity Profile')
```

```
xlabel('Times (s)')
ylabel('Velocities (m/s)')
grid on
```
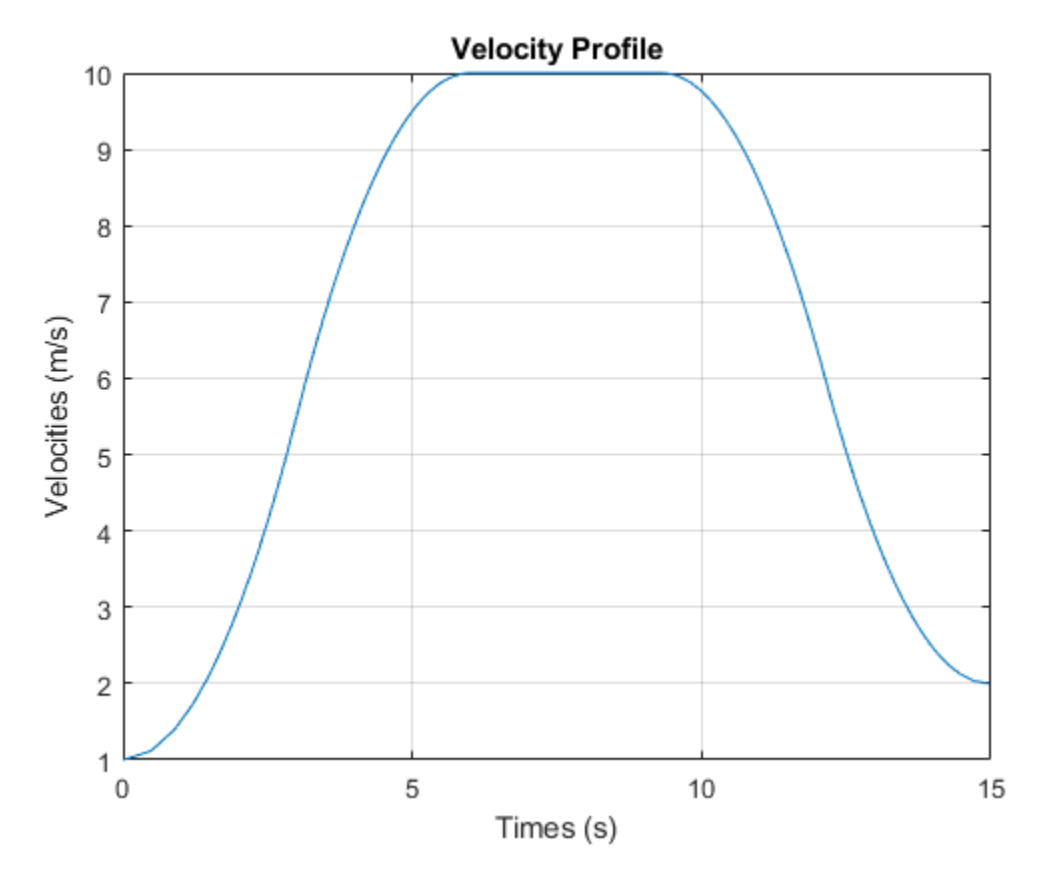

A vehicle that follows this velocity profile

- **1** Starts at a velocity of 1 meter per second
- **2** Accelerates to a maximum speed of 10 meters per second, as specified by the **Maximum allowable speed (m/s)** parameter of the Velocity Profiler block
- **3** Decelerates to its ending velocity of 2 meters per second

For comparison, plot the displacement of the vehicle over time by using the cumulative path lengths.

```
figure
cumLengths = linspace(0, 100, 200);plot(times,cumLengths)
title('Displacement')
xlabel('Time (s)')
ylabel('Cumulative Path Length (m)')
grid on
```
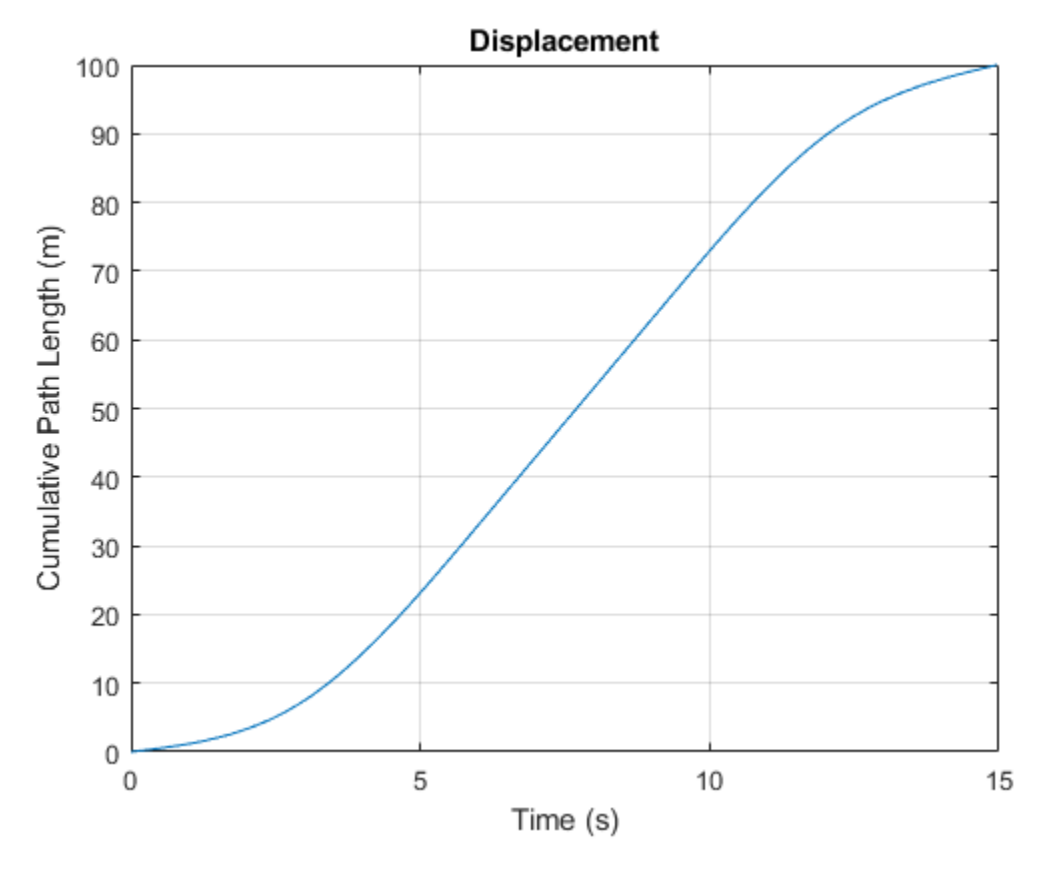

For details on how the block calculates the velocity profile, see the "Algorithms" section of the Velocity Profiler block reference page.

## **See Also**

Velocity Profiler | Path Smoother Spline

## **More About**

- • ["Velocity Profile of Path with Curve and Direction Change" on page 4-32](#page-125-0)
- • ["Automated Parking Valet in Simulink" on page 7-660](#page-1037-0)

## <span id="page-125-0"></span>**Velocity Profile of Path with Curve and Direction Change**

This model uses a Velocity Profiler block to generate a velocity profile for a driving path that includes a curve and a change in direction. In this model, the vehicle travels forward on a curved path for 50 meters, and then travels straight in reverse for another 50 meters.

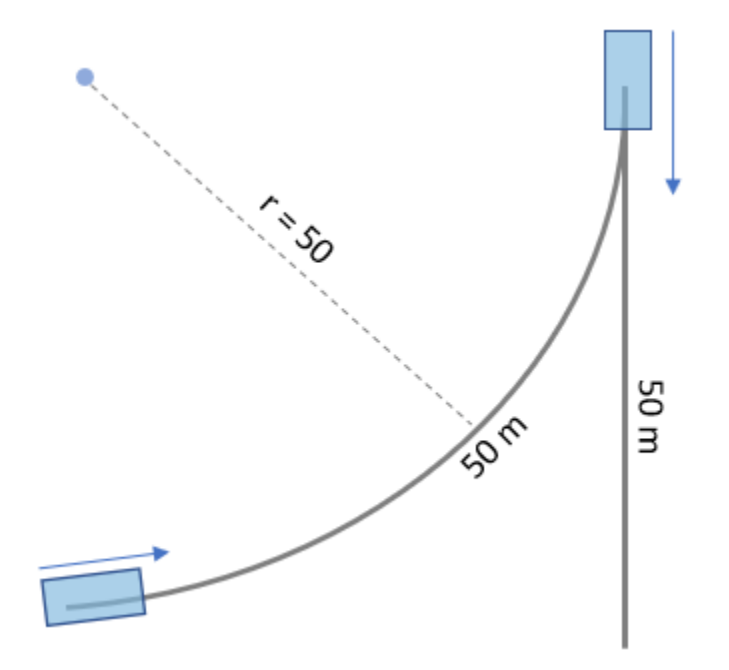

The Velocity Profiler block generates velocity profiles based on the speed, acceleration, and jerk constraints that you specify using parameters. You can use the generated velocity profile as the input reference velocities of a vehicle controller.

This model is for illustrative purposes and does not show how to use the Velocity Profiler block in a complete automated driving model. To see how to use this block in such a model, see the ["Automated](#page-1037-0) [Parking Valet in Simulink" on page 7-660](#page-1037-0) example.

#### **Open and Inspect Model**

The model consists of a single Velocity Profiler block with constant inputs. Open the model.

```
model = 'VelocityProfileCurvedPathDirectionChanges';
open_system(model)
```
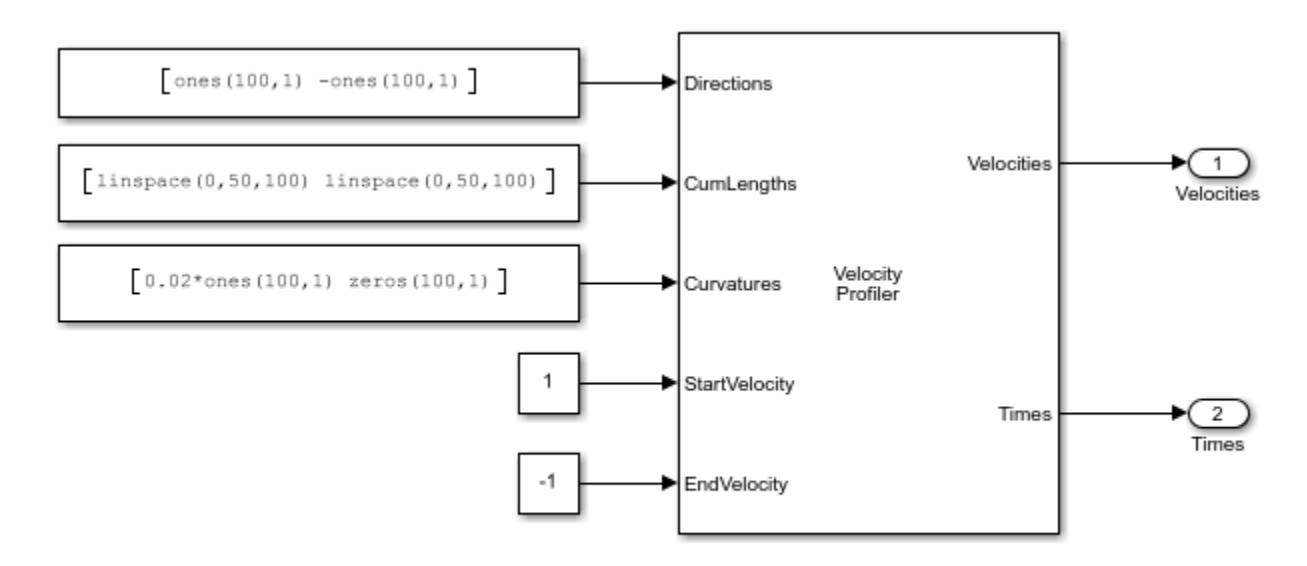

Copyright 2019 The MathWorks, Inc.

The first three inputs specify information about the driving path.

- The **Directions** input specifies the driving direction of the vehicle along the path, where 1 means forward and –1 means reverse. In the first path segment, because the vehicle travels only forward, the direction is 1 along the entire segment. In the second path segment, because the vehicle travels only in reverse, the direction is –1 along the entire segment.
- The **CumLengths** input specifies the length of the path. The path consists of two 50-meter segments. The first segment represents a forward left turn, and the second segment represents a straight path in reverse. The path is composed of a sequence of 200 cumulative path lengths, with 100 lengths per 50-meter segment.
- The **Curvatures** input specifies the curvature along this path. The curvature of the first path segment corresponds to a turning radius of 50 meters. Because the second path segment is straight, the curvature is 0 along the entire segment.

In a complete automated driving model, you can obtain these input values from the output of a Path Smoother Spline block, which smooths a path based on a set of poses.

The **StartVelocity** and **EndVelocity** inputs specify the velocity of the vehicle at the start and end of the path, respectively. The vehicle starts the path traveling at a velocity of 1 meter per second and reaches the end of the path traveling at a velocity of –1 meters per second. The negative velocity indicates that the vehicle is traveling in reverse at the end of the path.

#### **Generate Velocity Profile**

Simulate the model to generate the velocity profile.

$$
out = sim(model);
$$

The output velocity profile is a sequence of velocities along the path that meet the speed, acceleration, and jerk constraints specified in the parameters of the Velocity Profiler block.

The block also outputs the times at which the vehicle arrives at each point along the path. You can use this output to visualize the velocities over time.

#### **Visualize Velocity Profile**

Use the simulation output to plot the velocity profile.

```
t = length(out.tout);velocities = out.yout.signals(1).values(:,:,t);
times = out.yout.signals(2).values(:, :, t);plot(times,velocities)
title('Velocity Profile')
xlabel('Time (s)')
ylabel('Velocity (m/s)')
annotation('textarrow',[0.63 0.53],[0.56 0.56],'String',{'Direction change'});
grid on
```
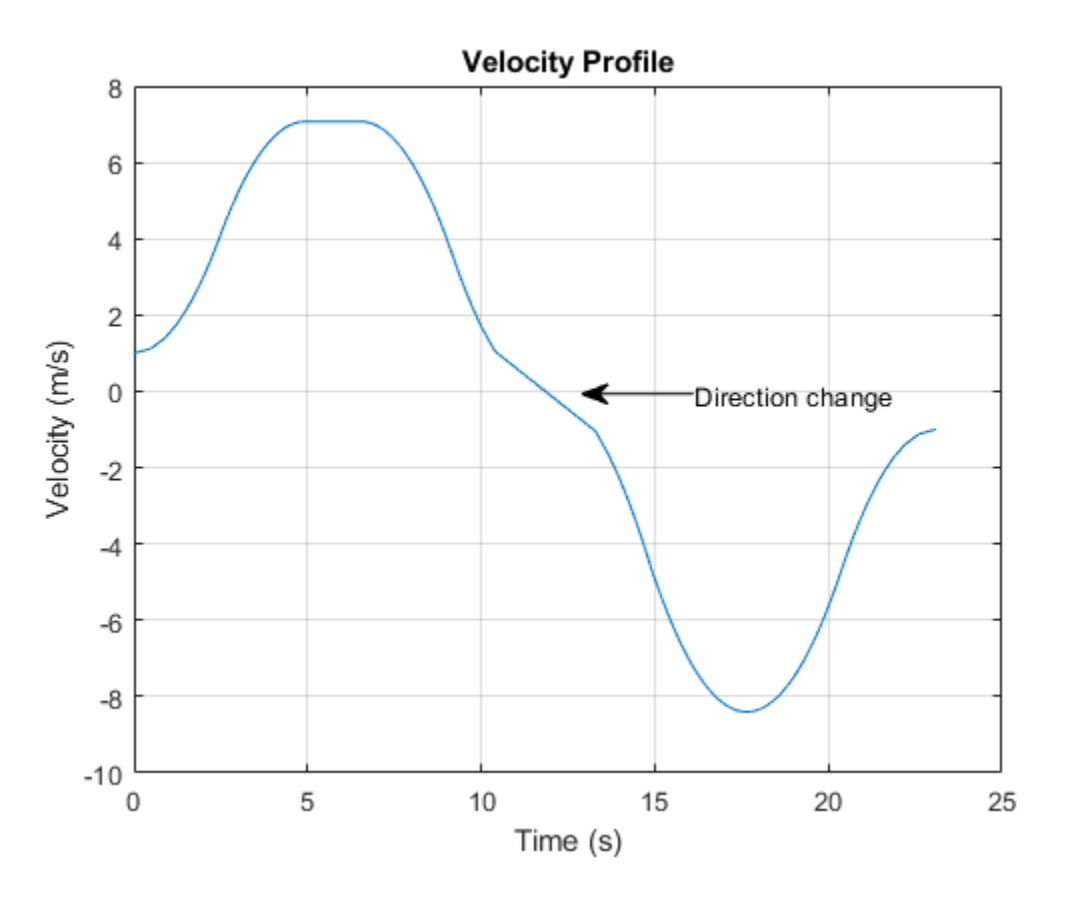

For this path, the Velocity Profiler block generates two separate velocity profiles: one for the forward left turn and one for the straight reverse motion. In the final output, the block concatenates these velocities into a single velocity profile.

A vehicle that follows this velocity profile

- **1** Starts at a velocity of 1 meter per second
- **2** Accelerates forward
- **3** Decelerates until its velocity reaches 0, so that the vehicle can switch driving directions
- **4** Accelerates in reverse

**5** Decelerates until it reaches its ending velocity

In both driving directions, the vehicle fails to reach the maximum speed specified by the **Maximum allowable speed (m/s)** parameter of the Velocity Profiler block, because the path is too short.

For details on how the block calculates the velocity profile, see the "Algorithms" section of the Velocity Profiler block reference page.

#### **See Also**

Velocity Profiler | Path Smoother Spline

## **More About**

- • ["Velocity Profile of Straight Path" on page 4-28](#page-121-0)
- • ["Automated Parking Valet in Simulink" on page 7-660](#page-1037-0)

# **Cuboid Driving Scenario Simulation**

# **Create Driving Scenario Interactively and Generate Synthetic Sensor Data**

This example shows how to create a driving scenario and generate vision and radar sensor detections from the scenario by using the **Driving Scenario Designer** app. You can use this synthetic data to test your controllers or sensor fusion algorithms.

This example shows the entire workflow for creating a scenario and generating synthetic sensor data. Alternatively, you can generate sensor data from prebuilt scenarios. See ["Prebuilt Driving Scenarios](#page-151-0) [in Driving Scenario Designer" on page 5-22](#page-151-0).

## **Create Driving Scenario**

To open the app, at the MATLAB command prompt, enter drivingScenarioDesigner.

## **Add a Road**

Add a curved road to the scenario canvas. On the app toolstrip, click **Add Road**. Then click one corner of the canvas, extend the road to the opposite corner, and double-click the canvas to create the road.

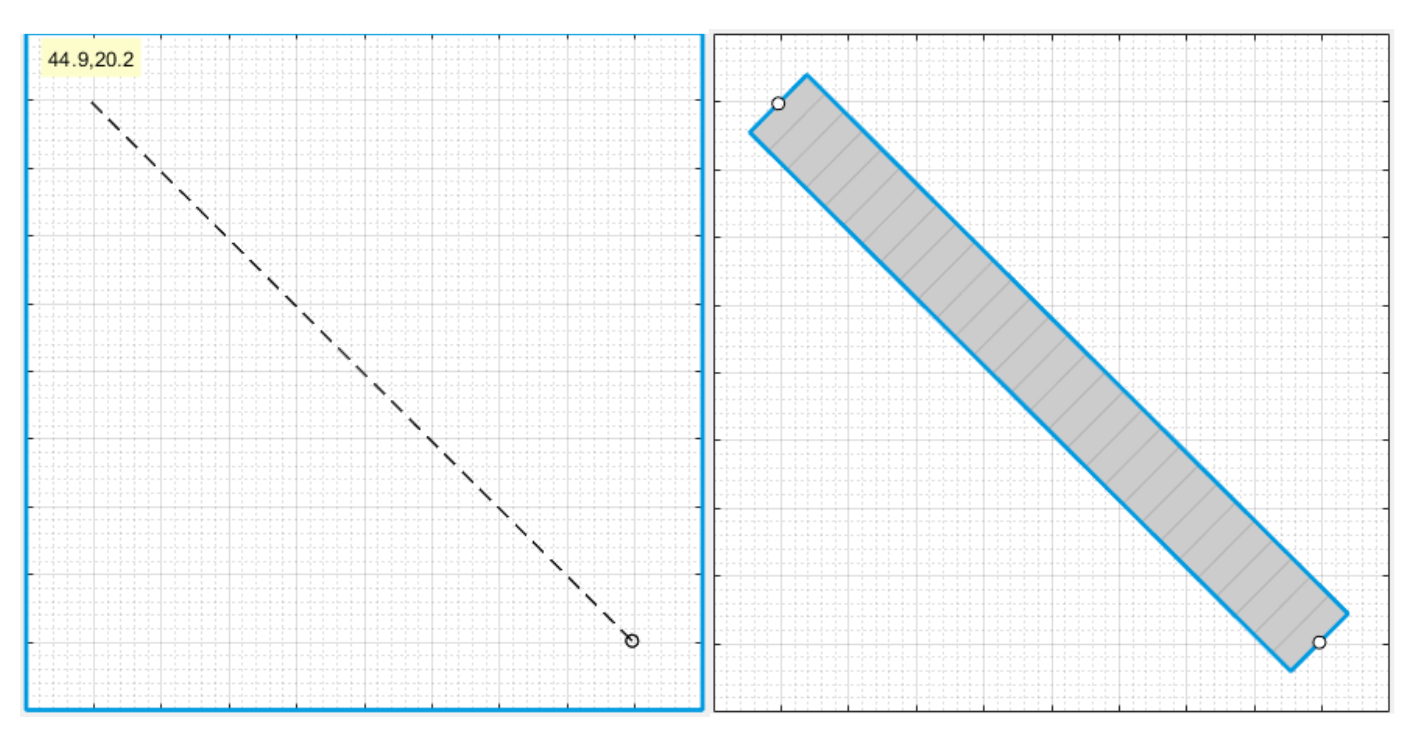

To make the road curve, add a road center around which to curve it. Right-click the middle of the road and select **Add Road Center**. Then drag the added road center to one of the empty corners of the canvas.

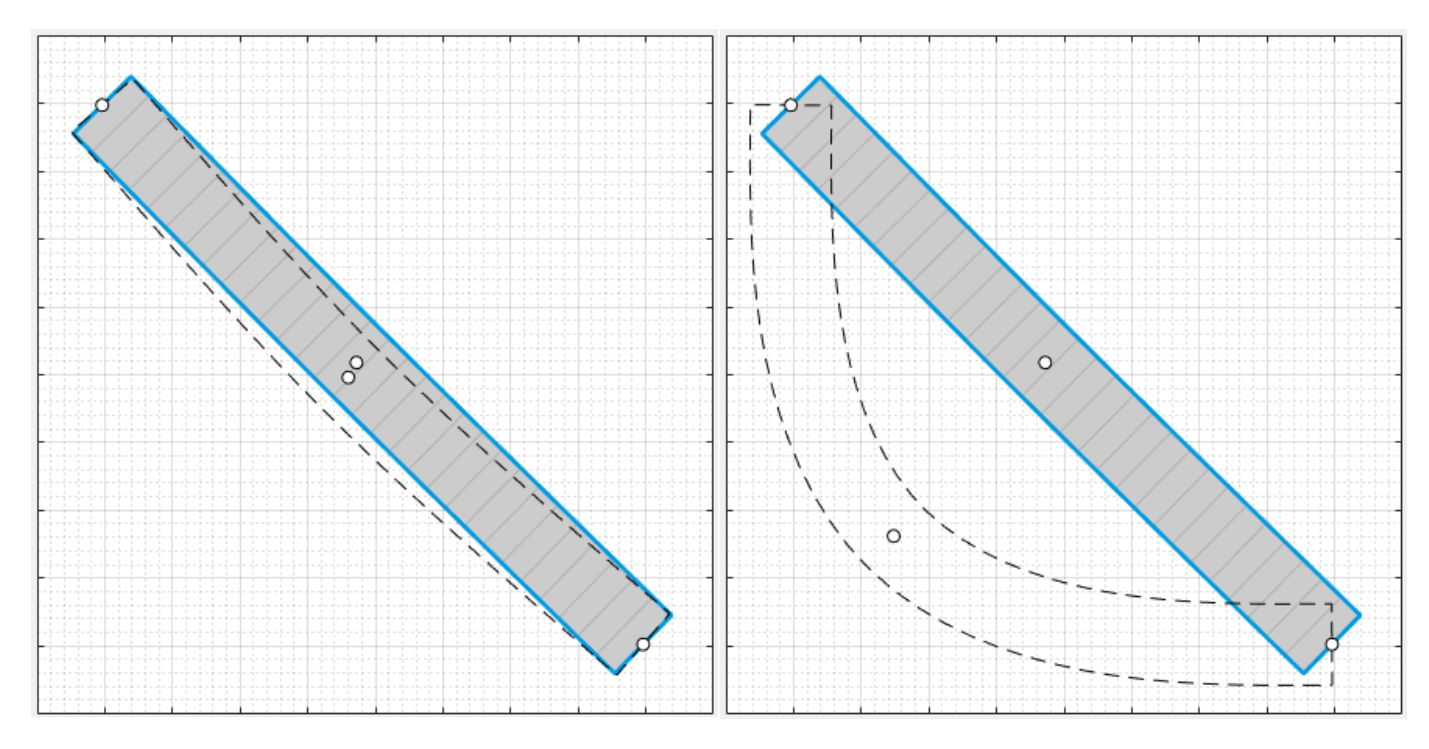

To adjust the road further, you can click and drag any of the road centers. To create more complex curves, add more road centers.

## **Add Lanes**

By default, the road is a single lane and has no lane markings. To make the scenario more realistic, convert the road into a two-lane highway. In the left pane, on the **Roads** tab, expand the **Lanes** section. Set the **Number of lanes** to [1 1]. The app sets the **Lane Width** parameter to 3.6 meters, which is a typical highway lane width.

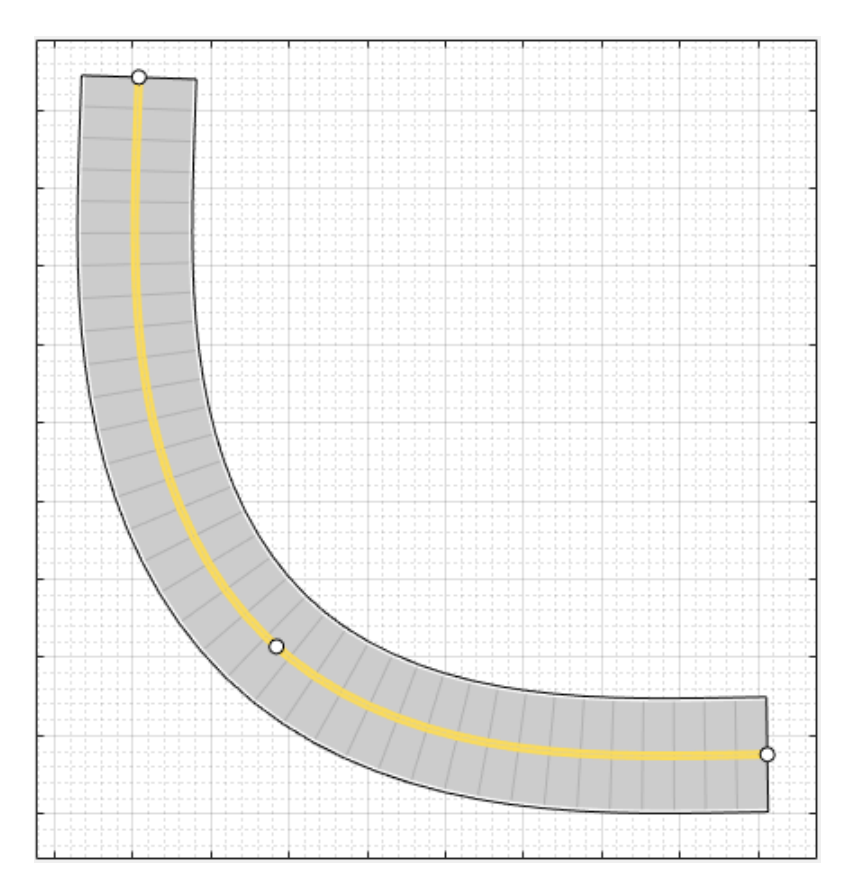

The white, solid lanes markings on either edge of the road indicate the road shoulder. The yellow, double-solid lane marking in the center indicates that the road is a two-way road. To inspect or modify these lanes, from the **Lane Marking** list, select one of the lanes and modify the lane parameters.

## **Add Barriers**

To add barriers along the edges of the curved road, use the app toolstrip or the road context menu. On the app toolstrip, click **Add Actor** > **Jersey Barrier**. Move the cursor to the right edge of the road and click to add a barrier along it. This also opens up the **Barriers** tab on the left pane. To add a gap of 1m between the barrier segments change the value of the **Segment Gap (m)** property in the **Barriers** tab to 1.

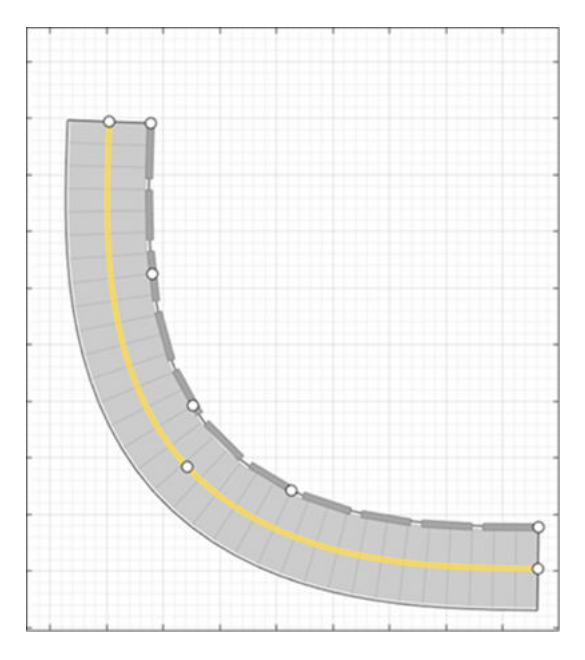

To add a guardrail barrier to the left edge of the road using the road context menu, right click on the road and select **Add Guardrail** > **Left edge**. Specify a 1m gap between the barrier segments for the guardrail, using the **Segment Gap (m)** property in the **Barriers** tab.

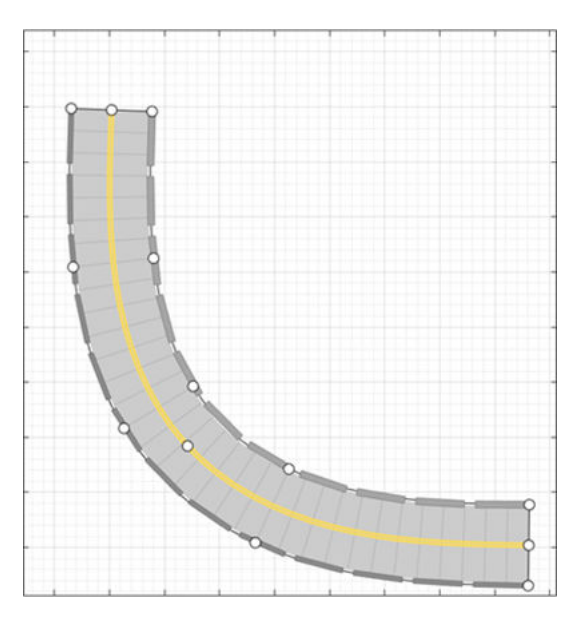

## **Add Vehicles**

By default, the first car that you add to a scenario is the ego vehicle, which is the main car in the driving scenario. The ego vehicle contains the sensors that detect the lane markings, pedestrians, or other cars in the scenario. Add the ego vehicle, and then add a second car for the ego vehicle to detect.

#### **Add Ego Vehicle**

To add the ego vehicle, right-click one end of the road, and select **Add Car**. To specify the trajectory of the car, right-click the car, select **Add Waypoints**, and add waypoints along the road for the car to pass through. After you add the last waypoint along the road, press **Enter**. The car autorotates in the direction of the first waypoint. For finer precision over the trajectory, you can adjust the waypoints. You can also right-click the path to add new waypoints.

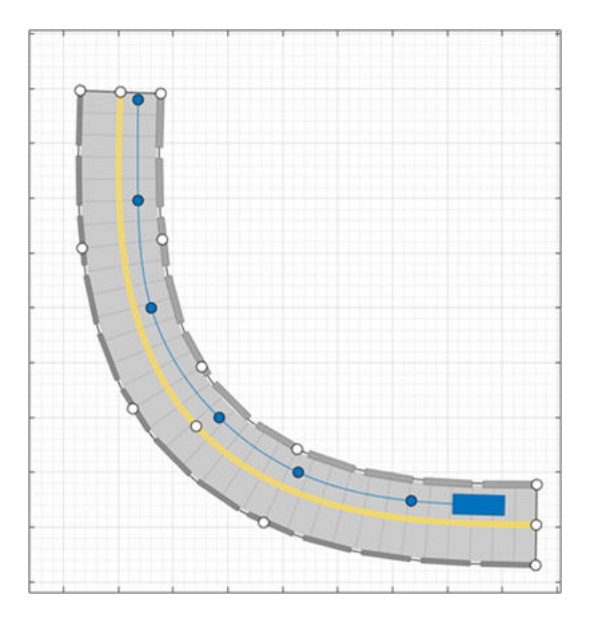

The triangle indicates the pose of the vehicle, with the origin located at the center of the rear axle of the vehicle.

Adjust the speed of the car. In the left pane, on the **Actors** tab, set **Constant Speed** to 15 m/s. For more control over the speed of the car, set the velocity between waypoints in the **v (m/s)** column of the **Waypoints, Speeds, Wait Times, and Yaw** table.

#### **Add Second Car**

Add a vehicle for the ego vehicle sensors to detect. On the app toolstrip, click **Add Actor** and select **Car**. Add the second car with waypoints, driving in the lane opposite from the ego vehicle and on the other end of the road. Leave the speed and other settings of the car unchanged.

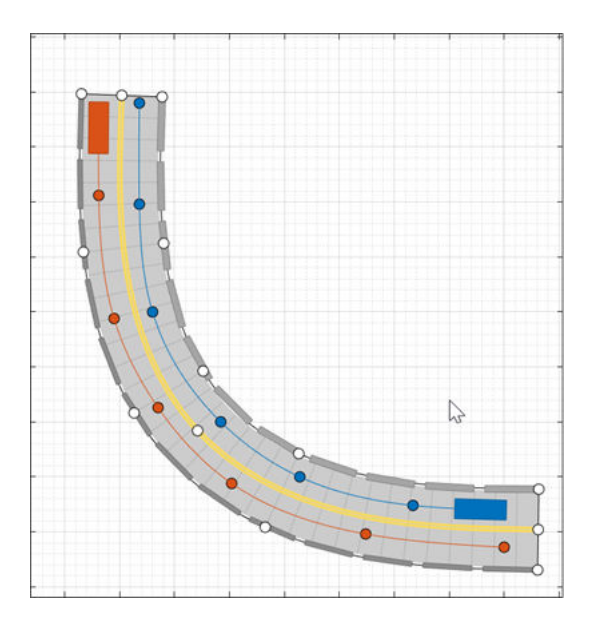

## **Add a Pedestrian**

Add to the scenario, a pedestrian crossing the road. Zoom in on the middle of the road, right-click one side of the road, and click **Add Pedestrian**. Then, to set the path of the pedestrian, add a waypoint on the other side of the road.

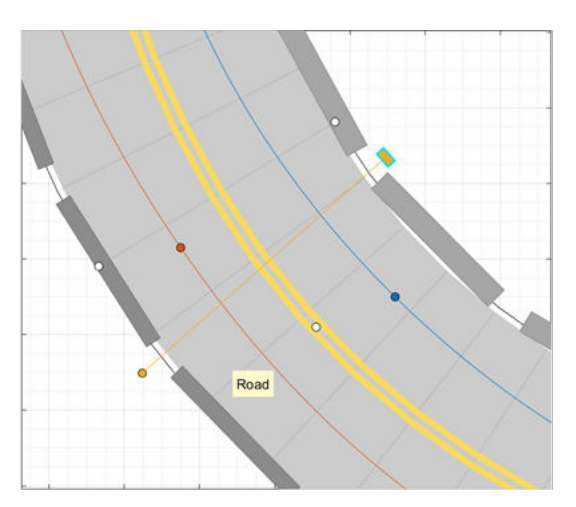

By default, the color of the pedestrian nearly matches the color of the lane markings. To make the pedestrian stand out more, from the **Actors** tab, click the corresponding color patch for the pedestrian to modify its color.

To test the speed of the cars and the pedestrian, run the simulation. Adjust actor speeds or other properties as needed by selecting the actor from the left pane of the **Actors** tab.

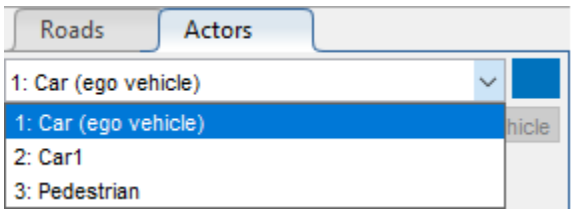

For example, if the cars are colliding with the pedestrian, in the **v (m/s)** column of the **Waypoints, Speeds, Wait Times, and Yaw** table, adjust the speeds of the cars or the pedestrian. Alternatively, in the **wait (s)** column of the table, set a wait time for the cars at the waypoint before the pedestrian crosses the street.

By default, the simulation ends when the first actor completes its trajectory. To end the simulation only after all actors complete their trajectories, on the app toolstrip, first click **Settings**. Then, set **Stop Condition** to Last actor stops.

## **Add Sensors**

Add camera, radar, and lidar sensors to the ego vehicle. Use these sensors to generate detections and point cloud data from the scenario.

#### **Add Camera**

On the app toolstrip, click **Add Camera**. The sensor canvas shows standard locations at which to place sensors. Click the frontmost predefined sensor location to add a camera sensor to the front bumper of the ego vehicle.

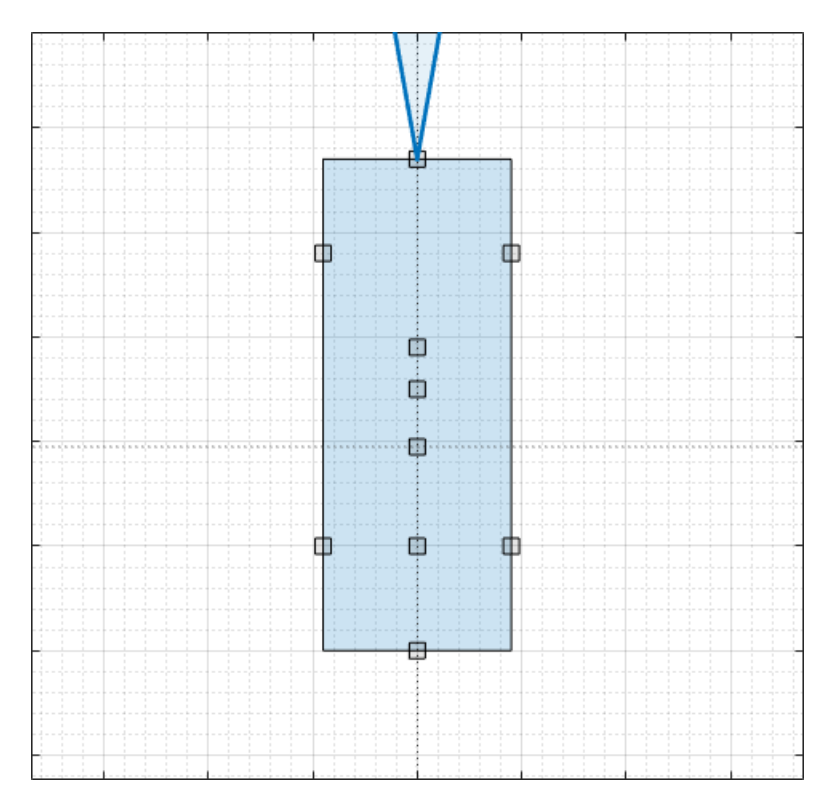

To place sensors more precisely, you can disable snapping options. In the bottom-left corner of the sensor canvas, click the Configure the Sensor Canvas button  $\circledcirc$ .

By default, the camera detects only actors and not lanes. To enable lane detections, on the **Sensors** tab in the left pane, expand the **Detection Parameters** section and set **Detection Type** to Objects & Lanes. Then expand the **Lane Settings** section and update the settings as needed.

#### **Add Radars**

Snap a radar sensor to the front-left wheel. Right-click the predefined sensor location for the wheel and select **Add Radar**. By default, sensors added to the wheels are short-range sensors.

Tilt the radar sensor toward the front of the car. Move your cursor over the coverage area, then click and drag the angle marking.

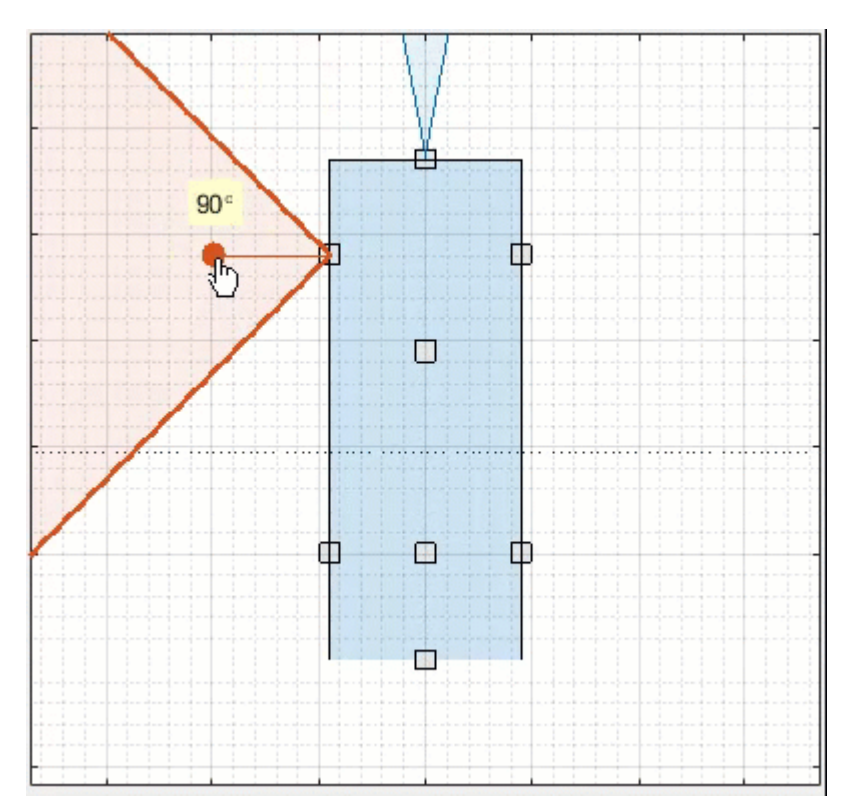

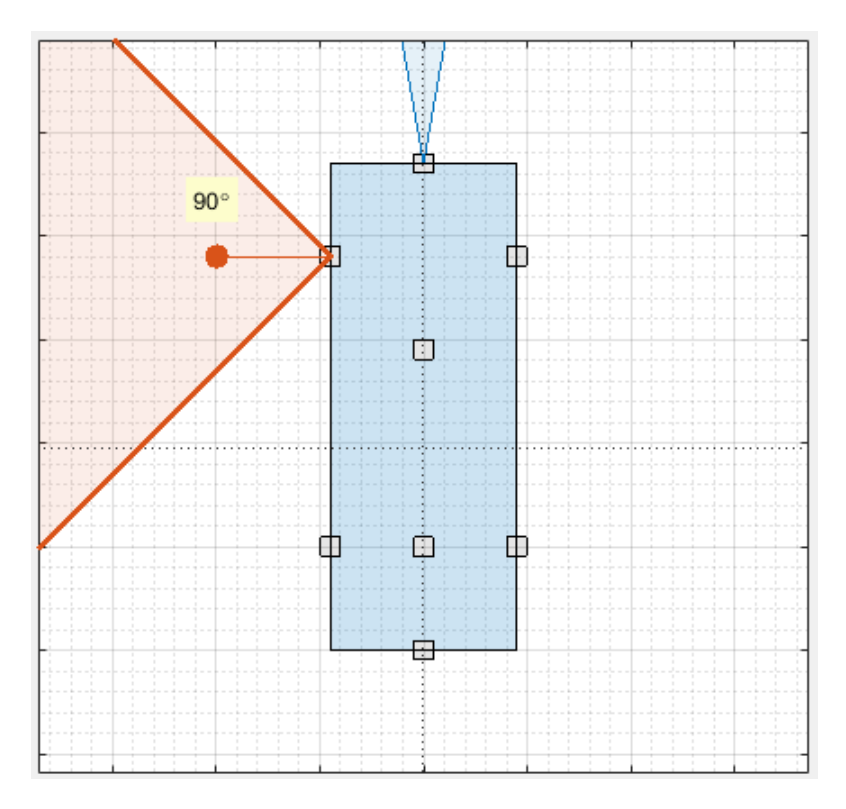

Add an identical radar sensor to the front-right wheel. Right-click the sensor on the front-left wheel and click **Copy**. Then right-click the predefined sensor location for the front-right wheel and click Paste. The orientation of the copied sensor mirrors the orientation of the sensor on the opposite wheel.

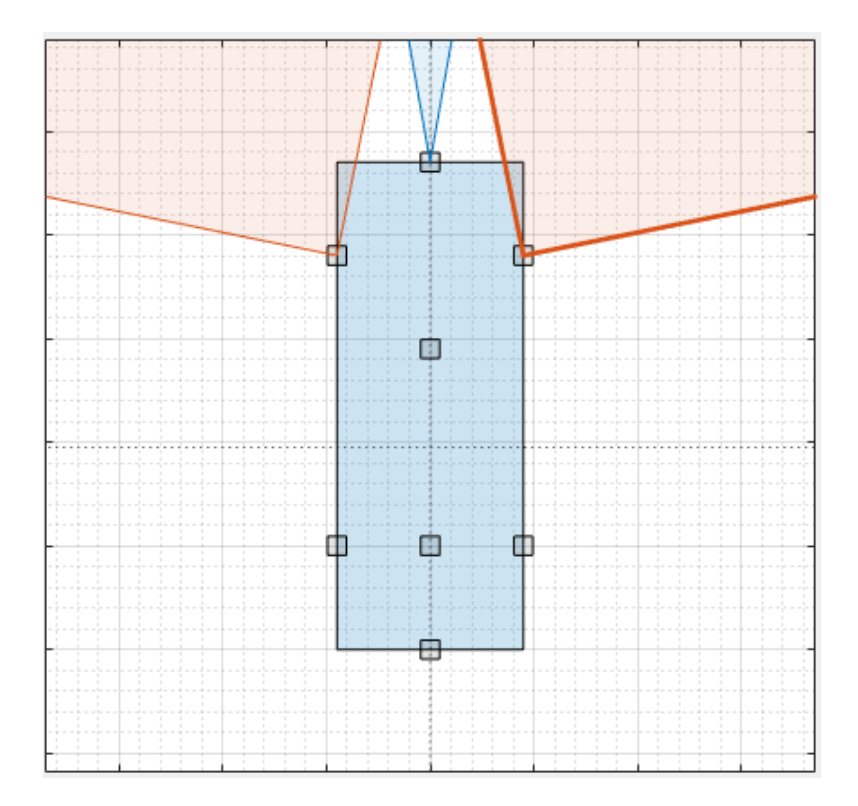

#### **Add Lidar**

Snap a lidar sensor to the center of the roof of the vehicle. Right-click the predefined sensor location for the roof center and select **Add Lidar**.

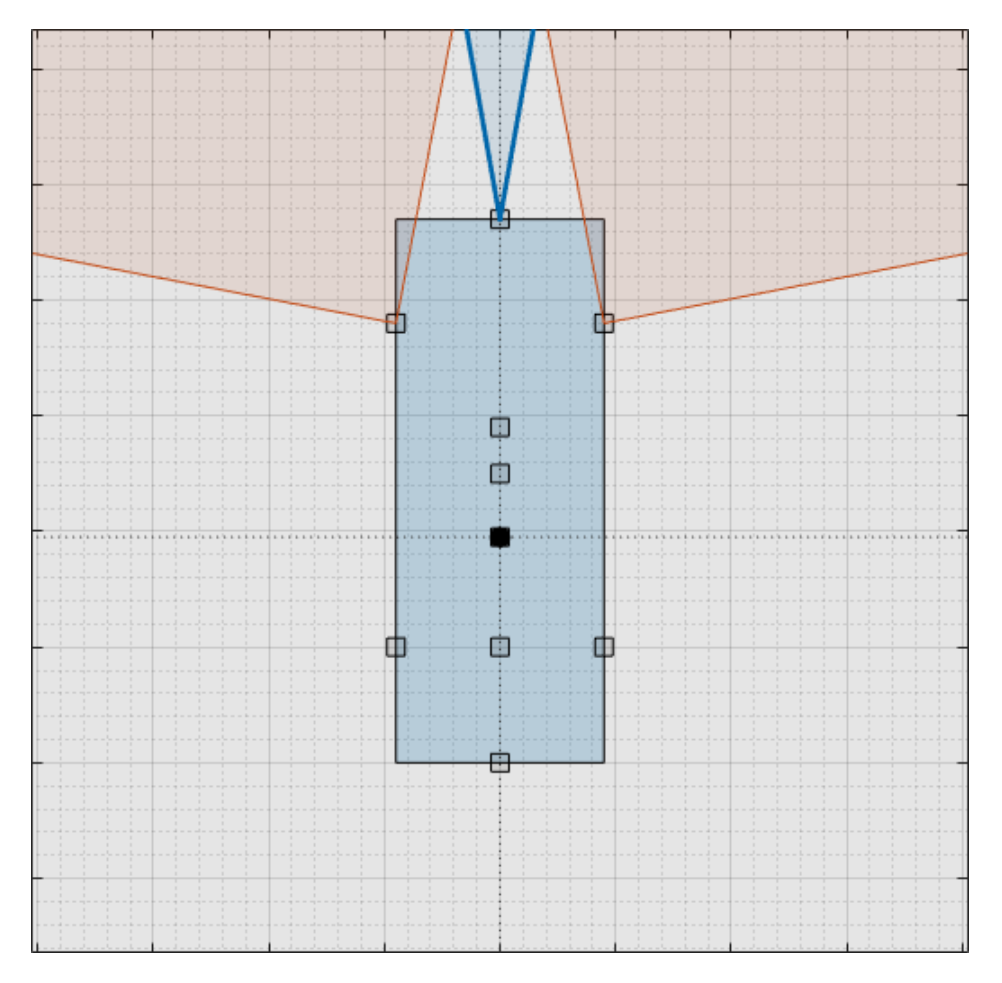

The lidar sensor appears in black. The gray surrounding the vehicle is the coverage area of the sensor. Zoom out to see the full view of the coverage areas for the different sensors.

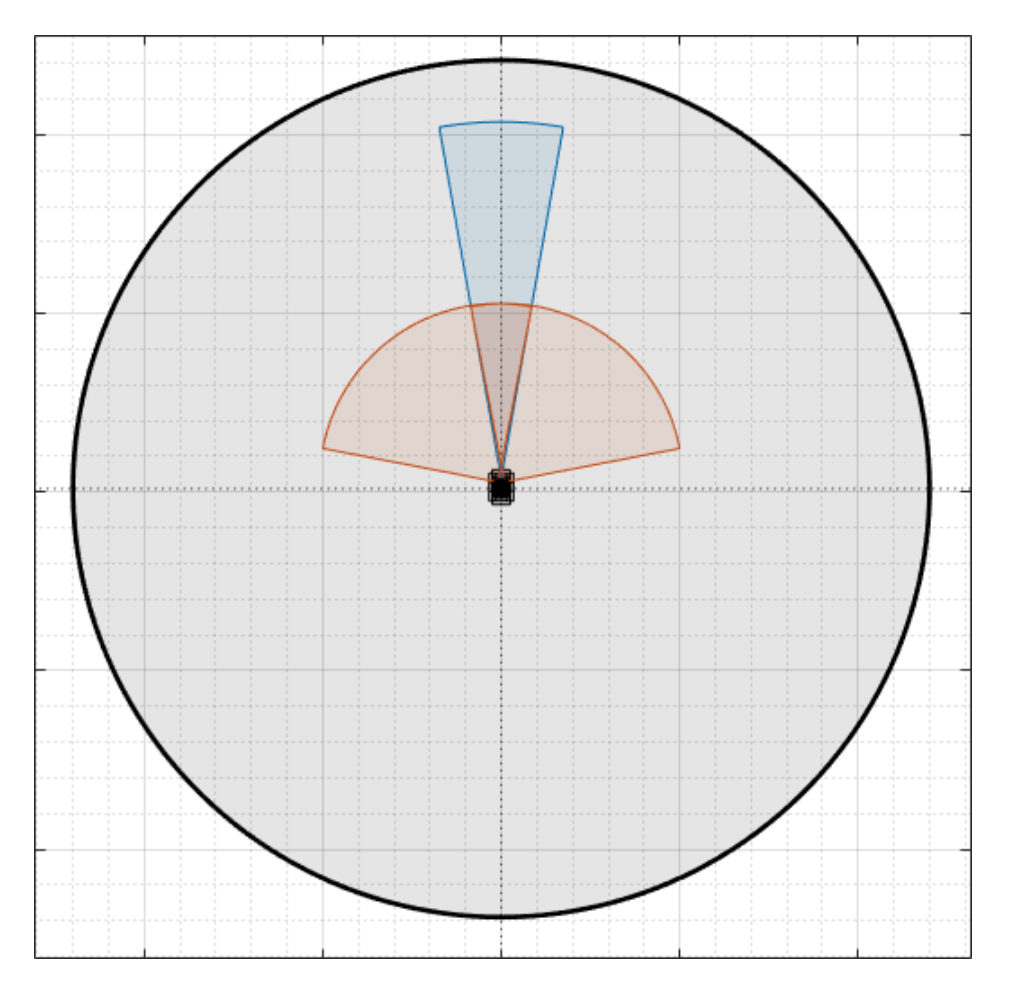

## **Generate Synthetic Sensor Data**

To generate data from the sensors, click **Run**. As the scenario runs, The **Bird's-Eye Plot** displays the detections and point cloud data.

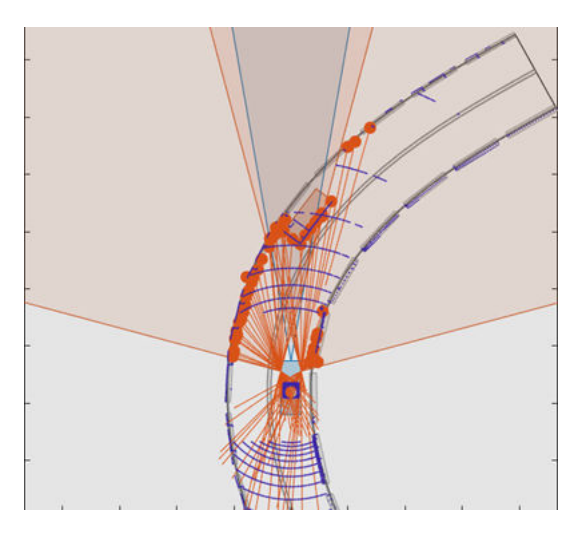

The **Ego-Centric View** displays the scenario from the perspective of the ego vehicle.

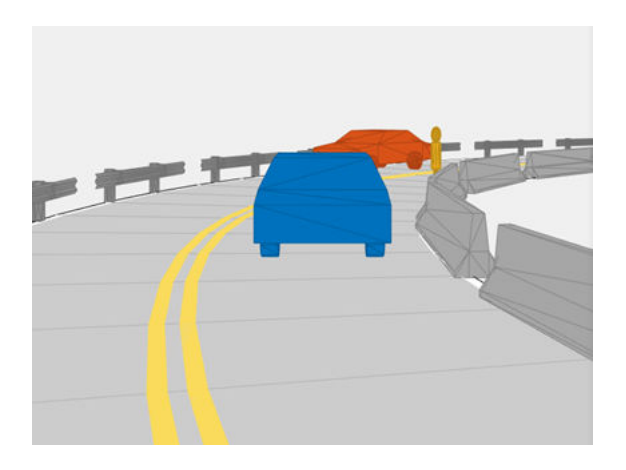

Because you specified a lidar sensor, both the **Ego-Centric View** and **Bird's-Eye Plot** display the mesh representations of actors instead of the cuboid representations. The lidar sensors use these more detailed representations of actors to generate point cloud data. The **Scenario Canvas** still displays only the cuboid representations. The radar and vision sensors base their detections on the cuboid representations.

To turn off actor meshes, certain types of detections, or other aspects of the displays, use the properties under **Display** on the app toolstrip.

By default, the scenario ends when the first actor stops moving. To run the scenario for a set amount of time, on the app toolstrip, click **Settings** and change the stop condition.

Next, export the sensor detection:

- To export sensor data to the MATLAB workspace, on the app toolstrip, select **Export** > **Export Sensor Data**. Name the workspace variable and click **OK**. The app saves the sensor data as a structure containing sensor data such as the actor poses, object detections, and lane detections at each time step.
- To export a MATLAB function that generates the scenario and its sensor data, select **Export** > **Export MATLAB Function**. This function returns the sensor data as a structure, the scenario as a drivingScenario object, and the sensor models as System objects. By modifying this function, you can create variations of the original scenario. For an example of this process, see ["Create](#page-254-0) [Driving Scenario Variations Programmatically" on page 5-125](#page-254-0).

## **Save Scenario**

After you generate the detections, click **Save** to save the scenario file. You can also save the sensor models as separate files and save the road and actor models together as a separate scenario file.

You can reopen this scenario file from the app. Alternatively, at the MATLAB command prompt, you can use this syntax.

drivingScenarioDesigner(scenarioFileName)

You can also reopen the scenario by using the exported drivingScenario object. At the MATLAB command prompt, use this syntax, where scenario is the name of the exported object.

drivingScenarioDesigner(scenario)

To reopen sensors, use this syntax, where sensors is a sensor object or a cell array of such objects.
drivingScenarioDesigner(scenario,sensors)

If you are developing a driving algorithm in Simulink, you can use a Scenario Reader block to read roads and actors from the scenario file or drivingScenario object into your model. This block does not directly read sensor data. To add sensors that you created in the app to a Simulink model, generate a model containing your scenario and sensors by selecting **Export** > **Export Simulink Model**. In the model, the generated Scenario Reader block reads the scenario and the generated sensor blocks define the sensors.

## **See Also**

#### **Apps Driving Scenario Designer**

#### **Blocks**

Scenario Reader | Driving Radar Data Generator | Vision Detection Generator | Lidar Point Cloud Generator

#### **Objects**

```
drivingScenario | drivingRadarDataGenerator | visionDetectionGenerator |
lidarPointCloudGenerator | insSensor
```
## **More About**

- • ["Keyboard Shortcuts and Mouse Actions for Driving Scenario Designer" on page 5-16](#page-145-0)
- • ["Create Roads with Multiple Lane Specifications Using Driving Scenario Designer" on page 5-](#page-287-0) [158](#page-287-0)
- • ["Create Reverse Motion Driving Scenarios Interactively" on page 5-70](#page-199-0)
- • ["Prebuilt Driving Scenarios in Driving Scenario Designer" on page 5-22](#page-151-0)
- • ["Create Driving Scenario Variations Programmatically" on page 5-125](#page-254-0)
- • ["Test Open-Loop ADAS Algorithm Using Driving Scenario" on page 5-140](#page-269-0)
- • ["Test Closed-Loop ADAS Algorithm Using Driving Scenario" on page 5-147](#page-276-0)

# <span id="page-145-0"></span>**Keyboard Shortcuts and Mouse Actions for Driving Scenario Designer**

**Note** On Macintosh platforms, use the **Command (⌘)** key instead of **Ctrl**.

## **Canvas Operations**

These operations apply when you edit scenarios or sensors on the **Scenario Canvas** or **Sensor Canvas** panes, respectively.

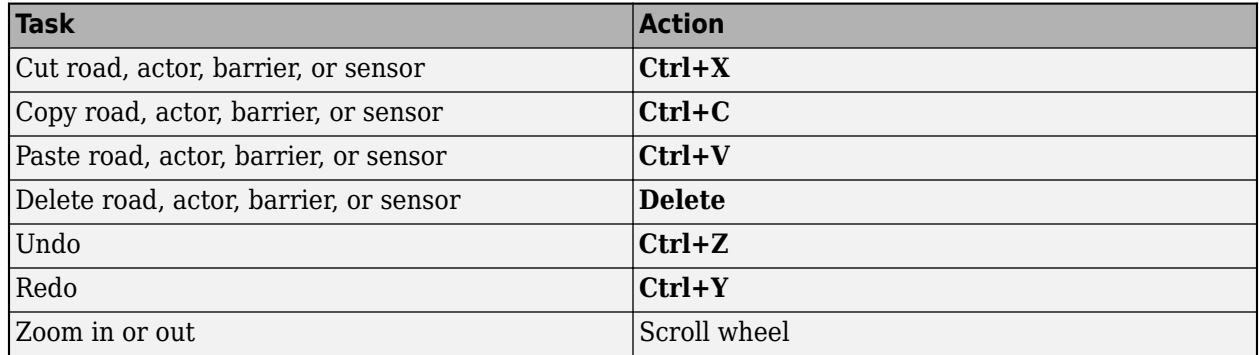

## **Road Operations**

These operations apply when you add or edit roads on the **Scenario Canvas** pane.

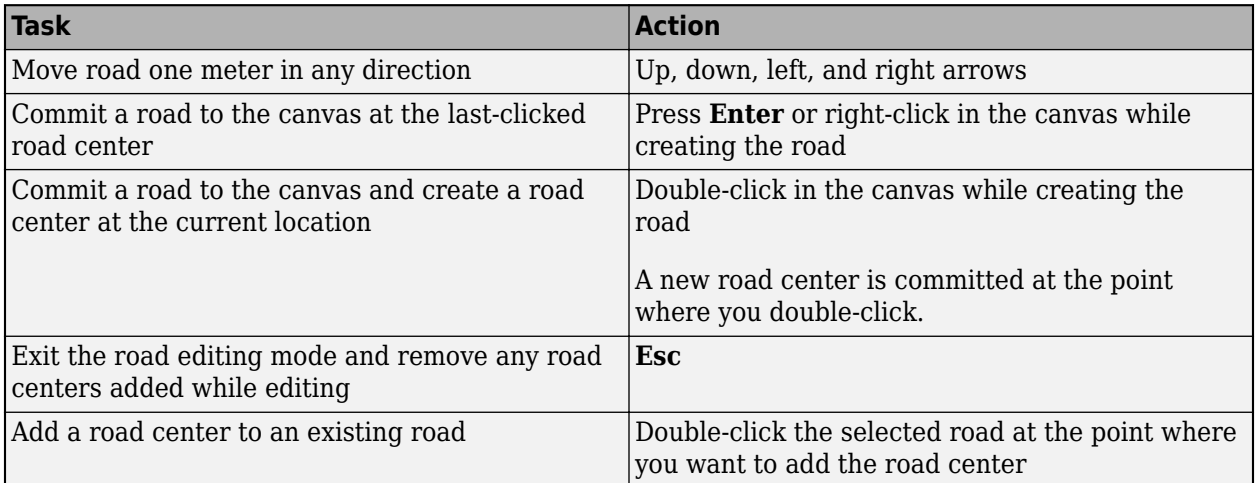

## **Actor Operations**

#### **Actor Selection, Placement, and Movement**

These operations apply after you add actors to the **Scenario Canvas** pane.

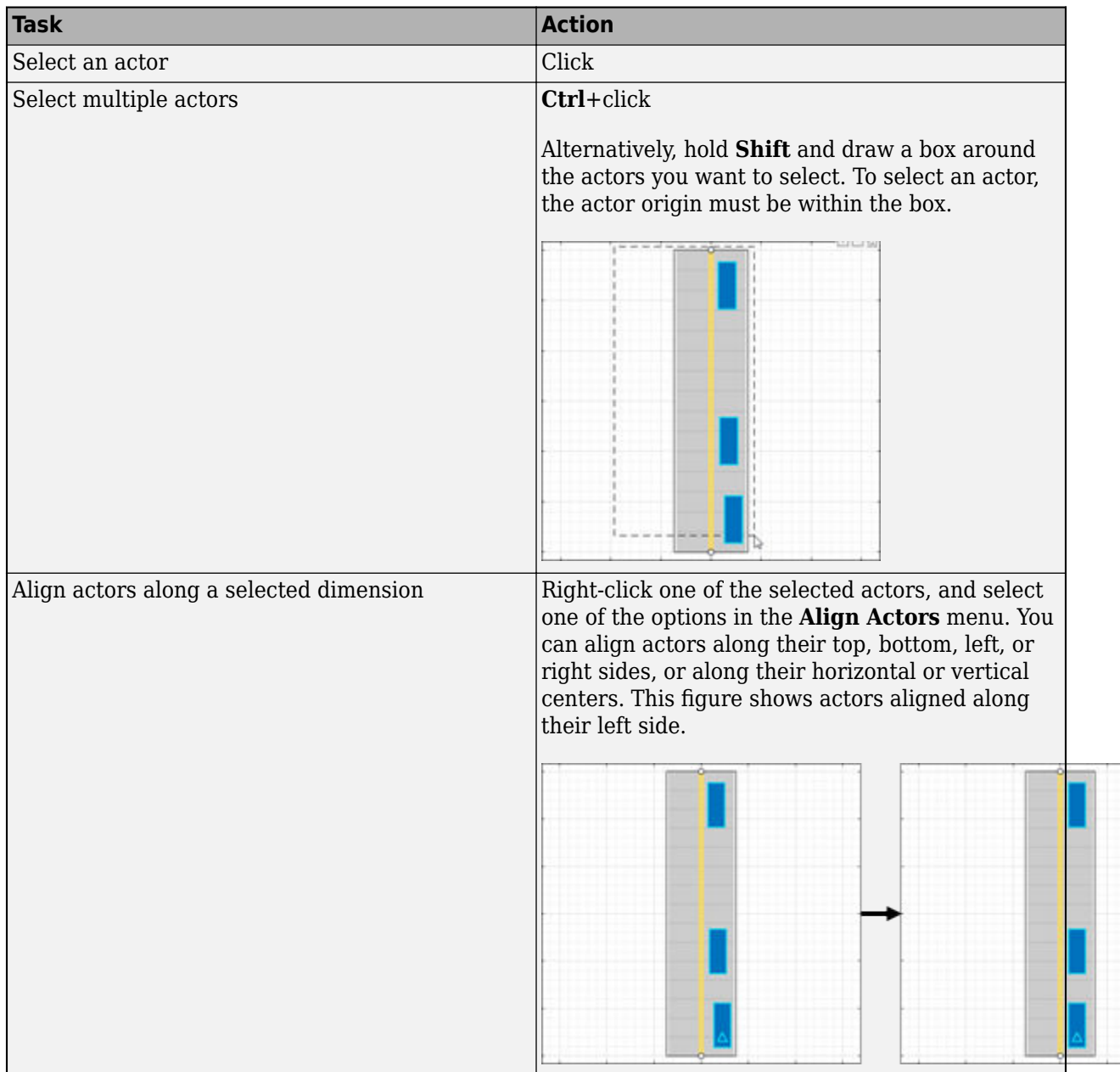

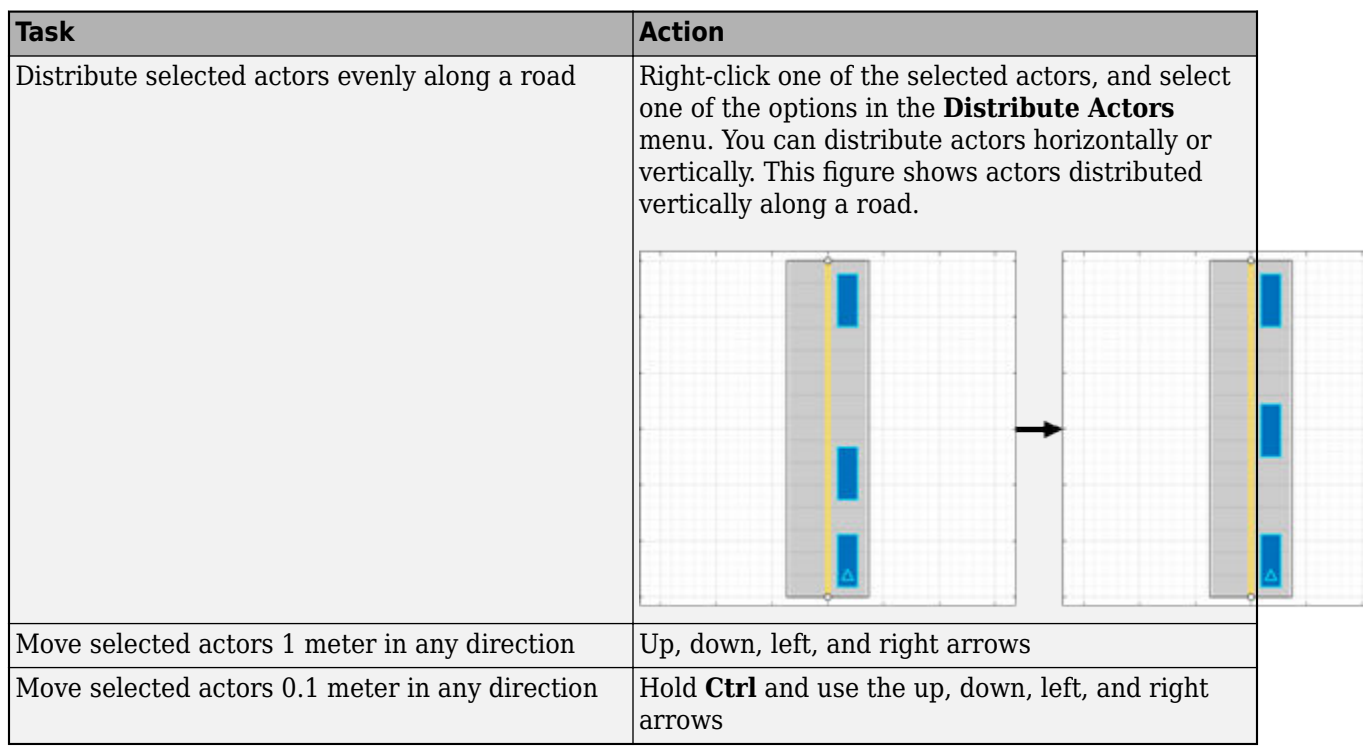

#### **Actor Trajectories**

These operations apply after you select an actor on the **Scenario Canvas** pane and right-click the actor to add trajectory waypoints. If you select multiple actors, then these operations are disabled.

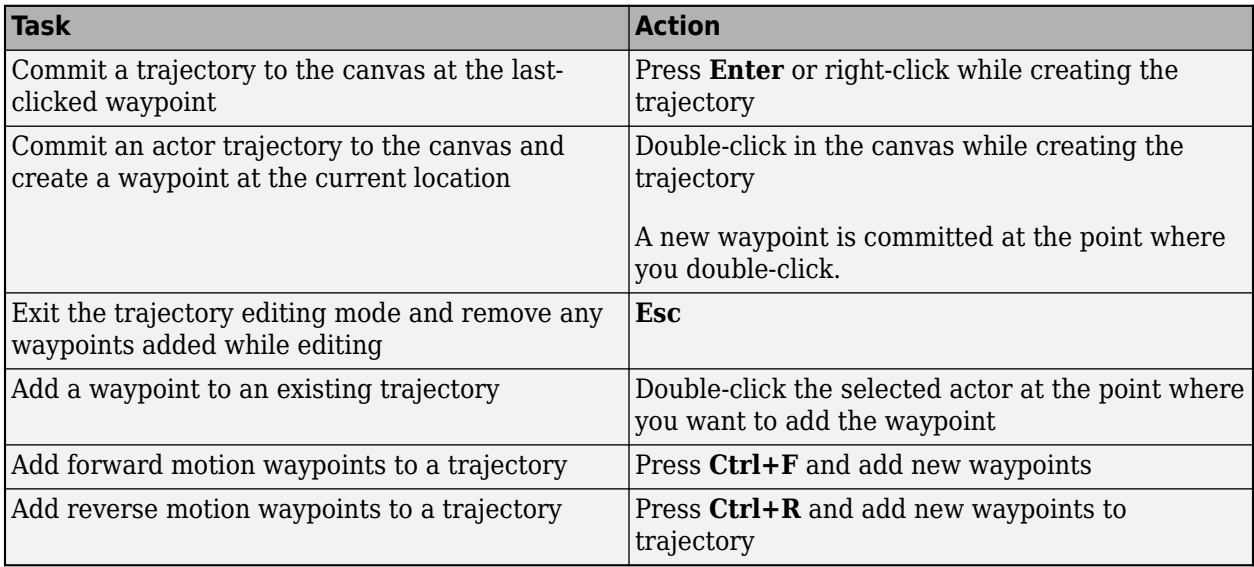

#### **Actor Rotation**

These operations apply to actors on the **Scenario Canvas** pane that do not already have specified trajectories. To modify existing trajectories for a selected actor, interactively move actor waypoints. Alternatively, on the **Actors** pane, edit the yaw values in the **Waypoints, Speeds, Wait Times, and Yaw** table.

To interactively rotate an actor that does not already have a trajectory, move your pointer over the actor and select the actor rotation widget.

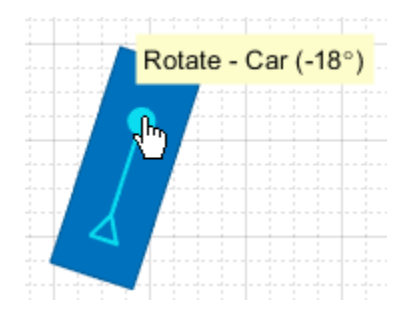

If you do not see this widget, try zooming in.

Alternatively, click in the pane to select the actor you want to rotate and use these keyboard shortcuts.

If you have multiple actors selected, then these operations apply to all selected actors.

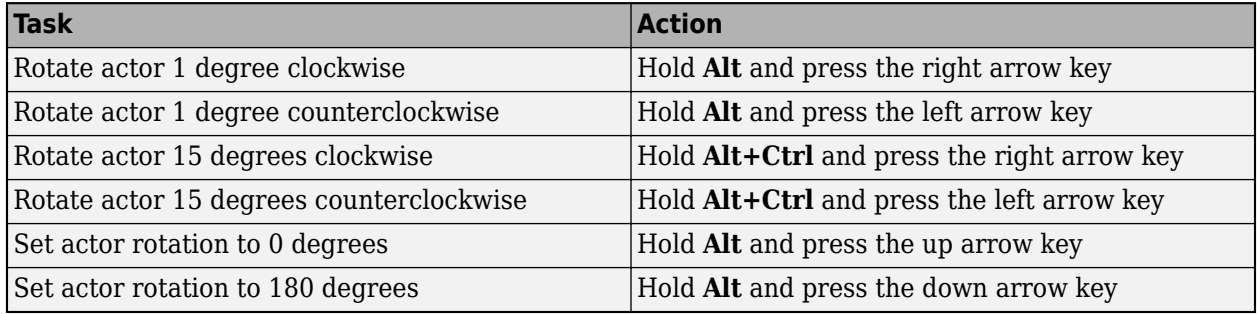

## **Preview Actor Times of Arrival**

This operation applies when at least one actor in the driving scenario has a specified wait time or non-default spawn or despawn times. To specify a wait time or spawn and despawn times for an actor, use the **wait (s)** parameter in the **Waypoints, Speeds, Wait Times, and Yaw table** or the **Actor spawn and despawn** parameter, respectively.

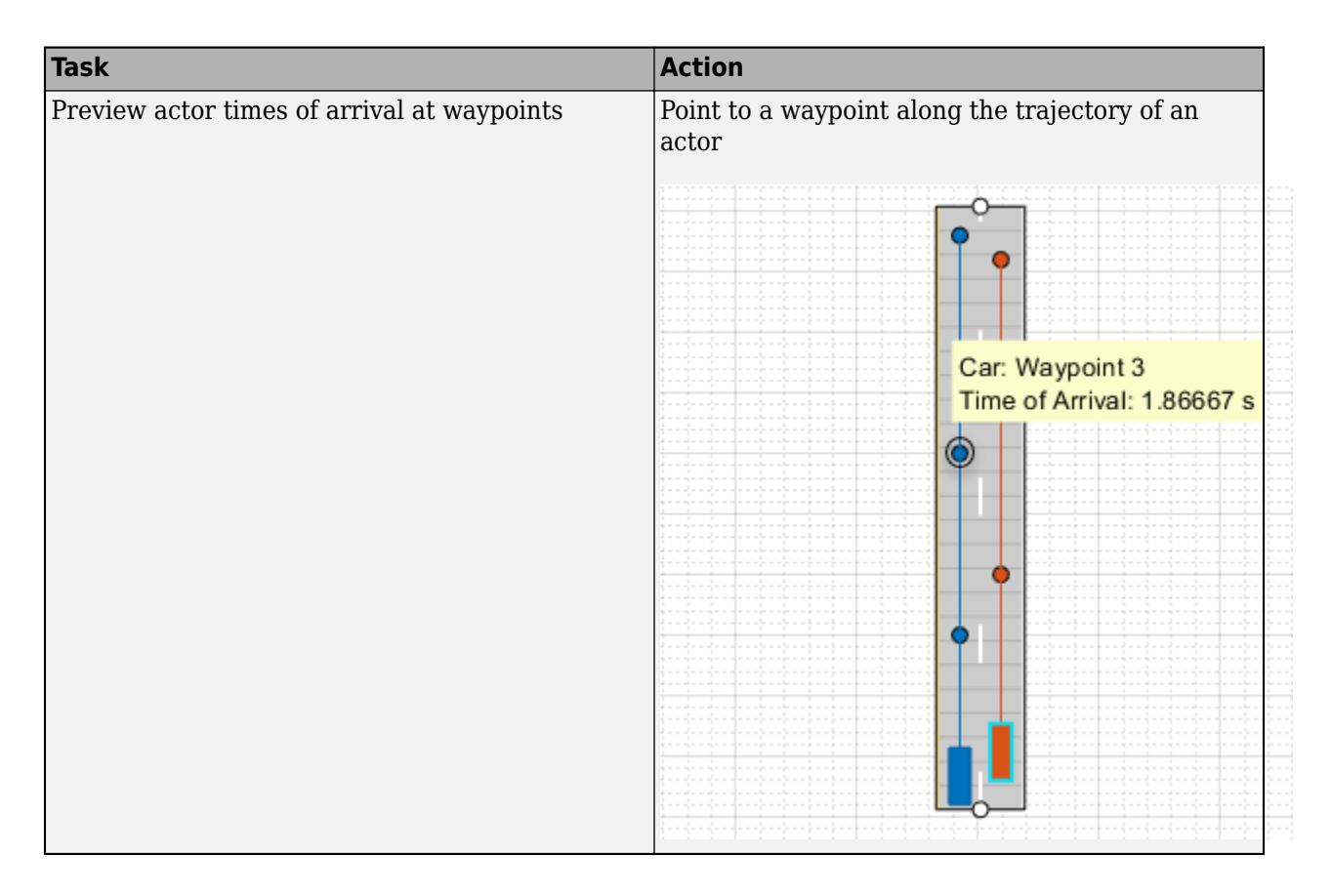

## **Barrier Placement Operations**

These operations apply while you add barriers to the **Scenario Canvas** pane using **Add Actor** > **Jersey Barrier** or **Add Actor** > **Guardrail**.

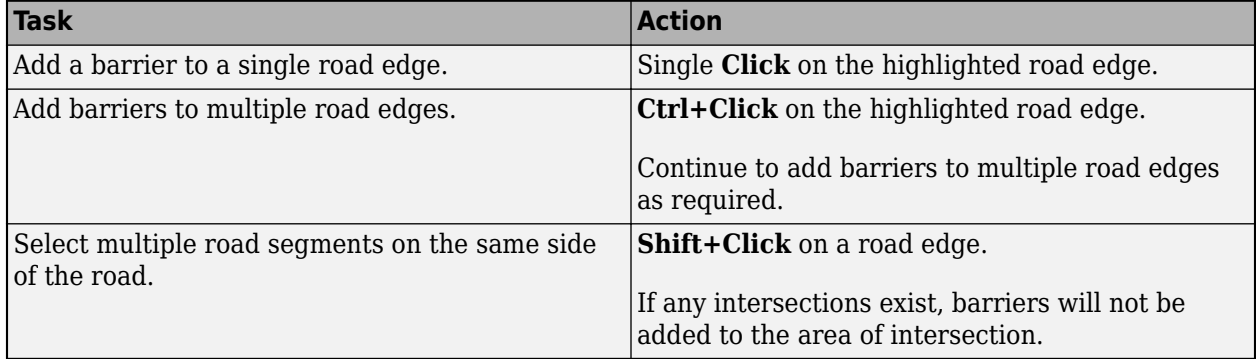

## **Sensor Operations**

These operations apply after you select a sensor on the **Sensor Canvas** pane.

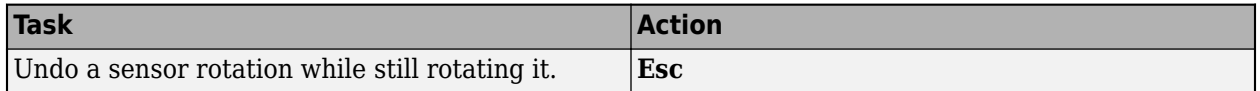

# **File Operations**

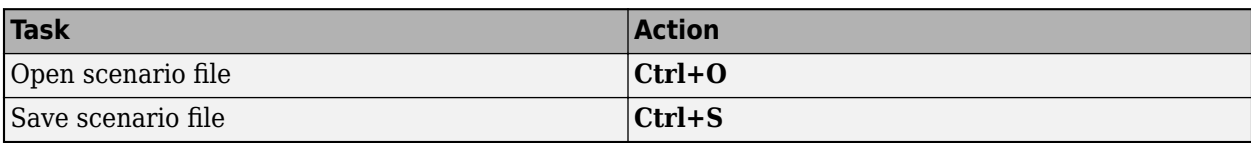

## **See Also**

**Driving Scenario Designer**

# <span id="page-151-0"></span>**Prebuilt Driving Scenarios in Driving Scenario Designer**

The **Driving Scenario Designer** app provides a library of prebuilt scenarios representing common driving maneuvers. The app also includes scenarios representing European New Car Assessment Programme (Euro NCAP®) test protocols and cuboid versions of the prebuilt scenes used in the 3D simulation environment.

## **Choose a Prebuilt Scenario**

To get started, open the **Driving Scenario Designer** app. At the MATLAB command prompt, enter drivingScenarioDesigner.

In the app, the prebuilt scenarios are stored as MAT-files and organized into folders. To open a prebuilt scenario file, from the app toolstrip, select **Open** > **Prebuilt Scenario**. Then select a prebuilt scenario from one of the folders.

- "Euro NCAP" on page 5-22
- "Intersections" on page 5-22
- • ["Simulation 3D" on page 5-27](#page-156-0)
- • ["Turns" on page 5-27](#page-156-0)
- • ["U-Turns" on page 5-35](#page-164-0)

#### **Euro NCAP**

These scenarios represent Euro NCAP test protocols. The app includes scenarios for testing autonomous emergency braking, emergency lane keeping, and lane keep assist systems. For more details, see ["Euro NCAP Driving Scenarios in Driving Scenario Designer" on page 5-44.](#page-173-0)

#### **Intersections**

These scenarios involve common traffic patterns at four-way intersections and roundabouts.

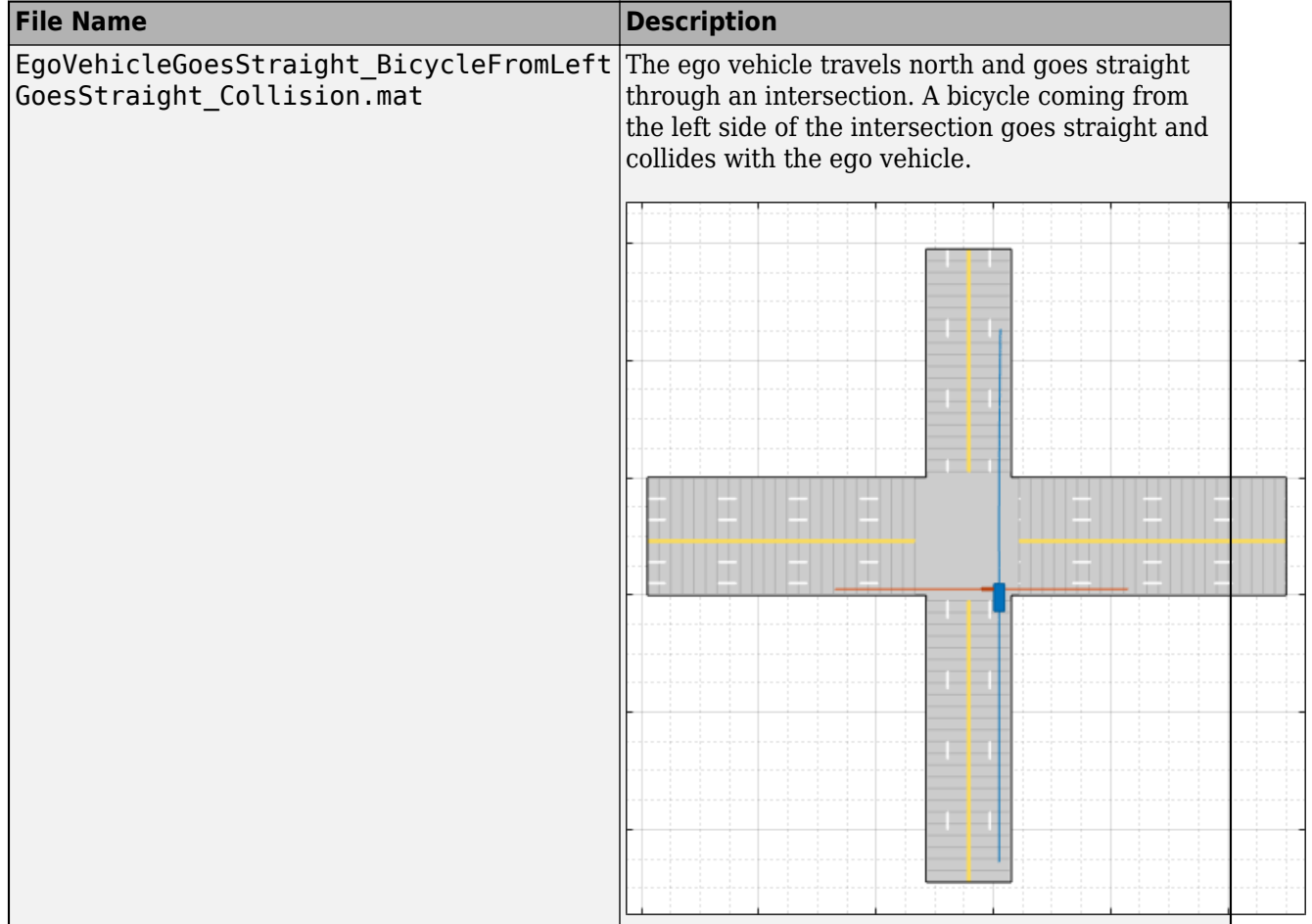

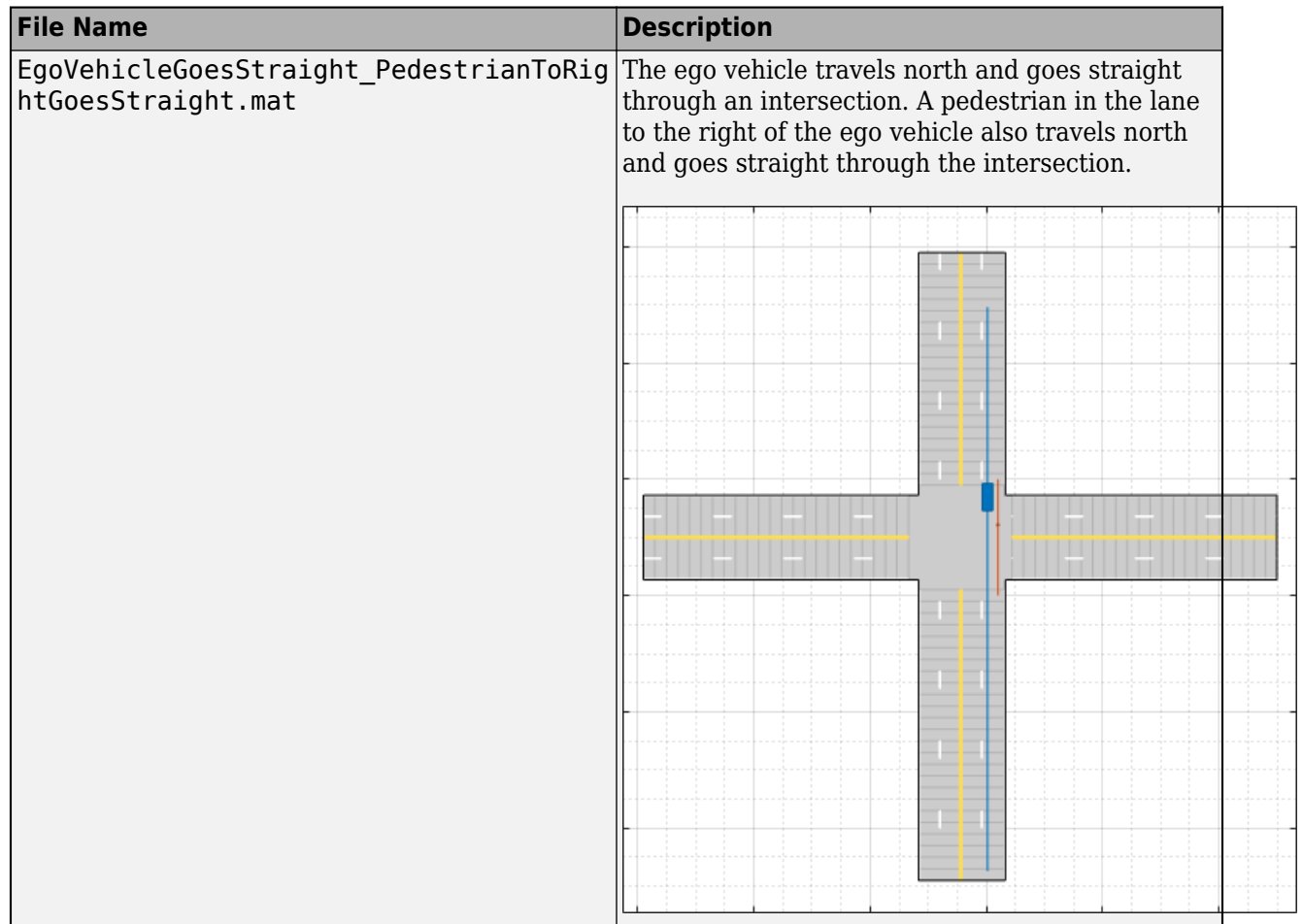

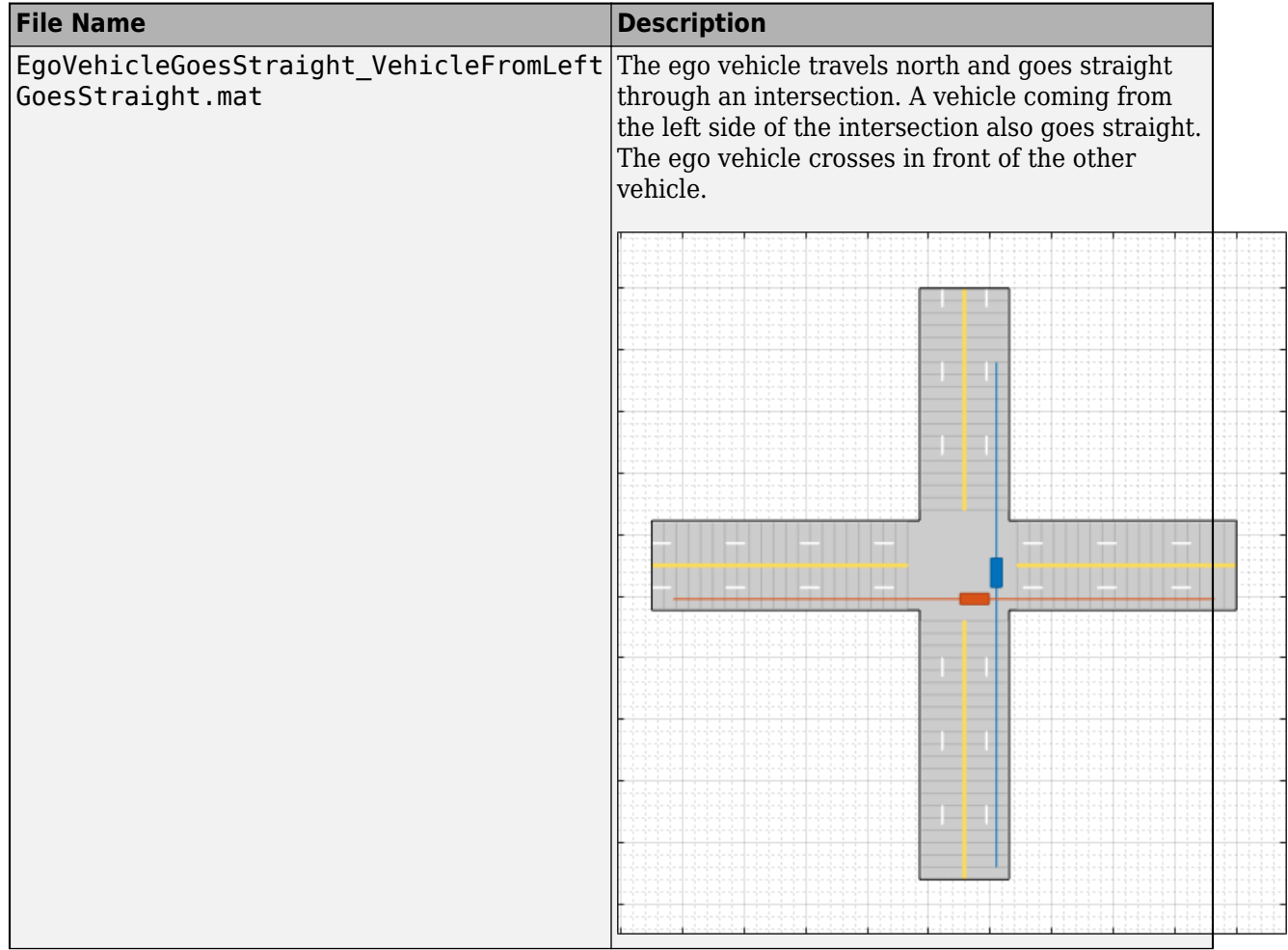

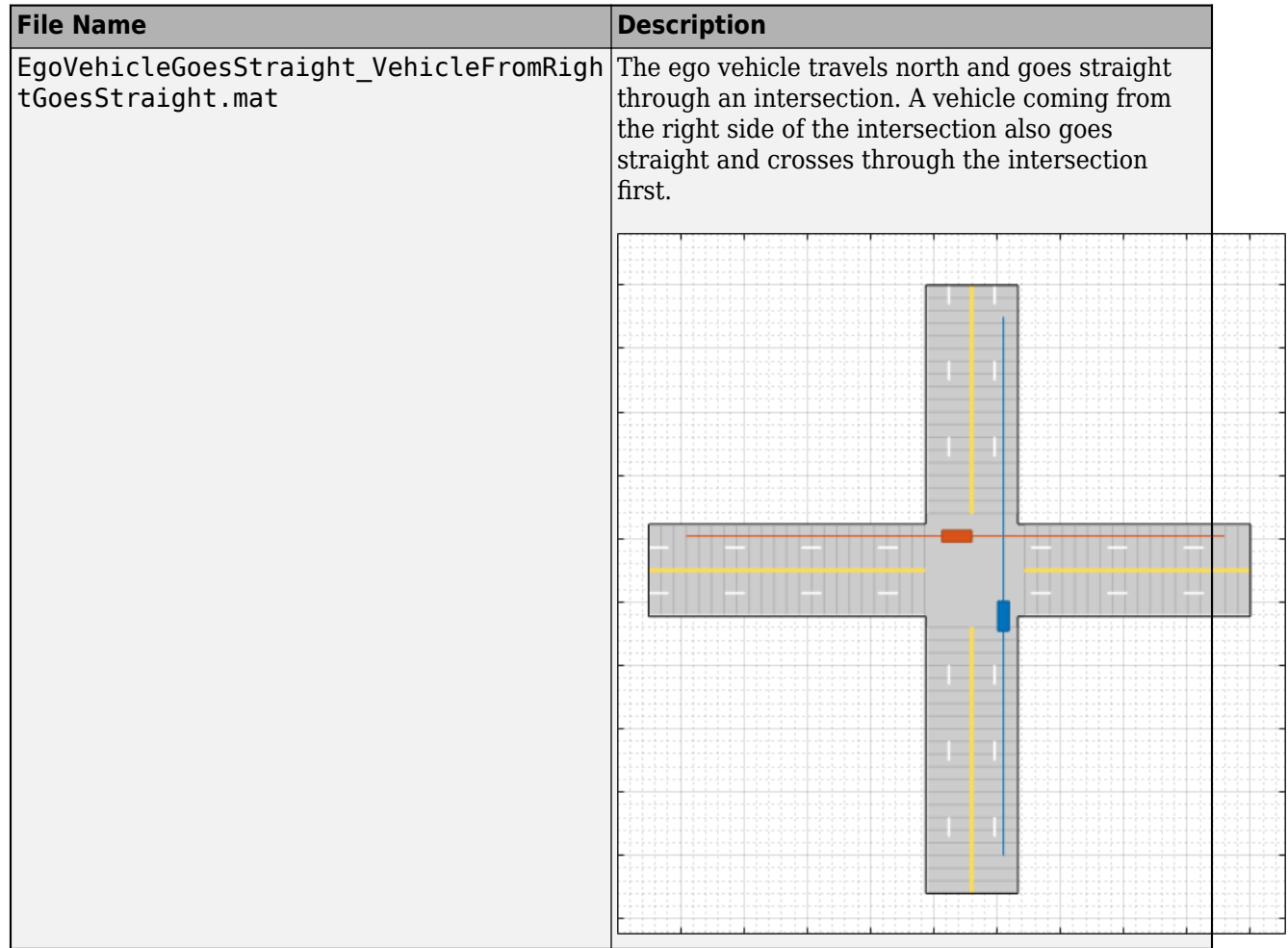

<span id="page-156-0"></span>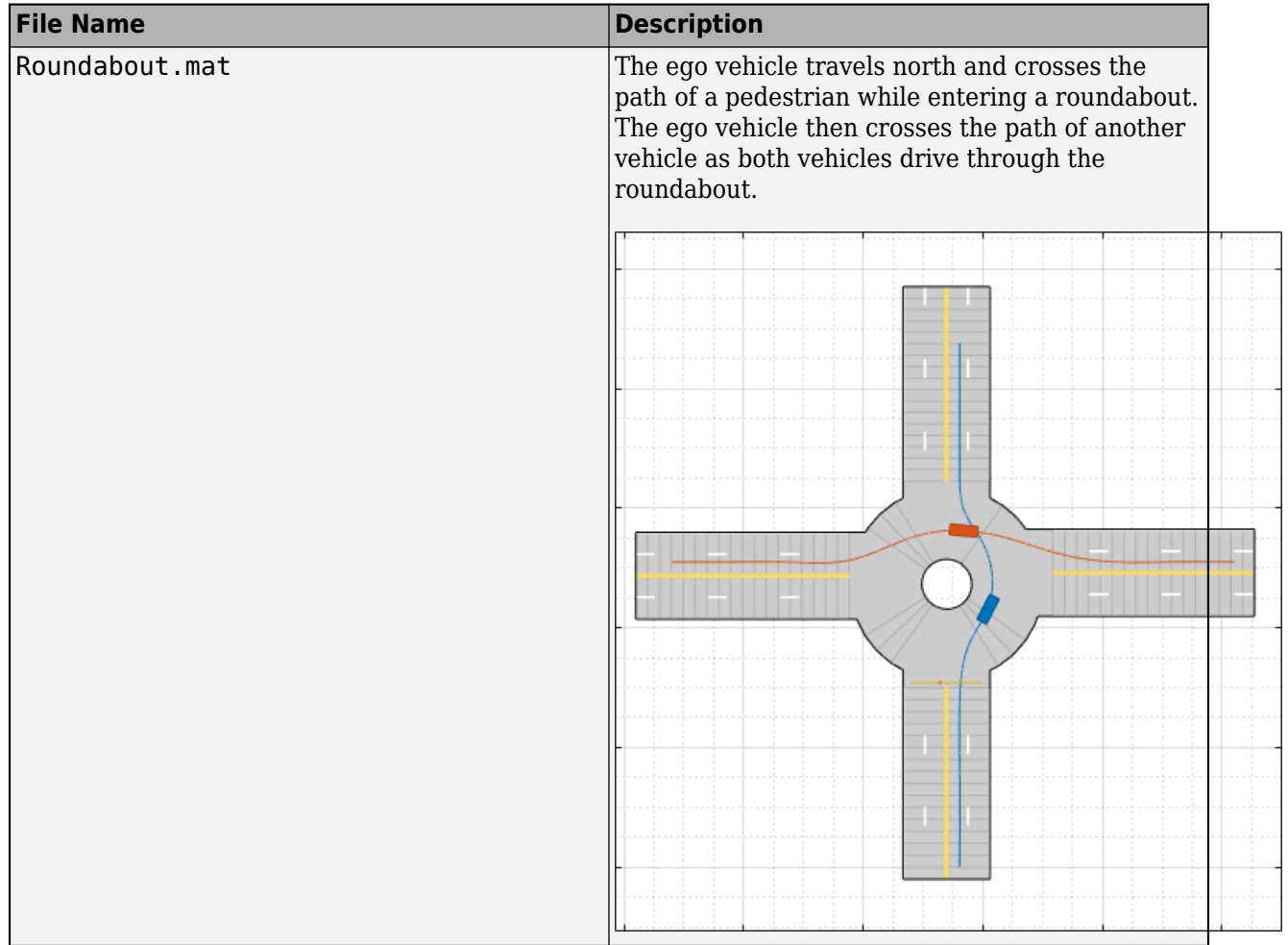

#### **Simulation 3D**

These scenarios are cuboid versions of several of the prebuilt scenes available in the 3D simulation environment. You can add vehicles and trajectories to these scenarios. Then, you can include these vehicles and trajectories in your Simulink model to simulate them in the 3D environment. This environment is rendered using the Unreal Engine from Epic Games. For more details on these scenarios, see ["Cuboid Versions of 3D Simulation Scenes in Driving Scenario Designer" on page 5-](#page-194-0) [65](#page-194-0).

#### **Turns**

These scenarios involve turns at four-way intersections.

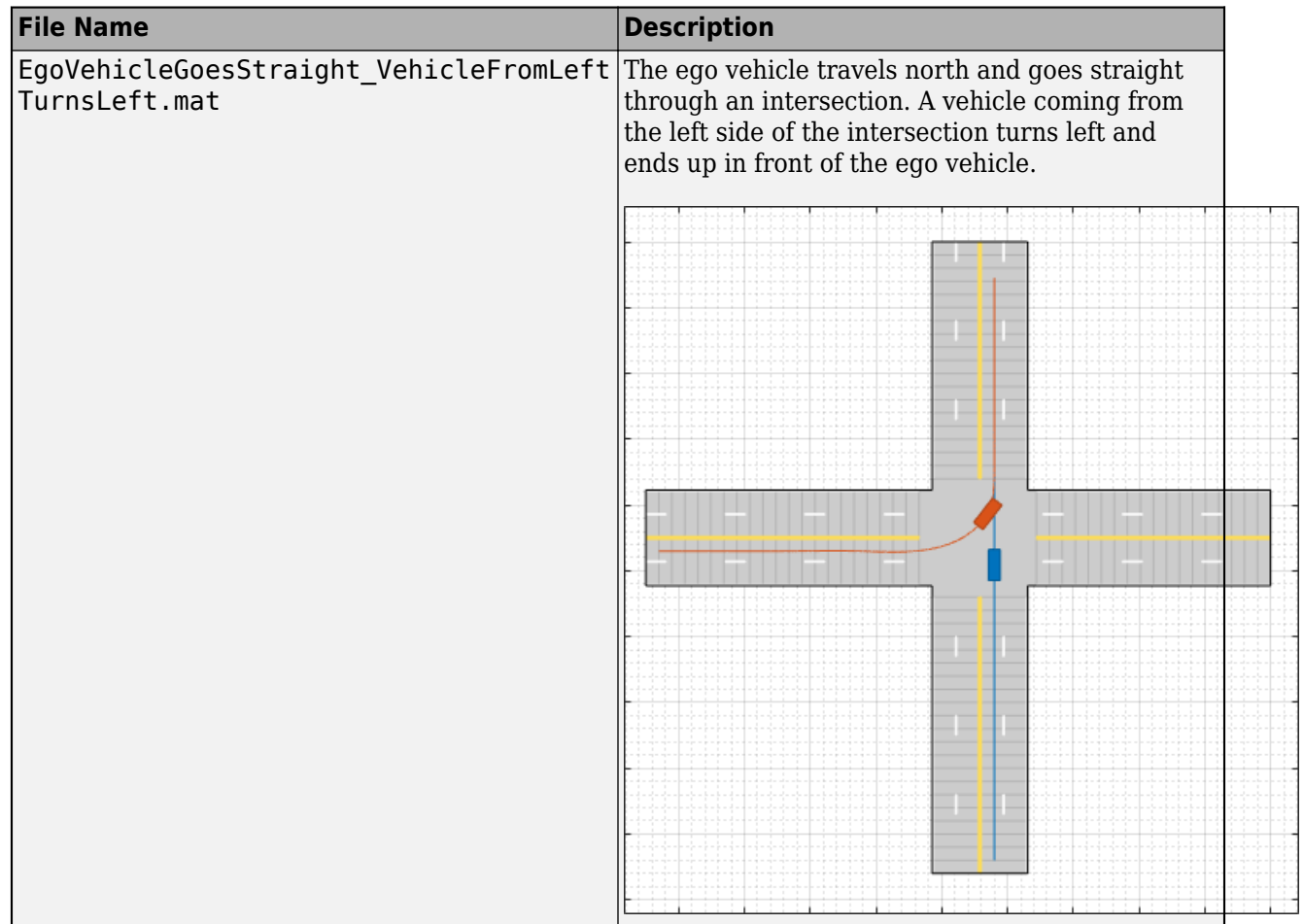

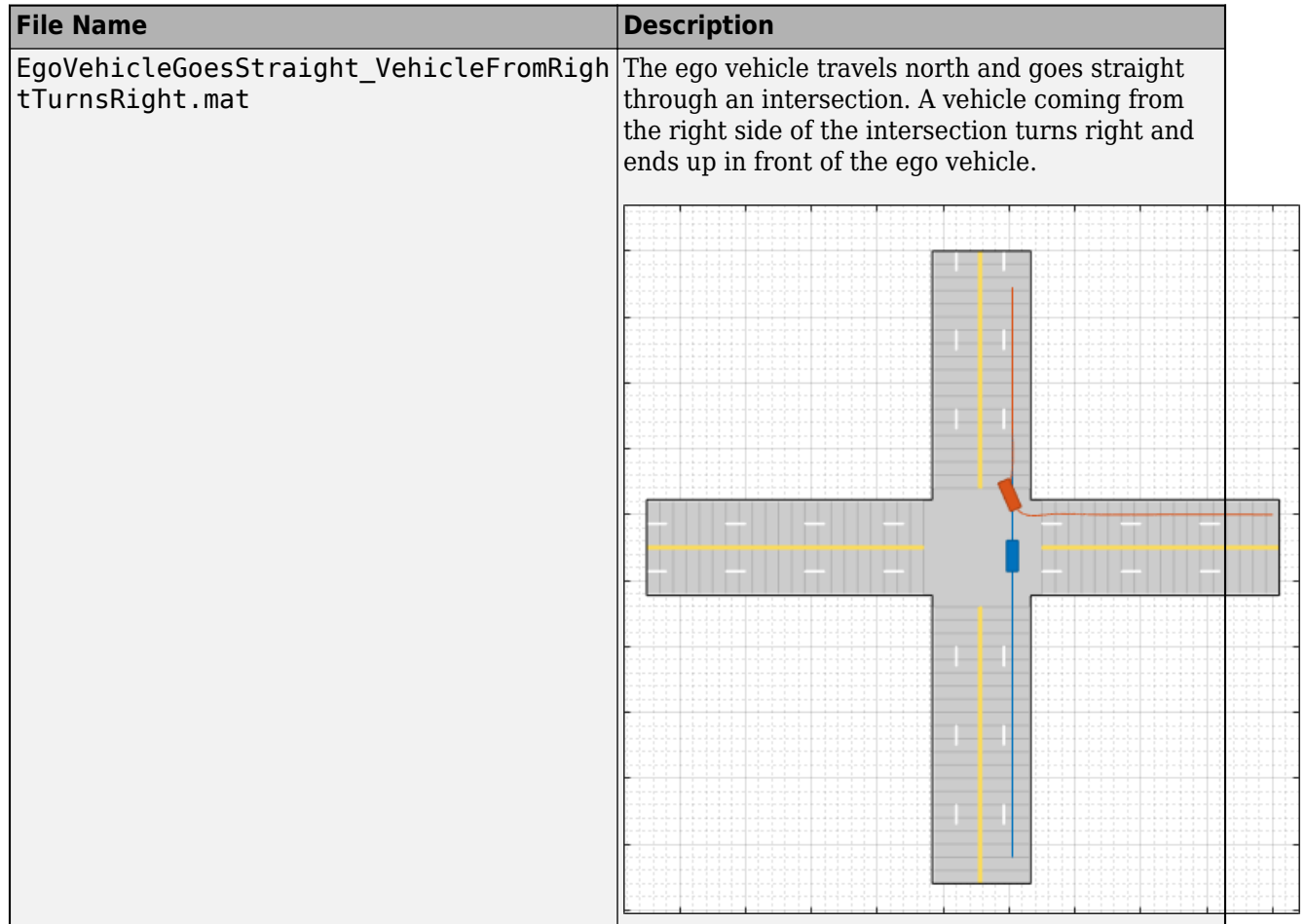

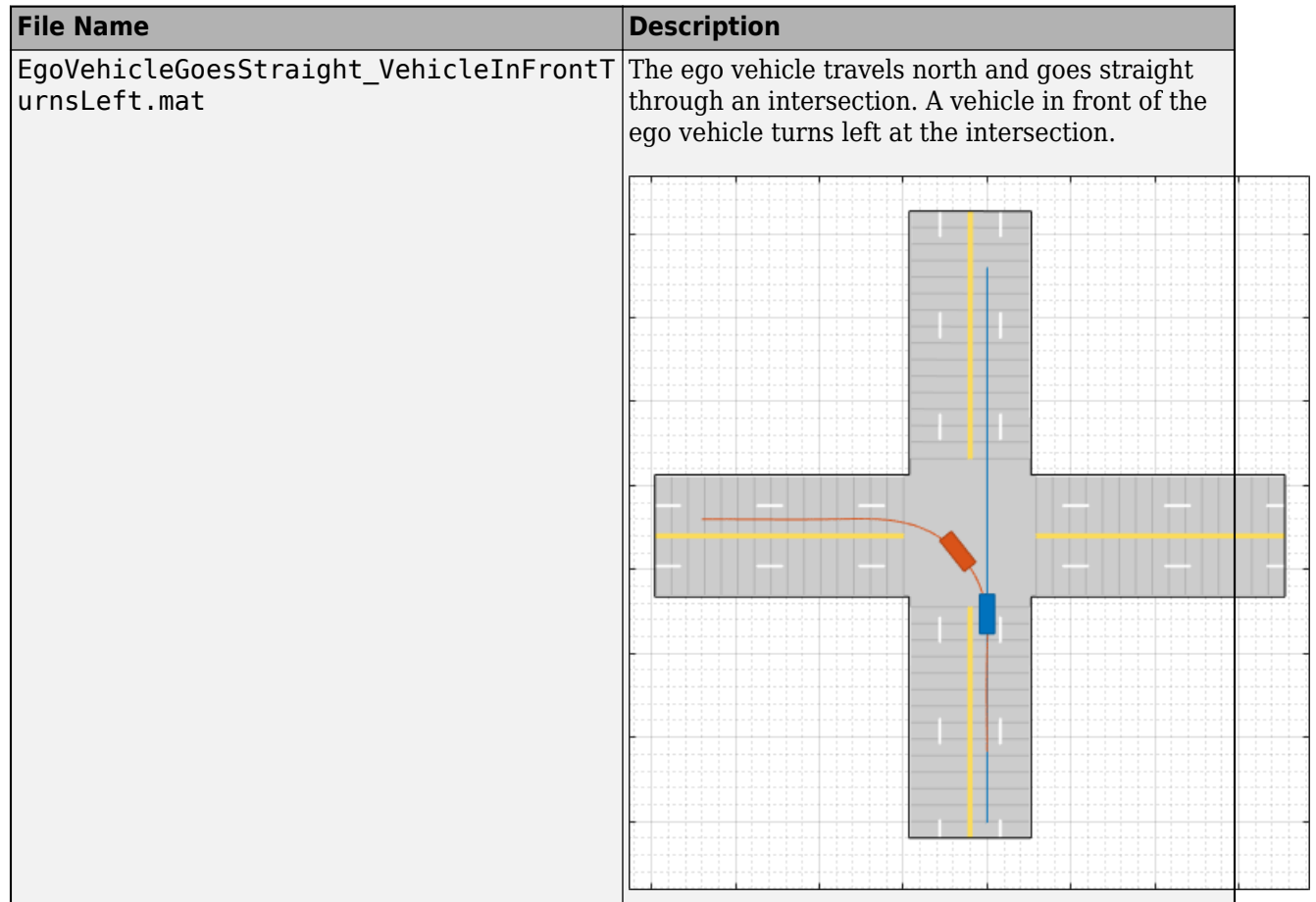

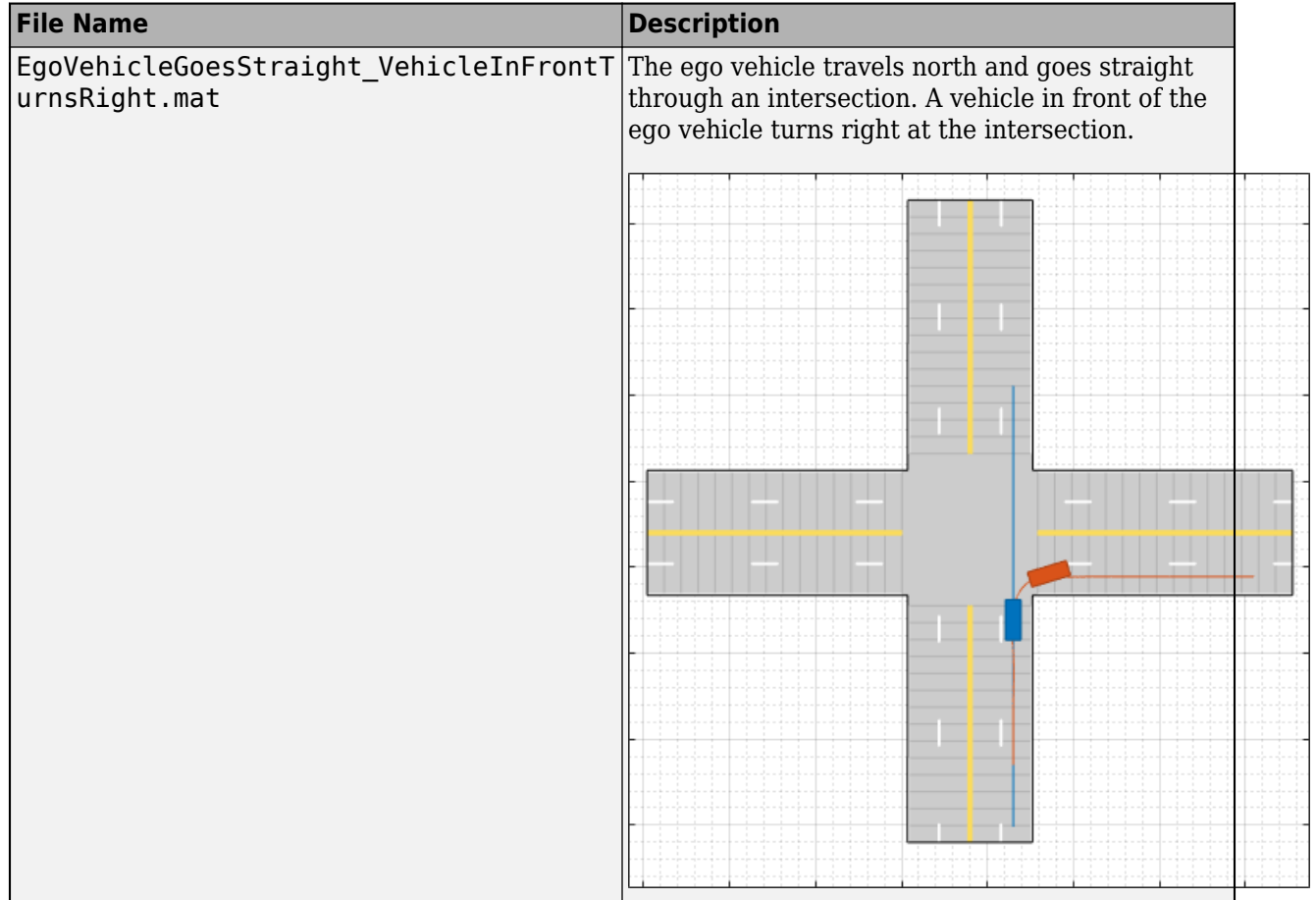

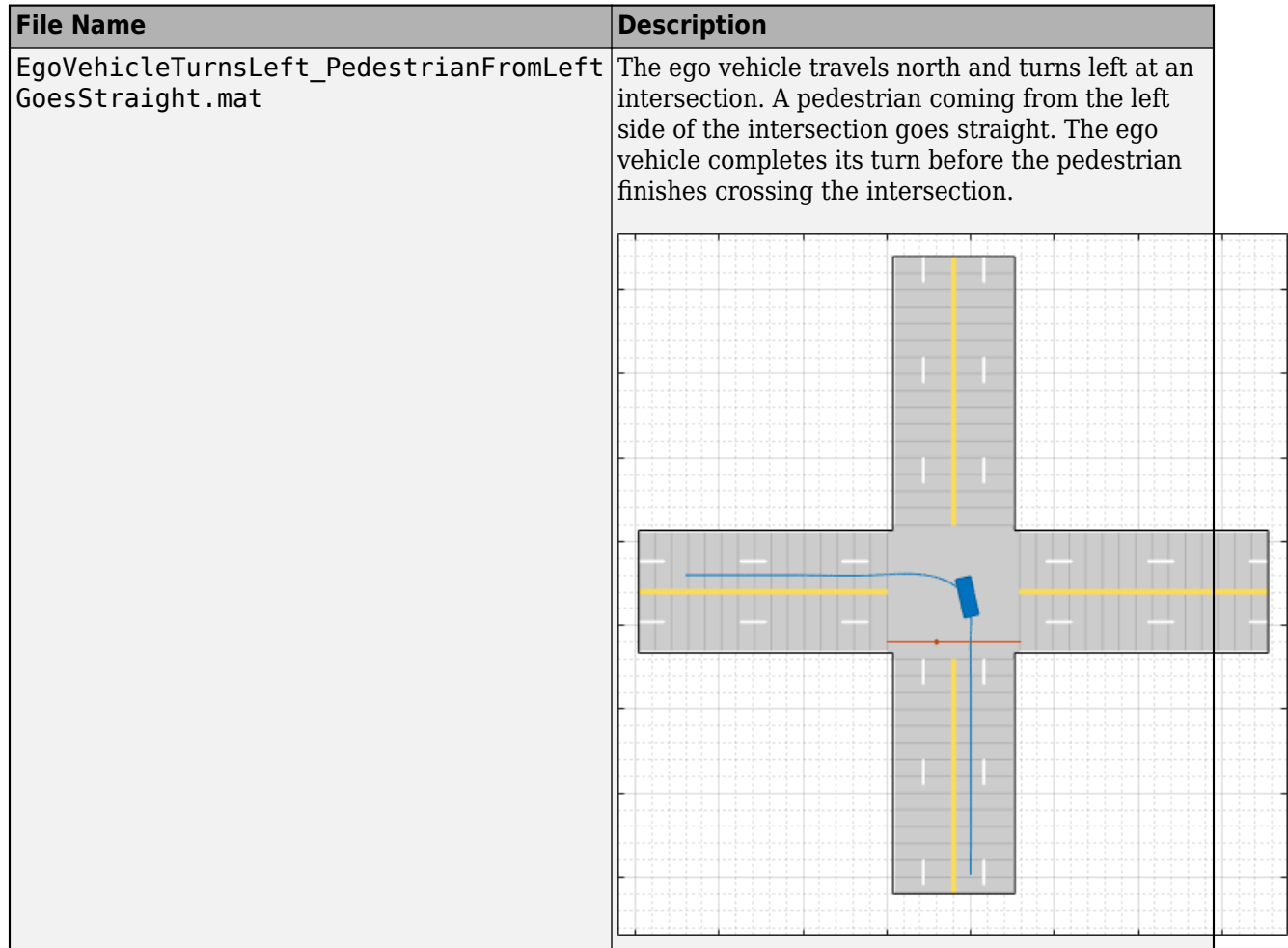

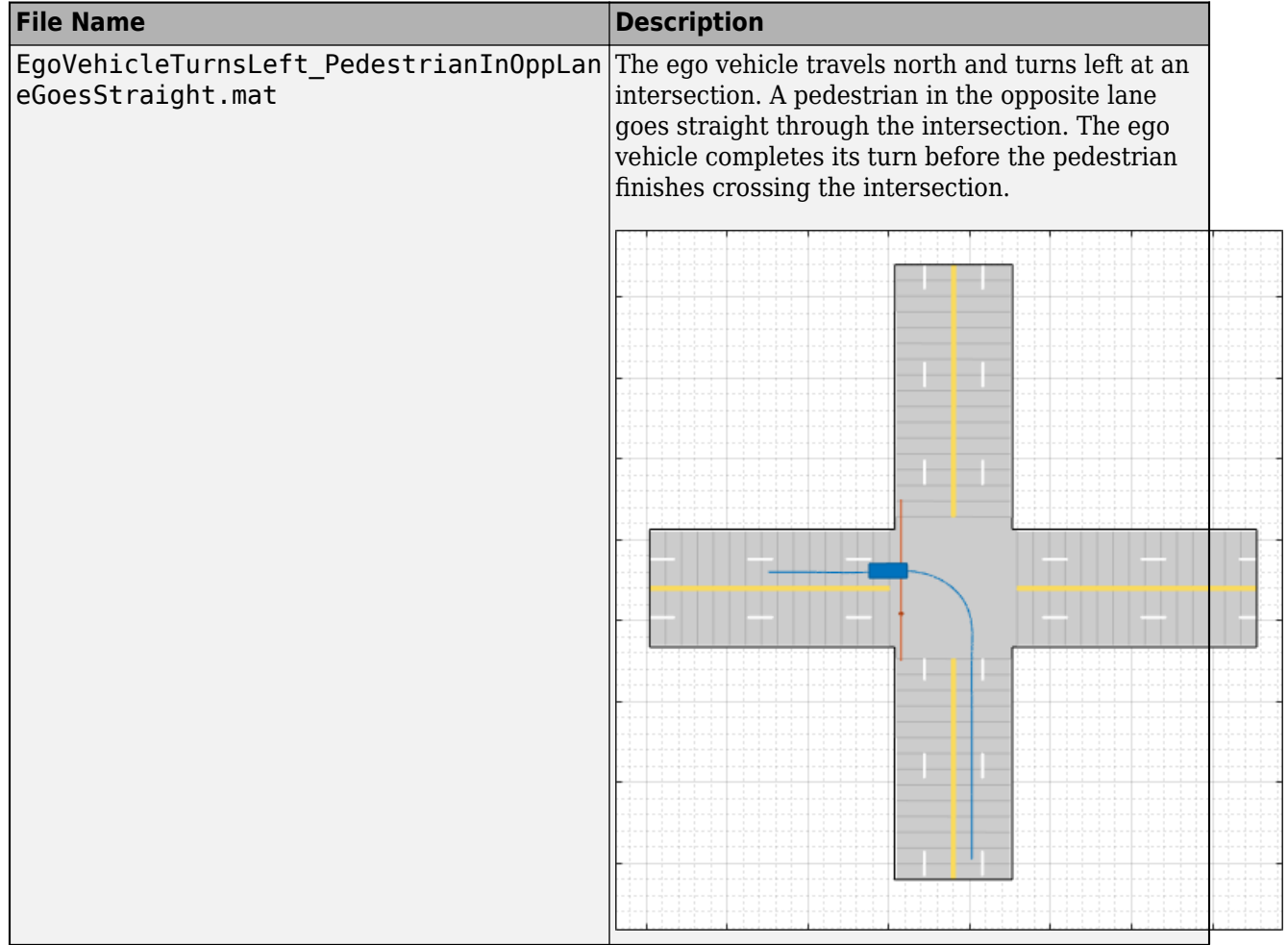

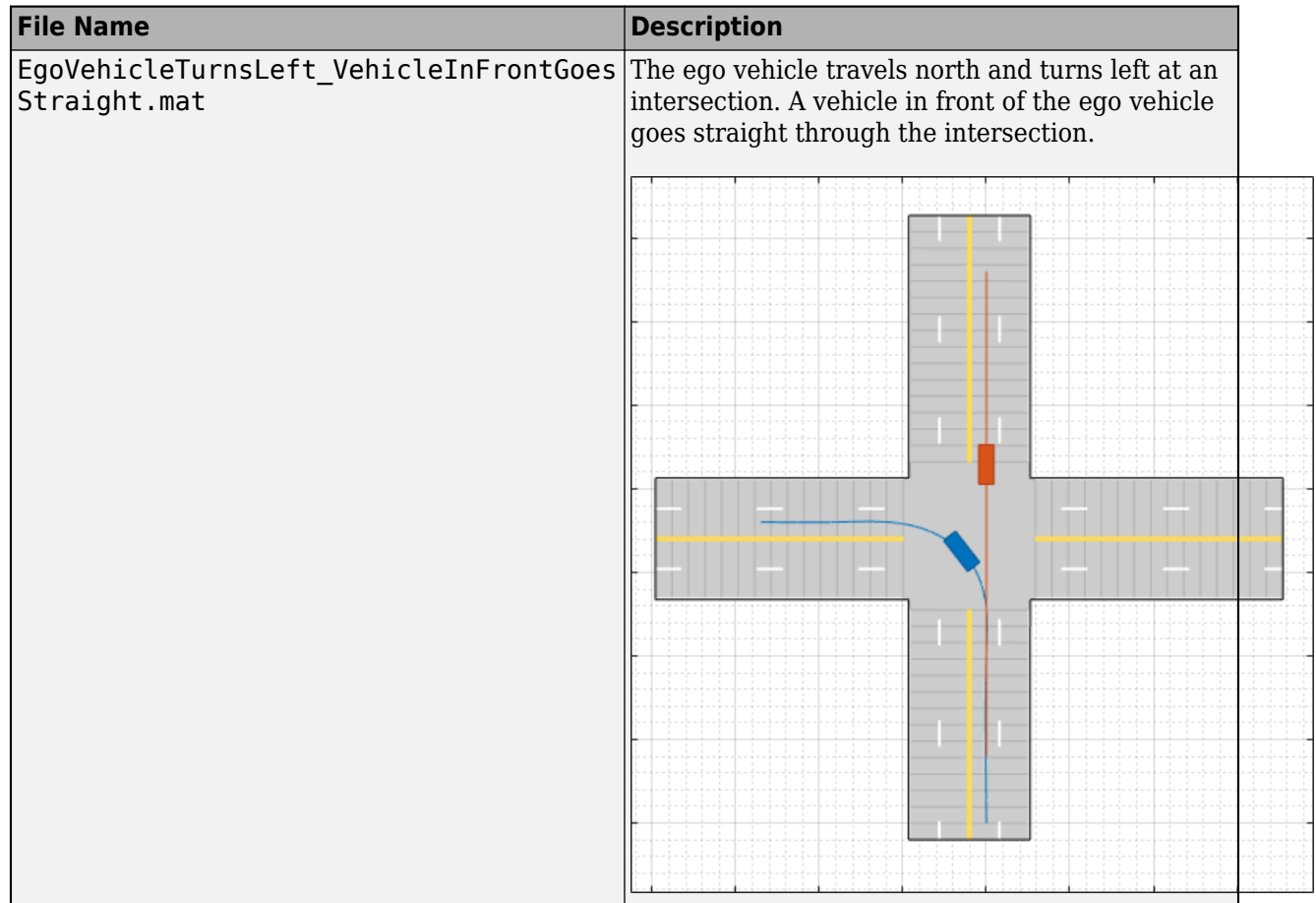

<span id="page-164-0"></span>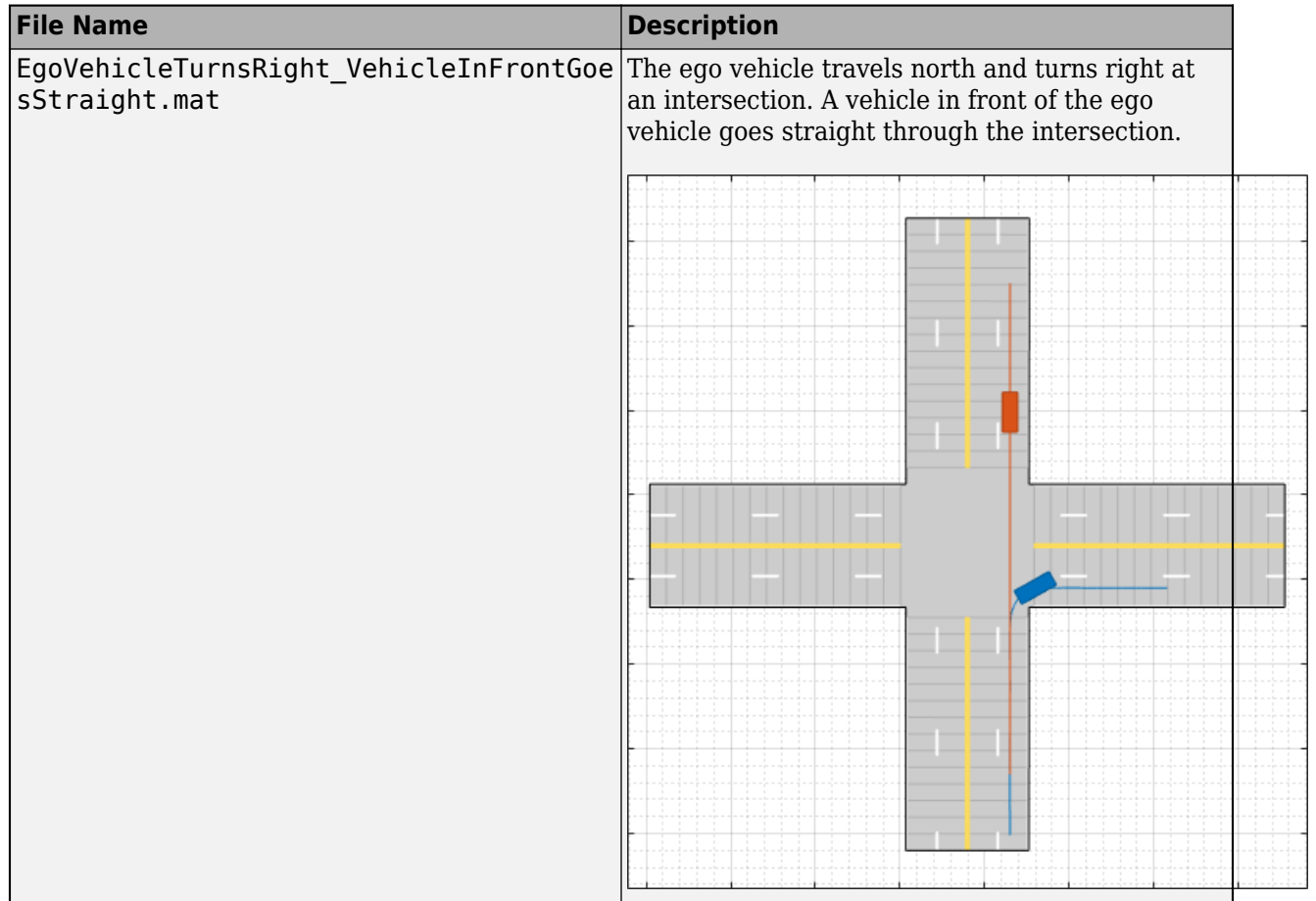

### **U-Turns**

These scenarios involve U-turns at four-way intersections.

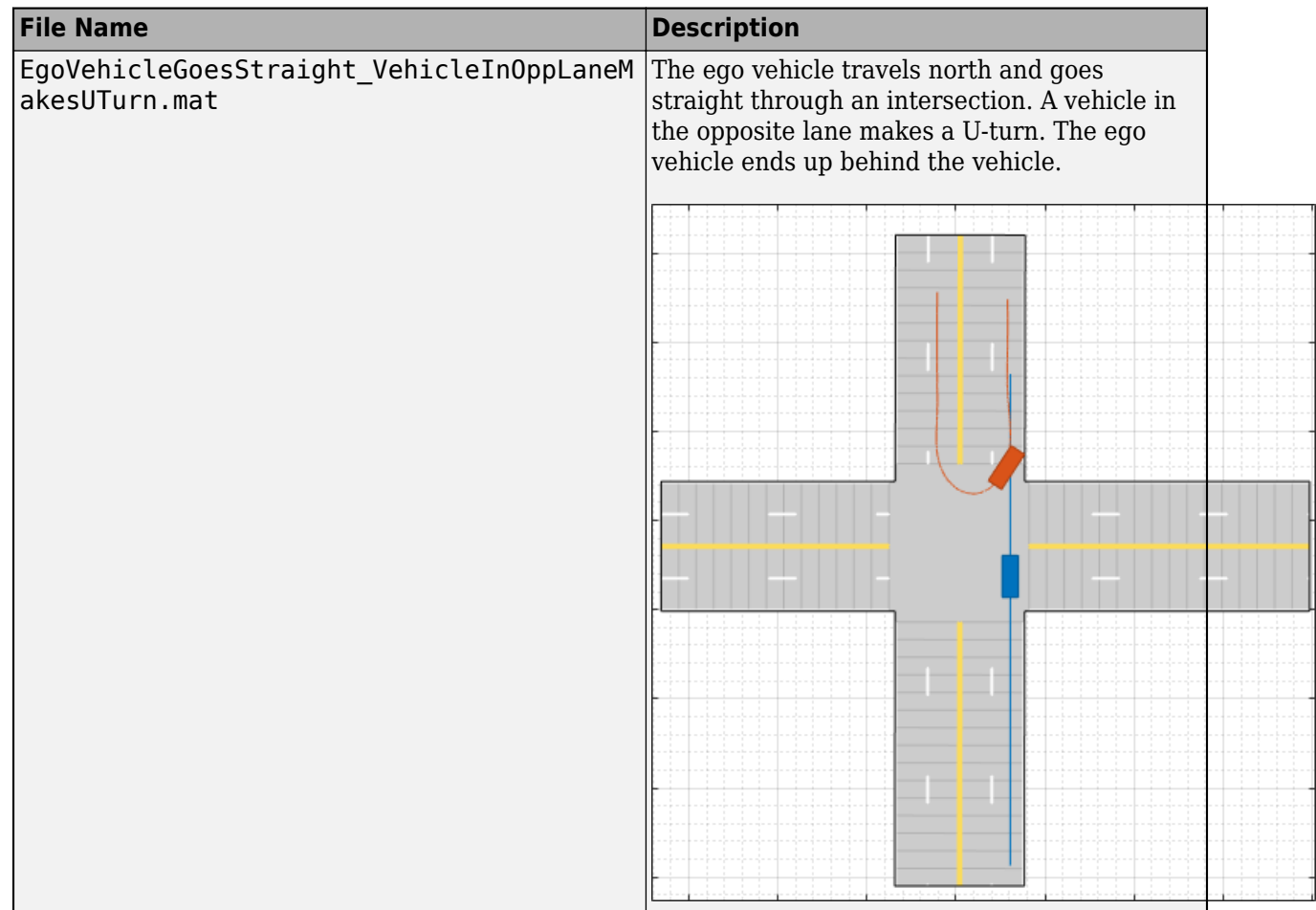

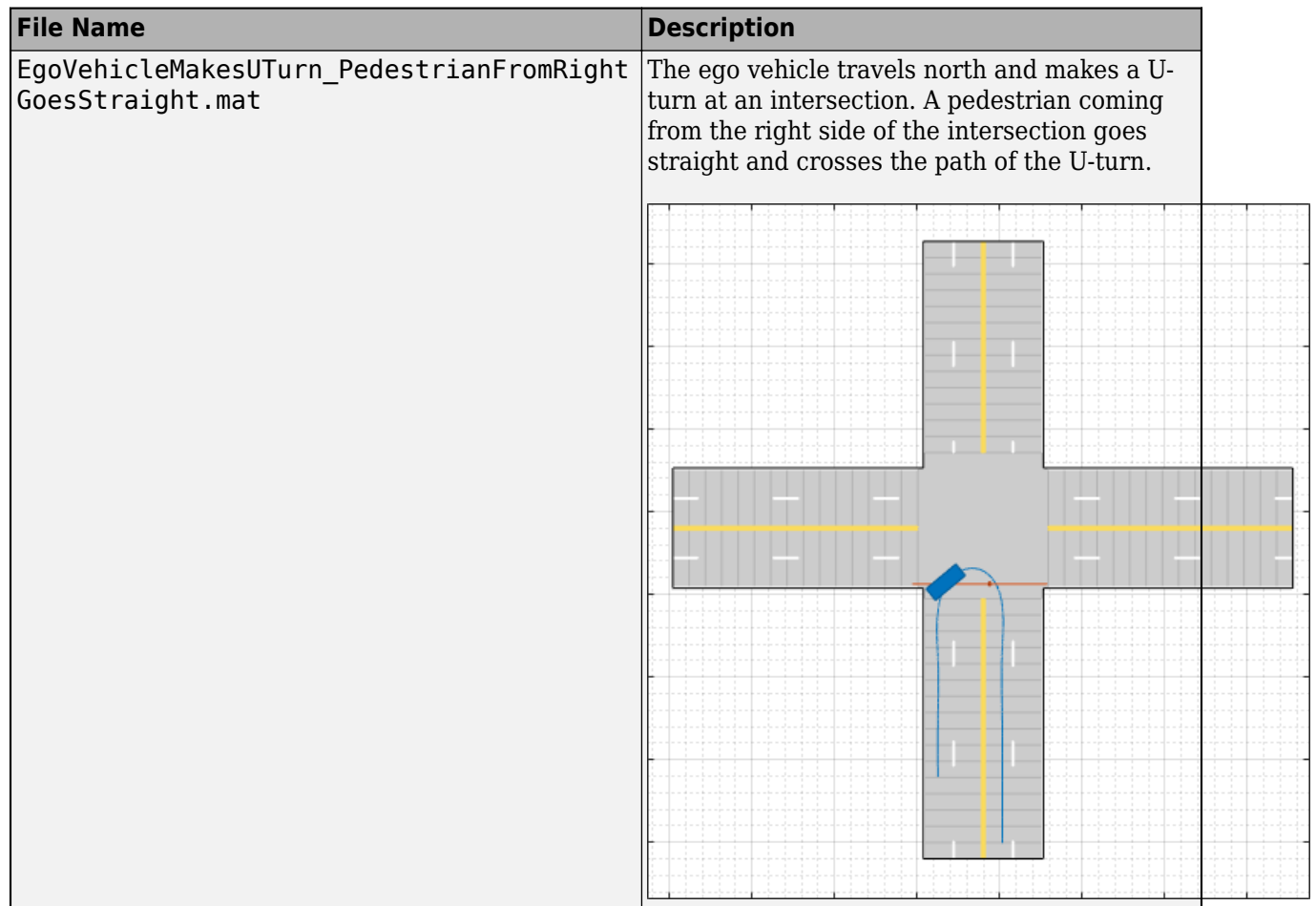

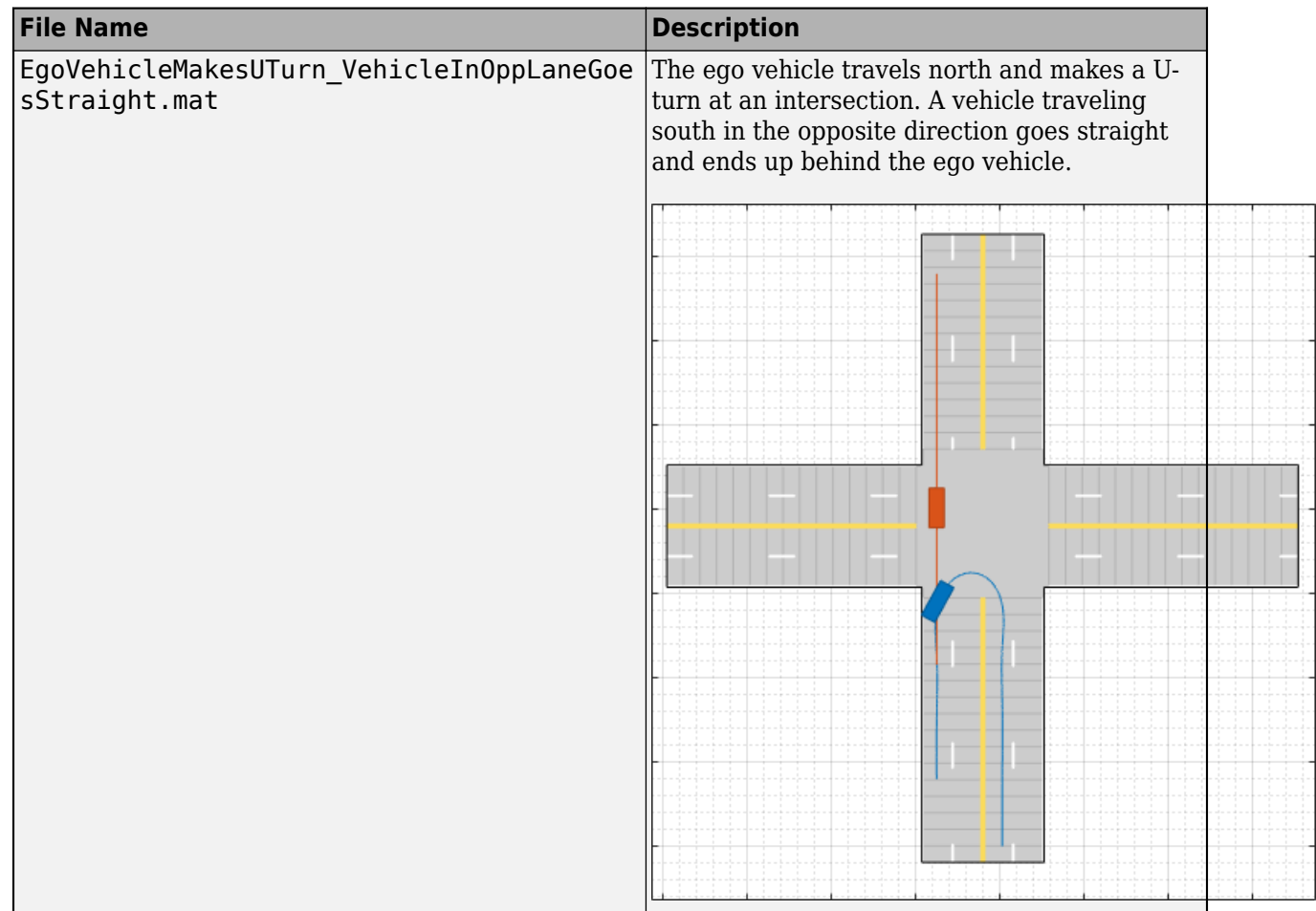

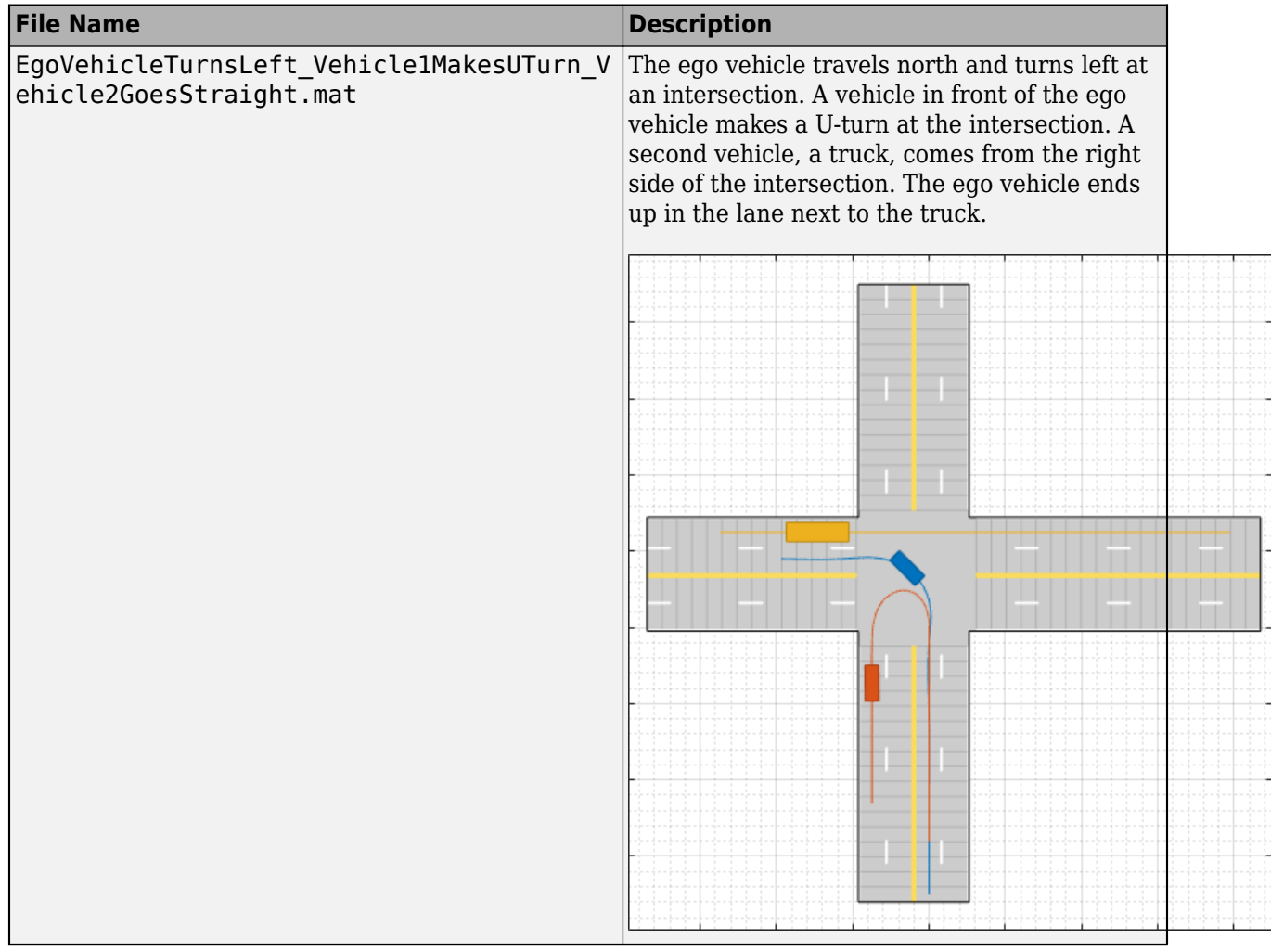

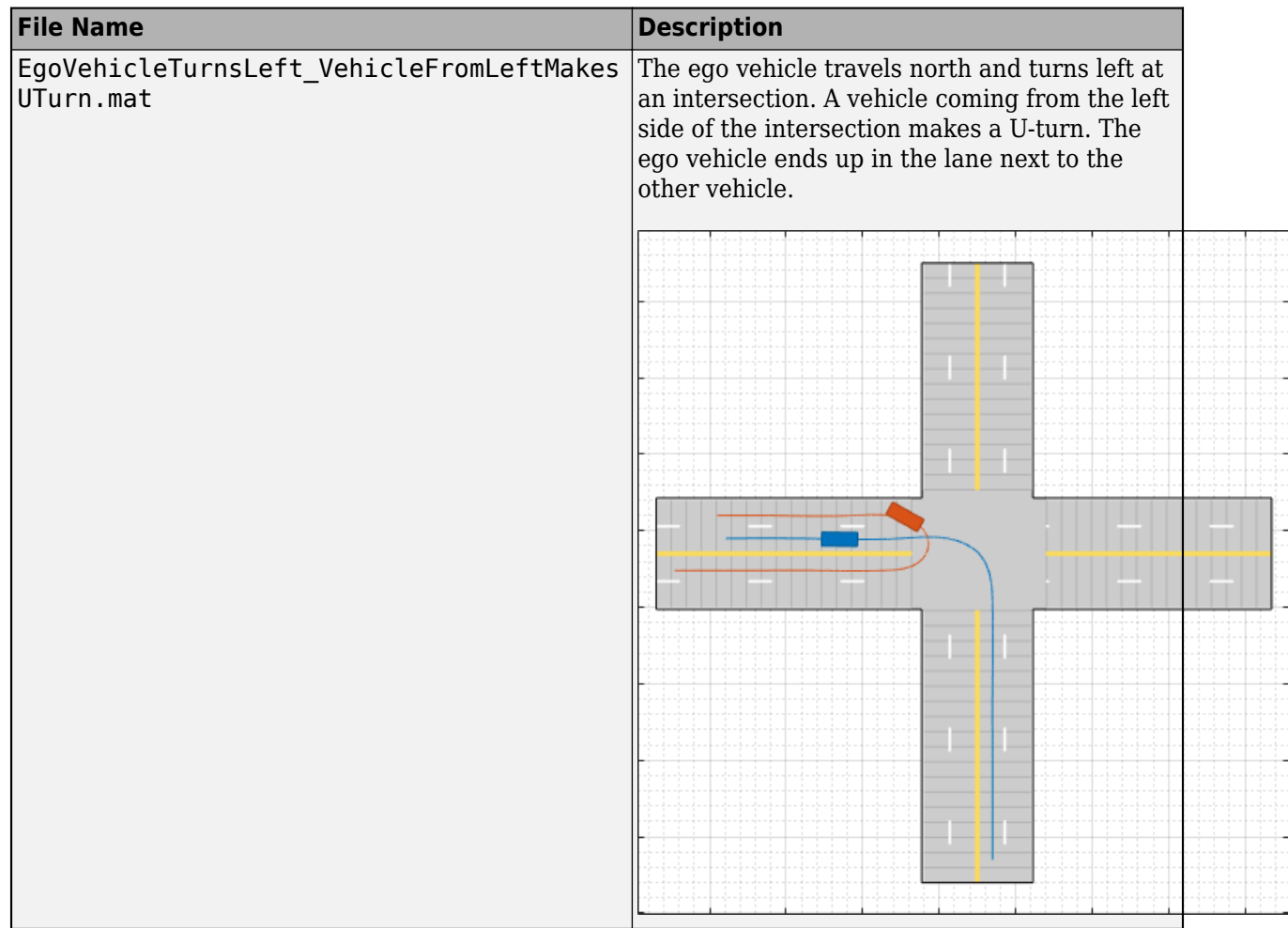

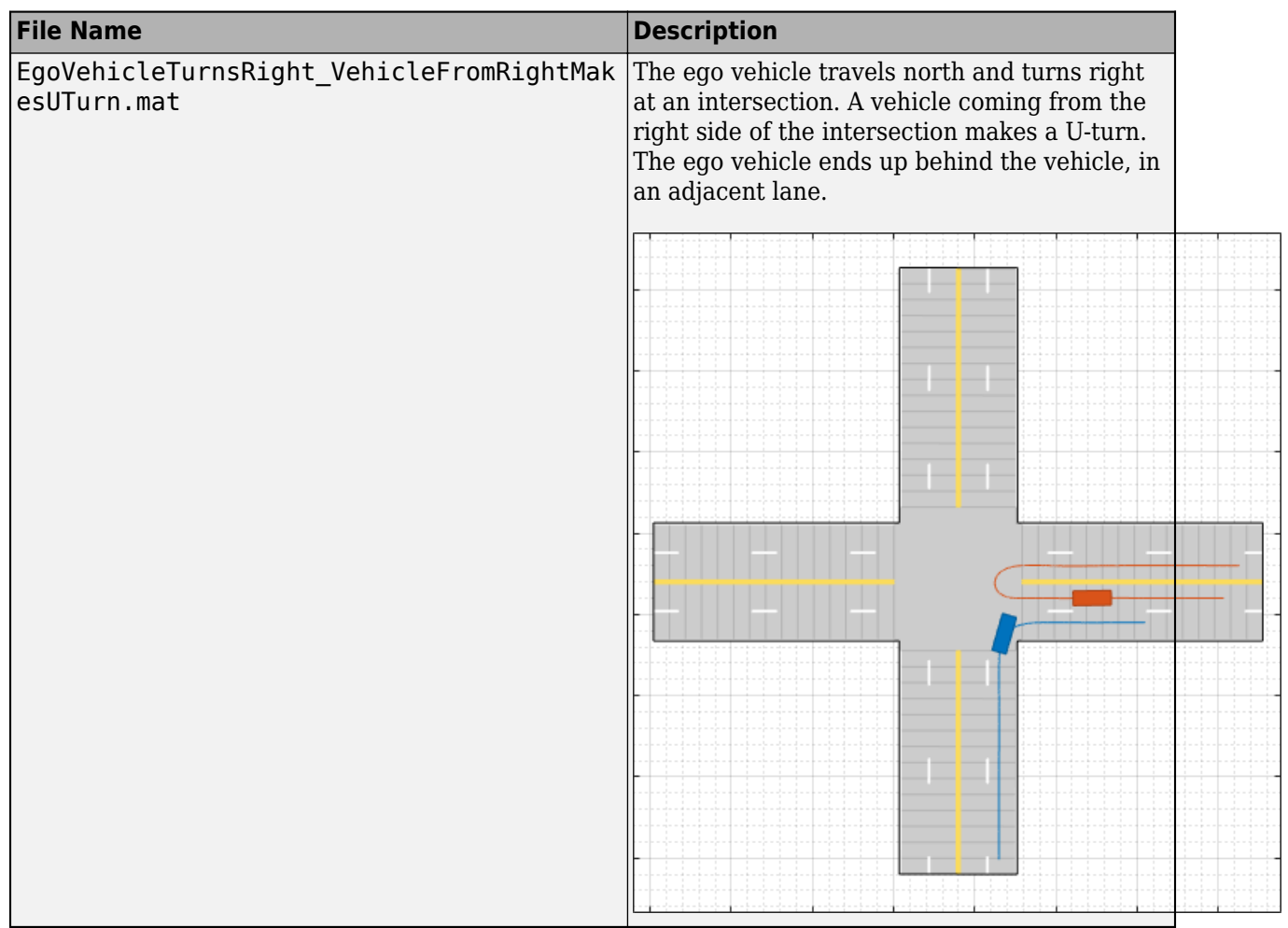

## **Modify Scenario**

After you choose a scenario, you can modify the parameters of the roads and actors. For example, from the **Actors** tab on the left, you can change the position or velocity of the ego vehicle or other actors. From the **Roads** tab, you can change the width of the lanes or the type of lane markings.

You can also add or modify sensors. For example, from the **Sensors** tab, you can change the detection parameters or the positions of the sensors. By default, in Euro NCAP scenarios, the ego vehicle does not contain sensors. All other prebuilt scenarios have at least one front-facing camera or radar sensor, set to detect lanes and objects.

## **Generate Synthetic Sensor Data**

To generate detections from the sensors, on the app toolstrip, click **Run**. As the scenario runs, the **Ego-Centric View** displays the scenario from the perspective of the ego vehicle. The **Bird's-Eye Plot** displays the detections.

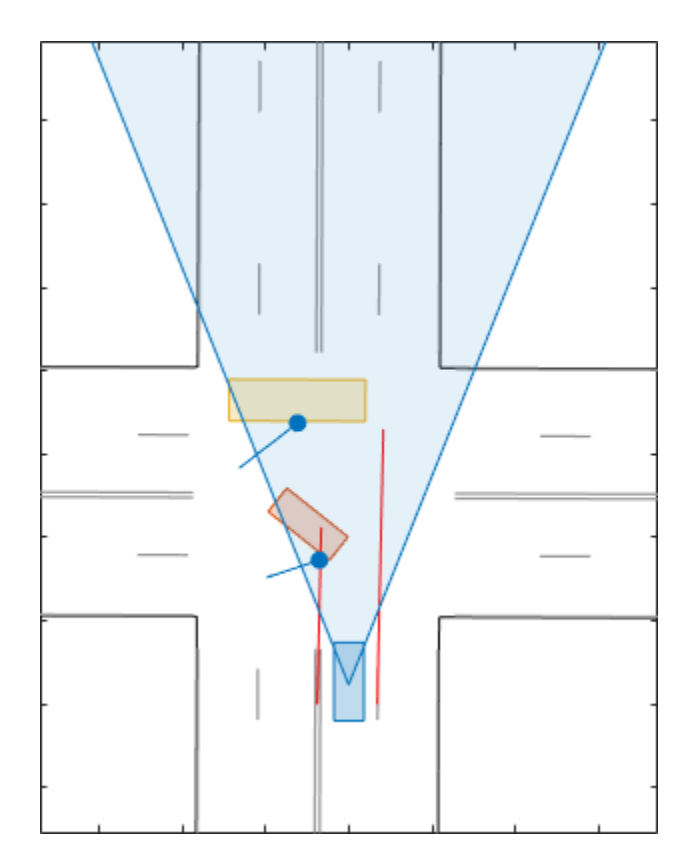

Export the sensor data.

- To export sensor data to the MATLAB workspace, on the app toolstrip, select **Export** > **Export Sensor Data**. Name the workspace variable and click **OK**. The app saves the sensor data as a structure containing sensor data such as the actor poses, object detections, and lane detections at each time step.
- To export a MATLAB function that generates the scenario and its sensor data, select **Export** > **Export MATLAB Function**. This function returns the sensor data as a structure, the scenario as a drivingScenario object, and the sensor models as System objects. By modifying this function, you can create variations of the original scenario. For an example of this process, see ["Create](#page-254-0) [Driving Scenario Variations Programmatically" on page 5-125](#page-254-0).

## **Save Scenario**

Because prebuilt scenarios are read-only, save a copy of the driving scenario to a new folder. To save the scenario file, on the app toolstrip, select **Save** > **Scenario File As**.

You can reopen this scenario file from the app. Alternatively, at the MATLAB command prompt, you can use this syntax.

drivingScenarioDesigner(scenarioFileName)

You can also reopen the scenario by using the exported drivingScenario object. At the MATLAB command prompt, use this syntax, where scenario is the name of the exported object.

drivingScenarioDesigner(scenario)

To reopen sensors, use this syntax, where sensors is a sensor object or a cell array of such objects.

drivingScenarioDesigner(scenario,sensors)

If you are developing a driving algorithm in Simulink, you can use a Scenario Reader block to read roads and actors from the scenario file or drivingScenario object into your model. This block does not directly read sensor data. To add sensors that you created in the app to a Simulink model, generate a model containing your scenario and sensors by selecting **Export** > **Export Simulink Model**. In the model, the generated Scenario Reader block reads the scenario and the generated sensor blocks define the sensors.

## **See Also**

#### **Apps Driving Scenario Designer**

#### **Blocks**

Driving Radar Data Generator | Vision Detection Generator | Lidar Point Cloud Generator

#### **Objects**

```
drivingScenario | drivingRadarDataGenerator | visionDetectionGenerator |
lidarPointCloudGenerator | insSensor
```
### **More About**

- • ["Create Driving Scenario Interactively and Generate Synthetic Sensor Data" on page 5-2](#page-131-0)
- • ["Euro NCAP Driving Scenarios in Driving Scenario Designer" on page 5-44](#page-173-0)
- • ["Cuboid Versions of 3D Simulation Scenes in Driving Scenario Designer" on page 5-65](#page-194-0)
- • ["Test Open-Loop ADAS Algorithm Using Driving Scenario" on page 5-140](#page-269-0)
- • ["Test Closed-Loop ADAS Algorithm Using Driving Scenario" on page 5-147](#page-276-0)

# <span id="page-173-0"></span>**Euro NCAP Driving Scenarios in Driving Scenario Designer**

The **Driving Scenario Designer** app provides a library of prebuilt scenarios representing European New Car Assessment Programme (Euro NCAP) test protocols. The app includes scenarios for testing autonomous emergency braking (AEB), emergency lane keeping (ELK), and lane keep assist (LKA) systems.

## **Choose a Euro NCAP Scenario**

To get started, open the **Driving Scenario Designer** app. At the MATLAB command prompt, enter drivingScenarioDesigner.

In the app, the Euro NCAP scenarios are stored as MAT-files and organized into folders. To open a Euro NCAP file, on the app toolstrip, select **Open** > **Prebuilt Scenario**. The PrebuiltScenarios folder opens, which includes subfolders for all prebuilt scenarios available in the app (see also ["Prebuilt Driving Scenarios in Driving Scenario Designer" on page 5-22\)](#page-151-0).

Double-click the **EuroNCAP** folder, and then choose a Euro NCAP scenario from one of these subfolders.

- "Autonomous Emergency Braking" on page 5-44
- • ["Emergency Lane Keeping" on page 5-52](#page-181-0)
- • ["Lane Keep Assist" on page 5-56](#page-185-0)

#### **Autonomous Emergency Braking**

These scenarios are designed to test autonomous emergency braking (AEB) systems. AEB systems warn drivers of impending collisions and automatically apply brakes to prevent collisions or reduce the impact of collisions. Some AEB systems prepare the vehicle and restraint systems for impact. The table describes a subset of the AEB scenarios.

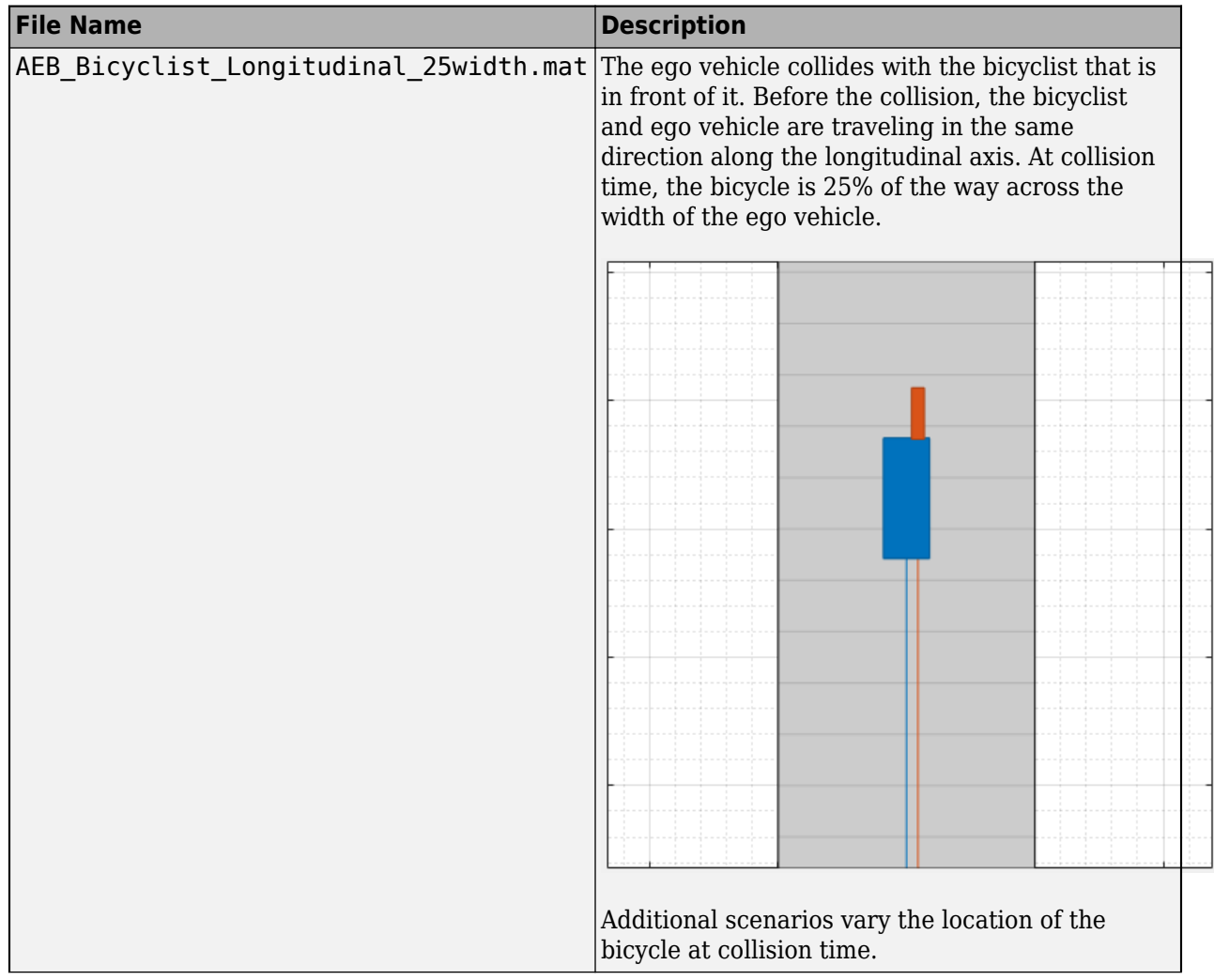

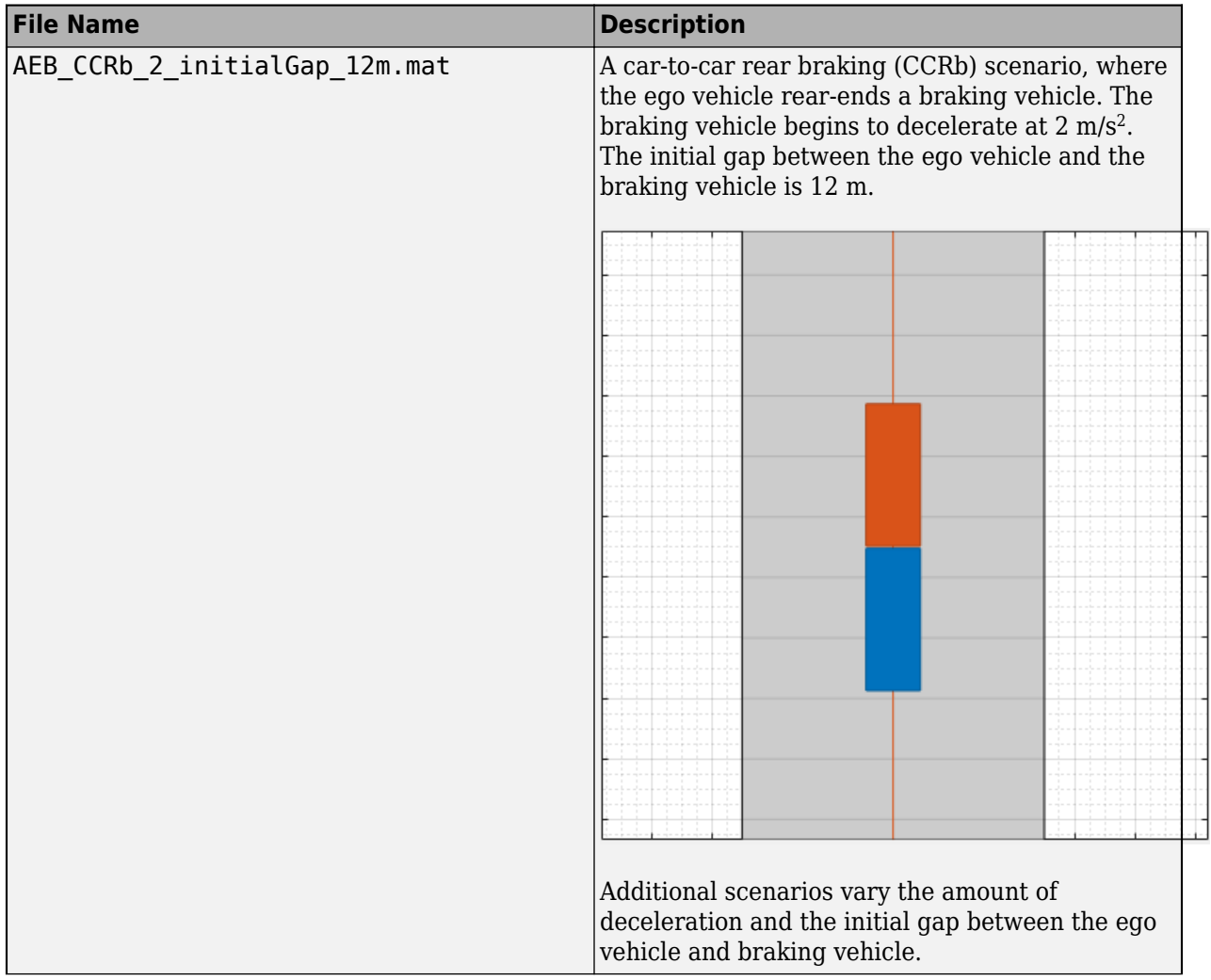

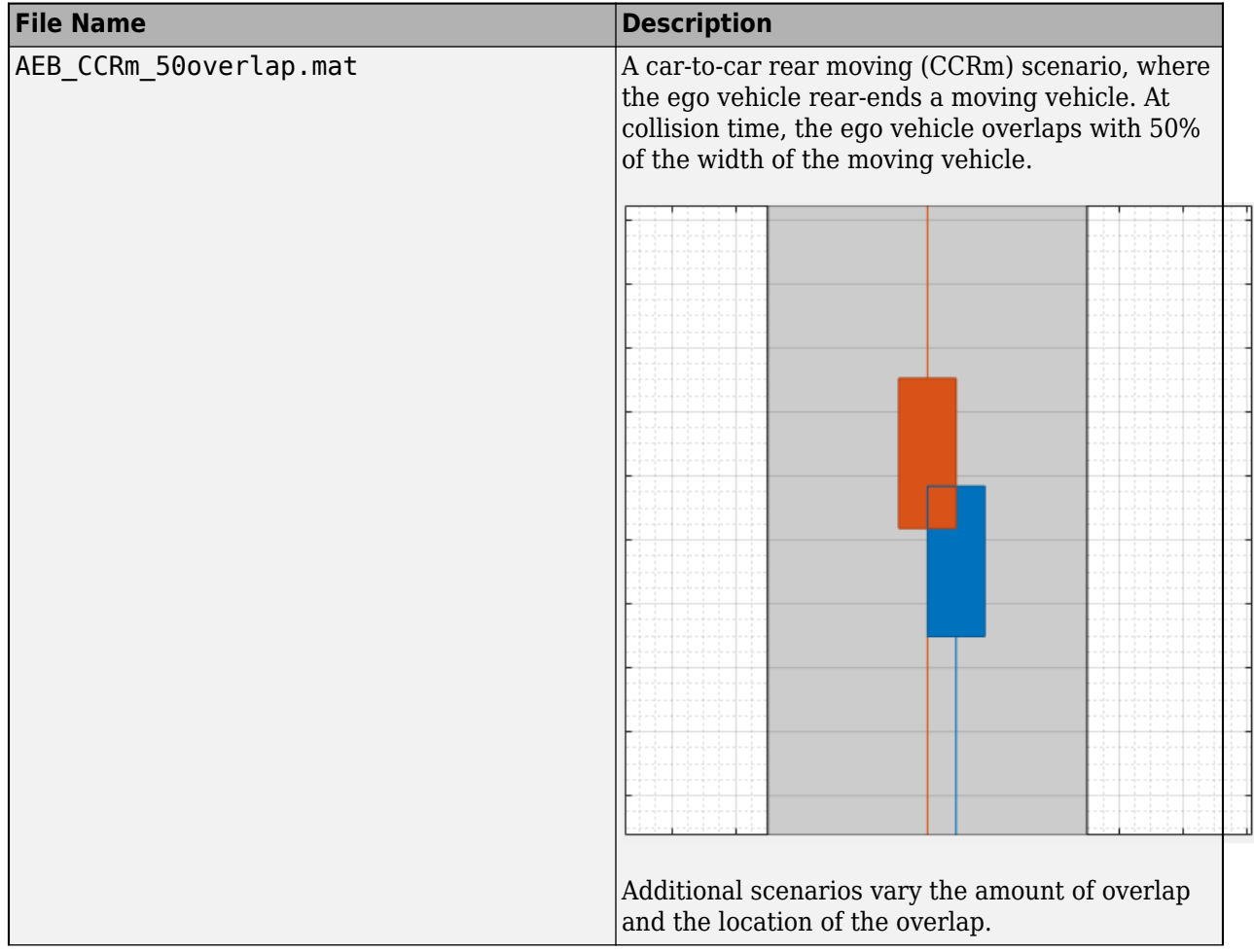

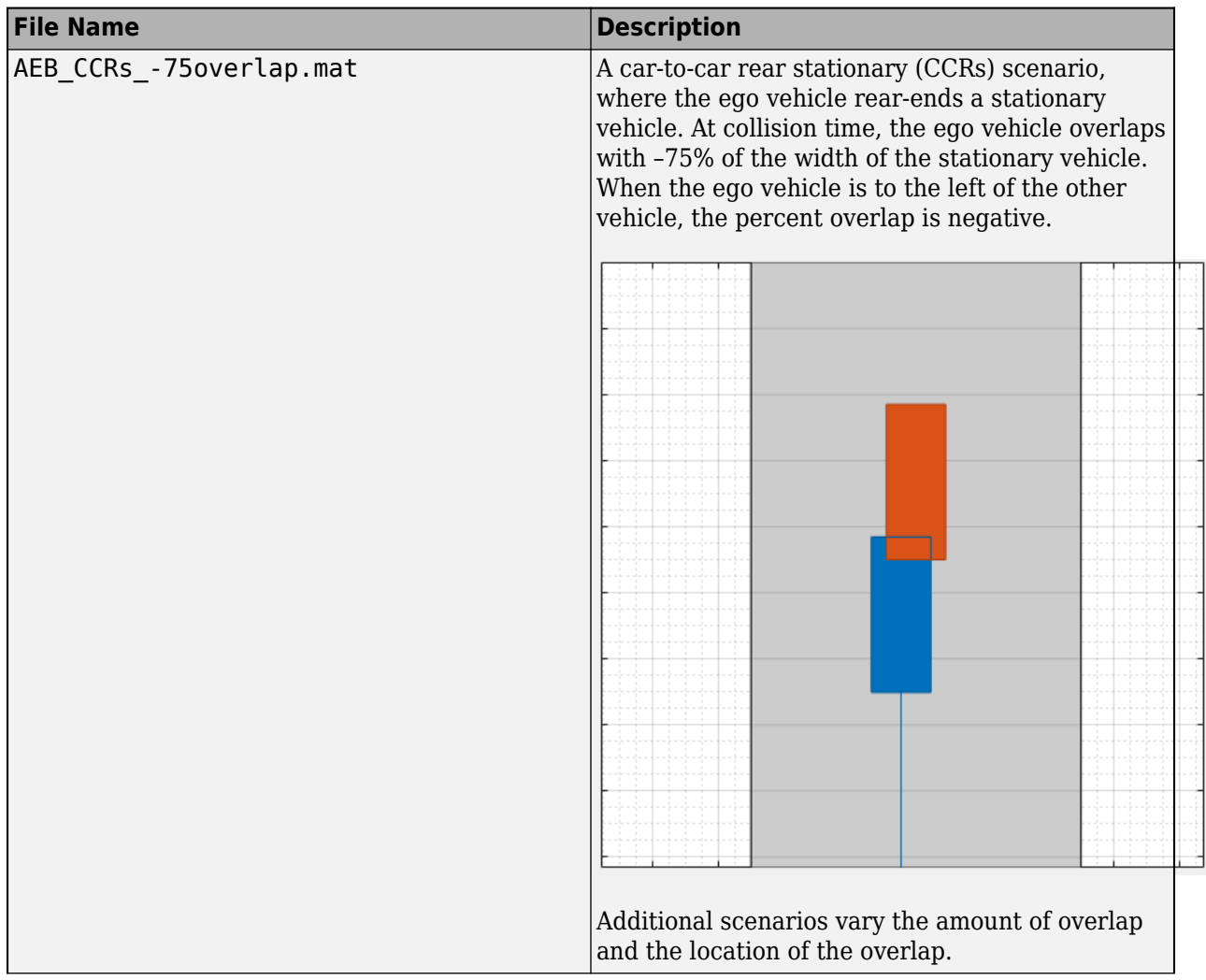

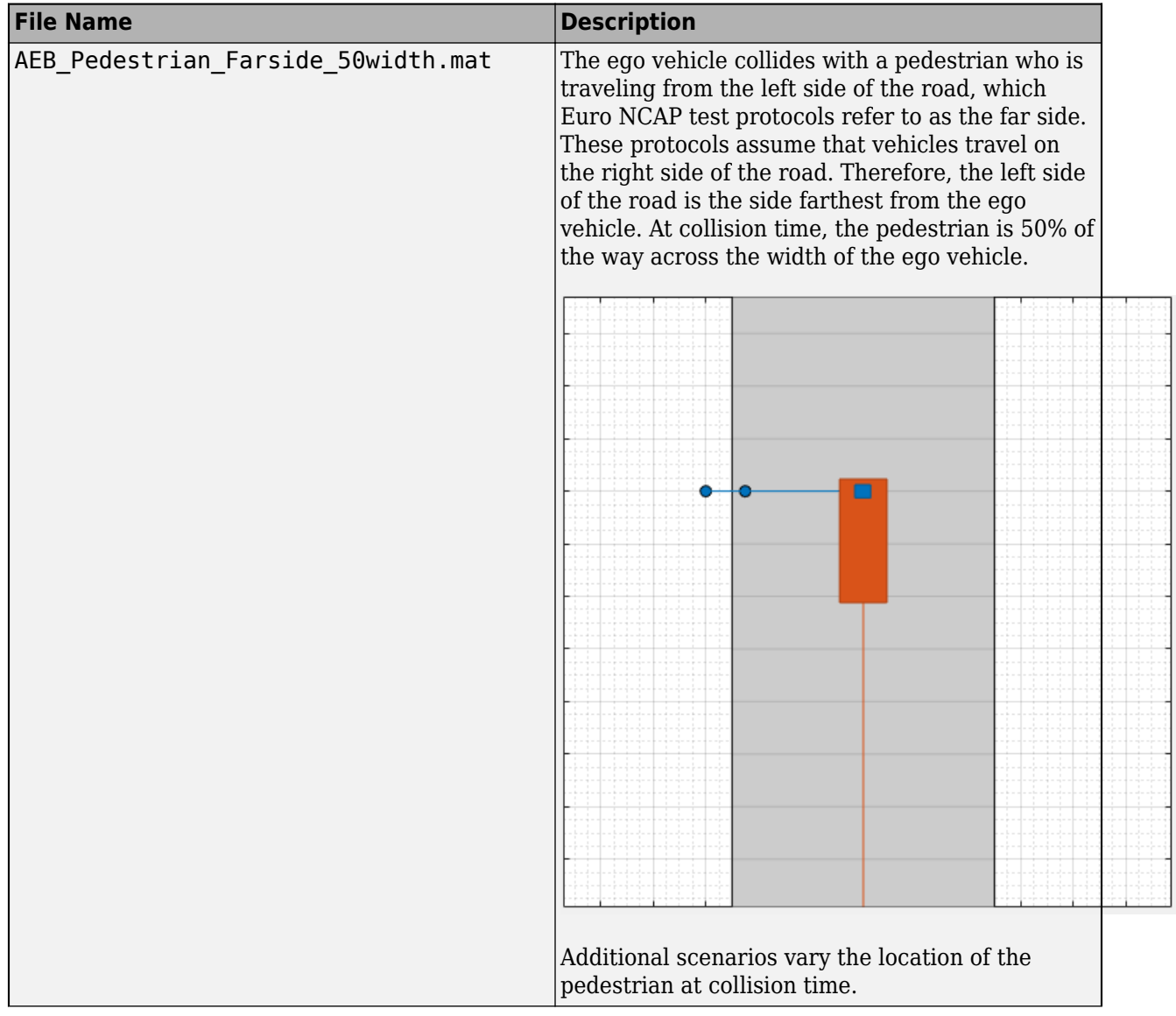

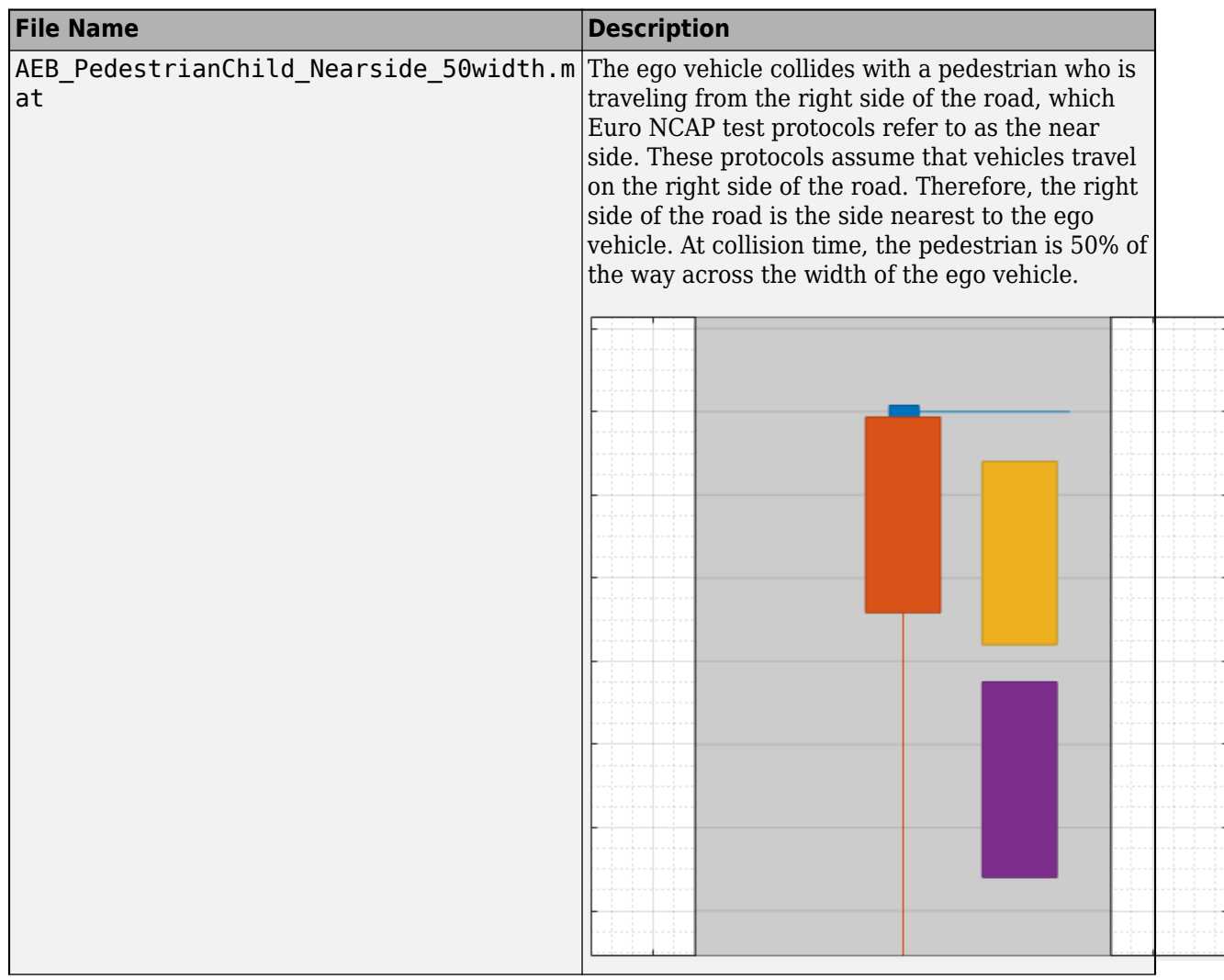
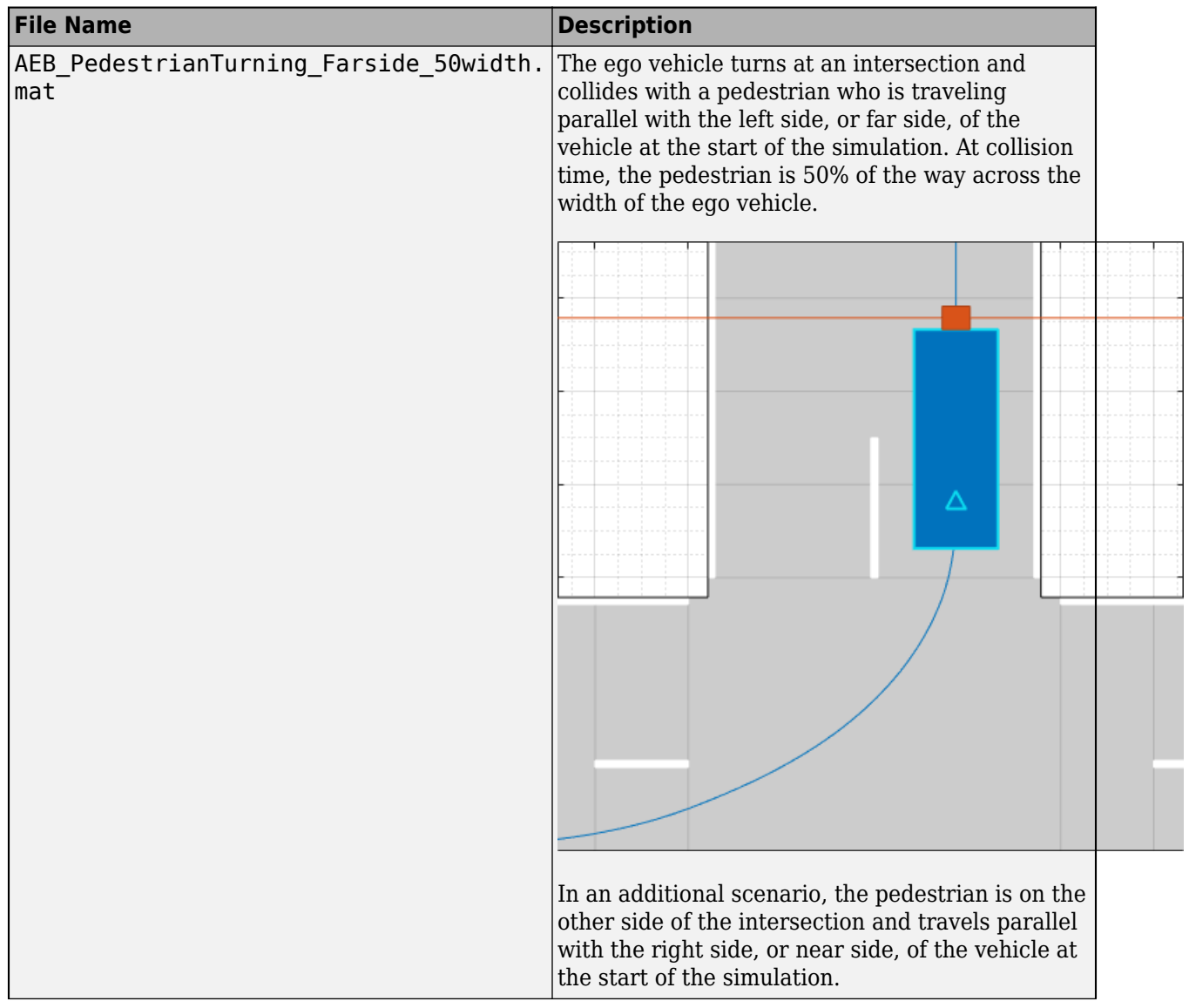

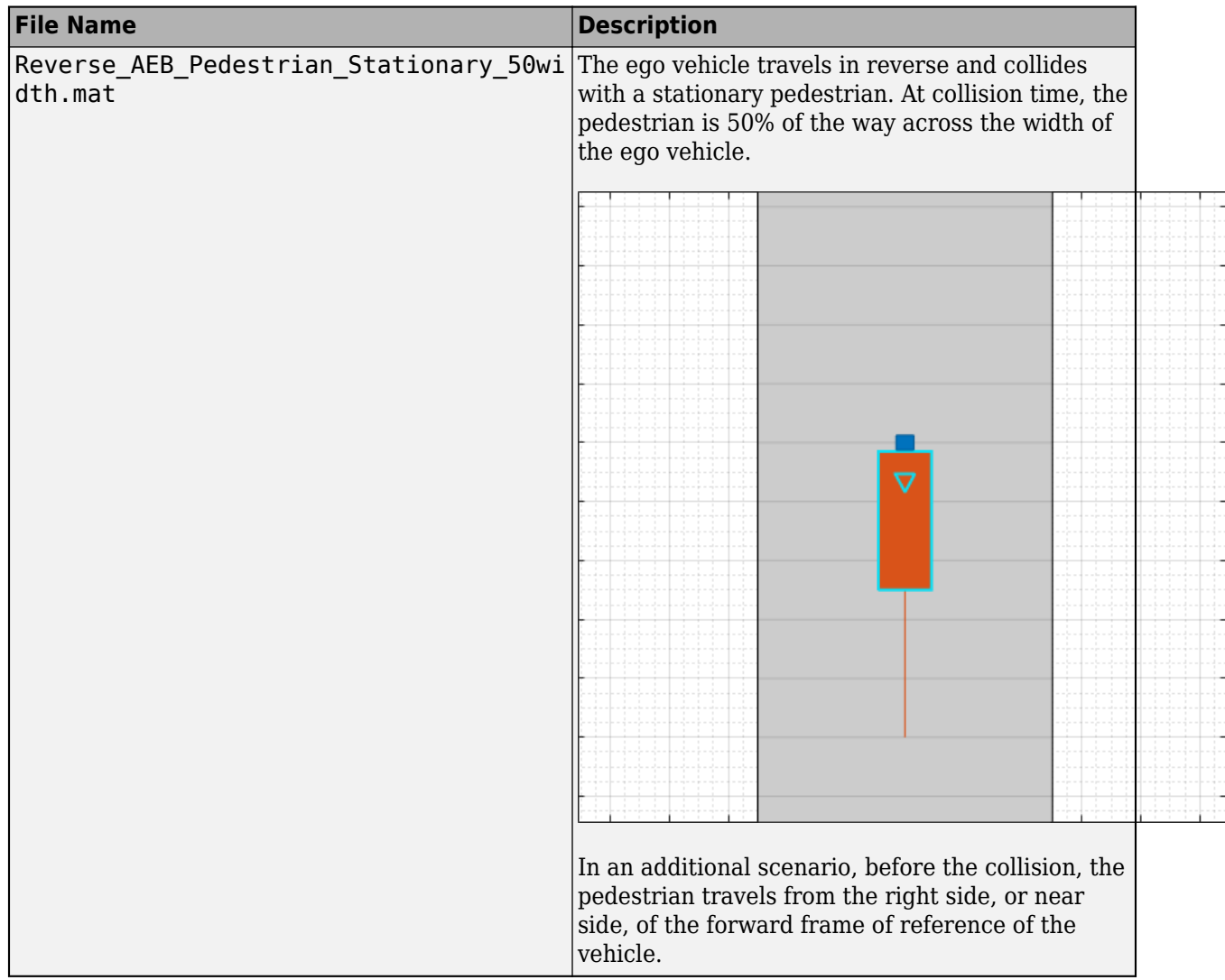

#### **Emergency Lane Keeping**

These scenarios are designed to test emergency lane keeping (ELK) systems. ELK systems prevent collisions by warning drivers of impending, unintentional lane departures. The table describes a subset of the ELK scenarios.

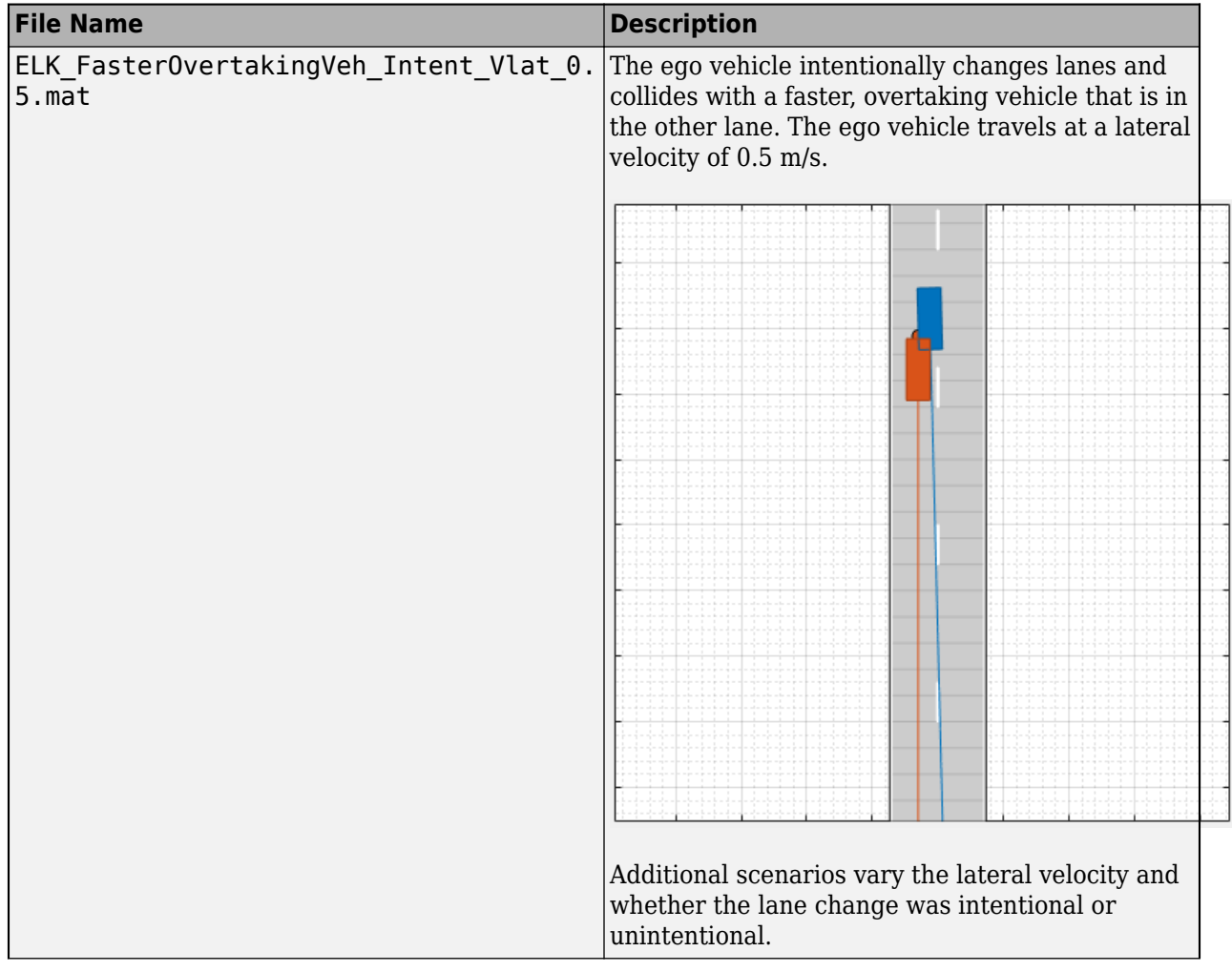

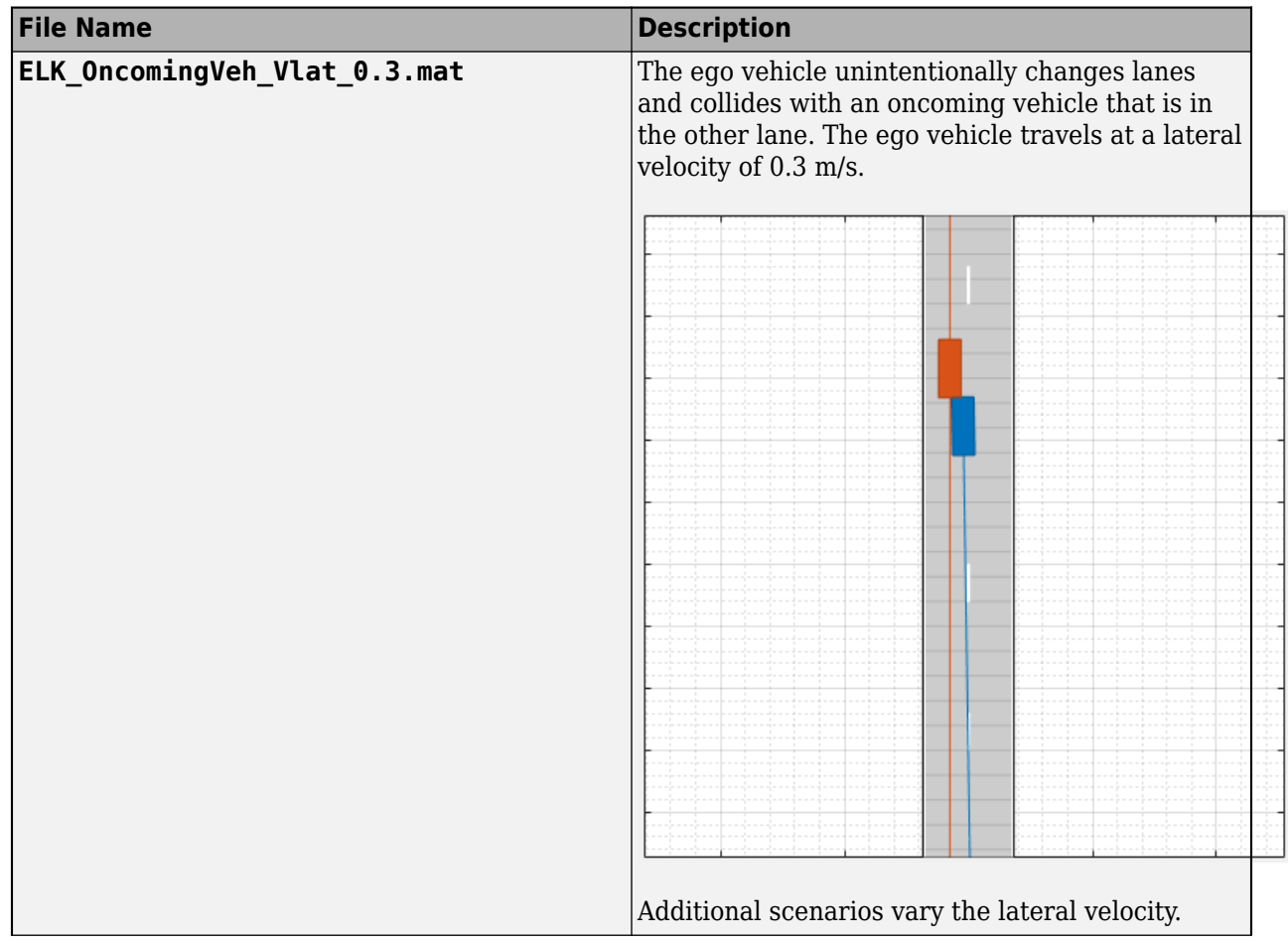

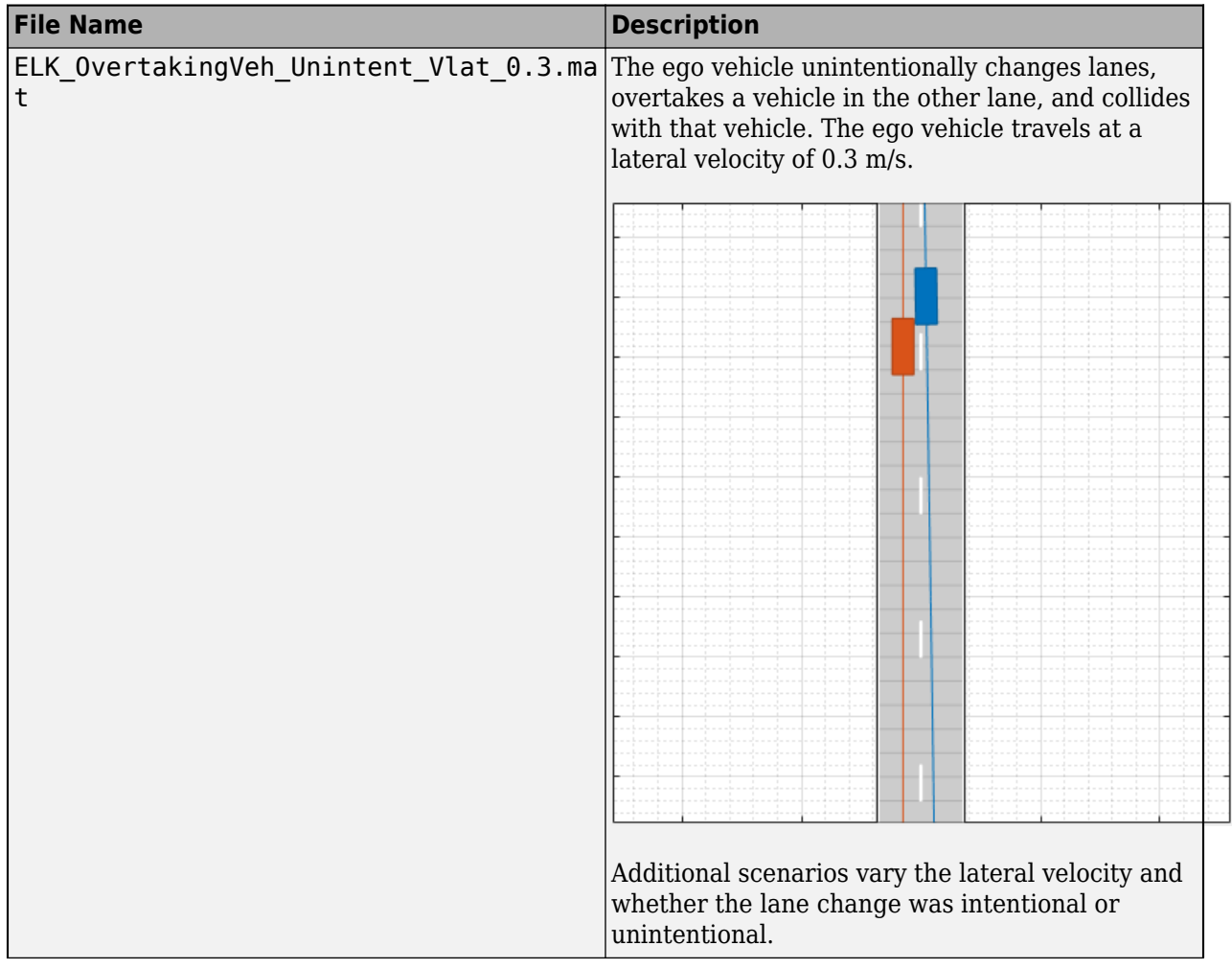

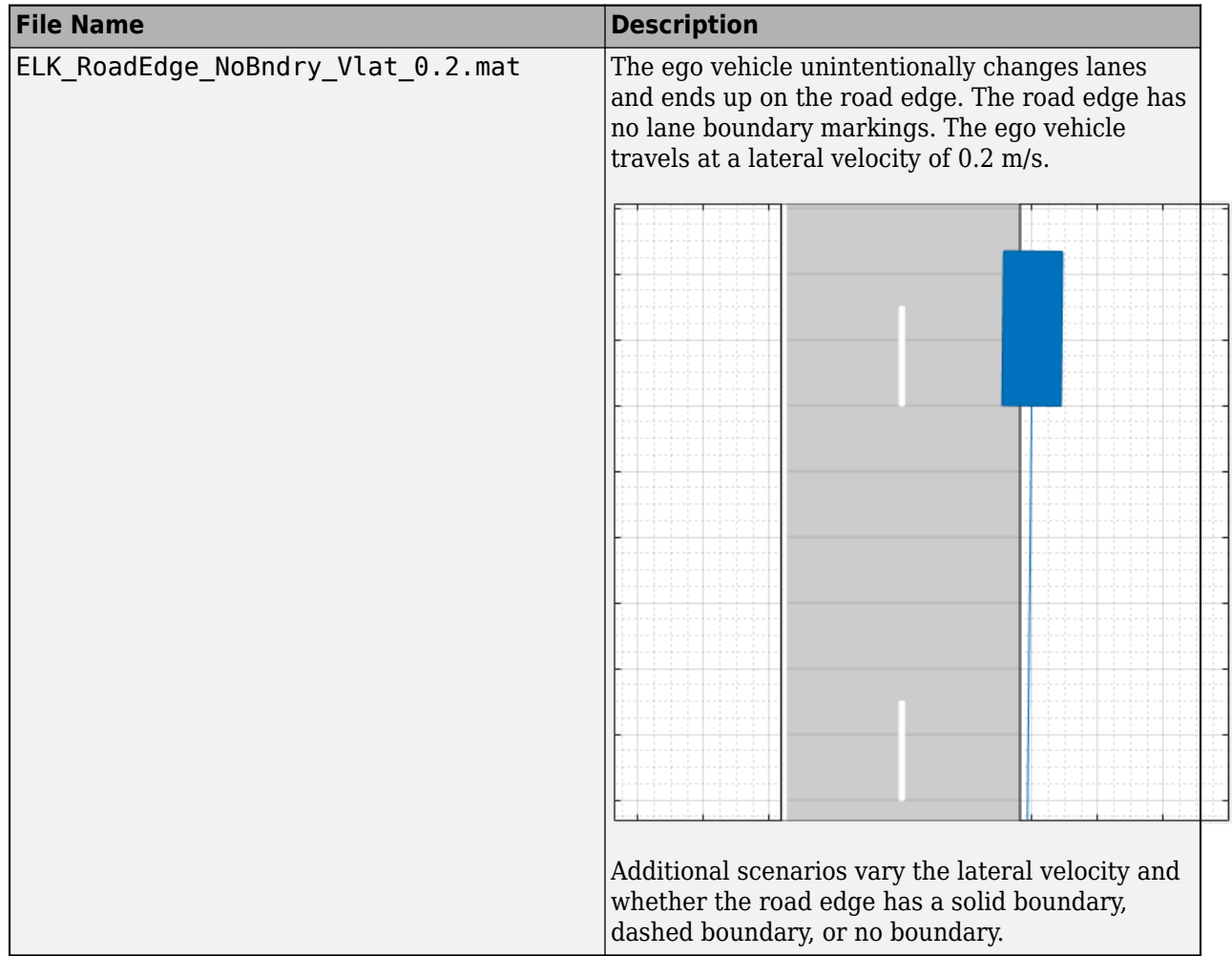

#### **Lane Keep Assist**

These scenarios are designed to test lane keep assist (LKA) systems. LKA systems detect unintentional lane departures and automatically adjust the steering angle of the vehicle to stay within the lane boundaries. The table lists a subset of the LKA scenarios.

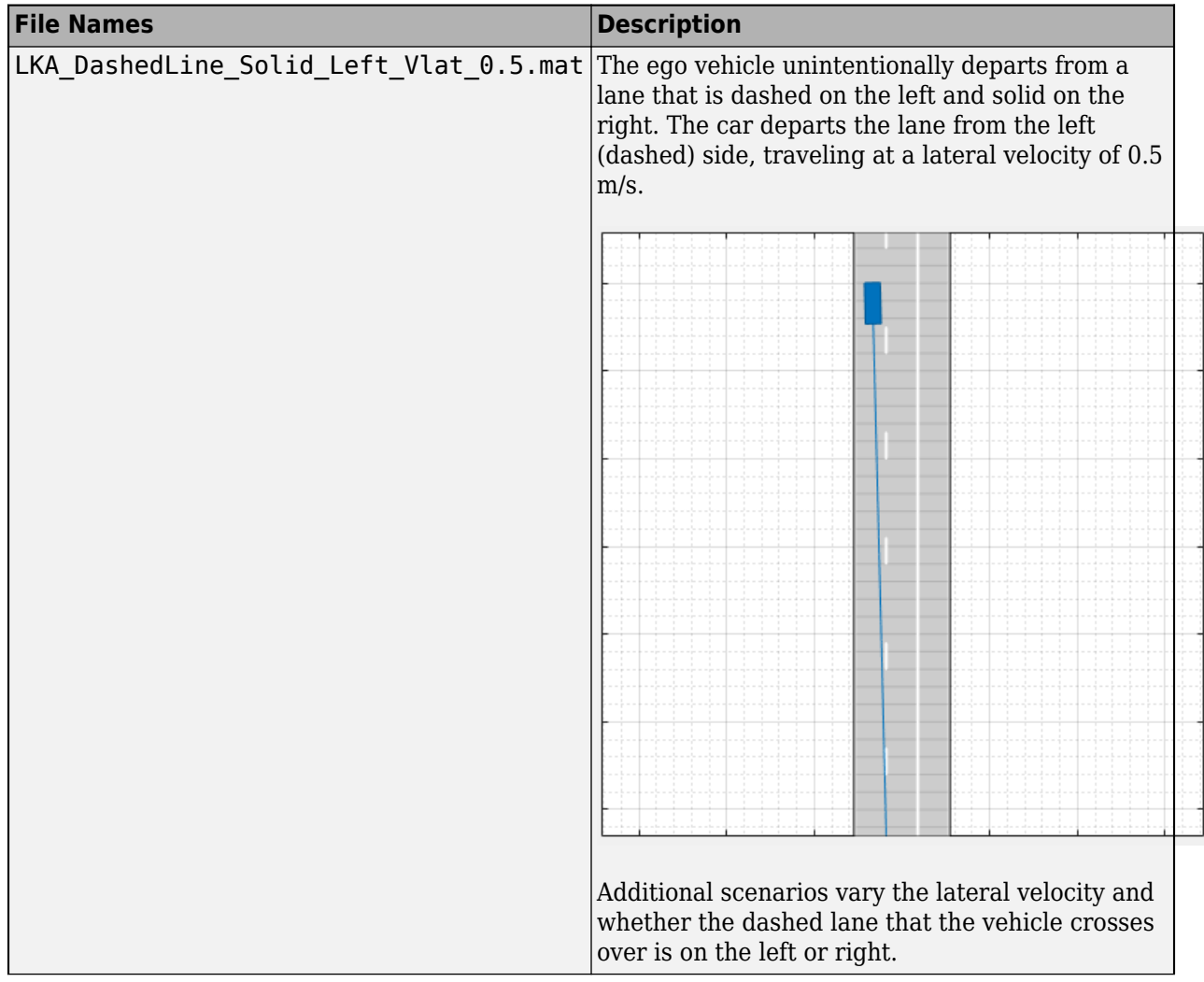

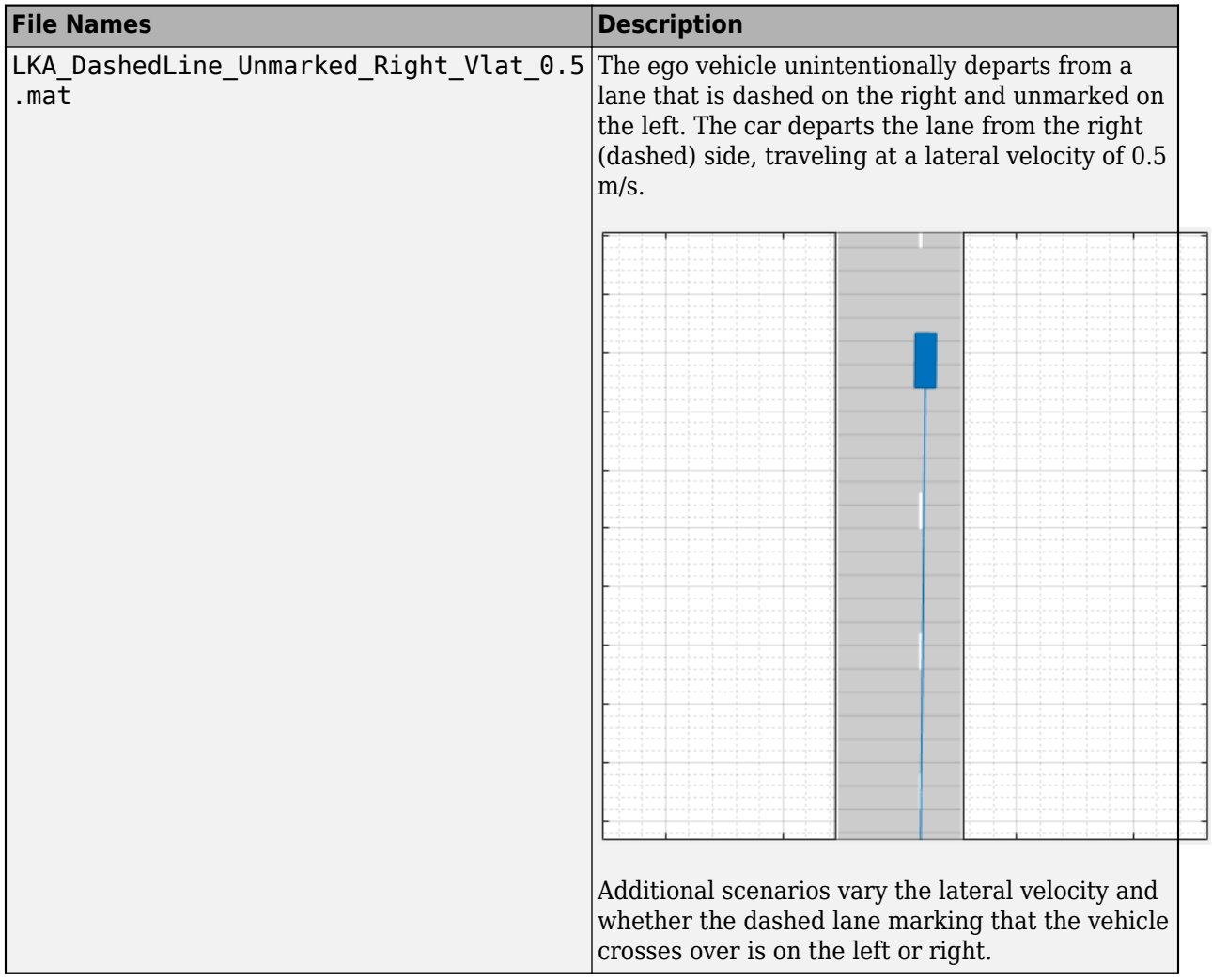

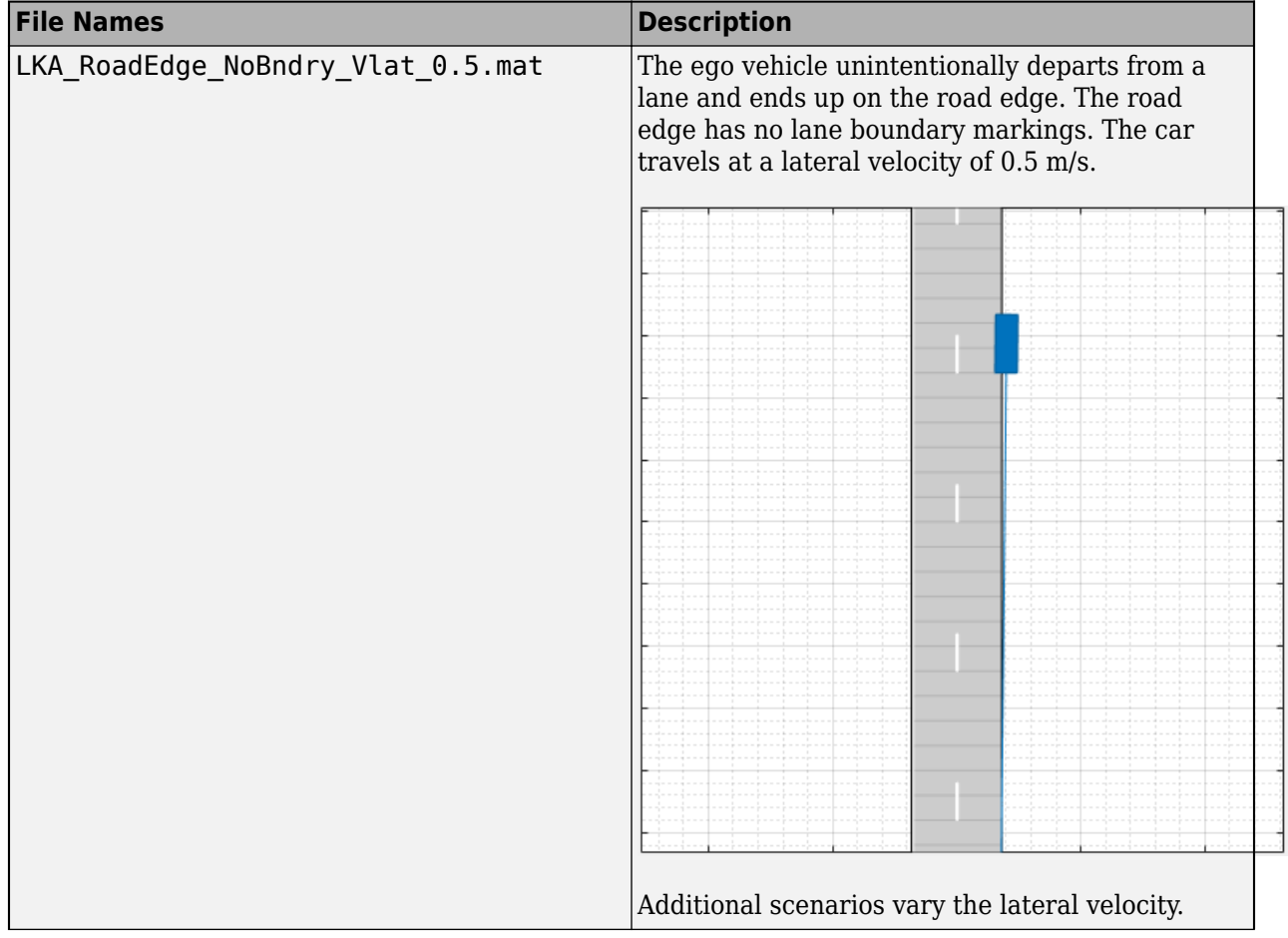

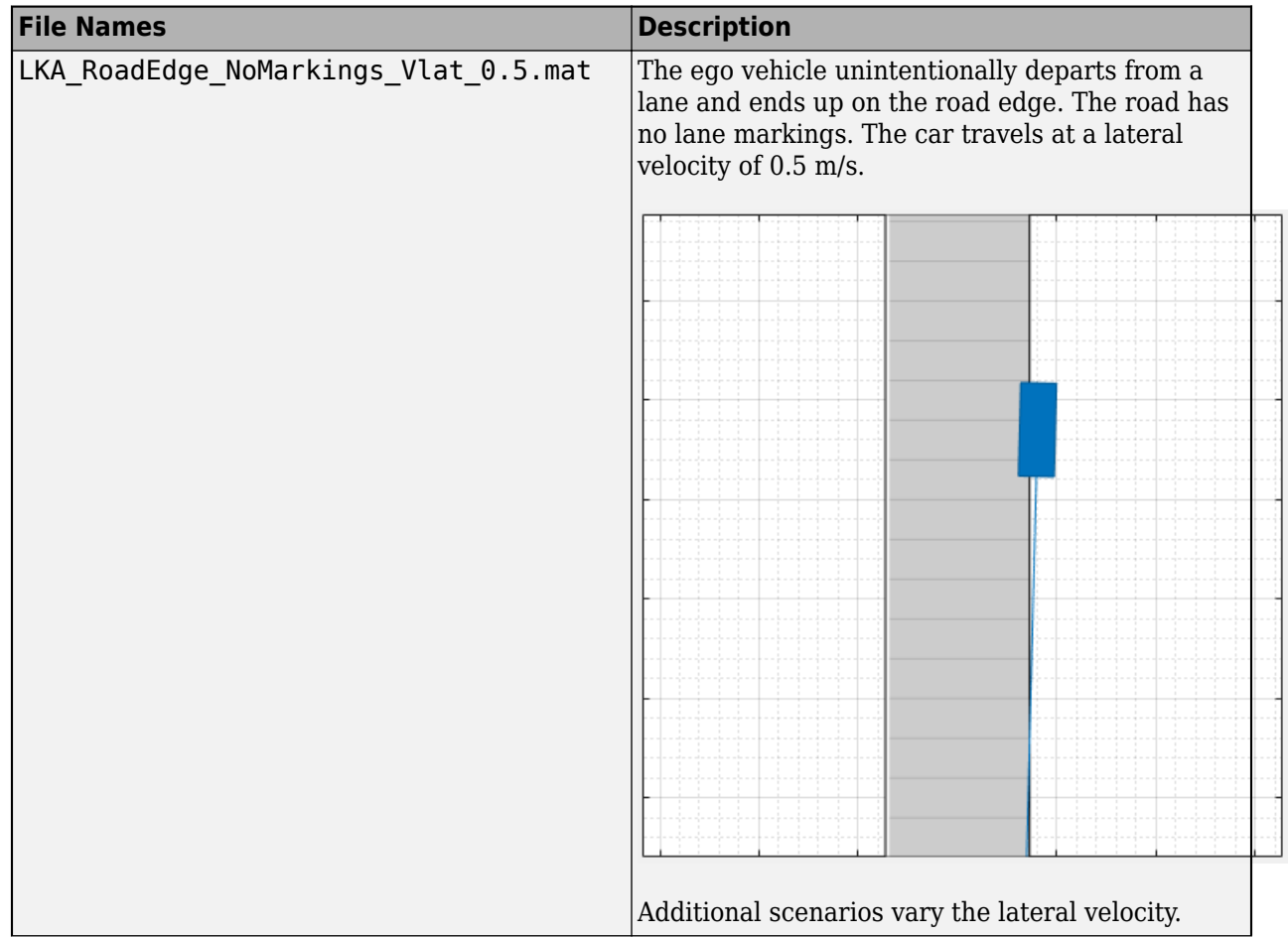

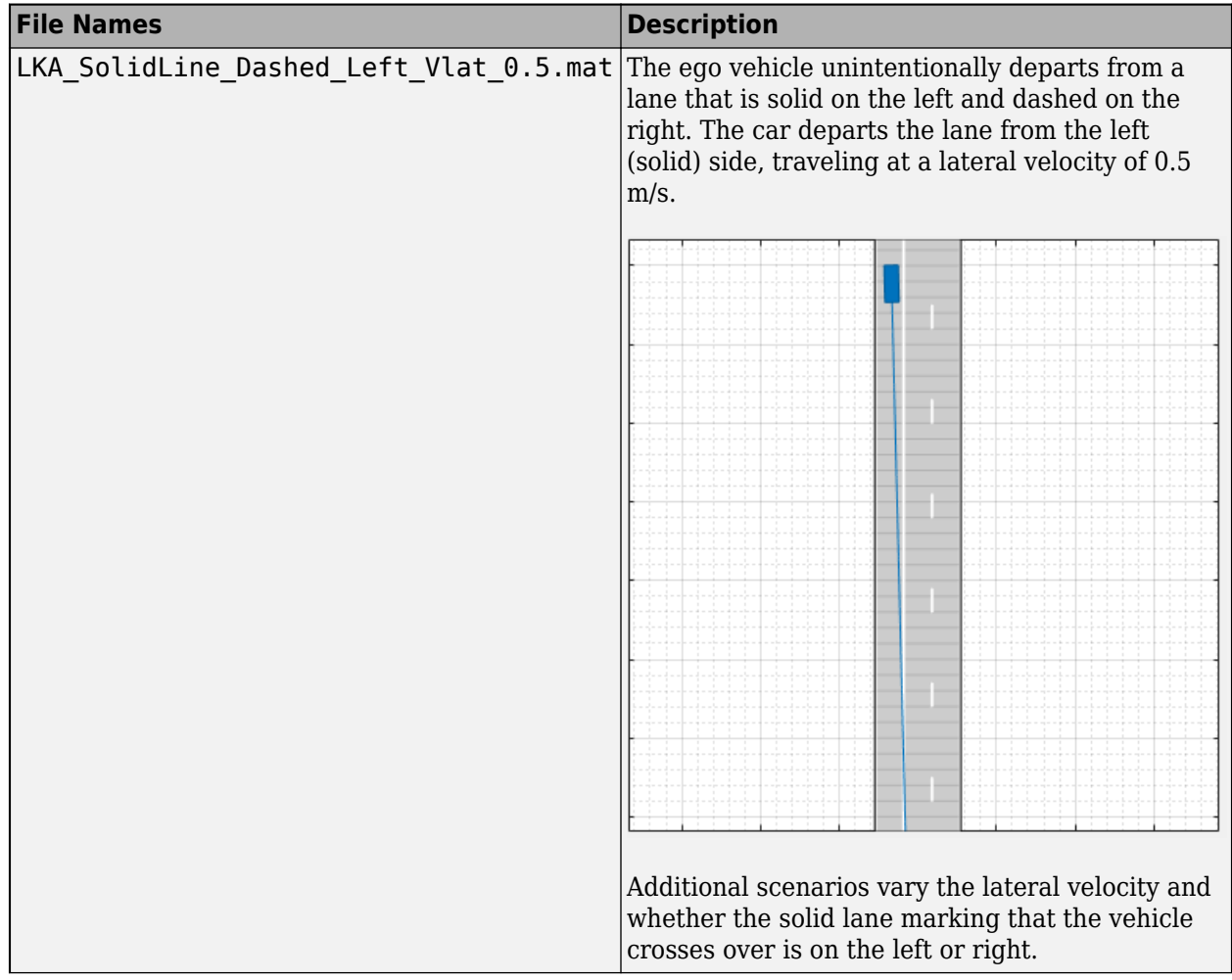

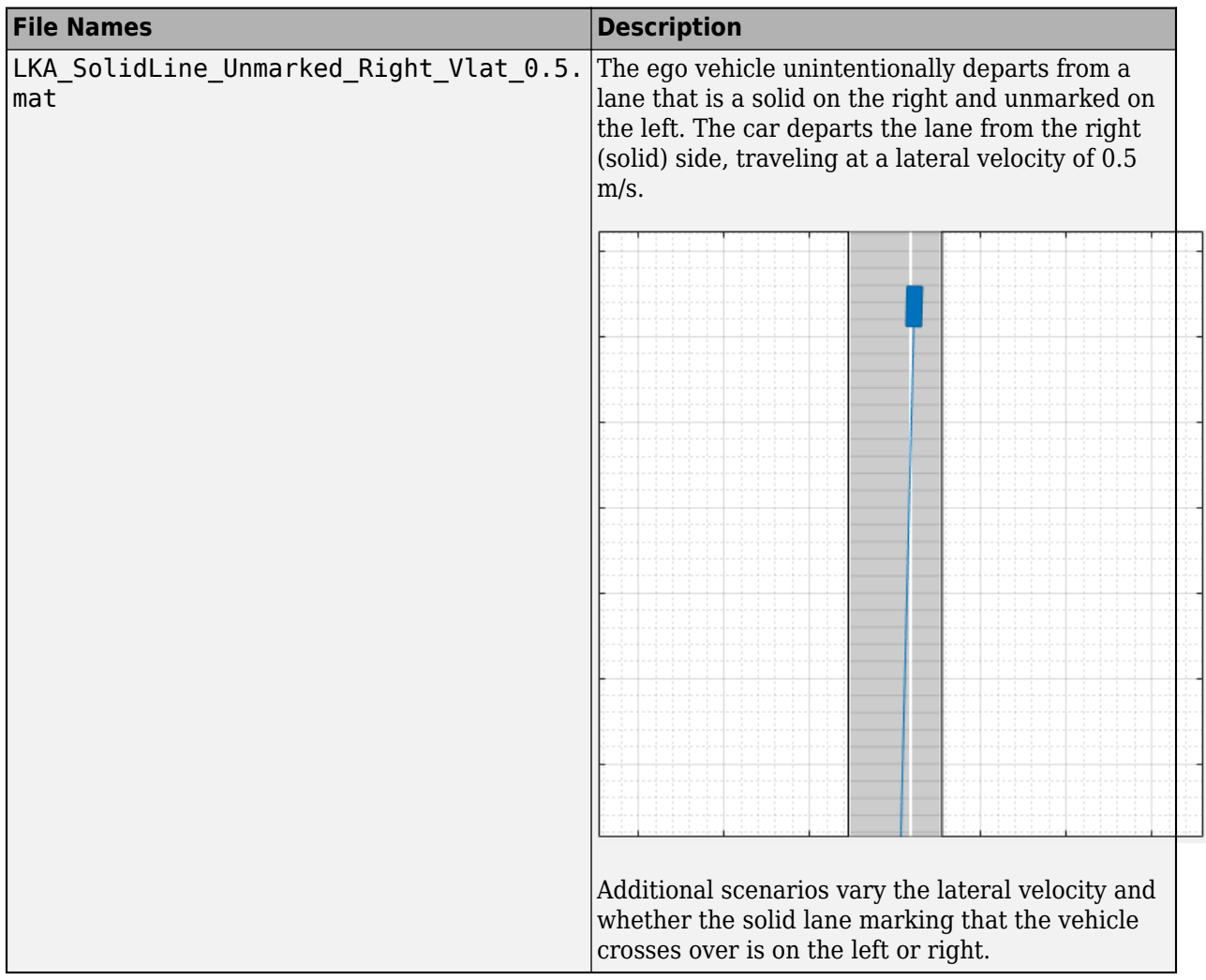

## **Modify Scenario**

By default, in Euro NCAP scenarios, the ego vehicle does not contain sensors. If you are testing a vehicle sensor, on the app toolstrip, click **Add Camera** or **Add Radar** to add a sensor to the ego vehicle. Then, on the **Sensor** tab, adjust the parameters of the sensors to match your sensor model. If you are testing a camera sensor, to enable the camera to detect lanes, expand the **Detection Parameters** section, and set **Detection Type** to Lanes & Objects.

You can also adjust the parameters of the roads and actors in the scenario. For example, from the **Actors** tab on the left, you can change the position or velocity of the ego vehicle or other actors. From the **Roads** tab, you can change the width of lanes or the type of lane markings.

## **Generate Synthetic Detections**

To generate detections from any added sensors, click **Run**. As the scenario runs, the **Ego-Centric View** displays the scenario from the perspective of the ego vehicle. The **Bird's-Eye Plot** displays the detections.

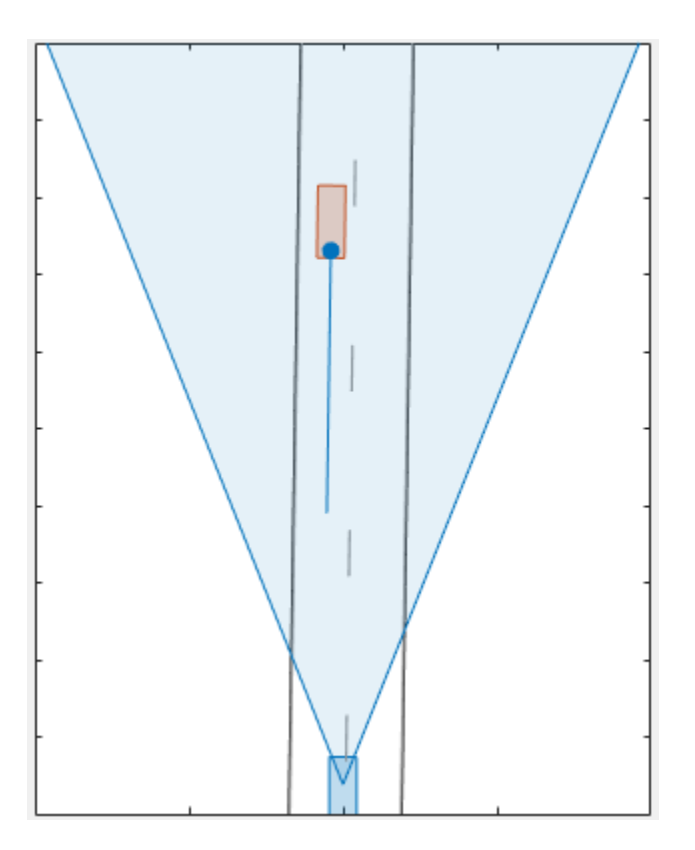

Export the detections.

- To export sensor data to the MATLAB workspace, on the app toolstrip, select **Export** > **Export Sensor Data**. Name the workspace variable and click **OK**. The app saves the sensor data as a structure containing sensor data such as the actor poses, object detections, and lane detections at each time step.
- To export a MATLAB function that generates the scenario and its sensor data, select **Export** > **Export MATLAB Function**. This function returns the sensor data as a structure, the scenario as a drivingScenario object, and the sensor models as System objects. By modifying this function, you can create variations of the original scenario. For an example of this process, see ["Create](#page-254-0) [Driving Scenario Variations Programmatically" on page 5-125](#page-254-0).

## **Save Scenario**

Because Euro NCAP scenarios are read-only, save a copy of the driving scenario to a new folder. To save the scenario file, on the app toolstrip, select **Save** > **Scenario File As**.

You can reopen this scenario file from the app. Alternatively, at the MATLAB command prompt, you can use this syntax.

```
drivingScenarioDesigner(scenarioFileName)
```
You can also reopen the scenario by using the exported drivingScenario object. At the MATLAB command prompt, use this syntax, where scenario is the name of the exported object.

```
drivingScenarioDesigner(scenario)
```
To reopen sensors, use this syntax, where sensors is a sensor object or a cell array of such objects.

drivingScenarioDesigner(scenario,sensors)

If you are developing a driving algorithm in Simulink, you can use a Scenario Reader block to read roads and actors from the scenario file or drivingScenario object into your model. This block does not directly read sensor data. To add sensors that you created in the app to a Simulink model, generate a model containing your scenario and sensors by selecting **Export** > **Export Simulink Model**. In the model, the generated Scenario Reader block reads the scenario and the generated sensor blocks define the sensors.

### **References**

- [1] European New Car Assessment Programme. *Euro NCAP Assessment Protocol SA*. Version 8.0.2. January 2018.
- [2] European New Car Assessment Programme. *Euro NCAP AEB C2C Test Protocol*. Version 2.0.1. January 2018.
- [3] European New Car Assessment Programme. *Euro NCAP LSS Test Protocol*. Version 2.0.1. January 2018.

### **See Also**

## **Apps**

#### **Driving Scenario Designer**

#### **Blocks**

Scenario Reader | Driving Radar Data Generator | Vision Detection Generator | Lidar Point Cloud Generator

#### **Objects**

```
drivingScenario | drivingRadarDataGenerator | visionDetectionGenerator |
lidarPointCloudGenerator | insSensor
```
### **More About**

- • ["Create Driving Scenario Interactively and Generate Synthetic Sensor Data" on page 5-2](#page-131-0)
- • ["Prebuilt Driving Scenarios in Driving Scenario Designer" on page 5-22](#page-151-0)
- • ["Create Driving Scenario Variations Programmatically" on page 5-125](#page-254-0)
- • ["Autonomous Emergency Braking with Sensor Fusion" on page 7-275](#page-652-0)
- • ["Test Open-Loop ADAS Algorithm Using Driving Scenario" on page 5-140](#page-269-0)
- • ["Test Closed-Loop ADAS Algorithm Using Driving Scenario" on page 5-147](#page-276-0)

### **External Websites**

• [Euro NCAP Safety Assist Protocols](https://www.euroncap.com/en/for-engineers/protocols/safety-assist/)

# **Cuboid Versions of 3D Simulation Scenes in Driving Scenario Designer**

The **Driving Scenario Designer** app provides prebuilt scenarios that recreate scenes from the 3D simulation environment within the cuboid simulation environment. In these cuboid versions of the scenes, you can add vehicles represented using simple box shapes and specify their trajectories. Then, you can simulate these vehicles and trajectories in your Simulink model by using the higher fidelity 3D simulation versions of the scenes. The 3D environment renders these scenes using the Unreal Engine from Epic Games. For more details about the environment, see ["Unreal Engine](#page-293-0) [Simulation for Automated Driving" on page 6-2.](#page-293-0)

## **Choose 3D Simulation Scenario**

Open the **Driving Scenario Designer** app. At the MATLAB command prompt, enter drivingScenarioDesigner.

The app stores the 3D simulation scenarios as MAT-files called scenario files. To open a scenario file, first select **Open** > **Prebuilt Scenario** on the app toolstrip. The **PrebuiltScenarios** folder that opens includes subfolders for all prebuilt scenarios available in the app.

Double-click the **Simulation3D** folder, and then choose one of the scenarios described in this table.

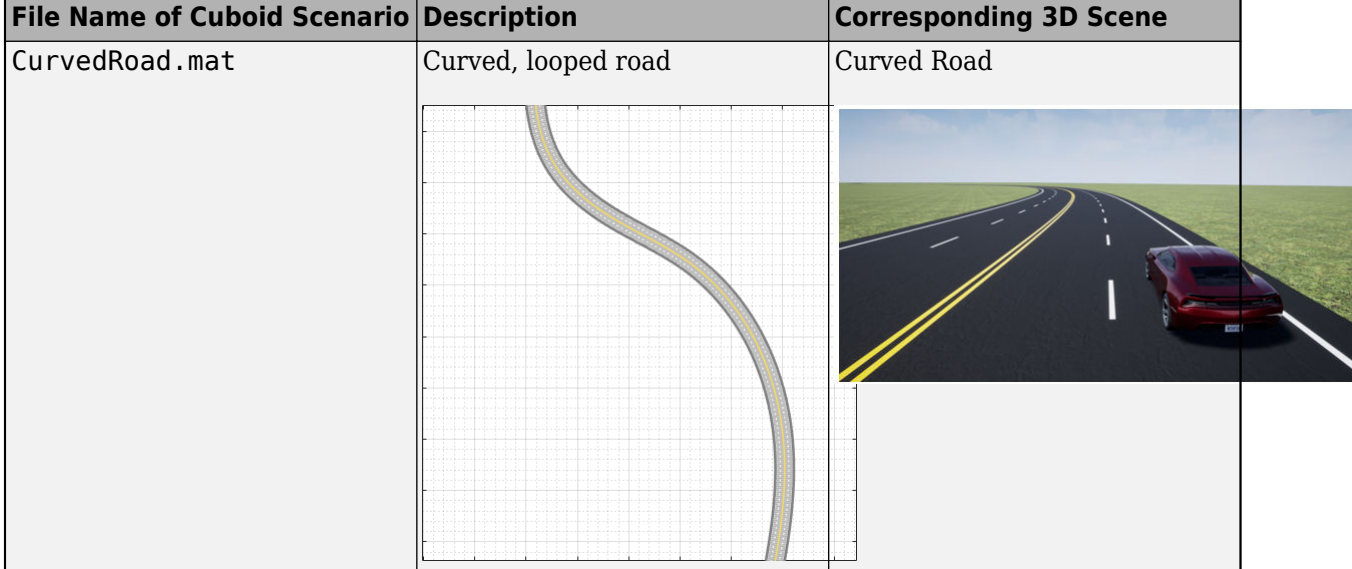

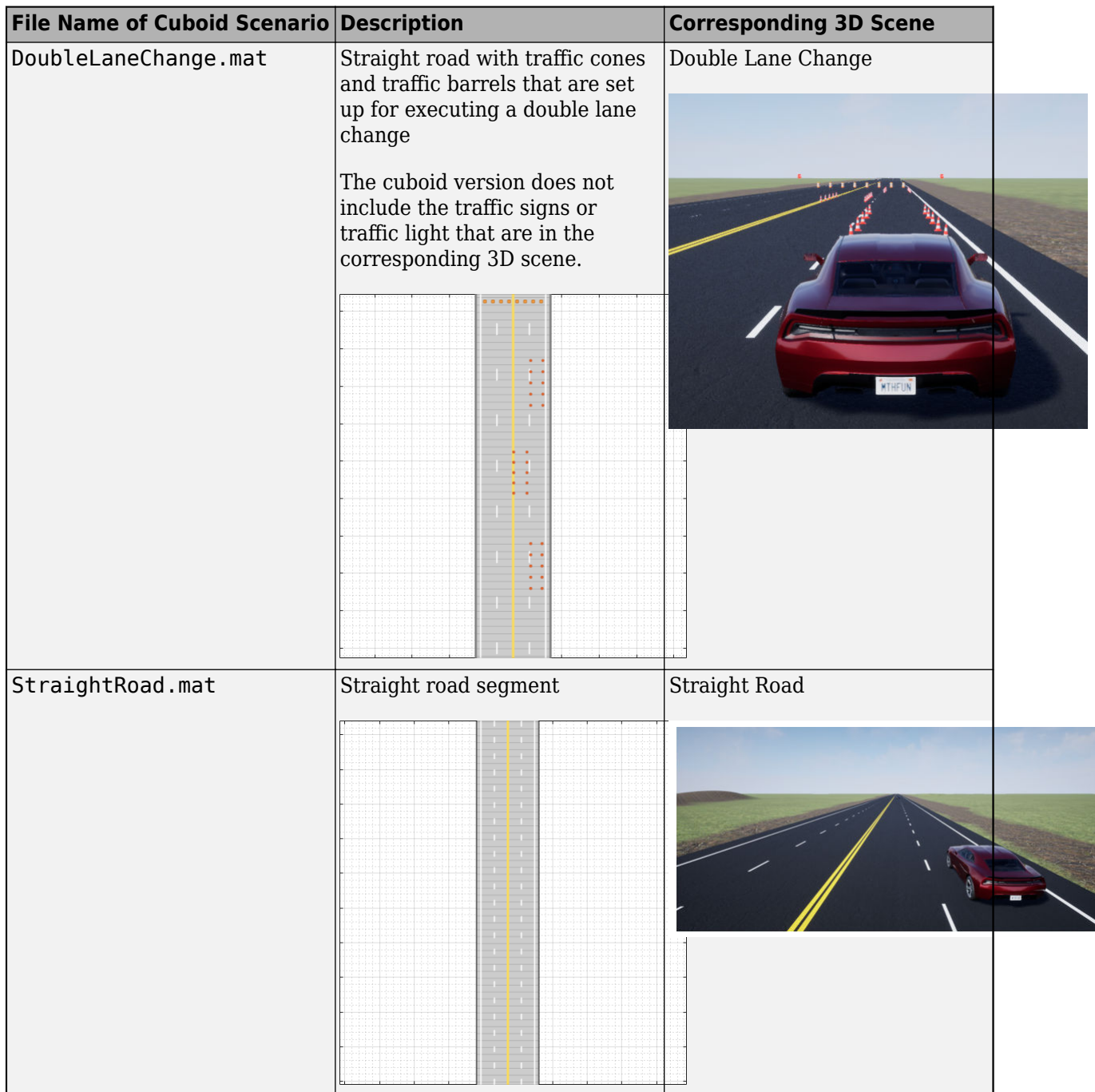

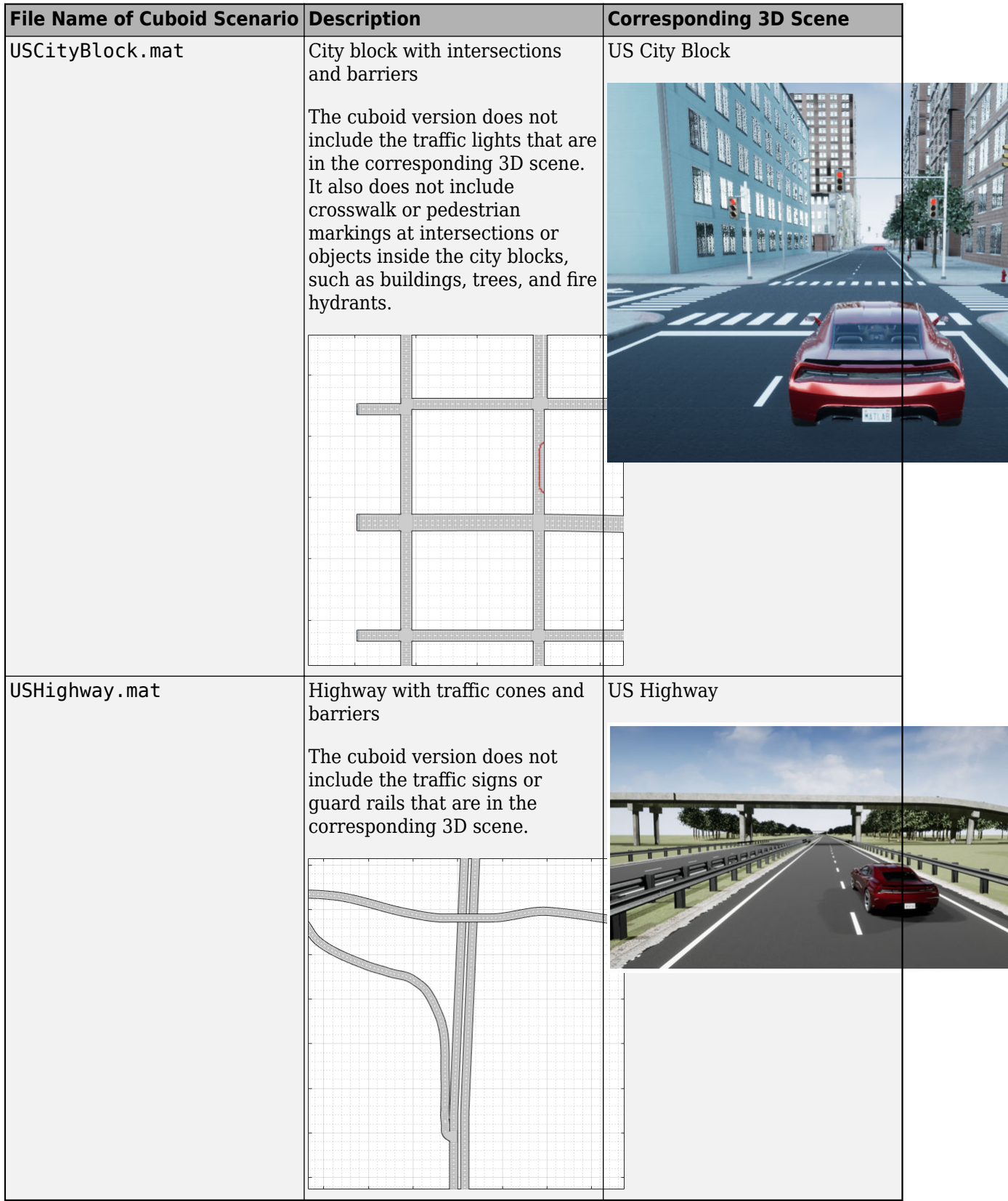

**Note** The **Driving Scenario Designer** app does not include cuboid versions of these scenes:

- Large Parking Lot
- Open Surface
- Parking Lot
- Virtual Mcity

To generate vehicle trajectories for these unsupported scenes or for custom scenes, use the process described in the ["Select Waypoints for Unreal Engine Simulation" on page 7-829](#page-1206-0) example.

## **Modify Scenario**

With the scenario loaded, you can now add vehicles to the scenario, set their trajectories, and designate one of the vehicles as the ego vehicle. For an example that shows how to do complete these actions, see ["Create Driving Scenario Interactively and Generate Synthetic Sensor Data" on page 5-2](#page-131-0).

If you plan to simulate these vehicles in the corresponding 3D scene, avoid modifying the road network or existing road objects, such as barriers and traffic cones. Otherwise, you can break parity between the two versions and simulation results might differ. To prevent such accidental changes to the existing road network, road interactions are disabled by default. If you want to modify the road network, in the bottom-left corner of the **Scenario Canvas** pane, click the Configure the Scenario

Canvas button  $\heartsuit$ . Then, select **Enable road interactions**.

You can add sensors to the ego vehicle, but you cannot recreate these sensors in the 3D environment. The environment has its own sensors in the form of Simulink blocks. For more details, see ["Choose a](#page-308-0) [Sensor for Unreal Engine Simulation" on page 6-17.](#page-308-0)

## **Save Scenario**

Because these scenarios are read-only, to save your scenario file, you must save a copy of it to a new folder. On the app toolstrip, select **Save** > **Scenario File As**.

You can reopen the saved scenario file from the app. Alternatively, at the MATLAB command prompt, enter this command, where *scenarioFileName* represents the scenario file to open.

drivingScenarioDesigner(*scenarioFileName*)

## **Recreate Scenario in Simulink for 3D Environment**

After you save the scenario file containing the vehicles and other actors that you added, you can recreate these vehicles in trajectories in Simulink. At a high level, follow this workflow

- **1** Configure 3D scene In a new model, add a Simulation 3D Scene Configuration block and specify the 3D scene that corresponds to your scenario file.
- **2** Read actor poses from scenario file Add a Scenario Reader block and read the actor poses at each time step from your scenario file. These poses comprise the trajectories of the actors.
- **3** Transform actor poses Output the actors, including the ego vehicle, from the Scenario Reader block. Use Vehicle To World and Cuboid To 3D Simulation blocks to convert the actor poses to the coordinate system used in the 3D environment.
- **4** Specify actor poses to vehicles Add Simulation 3D Vehicle with Ground Following blocks that correspond to the vehicles in your model. Specify the converted actor poses as inputs to the vehicle blocks.
- **5** Add sensors and simulate Add sensors, simulate in the 3D environment, and view sensor data using the **Bird's-Eye Scope**.

For an example that follows this workflow, see ["Visualize Sensor Data from Unreal Engine Simulation](#page-327-0) [Environment" on page 6-36.](#page-327-0)

## **See Also**

#### **Apps Driving Scenario Designer**

#### **Blocks**

Simulation 3D Scene Configuration | Scenario Reader | Vehicle To World | Cuboid To 3D Simulation

## **More About**

- • ["Prebuilt Driving Scenarios in Driving Scenario Designer" on page 5-22](#page-151-0)
- • ["Visualize Sensor Data from Unreal Engine Simulation Environment" on page 6-36](#page-327-0)

# **Create Reverse Motion Driving Scenarios Interactively**

This example shows how to create a driving scenario in which a vehicle drives in reverse by using the **Driving Scenario Designer** app. In this example, you specify a vehicle that completes a three-point turn.

## **Three-Point Turn Scenario**

A three-point turn is a basic driving maneuver for changing directions on a road. The three segments of a three-point turn consist of these motions:

- **1** Drive forward and turn toward the opposite side of the road.
- **2** Drive in reverse while turning back toward the original side of the road.
- **3** Drive forward toward the opposite side of the road to complete the change in direction.

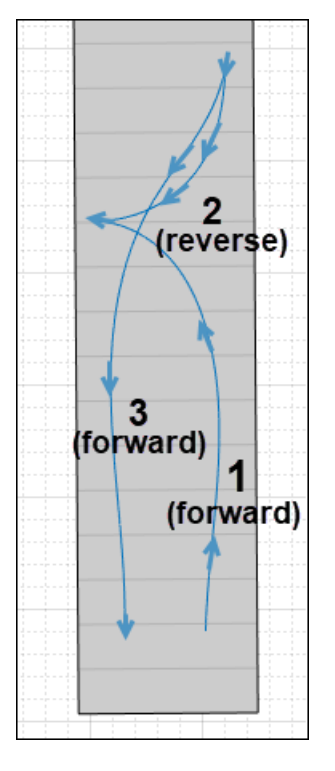

You can use reverse motions to design more complex scenarios for testing automated driving algorithms.

## **Add Road**

Open the **Driving Scenario Designer** app.

drivingScenarioDesigner

Add a straight road to the scenario. Right-click the **Scenario Canvas** pane and select **Add Road**. Extend the road toward the top of the canvas until it is about 50 meters long. Double-click to commit the road to the canvas.

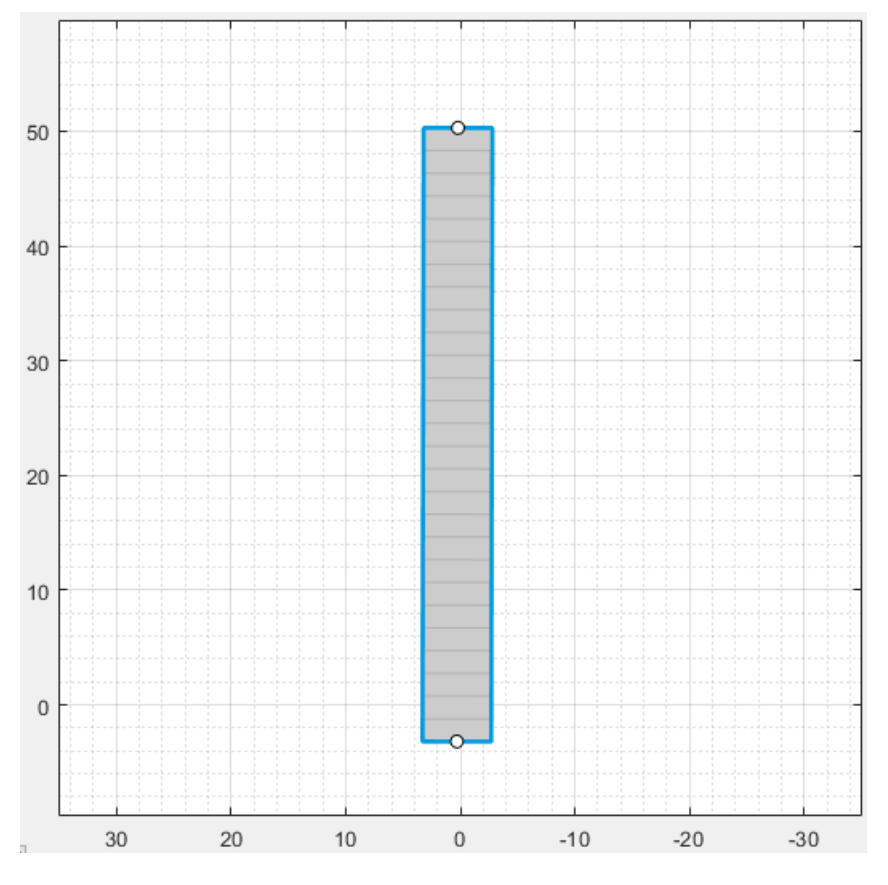

Expand the width of the road to leave enough room for the vehicle to complete the three-point turn. In the left pane, on the **Roads** tab, increase **Width (m)** from 6 to 8.

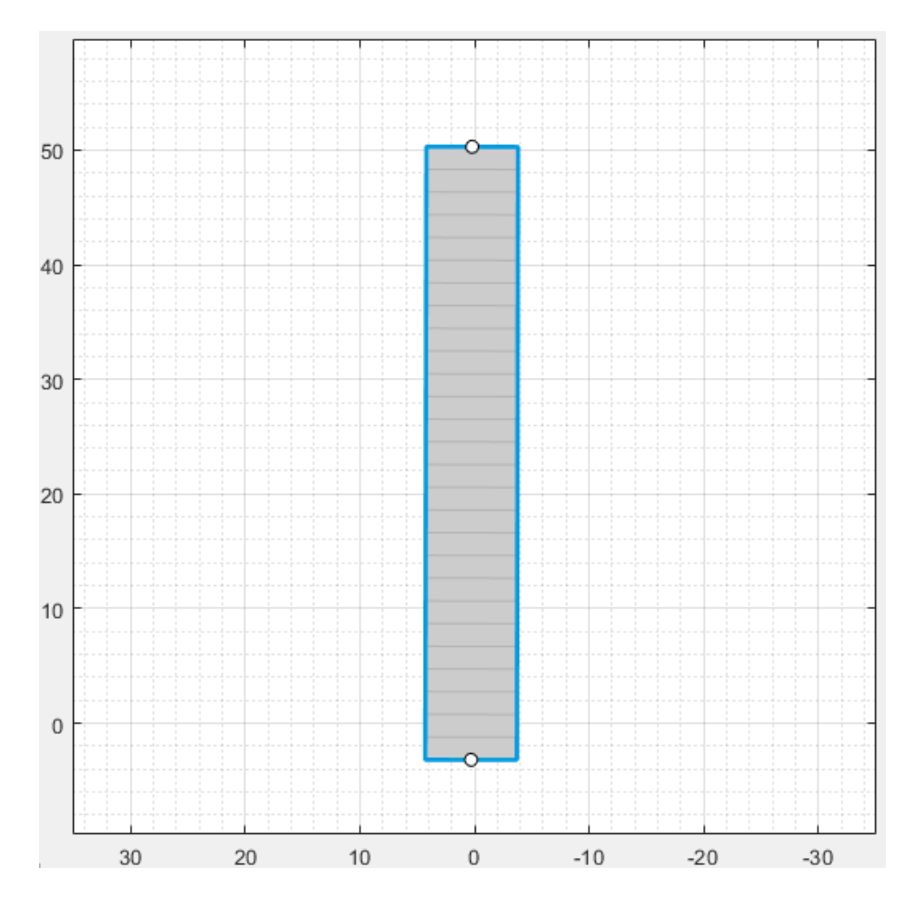

## **Add Vehicle**

Add a vehicle to the road. Right-click the bottom right corner of the road and select **Add Car**. Zoom in on the vehicle and the first half of the road, which is where the vehicle will execute the three-point turn.

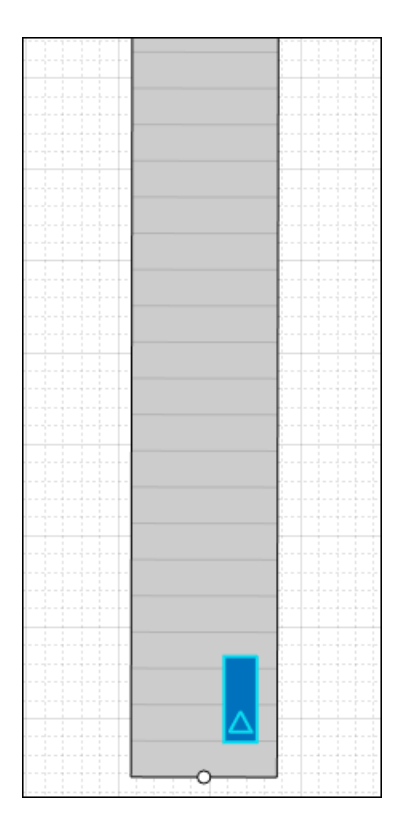

## **Add Trajectory**

Specify a trajectory for the vehicle to complete a three-point turn.

**1** Right-click the vehicle and select **Add Forward Waypoints**. The pointer displays the (*x*,*y*) position on the canvas and the motion direction that the car will travel as you specify waypoints.

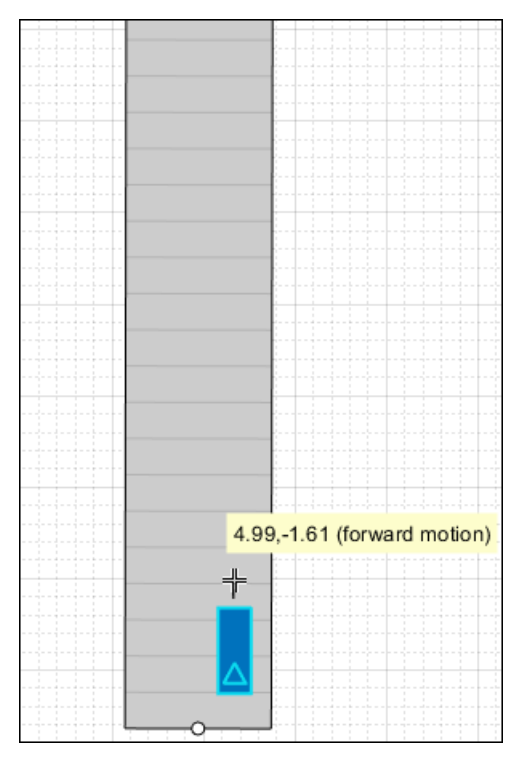

**2** Specify the first segment of the three-point turn. Click to add waypoints that turn toward the left side of the road.

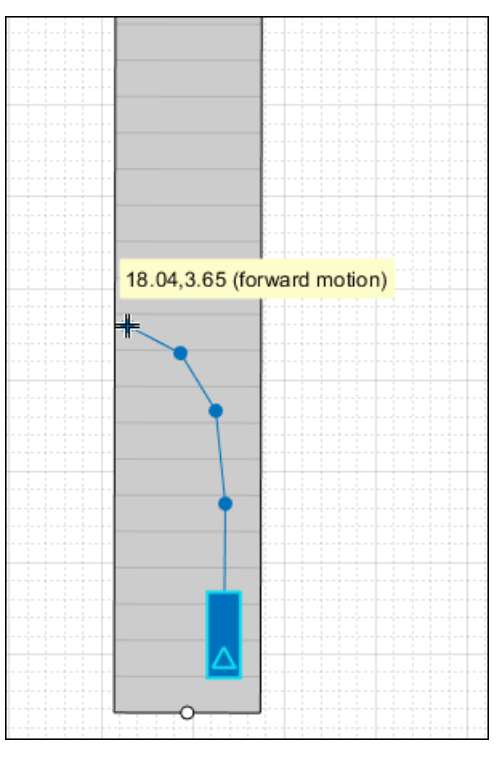

**3** Specify the second segment of the three-point turn. Press **Ctrl+R** to switch to specifying reverse waypoints. Then, click to add waypoints that turn back toward the right side of the road.

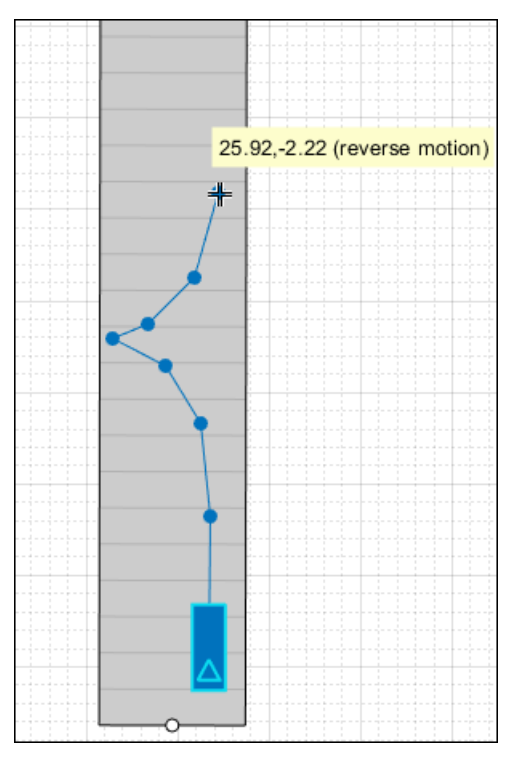

**4** Specify the third segment of the three-point turn. Press **Ctrl+F** to switch back to specifying forward waypoints. Then click to add waypoints that turn back toward the left side of the road, adjacent to the first specified waypoint.

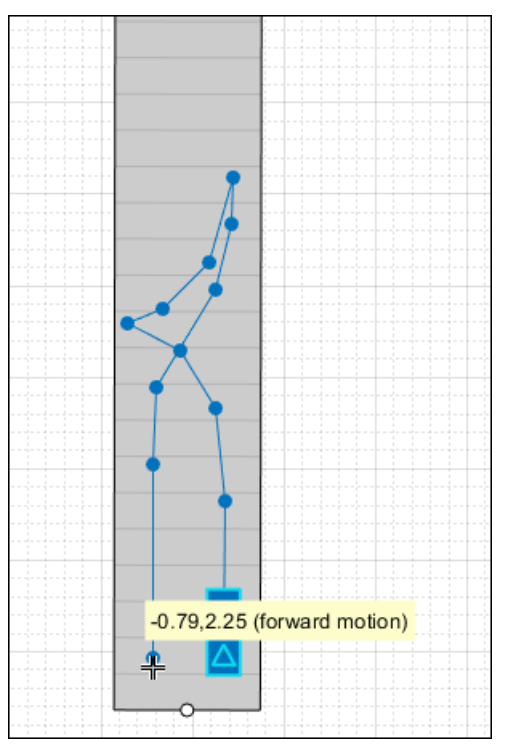

**5** Press **Enter** to commit the waypoints to the canvas.

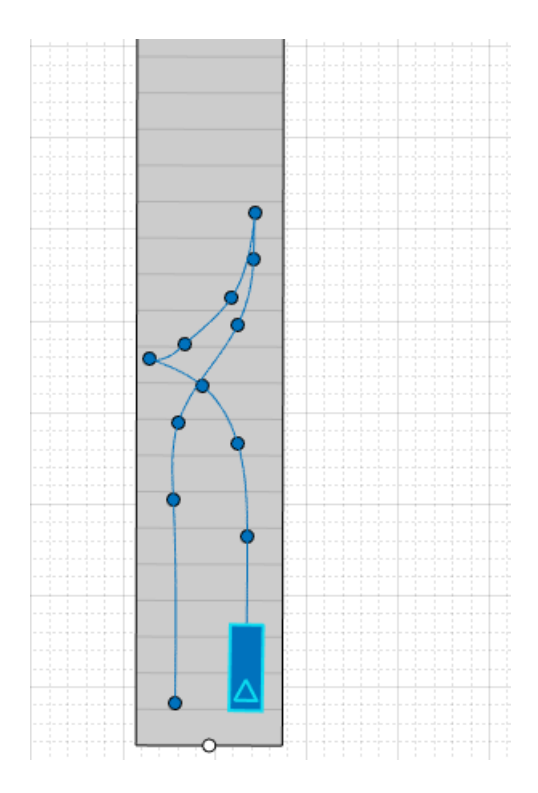

## **Run Simulation**

Run the simulation. To view the direction that the car is traveling, on the app toolstrip, select **Display** > **Show actor pose indicator during simulation**.

As the simulation runs, the vehicle briefly stops between each point in the three-point turn. When switching between forward and reverse motions in a trajectory, the app automatically sets the **v (m/s)** value at the waypoint where the switch occurs to 0.

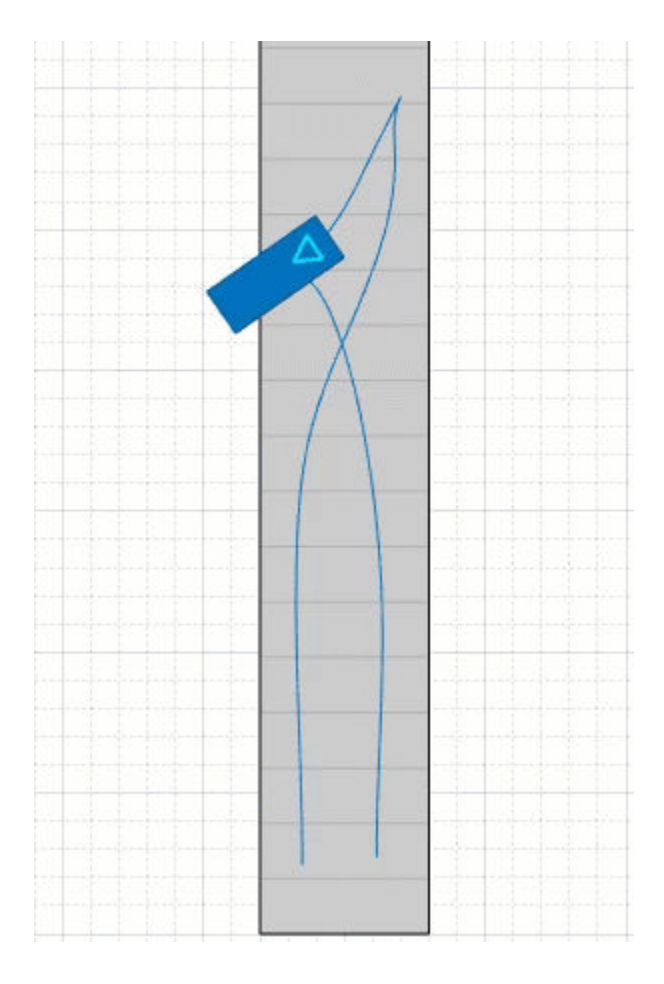

## **Adjust Trajectory Using Specified Yaw Values**

To fine-tune the trajectory, set specific yaw orientation angles for the vehicle to reach at specific waypoints. For example, as the vehicle begins its reverse motion trajectory, suppose you want the vehicle to be at exactly a 90-degree angle from where it started.

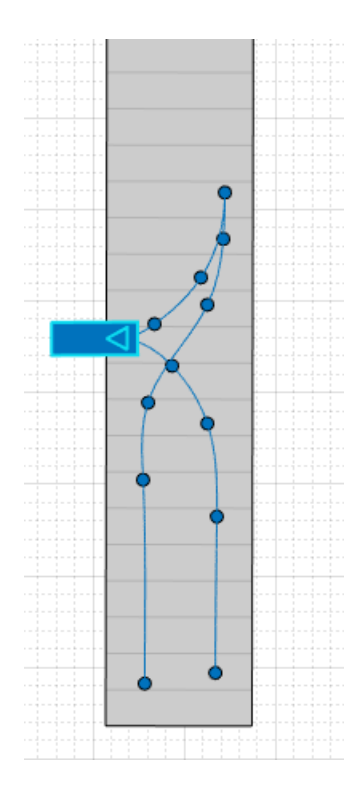

First, determine the ID of the waypoint where the vehicle begins this reverse motion by moving your pointer over that waypoint. Then, in the **Waypoints, Speeds, Wait Times, and Yaw** table in the left pane, set the **yaw (deg)** value of the corresponding row to 90. For example, if the vehicle begins its reverse motion at waypoint 5, update the fifth row of the **yaw (deg)** column.

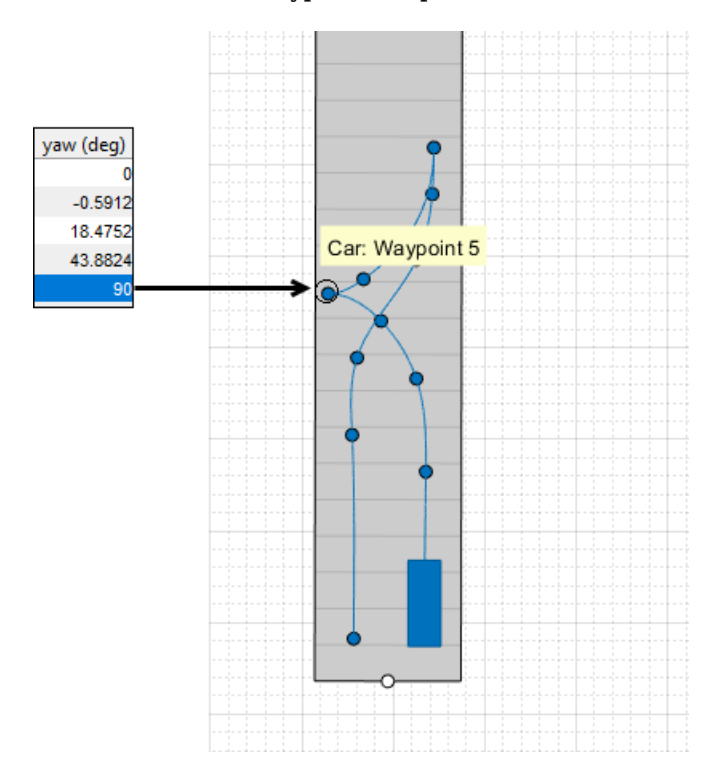

During simulation, the vehicle is now turned exactly 90 degrees from where it began. To clear a previously set yaw value, right-click a waypoint and select **Restore Default Yaw**. You can also clear all set yaw values by right-clicking the vehicle and selecting **Restore Default Yaws**.

To work with prebuilt scenarios that use reverse motions and turns with specified yaw values, see the prebuilt autonomous emergency braking (AEB) scenarios described in ["Euro NCAP Driving Scenarios](#page-173-0) [in Driving Scenario Designer" on page 5-44](#page-173-0).

## **See Also**

**Apps Driving Scenario Designer**

## **More About**

- • ["Euro NCAP Driving Scenarios in Driving Scenario Designer" on page 5-44](#page-173-0)
- • ["Create Actor and Vehicle Trajectories Programmatically" on page 7-599](#page-976-0)

# **Generate INS Sensor Measurements from Interactive Driving Scenario**

The **Driving Scenario Designer** app enables you to create driving scenarios interactively and generate synthetic sensor data for testing your automated driving algorithms. In driving scenarios that represent geographic locations, you can add a sensor that fuses measurements from an inertial navigation system (INS) and global navigation satellite system (GNSS) such as a GPS, and generate the fused measurements. You can then export this synthetic inertial sensor data to MATLAB for further analysis.

## **Import Road Network**

To generate realistic INS and GNSS sensor data from the app, you must use a road network that is based on a real-world geographic location. This example uses a road network that is imported from OpenStreetMap. It is the same road network used in the ["Import OpenStreetMap Data into Driving](#page-240-0) [Scenario" on page 5-111](#page-240-0) example.

**1** Open the **Driving Scenario Designer** app.

drivingScenarioDesigner

- **2** On the app toolstrip, select **Import** and then **OpenStreetMap**.
- **3** In the OpenStreetMap Import dialog box, browse for this file, where *matlabroot* is the root of your MATLAB folder:

*matlabroot*/examples/driving/data/applehill.osm

The file was downloaded from [https://www.openstreetmap.org](https://www.openstreetmap.org/), which provides access to crowd-sourced map data all over the world. The data is licensed under the Open Data Commons Open Database License (ODbL), <https://opendatacommons.org/licenses/odbl/>.

After you load the file, the **Select Roads** section of the dialog box displays the road network for the MathWorks® Apple Hill campus.

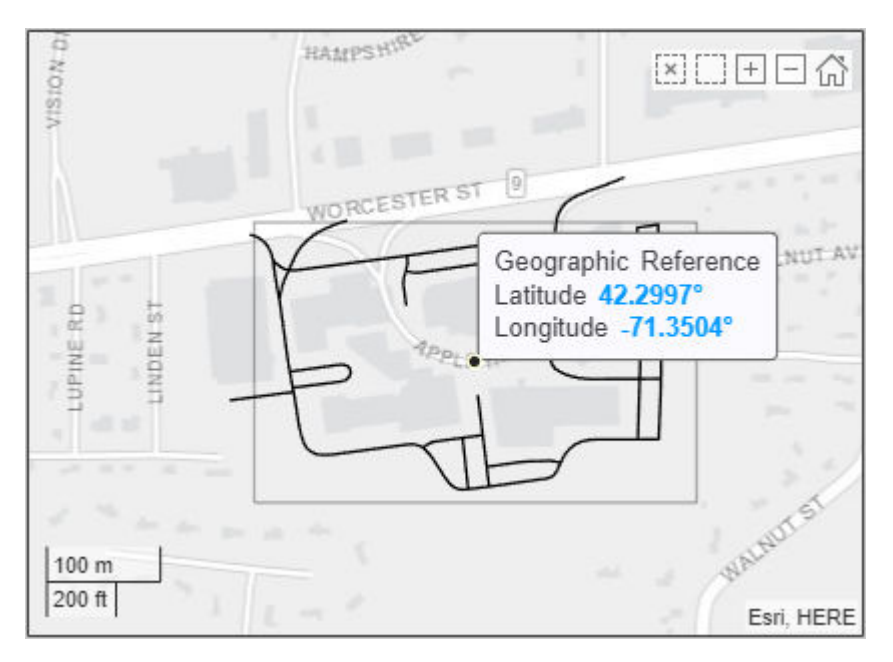

**4** To keep the driving scenario simple for this example, click to select only the bottom-left road segment for import.

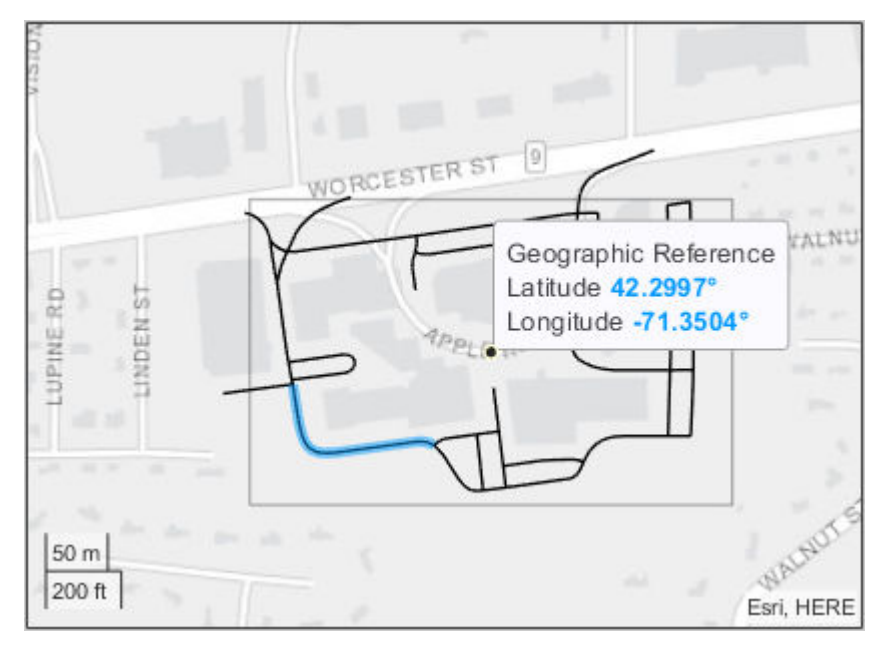

**5** Click **Import**. The app imports the road and generates a road network.

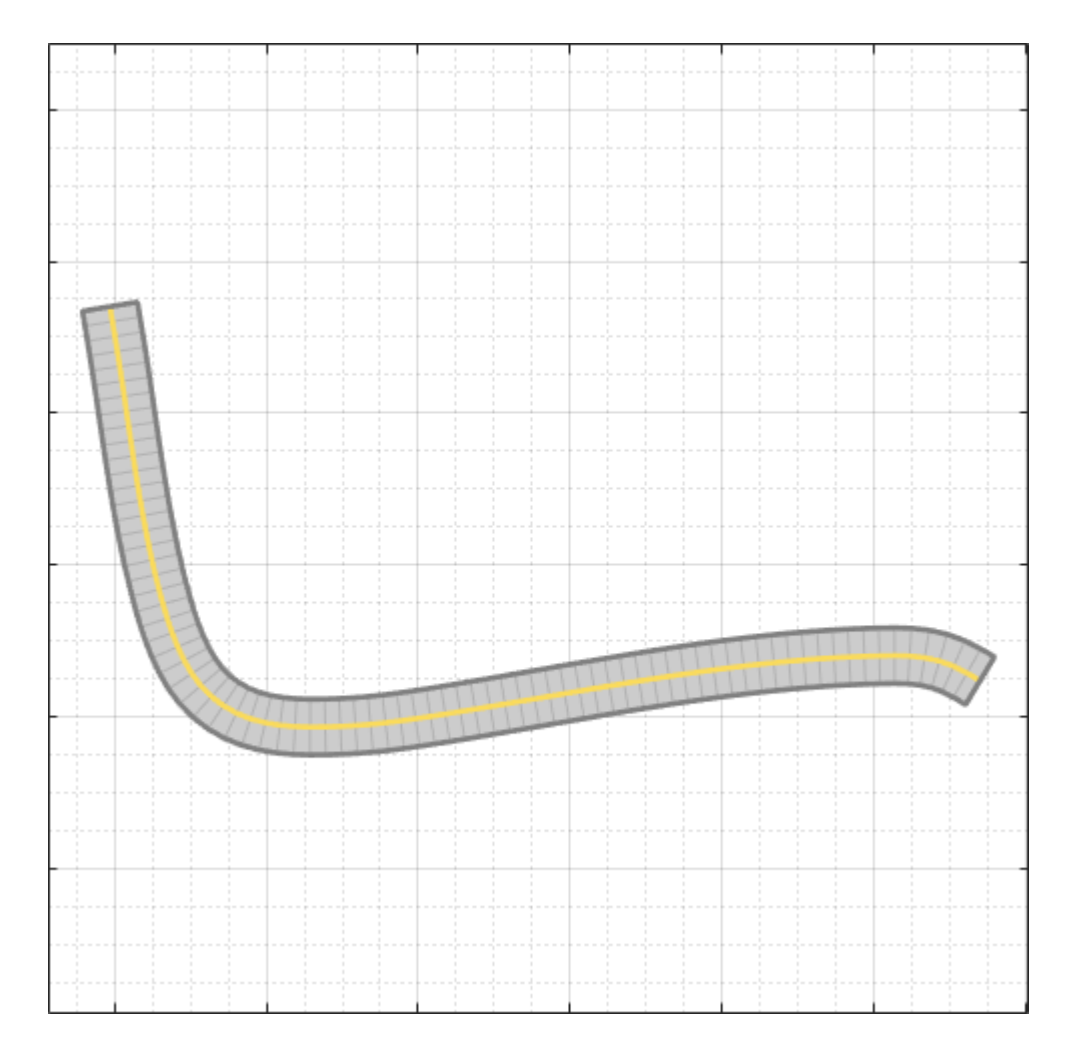

## **Add Actor and Trajectory**

To create a trajectory that is compatible with INS and GNSS sensor readings, the trajectory must be smooth, with minimal jerk and no discontinuities in acceleration. Create an actor and specify a trajectory that follows the road.

- **1** On the app toolstrip, select **Add Actor** and then **Car**.
- **2** On the **Scenario Canvas**, click to add the car to the right end of the road.

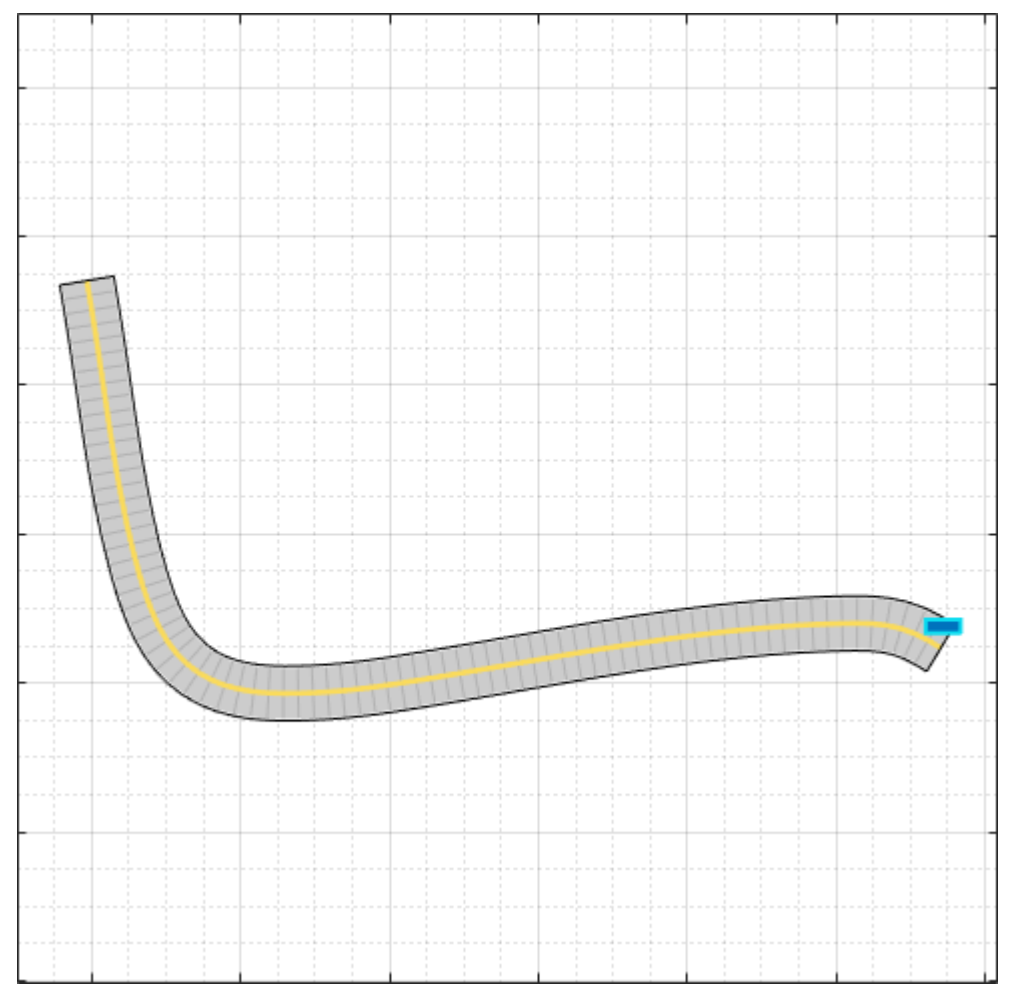

**3** Right-click the car and select **Add Forward Waypoints**. Then, click to add waypoints along the length of the road. When you add the last waypoint, press **Enter** to commit the trajectory to the road.

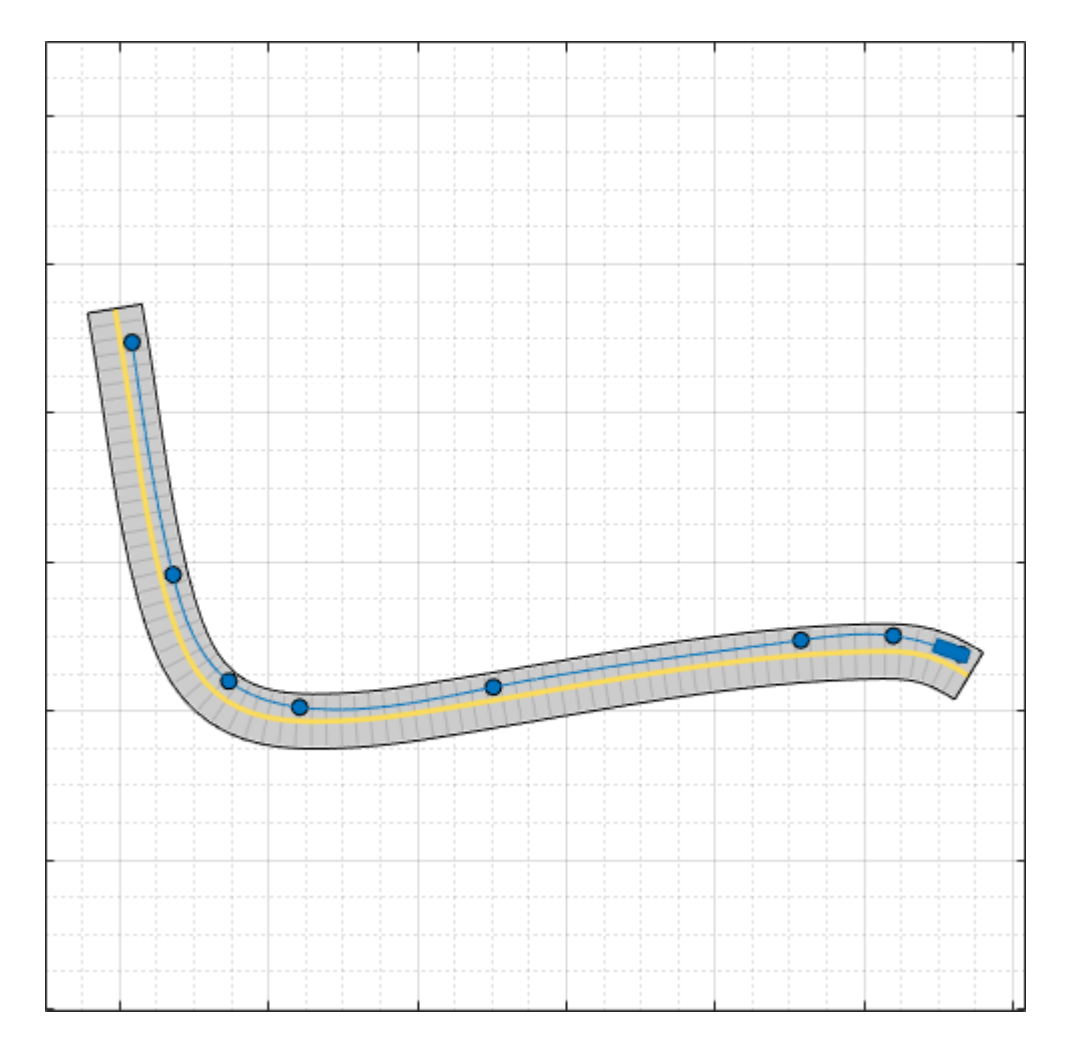

## **Smooth the Trajectory**

By using the default trajectory values, the car travels at a constant speed of 30 m/s (about 67 mph) through each waypoint. This speed is suitable for a highway scenario, but not for the geographic location used in this example. Reduce the speed of the car to 5 m/s (about 11 mph), and specify slower speeds around the turn.

- **1** On the **Actors** tab at the left, in the **Trajectory** section, set **Constant Speed (m/s)** to 5. In the **Waypoints, Speeds, Wait Times, and Yaw** table, the app reduces the **v (m/s)** values from 30 to 5.
- **2** For the waypoints around the turn, reduce the **v (m/s)** values to 4. In this sample trajectory, the car slows down to 4 m/s when it reaches waypoint 5, maintains this speed through waypoints 6 and 7, and speeds back up to 5 m/s by the time it reaches waypoint 8.

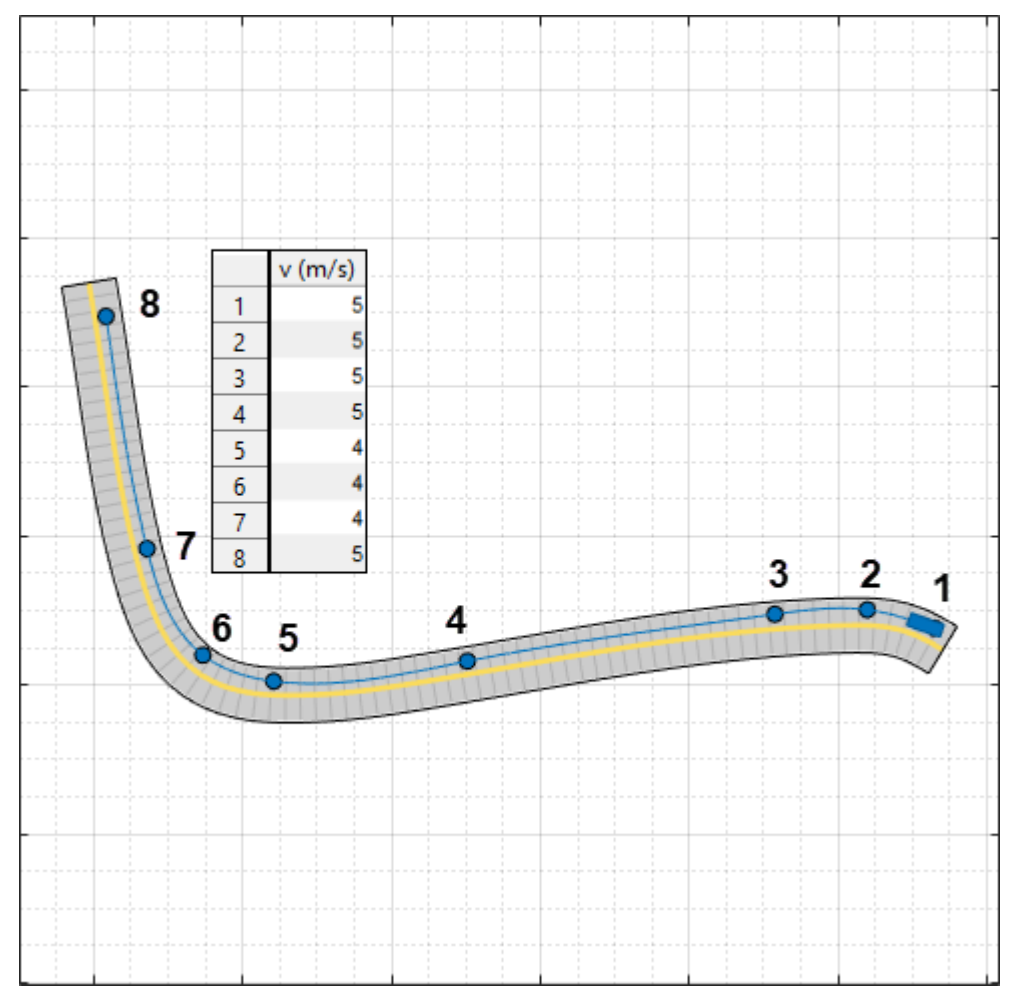

**3** Select **Use smooth, jerk-limited trajectory**, which is a required parameter for working with INS sensor simulation.

If you receive an error that the app is unable to create a smooth trajectory, try making the following changes:

- Increase the distance between the waypoints where the car reduces speed (between waypoints 4 and 5 in the previous image). The extended distance gives the car more time to decelerate. Similarly, you can also extend the distance between the waypoints where the car increases speed (between waypoints 7 and 8 in the previous image).
- Reduce the speed values, and check that the difference in speed between waypoints is not too great. Using the previous image as an example, if you had specified a speed of 10 m/s for the last waypoint, the car would not have enough space to accelerate to that speed from 4 m/s.
- Increase the **Jerk (m/s<sup>3</sup> )** parameter value. Increasing this value increases the number of possible trajectories that the app can compute at the expense of reduced comfort for human passengers.

### **Add INS Sensor**

Mount the INS sensor to the car.

- **1** On the app toolstrip, click **Add INS**.
- **2** On the **Sensor Canvas**, click to add the INS sensor to the predefined **Rear Window** location. Placing a sensor at this location mounts the sensor at the ego vehicle origin.

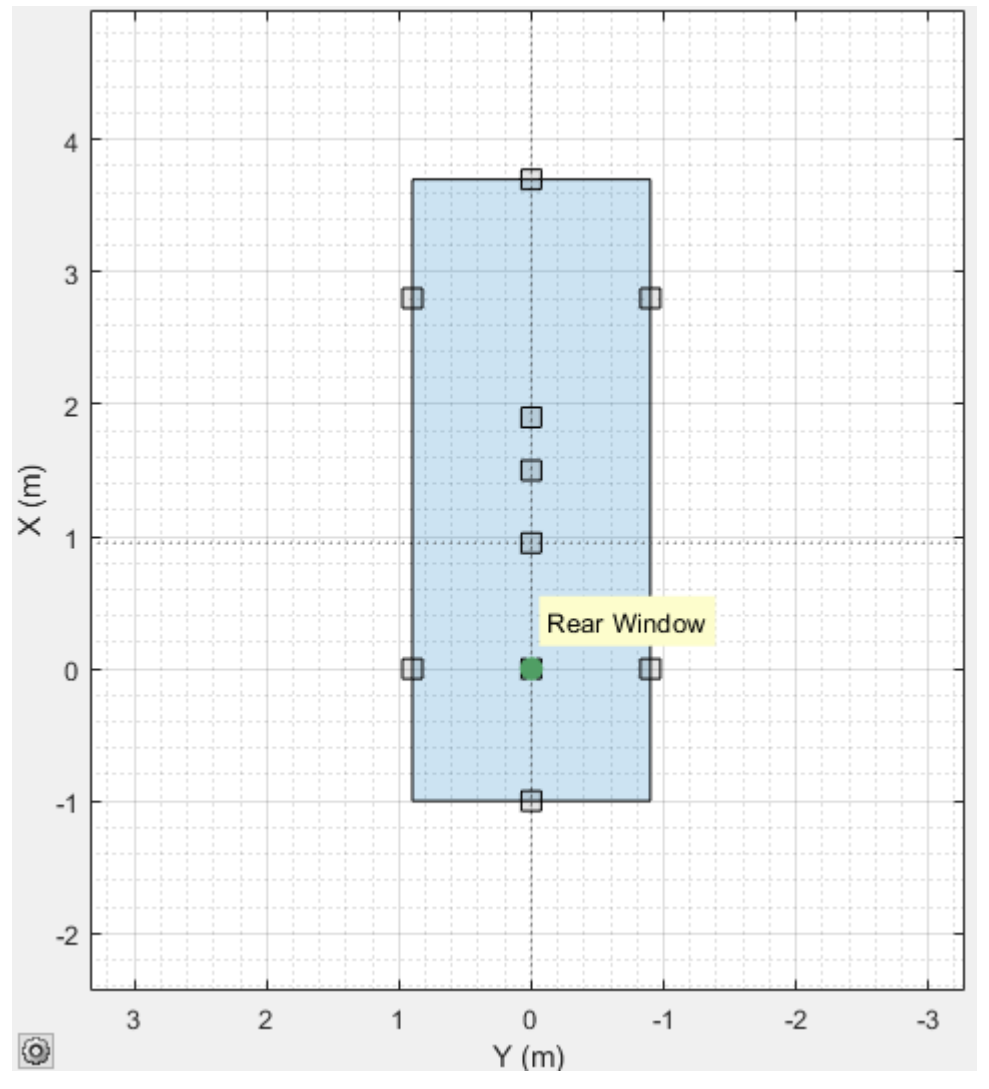

**3** (Optional) On the **Sensors** tab at the left, modify the measurement parameters of the sensor. For example, you can modify the accuracy of the yaw, pitch, and roll readings, or the accuracy of position, velocity, and acceleration measurement.

## **Simulate Scenario**

Generate INS data from the scenario by simulating the scenario. On the app toolstrip, click **Run**. The **Bird's-Eye Plot** shows no sensor data because the app does not support INS sensor visualization.

If the simulation runs too slowly given the slow speeds used in the trajectory, increase the sample time of the scenario. On the app toolstrip, click **Settings**, and adjust the **Sample Time (ms)** parameter.
#### **Export to MATLAB and Explore Sensor Data**

The **Driving Scenario Designer** app enables you to export data from the most recent simulation run. Export the scenario sensor data to the MATLAB workspace and view the generated INS measurements.

- **1** On the app toolstrip, select **Export** and then **Export Sensor Data**.
- **2** Name the sensor data variable to be exported sensorData and click **OK**.
- **3** Explore the exported sensor data. The exported data is a structure array containing actor poses and sensor data at each simulation time step. Because the scenario contains no sensors that produce object detections, lane detections, or point clouds, the corresponding structure fields are empty arrays. The number of structures shown here differs from the number in your exported variable.

```
sensorData
sensorData = 
  1×89 struct array with fields:
     Time
     ActorPoses
     ObjectDetections
     LaneDetections
     PointClouds
     INSMeasurements
```
**4** View the data for the first INS measurement. INS measurements are stored in a cell array of structures. Because the scenario contains only one INS sensor, the cell array has only one structure. The fields of the INS measurement structure are the same as the fields produced when you generate measurements from an insSensor System object™. The INS measurement shown here will differ from the measurement in your exported variable.

```
sensorData(1).INSMeasurements{:}
ans = struct with fields:
         Orientation: [0.5389 0.4500 160.6807]
            Position: [-48.1293 -72.3647 0.9084]
            Velocity: [-4.7473 1.6082 -0.0525]
        Acceleration: [7.0945e-11 2.0255e-10 0]
     AngularVelocity: [3.0819e-15 -1.5500e-15 -2.4593e-09]
```
Alternatively, by selecting **Export** and then **MATLAB Function** from the app, you can export a MATLAB function for reproducing the scenario and INS sensor at the MATLAB command line. The INS sensor returned by this function is an insSensor System object.

### **Export Scenario and Sensor to a Simulink Model**

The **Driving Scenario Designer** app enables you to export the scenario and sensors to a Simulink model. Save the scenario as INSTestScenario.MAT. To generate Simulink blocks for the scenario and its sensors, on the app toolstrip, select **Export** > **Export Simulink Model**. This model shows sample blocks that were exported from the app.

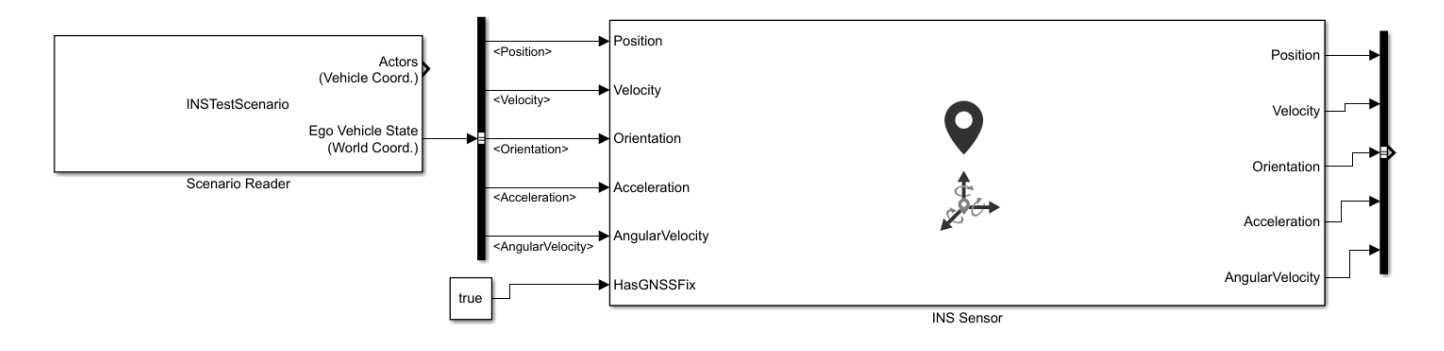

## **See Also**

**Apps Driving Scenario Designer**

**Objects**

insSensor | drivingScenario

**Functions** smoothTrajectory | state

**Blocks**

INS | Scenario Reader

#### **Related Examples**

• ["Import OpenStreetMap Data into Driving Scenario" on page 5-111](#page-240-0)

# <span id="page-218-0"></span>**Import ASAM OpenDRIVE Roads into Driving Scenario**

ASAM OpenDRIVE is an open file format that enables you to specify large and complex road networks. Using the **Driving Scenario Designer** app, you can import roads and lanes from an ASAM OpenDRIVE file into a driving scenario. You can then add actors and sensors to the scenario and generate synthetic lane and object detections for testing your driving algorithms developed in MATLAB. Alternatively, to test driving algorithms developed in Simulink, you can use a Scenario Reader block to read the road network and actors into a model.

The app supports importing road networks from OpenDRIVE<sup>®</sup> file versions 1.4 and 1.5, as well as ASAM OpenDRIVE file version 1.6.

To import ASAM OpenDRIVE roads and lanes into a drivingScenario object instead of into the app, use the roadNetwork function.

## **Import ASAM OpenDRIVE File**

Open the **Driving Scenario Designer** app. At the MATLAB command prompt, enter:

drivingScenarioDesigner

To import an ASAM OpenDRIVE file, on the app toolstrip, click **Import** > **ASAM OpenDRIVE File**. The file you select must be a valid ASAM OpenDRIVE file of type .xodr or .xml.

From your MATLAB root folder, navigate to and open this file

matlabroot/examples/driving/data/roundabout.xodr

Because you cannot import an ASAM OpenDRIVE road network into an existing scenario file, the app prompts you to save your current driving scenario.

The **Scenario Canvas** of the app displays the imported road network.

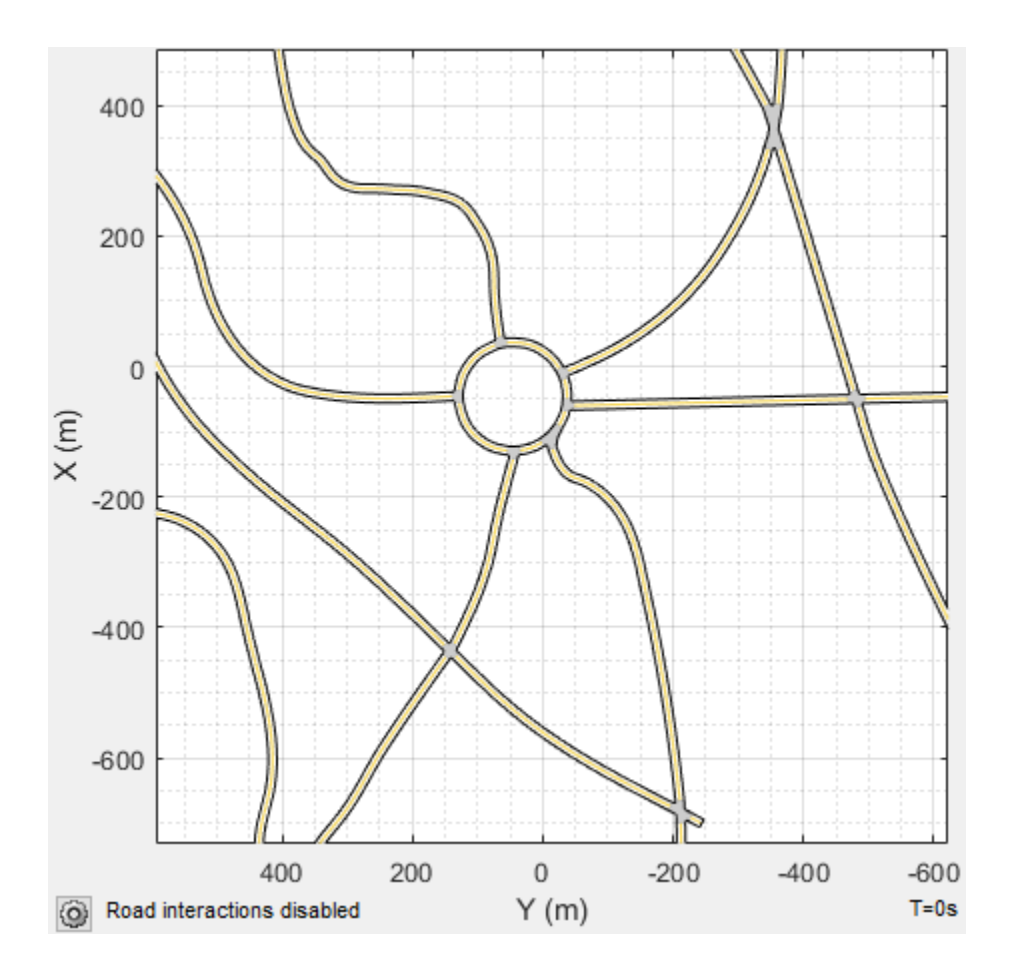

**Note** As of R2021b, the ASAM OpenDRIVE import feature offers functional and visual improvements, as well as a few additional limitations.

- You can now add new roads to a scenario and export a MATLAB function after importing an ASAM OpenDRIVE road network.
- You can now import roads with multiple lane specifications.
- Imported roads show boundary lines that were not shown previously.
- Road centers always appear in the middle of imported roads. Previously, some roads were showing road centers on the road edges.
- Junctions are represented using a RoadGroup object that combines road segments within a junction. Previously, each road segment within a junction was represented separately. As a result, imported road networks now use a smaller number of roads.
- The road IDs and number of roads in a driving scenario may not match those specified in the imported ASAM OpenDRIVE file.
- Roads with sharp curvature cannot be imported.

## **Inspect Roads**

The roads in the imported network are thousands of meters long. Use the mouse wheel to zoom in the road network and inspect it more closely. The road network contains a roundabout that connects six roads.

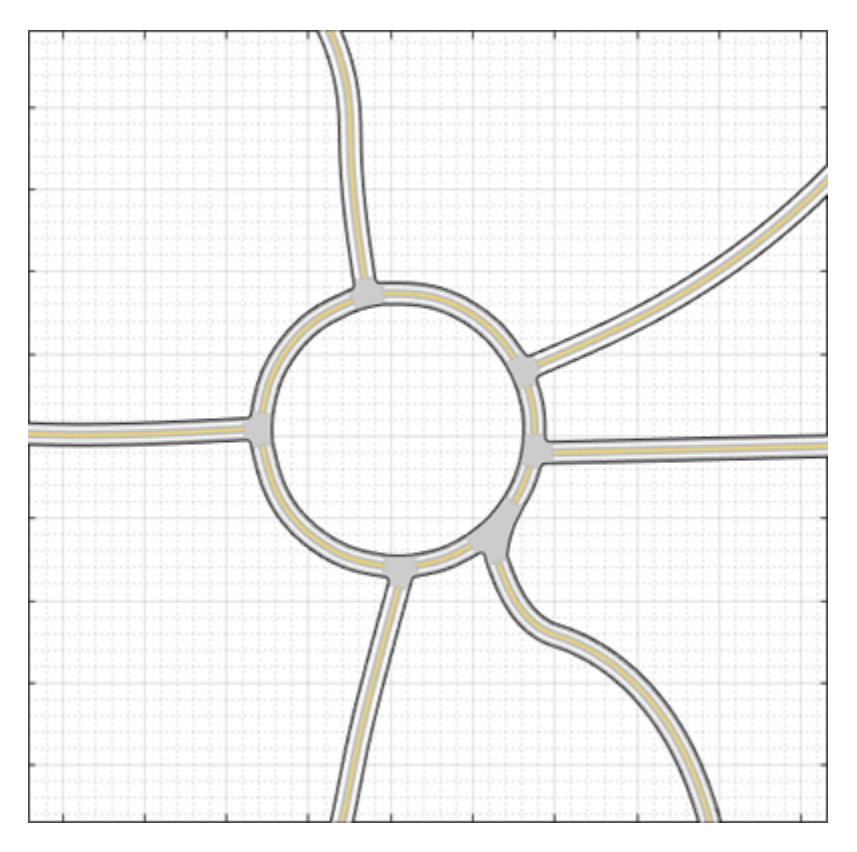

Verify that the road network imported as expected, keeping in mind the following limitations and behaviors within the app.

#### **ASAM OpenDRIVE Import Limitations**

The **Driving Scenario Designer** app does not support all components of the ASAM OpenDRIVE specification.

- You can import only lanes, lane type information, and roads. The import of road objects and traffic signals is not supported.
- ASAM OpenDRIVE files containing large road networks can take up to several minutes to load. In addition, these road networks can cause slow interactions on the app canvas. Examples of large road networks include ones that model the roads of a city or ones with roads that are thousands of meters long.
- Lanes with variable widths are not supported. The width is set to the highest width found within that lane. For example, if a lane has a width that varies from 2 meters to 4 meters, the app sets the lane width to 4 meters throughout.
- Roads with lane type information specified as driving, border, restricted, shoulder, and parking are supported. Lanes with any other lane type information are imported as border lanes.

• Lane marking styles Bott Dots, Curbs, and Grass are not supported. Lanes with these marking styles are imported as unmarked.

#### **Road Orientation**

In the **Driving Scenario Designer** app, the orientation of roads can differ from the orientation of roads in other tools that display ASAM OpenDRIVE roads. The table shows this difference in orientation between the app and the OpenDRIVE ODR Viewer.

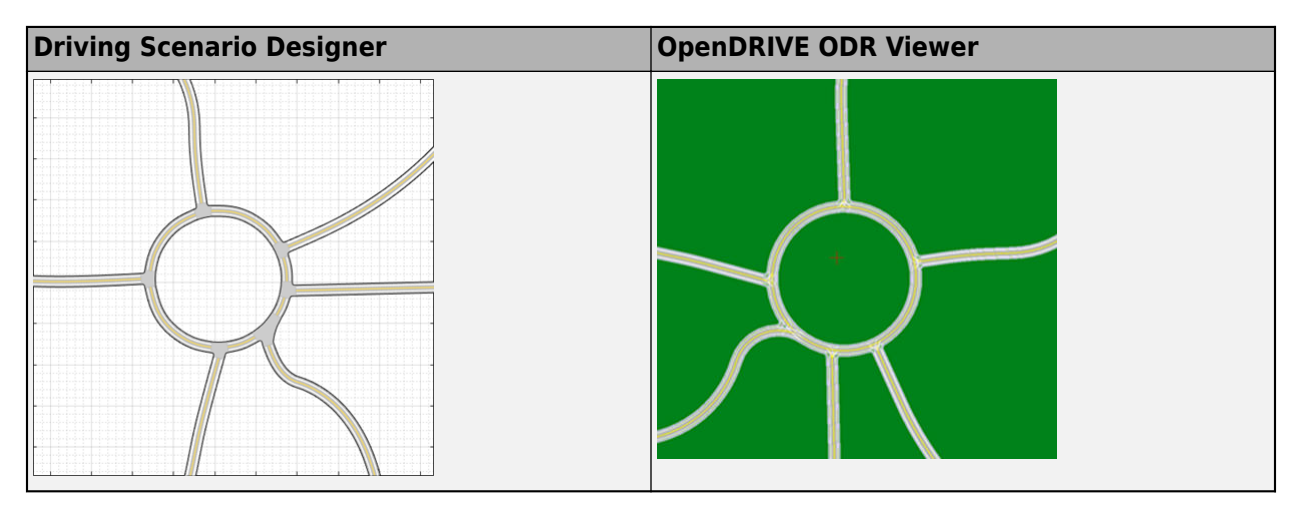

In the OpenDRIVE ODR viewer, the *X*-axis runs along the bottom of the viewer, and the *Y*-axis runs along the left side of the viewer.

In the **Driving Scenario Designer** app, the *Y*-axis runs along the bottom of the canvas, and the *X*axis runs along the left side of the canvas. This world coordinate system in the app aligns with the vehicle coordinate system  $(X_V, Y_V)$  used by vehicles in the driving scenario, where:

- The  $X_V$ -axis (longitudinal axis) points forward from a vehicle in the scenario.
- The  $Y_V$ -axis (lateral axis) points to the left of the vehicle, as viewed when facing forward.

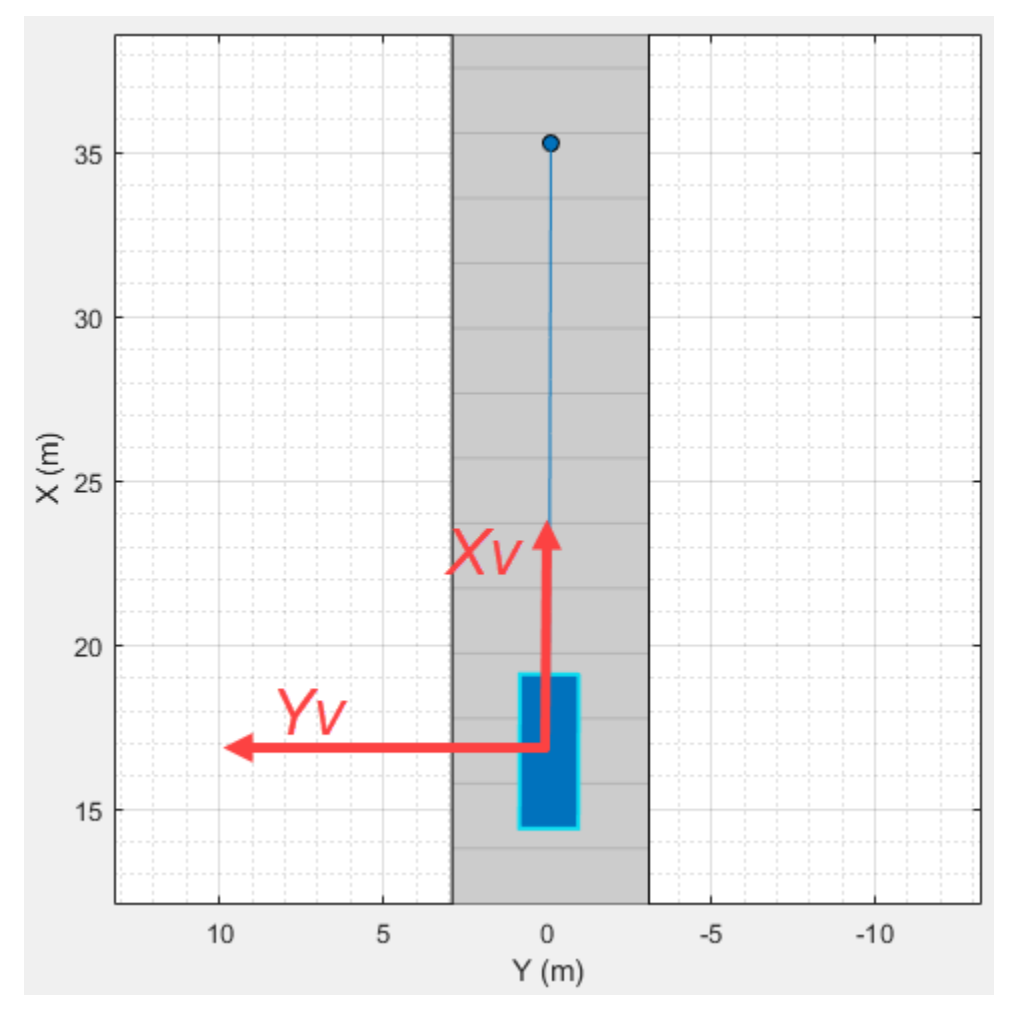

For more details about the coordinate systems, see ["Coordinate Systems in Automated Driving](#page-15-0) [Toolbox" on page 1-2](#page-15-0).

### **Add Actors and Sensors to Scenario**

You can add actors and sensors to a scenario containing ASAM OpenDRIVE roads.

Before adding an actor and sensors, if you have road interactions enabled, consider disabling them to prevent you from accidentally dragging road centers and changing the road network. If road interactions are enabled, in the bottom-left corner of the **Scenario Canvas**, click the Configure the

Scenario Canvas button  $\bullet$ , and then clear **Enable road interactions**.

Add an ego vehicle to the scenario by right-clicking one of the roads in the canvas and selecting **Add Car**. To specify the trajectory of the car, right-click the car in the canvas, select **Add Forward Waypoints (Ctrl+F)**, and add waypoints along the road for the car to pass through. After you add the last waypoint along the road, press **Enter**. The car autorotates in the direction of the first waypoint.

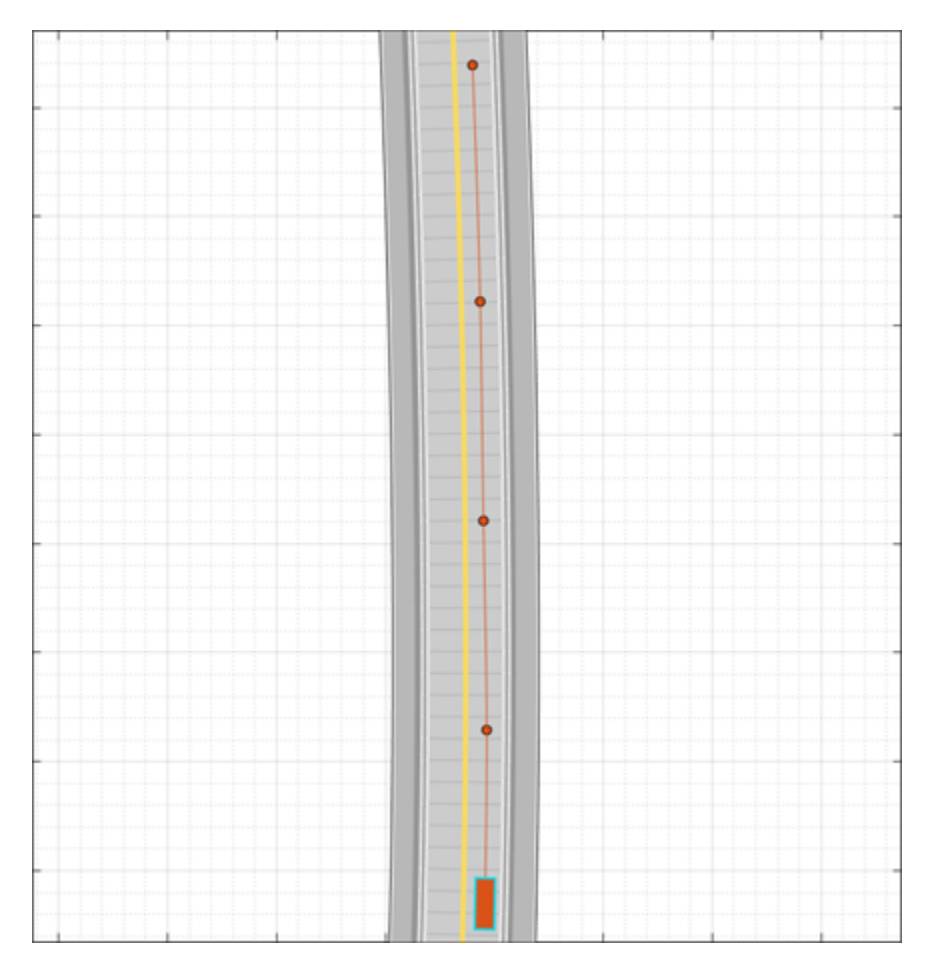

Add a camera sensor to the ego vehicle. On the app toolstrip, click **Add Camera**. Then, on the sensor canvas, add the camera to the predefined location representing the front window of the car.

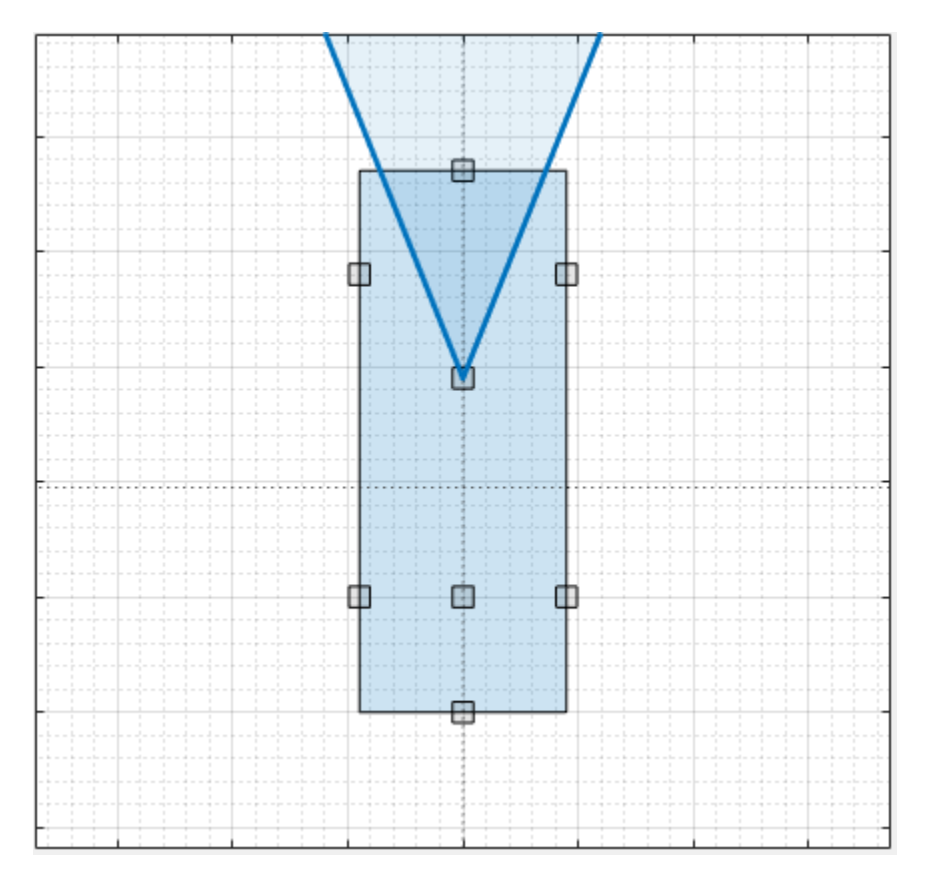

Configure the camera to detect lanes. In the left pane, on the **Sensors** tab, expand the **Detection Parameters** section. Then, set the **Detection Type** parameter to Lanes.

## **Generate Synthetic Detections**

To generate lane detections from the camera, on the app toolstrip, click **Run**. As the scenario runs, the **Ego-Centric View** displays the scenario from the perspective of the ego vehicle. The **Bird's-Eye Plot** displays the left-lane and right-lane boundaries of the ego vehicle.

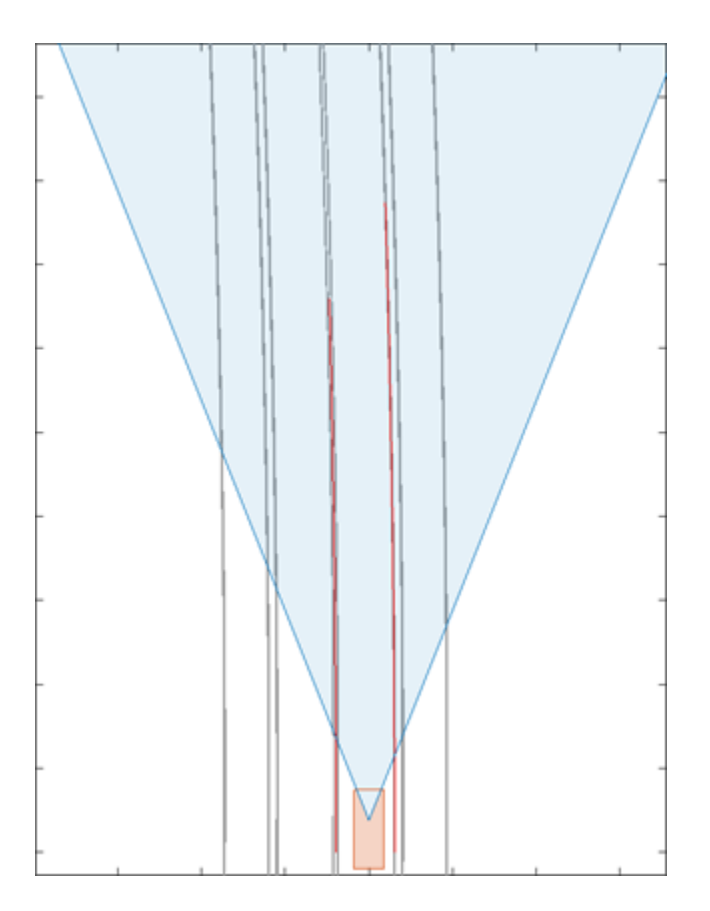

To export a MATLAB function that generates the scenario and its detections, on the app toolstrip, click **Export** > **MATLAB Function**.

To export the detections to the MATLAB workspace, on the app toolstrip, click **Export** > **Export Sensor Data**. Name the workspace variable and click **OK**.

### **Save Scenario**

After you generate the detections, click **Save** to save the scenario file. In addition, you can save the sensor models as separate files. You can also save the road and actor models together as a separate scenario file.

You can reopen this scenario file from the app. Alternatively, at the MATLAB command prompt, you can use this syntax.

drivingScenarioDesigner(scenarioFileName)

If you are developing a driving algorithm in Simulink, you can use a Scenario Reader block to read the roads and actors from the drivingScenario object or the scenario file into your model. Scenario files containing large ASAM OpenDRIVE road networks can take up to several minutes to read into models. The Scenario Reader block does not directly read sensor data. To add sensors created in the app to a Simulink model, you can generate a model containing your scenario and sensors by selecting **Export** > **Simulink Model**. In this model, a Scenario Reader block reads the scenario and radar and vision sensor blocks model the sensors.

#### **See Also**

**Apps Driving Scenario Designer**

**Blocks** Scenario Reader

**Objects** drivingScenario

**Functions** roadNetwork

## **More About**

- • ["Create Driving Scenario Interactively and Generate Synthetic Sensor Data" on page 5-2](#page-131-0)
- • ["Prebuilt Driving Scenarios in Driving Scenario Designer" on page 5-22](#page-151-0)
- • ["Coordinate Systems in Automated Driving Toolbox" on page 1-2](#page-15-0)
- • ["Scenario Generation from Recorded Vehicle Data" on page 7-478](#page-855-0)
- • ["Export Driving Scenario to ASAM OpenDRIVE File" on page 5-98](#page-227-0)

## **External Websites**

• [ASAM OpenDRIVE](https://www.asam.net/standards/detail/opendrive/)

# <span id="page-227-0"></span>**Export Driving Scenario to ASAM OpenDRIVE File**

ASAM OpenDRIVE is an open file format that enables you to specify large and complex road networks. Using the **Driving Scenario Designer** app, you can export the roads, lanes, junctions, and actors in a driving scenario to an ASAM OpenDRIVE file. There may be variations between the original scenario and the exported scenario. For details, see ["Limitations" on page 5-101.](#page-230-0)

The app supports exporting driving scenarios to OpenDRIVE file versions V1.4, V1.5, and ASAM OpenDRIVE file version V1.6.

To programmatically export the roads, lanes, junctions, and actors in a drivingScenario object to an OpenDRIVE file, use the export object function of the drivingScenario object.

#### **Load Scenario File**

To open the **Driving Scenario Designer** app, enter this command at the MATLAB command prompt:

drivingScenarioDesigner

To load a scenario file, on the app toolstrip, click **Open** > **Scenario File**. The file you select must be a valid driving scenario session file with the .mat file extension.

From your MATLAB root folder, navigate to and open this file

matlabroot/examples/driving/data/LeftTurnScenario.mat

The **Scenario Canvas** tab displays the scenario.

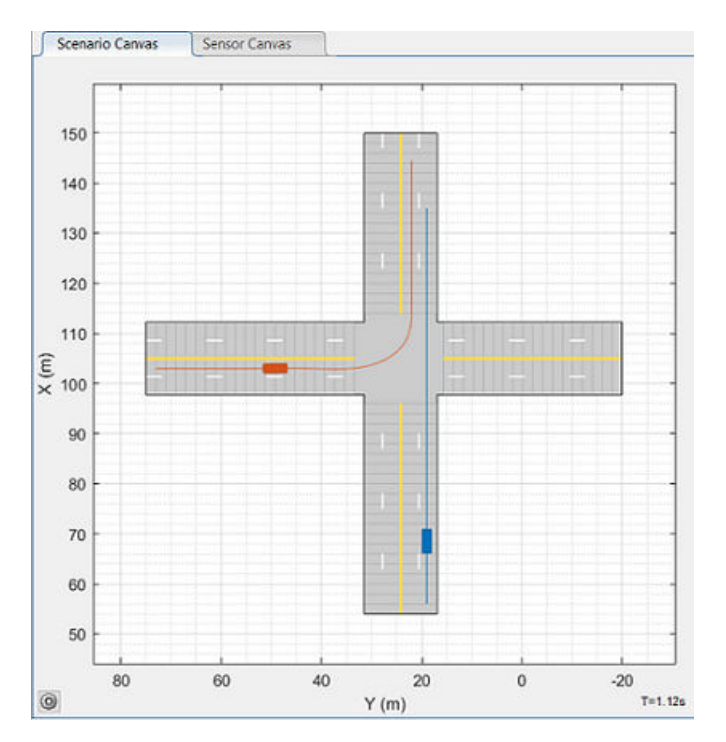

**Note** You can also create a scenario by using the **Driving Scenario Designer** app, and then export the scenario to an ASAM OpenDRIVE file. For information about how to create a scenario, see ["Create Driving Scenario Interactively and Generate Synthetic Sensor Data" on page 5-2.](#page-131-0)

## **Export to ASAM OpenDRIVE**

To export the roads, lanes, junctions, and actors in the scenario to an ASAM OpenDRIVE file, on the app toolstrip, click **Export** > **ASAM OpenDRIVE File**.

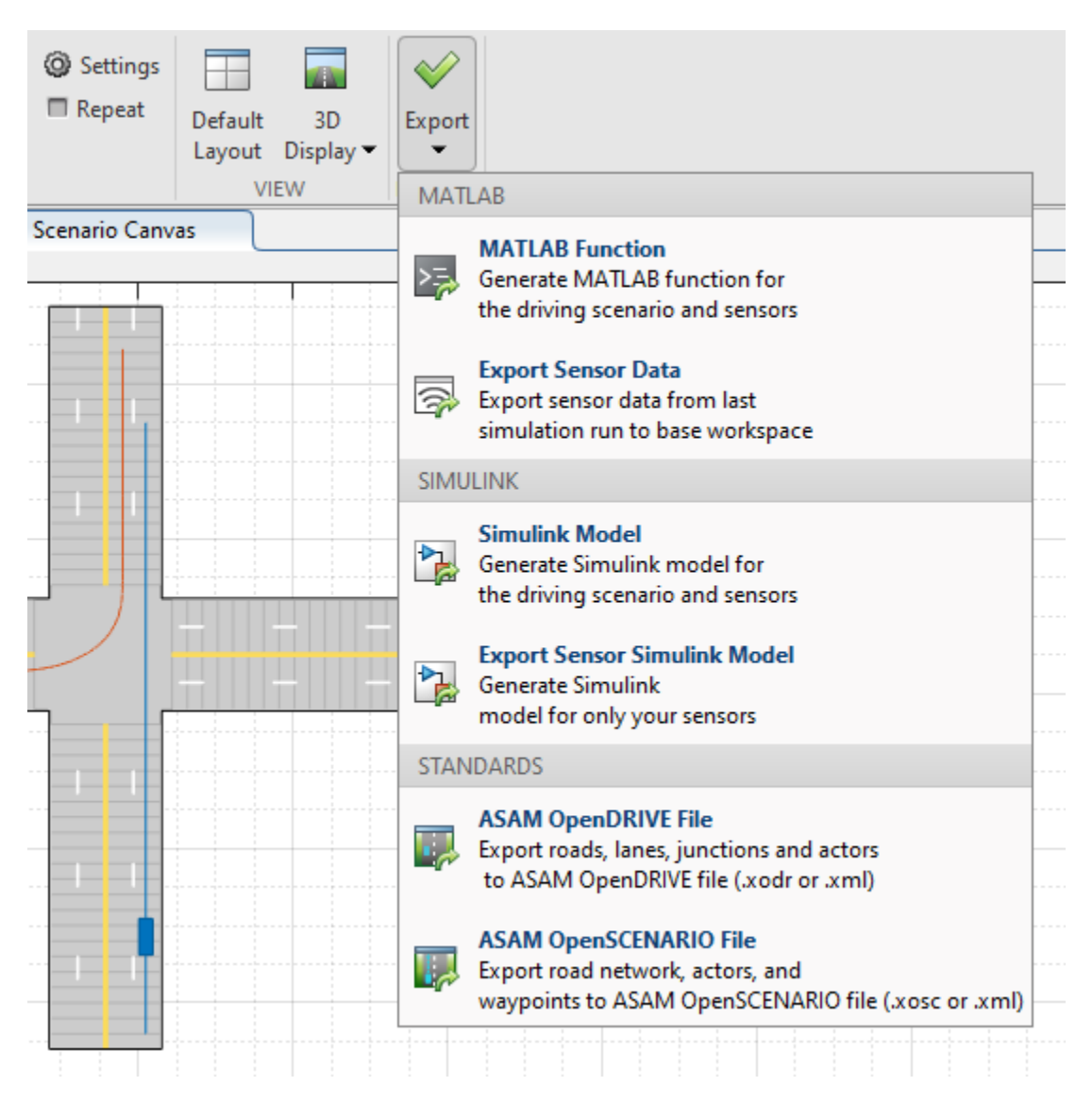

The app opens the OpenDRIVE Export dialog box . Specify file information using these options:

• **File Path** — Specify a name for the output ASAM OpenDRIVE file with either the .xodr or .xml file extension. By default, the app saves the file in the current working directory. To specify a different file location, click **Browse**. If a file with the specified name already exists, the app overwrites the existing file.

- **File Version** Specify the file format version for the output file as Version 1.4, Version 1.5, or Version 1.6.
- **Export Actors** Select this parameter to export actors to ASAM OpenDRIVE file.

Once you have specified the file information, click **Export**.

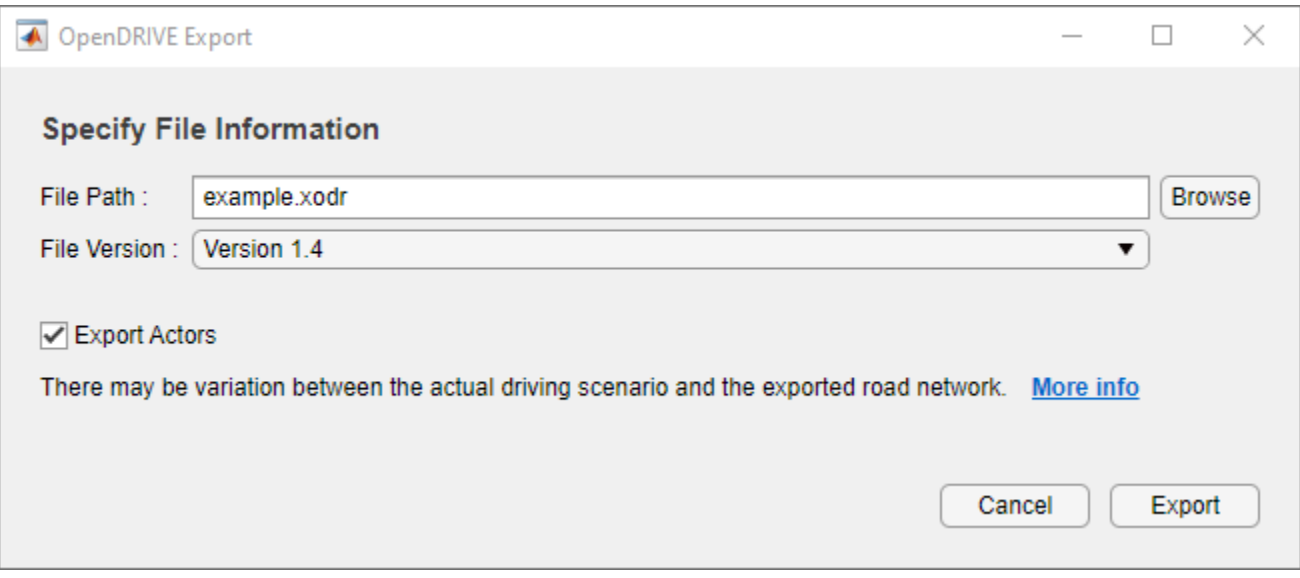

#### **Inspect Exported Scenario**

To inspect the exported scenario using the **Driving Scenario Designer** app, on the app toolstrip, select **Import** > **ASAM OpenDRIVE File**. Select the exported ASAM OpenDRIVE file and click **Open**. The app does not support importing actors specified in ASAM OpenDRIVE file. See ["Import](#page-218-0) [ASAM OpenDRIVE Roads into Driving Scenario" on page 5-89](#page-218-0) for more details.

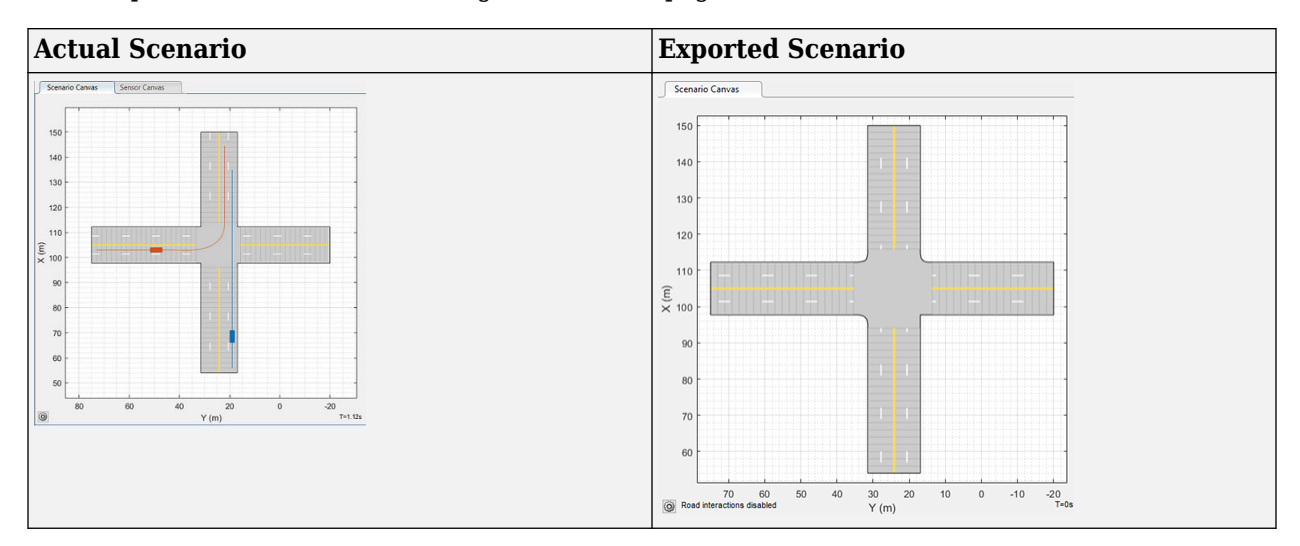

Notice that the exported road network shows minor variations at the road junction. For more information about the variations, see ["Limitations" on page 5-101](#page-230-0).

## <span id="page-230-0"></span>**Limitations**

#### **Roads**

• The cubic polynomial and the parametric cubic polynomial geometry types in the scenario are exported as spiral geometry types. This causes some variations in the exported road geometry if the road is a curved road. For example, in the figure below, notice that the sharp corners in the input road became relatively smooth when exported to the ASAM OpenDRIVE format.

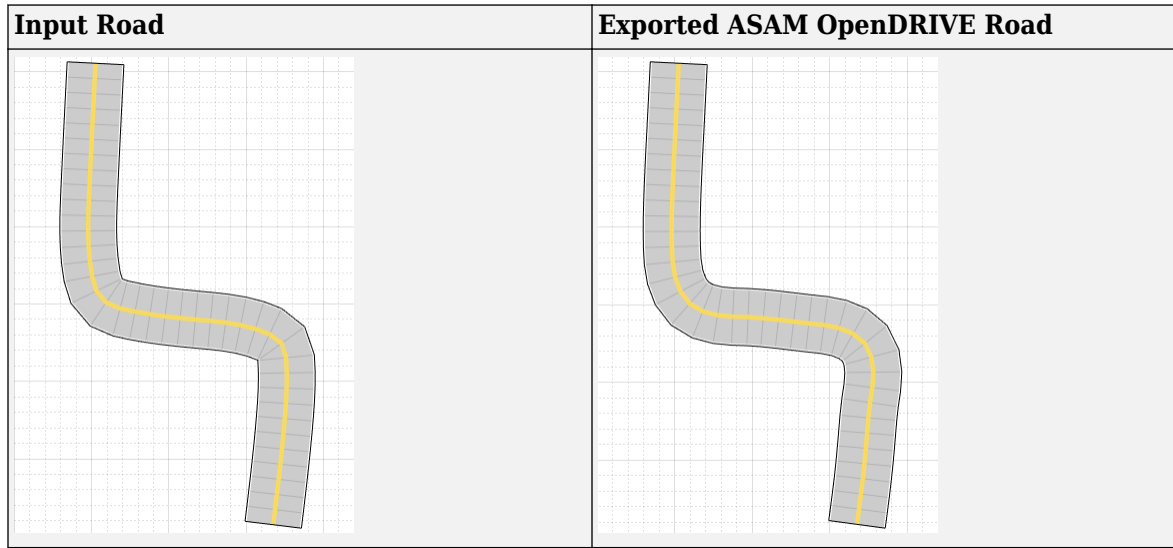

• When segments of adjacent roads overlap with each other, the app does not export the overlapping segments of the roads.

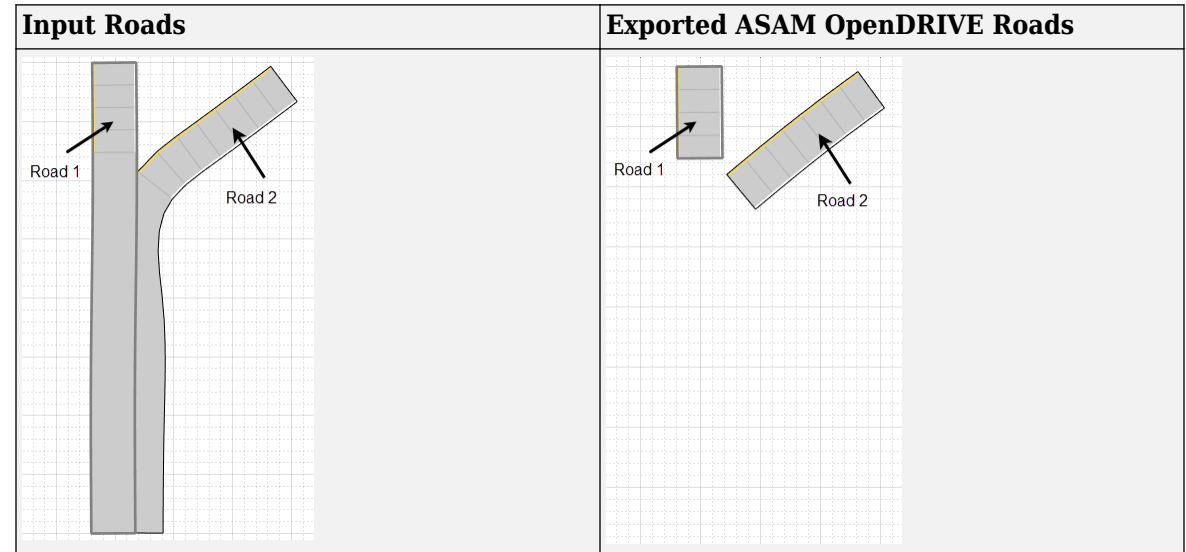

#### **Lanes**

• When a road with multiple lane specifications has any segment containing only one lane, the app does not export multiple lane specifications. Instead the specifications of the first road segment are applied to the entire road while exporting.

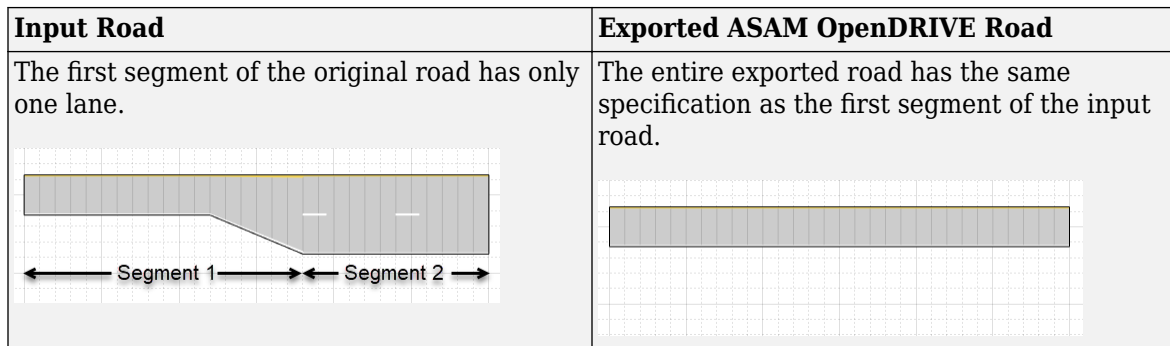

• When a road with multiple lane specifications contains a taper between two road segments, the app exports the road without taper.

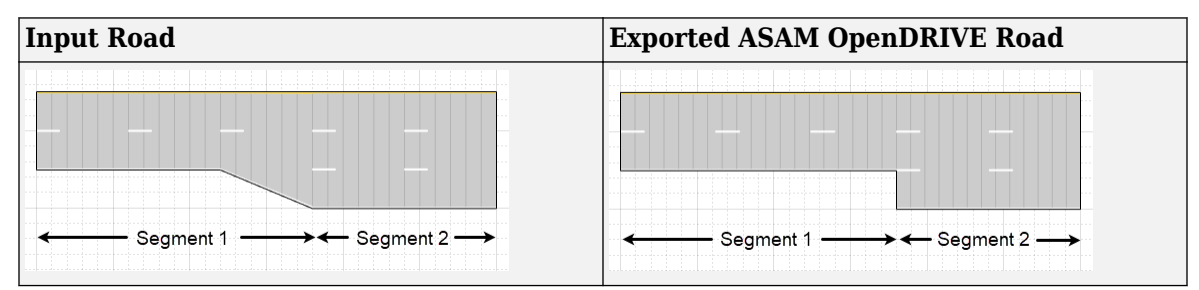

• When a road consisting of multiple segments is connected to a junction, the app does not export the road.

#### **Junctions**

• The junctions of the road network are processed without lane connection information, so the junction shapes may not be accurate in the exported scenario.

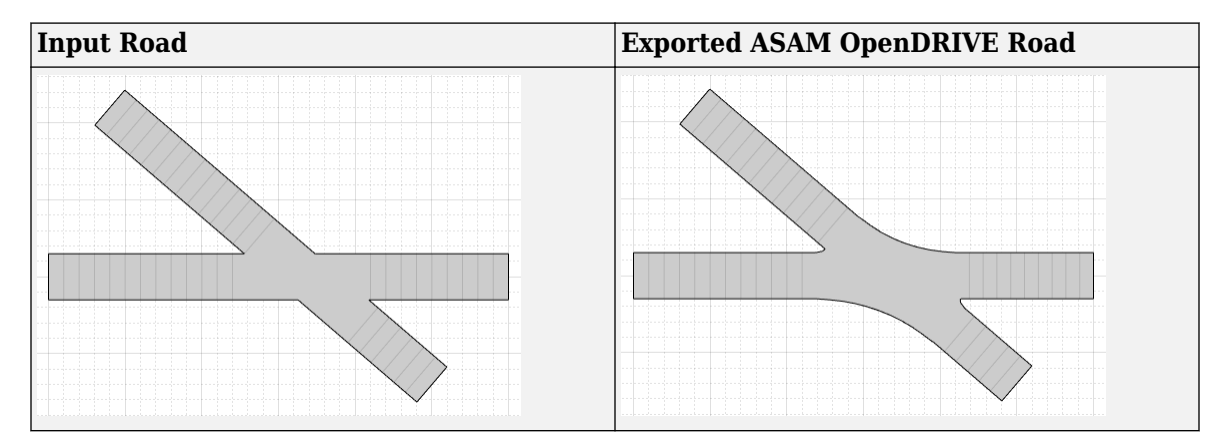

#### **Actors**

- The app does not export any actor that is present either on a junction or on a road with multiple road segments.
- While exporting a user-defined actor, the app sets the type of object to 'none'.

#### **ASAM OpenDRIVE Import**

• When you export a driving scenario object that contains an imported ASAM OpenDRIVE scenario, the limitations of ASAM OpenDRIVE import apply to ASAM OpenDRIVE export. For information on the limitations of ASAM OpenDRIVE import, see ["Import ASAM OpenDRIVE Roads into Driving](#page-218-0) [Scenario" on page 5-89](#page-218-0).

#### **See Also**

**Apps Driving Scenario Designer**

**Objects** drivingScenario

**Functions** export

#### **More About**

- • ["Create Driving Scenario Interactively and Generate Synthetic Sensor Data" on page 5-2](#page-131-0)
- • ["Prebuilt Driving Scenarios in Driving Scenario Designer" on page 5-22](#page-151-0)
- • ["Coordinate Systems in Automated Driving Toolbox" on page 1-2](#page-15-0)
- • ["Import ASAM OpenDRIVE Roads into Driving Scenario" on page 5-89](#page-218-0)

#### **External Websites**

• [ASAM OpenDRIVE](https://www.asam.net/standards/detail/opendrive/)

# <span id="page-233-0"></span>**Import HERE HD Live Map Roads into Driving Scenario**

HERE HD Live Map<sup>3</sup> (HERE HDLM), developed by HERE Technologies, is a cloud-based web service that enables you to access highly accurate, continuously updated map data. Using the **Driving Scenario Designer** app, you can import map data from the HERE HDLM service and use it to generate roads for your driving scenarios.

This example focuses on importing map data in the app. Alternatively, to import HERE HDLM roads into a drivingScenario object, use the roadNetwork function.

### **Set Up HERE HDLM Credentials**

To access the HERE HDLM web service, you must enter valid HERE credentials from HERE Technologies. Set up these credentials by using the hereHDLMCredentials function. At the MATLAB command prompt, enter:

hereHDLMCredentials setup

In the HERE HD Live Map Credentials dialog box, enter a valid **Access Key ID** and **Access Key Secret**. To save your credentials for future MATLAB sessions on your machine, in the dialog box, select **Save my credentials between MATLAB sessions** and click **OK**. The credentials are now saved for the rest of your MATLAB session on your machine.

If you need to change your credentials, you can delete them and set up new ones by using the hereHDLMCredentials function.

## **Specify Geographic Coordinates**

To select the roads you want to import, you need to specify a region of interest from which to obtain the road data. To define this region of interest, specify latitude and longitude coordinates that are near that road data. You can specify coordinates for a single point or a set of points, such as ones that make up a driving route.

Specify the coordinates from a driving route.

**1** Load a sequence of latitude and longitude coordinates that make up a driving route. At the MATLAB command prompt, enter these commands:

```
data = load('geoSequence.mat');
lat = data.latitude;
lon = data.longitude;
```
**2** Open the app.

drivingScenarioDesigner

**3** On the app toolstrip, select **Import** and then **HERE HD Live Map**. If you previously entered or saved HERE credentials, then the dialog box opens directly to the page where you can specify geographic coordinates.

<sup>3.</sup> You need to enter into a separate agreement with [HERE](https://www.here.com) in order to gain access to the HDLM services and to get the required credentials (access\_key\_id and access\_key\_secret) for using the HERE Service.

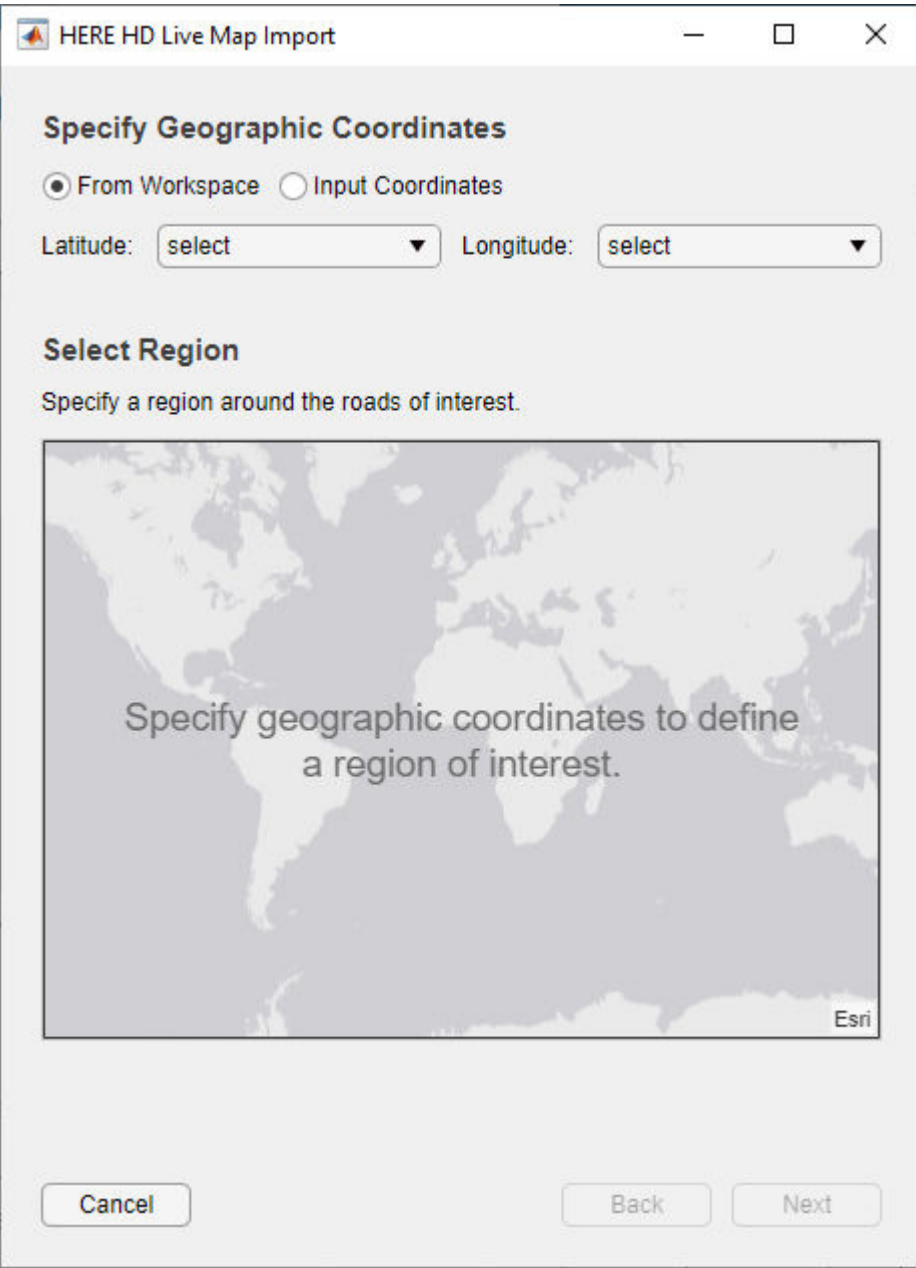

- **4** Leave **From Workspace** selected, and then select the variables for the route coordinates.
	- Set the **Latitude** parameter to lat.
	- Set the **Longitude** parameter to lon.

This table describes the complete list of options for specifying latitude and longitude coordinates.

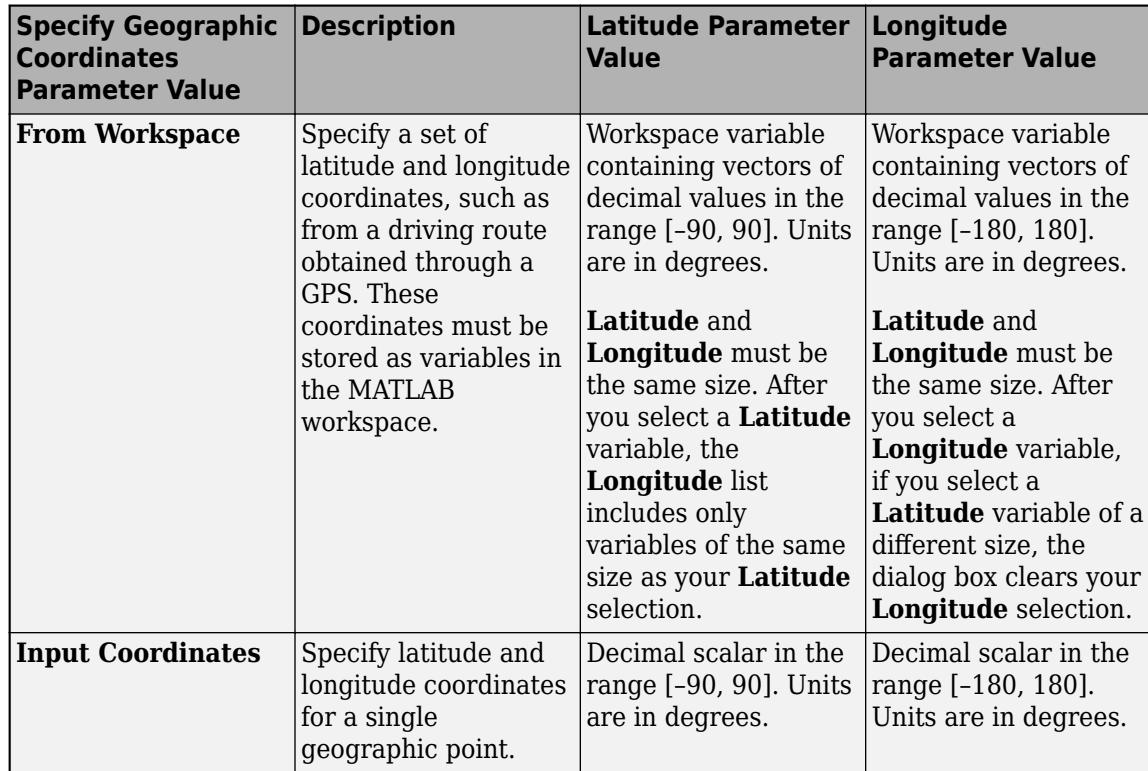

## **Select Region Containing Roads**

After you specify the latitude and longitude coordinates, the **Select Region** section of the dialog box displays these coordinates in orange on a map. The geographic reference point, which is the first coordinate in the driving route, is also displayed. This point is the origin of the imported scenario. Click this point to show or hide the coordinate data.

The coordinates are connected in a line. A rectangular region of interest displays around the coordinates. In the next page of the dialog box, you select the roads to import based on which roads are at least partially within this region.

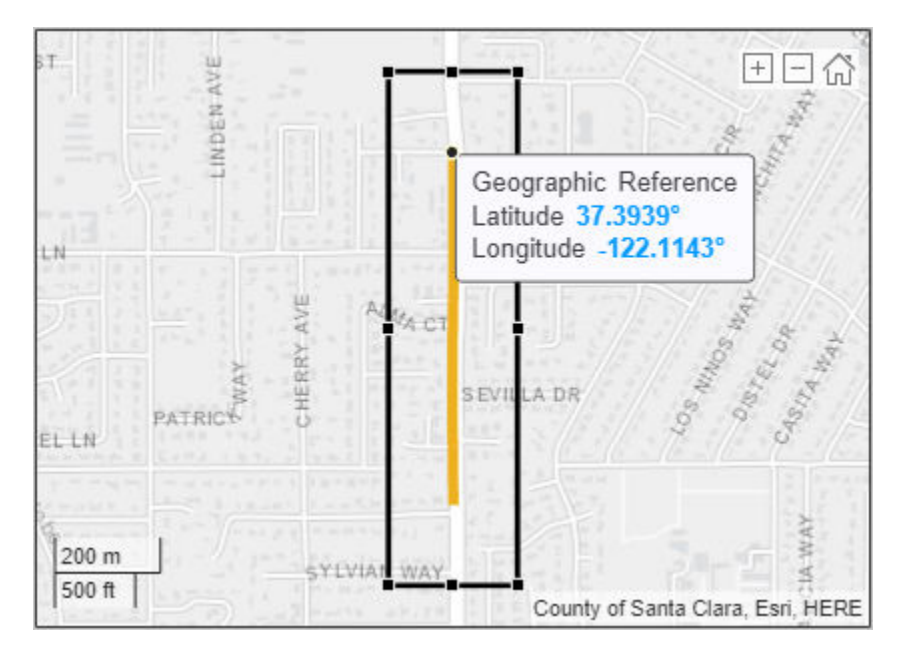

You can change the size of this region or move it around to select different roads. To zoom in and out of the region, use the buttons in the top-right corner of the map display.

With the coordinates still enclosed within the region, click **Next**.

## **Select Roads to Import**

After you select a region, the **Select Roads** section of the dialog box displays selectable roads in black.

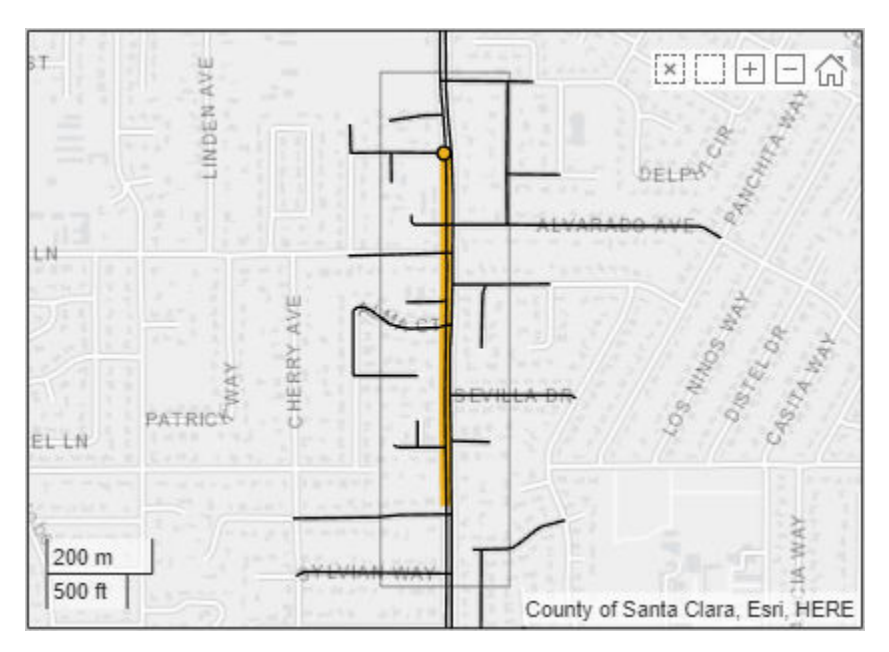

Using the selected region, select the roads that are nearest to the driving route by clicking **Select Nearest Roads**. The selected roads are overlaid onto the driving route and appear in blue.

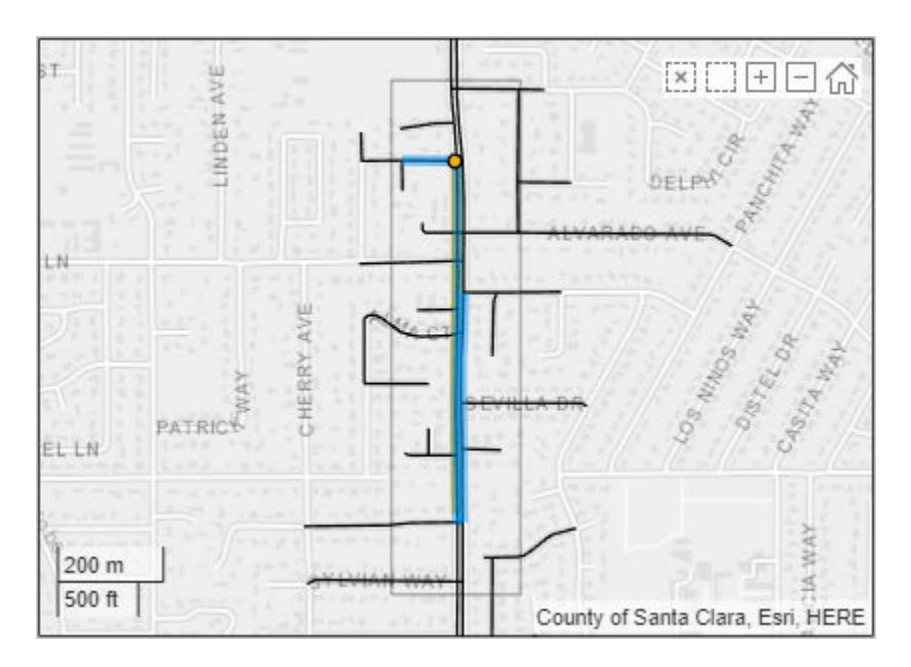

This table describes additional actions you can take for selecting roads from a region.

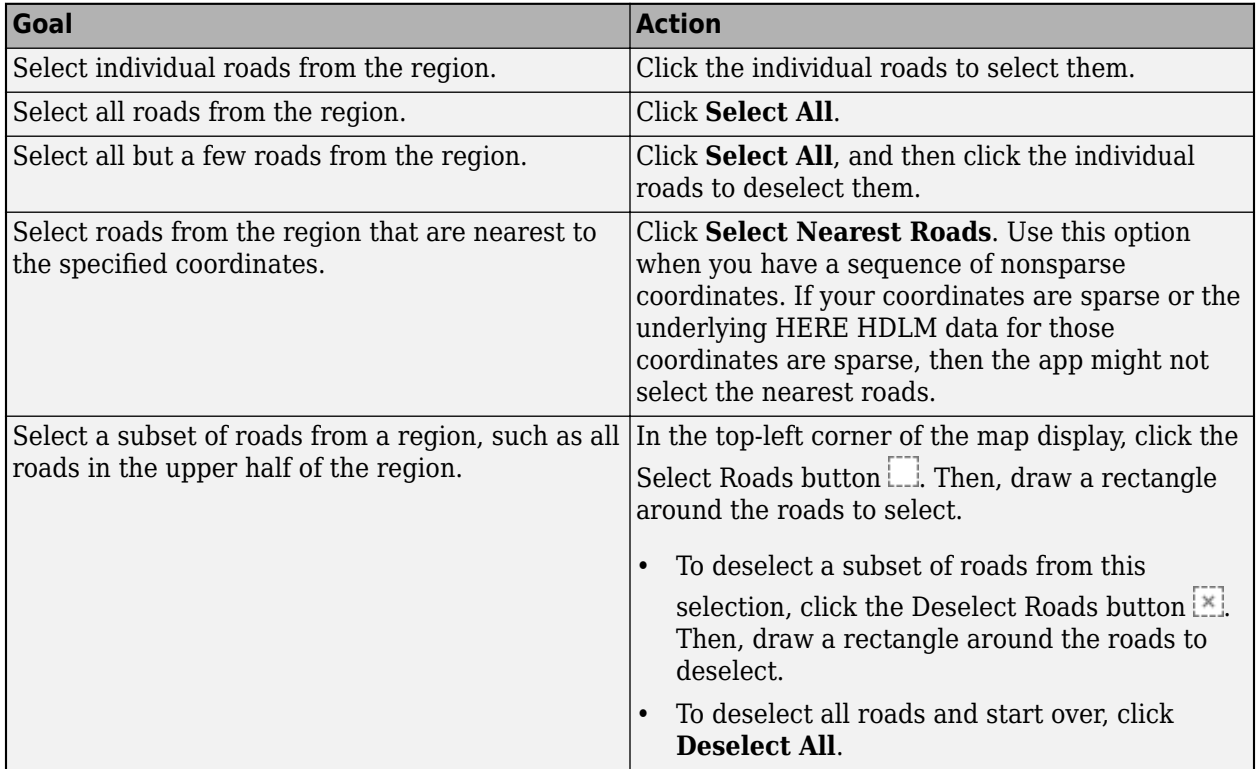

**Note** The number of roads you select has a direct effect on app performance. Select the fewest roads that you need to create your driving scenario.

## **Import Roads**

With the roads nearest to the route still selected, click **Import**. The app imports the HERE HDLM roads and generates a road network.

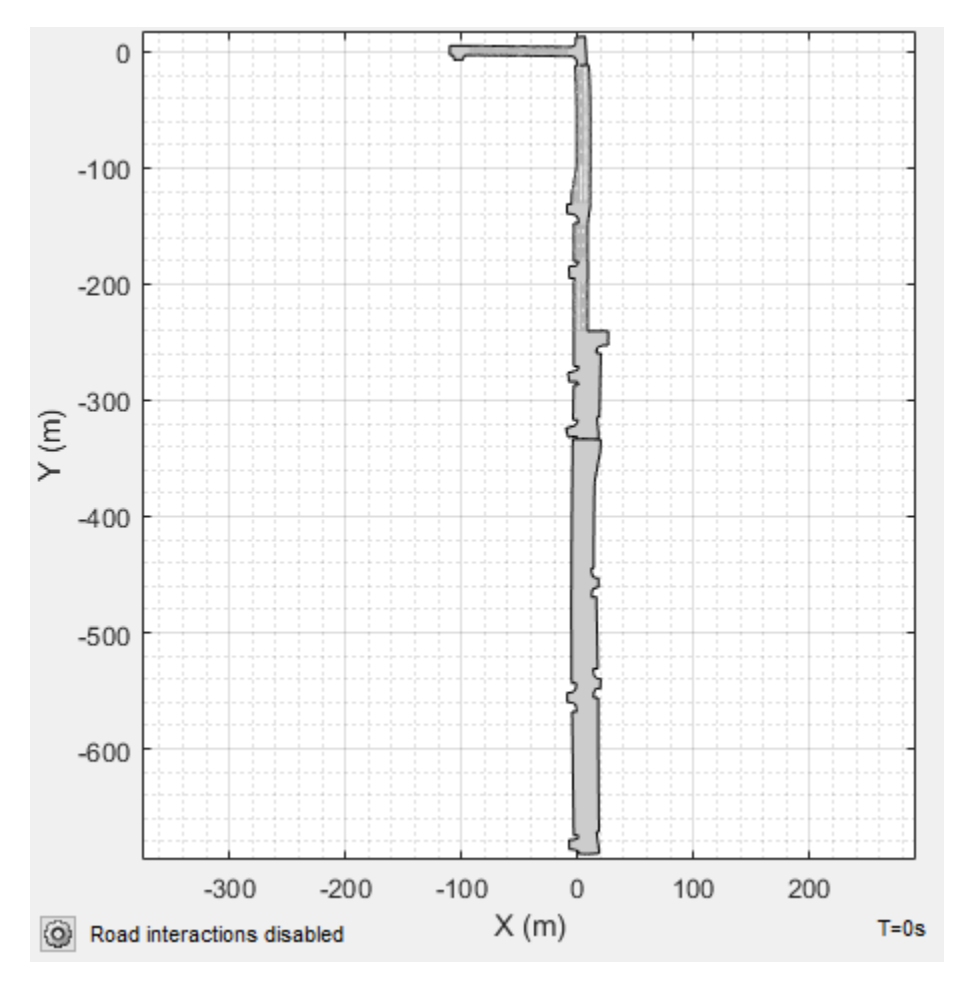

To maintain the same alignment with the geographic map display, the *X*-axis of the **Scenario Canvas** is on the bottom and the *Y*-axis is on the left. In driving scenarios that are not imported from maps, the *X*-axis is on the left and the *Y*-axis is on the bottom. This alignment is consistent with the Automated Driving Toolbox world coordinate system.

The origin of the scenario corresponds to the geographic reference point and is the first point specified in the driving route. Even if you select roads from the end of a driving route, the origin is still anchored to this first point. If you specified a single geographic point by using the **Input Coordinates** option, then the origin is that point.

By default, road interactions are disabled. Disabled road interactions prevent you from accidentally modifying the network and reduces visual clutter by hiding the road centers. If you want to modify the roads, in the bottom-left corner of the **Scenario Canvas**, click the Configure the Scenario Canvas

button  $\heartsuit$ . Then, select **Enable road interactions**.

**Note** In some cases, the app is unable to import all selected roads. This issue can occur if the curvature of the road is too sharp for the app to render it properly. In these cases, the app pauses the import, and the dialog box highlights the nonimportable roads in red. To continue importing all other selected roads, click **Continue**.

## **Compare Imported Roads Against Map Data**

The generated road network in the app has several differences from the actual HERE HDLM road network. For example, the actual HERE HDLM road network contains roads with varying widths. The **Driving Scenario Designer** app does not support this feature. Instead, the app sets each road to have the maximum width found along its entire length. This change increases the widths of the roads and might cause roads to overlap.

For more details on the unsupported HERE HDLM road and lane features, see the "Limitations" section of the **Driving Scenario Designer** app reference page.

### **Save Scenario**

Save the scenario file. After you save the scenario, you cannot import additional HERE HDLM roads into it. Instead, you need to create a new scenario and import a new road network.

You can now add actors and sensors to the scenario, generate synthetic lane and object detections for testing your driving algorithms, or import the scenario into Simulink.

#### **See Also**

**Apps Driving Scenario Designer**

**Blocks** Scenario Reader

**Objects** drivingScenario

**Functions** roadNetwork

#### **More About**

- • ["Read and Visualize HERE HD Live Map Data" on page 4-7](#page-100-0)
- • ["Coordinate Systems in Automated Driving Toolbox" on page 1-2](#page-15-0)
- • ["Create Driving Scenario Interactively and Generate Synthetic Sensor Data" on page 5-2](#page-131-0)
- • ["Import OpenStreetMap Data into Driving Scenario" on page 5-111](#page-240-0)
- • ["Import Zenrin Japan Map API 3.0 \(Itsumo NAVI API 3.0\) into Driving Scenario" on page 5-117](#page-246-0)

#### **External Websites**

• [HERE Technologies](https://www.here.com)

# <span id="page-240-0"></span>**Import OpenStreetMap Data into Driving Scenario**

OpenStreetMap is a free, open-source web map service that enables you to access crowdsourced map data. Using the **Driving Scenario Designer** app, you can import map data from OpenStreetMap and use it to generate roads for your driving scenarios.

This example focuses on importing map data in the app. Alternatively, to import OpenStreetMap roads into a drivingScenario object, use the roadNetwork function.

### **Select OpenStreetMap File**

To import a road network, you must first select an OpenStreetMap file containing the road geometry for that network. To export these files from [openstreetmap.org](https://www.openstreetmap.org/), specify a map location, manually adjust the region around this location, and export the road geometry for that region to an OpenStreetMap with extension . osm. Only roads whose whole lengths are within this specified region are exported. In this example, you select an OpenStreetMap file that was previously exported from this website.

**1** Open the **Driving Scenario Designer** app.

drivingScenarioDesigner

- **2** On the app toolstrip, select **Import** and then **OpenStreetMap**.
- **3** In the OpenStreetMap Import dialog box, browse for this file, where *matlabroot* is the root of your MATLAB folder:

*matlabroot*/examples/driving/data/applehill.osm

The file was downloaded from [https://www.openstreetmap.org](https://www.openstreetmap.org/), which provides access to crowd-sourced map data all over the world. The data is licensed under the Open Data Commons Open Database License (ODbL), <https://opendatacommons.org/licenses/odbl/>.

The **Select Roads** section of the dialog box displays the road network for the MathWorks Apple Hill campus. The gray box represents the map region selected from openstreetmap.org. The center point of the gray box is the geographic reference point. Click this point to show or hide the coordinate data. When the roads are imported into that app, this point becomes the origin of the driving scenario.

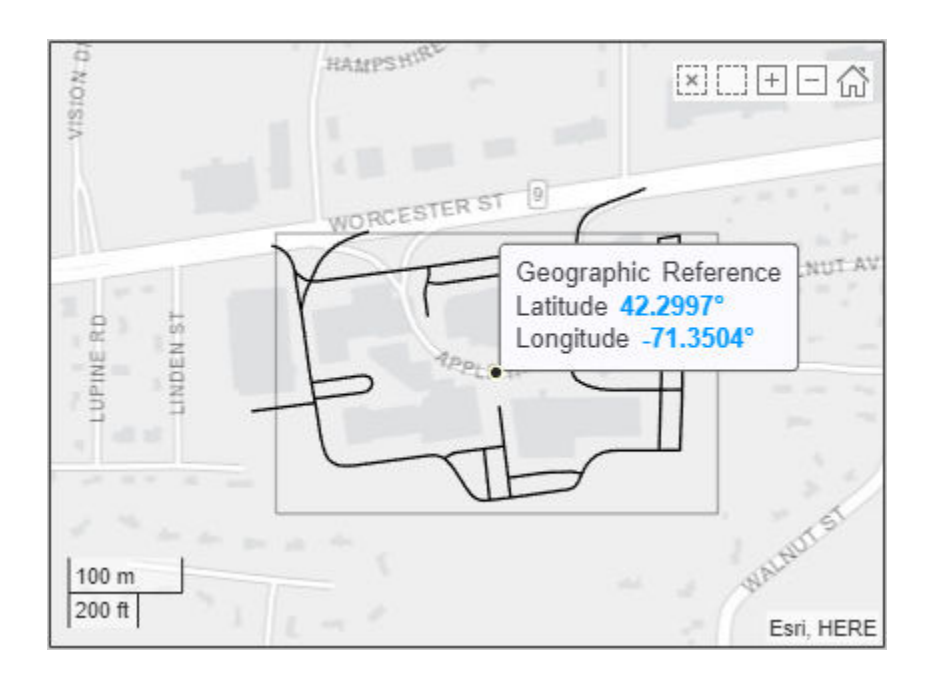

## **Select Roads to Import**

In the **Select Roads** section of the dialog box, select the roads that you want to import into a driving scenario. The selectable roads are in black.

**Note** The number of roads you select has a direct effect on app performance. Select the fewest roads that you need to create your driving scenario.

Because this road network is small, click **Select All** to select all roads. The selected roads appear in blue.

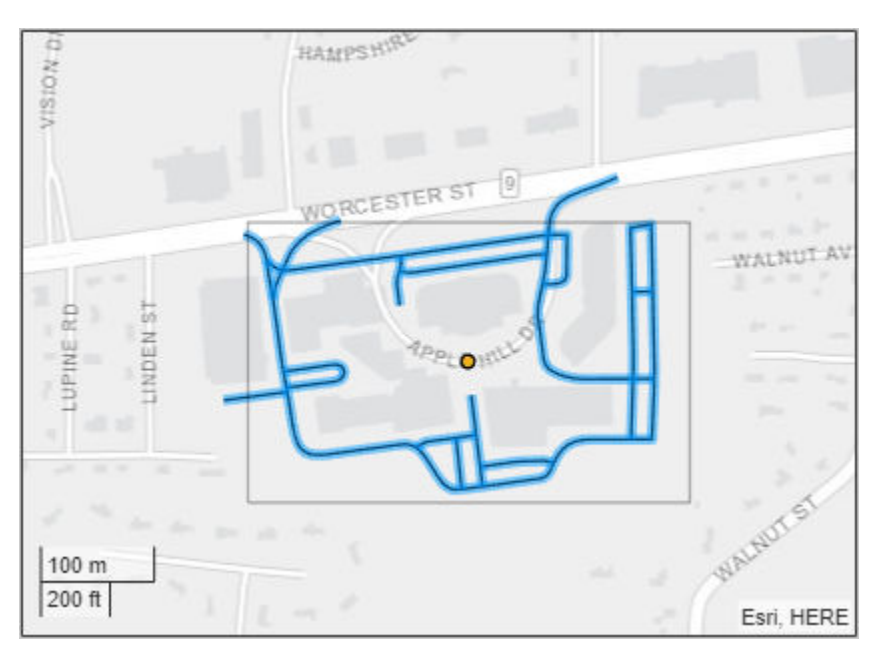

**Goal Action** Select individual roads from the region. Click the individual roads to select them. Select all roads from the region. Click **Select All**. Select all but a few roads from the region. Click **Select All**, and then click the individual roads to deselect them. Select a subset of roads from a region, such as all roads in the upper half of the region. In the top-left corner of the map display, click the Select Roads button . Then, draw a rectangle around the roads to select. • To deselect a subset of roads from this selection, click the Deselect Roads button  $\mathbb{X}$ . Then, draw a rectangle around the roads to deselect. • To deselect all roads and start over, click **Deselect All**.

This table describes the actions you can take for selecting roads to import.

## **Import Roads**

With all roads in the network still selected, click **Import**. The app pauses the import and highlights one of the roads in red. The app is unable to render the geometry of this road properly, so the road cannot be imported.

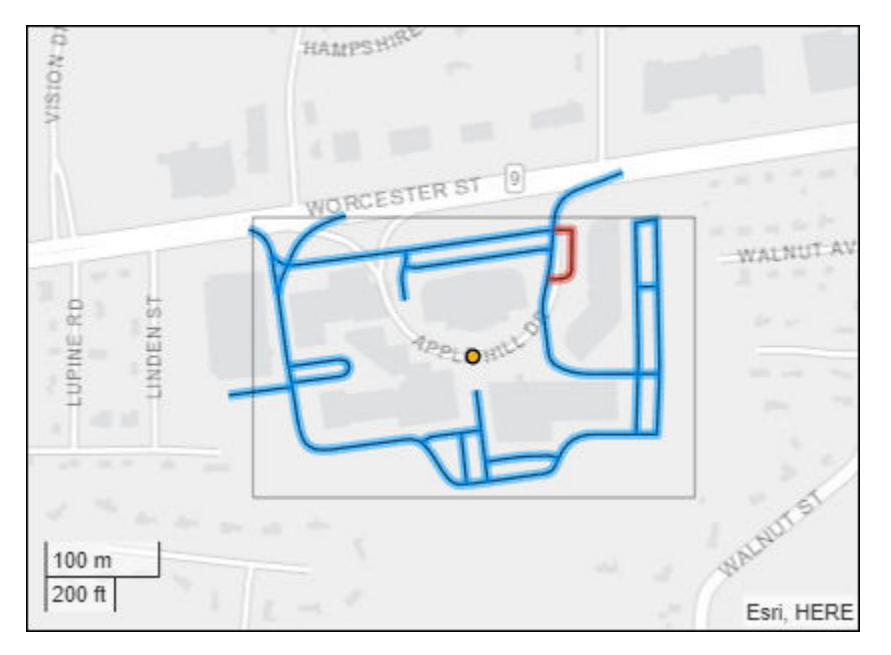

Click **Continue** to continue importing all other selected roads. The app imports the roads and generates a road network.

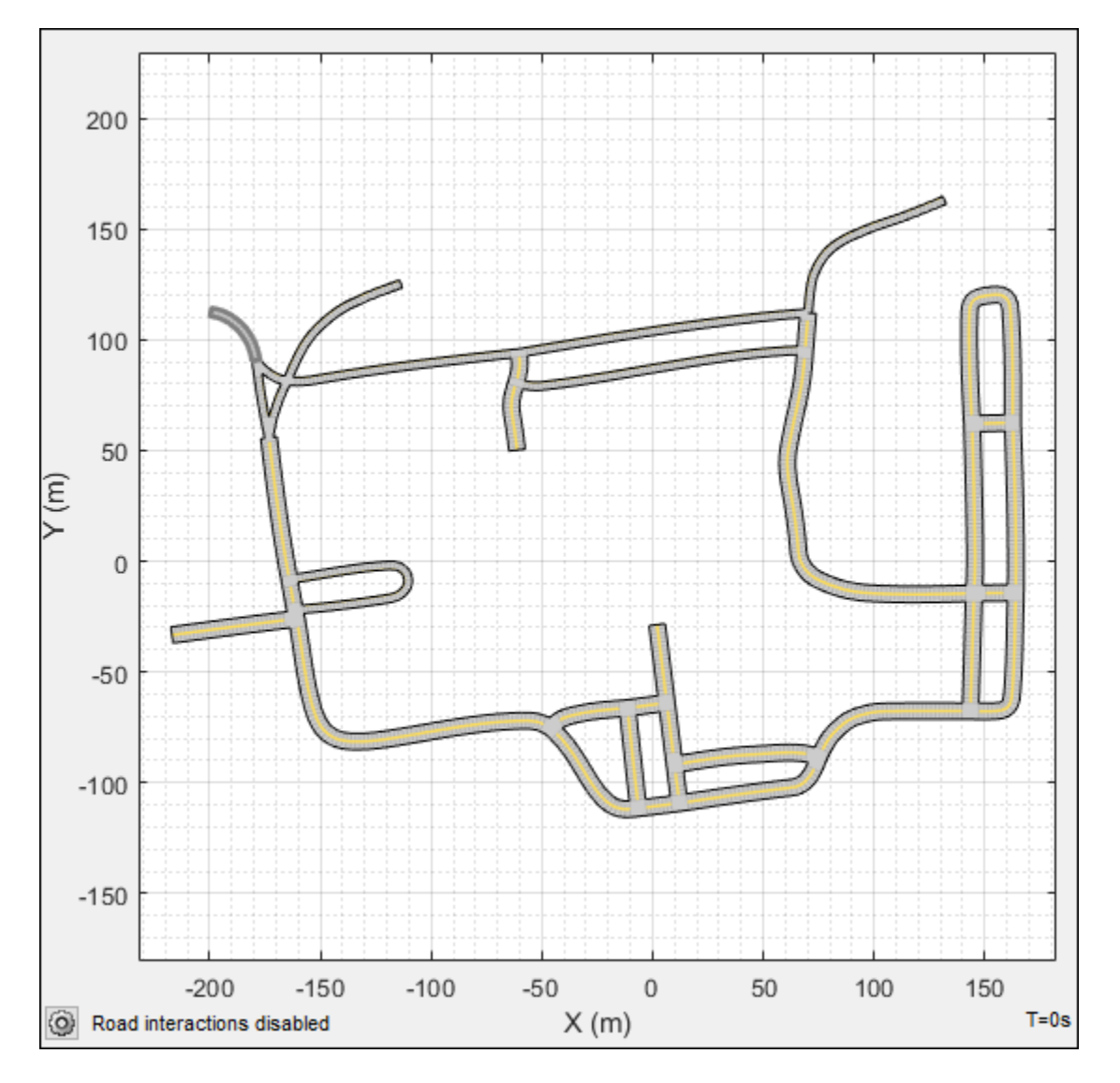

To maintain the same alignment with the geographic map display, the *X*-axis of the **Scenario Canvas** is on the bottom and the *Y*-axis is on the left. In driving scenarios that are not imported from maps, the *X*-axis is on the left and the *Y*-axis is on the bottom. This alignment is consistent with the Automated Driving Toolbox world coordinate system. The origin of the scenario corresponds to the geographic reference point.

By default, road interactions are disabled. Disabled road interactions prevent you from accidentally modifying the network and reduce visual clutter by hiding the road centers. If you want to modify the roads, in the bottom-left corner of the **Scenario Canvas**, click the Configure the Scenario Canvas button  $\circledcirc$ . Then, select **Enable road interactions**.

## **Compare Imported Roads Against Map Data**

The generated road network in the app differs from the OpenStreetMap road network. For example, examine the difference in this portion of the road network.

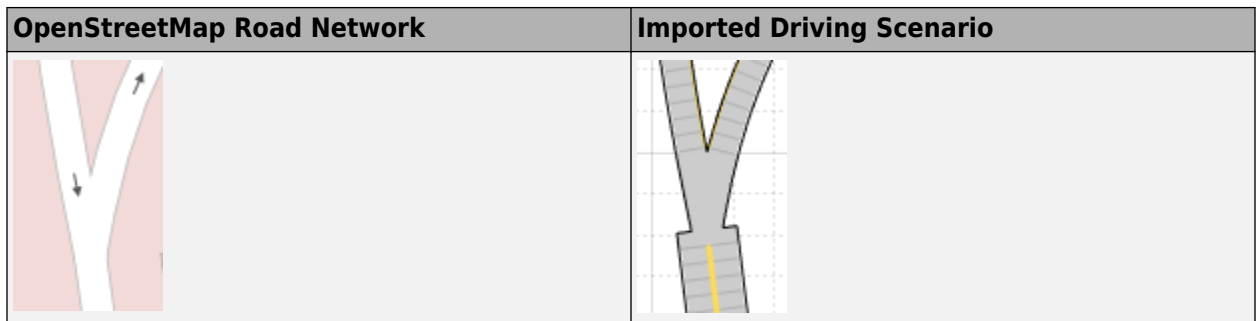

The transition between roads in the imported scenario is more abrupt because the app does not support the gradual tapering of lanes as the number of lanes change. In addition, because the app does not import lane-level information from OpenStreetMap, the number of lanes in the generated road network is based only on the direction of travel specified in the road network, where:

- All one-way roads are imported as single-lane roads.
- All two-way roads are imported as two-lane roads.

These lanes all have the same width, which can lead to abrupt transitions such as in the example shown in the table.

For more details on the limitations of importing OpenStreetMap data, see the "Limitations" section of the **Driving Scenario Designer** app reference page.

### **Save Scenario**

Save the scenario file. After you save the scenario, you cannot import additional OpenStreetMap roads into it. Instead, you must create a new scenario and import a new road network.

You can now add actors and sensors to the scenario, generate synthetic lane and object detections for testing your driving algorithms, or import the scenario into Simulink.

#### **See Also**

**Apps Driving Scenario Designer**

**Blocks** Scenario Reader

**Objects** drivingScenario

**Functions** roadNetwork

#### **More About**

- • ["Coordinate Systems in Automated Driving Toolbox" on page 1-2](#page-15-0)
- • ["Create Driving Scenario Interactively and Generate Synthetic Sensor Data" on page 5-2](#page-131-0)
- • ["Import HERE HD Live Map Roads into Driving Scenario" on page 5-104](#page-233-0)
- • ["Import Zenrin Japan Map API 3.0 \(Itsumo NAVI API 3.0\) into Driving Scenario" on page 5-117](#page-246-0)

## **External Websites**

• [openstreetmap.org](https://www.openstreetmap.org/)

# <span id="page-246-0"></span>**Import Zenrin Japan Map API 3.0 (Itsumo NAVI API 3.0) into Driving Scenario**

Zenrin Japan Map API 3.0 (Itsumo NAVI API 3.0) <sup>4</sup> , developed by ZENRIN DataCom CO., LTD., is a web service that enables you to access map data for areas in Japan. Using the **Driving Scenario Designer** app, you can import map data from the Zenrin Japan Map API 3.0 (Itsumo NAVI API 3.0) service and use it to generate roads for your driving scenarios.

This example focuses on importing map data in the app. Alternatively, to import Zenrin Japan Map API 3.0 (Itsumo NAVI API 3.0) data into a drivingScenario object, use the roadNetwork function.

Importing map data from the Zenrin Japan Map API 3.0 (Itsumo NAVI API 3.0) service requires [Automated Driving Toolbox Importer for Zenrin Japan Map API 3.0 \(Itsumo NAVI API 3.0\) Service.](https://www.mathworks.com/matlabcentral/fileexchange/88632-automated-driving-toolbox-importer-for-zenrin-japan-map-api-3-0-itsumo-navi-api-3-0-service)

### **Set Up Zenrin Japan Map API 3.0 (Itsumo NAVI API 3.0) Credentials**

To access the Zenrin Japan Map API 3.0 (Itsumo NAVI API 3.0) service, you must enter valid credentials from ZENRIN DataCom CO., LTD. Set up these credentials by using the zenrinCredentials function. At the MATLAB command prompt, enter:

zenrinCredentials setup

In the Zenrin Japan Map API 3.0 (Itsumo NAVI API 3.0) Credentials dialog box, enter a valid **Client ID** and **Secret Key**. To save your credentials for future MATLAB sessions on your machine, in the dialog box, select **Save my credentials between MATLAB sessions** and click **OK**. The credentials are now saved for the rest of your MATLAB sessions on your machine.

If you need to change your credentials, you can delete them and set up new ones by using the zenrinCredentials function.

## **Specify Geographic Coordinates**

To select the roads you want to import, you need to specify a region of interest from which to obtain the road data. To define this region of interest, specify latitude and longitude coordinates that are near that road data. You can specify coordinates for a single point or a set of points, such as ones that make up a driving route.

Specify the coordinates from a driving route.

**1** Load a sequence of latitude and longitude coordinates that make up a driving route. At the MATLAB command prompt, enter these commands:

```
data = load('tokyoSequence.mat');
lat = data.latitude;
lon = data.longitude;
```
**2** Open the app.

```
drivingScenarioDesigner
```
**3** On the app toolstrip, select **Import** and then **Zenrin Japan Map API 3.0 (Itsumo NAVI API 3.0)**. If you previously entered or saved Zenrin Japan Map API 3.0 (Itsumo NAVI API 3.0)

<sup>4.</sup> To gain access to the Zenrin Japan Map API 3.0 (Itsumo NAVI API 3.0) service and get the required credentials (a client ID and secret key), you must enter into a separate agreement with [ZENRIN DataCom CO., LTD.](https://support.e-map.ne.jp/manuals/v3/)

credentials, then the dialog box opens directly to the page where you can specify geographic coordinates.

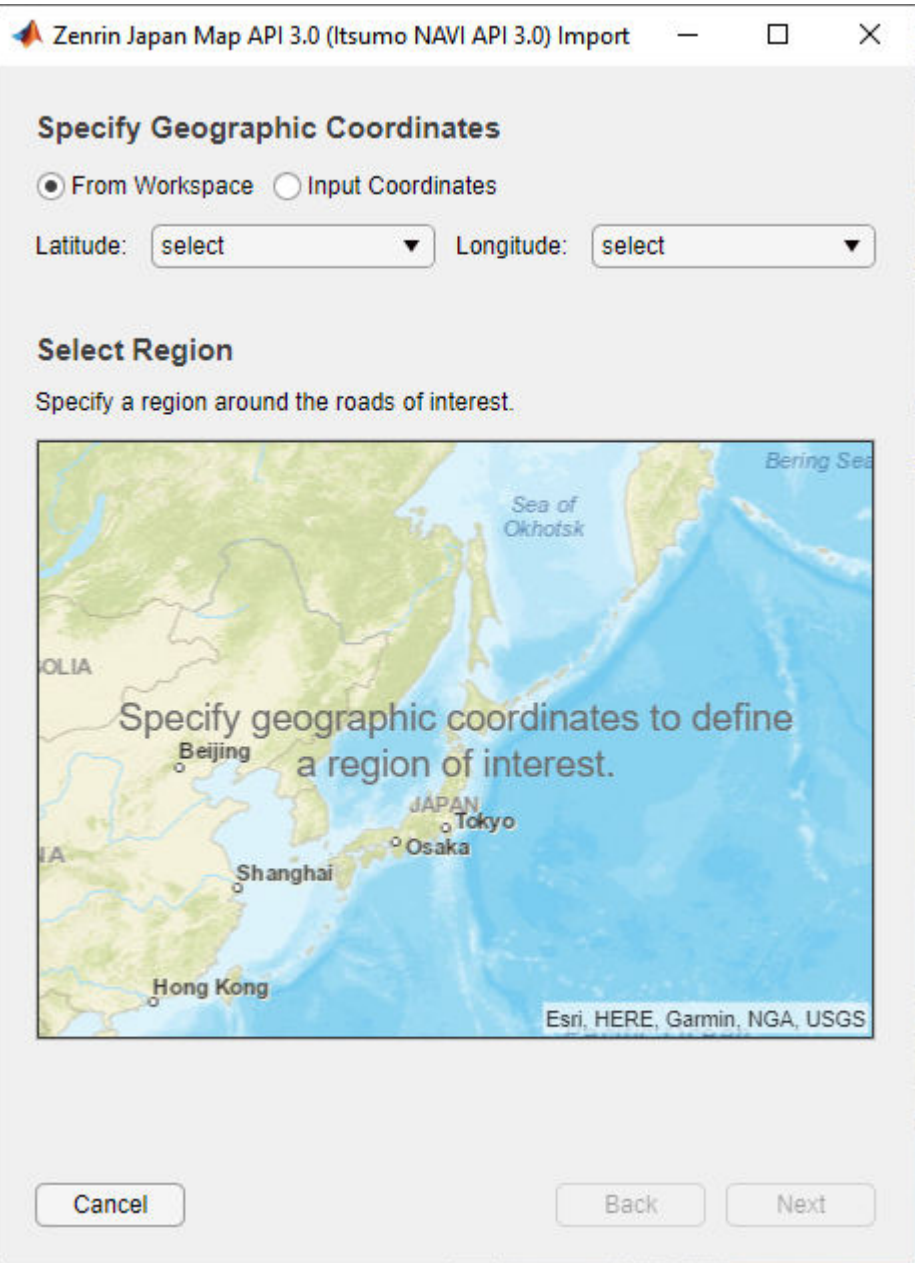

- **4** Leave **From Workspace** selected, and then select the variables for the route coordinates.
	- Set the **Latitude** parameter to lat.
	- Set the **Longitude** parameter to lon.

This table describes the complete list of options for specifying latitude and longitude coordinates.

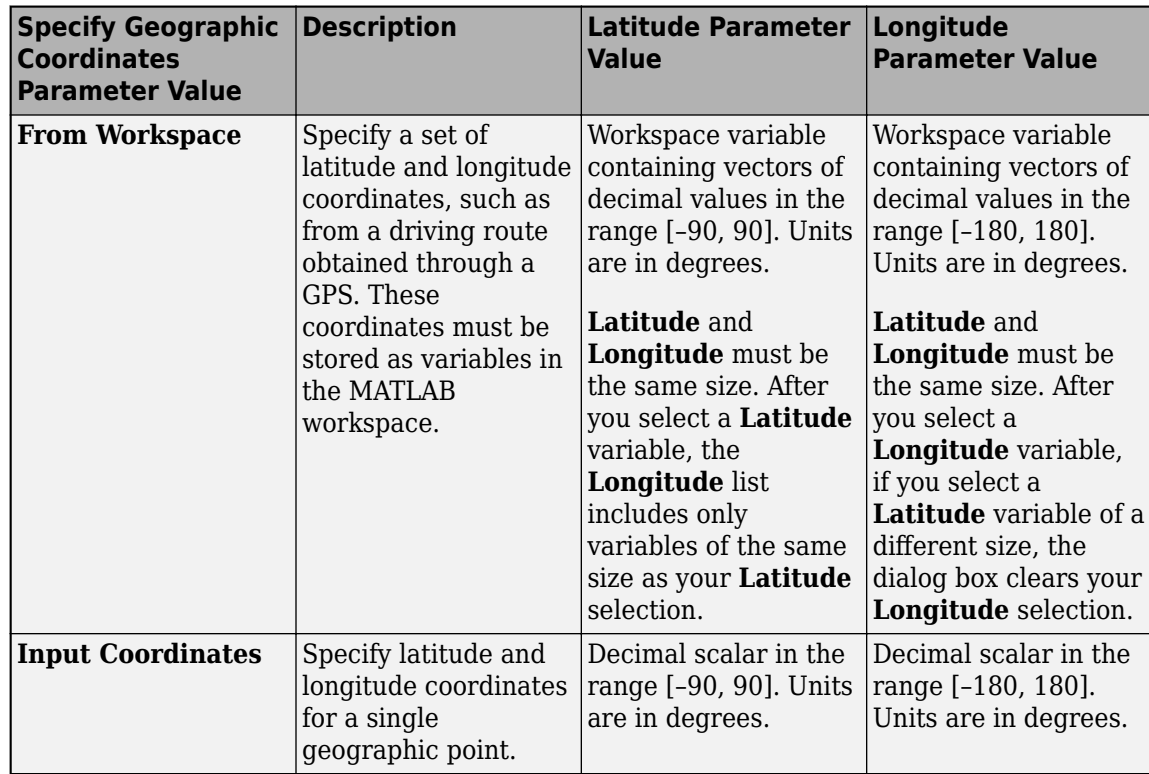

## **Select Region Containing Roads**

After you specify the latitude and longitude coordinates, the **Select Region** section of the dialog box displays these coordinates in orange on a map. The geographic reference point, which is the first coordinate in the driving route, is also displayed. This point is the origin of the imported scenario. Click this point to show or hide the coordinate data.

The coordinates are connected in a line. A rectangular region of interest displays around the coordinates. In the next page of the dialog box, you select the roads to import based on which roads are at least partially within this region.

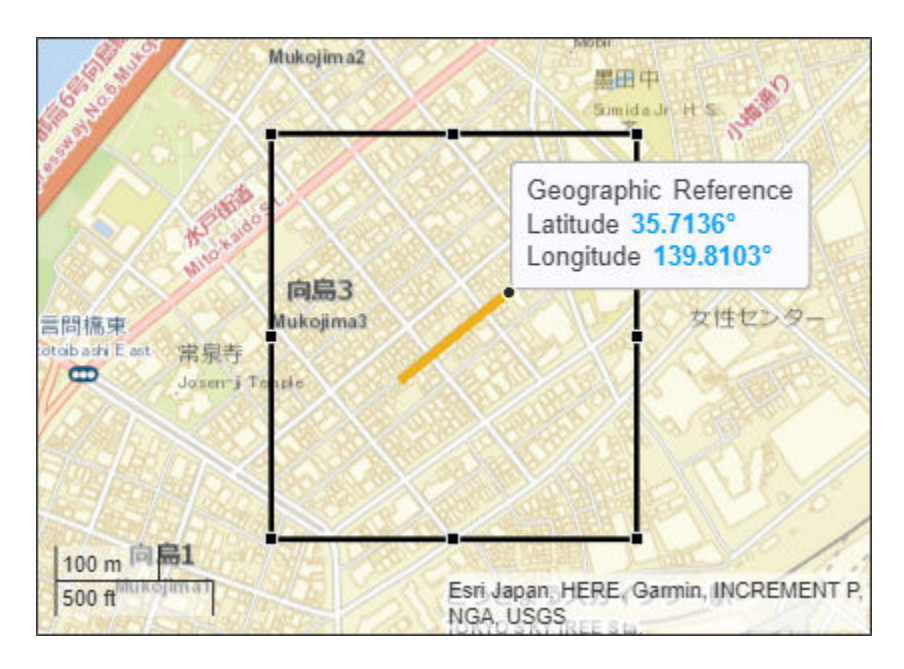

You can change the size of this region or move it around to select different roads. To zoom in and out of the region, use the buttons in the top-right corner of the map display.

With the coordinates still enclosed within the region, click **Next**.

## **Select Roads to Import**

After you select a region, the **Select Roads** section of the dialog box displays selectable roads in black.

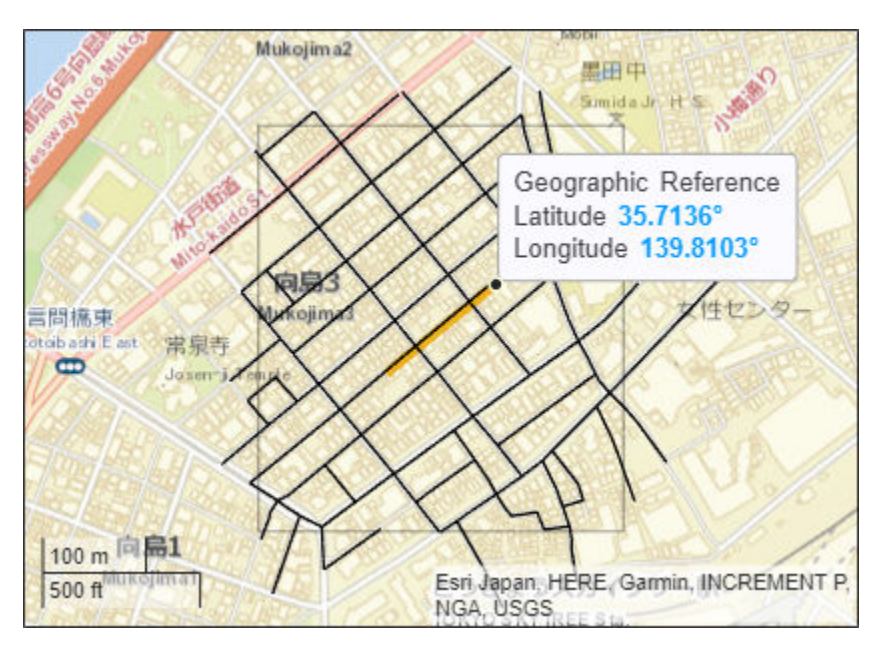

Using the selected region, select the roads that are nearest to the driving route by clicking **Select Nearest Roads**. The selected roads are overlaid onto the driving route and appear in blue.

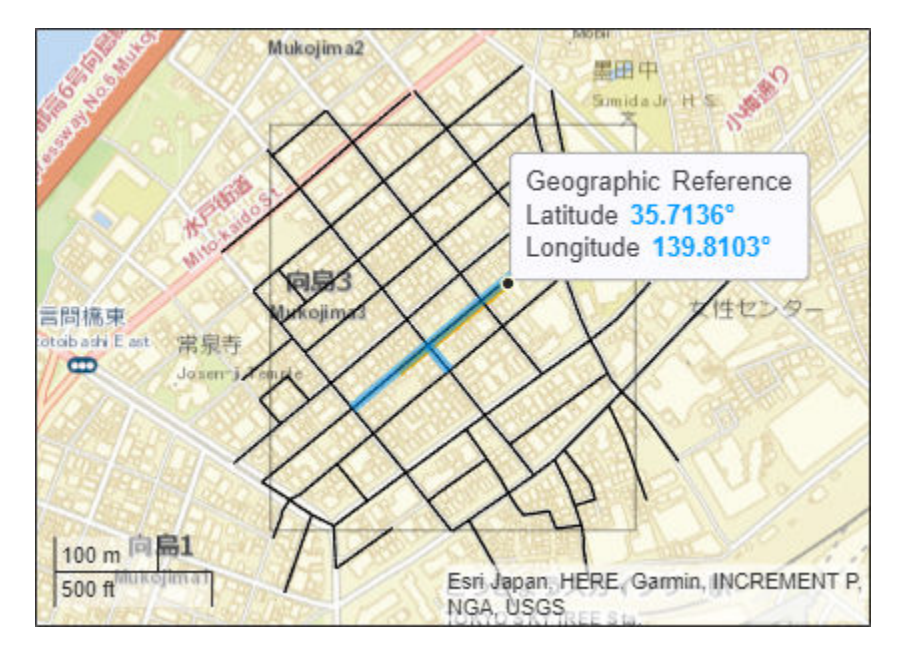

This table describes additional actions you can take for selecting roads from a region.

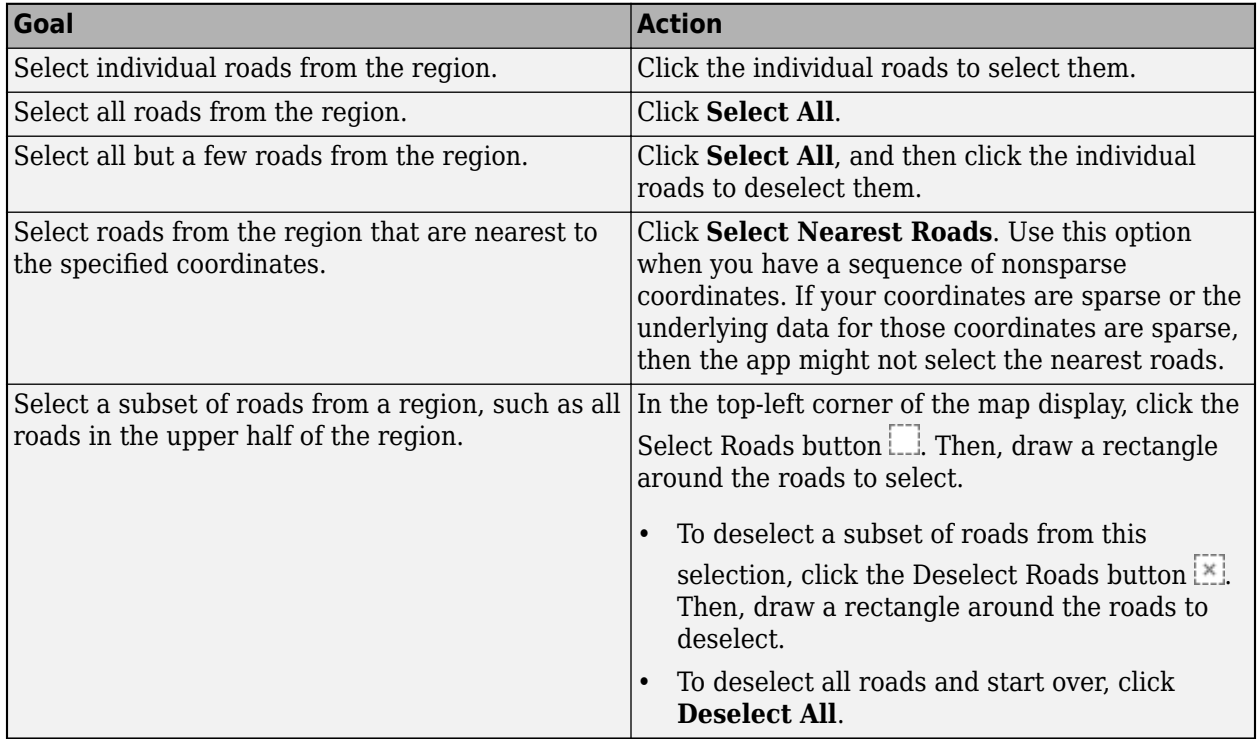

**Note** The number of roads you select has a direct effect on app performance. Select the fewest roads that you need to create your driving scenario.

#### **Import Roads**

With the roads nearest to the route still selected, click **Import**. The app imports the Zenrin Japan Map API 3.0 (Itsumo NAVI API 3.0) data and generates a road network.

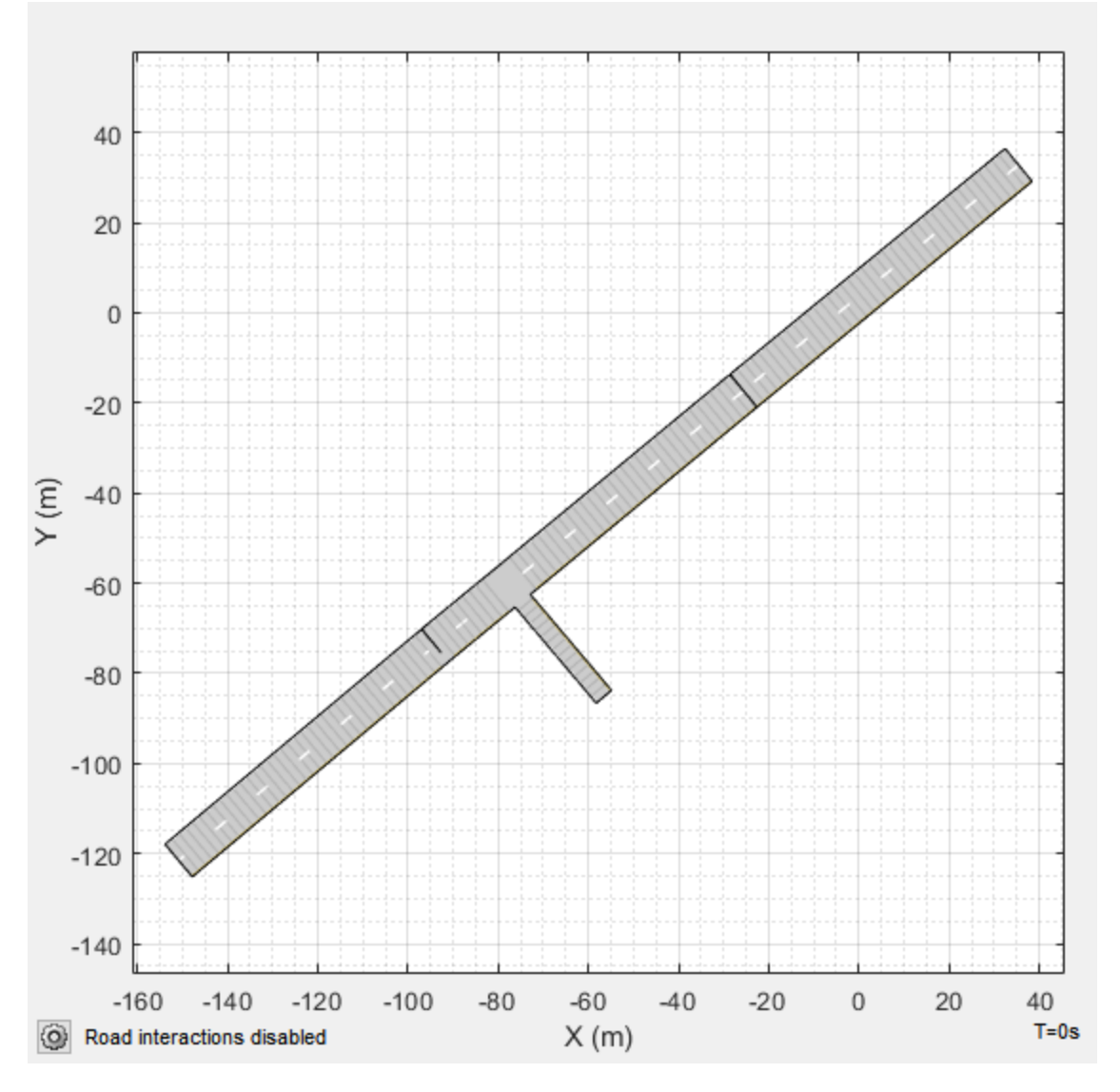

To maintain the same alignment with the geographic map display, the *X*-axis of the **Scenario Canvas** is on the bottom and the *Y*-axis is on the left. In driving scenarios that are not imported from maps, the *X*-axis is on the left and the *Y*-axis is on the bottom. This alignment is consistent with the Automated Driving Toolbox world coordinate system.

The origin of the scenario corresponds to the geographic reference point and is the first point specified in the driving route. Even if you select roads from the end of a driving route, the origin is still anchored to this first point. If you specified a single geographic point by using the **Input Coordinates** option, then the origin is that point.

By default, road interactions are disabled. Disabled road interactions prevent you from accidentally modifying the network and reduces visual clutter by hiding the road centers. If you want to modify
the roads, in the bottom-left corner of the **Scenario Canvas**, click the Configure the Scenario Canvas button  $\circledcirc$ . Then, select **Enable road interactions.** 

**Note** In some cases, the app is unable to import all selected roads. This issue can occur if the curvature of the road is too sharp for the app to render it properly. In these cases, the app pauses the import, and the dialog box highlights the nonimportable roads in red. To continue importing all other selected roads, click **Continue**.

# **Compare Imported Roads Against Map Data**

The generated road network in the app has several differences from the actual Zenrin Japan Map API 3.0 (Itsumo NAVI API 3.0) road network. For example, when the Zenrin Japan Map API 3.0 (Itsumo NAVI API 3.0) service provides information using a range, such as by specifying a road with two to three lanes or a road between 3–5.5 meters wide, the generated road network uses scalar values instead.

For more details about limitations of road networks generated from Zenrin Japan Map API 3.0 (Itsumo NAVI API 3.0) data, see the "Limitations" section of the **Driving Scenario Designer** app reference page.

# **Save Scenario**

Save the scenario file. After you save the scenario, you cannot import additional Zenrin Japan Map API 3.0 (Itsumo NAVI API 3.0) roads into it. Instead, you need to create a new scenario and import a new road network.

You can now add actors and sensors to the scenario, generate synthetic lane and object detections for testing your driving algorithms, or import the scenario into Simulink.

## **See Also**

**Apps Driving Scenario Designer**

**Blocks** Scenario Reader

**Objects** drivingScenario

**Functions** roadNetwork

## **More About**

- • ["Coordinate Systems in Automated Driving Toolbox" on page 1-2](#page-15-0)
- • ["Create Driving Scenario Interactively and Generate Synthetic Sensor Data" on page 5-2](#page-131-0)
- • ["Import HERE HD Live Map Roads into Driving Scenario" on page 5-104](#page-233-0)
- • ["Import OpenStreetMap Data into Driving Scenario" on page 5-111](#page-240-0)

# **External Websites**

• [ZENRIN DataCom CO., LTD.](https://www.zenrin-datacom.net/toppage/)

# <span id="page-254-0"></span>**Create Driving Scenario Variations Programmatically**

This example shows how to programmatically create variations of a driving scenario that was built using the **Driving Scenario Designer** app. Programmatically creating variations of a scenario enables you to rapidly test your driving algorithms under multiple conditions.

To create programmatic variations of a driving scenario, follow these steps:

- **1** Interactively build a driving scenario by using the Driving Scenario Designer app.
- **2** Export a MATLAB® function that generates the MATLAB code that is equivalent to this scenario.
- **3** In the MATLAB Editor, modify the exported function to create variations of the original scenario.
- **4** Call the function to generate a drivingScenario object that represents the scenario.
- **5** Import the scenario object into the app to simulate the modified scenario or generate additional scenarios. Alternatively, to simulate the modified scenario in Simulink®, import the object into a Simulink model by using a Scenario Reader block.

**MATLAB Simulink** Export Import object using Build scenario **MATLAB** Modify function Generate drivingScenario object Scenario Reader block function  $\gg$  scenario = myScenario() Name 4 Value C scenario 1x1 dn >> drivingScenarioDesigner(scenario) Import object into app

The diagram shows a visual representation of this workflow.

#### **Build Scenario in App**

Use the **Driving Scenario Designer** to interactively build a driving scenario on which to test your algorithms. For more details on building scenarios, see ["Create Driving Scenario Interactively and](#page-131-0) [Generate Synthetic Sensor Data" on page 5-2](#page-131-0).

This example uses a driving scenario that is based on one of the prebuilt scenarios that you can load from the **Driving Scenario Designer** app.

Open the scenario file in the app.

drivingScenarioDesigner('LeftTurnScenarioNoSensors.mat')

Click **Run** to simulate the scenario. In this scenario, the ego vehicle travels north and goes straight through an intersection. Meanwhile, a vehicle coming from the left side of the intersection turns left and ends up in front of the ego vehicle, in the adjacent lane.

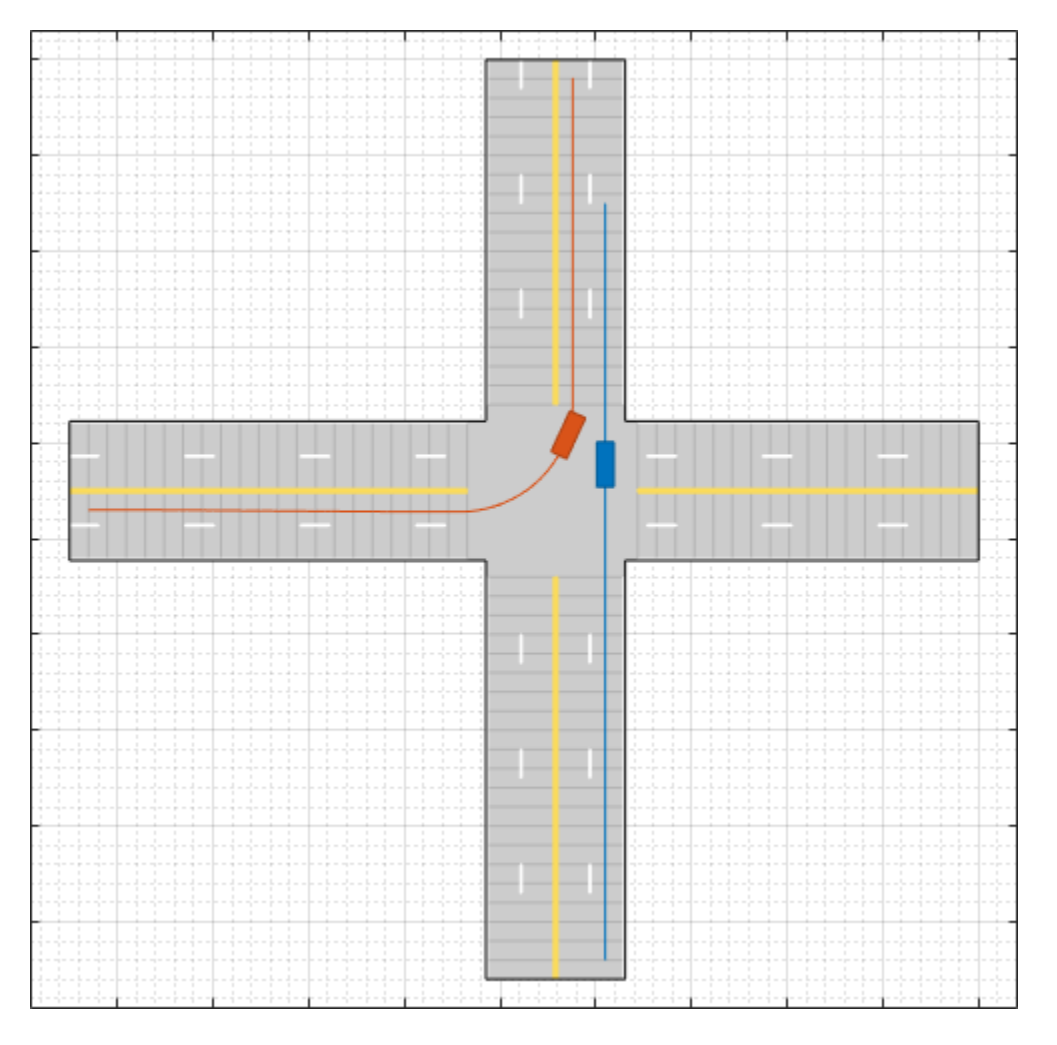

For simplicity, this scenario does not include sensors mounted on the ego vehicle.

## **Export MATLAB Function of Scenario**

After you view and simulate the scenario, you can export the scenario to the MATLAB command line. From the **Driving Scenario Designer** app toolstrip, select **Export > MATLAB Function**. The exported function contains the MATLAB code used to produce the scenario created in the app. Open the exported function.

open LeftTurnScenarioNoSensors.m;

```
\Box function [scenario, egoVehicle] = LeftTurnScenarioNoSensors()
  % createDrivingScenario Returns the drivingScenario defined in the Designer
```
Calling this function returns these aspects of the driving scenario.

- scenario Roads and actors of the scenarios, returned as a drivingScenario object.
- egoVehicle Ego vehicle defined in the scenario, returned as a Vehicle object. For details, see the vehicle function.

If your scenario contains sensors, then the returned function includes additional code for generating the sensors. If you simulated the scenario containing those sensors, then the function can also generate the detections produced by those sensors.

#### **Modify Function to Create Scenario Variations**

By modifying the code in the exported MATLAB function, you can generate multiple variations of a single scenario. One common variation is to test the ego vehicle at different speeds. In the exported MATLAB function, the speed of the ego vehicle is set to a constant value of 10 meters per second (speed = 10). To generate varying ego vehicle speeds, you can convert the speed variable into an input argument to the function. Open the script containing a modified version of the exported function.

open LeftTurnScenarioNoSensorsModified.m;

In this modified function:

- egoSpeed is included as an input argument.
- speed, the constant variable, is deleted.
- To compute the ego vehicle trajectory, egoSpeed is used instead of speed.

This figure shows these script modifications.

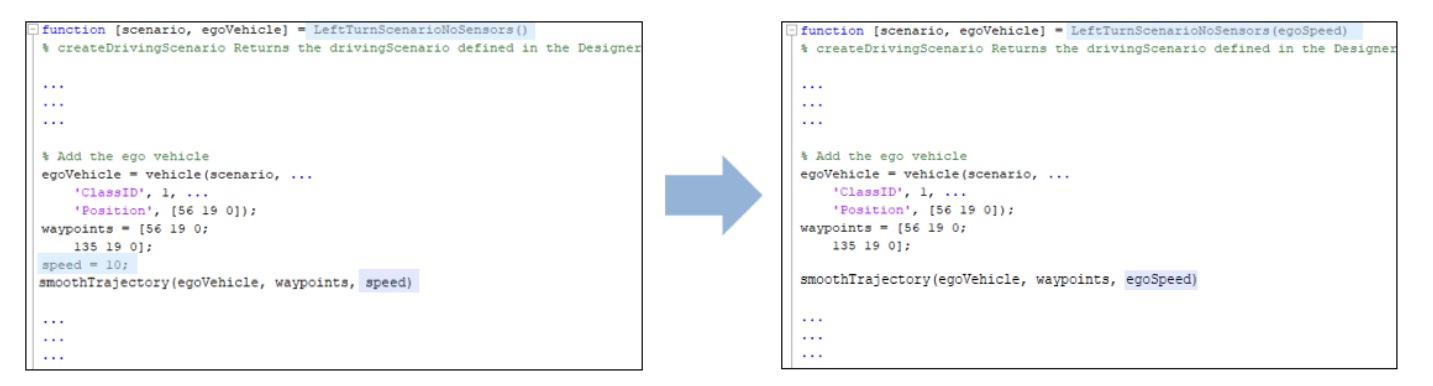

To produce additional variations, consider:

- Modifying the road and lane parameters to view the effect on lane detections
- Modifying the trajectory or starting positions of the vehicles
- Modifying the dimensions of the vehicles

#### **Call Function to Generate Programmatic Scenarios**

Using the modified function, generate a variation of the scenario in which the ego vehicle travels at a constant speed of 20 meters per second.

```
scenario = LeftTurnScenarioNoSensorsModified(20) % m/s
```

```
scenario = 
  drivingScenario with properties:
         SampleTime: 0.0400
           StopTime: Inf
     SimulationTime: 0
```

```
 IsRunning: 1
      Actors: [1x2 driving.scenario.Vehicle]
    Barriers: [0x0 driving.scenario.Barrier]
ParkingLots: [0x0 driving.scenario.ParkingLot]
```
## **Import Modified Scenario into App**

To import the modified scenario with the modified vehicle into the app, use the drivingScenarioDesigner function. Specify the drivingScenario object as an input argument.

## drivingScenarioDesigner(scenario)

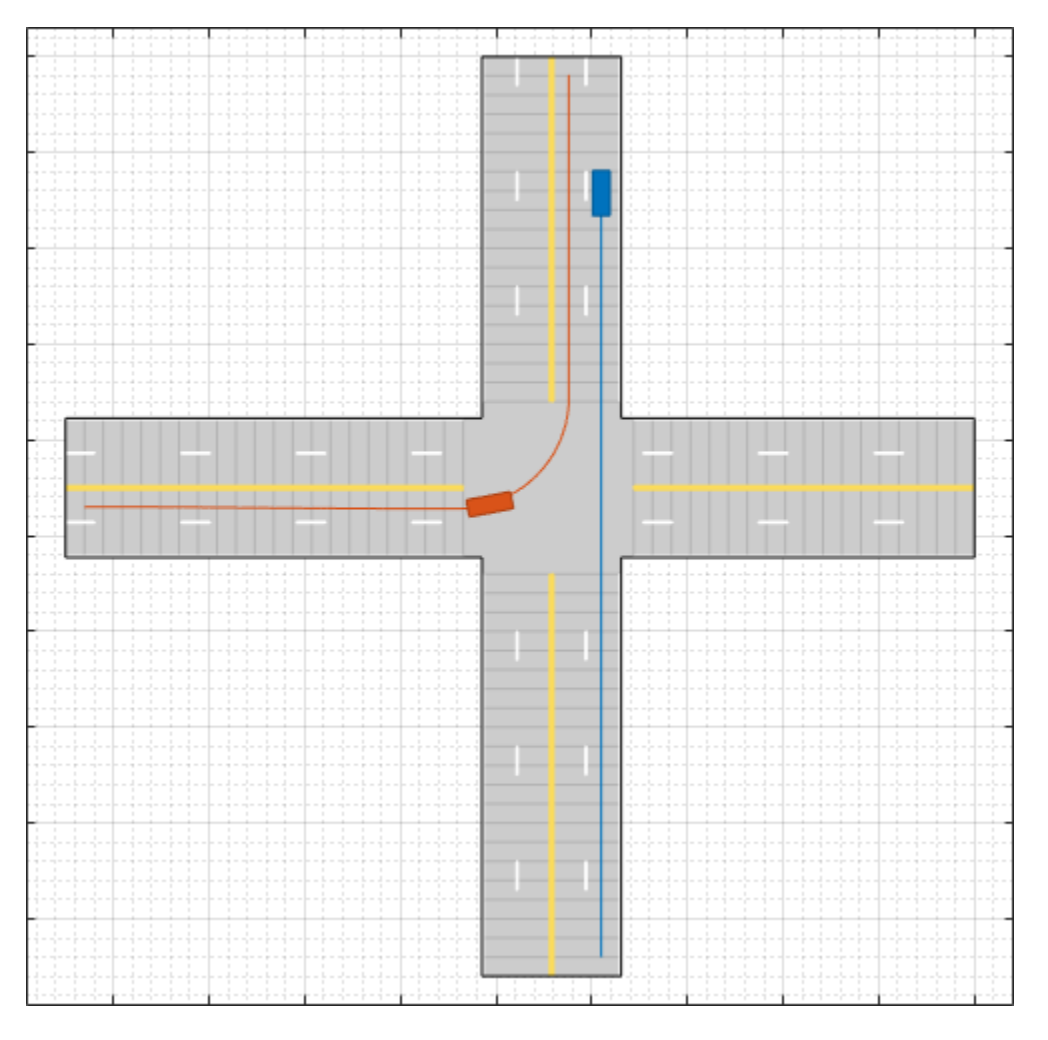

Previously, the other vehicle passed through the intersection first. Now, with the speed of the ego vehicle increased from 10 to 20 meters per second, the ego vehicle passes through the intersection first.

When working with drivingScenario objects in the app, keep these points in mind.

• To try out different ego vehicle speeds, call the exported function again, and then import the new drivingScenario object using the drivingScenarioDesigner function. The app does not include a menu option for importing these objects.

- If your scenario includes sensors, you can reopen both the scenario and sensors by using this syntax: drivingScenarioDesigner(scenario,sensors).
- If you make significant changes to the dimensions of an actor, be sure that the ClassID property of the actor corresponds to a **Class ID** value specified in the app. For example, in the app, cars have a **Class ID** of 1 and trucks have a **Class ID** of 2. If you programmatically change a car to have the dimensions of a truck, update the ClassID property of that vehicle from 1 (car) to 2 (truck).

## **Import Modified Scenario into Simulink**

To import the modified scenario into a Simulink model, use a Scenario Reader block. This block reads the roads and actors from either a scenario file saved from the app or a drivingScenario variable saved to the MATLAB workspace or the model workspace. Add a Scenario Reader block to your model and set these parameters.

- **1** Set **Source of driving scenario** to From workspace.
- **2** Set **MATLAB or model workspace variable name** to the name of the drivingScenario variable in your workspace.

When working with drivingScenario objects in Simulink, keep these points in mind.

- When **Source of ego vehicle** is set to Scenario, the model uses the ego vehicle defined in your drivingScenario object. The block determines which actor is the ego vehicle based on the specified ActorID property of the actor. This actor must be a Vehicle object (see vehicle). To change the designated ego vehicle, update the **Ego vehicle ActorID** parameter.
- When connecting the output actor poses to sensor blocks, confirm that in the sensor blocks, the parameter for specifying the source of the actor profiles is set to From Scenario Reader block. With this option selected, the sensor blocks obtain the actor profiles directly from the actors specified in your drivingScenario object.

## **See Also**

## **Apps**

## **Driving Scenario Designer**

## **Blocks**

Radar Detection Generator | Vision Detection Generator | Scenario Reader | Lidar Point Cloud Generator

## **Functions**

vehicle | actorProfiles

## **Objects**

```
drivingScenario | drivingRadarDataGenerator | visionDetectionGenerator |
lidarPointCloudGenerator
```
## **More About**

- • ["Create Driving Scenario Interactively and Generate Synthetic Sensor Data" on page 5-2](#page-131-0)
- • ["Prebuilt Driving Scenarios in Driving Scenario Designer" on page 5-22](#page-151-0)
- • ["Euro NCAP Driving Scenarios in Driving Scenario Designer" on page 5-44](#page-173-0)

• ["Create Driving Scenario Programmatically" on page 7-580](#page-957-0)

# <span id="page-260-0"></span>**Generate Sensor Blocks Using Driving Scenario Designer**

This example shows how to update the radar and camera sensors of a Simulink® model by using the Driving Scenario Designer app. The Driving Scenario Designer app enables you to generate multiple sensor configurations quickly and interactively. You can then use these generated sensor configurations in your existing Simulink models to test your driving algorithms more thoroughly.

## **Inspect and Simulate Model**

The model used in this example implements an autonomous emergency braking (AEB) sensor fusion algorithm and is configured to simulate a pedestrian collision scenario. For more details about this model, see the ["Autonomous Emergency Braking with Sensor Fusion" on page 7-275](#page-652-0) example. Open the model.

open\_system('AEBTestBenchExample')

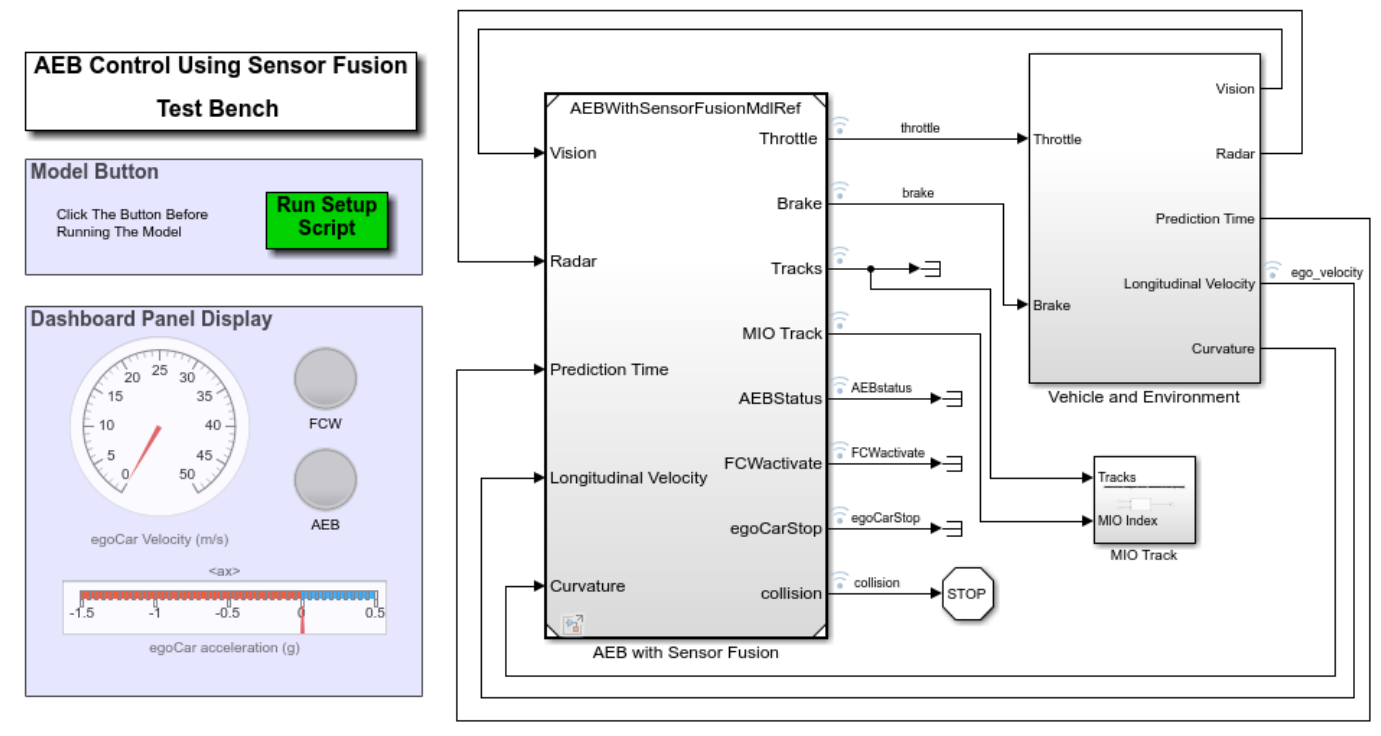

Copyright 2018-2021 The MathWorks, Inc.

The driving scenario and sensor detection generators used to test the algorithm are located in the **Vehicle Environment > Actors and Sensor Simulation** subsystem. Open this subsystem.

open system('AEBTestBenchExample/Vehicle and Environment/Actors and Sensor Simulation')

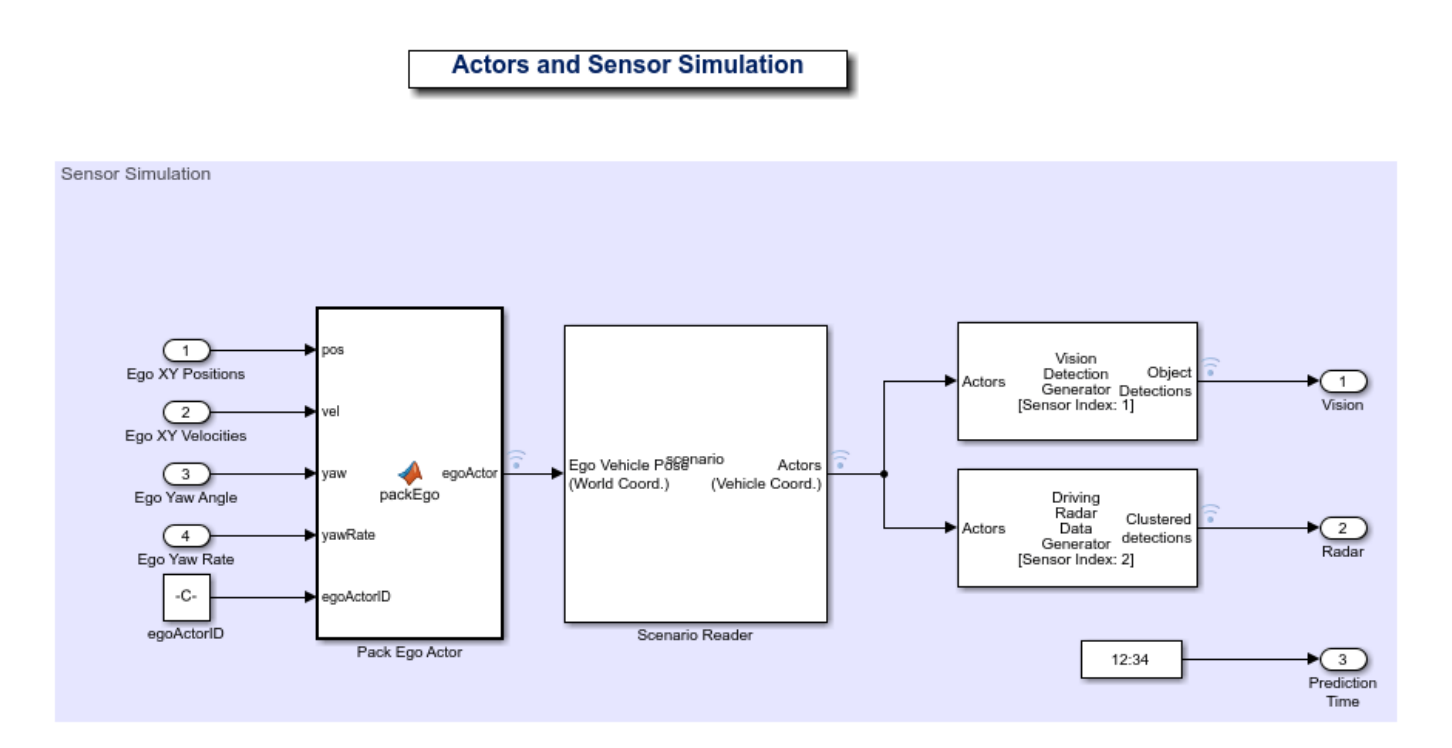

A Scenario Reader block reads the actors and roads from the specified Driving Scenario Designer file. The block outputs the non-ego actors. These actors are then passed to Driving Radar Data Generator and Vision Detection Generator sensor blocks. During simulation, these blocks generate detections of the non-ego actors.

Simulate and visualize the scenario on the Bird's-Eye Scope. On the model toolstrip, under **Review Results**, click **Bird's-Eye Scope**. In the scope, click **Find Signals**, and then click **Run** to run the simulation. In this scenario, the AEB model causes the ego vehicle to brake in time to avoid a collision with a pedestrian child who is crossing the street.

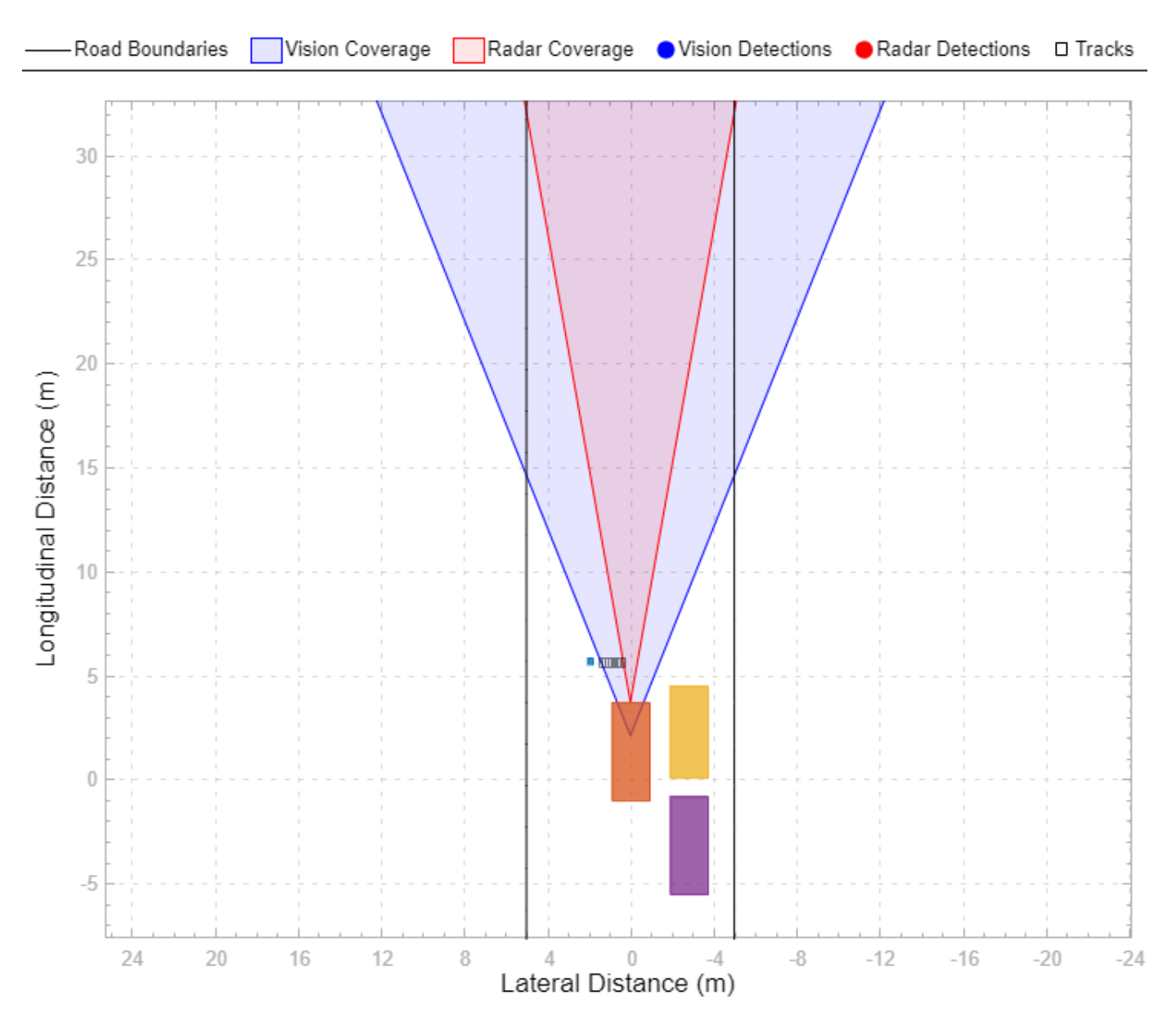

During this example, you replace the existing sensors in this model with new sensors created in the Driving Scenario Designer app.

## **Load Scenario in App**

The model uses a driving scenario that is based on one of the prebuilt Euro NCAP test protocol scenarios. You can load these scenarios from the Driving Scenario Designer app. For more details on these scenarios, see ["Euro NCAP Driving Scenarios in Driving Scenario Designer" on page 5-44](#page-173-0).

Load the scenario file into the app.

drivingScenarioDesigner('AEB\_PedestrianChild\_Nearside\_50width\_overrun.mat')

To simulate the scenario in the app, click **Run**. In the app simulation, unlike in the model simulation, the ego vehicle collides with the pedestrian. The app uses a predefined ego vehicle trajectory,

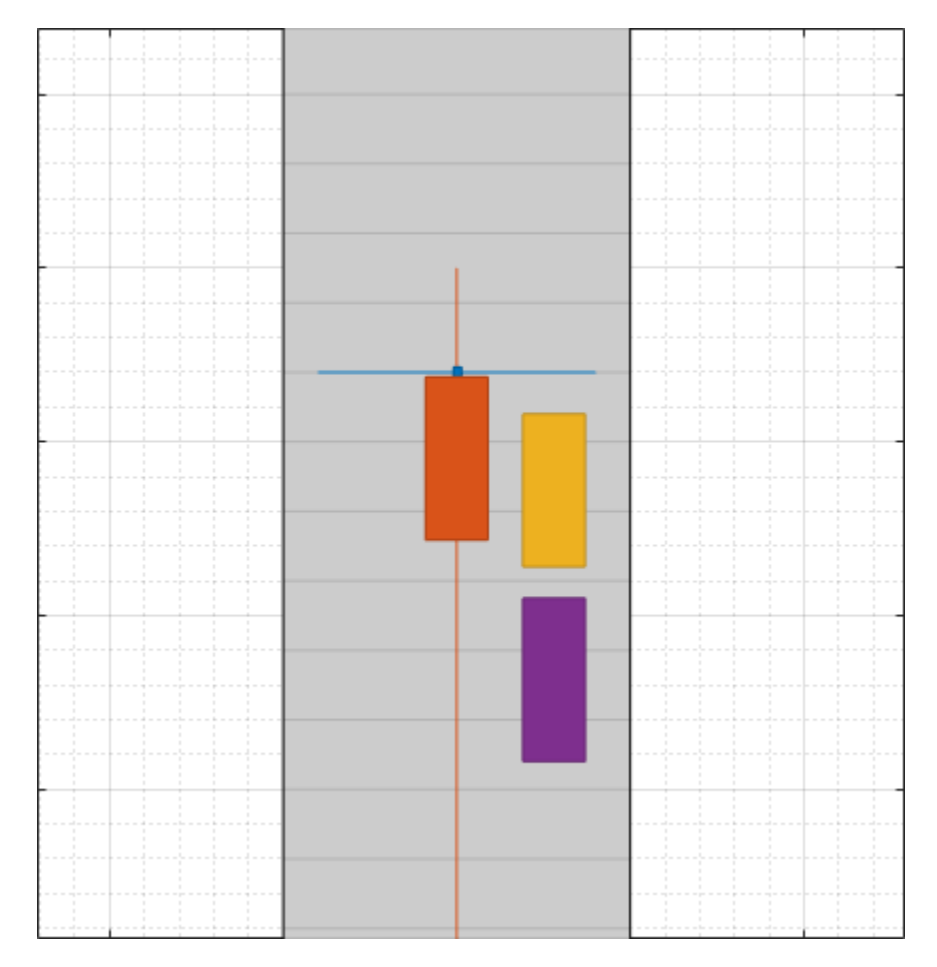

whereas the model uses the AEB algorithm to control the trajectory and cause the ego vehicle to brake.

## **Load Sensors**

The loaded scenario file contains only the roads and actors in the scenario. A separate file contains the sensors. To load these sensors into the scenario, on the app toolstrip, select **Open > Sensors**. Open the AEBSensor.mat file located in the example folder. Alternatively, from your MATLAB root folder, navigate to and open this file: matlabroot/examples/driving/AEBSensors.mat.

A radar sensor is mounted to the front bumper of the ego vehicle. A camera sensor is mounted to the front window of the ego vehicle.

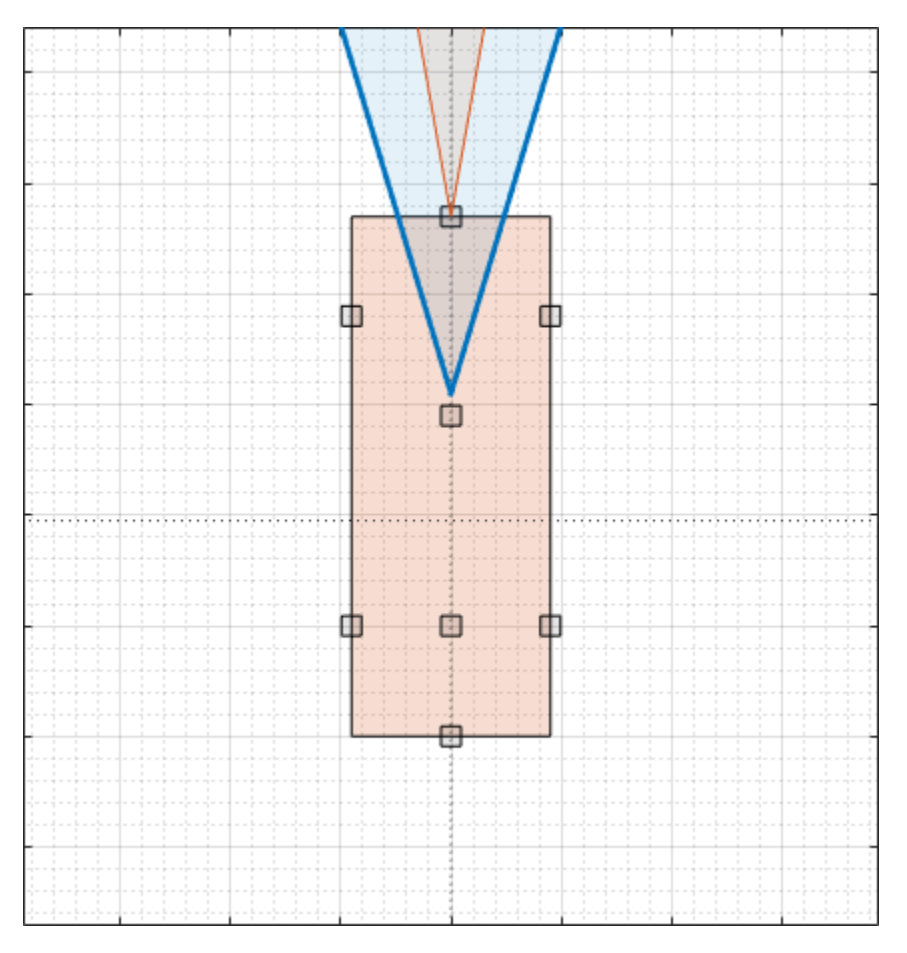

## **Update Sensors**

Update the radar and camera sensors by changing their locations on the ego vehicles.

- **1** On the **Sensor Canvas**, click and drag the radar sensor to the predefined Front Window location.
- **2** Click and drag the camera sensor to the predefined Front Bumper location. At this predefined location, the app updates the camera from a short-range sensor to a long-range sensor.
- **3** Optionally, in the left pane, on the **Sensors** tab, try modifying the parameters of the camera and radar sensors. For example, you can change the detection probability or the accuracy and noise settings.
- **4** Save a copy of this new scenario and sensor configuration to a writeable location.

For more details on working with sensors in the app, see ["Create Driving Scenario Interactively and](#page-131-0) [Generate Synthetic Sensor Data" on page 5-2](#page-131-0).

This image shows a sample updated sensor configuration.

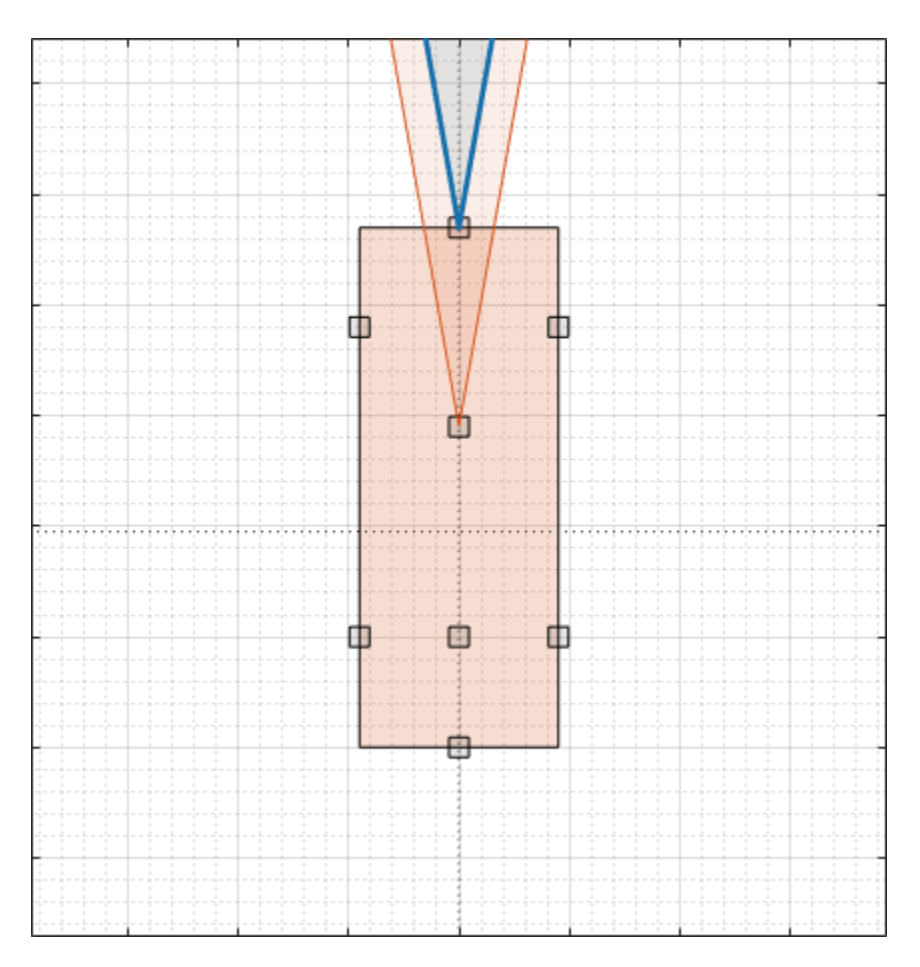

## **Export Scenario and Sensors to Simulink**

To generate Simulink blocks for the scenario and its sensors, on the app toolstrip, select **Export > Export Simulink Model**. This model shows sample blocks that were exported from the app.

open\_system('AEBGeneratedScenarioAndSensors')

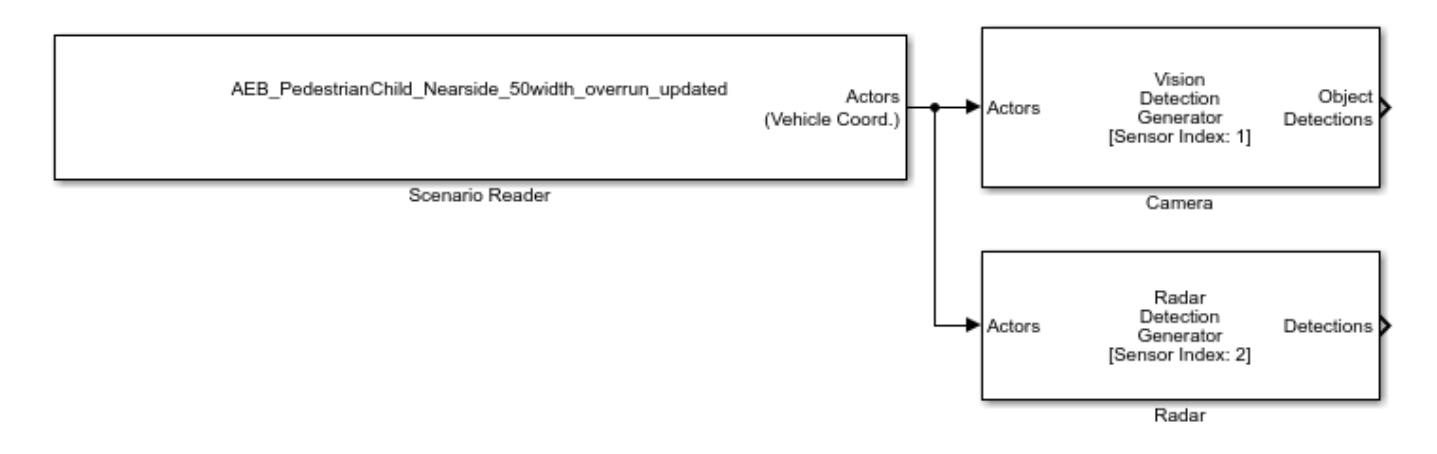

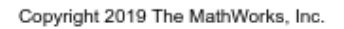

If you made no changes to the roads and actors in the scenario, then the Scenario Reader block reads the same road and actor data that was used in the AEB model. The Driving Radar Data Generator and Vision Detection Generator blocks model the radar and camera that you created in the app.

## **Copy Exported Scenario and Sensors into Existing Model**

Replace the scenario and sensors in the AEB model with the newly generated scenario and sensors. Even if you did not modify the roads and actors and read data from the same scenario file, replacing the existing Scenario Reader block is still a best practice. Using this generated block keeps the bus names for scenario and sensors consistent as data passes between them.

To get started, in the AEB model, reopen the **Vehicle Environment > Actors and Sensor Simulation** subsystem.

#### open system('AEBTestBenchExample/Vehicle and Environment/Actors and Sensor Simulation')

Next, to cope the scenario and sensor blocks with the generated ones, follow these steps:

- **1** Delete the existing Scenario Reader, Driving Radar Data Generator, and Vision Detection Generator blocks. Do not delete the signal lines that are input to the Scenario Reader block or output from the sensor blocks. Alternatively, disconnect these blocks without deleting them, and comment them out of the model. Using this option, you can compare the existing blocks to the new one and revert back if needed. Select each block. Then, on the **Block** tab, select **Comment Out**.
- **2** Copy the blocks from the generated model into the AEB model.
- **3** Open the copied-in Scenario Reader block and set the **Source of ego vehicle** parameter to Input port. Click **OK**. The AEB model defines the ego vehicle in the Pack Ego Actor block, which you connect to the **Ego Vehicle** port of the Scenario Reader block.
- **4** Connect the existing signal lines to the copied-in blocks. To clean up the layout of the model, on the **Format** tab of the model, select **Auto Arrange**.
- **5** Verify that the updated subsystem block diagram resembles the pre-existing block diagram. Then, save the model, or save a copy of the model to a writeable location.

## **Simulate Updated Model**

To visualize the updated scenario simulation, reopen the Bird's-Eye Scope, click **Find Signals**, and then click **Run**. With this updated sensor configuration, the ego vehicle does not brake in time.

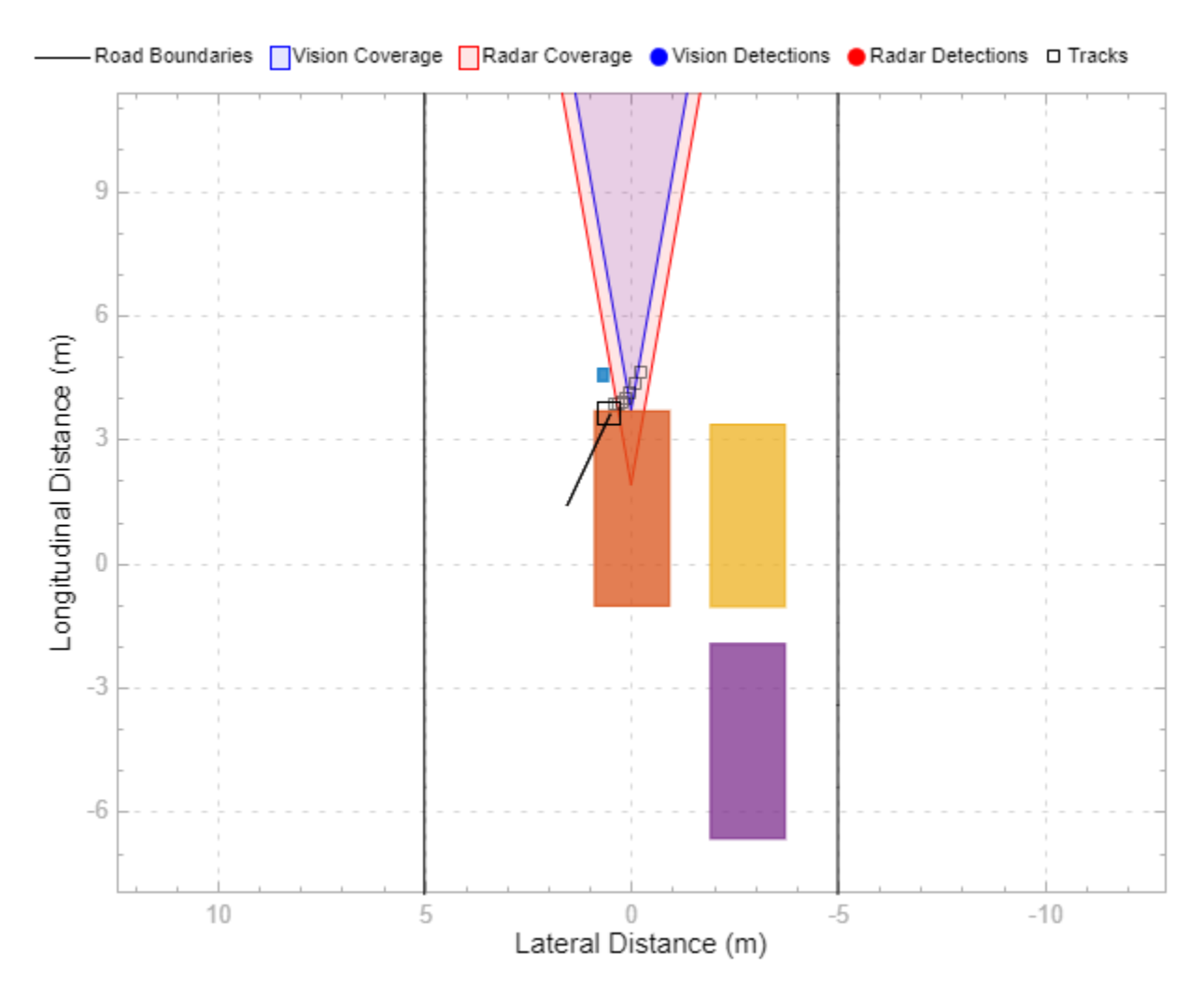

To try different sensor configurations, reload the scenario and sensors in the app, export new scenarios and sensors, and copy them into the AEB model.

# **See Also**

## **Apps**

**Bird's-Eye Scope** | **Driving Scenario Designer**

## **Blocks**

Vision Detection Generator | Driving Radar Data Generator | Scenario Reader | Lidar Point Cloud Generator

## **More About**

- • ["Create Driving Scenario Interactively and Generate Synthetic Sensor Data" on page 5-2](#page-131-0)
- • ["Euro NCAP Driving Scenarios in Driving Scenario Designer" on page 5-44](#page-173-0)
- • ["Test Open-Loop ADAS Algorithm Using Driving Scenario" on page 5-140](#page-269-0)
- • ["Test Closed-Loop ADAS Algorithm Using Driving Scenario" on page 5-147](#page-276-0)

• ["Autonomous Emergency Braking with Sensor Fusion" on page 7-275](#page-652-0)

# <span id="page-269-0"></span>**Test Open-Loop ADAS Algorithm Using Driving Scenario**

This example shows how to test an open-loop ADAS (advanced driver assistance system) algorithm in Simulink®. In an open-loop ADAS algorithm, the ego vehicle behavior is predefined and does not change as the scenario advances during simulation.

To test the algorithm, you use a driving scenario that was saved from the Driving Scenario Designer app. In this example, you read in a scenario by using a Scenario Reader block, and then visualize the scenario and sensor detections on the Bird's-Eye Scope.

## **Inspect Driving Scenario**

This example uses a driving scenario that is based on one of the prebuilt scenarios that you access through the Driving Scenario Designer app. For more details on these scenarios, see ["Prebuilt](#page-151-0) [Driving Scenarios in Driving Scenario Designer" on page 5-22.](#page-151-0)

Open the scenario file in the app.

```
drivingScenarioDesigner('LeftTurnScenario.mat')
```
To simulate the scenario, click **Run**. In this scenario, the ego vehicle travels north and goes straight through an intersection. A vehicle coming from the left side of the intersection turns left and ends up in front of the ego vehicle.

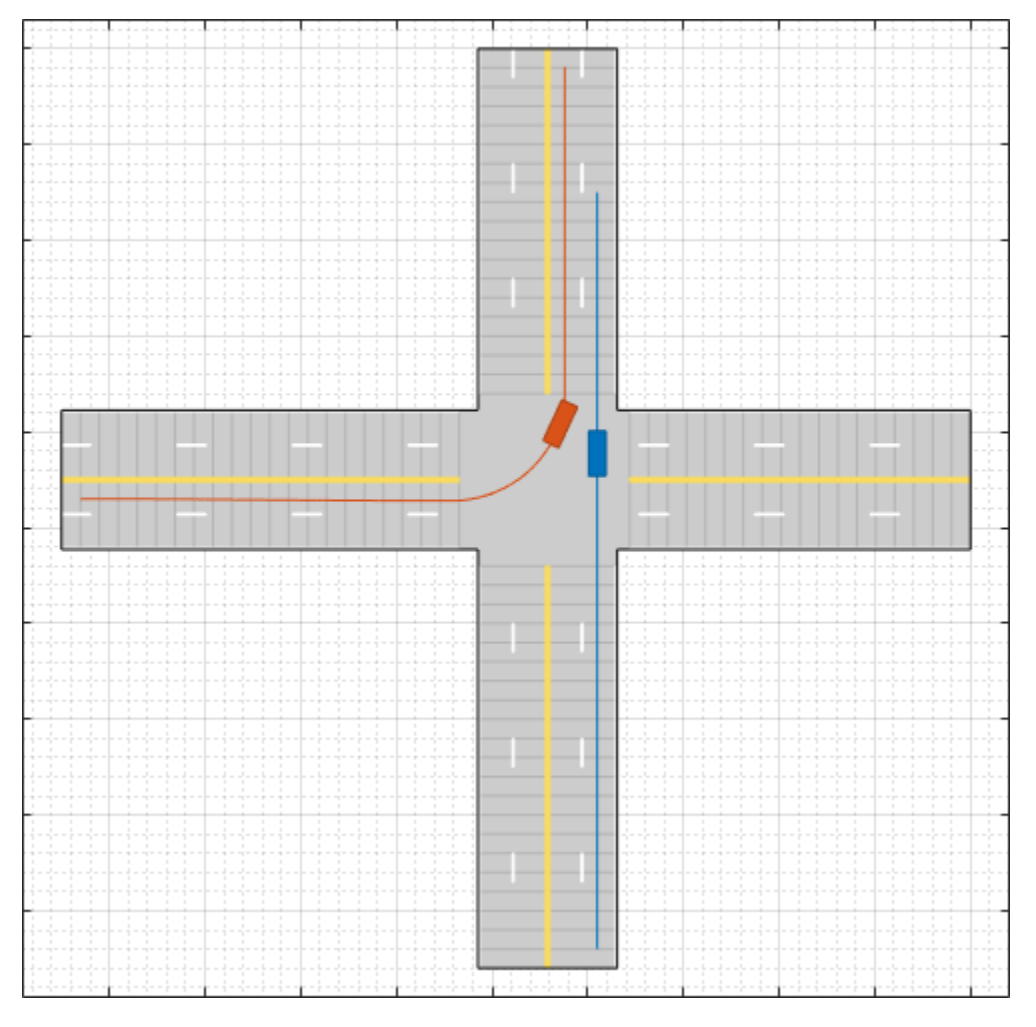

The ego vehicle has these sensors:

- A front-facing radar for generating object detections
- A front-facing camera and rear-facing camera for generating object and lane boundary detections
- A lidar on the center of its roof for generating point cloud data of the scenario

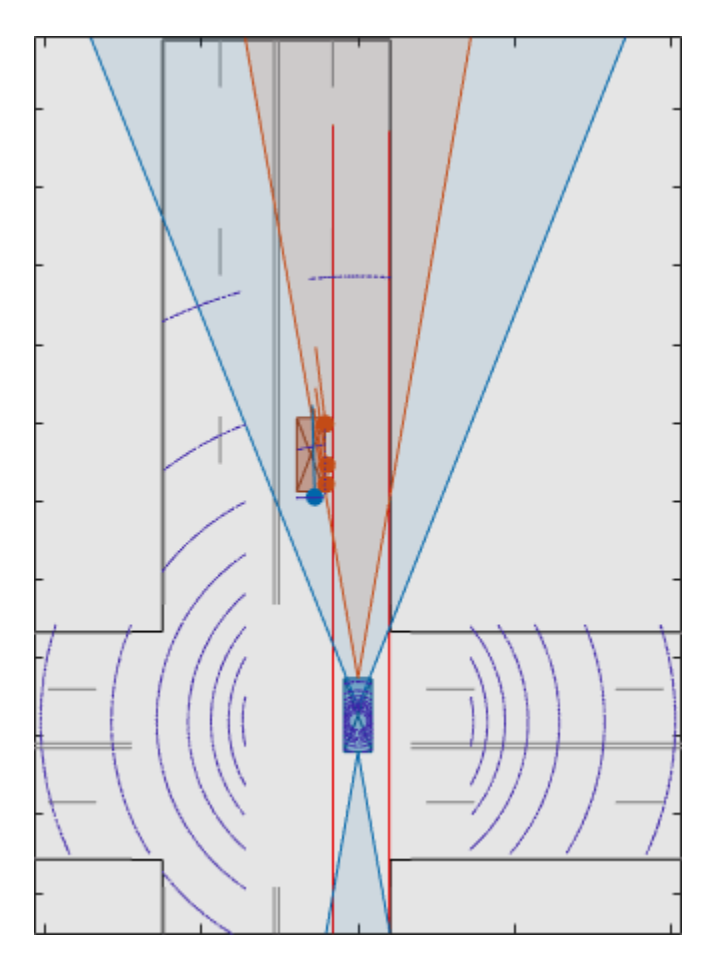

## **Inspect Model**

The model in this example was generated from the app by selecting **Export > Export Simulink Model**. In the model, a Scenario Reader block reads the actors and roads from the scenario file and outputs the non-ego actors and lane boundaries. Open the model.

open\_system('OpenLoopWithScenarios.slx')

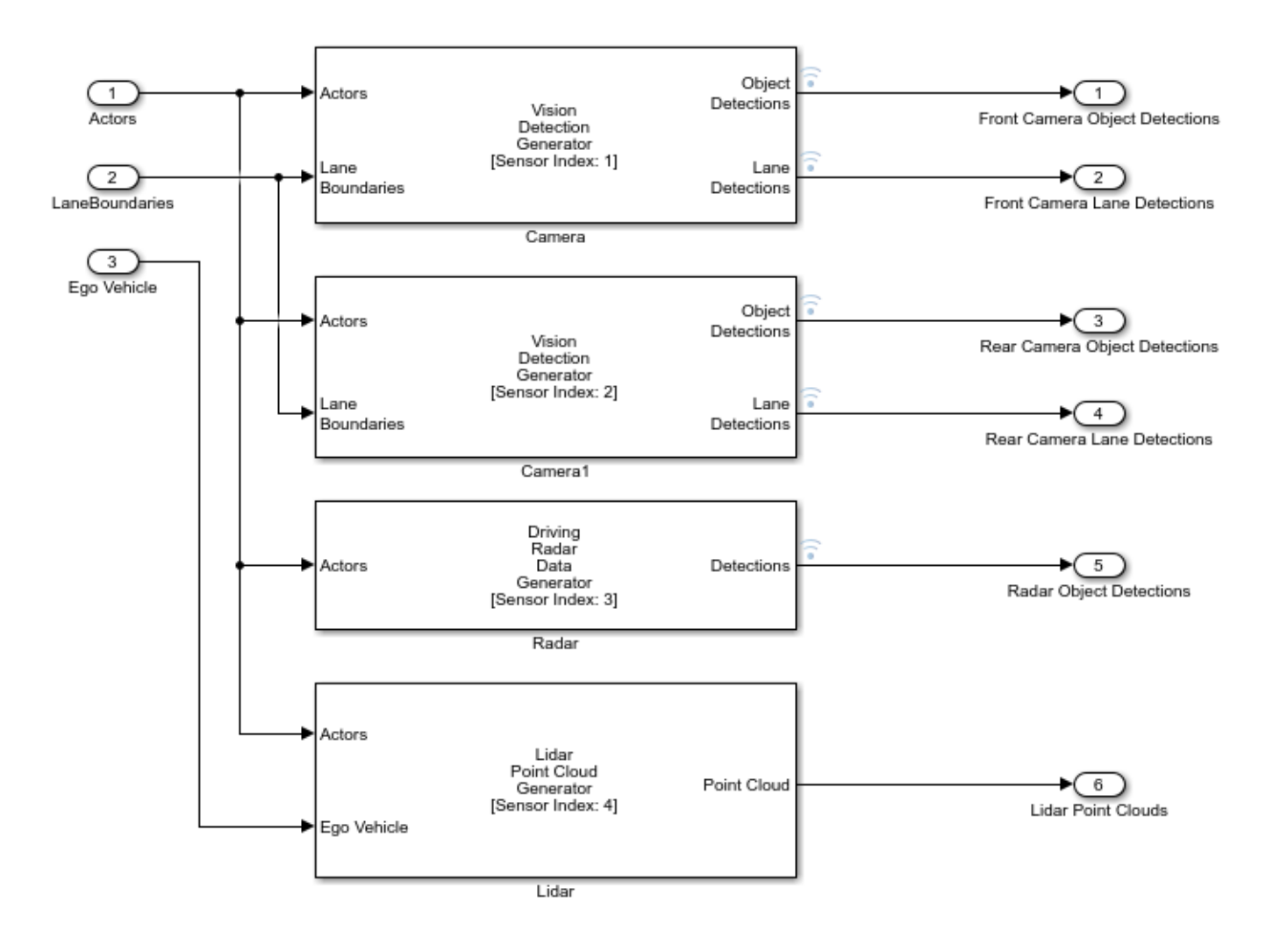

In the Scenario Reader block, the **Driving Scenario Designer file name** parameter specifies the name of the scenario file. You can specify a scenario file that is on the MATLAB® search path, such as the scenario file used in this example, or the full path to a scenario file. Alternatively, you can specify a drivingScenario object by setting **Source of driving scenario** to From workspace, and then setting **MATLAB or model workspace variable name** to the name of a valid drivingScenario object workspace variable.

The Scenario Reader block outputs the poses of the non-ego actors in the scenario and the left-lane and right-lane boundaries of the ego vehicle. To output all lane boundaries of the road on which the ego vehicle is traveling, select the corresponding option for the **Lane boundaries to output** parameter.

The actors, lane boundaries, and ego vehicle pose are passed to a subsystem containing the sensor blocks. Open the subsystem.

```
open_system('OpenLoopWithScenarios/Detection Generators')
```
The Driving Radar Data Generator, Vision Detection Generator, and Lidar Point Cloud Generator blocks produce synthetic detections from the scenario. You can fuse this sensor data to generate

tracks, such as in the open-loop example ["Sensor Fusion Using Synthetic Radar and Vision Data in](#page-643-0) [Simulink" on page 7-266.](#page-643-0)

The outputs of the sensor blocks in this model are in vehicle coordinates, where:

- The *X*-axis points forward from the ego vehicle.
- The *Y*-axis points to the left of the ego vehicle.
- The origin is located at the center of the rear axle of the ego vehicle.

Because this model is open loop, the ego vehicle behavior does not change as the simulation advances. Therefore, the **Source of ego vehicle** parameter is set to Scenario, and the block reads the predefined ego vehicle pose and trajectory from the scenario file. For vehicle controllers and other closed-loop models, set the **Source of ego vehicle** parameter to Input port. With this option, you specify an ego vehicle that is defined in the model as an input to the Scenario Reader block. For an example, see ["Test Closed-Loop ADAS Algorithm Using Driving Scenario" on page 5-](#page-276-0) [147](#page-276-0).

#### **Visualize Simulation**

To visualize the scenario and sensor detections, use the Bird's-Eye Scope. On the Simulink toolstrip, under **Review Results**, click **Bird's-Eye Scope**. Then, in the scope, click **Find Signals** and run the simulation.

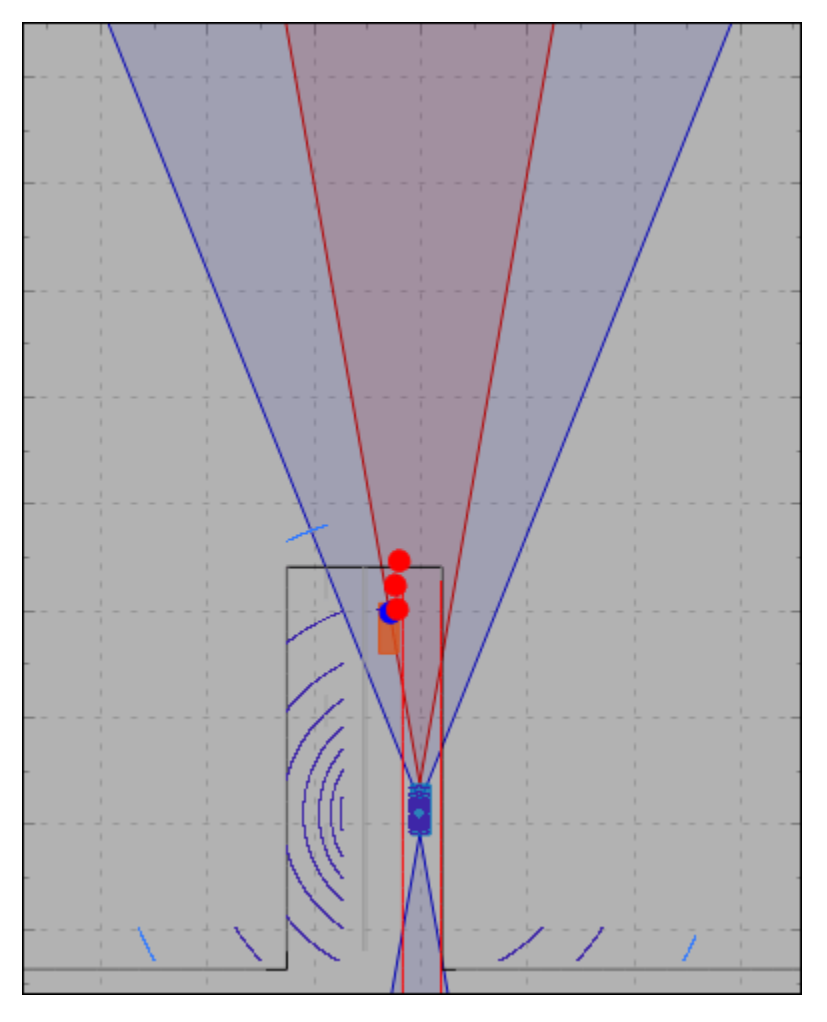

## **Update Simulation Settings**

This model uses the default simulation stop time of 10 seconds. Because the scenario is only about 5 seconds long, the simulation continues to run in the Bird's-Eye Scope even after the scenario has ended. To synchronize the simulation and scenario stop times, on the Simulink model toolbar, set the simulation stop time to 5.2 seconds, which is the exact stop time of the app scenario. After you run the simulation, the app displays this value in the bottom-right corner of the scenario canvas.

If the simulation runs too fast in the Bird's-Eye Scope, you can slow down the simulation by using simulation pacing. On the Simulink toolstrip, select **Run > Simulation Pacing**. Select the **Enable pacing to slow down simulation** check box and decrease the simulation time to slightly less than 1 second per wall-clock second, such as 0.8 seconds. Then, rerun the simulation in the Bird's-Eye Scope.

## **See Also**

## **Apps Bird's-Eye Scope** | **Driving Scenario Designer**

## **Blocks**

Scenario Reader | Driving Radar Data Generator | Vision Detection Generator | Lidar Point Cloud Generator

## **More About**

- • ["Sensor Fusion Using Synthetic Radar and Vision Data in Simulink" on page 7-266](#page-643-0)
- • ["Test Closed-Loop ADAS Algorithm Using Driving Scenario" on page 5-147](#page-276-0)
- • ["Create Driving Scenario Variations Programmatically" on page 5-125](#page-254-0)
- • ["Generate Sensor Blocks Using Driving Scenario Designer" on page 5-131](#page-260-0)

# <span id="page-276-0"></span>**Test Closed-Loop ADAS Algorithm Using Driving Scenario**

This model shows how to test a closed-loop ADAS (advanced driver assistance system) algorithm in Simulink®. In a closed-loop ADAS algorithm, the ego vehicle is controlled by changes in its scenario environment as the simulation advances.

To test the scenario, you use a driving scenario that was saved from the Driving Scenario Designer app. In this model, you read in a scenario using a Scenario Reader block, and then visually verify the performance of the algorithm, an autonomous emergency braking (AEB) system, on the Bird's-Eye Scope.

## **Inspect Driving Scenario**

This example uses a driving scenario that is based on one of the prebuilt Euro NCAP test protocol scenarios that you can access through the Driving Scenario Designer app. For more details on these scenarios, see ["Euro NCAP Driving Scenarios in Driving Scenario Designer" on page 5-44.](#page-173-0)

Open the scenario file in the app.

drivingScenarioDesigner('AEB\_PedestrianChild\_Nearside\_50width\_overrun.mat')

Click **Run** to simulate the scenario. In this scenario, the ego vehicle collides with a pedestrian child who is crossing the street.

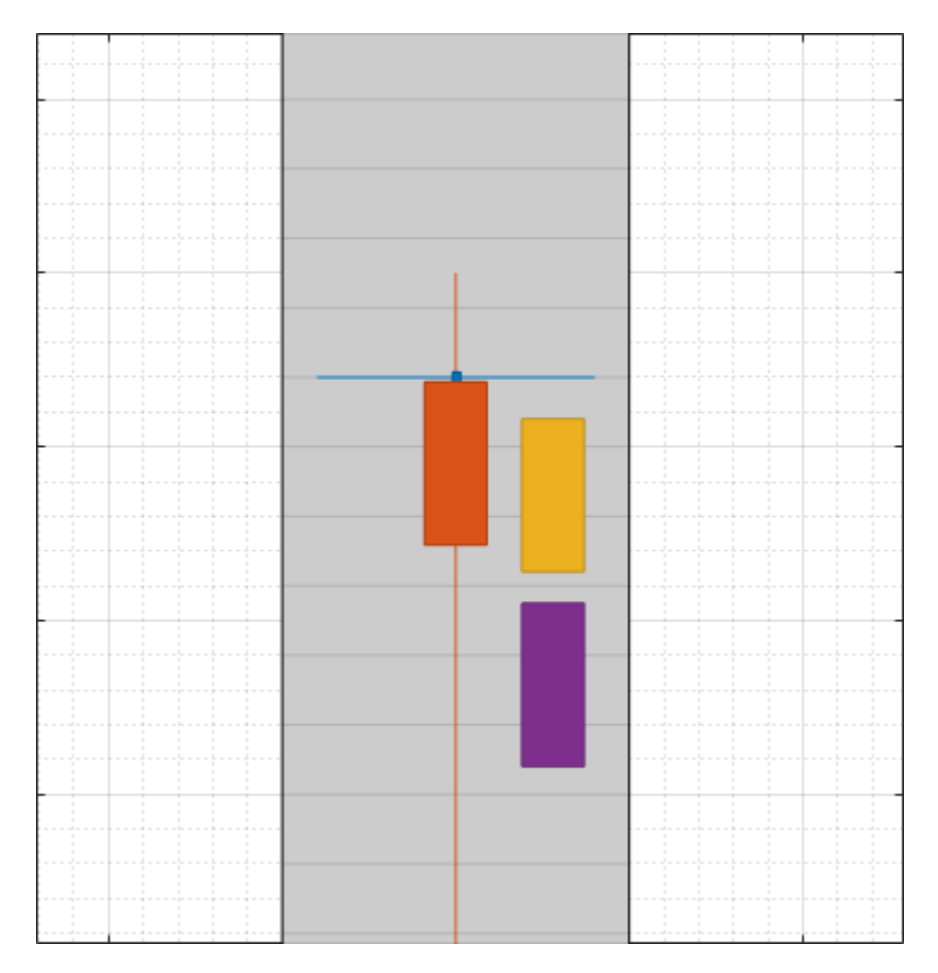

In the model used in this example, you use an AEB sensor fusion algorithm to detect the pedestrian child and test whether the ego vehicle brakes in time to avoid a collision.

#### **Inspect Model**

The model implements the AEB algorithm described in the ["Autonomous Emergency Braking with](#page-652-0) [Sensor Fusion" on page 7-275](#page-652-0) example and is configured to simulate a pedestrian collision scenario. Open the model.

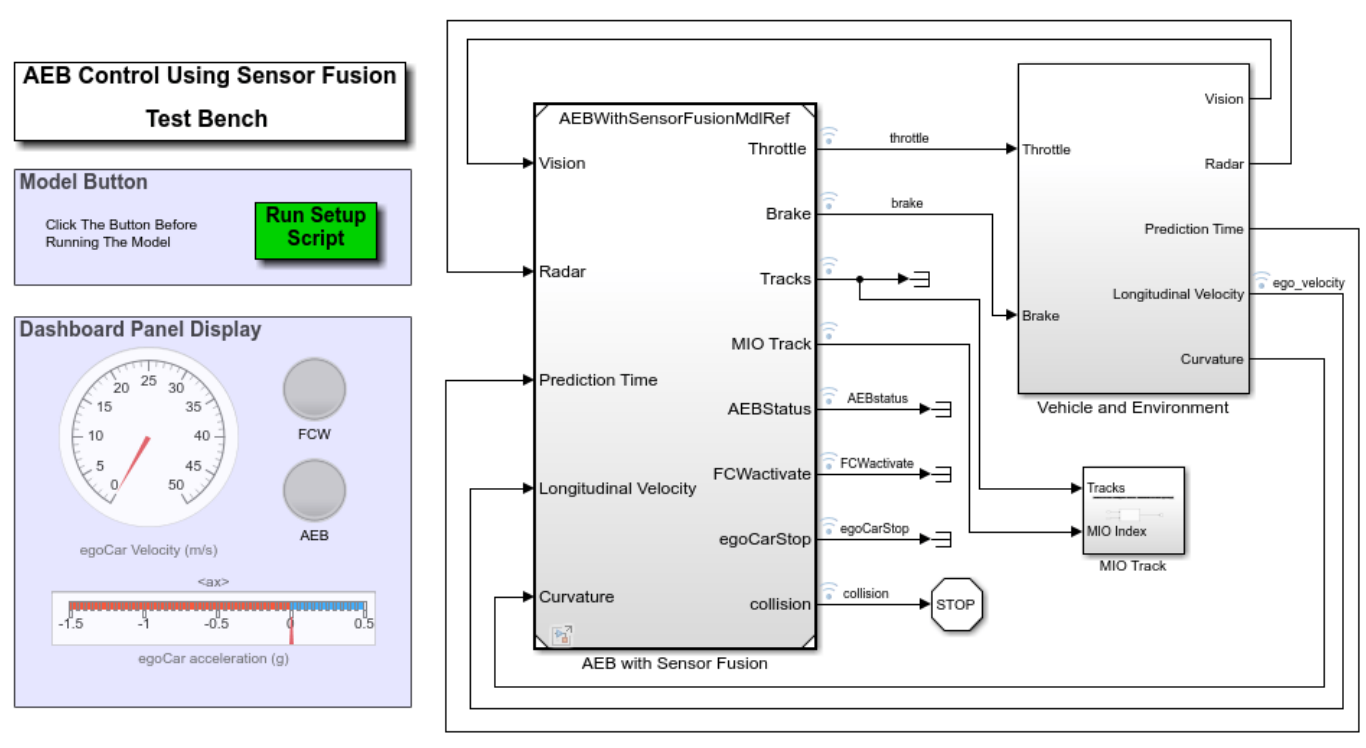

open\_system('AEBTestBenchExample')

Copyright 2018-2021 The MathWorks, Inc.

A Scenario Reader block reads the non-ego actors and roads from the specified scenario file and outputs the non-ego actors. The ego vehicle is passed into the block through an input port.

The Scenario Reader block is located in the **Vehicle Environment > Actors and Sensor Simulation** subsystem. Open this subsystem.

open\_system('AEBTestBenchExample/Vehicle and Environment/Actors and Sensor Simulation')

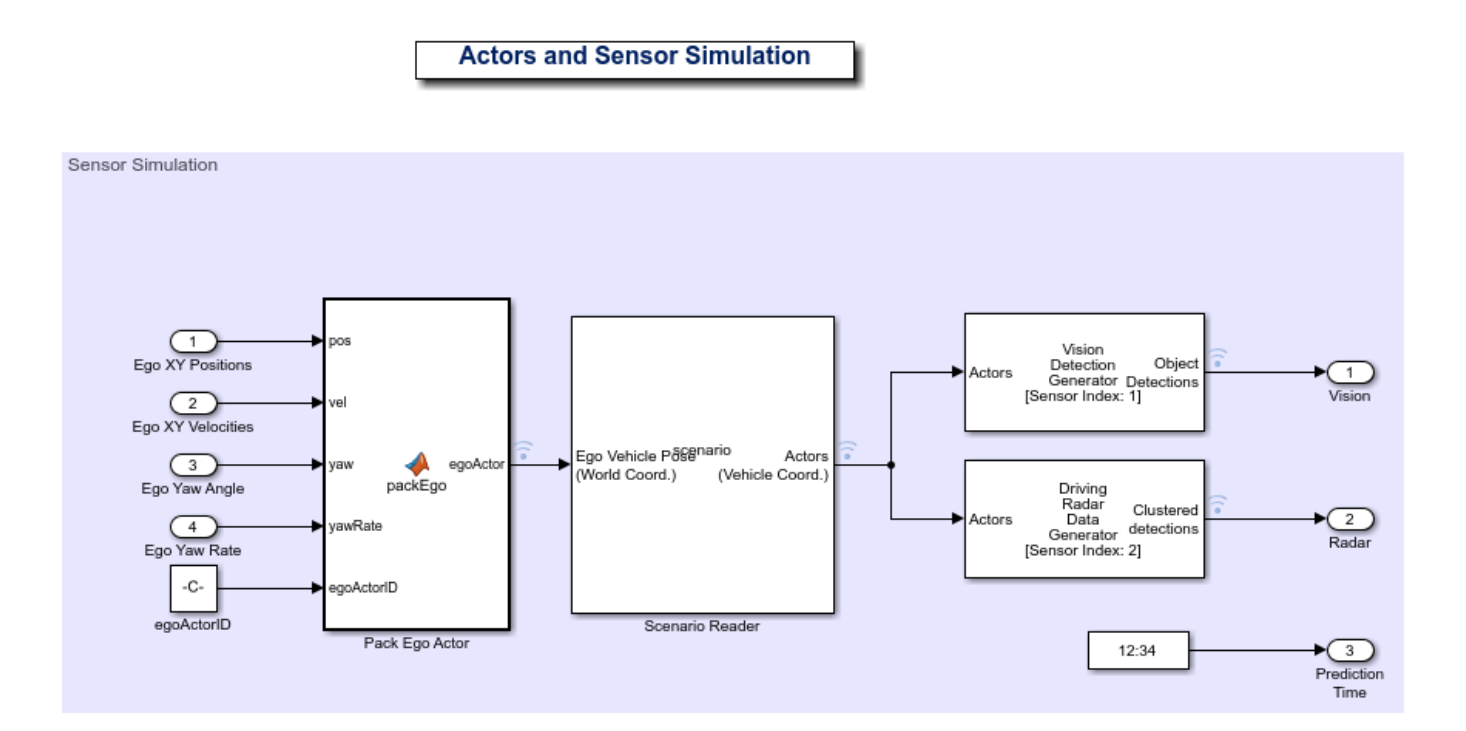

In the Scenario Reader block, the **Driving Scenario Designer file name** parameter specifies the name of the scenario file. You can specify a scenario file that is on the MATLAB® search path, such as the scenario file used in this example, or the full path to a scenario file. Alternatively, you can specify a drivingScenario object by setting **Source of driving scenario** to From workspace and then setting **MATLAB or model workspace variable name** to the name of a valid drivingScenario object workspace variable. In closed-loop simulations, specifying the drivingScenario object is useful because it enables you finer control over specifying the initial position of the ego vehicle in your model.

The Scenario Reader block outputs the poses of the non-ego actors in the scenario. These poses are passed to vision and radar sensors, whose detections are used to determine the behavior of the AEB controller.

The actor poses are output in vehicle coordinates, where:

- The *X*-axis points forward from the ego vehicle.
- The *Y*-axis points to the left of the ego vehicle.
- The origin is located at the center of the rear axle of the ego vehicle.

Although this scenario includes a predefined ego vehicle, the Scenario Reader block is configured to ignore this ego vehicle definition. Instead, the ego vehicle is defined in the model and specified as an input to the Scenario Reader block (the **Source of ego vehicle** parameter is set to Input port). As the simulation advances, the AEB algorithm determines the pose and trajectory of the ego vehicle. If you are developing an open-loop algorithm, where the ego vehicle is predefined in the driving scenario, set the **Source of ego vehicle** parameter to Scenario. For an example, see ["Test Open-](#page-269-0)[Loop ADAS Algorithm Using Driving Scenario" on page 5-140](#page-269-0).

### **Visualize Simulation**

To visualize the scenario, use the Bird's-Eye Scope. From the Simulink toolstrip, under **Review Results**, click **Bird's-Eye Scope**. Then, in the scope, click **Find Signals** and run the simulation. With the AEB algorithm, the ego vehicle brakes in time to avoid a collision.

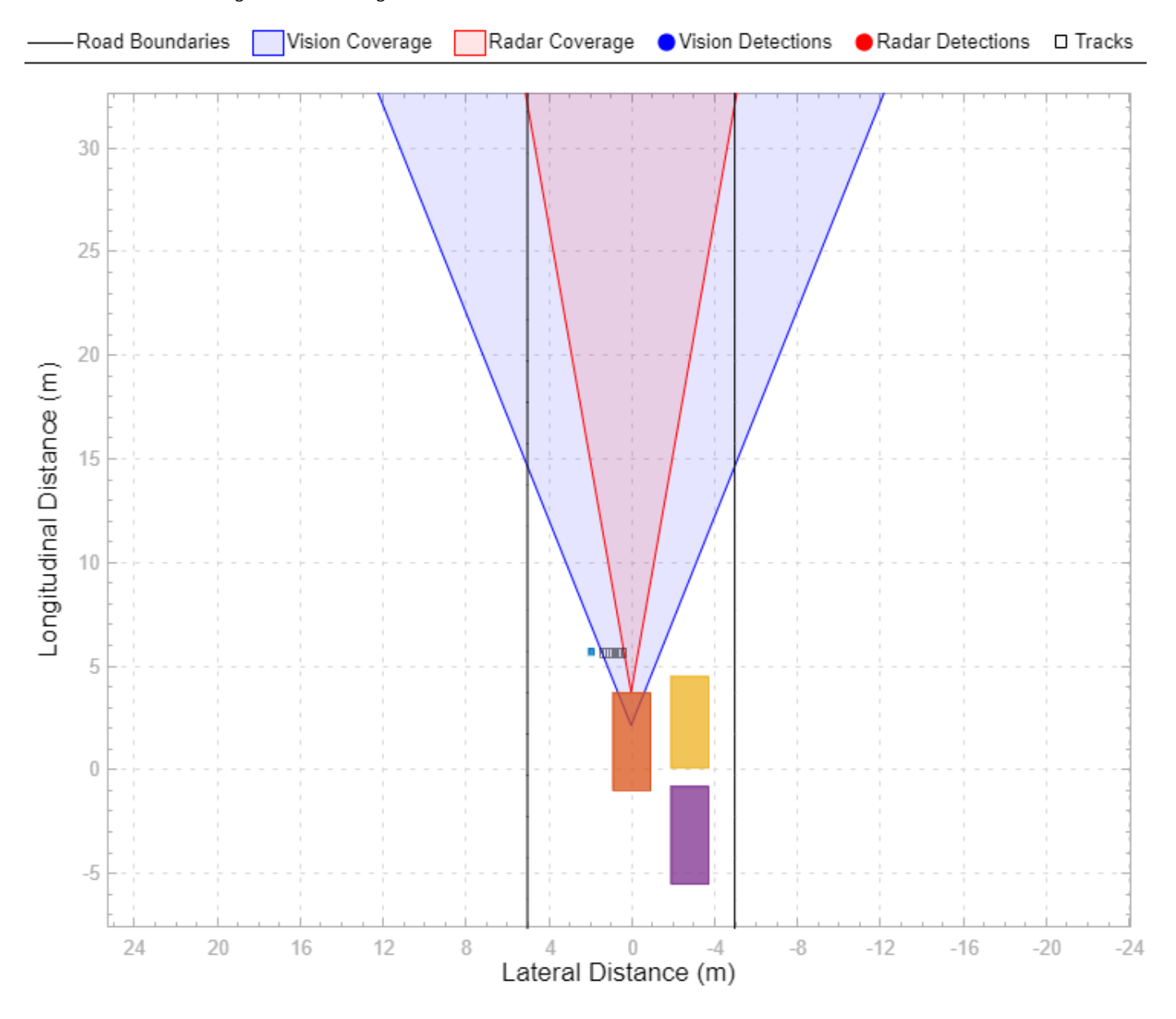

## **See Also**

## **Apps**

**Bird's-Eye Scope** | **Driving Scenario Designer**

## **Blocks**

Scenario Reader | Driving Radar Data Generator | Vision Detection Generator | Lidar Point Cloud Generator

# **More About**

- • ["Autonomous Emergency Braking with Sensor Fusion" on page 7-275](#page-652-0)
- • ["Lateral Control Tutorial" on page 7-795](#page-1172-0)
- • ["Test Open-Loop ADAS Algorithm Using Driving Scenario" on page 5-140](#page-269-0)
- • ["Create Driving Scenario Variations Programmatically" on page 5-125](#page-254-0)
- • ["Generate Sensor Blocks Using Driving Scenario Designer" on page 5-131](#page-260-0)

# **Automate Control of Intelligent Vehicles by Using Stateflow Charts**

This example shows how to model a highway scenario with intelligent vehicles that are controlled by the same decision logic. Each vehicle determines when to speed up, slow down, or change lanes based on the logic defined by a standalone Stateflow® chart. Because the driving conditions (including the relative position and speed of nearby vehicles) differ from vehicle to vehicle, separate chart objects in MATLAB® control the individual vehicles on the highway.

## **Open Driving Scenario**

To start the example, run the script sf driver demo.m. The script displays a 3-D animation of a long highway and several vehicles. The view focuses on a single vehicle and its surroundings. As this vehicle moves along the highway, the standalone Stateflow chart sf\_driver shows the decision logic that determines its actions.

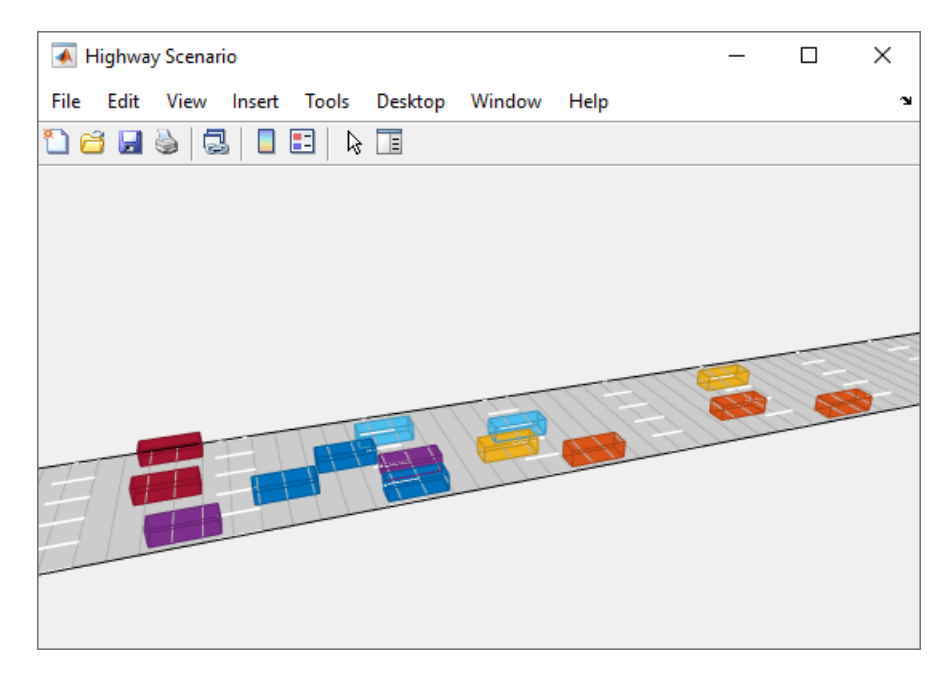

Starting from a random position, each vehicle attempts to travel at a target speed. Because the target speeds are chosen at random, the vehicles can obstruct one another. In this situation, a vehicle will try to change lanes and resume its target speed.

The class file HighwayScenario defines a drivingScenario object that represents the 3-D environment that contains the highway and the vehicles on it. To control the motion of the vehicles, the drivingScenario object creates an array of Stateflow chart objects. Each chart object controls a different vehicle in the simulation.

## **Execute Decision Logic for Vehicles**

The Stateflow chart sf driver consists of two top-level states, LaneKeep and LaneChange.

When the LaneKeep state is active, the corresponding vehicle stays in its lane of traffic. In this state, there are two possible substates:

- Cruise is active when the zone directly in front of the vehicle is empty and the vehicle can travel at its target speed.
- Follow becomes active when the zone directly in front of the vehicle is occupied and its target speed is faster than the speed of the vehicle in front. In this case, the vehicle is forced to slow down and attempt to change lanes.

When the LaneChange state is active, the corresponding vehicle attempts to change lanes. In this state, there are two possible substates:

- Continue is active when the zone next to the vehicle is empty and the vehicle can change lanes safely.
- Abort becomes active when the zone next to the vehicle is occupied. In this case, the vehicle is forced to remain in its lane.

The transitions between the states LaneKeep and LaneChange are guarded by the value of isLaneChanging. In the LaneKeep state, the chart sets this local data to true when the substate Follow is active and there is enough room beside the vehicle to change lanes. In the LaneChange state, the chart sets this local data to false when the vehicle finishes changing lanes.

## **See Also**

drivingScenario

## **More About**

- • ["Create Driving Scenario Programmatically" on page 7-580](#page-957-0)
- • ["Create Actor and Vehicle Trajectories Programmatically" on page 7-599](#page-976-0)
- ["Define Road Layouts Programmatically" on page 7-610](#page-987-0)

# **Simulate INS Block**

In this example, you simulate an INS block by using the pose information of a vehicle undertaking a left-turn trajectory.

## **Load Vehicle Trajectory Data**

First, you load the trajectory information of the vehicle to the workspace.

load leftTurnTrajectory.mat

You notice that seven new variables appear in MATLAB workspace.

- dt The time step size of 0.4 seconds.
- $\cdot t$  The total time span of 7.88 seconds.
- vehPos, vehVel, vehAcc, vehOrient, vehAngVel The history of position, velocity, acceleration, orientation, and angular velocity, each specified as a 198-by-3 matrix, where 198 is the total number of steps.

## **Open Simulink Model**

Next, you open the Simulink model.

open simulateINS.slx

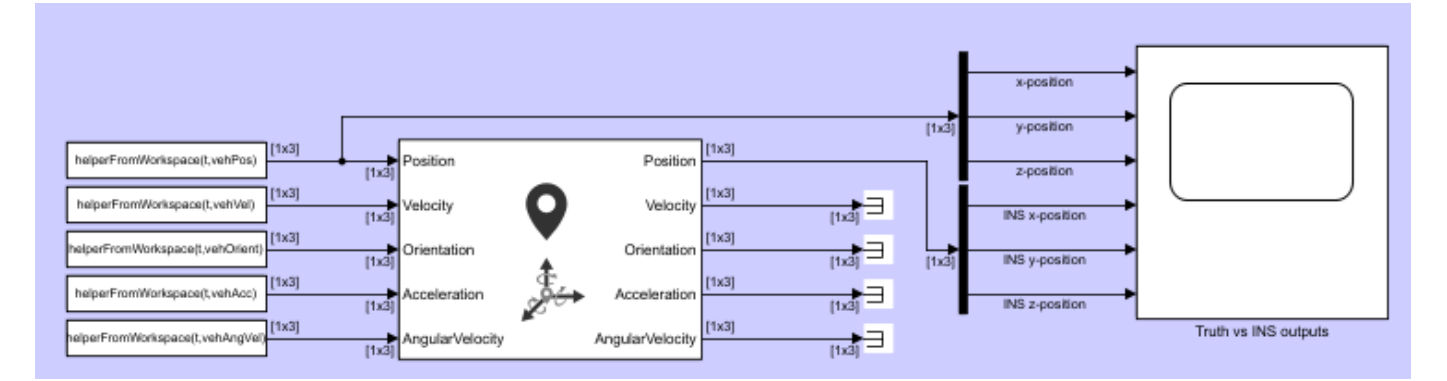

The model contains three parts: the data importing part, the INS block, and the scope block to compare the true positions with the INS outputs.

The data importing part imports the vehicle trajectory data into Simulink using the From Workspace (Simulink) block. You use a helper function helperFromWorkspace, attached in the example folder, to convert the trajectory data into a structure format required by the From Workspace block.

## **Run the Model**

Run the Simulink model.

resulsts = sim('simulateINS');

Click on the scope block and see the results. The INS block position outputs closely follow the truth with the addition of noise.

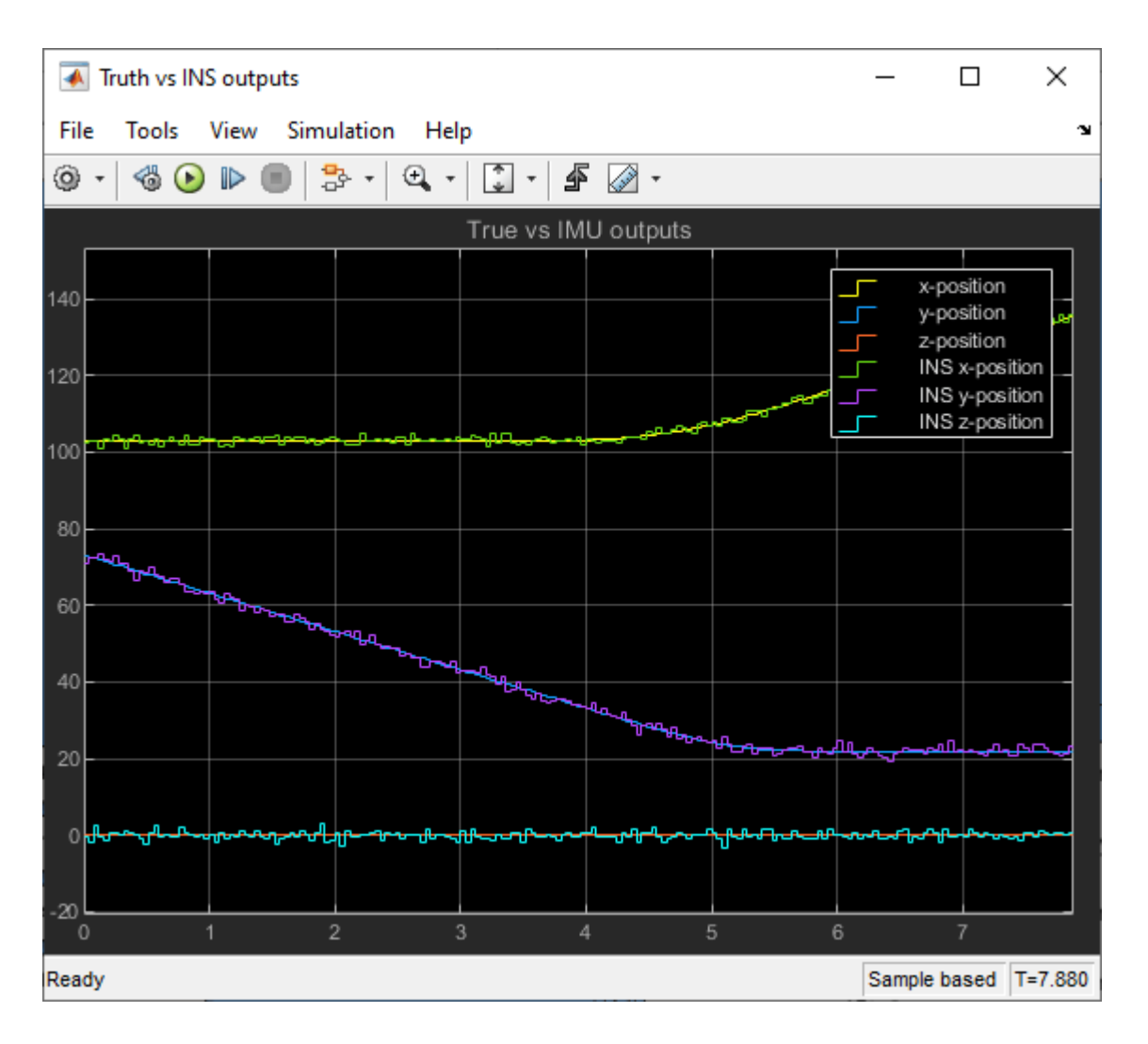

# **See Also**

INS

# **Related Examples**

• ["Generate INS Measurements from Driving Scenario in Simulink" on page 5-156](#page-285-0)

# <span id="page-285-0"></span>**Generate INS Measurements from Driving Scenario in Simulink**

Generate measurements from an INS sensor that is mounted to a vehicle in a driving scenario. Visualize the position, velocity and acceleration profile of the vehicle using those sensor measurements in comparison with the ground truth values from the scenario.

### **Inspect Model**

Open the Simulink model that reads ground truth measurements from a driving scenario using the **Scenario Reader** block and generates measurements using the **INS** block. The **Ego Vehicle State** port is enabled in the **Scenario Reader** block to obtain the ground truth measurements, which are then fed to the **INS** block. For more information about creating interactive driving scenarios with INS sensor using Driving Scenario Designer app and exporting them to Simulink models, refer to ["Generate INS Sensor Measurements from Interactive Driving Scenario" on page 5-80](#page-209-0).

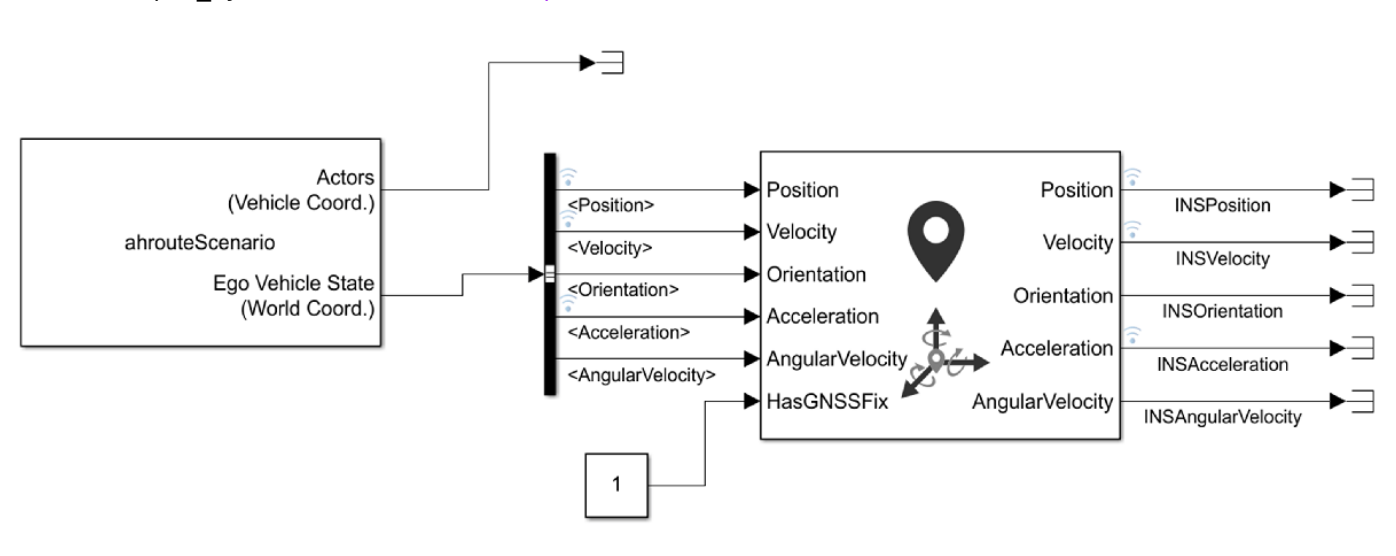

open\_system('ScenarioINSExampleSimulinkModel');

© Copyright 2020, The MathWorks, Inc.

#### **Simulate the model and visualize measurements**

Simulate the model. Note that the ground truth and sensor measurements are set to be logged during the simulation.

#### sim('ScenarioINSExampleSimulinkModel');

Open **Simulation Data Inspector** to visualize the position, velocity and acceleration profile of the vehicle based on the INS sensor measurements, in comparison with ground truth data obtained from the driving scenario. From the list of logged signals, select the signals corresponding to the measurements that you wish to compare and visualize.

Simulink.sdi.view

## **See Also**

**Driving Scenario Designer** | insSensor

# **More About**

- • ["Generate INS Sensor Measurements from Interactive Driving Scenario" on page 5-80](#page-209-0)
- • ["Create Driving Scenario Interactively and Generate Synthetic Sensor Data" on page 5-2](#page-131-0)

# **Create Roads with Multiple Lane Specifications Using Driving Scenario Designer**

This example shows how to interactively create roads with multiple lane specifications using the **Driving Scenario Designer** app. You can add or drop lanes along a road by defining multiple lane specifications for that road.

This example shows the workflow to create a road with a special passing lane. The passing lane enables slower vehicles to move into the right lane so that faster vehicles can pass uninterrupted in the left lane.

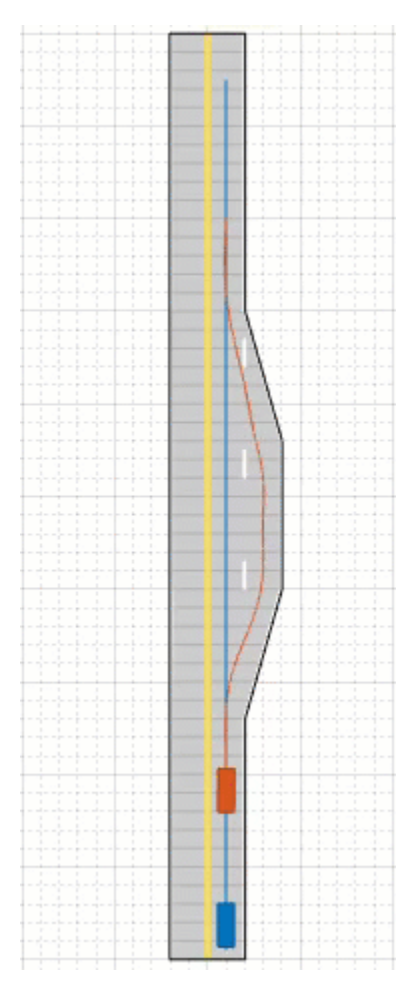

You can also define multiple lane specifications programmatically. For more information, see compositeLaneSpec.

# **Open Driving Scenario Designer**

To open the app, at the MATLAB command prompt, enter drivingScenarioDesigner.
## **Add Road**

Add a straight road to the scenario canvas. On the app toolstrip, select **Add Road**. Then, click at the bottom-center of the canvas, extend the road to the top-center, and double-click the canvas to create the road. To specify precise coordinates for road centers, in the left pane, on the **Roads** tab, expand the **Road Centers** section and enter the values for *x*-axis and *y*-axis positions shown in this table.

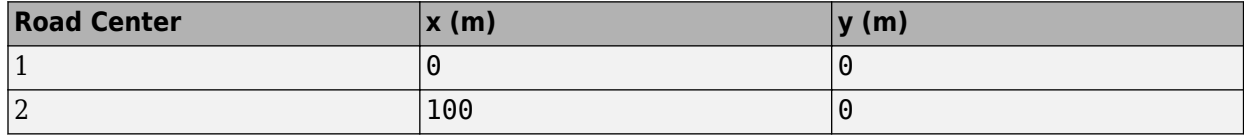

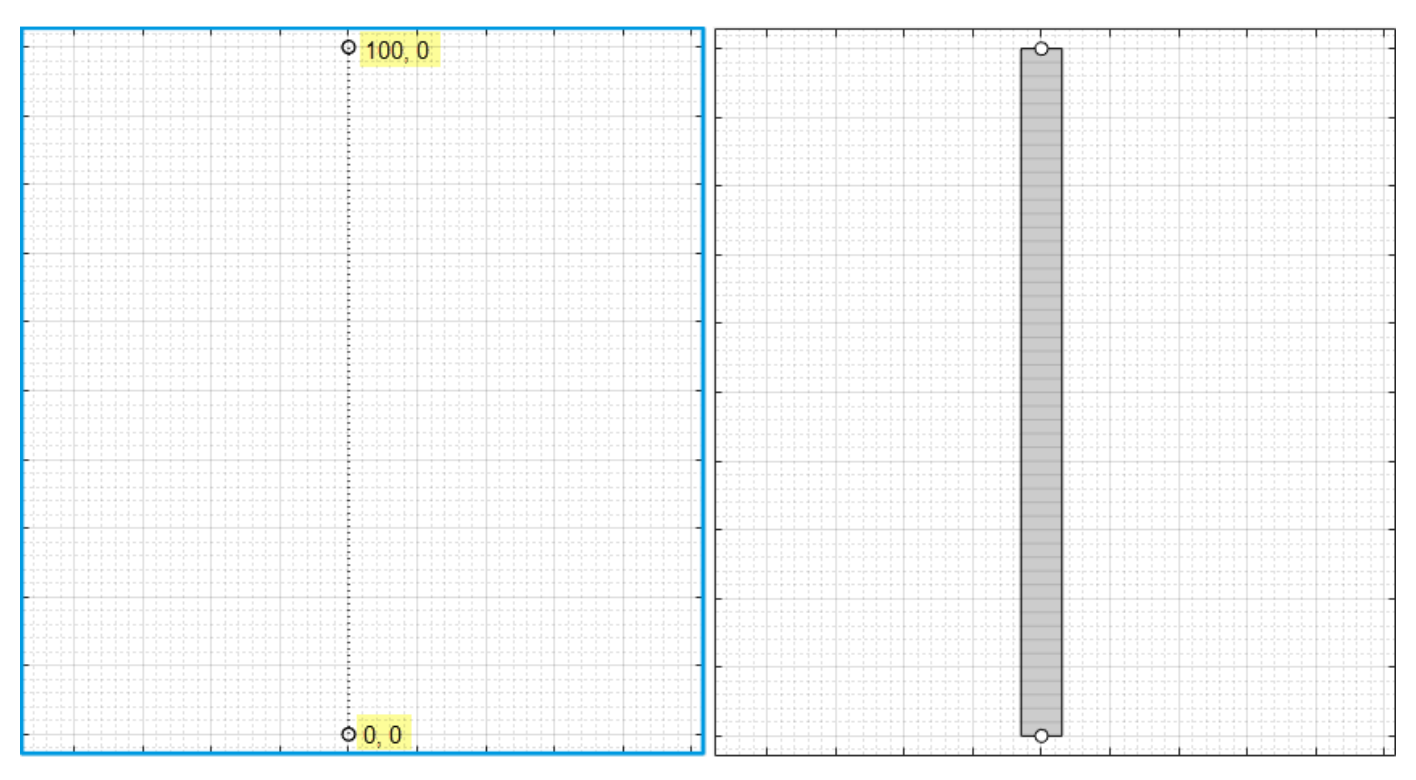

## **Define Multiple Lane Specifications**

By default, the road is a single-segment, single-lane road without lane markings. To define multiple lane specifications, split the road into the desired number of road segments and specify different lane specifications for each road segment. The order for numbering the lanes and segments of a road depends on the orientation of the road. For more details, see "Draw Direction of Road and Numbering of Lanes" and "Composite Lane Specification".

#### **Divide Road into Segments**

In the left pane, on the **Roads** tab, set the **Number of Road Segments** to 3. By default, the length of the road is divided equally into the specified number of road segments. You can edit the lengths of road segments using the **Segment Range** parameter that denotes the normalized range for each road segment. Set the **Segment Range** parameter to [0.4 0.3 0.3].

#### **Specify Lane Information for Each Road Segment**

To define lane specifications for each road segment, from the **Road Segment** list, select the desired segment. Then, expand the **Lanes** section and set the **Number of lanes** and the **Lane Width (m)** parameters as shown in this table.

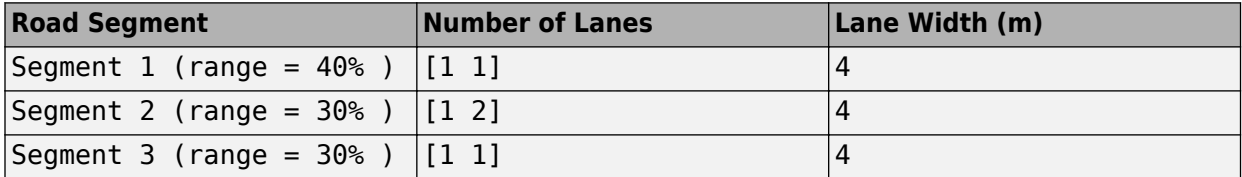

This image shows the road after specifying the lane information.

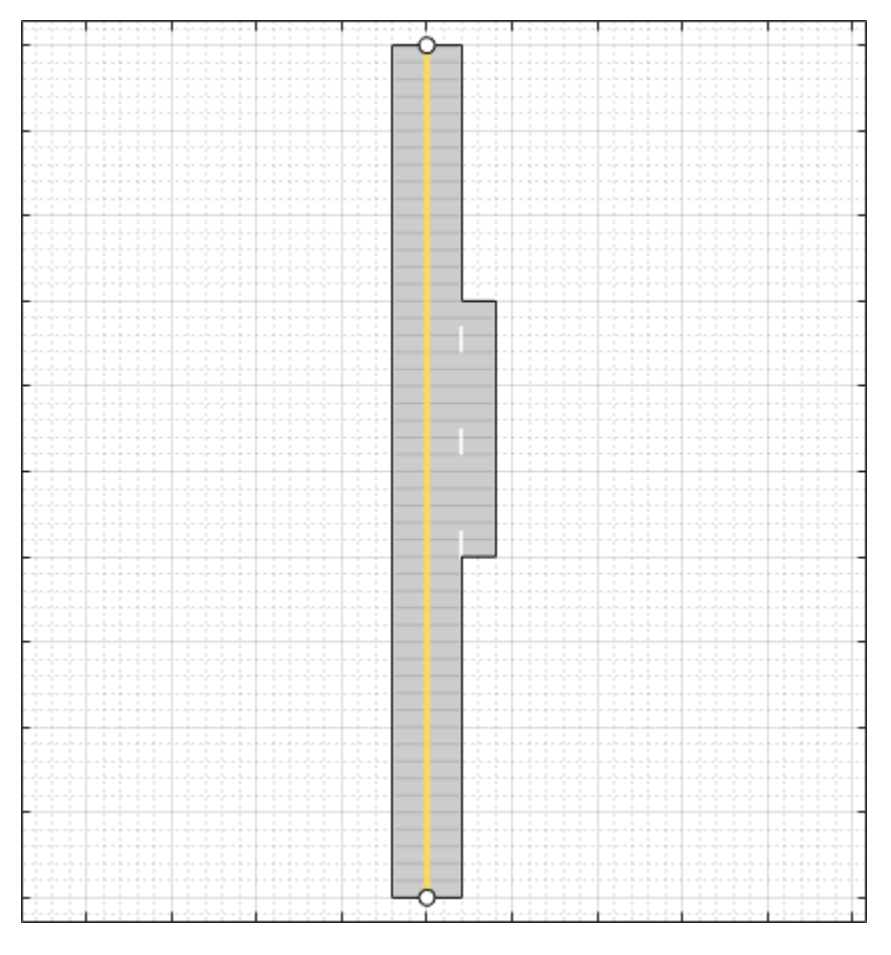

You can inspect or modify the **Lane Types** and **Lane Markings** parameters for the lanes in the selected road segment. This example uses default values for these parameters.

#### **Define Connection Between Road Segments**

By default, road segments do not have taper when you add or drop lanes along the road. To make the scenario more realistic, specify information for the lanes to taper linearly when adding or dropping lanes between road segments.

Expand the **Segment Taper** section, select Taper 1 from the list, and set these parameters:

- **Shape** Linear
- Length  $(m) 15$

Select Taper 2 from the list and specify the same values for its corresponding parameters.

**Note** For two-way road segments, the app determines the position from which to add or drop lanes based on the specified **Number of Lanes** parameter. When you create multiple lane specifications for a one-way road, the **Segment Taper** section additionally contains the **Position** parameter. Using this parameter, you can specify the edge of the road segment from which to add or drop lanes.

This image shows the road after specifying segment taper information.

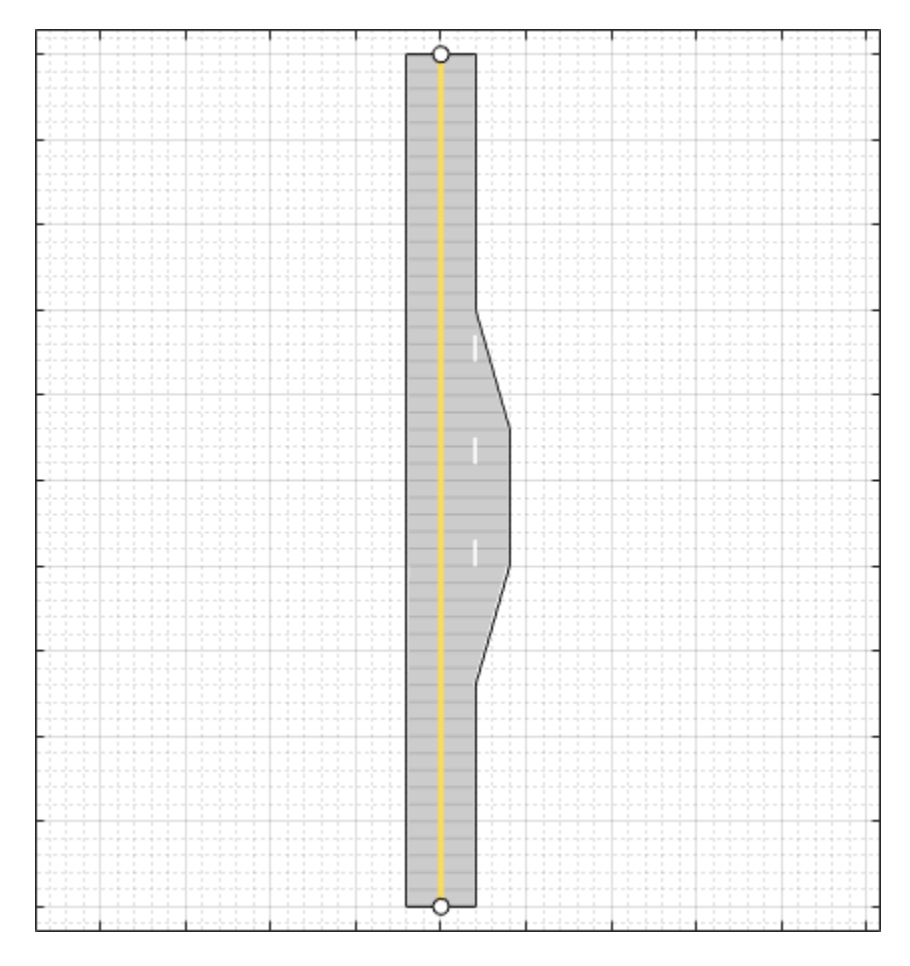

## **Next Steps**

This example showed how to create a road with multiple lane specifications using the **Driving Scenario Designer** app. You can add actors and trajectories to the scenario. You can also add sensors and generate synthetic detections. For more information, see ["Create Driving Scenario](#page-131-0) [Interactively and Generate Synthetic Sensor Data" on page 5-2.](#page-131-0)

To export a road network to an ASAM OpenDRIVE file, see ["Export Driving Scenario to ASAM](#page-227-0) [OpenDRIVE File" on page 5-98.](#page-227-0)

## **See Also**

#### **Apps Driving Scenario Designer**

#### **Objects**

drivingScenario | compositeLaneSpec | laneSpecConnector

## **Related Examples**

- • ["Create Driving Scenario Interactively and Generate Synthetic Sensor Data" on page 5-2](#page-131-0)
- ["Define Road Layouts Programmatically" on page 7-610](#page-987-0)
- • ["Export Driving Scenario to ASAM OpenDRIVE File" on page 5-98](#page-227-0)

# **3D Simulation – User's Guide**

## <span id="page-293-0"></span>**Unreal Engine Simulation for Automated Driving**

Automated Driving Toolbox provides a co-simulation framework that models driving algorithms in Simulink and visualizes their performance in a virtual simulation environment. This environment uses the Unreal Engine from Epic Games.

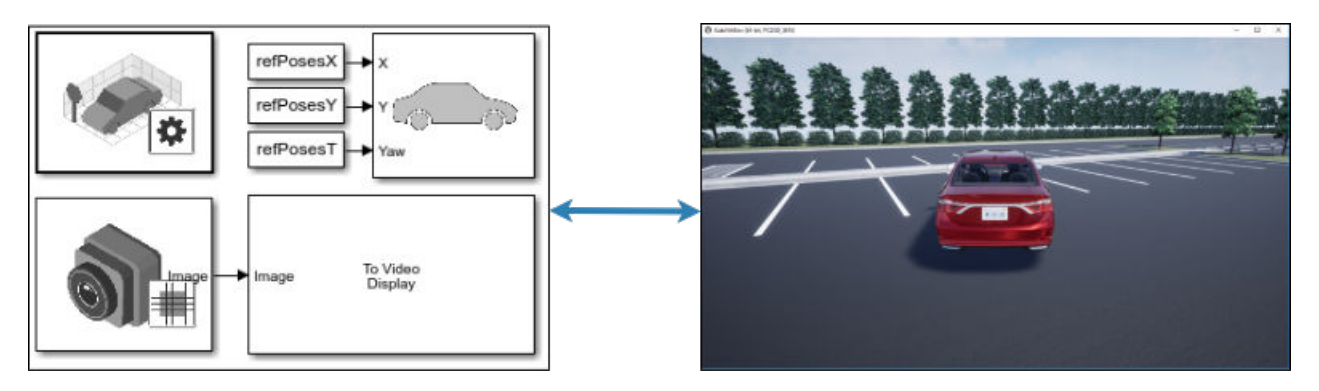

Simulink blocks related to the simulation environment can be found in the **Automated Driving Toolbox** > **Simulation 3D** block library. These blocks provide the ability to:

- Configure scenes in the simulation environment.
- Place and move vehicles within these scenes.
- Set up camera, radar, and lidar sensors on the vehicles.
- Simulate sensor outputs based on the environment around the vehicle.
- Obtain ground truth data for semantic segmentation and depth information.

This simulation tool is commonly used to supplement real data when developing, testing, and verifying the performance of automated driving algorithms. In conjunction with a vehicle model, you can use these blocks to perform realistic closed-loop simulations that encompass the entire automated driving stack, from perception to control.

For more details on the simulation environment, see ["How Unreal Engine Simulation for Automated](#page-300-0) [Driving Works" on page 6-9](#page-300-0).

## **Unreal Engine Simulation Blocks**

To access the **Automated Driving Toolbox** > **Simulation 3D** library, at the MATLAB command prompt, enter drivingsim3d.

#### **Scenes**

To configure a model to co-simulate with the simulation environment, add a Simulation 3D Scene Configuration block to the model. Using this block, you can choose from a set of prebuilt scenes where you can test and visualize your driving algorithms. You can also use this block to control the sun position and weather conditions in the scene. The following image is from the Virtual Mcity scene.

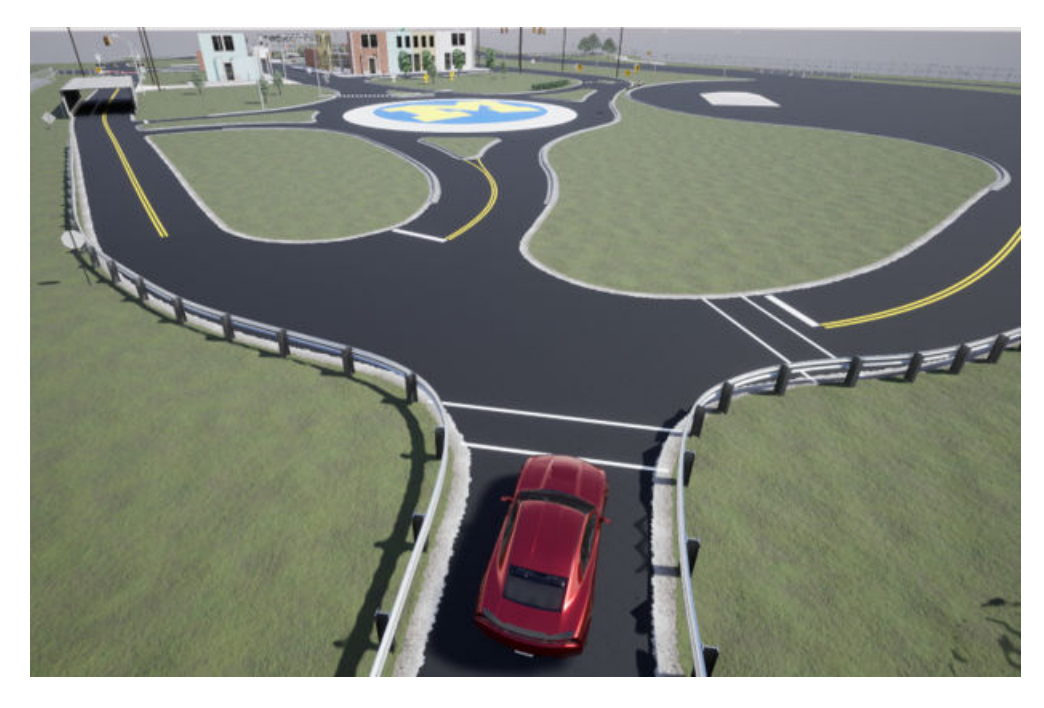

The toolbox includes these scenes.

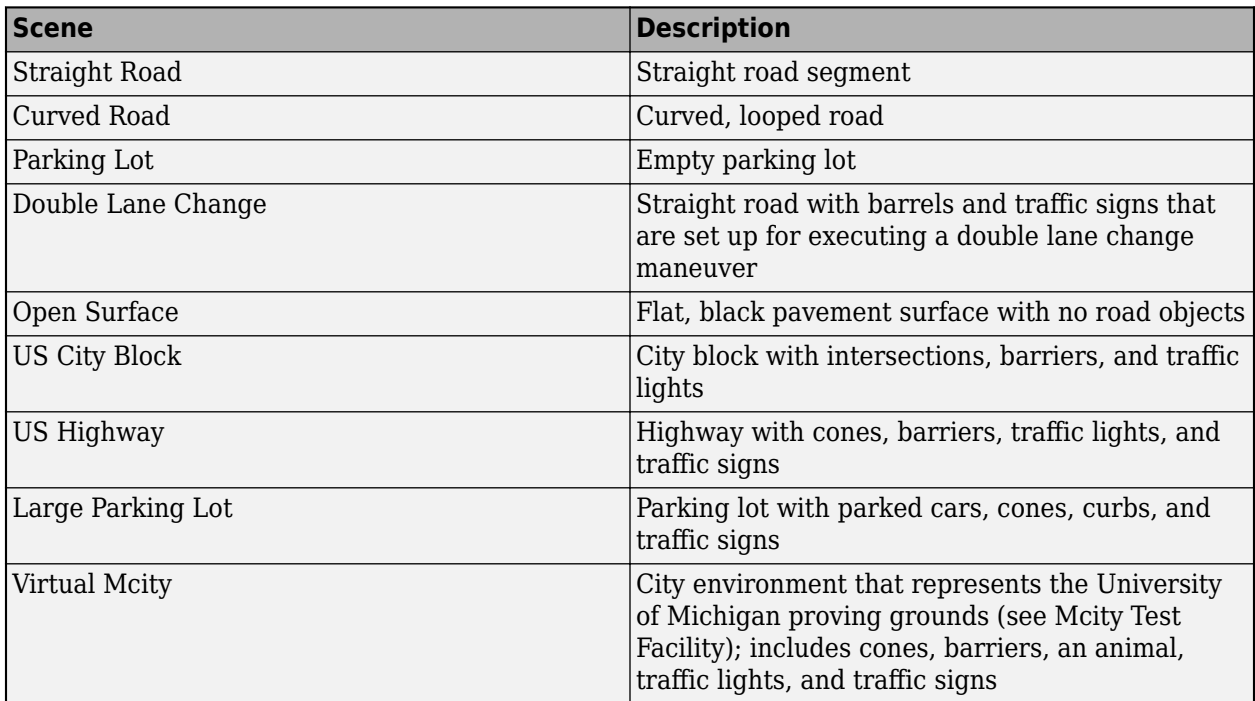

If you have the Automated Driving Toolbox Interface for Unreal Engine 4 Projects support package, then you can modify these scenes or create new ones. For more details, see ["Customize Unreal](#page-335-0) [Engine Scenes for Automated Driving" on page 6-44](#page-335-0).

#### **Vehicles**

To define a virtual vehicle in a scene, add a Simulation 3D Vehicle with Ground Following block to your model. Using this block, you can control the movement of the vehicle by supplying the X, Y, and yaw values that define its position and orientation at each time step. The vehicle automatically moves along the ground.

You can also specify the color and type of vehicle. The toolbox includes these vehicle types:

- **Box Truck**
- **Hatchback**
- **Muscle Car**
- **Sedan**
- **Small Pickup Truck**
- **Sport Utility Vehicle**

#### **Sensors**

You can define virtual sensors and attach them at various positions on the vehicles. The toolbox includes these sensor modeling and configuration blocks.

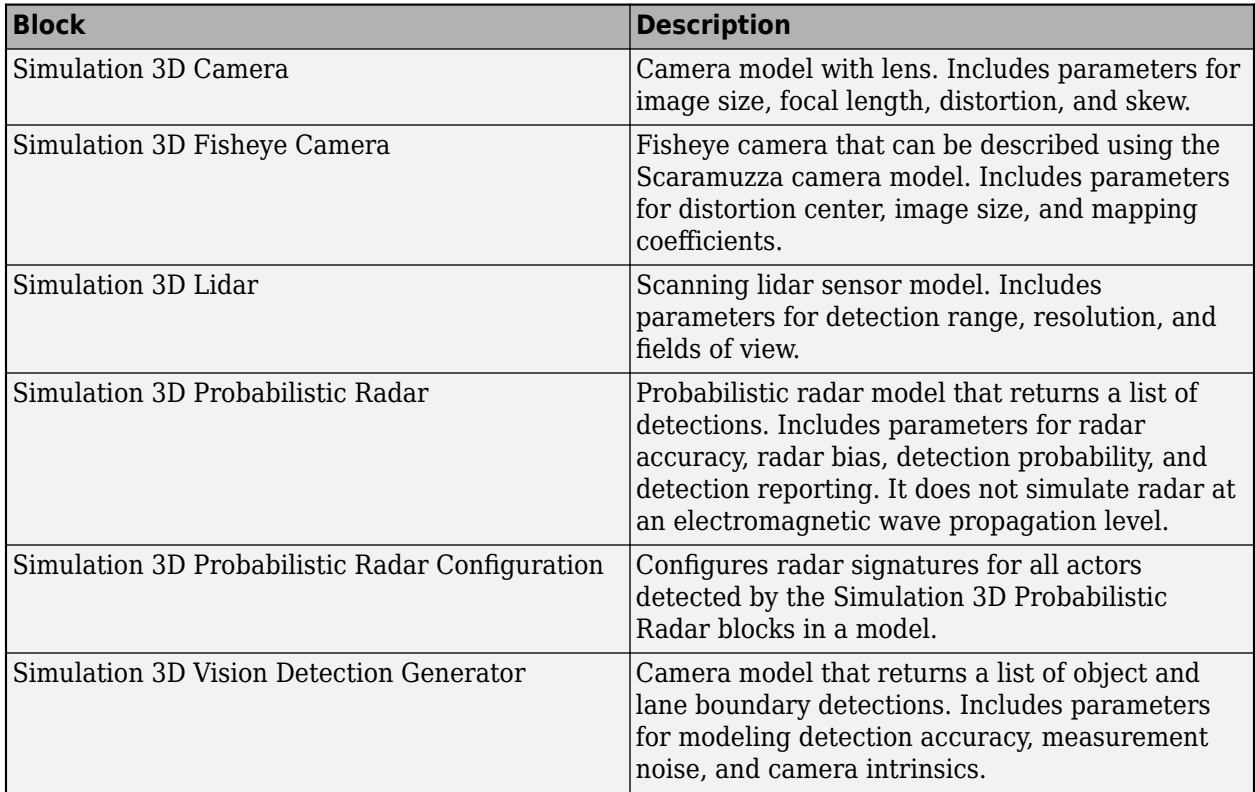

For more details on choosing a sensor, see ["Choose a Sensor for Unreal Engine Simulation" on page](#page-308-0) [6-17](#page-308-0).

## **Algorithm Testing and Visualization**

Automated Driving Toolbox simulation blocks provide the tools for testing and visualizing path planning, vehicle control, and perception algorithms.

#### **Path Planning and Vehicle Control**

You can use the Unreal Engine simulation environment to visualize the motion of a vehicle in a prebuilt scene. This environment provides you with a way to analyze the performance of path planning and vehicle control algorithms. After designing these algorithms in Simulink, you can use the drivingsim3d library to visualize vehicle motion in one of the prebuilt scenes.

For an example of path planning and vehicle control algorithm visualization, see ["Visualize](#page-1215-0) [Automated Parking Valet Using Unreal Engine Simulation" on page 7-838.](#page-1215-0)

#### **Perception**

Automated Driving Toolbox provides several blocks for detailed camera, radar, and lidar sensor modeling. By mounting these sensors on vehicles within the virtual environment, you can generate synthetic sensor data or sensor detections to test the performance of your sensor models against perception algorithms. For an example of generating radar detections, see ["Simulate Vision and](#page-1227-0) [Radar Sensors in Unreal Engine Environment" on page 7-850.](#page-1227-0)

You can also output and visualize ground truth data to validate depth estimation algorithms and train semantic segmentation networks. For an example, see ["Depth and Semantic Segmentation](#page-321-0) [Visualization Using Unreal Engine Simulation" on page 6-30](#page-321-0).

#### **Localization**

Developing a localization algorithm and evaluating its performance in varying conditions is a challenging task. One of the biggest challenges is obtaining ground truth. Although you can capture ground truth using expensive, high-precision inertial navigation systems (INS), virtual simulation is a cost-effective alternative. The use of simulation enables testing under a variety of scenarios and sensor configurations. It also enables a rapid development iteration, and provides precise ground truth. For an example develop and evaluate a lidar localization algorithm using synthetic lidar data from the Unreal Engine simulation environment, see ["Lidar Localization with Unreal Engine](#page-1283-0) [Simulation" on page 7-906.](#page-1283-0)

#### **Closed-Loop Systems**

After you design and test a perception system within the simulation environment, you can use this system to drive a control system that actually steers a vehicle. In this case, rather than manually set up a trajectory, the vehicle uses the perception system to drive itself. By combining perception and control into a closed-loop system in the 3D simulation environment, you can develop and test more complex algorithms, such as lane keeping assist and adaptive cruise control.

For an example of a closed-loop system in the Unreal Engine environment, see ["Highway Lane](#page-1233-0) [Following" on page 7-856.](#page-1233-0)

## **See Also**

## **More About**

- • ["Unreal Engine Simulation Environment Requirements and Limitations" on page 6-7](#page-298-0)
- • ["Simulate Simple Driving Scenario and Sensor in Unreal Engine Environment" on page 6-21](#page-312-0)
- • ["Coordinate Systems for Unreal Engine Simulation in Automated Driving Toolbox" on page 6-](#page-302-0) [11](#page-302-0)
- • ["Customize Unreal Engine Scenes for Automated Driving" on page 6-44](#page-335-0)

## <span id="page-298-0"></span>**Unreal Engine Simulation Environment Requirements and Limitations**

Automated Driving Toolbox provides an interface to a simulation environment that is visualized using the Unreal Engine from Epic Games. This visualization engine comes installed with the toolbox. When simulating in this environment, keep these requirements and limitations in mind.

## **Software Requirements**

- Windows<sup>®</sup> 64-bit platform
- Visual Studio<sup>®</sup>
- Microsoft<sup>®</sup> DirectX<sup>®</sup> If this software is not already installed on your machine and you try to simulate in the environment, the toolbox prompts you to install it. Once you install the software, you must restart the simulation.

In you are customizing scenes, verify that Visual Studio and your Unreal Engine project is compatible with the Unreal Engine version supported by your MATLAB release.

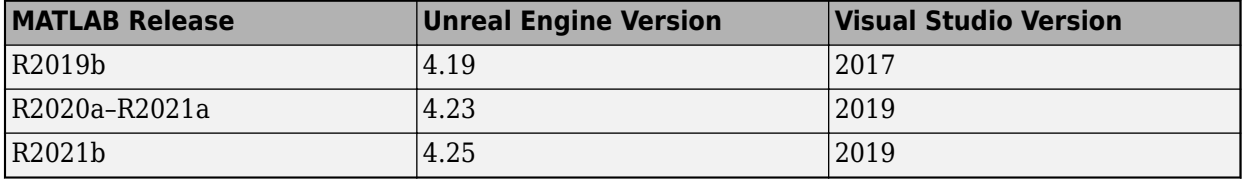

**Note** Mac and Linux® platforms are not supported for Unreal Engine simulation.

### **Minimum Hardware Requirements**

- Graphics card (GPU) Virtual reality-ready with 8 GB of on-board RAM
- Processor  $(CPU) 2.60$  GHz
- Memory  $(RAM) 12 GB$

### **Limitations**

The Unreal Engine simulation environment blocks do not support:

- Code generation
- Model reference
- Multiple instances of the Simulation 3D Scene Configuration block
- Multiple Unreal Engine instances in the same MATLAB session
- Parallel simulations
- Rapid accelerator mode

In addition, when using these blocks in a closed-loop simulation, all Unreal Engine simulation environment blocks must be in the same subsystem.

## **See Also**

### **More About**

• "Unreal Engine Scenario Simulation"

## **External Websites**

• [Unreal Engine 4 Documentation](https://docs.unrealengine.com/en-US/index.html)

## <span id="page-300-0"></span>**How Unreal Engine Simulation for Automated Driving Works**

Automated Driving Toolbox provides a co-simulation framework that you can use to model driving algorithms in Simulink and visualize their performance in a virtual simulation environment. This environment uses the Unreal Engine by Epic Games.

Understanding how this simulation environment works can help you troubleshoot issues and customize your models.

### **Communication with 3D Simulation Environment**

When you use Automated Driving Toolbox to run your algorithms, Simulink co-simulates the algorithms in the visualization engine.

In the Simulink environment, Automated Driving Toolbox:

- Configures the visualization environment, specifically the ray tracing, scene capture from cameras, and initial object positions
- Determines the next position of the objects by using the simulation environment feedback

The diagram summarizes the communication between Simulink and the visualization engine.

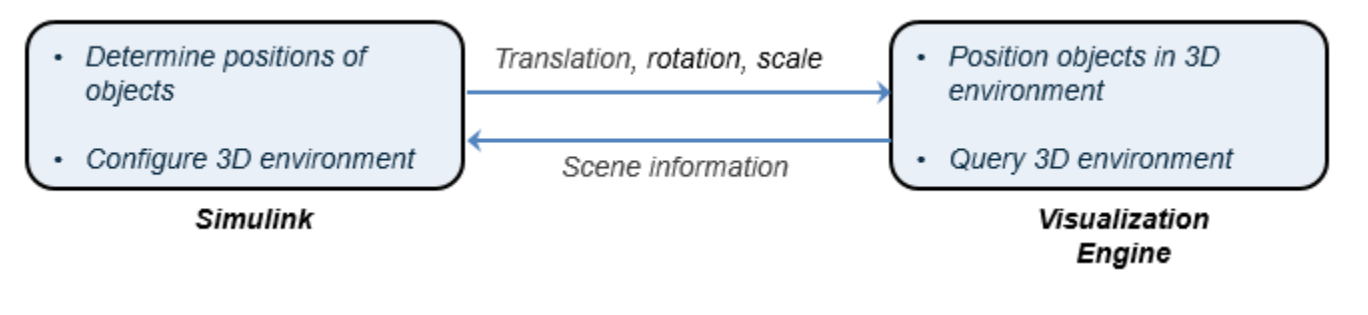

## **Block Execution Order**

During simulation, the Unreal Engine simulation blocks follow a specific execution order:

- **1** The Simulation 3D Vehicle with Ground Following blocks initialize the vehicles and send their **X**, **Y**, and **Yaw** signal data to the Simulation 3D Scene Configuration block.
- **2** The Simulation 3D Scene Configuration block receives the vehicle data and sends it to the sensor blocks.
- **3** The sensor blocks receive the vehicle data and use it to accurately locate and visualize the vehicles.

The **Priority** property of the blocks controls this execution order. To access this property for any block, right-click the block, select **Properties**, and click the **General** tab. By default, Simulation 3D Vehicle with Ground Following blocks have a priority of -1, Simulation 3D Scene Configuration blocks have a priority of 0, and sensor blocks have a priority of 1.

The diagram shows this execution order.

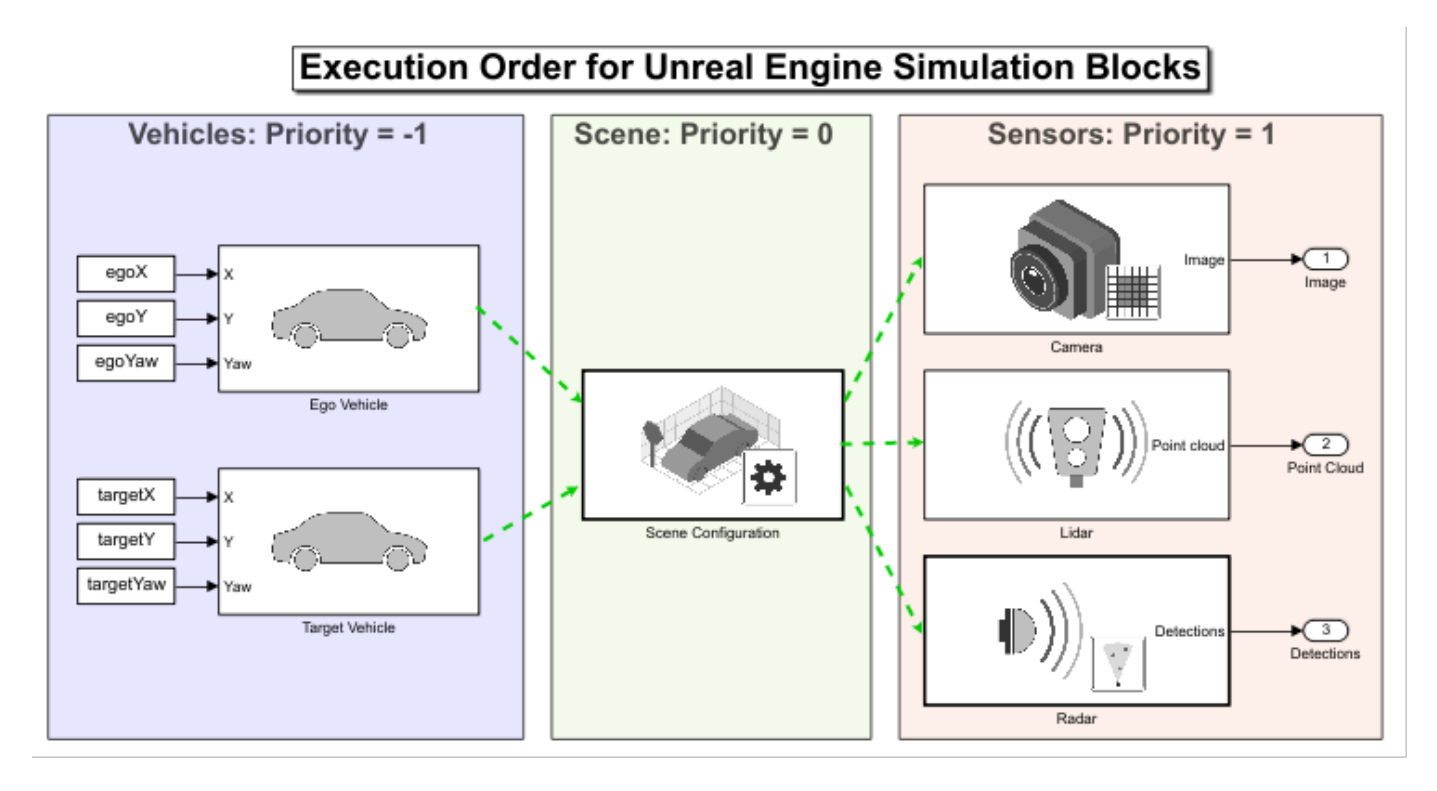

If your sensors are not detecting vehicles in the scene, it is possible that the Unreal Engine simulation blocks are executing out of order. Try updating the execution order and simulating again. For more details on execution order, see "Control and Display Execution Order" (Simulink).

Also be sure that all 3D simulation blocks are located in the same subsystem. Even if the blocks have the correct **Priority** settings, if they are located in different subsystems, they still might execute out of order.

## **See Also**

### **More About**

- • ["Unreal Engine Simulation for Automated Driving" on page 6-2](#page-293-0)
- • ["Unreal Engine Simulation Environment Requirements and Limitations" on page 6-7](#page-298-0)
- • ["Choose a Sensor for Unreal Engine Simulation" on page 6-17](#page-308-0)
- • ["Coordinate Systems for Unreal Engine Simulation in Automated Driving Toolbox" on page 6-](#page-302-0) [11](#page-302-0)

## <span id="page-302-0"></span>**Coordinate Systems for Unreal Engine Simulation in Automated Driving Toolbox**

Automated Driving Toolbox enables you to simulate your driving algorithms in a virtual environment that uses the Unreal Engine from Epic Games. In general, the coordinate systems used in this environment follow the conventions described in ["Coordinate Systems in Automated Driving Toolbox"](#page-15-0) [on page 1-2.](#page-15-0) However, when simulating in this environment, it is important to be aware of the specific differences and implementation details of the coordinate systems.

## **World Coordinate System**

As with other Automated Driving Toolbox functionality, the simulation environment uses the righthanded Cartesian world coordinate system defined in ISO 8855. The following 2D top-view image of the Virtual Mcity scene shows the *X*- and *Y*-coordinates of the scene.

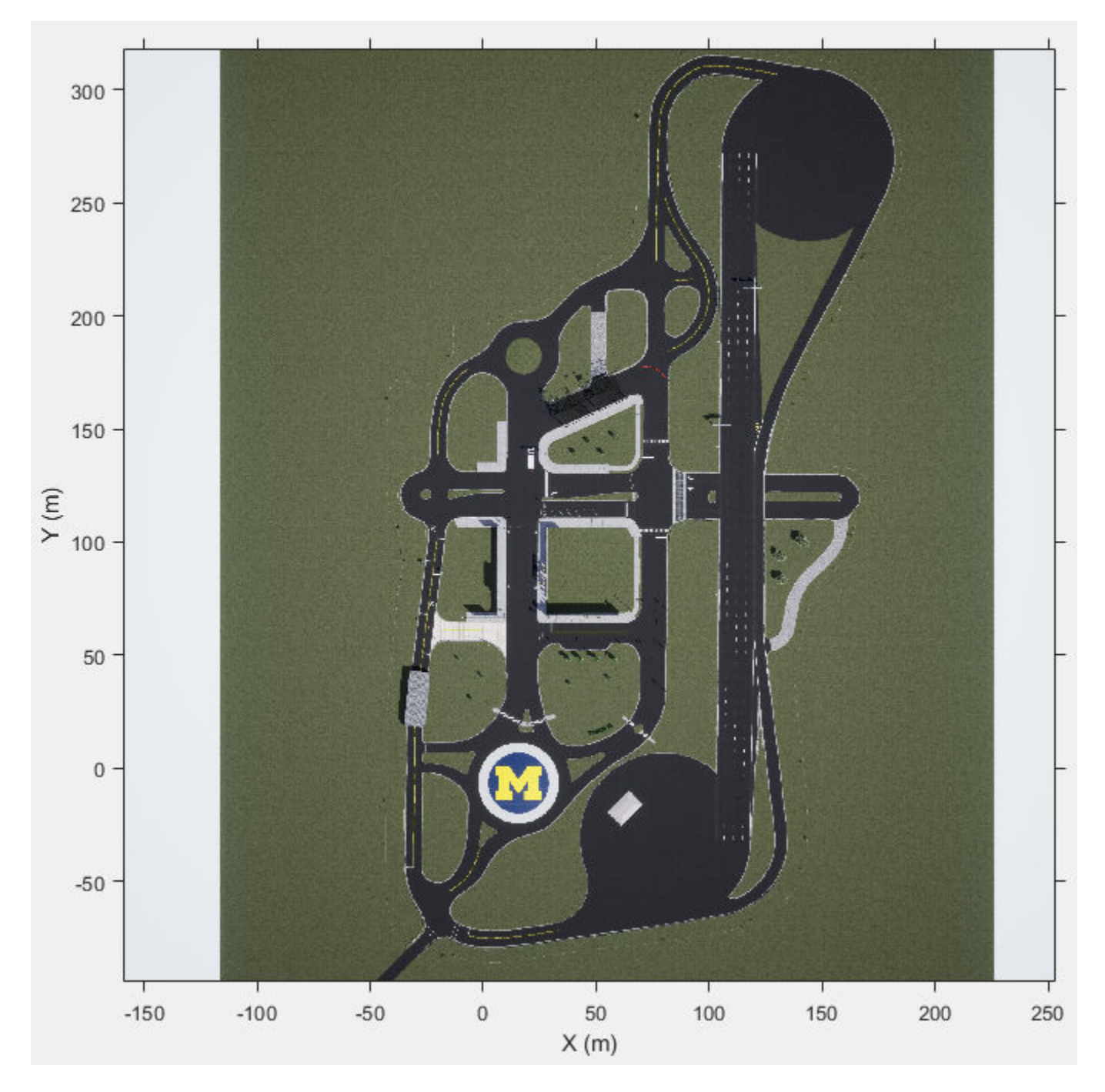

In this coordinate system, when looking in the positive direction of the *X*-axis, the positive *Y*-axis points left. The positive *Z*-axis points from the ground up. The yaw, pitch, and roll angles are clockwise-positive, when looking in the positive directions of the *Z*-, *Y*-, and *X*-axes, respectively. If you view a scene from a 2D top-down perspective, then the yaw angle is counterclockwise-positive, because you are viewing the scene in the negative direction of the *Z*-axis.

#### **Placing Vehicles in a Scene**

Vehicles are placed in the world coordinate system of the scenes. The figure shows how specifying the **X**, **Y**, and **Yaw** ports in the Simulation 3D Vehicle with Ground Following blocks determines their placement in a scene.

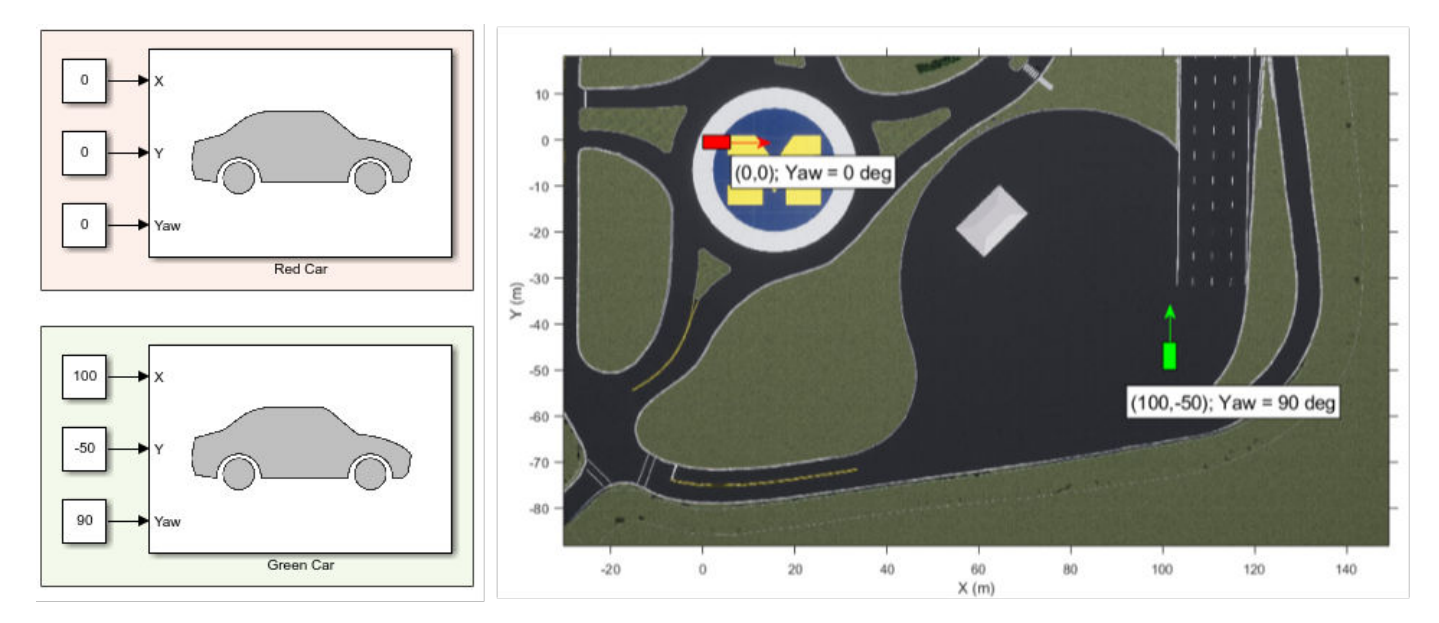

The elevation and banking angle of the ground determine the *Z*-axis, roll angle, and pitch angle of the vehicles.

#### **Difference from Unreal Editor World Coordinates**

The Unreal® Editor uses a left-handed world Cartesian coordinate system in which the positive *Y*-axis points right. If you are converting from the Unreal Editor coordinate system to the coordinate system of the 3D environment, you must flip the sign of the *Y*-axis and pitch angle. The *X*-axis, *Z*-axis, roll angle, and yaw angle are the same in both coordinate systems.

## **Vehicle Coordinate System**

The vehicle coordinate system is based on the world coordinate system. In this coordinate system:

- The *X*-axis points forward from the vehicle.
- The *Y*-axis points to the left of the vehicle.
- The *Z*-axis points up from the ground.
- Roll, pitch, and yaw are clockwise-positive when looking in the forward direction of the *X*-, *Y*-, and *Z*-axes, respectively. As with the world coordinate system, when looking at a vehicle from the top down, then the yaw angle is counterclockwise-positive.

The vehicle origin is on the ground, at the geometric center of the vehicle. In this figure, the blue dot represents the vehicle origin.

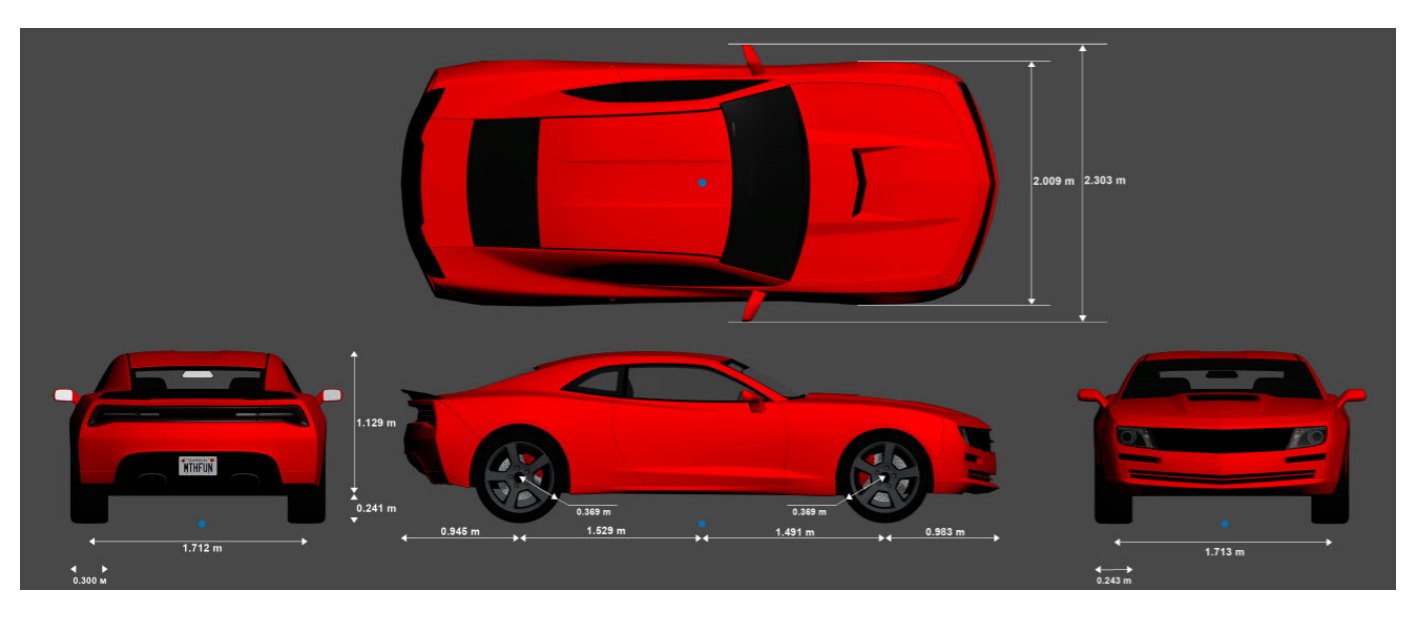

#### **Mounting Sensors on a Vehicle**

When you add a sensor block, such as a Simulation 3D Camera block, to your model, you can mount the sensor to a predefined vehicle location, such as the front bumper of the root center. These mounting locations are in the vehicle coordinate system. When you specify an offset from these locations, you offset from the origin of the mounting location, not from the vehicle origin.

These equations define the vehicle coordinates for a sensor with location (*X*, *Y*, *Z*) and orientation (*Roll*, *Pitch*, *Yaw*):

- $(X, Y, Z) = (X_{\text{mount}} + X_{\text{offset}} Y_{\text{mount}} + Y_{\text{offset}} Z_{\text{mount}} + Z_{\text{offset}})$
- (*Roll*, *Pitch*, *Yaw*) = (*Roll*<sub>mount</sub> + *Roll*<sub>offset</sub>, *Pitch*<sub>mount</sub> + *Pitch*<sub>offset</sub>, *Yaw*<sub>mount</sub> + *Yaw*<sub>offset</sub>)

The "mount" variables refer to the predefined mounting locations relative to the vehicle origin. You define these mounting locations in the **Mounting location** parameter of the sensor block.

The "offset" variables refer to the amount of offset from these mounting locations. You define these offsets in the **Relative translation [X, Y, Z] (m)** and **Relative rotation [Roll, Pitch, Yaw] (deg)** parameters of the sensor block.

For example, consider a sensor mounted to the Rear bumper location. Relative to the vehicle origin, the sensor has an orientation of (0, 0, 180). In other words, when looking at the vehicle from the top down, the yaw angle of the sensor is rotated counterclockwise 180 degrees.

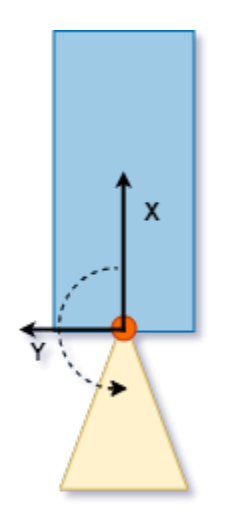

To point the sensor 90 degrees further to the right, you need to set the **Relative rotation [Roll, Pitch, Yaw] (deg)** parameter to [0,0,90]. In other words, the sensor is rotated 270 degrees counterclockwise relative to the vehicle origin, but it is rotated only 90 degrees counterclockwise relative to the origin of the predefined rear bumper location.

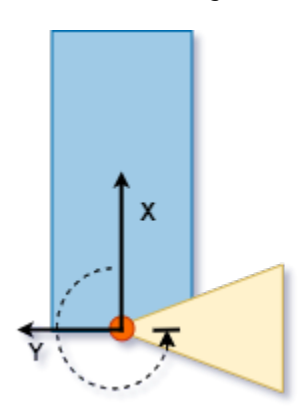

#### **Difference from Cuboid Vehicle Origin**

In the cuboid simulation environment, as described in "Cuboid Scenario Simulation", the origin is on the ground, below the center of the rear axle of the vehicle.

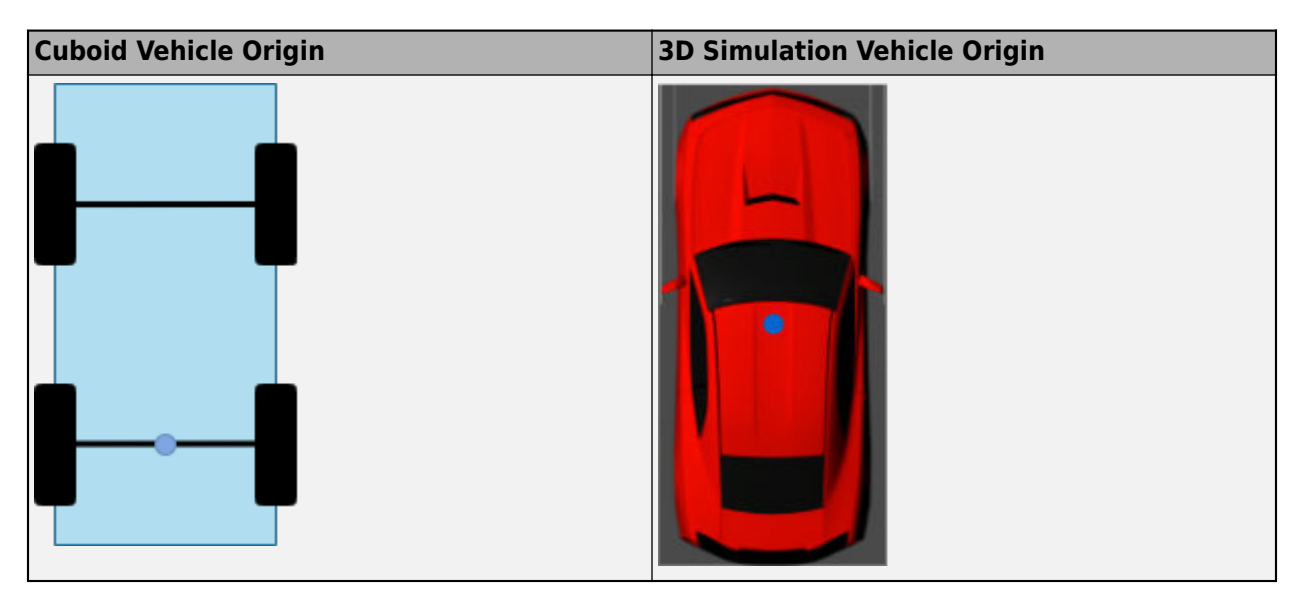

If you are converting sensor positions between coordinate systems, then you need to account for this difference in origin by using a Cuboid To 3D Simulation block. For an example model that uses this block, see ["Highway Lane Following" on page 7-856](#page-1233-0).

#### **Difference from Unreal Editor Vehicle Coordinates**

The Unreal Editor uses a left-handed Cartesian vehicle coordinate system in which the positive *Y*-axis points right. If you are converting from the Unreal Editor coordinate system to the coordinate system of the Unreal Engine environment, you must flip the sign of the *Y*-axis and pitch angle. The *X*-axis, *Z*axis, roll angle, and yaw angle are the same in both coordinate systems.

### **See Also**

Simulation 3D Vehicle with Ground Following | Cuboid To 3D Simulation

## **More About**

- • ["How Unreal Engine Simulation for Automated Driving Works" on page 6-9](#page-300-0)
- • ["Coordinate Systems in Automated Driving Toolbox" on page 1-2](#page-15-0)
- "Coordinate Systems in Vehicle Dynamics Blockset" (Vehicle Dynamics Blockset)

## <span id="page-308-0"></span>**Choose a Sensor for Unreal Engine Simulation**

In Automated Driving Toolbox, you can obtain high-fidelity sensor data from a virtual environment. This environment is rendered using the Unreal Engine from Epic Games.

The table summarizes the sensor blocks that you can simulate in this environment.

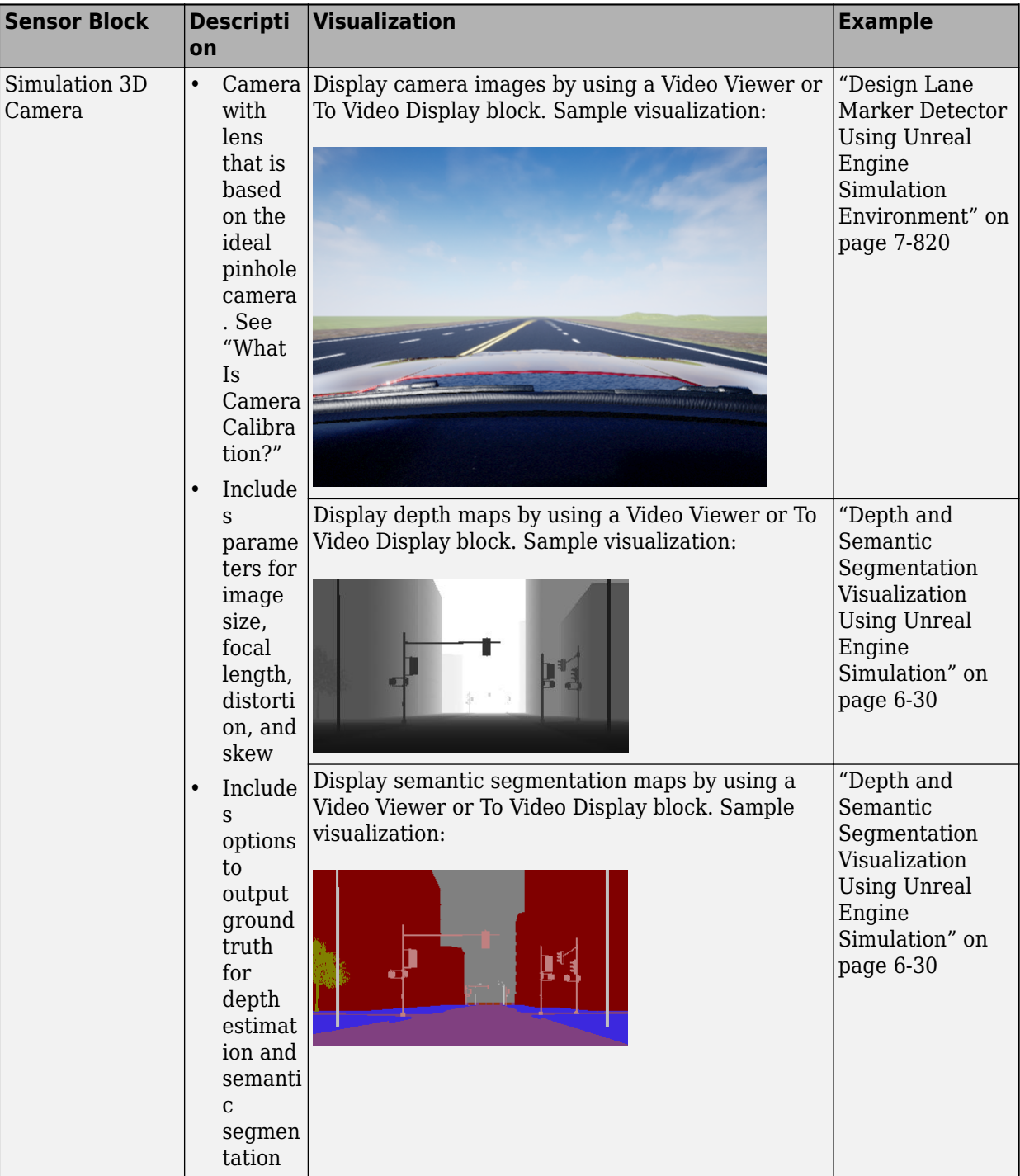

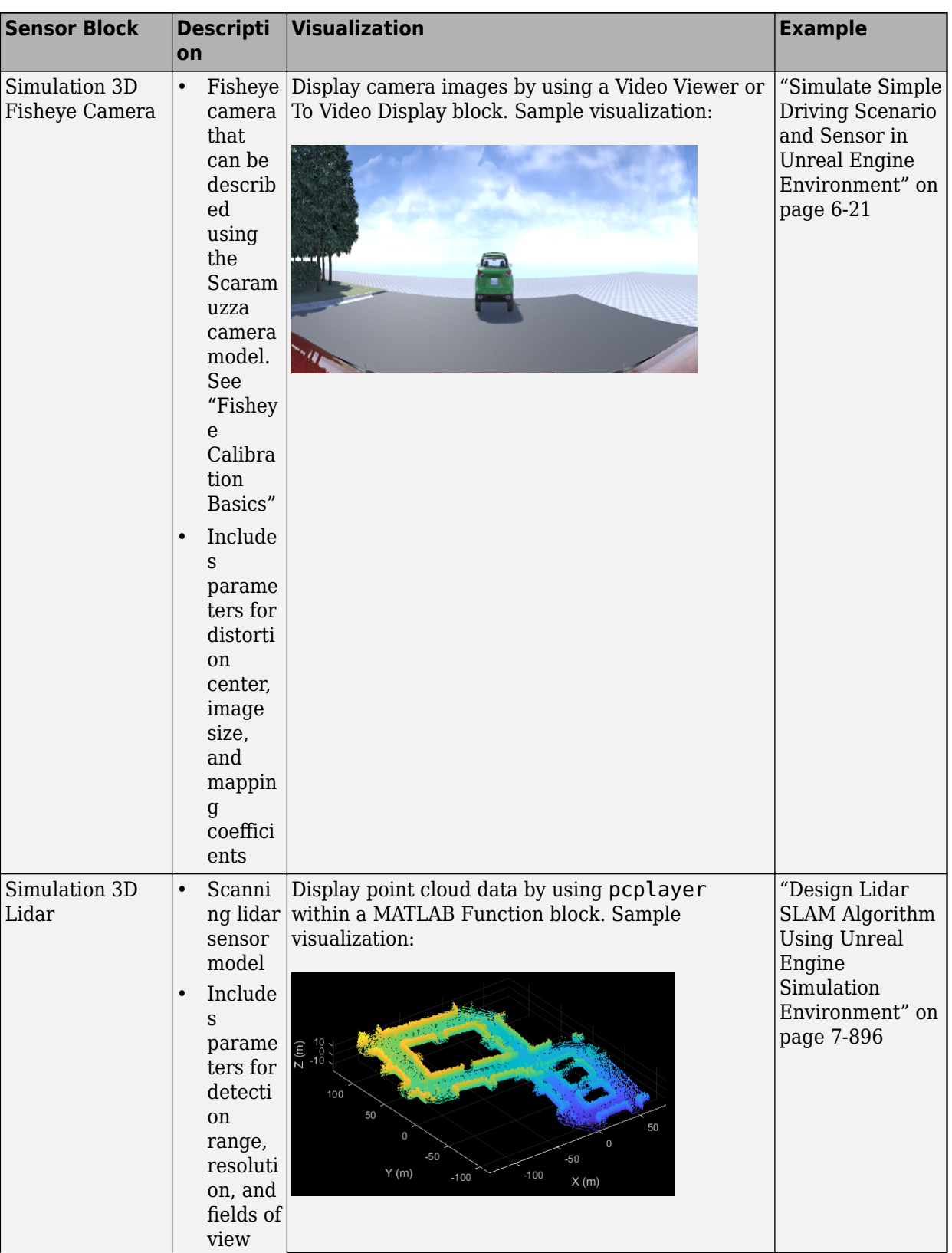

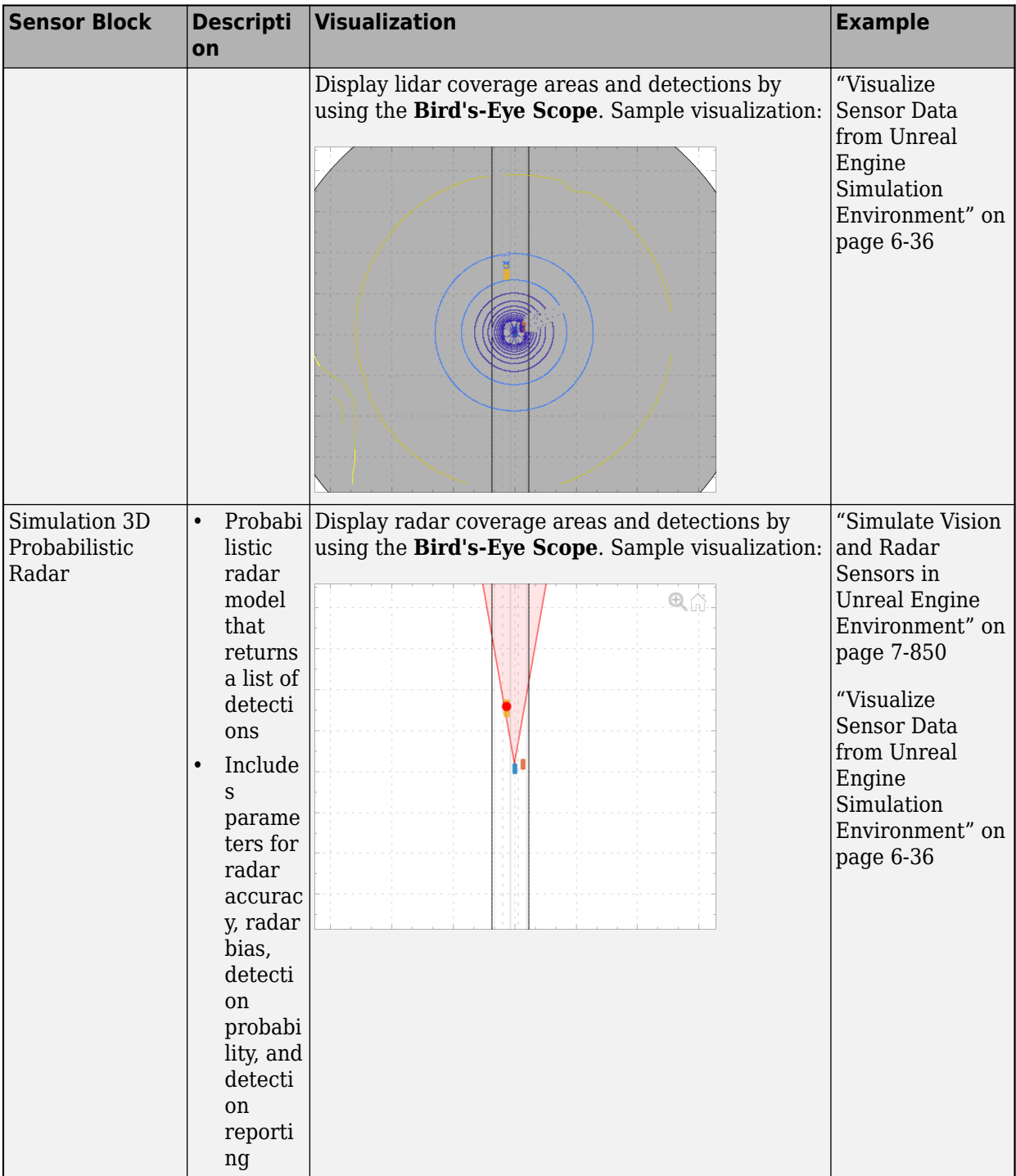

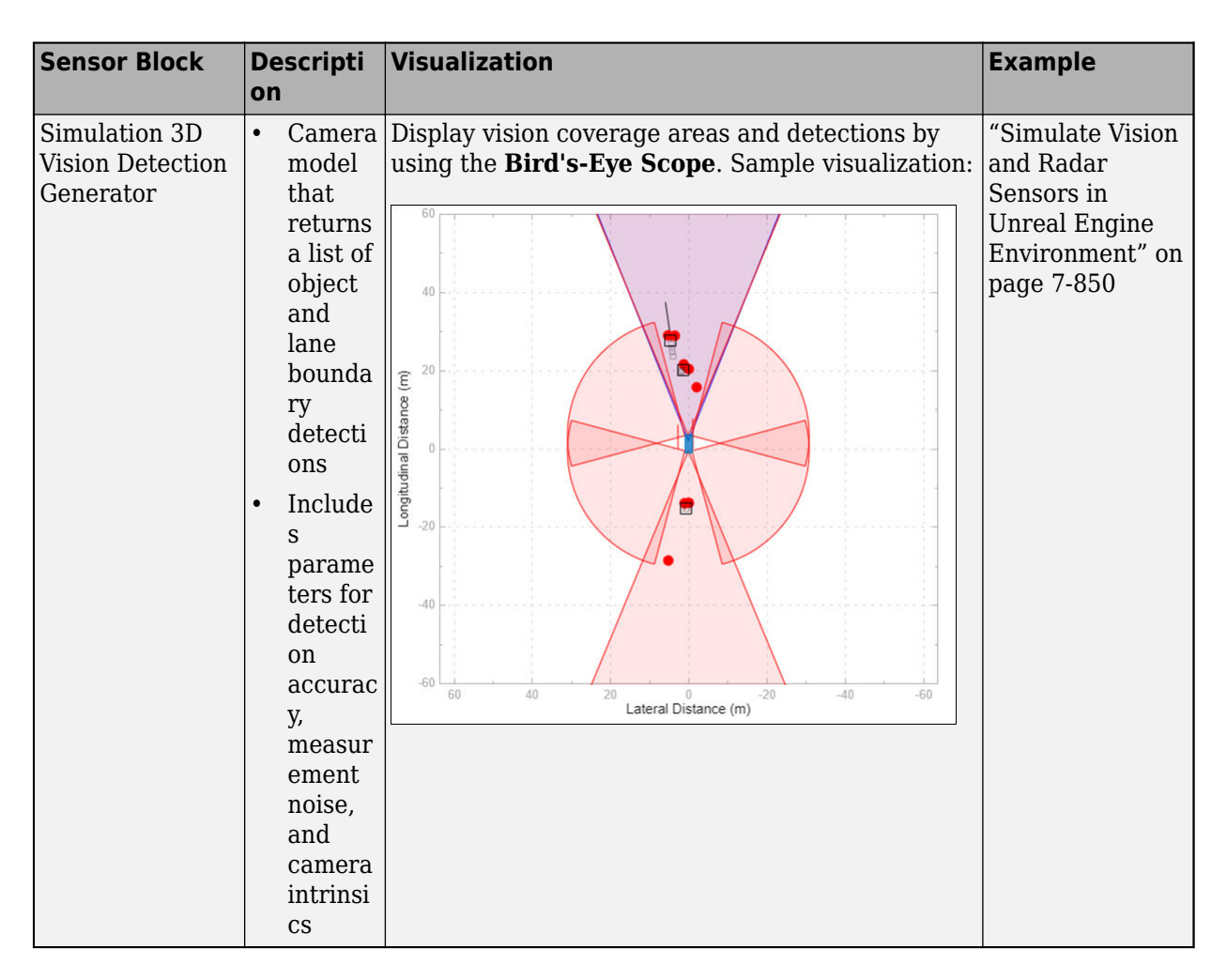

## **See Also**

#### **Blocks**

Simulation 3D Scene Configuration | Simulation 3D Vehicle with Ground Following | Simulation 3D Probabilistic Radar Configuration

## **More About**

• ["Unreal Engine Simulation for Automated Driving" on page 6-2](#page-293-0)

## <span id="page-312-0"></span>**Simulate Simple Driving Scenario and Sensor in Unreal Engine Environment**

Automated Driving Toolbox™ provides blocks for visualizing sensors in a simulation environment that uses the Unreal Engine® from Epic Games®. This model simulates a simple driving scenario in a prebuilt scene and captures data from the scene using a fisheye camera sensor. Use this model to learn the basics of configuring and simulating scenes, vehicles, and sensors. For more background on the Unreal Engine simulation environment, see ["Unreal Engine Simulation for Automated Driving" on](#page-293-0) [page 6-2.](#page-293-0)

#### **Model Overview**

The model consists of these main components:

- Scene A Simulation 3D Scene Configuration block configures the scene in which you simulate.
- Vehicles Two Simulation 3D Vehicle with Ground Following blocks configure the vehicles within the scene and specify their trajectories.
- Sensor A Simulation 3D Fisheye Camera configures the mounting position and parameters of the fisheye camera used to capture simulation data. A Video Viewer block visualizes the simulation output of this sensor.

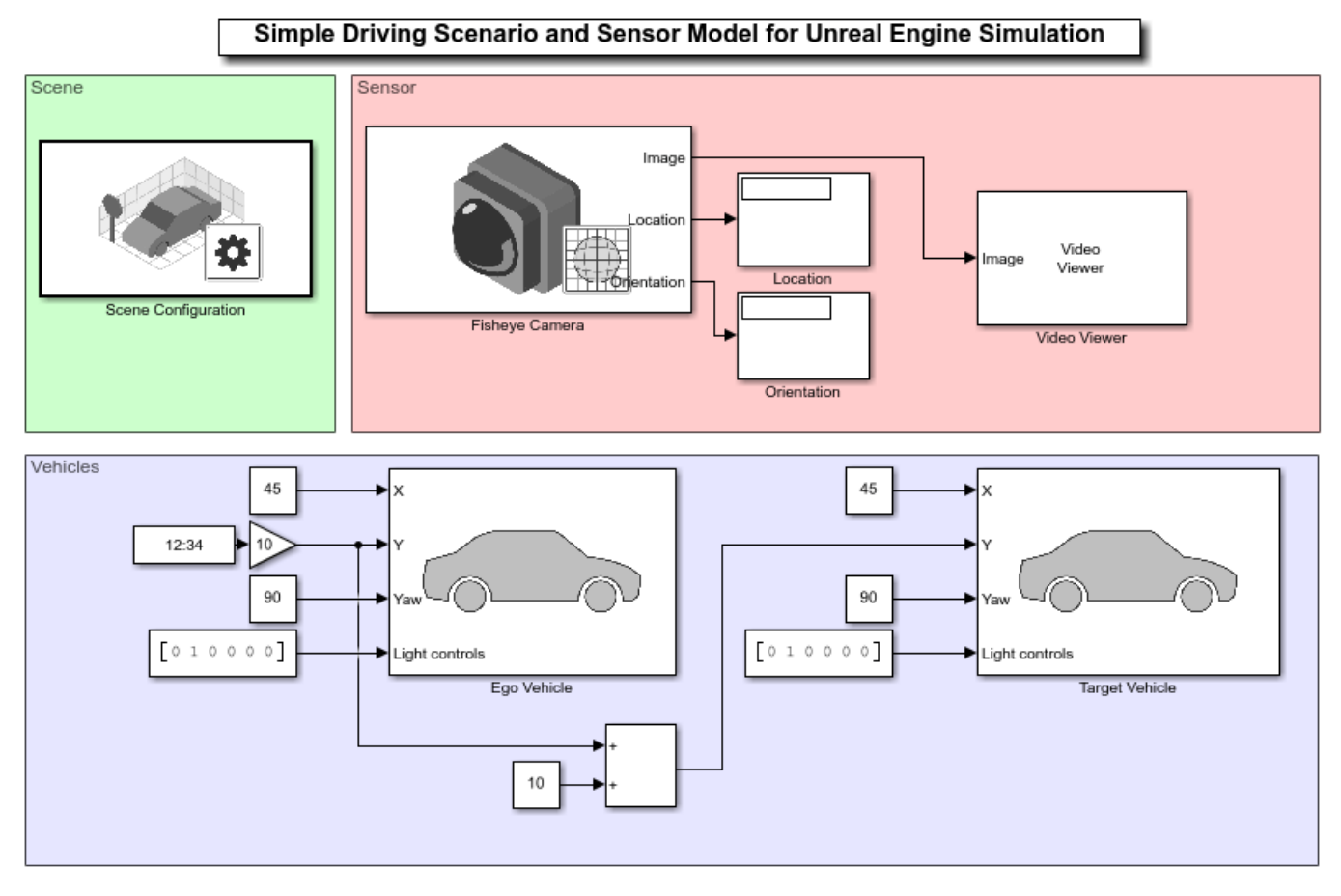

Copyright 2019 The MathWorks, Inc.

#### **Inspect Scene**

In the Simulation 3D Scene Configuration block, the **Scene name** parameter determines the scene where the simulation takes place. This model uses the Large Parking Lot scene, but you can choose among several prebuilt scenes. To explore a scene, you can open the 2D image corresponding to the 3D scene.

```
data = load('sim3d_SpatialReferences.mat');
spatialRef = data.spatialReference.LargeParkingLot;
figure; imshow('sim3d_LargeParkingLot.jpg',spatialRef)
set(gca,'YDir','normal')
```
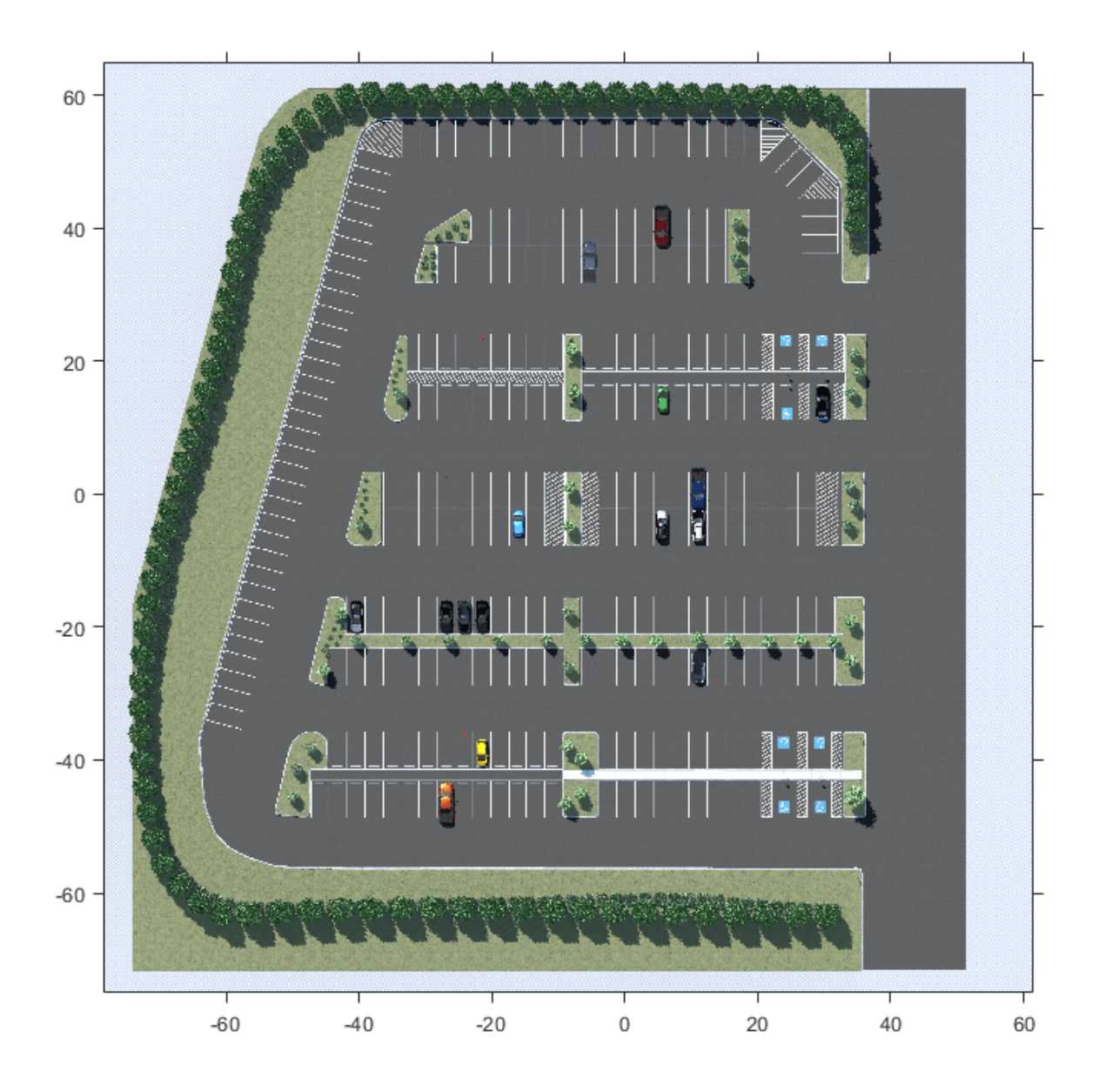

To learn how to explore other scenes, see the corresponding scene reference pages.

The **Scene view** parameter of this block determines the view from which the Unreal Engine window displays the scene. In this block, **Scene view** is set to EgoVehicle, which is the name of the ego vehicle (the vehicle with the sensor) in this scenario. During simulation, the Unreal Engine window displays the scene from behind the ego vehicle. You can also change the scene view to the other vehicle. To display the scene from the root of the scene (the scene origin), select root.

The **Weather** tab of the block controls the sun position and scene weather. This scene is configured to take place at noon and is cloudy with light rain.

#### **Inspect Vehicles**

The Simulation 3D Vehicle with Ground Following blocks model the vehicles in the scenario.

- The Ego Vehicle block vehicle contains the fisheye camera sensor. This vehicle is modeled as a red hatchback.
- The Target Vehicle block is the vehicle from which the sensor captures data. This vehicle is modeled as a green SUV.

During simulation, both vehicles travel straight in the parking lot for 50 meters. The target vehicle is 10 meters directly in front of the ego vehicle.

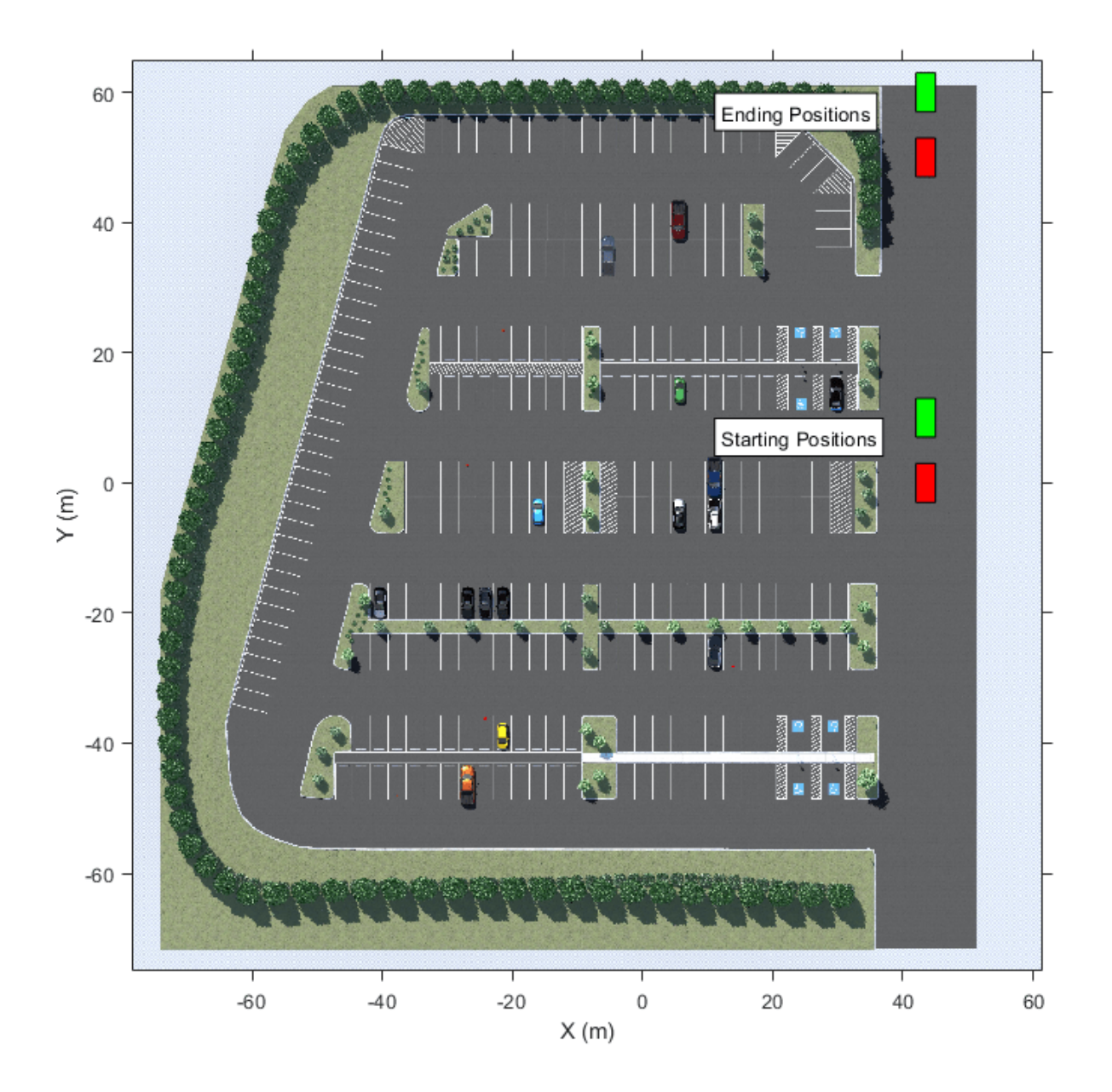

The **X**, **Y**, and **Yaw** input ports control the trajectories of these vehicles. **X** and **Y** are in the world coordinates of the scene, which are in meters. **Yaw** is the orientation angle of the vehicle and is in degrees.

The ego vehicle travels from a position of (45,0) to (45,50), oriented 90 degrees counterclockwise from the origin. To model this position, the input port values are as follows:

- **X** is a constant value of 45.
- **Y** is a multiple of the simulation time. A Digital Clock block outputs the simulation time every 0.1 second for 5 seconds, which is the stop time of the simulation. These simulation times are then multiplied by 10 to produce **Y** values of [0 1 2 3 ... 50], or 1 meter for up to a total of 50 meters.
- **Yaw** is a constant value of 90.

The target vehicle has the same **X** and **Yaw** values as the ego vehicle. The **Y** value of the target vehicle is always 10 meters more than the **Y** value of the ego vehicle.

In both vehicles, the **Initial position [X, Y, Z] (m)** and **Initial rotation [Roll, Pitch, Yaw] (deg)** parameters reflect the initial [X, Y, Z] and [Yaw, Pitch, Roll] values of the vehicles at the beginning of simulation.

To create more realistic trajectories, you can obtain waypoints from a scene interactively and specify these waypoints as inputs to the Simulation 3D Vehicle with Ground Following blocks. See ["Select](#page-1206-0) [Waypoints for Unreal Engine Simulation" on page 7-829.](#page-1206-0)

Both vehicles also have the optional **Light controls** input port enabled. This port enables you to specify a logical vector specifying whether the headlights, brake lights, reverse lights, or turn signal lights are on. Both vehicles have a 1 in the second position of the vector, which turns on their low beam headlights. For more details on enabling and controlling vehicle lights, see the Simulation 3D Vehicle with Ground Following block reference page.

#### **Inspect Sensor**

The Simulation 3D Fisheye Camera block models the sensor used in the scenario. Open this block and inspect its parameters.

- The **Mounting** tab contains parameters that determine the mounting location of the sensor. The fisheye camera sensor is mounted to the center of the roof of the ego vehicle.
- The **Parameters** tab contains the intrinsic camera parameters of a fisheye camera. These parameters are set to their default values, with the exception of the **Mapping coefficients** parameter. In this parameter, the second coefficient is decreased from 0 to -0.0005 to model lens distortion.
- The **Ground Truth** tab contains a parameter for outputting the location and orientation of the sensor in meters and radians. In this model, the block outputs these values so you can see how they change during simulation.

The block outputs images captured from the simulation. During simulation, the Video Viewer block displays these images.

#### **Simulate Model**

Simulate the model. When the simulation begins, it can take a few seconds for the visualization engine to initialize, especially when you are running it for the first time. The AutoVrtlEnv window shows a view of the scene in the 3D environment.

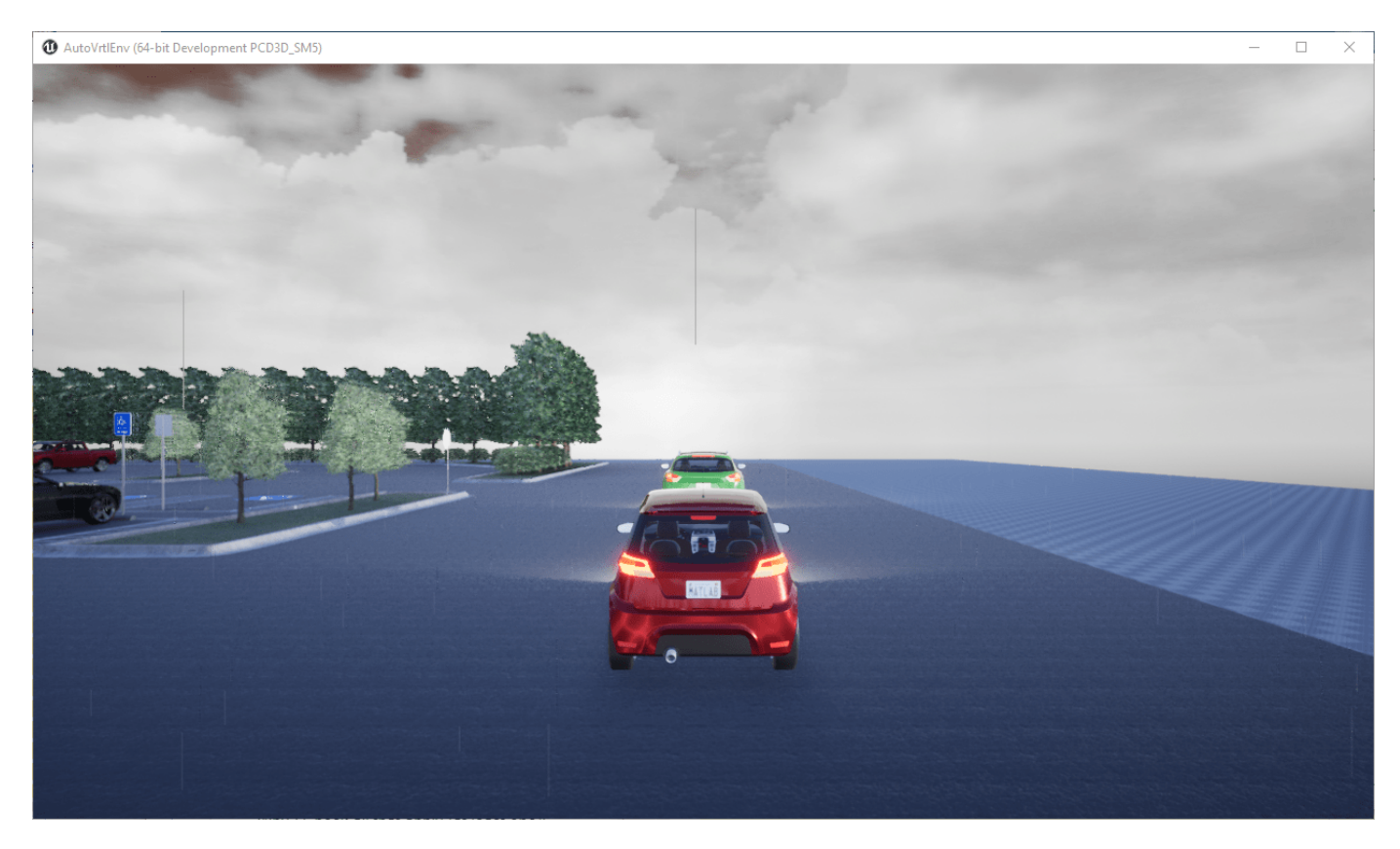

The Video Viewer block shows the output of the fisheye camera.

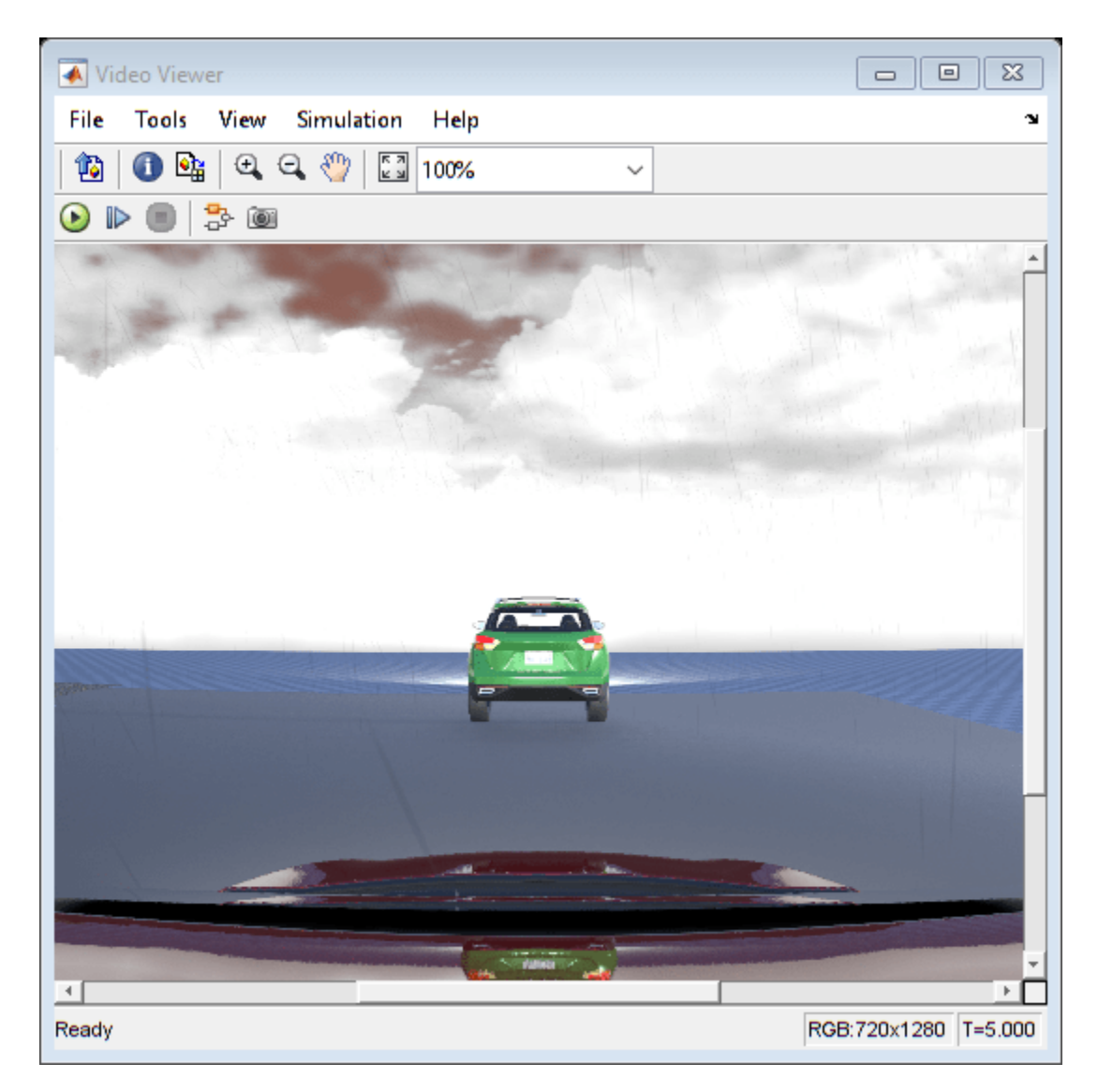

To change the view of the scene during simulation, use the numbers 1–9 on the numeric keypad.

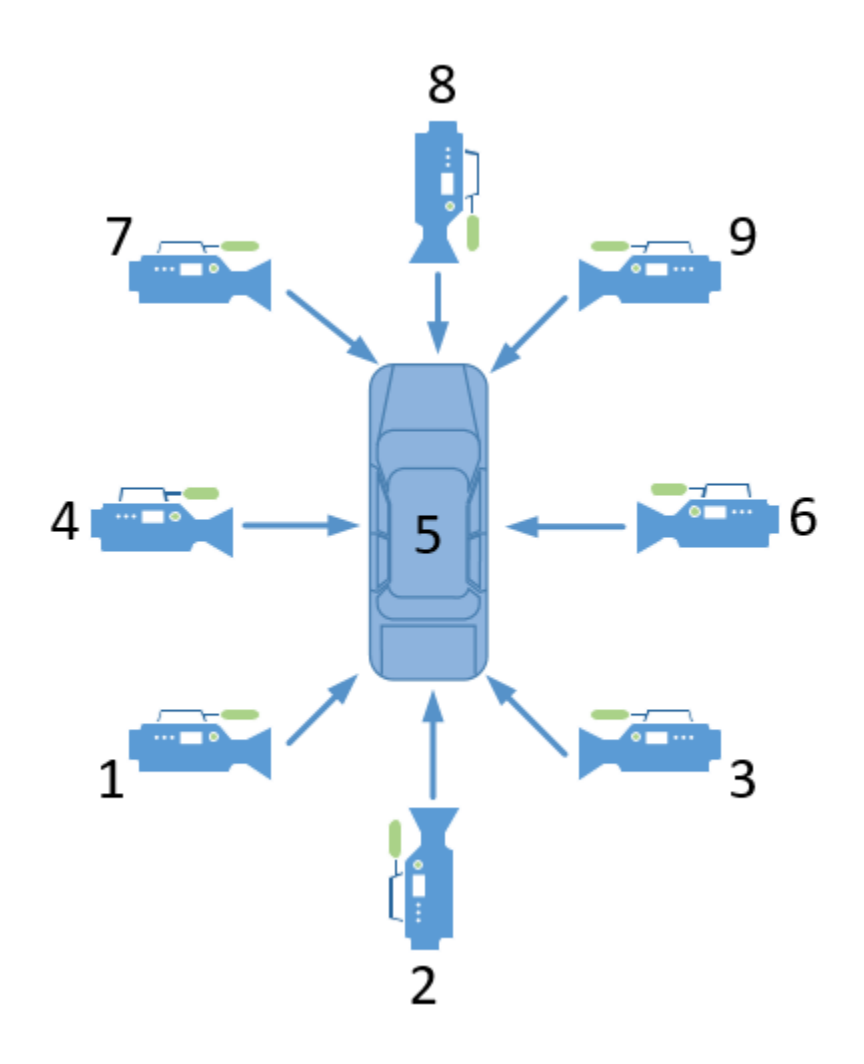

For a bird's-eye view of the scene, press 0.

After simulating the model, try modifying the intrinsic camera parameters and observe the effects on simulation. You can also change the type of sensor block. For example, try substituting the 3D Simulation Fisheye Camera with a 3D Simulation Camera block. For more details on the available sensor blocks, see ["Choose a Sensor for Unreal Engine Simulation" on page 6-17.](#page-308-0)

### **See Also**

Simulation 3D Scene Configuration | Simulation 3D Vehicle with Ground Following | Simulation 3D Camera | Simulation 3D Fisheye Camera | Simulation 3D Probabilistic Radar | Simulation 3D Lidar | Simulation 3D Vision Detection Generator

## **More About**

- • ["Unreal Engine Simulation for Automated Driving" on page 6-2](#page-293-0)
- • ["Unreal Engine Simulation Environment Requirements and Limitations" on page 6-7](#page-298-0)
- • ["How Unreal Engine Simulation for Automated Driving Works" on page 6-9](#page-300-0)
- • ["Coordinate Systems in Automated Driving Toolbox" on page 1-2](#page-15-0)
- • ["Select Waypoints for Unreal Engine Simulation" on page 7-829](#page-1206-0)
- • ["Design Lane Marker Detector Using Unreal Engine Simulation Environment" on page 7-820](#page-1197-0)

## <span id="page-321-0"></span>**Depth and Semantic Segmentation Visualization Using Unreal Engine Simulation**

This example shows how to visualize depth and semantic segmentation data captured from a camera sensor in a simulation environment. This environment is rendered using the Unreal Engine® from Epic Games®.

You can use depth visualizations to validate depth estimation algorithms for your sensors. You can use semantic segmentation visualizations to analyze the classification scheme used for generating synthetic semantic segmentation data from the Unreal Engine environment.

#### **Model Setup**

The model used in this example simulates a vehicle driving in a city scene.

- A Simulation 3D Scene Configuration block sets up simulation with the US City Block scene.
- A Simulation 3D Vehicle with Ground Following block specifies the driving route of the vehicle. The waypoint poses that make up this route were obtained using the technique described in the ["Select Waypoints for Unreal Engine Simulation" on page 7-829](#page-1206-0) example.
- A Simulation 3D Camera block mounted to the rearview mirror of the vehicle captures data from the driving route. This block outputs the camera, depth, and semantic segmentation displays by using To Video Display blocks.

Load the MAT-file containing the waypoint poses. Add timestamps to the poses and then open the model.

```
load smoothedPoses.mat;
```

```
refPoss = [linspace(0, 20, 1000), smoothedPoses(:, 1)];
refPossY = [linspace(0, 20, 1000), smoothedPoses(:,2)];
refPosesYaw = [linspace(0,20,1000)', smoothedPoses(:,3)];
```

```
open_system('DepthSemanticSegmentation.slx')
```
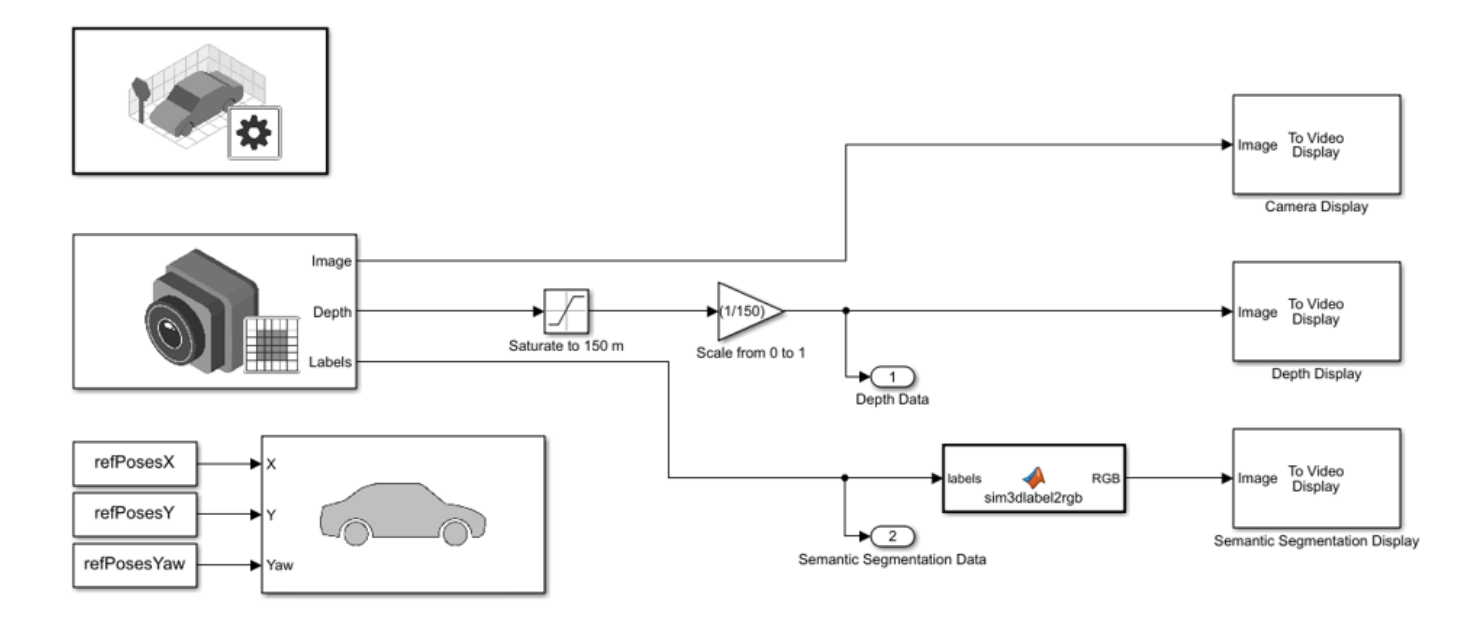

Copyright 2019 The MathWorks, Inc.

#### **Depth Visualization**

A depth map is a grayscale representation of camera sensor output. These maps visualize camera images in grayscale, with brighter pixels indicating objects that are farther away from the sensor. You can use depth maps to validate depth estimation algorithms for your sensors.

The **Depth** port of the Simulation 3D Camera block outputs a depth map of values in the range of 0 to 1000 meters. In this model, for better visibility, a Saturation block saturates the depth output to a maximum of 150 meters. Then, a Gain block scales the depth map to the range [0, 1] so that the To Video Display block can visualize the depth map in grayscale.

#### **Semantic Segmentation Visualization**

*Semantic segmentation* describes the process of associating each pixel of an image with a class label, such as *road*, *building*, or *traffic* sign. In the 3D simulation environment, you generate synthetic semantic segmentation data according to a label classification scheme. You can then use these labels to train a neural network for automated driving applications, such as road segmentation. By visualizing the semantic segmentation data, you can verify your classification scheme.

The **Labels** port of the Simulation 3D Camera block outputs a set of labels for each pixel in the output camera image. Each label corresponds to an object class. For example, in the default classification scheme used by the block, 1 corresponds to buildings. A label of 0 refers to objects of an unknown class and appears as black. For a complete list of label IDs and their corresponding object descriptions, see the **Labels** port description on the Simulation 3D Camera block reference page.

The MATLAB Function block uses the label2rgb function to convert the labels to a matrix of RGB triplets for visualization. The colormap is based on the colors used in the CamVid dataset, as shown in the example "Semantic Segmentation Using Deep Learning". The colors are mapped to the predefined label IDs used in the default 3D simulation scenes. The helper function sim3dColormap defines the colormap. Inspect these colormap values.

```
open sim3dColormap.m
```

```
\Box function cmap = sim3dColormap
  % Define colormap for object labels used in 3D simulation environment.
  cmap = f12800% Label 1: Building
  0\quad 0\quad 0% Label 2: Not used
  72 0 90
              % Label 3: Other
  0\quad 0\quad 0% Label 4: Not used
  192 192 192 % Label 5: Pole
  0 0 0
              % Label 6: Not used
  128 64 128 % Label 7: Roads
  60 40 222
              % Label 8: Sidewalk
  128 128 0
              % Label 9: Vegetation
  64 0 128
              % Label 10: Vehicle
  0, 0, 0$ Tahal 11: Not need
```
#### **Model Simulation**

Run the model.

```
sim('DepthSemanticSegmentation.slx');
```
When the simulation begins, it can take a few seconds for the visualization engine to initialize, especially when you are running it for the first time. The AutoVrtlEnv window displays the scene from behind the ego vehicle. In this scene, the vehicle drives several blocks around the city. Because this example is mainly for illustrative purposes, the vehicle does not always follow the direction of traffic or the pattern of the changing traffic lights.
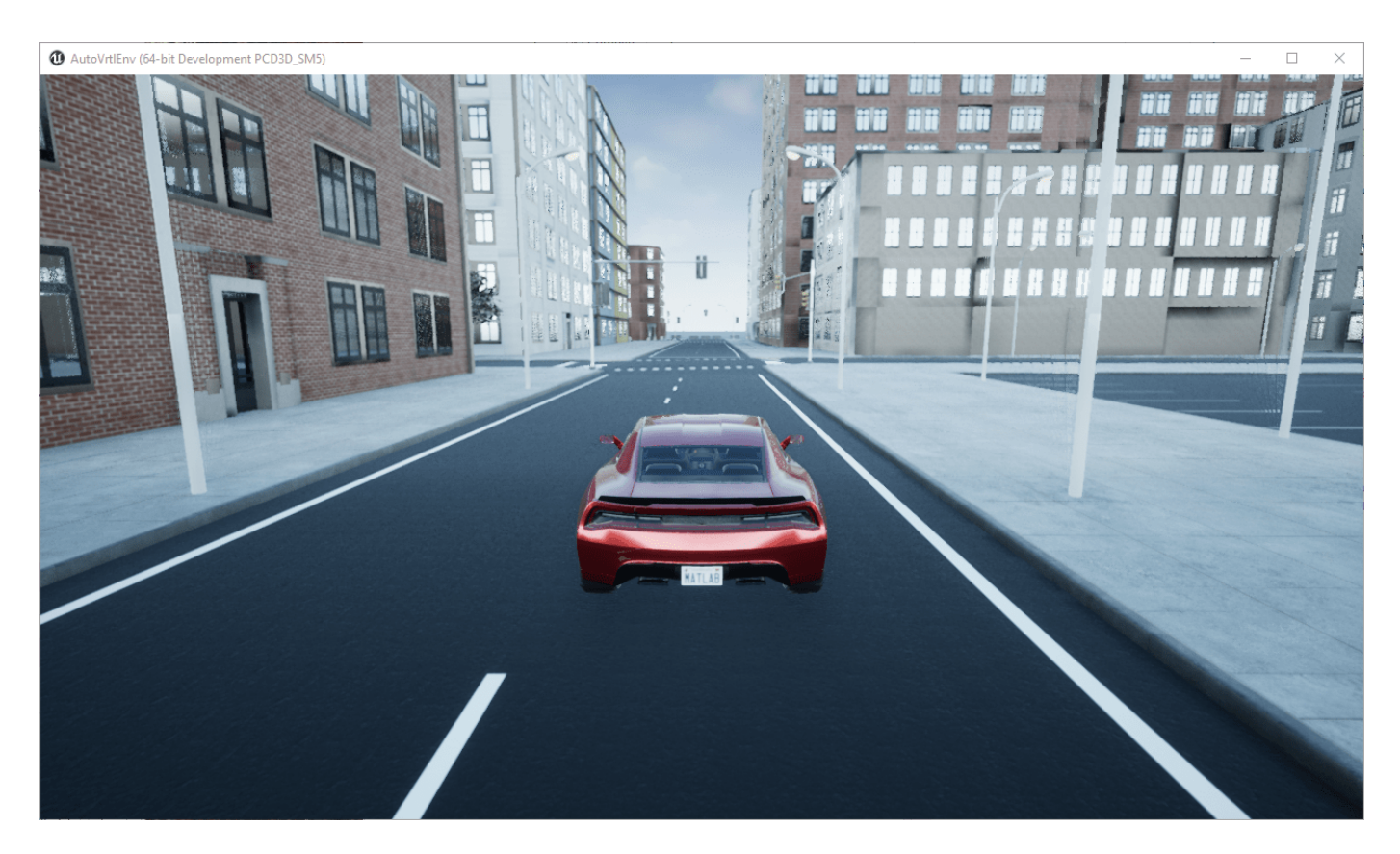

The Camera Display, Depth Display, and Semantic Segmentation Display blocks display the outputs from the camera sensor.

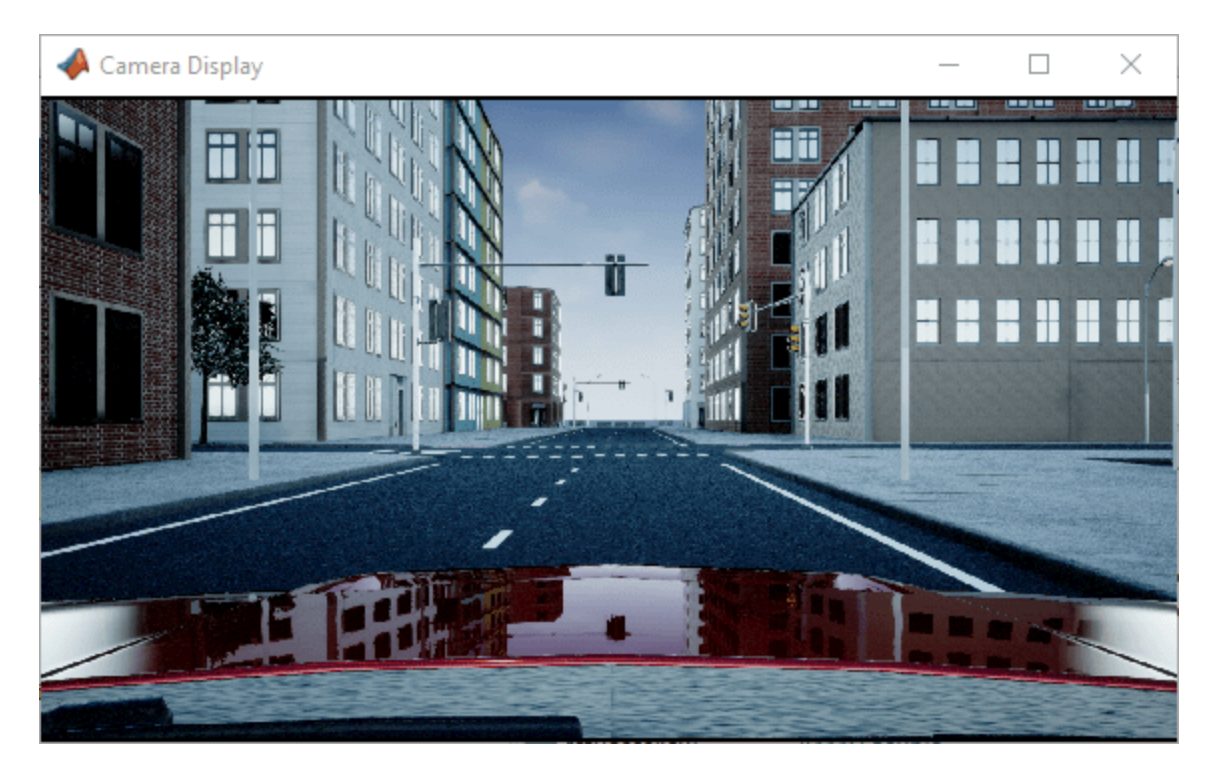

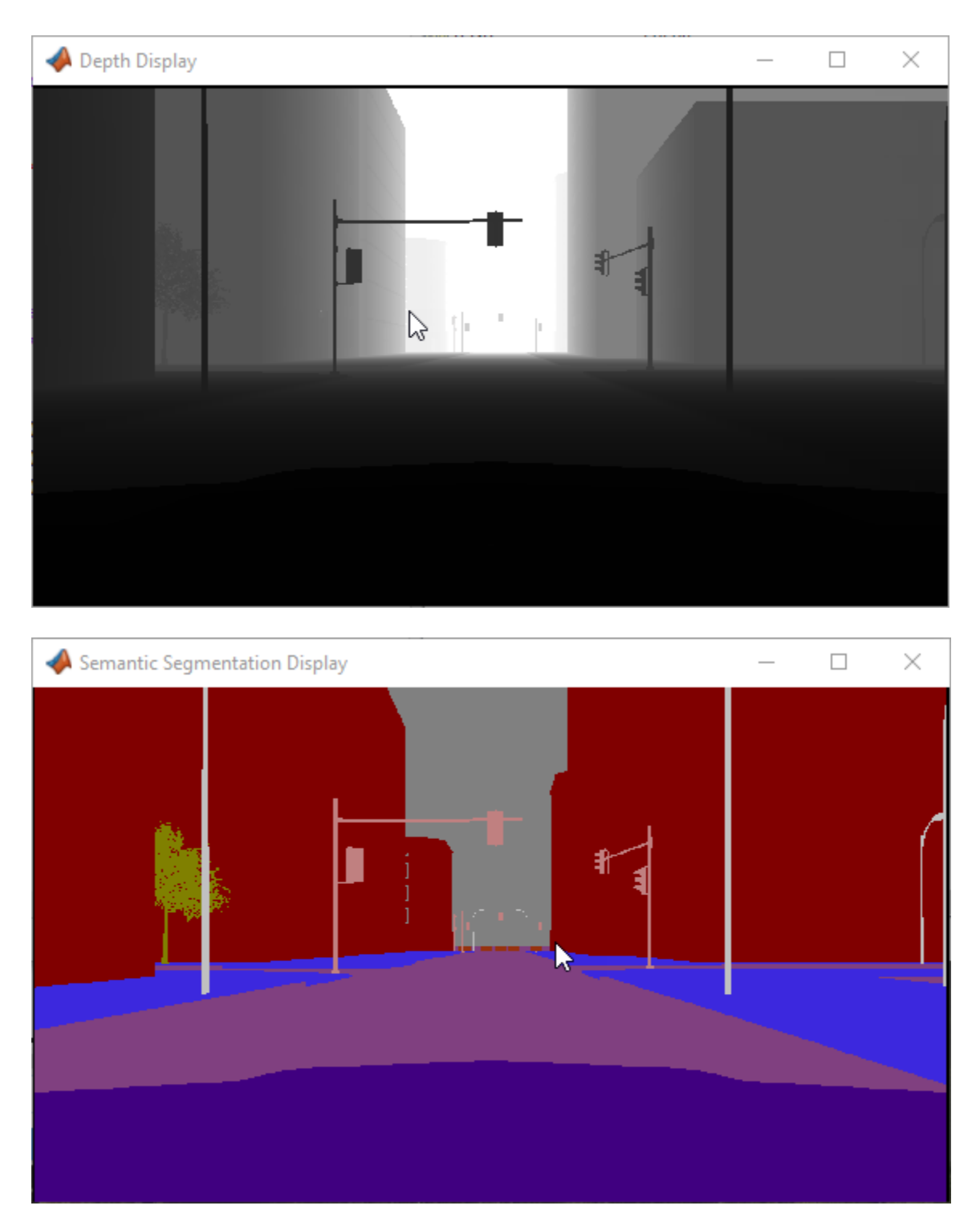

To change the visualization range of the output depth data, try updating the values in the Saturation and Gain blocks.

To change the semantic segmentation colors, try modifying the color values defined in the sim3dColormap function. Alternatively, in the sim3dlabel2rgb MATLAB Function block, try replacing the input colormap with your own colormap or a predefined colormap. See colormap.

## **See Also**

Simulation 3D Camera | Simulation 3D Scene Configuration | Simulation 3D Vehicle with Ground Following

## **More About**

- • ["Simulate Simple Driving Scenario and Sensor in Unreal Engine Environment" on page 6-21](#page-312-0)
- • ["Select Waypoints for Unreal Engine Simulation" on page 7-829](#page-1206-0)
- "Semantic Segmentation Using Deep Learning"
- "Train Deep Learning Semantic Segmentation Network Using 3-D Simulation Data" (Deep Learning Toolbox)

# **Visualize Sensor Data from Unreal Engine Simulation Environment**

This example shows how to visualize sensor coverages and detections obtained from high-fidelity radar and lidar sensors in a 3D simulation environment. In this example, you learn how to:

- **1** Configure Simulink® models to simulate within the 3D environment. This environment is rendered using the Unreal Engine® from Epic Games®.
- **2** Read ground truth data and vehicle trajectories from a scenario authored using the **Driving Scenario Designer** app, and then recreate this scenario in the Simulink model.
- **3** Add radar and lidar sensors to these models by using Simulation 3D Probabilistic Radar and Simulation 3D Lidar blocks.
- **4** Visualize the driving scenario and generated sensor data in the **Bird's-Eye Scope**.

You can use these visualizations and sensor data to test and improve your automated driving algorithms. You can also extend this example to fuse detections and visualize object tracking results, as shown in the ["Sensor Fusion Using Synthetic Radar and Vision Data in Simulink" on page 7-266](#page-643-0) example.

### **Inspect Cuboid Driving Scenario**

In this example, the ground truth (roads, lanes, and actors) and vehicle trajectories come from a scenario that was authored in the **Driving Scenario Designer** app. In this app, vehicles and other actors are represented as simple box shapes called *cuboids*. For more details about authoring cuboid scenarios, see the ["Create Driving Scenario Interactively and Generate Synthetic Sensor Data" on](#page-131-0) [page 5-2](#page-131-0) example.

Open the cuboid driving scenario file in the app.

drivingScenarioDesigner('StraightRoadScenario.mat')

In the app, run the scenario simulation. In this scenario, the ego vehicle (a blue car) travels north along a straight road at a constant speed. In the adjacent lane, an orange car travels north at a slightly higher constant speed. In the opposite lane, a yellow truck drives south at a constant speed.

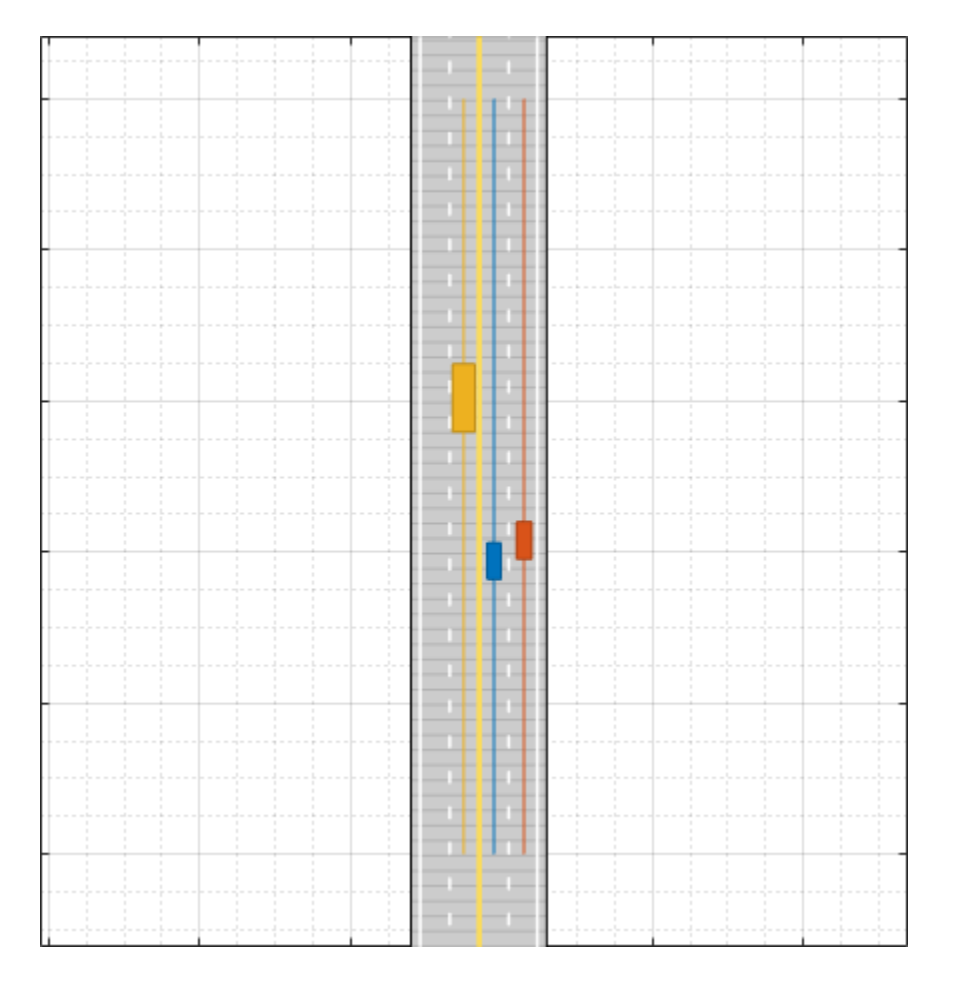

When authoring driving scenarios that you later recreate in the 3D simulation environment, you must use a road network identical to one from the default 3D scenes. Otherwise, in the recreated scenario, the positions of vehicles and sensors are inaccurate. This driving scenario uses a recreation of the Straight Road scene. To select a different cuboid version of a 3D scene, on the app toolstrip, select **Open > Prebuilt Scenario > Simulation3D** and choose from the available scenes. Not all 3D scenes have corresponding versions in the app.

- For a list of supported scenes and additional details about each scene, see ["Cuboid Versions of 3D](#page-194-0) [Simulation Scenes in Driving Scenario Designer" on page 5-65.](#page-194-0)
- To generate vehicle trajectories for scenes that are not available in the app, use the process described in the ["Select Waypoints for Unreal Engine Simulation" on page 7-829](#page-1206-0) example instead.

The dimensions of vehicles in the cuboid scenarios must also match the dimensions of one of the predefined 3D simulation vehicle types. On the app toolstrip, under **3D Display**, the **Use 3D Simulation Actor Dimensions** selection sets each cuboid vehicle to have the dimensions of a 3D vehicle type. In this scenario, the vehicles have these 3D display types and corresponding vehicle dimensions.

- Ego Vehicle Sedan vehicle dimensions
- Vehicle in Adjacent Lane Muscle Car vehicle dimensions
- Vehicle in Opposite Lane Box Truck vehicle dimensions

To change a vehicle to a different display type, on the **Actors** tab in the left pane of the app, update the **3D Display Type** parameter for that vehicle. To change the color of a vehicle, select the color patch next to the selected vehicle and choose a new color.

To preview how the vehicles display in the 3D environment, use the 3D display window available from the app. On the app toolstrip, select **3D Display > View Simulation in 3D Display** and rerun the simulation.

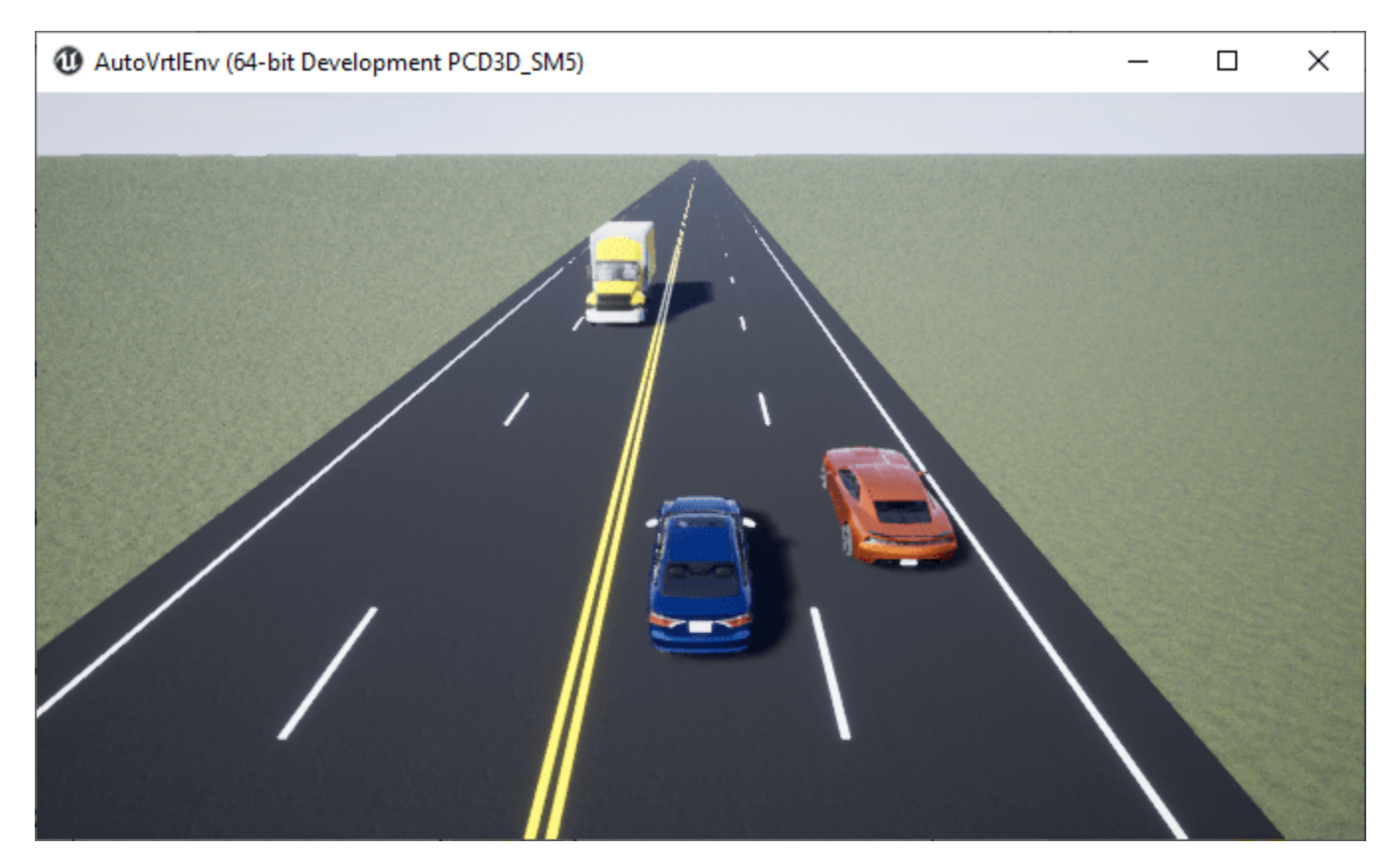

### **Open 3D Simulation Model**

The model used in this example recreates the cuboid driving scenario. The model also defines highfidelity sensors that generate synthetic detections from the environment. Open the model.

open\_system('Visualize3DSimulationSensorCoveragesDetections')

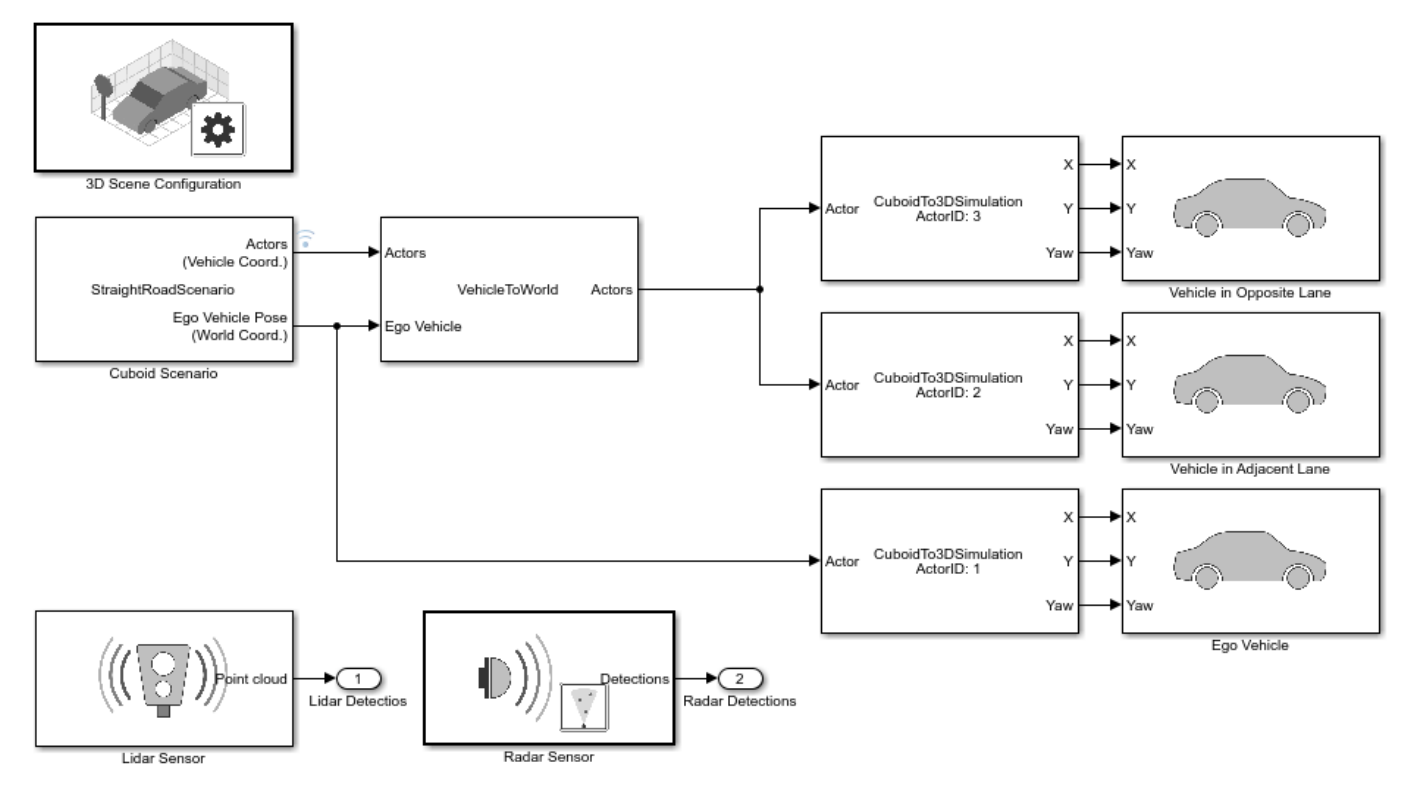

#### Copyright 2019 The MathWorks, Inc.

#### **Inspect Scene Configuration**

The Simulation 3D Scene Configuration block configures the model to simulate in the 3D environment.

- The **Scene name** parameter is set to the default Straight road scene. This scene corresponds to the cuboid version defined in the app scenario file.
- The **Scene view** parameter is set to Ego Vehicle. During simulation, the 3D simulation window displays the scene from behind the ego vehicle.

The Scenario Reader block reads the ground truth data (road boundaries, lane markings, and actor poses) from the app scenario file. The **Bird's-Eye Scope** visualizes this ground truth data, not the ground truth data of the 3D simulation environment. To use the same scene for the cuboid and 3D simulation environments, the ground truth data for both environments must match. If you are creating a new scenario, you can generate a Scenario Reader block that reads data from your scenario file. First, open the scenario file in the **Driving Scenario Designer** app. Then, on the app toolstrip, select **Export > Export Simulink Model**. If you update the scenario, you do not need to generate a new Scenario Reader block.

The Simulation 3D Scene Configuration block and Scenario Reader block both have their **Sample time** parameter set to 0.1. In addition, all other 3D simulation vehicle and sensor blocks inherit their sample time from the Simulation 3D Scene Configuration block. By setting a single sample time across the entire model, the **Bird's-Eye Scope** displays data from all blocks at a constant rate. If the ground truth and sensor data have different sample times, then the scope visualizes them at different time intervals. This process causes the ground truth and sensor data visualizations to flicker.

### **Inspect Vehicle Configuration**

The Simulation 3D Vehicle with Ground Following blocks specify the appearances and trajectories of the vehicles in the 3D simulation environment. Each vehicle is a direct counterpart to one of the vehicles defined in the **Driving Scenario Designer** app scenario file.

In the 3D environment, vehicle positions are in world coordinates. However, the Scenario Reader block outputs the poses of non-ego actors in ego vehicle coordinates. A Vehicle To World block converts these non-ego actor poses into world coordinates. Because the ego vehicle is output in world coordinates, this conversion is not necessary for the ego vehicle. For more details about the vehicle and world coordinate systems, see ["Coordinate Systems in Automated Driving Toolbox" on page 1-2.](#page-15-0)

Locations of vehicle origins differ between cuboid and 3D scenarios.

- In cuboid scenarios, the vehicle origin is on the ground, at the center of the rear axle.
- In 3D scenarios, the vehicle origin is on ground, at the geometric center of the vehicle.

The Cuboid To 3D Simulation blocks convert the cuboid origin positions to the 3D simulation origin positions. In the **ActorID used for conversion** parameters of these blocks, the specified ActorID of each vehicle determines which vehicle origin to convert. The Scenario Reader block outputs ActorID values in its **Actors** output port. In the **Driving Scenario Designer** app, you can find the corresponding ActorID values on the **Actors** tab, in the actor selection list. The ActorID for each vehicle is the value that precedes the colon.

Each Cuboid To 3D Simulation block outputs **X**, **Y**, and **Yaw** values that feed directly into their corresponding vehicle blocks. In the 3D simulation environment, the ground terrain of the 3D scene determines the *Z*-position (elevation), roll angle, and pitch angle of the vehicles.

In each Simulation 3D Vehicle with Ground Following block, the **Type** parameter corresponds to the **3D Display Type** selected for that vehicle in the app. In addition, the **Color** parameter corresponds to the vehicle color specified in the app. To maintain similar vehicle visualizations between the **Bird's-Eye Scope** and the 3D simulation window, the specified type and color must match. To change the color of a vehicle in the app, on the **Actors** tab, click the color patch to the right of the actor name in the actor selection list. Choose the color that most closely matches the colors available in the **Color** parameter of the Simulation 3D Vehicle with Ground Following block.

#### **Inspect Sensor Configuration**

The model includes two sensor blocks with default parameter settings. These blocks generate detections from the 3D simulation environment.

- The Simulation 3D Probabilistic Radar sensor block generates object detections based on a statistical model. This sensor is mounted to the front bumper of the ego vehicle.
- The Simulation 3D Lidar sensor block generates detections in the form of a point cloud. This sensor is mounted to the center of the roof of the ego vehicle.

Although you can specify sensors in the **Driving Scenario Designer** app and export them to Simulink, the exported blocks are not compatible with the 3D simulation environment. You must specify 3D simulation sensors in the model directly.

### **Simulate and Visualize Scenario**

During simulation, you can visualize the scenario in both the 3D simulation window and the **Bird's-Eye Scope**.

First, open the scope. On the Simulink toolstrip, under **Review Results**, click **Bird's-Eye Scope**. Then, to find signals that the scope can display, click **Find Signals**.

To run the simulation, click **Run** in either the model or scope. When the simulation begins, it can take a few seconds for the 3D simulation window to initialize, especially when you run it for the first time in a Simulink session. When this window opens, it displays the scenario with high-fidelity graphics but does not display detections or sensor coverages.

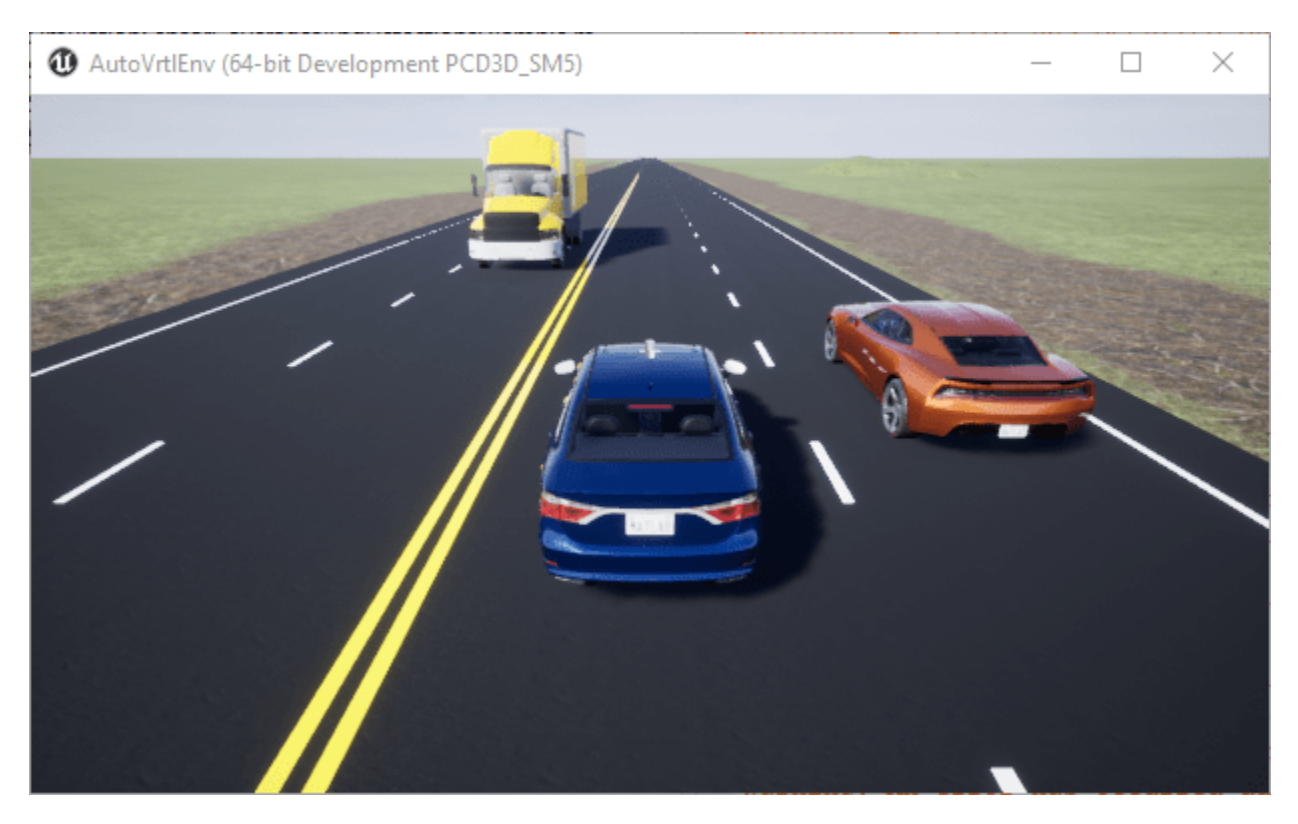

The **Bird's-Eye Scope** displays detections and sensor coverages by using a cuboid representation. The radar coverage area and detections are in red. The lidar coverage area is in gray, and its point cloud detections display as a parula colormap.

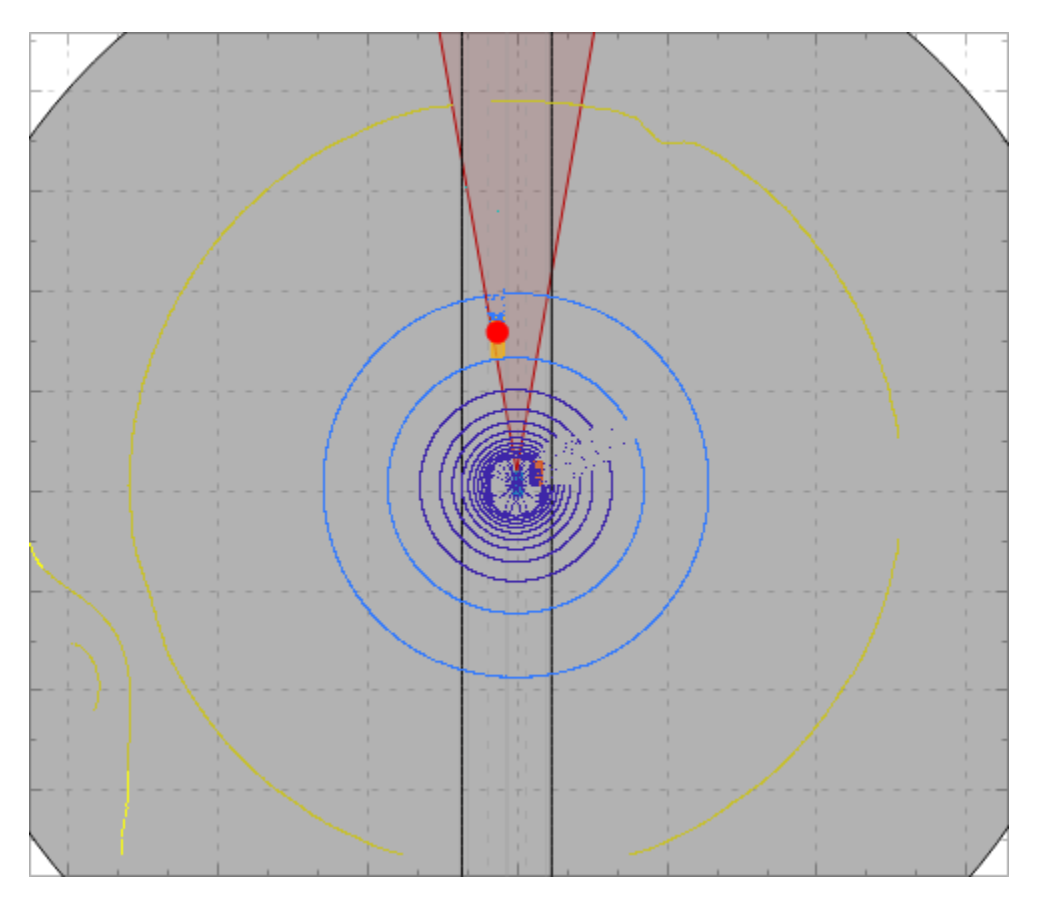

The model runs the simulation at a pace of 0.5 seconds per wall-clock second. To adjust the pacing, from the Simulink toolstrip, select **Run > Simulation Pacing**, and then move the slider to increase or decrease the speed of the simulation.

### **Modify the Driving Scenario**

When modifying your driving scenario, you might need to update the scenario in the **Driving Scenario Designer** app, the Simulink model, or in both places, depending on what you change.

- **Modify the road network** In the app, select a new prebuilt scene from the **Simulation3D** folder. Do not modify these road networks or the roads will not match the roads in the selected 3D scene. In the model, in the Simulation 3D Scene Configuration block, select the corresponding scene in the **Scene name** parameter.
- **Modify vehicle trajectories** In the app, modify the vehicle trajectories and resave the scenario. In the model, you do not need to update anything to account for this change. The Scenario Reader block automatically picks up these changes.
- **Modify vehicle appearances** In the app, update the color and **3D Display Type** parameter of the vehicles. Also make sure that the **3D Display > Use 3D Simulation Actor Dimensions** option is selected. In the model, update the **Color** and **Type** parameters of the corresponding Simulation 3D Vehicle with Ground Following blocks.
- **Add a new vehicle** In the app, create a new vehicle and specify a trajectory, color, and 3D display type. In the model, add a new Simulation 3D Vehicle with Ground Following block and corresponding Cuboid To 3D Simulation block. Set up these blocks similar to how the existing nonego vehicles are set up. In the Cuboid To 3D Simulation block, set the ActorID of the new vehicle.
- **Set a new ego vehicle** In the app, on the **Actors** tab, select the vehicle that you want to set as the ego vehicle and click **Set As Ego Vehicle**. In the model, in the Cuboid To 3D Simulation blocks, update the **ActorID used for conversion** parameters to account for which vehicle is the new ego vehicle. In the sensor blocks, set the **Parent name** parameters such that the sensors are mounted to the new ego vehicle.
- **Modify or add sensors** In the app, you do not need to make any changes. In the model, modify or add sensor blocks. When adding sensor blocks, set the **Parent name** of all sensors to the ego vehicle.

To visualize any updated scenario in the **Bird's-Eye Scope**, you must click **Find Signals** again. If you modify a scenario or are interested in only visualizing sensor data, consider turning off the 3D window during simulation. In the Simulation 3D Scene Configuration block, clear the **Display 3D simulation window** parameter.

## **See Also**

### **Apps**

### **Driving Scenario Designer** | **Bird's-Eye Scope**

### **Blocks**

Scenario Reader | Vehicle To World | Cuboid To 3D Simulation | Simulation 3D Scene Configuration | Simulation 3D Vehicle with Ground Following

## **More About**

- • ["Choose a Sensor for Unreal Engine Simulation" on page 6-17](#page-308-0)
- • ["Cuboid Versions of 3D Simulation Scenes in Driving Scenario Designer" on page 5-65](#page-194-0)
- • ["Highway Lane Following" on page 7-856](#page-1233-0)

# <span id="page-335-0"></span>**Customize Unreal Engine Scenes for Automated Driving**

Automated Driving Toolbox contains prebuilt scenes in which to simulate and visualize the performance of driving algorithms modeled in Simulink. These scenes are visualized using a standalone Unreal Engine executable within the toolbox. If you have the Unreal Editor from Epic Games and the [Automated Driving Toolbox Interface for Unreal Engine 4 Projects](https://www.mathworks.com/matlabcentral/fileexchange/74555-automated-driving-toolbox-interface-for-unreal-engine-4-projects) installed, you can customize these scenes. You can also use the Unreal Editor and the support package to simulate within scenes from your own custom project.

With custom scenes, you can co-simulate in both Simulink and the Unreal Editor so that you can modify your scenes between simulation runs. You can also package your scenes into an executable file so that you do not have to open the editor to simulate with these scenes.

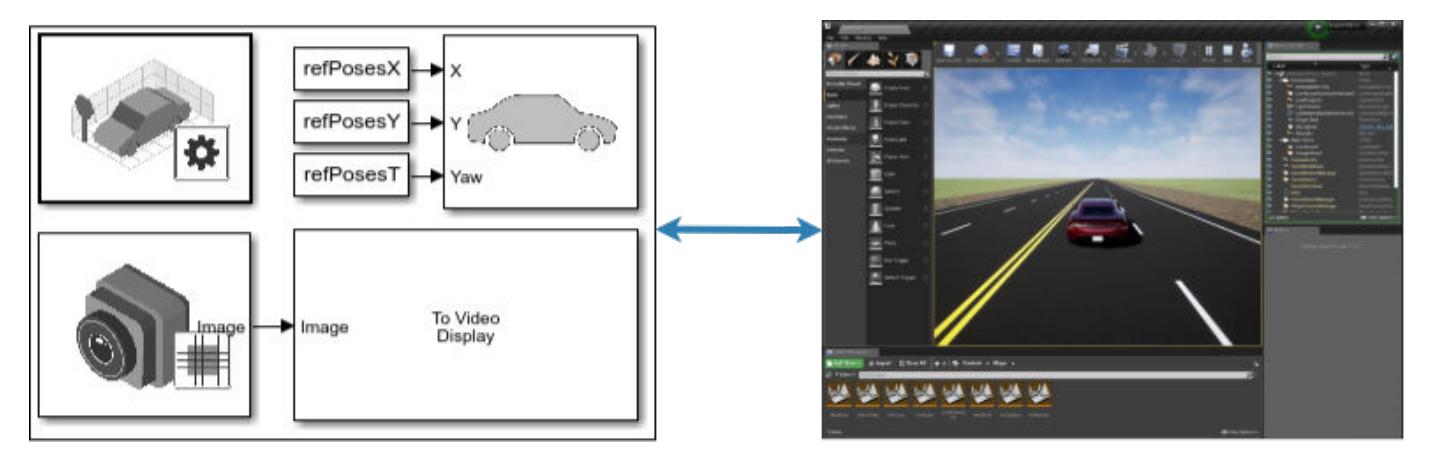

To customize Unreal Engine scenes for automated driving, follow these steps:

- **1** ["Install Support Package for Customizing Scenes" on page 6-45](#page-336-0)
- **2** ["Migrate Projects Developed Using Prior Support Packages" on page 6-49](#page-340-0)
- **3** ["Customize Scenes Using Simulink and Unreal Editor" on page 6-50](#page-341-0)
- **4** ["Package Custom Scenes into Executable" on page 6-56](#page-347-0)

### **See Also**

Simulation 3D Scene Configuration

### **More About**

• ["Unreal Engine Simulation for Automated Driving" on page 6-2](#page-293-0)

## <span id="page-336-0"></span>**Install Support Package for Customizing Scenes**

To customize scenes in your installation of the Unreal Editor and simulate within these scenes in Simulink, you must first install the [Automated Driving Toolbox Interface for Unreal Engine 4 Projects](https://www.mathworks.com/matlabcentral/fileexchange/74555-automated-driving-toolbox-interface-for-unreal-engine-4-projects).

**Note** These installation instructions apply to **R**2021**b**. If you are using a previous release, see the documentation for [Other Releases.](https://www.mathworks.com/help/doc-archives.html)

## **Verify Software and Hardware Requirements**

Before installing the support package, make sure that your environment meets the minimum software and hardware requirements described in ["Unreal Engine Simulation Environment Requirements and](#page-298-0) [Limitations" on page 6-7.](#page-298-0)

## **Install Support Package**

To install the Automated Driving Toolbox Interface for Unreal Engine 4 Projects support package, follow these steps:

**1** On the MATLAB **Home** tab, in the **Environment** section, select **Add-Ons** > **Get Add-Ons**.

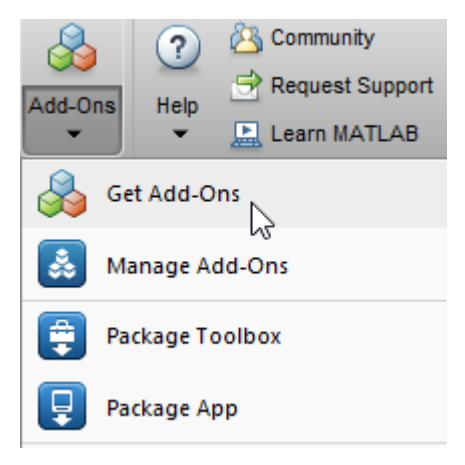

**2** In the Add-On Explorer window, search for the Automated Driving Toolbox Interface for Unreal Engine 4 Projects support package. Click **Install**.

**Note** You must have write permission for the installation folder.

### **Set Up Scene Customization Using Support Package**

The Automated Driving Toolbox Interface for Unreal Engine 4 Projects support package includes these components:

• AutoVrtlEnv folder — An Unreal Engine project folder containing the AutoVrtlEnv.uproject file and corresponding supporting files. This project contains editable versions of the prebuilt scenes that you can select from the **Scene name** parameter of the Simulation 3D Scene Configuration block.

- <span id="page-337-0"></span>• MathWorkSimulation — A plugin that establishes the connection between Simulink and the Unreal Editor. It is required for co-simulation.
- RoadRunnerScenes folder A folder containing the Unreal Engine project and corresponding executable for a scene that was created by using the RoadRunner scene editing software. This folder contains these subfolders:
	- RRScene An Unreal Engine project folder containing the RRScene.uproject file and corresponding supporting files. This project contains an editable version of the scene used in the ["Highway Lane Following with RoadRunner Scene" on page 7-972](#page-1349-0) example.
	- WindowsPackage  $-$  A folder containing the executable RRScene. exe and supporting files. Use this executable to co-simulate the Simulink models explained in the ["Highway Lane](#page-1349-0) [Following with RoadRunner Scene" on page 7-972](#page-1349-0) example.

To set up scene customization, you must copy the AutoVrtlEnv project and MathWorksSimulation plugin folder onto your local machine. To customize the RoadRunner scene used in the ["Highway](#page-1349-0) [Lane Following with RoadRunner Scene" on page 7-972](#page-1349-0) example, you must also copy the RRScene project onto your local machine and download the RoadRunnerMaterials plugin and copy it into your local project.

### **Copy AutoVrtlEnv Project to Local Folder**

Copy the AutoVrtlEnv project folder into a folder on your local machine.

**1** Specify the path to the support package folder that contains the project. If you previously downloaded the support package, specify only the latest download path, as shown here. Also specify a local folder destination in which to copy the project. This code specifies the local folder of C:\Local.

```
supportPackageFolder = fullfile( ...
     matlabshared.supportpkg.getSupportPackageRoot, ...
     "toolbox","shared","sim3dprojects","spkg");
localFolder = "C:\Local";
```
**2** Copy the AutoVrtlEnv project from the support package folder to the local destination folder.

```
projectFolderName = "AutoVrtlEnv";
projectSupportPackageFolder = fullfile(supportPackageFolder,"project",projectFolderName);
projectLocalFolder = fullfile(localFolder,projectFolderName);
if ~exist(projectLocalFolder,"dir")
     copyfile(projectSupportPackageFolder,projectLocalFolder);
end
```
The AutoVrtlEnv.uproject file and all of its supporting files are now located in a folder named AutoVrtlEnv within the specified local folder. For example: C:\Local\AutoVrtlEnv.

### **Copy MathWorksSimulation Plugin to Unreal Editor**

Copy the MathWorksSimulation plugin folder into the Plugins folder of your Unreal Engine installation.

**1** Specify the local folder containing your Unreal Engine installation. This code shows the default installation location for the editor on a Windows machine.

```
ueInstallFolder = "C:\Program Files\Epic Games\UE 4.25";
```
**2** Copy the plugin from the support package into the Plugins folder.

```
mwPluginName = "MathWorksSimulation.uplugin";
mwPluginFolder = fullfile(supportPackageFolder,"plugins");
uePluginFolder = fullfile(ueInstallFolder,"Engine","Plugins");
uePluginDestination = fullfile(uePluginFolder,"Marketplace","MathWorks");
cd(uePluginFolder)
foundPlugins = dir("**/" + mwPluginName);if ~isempty(foundPlugins)
    numPluains = size(foundPluains, 1);
    msq2 = cell(1, numPlugins); pluginCell = struct2cell(foundPlugins);
    msq1 = "Pluqin(s) already exist here:" + newline + newline;
    for n = 1:\text{numPlugging}<br>\text{msg2}{n} = "" + pluginCell{2,n} + newline; end
    msg3 = newline + "Please remove plugin folder(s) and try again.";
    msg = msg1 + msg2 + msg3; warning(msg);
else
     copyfile(fullfile(mwPluginFolder,'mw_simulation'),uePluginDestination);
     disp("Successfully copied MathWorksSimulation plugin to UE4 engine plugins!")
end
```
#### **(Optional) Copy RRScene Project to Local Folder**

To customize the scene in the RRScene project folder, copy the project onto your local machine.

**1** Specify the path to the support package folder that contains the project. Also specify a local folder destination to copy the project. This code uses the support package path and local folder path from previous sections.

```
rrProjectSupportPackageFolder = fullfile( ...
    matlabshared.supportpkg.getSupportPackageRoot, ...
 "toolbox","shared","sim3dprojects","driving", ...
 "RoadRunnerScenes","RRScene");
rrProjectLocalFolder = fullfile(localFolder,"RRScene");
```
**2** Copy the RRScene project from the support package folder to the local destination folder.

```
if ~exist(rrProjectLocalFolder,"dir")
    copyfile(rrProjectSupportPackageFolder,rrProjectLocalFolder);
end
```
The RRScene.uproject file and all of its supporting files are now located in a folder named RRScene within the specified local folder. For example: C:\Local\RRScene.

#### **(Optional) Copy RoadRunnerMaterials Plugin to Unreal Editor**

When customizing the scene in the RRScene project folder, you must also copy the RoadRunnerMaterials plugin to your plugin project folder.

**1** Download the ZIP file containing the latest RoadRunner plugins. See "Downloading Plugins" (RoadRunner). Extract the contents of the ZIP file to your local machine. The extracted folder name is of the form RoadRunner Plugins x.x.x, where x.x.x is the plugin version number. **2** Specify the path to the RoadRunnerMaterials plugin. This plugin is located in the Unreal/ Plugins folder of the extracted folder. Update this code to match the location where you downloaded the plugin and the plugin version number.

```
rrMaterialsPluginFolder = fullfile("C:","Local","RoadRunner Plugins 1.0.3", ...
     "Unreal","Plugins","RoadRunnerMaterials");
```
**3** In your local RRScene project, create a Plugins folder in which to copy the plugin. This code uses the path to the local RRScene project specified in the previous section.

rrProjectPluginFolder = fullfile(rrProjectLocalFolder,"Plugins","RoadRunnerMaterials");

**4** Copy the RoadRunnerMaterials plugin to the Plugins folder of your local project.

```
copyStatus = copyfile(rrMaterialsPluginFolder,rrProjectPluginFolder);
if copyStatus
     disp("Successfully copied RoadRunnerMaterials plugin to RRScene project plugins folder.")
else
     disp("Unable to copy RoadRunnerMaterials plugin to RRScene project plugins folder.")
end
```
After you install and set up the support package, you can begin customizing scenes. If you want to use a project developed using a prior release of the Automated Driving Toolbox Interface for Unreal Engine 4 Projects support package, you must migrate the project to make it compatible with the currently supported Unreal Editor version. See ["Migrate Projects Developed Using Prior Support](#page-340-0) [Packages" on page 6-49](#page-340-0). Otherwise, see ["Customize Scenes Using Simulink and Unreal Editor" on](#page-341-0) [page 6-50](#page-341-0).

## **See Also**

### **More About**

- • ["Unreal Engine Simulation for Automated Driving" on page 6-2](#page-293-0)
- • ["Unreal Engine Simulation Environment Requirements and Limitations" on page 6-7](#page-298-0)

## <span id="page-340-0"></span>**Migrate Projects Developed Using Prior Support Packages**

After you install the Automated Driving Toolbox Interface for Unreal Engine 4 Projects support package as described in ["Install Support Package for Customizing Scenes" on page 6-45](#page-336-0), you may need to migrate your project. If your Simulink model uses an Unreal Engine executable or project developed using a prior release of the support package, you must migrate the project to make it compatible with Unreal Editor 4.25. Follow these steps:

- **1** Open Unreal Engine 4.25. For example, navigate to C:\Program Files\Epic Games \UE\_4.25\Engine\Binaries\Win64 and open UE4Editor.exe.
- **2** Use the Unreal Project Browser to open the project that you want to migrate.
- **3** Follow the prompts to open a copy of the project. The editor creates a new project folder in the same location as the original, appended with 4.25. Close the editor.
- **4** In a file explorer, remove the space in the migrated project folder name. For example, rename MyProject 4.25 to MyProject4.25.
- **5** Use MATLAB to open the migrated project in Unreal Editor 4.25. For example, if you have a migrated project saved to the C:/Local folder, use this MATLAB code:

```
path = fullfile('C:','Local','MyProject4.25','MyProject.uproject');
editor = sim3d.Editor(path);open(editor);
```
**Note** The support package may includes changes in the implementation of some actors. Therefore, if the original project contains actors that are placed in the scene, some of them might not fully migrate to Unreal Editor 4.25. To check, examine the Output Log.

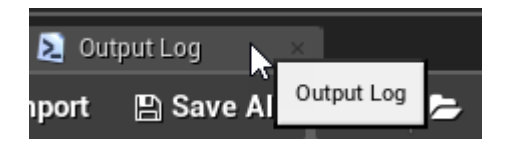

The log might contain error messages. For more information, see the [Unreal Engine 4](https://docs.unrealengine.com/en-us) [Documentation](https://docs.unrealengine.com/en-us) or contact [MathWorks Technical Support](https://www.mathworks.com/support/contact_us.html).

**6** Optionally, after you migrate the project, you can use the project to create an Unreal Engine executable. See ["Package Custom Scenes into Executable" on page 6-56](#page-347-0).

After you migrate the project, you can create custom scenes. See ["Customize Scenes Using Simulink](#page-341-0) [and Unreal Editor" on page 6-50](#page-341-0).

### **See Also**

Simulation 3D Scene Configuration

### **More About**

• ["Customize Unreal Engine Scenes for Automated Driving" on page 6-44](#page-335-0)

# <span id="page-341-0"></span>**Customize Scenes Using Simulink and Unreal Editor**

After you install the Automated Driving Toolbox Interface for Unreal Engine 4 Projects support package as described in ["Install Support Package for Customizing Scenes" on page 6-45](#page-336-0), you can simulate in custom scenes simultaneously from both the Unreal Editor and Simulink. By using this cosimulation framework, you can add vehicles and sensors to a Simulink model and then run this simulation in your custom scene.

To use a project that you developed using a prior release of the support package, first migrate the project to be compatible with the currently supported Unreal Engine version. See ["Migrate Projects](#page-340-0) [Developed Using Prior Support Packages" on page 6-49](#page-340-0).

## **Open Unreal Editor from Simulink**

If you open your Unreal project file directly in the Unreal Editor, Simulink is unable to establish a connection with the editor. To establish this connection, you must open your project from a Simulink model.

**1** Open a Simulink model configured to simulate in the Unreal Engine environment. At a minimum, the model must contain a Simulation 3D Scene Configuration block. For example, open a simple model that simulates a vehicle driving on a straight highway. This model is used in the ["Design](#page-1197-0) [Lane Marker Detector Using Unreal Engine Simulation Environment" on page 7-820](#page-1197-0) example.

```
openExample('driving/VisualPerceptionIn3DSimulationExample')
open_system('straightRoadSim3D')
```
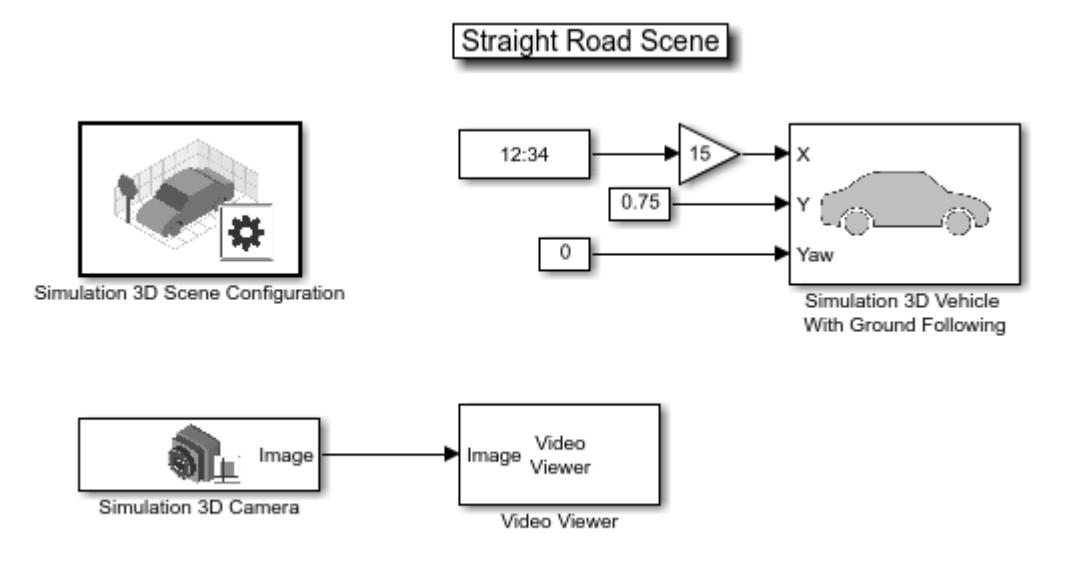

Copyright 2019 The MathWorks, Inc.

- **2** In the Simulation 3D Scene Configuration block of this model, set the **Scene source** parameter to Unreal Editor.
- **3** In the **Project** parameter, browse for the project file that contains the scenes that you want to customize.

For example, this sample path specifies the AutoVrtlEnv project that comes installed with the Automated Driving Toolbox Interface for Unreal Engine 4 Projects support package.

C:\Local\AutoVrtlEnv\AutoVrtlEnv.uproject

This sample path specifies a custom project.

Z:\UnrealProjects\myProject\myProject.uproject

**4** Click **Open Unreal Editor**. The Unreal Editor opens and loads a scene from your project.

The first time that you open the Unreal Editor from Simulink, you might be asked to rebuild UE4Editor DLL files or the AutoVrtlEnv module. Click **Yes** to rebuild these files or modules. The editor also prompts you that new plugins are available. Click **Manage Plugins** and verify that the **MathWorks Interface** plugin is installed. This plugin is the MathWorksSimulation.uplugin file that you copied into your Unreal Editor installation in ["Install Support Package for Customizing](#page-336-0) [Scenes" on page 6-45](#page-336-0).

When the editor opens, you can ignore any warning messages about files with the name '\_BuiltData' that failed to load.

If you receive a warning that the lighting needs to be rebuilt, from the toolbar above the editor window, select **Build** > **Build Lighting Only**. The editor issues this warning the first time you open a scene or when you add new elements to a scene. To use the lighting that comes installed with AutoVrtlEnv in Automated Driving Toolbox, see ["Use AutoVrtlEnv Project Lighting in Custom](#page-344-0) [Scene" on page 6-53](#page-344-0).

## **Reparent Actor Blueprint**

**Note** If you are using a scene from the AutoVtrlEnv or RRScene project that is part of the Automated Driving Toolbox Interface for Unreal Engine 4 Projects support package, skip this section. However, if you create a new scene based off of one of the scenes in this project, then you must complete this section.

The first time that you open a custom scene from Simulink, you need to associate, or reparent, this project with the **Sim3dLevelScriptActor** level blueprint used in Automated Driving Toolbox. The level blueprint controls how objects interact with the Unreal Engine environment once they are placed in it. Simulink returns an error at the start of simulation if the project is not reparented. You must reparent each scene in a custom project separately.

To reparent the level blueprint, follow these steps:

- **1** In the Unreal Editor toolbar, select **Blueprints** > **Open Level Blueprint**.
- **2** In the Level Blueprint window, select **File** > **Reparent Blueprint**.
- **3** Click the **Sim3dLevelScriptActor** blueprint. If you do not see the **Sim3dLevelScriptActor** blueprint listed, use these steps to check that you have the MathWorksSimulation plugin installed and enabled:
	- **a** In the Unreal Editor toolbar, select **Settings** > **Plugins**.
	- **b** In the Plugins window, verify that the **MathWorks Interface** plugin is listed in the installed window. If the plugin is not already enabled, select the **Enabled** check box.

If you do not see the **MathWorks Interface** plugin in this window, repeat the steps under ["Copy MathWorksSimulation Plugin to Unreal Editor" on page 6-46](#page-337-0) and reopen the editor from Simulink.

- **c** Close the editor and reopen it from Simulink.
- **4** Close the Level Blueprint window.

## **Create or Modify Scenes in Unreal Editor**

After you open the editor from Simulink, you can modify the scenes in your project or create new scenes.

#### **Open Scene**

In the Unreal Editor, scenes within a project are referred to as levels. Levels come in several types, and scenes have a level type of map.

• To open a prebuilt scene from the AutoVrtlEnv.uproject or RRScene.uproject file, in the **Content Browser** pane below the editor window, navigate to the **Content** > **Maps** folder. Then, select the map that corresponds to the scene you want to modify.

This table shows the map names in the AutoVrtlEnv project as they appear in the Unreal Editor. It also shows their corresponding scene names as they appear in the **Scene name** parameter of the Simulation 3D Scene Configuration block.

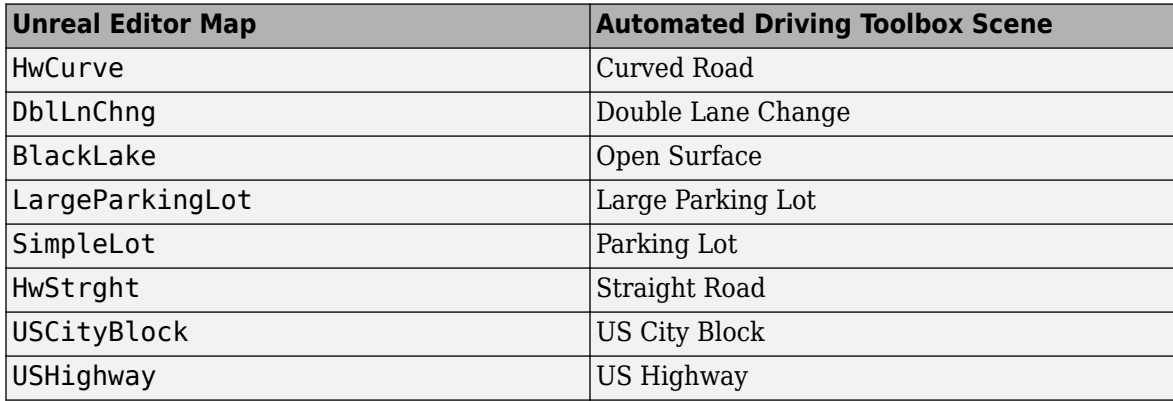

**Note** The AutoVrtlEnv.uproject file does not include the Virtual Mcity scene.

The RRScene project contains only one scene: RRHighway. This scene is used in the ["Highway](#page-1349-0) [Lane Following with RoadRunner Scene" on page 7-972](#page-1349-0) example and is not selectable from the **Scene name** parameter of the Simulation 3D Scene Configuration block.

• To open a scene within your own project, in the **Content Browser** pane, navigate to the folder that contains your scenes.

### **Create New Scene**

To create a new scene in your project, from the top-left menu of the editor, select **File** > **New Level**.

Alternatively, you can create a new scene from an existing one. This technique is useful, for example, if you want to use one of the prebuilt scenes in the AutoVtrlEnv project as a starting point for creating your own scene. To save a version of the currently opened scene to your project, from the top-left menu of the editor, select **File** > **Save Current As**. The new scene is saved to the same location as the existing scene.

### <span id="page-344-0"></span>**Specify Vehicle Trajectories**

In your scenes, you can specify trajectory waypoints that the vehicles in your scene can follow.

- If your scene is based off one of the prebuilt scenes in the AutoVrtlEnv project, then specify waypoints using the process described in the ["Select Waypoints for Unreal Engine Simulation" on](#page-1206-0) [page 7-829](#page-1206-0) example. This example shows how to interactively draw waypoints on 2-D top-down maps of the prebuilt scenes.
- If your scene is not based off of a prebuilt scene, then before using the ["Select Waypoints for](#page-1206-0) [Unreal Engine Simulation" on page 7-829](#page-1206-0) example, you must first generate a map of your scene. See ["Create Top-Down Map of Unreal Engine Scene" on page 6-65.](#page-356-0)

### **Add Assets to Scene**

In the Unreal Editor, elements within a scene are referred to as assets. To add assets to a scene, you can browse or search for them in the **Content Browser** pane at the bottom and drag them into the editor window.

When adding assets to a scene that is in the AutoVrtlEnv project, you can choose from a library of driving-related assets. These assets are built as static meshes and begin with the prefix SM\_. Search for these objects in the **Content Browser** pane.

For example, add a stop sign to a scene in the AutoVrtlEnv project.

- **1** In the **Content Browser** pane at the bottom of the editor, navigate to the **Content** folder.
- **2** In the search bar, search for SM\_StopSign. Drag the stop sign from the **Content Browser** into the editing window. You can then change the position of the stop sign in the editing window or on the **Details** pane on the right, in the **Transform** section.

The Unreal Editor uses a left-hand *Z*-up coordinate system, where the *Y*-axis points to the right. Automated Driving Toolbox uses a right-hand *Z*-up coordinate system, where the *Y*-axis points to the left. When positioning objects in a scene, keep this coordinate system difference in mind. In the two coordinate systems, the positive and negative signs for the *Y*-axis and pitch angle values are reversed.

For more information on modifying scenes and adding assets, see [Unreal Engine 4 Documentation](https://docs.unrealengine.com/en-US/index.html).

To migrate assets from the AutoVrtlEnv scene into the RRScene project or to your own project, see [Migrating Assets](https://docs.unrealengine.com/en-US/Engine/Content/Browser/UserGuide/Migrate/index.html) in the Unreal Engine documentation.

To obtain semantic segmentation data from a scene, then you must apply stencil IDs to the objects added to a scene. For more information, see ["Apply Labels to Unreal Scene Elements for Semantic](#page-350-0) [Segmentation and Object Detection" on page 6-59.](#page-350-0)

### **Use AutoVrtlEnv Project Lighting in Custom Scene**

To use the lighting that comes installed with the AutoVrtlEnv project in Automated Driving Toolbox, follow these steps.

### **1** On the **World Settings** tab, clear **Force no precomputed lighting**.

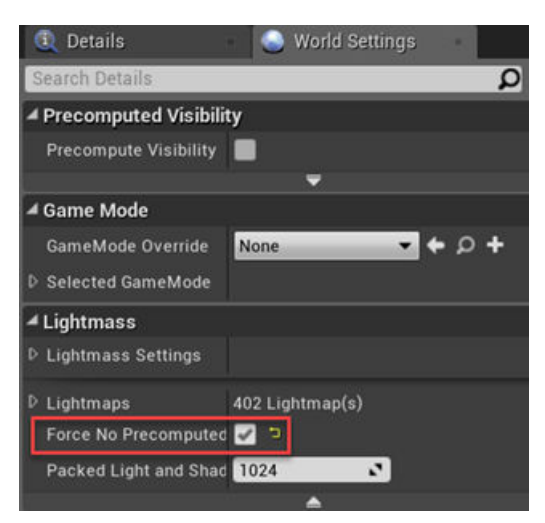

**2** Under **Build**, select **Lighting Quality** > **Production** to rebuild the maps with production quality. Rebuilding large maps can take time.

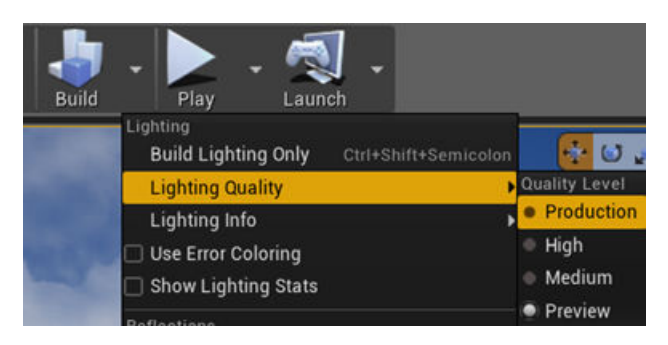

## **Run Simulation**

Verify that the Simulink model and Unreal Editor are configured to co-simulate by running a test simulation.

**1** In the Simulink model, click **Run**.

Because the source of the scenes is the project opened in the Unreal Editor, the simulation does not start. Instead, you must start the simulation from the editor.

**2** Verify that the Diagnostic Viewer window in Simulink displays this message:

In the Simulation 3D Scene Configuration block, you set the scene source to 'Unreal Editor'. In Unreal Editor, select 'Play' to view the scene.

This message confirms that Simulink has instantiated vehicles and other objects in the Unreal Engine environment.

- **3** In the Unreal Editor, click **Play**. The simulation runs in the scene currently open in the Unreal Editor.
	- If your Simulink model contains vehicles, these vehicles drive through the scene that is open in the editor.
	- If your Simulink model includes sensors, these sensors capture data from the scene that is open in the editor.

To control the view of the scene during simulation, in the Simulation 3D Scene Configuration block, select the vehicle name from the **Scene view** parameter. To change the scene view as the simulation runs, use the numeric keypad in the editor. The table shows the position of the camera displaying the scene, relative to the vehicle selected in the **Scene view** parameter.

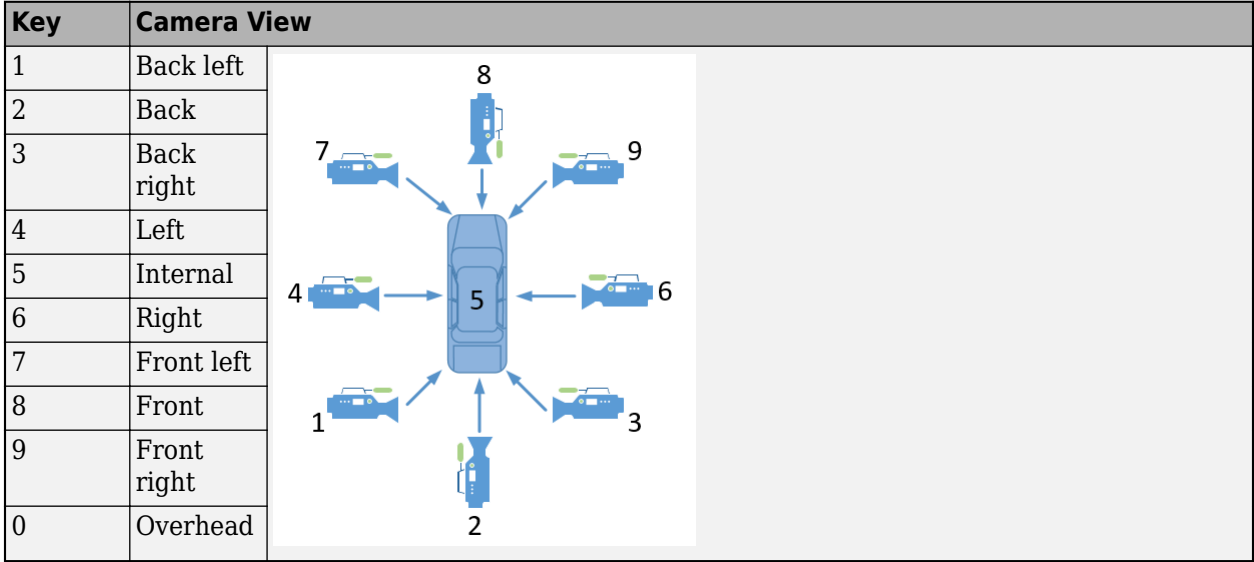

To restart a simulation, click **Run** in the Simulink model, wait until the Diagnostic Viewer displays the confirmation message, and then click **Play** in the editor. If you click **Play** before starting the simulation in your model, the connection between Simulink and the Unreal Editor is not established, and the editor displays an empty scene.

If you are co-simulating a custom project, to enable the numeric keypad, copy the DefaultInput.ini file from the support package installation folder to your custom project folder. For example, copy DefaultInput.ini from:

```
C:\ProgramData\MATLAB\SupportPackages\<MATLABRelease>\toolbox\shared\sim3dprojects\driving\AutoV
```
to:

```
C:\<yourproject>.project\Config
```
After tuning your custom scene based on simulation results, you can then package the scene into an executable. For more details, see ["Package Custom Scenes into Executable" on page 6-56](#page-347-0).

## **See Also**

Simulation 3D Scene Configuration

## **More About**

- • ["Apply Labels to Unreal Scene Elements for Semantic Segmentation and Object Detection" on](#page-350-0) [page 6-59](#page-350-0)
- • ["Create Top-Down Map of Unreal Engine Scene" on page 6-65](#page-356-0)
- • ["Place Cameras on Actors in the Unreal Editor" on page 6-68](#page-359-0)
- • ["Select Waypoints for Unreal Engine Simulation" on page 7-829](#page-1206-0)

# <span id="page-347-0"></span>**Package Custom Scenes into Executable**

When you finish modifying a custom scene, you can package the project file containing this scene into an executable. You can then configure your model to simulate from this executable by using the Simulation 3D Scene Configuration block. Executable files can improve simulation performance and do not require opening the Unreal Editor to simulate your scene. Instead, the scene runs by using the Unreal Engine that comes installed with Automated Driving Toolbox.

## **Package Scene into Executable Using Unreal Editor**

- **1** Open the project containing the scene in the Unreal Editor. You must open the project from a Simulink model that is configured to co-simulate with the Unreal Editor. For more details on this configuration, see ["Customize Scenes Using Simulink and Unreal Editor" on page 6-50](#page-341-0).
- **2** In the Unreal Editor toolbar, select **Settings** > **Project Settings** to open the Project Settings window.
- **3** In the left pane, in the **Project** section, click **Packaging**.
- **4** In the **Packaging** section, set or verify the options in the table. If you do not see all these options, at the bottom of the **Packaging** section, click the **Show Advanced** expander

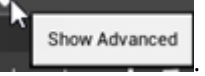

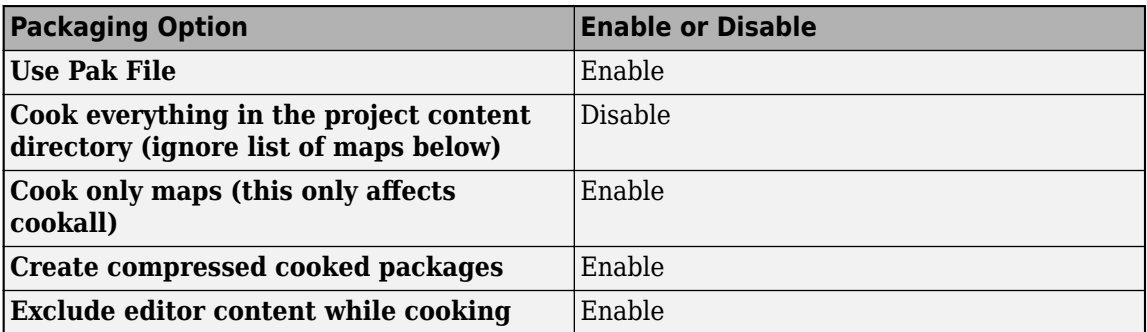

- **5** Specify the scene from the project that you want to package into an executable.
	- **a** In the **List of maps to include in a packaged build** option, click the **Adds Element** button **.**
	- **b** Specify the path to the scene that you want to include in the executable. By default, the Unreal Editor saves maps to the /Game/Maps folder. For example, if the /Game/Maps folder has a scene named myScene that you want to include in the executable, enter /Game/Maps/ myScene.
	- Add or remove additional scenes as needed.
- **6** Specify the required asset directories to include in the executable. These directories are located in the MathWorksSimulation plugin.

Under Additional Asset Directories to Cook, click the Adds Element button to add elements and specify these directories:

• /MathWorksSimulation/Characters

- /MathWorksSimulation/VehiclesCommon
- /MathWorksSimulation/Vehicles
- /MathWorksSimulation/Weather
- **7** Rebuild the lighting in your scenes. If you do not rebuild the lighting, the shadows from the light source in your executable file are incorrect and a warning about rebuilding the lighting displays during simulation. In the Unreal Editor toolbar, select **Build** > **Build Lighting Only**.
- **8** (Optional) If you plan to obtain semantic segmentation data from the scene by using a Simulation 3D Camera block, enable rendering of the stencil IDs. In the left pane, in the **Engine** section, click **Rendering**. Then, in the main window, in the **Postprocessing** section, set **Custom Depth-Stencil Pass** to Enabled with Stencil. For more details on applying stencil IDs for semantic segmentation, see ["Apply Labels to Unreal Scene Elements for Semantic Segmentation and](#page-350-0) [Object Detection" on page 6-59.](#page-350-0)
- **9** Close the **Project Settings** window.
- **10** In the top-left menu of the editor, select **File** > **Package Project** > **Windows** > **Windows (64 bit)**. Select a local folder in which to save the executable, such as to the root of the project file (for example, C:/Local/myProject).

**Note** Packaging a project into an executable can take several minutes. The more scenes that you include in the executable, the longer the packaging takes.

Once packaging is complete, the folder where you saved the package contains a WindowsNoEditor folder that includes the executable file. This file has the same name as the project file.

**Note** If you repackage a project into the same folder, the new executable folder overwrites the old one.

Suppose you package a scene that is from the myProject.uproject file and save the executable to the C:/Local/myProject folder. The editor creates a file named myProject.exe with this path:

C:/Local/myProject/WindowsNoEditor/myProject.exe

## **Simulate Scene from Executable in Simulink**

- **1** In the Simulation 3D Scene Configuration block of your Simulink model, set the **Scene source** parameter to Unreal Executable.
- **2** Set the **File name** parameter to the name of your Unreal Editor executable file. You can either browse for the file or specify the full path to the file by using backslashes. For example:

C:\Local\myProject\WindowsNoEditor\myProject.exe

**3** Set the **Scene** parameter to the name of a scene from within the executable file. For example:

/Game/Maps/myScene

**4** Run the simulation. The model simulates in the custom scene that you created.

If you are simulating a scene from a project that is not based on the AutoVtrlEnv project, then the scene simulates in full screen mode. To use the same window size as the default scenes, copy the

DefaultGameUserSettings.ini file from the support package installation folder to your custom project folder. For example, copy DefaultGameUserSettings.ini from:

C:\ProgramData\MATLAB\SupportPackages\<MATLABrelease>\toolbox\shared\sim3dprojects\driving\AutoV

to:

C:\<yourproject>.project\Config

Then, package scenes from the project into an executable again and retry the simulation.

### **See Also**

Simulation 3D Scene Configuration

# <span id="page-350-0"></span>**Apply Labels to Unreal Scene Elements for Semantic Segmentation and Object Detection**

The Simulation 3D Camera block provides an option to output semantic segmentation data from a scene. If you add new scene elements, or assets (such as traffic signs or roads), to a custom scene, then in the Unreal Editor, you must apply the correct ID to that element. This ID is known as a stencil ID. Without the correct stencil ID applied, the Simulation 3D Camera block does not recognize the scene element and does not display semantic segmentation data for it.

For example, this To Video Display window shows a stop sign that was added to a custom scene. The Semantic Segmentation Display window does not display the stop sign, because the stop sign is missing a stencil ID.

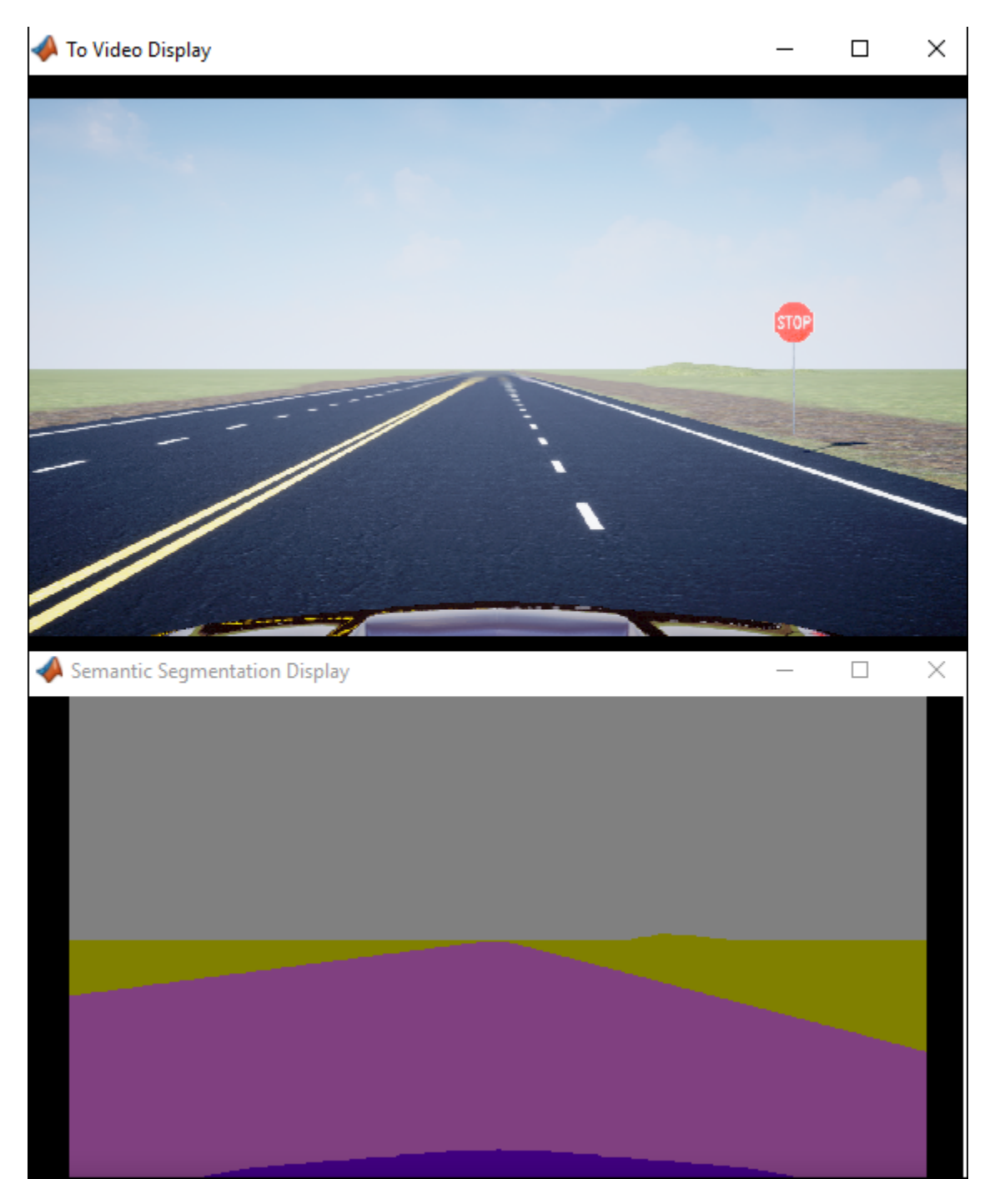

You can also use these stencil ID labels to assign IDs to objects detected by probabilistic sensors, such as those modeled by the Simulation 3D Probabilistic Radar and Simulation 3D Vision Detection Generator blocks.

To apply a stencil ID label to a scene element, follow these steps:

- **1** Open the Unreal Editor from a Simulink model that is configured to simulate in the 3D environment. For more details, see ["Customize Scenes Using Simulink and Unreal Editor" on](#page-341-0) [page 6-50](#page-341-0).
- **2** In the editor window, select the scene element with the missing stencil ID.
- **3** On the **Details** pane on the right, in the **Rendering** section, select **Render CustomDepth Pass**.

Show Advanced If you do not see this option, click the **Show Advanced** expander to show all to show all rendering options.

**4** In the **CustomDepth Stencil Value** box, enter the stencil ID that corresponds to the asset. If you are adding an asset to a scene from the Automated Driving Toolbox Interface for Unreal Engine 4 Projects support package, then enter the stencil ID corresponding to that asset type, as shown in the table. If you are adding assets other than the ones shown, then you can assign them to unused IDs. If you do not assign a stencil ID to an asset, then the Unreal Editor assigns that asset an ID of 0.

**Note** The Simulation 3D Camera block does not support the output of semantic segmentation data for lane markings. Even if you assign a stencil ID to lane markings, the block ignores this setting.

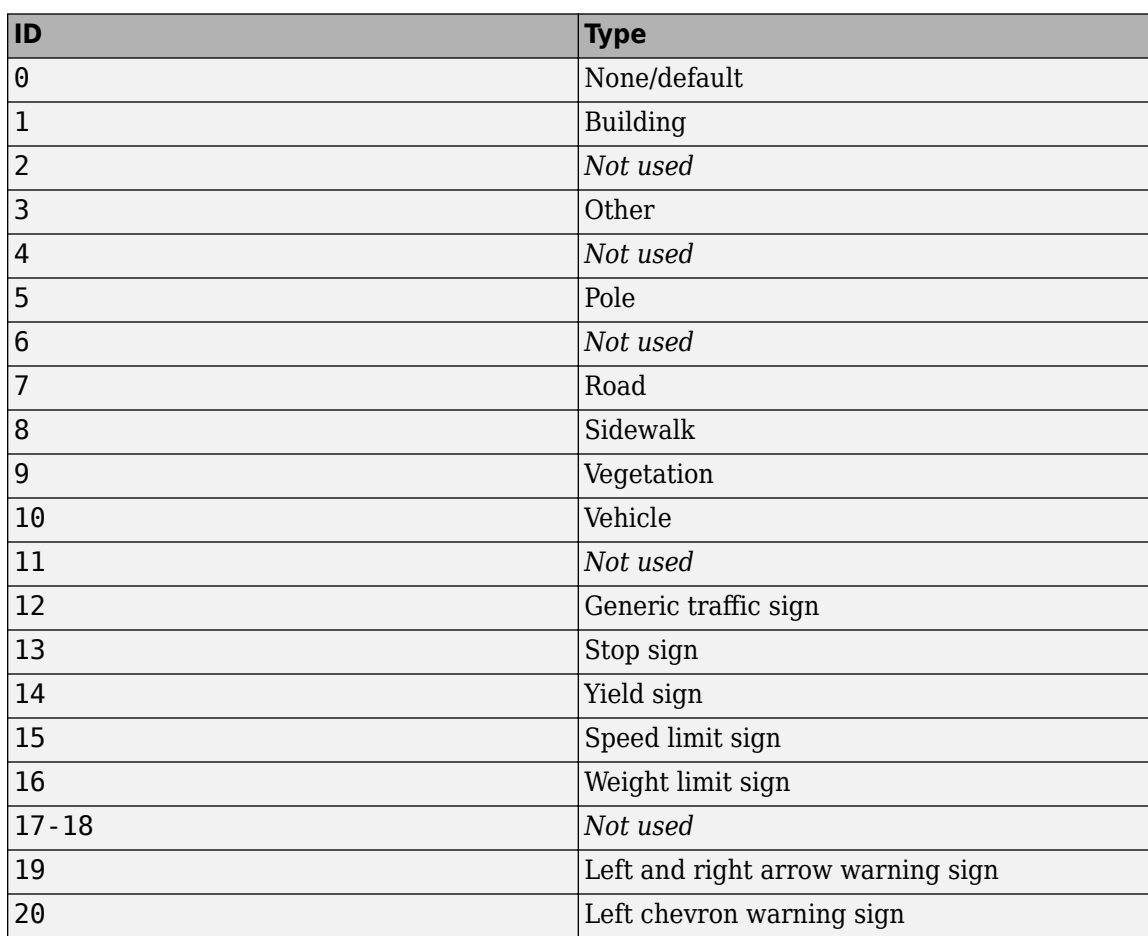

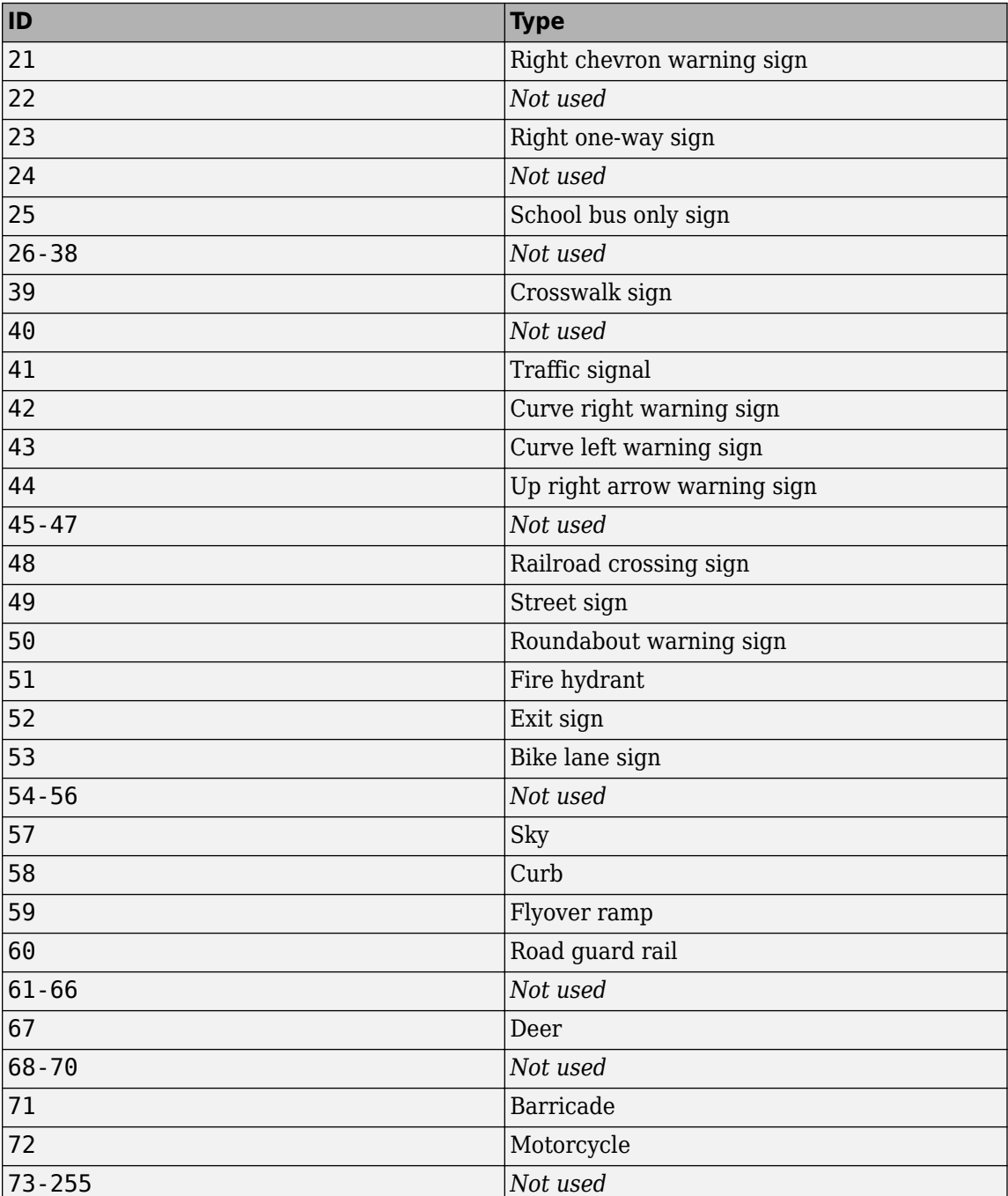

For example, for a stop sign that is missing a stencil ID, enter 13.

**Tip** If you are adding stencil ID for scene elements of the same type, you can copy **(Ctrl+C)** and paste **(Ctrl+V)** the element with the added stencil ID. The copied scene element includes the stencil ID.

Visually verify that the correct stencil ID shows by using the custom stencil view. In the top-left

corner of the editor window, click  $\boxed{\bullet \text{ }$  in and select **Buffer Visualization** > **Custom Stencil**.

The scene displays the stencil IDs specified for each scene element. For example, if you added the correct stencil ID to a stop sign (13) then the editor window, the stop sign displays a stencil ID value of 13.

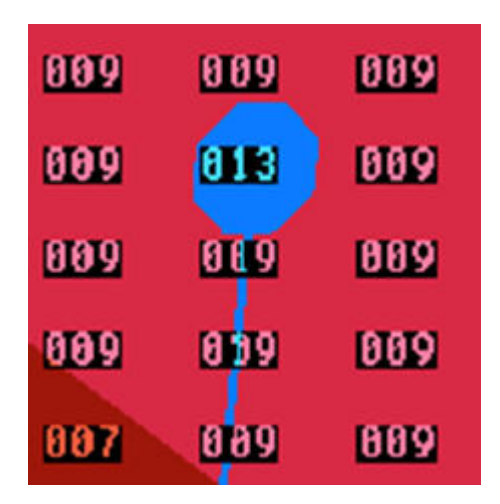

- If you did not set a stencil ID value for a scene element, then the element appears in black and displays no stencil ID.
- If you did not select **CustomDepth Stencil Value**, then the scene element does not appear at all in this view.
- **6** Turn off the custom stencil ID view. In the top-left corner of the editor window, click **Buffer Visualization** and then select **Lit**.

To display semantic segmentation data for your custom labels, follow these steps:

- **1** Set up your Simulink model to display semantic segmentation data from a Simulation 3D Camera block. For an example setup, see ["Depth and Semantic Segmentation Visualization Using Unreal](#page-321-0) [Engine Simulation" on page 6-30](#page-321-0).
- **2** Run the simulation and verify that the Simulation 3D Camera block outputs the correct data. For example, here is the Semantic Segmentation Display window with the correct stencil ID applied to a stop sign.

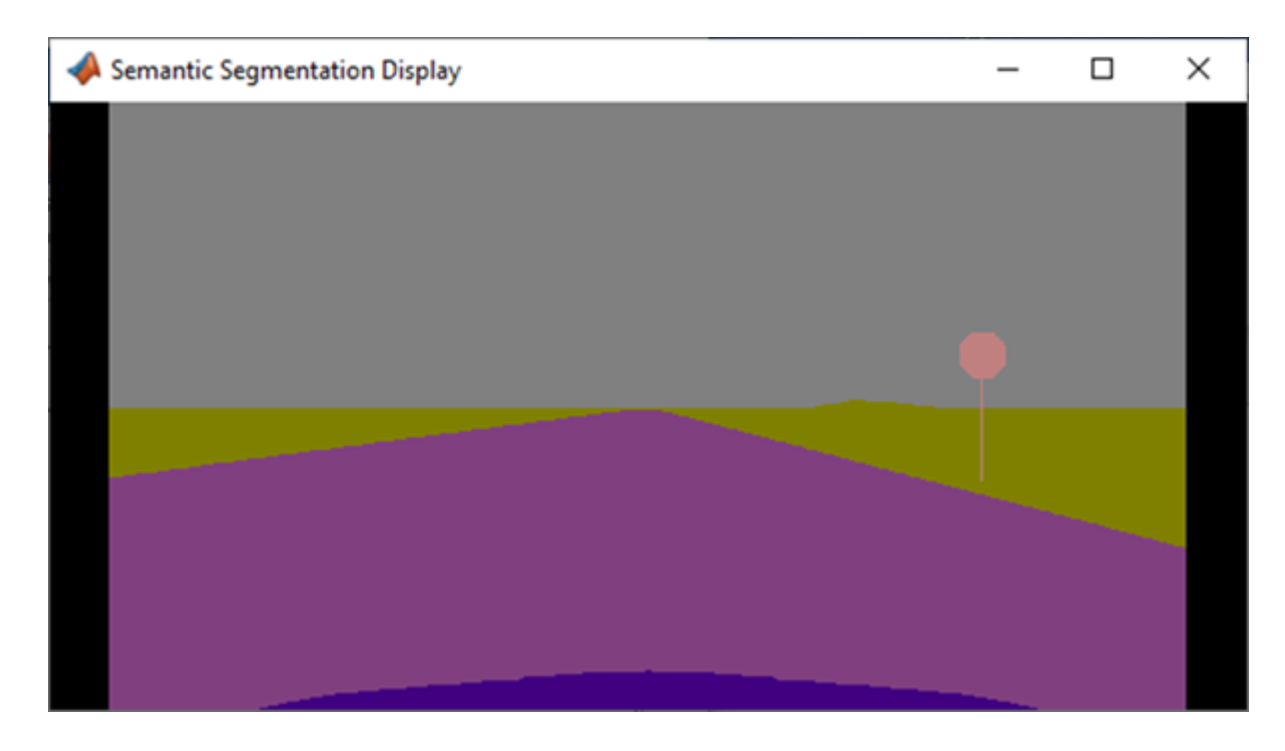

## **See Also**

Simulation 3D Camera | Simulation 3D Scene Configuration | Simulation 3D Vision Detection Generator | Simulation 3D Probabilistic Radar | Simulation 3D Probabilistic Radar Configuration

## **More About**

- • ["Depth and Semantic Segmentation Visualization Using Unreal Engine Simulation" on page 6-30](#page-321-0)
- • ["Customize Scenes Using Simulink and Unreal Editor" on page 6-50](#page-341-0)

# <span id="page-356-0"></span>**Create Top-Down Map of Unreal Engine Scene**

3-D scenes developed for the Unreal Engine simulation environment can be large and complex. Using the Unreal Editor, you can create a 2-D, top-down map of the scene to get a big-picture view of your scene. You can also use this map to select waypoints of vehicles traveling along a path in your scene.

## **Capture Screenshot**

To create your 2-D map, first capture a high-resolution screenshot of your 3-D scene from a top-down perspective.

- **1** Open the Unreal Editor from a Simulink model that is configured to co-simulate with the Unreal Editor. For more details, see ["Customize Scenes Using Simulink and Unreal Editor" on page 6-50](#page-341-0).
- **2** Open your scene in the Unreal Editor.
- **3** Switch to a top-down view of the scene. In the top-left corner of the editing window, click **Perspective**, and then click **Top**.

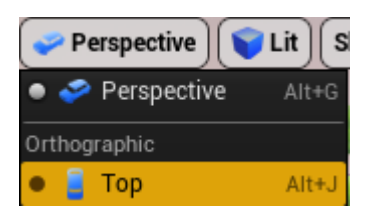

**4** Verify that the scene is lit by the standard lighting. In the top-left corner of the editing window, click **Lit**.

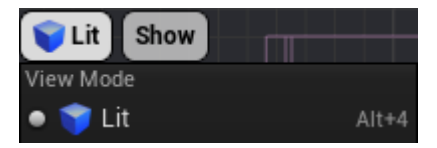

**5** Open the control panel for taking high-resolution screenshots of the scene. The screenshot acts

as a 2-D scene map. In the top-left corner of the editing window, click the down arrow  $\vert$ select **High Resolution Screenshot**.

**6** In the left corner of the control panel, click **Specify the region which will be captured by the screenshot**.

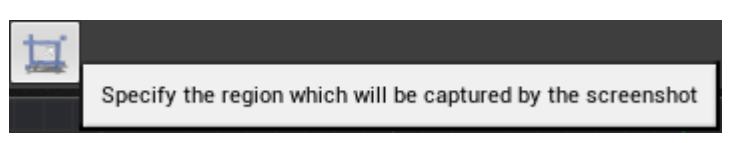

**7** Manually select a region of the scene, and then click **Take a screenshot**.

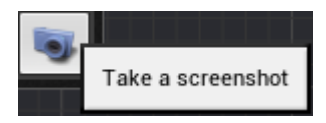

The Unreal Editor displays a message that the screenshot is saved to a folder in your project. Click the folder location to access the image file. The folder containing screenshots is a path similar to this path:

myProject\Saved\Screenshots\Windows

### **Convert Screenshot to Map**

After you create your high-resolution screenshot, you can convert it to a map by creating a 2-D spatial referencing object, imref2d. This object describes the relationship between the pixels in the image and the world coordinates of the scene. To use this object to create a map, you must know the *X*-axis and *Y*-axis limits of the scene in world coordinates. For example, in this code, the scene captured by image myScene.png has *X*-coordinates of –80 to 60 meters and *Y*-coordinates of –75 to 65 meters.

```
sceneImage = imread('myScene.png');
imageSize = size(sceneImage);
xlims = [-80 60]; % in metersylims = [-75, 65]; % in meters
```

```
sceneRef = imref2d(imageSize,xlims,ylims);
```
You can use the scene image and spatial referencing object to select waypoints for vehicles to follow in your scene. For details on this process, see the ["Select Waypoints for Unreal Engine Simulation" on](#page-1206-0) [page 7-829](#page-1206-0) example. This code shows helper function calls in that example. These function calls enable you to display your scene and interactively specify waypoints for vehicles to follow. The image shows a sample map and drawn waypoints in blue that are from the example.

helperShowSceneImage(sceneImage, sceneRef); hFig = helperSelectSceneWaypoints(sceneImage, sceneRef);

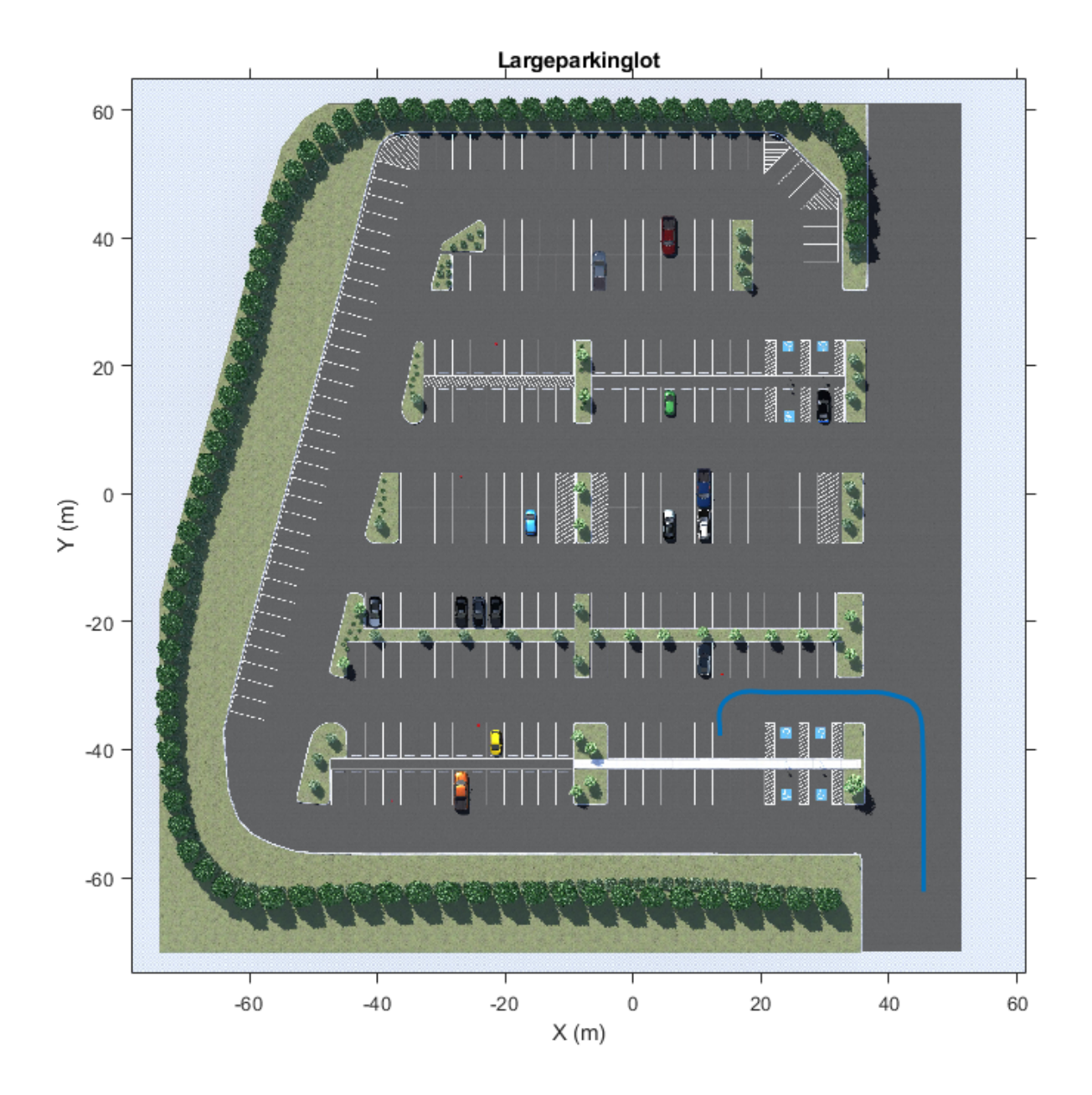

## **See Also**

imref2d

## **More About**

- • ["Select Waypoints for Unreal Engine Simulation" on page 7-829](#page-1206-0)
- • ["Customize Scenes Using Simulink and Unreal Editor" on page 6-50](#page-341-0)

# <span id="page-359-0"></span>**Place Cameras on Actors in the Unreal Editor**

To visualize objects in an Unreal Editor scene, you can place cameras on static or custom actors in the scene. To start, you need the [Automated Driving Toolbox Interface for Unreal Engine 4 Projects](https://www.mathworks.com/matlabcentral/fileexchange/74555-automated-driving-toolbox-interface-for-unreal-engine-4-projects) support package. See ["Install Support Package for Customizing Scenes" on page 6-45.](#page-336-0)

To follow this workflow, you should be comfortable using Unreal Engine. Make sure that you have Visual Studio 2019 installed on your computer.

## **Place Camera on Static Actor**

Follow these steps to place a Simulation 3D Camera block that is offset from a cone in the Unreal Editor. Although this example uses the To Video Display block from Computer Vision Toolbox, you can use a different visualization block to display the image.

**1** In a Simulink model, add the Simulation 3D Scene Configuration, Simulation 3D Camera, and To Video Display blocks.

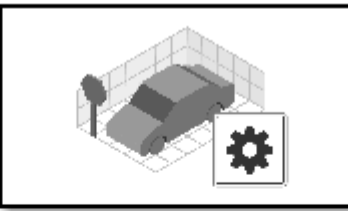

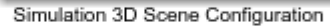

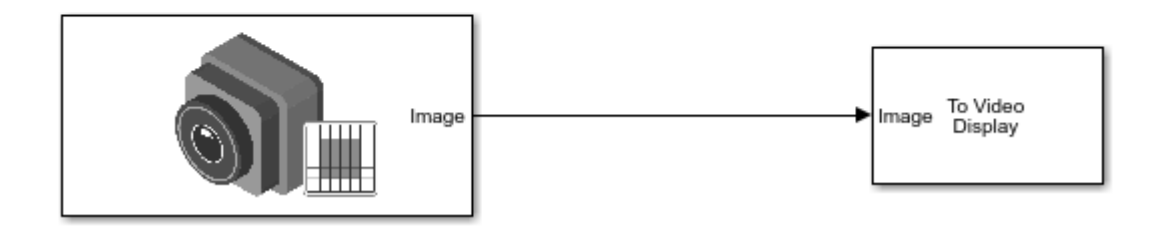

Set these block parameters. In the Simulation 3D Scene Configuration block, select **Open Unreal Editor**.

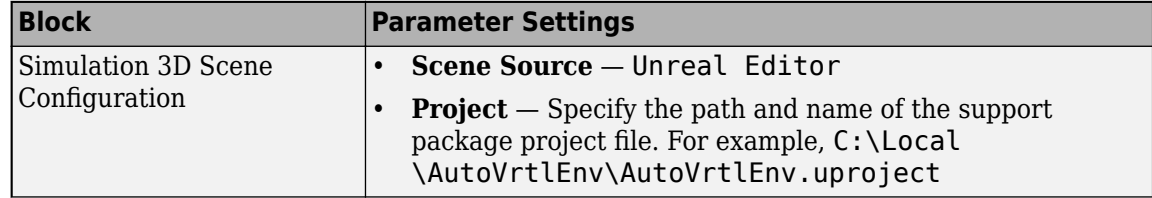
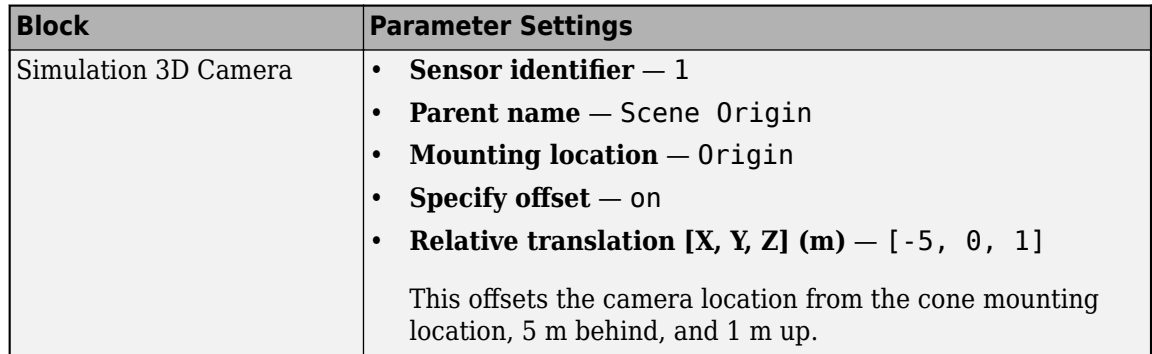

**2** In the Unreal Editor, from the **Place Actors** tab, add a **Sim 3d Scene Cap** to the world, scene, or map.

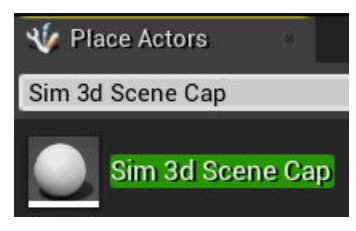

**3** In the Unreal Editor, from the **Place Actors** tab, add a **Cone** to the world, scene, or map.

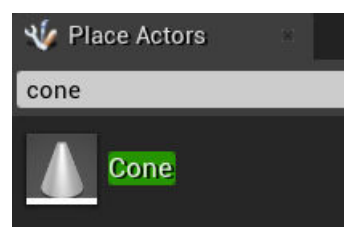

**4** On the **World Outliner tab**, right-click the **Sim3DSceneCap** and attach it to the **Cone**.

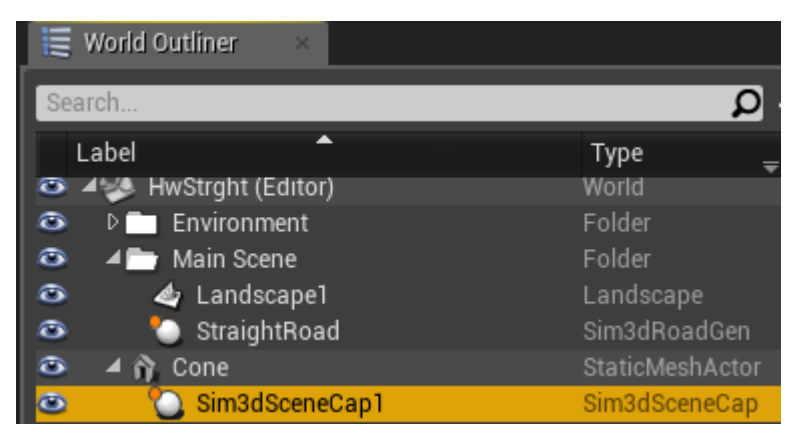

**5** On the **Details** tab, under **Transform**, add a location offset of -500,0,100 in the X, Y, and Z world coordinate system, respectively. This attaches the camera 500 cm behind the cone and 100 cm above it. The values match the Simulation 3D Camera block parameter **Relative translation [X, Y, Z] (m)** value.

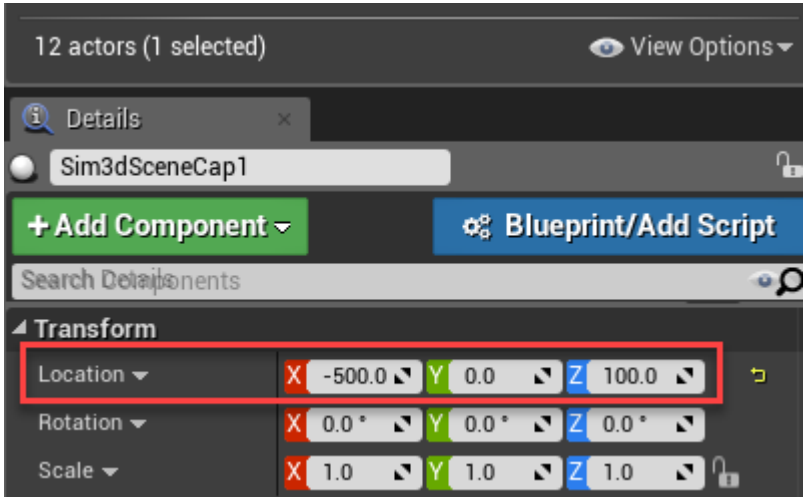

**6** On the **Details** tab, under **Actor**, tag the **Sim3DSceneCap** with the name Camera1.

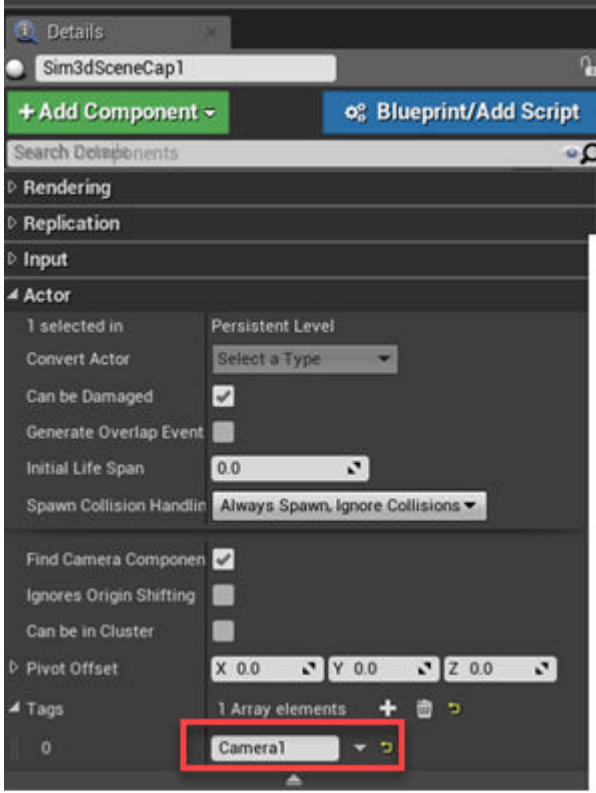

- **7** Run the simulation.
	- **a** In the Simulink model, click **Run**.

Because the source of the scenes is the project opened in the Unreal Editor, the simulation does not start.

**b** Verify that the Diagnostic Viewer window in Simulink displays this message:

In the Simulation 3D Scene Configuration block, you set the scene source to 'Unreal Editor'. In Unreal Editor, select 'Play' to view the scene.

This message confirms that Simulink has instantiated the vehicles and other assets in the Unreal Engine 3D environment.

**c** In the Unreal Editor, click **Play**. The simulation runs in the scene currently open in the Unreal Editor.

Observe the results in the To Video display window. The window displays the image from the camera.

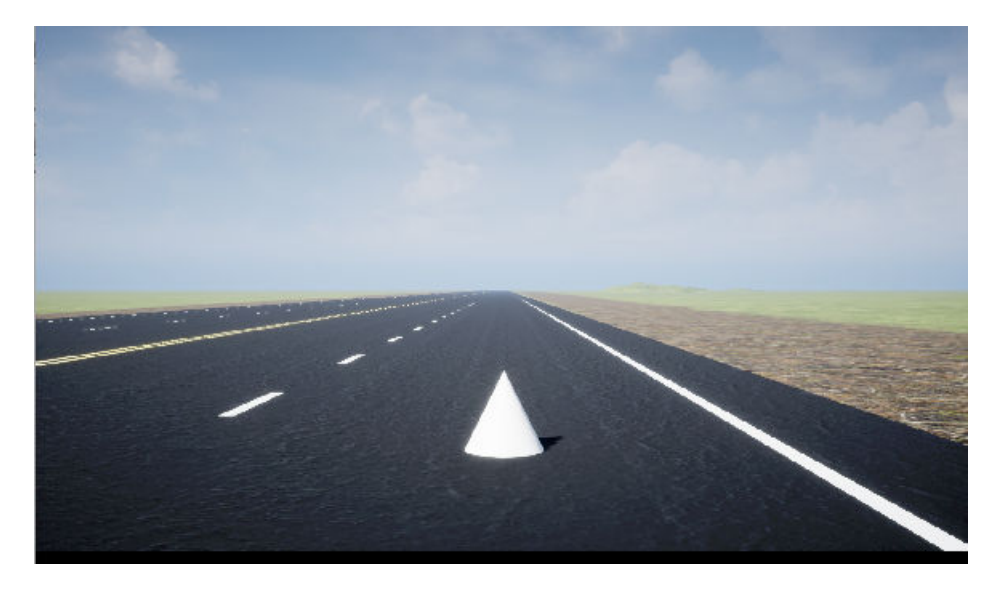

# **Place Camera on Vehicle in Custom Project**

Follow these steps to create a custom Unreal Engine project and place a camera on a vehicle in the project. Although the example uses the To Video Display block from Computer Vision Toolbox, you can use a different visualization block to display the image.

To start, you need the [Automated Driving Toolbox Interface for Unreal Engine 4 Projects](https://www.mathworks.com/matlabcentral/fileexchange/74555-automated-driving-toolbox-interface-for-unreal-engine-4-projects) support package. See ["Install Support Package for Customizing Scenes" on page 6-45.](#page-336-0)

**1** In a Simulink model, add the Simulation 3D Scene Configuration, Simulation 3D Camera, and To Video Display blocks.

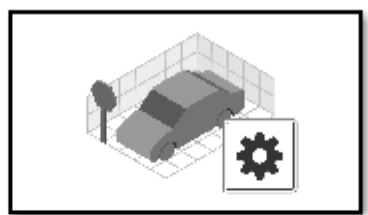

Simulation 3D Scene Configuration

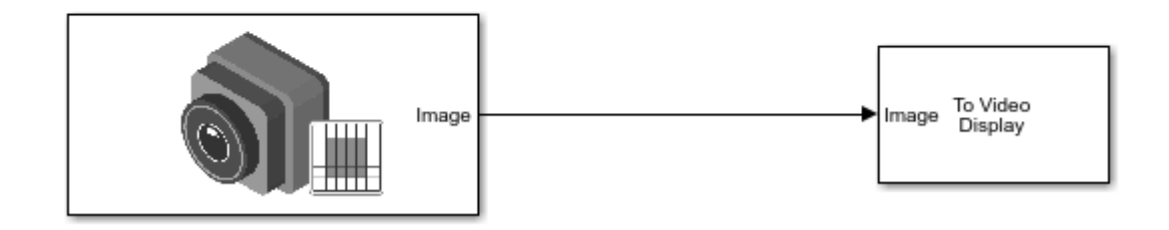

Save the model.

- **2** Create a new project using the **Vehicle Advanced** template from the Epic Games Launcher by Epic Games.
	- **a** In the Epic Games Launcher, launch Unreal Engine 4.25.

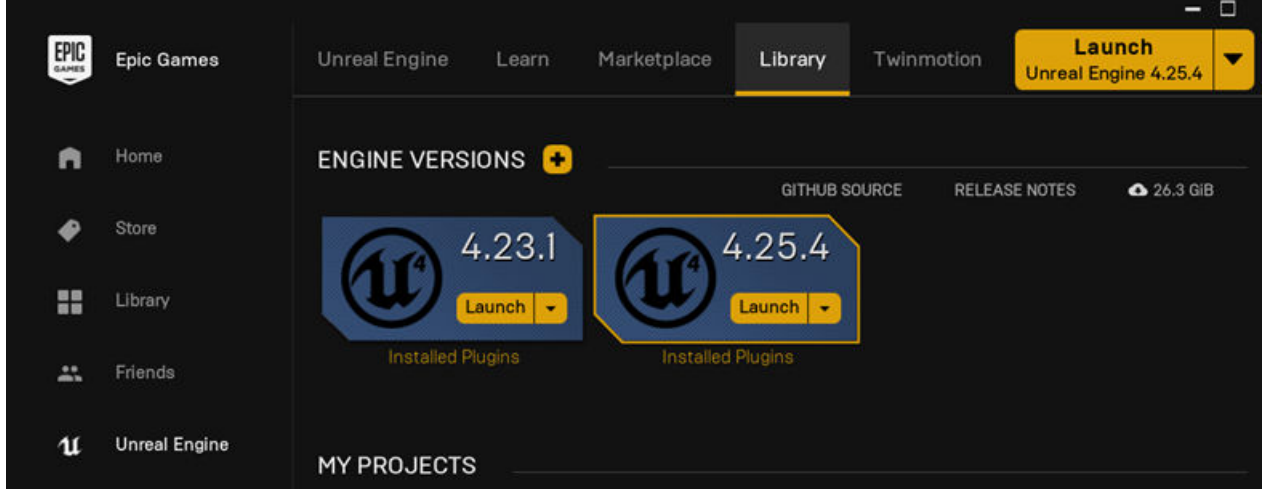

For more information about the Epic Games Launcher, see [Unreal Engine.](https://www.unrealengine.com/en-US/unreal)

**b** In the Unreal Project Browser, select **Games** and **Next**.

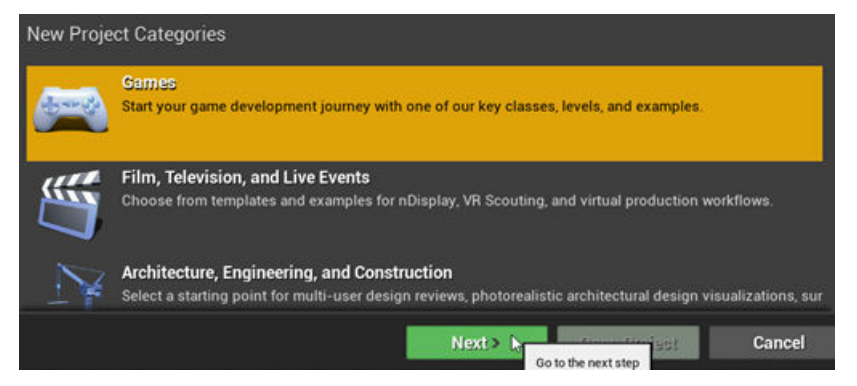

**c** In **Select Template**, select the **Vehicle Advanced** template and **Next**.

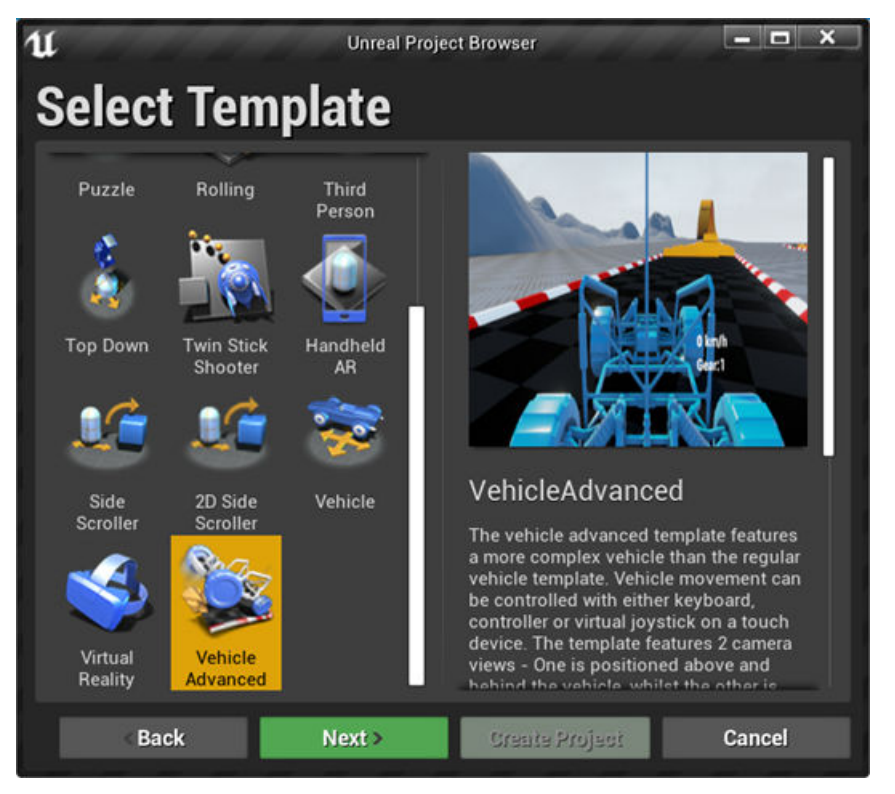

**d** In **Project Settings**, create a Blueprint or C++ project, and select a project name and location. Click **Create Project**.

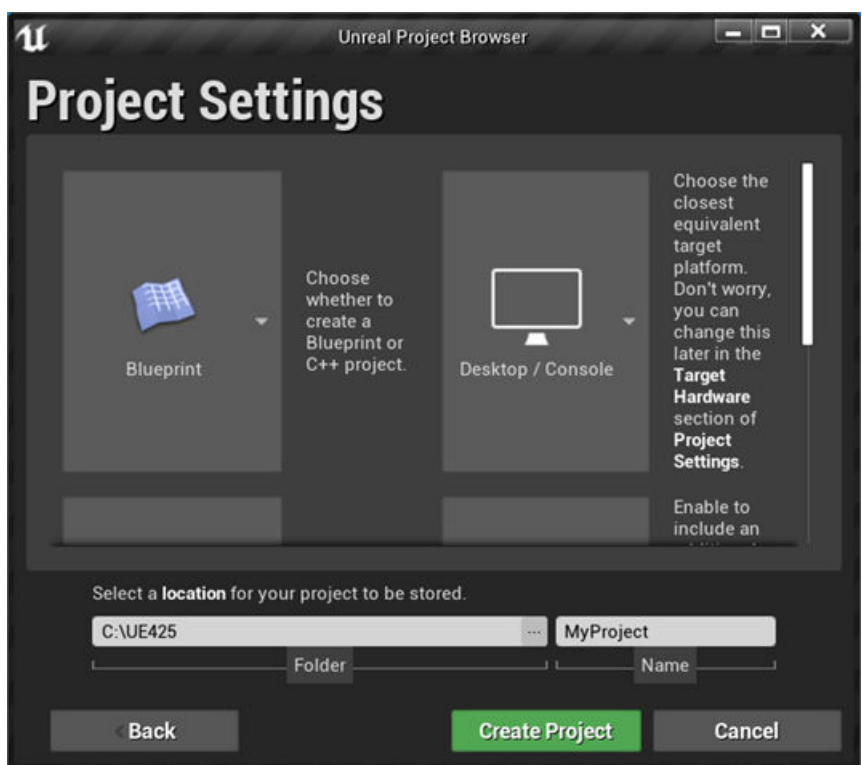

The Epic Games Launcher creates a new project and opens the Unreal Editor.

- **e** Enable the MathWorks Interface plugin.
	- **i** Select **Edit** > **Plugins**.
	- **ii** On the **Plugins** tab, navigate to MathWorks Interface. Select **Enabled**.

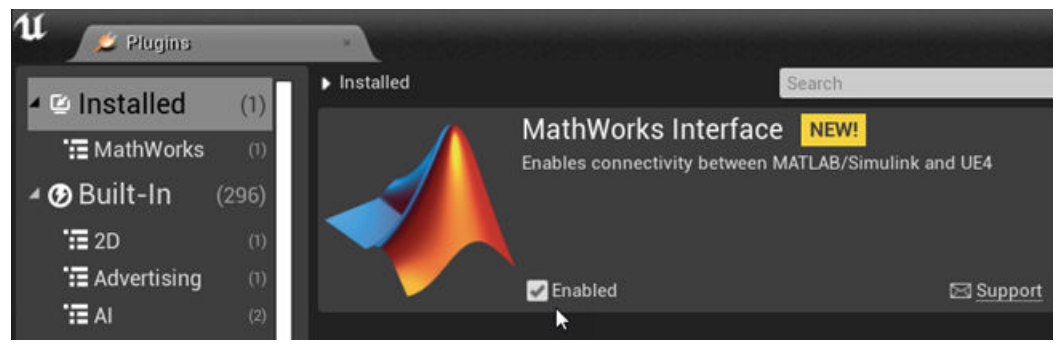

- **f** Save the project. Close the Unreal Editor.
- **3** Open the Simulink model that you saved in step 1. Set these block parameters. In the Simulation 3D Scene Configuration block, select **Open Unreal Editor**.

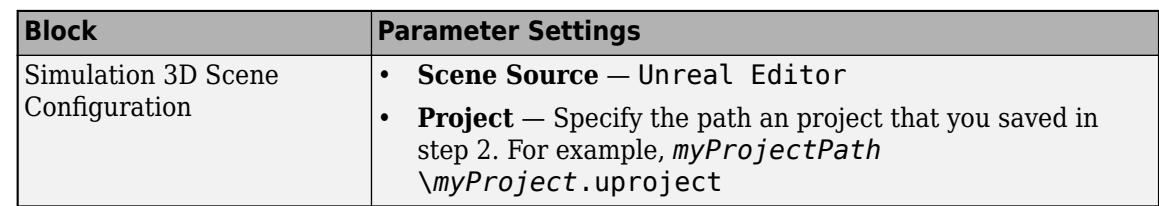

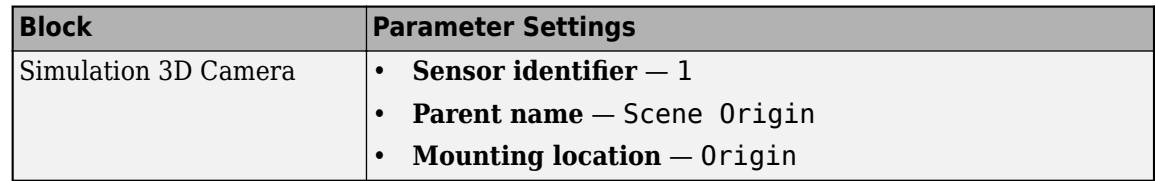

- **4** In the Simulation 3D Scene Configuration block, select **Open Unreal Editor**.
- **5** In the Unreal Editor, from the **Place Actors** tab, add a **Sim 3d Scene Cap** to the world, scene, or map.

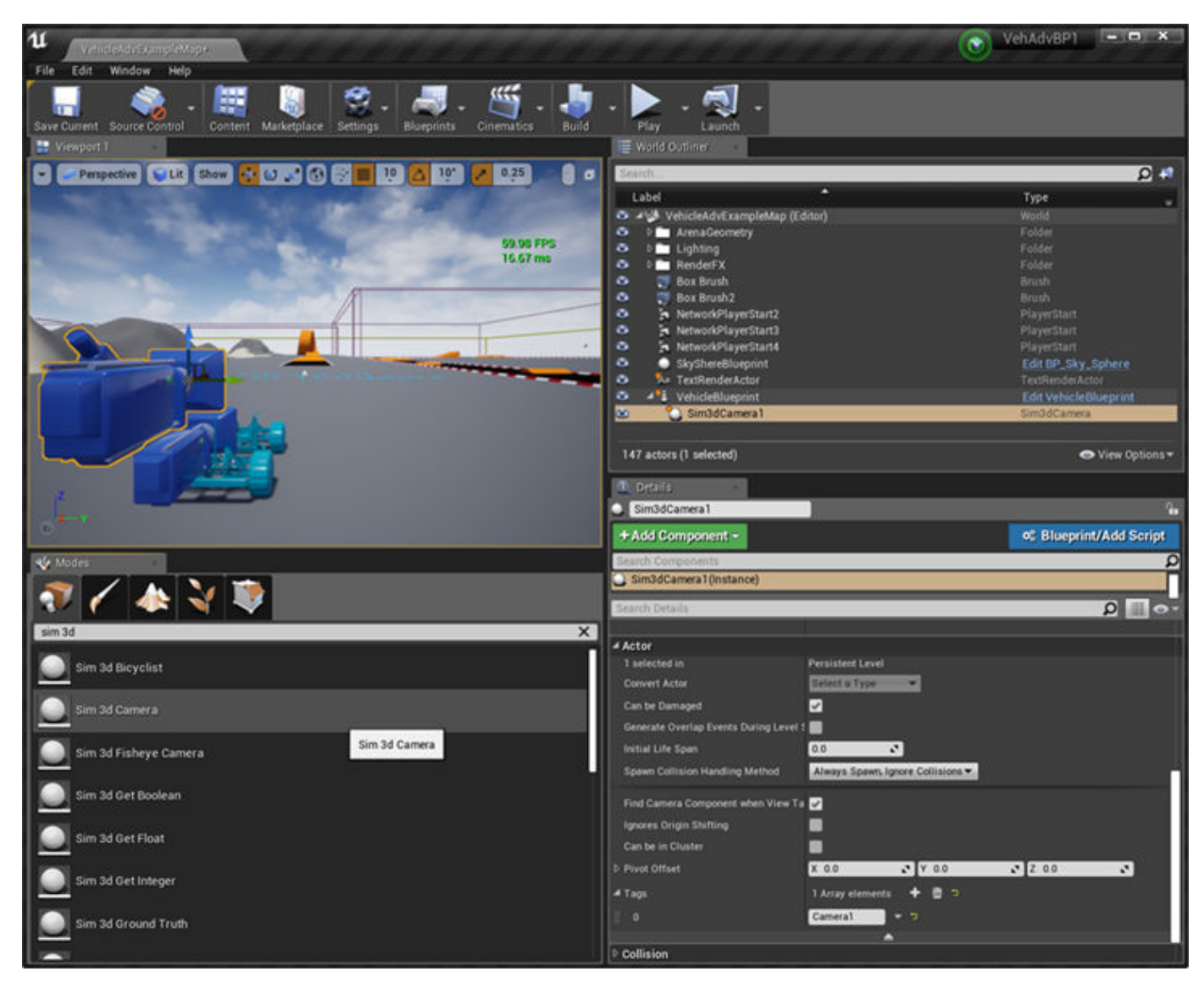

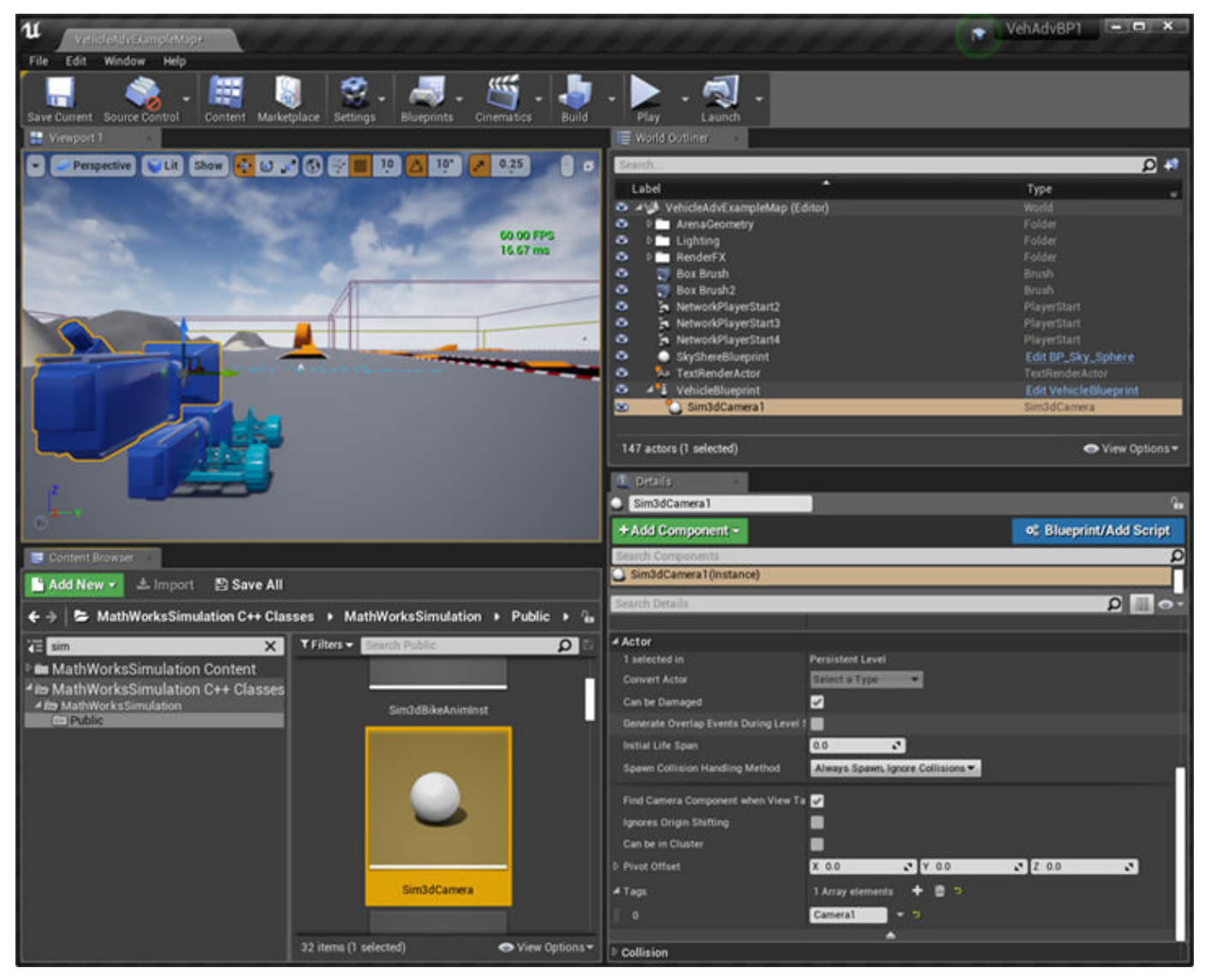

**6** On the vehicle VehicleBlueprint, drag and drop a camera. Choose a vehicle socket or bone to attach the camera to.

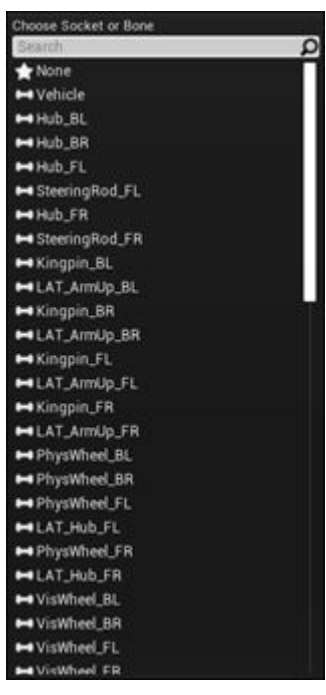

**7** On the **Details** tab, tag the Sim3dCamera1 with the name Camera1. VDBS - Sim3dSceneCap

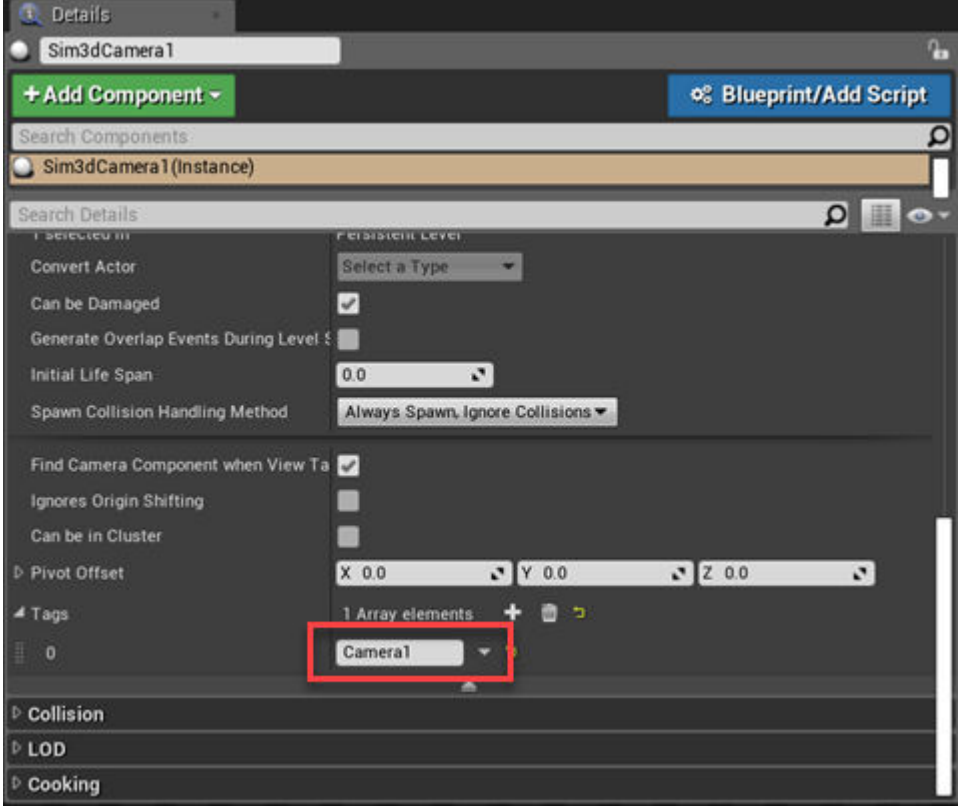

- **8** Set the parent class.
	- **a** Under **Blueprints**, click **Open Level Blueprint**, and select **Class Settings**.

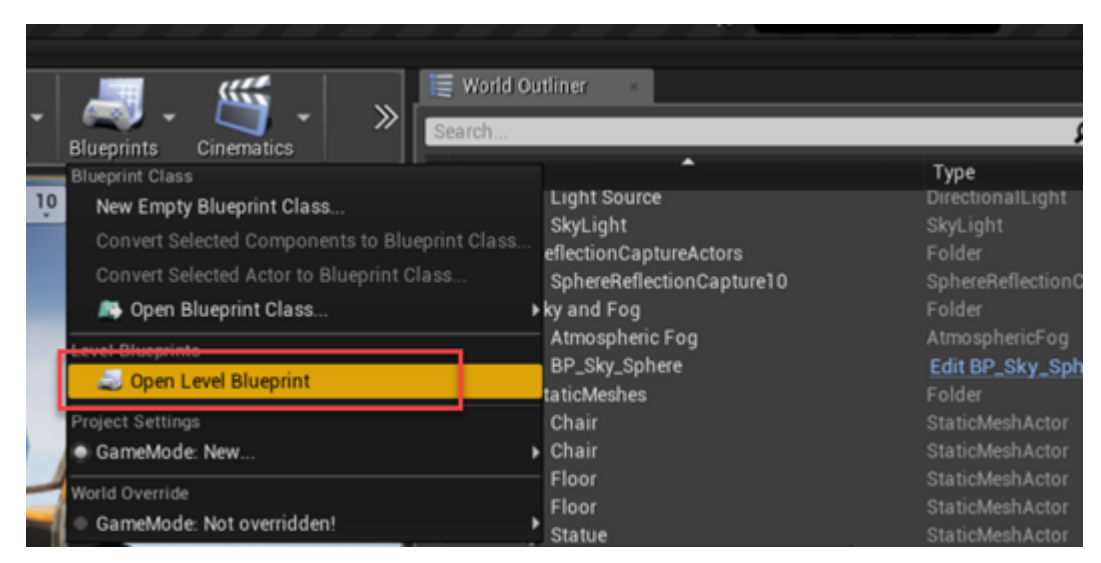

**b** In the **Class Options**, set **Parent Class** to Sim3dLevelScriptActor.

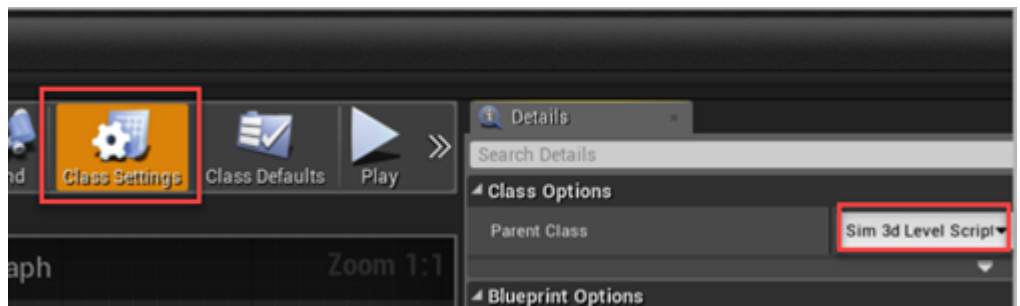

- **9** Optionally, use a level blueprint to set up a camera view that overrides the default view in the Unreal Editor. For information about creating level blueprints, see "Set up Camera View (Optional)" (Vehicle Dynamics Blockset).
- **10** Save the project.
- **11** Run the simulation.
	- **a** In the Simulink model, click **Run**.

Because the source of the scenes is the project opened in the Unreal Editor, the simulation does not start.

**b** Verify that the Diagnostic Viewer window in Simulink displays this message:

In the Simulation 3D Scene Configuration block, you set the scene source to 'Unreal Editor'. In Unreal Editor, select 'Play' to view the scene.

This message confirms that Simulink has instantiated the vehicles and other assets in the Unreal Engine 3D environment.

**c** In the Unreal Editor, click **Play**. The simulation runs in the scene currently open in the Unreal Editor.

Observe the results in the To Video Display window.

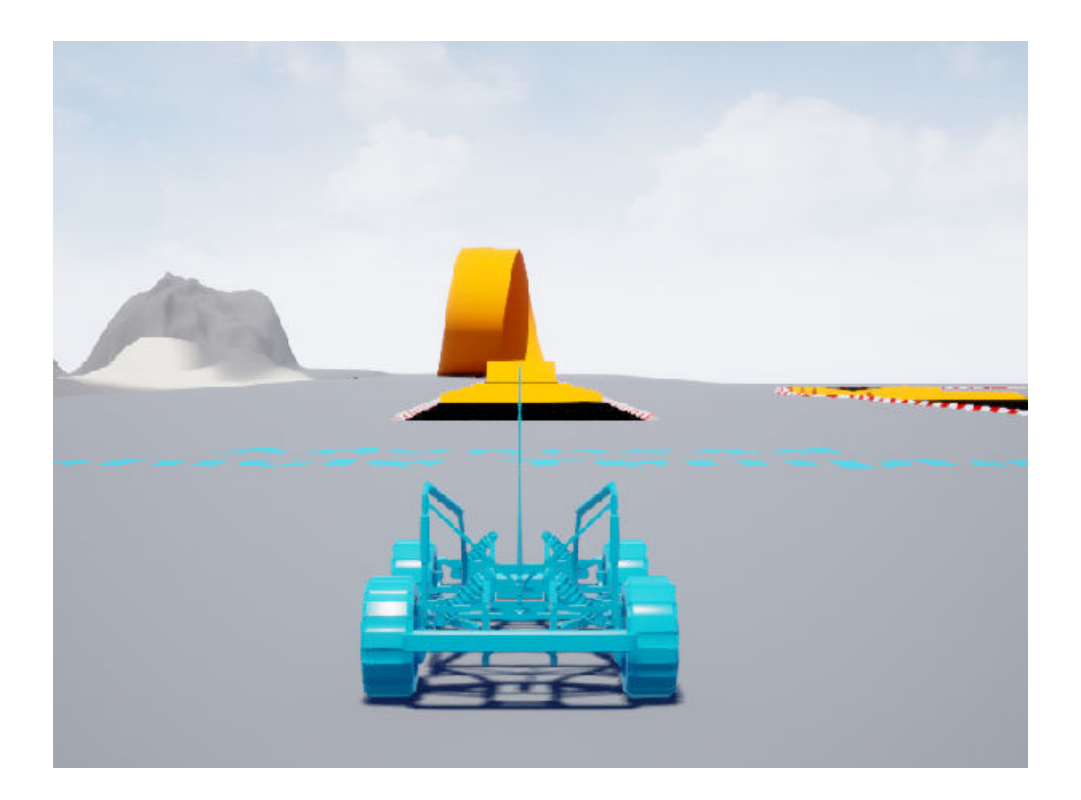

# **See Also**

Simulation 3D Scene Configuration | Simulation 3D Camera

# **External Websites**

• [Unreal Engine](https://www.unrealengine.com/en-US/unreal)

# **Prepare Custom Vehicle Mesh for the Unreal Editor**

This example shows you how to create a vehicle mesh that is compatible with the project in the Automated Driving Toolbox Interface for Unreal Engine 4 Projects support package. You can specify the mesh in the Simulation 3D Vehicle with Ground Following block block to visualize the vehicle in the Unreal Editor when you run a simulation.

Before you start, install the Automated Driving Toolbox Interface for Unreal Engine 4 Projects support package. See ["Install Support Package for Customizing Scenes" on page 6-45.](#page-336-0)

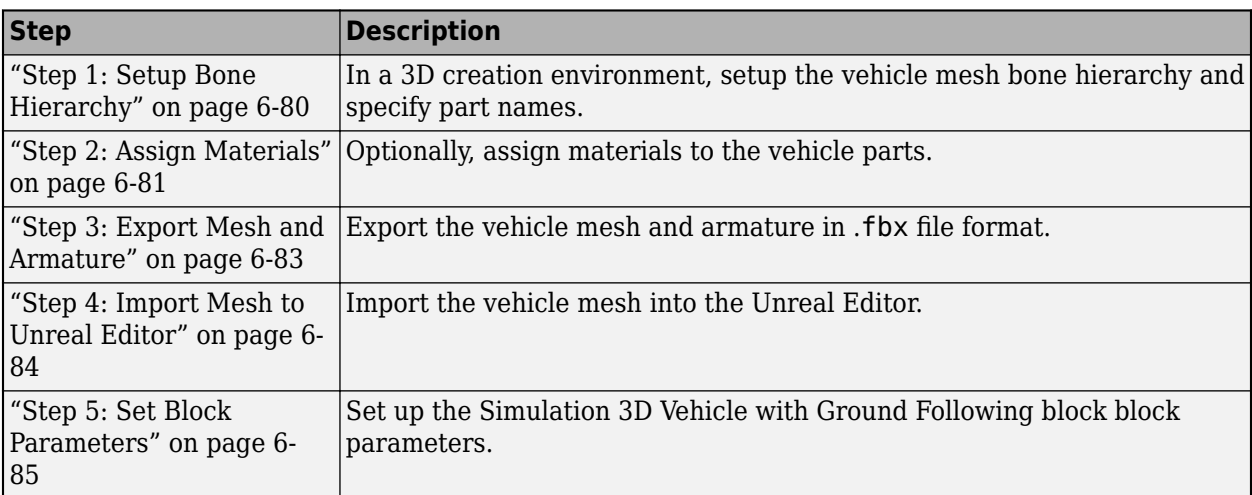

To create a compatible custom vehicle mesh, follow these workflow steps.

**Note** To create the mesh, this example uses the 3D creation software Blender<sup>®</sup> Version 2.80.

# **Step 1: Setup Bone Hierarchy**

- **1** Import a vehicle mesh into a 3D modeling tool, for example Blender.
- **2** To ensure that this mesh is compatible with the animation components in the Automated Driving Toolbox Interface for Unreal Engine 4 Projects support package, use this naming convention for the vehicle parts in the mesh.

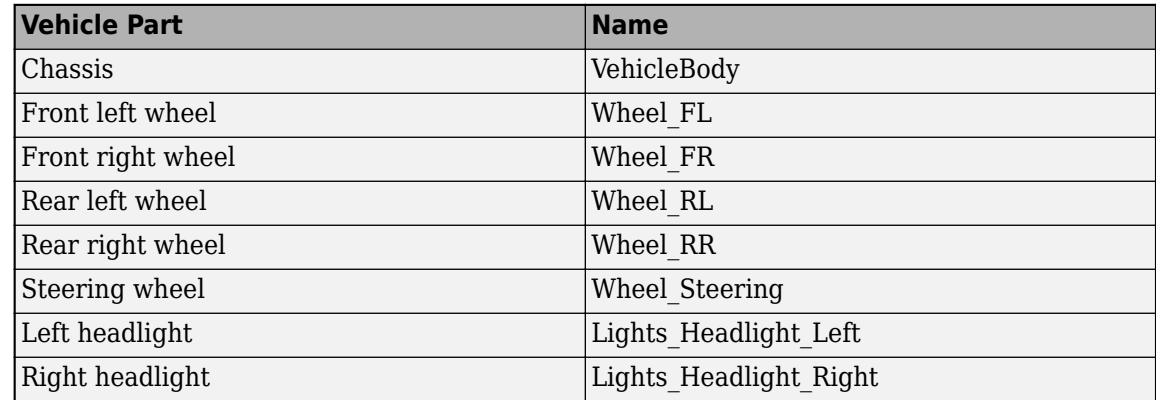

<span id="page-372-0"></span>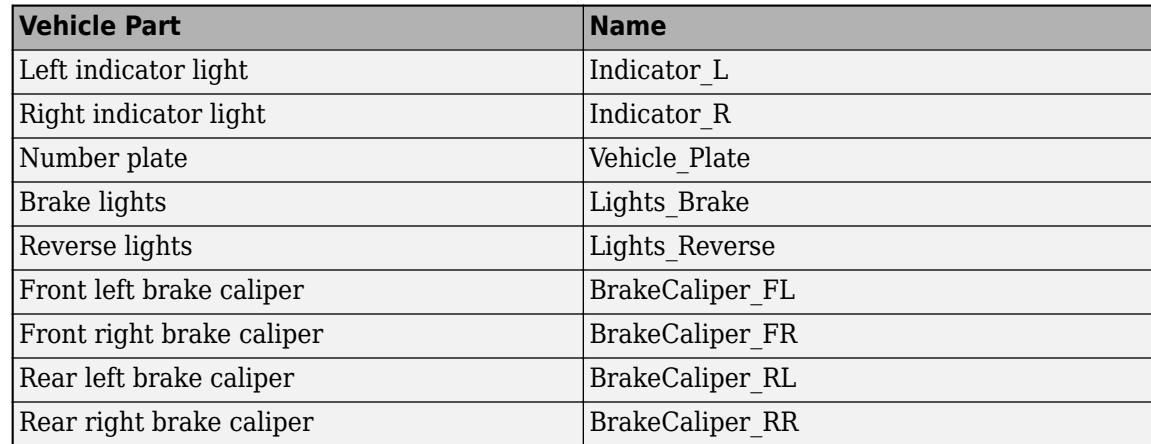

**3** Set the vehicle body object, **VehicleBody** as the parent of the wheel objects and other vehicle objects.

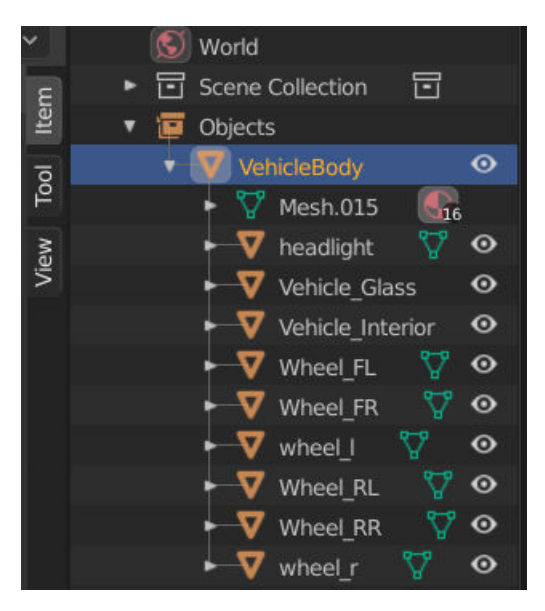

# **Step 2: Assign Materials**

Optionally, assign material slots to vehicle parts. In this example, the mesh uses one material for the chassis and one for the four wheels.

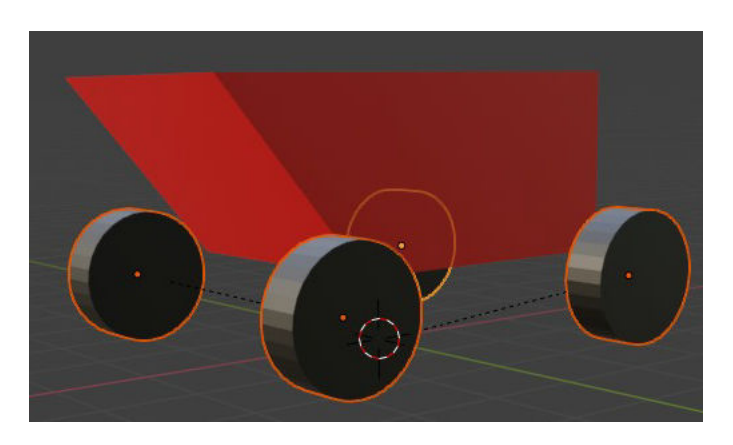

**1** Create and assign material slots to the vehicle chassis. Confirm that the first vehicle slot corresponds to the vehicle body. For example, this image shows the hierarchy in Blender.

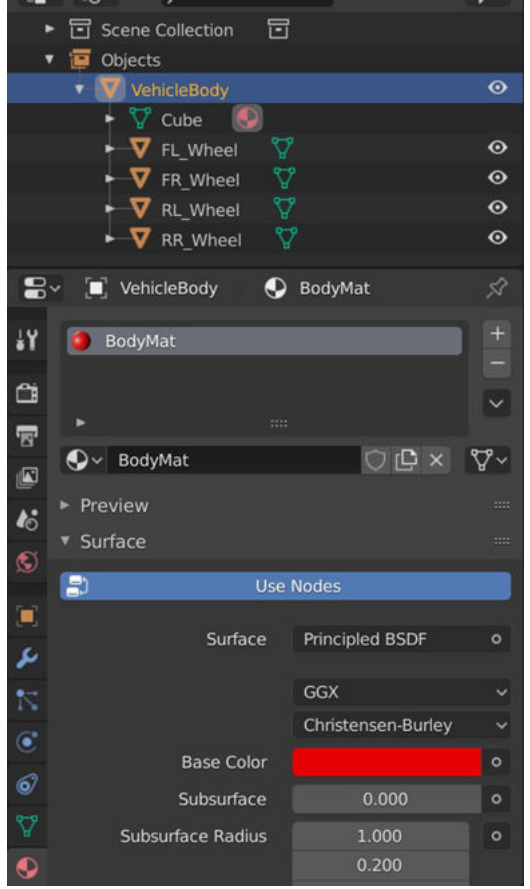

**2** Create and assign material slots to the wheels.

<span id="page-374-0"></span>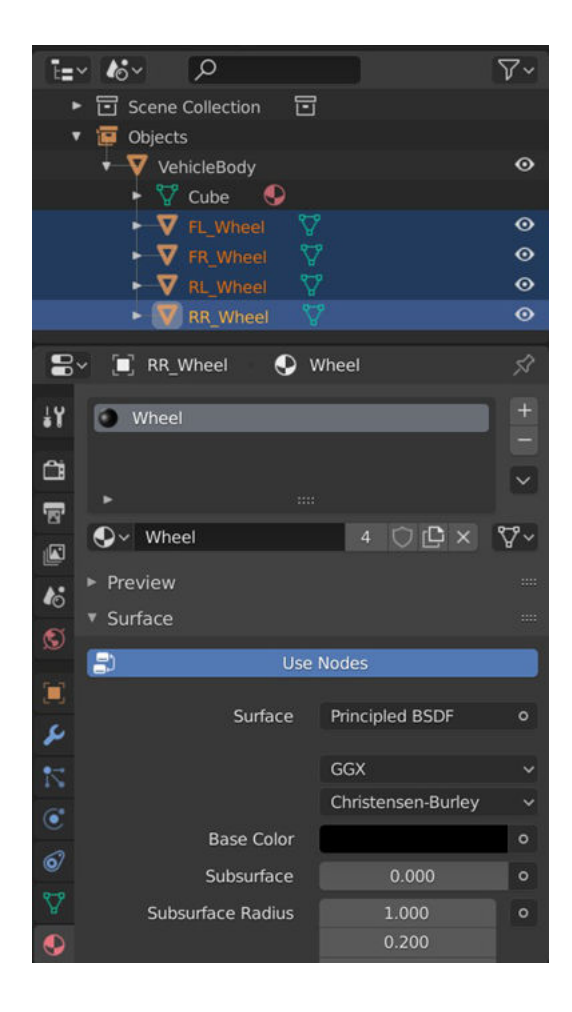

# **Step 3: Export Mesh and Armature**

Export the mesh and armature in the .fbx file format. For example, in Blender:

**1** On the **Object Types** pane, select **Armature** and **Mesh**.

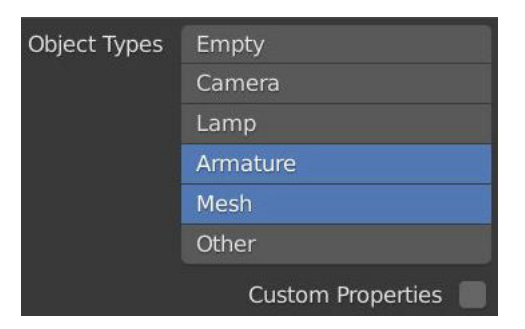

- **2** On the **Transform** pane, set:
	- **Scale** to 1.00
	- **Apply Scalings** to All Local
	- **Forward** to X Forward

<span id="page-375-0"></span>• **Up** to Z Up

Select **Apply Unit**.

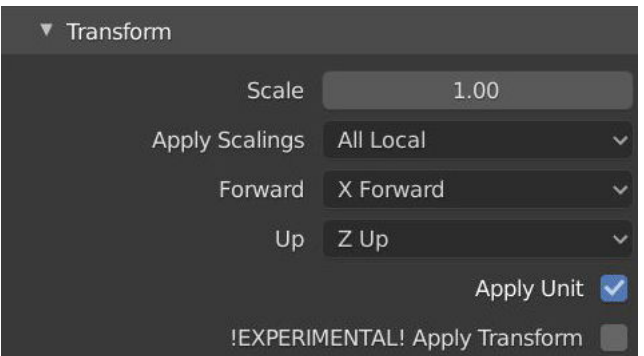

- **3** On the **Geometry** pane:
	- Set **Smoothing** to Face
	- Select **Apply Modifiers**

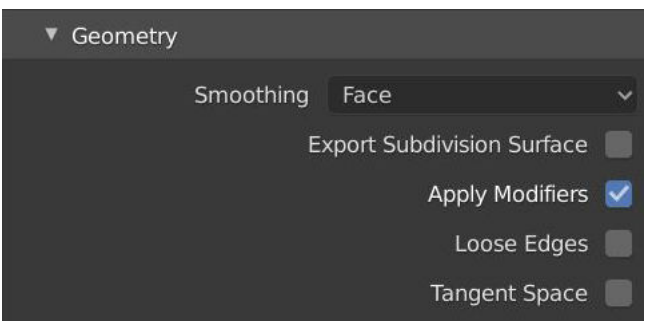

- **4** On the **Armature** pane, set:
	- **Primary Bone Axis** to X Axis
	- **Secondary Bone Axis** to Z Axis

Select **Export FBX**.

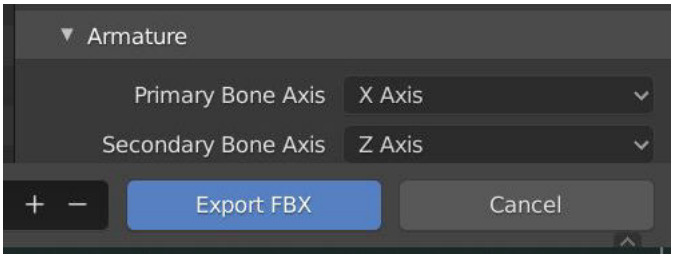

# **Step 4: Import Mesh to Unreal Editor**

- **1** Open the Unreal Engine AutoVrtlEnv.uproject project in the Unreal Editor.
- **2** In the editor, import the FBX® file as a skeletal mesh. Assign the **Skeleton** to the SK\_PassengenerVehicle\_Skeleton asset.

<span id="page-376-0"></span>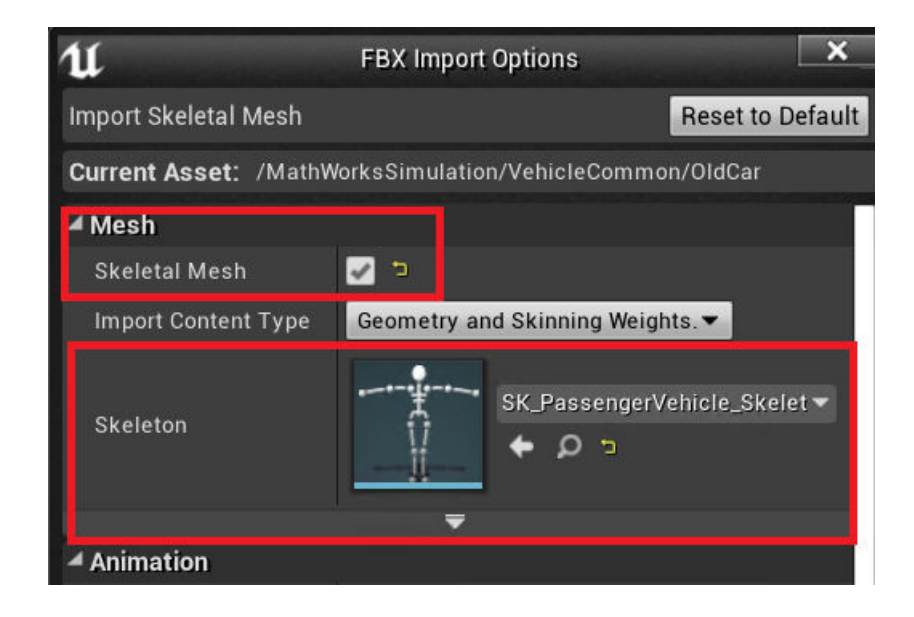

# **Step 5: Set Block Parameters**

In your Simulink model, set these Simulation 3D Vehicle with Ground Following block parameters:

- **Type** to Custom.
- **Path** to the path in the Unreal Engine project that contains the imported mesh.

# **See Also**

Simulation 3D Scene Configuration | Simulation 3D Vehicle with Ground Following

# **Featured Examples**

- ["Configure Monocular Fisheye Camera" on page 7-4](#page-381-0)
- • ["Annotate Video Using Detections in Vehicle Coordinates" on page 7-10](#page-387-0)
- • ["Automate Ground Truth Labeling Across Multiple Signals" on page 7-18](#page-395-0)
- • ["Automate Ground Truth Labeling of Lane Boundaries" on page 7-38](#page-415-0)
- • ["Automate Ground Truth Labeling for Semantic Segmentation" on page 7-50](#page-427-0)
- • ["Automate Attributes of Labeled Objects" on page 7-60](#page-437-0)
- • ["Evaluate Lane Boundary Detections Against Ground Truth Data" on page 7-74](#page-451-0)
- • ["Evaluate and Visualize Lane Boundary Detections Against Ground Truth" on page 7-86](#page-463-0)
- • ["Visual Perception Using Monocular Camera" on page 7-99](#page-476-0)
- • ["Create 360° Bird's-Eye-View Image Around a Vehicle" on page 7-121](#page-498-0)
- • ["Train a Deep Learning Vehicle Detector" on page 7-141](#page-518-0)
- • ["Ground Plane and Obstacle Detection Using Lidar" on page 7-151](#page-528-0)
- • ["Build Map and Localize Using Segment Matching" on page 7-160](#page-537-0)
- • ["Code Generation for Tracking and Sensor Fusion" on page 7-179](#page-556-0)
- • ["Forward Collision Warning Using Sensor Fusion" on page 7-186](#page-563-0)
- • ["Adaptive Cruise Control with Sensor Fusion" on page 7-199](#page-576-0)
- • ["Forward Collision Warning Application with CAN FD and TCP/IP" on page 7-217](#page-594-0)
- • ["Multiple Object Tracking Tutorial" on page 7-223](#page-600-0)
- • ["Track Multiple Vehicles Using a Camera" on page 7-231](#page-608-0)
- • ["Track Vehicles Using Lidar: From Point Cloud to Track List" on page 7-238](#page-615-0)
- • ["Sensor Fusion Using Synthetic Radar and Vision Data" on page 7-257](#page-634-0)
- • ["Sensor Fusion Using Synthetic Radar and Vision Data in Simulink" on page 7-266](#page-643-0)
- • ["Autonomous Emergency Braking with Sensor Fusion" on page 7-275](#page-652-0)
- • ["Visualize Sensor Coverage, Detections, and Tracks" on page 7-287](#page-664-0)
- • ["Extended Object Tracking of Highway Vehicles with Radar and Camera" on page 7-295](#page-672-0)
- • ["Track-to-Track Fusion for Automotive Safety Applications" on page 7-315](#page-692-0)
- • ["Track-to-Track Fusion for Automotive Safety Applications in Simulink" on page 7-328](#page-705-0)
- • ["Visual-Inertial Odometry Using Synthetic Data" on page 7-332](#page-709-0)
- • ["Lane Following Control with Sensor Fusion and Lane Detection" on page 7-341](#page-718-0)
- • ["Track-Level Fusion of Radar and Lidar Data" on page 7-352](#page-729-0)
- • ["Track-Level Fusion of Radar and Lidar Data in Simulink" on page 7-372](#page-749-0)
- • ["Track Vehicles Using Lidar Data in Simulink" on page 7-382](#page-759-0)
- • ["Grid-Based Tracking in Urban Environments Using Multiple Lidars" on page 7-391](#page-768-0)
- • ["Track Multiple Lane Boundaries with a Global Nearest Neighbor Tracker" on page 7-405](#page-782-0)
- • ["Generate Code for a Track Fuser with Heterogeneous Source Tracks" on page 7-414](#page-791-0)
- • ["Highway Vehicle Tracking with Multipath Radar Reflections" on page 7-424](#page-801-0)
- • ["Extended Object Tracking of Highway Vehicles with Radar and Camera in Simulink"](#page-812-0) [on page 7-435](#page-812-0)
- • ["Grid-based Tracking in Urban Environments Using Multiple Lidars in Simulink" on page 7-449](#page-826-0)
- • ["Object Tracking and Motion Planning Using Frenet Reference Path" on page 7-454](#page-831-0)
- • ["Event-Based Sensor Fusion and Tracking with Retrodiction" on page 7-465](#page-842-0)
- • ["Extended Target Tracking with Multipath Radar Reflections in Simulink" on page 7-468](#page-845-0)
- • ["Scenario Generation from Recorded Vehicle Data" on page 7-478](#page-855-0)
- • ["Generate Lane Information from Recorded Data" on page 7-491](#page-868-0)
- • ["Lane Keeping Assist with Lane Detection" on page 7-499](#page-876-0)
- • ["Model Radar Sensor Detections" on page 7-517](#page-894-0)
- • ["Model Vision Sensor Detections" on page 7-533](#page-910-0)
- • ["Radar Signal Simulation and Processing for Automated Driving" on page 7-551](#page-928-0)
- • ["Simulate Radar Ghosts Due to Multipath Return" on page 7-563](#page-940-0)
- • ["Create Driving Scenario Programmatically" on page 7-580](#page-957-0)
- • ["Create Actor and Vehicle Trajectories Programmatically" on page 7-599](#page-976-0)
- ["Define Road Layouts Programmatically" on page 7-610](#page-987-0)
- • ["Simulate Vehicle Parking Maneuver in Driving Scenario" on page 7-624](#page-1001-0)
- • ["Automated Parking Valet" on page 7-632](#page-1009-0)
- • ["Automated Parking Valet in Simulink" on page 7-660](#page-1037-0)
- • ["Visualize Automated Parking Valet Using Cuboid Simulation" on page 7-667](#page-1044-0)
- • ["Highway Trajectory Planning Using Frenet Reference Path" on page 7-680](#page-1057-0)
- • ["Motion Planning in Urban Environments Using Dynamic Occupancy Grid Map" on page 7-694](#page-1071-0)
- • ["Code Generation for Path Planning and Vehicle Control" on page 7-708](#page-1085-0)
- • ["Use HERE HD Live Map Data to Verify Lane Configurations" on page 7-718](#page-1095-0)
- • ["Localization Correction Using Traffic Sign Data from HERE HD Maps" on page 7-732](#page-1109-0)
- • ["Build a Map from Lidar Data" on page 7-744](#page-1121-0)
- • ["Build a Map from Lidar Data Using SLAM" on page 7-764](#page-1141-0)
- • ["Create Occupancy Grid Using Monocular Camera and Semantic Segmentation" on page 7-780](#page-1157-0)
- • ["Lateral Control Tutorial" on page 7-795](#page-1172-0)
- • ["Highway Lane Change" on page 7-804](#page-1181-0)
- • ["Visual Localization in a Parking Lot" on page 7-815](#page-1192-0)
- • ["Design Lane Marker Detector Using Unreal Engine Simulation Environment" on page 7-820](#page-1197-0)
- • ["Select Waypoints for Unreal Engine Simulation" on page 7-829](#page-1206-0)
- • ["Visualize Automated Parking Valet Using Unreal Engine Simulation" on page 7-838](#page-1215-0)
- • ["Simulate Vision and Radar Sensors in Unreal Engine Environment" on page 7-850](#page-1227-0)
- • ["Highway Lane Following" on page 7-856](#page-1233-0)
- • ["Automate Testing for Highway Lane Following" on page 7-872](#page-1249-0)
- ["Traffic Light Negotiation" on page 7-882](#page-1259-0)
- • ["Design Lidar SLAM Algorithm Using Unreal Engine Simulation Environment" on page 7-896](#page-1273-0)
- • ["Lidar Localization with Unreal Engine Simulation" on page 7-906](#page-1283-0)
- • ["Develop Visual SLAM Algorithm Using Unreal Engine Simulation" on page 7-919](#page-1296-0)
- • ["Automatic Scenario Generation" on page 7-933](#page-1310-0)
- • ["Automatic Scenario Variant Generation for Testing AEB Systems" on page 7-946](#page-1323-0)
- • ["Generate Scenario from Recorded GPS and Lidar Data" on page 7-957](#page-1334-0)
- • ["Highway Lane Following with RoadRunner Scene" on page 7-972](#page-1349-0)
- ["Traffic Light Negotiation with Unreal Engine Visualization" on page 7-986](#page-1363-0)
- • ["Generate Code for Lane Marker Detector" on page 7-997](#page-1374-0)
- • ["Highway Lane Following with Intelligent Vehicles" on page 7-1015](#page-1392-0)
- • ["Forward Vehicle Sensor Fusion" on page 7-1033](#page-1410-0)
- • ["Generate Code for Vision Vehicle Detector" on page 7-1041](#page-1418-0)
- • ["Automate Testing for Lane Marker Detector" on page 7-1057](#page-1434-0)
- • ["Generate Code for Highway Lane Following Controller" on page 7-1068](#page-1445-0)
- • ["Automate Testing for Highway Lane Following Controls and Sensor Fusion" on page 7-1080](#page-1457-0)
- • ["Generate Code for Highway Lane Change Planner" on page 7-1092](#page-1469-0)
- • ["Surround Vehicle Sensor Fusion" on page 7-1114](#page-1491-0)
- • ["Build Occupancy Map from 3-D Lidar Data using SLAM" on page 7-1123](#page-1500-0)
- • ["Automate Testing for Vision Vehicle Detector" on page 7-1144](#page-1521-0)
- • ["Automate Testing for Forward Vehicle Sensor Fusion" on page 7-1155](#page-1532-0)
- • ["Automate Testing for Highway Lane Following Controller" on page 7-1166](#page-1543-0)
- • ["Automate Testing for Highway Lane Change" on page 7-1179](#page-1556-0)
- • ["Visualize Logged Data from Unreal Engine Simulation" on page 7-1189](#page-1566-0)
- • ["Automate Real-Time Testing for Highway Lane Following Controller" on page 7-1201](#page-1578-0)
- • ["Generate C++ Message Interfaces for Lane Following Controls and Sensor Fusion"](#page-1600-0) [on page 7-1223](#page-1600-0)

# <span id="page-381-0"></span>**Configure Monocular Fisheye Camera**

This example shows how to convert a fisheye camera model to a pinhole model and construct a corresponding monocular camera sensor simulation. In this example, you learn how to calibrate a fisheye camera and configure a monoCamera object.

### **Overview**

To simulate a monocular camera sensor mounted in a vehicle, follow these steps:

- **1** Estimate the intrinsic camera parameters by calibrating the camera using a checkerboard. The intrinsic parameters describe the properties of the fisheye camera itself.
- **2** Estimate the extrinsic camera parameters by calibrating the camera again, using the same checkerboard from the previous step. The extrinsic parameters describe the mounting position of the fisheye camera in the vehicle coordinate system.
- **3** Remove image distortion by converting the fisheve camera intrinsics to pinhole camera intrinsics. These intrinsics describe a synthetic pinhole camera that can hypothetically generate undistorted images.
- **4** Use the intrinsic pinhole camera parameters and the extrinsic parameters to configure the monocular camera sensor for simulation. You can then use this sensor to detect objects and lane boundaries.

### **Estimate Fisheye Camera Intrinsics**

To estimate the intrinsic parameters, use a checkerboard for camera calibration. Alternatively, to better visualize the results, use the Camera Calibrator app. For fisheye camera, it is useful to place the checkerboard close to the camera, in order to capture large noticeable distortion in the image.

```
% Gather a set of calibration images.
images = imageDatastore(fullfile(toolboxdir('vision'), 'visiondata', ...
       'calibration', 'gopro'));
imageFileNames = images.Files;
% Detect calibration pattern.
[imagePoints, boardSize] = detectCheckerboardPoints(imageFileNames);
% Generate world coordinates of the corners of the squares.
squareSize = 0.029; % Square size in meters
worldPoints = generateCheckerboardPoints(boardSize, squareSize);
% Calibrate the camera.
I = readimage(images, 1);
```

```
imageSize = [size(I, 1), size(I, 2)];params = estimateFisheyeParameters(imagePoints, worldPoints, imageSize);
```
#### **Estimate Fisheye Camera Extrinsics**

To estimate the extrinsic parameters, use the same checkerboard to estimate the mounting position of the camera in the vehicle coordinate system. The following step estimates the parameters from one image. You can also take multiple checkerboard images to obtain multiple estimations, and average the results.

```
% Load a different image of the same checkerboard, where the checkerboard 
% is placed on the flat ground. Its X-axis is pointing to the right of the 
% vehicle, and its Y-axis is pointing to the camera. The image includes
```
% noticeable distortion, such as along the wall next to the checkerboard.

imageFileName = fullfile(toolboxdir('driving'), 'drivingdata', 'checkerboard.png');  $I = imread(imageFileName);$ imshow(I) title('Distorted Checkerboard Image');

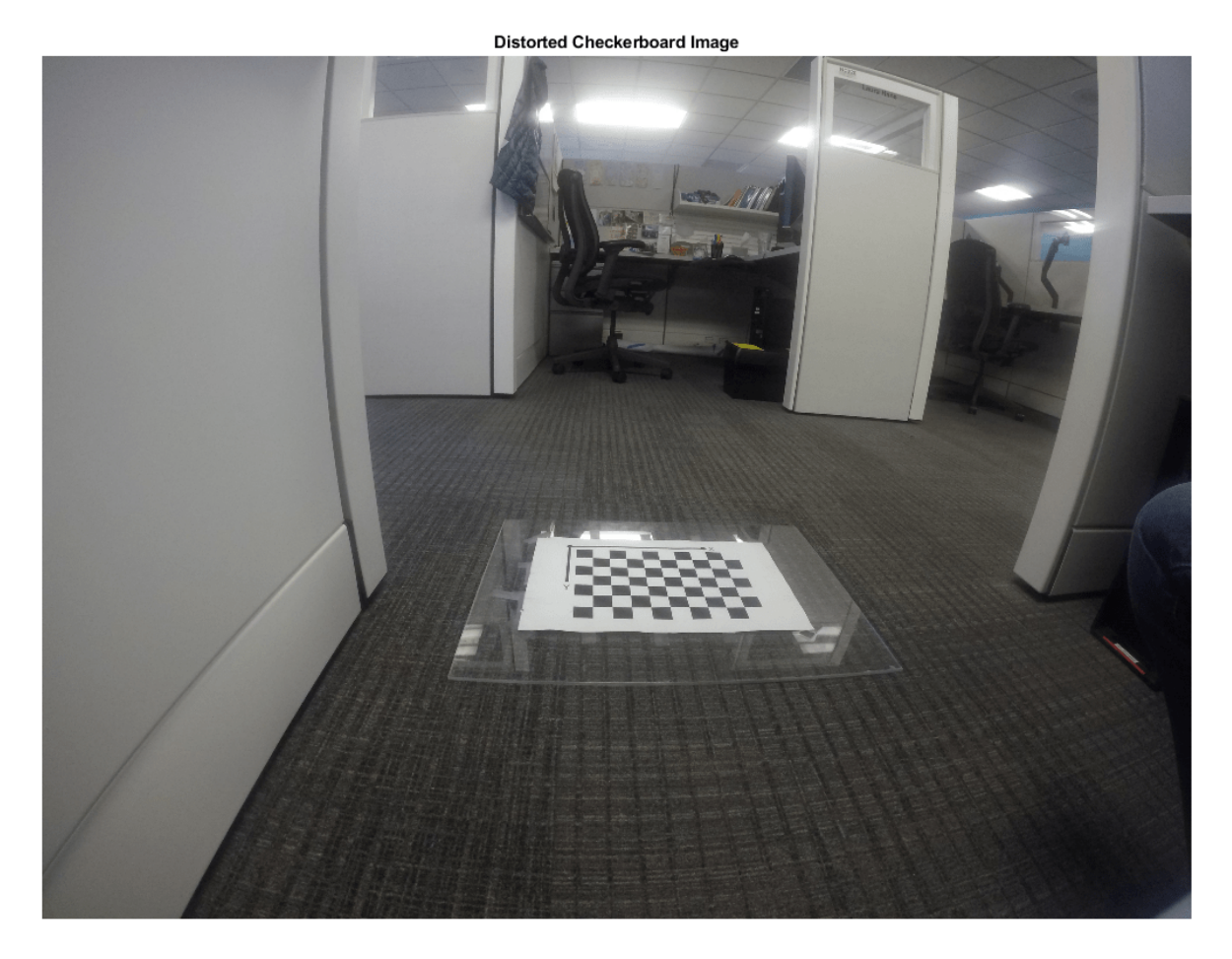

[imagePoints, boardSize] = detectCheckerboardPoints(I);

```
% Generate coordinates of the corners of the squares.
squareSize = 0.029; % Square size in meters
worldPoints = generateCheckerboardPoints(boardSize, squareSize);
```

```
% Estimate the parameters for configuring the monoCamera object. 
% Height of the checkerboard is zero here, since the pattern is 
% directly on the ground.
originHeight = 0;
[pitch, yaw, roll, height] = estimateMonoCameraParameters(params.Intrinsics, ...
                                imagePoints, worldPoints, originHeight);
```
#### **Construct a Synthetic Pinhole Camera for the Undistorted Image**

% Undistort the image and extract the synthetic pinhole camera intrinsics. [J1, camIntrinsics] = undistortFisheyeImage(I, params.Intrinsics, 'Output', 'full'); imshow(J1) title('Undistorted Image');

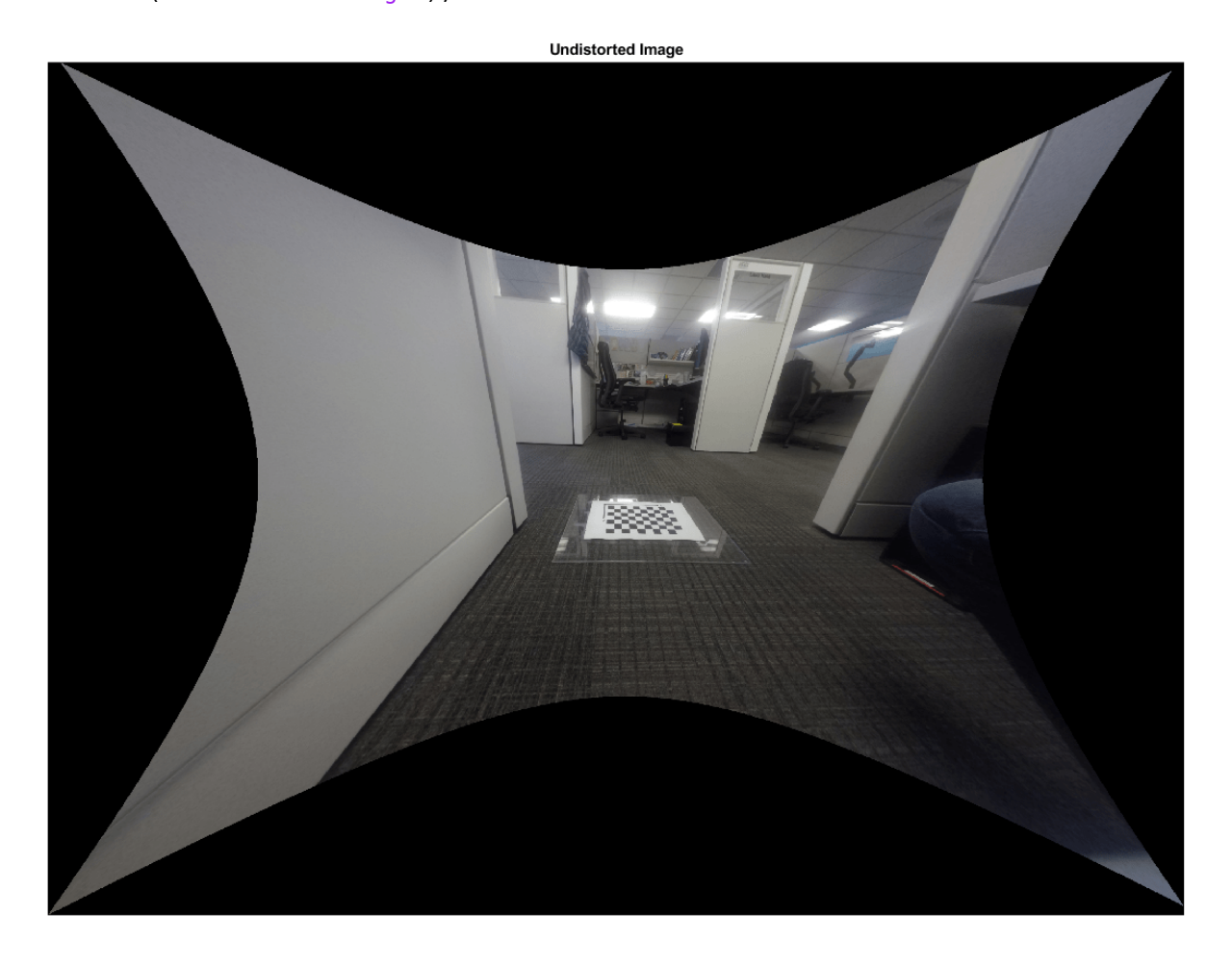

```
% Set up monoCamera with the synthetic pinhole camera intrinsics. 
% Note that the synthetic camera has removed the distortion.
sensor = monoCamera(camIntrinsics, height, 'pitch', pitch, 'yaw', yaw, 'roll', roll);
```
#### **Plot Bird's Eye View**

Now you can validate the monoCamera by plotting a bird's-eye view.

```
% Define bird's-eye-view transformation parameters
distAheadOfSensor = 6; % in meters
spaceToOneSide = 2.5; % look 2.5 meters to the right and 2.5 meters to the left
bottomOffset = 0.2; % look 0.2 meters ahead of the sensor
outView = [bottomOffset, distAheadOfSensor, -spaceToOneSide, spaceToOneSide];
outImageSize = [NaN,1000]; % output image width in pixels
```

```
birdsEyeConfig = birdsEyeView(sensor, outView, outImageSize);
% Transform input image to bird's-eye-view image and display it
B = transformImage(birdsEyeConfig, J1);
% Place a 2-meter marker ahead of the sensor in bird's-eye view
imagePoint0 = vehicleToImage(birdsEyeConfig, [2, 0]);
offset = 5; % offset marker from text label by 5 pixels
annotatedB = insertMarker(B, imagePoint0 - offset);
annotatedB = insertText(annotatedB, imagePoint0, '2 meters');
figure
imshow(annotatedB)
```
title('Bird''s-Eye View')

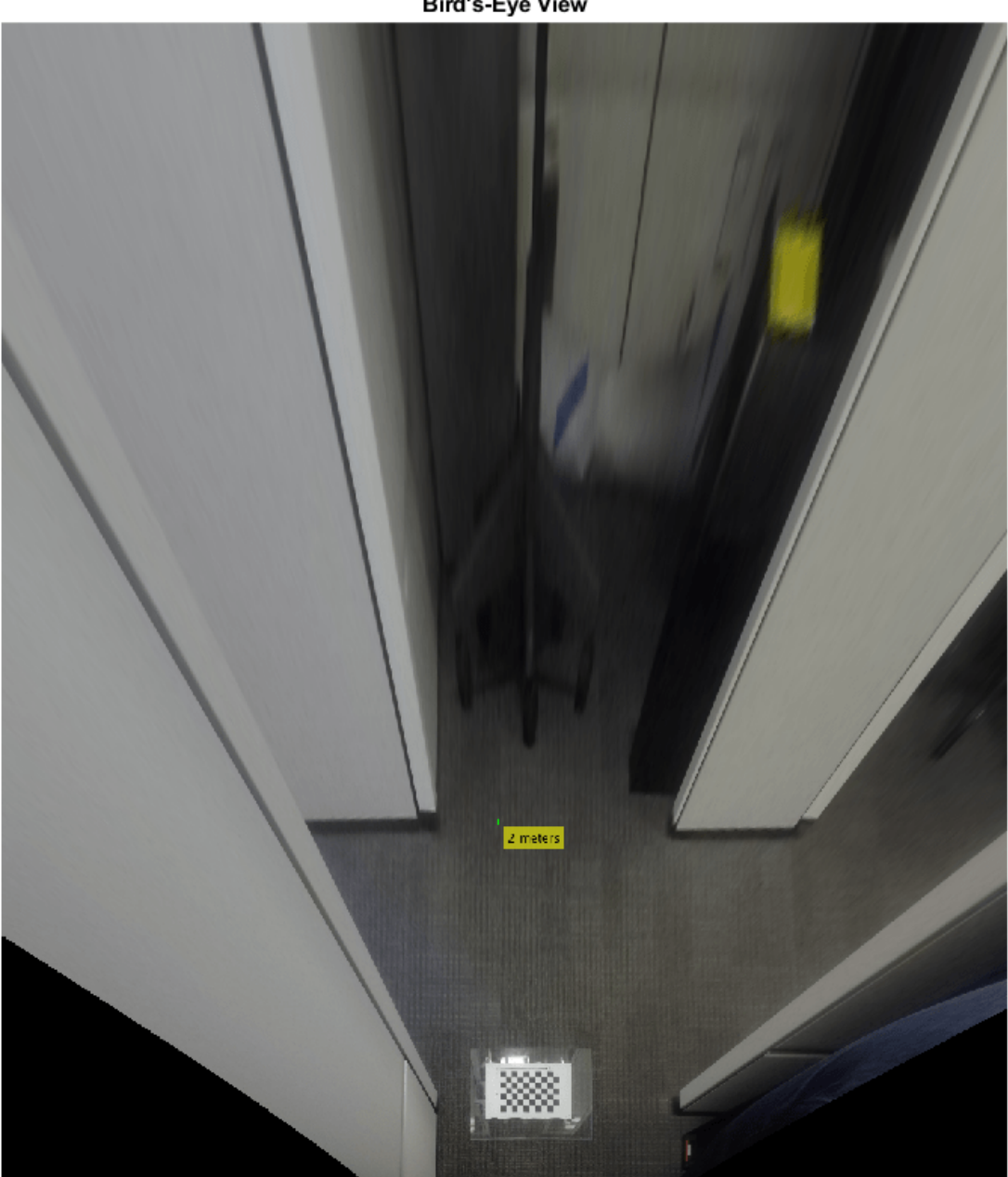

**Bird's-Eye View** 

The plot above shows that the camera measures distances accurately. Now you can use the monocular camera for object and lane boundary detection. See the ["Visual Perception Using](#page-476-0) [Monocular Camera" on page 7-99](#page-476-0) example.

# **See Also**

## **Apps Camera Calibrator**

## **Functions**

```
estimateMonoCameraParameters | estimateFisheyeParameters |
detectCheckerboardPoints | generateCheckerboardPoints | undistortFisheyeImage
```
# **Objects**

monoCamera | birdsEyeView

# **More About**

- • ["Calibrate a Monocular Camera" on page 1-8](#page-21-0)
- • ["Visual Perception Using Monocular Camera" on page 7-99](#page-476-0)

# <span id="page-387-0"></span>**Annotate Video Using Detections in Vehicle Coordinates**

Configure and use a monoCamera object to display information provided in vehicle coordinates on a video display.

### **Overview**

Displaying data recorded in vehicle coordinates on a recorded video is an integral part of ground truth labeling and analyzing tracking results. Using a two-dimensional bird's-eye view can help you understand the overall environment, but it is sometimes hard to correlate the video with the bird'seye view display. In particular, this problem becomes worse when using a third-party sensor where you cannot access the raw video captured by the sensor, and you need to use a video captured by a separate camera.

Automated Driving Toolbox™ provides the monoCamera object that facilitates the conversion between vehicle coordinates and image coordinates. This example reads data recorded by a video sensor installed on a test vehicle. Then it displays the data on a video captured by a separate video camera installed on the same car. The data and video were recorded at the following rates:

- Reported lane information: 20 times per second
- Reported vision objects: 10 times per second
- Video frame rate: 20 frames per second

### **Display a Frame with Video Annotations**

The selected frame corresponds to 5.9 seconds into the video clip, when there are several objects to show on the video.

```
% Set up video reader and player
videoFile = '01_city_c2s_fcw_10s.mp4';
videoReader = VideoReader(videoFile);
videoPlayer = vision.DeployableVideoPlayer;
% Jump to the desired frame
time = 5.9;
videoReader.CurrentTime = time;
frameWithoutAnnotations = readFrame(videoReader);
```
imshow(frameWithoutAnnotations); title('Original Video Frame')

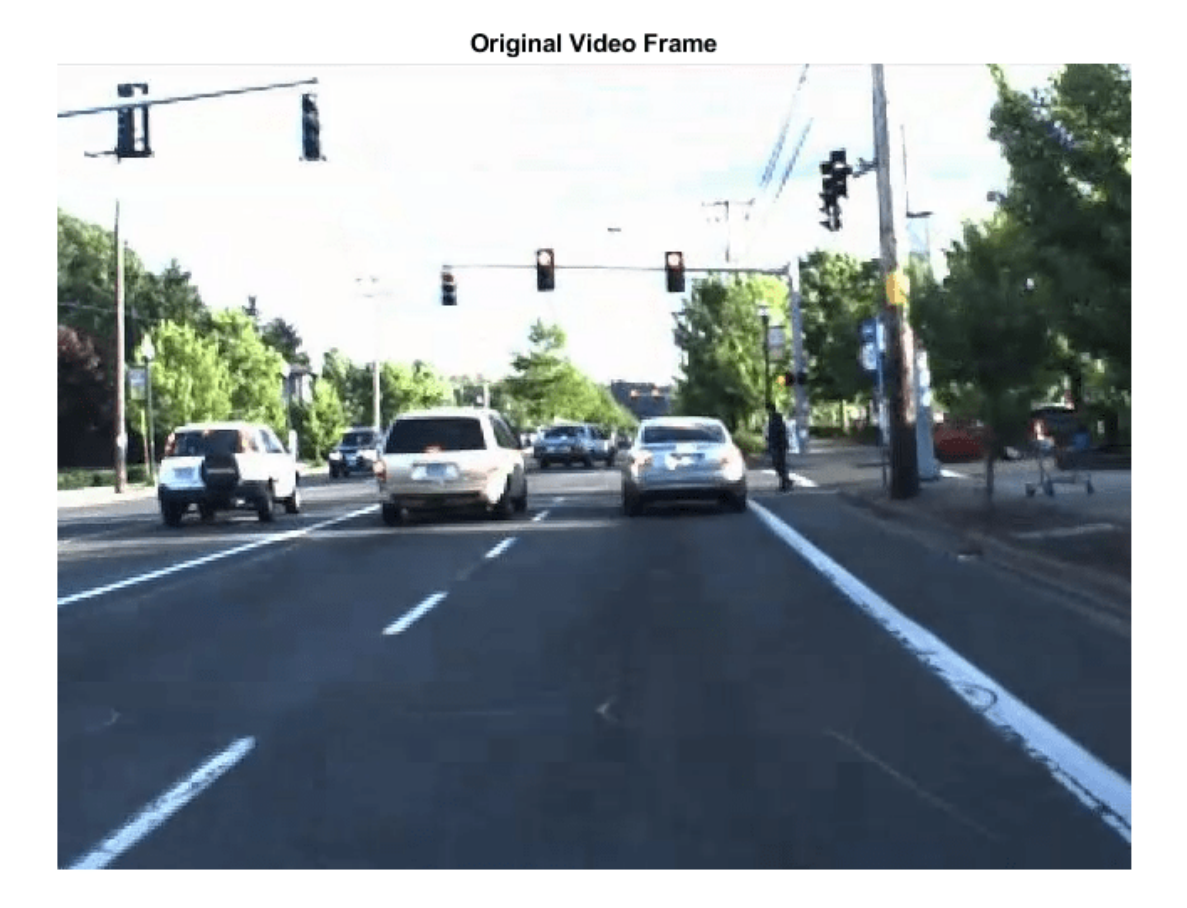

Get the corresponding recorded data.

```
recordingFile = '01_city_c2s_fcw_10s_sensor.mat';
[visionObjects, laneReports, timeStep, numSteps] = readDetectionsFile(recordingFile);
currentStep = round(time / timeStep) + 1;videoDetections = processDetections(visionObjects(currentStep));
laneBoundaries = processLanes(laneReports(currentStep));
% Set up the monoCamera object for on-video display
```

```
sensor = setupMonoCamera(videoReader);
```
frameWithAnnotations = updateDisplay(frameWithoutAnnotations, sensor, videoDetections, laneBounda

```
imshow(frameWithAnnotations); 
title('Annotated Video Frame')
```
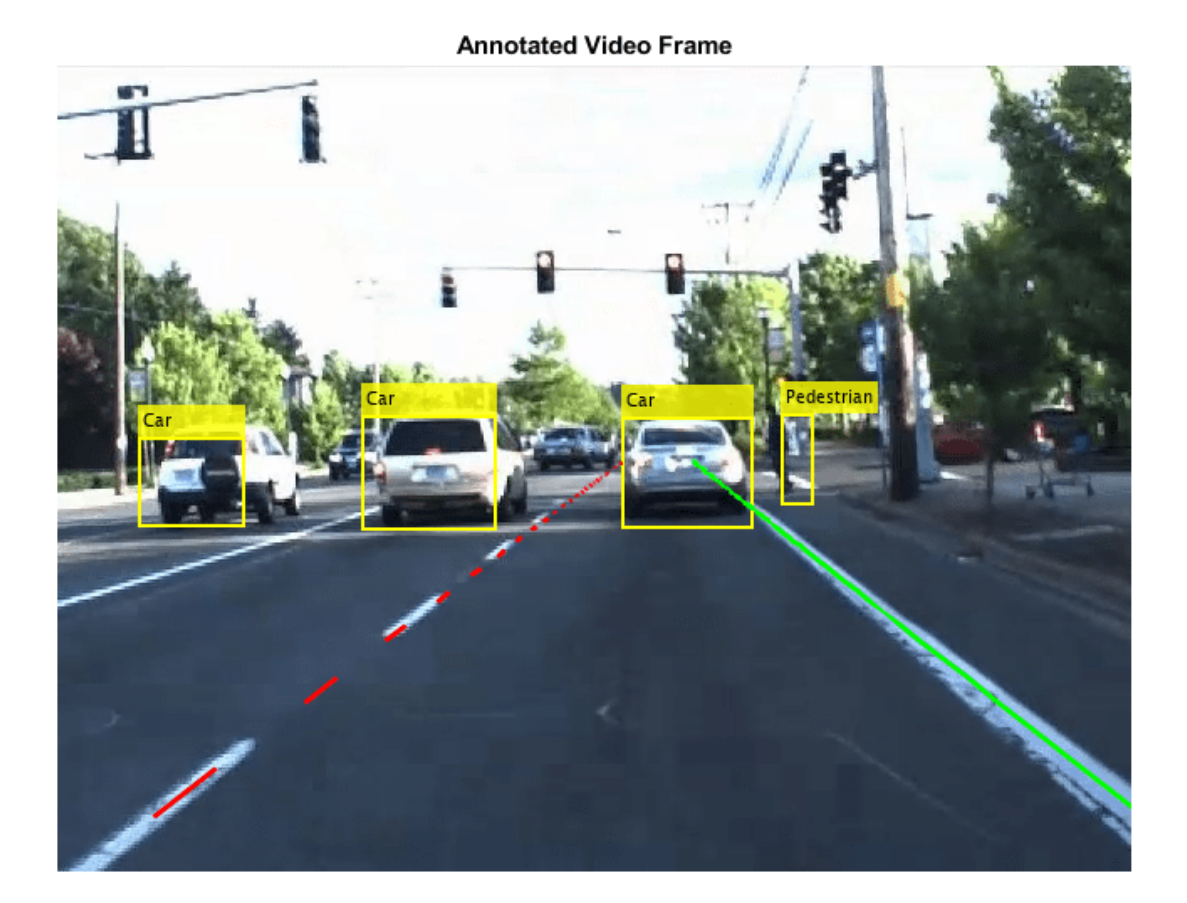

## **Display a Clip with Video Annotations**

To display the video clip with annotations, simply repeat the annotation frame-by-frame. The video shows that the car pitches slightly up and down, which changes the pitch angle. No attempt has been made to compensate for this pitch motion. As a result, the conversion from vehicle coordinates to image coordinates is a little inaccurate on some of the frames.

```
% Reset the time back to zero
currentStep = 0; % Reset the recorded data timestep
videoReader.CurrentTime = 0; % Reset the video reader time
while currentStep < numSteps && hasFrame(videoReader)
     % Update scenario counters
    currentStep = currentStep + 1;
    % Get the current time
    tic
    % Prepare the detections to the tracker
    videoDetections = processDetections(visionObjects(currentStep), videoDetections);
    % Process lanes
    laneBoundaries = processLanes(laneReports(currentStep));
```

```
 % Update video frame with annotations from the reported objects
 frameWithoutAnnotations = readFrame(videoReader);
frameWithAnnotations = updateDisplay(frameWithoutAnnotations, sensor, videoDetections, laneB
 % The recorded data was obtained at a rate of 20 frames per second.
 % Pause for 50 milliseconds for a more realistic display rate. If you
 % process data and form tracks in this loop, you do not need this
 % pause.
pause(0.05 - toe);
 % Display annotated frame
 videoPlayer(frameWithAnnotations);
```
#### **Create the Mono Camera for On-Video Display**

end

The setupMonoCamera function returns a monoCamera sensor object, which is used for converting positions in vehicle coordinates to image coordinates.

Knowing the camera's intrinsic and extrinsic calibration parameters is critical to accurate conversion between pixel and vehicle coordinates.

Start by defining the camera intrinsic parameters. The parameters in this function were estimated based on the camera model. To obtain the parameters for your camera, use the Camera Calibrator app.

Because the data in this example has little distortion, this function ignores the lens distortion coefficients. The parameters are next stored in a cameraIntrinsics object.

Next, define the camera extrinsics. Camera extrinsics relate to the way the camera is mounted on the car. The mounting includes the following properties:

- Height: Mounting height above the ground, in meters.
- Pitch: Pitch of the camera, in degrees, where positive is angled below the horizon and toward the ground. In most cases, the camera is pitched slightly below the horizon.
- Roll: Roll of the camera about its axis. For example, if the video is flipped upside down, use roll  $=$ 180.
- Yaw: Angle of the camera sideways, where positive is in the direction of the positive *y*-axis (to the left). For example, a forward-facing camera has a yaw angle of 0 degrees, and a backward-facing camera has a yaw angle of 180 degrees.

```
function sensor = setupMonoCamera(vidReader)
% Define the camera intrinsics from the video information
focalLength = [1260 1100]; % [fx, fy] % pixels
principalPoint = [360 245]; % [cx, cy] % pixels
imageSize = [vidReader.height, vidReader.width]; % [numRows, numColumns] % pixels
intrinsics = cameraIntrinsics(focalLength, principalPoint, imageSize);
% Define the camera mounting (camera extrinsics)
mountingHeight = 1.45; % height in meters from the ground
mountingPitch = 1.25; % pitch of the camera in degrees
mountingRoll = 0.15; % roll of the camera in degrees
mountingYaw = 0; % yaw of the camera in degrees
sensor = monocamera(intrinsics, mountaingHeight, ...'Pitch', mountingPitch, ...
```

```
 'Roll', mountingRoll, ...
```

```
 'Yaw', mountingYaw);
```
#### end

## **Using the Mono Camera Object to Update the Display**

The updateDisplay function displays all the object annotations on top of the video frame.

The display update includes the following steps:

**1** Using the monoCamera sensor to convert reported detections into bounding boxes and annotating the frame.

function frame = updateDisplay(frame, sensor, videoDetections, laneBoundaries)

**2** Using the insertLaneBoundary method of the parabolicLaneBoundary object to insert the lane annotations.

```
% Allocate memory for bounding boxes
bboxes = zeros(numel(videoDetections), 4);
% Create the bounding boxes
for i = 1: numel(videoDetections)
     % Use monoCamera sensor to convert the position in vehicle coordinates 
    % to the position in image coordinates. 
    % Notes: 
    % 1. The width of the object is reported and is used to calculate the
     % size of the bounding box around the object (half width on each
     % side). The height of the object is not reported. Instead, the 
     % function uses a height/width ratio of 0.85 for cars and 3 for
     % pedestrians.
     % 2. The reported location is at the center of the object at ground 
           level, i.e., the bottom of the bounding box.
   xyLocation1 = vehicleToImage(sensor, videoDetections(i).positions' + [0, videoDetections(i).w)]xyLocation2 = vehicleToImage(sensor, videoDetections(i).positions' - [0, videoDetections(i).w)]dx = xyLocation2(1) - xyLocation1(1); % Define the height/width ratio based on object class
     if strcmp(videoDetections(i).labels, 'Car')
        dy = dx * 0.85; elseif strcmp(videoDetections(i).labels, 'Pedestrian')
        dy = dx * 3; else
        dy = dx; end
    % Estimate the bounding box around the vehicle. Subtract the height of
    % the bounding box to define the top-left corner.
    bboxes(i, :) = [(xyLocation1 - [0, dy]), dx, dy];end
% Add labels
labels = {videoDetections(:).labels}';
% Add bounding boxes to the frame
if ~isempty(labels)
    frame = insertObjectAnnotation(frame, 'rectangle', bboxes, labels,...
         'Color', 'yellow', 'FontSize', 10, 'TextBoxOpacity', .8, 'LineWidth', 2);
end
```

```
% Display the lane boundary on the video frame
xRangeVehicle = [1, 100];
xPtsInVehicle = linspace(xRangeVehicle(1), xRangeVehicle(2), 100)frame = insertLaneBoundary(frame, laneBoundaries(1), sensor, xPtsInVehicle, ...
     'Color', 'red');
frame = insertLaneBoundary(frame, laneBoundaries(2), sensor, xPtsInVehicle, ...
     'Color', 'green');
end
```
### **Summary**

This example showed how to create a monoCamera sensor object and use it to display objects described in vehicle coordinates on a video captured by a separate camera. Try using recorded data and a video camera of your own. Try calibrating your camera to create a monoCamera that allows for transformation from vehicle to image coordinates, and vice versa.

### **Supporting Functions**

**readDetectionsFile** - Reads the recorded sensor data file. The recorded data is in a single structure that is divided into four struct arrays. This example uses only the following two arrays:

- **1** laneReports, a struct array that reports the boundaries of the lane. It has these fields: left and right. Each element of the array corresponds to a different timestep. Both left and right are structures with these fields: isValid, confidence, boundaryType, offset, headingAngle, and curvature.
- **2** visionObjects, a struct array that reports the detected vision objects. It has the fields numObjects (integer) and object (struct). Each element of the array corresponds to a different timestep. object is a struct array, where each element is a separate object with these fields: id, classification, position  $(x; y; z)$ , velocity(vx;vy;vz), size(dx;dy;dz). Note:  $z=vy=vz=dx=dz=0$

```
function [visionObjects, laneReports, timeStep, numSteps] = readDetectionsFile(filename)
A = load(strcat(filename));
visionObjects = A.vision;
laneReports = A.lane;
% Prepare some time variables
```

```
timeStep = 0.05; % Lane data is provided every 50 milliseconds
numSteps = numel(visionObjects); % Number of recorded timesteps
end
```
**processDetections** - Reads the recorded vision detections. This example extracts only the following properties:

- **1** Position: A two-dimensional [x, y] array in vehicle coordinates
- **2** Width: The width of the object as reported by the video sensor (Note: The sensor does not report any other dimension of the object size.)
- **3** Labels: The reported classification of the object

```
function videoDetections = processDetections(visionData, videoDetections)
% The video sensor reports a classification value as an integer
% according to the following enumeration (starting from 0)
ClassificationValues = {'Unknown', 'Unknown Small', 'Unknown Big', ...
 'Pedestrian', 'Bike', 'Car', 'Truck', 'Barrier'};
```
% The total number of objects reported by the sensor in this frame

```
numVideoObjects = visionData.numObjects;
% The video objects are reported only 10 times per second, but the video
% has a frame rate of 20 frames per second. To prevent the annotations from
% flickering on and off, this function returns the values from the previous
% timestep if there are no video objects.
if numVideoObjects == 0 if nargin == 1 % Returning a result even if there is no previous value
        videoDetections = struct('positions', \{\}, 'labels', \{\}, 'widths', \{\});
     end
     return;
else
     % Prepare a container for the relevant properties of video detections
     videoDetections = struct('positions', [], 'labels', [], 'widths', []);
    for i = 1: numVideoObjects
        video Detection(i).widths = visionData.object(i).size(2); videoDetections(i).positions = visionData.object(i).position(1:2);
        videoDetections(i).labels = ClassificationValues{visionData.object(i).classification + 1
     end
end
end
```
**processLanes** - Reads reported lane information and converts it into parabolicLaneBoundary objects.

Lane boundaries are updated based on the laneReports from the recordings. The sensor reports the lanes as parameters of a parabolic model:  $\%$   $v = ax^2 + bx + c$ 

```
function laneBoundaries = processLanes(laneReports)
% Return processed lane boundaries
% Boundary type information
types = {'Unmarked', 'Solid', 'Dashed', 'Unmarked', 'BottsDots', ...
 'Unmarked', 'Unmarked', 'DoubleSolid'};
% Read the recorded lane reports for this frame
leftLane = laneReports.left;
rightLane = laneReports.riaht;% Create parabolicLaneBoundary objects for left and right lane boundaries
leftParams = cast([leftLane.curvature, leftLane.headingAngle, leftLane.offset], 'double');
leftBoundaries = parabolicLaneBoundary(leftParams);
leftBoundaries.BoundaryType = types{leftLane.boundaryType};
rightParams = cast([rightLane.curvature, rightLane.headingAngle, rightLane.offset], 'double');
rightBoundaries = parabolicLaneBoundary(rightParams);
rightBoundaries.BoundaryType = types{rightLane.boundaryType};
laneBoundaries = [leftBoundaries, rightBoundaries];
```

```
end
```
# **See Also**

**Apps Camera Calibrator**

## **Functions**

insertObjectAnnotation | insertLaneBoundary

# **Objects**

VideoReader | monoCamera | vision.DeployableVideoPlayer

# **More About**

- • ["Calibrate a Monocular Camera" on page 1-8](#page-21-0)
- • ["Coordinate Systems in Automated Driving Toolbox" on page 1-2](#page-15-0)
- • ["Visual Perception Using Monocular Camera" on page 7-99](#page-476-0)

# <span id="page-395-0"></span>**Automate Ground Truth Labeling Across Multiple Signals**

This example shows how to automate the labeling of multiple signals simultaneously by using the Ground Truth Labeler app and the AutomationAlgorithm interface. The automation algorithm used in this example estimates the label positions of vehicles in point cloud frames based on the label positions of vehicles in corresponding image frames using camera-to-lidar calibration parameters.

## **The Ground Truth Labeler App**

Good ground truth data is crucial for developing driving algorithms and evaluating their performances. However, creating a rich and diverse set of annotated driving data requires significant time and resources. The Ground Truth Labeler app makes this process efficient. You can use this app as a fully manual annotation tool to mark lane boundaries, vehicle bounding boxes, and other objects of interest for a vision system. However, manual labeling requires a significant amount of time and resources. This app also provides a framework to create algorithms to extend and automate the labeling process. You can create and use the algorithms to quickly label entire data sets, and then follow it up with a more efficient, shorter manual verification step. You can also edit the results of the automation step to account for challenging scenarios that the automation algorithm might have missed.

This example describes creating an algorithm that can be used in the Ground Truth Labeler app to automatically detect vehicles in the image and estimate their positions in the corresponding point cloud using camera-to-lidar calibration parameters.

## **Detect Vehicles Using ACF Vehicle Detector**

title('Detected Vehicles')

To detect the vehicles in images, the automation algorithm uses a pretrained aggregate channel features (ACF) vehicle detector, vehicleDetectorACF. Preview how the algorithm works by loading a sample image and the ACF vehicle detector, detecting vehicles in the image, and inserting 2-D bounding boxes around the vehicles in the image.

```
% Load the data from the MAT file and extract the image.
data = load(fullfile(toolboxdir('lidar'),'lidardata','lcc','bboxGT.mat'));
I = data.in;% Load the pretrained detector for vehicles.
detector = vehicleDetectorACF('front-rear-view');
% Detect vehicles and show the bounding boxes.
[imBboxes, ~] = detect(detector, I);Iout = insertShape(I,'rectangle',imBboxes,'LineWidth',4);
figure
imshow(Iout)
```
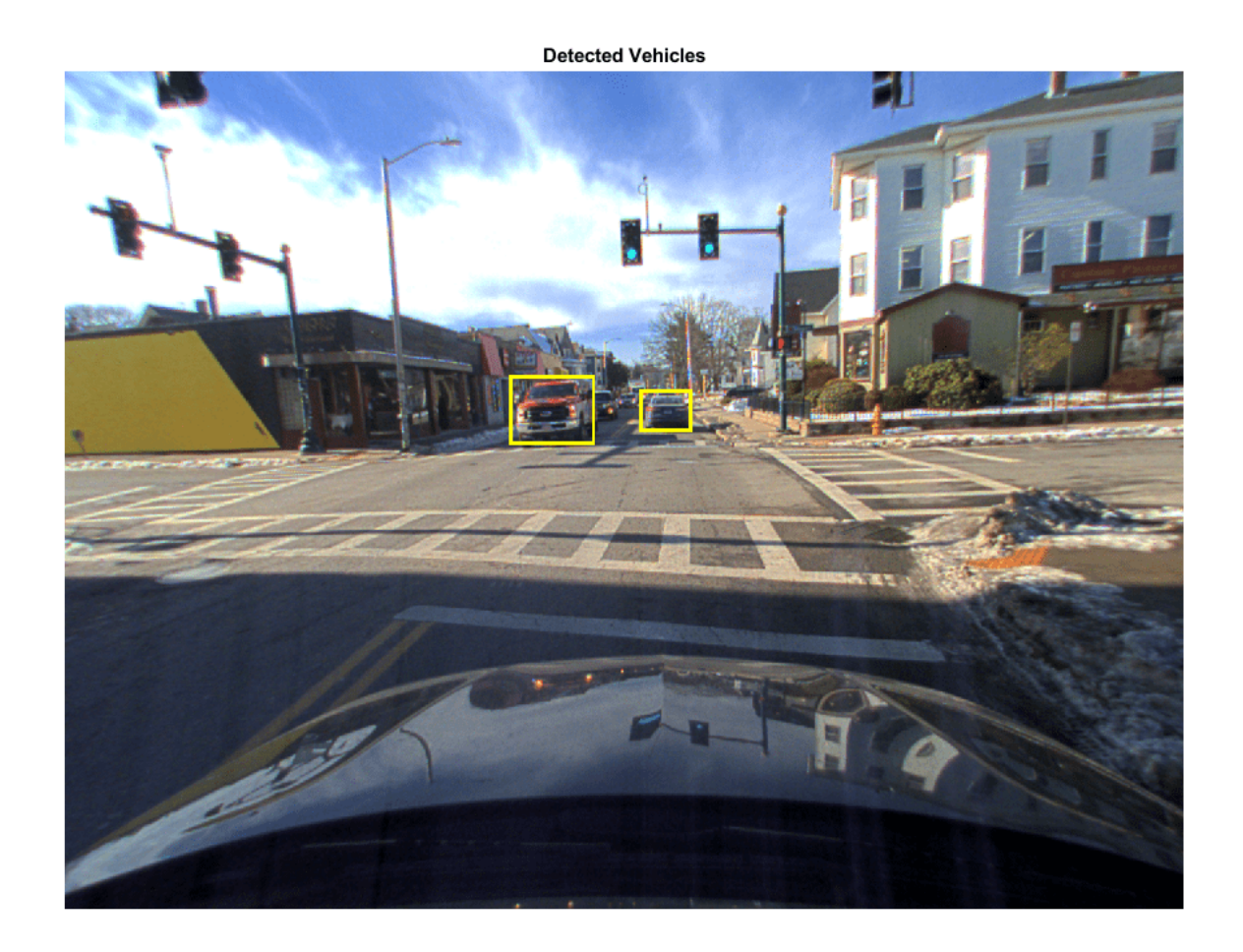

If you have camera calibration information available, you can improve this detector by filtering out false positives from the detections. The ["Visual Perception Using Monocular Camera" on page 7-99](#page-476-0) example describes how to create a pretrained vehicle detector and configure it to detect vehicle bounding boxes using the calibrated monocular camera configuration.

#### **Estimate 3-D Bounding Box for Vehicles in Point Cloud**

To estimate vehicles in the point cloud frames from the corresponding detected vehicles in the image frames, the algorithm uses the bboxCameraToLidar (Lidar Toolbox) function. This function uses lidar-to-camera calibration parameters to estimate 3-D bounding boxes based on 2-D bounding boxes. To estimate the bounding boxes, the function takes as input the intrinsic camera parameters, cameraIntrinsics, and a camera-to-lidar rigid transformation, rigid3d.

Preview how the algorithm works by loading the point cloud corresponding to the image, estimating the 3-D bounding boxes of vehicles in the point cloud, and inserting the bounding boxes around the vehicles in the point cloud.

```
% Extract the point cloud. 
ptCloud = data.pc;% Extract the intrinsic camera parameters.
intrinsics = data.cameraParams;
```

```
% Extract the camera-to-lidar rigid transformation.
tform = data.camToLidar;
% Estimate the bounding boxes in the point cloud.
pcBboxes = bboxCameraToLidar(imBboxes, ptCloud, intrinsics, tform);
% Display bounding boxes in the point cloud.
figure
ax = pcshow(ptCloud.Location);
showShape('cuboid',pcBboxes,'Parent',ax,'Opacity',0.1,'Color',[0.06 1.00 1.00],'LineWidth',0.5)
hold on
zoom(ax,1.5)
title('Estimated Bounding Box in Point Cloud')
hold off
```
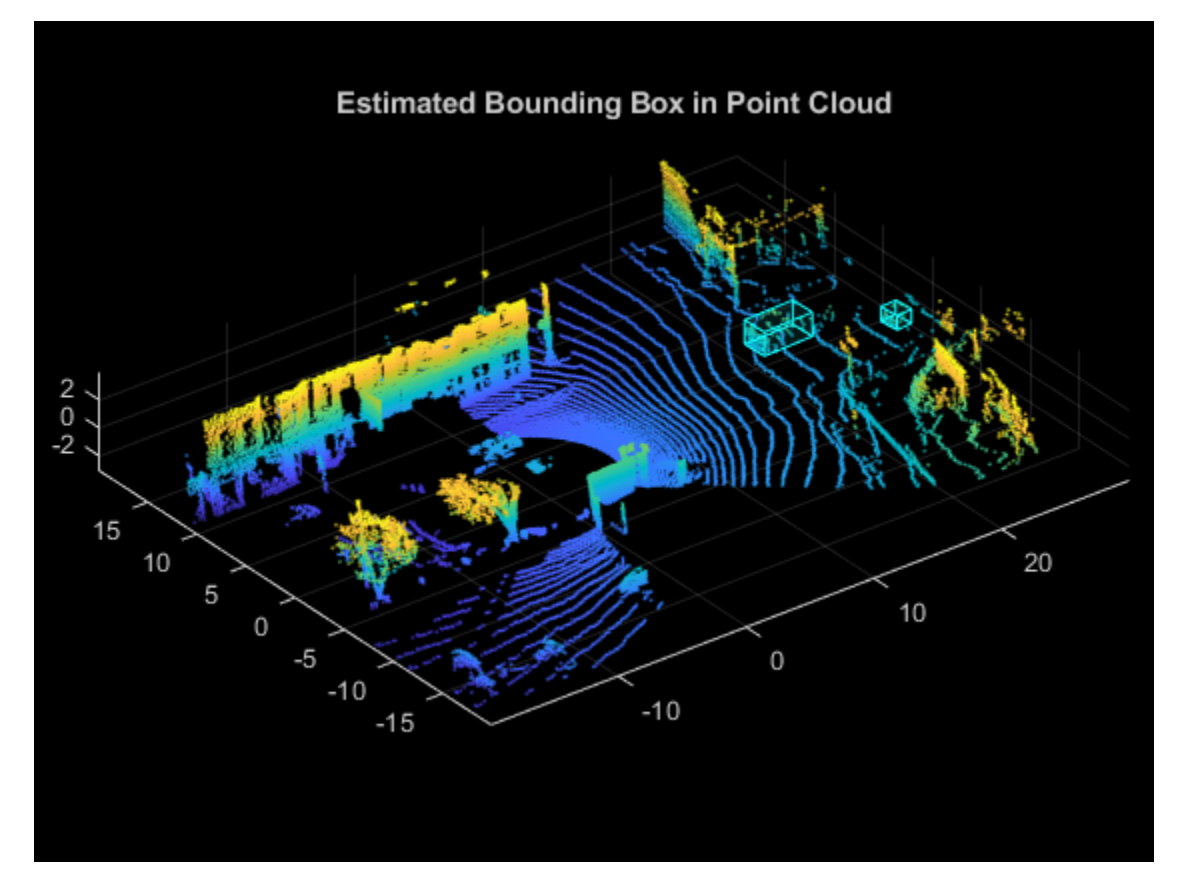

#### **Prepare Multisignal Vehicle Detector Automation Class**

To incorporate the multisignal vehicle detector algorithm into the automation workflow of the Ground Truth Labeler app, construct a class that inherits from the abstract base class, vision.labeler.AutomationAlgorithm. This base class defines properties and signatures for methods that the app uses for configuring and running the custom algorithm. The Ground Truth Labeler app provides a convenient way to obtain an initial automation class template. For details, see "Create Automation Algorithm for Labeling". The MultiSignalVehicleDetector class is based on this template and provides you with a ready-to-use automation class for vehicle detection in image and vehicle bounding box estimation in the point cloud. The comments of the class outline the basic steps needed to implement each API call.

Step 1 contains properties that define the name and description of the algorithm and the directions for using the algorithm.

```
 % ----------------------------------------------------------------------
 % Step 1: Define the properties required for describing the algorithm,
 % which include Name, Description, and UserDirections.
 properties(Constant)
     % Name Algorithm name
     % Character vector specifying the name of the algorithm.
     Name = 'Multisignal Vehicle Detector';
     % Description Algorithm description
     % Character vector specifying the short description of the algorithm.
     Description = ['Detect vehicles using ACF Vehicle Detector in ' ...
         'image and estimate them in point cloud.'];
     % UserDirections Algorithm usage directions
     % Cell array of character vectors specifying directions for
     % algorithm users to follow.
    UserDirections = {['Select one of the rectangle ROI labels to ' ...} 'label objects as Vehicle.'], ...
         ['Click Settings and on the Lidar Camera Calibration ' ...
         'Parameters tab, load the cameraIntrinsics and rigid3d ' ...
         'objects from the workspace.'], ...
         ['Specify additional parameters under Settings.'], ...
         ['Click Run to detect vehicles in each image and point cloud.'], ...
        ['Review automated labels manually. You can modify, delete ', ...
         'and add new labels.'], ...
        ['If you are not satisfied with the results, click Undo '
        'Run. Click Settings to modify algorithm settings and click ', ...
         'Run again.'] ...
         ['When you are satisfied with the results, click Accept and ', ...
         'return to manual labeling.']};
```

```
 end
```
Step 2 contains the custom properties for the core algorithm.

 % --------------------------------------------------------------------- % Step 2: Define properties to be used to manage algorithm execution. properties % SelectedLabelName Selected label name % Name of the selected label. Vehicles detected by the algorithm will % be assigned this variable name. SelectedLabelName % Detector Detector % Pretrained vehicle detector, an object of class % acfObjectDetector. Detector % VehicleModelName Vehicle detector model name Name of pretrained vehicle detector model. VehicleModelName = 'full-view'; % OverlapThreshold Overlap threshold

```
 % around the reference bounding box, between 0 and 1. The
 % bounding box overlap ratio denominator, 'RatioType', is set to
 % 'Min'.
OverlapThreshold = 0.45;
 % ScoreThreshold Classification score threshold
 % Threshold value used to reject detections with low detection
 % scores.
 ScoreThreshold = 20;
 % ConfigureDetector Detection configuration flag
 % Boolean value that determines whether the detector is 
 % configured using monoCamera sensor.
 ConfigureDetector = false;
 % SensorObj monoCamera sensor
 % Monocular camera sensor object, monoCamera, used to configure
 % the detector. A configured detector runs faster and can 
 % potentially result in better detections.
SensorObj = [];
 % SensorStr monoCamera sensor variable name
 % Character vector specifying the monoCamera object variable name 
 % used to configure the detector.
 SensorStr = '';
 % VehicleWidth Vehicle width
 % Vehicle width used to configure the detector, specified as
 % [minWidth, maxWidth], which describes the approximate width of the
 % object in world units.
VehicleWidth = [1.5 2.5];
 % VehicleLength Vehicle length
 % Vehicle length used to configure the detector, specified as
 % [minLength, maxLength] vector, which describes the approximate
 % length of the object in world units.
 VehicleLength = []; 
 % IntrinsicsObj Camera intrinsics
 % cameraIntrinsics object, which represents a projective
 % transformation from camera to image coordinates.
 IntrinsicsObj = [];
 % IntrinsicsStr cameraIntrinsics variable name
    cameraIntrinsics object variable name.
 IntrinsicsStr = '';
 % ExtrinsicsObj Camera-to-lidar rigid transformation
 % rigid3d object representing the 3-D rigid geometric transformation 
    from the camera to the lidar.
 ExtrinsicsObj = [];
 % ExtrinsicsStr rigid3d variable name
   Camera-to-lidar rigid3d object variable name.
 ExtrinsicsStr = '';
 % ClusterThreshold Clustering threshold for two adjacent points
   Threshold specifying the maximum distance between two adjacent points
```

```
for those points to belong to the same cluster.
 ClusterThreshold = 1;
```
end

Step 3 deals with function definitions.

The first function, supportsMultisignalAutomation, checks that the algorithm supports multiple signals. For the multisignal vehicle detector, you load both image and point cloud signals, so success is set to true.

```
function success = supportsMultisignalAutomation(\sim)
     % Supports MultiSignal.
    success = true; end
```
The next function, checkSignalType, checks that only signals of the appropriate type are supported for automation. The multisignal vehicle detector must support signals of type Image and PointCloud, so this version of the function checks for both signal types.

```
 function isValid = checkSignalType(signalType)
     % Only video/image sequence and point cloud signal data 
     % is valid. 
    isValid = any(signalType == vision.labeler.loading.SignalType.Image) \&&...any(signalType == vision.labeler.loading.SignalType.PointCloud); end
```
The next function, checkLabelDefinition, checks that only labels of the appropriate type are enabled for automation. For vehicle detection in image and point cloud signals, you check that only labels of type Rectangle/Cuboid are enabled, so this version of the function checks the Type of the labels.

```
function isValid = checkLabelDefinition(\sim, labelDef)
     % Only Rectangular/Cuboid ROI Label definitions are valid for the
     % Vehicle Detector.
     isValid = (labelDef.Type == labelType.Cuboid || labelDef.Type == labelType.Rectangle);
 end
```
The next function, checkSetup, checks that only one ROI label definition is selected to automate.

```
function isReady = checkSetup(algObj, \sim)
     % Is there one selected ROI Label definition to automate?
     isReady = ~isempty(algObj.SelectedLabelDefinitions);
 end
```
Next, the settingsDialog function obtains and modifies the properties defined in step 2. This API call lets you create a dialog box that opens when a user clicks the **Settings** button in the **Automate** tab. To create this dialog box, use the dialog function to create a modal window to ask the user to specify the cameraIntrinsics object and rigid3d object. The multiSignalVehicleDetectorSettings method contains the code for settings and also adds input validation steps.

 function settingsDialog(algObj) % Invoke dialog box to input camera intrinsics and % camera-to-lidar rigid transformation and options for choosing % a pretrained model, overlap threshold, detection score

```
 % threshold, and clustering threshold. Optionally, input a
     % calibrated monoCamera sensor to configure the detector.
     multiSignalVehicleDetectorSettings(algObj);
 end
```
Step 4 specifies the execution functions. The initialize function populates the initial algorithm state based on the existing labels in the app. In the MultiSignalVehicleDetector class, the initialize function has been customized to store the name of the selected label definition and to load the pretrained ACF vehicle detector and save it to the Detector property.

```
function initialize(algObj, \sim)
      % Store the name of the selected label definition. Use this
      % name to label the detected vehicles.
      algObj.SelectedLabelName = algObj.SelectedLabelDefinitions.Name;
      % Initialize the vehicle detector with a pretrained model.
      algObj.Detector = vehicleDetectorACF(algObj.VehicleModelName);
 end
```
Next, the run function defines the core vehicle detection algorithm of this automation class. The run function is called for each frame of the image and point cloud sequence and expects the automation class to return a set of labels. The run function in MultiSignalVehicleDetector contains the logic described previously for detecting 2-D vehicle bounding boxes in image frames and estimating 3-D vehicle bounding boxes in point cloud frames.

```
function autoLabels = run(alqObj, I) % autoLabels a cell array of length the same as the number of 
      % signals.
     autolabels = cell(size(I,1),1); % Get the index of Image and PointCloud frames.
     if isa(I{1,1}, "pointCloud")pcIdx = 1;imIdx = 2:
      else
         imIdx = 1:
         pcIdx = 2:
      end
      % Detect bounding boxes on image frame.
     selectedBboxes = detectVehicle(alq0bj, I{imIdx,1});
      % Estimate bounding boxes on point cloud frame.
      if ~isempty(selectedBboxes)
          % Store labels from the image. 
         imagelabels = struct('Type', labelType.Flectangle, ... 'Name', algObj.SelectedLabelDefinitions.Name, ...
          'Position', selectedBboxes);
         autolabels{imIdx, 1} = imageLabels; % Remove the ground plane for the point cloud.
         groundPtsIndex = segmentGroundFromLidarData(I{pcIdx,1}, ...
              "ElevationAngleDelta", 15, "InitialElevationAngle", 10);
         nonGroundPts = select(I{pcIdx, 1}, -groundPtsIndex);
```

```
 % Predict 3-D bounding boxes.
    pcBboxes = bboxCameraToLidar(selectedBboxes, nonGroundPts, algObj.IntrinsicsObj,
         algObj.ExtrinsicsObj, "ClusterThreshold", algObj.ClusterThreshold);
     % Store labels from the point cloud.
     if(~isempty(pcBboxes))
         pcLabels = struct('Type', labelType.Cuboid,...
         'Name', algObj.SelectedLabelDefinitions.Name,...
         'Position', pcBboxes);
        autolabels{pcIdx, 1} = pclabels; else
        autolabels{pcIdx, 1} = {} end
 else
    autolabels{imIdx, 1} = {}autoLabels{pcIdx, 1} = {};
 end
```
end

Finally, the terminate function handles any cleanup or tear-down required after the automation is done. This algorithm does not require any cleanup, so the function is empty.

function terminate $(-)$ end

#### **Use Multisignal Vehicle Detector Automation Class in App**

The properties and methods described in the previous section are implemented in the MultiSignalVehicleDetector automation algorithm class file. To use this class in the app:

Create the folder structure +vision/+labeler required under the current folder, and copy the automation class into it.

```
 mkdir('+vision/+labeler');
 copyfile(fullfile(matlabroot,'examples','driving','main','MultiSignalVehicleDetector.m'), ...
     '+vision/+labeler');
```
Download the point cloud sequence (PCD) and image sequence. For illustration purposes, this example uses WPI lidar data collected on a highway from an Ouster OS1 lidar sensor and WPI image data from a front-facing camera mounted on an ego vehicle. Execute the following code block to download and save lidar and image data in a temporary folder. Depending on your Internet connection, the download process can take some time. The code suspends MATLAB® execution until the download process is complete. Alternatively, you can download the data set to your local disk using your web browser and extract the file.

Download the image sequence to a temporary location.

```
 imageURL = 'https://www.mathworks.com/supportfiles/lidar/data/WPI_ImageData.tar.gz';
 imageDataFolder = fullfile(tempdir, 'WPI_ImageData',filesep);
 imageDataTarFile = imageDataFolder + "WPI_ImageData.tar.gz";
    if ~exist(imageDataFolder,'dir')
        mkdir(imageDataFolder)
    end
    if ~exist(imageDataTarFile, 'file')
```

```
 disp('Downloading WPI Image driving data (225 MB)...');
     websave(imageDataTarFile, imageURL);
     untar(imageDataTarFile, imageDataFolder);
 end
 % Check if image tar.gz file is downloaded, but not uncompressed.
 if ~exist(fullfile(imageDataFolder,'imageData'),'dir')
     untar(imageDataTarFile, imageDataFolder)
 end
```
For illustration purposes, this example uses only a subset of the WPI image sequence, from frames 920–940. To load the subset of images into the app, copy the images into a folder.

```
 % Create new folder and copy the images.
 imDataFolder = imageDataFolder + "imageDataSequence";
 if ~exist(imDataFolder,'dir')
     mkdir(imDataFolder);
 end
for i = 920 : 940filename = str(a+m2str(i,'%06.0f')),'ipq'); source = fullfile(imageDataFolder,'imageData',filename);
    destination = fullfile(imageDataFolder,'imageDataSequence',filename);
     copyfile(source,destination)
 end
```
Download the point cloud sequence to a temporary location.

```
 lidarURL = 'https://www.mathworks.com/supportfiles/lidar/data/WPI_LidarData.tar.gz';
 lidarDataFolder = fullfile(tempdir,'WPI_LidarData',filesep); 
 lidarDataTarFile = lidarDataFolder + "WPI_LidarData.tar.gz";
 if ~exist(lidarDataFolder)
     mkdir(lidarDataFolder)
 end
 if ~exist(lidarDataTarFile, 'file') 
     disp('Downloading WPI Lidar driving data (760 MB)...');
    websave(lidarDataTarFile,lidarURL);
    untar(lidarDataTarFile,lidarDataFolder);
 end
 % Check if lidar tar.gz file is downloaded, but not uncompressed.
 if ~exist(fullfile(lidarDataFolder,'WPI_LidarData.mat'),'file')
    untar(lidarDataTarFile,lidarDataFolder);
 end
```
The Ground Truth Labeler app supports the loading of point cloud sequences composed of PCD or PLY files. Save the downloaded point cloud data to PCD files. For illustration purposes, in this example, you save only a subset of the WPI point cloud data, from frames 920–940.

```
 % Load downloaded lidar data into the workspace.
 load(fullfile(lidarDataFolder,'WPI_LidarData.mat'),'lidarData');
lidarData = reshape(lidarData, size(lidarData,2),1); % Create new folder and write lidar data to PCD files.
 pcdDataFolder = lidarDataFolder + "lidarDataSequence";
 if ~exist(pcdDataFolder, 'dir')
```

```
 mkdir(fullfile(lidarDataFolder,'lidarDataSequence'));
 end
 disp('Saving WPI Lidar driving data to PCD files ...');
for i = 920:940 filename = strcat(fullfile(lidarDataFolder,'lidarDataSequence',filesep), ...
         num2str(i,'%06.0f'),'.pcd');
     pcwrite(lidarData{i},filename);
 end
```
Calibration information is expected to be in the form of intrinsic and extrinsic (rigid transformation) parameters as mentioned in "Lidar and Camera Calibration" (Lidar Toolbox). Load camera intrinsics, which are stored in a cameraIntrinsics object, and the camera-to-lidar rigid transformation, which is stored in a rigid3d object, to the workspace. The WPI data in this example is calibrated and the intrinsic and extrinsic (camera-to-lidar transformation) parameters are saved in the MAT file.

```
 data = load(fullfile(toolboxdir('lidar'),'lidardata','lcc','bboxGT.mat'));
 cameraParams = data.cameraParams;
 camToLidar = data.camToLidar;
```
Open the Ground Truth Labeler app.

```
 imageDir = fullfile(tempdir, 'WPI_ImageData', 'imageDataSequence');
 pointCloudDir = fullfile(tempdir, 'WPI_LidarData', 'lidarDataSequence');
```
groundTruthLabeler

On the app toolstrip, select **Import** and then **Add Signals**. In the Add/Remove Signal window, load the image sequence.

- **1** Set **Source Type** to Image Sequence.
- **2** Browse for the image sequence folder, which is at the location specified by the imageDir variable.
- **3** Use the default timestamps and click **Add Source**. The image sequence folder, imageDataSequence, is added to the signal source table.

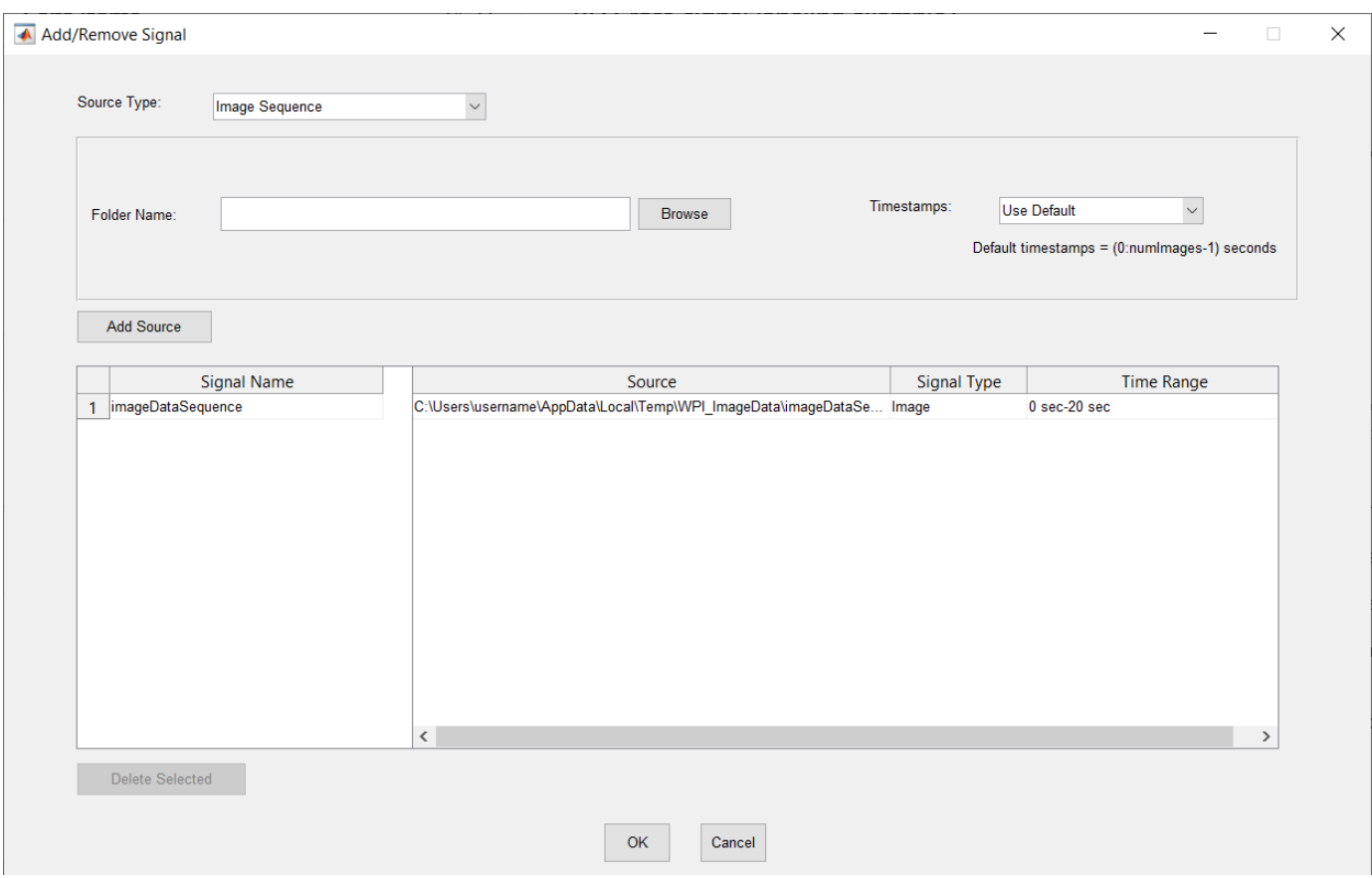

On the app toolstrip, select **Import** and then **Add Signals**. In the Add/Remove Signal window, load the point cloud sequence.

- **1** Set **Source Type** to Point Cloud Sequence.
- **2** Browse for the point cloud sequence folder, which is at the location specified by the pointCloudDir variable.
- **3** Use the default timestamps and click **Add Source**. The point cloud sequence folder, lidarDataSequence, is added to the signal source table.

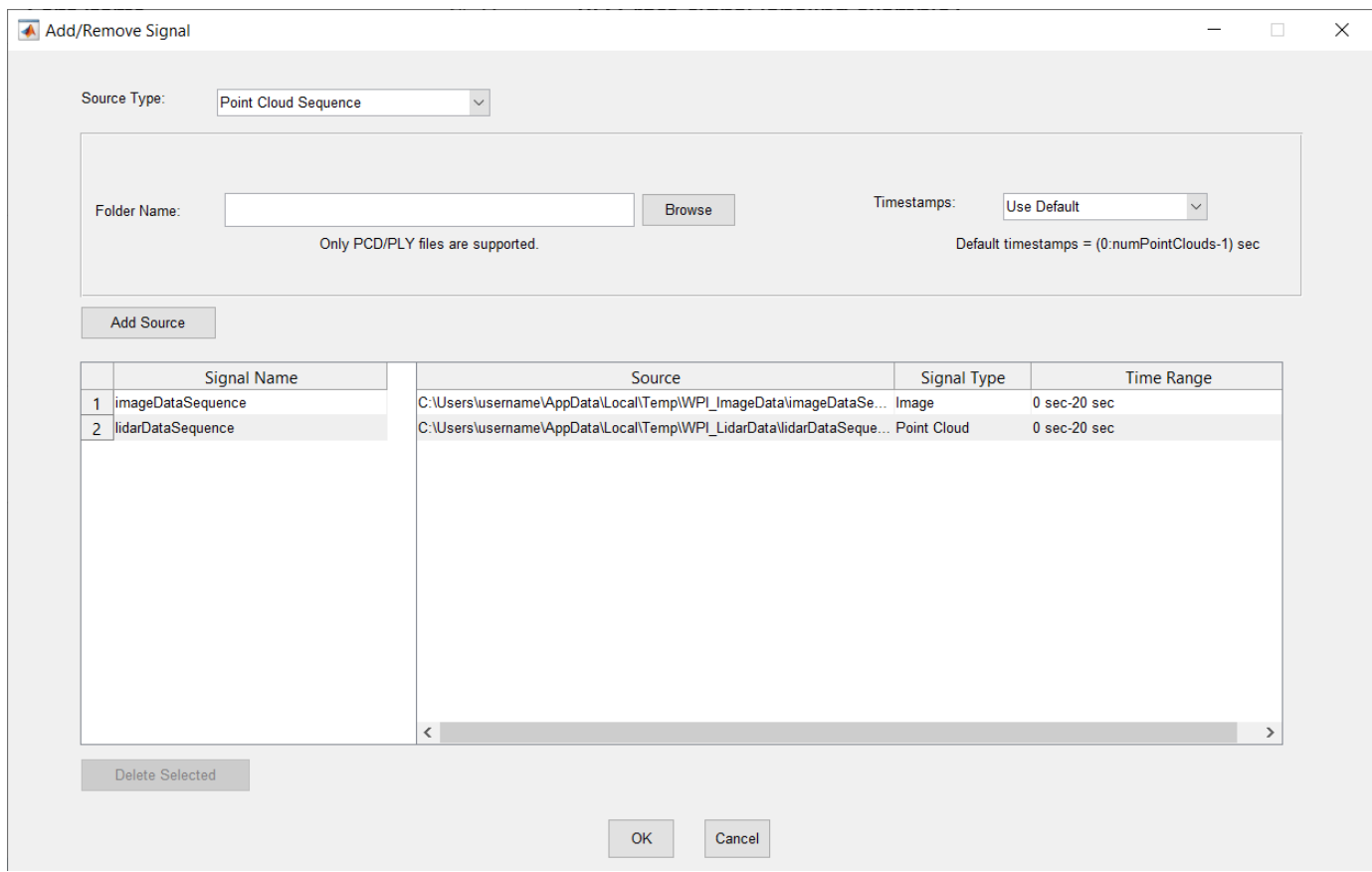

Click **OK** to import the signals into the app. To view the signals side by side, on the **Label** tab, click **Display Grid**, and display the signals in a 1-by-2 grid.

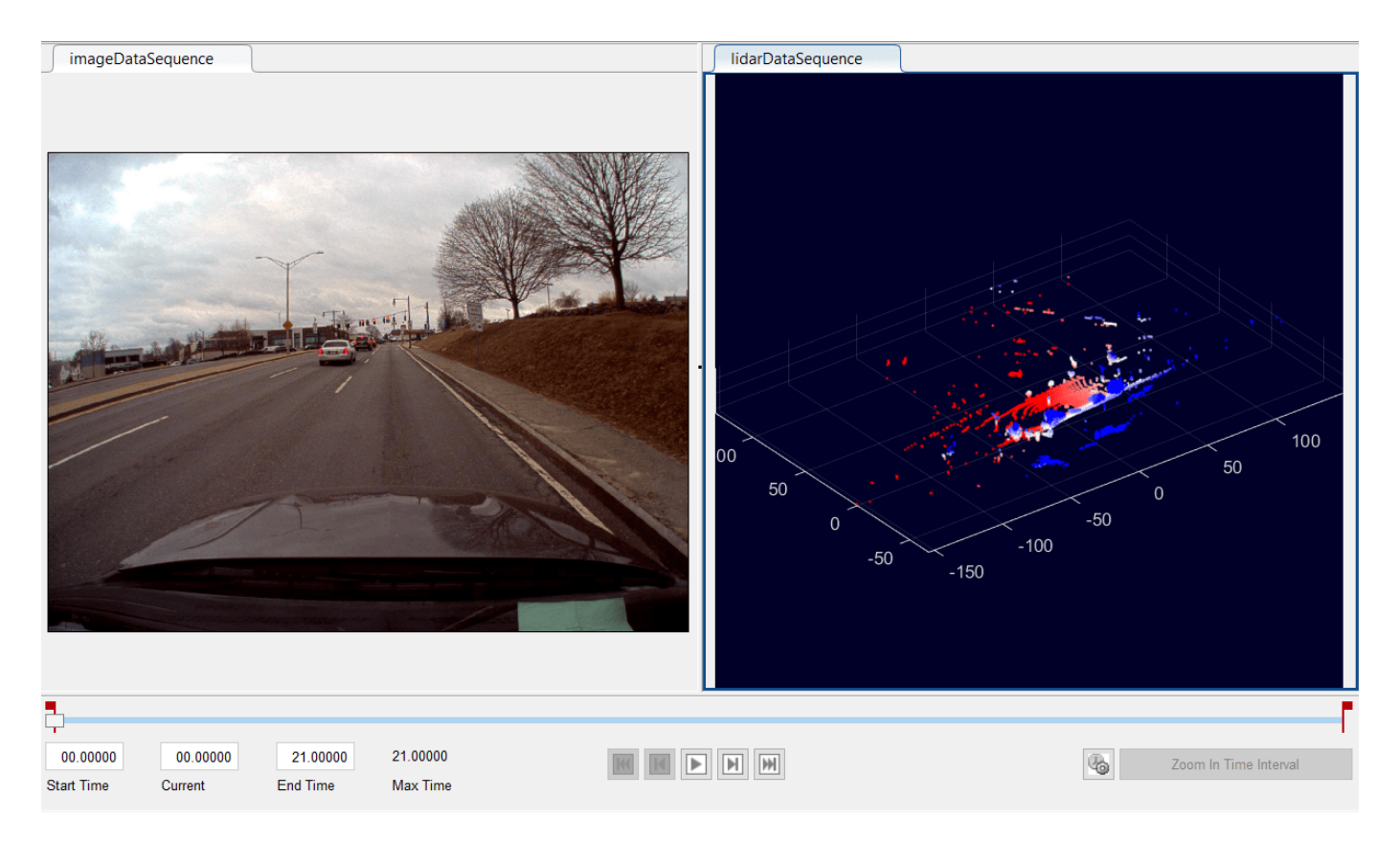

In the **ROI Labels** tab in the left pane, click **Label**, and define an ROI label with a name of Vehicle and a type of Rectangle/Cuboid, as shown here. Optionally, select a color, and then click **OK**.

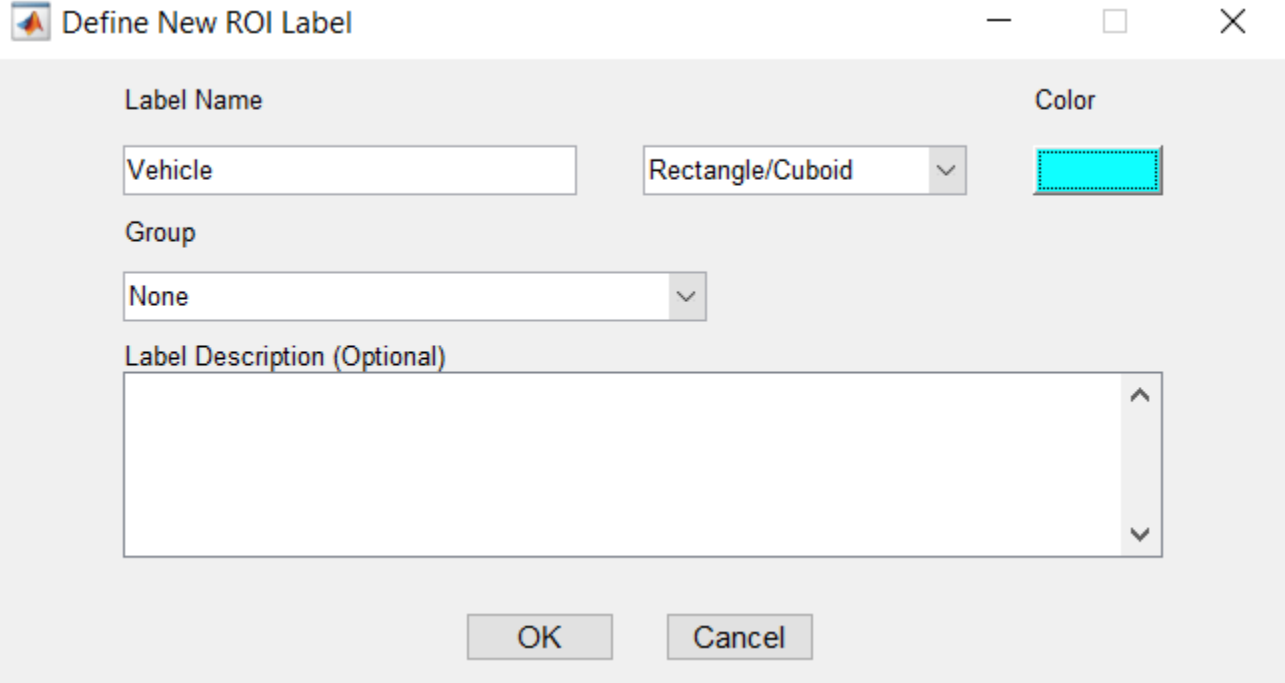

Select both signals for automation. On the **Label** tab, select **Algorithm** and then **Select Signals**, and select both signals. Click **OK**.

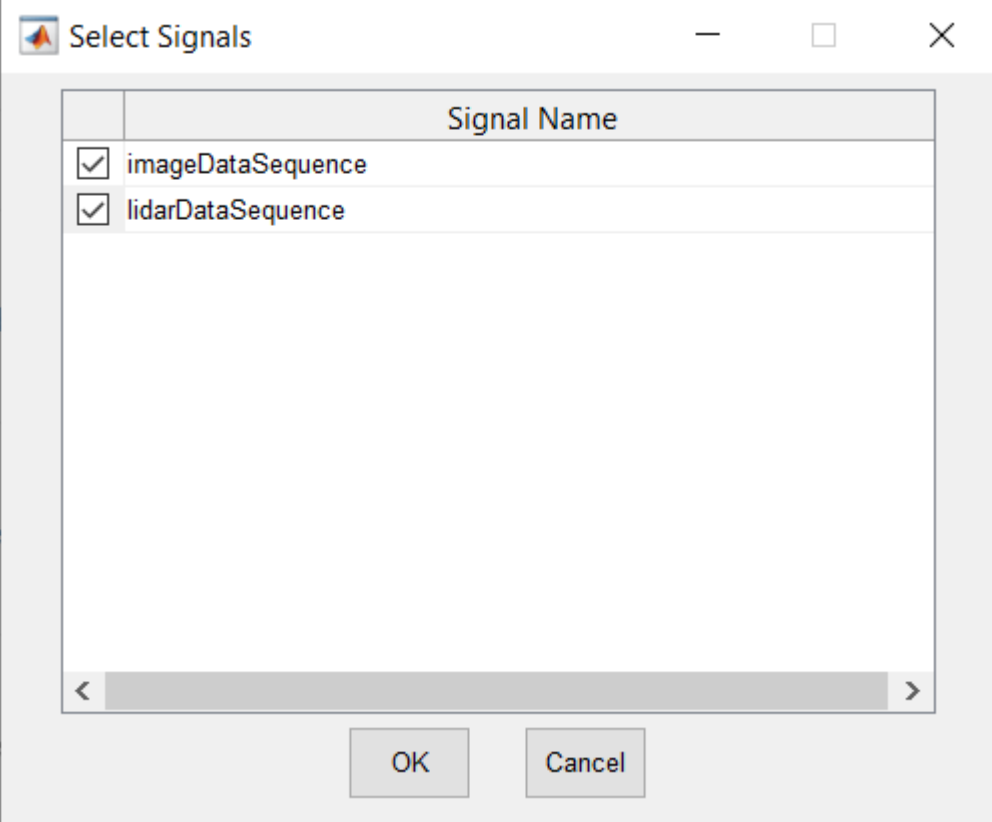

Under **Select Algorithm**, select **Refresh list**. Then, select **Algorithm** and then **Multisignal Vehicle Detector**. If you do not see this option, verify that the current working folder has a folder called +vision/+labeler, with a file named MultiSignalVehicleDetector.m in it.

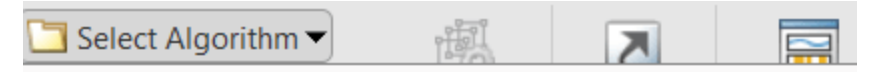

### **Lane Boundary Detector**

Detect lane boundaries using bird's-eye view that is estimated without camera calibration information.

## **ACF Vehicle Detector**

Detect vehicles using Aggregate Channel Features (ACF).

## **ACF People Detector**

Detect people using Aggregate Channel Features (ACF).

### **Point Tracker**

Track one or more rectangle ROIs over short intervals using Kanade-Lucas-Tomasi (KLT) algorithm.

### **Temporal Interpolator**

Estimate ROIs in intermediate frames using interpolation of rectangle ROIs in key frames.

#### **Point Cloud Temporal Interpolator**

Estimate cuboids in intermediate point cloud frames using interpolation between cuboid ROIs in key frames.

## **Multisignal Vehicle Detector**

Detect vehicles using ACF Vehicle Detector in image and estimate them in point cloud.

← Add Algorithm

>

<sup>@</sup> Refresh list

Click **Automate**. The app opens an automation session for the selected signals and displays directions for using the algorithm.

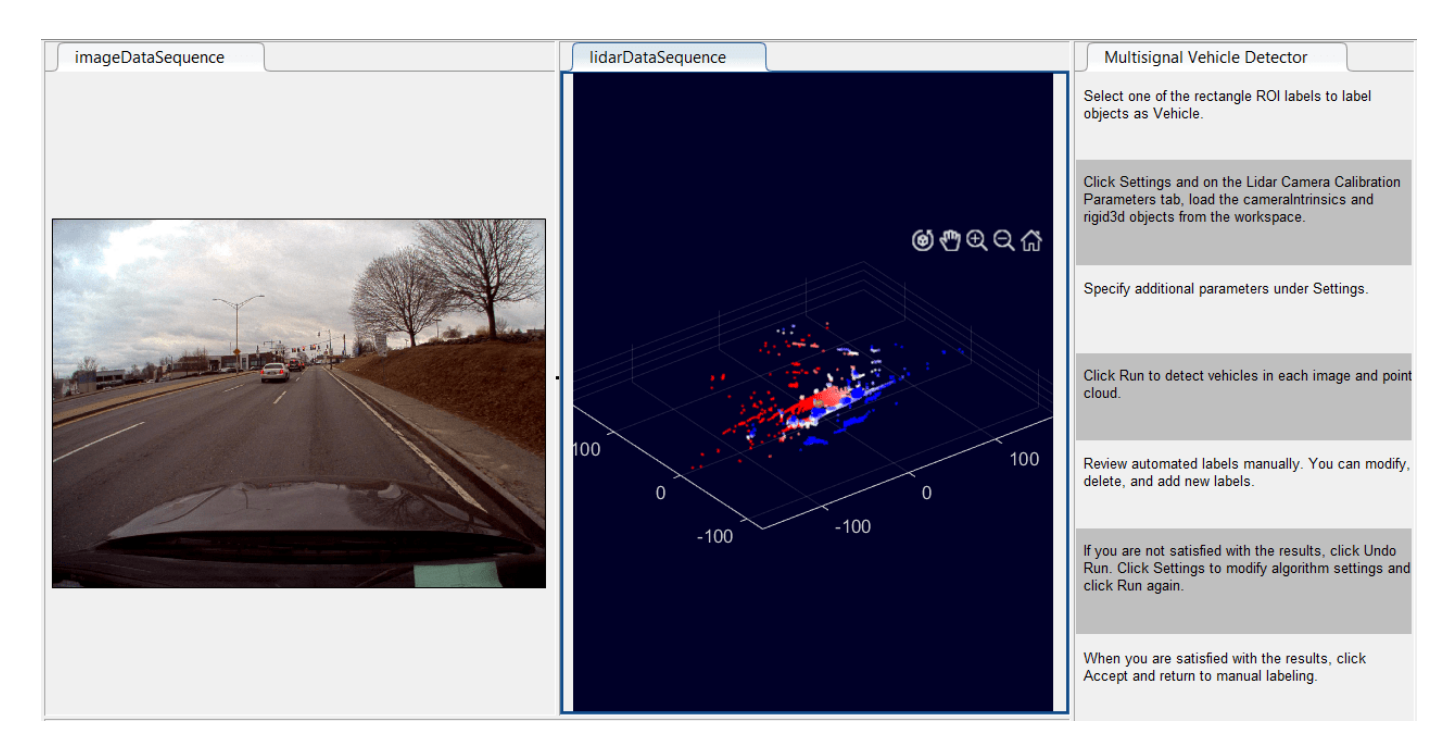

Load the intrinsic camera parameters into the automation session.

- **1** On the **Automate** tab, click **Settings**.
- **2** On the **Lidar-to-Camera Calibration Parameters** tab, click **Import camera intrinsics from workspace**.
- **3** Import the intrinsic camera parameters, cameraParams, from the MATLAB workspace. Click **OK**.

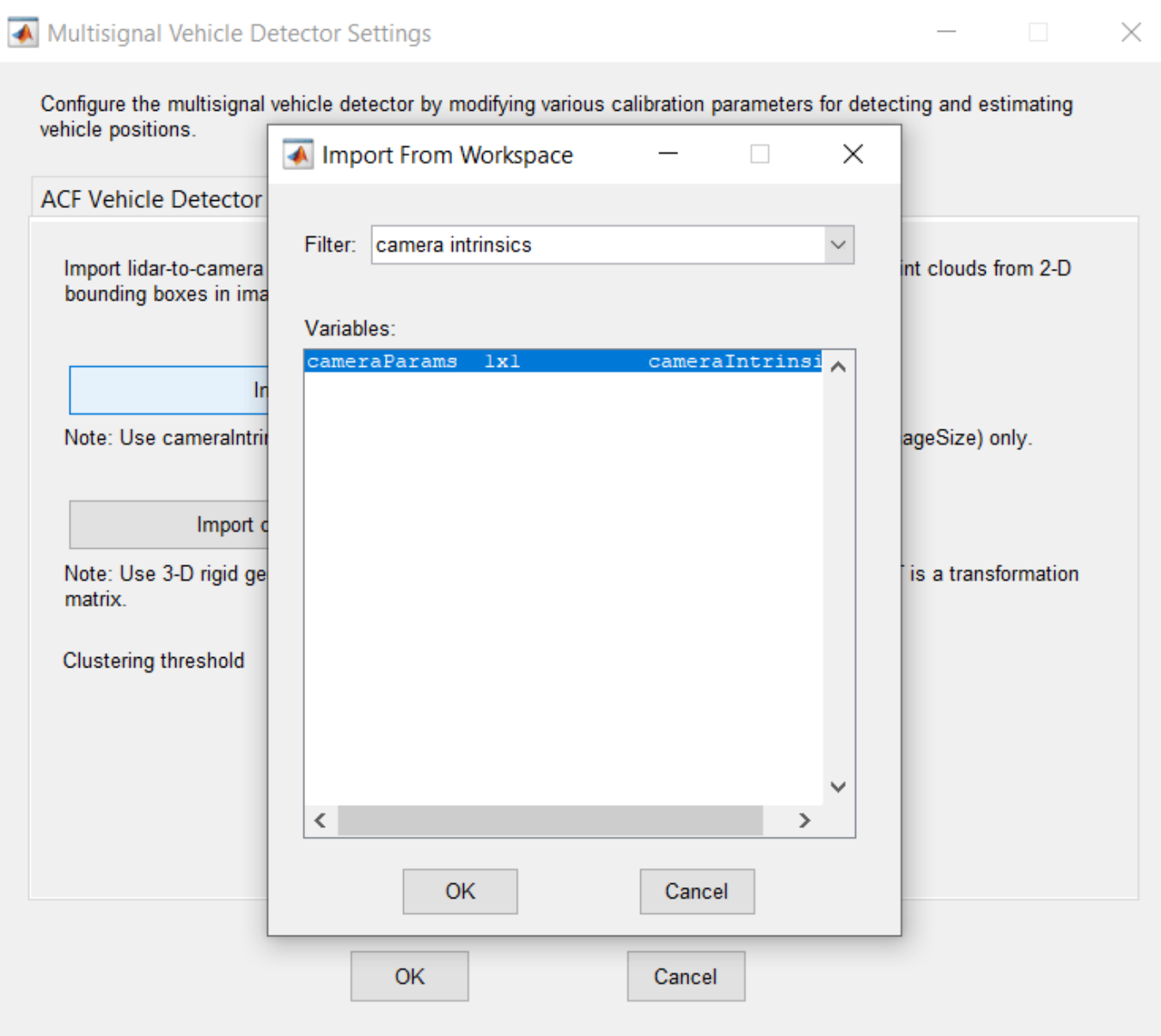

Load the camera-to-lidar transformation into the automation session.

#### **1** On the **Lidar-to-Camera Calibration parameters** tab, click **Import camera-to-lidar transformation from workspace**.

**2** Import the transformation, camToLidar, from the MATLAB workspace. Click **OK**.

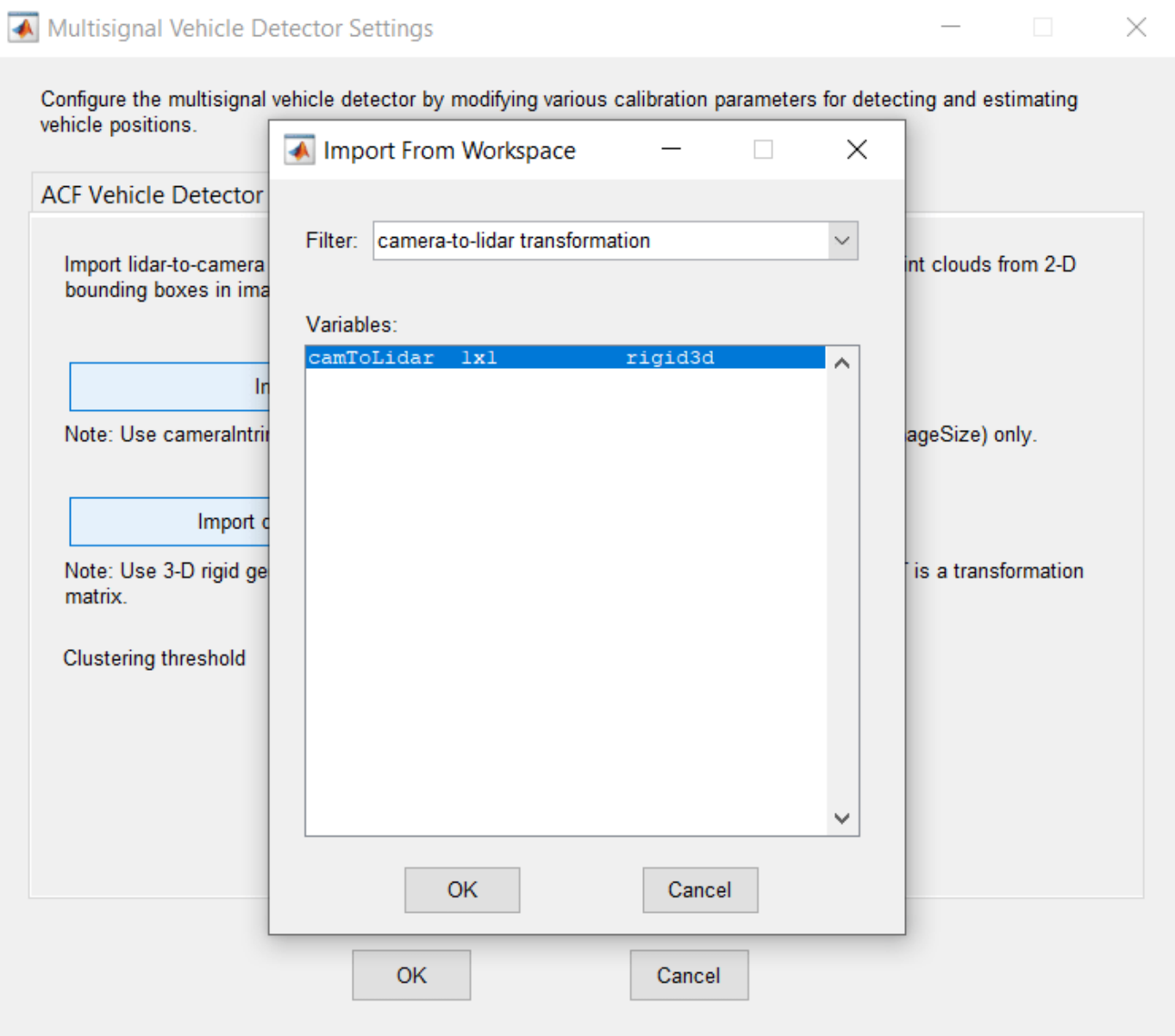

Modify additional vehicle detector settings as needed and click **OK**. Then, on the **Automate** tab, click **Run**. The created algorithm executes on each frame of the sequence and detects vehicles by using the Vehicle label type. After the app completes the automation run, use the slider or arrow keys to scroll through the sequence to locate frames where the automation algorithm labeled incorrectly. Manually tweak the results by adjusting the detected bounding boxes or adding new bounding boxes.

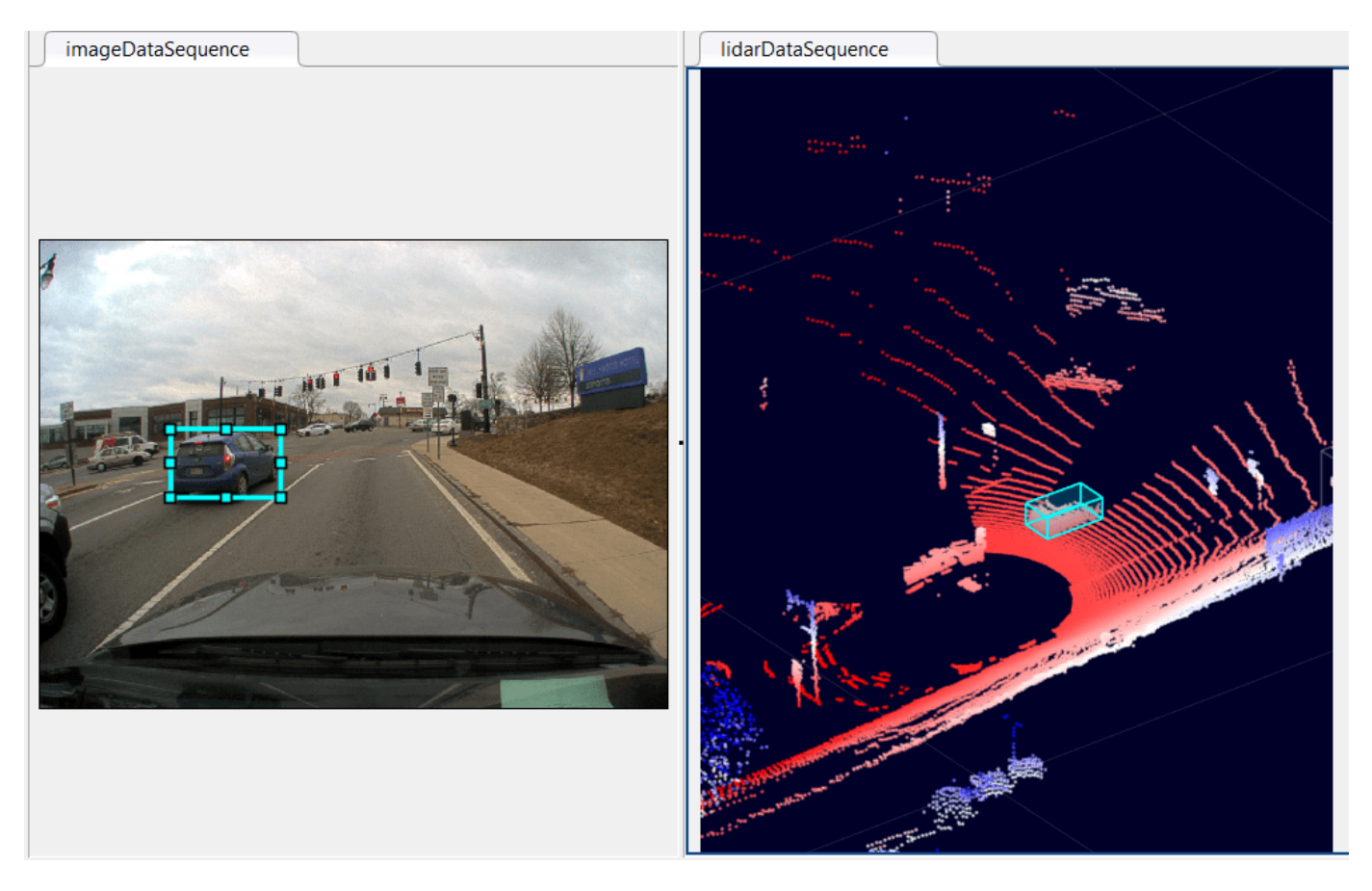

Once you are satisfied with the detected vehicle bounding boxes for the entire sequence, click **Accept**. You can then continue to manually adjust labels or export the labeled ground truth to the MATLAB workspace.

You can use the concepts described in this example to create your own custom multisignal automation algorithms and extend the functionality of the app.

# **See Also**

**Apps Ground Truth Labeler**

**Functions** bboxCameraToLidar | bboxLidarToCamera | vehicleDetectorACF

#### **Objects**

**Classes** vision.labeler.AutomationAlgorithm

# **Related Examples**

- • ["Get Started with the Ground Truth Labeler" on page 2-2](#page-27-0)
- • ["Automate Ground Truth Labeling of Lane Boundaries" on page 7-38](#page-415-0)
- • ["Automate Ground Truth Labeling for Semantic Segmentation" on page 7-50](#page-427-0)
- "Create Automation Algorithm for Labeling"
- • ["Visual Perception Using Monocular Camera" on page 7-99](#page-476-0)
- "Lidar and Camera Calibration" (Lidar Toolbox)

# <span id="page-415-0"></span>**Automate Ground Truth Labeling of Lane Boundaries**

This example shows how to develop an algorithm for the automated marking of lane boundaries in the Ground Truth Labeler app.

#### **The Ground Truth Labeler App**

Good ground truth data is crucial for developing driving algorithms and evaluating their performances. However, creating a rich and diverse set of annotated driving data requires significant time and resources. The Ground Truth Labeler app makes this process efficient. You can use this app as a fully manual annotation tool to mark lane boundaries, vehicle bounding boxes, and other objects of interest for a vision system. However, manual labeling requires a significant amount of time and resources. This app also provides a framework to create algorithms to extend and automate the labeling process. You can use the algorithms you create to quickly label entire data sets, and then follow it up with a more efficient, shorter manual verification step. You can also edit the results of the automation step to account for challenging scenarios that the automation algorithm might have missed. This example describes how to insert a lane detection algorithm into the automation workflow of the app.

#### **Create a Lane Detection Algorithm**

First, create a lane detection algorithm. The ["Visual Perception Using Monocular Camera" on page 7-](#page-476-0) [99](#page-476-0) example describes the process of detecting lane boundaries, and the helperMonoSensor class packages that algorithm into a single, reusable class. Try out the algorithm on a single video frame to detect the left ego lane boundary.

```
configData = load('birdsEyeConfig');
sensor = configData.birdsEyeConfig.Sensor;
monoSensor = helperMonoSensor(sensor);
I = imread('road.png');sensorOut = processFrame(monoSensor, I);
lb = sensorOut.leftEgoBoundary;
figure
IwithLane = insertLaneBoundary(I, lb, sensor, [3 30], 'Color', 'blue');
imshow(IwithLane);
title('Detected Left Lane Boundary Model');
```
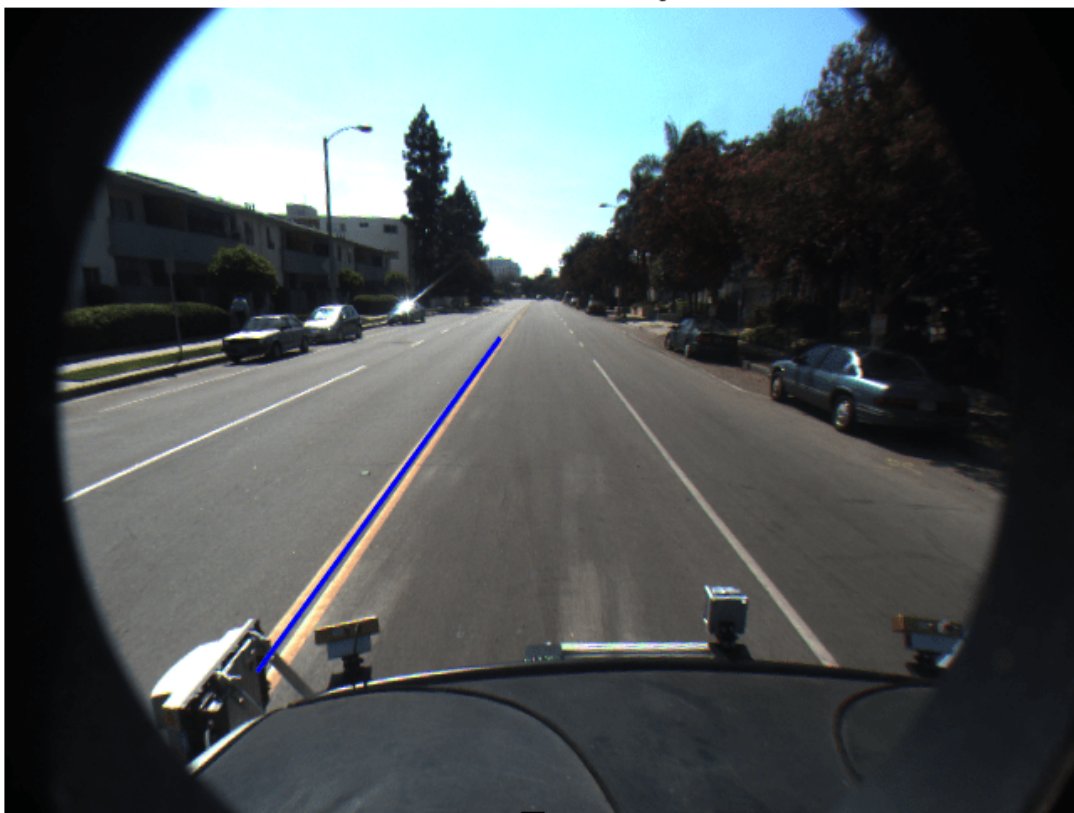

Detected Left Lane Boundary Model

#### **Mark Lane Boundary Points**

The lane detected in the previous step is a *model* and must be converted to a set of discrete points. These points are similar to what a user might manually place on the image. In the camera view, parts of the lane boundary closer to the vehicle (lower part of the camera image) will span more pixels than the further parts. Consequently, a user would place more points with higher confidence in the lower parts of the camera image. To replicate this behavior, determine the lane boundary locations from the boundary model more densely at points closer to the vehicle.

```
ROI = [3 30];
xPoints = [3 3.5 4 5 7 12 30]'; % More dense closer to the vehicle
yPoints = lb.computeBoundaryModel(xPoints);
% Find corresponding image locations.
boundaryPointsOnImage = vehicleToImage(sensor, [xPoints, yPoints]);
imshow(I)
hold on
plot(boundaryPointsOnImage(:,1), boundaryPointsOnImage(:,2),...
     0<sup>1</sup>, ...
     'MarkerEdgeColor','b',...
     'MarkerFaceColor','b',...
     'MarkerSize',10)
```
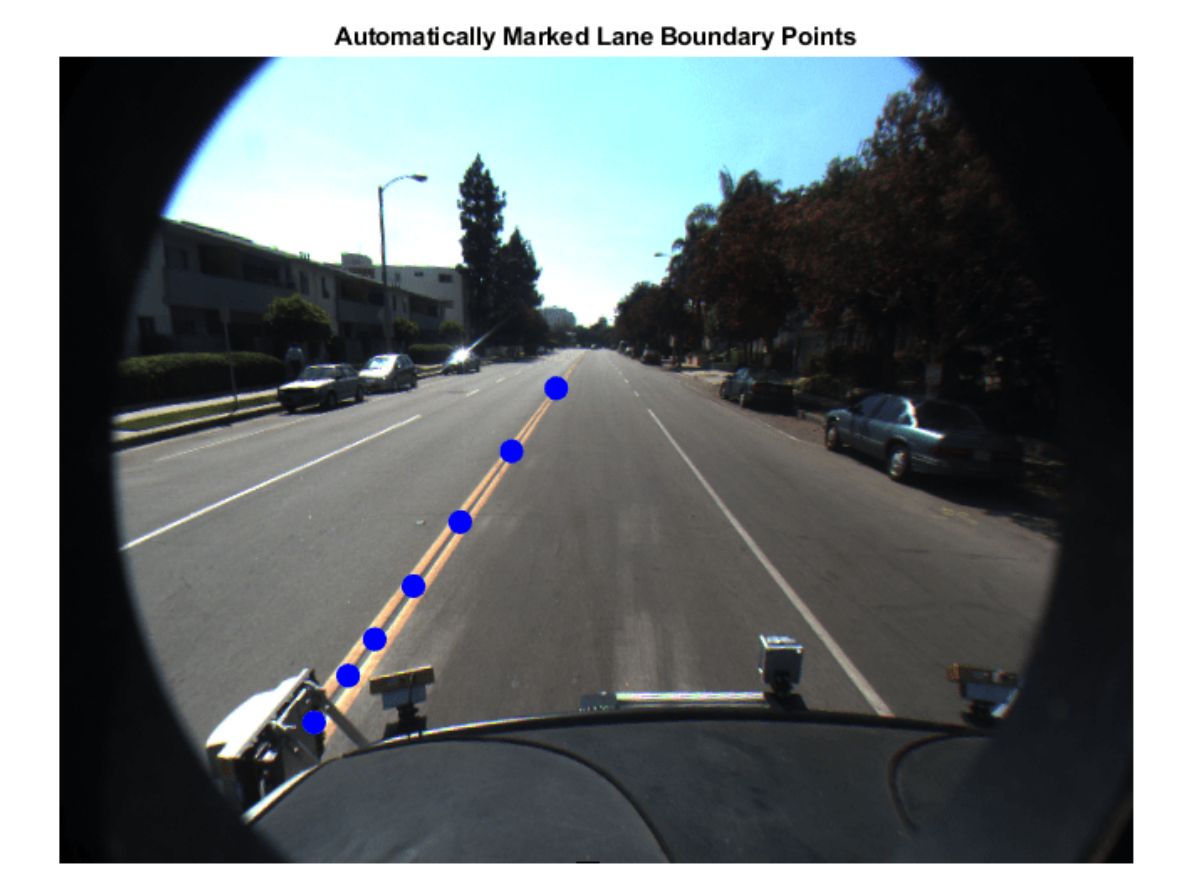

title('Automatically Marked Lane Boundary Points'); hold off

# **Prepare the Lane Detection Automation Class**

To incorporate this lane detection algorithm into the automation workflow of the app, construct a class that inherits from the abstract base class vision.labeler.AutomationAlgorithm. This base class defines properties and signatures for methods that the app uses for configuring and running the custom algorithm. The Ground Truth Labeler app provides a convenient way to obtain an initial automation class template. For details, see "Create Automation Algorithm for Labeling". The AutoLaneMarking class is based off of this template and provides you with a ready-to-use automation class for lane detection. The comments of the class outline the basic steps needed to implement each API call.

Step 1 contains properties that define the name and description of the algorithm, and the directions for using the algorithm.

 %---------------------------------------------------------------------- % Step 1: Define required properties describing the algorithm. This<br>% includes Name. Description. and UserDirections. includes Name, Description, and UserDirections. properties(Constant)

```
 % Name: Give a name for your algorithm.
     Name = 'Lane Detector';
     % Description: Provide a one-line description for your algorithm.
     Description = 'Automatically detect lane-like features';
     % UserDirections: Provide a set of directions that are displayed
    % when this algorithm is invoked. The directions<br>% are to be provided as a cell arrav of character
                      are to be provided as a cell array of character
     % vectors, with each element of the cell array
     % representing a step in the list of directions.
    UserDirections = \{ \ldots \}'Load a MonoCamera configuration object from the workspace using the settings panel',
         'Specify additional parameters in the settings panel',...
        'Run the algorithm',...
         'Manually inspect and modify results if needed'};
 end
```
Step 2 contains the custom properties needed for the core algorithm. The necessary properties were determined from the lane detection and lane point creation section above.

```
 %---------------------------------------------------------------------
   % Step 2: Define properties to be used during the algorithm. These are
   % user-defined properties that can be defined to manage algorithm
   % execution.
   properties
       %MonoCamera
       % The monoCamera object associated with this video
      MonoCamera = [];
       %MonoCameraVarname
       % The workspace variable name of the monoCamera object
      MonoCameraVarname = '';
       %BirdsEyeConfig
       % The birdsEyeView object needed to create the bird's-eye view
      BirdsEyeConfig = [];
       %MaxNumLanes
       % The maximum number of lanes the algorithm tries to annotate
      MaxNumLanes = 2;
       %ROI
       % The region of interest around the vehicle used to search for
       % lanes
      ROI = [3, 30, -3, 3]; %LaneMaskSensitivity
       % The sensitivity parameter used in the segmentLaneMarkerRidge function
      LaneMaskSensitivity = 0.25;
       %LaneBoundaryWidth
       % The lane boundary width, used in findParabolicLaneBoundaries
      LaneBoundary width = 0.6:
       %XPoints
       % The x-axis points along which to mark the lane boundaries
      XPoints = [3 \t3.5 \t4 \t4.5 \t5 \t6 \t7 \t10 \t30]; end
```
Step 3 deals with function definitions. The first function, checkLabelDefinition, ensures that only labels of the appropriate type are enabled for automation. For lane detection, you need to ensure that only labels of type Line are enabled, so this version of the function checks the Type of the labels:

```
function TF = checkLabelDefinition(-, labelDef) % Lane detection only works with Line type labels
```

```
TF = labelDef.Type == labelType.Line; end
```
The next function is checkSetup. Note that this algorithm *requires* a monoCamera sensor configuration to be available. All other properties have defined reasonable defaults.

```
function TF = checkSetup(alg0bj, \sim) % This is the only required input
   TF = -isempty(alg0bj.MonoCamera); end
```
Next, the settingsDialog function obtains and modifies the properties defined in Step 2. This API call lets you create a dialog box that opens when a user clicks the **Settings** button in the **Automate** tab. To create this dialog box, use the inputdlg function to quickly create a simple modal window to ask a user to specify the monoCamera object. The following snippet of code outlines the basic syntax. The full AutoLaneMarking code extends this logic and also adds input validation steps.

```
 % Describe the inputs
prompt = \{ \ldots \} 'Enter the MonoCamera variable name',...
     'Maximum number of Lanes',...
     };
defaultAnswer = <math>{...} '',...
    num2str(2), ...
    };
 % Create an input dialog
 name = 'Settings for lane detection';
numLines = 1; options.Resize = 'on';
 options.WindowStyle = 'normal';
 options.Interpreter = 'none';
answer = inputdlg(prompt,name,numLines,defaultAnswer,options);
 % Obtain the inputs
monoCameraVarname = answer{1};
maxNumberOfLanes = answer{2};
```
Step 4 specifies the execution functions. Some automation algorithms need to implement an initialize routine to populate the initial algorithm state based on the existing labels in the app. This lane detection algorithm works on each frame independently, so the default version of the template has been trimmed to take no action.

```
function initialize(\sim, \sim, \sim)
 end
```
Next, the run function defines the core lane detection algorithm of this automation class. run gets called for each video frame, and expects the automation class to return a set of labels. The run function in AutoLaneMarking contains the logic introduced previously for the lane detection and conversion to points. Code from helperMonoSensor has also been folded in for a more compact reference.

```
function autoLabels = run(\text{alg0bj}, I)Iq = im2qray(I); birdsEyeViewImage = transformImage(algObj.BirdsEyeConfig, Ig);
    birdsEyeViewBW = segmentLaneMarkerRidge(birdsEyeViewImage, ...
```

```
 algObj.BirdsEyeConfig, algObj.LaneBoundaryWidth, ...
         'Sensitivity', algObj.LaneMaskSensitivity);
    % Obtain lane candidate points in world coordinates
    \{imageX, imageY\} = \{find(birdsEyeViewBW)\}; boundaryPointsxy = imageToVehicle(algObj.BirdsEyeConfig, [imageY, imageX]);
    % Fit requested number of boundaries to it
    lbs = findParabolicLaneBoundaries(...
         boundaryPointsxy,algObj.LaneBoundaryWidth, ...
         'MaxNumBoundaries',algObj.MaxNumLanes);
    numDetectedLanes = numel(lbs);
    % Convert the model to discrete set of points at the specified
    % x coordinates
    boundaryPoints = cell(1,numDetectedLanes);
   xPoints = algObj.XPoints';
   for ind = 1:numel(lbs)yPoints = lbs(ind).computeBoundaryModel(xPoints);
         boundaryPoints{ind} = vehicleToImage(algObj.MonoCamera, [xPoints, yPoints]);
    end
    % Package up the results in a table
    autolables = table(...
         boundaryPoints',...
         repmat(labelType.Line, [numDetectedLanes,1]),...
         repmat(algObj.SelectedLabelDefinitions.Name, [numDetectedLanes,1]));
    autoLabels.Properties.VariableNames = {'Position','Type','Name'};
 end
```
Finally, the terminate function handles any cleanup or tear-down required after the automation is done. This algorithm does not require any cleanup, so the function is empty.

```
function terminate(-) end
```
#### **Use the AutoLaneMarking Automation Class in the App**

The packaged version of the lane detection algorithm is now ready for use in the AutoLaneMarking class. To use this class in the app:

• Create the folder structure required under the current folder, and copy the automation class into it.

```
 mkdir('+vision/+labeler');
copyfile(fullfile(matlabroot,'toolbox','driving','drivingdemos','AutoLaneMarking.m'),'+visi
```
• Load the monoCamera information into the workspace.

```
 configData = load('birdsEyeConfig');
sensor = configData.birdsEyeConfig.Sensor;
```
• Open the Ground Truth Labeler app.

```
 groundTruthLabeler caltech_cordova1.avi
```
• On the left pane, click the **Define new ROI label** button and define the ROI line style shown. Then click OK.

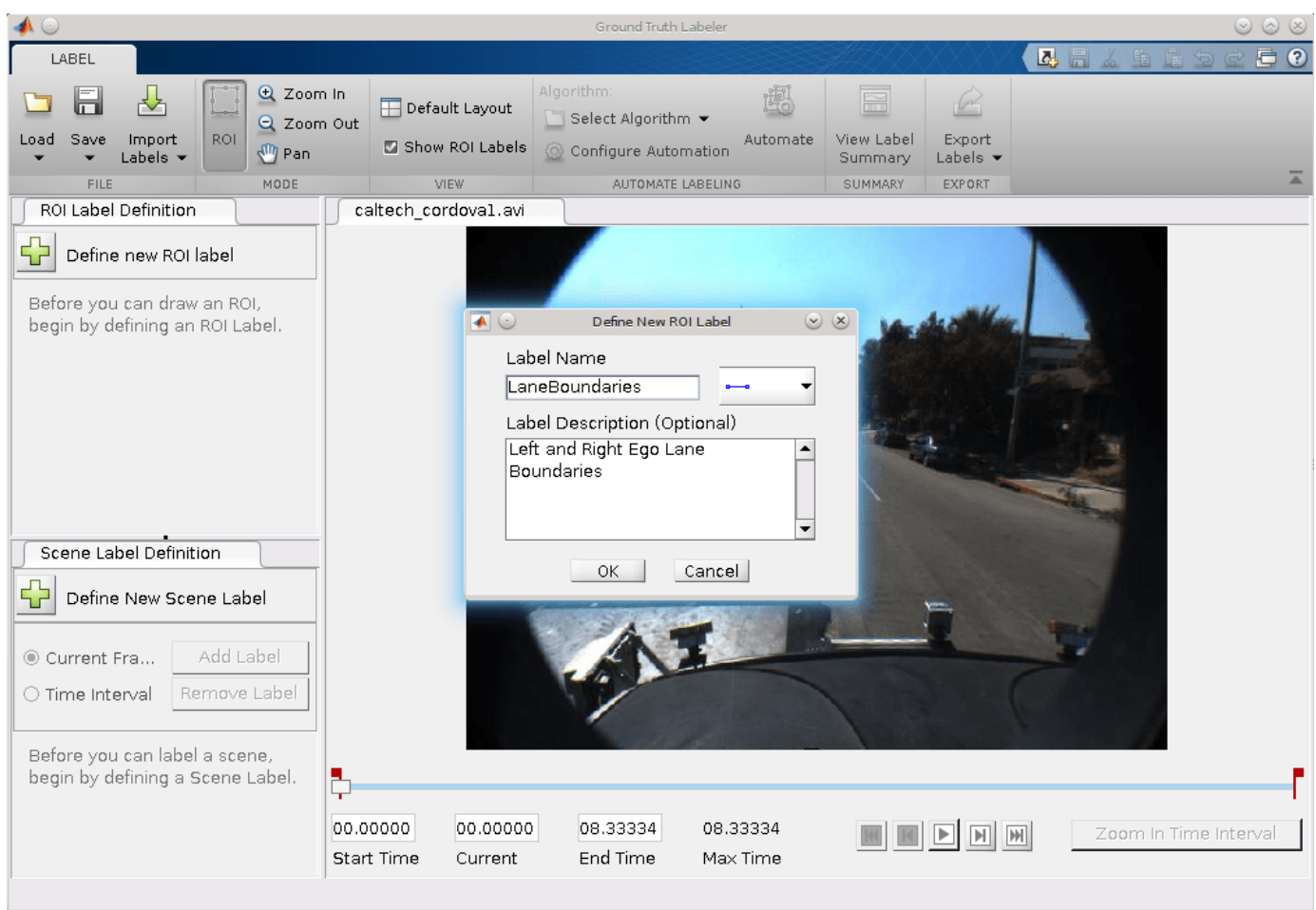

- Click **Algorithm > Select Algorithm > Refresh list**.
- Click **Algorithm > Auto Lane Detection**. If you do not see this option, ensure that the current working folder has a folder called +vision/+labeler, with a file named AutoLaneMarking.m in it.

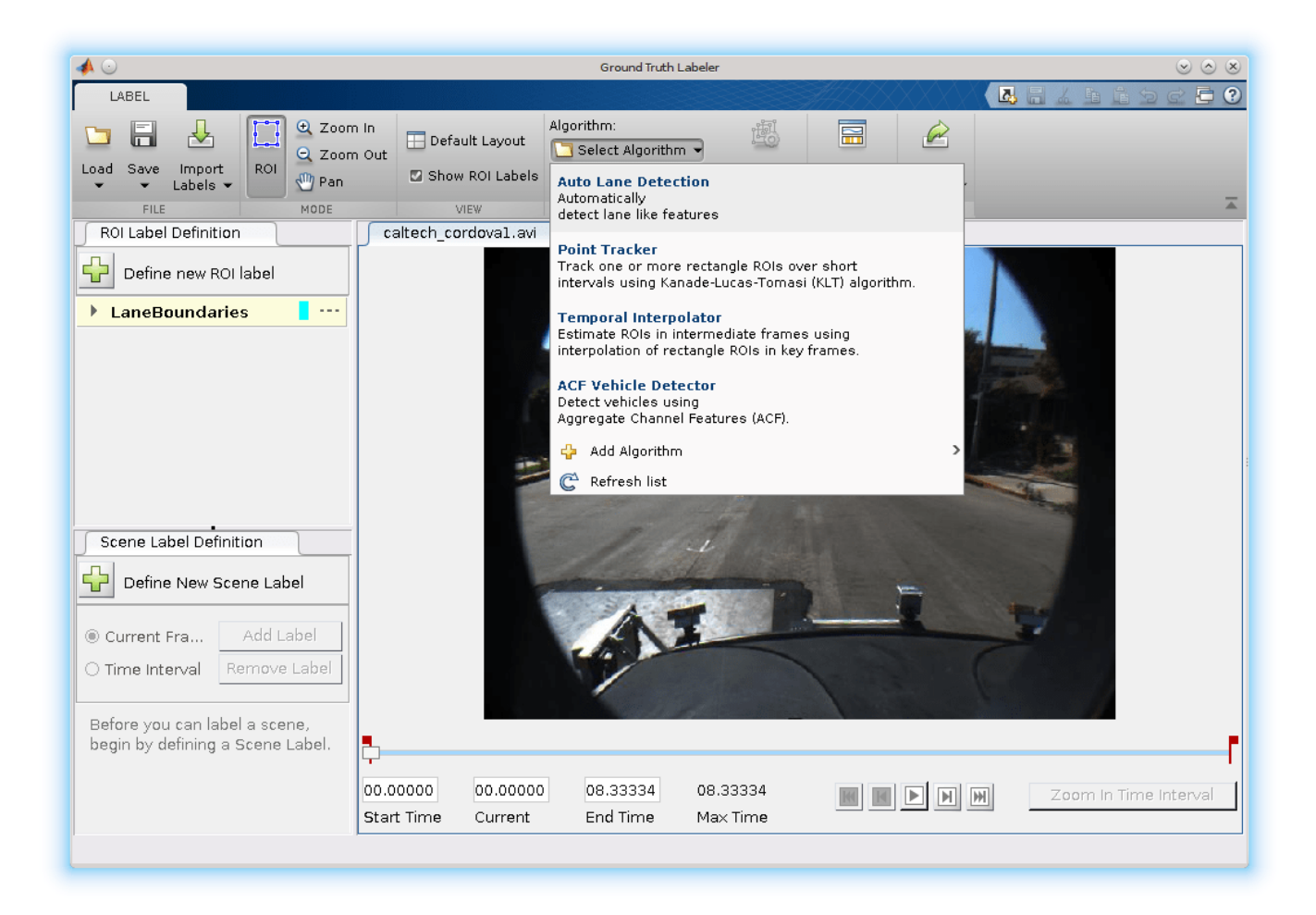

- Click **Automate**. A new tab will open, displaying directions for using the algorithm.
- Click **Settings**, and in the dialog box that opens, enter sensor in the first text box. Modify other parameters if needed before clicking **OK**.

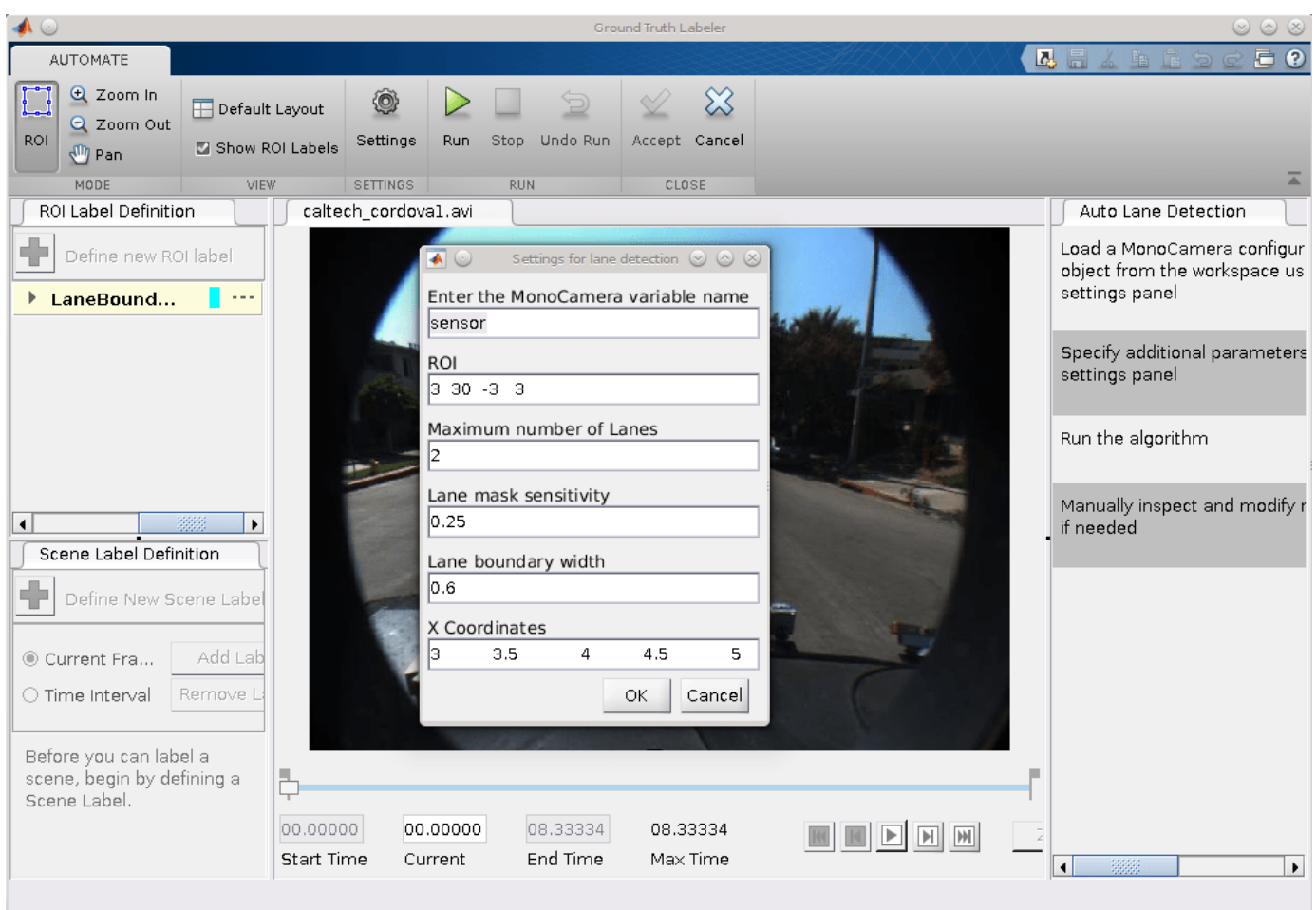

- Click **Run**. The lane detection algorithm progresses on the video. Notice that the results are not satisfactory in some of the frames.
- After the run is completed, use the slider or arrow keys to scroll across the video to locate the frames where the algorithm failed.

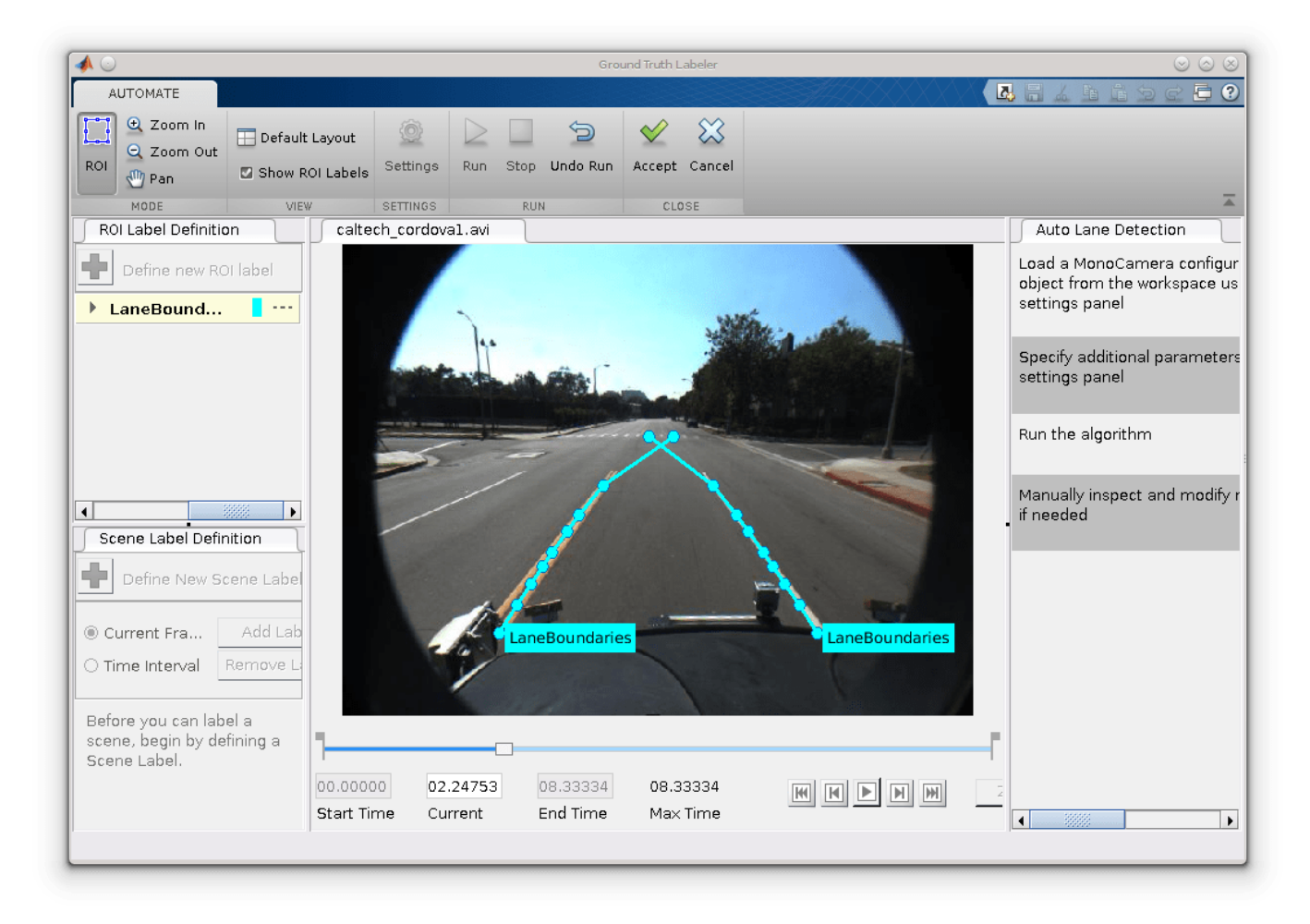

• Manually tweak the results by either moving the lane boundary points or deleting entire boundaries.

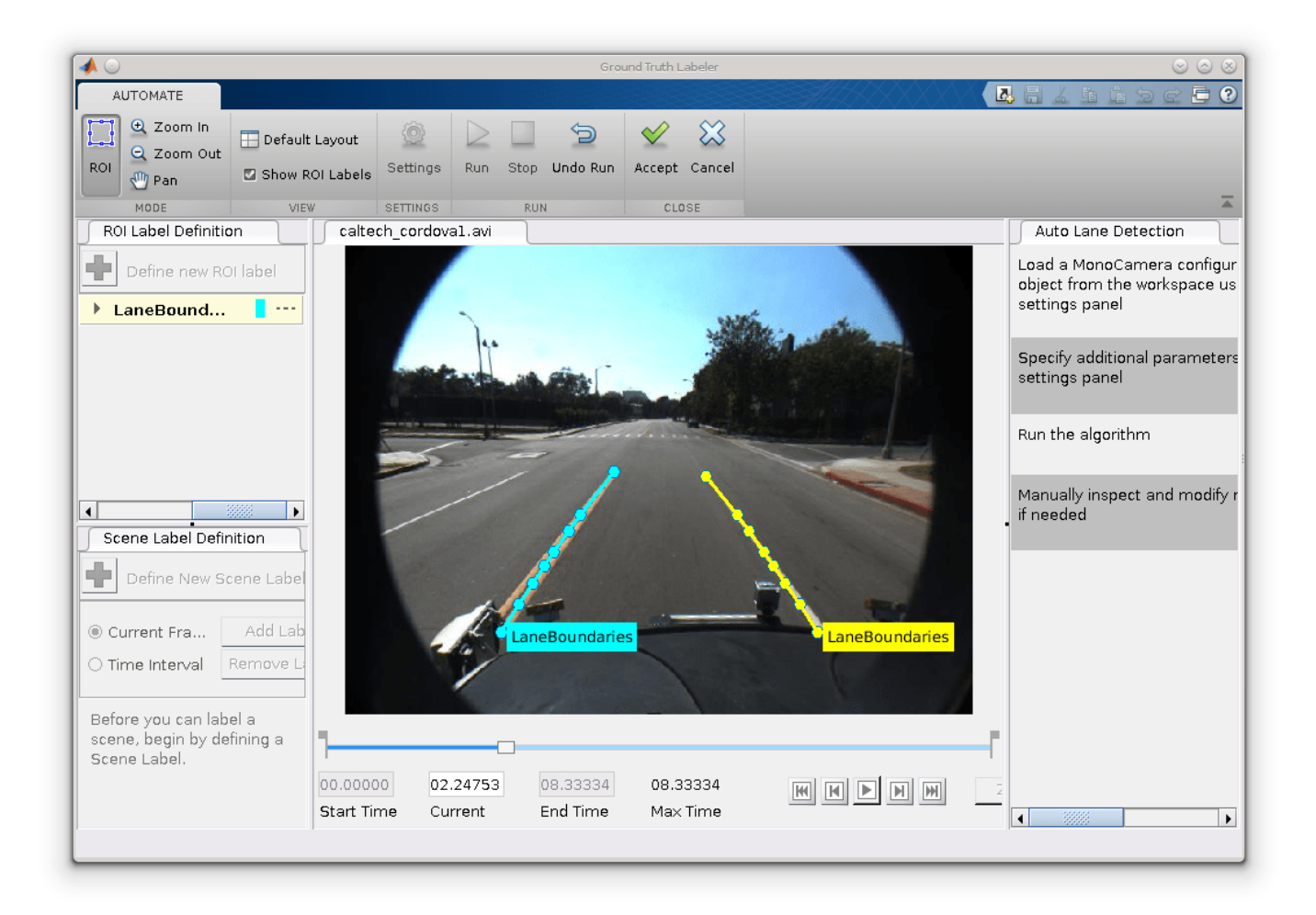

• Once you are satisfied with the lane boundaries for the entire video, click **Accept**.

The auto lane detection part of labeling the video is complete. You can proceed with labeling other objects of interest, save the session, or export the results of this labeling run.

#### **Conclusion**

This example showed the steps to incorporate a lane detection algorithm into the Ground Truth Labeler app. You can extend this concept to other custom algorithms to simplify and extend the functionality of the app.

# **See Also**

#### **Apps Ground Truth Labeler**

#### **Objects**

monoCamera | vision.labeler.AutomationAlgorithm

# **More About**

- "Create Automation Algorithm for Labeling"
- • ["Automate Ground Truth Labeling Across Multiple Signals" on page 7-18](#page-395-0)
- • ["Automate Ground Truth Labeling for Semantic Segmentation" on page 7-50](#page-427-0)
- • ["Automate Attributes of Labeled Objects" on page 7-60](#page-437-0)

# <span id="page-427-0"></span>**Automate Ground Truth Labeling for Semantic Segmentation**

This example shows how to use a pretrained semantic segmentation algorithm to segment the sky and road in an image, and use this algorithm to automate ground truth labeling in the Ground Truth Labeler app.

#### **The Ground Truth Labeler App**

Good ground truth data is crucial for developing automated driving algorithms and evaluating their performance. However, creating and maintaining a diverse and high-quality set of annotated driving data requires significant effort. The Ground Truth Labeler app makes this process easy and efficient. This app includes features to annotate objects as rectangles, lines, or pixel labels. Pixel labeling is a process in which each pixel in an image is assigned a class or category, which can then be used to train a pixel-level segmentation algorithm. Although you can use the app to manually label all your data, this process requires a significant amount of time and resources, especially for pixel labeling. As an alternative, the app also provides a framework to incorporate algorithms to extend and automate the labeling process. You can use the algorithms you create to automatically label entire data sets, and then end with a more efficient, shorter manual verification step. You can also edit the results of the automation step to account for challenging scenarios that the algorithm might have missed.

In this example, you will:

- Use a pretrained segmentation algorithm to segment pixels that belong to the categories 'Road' and 'Sky'.
- Create an automation algorithm that can be used in the Ground Truth Labeler app to automatically label road and sky pixels.

This ground truth data can then be used to train a new semantic segmentation network, or retrain an existing one.

#### **Create a Road and Sky Detection Algorithm**

First, create a semantic segmentation algorithm that segments road and sky pixels in an image. The "Semantic Segmentation Using Deep Learning" example describes how to train a deep learning network for semantic segmentation. This network has been trained to predict 11 classes of semantic labels including 'Road' and 'Sky'. The performance of these networks depends on how generalizable they are. Applying the networks to situations they did not encounter during training can lead to subpar results. Iteratively introducing custom training data to the learning process can make the network perform better on similar data sets.

Download a network, which was pretrained on the [CamVid dataset \[1\]\[2\]](https://mi.eng.cam.ac.uk/research/projects/VideoRec/CamVid/) from the University of Cambridge.

```
pretrainedURL = 'https://www.mathworks.com/supportfiles/vision/data/segnetVGG16CamVid.mat';
pretrainedFolder = fullfile(tempdir,'pretrainedSegNet');
pretrainedSegNet = fullfile(pretrainedFolder,'segnetVGG16CamVid.mat');
if ~exist(pretrainedSegNet,'file')
     if ~exist(pretrainedFolder,'dir')
         mkdir(pretrainedFolder);
     end
     disp('Downloading pretrained SegNet (107 MB)...');
     websave(pretrainedSegNet,pretrainedURL);
end
```

```
Downloading pretrained SegNet (107 MB)...
```
Segment an image and display it.

% Load the semantic segmentation network data = load(pretrainedSegNet);

% Load a test image from drivingdata roadSequenceData = fullfile(toolboxdir('driving'), 'drivingdata', 'roadSequence'); I = imread(fullfile(roadSequenceData, 'f00000.png'));

% Run the network on the image  $automatedLabels = semanticseg(I, data.net);$ 

% Display the labels overlaid on the image, choosing relevant categories figure, imshow(labeloverlay(I, automatedLabels, 'IncludedLabels', ["Sky", "Road"]));

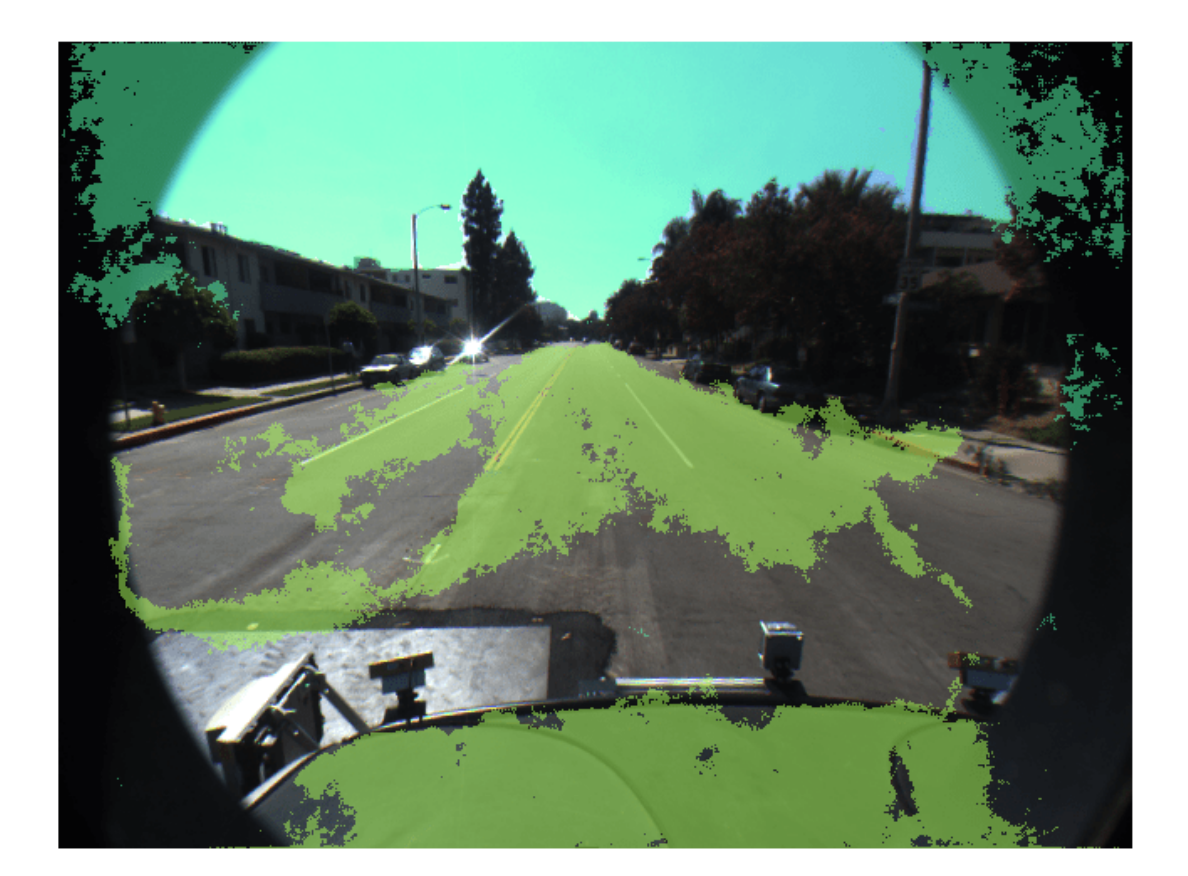

The output of the network is represented in MATLAB® as a categorical matrix. The categories listed include all those that the semantic segmentation network has been trained on, not just the categories present in the output. This information is also available from the network object itself.

data.net.Layers(end).ClassNames

```
% List categories of pixels labeled
categories(automatedLabels)
```

```
ans = 11×1 cell
     {'Sky' }
     {'Building' }
     {'Pole' }
     {'Road' }
     {'Pavement' }
     {'Tree' }
     {'SignSymbol'}
     {'Fence' }
     {'Car' }
     {'Pedestrian'}
     {'Bicyclist' }
```
% The blue overlay indicates the 'Sky' category, and the green overlay % indicates 'Road'.

#### **Review the Pixel Segmentation Automation Class**

Incorporate this semantic segmentation algorithm into the automation workflow of the app by creating a class that inherits from the abstract base class

vision.labeler.AutomationAlgorithm. This base class defines the API that the app uses to configure and run the algorithm. The Ground Truth Labeler app provides a convenient way to obtain an initial automation class template. For details, see "Create Automation Algorithm for Labeling". The RoadAndSkySegmentation class is based on this template and provides a ready-to-use automation class for pixel label segmentation.

The first set of properties in the RoadAndSkySegmentation class specify the name of the algorithm, provide a brief description of it, and give directions for using it.

```
 properties(Constant)
```

```
 %Name
     % Character vector specifying name of algorithm.
     Name = 'RoadAndSkySegmentation'
     %Description
     % Character vector specifying short description of algorithm.
    Description = 'This algorithm uses semanticseg with a pretrained network to annotate road
     %UserDirections
     % Cell array of character vectors specifying directions for
        algorithm users to follow in order to use algorithm.
    UserDirections = \{ \ldots \} ['Automation algorithms are a way to automate manual labeling ' ...
         'tasks. This AutomationAlgorithm automatically creates pixel ', ...
         'labels for road and sky.'], ...
         ['Review and Modify: Review automated labels over the interval ', ...
         'using playback controls. Modify/delete/add ROIs that were not ' ...
         'satisfactorily automated at this stage. If the results are ' ...
         'satisfactory, click Accept to accept the automated labels.'], ...
         ['Accept/Cancel: If results of automation are satisfactory, ' ...
         'click Accept to accept all automated labels and return to ' ...
         'manual labeling. If results of automation are not ' ...
         'satisfactory, click Cancel to return to manual labeling ' ...
         'without saving automated labels.']};
 end
```
The next section of the RoadAndSkySegmentation class specifies the custom properties needed by the core algorithm. The PretrainedNetwork property holds the pretrained network. The AllCategories property holds the names of all the categories.

```
 properties
     % PretrainedNetwork saves the SeriesNetwork object that does the semantic
     % segmentation.
     PretrainedNetwork
     % Categories holds the default 'background', 'road', and 'sky'
     % categorical types.
     AllCategories = {'background'};
     % Store names for 'road' and 'sky'.
     RoadName
     SkyName
 end
```
checkLabelDefinition, the first method defined in RoadAndSkySegmentation, checks that only labels of type PixelLabel are enabled for automation. PixelLabel is the only type needed for semantic segmentation.

```
function TF = checkLabelDefinition(-, labelDef) isValid = false;
    if (strcmpi(labelDef.Name, 'road') && labelDef.Type == labelType.PixelLabel)
        isValid = true; algObj.RoadName = labelDef.Name;
         algObj.AllCategories{end+1} = labelDef.Name;
    elseif (strcmpi(labelDef.Name, 'sky') && labelDef.Type == labelType.PixelLabel)
        isValid = true; algObj.SkyName = labelDef.Name;
         algObj.AllCategories{end+1} = labelDef.Name;
    elseif(labelDef.Type == labelType.PixelLabel)
        isValid = true; end
 end
```
The next set of functions control the execution of the algorithm. The vision.labeler.AutomationAlgorithm class includes an interface that contains methods like 'initialize', 'run', and 'terminate' for setting up and running the automation with ease. The initialize function populates the initial algorithm state based on the existing labels in the app. In the RoadAndSkySegmentation class, the initialize function has been customized to load the pretrained semantic segmentation network from tempdir and save it to the PretrainedNetwork property.

```
function initialize(algObj, \sim, \sim)
     % Point to tempdir where pretrainedSegNet was downloaded.
     pretrainedFolder = fullfile(tempdir,'pretrainedSegNet');
     pretrainedSegNet = fullfile(pretrainedFolder,'segnetVGG16CamVid.mat'); 
     data = load(pretrainedSegNet);
     % Store the network in the 'PretrainedNetwork' property of this object.
     algObj.PretrainedNetwork = data.net;
 end
```
Next, the run function defines the core semantic segmentation algorithm of this automation class. run is called for each video frame, and expects the automation class to return a set of labels. The run function in RoadAndSkySegmentation contains the logic introduced previously for creating a categorical matrix of pixel labels corresponding to "Road" and "Sky". This can be extended to any categories the network is trained on, and is restricted to these two for illustration only.

```
function autoLabels = run(alg0bj, I) % Setup categorical matrix with categories including road and
     % sky
    autoLabels = categorical(zeros(size(I,1), size(I,2)),0:2,algObj.AllCategories,'Ordinal
     pixelCat = semanticseg(I, algObj.PretrainedNetwork);
     if ~isempty(pixelCat)
         % Add the selected label at the bounding box position(s)
         autoLabels(pixelCat == "Road") = algObj.RoadName;
         autoLabels(pixelCat == "Sky") = algObj.SkyName;
     end
 end
```
This algorithm does not require any cleanup, so the terminate function is empty.

#### **Use the Pixel Segmentation Automation Class in the App**

The properties and methods described in the previous section have been implemented in the RoadAndSkySegmentation automation algorithm class file. To use this class in the app:

• Create the folder structure +vision/+labeler required under the current folder, and copy the automation class into it.

```
 mkdir('+vision/+labeler');
 copyfile('RoadAndSkySegmentation.m','+vision/+labeler');
```
• Open the groundTruthLabeler app with custom data to label. For illustration purposes, open the caltech\_cordova1.avi video.

```
 groundTruthLabeler caltech_cordova1.avi
```
• On the left pane, click the **Define new ROI label** button and define two ROI labels with names Road and Sky, of type Pixel label as shown.
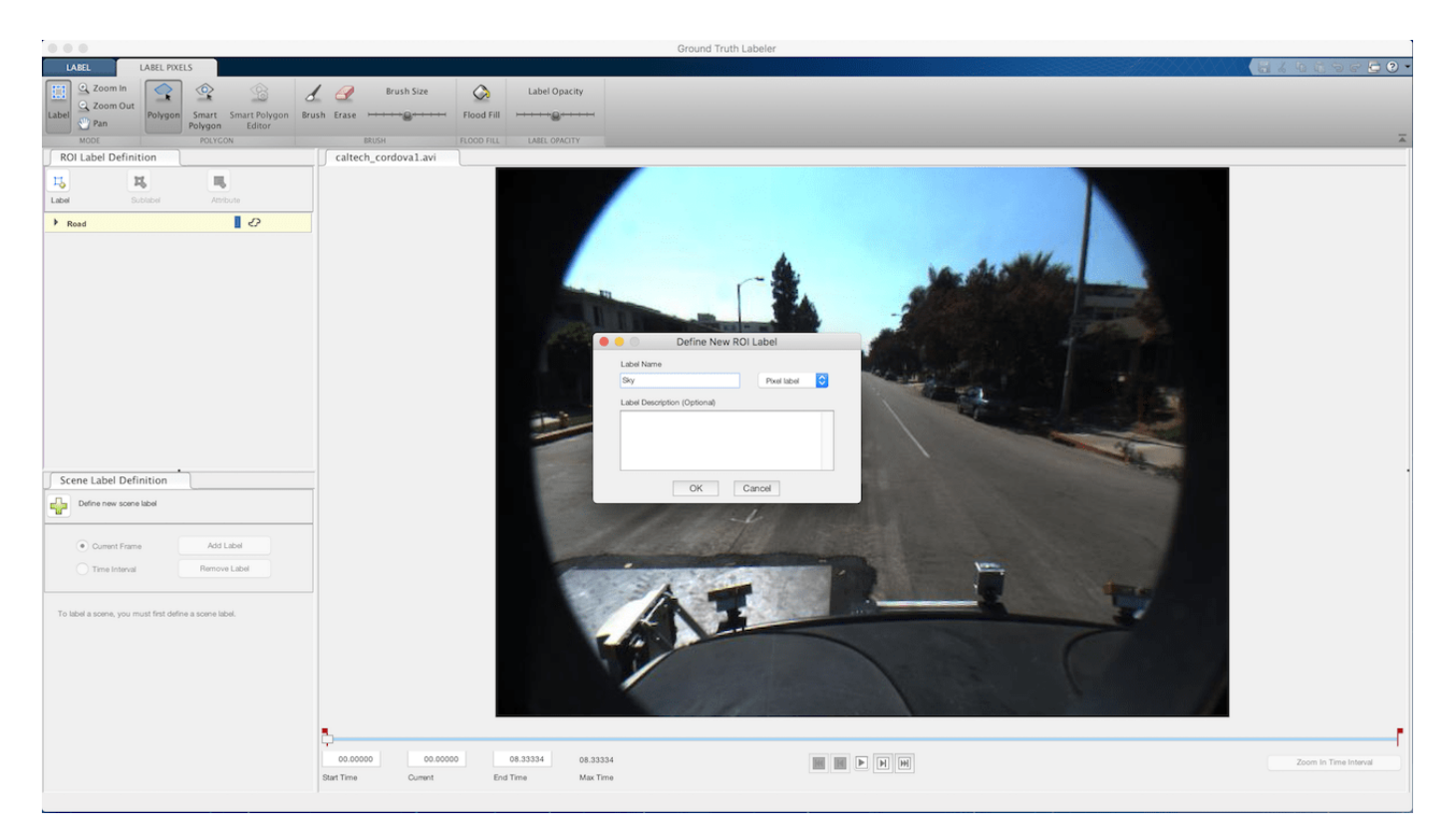

- Click **Algorithm > Select Algorithm > Refresh list**.
- Click **Algorithm > RoadAndSkySegmentation**. If you do not see this option, ensure that the current working folder has a folder called +vision/+labeler, with a file named RoadAndSkySegmentation.m in it.

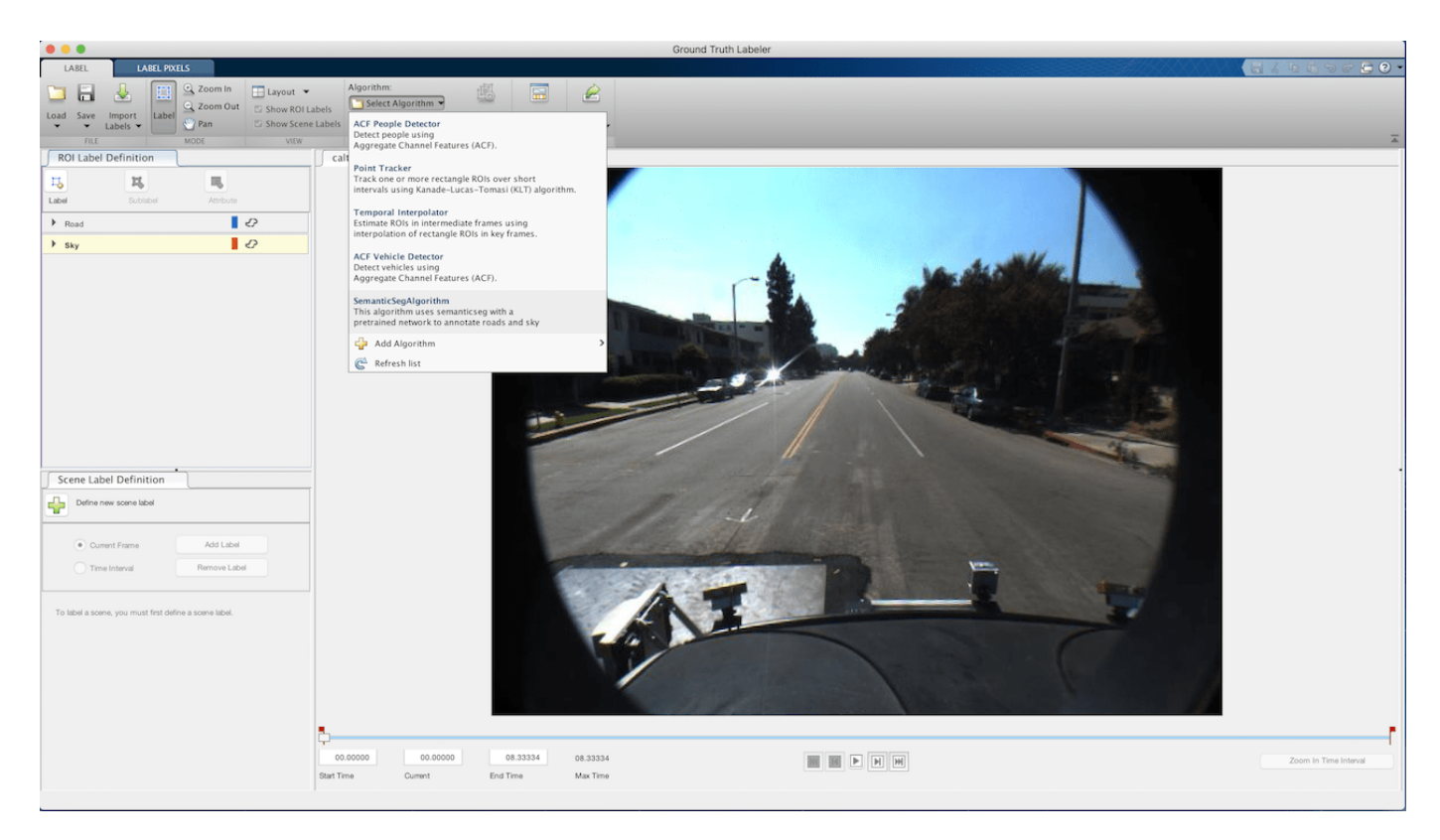

• Click **Automate**. A new panel opens, displaying directions for using the algorithm.

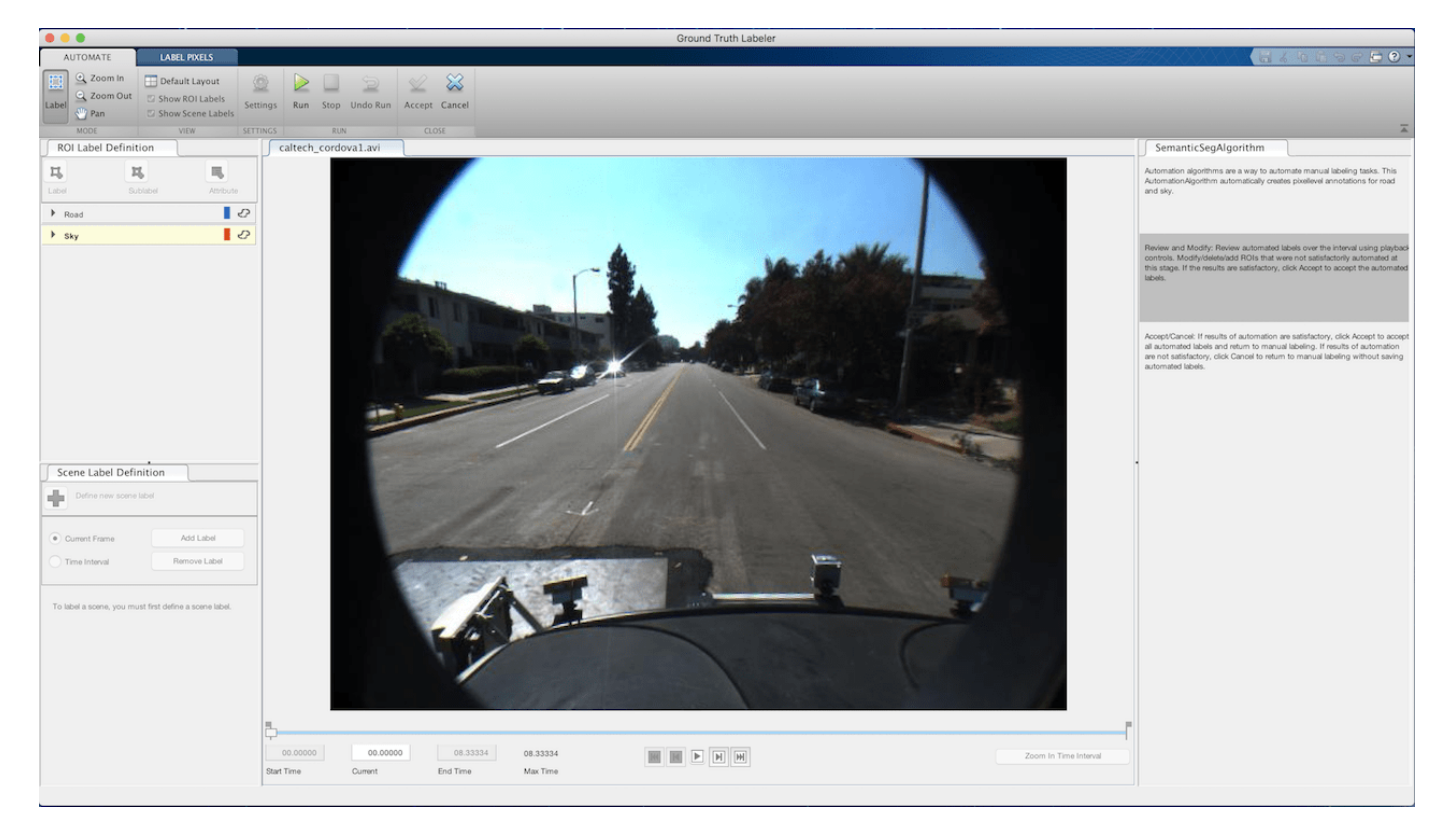

• Click **Run**. The created algorithm executes on each frame of the video, segmenting "Road" and "Sky" categories. After the run is completed, use the slider or arrow keys to scroll through the video and verify the result of the automation algorithm.

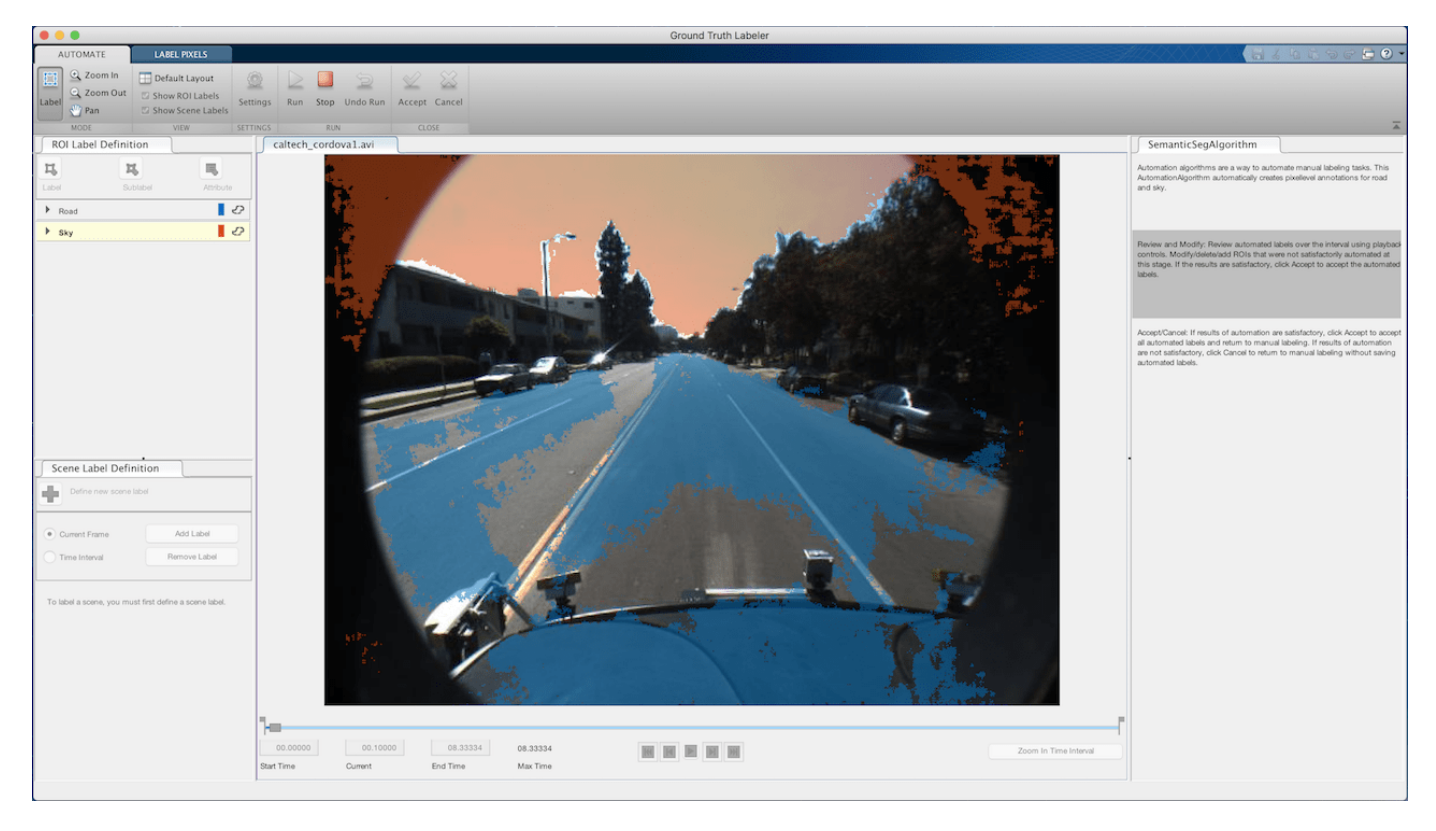

• It is evident that regions outside the camera field of view are incorrectly labeled as "Sky", and parts of the ego vehicle itself are marked as "Road". These results indicate that the network has not been previously trained on such data. This workflow allows for making manual corrections to these results, so that an iterative process of training and labeling (sometimes called *active learning* or *human in the loop* ) can be used to further refine the accuracy of the network on custom data sets. You can manually tweak the results by using the brush tool in the **Label Pixels** tab and adding or removing pixel annotations. Other tools like flood fill and smart polygons are also available in the **Label Pixels** tab and can be used when appropriate.

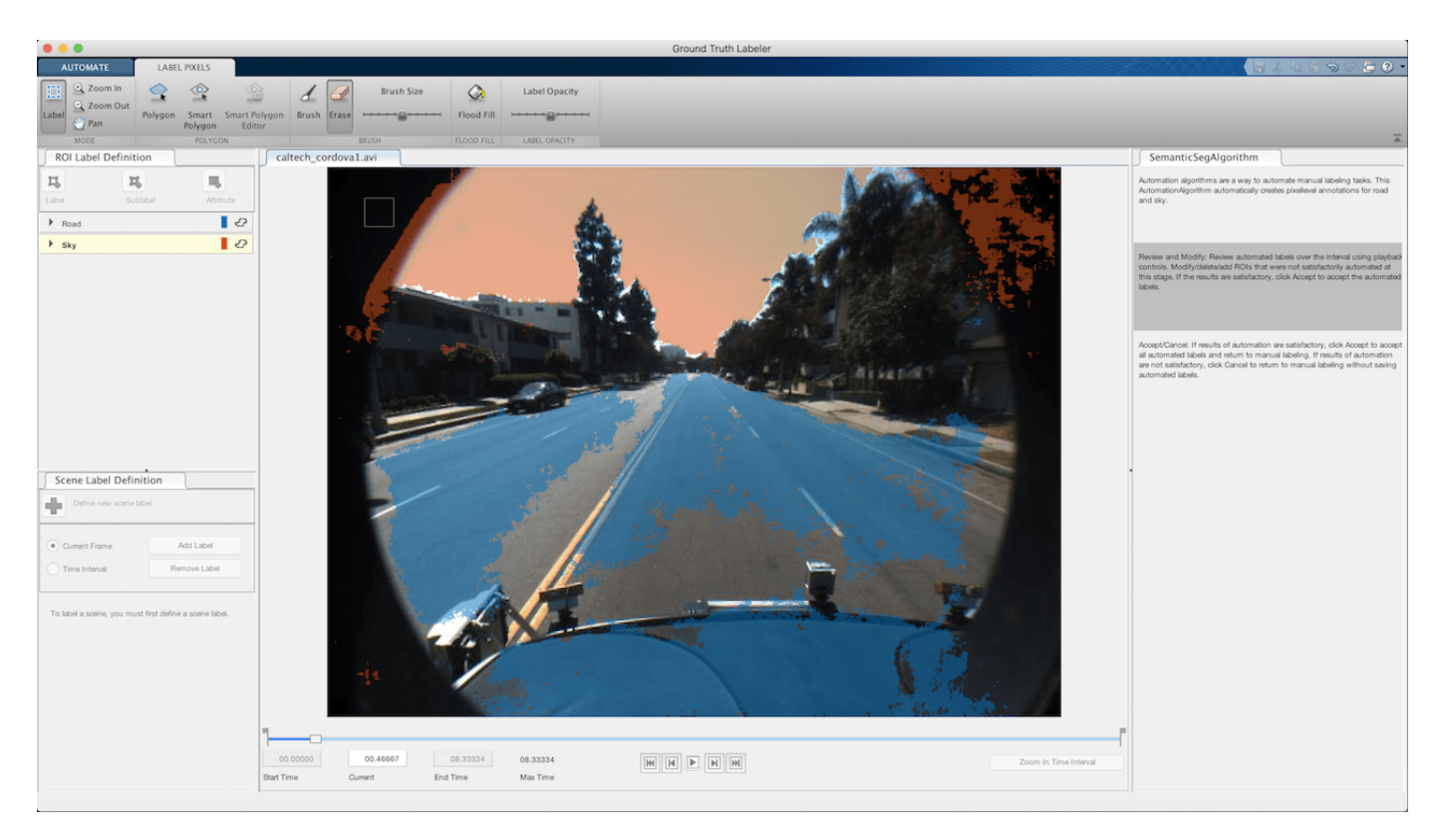

• Once you are satisfied with the pixel label categories for the entire video, click **Accept**.

Automation for pixel labeling for the video is complete. You can now proceed with labeling other objects of interest, save the session, or export the results of this labeling run.

# **Conclusion**

This example showed how to use a pretrained semantic segmentation network to accelerate labeling of road and sky pixels in the Ground Truth Labeler app using the AutomationAlgorithm interface.

### **References**

- **1** Brostow, Gabriel J., Jamie Shotton, Julien Fauqueur, and Roberto Cipolla. "Segmentation and Recognition Using Structure from Motion Point Clouds." *ECCV*. 2008.
- **2** Brostow, Gabriel J., Julien Fauqueur, and Roberto Cipolla. "Semantic Object Classes in Video: A High-Definition Ground Truth Database." *Pattern Recognition Letters*. 2008.

# **See Also**

**Apps Ground Truth Labeler**

# **Objects**

vision.labeler.AutomationAlgorithm

# **More About**

- "Semantic Segmentation Using Deep Learning"
- "Create Automation Algorithm for Labeling"
- • ["Automate Ground Truth Labeling of Lane Boundaries" on page 7-38](#page-415-0)
- • ["Automate Ground Truth Labeling Across Multiple Signals" on page 7-18](#page-395-0)
- • ["Automate Attributes of Labeled Objects" on page 7-60](#page-437-0)
- "Train Deep Learning Semantic Segmentation Network Using 3-D Simulation Data" (Deep Learning Toolbox)

# <span id="page-437-0"></span>**Automate Attributes of Labeled Objects**

This example shows how to develop a vehicle detection and distance estimation algorithm and use it to automate labeling using the Ground Truth Labeler app. In this example, you will learn how to:

- Develop a computer vision algorithm to detect vehicles in a video, and use the monocular camera configuration to estimate distances to the detected vehicles.
- Use the AutomationAlgorithm API to create an automation algorithm. See "Create Automation Algorithm for Labeling" for details. The created automation algorithm can be used with the Ground Truth Labeler app to automatically label vehicles, along with attributes to store the estimated distances.

# **The Ground Truth Labeler App**

Good ground truth data is crucial for developing driving algorithms and evaluating their performances. However, creating a rich and diverse set of annotated driving data requires significant effort. The Ground Truth Labeler app makes this process efficient. You can use this app as a fully manual labeling tool to mark vehicle bounding boxes, lane boundaries, and other objects of interest for an automated driving system. You can also manually specify attributes of the labeled objects. However, manual labeling requires a significant amount of time and resources. As an alternative, this app provides a framework for creating algorithms to extend and automate the labeling process. You can use the algorithms you create to quickly label entire data sets, automatically annotate the labels with attributes, and then follow it up with a more efficient, shorter manual verification step. You can also edit the results of the automation step to account for challenging scenarios that the automation algorithm might have missed.

This example describes how to insert a vehicle detection and distance estimation automation algorithm into the automation workflow of the app. This example reuses the ACF Vehicle Detection automation algorithm to first detect vehicles and then automatically estimate the distances of the detected vehicles from the camera mounted on the ego vehicle. The algorithm then creates a label for each detected vehicle, with an attribute specifying the distance to the vehicle.

# **Detect Vehicles from a Monocular Camera**

First, create a vehicle detection algorithm. The ["Visual Perception Using Monocular Camera" on page](#page-476-0) [7-99](#page-476-0) example describes how to create a pretrained vehicle detector and configure it to detect vehicle bounding boxes using the calibrated monocular camera configuration. To detect vehicles, try out the algorithm on a single video frame.

```
% Read a frame of interest from a video.
vidObj = VideoReader('05_highway_lanechange_25s.mp4');vid0bj.CurrentTime = 0.1;I = readFrame(viddObj);% Load the monoCamera object.
data = load('FCWDemoMonoCameraSensor.mat', 'sensor');
sensor = data.sensor;
% Load the pretrained detector for vehicles.
detector = vehicleDetectorACF();
% Width of a common vehicle is between 1.5 to 2.5 meters. 
vehicleWidth = [1.5, 2.5];
```

```
% Configure the detector to take into account configuration of the camera
% and expected vehicle width
detector = configureDetectorMonoCamera(detector, sensor, vehicleWidth);
```

```
% Detect vehicles and show the bounding boxes.
[bboxes, \sim] = detect(detector, I);
Iout = insertShape(I, 'rectangle', bboxes);
figure;
imshow(Iout)
title('Detected Vehicles')
```
#### **Detected Vehicles**

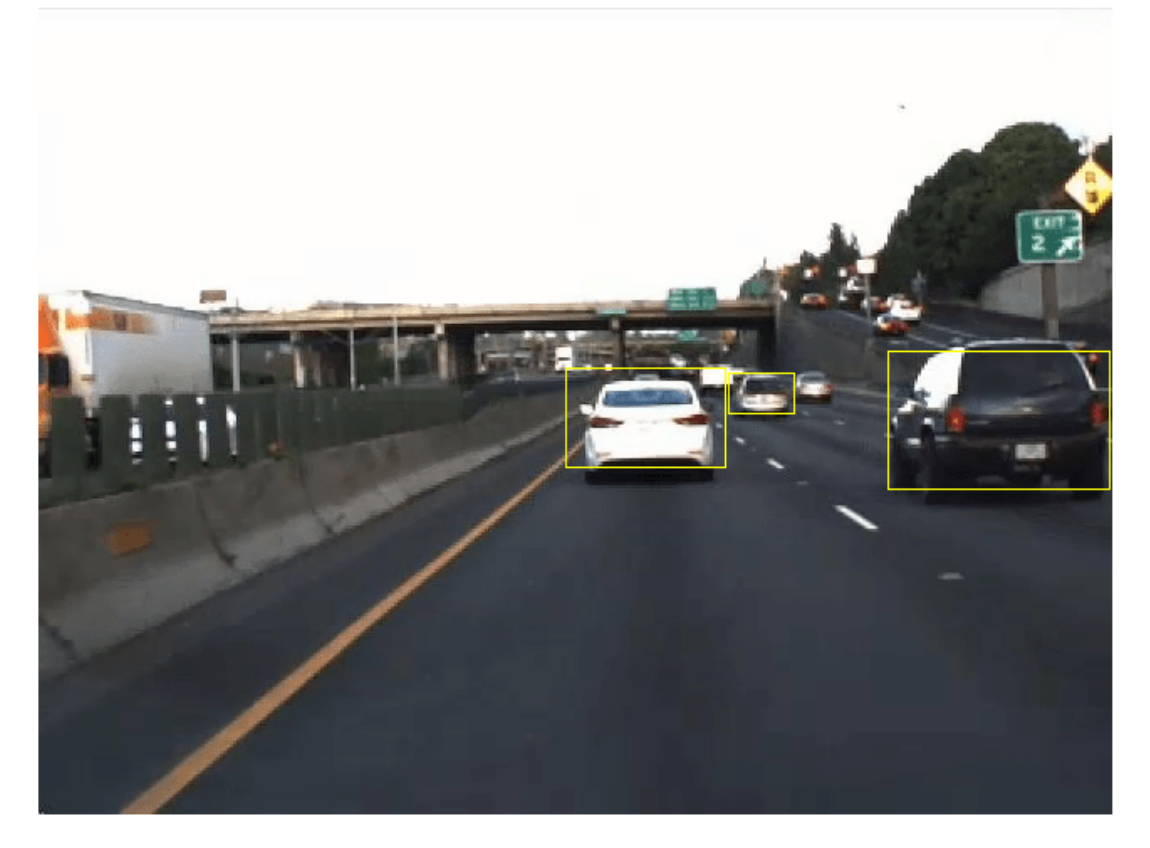

#### **Estimate Distances to Detected Vehicles**

Now that vehicles have been detected, estimate distances to the detected vehicles from the camera in world coordinates. monoCamera provides an imageToVehicle method to convert points from image coordinates to vehicle coordinates. This can be used to estimate the distance along the ground from the camera to the detected vehicles. The example specifies the distance as the center point of the detected vehicle, along the ground directly below it.

```
% Find the midpoint for each bounding box in image coordinates.
midPtsImg = [bboxes(:,1)+bboxes(:,3)/2 \tbox{bboxes}(:,2)+bboxes(:,4),(2];midPtsWorld = imageToVehicle(sensor, midPtsImg);
x = midPtsWorld(:, 1);
```

```
y = midPtsWorld(:, 2);distance = sqrt(x.^2 + y.^2);
% Display vehicle bounding boxes and annotate them with distance in meters.
distanceStr = cellstr([num2str(distance) repmat(' m',[length(distance) 1])]);
Iout = insertObjectAnnotation(I, 'rectangle', bboxes, distanceStr);
imshow(Iout)
title('Distances of Vehicles from Camera')
```
# **Distances of Vehicles from Camera**

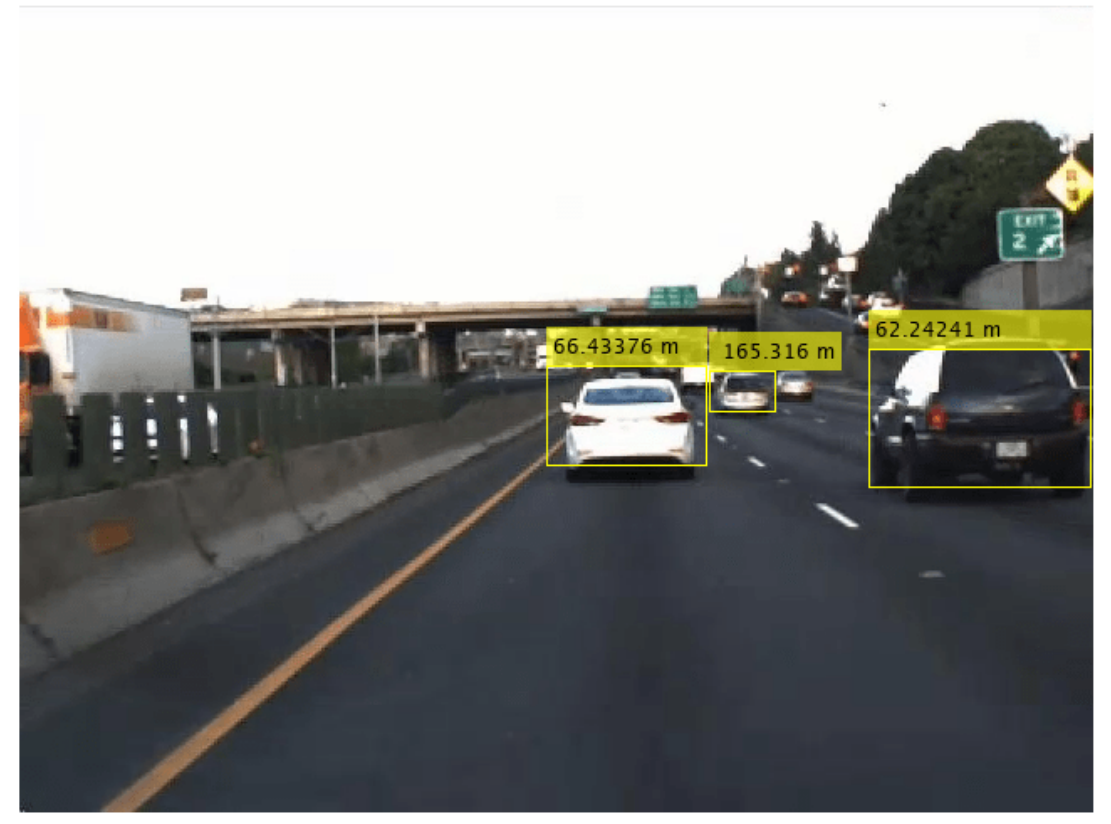

# **Prepare the Vehicle Detection and Distance Estimation Automation Class**

Incorporate the vehicle detection and distance estimation automation class into the automation workflow of the app. See "Create Automation Algorithm for Labeling" for more details. Start with the existing ACF Vehicle Detection automation algorithm to perform vehicle detection with a calibrated monocular camera. Then modify the algorithm to perform attribute automation. In this example, use the distance of the vehicle from the camera as an attribute of the detected vehicle. This section describes the steps for making changes to the existing ACF Vehicle Detection automation algorithm class.

Step 1 contains properties that define the name and description of the algorithm, and the directions for using the algorithm.

```
 %--------------------------------------------------------------------
 % Define algorithm Name, Description, and UserDirections.
 properties(Constant)
    %Name: Algorithm Name
    % Character vector specifying name of algorithm.
    Name = 'Vehicle Detection and Distance Estimation';
    % Description: Provide a one-line description for your algorithm.
   Description = 'Detect vehicles using a pretrained ACF vehicle detector and compute distan
    % UserDirections: Provide a set of directions that are displayed
    % when this algorithm is invoked. The directions
    % are to be provided as a cell array of character
    % vectors, with each element of the cell array
    % representing a step in the list of directions.
   UserDirections = \{ \ldots \} 'Define a rectangle ROI Label to label vehicles.',...
        'For the label definition created, define an Attribute with name Distance, type Numer
         'Run the algorithm',...
         'Manually inspect and modify results if needed'};
 end
```
Step 2 contains the custom properties needed to support vehicle detection and distance estimation automation

```
 %--------------------------------------------------------------------
 % Vehicle Detector Properties
 %--------------------------------------------------------------------
 properties
    %SelectedLabelName Selected label name
     % Name of selected label. Vehicles detected by the algorithm will
    % be assigned this variable name.
    SelectedLabelName
    %Detector Detector
    % Pretrained vehicle detector, an object of class
    % acfObjectDetector.
    Detector
    %VehicleModelName Vehicle detector model name
    % Name of pretrained vehicle detector model.
    VehicleModelName = 'full-view';
    %OverlapThreshold Overlap threshold
    % Threshold value used to eliminate overlapping bounding boxes
    % around the reference bounding box, between 0 and 1. The
    % bounding box overlap ratio denominator, 'RatioType' is set to
     % 'Min'
   OverlapThreshold = 0.65;
    %ScoreThreshold Classification Score Threshold
    % Threshold value used to reject detections with low detection
     % scores.
    ScoreThreshold = 30;
    %ConfigureDetector Boolean value to decide on configuring the detector 
    % Boolean value which decides if the detector is configured using
     % monoCamera sensor.
     ConfigureDetector = true;
```

```
 %SensorObj monoCamera sensor
       % Monocular Camera Sensor object used to configure the detector.
       % A configured detector will run faster and can potentially
       % result in better detections.
       SensorObj = [];
       %SensorStr monoCamera sensor variable name
       % Monocular Camera Sensor object variable name used to configure
        % the detector.
       SensorStr = '';
       %VehicleWidth Vehicle Width
       % Vehicle Width used to configure the detector, specified as
       % [minWidth, maxWidth] describing the approximate width of the
       % object in world units.
      VehicleWidth = [1.5 2.5];
       %VehicleLength Vehicle Length
       % Vehicle Length used to configure the detector, specified as
       % [minLength, maxLength] describing the approximate length of the
       % object in world units.
        VehicleLength = [ ]; 
   end
   %--------------------------------------------------------------------
   % Attribute automation Properties
   %-------------------------------------------------------------------- 
   properties (Constant, Access = private)
        % Flag to enable Distance attribute estimation automation
       AutomateDistanceAttribute = true;
       % Supported Distance attribute name. 
       % The label must have an attribute with the name specified.
        SupportedDistanceAttribName = 'Distance';
   end
   properties (Access = private)
        % Actual attribute name for distance
       DistanceAttributeName;
       % Flag to check if attribute specified is a valid distance
       % attribute
       HasValidDistanceAttribute = false;
   end
Step 3 initializes properties.
   %--------------------------------------------------------------------
   % Initialize sensor, detector and other relevant properties.
```
function initialize(algObj,  $\sim$ ) % Store the name of the selected label definition. Use this % name to label the detected vehicles. algObj.SelectedLabelName = algObj.SelectedLabelDefinitions.Name; % Initialize the vehicle detector with a pretrained model.

algObj.Detector = vehicleDetectorACF(algObj.VehicleModelName);

```
 % Initialize parameters to compute vehicle distance
     if algObj.AutomateDistanceAttribute
         initializeAttributeParams(algObj);
     end 
 end
 function initializeAttributeParams(algObj)
     % Initialize properties relevant to attribute automation.
     % The label must have an attribute with name Distance and type
     % Numeric Value.
     hasAttribute = isfield(algObj.ValidLabelDefinitions, 'Attributes') && ...
                    isstruct(algObj.ValidLabelDefinitions.Attributes);
     if hasAttribute 
        attributeNames = fieldnames(algObj.ValidLabelDefinitions.Attributes);
        idx = find(contains(attributeNames, algObj.SupportedDistanceAttribName));
       if \sim isempty(idx)
          algObj.DistanceAttributeName = attributeNames\{idx\};algObj.HasValidDistanceAttribute = validateDistanceType(algObj);
        end
     end 
 end 
function tf = validateDistanceType(alqObj) % Validate the attribute type. 
     tf = isfield(algObj.ValidLabelDefinitions.Attributes, algObj.DistanceAttributeName) && ...
         isfield(algObj.ValidLabelDefinitions.Attributes.(algObj.DistanceAttributeName), 'Defa
         isnumeric(algObj.ValidLabelDefinitions.Attributes.(algObj.DistanceAttributeName).Def
 end
```
Step 4 contains the updated run method to compute the distance of the detected cars and writes the label and attribute info to the output labels.

```
 %--------------------------------------------------------------------
function autoLabels = run(alqObj, I)autolabels = [];
    % Configure the detector.
     if algObj.ConfigureDetector && ~isa(algObj.Detector,'acfObjectDetectorMonoCamera')
         vehicleSize = [algObj.VehicleWidth;algObj.VehicleLength];
        algObj.Detector = configureDetectorMonoCamera(algObj.Detector, algObj.SensorObj, vehi
     end
     % Detect vehicles using the initialized vehicle detector.
    [bboxes, scores] = detect(alqObj.Detector, I, ... 'SelectStrongest', false);
     [selectedBbox, selectedScore] = selectStrongestBbox(bboxes, scores, ...
         'RatioType', 'Min', 'OverlapThreshold', algObj.OverlapThreshold);
    % Reject detections with detection score lower than
    % ScoreThreshold.
     detectionsToKeepIdx = (selectedScore > algObj.ScoreThreshold);
    selectedBbox = selectedBbox(detectionsToKeepIdx,:);
     if ~isempty(selectedBbox)
         % Add automated labels at bounding box locations detected
         % by the vehicle detector, of type Rectangle having name of
```

```
% the selected label.<br>autoLabels.Name =
                             = algObj.SelectedLabelName;
        autoLabels.Type = labelType.Rectangle;
         autoLabels.Position = selectedBbox;
         if (algObj.AutomateDistanceAttribute && algObj.HasValidDistanceAttribute)
             attribName = algObj.DistanceAttributeName;
             % Attribute value is of type 'Numeric Value'
             autoLabels.Attributes = computeVehicleDistances(algObj, selectedBbox, attribName);
         end 
     else
        autolabels = []:
     end
 end
 function midPts = helperFindBottomMidpoint(bboxes)
    % Find midpoint of bottom edge of the bounding box.
   xBL = \text{bboxes}(:,1);yBL = bboxes(:,2);xM = xBL + bboxes(:,3)/2;yM = yBL + + bboxes(:, 4) ./2;midPts = [xM yM]; end
 function distances= computeDistances(algObj, bboxes)
    % Helper function to compute vehicle distance.
   midPts = helperFindBottomMidpoint(bboxes);
    xy = algObj.SensorObj.imageToVehicle(midPts);
   distances = sqrt(xy(:,1).^2 + xy(:,2).^2);
 end
 function attribS = computeVehicleDistances(algObj, bboxes, attribName)
     % Compute vehicle distance.
     numCars = size(bboxes, 1);
     attribS = repmat(struct(attribName, 0), [numCars, 1]);
     for i=1:numCars 
        distanceVal = computeDistances(algObj, bboxes(i,:));
         attribS(i).(attribName) = distanceVal;
     end
```

```
 end
```
#### **Use the Vehicle Detection and Distance Estimation Automation Class in the App**

The packaged version of the vehicle distance computation algorithm is available in the VehicleDetectionAndDistanceEstimation class. To use this class in the app:

• Create the folder structure required under the current folder, and copy the automation class into it.

```
 mkdir('+vision/+labeler');
copyfile(fullfile(matlabroot,'examples','driving','main','VehicleDetectionAndDistanceEstimation.methion.methio
```
• Load the monoCamera information into the workspace. This camera sensor information is suitable for the camera used in the video used in this example, 05\_highway\_lanechange\_25s.mp4. If you load a different video, use the sensor information appropriate for that video.

load('FCWDemoMonoCameraSensor.mat', 'sensor')

• Open the groundTruthLabeler app.

groundTruthLabeler 05\_highway\_lanechange\_25s.mp4

• In the **ROI Label Definition** pane on the left, click **Label**. Define a label with name Vehicle and type Rectangle. Optionally, add a label description. Then click **OK**.

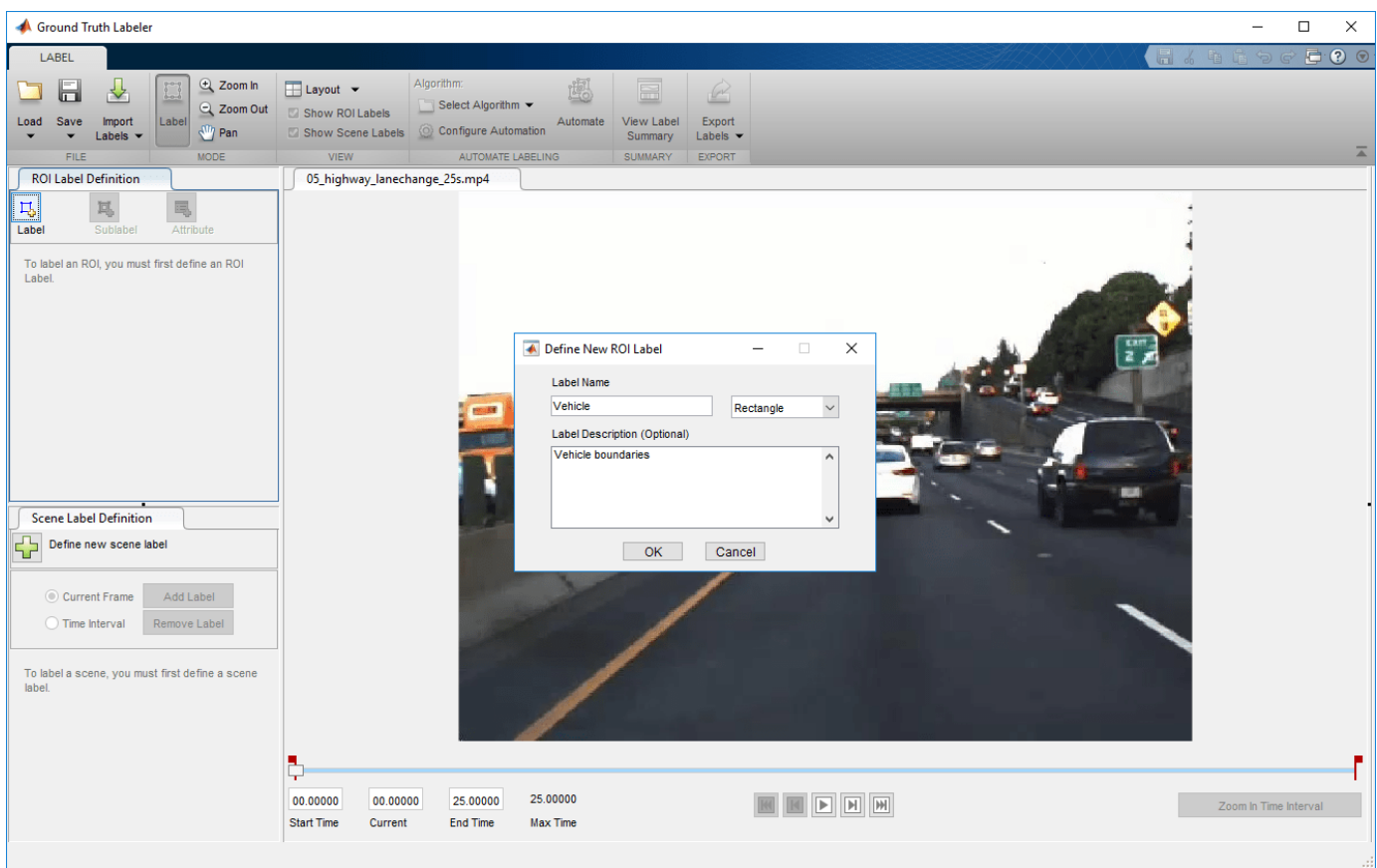

• In the **ROI Label Definition** pane on the left, click **Attribute**. Define an attribute with name Distance, type Numeric Value, and default value 0. Optionally, add an attribute description. Then click **OK**.

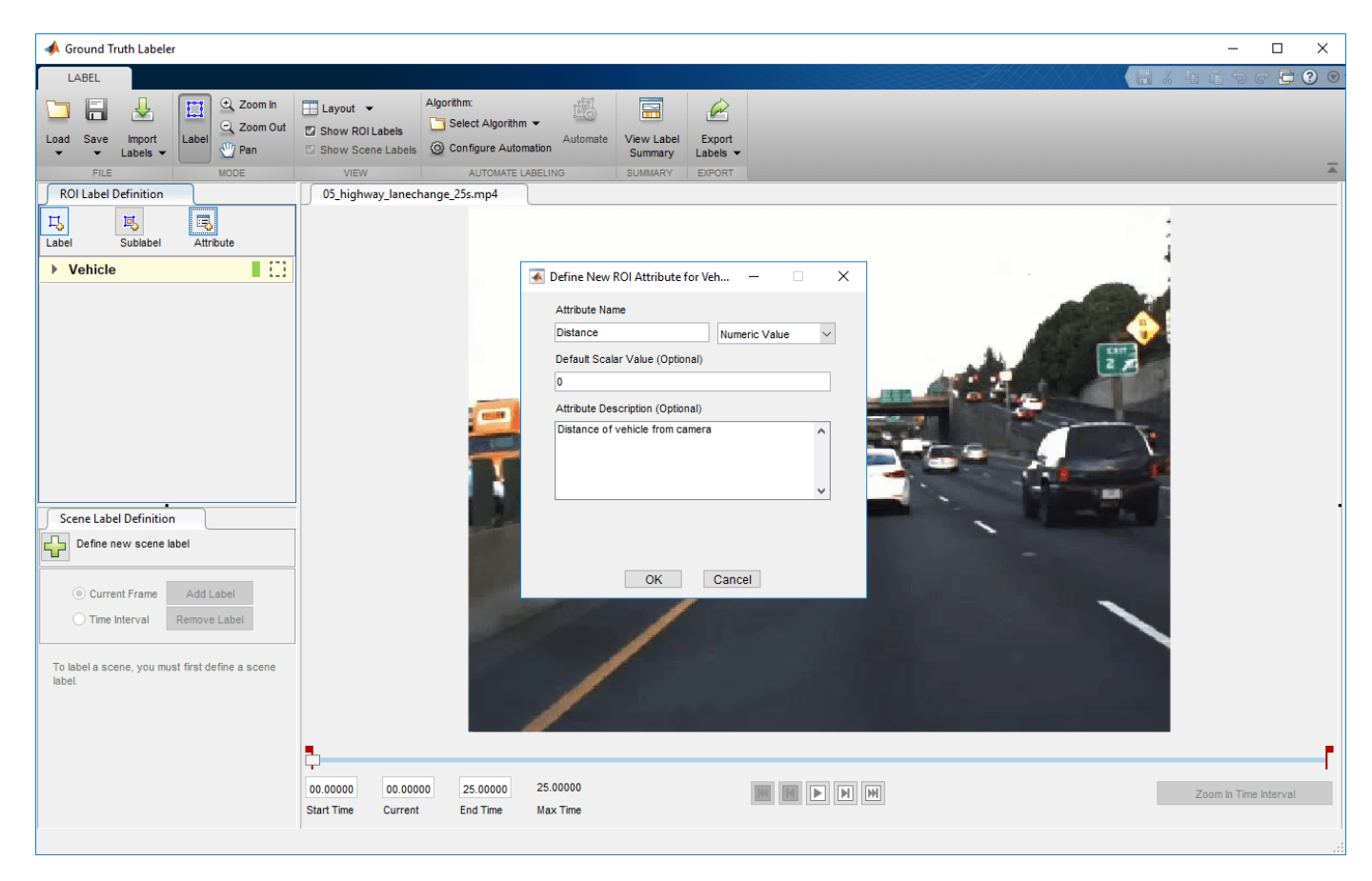

- Select **Algorithm > Select Algorithm > Refresh list**.
- Select **Algorithm > Vehicle Detection and Distance Estimation**. If you do not see this option, ensure that the current working folder has a folder called +vision/+labeler, with a file named VehicleDetectionAndDistanceEstimation.m in it.

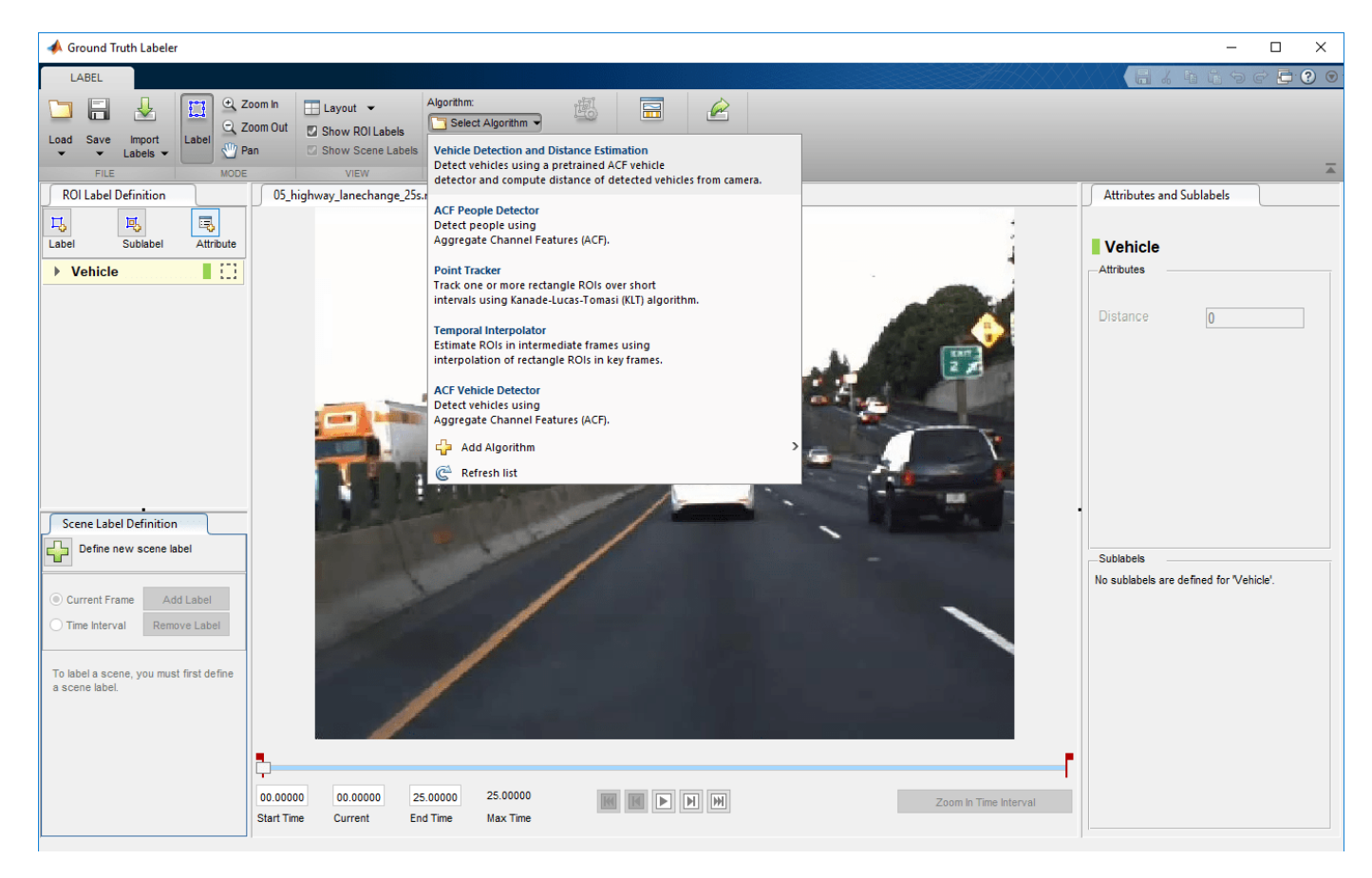

- Click **Automate**. A new tab opens, displaying directions for using the algorithm.
- Click **Settings**, and in the dialog box that opens, enter sensor in the first text box. Modify other parameters if needed before clicking **OK**.

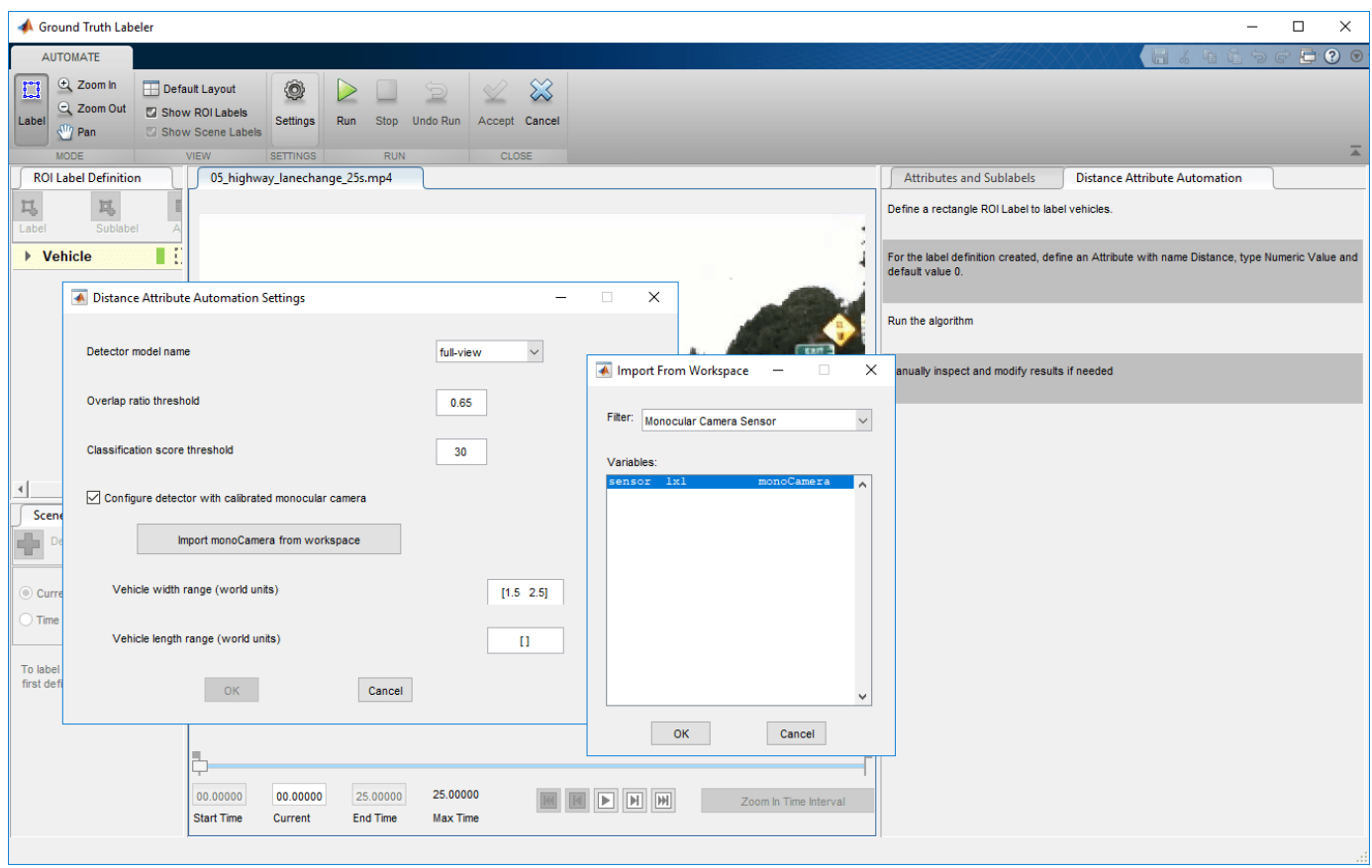

- Click **Run**. The vehicle detection and distance computation algorithm progresses through the video. Notice that the results are not satisfactory in some of the frames.
- After the run is completed, use the slider or arrow keys to scroll across the video to locate the frames where the algorithm failed.

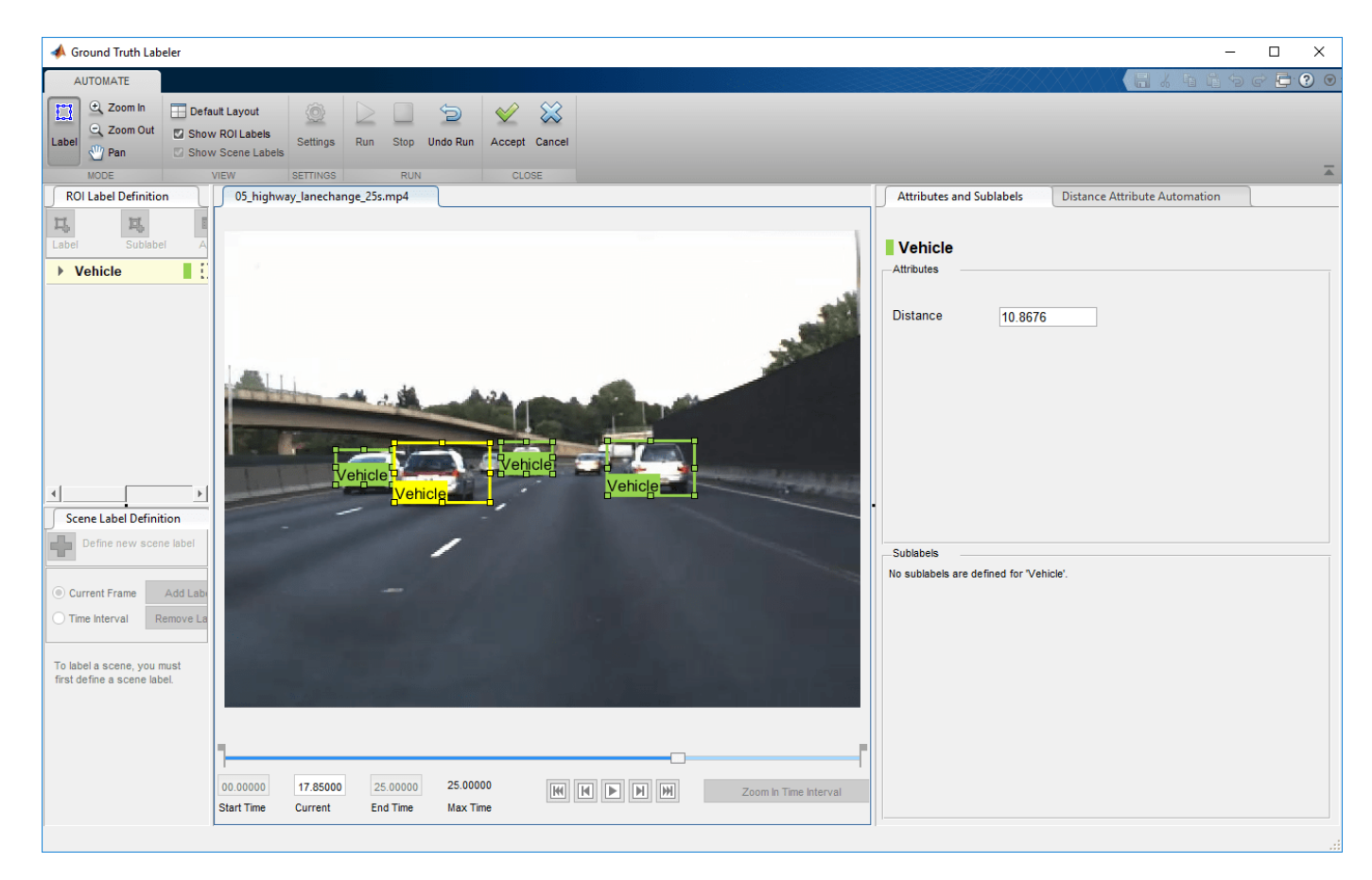

• Manually tweak the results by either moving the vehicle bounding box or by changing the distance value. You can also delete the bounding boxes and the associated distance values.

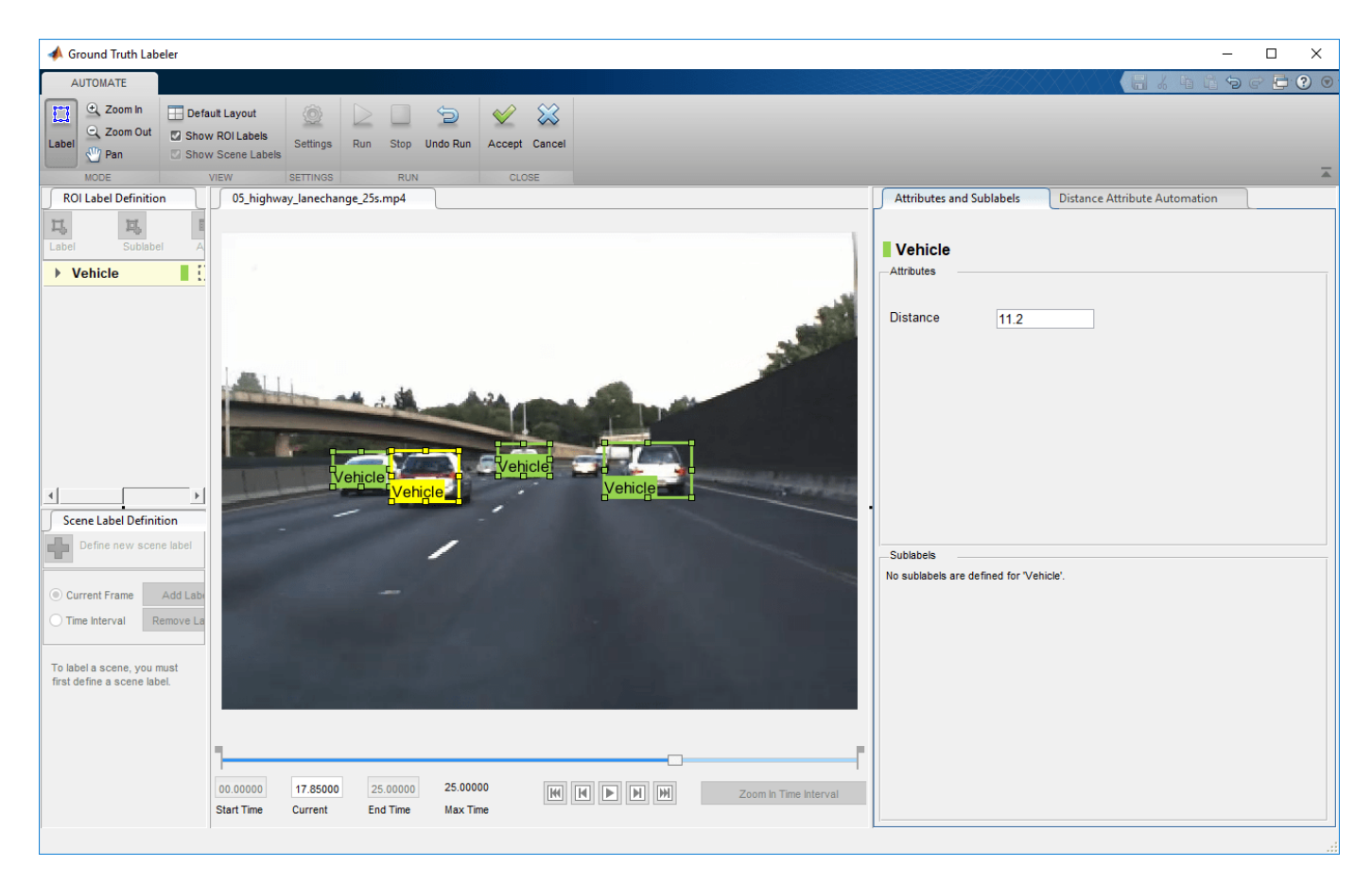

• Once you are satisfied with the vehicle bounding boxes and their distances for the entire video, click **Accept**.

The automated vehicle detection and distance attribute labeling on the video is complete. You can now label other objects of interest and set their attributes, save the session, or export the results of this labeling run.

# **Conclusion**

This example showed the steps to incorporate a vehicle detection and distance attribute estimation automation algorithm into the Ground Truth Labeler app. You can extend this concept to other custom algorithms to extend the functionality of the app.

# **See Also**

**Apps Ground Truth Labeler**

**Objects** vision.labeler.AutomationAlgorithm | monoCamera

# **More About**

• "Create Automation Algorithm for Labeling"

- "Use Sublabels and Attributes to Label Ground Truth Data"
- • ["Automate Ground Truth Labeling Across Multiple Signals" on page 7-18](#page-395-0)
- • ["Visual Perception Using Monocular Camera" on page 7-99](#page-476-0)

# **Evaluate Lane Boundary Detections Against Ground Truth Data**

This example shows how to compare ground truth data against results of a lane boundary detection algorithm. It also illustrates how this comparison can be used to tune algorithm parameters to get the best detection results.

### **Overview**

Ground truth data is usually available in image coordinates, whereas boundaries are modeled in the vehicle coordinate system. Comparing the two involves a coordinate conversion and thus requires extra care in interpreting the results. Driving decisions are based on distances in the vehicle coordinate system. Therefore, it is more useful to express and understand accuracy requirements using physical units in the vehicle coordinates rather than pixel coordinates.

The MonoCameraExample describes the internals of a monocular camera sensor and the process of modeling lane boundaries. This example shows how to evaluate the accuracy of these models against manually validated ground truth data. After establishing a comparison framework, the framework is extended to fine-tune parameters of a boundary detection algorithm for optimal performance.

# **Load and Prepare Ground Truth Data**

You can use the Ground Truth Labeler app to mark and label lane boundaries in a video. These annotated lane boundaries are represented as sets of points placed along the boundaries of interest. Having a rich set of manually annotated lane boundaries for various driving scenarios is critical in evaluating and fine-tuning automatic lane boundary detection algorithms. An example set for the caltech cordova1.avi video file is available with the toolbox.

Load predefined left and right ego lane boundaries specified in image coordinates. Each boundary is represented by a set of M-by-2 numbers representing M pixel locations along that boundary. Each video frame has at most two such sets representing the left and the right lane.

```
loaded = load('caltech cordova1 EgoBoundaries.mat');
sensor = loaded.sensor; % Associated monoCamera object
gtImageBoundaryPoints = loaded.groundTruthData.EgoLaneBoundaries;
% Show a sample of the ground truth at this frame index
frameInd = 36:
% Load the video frame
frameTimeStamp = seconds(loaded.groundTruthData(frameInd,:).Time);
videoReader = VideoReader(loaded.videoName);
videoReader.CurrentTime = frameTimeStamp;
frame = videoReader.readFrame();
% Obtain the left lane points for this frame
boundaryPoints = qtImageBoundaryPoints{frameInd};leftLanePoints = boundaryPoints{1};figure
imshow(frame)
hold on
plot(leftLanePoints(:,1), leftLanePoints(:,2),'+','MarkerSize',10,'LineWidth',4);
title('Sample Ground Truth Data for Left Lane Boundary');
```
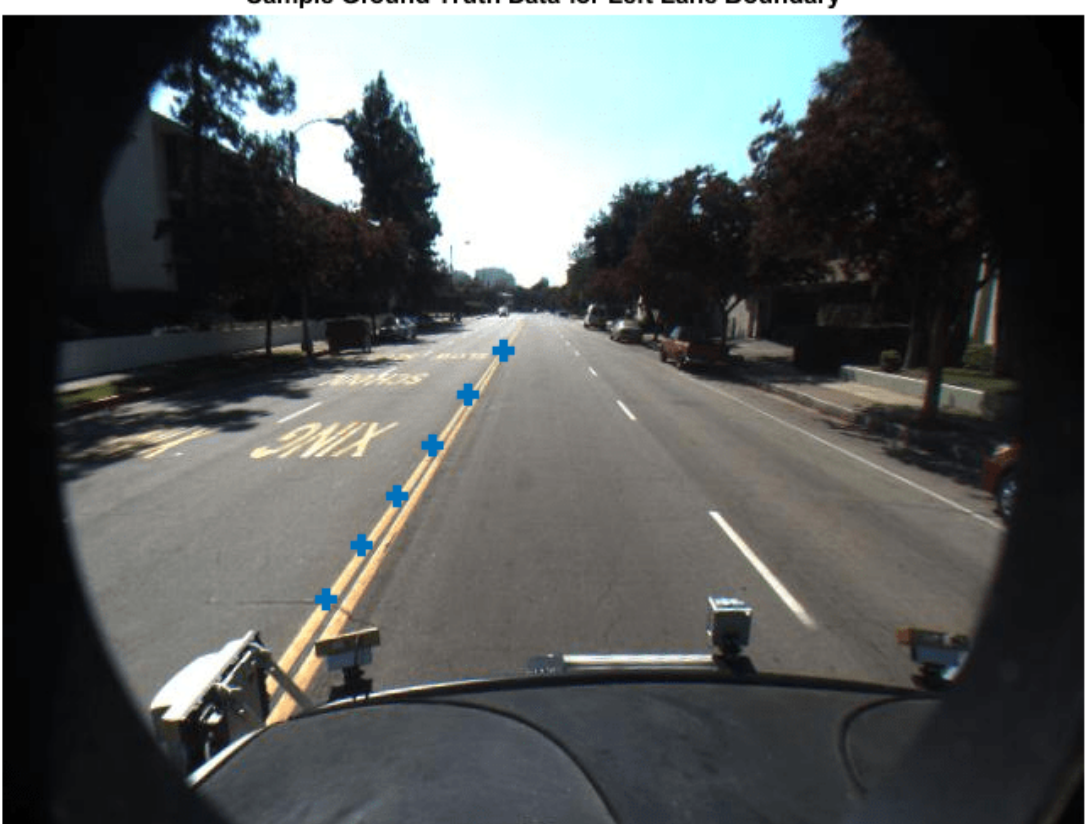

Sample Ground Truth Data for Left Lane Boundary

Convert the ground truth points from image coordinates to vehicle coordinates to allow for direct comparison with boundary models. To perform this conversion, use the imageToVehicle function with the associated monoCamera object to perform this conversion.

```
gtVehicleBoundaryPoints = cell(numel(gtImageBoundaryPoints),1);
for frameInd = 1:numel(gtImageBoundaryPoints)boundaryPoints = gtImageBoundaryPoints{frameInd}; if ~isempty(boundaryPoints)
        ptsInVehicle = cell(1, numel(boundaryPoints));for cInd = 1: numel(boundaryPoints)
             ptsInVehicle{cInd} = imageToVehicle(sensor, boundaryPoints{cInd});
         end
         gtVehicleBoundaryPoints{frameInd} = ptsInVehicle;
    end
end
```
#### **Model Lane Boundaries Using a Monocular Sensor**

Run a lane boundary modeling algorithm on the sample video to obtain the test data for the comparison. Here, reuse the helperMonoSensor module introduced in the ["Visual Perception Using](#page-476-0) [Monocular Camera" on page 7-99](#page-476-0) example. While processing the video, an additional step is needed to return the detected boundary models. This logic is wrapped in a helper function, detectBoundaries, defined at the end of this example.

```
monoSensor = helperMonoSensor(sensor);
boundaries = detectBoundaries(loaded.videoName, monoSensor);
```
### **Evaluate Lane Boundary Models**

Use the evaluateLaneBoundaries function to find the number of boundaries that match those boundaries in ground truth. A ground truth is assigned to a test boundary only if all points of the ground truth are within a specified distance, laterally, from the corresponding test boundary. If multiple ground truth boundaries satisfy this criterion, the one with the smallest maximum lateral distance is chosen. The others are marked as false positives.

```
threshold = 0.25; % in vehicle coordinates (meters)
[numMatches, numMisses, numFalsePositives, assignments] = ...
     evaluateLaneBoundaries(boundaries, gtVehicleBoundaryPoints, threshold);
disp(['Number of matches: ', num2str(numMatches)]);
disp(['Number of misses: ', num2str(numMisses)]);
disp(['Number of false positives: ', num2str(numFalsePositives)]);
Number of matches: 405
Number of misses: 40
Number of false positives: 29
```
You can use these raw counts to compute other statistics such as precision, recall, and the F1 score:

```
precision = numMatches/(numMatches+numFalsePositives);
disp(['Precision: ', num2str(precision)]);
```

```
recall = numMatches/(numMatches+numMisses);
disp(['Sensitivity/Recall: ', num2str(recall)]);
```

```
f1Score = 2*(precision*recall)/(precision+recall);
disp(['F1 score: ', num2str(f1Score)]);
```
Precision: 0.93318 Sensitivity/Recall: 0.91011 F1 score: 0.9215

#### **Visualize Results Using a Bird's-Eye Plot**

evaluateLaneBoundaries additionally returns the assignment indices for every successful match between the ground truth and test boundaries. This can be used to visualize the detected and ground truth boundaries to gain a better understanding of failure modes.

Find a frame that has one matched boundary and one false positive. The ground truth data for each frame has two boundaries. So, a candidate frame will have two assignment indices, with one of them being 0 to indicate a false positive.

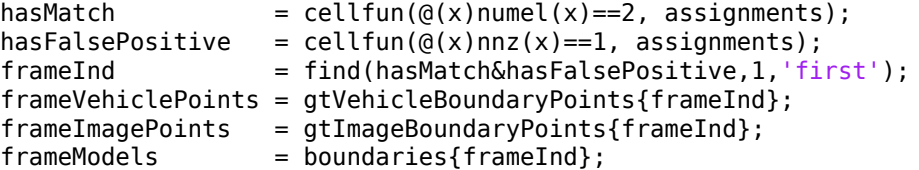

Use the assignments output of evaluateLaneBoundaries to find the models that matched (true positives) and models that had no match (false positives) in ground truth.

```
matchedModels = frameModels (assignments{frameInd}~=0);fpModels = frameModels(assignments{frameInd}==0);
```
Set up a bird's-eye plot and visualize the ground truth points and models on it.

```
bep = birdsEyePlot();
gtPlotter = laneBoundaryPlotter(bep,'DisplayName','Ground Truth',...
     'Color','blue');
tpPlotter = laneBoundaryPlotter(bep,'DisplayName','True Positive',...
     'Color','green');
fpPlotter = laneBoundaryPlotter(bep,'DisplayName','False Positive',...
     'Color','red');
plotLaneBoundary(gtPlotter, frameVehiclePoints);
plotLaneBoundary(tpPlotter, matchedModels);
plotLaneBoundary(fpPlotter, fpModels);
title('Bird''s-Eye Plot of Comparison Results');
```
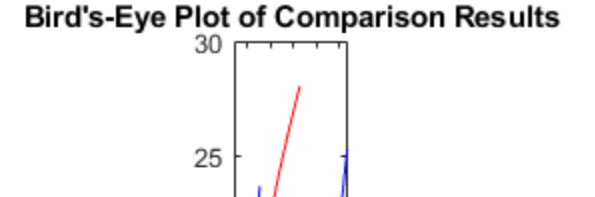

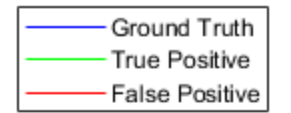

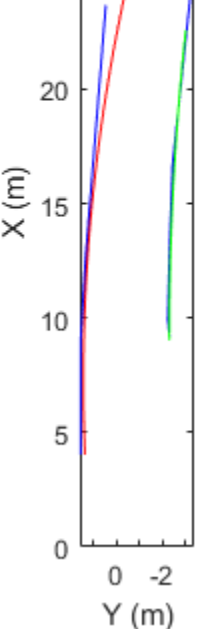

### **Visualize Results on a Video in Camera and Bird's-Eye View**

To get a better context of the result, you can also visualize ground truth points and the boundary models on the video.

Get the frame corresponding to the frame of interest.

```
videoReader = VideoReader(loaded.videoName);
videoReader.CurrentTime = seconds(loaded.groundTruthData.Time(frameInd));
frame = videoReader.readFrame();
```
Consider the boundary models as a solid line (irrespective of how the sensor classifies it) for visualization.

fpModels.BoundaryType = 'Solid'; matchedModels.BoundaryType = 'Solid';

Insert the matched models, false positives and the ground truth points. This plot is useful in deducing that the presence of crosswalks poses a challenging scenario for the boundary modeling algorithm.

```
xVehicle = 3:20:
frame = insertLaneBoundary(frame, fpModels, sensor, xVehicle,'Color','Red');
frame = insertLaneBoundary(frame, matchedModels, sensor, xVehicle,'Color','Green');
figure
ha = axes;imshow(frame,'Parent', ha);
```

```
% Combine the left and right boundary points
boundaryPoints = [frameImagePoints{1};frameImagePoints{2}];
hold on
plot(ha, boundaryPoints(:,1), boundaryPoints(:,2),'+','MarkerSize',10,'LineWidth',4);
title('Camera View of Comparison Results');
```
### **Camera View of Comparison Results**

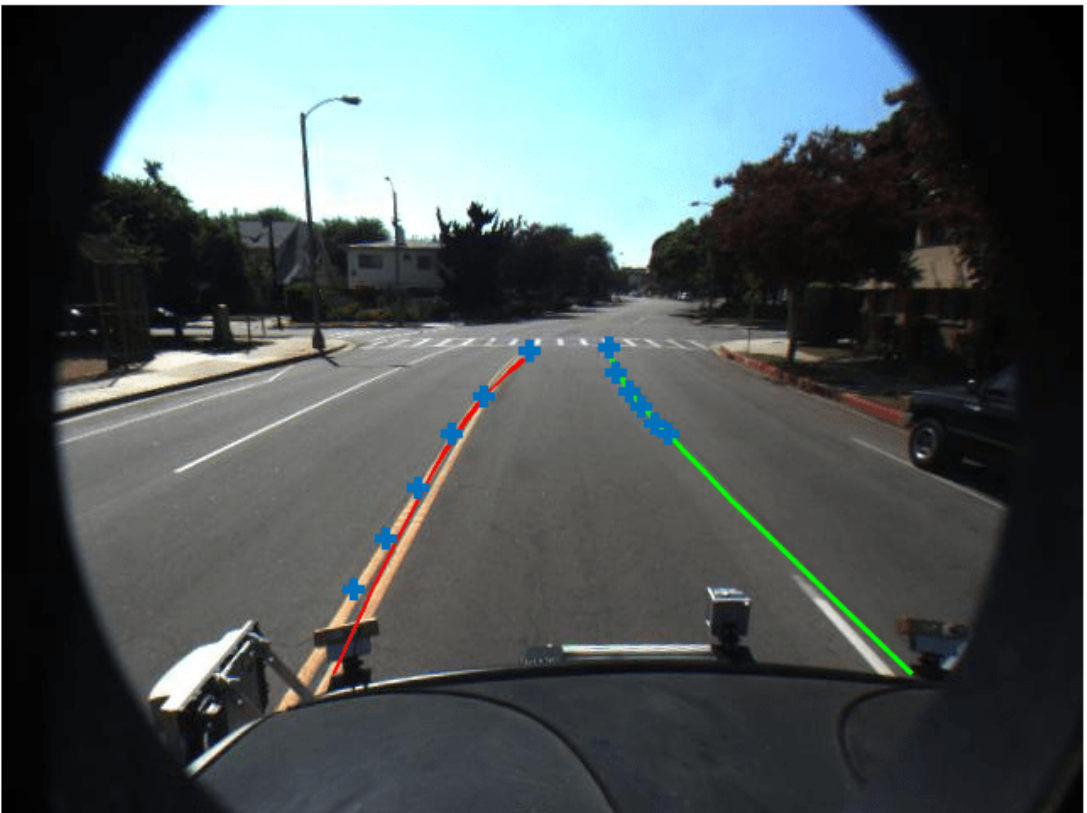

You can also visualize the results in the bird's-eye view of this frame.

birdsEyeImage = transformImage(monoSensor.BirdsEyeConfig,frame);

```
xVehicle = 3:20;birdsEyeImage = insertLaneBoundary(birdsEyeImage, fpModels, monoSensor.BirdsEyeConfig, xVehicle,
birdsEyeImage = insertLaneBoundary(birdsEyeImage, matchedModels, monoSensor.BirdsEyeConfig, xVeh.
% Combine the left and right boundary points
ptsInVehicle = [frameVehiclePoints{1};frameVehiclePoints{2}];
gtPointsInBEV = vehicleToImage(monoSensor.BirdsEyeConfig, ptsInVehicle);
figure
imshow(birdsEyeImage);
hold on
plot(gtPointsInBEV(:,1), gtPointsInBEV(:,2),'+','MarkerSize', 10,'LineWidth',4);
title('Bird''s-Eye View of Comparison Results');
```
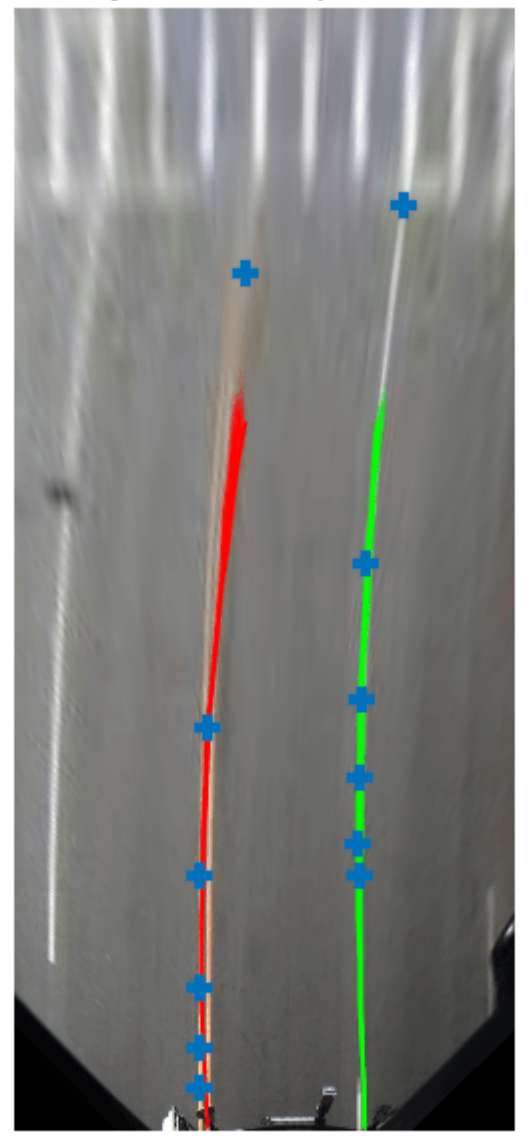

**Bird's-Eye View of Comparison Results** 

# **Tune Boundary Modeling Parameters**

You can use the evaluation framework described previously to fine-tune parameters of the lane boundary detection algorithm. helperMonoSensor exposes three parameters that control the results of the lane-finding algorithm.

• LaneSegmentationSensitivity - Controls the sensitivity of segmentLaneMarkerRidge function. This function returns lane candidate points in the form of a binary lane feature mask. The sensitivity value can vary from 0 to 1, with a default of 0.25. Increasing this number results in more lane candidate points and potentially more false detections.

- LaneXExtentThreshold Specifies the minimum extent (length) of a lane. It is expressed as a ratio of the detected lane length to the maximum lane length possible for the specified camera configuration. The default value is 0.4. Increase this number to reject shorter lane boundaries.
- LaneStrengthThreshold Specifies the minimum normalized strength to accept a detected lane boundary.

LaneXExtentThreshold and LaneStrengthThreshold are derived from the XExtent and Strength properties of the parabolicLaneBoundary object. These properties are an example of how additional constraints can be placed on the boundary modeling algorithms to obtain acceptable results. The impact of varying LaneStrengthThreshold has additional nuances worth exploring. Typical lane boundaries are marked with either solid or dashed lines. When comparing to solid lines, dashed lines have a lower number of inlier points, leading to lower strength values. This makes it challenging to set a common strength threshold. To inspect the impact of this parameter, first generate all boundaries by setting LaneStrengthThreshold to 0. This setting ensures it has no impact on the output.

```
monoSensor.LaneStrengthThreshold = 0;boundaries = detectBoundaries('caltech_cordova1.avi', monoSensor);
```
The LaneStrengthThreshold property of helperMonoSensor controls the normalized Strength parameter of each parabolicLaneBoundary model. The normalization factor, MaxLaneStrength, is the strength of a virtual lane that runs for the full extent of a bird's-eye image. This value is determined solely by the birdsEyeView configuration of helperMonoSensor. To assess the impact of LaneStrengthThreshold, first compute the distribution of the normalized lane strengths for all detected boundaries in the sample video. Note the presence of two clear peaks, one at a normalized strength of 0.3 and one at 0.7. These two peaks correspond to dashed and solid lane boundaries respectively. From this plot, you can empirically determine that to ensure dashed lane boundaries are detected, LaneStrengthThreshold should be below 0.3.

```
strengths = cellfun(@(b)[b.Strength], boundaries,'UniformOutput',false);
strengths = [strengths:}];
normalizedStrengths = strengths/monoSensor.MaxLaneStrength;
figure;
hist(normalizedStrengths);
title('Histogram of Normalized Lane Strengths');
```
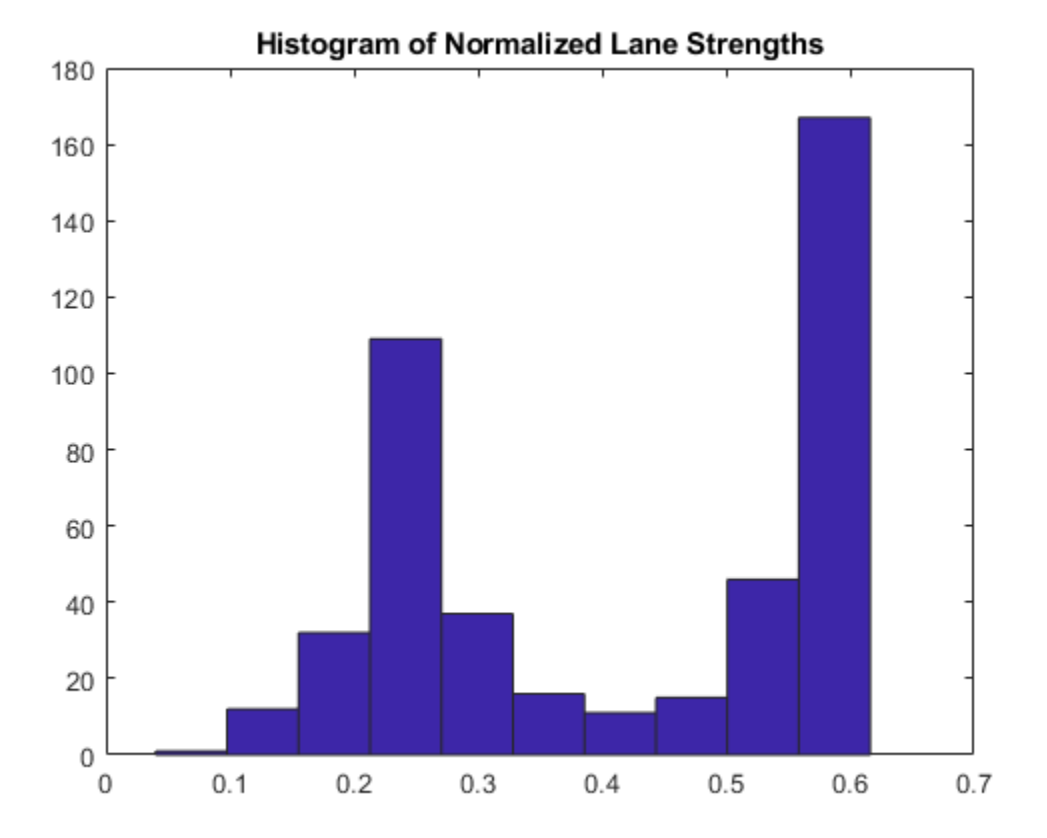

You can use the comparison framework to further assess the impact of the LaneStrengthThreshold parameters on the detection performance of the modeling algorithm. Note that the threshold value controlling the maximum physical distance between a model and a ground truth remains the same as before. This value is dictated by the accuracy requirements of an ADAS system and usually does not change.

```
threshold = .25;[-, -, -, -, \text{assignments}] = ... evaluateLaneBoundaries(boundaries, gtVehicleBoundaryPoints, threshold);
```
Bin each boundary according to its normalized strength. The assignments information helps classify each boundary as either a true positive (matched) or a false positive. LaneStrengthThreshold is a "min" threshold, so a boundary classified as a true positive at a given value will continue to be a true positive for all lower threshold values.

```
nMatch = zeros(1,100); % Normalized lane strength is bucketed into 100 bins
nFP = zeros(1,100); % ranging from 0.01 to 1.00.for frameInd = 1:numel(boundaries)
    frameBound; = boundaries{frameInd};
    frameAssignment = assignments{frameInd};for bInd = 1: numel(frameBoundaries)
         normalizedStrength = frameBoundaries(bInd).Strength/monoSensor.MaxLaneStrength;
        strengthBucket = floor(normalizedStreught*100); if frameAssignment(bInd)
             % This boundary was matched with a ground truth boundary,
             % record as a true positive for all values of strength above
             % its strength value.
```

```
 nMatch(1:strengthBucket) = nMatch(1:strengthBucket)+1;
     else
         % This is a false positive
        nFP(1:strengthBucker) = nFP(1:strengthBucker)+1; end
 end
```
end

Use this information to compute the number of "missed" boundaries, that is, ground truth boundaries that the algorithm failed to detect at the specified LaneStrengthThreshold value. And with that information, compute the precision and recall metrics.

```
gtTotal = sum(cellfun(Q(x))numel(x),gtVehicleBoundaryPoints));nMiss = gtTotal - nMatch;
precisionPlot = nMatch./(nMatch + nFP);recallPlot = nMatch. / (nMatch + nMiss);
```
Plot the precision and recall metrics against various values of the lane strength threshold parameter. This plot is useful in determining an optimal value for the lane strength parameter. For this video clip, to maximize recall and precision metrics, LaneStrengthThreshold should be in the range 0.20 - 0.25.

```
figure;
plot(precisionPlot);
hold on;
plot(recallPlot);
xlabel('LaneStrengthThreshold*100');
ylabel('Precision and Recall');
legend('Precision','Recall');
title('Impact of LaneStrengthThreshold on Precision and Recall Metrics');
```
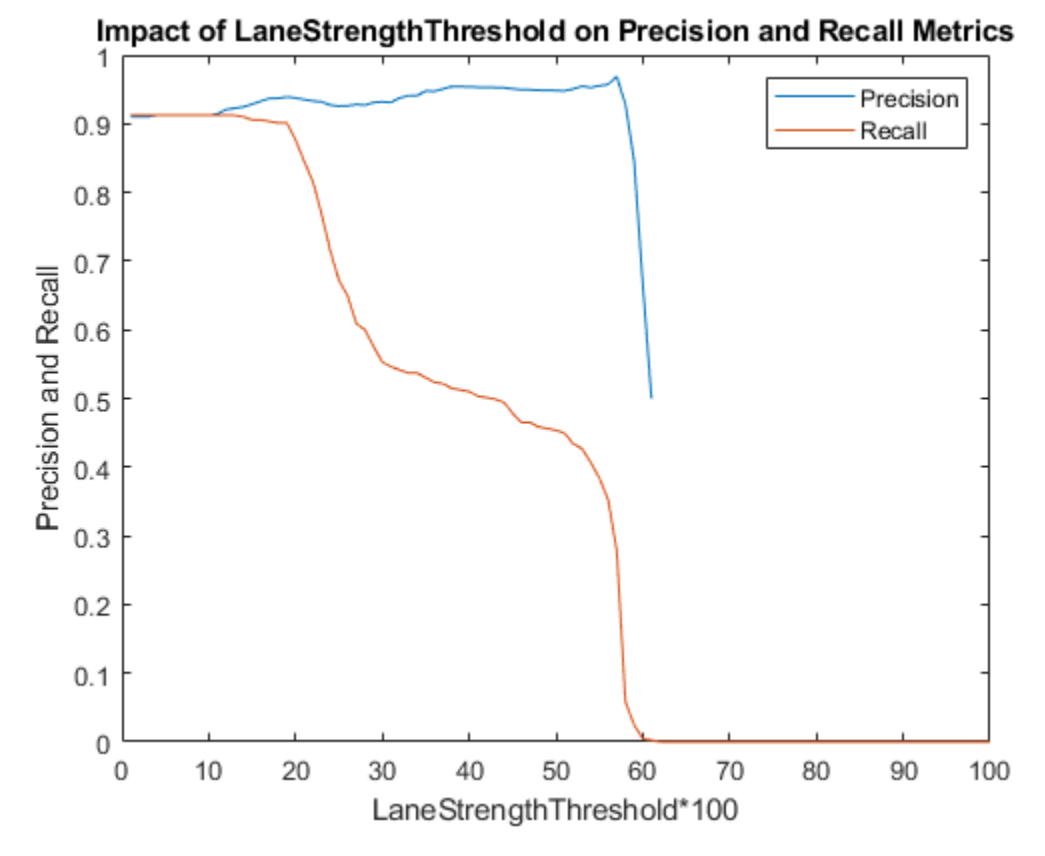

# **Supporting Function**

Detect boundaries in a video.

detectBoundaries uses a preconfigured helperMonoSensor object to detect boundaries in a video.

```
function boundaries = detectBoundaries(videoName, monoSensor)
videoReader = VideoReader(videoName);
hwb = waitbar(0, 'Detecting and modeling boundaries in video...');
closeBar = onCleanup(\mathcal{C})delete(hwb));frameInd = 0:
boundaries = \{\};
while hasFrame(videoReader)
    frameInd = frameInd+1;frame = readFrame(videoReader);
     sensorOut = processFrame(monoSensor, frame);
     % Save the boundary models
   boundaries\{end+1\} = \ldots[sensorOut.leftEgoBoundary, sensorOut.rightEgoBoundary]; %#ok<AGROW>
    waitbar(frameInd/(videoReader.Duration*videoReader.FrameRate), hwb);
```
end end

# **See Also**

**Apps Ground Truth Labeler**

# **Functions**

segmentLaneMarkerRidge | evaluateLaneBoundaries | findParabolicLaneBoundaries

# **More About**

• ["Evaluate and Visualize Lane Boundary Detections Against Ground Truth" on page 7-86](#page-463-0)

# <span id="page-463-0"></span>**Evaluate and Visualize Lane Boundary Detections Against Ground Truth**

This example shows how to evaluate the performance of lane boundary detection against known ground truth. In this example, you will characterize the performance of a lane boundary detection algorithm on a per-frame basis by computing a goodness-of-fit measure. This measure can be used to pinpoint, visualize, and understand failure modes in the underlying algorithm.

# **Overview**

With increasing interest in vision-based solutions to automated driving problems, being able to evaluate and verify the accuracy of detection algorithms has become very important. Verifying accuracy is especially important in detection algorithms that have several parameters that can be tuned to achieve results that satisfy predefined quality requirements. This example walks through one such workflow, where lane boundaries can be measured for their level of accuracy. This workflow helps pinpoint failure modes in these algorithms on a per-frame basis, as well as characterize its overall performance. This workflow also helps you visually and quantitatively understand the performance of the algorithm. You can then use this understanding to tune the underlying algorithm to improve its performance.

# **Load Ground Truth Data**

The dataset used in this example is a video file from a front-mounted camera on a vehicle driving through a street. Ground truth for the lane boundaries has been manually marked on the video with the Ground Truth Labeler app, using a Line ROI labeled "LaneBoundary." This video is 8 seconds, or 250 frames long. It has three intersection crossings, several vehicles (parked and moving), and lane boundaries (double line, single, and dashed). To create a ground truth lane boundary dataset for your own video, you can use the Ground Truth Labeler app.

% Load MAT file with ground truth data. loaded = load('caltech\_cordova1\_laneAndVehicleGroundTruth.mat');

The loaded structure contains three fields

- **1** groundTruthData, a timetable with two columns: LaneBoundaries and Vehicles. LaneBoundaries contains ground truth points for the ego lane boundaries (left and right), represented as a cell array of XY points forming a poly line. Vehicles contains ground truth bounding boxes for vehicles in the camera view, represented as M-by-4 arrays of [x,y,width,height].
- **2** sensor, a monoCamera object with properties about the calibrated camera mounted on the vehicle. This object lets you estimate the real-world distances between the vehicle and the objects in front of it.
- **3** videoName, a character array containing the file name of the video where the frames are stored.

From the data in this structure, open the video file by using VideoReader to loop through the frames. The VideoReader object uses a helperMonoSensor object to detect lanes and objects in the video frame, using the camera setup stored in sensor. A timetable variable stored in gtdata holds the ground truth data. This variable contains the per-frame data that is used for analysis later on.

```
% Create a VideoReader object to read frames of the video.
videoName = loaded.videoName;
fileReader = VideoReader(videoName);
```
% The ground truth data is organized in a timetable. gtdata = loaded.groundTruthData;

% Display the first few rows of the ground truth data. head(gtdata)

ans  $=$ 

8x2 timetable

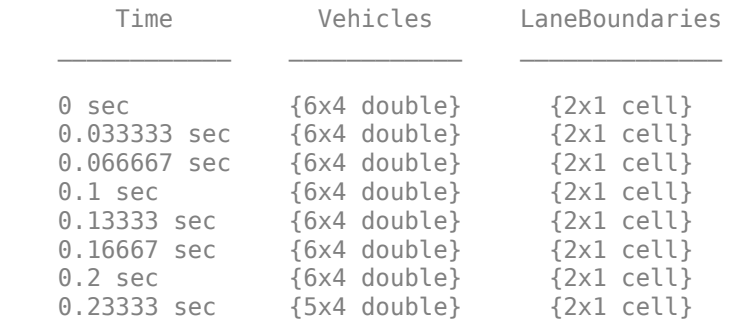

The gtdata timetable has the columns Vehicles and LaneBoundaries. At each timestamp, the Vehicles column holds an M-by-4 array of vehicle bounding boxes and the LaneBoundaries column holds a two-element cell array of left and right lane boundary points.

First, visualize the loaded ground truth data for an image frame.

```
% Read the first frame of the video.
frame = readFrame(fileReader);
% Extract all lane points in the first frame.
lanePoints = gtdata.LaneBoundaries{1};% Extract vehicle bounding boxes in the first frame.
vehicleBBox = qtdata.Vehicles\{1\};
% Superimpose the right lane points and vehicle bounding boxes.
frame = insertMarker(frame, lanePoints\{2\}, 'X');
frame = insertObjectAnnotation(frame, 'rectangle', vehicleBBox, 'Vehicle');
% Display ground truth data on the first frame.
figure
imshow(frame)
```
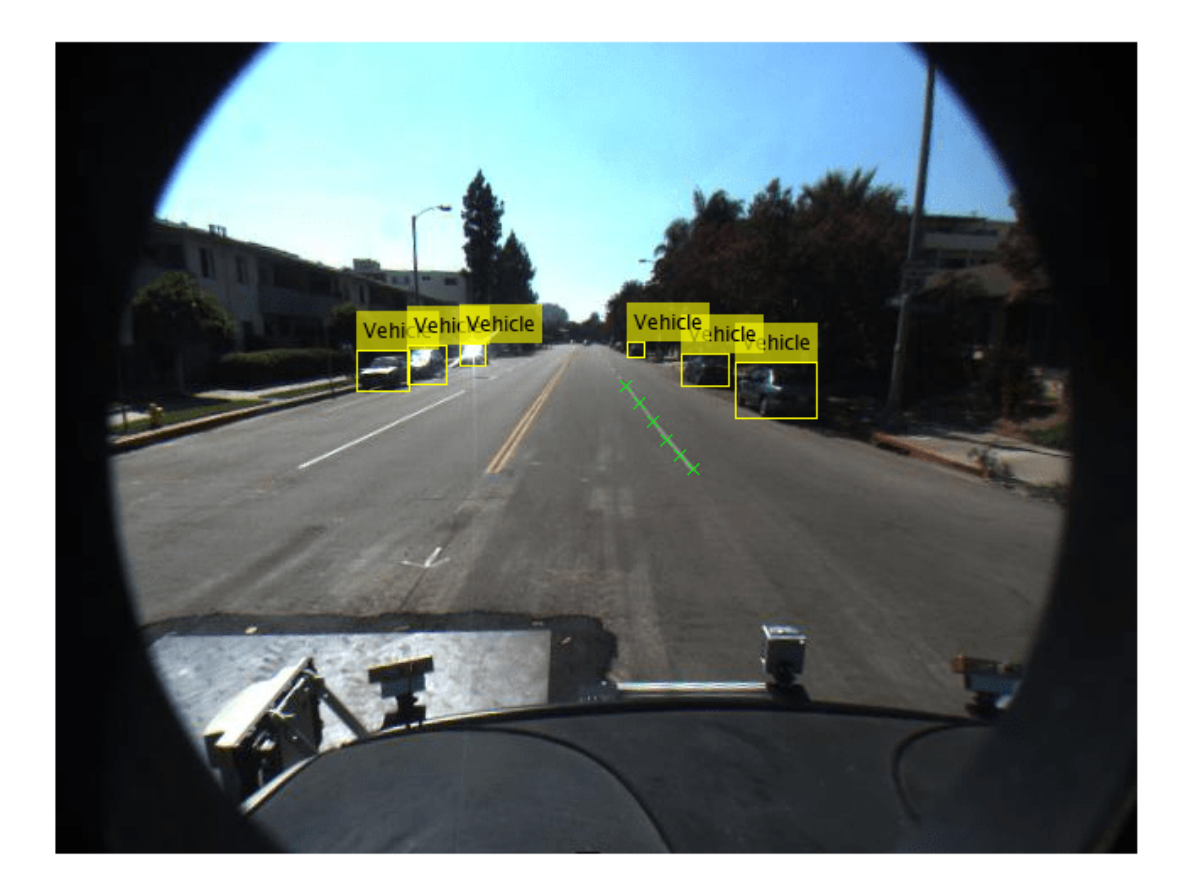

# **Run Lane Boundary Detection Algorithm**

Using the video frames and the monoCamera parameters, you can automatically estimate locations of lane boundaries. For illustration, the processFrame method of the helperMonoSensor class is used here to detect lane boundaries (as parabolicLaneBoundary objects) and vehicles (as [x, y, width, height] bounding box matrices). For the purpose of this example, this is the lane boundary detection "algorithm under test." You can use the same pattern for evaluating a custom lane boundary detection algorithm, where processFrame is replaced with the custom detection function. The ground truth points in the vehicle coordinates are also stored in the LanesInVehicleCoord column of the gtdata timetable. That way, they can be visualized in a Bird's-Eye View display later on. First, configure the helperMonoSensor object with the sensor. The helperMonoSensor class assembles all the necessary steps required to run the lane boundary detection algorithm.

```
% Set up monoSensorHelper to process video.
monoCameraSensor = loaded.sensor;
monoSensorHelper = helperMonoSensor(monoCameraSensor);
% Create new timetable with same Time vector for measurements.
measurements = timetable(gtdata.Time);% Set up timetable columns for holding lane boundary and vehicle data.
numFrames = floor(fileReader.FrameRate*fileReader.Duration);
```

```
measures.LaneBoundedaries = cell(numFrames, 2);measurements.VehicleDetections = cell(numFrames, 1);
qtdata.LanesInVehicleCoord = cell(numFrames, 2);% Rewind the video to t = 0, and create a frame index to hold current
% frame.
fileReader.CurrentTime = 0;
frameIndex = 0;% Loop through the videoFile until there are no new frames.
while hasFrame(fileReader)
    frameIndex = frameIndex+1;frame = readFrame(fileReader);
    % Use the processFrame method to compute detections.
    % This method can be replaced with a custom lane detection method.
    detections = processFrame(monoSensorHelper, frame);
    % Store the estimated lane boundaries and vehicle detections.
    measurements.LaneBoundaries{frameIndex} = [detections.leftEgoBoundary ...
                                               detections.rightEgoBoundary];
    measurements.VehicleDetections{frameIndex} = detections.vehicleBoxes;
    % To facilitate comparison, convert the ground truth lane points to the
     % vehicle coordinate system.
    gtPointsThisFrame = gtdata.LaneBoundaries{frameIndex};
    vehiclePoints = cell(1, numel(gtPointsThisFrame));
    for ii = 1: numel(qtPointsThisFrame)
         vehiclePoints{ii} = imageToVehicle(monoCameraSensor, gtPointsThisFrame{ii});
     end
     % Store ground truth points expressed in vehicle coordinates.
```
#### gtdata.LanesInVehicleCoord{frameIndex} = vehiclePoints; end

Now that you have processed the video with a lane detection algorithm, verify that the ground truth points are correctly transformed into the vehicle coordinate system. The first entry in the LanesInVehicleCoord column of the gtdata timetable contains the vehicle coordinates for the first frame. Plot these ground truth points on the first frame in the Bird's-Eye View.

```
% Rewind video to t = 0.
fileReader.CurrentTime = 0;% Read the first frame of the video.
frame = readFrame(fileReader);
birdsEyeImage = transformImage(monoSensorHelper.BirdsEyeConfig, frame);
% Extract right lane points for the first frame in Bird's-Eye View.
firstFrameVehiclePoints = gtdata.LanesInVehicleCoord{1};
pointsInBEV = vehicleToImage(monoSensorHelper.BirdsEyeConfig, firstFrameVehiclePoints{2});
% Superimpose points on the frame.
birdsEyeImage = insertMarker(birdsEyeImage, pointsInBEV, 'X', 'Size', 6);
% Display transformed points in Bird's-Eye View.
figure
imshow(birdsEyeImage)
```
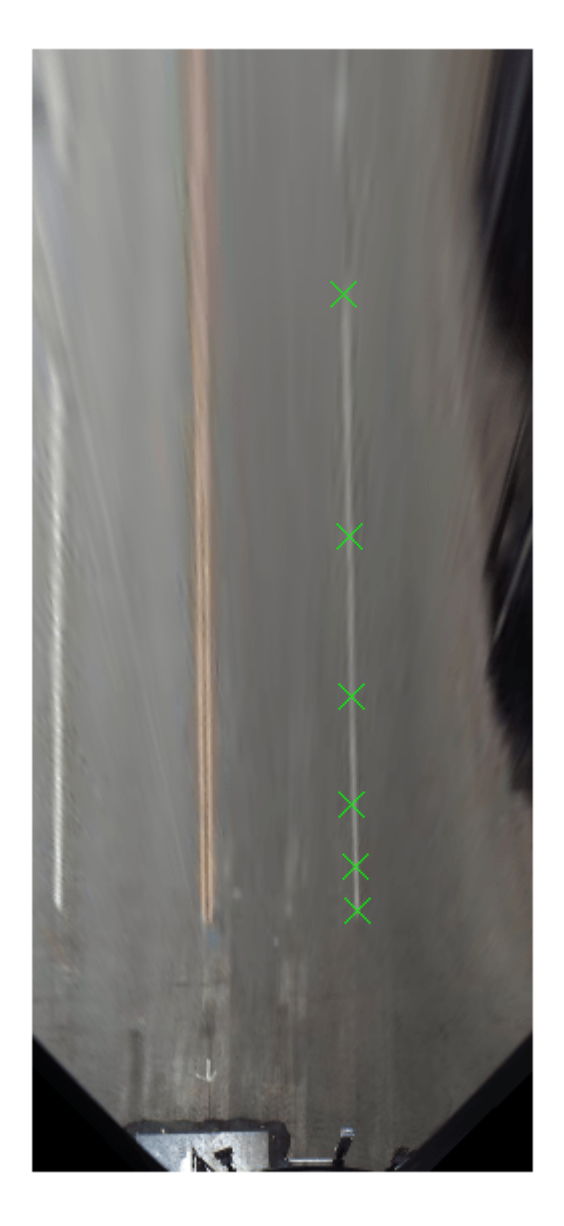

#### **Measure Detection Errors**

Computing the errors in lane boundary detection is an essential step in verifying the performance of several downstream subsystems. Such subsystems include lane departure warning systems that depend on the accuracy of the lane detection subsystem.

You can estimate this accuracy by measuring the goodness of fit. With the ground truth points and the estimates computed, you can now compare and visualize them to find out how well the detection algorithms perform.
The goodness of fit can be measured either at the per-frame level or for the entire video. The perframe statistics provide detailed information about specific scenarios, such as the behavior at road bends where the detection algorithm performance may vary. The global statistics provide a big picture estimate of number of lanes that missed detection.

Use the evaluateLaneBoundaries function to return global detection statistics and an assignments array. This array matches the estimated lane boundary objects with corresponding ground truth points.

The threshold parameter in the evaluateLaneBoundaries function represents the maximum lateral distance in vehicle coordinates to qualify as a match with the estimated parabolic lane boundaries.

```
threshold = 0.25; % in meters
[numMatches, numMisses, numFalsePositives, assignments] = ...
     evaluateLaneBoundaries(measurements.LaneBoundaries, ...
                            gtdata.LanesInVehicleCoord, ...
                            threshold);
disp(['Number of matches: ', num2str(numMatches)]);
disp(['Number of misses: ', num2str(numMisses)]);
disp(['Number of false positives: ', num2str(numFalsePositives)]);
Number of matches: 405
Number of misses: 40
```
Number of false positives: 29

Using the assignments array, you can compute useful per-lane metrics, such as the average lateral distance between the estimates and the ground truth points. Such metrics indicate how well the algorithm is performing. To compute the average distance metric, use the helper function helperComputeLaneStatistics, which is defined at the end of this example.

```
averageDistance = helperComputeLaneStatistics(measurements.LaneBoundaries, ...
                                               gtdata.LanesInVehicleCoord, ...
                                               assignments, @mean);
% Plot average distance between estimates and ground truth.
figure
stem(gtdata.Time, averageDistance)
title('Average Distance Between Estimates and Ground Truth')
grid on
ylabel('Distance in Meters')
legend('Left Boundary','Right Boundary')
```
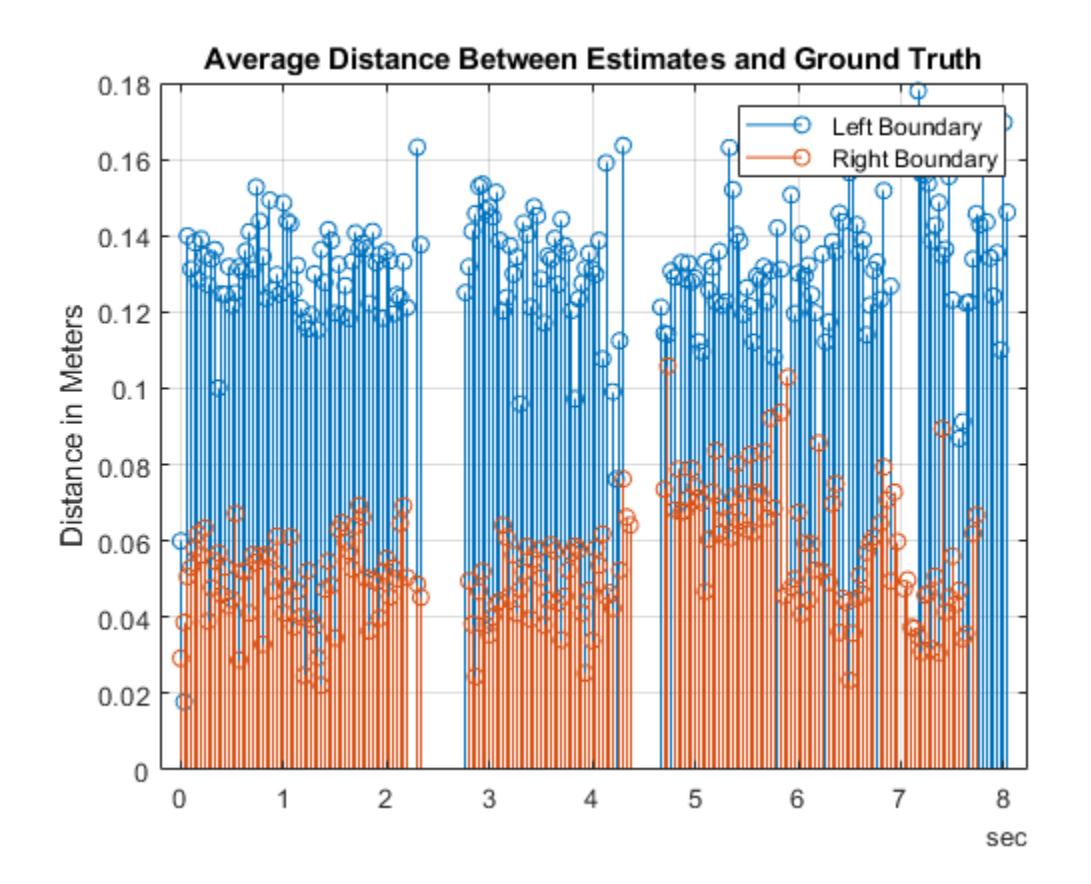

## **Visualize and Review DLfferences Between Ground Truth and Your Algorithm**

You now have a quantitative understanding of the accuracy of the lane detection algorithm. However, it is not possible to completely understand the failures solely based on the plot in the previous section. Viewing the video and visualizing the errors on a per-frame basis is therefore crucial in identifying specific failure modes which can be improved by refining the algorithm.

You can use the Ground Truth Labeler app as a visualization tool to view the video containing the ground truth data and the estimated lane boundaries. The driving.connector.Connector class provides an interface to attach custom visualization tools to the Ground Truth Labeler.

Use the parabolicLaneBoundary array and the ground truth data to compute vehicle coordinate locations of the estimated points. The parabolicLaneBoundary array defines a line, and the ground truth data has discrete points marked on the road. The helperGetCorrespondingPoints function estimates points on the estimated lines that correspond to the same Y-axis distance from the vehicle. This helper function is defined at the end of the example.

The ground truth points and the estimated points are now included in a new timetable to be visualized in the Ground Truth Labeler app. The created groundTruth object is then stored as a MAT file.

```
% Compute the estimated point locations using the monoCamera.
[estVehiclePoints, estImagePoints] = helperGetCorrespondingPoints(monoCameraSensor, ...
                                      measurements.LaneBoundaries, ...
                                      gtdata.LanesInVehicleCoord, ...
                                      assignments);
```

```
% Add estimated lanes to the measurements timetable.
measurements.EstimatedLanes = estImagePoints;
measurements.LanesInVehicleCoord = estVehiclePoints;
% Create a new timetable with all the variables needed for visualization.
names = {'LanePoints'; 'DetectedLanePoints'};
types = labelType({'Line', 'Line'});
labelDefs = table(names, types, 'VariableNames', {'Name','Type'});
visualizeInFrame = timetable(qtdata.Jime, ... gtdata.LaneBoundaries, ...
                              measurements.EstimatedLanes, ...
                              'VariableNames', names);
% Create groundTruth object.
dataSource = groundTruthDataSource(videoName);
dataToVisualize = groundTruth(dataSource, labelDefs, visualizeInFrame);
% Save all the results of the previous section in distanceData.mat in a
% temporary folder.
dataToLoad = [tempdir 'distanceData.mat'];
save(dataToLoad, 'monoSensorHelper', 'videoName', 'measurements', 'gtdata', 'averageDistance');
```
The helperCustomUI class creates the plot and Bird's-Eye Views using data loaded from a MAT file, like the one you just created. The Connector interface of the Ground Truth Labeler app interacts with the helperCustomUI class through the helperUIConnector class to synchronize the video with the average distance plot and the Bird's-Eye View. This synchronization enables you to analyze perframe results both analytically and visually.

Follow these steps to visualize the results as shown in the images that follow:

• Go to the temporary directory where distanceData.mat is saved and open the Ground Truth Labeler app. Then start the Ground Truth Labeler app, with the connector handle specified as helperUIConnector using the following commands:

```
>> origdir = pwd;
```

```
>> cd(tempdir)
```
- >> groundTruthLabeler(dataSource, 'ConnectorTargetHandle', @helperUIConnector);
- Import labels: Visualize the ground truth lane markers and the estimated lanes in the image coordinates. From the app toolstrip, click **Import Labels**. Then select the **From Workspace** option and load the dataToVisualize ground truth into the app. The main app window now contains annotations for lane markers.

You can now navigate through the video and examine the errors. To return back to the original directory, you can type:

>> cd(origdir)

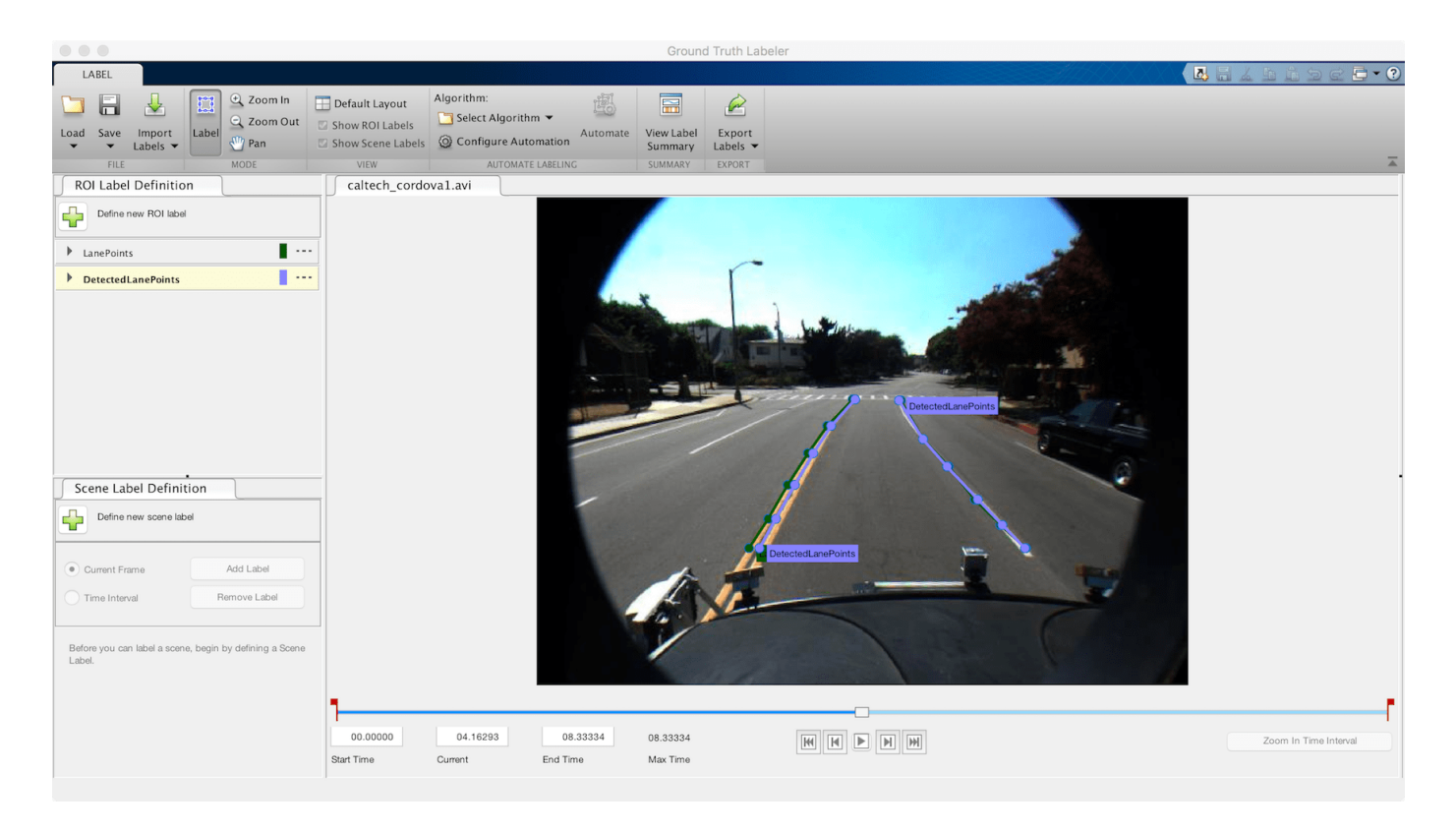

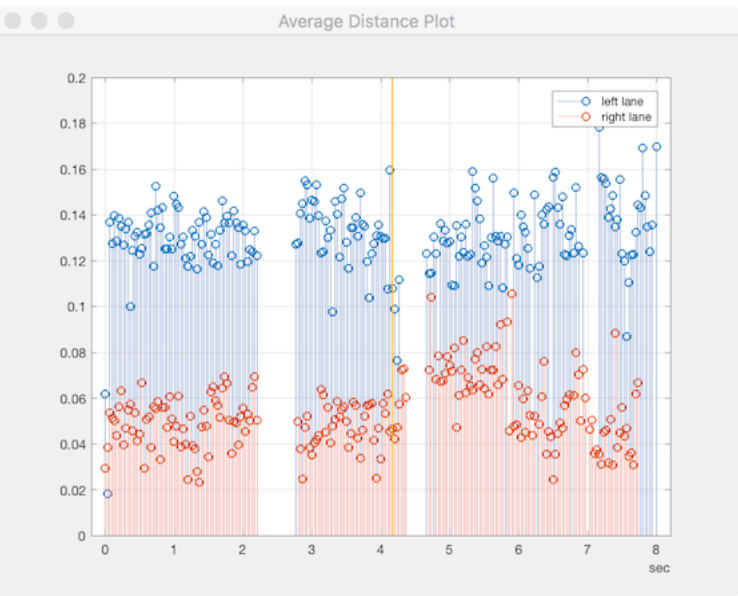

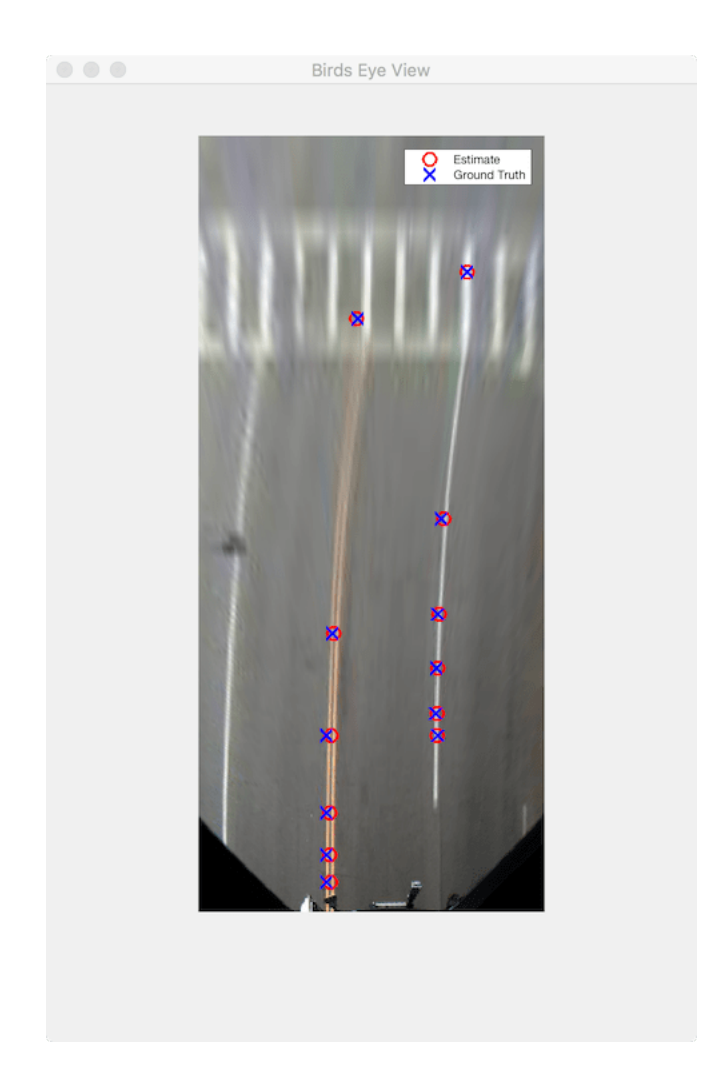

From this visualization, you can make several inferences about the algorithm and the quality of the ground truth data.

- The left lane accuracy is consistently worse than the right lane accuracy. Upon closer observation in the Bird's-Eye View display, the ground truth data is marked as the outer boundary of the double line, whereas the estimated lane boundary lays generally at the center of the double line marker. This indicates that the left lane estimation is likely more accurate than the numbers portray, and that a clearly defined ground truth dataset is crucial for such observations.
- The detection gaps around 2.3 seconds and 4 seconds correspond to intersections on the road that are preceded by crosswalks. This indicates that the algorithm does not perform well in the presence of crosswalks.
- Around 6.8 seconds, as the vehicle approaches a third intersection, the ego lane diverges into a left-only lane and a straight lane. Here too, the algorithm fails to capture the left lane accurately, and the ground truth data also does not contain any information for five frames.

# **Conclusion**

This example showed how to measure the accuracy of a lane boundary detection algorithm and visualize it using the Ground Truth Labeler app. You can extend this concept to other custom

algorithms to simplify these workflows and extend the functionality of the app for custom measurements.

## **Supporting Functions**

## **helperComputeLaneStatistics**

This helper function computes statistics for lane boundary detections as compared to ground truth points. It takes in a function handle that can be used to generalize the statistic that needs to be computed, including @mean and @median.

```
function stat = helperComputeLaneStatistics(estModels, gtPoints, assignments, fcnHandle)
     numFrames = length(estModels);
    % Make left and right estimates NaN by default to represent lack of
     % data.
     stat = NaN*ones(numFrames, 2);
    for frameInd = 1:numFrames
         % Make left and right estimates NaN by default.
        stat(frameInd, :) = NaN*ones(2, 1);for idx = 1: length(estModels{frameInd})
             % Ignore false positive assignments.
            if assignments{frameInd}(idx) == 0 continue;
             end
             % The kth boundary in estModelInFrame is matched to kth
             % element indexed by assignments in gtPointsInFrame.
            thisModel = estModels{frameInd}(idx); thisGT = gtPoints{frameInd}{assignments{frameInd}(idx)};
             thisGTModel = driving.internal.piecewiseLinearBoundary(thisGT);
            if mean(thisGTModel.Points(:,2)) > 0
                 % left lane
                xPoints = thisGTModel.Points(:, 1); yDist = zeros(size(xPoints));
                for index = 1: numel(xPoints)
                     gtYPoints = thisGTModel.computeBoundaryModel(xPoints(index));
                     testYPoints = thisModel.computeBoundaryModel(xPoints(index));
                     yDist(index) = abs(testYPoints-gtYPoints);
                 end
                stat(framelnd, 1) = fcnHandle(yDist); else % right lane
                xPoints = thisGTModel.Points(:, 1); yDist = zeros(size(xPoints));
                for index = 1: numel(xPoints)
                     gtYPoints = thisGTModel.computeBoundaryModel(xPoints(index));
                     testYPoints = thisModel.computeBoundaryModel(xPoints(index));
                     yDist(index) = abs(testYPoints-gtYPoints);
                 end
                 stat(frameInd, 2) = fcnHandle(yDist);
             end
         end
    end
end
```
**helperGetCorrespondingPoints**

This helper function creates vehicle and image coordinate points at X-axis locations that match the ground truth points.

```
function [vehiclePoints, imagePoints] = helperGetCorrespondingPoints(monoCameraSensor, estModels
     numFrames = length(estModels);
     imagePoints = cell(numFrames, 1);
    vehiclePoints = cell(numFrames, 1);for frameInd = 1:numF rames
         if isempty(assignments{frameInd})
             imagePointsInFrame = [];
             vehiclePointsInFrame = [];
         else
             estModelInFrame = estModels{frameInd};
             gtPointsInFrame = gtPoints{frameInd};
             imagePointsInFrame = cell(length(estModelInFrame), 1);
             vehiclePointsInFrame = cell(length(estModelInFrame), 1);
            for idx = 1: length(estModelInFrame)
                 % Ignore false positive assignments.
                if assignments{frameInd}(idx) == \thetaimagePointsInFrame\{idx\} = [NaN NaN];
                     continue;
                 end
                 % The kth boundary in estModelInFrame is matched to kth
                 % element indexed by assignments in gtPointsInFrame.
                thisModel = estModelInFrame(idx); thisGT = gtPointsInFrame{assignments{frameInd}(idx)};
                xPoints = thisGT(:, 1); yPoints = thisModel.computeBoundaryModel(xPoints);
                 vehiclePointsInFrame{idx} = [xPoints, yPoints];
                 imagePointsInFrame{idx} = vehicleToImage(monoCameraSensor, [xPoints yPoints]);
             end
         end
         vehiclePoints{frameInd} = vehiclePointsInFrame;
         imagePoints{frameInd} = imagePointsInFrame;
         % Make imagePoints [] instead of {} to comply with groundTruth object.
         if isempty(imagePoints{frameInd})
             imagePoints{frameInd} = [];
         end
         if isempty(vehiclePoints{frameInd})
             vehiclePoints{frameInd} = [];
         end
     end
```

```
end
```
# **See Also**

**Apps Ground Truth Labeler**

## **Functions**

evaluateLaneBoundaries | findParabolicLaneBoundaries

# **Objects**

birdsEyeView | monoCamera | driving.connector.Connector

# **More About**

• ["Evaluate Lane Boundary Detections Against Ground Truth Data" on page 7-74](#page-451-0)

# **Visual Perception Using Monocular Camera**

This example shows how to construct a monocular camera sensor simulation capable of lane boundary and vehicle detections. The sensor will report these detections in the vehicle coordinate system. In this example, you will learn about the coordinate system used by Automated Driving Toolbox™, and computer vision techniques involved in the design of a sample monocular camera sensor.

# **Overview**

Vehicles that contain ADAS features or are designed to be fully autonomous rely on multiple sensors. These sensors can include sonar, radar, lidar and cameras. This example illustrates some of the concepts involved in the design of a monocular camera system. Such a sensor can accomplish many tasks, including:

- Lane boundary detection
- Detection of vehicles, people, and other objects
- Distance estimation from the ego vehicle to obstacles

Subsequently, the readings returned by a monocular camera sensor can be used to issue lane departure warnings, collision warnings, or to design a lane keep assist control system. In conjunction with other sensors, it can also be used to implement an emergency braking system and other safetycritical features.

The example implements a subset of features found on a fully developed monocular camera system. It detects lane boundaries and backs of vehicles, and reports their locations in the vehicle coordinate system.

## **Define Camera Configuration**

Knowing the camera's intrinsic and extrinsic calibration parameters is critical to accurate conversion between pixel and vehicle coordinates.

Start by defining the camera's intrinsic parameters. The parameters below were determined earlier using a camera calibration procedure that used a checkerboard calibration pattern. You can use the Camera Calibrator app to obtain them for your camera.

```
focalLength = [309.4362, 344.2161]; % [fx, fy] in pixel units
principalPoint = [318.9034, 257.5352]; % [cx, cy] optical center in pixel coordinates
imageSize = [480, 640]; % [nows, mcols]
```
Note that the lens distortion coefficients were ignored, because there is little distortion in the data. The parameters are stored in a cameraIntrinsics object.

```
camIntrinsics = cameraIntrinsics(focalLength, principalPoint, imageSize);
```
Next, define the camera orientation with respect to the vehicle's chassis. You will use this information to establish camera extrinsics that define the position of the 3-D camera coordinate system with respect to the vehicle coordinate system.

```
height = 2.1798; % mounting height in meters from the ground
pitch = 14; % pitch of the camera in degrees
```
The above quantities can be derived from the rotation and translation matrices returned by the extrinsics function. Pitch specifies the tilt of the camera from the horizontal position. For the camera used in this example, the roll and yaw of the sensor are both zero. The entire configuration defining the intrinsics and extrinsics is stored in the monoCamera object.

sensor = monoCamera(camIntrinsics, height, 'Pitch', pitch);

Note that the monoCamera object sets up a very specific vehicle coordinate system, where the *X*-axis points forward from the vehicle, the *Y*-axis points to the left of the vehicle, and the *Z*-axis points up from the ground.

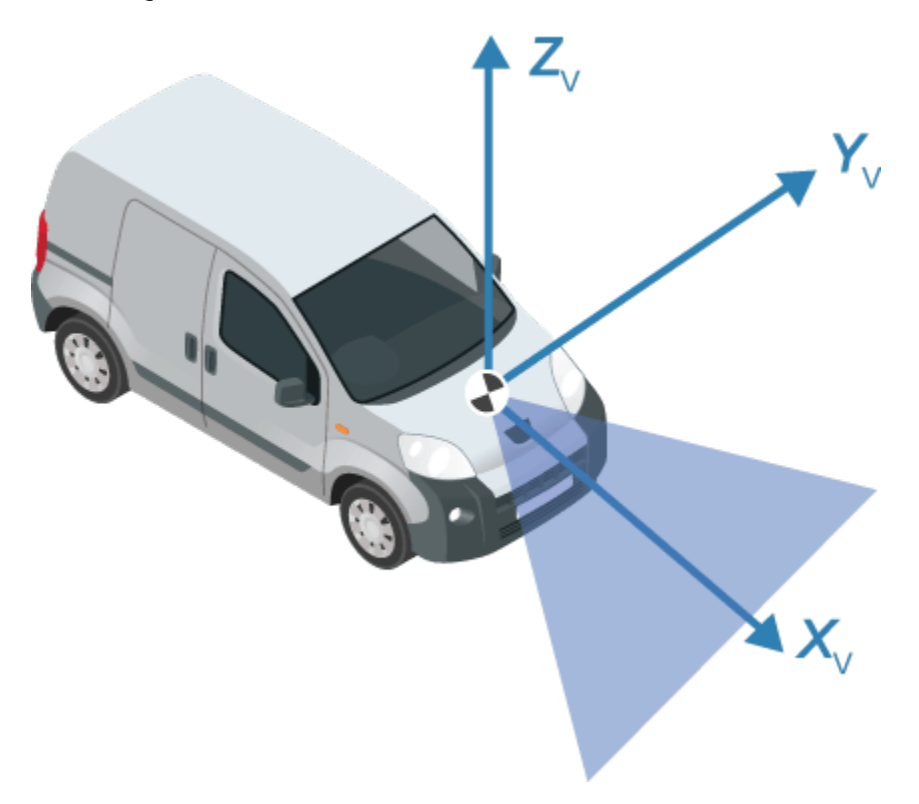

By default, the origin of the coordinate system is on the ground, directly below the camera center defined by the camera's focal point. The origin can be moved by using the SensorLocation property of the monoCamera object. Additionally, monoCamera provides imageToVehicle and vehicleToImage methods for converting between image and vehicle coordinate systems.

Note: The conversion between the coordinate systems assumes a flat road. It is based on establishing a homography matrix that maps locations on the imaging plane to locations on the road surface. Nonflat roads introduce errors in distance computations, especially at locations that are far from the vehicle.

# **Load a Frame of Video**

Before processing the entire video, process a single video frame to illustrate the concepts involved in the design of a monocular camera sensor.

Start by creating a VideoReader object that opens a video file. To be memory efficient, VideoReader loads one video frame at a time.

```
videoName = 'caltech_cordova1.avi';
videoReader = VideoReader(videoName);
```
Read an interesting frame that contains lane markers and a vehicle.

timeStamp = 0.06667;<br>videoReader.CurrentTime = timeStamp; % point to the chosen frame  $videoReader.CurrentTime = timeStan$ ;

frame = readFrame(videoReader); % read frame at timeStamp seconds imshow(frame) % display frame

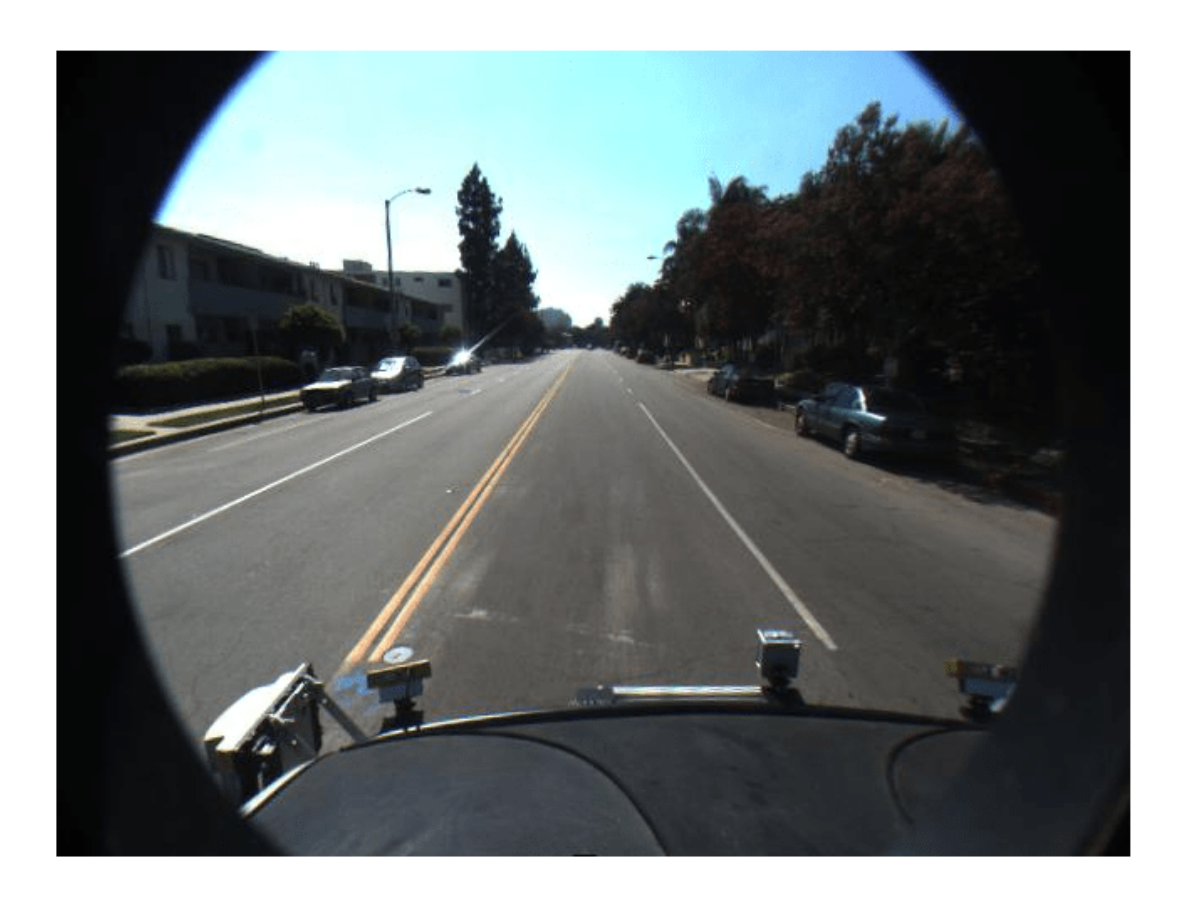

Note: This example ignores lens distortion. If you were concerned about errors in distance measurements introduced by the lens distortion, at this point you would use the undistortImage function to remove the lens distortion.

## **Create Bird's-Eye-View Image**

There are many ways to segment and detect lane markers. One approach involves the use of a bird'seye-view image transform. Although it incurs computational cost, this transform offers one major advantage. The lane markers in the bird's-eye view are of uniform thickness, thus simplifying the segmentation process. The lane markers belonging to the same lane also become parallel, thus making further analysis easier.

Given the camera setup, the birdsEyeView object transforms the original image to the bird's-eye view. This object lets you specify the area that you want to transform using vehicle coordinates. Note that the vehicle coordinate units were established by the monoCamera object, when the camera

mounting height was specified in meters. For example, if the height was specified in millimeters, the rest of the simulation would use millimeters.

```
% Using vehicle coordinates, define area to transform
distAheadOfSensor = 30; % in meters, as previously specified in monoCamera height input
spaceToOneSide = 6; % all other distance quantities are also in meters
bottomOffset = 3;outView = [bottomOffset, distAheadOfSensor, -spaceToOneSide, spaceToOneSide]; % [xmin, xmax, yu
imageSize = [NaN, 250]; % output image width in pixels; height is chosen automatically to preser
birdsEyeConfig = birdsEyeView(sensor, outView, imageSize);
Generate bird's-eye-view image.
```

```
birdsEyeImage = transformImage(birdsEyeConfig, frame);
figure
imshow(birdsEyeImage)
```
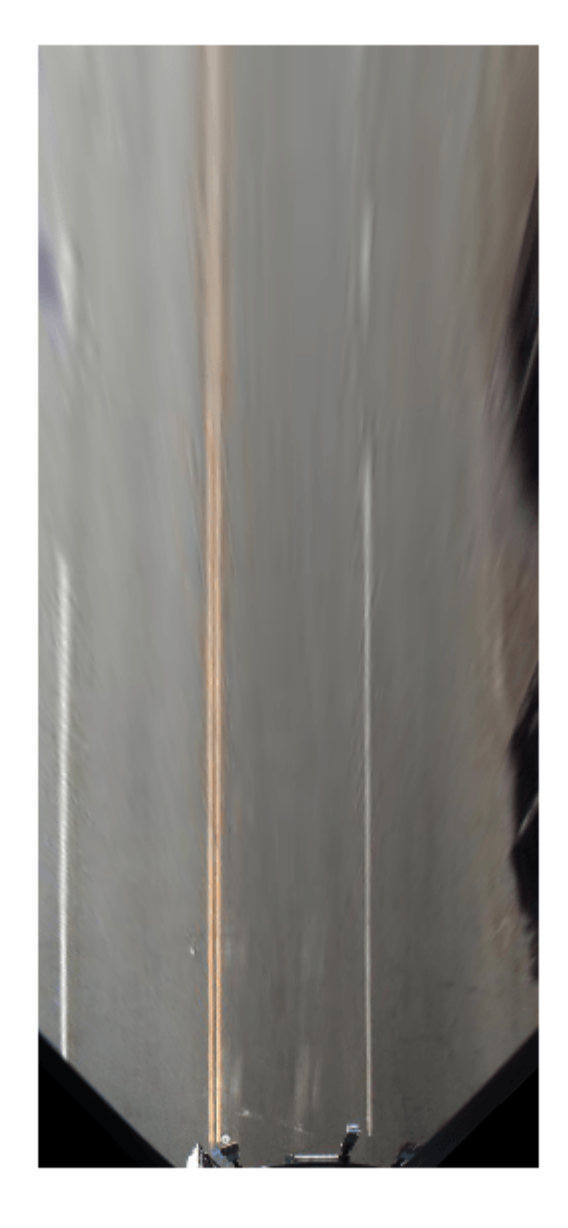

The areas further away from the sensor are more blurry, due to having fewer pixels and thus requiring greater amount of interpolation.

Note that you can complete the latter processing steps without use of the bird's-eye view, as long as you can locate lane boundary candidate pixels in vehicle coordinates.

# **Find Lane Markers in Vehicle Coordinates**

Having the bird's-eye-view image, you can now use the segmentLaneMarkerRidge function to separate lane marker candidate pixels from the road surface. This technique was chosen for its simplicity and relative effectiveness. Alternative segmentation techniques exist including semantic segmentation (deep learning) and steerable filters. You can substitute these techniques below to obtain a binary mask needed for the next stage.

Most input parameters to the functions below are specified in world units, for example, the lane marker width fed into segmentLaneMarkerRidge. The use of world units allows you to easily try new sensors, even when the input image size changes. This is very important to making the design more robust and flexible with respect to changing camera hardware and handling varying standards across many countries.

```
% Convert to grayscale
birdsEyeImage = im2gray(birdsEyeImage);
% Lane marker segmentation ROI in world units
vehicleROI = outView - [-1, 2, -3, 3]; % look 3 meters to left and right, and 4 meters ahead of
approxLaneMarkerWidthVehicle = 0.25; % 25 centimeters
% Detect lane features
laneSensitivity = 0.25;birdsEyeViewBW = segmentLaneMarkerRidge(birdsEyeImage, birdsEyeConfig, approxLaneMarkerWidthVehi
     'ROI', vehicleROI, 'Sensitivity', laneSensitivity);
```

```
figure
imshow(birdsEyeViewBW)
```
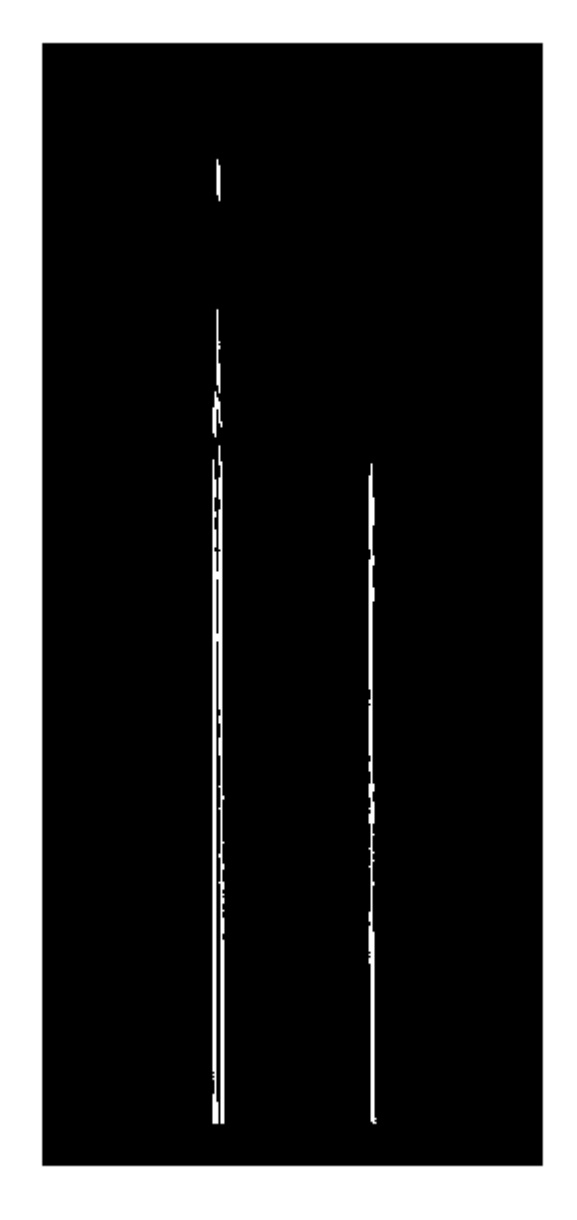

Locating individual lane markers takes place in vehicle coordinates that are anchored to the camera sensor. This example uses a parabolic lane boundary model,  $ax^2 + bx + c$ , to represent the lane markers. Other representations, such as a third-degree polynomial or splines, are possible. Conversion to vehicle coordinates is necessary, otherwise lane marker curvature cannot be properly represented by a parabola while it is affected by a perspective distortion.

The lane model holds for lane markers along a vehicle's path. Lane markers going across the path or road signs painted on the asphalt are rejected.

```
% Obtain lane candidate points in vehicle coordinates
[imageX, imageY] = find(birdsEyeViewBW);
xyBoundaryPoints = imageToVehicle(birdsEyeConfig, [imageY, imageX]);
```
Since the segmented points contain many outliers that are not part of the actual lane markers, use the robust curve fitting algorithm based on random sample consensus (RANSAC).

Return the boundaries and their parabola parameters (a, b, c) in an array of parabolicLaneBoundary objects, boundaries.

```
maxLanes = 2; % look for maximum of two lane markers
boundaryWidth = 3*approxLaneMarkerWidthVehicle; % expand boundary width
```

```
[boundaries, boundaryPoints] = findParabolicLaneBoundaries(xyBoundaryPoints,boundaryWidth, ...
     'MaxNumBoundaries', maxLanes, 'validateBoundaryFcn', @validateBoundaryFcn);
```
Notice that the findParabolicLaneBoundaries takes a function handle, validateBoundaryFcn. This example function is listed at the end of this example. Using this additional input lets you reject some curves based on the values of the a, b, c parameters. It can also be used to take advantage of temporal information over a series of frames by constraining future a, b, c values based on previous video frames.

## **Determine Boundaries of the Ego Lane**

Some of the curves found in the previous step might still be invalid. For example, when a curve is fit into crosswalk markers. Use additional heuristics to reject many such curves.

```
% Establish criteria for rejecting boundaries based on their length
maxPossibleXLength = diff(vehicleROI(1:2));minXLength = maxPossibleXLength * 0.60; % establish a threshold
% Find short boundaries
if( numel(boundaries) > 0)
    isOfMinLength = false(1, numel(boundaries));for i = 1 : numel(boundaries)
        if(diff(boundaries(i).XExtent) > minXLength)
             isOfMinLength(i) = true;
         end
    end
else
     isOfMinLength = false;
end
```
Remove additional boundaries based on the strength metric computed by the findParabolicLaneBoundaries function. Set a lane strength threshold based on ROI and image size.

```
% To compute the maximum strength, assume all image pixels within the ROI
% are lane candidate points
birdsImageROI = vehicleToImageROI(birdsEyeConfig, vehicleROI);
[laneImageX,laneImageY] = meshgrid(birdsImageROI(1):birdsImageROI(2),birdsImageROI(3):birdsImage
% Convert the image points to vehicle points
vehiclePoints = imageToVehicle(birdsEyeConfig,[laneImageX(:),laneImageY(:)]);
```

```
% Find the maximum number of unique x-axis locations possible for any lane
% boundary
```

```
maxPointsInOneLane = number(unique(single((vehiclePoints(:,1)))));
% Set the maximum length of a lane boundary to the ROI length
maxLaneLength = diff(vehicleROI(1:2));% Compute the maximum possible lane strength for this image size/ROI size
% specification
maxStrength = maxPointsInOneLane/maxLaneLength;
% Reject short and weak boundaries
idx = 0;strongBoundaries = parabolicLaneBoundary(zeros(nnz(isOfMinLength), 3));
for i = 1: size(isOfMinLength, 2)if( isOfMinLength(i) == 1 )
        if( boundaries(i).Strength > 0.4*maxStrength )
            idx = idx + 1;strongBoundedaries(idx) = boundaries(i); end
     end
end
```
The heuristics to classify lane marker type as solid/dashed are included in a helper function listed at the bottom of this example. Knowing the lane marker type is critical for steering the vehicle automatically. For example, crossing a solid marker is prohibited.

```
% Classify lane marker type when boundaryPoints are not empty
if isempty(boundaryPoints)
    strongBoundaries = remat(strongBoundaries, 1, 2); strongBoundaries(1) = parabolicLaneBoundary(zeros(1,3));
    strongBoundaries(2) = parabolicLaneBoundary(zeros(1,3));else
     strongBoundaries = classifyLaneTypes(strongBoundaries, boundaryPoints);
end
distancesToBoundaries = coder.nulloopy(ones(size(tstrongBoundaries, 2), 1));% Find ego lanes<br>x0ffset = 0;
x0ffset = 0; % 0 meters from the sensor
for i = 1 : size(strongBoundaries, 2)
   distancesToBoundaries(i) = strongBoundaries(i).computeBoundaryModel(x0ffset);
end
% Find candidate ego boundaries
distancesToLeftBoundary = distancesToBoundaries>0;
if (numel(distancesToBoundaries(distancesToLeftBoundary)))
     minLeftDistance = min(distancesToBoundaries(distancesToLeftBoundary));
else
    minLeftDistance = 0;end
distancesToRightBoundary = (distancesToBoundaries <= 0);
if( numel(distancesToBoundaries(distancesToRightBoundary)))
     minRightDistance = max(distancesToBoundaries(distancesToRightBoundary));
else
    minRightDistance = 0;end
% Find left ego boundary
```

```
if (minLeftDistance \sim= 0)
     leftEgoBoundaryIndex = distancesToBoundaries == minLeftDistance;
     leftEgoBoundary = parabolicLaneBoundary(zeros(nnz(leftEgoBoundaryIndex), 3));
    idx = 0;for i = 1 : size(leftEgoBoundaryIndex, 1)
        if( leftEgoBoundaryIndex(i) == 1)
            idx = idx + 1;leftEqoBoundary(idx) = strongBoundaries(i); end
     end
else
     leftEgoBoundary = parabolicLaneBoundary.empty();
end
% Find right ego boundary
if (minRightDistance \sim= 0)
     rightEgoBoundaryIndex = distancesToBoundaries == minRightDistance;
     rightEgoBoundary = parabolicLaneBoundary(zeros(nnz(rightEgoBoundaryIndex), 3));
    idx = 0;for i = 1 : size(rightEgoBoundaryIndex, 1)
        if( right EgoBoundaryIndex(i) == 1)idx = idx + 1; rightEgoBoundary(idx) = strongBoundaries(i);
         end
     end
else
     rightEgoBoundary = parabolicLaneBoundary.empty();
end
```
Show the detected lane markers in the bird's-eye-view image and in the regular view.

```
xVehiclePoints = bottomOffset:distAheadOfSensor;
birdsEyeWithEgoLane = insertLaneBoundary(birdsEyeImage, leftEgoBoundary , birdsEyeConfig, xVehic
birdsEyeWithEgoLane = insertLaneBoundary(birdsEyeWithEgoLane, rightEgoBoundary, birdsEyeConfig, :
```

```
frameWithEgoLane = insertLaneBoundary(frame, leftEgoBoundary, sensor, xVehiclePoints, 'Color', 'Re
frameWithEgoLane = insertLaneBoundary(frameWithEgoLane, rightEgoBoundary, sensor, xVehiclePoints
```

```
figure
subplot('Position', [0, 0, 0.5, 1.0]) % [left, bottom, width, height] in normalized units
imshow(birdsEyeWithEgoLane)
subplot('Position', [0.5, 0, 0.5, 1.0])
imshow(frameWithEgoLane)
```
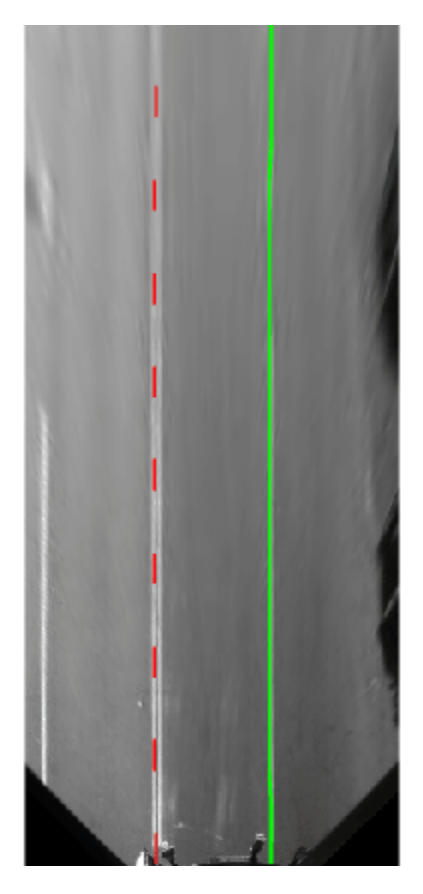

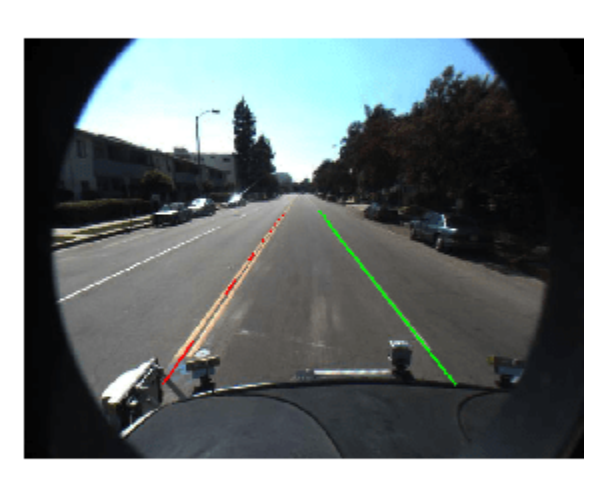

# **Locate Vehicles in Vehicle Coordinates**

Detecting and tracking vehicles is critical in front collision warning (FCW) and autonomous emergency braking (AEB) systems.

Load an aggregate channel features (ACF) detector that is pretrained to detect the front and rear of vehicles. A detector like this can handle scenarios where issuing a collision warning is important. It is not sufficient, for example, for detecting a vehicle traveling across a road in front of the ego vehicle.

```
detector = vehicleDetectorACF();
```

```
% Width of a common vehicle is between 1.5 to 2.5 meters
vehicleWidth = [1.5, 2.5];
```
Use the configureDetectorMonoCamera function to specialize the generic ACF detector to take into account the geometry of the typical automotive application. By passing in this camera configuration, this new detector searches only for vehicles along the road's surface, because there is no point searching for vehicles high above the vanishing point. This saves computational time and reduces the number of false positives.

```
monoDetector = configureDetectorMonoCamera(detector, sensor, vehicleWidth);
```

```
[bboxes, scores] = detect(monoDetector, frame);
```
Because this example shows how to process only a single frame for demonstration purposes, you cannot apply tracking on top of the raw detections. The addition of tracking makes the results of returning vehicle locations more robust, because even when the vehicle is partly occluded, the

tracker continues to return the vehicle's location. For more information, see the ["Track Multiple](#page-608-0) [Vehicles Using a Camera" on page 7-231](#page-608-0) example.

Next, convert vehicle detections to vehicle coordinates. The computeVehicleLocations function, included at the end of this example, calculates the location of a vehicle in vehicle coordinates given a bounding box returned by a detection algorithm in image coordinates. It returns the center location of the bottom of the bounding box in vehicle coordinates. Because we are using a monocular camera sensor and a simple homography, only distances along the surface of the road can be computed accurately. Computation of an arbitrary location in 3-D space requires use of stereo camera or another sensor capable of triangulation.

```
locations = computeVehicleLocations(bboxes, sensor);
```

```
% Overlay the detections on the video frame
imgOut = insertVehicleDetections(frame, locations, bboxes);
figure;
imshow(imgOut);
```
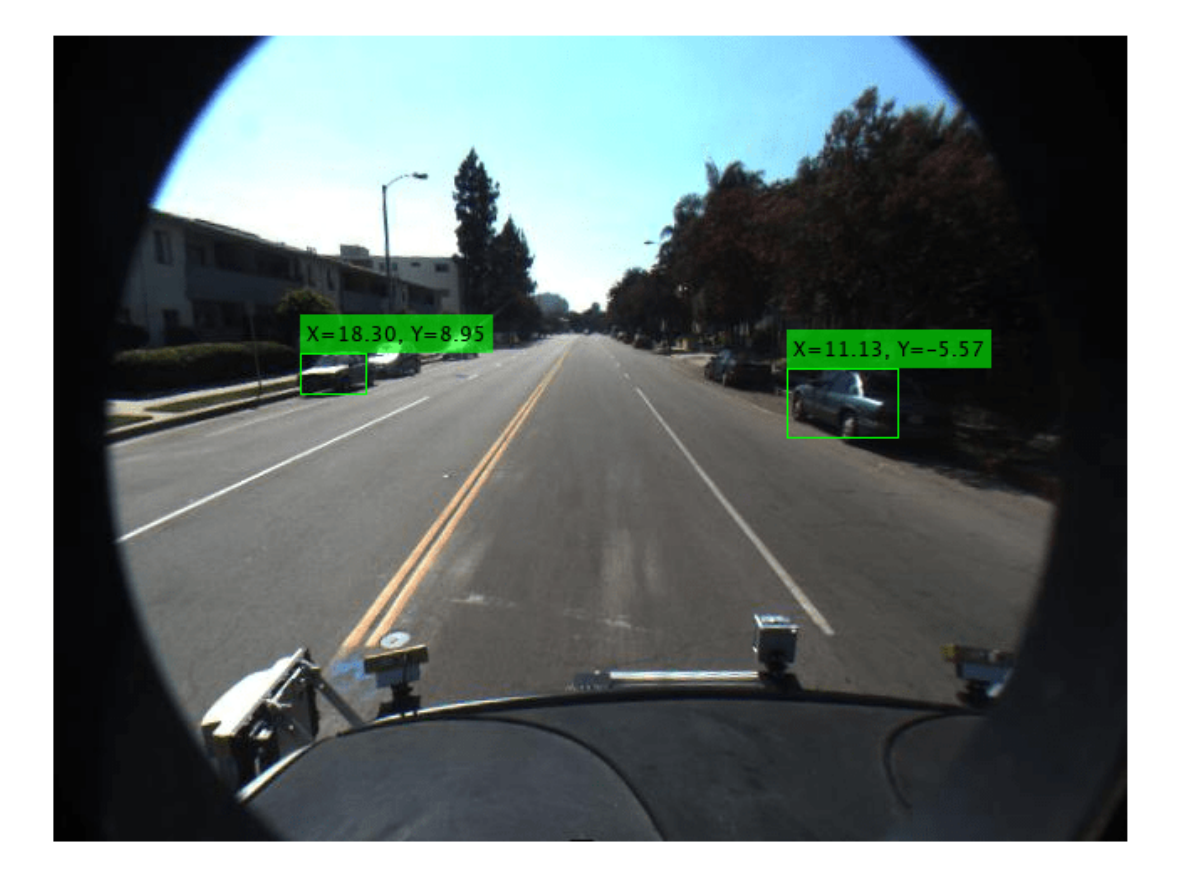

# **Simulate a Complete Sensor with Video Input**

Now that you have an idea about the inner workings of the individual steps, let's put them together and apply them to a video sequence where we can also take advantage of temporal information.

Rewind the video to the beginning, and then process the video. The code below is shortened because all the key parameters were defined in the previous steps. Here, the parameters are used without further explanation.

```
videoReader.CurrentTime = 0;
isPlayerOpen = true;
snapshot = []:
while hasFrame(videoReader) && isPlayerOpen
     % Grab a frame of video
     frame = readFrame(videoReader);
    % Compute birdsEyeView image
    birdsEyeImage = transformImage(birdsEyeConfig, frame);
    birdsEyeImage = im2gray(birdsEyeImage);
     % Detect lane boundary features
    birdsEyeViewBW = segmentLaneMarkerRidge(birdsEyeImage, birdsEyeConfig, ...
         approxLaneMarkerWidthVehicle, 'ROI', vehicleROI, ...
         'Sensitivity', laneSensitivity);
     % Obtain lane candidate points in vehicle coordinates
     [imageX, imageY] = find(birdsEyeViewBW);
    xyBoundaryPoints = imageToVehicle(birdsEyeConfig, [imageY, imageX]);
     % Find lane boundary candidates
    [boundaries, boundaryPoints] = findParabolicLaneBoundaries(xyBoundaryPoints,boundaryWidth, .
         'MaxNumBoundaries', maxLanes, 'validateBoundaryFcn', @validateBoundaryFcn);
     % Reject boundaries based on their length and strength 
     % Find short boundaries
    if( numel(boundaries) > 0 )
        isOfMinLength = false(1, numel(boundaries));for i = 1 : numel(boundaries)
             if(diff(boundaries(i).XExtent) > minXLength)
                isOfMinLength(i) = true; end
         end
     else
         isOfMinLength = false;
     end
    % Reject short and weak boundaries
    idx = 0; strongBoundaries = parabolicLaneBoundary(zeros(nnz(isOfMinLength), 3));
    for i = 1 : size(isOfMinLength, 2)
        if( isOfMinLength(i) == 1)if( boundaries(i).Strength > 0.2*maxStrength )
                idx = idx + 1;strongBoundaries(idx) = boundaries(i);
             end
         end
     end
    boundaries = boundaries(isOfMinLength);isStrong = [boundaries.Strength] > 0.2*maxStrength;
    boundaries = boundaries(isStrong);
```

```
 % Classify lane marker type when boundaryPoints are not empty
 if isempty(boundaryPoints)
     strongBoundaries = repmat(strongBoundaries,1,2);
     strongBoundaries(1) = parabolicLaneBoundary(zeros(1,3));
     strongBoundaries(2) = parabolicLaneBoundary(zeros(1,3));
 else
     strongBoundaries = classifyLaneTypes(strongBoundaries, boundaryPoints);
 end 
 % Find ego lanes
x0ffset = 0; % 0 meters from the sensor
distancesToBoundaries = code.nullcopy(ones(size(strongBoundaries, 2), 1));for i = 1 : size(strongBoundaries, 2)
    distancesToBoundaries(i) = strongBoundaries(i).computeBoundaryModel(xOffset);
 end
 % Find candidate ego boundaries
 distancesToLeftBoundary = distancesToBoundaries>0;
 if (numel(distancesToBoundaries(distancesToLeftBoundary)))
     minLeftDistance = min(distancesToBoundaries(distancesToLeftBoundary));
 else
    minLeftDistance = 0; end
 distancesToRightBoundary = (distancesToBoundaries <= 0);
 if( numel(distancesToBoundaries(distancesToRightBoundary)))
     minRightDistance = max(distancesToBoundaries(distancesToRightBoundary));
 else
    minRightDistance = 0; end
 % Find left ego boundary
if (minLeftDistance \sim= 0)
     leftEgoBoundaryIndex = distancesToBoundaries == minLeftDistance;
     leftEgoBoundary = parabolicLaneBoundary(zeros(nnz(leftEgoBoundaryIndex), 3));
    idx = 0;for i = 1 : size(leftEgoBoundaryIndex, 1)
        if( leftEgoBoundaryIndex(i) == 1)
            idx = idx + 1:
            leftEqoBoundary(idx) = strongBoundaries(i); end
     end
 else
     leftEgoBoundary = parabolicLaneBoundary.empty();
 end
 % Find right ego boundary
if (minRightDistance \sim= 0)
     rightEgoBoundaryIndex = distancesToBoundaries == minRightDistance;
     rightEgoBoundary = parabolicLaneBoundary(zeros(nnz(rightEgoBoundaryIndex), 3));
    idx = 0;for i = 1 : size(rightEgoBoundaryIndex, 1)
        if( right EqoBoundaryIndex(i) == 1)idx = idx + 1;rightEgoBoundary(idx) = strongBoundaries(i); end
     end
 else
```

```
 rightEgoBoundary = parabolicLaneBoundary.empty();
     end
     % Detect vehicles
     [bboxes, scores] = detect(monoDetector, frame);
     locations = computeVehicleLocations(bboxes, sensor);
    % Visualize sensor outputs and intermediate results. Pack the core
    % sensor outputs into a struct.
    sensorOut.leftEgoBoundary = leftEgoBoundary;
    sensorOut.rightEgoBoundary = rightEgoBoundary;
    sensorOut.vehicleLocations = locations;
    sensorOut.xVehiclePoints = bottomOffset:distAheadOfSensor;<br>sensorOut.vehicleBoxes = bboxes;
    sensorOut.vehicleBoxes
    % Pack additional visualization data, including intermediate results
     intOut.birdsEyeImage = birdsEyeImage; 
     intOut.birdsEyeConfig = birdsEyeConfig;
    intOut.vehicleScores = scores;
    intOut.vehicleROI = vehicleROI;
     intOut.birdsEyeBW = birdsEyeViewBW;
     closePlayers = ~hasFrame(videoReader);
    isPlayerOpen = visualizeSensorResults(frame, sensor, sensorOut, ...
         intOut, closePlayers);
     timeStamp = 7.5333; % take snapshot for publishing at timeStamp seconds
     if abs(videoReader.CurrentTime - timeStamp) < 0.01
        snapshot = takeSnapshot(frame, sensor, sensorOut);
     end 
end
```
Display the video frame. Snapshot is taken at timeStamp seconds.

```
if ~isempty(snapshot)
     figure
     imshow(snapshot)
end
```
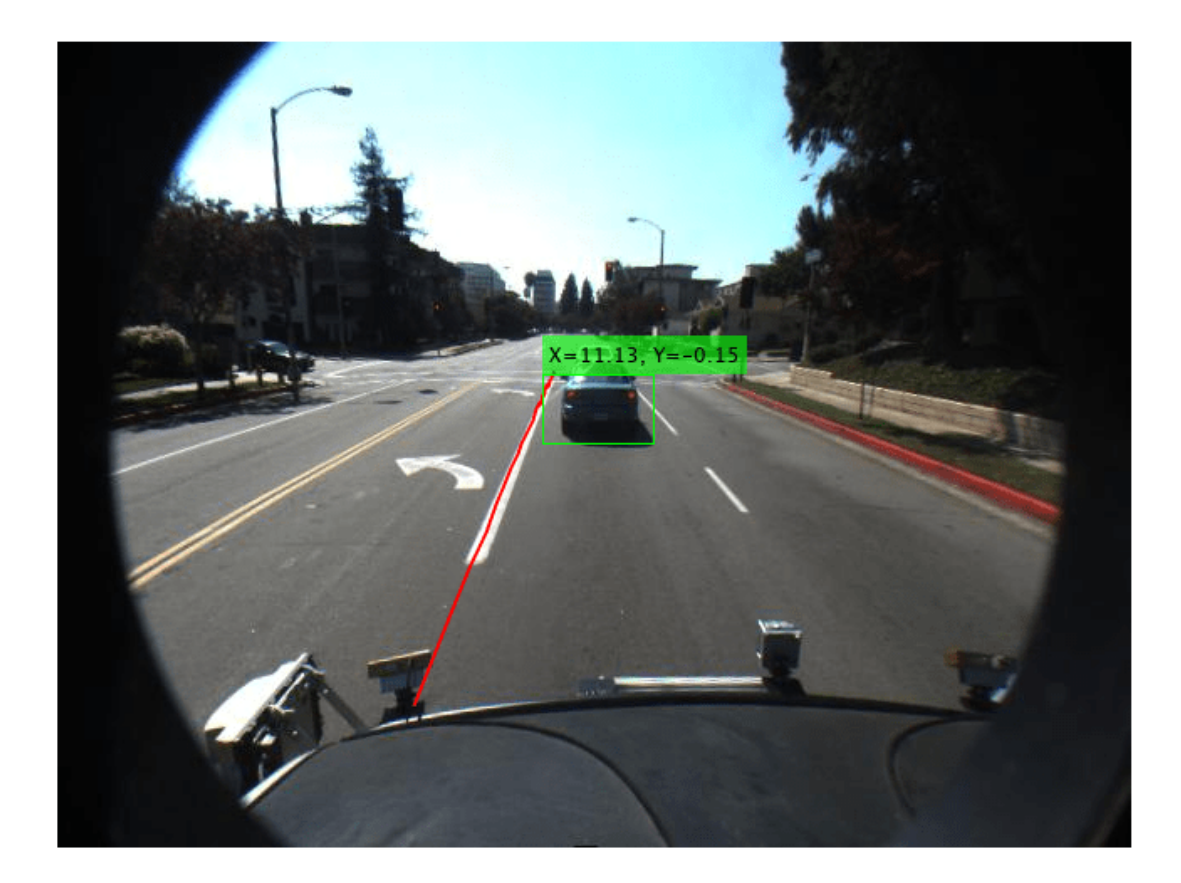

# **Try the Sensor Design on a Different Video**

The helperMonoSensor class assembles the setup and all the necessary steps to simulate the monocular camera sensor into a complete package that can be applied to any video. Since most parameters used by the sensor design are based on world units, the design is robust to changes in camera parameters, including the image size. Note that the code inside the helperMonoSensor class is different from the loop in the previous section, which was used to illustrate basic concepts.

Besides providing a new video, you must supply a camera configuration corresponding to that video. The process is shown here. Try it on your own videos.

```
% Sensor configuration
focalLength = [309.4362, 344.2161];principalPoint = [318.9034, 257.5352];
\begin{array}{rcl} \text{imageSize} & = [480, 640]; \\ \text{height} & = 2.1798; \end{array}height = 2.1798; % mounting height in meters from the ground
pitch = 14; \frac{1}{2} % pitch of the camera in degrees
camIntrinsics = cameraIntrinsics(focalLength, principalPoint, imageSize);
sensor = monoCamera(camIntrinsics, height, 'Pitch', pitch);
videoReader = VideoReader('caltech washington1.avi');
```
Create the helperMonoSensor object and apply it to the video.

```
monoSensor = helperMonoSensor(sensor);
monoSensor.LaneXExtentThreshold = 0.5;
% To remove false detections from shadows in this video, we only return
% vehicle detections with higher scores.
monoSensor.VehicleDetectionThreshold = 20; 
isPlayerOpen = true;
snapshot
while hasFrame(videoReader) && isPlayerOpen
     frame = readFrame(videoReader); % get a frame
    sensorOut = processFrame(monoSensor, frame);
    closePlayers = -hasFrame(videoReader); isPlayerOpen = displaySensorOutputs(monoSensor, frame, sensorOut, closePlayers);
    timeStamp = 11.1333; % take snapshot for publishing at timeStamp seconds
     if abs(videoReader.CurrentTime - timeStamp) < 0.01
        snapshot = takeSnapshot(frame, sensor, sensorOut);
     end
```
#### end

Display the video frame. Snapshot is taken at timeStamp seconds.

```
if ~isempty(snapshot)
     figure
     imshow(snapshot)
```
end

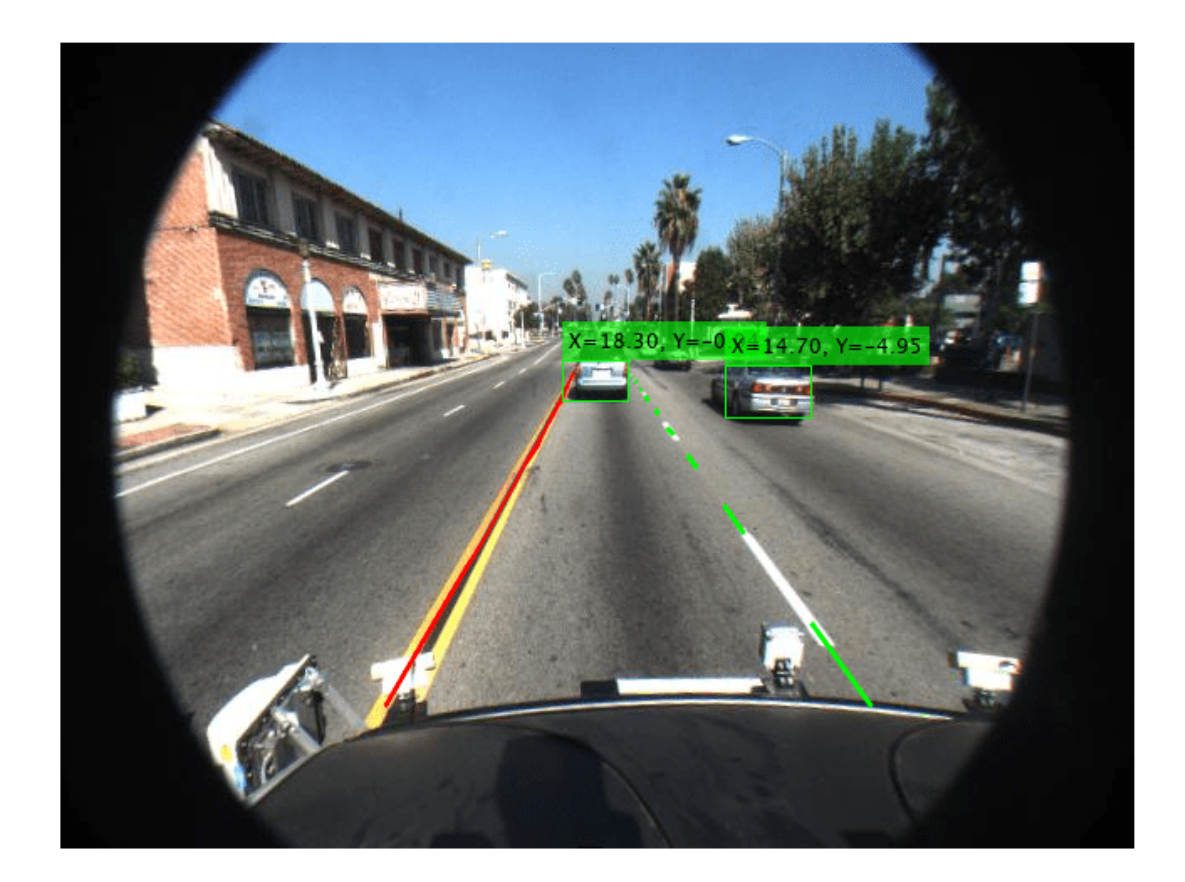

# **Supporting Functions**

**visualizeSensorResults** displays core information and intermediate results from the monocular camera sensor simulation.

```
function isPlayerOpen = visualizeSensorResults(frame, sensor, sensorOut,...
     intOut, closePlayers)
     % Unpack the main inputs
     leftEgoBoundary = sensorOut.leftEgoBoundary;
    rightEqoBoundary = sensorOut.rightEgoBoundary;<br>locations = sensorOut<u>. vehicleLocations;</u>
                       = sensorOut.vehicleLocations;
    xVehiclePoints = sensorOut.xVehiclePoints;<br>bboxes = sensorOut.vehicleBoxes:
                       = sensorOut.vehicleBoxes;
     % Unpack additional intermediate data
     birdsEyeViewImage = intOut.birdsEyeImage;
                                = intOut.birdsEyeConfig;
    vehicleROI = intOut.vehicleROI;
     birdsEyeViewBW = intOut.birdsEyeBW;
     % Visualize left and right ego-lane boundaries in bird's-eye view
```

```
birdsEyeWithOverlays = insertLaneBoundary(birdsEyeViewImage, leftEgoBoundary, birdsEyeConfi
   birdsEyeWithOverlays = insertLaneBoundary(birdsEyeWithOverlays, rightEgoBoundary, birdsEyeCon
    % Visualize ego-lane boundaries in camera view
   frameWithOverlays = insertLaneBoundary(frame, leftEgoBoundary, sensor, xVehiclePoints, 'Colo
    frameWithOverlays = insertLaneBoundary(frameWithOverlays, rightEgoBoundary, sensor, xVehicle
     frameWithOverlays = insertVehicleDetections(frameWithOverlays, locations, bboxes);
     imageROI = vehicleToImageROI(birdsEyeConfig, vehicleROI);
   ROI = [imageROI(1) imageROI(3) imageROI(2) - imageROI(1) imageROI(4) - imageROI(3)];
    % Highlight candidate lane points that include outliers
    birdsEyeViewImage = insertShape(birdsEyeViewImage, 'rectangle', ROI); % show detection ROI
    birdsEyeViewImage = imoverlay(birdsEyeViewImage, birdsEyeViewBW, 'blue');
    % Display the results
    frames = {frameWithOverlays, birdsEyeViewImage, birdsEyeWithOverlays};
    persistent players;
     if isempty(players)
        frameNames = {'Lane marker and vehicle detections', 'Raw segmentation', 'Lane marker det
         players = helperVideoPlayerSet(frames, frameNames);
    end 
    update(players, frames);
    % Terminate the loop when the first player is closed
   isPlayerOpen = isOpen(plays, 1); if (~isPlayerOpen || closePlayers) % close down the other players
         clear players;
    end
end
```
**computeVehicleLocations** calculates the location of a vehicle in vehicle coordinates, given a bounding box returned by a detection algorithm in image coordinates. It returns the center location of the bottom of the bounding box in vehicle coordinates. Because a monocular camera sensor and a simple homography are used, only distances along the surface of the road can be computed. Computation of an arbitrary location in 3-D space requires use of a stereo camera or another sensor capable of triangulation.

```
function locations = computeVehicleLocations(bboxes, sensor)
```

```
locations = zeros(size(bboxes, 1), 2);for i = 1: size(bboxes, 1)
   bbox = bboxes(i, :); % Get [x,y] location of the center of the lower portion of the
    % detection bounding box in meters. bbox is [x, y, width, height] in
     % image coordinates, where [x,y] represents upper-left corner.
   yBottom = bbox(2) + bbox(4) - 1;xCenter = bbox(1) + (bbox(3)-1)/2; % approximate center locations(i,:) = imageToVehicle(sensor, [xCenter, yBottom]);
end
end
```
**insertVehicleDetections** inserts bounding boxes and displays [x,y] locations corresponding to returned vehicle detections.

```
function imgOut = insertVehicleDetections(imgIn, locations, bboxes)
imgOut = imgIn;for i = 1: size(locations, 1)
    location = locations(i, :);bbox = bboxes(i, :);label = sprintf('X=\&0.2f, Y=\&0.2f', location(1), location(2));
     imgOut = insertObjectAnnotation(imgOut, ...
         'rectangle', bbox, label, 'Color','g');
end
end
```
**vehicleToImageROI** converts ROI in vehicle coordinates to image coordinates in bird's-eye-view image.

```
function imageROI = vehicleToImageROI(birdsEyeConfig, vehicleROI)
vehicleROI = double(vehicleROI);
loc2 = abs(vehicleToImage(birdsEyeConfig, [vehicleROI(2) vehicleROI(4)]));
loc1 = abs(vehicleToImage(birdsEyeConfig, [vehicleROI(1) vehicleROI(4)]));
loc4 = vehicleToImage(birdsEyeConfig, [vehicleROI(1) vehicleROI(4)]);
loc3 = vehicleToImage(birdsEyeConfig, [vehicleROI(1) vehicleROI(3)]);
[\text{minRoiX}, \text{maxRoiX}, \text{minRoiY}, \text{maxRoiY}] = \text{deal}(loc4(1), loc3(1), loc2(2), loc1(2));imageROI = round([minRoiX, maxRoiX, minRoiY, maxRoiY]);
end
```
**validateBoundaryFcn** rejects some of the lane boundary curves computed using the RANSAC algorithm.

```
function isGood = validateBoundaryFcn(params)
```

```
if ~isempty(params)
    a = p\text{arams}(1);
     % Reject any curve with a small 'a' coefficient, which makes it highly
     % curved.
    isGood = abs(a) < 0.003; % a from ax^2+bx+celse
     isGood = false;
end
end
```
**classifyLaneTypes** determines lane marker types as solid, dashed, etc.

function boundaries = classifyLaneTypes(boundaries, boundaryPoints)

```
for bInd = 1: size(boundedaries, 2)
```

```
 vehiclePoints = boundaryPoints{bInd};
     % Sort by x
    vehiclePoints = sortrows(vehiclePoints, 1);
   xVehicle = vehiclePoints(:,1); xVehicleUnique = unique(xVehicle);
    % Dashed vs solid
   xdiff = diff(xVehicleUnique);
     % Set a threshold to remove gaps in solid line but not the spaces from
    % dashed lines.
    xdiffThreshold = mean(xdiff) + 3*std(xdiff); largeGaps = xdiff(xdiff > xdiffThreshold);
   % Safe default<br>boundary = boundaries(bInd);
                                             % changed according to set/get methods
    boundary.BoundaryType= LaneBoundaryType.Solid;
     if largeGaps>1
         % Ideally, these gaps should be consistent, but you cannot rely
         % on that unless you know that the ROI extent includes at least 3 dashes.
         boundary.BoundaryType= LaneBoundaryType.Dashed;
     end
    boundaries(bInd) = boundary;end
```

```
end
```
**takeSnapshot** captures the output for the HTML publishing report.

```
function I = takeSnapshot(frame, sensor, sensorOut)
```

```
 % Unpack the inputs
 leftEgoBoundary = sensorOut.leftEgoBoundary;
 rightEgoBoundary = sensorOut.rightEgoBoundary;
locations = sensorOut.vehicleLocations;
 xVehiclePoints = sensorOut.xVehiclePoints;
bboxes = sensorOut.vehicleBoxes;
frameWithOverlays = insertLaneBoundary(frame, leftEgoBoundary, sensor, xVehiclePoints, 'Colo
frameWithOverlays = insertLaneBoundary(frameWithOverlays, rightEgoBoundary, sensor, xVehicle
 frameWithOverlays = insertVehicleDetections(frameWithOverlays, locations, bboxes);
```

```
I = frameWithOverlayers;
```
#### end

# **See Also**

## **Apps Camera Calibrator**

## **Functions**

```
findParabolicLaneBoundaries | segmentLaneMarkerRidge |
configureDetectorMonoCamera | extrinsics | estimateMonoCameraParameters
```
## **Objects**

birdsEyeView | monoCamera | VideoReader | parabolicLaneBoundary | cameraIntrinsics

# **More About**

- • ["Track Multiple Vehicles Using a Camera" on page 7-231](#page-608-0)
- • ["Lane Keeping Assist with Lane Detection" on page 7-499](#page-876-0)
- • ["Forward Collision Warning Using Sensor Fusion" on page 7-186](#page-563-0)
- • ["Highway Lane Following" on page 7-856](#page-1233-0)
- • ["Coordinate Systems in Automated Driving Toolbox" on page 1-2](#page-15-0)
- • ["Calibrate a Monocular Camera" on page 1-8](#page-21-0)

# **Create 360° Bird's-Eye-View Image Around a Vehicle**

This example shows how to create a 360° bird's-eye-view image around a vehicle for use in a surround view monitoring system.

## **Overview**

Surround view monitoring is an important safety feature provided by advanced driver-assistance systems (ADAS). These monitoring systems reduce blind spots and help drivers understand the relative position of their vehicle with respect to the surroundings, making tight parking maneuvers easier and safer. A typical surround view monitoring system consists of four fisheye cameras, with a 180° field of view, mounted on the four sides of the vehicle. A display in the vehicle shows the driver the front, left, right, rear, and bird's-eye view of the vehicle. While the four views from the four cameras are trivial to display, creating a bird's-eye view of the vehicle surroundings requires intrinsic and extrinsic camera calibration and image stitching to combine the multiple camera views.

In this example, you first calibrate the multi-camera system to estimate the camera parameters. You then use the calibrated cameras to create a bird's-eye-view image of the surroundings by stitching together images from multiple cameras.

## **Calibrate the Multi-Camera System**

First, calibrate the multi-camera system by estimating the camera intrinsic and extrinsic parameters by constructing a monoCamera object for each camera in the multi-camera system. For illustration purposes, this example uses images taken from eight directions by a single camera with a 78˚ field of view, covering 360˚ around the vehicle. The setup mimics a multi-camera system mounted on the roof of a vehicle.

## **Estimate Monocular Camera Intrinsics**

Camera calibration is an essential step in the process of generating a bird's-eye view. It estimates the camera intrinsic parameters, which are required for estimating camera extrinsics, removing distortion in images, measuring real-world distances, and finally generating the bird's-eye-view image.

In this example, the camera was calibrated using a checkerboard calibration pattern in the "Using the Single Camera Calibrator App" and the camera parameters were exported to cameraParams.mat. Load these estimated camera intrinsic parameters.

```
ld = load("cameraParams.mat");
```
Since this example mimics eight cameras, copy the loaded intrinsics eight times. If you are using eight different cameras, calibrate each camera separately and store their intrinsic parameters in a cell array named intrinsics.

```
numCameras = 8;intrinsics = cell(numCameras, 1);
```

```
intrinsics(:) = {ld.cameraParams.Intrinsics};
```
## **Estimate Monocular Camera Extrinsics**

In this step, you estimate the extrinsics of each camera to define its position in the vehicle coordinate system. Estimating the extrinsics involves capturing the calibration pattern from the eight cameras in a specific orientation with respect to the road and the vehicle. In this example, you use the horizontal

orientation of the calibration pattern. For details on the camera extrinsics estimation process and pattern orientation, see [Calibrate a Monocular Camera](https://www.mathworks.com/help/driving/ug/calibrate-a-monocular-camera.html).

Place the calibration pattern in the horizontal orientation parallel to the ground, and at an appropriate height such that all the corner points of the pattern are visible. Measure the height after placing the calibration pattern and the size of a square in the checkerboard. In this example, the pattern was placed horizontally at a height of 62.5 cm to make the pattern visible to the camera. The size of a square in the checkerboard pattern was measured to be 29 mm.

```
% Measurements in meters
patternOriginalPi = 0.625;squareSize = 29e-3;
```
The following figure illustrates the proper orientation of the calibration pattern for cameras along the four principal directions, with respect to the vehicle axes. However, for generating the bird's-eye view, this example uses four additional cameras oriented along directions that are different from the principal directions. To estimate extrinsics for those cameras, choose and assign the preferred orientation among the four principal directions. For example, if you are capturing from a front-facing camera, align the X- and Y- axes of the pattern as shown in the following figure.

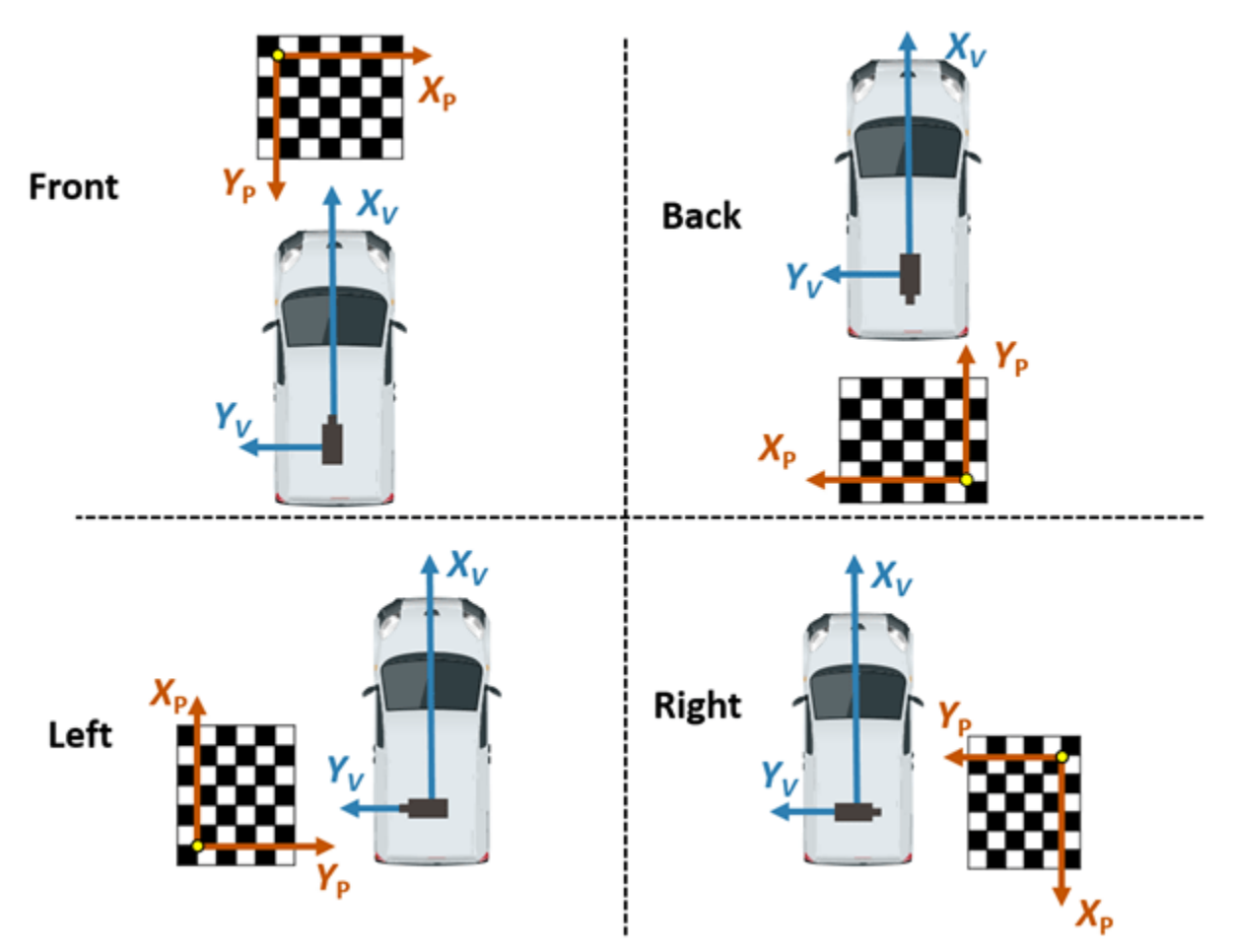

The variable patternPositions stores the preferred orientation choices for all the eight cameras. These choices define the relative orientation between the pattern axes and the vehicle axes for

estimateMonoCameraParameters function. Display the images arranged by their camera positions relative to the vehicle.

```
patternPositions = ["front", "left" , "left" , "back" ,...
 "back" , "right", "right", "front"];
extrinsic\, distribution\, Images = cell(1, num\,C\,C\,S);for i = 1:numCameras
   filename = "extrinsicsCalibrationImage" + string(i) + ".jpg";extrinsicsCalibrationImage{i} = imread(filename);end
```
helperVisualizeScene(extrinsicsCalibrationImages, patternPositions)

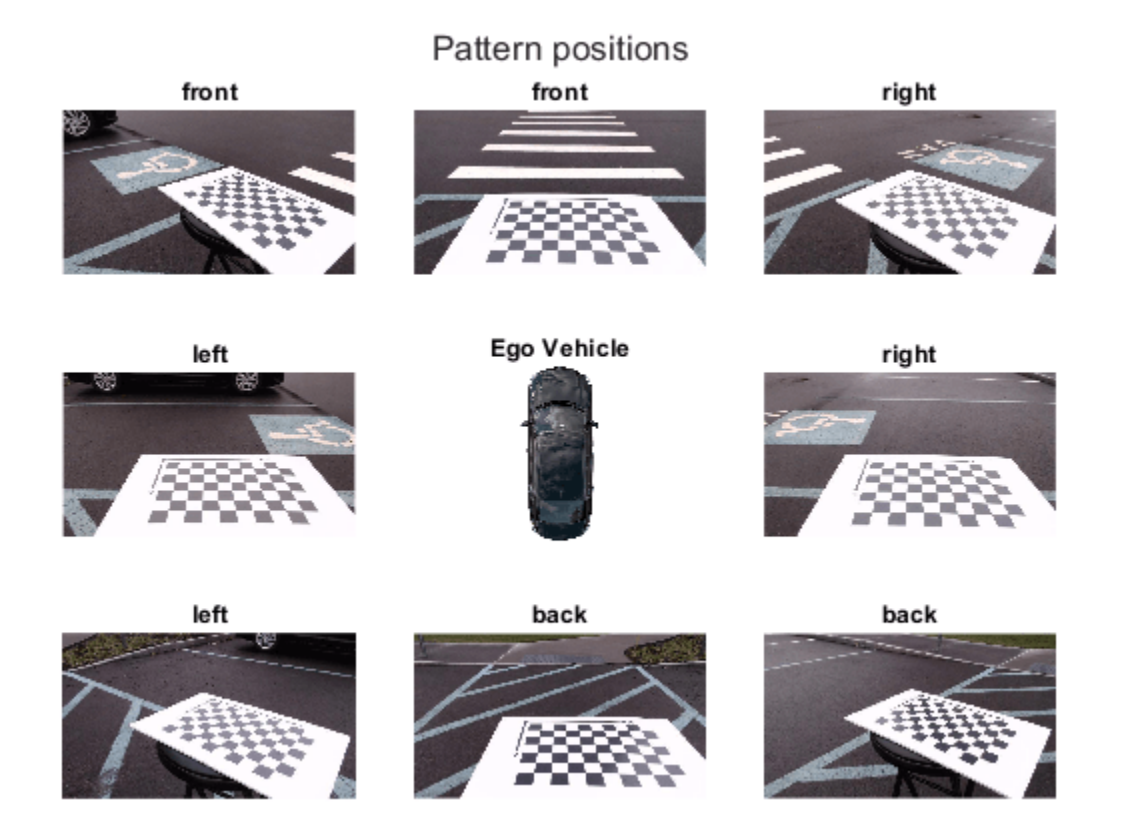

To estimate the extrinsic parameters of one monocular camera, follow these steps:

- **1** Remove distortion in the image.
- **2** Detect the corners of the checkerboard square in the image.
- **3** Generate the world points of the checkerboard.
- **4** Use estimateMonoCameraParameters function to estimate the extrinsic parameters.
- **5** Use the extrinsic parameters to create a monoCamera object, assuming that the location of the sensor location at vehicle coordinate system's origin.

In this example, the setup uses a single camera that was rotated manually around a camera stand. Although the camera's focal center had moved during this motion, for simplicity, this example assumes that the sensor remained at the same location (at origin). However, distances between cameras on a real vehicle can be measured and entered in the sensor location property of monoCamera.

```
monoCams = cell(1, numCameras);for i = 1: numCameras
    % Undistort the image.
   undistortedImage = undistortImage(extrinsicsCalibrationImages{i}, intrinsics{i});
    % Detect checkerboard points.
   [imagePoints, boardSize] = detectCheckerboardPoints(undistortedImage,...
                                                      "PartialDetections", false);
    % Generate world points of the checkerboard.
    worldPoints = generateCheckerboardPoints(boardSize, squareSize);
    % Estimate extrinsic parameters of the monocular camera.
   [pitch, vaw, roll, height] = estimateMonCameraParameters(inttimes[4], ...imagePoints, worldPoints, patternOriginHeight,...
                                    "PatternPosition", patternPositions(i));
    % Create a monoCamera object, assuming the camera is at origin.
   monoCams{i} = monoCamera(intrinsics{i}, height, ... "Pitch", pitch, ...
 "Yaw" , yaw, ...
 "Roll" , roll, ...
                            "SensorLocation", [0, 0]);
```
end

# **Create 360° Bird's-Eye-View Image**

Use the monoCamera objects configured using the estimated camera parameters to generate individual bird's-eye-view images from the eight cameras. Stitch them to create the 360**°** bird's-eyeview image.

Capture the scene from the cameras and load the images in the MATLAB workspace.

```
screenedmages = cell(1, numCameras);for i = 1:numCamerasfilename = "sceneImage" + string(i) +".jpg";
    screeninges{i} = imread(filename);end
helperVisualizeScene(sceneImages)
```
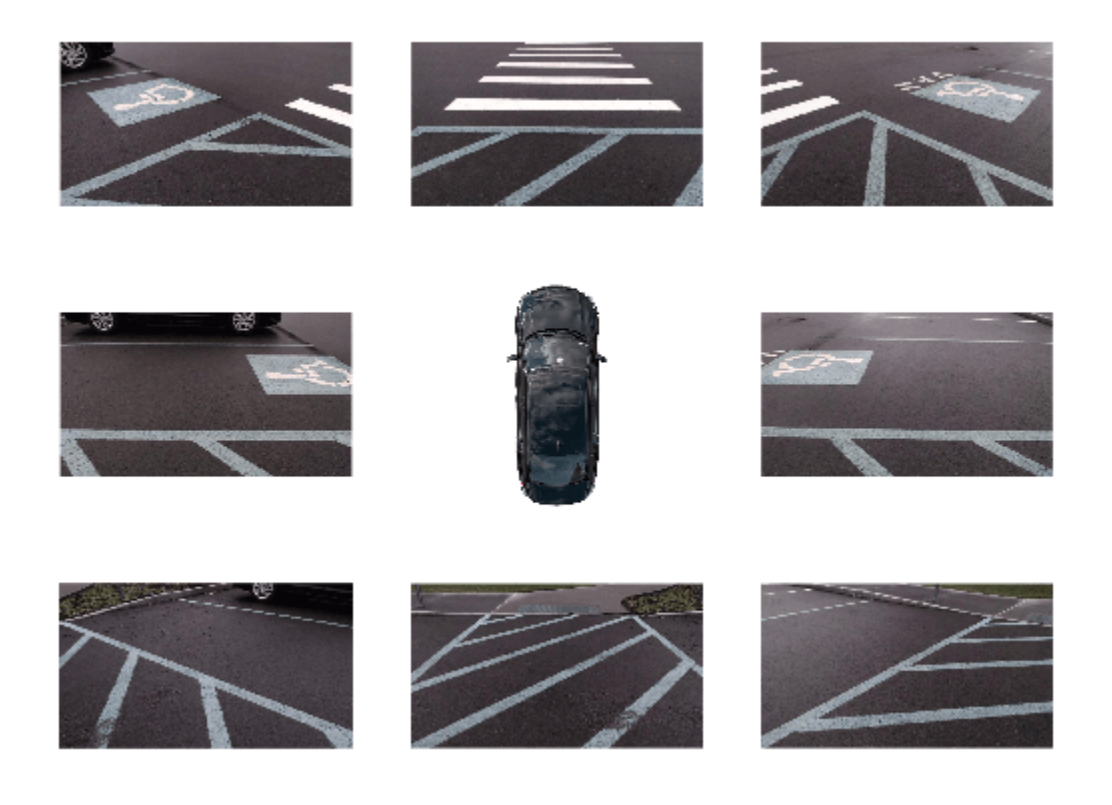

# **Transform Images to Bird's-Eye View**

Specify the rectangular area around the vehicle that you want to transform into a bird's-eye view and the output image size. In this example, the farthest objects in captured images are about 4.5 m away.

Create a square output view that covers 4.5 m radius around the vehicle.

```
distFromVehicle = 4.5; % in meters
outView = [-distFromVehicle, distFromVehicle, ... % [xmin, xmax,
           -distFromVehicle, distFromVehicle]; % ymin, ymax]
outImageSize = [640, NaN];
```
To create the bird's-eye-view image from each monoCamera object, follow these steps.

- **1** Remove distortion in the image.
- **2** Create a birdsEyeView object.
- **3** Transform the undistorted image to a bird's-eye-view image using the transformImage function.

```
bevImgs = cell(1, numCameras);birdsEye = cell(1, numCameras);for i = 1: numCameras
    undistortedImage = undistortImage(scence Images{i}, monocams{i}.Intrinsics); birdsEye{i} = birdsEyeView(monoCams{i}, outView, outImageSize);
     bevImgs{i} = transformImage(birdsEye{i}, undistortedImage); 
end
helperVisualizeScene(bevImgs)
```
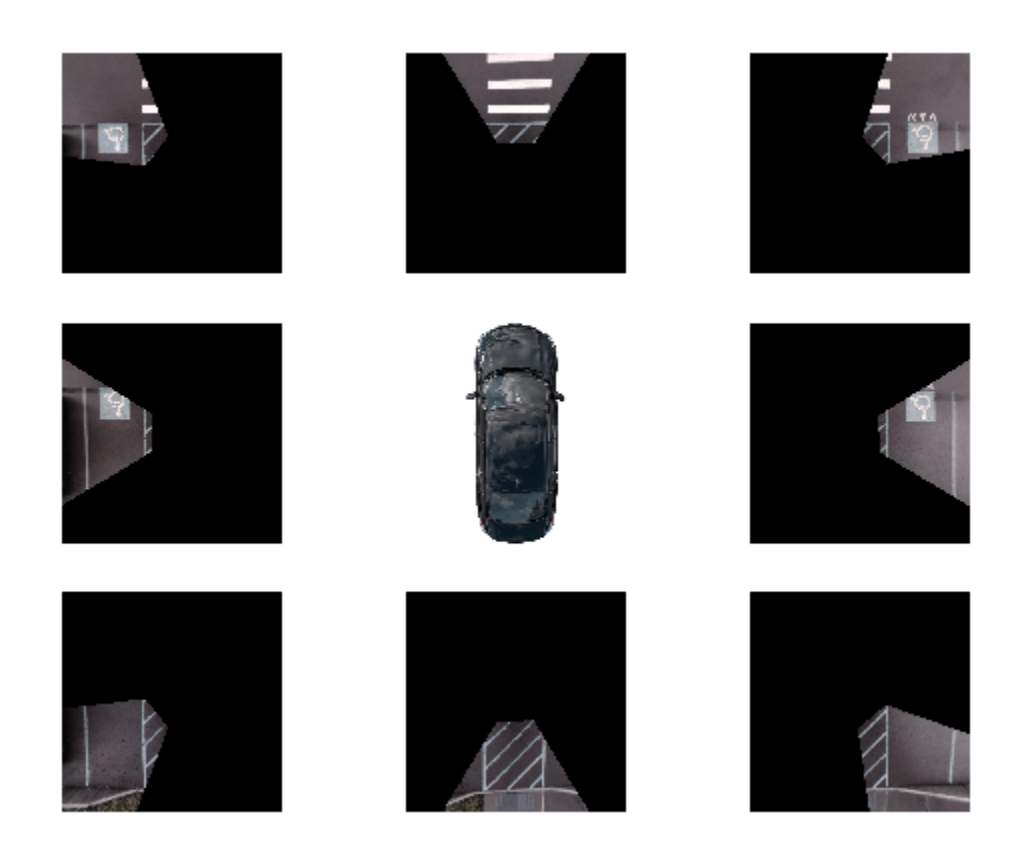

Test the accuracy of the extrinsics estimation process by using the helperBlendImages function which blends the eight bird's-eye-view images. Then display the image.

```
tiled360DegreesBirdsEyeView = zeros(640, 640, 3);
for i = 1: numCameras
     tiled360DegreesBirdsEyeView = helperBlendImages(tiled360DegreesBirdsEyeView, bevImgs{i});
end
figure
```

```
imshow(tiled360DegreesBirdsEyeView)
```
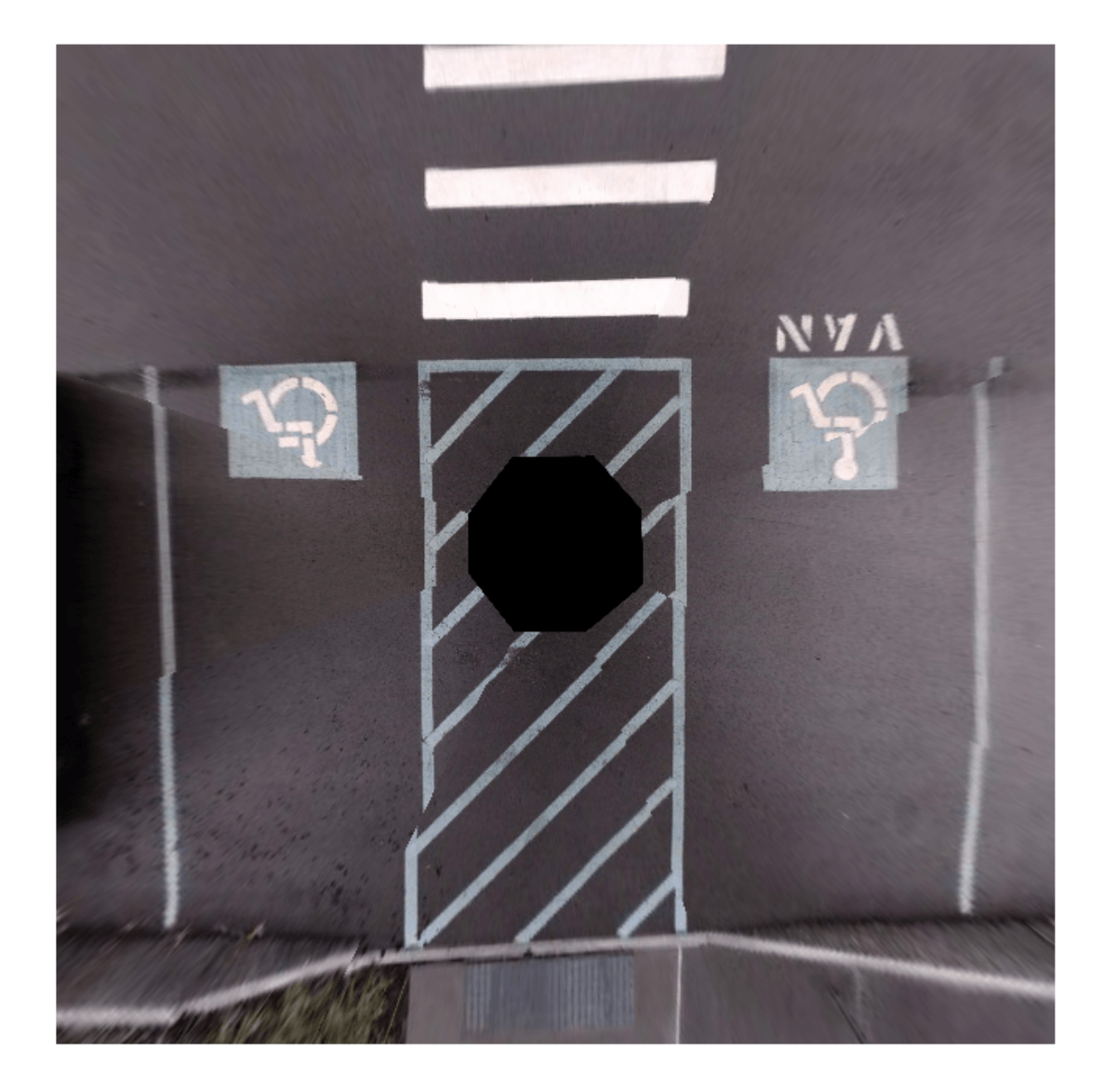

For this example, the initial results from the extrinsics estimation process contain some misalignments. However, those can be attributed to the wrong assumption that the camera was located at the origin of the vehicle coordinate system. Correcting the misalignment requires image registration.

# **Register and Stitch Bird's-Eye-View Images**

First, match the features. Compare and visualize the results of using matchFeatures with matchFeaturesInRadius, which enables you to restrict the search boundary using geometric constraints. Constrained feature matching can improve results when patterns are repetitive, such as on roads, where pavement markings and road signs are standard. In factory settings, you can design a more elaborate configuration of the calibration patterns and textured background that further improves the calibration and registration process. The [Feature Based Panoramic Image Stitching](https://www.mathworks.com/help/vision/ug/feature-based-panoramic-image-stitching.html)

example explains in detail how to register multiple images and stitch them to create a panorama. The results show that constrained feature matching using matchFeaturesInRadius matches only the corresponding feature pairs in the two images and discards any features corresponding to unrelated repetitive patterns.

```
% The last two images of the scene best demonstrate the advantage of
% constrained feature matching as they have many repetitive pavement
% markings.
I = bevImqs\{7\};
J = bevImgs{8};% Extract features from the two images.
grayImage = ryb2gray(I);pointsPrev = detectKAZEFeatures(grayImage);
[featuresPrev, pointsPrev] = extractFeatures(grayImage, pointsPrev);
grayImage = rgb2grav(J);points = detectKAZEFeatures(grayImage);
[features, points] = extractFeatures(grayImage, points);
% Match features using the two methods.
indexPairs1 = matchFeaturesInRadius(featuresPrev, features, points.Location, ...
                                    pointsPrev.Location, 15, ...
                                    "MatchThreshold", 10, "MaxRatio", 0.6);
indexPairs2 = matchFeatures(featuresPrev, features, "MatchThreshold", 10, ...
                             "MaxRatio", 0.6);
% Visualize the matched features.
tiledlayout(1,2)
nexttile
showMatchedFeatures(I, J, pointsPrev(indexPairs1(:,1)), points(indexPairs1(:,2)))
title(sprintf('%d pairs matched\n with spatial constraints', size(indexPairs1, 1)))
nexttile
showMatchedFeatures(I, J, pointsPrev(indexPairs2(:,1)), points(indexPairs2(:,2)))
title(sprintf('%d pairs matched\n without spatial constraints', size(indexPairs2,1)))
```
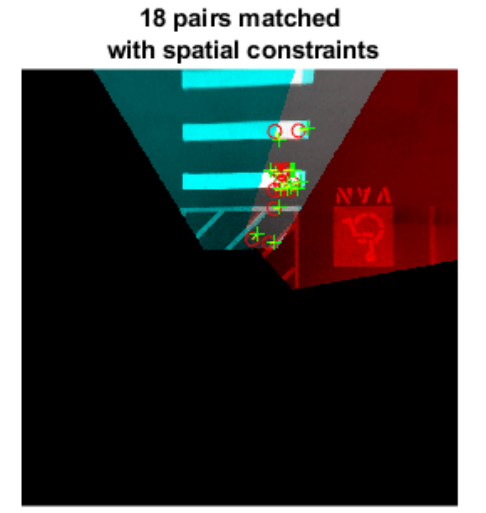

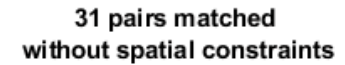

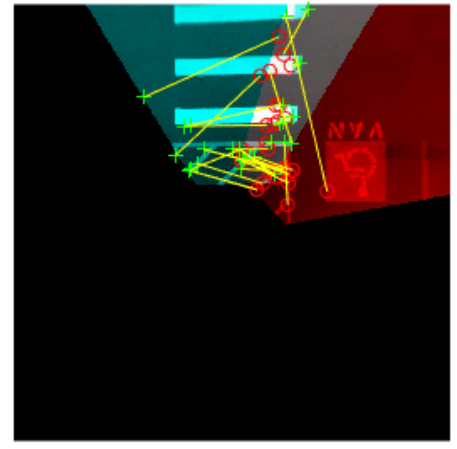

The functions helperRegisterImages and helperStitchImages have been written based on the [Feature Based Panoramic Image Stitching](https://www.mathworks.com/help/vision/ug/feature-based-panoramic-image-stitching.html) example using matchFeaturesInRadius. Note that traditional panoramic stitching is not enough for this application as each image is registered with respect to the previous image alone. Consequently, the last image might not align accurately with the first image, resulting in a poorly aligned 360° surround view image.

This drawback in the registration process can be overcome by registering the images in batches:

- **1** Register and stitch the first four images to generate the image of left side of the vehicle.
- **2** Register and stitch the last four images to generate the image of right side of the vehicle.
- **3** Register and stitch the left side and right side to get the complete 360° of the bird's-eye-view image of the scene.

Note the use of larger matching radius for stitching images in step 3 compared to steps 1 and 2. This is because of the change in the relative positions of the images during the first two registration steps.

```
% Combine the first four images to get the stitched leftSideview and the
% spatial reference object Rleft.
radius = 15;
leftImqs = bevImqs(1:4);tforms = helperRegisterImages(leftImgs, radius);
[leftSideView, Rleft] = helperStitchImages(leftImgs, tforms);
% Combine the last four images to get the stitched rightSideView.
rightImgs = bevImgs(5:8);tforms = helperRegisterImages(rightImgs, radius);
rightSideView = helperStitchImages(rightImgs, tforms);
% Combine the two side views to get the 360° bird's-eye-view in
% surroundView and the spatial reference object Rsurround
radius = 50:
imgs = {leftSideView, rightSideView};
tforms = helperRegisterImages(imgs, radius);
[surroundView, Rsurround] = helperStitchImages(imgs, tforms);
figure
imshow(surroundView)
```
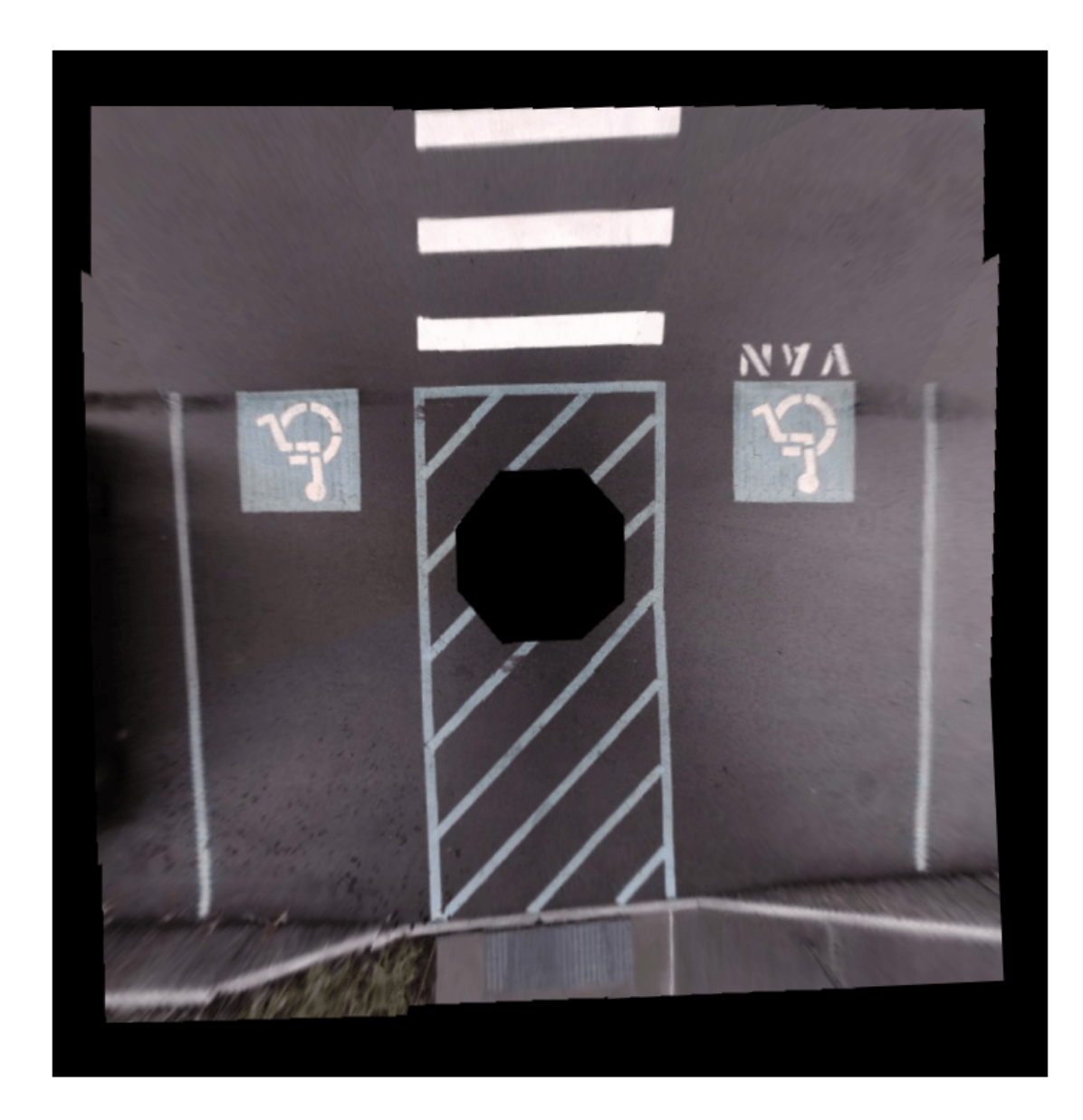

# **Measure Distances in the 360° Bird's-Eye-View**

One advantage in using bird's-eye-view images to measure distances is that the distances can be computed across the image owing to the planar nature of the ground. You can measure various distances that are useful for ADAS applications such as drawing proximity range guidelines and ego vehicle boundaries. Distance measurement involves transforming world points in the vehicle coordinate system to the bird's-eye-view image, which you can do using the vehicleToImage function. However, note that each of the eight bird's-eye-view images have undergone two geometric transformations during the image registration process. Thus, in addition to using the vehicleToImage function, you must apply these transformations to the image points. The helperVehicleToBirdsEyeView function applies these transformations. The points are projected

to the first bird's-eye-view image, as this image has undergone the least number of transformations during the registration process.

#### **Draw Proximity Range Guidelines**

Circular parking range guidelines around the vehicle can assist drivers maneuvering in tight parking spots. Draw circular guidelines at 2, 3, and 4 meters on the 360° bird's-eye-view image:

- **1** Transform the vehicle center and a point in the circular guideline in the vehicle coordinate system, to the 360° bird's-eye-view image using helperVehicleToBirdsEyeView function.
- **2** Calculate the radius of the circular guideline in pixels by finding the distance between the two transformed points.
- **3** Draw the guidelines using the insertShape function and label the guidelines using the insertText function.

```
proximityRange = [2, 3, 4]; % in meters
colors = ["red", "yellow", "green"];
refBirdsEye = birdsEye{1};Rout = {Rleft, Rsurround};
vehicleCenter = [0, 0];
vehicleCenterInImage = helperVehicleToBirdsEyeView(refBirdsEye, vehicleCenter, Rout);
```
for  $i = 1$ : length(proximity Range)

```
 % Estimate the radius of the circular guidelines in pixels given its
 % radius in meters.
circlePoint = [0, proximityRange(i)]; circlePointInImage = helperVehicleToBirdsEyeView(refBirdsEye, circlePoint, Rout); 
 % Compute radius using euclidean norm.
 proximityRangeInPixels = norm(circlePointInImage - vehicleCenterInImage, 2);
surroundView = insertShape(surroundView, "Circle", [vehicleCenterInImage, proximityRangeInPi
                            "LineWidth", 1, ...
                            "Color", colors(i));
labelText = string(proximityRange(i)) + " m";
 surroundView = insertText(surroundView, circlePointInImage, labelText,...
                           "TextColor", "White", ...
                           "FontSize", 14, ...
                           "BoxOpacity", 0);
```
end

imshow(surroundView)

#### **Draw Ego Vehicle Boundary**

Boundary lines for a vehicle help the driver understand the relative position of the vehicle with respect to the surroundings. Draw the ego vehicle's boundary using a similar procedure as that of drawing proximity guidelines. The helperGetVehicleBoundaryOnBEV function returns the corner points of the vehicle boundary on the 360° bird's-eye-view image given the vehicle position and size. Show the guidelines on the scene using the showShape function.

```
vehicleCenter = [0, 0];
vehicleSize = [5.6, 2.4]; % length-by-width in meters
[polygonPoints, vehicleLength, vehicleWidth] = helperGetVehicleBoundaryOnBEV(refBirdsEye, ...
```
 vehicleCenter, ... vehicleSize, ... Rout);

```
showShape("polygon", polygonPoints, "Label", "Ego Vehicle")
```
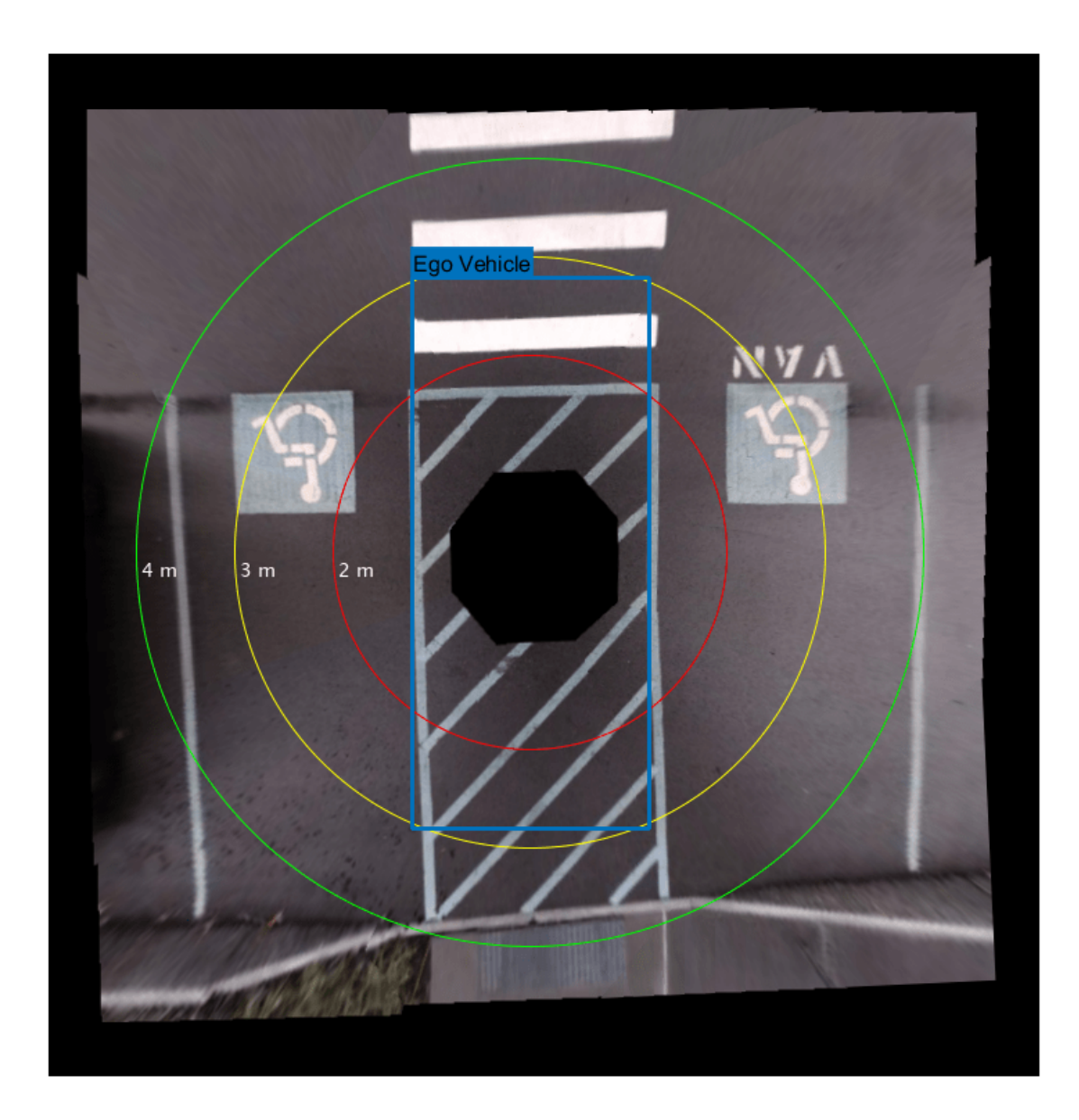

Additionally, you can also overlay a simulated vehicle on the scene for visually pleasing results.

```
% Read the picture of the simulation vehicle.
egoVehicle = imread("vehicle.png", "BackgroundColor", [0 0 0]);
% Bring the simulation vehicle into the vehicle coordinate system.
egoVehicle = imresize(egoVehicle, [vehicleLength, vehicleWidth]);
vehicle = zeros(size(surroundView), "uint8");
```

```
xIdx = polygonPoints(1,1) + (1:vehicleWidth);<br>yIdx = polygonPoints(1,2) + (1:vehicleLength)
              = polygonPoints(1,2) + (1:vehicleLength);
vehicle(yIdx, xIdx, :) = egoVehicle;
```

```
% Overlay the simulation vehicle on the 360° bird's-eye-view image.
sceneBirdsEyeView = helperOverlayImage(vehicle, surroundView);
```
Finally, let's eliminate black borders in the image by selecting smaller range from the vehicle's coordinate system's origin.

```
distFromVehicle = 4.25; % in meters
[x, y, h, w] = helperGetImageBoundaryOnBEV(refBirdsEye, distFromVehicle, Rout);
croppedSceneBirdsEyeView = imcrop(sceneBirdsEyeView, [x, y, h, w]);
imshow(croppedSceneBirdsEyeView)
```
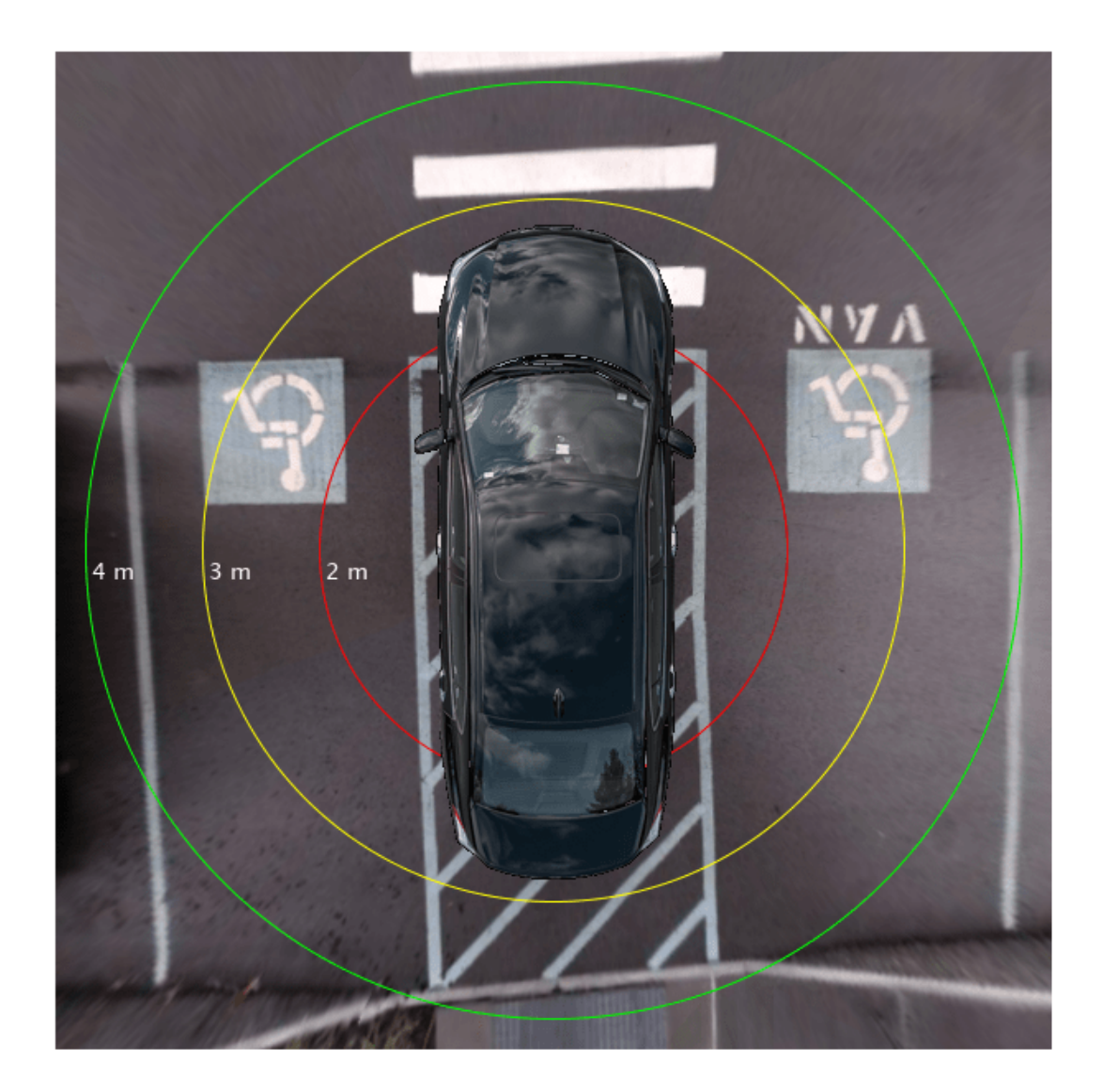

# **Conclusion**

The procedure shown in this example can be extended to build a production grade surround view monitoring system. This requires accurate camera calibration to estimate the monocular camera positions with minimal errors and tuning the registration hyperparameters. The example can also be modified to use fisheye cameras.

# **Supporting Functions**

# **helperVisualizeScene Function**

The helperVisualizeScene function displays the images arranged by their camera positions relative to the vehicle on a 3-by-3 tiled chart layout and optionally shows the title text for each of the tiles.

```
function helperVisualizeScene(images, varargin)
```

```
numImages = numel(images);if nargin == 2titleText = varargin\{1\};
 else
    titleText = strings(numImages, 1); end
 % Define index locations to simulate the camera positions relative to the vehicle.
cameraPosInFigureWindow = [1, 4, 7, 8, 9, 6, 3, 2];
 egoVehiclePosInFigureWindow = 5;
 figure
 t = tiledlayout(3, 3, "TileSpacing", "compact", "Padding", "compact"); 
for i = 1: num Images
     nexttile(cameraPosInFigureWindow(i)) 
     imshow(images{i})
     title(titleText(i))
 end
 % Visualize the vehicle on the scene.
 egoVehicle = imread("vehicle.png", "BackgroundColor", [1 1 1]);
 nexttile(egoVehiclePosInFigureWindow)
 imshow(egoVehicle)
if nargin == 2 title("Ego Vehicle")
     title(t, "Pattern positions");
 end
```
### end

# **helperBlendImages Function**

The helperBlendImages function performs alpha blending to the given two input images, I1 and I2, with alpha values that are proportional to the center seam of each image. The output Iout is a linear combination of the input images:

```
I<sub>out</sub> = \alpha I_1 + (1 - \alpha)I_2function outputImage = helperBlendImages(I1, I2)
      arguments
            I1 uint8
```

```
 I2 uint8
    end
    % Identify the image regions in the two images by masking out the black
    % regions.
   mask1 = sum(11, 3) \sim = 0;mask2 = sum(12, 3) \sim = 0:
   maskc = mask1 & mask2;
    % Compute alpha values that are proportional to the center seam of the two
    % images.
   alpha1 = ones(size(maxk1,1:2));alpha2 = ones(size(maxk2,1:2));dist1 = bwdist(edge(maxk1));dist2 = bwdist(edge(mask2));alpha1(maxkc) = double(dist1(maxkc) > dist2(maxkc));alpha2(maxkc) = double(dist1(maxkc) \leq dist2(maxkc);
   I1 = double(I1);I2 = double(I2);outputImage = alpha1.*I1 + alpha2.*I2;outputImage = unit8(outIntImage);end
```
#### **helperRegisterImages Function**

The helperRegisterImages function registers a cell array of images sequentially using the searching radius for matchFeaturesInRadius and returns the transformations, tforms.

```
function tforms = helperRegisterImages(images, radius)
```

```
params.Radius = radius;
 params.MatchThreshold = 10;
params.MaxRatio = <math>0.6</math>:params.Confidence = 99.9;params.MaxDistance = 2;params.MaxNumTrials = 2000; numImages = numel(images);
 % Store points and features for all images.
features = cell(1, numImages);points = cell(1, numImages);for i = 1:numImagesqrayImage = rgb2qray(images{i});
    points{ i} = detectKAZEFeatures(grayImage);[features{ i}, points{ i}] = extractFeatures(grayImage, points{ i});
 end
 % Initialize all the transforms to the identity matrix.
 tforms(numImages) = affine2d(eye(3));
 % Set the seed for reproducibility.
rng(0);
 % Find the relative transformations between each image pair.
for i = 2:numImages % Find correspondences between images{i} and images{i-1} using
     % constrained feature matching.
```

```
indexPairs = matchFeaturesInRadius(features{i-1}, feature{f1-1}, continue{i}, point{1}.Location, ... points{i-1}.Location, params.Radius, ...
                                                               "MatchThreshold", params.MatchThreshold, ...
                                                               "MaxRatio", params.MaxRatio);
           % Estimate the transformation between images\{i\} and images\{i-1\}.
           matchedPointsPrev = points{i-1}(indexPairs(:,1), :);matchedPoints = points{i}(indexPairs(:,2), :);tforms(i) = estimateGeometricTransform2D(matchedPoints, matchedPointsPrev,"similarity",.
\blacksquare \blacksquare "MaxDistance", params.MaxDistance, ...
                                                                      "MaxNumTrials",params.MaxNumTrials);
            % Compute the transformation that maps images{i} to the stitched
           % image as T(i)*T(i-1)*...*T(1).
           t \text{forms}(i) \text{ .} T = t \text{forms}(i) \text{ .} T^* t \text{forms}(i-1) \text{ .} T; end
```
#### **helperStitchImages Function**

end

The helperStitchImages function applies the transforms tforms to the input images and blends them to produce the outputImage. It additionally returns the outputView, which you can use to transform any point from the first image in the given image sequence to the output image.

```
function [outputImage, outputView] = helperStitchImages(images, tforms)
```

```
numImages = numel(images); imageSize = zeros(numImages,2);
xlim = zeros(numImages, 2); ylim = zeros(numImages,2);
 % Compute the output limits for each transform.
for i = 1: numel(images)
    imageSize(i,:) = size(images{ i}, 1:2);[xlim(i,:), ylim(i,:)] = outputLimits(tforms(i), ... [1 imageSize(i,2)], ...
                                           [1 imageSize(i,1)]);
 end 
 % Find the minimum and maximum output limits.
maxImageSize = max(imageSize);xMin = min([1; xlim(:)]);xMax = max([maxImageSize(2); xlim(:)]);yMin = min([1; ylim(:)]);yMax = max([maxImageSize(1); ylim(:)]); % Width and height of panorama.
width = round(xMax - xMin);
height = round(yMax - yMin);
 % Initialize the "empty" panorama.
 outputImage = zeros([height width 3], "like", images{1});
 % Create a 2-D spatial reference object defining the size of the panorama.
 xLimits = [xMin xMax];
```

```
 yLimits = [yMin yMax];
    outputView = imref2d([height width], xLimits, yLimits);
    % Step 7 - Stitch the images.
    for i = 1: numel(tforms)
         % Apply transformation.
        warpedImage = imwarp(images{i}, tforms(i), "OutputView", outputView);
         % Blend the images.
         outputImage = helperBlendImages(warpedImage, outputImage);
     end
end
```
### **helperVehicleToBirdsEyeView Function**

The helperVehicleToBirdsEyeView function transforms the given world points in vehicle coordinate system to points in the 360° bird's-eye-view image.

function tranformedImagePoints = helperVehicleToBirdsEyeView(birdsEye, vehiclePoints, Rout)

```
 % Transform the 3D worldPoints in vehicle coordinate system to 2D
 % imagePoints in the Bird's-Eye-View (BEV) image.
 imagePoints = vehicleToImage(birdsEye, vehiclePoints);
 % Transform these imagePoints from single BEV image to 360° bird's-eye-view images.
[xPoints, yPoints] = worldToIntrinsic(Rout{1}, imagePoints(:,1), imagePoints(:,2));
[xPoints, yPoints] = worldToIntrinsic(Rout{2}, xPoints, yPoints);
 tranformedImagePoints = [xPoints, yPoints];
```
#### end

#### **helperGetImageBoundaryOnBEV Function**

The helperGetImageBoundaryOnBEV function returns the position and size of a bounding box in the bird's-eye-view image that defines a square area that covers distFromVehicle meters around the vehicle.

function [x, y, h, w] = helperGetImageBoundaryOnBEV(birdsEye, distFromVehicle, Rout)

```
 % Define three corner points of the vehicle's bounding box.
 vehiclePoints = [ distFromVehicle, distFromVehicle;
                   -distFromVehicle, distFromVehicle; 
                   -distFromVehicle,-distFromVehicle];
 % Flip the x and y axes between the world and vehicle coordinate
 % systems.
 vehiclePoints = fliplr(vehiclePoints);
 imagePoints = helperVehicleToBirdsEyeView(birdsEye, vehiclePoints, Rout);
x = \text{imagePoints}(1,1);y = \text{imagePoints}(1,2);
h = abs(imagePoints(1,1) - imagePoints(2,1));w = abs(imagePoints(2,2) - imagePoints(3,2));
```
# end

#### **helperGetVehicleBoundaryOnBEV Function**

The helperGetVehicleBoundaryOnBEV function returns the corner points of a vehicle boundary given its position and size.

```
function [polygonPoints, vehicleLength, vehicleWidth] = \dots helperGetVehicleBoundaryOnBEV(birdsEye, vehicleCenter, vehicleSize, Rout)
   x = vehicleCenter(1);
   y = vehicleCenter(2);
    % Find half length and half width in a and b respectively.
   a = vehicleSize(1)/2;
   b = vehicleSize(2)/2;
    % Define vehiclePoints in the world coordinate system. 
   vehiclePoints = [x+b, y+a; x+b, y-a;
                       x-b, y-a;
                       x-b, y+a ];
    % Flip the x and y axes between the world and vehicle coordinate
    % systems.
   vehiclePoints = fliplr(vehiclePoints);
     imagePoints = helperVehicleToBirdsEyeView(birdsEye, vehiclePoints, Rout);
   xPoints = ceil(imagePoints(:,1));
    yPoints = ceil(imagePoints(:,2));
   vehicleLength = abs(yPoints(1) - yPoints(2));vehicleWidth = abs(xPoints(2) - xPoints(3));
    % x,y points as points on a polygon for showShape.
   polygonPoints = [xPoints, yPoints, ...] % Close the polygon by setting the last point as first point.
                      xPoints(1), yPoints(1)];
```
#### end

#### **helperOverlayImage Function**

The helperOverlayImage function overlays the topImage on the bottomImage and returns the result in outputImage.

```
function outputImage = helperOverlayImage(topImage, bottomImage) 
    blender = vision.AlphaBlender("Operation", "Binary mask", ...
               "MaskSource", "Input port"); 
    mask = sum(topImage, 3) \sim= 0;
     outputImage = step(blender, bottomImage, topImage, mask);
end
```
# **See Also**

#### **Apps Camera Calibrator**

#### **Functions**

undistortImage | estimateMonoCameraParameters | detectKAZEFeatures | matchFeatures | matchFeaturesInRadius | estimateGeometricTransform2D

#### **Objects**

birdsEyeView | monoCamera

# **More About**

• ["Calibrate a Monocular Camera" on page 1-8](#page-21-0)

# **Train a Deep Learning Vehicle Detector**

This example shows how to train a vision-based vehicle detector using deep learning.

# **Overview**

Vehicle detection using computer vision is an important component for tracking vehicles around the ego vehicle. The ability to detect and track vehicles is required for many autonomous driving applications, such as for forward collision warning, adaptive cruise control, and automated lane keeping. Automated Driving Toolbox™ provides pretrained vehicle detectors (vehicleDetectorFasterRCNN and vehicleDetectorACF) to enable quick prototyping. However, the pretrained models might not suit every application, requiring you to train from scratch. This example shows how to train a vehicle detector from scratch using deep learning.

Deep learning is a powerful machine learning technique that you can use to train robust object detectors. Several deep learning techniques for object detection exist, including Faster R-CNN and you only look once (YOLO) v2. This example trains a Faster R-CNN vehicle detector using the trainFasterRCNNObjectDetector function. For more information, see "Object Detection".

# **Download Pretrained Detector**

Download a pretrained detector to avoid having to wait for training to complete. If you want to train the detector, set the doTrainingAndEval variable to true.

```
doTrainingAndEval = false;
if ~doTrainingAndEval && ~exist('fasterRCNNResNet50EndToEndVehicleExample.mat','file')
     disp('Downloading pretrained detector (118 MB)...');
    pretrainedURL = 'https://www.mathworks.com/supportfiles/vision/data/fasterRCNNResNet50EndToE
   websave('fasterRCNNResNet50EndToEndVehicleExample.mat',pretrainedURL);
end
```
#### **Load Dataset**

This example uses a small labeled dataset that contains 295 images. Many of these images come from the Caltech Cars 1999 and 2001 data sets, available at the Caltech Computational Vision [website](http://www.vision.caltech.edu/archive.html), created by Pietro Perona and used with permission. Each image contains one or two labeled instances of a vehicle. A small dataset is useful for exploring the Faster R-CNN training procedure, but in practice, more labeled images are needed to train a robust detector. Unzip the vehicle images and load the vehicle ground truth data.

```
unzip vehicleDatasetImages.zip
data = load('vehicleDatasetGroundTruth.mat');
vehicleDataset = data.vehicleDataset;
```
The vehicle data is stored in a two-column table, where the first column contains the image file paths and the second column contains the vehicle bounding boxes.

Split the data set into a training set for training the detector and a test set for evaluating the detector. Select 60% of the data for training. Use the rest for evaluation.

```
rnq(0)shuffledIdx = random(height(vehicleDateDataSet));idx = floor(0.6 * height(vehicleDateDate));
trainingDataTbl = vehicleDataset(shuffledIdx(1:idx),:);
testDataTbl = vehicleDataset(shuffledIdx(idx+1:end),:);
```
Use imageDatastore and boxLabelDatastore to create datastores for loading the image and label data during training and evaluation.

```
imdsTrain = imageDatastore(trainingDataTbl{:,'imageFilename'});
bldsTrain = boxLabelDatastore(trainingDataTbl(:,'vehicle'));
```

```
imdsTest = imageDatastore(testDataTbl{:,'imageFilename'});
bldsTest = boxLabelDatastore(testDataTbl(:,'vehicle'));
```
Combine image and box label datastores.

```
trainingData = combine(imdsTrain,bldsTrain);
testData = combine(imdsTest,bldsTest);
```
Display one of the training images and box labels.

```
data = read(trainingData);
I = data{1};bbox = data{2};
annotatedImage = insertShape(I, 'Rectangle', bbox);
annotatedImage = imresize(annotatedImage, 2);figure
imshow(annotatedImage)
```
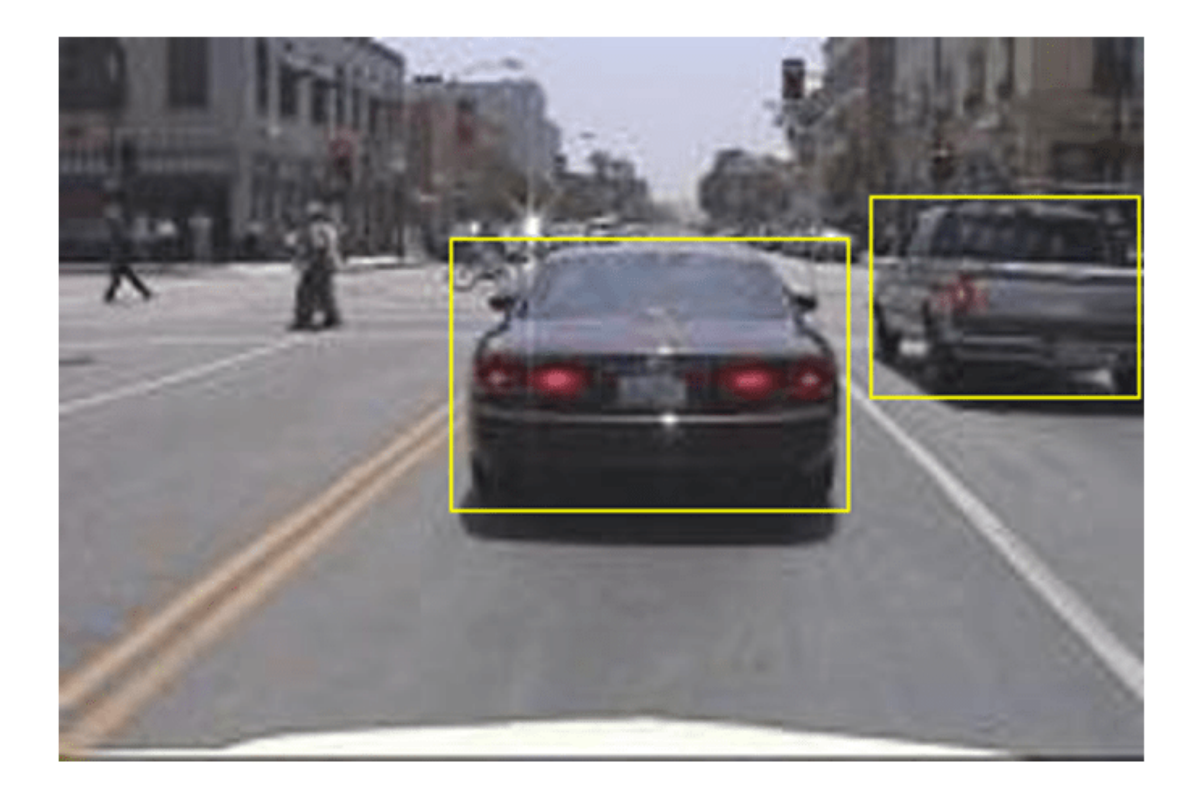

### **Create Faster R-CNN Detection Network**

A Faster R-CNN object detection network is composed of a feature extraction network followed by two subnetworks. The feature extraction network is typically a pretrained CNN, such as ResNet-50 or Inception v3. The first subnetwork following the feature extraction network is a region proposal network (RPN) trained to generate object proposals - areas in the image where objects are likely to exist. The second subnetwork is trained to predict the actual class of each object proposal.

The feature extraction network is typically a pretrained CNN (for details, see "Pretrained Deep Neural Networks" (Deep Learning Toolbox)). This example uses ResNet-50 for feature extraction. You can also use other pretrained networks such as MobileNet v2 or ResNet-18, depending on your application requirements.

Use fasterRCNNLayers to create a Faster R-CNN network automatically given a pretrained feature extraction network. fasterRCNNLayers requires you to specify several inputs that parameterize a Faster R-CNN network:

- Network input size
- Anchor boxes
- Feature extraction network

First, specify the network input size. When choosing the network input size, consider the minimum size required to run the network itself, the size of the training images, and the computational cost incurred by processing data at the selected size. When feasible, choose a network input size that is close to the size of the training image and larger than the input size required for the network. To reduce the computational cost of running the example, specify a network input size of [224 224 3], which is the minimum size required to run the network.

inputSize = [224 224 3];

Note that the training images used in this example are bigger than 224-by-224 and vary in size, so you must resize the images in a preprocessing step prior to training.

Next, use estimateAnchorBoxes to estimate anchor boxes based on the size of objects in the training data. To account for the resizing of the images prior to training, resize the training data for estimating anchor boxes. Use transform to preprocess the training data, then define the number of anchor boxes and estimate the anchor boxes.

```
preprocessedTrainingData = transform(trainingData, @(data)preprocessData(data,inputSize));
numAnchors = 4;
```

```
anchorBoxes = estimateAnchorBoxes(preprocessedTrainingData,numAnchors)
```

```
anchorBoxes = 4×2
```
 96 91 68 65 150 125 38 29

For more information on choosing anchor boxes, see "Estimate Anchor Boxes From Training Data" (Computer Vision Toolbox™) and "Anchor Boxes for Object Detection".

Now, use resnet50 to load a pretrained ResNet-50 model.

featureExtractionNetwork = resnet50;

Select 'activation 40 relu' as the feature extraction layer. This feature extraction layer outputs feature maps that are downsampled by a factor of 16. This amount of downsampling is a good tradeoff between spatial resolution and the strength of the extracted features, as features extracted further down the network encode stronger image features at the cost of spatial resolution. Choosing the optimal feature extraction layer requires empirical analysis. You can use analyzeNetwork to find the names of other potential feature extraction layers within a network.

```
featureLayer = 'activation_40_relu';
```
Define the number of classes to detect.

numClasses = width(vehicleDataset)-1;

Create the Faster R-CNN object detection network.

lgraph = fasterRCNNLayers(inputSize,numClasses,anchorBoxes,featureExtractionNetwork,featureLayer

You can visualize the network using analyzeNetwork or Deep Network Designer from Deep Learning Toolbox™.

If more control is required over the Faster R-CNN network architecture, use Deep Network Designer to design the Faster R-CNN detection network manually. For more information, see "Getting Started with R-CNN, Fast R-CNN, and Faster R-CNN".

### **Data Augmentation**

Data augmentation is used to improve network accuracy by randomly transforming the original data during training. By using data augmentation, you can add more variety to the training data without actually having to increase the number of labeled training samples.

Use transform to augment the training data by randomly flipping the image and associated box labels horizontally. Note that data augmentation is not applied to test data. Ideally, test data is representative of the original data and is left unmodified for unbiased evaluation.

```
augmentedTrainingData = transform(trainingData,@augmentData);
```
Read the same image multiple times and display the augmented training data.

```
augmentedData = cell(4,1);for k = 1:4data = read(augmentedTraininaData);
    augmentedData{k} = insertShape(data{1}, 'Rectangle', data{2});
     reset(augmentedTrainingData);
end
figure
montage(augmentedData,'BorderSize',10)
```
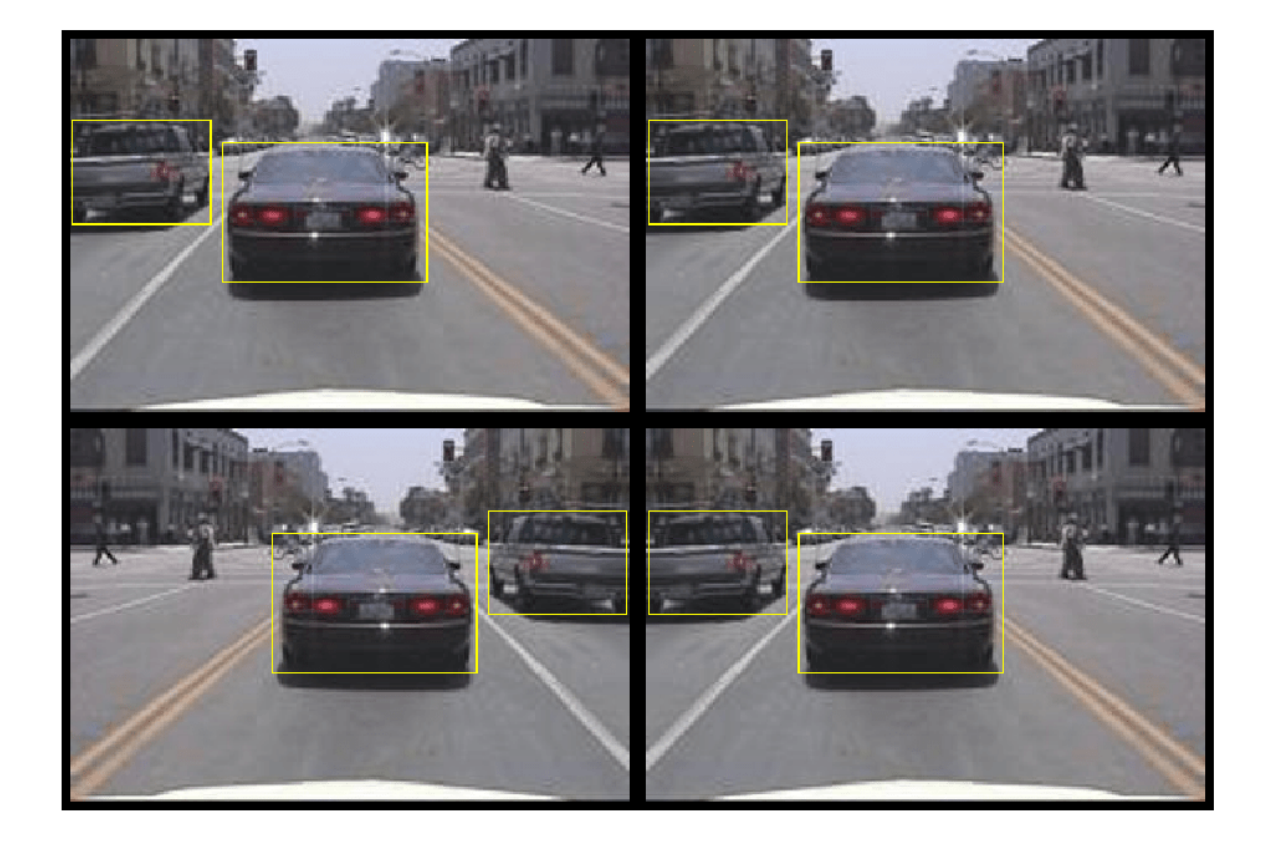

# **Preprocess Training Data**

Preprocess the augmented training data to prepare for training.

trainingData = transform(augmentedTrainingData,@(data)preprocessData(data,inputSize));

Read the preprocessed data.

data = read(trainingData);

Display the image and box bounding boxes.

```
I = data{1};bbox = data{2};
annotatedImage = insertShape(I,'Rectangle',bbox);
annotatedImage = imresize(annotatedImage,2);
figure
imshow(annotatedImage)
```
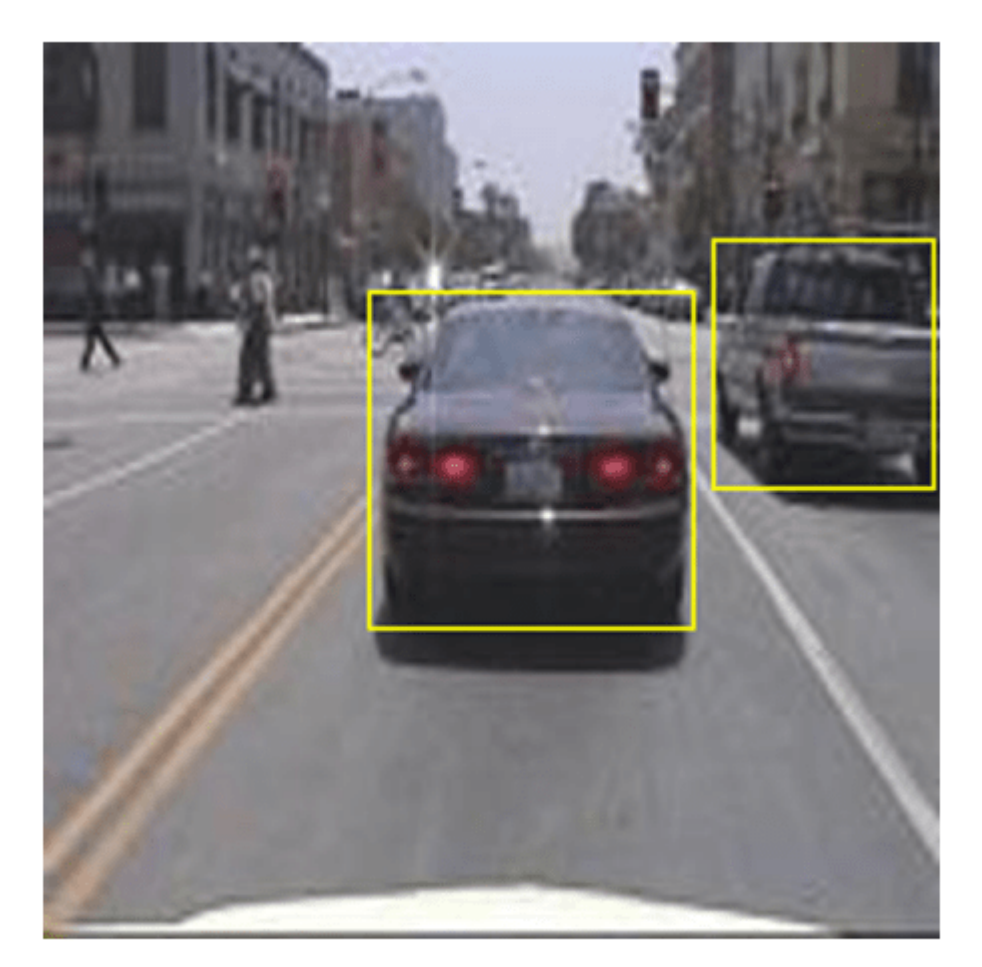

# **Train Faster R-CNN**

Use trainingOptions to specify network training options. Set 'CheckpointPath' to a temporary location. This enables the saving of partially trained detectors during the training process. If training is interrupted, such as by a power outage or system failure, you can resume training from the saved checkpoint.

```
options = trainingOptions('sgdm', ... 'MaxEpochs',7,...
 'MiniBatchSize',1,...
     'InitialLearnRate',1e-3,...
    'CheckpointPath', tempdir);
```
Use trainFasterRCNNObjectDetector to train Faster R-CNN object detector if doTrainingAndEval is true. Otherwise, load the pretrained network.

```
if doTrainingAndEval
     % Train the Faster R-CNN detector.
    % * Adjust NegativeOverlapRange and PositiveOverlapRange to ensure
```

```
that training samples tightly overlap with ground truth.
    [detector, info] = trainFasterRCNNObjectDetector(trainingData,lgraph,options, ...
         'NegativeOverlapRange',[0 0.3], ...
         'PositiveOverlapRange',[0.6 1]);
else
     % Load pretrained detector for the example.
    pretrained = load('fasterRCNNResNet50EndToEndVehicleExample.mat');
    detector = pretrained.detector;
end
```
This example was verified on an Nvidia(TM) Titan X GPU with 12 GB of memory. Training the network took approximately 20 minutes. The training time varies depending on the hardware you use.

As a quick check, run the detector on one test image. Make sure you resize the image to the same size as the training images.

```
I = imread(testDataTbl.inageFilename{1});
I = \text{imresize}(I, \text{inputSize}(1:2));
[bboxes, scores] = detect(detector, I);
```
Display the results.

```
I = insertObjectAnnotation(I,'rectangle',bboxes,scores);
figure
imshow(I)
```
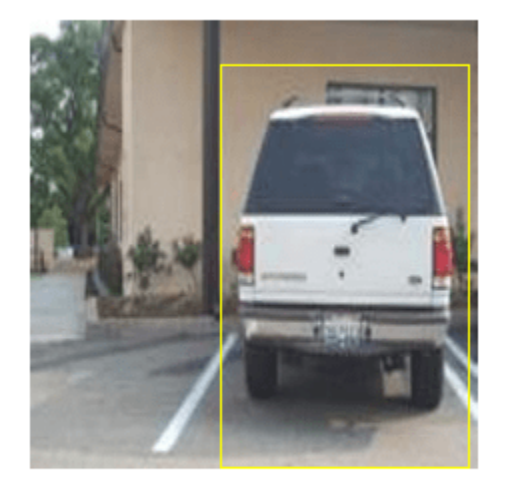

#### **Evaluate Detector Using Test Set**

Evaluate the trained object detector on a large set of images to measure the performance. Computer Vision Toolbox™ provides object detector evaluation functions to measure common metrics such as average precision (evaluateDetectionPrecision) and log-average miss rates (evaluateDetectionMissRate). For this example, use the average precision metric to evaluate performance. The average precision provides a single number that incorporates the ability of the detector to make correct classifications (precision) and the ability of the detector to find all relevant objects (recall).

Apply the same preprocessing transform to the test data as for the training data.

```
testData = transform(testData,@(data)preprocessData(data,inputSize));
```
Run the detector on all the test images.

```
if doTrainingAndEval
   detectionResults = detect(detector, testData, 'MinibatchSize', 4);
else
     % Load pretrained detector for the example.
    pretrained = load('fasterRCNNResNet50EndToEndVehicleExample.mat');
     detectionResults = pretrained.detectionResults;
end
```
Evaluate the object detector using the average precision metric.

[ap, recall, precision] = evaluateDetectionPrecision(detectionResults, testData);

The precision/recall (PR) curve highlights how precise a detector is at varying levels of recall. The ideal precision is 1 at all recall levels. The use of more data can help improve the average precision but might require more training time. Plot the PR curve.

```
figure
plot(recall,precision)
xlabel('Recall')
ylabel('Precision')
grid on
title(sprintf('Average Precision = %.2f', ap))
```
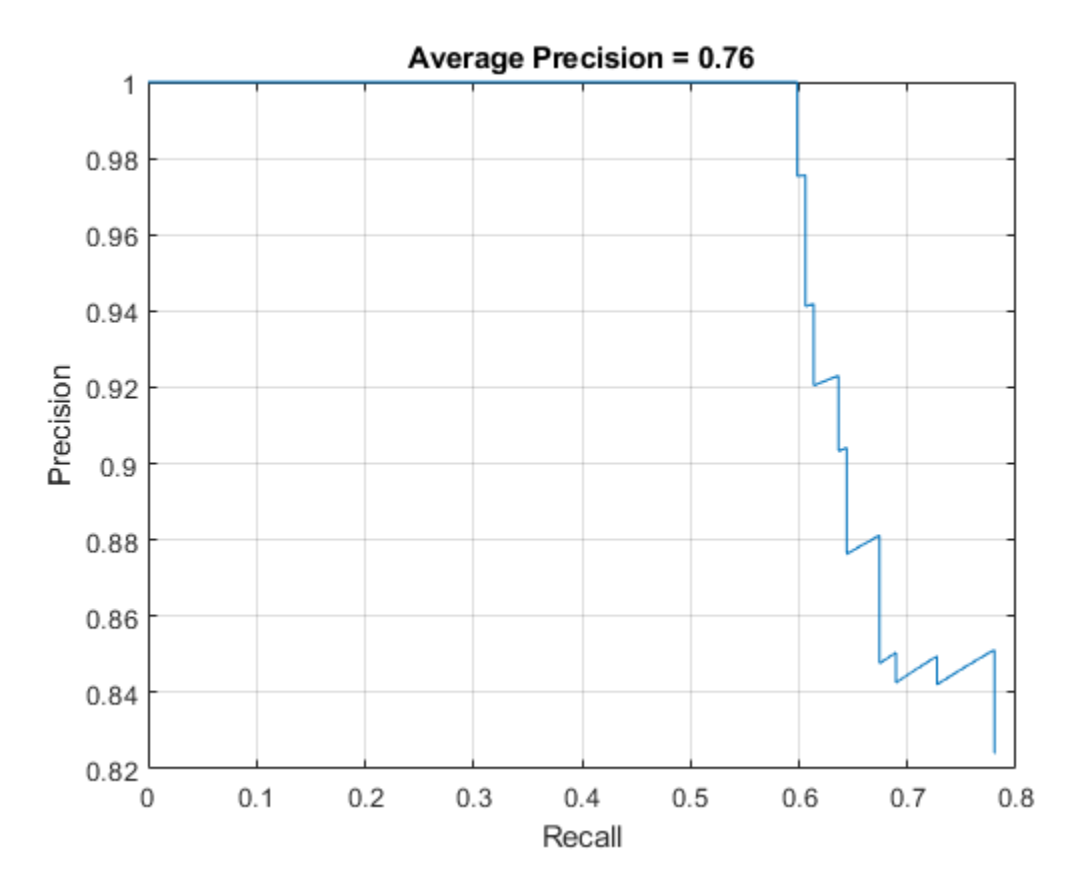

### **Supporting Functions**

```
function data = augmentData(data)% Randomly flip images and bounding boxes horizontally.
tform = randomAffine2d('XReflection',true);
sz = size(data{1}, [1 2]);rout = affineOutputView(sz, tform);
data{1} = imwarp(data{1}, tform, 'OutputView', root);% Sanitize box data, if needed.
data{2} = helperSanitizeBoxes(data{2}, sz);
% Warp boxes.
data{2} = bboxwarp(data{2}, tform, rout);end
function data = preprocessData(data, targetSize)
% Resize image and bounding boxes to targetSize.
sz = size(data{1}, [1 2]);scale = targetSize(1:2)./sz;
data{1} = imresize(data{1}, targetSize(1:2));% Sanitize box data, if needed.
data{2} = helperSanitizeBoxes(data{2}, sz);
% Resize boxes.
```
# $data{2} = bboxresize(data{2}, scale);$ end

# **References**

[1] Ren, S., K. He, R. Gershick, and J. Sun. "Faster R-CNN: Towards Real-Time Object Detection with Region Proposal Networks." *IEEE Transactions of Pattern Analysis and Machine Intelligence*. Vol. 39, Issue 6, June 2017, pp. 1137-1149.

[2] Girshick, R., J. Donahue, T. Darrell, and J. Malik. "Rich Feature Hierarchies for Accurate Object Detection and Semantic Segmentation." *Proceedings of the 2014 IEEE Conference on Computer Vision and Pattern Recognition*. Columbus, OH, June 2014, pp. 580-587.

[3] Girshick, R. "Fast R-CNN." *Proceedings of the 2015 IEEE International Conference on Computer Vision*. Santiago, Chile, Dec. 2015, pp. 1440-1448.

[4] Zitnick, C. L., and P. Dollar. "Edge Boxes: Locating Object Proposals from Edges." *European Conference on Computer Vision*. Zurich, Switzerland, Sept. 2014, pp. 391-405.

[5] Uijlings, J. R. R., K. E. A. van de Sande, T. Gevers, and A. W. M. Smeulders. "Selective Search for Object Recognition." *International Journal of Computer Vision*. Vol. 104, Number 2, Sept. 2013, pp. 154-171.

# **See Also**

# **Functions**

```
trainRCNNObjectDetector | trainFastRCNNObjectDetector |
trainFasterRCNNObjectDetector
```
# **More About**

- "Getting Started with R-CNN, Fast R-CNN, and Faster R-CNN"
- "Train Object Detector Using R-CNN Deep Learning"
- "Object Detection Using Faster R-CNN Deep Learning"

# **Ground Plane and Obstacle Detection Using Lidar**

This example shows how to process 3-D lidar data from a sensor mounted on a vehicle by segmenting the ground plane and finding nearby obstacles. This can facilitate drivable path planning for vehicle navigation. The example also shows how to visualize streaming lidar data.

#### **Create a Velodyne File Reader**

The lidar data used in this example was recorded using a Velodyne® HDL32E sensor mounted on a vehicle. Set up a velodyneFileReader object to read the recorded PCAP file.

```
fileName = 'lidarData ConstructionRoad.pcap';
deviceModel = 'HDL32E';
```
veloReader = velodyneFileReader(fileName, deviceModel);

#### **Read a Lidar Scan**

Each scan of lidar data is stored as a 3-D point cloud. Efficiently processing this data using fast indexing and search is key to the performance of the sensor processing pipeline. This efficiency is achieved using the pointCloud object, which internally organizes the data using a K-d tree data structure.

The veloReader constructs an organized pointCloud for each lidar scan. The Location property of the pointCloud is an M-by-N-by-3 matrix, containing the XYZ coordinates of points in meters. The point intensities are stored in Intensity.

```
% Read a scan of lidar data
ptCloud = readFrame(veloReader) %#ok<NOPTS>
ptCloud = pointCloud with properties:
      Location: [32×1083×3 single]
         Count: 34656
       XLimits: [-80.0444 87.1780]
       YLimits: [-85.6287 92.8721]
       ZLimits: [-21.6060 14.3558]
         Color: []
        Normal: []
     Intensity: [32×1083 uint8]
```
# **Setup Streaming Point Cloud Display**

The pcplayer can be used to visualize streaming point cloud data. Set up the region around the vehicle to display by configuring pcplayer.

```
% Specify limits of point cloud display
xlimits = [-25 45]; % meters
ylimits = [-25 45];
zlimits = [-20 20];
% Create a pcplayer
lidarViewer = pcplayer(xlimits, ylimits, zlimits);
```

```
% Customize player axes labels
xlabel(lidarViewer.Axes, 'X (m)')
ylabel(lidarViewer.Axes, 'Y (m)')
zlabel(lidarViewer.Axes, 'Z (m)')
```
% Display the raw lidar scan view(lidarViewer, ptCloud)

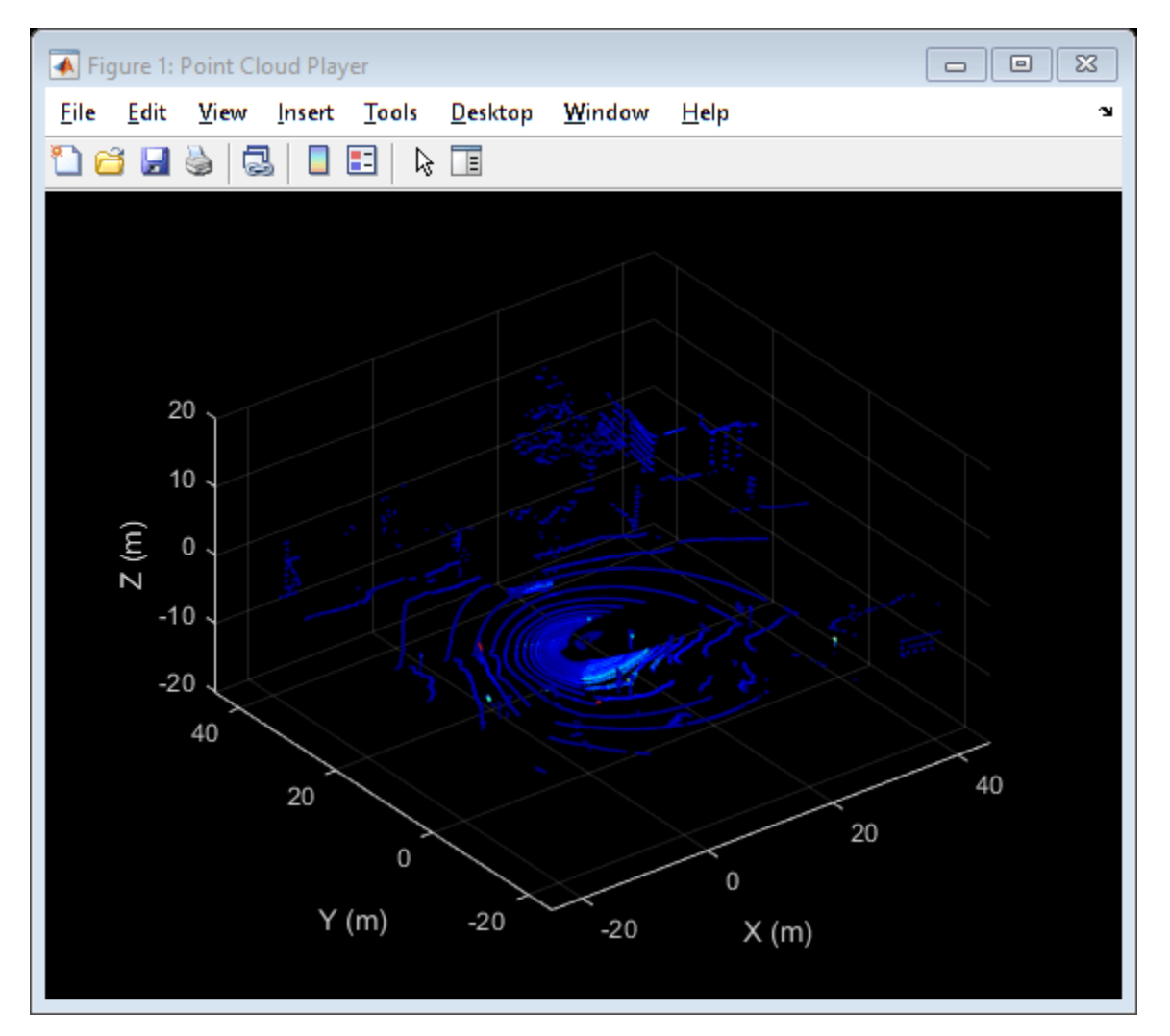

In this example, we will be segmenting points belonging to the ground plane, the ego vehicle and nearby obstacles. Set the colormap for labeling these points.

```
% Define labels to use for segmented points
colorLabels = [\ldots] 0 0.4470 0.7410; ... % Unlabeled points, specified as [R,G,B]
    0.4660 0.6740 0.1880; ... % Ground points
    0.9290 0.6940 0.1250; ... % Ego points
    0.6350 0.0780 0.1840]; % Obstacle points
% Define indices for each label
colors.Unlabeled = 1;
```

```
colors.Ground = 2;colors.Fgo = 3;colors. Obstack = 4;
```
#### % Set the colormap

colormap(lidarViewer.Axes, colorLabels)

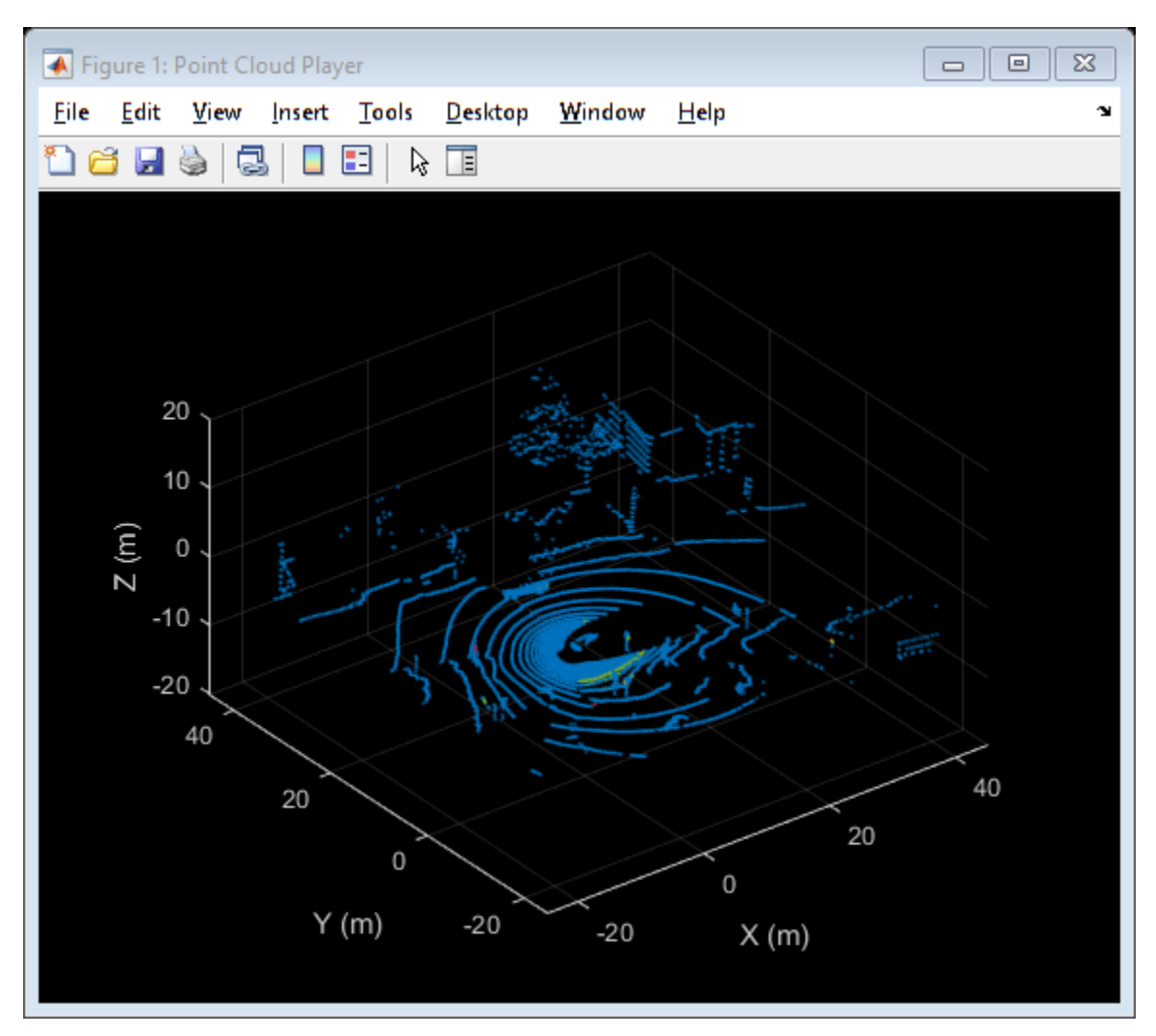

#### **Segment the Ego Vehicle**

The lidar is mounted on top of the vehicle, and the point cloud may contain points belonging to the vehicle itself, such as on the roof or hood. Knowing the dimensions of the vehicle, we can segment out points that are closest to the vehicle.

Create a vehicleDimensions object for storing dimensions of the vehicle.

```
vehicleDims = vehicleDimensions(); % Typical vehicle 4.7m by 1.8m by 1.4m
```
Specify the mounting location of the lidar in the vehicle coordinate system. The vehicle coordinate system is centered at the center of the rear-axle, on the ground, with positive X direction pointing forward, positive Y towards the left, and positive Z upwards. In this example, the lidar is mounted on the top center of the vehicle, parallel to the ground.

```
mountLocation = [\dots] vehicleDims.Length/2 - vehicleDims.RearOverhang, ... % x
       \theta, ... % y
      vehicleDims.Height]; \frac{1}{2} and \frac{1}{2} and \frac{1}{2} and \frac{1}{2} and \frac{1}{2} and \frac{1}{2} and \frac{1}{2} and \frac{1}{2} and \frac{1}{2} and \frac{1}{2} and \frac{1}{2} and \frac{1}{2} and \frac{1}{2} and \frac{1}{2} and \frac{1
```
Segment the ego vehicle using the helper function helperSegmentEgoFromLidarData. This function segments all points within the cuboid defined by the ego vehicle. Store the segmented points in a struct points.

```
points = struct();
points.EgoPoints = helperSegmentEgoFromLidarData(ptCloud, vehicleDims, mountLocation);
```
Visualize the point cloud with segmented ego vehicle. Use the helperUpdateView helper function.

```
closePlayer = false;
helperUpdateView(lidarViewer, ptCloud, points, colors, closePlayer);
```
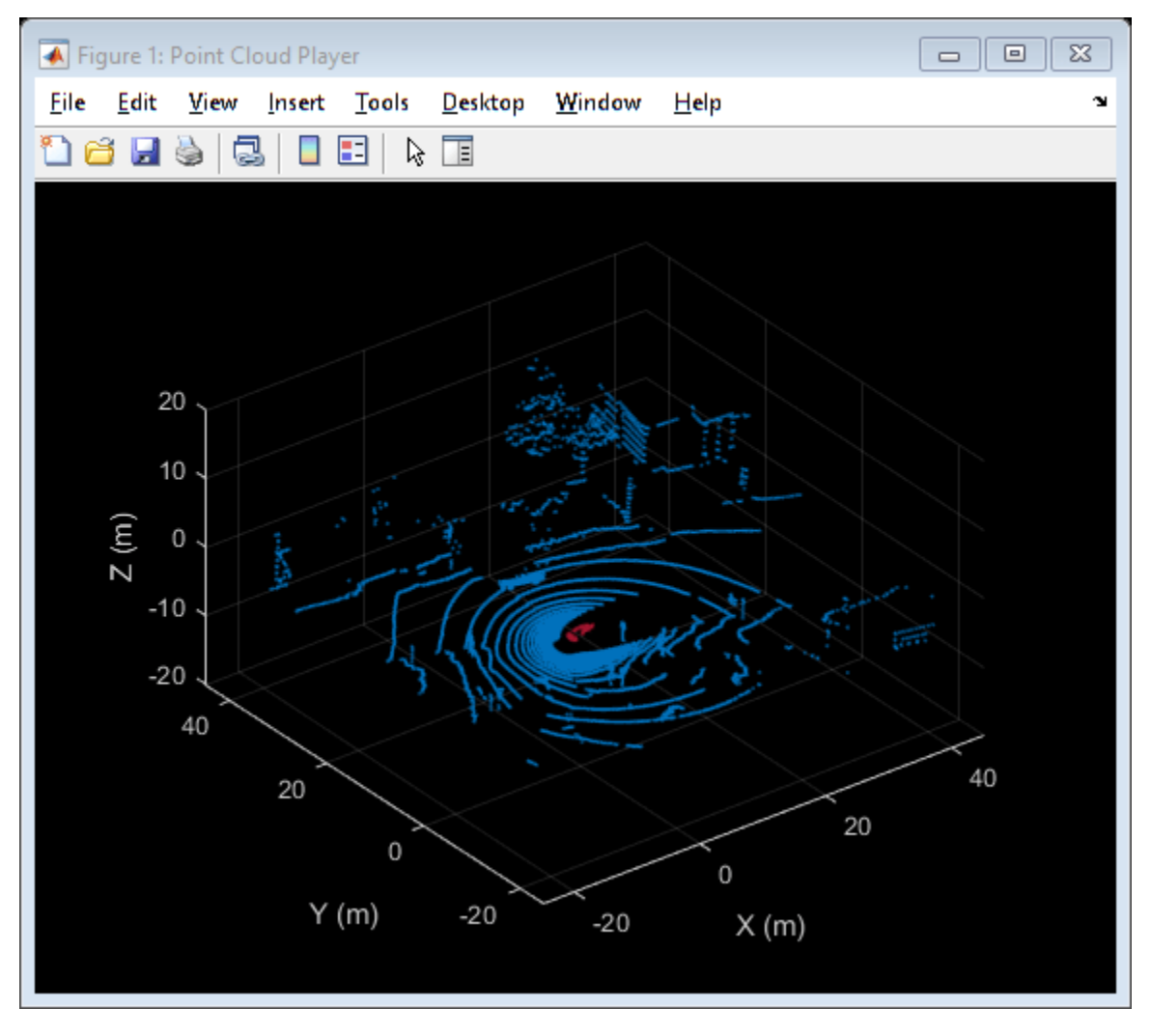

#### **Segment Ground Plane and Nearby Obstacles**

In order to identify obstacles from the lidar data, first segment the ground plane using the segmentGroundFromLidarData function to accomplish this. This function segments points belonging to ground from organized lidar data.

 $e$ levationDelta = 10: points.GroundPoints = segmentGroundFromLidarData(ptCloud, 'ElevationAngleDelta', elevationDelta)

# % Visualize the segmented ground plane.

helperUpdateView(lidarViewer, ptCloud, points, colors, closePlayer);

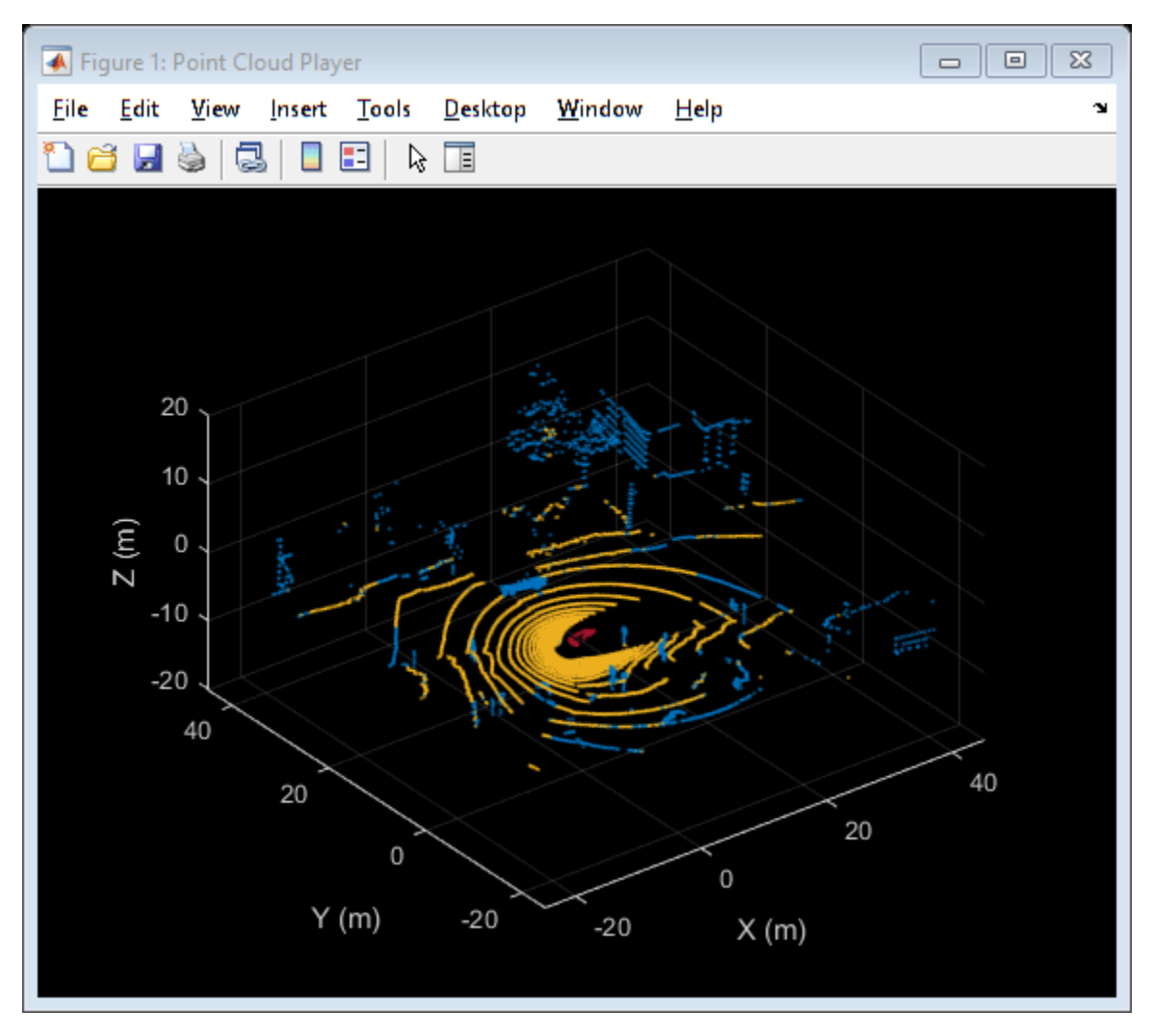

Remove points belonging to the ego vehicle and the ground plane by using the select function on the point cloud. Specify the 'OutputSize' as 'full' to retain the organized nature of the point cloud.

```
nonEgoGroundPoints = ~points.FgoPoints & ~points.GroundPoints;ptCloudSegmented = select(ptCloud, nonEgoGroundPoints, 'OutputSize', 'full');
```
Next, segment nearby obstacles by looking for all points that are not part of the ground or ego vehicle within some radius from the ego vehicle. This radius can be determined based on the range of the lidar and area of interest for further processing.

sensorLocation =  $[0, 0, 0]$ ; % Sensor is at the center of the coordinate system radius =  $40$ : % meters  $= 40; %$  meters

 $points. 0bstacked Points = findNeighborsInRadius(ptCloudSegmented, ...$ 

```
 sensorLocation, radius);
% Visualize the segmented obstacles
```
helperUpdateView(lidarViewer, ptCloud, points, colors, closePlayer);

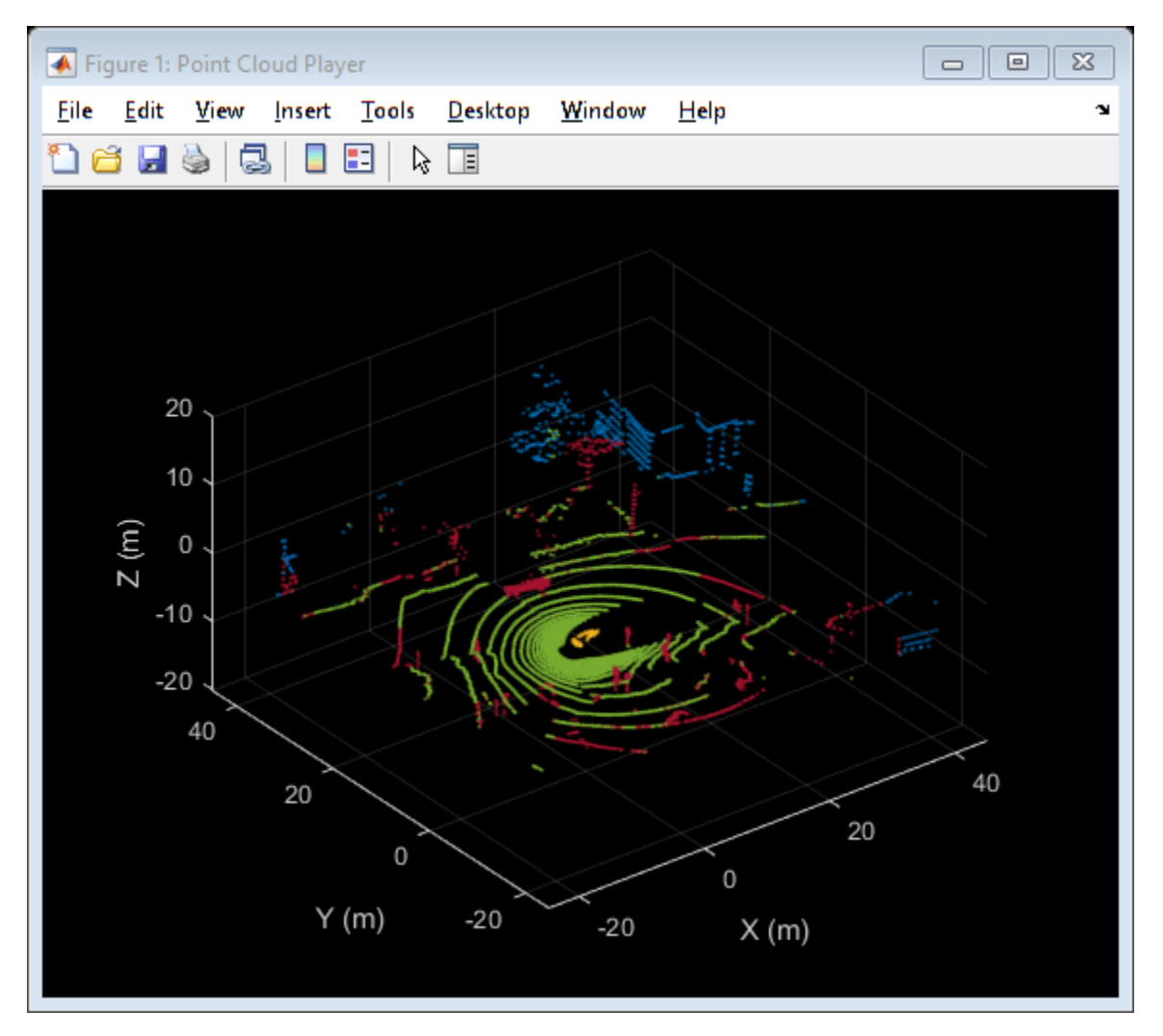

#### **Process Lidar Sequence**

Now that the point cloud processing pipeline for a single lidar scan has been laid out, put this all together to process 30 seconds from the sequence of recorded data. The code below is shortened since the key parameters have been defined in the previous steps. Here, the parameters are used without further explanation.

```
% Rewind the |veloReader| to start from the beginning of the sequence
reset(veloReader);
% Stop processing after 30 seconds
stopTime = veloReader.StartTime + seconds(30);
isPlayerOpen = true;
while hasFrame(veloReader) && veloReader.CurrentTime < stopTime && isPlayerOpen
```

```
 % Grab the next lidar scan
    ptCloud = readFrame(veloReader);
     % Segment points belonging to the ego vehicle
    points.EgoPoints = helperSegmentEgoFromLidarData(ptCloud, vehicleDims, mountLocation);
     % Segment points belonging to the ground plane
   points.GroundPoints = segmentGroundFromLidarData(ptCloud, 'ElevationAngleDelta', elevationDe
     % Remove points belonging to the ego vehicle and ground plane
    nonEgoGroundPoints = \simpoints.EgoPoints & \simpoints.GroundPoints;
     ptCloudSegmented = select(ptCloud, nonEgoGroundPoints, 'OutputSize', 'full');
     % Segment obstacles
     points.ObstaclePoints = findNeighborsInRadius(ptCloudSegmented, sensorLocation, radius);
     closePlayer = ~hasFrame(veloReader);
     % Update lidar display
     isPlayerOpen = helperUpdateView(lidarViewer, ptCloud, points, colors, closePlayer);
end
snapnow
```
#### **Supporting Functions**

helperSegmentEgoFromLidarData segments points belonging to the ego vehicle given the dimensions of the vehicle and mounting location.

```
function egoPoints = helperSegmentEgoFromLidarData(ptCloud, vehicleDims, mountLocation)
%helperSegmentEgoFromLidarData segment ego vehicle points from lidar data
% egoPoints = helperSegmentEgoFromLidarData(ptCloud,vehicleDims,mountLocation)
% segments points belonging to the ego vehicle of dimensions vehicleDims
% from the lidar scan ptCloud. The lidar is mounted at location specified
% by mountLocation in the vehicle coordinate system. ptCloud is a
% pointCloud object. vehicleDimensions is a vehicleDimensions object.
% mountLocation is a 3-element vector specifying XYZ location of the % lidar in the vehicle coordinate system.
    lidar in the vehicle coordinate system.
%
   This function assumes that the lidar is mounted parallel to the ground
% plane, with positive X direction pointing ahead of the vehicle,
   positive Y direction pointing to the left of the vehicle in a
% right-handed system.
% Buffer around ego vehicle
bufferZone = [0.1, 0.1, 0.1]; % in meters
% Define ego vehicle limits in vehicle coordinates
egoXMin = -vehicleDims.RearOverhang - bufferZone(1);
egoXMax = egoXMin + vehicleDims.Length + bufferZone(1);
egoYMin = -vehicleDims.Width/2 - bufferZone(2);
egoYMax = egoYMin + vehicleDims.Width + bufferZone(2);
egoZMin = 0 - bufferZone(3);egoZMax = egoZMin + vehicleDims.Height + bufferZone(3);
egoXLimits = [egoXMin, egoXMax];
egoYLimits = [egoYMin, egoYMax];
egoZLimits = [egoZMin, egoZMax];
```

```
% Transform to lidar coordinates
egoXLimits = egoXLimits - mountLocation(1);egoYLimits = egoYLimits - mountLocation(2);
egoZLimits = egoZLimits - mountain(3);% Use logical indexing to select points inside ego vehicle cube
egoPoints = ptCloud.Location(:,:, 1) > eqoXLimits(1) ...\& ptCloud.Location(:,:,1) < eqoXLimits(2) ...
   \& ptCloud.Location(:,:,2) > egoYLimits(1) ...
   \& ptCloud.Location(:,:,2) < egoYLimits(2) ...
   \& ptCloud.Location(:,:,3) > egoZLimits(1) ...
   \& ptCloud.Location(:,:,3) < egoZLimits(2);
end
```
helperUpdateView updates the streaming point cloud display with the latest point cloud and associated color labels.

```
function isPlayerOpen = helperUpdateView(lidarViewer, ptCloud, points, colors, closePlayer)
%helperUpdateView update streaming point cloud display
% isPlayerOpen = helperUpdateView(lidarViewer, ptCloud, points, colors, closePlayers)
% updates the pcplayer object specified in lidarViewer with a new point
% cloud ptCloud. Points specified in the struct points are colored
% according to the colormap of lidarViewer using the labels specified by
% the struct colors. closePlayer is a flag indicating whether to close
% the lidarViewer.
if closePlayer
    hide(lidarViewer);
     isPlayerOpen = false;
     return;
end
scanSize = size(ptCloud.Location);
scansize = scansize(1:2);% Initialize colormap
colormapValues = ones(scanSize, 'like', ptCloud.Location) * colors.Unlabeled;
if isfield(points, 'GroundPoints')
     colormapValues(points.GroundPoints) = colors.Ground;
end
if isfield(points, 'EgoPoints')
     colormapValues(points.EgoPoints) = colors.Ego;
end
if isfield(points, 'ObstaclePoints')
     colormapValues(points.ObstaclePoints) = colors.Obstacle;
end
% Update view
view(lidarViewer, ptCloud.Location, colormapValues)
% Check if player is open
isPlayerOpen = isOpen(lidarViewer);
end
```
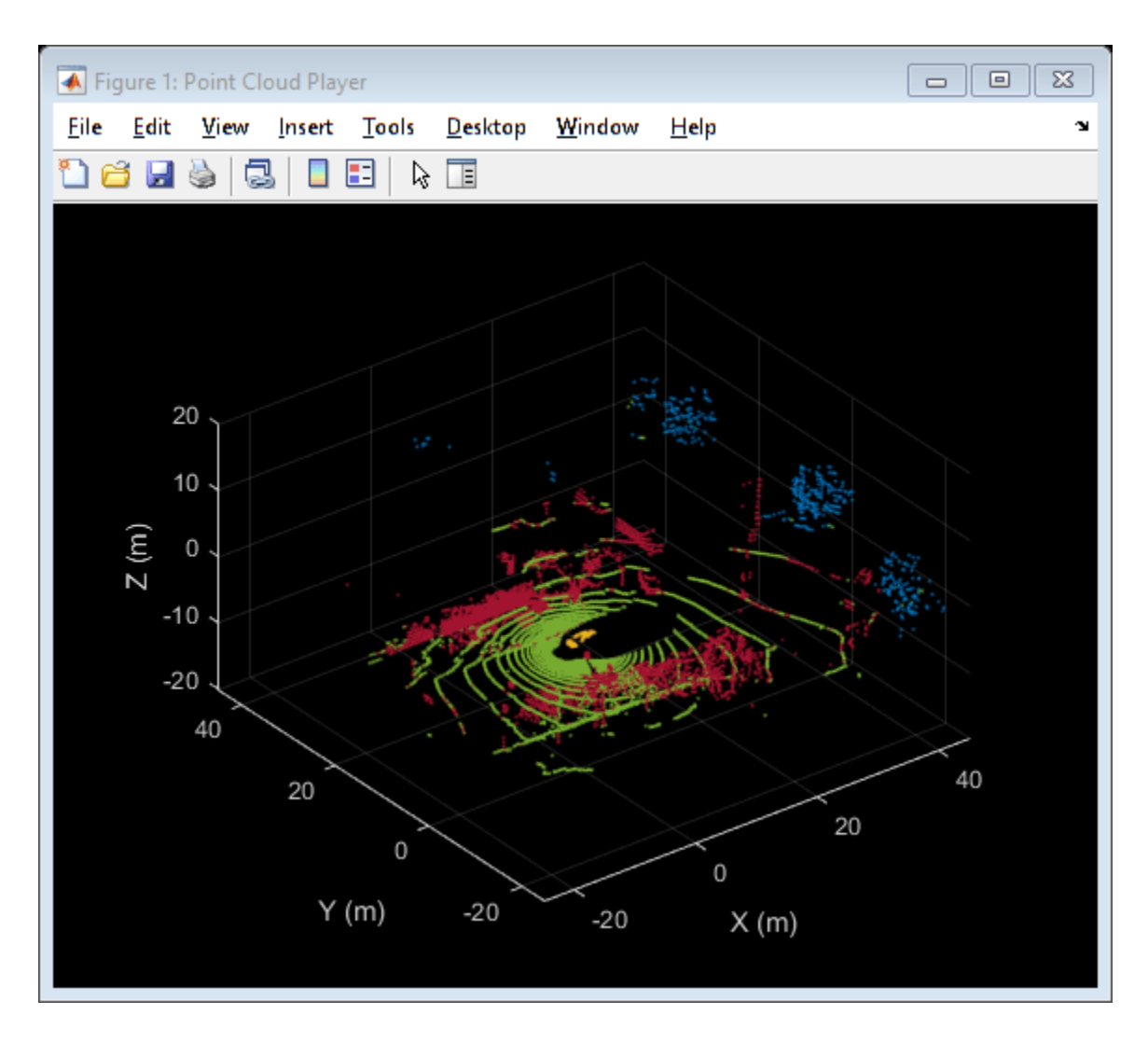

# **See Also**

# **Functions**

segmentLidarData | segmentGroundFromLidarData | pcfitplane | findNeighborsInRadius

# **Objects**

pointCloud | pcplayer | velodyneFileReader | vehicleDimensions

# **More About**

• ["Build a Map from Lidar Data" on page 7-744](#page-1121-0)

# **Build Map and Localize Using Segment Matching**

This example shows how to build a map with lidar data and localize the position of a vehicle on the map using SegMatch [1] on page 7-0 , a place recognition algorithm based on segment matching.

Autonomous driving systems use localization to determine the position of the vehicle within a mapped environment. Autonomous navigation requires accurate localization, which relies on an accurate map. Building an accurate map of large scale environments is difficult because the map accumulates drift over time, and detecting loop closures to correct for accumulated drift is challenging due to dynamic obstacles. The SegMatch algorithm is robust to dynamic obstacles and reliable in large scale environments. The algorithm is a segment-based approach that takes advantage of descriptive shapes and recognizes places by matching segments.

### **Overview**

Like the "Build a Map from Lidar Data Using SLAM" example, this example uses 3-D lidar data to build a map and corrects for the accumulated drift using graph SLAM. However, this example does not require global pose estimates from other sensors, such as an inertial measurement unit (IMU). After building the map, this example uses it to localize the vehicle in a known environment.

In this example, you learn how to:

- Use SegMatch to find the relative transformation between two point clouds that correspond to the same place
- Build a map using SegMatch for loop closure detection
- Localize on a prebuilt map using SegMatch

#### **Download Data**

The data used in this example is part of the [Velodyne SLAM Dataset.](https://www.mrt.kit.edu/z/publ/download/velodyneslam/dataset.html) It includes approximately 6 minutes of data recorded with a Velodyne® HDL64E-S2 scanner. Download the data to a temporary directory. This can take a few minutes.

```
baseDownloadURL = 'https://www.mrt.kit.edu/z/publ/download/velodyneslam/data/scenario1.zip';
dataFolder = fullfile(tempdir, 'kit_velodyneslam_data_scenario1', filesep);
options = weboptions('Timeout', Inf);
zipFileName = dataFolder + "scenario1.zip";
% Get the full file path to the PNG files in the scenario1 folder.
pointCloudFilePattern = fullfile(dataFolder, 'scenario1', 'scan*.png');
numExpectedFiles = 2513;
folderExists = exist(dataFolder, 'dir');
if ~folderExists
     % Create a folder in a temporary directory to save the downloaded zip file.
    mkdir(dataFolder)
     disp('Downloading scenario1.zip (153 MB) ...')
    websave(zipFileName, baseDownloadURL, options);
     % Unzip downloaded file.
     unzip(zipFileName, dataFolder)
elseif folderExists && numel(dir(pointCloudFilePattern)) < numExpectedFiles
```

```
 % Redownload the data if it got reduced in the temporary directory.
    disp('Downloading scenario1.zip (153 MB) ...') 
    websave(zipFileName, baseDownloadURL, options);
     % Unzip downloaded file.
     unzip(zipFileName, dataFolder) 
end
```

```
Downloading scenario1.zip (153 MB) ...
```
# **Load and Select Data**

The downloaded dataset stores point cloud data in PNG files. Create a file datastore using the helperReadVelodyneSLAMData on page 7-0 function to load point cloud data from the PNG files and convert distance values to 3-D coordinates. The helper function is a custom read function, which is designed for the Velodyne SLAM Dataset. Select a subset of the data and split the data to use for map building and for localization.

```
% Create a file datastore to read files in the right order.
fileDS = fileDatastore(pointCloudFilePattern, 'ReadFcn', ...
    @helperReadVelodyneSLAMData);
% Read the point clouds.
ptCloudArr = readall(fileDS);
% Select a subset of point cloud scans, and split the data to use for
% map building and for localization.
ptCloudMap = vertcat(ptCloudArr{1:5:1550});
ptCloudLoc = vertcat(ptCloudArr{2:5:1550});
% Visualize the first point cloud.
figure
pcshow(ptCloudMap(1))
title('Point Cloud Data')
```
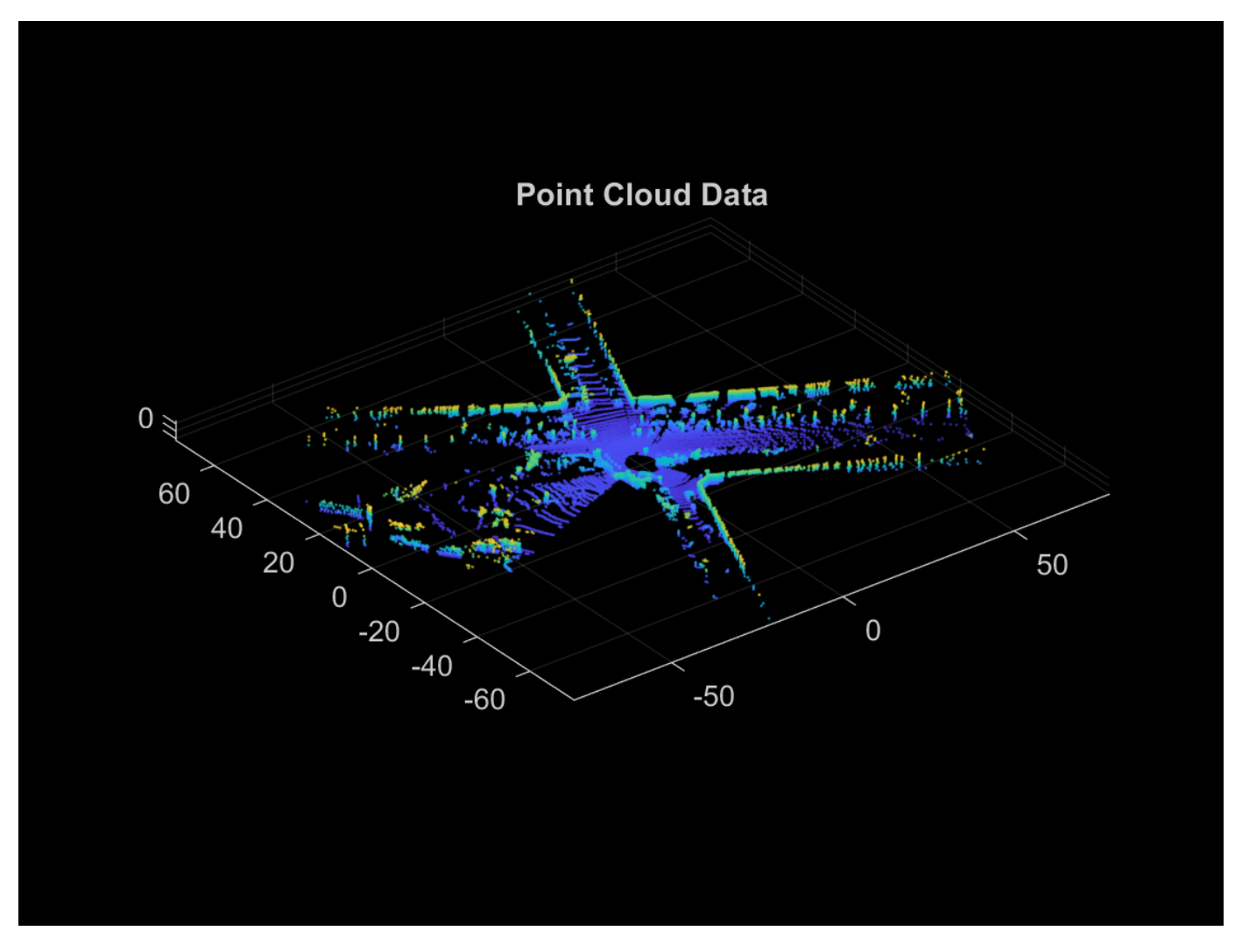

#### **SegMatch Overview**

The SegMatch algorithm consists of four different components: point cloud segmentation, feature extraction, segment matching, and geometric verification. For best results, preprocess the point cloud before performing these four steps.

# **Preprocess Point Cloud**

To select the most relevant point cloud data, perform the following preprocessing steps:

- **1** Select a cylindrical neighborhood centered around the vehicle to extract a local point cloud of interest. First, specify a cylindrical neighborhood based on the distance of the points from the origin in the *x* and *y* directions. Then, select the area of interest using select.
- **2** Remove the ground in preparation to segment the point cloud into distinct objects. Use segmentGroundSMRF (Lidar Toolbox) to segment the ground.

```
% Select a point cloud from the map for preprocessing.
ptCloud = ptCloudMap(25);
```

```
% Set the cylinder radius and ego radius.
```
```
cylinderRadius = 40;egoRadius = 1;
% Compute the distance between each point and the origin.
dists = hypot(ptCloud.Location(:,:,1), ptCloud.Location(:,:,2));
% Select the points inside the cylinder radius and outside the ego radius.
cylinderIdx = dists <= cylinderRadius & dists >= egoRadius;
cylinderPtCloud = select(ptCloud, cylinderIdx, 'OutputSize', 'full');
% Remove the ground.
[~, ptCloudNoGround] = segmentGroundSMRF(cylinderPtCloud, 'ElevationThreshold', 0.05);
```

```
% Visualize the point cloud before and after preprocessing.
figure
pcshowpair(ptCloud, ptCloudNoGround)
title('Point Cloud Before and After Preprocessing')
```
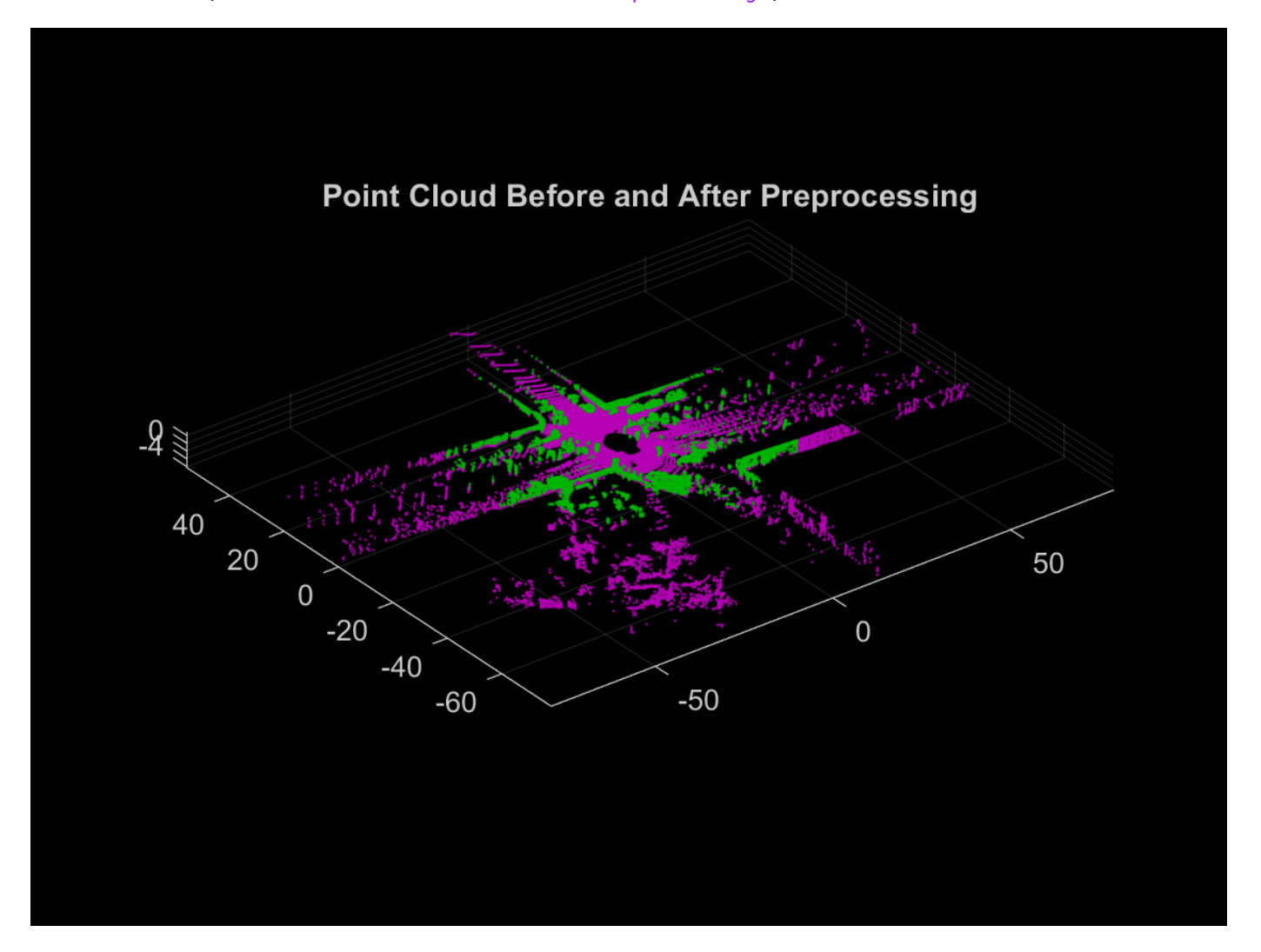

### **Segmentation and Feature Extraction**

Next, segment the point cloud and extract features from each segment.

Segment the point cloud by using the segmentLidarData function and visualize the segments. For this example, each segment must have a minimum of 150 points. This produces segment clusters that represent distinct objects and have enough points to characterize the area in the map.

Different datasets require different parameters for segmentation. Requiring fewer points for segments can lead to false positive loop closures, and limiting the segments to larger clusters can eliminate segments that are important for place recognition. You must also tune the distance and angle thresholds to ensure that each segment corresponds to one object. A small distance threshold can result in many segments that correspond to the same object, and a large distance threshold and small angle threshold can result in segments that combine many objects.

```
minNumPoints = 150;
distThreshold = 1;angleThreshold = 180;
[labels, numClusters] = segmentLidarData(ptCloudNoGround, distThreshold, ...
     angleThreshold, 'NumClusterPoints', minNumPoints);
% Remove points that contain a label value of 0 for visualization.
idxValidPoints = find(labels);labelColorIndex = labels(idxValidPoints);
segmentedPtCloud = select(ptCloudNoGround, idxValidPoints);
figure
pcshow(segmentedPtCloud.Location, labelColorIndex)
title('Point Cloud Segments')
```
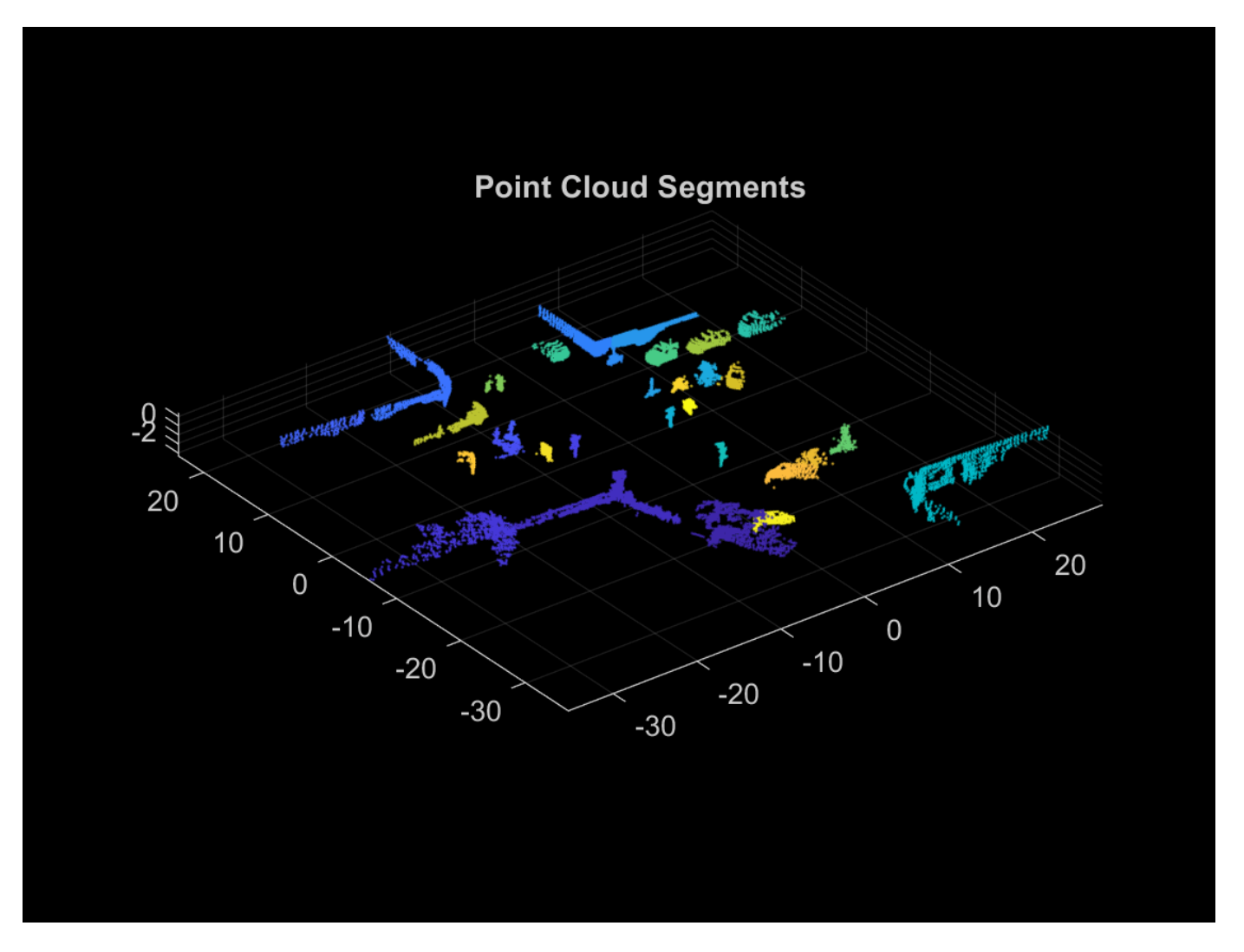

Extract features from each segment by using the extractEigenFeatures (Lidar Toolbox) function. Eigenvalue-based features are geometric features. Each feature vector includes linearity, planarity, scattering, omnivariance, anisotropy, eigenentropy, and change in curvature.

[features, segments] = extractEigenFeatures(ptCloud, labels); disp(features)

31×1 eigenFeature array with properties:

 Feature Centroid

### disp(segments)

31×1 pointCloud array with properties:

 Location Count XLimits YLimits ZLimits

 Color Normal Intensity

### **Segment Matching and Geometric Verification**

Find the matching segments and the transformation between the segments for two point cloud scans that correspond to a loop closure.

Preprocess and extract segment features from the two point clouds. The helperPreProcessPointCloud on page 7-0 function includes the preprocessing steps in the Preprocess Point Cloud on page 7-0 section, to simplify preprocessing the point cloud throughout the workflow.

```
ptCloud1 = ptCloudMap(27);ptCloud2 = ptCloudMap(309);ptCloud1 = helperPreProcessPointCloud(ptCloud1, egoRadius, cylinderRadius);
ptCloud2 = helperPreProcessPointCloud(ptCloud2, egoRadius, cylinderRadius);
labels1 = segmentLidarData(ptCloud1, distThreshold, ...
     angleThreshold, 'NumClusterPoints', minNumPoints);
labels2 = segmentLidarData(ptCloud2, distThreshold, ...
    angleThreshold, 'NumClusterPoints', minNumPoints);
[features1, segments1] = extractEigenFeatures(ptCloud1, labels1);
[features2, segments2] = extractEigenFeatures(ptCloud2, labels2);
```
Find the possible segment matches based on the normalized euclidean distance between the feature vectors by using the pcmatchfeatures (Lidar Toolbox) function.

```
featureMatrix1 = vertcat(features1.Feature);
featureMatrix2 = vertcat(features2.Feature);
indexPairs = pcmatchfeatures(featureMatrix1, featureMatrix2);
```
Perform geometric verification by identifying inliers and finding the 3-D rigid transformation between segment matches using the estimateGeometricTransform3D function. Based on the number of inliers, the point clouds can be classified as a loop closure.

```
centroids1 = vertcat(features1(indexPairs(:,1)).Centroid);
centroids2 = vertcat(features2(indexPairs(:,2)).Centroid);
[tform, inlierPairs] = estimateGeometricTransform3D(centroids1, centroids2, 'rigid');
```
Visualize the segment matches by using the pcshowMatchedFeatures (Lidar Toolbox) function.

```
inlierIdx1 = indexPairs(inlierPairs,1);
inlierIdx2 = indexPairs(inlierPairs,2);
figure
pcshowMatchedFeatures(segments1(inlierIdx1), segments2(inlierIdx2), ...
     features1(inlierIdx1), features2(inlierIdx2))
title('Segment Matches')
```
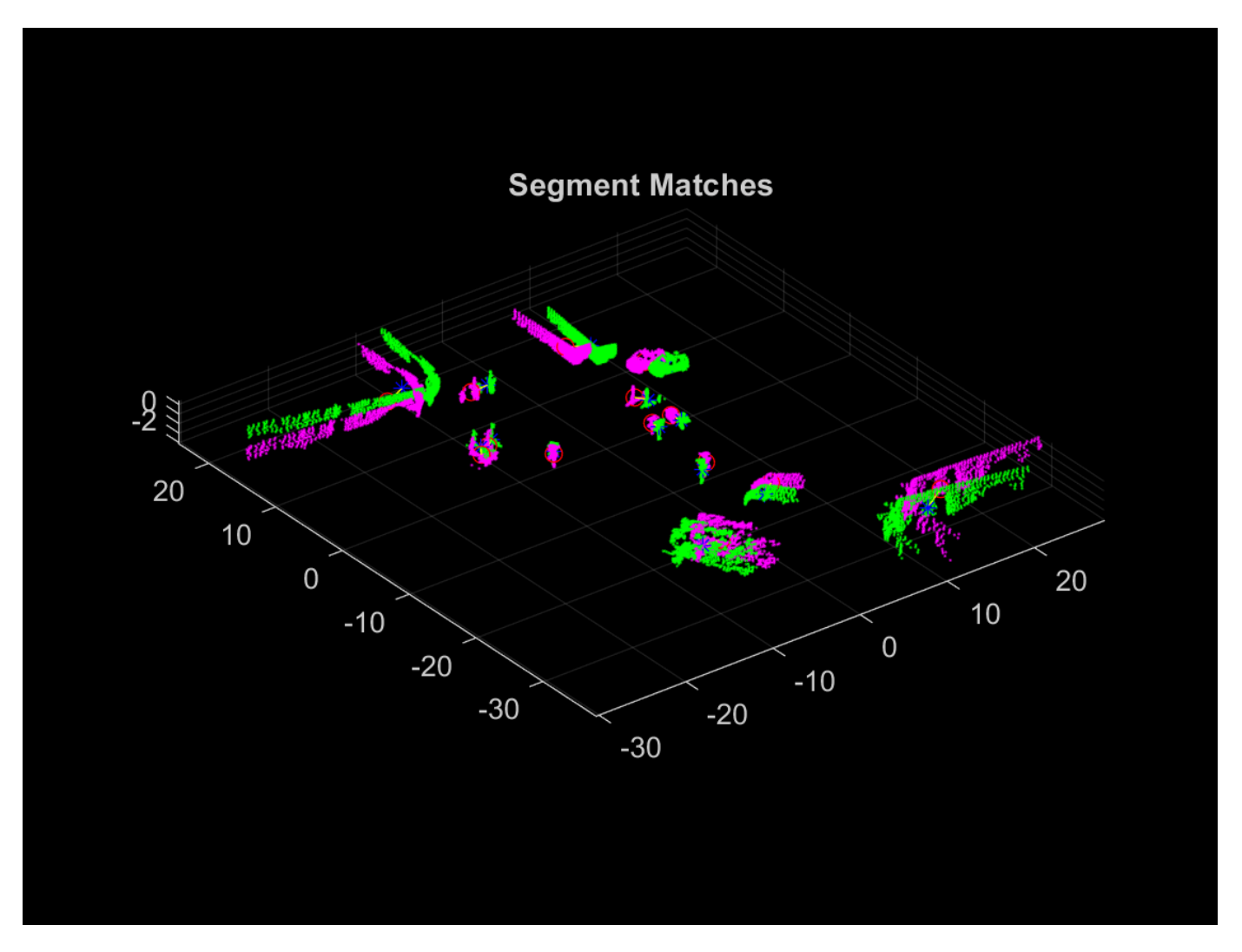

Align the segments with the transformation from the geometric verification step using pccat and pctransform.

```
ptCloudSegments1 = pccat(segments1);
ptCloudSegments2 = pccat(segments2);
tformedPtCloudSegments1 = pctransform(ptCloudSegments1, tform);
```
Visualize the aligned segments using pcshowpair.

```
figure
pcshowpair(tformedPtCloudSegments1, ptCloudSegments2)
title('Aligned Segments')
```
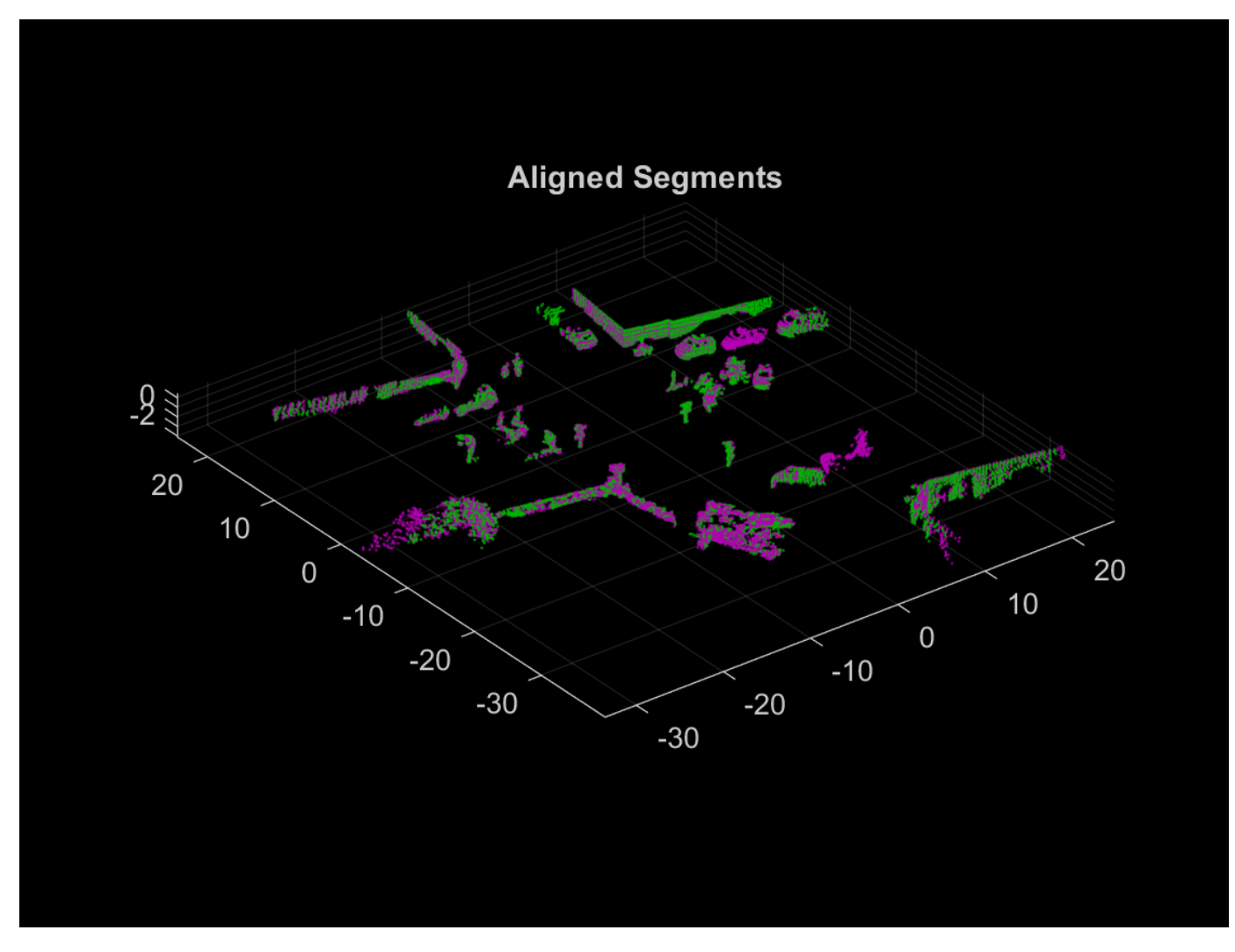

### **Build Map**

The map building procedure consists of the following steps:

- **1** Preprocess the point cloud
- **2** Register the point cloud
- **3** Segment the point cloud and extract features
- **4** Detect loop closures

### **Preprocess Point Cloud**

Preprocess the previous and current point cloud using helperPreProcessPointCloud on page 7- 0 . Downsample the point clouds using pcdownsample to improve registration speed and accuracy. To tune the downsample percentage input, find the lowest value that maintains the desired registration accuracy when the vehicle turns.

currentViewId = 2;

prevPtCloud = helperPreProcessPointCloud(ptCloudMap(currentViewId - 1), ...

```
 egoRadius, cylinderRadius);
ptCloud = helperPreProcessPointCloud(ptCloudMap(currentViewId), ...
     egoRadius, cylinderRadius);
downsamplePercent = 0.5;prevPtCloudFiltered = pcdownsample(prevPtCloud, 'random', downsamplePercent);
ptCloudFiltered = pcdownsample(ptCloud, 'random', downsamplePercent);
```
### **Register Point Cloud**

Register the current point cloud with the previous point cloud to find the relative transformation.

```
gridStep = 3;relPose = pcregisterndt(ptCloudFiltered, prevPtCloudFiltered, gridStep);
```
Use a pcviewset object to track absolute poses and connections between registered point clouds. Create an empty pcviewset.

```
vSet = pcviewset;
```
Initialize the pose of the first point cloud to an identity rigid transformation, and add it to the view set using addView.

```
initAbsPose = rigid3d;
vSet = addView(vSet, currentViewId - 1, initAbsPose);
```
Compute the absolute pose of the second point cloud using the relative pose estimated during registration, and add it to the view set.

```
absPose = rigid3d(relPose.T * initAbsPose.T);vSet = addView(vSet, currentViewId, absPose);
```
Connect the two views using addConnection.

```
vSet = addConnection(vSet, currentViewId - 1, currentViewId, relPose);
```
Transform the current point cloud to align it to the global map.

ptCloud = pctransform(ptCloud, absPose);

#### **Segment Point Cloud and Extract Features**

Segment the previous and current point clouds using segmentLidarData.

```
labels1 = segmentLidarData(prevPtCloud, distThreshold, angleThreshold, ...
     'NumClusterPoints', minNumPoints);
labels2 = segmentLidarData(ptCloud, distThreshold, angleThreshold, ...
     'NumClusterPoints', minNumPoints);
```
Extract features from the previous and current point cloud segments using extractEigenFeatures (Lidar Toolbox).

```
[prevFeatures, prevSegments] = extractEigenFeatures(prevPtCloud, labels1);
[features, segments] = extractEigenFeatures(ptCloud, labels2);
```
Track the segments and features using a pcmapsegmatch (Lidar Toolbox) object. Create an empty pcmapsegmatch (Lidar Toolbox).

sMap = pcmapsegmatch;

Add the views, features, and segments for the previous and current point clouds to the pcmapsegmatch (Lidar Toolbox) using addView (Lidar Toolbox).

sMap = addView(sMap, currentViewId - 1, prevFeatures, prevSegments); sMap = addView(sMap, currentViewId, features, segments);

#### **Detect Loop Closures**

The estimated poses accumulate drift as more point clouds are added to the map. Detecting loop closures helps correct for the accumulated drift and produce a more accurate map.

Detect loop closures using findPose (Lidar Toolbox).

[absPoseMap, loopClosureViewId] = findPose(sMap, absPose);  $isLoopClosure = -isempty(absPoseMap);$ 

If findPose (Lidar Toolbox) detects a loop closure, find the transformation between the current view and the loop closure view and add it to the pcviewset object.

Use the absolute pose of the current view without the accumulated drift, absPoseMap, and the absolute pose of the loop closure view, absPoseLoop, to compute the relative pose between the loop closure poses without the drift.

```
if isLoopClosure
    absPoseLoop = poses(vSet, loopClosureViewId).AbsolutePose;
     relPoseLoopToCurrent = rigid3d(absPoseMap.T * invert(absPoseLoop).T);
```
Add the loop closure relative pose as a connection using addConnection.

```
 vSet = addConnection(vSet, loopClosureViewId, currentViewId, ...
     relPoseLoopToCurrent);
```
Correct for the accumulated drift using pose graph optimization. Consider finding more than one loop closure connection before optimizing the poses, since optimizing the pose graph and updating the pcmapsegmatch (Lidar Toolbox) object are both computationally intensive.

Save the poses before optimization. The poses are needed to update the segments and centroid locations in the pcmapsegmatch (Lidar Toolbox) object.

prevPoses = vSet.Views.AbsolutePose;

Create a pose graph from the view set using createPoseGraph, and optimize the pose graph using optimizePoseGraph (Navigation Toolbox).

```
G = \text{createPoseGraph}(\text{vSet});
 optimG = optimizePoseGraph(G, 'g2o-levenberg-marquardt');
 vSet = updateView(vSet, optimG.Nodes);
```
Find the transformations from the poses before and after correcting for drift and use them to update the map segments and centroid locations using updateMap (Lidar Toolbox).

```
 optimizedPoses = vSet.Views.AbsolutePose;
relPose0pt = rigid3d.empty;for k = 1: numel(prevPoses)
    relPoseOpt(k) = rigid3d(invert(prevPoses(k)).T * ...
```

```
 optimizedPoses(k).T);
 end
 sMap = updateMap(sMap, relPoseOpt);
```
end

To build the map and correct for accumulated drift, apply these steps to the rest of the point cloud scans.

```
% Set the random seed for example reproducibility.
rng(0)
% Update display every 5 scans.
figure
updateRate = 5;% Initialize variables for registration.
prevPtCloud = ptCloudFiltered;
prevPose = rigid3d;
% Keep track of the loop closures to optimize the poses once enough loop
% closures are detected.
totalLoopClosures = 0;
for i = 3: numel(ptCloudMap)
   ptCloud = ptCloudMap(i); % Preprocess and register the point cloud.
    ptCloud = helperPreProcessPointCloud(ptCloud, egoRadius, cylinderRadius);
 ptCloudFiltered = pcdownsample(ptCloud, 'random', downsamplePercent);
 relPose = pcregisterndt(ptCloudFiltered, prevPtCloud, gridStep, ...
         'InitialTransform', relPose); 
     ptCloud = pctransform(ptCloud, absPose);
     % Store the current point cloud to register the next point cloud.
    prevPtCloud = ptCloudFiltered; 
    % Compute the absolute pose of the current point cloud.
   absPose = rigid3d(relPose.T * absPose.T); % If the vehicle has moved at least 2 meters since last time, continue
    % with segmentation, feature extraction, and loop closure detection.
     if norm(absPose.Translation - prevPose.Translation) >= 2
         % Segment the point cloud and extract features.
        labels = segmentLidarData(ptCloud, distThreshold, angleThreshold, ...
             'NumClusterPoints', minNumPoints);
         [features, segments] = extractEigenFeatures(ptCloud, labels);
         % Keep track of the current view id.
        currentViewId = currentViewId + 1; % Add the view to the point cloud view set and map representation.
         vSet = addView(vSet, currentViewId, absPose);
         vSet = addConnection(vSet, currentViewId-1, currentViewId, ...
             rigid3d(absPose.T * invert(prevPose).T));
         sMap = addView(sMap, currentViewId, features, segments);
```

```
 % Update the view set display.
    if mod(currentViewId, updateRate) == \theta plot(vSet)
         drawnow
     end
     % Check if there is a loop closure.
    [absPoseMap, loopClosureViewId] = findPose(sMap, absPose, 'MatchThreshold', 1, ...
          'MinNumInliers', 5, 'NumSelectedClusters', 4, 'NumExcludedViews', 150);
    isLoopClosure = \simisempty(absPoseMap);
     if isLoopClosure
         totalLoopClosures = totalLoopClosures + 1;
         % Find the relative pose between the loop closure poses.
         absPoseLoop = poses(vSet, loopClosureViewId).AbsolutePose;
         relPoseLoopToCurrent = rigid3d(absPoseMap.T * invert(absPoseLoop).T);
         vSet = addConnection(vSet, loopClosureViewId, currentViewId, ...
             relPoseLoopToCurrent);
         % Optimize the graph of poses and update the map every time 3
         % loop closures are detected.
        if mod(totalLoopClosures, 3) == \theta prevPoses = vSet.Views.AbsolutePose;
             % Correct for accumulated drift.
             G = createPoseGraph(vSet);
             optimG = optimizePoseGraph(G, 'g2o-levenberg-marquardt');
             vSet = updateView(vSet, optimG.Nodes);
             % Update the map.
             optimizedPoses = vSet.Views.AbsolutePose;
            relPose0pt = rigid3d.empty; for k = 1:numel(prevPoses)
                 relPoseOpt(k) = rigid3d(invert(prevPoses(k)).T * ... optimizedPoses(k).T);
             end
             sMap = updateMap(sMap, relPoseOpt);
             % Update the absolute pose after pose graph optimization.
             absPose = optimizedPoses(end);
         end
     end
     prevPose = absPose;
 end
```
end

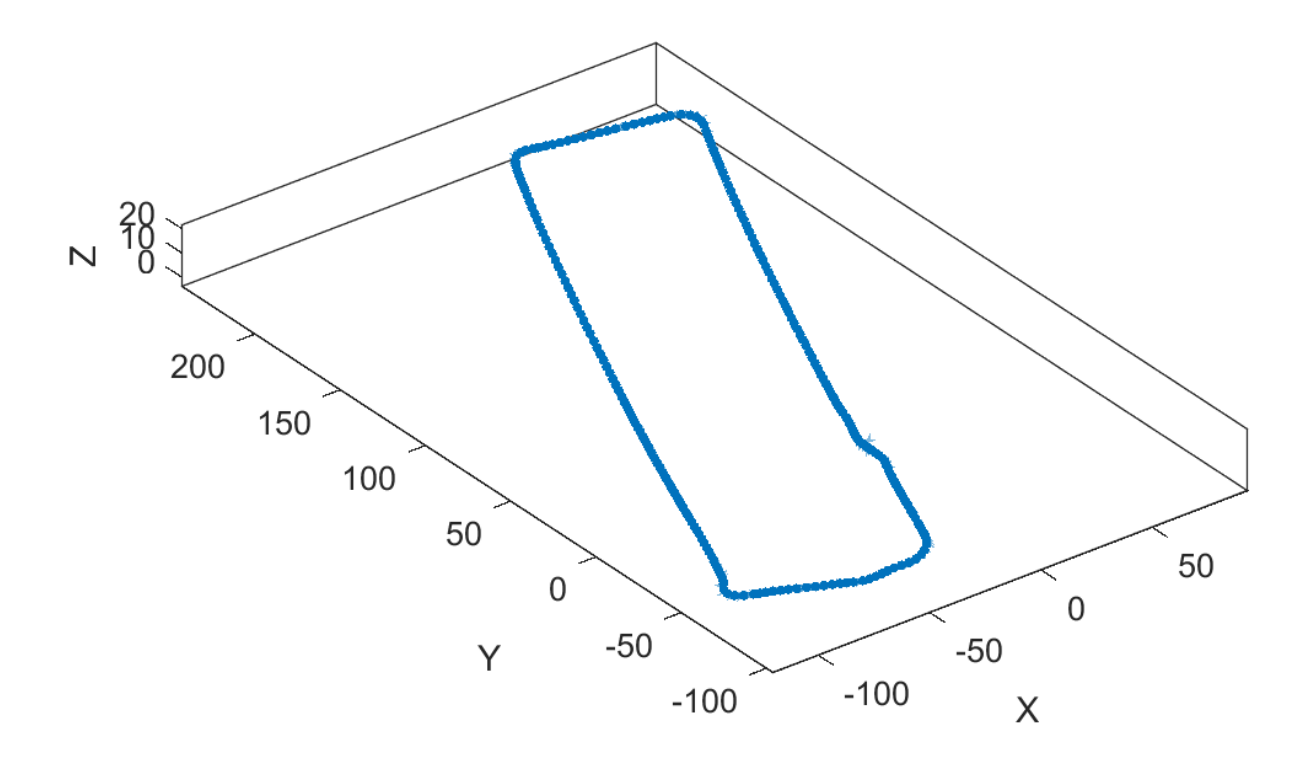

% Visualize the map of segments from the top view. figure show(sMap) view(2) title('Map of Segments')

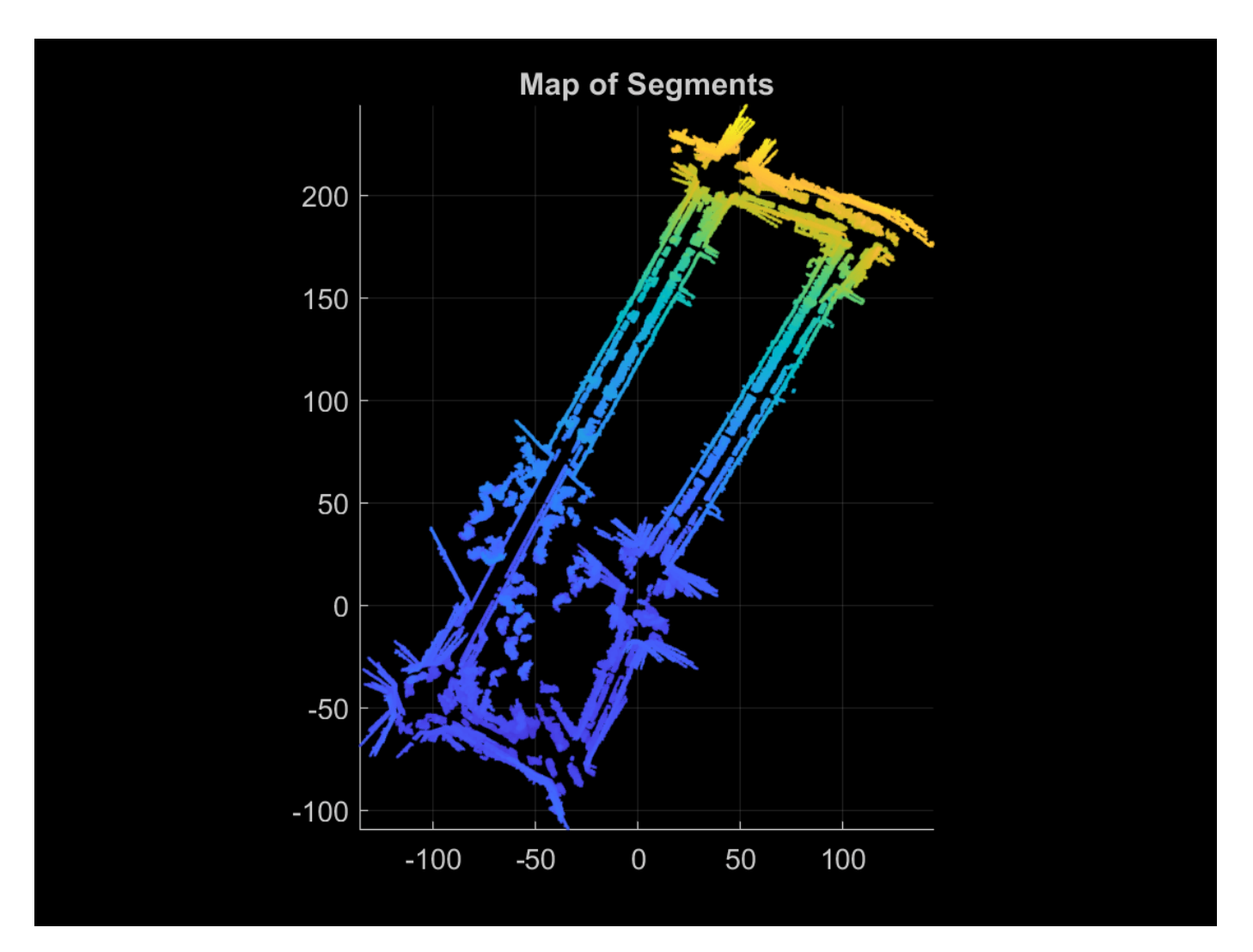

### **Localize Vehicle in Known Map**

The preprocessing steps for localization using SegMatch are the same preprocessing steps used for map building. Since the algorithm relies on consistent segmentation, use the same segmentation parameters for best results.

```
ptCloud = ptCloudLoc(1);
```

```
% Preprocess the point cloud.
ptCloud = helperPreProcessPointCloud(ptCloud, egoRadius, cylinderRadius);
% Segment the point cloud and extract features. 
labels = segmentLidarData(ptCload, distThreshold, angleThreshold, ... 'NumClusterPoints', minNumPoints);
features = extractEigenFeatures(ptCloud, labels);
```
Because there is no position estimate for the vehicle, you must use the extent of the map for initial vehicle localization. Select the extent of the map to localize for the first time using selectSubmap (Lidar Toolbox).

sMap = selectSubmap(sMap, [sMap.XLimits, sMap.YLimits, sMap.ZLimits]);

Use the findPose (Lidar Toolbox) object function of pcmapsegmatch (Lidar Toolbox) to localize the vehicle on the prebuilt map.

absPoseMap = findPose(sMap, features, 'MatchThreshold', 1, 'MinNumInliers', 5);

Visualize the map, and use showShape to visualize the vehicle on the map as a cuboid.

```
mapSegments = pccat(sMap.Segments);
hAxLoc = pcshow(mapSegments.Location, 'p');title('Localization on a Prebuilt Map')
view(2)
poseTranslation = absPoseMap.Translation;
quat = quaternion(absPoseMap.Rotation', 'rotmat', 'point');
theta = eulerd(quat, 'ZYX', 'point');
pos = [poseTranslation, 5, 9, 3.5, theta(2), theta(3), theta(1)];
showShape('cuboid', pos, 'Color', 'green', 'Parent', hAxLoc, 'Opacity', 0.8, 'LineWidth', 0.5)
```
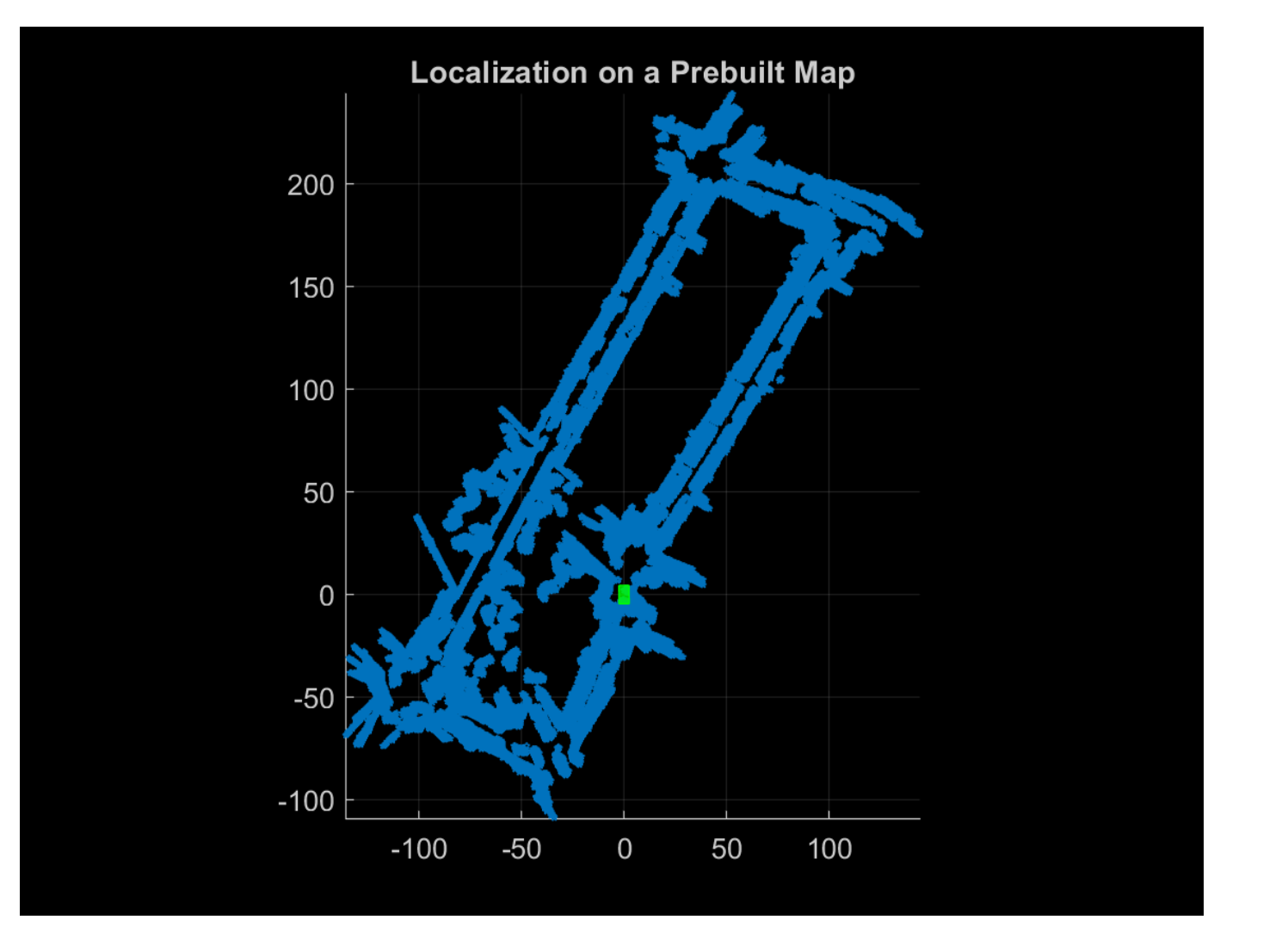

To improve localization speed for the rest of the scans, select a submap using selectSubmap (Lidar Toolbox).

```
submapSize = [65, 65, 200];
sMap = selectSubmap(sMap, poseTranslation, submapSize);
```
Continue localizing the vehicle using the rest of the point cloud scans. Use isInsideSubmap (Lidar Toolbox) and selectSubmap (Lidar Toolbox) to keep the submap updated. If there are not enough segments to localize the vehicle using segment matching, use registration to estimate the pose.

```
% Visualize the map.
figure('Visible', 'on')
hAx = pcshow(mapSegments.Location, 'p');
title('Localization on a Prebuilt Map')
% Set parameter to update submap.
submapThreshold = 30;
% Initialize the poses and previous point cloud for registration.
prevPtCloud = ptCloud;
relPose = rigid3d;
prevAbsPose = rigid3d;
% Segment each point cloud and localize by finding segment matches.
for n = 2: numel(ptCloudLoc)
    ptCloud = ptCloudLoc(n);
     % Preprocess the point cloud.
    ptCloud = helperPreProcessPointCloud(ptCloud, egoRadius, cylinderRadius);
     % Segment the point cloud and extract features.
    labels = segmentLidarData(ptCloud, distThreshold, angleThreshold, ...
         'NumClusterPoints', minNumPoints);
     features = extractEigenFeatures(ptCloud, labels);
     % Localize the point cloud.
    absPoseMap = findPose(sMap, features, 'MatchThreshold', 1, 'MinNumInliers', 5);
    % Do registration when the position cannot be estimated with segment
    % matching.
     if isempty(absPoseMap)
         relPose = pcregisterndt(ptCloud, prevPtCloud, gridStep, ...
             'InitialTransform', relPose);
        absPoseMap = rigid3d(relPose.T * prevAbsPose.T); end
    % Display position estimate in the map.
    poseTranslation = absPoseMap.Translation;
    quat = quaternion(absPoseMap.Rotation', 'rotmat', 'point');
 theta = eulerd(quat, 'ZYX', 'point');
pos = [posertranslation, 5, 9, 3.5, theta(2), theta(3), theta(1)];
     showShape('cuboid', pos, 'Color', 'green', 'Parent', hAx, 'Opacity', 0.8, 'LineWidth', 0.5)
    % Determine if selected submap needs to be updated.
     [isInside, distToEdge] = isInsideSubmap(sMap, poseTranslation);
     needSelectSubmap = ~isInside ... % Current pose is outside submap.
         || any(distToEdge(1:2) < submapThreshold); % Current pose is close to submap edge.
     % Select a new submap.
     if needSelectSubmap
         sMap = selectSubmap(sMap, poseTranslation, submapSize);
```
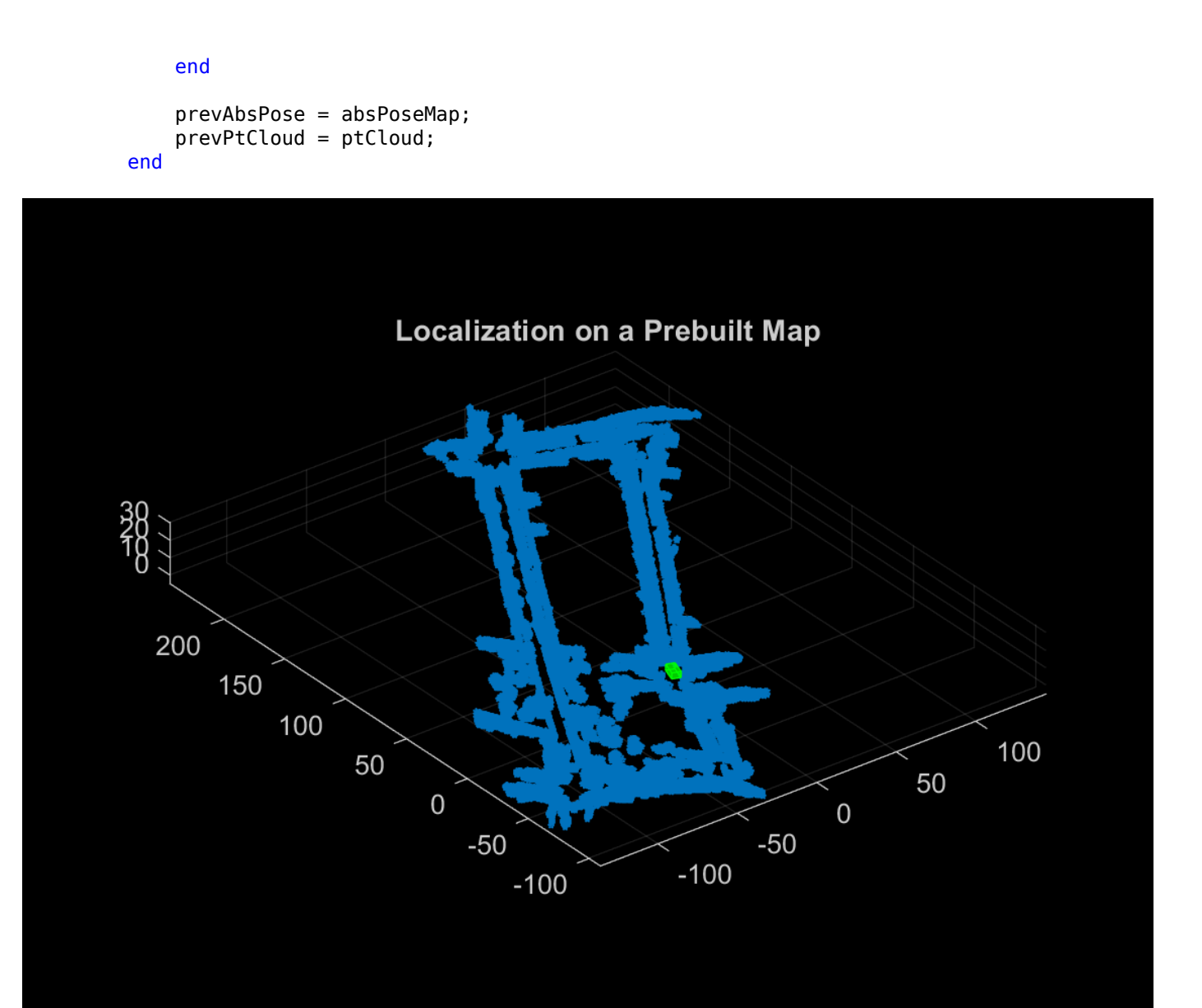

### **References**

[1] R. Dube, D. Dugas, E. Stumm, J. Nieto, R. Siegwart, and C. Cadena. "SegMatch: Segment Based Place Recognition in 3D Point Clouds." IEEE International Conference on Robotics and Automation (ICRA), 2017.

### **Supporting Functions**

**helperReadVelodyneSLAMData** reads point clouds from PNG image files from the Velodyne SLAM Dataset.

**helperPreProcessPointCloud** selects a cylindrical neighborhood and removes the ground from a point cloud.

function ptCloud = helperPreProcessPointCloud(ptCloud, egoRadius, cylinderRadius)

```
% Compute the distance between each point and the origin.
dists = hypot(ptCloud.Location(:,:,1), ptCloud.Location(:,:,2));
% Select the points inside the cylinder radius and outside the ego radius.
cylinderIdx = dists <= cylinderRadius & dists >= egoRadius;
ptCloud = select(ptCloud, cylinderIdx, 'OutputSize', 'full');
% Remove ground.
[~, ptCloud] = segmentGroundSMRF(ptCloud, 'ElevationThreshold', 0.05);
```
end

# <span id="page-556-0"></span>**Code Generation for Tracking and Sensor Fusion**

This example shows how to generate C code for a MATLAB® function that processes data recorded from a test vehicle and tracks the objects around it.

Automatic generation of code from MATLAB code has two key benefits

- **1** Prototypes can be developed and debugged in the MATLAB environment. Once the MATLAB work is done, automatic C code generation makes the algorithms deployable to various targets. Additionally, the C code can be further tested by running the compiled MEX file in a MATLAB environment using the same visualization and analysis tools that were available during the prototyping phase.
- **2** After generating C code, you can generate executable code, which in many cases runs faster than the MATLAB code. The improved run time can be used to develop and deploy real-time sensor fusion and tracking systems. It also provides a better way to batch test the tracking systems on a large number of data sets.

The example explains how to modify the MATLAB code in the ["Forward Collision Warning Using](#page-563-0) [Sensor Fusion" on page 7-186](#page-563-0) example to support code generation.

This example requires a MATLAB® Coder™ license for generating C code.

### **Modify and Run MATLAB Code**

You can learn about the basics of code generation using MATLAB Coder from the "Introduction to Code Generation with Feature Matching and Registration" example.

To generate C code, MATLAB Coder requires MATLAB code to be in the form of a function. Furthermore, the arguments of the function cannot be MATLAB classes.

In this example, the code for the forward collision warning (FCW) example has been restructured such that the functions that perform sensor fusion and tracking reside in a separate file, called trackingForFCW\_kernel.m. Review this file for important information about memory allocation for code generation.

To preserve the state of the multiObjectTracker between calls to trackingForFCW\_kernel.m, the tracker is defined as a persistent variable.

This function takes as an input a frame of the recorded data that includes:

- **1** Vision objects A struct that contains 10 vision objects.
- **2** Radar objects A struct that contains 36 radar objects.
- **3** Inertial measurement A struct containing speed and yaw rate.
- **4** Lane reports A struct array with parameters for the left and right lane boundaries.

Similarly, the outputs from a function that supports code generation cannot be objects. The outputs from trackingForFCW\_kernel.m are:

- **1** Confirmed tracks A struct array that contains a variable number of tracks.
- **2** Ego lane A struct array with the parameters of left and right lane boundaries.
- **3** Number of tracks An integer scalar.

**4** Information about the most important object (MIO) and warning level from the FCW logic.

By restructuring the code this way, you can reuse the same display tools used in the FCW example. These tools still run in MATLAB and do not require code generation.

Run the following lines of code to load the recorded data and prepare the display in a similar way to the FCW example.

```
% If a previous tracker is defined, clear it
clear trackingForFCW_kernel
% Set up the display
videoFile = '01_city_c2s_fcw_10s.mp4';
sensorConfigFile = 'SensorConfigurationData.math;
[videoReader, videoDisplayHandle, bepPlotters, sensor] = helperCreateFCWDemoDisplay(videoFile,sensor
% Read the recorded detections file
detfile = '01 city c2s fcw 10s sensor.mat';
[visionObjects, radarObjects, imu, lanes, timeStep, numSteps] = helperReadSensorRecordingsFile(detfile);
% An initial ego lane is calculated. If the recorded lane information is
% invalid, define the lane boundaries as straight lines half a lane
% distance on each side of the car.
laneWidth = 3.6; % meters
egoLane = struct('left', [0 0 laneWidth/2], 'right', [0 0 -laneWidth/2]);
% Prepare some time variables
timeStamp = 0; % Time since the beginning of the recording
index = 0; % Index into the recorded sensor data
% Define the position and velocity selectors:
% The state vector is in constant acceleration: [x;vx;ax;y;vy;ay]
% Constant acceleration position: [x,y] = [1 \ 0 \ 0 \ 0 \ 0 \ 0; \ 0 \ 0 \ 1 \ 0 \ 0] * StatepositionSelector = [1 0 0 0 0 0; 0 0 0 1 0 0];
% Constant acceleration velocity: [x; y] = [0 1 0 0 0 0; 0 0 0 1 0] * StatevelocitySelector = [0 1 0 0 0 0; 0 0 0 1 0];
```
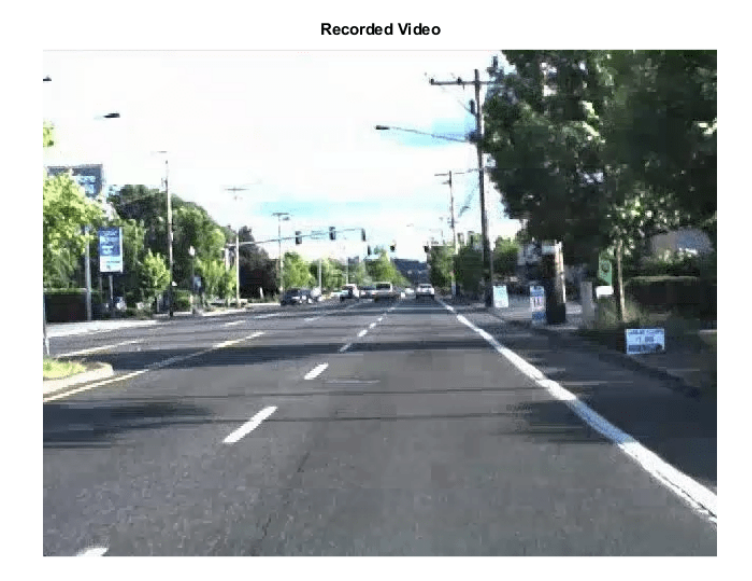

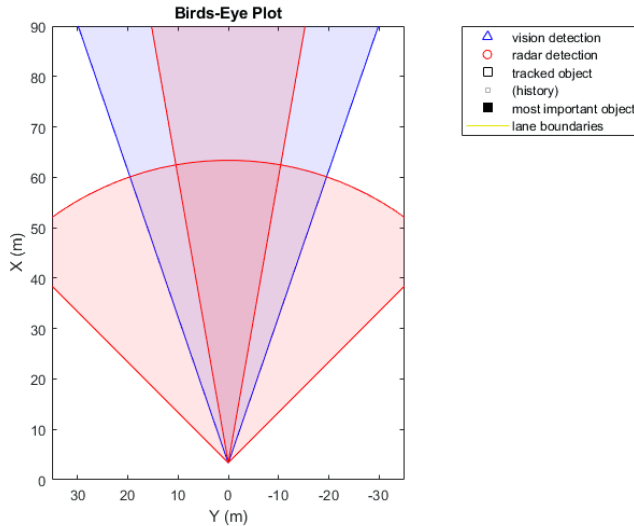

Now run the example by calling the trackingForFCW\_kernel function in MATLAB. This initial run provides a baseline to compare the results and enables you to collect some metrics about the performance of the tracker when it runs in MATLAB or as a MEX file.

```
% Allocate memory for number of tracks and time measurement in MATLAB
numTracks = zeros(1, numSteps);
runTimes = zeros(1, numSteps);
while index < numSteps && ishghandle(videoDisplayHandle)
     % Update scenario counters
    index = index + 1; timeStamp = timeStamp + timeStep;
     tic;
     % Call the MATLAB tracking kernel file to perform the tracking
     [tracks, egoLane, numTracks(index), mostImportantObject] = trackingForFCW_kernel(...
        visionObjects(index), radarObjects(index), imu(index), lanes(index), egoLane, timeStamp,
    runTimes(index) = toc; % Gather MATLAB run time data
     % Update video and bird's-eye plot displays
    frame = readFrame(videoReader); So Read video frame
     laneBoundaries = [parabolicLaneBoundary(egoLane.left);parabolicLaneBoundary(egoLane.right)];
```
helperUpdateFCWDemoDisplay(frame, videoDisplayHandle, bepPlotters, laneBoundaries, sensor, . tracks, mostImportantObject, positionSelector, velocitySelector, visionObjects(index), ra

end

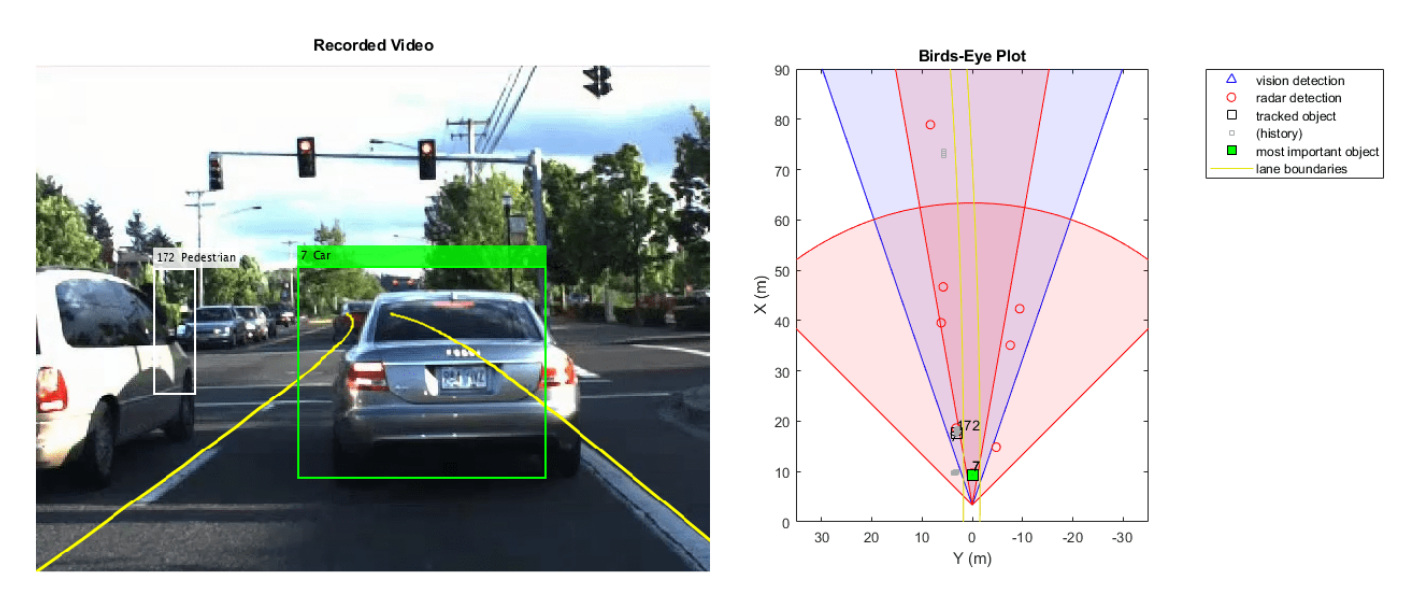

### **Compile the MATLAB Function into a MEX File**

Use the codegen function to compile the trackingForFCW\_kernel function into a MEX file. You can specify the -report option to generate a compilation report that shows the original MATLAB code and the associated files that were created during C code generation. Consider creating a temporary directory where MATLAB Coder can store generated files. Note that unless you use the -o option to specify the name of the executable, the generated MEX file has the same name as the original MATLAB file with \_mex appended.

MATLAB Coder requires that you specify the properties of all the input arguments. The inputs are used by the tracker to create the correct data types and sizes for objects used in the tracking. The data types and sizes must not change between data frames. One easy way to do this is to define the input properties by example at the command line using the -args option. For more information, see "Define Input Properties by Example at the Command Line" (MATLAB Coder).

```
% Define the properties of the input based on the data in the first time frame.
compInputStream, = {visionObjects(1), radarObjects(1), imu(1), lanes(1), egoLane, timeStamp, position!
% Code generation may take some time.
h = msgbox(f'Generating code. This may take a few minutes...';'This message box will close when d% Generate code.
try
     codegen trackingForFCW_kernel -args compInputs;
     close(h)
catch ME
     close(h)
     delete(videoDisplayHandle.Parent.Parent)
     throw(ME)
end
Code generation successful.
```
### **Run the Generated Code**

Now that the code has been generated, run the exact same scenario with the generated MEX file trackingForFCW\_kernel\_mex. Everything else remains the same.

```
% If a previous tracker is defined, clear it
clear trackingForFCW_kernel_mex
% Allocate memory for number of tracks and time measurement
numTracksMex = zeros(1, numSteps);runTimesMex = zeros(1, numSteps);% Reset the data and video counters
index = 0:
videoReader.CurrentTime = 0;while index < numSteps && ishghandle(videoDisplayHandle)
     % Update scenario counters
    index = index + 1;
     timeStamp = timeStamp + timeStep;
    tic;
     % Call the generated MEX file to perform the tracking
    [tracks, egoLane, numTracksMex(index), mostImportantObject] = trackingForFCW_kernel_mex(...
        visionObjects(index), radarObjects(index), imu(index), lanes(index), egoLane, timeStamp,
    runTimesMex(index) = toc; % Gather MEX run time data
     % Update video and bird's-eye plot displays
    frame = readFrame(videoReader); So Read video frame
     laneBoundaries = [parabolicLaneBoundary(egoLane.left);parabolicLaneBoundary(egoLane.right)];
     helperUpdateFCWDemoDisplay(frame, videoDisplayHandle, bepPlotters, laneBoundaries, sensor, ...
        tracks, mostImportantObject, positionSelector, velocitySelector, visionObjects(index), ra
end
```
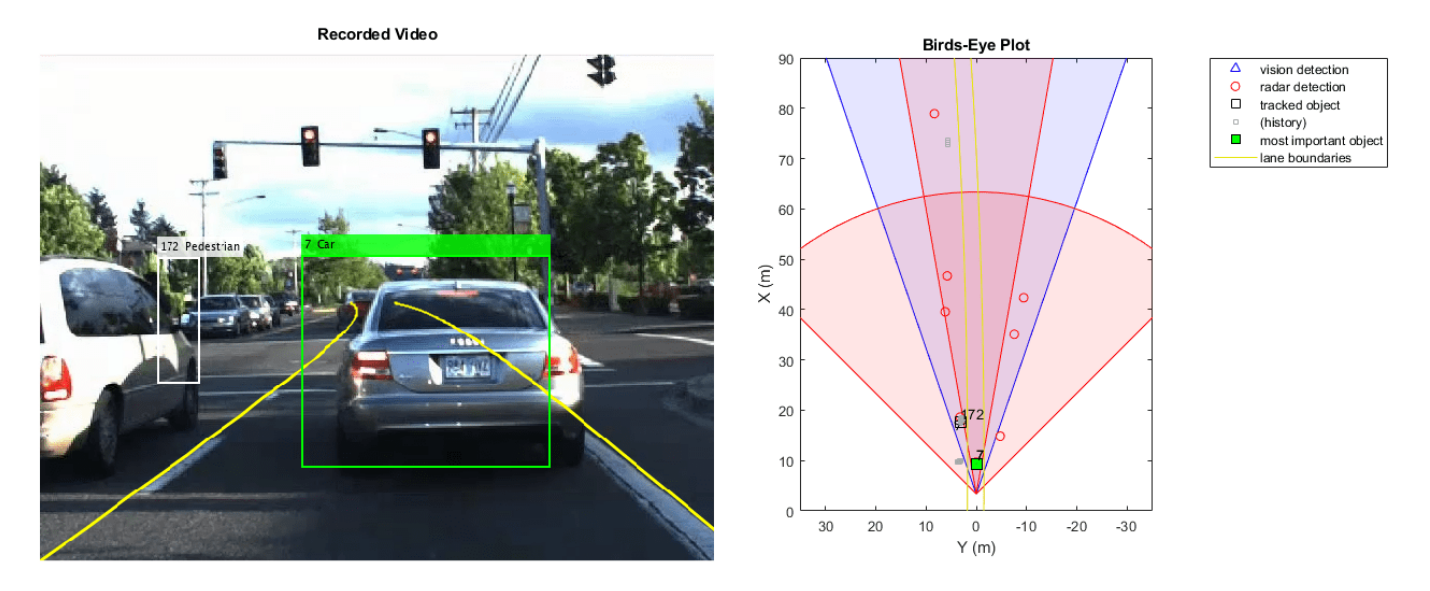

### **Compare the Results of the Two Runs**

Compare the results and the performance of the generated code vs. the MATLAB code. The following plots compare the number of tracks maintained by the trackers at each time step. They also show the amount of time it took to process each call to the function.

```
figure(2)
subplot(2,1,1)
plot(2:numSteps, numTracks(2:end), 'rs-', 2:numSteps, numTracksMex(2:end), 'bx-')
title('Number of Tracks at Each Step');
legend('MATLAB', 'MEX')
grid
subplot(2,1,2)
yyaxis left
plot(2:numSteps, runTimesMex(2:end)*1e3);
ylabel('MEX Processing Time (ms)');
yyaxis right
plot(2:numSteps, runTimes(2:end) ./ runTimesMex(2:end))
ylabel('Speed-Up Ratio');
title('MEX Processing Time and Speed-Up Ratio at Each Step')
grid
xlabel('Time Step')
```
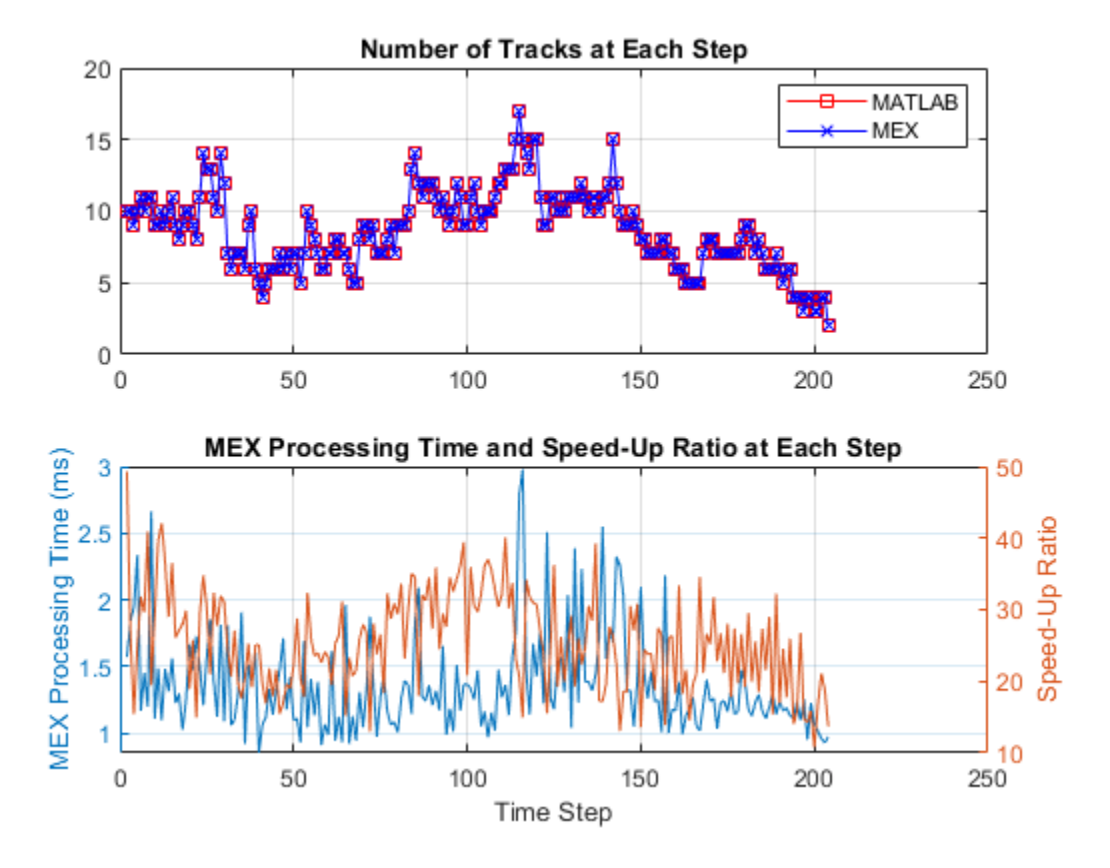

The top plot shows that the number of tracks that were maintained by each tracker are the same. It measures the size of the tracking problem in terms of number of tracks.

The bottom plot shows the time required for the MATLAB and generated code functions to process each step. Note that the first step requires a disproportionately longer time, because the trackers have to be constructed in the first step. Thus, the first time step is ignored.

The results show that the MEX code is much faster than the MATLAB code. They also show the number of milliseconds required by the MEX code to perform each update step on your computer. For example, on a computer with a CPU clock speed of 2.6 GHz running Windows® 7, the time required for the MEX code to run an update step was less than 4 ms. As a reference, the recorded data used in this example was sampled every 50 ms, so the MEX run time is short enough to allow real-time tracking.

Display the CPU clock speed and average speed-up ratio.

```
p = profile('info');speedUpRatio = mean(runTimes(2:end) ./ runTimesMex(2:end));
disp(['The generated code is ', num2str(speedUpRatio), ' times faster than the MATLAB code.']);
disp(['The computer clock speed is ', num2str(p.ClockSpeed / 1e9), ' GHz.']);
The generated code is 25.443 times faster than the MATLAB code.
The computer clock speed is 3.6 GHz.
```
### **Summary**

This example showed how to generate C code from MATLAB code for sensor fusion and tracking.

The main benefits of automatic code generation are the ability to prototype in the MATLAB environment, generating a MEX file that can run in the MATLAB environment, and deploying to a target using C code. In most cases, the generated code is faster than the MATLAB code, and can be used for batch testing of algorithms and generating real-time tracking systems.

## **See Also**

multiObjectTracker

### **More About**

- • ["Forward Collision Warning Using Sensor Fusion" on page 7-186](#page-563-0)
- "Introduction to Code Generation with Feature Matching and Registration"

# <span id="page-563-0"></span>**Forward Collision Warning Using Sensor Fusion**

This example shows how to perform forward collision warning by fusing data from vision and radar sensors to track objects in front of the vehicle.

### **Overview**

Forward collision warning (FCW) is an important feature in driver assistance and automated driving systems, where the goal is to provide correct, timely, and reliable warnings to the driver before an impending collision with the vehicle in front. To achieve the goal, vehicles are equipped with forwardfacing vision and radar sensors. Sensor fusion is required to increase the probability of accurate warnings and minimize the probability of false warnings.

For the purposes of this example, a test car (the ego vehicle) was equipped with various sensors and their outputs were recorded. The sensors used for this example were:

- **1** Vision sensor, which provided lists of observed objects with their classification and information about lane boundaries. The object lists were reported 10 times per second. Lane boundaries were reported 20 times per second.
- **2** Radar sensor with medium and long range modes, which provided lists of unclassified observed objects. The object lists were reported 20 times per second.
- **3** IMU, which reported the speed and turn rate of the ego vehicle 20 times per second.
- **4** Video camera, which recorded a video clip of the scene in front of the car. Note: This video is not used by the tracker and only serves to display the tracking results on video for verification.

The process of providing a forward collision warning comprises the following steps:

- **1** Obtain the data from the sensors.
- **2** Fuse the sensor data to get a list of tracks, i.e., estimated positions and velocities of the objects in front of the car.
- **3** Issue warnings based on the tracks and FCW criteria. The FCW criteria are based on the Euro NCAP AEB test procedure and take into account the relative distance and relative speed to the object in front of the car.

For more information about tracking multiple objects, see "Multiple Object Tracking".

The visualization in this example is done using monoCamera and birdsEyePlot. For brevity, the functions that create and update the display were moved to helper functions outside of this example. For more information on how to use these displays, see ["Annotate Video Using Detections in Vehicle](#page-387-0) [Coordinates" on page 7-10](#page-387-0) and ["Visualize Sensor Coverage, Detections, and Tracks" on page 7-287](#page-664-0).

This example is a script, with the main body shown here and helper routines in the form of local functions in the sections that follow. For more details about local functions, see "Add Functions to Scripts".

```
% Set up the display
[videoReader, videoDisplayHandle, bepPlotters, sensor] = helperCreateFCWDemoDisplay('01_city_c2s
% Read the recorded detections file
[visionObjects, radarObjects, inertialMeasurementUnit, laneReports, ...
    timeStep, numSteps] = readSensorRecordingsFile('01 city c2s fcw 10s sensor.mat');
```
% An initial ego lane is calculated. If the recorded lane information is

```
% invalid, define the lane boundaries as straight lines half a lane
% distance on each side of the car
laneWidth = 3.6; % meters
egoLane = struct('left', [0 \ 0 \ 1aneWidth/2], 'right', [0 \ 0 \ -1aneWidth/2]);
% Prepare some time variables
time = 0; % Time since the beginning of the recording
currentStep = 0; % Current timestampsnapTime = 9.3; \frac{8}{100} The time to capture a snapshot of the display
% Initialize the tracker
[tracker, positionSelector, velocitySelector] = setupTracker();
while currentStep < numSteps && ishghandle(videoDisplayHandle)
     % Update scenario counters
    currentStep = currentStep + 1;time = time + timeStep; % Process the sensor detections as objectDetection inputs to the tracker
    [determinant] = processDetections( \ldots ) visionObjects(currentStep), radarObjects(currentStep), ...
         inertialMeasurementUnit(currentStep), laneReports(currentStep), ...
         egoLane, time);
     % Using the list of objectDetections, return the tracks, updated to time
     confirmedTracks = updateTracks(tracker, detections, time);
     % Find the most important object and calculate the forward collision
     % warning
   mostImportantObject = findMostImportantObject(confirmedTracks, eqoLane, positionSelector, ve
     % Update video and birds-eye plot displays
    frame = readFrame(videoReader); <br> % Read video frame
     helperUpdateFCWDemoDisplay(frame, videoDisplayHandle, bepPlotters, ...
         laneBoundaries, sensor, confirmedTracks, mostImportantObject, positionSelector, ...
         velocitySelector, visionObjects(currentStep), radarObjects(currentStep));
    % Capture a snapshot
    if time >= snapTime & 1 time < snapTime + timeStep
         snapnow;
     end
end
```
### **Create the Multi-Object Tracker**

The multiObjectTracker tracks the objects around the ego vehicle based on the object lists reported by the vision and radar sensors. By fusing information from both sensors, the probability of a false collision warning is reduced.

The setupTracker function returns the multiObjectTracker. When creating a multiObjectTracker, consider the following:

**1** FilterInitializationFcn: The likely motion and measurement models. In this case, the objects are expected to have a constant acceleration motion. Although you can configure a linear Kalman filter for this model, initConstantAccelerationFilter configures an extended Kalman filter. See the 'Define a Kalman filter' section.

- **2** AssignmentThreshold: How far detections can fall from tracks. The default value for this parameter is 30. If there are detections that are not assigned to tracks, but should be, increase this value. If there are detections that get assigned to tracks that are too far, decrease this value. This example uses 35.
- **3** DeletionThreshold: When a track is confirmed, it should not be deleted on the first update that no detection is assigned to it. Instead, it should be coasted (predicted) until it is clear that the track is not getting any sensor information to update it. The logic is that if the track is missed *P* out of *Q* times it should be deleted. The default value for this parameter is 5-out-of-5. In this case, the tracker is called 20 times a second and there are two sensors, so there is no need to modify the default.
- **4** ConfirmationThreshold: The parameters for confirming a track. A new track is initialized with every unassigned detection. Some of these detections might be false, so all the tracks are initialized as 'Tentative'. To confirm a track, it has to be detected at least *M* times in *N* tracker updates. The choice of *M* and *N* depends on the visibility of the objects. This example uses the default of 2 detections out of 3 updates.

The outputs of setupTracker are:

- tracker The multiObjectTracker that is configured for this case.
- positionSelector A matrix that specifies which elements of the State vector are the position: position = positionSelector  $*$  State
- velocitySelector A matrix that specifies which elements of the State vector are the velocity: velocity = velocitySelector \* State

```
 function [tracker, positionSelector, velocitySelector] = setupTracker()
     tracker = multiObjectTracker(...
         'FilterInitializationFcn', @initConstantAccelerationFilter, ...
         'AssignmentThreshold', 35, 'ConfirmationThreshold', [2 3], ...
         'DeletionThreshold', 5);
     % The State vector is:
     % In constant velocity: State = [x;vx;y;vy]
     % In constant acceleration: State = [x;vx;ax;y;vy;ay]
     % Define which part of the State is the position. For example:
    % In constant velocity: [x; y] = [1 \ 0 \ 0 \ 0; \ 0 \ 0 \ 1 \ 0] * State% In constant acceleration: [x; y] = [1 0 0 0 0 0; 0 0 0 1 0 0] * State positionSelector = [1 0 0 0 0 0; 0 0 0 1 0 0];
     % Define which part of the State is the velocity. For example:
    % In constant velocity: [x; y] = [0 \ 1 \ 0 \ 0; \ 0 \ 0 \ 1] * StateIn constant acceleration: [x; y] = [0 1 0 0 0 0; 0 0 0 0 1 0] * StatevelocitySelector = [0 1 0 0 0; 0 0 0 0 1 0]; end
```
### **Define a Kalman Filter**

The multiObjectTracker defined in the previous section uses the filter initialization function defined in this section to create a Kalman filter (linear, extended, or unscented). This filter is then used for tracking each object around the ego vehicle.

```
function filter = initConstantAccelerationFilter(detection)
% This function shows how to configure a constant acceleration filter. The
% input is an objectDetection and the output is a tracking filter.
% For clarity, this function shows how to configure a trackingKF,
```

```
% trackingEKF, or trackingUKF for constant acceleration.
\sim% Steps for creating a filter:<br>% 1. Define the motion model
   1. Define the motion model and state
% 2. Define the process noise
% 3. Define the measurement model
% 4. Initialize the state vector based on the measurement
% 5. Initialize the state covariance based on the measurement noise
% 6. Create the correct filter
     % Step 1: Define the motion model and state
     % This example uses a constant acceleration model, so:
     STF = @constacc; % State-transition function, for EKF and UKF
     STFJ = @constaccjac; % State-transition function Jacobian, only for EKF
     % The motion model implies that the state is [x;vx;ax;y;vy;ay]
     % You can also use constvel and constveljac to set up a constant
     % velocity model, constturn and constturnjac to set up a constant turn
     % rate model, or write your own models.
     % Step 2: Define the process noise
     dt = 0.05; % Known timestep size
     sigma = 1; % Magnitude of the unknown acceleration change rate
     % The process noise along one dimension
    Q1d = [dt^4/4, dt^3/2, dt^2/2; dt^3/2, dt^2, dt; dt^2/2, dt, 1] * sigma^2;Q = blkdiag(Q1d, Q1d); % 2-D process noise % Step 3: Define the measurement model
     MF = @fcwmeas; % Measurement function, for EKF and UKF
    MJF = @fcwmeasjac; % Measurement Jacobian function, only for EKF
     % Step 4: Initialize a state vector based on the measurement
     % The sensors measure [x;vx;y;vy] and the constant acceleration model's
     % state is [x;vx;ax;y;vy;ay], so the third and sixth elements of the
     % state vector are initialized to zero.
    state = [detection.Measurement(1); detection.Measurement(2); 0; detection.Measurement(3); det. % Step 5: Initialize the state covariance based on the measurement
     % noise. The parts of the state that are not directly measured are
     % assigned a large measurement noise value to account for that.
    L = 100; % A large number relative to the measurement noise
    stateCov = blkdiag(detection.MeasurementNoise(1:2,1:2), L, detection.MeasurementNoise(3:4,3:4), L
     % Step 6: Create the correct filter.
     % Use 'KF' for trackingKF, 'EKF' for trackingEKF, or 'UKF' for trackingUKF
     FilterType = 'EKF';
     % Creating the filter:
     switch FilterType
         case 'EKF'
            filter = trackingEKF(STF, MF, state,...
                 'StateCovariance', stateCov, ...
                'MeasurementNoise', detection.MeasurementNoise(1:4,1:4), ...
                 'StateTransitionJacobianFcn', STFJ, ...
                 'MeasurementJacobianFcn', MJF, ...
                 'ProcessNoise', Q ...
                 );
         case 'UKF'
            filter = trackingUKF(STF, MF, state, ...
```

```
 'StateCovariance', stateCov, ...
                'MeasurementNoise', detection.MeasurementNoise(1:4,1:4), ...
                 'Alpha', 1e-1, ...
                 'ProcessNoise', Q ...
                 );
         case 'KF' % The ConstantAcceleration model is linear and KF can be used
            % Define the measurement model: measurement = H * state
             % In this case:
            % measurement = [x;vx;vy;vy] = H * [x;vx;ax;vy;vy;ay] % So, H = [1 0 0 0 0 0; 0 1 0 0 0 0; 0 0 0 1 0 0; 0 0 0 0 1 0]
where the state \frac{1}{2} % Note that ProcessNoise is automatically calculated by the
             % ConstantAcceleration motion model
             H = [1 0 0 0 0 0; 0 1 0 0 0 0; 0 0 0 1 0 0; 0 0 0 0 1 0];
             filter = trackingKF('MotionModel', '2D Constant Acceleration', ...
                'MeasurementModel', H, 'State', state, ...
                 'MeasurementNoise', detection.MeasurementNoise(1:4,1:4), ...
                 'StateCovariance', stateCov);
     end
```
end

### **Process and Format the Detections**

The recorded information must be processed and formatted before it can be used by the tracker. This has the following steps:

- **1** Filtering out unnecessary radar clutter detections. The radar reports many objects that correspond to fixed objects, which include: guard-rails, the road median, traffic signs, etc. If these detections are used in the tracking, they create false tracks of fixed objects at the edges of the road and therefore must be removed before calling the tracker. Radar objects are considered nonclutter if they are either stationary in front of the car or moving in its vicinity.
- **2** Formatting the detections as input to the tracker, i.e., an array of objectDetection elements. See the processVideo and processRadar supporting functions at the end of this example.

```
 function [detections,laneBoundaries, egoLane] = processDetections...
         (visionFrame, radarFrame, IMUFrame, laneFrame, egoLane, time)
    % Inputs:
    % visionFrame - objects reported by the vision sensor for this time frame
    % radarFrame - objects reported by the radar sensor for this time frame
    % IMUFrame - inertial measurement unit data for this time frame
    % laneFrame - lane reports for this time frame
    % egoLane - the estimated ego lane
   % time - the time corresponding to the time frame
    % Remove clutter radar objects
     [laneBoundaries, egoLane] = processLanes(laneFrame, egoLane);
    realRadarObjects = findNonClutterRadarObjects(radarFrame.object,...
         radarFrame.numObjects, IMUFrame.velocity, laneBoundaries);
    % Return an empty list if no objects are reported
    % Counting the total number of objects
   detection = \{\};
   if (visionFrame.numObjects + numel(realRadarObjects)) == 0
         return;
    end
```

```
 % Process the remaining radar objects
     detections = processRadar(detections, realRadarObjects, time);
     % Process video objects
     detections = processVideo(detections, visionFrame, time);
 end
```
### **Update the Tracker**

To update the tracker, call the updateTracks method with the following inputs:

- **1** tracker The multiObjectTracker that was configured earlier. See the 'Create the Multi-Object Tracker' section.
- **2** detections A list of objectDetection objects that was created by processDetections
- **3** time The current scenario time.

The output from the tracker is a struct array of tracks.

### **Find the Most Important Object and Issue a Forward Collision Warning**

The most important object (MIO) is defined as the track that is in the ego lane and is closest in front of the car, i.e., with the smallest positive *x* value. To lower the probability of false alarms, only confirmed tracks are considered.

Once the MIO is found, the relative speed between the car and MIO is calculated. The relative distance and relative speed determine the forward collision warning. There are 3 cases of FCW:

- **1** Safe (green): There is no car in the ego lane (no MIO), the MIO is moving away from the car, or the distance to the MIO remains constant.
- **2** Caution (yellow): The MIO is moving closer to the car, but is still at a distance above the FCW distance. FCW distance is calculated using the Euro NCAP AEB Test Protocol. Note that this distance varies with the relative speed between the MIO and the car, and is greater when the closing speed is higher.
- **3** Warn (red): The MIO is moving closer to the car, and its distance is less than the FCW distance,  $d_{FCW}$

Euro NCAP AEB Test Protocol defines the following distance calculation:

$$
d_{FCW} = 1.2 * v_{rel} + \frac{v_{rel}^2}{2a_{max}}
$$

where:

 $d_{FCW}$  is the forward collision warning distance.

 $v_{rel}$  is the relative velocity between the two vehicles.

 $a_{max}$  is the maximum deceleration, defined to be 40% of the gravity acceleration.

function mostImportantObject = findMostImportantObject(confirmedTracks,egoLane,positionSelec

```
% Initialize outputs and parameters<br>MIO = []; % By defaul
MIO = []; % By default, there is no MIO<br>trackID = []; % By default, there is no tra% By default, there is no trackID associated with an MIO
 FCW = 3; % By default, if there is no MIO, then FCW is 'safe'
```

```
 threatColor = 'green'; % By default, the threat color is green
         maxX = 1000; % Far enough forward so that no track is expected to exceed this distance
        gAccel = 9.8; % Constant gravity acceleration, in m/s<sup>2</sup>
        maxDeceleration = 0.4 * gAccel; % Euro NCAP AEB definition delayTime = 1.2; % Delay time for a driver before starting to brake, in seconds
         positions = getTrackPositions(confirmedTracks, positionSelector);
         velocities = getTrackVelocities(confirmedTracks, velocitySelector);
        for i = 1: numel(confirmedTracks)
             x = position(s(i,1));
            y = positions(i,2);
             relSpeed = velocities(i,1); \frac{1}{6} The relative speed between the cars, along the lane
             if x < maxX && x > 0 % No point checking otherwise
                 yleftLane = polyval(egolane.left, x);yrightLane = polyval(egolane.right, x);if (yrightLane \leq y) && (y \leq yleftLane)
                     maxX = x;trackID = i; MIO = confirmedTracks(i).TrackID;
                      if relSpeed < 0 % Relative speed indicates object is getting closer
                           % Calculate expected braking distance according to
                          % Euro NCAP AEB Test Protocol
                          d = abs(relSpeed) * delayTime + relSpeed^2 / 2 / maxDeceleration;if x \leq d % 'warn'
                              FCW = 1; threatColor = 'red';
                           else % 'caution'
                              FCW = 2; threatColor = 'yellow';
end and the contract of the contract of the contract of the contract of the contract of the contract of the co
                      end
                  end
             end
         end
        mostImportantObject = struct('ObjectID', MIO, 'TrackIndex', trackID, 'Warning', FCW, 'Th
    end
```
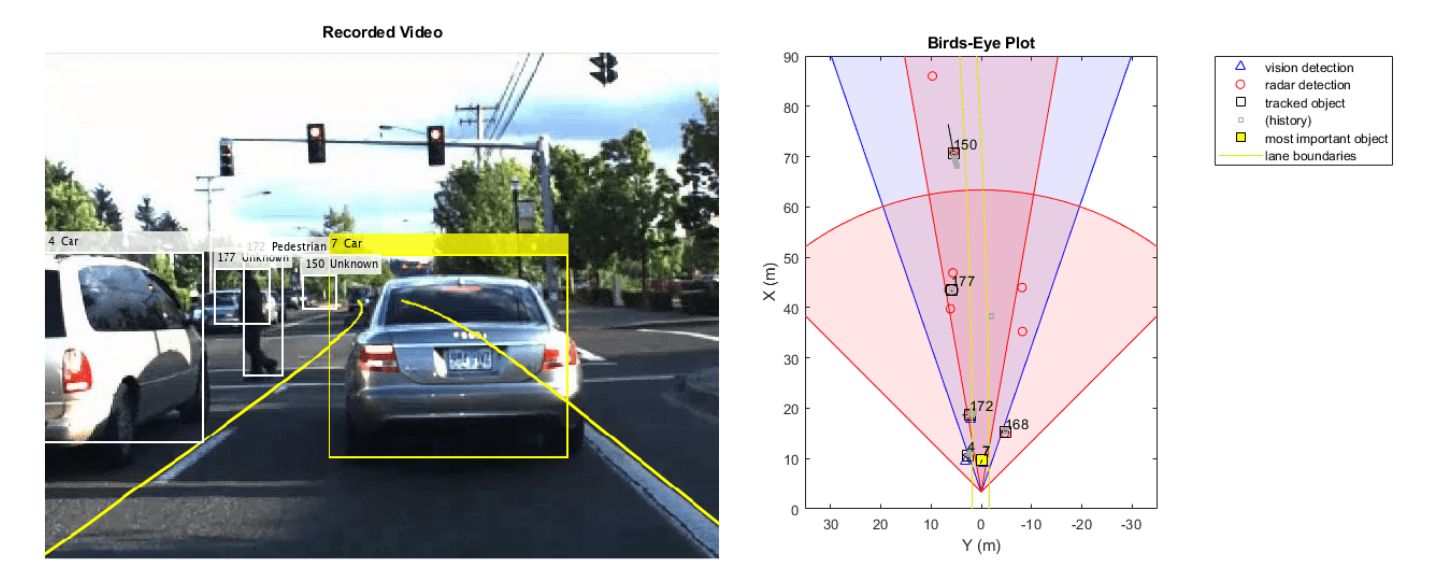

### **Summary**

This example showed how to create a forward collision warning system for a vehicle equipped with vision, radar, and IMU sensors. It used objectDetection objects to pass the sensor reports to the multiObjectTracker object that fused them and tracked objects in front of the ego vehicle.

Try using different parameters for the tracker to see how they affect the tracking quality. Try modifying the tracking filter to use trackingKF or trackingUKF, or to define a different motion model, e.g., constant velocity or constant turn. Finally, you can try to define your own motion model.

### **Supporting Functions**

**readSensorRecordingsFile** Reads recorded sensor data from a file

```
function [visionObjects, radarObjects, inertialMeasurementUnit, laneReports, ...
     timeStep, numSteps] = readSensorRecordingsFile(sensorRecordingFileName)
% Read Sensor Recordings
% The |ReadDetectionsFile| function reads the recorded sensor data file.
% The recorded data is a single structure that is divided into the
% following substructures:
%
% # |inertialMeasurementUnit|, a struct array with fields: timeStamp,
% velocity, and yawRate. Each element of the array corresponds to a
% different timestep.
% # |laneReports|, a struct array with fields: left and right. Each element
% of the array corresponds to a different timestep.<br>% Roth left and right are structures with fields: i
    Both left and right are structures with fields: isValid, confidence,
% boundaryType, offset, headingAngle, and curvature.
% # |radarObjects|, a struct array with fields: timeStamp (see below),
% numObjects (integer) and object (struct). Each element of the array
% corresponds to a different timestep.
% |object| is a struct array, where each element is a separate object,
% with the fields: id, status, position(x;y;z), velocity(vx,vy,vz),
% amplitude, and rangeMode.
% Note: z is always constant and vz=0.
% # |visionObjects|, a struct array with fields: timeStamp (see below),
```
end

```
% numObjects (integer) and object (struct). Each element of the array
% corresponds to a different timestep.
% | object| is a struct array, where each element is a separate object,<br>% with the fields: id. classification, position (x; y; z),
    with the fields: id, classification, position (x; y; z),
% velocity(vx;vy;vz), size(dx;dy;dz). Note: z=vy=vz=dx=dz=0
%
% The timeStamp for recorded vision and radar objects is a uint64 variable
% holding microseconds since the Unix epoch. Timestamps are recorded about
% 50 milliseconds apart. There is a complete synchronization between the
% recordings of vision and radar detections, therefore the timestamps are
% not used in further calculations.
A = load(sensorRecordingFileName);
visionObjects = A.vision;
radarObjects = A.radar;
laneReports = A.lane;
inertialMeasurementUnit = A.inertialMeasurementUnit;timeStep = 0.05; % Data is provided every 50 milliseconds
numSteps = numel(visionObjects); % Number of recorded timesteps
```
**processLanes** Converts sensor-reported lanes to parabolicLaneBoundary lanes and maintains a persistent ego lane estimate

```
function [laneBoundaries, egoLane] = processLanes(laneReports, egoLane)
% Lane boundaries are updated based on the laneReports from the recordings.
% Since some laneReports contain invalid (isValid = false) reports or
% impossible parameter values (-1e9), these lane reports are ignored and
% the previous lane boundary is used.
leftLane = laneReports.left;
rightLane = laneReports.right;
% Check the validity of the reported left lane
cond = (leftLane.isValid && leftLane.confidence) && ...
   \sim(leftLane.headingAngle == -1e9 || leftLane.curvature == -1e9);
if cond
   egoLane.left = cast([leftLane.curvature, leftLane.headingAngle, leftLane.offset], 'double');
end
% Update the left lane boundary parameters or use the previous ones
leftParams = egoLane.left;
leftBoundaries = parabolicLaneBoundary(leftParams);
leftBoundaries.Strength = 1;
% Check the validity of the reported right lane
cond = (rightLane.isValid && rightLane.confidence) && ...
    \sim(rightLane.headingAngle == -1e9 || rightLane.curvature == -1e9);
if cond
    egoLane.right = cast([rightLane.curvature, rightLane.headingAngle, rightLane.offset], 'doub'
end
% Update the right lane boundary parameters or use the previous ones
rightP\ =\ =\ =\rightBoundaries = parabolicLaneBoundary(rightParams);
rightBoundaries.Strength = 1;
```

```
laneBoundaries = [leftBoundaries, rightBoundaries];
end
```
**findNonClutterRadarObjects** Removes radar objects that are considered part of the clutter

```
function realRadarObjects = findNonClutterRadarObjects(radarObject, numRadarObjects, egoSpeed, laneBoundaries)
% The radar objects include many objects that belong to the clutter.
% Clutter is defined as a stationary object that is not in front of the
% car. The following types of objects pass as nonclutter:
\frac{6}{10}% # Any object in front of the car
% # Any moving object in the area of interest around the car, including
  objects that move at a lateral speed around the car
     % Allocate memory
     normVs = zeros(numRadarObjects, 1);
     inLane = zeros(numRadarObjects, 1);
    inZone = zeros(numRadarObjects, 1); % Parameters
    LaneWidth = 3.6; Such a what is considered in front of the car
    ZoneWidth = 1.7*LaneWidth; % A wider area of interest
    minV = 1; \frac{1}{2} \frac{1}{2} \frac{1}{2} \frac{1}{2} \frac{1}{2} \frac{1}{2} \frac{1}{2} \frac{1}{2} \frac{1}{2} \frac{1}{2} \frac{1}{2} \frac{1}{2} \frac{1}{2} \frac{1}{2} \frac{1}{2} \frac{1}{2} \frac{1}{2} \frac{1}{2} \frac{1}{2} \frac{1}{2} \frac{1}{2} \for j = 1: numRadarObjects
         [vx, vy] = calculateGroundSpeed(radarObject(j).velocity(1),radarObject(j).velocity(2),ego
         normVs(j) = norm([vx,vy]); laneBoundariesAtObject = computeBoundaryModel(laneBoundaries, radarObject(j).position(1));
          laneCenter = mean(laneBoundariesAtObject);
 inLane(j) = (abs(radarObject(j).position(2) - laneCenter) <= LaneWidth/2);
 inZone(j) = (abs(radarObject(j).position(2) - laneCenter) <= max(abs(vy)*2, ZoneWidth));
     end
    realRadarObjectsIdx = union(......intersect(find(normVs > minV), find(inZone == 1)), ...find(intlane == 1));
     realRadarObjects = radarObject(realRadarObjectsIdx);
end
```
**calculateGroundSpeed** Calculates the true ground speed of a radar-reported object from the relative speed and the ego vehicle speed

```
function [Vx,Vy] = calculateGroundSpeed(Vxi,Vyi,egoSpeed)
% Inputs
% (Vxi,Vyi) : relative object speed
% egoSpeed : ego vehicle speed
% Outputs
% [Vx,Vy] : ground object speed
    Vx = Vxi + egoSpeed; % Calculate longitudinal ground speed
   theta = atan2(Vyi,Vxi); % Calculate heading angle
   Vy = Vx * tan(theta); % Calculate lateral ground speed
```
end

**processVideo** Converts reported vision objects to a list of objectDetection objects

```
function postProcessedDetections = processVideo(postProcessedDetections, visionFrame, t)
% Process the video objects into objectDetection objects
```

```
numRadarObjects = numel(postProcessedDetections);
numVisionObjects = visionFrame.numObjects;
if numVisionObjects
    classTolve = class(visionFrame.object(1).position);visionMeasCov = cast(diag([2,2,2,100]), classTolse); % Process Vision Objects:
     for i=1:numVisionObjects
        object = visionFrame.object(i);postProcessedDetections{numRadarObjects+i} = objectDetlection(t, \ldots)[object.position(1); object.velocity(1); object.position(2); 0], ...
              'SensorIndex', 1, 'MeasurementNoise', visionMeasCov, ...
             'MeasurementParameters', {1}, ...
             'ObjectClassID', object.classification, ...
             'ObjectAttributes', {object.id, object.size});
     end
end
end
```
**processRadar** Converts reported radar objects to a list of objectDetection objects

```
function postProcessedDetections = processRadar(postProcessedDetections, realRadarObjects, t)
% Process the radar objects into objectDetection objects
numRadarObjects = numel(realRadarObjects);
if numRadarObjects
     classToUse = class(realRadarObjects(1).position);
    radarMeasCov = cast(diag([2,2,2,100]), classTolves); % Process Radar Objects:
     for i=1:numRadarObjects
        object = realRadarObjects(i);postProcessedDetections{i} = objectDetlection(t, ...[object.position(1); object.velocity(1); object.position(2); object.velocity(2)], ..
             'SensorIndex', 2, 'MeasurementNoise', radarMeasCov, ...
             'MeasurementParameters', {2}, ...
             'ObjectAttributes', {object.id, object.status, object.amplitude, object.rangeMode});
     end
end
```

```
end
```
**fcwmeas** The measurement function used in this forward collision warning example

```
function measurement = fcwmeas(state, sensorID)
% The example measurements depend on the sensor type, which is reported by
% the MeasurementParameters property of the objectDetection. The following
% two sensorID values are used:
% sensorID=1: video objects, the measurement is [x;vx;y].
% sensorID=2: radar objects, the measurement is [x;vx;y;vy].
% The state is:
% Constant velocity state = [x;vx;y;vy]
% Constant turn state = [x;vx;y;vy;omega]
% Constant acceleration state = [x;vx;ax;y;vy;ay]
     if numel(state) < 6 % Constant turn or constant velocity
         switch sensorID
             case 1 % video
               measurement = [state(1:3); 0]; case 2 % radar
               measurement = state(1:4); end
```

```
 else % Constant acceleration
         switch sensorID
             case 1 % video
                measurement = [state(1:2); state(4); 0]; case 2 % radar
                measurement = [state(1:2); state(4:5)]; end
     end
end
```
**fcwmeasjac** The Jacobian of the measurement function used in this forward collision warning example

```
function jacobian = fcwmeasjac(state, sensorID)
% The example measurements depend on the sensor type, which is reported by
% the MeasurementParameters property of the objectDetection. We choose
% sensorID=1 for video objects and sensorID=2 for radar objects. The
% following two sensorID values are used:
% sensorID=1: video objects, the measurement is [x;vx;y].
% sensorID=2: radar objects, the measurement is [x;vx;y;vy].
% The state is:
% Constant velocity state = [x;vx;y;vy]
% Constant turn state = [x;vx;y;vy;omega]
% Constant acceleration state = [x;vx;ax;y;vy;ay]
    numStates = numel(state);
    jacobian = zeros(4, numStates, 'like', state);
    if numel(state) < 6 % Constant turn or constant velocity
        switch sensorID
             case 1 % video
                iacobian(1,1) = 1;jacobian(2,2) = 1;jacobian(3,3) = 1; case 2 % radar
               jacobian(1,1) = 1;jacobian(2,2) = 1;jacobian(3,3) = 1;jacobian(4,4) = 1; end
    else % Constant acceleration
        switch sensorID
             case 1 % video
               jacobian(1,1) = 1;jacobian(2,2) = 1;jacobian(3,4) = 1; case 2 % radar
                jacobian(1,1) = 1;jacobian(2,2) = 1;jacobian(3,4) = 1;jacobian(4,5) = 1;
```
end

```
 end
end
```
## **See Also**

### **Functions** updateTracks

### **Objects**

```
birdsEyePlot | monoCamera | trackingKF | trackingEKF | objectDetection | trackingUKF |
multiObjectTracker
```
## **More About**

- • ["Code Generation for Tracking and Sensor Fusion" on page 7-179](#page-556-0)
- • ["Annotate Video Using Detections in Vehicle Coordinates" on page 7-10](#page-387-0)
- • ["Visualize Sensor Coverage, Detections, and Tracks" on page 7-287](#page-664-0)
- • ["Multiple Object Tracking Tutorial" on page 7-223](#page-600-0)
- "Multiple Object Tracking"
# **Adaptive Cruise Control with Sensor Fusion**

This example shows how to implement a sensor fusion-based automotive adaptive cruise controller for a vehicle traveling on a curved road using sensor fusion.

In this example, you:

- **1** Review a control system that combines sensor fusion and an adaptive cruise controller (ACC). Two variants of ACC are provided: a classical controller and an Adaptive Cruise Control System block from Model Predictive Control Toolbox.
- **2** Test the control system in a closed-loop Simulink model using synthetic data generated by the Automated Driving Toolbox.
- **3** Configure the code generation settings for software-in-the-loop simulation, and automatically generate code for the control algorithm.

### **Introduction**

An adaptive cruise control system is a control system that modifies the speed of the ego vehicle in response to conditions on the road. As in regular cruise control, the driver sets a desired speed for the car; in addition, the adaptive cruise control system can slow the ego vehicle down if there is another vehicle moving slower in the lane in front of it.

For the ACC to work correctly, the ego vehicle must determine how the lane in front of it curves, and which car is the 'lead car', that is, in front of the ego vehicle in the lane. A typical scenario from the viewpoint of the ego vehicle is shown in the following figure. The ego vehicle (blue) travels along a curved road. At the beginning, the lead car is the pink car. Then the purple car cuts into the lane of the ego vehicle and becomes the lead car. After a while, the purple car changes to another lane, and the pink car becomes the lead car again. The pink car remains the lead car afterward. The ACC design must react to the change in the lead car on the road.

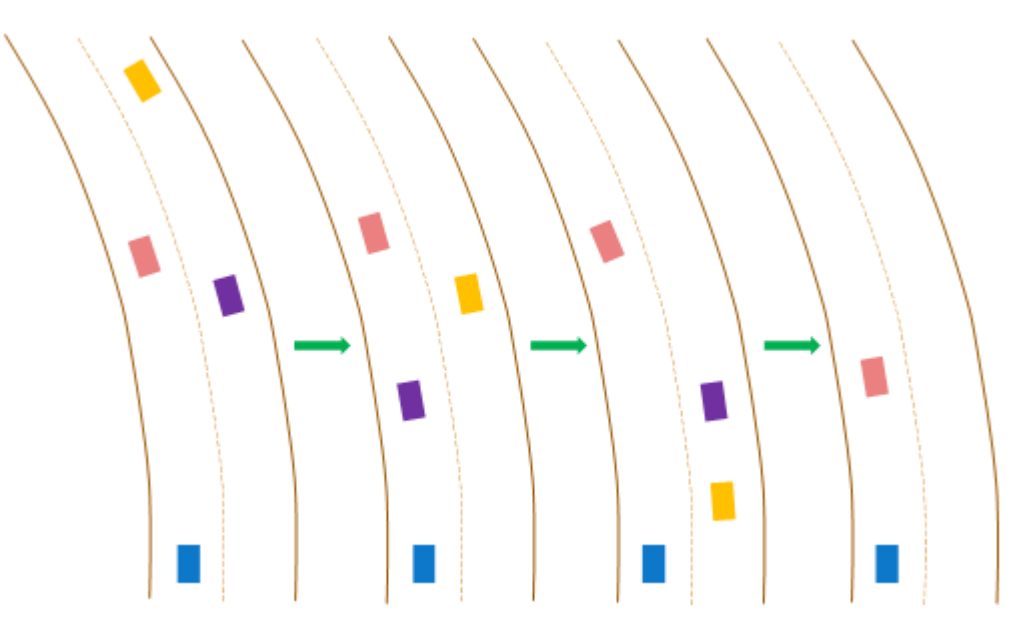

Current ACC designs rely mostly on range and range rate measurements obtained from radar, and are designed to work best along straight roads. An example of such a system is given in "Adaptive Cruise Control System Using Model Predictive Control" (Model Predictive Control Toolbox) and in

"Automotive Adaptive Cruise Control Using FMCW Technology" (Radar Toolbox). Moving from advanced driver-assistance system (ADAS) designs to more autonomous systems, the ACC must address the following challenges:

- **1** Estimating the relative positions and velocities of the cars that are near the ego vehicle and that have significant lateral motion relative to the ego vehicle.
- **2** Estimating the lane ahead of the ego vehicle to find which car in front of the ego vehicle is the closest one in the same lane.
- **3** Reacting to aggressive maneuvers by other vehicles in the environment, in particular, when another vehicle cuts into the ego vehicle lane.

This example demonstrates two main additions to existing ACC designs that meet these challenges: adding a sensor fusion system and updating the controller design based on model predictive control (MPC). A sensor fusion and tracking system that uses both vision and radar sensors provides the following benefits

- **1** It combines the better lateral measurement of position and velocity obtained from vision sensors with the range and range rate measurement from radar sensors.
- **2** A vision sensor can detect lanes, provide an estimate of the lateral position of the lane relative to the ego vehicle, and position the other cars in the scene relative to the ego vehicle lane. This example assumes ideal lane detection.

An advanced MPC controller adds the ability to react to more aggressive maneuvers by other vehicles in the environment. In contrast to a classical controller that uses a PID design with constant gains, the MPC controller regulates the velocity of the ego vehicle while maintaining a strict safe distance constraint. Therefore, the controller can apply more aggressive maneuvers when the environment changes quickly in a similar way to what a human driver would do.

### **Overview of Test Bench Model and Simulation Results**

To open the main Simulink model, use the following command:

open\_system('ACCTestBenchExample')

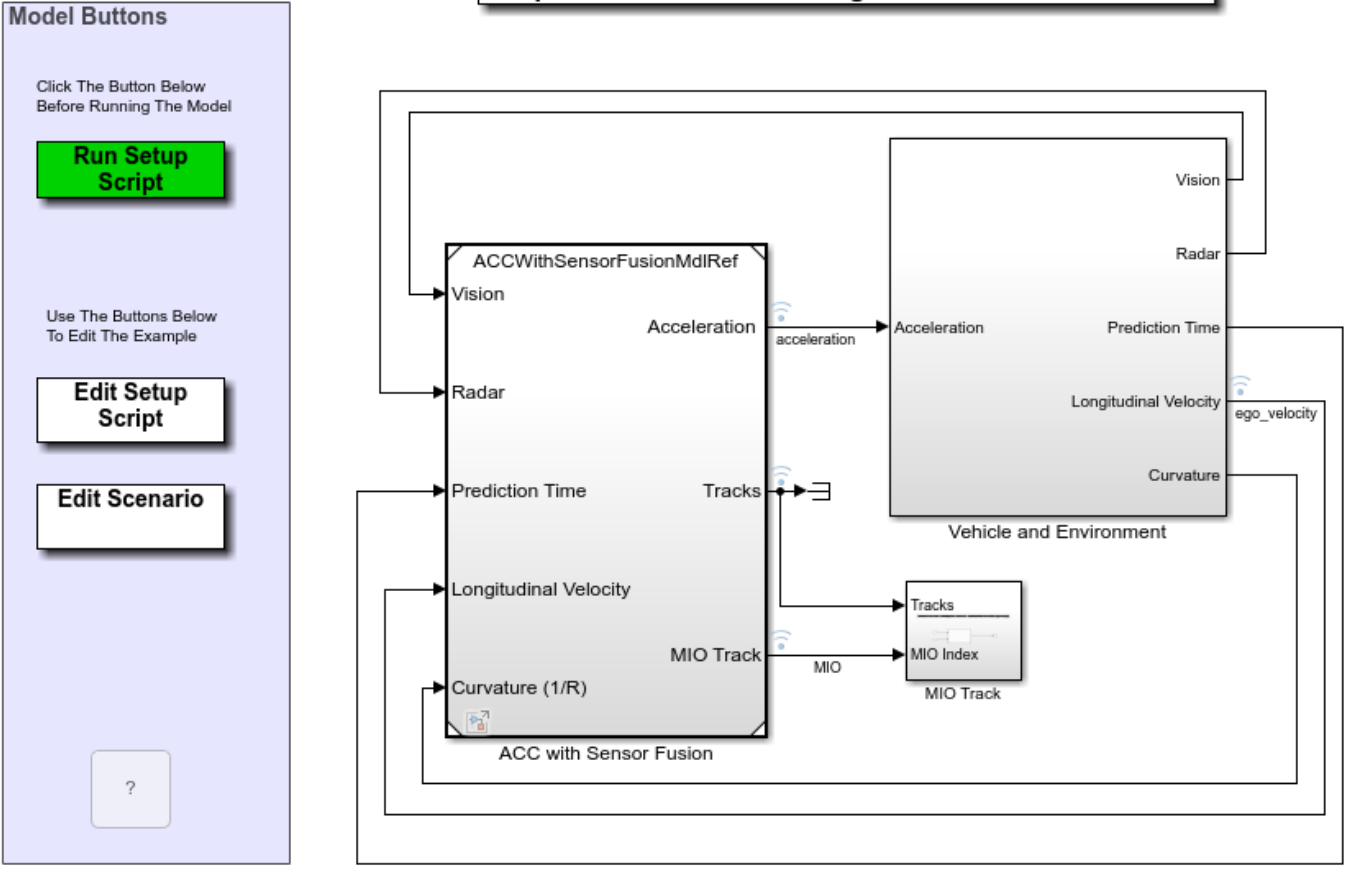

### Adaptive Cruise Control Using Sensor Fusion Test Bench

Copyright 2017-2021 The MathWorks, Inc.

The model contains two main subsystems:

- **1** ACC with Sensor Fusion, which models the sensor fusion and controls the longitudinal acceleration of the vehicle. This component allows you to select either a classical or model predictive control version of the design.
- **2** A Vehicle and Environment subsystem, which models the motion of the ego vehicle and models the environment. A simulation of radar and vision sensors provides synthetic data to the control subsystem.

To run the associated initialization script before running the model, in the Simulink model, click **Run Setup Script** or, at the command prompt, type the following:

### helperACCSetUp

The script loads certain constants needed by the Simulink model, such as the scenario object, vehicle parameters, and ACC design parameters. The default ACC is the classical controller. The script also creates buses that are required for defining the inputs into and outputs for the control system referenced model. These buses must be defined in the workspace before model compilation. When the model compiles, additional Simulink buses are automatically generated by their respective blocks.

To plot the results of the simulation and depict the surroundings of the ego vehicle, including the tracked objects, use the Bird's-Eye Scope. The Bird's-Eye Scope is a model-level visualization tool that you can open from the Simulink toolstrip. On the **Simulation** tab, under **Review Results**, click **Bird's-Eye Scope**. After opening the scope, click **Find Signals** to set up the signals. The following commands run the simulation to 15 seconds to get a mid-simulation picture and run again all the way to end of the simulation to gather results.

```
sim('ACCTestBenchExample','StopTime','15') %Simulate 15 seconds
sim('ACCTestBenchExample') %Simulate to end of scenario
```
 $ans =$ 

```
 Simulink.SimulationOutput:
                logsout: [1x1 Simulink.SimulationData.Dataset] 
                   tout: [151x1 double] 
    SimulationMetadata: [1x1 Simulink.SimulationMetadata] 
          ErrorMessage: [0x0 char]
```
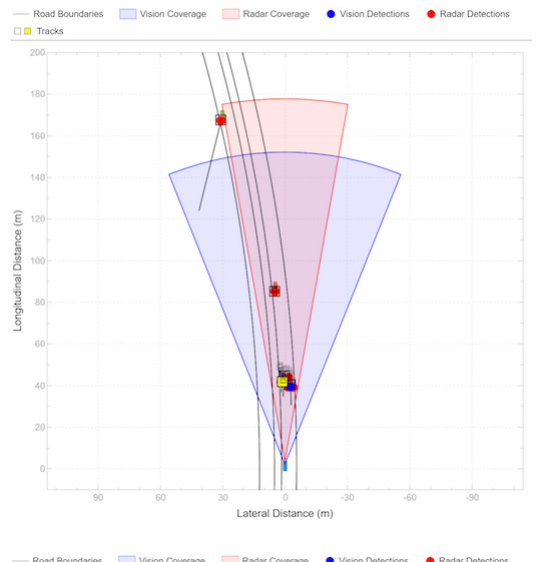

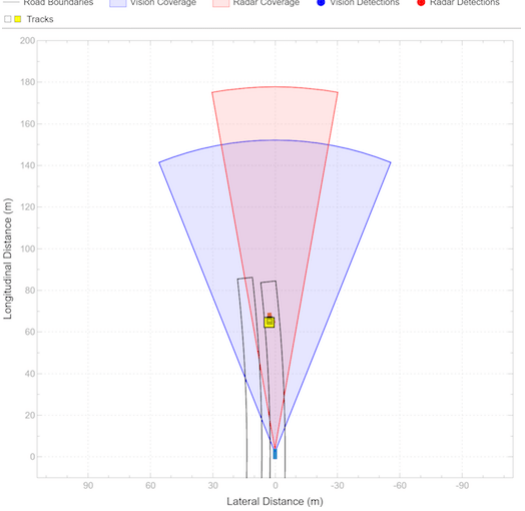

The Bird's-Eye Scope shows the results of the sensor fusion. It shows how the radar and vision sensors detect the vehicles within their sensors coverage areas. It also shows the tracks maintained by the Multi Object Tracker block. The yellow track shows the most important object (MIO): the closest track in front of the ego vehicle in its lane. We see that at the beginning of the scenario, the most important object is the fast-moving car ahead of the ego vehicle. When the passing car gets closer to the slow-moving car, it crosses to the left lane, and the sensor fusion system recognizes it to be the MIO. This car is much closer to the ego vehicle and much slower than it. Thus, the ACC must slow the ego vehicle.

In the following results for the classical ACC system, the:

- Top plot shows the ego vehicle velocity.
- Middle plot shows the relative distance between the ego vehicle and lead car.
- Bottom plot shows the ego vehicle acceleration.

In this example, the raw data from the Tracking and Sensor Fusion system is used for ACC design without post-processing. You can expect to see some 'spikes' (middle plot) due to the uncertainties in the sensor model especially when another car cuts into or leaves the ego vehicle lane.

To view the simulation results, use the following command.

helperPlotACCResults(logsout,default\_spacing,time\_gap)

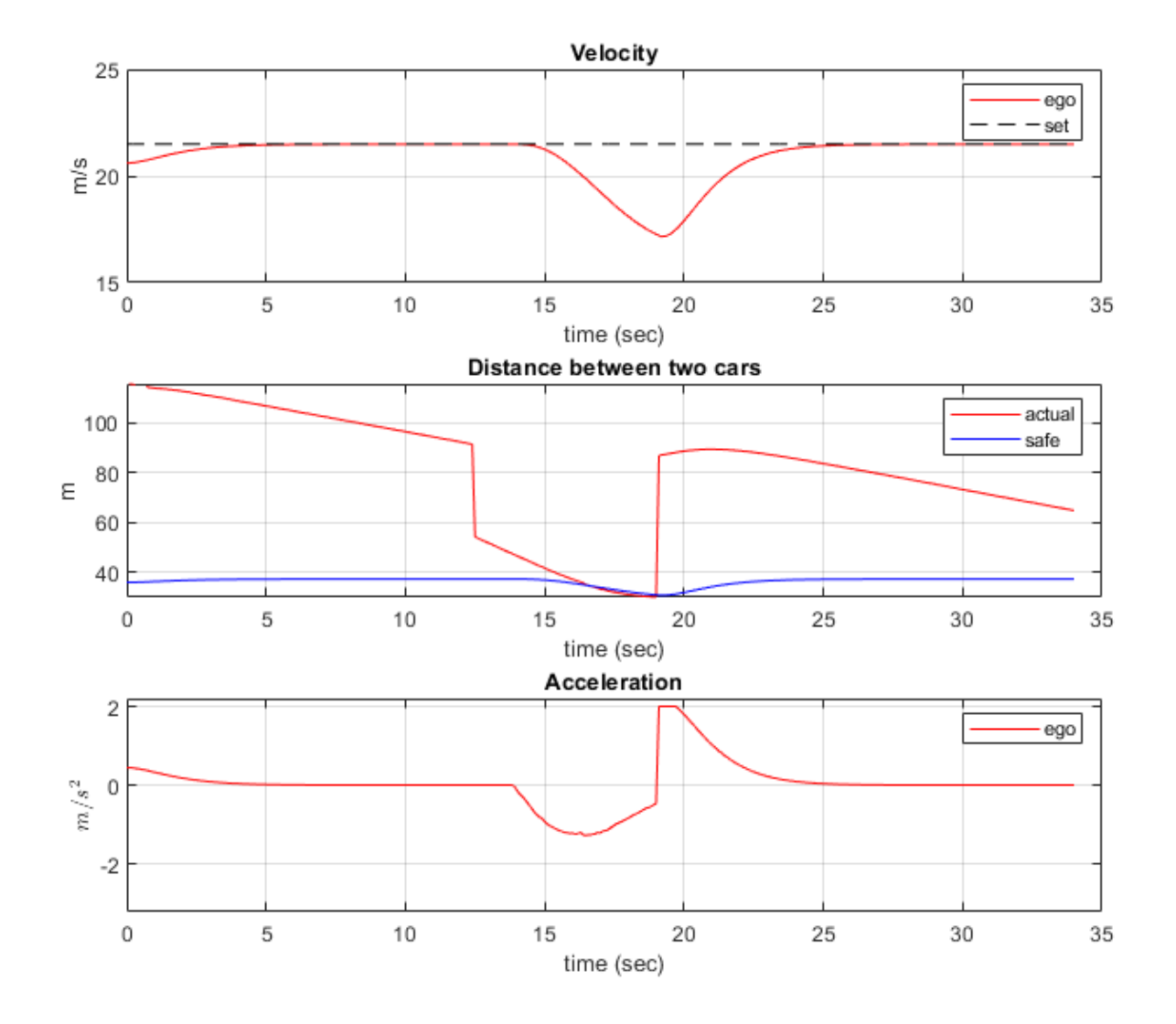

- In the first 11 seconds, the lead car is far ahead of the ego vehicle (middle plot). The ego vehicle accelerates and reaches the velocity set by the driver (top plot).
- Another car becomes the lead car from 11 to 20 seconds when the car cuts into the ego vehicle lane (middle plot). When the distance between the lead car and the ego vehicle is large (11-15 seconds), the ego vehicle still travels at the driver-set velocity. When the distance becomes small (15-20 seconds), the ego vehicle decelerates to maintain a safe distance from the lead car (top plot).
- From 20 to 34 seconds, the car in front moves to another lane, and a new lead car appears (middle plot). Because the distance between the lead car and the ego vehicle is large, the ego vehicle accelerates until it reaches the driver-set velocity at 27 seconds. Then, the ego vehicle continues to travel at the driver-set velocity (top plot).
- The bottom plot demonstrates that the acceleration is within the range  $[-3.2]$  m/s<sup> $\sim$ </sup>2. The smooth transient behavior indicates that the driver comfort is satisfactory.

In the MPC-based ACC design, the underlying optimization problem is formulated by tracking the driver-set velocity subject to enforcing a safe distance from the lead car. The MPC controller design is described in the Adaptive Cruise Controller section. To run the model with the MPC design, first activate the MPC variant, and then run the following commands. This step requires Model Predictive Control Toolbox software. You can check the existence of this license using the following code. If no code exists, a sample of similar results is depicted.

```
hasMPCLicense = license('checkout','MPC_Toolbox');
if hasMPCLicense
    controller type = 2;
     sim('ACCTestBenchExample','StopTime','15') %Simulate 15 seconds
     sim('ACCTestBenchExample') %Simulate to end of scenario
else
     load data_mpc
end
-->Converting model to discrete time.
-->Assuming output disturbance added to measured output channel #2 is integrated white noise.
    Assuming no disturbance added to measured output channel #1.
```
-->The "Model.Noise" property of the "mpc" object is empty. Assuming white noise on each measure

 $3nS =$ 

```
 Simulink.SimulationOutput:
               logsout: [1x1 Simulink.SimulationData.Dataset] 
                   tout: [151x1 double] 
    SimulationMetadata: [1x1 Simulink.SimulationMetadata] 
          ErrorMessage: [0x0 char]
```
-->Converting model to discrete time.

-->Assuming output disturbance added to measured output channel #2 is integrated white noise.

Assuming no disturbance added to measured output channel #1.

-->The "Model.Noise" property of the "mpc" object is empty. Assuming white noise on each measure

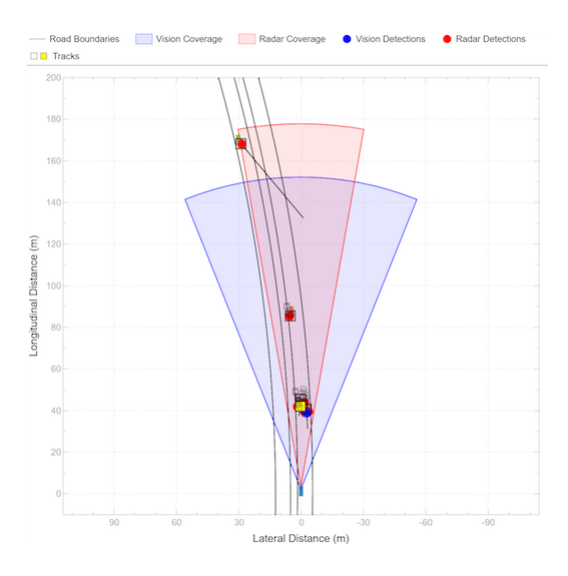

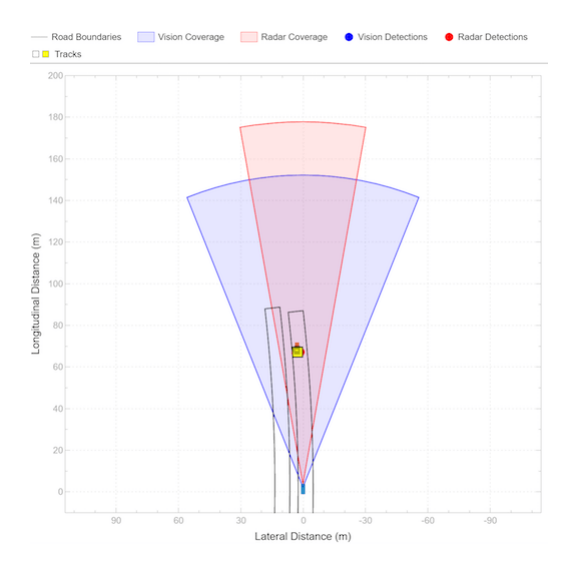

In the simulation results for the MPC-based ACC, similar to the classical ACC design, the objectives of speed and spacing control are achieved. Compared to the classical ACC design, the MPC-based ACC is more aggressive as it uses full throttle or braking for acceleration or deceleration. This behavior is due to the explicit constraint on the relative distance. The aggressive behavior may be preferred when sudden changes on the road occur, such as when the lead car changes to be a slow car. To make the controller less aggressive, open the mask of the Adaptive Cruise Control System block, and reduce the value of the **Controller Behavior** parameter. As previously noted, the spikes in the middle plot are due to the uncertainties in the sensor model.

To view the results of the simulation with the MPC-based ACC, use the following command.

helperPlotACCResults(logsout,default\_spacing,time\_gap)

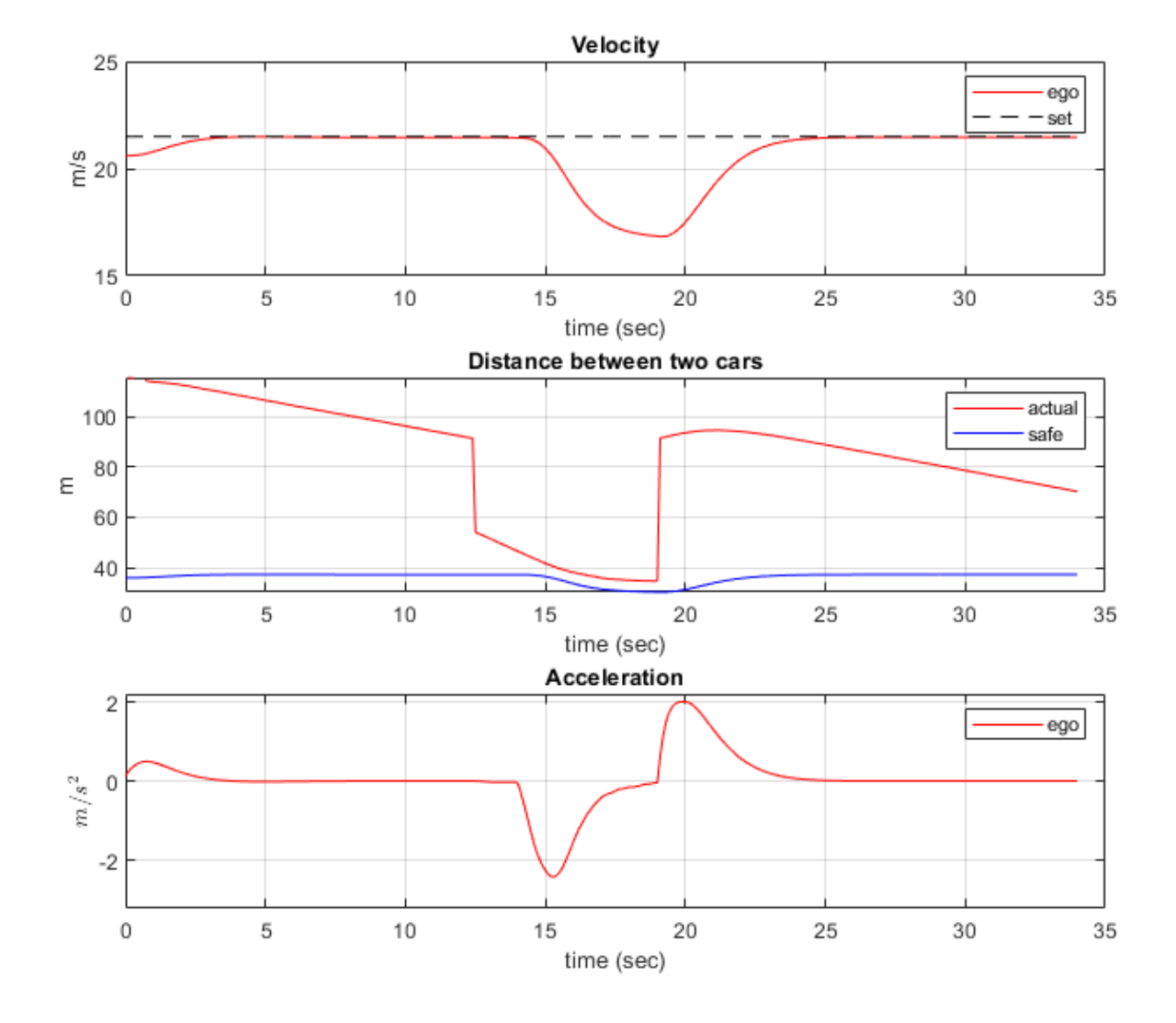

In the following, the functions of each subsystem in the Test Bench Model are described in more detail. The Adaptive Cruise Controller with Sensor Fusion subsystem contains two main components:

- **1** Tracking and Sensor Fusion subsystem
- **2** Adaptive Cruise Controller subsystem

```
open_system('ACCTestBenchExample/ACC with Sensor Fusion')
```
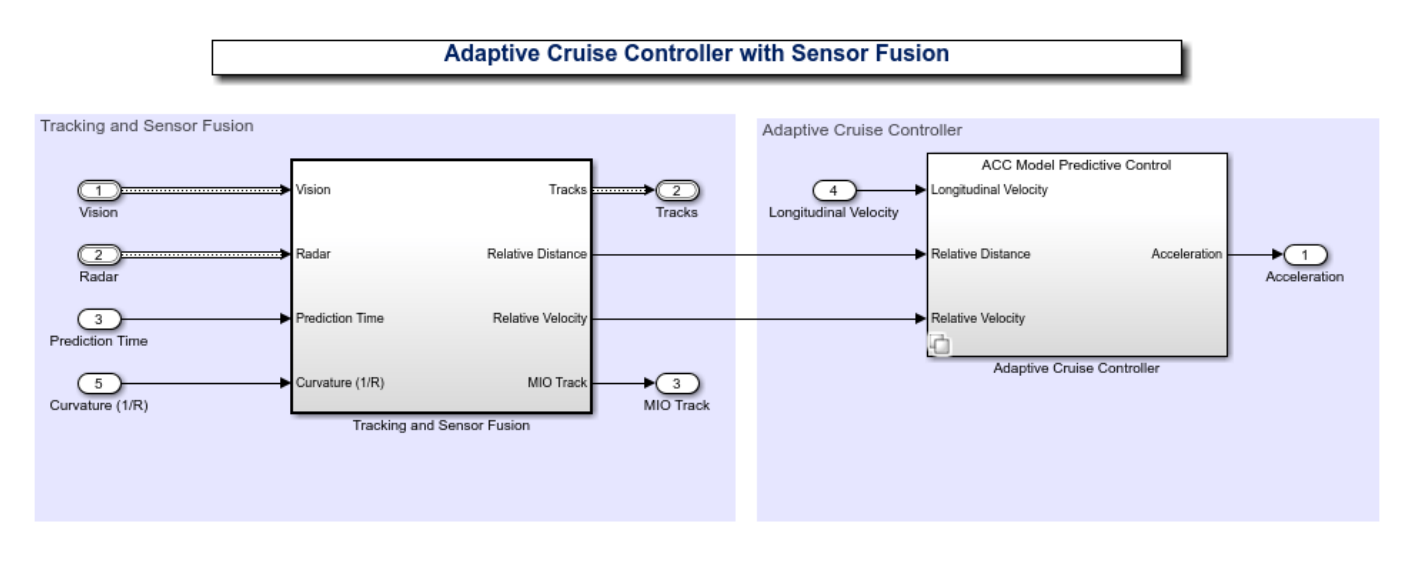

Copyright 2017-2021 The MathWorks, Inc.

### **Tracking and Sensor Fusion**

The Tracking and Sensor Fusion subsystem processes vision and radar detections coming from the Vehicle and Environment subsystem and generates a comprehensive situation picture of the environment around the ego vehicle. Also, it provides the ACC with an estimate of the closest car in the lane in front of the ego vehicle.

### open system('ACCWithSensorFusionMdlRef/Tracking and Sensor Fusion')

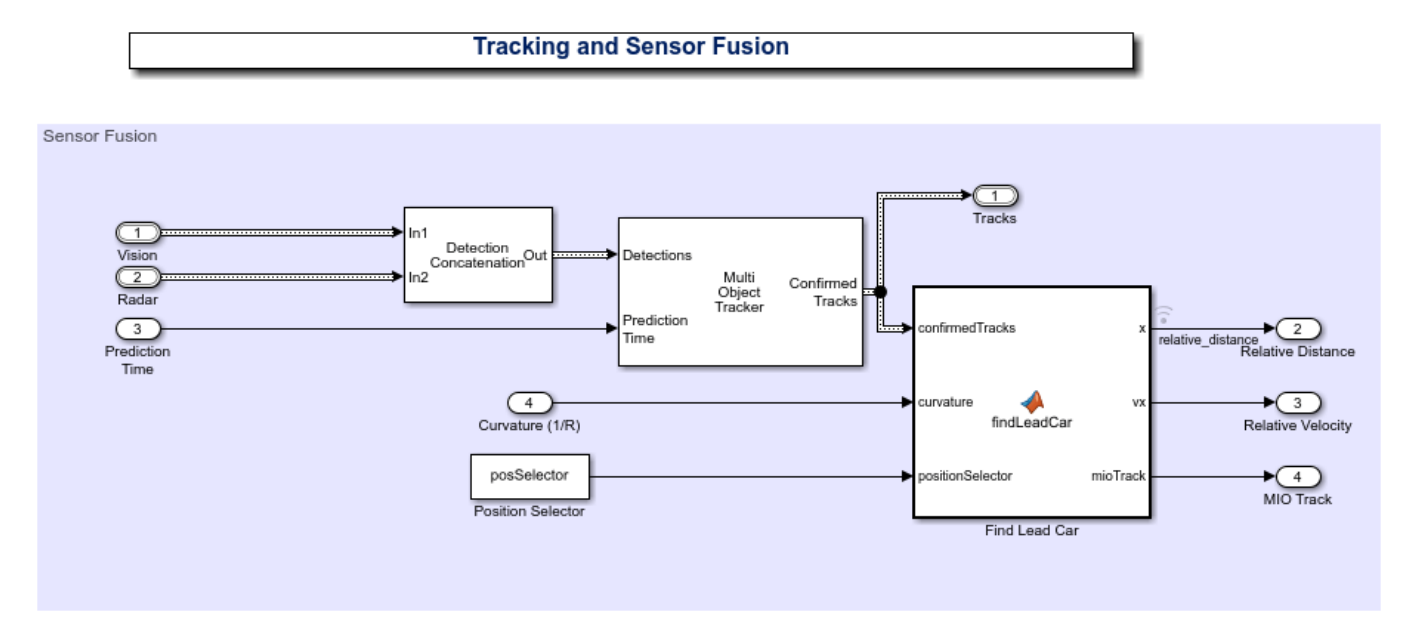

The main block of the Tracking and Sensor Fusion subsystem is the Multi-Object Tracker block, whose inputs are the combined list of all the sensor detections and the prediction time. The output from the Multi Object Tracker block is a list of confirmed tracks.

The Detection Concatenation block concatenates the vision and radar detections. The prediction time is driven by a clock in the Vehicle and Environment subsystem.

The Detection Clustering block clusters multiple radar detections, since the tracker expects at most one detection per object per sensor.

The findLeadCar MATLAB function block finds which car is closest to the ego vehicle and ahead of it in same the lane using the list of confirmed tracks and the curvature of the road. This car is referred to as the lead car, and may change when cars move into and out of the lane in front of the ego vehicle. The function provides the position and velocity of the lead car relative to the ego vehicle and an index to the most important object (MIO) track.

### **Adaptive Cruise Controller**

The adaptive cruise controller has two variants: a classical design (default) and an MPC-based design. For both designs, the following design principles are applied. An ACC equipped vehicle (ego vehicle) uses sensor fusion to estimate the relative distance and relative velocity to the lead car. The ACC makes the ego vehicle travel at a driver-set velocity while maintaining a safe distance from the lead car. The safe distance between lead car and ego vehicle is defined as

$$
D_{safe} = D_{default} + T_{gap} \cdot V_x
$$

where the default spacing  $D_{default}$  and time gap  $T_{gap}$  are design parameters and  $V_x$  is the longitudinal velocity of the ego vehicle. The ACC generates the longitudinal acceleration for the ego vehicle based on the following inputs:

- Longitudinal velocity of ego vehicle
- Relative distance between lead car and ego vehicle (from the Tracking and Sensor Fusion system)
- Relative velocity between lead car and ego vehicle (from the Tracking and Sensor Fusion system)

Considering the physical limitations of the ego vehicle, the longitudinal acceleration is constrained to the range [-3,2]  $m/s^2$ .

In the classical ACC design, if the relative distance is less than the safe distance, then the primary goal is to slow down and maintain a safe distance. If the relative distance is greater than the safe distance, then the primary goal is to reach driver-set velocity while maintaining a safe distance. These design principles are achieved through the Min and Switch blocks.

open system('ACCWithSensorFusionMdlRef/Adaptive Cruise Controller/ACC Classical')

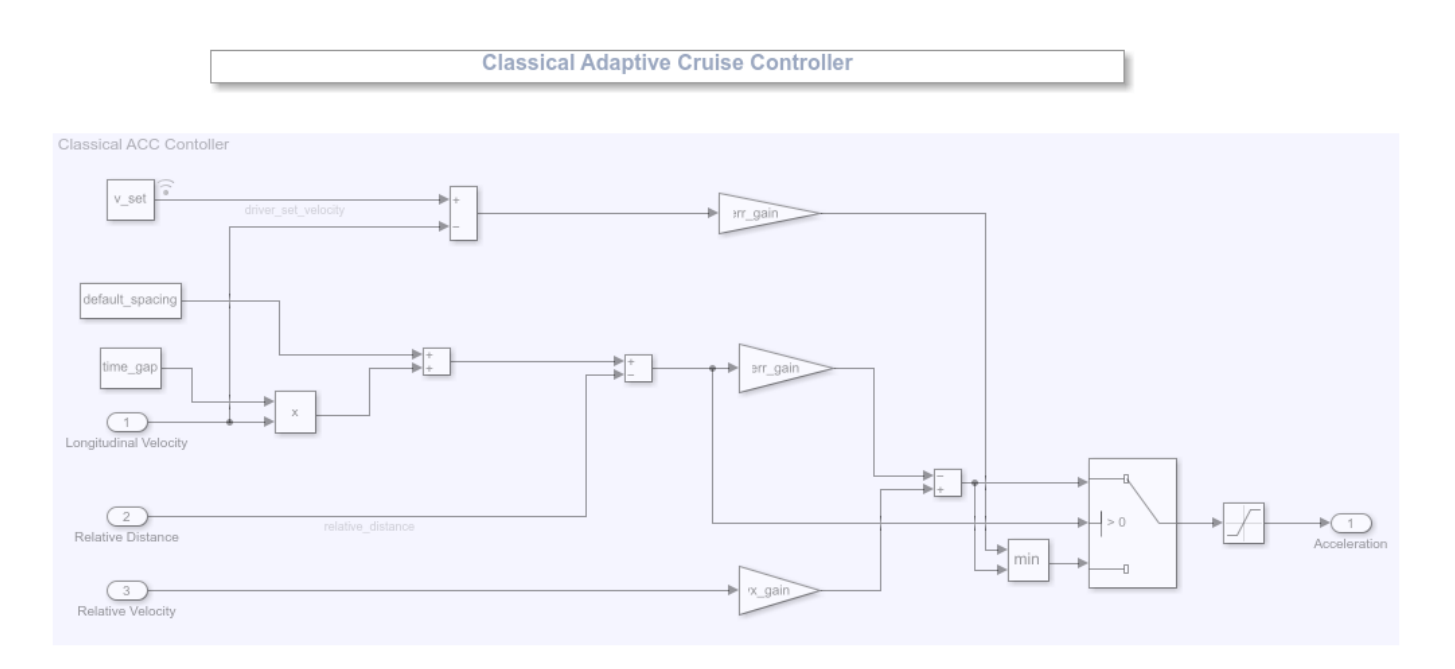

In the MPC-based ACC design, the underlying optimization problem is formulated by tracking the driver-set velocity subject to a constraint. The constraint enforces that relative distance is always greater than the safe distance.

```
minimize |V - V_{\text{set}}|^2subject to D_{relative} - D_{safe} \geq 0-3 \le u \le 2
```
To configure the Adaptive Cruise Control System block, use the parameters defined in the helperACCSetUp file. For example, the linear model for ACC design  $G$ , and  $G$  is obtained from vehicle dynamics. The two Switch blocks implement simple logic to handle large numbers from the sensor (for example, the sensor may return Inf when it does not detect an MIO).

open\_system('ACCWithSensorFusionMdlRef/Adaptive Cruise Controller/ACC Model Predictive Control')

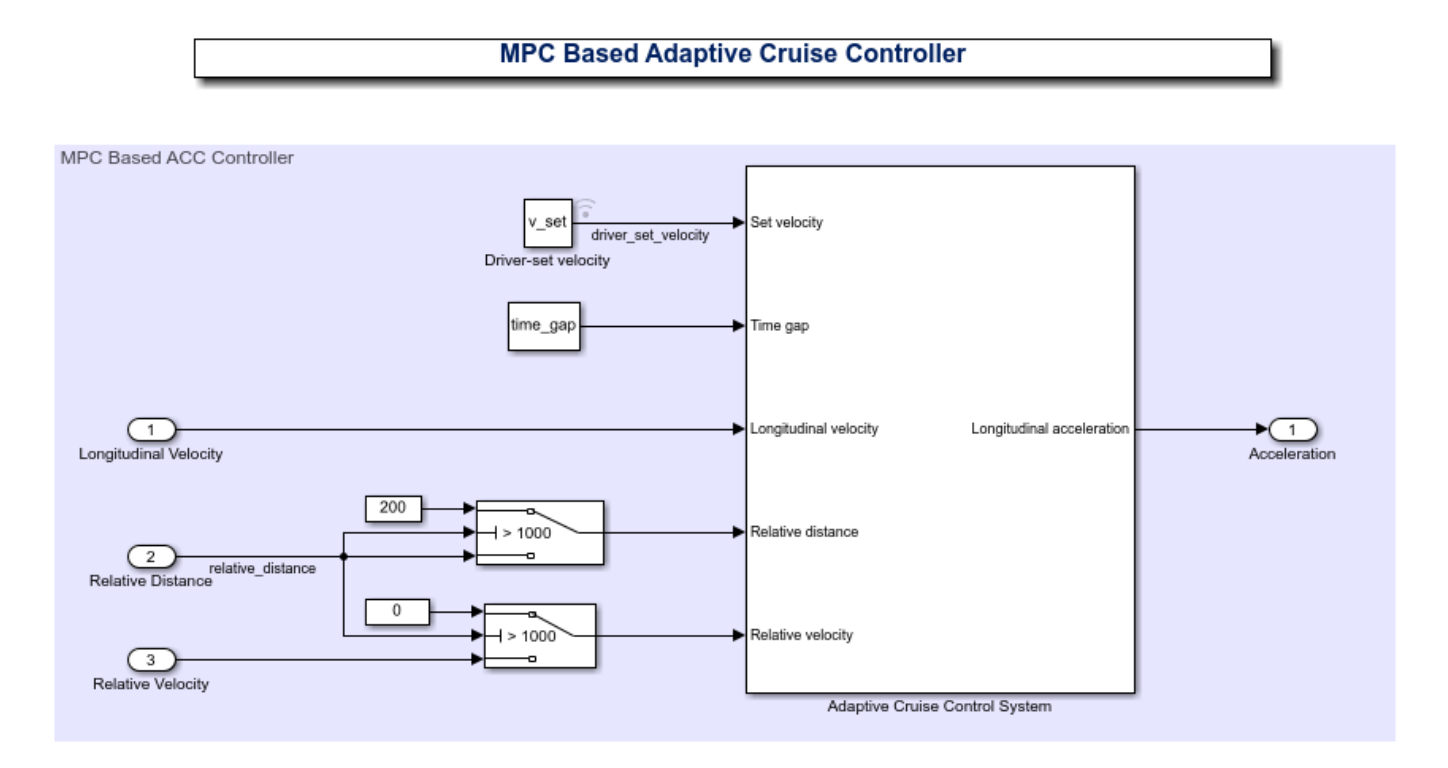

For more information on MPC design for ACC, see "Adaptive Cruise Control System Using Model Predictive Control" (Model Predictive Control Toolbox).

### **Vehicle and Environment**

The Vehicle and Environment subsystem is composed of two parts:

- **1** Vehicle Dynamics and Global Coordinates
- **2** Actor and Sensor Simulation

open\_system('ACCTestBenchExample/Vehicle and Environment')

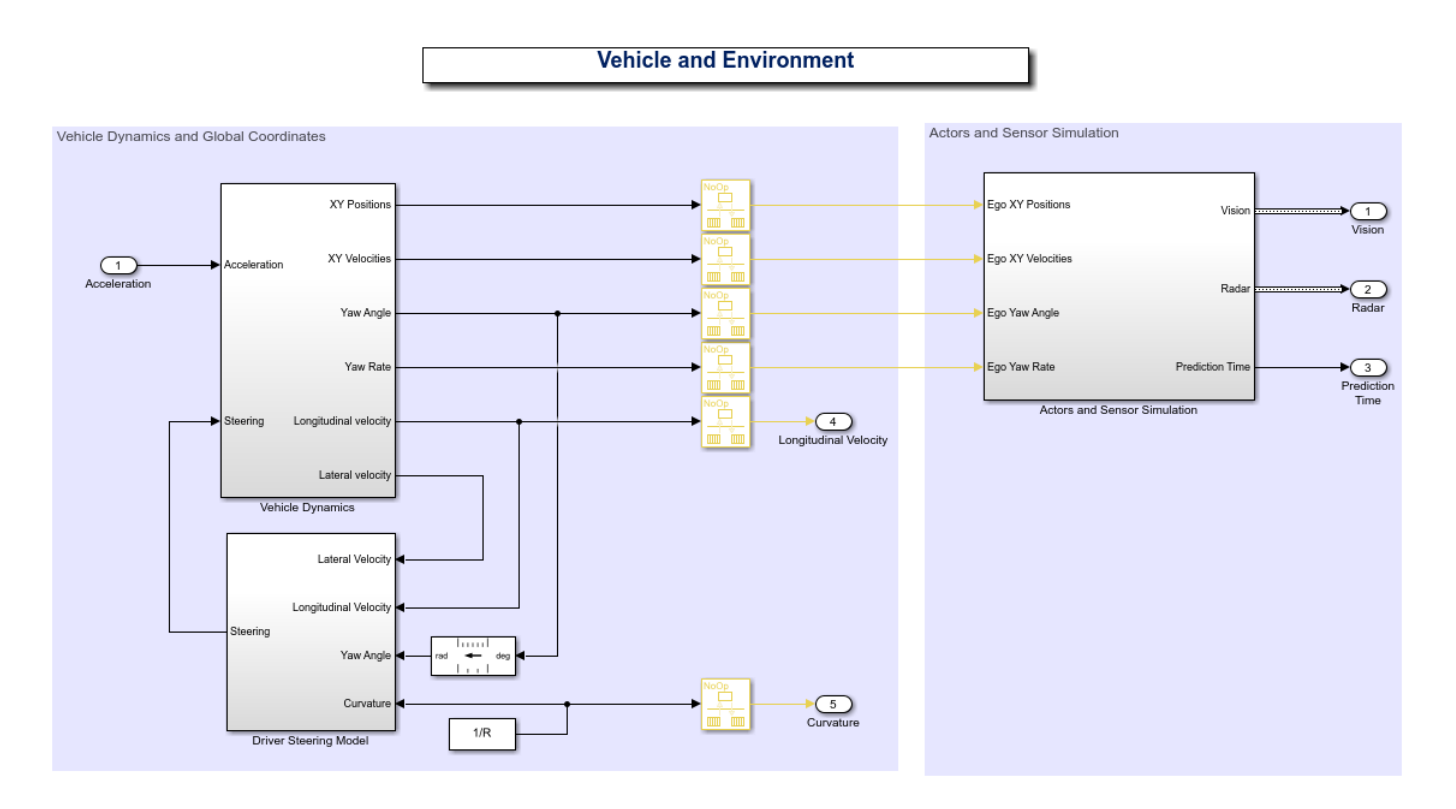

The Vehicle Dynamics subsystem models the vehicle dynamics with the Bicycle Model - Force Input block from the Automated Driving Toolbox. The vehicle dynamics, with input  $u$  (longitudinal acceleration) and front steering angle  $\delta$ , are approximated by:

$$
\frac{d}{dt} \begin{bmatrix} V_y \\ \psi \\ \dot{\psi} \\ V_x \\ \dot{V}_x \end{bmatrix} = \begin{bmatrix} -\frac{2C_f + 2C_r}{mV_x} & 0 & -V_x - \frac{2C_f \ell_f - 2C_r \ell_r}{mV_x} & 0 & 0 \\ 0 & 0 & 1 & 0 & 0 \\ -\frac{2C_f \ell_f - 2C_r \ell_r}{l_z V_x} & 0 & -\frac{2C_f \ell_f^2 + 2C_r \ell_r^2}{l_z V_x} & 0 & 0 \\ 0 & 0 & 0 & 0 & 1 \\ 0 & 0 & 0 & 0 & -\frac{1}{\tau} \end{bmatrix} \begin{bmatrix} V_y \\ \psi \\ \dot{\psi} \\ V_x \\ V_x \end{bmatrix} + \begin{bmatrix} \frac{2C_f}{m} \\ 0 \\ \frac{2C_f \ell_f}{l_z} \\ 0 \\ 0 \end{bmatrix} \delta + \begin{bmatrix} 0 \\ 0 \\ 0 \\ 0 \\ \frac{1}{\tau} \end{bmatrix} u + \begin{bmatrix} 0 \\ 0 \\ 0 \\ V_y \dot{\psi} \\ 0 \end{bmatrix}
$$

In the state vector,  $V_y$  denotes the lateral velocity,  $V_x$  denotes the longitudinal velocity and  $\psi$  denotes the yaw angle. The vehicle parameters are provided in the helperACCSetUp file.

The outputs from the vehicle dynamics (such as longitudinal velocity  $V_x$  and lateral velocity  $V_y$ ) are based on body fixed coordinates. To obtain the trajectory traversed by the vehicle, the body fixed coordinates are converted into global coordinates through the following relations:

$$
\dot{X} = V_x \cos(\psi) - V_y \sin(\psi), \quad \dot{Y} = V_x \sin(\psi) + V_y \cos(\psi)
$$

The yaw angle  $\psi$  and yaw angle rate  $\dot{\psi}$  are also converted into the units of degrees.

The goal for the driver steering model is to keep the vehicle in its lane and follow the curved road by controlling the front steering angle  $\delta$ . This goal is achieved by driving the yaw angle error  $e_2$  and lateral displacement error  $e_1$  to zero (see the following figure), where

$$
\dot{e_1} = V_x e_2 + V_y, \quad e_2 = \psi - \psi_{des}
$$

The desired yaw angle rate is given by  $Vx/R$  (R denotes the radius for the road curvature).

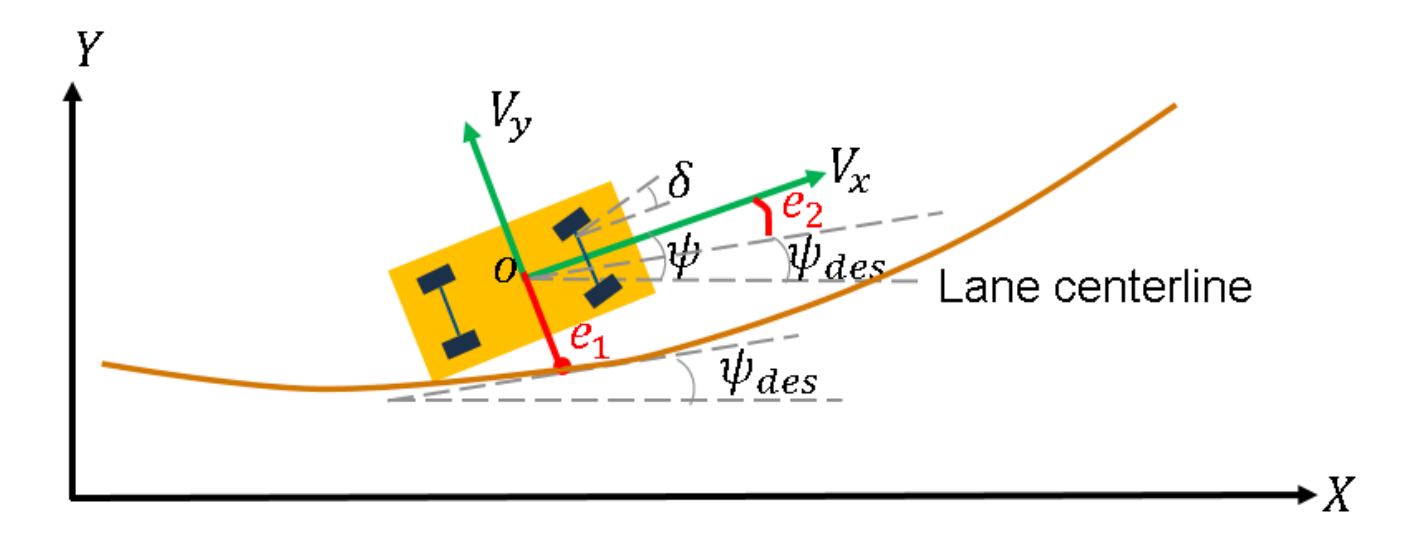

The Actors and Sensor Simulation subsystem generates the synthetic sensor data required for tracking and sensor fusion. Before running this example, the Driving Scenario Designer app was used to create a scenario with a curved road and multiple actors moving on the road. The roads and actors from this scenario were then saved to the scenario file ACCTestBenchScenario.mat. To see how you can define the scenario, see the Scenario Creation section.

open\_system('ACCTestBenchExample/Vehicle and Environment/Actors and Sensor Simulation')

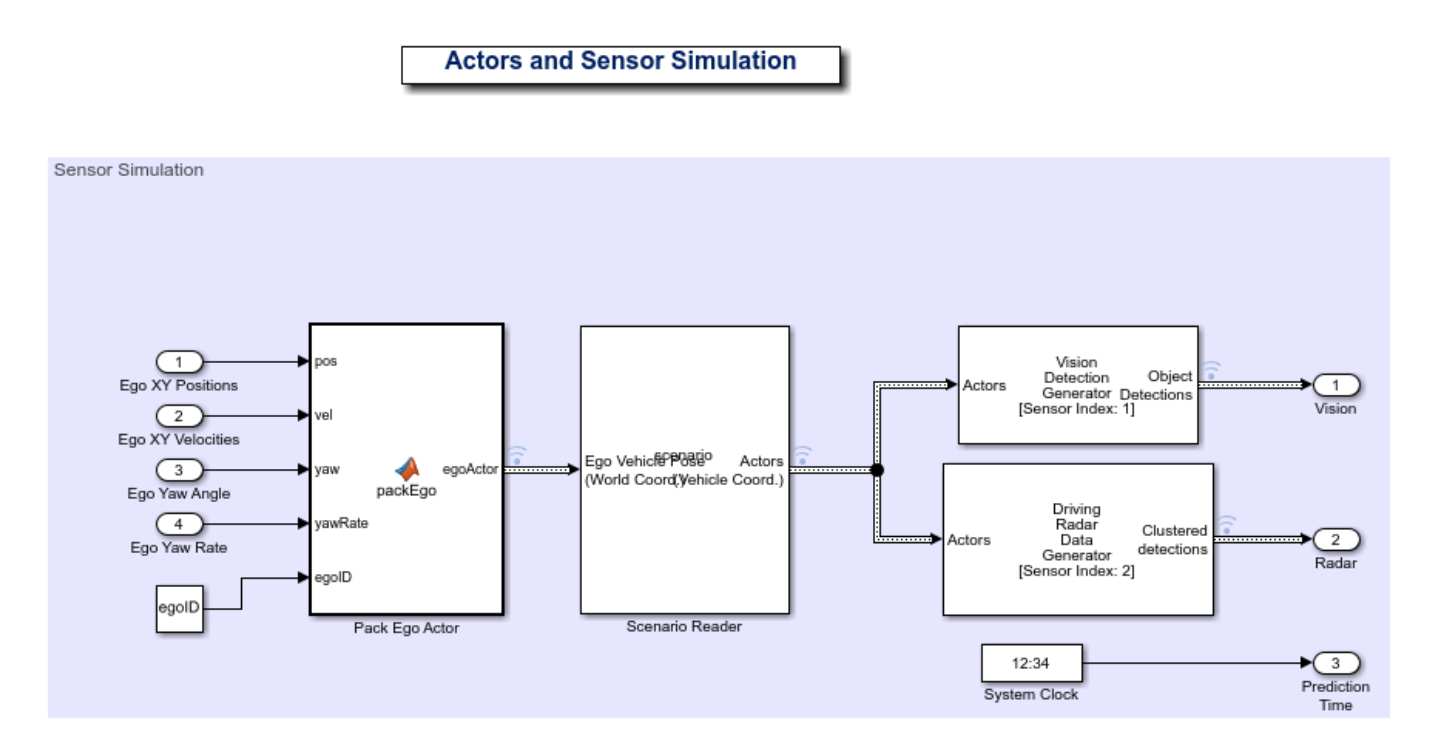

The motion of the ego vehicle is controlled by the control system and is not read from the scenario file. Instead, the ego vehicle position, velocity, yaw angle, and yaw rate are received as inputs from the Vehicle Dynamics block and are packed into a single actor pose structure using the packEgo MATLAB function block.

The Scenario Reader block reads the actor pose data from the scenario file

ACCTestBenchScenario.mat. The block converts the actor poses from the world coordinates of the scenario into ego vehicle coordinates. The actor poses are streamed on a bus generated by the block. In this example, you use a Vision Detection Generator block and Radar Detection Generator block. Both sensors are long-range and forward-looking, and provide good coverage of the front of the ego vehicle, as needed for ACC. The sensors use the actor poses in ego vehicle coordinates to generate lists of vehicle detections in front of the ego vehicle. Finally, a clock block is used as an example of how the vehicle would have a centralized time source. The time is used by the Multi Object Tracker block.

### **Scenario Creation**

The **Driving Scenario Designer** app allows you to define roads and vehicles moving on the roads. For this example, you define two parallel roads of constant curvature. To define the road, you define the road centers, the road width, and banking angle (if needed). The road centers were chosen by sampling points along a circular arc, spanning a turn of 60 degrees of constant radius of curvature.

You define all the vehicles in the scenario. To define the motion of the vehicles, you define their trajectory by a set of waypoints and speeds. A quick way to define the waypoints is by choosing a subset of the road centers defined earlier, with an offset to the left or right of the road centers to control the lane in which the vehicles travel.

This example shows four vehicles: a fast-moving car in the left lane, a slow-moving car in the right lane, a car approaching on the opposite side of the road, and a car that starts on the right lane, but then moves to the left lane to pass the slow-moving car.

The scenario can be modified using the **Driving Scenario Designer** app and resaved to the same scenario file ACCTestBenchScenario.mat. The Scenario Reader block automatically picks up the changes when simulation is rerun. To build the scenario programmatically, you can use the helperScenarioAuthoring function.

### plotACCScenario

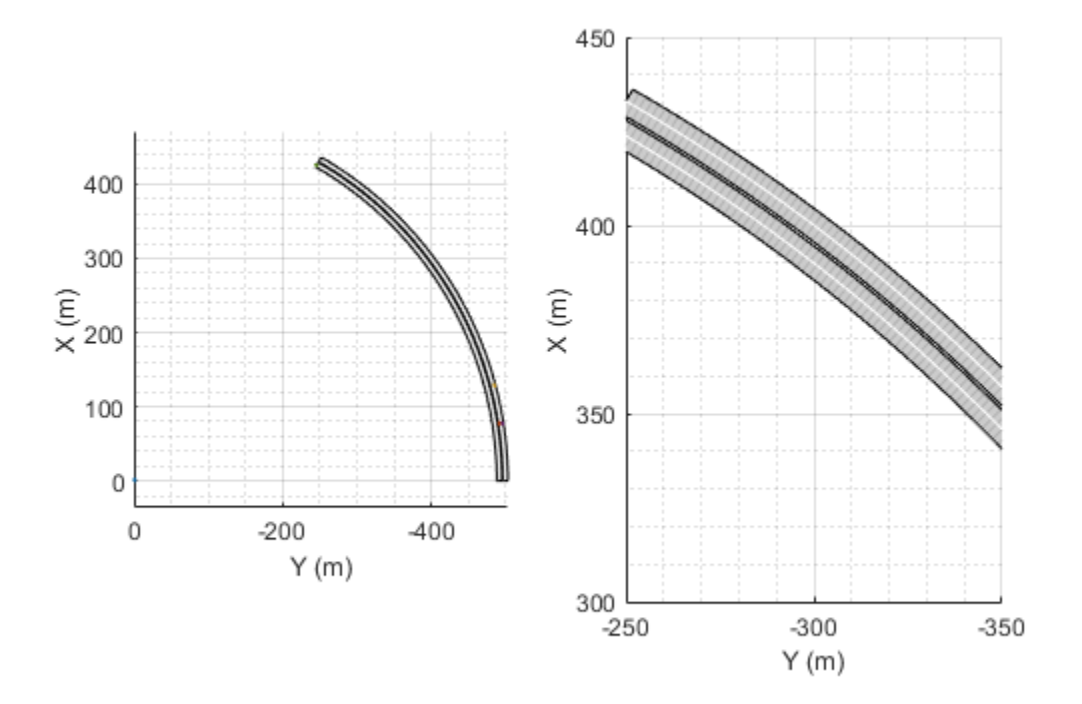

### **Generating Code for the Control Algorithm**

Although the entire model does not support code generation, the ACCWithSensorFusionMdlRef model is configured to support generating C code using Embedded Coder software. To check if you have access to Embedded Coder, run:

```
hasEmbeddedCoderLicense = license('checkout','RTW_Embedded_Coder')
```
You can generate a C function for the model and explore the code generation report by running:

```
if hasEmbeddedCoderLicense
     rtwbuild('ACCWithSensorFusionMdlRef')
end
```
You can verify that the compiled C code behaves as expected using software-in-the-loop (SIL) simulation. To simulate the ACCWithSensorFusionMdlRef referenced model in SIL mode, use:

```
if hasEmbeddedCoderLicense
    set_param('ACCTestBenchExample/ACC with Sensor Fusion',...
         'SimulationMode','Software-in-the-loop (SIL)')
end
```
When you run the ACCTestBenchExample model, code is generated, compiled, and executed for the ACCWithSensorFusionMdlRef model. This enables you to test the behavior of the compiled code through simulation.

### **Conclusions**

This example shows how to implement an integrated adaptive cruise controller (ACC) on a curved road with sensor fusion, test it in Simulink using synthetic data generated by the Automated Driving Toolbox, componentize it, and automatically generate code for it.

bdclose all

# **See Also**

### **Functions**

record | roadBoundaries

### **Blocks**

Vision Detection Generator | Driving Radar Data Generator | Detection Concatenation | Multi-Object Tracker | Adaptive Cruise Control System

### **Objects**

drivingScenario

# **More About**

- "Adaptive Cruise Control System Using Model Predictive Control" (Model Predictive Control Toolbox)
- "Automotive Adaptive Cruise Control Using FMCW Technology" (Radar Toolbox)

# **Forward Collision Warning Application with CAN FD and TCP/IP**

This example shows how to execute a forward collision warning (FCW) application with sensor and vision data replayed live via CAN FD and TCP/IP protocols. Recorded data from a sensor suite mounted on a test vehicle are replayed live as if they were coming through the network interfaces of the vehicle. Vehicle Network Toolbox™ and Instrument Control Toolbox™ provide these interfaces. This setup is used to test an FCW system developed using features from Automated Driving Toolbox™. For assistance with the design and development of actual FCW algorithms, refer to the example ["Forward Collision Warning Using Sensor Fusion" on page 7-186.](#page-563-0)

### **System Configuration**

This example uses virtual CAN FD channels from Vector. These virtual device channels are available with the installation of the Vector Driver Setup package from [www.vector.com.](https://www.vector.com)

This example has two primary components:

- **1** Transmitter: Sends the sensor and vision data via CAN FD and TCP/IP. This portion represents a sample vehicle environment. It replays prerecorded data as if it were a live vehicle.
- **2** Receiver: Collects all the data and executes the FCW algorithm and visualizations. This portion represents the application component.

To execute the example, the transmitter and receiver portions run from separate sessions of MATLAB®. This replicates the data source existing outside the MATLAB session serving as the development tool. Furthermore, this example allows you to run the FCW application in multiple execution modes (interpreted and MEX) with different performance characteristics.

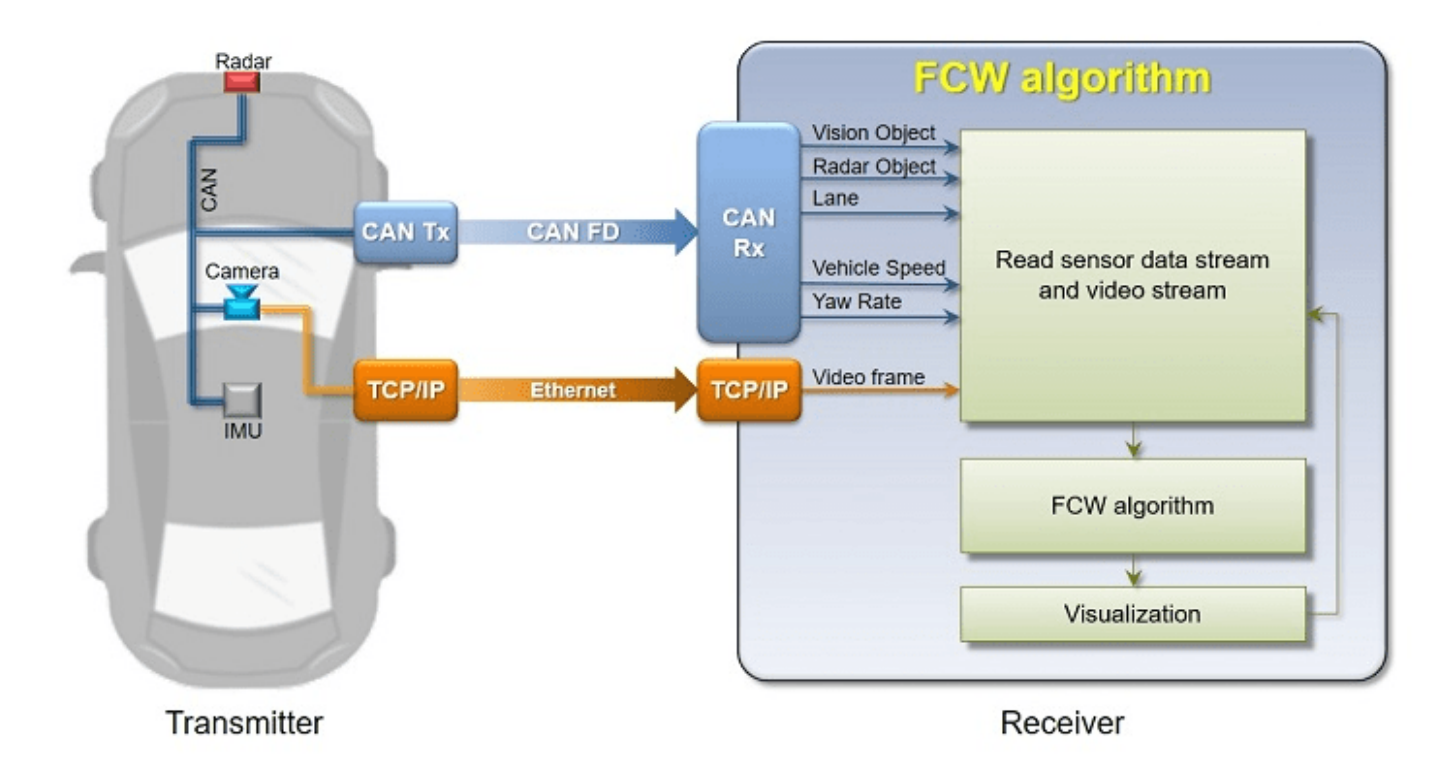

### **Generate Data**

The transmitting application executes via the helperStartTransmitter function. It launches a separate MATLAB process to run outside of the current MATLAB session. The transmitter initializes itself and begins sending sensor and vision data automatically. To run the transmitter, use the system command.

```
system('matlab -nodesktop -nosplash -r helperStartTransmitter &')
```
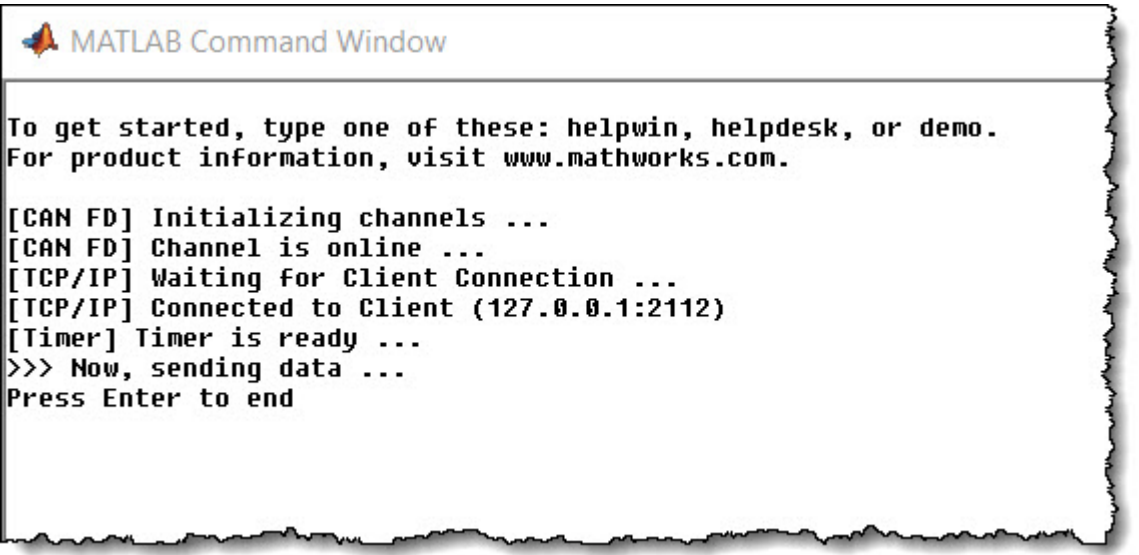

### **Execute Forward Collision Warning System (Interpreted Mode)**

To open the receiving FCW application, execute the helperStartReceiver function. You can click **START** to begin data reception, processing, and visualization. You can explore the helperStartReceiver function to see how the Vehicle Network Toolbox CAN FD functions, Instrument Control Toolbox TCP/IP functions, and Automated Driving Toolbox capabilities are used in concert with one another.

helperStartReceiver('interpreted')

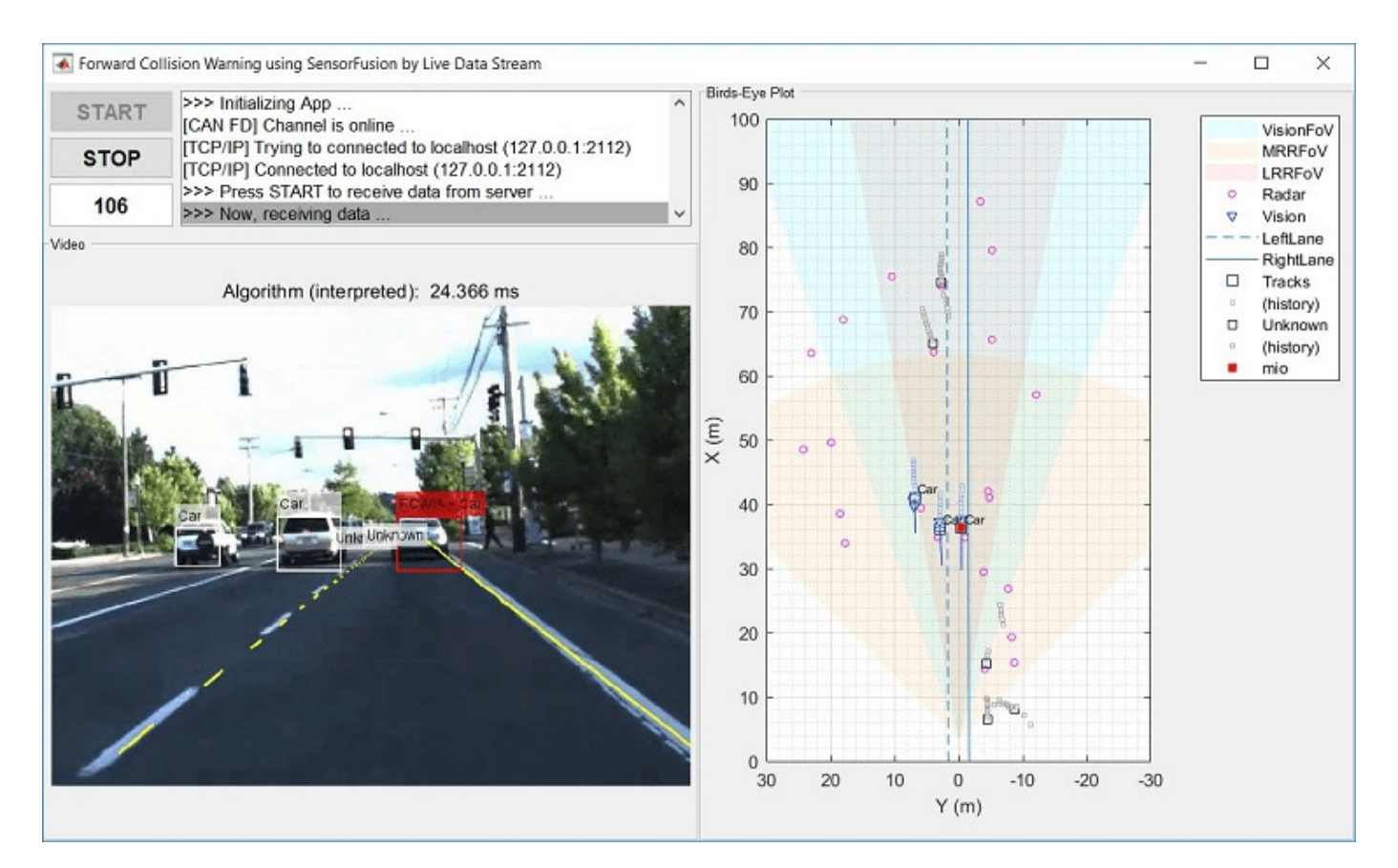

### **Review Results**

When ready, stop the transmitter application using the close window button on its command window. Click **STOP** on the receiving FCW application, and then close its window as well.

When the receiving FCW application is stopped, a plot appears detailing performance characteristics of the application. It shows time spent receiving data, processing the FCW algorithm, and performing visualizations. Benchmarking is useful to show parts of the setup that need performance improvement. It is clear that a significant portion of time is spent executing the FCW algorithm. In the next section, explore code generation as a strategy to improve performance.

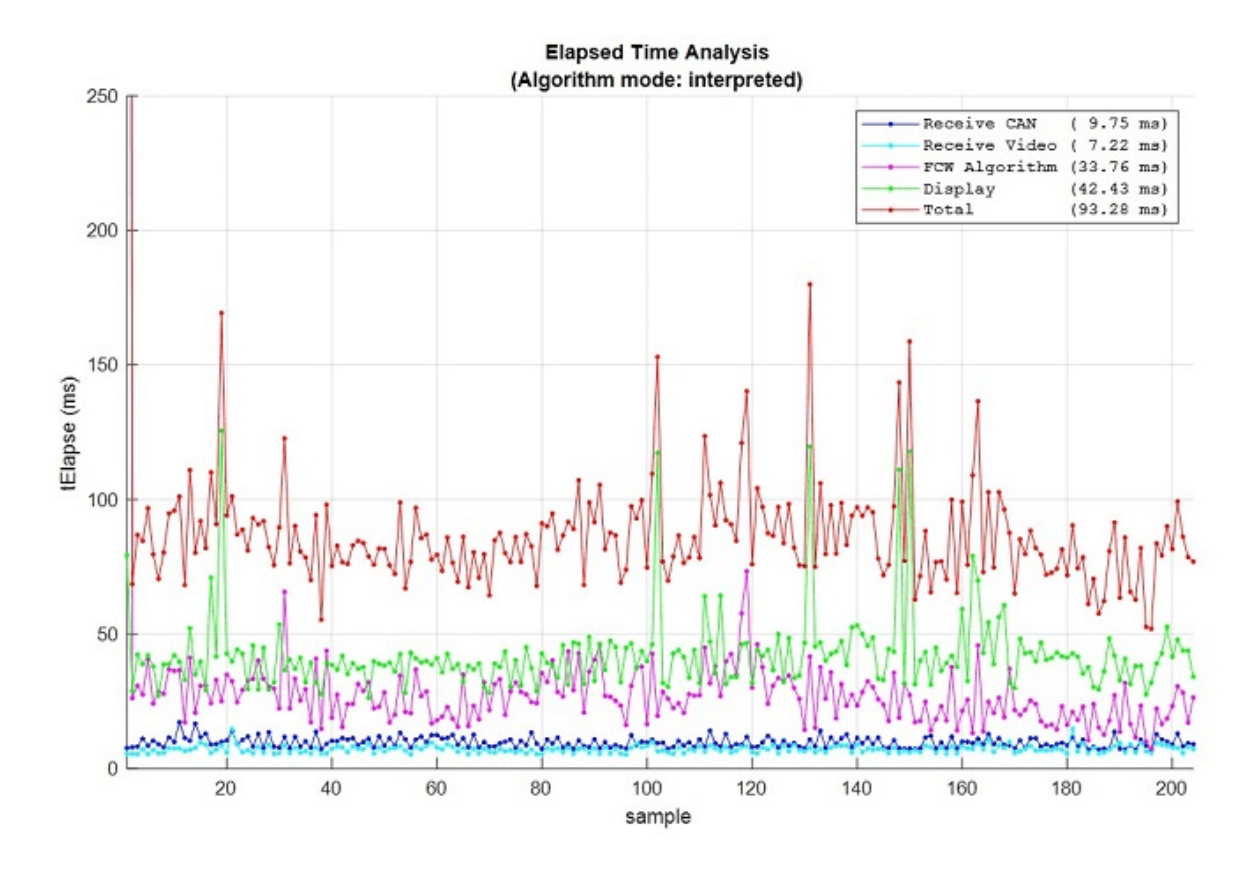

### **Execute Forward Collision Warning System (MEX Mode)**

If faster performance is a requirement in your workflow, you can use MATLAB Coder<sup> $m$ </sup> to generate and compile MATLAB code as MEX code. To build this example as MEX code, use the helperGenerateCode function. The build will compile the FCW application into a MEX function directly callable within MATLAB.

helperGenerateCode('mex')

Restart the transmitter application.

system('matlab -nodesktop -nosplash -r helperStartTransmitter &')

The receiving FCW application can also be restarted. This time with an input argument to use the MEX compiled code built in the prior step.

helperStartReceiver('mex')

When ready, stop and close the transmitter and receiving FCW application. Comparing the time plot for MEX execution to the interpreted mode plot, you can see the performance improvement for the FCW algorithm.

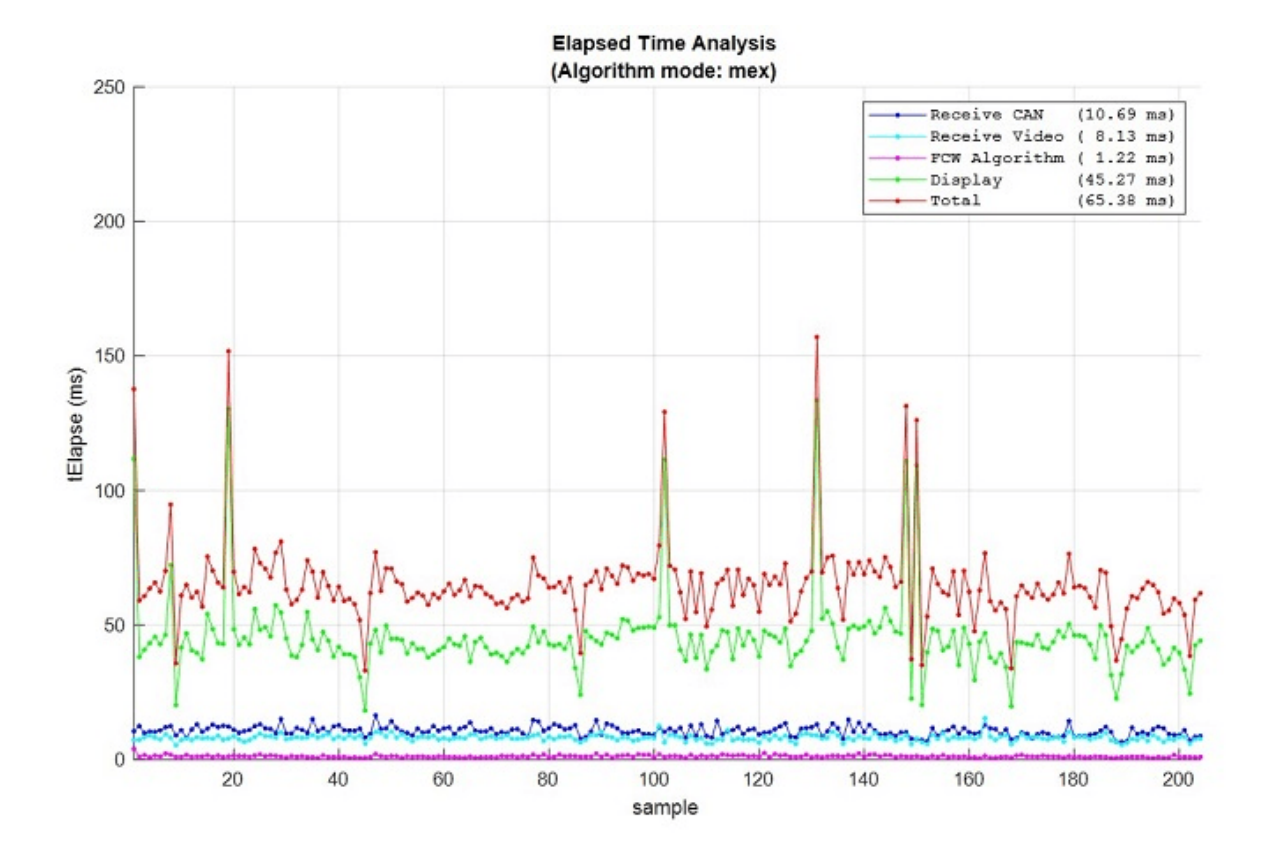

### **Use Physical Hardware and Multiple Computers**

The example uses a single computer to simulate the entire system with virtual connectivity. As such, its performance is meant as an approximation. You can also execute this example using two computers (one as transmitter, one as receiver). This would represent more of a real live data scenario. To achieve this, you can make simple modifications to the example code.

Changing the CAN FD communication from virtual to physical devices requires editing the transmission and reception code to invoke canChannel (Vehicle Network Toolbox) using a hardware device instead of the virtual channels. You may also need to modify the call to configBusSpeed (Vehicle Network Toolbox) depending on the capabilities of the hardware. These calls are found in the helperStartReceiver and dataTransmitter functions of the example.

Changing TCP/IP communication for multiple computers requires adjusting the TCP/IP address of the transmitter from local host (127.0.0.1) to a static value (192.168.1.2 recommended). This address is set first on the host transmitting computer. After, modify the tcpipAddr variable in the helperStartReceiver function to match.

Once configured and connected physically, you can run the transmitter application on one computer and the FCW application on the other.

# **See Also**

**Functions** tcpip | canDatabase | canChannel | configBusSpeed

### **Objects**

birdsEyePlot | multiObjectTracker

# **More About**

- • ["Forward Collision Warning Using Sensor Fusion" on page 7-186](#page-563-0)
- • ["Code Generation for Tracking and Sensor Fusion" on page 7-179](#page-556-0)

# **Multiple Object Tracking Tutorial**

This example shows how to perform automatic detection and motion-based tracking of moving objects in a video. It simplifies the example "Motion-Based Multiple Object Tracking" and uses the multiObjectTracker available in Automated Driving Toolbox™.

Detection of moving objects and motion-based tracking are important components of many computer vision applications, including activity recognition, traffic monitoring, and automotive safety. The problem of motion-based object tracking can be divided into two parts:

- **1** Detecting moving objects in each frame
- **2** Tracking the moving objects from frame to frame

The detection of moving objects uses a background subtraction algorithm based on Gaussian mixture models. Morphological operations are applied to the resulting foreground mask to eliminate noise. Finally, blob analysis detects groups of connected pixels, which are likely to correspond to moving objects.

The tracking of moving objects from frame to frame is done by the multiObjectTracker object that is responsible for the following:

- **1** Assigning detections to tracks.
- **2** Initializing new tracks based on unassigned detections. All tracks are initialized as 'Tentative', accounting for the possibility that they resulted from a false detection.
- **3** Confirming tracks if they have more than *M* assigned detections in *N* frames.
- **4** Updating existing tracks based on assigned detections.
- **5** Coasting (predicting) existing unassigned tracks.
- **6** Deleting tracks if they have remained unassigned (coasted) for too long.

The assignment of detections to the same object is based solely on motion. The motion of each track is estimated by a Kalman filter. The filter predicts the track's location in each frame, and determines the likelihood of each detection being assigned to each track. To initialize the filter that you design, use the FilterInitializationFcn property of the multiObjectTracker.

For more information, see "Multiple Object Tracking".

This example is a function, with the main body at the top and helper routines in the form of nested functions below. See "Nested Functions" for more details.

function MultipleObjectTrackingExample()

```
% Create objects used for reading video and displaying the results.
videoObjects = setupVideoObjects('atrium.mp4');
```

```
% Create objects used for detecting objects in the foreground of the video.
minBlobArea = 400; % Minimum blob size, in pixels, to be considered as a detection
detectorObjects = setupDetectorObjects(minBlobArea);
```
### **Create the Multi-Object Tracker**

When creating a multiObjectTracker, consider the following:

- **1** FilterInitializationFcn: The likely motion and measurement models. In this case, the objects are expected to have a constant speed motion. The initDemoFilter function configures a linear Kalman filter to track the motion. See the 'Define a Kalman filter' section for details.
- **2** AssignmentThreshold: How far detections may fall from tracks. The default value for this parameter is 30. If there are detections that are not assigned to tracks, but should be, increase this value. If there are detections that get assigned to tracks that are too far, decrease this value.
- **3** DeletionThreshold: How long a track is maintained before deletion. In this case, since the video has 30 frames per second, a reasonable value is about 0.75 seconds (22 frames).
- **4** ConfirmationThreshold: The parameters controlling track confirmation. A track is initialized with every unassigned detection. Some of these detections might be false, so initially, all tracks are 'Tentative'. To confirm a track, it has to be detected at least *M* out of *N* frames. The choice of *M* and *N* depends on the visibility of the objects. This example assumes a visibility of 6 out of 10 frames.

```
tracker = multiObjectTracker(...
     'FilterInitializationFcn', @initDemoFilter, ...
    'AssignmentThreshold', 30, ...
     'DeletionThreshold', 22, ...
     'ConfirmationThreshold', [6 10] ...
     );
```
# **Define a Kalman Filter**

When defining a tracking filter for the motion, complete the following steps:

# **Step 1: Define the motion model and state**

In this example, use a constant velocity model in a 2-D rectangular frame.

- **1** The state is [x;vx;y;vy].
- **2** The state transition model matrix is  $A = \begin{bmatrix} 1 & d \ t & 0 & 0 \\ 0 & 0 & 1 & 0 \\ 0 & 0 & 0 & 1 \end{bmatrix}$ .
- **3** Assume that  $dt = 1$ .

# **Step 2: Define the process noise**

The process noise represents the parts of the process that are not taken into account in the model. For example, in a constant velocity model, the acceleration is neglected.

# **Step 3: Define the measurement model**

In this example, only the position ([x;y]) is measured. So, the measurement model is H = [1 0 0 0; 0 0 1 0].

Note: To preconfigure these parameters, define the 'MotionModel' property as '2D Constant Velocity'.

# **Step 4: Initialize the state vector based on the sensor measurement**

In this example, because the measurement is  $[x;y]$  and the state is  $[x;vx;vy;vy]$ , initializing the state vector is straightforward. Because there is no measurement of the velocity, initialize the vx and vy components to 0.

# **Step 5: Define an initial state covariance**

In this example, the measurements are quite noisy, so define the initial state covariance to be quite  $large: stateCov = diag([50, 50, 50, 50])$ 

#### **Step 6: Create the correct filter**

In this example, all the models are linear, so use trackingKF as the tracking filter.

```
 function filter = initDemoFilter(detection)
    % Initialize a Kalman filter for this example.
    % Define the initial state.
   state = [detection.Measurement(1); 0; detection.Measurement(2); 0]; % Define the initial state covariance.
   stateCov = diag([50, 50, 50, 50]);
    % Create the tracking filter.
    filter = trackingKF('MotionModel', '2D Constant Velocity', ...
        'State', state, ...
 'StateCovariance', stateCov, ...
 'MeasurementNoise', detection.MeasurementNoise(1:2,1:2) ...
        );
    end
```
The following loop runs the video clip, detects moving objects in the video, and tracks them across video frames.

```
% Count frames to create a sense of time.
frameCount = 0;while hasFrame(videoObjects.reader)
    % Read a video frame and detect objects in it.
   frameCount = frameCount + 1; \frac{1}{2} & Promote frame count
    frame = readFrame(videoObjects.reader); % Read frame
    [detections, mask] = detectObjects(detectorObjects, frame); % Detect objects in video frame
    % Run the tracker on the preprocessed detections.
    confirmedTracks = updateTracks(tracker, detections, frameCount);
    % Display the tracking results on the video.
    displayTrackingResults(videoObjects, confirmedTracks, frame, mask);
end
```
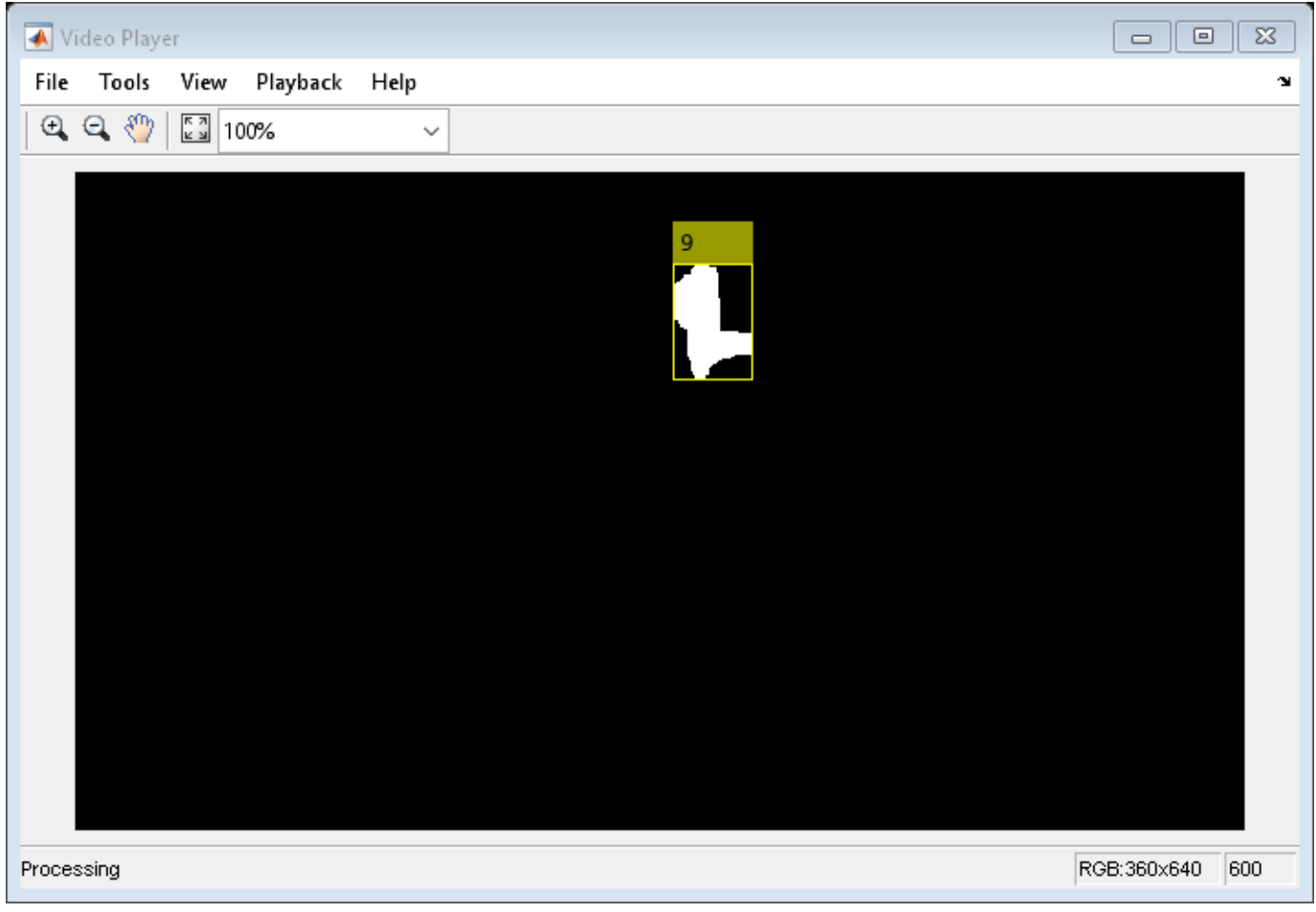

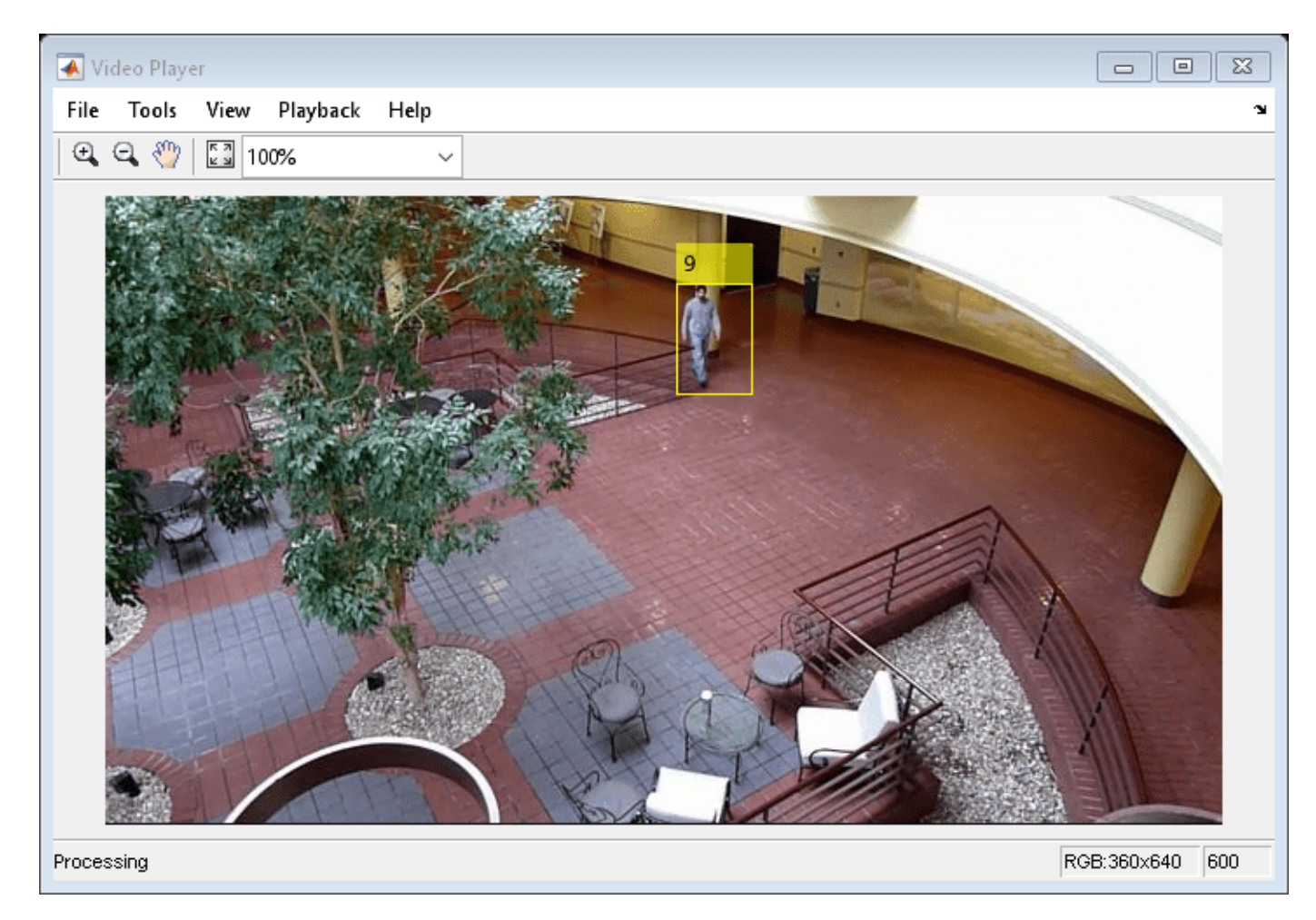

### **Create Video Objects**

Create objects used for reading and displaying the video frames.

```
 function videoObjects = setupVideoObjects(filename)
     % Initialize video I/O
     % Create objects for reading a video from a file, drawing the tracked
     % objects in each frame, and playing the video.
     % Create a video file reader.
     videoObjects.reader = VideoReader(filename);
     % Create two video players: one to display the video,
     % and one to display the foreground mask.
    videoObjects.maskPlayer = vision.VideoPlayer('Position', [20, 400, 700, 400]);
     videoObjects.videoPlayer = vision.VideoPlayer('Position', [740, 400, 700, 400]);
 end
```
### **Create Detector Objects**

Create objects used for detecting foreground objects. Use minBlobArea to define the size of the blob, in pixels, that is considered to be a detection.

- Increase minBlobArea to avoid detecting small blobs, which are more likely to be false detections, or if several detections are created for the same object due to partial occlusion.
- Decrease minBlobArea if objects are detected too late or not at all.

```
 function detectorObjects = setupDetectorObjects(minBlobArea)
    % Create System objects for foreground detection and blob analysis
    % The foreground detector segments moving objects from the
    % background. It outputs a binary mask, where the pixel value of 1
    % corresponds to the foreground and the value of 0 corresponds to
    % the background.
   detectorObjects.detector = vision.ForegroundDetector('NumGaussians', 3, ...
         'NumTrainingFrames', 40, 'MinimumBackgroundRatio', 0.7);
    % Connected groups of foreground pixels are likely to correspond to
    % moving objects. The blob analysis System object finds such
    % groups (called 'blobs' or 'connected components') and computes
    % their characteristics, such as their areas, centroids, and the
    % bounding boxes.
   detectorObjects.blobAnalyzer = vision.BlobAnalysis('BoundingBoxOutputPort', true, ...
        'AreaOutputPort', true, 'CentroidOutputPort', true, ...
         'MinimumBlobArea', minBlobArea);
 end
```
### **Detect Objects**

The detectObjects function returns the centroids and the bounding boxes of the detected objects as a list of objectDetection objects. You can supply this list as an input to the multiObjectTracker. The detectObjects function also returns the binary mask, which has the same size as the input frame. Pixels with a value of 1 correspond to the foreground. Pixels with a value of 0 correspond to the background.

The function performs motion segmentation using the foreground detector. It then performs morphological operations on the resulting binary mask to remove noisy pixels and to fill the holes in the remaining blobs.

When creating the objectDetection list, the frameCount serves as the time input, and the centroids of the detected blobs serve as the measurement. The list also has two optional name-value pairs:

- MeasurementNoise Blob detection is noisy, and this example defines a large measurement noise value.
- ObjectAttributes The detected bounding boxes that get passed to the track display are added to this argument.

```
 function [detections, mask] = detectObjects(detectorObjects, frame)
    % Expected uncertainty (noise) for the blob centroid.
   measurementNoise = 100*eye(2);
    % Detect foreground.
   mask = detectorObjects.detector.step(frame);
    % Apply morphological operations to remove noise and fill in holes.
    mask = imopen(mask, strel('rectangle', [6, 6]));
   mask = imclose(mask, strel('rectangle', [50, 50]));
```

```
 mask = imfill(mask, 'holes');
     % Perform blob analysis to find connected components.
     [~, centroids, bboxes] = detectorObjects.blobAnalyzer.step(mask);
     % Formulate the detections as a list of objectDetection objects.
    numDetections = size(centroids, 1);detection = cell(numDetections, 1);for i = 1: numDetections
        detection{if} = object Detection(frameCount, centroids(i,:), ...MeasurementNoise', measurementNoise, ...
             'ObjectAttributes', {bboxes(i,:)});
     end
 end
```
### **Display Tracking Results**

The displayTrackingResults function draws a bounding box and label ID for each track on the video frame and foreground mask. It then displays the frame and the mask in their respective video players.

```
 function displayTrackingResults(videoObjects, confirmedTracks, frame, mask)
     % Convert the frame and the mask to uint8 RGB.
    frame = im2uint8(frame):
     mask = uint8(repmat(mask, [1, 1, 3])) .* 255;
     if ~isempty(confirmedTracks)
         % Display the objects. If an object has not been detected
         % in this frame, display its predicted bounding box.
        numReLU = numel(confirmedTracks);boxes = zeros(numReLU, 4); ids = zeros(numRelTr, 1, 'int32');
         predictedTrackInds = zeros(numRelTr, 1);
        for tr = 1: numRelTr
             % Get bounding boxes.
            boxes(tr, :) = confirmedTracks(tr).ObjectAttributes\{1\}\{1\};
             % Get IDs.
            ids(tr) = confirmedTracks(tr). TrackID;
             if confirmedTracks(tr).IsCoasted
                predictedTrackInds(tr) = tr; end
         end
        predictedTrackIndex = predictedTrackIndex(predictedIndex(1) % Create labels for objects that display the predicted rather
         % than the actual location.
         labels = cellstr(int2str(ids));
        isPredicted = cell(size(labels)); isPredicted(predictedTrackInds) = {' predicted'};
         labels = strcat(labels, isPredicted);
         % Draw the objects on the frame.
         frame = insertObjectAnnotation(frame, 'rectangle', boxes, labels);
```

```
 % Draw the objects on the mask.
        mask = insertObjectAnnotation(mask, 'rectangle', boxes, labels);
     end
     % Display the mask and the frame.
     videoObjects.maskPlayer.step(mask);
     videoObjects.videoPlayer.step(frame);
 end
```
### end

### **Summary**

In this example, you created a motion-based system for detecting and tracking multiple moving objects. Try using a different video to see if you can detect and track objects. Try modifying the parameters of the multiObjectTracker.

The tracking in this example was based solely on motion, with the assumption that all objects move in a straight line with constant speed. When the motion of an object significantly deviates from this model, the example can produce tracking errors. Notice the mistake in tracking the person occluded by the tree.

You can reduce the likelihood of tracking errors by using a more complex motion model, such as constant acceleration or constant turn. To do that, try defining a different tracking filter, such as trackingEKF or trackingUKF.

# **See Also**

### **Objects**

```
trackingKF | trackingEKF | trackingUKF | objectDetection | vision.VideoPlayer |
VideoReader | multiObjectTracker
```
# **More About**

- • ["Track Multiple Vehicles Using a Camera" on page 7-231](#page-608-0)
- "Multiple Object Tracking"
- "Motion-Based Multiple Object Tracking"

# <span id="page-608-0"></span>**Track Multiple Vehicles Using a Camera**

This example shows how to detect and track multiple vehicles with a monocular camera mounted in a vehicle.

### **Overview**

Automated Driving Toolbox™ provides pretrained vehicle detectors and a multi-object tracker to facilitate tracking vehicles around the ego vehicle. The vehicle detectors are based on ACF features and Faster R-CNN, a deep-learning-based object detection technique. The detectors can be easily interchanged to see their effect on vehicle tracking.

The tracking workflow consists of the following steps:

- **1** Define camera intrinsics and camera mounting position.
- **2** Load and configure a pretrained vehicle detector.
- **3** Set up a multi-object tracker.
- **4** Run the detector for each video frame.
- **5** Update the tracker with detection results.
- **6** Display the tracking results in a video.

### **Configure Vehicle Detector and Multi-Object Tracker**

In this example, you use a pretrained ACF vehicle detector and configure this detector to incorporate camera information. By default, the detector scans the entire image at multiple scales. By knowing the camera parameters, you can configure the detector to detect vehicles on the ground plane only at reasonable scales.

```
% Load the monoCamera object that contains the camera information.
d = load('FCWDemoMonoCameraSensor.mat', 'sensor');
```

```
% Load a pretrained ACF vehicle detector. The ACF detector uses "Aggregate
% Channel Features", which is fast to compute in practice. The 'full-view'
% model is trained on images of the front, rear, left, and right side of
% vehicles.
detector = vehicleDetectorACF('full-view');
```
To try the Faster R-CNN vehicle detector, use vehicleDetectorFasterRCNN instead. This detector requires a Deep Learning Toolbox™ license.

Configure the detector using the sensor information. The detector only tries to find vehicles at image regions above the ground plane. This can reduce computation and prevent spurious detections.

```
% The width of common vehicles is between 1.5 to 2.5 meters. Only a
% bounding box of width within this range is considered as a detection
% candidate in image.
vehicleWidth = [1.\overline{5}, 2.5];
% Configure the detector using the monoCamera sensor and desired width.
detector = configureDetectorMonoCamera(detector, d.sensor, vehicleWidth);
% Initialize an multi-object tracker including setting the filter,
% the detection-to-track assignment threshold, the coasting and
% confirmation parameters. You can find the |setupTracker| function at the
```

```
% end of this example.
[tracker, positionSelector] = setupTracker();
```
### **Track Vehicles in a Video**

At each time step, run the detector, update the tracker with detection results, and display the tracking results in a video.

```
% Set up Video Reader and Player.
videoFile = '05_highway_lanechange_25s.mp4';
videoReader = VideoReader(videoFile);
videoPlayer = vision.DeployableVideoPlayer();
currentStep = 0;snapshot = [];
snapTimeStamp = 120;
cont = hasFrame(videoReader);
while cont
     % Update frame counters.
     currentStep = currentStep + 1;
     % Read the next frame.
     frame = readFrame(videoReader);
     % Run the detector and package the returned results into an object
     % required by multiObjectTracker. You can find the |detectObjects|
     % function at the end of this example.
     detections = detectObjects(detector, frame, currentStep);
     % Using the list of objectDetections, return the tracks, updated for
     % 'currentStep' time.
     confirmedTracks = updateTracks(tracker, detections, currentStep);
     % Remove the tracks for vehicles that are far away.
    confirmedTracks = removeNoisyTracks(confirmedTracks, positionSelector, d.sensor.Intrinsics.In
     % Insert tracking annotations.
     frameWithAnnotations = insertTrackBoxes(frame, confirmedTracks, positionSelector, d.sensor);
     % Display the annotated frame. 
     videoPlayer(frameWithAnnotations); 
     % Take snapshot for publishing at snapTimeStamp seconds.
     if currentStep == snapTimeStamp
         snapshot = frameWithAnnotations;
     end 
     % Exit the loop if the video player figure is closed by user.
     cont = hasFrame(videoReader) && isOpen(videoPlayer);
end
```
Show the tracked vehicles and display the distance to the ego vehicle.

```
if ~isempty(snapshot)
     figure
     imshow(snapshot)
end
```
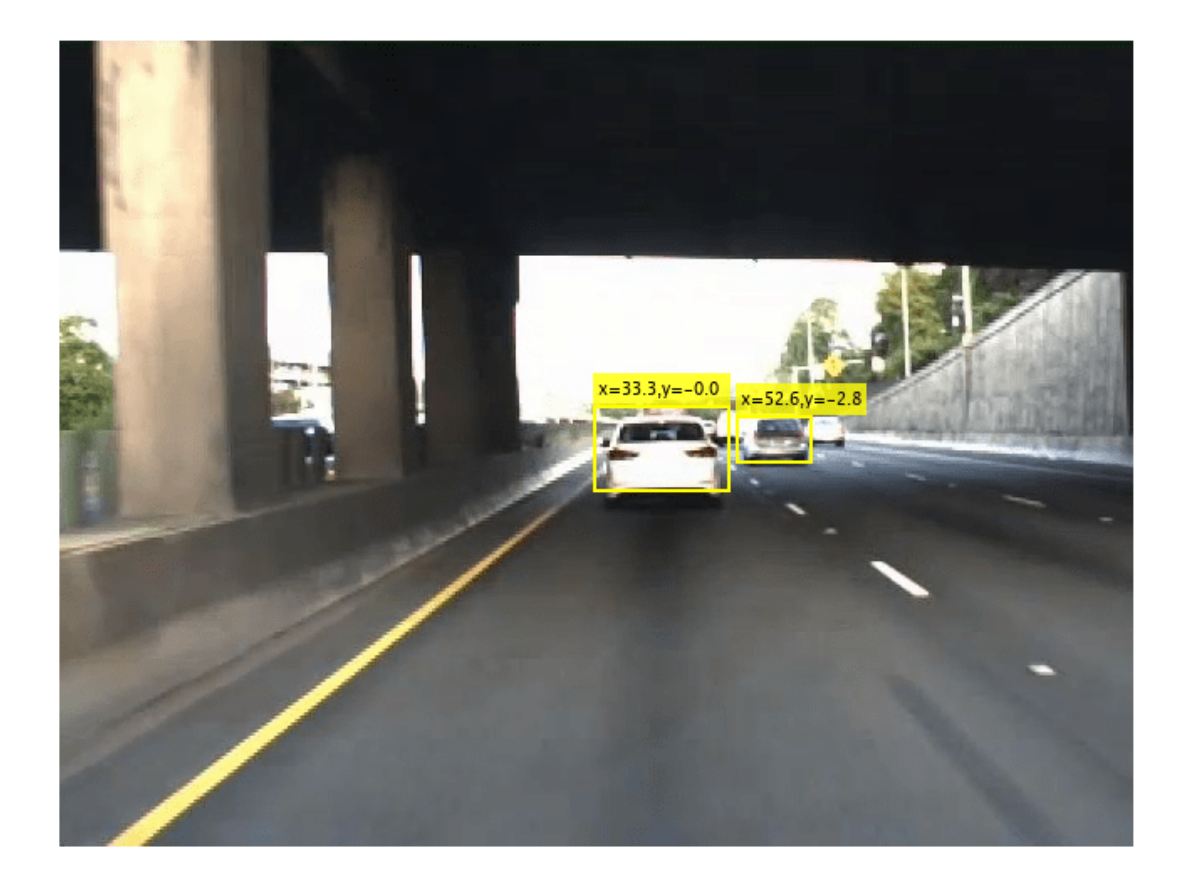

The tracking workflow presented here can be easily integrated into the ["Visual Perception Using](#page-476-0) [Monocular Camera" on page 7-99](#page-476-0) example, where the vehicle detection step can be enhanced with the tracker. To learn about additional tracking capabilities in Automated Driving Toolbox, see monoCamera and multiObjectTracker.

### **Supporting Functions**

**setupTracker** function creates a multiObjectTracker to track multiple objects with Kalman filters. When creating a multiObjectTracker consider the following:

- FilterInitializationFcn: The likely motion and measurement models. In this case, the objects are expected to have a constant velocity motion. See the 'Define a Kalman filter' section.
- AssignmentThreshold: How far detections can fall from tracks. The default value for this parameter is 30. If there are detections that are not assigned to tracks, but should be, increase this value. If there are detections that get assigned to tracks that are too far, decrease this value. This example uses 50.
- DeletionThreshold: How many times can the track be not assigned a detection (missed) in the last Q steps before its deletion. Coasting is a term used for updating the track without an assigned detection (predicting). The default value for this parameter is 5 misses out of 5 last updates.
- ConfirmationThreshold: The parameters for confirming a track. A new track is initialized with every unassigned detection. Some of these detections might be false, so all the tracks are

initialized as Tentative. To confirm a track, it has to be detected at least *M* times in *N* tracker updates. The choice of *M* and *N* depends on the visibility of the objects. This example uses the default of 3 detections out of 5 updates.

The outputs of setupTracker are:

- tracker The multiObjectTracker that is configured for this case.
- positionSelector A matrix that specifies which elements of the State vector are the position: position = positionSelector \* State

```
function [tracker, positionSelector] = setupTracker()
     % Create the tracker object.
     tracker = multiObjectTracker('FilterInitializationFcn', @initBboxFilter, ...
         'AssignmentThreshold', 50, ...
         'DeletionThreshold', 5, ...
         'ConfirmationThreshold', [3 5]);
    % The State vector is: [x; vx; y; vy; w; vw; h; vh]
   % [x; y; w; h] = positionSelector * StatepositionSelector = [1 0 0 0 0 0 0 0; ...] 0 0 1 0 0 0 0 0; ...
                          0 0 0 0 1 0 0 0; ...
                          0 0 0 0 0 0 1 0];
```
end

**initBboxFilter** function defines a Kalman filter to filter bounding box measurement.

```
function filter = initBboxFilter(Detection)
% Step 1: Define the motion model and state.
% Use a constant velocity model for a bounding box on the image.
% The state is [x; vx; y; vy; w; wv; h; hv]
% The state transition matrix is: 
% [1 dt 0 0 0 0 0 0;
% 0 1 0 0 0 0 0 0; 
\begin{array}{ccccc} \text{\textdegree$\begin{array}{cc}8\end{array}$} & 0 & 0 & 1 & \text{dt} & 0 & 0 & 0 & 0; \\ \text{\textdegree$\begin{array}{c}9\end{array}$} & 0 & 0 & 0 & 1 & 0 & 0 & 0 & 0; \end{array}}% 0 0 0 1 0 0 0 0; 
% 0 0 0 0 1 dt 0 0; 
% 0 0 0 0 0 1 0 0;
% 0 0 0 0 0 0 1 dt; 
% 0 0 0 0 0 0 0 1]
% Assume dt = 1. This example does not consider time-variant transition
% model for linear Kalman filter.
    dt = 1;
    cvel = [1 dt; 0 1]; A = blkdiag(cvel, cvel, cvel, cvel);
% Step 2: Define the process noise. 
% The process noise represents the parts of the process that the model
% does not take into account. For example, in a constant velocity model,<br>% the acceleration is neqlected.
    the acceleration is neglected.
    G1d = [dt^2/2; dt];Q1d = G1d*G1d';Q = blkdiag(Q1d, Q1d, Q1d, Q1d);
% Step 3: Define the measurement model.
% Only the position ([x;y;w;h]) is measured.
% The measurement model is
```
```
H = [1 0 0 0 0 0 0 0 0; ...] 0 0 1 0 0 0 0 0; ...
          0 0 0 0 1 0 0 0; ...
          0 0 0 0 0 0 1 0];
% Step 4: Map the sensor measurements to an initial state vector.
% Because there is no measurement of the velocity, the v components are
% initialized to 0:
    state = [Delection.Measurement(1); ...]0; \ldotsDetection.Measurement(2); ...
             0; \ldotsDetection.Measurement(3); ...
             0: ...Detection.Measurement(4); ...
              0];
% Step 5: Map the sensor measurement noise to a state covariance.
% For the parts of the state that the sensor measured directly, use the
% corresponding measurement noise components. For the parts that the
% sensor does not measure, assume a large initial state covariance. That way,
% future detections can be assigned to the track.
   L = 100; % Large value
   stateCov = diag([Detection.MeasurementNoise(1,1), ...
                      L, ...
                     Detection.MeasurementNoise(2,2), ...
                      L, ...
                     Detection.MeasurementNoise(3,3), ...
                      L, ...
                     Detection.MeasurementNoise(4,4), ...
                      L]);
% Step 6: Create the correct filter.
% In this example, all the models are linear, so use trackingKF as the
% tracking filter.
    filter = trackingKF(...
         'StateTransitionModel', A, ...
         'MeasurementModel', H, ...
         'State', state, ...
         'StateCovariance', stateCov, ...
         'MeasurementNoise', Detection.MeasurementNoise, ...
         'ProcessNoise', Q);
end
```
**detectObjects** function detects vehicles in an image.

```
function detections = detectObjects(detector, frame, frameCount)
     % Run the detector and return a list of bounding boxes: [x, y, w, h]
    bboxes = detect(detector, frame);
    % Define the measurement noise.
   L = 100;
   measurementNoise = [L 0 0 0; ...] 0 L 0 0; ...
                         0 0 L/2 0; ...
                         0 0 0 L/2];
    % Formulate the detections as a list of objectDetection reports.
```

```
numberations = size(bboxes, 1);detection = cell(numDetections, 1);for i = 1: numDetections
        detection{if} = object Detection(frameCount, bboxes(i, :), ... 'MeasurementNoise', measurementNoise);
     end
end
```
**removeNoisyTracks** function removes noisy tracks. A track is considered to be noisy if its predicted bounding box is too small. Typically, this implies the vehicle is far away.

```
function tracks = removeNoisyTracks(tracks, positionSelector, imageSize)
```

```
 if isempty(tracks)
     return
 end
 % Extract the positions from all the tracks.
 positions = getTrackPositions(tracks, positionSelector);
 % The track is 'invalid' if the predicted position is about to move out
 % of the image, or if the bounding box is too small.
invalid = ( positions(:, 1) < 1 | \ldotspositions(:, 1) + positions(:, 3) > imageSize(2) | ...positions(:, 3) \leq 20 | ...
            positions(:, 4) \leq 20 );
 tracks(invalid) = [];
```
end

**insertTrackBoxes** inserts bounding boxes in an image and displays the track's position in front of the car, in world units.

```
function I = insertTrackBoxes(I, tracks, positionSelector, sensor)
     if isempty(tracks)
         return
    end
    % Allocate memory.
   labels = cell(numel(tracks), 1); % Retrieve positions of bounding boxes.
   bboxes = getTrackPositions(tracks, positionSelector);
    for i = 1: numel(tracks)
        box = \text{bboxes}(i, :); % Convert to vehicle coordinates using monoCamera object.
        xyVehicle = imageToVehicle(sensor, [box(1)+box(3)/2, box(2)+box(4)]);labels\{i\} = sprintf('x=%.1f, y=%.1f', xyVehicle(1), xyVehicle(2));
    end
     I = insertObjectAnnotation(I, 'rectangle', bboxes, labels, 'Color', 'yellow', ...
```

```
 'FontSize', 10, 'TextBoxOpacity', .8, 'LineWidth', 2);
```
end

# **See Also**

# **Functions**

configureDetectorMonoCamera | vehicleDetectorACF | vehicleDetectorFasterRCNN

### **Objects**

```
VideoReader | monoCamera | fasterRCNNObjectDetectorMonoCamera |
acfObjectDetectorMonoCamera | objectDetection | vision.DeployableVideoPlayer |
multiObjectTracker | trackingKF
```
# **More About**

• ["Visual Perception Using Monocular Camera" on page 7-99](#page-476-0)

# **Track Vehicles Using Lidar: From Point Cloud to Track List**

This example shows you how to track vehicles using measurements from a lidar sensor mounted on top of an ego vehicle. Lidar sensors report measurements as a point cloud. The example illustrates the workflow in MATLAB® for processing the point cloud and tracking the objects. For a Simulink® version of the example, refer to "Track Vehicles Using Lidar Data in Simulink" (Sensor Fusion and Tracking Toolbox).The lidar data used in this example is recorded from a highway driving scenario. In this example, you use the recorded data to track vehicles with a joint probabilistic data association (JPDA) tracker and an interacting multiple model (IMM) approach.

# **3-D Bounding Box Detector Model**

Due to high resolution capabilities of the lidar sensor, each scan from the sensor contains a large number of points, commonly known as a point cloud. This raw data must be preprocessed to extract objects of interest, such as cars, cyclists, and pedestrians. In this example, you use a classical segmentation algorithm using a distance-based clustering algorithm. For more details about segmentation of lidar data into objects such as the ground plane and obstacles, refer to the ["Ground](#page-528-0) [Plane and Obstacle Detection Using Lidar" on page 7-151](#page-528-0) example. For a deep learning segmentation workflow, refer to the "Detect, Classify, and Track Vehicles Using Lidar" (Lidar Toolbox) example. In this example, the point clouds belonging to obstacles are further classified into clusters using the pcsegdist function, and each cluster is converted to a bounding box detection with the following format:

 $x y z \theta l w h$ 

x, y and z refer to the x-, y- and z-positions of the bounding box,  $\theta$  refers to its yaw angle and l, w and  $h$  refer to its length, width, and height, respectively. The pcfitcuboid (Lidar Toolbox) function uses L-shape fitting algorithm to determine the yaw angle of the bounding box.

The detector is implemented by a supporting class HelperBoundingBoxDetector, which wraps around point cloud segmentation and clustering functionalities. An object of this class accepts a pointCloud input and returns a list of objectDetection objects with bounding box measurements.

The diagram shows the processes involved in the bounding box detector model and the Lidar Toolbox<sup>™</sup> functions used to implement each process. It also shows the properties of the supporting class that control each process.

# HelperBoundingBoxDetector

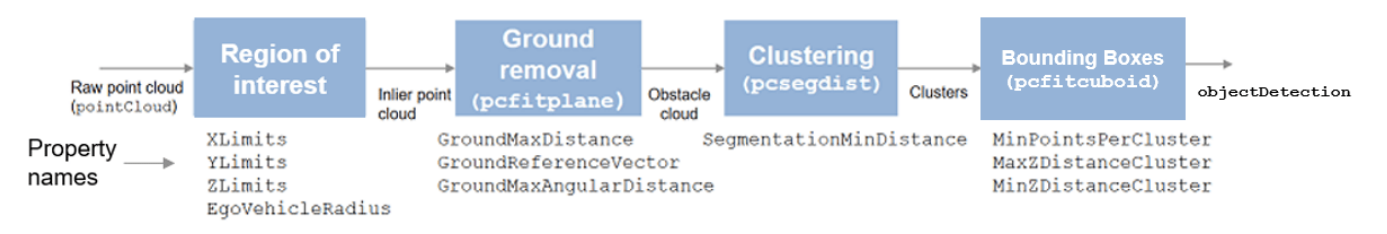

The lidar data is available at the following location: [https//ssd.mathworks.com/supportfiles/lidar/](https://ssd.mathworks.com/supportfiles/lidar/data/TrackVehiclesUsingLidarExampleData.zip) [data/TrackVehiclesUsingLidarExampleData.zip](https://ssd.mathworks.com/supportfiles/lidar/data/TrackVehiclesUsingLidarExampleData.zip)

Download the data files into your temporary directory, whose location is specified by MATLAB's tempdir function. If you want to place the files in a different folder, change the directory name in the subsequent instructions.

```
% Load data if unavailable. The lidar data is stored as a cell array of
% pointCloud objects.
if ~exist('lidarData','var')
    dataURL = 'https://ssd.mathworks.com/supportfiles/lidar/data/TrackVehiclesUsingLidarExampleData
     datasetFolder = fullfile(tempdir,'LidarExampleDataset');
     if ~exist(datasetFolder,'dir')
        unzip(dataURL,datasetFolder);
    end
     % Specify initial and final time for simulation.
   initTime = 0:
    finalTime = 35:
    [lidarData, imageData] = loadLidarAndImageData(datasetFolder,initTime,finalTime);
end
% Set random seed to generate reproducible results.
S = rng(2018);% A bounding box detector model.
detectorModel = HelperBoundingBoxDetector(...<br>'XLimits',[-50 75],... % min-max
    'XLimits', [-50 75],...
 'YLimits',[-5 5],... % min-max
 'ZLimits',[-2 5],... % min-max
 'SegmentationMinDistance',1.8,... % minimum Euclidian distance
 'MinDetectionsPerCluster',1,... % minimum points per cluster
    'MeasurementNoise',blkdiag(0.25*eye(3),25,eye(3)),... % measurement noise in detection
     'GroundMaxDistance',0.3); % maximum distance of ground points from ground plane
```
### **Target State and Sensor Measurement Model**

The first step in tracking an object is defining its state, and the models that define the transition of state and the corresponding measurement. These two sets of equations are collectively known as the state-space model of the target. To model the state of vehicles for tracking using lidar, this example uses a cuboid model with following convention:

 $x = [x_{kin} \theta \, l \, w \, h]$ 

 $x_{kin}$  refers to the portion of the state that controls the kinematics of the motion center, and  $\theta$  is the yaw angle. The length, width, and height of the cuboid are modeled as constants, whose estimates evolve in time during correction stages of the filter.

In this example, you use two state-space models: a constant velocity (cv) cuboid model and a constant turn-rate (ct) cuboid model. These models differ in the way they define the kinematic part of the state, as described below:

$$
x_{cv} = [x \dot{x} y \dot{y} z \dot{z} \theta l w h]
$$

$$
x_{ct} = [x \dot{x} y \dot{y} \dot{\theta} z \dot{z} \theta l w h]
$$

For information about their state transition, refer to the helperConstvelCuboid and helperConstturnCuboid functions used in this example.

The helperCvmeasCuboid and helperCtmeasCuboid measurement models describe how the sensor perceives the constant velocity and constant turn-rate states respectively, and they return bounding box measurements. Because the state contains information about size of the target, the measurement model includes the effect of center-point offset and bounding box shrinkage, as perceived by the sensor, due to effects like self-occlusion [1]. This effect is modeled by a shrinkage factor that is directly proportional to the distance from the tracked vehicle to the sensor.

The image below demonstrates the measurement model operating at different state-space samples. Notice the modeled effects of bounding box shrinkage and center-point offset as the objects move around the ego vehicle.

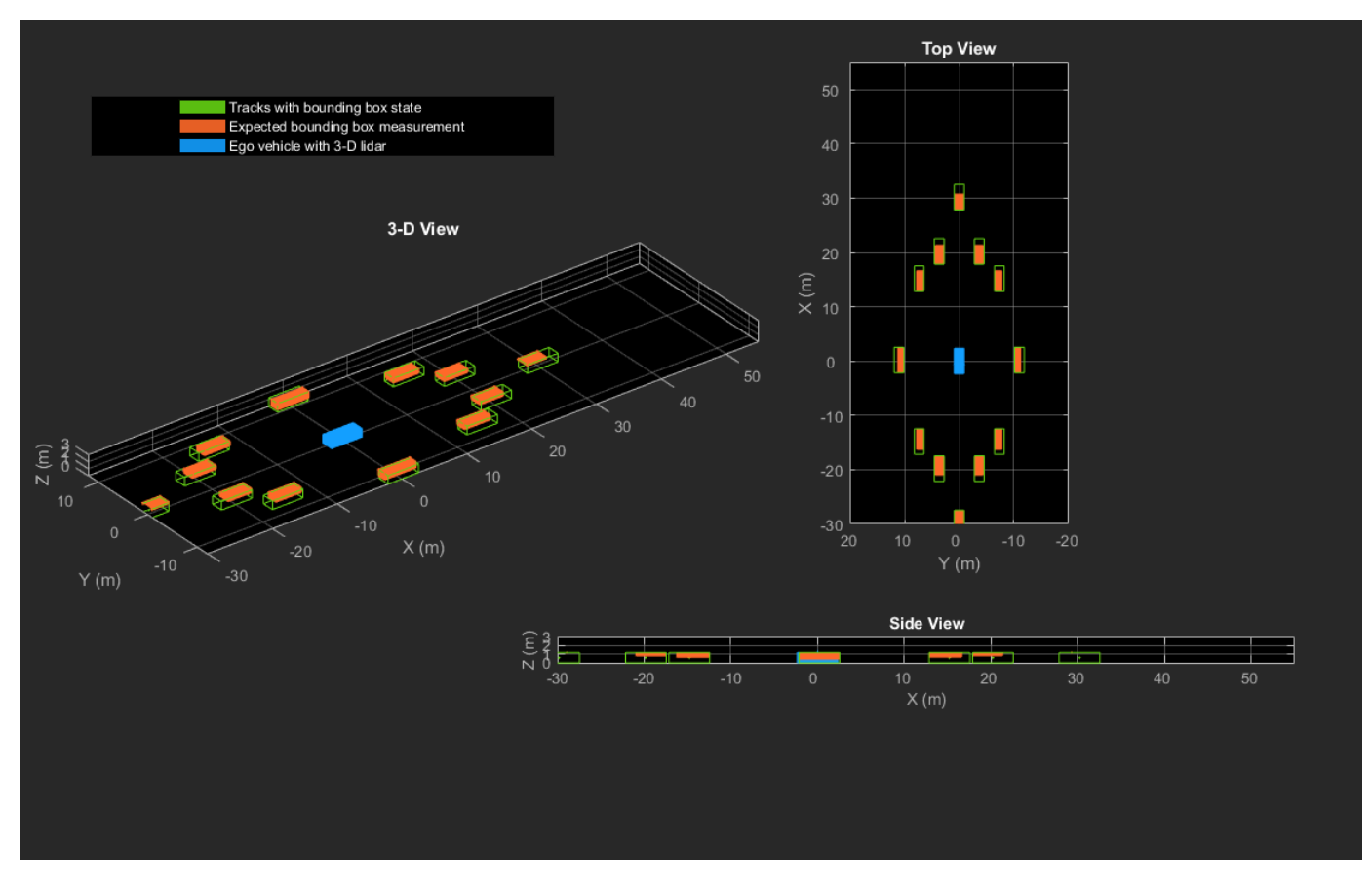

### **Set Up Tracker and Visualization**

The image below shows the complete workflow to obtain a list of tracks from a pointCloud input.

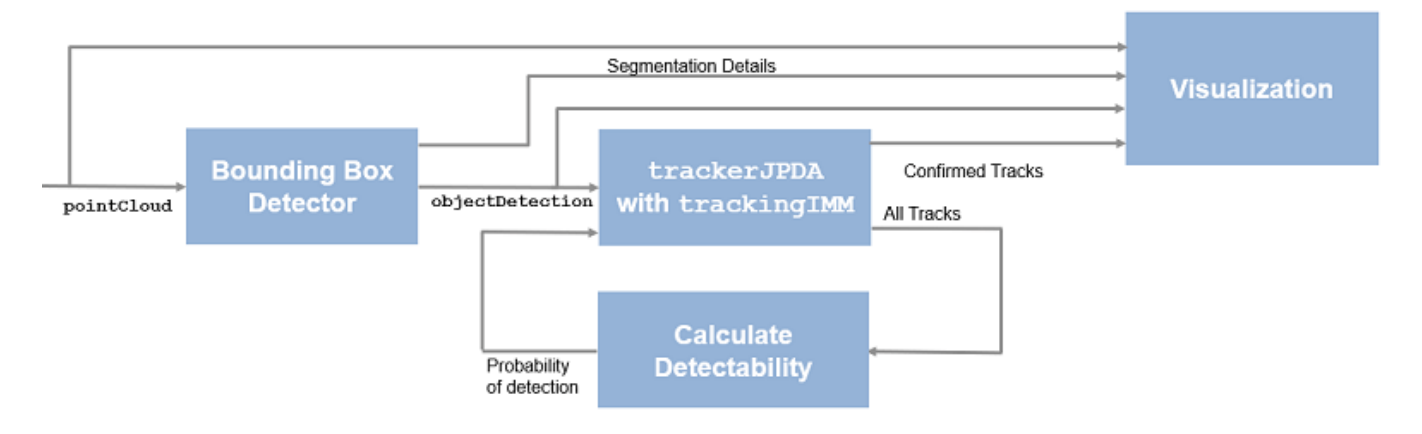

Now, set up the tracker and the visualization used in the example.

A joint probabilistic data association tracker (trackerJPDA) coupled with an IMM filter (trackingIMM) is used to track objects in this example. The IMM filter uses a constant velocity and constant turn-rate model and is initialized using the supporting function, helperInitIMMFilter, included with this example. The IMM approach helps a track to switch between motion models and thus achieve good estimation accuracy during events like maneuvering or lane changing. The animation below shows the effect of mixing the constant velocity and constant turn-rate model during prediction stages of the IMM filter.

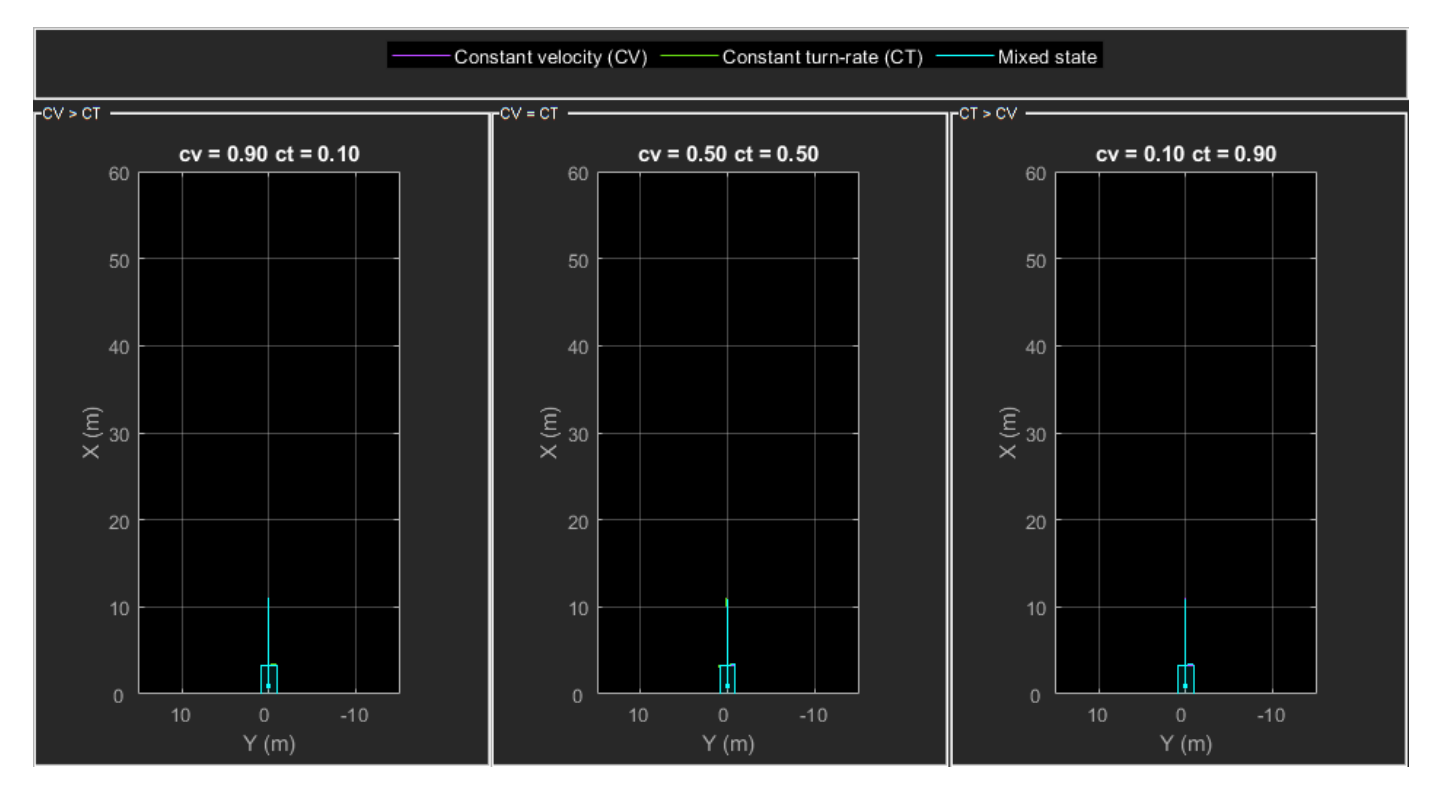

The IMM filter updates the probability of each model when it is corrected with detections from the object. The animation below shows the estimated trajectory of a vehicle during a lane change event and the corresponding estimated probabilities of each model.

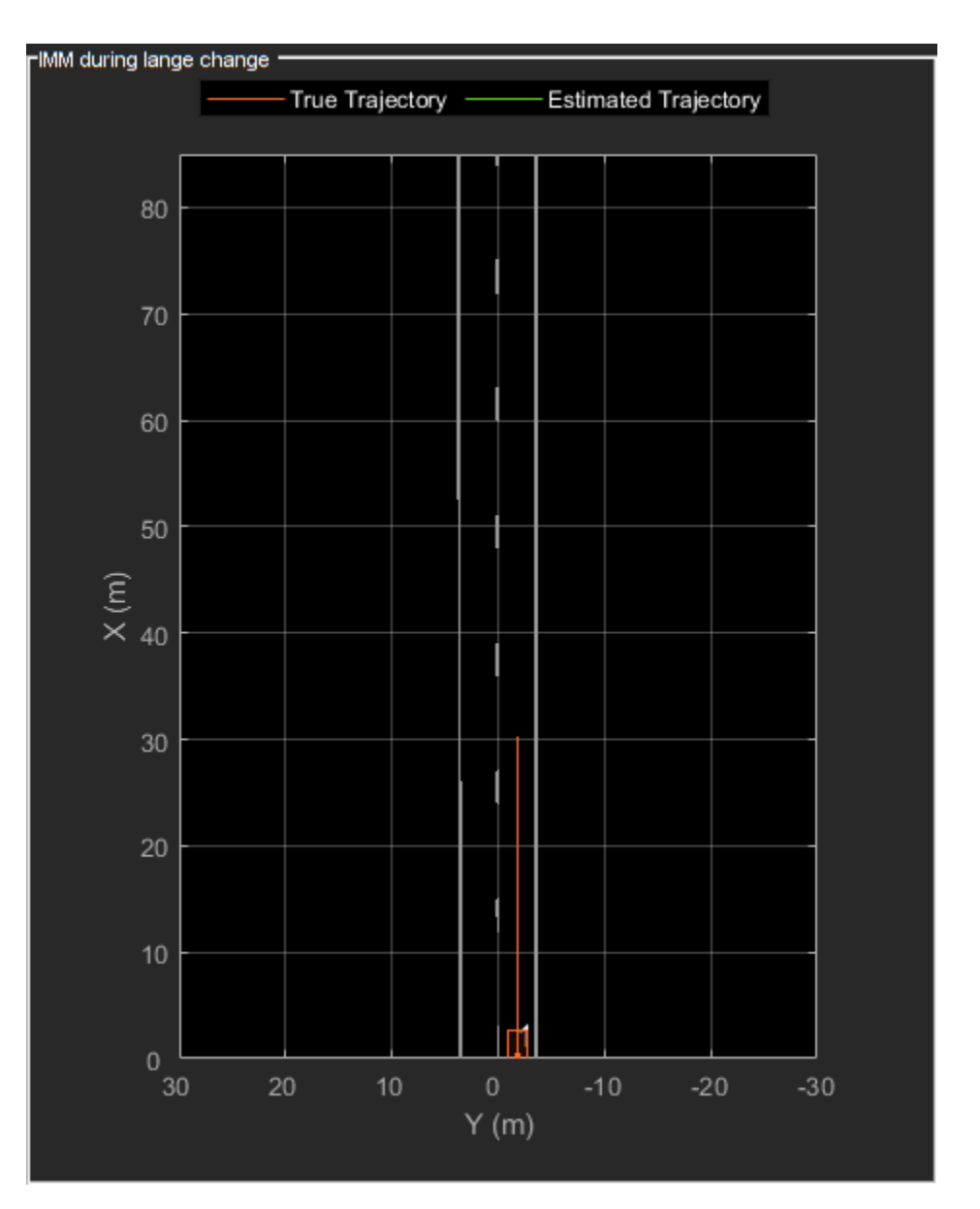

Set the HasDetectableTrackIDsInput property of the tracker as true, which enables you to specify a state-dependent probability of detection. The detection probability of a track is calculated by the helperCalcDetectability function, listed at the end of this example.

```
assignmentGate = [75 1000]; % Assignment threshold;<br>confThreshold = [7 10]; % Confirmation threshold
confThreshold = [7 \t10]; % Confirmation threshold for history logic delThreshold = [8 \t10]; % Deletion threshold for history logic
                                % Deletion threshold for history logic
Kc = 1e-9; % False-alarm rate per unit volume
% IMM filter initialization function
filterInitFcn = @helperInitIMMFilter;
% A joint probabilistic data association tracker with IMM filter
tracker = trackerJPDA('FilterInitializationFcn',filterInitFcn,...
 'TrackLogic','History',...
 'AssignmentThreshold',assignmentGate,...
```

```
 'ClutterDensity',Kc,...
 'ConfirmationThreshold',confThreshold,...
 'DeletionThreshold',delThreshold,...
'HasDetectableTrackIDsInput', true, ...
 'InitializationThreshold',0,...
 'HitMissThreshold',0.1);
```
The visualization is divided into these main categories:

- **1** Lidar Preprocessing and Tracking This display shows the raw point cloud, segmented ground, and obstacles. It also shows the resulting detections from the detector model and the tracks of vehicles generated by the tracker.
- **2** Ego Vehicle Display This display shows the 2-D bird's-eye view of the scenario. It shows the obstacle point cloud, bounding box detections, and the tracks generated by the tracker. For reference, it also displays the image recorded from a camera mounted on the ego vehicle and its field of view.
- **3** Tracking Details This display shows the scenario zoomed around the ego vehicle. It also shows finer tracking details, such as error covariance in estimated position of each track and its motion model probabilities, denoted by cv and ct.

```
% Create display
displayObject = HelperLidarExampleDisplay(imageData{1},...
     'PositionIndex',[1 3 6],...
     'VelocityIndex',[2 4 7],...
     'DimensionIndex',[9 10 11],...
     'YawIndex',8,...
     'MovieName','',... % Specify a movie name to record a movie.
     'RecordGIF',false); % Specify true to record new GIFs
```
### **Loop Through Data**

Loop through the recorded lidar data, generate detections from the current point cloud using the detector model and then process the detections using the tracker.

```
time = 0; % Start timedT = 0.1; % Time step
% Initiate all tracks.
allTracks = struct([1]):% Initiate variables for comparing MATLAB and MEX simulation.
numTracks = zeros(numel(lidarData),2);
% Loop through the data
for i = 1: numel(lidarData)
     % Update time
   time = time + dT; % Get current lidar scan
    currentLidar = lidarData{ij};
     % Generator detections from lidar scan.
    [detections,obstacleIndices,groundIndices,croppedIndices] = detectorModel(currentLidar,time)
    % Calculate detectability of each track.
    detectableTracksInput = helperCalcDetectability(allTracks, [1 3 6]);
```

```
 % Pass detections to track.
    [confirmedTracks,tentativeTracks,allTracks,info] = tracker(detections,time,detectableTracksI
    numTracks(i,1) = numel(confirmedTracks); % Get model probabilities from IMM filter of each track using
     % getTrackFilterProperties function of the tracker.
    modelProbs = zeros(2, numel(confirmedTracks));for k = 1: numel(confirmedTracks)
         c1 = getTrackFilterProperties(tracker,confirmedTracks(k).TrackID,'ModelProbabilities');
        modelProbs(:,k) = c1{1}; end
     % Update display
     if isvalid(displayObject.PointCloudProcessingDisplay.ObstaclePlotter)
         % Get current image scan for reference image
        currentImage = imageData{<i>i</i>} % Update display object
        displayObject(detections,confirmedTracks,currentLidar,obstacleIndices,...
             groundIndices,croppedIndices,currentImage,modelProbs);
     end
     % Snap a figure at time = 18
    if abs(time - 18) < dT/2 snapnow(displayObject);
     end
end
% Write movie if requested
if ~isempty(displayObject.MovieName)
     writeMovie(displayObject);
end
% Write new GIFs if requested.
if displayObject.RecordGIF
     % second input is start frame, third input is end frame and last input
     % is a character vector specifying the panel to record.
     writeAnimatedGIF(displayObject,10,170,'trackMaintenance','ego');
     writeAnimatedGIF(displayObject,310,330,'jpda','processing');
     writeAnimatedGIF(displayObject,120,140,'imm','details');
end
```
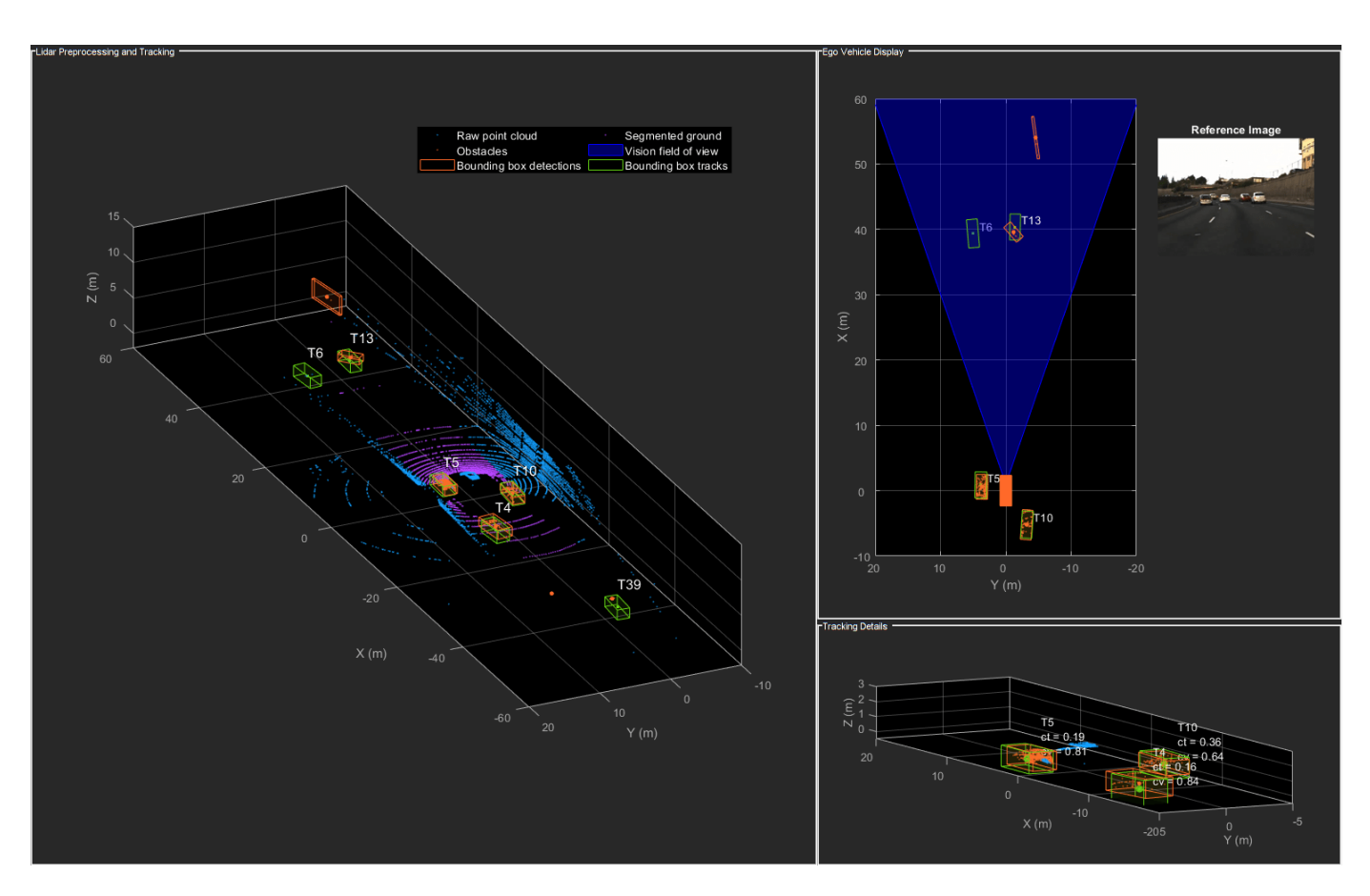

The figure above shows the three displays at time = 18 seconds. The tracks are represented by green bounding boxes. The bounding box detections are represented by orange bounding boxes. The detections also have orange points inside them, representing the point cloud segmented as obstacles. The segmented ground is shown in purple. The cropped or discarded point cloud is shown in blue.

# **Generate C Code**

You can generate C code from the MATLAB® code for the tracking and the preprocessing algorithm using MATLAB Coder™. C code generation enables you to accelerate MATLAB code for simulation. To generate C code, the algorithm must be restructured as a MATLAB function, which can be compiled into a MEX file or a shared library. For this purpose, the point cloud processing algorithm and the tracking algorithm is restructured into a MATLAB function, mexLidarTracker. Some variables are defined as persistent to preserve their state between multiple calls to the function (see persistent). The inputs and outputs of the function can be observed in the function description provided in the "Supporting Files" section at the end of this example.

MATLAB Coder requires specifying the properties of all the input arguments. An easy way to do this is by defining the input properties by example at the command line using the -args option. For more information, see "Define Input Properties by Example at the Command Line" (MATLAB Coder). Note that the top-level input arguments cannot be objects of the handle class. Therefore, the function accepts the *x*, *y* and *z* locations of the point cloud as an input. From the stored point cloud, this information can be extracted using the Location property of the pointCloud object. This information is also directly available as the raw data from the lidar sensor.

```
% Input lists
inputExample = {lidarData{1}.Location, 0};
% Create configuration for MEX generation
cfg = coder.config('max');% Replace cfg with the following to generate static library and perform
% software-in-the-loop simulation. This requires an Embedded Coder license.
%
% cfg = coder.config('lib'); % Static library
% cfg.VerificationMode = 'SIL'; % Software-in-the-loop
% Generate code if file does not exist.
if ~exist('mexLidarTracker_mex','file')
   h = mgbox(f'Generating code. This may take a few minutes...';'This message box will close w' % -config allows specifying the codegen configuration
    % -o allows specifying the name of the output file
     codegen -config cfg -o mexLidarTracker_mex mexLidarTracker -args inputExample
     close(h);
else
     clear mexLidarTracker_mex;
end
Code generation successful.
```
# **Rerun simulation with MEX Code**

Rerun the simulation using the generated MEX code, mexLidarTracker\_mex. Reset time

```
time = 0;
for i = 1: numel(lidarData)
    time = time + dT;currentLidar = lidarData{<i>i</i>};
     [detectionsMex,obstacleIndicesMex,groundIndicesMex,croppedIndicesMex,...
         confirmedTracksMex, modelProbsMex] = mexLidarTracker_mex(currentLidar.Location,time);
     % Record data for comparison with MATLAB execution.
    numTracks(i,2) = numel(confirmedTracksMex);end
Compare results between MATLAB and MEX Execution
```

```
disp(isequal(numTracks(:,1),numTracks(:,2)));
    1
```
Notice that the number of confirmed tracks is the same for MATLAB and MEX code execution. This assures that the lidar preprocessing and tracking algorithm returns the same results with generated C code as with the MATLAB code.

# **Results**

Now, analyze different events in the scenario and understand how the combination of lidar measurement model, joint probabilistic data association, and interacting multiple model filter, helps achieve a good estimation of the vehicle tracks.

# **Track Maintenance**

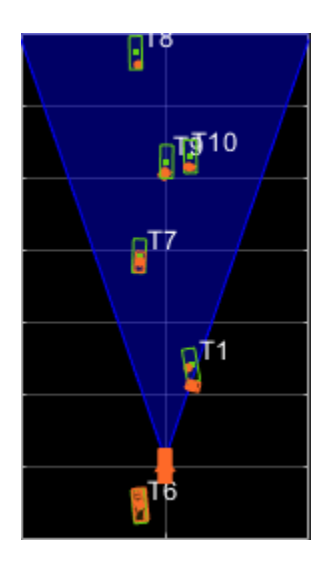

The animation above shows the simulation between time  $=$  3 seconds and time  $=$  16 seconds. Notice that tracks such as T10 and T6 maintain their IDs and trajectory during the time span. However, track T9 is lost because the tracked vehicle was missed (not detected) for a long time by the sensor. Also, notice that the tracked objects are able to maintain their shape and kinematic center by positioning the detections onto the visible portions of the vehicles. For example, as Track T7 moves forward, bounding box detections start to fall on its visible rear portion and the track maintains the actual size of the vehicle. This illustrates the offset and shrinkage effect modeled in the measurement functions.

# **Capturing Maneuvers**

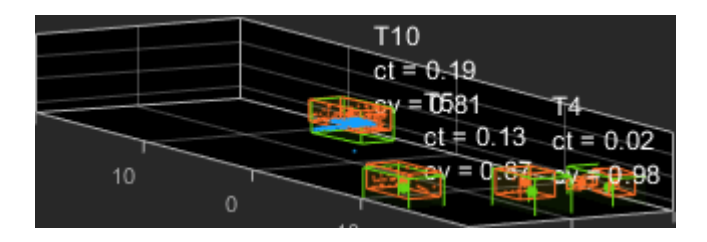

The animation shows that using an IMM filter helps the tracker to maintain tracks on maneuvering vehicles. Notice that the vehicle tracked by T4 changes lanes behind the ego vehicle. The tracker is able maintain a track on the vehicle during this maneuvering event. Also notice in the display that its probability of following the constant turn model, denoted by ct, increases during the lane change maneuver.

# **Joint Probabilistic Data Association**

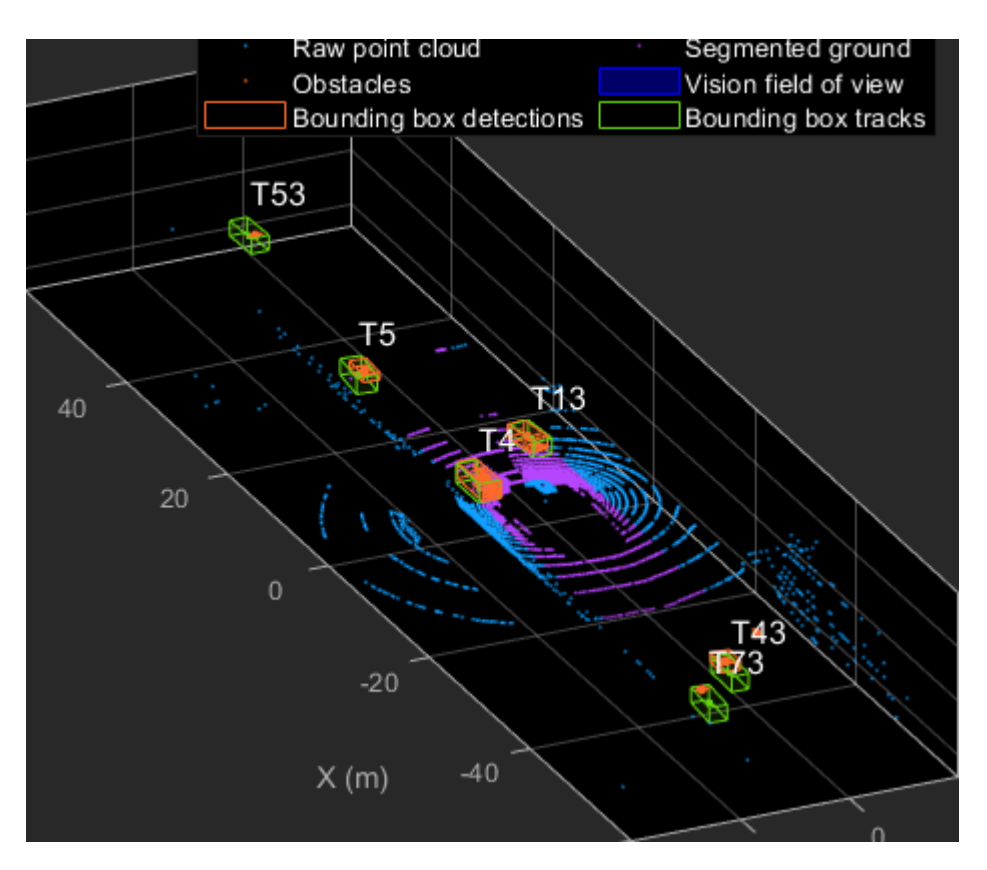

This animation shows that using a joint probabilistic data association tracker helps in maintaining tracks during ambiguous situations. Here, vehicles tracked by T43 and T73, have a low probability of detection due to their large distance from the sensor. Notice that the tracker is able to maintain tracks during events when one of the vehicles is not detected. During the event, the tracks first coalesce, which is a known phenomenon in JPDA, and then separate as soon as the vehicle was detected again.

# **Summary**

This example showed how to use a JPDA tracker with an IMM filter to track objects using a lidar sensor. You learned how a raw point cloud can be preprocessed to generate detections for conventional trackers, which assume one detection per object per sensor scan. You also learned how to define a cuboid model to describe the kinematics, dimensions, and measurements of extended objects being tracked by the JPDA tracker. In addition, you generated C code from the algorithm and verified its execution results with the MATLAB simulation.

# **Supporting Files**

# **helperLidarModel**

This function defines the lidar model to simulate shrinkage of the bounding box measurement and center-point offset. This function is used in the helperCvmeasCuboid and helperCtmeasCuboid functions to obtain bounding box measurement from the state.

```
function meas = helperLidarModel(pos,dim,yaw)
% This function returns the expected bounding box measurement given an
% object's position, dimension, and yaw angle.
```

```
% Copyright 2019 The MathWorks, Inc.
% Get x,y and z.
x = pos(1,:);y = pos(2,:);z = pos(3,:) - 2; % lidar mounted at height = 2 meters.% Get spherical measurement.
[az,-,r] = cart2sph(x,y,z);% Shrink rate
s = 3/50; % 3 meters radial length at 50 meters.
sz = 2/50; % 2 meters height at 50 meters.
% Get length, width and height.
L = dim(1, :);W = \dim(2, :);H = dim(3, :);az = az - deg2rad(yaw);% Shrink length along radial direction.
Lshrink = min(L, abs(s*r.*(cos(az))));
Ls = L - Lshrink;% Shrink width along radial direction.
Wshrink = min(W, abs(s*r.*(sin(az))));
Ws = W - Wshrink;% Shrink height.
Hshrink = min(H,sz*r);Hs = H - Hshrink;
% Similar shift is for x and y directions.
shiftX = Lshrink.*cosd(yaw) + Wshrink.*sind(yaw);
shiftY = Lshrink.*sind(yaw) + Wshrink.*cosd(yaw);
shiftZ = Hshrink;% Modeling the affect of box origin offset
x = x - sign(x) \cdot *shiftX/2;y = y - sign(y).*shiftY/2;
z = z + shiftZ/2 + 2;% Measurement format
meas = [x; y; z; yaw; Ls; Ws; Hs];end
```
### **helperInverseLidarModel**

This function defines the inverse lidar model to initiate a tracking filter using a lidar bounding box measurement. This function is used in the helperInitIMMFilter function to obtain state estimates from a bounding box measurement.

function [pos,posCov,dim,dimCov,yaw,yawCov] = helperInverseLidarModel(meas,measCov)

```
% This function returns the position, dimension, yaw using a bounding
% box measurement.
% Copyright 2019 The MathWorks, Inc.
% Shrink rate.
s = 3/50;
sz = 2/50;% x,y and z of measurement
x = meas(1,:);y = meas(2,:);z = meas(3, :);[az,-,r] = cart2sph(x,y,z);% Shift x and y position.
Lshrink = abs(s*r.*(cos(az)));
Wshrink = abs(s*r.*(sin(az)));
Hshrink = sz*r;shiftX = Lshrink;shiftY = Wshrink;shiftZ = Hshrink;x = x + sign(x) \cdot *shiftX/2;y = y + sign(y) \cdot *shiftY/2;z = z - shiftZ/2;pos = [x; y; z];posCov = measCov(1:3,1:3,:);\mathsf{yaw} = \mathsf{meas}(4,:);yawCov = measCov(4,4,:);% Dimensions are initialized for a standard passenger car with low
% uncertainity.
dim = [4.7; 1.8; 1.4];
dimCov = 0.01*eye(3);
end
```
### **HelperBoundingBoxDetector**

This is the supporting class HelperBoundingBoxDetector to accept a point cloud input and return a list of objectDetection

classdef HelperBoundingBoxDetector < matlab.System % HelperBoundingBoxDetector A helper class to segment the point cloud % into bounding box detections. % The step call to the object does the following things: % % 1. Removes point cloud outside the limits. % 2. From the survived point cloud, segments out ground % 3. From the obstacle point cloud, forms clusters and puts bounding % box on each cluster.

```
 % Cropping properties
 properties
     % XLimits XLimits for the scene
     XLimits = [-70 70];
     % YLimits YLimits for the scene
    YLimits = [-6 6];
     % ZLimits ZLimits fot the scene
     ZLimits = [-2 10];
 end
 % Ground Segmentation Properties
 properties
     % GroundMaxDistance Maximum distance of point to the ground plane
    GroundMaxDistance = 0.3; % GroundReferenceVector Reference vector of ground plane
    GroundReferenceVector = [0 0 1];
     % GroundMaxAngularDistance Maximum angular distance of point to reference vector
     GroundMaxAngularDistance = 5;
 end
 % Bounding box Segmentation properties
 properties
     % SegmentationMinDistance Distance threshold for segmentation
    SegmentationMinDistance = 1.6;
     % MinDetectionsPerCluster Minimum number of detections per cluster
     MinDetectionsPerCluster = 2;
     % MaxZDistanceCluster Maximum Z-coordinate of cluster
    MaxZDistanceCluster = 3;
     % MinZDistanceCluster Minimum Z-coordinate of cluster
     MinZDistanceCluster = -3;
 end
 % Ego vehicle radius to remove ego vehicle point cloud.
 properties
     % EgoVehicleRadius Radius of ego vehicle
     EgoVehicleRadius = 3;
 end
 properties
     % MeasurementNoise Measurement noise for the bounding box detection
    MeasurementNoise = blkdiag(eye(3), 10, eye(3)); end
 properties (Nontunable)
    MeasurementParameters = struct .empty(0,1); end
 methods
     function obj = HelperBoundingBoxDetector(varargin)
         setProperties(obj,nargin,varargin{:})
     end
 end
 methods (Access = protected)
    function [bboxDets,obstacleIndices,groundIndices,croppedIndices] = stepImpl(obj,currentPoint
         % Crop point cloud
        [pcSurvived,survivedIndices,croppedIndices] = cropPointCloud(currentPointCloud,obj.X
         % Remove ground plane
```

```
[pcObstacles,obstacleIndices,groundIndices] = removeGroundPlane(pcSurvived,obj.Ground
             % Form clusters and get bounding boxes
            detBBoxes = getBoundingBoxes(pcObstacles,obj.SegmentationMinDistance,obj.MinDetections
             % Assemble detections
             if isempty(obj.MeasurementParameters)
                measParams = \{\};
             else
                measParams = obj.MeasurementParameters;
             end
             bboxDets = assembleDetections(detBBoxes,obj.MeasurementNoise,measParams,time);
         end
    end
end
function detections = assembleDetections(bboxes,measNoise,measParams,time)
% This method assembles the detections in objectDetection format.
numBoxes = size(bboxes,2);
detection = cell(numBoxes, 1);for i = 1: numBoxes
    detection\{i\} = objective = object Detection (time, cast(bboxes(:,i),'double'),...
         'MeasurementNoise',double(measNoise),'ObjectAttributes',struct,...
        'MeasurementParameters', measParams);
end
end
function bboxes = getBoundingBoxes(ptCloud,minDistance,minDetsPerCluster,maxZDistance,minZDistance)
     % This method fits bounding boxes on each cluster with some basic
    % rules.
    % Cluster must have at least minDetsPerCluster points.
     % Its mean z must be between maxZDistance and minZDistance.
     % length, width and height are calculated using min and max from each
     % dimension.
     [labels,numClusters] = pcsegdist(ptCloud,minDistance);
     pointData = ptCloud.Location;
    bboxes = nan(7,numClusters, 'like', pointData); isValidCluster = false(1,numClusters);
    for i = 1: numClusters
        thisPointData = pointData(labels == i, :);meanPoint = mean(thisPointData, 1);if size(thisPointData,1) > minDetsPerCluster \delta\delta ...
                 meanPoint(3) < maxZDistance && meanPoint(3) > minZDistance
             cuboid = pcfitcuboid(pointCloud(thisPointData));
            vaw = cuboid. Orientation(3):L = cuboid.Dimensions(1);W = cuboid.Dimensions(2);H = cuboid.Dimensions(3);if abs(yaw) > 45possibles = yaw + [-90;90];
                [-, to Choose] = min(abs (possibles));
                 yaw = possibles(toChoose);
                temp = L;L = W;W = \text{temp};
             end
            bboxes(:,i) = [cuboid.Center yaw L W H];
            isValidCluster(i) = L < 20 & W < 20;
         end
    end
```

```
 bboxes = bboxes(:,isValidCluster);
end
function [ptCloudOut,obstacleIndices,groundIndices] = removeGroundPlane(ptCloudIn,maxGroundDist,
    % This method removes the ground plane from point cloud using
    % pcfitplane.
    [~,groundIndices,outliers] = pcfitplane(ptCloudIn,maxGroundDist,referenceVector,maxAngularDi
    ptCloudOut = select(ptCloudIn,outliers);
    obstacleIndices = currentIndices(outliers);
     groundIndices = currentIndices(groundIndices);
end
function [ptCloudOut,indices,croppedIndices] = cropPointCloud(ptCloudIn,xLim,yLim,zLim,egoVehicle
     % This method selects the point cloud within limits and removes the
    % ego vehicle point cloud using findNeighborsInRadius
    locations = ptCloudIn.Location;
    locations = reshape(locations, [],3);
    insideX = locations(:,1) < xLim(2) & locations(:,1) > xLim(1);insideY = locations(:,2) < yLim(2) & locations(:,2) > yLim(1);
    insideZ = locations(:,3) < zLim(2) & locations(:,3) > zLim(1);
    inside = insideX & insideY & insideZ;
    % Remove ego vehicle
   nearIndices = findNeighborsInRadius(ptCloudIn, [0 0 0], egoVehicleRadius);
   nonEgoIndices = true(ptCloudIn.Count,1); nonEgoIndices(nearIndices) = false;
   validIndices = inside & nonEgoIndices;
     indices = find(validIndices);
    croppedIndices = find(-validIndices);ptCloudOut = select(ptCloudIn, indices);end
```
#### **mexLidarTracker**

This function implements the point cloud preprocessing display and the tracking algorithm using a functional interface for code generation.

```
function [detections,obstacleIndices,groundIndices,croppedIndices,...
    confirmedTracks, modelProbs] = mexLidarTracker(ptCloudLocations,time)
persistent detectorModel tracker detectableTracksInput currentNumTracks
if isempty(detectorModel) || isempty(tracker) || isempty(detectableTracksInput) || isempty(current
    % Use the same starting seed as MATLAB to reproduce results in SIL
    % simulation.
    rng(2018);
    % A bounding box detector model.
   detectionModel = HelperBoundingBoxDetector(...
                    'XLimits',[-50 75],... % min-max
                    'YLimits',[-5 5],... % min-max
                   'ZLimits',[-2 5],... % min-max
```

```
 'SegmentationMinDistance',1.8,... % minimum Euclidian distance
                    'MinDetectionsPerCluster',1,... % minimum points per cluster
                    'MeasurementNoise',blkdiag(0.25*eye(3),25,eye(3)),... % measurement no
                    'GroundMaxDistance', 0.3); $ maximum distance of ground points from
     assignmentGate = [75 1000]; % Assignment threshold;
    confThreshold = [7\ 10]; % Confirmation threshold for history logic
     delThreshold = [8 10]; % Deletion threshold for history logic
    Kc = 1e-9; % False-alarm rate per unit volume
     filterInitFcn = @helperInitIMMFilter;
     tracker = trackerJPDA('FilterInitializationFcn',filterInitFcn,...
                       'TrackLogic','History',...
                      'AssignmentThreshold', assignmentGate, ...
                       'ClutterDensity',Kc,...
                       'ConfirmationThreshold',confThreshold,...
                      'DeletionThreshold',delThreshold,...
                      'HasDetectableTrackIDsInput',true,...
                      'InitializationThreshold',0,...
                      'MaxNumTracks',30,...
                       'HitMissThreshold',0.1);
     detectableTracksInput = zeros(tracker.MaxNumTracks,2);
    currentNumTracks = 0;end
ptCloud = pointCloud(ptCloudLocations);
% Detector model
[detections,obstacleIndices,groundIndices,croppedIndices] = detectorModel(ptCloud,time);
% Call tracker
[confirmedTracks,~,allTracks] = tracker(detections,time,detectableTracksInput(1:currentNumTracks
% Update the detectability input
currentNumTracks = numel(allTracks);detectableTracksInput(1:currentNumTracks,:) = helperCalcDetectability(allTracks, [1 3 6]);
% Get model probabilities
modelProbs = zeros(2, number (confirmedTracks));if isLocked(tracker)
    for k = 1: numel(confirmedTracks)
         c1 = getTrackFilterProperties(tracker,confirmedTracks(k).TrackID,'ModelProbabilities');
        probs = c1\{1\};modelProbs(1,k) = probs(1);modelProbs(2, k) = probs(2); end
end
end
```
### **helperCalcDetectability**

The function calculates the probability of detection for each track. This function is used to generate the "DetectableTracksIDs" input for the trackerJPDA.

```
function detectableTracksInput = helperCalcDetectability(tracks,posIndices)
% This is a helper function to calculate the detection probability of
% tracks for the lidar tracking example. It may be removed in a future
% release.
% Copyright 2019 The MathWorks, Inc.
% The bounding box detector has low probability of segmenting point clouds
% into bounding boxes are distances greater than 40 meters. This function
% models this effect using a state-dependent probability of detection for
% each tracker. After a maximum range, the Pd is set to a high value to
% enable deletion of track at a faster rate.
if isempty(tracks)
    detectableTracksInput = zeros(0,2); return;
end
rMax = 75;
rAmbiq = 40;
stateSize = numel(tracks(1).State);posSelector = zeros(3,stateSize);
poss {\tt Selector}(1, posIndices(1)) = 1;posSelection(2,posIndices(2)) = 1;posSelector(3, posIndices(3)) = 1;pos = getTrackPositions(tracks,posSelector);
if coder.target('MATLAB')
     trackIDs = [tracks.TrackID];
else
     trackIDs = zeros(1,numel(tracks),'uint32');
    for i = 1: numel(tracks)
        trackIDs(i) = tracks(i).TrackID; end
end
[-,-,r] = \text{cart2sph}(pos(:,1),pos(:,2),pos(:,3));probDetection = 0.9*ones(numel(tracks),1);
prob Detection(r > rAmbig) = 0.4;prob Detection(r > rMax) = 0.99;detectableTracksInput = [double(trainS(:)) probe detection(:];end
```
#### **loadLidarAndImageData**

Stitches Lidar and Camera data for processing using initial and final time specified.

```
function [lidarData,imageData] = loadLidarAndImageData(datasetFolder,initTime,finalTime)
initFrame = max(1, floor(intTime*10));lastFrame = min(350,ceil(finalTime*10));load (fullfile(datasetFolder, 'imageData 35seconds.mat'), 'allImageData');
imageData = allImageData(initFrame:lastFrame);
numFrames = lastFrame - initFrame + 1;
lidarData = cell(numFrames, 1);% Each file contains 70 frames.
initFileIndex = floor(intFrame/70) + 1;lastFileIndex = ceil(lastFrame/70);
```

```
frameIndices = [1:70:numFrames numFrames + 1];counter = 1;for i = initFileIndex:lastFileIndex startFrame = frameIndices(counter);
   endFrame = frameIndices(counter + 1) - 1; load(fullfile(datasetFolder,['lidarData_',num2str(i)]),'currentLidarData');
     lidarData(startFrame:endFrame) = currentLidarData(1:(endFrame + 1 - startFrame));
    counter = counter + 1;end
end
```
# **References**

[1] Arya Senna Abdul Rachman, Arya. "3D-LIDAR Multi Object Tracking for Autonomous Driving: Multi-target Detection and Tracking under Urban Road Uncertainties." (2017).

# **See Also**

trackerJPDA | trackingIMM | pointCloud

# **More About**

- • ["Ground Plane and Obstacle Detection Using Lidar" on page 7-151](#page-528-0)
- • ["Extended Object Tracking of Highway Vehicles with Radar and Camera" on page 7-295](#page-672-0)
- • ["Track Vehicles Using Lidar Data in Simulink" on page 7-382](#page-759-0)
- "Detect, Classify, and Track Vehicles Using Lidar" (Lidar Toolbox)

# <span id="page-634-0"></span>**Sensor Fusion Using Synthetic Radar and Vision Data**

This example shows how to generate a scenario, simulate sensor detections, and use sensor fusion to track simulated vehicles. The main benefit of using scenario generation and sensor simulation over sensor recording is the ability to create rare and potentially dangerous events and test the vehicle algorithms with them.

This example covers the entire programmatic workflow for generating synthetic data. To generate synthetic data interactively instead, use the Driving Scenario Designer app. For an example, see ["Create Driving Scenario Interactively and Generate Synthetic Sensor Data" on page 5-2.](#page-131-0)

### **Generate the Scenario**

Scenario generation comprises generating a road network, defining vehicles that move on the roads, and moving the vehicles.

In this example, you test the ability of the sensor fusion to track a vehicle that is passing on the left of the ego vehicle. The scenario simulates a highway setting, and additional vehicles are in front of and behind the ego vehicle.

```
% Define an empty scenario.
scenario = drivingScenario;
scenario.SampleTime = <math>0.01;</math>
```
Add a stretch of 500 meters of typical highway road with two lanes. The road is defined using a set of points, where each point defines the center of the road in 3-D space. Add a Jersey barrier to the right edge of the road.

```
roadCenters = [0 0; 50 0; 100 0; 250 20; 500 40];
mainRoad = road(scenario, roadCenters, 'lanes', lanespec(2));
barrier(scenario,mainRoad);
```
Create the ego vehicle and three cars around it: one that overtakes the ego vehicle and passes it on the left, one that drives right in front of the ego vehicle and one that drives right behind the ego vehicle. All the cars follow the trajectory defined by the road waypoints by using the trajectory driving policy. The passing car will start on the right lane, move to the left lane to pass, and return to the right lane.

```
% Create the ego vehicle that travels at 25 m/s along the road. Place the
% vehicle on the right lane by subtracting off half a lane width (1.8 m)
% from the centerline of the road.
egoCar = vehicle(scenario, 'ClassID', 1);
trajectory(egoCar, roadCenters(2:end,:) - [0 \ 1.8], 25); % On right lane
% Add a car in front of the ego vehicle
leadCar = vehicle(scenario, 'ClassID', 1);
trajectory(leadCar, [70 0; roadCenters(3:end,:)] - [0 1.8], 25; % On right lane
% Add a car that travels at 35 m/s along the road and passes the ego vehicle
passingCar = vehicle(scenario, 'ClassID', 1);
waypoints = [0 -1.8; 50 1.8; 100 1.8; 250 21.8; 400 32.2; 500 38.2];
trajectory(passingCar, waypoints, 35);
% Add a car behind the ego vehicle
chaseCar = vehicle(scenario, 'ClassID', 1);
```
trajectory(chaseCar,  $[25 0;$  roadCenters(2:end,:)] -  $[0 1.8]$ , 25); % On right lane

### **Define Radar and Vision Sensors**

In this example, you simulate an ego vehicle that has 6 radar sensors and 2 vision sensors covering the 360 degrees field of view. The sensors have some overlap and some coverage gap. The ego vehicle is equipped with a long-range radar sensor and a vision sensor on both the front and the back of the vehicle. Each side of the vehicle has two short-range radar sensors, each covering 90 degrees. One sensor on each side covers from the middle of the vehicle to the back. The other sensor on each side covers from the middle of the vehicle forward. The figure in the next section shows the coverage.

```
sensors = cell(8,1);% Front-facing long-range radar sensor at the center of the front bumper of the car.
sensors{1} = drivingRadarDataGenerator('SensorIndex', 1, 'RangeLimits', [0 174], ...
    'MountingLocation', [eqoCar.Wheelbase + eqoCar.FrontOverhang, 0, 0.2], 'FieldOfView', [20, 5]
% Rear-facing long-range radar sensor at the center of the rear bumper of the car.
sensors{2} = drivingRadarDataGenerator('SensorIndex', 2, 'MountingAngles', [180 0 0], ...
    'MountingLocation', [-egoCar.RearOverhang, 0, 0.2], 'RangeLimits', [0 30], 'FieldOfView', [20
% Rear-left-facing short-range radar sensor at the left rear wheel well of the car.
sensors{3} = drivingRadarDataGenerator('SensorIndex', 3, 'MountingAngles', [120 0 0], ...
 'MountingLocation', [0, egoCar.Width/2, 0.2], 'RangeLimits', [0 30], 'ReferenceRange', 50, ...
     'FieldOfView', [90, 5], 'AzimuthResolution', 10, 'RangeResolution', 1.25);
% Rear-right-facing short-range radar sensor at the right rear wheel well of the car.
sensors{4} = drivingRadarDataGenerator('SensorIndex', 4, 'MountingAngles', [-120 0 0], ...
    'MountingLocation', [0, -egoCar.Width/2, 0.2], 'RangeLimits', [0 30], 'ReferenceRange', 50,
     'FieldOfView', [90, 5], 'AzimuthResolution', 10, 'RangeResolution', 1.25);
% Front-left-facing short-range radar sensor at the left front wheel well of the car.
sensors{5} = drivingRadarDataGenerator('SensorIndex', 5, 'MountingAngles', [60 0 0], ...
     'MountingLocation', [egoCar.Wheelbase, egoCar.Width/2, 0.2], 'RangeLimits', [0 30], ...
     'ReferenceRange', 50, 'FieldOfView', [90, 5], 'AzimuthResolution', 10, ...
     'RangeResolution', 1.25);
% Front-right-facing short-range radar sensor at the right front wheel well of the car.
sensors{6} = drivingRadarDataGenerator('SensorIndex', 6, 'MountingAngles', [-60 0 0], ...
    'MountingLocation', [egoCar.Wheelbase, -egoCar.Width/2, 0.2], 'RangeLimits', [0 30], ...
     'ReferenceRange', 50, 'FieldOfView', [90, 5], 'AzimuthResolution', 10, ...
     'RangeResolution', 1.25);
% Front-facing camera located at front windshield.
sensors{7} = visionDetectionGenerator('SensorIndex', 7, 'FalsePositivesPerImage', 0.1, ...
     'SensorLocation', [0.75*egoCar.Wheelbase 0], 'Height', 1.1);
% Rear-facing camera located at rear windshield.
sensors{8} = visionDetectionGenerator('SensorIndex', 8, 'FalsePositivesPerImage', 0.1, ...
     'SensorLocation', [0.2*egoCar.Wheelbase 0], 'Height', 1.1, 'Yaw', 180);
% Register actor profiles with the sensors.
profiles = actorProfiles(scenario);
for m = 1:numel(sensors)
     if isa(sensors{m},'drivingRadarDataGenerator')
         sensors{m}.Profiles = profiles;
    else
         sensors{m}.ActorProfiles = profiles;
     end
end
```
### **Create a Tracker**

Create a multiObjectTracker to track the vehicles that are close to the ego vehicle. The tracker uses the initSimDemoFilter supporting function to initialize a constant velocity linear Kalman filter that works with position and velocity.

Tracking is done in 2-D. Although the sensors return measurements in 3-D, the motion itself is confined to the horizontal plane, so there is no need to track the height.

```
tracker = multiObjectTracker('FilterInitializationFcn', @initSimDemoFilter, ...
     'AssignmentThreshold', 30, 'ConfirmationThreshold', [4 5]);
positionSelector = [1 0 0 0; 0 0 1 0]; % Position selector
velocitySelector = [0 1 0 0; 0 0 0 1]; % Velocity selector
```

```
% Create the display and return a handle to the bird's-eye plot
BEP = createDemoDisplay(egoCar, sensors);
```
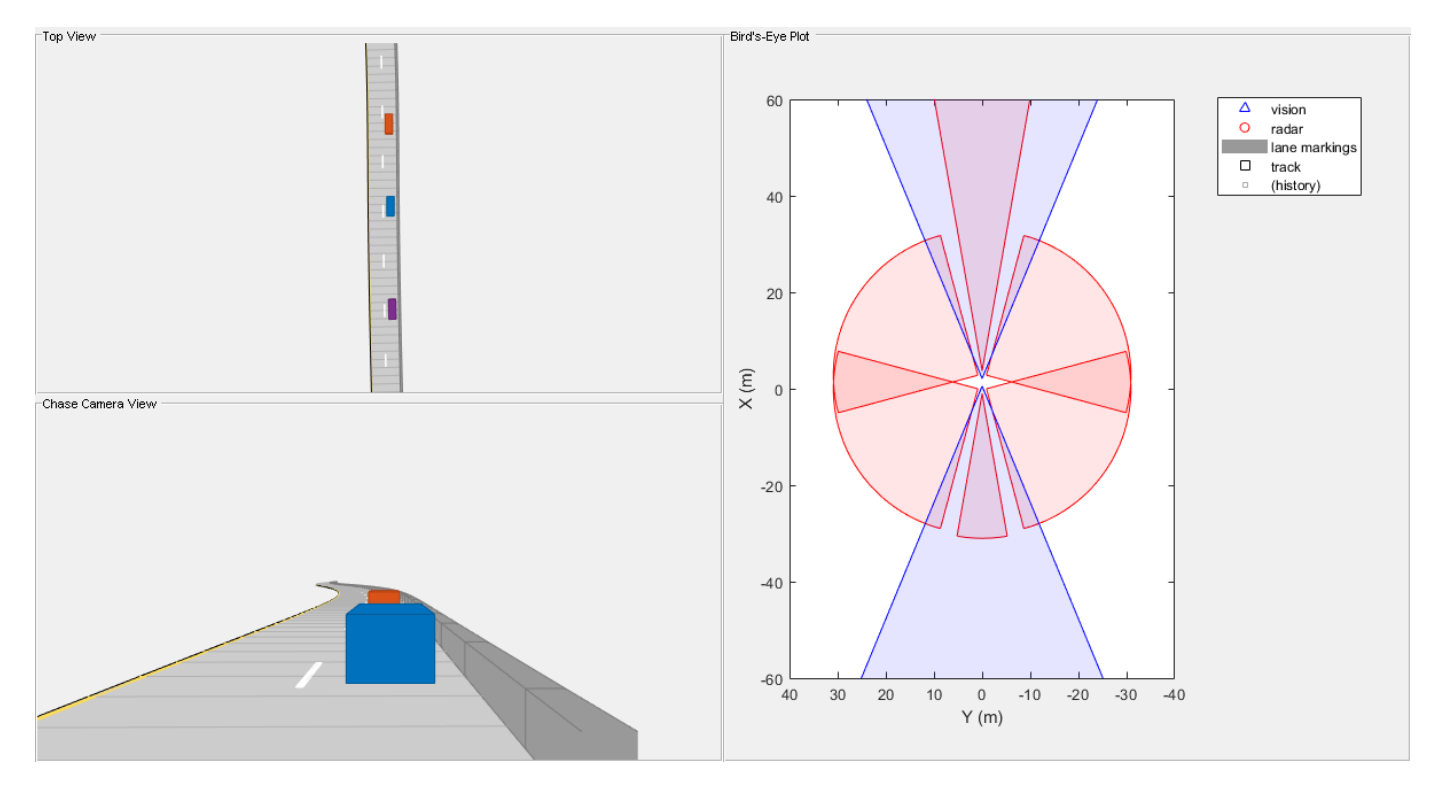

### **Simulate the Scenario**

The following loop moves the vehicles, calls the sensor simulation, and performs the tracking.

Note that the scenario generation and sensor simulation can have different time steps. Specifying different time steps for the scenario and the sensors enables you to decouple the scenario simulation from the sensor simulation. This is useful for modeling actor motion with high accuracy independently from the sensor's measurement rate.

Another example is when the sensors have different update rates. Suppose one sensor provides updates every 20 milliseconds and another sensor provides updates every 50 milliseconds. You can specify the scenario with an update rate of 10 milliseconds and the sensors will provide their updates at the correct time.

In this example, the scenario generation has a time step of 0.01 second, while the sensors detect every 0.1 second. The sensors return a logical flag, isValidTime, that is true if the sensors generated detections. This flag is used to call the tracker only when there are detections.

Another important note is that the sensors can simulate multiple detections per target, in particular when the targets are very close to the radar sensors. Because the tracker assumes a single detection per target from each sensor, you must cluster the detections before the tracker processes them. This is done by setting TargetReportFormat to 'Clustered detections', which is the default. The sensor model may also output raw detection data, or track updates using an internal tracker.

```
toSnap = true;
while advance(scenario) && ishghandle(BEP.Parent)
     % Get the scenario time
     time = scenario.SimulationTime;
    % Get the position of the other vehicle in ego vehicle coordinates
    ta = targetPoses(egoCar);
    % Simulate the sensors
    detectionClusters = {}isValidTime = false(1,8);for i = 1:8 [sensorDets,numValidDets,isValidTime(i)] = sensors{i}(ta, time);
         if numValidDets
            for j = 1: numValidDets
                 % Vision detections do not report SNR. The tracker requires
                 % that they have the same object attributes as the radar
                 % detections. This adds the SNR object attribute to vision
                 % detections and sets it to a NaN.
                 if ~isfield(sensorDets{j}.ObjectAttributes{1}, 'SNR')
                     sensorDets{j}.ObjectAttributes{1}.SNR = NaN;
                 end
                 % Remove the Z-component of measured position and velocity
                 % from the Measurement and MeasurementNoise fields
                 sensorDets{j}.Measurement = sensorDets{j}.Measurement([1 2 4 5]);
                 sensorDets{j}.MeasurementNoise = sensorDets{j}.MeasurementNoise([1 2 4 5],[1 2 4 5]);
             end
             detectionClusters = [detectionClusters; sensorDets]; %#ok<AGROW>
         end
    end
    % Update the tracker if there are new detections
     if any(isValidTime)
         if isa(sensors{1},'drivingRadarDataGenerator')
             vehicleLength = sensors{1}.Profiles.Length;
         else
             vehicleLength = sensors{1}.ActorProfiles.Length;
         end
         confirmedTracks = updateTracks(tracker, detectionClusters, time);
         % Update bird's-eye plot
        updateBEP(BEP, egoCar, detectionClusters, confirmedTracks, positionSelector, velocitySel
    end
    % Snap a figure for the document when the car passes the ego vehicle
    if ta(1). Position(1) > 0 & to Snap
```
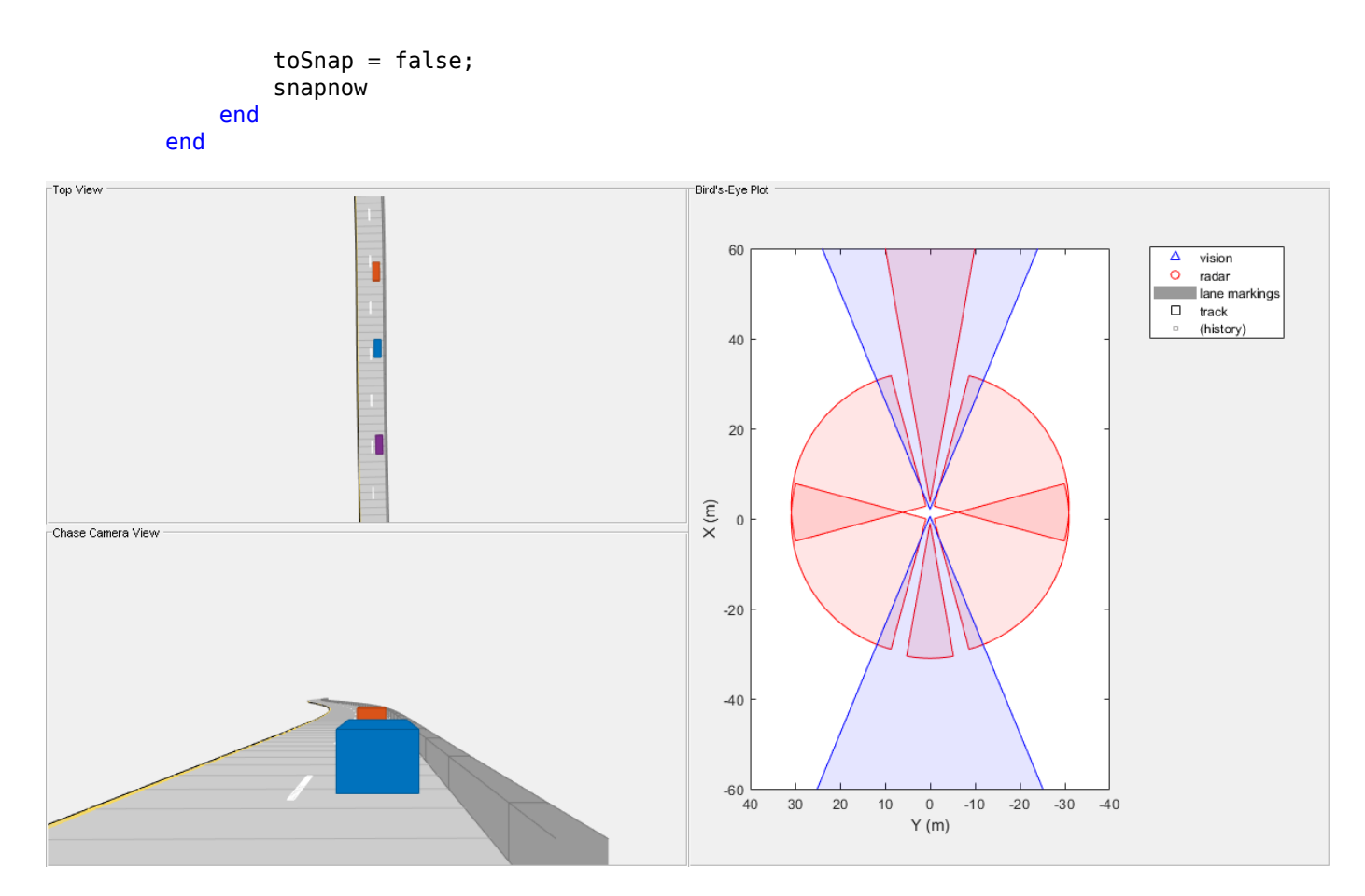

### **Summary**

This example shows how to generate a scenario, simulate sensor detections, and use these detections to track moving vehicles around the ego vehicle.

You can try to modify the scenario road, or add or remove vehicles. You can also try to add, remove, or modify the sensors on the ego vehicle, or modify the tracker parameters.

# **Supporting Functions**

#### **initSimDemoFilter**

This function initializes a constant velocity filter based on a detection.

```
function filter = initSimDemoFilter(detection)
% Use a 2-D constant velocity model to initialize a trackingKF filter.
% The state vector is [x;vx;y;vy]
% The detection measurement vector is [x;y;vx;vy]
% As a result, the measurement model is H = [1\ 0\ 0\ 0; 0\ 0\ 1\ 0; 0\ 1\ 0\ 0; 0\ 0\ 1]H = [1 0 0 0; 0 0 1 0; 0 1 0 0; 0 0 0 1];
filter = trackingKF('MotionModel', '2D Constant Velocity', ...
    'State', H' * detection.Measurement, ...
 'MeasurementModel', H, ...
 'StateCovariance', H' * detection.MeasurementNoise * H, ...
     'MeasurementNoise', detection.MeasurementNoise);
end
```
### **createDemoDisplay**

This function creates a three-panel display:

- **1** Top-left corner of display: A top view that follows the ego vehicle.
- **2** Bottom-left corner of display: A chase-camera view that follows the ego vehicle.
- **3** Right-half of display: A birdsEyePlot display.

```
function BEP = createDemoDisplay(egoCar, sensors)
     % Make a figure
   hFigure = figure('Position', [0, 0, 1200, 640], 'Name', 'Sensor Fusion with Synthetic Data Example:
    movegui(hFigure, [0 -1]); % Moves the figure to the left and a little down from the top
    % Add a car plot that follows the ego vehicle from behind
   hCarViewPanel = uipanel(hFigure, 'Position', [0 0 0.5 0.5], 'Title', 'Chase Camera View');
    hCarPlot = axes(hCarViewPanel);
     chasePlot(egoCar, 'Parent', hCarPlot);
    % Add a car plot that follows the ego vehicle from a top view
    hTopViewPanel = uipanel(hFigure, 'Position', [0 0.5 0.5 0.5], 'Title', 'Top View');
    hCarPlot = axes(hTopViewPanel);
    chasePlot(egoCar, 'Parent', hCarPlot, 'ViewHeight', 130, 'ViewLocation', [0 0], 'ViewPitch',
     % Add a panel for a bird's-eye plot
   hBEVPanel = uipanel(hFigure, 'Position', [0.5 0 0.5 1], 'Title', 'Bird''s-Eye Plot');
     % Create bird's-eye plot for the ego vehicle and sensor coverage
    hBEVPlot = axes(hBEVPanel);
     frontBackLim = 60;
   BEP = birdsEyePlot('Parent', hBEVPlot, 'Xlimits', [-frontBackLim frontBackLim], 'Ylimits', [
     % Plot the coverage areas for radars
    for i = 1:6 cap = coverageAreaPlotter(BEP,'FaceColor','red','EdgeColor','red');
         if isa(sensors{i},'drivingRadarDataGenerator')
             plotCoverageArea(cap, sensors{i}.MountingLocation(1:2),...
                sensors{i}.RangeLimits(2), sensors{i}.MountingAngles(1), sensors{i}.FieldOfView(1)
         else
             plotCoverageArea(cap, sensors{i}.SensorLocation,...
                 sensors{i}.MaxRange, sensors{i}.Yaw, sensors{i}.FieldOfView(1));
         end
    end
    % Plot the coverage areas for vision sensors
    for i = 7:8 cap = coverageAreaPlotter(BEP,'FaceColor','blue','EdgeColor','blue');
         if isa(sensors{i},'drivingRadarDataGenerator')
             plotCoverageArea(cap, sensors{i}.MountingLocation(1:2),...
                 sensors{i}.RangeLimits(2), sensors{i}.MountingAngles(1), 45);
         else
             plotCoverageArea(cap, sensors{i}.SensorLocation,...
                 sensors{i}.MaxRange, sensors{i}.Yaw, 45);
         end
    end
    % Create a vision detection plotter put it in a struct for future use
     detectionPlotter(BEP, 'DisplayName','vision', 'MarkerEdgeColor','blue', 'Marker','^');
```

```
 % Combine all radar detections into one entry and store it for later update
 detectionPlotter(BEP, 'DisplayName','radar', 'MarkerEdgeColor','red');
 % Add road borders to plot
 laneMarkingPlotter(BEP, 'DisplayName','lane markings');
 % Add the tracks to the bird's-eye plot. Show last 10 track updates.
 trackPlotter(BEP, 'DisplayName','track', 'HistoryDepth',10);
 axis(BEP.Parent, 'equal');
 xlim(BEP.Parent, [-frontBackLim frontBackLim]);
 ylim(BEP.Parent, [-40 40]);
 % Add an outline plotter for ground truth
 outlinePlotter(BEP, 'Tag', 'Ground truth');
```
end

### **updateBEP**

This function updates the bird's-eye plot with road boundaries, detections, and tracks.

```
function updateBEP(BEP, egoCar, detections, confirmedTracks, psel, vsel)
     % Update road boundaries and their display
     [lmv, lmf] = laneMarkingVertices(egoCar);
    plotLaneMarking(findPlotter(BEP,'DisplayName','lane markings'),lmv,lmf);
     % update ground truth data
     [position, yaw, length, width, originOffset, color] = targetOutlines(egoCar);
   plotOutline(findPlotter(BEP,'Tag','Ground truth'), position, yaw, length, width, 'OriginOffset
    % update barrier data
    [bPosition,bYaw,bLength,bWidth,bOriginOffset,bColor,numBarrierSegments] = targetOutlines(ego
   plotBarrierOutline(findPlotter(BEP,'Tag','Ground truth'),numBarrierSegments,bPosition,bYaw,b
                        'OriginOffset',bOriginOffset,'Color',bColor);
    % Prepare and update detections display
   N = numel(detections);
   detPos = zeros(N,2);isRadar = true(N,1):
    for i = 1:NdetPos(i,:) = detections{i}.Measurement(1:2);
        if detections{i}.SensorIndex > 6 % Vision detections
            isRadar(i) = false; end
    end
 plotDetection(findPlotter(BEP,'DisplayName','vision'), detPos(~isRadar,:));
 plotDetection(findPlotter(BEP,'DisplayName','radar'), detPos(isRadar,:));
    % Remove all object tracks that are unidentified by the vision detection
    % generators before updating the tracks display. These have the ObjectClassID
    % parameter value as 0 and include objects such as barriers.
     isNotBarrier = arrayfun(@(t)t.ObjectClassID,confirmedTracks)>0;
    confirmedTracks = confirmedTracks(isNotBarrier);
    % Prepare and update tracks display
    trackIDs = {confirmedTracks.TrackID};
    labels = cellfun(@num2str, trackIDs, 'UniformOutput', false);
```
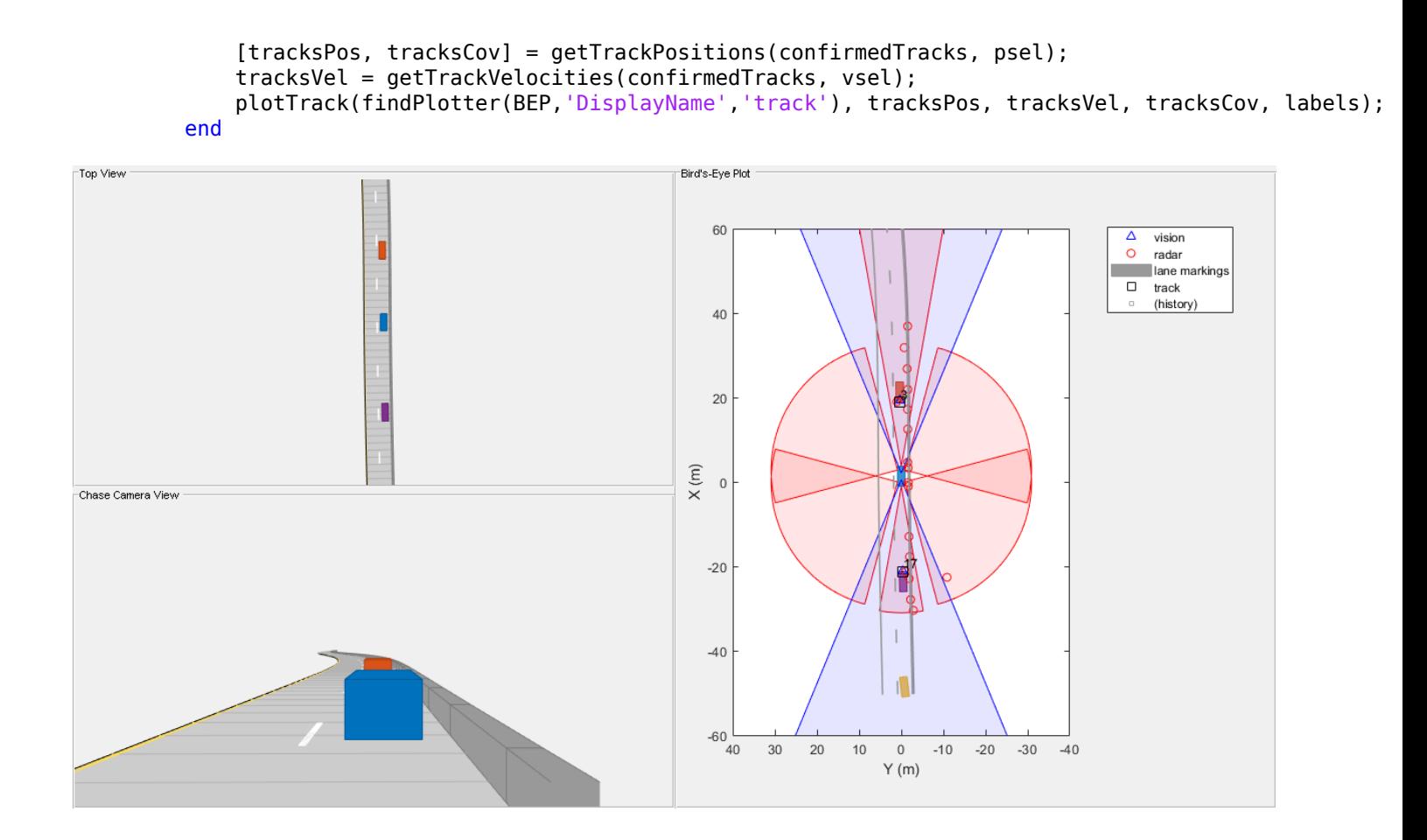

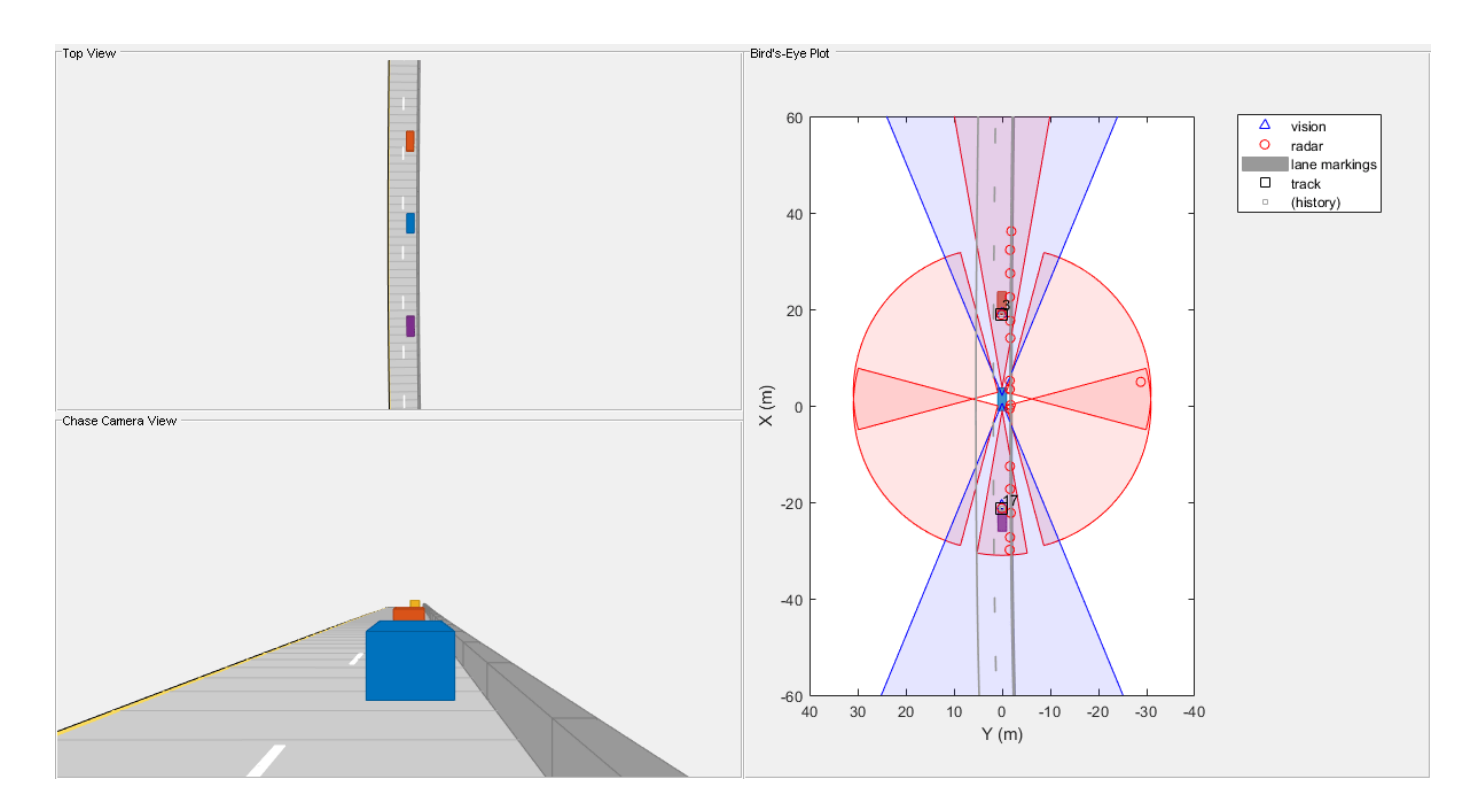

# **See Also**

# **Apps Driving Scenario Designer**

# **Objects**

```
birdsEyePlot | drivingRadarDataGenerator | visionDetectionGenerator |
multiObjectTracker | drivingScenario
```
# **Functions**

vehicle | trajectory | targetPoses | updateTracks

# **More About**

• ["Sensor Fusion Using Synthetic Radar and Vision Data in Simulink" on page 7-266](#page-643-0)

# <span id="page-643-0"></span>**Sensor Fusion Using Synthetic Radar and Vision Data in Simulink**

This example shows how to implement a synthetic data simulation for tracking and sensor fusion in Simulink® with Automated Driving Toolbox™. It closely follows the ["Sensor Fusion Using Synthetic](#page-634-0) [Radar and Vision Data" on page 7-257](#page-634-0) MATLAB® example.

# **Introduction**

Simulating synthetic radar and vision detections provides the ability to create rare and potentially dangerous events and test the vehicle algorithms with them. This example covers the entire synthetic data workflow in Simulink.

### **Setup and Overview of the Model**

Prior to running this example, the Driving Scenario Designer app was used to create the same scenario defined in ["Sensor Fusion Using Synthetic Radar and Vision Data" on page 7-257](#page-634-0). The roads and actors from this scenario were then saved to the scenario file OpenLoop.mat.

The Scenario Reader block reads the actor pose data from the saved file. The block converts the actor poses from the world coordinates of the scenario into ego vehicle coordinates. The actor poses are streamed on a bus generated by the block.

The actor poses are used by the Sensor Simulation subsystem, which generates synthetic radar and vision detections. The simulated detections are concatenated at the input to the Multi-Object Tracker block, whose output is a list of confirmed tracks. Finally, the Bird's-Eye Scope visualizes the actors, the vision and radar detections, the confirmed tracks and the road boundaries. The following sections describe the main blocks of this model.

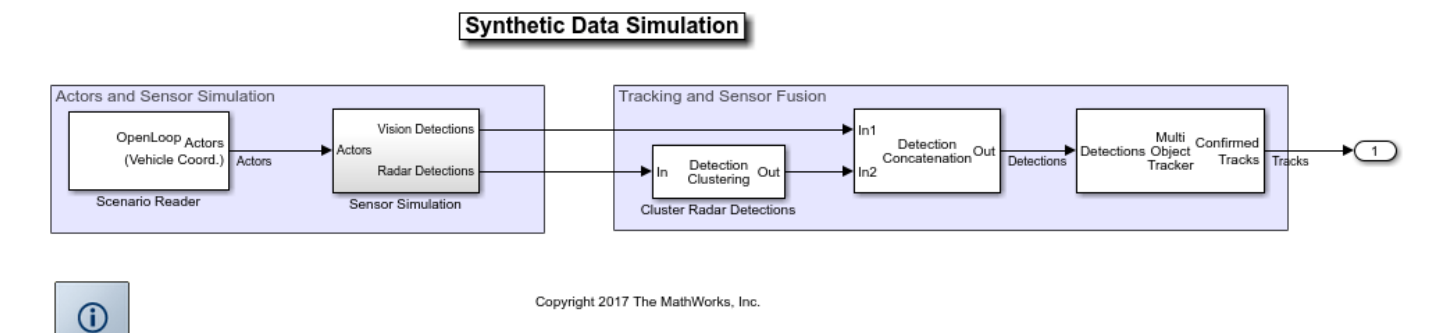

### **Simulating Sensor Detections**

In this example, you simulate an ego vehicle that has 6 radar sensors and 2 vision sensors covering the 360 degrees field of view. The sensors have some overlap and some coverage gap. The ego vehicle is equipped with a long-range radar sensor and a vision sensor on both the front and the back of the vehicle. Each side of the vehicle has two short-range radar sensors, each covering 90 degrees. One sensor on each side covers from the middle of the vehicle to the back. The other sensor on each side covers from the middle of the vehicle forward.

When you open the Sensor Simulation subsystem, you can see the two Vision Detection Generator blocks, configured to generate detections from the front and the back of the ego vehicle. The output

from the vision detection generators is connected to a Detection Concatenation block. Next, the subsystem contains six Radar Detection Generator blocks, configured as described in the previous paragraph. The outputs of the radar detection generators are concatenated and then clustered using a Detection Clustering block.

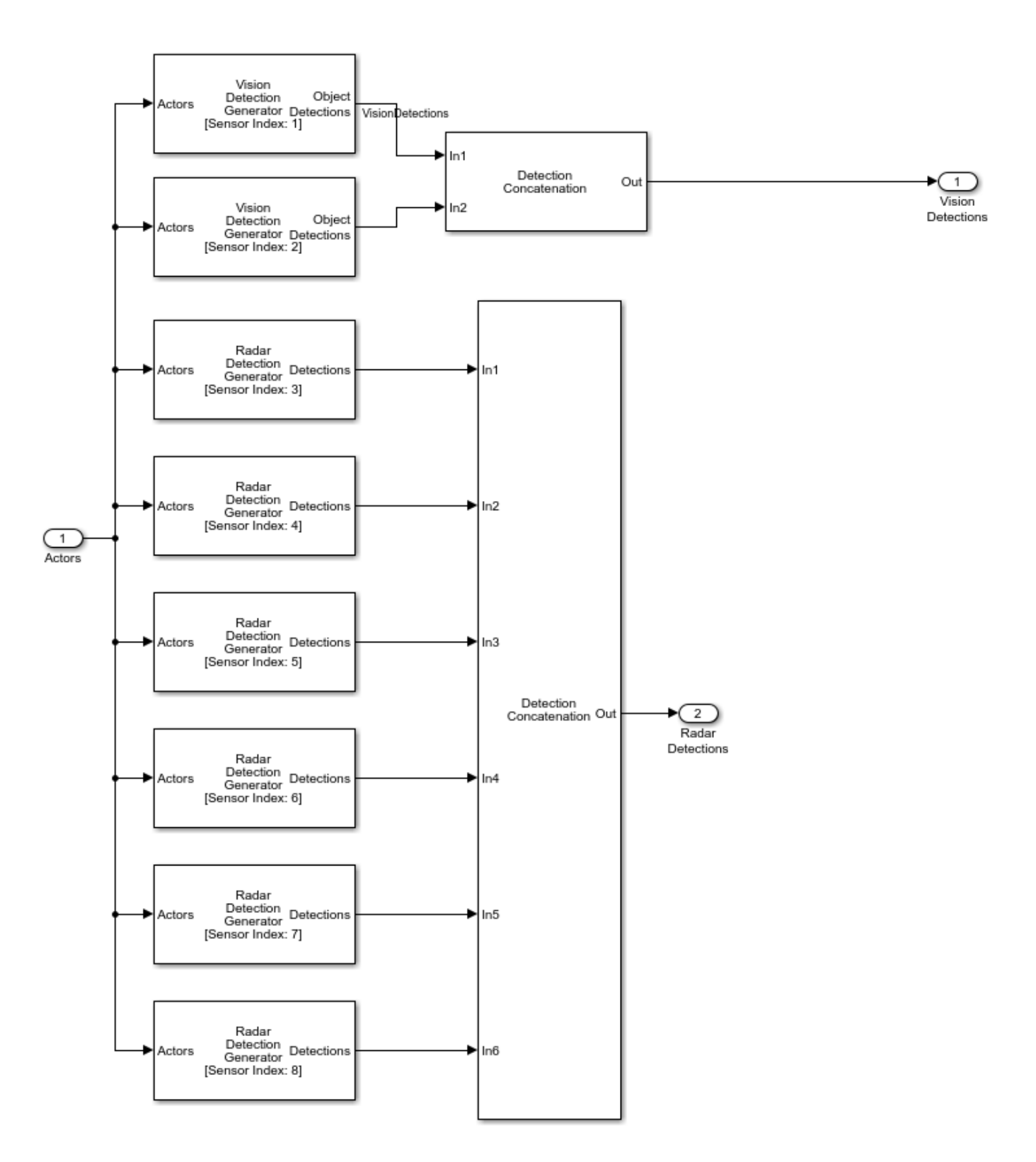

### **Tracking and Sensor Fusion**

The detections from the vision and radar sensors must first be concatenated to form a single input to the Multi-Object Tracker block. The concatenation is done using an additional Detection Concatenation block.

The Multi-Object Tracker block is responsible for fusing the data from all the detections and tracking the objects around the ego vehicle. The multi-object tracker is configured with the same parameters that were used in the corresponding MATLAB example, ["Sensor Fusion Using Synthetic Radar and](#page-634-0) [Vision Data" on page 7-257.](#page-634-0) The output from the Multi-Object Tracker block is a list of confirmed tracks.

### **Creating and Propagating Buses**

The inputs and outputs from the various blocks in this example are all Simulink.Bus (Simulink) objects. To simplify compiling the model and creating the buses, all the Vision Detection Generator, Radar Detection Generator, Multi-Object Tracker, and Detection Concatenation blocks have a property that defines the source of the output bus name. When set to 'Auto', the buses are created automatically and their names are propagated to the block that consumes this bus as an input. When set to 'Property', you can define the name of the output bus. The following images show the detections bus, a single detection bus, the tracks bus, and a single track bus.

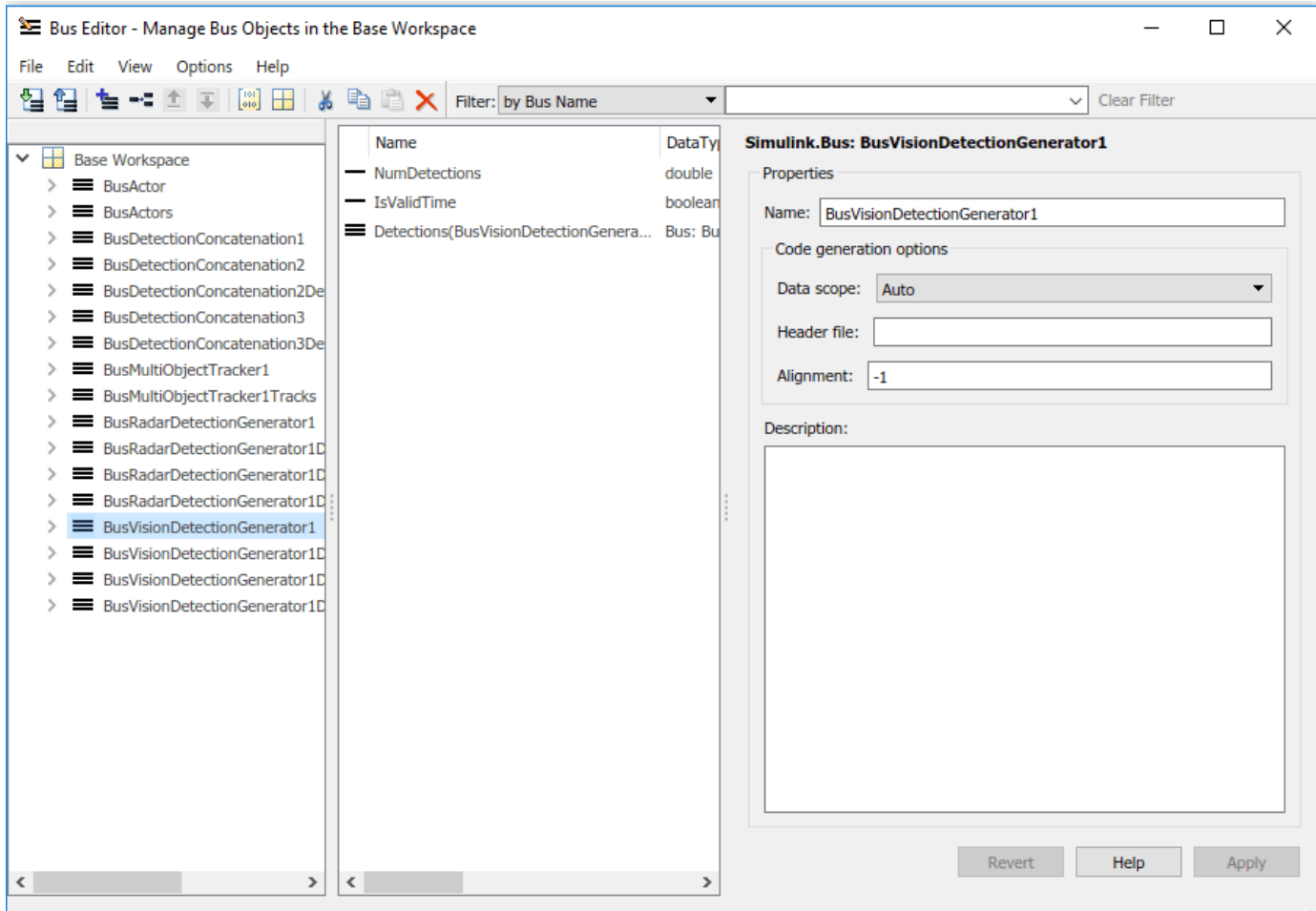

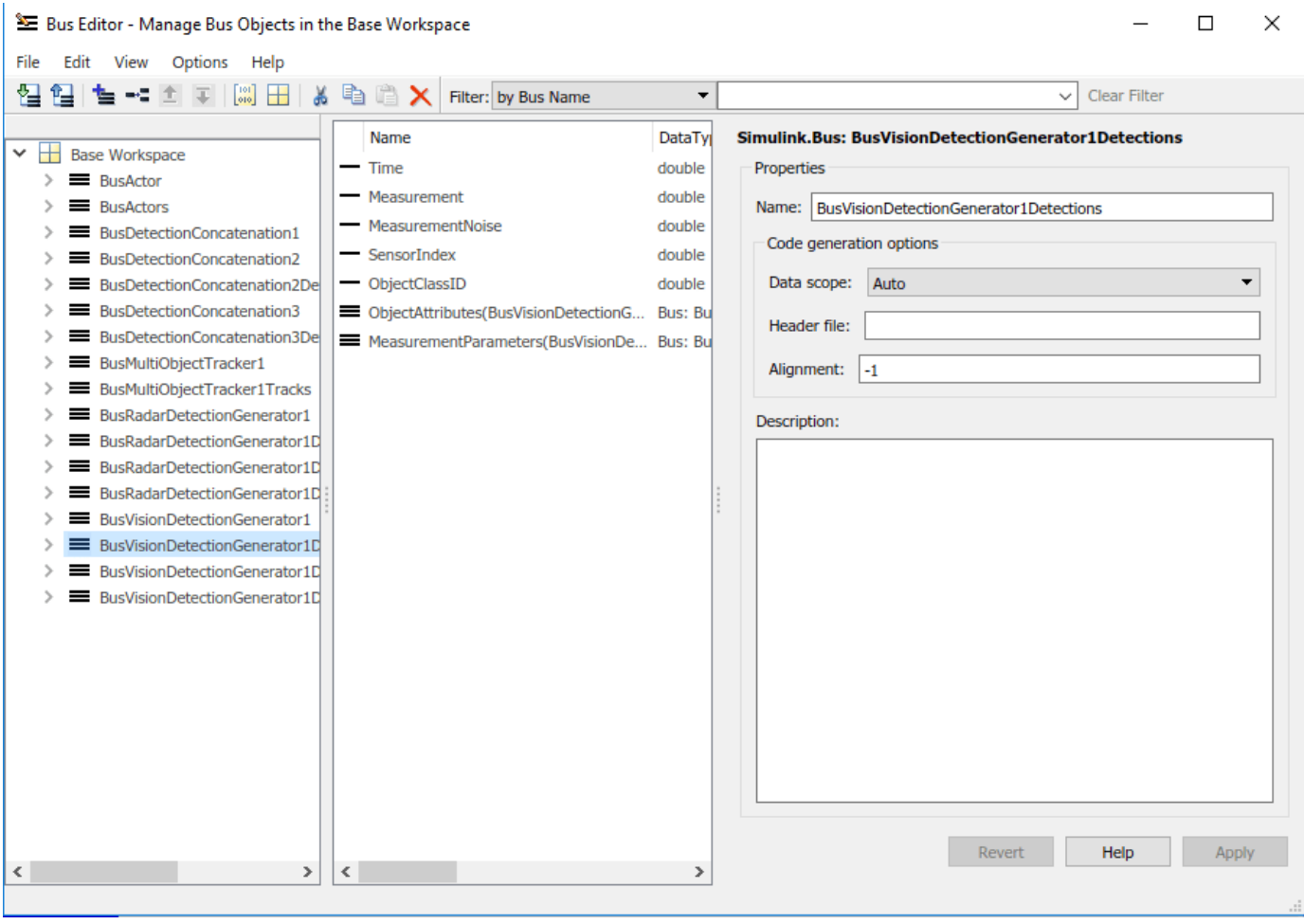
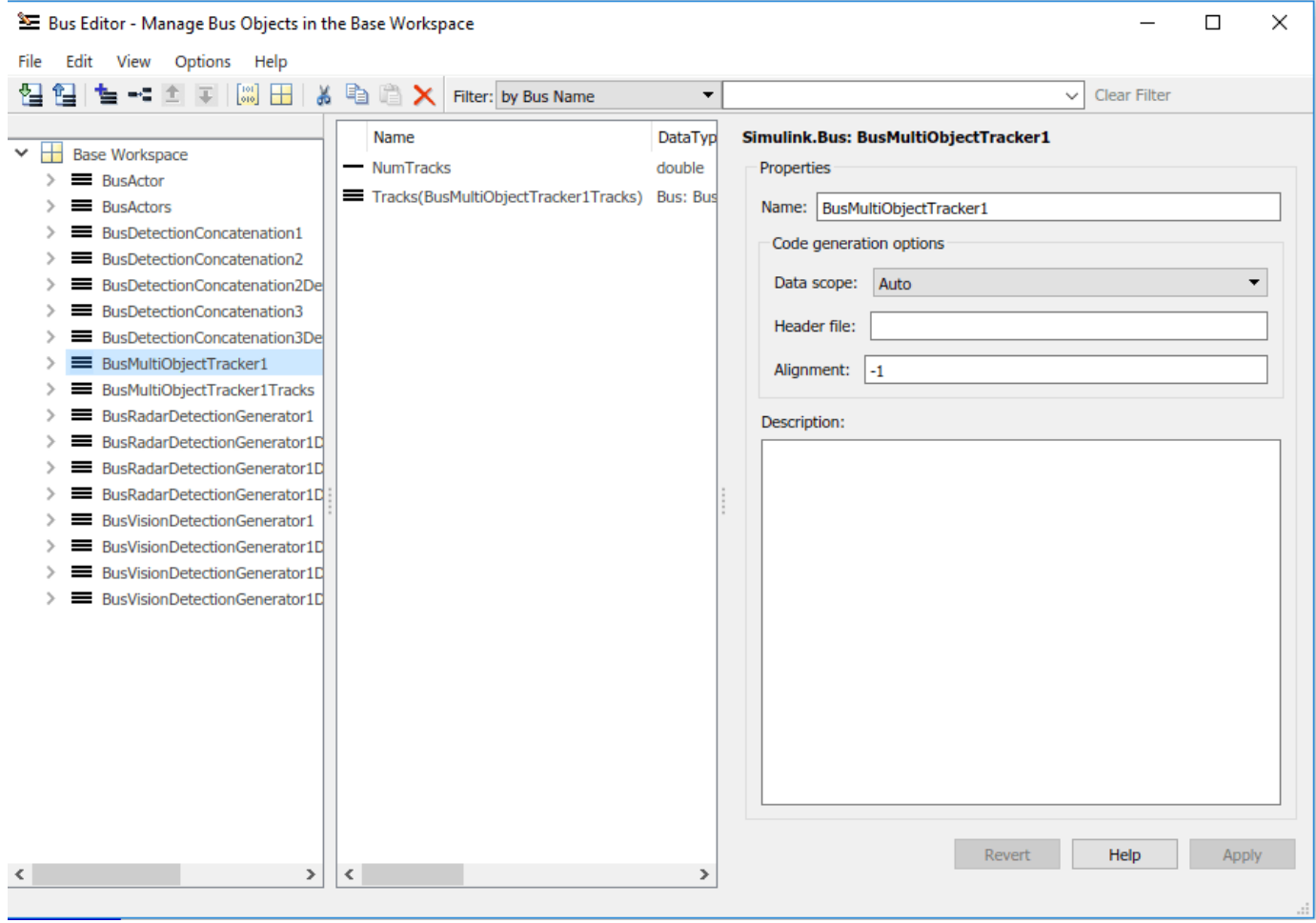

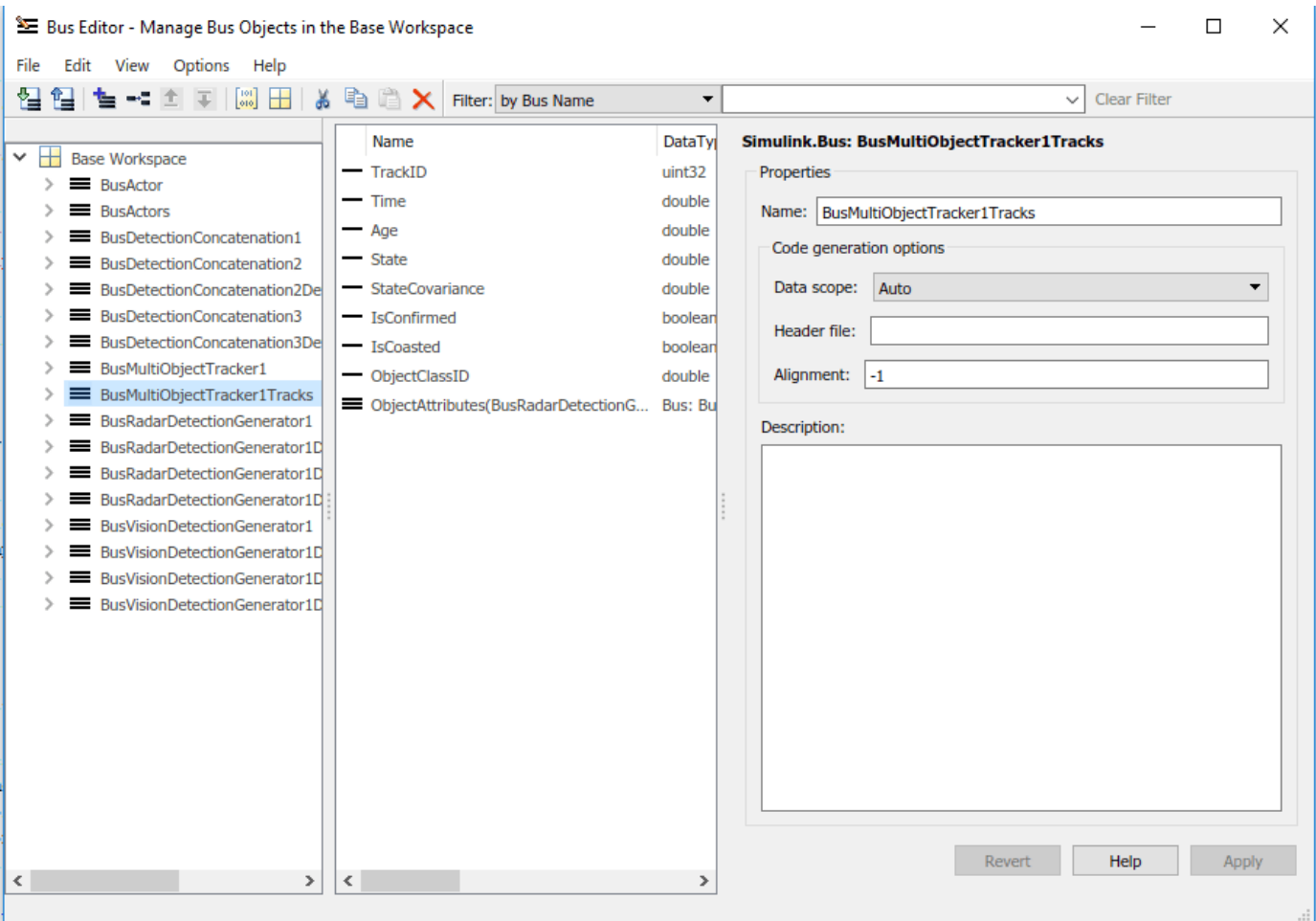

#### **Display**

The Bird's-Eye Scope is a model-level visualization tool that you can open from the Simulink toolstrip. On the **Simulation** tab, under **Review Results**, click **Bird's-Eye Scope**. After opening the scope, click **Find Signals** to set up the signals. Then run the simulation to display the actors, vision and radar detections, tracks, and road boundaries. The following image shows the bird's-eye scope for this example.

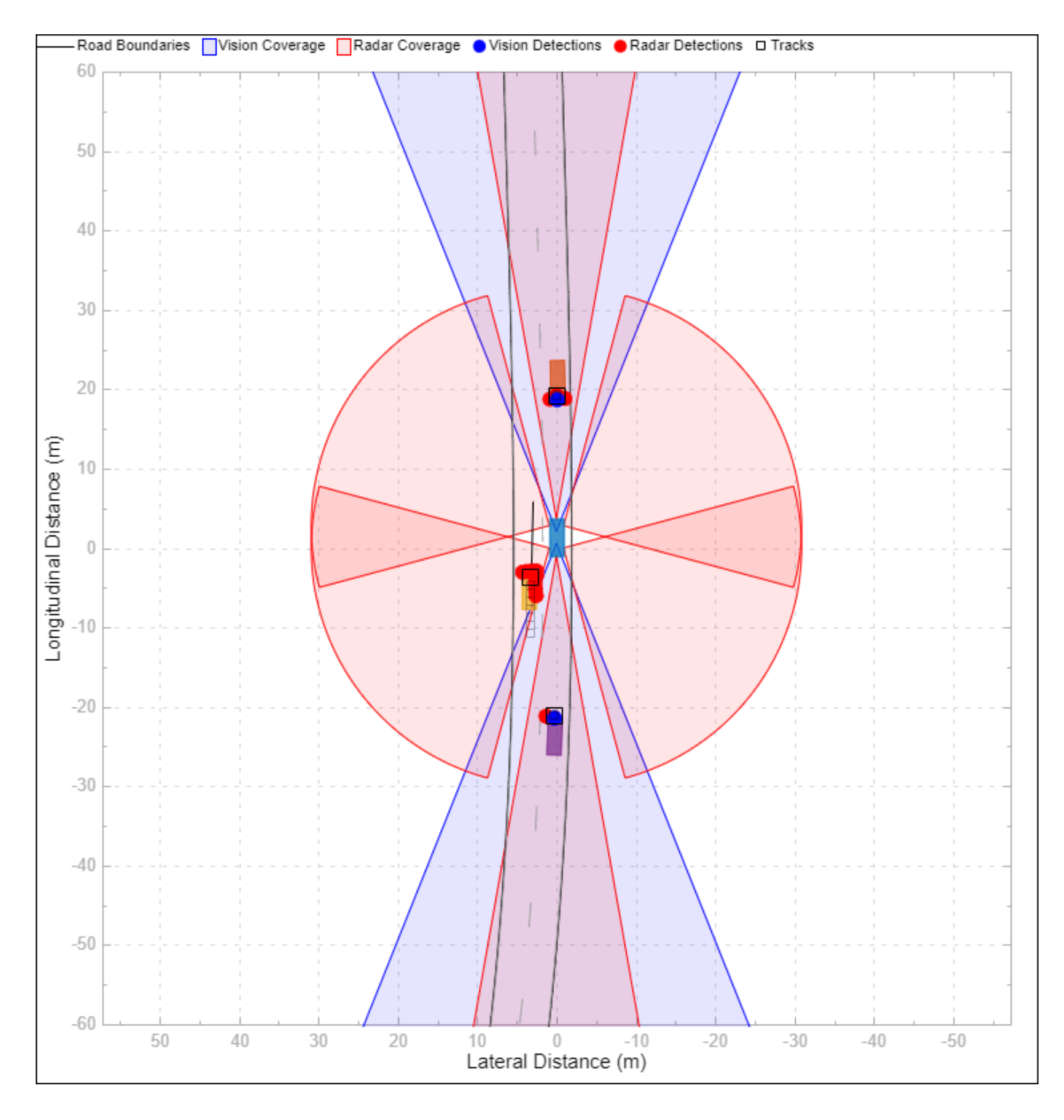

# **See Also**

**Apps Driving Scenario Designer**

## **Blocks**

Detection Concatenation | Multi-Object Tracker | Driving Radar Data Generator | Vision Detection Generator

**Objects** drivingScenario

**Functions** roadBoundaries | record

# **More About**

- • ["Sensor Fusion Using Synthetic Radar and Vision Data" on page 7-257](#page-634-0)
- • ["Forward Collision Warning Using Sensor Fusion" on page 7-186](#page-563-0)
- • ["Adaptive Cruise Control with Sensor Fusion" on page 7-199](#page-576-0)
- • ["Code Generation for Tracking and Sensor Fusion" on page 7-179](#page-556-0)
- • ["Autonomous Emergency Braking with Sensor Fusion" on page 7-275](#page-652-0)

# <span id="page-652-0"></span>**Autonomous Emergency Braking with Sensor Fusion**

This example shows how to implement autonomous emergency braking (AEB) with a sensor fusion algorithm by using Automated Driving Toolbox.

In this example, you:

- **1** Integrate a Simulink® and Stateflow® based AEB controller, a sensor fusion algorithm, ego vehicle dynamics, a driving scenario reader, and radar and vision detection generators.
- **2** Test the AEB system in a closed-loop Simulink model using a series of test scenarios created by the Driving Scenario Designer app
- **3** Configure the code generation settings for software-in-the-loop simulation, and automatically generate C code for the control algorithm.

#### **Introduction**

Autonomous emergency braking (AEB) is an advanced active safety system that helps drivers avoid or mitigate collisions with other vehicles or vulnerable road users. AEB systems improve safety by:

- **1** Preventing accidents by identifying critical situations early and warning the driver.
- **2** Reducing the severity of unavoidable crashes by lowering the speed of collision. In some cases, AEB systems prepare the vehicle and restraint systems for impact [1].

The European New Car Assessment Program (Euro NCAP) included the AEB city and inter-urban system in its safety rating from 2014. Euro NCAP continues to promote AEB systems for protecting vulnerable road users such as pedestrians and cyclists.

Today's AEB systems mostly use radar and vision sensors to identify potential collision partners ahead of the ego vehicle. Multiple sensors are often required for accurate, reliable, and robust detections while minimizing false positives. That is why sensor fusion technology plays an important role for the AEB system.

#### **Overview of Simulink Model for AEB Test Bench**

Add the example file folder to the MATLAB® search path. Then, open the main Simulink model used in this example.

After loading, the Simulink model executes a callback function, helperAEBSetUp, to create a simulation scenario with a road and multiple actors moving on the road.

You can also run the callback function by clicking **Run Setup Script** from the top-level of the model. To change the default scenario used, specify one of these scenarios as an input to the helperAEBSetup function:

```
'AEB_CCRs_100overlap'
'AEB_CCRm_100overlap'
'AEB_CCRb_2_initialGap_12m_stop_inf'
'AEB CCRb 6 initialGap 40m stop inf'
'AEB_PedestrianChild_Nearside_50width_overrun'
```
Open the model that simulates a pedestrian collision scenario.

```
open_system('AEBTestBenchExample')
```
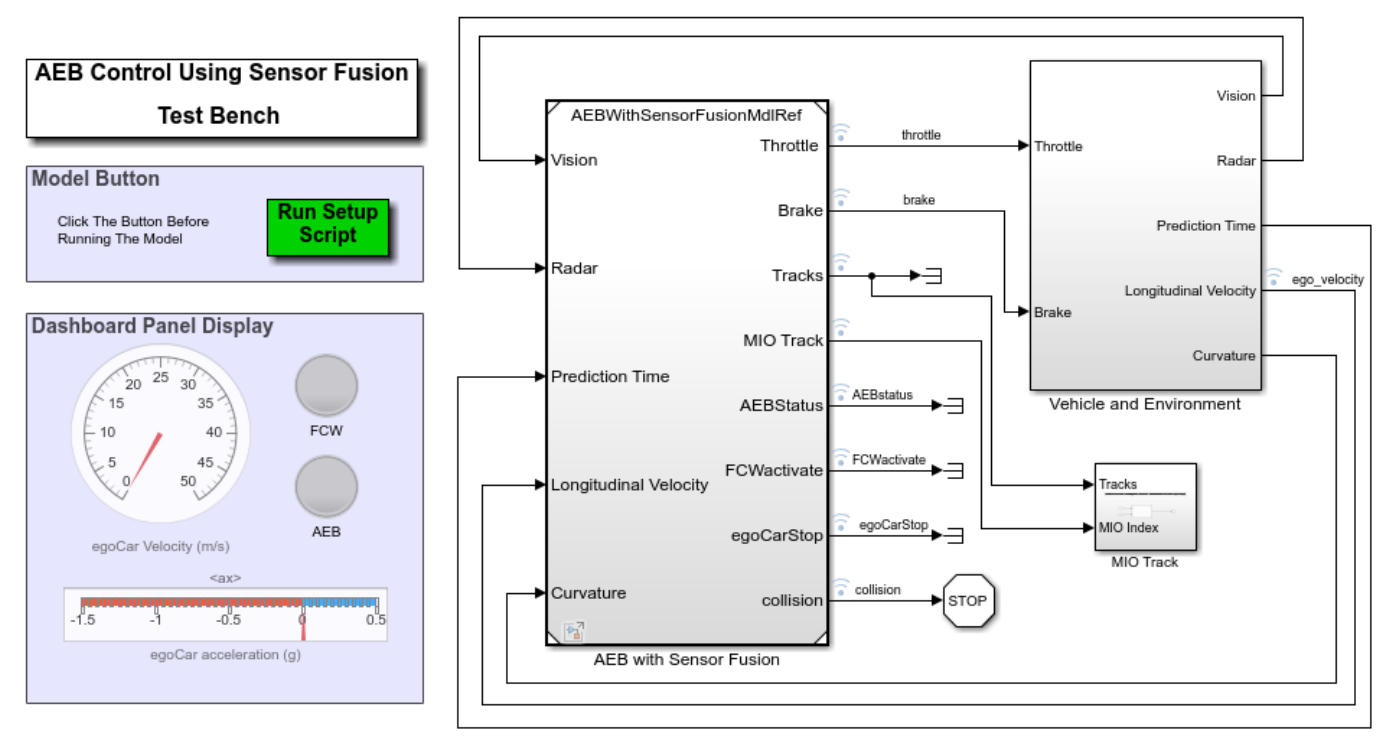

Copyright 2018-2021 The MathWorks, Inc.

The model consists of two main subsystems:

- **1** AEB with Sensor Fusion, which contains the sensor fusion algorithm and AEB controller.
- **2** Vehicle and Environment, which models the ego vehicle dynamics and the environment. It includes the driving scenario reader and radar and vision detection generators. These blocks provide synthetic sensor data for the objects.

To plot synthetic sensor detections, tracked objects and ground truth data, use the Bird's-Eye Scope. The Bird's-Eye Scope is a model-level visualization tool that you can open from the Simulink model toolbar. On the **Simulation** tab, under **Review Results**, click **Bird's-Eye Scope**. After opening the scope, click **Find Signals** to set up the signals. The Dashboard Panel displays ego vehicle velocity, acceleration, and the status of the autonomous emergency braking (AEB) and forward collision warning (FCW) controllers.

#### **AEB Controller with Sensor Fusion**

Open the AEB controller with Sensor Fusion subsystem.

open\_system('AEBTestBenchExample/AEB with Sensor Fusion')

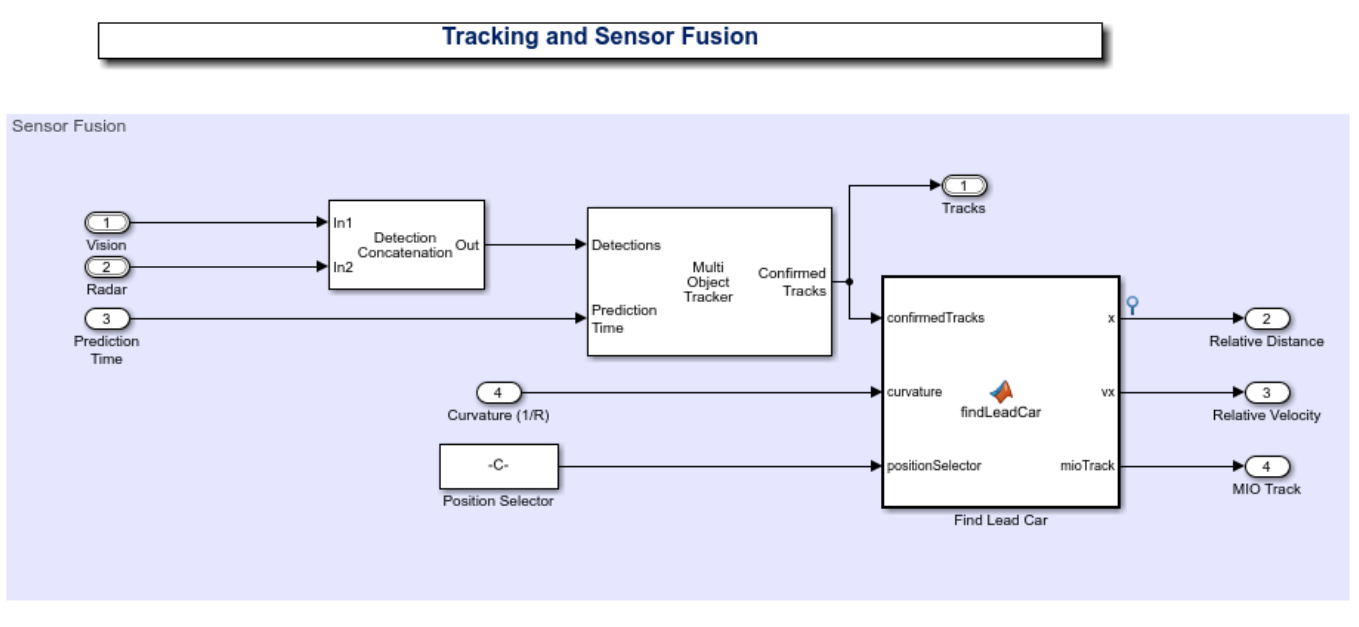

Copyright 2018 The MathWorks, Inc.

This subsystem contains the tracking and sensor fusion algorithm and the speed and AEB controllers.

- The Tracking and Sensor Fusion subsystem processes vision and radar detections coming from the Vehicle and Environment subsystem and generates the position and velocity of the most important object (MIO) track relative to the ego vehicle.
- The Speed Controller subsystem makes the ego vehicle travel at a driver's set velocity by using a proportional integral (PI) controller.
- The Accelerator Robot subsystem releases the vehicle accelerator when AEB is activated.
- The AEB Controller subsystem implements the forward collision warning (FCW) and AEB control algorithm based on stopping time calculation approach.

Stopping time refers to the time from when the ego vehicle first applies its brakes with deceleration,  $a_{brake}$ , to when it comes to a complete stop. Stopping time can be obtained by the following equation:

 $\tau_{stop} = v_{ego}/a_{brake}$ 

The FCW system alerts the driver of an imminent collision with a lead vehicle. The driver is expected to react to the alert and apply the brake with a delay time,  $T_{react}$ ,

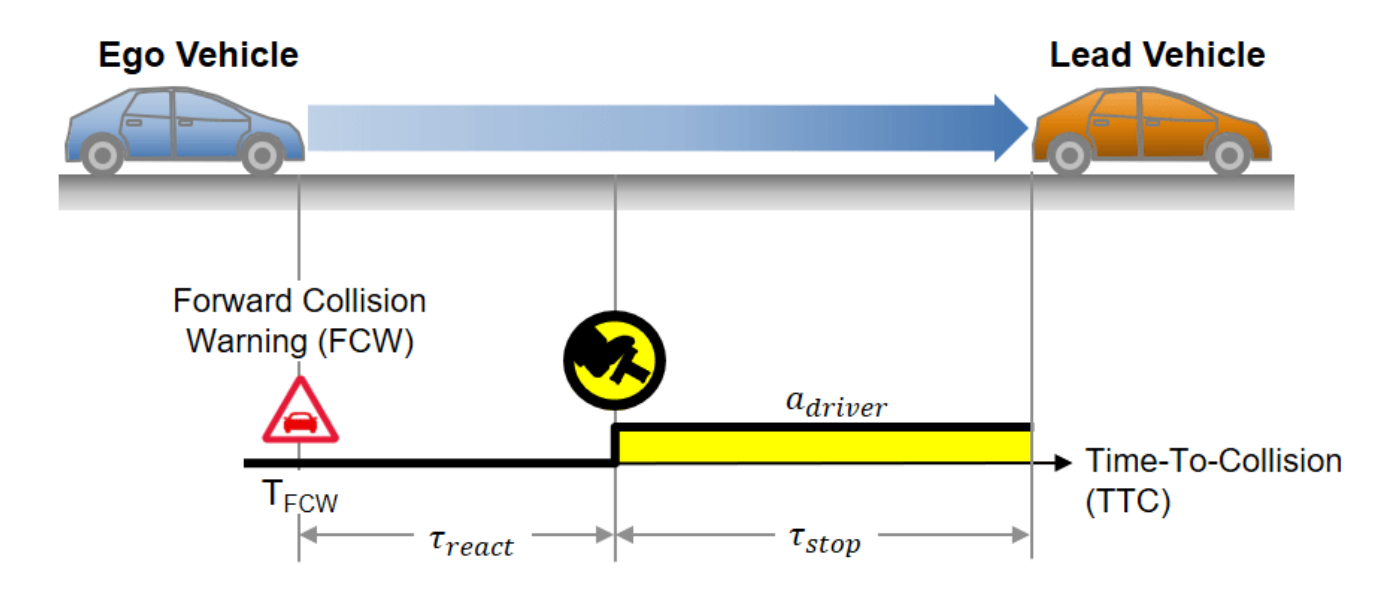

The total travel time of the ego vehicle before colliding with the lead vehicle can be expressed by:

 $\tau_{FCW} = \tau_{react} + \tau_{stop} = \tau_{react} + v_{ego}/a_{driver}$ 

When the time-to-collision (TTC) of the lead vehicle becomes less than  $\tau$ FCW, the FCW alert is activated.

If the driver fails to apply the brakes in time, such as due to distractions, the AEB system acts independently of the driver to avoid or mitigate the collision. The AEB systems typically apply cascaded braking, which consists of the multi-stage partial braking followed by full braking [2].

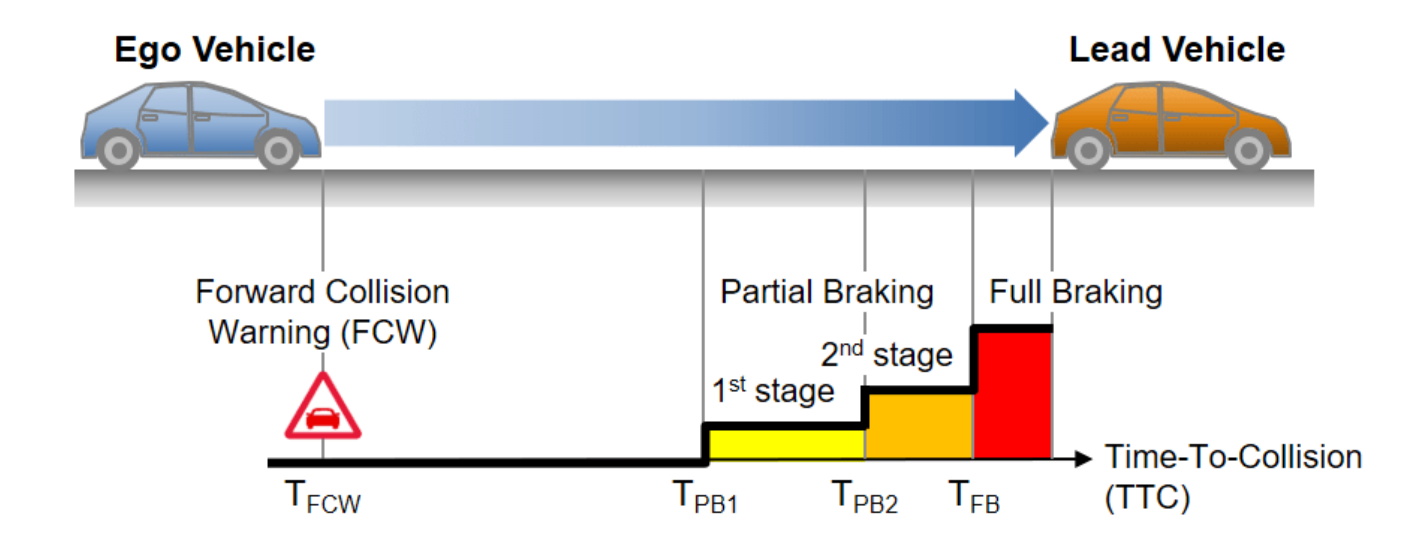

Open the AEB Controller subsystem.

open\_system('AEBWithSensorFusionMdlRef/AEB Controller')

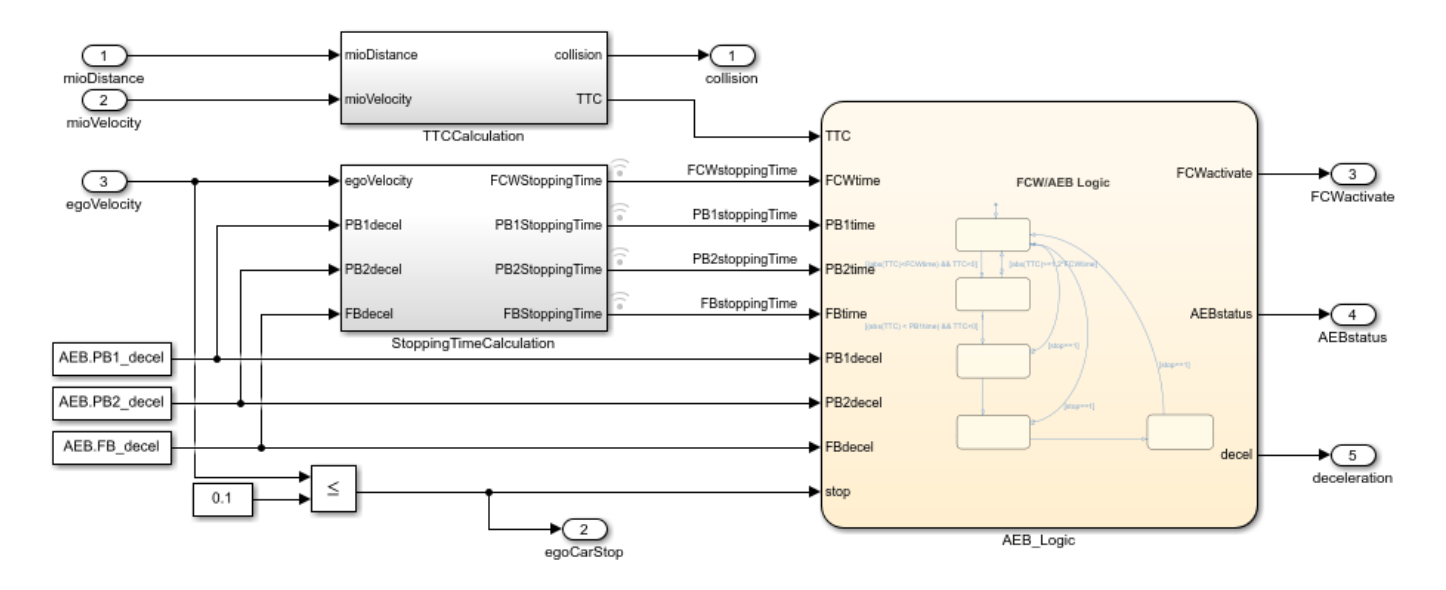

The AEB controller consists of multiple function blocks:

- TTCCalculation, which calculates the TTC using the relative distance and velocity of the lead vehicle or the most important object
- StoppingTimeCalculation, which calculates stopping times for FCW, first- and second-stage partial braking (PB), and full braking (FB), respectively
- AEB Logic, which is a state machine comparing the TTC with the stopping times to determine FCW and AEB activations.

#### **Vehicle and Environment**

Open the Vehicle and Environment subsystem.

open\_system('AEBTestBenchExample/Vehicle and Environment')

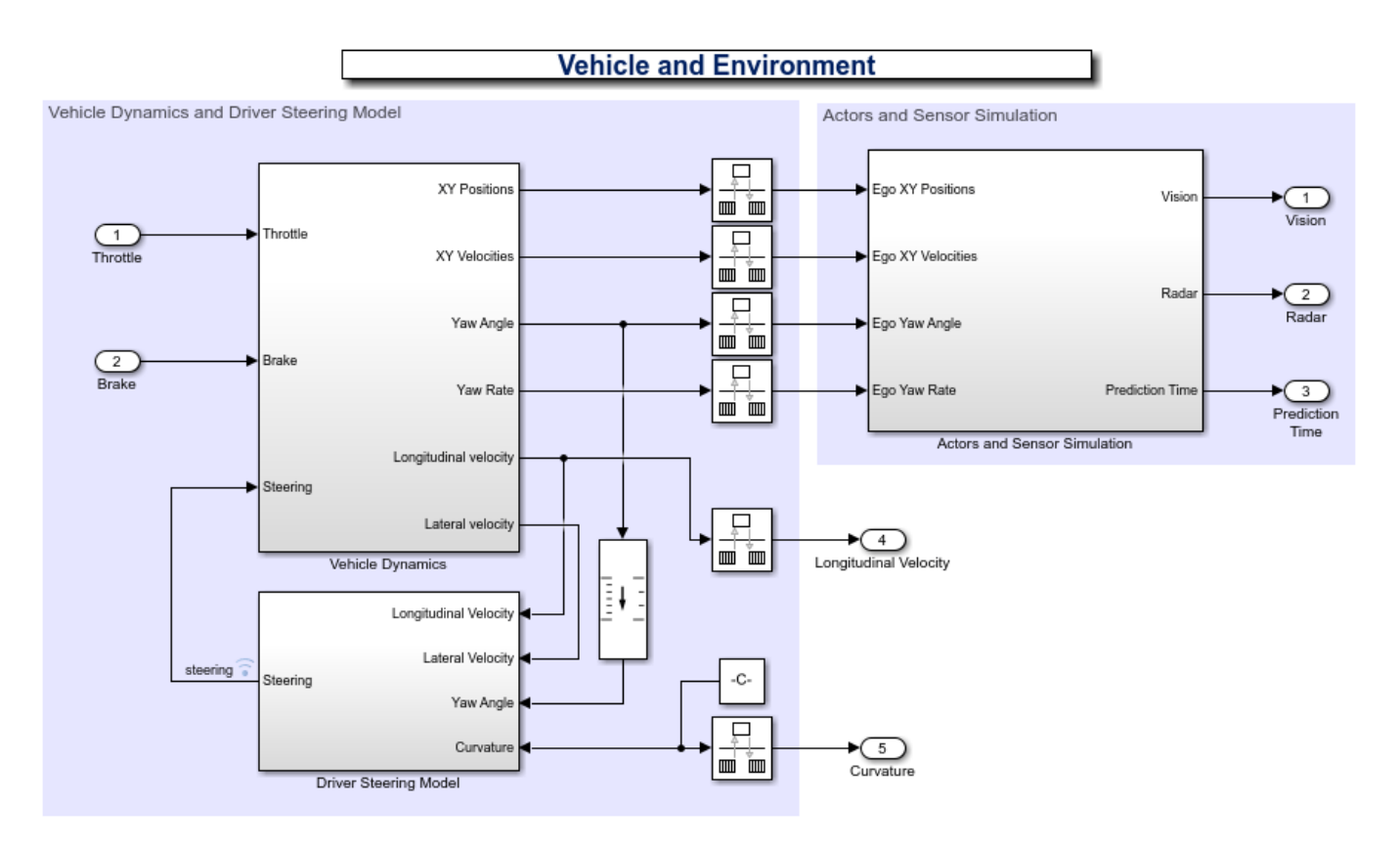

- The Vehicle Dynamics subsystem models the ego vehicle dynamics with Vehicle Body 3DOF (Vehicle Dynamics Blockset) Single Track block from Vehicle Dynamics Blockset.
- The Driver Steering Model subsystem generates the driver steering angle to keep the ego vehicle in its lane and follow the curved road defined by the curvature, K.
- The Actor and Sensor Simulation subsystem generates the synthetic sensor data required for tracking and sensor fusion.

The scenario name is a scenario function created by the Driving Scenario Designer.

[scenario,egoVehicle] = <scenarioName>;

The scenario function outputs a drivingScenario object.

The Scenario Reader block reads the actor poses data from the scenario object. The block converts the actor poses from the world coordinates of the scenario into ego vehicle coordinates. The actor poses are streamed on a bus generated by the block. The Vision Detection Generator block and the Radar Detection Generator block synthesize vision and radar detections for the target actors respectively.

#### **Test AEB System Based on Euro NCAP Test Protocol**

Euro NCAP offers a series of test protocols that test the performance of AEB systems in car-to-car rear (CCR) and vulnerable road users (VRU) scenarios.

- Euro NCAP AEB Car-to-Car Rear test protocol [3]
- Euro NCAP AEB Vulnerable Road User test protocol [4]

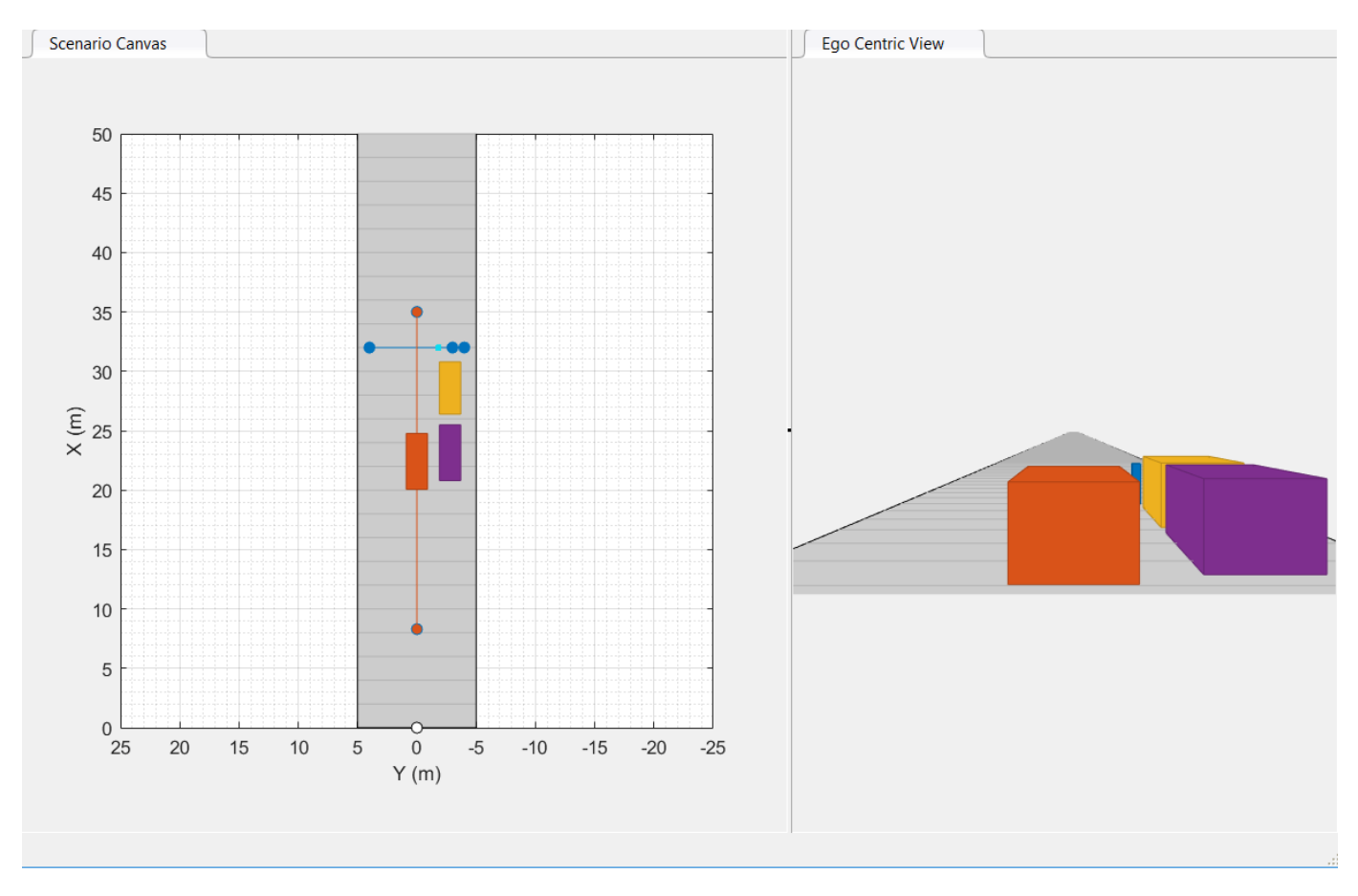

Automated Driving Toolbox provides prebuilt driving scenarios according to the Euro NCAP test protocols for the AEB system. You can review the prebuilt scenarios using Driving Scenario Designer.

The AEB Simulink model reads the driving scenario file and runs a simulation.

Simulate the model for 0.1 seconds.

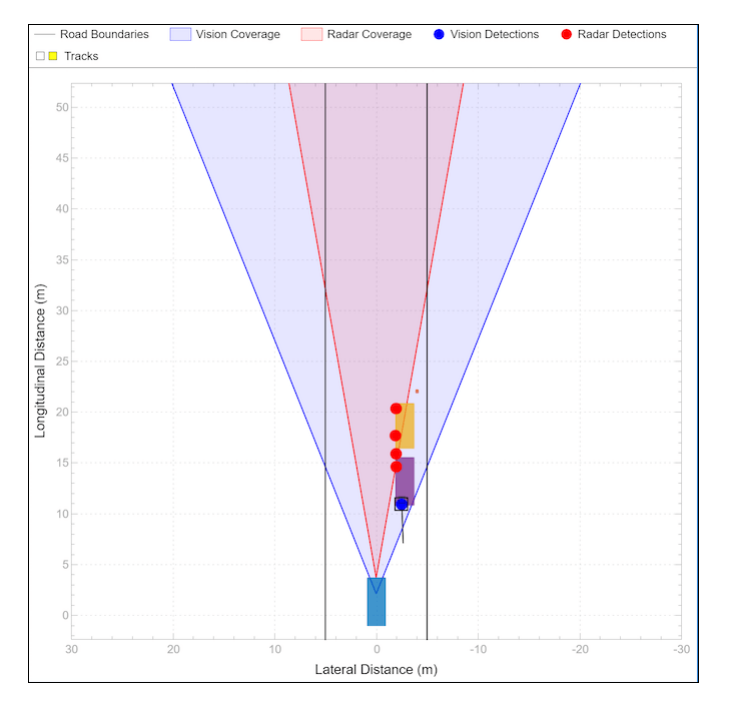

#### sim('AEBTestBenchExample','StopTime','0.1'); % Simulate 0.1 seconds

The Bird's-Eye Scope shows ground truth data of vehicles and a child pedestrian. It also shows radar detections, vision detections and objects tracked by the multi-object tracker. At the simulation time of 0.1 seconds, the vision and radar sensors fail to detect the child pedestrian as it is obstructed by the vehicles.

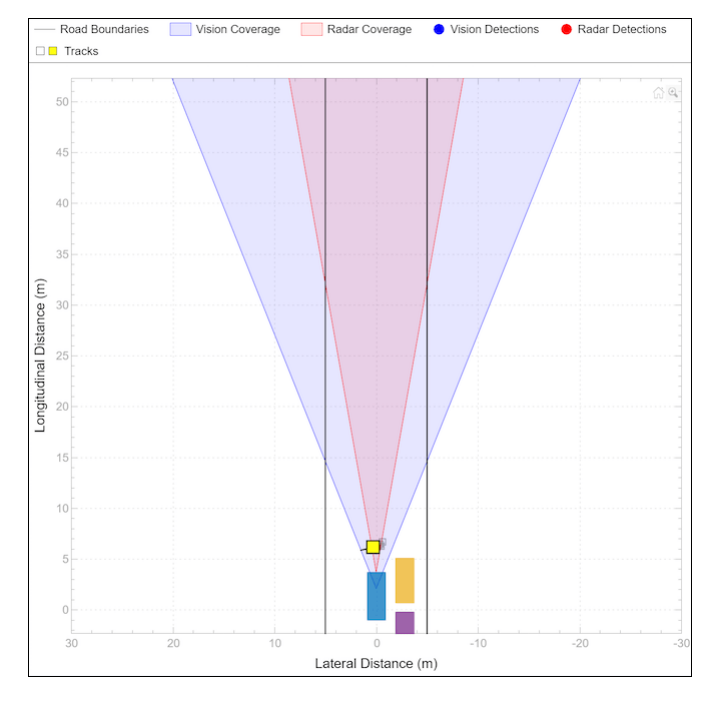

Simulate the model for 3.8 seconds.

sim('AEBTestBenchExample','StopTime','3.8'); % Simulate 3.8 seconds

The Bird's-Eye Scope at the simulation time of 3.8 seconds shows that the sensor fusion and tracking algorithm detected the child pedestrian as the most important object and that the AEB system applied the brakes to avoid a collision.

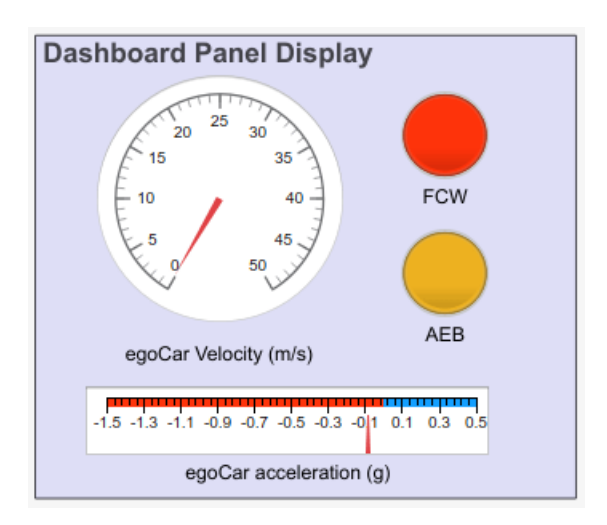

The dashboard panel displayed along with the Bird's-Eye Scope showed that the AEB system applied a cascaded brake and the ego vehicle stopped right before a collision. The AEB status color indicates the level of AEB activation.

- Gray No AEB is activated.
- Yellow First stage partial brake is activated.
- Orange Second stage partial brake is activated.
- Red Full brake is activated.

Complete the simulation all the way to the end to gather results.

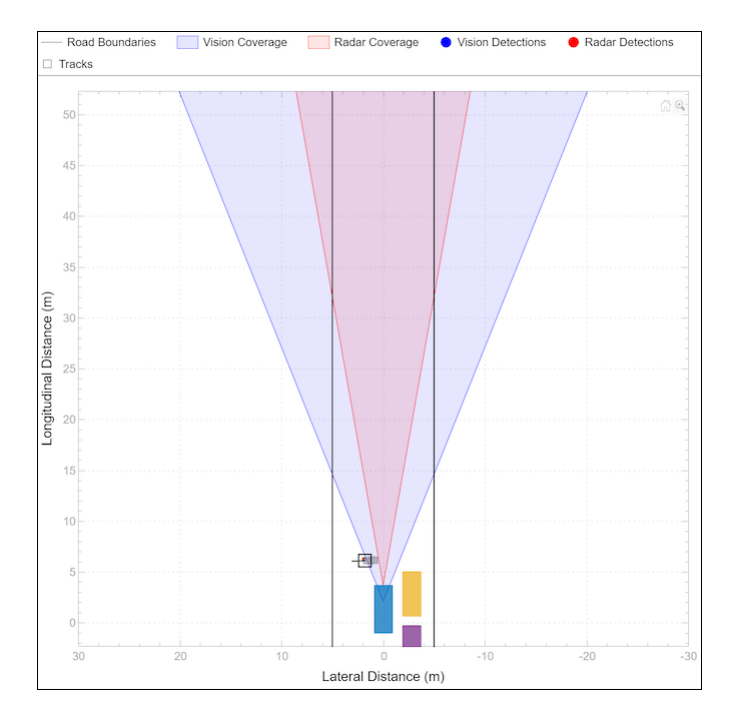

sim('AEBTestBenchExample'); % Simulate to end of scenario

View the simulation results.

helperPlotAEBResults(logsout);

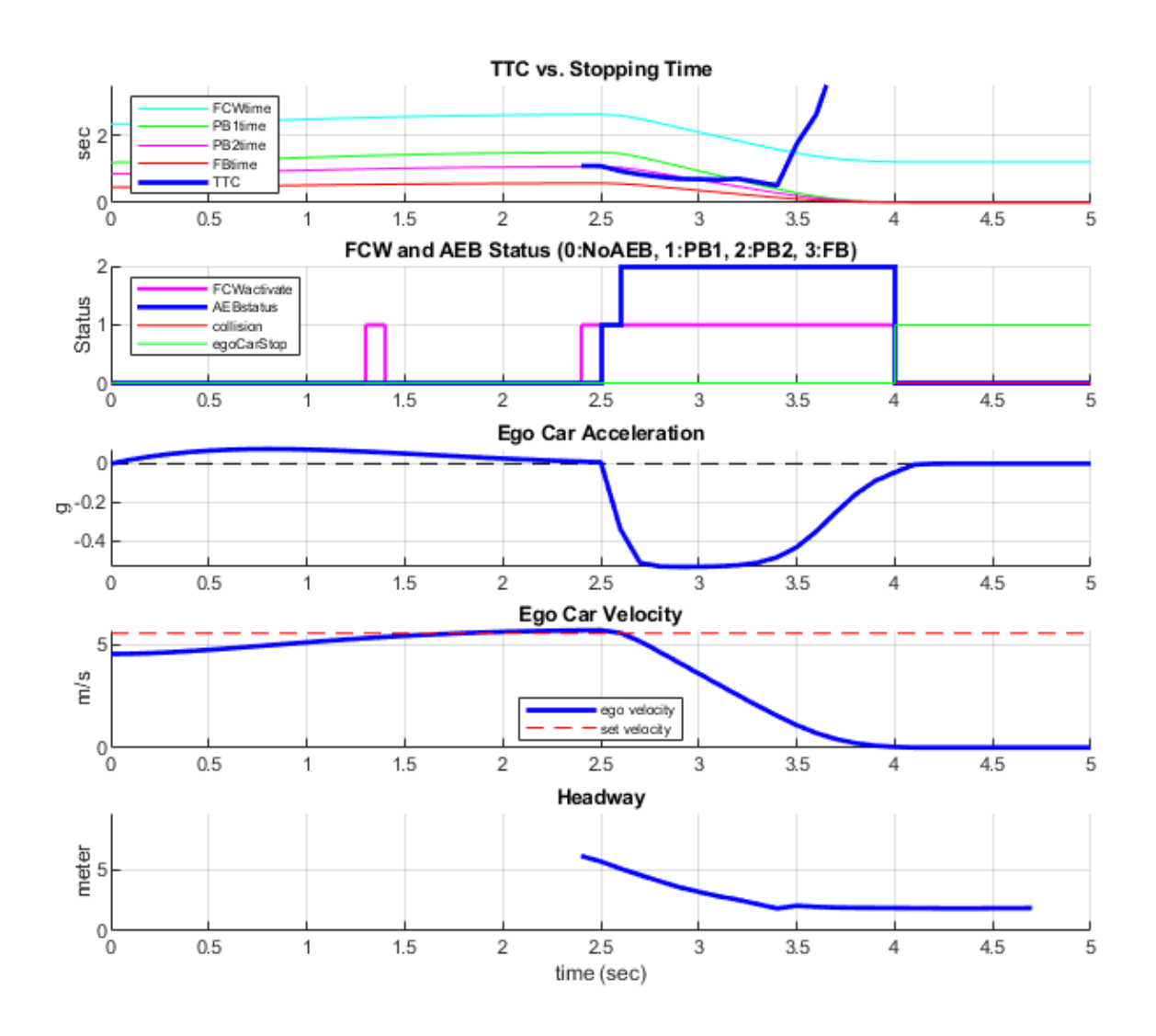

- The first plot (TTC vs. Stopping Time) shows a comparison between time-to-collision (TTC) and the stopping times for the FCW, first stage partial brake, second stage partial brake and full brake respectively.
- The second plot shows how the AEB state machine determines the activations for FCW and AEB based on the comparison results from the first plot.
- The third plot shows the velocity of the ego vehicle.
- The fourth plot shows the acceleration of the ego vehicle.
- The fifth plot shows the headway between the ego vehicle and the MIO.

In the first 2 seconds, the ego vehicle speeds up to reach the set velocity. At 2.3 seconds, the sensor fusion algorithm starts to detect the child pedestrian. Immediately after the detection, FCW is activated.

At 2.4 seconds, the first stage of partial brake is applied and the ego vehicle starts to slow down. The second stage of partial brake is again applied at 2.5 seconds.

When the ego vehicle finally stops at 3.9 seconds, the headway between the ego vehicle and the child pedestrian is about 2.4 meters. The AEB system has made a full collision avoidance in this scenario.

#### **Generate Code for Control Algorithm**

The AEBWithSensorFusionMdlRef model is configured to support generating C code using Embedded Coder® software. To check if you have access to Embedded Coder, run:

hasEmbeddedCoderLicense = license('checkout','RTW\_Embedded\_Coder')

You can generate a C function for the model and explore the code generation report by running:

```
if hasEmbeddedCoderLicense
     rtwbuild('AEBWithSensorFusionMdlRef')
end
```
You can verify that the compiled C code behaves as expected using a software-in-the-loop (SIL) simulation. To simulate the ACCWithSensorFusionMdlRef referenced model in SIL mode, use:

```
if hasEmbeddedCoderLicense
    set param('AEBTestBenchExample/AEB with Sensor Fusion'...
          'SimulationMode','Software-in-the-loop (SIL)')
end
```
When you run the AEBTestBenchExample model, code is generated, compiled, and executed for the AEBWithSensorFusionMdlRef model. This enables you to test the behavior of the compiled code through simulation.

#### **Conclusion**

In this example, you implemented an AEB system with a closed-loop Simulink model. The model consisted of a Simulink and Stateflow based AEB controller, a sensor fusion algorithm, ego vehicle dynamics, a driving scenario reader and radar and vision detection generators.

You tested the AEB system using a series of test scenarios created by Driving Scenario Designer.

You can now test the AEB system with other Euro NCAP test scenarios for AEB. These can be accessed from Driving Scenario Designer.

#### **References**

[1] Euro NCAP | The European New Car Assessment Programme. [Euro NCAP](https://www.euroncap.com/en)

[2] W. Hulshof, et al., "Autonomous Emergency Braking Test Results," 23rd International Technical Conference on the Enhanced Safety of Vehicles (ESV), Paper Number 13-0168, 2013

[3] Euro NCAP Test Protocol - AEB systems, ver. 2.0.1, Nov. 2017.

[4] Euro NCAP Test Protocol - AEB VRU systems, ver. 2.0.2, Nov. 2017.

# **See Also**

**Apps Driving Scenario Designer**

### **Blocks**

Vehicle Body 3DOF | Driving Radar Data Generator | Vision Detection Generator

## **Objects**

drivingScenario | birdsEyePlot

# **More About**

- • ["Forward Collision Warning Using Sensor Fusion" on page 7-186](#page-563-0)
- • ["Adaptive Cruise Control with Sensor Fusion" on page 7-199](#page-576-0)
- • ["Sensor Fusion Using Synthetic Radar and Vision Data in Simulink" on page 7-266](#page-643-0)
- • ["Euro NCAP Driving Scenarios in Driving Scenario Designer" on page 5-44](#page-173-0)

# **Visualize Sensor Coverage, Detections, and Tracks**

Configure and use a Bird's-Eye Plot to display sensor coverage, detections and tracking results around the ego vehicle.

#### **Overview**

Displaying data recorded in vehicle coordinates on a 2-dimensional map around the ego vehicle is an important part of analyzing sensor coverages, detections and tracking results. Use birdsEyePlot to display a snapshot of this information for a certain time or to stream data and efficiently update the display.

This example reads pre-recorded sensor data and tracking results. It includes the following:

- Lane information
- Vision objects
- Radar objects
- Positions, velocities, covariance matrices, and labels of the tracks
- Most important object

The above information was recorded at a high rate of 20 updates per second, except vision detections that were recorded at 10 updates per second.

A sensor configuration file defines the position and coverage areas of a vision sensor and a radar sensor with two coverage modes. These coverage areas will be displayed on the bird's-eye plot.

Note that the birdsEyePlot object sets up a very specific vehicle coordinate system, where the Xaxis points forward from the vehicle, the Y-axis points to the left of the vehicle, and the Z-axis points up from the ground. The origin of the coordinate system is typically defined as the center of the rear axle, and the positions of the sensors are defined relative to the origin. For more details, see ["Coordinate Systems in Automated Driving Toolbox" on page 1-2](#page-15-0).

#### **Defining Scene Limits and Sensor Coverage**

Configuring a bird's-eye plot takes two steps. In the first step, the bird's-eye plot is created, which sets up the coordinate system described above, where the x-axis is directed upwards and y-axis is directed to the left. It is possible to define the axes limits in each direction. In this forward looking example, we define the scene up to 90 meters in front of the ego vehicle and 35 meters on each side.

```
% Create a bird's-eye plot and limit its axes
BEP = birdsEyePlot('Xlimits', [0 90], 'Ylimits', [-35 35]);
```
In the second step, the bird's-eye plotters are created. The bird's-eye plot offers the following variety of plotters, each configured for plotting a specific data type. They include:

- coverageAreaPlotter Plot sensor coverage areas
- detectionPlotter Plot object detections
- trackPlotter Plot tracks, track uncertainties, and history trails
- laneBoundaryPlotter Plot lane boundaries
- pathPlotter Plot object trajectory

```
% Create a coverageAreaPlotter for a vision sensor and two radar modes
cap(1) = coverageAreaPlotter(BEP,'FaceColor','blue','EdgeColor','blue');
```

```
cap(2) = coverageAreaPlotter(BEP,'FaceColor','red','EdgeColor','red');
cap(3) = coverageAreaPlotter(BEP,'FaceColor','red','EdgeColor','red');
```
Load sensor configuration data. Sensor configuration includes:

- The position of the sensors relative to the axes origin  $(X, Y)$ , in meters
- The sensor range, in meters
- The sensor yaw angle relative to the x-axis, in degrees
- The sensor field of view (FOV), in degrees

```
load('SensorConfigurationData.mat');
% Use the sensor configuration to plot the sensor coverage areas. Vision
% sensor uses the shaded blue coverage area and radar modes are shaded in
% red.
for i = 1:3 plotCoverageArea(cap(i), [sensorParams(i).X, sensorParams(i).Y],...
         sensorParams(i).Range, sensorParams(i).YawAngle, sensorParams(i).FoV);
end
```

```
% Add title
title('Bird''s-Eye Plot')
```
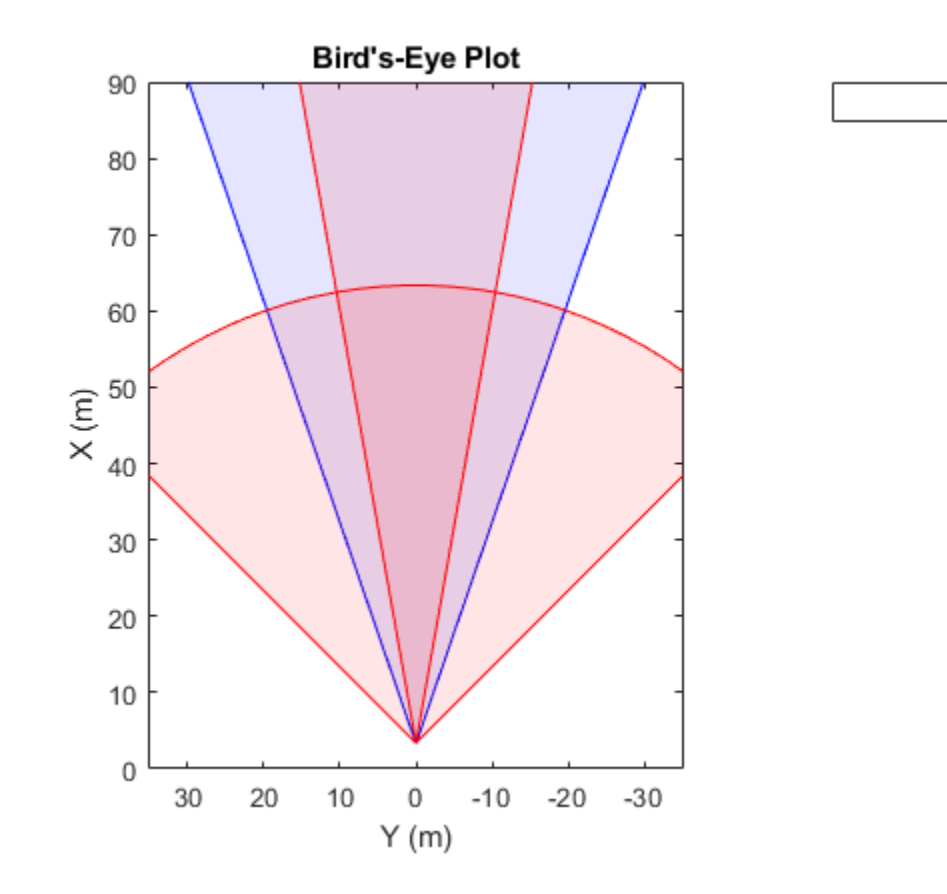

The display above shows the coverage of the vision sensor and two radar sensor modes.

The vision sensor is positioned 3.30 meters in front of the origin (rear axle) at the center of the car, with a range of 150 meters and a FOV of 38 degrees.

The radar is positioned 3.38 meters in front of the origin at the center of the car. The radar longrange mode has a range of 174 meters and a FOV of 20 degrees, while the medium-range mode has a range of 60 meters and a FOV of 90 degrees. Note that the coverage areas are truncated at 90 meters in front of the ego vehicle and 35 meters on each side.

This example shows a forward looking scenario; however, you can define coverage area in  $360^{\circ}$ around the ego vehicle. For example, a sensor that covers from the rear of the vehicle backwards would be oriented with a yaw angle of  $180^\circ$ .

The next few lines read the recorded data in preparation for the next steps.

```
% Load recorded data from a file
load('BirdsEyePlotExampleData.mat', 'dataToDisplay');
% Skip to the 125th time step, where there are 5 vision detections and
% multiple radar objects and tracks.
timeStep = 125;% Extract the various data from the recorded file for that time step
[visionObjectsPos, radarObjectsPos, laneBoundaries, trackPositions, ...
     trackVelocities, trackCovariances, trackLabels, MIOlabel, MIOposition, ...
    MIOvelocity] = readDataFrame(dataToDisplay(timeStep));
```
#### **Plotting Detections**

Next, create plotters to display the recorded vision and radar detections

```
% create a vision detection plotter put it in a struct for future use
bepPlotters.Vision = detectionPlotter(BEP, 'DisplayName','vision detection', ...
 'MarkerEdgeColor','blue', 'Marker','^');
% Combine all radar detections into one entry and store it for later update
bepPlotters.Radar = detectionPlotter(BEP, 'DisplayName','radar detection', ...
     'MarkerEdgeColor','red');
% Call the vision detections plotter
plotDetection(bepPlotters.Vision, visionObjectsPos);
```
% Repeat the above for radar detections plotDetection(bepPlotters.Radar, radarObjectsPos);

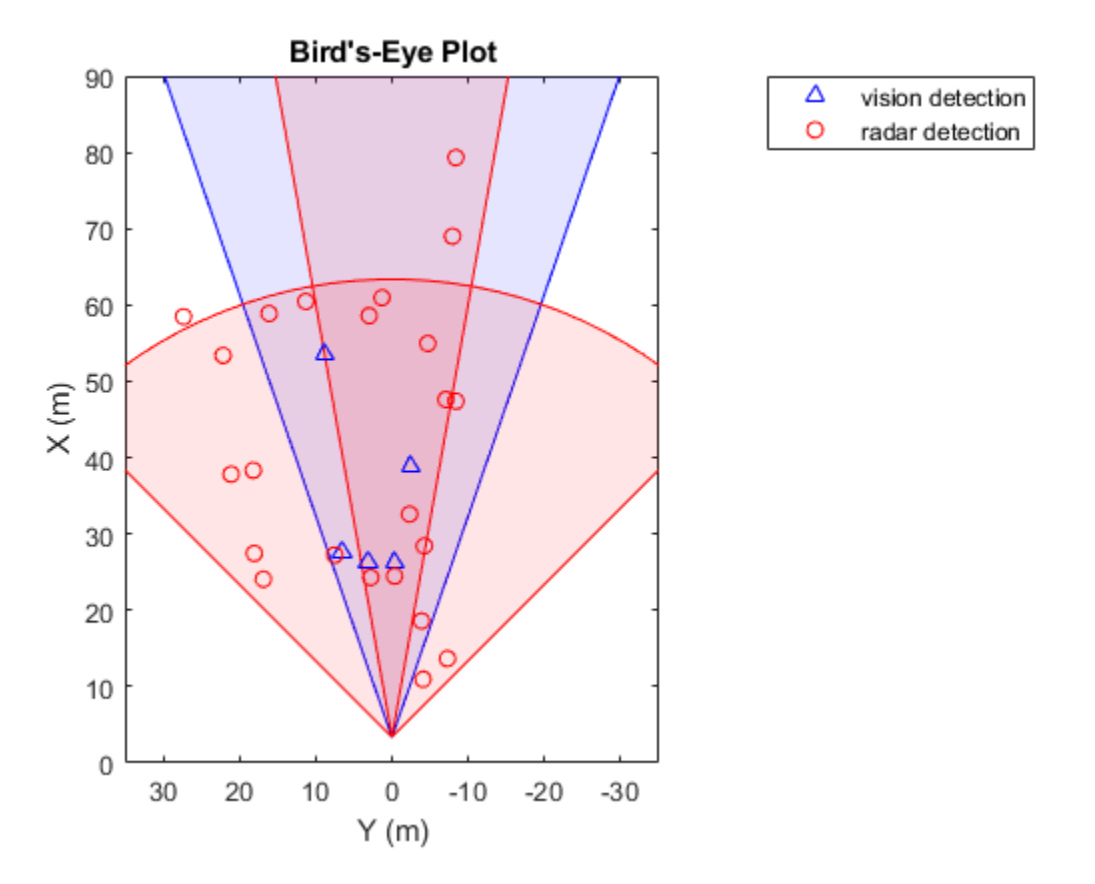

#### **Plotting Tracks and Most-Important Objects**

When adding the tracks to the Bird's-Eye Plot, we provide position, velocity and position covariance information. The plotter takes care of displaying the track history trail, but since this is a single frame, there will be no history.

```
% Create a track plotter that shows the last 10 track updates
bepPlotters.Track = trackPlotter(BEP, 'DisplayName','tracked object', ...
     'HistoryDepth',10);
% Create a track plotter to plot the most important object
bepPlotters.MIO = trackPlotter(BEP, 'DisplayName','most important object', ...
     'MarkerFaceColor','black');
% Call the track plotter to plot all the tracks
plotTrack(bepPlotters.Track, trackPositions, trackVelocities, trackCovariances, trackLabels);
% Repeat for the Most Important Object (MIO)
plotTrack(bepPlotters.MIO, MIOposition, MIOvelocity, MIOlabel);
```
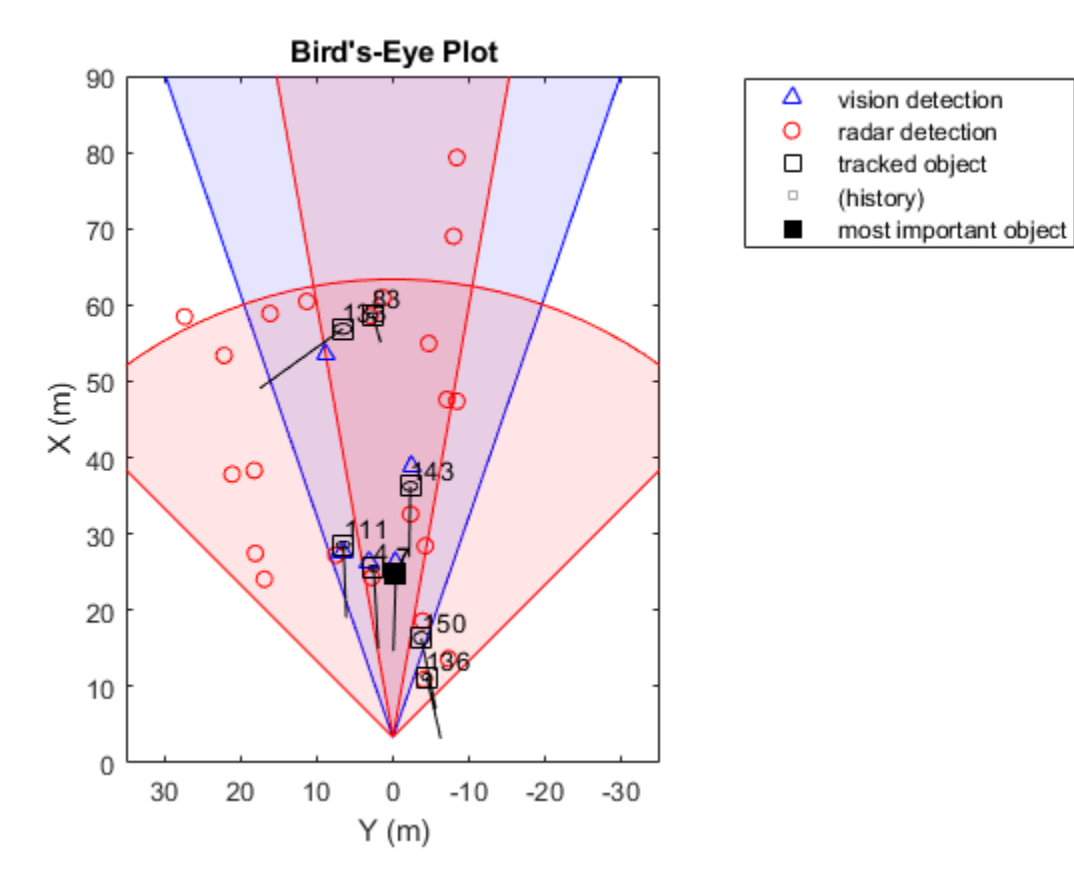

#### **Plotting the Lane Boundaries**

Plotting lane boundaries can utilize the parabolicLaneBoundary object. To use it, we saved the lane boundaries as parabolicLaneBoundary objects, and call the plotter with it.

```
% Create a plotter for lane boundaries
bepPlotters.LaneBoundary = laneBoundaryPlotter(BEP, ...
     'DisplayName','lane boundaries', 'Color',[.9 .9 0]);
% Call the lane boundaries plotter
plotLaneBoundary(bepPlotters.LaneBoundary, laneBoundaries);
```
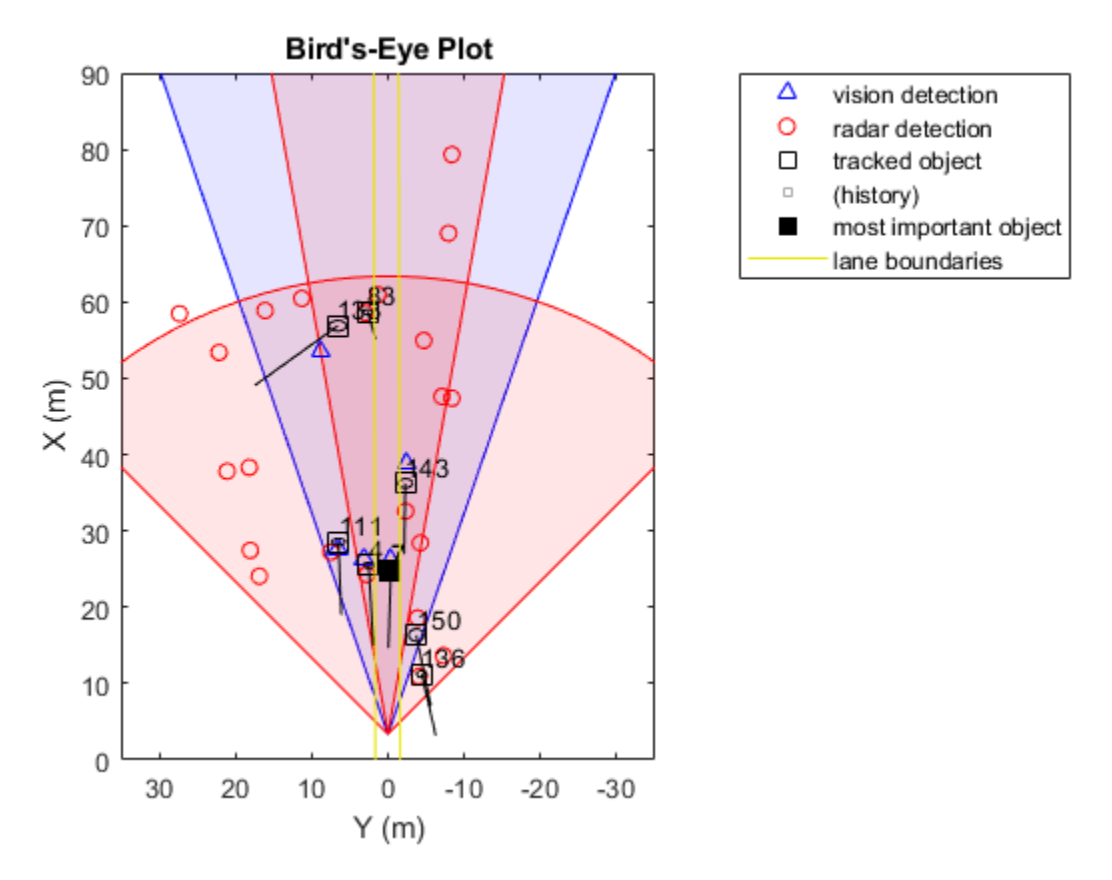

#### **Displaying a Scenario from a Recording File**

The recording file contains time-dependent sensor detections, tracking information, and lane boundaries. The next code shows how to play back the recordings and display the results on the bird's-eye plot that was configured above.

Note: vision detections were provided every other frame. In such cases, it is beneficial to show the lack of new sensor detections. To do that, simply pass an empty array to the appropriate plotter to delete the previous detections from the display.

```
% Rewind to the beginning of the recording file
timeStep = 0:
numSteps = numel(dataToDisplay); % Number of steps in the scenario
% Loop through the scenario as long as the bird's eye plot is open
while timeStep < numSteps && isvalid(BEP.Parent)
     % Promote the timeStep
   timeStep = timeStep + 1; % Capture the current time for a realistic display rate
    tic;
    % Read the data for that time step
     [visionObjectsPos, radarObjectsPos, laneBoundaries, trackPositions, ...
         trackVelocities, trackCovariances, trackLabels, MIOlabel, MIOposition, ...
         MIOvelocity] = readDataFrame(dataToDisplay(timeStep));
```

```
 % Plot detections
     plotDetection(bepPlotters.Vision, visionObjectsPos);
    plotDetection(bepPlotters.Radar, radarObjectsPos);
     % Plot tracks and MIO
    plotTrack(bepPlotters.Track, trackPositions, trackVelocities, trackCovariances, trackLabels);
    plotTrack(bepPlotters.MIO, MIOposition, MIOvelocity, MIOlabel);
     % Plot lane boundaries
    plotLaneBoundary(bepPlotters.LaneBoundary, laneBoundaries);
    % The recorded data was obtained at a rate of 20 frames per second.
     % Pause for 50 milliseconds for a more realistic display rate. You
     % would not need this when you process data and form tracks in this
     % loop.
     pause(0.05 - toc)
end
```
**Summary**

This example demonstrated how to configure and use a bird's-eye plot object and some of the various plotters associated with it.

Try using the track and most-important object plotters or using the bird's-eye plot with a different recording file.

#### **Supporting Functions**

**readDataFrame** - extracts the separate fields from the data provided in dataFrame

```
function [visionObjectsPos, radarObjectsPos, laneBoundaries, trackPositions, ...
     trackVelocities, trackCovariances, trackLabels, MIOlabel, MIOposition, ...
     MIOvelocity] = readDataFrame(dataFrame)
    visionObjectsPos = dataFrame.visionObjectsPos;
    radarObjectsPos = dataFrame.radarObjectsPos;
    laneBoundaries = dataFrame.laneBoundaries;<br>trackPositions = dataFrame.trackPositions;
    trackPositions = dataFrame.trackPositions;<br>trackVelocities = dataFrame.trackVelocities
                         trackVelocities = dataFrame.trackVelocities;
     trackCovariances = dataFrame.trackCovariances;
     trackLabels = dataFrame.trackLabels;
    MIOlabel = dataFrame.MIOlabel;
    MIOposition = dataFrame.MIOposition;
    MIOvelocity = dataFrame.MIOvelocity;
```
end

## **See Also**

# **Objects**

birdsEyePlot

#### **Functions**

plotCoverageArea | plotLaneBoundary | plotTrack | plotDetection

## **More About**

• ["Coordinate Systems in Automated Driving Toolbox" on page 1-2](#page-15-0)

• ["Visualize Sensor Data and Tracks in Bird's-Eye Scope" on page 3-2](#page-77-0)

# **Extended Object Tracking of Highway Vehicles with Radar and Camera**

This example shows you how to track highway vehicles around an ego vehicle. Vehicles are extended objects, whose dimensions span multiple sensor resolution cells. As a result, the sensors report multiple detections of these objects in a single scan. In this example, you will use different extended object tracking techniques to track highway vehicles and evaluate the results of their tracking performance.

## **Introduction**

In conventional tracking approaches such as global nearest neighbor (multiObjectTracker, trackerGNN), joint probabilistic data association (trackerJPDA) and multi-hypothesis tracking (trackerTOMHT), tracked objects are assumed to return one detection per sensor scan. With the development of sensors that have better resolution, such as a high-resolution radar, the sensors typically return more than one detection of an object. For example, the image below depicts multiple detections for a single vehicle that spans multiple radar resolution cells. In such cases, the technique used to track the objects is known as extended object tracking [1].

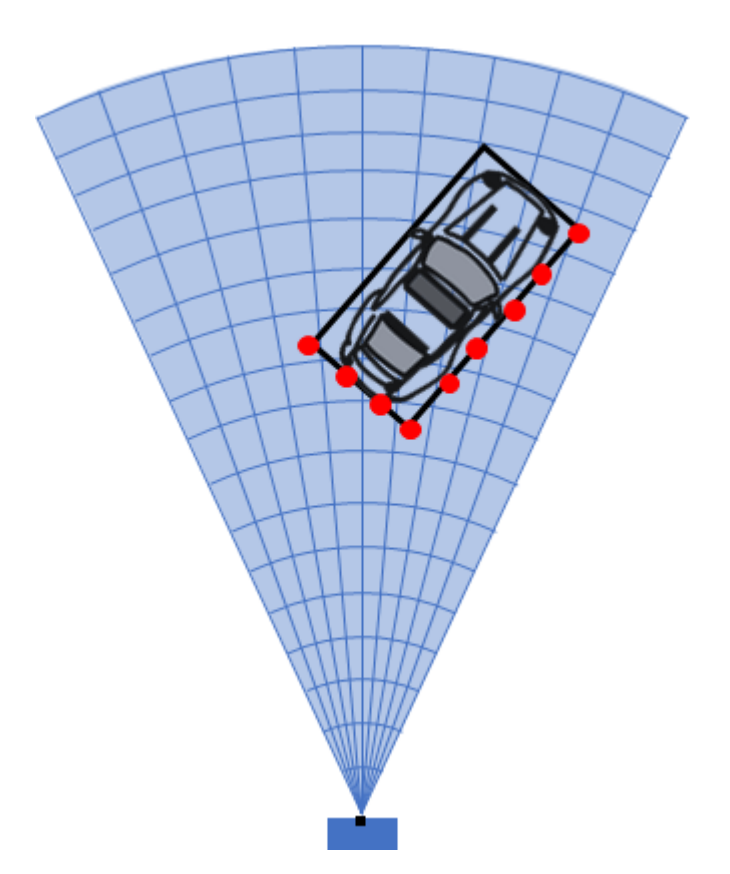

The key benefit of using a high-resolution sensor is getting more information about the object, such as its dimensions and orientation. This additional information can improve the probability of detection and reduce the false alarm rate.

Extended objects present new challenges to conventional trackers, because these trackers assume a single detection per object per sensor. In some cases, you can cluster the sensor data to provide the

conventional trackers with a single detection per object. However, by doing so, the benefit of using a high-resolution sensor may be lost.

In contrast, extended object trackers can handle multiple detections per object. In addition, these trackers can estimate not only the kinematic states, such as position and velocity of the object, but also the dimensions and orientation of the object. In this example, you track vehicles around the ego vehicle using the following trackers:

- A conventional multi-object tracker using a point-target model, multiObjectTracker
- A GGIW-PHD (Gamma Gaussian Inverse Wishart PHD) tracker, trackerPHD with ggiwphd filter
- A GM-PHD (Gaussian mixture PHD) tracker, trackerPHD with gmphd filter using rectangular target model

You will evaluate the tracking results of all trackers using trackErrorMetrics and trackAssignmentMetrics, which provide multiple measures of effectiveness of a tracker. You will also evaluate the results using the Optimal SubPattern Assignment Metric (OSPA), trackOSPAMetric, which aims to evaluate the performance of a tracker using a combined score.

#### **Setup**

#### **Scenario**

In this example, there is an ego vehicle and four other vehicles: a vehicle ahead of the ego vehicle in the center lane, a vehicle behind the ego vehicle in the center lane, a truck ahead of the ego vehicle in the right lane and an overtaking vehicle in the left lane.

In this example, you simulate an ego vehicle that has 6 radar sensors and 2 vision sensors covering the 360-degree field of view. The sensors have some overlap and some coverage gap. The ego vehicle is equipped with a long-range radar sensor and a vision sensor on both the front and back of the vehicle. Each side of the vehicle has two short-range radar sensors, each covering 90 degrees. One sensor on each side covers from the middle of the vehicle to the back. The other sensor on each side covers from the middle of the vehicle forward.

```
% Create the scenario
exPath = fullfile(matlabroot,'examples','driving_fusion','main');
addpath(exPath)
[scenario, egoVehicle, sensors] = helperCreateScenario;
% Create the display object
display = helperExtendedTargetTrackingDisplay;
% Create the Animation writer to record each frame of the figure for
% animation writing. Set 'RecordGIF' to true to enable GIF writing.
```

```
gifWriter = helperGIFWriter('Figure',display.Figure,...
     'RecordGIF',false);
```
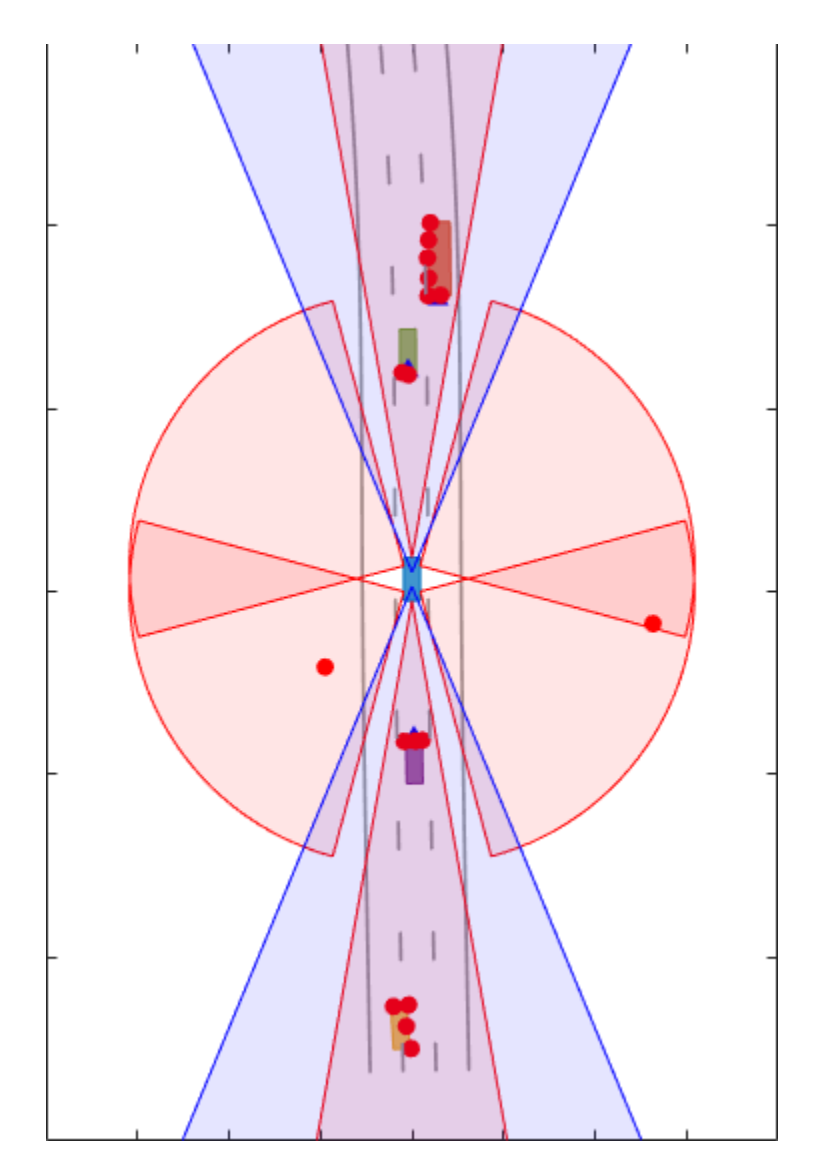

## **Metrics**

In this example, you use some key metrics to assess the tracking performance of each tracker. In particular, you assess the trackers based on their accuracy in estimating the positions, velocities, dimensions (length and width) and orientations of the objects. These metrics can be evaluated using the trackErrorMetrics class. To define the error of a tracked target from its ground truth, this example uses a 'custom' error function, helperExtendedTargetError, listed at the end of this example.

You will also assess the performance based on metrics such as number of false tracks or redundant tracks. These metrics can be calculated using the trackAssignmentMetrics class. To define the distance between a tracked target and a truth object, this example uses a 'custom' error function, helperExtendedTargetDistance, listed at the end of this example. The function defines the distance metric as the sum of distances in position, velocity, dimension and yaw.

trackErrorMetrics and trackAssignmentMetrics provide multiple measures of effectiveness of a tracking algorithm. You will also assess the performance based on the Optimal SubPattern

Assignment Metric (OSPA), which provides a single score value for the tracking algorithm at each time step. This metric can be calculated using the trackOSPAMetric class. The 'custom' distance function defined for OSPA is same as the assignment metrics.

```
% Function to return the errors given track and truth.
errorFcn = @(track,truth)helperExtendedTargetError(track,truth);
% Function to return the distance between track and truth.
distFcn = @(track,truth)helperExtendedTargetDistance(track,truth);
% Function to return the IDs from the ground truth. The default
% identifier assumes that the truth is identified with PlatformID. In
% drivingScenario, truth is identified with an ActorID.
truthIdFcn = @(x)[x.ActorID];
% Create metrics object.
tem = trackErrorMetrics(...
     'ErrorFunctionFormat','custom',...
     'EstimationErrorLabels',{'PositionError','VelocityError','DimensionsError','YawError'},...
     'EstimationErrorFcn',errorFcn,...
     'TruthIdentifierFcn',truthIdFcn);
tam = trackAssignmentMetrics(...
     'DistanceFunctionFormat','custom',...
     'AssignmentDistanceFcn',distFcn,...
     'DivergenceDistanceFcn',distFcn,...
     'TruthIdentifierFcn',truthIdFcn,...
     'AssignmentThreshold',30,...
     'DivergenceThreshold',35);
% Create ospa metric object.
tom = trackOSPAMetric(...
     'Distance','custom',...
     'DistanceFcn',distFcn,...
     'TruthIdentifierFcn',truthIdFcn);
```
#### **Point Object Tracker**

The multiObjectTracker System object™ assumes one detection per object per sensor and uses a global nearest neighbor approach to associate detections to tracks. It assumes that every object can be detected at most once by a sensor in a scan. In this case, the simulated radar sensors have a high enough resolution to generate multiple detections per object. If these detections are not clustered, the tracker generates multiple tracks per object. Clustering returns one detection per cluster, at the cost of having a larger uncertainty covariance and losing information about the true object dimensions. Clustering also makes it hard to distinguish between two objects when they are close to each other, for example, when one vehicle passes another vehicle.

```
traceRunTimes = zeros(0,3);ospaMetric = zeros(0,3);% Create a multiObjectTracker
tracker = multiObjectTracker(...
     'FilterInitializationFcn', @helperInitPointFilter, ...
    'AssignmentThreshold', 30, ...
     'ConfirmationThreshold', [4 5], ...
     'DeletionThreshold', 3);
```

```
% Reset the random number generator for repeatable results
seed = 2018;
S = rng(seed);timeStep = 1;
% For multiObjectTracker, the radar reports in Ego Cartesian frame and does
% not report velocity. This allows us to cluster detections from multiple
% sensors.
for i = 1:6 sensors{i}.HasRangeRate = false;
    sensors{i}.DetectionCoordinates = 'Body';
end
Run the scenario.
while advance(scenario) && ishghandle(display.Figure)
     % Get the scenario time
     time = scenario.SimulationTime;
     % Collect detections from the ego vehicle sensors
     [detections,isValidTime] = helperDetect(sensors, egoVehicle, time);
     % Update the tracker if there are new detections
     if any(isValidTime)
         % Detections must be clustered first for the point tracker
         detectionClusters = helperClusterRadarDetections(detections);
         % Update the tracker
         tic
         % confirmedTracks are in scenario coordinates
         confirmedTracks = updateTracks(tracker, detectionClusters, time);
        t = toc; % Update the metrics
         % a. Obtain ground truth
        groundTruth = scenario.Actors(2:end); % All except Ego
         % b. Update assignment metrics
         tam(confirmedTracks,groundTruth);
         [trackIDs,truthIDs] = currentAssignment(tam);
         % c. Update error metrics
         tem(confirmedTracks,trackIDs,groundTruth,truthIDs);
         % d. Update ospa metric
        ospaMetric(timeStep,1) = tom(confirmedTracks, groundTruth); % Update bird's-eye-plot
         % Convert tracks to ego coordinates for display
         confirmedTracksEgo = helperConvertToEgoCoordinates(egoVehicle, confirmedTracks);
         display(egoVehicle, sensors, detections, confirmedTracksEgo, detectionClusters);
         drawnow;
         % Record tracker run times
         trackerRunTimes(timeStep,1) = t;
        timeStep = timeStep + 1; % Capture frames for animation
```

```
 gifWriter();
     end
end
% Capture the cumulative track metrics. The error metrics show the averaged
% value of the error over the simulation.
assignmentMetricsMOT = tam.trackMetricsTable;
errorMetricsMOT = tem.cumulativeTruthMetrics;
% Write GIF if requested
writeAnimation(gifWriter,'multiObjectTracking');
```
These results show that, with clustering, the tracker can keep track of the objects in the scene. However, it also shows that the track associated with the overtaking vehicle (yellow) moves from the front of the vehicle at the beginning of the scenario to the back of the vehicle at the end. At the beginning of the scenario, the overtaking vehicle is behind the ego vehicle (blue), so radar and vision detections are made from its front. As the overtaking vehicle passes the ego vehicle, radar detections are made from the side of the overtaking vehicle and then from its back, and the track moves to the back of the vehicle.

You can also see that the clustering is not perfect. When the passing vehicle passes the vehicle that is behind the ego vehicle (purple), both tracks are slightly shifted to the left due to the imperfect clustering. A redundant track is created on the track initially due to multiple clusters created when part of the side edge is missed. Also, a redundant track appears on the passing vehicle during the end because the distances between its detections increase.

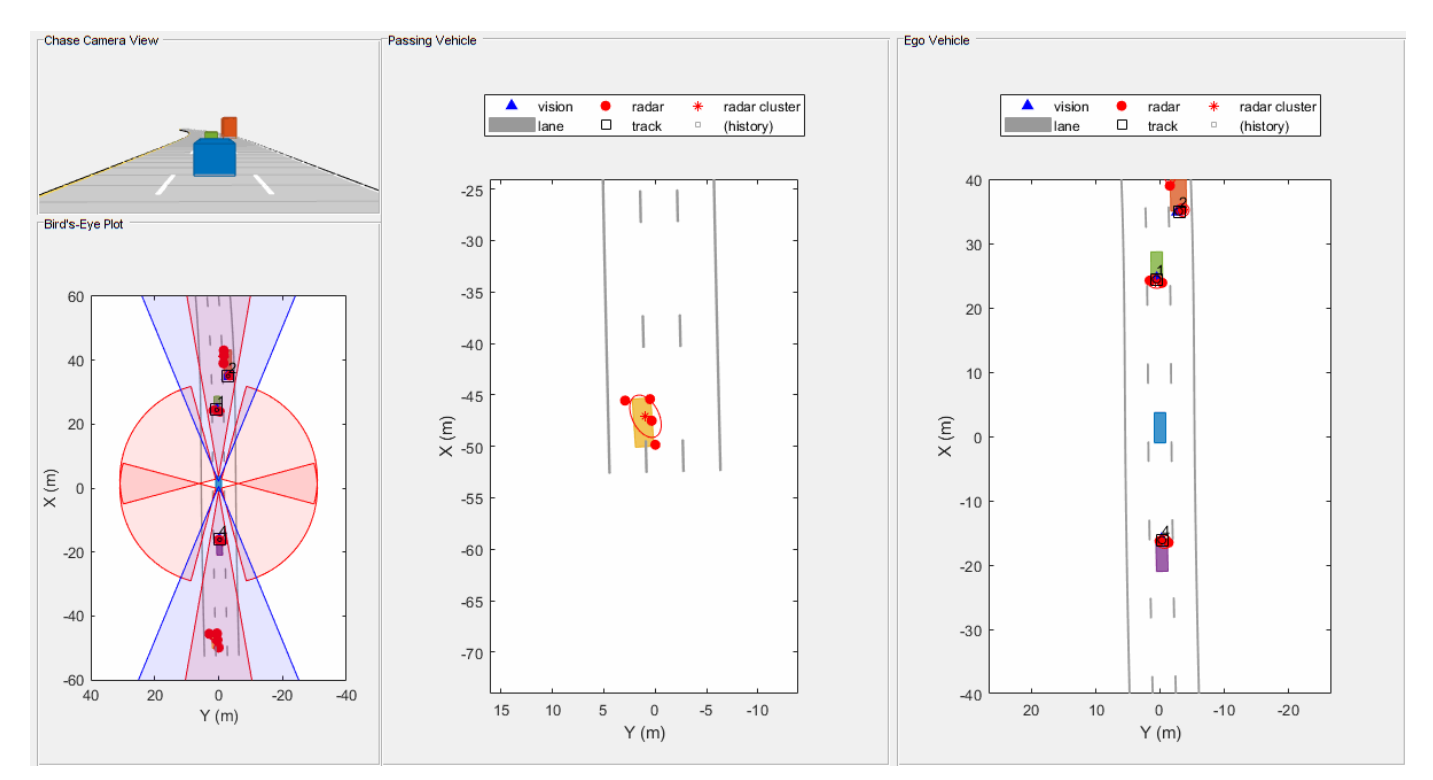

## **GGIW-PHD Extended Object Tracker**

In this section, you use a GGIW-PHD tracker (trackerPHD with ggiwphd) to track objects. Unlike multiObjectTracker, which uses one filter per track, the GGIW-PHD is a multi-target filter which

describes the probability hypothesis density (PHD) of the scenario. To model the extended target, GGIW-PHD uses the following distributions:

**Gamma**: Positive value to describe expected number of detections.

**Gaussian**: State vector to describe target's kinematic state.

**Inverse-Wishart**: Positive-definite matrix to describe the elliptical extent.

The model assumes that each distribution is independent of each other. Thus, the probability hypothesis density (PHD) in GGIW-PHD filter is described by a weighted sum of the probability density functions of several GGIW components.

A PHD tracker requires calculating the detectability of each component in the density. The calculation of detectability requires configurations of each sensor used with the tracker. You define these configurations for trackerPHD using the trackingSensorConfiguration class. Review the helperCreateSensorConfigurations function to see how sensor properties can be utilized to define the sensor configurations for the tracker.

```
% Set up sensor configurations
%
sensorConfigurations = helperCreateSensorConfigurations(sensors,egoVehicle);
% The transform function and filter initialization functions are state and
% filter dependent. Therefore, they are not set in the helper function.
for i = 1:numel(sensorConfigurations)
     % You can use a different technique to initialize a filter for each
     % sensor by using a different function for each configuration.
     sensorConfigurations{i}.FilterInitializationFcn = @helperInitGGIWFilter;
    % Tracks are defined in constant turn-rate state-space in the scenario
    % coordinates. The MeasurementFcn for constant turn-rate model can be
    % used as the transform function.
     sensorConfigurations{i}.SensorTransformFcn = @ctmeas;
```
end

Define the tracker.

In contrast to a point object tracker, which usually takes into account one partition (cluster) of detections, the trackerPHD creates multiple possible partitions of a set of detections and evaluates it against the current components in the PHD filter. The 3 and 5 in the function below defines the lower and upper Mahalanobis distance between detections. This is equivalent to defining that each cluster of detection must be a minimum of 3 resolutions apart and maximum of 5 resolutions apart from each other. The helper function wraps around partitionDetections and doesn't use range-rate measurements for partitioning detections from side radars.

```
partFcn = <math>\mathcal{Q}(x)</math> helperPartitioningFcn(x,3,5);
```

```
tracker = trackerPHD('SensorConfigurations', sensorConfigurations,...
    'PartitioningFcn',partFcn,...
'AssignmentThreshold',450,...% Minimum negative log-likelihood of a detection cell (multiple
'ExtractionThreshold',0.75,...% Weight threshold of a filter component to be declared a track
    'ConfirmationThreshold', 0.85,...% Weight threshold of a filter component to be declared a con
     'MergingThreshold',50,...% Threshold to merge components
   'HasSensorConfigurationsInput',true... % Tracking is performed in scenario frame and hence sensor configurations of time... %
    );
```
Run the simulation.

```
% Release and restart all objects.
restart(scenario);
release(tem);
release(tam);
% No penality for trackerPHD
tam.AssignmentThreshold = tam.AssignmentThreshold - 2;
release(display);
display.PlotClusteredDetection = false;
gifWriter.pFrames = {}};for i = 1: numel (sensors)
     release(sensors{i});
    if i \leq 6 sensors{i}.HasRangeRate = true;
         sensors{i}.DetectionCoordinates = 'Sensor spherical';
     end
end
% Restore random seed.
rng(seed)
% First time step
timeStep = 1;
% Run the scenario
while advance(scenario) && ishghandle(display.Figure)
     % Get the scenario time
     time = scenario.SimulationTime;
     % Get the poses of the other vehicles in ego vehicle coordinates
     ta = targetPoses(egoVehicle);
     % Collect detections from the ego vehicle sensors
    [detections, isValidTime, configurations] = helperDetect(sensors, egoVehicle, time, sensorCon
     % Update the tracker with all the detections. Note that there is no
     % need to cluster the detections before passing them to the tracker.
     % Also, the sensor configurations are passed as an input to the
     % tracker.
     tic
     % confirmedTracks are in scenario coordinates
     confirmedTracks = tracker(detections,configurations,time);
    t = toc:
     % Update the metrics
     % a. Obtain ground truth
     groundTruth = scenario.Actors(2:end); % All except Ego
     % b. Update assignment metrics
     tam(confirmedTracks,groundTruth);
     [trackIDs,truthIDs] = currentAssignment(tam);
     % c. Update error metrics
    tem(confirmedTracks,trackIDs,groundTruth,truthIDs);
     % d. Update ospa metric
     ospaMetric(timeStep,2) = tom(confirmedTracks, groundTruth);
```

```
 % Update the bird's-eye plot
    % Convert tracks to ego coordinates for display
    confirmedTracksEgo = helperConvertToEgoCoordinates(egoVehicle, confirmedTracks);
   display(egoVehicle, sensors, detections, confirmedTracksEgo);
    drawnow;
    % Record tracker run times
    trackerRunTimes(timeStep,2) = t;
    timeStep = timeStep + 1;
    % Capture frames for GIF
    gifWriter();
end
% Capture the truth and track metrics tables
assignmentMetricsGGIWPHD = tam.trackMetricsTable;
errorMetricsGGIWPHD = tem.cumulativeTruthMetrics;
% Write GIF if requested
```
writeAnimation(gifWriter,'ggiwphdTracking');

These results show that the GGIW-PHD can handle multiple detections per object per sensor, without the need to cluster these detections first. Moreover, by using the multiple detections, the tracker estimates the position, velocity, dimensions and orientation of each object. The dashed elliptical shape in the figure demonstrates the expected extent of the target. The filter initialization function specifies multiple possible sizes and their relative weights using multiple components. The list can be expanded to add more sizes with added computational complexity. In contrast, you can also initialize one component per detection with a higher uncertainty in dimensions. This will enable the tracker to estimate the dimensions of the objects automatically. That said, the accuracy of the estimate will depend on the observability of the target dimensions and is susceptible to shrinkage and enlargement of track dimensions as the targets move around the ego vehicle.

The GGIW-PHD filter assumes that detections are distributed around the target's elliptical center. Therefore, the tracks tend to follow observable portions of the vehicle. Such observable portions include rear face of the vehicle that is directly ahead of the ego vehicle or the front face of the vehicle directly behind the ego vehicle for example, the rear and front face of the vehicle directly ahead and behind of the ego vehicle respectively. In contrast, the length and width of the passing vehicle was fully observed during the simulation. Therefore, its estimated ellipse has a better overlap with the actual shape.

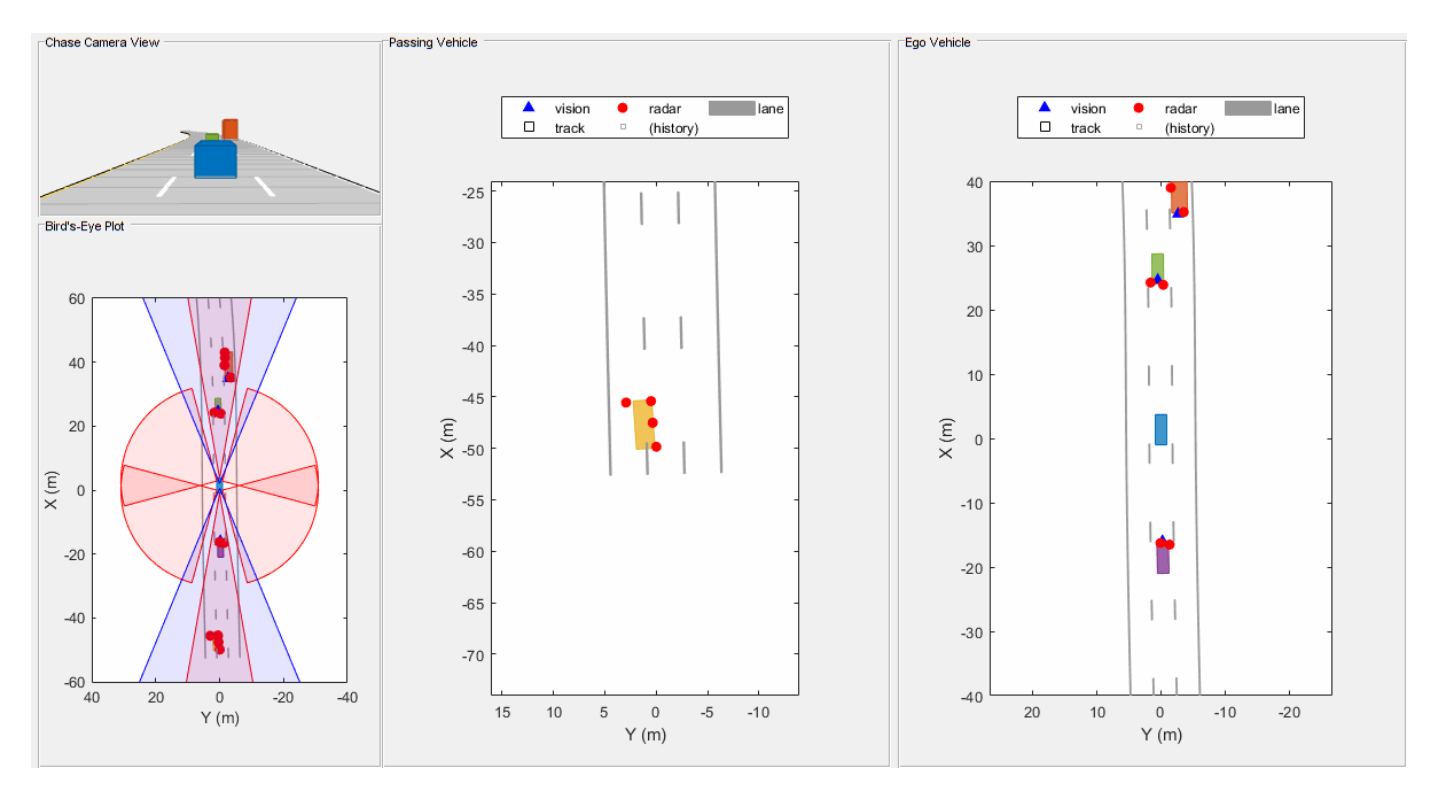

#### **GM-PHD Rectangular Object Tracker**

In this section, you use a GM-PHD tracker (trackerPHD with gmphd) and a rectangular target model (initctrectgmphd (Sensor Fusion and Tracking Toolbox)) to track objects. Unlike ggiwphd, which uses an elliptical shape to track extent, gmphd allows you to use a Gaussian distribution to define the shape of your choice. The rectangular target model is defined by motion models, ctrect (Sensor Fusion and Tracking Toolbox) and ctrectjac (Sensor Fusion and Tracking Toolbox) and measurement models, ctrectmeas (Sensor Fusion and Tracking Toolbox) and ctrectmeasjac (Sensor Fusion and Tracking Toolbox).

The sensor configurations defined for trackerPHD earlier remain the same, except for definition of SensorTransformFcn and FilterInitializationFcn.

```
for i = 1: numel(sensorConfigurations)
    sensorConfigurationsingurations\{i\}.FilterInitializationFcn = @helperInitRectangularFilter; % Initialize
    sensorConfigurations{i}.SensorTransformFcn = @ctrectcorners; % Use corners to calculate dete
end
% Define tracker using new sensor configurations
tracker = trackerPHD('SensorConfigurations', sensorConfigurations,...
     'PartitioningFcn',partFcn,...
    'AssignmentThreshold',600,...% Minimum negative log-likelihood of a detection cell to add bi
    'ExtractionThreshold', 0.85, ...% Weight threshold of a filter component to be declared a trac
    'ConfirmationThreshold', 0.95,...% Weight threshold of a filter component to be declared a con
     'MergingThreshold',50,...% Threshold to merge components
    'HasSensorConfigurationsInput', true... % Tracking is performed in scenario frame and hence sensor configurations and time...
     );
% Release and restart all objects.
restart(scenario);
```

```
for i = 1: numel(sensors)
     release(sensors{i});
end
release(tem);
release(tam);
release(display);
display.PlotClusteredDetection = false;
qifWriter.pFrames = \{\};
% Restore random seed.
rng(seed)
% First time step
timeStep = 1;
% Run the scenario
while advance(scenario) && ishghandle(display.Figure)
     % Get the scenario time
     time = scenario.SimulationTime;
     % Get the poses of the other vehicles in ego vehicle coordinates
     ta = targetPoses(egoVehicle);
     % Collect detections from the ego vehicle sensors
    [detections, isValidTime, configurations] = helperDetect(sensors, egoVehicle, time, sensorCon
     % Update the tracker with all the detections. Note that there is no
     % need to cluster the detections before passing them to the tracker.
     % Also, the sensor configurations are passed as an input to the
     % tracker.
     tic
     % confirmedTracks are in scenario coordinates
     confirmedTracks = tracker(detections,configurations,time);
    t = toc;
     % Update the metrics
     % a. Obtain ground truth
     groundTruth = scenario.Actors(2:end); % All except Ego
     % b. Update assignment metrics
     tam(confirmedTracks,groundTruth);
     [trackIDs,truthIDs] = currentAssignment(tam);
     % c. Update error metrics
    tem(confirmedTracks,trackIDs,groundTruth,truthIDs);
     % d. Update ospa metric
     ospaMetric(timeStep,3) = tom(confirmedTracks, groundTruth);
     % Update the bird's-eye plot
     % Convert tracks to ego coordinates for display
     confirmedTracksEgo = helperConvertToEgoCoordinates(egoVehicle, confirmedTracks);
     display(egoVehicle, sensors, detections, confirmedTracksEgo);
     drawnow;
     % Record tracker run times
     trackerRunTimes(timeStep,3) = t;
     timeStep = timeStep + 1;
```

```
 % Capture frames for GIF
     gifWriter();
end
% Capture the truth and track metrics tables
assignmentMetricsGMPHD = tam.trackMetricsTable;
errorMetricsGMPHD = tem.cumulativeTruthMetrics;
% Write GIF if requested
writeAnimation(gifWriter,'gmphdTracking');
% Return the random number generator to its previous state
rng(S)
rmpath(exPath)
```
These results show that the GM-PHD can also handle multiple detections per object per sensor. Similar to GGIW-PHD, it also estimates the size and orientation of the object. The filter initialization function uses a similar approach as the GGIW-PHD tracker and initializes multiple components for different sizes.

You can notice that the estimated tracks, which are modeled as rectangles, have a good fit with the simulated ground truth object, depicted by the solid color patches. In particular, the tracks are able to correctly track the shape of the vehicle along with the kinematic center.

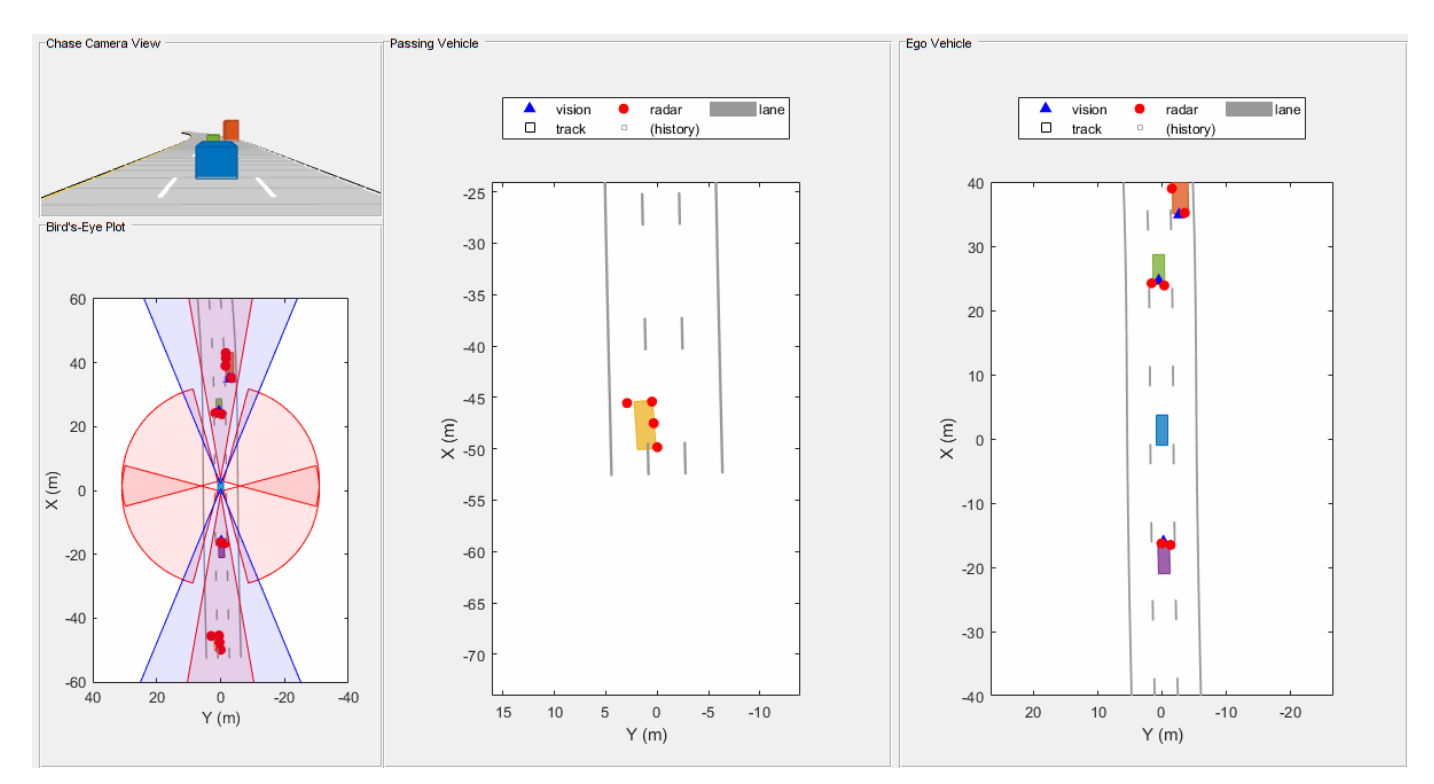

## **Evaluate Tracking Performance**

Evaluate the tracking performance of each tracker using quantitative metrics such as the estimation error in position, velocity, dimensions and orientation. Also evaluate the track assignments using metrics such as redundant and false tracks.
### **Assignment metrics**

helperPlotAssignmentMetrics(assignmentMetricsMOT, assignmentMetricsGGIWPHD, assignmentMetricsGMP

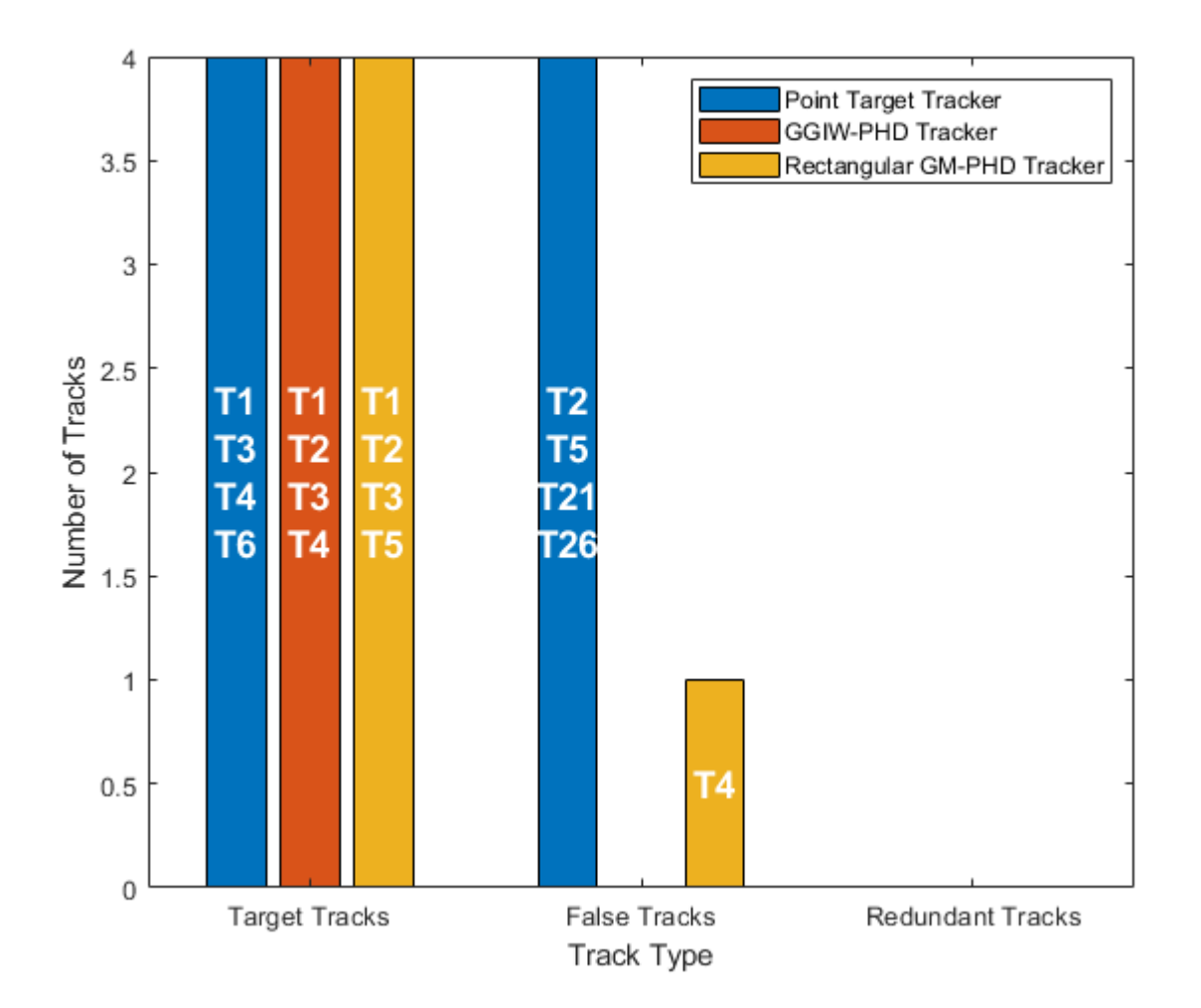

The assignment metrics illustrate that redundant and false tracks were initialized and confirmed by the point object tracker. These tracks result due to imperfect clustering, where detections belonging to the same target were clustered into more than one clustered detection. In contrast, the GGIW-PHD tracker and the GM-PHD tracker maintain tracks on all four targets and do not create any false or redundant tracks. These metrics show that both extended object trackers correctly partition the detections and associate them with the correct tracks.

# **Error metrics**

helperPlotErrorMetrics(errorMetricsMOT, errorMetricsGGIWPHD, errorMetricsGMPHD);

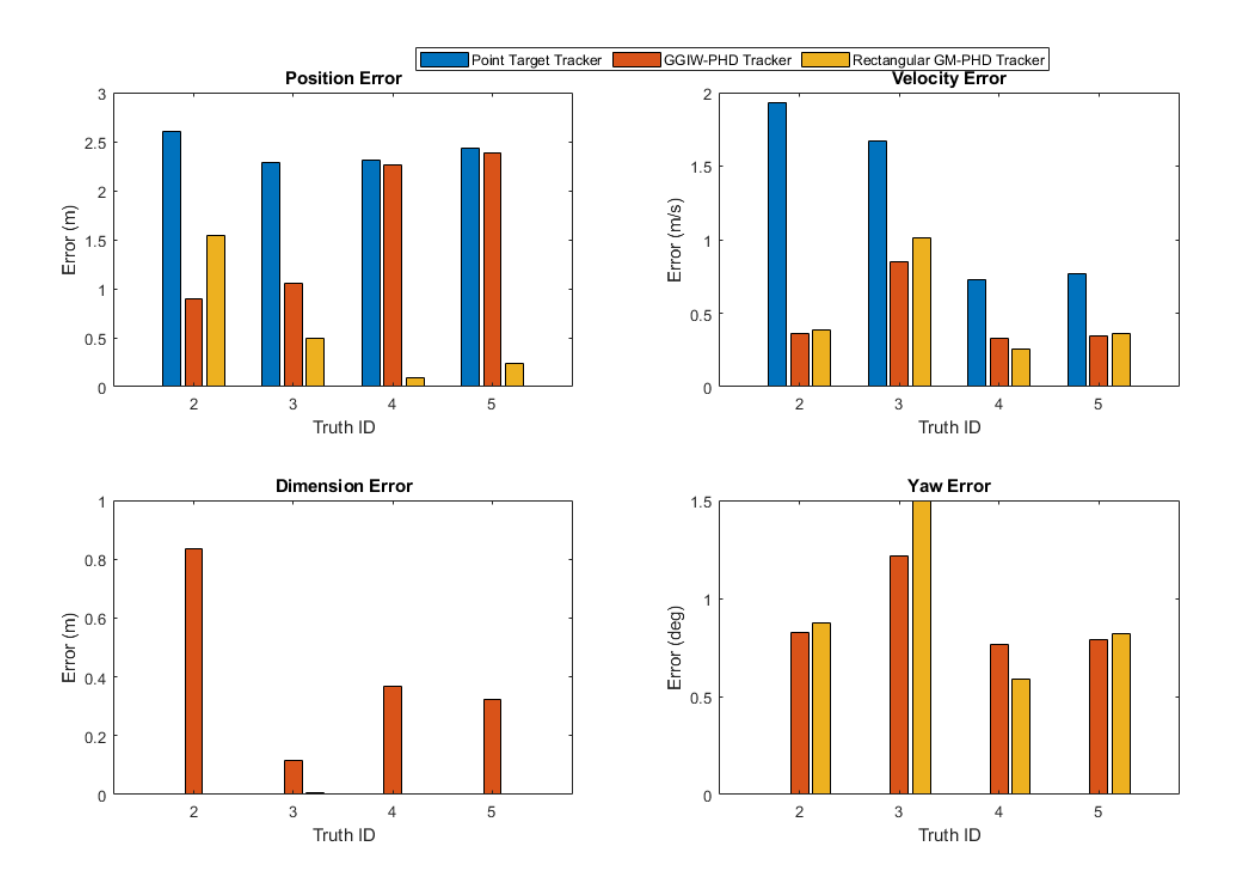

The plot shows the average estimation errors for the three types of trackers used in this example. Because the point object tracker does not estimate the yaw and dimensions of the objects, they are now shown in the plots. The point object tracker is able to estimate the kinematics of the objects with a reasonable accuracy. The position error of the vehicle behind the ego vehicle is higher because it was dragged to the left when the passing vehicle overtakes this vehicle. This is also an artifact of imperfect clustering when the objects are close to each other.

As described earlier, the GGIW-PHD tracker assumes that measurements are distributed around the object's extent, which results in center of the tracks on observable parts of the vehicle. This can also be seen in the position error metrics for TruthID 2 and 4. The tracker is able to estimate the dimensions of the object with about 0.3 meters accuracy for the vehicles ahead and behind the ego vehicle. Because of higher certainty defined for the vehicles' dimensions in the helperInitGGIWFilter function, the tracker does not collapse the length of these vehicles, even when the best-fit ellipse has a very low length. As the passing vehicle (TruthID 3) was observed on all dimensions, its dimensions are measured more accurately than the other vehicles. However, as the passing vehicle maneuvers with respect to the ego vehicle, the error in yaw estimate is higher.

The GM-PHD in this example uses a rectangular shaped target model and uses received measurements to evaluate expected measurements on the boundary of the target. This model helps the tracker estimate the shape and orientation more accurately. However, the process of evaluating expected measurements on the edges of a rectangular target is computationally more expensive.

# **OSPA Metric**

As described earlier, the OSPA metric aims to describe the performance of a tracking algorithm using a single score. Notice that the OSPA sufficiently captures the performance of the tracking algorithm which decreases from GM-PHD to GGIW-PHD to the point-target tracker, as described using the error and assignment metrics.

```
ospaFig = figure;
plot(ospaMetric,'LineWidth',2);
legend('Point Target Tracker','GGIW-PHD Tracker','Rectangular GM-PHD Tracker');
xlabel('Time step (k)');
ylabel('OSPA');
```
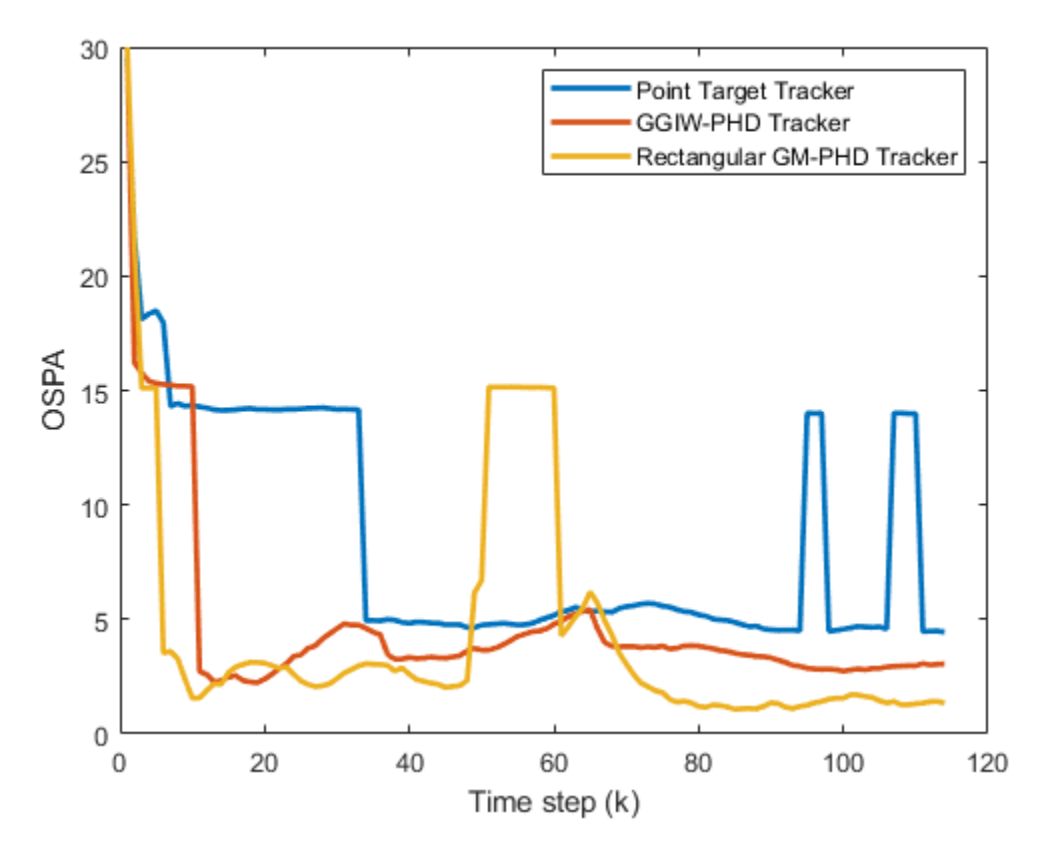

#### **Compare Time Performance**

Previously, you learned about different techniques, the assumptions they make about target models, and the resulting tracking performance. Now compare the run-times of the trackers. Notice that GGIW-PHD filter offers significant computational advantages over the GM-PHD, at the cost of decreased tracking performance.

```
runTimeFig = figure;
h = plot(trackerRunTimes(3:end,:)./trackerRunTimes(3:end,1),'LineWidth',2);
legend('Point Target Tracker','GGIW-PHD Tracker','Rectangular GM-PHD Tracker');
xlabel('Time step (k)');
ylabel('$$\frac{t_{tracker}}{t_{multiObjectTracker}}$$','interpreter','latex','fontsize',14);
ylim([0 max([h.YData]) + 1]);
```
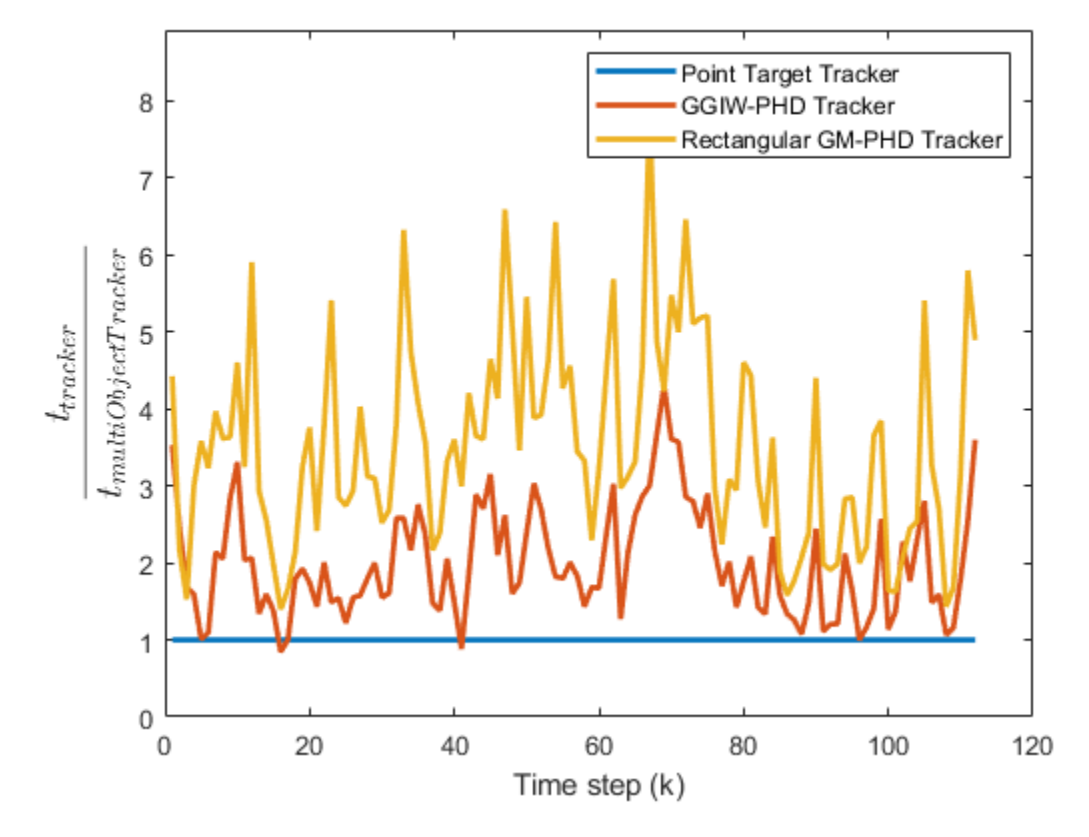

#### **Summary**

This example showed how to track objects that return multiple detections in a single sensor scan using different approaches. These approaches can be used to track objects with high-resolution sensors, such as a radar or laser sensor.

#### **References**

[1] Granström, Karl, Marcus Baum, and Stephan Reuter. "Extended Object Tracking: Introduction, Overview and Applications." *Journal of Advances in Information Fusion*. Vol. 12, No. 2, December 2017.

[2] Granström, Karl, Christian Lundquist, and Umut Orguner. "Tracking rectangular and elliptical extended targets using laser measurements." 14th International Conference on Information Fusion. IEEE, 2011.

[3] Granström, Karl. "Extended target tracking using PHD filters." 2012

#### **Supporting Functions**

#### **helperExtendedTargetError**

Function to define the error between tracked target and the associated ground truth.

```
function [posError,velError,dimError,yawError] = helperExtendedTargetError(track,truth)
% Errors as a function of target track and associated truth.
```

```
% Get true information from the ground truth.
truePos = truth.Position(1:2)';
% Position is at the rear axle for all vehicles. We would like to compute
% the error from the center of the vehicle
rot = [cosd(truth.Yaw) -sind(truth.Yaw);sind(truth.Yaw) cosd(truth.Yaw)];
truePos = truePos + rot*[truth.Wheelbase/2;0];
trueVel = truth.Velocity(1:2);trueYaw = truth.Yaw(:):trueDims = [truth.Length;truth.Width];
% Get estimated value from track. 
% GGIW-PHD tracker outputs a struct field 'Extent' and 'SourceIndex' 
% GM-PHD tracker outputs struct with but not 'Extent'
% multiObjectTracker outputs objectTrack
if isa(track,'objectTrack')
    estPos = track.State([1 3]);estVel = track.State([2 4]); % No yaw or dimension information in multiObjectTracker.
   estYaw = nan;estDims = [nan;nan];elseif isfield(track,'Extent') % trackerPHD with GGIWPHD
    estPos = track.State([1 3]);estVel = track.State([2 4]);estYaw = atan2d(estVel(2), estVel(1));d = eig(track.Extent);dims = 2*sqrt(d);
    estDims = [max(dims);min(dims)];
else % trackerPHD with GMPHD
    estPos = track.State(1:2);estYaw = track.State(4); estVel = [track.State(3)*cosd(estYaw);track.State(3)*sind(estYaw)];
    estDims = track.State(6:7);end
% Compute 2-norm of error for each attribute.
posError = norm(truePos(:) - estPos(:));
velError = norm(trueVel(:) - estVel(:);dimError = norm(trueDims(:) - estDims(:));yawError = norm(trueYaw(:) - estYaw(:));end
```
#### **helperExtendedTargetDistance**

Function to define the distance between a track and a ground truth.

```
function dist = helperExtendedTargetDistance(track,truth)
% This function computes the distance between track and a truth.
% Copyright 2019-2020 The MathWorks, Inc.
% Errors in each aspect
[posError,velError,dimError,yawError] = helperExtendedTargetError(track,truth);
```

```
% For multiObjectTracker, add a constant penalty for not estimating yaw
% and dimensions
if isnan(dimError)
    dimError = 1;
end
if isnan(yawError)
    yawError = 1;end
% Distance is the sum of errors
dist = posError + velError + dimError + yawError;
```
end

#### **helperInitGGIWFilter**

Function to create a ggiwphd filter from a detection cell.

```
function phd = helperInitGGIWFilter(varargin)
% helperInitGGIWFilter A function to initialize the GGIW-PHD filter for the
% Extended Object Tracking example
% Create a ggiwphd filter using 5 states and the constant turn-rate models.
phd = ggiwphd(zeros(5,1),eye(5),...
     'StateTransitionFcn',@constturn,...
     'StateTransitionJacobianFcn',@constturnjac,...
     'MeasurementFcn',@ctmeas,...
     'MeasurementJacobianFcn',@ctmeasjac,...
    'HasAdditiveMeasurementNoise',true,...
     'HasAdditiveProcessNoise',false,...
     'ProcessNoise',diag([1 1 3]),...
     'MaxNumComponents',1000,...
     'ExtentRotationFcn',@extentRotFcn,...
     'PositionIndex',[1 3]);
% If the function is called with no inputs i.e. the predictive portion of
% the birth density, no components are added to the mixture.
if nargin == 0 % Nullify to return 0 components.
    nullify(phd);
else
     % When called with detections input, add two components to the filter,
    % one for car and one for truck, More components can be added based on
    % prior knowledge of the scenario, example, pedestrian or motorcycle.
    % This is a "multi-model" type approach. Another approach can be to add
    % only 1 component with a higher covariance in the dimensions. The
    % later is computationally less demanding, but has a tendency to track
    % observable dimensions of the object. For example, if only the back is
    % visible, the measurement noise may cause the length of the object to
    % shrink.
    % Detections
   detection = varargin{1}; % Enable elevation measurements to create a 3-D filter using
```

```
 % initctggiwphd
     if detections{1}.SensorIndex < 7
        for i = 1: numel(detections)
            detections{i}.Measurement = [detections{i}.Measurement(1);0;detections{i}.Measurement
            detections{i}.MeasurementNoise = blkdiag(detections{i}.MeasurementNoise(1,1),0.4,detections{i}.
             detections{i}.MeasurementParameters(1).HasElevation = true;
         end
     end
    phd3d = initctqqiwphd(detections);
     % Set states of the 2-D filter using 3-D filter
    phd.States = phd3d.States(1:5); phd.StateCovariances = phd3d.StateCovariances(1:5,1:5);
     phd.DegreesOfFreedom = 1000;
    phd.ScaleMatrices = (1000-4)*diag([4.7/2 1.8/2].^2); % Add truck dimensions as second component
     append(phd,phd);
    phd.ScaleMatrices(:,:,2) = (1000-4)*diag([8.1/2 2.45/2].^2); phd.GammaForgettingFactors = [1.03 1.03];
     % Relative weights of the components. Can be treated as probability of
     % existence of a car vs a truck on road.
    phd. Weights = [0.7 0.3];end
end
function R = extentRotFcn(x,dT)
     % Rotation of the extent during prediction.
    w = x(5);
    theta = w*dT;
    R = [cosd(theta) - sind(theta); sind(theta) cosd(theta)];end
```
#### **helperInitRectangularFilter**

Function to create a gmphd rectangular target filter from a detection cell.

```
function filter = helperInitRectangularFilter(varargin)
% helperInitRectangularFilter A function to initialize the rectangular
% target PHD filter for the Extended Object Tracking example
% Copyright 2019 The MathWorks, Inc.
if nargin == 0 % If called with no inputs, simply use the initctrectgmphd function to
    % create a PHD filter with no components.
    filter = initctrectgmphd;
     % Set process noise
    filter.ProcessNoise = diag([1 3]);else
     % When called with detections input, add two components to the filter,
     % one for car and one for truck, More components can be added based on
     % prior knowledge of the scenario, example, pedestrian or motorcycle.
    % This is a "multi-model" type approach. Another approach can be to add
```

```
 % only 1 component with a higher covariance in the dimensions. The
    % later is computationally less demanding, but has a tendency to track
    % observable dimensions of the object. For example, if only the back is
    % visible, the measurement noise may cause the length of the object to
    % shrink.
    % Detections
   detection = varargin{1}; % Create a GM-PHD filter with rectangular model
    filter = initctrectgmphd(detections);
    % Length width of a passenger car
   filter.States(6:7,1) = [4.7;1.8];
    % High certainty in dimensions
   lCov = 1e-4;wCov = 1e-4;lwCorr = 0.5; lwCov = sqrt(lCov*wCov)*lwCorr;
    filter.StateCovariances(6:7,6:7,1) = [lCov lwCov;lwCov wCov];
    % Add one more component by appending the filter with itself.
   append(filter,filter);
    % Set length and width to a truck dimensions
   filter.States(6:7,2) = [8.1;2.45];
    % Relative weights of each component
    filter.Weights = [0.7 0.3];
end
end
```
# **See Also**

multiObjectTracker | drivingScenario | trackErrorMetrics | trackAssignmentMetrics | ggiwphd

# **More About**

- • ["Sensor Fusion Using Synthetic Radar and Vision Data" on page 7-257](#page-634-0)
- • ["Track-Level Fusion of Radar and Lidar Data" on page 7-352](#page-729-0)

# <span id="page-692-0"></span>**Track-to-Track Fusion for Automotive Safety Applications**

This example shows how to fuse tracks from two vehicles in order to provide a more comprehensive estimate of the environment that can be seen by each vehicle. The example demonstrates the use of a track-level fuser and the object track data format. In this example, you use the driving scenario and models from Automated Driving Toolbox™ and the tracking and track fusion models from Sensor Fusion and Tracking Toolbox™.

### **Motivation**

Automotive safety applications rely on the fusion of data from different sensor systems mounted on the vehicle. Individual vehicles fuse sensor detections by using either a centralized tracker or by taking a more decentralized approach and fusing tracks produced by individual sensors. In addition to intravehicle data fusion, the fusion of data from multiple vehicles provides added benefits, which include better coverage, situational awareness, and safety. [1] This intervehicle sensor fusion approach takes advantage of the variety of sensors and provides better coverage to each vehicle, because it uses data updated by sensors on other vehicles in the area. Governments and vehicle manufacturers have long recognized the need to share information between vehicles in order to increase automotive safety. For example, the Dedicated Short-Range Communications (DSRC) Service was established to provide a communications service for intervehicle information sharing. [2]

While sensor fusion across multiple vehicles is beneficial, most vehicles are required to meet certain safety requirements even if only internal sensors are available. Therefore, the vehicle is likely to be equipped with a tracker and/or a track fuser that provide situational awareness at the single vehicle level. As a result, the assumption made in this example is that vehicles share situational awareness by broadcasting tracks and performing track-to-track fusion.

This example demonstrates the benefit of fusing tracks from two vehicles to enhance situational awareness and safety. Note that this example does not simulate the communications systems. Instead, the example assumes that a communications system provides the bandwidth required to transmit tracks between the two vehicles.

# **Track-to-Track Architecture**

The following block diagram depicts the main functions in the two vehicles.

Vehicle 1 has two sensors, each providing detections to a local tracker. The tracker uses the detections from the local sensors to track objects and outputs these local tracks to the vehicle track fuser. Vehicle 2 has a single sensor, which feeds detections to the local tracker on vehicle 2. The local tracks from vehicle 2 are the input to the local track fuser on vehicle 2.

The track fuser on each vehicle fuses the local vehicle tracks with the tracks received from the other vehicle's track fuser. After each update, the track fuser on each vehicle broadcasts its fused tracks, which feed into the next update of the track fuser on the other vehicle.

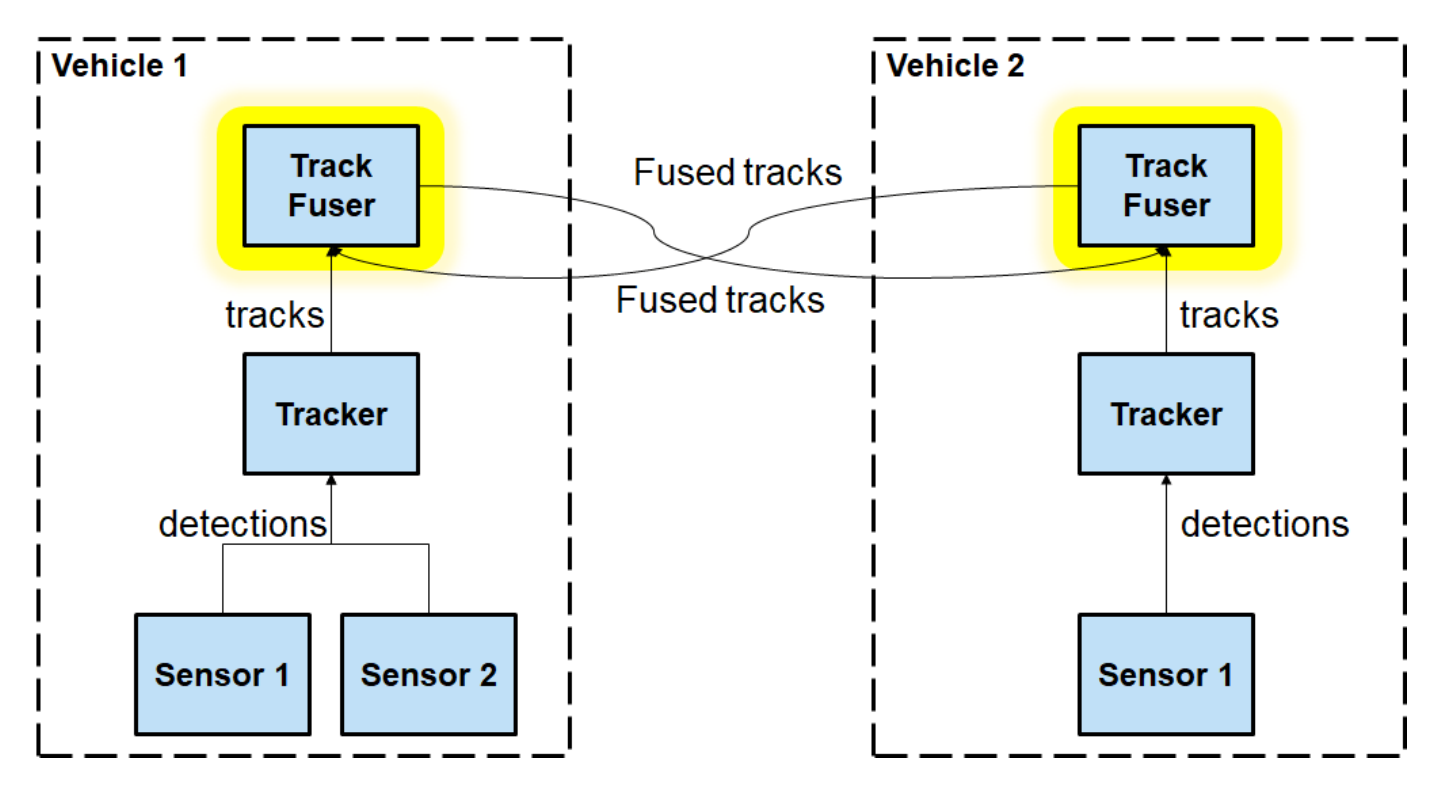

In this example, you use a trackerJPDA (Sensor Fusion and Tracking Toolbox) object to define each vehicle tracker.

```
% Create trackers for each vehicle
v1Tracker = trackerJPDA('TrackerIndex',1, 'DeletionThreshold', [4 4]); % Vehicle 1 tracker
v2Tracker = trackerJPDA('TrackerIndex',2, 'DeletionThreshold', [4 4]); % Vehicle 2 tracker
posSelector = [1 0 0 0 0 0; 0 0 1 0 0 0];
```
Note that in this architecture, the fused tracks from one vehicle are used to update the fused tracks on the other vehicle. These fused tracks are then broadcast back to the first vehicle. To avoid rumor propagation, be careful how tracks from another vehicle are used to update the track fuser.

Consider the following rumor propagation example: at some update step, vehicle 1 tracks an object using its internal sensors. Vehicle 1 then fuses the object track and transmits it to vehicle 2, which now fuses the track with its own tracks and becomes aware of the object. Up to this point, this is exactly the goal of track-to-track fusion: to enhance the situational awareness of vehicle 2 with information from vehicle 1. Since vehicle 2 now knows about the object, it starts broadcasting the track as well, perhaps for the benefit of another vehicle (not shown in the example).

However, vehicle 1 now receives track information from vehicle 2 about the object that only vehicle 1 actually tracks. So, the track fuser on vehicle 1 has to be aware that the tracks it gets from vehicle 2 about this object do not actually contain any new information updated by an independent source. To make the distinction between tracks that contain new information and tracks that just repeat information, you must define vehicle 2 as an *external source* to the track fuser on vehicle 1. Similarly, vehicle 1 must be defined as an external source to the track fuser on vehicle 2. Furthermore, you need to define only tracks that are updated by a track fuser based on information from an internal source as *self-reported*. By doing so, the track fuser in each vehicle is able to ignore updates from tracks that bounce back and forth between the track fusers without any new information in them.

The local tracker of each vehicle tracks objects relative to the vehicle reference frame, called the ego frame. The track-to-track fusion is done at the scenario frame, which is the global level frame. The helper egoToScenario function transforms tracks from ego frame to the scenario frame. Similarly, the function scenarioToEgo transforms tracks from scenario frame to any of the ego frames. Both transformations rely on the StateParameters property of the objectTrack (Sensor Fusion and Tracking Toolbox) objects. Note that when the trackFuser object calculates the distance of a central track (in the scenario frame) to a local track (in any frame), it uses the StateParameters of the local track to perform the coordinate transformation.

To achieve the above trackFuser definitions, define the following sources as a fuserSourceConfiguration (Sensor Fusion and Tracking Toolbox) object.

```
% Define sources for each vehicle
v1TrackerConfiguration = fuserSourceConfiguration('SourceIndex', 1,'IsInternal Source', true, ...
   "CentralToLocalTransformFcn", @scenarioToEgo, 'LocalToCentralTransformFcn', @egoToScenario);
v2FuserConfiguration = fuserSourceConfiguration('SourceIndex',4,'IsInternalSource',false);
v1Sources = {v1TrackerConfiguration; v2FuserConfiguration};
v2TrackerConfiguration = fuserSourceConfiguration('SourceIndex',2,'IsInternalSource',true, ...
"CentralToLocalTransformFcn", @scenarioToEgo, 'LocalToCentralTransformFcn', @egoToScenario);
v1FuserConfiguration = fuserSourceConfiguration('SourceIndex',3,'IsInternalSource',false);
v2Sources = {v2TrackerConfiguration; v1FuserConfiguration};
```
You can now define each vehicle track fuser as a trackFuser (Sensor Fusion and Tracking Toolbox) object.

```
stateParams = struct('Frame','Rectangular','Position',[0 0 0],'Velocity',[0 0 0]);
v1Fuser = trackFuser('FuserIndex', 3, ...
    'MaxNumSources', 2, 'SourceConfigurations', v1Sources, ...
     'StateFusion','Intersection','DeletionThreshold',[3 3],...
    'StateParameters', stateParams);
v2Fuser = trackFuser('FuserIndex',4,...
     'MaxNumSources',2,'SourceConfigurations',v2Sources,'StateFusion',...
     'Intersection','DeletionThreshold',[3 3],...
     'StateParameters',stateParams);
% Initialize the following variables
fusedTracks1 = objectTrack.empty(0,1);fusedTracks2 = objectTrack.empty(0,1);
wasFuser1Updated = false;
wasFuser2Updated = false;
```
#### **Scenario Definition**

The following scenario shows two vehicles driving down a street. Vehicle 1 is in the lead, equipped with two forward-looking sensors: a short-range radar and a vision sensor. Vehicle 2, driving 10 meters behind vehicle 1, is equipped with a long-range radar. The right side of the street contains parked vehicles. A pedestrian stands between the vehicles. This pedestrian is shown as a dot at about  $X = 60$  meters.

Due to the short distance between vehicle 2 and vehicle 1, most of the vehicle 2 radar sensor coverage is occluded by vehicle 1. As a result, most of the tracks that the track fuser on vehicle 2 maintains are first initialized by tracks broadcast from vehicle 1.

```
% Create the drivingScenario object and the two vehicles
[scenario, vehicle1, vehicle2] = createDrivingScenario;
```

```
% Create all the sensors
```

```
[sensors, numSensors, attachedVehicle] = createSensors(scenario);
```

```
% Create display
```

```
[f,plotters] = createT2TDisplay(scenario, sensors, attachedVehicle);
```
The following chase plot is seen from the point of view of the second vehicle. An arrow indicates the position of the pedestrian that is almost entirely occluded by the parked vehicles and the first vehicle.

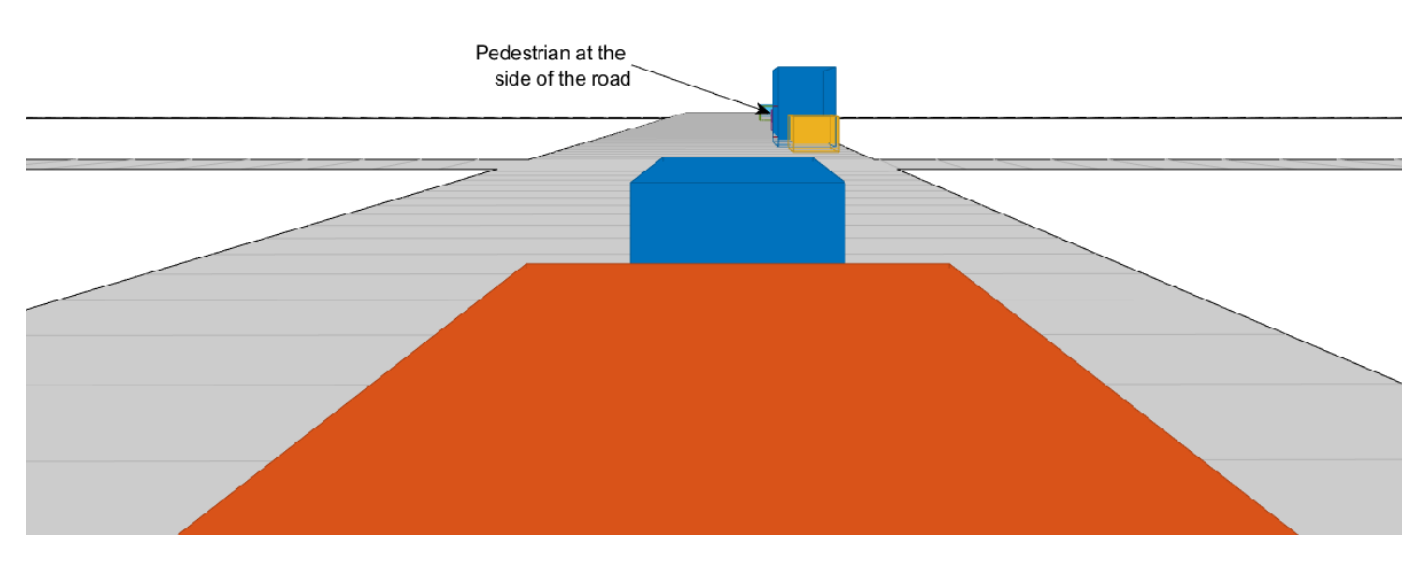

```
% Define each vehicle as a vehicle, sensors, a tracker, and plotters
v1 = struct('Actor', {vehicle1}, 'Sensors', {sensors(attachedVehicle==1)}, 'Tracker', {v1Tracker'
v2 = struct('Actor', {vehicle2}, 'Sensors', {sensors(attachedVehicle==2)}, 'Tracker', {v2Tracker'
```
#### **Simulation and Results**

The following code runs the simulation.

```
running = true;
```

```
% For repeatable results, set the random number seed
s = rng;rng(2019)
snaptimes = [0.5, 2.6, 4.4, 6.3, inf];
snaps = cell(numel(snaptimes, 1));i = 1;f.Visible = 'on';
while running && ishghandle(f)
    time = scenario.SimulationTime;
```

```
 % Detect and track at the vehicle level
    [tracks1,wasTracker1Updated] = detectAndTrack(v1,time,posSelector);
    [tracks2,wasTracker2Updated] = detectAndTrack(v2,time,posSelector);
     % Keep the tracks from the previous fuser update
    oldFusedTracks1 = fusedTracks1;
    oldFusedTracks2 = fusedTracks2;
    % Update the fusers
     if wasTracker1Updated || wasFuser2Updated
         tracksToFuse1 = [tracks1;oldFusedTracks2];
         if isLocked(v1Fuser) || ~isempty(tracksToFuse1)
             [fusedTracks1,~,~,info1] = v1Fuser(tracksToFuse1,time);
             wasFuser1Updated = true;
             pos = getTrackPositions(fusedTracks1,posSelector);
             plotTrack(plotters.veh1FusePlotter,pos);
         else
             wasFuser1Updated = false;
            fusedTracks1 = objectTrack.empty(0,1); end
     else
         wasFuser1Updated = false;
        fusedTracks1 = objectTrack.empty(0,1); end
     if wasTracker2Updated || wasFuser1Updated
         tracksToFuse2 = [tracks2;oldFusedTracks1];
         if isLocked(v2Fuser) || ~isempty(tracksToFuse2)
            [tusedTracks2, -, -, info2] = v2Fuser(tracksToFuse2, time); wasFuser2Updated = true;
             pos = getTrackPositions(fusedTracks2,posSelector);
             ids = string([fusedTracks2.TrackID]');
             plotTrack(plotters.veh2FusePlotter,pos,ids);
         else
             wasFuser2Updated = false;
            fusedTracks2 = objectTrack.empty(0,1); end
    else
         wasFuser2Updated = false;
        fusedTracks2 = objectTrack.empty(0,1);
     end
    % Update the display
     updateT2TDisplay(plotters, scenario, sensors, attachedVehicle)
     % Advance the scenario one time step and exit the loop if the scenario is complete
     running = advance(scenario);
     % Snap a shot at required times
    if time >= snaptimes(i)
        snaps{i} = getframe(f);i = i + 1; end
end
```
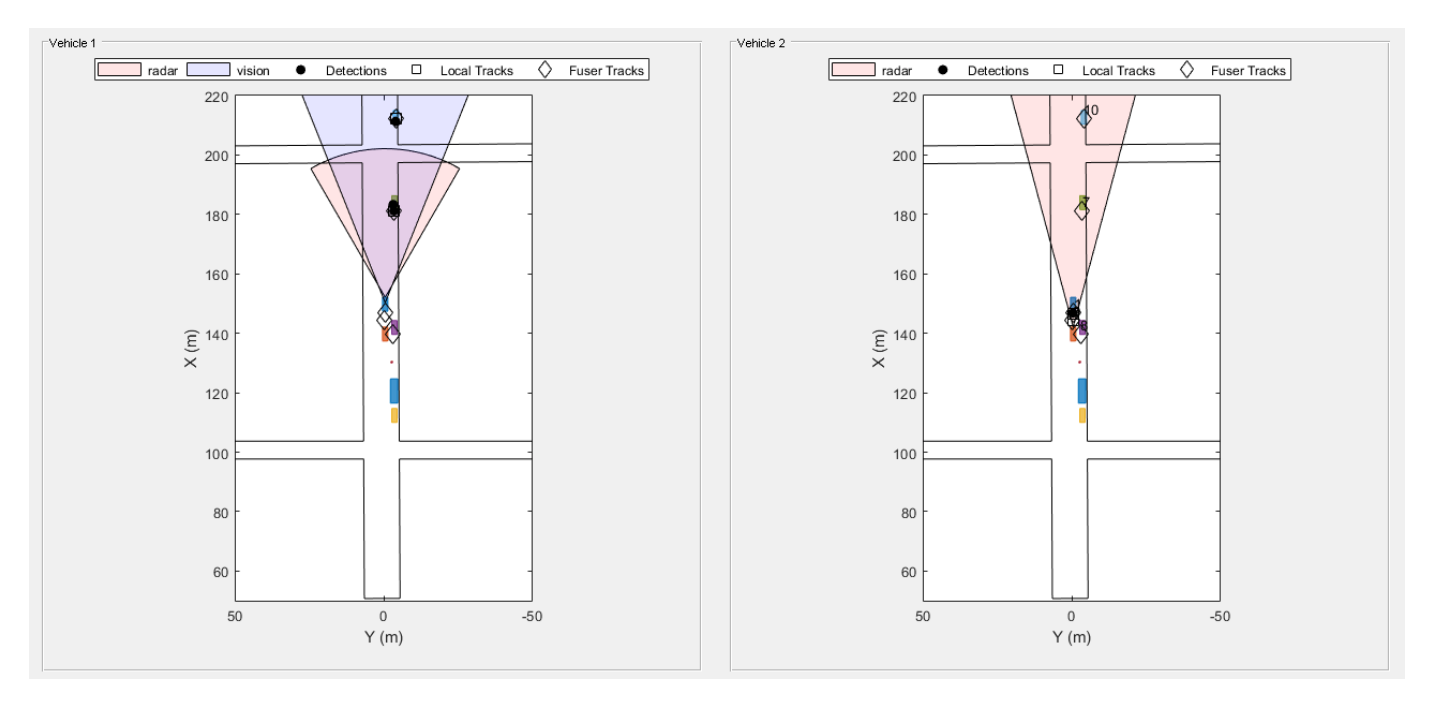

The figure shows the scene and tracking results at the end of the scenario.

# **Tracking at the Beginning of the Simulation**

When the simulation begins, vehicle 1 detects the vehicles parked on the right side of the street, then the tracks associated with the parked vehicles are confirmed. At this time, the only object detected and tracked by vehicle 2 tracker is vehicle 1 immediately in front of it. Once the vehicle 1 track fuser confirms the tracks, it broadcasts them, and the vehicle 2 track fuser fuses them. As a result, vehicle 2 becomes aware of the parked vehicles before it can detect them on its own.

```
showsnap(snaps, 1)
```
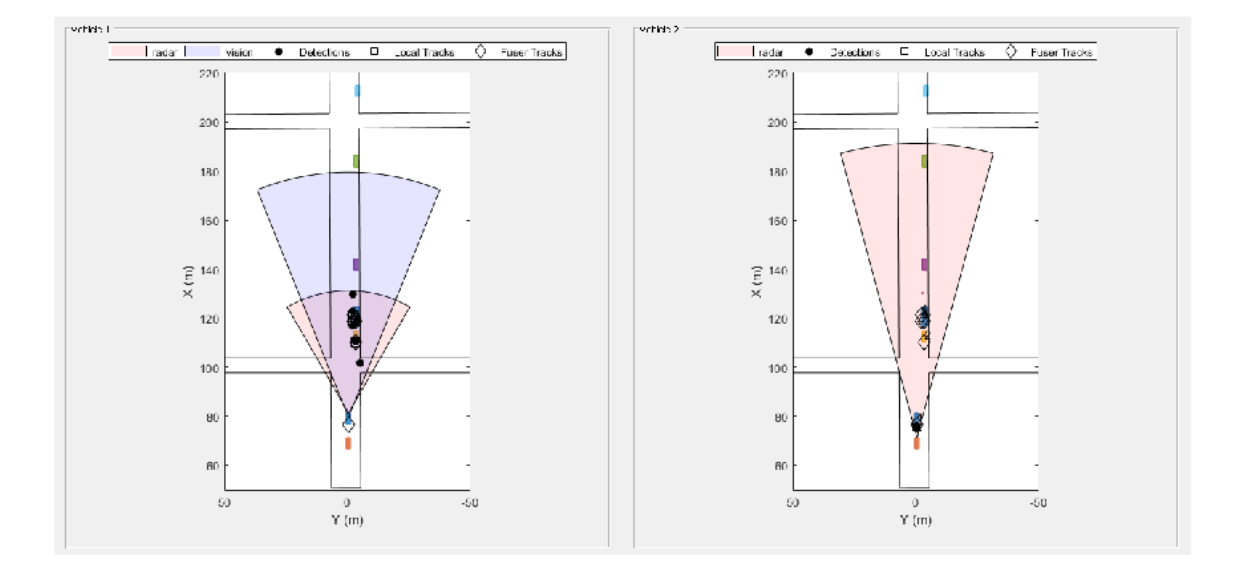

#### **Tracking the Pedestrian at the Side of the Street**

As the simulation continues, vehicle 2 is able to detect and track the vehicles parked at the side as well, and fuses them with the tracks coming from vehicle 1. Vehicle 2 is able to detect and track the pedestrian about 4 seconds into the simulation, and vehicle 2 fuses the track associated with the pedestrian around 4.4 seconds into the simulation (see snapshot 2). However, it takes vehicle 2 about two seconds before it can detect and track the pedestrian by its own sensors (see snapshot 3). These two seconds could make a huge impact on the safety of the pedestrian if that pedestrian started crossing the street.

showsnap(snaps, 2)

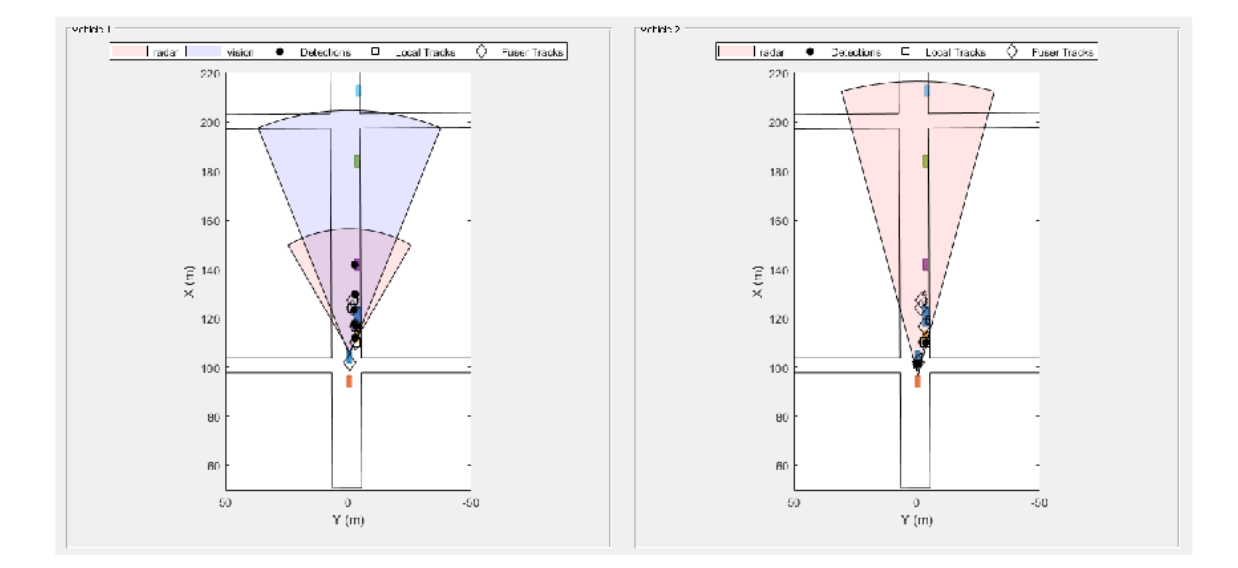

showsnap(snaps, 3)

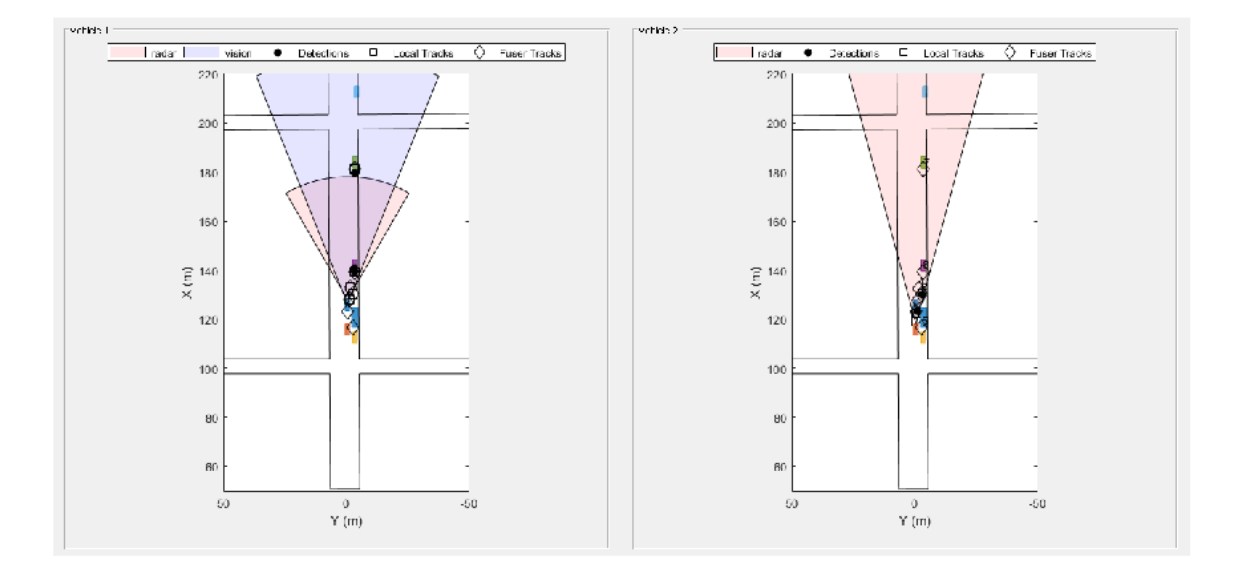

# **Avoiding Rumor Propagation**

Finally, note how as the vehicles pass the objects, and these objects go out of their field of view, the fused tracks associated with these objects are dropped by both trackers (see snapshot 4). Dropping the tracks demonstrates that the fused tracks broadcast back and forth between the two vehicles are not used to propagate rumors.

showsnap(snaps, 4)

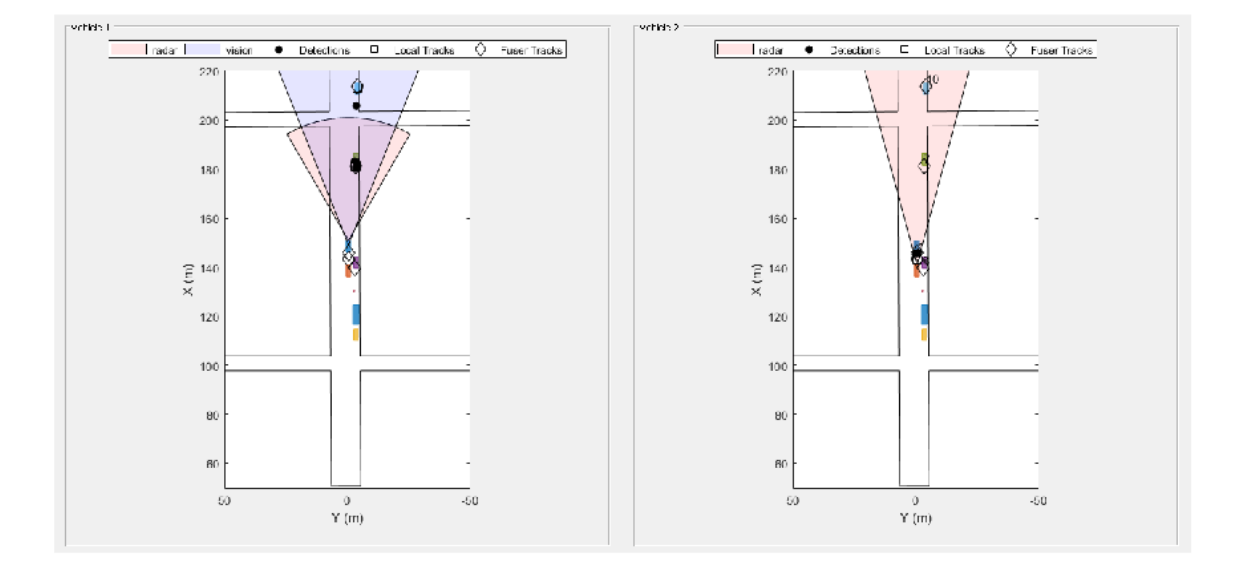

% Restart the driving scenario to return the actors to their initial positions. restart(scenario);

```
% Release all the sensor objects so they can be used again.
for sensorIndex = 1:numSensors
     release(sensors{sensorIndex});
end
% Return the random seed to its previous value
rng(s)
```
#### **Summary**

In this example, you saw how track-to-track fusion can enhance the situational awareness and increase the safety in automotive applications. You saw how to set up a trackFuser to perform track-to-track fusion and how to define sources as either internal or external by using the fuserSourceConfiguration object. By doing so, you avoid rumor propagation and keep only the fused tracks that are really observed by each vehicle to be maintained.

#### **References**

[1] Bharanidhar Duraisamy, Tilo Schwartz, and Christian Wohler, "Track level fusion algorithms for automotive safety applications", 2013 International Conference on Signal Processing, Image Processing & Pattern Recognition, IEEE, 2013.

[2] Federal Communications Commission, "Dedicated Short Range Communications Service", [https://](https://www.fcc.gov/wireless/bureau-divisions/mobility-division/dedicated-short-range-communications-dsrc-service) [www.fcc.gov/wireless/bureau-divisions/mobility-division/dedicated-short-range-communications-dsrc](https://www.fcc.gov/wireless/bureau-divisions/mobility-division/dedicated-short-range-communications-dsrc-service)[service.](https://www.fcc.gov/wireless/bureau-divisions/mobility-division/dedicated-short-range-communications-dsrc-service)

#### **Supporting Functions**

#### **createDrivingScenario**

```
function [scenario, egoVehicle, secondVehicle] = createDrivingScenario
% createDrivingScenario Returns the drivingScenario defined in the Designer
% Construct a drivingScenario object.
scenario = drivingScenario('SampleTime', 0.05);
% Add all road segments
roadCenters = [50.8 0.5 0; 253.4 1.5 0];
roadWidth = 12;
road(scenario, roadCenters, roadWidth);
roadCenters = [100.7 -100.6 0; 100.7 103.7 0];
road(scenario, roadCenters);
roadCenters = [201.1 -99.2 0; 199.7 99.5 0];
road(scenario, roadCenters);
% Add the ego vehicle
egoVehicle = vehicle(scenario, 'ClassID', 1, 'Position', [65.1 -0.9 0]);
waypoints = [71 -0.5 0; 148.7 -0.5 0];
speed = 12;trajectory(egoVehicle, waypoints, speed);
% Add the second vehicle
secondVehicle = vehicle(scenario, 'ClassID', 1, 'Position', [55.1 -0.9 0]);
waypoints = [61 -0.5 0; 138.7 -0.5 0];
speed = 12;
trajectory(secondVehicle, waypoints, speed);
% Add the parked cars
vehicle(scenario, 'ClassID', 1, 'Position', [111.0 -3.6 0]);
vehicle(scenario, 'ClassID', 1, 'Position', [140.6 -3.6 0]);
vehicle(scenario, 'ClassID', 1, 'Position', [182.6 -3.6 0]);
vehicle(scenario, 'ClassID', 1, 'Position', [211.3 -4.1 0]);
% Add pedestrian
actor(scenario, 'ClassID', 4, 'Length', 0.5, 'Width', 0.5, ...
     'Height', 1.7, 'Position', [130.3 -2.7 0], 'RCSPattern', [-8 -8;-8 -8]);
% Add parked truck
vehicle(scenario, 'ClassID', 2, 'Length', 8.2, 'Width', 2.5, ...
 'Height', 3.5, 'Position', [117.5 -3.5 0]);
end
createSensors
```

```
function [sensors, numSensors, attachedVehicle] = createSensors(scenario)
% createSensors Returns all sensor objects to generate detections
% Units used in createSensors and createDrivingScenario
% Distance/Position - meters
% Speed - meters/second
% Angles - degrees
% RCS Pattern - dBsm
```

```
% Assign into each sensor the physical and radar profiles for all actors
profiles = actorProfiles(scenario);
sensors{1} = radarDetectionGenerator('SensorIndex', 1, ...
     'SensorLocation', [3.7 0], 'MaxRange', 50, 'FieldOfView', [60 5], ...
     'ActorProfiles', profiles, 'HasOcclusion', true, 'HasFalseAlarms', false);
sensors{2} = visionDetectionGenerator('SensorIndex', 2, ...
     'MaxRange', 100, 'SensorLocation', [1.9 0], 'DetectorOutput', 'Objects only', ...
     'ActorProfiles', profiles);
sensors{3} = radarDetectionGenerator('SensorIndex', 3, ...
 'SensorLocation', [3.7 0], 'MaxRange', 120, 'FieldOfView', [30 5], ...
 'ActorProfiles', profiles, 'HasOcclusion', true, 'HasFalseAlarms', false);
attachedVehicle = [1;1;2];numSensors = numel(sensors);
end
```
#### **scenarioToEgo**

```
function trackInEgo = scenarioToEgo(trackInScenario)
% Performs coordinate transformation from scenario to ego coordinates
% trackInScenario has StateParameters defined to transform it from scenario
% coordinates to ego coordinates
% We assume a constant velocity model with state [x;vx;y;vy;z;vz]
egoPosInScenario = trackInScenario.StateParameters.Position;
egoVelInScenario = trackInScenario.StateParameters.Velocity;
stateInScenario = trackInScenario.State;
stateShift = [eqoPosInScenario(1);eqoVelInScenario(1);eqoPosInScenario(2);eqoVelInScenario(2);eqo
stateInEgo = stateInScenario - stateShift;
trackInEgo = objectTrack('UpdateTime',trackInScenario.UpdateTime,'State',stateInEgo,'StateCovaria
end
```
#### **egoToScenario**

```
function trackInScenario = egoToScenario(trackInEgo)
% Performs coordinate transformation from ego to scenario coordinates
% trackInEgo has StateParameters defined to transform it from ego
% coordinates to scenario coordinates
% We assume a constant velocity model with state [x;vx;y;vy;z;vz]
egoPosInScenario = trackInEgo.StateParameters.Position;
egoVelInScenario = trackInEgo.StateParameters.Velocity;
stateInScenario = trackInEgo.State;
stateShift = [egoPosInScenario(1);egoVelInScenario(1);egoPosInScenario(2);egoVelInScenario(2);ego
stateInEgo = stateInScenario + stateShift;
trackInScenario = objectTrack('UpdateTime',trackInEgo.UpdateTime,'State',stateInEgo,'StateCovaria
end
```
#### **detectAndTrack**

 'Velocity', agent.Actor.Velocity); tracks = agent.Tracker(detections,time);

```
function [tracks,wasTrackerUpdated] = detectAndTrack(agent,time,posSelector)
% Create detections from the vehicle
poses = targetPoses(agent.Actor);
[detections,isValid] = vehicleDetections(agent.Actor.Position,agent.Sensors,poses,time,agent.Det
% Update tracks for the vehicle
if isValid
    agent.Tracker.StateParameters = struct(...
         'Frame','Rectangular', ...
         'Position', agent.Actor.Position, ...
```

```
7-325
```

```
 tracksInScenario = tracks;
    for i = 1: numel(tracks)
         tracksInScenario(i) = egoToScenario(tracks(i));
    end
    pos = getTrackPositions(tracksInScenario,posSelector);
    plotTrack(agent.TrkPlotter,pos)
    wasTrackerUpdated = true;
else
    tracks = objectTrack.\emptyset(0,1); wasTrackerUpdated = false;
end
end
function [objectDetections,isValid] = vehicleDetections(position, sensors, poses, time, plotter)
% Provides the detections for each vehicle. 
numSensors = numel(sensors);
objectDetections = \{\};
isValidTime = false(1, numSensors);% Generate detections for each sensor
for sensorIndex = 1:numSensors sensor = sensors{sensorIndex};
    [objectDets, ~, isValidTime(sensorIndex)] = sensor(poses, time);
    objectDets = cellfun(@(d) setAtt(d), objectDets, 'UniformOutput', false);
     if isa(sensors{sensorIndex},'radarDetectionGenerator')
         objectDets = helperClusterDetections(objectDets, 5);
     end
     numObjects = numel(objectDets);
     objectDetections = [objectDetections; objectDets(1:numObjects)]; %#ok<AGROW>
end
isValid = any(isValidTime);% Plot detections
if numel(objectDetections)>0
     detPos = cellfun(@(d)d.Measurement(1:2), objectDetections, 'UniformOutput', false);
    detPos = cell2mat(detPos')' + position(1:2); plotDetection(plotter, detPos);
end
end
function d = setAtt(d)% Set the attributes to be struct
d.ObjectAttributes = struct;
end
function detectionClusters = helperClusterDetections(detections, vehicleSize)
% helperClusterDetections Helper to cluster detections in the example
N = numel(detections);
distances = zeros(N);for i = 1:Nfor j = i+1:Nif detections{i}.SensorIndex == detections{i}.SensorIndex
            distances(i,j) = norm(detections{i}.Measurement(1:2) - detections{j}.Measurement(1:2)
         else
            distances(i,j) = inf; end
```

```
 end
end
leftToCheck = 1:N;i = 0;detectionClusters = cell(N,1);while ~isempty(leftToCheck)
     % Remove the detections that are in the same cluster as the one under
     % consideration
   underConsideration = leftToCheck(1); clusterInds = (distances(underConsideration, leftToCheck) < vehicleSize);
    detInds = leftToCheck(clusterInds);
     clusterDets = [detections{detInds}];
     clusterMeas = [clusterDets.Measurement];
   meas = mean(clusterMeas, 2);i = i + 1;detectionClusters{i} = detections{detInds(1)};detectionClusters{i}.Measurement = meas;
     leftToCheck(clusterInds) = []; 
end
detectionClusters(i+1:end) = [];
% Since the detections are now for clusters, modify the noise to represent
% that they are of the whole car
for i = 1: numel(detectionClusters)
   measNoise = eye(6);measNoise(1:2,1:2) = vehicleSize^2 * eye(2);
   measNoise(4:5,4:5) = eye(2) * vehicleSize^2;
     detectionClusters{i}.MeasurementNoise = measNoise;
end
end
```
# **See Also**

**Apps Driving Scenario Designer**

# **Objects**

trackFuser | objectTrack | fuserSourceConfiguration

# **More About**

• "Introduction to Track-To-Track Fusion" (Sensor Fusion and Tracking Toolbox)

# **Track-to-Track Fusion for Automotive Safety Applications in Simulink**

This example shows how to perform track-to-track fusion in Simulink® with Sensor Fusion and Tracking Toolbox<sup> $m$ </sup>. In the context of autonomous driving, the example illustrates how to build a decentralized tracking architecture using a track fuser block. In the example, each vehicle perform tracking independently as well as fuse tracking information received from other vehicles. This example closely follows the "Track-to-Track Fusion for Automotive Safety Applications" (Sensor Fusion and Tracking Toolbox) MATLAB® example.

# **Introduction**

Automotive safety applications largely rely on the situational awareness of the vehicle. A better situational awareness provides the basis to a successful decision-making for different situations. To achieve this, vehicles can benefit from intervehicle data fusion. This example illustrates the workflow in Simulink for fusing data from two vehicles to enhance situational awareness of the vehicle.

# **Setup and Overview of the Model**

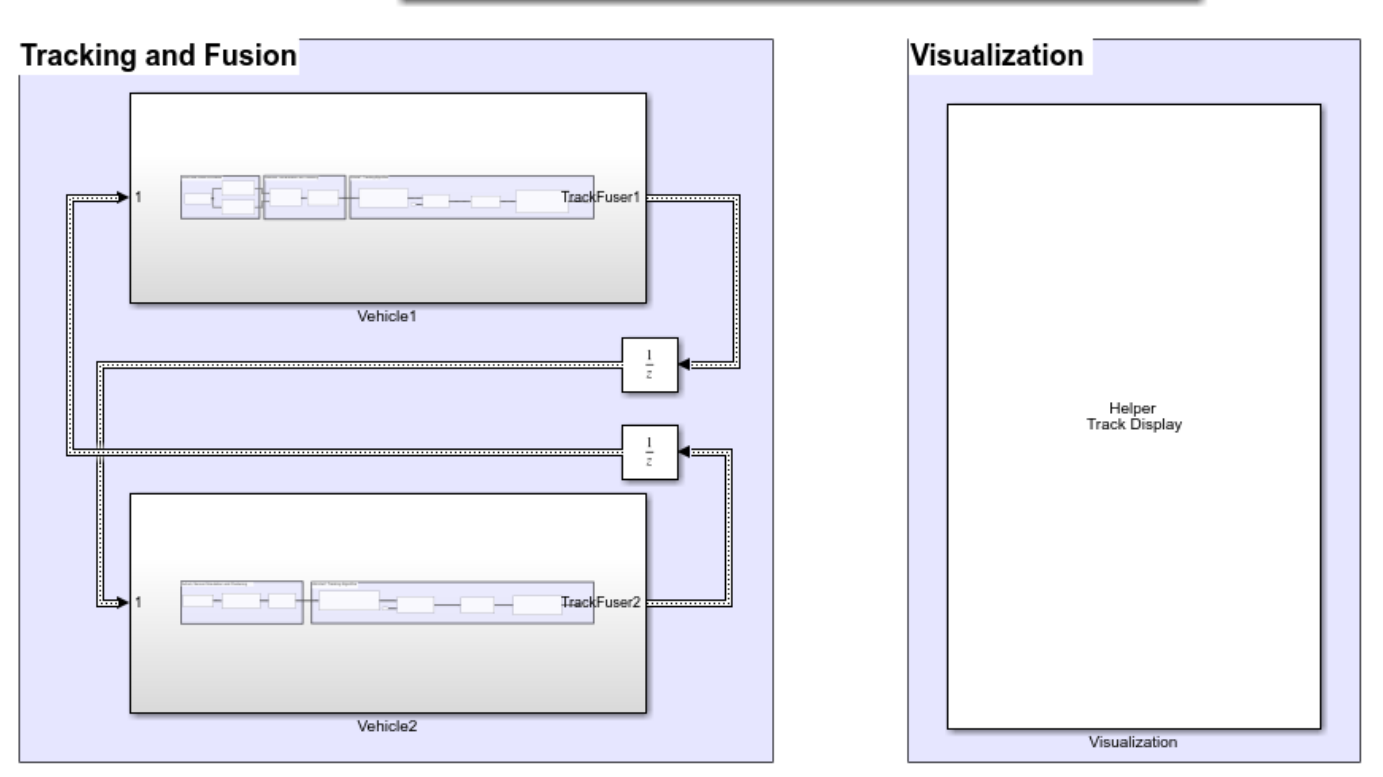

**Hierarchical TrackToTrack Fusion Example** 

Prior to running this example, the drivingScenario object was used to create the same scenario defined in "Track-to-Track Fusion for Automotive Safety Applications" (Sensor Fusion and Tracking Toolbox). The roads and actors from this scenario were then saved to the scenario object file TrackToTrackFusionScenario.mat.

### **Tracking and Fusion**

In the Tracking and Fusion section of the model there are two subsystems which implements the target tracking and fusion capabilities of Vehicle1 and Vehicle2 in this scenario.

### **Vehicle1**

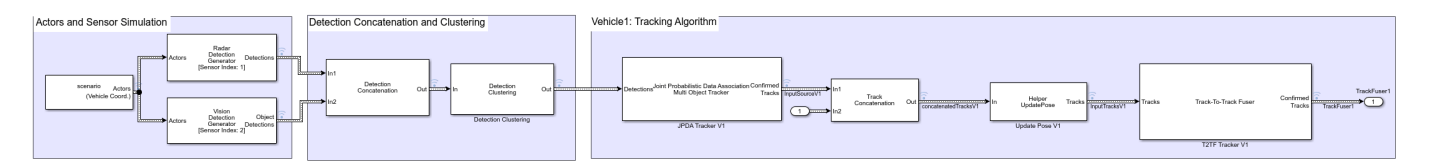

This subsystem includes the Scenario Reader block that reads the actor pose data from the saved file. The block converts the actor poses from the world coordinates of the scenario into ego vehicle coordinates. The actor poses are streamed on a bus generated by the block. The actor poses are used by the Sensor Simulation subsystem, which generates radar and vision detections. These detections are then passed to the JPDA Tracker V1 block which processes the detections to generate a list of tracks. The tracks are then passed into a Track Concatenation1 block, which concatenates these input tracks. The first input to the Track Concatenation1 block is the local tracks from the JPDA tracker and the second input is the tracks received from the other vehicle's track fuser. To transform local tracks to central tracks, the track fuser needs the parameter information about the local tracks. However, this information is not available from the direct outputs of the JPDA tracker. Therefore, a helper Update Pose block is used to supply these information by reading the data from the v1Pose.mat file. The updated tracks are then broadcasted to T2TF Tracker V1 block as an input. Finally, the trackFuser (Sensor Fusion and Tracking Toolbox) T2TF Tracker V1 block fuses the local vehicle tracks with the tracks received from the other vehicle's track fuser. After each update, the track fuser on each vehicle broadcasts its fused tracks to be fed into the update of the other vehicle's track fuser in the next time stamp.

# **Vehicle2**

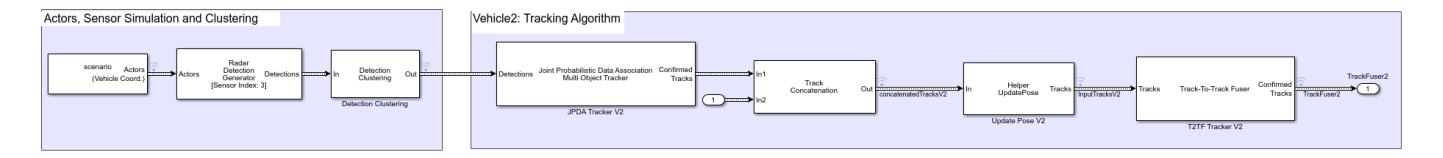

Vehicle2 subsystem follows similar setup as Vehicle1 subsystem as described above.

#### **Visualization**

The Visualization block is implemented using the MATLAB System block and is defined using HelperTrackDisplay block. The block uses RunTimeObject parameter of the blocks to display their outputs. See "Access Block Data During Simulation" (Simulink) for further information on how to access block outputs during simulation.

#### **Results**

After running the model, you visualize the results as on the figure. The animation below shows the results for this simulation.

The visualization includes two panels. The left panel shows the detections, local tracks, and fused tracks that Vehicle1 generated during the simulation and represents the situational awareness of the Vehicle1. The right panel shows the situational awareness of Vehicle2.

The recorded detections are represented by black circles. The local and fused tracks from Vehicle1 are represented by square and diamond respectively. The local and fused tracks from Vehicle2 represented by a solid black square and diamond. Notice that during the start of simulation, Vehicle1 detects vehicles parked on the right side of the street, and tracks associated with the parked vehicles are confirmed. Currently Vehicle2 only detects Vehicle1 which is immediately in front of it. As the simulation continues the confirmed tracks from Vehicle1 are broadcasts to the fuser on Vehicle2. After fusing the tracks, vehicle2 becomes aware of the objects prior to detecting these objects on its own. Similarly, Vehicle2 tracks are broadcasts to Vehicle1. Vehicle1 fuses these tracks and becomes aware of the objects prior to detecting them on its own.

In particular, you observe that the pedestrian standing between the blue and purple car on the right side of the street is detected and tracked by Vehicle1. Vehicle2 first becomes aware of the pedestrian by fusing the track from Vehicle1 at around 0.8 seconds. It takes Vehicle2 roughly 3 seconds before it starts detecting the pedestrian using its own sensor. The ability to track a pedestrian based on inputs from Vehicle1 allows Vehicle2 to extend its situational awareness and to mitigate the risk of accident.

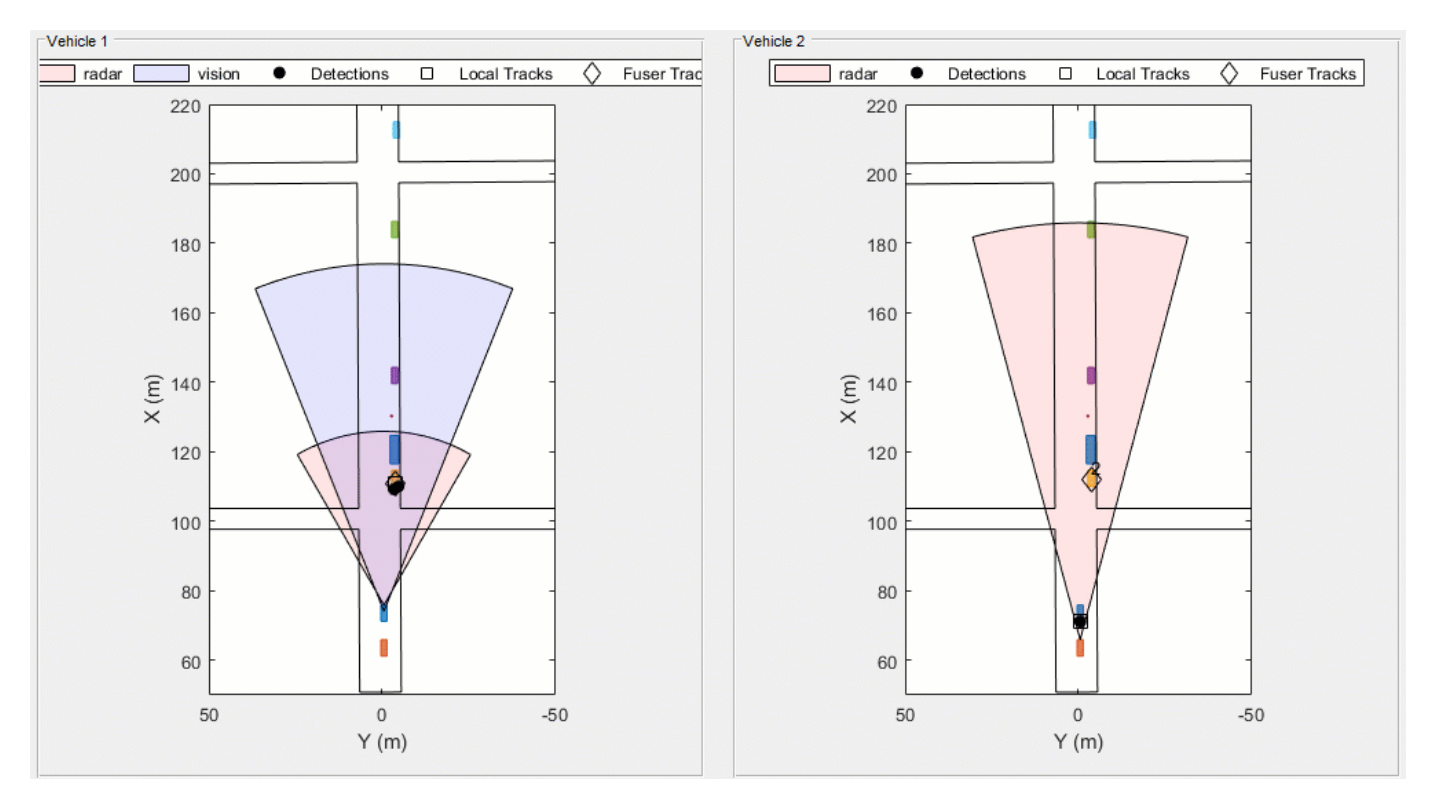

# **Summary**

This example showed how to perform track-to-track fusion in Simulink. You learned how to perform tracking using a decentralized tracking architecture, where each vehicle is responsible for

maintaining its own local tracks, fuse tracks from other vehicles, and communicate the tracks to the other vehicle. You also used a JPDA tracker block to generate the local tracks.

# **See Also**

# **Blocks**

Joint Probabilistic Data Association Multi Object Tracker

# **Objects**

trackFuser

# **More About**

- "Introduction to Track-To-Track Fusion" (Sensor Fusion and Tracking Toolbox)
- • ["Track-to-Track Fusion for Automotive Safety Applications" on page 7-315](#page-692-0)

# **Visual-Inertial Odometry Using Synthetic Data**

This example shows how to estimate the pose (position and orientation) of a ground vehicle using an inertial measurement unit (IMU) and a monocular camera. In this example, you:

- **1** Create a driving scenario containing the ground truth trajectory of the vehicle.
- **2** Use an IMU and visual odometry model to generate measurements.
- **3** Fuse these measurements to estimate the pose of the vehicle and then display the results.

Visual-inertial odometry estimates pose by fusing the visual odometry pose estimate from the monocular camera and the pose estimate from the IMU. The IMU returns an accurate pose estimate for small time intervals, but suffers from large drift due to integrating the inertial sensor measurements. The monocular camera returns an accurate pose estimate over a larger time interval, but suffers from a scale ambiguity. Given these complementary strengths and weaknesses, the fusion of these sensors using visual-inertial odometry is a suitable choice. This method can be used in scenarios where GPS readings are unavailable, such as in an urban canyon.

#### **Create a Driving Scenario with Trajectory**

Create a drivingScenario object that contains:

- The road the vehicle travels on
- The buildings surrounding either side of the road
- The ground truth pose of the vehicle
- The estimated pose of the vehicle

The ground truth pose of the vehicle is shown as a solid blue cuboid. The estimated pose is shown as a transparent blue cuboid. Note that the estimated pose does not appear in the initial visualization because the ground truth and estimated poses overlap.

Generate the baseline trajectory for the ground vehicle using the waypointTrajectory (Sensor Fusion and Tracking Toolbox) System object™. Note that the waypointTrajectory is used in place of drivingScenario/trajectory since the acceleration of the vehicle is needed. The trajectory is generated at a specified sampling rate using a set of waypoints, times of arrival, and velocities.

```
% Create the driving scenario with both the ground truth and estimated
% vehicle poses.
scene = drivingScenario;
groundTruthVehicle = vehicle(scene, 'PlotColor', [0, 0.4470, 0.74101);
estVehicle = vehicle(scene, 'PlotColor', [0 0.4470 0.7410]);
% Generate the baseline trajectory.
sampleRate = 100;
wayPoints = [ 0 0 0; 0] 200 0 0;
              200 50 0;
              200 230 0;
              215 245 0;
              260 245 0;
              290 240 0;
              310 258 0;
              290 275 0;
              260 260 0;
              -20 260 0];
```

```
t = [0 20 25 44 46 50 54 56 59 63 90].';
speed = 10;velocities = [ speed 0 0;speed 0 0;
                    0 speed 0;
                    0 speed 0;
               speed 0 0;
               speed 0 0;
               speed 0 0;
                    0 speed 0;
              -speed 0 \theta;
              -speed 0 \theta;
              -speed 0 \space 0 \space 1;traj = waypointTrajectory(wayPoints, 'TimeOfArrival', t, ...
     'Velocities', velocities, 'SampleRate', sampleRate);
```
% Add a road and buildings to scene and visualize. helperPopulateScene(scene, groundTruthVehicle);

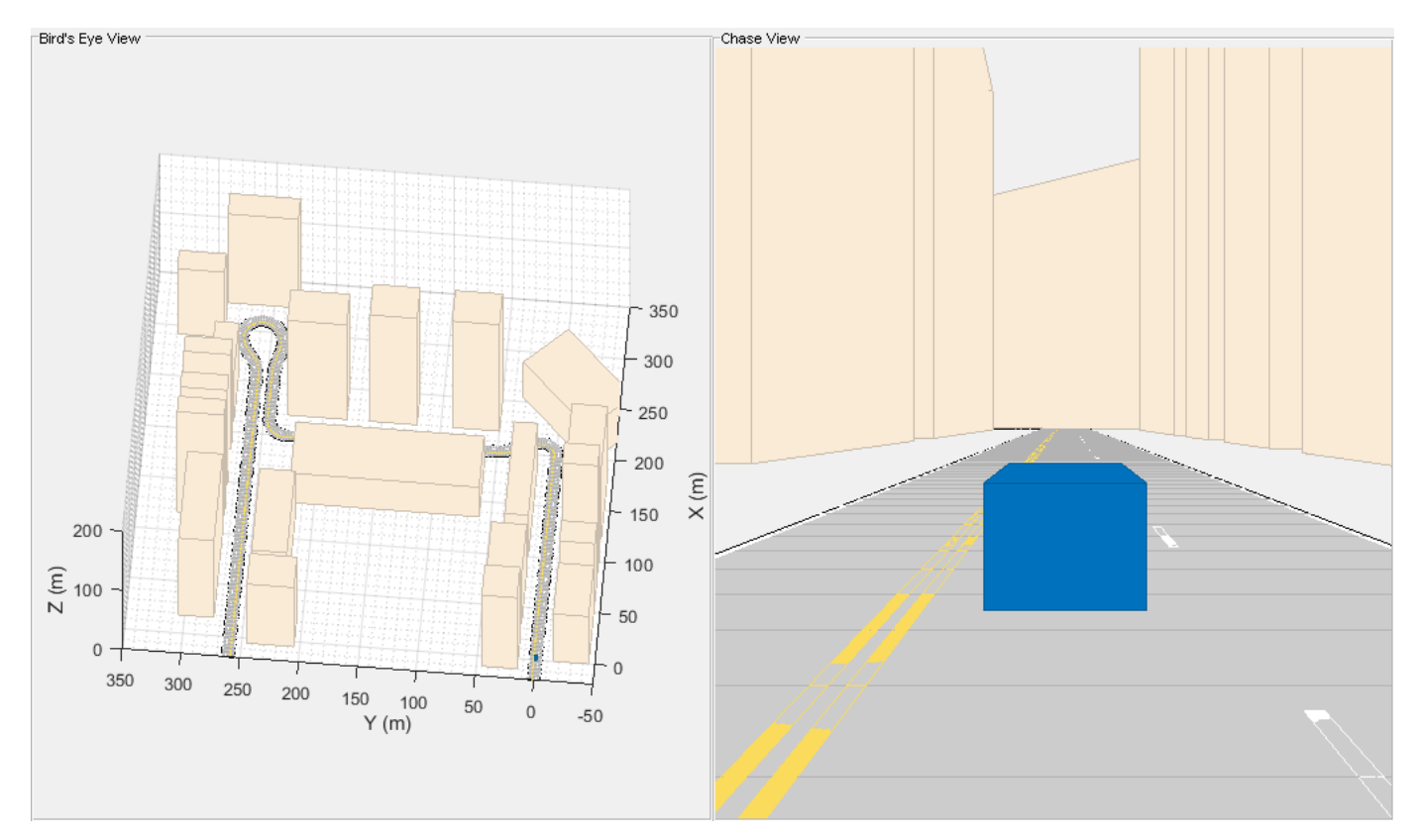

#### **Create a Fusion Filter**

Create the filter to fuse IMU and visual odometry measurements. This example uses a loosely coupled method to fuse the measurements. While the results are not as accurate as a tightly coupled method, the amount of processing required is significantly less and the results are adequate. The fusion filter uses an error-state Kalman filter to track orientation (as a quaternion), position, velocity, and sensor biases.

The insfilterErrorState object has the following functions to process sensor data: predict and fusemvo.

The predict function takes the accelerometer and gyroscope measurements from the IMU as inputs. Call the predict function each time the accelerometer and gyroscope are sampled. This function predicts the state forward by one time step based on the accelerometer and gyroscope measurements, and updates the error state covariance of the filter.

The fusemvo function takes the visual odometry pose estimates as input. This function updates the error states based on the visual odometry pose estimates by computing a Kalman gain that weighs the various inputs according to their uncertainty. As with the predict function, this function also updates the error state covariance, this time taking the Kalman gain into account. The state is then updated using the new error state and the error state is reset.

```
filt = insfilterErrorState('IMUSampleRate', sampleRate, ...
     'ReferenceFrame', 'ENU')
% Set the initial state and error state covariance.
helperInitialize(filt, traj);
```
 $filt =$ 

insfilterErrorState with properties:

```
IMUSampleRate: 100 Hz
ReferenceLocation: [0 0 0] [deg deg m]
             State: [17x1 double] 
   StateCovariance: [16x16 double] 
 Process Noise Variances
        GyroscopeNoise: [1e-06 1e-06 1e-06] (rad/s)<sup>2</sup>
     AccelerometerNoise: [0.0001 0.0001 0.0001] (m/s²)² 
     GyroscopeBiasNoise: [1e-09 1e-09 1e-09] (rad/s)²
 AccelerometerBiasNoise: [0.0001 0.0001 0.0001] (m/s²)²
```
#### **Specify the Visual Odometry Model**

Define the visual odometry model parameters. These parameters model a feature matching and tracking-based visual odometry system using a monocular camera. The scale parameter accounts for the unknown scale of subsequent vision frames of the monocular camera. The other parameters model the drift in the visual odometry reading as a combination of white noise and a first-order Gauss-Markov process.

```
% The flag useVO determines if visual odometry is used:
% useVO = false; % Only IMU is used.
useVO = true; % Both IMU and visual odometry are used.
paramsVO.scale = 2;
paramsVO.sigmaN = 0.139;paramsV0.tau = 232;paramsV0.\sigmagmaB = sqrt(1.34);
paramsVO.driftBias = [0 0 0];
```
#### **Specify the IMU Sensor**

Define an IMU sensor model containing an accelerometer and gyroscope using the imuSensor System object. The sensor model contains properties to model both deterministic and stochastic noise sources. The property values set here are typical for low-cost MEMS sensors.

```
% Set the RNG seed to default to obtain the same results for subsequent
% runs.
rng('default')
imu = imuSensor('SampleRate', sampleRate, 'ReferenceFrame', 'ENU');
% Accelerometer
imu.Accelerometer.MeasurementRange = 19.6; % m/s^2imu.Accelerometer.Resolution = 0.0024; % m/s<sup>2</sup>/LSB
imu.Accelerometer.NoiseDensity = 0.01; % (m/s^2)/sqrt(hz)% Gyroscope
imu.Gyroscope.MeasurementRange = deg2rad(250); % rad/simu.Gyroscope. Resolution = deg2rad(0.0625); % rad/s/LSB
```
 $imu.Gyroscope.NoiseDensity = deg2rad(0.0573); % (rad/s)/sqrt(Hz)$ 

imu.Gyroscope.ConstantBias =  $deq2rad(2)$ ; % rad/s

# **Set Up the Simulation**

Specify the amount of time to run the simulation and initialize variables that are logged during the simulation loop.

```
% Run the simulation for 60 seconds.
numSecondsToSimulate = 60;
numIMUSamples = numSecondsToSimulate * sampleRate;
% Define the visual odometry sampling rate.
imuSamplesPerCamera = 4;
numCameraSamples = ceil(numIMUSamples / imuSamplesPerCamera);
% Preallocate data arrays for plotting results.
[pos, orient, vel, acc, angvel, ...
    posVO, orientVO, ...
    posEst, orientEst, velEst] ...
    = helperPreallocateData(numIMUSamples, numCameraSamples);
% Set measurement noise parameters for the visual odometry fusion.
RposV0 = 0.1;
```

```
RorientV0 = 0.1;
```
#### **Run the Simulation Loop**

Run the simulation at the IMU sampling rate. Each IMU sample is used to predict the filter's state forward by one time step. Once a new visual odometry reading is available, it is used to correct the current filter state.

There is some drift in the filter estimates that can be further corrected with an additional sensor such as a GPS or an additional constraint such as a road boundary map.

```
cameraldx = 1;
for i = 1: numIMUSamples
     % Generate ground truth trajectory values.
```

```
[pos(i,:), orient(i,:), vel(i,:), acc(i,:), angularity = traj(); % Generate accelerometer and gyroscope measurements from the ground truth
 % trajectory values.
[accelMeas, gyroMeas] = imu(acc(i,:), angvel(i,:), orient(i)); % Predict the filter state forward one time step based on the
 % accelerometer and gyroscope measurements.
 predict(filt, accelMeas, gyroMeas);
if (1 == mod(i, imuSampling) & useVO
     % Generate a visual odometry pose estimate from the ground truth
     % values and the visual odometry model.
    [posV0(cameraldx,:), orientV0(cameraldx,:), paramsV0] = ... helperVisualOdometryModel(pos(i,:), orient(i,:), paramsVO);
     % Correct filter state based on visual odometry data.
     fusemvo(filt, posVO(cameraIdx,:), RposVO, ...
         orientVO(cameraIdx), RorientVO);
    cameradx = cameraIdx + 1; end
[posEst(i,:), orientEst(i,:), velEst(i,:)] = pose(filt); % Update estimated vehicle pose.
 helperUpdatePose(estVehicle, posEst(i,:), velEst(i,:), orientEst(i));
 % Update ground truth vehicle pose.
 helperUpdatePose(groundTruthVehicle, pos(i,:), vel(i,:), orient(i));
 % Update driving scenario visualization.
 updatePlots(scene);
 drawnow limitrate;
```
end

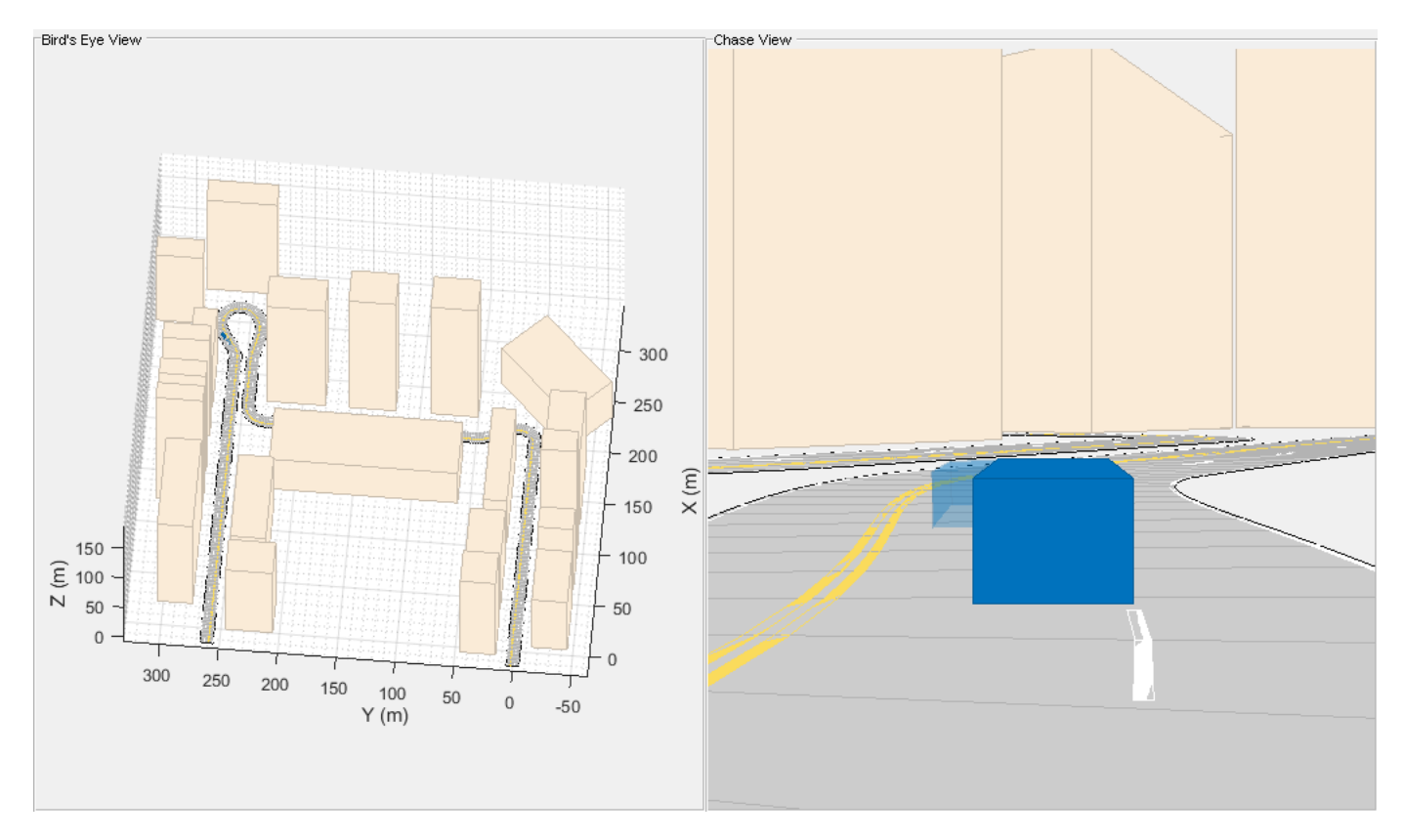

#### **Plot the Results**

Plot the ground truth vehicle trajectory, the visual odometry estimate, and the fusion filter estimate.

```
figure
if useVO
   plot3(pos(:,1), pos(:,2), pos(:,3), '-.', ... posVO(:,1), posVO(:,2), posVO(:,3), ...
         posEst(:,1), posEst(:,2), posEst(:,3), ...
         'LineWidth', 3)
 legend('Ground Truth', 'Visual Odometry (VO)', ...
 'Visual-Inertial Odometry (VIO)', 'Location', 'northeast')
else
   plot3(pos(:,1), pos(:,2), pos(:,3), '-.', ... posEst(:,1), posEst(:,2), posEst(:,3), ...
         'LineWidth', 3)
     legend('Ground Truth', 'IMU Pose Estimate')
end
view(-90, 90)
title('Vehicle Position')
xlabel('X (m)')ylabel('Y (m)')
grid on
```
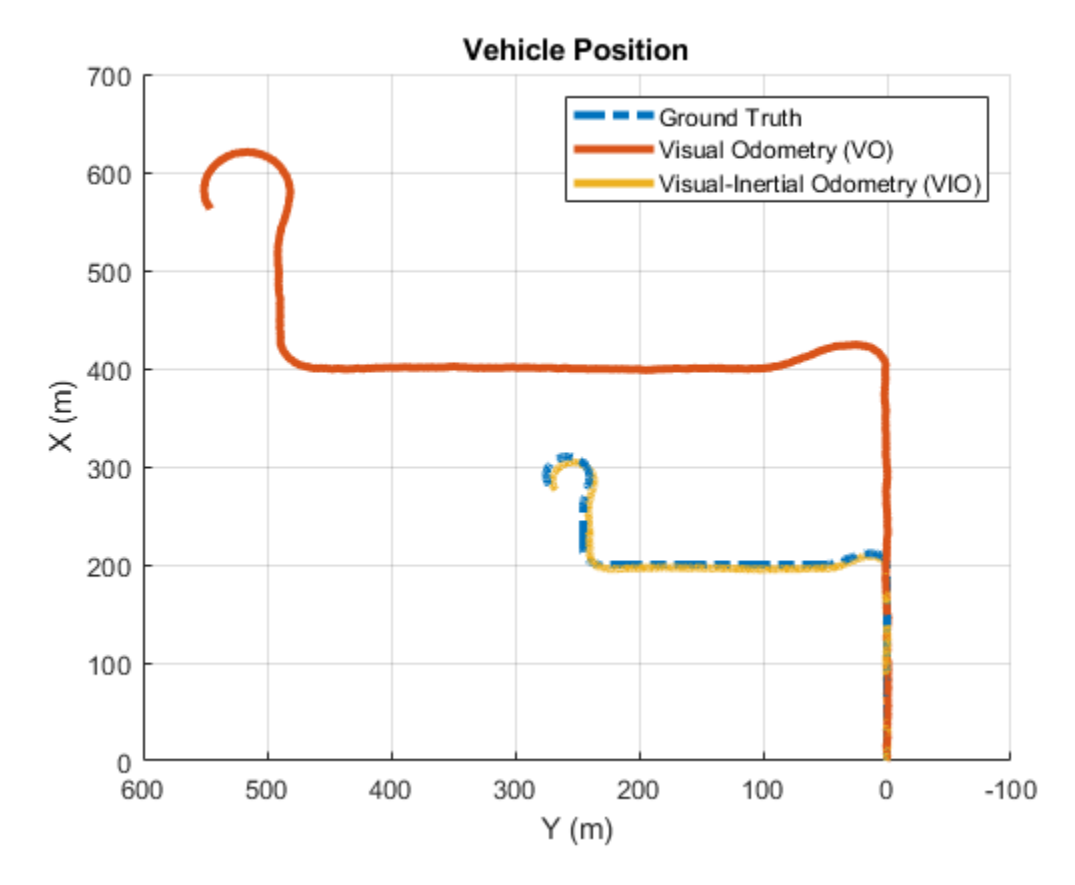

The plot shows that the visual odometry estimate is relatively accurate in estimating the shape of the trajectory. The fusion of the IMU and visual odometry measurements removes the scale factor uncertainty from the visual odometry measurements and the drift from the IMU measurements.

# **Supporting Functions**

#### **helperVisualOdometryModel**

Compute visual odometry measurement from ground truth input and parameters struct. To model the uncertainty in the scaling between subsequent frames of the monocular camera, a constant scaling factor combined with a random drift is applied to the ground truth position.

```
function [posVO, orientVO, paramsVO] ...
    = helperVisualOdometryModel(pos, orient, paramsVO)
% Extract model parameters.
scaleVO = paramsVO.scale;
sigmaN = paramsVO.sigmaN;
tau = paramsVO.tau;
signaB = paramsV0.sizemaB;sigmaA = sqrt(2/tau) + 1/(tau*tau))*sigmaB;
b = paramsVO.driftBias;
% Calculate drift.
b = (1 - 1/tau).*b + randn(1,3)*sigmaA;
drift = randn(1,3)*sigmaN + b;paramsVO.driftBias = b;
```

```
% Calculate visual odometry measurements.
posV0 = scaleV0*pos + drift;orientVO = orient;
end
```
#### **helperInitialize**

Set the initial state and covariance values for the fusion filter.

```
function helperInitialize(filt, traj)
% Retrieve the initial position, orientation, and velocity from the
% trajectory object and reset the internal states.
[pos, orient, vel] = traj();
reset(traj);
% Set the initial state values.
filt.State(1:4) = compact(orient(1)).filt.State(5:7) = pos(1,:).filt.State(8:10) = vel(1, :).% Set the gyroscope bias and visual odometry scale factor covariance to
% large values corresponding to low confidence.
filt.StateCovariance(10:12,10:12) = 1e6;filt.StateCovariance(end) = 2e2;
end
```
#### **helperPreallocateData**

Preallocate data to log simulation results.

```
function [pos, orient, vel, acc, angvel, ...
     posVO, orientVO, ...
    posEst, orientEst, velEst] ...
    = helperPreallocateData(numIMUSamples, numCameraSamples)
% Specify ground truth.
pos = zeros(numIMUSamples, 3);
orient = quaternion.zeros(numIMUSamples, 1);
vel = zeros(numIMUSamples, 3);
acc = zeros(numIMUSamples, 3);
angvel = zeros(numIMUSamples, 3);
% Visual odometry output.
posVO = zeros(numCameraSamples, 3);
orientVO = quaternion.zeros(numCameraSamples, 1);
% Filter output.
posEst = zeros(numIMUSamples, 3);
orientEst = quaternion.zeros(numIMUSamples, 1);
velEst = zeros(numIMUSamples, 3);
end
```
#### **helperUpdatePose**

Update the pose of the vehicle.

```
function helperUpdatePose(veh, pos, vel, orient)
```

```
veh.Position = pos;
veh.Velocity = vel;
rpy = eulerd(orient, 'ZYX', 'frame');
veh. Yaw = rpy(1);
veh.Pitch = rpy(2);
veh.Roll = rpy(3);
end
```
# **References**

- Sola, J. "Quaternion Kinematics for the Error-State Kalman Filter." ArXiv e-prints, arXiv:1711.02508v1 [cs.RO] 3 Nov 2017.
- R. Jiang, R., R. Klette, and S. Wang. "Modeling of Unbounded Long-Range Drift in Visual Odometry." 2010 Fourth Pacific-Rim Symposium on Image and Video Technology. Nov. 2010, pp. 121-126.

# **See Also**

waypointTrajectory | imuSensor | drivingScenario

# **Lane Following Control with Sensor Fusion and Lane Detection**

This example shows how to simulate and generate code for an automotive lane-following controller.

In this example, you:

- **1** Review a control algorithm that combines sensor fusion, lane detection, and a lane following controller from the Model Predictive Control Toolbox™ software.
- **2** Test the control system in a closed-loop Simulink® model using synthetic data generated by Automated Driving Toolbox™ software.
- **3** Configure the code generation settings for software-in-the-loop simulation and automatically generate code for the control algorithm.

#### **Introduction**

A lane following system is a control system that keeps the vehicle traveling within a marked lane of a highway, while maintaining a user-set velocity or safe distance from the preceding vehicle. A lane following system includes combined longitudinal and lateral control of the ego vehicle:

- Longitudinal control Maintain a driver-set velocity and keep a safe distance from the preceding car in the lane by adjusting the acceleration of the ego vehicle.
- Lateral control Keep the ego vehicle traveling along the centerline of its lane by adjusting the steering of the ego vehicle

The combined lane following control system achieves the individual goals for longitudinal and lateral control. Further, the lane following control system can adjust the priority of the two goals when they cannot be met simultaneously.

For an example of longitudinal control using adaptive cruise control (ACC) with sensor fusion, see "Adaptive Cruise Control with Sensor Fusion" (Model Predictive Control Toolbox). For an example of lateral control using a lane keeping assist (LKA) system with lane detection, see "Lane Keeping Assist with Lane Detection" (Model Predictive Control Toolbox). The ACC example assumes ideal lane detection, and the LKA example does not consider surrounding vehicles.

In this example, both lane detection and surrounding cars are considered. The lane following system synthesizes data from vision and radar detections, estimates the lane center and lead car distance, and calculates the longitudinal acceleration and steering angle of the ego vehicle.

#### **Define Scenario**

Before opening the model, you can optionally change the scenario that the model simulates. This scenario selection is controlled by a callback function, helperLFSetUp, which runs when the model opens.

By default, the model simulates a cut-in scenario on a curved road. To change the default scenario used, either edit the setup script by clicking the **Edit Setup Script** button in the model or by calling helperLFSetup with a new input scenario. For example, the following syntax is equivalent to specifying the default scenario.

helperLFSetup('LFACC 04 Curve CutInOut');

You can choose from the following scenarios.

 'ACC\_01\_ISO\_TargetDiscriminationTest' 'ACC\_02\_ISO\_AutoRetargetTest'

```
 'ACC_03_ISO_CurveTest'
 'ACC_04_StopnGo'
 'LFACC_01_DoubleCurve_DecelTarget'
 'LFACC_02_DoubleCurve_AutoRetarget'
 'LFACC_03_DoubleCurve_StopnGo'
'LFACC<sup>o4</sup>Curve_CutInOut'
 'LFACC_05_Curve_CutInOut_TooClose'
```
# **Open Test Bench Model**

Open the Simulink test bench model.

open\_system('LaneFollowingTestBenchExample')

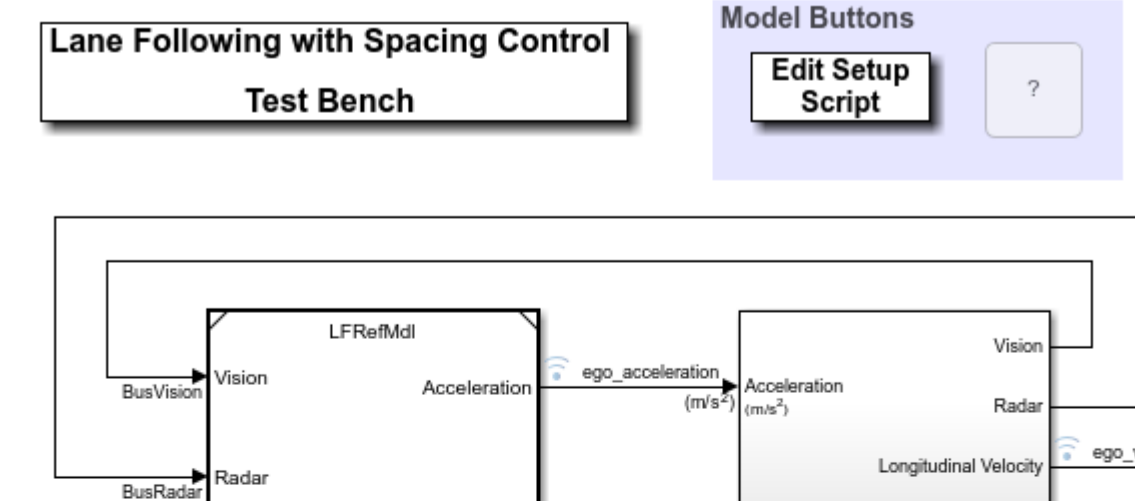

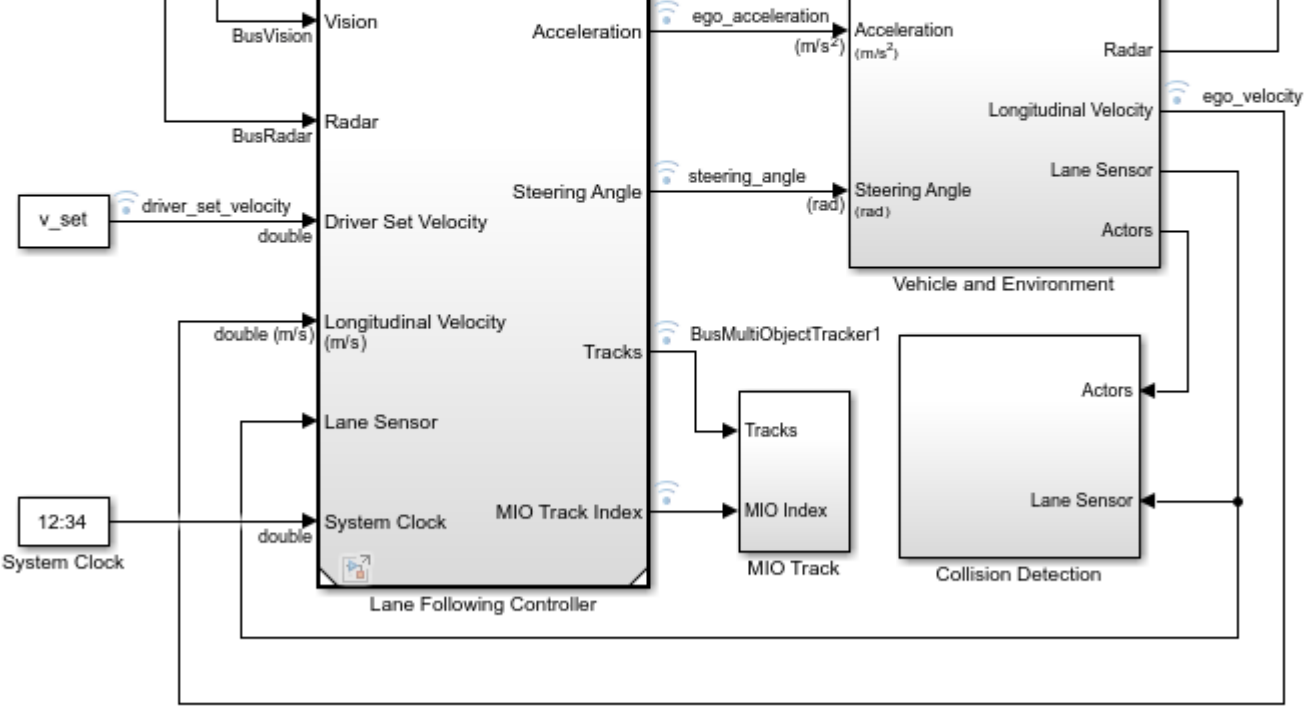

Copyright 2018-2020 The MathWorks, Inc.

The model contains four main components:
- **1** Lane Following Controller Controls both the longitudinal acceleration and front steering angle of the ego vehicle
- **2** Vehicle and Environment Models the motion of the ego vehicle and models the environment
- **3** Collision Detection Stops the simulation when a collision of the ego vehicle and lead vehicle is detected
- **4** MIO Track Enables MIO track for display in the Bird's-Eye Scope.

Opening this model also runs the helperLFSetUp script, which initializes the data used by the model by running the scenario function and loading constants needed by the Simulink model, such as the vehicle model parameters, controller design parameters, road scenario, and surrounding cars.

Plot the road and the path that the ego vehicle will follow.

plot(scenario)

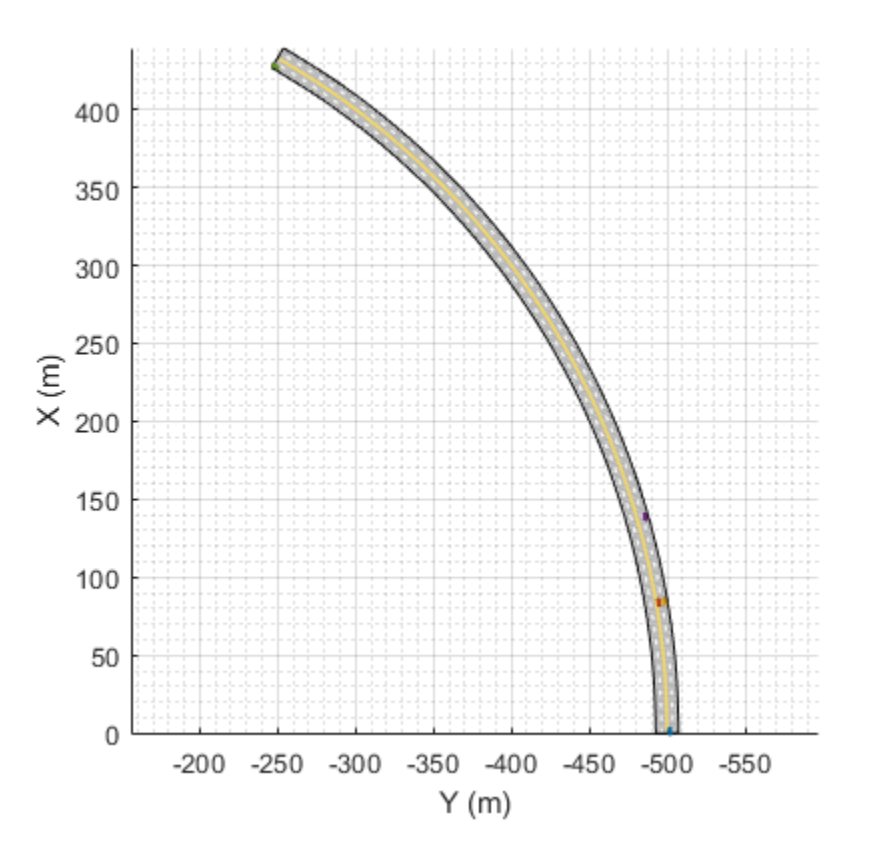

To plot the results of the simulation and depict the ego vehicle surroundings and tracked objects, use the Bird's-Eye Scope. The Bird's-Eye Scope is a model-level visualization tool that you can open from the Simulink toolstrip. On the **Simulation** tab, under **Review Results**, click **Bird's-Eye Scope**. After opening the scope, set up the signals by clicking **Find Signals**.

To get a mid-simulation view, simulate the model for 10 seconds.

```
sim('LaneFollowingTestBenchExample','StopTime','10')
```
After simulating the model for 10 seconds, open the Bird's-Eye Scope. In the scope toolstrip, to display the World Coordinates View of the scenario, click **World Coordinates**. In this view, the ego vehicle is circled. To display the legend for the Vehicle Coordinates View, click **Legend**.

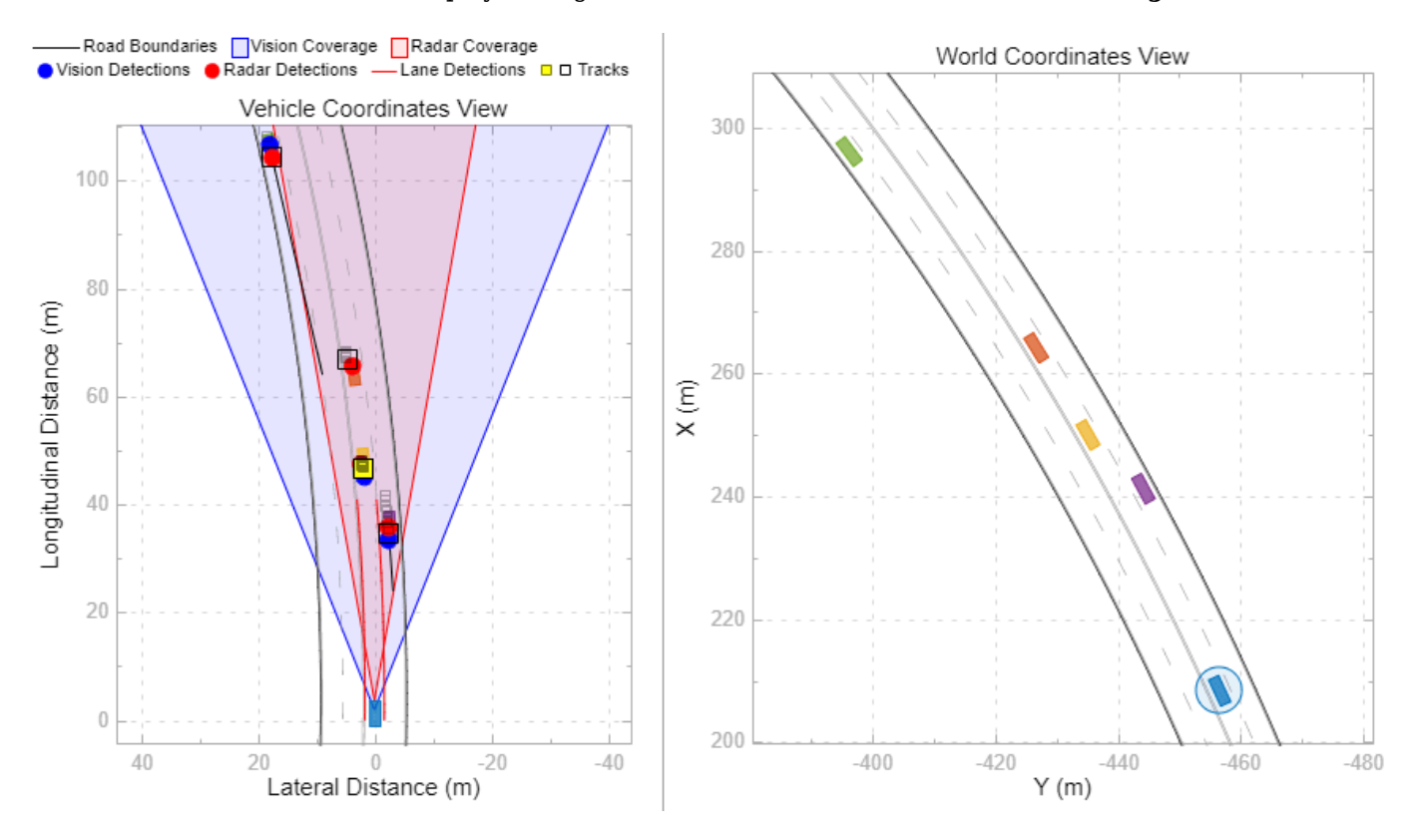

The Bird's-Eye Scope shows the results of the sensor fusion. It shows how the radar and vision sensors detect the vehicles within their coverage areas. It also shows the tracks maintained by the Multi-Object Tracker block. The yellow track shows the most important object (MIO), which is the closest track in front of the ego vehicle in its lane. The ideal lane markings are also shown along with the synthetically detected left and right lane boundaries (shown in red).

Simulate the model to the end of the scenario.

#### sim('LaneFollowingTestBenchExample')

Assuming no disturbance added to measured output channel #3.

-->Assuming output disturbance added to measured output channel #2 is integrated white noise. Assuming no disturbance added to measured output channel #1.

-->Assuming output disturbance added to measured output channel #4 is integrated white noise.

-->The "Model.Noise" property of the "mpc" object is empty. Assuming white noise on each measure

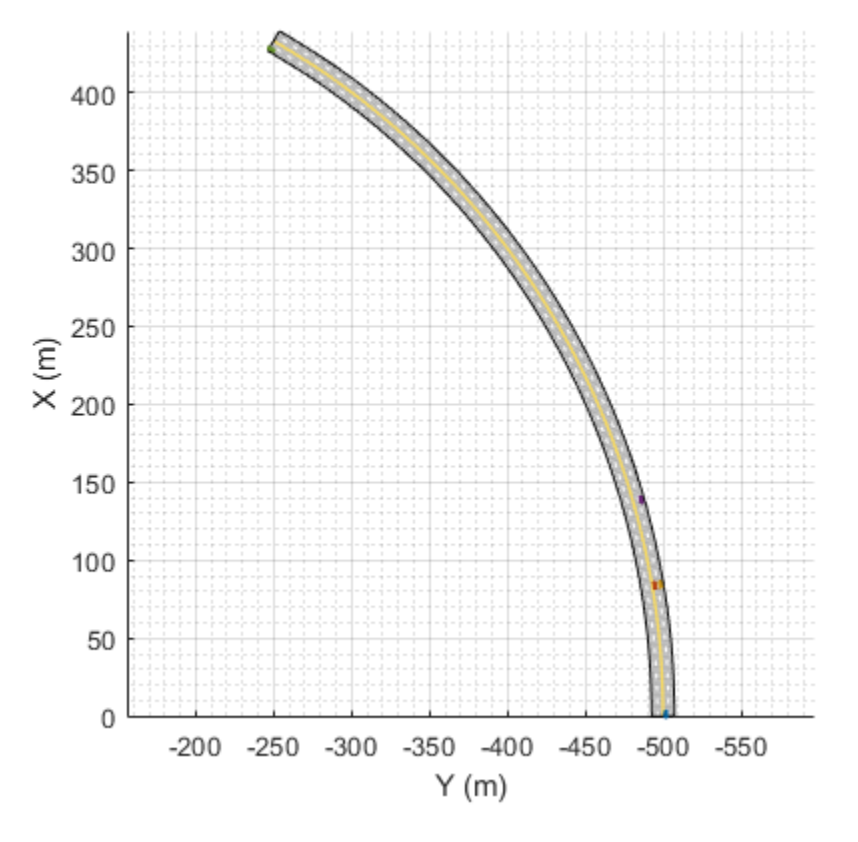

Plot the controller performance.

plotLFResults(logsout,time\_gap,default\_spacing)

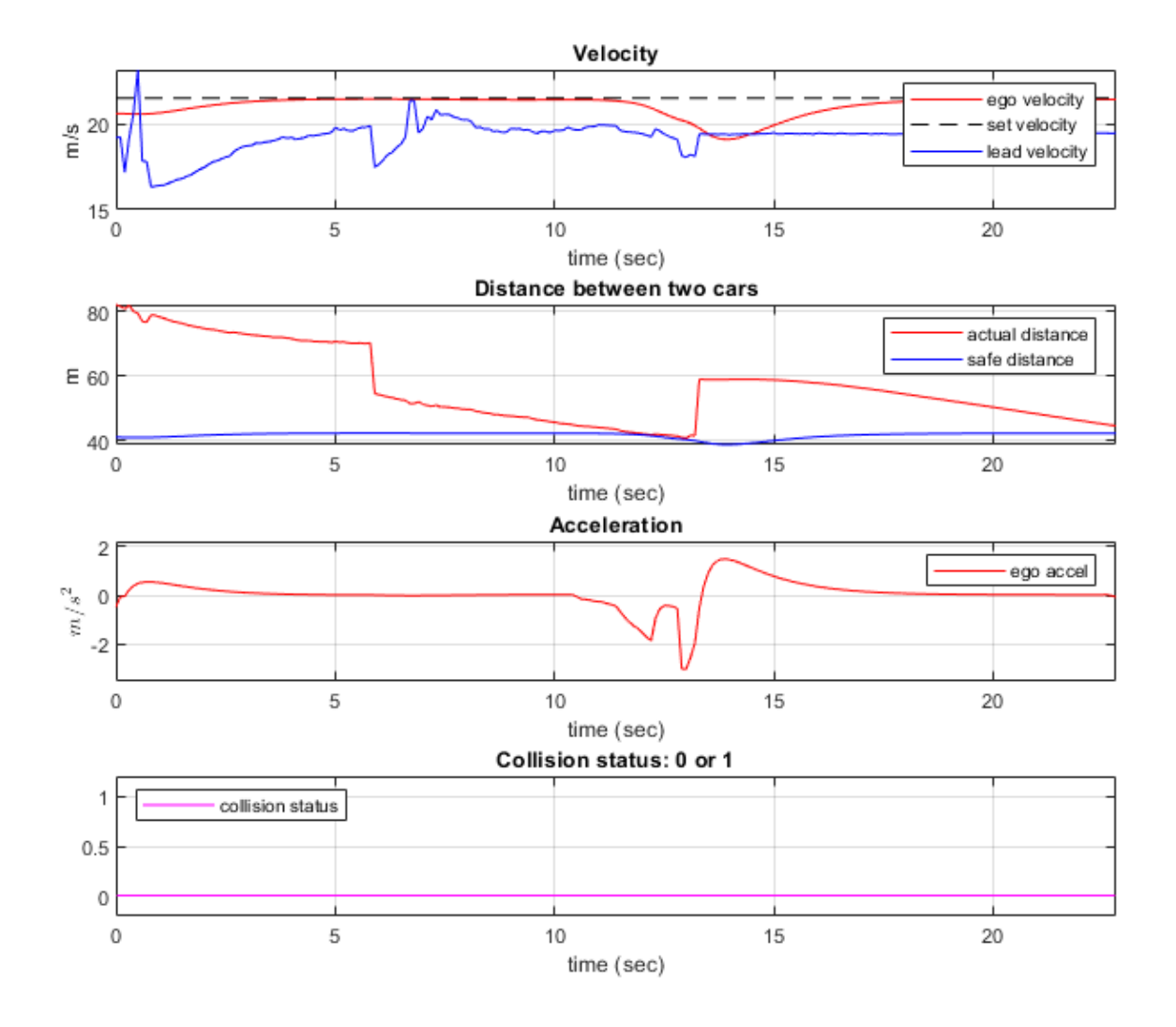

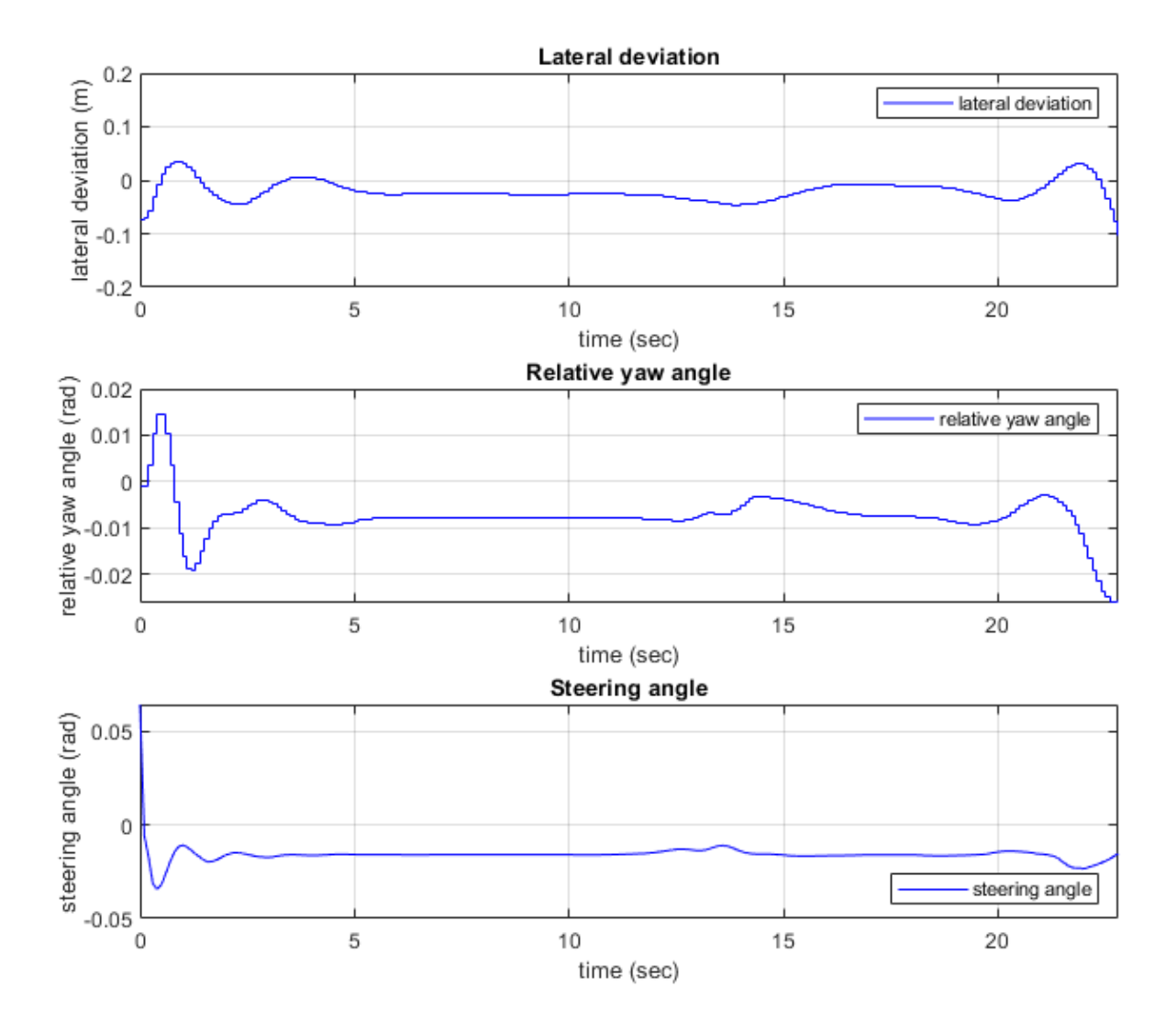

The first figure shows the following spacing control performance results.

- The **Velocity plot** shows that the ego vehicle maintains velocity control from 0 to 11 seconds, switches to spacing control from 11 to 16 seconds, then switches back to velocity control.
- The **Distance between two cars** plot shows that the actual distance between lead vehicle and ego vehicle is always greater than the safe distance.
- The **Acceleration** plot shows that the acceleration for ego vehicle is smooth.
- The **Collision status** plot shows that no collision between lead vehicle and ego vehicle is detected, thus the ego vehicle runs in a safe mode.

The second figure shows the following lateral control performance results.

- The **Lateral deviation** plot shows that the distance to the lane centerline is within 0.2 m.
- The **Relative yaw angle** plot shows that the yaw angle error with respect to lane centerline is within 0.03 rad (less than 2 degrees).

• The **Steering angle** plot shows that the steering angle for ego vehicle is smooth.

## **Explore Lane Following Controller**

The Lane Following Controller subsystem contains three main parts: 1) Estimate Lane Center 2) Tracking and Sensor Fusion 3) MPC Controller

open\_system('LaneFollowingTestBenchExample/Lane Following Controller')

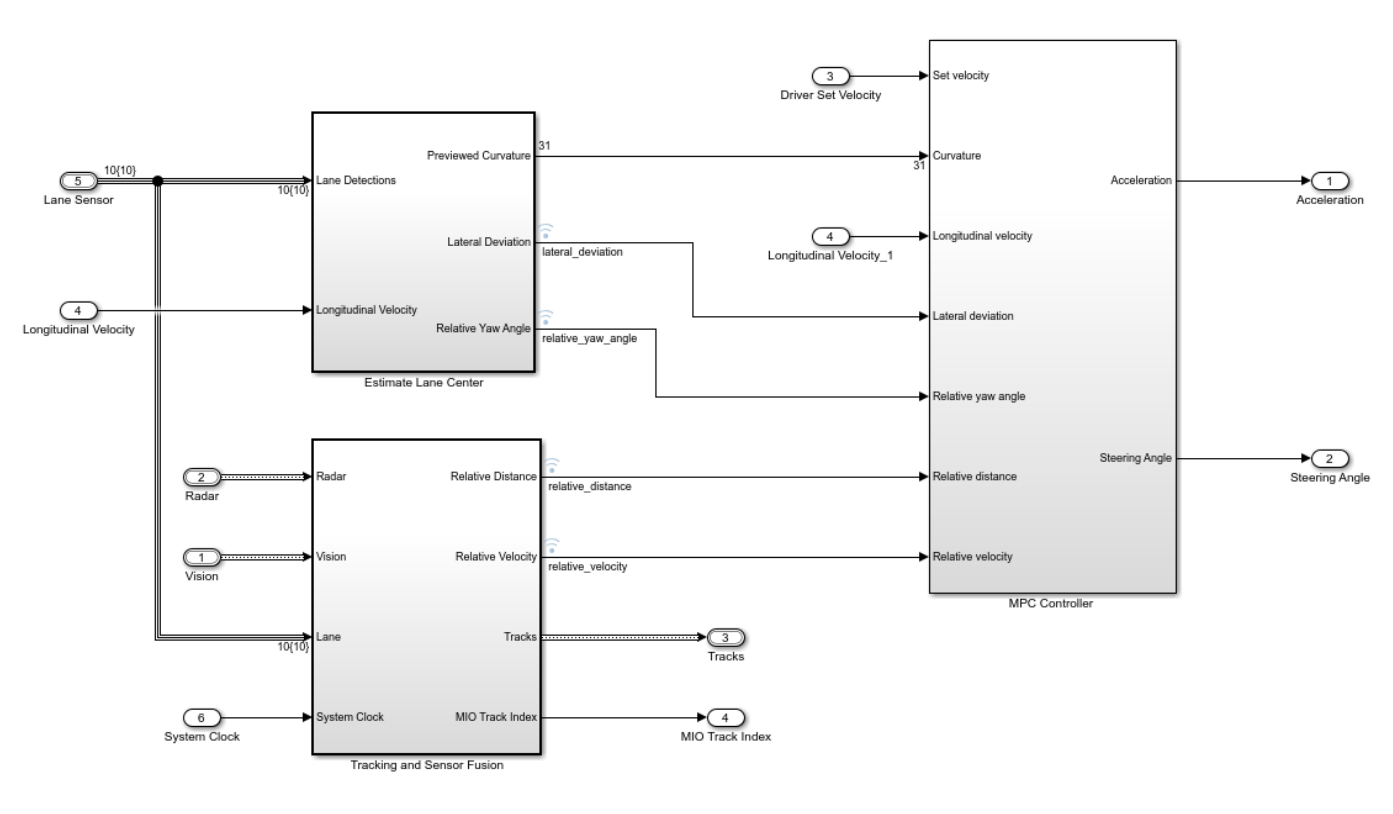

#### **Lane Following with Spacing Control**

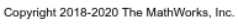

The Estimate Lane Center subsystem outputs the lane sensor data to the MPC controller. The previewed curvature provides the centerline of lane curvature ahead of the ego vehicle. In this example, the ego vehicle can look ahead for 3 seconds, which is the product of the prediction horizon and the controller sample time. The controller uses previewed information for calculating the ego vehicle steering angle, which improves the MPC controller performance. The lateral deviation measures the distance between the ego vehicle and the centerline of the lane. The relative yaw angle measures the yaw angle difference between the ego vehicle and the road. The ISO 8855 to SAE J670E block inside the subsystem converts the coordinates from Lane Detections, which use ISO 8855, to the MPC Controller which uses SAE J670E.

The Tracking and Sensor Fusion subsystem processes vision and radar detections coming from the Vehicle and Environment subsystem and generates a comprehensive situation picture of the environment around the ego vehicle. Also, it provides the lane following controller with an estimate of the closest vehicle in the lane in front of the ego vehicle.

The goals for the MPC Controller (Model Predictive Control Toolbox) block are to:

- Maintain the driver-set velocity and keep a safe distance from lead vehicle. This goal is achieved by controlling the longitudinal acceleration.
- Keep the ego vehicle in the middle of the lane; that is reduce the lateral deviation  $E_{\text{lateral}}$  and the relative yaw angle  $E_{\text{yaw}}$ , by controlling the steering angle.
- Slow down the ego vehicle when road is curvy. To achieve this goal, the MPC controller has larger penalty weights on lateral deviation than on longitudinal speed.

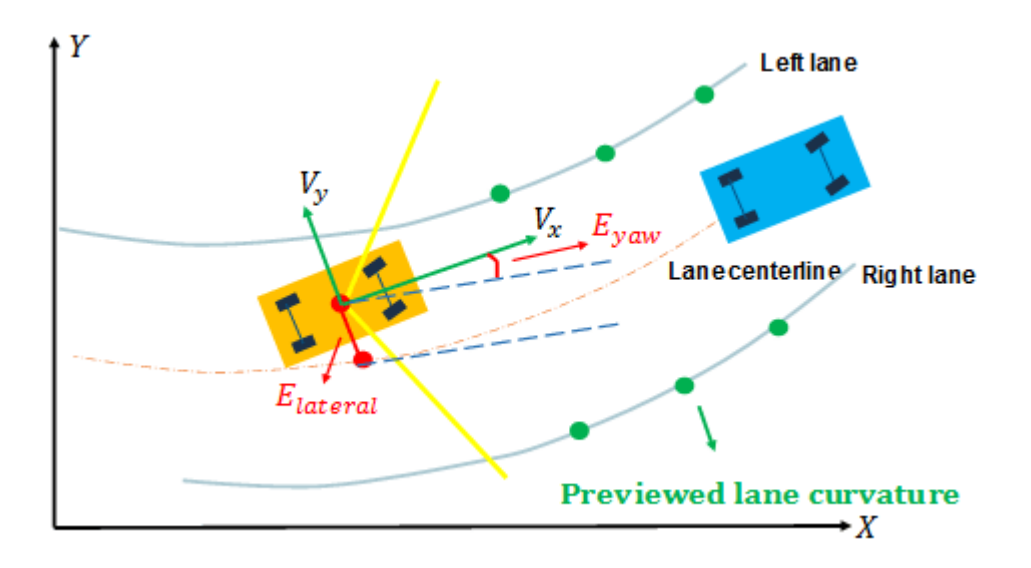

The MPC controller is designed within the Path Following Control (PFC) System block based on the entered mask parameters, and the designed MPC Controller is an adaptive MPC which updates the vehicle model at run time. The lane following controller calculates the longitudinal acceleration and steering angle for the ego vehicle based on the following inputs:

- Driver-set velocity
- Ego vehicle longitudinal velocity
- Previewed curvature (derived from Lane Detections)
- Lateral deviation (derived from Lane Detections)
- Relative yaw angle (derived from Lane Detections)
- Relative distance between lead vehicle and ego vehicle (from the Tracking and Sensor Fusion system)
- Relative velocity between lead vehicle and ego vehicle (from the Tracking and Sensor Fusion system)

Considering the physical limitations of the ego vehicle, the steering angle is constrained to be within  $[-0.26, 0.26]$  rad, and the longitudinal acceleration is constrained to be within  $[-3.2]$  m/s<sup>2</sup>.

# **Explore Vehicle and Environment**

The Vehicle and Environment subsystem enables closed-loop simulation of the lane following controller.

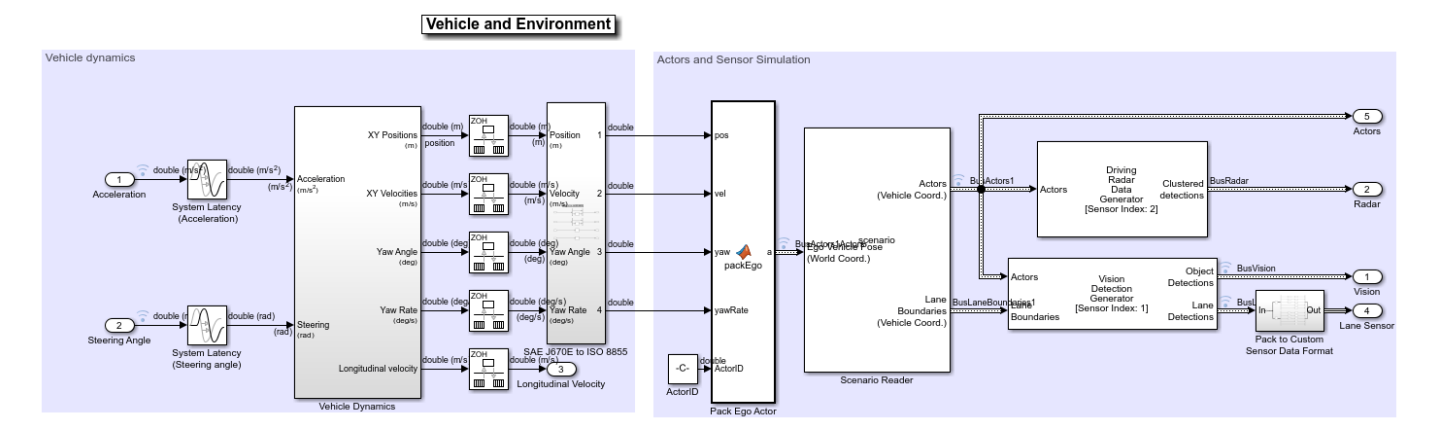

# open system('LaneFollowingTestBenchExample/Vehicle and Environment')

The System Latency blocks model the latency in the system between model inputs and outputs. The latency can be caused by sensor delay or communication delay. In this example, the latency is approximated by one sample time  $T_s = 0.1$  seconds.

The Vehicle Dynamics subsystem models the vehicle dynamics using a Bicycle Model - Force Input block from the Vehicle Dynamics Blockset™. The lower-level dynamics are modeled by a first-order linear system with a time constant of  $\tau = 0.5$  seconds.

The SAE J670E to ISO 8855 subsystem converts the coordinates from Vehicle Dynamics, which uses SAE J670E, to Scenario Reader, which uses ISO 8855.

The Scenario Reader block reads the actor poses data from the base workspace scenario variable. The block converts the actor poses from the world coordinates of the scenario into ego vehicle coordinates. The actor poses are streamed on a bus generated by the block. The Scenario Reader block also generates the ideal left and right lane boundaries based on the position of the vehicle with respect to the scenario used in helperLFSetUp.

The Vision Detection Generator block takes the ideal lane boundaries from the Scenario Reader block. The detection generator models the field of view of a monocular camera and determines the heading angle, curvature, curvature derivative, and valid length of each road boundary, accounting for any other obstacles. The Driving Radar Data Generator block generates clustered detections from the ground-truth data present in the field-of-view of the radar based on the radar cross-section defined in the scenario.

# **Run Controller for Multiple Test Scenarios**

This example uses multiple test scenarios based on ISO standards and real-world scenarios. To verify the controller performance, you can test the controller for multiple scenarios and tune the controller parameters if the performance is not satisfactory. To do so:

- **1** Select the scenario by changing the scenario name input to helperLFSetUp.
- **2** Configure the simulation parameters by running helperLFSetUp.
- **3** Simulate the model with the selected scenario.
- **4** Evaluate the controller performance using plotLFResults
- **5** Tune the controller parameters if the performance is not satisfactory.

You can automate the verification and validation of the controller using Simulink Test<sup>™</sup>.

#### **Generate Code for the Control Algorithm**

The LFRefMdl model supports generating C code using Embedded Coder® software. To check if you have access to Embedded Coder, run:

hasEmbeddedCoderLicense = license('checkout','RTW\_Embedded\_Coder')

You can generate a C function for the model and explore the code generation report by running:

```
if hasEmbeddedCoderLicense
   rtwbuild('LFRefMdl')
end
```
You can verify that the compiled C code behaves as expected using software-in-the-loop (SIL) simulation. To simulate the LFRefMdl referenced model in SIL mode, use:

```
if hasEmbeddedCoderLicense
  set_param('LaneFollowingTestBenchExample/Lane Following Controller',...
             'SimulationMode','Software-in-the-loop (SIL)')
```
## end

When you run the LaneFollowingTestBenchExample model, code is generated, compiled, and executed for the LFRefMdl model, which enables you to test the behavior of the compiled code through simulation.

## **Conclusions**

This example shows how to implement an integrated lane following controller on a curved road with sensor fusion and lane detection, test it in Simulink using synthetic data generated using Automated Driving Toolbox software, componentize it, and automatically generate code for it.

close all bdclose all

# **See Also**

**Apps Bird's-Eye Scope**

**Blocks** Lane Keeping Assist System

# **More About**

- • ["Adaptive Cruise Control with Sensor Fusion" on page 7-199](#page-576-0)
- • ["Lane Keeping Assist with Lane Detection" on page 7-499](#page-876-0)

# **Track-Level Fusion of Radar and Lidar Data**

This example shows you how to generate an object-level track list from measurements of a radar and a lidar sensor and further fuse them using a track-level fusion scheme. You process the radar measurements using an extended object tracker and the lidar measurements using a joint probabilistic data association (JPDA) tracker. You further fuse these tracks using a track-level fusion scheme. The schematic of the workflow is shown below.

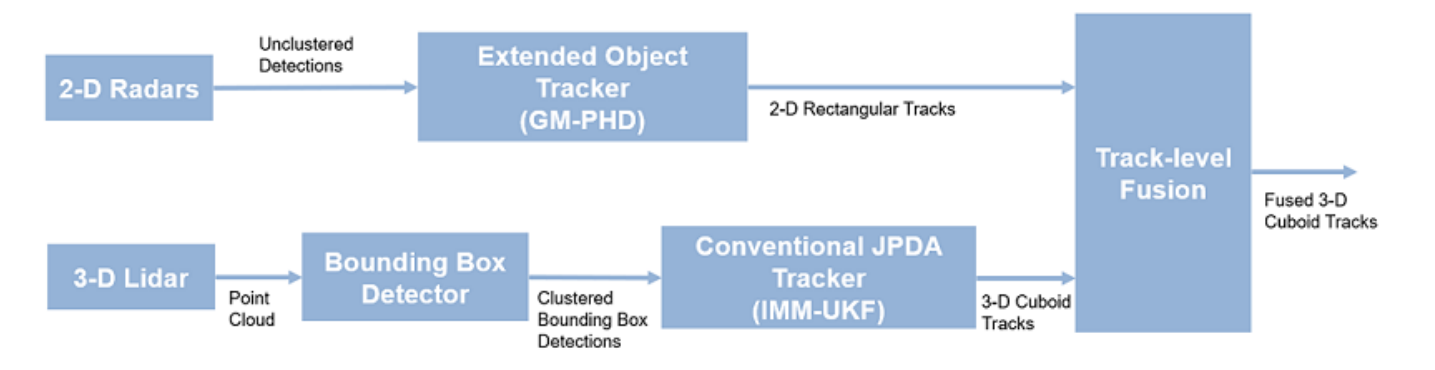

# **Setup Scenario for Synthetic Data Generation**

The scenario used in this example is created using drivingScenario. The data from radar and lidar sensors is simulated using drivingRadarDataGenerator and lidarPointCloudGenerator, respectively. The creation of the scenario and the sensor models is wrapped in the helper function helperCreateRadarLidarScenario. For more information on scenario and synthetic data generation, refer to ["Create Driving Scenario Programmatically" on page 7-580.](#page-957-0)

```
% For reproducible results
rng(2020);
% Create scenario, ego vehicle and get radars and lidar sensor
[scenario, egoVehicle, radars, lidar] = helperCreateRadarLidarScenario;
```
The ego vehicle is mounted with four 2-D radar sensors. The front and rear radar sensors have a field of view of 45 degrees. The left and right radar sensors have a field of view of 150 degrees. Each radar has a resolution of 6 degrees in azimuth and 2.5 meters in range. The ego is also mounted with one 3- D lidar sensor with a field of view of 360 degrees in azimuth and 40 degrees in elevation. The lidar has a resolution of 0.2 degrees in azimuth and 1.25 degrees in elevation (32 elevation channels). Visualize the configuration of the sensors and the simulated sensor data in the animation below. Notice that the radars have higher resolution than objects and therefore return multiple measurements per object. Also notice that the lidar interacts with the low-poly mesh of the actor as well as the road surface to return multiple points from these objects.

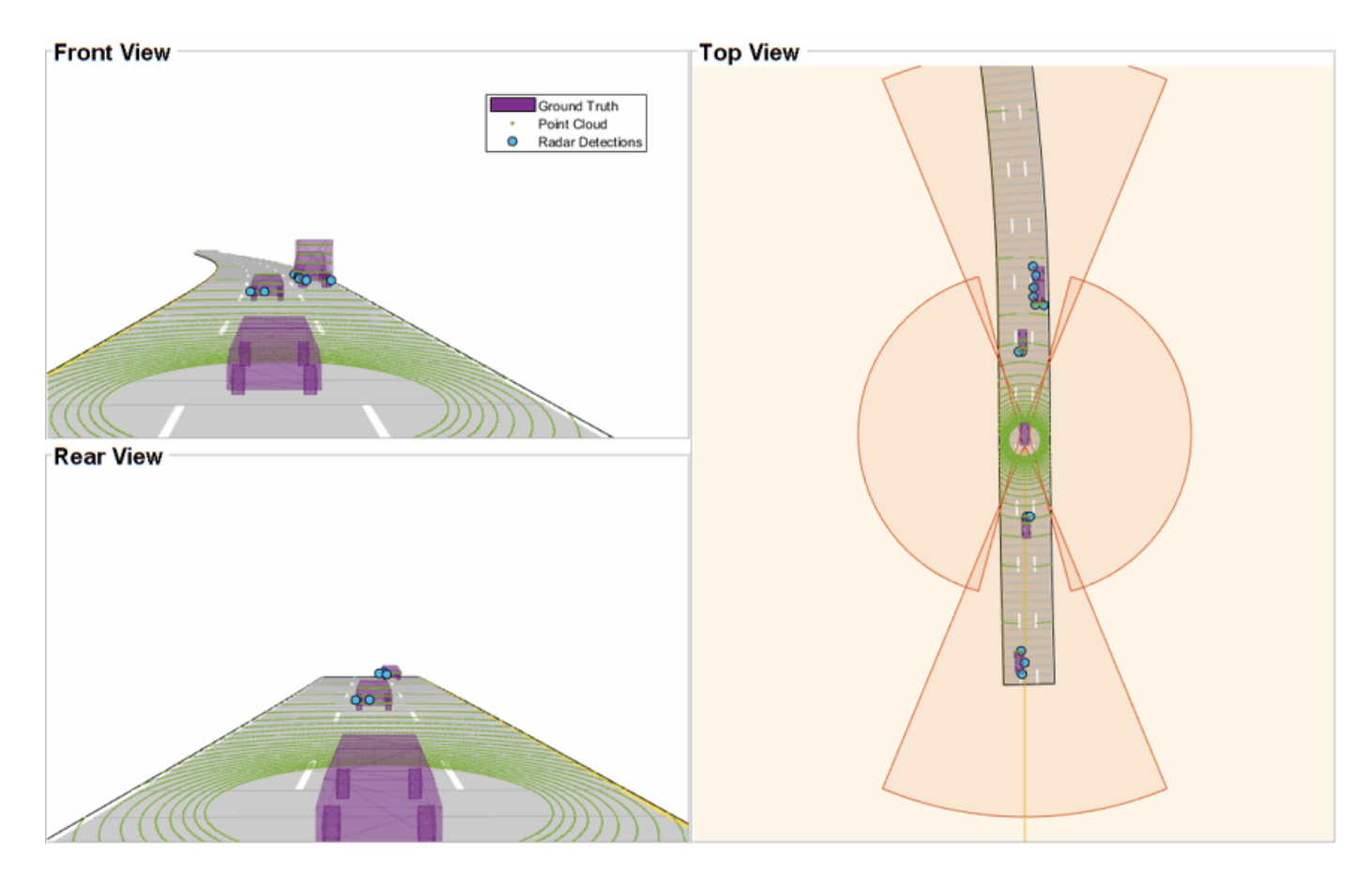

# **Radar Tracking Algorithm**

As mentioned, the radars have higher resolution than the objects and return multiple detections per object. Conventional trackers such as Global Nearest Neighbor (GNN) and Joint Probabilistic Data Association (JPDA) assume that the sensors return at most one detection per object per scan. Therefore, the detections from high-resolution sensors must be either clustered before processing it with conventional trackers or must be processed using extended object trackers. Extended object trackers do not require pre-clustering of detections and usually estimate both kinematic states (for example, position and velocity) and the extent of the objects. For a more detailed comparison between conventional trackers and extended object trackers, refer to the "Extended Object Tracking of Highway Vehicles with Radar and Camera" (Sensor Fusion and Tracking Toolbox) example.

In general, extended object trackers offer better estimation of objects as they handle clustering and data association simultaneously using temporal history of tracks. In this example, the radar detections are processed using a Gaussian mixture probability hypothesis density (GM-PHD) tracker (trackerPHD (Sensor Fusion and Tracking Toolbox) and gmphd (Sensor Fusion and Tracking Toolbox)) with a rectangular target model. For more details on configuring the tracker, refer to the "GM-PHD Rectangular Object Tracker" section of the "Extended Object Tracking of Highway Vehicles with Radar and Camera" (Sensor Fusion and Tracking Toolbox) example.

The algorithm for tracking objects using radar measurements is wrapped inside the helper class, helperRadarTrackingAlgorithm, implemented as a System object™. This class outputs an array of objectTrack (Sensor Fusion and Tracking Toolbox) objects and define their state according to the following convention:

$$
[x\;y\;s\;\theta\;\omega\;L\;W]
$$

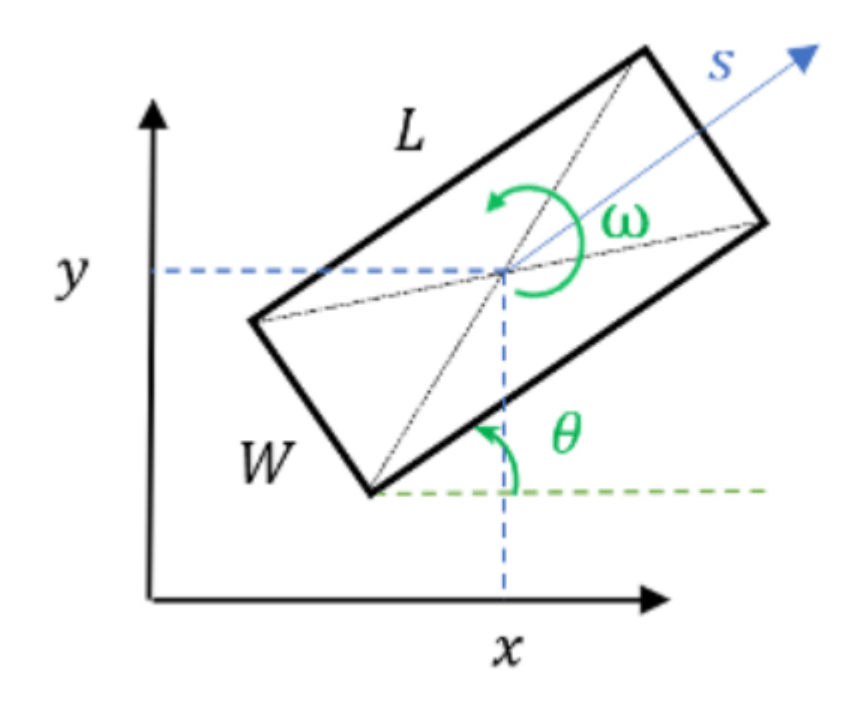

radarTrackingAlgorithm = helperRadarTrackingAlgorithm(radars);

# **Lidar Tracking Algorithm**

Similar to radars, the lidar sensor also returns multiple measurements per object. Further, the sensor returns a large number of points from the road, which must be removed before used as inputs for an object-tracking algorithm. While lidar data from obstacles can be directly processed via extended object tracking algorithm, conventional tracking algorithms are still more prevalent for tracking using lidar data. The first reason for this trend is mainly observed due to higher computational complexity of extended object trackers for large data sets. The second reason is the investments into advanced Deep learning-based detectors such as PointPillars [1], VoxelNet [2] and PIXOR [3], which can segment a point cloud and return bounding box detections for the vehicles. These detectors can help in overcoming the performance degradation of conventional trackers due to improper clustering.

In this example, the lidar data is processed using a conventional joint probabilistic data association (JPDA) tracker, configured with an interacting multiple model (IMM) filter. The pre-processing of lidar data to remove point cloud is performed by using a RANSAC-based plane-fitting algorithm and bounding boxes are formed by performing a Euclidian-based distance clustering algorithm. For more information about the algorithm, refer to the "Track Vehicles Using Lidar: From Point Cloud to Track List" (Sensor Fusion and Tracking Toolbox) example. Compared the linked example, the tracking is performed in the scenario frame and the tracker is tuned differently to track objects of different sizes. Further the states of the variables are defined differently to constrain the motion of the tracks in the direction of its estimated heading angle.

The algorithm for tracking objects using lidar data is wrapped inside the helper class, helperLidarTrackingAlgorithm implemented as System object. This class outputs an array of

objectTrack (Sensor Fusion and Tracking Toolbox) objects and defines their state according to the following convention:

 $[x y s \theta \omega z \dot{z} L W H]$ 

The states common to the radar algorithm are defined similarly. Also, as a 3-D sensor, the lidar tracker outputs three additional states,  $z$ ,  $\dot{z}$  and  $H$ , which refer to z-coordinate (m), z-velocity (m/s), and height (m) of the tracked object respectively.

lidarTrackingAlgorithm = helperLidarTrackingAlgorithm(lidar);

## **Set Up Fuser, Metrics, and Visualization**

#### **Fuser**

Next, you will set up a fusion algorithm for fusing the list of tracks from radar and lidar trackers. Similar to other tracking algorithms, the first step towards setting up a track-level fusion algorithm is defining the choice of state vector (or state-space) for the fused or central tracks. In this case, the state-space for fused tracks is chosen to be same as the lidar. After choosing a central track statespace, you define the transformation of the central track state to the local track state. In this case, the local track state-space refers to states of radar and lidar tracks. To do this, you use a fuserSourceConfiguration (Sensor Fusion and Tracking Toolbox) object.

Define the configuration of the radar source. The helperRadarTrackingAlgorithm outputs tracks with SourceIndex set to 1. The SourceIndex is provided as a property on each tracker to uniquely identify it and allows a fusion algorithm to distinguish tracks from different sources. Therefore, you set the SourceIndex property of the radar configuration as same as those of the radar tracks. You set IsInitializingCentralTracks to true to let that unassigned radar tracks initiate new central tracks. Next, you define the transformation of a track in central state-space to the radar statespace and vice-versa. The helper functions central2radar and radar2central perform the two transformations and are included at the end of this example.

```
radarConfig = fuserSourceConfiguration('SourceIndex',1,...
     'IsInitializingCentralTracks',true,...
     'CentralToLocalTransformFcn',@central2radar,...
     'LocalToCentralTransformFcn',@radar2central);
```
Define the configuration of the lidar source. Since the state-space of a lidar track is same as central track, you do not define any transformations.

```
lidarConfig = fuserSourceConfiguration('SourceIndex',2,...
     'IsInitializingCentralTracks',true);
```
The next step is to define the state-fusion algorithm. The state-fusion algorithm takes multiple states and state covariances in the central state-space as input and returns a fused estimate of the state and the covariances. In this example, you use a covariance intersection algorithm provided by the helper function, helperRadarLidarFusionFcn. A generic covariance intersection algorithm for two Gaussian estimates with mean  $x_i$  and covariance  $P_i$  can be defined according to the following equations:

$$
P_F^{-1} = w_1 P_1^{-1} + w_2 P_2^{-1}
$$
  

$$
x_F = P_F(w_1 P_1^{-1} x_1 + w_2 P_2^{-1} x_2)
$$

where  $x_F$  and  $P_F$  are the fused state and covariance and  $w_1$  and  $w_2$  are mixing coefficients from each estimate. Typically, these mixing coefficients are estimated by minimizing the determinant or the trace of the fused covariance. In this example, the mixing weights are estimated by minimizing the determinant of positional covariance of each estimate. Furthermore, as the radar does not estimate 3- D states, 3-D states are only fused with lidars. For more details, refer to the helperRadarLidarFusionFcn function shown at the end of this script.

Next, you assemble all the information using a trackFuser object.

```
% The state-space of central tracks is same as the tracks from the lidar,
% therefore you use the same state transition function. The function is
% defined inside the helperLidarTrackingAlgorithm class.
f = lidarTrackingAlgorithm.StateTransitionFcn;
% Create a trackFuser object
fuser = trackFuser('SourceConfigurations',{radarConfig;lidarConfig},...
     'StateTransitionFcn',f,...
     'ProcessNoise',diag([1 3 1]),...
     'HasAdditiveProcessNoise',false,...
     'AssignmentThreshold',[250 inf],...
     'ConfirmationThreshold',[3 5],...
     'DeletionThreshold',[5 5],...
 'StateFusion','Custom',...
 'CustomStateFusionFcn',@helperRadarLidarFusionFcn);
```
# **Metrics**

In this example, you assess the performance of each algorithm using the Generalized Optimal SubPattern Assignment Metric (GOSPA) metric. You set up three separate metrics using trackGOSPAMetric (Sensor Fusion and Tracking Toolbox) for each of the trackers. The GOSPA metric aims to evaluate the performance of a tracking system by providing a scalar cost. A lower value of the metric indicates better performance of the tracking algorithm.

To use the GOSPA metric with custom motion models like the one used in this example, you set the Distance property to 'custom' and define a distance function between a track and its associated ground truth. These distance functions, shown at the end of this example are helperRadarDistance, and helperLidarDistance.

```
% Radar GOSPA
gospaRadar = trackGOSPAMetric('Distance','custom',...
     'DistanceFcn',@helperRadarDistance,...
     'CutoffDistance',25);
% Lidar GOSPA
gospaLidar = trackGOSPAMetric('Distance','custom',...
     'DistanceFcn',@helperLidarDistance,...
     'CutoffDistance',25);
% Central/Fused GOSPA
gospaCentral = trackGOSPAMetric('Distance','custom',...
     DistanceFcn',@helperLidarDistance,...% State-space is same as lidar
     'CutoffDistance',25);
```
## **Visualization**

The visualization for this example is implemented using a helper class helperLidarRadarTrackFusionDisplay. The display is divided into 4 panels. The display plots the measurements and tracks from each sensor as well as the fused track estimates. The legend for the display is shown below. Furthermore, the tracks are annotated by their unique identity (TrackID) as well as a prefix. The prefixes "R", "L" and "F" stand for radar, lidar, and fused estimate, respectively.

```
% Create a display.
% FollowActorID controls the actor shown in the close-up
% display
display = helperLidarRadarTrackFusionDisplay('FollowActorID',3);
```

```
% Show persistent legend
showLegend(display, scenario);
```
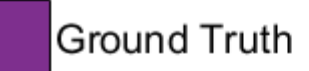

- Radar Tracks
- **Lidar Tracks** П
- **Fused Tracks**
- Point Cloud
- **Radar Detections** O
- Lidar Bounding Box Detections А

# **Run Scenario and Trackers**

Next, you advance the scenario, generate synthetic data from all sensors and process it to generate tracks from each of the systems. You also compute the metric for each tracker using the ground truth available from the scenario.

```
% Initialzie GOSPA metric and its components for all tracking algorithms.
gospa = zeros(3,0);missTarget = zeros(3, 0);falseTracks = zeros(3,0);% Initialize fusedTracks
fusedTracks = objectTrack.empty(0, 1);
% A counter for time steps elapsed for storing gospa metrics.
idx = 1:
% Ground truth for metrics. This variable updates every time-step
% automatically being a handle to the actors.
```

```
groundTruth = scenario.Actors(2:end);while advance(scenario)
     % Current time
    time = scenario.SimulationTime;
    % Collect radar and lidar measurements and ego pose to track in
    % scenario frame. See helperCollectSensorData below.
    [radarDetections, ptCloud, egoPose] = helperCollectSensorData(egoVehicle, radars, lidar, time
     % Generate radar tracks
     radarTracks = radarTrackingAlgorithm(egoPose, radarDetections, time);
    % Generate lidar tracks and analysis information like bounding box
     % detections and point cloud segmentation information
    [lidarTracks, lidarDetections, segmentationInfo] = ... lidarTrackingAlgorithm(egoPose, ptCloud, time);
    % Concatenate radar and lidar tracks
     localTracks = [radarTracks;lidarTracks];
     % Update the fuser. First call must contain one local track
     if ~(isempty(localTracks) && ~isLocked(fuser))
        fusedTracks = fuser(localTracks, time); end
     % Capture GOSPA and its components for all trackers
    [gospa(1,idx), -, -, -,missTarget(1,idx),falseTracks(1,idx)] = gospaRadar(radarTracks, groundTru
    [gospa(2,idx), -, -, -,missTarget(2,idx),falseTracks(2,idx)] = gospaLidar(lidarTracks, groundTru
    [gospa(3,idx), -, -, -,missTarget(3,idx),falseTracks(3,idx)] = gospaCentral(fusedTracks, ground
     % Update the display
    display(scenario, radars, radarDetections, radarTracks, ...
         lidar, ptCloud, lidarDetections, segmentationInfo, lidarTracks,...
         fusedTracks);
     % Update the index for storing GOSPA metrics
    idx = idx + 1;end
% Update example animations
updateExampleAnimations(display);
```
## **Evaluate Performance**

Evaluate the performance of each tracker using visualization as well as quantitative metrics. Analyze different events in the scenario and understand how the track-level fusion scheme helps achieve a better estimation of the vehicle state.

## **Track Maintenance**

The animation below shows the entire run every three time-steps. Note that each of the three tracking systems - radar, lidar, and the track-level fusion - were able to track all four vehicles in the scenario and no false tracks were confirmed.

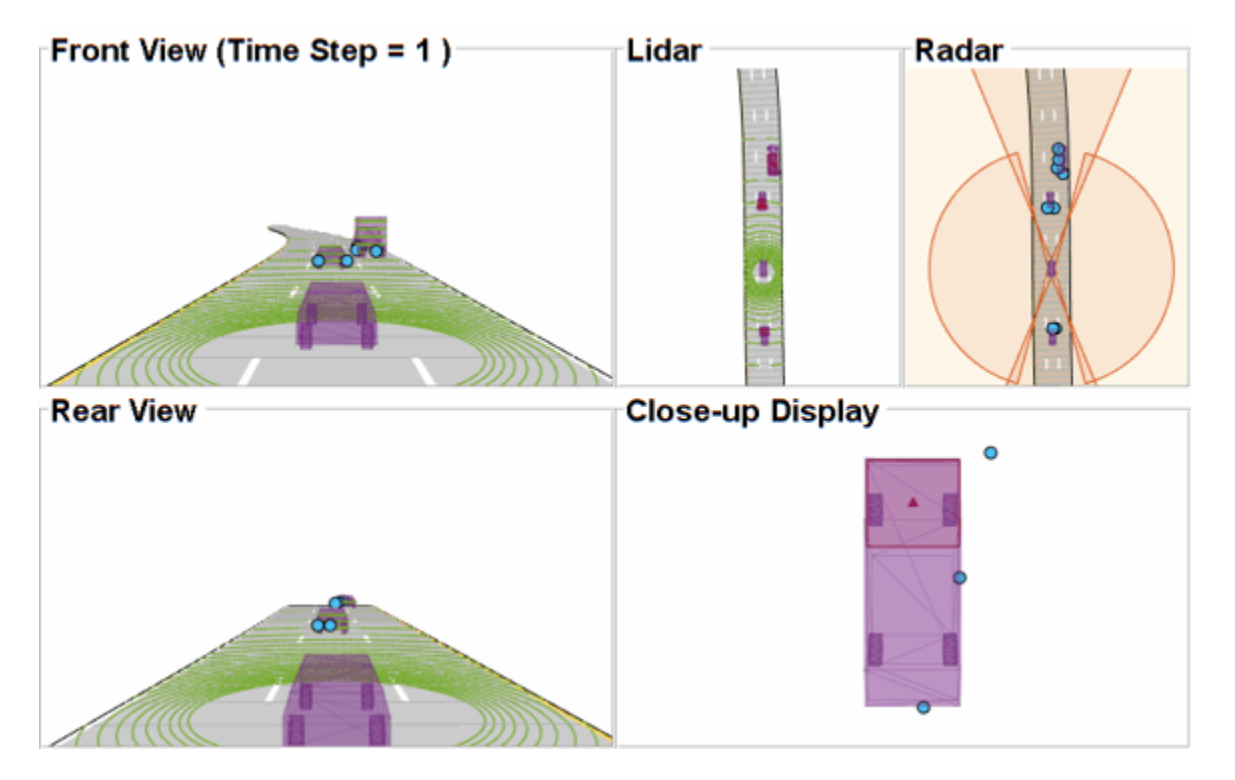

You can also quantitatively measure this aspect of the performance using "missed target" and "false track" components of the GOSPA metric. Notice in the figures below that missed target component starts from a higher value due to establishment delay and goes down to zero in about 5-10 steps for each tracking system. Also, notice that the false track component is zero for all systems, which indicates that no false tracks were confirmed.

```
% Plot missed target component
figure; plot(missTarget','LineWidth',2); legend('Radar','Lidar','Fused');
title("Missed Target Metric"); xlabel('Time step'); ylabel('Metric'); grid on;
```

```
% Plot false track component
```

```
figure; plot(falseTracks','LineWidth',2); legend('Radar','Lidar','Fused');
title("False Track Metric"); xlabel('Time step'); ylabel('Metric'); grid on;
```
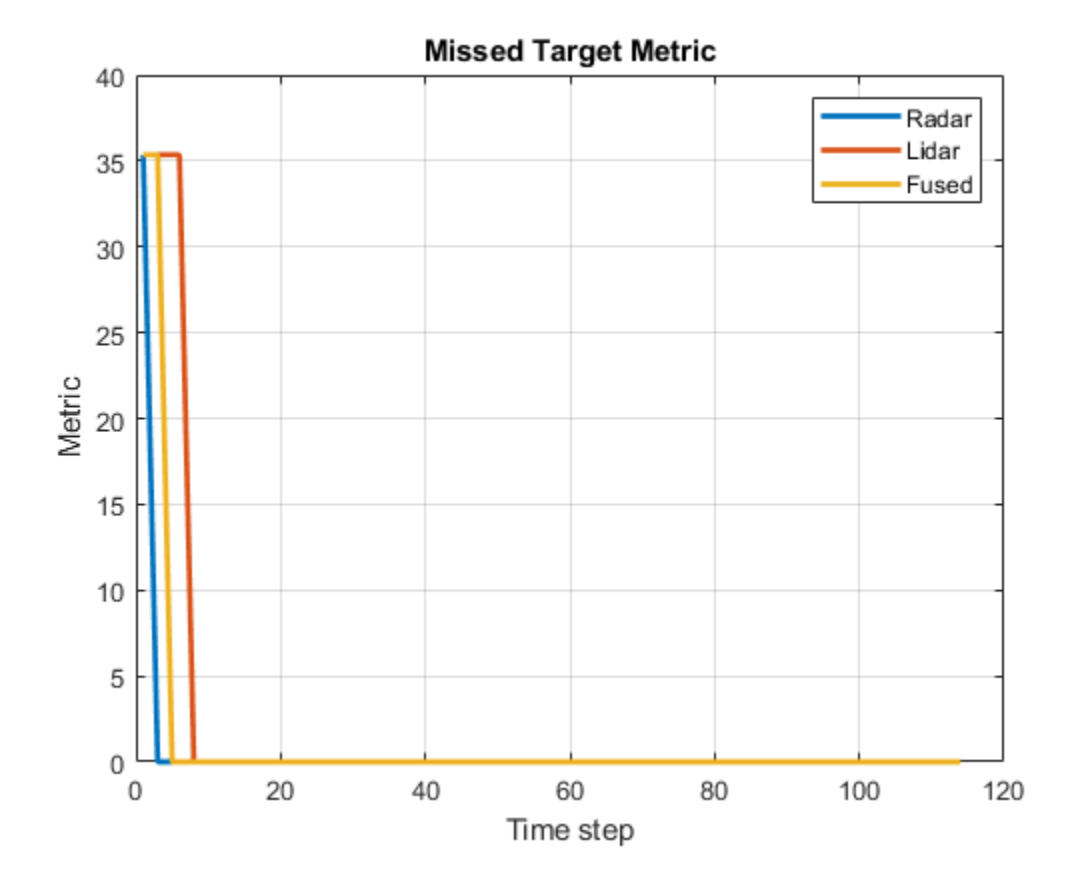

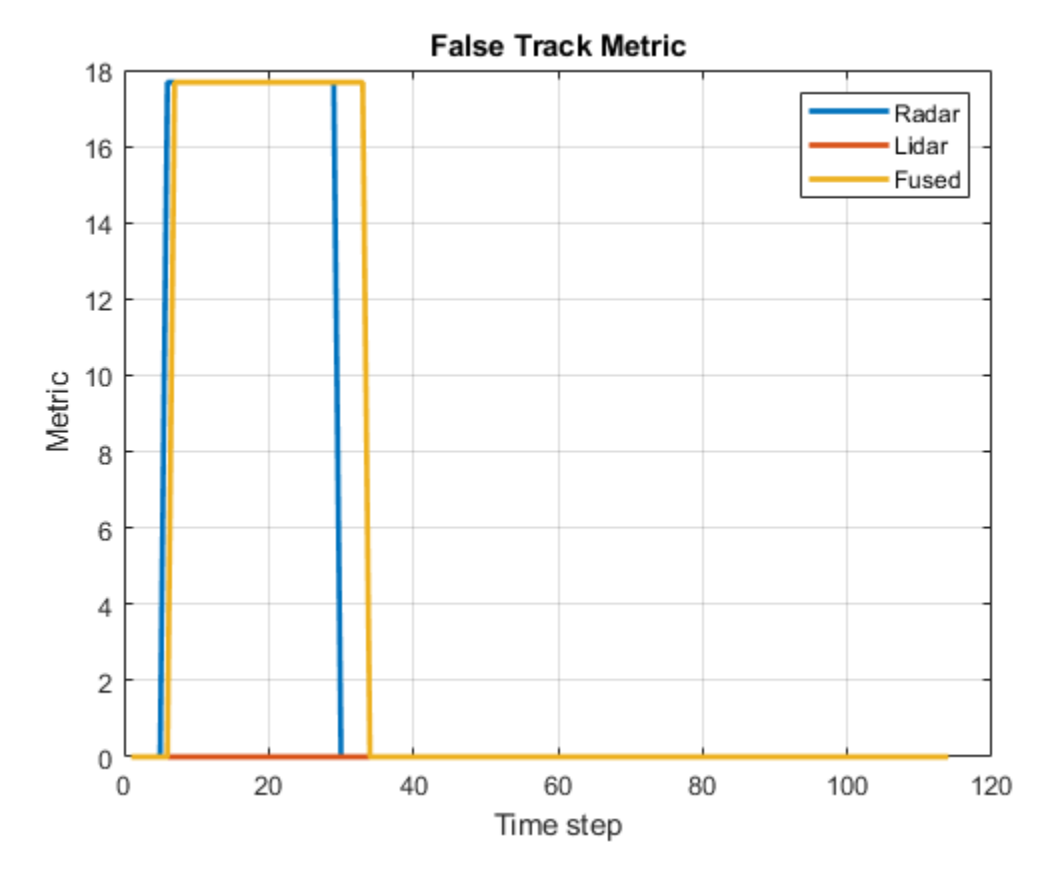

## **Track-level Accuracy**

The track-level or localization accuracy of each tracker can also be quantitatively assessed by the GOSPA metric at each time step. A lower value indicates better tracking accuracy. As there were no missed targets or false tracks, the metric captures the localization errors resulting from state estimation of each vehicle.

Note that the GOSPA metric for fused estimates is lower than the metric for individual sensor, which indicates that track accuracy increased after fusion of track estimates from each sensor.

```
% Plot GOSPA
figure; plot(gospa','LineWidth',2); legend('Radar','Lidar','Fused');
title("GOSPA Metric"); xlabel('Time step'); ylabel('Metric'); grid on;
```
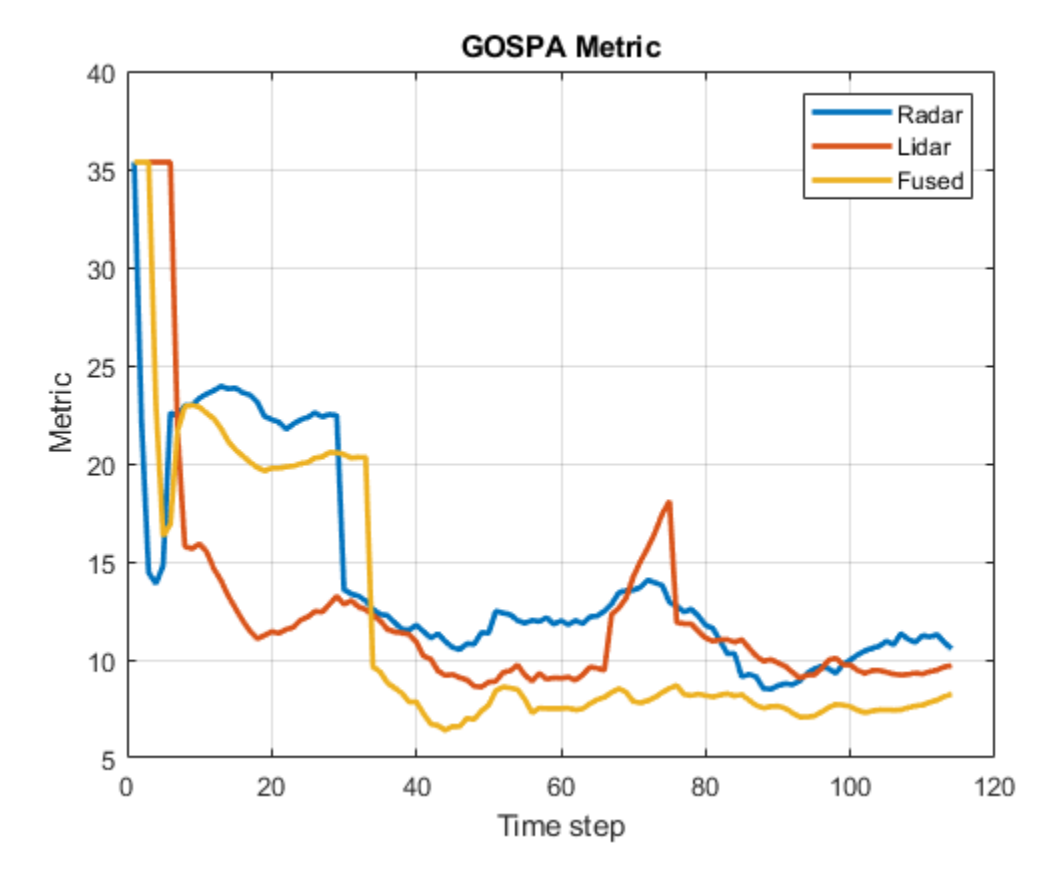

# **Closely-spaced targets**

As mentioned earlier, this example uses a Euclidian-distance based clustering and bounding box fitting to feed the lidar data to a conventional tracking algorithm. Clustering algorithms typically suffer when objects are closely-spaced. With the detector configuration used in this example, when the passing vehicle approaches the vehicle in front of the ego vehicle, the detector clusters the point cloud from each vehicle into a bigger bounding box. You can notice in the animation below that the track drifted away from the vehicle center. Because the track was reported with higher certainty in its estimate for a few steps, the fused estimated was also affected initially. However, as the uncertainty increases, its association with the fused estimate becomes weaker. This is because the covariance intersection algorithm chooses a mixing weight for each assigned track based on the certainty of each estimate.

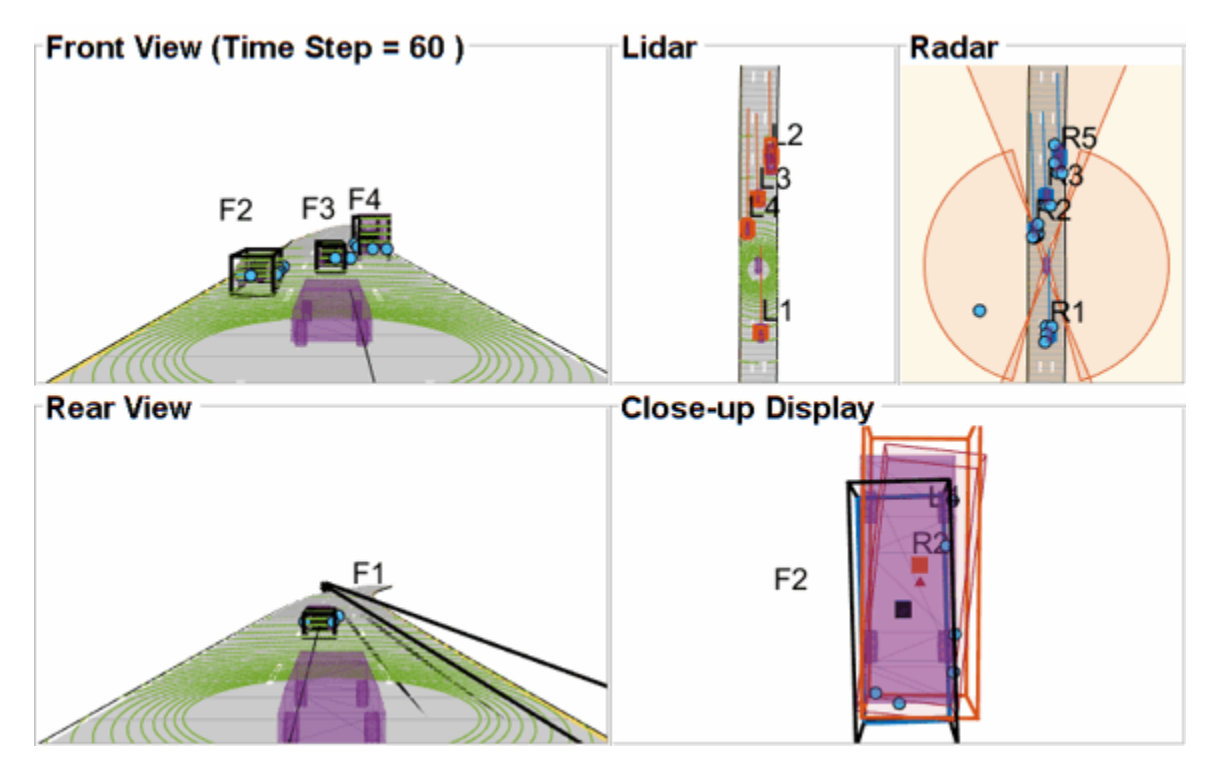

This effect is also captured in the GOSPA metric. You can notice in the GOSPA metric plot above that the lidar metric shows a peak around the 65th time step.

The radar tracks are not affected during this event because of two main reasons. Firstly, the radar sensor outputs range-rate information in each detection, which is different beyond noise-levels for the passing car as compared to the slower moving car. This results in an increased statistical distance between detections from individual cars. Secondly, extended object trackers evaluate multiple possible clustering hypothesis against predicted tracks, which results in rejection of improper clusters and acceptance of proper clusters. Note that for extended object trackers to properly choose the best clusters, the filter for the track must be robust to a degree that can capture the difference between two clusters. For example, a track with high process noise and highly uncertain dimensions may not be able to properly claim a cluster because of its premature age and higher flexibility to account for uncertain events.

# **Targets at long range**

As targets recede away from the radar sensors, the accuracy of the measurements degrade because of reduced signal-to-noise ratio at the detector and the limited resolution of the sensor. This results in high uncertainty in the measurements, which in turn reduces the track accuracy. Notice in the closeup display below that the track estimate from the radar is further away from the ground truth for the radar sensor and is reported with a higher uncertainty. However, the lidar sensor reports enough measurements in the point cloud to generate a "shrunk" bounding box. The shrinkage effect modeled in the measurement model for lidar tracking algorithm allows the tracker to maintain a track with correct dimensions. In such situations, the lidar mixing weight is higher than the radar and allows the fused estimate to be more accurate than the radar estimate.

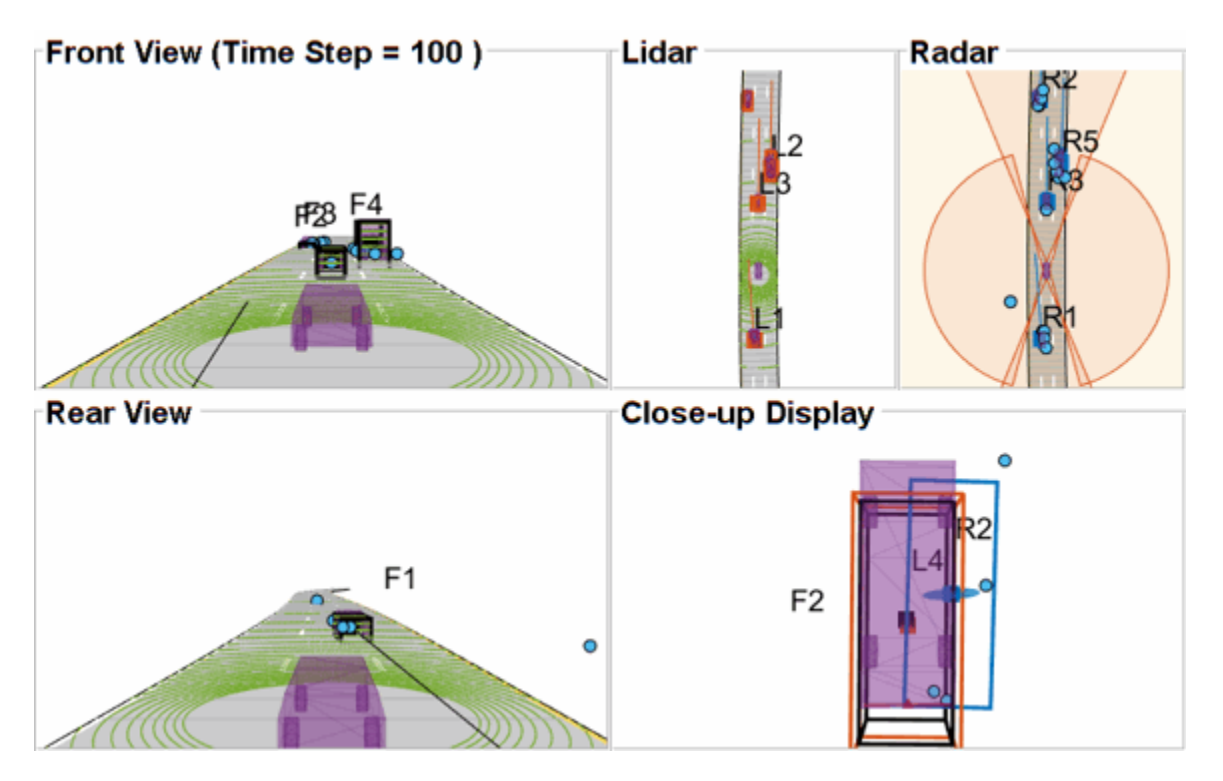

# **Summary**

In this example, you learned how to set up a track-level fusion algorithm for fusing tracks from radar and lidar sensors. You also learned how to evaluate a tracking algorithm using the Generalized Optimal Subpattern Metric and its associated components.

# **Utility Functions**

## **collectSensorData**

A function to generate radar and lidar measurements at the current time-step.

function [radarDetections, ptCloud, egoPose] = helperCollectSensorData(egoVehicle, radars, lidar

```
% Current poses of targets with respect to ego vehicle
tgtPoses = targetPoses(egoVehicle);
radarDetections = cell(0,1);
for i = 1: numel(radars)
    thisRadarDetections = step(radars{<i>i</i>},tgtPoss, time); radarDetections = [radarDetections;thisRadarDetections]; %#ok<AGROW>
end
% Generate point cloud from lidar
rdMesh = roadMesh(egoVehicle);
ptCloud = step(lidar, tgtPoses, rdMesh, time);
% Compute pose of ego vehicle to track in scenario frame. Typically
% obtained using an INS system. If unavailable, this can be set to
% "origin" to track in ego vehicle's frame.
egoPose = pose(egoVehicle);
```
#### end

#### **radar2cental**

A function to transform a track in the radar state-space to a track in the central state-space.

```
function centralTrack = radar2central(radarTrack)
% Initialize a track of the correct state size
centralTrack = objectTrack('5tate',zeros(10,1),...
     'StateCovariance',eye(10));
% Sync properties of radarTrack except State and StateCovariance with
% radarTrack See syncTrack defined below.
centralTrack = syncTrack(centralTrack,radarTrack);
xRadar = radarTrack.State;
PRadar = radarTrack.StateCovariance;
H = zeros(10,7); % Radar to central linear transformation matrix
H(1,1) = 1;H(2,2) = 1;H(3,3) = 1;H(4, 4) = 1;H(5,5) = 1;H(8, 6) = 1;H(9,7) = 1;xCentral = H*xRadar; % Linear state transformationPCentral = H*PRadar*H'; % Linear covariance transformation
PCentral([6 \ 7 \ 10],[6 \ 7 \ 10]) = eye(3); % Unobserved states
% Set state and covariance of central track
centralTrack.State = xCentral;
centralTrack.StateCovariance = PCentral;
```
#### end

#### **central2radar**

A function to transform a track in the central state-space to a track in the radar state-space.

```
% Initialize a track of the correct state size
radarTrack = objectTrack('State',zeros(7,1),...
     'StateCovariance',eye(7));
% Sync properties of centralTrack except State and StateCovariance with
% radarTrack See syncTrack defined below.
radarTrack = syncTrack(radarTrack,centralTrack);
xCentral = centralTrack.State;
PCentral = centralTrack.StateCovariance;
H = zeros(7, 10); % Central to radar linear transformation matrix
```
function radarTrack = central2radar(centralTrack)

```
H(1,1) = 1;H(2,2) = 1;H(3,3) = 1;H(4, 4) = 1;H(5,5) = 1;H(6,8) = 1;H(7, 9) = 1;xRadar = H^*xCentral; % Linear state transformation
PRadar = H*PCentral*H'; % Linear covariance transformation
% Set state and covariance of radar track
radarTrack.State = xRadar;
radarTrack.StateCovariance = PRadar;
end
```
## **syncTrack**

A function to syncs properties of one track with another except the "State" and "StateCovariance" property

```
function tr1 = syncTrack(tr1, tr2)props = properties(tr1);notState = -strcmpi(props, 'State');
notCov = ~strcmpi(props,'StateCovariance');
props = props(notState & notCov);
for i = 1: numel(props)
    tr1.(props{<i>i</i>}) = tr2.(props{<i>i</i>});
end
end
```
#### **pose**

A function to return pose of the ego vehicle as a structure.

```
function egoPose = pose(egoVehicle)
egoPose.Position = egoVehicle.Position;
egoPose.Velocity = egoVehicle.Velocity;
egoPose.Yaw = egoVehicle.Yaw;
egoPose.Pitch = egoVehicle.Pitch;
egoPose.Roll = egoVehicle.Roll;
end
```
## **helperLidarDistance**

Function to calculate a normalized distance between the estimate of a track in radar state-space and the assigned ground truth.

```
function dist = helperLidarDistance(track, truth)
```
% Calculate the actual values of the states estimated by the tracker

```
% Center is different than origin and the trackers estimate the center
r0riginToCenter = -truth.OriginOffset(:) + [0;0;truth.Height/2];
rot = quaternion([truth.Yaw truth.Pitch truth.Roll],'eulerd','ZYX','frame');
actPos = truth.Position(:) + rotatepoint(rot,rOriginToCenter')';
```

```
% Actual speed and z-rate
actVel = [norm(truth.Velocity(1:2));truth.Velocity(3)];
% Actual yaw
actYaw = truth.Yaw;
% Actual dimensions.
actDim = [truth.Length;truth.Width;truth.Height];
% Actual yaw rate
actYawRate = truth.AngularVelocity(3);% Calculate error in each estimate weighted by the "requirements" of the
% system. The distance specified using Mahalanobis distance in each aspect
% of the estimate, where covariance is defined by the "requirements". This
% helps to avoid skewed distances when tracks under/over report their
% uncertainty because of inaccuracies in state/measurement models.
% Positional error.
estPos = track.State([1 2 6]);
reqPosCov = 0.1*eye(3);e = estPos - actPos;
d1 = sqrt(e'/reqPosCov*e);
% Velocity error
estVel = track.State([3 7]);reqVelCov = 5*eye(2);
e = estVel - actVel;
d2 = sqrt(e'/reqVelCov*e);
% Yaw error
estYaw = track.State(4);reqYawCov = 5;e = estYaw - actYaw;d3 = sqrt(e'/reqYawCov*e);% Yaw-rate error
estYawRate = track.State(5);reqYawRateCov = 1;
e = estYawRate - actYawRate;
d4 = sqrt(e'/reqYawRateCov*e);
% Dimension error
estDim = track.State([8 9 10]);reqDimCov = eye(3);e = estDim - actDim;
d5 = sqrt(e'/reqDimCov*e);% Total distance
dist = d1 + d2 + d3 + d4 + d5;end
```
## **helperRadarDistance**

Function to calculate a normalized distance between the estimate of a track in radar state-space and the assigned ground truth.

```
function dist = helperRadarDistance(track, truth)
% Calculate the actual values of the states estimated by the tracker
% Center is different than origin and the trackers estimate the center
rOriginToCenter = -truth.OriginOffset(:) + [0;0;truth.Height/2];
rot = quaternion([truth.Yaw truth.Pitch truth.Roll],'eulerd','ZYX','frame');
actPos = truth.Position(:) + rotatepoint(rot,rOriginToCenter')';
actPos = actPos(1:2); % Only 2-D% Actual speed
actVel = norm(train.Velocity(1:2));% Actual yaw
actYaw = truth.Yaw;
% Actual dimensions. Only 2-D for radar
actDim = [truth.Length;truth.Width];
% Actual yaw rate
actYawRate = truth.AngularVelocity(3);% Calculate error in each estimate weighted by the "requirements" of the
% system. The distance specified using Mahalanobis distance in each aspect
% of the estimate, where covariance is defined by the "requirements". This
% helps to avoid skewed distances when tracks under/over report their
% uncertainty because of inaccuracies in state/measurement models.
% Positional error
estPos = track.State([1 2]);reqPosCov = 0.1*eye(2);e = estPos - actPos;
dl = sqrt(e'/reqPosCov*e);% Speed error
estVel = track.State(3);reqVelCov = 5;e = estVel - actVel;
d2 = sqrt(e'/reqVelCov*e);
% Yaw error
estYaw = track.State(4);reqYawCov = 5:e = estYaw - actYaw;d3 = sqrt(e'/reqYawCov*e);% Yaw-rate error
estYawRate = track.State(5);
reqYawRateCov = 1;
e = estYawRate - actYawRate;
d4 = sqrt(e'/reqYawRateCov*e);
% Dimension error
estDim = track.State([6 7]);reqDimCov = eye(2);e = estDim - actDim;
d5 = sqrt(e'/reqDimCov*e);
```

```
% Total distance
dist = d1 + d2 + d3 + d4 + d5;% A constant penality for not measuring 3-D state
dist = dist + 3;
```
end

#### **helperRadarLidarFusionFcn**

Function to fuse states and state covariances in central track state-space

```
function [x,P] = helperRadarLidarFusionFcn(xAll,PAll)
n = size(xAll.2):
dets = zeros(n, 1);% Initialize x and P
x = xAll(:,1);P = PAll(:,:,1);onlyLidarStates = false(10,1);
onlyLidarStates([6 7 10]) = true;
% Only fuse this information with lidar
xOnlyLidar = xAll(onlyLidarStates,:);
POnlyLidar = PAll(onlyLidarStates,onlyLidarStates,:);
% States and covariances for intersection with radar and lidar both
xToFuse = xAll(-onlyLidarStates,:);PToFuse = PAll(~onlyLidarStates,~onlyLidarStates,:);
% Sorted order of determinants. This helps to sequentially build the
% covariance with comparable determinations. For example, two large
% covariances may intersect to a smaller covariance, which is comparable to
% the third smallest covariance.
for i = 1:ndets(i) = det(PToFuse(1:2,1:2,i));end
[-,idx] = sort(dets, 'descend');
xToFuse = xToFuse(:,idx);PToFuse = PToFuse;;,;idx;
% Initialize fused estimate
thisX = xToFuse(:, 1);thisP = PToFuse(:,:,1);% Sequential fusion
for i = 2:n[thisX,thisP] = fusecovintUsingPos(thisX, thisP, xToFuse(:,i), PToFuse(:,:,i));
end
% Assign fused states from all sources
x(~onlyLidarStates) = thisX;
P(~onlyLidarStates,~onlyLidarStates,:) = thisP;
% Fuse some states only with lidar source
valid = any(abs(xOnlyLidar) > 1e-6,1);
```

```
xMerge = xOnlyLidar(:,valid);
PMerge = P0nlyLidar(:,:,valid);
if sum(valid) > 1 [xL,PL] = fusecovint(xMerge,PMerge);
elseif sum(valid) == 1xL = xMerge; PL = PMerge;
else
    xL = zeros(3,1);PL = eye(3);end
x(onlyLidarStates) = xL;
P(onlyLidarStates,onlyLidarStates) = PL;
end
function [x, P] = fusecovintUsingPos(x1, P1, x2, P2)
% Covariance intersection in general is employed by the following
% equations: 
% P^{\wedge} - 1 = w1*P1^{\wedge} - 1 + w2*P2^{\wedge} - 1% x = P*(w1*P1^2-1*x1 + w2*P2^2-1*x2);% where w1 + w2 = 1% Usually a scalar representative of the covariance matrix like "det" or
% "trace" of P is minimized to compute w. This is offered by the function
% "fusecovint". However. in this case, the w are chosen by minimizing the
% determinants of "positional" covariances only.
n = size(x1,1);idx = [1 2];detPlpos = det(Pl(idx,idx));detP2pos = det(P2(idx,idx));wl = detP2pos/(detP1pos + detP2pos);w2 = detP1pos/(detP1pos + detP2pos);I = eye(n);Plinv = I/P1;
P2inv = I/P2;Pinv = w1*P1inv + w2*P2inv;
P = I/Pinv;x = P^*(w1*P1inv*x1 + w2*P2inv*x2);
```
#### end

## **References**

[1] Lang, Alex H., et al. "PointPillars: Fast encoders for object detection from point clouds." Proceedings of the IEEE Conference on Computer Vision and Pattern Recognition. 2019.

[2] Zhou, Yin, and Oncel Tuzel. "Voxelnet: End-to-end learning for point cloud based 3d object detection." Proceedings of the IEEE Conference on Computer Vision and Pattern Recognition. 2018. [3] Yang, Bin, Wenjie Luo, and Raquel Urtasun. "Pixor: Real-time 3d object detection from point clouds." Proceedings of the IEEE conference on Computer Vision and Pattern Recognition. 2018.

# **See Also**

drivingScenario | drivingRadarDataGenerator | lidarPointCloudGenerator | trackGOSPAMetric

# **More About**

- • ["Extended Object Tracking of Highway Vehicles with Radar and Camera" on page 7-295](#page-672-0)
- • ["Track Vehicles Using Lidar: From Point Cloud to Track List" on page 7-238](#page-615-0)
- "Detect, Classify, and Track Vehicles Using Lidar" (Lidar Toolbox)

# **Track-Level Fusion of Radar and Lidar Data in Simulink**

Autonomous systems require precise estimation of their surroundings to support decision making, planning, and control. High-resolution sensors such as radar and lidar are frequently used in autonomous systems to assist in estimation of the surroundings. These sensors generally output tracks. Outputting tracks instead of detections and fusing the tracks together in a decentralized manner provide several benefits, including low false alarm rates, higher target estimation accuracy, a low bandwidth requirement, and low computational costs. This example shows you how to track objects from measurements of a radar and a lidar sensor and how to fuse them using a track-level fusion scheme in Simulink®. You process the radar measurements using a Gaussian Mixture Probability Hypothesis Density (GM-PHD) tracker and the lidar measurements using a Joint Probabilistic Data Association (JPDA) tracker. You further fuse these tracks using a track-level fusion scheme. The example closely follows the "Track-Level Fusion of Radar and Lidar Data" (Sensor Fusion and Tracking Toolbox) MATLAB® example.

# **Overview of Model**

load system('TrackLevelFusionOfRadarAndLidarDataInSimulink'); set\_param('TrackLevelFusionOfRadarAndLidarDataInSimulink','SimulationCommand','update'); open\_system('TrackLevelFusionOfRadarAndLidarDataInSimulink');

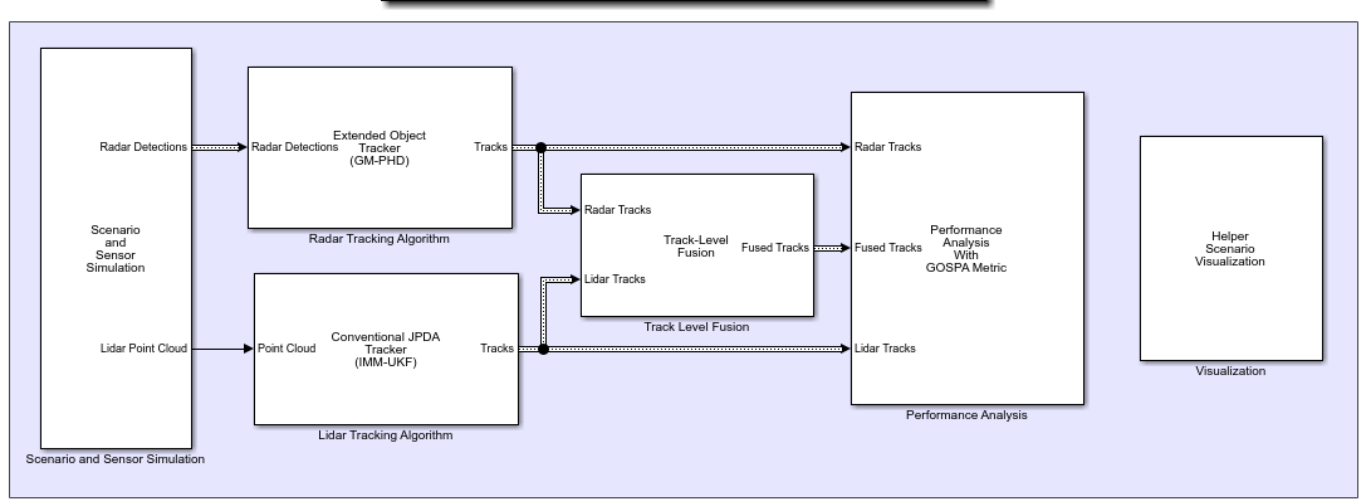

Track-Level Fusion of Radar and Lidar Data in Simulink

The model has six subsystems, each implementing a part of the algorithm.

- Scenario and Sensor Simulation
- Radar Tracking Algorithm
- Lidar Tracking Algorithm
- Track Level Fusion
- Performance Analysis
- Visualization

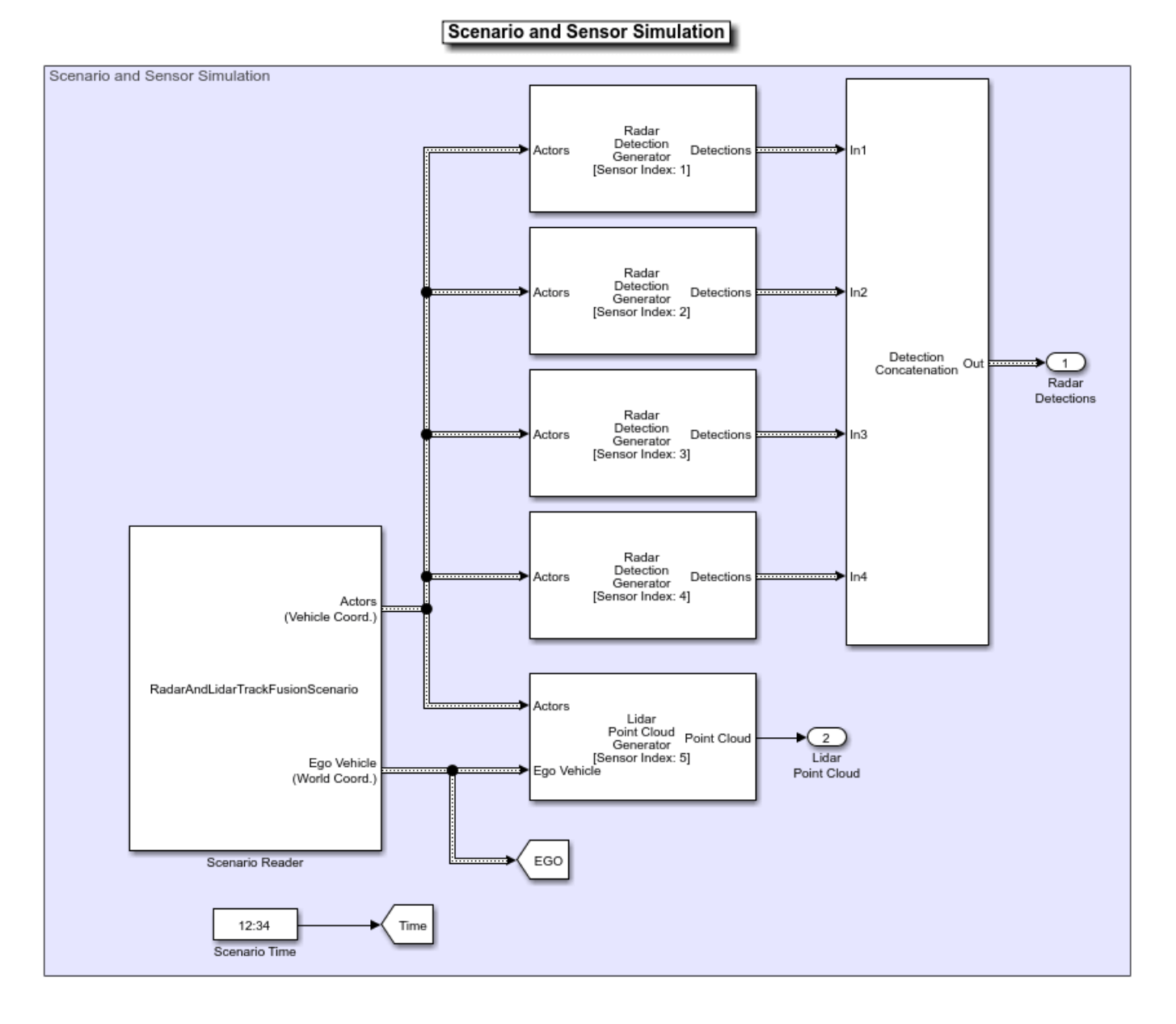

# **Scenario and Sensor Simulation**

The scenario recording for this example is captured from the scenario described in "Track-Level Fusion of Radar and Lidar Data" (Sensor Fusion and Tracking Toolbox) MATLAB example. The Scenario Reader block reads a prerecorded scenario file and generates actors and ego vehicle position data as Simulink.Bus (Simulink) objects. In this scenario, the ego vehicle is mounted with four 2-D radar sensors. The front and rear radar sensors have a field of view of 45 degrees. The left and right radar sensors have a field of view of 150 degrees. Each radar has a resolution of 6 degrees in azimuth and 2.5 meters in range. The ego vehicle is also mounted with one 3-D lidar sensor with a field of view of 360 degrees in azimuth and 40 degrees in elevation. The lidar has a resolution of 0.2 degrees in azimuth and 1.25 degrees in elevation (32 elevation channels). The Radar Detection Generator block generates radar detections and the Lidar Point Cloud Generator block generates point clouds. Detections from all four radar sensors are grouped together with the Detection

Concatenation block and the Digital Clock block is used to simulate time. Sensor configurations and the simulated sensor data is visualized in the animation that follows. Notice that the radars have higher resolution than objects and therefore return multiple measurements per object. Also notice that the lidar interacts with the actors as well as the road surface to return multiple points.

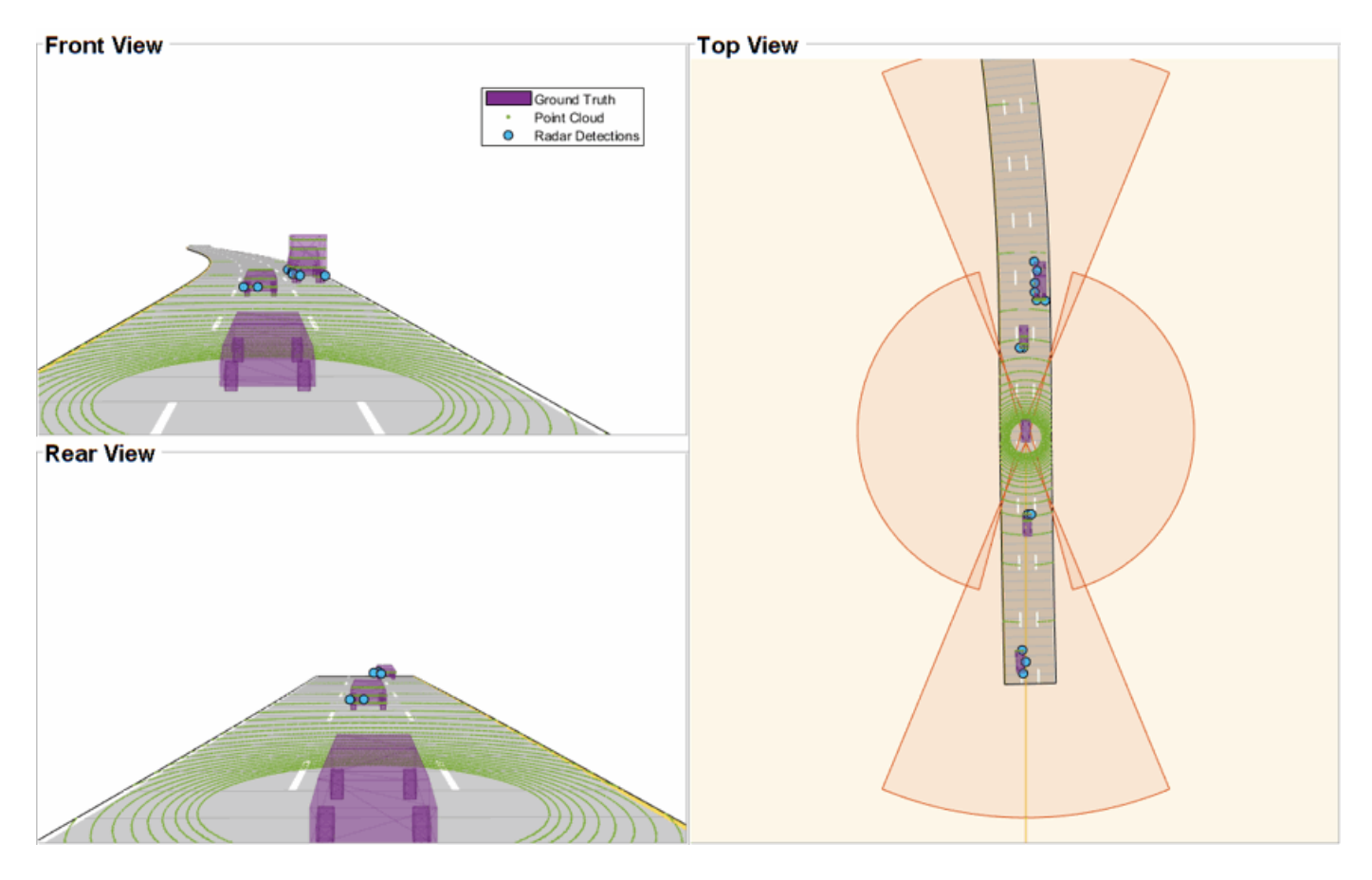

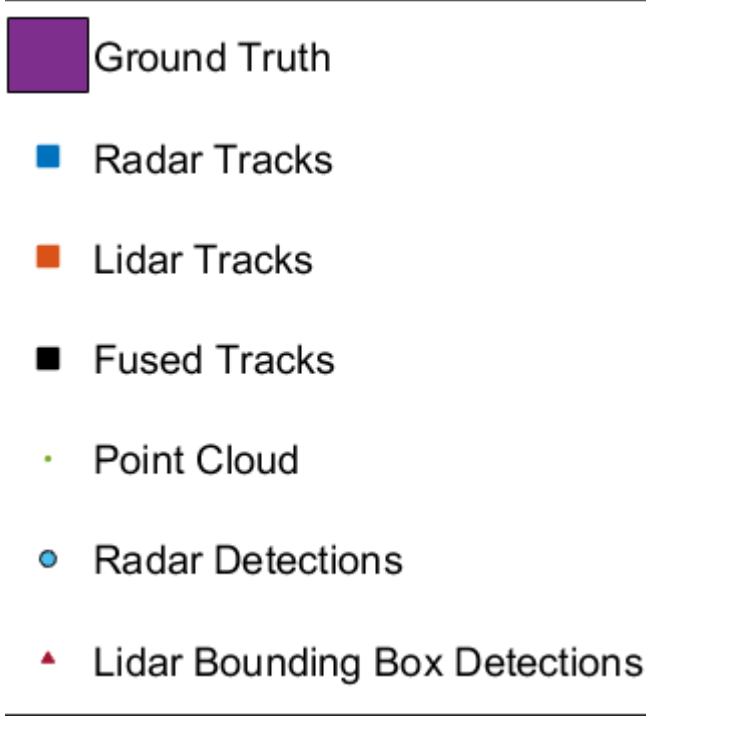

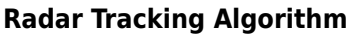

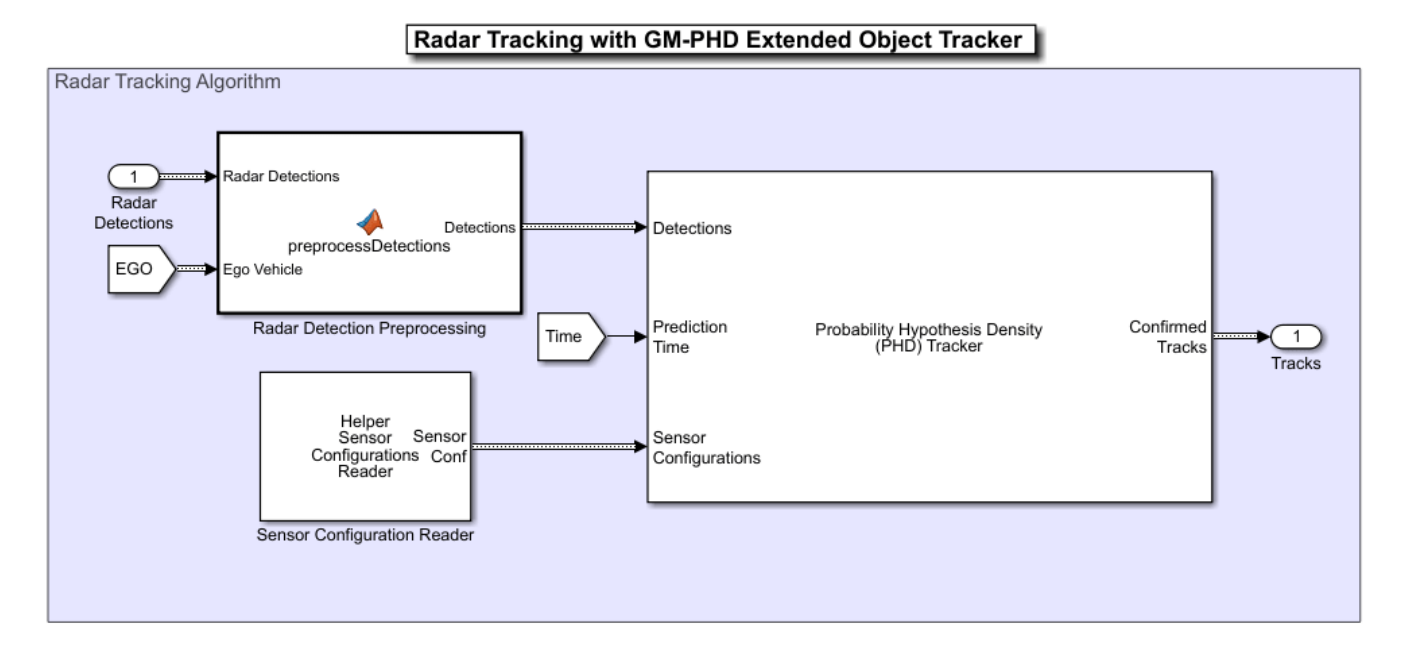

# Radars generally have higher resolution than the objects and return multiple detections per object. Conventional trackers such as Global Nearest Neighbor (GNN) and Joint Probabilistic Data Association (JPDA) assume that the sensors return at most one detection per object per scan. Therefore, the detections from high-resolution sensors must be either clustered before processing them with conventional trackers or must be processed using extended object trackers. Extended

object trackers do not require preclustering of detections. Generally, extended object trackers offer better estimation of objects since they handle clustering and data association simultaneously.

In this example, you use a Gaussian mixture probability hypothesis density (GM-PHD) extended object tracker for radar tracking. The tracker block takes detections, prediction time, and sensor configurations as input and outputs confirmed tracks as a Simulink. Bus (Simulink) object. Detections from the radar are preprocessed to include ego vehicle INS information in the Radar Detection Preprocessing MATLAB Function (Simulink) Block. The Sensor Configuration Reader block provides Sensor Configuration to the tracker block. The block is implemented by using MATLAB System (Simulink) block. Code for this block is defined in the HelperSourceConfigReader class.

This visualization shows radar tracking at a single time step. Notice that the radar sensors report multiple detections per object and the GM-PHD tracker forms two-dimensional rectangular tracks corresponding to each object.

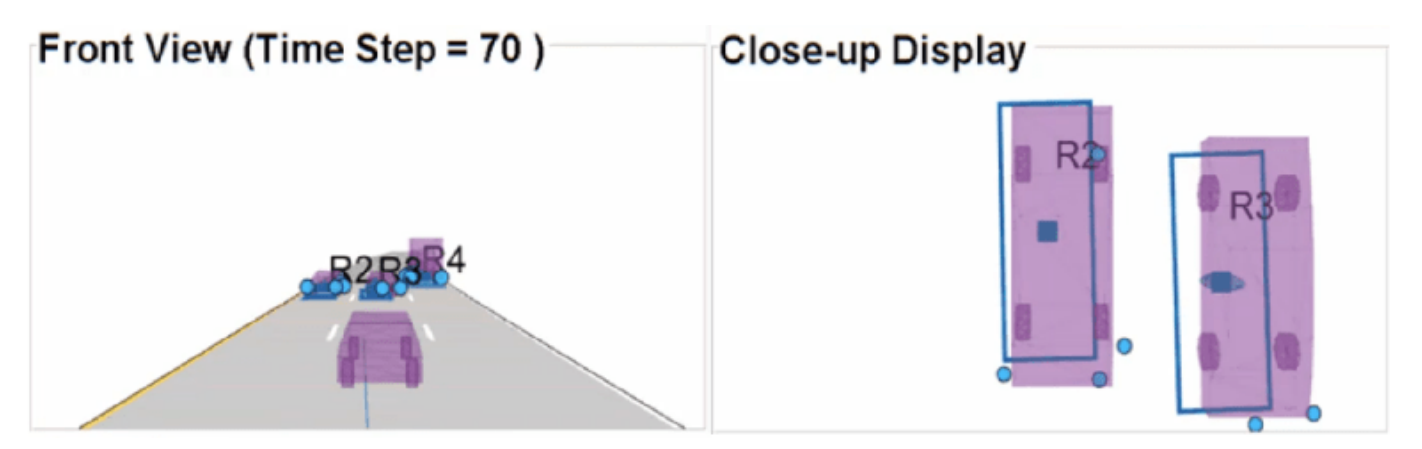

# **Lidar Tracking Algorithm**

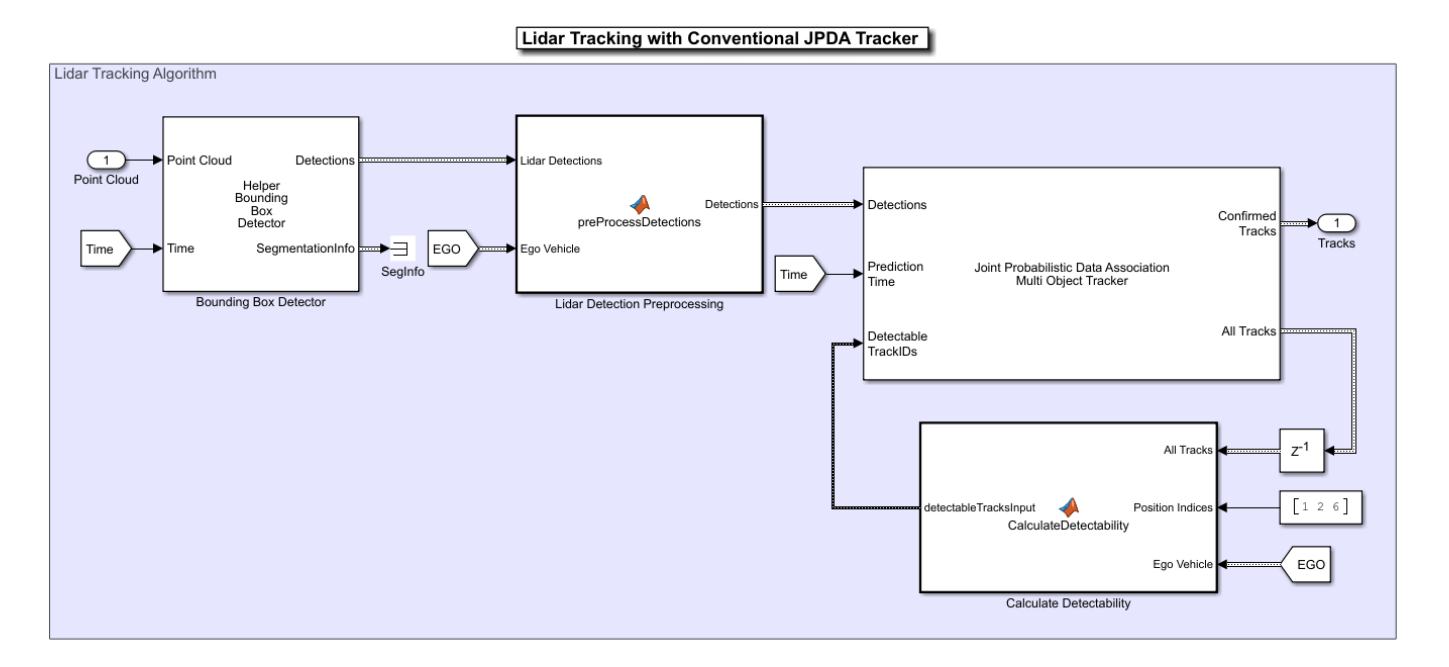

Lidar sensors have high resolution capabilities, and each scan from the sensor contains many points, commonly known as a *point cloud* . This raw data must be preprocessed to extract objects. The preprocessing is performed using a RANSAC-based plane-fitting algorithm and bounding boxes are fitted using a Euclidian-based distance clustering algorithm. For more information about the algorithm, refer to the "Track Vehicles Using Lidar: From Point Cloud to Track List" (Sensor Fusion and Tracking Toolbox) example.

The Bounding Box Detector block is implemented using a MATLAB System (Simulink) block. Code for this block is defined in a helper class, HelperBoundingBoxDetectorBlk. The block accepts point cloud locations and a prediction time as input and outputs bounding box detections corresponding to obstacles and segmentation information. Detections are processed using a conventional JPDA tracker, configured with an interacting multiple model (IMM) filter. The IMM filter is implemented using the helper function helperInitIMMUKFFilter, which is specified as the **Filter initialization function** parameter of the block. Detections from lidar sensor are preprocessed to include ego vehicle INS information in the Lidar Detection Preprocessing MATLAB Function (Simulink) block.

The Calculate Detectability block calculates the Detectable TrackIDs input for the tracker and outputs an two-column array. The first column represents the TrackIDs of the tracks and the second column specifies their detection probability by the sensor and bounding box detector. The block is implemented using a MATLAB Function (Simulink) block.

This visualization shows the lidar tracking at a single time step. The Bounding Box Detector block generates detections from the point cloud, and the JPDA tracker forms three-dimensional cuboid tracks corresponding to each object.

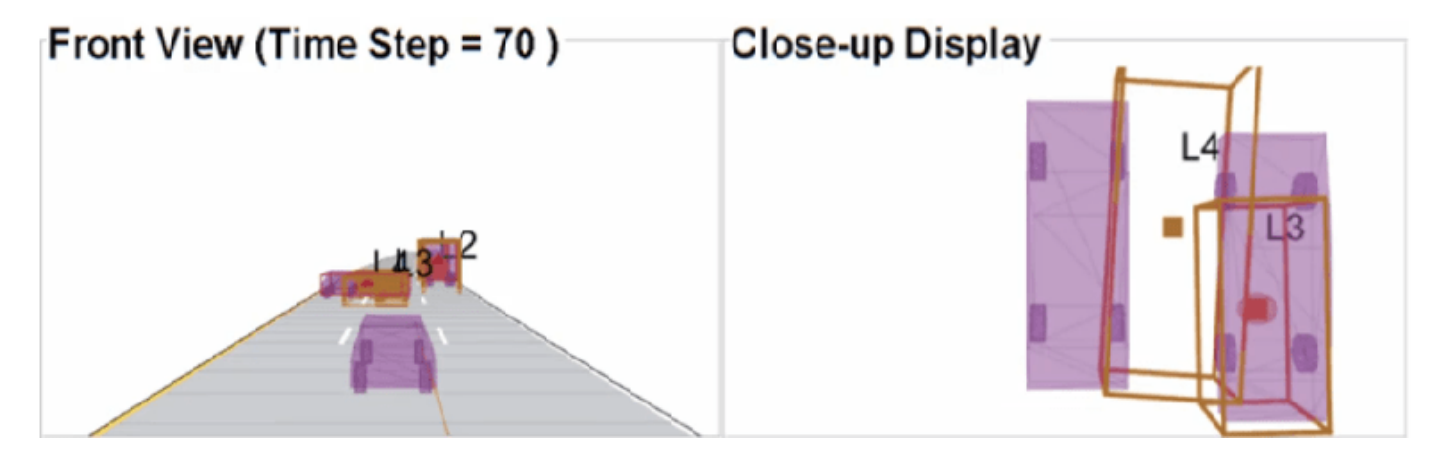

# **Track-Level Fusion**

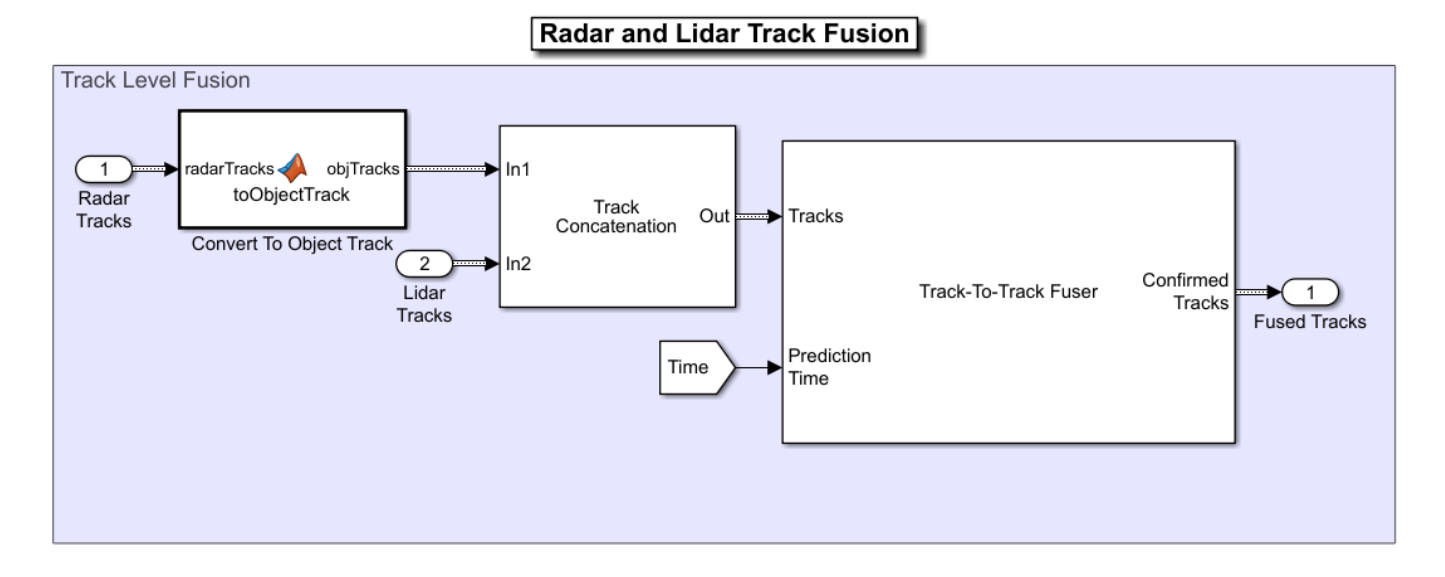

The track fusion algorithm is implemented using the Track-To-Track Fuser block. The block takes a prediction time, rectangular radar tracks, and cuboid lidar tracks as input and outputs fused tracks. It uses a traditional track-to-track association-based fusion scheme and GNN assignment to create a single hypothesis. The Track Concatenation block combines tracks from both sources and generates a single track bus. The fuser source configuration for radar and lidar is set using the SourceConfig variable through the PreLoadFcn callback. See "Model Callbacks" (Simulink) for more information about callback functions. The state fusion algorithm for this example is implemented in the helperRadarLidarFusionFunction helper function and specified as the 'custom fusion function' property.

This visualization shows track fusion at a single time step. The fused tracks are closer to the actual objects than the individual sensor tracks, which indicates that track accuracy increased after fusion of track estimates from both sensors.

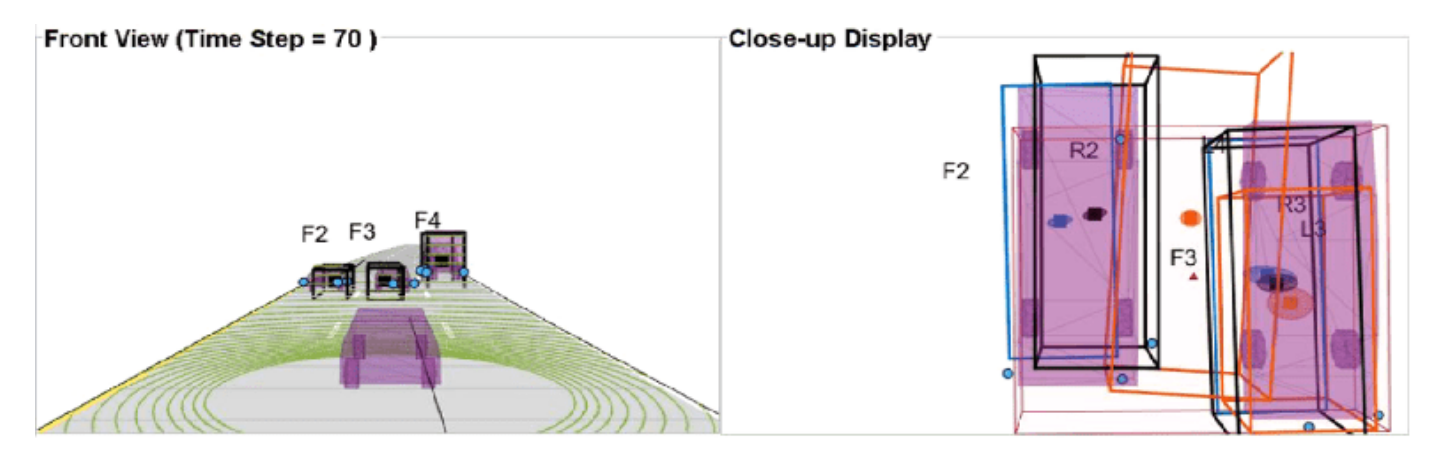
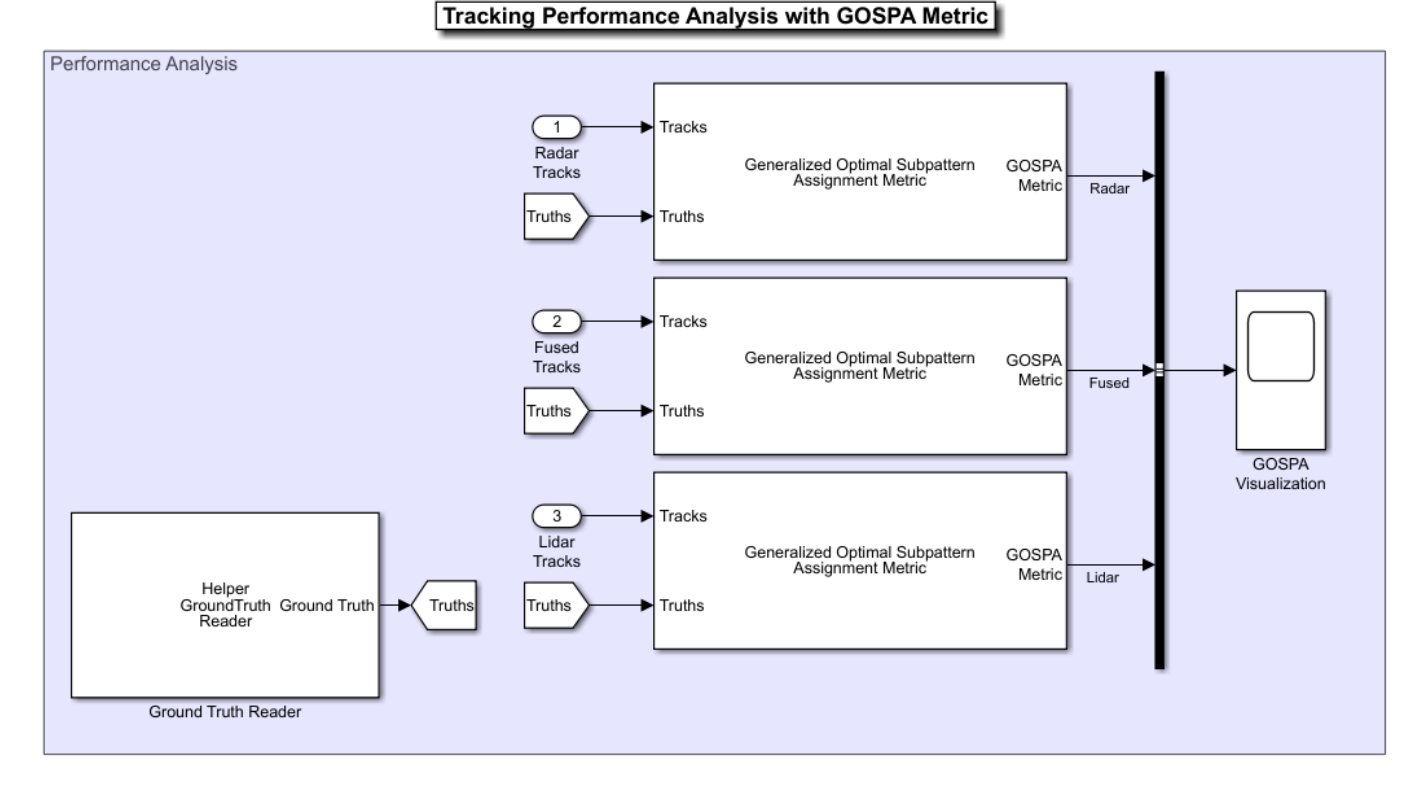

# **Performance Analysis**

In this example, you assess the performance of each algorithm using the Generalized Optimal Subpattern Assignment (GOSPA) metric. The GOSPA metric aims to evaluate the performance of a tracking system with a scalar cost.

The GOSPA metric can be calculated with the following equation

$$
GOSPA = [\sum_{i=0}^{m} (min(d_b, c))^p + \frac{\sigma^p}{\alpha}(n-m)]^{1/p}
$$

where m is the number of ground truths,  $n(n) = m$  is the number of estimated tracks, c is the cutoff distance threshold,  $d_b$  is the base distance between track and truth calculated by a distance function specified in the Distance property,  $P$  is order of the metric and  $\alpha$  is the alpha parameter of the metric, defined from the block mask.

A lower value of the metric indicates better performance of the tracking algorithm. To use the GOSPA metric with custom motion models like the one used in this example, you set the Distance property to custom and define a distance function between a track and its associated ground truth. These distance functions are defined in helperRadarDistance and helperLidarDistance helper files. The Ground Truth Reader block provides truth data at each time step. The block is implemented using a MATLAB System (Simulink) block and code for this block is defined in the HelperGroundTruthReader class. Finally, the GOSPA score for radar tracking, lidar tracking, and track fusion algorithms are grouped together.

# **Visualization**

The Visualization block is implemented using a MATLAB System (Simulink) block. Code for this block is defined in the helper class helperLidarRadarTrackFusionDisplayBlock. The block uses the RunTimeObject parameter of the blocks to display their outputs. See "Access Block Data During Simulation" (Simulink) for further information on how to access block outputs during simulation.

This animation shows the entire run every three time steps. Each three tracking system (radar, lidar, and track-level fusion) was able to track all four vehicles in the scenario without confirming any false tracks.

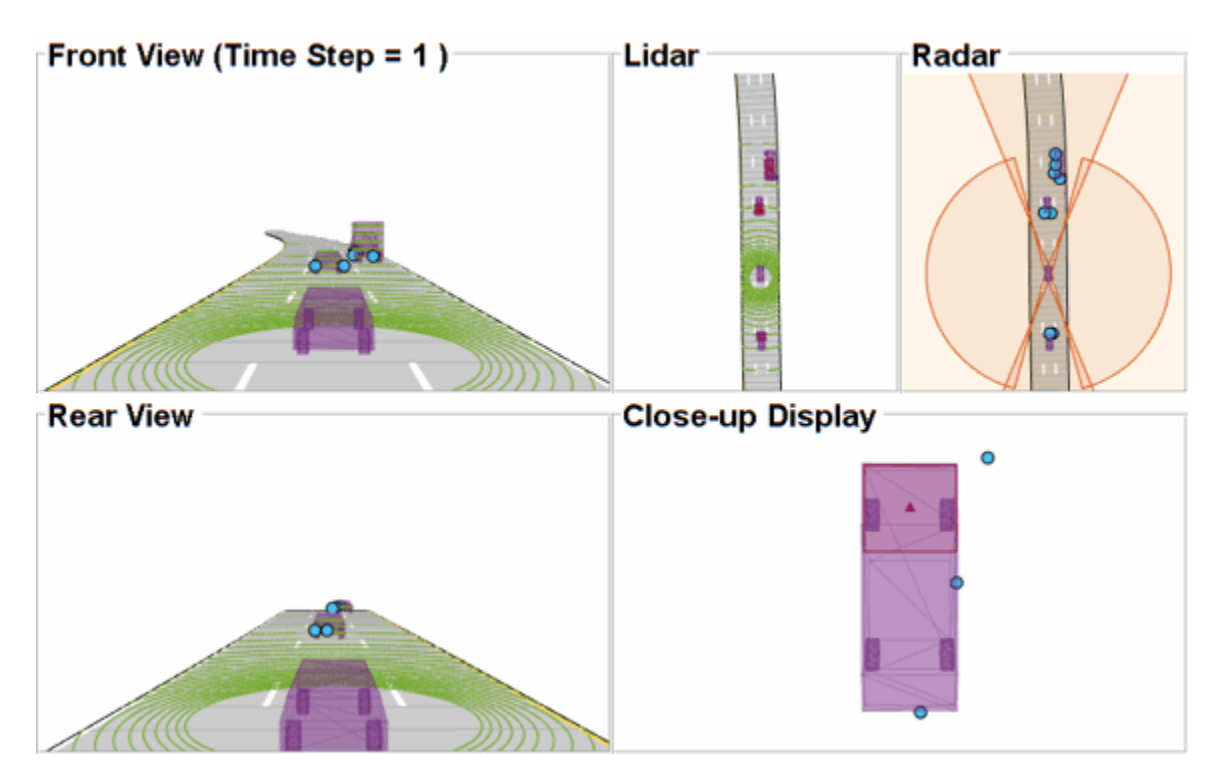

The GOSPA metric is visualized using the scope block. The x-axis in the figure that follows represents time and y-axis represents the GOSPA score. Each unit on the x-axis represents 10 time steps in the scenario. The track-level localization accuracy of each tracker can be quantitatively assessed with the GOSPA metric at each time step. A lower value indicates better tracking accuracy. As there were no missed targets or false tracks, the metric captures the localization errors resulting from the state estimation of each vehicle. Each component of the GOSPA metric can also be selected as a block output and visualized separately.

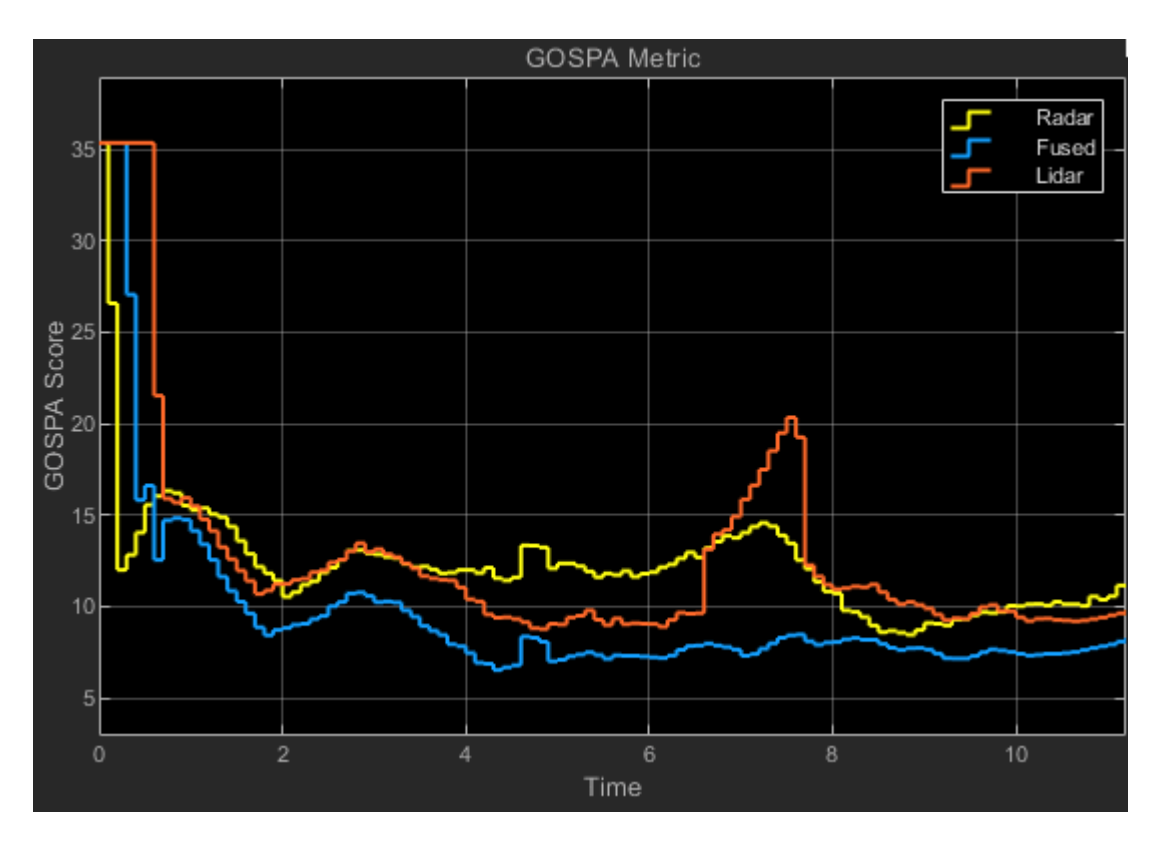

Note that the GOSPA metric for fused estimates is lower than the metric for individual sensor, which indicates that track accuracy increased after fusion of track estimates from both sensors.

close system('TrackLevelFusionOfRadarAndLidarDataInSimulink');

# **Summary**

In this example, you learned how to track radar measurements using an extended object tracker with a two-dimensional rectangular model, how to track lidar measurements using a conventional JPDA tracker with a three-dimensional cuboid model, and how to set up a track-level fusion algorithm for fusing tracks from radar and lidar sensors in Simulink. You also learned how to evaluate performance of a tracking algorithm using the Generalized Optimal Subpattern Assignment metric. The simulation results show that tracking by fusing tracks from radar and lidar is more accurate than tracking by each individual sensor.

# **See Also**

# **Related Examples**

- • ["Track-Level Fusion of Radar and Lidar Data" on page 7-352](#page-729-0)
- • ["Track Vehicles Using Lidar Data in Simulink" on page 7-382](#page-759-0)

# <span id="page-759-0"></span>**Track Vehicles Using Lidar Data in Simulink**

This example shows you how to track vehicles using measurements from a lidar sensor mounted on top of an ego vehicle. Due to high resolution capabilities of the lidar sensor, each scan from the sensor contains a large number of points, commonly known as a point cloud. The example illustrates the workflow in Simulink for processing the point cloud and tracking the objects. The lidar data used in this example is recorded from a highway driving scenario. You use the recorded data to track vehicles with a joint probabilistic data association (JPDA) tracker and an interacting multiple model (IMM) approach. The example closely follows the "Track Vehicles Using Lidar: From Point Cloud to Track List" (Sensor Fusion and Tracking Toolbox) MATLAB® example.

# **Setup**

The lidar data used in this example is available at the following link: [https//ssd.mathworks.com/](https://ssd.mathworks.com/supportfiles/lidar/data/TrackVehiclesUsingLidarExampleData.zip) [supportfiles/lidar/data/TrackVehiclesUsingLidarExampleData.zip](https://ssd.mathworks.com/supportfiles/lidar/data/TrackVehiclesUsingLidarExampleData.zip)

Download the data files into the current working folder. If you want to place the files in a different folder, change the directory name in the subsequent instructions.

```
% Load the data if unavailable.
if ~exist('lidarData_1.mat','file')
    dataUrl = 'https://ssd.mathworks.com/supportfiles/lidar/data/TrackVehiclesUsingLidarExampleDa
    datasetFolder = fullfile(pwd); unzip(dataUrl,datasetFolder);
```
end

### **Overview of the Model**

```
load system('TrackVehiclesSimulinkExample');
set_param('TrackVehiclesSimulinkExample','SimulationCommand','update');
open_system('TrackVehiclesSimulinkExample');
```
# Recorded Data Readers Lidar Segmentation and Clustering Helper Point Clo<br>Lidar Data Reader Location int Clou Helper<br>Lidar Example Display All Trac  $\sqrt{1}$ Helper<br>Chata F  $\odot$

Copyright 2019-2020 The MathWorks, Inc.

#### Track Vehicles Using Lidar Data: From Point Cloud To Track List

**Lidar and Image Data Reader**

The Lidar Data Reader and Image Data Reader blocks are implemented using a MATLAB System (Simulink) block. The code for the blocks is defined by helper classes, HelperLidarDataReader and HelperImageDataReader respectively. The image and lidar data readers read the recorded data from the MAT files and output the reference image and the locations of points in the point cloud respectively.

## **Bounding Box Detector**

As described earlier, the raw data from sensor contains a large number of points. This raw data must be preprocessed to extract objects of interest, such as cars, cyclists, and pedestrian. The preprocessing is done using the Bounding Box Detector block. The Bounding Box Detector is also implemented as a MATLAB System™ block defined by a helper class,

HelperBoundingBoxDetectorBlock. It accepts the point cloud locations as an input and outputs bounding box detections corresponding to obstacles. The diagram shows the processes involved in the bounding box detector model and the Computer Vision Toolbox™ functions used to implement each process. It also shows the parameters of the block that control each process.

# HelperBoundingBoxDetector

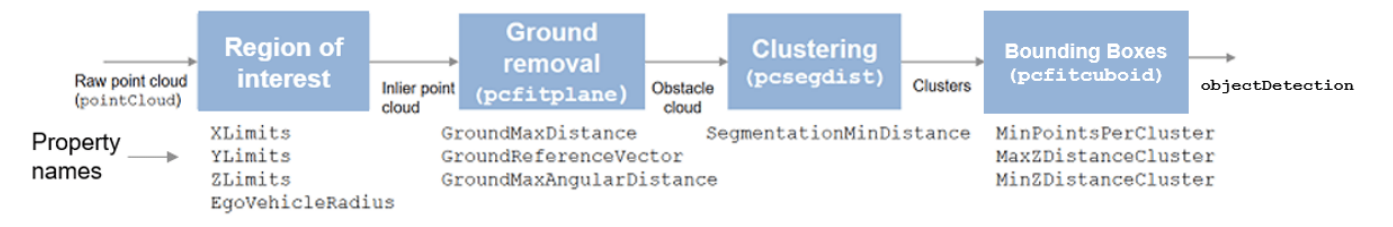

The block outputs the detections and segmentation information as a Simulink.Bus (Simulink) object named detectionBus and segmentationBus. These buses are created in the base workspace using helper function helperCreateDetectorBus specified in the PreLoadFcn callback. See "Model Callbacks" (Simulink) for more information about callback functions.

## **Tracking algorithm**

The tracking algorithm is implemented using the joint probabilistic data association (JPDA) tracker, which uses an interacting multiple model (IMM) approach to track targets. The IMM filter is implemented by the helperInitIMMFilter, which is specified as the "Filter initialization function" parameter of the block. In this example, the IMM filter is configured to use two models, a constant velocity cuboid model and a constant turn-rate cuboid model. The models define the dimensions of the cuboid as constants during state-transition and their estimates evolve in time during correction stages of the filter. The animation below shows the effect of mixing the constant velocity and constant turn-rate models with different probabilities during prediction stages of the filter.

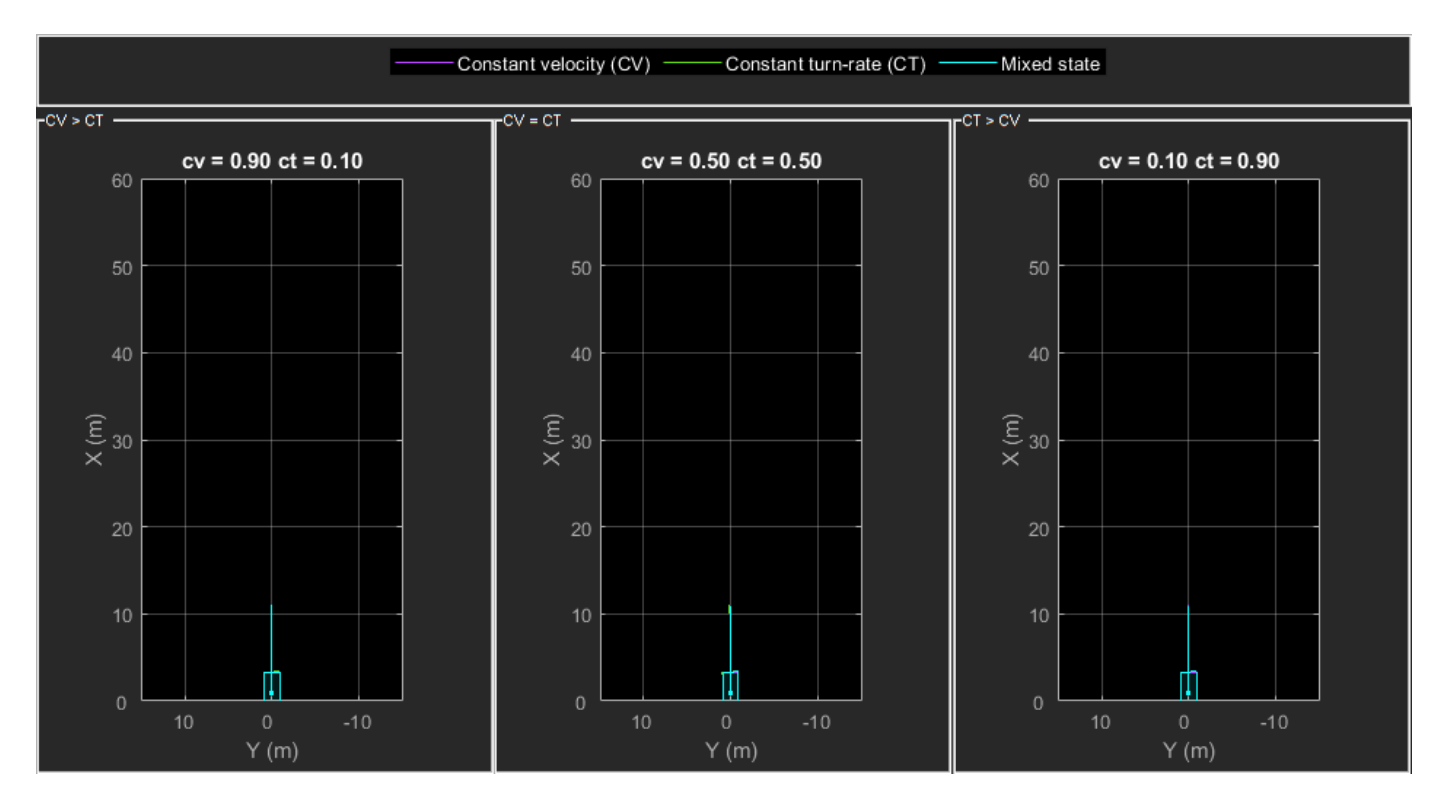

The IMM filter automatically computes the probability of each model when the filter is corrected with detections. The animation below shows the estimated trajectory and the probability of models during a lane change event.

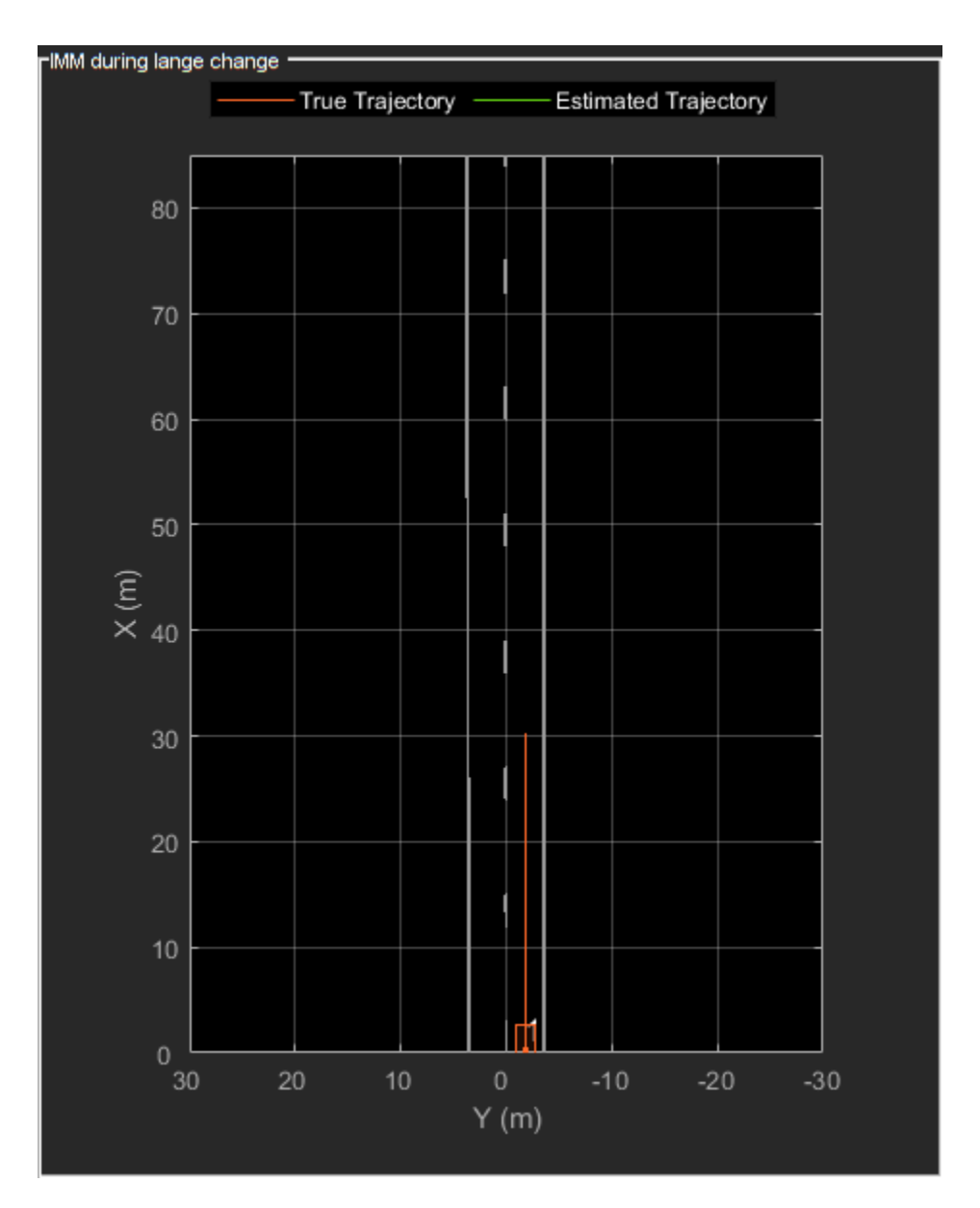

For a detailed description of the state transition and measurement models, refer to the "Target State and Sensor Measurement Model" section of the MATLAB example.

The tracker block selects the check box "Enable all tracks output" and "Enable detectable track IDs input" to output all tracks from the tracker and calculate their detection probability as a function of their state.

## **Calculate Detectability**

The Calculate Detectability block is implemented using a MATLAB Function (Simulink) block. The block calculates the Detectable TrackIDs input for the tracker and outputs it as an array with 2 columns. The first column represents the TrackIDs of the tracks and the second column specifies their probability of detection by the sensor and bounding box detector.

## **Visualization**

The Visualization block is also implemented using the MATLAB System block and is defined using HelperLidarExampleDisplayBlock. The block uses RunTimeObject parameter of the blocks to display their outputs. See "Access Block Data During Simulation" (Simulink) for further information on how to access block outputs during simulation.

### **Detections and Tracks Bus Objects**

As described earlier, the inputs and outputs of different blocks are bus objects. You can visualize the structure of each bus using the Bus Editor (Simulink). The following images show the structure of the bus for detections and tracks.

#### **Detections**

The detectionBus outputs a nested bus object with 2 elements, NumDetections and Detections.

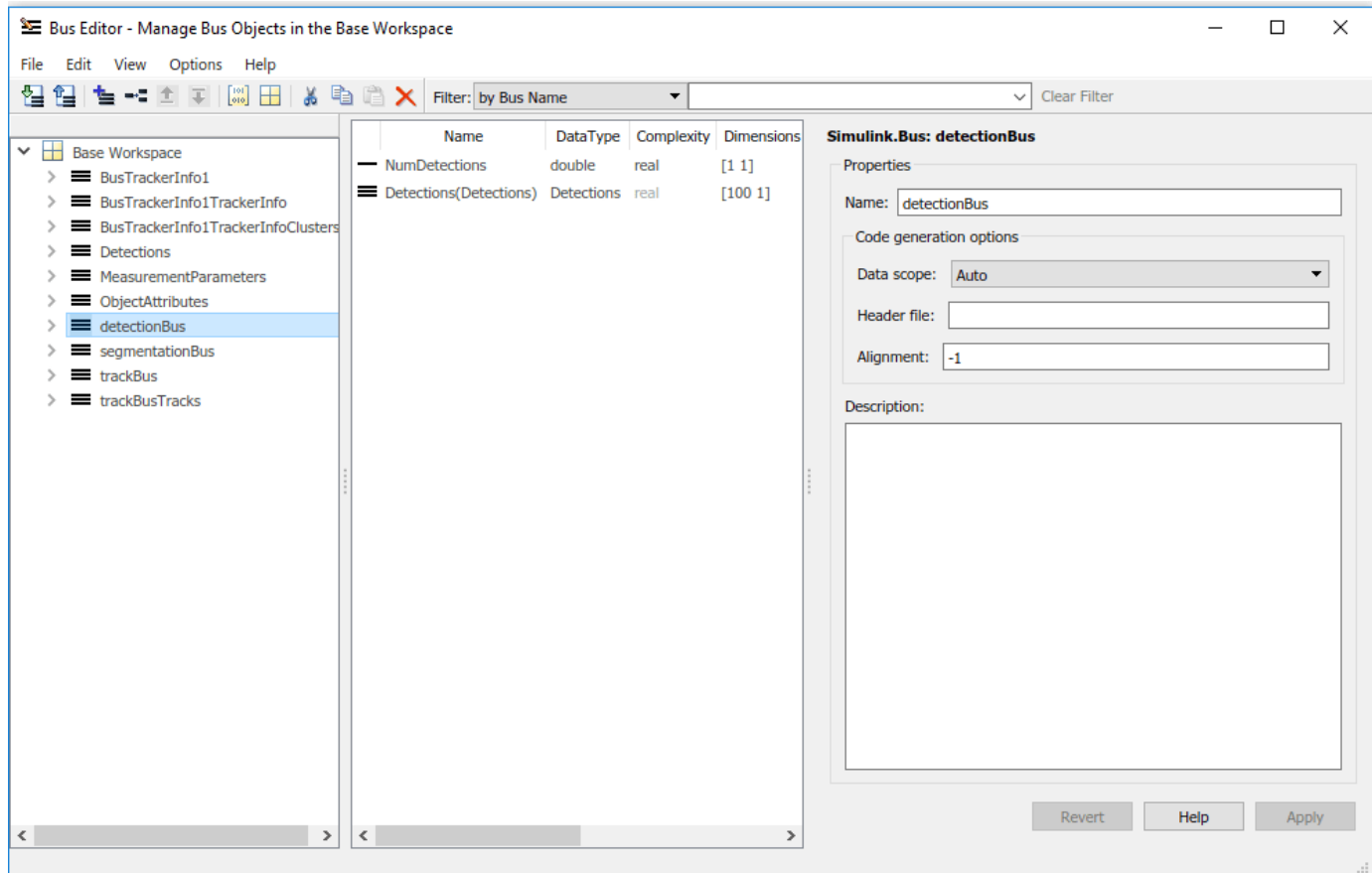

The first element, NumDetections, represents the number of detections. The second element Detections is a bus object of a fixed size representing all detections. The first NumDetections elements of the bus object represent the current set of detections. Notice that the structure of the bus is similar to the objectDetection (Sensor Fusion and Tracking Toolbox) class.

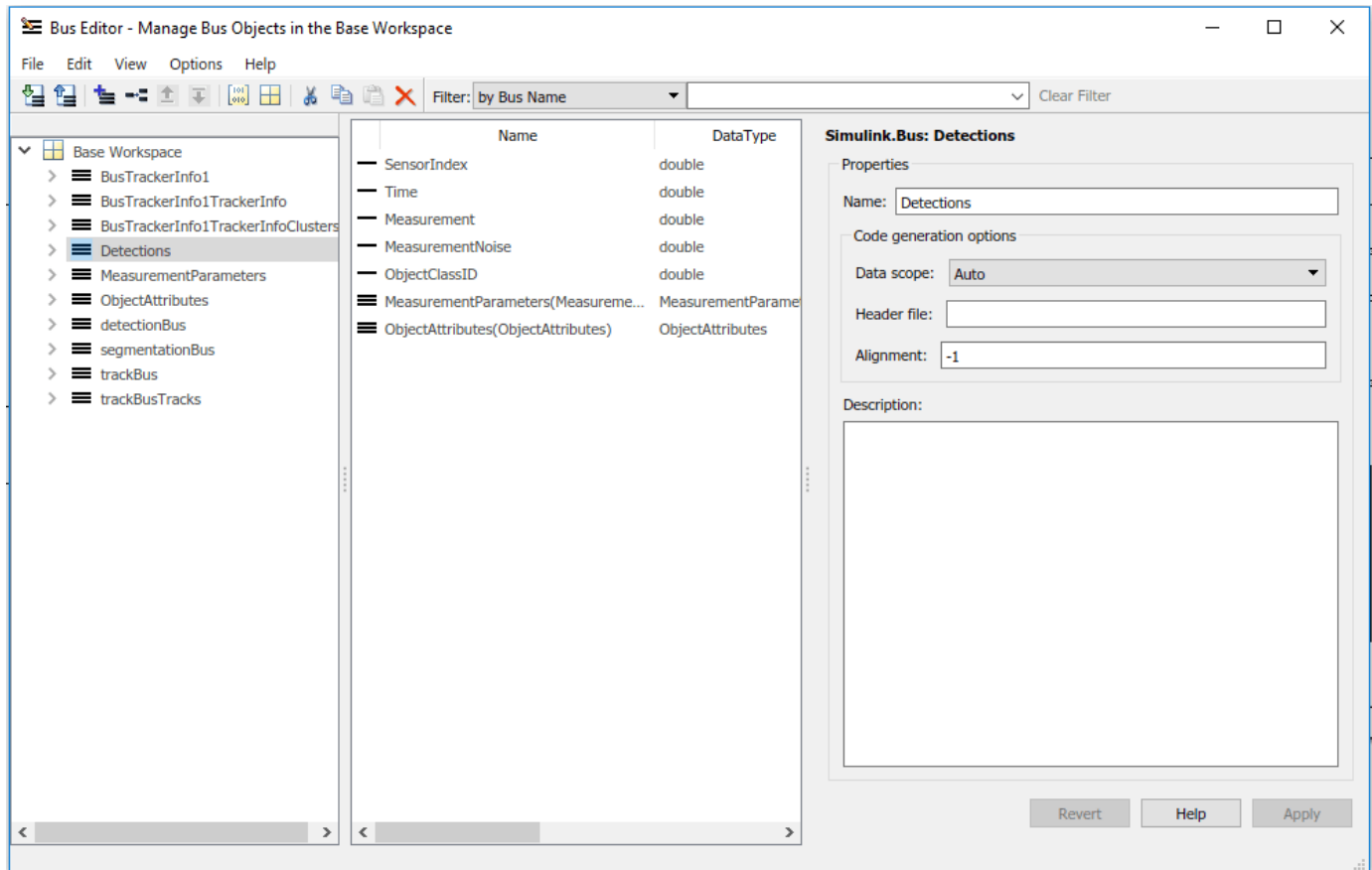

# **Tracks**

The track bus is similar to the detections bus. It is a nested bus, where NumTracks defines the number of tracks in the bus and Tracks define a fixed size of tracks. The size of the tracks is governed by the block parameter "Maximum number of tracks".

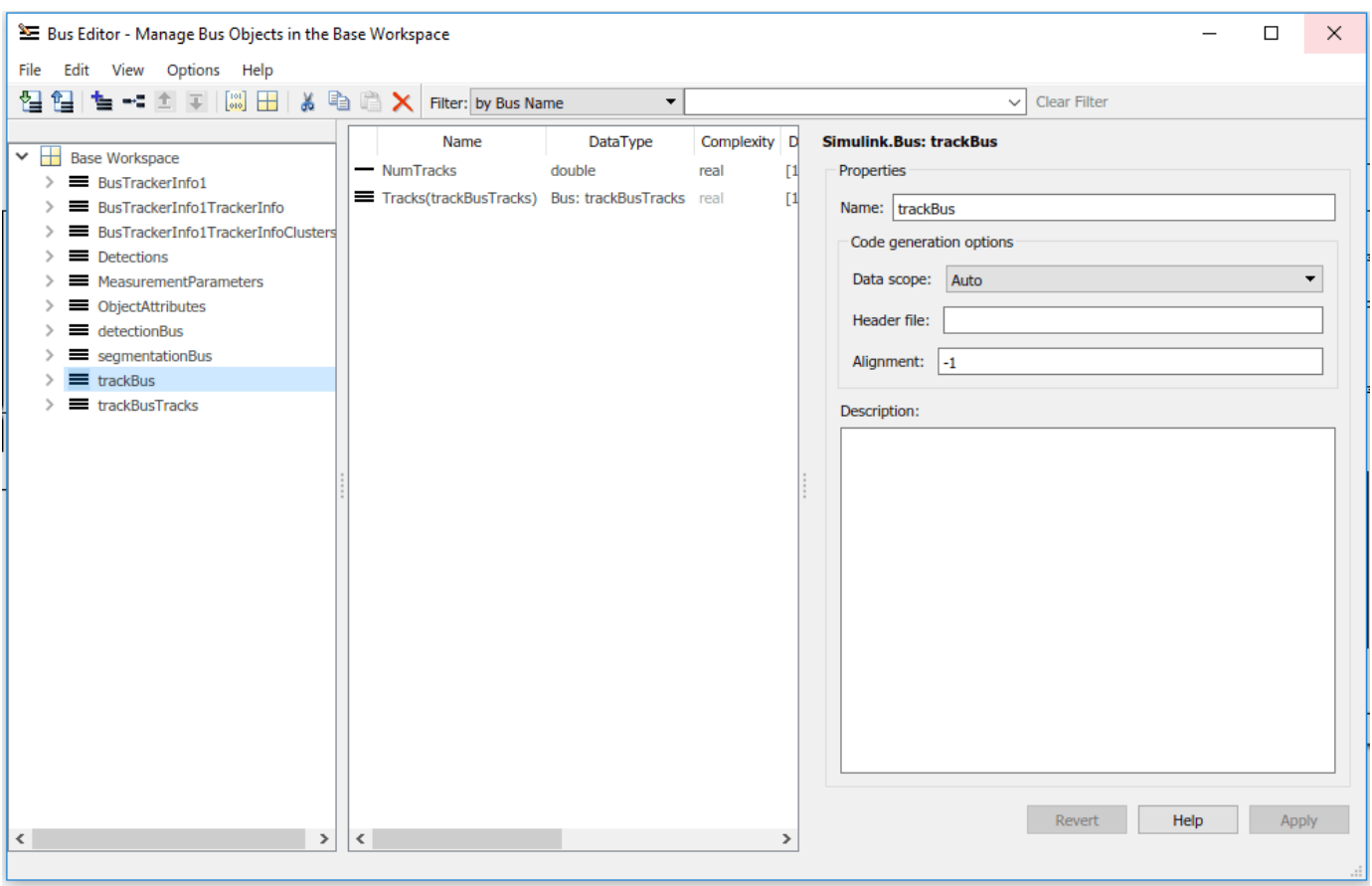

The second element Tracks is a bus object defined by trackBusTracks. This bus is automatically created by the tracker block by using the bus name specified as the prefix. Notice that the structure of the bus is similar to the objectTrack (Sensor Fusion and Tracking Toolbox) class.

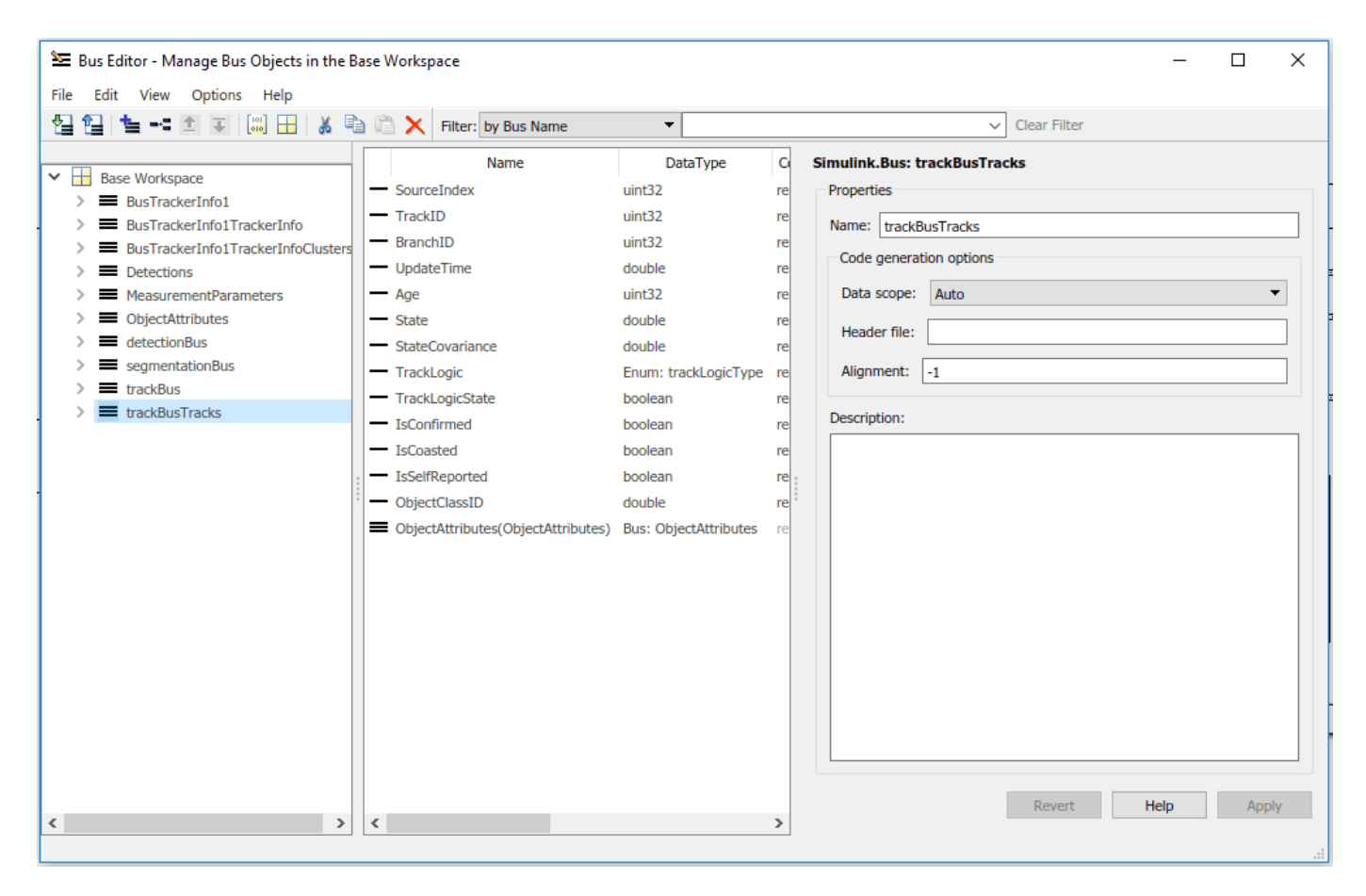

#### **Results**

The detector and tracker algorithm is configured exactly as the "Track Vehicles Using Lidar: From Point Cloud to Track List" (Sensor Fusion and Tracking Toolbox) MATLAB example. After running the model, you can visualize the results on the figure. The animation below shows the results from time 0 to 4 seconds. The tracks are represented by green bounding boxes. The bounding box detections are represented by orange bounding boxes. The detections also have orange points inside them, representing the point cloud segmented as obstacles. The segmented ground is shown in purple. The cropped or discarded point cloud is shown in blue. Notice that the tracked objects are able to maintain their shape and kinematic center by positioning the detections onto visible portions of the vehicles. This illustrates the offset and shrinkage effect modeled in the measurement functions.

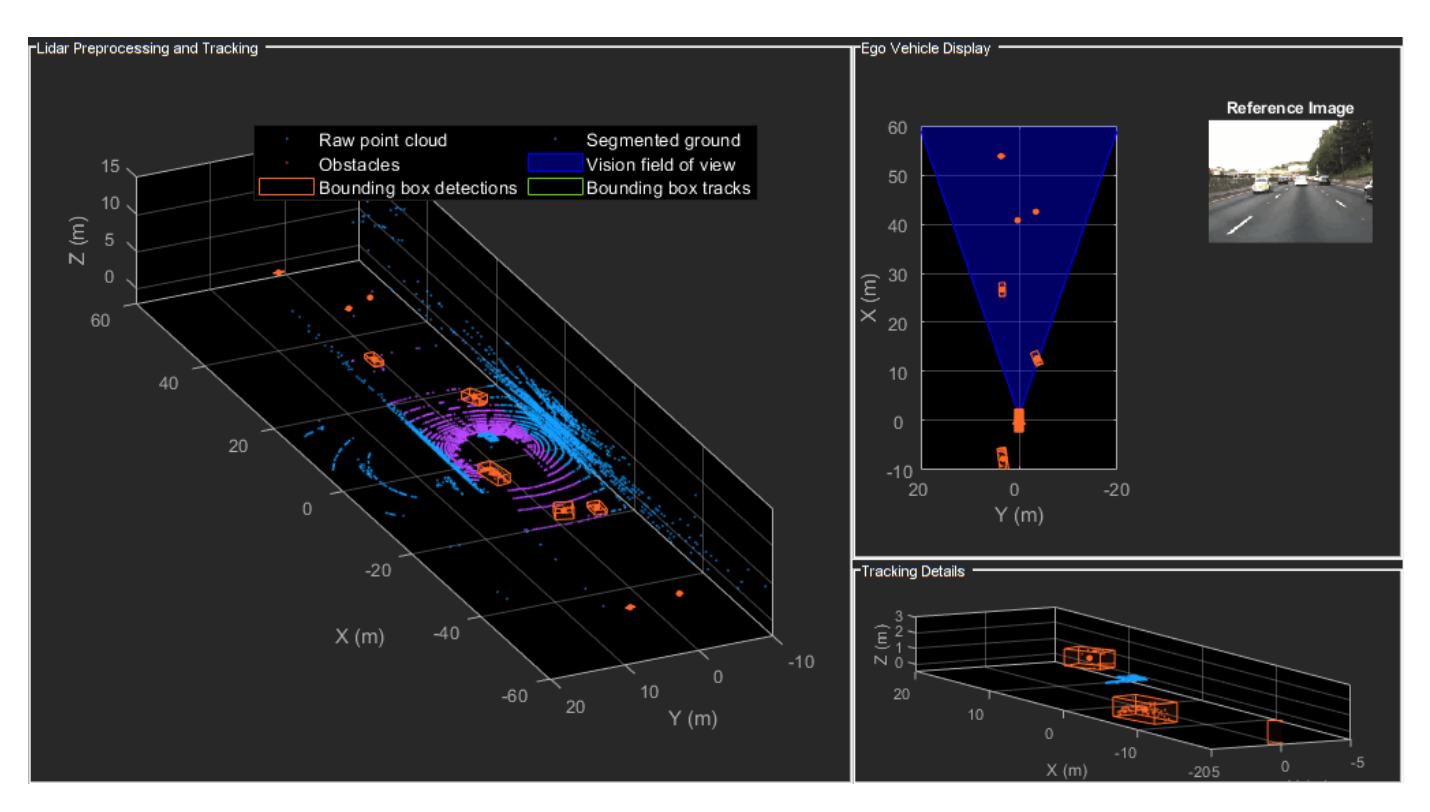

close system('TrackVehiclesSimulinkExample');

#### **Summary**

This example showed how to use a JPDA tracker with an IMM filter to track objects using a lidar sensor. You learned how a raw point cloud can be preprocessed to generate detections for conventional trackers, which assume one detection per object per sensor scan. You also learned how to use a cuboid model to describe the extended objects being tracked by the JPDA tracker.

# **See Also**

Joint Probabilistic Data Association Multi Object Tracker

# **More About**

- • ["Track Vehicles Using Lidar: From Point Cloud to Track List" on page 7-238](#page-615-0)
- "Detect, Classify, and Track Vehicles Using Lidar" (Lidar Toolbox)
- • ["Track-Level Fusion of Radar and Lidar Data in Simulink" on page 7-372](#page-749-0)

# **Grid-Based Tracking in Urban Environments Using Multiple Lidars**

This example shows how to track moving objects with multiple lidars using a grid-based tracker. A grid-based tracker enables early fusion of data from high-resolution sensors such as radars and lidars to create a global object list.

## **Introduction**

Most multi-object tracking approaches represent the environment as a set of discrete and unknown number of objects. The job of the tracker is to estimate the number of objects and their corresponding states, such as position, velocity, and dimensions, using the sensor measurements. With high-resolution sensors such as radar or lidar, the tracking algorithm can be configured using point-object trackers or extended object trackers.

#### **Point-Object Trackers**

Point-object trackers assume that each object may give rise to at most one detection per sensor. Therefore, when using point-target trackers for tracking extended objects, features like bounding box detections are first extracted from the sensor measurements at the object-level. These object-level features then get fused with object-level hypothesis from the tracker. A poor object-level extraction algorithm at the sensor level (such as imperfect clustering) thus greatly impacts the performance of the tracker. For an example of this workflow, refer to ["Track Vehicles Using Lidar: From Point Cloud](#page-615-0) [to Track List" on page 7-238](#page-615-0).

### **Extended Object Trackers**

On the other hand, extended object trackers process the detections without extracting object-level hypothesis at the sensor level. Extended object trackers associate sensor measurements directly with the object-level hypothesis maintained by tracker. To do this, a class of algorithms typically requires complex measurement models of the object extents specific to each sensor modality. For example, refer to "Extended Object Tracking with Lidar for Airport Ground Surveillance" (Sensor Fusion and Tracking Toolbox) and ["Extended Object Tracking of Highway Vehicles with Radar and Camera" on](#page-672-0) [page 7-295](#page-672-0) to learn how to configure a multi-object PHD tracker for lidar and radar respectively.

A grid-based tracker can be considered as a type of extended object tracking algorithm which uses a dynamic occupancy grid map as an intermediate representation of the environment. In a dynamic occupancy grid map, the environment is discretized using a set of 2-D grid cells. The dynamic map represents the occupancy as well as kinematics of the space represented by a grid cell. Using the dynamic map estimate and further classification of cells as static and dynamic serves as a preprocessing step to filter out measurements from static objects and to reduce the computational complexity.

In this example, you use the trackerGridRFS (Sensor Fusion and Tracking Toolbox) System object™ to configure the grid-based tracker. This tracker uses the Random Finite Set (RFS) formulation with Dempster-Shafer approximation [1] to estimate the dynamic map. Further, it uses a nearest neighbor cell-to-track association [2] scheme to track dynamic objects in the scene. To initialize new tracks, the tracker uses the DBSCAN algorithm to cluster unassigned dynamic grid cells.

## **Set Up Scenario and Lidar Sensor Models**

The scenario used in this example was created using the Driving Scenario Designer app and was exported to a MATLAB® function. This MATLAB function was wrapped as a helper function

helperCreateMultiLidarDrivingScenario. The scenario represents an urban intersection scene and contains a variety of objects that include pedestrians, bicyclists, cars, and trucks.

The ego vehicle is equipped with 6 homogeneous lidars, each with a horizontal field of view of 90 degrees and a vertical field of view of 40 degrees. The lidars are simulated using the lidarPointCloudGenerator System object. Each lidar has 32 elevation channels and has a resolution of 0.16 degrees in azimuth. Under this configuration, each lidar sensor outputs approximately 18,000 points per scan. The configuration of each sensor is shown here.

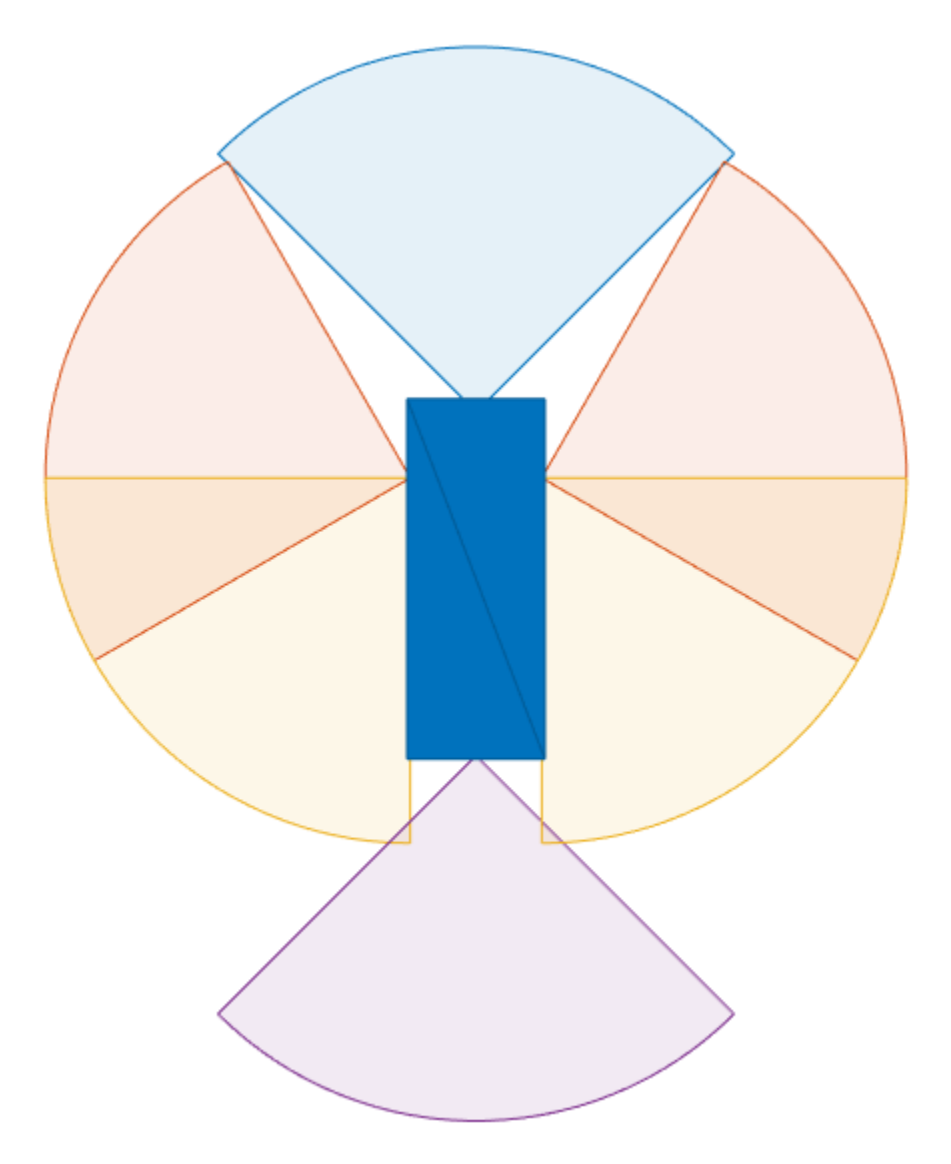

```
% For reproducible results
rng(2020);
```

```
% Create scenario
[scenario, egoVehicle, lidars] = helperCreateMultiLidarDrivingScenario;
```
The scenario and the data from the different lidars can be visualized in the animation below. For brevity and to make the example easier to visualize, the lidar is configured to not return point cloud

from the ground by specifying the HasRoadsInputPort property as false. When using real data or if using simulated data from roads, the returns from ground and other environment must be removed using point cloud preprocessing. For more information, refer to the ["Ground Plane and Obstacle](#page-528-0) [Detection Using Lidar" on page 7-151](#page-528-0) example.

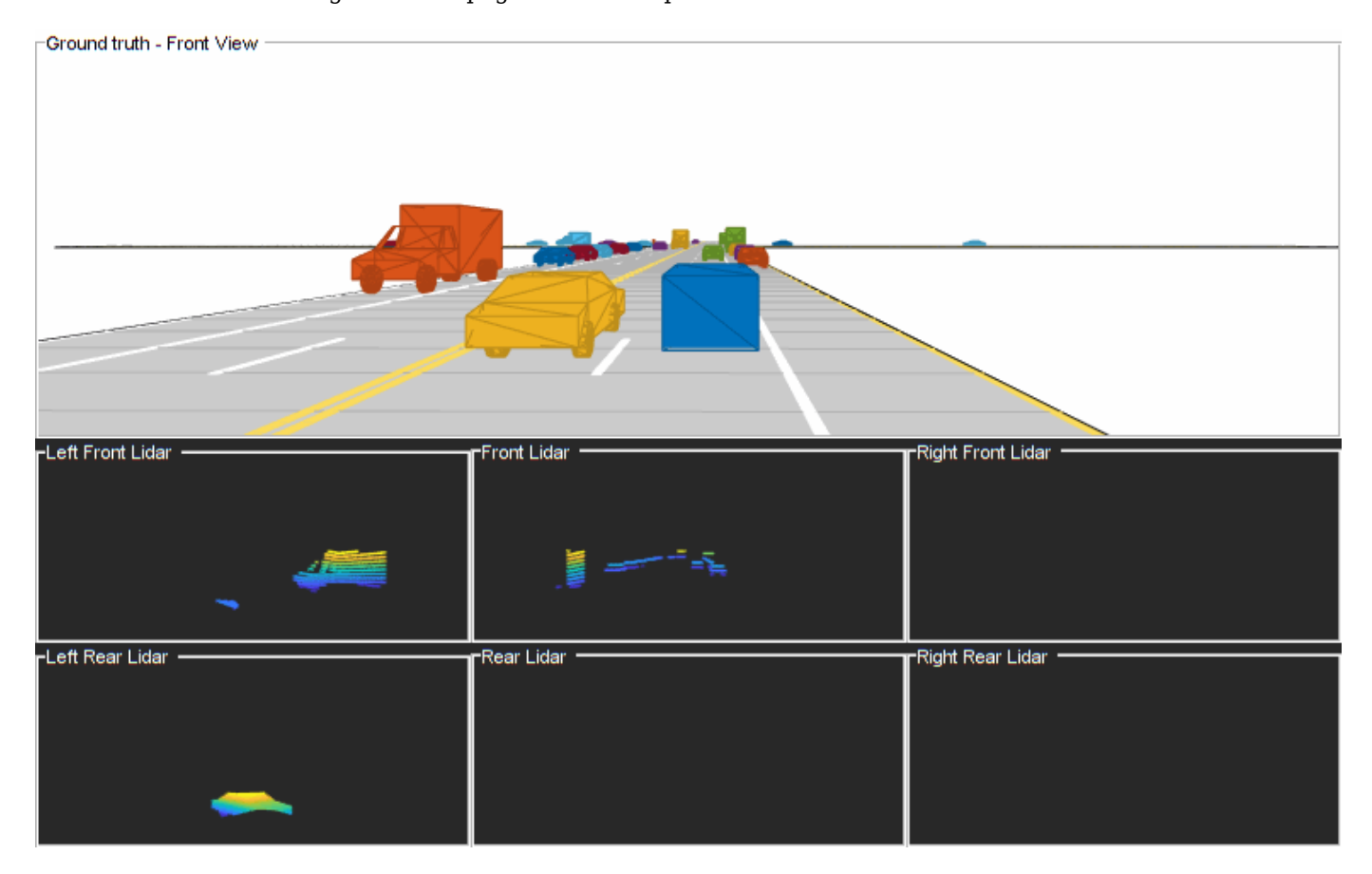

#### **Set Up Grid-Based Tracker**

You define a grid-based tracker using trackerGridRFS to track dynamic objects in the scene. The first step of defining the tracker is setting up sensor configurations as

trackingSensorConfiguration objects. The sensor configurations allow you to specify the mounting of each sensor with respect to the tracking coordinate frame. The sensor configurations also allow you to specify the detection limits - field of view and maximum range - of each sensor. In this example, you use the properties of the simulated lidar sensors to define these properties.

The utility function helperGetLidarConfig on page 7-0 uses the simulated lidar sensor model and returns its respective configuration. In this example, the targets are tracked in the global or world coordinate system by using the simulated pose of the vehicle. This information is typically obtained via an inertial navigation system. As the sensors move in the scenario system, their configuration must be updated each time by specifying the configurations as an input to the tracker.

```
% Store configurations of all sensor
sensorConfigs = cell(numel(lidars), 1);% Fill in sensor configurations
for i = 1: numel(sensorConfigs)
     sensorConfigs{i} = helperGetLidarConfig(lidars{i},egoVehicle);
```
end

```
% Create tracker. You can define the properties before using the tracker.
tracker = trackerGridRFS('SensorConfigurations', sensorConfigs,...
    'HasSensorConfigurationsInput', true);
```
The tracker uses a two-dimensional grid for the intermediate representation of the environment. The grid is defined by 3 attributes: its length, its width, and the resolution. The length and width describe the span of the grid in local X and local Y direction of the ego vehicle respectively. The resolution defines the number of cells per meter of the grid. In this example, you use a 120 m by 120 m grid with 2 cells per meter.

```
tracker.GridLength = 120; % meters
tracker.GridWidth = 120; % meters
tracker.GridResolution = 2; % 1/meters
```
In addition to defining the grid, you also define the relative position of the ego vehicle by specifying the origin of the grid (left corner) with respect to the origin of the ego vehicle. In this example, the ego vehicle is located at the center of the grid.

```
tracker.GridOriginInLocal = [-tracker.GridLength/2 -tracker.GridWidth/2];
```
The tracker uses particle-based methods to estimate the state of each grid cell and further classify them as dynamic or static. It uses a fixed number of persistent particles on the grid which defines the distribution of existing targets. It also uses a fixed number of particles to sample the distribution for newborn targets. These birth particles get sampled in different grid cells based on the probability of birth. Further, the velocity and other unknown states like turn-rate and acceleration (applicable when MotionModel of the tracker is not constant-velocity) of the particles is sampled uniformly using prior information supplied using prior limits. A resampling step assures that the number of particles on the grid remain constant.

```
tracker.NumParticles = 1e5; % Number of persistent particles
tracker.NumBirthParticles = 2e4; % Number of birth particles
tracker.VelocityLimits = [-15 \t15; -15 \t15]; % To sample velocity of birth particles (m/s)tracker.BirthProbability = 0.025; % Probability of birth in each grid cell
tracker.ProcessNoise = 5*eye(2); % Process noise of particles for prediction as variance of [ax;a
```
The tracker uses the Dempster-Shafer approach to define the occupancy of each cell. The dynamic grid estimates the belief mass for occupancy and free state of the grid. During prediction, the occupancy belief mass of the grid cell updates due to prediction of the particle distribution. The DeathRate controls the probability of survival (*P<sup>s</sup>* ) of particles and results in a decay of occupancy belief mass during prediction. As the free belief mass is not linked to the particles, the free belief mass decays using a pre-specified, constant discount factor. This discount factor specifies the probability that free regions remain free during prediction.

```
tracker.DeathRate = 1e-3; % Per unit time. Translates to Ps = 0.9999 for 10 Hz
tracker.FreeSpaceDiscountFactor = 1e-2; % Per unit time. Translates to a discount factor of 0.63
```
After estimation of state of each grid cell, the tracker classifies each grid cell as static or dynamic by using its estimated velocity and associated uncertainty. Further, the tracker uses dynamic cells to extract object-level hypothesis using the following technique:

Each dynamic grid cell is considered for assignment with existing tracks. A dynamic grid cell is assigned to its nearest track if the negative log-likelihood between a grid cell and a track falls below an assignment threshold. A dynamic grid cell outside the assignment threshold is considered unassigned. The tracker uses unassigned grid cells at each step to initiate new tracks. Because

multiple unassigned grid cells can belong to the same object track, a DBSCAN clustering algorithm is used to assist in this step. Because there are false positives while classifying the cells as static or dynamic, the tracker filters those false alarms in two ways. First, only unassigned cells which form clusters with more than a specified number of points (MinNumPointsPerCluster) can create new tracks. Second, each track is initialized as a tentative track first and is only confirmed if it is detected M out of N times.

```
tracker.AssignmentThreshold = 8; % Maximum distance or negative log-likelihood between cell and
tracker.MinNumCellsPerCluster = 6; % Minimum number of grid cells per cluster for creating new t
tracker.ClusteringThreshold = 1; % Minimum Euclidean distance between two cells for clustering
tracker.ConfirmationThreshold = [3 4]; % Threshold to confirm tracks
tracker.DeletionThreshold = [4 4]; % Threshold to delete confirmed tracks
```
You can also accelerate simulation by performing the dynamic map estimation on GPU by specifying the UseGPU property of the tracker.

tracker.UseGPU = false;

#### **Visualization**

The visualization used for this example is defined using a helper class, helperGridTrackingDisplay, attached with this example. The visualization contains three parts.

- Ground truth Front View: This panel shows the front-view of the ground truth using a chase plot from the ego vehicle. To emphasize dynamic actors in the scene, the static objects are shown in gray.
- Lidar Views: These panels show the point cloud returns from each sensor.
- Grid-based tracker**:** This panel shows the grid-based tracker outputs. The tracks are shown as boxes, each annotated by their identity. The tracks are overlaid on the dynamic grid map. The colors of the dynamic grid cells are defined according to the color wheel, which represents the direction of motion in the scenario frame. The static grid cells are represented using a grayscale according to their occupancy. The degree of grayness denotes the probability of the space occupied by the grid cell as free. The positions of the tracks are shown in the ego vehicle coordinate system, while the velocity vector corresponds to the velocity of the track in the scenario frame.

display = helperGridTrackingDisplay;

#### **Run Scenario and Track Dynamic Objects**

Next, run the scenario, simulate lidar sensor data from each lidar sensor, and process the data using the grid-based tracker.

```
% Initialize pointCloud ouputs from each sensor
ptClouds = cell(numel(lidars), 1);sensorConfigs = cell(numel(lidars), 1);while advance(scenario)
     % Current simulation time
     time = scenario.SimulationTime;
     % Poses of objects with respect to ego vehicle
     tgtPoses = targetPoses(egoVehicle);
     % Simulate point cloud from each sensor
    for i = 1: numel(lidars)
```

```
[ptClouds{i}, isValidTime] = step(lidars{i},tgtPoses,time);
         sensorConfigs{i} = helperGetLidarConfig(lidars{i},egoVehicle);
    end
    % Pack point clouds as sensor data format required by the tracker
    sensorData = packAsSensorData(ptClouds, sensorConfigs, time);
     % Call the tracker
    tracks = tracker(sensorData,sensorConfigs,time);
    % Update the display
    display(scenario, egoVehicle, lidars, ptClouds, tracker, tracks);
     drawnow;
end
```
## **Results**

Next, analyze the performance of the tracker using the visualization used in this example.

The grid-based tracker uses the dynamic cells from the estimated grid map to extract object tracks. The animation below shows the results of the tracker in this scenario. The "Grid-based tracker" panel shows the estimated dynamic map as well as the estimated tracks of the objects. It also shows the configuration of the sensors mounted on the ego vehicle as blue circular sectors. Notice that the area encapsulated by these sensors is estimated as "gray" in the dynamic map, representing that this area is not observed by any of the sensors. This patch also serves as an indication of ego-vehicle's position on the dynamic grid.

Notice that the tracks are extracted only from the dynamic grid cells and hence the tracker is able to filter out static objects. Also notice that after a vehicle enters the grid region, its track establishment takes few time steps. This is due to two main reasons. First, there is an establishment delay in classification of the cell as dynamic. Second, the confirmation threshold for the object takes some steps to establish a track as a confirmed object.

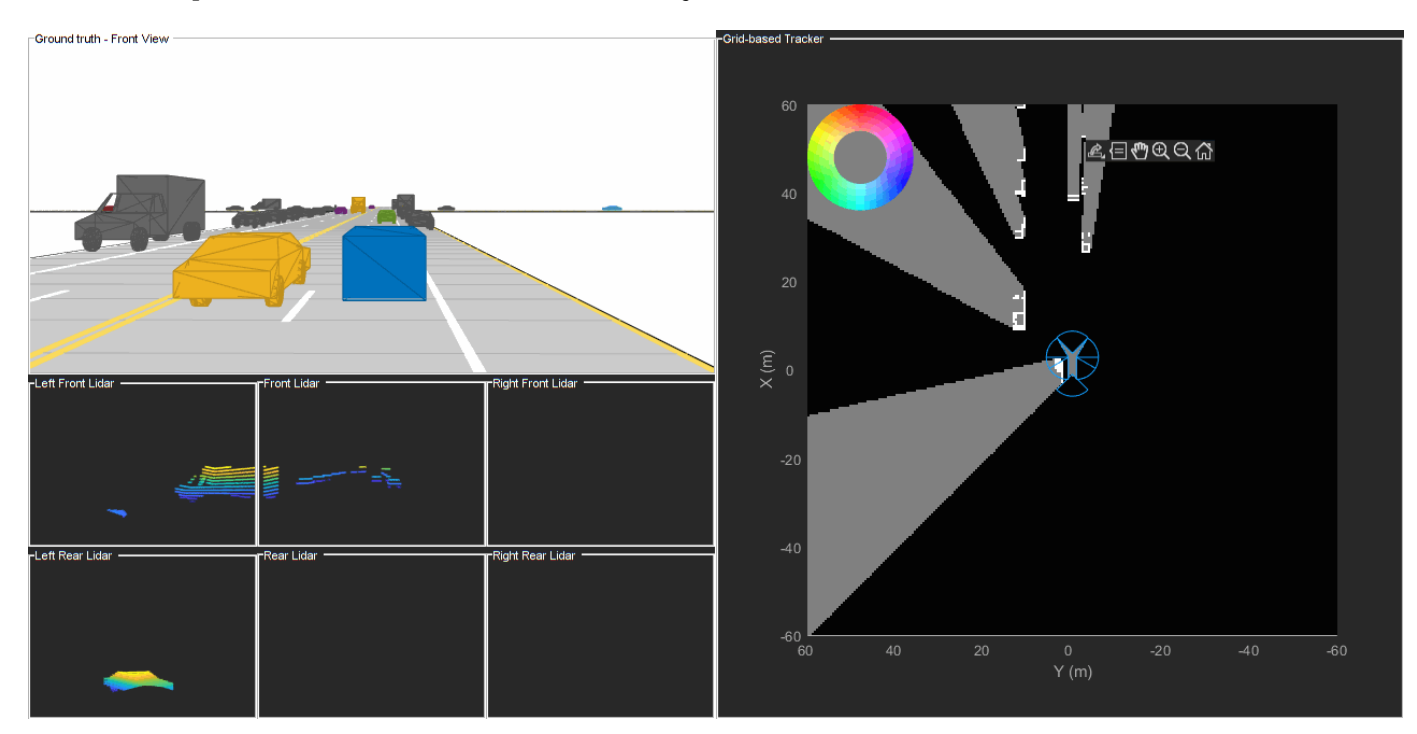

Next, you look at the history of a few tracks to understand how the state of a track gets affected by the estimation of the dynamic grid.

#### **Longitudinally Moving Tracks**

The following snapshots show the history for the track denoted by T1. The T1 track represents the yellow car that passes the ego vehicle on the left during the first few seconds of the simulation. Notice that the grid cells occupied by this track are colored in red, indicating their motion in the positive X direction. The track obtains the track's velocity and heading information using the velocity distribution of the assigned grid cells. It also obtains its length, width, and orientation using the spatial distribution of the assigned grid cells. The default TrackUpdateFcn of the trackerGridRFS extracts new length, width, and orientation information from the spatial distribution of associated grid cells at every step. This effect can be seen in the snapshots below, where the length and width of the track adjusts according to the bounding box of the associated grid cells. An additional filtering scheme can be added using the predicted length, width, and orientation of the track by using a custom TrackUpdateFcn.

```
% Show snapshots for TrackID = 1. Also shows close tracks like T3 and T4
% representing car and truck moving in the opposite direction. 
showSnapshots(display.GridView,1);
```
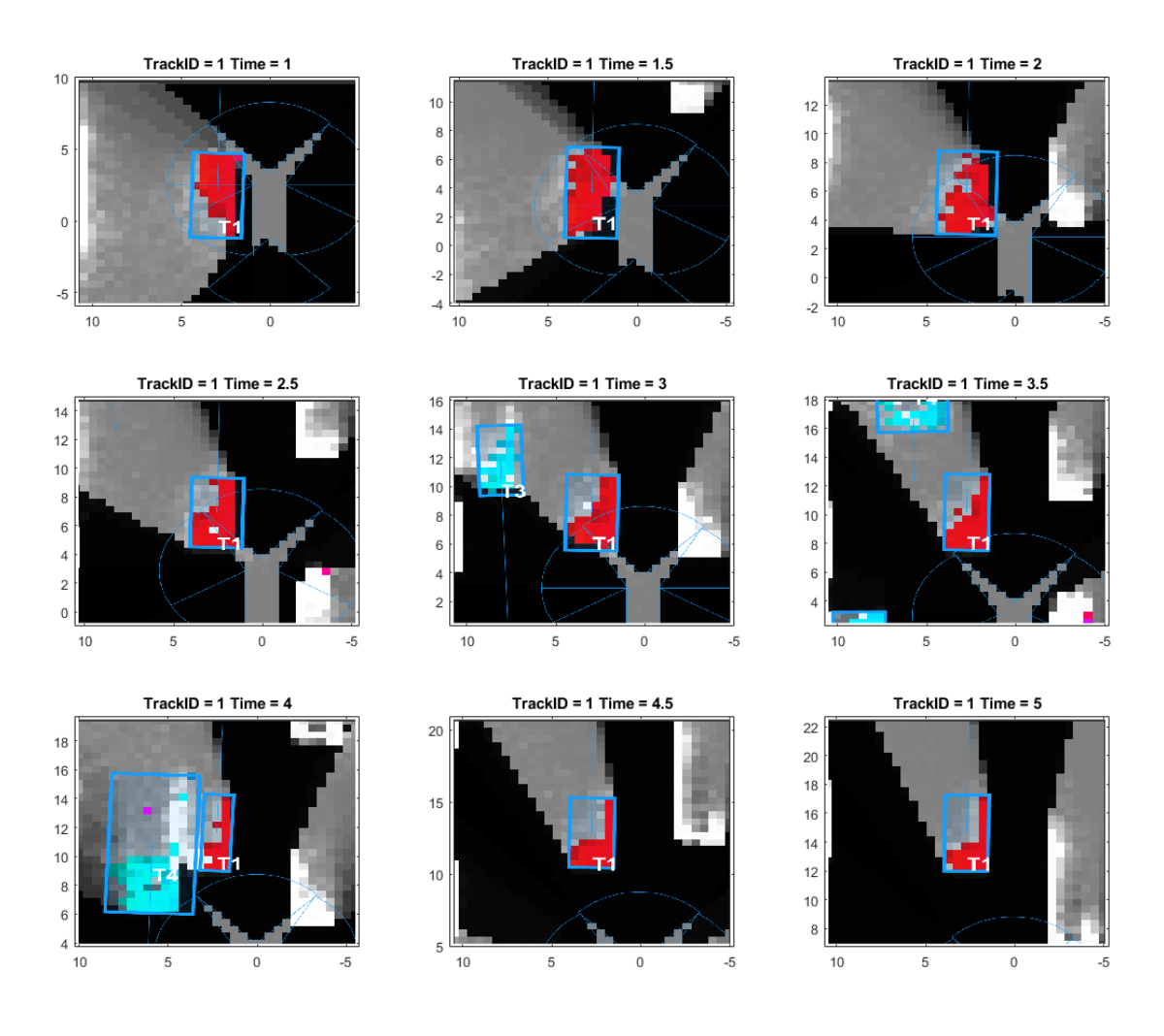

showSnapshots(display.GridView,4);

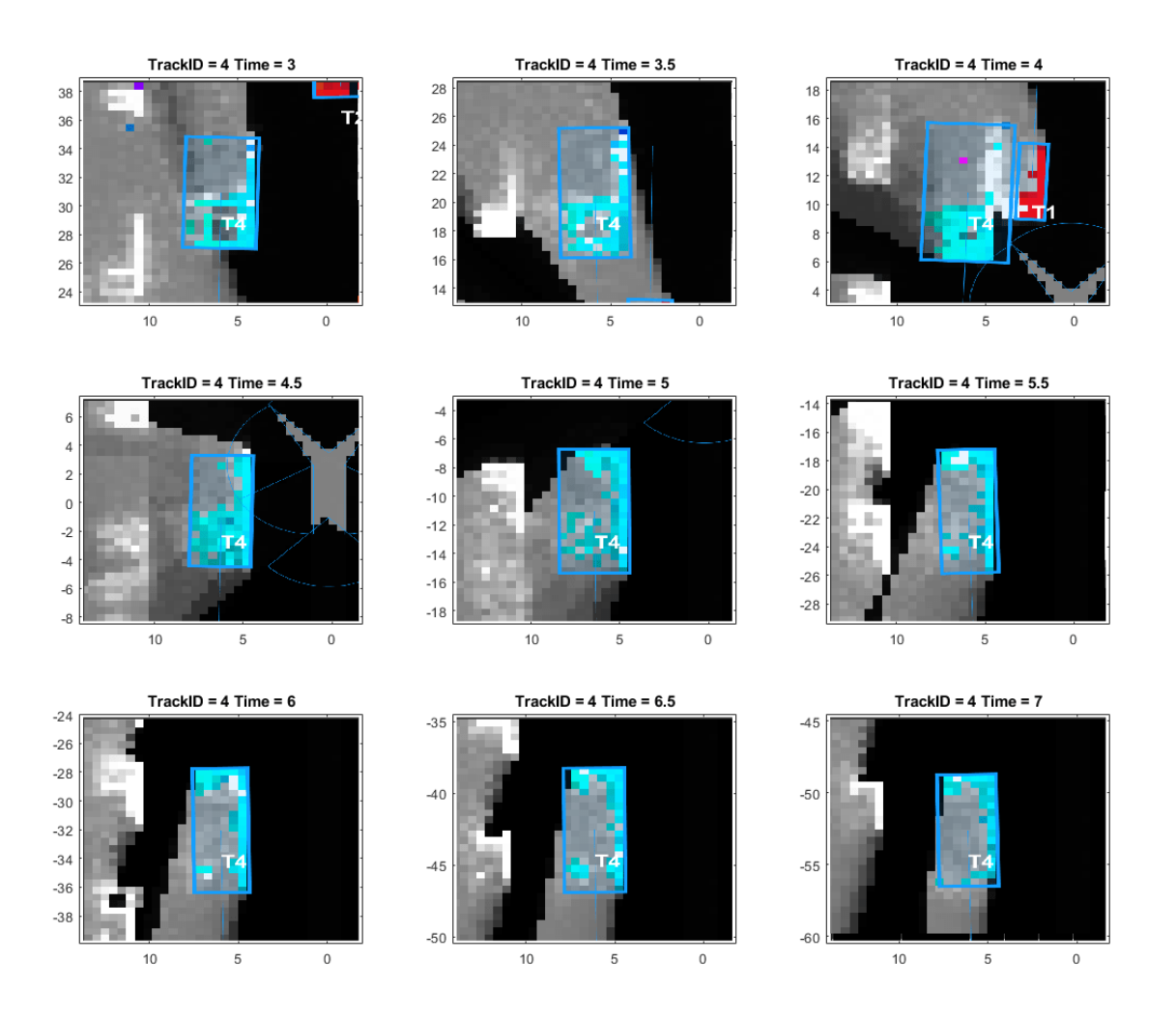

Next, take a closer look at the history of T4. The T4 track represents the truck moving in the opposite direction of the ego vehicle. Notice that the grid cells representing this track are colored in blue, representing the estimated motion direction of the grid cell. Also, notice that there are grid cells in the track that are misclassified by the tracker as static (white color). These misclassified grid cells often occur when sensors report previously occluded regions of an object, because the tracker has an establishment delay to classify these cells property.

Notice that at time  $= 4$ , when the truck and the vehicle came close to each other, the grid cells maintained their respective color, representing a stark difference between their estimated velocity directions. This also results in the correct data association between grid cells and predicted tracks of T1 and T4, which helps the tracker to resolve them as separate objects.

## **Laterally Moving Tracks**

The following snapshots represent the track denoted by T7. This track represents the vehicle moving in the lateral direction, when the ego vehicle stops at the intersection. Notice that the grid cells of this track are colored in purple, representing the direction of motion in negative Y direction. Similar

to other tracks, the track maintains its length and width using the spatial distribution of the assigned grid cells.

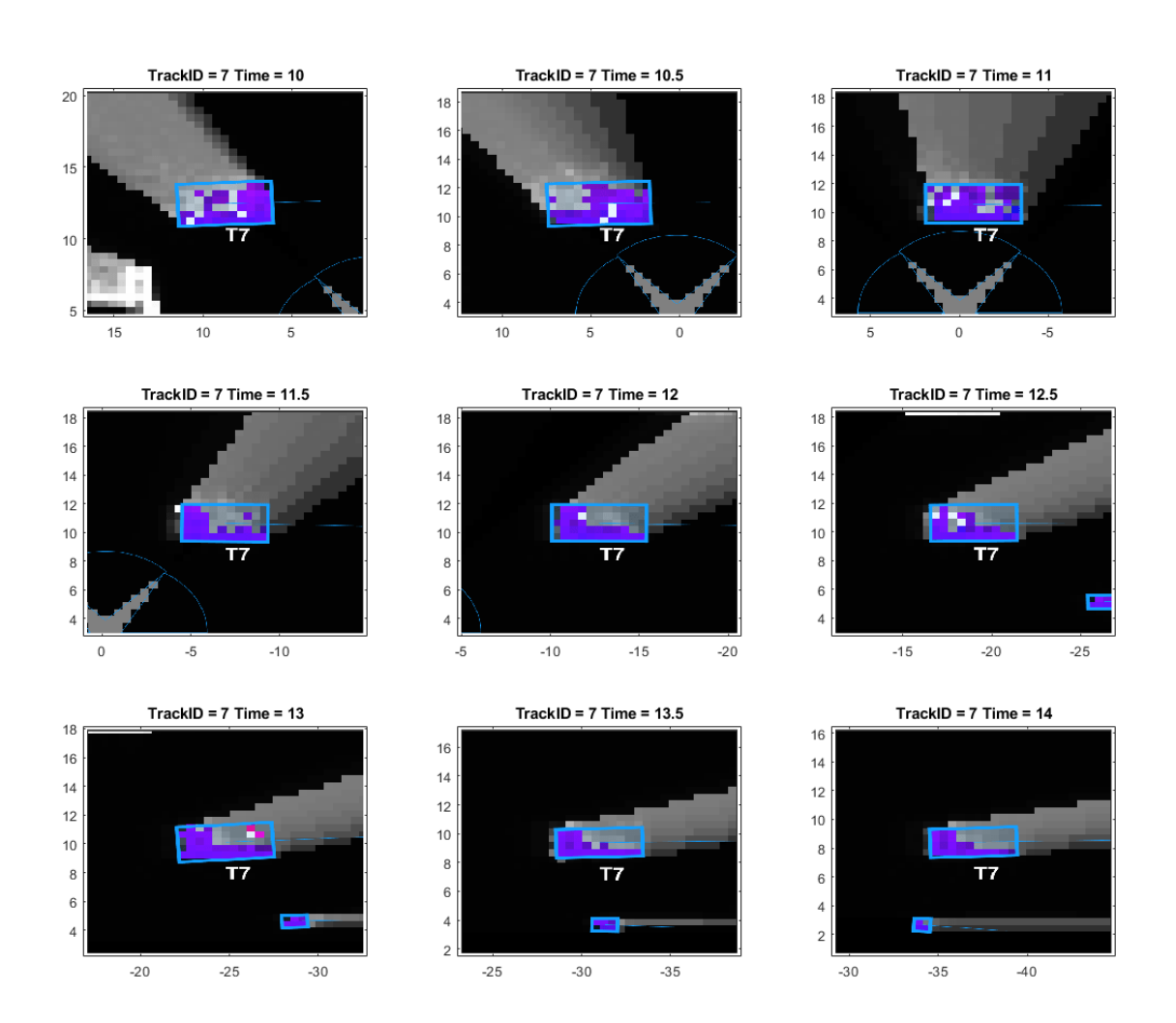

showSnapshots(display.GridView,7);

# **Tracks Changing Direction**

In this example, you used a "constant-velocity" model with the tracker. This motion model assumes that the targets move at a constant velocity, meaning constant speed and direction. However, in urban scenes, this assumption is usually not accurate. To compensate for the unknown acceleration of the objects, a process noise is specified on the tracker. The following snapshots show the history of track T2. This track represents the vehicle directly in front of the ego vehicle. Notice in the ground truth that this vehicle turns right at the intersection.

```
showSnapshots(display.GridView, 2);
```
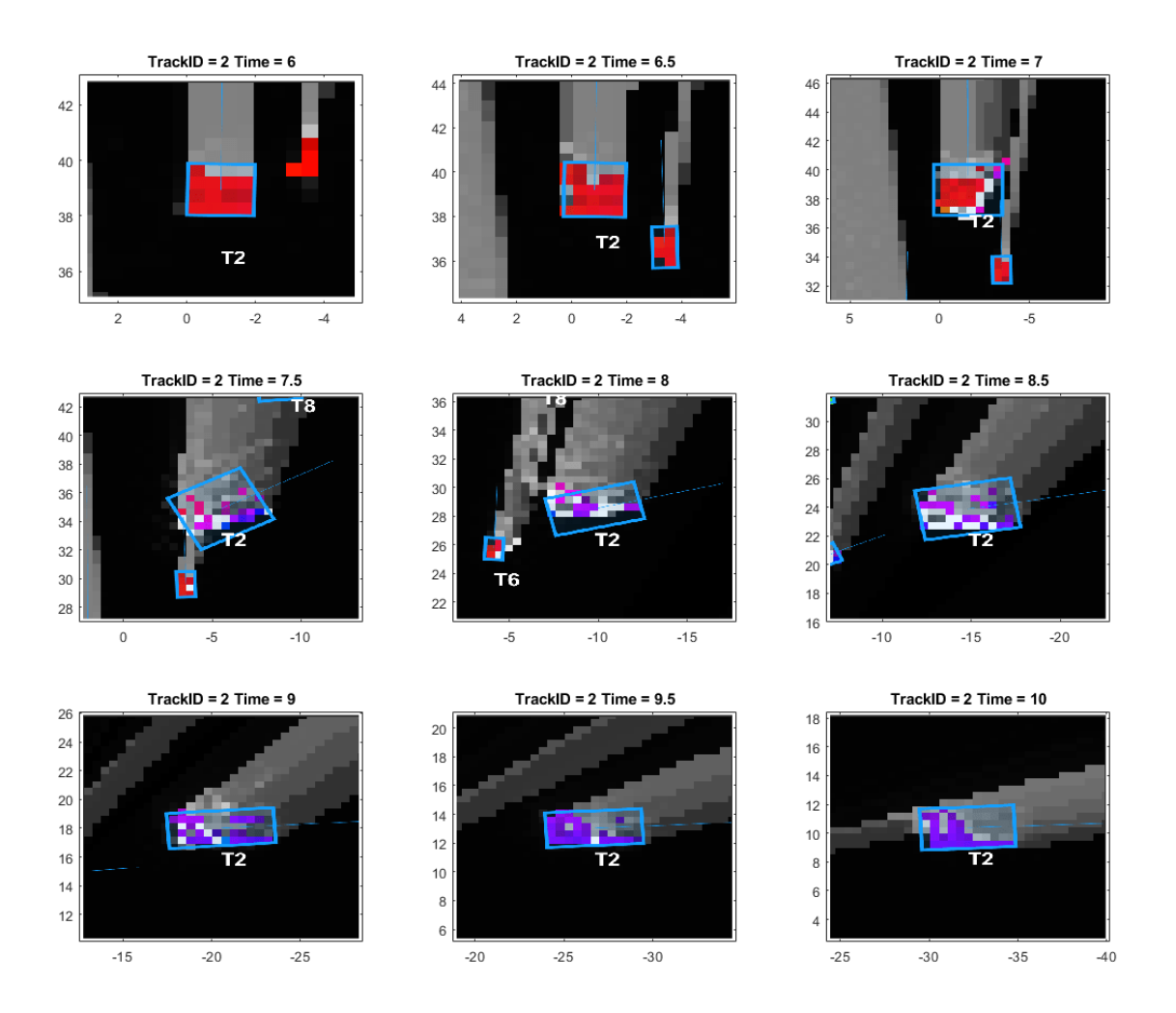

Notice that the color of the grid cells associated with this track changes from red to purple. Also, the transition of colors results in a few misclassified cells, which can result in a poor estimate of length and width of the vehicle. The ability of the tracker to maintain the track on this vehicle is due to a coupled effect of three main reasons. First, the tracker allows to specify an assignment threshold. Even if the predicted track does not align with the dynamic grid cells, it can associate with them up to a certain threshold. Second, to create a new track from grid cells that remain outside the threshold requires meeting the minimum number of cells criteria. Third, the tracker has a deletion threshold, which allows a track to be coasted for a few steps before deleting it. If the classification of grid cells is very poor during the turn, the track can survive a few steps and can get re-associated with the grid cells. Note that misclassified grid cells are far more observable with Track T8, as shown below in its history. The T8 track represents the light blue car traveling in the positive Y direction before taking at right turn at the intersection. This vehicle was partially occluded before the turn and had another closely traveling vehicle while making the turn.

showSnapshots(display.GridView,8);

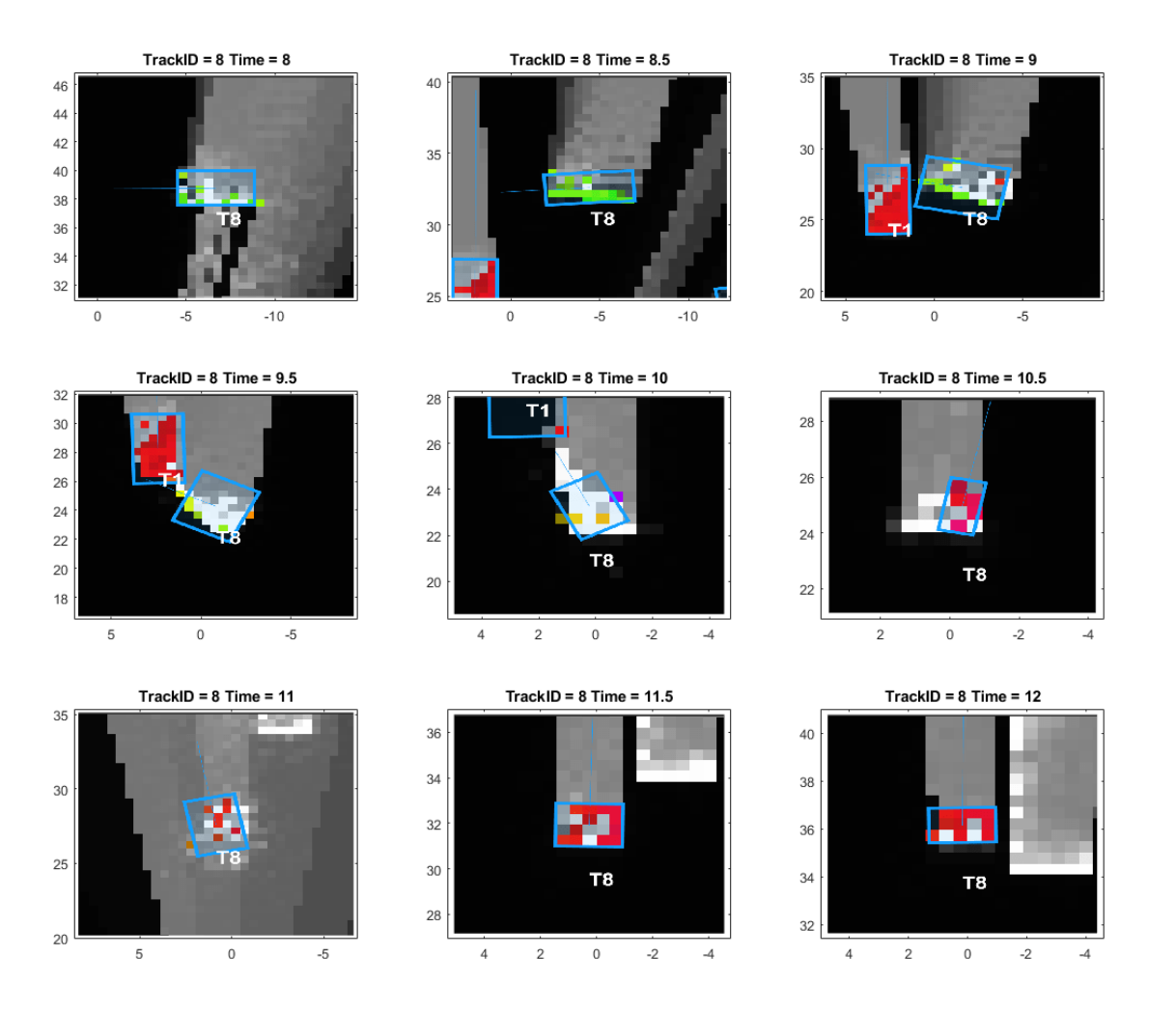

#### **Summary**

In this example, you learned the basics of a grid-based tracker and how it can be used to track dynamic objects in a complex urban driving environment. You also learned how to configure the tracker to track an object using point clouds from multiple lidar sensors.

## **Supporting Functions**

```
function sensorData = packAsSensorData(ptCloud, configs, time)
%The lidar simulation returns output as pointCloud object. The Location
%property of the point cloud is used to extract x,y and z locations of
%returns and pack them as structure with information required by a tracker.
sensorData = struct('SensorIndex', \{\}, \dots 'Time', {},...
```

```
 'Measurement', {},...
 'MeasurementParameters', {});
```

```
for i = 1: numel(ptCloud)
     % This sensor's cloud
    thisPtCloud = ptCloud{i}; % Allows mapping between data and configurations without forcing an
     % ordered input and requiring configuration input for static sensors.
    sensorData(i).SensorIndex = configs\{i\}.SensorIndex;
     % Current time
    sensorData(i). Time = time;
     % Measurement as 3-by-N defininng locations of points
    sensorData(i).Measurement = reshape(thisPtCloud.Location, [], 3)';
     % Data is reported in sensor coordinate frame and hence measurement
     % parameters are same as sensor transform parameters.
     sensorData(i).MeasurementParameters = configs{i}.SensorTransformParameters;
end
end
function config = helperGetLidarConfig(lidar, ego)
% Define transformation from sensor to ego
senToEgo = struct('Frame', fusionCoordinateFrameType(1),...
     'OriginPosition',[lidar.SensorLocation(:);lidar.Height],...
    'Orientation',rotmat(quaternion([lidar.Yaw lidar.Pitch lidar.Roll],'eulerd','ZYX','frame'),'
     'IsParentToChild',true);
% Define transformation from ego to tracking coordinates
egoToScenario = struct('Frame', fusionCoordinateFrameType(1),...
      'OriginPosition',ego.Position(:),...
    'Orientation',rotmat(quaternion([ego.Yaw ego.Pitch ego.Roll],'eulerd','ZYX','frame'),'frame'
     'IsParentToChild',true);
% Assemble using trackingSensorConfiguration.
config = trackingSensorConfiguration(...
     'SensorIndex',lidar.SensorIndex,...
     'IsValidTime', true,...
     'SensorLimits',[lidar.AzimuthLimits;0 lidar.MaxRange],...
     'SensorTransformParameters',[senToEgo;egoToScenario],...
     'DetectionProbability',0.95);
end
```
#### **References**

[1] Nuss, Dominik, et al. "A random finite set approach for dynamic occupancy grid maps with realtime application." The International Journal of Robotics Research 37.8 (2018): 841-866.

[2] Steyer, Sascha, Georg Tanzmeister, and Dirk Wollherr. "Object tracking based on evidential dynamic occupancy grids in urban environments." 2017 IEEE Intelligent Vehicles Symposium (IV). IEEE, 2017.

# **See Also**

lidarPointCloudGenerator | trackerGridRFS

# **More About**

- • ["Track Vehicles Using Lidar: From Point Cloud to Track List" on page 7-238](#page-615-0)
- • ["Ground Plane and Obstacle Detection Using Lidar" on page 7-151](#page-528-0)
- • ["Extended Object Tracking of Highway Vehicles with Radar and Camera" on page 7-295](#page-672-0)
- "Extended Object Tracking With Radar For Marine Surveillance" (Sensor Fusion and Tracking Toolbox)
- "Extended Object Tracking with Lidar for Airport Ground Surveillance" (Sensor Fusion and Tracking Toolbox)

# **Track Multiple Lane Boundaries with a Global Nearest Neighbor Tracker**

This example shows how to design and test a multiple lane tracking algorithm. The algorithm is tested in a driving scenario with probabilistic lane detections.

## **Introduction**

An automated lane change maneuver (LCM) system enables the ego vehicle to automatically move from one lane to another lane. To successfully change lanes, the system requires localization of the ego vehicle with respect to stationary features, such as lane markings. A lane detection algorithm typically provides offset and curvature information about the current and adjacent lane boundaries. During the lane change, a discontinuity in the lateral offset is introduced into the lane detections, because the lateral offset is always with respect to the current lane in which the vehicle is traveling. The discontinuity and the jump in offset values may cause the LCM system to become unstable. One technique to compensate for this discontinuity issue is to use a multi-lane tracker.

#### **Detect Lanes in a Lane Change Scenario**

You load a drivingScenario object, scenario, that contains an ego vehicle and its sensors from the LaneTrackingScenario.mat file. You use a visionDetectionGenerator object to detect lanes in the scenario.

```
load('LaneTrackingScenario.mat','scenario','egoVehicle','sensors');
laneDetector = sensors{1};
```
To visualize the scenario in a Driving Scenario Designer, use:

```
drivingScenarioDesigner(scenario)
```
In this scenario, the ego vehicle is driving along a curved road with multiple lanes. The ego vehicle is equipped with a lane detector that detects lane boundaries and reports two lane boundaries on each side of the ego vehicle. To pass a slower moving vehicle traveling in the ego lane, the ego vehicle changes lanes from its original lane to the one on its left. The measurement reported by the lane detector contains the offset, the heading, and the curvature of the lane.

The following block of code runs the scenario and display the results of the lane detections.

```
% Setup plotting area
egoCarBEP = createDisplay(scenario,egoVehicle);
```

```
% Setup data logs
timeHistory = 0:scenario.SampleTime:(scenario.StopTime-scenario.SampleTime);
laneDetectionOffsetHistory = NaN(5,length(timeHistory));
timeStep = 1;
restart(scenario)
running = true;while running
     % Simulation time
    simTime = scenario.SimulationTime;
    % Get the ground truth lane boundaries in the ego vehicle frame
    groundTruthLanes = laneBoundaries(egoVehicle, 'XDistance',0:5:70, 'AllBoundaries',true);
    [egoBoundaries,egoBoundaryExist] = findEgoBoundaries(groundTruthLanes); %% ego lane and adja
```
laneBoundaryDetections = laneDetector(egoBoundaries(egoBoundaryExist),simTime); %% ego lane and and a

```
7-405
```
laneObjectDetections = packLanesAsObjectDetections(laneBoundaryDetections); % convert lane boundary to object

```
 % Log lane detections
for laneIDX = 1:length(laneObjectDetections)laneDetectionOffsetHistory(laneIDX,timeStep) = laneObjectDetections{laneIDX}.Measurement
 end
 % Visualization road and lane ground truth in ego frame
 updateDisplay(egoCarBEP,egoVehicle,egoBoundaries);
 % Advance to the next step
timeStep = timeStep + 1; running = advance(scenario);
```
Since the lane detector always reports the two lane markings on each side of the ego vehicle, the lane change causes it to report discontinuous lane markings. You can observe it in the graph below.

```
f=figure;
plot(timeHistory,laneDetectionOffsetHistory(1:4,:),'LineWidth',2)
xlabel('Time (s)')
ylabel('Lane detections lateral offset (m)')
legend('Adjacent left', 'Left', 'Right', 'Adjacent Right', 'Orientation', 'horizontal', 'Location',
grid
p =snapnow;
```
close(f)

end

#### **Define a Multi-Lane Tracker and Track Lanes**

Define a multi-lane tracker using the trackerGNN (Sensor Fusion and Tracking Toolbox) object. To delete undetected lane boundaries quickly, set the tracker to delete tracked lanes after three misses in three updates. Also set the maximum number of tracks to 10.

Use the singer (Sensor Fusion and Tracking Toolbox) acceleration model to model the way lane boundaries change over time. The Singer acceleration model enables you to model accelerations that decay with time, and you can set the decay rate using the decay constant tau. You use the initSingerLane on page 7-0 function modified from the initsingerekf (Sensor Fusion and Tracking Toolbox) function by setting the decay constant tau to 1, because the lane change maneuver time is relatively short. The function is attached at the end of the script. Note that the three dimensions defined for the Singer acceleration state are the offset, the heading, and the curvature of the lane boundary, which are the same as those reported in the lane detection.

```
laneTracker = trackerGNN('FilterInitializationFcn', @initSingerLane, 'DeletionThreshold', [3 3],
```
Rerun the scenario to track the lane boundaries.

```
laneTrackOffsetHistory = NaN(5,length(timeHistory));
timeStep = 1;
restart(scenario)
restart(egoVehicle);
reset(laneDetector);
running = true;while running
     % Simulation time
    simTime = scenario.SimulationTime;
```

```
 % Get the ground truth lane boundaries in the ego vehicle frame
    groundTruthLanes = laneBoundaries(egoVehicle,'XDistance',0:5:70,'AllBoundaries',true);
    [egoBoundaries,egoBoundaryExist] = findEgoBoundaries(groundTruthLanes); %% ego lane and adja
    laneBoundaryDetections = laneDetector(egoBoundaries(egoBoundaryExist),simTime); % ego lane
   laneObjectDetections = packLanesAsObjectDetections(laneBoundaryDetections); % convert lane b
    % Track the lanes
    laneTracks = laneTracker(laneObjectDetections,simTime);
    % Log data
    timeHistory(timeStep) = simTime;
    for laneIDX = 1:length(laneTracks)laneTrackOffsetHistory(laneTracks(laneIDX).TrackID,timeStep) = laneTracks(laneIDX).State
    end
    % Visualization road and lane ground truth in ego frame
    updateDisplay(egoCarBEP,egoVehicle,egoBoundaries);
    % Advance to the next step
   timeStep = timeStep + 1; running = advance(scenario);
end
```
Plot the lateral offset of the tracked lane boundaries. Observe that the tracked lane boundaries are continuous and do not break when the ego vehicle performs the lane change maneuver.

```
figure
plot(timeHistory,laneTrackOffsetHistory(:,:),'LineWidth',2)
xlabel('Time (s)')
```
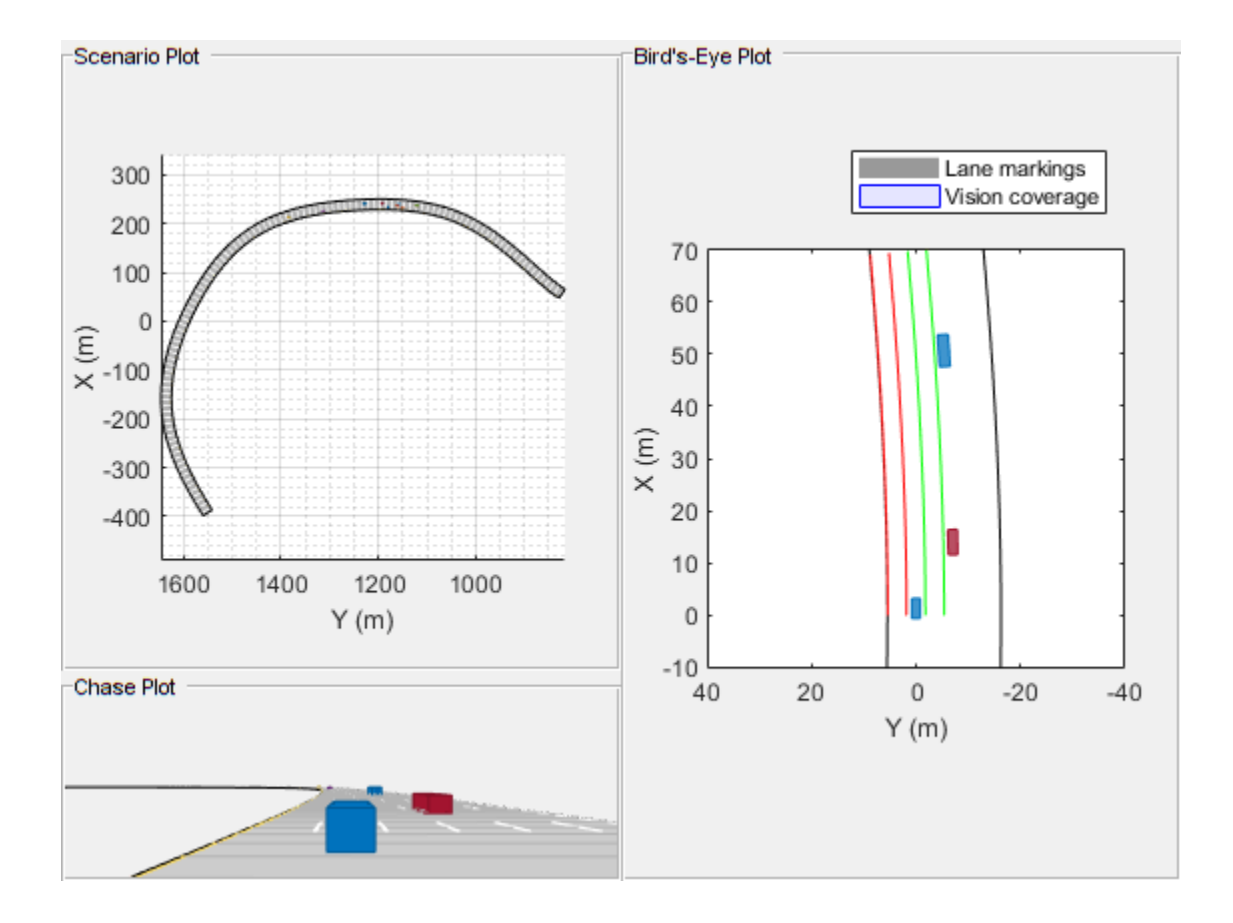

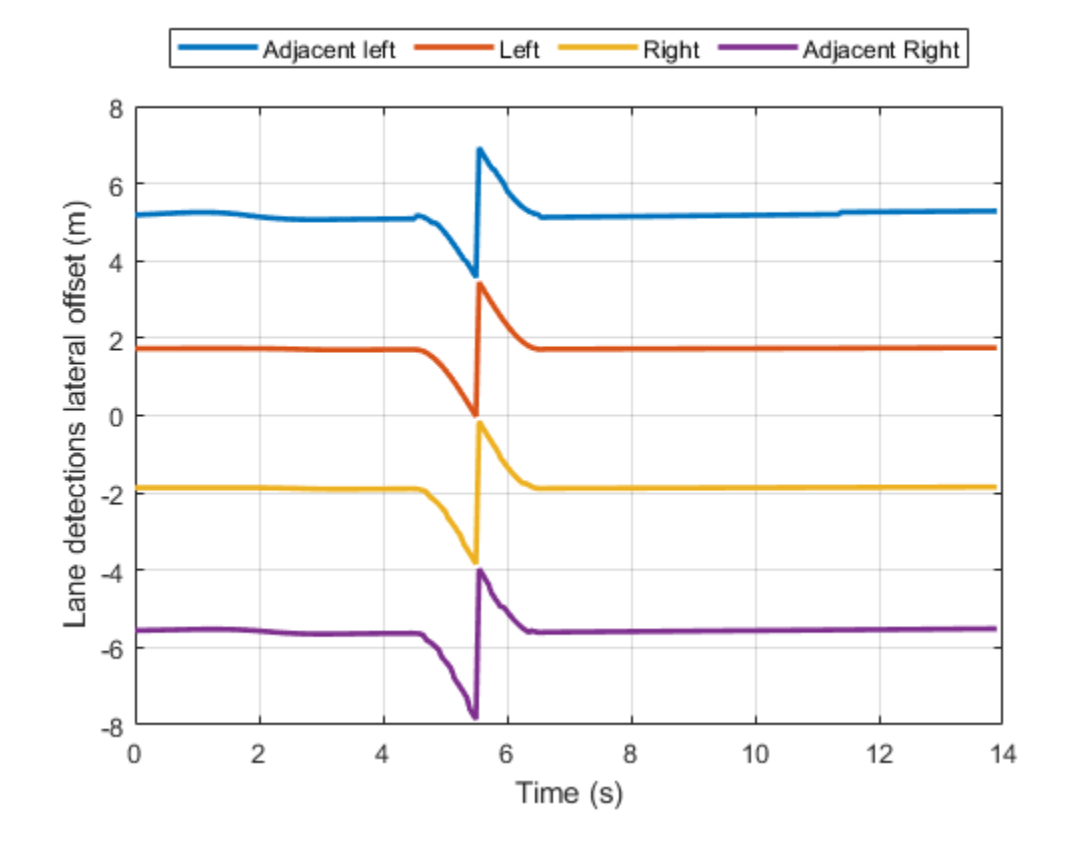

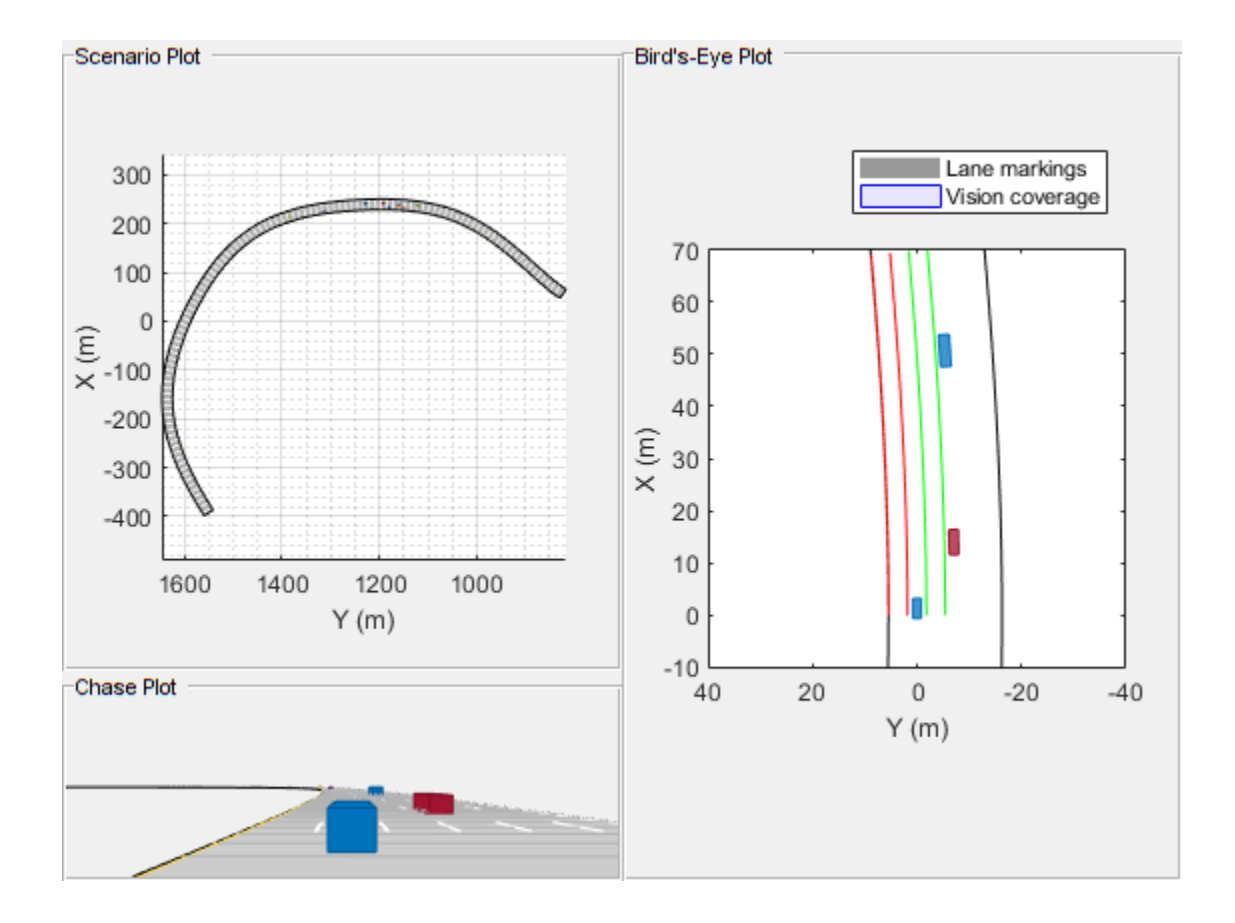

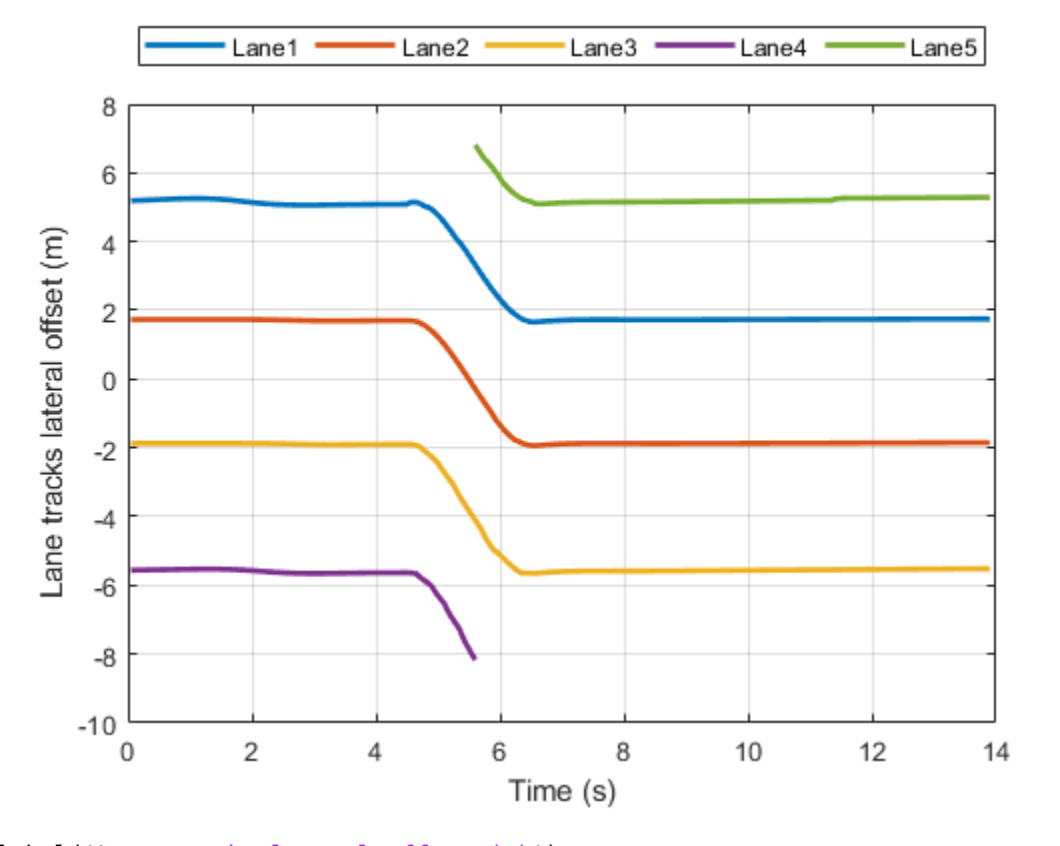

```
ylabel('Lane tracks lateral offset (m)')
legend('Lane1', 'Lane2', 'Lane3', 'Lane4', 'Lane5', 'Orientation','horizontal','Location','northout
grid
```
#### **Summary**

In this example, you learned how to track multiple lanes. Without tracking the lanes, the lane detector reports discontinuous lane offsets relative to the ego vehicle when the ego vehicle changes lanes. The discontinuity in lane offsets can cause significant performance degradation of a closed-loop automated lane change system. You used a tracker to track the lanes and observed that the lane boundary offsets are continuous and can provide a stable input to the lane change system.

#### **Supporting functions**

**createDisplay** Create the display for this example

```
function egoCarBEP = createDisplay(scenario,egoVehicle)
hFigure = figure;
hPanel1 = uipanel(hFigure,'Units','Normalized','Position',[0 1/4 1/2 3/4],'Title','Scenario Plot');
hPanel2 = uipanel(hFigure,'Units','Normalized','Position',[0 0 1/2 1/4],'Title','Chase Plot');
hPanel3 = uipanel(hFigure,'Units','Normalized','Position',[1/2 0 1/2 1],'Title','Bird''s-Eye Plot');
hAxes1 = axes('Parent',hPanel1);
hAxes2 = axes('Parent',hPanel2);
hAxes3 = axes('Parent', hPanel3);
legend(hAxes3,'AutoUpdate','off')
scenario.plot('Parent',hAxes1) % plot is a method of drivingScenario Class
chasePlot(egoVehicle,'Parent',hAxes2); % chase plot following the egoVehicle
```

```
egoCarBEP = birdsEyePlot('Parent',hAxes3,'XLimits',[-10 70],'YLimits',[-40 40]);
% Set up plotting type
outlinePlotter(egoCarBEP,'Tag','Platforms');
laneBoundaryPlotter(egoCarBEP,'Tag','Roads');
laneBoundaryPlotter(egoCarBEP,'Color','r','LineStyle','-','Tag','Left1');
laneBoundaryPlotter(egoCarBEP,'Color','g','LineStyle','-','Tag','Right1');
laneBoundaryPlotter(egoCarBEP,'Color','r','LineStyle','-','Tag','Left2');
laneBoundaryPlotter(egoCarBEP,'Color','g','LineStyle','-','Tag','Right2');
laneMarkingPlotter(egoCarBEP,'DisplayName','Lane markings','Tag','LaneMarkings');
coverageAreaPlotter(egoCarBEP,'DisplayName','Vision coverage','FaceAlpha',0.1,'FaceColor','b','EdgeColor','b','Tag','Vision');
end
```
**updateDisplay** Update the display for this example

```
function updateDisplay(egoCarBEP,egoVehicle,LaneBdryIn)
[position,yaw,leng,width,originOffset,color] = targetOutlines(egoVehicle); 
outlineplotter = findPlotter(egoCarBEP,'Tag','Platforms');
plotOutline(outlineplotter, position, yaw, leng, width, ...
     'OriginOffset',originOffset,'Color',color)
rbdry = egoVehicle.roadBoundaries;
roadPlotter = findPlotter(egoCarBEP,'Tag','Roads');
roadPlotter.plotLaneBoundary(rbdry)
lbllPlotter = findPlotter(egoCarBEP,'Tag','Left2');
plotLaneBoundary(lbllPlotter,{LaneBdryIn(1).Coordinates})
lblPlotter = findPlotter(egoCarBEP,'Tag','Left1');
plotLaneBoundary(lblPlotter,{LaneBdryIn(2).Coordinates})
lbrPlotter = findPlotter(egoCarBEP,'Tag','Right1');
plotLaneBoundary(lbrPlotter,{LaneBdryIn(3).Coordinates})
lbrrPlotter = findPlotter(egoCarBEP,'Tag','Right2');
plotLaneBoundary(lbrrPlotter,{LaneBdryIn(4).Coordinates})
end
```
**findEgoBoundaries** Return the two nearest lane boundaries on each side of the ego vehicle

```
function [egoBoundaries,egoBoundaryExist] = findEgoBoundaries(groundTruthLanes)
%findEgoBoundaries Find the two adjacent lane boundaries on each side of the ego
% [egoBoundaries,egoBoundaryExist] = findEgoBoundaries(groundTruthLanes)
% egoBoundaries - A 4x1 struct of lane boundaries ordered as: adjacent
% left, left, right, and adjacent right
egoBoundaries = qroundTruthLanes(1:4);
lateralOffsets = [groundTruthLanes.LateralOffset];
[sortedOffsets, inds] = sort(lateralOffsets);
eqoBoundaryExist = [true;true;true;true];
% Left lane and left adjacent lane
idxLeft = find(sortedOffsets>0,2,'first');
number = length(idxLeft);egoBoundaries(2) = groundTruthLanes(inds(idxLeft(1)));
if numLeft>1
    egoBoundaries(1) = groundTruthLanes(intdxLeft(2)));
else % if left adjacent lane does not exist
    egoBoundaries(1) = egoBoundaries(2);
    eqoBoundaryExist(1) = false;end
% Right lane and right adjacent lane
idxRight = find(sortedOffsets<0,2,'last');
numRight = length(idxRight);
```

```
egoBoundaries(3) = groundTruthLanes(inds(idxRight(end)));
if numRight>1
    eqoBoundaries(4) = groundTruthLanes(inds(idxRight(1)));
else % if right adjacent lane does not exist
    eqoBoundaries(4) = eqoBoundaries(3);eqoBoundaryExist(4) = false;end
end
```
**packLanesAsObjectDetections** Return lane boundary detections as a cell array of objectDetection objects

```
function laneObjectDetections = packLanesAsObjectDetections(laneBoundaryDetections)
%packLanesAsObjectDetections Packs lane detections as a cell array of objectDetection
laneStrengths = [laneBoundaryDetections.LaneBoundaries.Strength];
IdxValid = find(laneStrengths>0);
numLaneDetections = length(IdxValid);meas = zeros(3,1);measurementParameters = struct(...
     'Frame', 'rectangular', ...
     'OriginPosition', [0 0 0]', ...
     'Orientation', eye(3,3), ...
     'HasVelocity', false, ...
     'HasElevation', false);
detection = objectDetection(laneBoundaryDetections.Time,meas, ...
    'MeasurementNoise', eye(3,3)/10, ...
     'SensorIndex', laneBoundaryDetections.SensorIndex, ...
     'MeasurementParameters' ,measurementParameters);
laneObjectDetections = repmat({detection},numLaneDetections,1);
for i = 1: numLaneDetections
   meas = [laneBoundaryDetections.LaneBoundaries(IdxValid(i)).LateralOffset ...
         laneBoundaryDetections.LaneBoundaries(IdxValid(i)).HeadingAngle/180*pi ...
         laneBoundaryDetections.LaneBoundaries(IdxValid(i)).Curvature/180*pi];
    laneObjectDetections{i}.Measurement = meas;
end
end
```
**initSingerLane** Define the Singer motion model for the lane boundary filter

```
function filter = initSingerLane(detection)
filter = initsingerekf(detection);
tau = 1:
filter.StateTransitionFcn = @(state,dt)singer(state,dt,tau);
filter.StateTransitionJacobianFcn = @(state, dt)singerjac(state,dt,tau);
filter.ProcessNoise = singerProcessNoise(zeros(9,1),1,tau,1);
end
```
# **See Also**

visionDetectionGenerator | drivingScenario | trackerGNN | singer

# **More About**

• ["Multiple Object Tracking Tutorial" on page 7-223](#page-600-0)

# **Generate Code for a Track Fuser with Heterogeneous Source Tracks**

This example shows how to generate code for a track-level fusion algorithm in a scenario where the tracks originate from heterogeneous sources with different state definitions. This example is based on the "Track-Level Fusion of Radar and Lidar Data" (Sensor Fusion and Tracking Toolbox) example, in which the state spaces of the tracks generated from lidar and radar sources are different.

# **Define a Track Fuser for Code Generation**

You can generate code for a trackFuser (Sensor Fusion and Tracking Toolbox) using MATLAB® Code $r^{\text{m}}$ . To do so, you must modify your code to comply with the following limitations:

# **Code Generation Entry Function**

Follow the instructions on how to use "System Objects in MATLAB Code Generation" (MATLAB Coder). For code generation, you must first define an entry-level function, in which the object is defined. Also, the function cannot use arrays of objects as inputs or outputs. In this example, you define the entry-level function as the heterogeneousInputsFuser function. The function must be on the path when you generate code for it. Therefore, it cannot be part of this live script and is attached in this example. The function accepts local tracks and current time as input and outputs central tracks.

To preserve the state of the fuser between calls to the function, you define the fuser as a persistent variable. On the first call, you must define the fuser variable because it is empty. The rest of the following code steps the trackFuser and returns the fused tracks.

```
function tracks = heterogeneousInputsFuser(localTracks,time)
%#codegen
```

```
persistent fuser
if isempty(fuser)
     % Define the radar source configuration
    radarConfig = fuserSourceConfiguration('SourceIndex',1,...
        'IsInitializingCentralTracks',true,...
         'CentralToLocalTransformFcn',@central2local,...
         'LocalToCentralTransformFcn',@local2central);
     % Define the lidar source configuration
     lidarConfig = fuserSourceConfiguration('SourceIndex',2,...
         'IsInitializingCentralTracks',true,...
         'CentralToLocalTransformFcn',@central2local,...
         'LocalToCentralTransformFcn',@local2central);
     % Create a trackFuser object
    fuser = trackFuser(...
        'MaxNumSources', 2, ...
         'SourceConfigurations',{radarConfig;lidarConfig},...
         'StateTransitionFcn',@helperctcuboid,...
         'StateTransitionJacobianFcn',@helperctcuboidjac,...
         'ProcessNoise',diag([1 3 1]),...
         'HasAdditiveProcessNoise',false,...
         'AssignmentThreshold',[250 inf],...
         'ConfirmationThreshold',[3 5],...
         'DeletionThreshold',[5 5],...
```
```
 'StateFusion','Custom',...
         'CustomStateFusionFcn',@helperRadarLidarFusionFcn);
end
tracks = fuser(localTracks, time);
end
```
### **Homogeneous Source Configurations**

In this example, you define the radar and lidar source configurations differently than in the original "Track-Level Fusion of Radar and Lidar Data" (Sensor Fusion and Tracking Toolbox) example. In the original example, the CentralToLocalTransformFcn and LocalToCentralTransformFcn properties of the two source configurations are different because they use different function handles. This makes the source configurations a heterogeneous cell array. Such a definition is correct and valid when executing in MATLAB. However, in code generation, all source configurations must use the same function handles. To avoid the different function handles, you define one function to transform tracks from central (fuser) definition to local (source) definition and one function to transform from local to central. Each of these functions switches between the transform functions defined for the individual sources in the original example. Both functions are part of the heterogeneousInputsFuser function.

Here is the code for the local2central function, which uses the SourceIndex property to determine the correct function to use. Since the two types of local tracks transform to the same definition of central track, there is no need to predefine the central track.

```
function centralTrack = local2central(localTrack)
switch localTrack.SourceIndex
     case 1 % radar
         centralTrack = radar2central(localTrack);
     otherwise % lidar
         centralTrack = lidar2central(localTrack);
end
end
```
The function central2local transforms the central track into a radar track if SourceIndex is 1 or into a lidar track if SourceIndex is 2. Since the two tracks have a different definition of State, StateCovariance, and TrackLogicState, you must first predefine the output. Here is the code snippet for the function:

```
function localTrack = central2local(centralTrack)
state = 0:
stateCov = 1;coder.varsize('state', [10, 1], [1 0]);
coder.varsize('stateCov', [10 10], [1 1]);
localTrack = objectTrack('State', state, 'StateCovariance', stateCov);
switch centralTrack.SourceIndex
     case 1
         localTrack = central2radar(centralTrack);
     case 2
         localTrack = central2lidar(centralTrack);
     otherwise
         % This branch is never reached but is necessary to force code 
         % generation to use the predefined localTrack.
end
end
```
The functions radar2central and central2radar are the same as in the original example but moved from the live script to the heterogeneousInputsFuser function. You also add the lidar2central and central2lidar functions to the heterogeneousInputsFuser function. These two functions convert from the track definition that the fuser uses to the lidar track definition.

### **Run the Example in MATLAB**

Before generating code, make sure that the example still runs after all the changes made to the fuser. The file lidarRadarData.mat contains the same scenario as in the original example. It also contains a set of radar and lidar tracks recorded at each step of that example. You also use a similar display to visualize the example and define the same trackGOSPAMetric objects to evaluate the tracking performance.

```
% Load the scenario and recorded local tracks
load('lidarRadarData.mat','scenario','localTracksCollection')
display = helperTrackFusionCodegenDisplay('FollowActorID',3);
showLegend(display,scenario);
% Radar GOSPA
gospaRadar = trackGOSPAMetric('Distance','custom',...
     'DistanceFcn',@helperRadarDistance,...
     'CutoffDistance',25);
% Lidar GOSPA
gospaLidar = trackGOSPAMetric('Distance','custom',...
     'DistanceFcn',@helperLidarDistance,...
     'CutoffDistance',25);
% Central/Fused GOSPA
gospaCentral = trackGOSPAMetric('Distance','custom',...
     'DistanceFcn',@helperLidarDistance,... % State space is same as lidar
     'CutoffDistance',25);
qospa = zeros(3,0);missedTargets = zeros(3,0);falseTracks = zeros(3,0);% Ground truth for metrics. This variable updates every time step
% automatically, because it is a handle to the actors.
groundTruth = scenario.Actors(2:end);fuserStepped = false;
fusedTracks = objectTrack.empty;
idx = 1:
clear heterogeneousInputsFuser
while advance(scenario)
     time = scenario.SimulationTime;
    localtracks = localTracksCollection{idx}; if ~isempty(localTracks) || fuserStepped
        fusedTracks = heterogeneousInputsFuser(localTracks,time);
         fuserStepped = true;
     end
     radarTracks = localTracks([localTracks.SourceIndex]==1);
     lidarTracks = localTracks([localTracks.SourceIndex]==2);
```

```
 % Capture GOSPA and its components for all trackers
[gospa(1,idx), -, -, -,missedTargets(1,idx),falseTracks(1,idx)] = gospaRadar(radarTracks, ground
[gospa(2,idx), -, -, -,missedTargets(2,idx),falseTracks(2,idx)] = gospaLidar(lidarTracks, ground
[gospa(3,idx), -, -, -, missedTargets(3,idx), falseTrace(3,idx)] = gospaCentral(fusedTracks, gro0) % Update the display
display(scenario, [], [], radarTracks,...
    [],[],[],[], lidarTracks, fusedTracks);
idx = idx + 1;
```

```
end
```
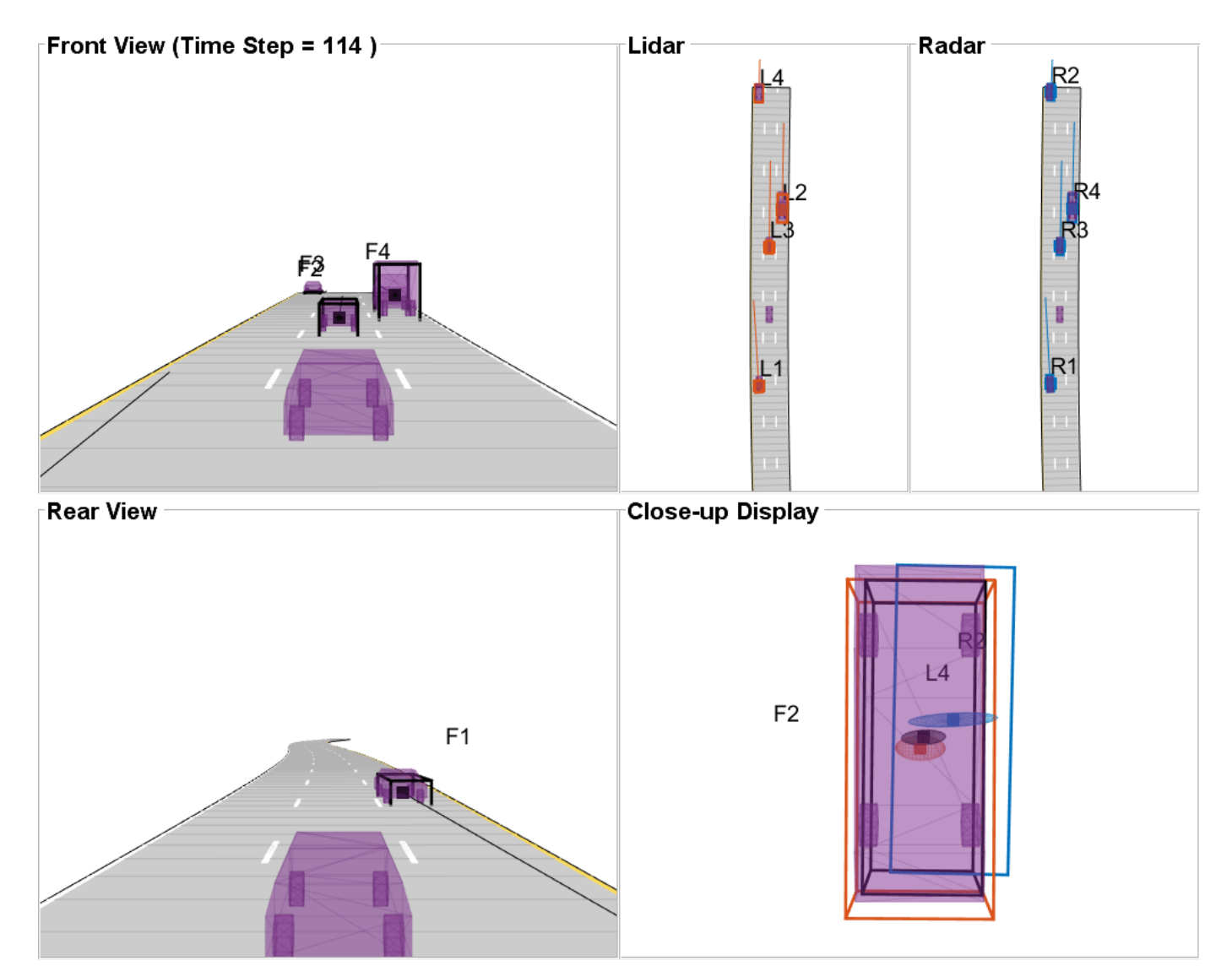

### **Generate Code for the Track Fuser**

To generate code, you must define the input types for both the radar and lidar tracks and the timestamp. In both the original script and in the previous section, the radar and lidar tracks are defined as arrays of objectTrack (Sensor Fusion and Tracking Toolbox) objects. In code generation, the entry-level function cannot use an array of objects. Instead, you define an array of structures.

You use the struct oneLocalTrack to define the inputs coming from radar and lidar tracks. In code generation, the specific data types of each field in the struct must be defined exactly the same as the types defined for the corresponding properties in the recorded tracks. Furthermore, the size of each field must be defined correctly. You use the coder.typeof (MATLAB Coder) function to specify fields that have variable size: State, StateCovariance, and TrackLogicState. You define the localTracks input using the oneLocalTrack struct and the coder.typeof function, because the number of input tracks varies from zero to eight in each step. You use the function codegen (MATLAB Coder) to generate the code.

Notes:

- **1** If the input tracks use different types for the State and StateCovariance properties, you must decide which type to use, double or single. In this example, all tracks use double precision and there is no need for this step.
- **2** If the input tracks use different definitions of StateParameters, you must first create a superset of all StateParameters and use that superset in the StateParameters field. A similar process must be done for the ObjectAttributes field. In this example, all tracks use the same definition of StateParameters and ObjectAttributes.

```
% Define the inputs to fuserHeterogeneousInputs for code generation
oneLocalTrack = struct(...
    'TrackID', \text{uint32(0)}, \ldots'BranchID', uint32(0), ...
     'SourceIndex', uint32(0), ...
     'UpdateTime', double(0), ...
    'Age', uint32(0), ...
     'State', coder.typeof(1, [10 1], [1 0]), ...
 'StateCovariance', coder.typeof(1, [10 10], [1 1]), ...
 'StateParameters', struct, ...
     'ObjectClassID', double(0), ...
     'TrackLogic', 'History', ...
     'TrackLogicState', coder.typeof(false, [1 10], [0 1]), ...
     'IsConfirmed', false, ...
    'IsCoasted', false, ...
 'IsSelfReported', false, ...
```
 $localtracks = coder.typeof(oneLocalTrack, [8 1], [1 0]);$  $fuserInputArguments = {localTracks, time}$ ;

codegen heterogeneousInputsFuser -args fuserInputArguments;

Code generation successful.

'ObjectAttributes', struct);

### **Run the Example with the Generated Code**

You run the generated code like you ran the MATLAB code, but first you must reinitialize the scenario, the GOSPA objects, and the display.

You use the toStruct (Sensor Fusion and Tracking Toolbox) object function to convert the input tracks to arrays of structures.

Notes:

**1** If the input tracks use different data types for the State and StateCovariance properties, make sure to cast the State and StateCovariance of all the tracks to the data type you chose when you defined the oneLocalTrack structure above.

**2** If the input tracks required a superset structure for the fields StateParameters or ObjectAttributes, make sure to populate these structures correctly before calling the mex file.

You use the gospaCG variable to keep the GOSPA metrics for this run so that you can compare them to the GOSPA values from the MATLAB run.

```
% Rerun the scenario with the generated code
fuserStepped = false;
fusedTracks = objectTrack.empty;
gospaCG = zeros(3,0);missedTargetSCG = zeros(3,0);falseTracksCG = zeros(3,0);idx = 1;clear heterogeneousInputsFuser mex
reset(display);
reset(gospaRadar);
reset(gospaLidar);
reset(gospaCentral);
restart(scenario);
while advance(scenario)
     time = scenario.SimulationTime;
     localTracks = localTracksCollection{idx};
     if ~isempty(localTracks) || fuserStepped
        fusedTracks = heterogeneousInputsFuser mex(toStruct(localTracks),time);
         fuserStepped = true;
     end
     radarTracks = localTracks([localTracks.SourceIndex]==1);
     lidarTracks = localTracks([localTracks.SourceIndex]==2);
     % Capture GOSPA and its components for all trackers
    [qospaCG(1,idx), \sim, \sim, \sim, missedTargetSG(1,idx), falseTrace(G(1,idx)] = qospaRadar(radarTracks,[gospaCG(2,idx), \sim, \sim, m iisedTargetSCG(2,idx), falseTrace(G(2,idx)] = gospalidar(lidarTracks,[qospaCG(3,idx),\sim,\sim,\sim,missedTargetSCG(3,idx),falseTracksCG(3,idx)] = qospaCentral(fusedTrack
     % Update the display
    display(scenario, [], [], radarTracks,...
        [],[],[],[], lidarTracks, fusedTracks);
    idx = idx + 1;
```
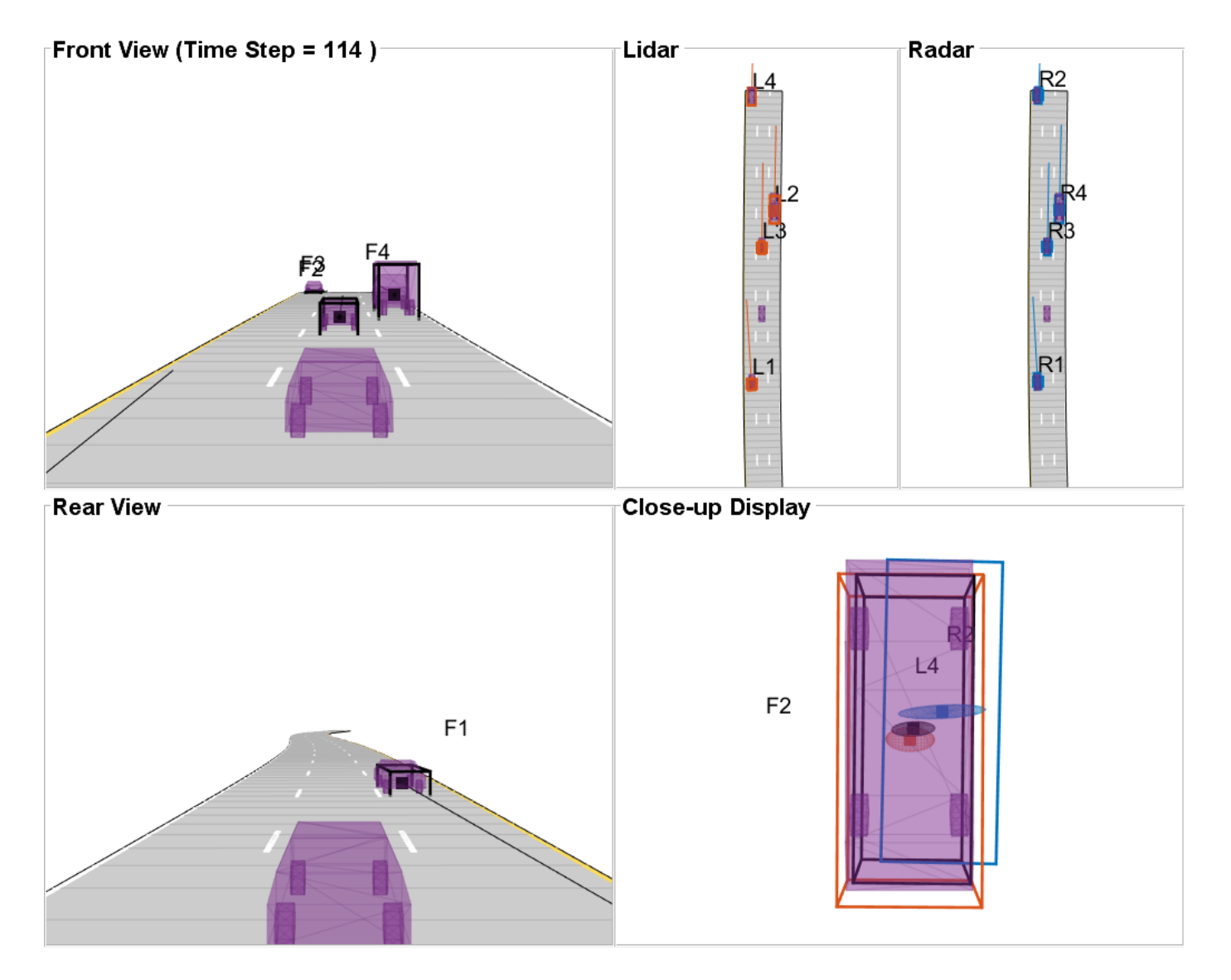

At the end of the run, you want to verify that the generated code provided the same results as the MATLAB code. Using the GOSPA metrics you collected in both runs, you can compare the results at the high level. Due to numerical roundoffs, there may be small differences in the results of the generated code relative to the MATLAB code. To compare the results, you use the absolute differences between GOSPA values and check if they are all smaller than 1e-10. The results show that the differences are very small.

```
% Compare the GOSPA values from MATLAB run and generated code
areGOSPAValuesEqual = all(abs(gospa-gospaCG)<1e-10,'all');
disp("Are GOSPA values equal up to the 10th decimal (true/false)? " + string(areGOSPAValuesEqual
```
Are GOSPA values equal up to the 10th decimal (true/false)? true

### **Summary**

In this example, you learned how to generate code for a track-level fusion algorithm when the input tracks are heterogeneous. You learned how to define the trackFuser and its

SourceConfigurations property to support heterogeneous sources. You also learned how to define the input in compilation time and how to pass it to the mex file in runtime.

### **Supporting Functions**

The following functions are used by the GOSPA metric.

### **helperLidarDistance**

Function to calculate a normalized distance between the estimate of a track in radar state-space and the assigned ground truth.

```
function dist = helperLidarDistance(track, truth)
% Calculate the actual values of the states estimated by the tracker
% Center is different than origin and the trackers estimate the center
rOriginToCenter = -truth.OriginOffset(:) + [0;0;truth.Height/2];
rot = quaternion([truth.Yaw truth.Pitch truth.Roll],'eulerd','ZYX','frame');
actPos = truth.Position(:) + rotatepoint(root, rOriginToCenter')';% Actual speed and z-rate
actVel = [norm(truth.Velocity(1:2));truth.Velocity(3)];
% Actual yaw
actYaw = truth.Yaw;% Actual dimensions.
actDim = [truth.Length;truth.Width;truth.Height];
% Actual yaw rate
actYawRate = truth. AngularVelocity(3);% Calculate error in each estimate weighted by the "requirements" of the
% system. The distance specified using Mahalanobis distance in each aspect
% of the estimate, where covariance is defined by the "requirements". This
% helps to avoid skewed distances when tracks under/over report their
% uncertainty because of inaccuracies in state/measurement models.
% Positional error. 
estPos = track.State([1 2 6]);reqPosCov = 0.1*eye(3);
e = estPos - actPos;
d1 = sqrt(e'/reqPosCov*e);
% Velocity error
estVel = track.State([3 7]);
reqVelCov = 5*eye(2);e = estVel - actVel;d2 = sqrt(e'/reqVelCov*e);
% Yaw error
estYaw = track.State(4);reqYawCov = 5;e = estYaw - actYaw;
d3 = sqrt(e'/reqYawCov*e);
% Yaw-rate error
```

```
estYawRate = track.State(5);reqYawRateCov = 1;
e = estYawRate - actYawRate;
d4 = sqrt(e'/reqYawRateCov*e);
% Dimension error
estDim = track.State([8\ 9\ 10]);
reqDimCov = eye(3);e = estDim - actDim;
d5 = sqrt(e'/reqDimCov*e);% Total distance
dist = d1 + d2 + d3 + d4 + d5;end
```
### **helperRadarDistance**

Function to calculate a normalized distance between the estimate of a track in radar state-space and the assigned ground truth.

```
function dist = helperRadarDistance(track, truth)
% Calculate the actual values of the states estimated by the tracker
% Center is different than origin and the trackers estimate the center
rOriginToCenter = -truth.OriginOffset(:) + [0;0;truth.Height/2];
rot = quaternion([truth.Yaw truth.Pitch truth.Roll],'eulerd','ZYX','frame');
actPos = truth.Position(:) + rotatepoint(rot,rOriginToCenter')';
actPos = actPos(1:2); % Only 2-D% Actual speed
actVel = norm(truth.Velocity(1:2));% Actual yaw
actYaw = truth.Yaw;
% Actual dimensions. Only 2-D for radar
actDim = [truth.Length;truth.Width];
% Actual yaw rate
actYawRate = truth.AngularVelocity(3);% Calculate error in each estimate weighted by the "requirements" of the
% system. The distance specified using Mahalanobis distance in each aspect
% of the estimate, where covariance is defined by the "requirements". This
% helps to avoid skewed distances when tracks under/over report their
% uncertainty because of inaccuracies in state/measurement models.
% Positional error
estPos = track.State([1 2]);reqPosCov = 0.1*eye(2);e = estPos - actPos;
d1 = sqrt(e'/reqPosCov*e);% Speed error
estVel = track.State(3);reqVelCov = 5;
e = estVel - actVel;
```

```
d2 = sqrt(e'/reqVelCov*e);
% Yaw error
estYaw = track.State(4);reqYawCov = 5;
e = estYaw - actYaw;d3 = sqrt(e'/reqYawCov*e);
% Yaw-rate error
estYawRate = track.State(5);reqYawRateCov = 1;
e = estYawRate - actYawRate;
d4 = sqrt(e'/reqYawRateCov*e);
% Dimension error
estDim = track.State([6 7]);reqDimCov = eye(2);e = estDim - actDim;
d5 = sqrt(e'/reqDimCov*e);% Total distance
dist = d1 + d2 + d3 + d4 + d5;% A constant penalty for not measuring 3-D state 
dist = dist + 3;end
```
# **See Also**

trackFuser

# **More About**

- • ["Track-to-Track Fusion for Automotive Safety Applications" on page 7-315](#page-692-0)
- • ["Code Generation for Tracking and Sensor Fusion" on page 7-179](#page-556-0)

# **Highway Vehicle Tracking with Multipath Radar Reflections**

This example shows the challenges associated with tracking vehicles on a highway in the presence of multipath radar reflections. It also shows a ghost filtering approach used with an extended object tracker to simultaneously filter ghost detections and track objects.

# **Introduction**

Automotive radar sensors are robust against adverse environment conditions encountered during driving, such as fog, snow, rain, and strong sunlight. Automotive radar sensors have this advantage because they operate at substantially large wavelengths compared to visible-wavelength sensors, such as lidar and camera. As a side effect of using large wavelengths, surfaces around the radar sensor act like mirrors and produce undesired detections due to multipath propagation. These detections are often referred to as *ghost detections* because they seem to originate from regions where no target exists. This example shows you the impact of these multipath reflections on designing and configuring an object tracking strategy using radar detections. For more details regarding multipath phenomenon and simulation of ghost detections, see the "Simulate Radar Ghosts Due to Multipath Return" (Radar Toolbox) example.

In this example, you simulate the multipath detections from radar sensors in an urban highway driving scenario. The highway is simulated with a barrier on both sides of the road. The scenario consists of an ego vehicle and four other vehicles driving on the highway. The ego vehicle is equipped with four radar sensors providing 360-degree coverage. This image shows the configuration of the radar sensors and detections from one scan of the sensors. The red regions represent the field of view of the radar sensors and the black dots represent the detections.

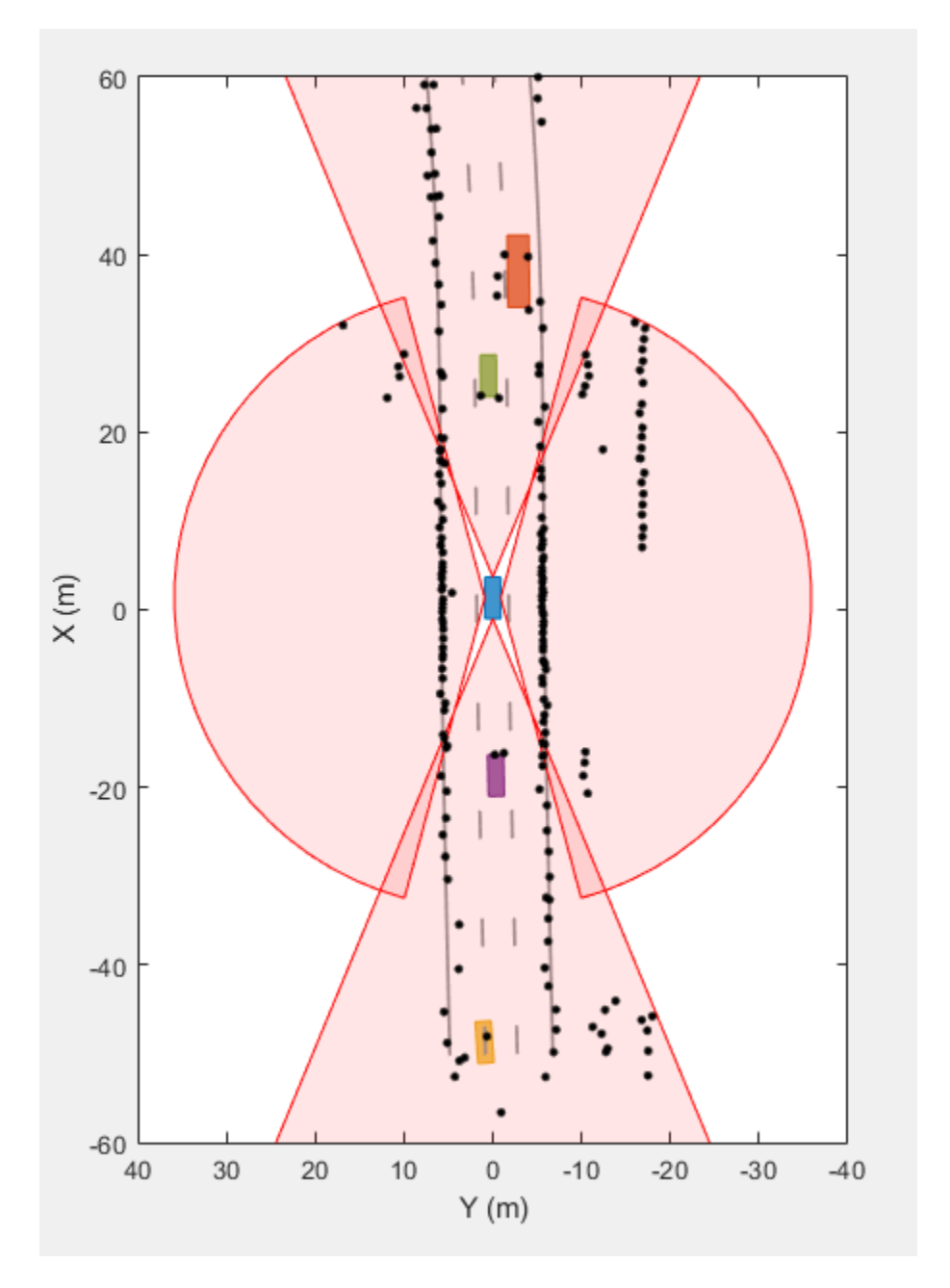

The radar sensors report detections from the vehicles and from the barriers that are on both sides of the highway. The radars also report detections that do not seem to originate from any real object in the scenario. These are ghost detections due to multipath propagation of radar signals. Object trackers assume all detections originate from real objects or uniformly distributed random clutter in the field of view. Contrary to this assumption, the ghost detections are typically more persistent than clutter and behave like detections from real targets. Due to this reason, an object tracking algorithm is very likely to generate false tracks from these detections. It is important to filter out these detections before processing the radar scan with a tracker.

# **Generate Sensor Data**

The scenario used in this example is created using the drivingScenario class. You use the radarDataGenerator (Radar Toolbox) System object™ to simulate radar returns from a direct path and from reflections in the scenario. The HasGhosts property of the sensor is specified as true to simulate multipath reflections. The creation of the scenario and the sensor models is wrapped in the helper function helperCreateMultipathDrivingScenario, which is attached with this example. The data set obtained by sensor simulation is recorded in a MAT file that contains returns from the radar and the corresponding sensor configurations. To record the data for a different scenario or sensor configuration, you can use the following command:

```
 helperRecordData(scenario, egoVehicle, sensors, fName);
```
% Create the scenario [scenario, egoVehicle, sensors] = helperCreateMultipathDrivingScenario;

```
% Load the recorded data
load('MultiPathRadarScenarioRecording.mat','detectionLog','configurationLog');
```
### **Radar Processing Chain: Radar Detections to Track List**

In this section, you set up an integrated algorithm to simultaneously filter radar detections and track extended objects. The block diagram illustrates the radar processing chain used in this example.

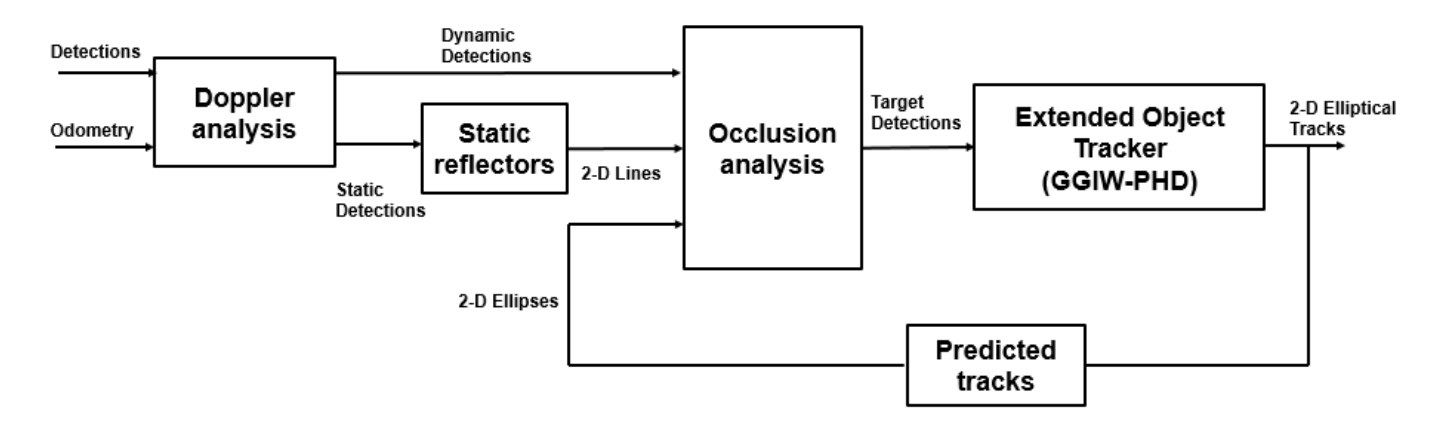

Next, you learn about each of these steps and the corresponding helper functions.

### **Doppler analysis**

The radar sensors report the measured relative radial velocity of the reflected signals. In this step, you utilize the measured radial velocity of the detections to determine if the target is static or dynamic [1]. In the previous radar scan, a large percentage of the radar detections originate from the static environment around the ego vehicle. Therefore, classifying each detection as static or dynamic greatly helps to improve the understanding of the scene. You use the helper function helperClassifyStaticDynamic to classify each detection as static or dynamic.

### **Static reflectors**

The static environment is also typically responsible for a large percentage of the ghost reflections reported by the radar sensors. After segmenting the data set and finding static detections, you process them to find 2-D line segments in the coordinate frame of the ego vehicle. First, you use the DBSCAN algorithm to cluster the static detections into different clusters around the ego vehicle. Second, you fit a 2-D line segment on each cluster. These fitted line segments define possible reflection surfaces for signals propagating back to the radar. You use the helper function helperFindStaticReflectors to find these 2-D line segments from static detections.

# **Occlusion analysis**

Reflection from surfaces produce detections from the radar sensor that seem to originate behind the reflector. After segmenting the dynamic detections from the radar, you use simple occlusion analysis to determine if the radar detection is occluded behind a possible reflector. Because signals can be reflected by static or dynamic objects, you perform occlusion analysis in two steps. First, dynamic detections are checked against occlusion with the 2-D line segments representing the static reflectors. You use the helper function helperClassifyGhostsUsingReflectors to classify if the detection is occluded by a static reflector. Second, the algorithm uses information about predicted tracks from an extended tracking algorithm to check for occlusion against dynamic objects in the scene. The algorithm uses only confirmed tracks from the tracker to prevent overfiltering of the radar detections in the presence of tentative or false tracks. You use the helper function helperClassifyGhostsUsingTracks to classify if the detection is occluded by a dynamic object.

This entire algorithm for processing radar detections and classifying them is then wrapped into a larger helper function, helperClassifyRadarDetections, which classifies and segments the detection list into four main categories:

- **1** Target detections These detections are classified to originate from real dynamic targets in the scene.
- **2** Environment detections These detections are classified to originate from the static environment.
- **3** Ghost (Static) These detections are classified to originate from dynamic targets but reflected via the static environment.
- **4** Ghost (Dynamic) These detections are classified to originate from dynamic targets but reflected via other dynamic objects.

### **Setup GGIW-PHD Extended Object Tracker**

The target detections are processed with an extended object tracker. In this example, you use a gamma Gaussian inverse Wishart probability hypothesis density (GGIW-PHD) extended object tracker. The GGIW-PHD tracker models the target with an elliptical shape and the measurement model assumes that the detections are uniformly distributed inside the extent of the target. This model allows a target to accept two-bounce ghost detections, which have a higher probability of being misclassified as a real target. These two-bounce ghost detections also report a Doppler measurement that is inconsistent with the actual motion of the target. When these ghost detections and real target detections from the same object are estimated to belong to the same partition of detections, the incorrect Doppler information can potentially cause the track estimate to diverge.

To reduce this problem, the tracker processes the range-rate measurements with higher measurement noise variance to account for this imperfection in the target measurement model. The tracker also uses a combination of a high assignment threshold and low merging threshold. A high assignment threshold allows the tracker to reduce the generation of new components from ghost targets detections, which are misclassified as target detections. A low merging threshold enables the tracker to discard corrected components (hypothesis) of a track, which might have diverged due to correction with ghost detections.

You set up the tracker using the trackerPHD System object™. For more details about extended object trackers, refer to the ["Extended Object Tracking of Highway Vehicles with Radar and Camera"](#page-672-0) [on page 7-295](#page-672-0) example.

```
% Configuration of the sensors from the recording to set up the tracker
[\sim, sensorConfigurations] = helperAssembleData(detectionLog{1},configurationLog{1});
% Configure the tracker to use the GGIW-PHD filter with constant turn-rate motion model
for i = 1:numel(sensorConfigurations)
    sensorConfigurations{i}.FilterInitializationFcn = @helperInitGGIWFilter;
     sensorConfigurations{i}.SensorTransformFcn = @ctmeas;
end
% Create the tracker using trackerPHD with Name-value pairs
tracker = trackerPHD('SensorConfigurations', sensorConfigurations,...
    'PartitioningFcn',@(x)helperMultipathExamplePartitionFcn(x,2,5),...
     'AssignmentThreshold',450,...
     'ExtractionThreshold',0.8,...
     'ConfirmationThreshold',0.85,...
     'MergingThreshold',25,...
     'DeletionThreshold',1e-2,...
     'BirthRate',1e-2,...
    'HasSensorConfigurationsInput', true...
     );
```
### **Run Scenario and Track Objects**

Next, you advance the scenario, use the recorded measurements from the sensors, and process them using the previously described algorithm. You analyze the performance of the tracking algorithm by using the generalized optimal subpattern assignment (GOSPA) metric. You also analyze the performance of the classification filtering algorithm by estimating a confusion matrix between true and estimated classification of radar detections. You obtain the true classification information about the detections using the helperTrueClassificationInfo helper function.

```
% Create trackGOSPAMetric object to calculate GOSPA metric
gospaMetric = trackGOSPAMetric('Distance','custom', ...
     'DistanceFcn',@helperGOSPADistance, ...
     'CutoffDistance',35);
% Create display for visualization of results
display = helperMultiPathTrackingDisplay;
% Predicted track list for ghost filtering
predictedTracks = objectTrack.empty(0,1);% Confusion matrix
confMat = zeros(5,5,numel(detectionLog));
% GOSPA metric
gospa = zeros(4,numel(detectionLog));
% Ground truth 
groundTruth = scenario.Actors(2:end);for i = 1: numel(detectionLog)
     % Advance scene for visualization of ground truth
     advance(scenario);
```

```
 % Current time
 time = scenario.SimulationTime;
 % Detections and sensor configurations
[detections, configurations] = helperAssembleData(detectionLog{i},configurationLog{i});
 % Predict confirmed tracks to current time for classifying ghosts
 if isLocked(tracker)
     predictedTracks = predictTracksToTime(tracker,'confirmed',time);
 end
 % Classify radar detections as targets, ghosts, or static environment
[targets, ghostStatic, ghostDynamic, static, reflectors, classificationInfo] = helperClassif
 % Pass detections from target and sensor configurations to the tracker
 confirmedTracks = tracker(targets, configurations, time);
 % Visualize the results
display(egoVehicle, sensors, targets, confirmedTracks, ghostStatic, ghostDynamic, static, re
 % Calculate GOSPA metric
[gospa(1, i), \sim, \sim, gospa(2, i), gospa(3, i), gospa(4, i)] = gospaMetric(confirmedTracks, groundTrut) % Get true classification information and generate confusion matrix
 trueClassificationInfo = helperTrueClassificationInfo(detections);
 confMat(:,:,i) = helperConfusionMatrix(trueClassificationInfo, classificationInfo);
```
### **Results**

end

#### **Animation and snapshot analysis**

The animation that follows shows the result of the radar data processing chain. The black ellipses around vehicles represent estimated tracks. The radar detections are visualized with four different colors depending on their predicted classification from the algorithm. The black dots in the visualization represent static radar target detections. Notice that these detections are overlapped by black lines, which represent the static reflectors found using the DBSCAN algorithm. The maroon markers represent the detections processed by the extended object tracker, while the green and blue markers represent radar detections classified as reflections via static and dynamic objects, respectively. Notice that the tracker is able to maintain a track on all four vehicles during the scenario.

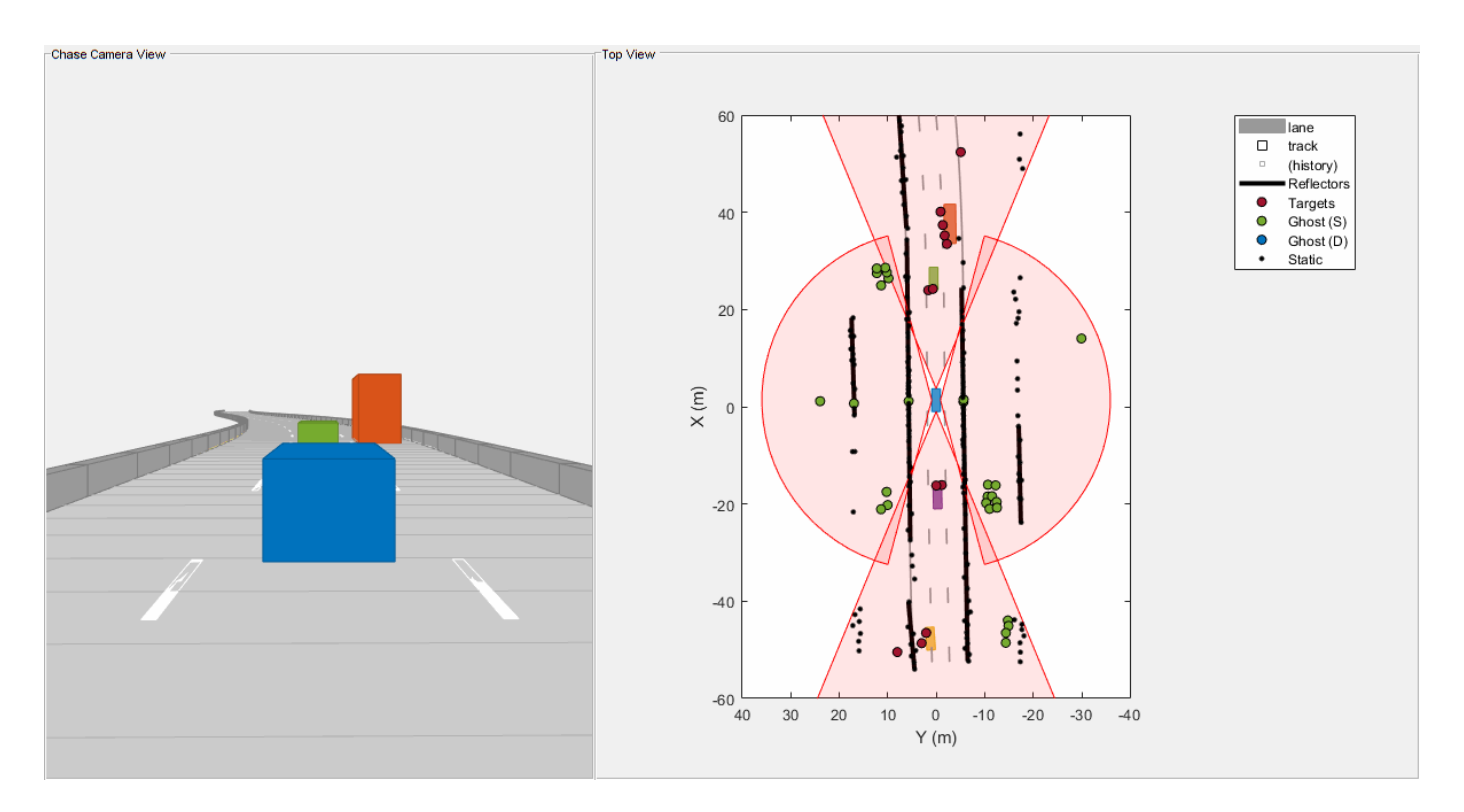

Next, you analyze the performance of the algorithm using different snapshots captured during the simulation. The snapshot below is captured at 3 seconds and shows the situation in front of the ego vehicle. At this time, the ego vehicle is approaching the slow-moving truck, and the left radar sensor observes reflections of these objects via the left barrier. These detections appear as mirrored detections of these objects in the barrier. Notice that the black line estimated as a 2-D reflector is in the line of sight of these detections. Therefore, the algorithm is able to correctly classify these detections as ghost targets reflected off static objects.

```
f = showSnaps(display,1:2,1);
if \simisempty(f)
     ax = findall(f,'Type','Axes','Tag','birdsEyePlotAxes');
    ax.XLim = [-10 30]; ax.YLim = [-10 20];
end
```
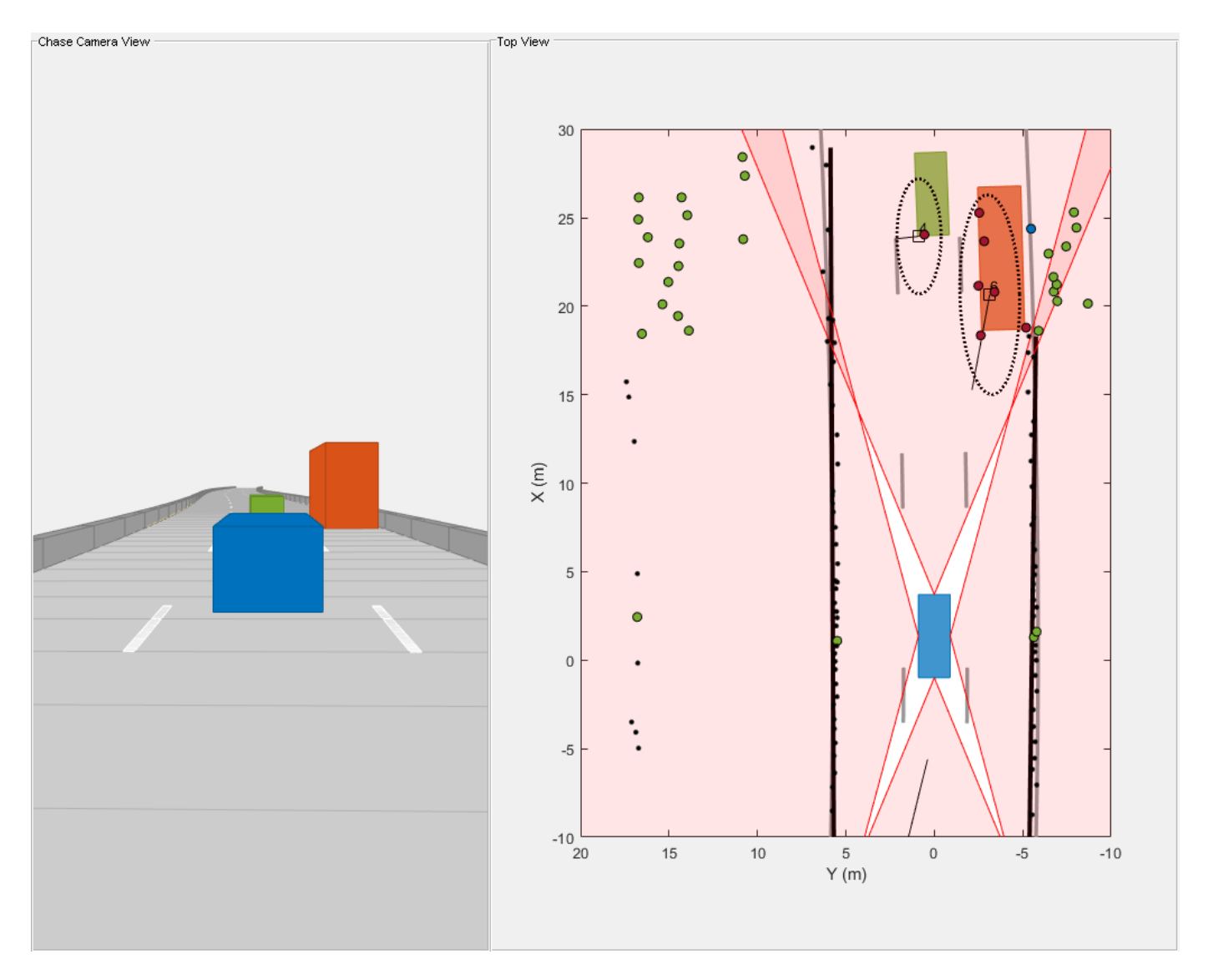

Next, analyze the performance of the algorithm using the snapshot captured at 4.3 seconds. At this time, the ego vehicle is even closer to the truck and the truck is approximately halfway between the green vehicle and the ego vehicle. During these situations, the left side of the truck acts as a strong reflector and generates ghost detections. The detections on the right half of the green vehicle are from two-bounce detections off of the green vehicle as the signal travels back to the sensor after reflecting off the truck. The algorithm is able to classify these detections as ghost detections generated from dynamic object reflections because the estimated extent of the truck is in the direct line of sight of these detections.

```
f =showSnaps(display, 1:2, 2);
if \simisempty(f)
     ax = findall(f,'Type','Axes','Tag','birdsEyePlotAxes');
    ax.XLim = [-10 30]; ax.YLim = [-10 20];
end
```
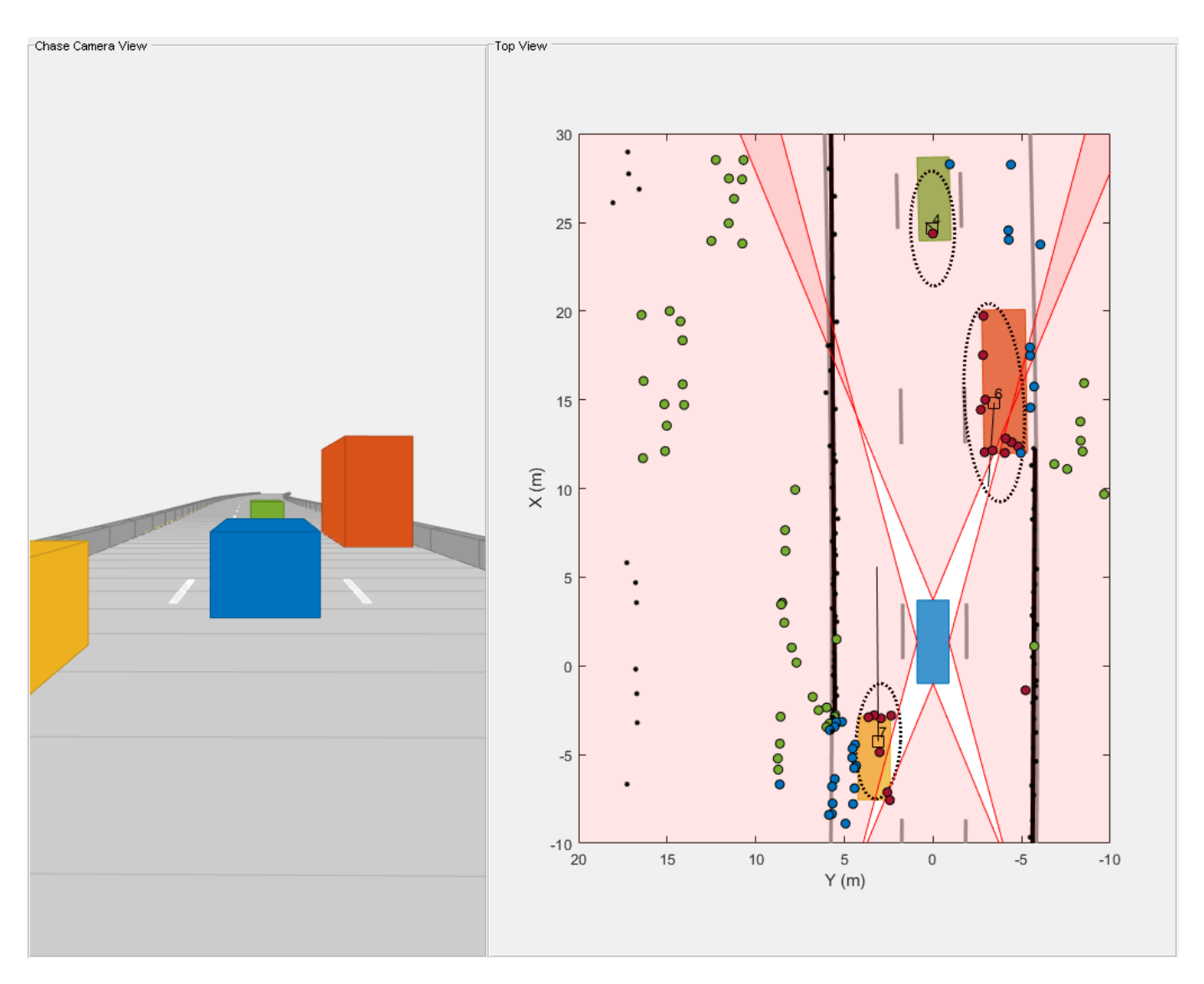

Also notice the passing vehicle denoted by the yellow car on the left of the ego vehicle. The detections, which seem to originate from the nonvisible surface of the yellow vehicle, are two-bounce detections of the barriers, reflected via the front face of the passing vehicle. These ghost detections are misclassified as target detections because they seem to originate from inside the estimated extent of the vehicle. At the same location, the detections that lie beyond the barrier are also two-bounce detections of the front face when the signal is reflected from the barrier and returns to the sensor. Since these detections lie beyond the extent of the track and the track is in the direct line of sight, they are classified as ghost detections from reflections off dynamic objects.

### **Performance analysis**

Quantitatively assess the performance of the tracking algorithm by using the GOSPA metric and its associated components. A lower value of the metric denotes better tracking performance. In the figure below, the *Missed-target* component of the metric remains zero after a few steps in the beginning, representing establishment delay of the tracker as well as an occluded target. The zero value of the component shows that no targets were missed by the tracker. The *False-tracks* component of the metric increased around for 1 second around 85th time step. This denotes a false track confirmed by the tracker for a short duration from ghost detections incorrectly classified as a real target.

```
figure;
plot(gospa','LineWidth',2);
legend('GOSPA','Localization GOSPA','Missed-target GOSPA','False-tracks GOSPA');
```
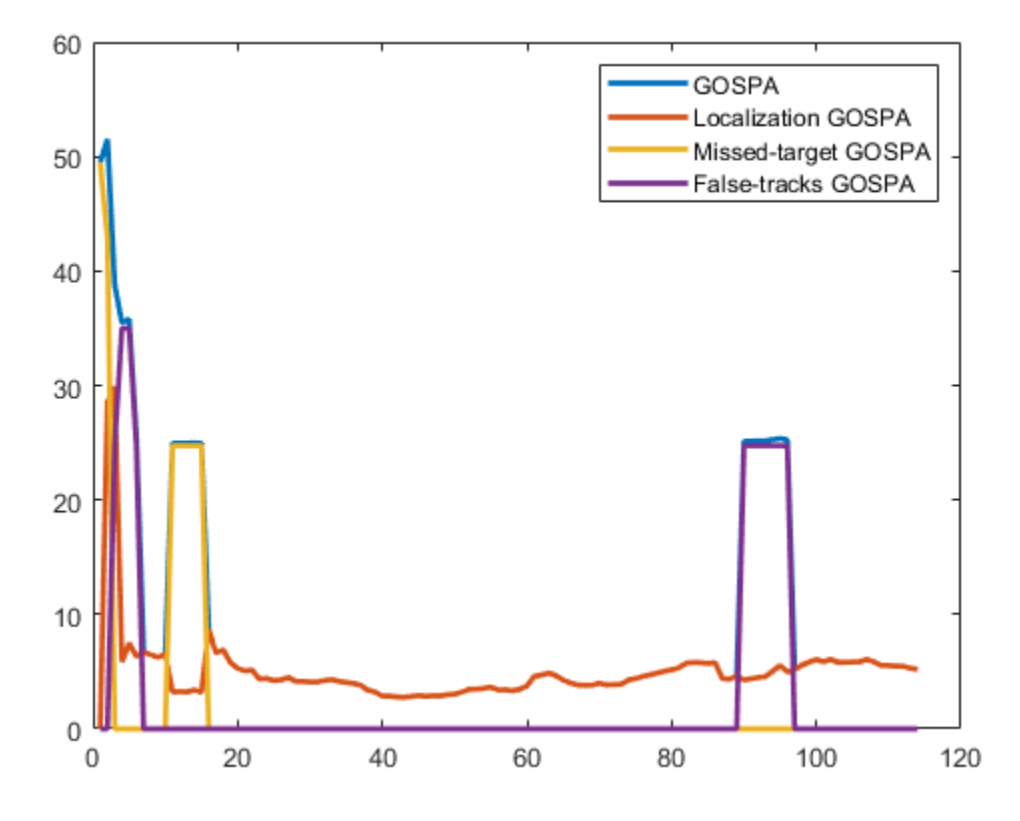

Similar to the tracking algorithm, you also quantitatively analyze the performance of the radar detection classification algorithm by using a confusion matrix [2]. The rows shown in the table denote the true classification information of the radar detections and the columns represent the predicted classification information. For example, the second element of the first row defines the percentage of target detections predicted as ghosts from static object reflections.

More than 90% of the target detections are classified correctly. However, a small percentage of the target detections are misclassified as ghosts from dynamic reflections. Also, approximately 3% of ghosts from static object reflections and 20% of ghosts from dynamic object reflections are misclassified as targets and sent to the tracker for processing. A common situation when this occurs in this example is when the detections from two-bounce reflections lie inside the estimated extent of the vehicle. Further, the classification algorithm used in this example is not designed to find false alarms or clutter in the scene. Therefore, the fifth column of the confusion matrix is zero. Due to spatial distribution of the false alarms inside the field of view, the majority of false alarm detections are either classified as reflections from static objects or dynamic objects.

```
% Accumulate confusion matrix over all steps
confusionMatrix = sum(confMat, 3);numElements = sum(confusionMatrix,2);
```
numElemsTable = array2table(numElements,'VariableNames',{'Number of Detections'},'RowNames',{'Ta disp('True Information');disp(numElemsTable);

True Information

Number of Detections

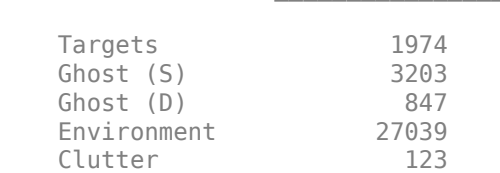

# % Calculate percentages

percentMatrix = confusionMatrix./numElements\*100;

percentMatrixTable = array2table(round(percentMatrix,2),'RowNames',{'Targets','Ghost (S)','Ghost "VariableNames",{'Targets','Ghost (S)','Ghost (D)', 'Environment','Clutter'});

#### disp('True vs Predicted Confusion Matrix (%)');disp(percentMatrixTable);

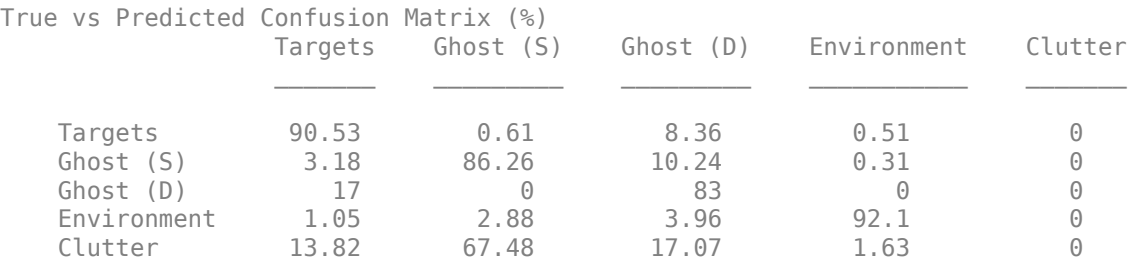

#### **Summary**

In this example, you simulated radar detections due to multipath propagation in an urban highway driving scenario. You configured a data processing algorithm to simultaneously filter ghost detections and track vehicles on the highway. You also analyzed the performance of the tracking algorithm and the classification algorithm using the GOSPA metric and confusion matrix.

### **References**

[1] Prophet, Robert, et al. "Instantaneous Ghost Detection Identification in Automotive Scenarios." *2019 IEEE Radar Conference (RadarConf)*. IEEE, 2019.

[2] Kraus, Florian, et al. "Using machine learning to detect ghost images in automotive radar." *2020 IEEE 23rd International Conference on Intelligent Transportation Systems (ITSC)*. IEEE, 2020.

# **See Also**

# **Related Examples**

• ["Simulate Radar Ghosts Due to Multipath Return" on page 7-563](#page-940-0)

# **Extended Object Tracking of Highway Vehicles with Radar and Camera in Simulink**

This example shows you how to track highway vehicles around an ego vehicle in Simulink. In this example, you use multiple extended object tracking techniques to track highway vehicles and evaluate their tracking performance. This example closely follows the "Extended Object Tracking of Highway Vehicles with Radar and Camera" (Sensor Fusion and Tracking Toolbox) MATLAB® example.

## **Extended Objects and Extended Object Tracking**

In the sense of object tracking, extended objects are objects, whose dimensions span multiple sensor resolution cells. As a result, the sensors report multiple detections per objects in a single scan. The key benefit of using a high-resolution sensor is getting more information about the object, such as its dimensions and orientation. This additional information can improve the probability of detection and reduce the false alarm rate. For example, the image below depicts multiple detections for a single vehicle that spans multiple radar resolution cells.

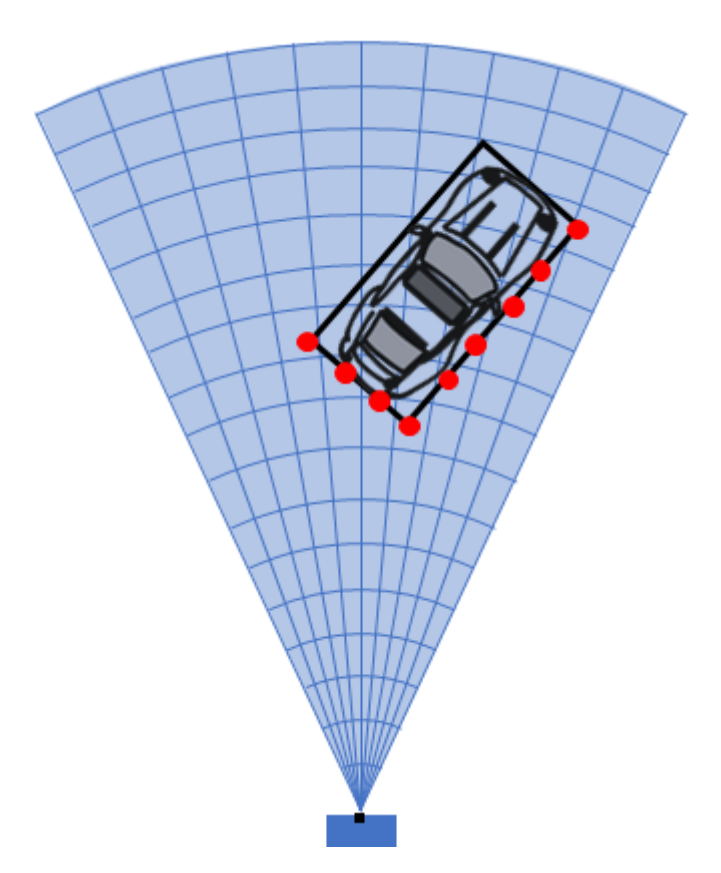

In conventional tracking approaches such as global nearest neighbor, joint probabilistic data association and multi-hypothesis tracking, tracked objects are assumed to return one detection per sensor scan. High resolution sensors that report multiple returns per object in a scan present new challenges to conventional tracker. In some cases, you can cluster the sensor data to provide the conventional trackers with a single detection per object. However, by doing so, the benefit of using a high-resolution sensor may be lost.

Extended object trackers can handle multiple detections per object. In addition, these trackers can estimate not only the kinematic states, such as position and velocity of the object, but also the dimensions and orientation of the object. In this example, you track vehicles around the ego vehicle using the following trackers:

- A conventional multi-object tracker using a point-target model, Multi-Object Tracker.
- A GGIW-PHD tracker, Probability Hypothesis Density (PHD) Tracker (Sensor Fusion and Tracking Toolbox) with Gamma Gaussian Inverse Wishart (ggiwphd) filter.
- A GM-PHD tracker, Probability Hypothesis Density (PHD) Tracker (Sensor Fusion and Tracking Toolbox) with Gaussian Mixture (gmphd) filter using a rectangular target model.

You will evaluate the results using the Optimal Subpattern Assignment Metric (Sensor Fusion and Tracking Toolbox), which provides a single combined score accounting for errors in both assignment and distance. A lower score means better tracking.

## **Overview of the Model**

```
load system('ExtendedObjectTrackingInSimulink');
set param('ExtendedObjectTrackingInSimulink','SimulationCommand','update');
open_system('ExtendedObjectTrackingInSimulink');
```
# **Extended Object Tracking in Simulink**

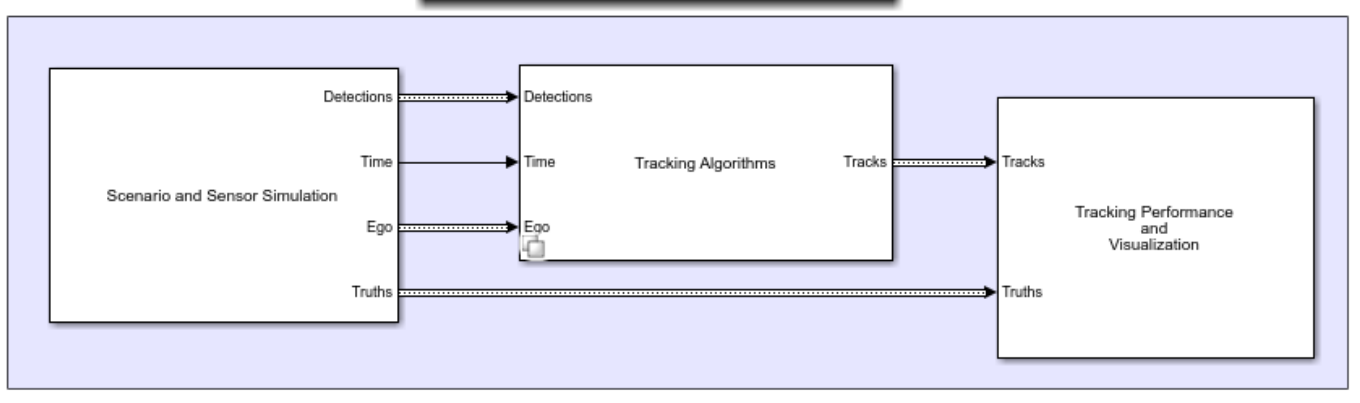

The model has three sub-systems, each implementing a part of the workflow

- Scenario and Sensor Simulation
- Tracking Algorithms
- Tracking Performance and Visualization

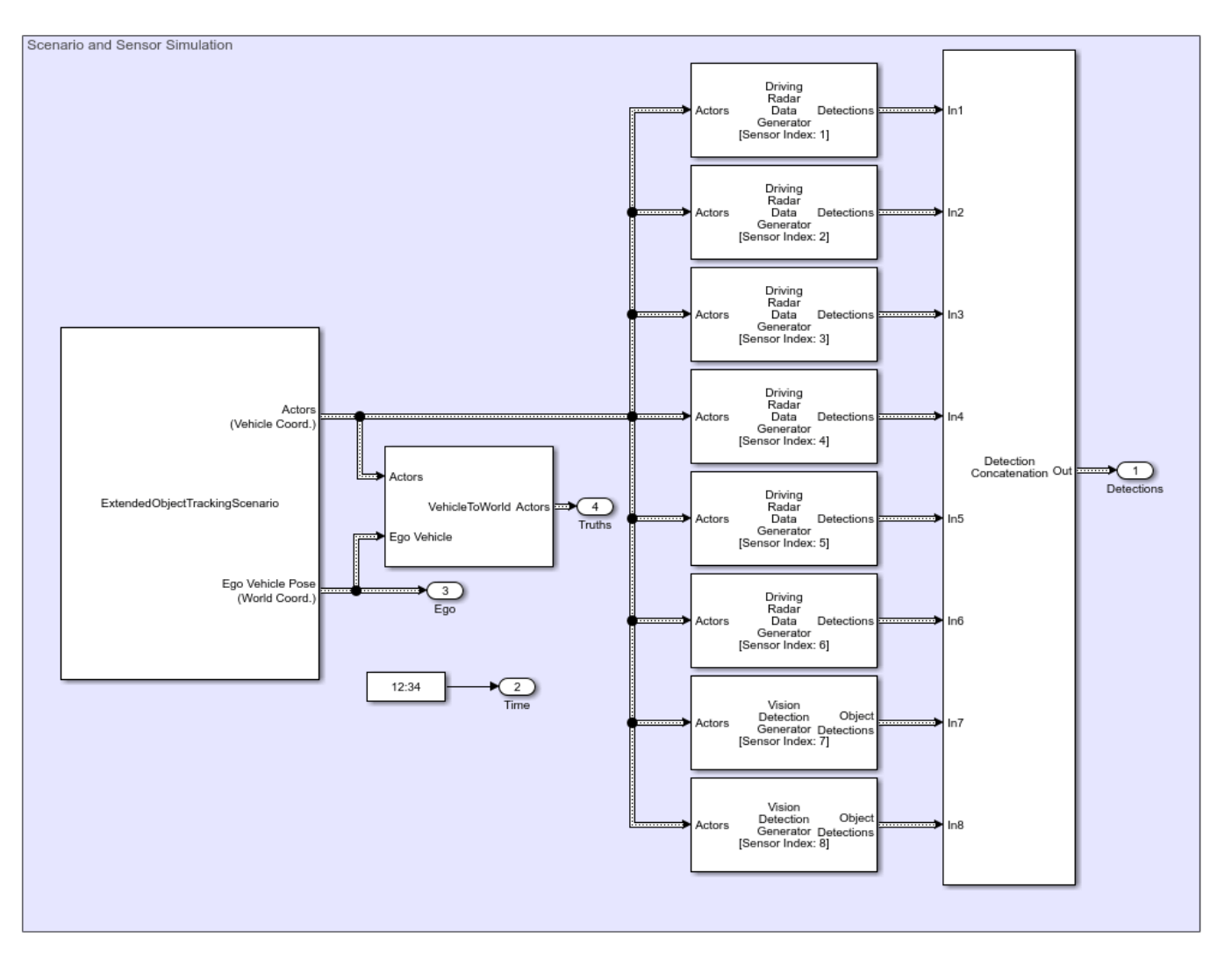

# **Scenario and Sensor Simulation**

The Scenario Reader block reads a drivingScenario object from workspace and generates Actors and Ego vehicle position data as "Explore Simulink Bus Capabilities" (Simulink) Objects. The Vehicle To World block converts the actor position from vehicle coordinates to world coordinates. The Driving Radar Data Generator block simulates radar detections and Vision Detection Generator simulates camera detections. Detections from all the sensors are grouped together using the Detection Concatenation block.

In the scenario there is an ego vehicle and four other vehicles: a vehicle ahead of the ego vehicle in the center lane, a vehicle behind the ego vehicle in the center lane, a truck ahead of the ego vehicle in the right lane, and an overtaking vehicle in the left lane.

In this example, you simulate an ego vehicle that has six radar sensors and two vision sensors covering the 360-degree field of view. The sensors have some coverage overlaps and gaps. The ego vehicle is equipped with a long-range radar sensor and a vision sensor on the front and back of the vehicle. On each side of the vehicle two short-range radar sensors cover 90 degrees respectively. One of the two sensors cover from the middle of the vehicle to the back, and the other sensor covers from the middle of the vehicle to the front.

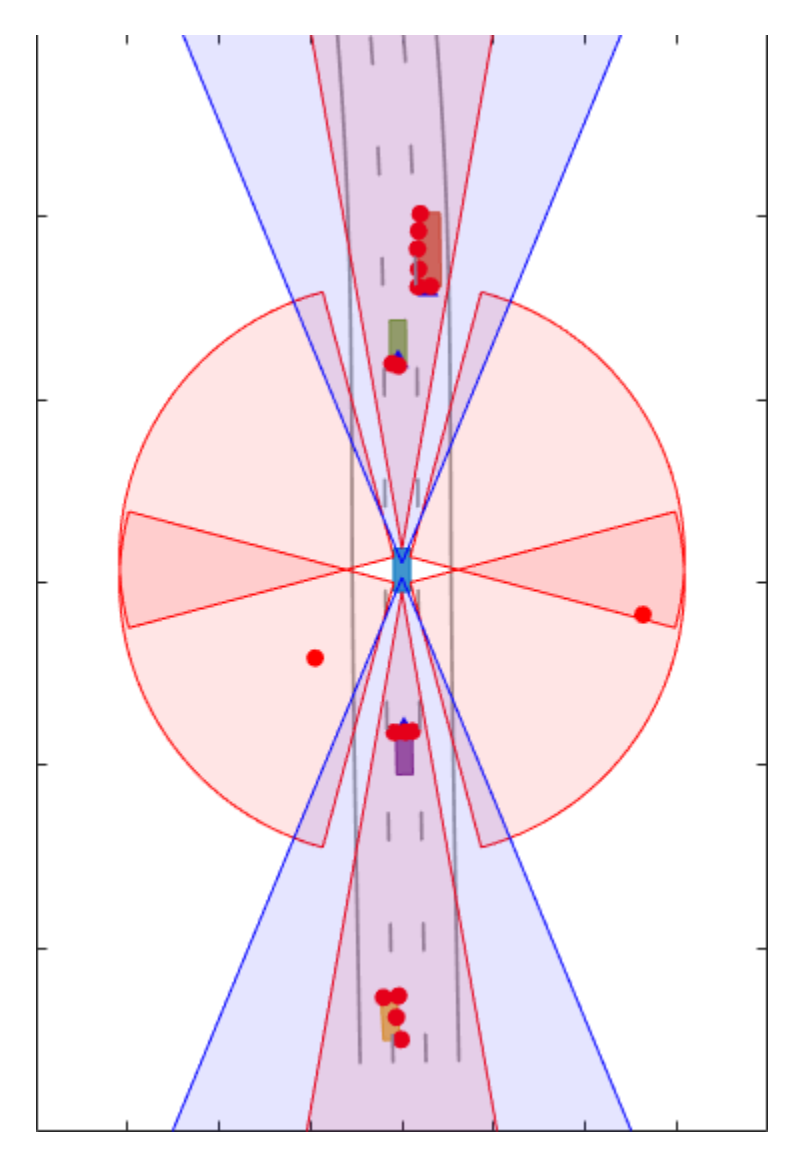

# **Tracking Algorithms**

You implement three different extended object tracking algorithms using a variant sub-system. See "Variant Subsystems" (Simulink) for more information. The variant sub-system has one Subsystem, Atomic Subsystem, CodeReuse Subsystem (Simulink) for each tracking algorithm. You can select the tracking algorithm by changing the value of the workspace variable TRACKER. The default value of TRACKER is 1.

# **TRACKER**

## **Tracking Algorithm**

- $\mathbf{1}$ Conventional Multi-Object Tracker with a point-target model
- $\overline{2}$ Probability Hypothesis Density Tracker with ggiwphd filter
- 3 Probability Hypothesis Density Tracker with gmphd filter

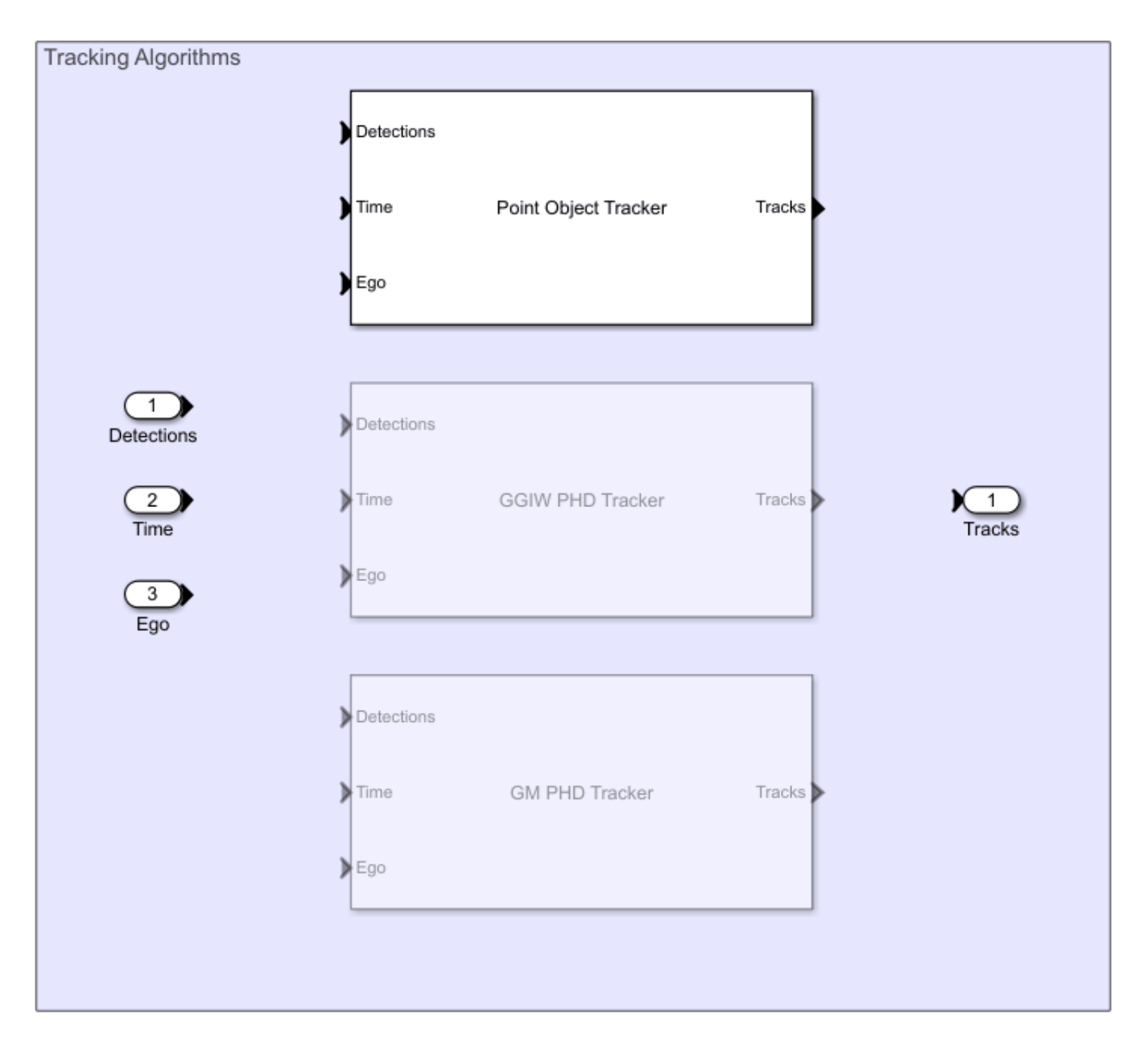

**Point Object Tracker**

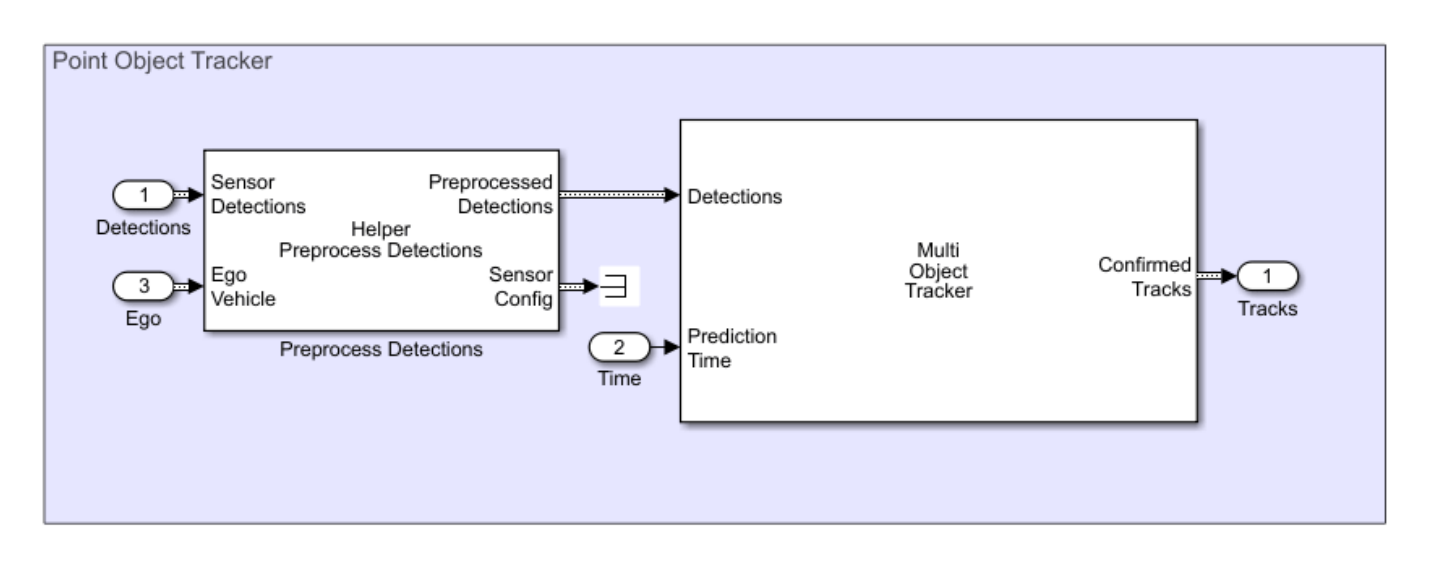

In this section you use the Multi-Object Tracker block to implement the tracking algorithm based on a point target model. Detections from the radar are preprocessed to include ego vehicle INS information using the Helper Preprocess Detection block. The block is implemented using the MATLAB System (Simulink) block. Code for this block is defined in the helper class helperPreProcessDetections. The Multi-Object Tracker assumes one detection per object per sensor and uses a global nearest neighbor approach to associate detections to tracks. It assumes that every object can be detected at most once by a sensor in a scan. However, the simulated radar sensors have a high enough resolution and generate multiple detections per object. If these detections are not clustered, the tracker generates multiple tracks per object. Clustering returns one detection per cluster, at the cost of having a larger uncertainty covariance and losing information about the true object dimensions. Clustering also makes it hard to distinguish between two objects when they are close to each other, for example, when one vehicle passes another vehicle.

To cluster the radar detections, you configure the Driving Radar Data Generator block to output Clustered Detections instead of detections. To do this you set the TargetReportFormat parameter on the block as Clustered detections. In the model, this is achieved by specifying the block parameters in the InitFcn callback of the Point Object Tracker subsystem. See "Model Callbacks" (Simulink) for more information about callback functions.

The animation below shows that, with clustering, the tracker can keep track of the objects in the scene. The track associated with the overtaking vehicle (yellow) moves from the front of the vehicle at the beginning of the scenario to the back of the vehicle at the end. At the beginning of the scenario, the overtaking vehicle is behind the ego vehicle (blue), so radar and vision detections are made from its front. As the overtaking vehicle passes the ego vehicle, radar detections are made from the side of the overtaking vehicle and then from its back. You can also observe that the clustering is not perfect. When the passing vehicle passes the vehicle that is behind the ego vehicle (purple), both tracks are slightly shifted to the left due to the imperfect clustering.

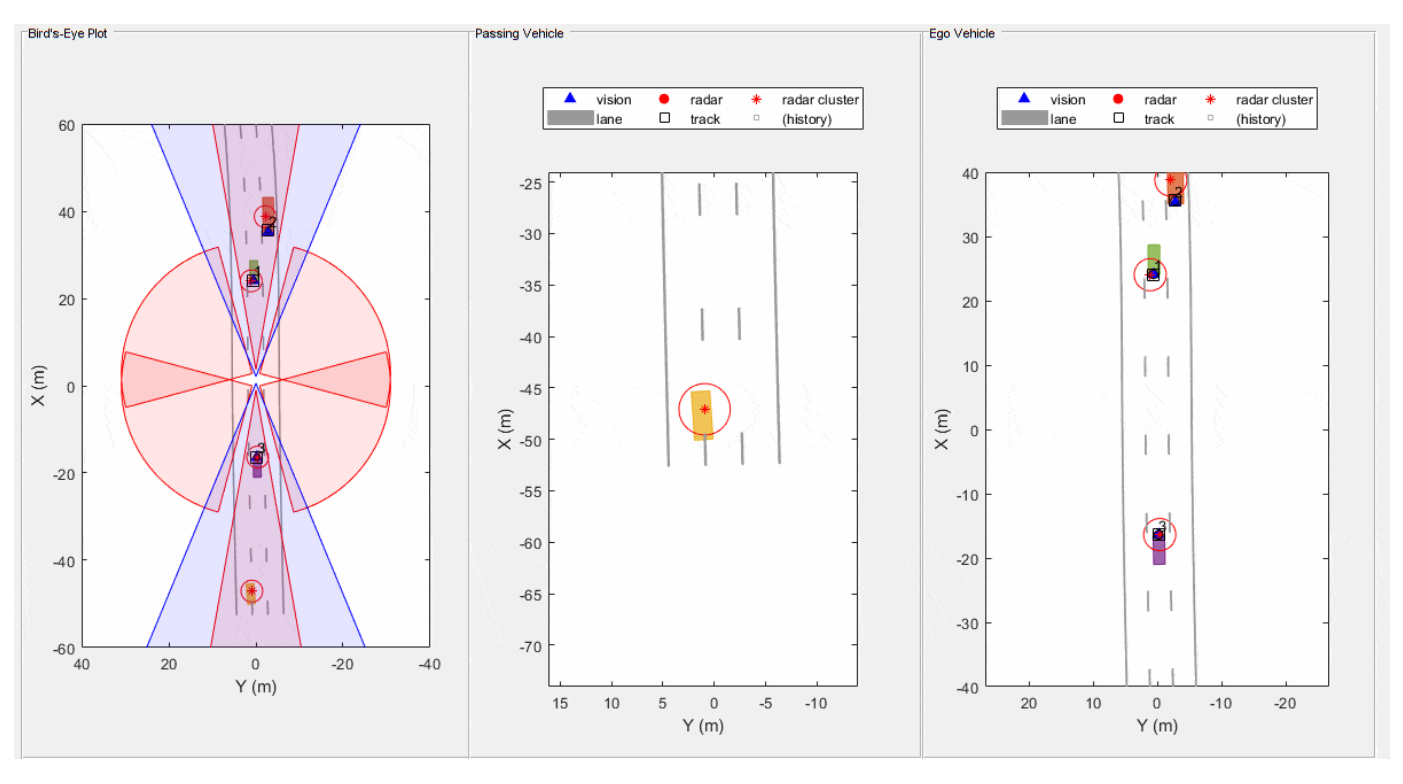

**GGIW-PHD Extended Object Tracker**

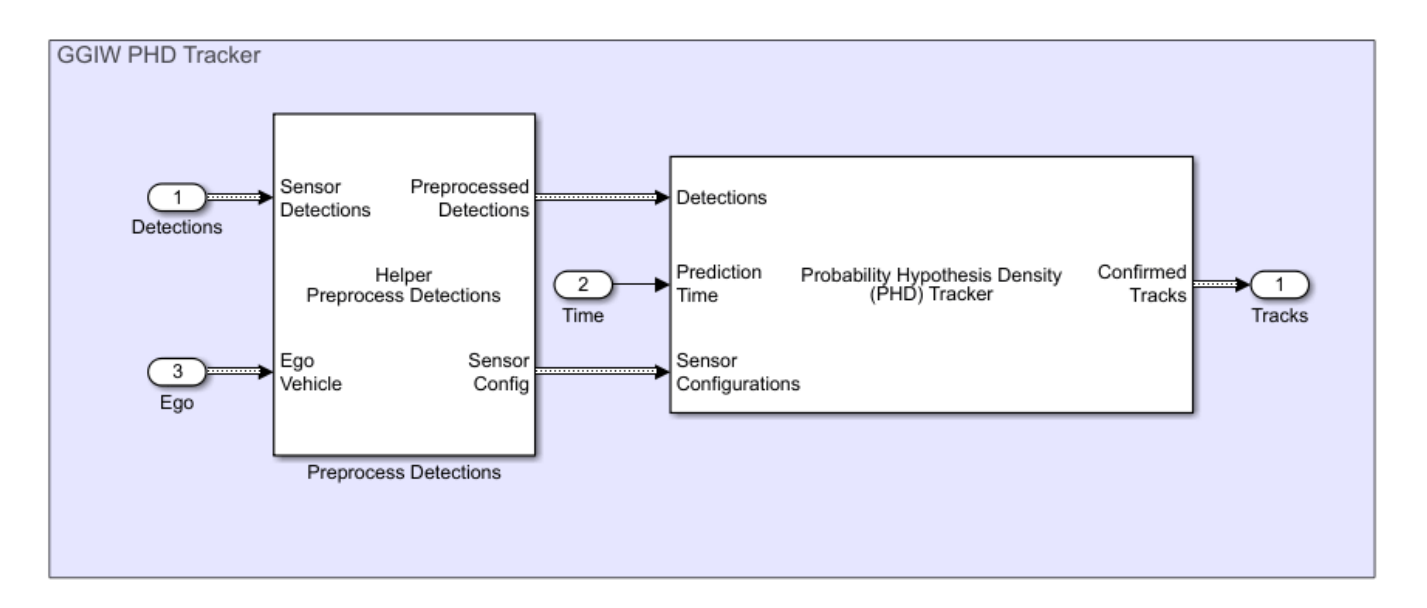

In this section you use a Probability Hypothesis Density (PHD) Tracker (Sensor Fusion and Tracking Toolbox) tracker block to implement the extended object tracking algorithm with ggiwphd (Sensor Fusion and Tracking Toolbox) filter to track objects. Detections from the radar are preprocessed to include ego vehicle INS information using the Helper Preprocess Detection block. The block is implemented using the MATLAB System (Simulink) block. Code for this block is defined in the helper class helperPreProcessDetections. It also outputs the sensor configurations required by the tracker for calculating the detectability of each component in the density.

You specify the Sensor configurations parameter of the PHD tracker block as a structure with fields same as trackingSensorConfiguration (Sensor Fusion and Tracking Toolbox) and set the FilterInitializationFcn field as helperInitGGIWFilter and SensorTransformFcn field as ctmeas. In the model this is achieved by specifying the InitFcn callback of the GGIW PHD Tracker subsystem. See "Model Callbacks" (Simulink) for more information about callback functions.

Unlike Multi-Object Tracker, which maintains one hypothesis per track, the GGIW-PHD is a multitarget filter which describes the probability hypothesis density (PHD) of the scenario. GGIW-PHD filter uses these distributions to model the extended targets:

**Gamma**: Represents the expected number of detections on a sensor from the extended object.

**Gaussian**: Represents the kinematic state of the extended object.

**Inverse-Wishart**: Represents the spatial extent of the target. In 2-D space, the extent is represented by a 2-by-2 random positive definite matrix, which corresponds to a 2-D ellipse description. In 3-D space, the extent is represented by a 3-by-3 random matrix, which corresponds to a 3-D ellipsoid description. The probability density of these random matrices is given as an Inverse-Wishart distribution.

The model assumes that each distribution is independent of each other. Thus, the probability hypothesis density (PHD) in GGIW-PHD filter is described by a weighted sum of the probability density functions of several GGIW components. In contrast to a point object tracker, which assumes one partition of detections, the PHD tracker creates multiple possible partitions of a set of detections and evaluates it against the current components in the PHD filter. You specify a PartitioningFcn to create detection partitions, which provides multiple hypotheses about the clustering.

The animation below shows that the GGIW-PHD can handle multiple detections per object per sensor, without the need to cluster these detections first. Moreover, by using the multiple detections, the tracker estimates the position, velocity, dimension, and orientation of each object. The dashed elliptical shape in the figure demonstrates the expected extent of the target.

The GGIW-PHD filter assumes that detections are distributed around the target's elliptical center. Therefore, the tracks tend to follow observable portions of the vehicle. Such observable portions include rear face of the vehicle that is directly ahead of the ego vehicle or the front face of the vehicle directly behind the ego vehicle. The tracker can better approximate the length and width of vehicles that are nearby using the ellipse. In the simulation, for example, the tracker produces a better ellipse overlap with the actual size of the passing vehicle.

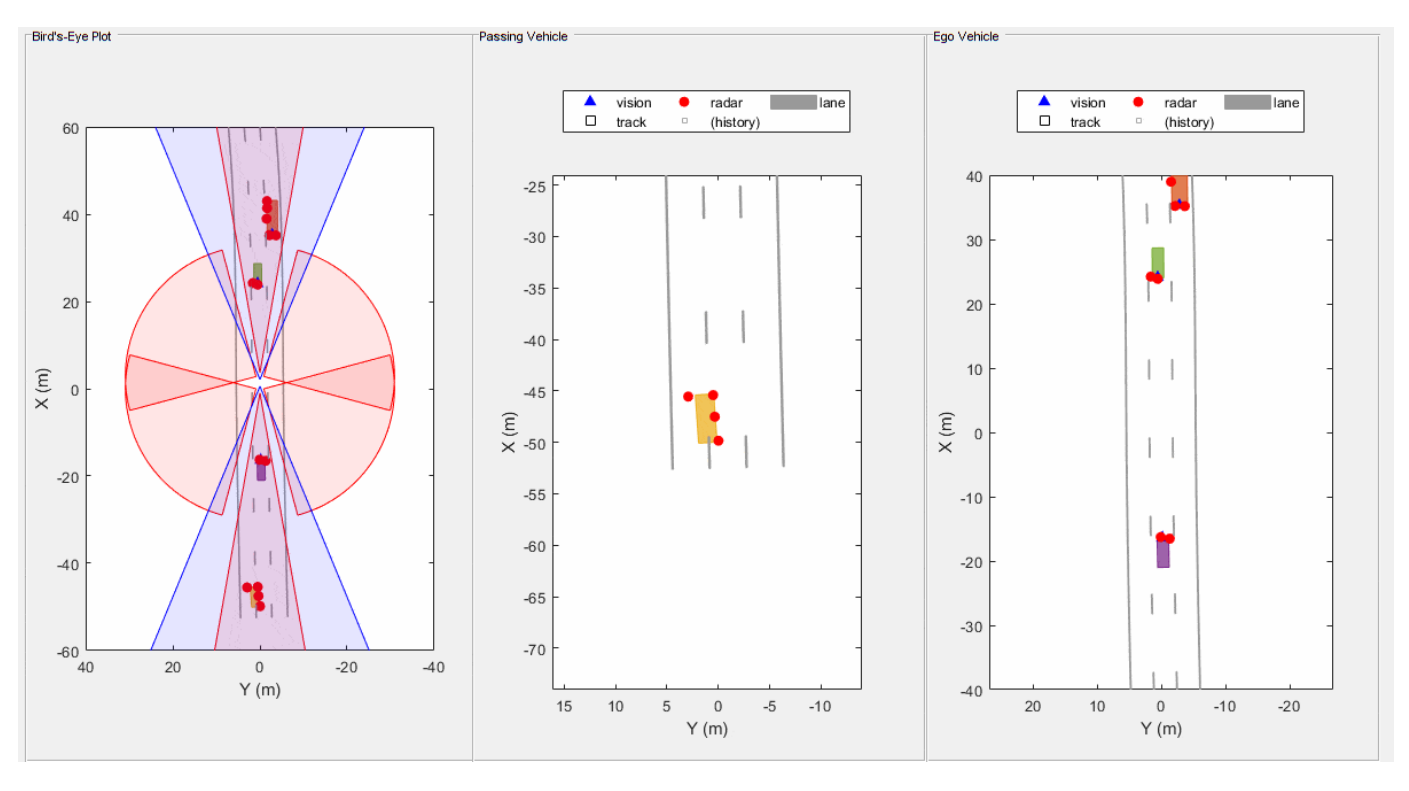

**GM-PHD Rectangular Object Tracker**

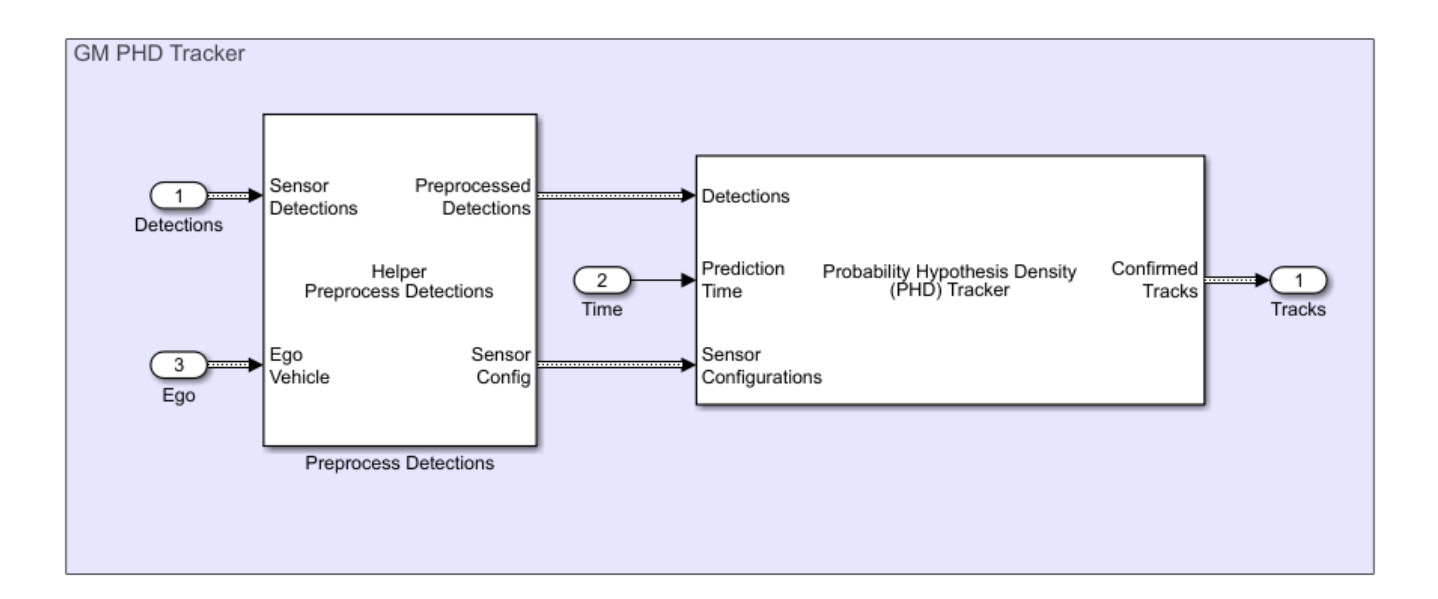

In this section you use a Probability Hypothesis Density (PHD) Tracker (Sensor Fusion and Tracking Toolbox) tracker block with a gmphd filter to track objects using a rectangular target model. Unlike ggiwphd, which uses an elliptical shape to estimate the object extent, gmphd allows you to use a Gaussian distribution to define the shape of your choice. You define a rectangular target model by using motion models, ctrect (Sensor Fusion and Tracking Toolbox) and ctrectjac (Sensor Fusion and Tracking Toolbox) and measurement models, ctrectmeas (Sensor Fusion and Tracking Toolbox) and ctrectmeasjac (Sensor Fusion and Tracking Toolbox).

The sensor configurations defined for PHD Tracker remain the same except for definition of the SensorTransformFcn and FilterInitializationFcn fields. You set the FilterInitializationFcn field as helperInitRectangularFilter and the SensorTransformFcn field as ctrectcorners. In the model this is achieved by specifying the InitFcn callback of the GM PHD Tracker subsystem. See "Model Callbacks" (Simulink) for more information about callback functions.

The animation below shows that the GM-PHD can also handle multiple detections per object per sensor. Similar to GGIW-PHD, it also estimates the size and orientation of the object. The filter initialization function uses similar approach as GGIW-PHD tracker and initializes multiple components of different sizes.

You can see that the estimated tracks, modeled as rectangles, have a good fit with the simulated ground truth object, depicted by the solid color patches. In particular, the tracks are able to correctly track the shape of the vehicles along with their kinematic centers.

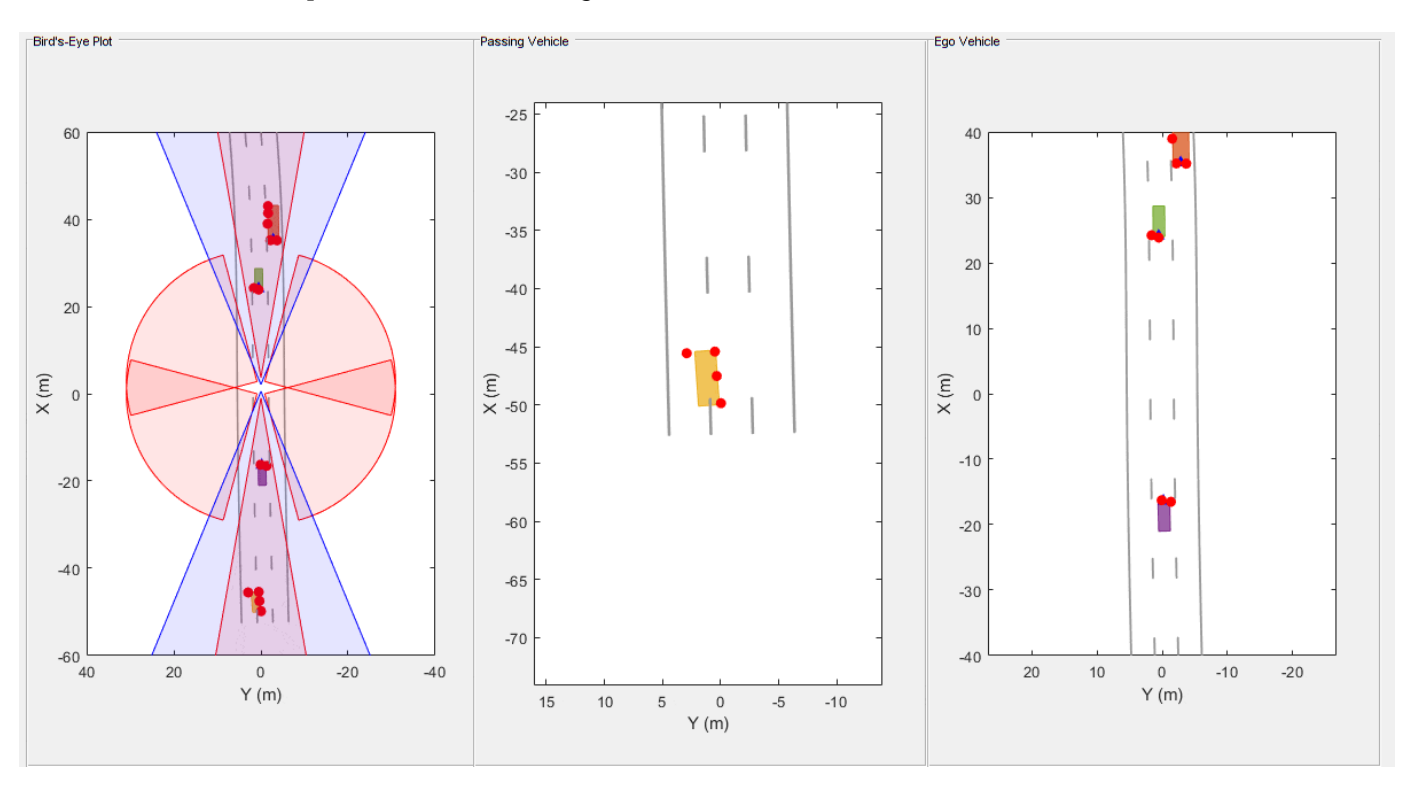

# **Tracking Performance and Visualization**

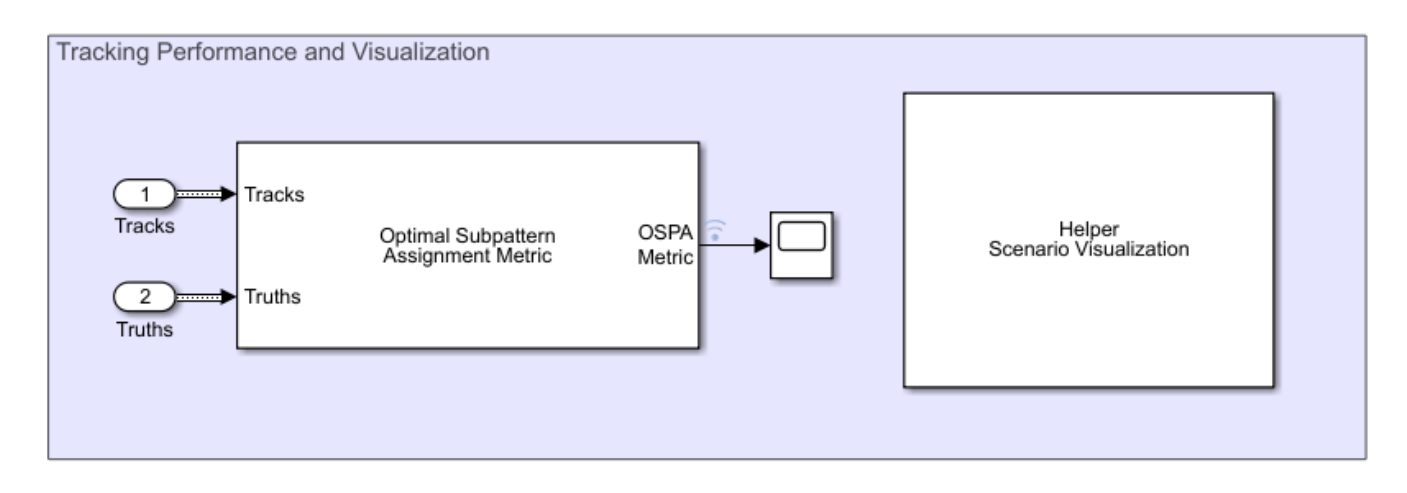

You assess the performance of each algorithm using the Optimal Subpattern Assignment (OSPA) metric. The OSPA metric aims to evaluate the performance of a tracking system with a scalar cost by combining different error components.

 $\text{OSPA} = \left( d_{\text{loc}}^p + d_{\text{card}}^p + d_{\text{lab}}^p \right)^{\frac{1}{p}}$ 

where <sup>a</sup>loc, <sup>a</sup>card, and <sup>a</sup>lab are localization, cardinality and labeling error components and  $p$  is the order of the OSPA metric. See trackOSPAMetric (Sensor Fusion and Tracking Toolbox) for more information.

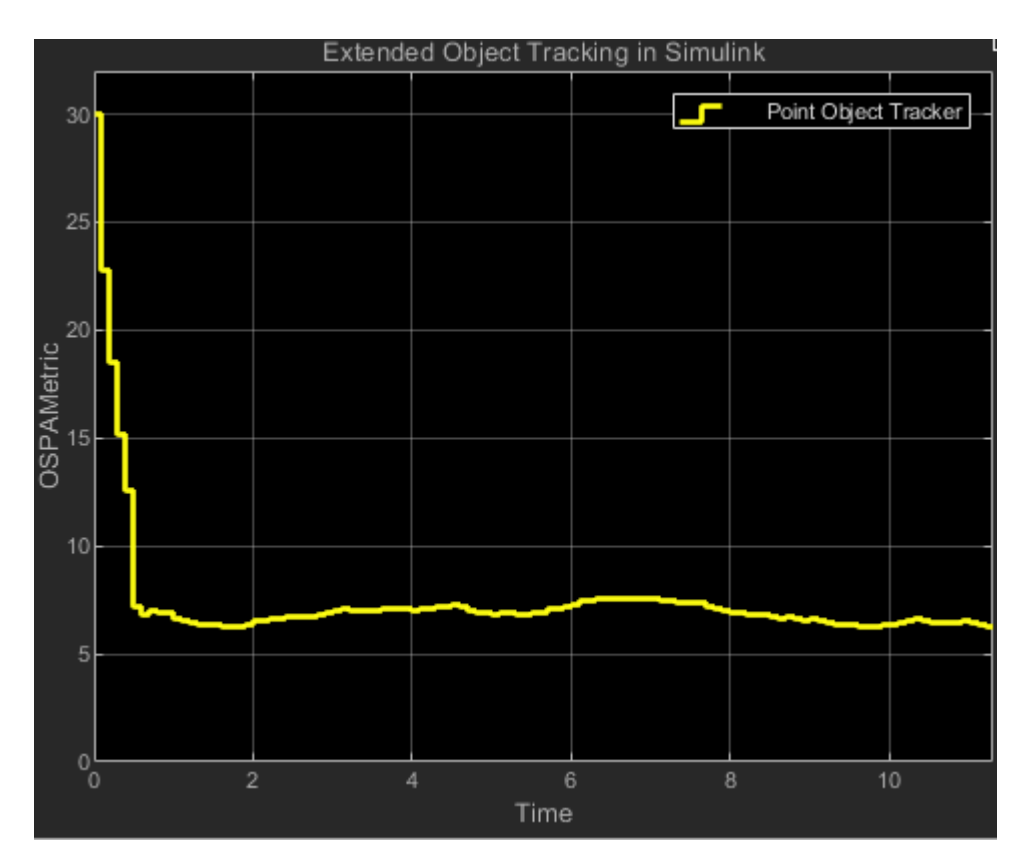

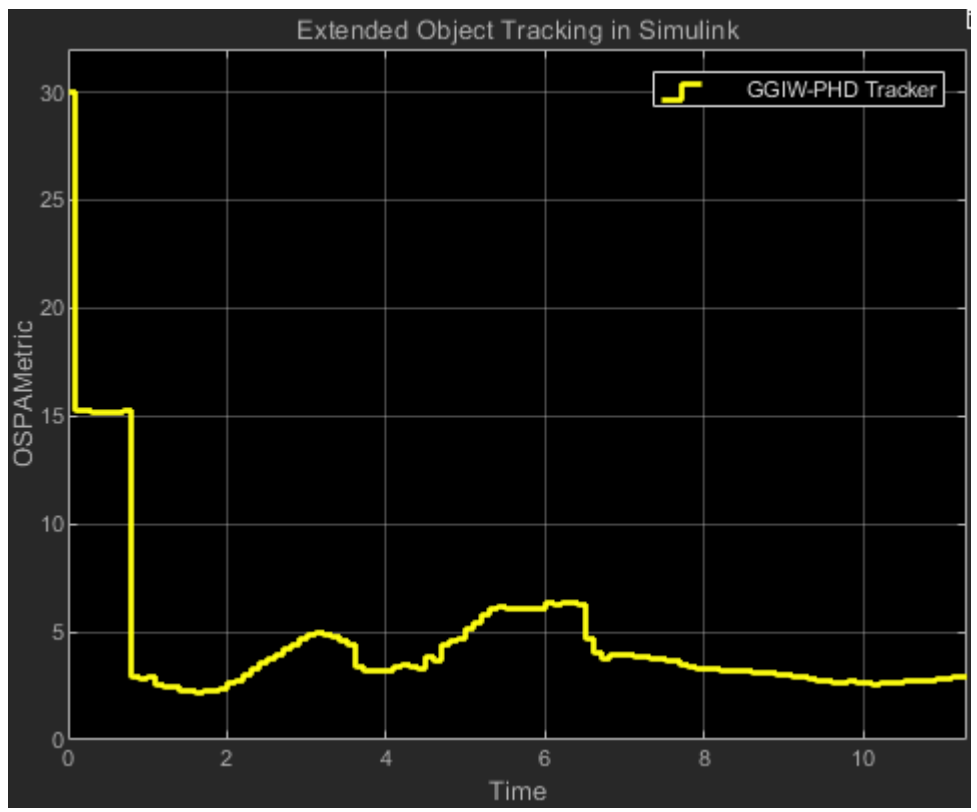

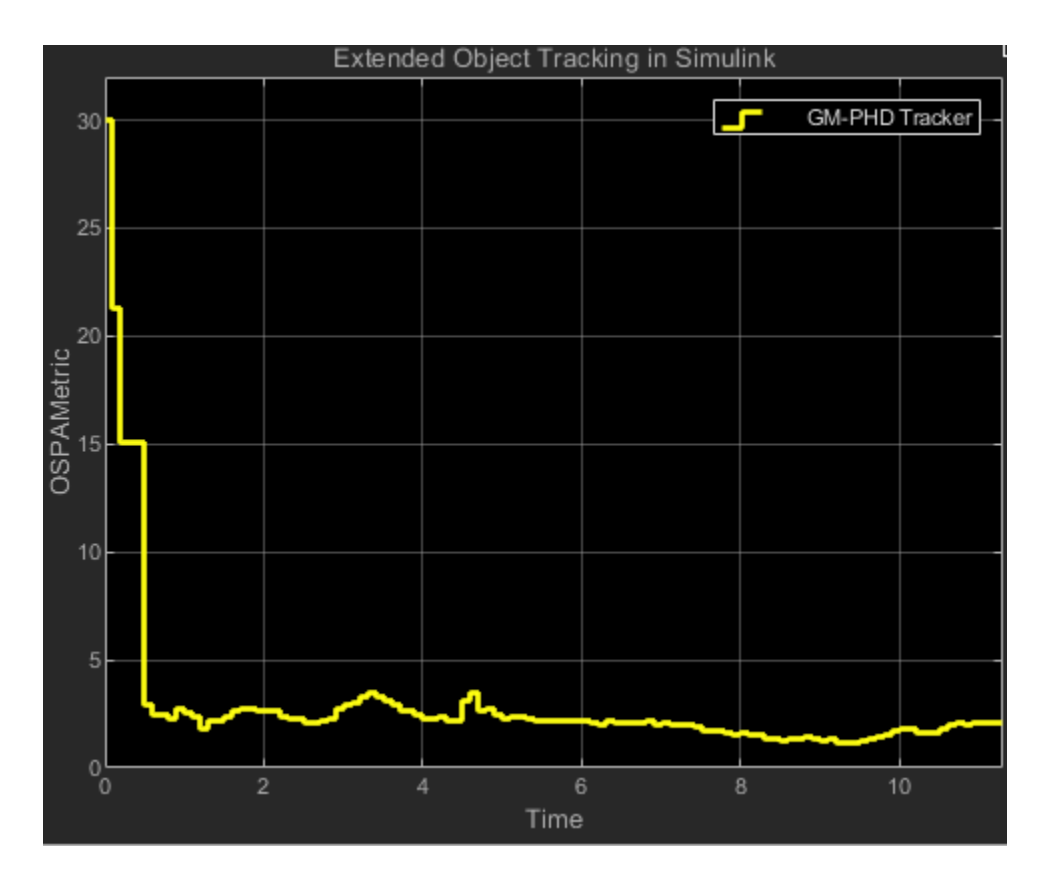

You set the Distance type parameter to custom and define the distance function between a track and its associated ground truth as the helperExtendedTargetDistance helper function. This distance helper function captures position, velocity, dimension and yaw error between a track and an associated truth. The OSPA metric is shown in the scope block. Each unit on the x-axis represents 10 time steps in the scenario. Notice that the OSPA metric decreases and thus shows performance improvement when you switch from point object tracker to GGIW-PHD tracker and from GGIW-PHD tracker to GM-PHD tracker. The scenario is visualized using the Helper Scenario Visualization block, implemented using the MATLAB System (Simulink) block. Code for this block is defined in the helper class helperExtendedTargetTrackingDisplayBlk.

bdclose('ExtendedObjectTrackingInSimulink');

# **Summary**

In this example you learned how to track objects that return multiple detections in a single sensor scan using different tracking approaches in Simulink environment. You also learned how to evaluate the performance of a tracking algorithm using the OSPA metric.

# **See Also**

Scenario Reader | Driving Radar Data Generator | Vision Detection Generator | Multi-Object Tracker | Probability Hypothesis Density (PHD) Tracker | Optimal Subpattern Assignment Metric

# **More About**

• ["Sensor Fusion Using Synthetic Radar and Vision Data" on page 7-257](#page-634-0)

- • ["Track-Level Fusion of Radar and Lidar Data" on page 7-352](#page-729-0)
- • ["Extended Object Tracking of Highway Vehicles with Radar and Camera" on page 7-295](#page-672-0)

# **Grid-based Tracking in Urban Environments Using Multiple Lidars in Simulink**

This example shows how to track moving objects with multiple lidars using a grid-based tracker in Simulink. You use the Grid-Based Multi Object Tracker (Sensor Fusion and Tracking Toolbox) Simulink block to define the grid-based tracker. This Grid-based tracker uses dynamic occupancy grid map as an intermediate representation of the environment. This example closely follows the "Grid-Based Tracking in Urban Environments Using Multiple Lidars" (Sensor Fusion and Tracking Toolbox) MATLAB® example.

# **Overview of the model**

# Grid-based Tracking in Urban Environments Using Multiple Lidars in Simulink

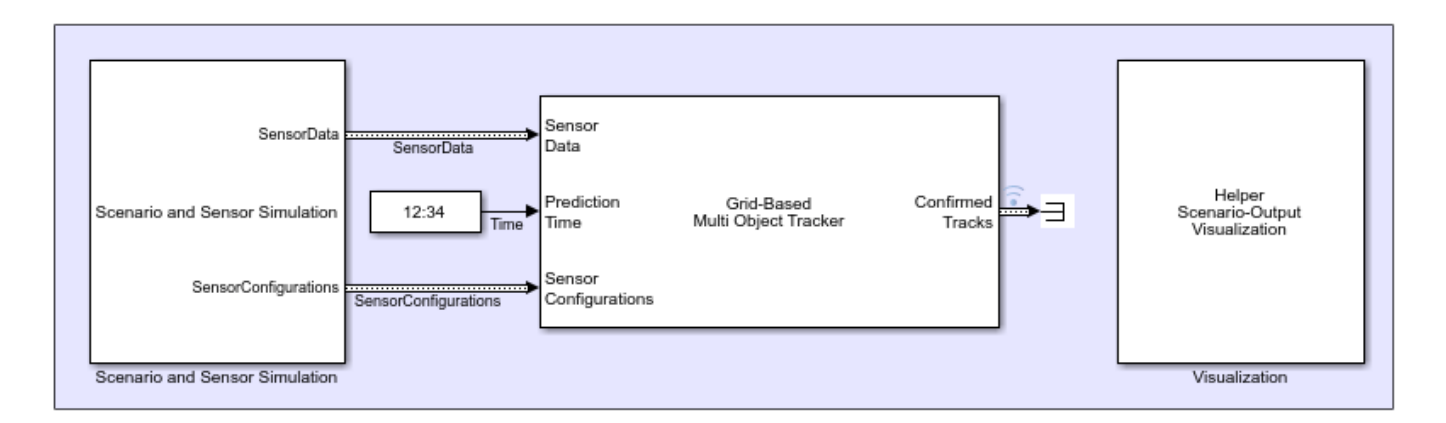

The model is composed of three parts:

- Scenario and Sensor Simulation
- Grid-Based Multi Object Tracker (Sensor Fusion and Tracking Toolbox)
- Visualization

# **Scenario and Sensor Simulation**

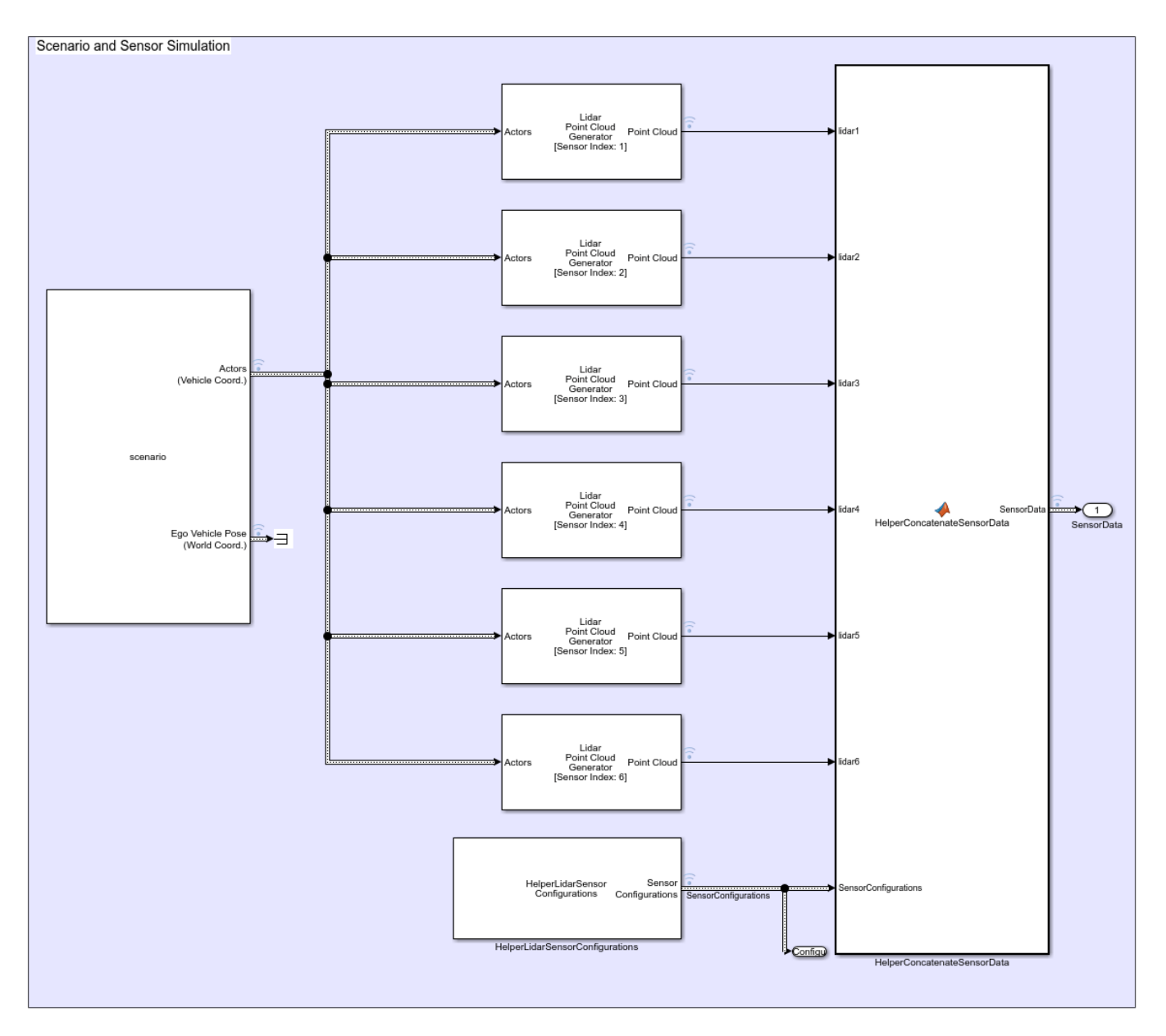

The Scenario Reader block reads a drivingScenario object from workspace and generates Actors and Ego vehicle position data as Simulink.Bus (Simulink) Objects. The Lidar Point Cloud Generator block is used to simulate point cloud location data. The HelperLidarSensorConfigurations block generates real time lidar sensor configurations with the help of Runtime objects obtained from the Scenario Reader and Lidar Point Cloud Generator blocks. These sensor configurations allow you to specify the mounting of each sensor with respect to the tracking coordinate frame. The sensor configurations also allow you to specify the detection limits - field of view and maximum range - of each sensor. As the sensors move in the scenario system, their configuration must be updated each time by specifying the configurations as an input to the tracker block. The HelperConcatenateSensorData block is implemented using a MATLAB Function (Simulink) block. Code for this block is defined in the HelperSensorData file.
This block groups and formats the data coming from lidar sensors and the HelperLidarSensorConfigurations block into high resolution sensor data, which is used as an input to the tracker block.

The scenario used in this example was created using the Driving Scenario Designer app and then exported to a MATLAB® function. The scenario represents an urban intersection scene and contains a variety of objects including pedestrians, bicyclists, cars, and trucks. The ego vehicle is equipped with six homogeneous lidars, each with a horizontal field of view of 90 degrees and a vertical field of view of 40 degrees. Each lidar has 32 elevation channels and has a resolution of 0.16 degrees in azimuth. Under this configuration, each lidar sensor outputs approximately 18,000 points per scan. The configuration of each sensor is shown here.

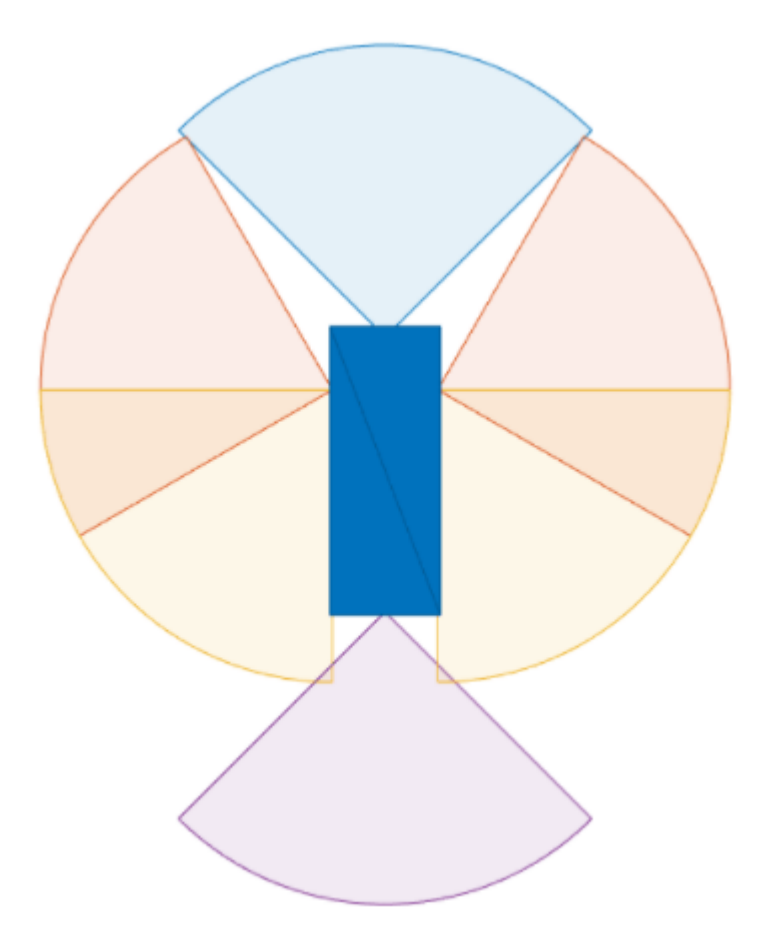

### **Grid-Based Multi Object Tracker**

You use the Grid-Based Multi Object Tracker (Sensor Fusion and Tracking Toolbox) block to implement the tracking algorithm to track dynamic objects in the scene. You define all the parameters in the block mask based on the scenario requirement. To visualize the dynamic grid map, make sure you select the Enable dynamic grid map visualization parameter on the visualization tab of the tracker block.

### **Visualization**

The visualization used for this example is defined using a helper class, HelperVisualization a MATLAB System (Simulink) block, attached with this example. In the step call of visualization block make sure you set the "Parent" property to the current axes. This allows you to visualize the dynamic grid map on the current figure axes. The color disc classifies the motion of the grid cells object. You can see that the grid cells motion in the positive x-direction are classified with red color, objects moving in the negative x-direction are classified with the blue color, objects moving in the negative ydirection are classified with purple and objects moving in the positive y-direction are classified with light-green color. The Visualization contains three parts:

- Ground truth Front View: This panel shows the front-view of the ground truth using a chase plot from the ego vehicle. To emphasize dynamic actors in the scene, the static objects are shown in gray.
- Lidar Views: These panels show the point cloud returns from each sensor.
- Grid-based tracker: This panel shows the grid-based tracker outputs. The tracks are shown as boxes, each annotated by their identity. The tracks are overlaid on the dynamic grid map. The colors of the dynamic grid cells are defined according to the color wheel, which represents the direction of motion of in the scenario frame. The static grid cells are represented in grayscale according to their occupancy. The degree of grayness denotes the probability that the space occupied by the grid cell is free. The positions of the tracks are shown in the ego vehicle coordinate system, while the velocity vector corresponds to the velocity of the track in the scenario frame.

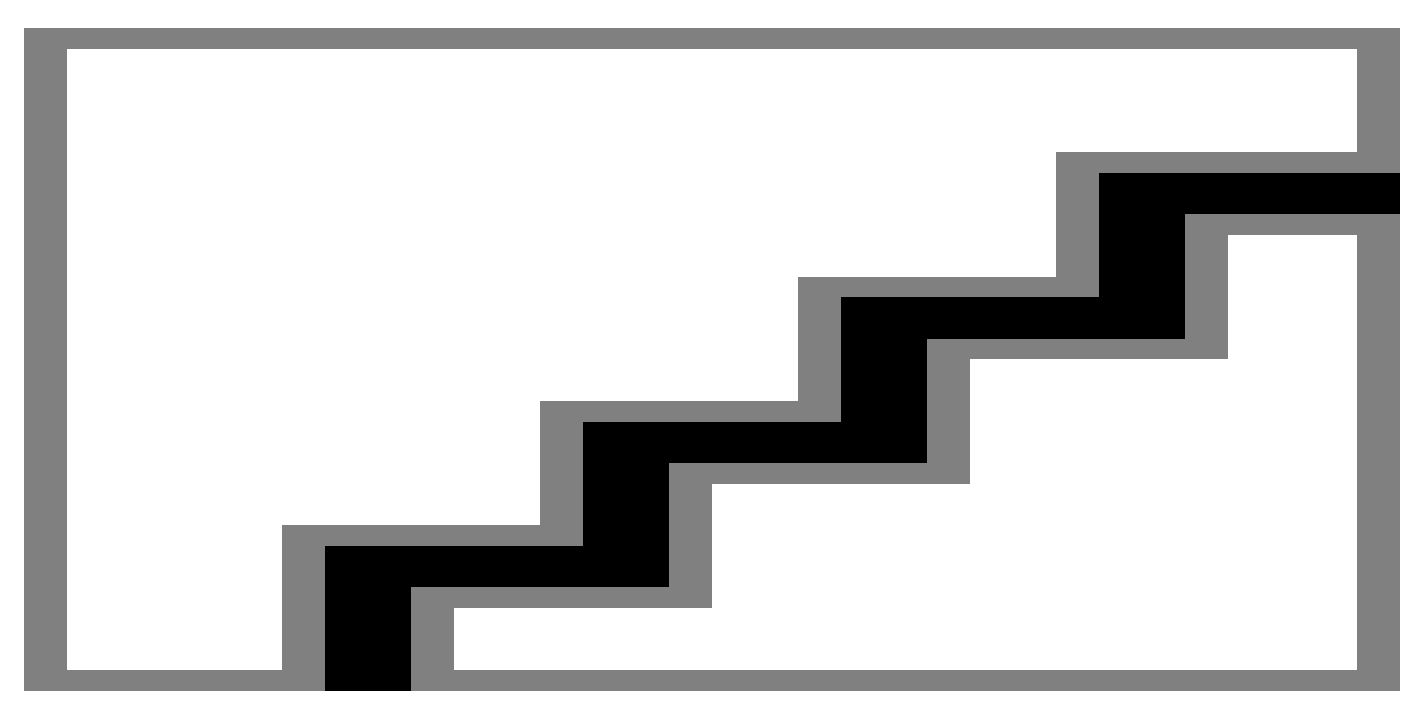

### **Results and Analysis**

You can analyze the performance of the tracker based on the visualization results. The Grid-based tracker panel shows the estimated dynamic map as well as the estimated tracks of the objects. It also shows the configurations of sensors, which are mounted on the ego vehicle and shown as blue circular sectors. Notice that the grey area shown in the dynamic grid map is not observable from any of the ego vehicle sensors since the view direction is blocked. You can also find that the tracks are only extracted from the dynamic cells and hence the tracker is able to filter out static objects.

# **Summary**

In this example you learned how to construct a grid-based multi object tracking system and how to track and visualize dynamic objects in a complex urban driving environment in Simulink.

# **See Also**

Scenario Reader | Lidar Point Cloud Generator | Grid-Based Multi Object Tracker

# **More About**

- • ["Track Vehicles Using Lidar: From Point Cloud to Track List" on page 7-238](#page-615-0)
- • ["Ground Plane and Obstacle Detection Using Lidar" on page 7-151](#page-528-0)
- • ["Grid-Based Tracking in Urban Environments Using Multiple Lidars" on page 7-391](#page-768-0)
- • ["Extended Object Tracking of Highway Vehicles with Radar and Camera in Simulink" on page 7-](#page-812-0) [435](#page-812-0)
- "Extended Object Tracking With Radar For Marine Surveillance" (Sensor Fusion and Tracking Toolbox)
- "Extended Object Tracking with Lidar for Airport Ground Surveillance" (Sensor Fusion and Tracking Toolbox)

# **Object Tracking and Motion Planning Using Frenet Reference Path**

This example shows you how to dynamically replan the motion of an autonomous vehicle based on the estimate of the surrounding environment. You use a Frenet reference path and a joint probabilistic data association (JPDA) tracker to estimate and predict the motion of other vehicles on the highway. Compared to the "Highway Trajectory Planning Using Frenet Reference Path" (Navigation Toolbox) example, you use these estimated trajectories from the multi-object tracker in this example instead of ground truth for motion planning.

## **Introduction**

Dynamic replanning for autonomous vehicles is typically done with a local motion planner. The local motion planner is responsible for generating optimal trajectory based on a global plan and real-time information about the surrounding environment. The global plan for highway trajectory planning can be described as a pre-generated coordinate list of the highway centerline. The surrounding environment can be described mainly in two ways:

- **1** Discrete set of objects in the surrounding environment with defined geometries.
- **2** Discretized grid with estimates about free and occupied regions in the surrounding environment.

In the presence of dynamic obstacles, a local motion planner also requires predictions about the surroundings to assess the validity of planned trajectories. In this example, you represent the surrounding environment using the *discrete set of objects* approach. For an example using discretized grid, refer to the "Motion Planning in Urban Environments Using Dynamic Occupancy Grid Map" (Sensor Fusion and Tracking Toolbox) example.

# **Object State Transition and Measurement Modeling**

The object list and their future predictions for motion planning are typically estimated by a multiobject tracker. The multi-object tracker accepts data from sensors and estimates the list of objects. In the tracking community, this list of objects is often termed as *track list.*

In this example, you use radar and camera sensors and estimate the track list using a JPDA multiobject tracker. The first step towards using any multi-object tracker is defining the object state, how the state evolves with time (state transition model) and how the sensor perceives it (measurement model). Common state transition models include constant-velocity model, constant-acceleration model etc. However, in the presence of map information, road network can be integrated into the motion model. In this example, you use a Frenet coordinate system to describe the object state at any given time step, *k*.

$$
x_k = \left[ s_k \dot{s_k} \ d_k \ \dot{d_k} \right]
$$

where  $s_k$  and  $d_k$  represents the distance of the object along and perpendicular to highway centerline, respectively. You use a constant-speed state transition model to describe the object motion along the highway and a decaying-speed model to describe the motion perpendicular to the highway centerline. This decaying speed model allows you to represent lane change maneuvers by other vehicles on the highway.

$$
\begin{bmatrix} s_{k+1} \\ s_{k+1} \\ d_{k+1} \\ d_{k+1} \end{bmatrix} = \begin{bmatrix} 1 & \Delta T & 0 & 0 \\ 0 & 1 & 0 & 0 \\ 0 & 0 & 1 & \tau \left( 1 - e^{-\frac{\Delta T}{\tau}} \right) \\ 0 & 0 & 0 & e^{-\frac{\Delta T}{\tau}} \end{bmatrix} \begin{bmatrix} s_{k} \\ s_{k} \\ d_{k} \\ d_{k} \end{bmatrix} + \begin{bmatrix} \frac{\Delta T^{2}}{2} & 0 \\ 0 & 0 & \frac{\Delta T^{2}}{2} \\ 0 & \frac{\Delta T^{2}}{2} \\ 0 & \frac{\Delta T^{2}}{2} \end{bmatrix} \begin{bmatrix} w_{s} \\ w_{d} \end{bmatrix}
$$
  
where  $\Delta T$  is the time difference between steps *k* and *k* + 1, *w*<sub>s</sub> and *w*<sub>d</sub> are zero  
representing unknown acceleration in Frenet coordinates, and *\tau* is a decaying

 and *wd* are zero-mean Gaussian noise representing unknown acceleration in Frenet coordinates, and *τ* is a decaying constant.

This choice of coordinate in modeling the object motion allows you to integrate the highway reference path into the multi-object tracking framework. The integration of reference path acts as additional information for the tracker and allows the tracker to improve current state estimates as well as predicted trajectories of the estimated objects. You can obtain measurement model by first transforming the object state into Cartesian position and velocity and then converting them to respective measured quantities such as azimuth and range.

## **Setup**

## **Scenario and Sensors**

The scenario used in this example is created using the Driving Scenario Designer and then exported to a MATLAB® function. The ego vehicle is mounted with 1 forward-looking radar and 5 cameras providing 360-degree coverage. The radar and cameras are simulated using the drivingRadarDataGenerator and visionDetectionGenerator System objects, respectively.

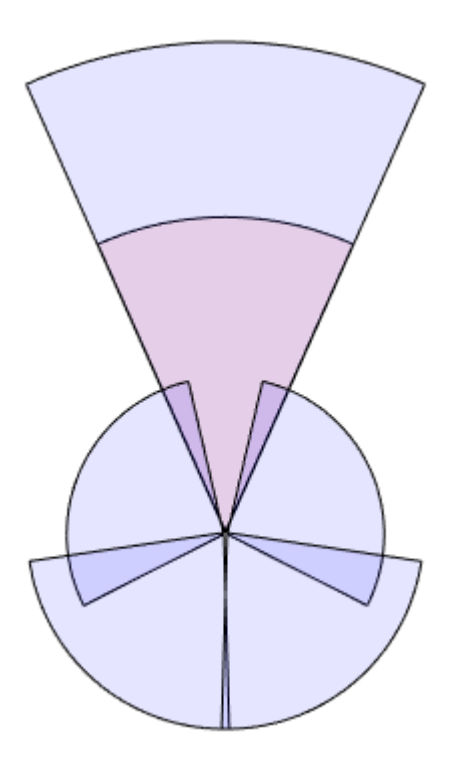

The entire scenario and sensor setup is defined in the helper function, helperTrackingAndPlanningScenario, attached with this example. You define the global plan

describing the highway centerline using a referencePathFrenet (Navigation Toolbox) object. As multiple algorithms in this example need access to the reference path, you define the helperGetReferencePath function, which uses a persistent object that can be accessed by any function.

```
rng(2022); % For reproducible results
% Setup scenario and sensors
[scenario, egoVehicle, sensors] = helperTrackingAndPlanningScenario();
```
### **Joint Probabilistic Data Association Tracker**

You set up a joint probabilistic data association tracker using the trackerJPDA (Sensor Fusion and Tracking Toolbox) System object. You set the FilterInitializationFcn property of the tracker to helperInitRefPathFilter function. This helper function defines an extended Kalman filter, trackerJPDA (Sensor Fusion and Tracking Toolbox), used to estimate the state of a single object. Local functions inside the helperInitRefPathFilter file define the state transition as well as measurement model for the filter. Further, to predict the tracks at a future time for the motion planner, you use the predictTracksToTime (Sensor Fusion and Tracking Toolbox) function of the tracker.

```
tracker = trackerJPDA('FilterInitializationFcn',@helperInitRefPathFilter,...
     'AssignmentThreshold',[200 inf],...
     'ConfirmationThreshold',[8 10],...
     'DeletionThreshold',[5 5]);
```
#### **Motion Planner**

You use a similar highway trajectory motion planner as outlined in the "Highway Trajectory Planning Using Frenet Reference Path" (Navigation Toolbox) example. The motion planner uses a planning horizon of 5 seconds and considers three modes for sampling trajectories for the ego vehicle — cruise control, lead vehicle follow, and basic lane change. The entire process for generating an optimal trajectory is wrapped in the helper function, helperPlanHighwayTrajectory.

The helper function accepts an dynamicCapsuleList (Navigation Toolbox) object as an input to find non-colliding trajectories. The collision checking is performed in the entire planning horizon at an interval of 0.5 seconds. As the track states vary with time, you update the dynamicCapsuleList object in the simulation loop using the helperUpdateCapsuleList function, attached with this example.

```
% Collision check time stamps
tHorizon = 5; % seconds
deltaT = 0.5; % seconds
tSteps = deltaT:deltaT:tHorizon;
% Create the dynamicCapsuleList object
capList = dynamicCapsuleList;
capList.MaxNumSteps = numel(tSteps) + 1;% Specify the ego vehicle geometry
carLen = 4.7;carWidth = 1.8;
rearAxleRatio = 0.25;
eqoID = 1;[egoID, egoGeom] = egoGeometry(capList,egoID);
```

```
% Inflate to allow uncertainty and safety gaps
egoGeom.Geometry.Length = 2*carLen; % in meters
egoGeom.Geometry.Radius = carWidth/2; % in meters
egoGeom.Geometry.FixedTransform(1,end) = -2*carLen*rearAxleRatio; % in meters
updateEgoGeometry(capList,egoID,egoGeom);
```
#### **Run Simulation**

In this section, you advance the simulation, generate sensor data and perform dynamic replanning using estimations about the surroundings. The entire process is divided into 5 main steps:

- **1** You collect simulated sensor data from radar and camera sensors.
- **2** You feed the sensor data to the JPDA tracker to estimate current state of objects.
- **3** You predict the state of objects using the predictTracksToTime function.
- **4** You update the object list for the planner and plan a highway trajectory.
- **5** You move the simulated ego vehicle on the planned trajectory.

```
% Create display for visualizing results
display = HelperTrackingAndPlanningDisplay;
% Initial state of the ego vehicle
refPath = helperGetReferencePath;
egoState = frenet2global(refPath, [0 \ 0 \ 0 \ 0.5*3.6 \ 0 \ 0]);
helperMoveEgoToState(egoVehicle, egoState);
while advance(scenario)
     % Current time
     time = scenario.SimulationTime;
     % Step 1. Collect data
     detections = helperGenerateDetections(sensors, egoVehicle, time);
     % Step 2. Feed detections to tracker
     tracks = tracker(detections, time);
     % Step 3. Predict tracks in planning horizon
     timesteps = time + tSteps;
    predictedTracks = repmat(tracks, [1 numel(timesteps)+1]);for i = 1: numel(timesteps)
        predictedTracks(:,i+1) = predictTracksToTime(tracker,'confirmed',timesteps(i));
     end
     % Step 4. Update capsule list and plan highway trajectory
     currActorState = helperUpdateCapsuleList(capList, predictedTracks);
    [optimalTrajectory, trajectoryList] = helperPlanHighwayTrajectory(capList, currActorState, e
     % Visualize the results
     display(scenario, egoVehicle, sensors, detections, tracks, capList, trajectoryList);
     % Step 5. Move ego on planned trajectory
    egostate = optimalTrajectory(2,:): helperMoveEgoToState(egoVehicle,egoState);
end
```
## **Results**

In the animation below, you can observe the planned ego vehicle trajectories highlighted in green color. The animation also shows all other sampled trajectories for the ego vehicle. For these other trajectories, the colliding trajectories are shown in red, unevaluated trajectories are shown in grey, and kinematically-infeasible trajectories are shown in cyan color. Each track is annotated by an ID representing its unique identity. Notice that the ego vehicle successfully maneuvers around obstacles in the scene.

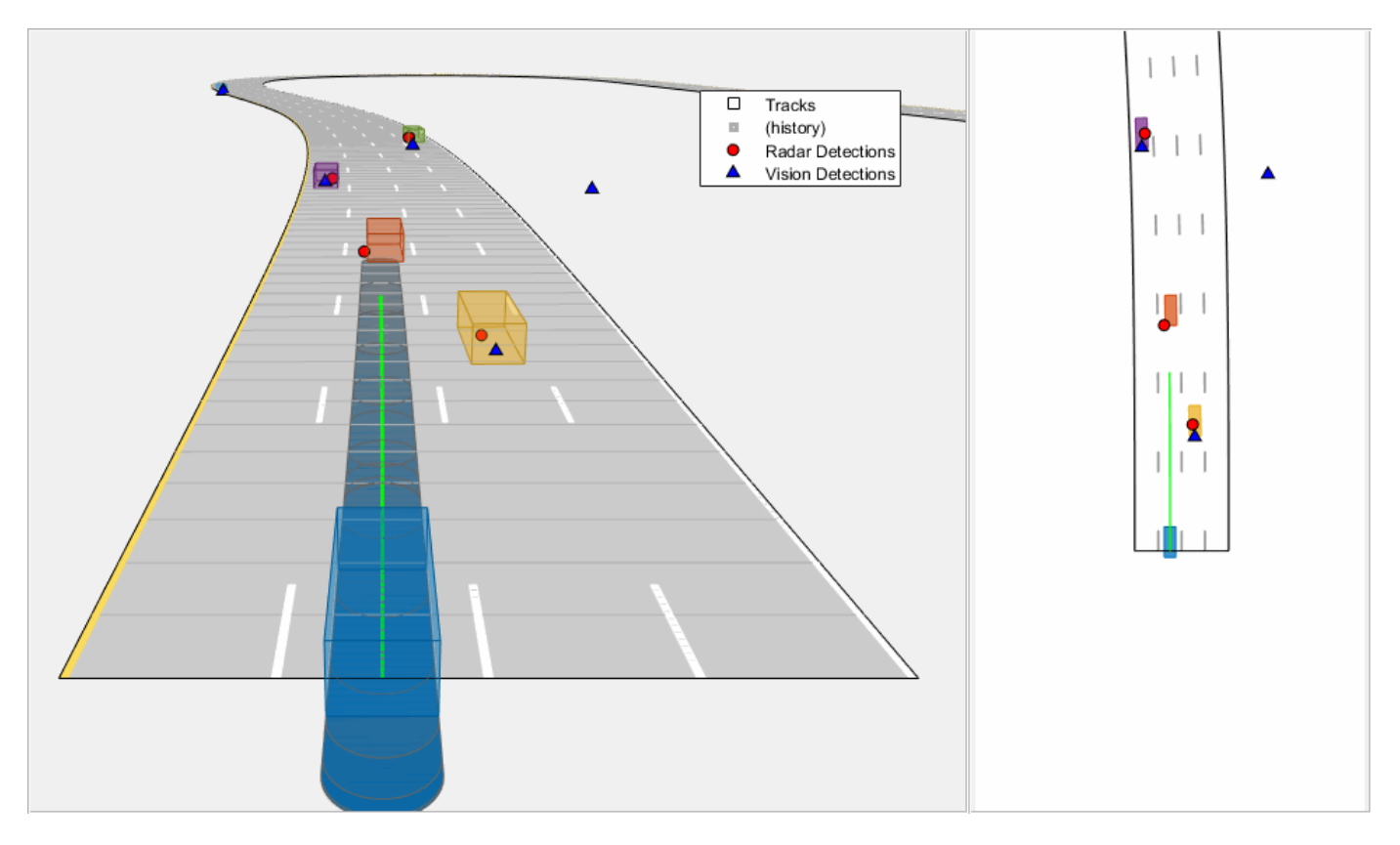

In the following sub-sections, you analyze the estimates from the tracker at certain time steps and understand how it impacts the choices made by the motion planner.

### **Road-integrated motion prediction**

In this section, you learn how the road-integrated motion model allows the tracker to obtain more accurate long-term predictions about the objects on the highway. Shown below is a snapshot from the simulation taken at time = 30 seconds. Notice the trajectory predicted for the green vehicle to the right of the blue ego vehicle. The predicted trajectory follows the lane of the vehicle because the road network information is integrated with the tracker. If instead, you use a constant-velocity model assumption for objects, the predicted trajectory will follow the direction of instantaneous velocity and will be falsely treated as a collision by the motion planner. In this case, the motion planner can possibly generate an unsafe maneuver.

showSnaps(display, 2, 4); % Shows snapshot while publishing

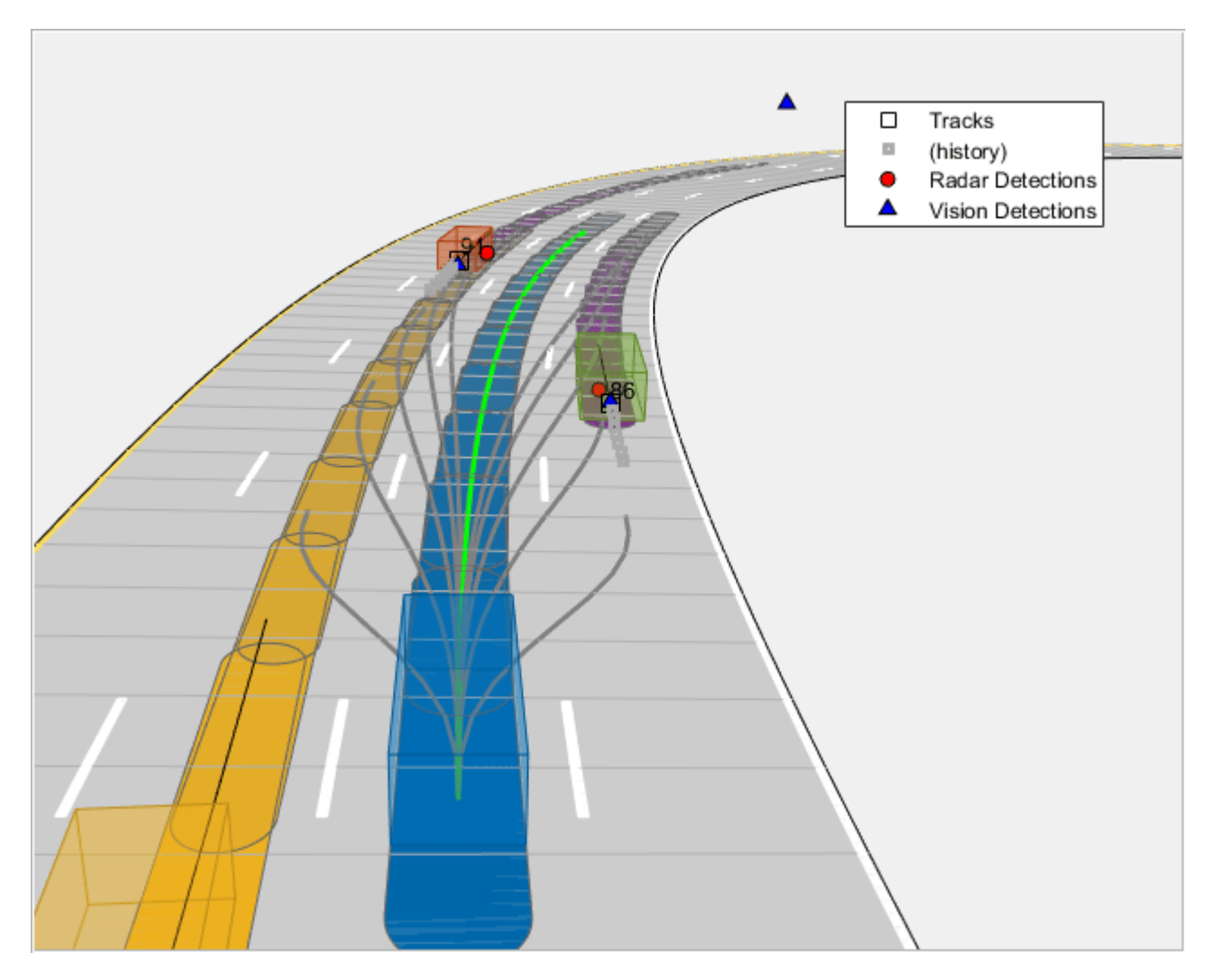

### **Lane change prediction**

In the first section, you learned how the lane change maneuvers are captured by using a decaying lateral velocity model of the objects. Now, notice the snapshot taken at time = 17.5 seconds. At this time, the yellow vehicle on the right side of the ego vehicle initiates a lane change and intends to enter the lane of the ego vehicle. Notice that its predicted trajectory captures this maneuver, and the tracker predicts it to be in the same lane as the ego vehicle at the end of planning horizon. This prediction informs the motion planner about a possible collision with this vehicle, thus the planner first proceeds to test feasibility for the ego vehicle to change lane to the left. However, the presence of purple vehicle on the left and its predicted trajectory causes the ego vehicle to make a right lane change. You can also observe these colliding trajectories colored as red in the snapshot below.

showSnaps(display, 2, 1); % Shows snapshot while publishing

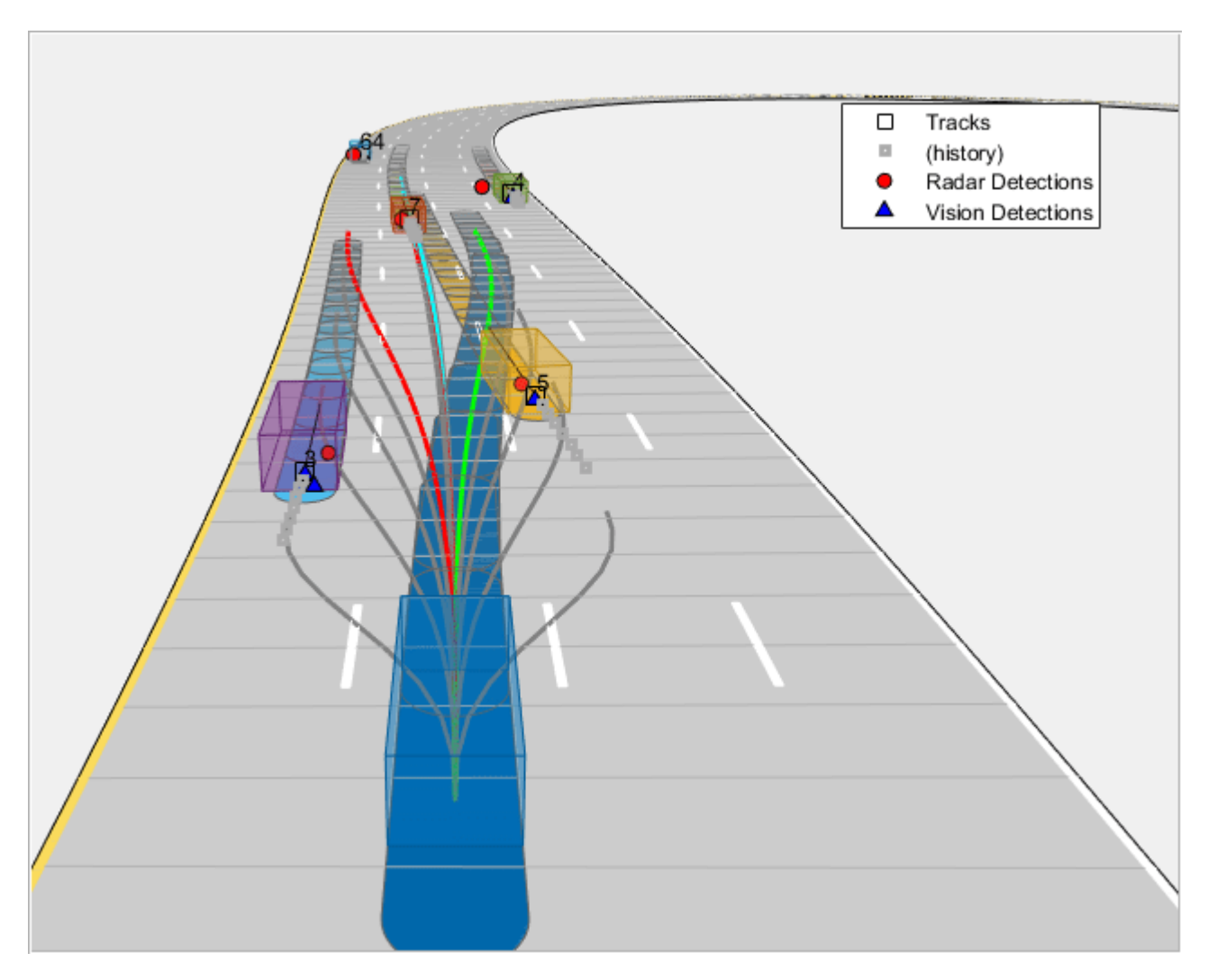

### **Tracker imperfections**

A multi-object tracker may have certain imperfections that can affect motion planning decisions. Specifically, a multi-object tracker can miss objects, report false tracks, or sometimes report redundant tracks. In the snapshot below taken at time = 20 seconds, the tracker drops tracks on two vehicles in front of the ego vehicle due to occlusion. In this particular situation, these missed targets are less likely to influence the decision of the motion planner due to their distance from the ego vehicle.

showSnaps(display, 2, 2); % Shows snapshot while publishing

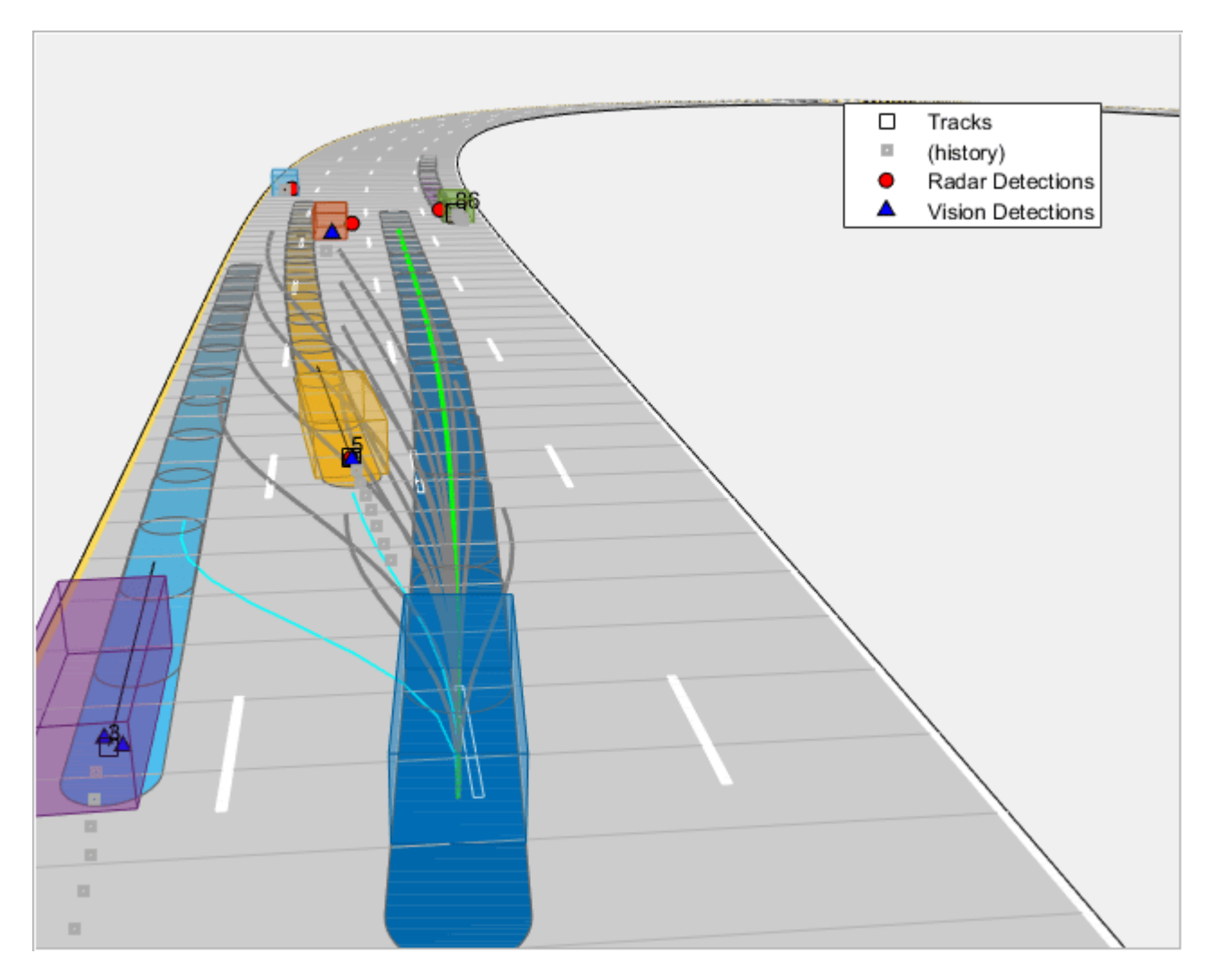

However, as the ego vehicle approaches these vehicles, their influence on the ego vehicle's decision increases. Notice that the tracker is able to establish a track on these vehicles by time = 20.4 seconds, as shown in the snapshot below, thus making the system slightly robust to these imperfections. While configuring a tracking algorithm for motion planning, it is important to consider these imperfections from the tracker and tune the track confirmation and track deletion logics.

showSnaps(display, 2, 3); % Show snapshot while publishing

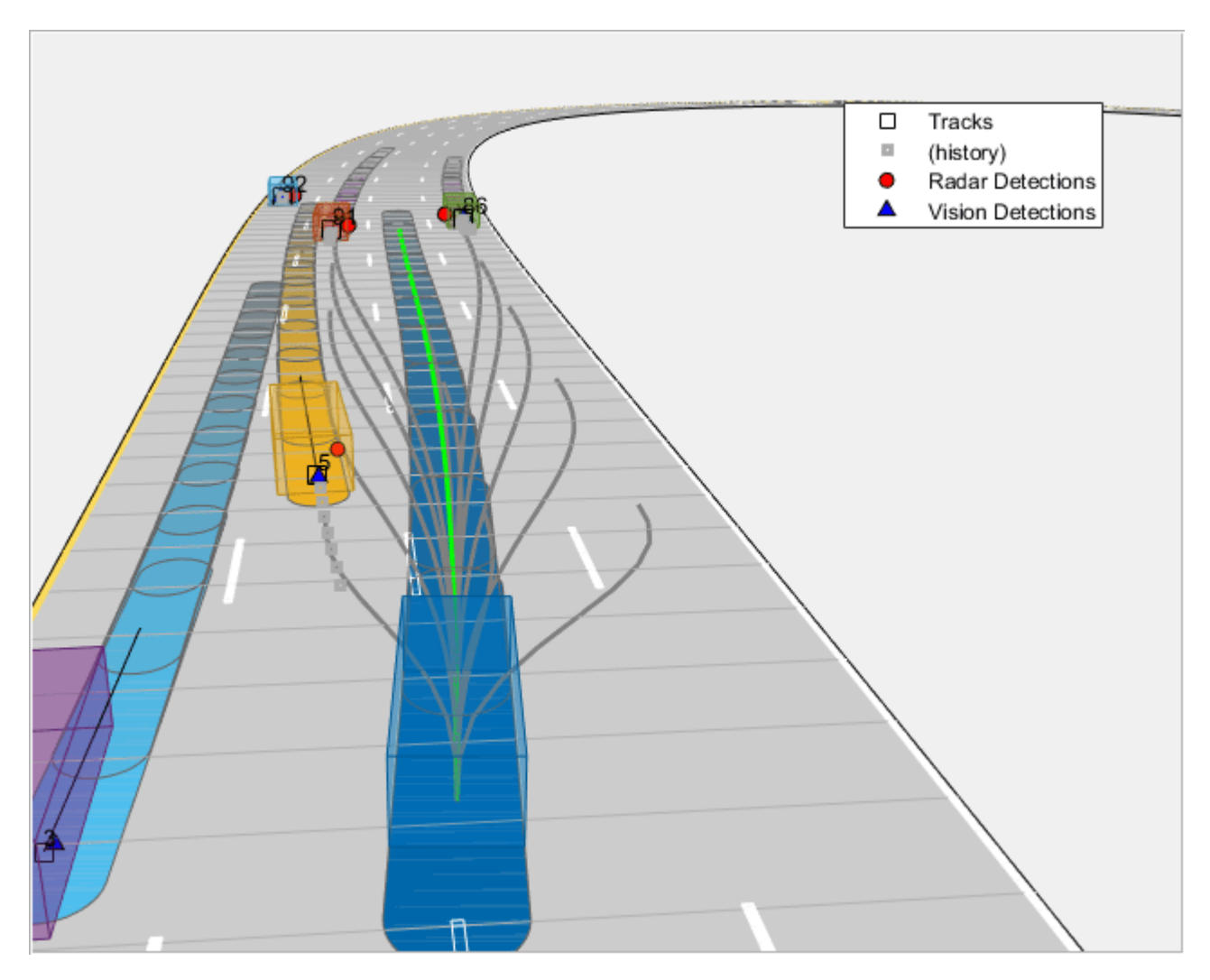

### **Summary**

You learned how to use a joint probabilistic data association tracker to track vehicles using a Frenet reference path with radar and camera sensors. You configured the tracker to use highway map data to provide long term predictions about objects. You also used these long-term predictions to drive a motion planner for planning trajectories on the highway.

### **Supporting Functions**

```
function detections = helperGenerateDetections(sensors, egoVehicle, time)
    detection = cell(0,1);for i = 1: numel(sensors)
        this Detection = sensors{ i} (targetPoses(egoVehicle), time); detections = [detections;thisDetections]; %#ok<AGROW> 
     end
     detections = helperAddEgoVehicleLocalization(detections,egoVehicle);
     detections = helperPreprocessDetections(detections);
end
```

```
defaultParams = struct('Frame','Rectangular',...
     'OriginPosition',zeros(3,1),...
     'OriginVelocity',zeros(3,1),...
 'Orientation',eye(3),...
 'HasAzimuth',false,...
     'HasElevation',false,...
    'HasRange', false, ...
     'HasVelocity',false);
fNames = fieldnames(defaultParams);
detection0ut = cell(numel(detection10, 1);for i = 1: numel (detections In)
    thisDet = detectionsIn{i}; if iscell(thisDet.MeasurementParameters)
        measParams = thisDet.MeasurementParameters\{1\};
     else
        measParams = thisDet.MeasurementParameters(1);
     end
     newParams = struct;
    for k = 1: numel(fNames)
        if isfield(measParams,fNames{k})
            newParameters(k) = measParameters(k) (fNames{k}) = measParams.(fNames{k});
         else
            newParameters(K) = defaultParameters(K); end
     end
     % Add parameters for ego vehicle
     thisDet.MeasurementParameters = [newParams;newParams];
     thisDet.MeasurementParameters(2).Frame = 'Rectangular';
     thisDet.MeasurementParameters(2).OriginPosition = egoPose.Position(:);
     thisDet.MeasurementParameters(2).OriginVelocity = egoPose.Velocity(:);
    thisDet.MeasurementParameters(2).Orientation = rotmat(quaternion([egoPose.Yaw egoPose.Pitch \overline{C} % No information from object class and attributes
    thisDet.ObjectClassID = 0;
     thisDet.ObjectAttributes = struct;
    detection0ut{i} = thisDet;end
end
function detections = helperPreprocessDetections(detections)
     % This function pre-process the detections from radars and cameras to
     % fit the modeling assumptions used by the tracker
     % 1. It removes velocity information from camera detections. This is
     % because those are filtered estimates and the assumptions from camera
     % may not align with defined prior information for tracker.
 %
     % 2. It fixes the bias for camera sensors that arise due to camera
     % projections for cars just left or right to the ego vehicle.
     %
```

```
 % 3. It inflates the measurement noise for range-rate reported by the
    % radars to match the range-rate resolution of the sensor
   for i = 1: numel(detections)
        if detections\{i\}. SensorIndex > 1 % Camera
             % Remove velocity
            detection{if}.Measurement = detections{if}.Measuredetections\{i\}.MeasurementNoise = blkdiag(detections\{i\}.MeasurementNoise(1:2,1:2),25)
             detections{i}.MeasurementParameters(1).HasVelocity = false;
             % Fix bias
            pos = detections{i}.Measurement(1:2);
            if abs(pos(1)) < 5 & abs(pos(2)) < 5
                [az, -, r] = cart2sph(pos(1), pos(2), 0);[pos(1),pos(2)] = sph2cart(az, 0, r + 0.7); % Increase rangedetection{if}.Measurement(1:2) = pos;detections\{i\}.MeasurementNoise(2,2) = 0.25;
             end
         else % Radars
            detections\{i\}.MeasurementNoise(3,3) = 0.5^2/4;
        end
    end
end
function helperMoveEgoToState(egoVehicle, egoState)
egoVehicle.Position(1:2) = egoState(1:2);egoVehicle.Velocity(1:2) = [cos(egoState(3)) sin(egoState(3))]*egoState(5);
egoVehicle.Yaw = egoState(3)*180/pi;
egoVehicle.AngularVelocity(3) = 180/pi*egoState(4)*egoState(5);
end
```
# **See Also**

trackerJPDA | referencePathFrenet | trajectoryGeneratorFrenet | drivingScenario

# **More About**

- • ["Highway Trajectory Planning Using Frenet Reference Path" on page 7-680](#page-1057-0)
- "Optimal Trajectory Generation for Urban Driving" (Navigation Toolbox)
- • ["Highway Lane Change" on page 7-804](#page-1181-0)

# **Event-Based Sensor Fusion and Tracking with Retrodiction**

This example shows how to construct an event-based sensor fusion and tracking model in Simulink®.

### **Introduction**

In this example you create a model for sensor fusion and tracking by simulating radar and vision camera, each running at a different update rate. The sensors and the tracker run on separate electronic control units (ECUs). The tracker runs asynchronously from the sensors whenever there is a batch of detections reported from any sensor.

### **Model Description**

Open the Simulink model using the open\_system command.

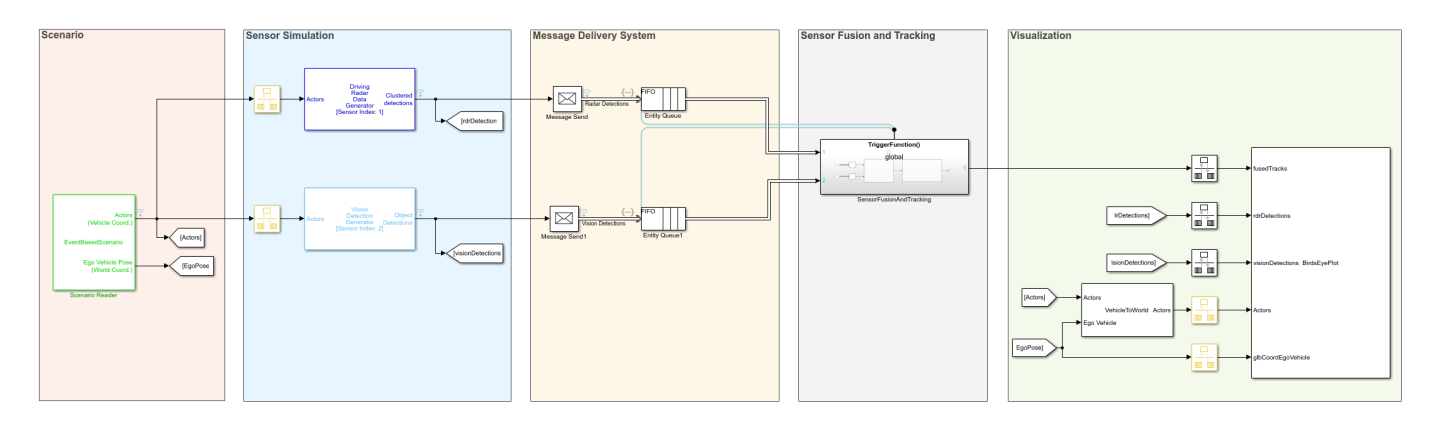

#### open\_system('EventBasedTrackingModel.slx');

The model consists of five parts.

The Scenario part of the model consists of a Scenario Reader block, which loads the scenario saved in EventBasedFusion.mat. In the scenario, there are 4 vehicles: the ego vehicle, a car in front of it, a passing car, and a car behind the ego car.

The ego car has two sensors: a radar and a vision camera. The radar is simulated using the Driving Radar Data Generator block, running at 25 Hz, or every 40 milliseconds. The camera is simulated using a Vision Detection Generator block, running every 44 milliseconds. Due to the combination of sensor rates, the scenario needs to run at a rate of at least 250 Hz, or every 4 milliseconds. Both sensor models are shown in the Sensor Simulation part of the model.

The Message Delivery System part of the model simulates the asynchronous communication system between the sensors and the tracker. Each sensor outputs a bus of detections that is packed into by a Message Send block and delivered to an Entity Queue. The queues are organized as a first-in-first-out (FIFO) queue. When any queue contains messages, it triggers the tracker subsystem.

The Sensor Fusion and Tracking part of the model consists of a single Triggered Subsystem block. The subsystem is connected to the radar and vision queues and is triggered when they have messages.

open system('EventBasedTrackingModel/SensorFusionAndTracking');

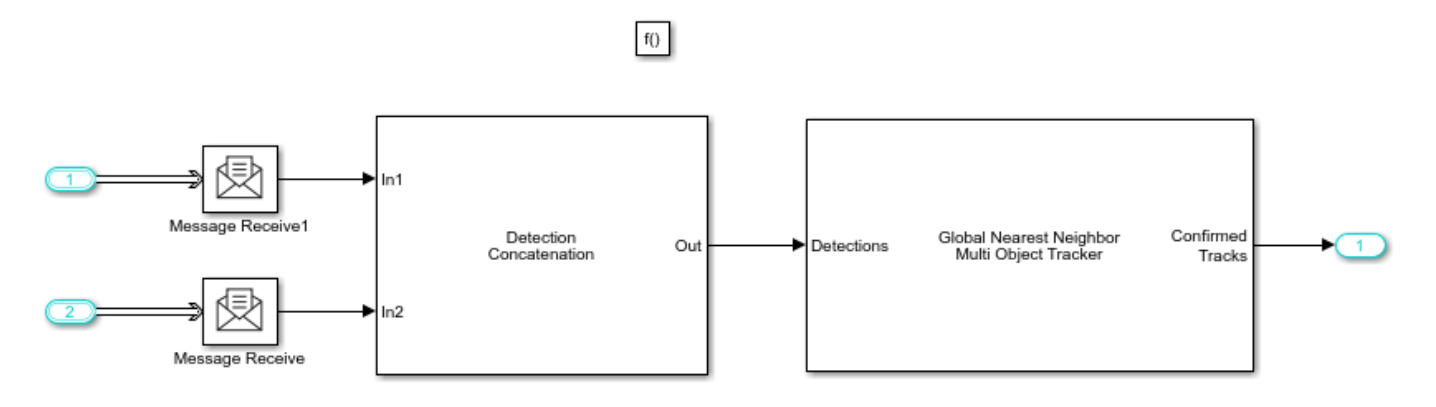

In the subsystem, the Message Receive blocks read the messages and pass their payload, the detections bus, to the Detection Concatenation block and then to the tracker. With this setup, the tracker is stepped only when there is new sensor data to process.

The final part of the model is the Visualization, where all the scenario, sensor, and tracking data are visualized by a helper block.

### **Configure the Tracker to Use Retrodiction**

For the tracker, you use a Global Nearest Neighbor Tracker block. You modify the tracker to use the retrodiction technique for out-of-sequence measurement (OOSM) handling. When using the tracker in an asynchronous way, the tracker clock may run ahead of the messages that arrive, which renders the messages 'out-of-sequence'. Setting the tracker OOSM handling to retrodiction allows the tracker to process them instead of terminating with an error or neglecting the OOSM. Overall, retrodiction improves the tracker accuracy.

Using retrodiction requires more memory because the tracker must maintain a history of each track. To reduce the memory allocation, you reduce the maximum number of tracks to 20, because there are just a few objects in the scenario. Similarly, you reduce the maximum number of sensors to 2, because only two sensors report to the tracker.

You increase the threshold for assigning detections to tracks from the default 30 to 50 to allow vision and radar detections that may have different offsets on the object to be assigned to the same track. A larger assignment threshold may result in false detections getting assigned to each other and creating false tracks. To reduce the rate of false tracks, you make the confirmation threshold stricter by increasing it from the default 2-out-of-3 to 4-out-of-5 detections.

### **Run the Model and See the Results**

You build and run the model using the command below.

```
sim('EventBasedTrackingModel.slx');
close_system('EventBasedTrackingModel.slx');
```
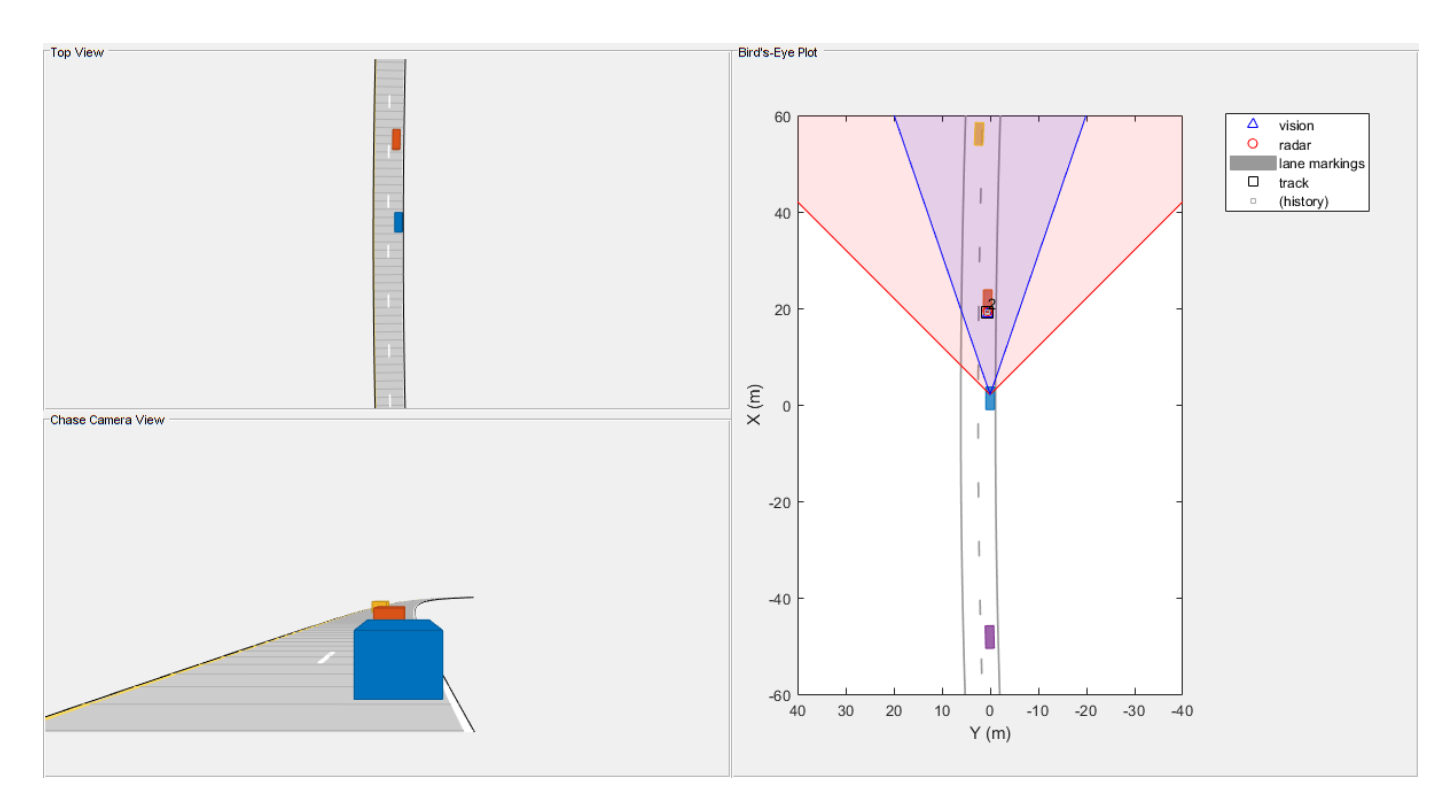

The simulation shows that the tracker tracks the vehicle in front of the ego vehicle after a few steps required for confirmation and maintains the track throughout the scenario. The passing vehicle, in yellow, is tracked only after it enters the radar field of view. The passing vehicle track is dropped after it becomes obscured by the front vehicle. The vehicle behind the ego vehicle is never detected by any sensor and therefore it is never tracked.

## **Summary**

This example showed you how to use an event-based sensor fusion and tracking system. The example showed how to connect sensors with different update rates using an asynchronous tracker and how to trigger the tracker to process sensor data whenever the data becomes available. The tracker uses the retrodiction out-of-sequence measurement handling technique to process sensor data that arrives out of sequence.

# **See Also**

Scenario Reader | Driving Radar Data Generator | Vision Detection Generator | Global Nearest Neighbor Multi Object Tracker

# **More About**

- • ["Sensor Fusion Using Synthetic Radar and Vision Data in Simulink" on page 7-266](#page-643-0)
- • ["Extended Object Tracking of Highway Vehicles with Radar and Camera in Simulink" on page 7-](#page-812-0) [435](#page-812-0)

# **Extended Target Tracking with Multipath Radar Reflections in Simulink**

This example shows how to model and mitigate multipath radar reflections in a highway driving scenario in Simulink®. It closely follows the "Highway Vehicle Tracking with Multipath Radar Reflections" (Radar Toolbox) MATLAB® example.

## **Introduction**

While automotive radars provide robust detection performance across the diverse array of environmental conditions encountered in autonomous driving scenarios, interpreting the detections reported by the radar can prove challenging. Sensor fusion algorithms processing the radar detections will need to be able to identify the desired target detections returned along with detections arising from road (often referred to as clutter) and multipath between the various objects in the driving scenario like guardrails and other vehicles on the road. Detections generated by multiple reflections between the radar and a particular target are often referred to as *ghost detections* because they seem to originate in regions where no targets exist. This example shows you the impact of these multipath reflections on designing and configuring an object tracking strategy using radar detections. For more details regarding multipath phenomenon and simulation of ghost detections, refer to the "Simulate Radar Ghosts Due to Multipath Return" (Radar Toolbox) example.

### **Load Scenario and Radars**

This example uses the same scenario and radars defined by the

helperCreateMultipathDrivingScenario function used in the "Highway Vehicle Tracking with Multipath Radar Reflections" (Radar Toolbox) example. Opening the model loads this scenario into the workspace for use by the Scenario Reader block.

open\_system('MultipathRadarDetectionsTrackingModel')

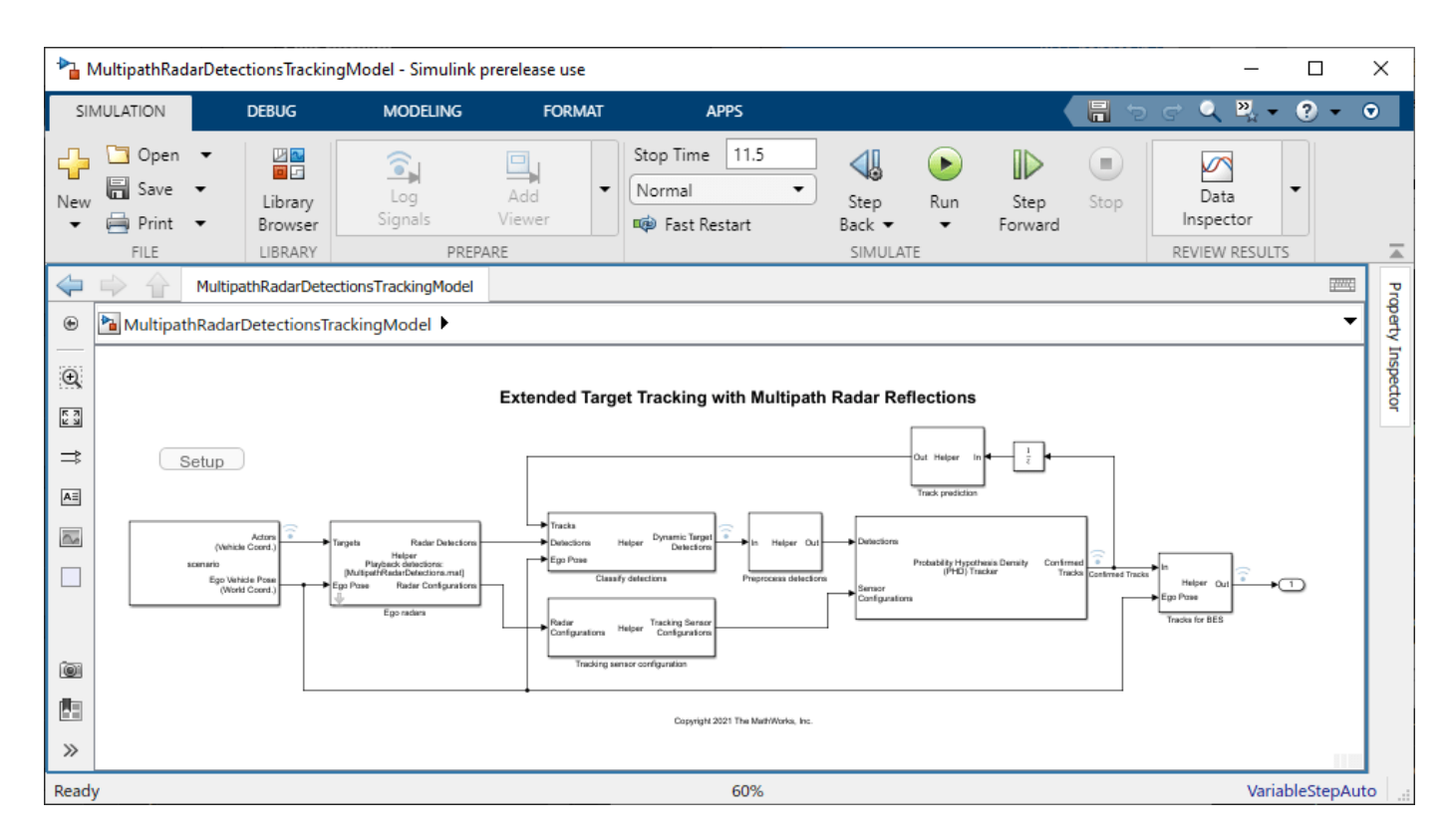

Use the "Ego radars" helper block to playback detections recorded from four radars providing full 360 degree coverage around the ego vehicle. To record a new set of detections, uncheck "Playback radar recording".

### open\_system('MultipathRadarDetectionsTrackingModel/Ego radars')

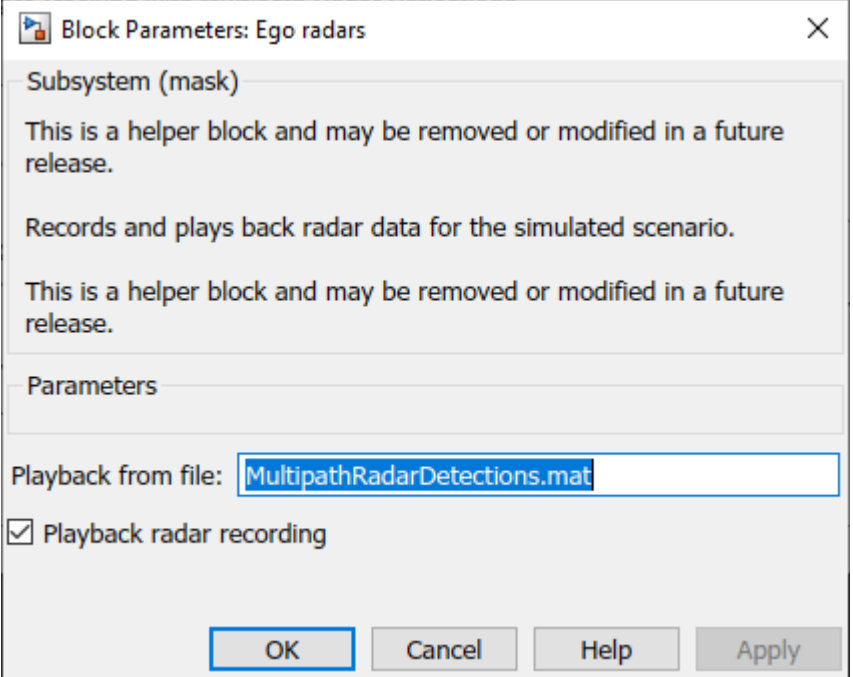

### close\_system('MultipathRadarDetectionsTrackingModel/Ego radars')

The four sensor models are configured in the "Record radars" block.

open\_system('MultipathRadarDetectionsTrackingModel/Ego radars/Record radars')

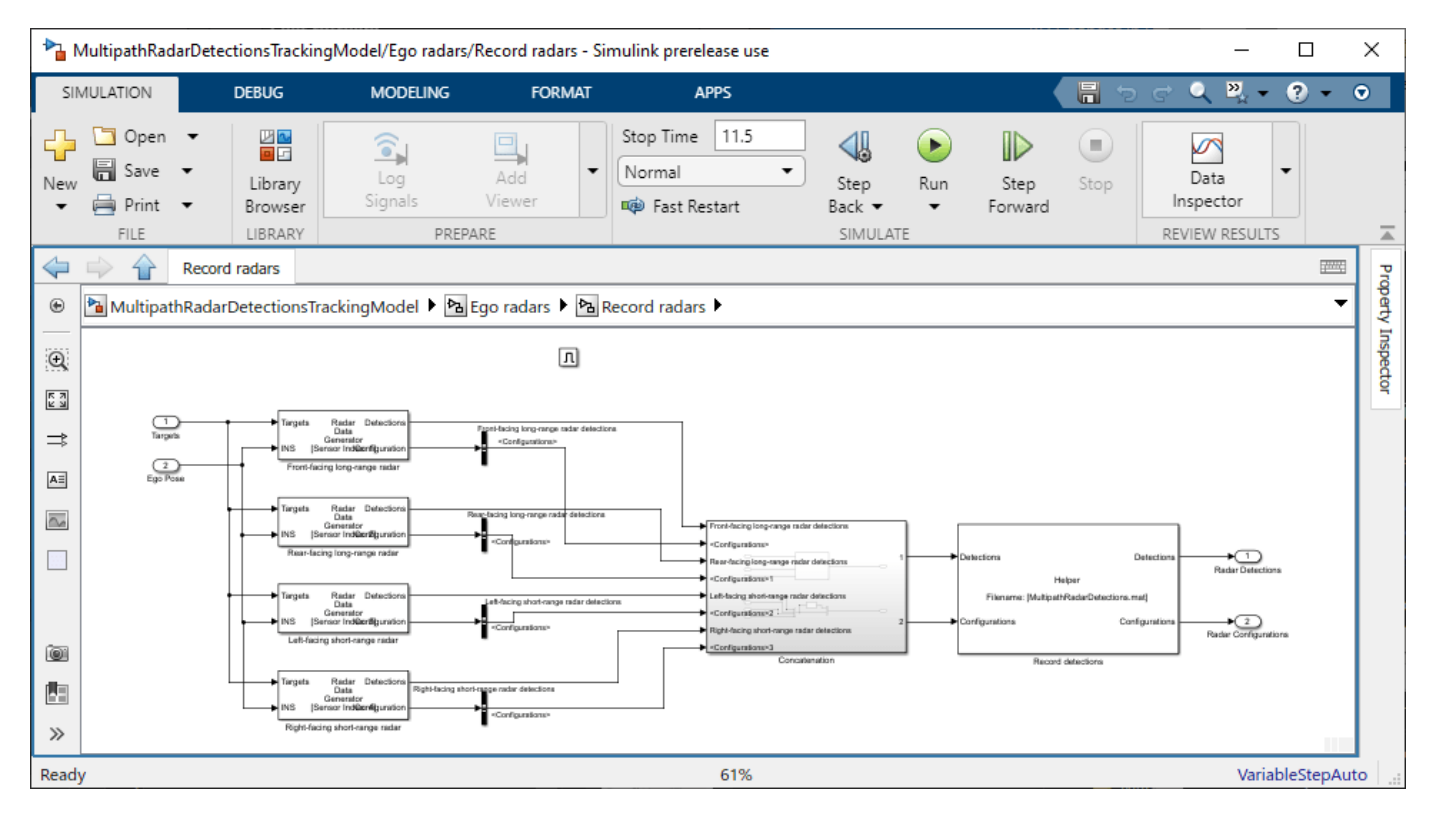

Use Bird's-Eye Scope to visualize the scenario and sensor coverage in this model.

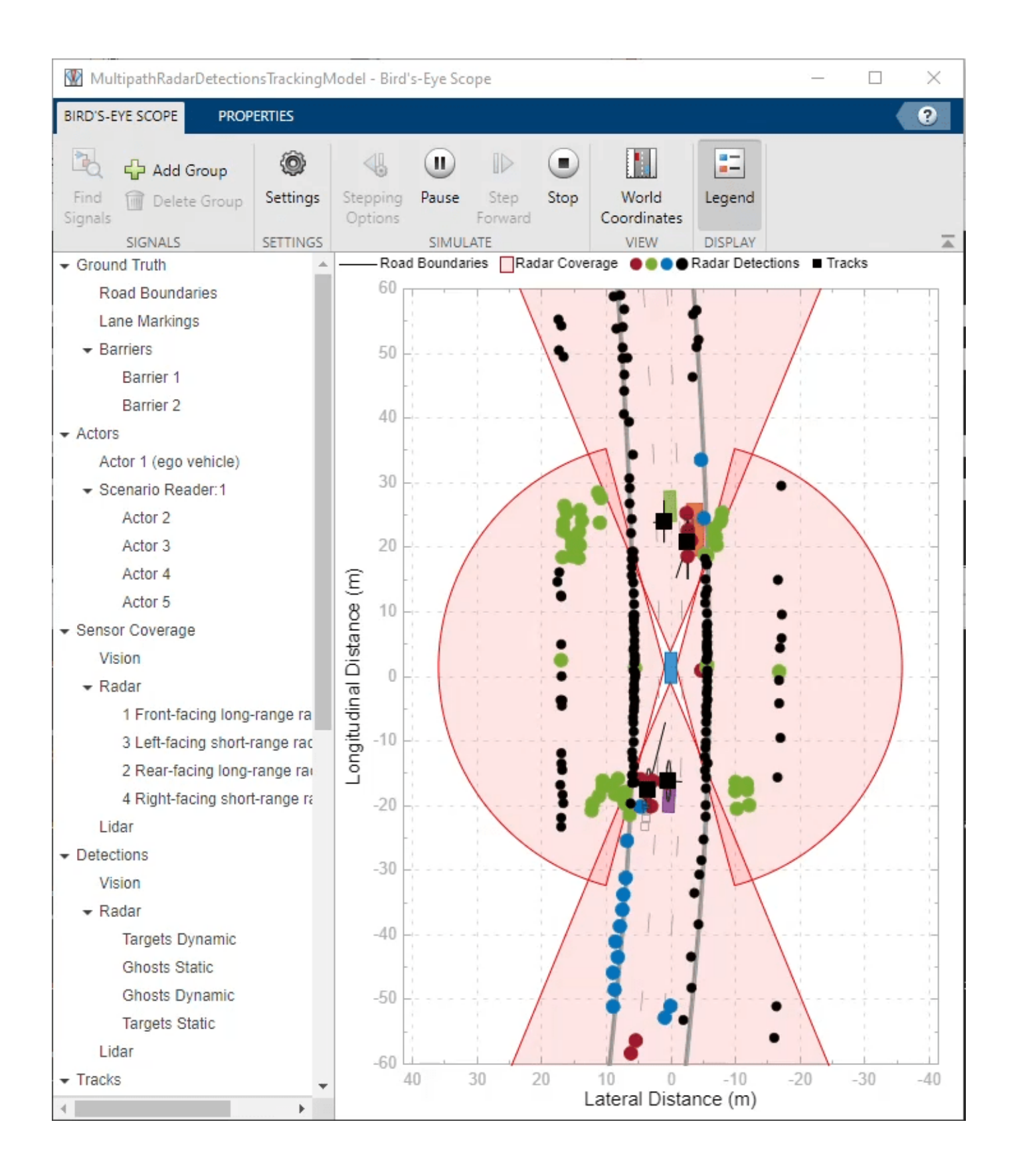

The "Classify detections" helper block classifies the detections generated by the four radars by comparing their measurements to the confirmed tracks from the Probability Hypothesis Density (PHD) Tracker (Sensor Fusion and Tracking Toolbox) block. The detection classification utilizes the measured radial velocity from the targets to determine if the target generating the detection was static or dynamic [1]. The detections are classified into four categories:

- **1** Dynamic targets These (red) detections are classified to originate from real dynamic targets in the scene.
- **2** Static ghosts These (green) detections are classified to originate from dynamic targets but reflected via the static environment.
- **3** Dynamic ghosts These (blue) detections are classified to originate from dynamic targets but reflected via other dynamic objects.
- **4** Static targets These (black) detections are classified to originate from the static environment.

### **Configure GGIW-PHD Extended Object Tracker**

Configure the Probability Hypothesis Density (PHD) Tracker (Sensor Fusion and Tracking Toolbox) block with the same parameters as used by the "Highway Vehicle Tracking with Multipath Radar Reflections" (Radar Toolbox) example. Reuse the helperMultipathExamplePartitionFcn function to define the detection partitions used within the tracker.

open\_system('MultipathRadarDetectionsTrackingModel/Probability Hypothesis Density Tracker')

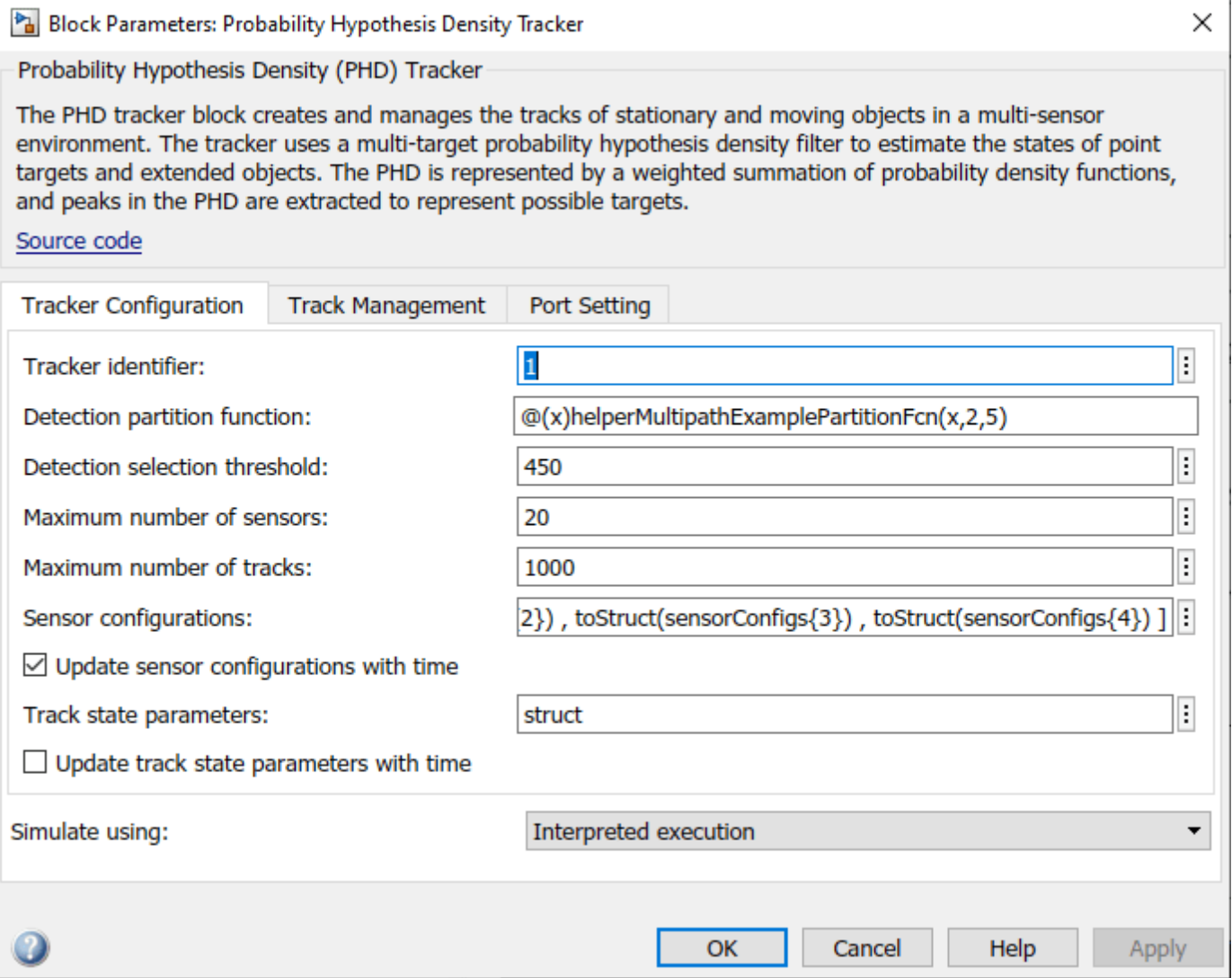

close\_system('MultipathRadarDetectionsTrackingModel/Probability Hypothesis Density Tracker',0)

### **Run Simulation**

Use the following command to playback the recorded detections and generate tracks.

simout = sim('MultipathRadarDetectionsTrackingModel')

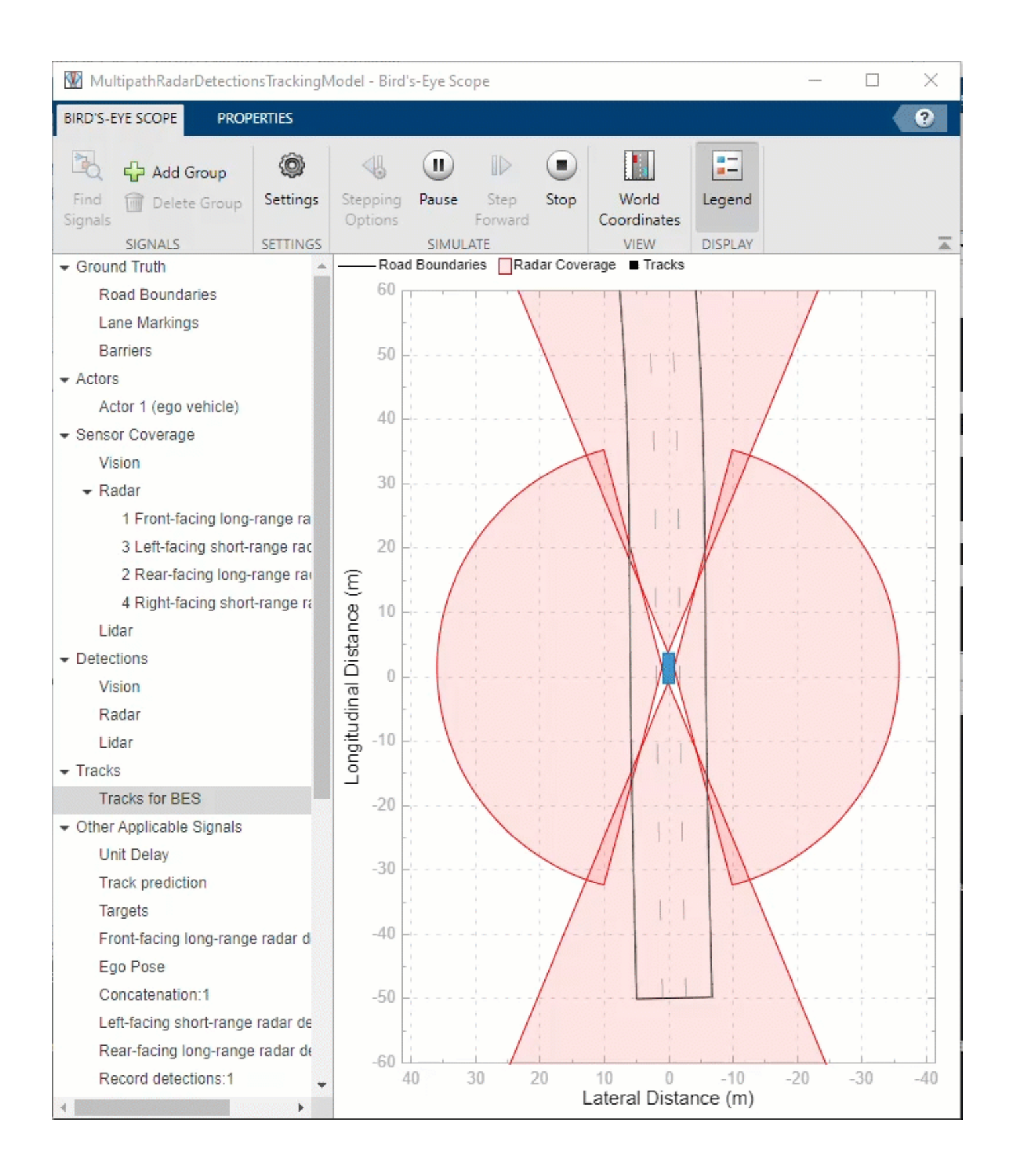

Use helperSaveSimulationLogs to save the logged tracks and classified detections for offline analysis.

helperSaveSimulationLogs('MultipathRadarDetectionsTrackingModel',simout);

#### **Analyze Performance**

Load the logged tracks and detections to assess the performance of the tracking algorithm by using the GOSPA metric and its associated components.

[confirmedTracks,confusionMatrix] = helperLoadSimulationLogs('MultipathRadarDetectionsTrackingModel

Use trackGOSPAMetric to calculate GOSPA metrics from the logged tracks.

```
gospaMetric = trackGOSPAMetric('Distance','custom', ...
     'DistanceFcn',@helperGOSPADistance, ...
     'CutoffDistance',35);
% Number of simulated track updates
numSteps = numel(confirmedTracks.Time);
% GOSPA metric
qospa = \text{NaN}(4, \text{numSteps});
restart(scenario);
groundTruth = scenario.Actors(2:end);iStep = 1;tol = seconds(scenario.SampleTime/4);
while scenario.SimulationTime<=seconds(confirmedTracks.Time(end))
     % Select data from time table for current simulation time
     tsim = scenario.SimulationTime;
     wt = withtol(seconds(tsim),tol);
     % Select tracks from time table and compute GOSPA metrics
    theseTracks = confirmedTracks{wt, 'Tracks'}{1};
    [gospa(1,iStep), -, -, gospa(2,iStep),gospa(3,iStep),gospa(4,iStep)] = gospaMetric(theserracks, if scenario.IsRunning
         advance(scenario);
     else
         break
     end
    iStep = iStep+1;
```

```
end
```
Quantitatively assess the performance of the tracking algorithm by using the GOSPA metric and its associated components. A lower value of the metric denotes better tracking performance. In the figure below, the "Missed-target" component of the metric remains zero after a few steps in the beginning, representing establishment delay of the tracker. This component shows that no targets were missed by the tracker. The "False-tracks" component of the metric is zero for most of the simulation, indicating that no false tracks were confirmed by the tracker during those times.

```
% Plot GOSPA metrics
plot(seconds(confirmedTracks.Time),gospa','LineWidth',2);
xlabel('Time (s)');
title('GOSPA Metrics');
grid on;
legend('GOSPA','Localization GOSPA','Missed-target GOSPA','False-tracks GOSPA');
```
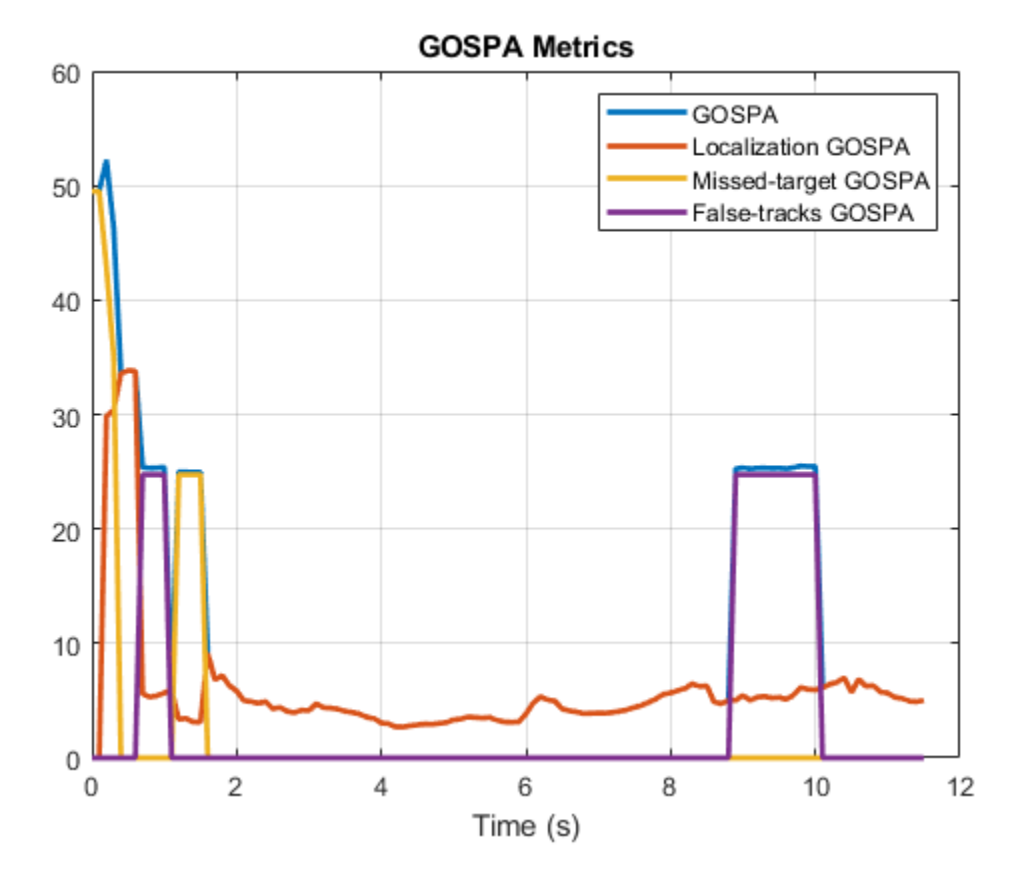

Similar to the tracking algorithm, you also quantitatively analyze the performance of the radar detection classification algorithm by using a confusion matrix [2]. The rows shown in the table denote the true classification information of the radar detections and the columns represent the predicted classification information. For example, the second element of the first row defines the percentage of target detections predicted as ghosts from static object reflections.

91% of the target detections are classified correctly. However, a small percentage of the target detections are misclassified as ghosts from dynamic reflections. Also, approximately 3% of ghosts from static object reflections and 23% of ghosts from dynamic object reflections are misclassified as targets and sent to the tracker for processing. A common situation when this occurs in this example is when the detections from two-bounce reflections lie inside the estimated extent of the vehicle. Further, the classification algorithm used in this example is not designed to find false alarms or clutter in the scene. Therefore, the fifth column of the confusion matrix is zero. Due to spatial distribution of the false alarms inside the field of view, the majority of false alarm detections are either classified as reflections from static objects or dynamic objects.

```
% Accumulate confusion matrix over all steps
confMat = shiftdim(reshape([confusionMatrix{:,'Confusion Matrix'}],numSteps,5,5),1);
confMat = sum(confMat, 3);% Number of detections for each target type
numDetections = sum(confMat,2);
numDetsTable = array2table(numDetections,'RowNames',{'Targets','Ghost (S)','Ghost (D)','Environment'
     'VariableNames',{'Number of Detections'});
```
### disp('True Information');disp(numDetsTable);

True Information

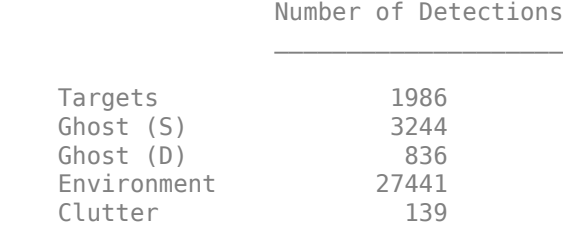

### % Calculate classification percentages percentMatrix = confMat./numDetections\*100;

percentMatrixTable = array2table(round(percentMatrix,2),'RowNames',{'Targets','Ghost (S)','Ghost "VariableNames",{'Targets','Ghost (S)','Ghost (D)', 'Environment','Clutter'});

#### disp('True vs Predicted Confusion Matrix (%)');disp(percentMatrixTable);

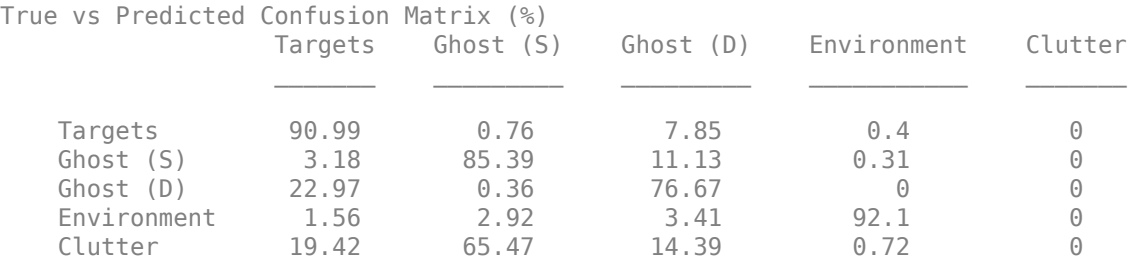

### **Summary**

In this example, you simulated radar detections due to multipath propagation in an urban highway driving scenario using Simulink. You configured a data processing algorithm to simultaneously filter ghost detections and track vehicles on the highway. You also analyzed the performance of the tracking algorithm and the classification algorithm using the GOSPA metric and confusion matrix.

### **References**

[1] Prophet, Robert, et al. "Instantaneous Ghost Detection Identification in Automotive Scenarios." *2019 IEEE Radar Conference (RadarConf)*. IEEE, 2019.

[2] Kraus, Florian, et al. "Using machine learning to detect ghost images in automotive radar." *2020 IEEE 23rd International Conference on Intelligent Transportation Systems (ITSC)*. IEEE, 2020.

## **See Also**

Scenario Reader | Driving Radar Data Generator | Probability Hypothesis Density (PHD) Tracker

# **More About**

- "Highway Vehicle Tracking with Multipath Radar Reflections" (Radar Toolbox)
- "Simulate Radar Ghosts Due to Multipath Return" (Radar Toolbox)

# **Scenario Generation from Recorded Vehicle Data**

This example shows how to generate a virtual driving scenario from recorded vehicle data. The scenario is generated from position information recorded from a GPS sensor and recorded object lists processed from a lidar sensor.

### **Overview**

Virtual driving scenarios can be used to recreate a real scenario from recorded vehicle data. These virtual scenarios enable you to visualize and study the original scenario. Because you can programmatically modify virtual scenarios, you can also use them to synthesize scenario variations when designing and evaluating autonomous driving systems.

In this example, you create a virtual driving scenario by generating a drivingScenario object from data that was recorded from a test (ego) vehicle and an ASAM OpenDRIVE® file. The ASAM OpenDRIVE file describes the road network of the area where the data was recorded. The recorded vehicle data includes:

- **GPS data**: Text file containing the latitude and longitude coordinates of the ego vehicle at each timestamp.
- **Lidar object list data**: Text file containing the number of non-ego actors and the positions of their centers, relative to the ego vehicle, at each timestamp.
- **Video data**: MP4 file recorded from a forward-facing monocular camera mounted on the ego vehicle.

To generate and simulate the driving scenario, you follow these steps:

- **1** Explore recorded vehicle data.
- **2** Import ASAM OpenDRIVE road network into driving scenario.
- **3** Add ego vehicle data from GPS to driving scenario.
- **4** Add non-ego actors from lidar object list to driving scenario.
- **5** Simulate and visualize generated scenario.

The following diagram shows how you use the recorded data in this example. Notice that you create the driving scenario from the GPS, lidar object lists, and ASAM OpenDRIVE files. You use the camera data to visualize the original scenario and can compare this data with the scenario you generate. You also visualize the scenario route on a map using geoplayer.

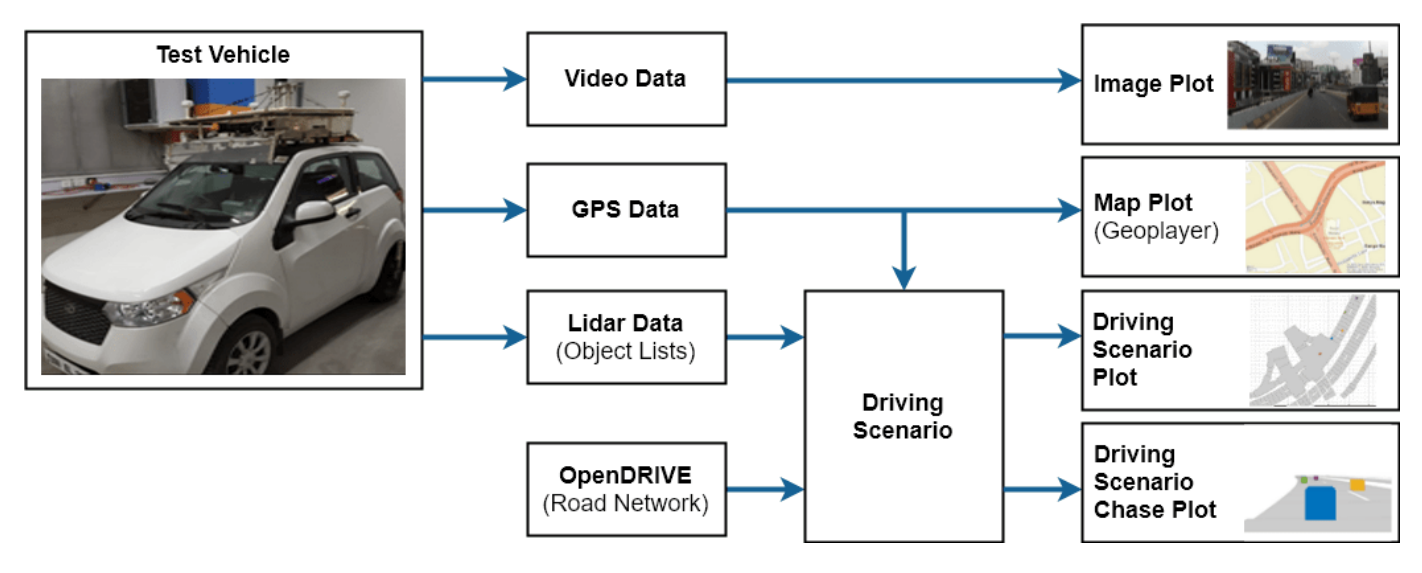

### **Explore Recorded Vehicle Data**

The positions of the ego vehicle were captured using a UBlox GPS NEO M8N sensor. The GPS sensor was placed on the center of the roof of the ego vehicle. This data is saved in the text file EgoUrban.txt.

The positions of the non-ego actors were captured using a Velodyne® VLP-16 lidar sensor with a range of 30 meters. The VLP-16 sensor was placed on the roof of the ego vehicle at a position and height that avoids having the sensor collide with the body of the ego vehicle. The point cloud from the lidar sensor was processed on the vehicle to detect objects and their positions relative to the ego vehicle. This data is saved in the text file NonEgoUrban.txt.

To help understand the original scenario, video from a monocular camera was recorded as a reference. This video can also be used to visually compare the original and generated scenarios. A preview of this recorded video is saved in the video file urbanpreview.mp4. You can download the full recorded video file from [here](https://ssd.mathworks.com/supportfiles/driving/scenarios/Playback_City.mp4).

Generate a preview of the urban traffic scenario used in this example.

```
vidObj = VideoReader('urbanpreview.mp4');
fig = figure;
set(fig,'Position',[0, 0, 800, 600]);
movegui(fig,'center');
pnl = uipanel(fig,'Position',[0 0 1 1],'Title','Urban Traffic Scenario');
plt = axes(pnl);while hasFrame(vidObj)
     vidFrame = readFrame(vidObj);
     image(vidFrame,'Parent',plt);
     currAxes.Visible = 'off';
     pause(1/vidObj.FrameRate);
end
```
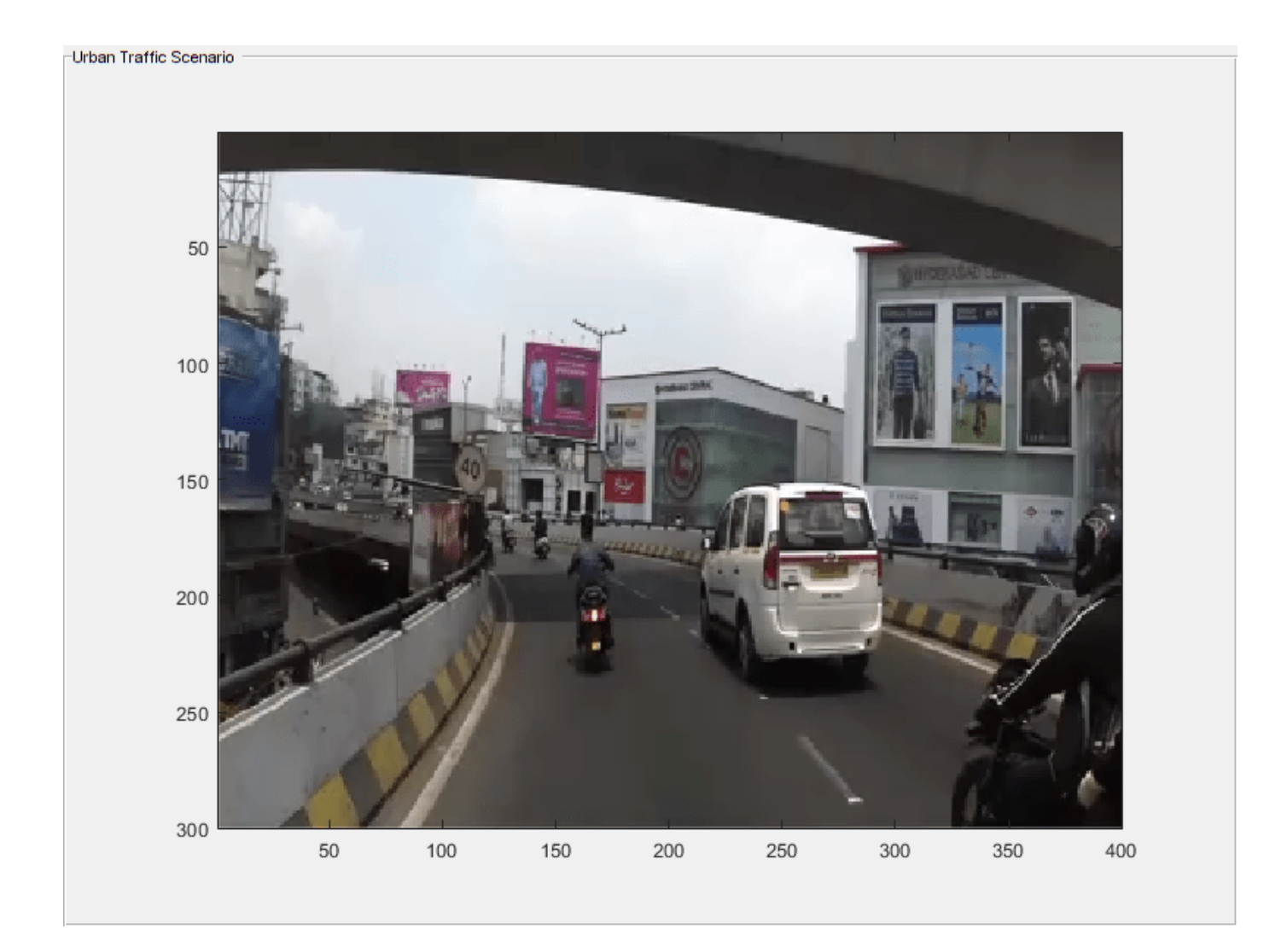

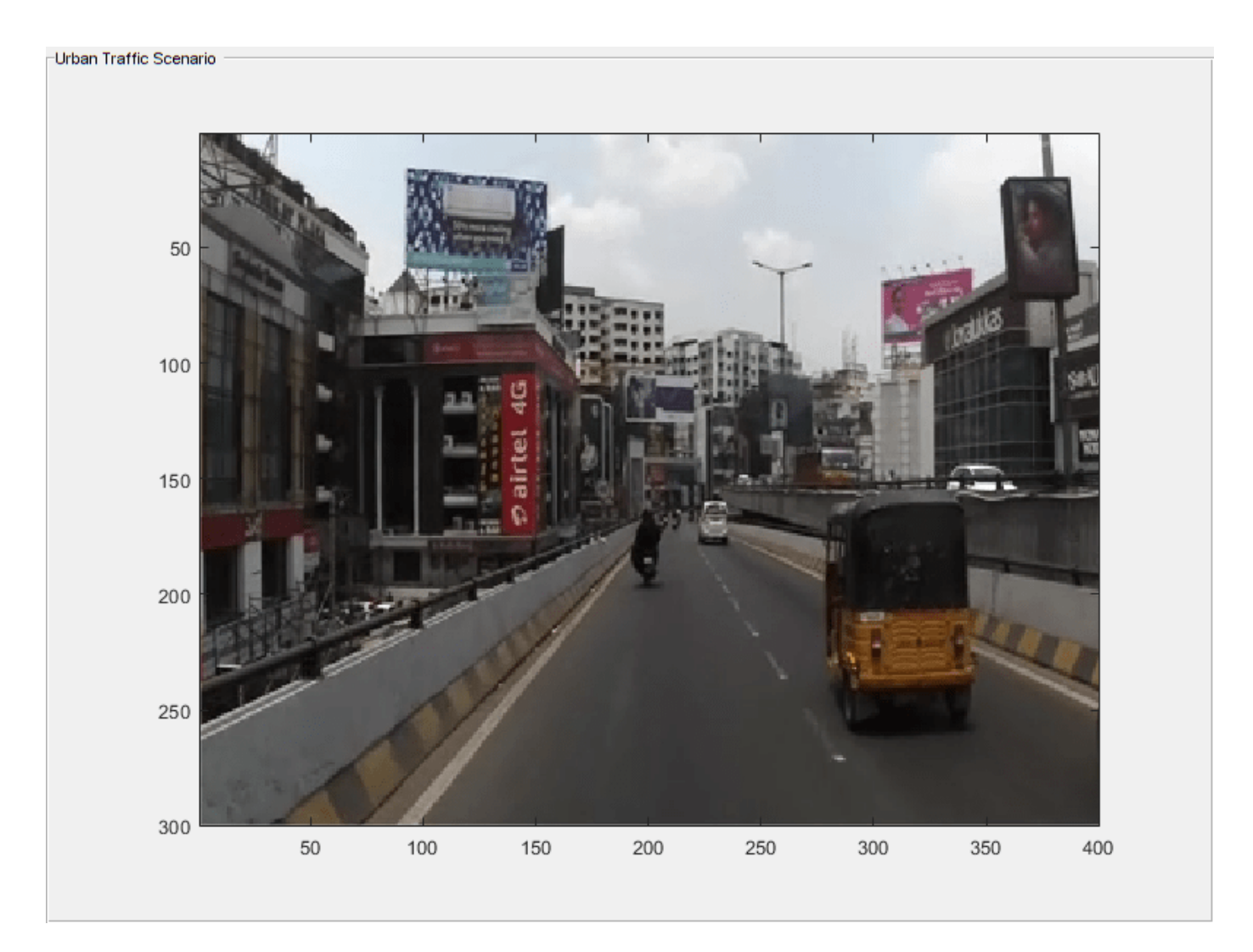

Though the sensor coverage area can be defined around the entire ego vehicle, this example shows only the forward-looking scenario.

### **Import ASAM OpenDRIVE Road Network into Driving Scenario**

The road network data for generating the virtual scenario is obtained from [OpenStreetMap](https://www.openstreetmap.org)®. The OpenStreetMap data files are converted to ASAM OpenDRIVE files and saved with extension .xodr. Use the roadNetwork function to import this road network data to a driving scenario.

Create a driving scenario object and import the desired ASAM OpenDRIVE road network into the generated scenario.

```
scenario = drivingScenario;
openDRIVEFile = 'OpenDRIVEUrban.xodr';
roadNetwork(scenario,'OpenDRIVE',openDRIVEFile);
```
### **Add Ego Vehicle Data from GPS to Generated Scenario**

The ego vehicle data is collected from the GPS sensor and stored as a text file. The text file consists of three columns that store the latitude, longitude, and timestamp values for the ego vehicle. Use the

helperGetEgoData function to import the ego vehicle data from the text file into a structure in the MATLAB® workspace. The structure contains three fields specifying the latitude, longitude and timestamps.

```
egoFile = 'EgoUrban.txt';
egoData = helperGetEgoData(egoFile);
```
Compute the trajectory waypoints of the ego vehicle from the recorded GPS coordinates. Use the latlon2local function to convert the raw GPS coordinates to the local east-north-up Cartesian coordinates. The transformed coordinates define the trajectory waypoints of the ego vehicle.

```
% Specify latitude and longitude at origin of data from ASAM OpenDRIVE file. This point will also
alt = 540.0 % Average altitude in Hyderabad, India
```

```
alt = 540
```

```
origin = [17.425853702697903, 78.44939480188313, alt]; % [lat, lon, altitude]
% Specify latitude and longitude of ego vehicle
lat = egoData.lat;
lon = egoData.lon;
% Compute waypoints of ego vehicle
[X,Y,-] = latlon2local(lat,lon,alt,origin);
egoWaypoints(:,1) = X;egoWaypoints(:,2) = Y;
```
Visualize the GPS path of the ego vehicle using the geoplayer object.

```
zoomLevel = 17;
player = qeoplayer(lat(1),lon(1),zoomLevel);plotRoute(player,lat,lon);
for i = 1: length(lat)
    plotPosition(player,lat(i),lon(i));
end
```
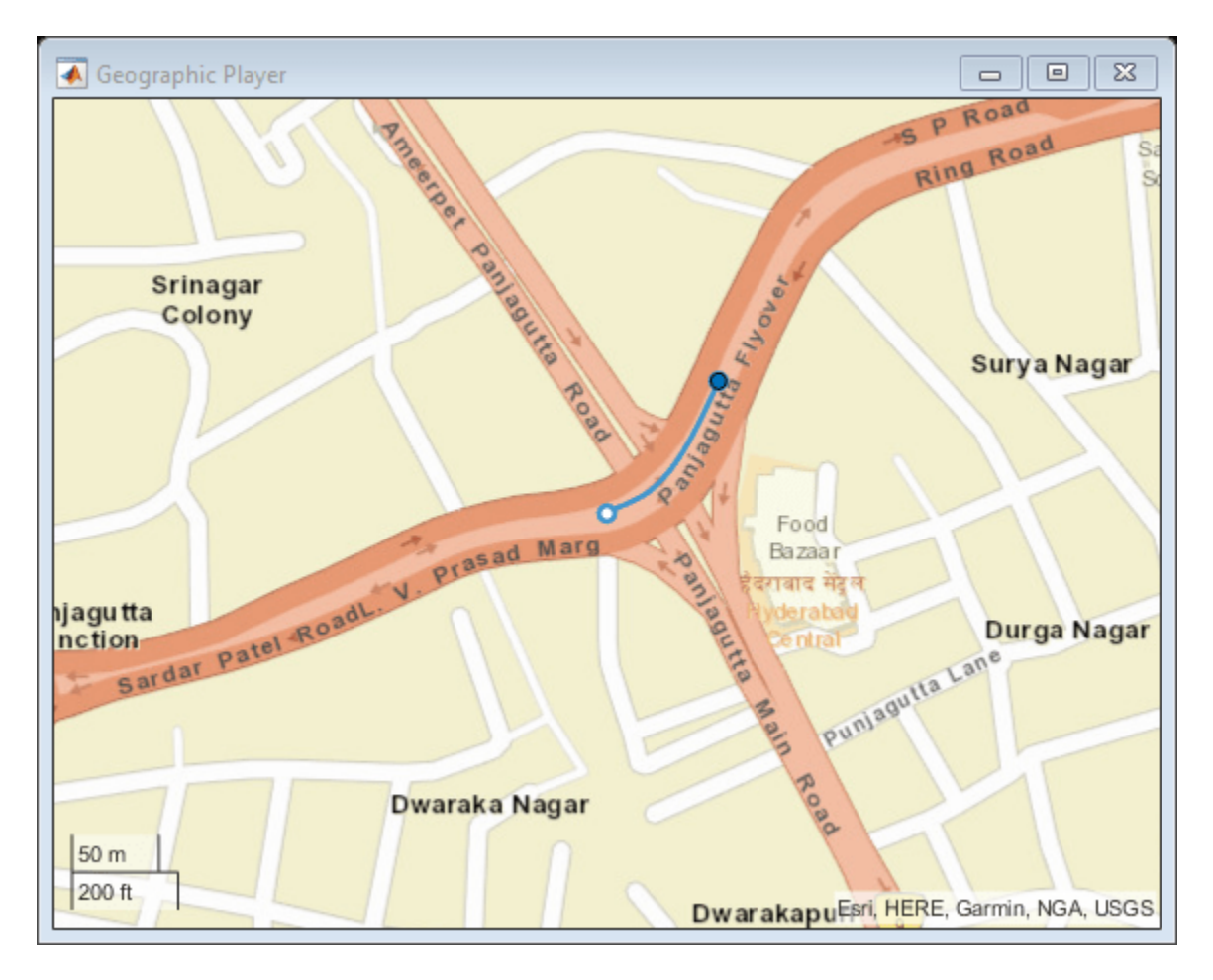

Use helperComputeEgoData to compute the speed and the heading angle values of the ego vehicle at each sensor data timestamp.

```
[egoSpeed,egoAngle] = helperComputeEgoData(egoData,X,Y);
```
Add the ego vehicle to the driving scenario.

```
ego = vehicle(scenario, 'Length', 1, 'Width', 0.6, 'Height', 0.6);
```
Create a trajectory for the ego vehicle from the computed set of ego waypoints and the speed. The ego vehicle follows the trajectory at the specified speed.

trajectory(ego,egoWaypoints,egoSpeed);

### **Add Non-Ego Actors from Lidar Object Lists to Generated Scenario**

The non-ego actor data is collected from the lidar sensor and stored as a text file. The text file consists of five columns that store the actor IDs, x-positions, y-positions, z-positions and timestamp values, respectively. Use the helperGetNonEgoData function to import the non-ego actor data from the text file into a structure in the MATLAB® workspace. The output is a structure with three fields:

- **1** ActorID Scenario-defined actor identifier, specified as a positive integer.
- **2** Position Position of actor, specified as an  $[x \ y \ z]$  real vector. Units are in meters.

**3** Time - Timestamp of the sensor recording.

```
nonEgoFile = 'NonEgoUrban.txt';
nonEgoData = helperGetNonEgoData(nonEgoFile);
```
Use helperComputeNonEgoData to compute the trajectory waypoints and the speed of each nonego actor at each timestamp. The trajectory waypoints are computed relative to the ego vehicle.

```
actors = unique(nonEgoData.ActorID);
[nonEgoSpeed, nonEgoWaypoints] = helperComputeNonEgoData(egoData,egoWaypoints,nonEgoData,egoAngle
```
Add the non-ego actors to the driving scenario. Create trajectories for the non-ego actors from the computed set of actor waypoints and the speed.

```
for i = 1: length (actors)
     actor = vehicle(scenario,'Length',1,'Width',0.6,'Height',0.6);
     trajectory(actor,nonEgoWaypoints{i},nonEgoSpeed{i});
end
```
Visualize the ego vehicle and non-ego actors that you imported into the generated scenario. Also visualize the corresponding trajectory waypoints of the ego vehicle and non-ego actors.

```
% Create a custom figure window and define an axes object
fig = figure;set(fig,'Position',[0, 0, 800, 600]);
movegui(fig,'center');
hViewPnl = uipanel(fig,'Position',[0 0 1 1],'Title','Ego Vehicle and Actors');
hCarPlt = axes(hViewPnl);
% Plot the generated driving scenario.
plot(scenario,'Parent',hCarPlt);
axis([270 320 80 120]);
legend('Imported Road Network','Lanes','Ego Vehicle','Actor 1','Actor 2','Actor 3','Actor 4','Actor 5')
legend(hCarPlt,'boxoff');
```
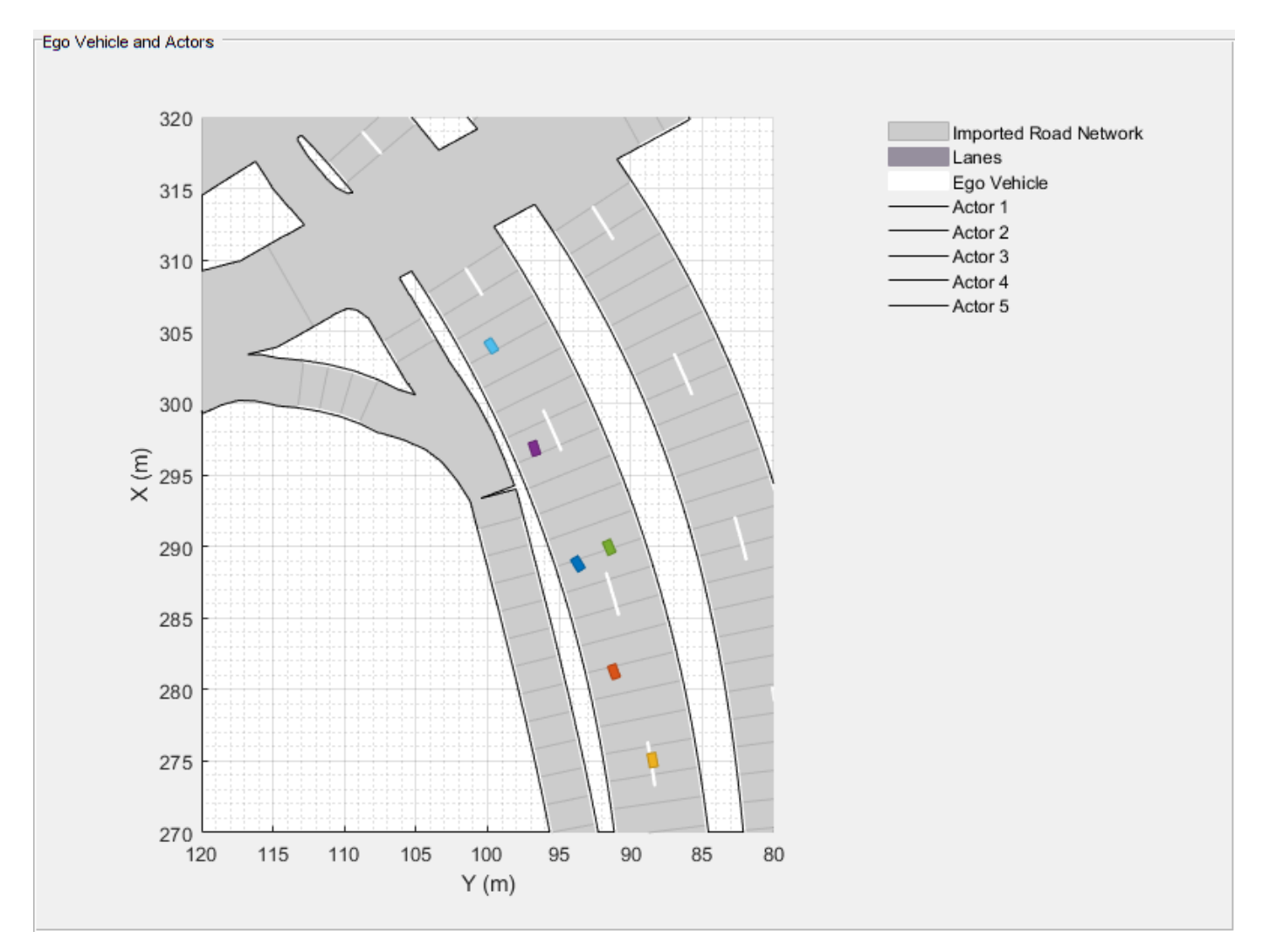

figure, plot(egoWaypoints(:,1),egoWaypoints(:,2),'Color',[0 0.447 0.741],'LineWidth',2) hold on  $c$ MValues =  $[0.85 \t0.325 \t0.098; 0.929 \t0.694 \t0.125; 0.494 \t0.184 \t0.556; 0.466 \t0.674 \t0.188; 0.301 \t0.745 \t0.933]$ for  $i = 1$ : length(actors) plot(nonEgoWaypoints{i}(:,1),nonEgoWaypoints{i}(:,2),'Color',cMValues(i,:),'LineWidth',2) end axis('tight')  $xlabel('X (m)')$ ylabel('Y (m)') title('Computed Ego Vehicle and Actor Trajectories') legend('Ego Vehicle', 'Actor 1', 'Actor 2', 'Actor 3','Actor 4','Actor 5','Location','Best') hold off

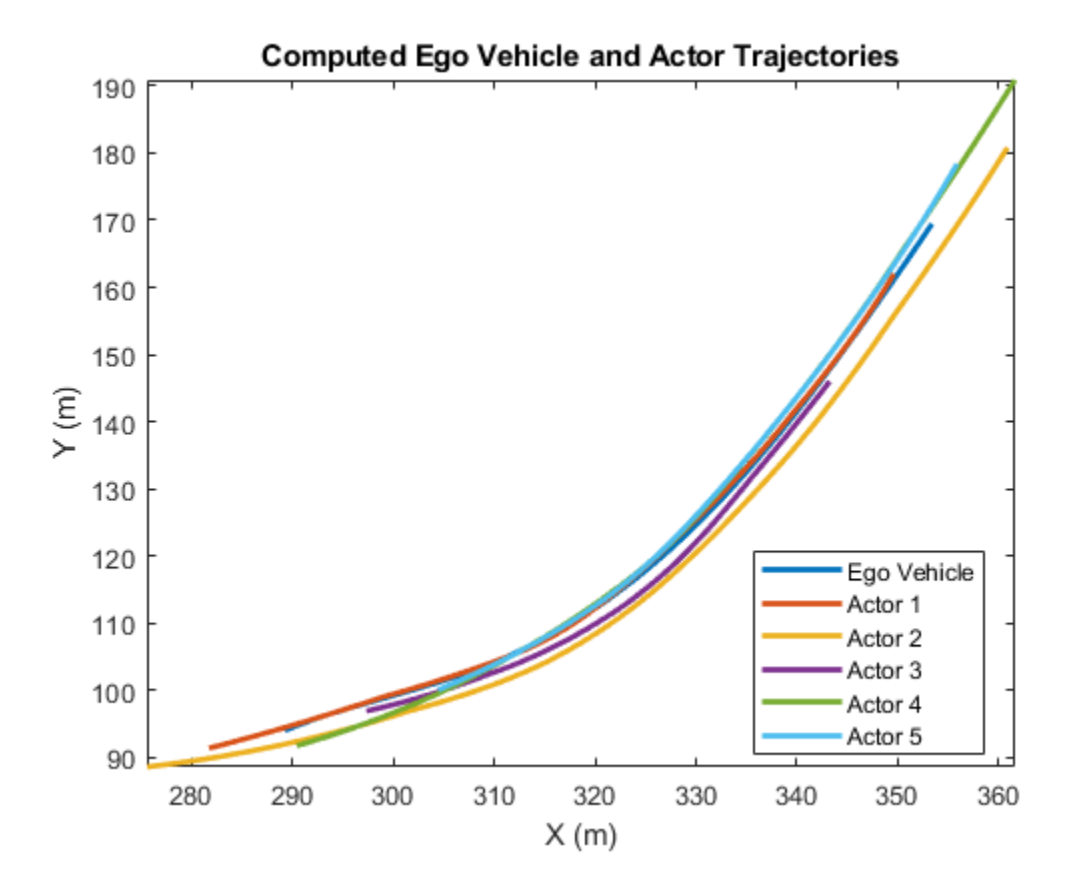

### **Simulate and Visualize Generated Scenario**

Plot the scenario and the corresponding chase plot. Run the simulation to visualize the generated driving scenario. The ego vehicle and the non-ego actors follow their respective trajectories.

```
% Create a custom figure window to show the scenario and chase plot
close all;
figScene = figure('Name','Driving Scenario','Tag','ScenarioGenerationDemoDisplay');
set(figScene,'Position',[0, 0, 1032, 1032]);
movegui(figScene,'center');
% Add the chase plot
hCarViewPanel = uipanel(figScene,'Position',[0.5 0 0.5 1],'Title','Chase Camera View');
hCarPlot = axes(hCarViewPanel);
chasePlot(ego,'Parent',hCarPlot);
% Add the top view of the generated scenario
hViewPanel = uipanel(figScene,'Position',[0 0 0.5 1],'Title','Top View');
hCarPlot = axes(hViewPanel);
plot(scenario,'Parent',hCarPlot);
% Set the axis limits to display only the active area
xMin = min(egowaypoints(:,1));xMax = max(egolvaypoints(:,1));yMin = min(egowaypoints(:,2));yMax = max(egolvaypoints(:,2));limits = [xMin xMax yMin yMax];
axis(limits);
```
#### % Run the simulation while advance(scenario) pause(0.01) end

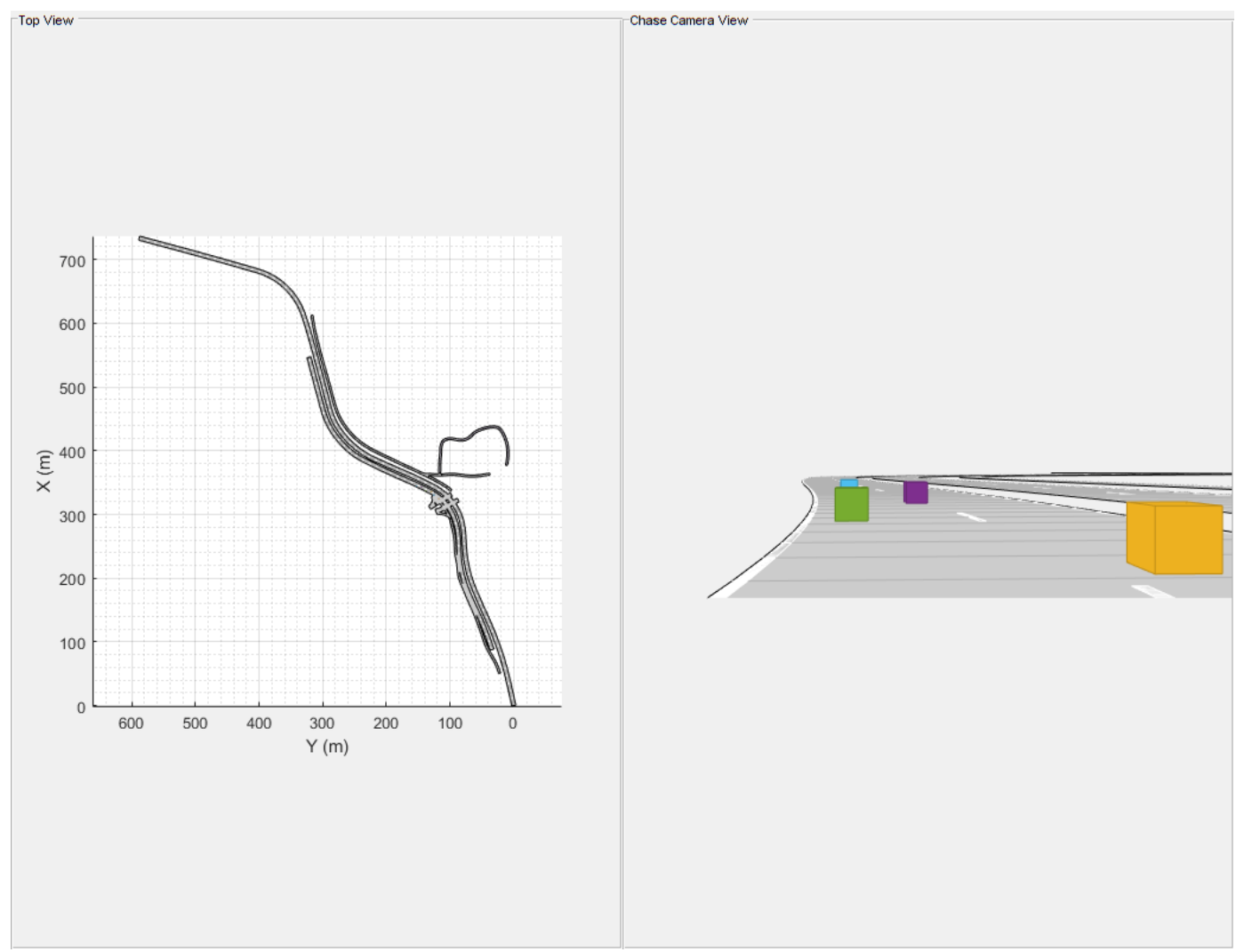

### **Summary**

This example shows how to automatically generate a virtual driving scenario from vehicle data recorded using the GPS and lidar sensors.

## **Helper Functions**

### **helperGetEgoData**

This function reads the ego vehicle data from a text file and converts into a structure.

```
function [egoData] = helperGetEgoData(egoFile)
%Read the ego vehicle data from text file
fileID = fopen(egoFile);
```

```
content = textscan(fileID, '%f %f %f');
fields = { 'lat' , 'lon', 'Time' };egoData = cell2struct(content,fields,2);
fclose(fileID);
end
```
## **helperGetNonEgoData**

This function reads the processed lidar data from a text file and converts into a structure. The processed lidar data contains information about the non-ego actors.

```
function [nonEgoData] = helperGetNonEgoData(nonEgoFile)
% Read the processed lidar data of non-ego actors from text file.
fileID = fopen(nonEgoFile);
content = textscan(fileID,'%d %f %f %f %f');
newcontent{1} = content{1};
newcontent{2} = [content{2} content{3} content{4}];newcontent{3} = content{5};fields = {'ActorID','Position','Time'};
nonEgoData = cell2struct(newcontent,fields,2);
fclose(fileID);
end
```
### **helperComputeEgoData**

This function calculates the speed and heading angle of the ego vehicle based on the trajectory waypoints and the timestamps.

```
function [egoSpeed, egoAngle] = helperComputeEgoData(egoData, X, Y)
eqoTime = eqoData.time;timeDiff = diff(eqofime);points = [X Y];difference = diff(points, 1);distance = sqrt(sum(difference .* difference, 2));
egoSpeed = distance./timeDiff;
egoAngle = atan(diff(Y)./diff(X));
egoAngle(end+1) = egoAngle(end);
egoSpeed(end+1) = egoSpeed(end);
end
```
### **helperComputeNonEgoData**

This function calculates the speed and heading angle of each non-ego actor based on the trajectory waypoints and timestamps. The speed and heading angle are calculated relative to the ego vehicle.

```
function [nonEgoSpeed, nonEgoWaypoints] = helperComputeNonEgoData(egoData, egoWaypoints, nonEgoDa
```

```
actors = unique(nonEgoData.ActorID);
numActors = length(actors);
nonEgowaypoints = cell(numActors, 1);nonEgoSpeed = cell(numActors, 1);for i = 1: numActors
    id = \text{actors}(i);
    idx = find([nonEgoData.ActorID] == id);actorXData = nonEgoData.Position(idx,1);actorYData = nonEgoData.Position(idx, 2);
```

```
actorTime = nonEqobata.time(idx);actorWaypoints = [0 0]; % Compute the trajectory waypoints of non-ego actor
     [sharedTimeStamps,nonEgoIdx,egoIdx] = intersect(actorTime,egoData.Time,'stable');
     tempX = actorXData(nonEgoIdx);
    tempY = actorYData(nonEgoIdx); relativeX = -tempX .* cos(egoAngle(egoIdx)) + tempY .* sin(egoAngle(egoIdx));
    relativeY = -tempX * sin(egoAngle(egoIdx)) - tempY * cos(egoAngle(egoIdx));
    actorWaypoints(nonEgoldx,1) = egolvaypoints(egoldx,1) + relativeX;actorWaypoints(nonEqofdx,2) = eqoWaypoints(eqofdx,2) + relativeY; % Compute the speed values of non-ego actor
   timeDiff = diff(sharedTimeStamps);difference = diff(actorWaypoints, 1);distance = sqrt(sum(difference .* difference, 2));
    actorSpeed = distance./timeDiff;
   actorSpeed(end+1) = actorSpeed(end); % Smooth the trajectory waypoints of non-ego actor
   actorWaypoints = smoothdata(actorWaypoints, 'sgolay'); % Store the values of trajectory waypoints and speed computed of each non-ego actor
   nonEgowaypoints(i) = {actorWaypoints};nonEgoSpeed(i) = {actorSpeed'};
end
end
```
## **See Also**

**Apps Driving Scenario Designer**

### **Functions**

roadNetwork | trajectory | vehicle

## **Objects**

drivingScenario | visionDetectionGenerator | geoplayer

## **Related Examples**

- • ["Generate Scenario from Recorded GPS and Lidar Data" on page 7-957](#page-1334-0)
- • ["Automatic Scenario Generation" on page 7-933](#page-1310-0)
- • ["Automatic Scenario Variant Generation for Testing AEB Systems" on page 7-946](#page-1323-0)
- • ["Generate Lane Information from Recorded Data" on page 7-491](#page-868-0)

## **More About**

- • ["Create Driving Scenario Programmatically" on page 7-580](#page-957-0)
- • ["Create Actor and Vehicle Trajectories Programmatically" on page 7-599](#page-976-0)

# **See Also**

## **External Websites**

• [ASAM OpenDRIVE](https://www.asam.net/standards/detail/opendrive/)

# <span id="page-868-0"></span>**Generate Lane Information from Recorded Data**

This example shows how to generate lane information using recorded data. This workflow enables you to add lane specifications to a road network imported from standard definition (SD) map data using recorded data from a camera and a GPS sensor.

### **Overview**

You can use virtual driving scenarios to recreate real scenarios from recorded vehicle data. Generating road networks is an important stage in creating a virtual driving scenario. Using a drivingScenario object or the Driving Scenario Designer app, you can import a road network from OpenStreetMap® that provides SD map data. However, such road networks lack detailed lane information that is essential for navigation in an autonomous system. In this example, you create a virtual driving scenario by generating a drivingScenario object using data recorded from a test (ego) vehicle and OpenStreetMap file. The OpenStreetMap file describes the road network information in the area where the data has been recorded.

The recorded data includes:

- GPS data Contains the latitude, longitude, and altitude of the ego vehicle at each timestamp.
- Video data MP4 file recorded from a forward-facing monocular camera mounted on the ego vehicle.
- Track data Contains the detected lane tracks at each timestamp of the ego trajectory in the local coordinate frame of the ego vehicle.

To create lane specifications and simulate a scenario, follow these steps:

- **1** Explore the recorded vehicle data.
- **2** Import an OpenStreetMap road network into a driving scenario.
- **3** Add ego vehicle data from the GPS to the driving scenario.
- **4** Identify roads on which the ego vehicle is traveling.
- **5** Create lane specifications.
- **6** Generate a new scenario.
- **7** Simulate and visualize the generated scenario.

This diagram shows how you use the recorded data in this example. Note that you create the driving scenario from the GPS data, and OpenStreetMap file.

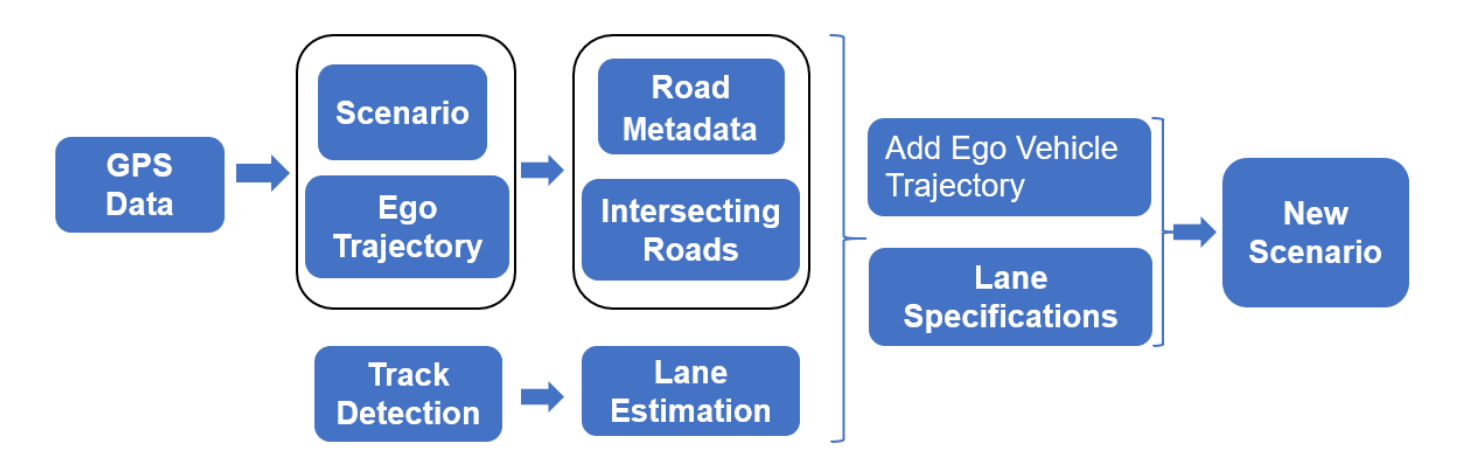

## **Explore Recorded Vehicle Data**

The position of the ego vehicle has been captured using a lane detection sensor module. The inbuilt GPS sensor is placed in the middle of the dashboard of the ego vehicle. The inbuilt camera in the sensor module returns lane detections in terms of parabolic parameters.

## **Load Data**

Define the range of timestamps for the data.

startTimeStamp = 1461634426377778; endTimeStamp = 1461634462779242;

Load the GPS data, track detections, and image data from their respective MAT files for the selected range of timestamps.

[gpsData,laneDetections,cameraImages] = helperLoadFile(startTimeStamp,endTimeStamp);

## **Visualize Ego Trajectory**

Extract the latitude, longitude, time, and altitude values from the GPS data.

```
count = size(qpsData, 2);
time = arrayfun(@(x) x.timeStamp,gpsData)';
lat = arrayfun(Q(x) x. latitude, gpsData);
lon = arrayfun(Q(x) x.longitude, gpsData);
alt = arrayfun(Q(x) x.altitude, gpsData)
```
Visualize the recorded GPS data using the geoplayer object.

```
zoomLevel = 17;
player = geoplayer(lat(1),lon(1),zoomLevel);
plotRoute(player,lat,lon);
for i = 1: length (lat)
     plotPosition(player,lat(i),lon(i));
end
```
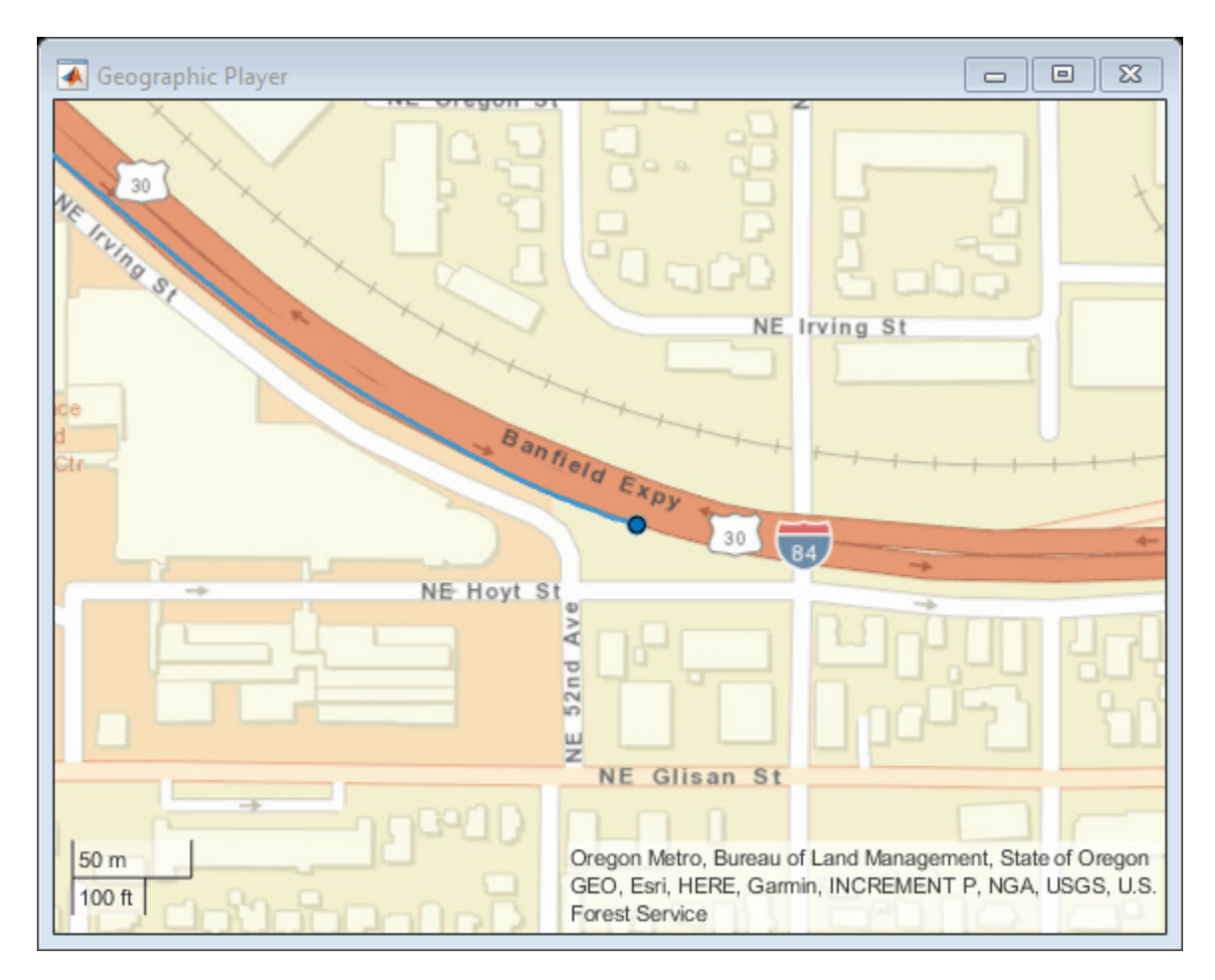

### **Visualize Lane Detections**

The recorded lane detections show information about the driving lane of the ego vehicle. Visualize these detections using a bird's-eye plot.

```
currentFigure = figure(Name="Lane Detections");
hPlot = axes(uipanel(currentFigure));
bep = birdsEyePlot(XLim=[0 60],YLim=[-35 35],Parent=hPlot);
bepPlotters.LaneLeft = laneBoundaryPlotter(bep, ...DisplayName="Left lane marking", ...
     Color="red",LineStyle="-");
bepPlotters.LaneRight = laneBoundaryPlotter(bep, ...DisplayName="Right lane marking", ...
     Color="red",LineStyle="-");
olPlotter = outlinePlotter(bep);
for i= 1:size(laneDetections,2)
    plotOutline(olPlotter,[0 0],0,4.7,1.8,OriginOffset=[-1.35 0],Color=[0 0.447 0.741]);
     % Draw left lane boundary
   egoLaneLeft = cast([laneDetections(i).left.curvature,laneDetections(i).left.headingAngle, ..
         laneDetections(i).left.offset],"single");
    bepPlotters.LaneLeft.LineStyle = drivingUtils.getLaneTypeBEV(laneDetections(i).left.boundary
     lb = parabolicLaneBoundary(egoLaneLeft);
     plotLaneBoundary(bepPlotters.LaneLeft,lb);
```

```
 % Draw right lane boundary
egoLaneRight = cast([laneDetections(i).right.curvature,laneDetections(i).right.headingAngle,
     laneDetections(i).right.offset],"single");
bepPlotters.LaneRight.LineStyle = drivingUtils.getLaneTypeBEV(laneDetections(i).right.bounda
 rb = parabolicLaneBoundary(egoLaneRight);
 plotLaneBoundary(bepPlotters.LaneRight,rb);
 pause(0.01);
```
end

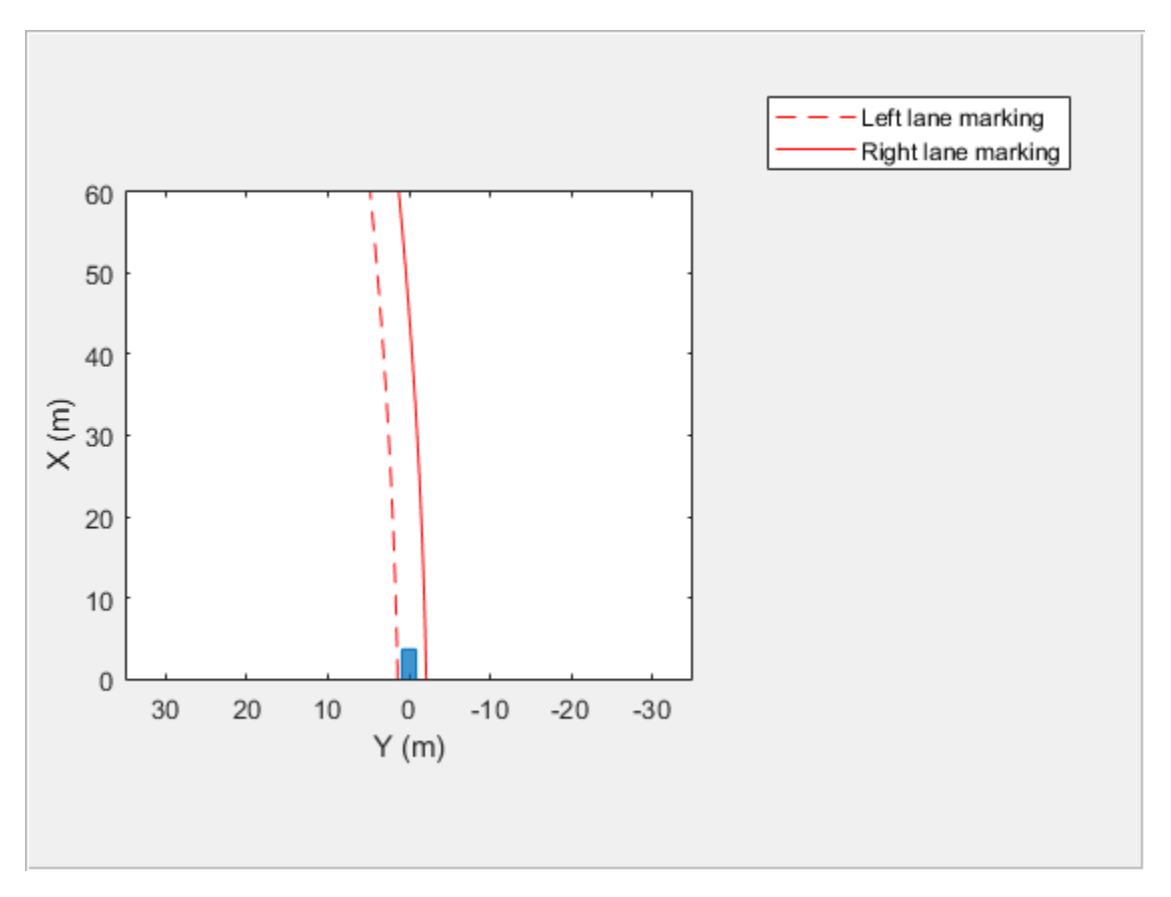

## **Import OpenStreetMap Road Network into Driving Scenario**

The road network file used to generate the virtual scenario has been downloaded from the [OpenStreetMap \(OSM\)](https://www.openstreetmap.org) website. The OpenStreetMap provides access to worldwide, crowd-sourced map data. The data is licensed under the Open Data Commons Open Database License (ODbL). For more information on the ODbL, see the [Open Data Commons Open Database License](https://opendatacommons.org/licenses/odbl/) site. Use the latitude and longitude data from the GPS to fetch an OpenStreetMap file containing the corresponding road network information. Use the roadNetwork function to import this road network information into a driving scenario.

Create a driving scenario object and import the OSM road network into the generated scenario.

```
scenario = drivingScenario;
% Fetch SD map according to GPS coordinates
url = ['https://api.openstreetmap.org/api/0.6/map?bbox=' ...
 num2str(min(lon)) ',' num2str(min(lat)) ',' ...
 num2str(max(lon)) ',' num2str(max(lat))];
```

```
fileName = websave("drive_map.osm",url,weboptions(ContentType="xml"));
roadNetwork(scenario,"OpenStreetMap",fileName);
```
### **Add Ego Vehicle Data from GPS to Imported Scenario**

The ego vehicle position data is collected from the GPS sensor and stored as a MAT file. This file specifies the latitude, longitude, altitude in meters, velocity in meters per second, and timestamp values in the Unix POSIX timestamp format for each data instance recorded for the ego vehicle.

Compute the trajectory waypoints of the ego vehicle from the recorded GPS coordinates. Use the latlon2local function to convert the raw GPS coordinates to the local east-north-up Cartesian coordinates. The transformed coordinates define the trajectory waypoints of the ego vehicle.

```
origin = [(max(lat) + min(lat))/2, (min(lon) + max(lon))/2,0];waypoints = zeros(count, 3);% Convert lat and lon to local coordinates to create waypoints for ego vehicle
[waypoints(:,1), waypoints(:,2)] = lational(lat,lon,alt,origin);% Filter to remove noise
window = round(count*0.2);
waypoints = smoothdata(waypoints, "rloess", window);
```
Compute velocity of the the ego vehicle.

```
distancediff = diff(waypoints);timediff = cast(diff(time), "double")./1000000;
egoSpeed = zeros(count, 1);egoSpeed(2:end) = vecnorm(distancediff./timediff,2,2);
egoSpeed(1) = egoSpeed(2);
```
Add the ego vehicle to the imported scenario.

```
egoVehicle = vehicle(scenario,ClassID=1,Mesh=driving.scenario.carMesh);
trajectory(egoVehicle,waypoints,egoSpeed);
```
### **Identify Roads Intersecting Ego Path**

The imported road network contains many roads. Extract the roads on which the ego vehicle is traveling.

```
[roads,roadData] = helperGetRoadsInEgoPath(scenario,waypoints);
```
The helperGetRoadsInEgoPath function extracts the roads on which the ego vehicle is traveling. The function returns the RoadIDs and roadData structures, which contain information such as road centers, road widths, and road names for the relevant roads created in the imported scenario.

When junctions are present in the ego vehicle path, the helper function helperGetRoadsInEqoPath tries to create a sequence of roads without junctions by extending the connecting roads of junctions. When the helper function helperGetRoadsInEgoPath is not able to do so, it returns an error.

### **Create Lane Specifications**

This example uses recorded lane detections to create lane specifications. The recorded data provides driving lane information in the vehicle coordinate frame. Initialize these parameters to create lane specifications

• numOfLanes — Number of lanes in the road. The example assumes three lanes that have the same lane widths.

• startingLane — Lane ID for the first waypoint of the ego vehicle. By default, this example sets this value to 3.

### **Find Ego Lane**

The helper function helperGetEgoLanePosition uses the startingLane argument to compute the lane in which the ego vehicle is traveling. Sudden changes in lane width at points where the ego vehicle changes lanes can cause the function to return the incorrect lane.

```
numOfLanes = 3:
startingLane = 3;
% Fetch ego pose from imported scenario
[yaw,pitch,roll] = drivingUtils.getEgoPose(scenario,waypoints);
egoPose = struct("yaw",yaw,"pitch",pitch,"roll",roll);
egoLanePosition = helperGetEgoLanePosition(laneDetections,egoPose,waypoints,startingLane,numOfLane
```
### **Create Lane Specifications from Lane Detections**

Create lane specifications using the helperCreateLaneSpecification function. This function accepts these input arguments: lane detections, ego vehicle waypoints, ego vehicle pose, IDs of roads on which the ego vehicle is traveling, number of lanes, and lane in which the ego vehicle is present at each waypoint.

Optionally, you can also specify these name-value arguments:

- showAllLanes Set this parameter to true to create lane markings for all of the lanes. Otherwise, set this parameter to false. When set to false, the function creates lane markings for only the lane in which data is recorded, which is the ego vehicle lane. By default, the helper function sets this parameter to true. When creating non-ego lane markings, the function uses left-lane track detection for all lane markings between the current left-lane track detection and the left road edge. The function uses right-lane track detection for all lane markings between the current right-lane track detection and the right road edge.
- RoadEdges Specify lane marking styles for the left and right road edges, respectively, as a twoelement vector of lane marking objects. By default, the helper function applies solid lane markings for both road edges.

The helperCreateLaneSpecification function returns a structure that stores lane specifications and IDs for the roads.

```
% Lane marking styles for road edges
roadEdges = [laneMarking("Solid",Color="y") laneMarking("Solid")];
% Create lane markings for all lanes
```
% Create lane specifications lanespecifications = helperCreateLaneSpecification(laneDetections,waypoints,egoPose,roads,numOfLane egoLanePosition,showAllLanes=true,RoadEdges=roadEdges);

### **Generate Scenario**

Create a new driving scenario. Add the extracted roads, lane specifications, ego vehicle, and ego trajectory to the scenario.

newScenario = drivingScenario;

Add the roads with their computed lane specifications.

```
for i = 1: length(lanespecifications)
    roadId = \text{lanespecifications}\{i\}.RoadID;
    pos = arrayfun(Q(x) \times ID == roadId, roadData);road(newScenario,roadData(pos).RoadCenters,"Lanes",lanespecifications{i}.specifications);
end
```
Waypoints generated from the GPS data are skewed to the left. Add a correction factor to shift the waypoints to the right, and smooth the waypoints to remove any noise.

```
correction = 3.5;
waypoints = mathUtils.shiftPoints(waypoints,correction,1);
window = round(length(waypoints)*0.2);
waypoints = smoothdata(waypoints, "rloess", window);
```
Add the ego vehicle and its waypoints.

```
egoVehicle = vehicle(newScenario, ...
     ClassID=1, ...
    Mesh=driving.scenario.carMesh, ...
   Length=2, \dots Width=1);
trajectory(egoVehicle,[waypoints(:,1) waypoints(:,2) waypoints(:,3)],egoSpeed);
```
#### **Simulate and Visualize Generated Scenario**

Run the simulation to visualize the generated driving scenario. The ego vehicle follows the trajectories generated from the GPS data. Verify the lane information generated from the recorded lane detections.

```
% Visualization
currentFigure = figure(Name="Generated Scenario and Ground Truth Camera Images", Position=[0 0 1400
movequi(currentFigure,"center");
% Add the chase plot
hCarViewPanel = uipanel(currentFigure, Position=[0.5 0 0.5 1], Title="Chase Plot");
hCarPlot = axes(hCarViewPanel);
chasePlot(egoVehicle,Parent=hCarPlot,ViewPitch=90,ViewHeight=120,ViewLocation=[0 0]);
% Add the top view of the generated scenario
hViewPanel = uipanel(currentFigure,Position=[0 0 0.5 1],Title="Camera View");
hPlot = axes(hViewPanel);
i = 1;camerTime = cast([cameraImages(:).timeStamp]' - gpsData(1).timeStamp,"double")/10^6;
while advance(newScenario)
   while i \leq length(camerTime) & newScenario.SimulationTime >= camerTime(i)
         image(cameraImages(i).mov.cdata,Parent=hPlot);
        i = i + 1:
     end
```
end

pause(0.001);

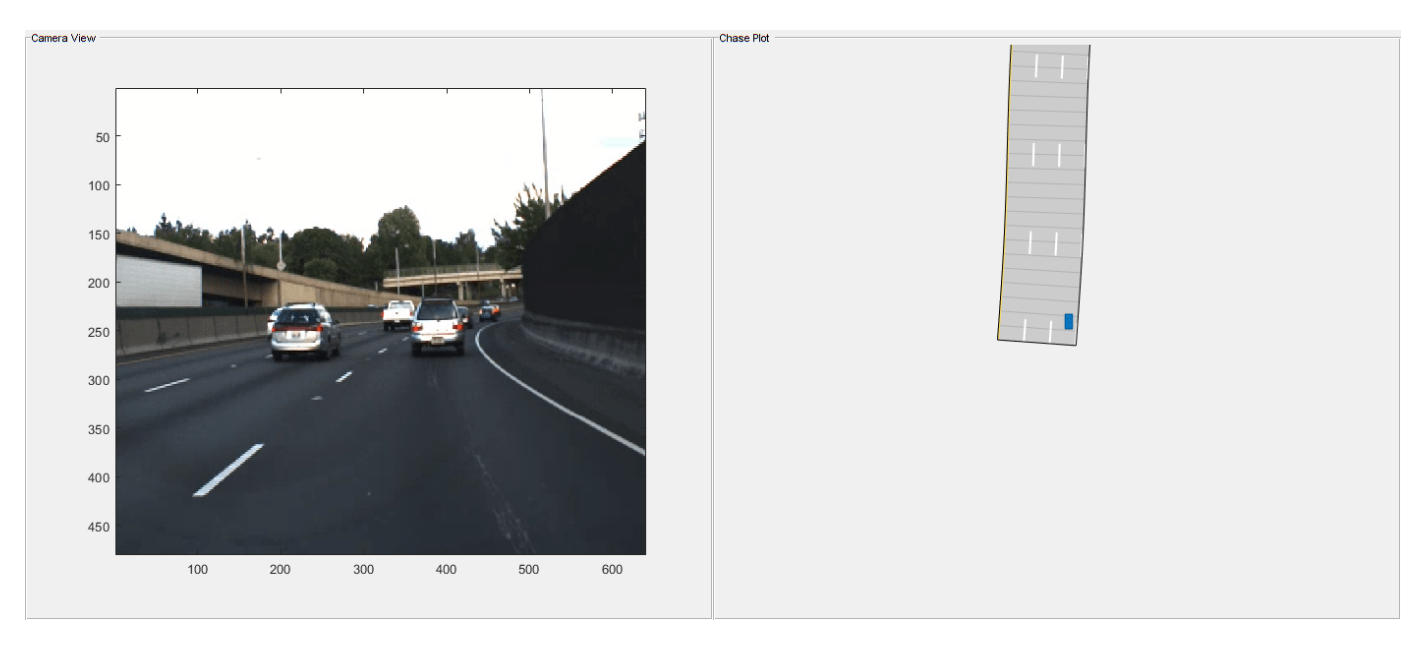

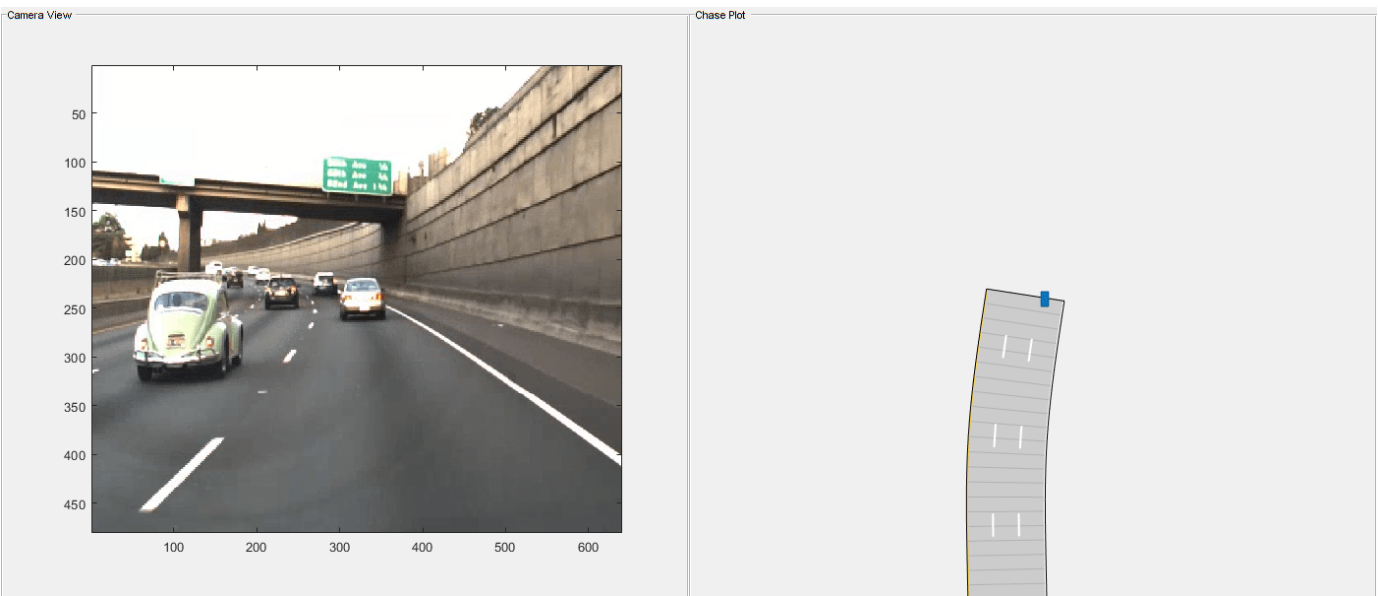

# **See Also**

# **Related Examples**

- • ["Scenario Generation from Recorded Vehicle Data" on page 7-478](#page-855-0)
- • ["Automatic Scenario Generation" on page 7-933](#page-1310-0)

# **Lane Keeping Assist with Lane Detection**

This example shows how to simulate and generate code for an automotive lane keeping assist (LKA) controller.

In this example, you:

- **1** Review a control algorithm that combines data processing from lane detections and a lane keeping controller from the Model Predictive Control Toolbox™.
- **2** Test the control system in a closed-loop Simulink® model using synthetic data generated by the Automated Driving Toolbox™.
- **3** Configure the code generation settings for software-in-the-loop simulation and automatically generate code for the control algorithm.

## **Introduction**

A lane keeping assist (LKA) system is a control system that aids a driver in maintaining safe travel within a marked lane of a highway. The LKA system detects when the vehicle deviates from a lane and automatically adjusts the steering to restore proper travel inside the lane without additional input from the driver. In this example, the LKA system switches between the driver steering command and lane keeping controller. This approach is sufficient to introduce a modeling architecture for an LKA system, however a real system would also provide haptic feedback to the steering wheel and enable the driver to override the LKA system by applying sufficient counter-torque.

For the LKA to work correctly, the ego vehicle must determine the lane boundaries and how the lane in front of it curves. Idealized LKA designs rely mostly on the previewed curvature, the lateral deviation, and relative yaw angle between the centerline of the lane and the ego vehicle. An example of such a system is given in "Lane Keeping Assist System Using Model Predictive Control" (Model Predictive Control Toolbox). Moving from advanced drive-assistance system (ADAS) designs to more autonomous systems, the LKA must be robust to missing, incomplete, or inaccurate measurement readings from real-world lane detectors.

This example demonstrates a robust approach to the controller design when the data from lane detections may not be accurate. To do so, it uses data from a synthetic lane detector that simulates the impairments introduced by a wide-angle monocular vision camera. The controller makes decisions when the data from the sensor is invalid or outside a range. This provides a safety guard when the sensor measurement is false due to conditions in the environment, such as a sharp curve on the road.

## **Open Test Bench Model**

To open the Simulink test bench model, use the following command.

```
open_system('LKATestBenchExample')
```
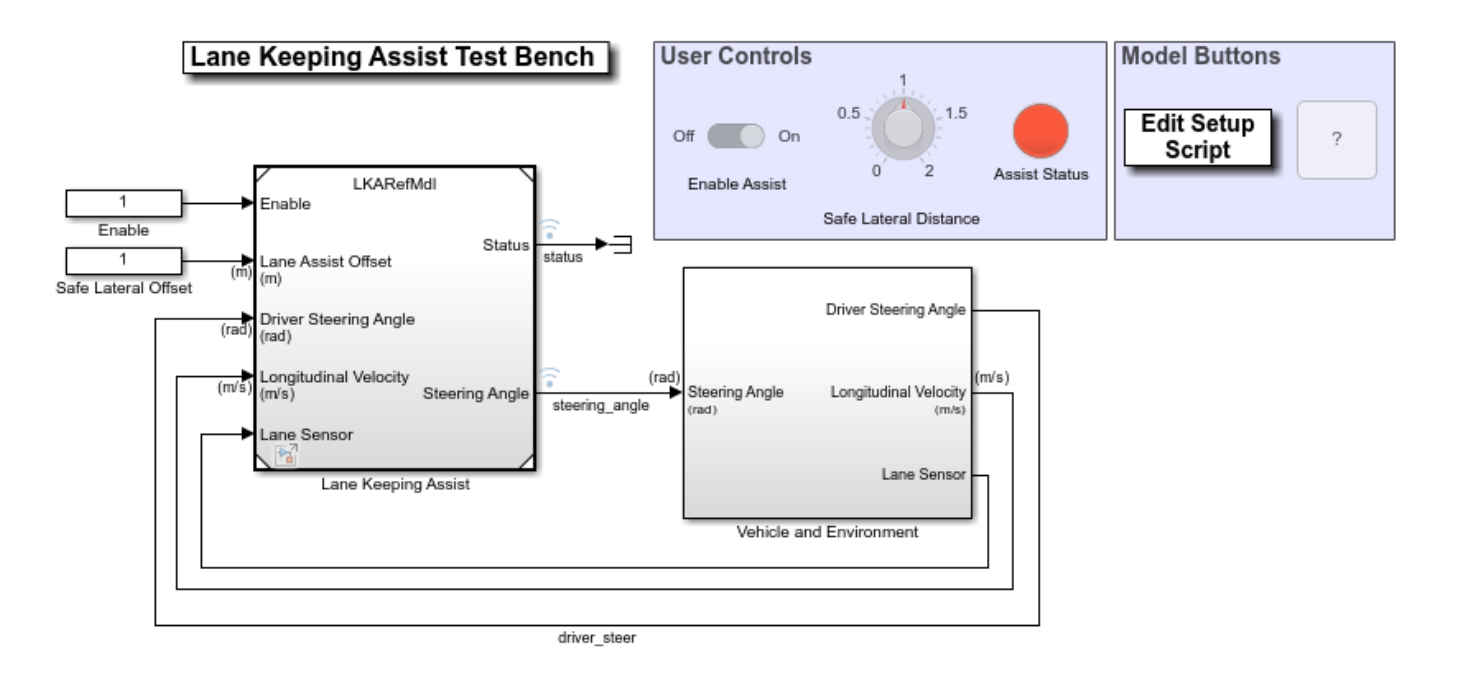

Copyright 2017-2020 The MathWorks, Inc.

The model contains two main subsystems:

- **1** Lane Keeping Assist, which controls the front steering angle of the vehicle
- **2** Vehicle and Environment subsystem, which models the motion of the ego vehicle and models the environment

Opening this model also runs the helperLKASetUp script, which initializes data used by the model. The script loads certain constants needed by the Simulink model, such as the vehicle model parameters, controller design parameters, road scenario, and driver path. You can plot the road and the path that the driver model will follow.

```
plotLKAInputs(scenario,driverPath)
```
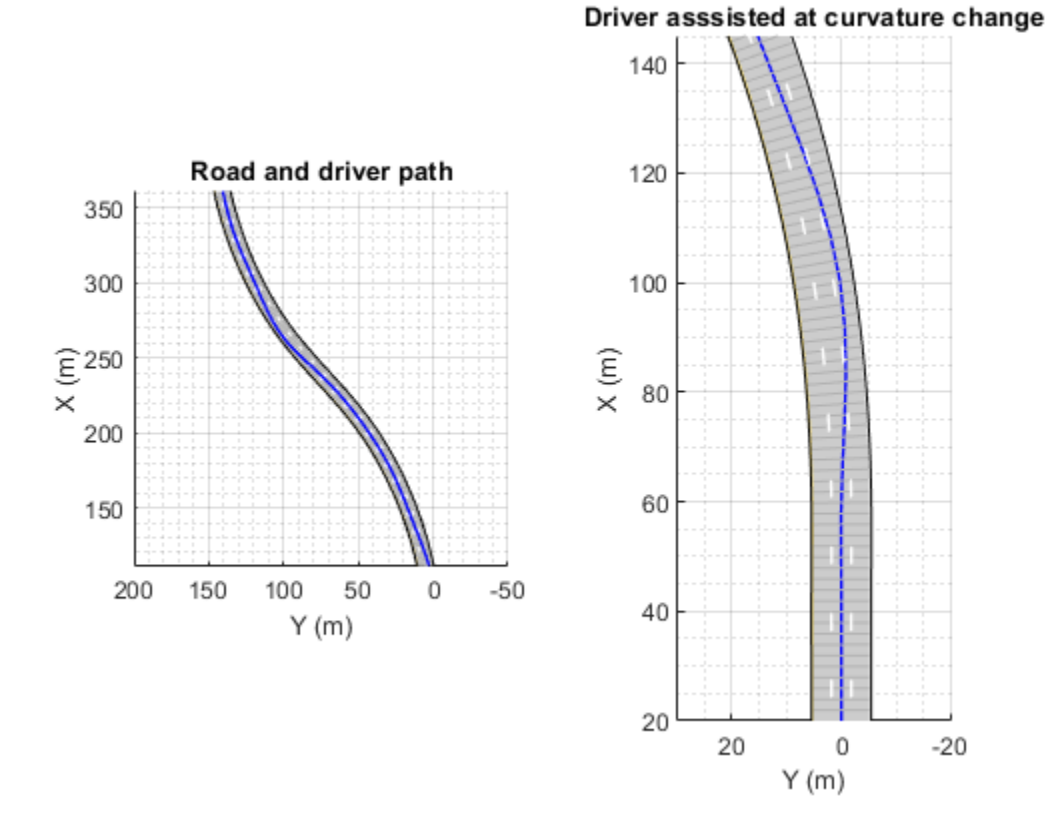

#### **Simulate Assisting a Distracted Driver**

You can explore the behavior of the algorithm by enabling lane-keeping assistance and setting the safe lateral distance. In the Simulink model, in the **User Controls** section, switch the toggle to **On**, and set the **Safe Lateral Distance** to 1 meter. Alternatively, enable the lane-keeping assist and set the safe lateral distance.

```
set param('LKATestBenchExample/Enable','Value','1')
set_param('LKATestBenchExample/Safe Lateral Offset','Value','1')
```
To plot the results of the simulation, use the Bird's-Eye Scope. The Bird's-Eye Scope is a model-level visualization tool that you can open from the Simulink toolstrip. On the **Simulation** tab, under **Review Results**, click **Bird's-Eye Scope**. After opening the scope, click **Find Signals** to set up the signals. Then run the simulation for 15 seconds, and explore the contents of the Bird's-Eye Scope.

```
sim('LKATestBenchExample','StopTime','15') % Simulate 15 seconds
```

```
 Assuming no disturbance added to measured output channel #1.
-->Assuming output disturbance added to measured output channel #2 is integrated white noise.
-->The "Model.Noise" property of the "mpc" object is empty. Assuming white noise on each measure
```
 $ans =$ 

```
 Simulink.SimulationOutput:
                logsout: [1x1 Simulink.SimulationData.Dataset] 
                   tout: [4684x1 double]
```
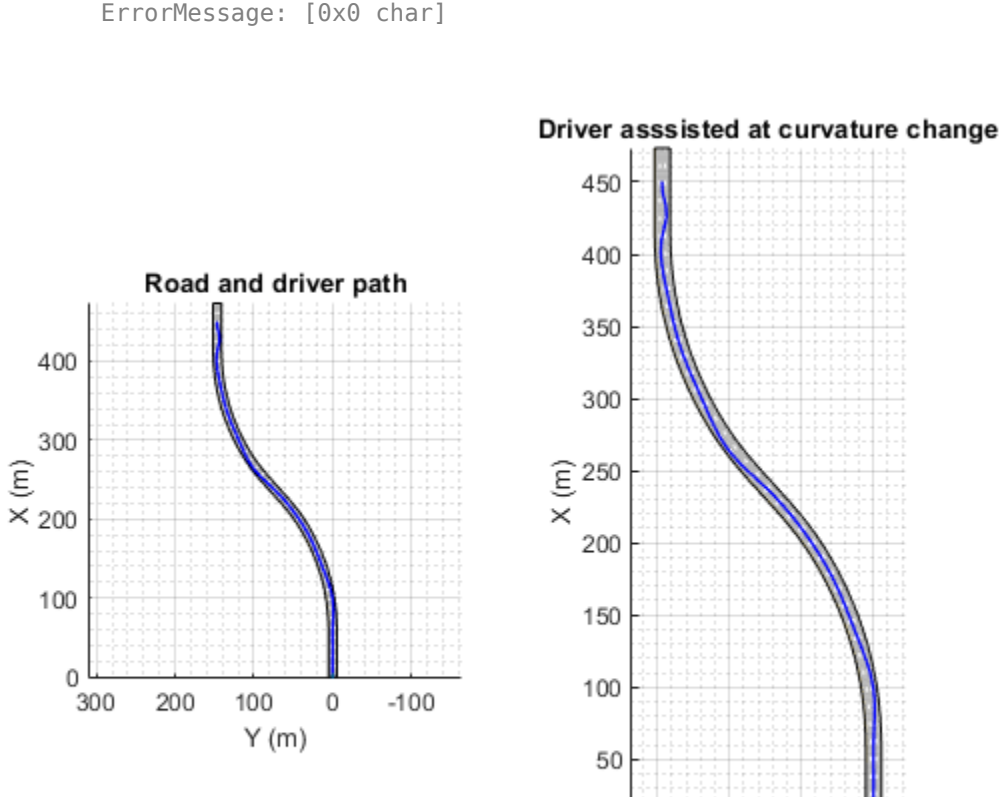

 $\mathbf 0$ 150

100

50

 $Y(m)$ 

 $\mathbb O$ 

 SimulationMetadata: [1x1 Simulink.SimulationMetadata] ErrorMessage: [0x0 char]

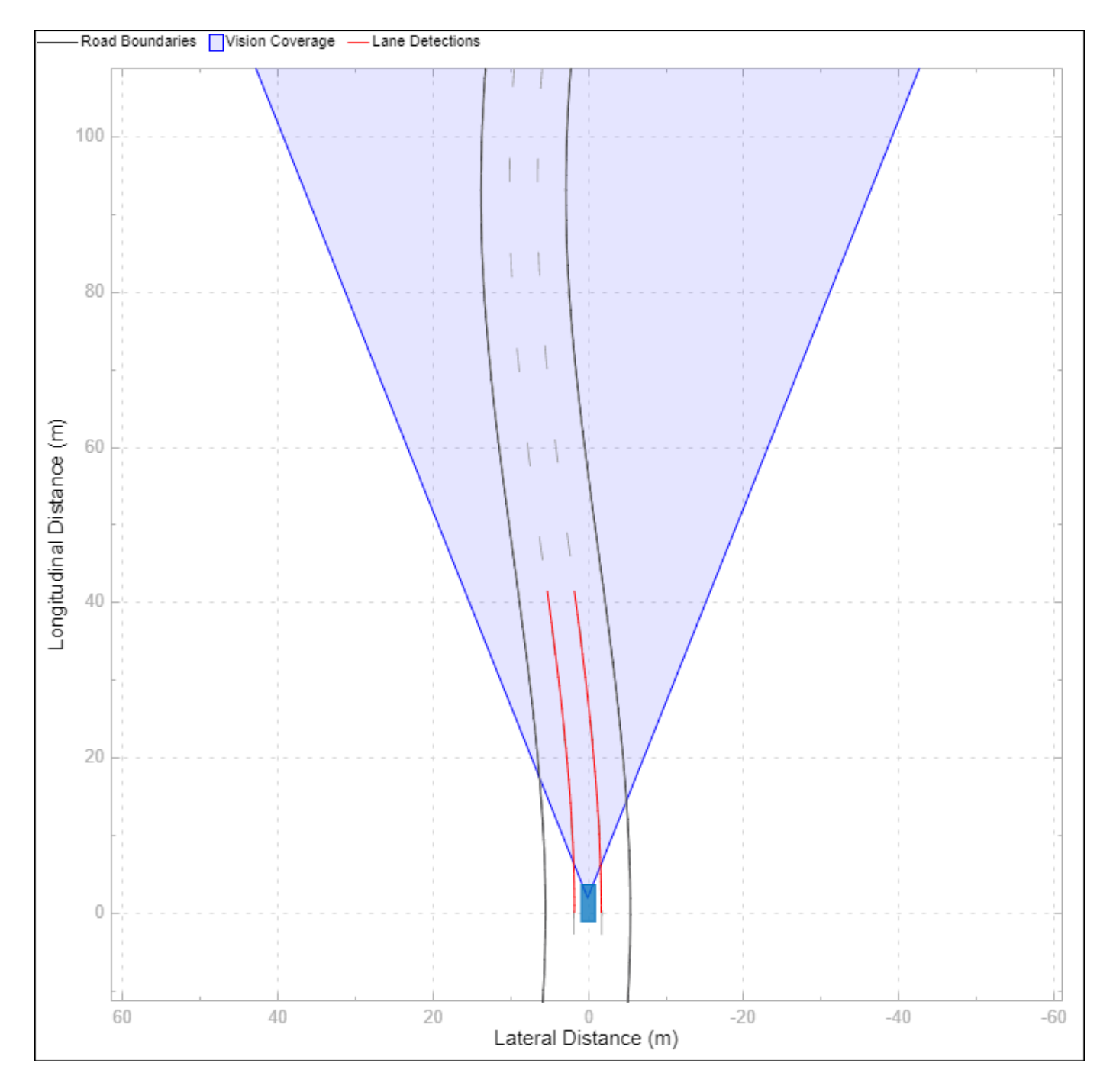

The Bird's-Eye Scope shows a symbolic representation of the road from the perspective of the ego vehicle. In this example, the Bird's-Eye Scope renders the coverage area of the synthetic vision detector as a shaded area. The ideal lane markings are additionally shown, as well as the synthetically detected left and right lane boundaries (shown here in red).

To run the full simulation and explore the results, use the following commands.

```
sim('LKATestBenchExample') % Simulate to end of scenario
plotLKAResults(scenario,logsout,driverPath)
```
400

300

100

0

300

200

100

 $Y(m)$ 

0

 $-100$ 

 $\widehat{\boldsymbol{\epsilon}}$  $\times$  200

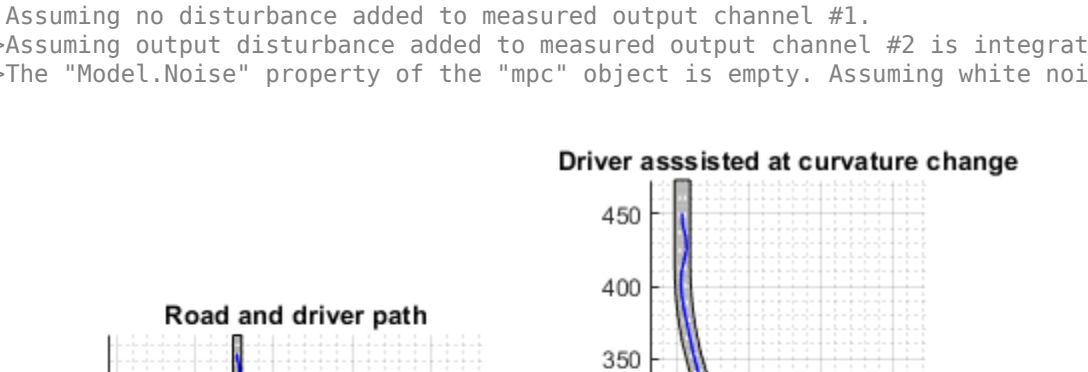

300

150

100

50

 $\circ$ 150

100

50

 $Y(m)$ 

 $\mathbb O$ 

 $\widehat{\epsilon}$  250

 $\times$ 200

-->Assuming output disturbance added to measured output channel #2 is integrated white noise. -->The "Model.Noise" property of the "mpc" object is empty. Assuming white noise on each measure

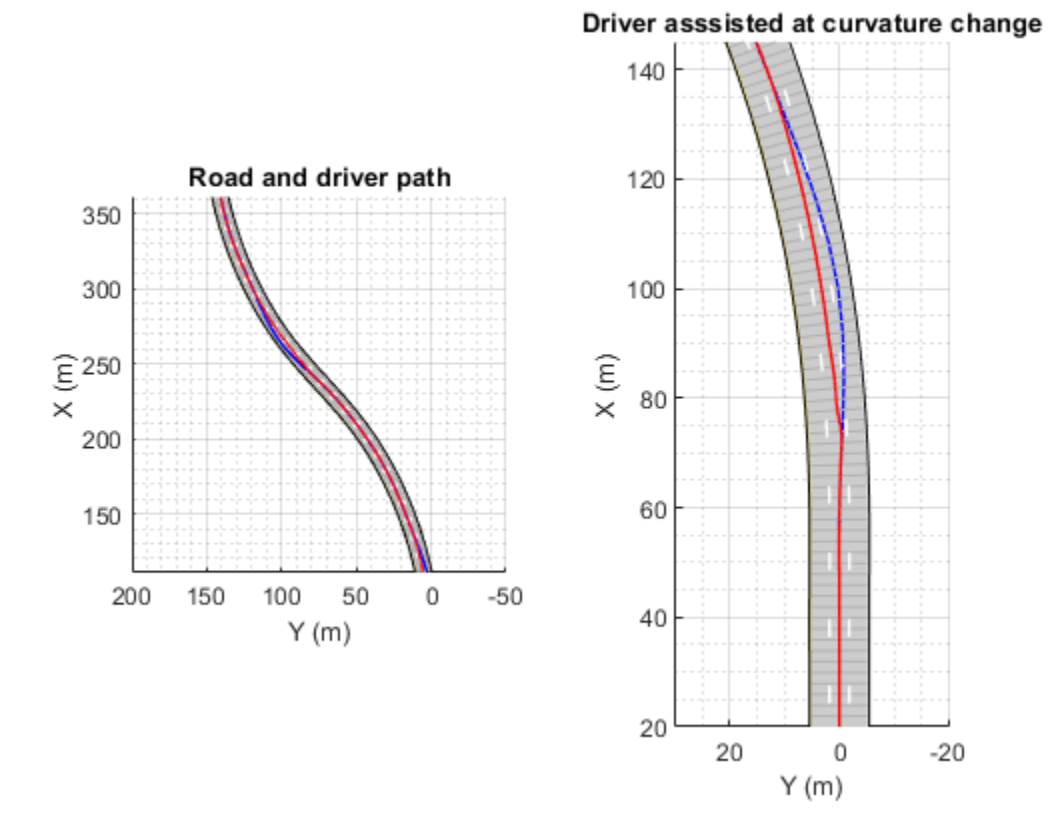

The blue curve for the driver path shows that the distracted driver may drive the ego vehicle to another lane when the road curvature changes. The red curve for the driver with Lane Keeping Assist shows that the ego vehicle remains in its lane when the road curvature changes.

To plot the controller performance, use the following command.

plotLKAPerformance(logsout)

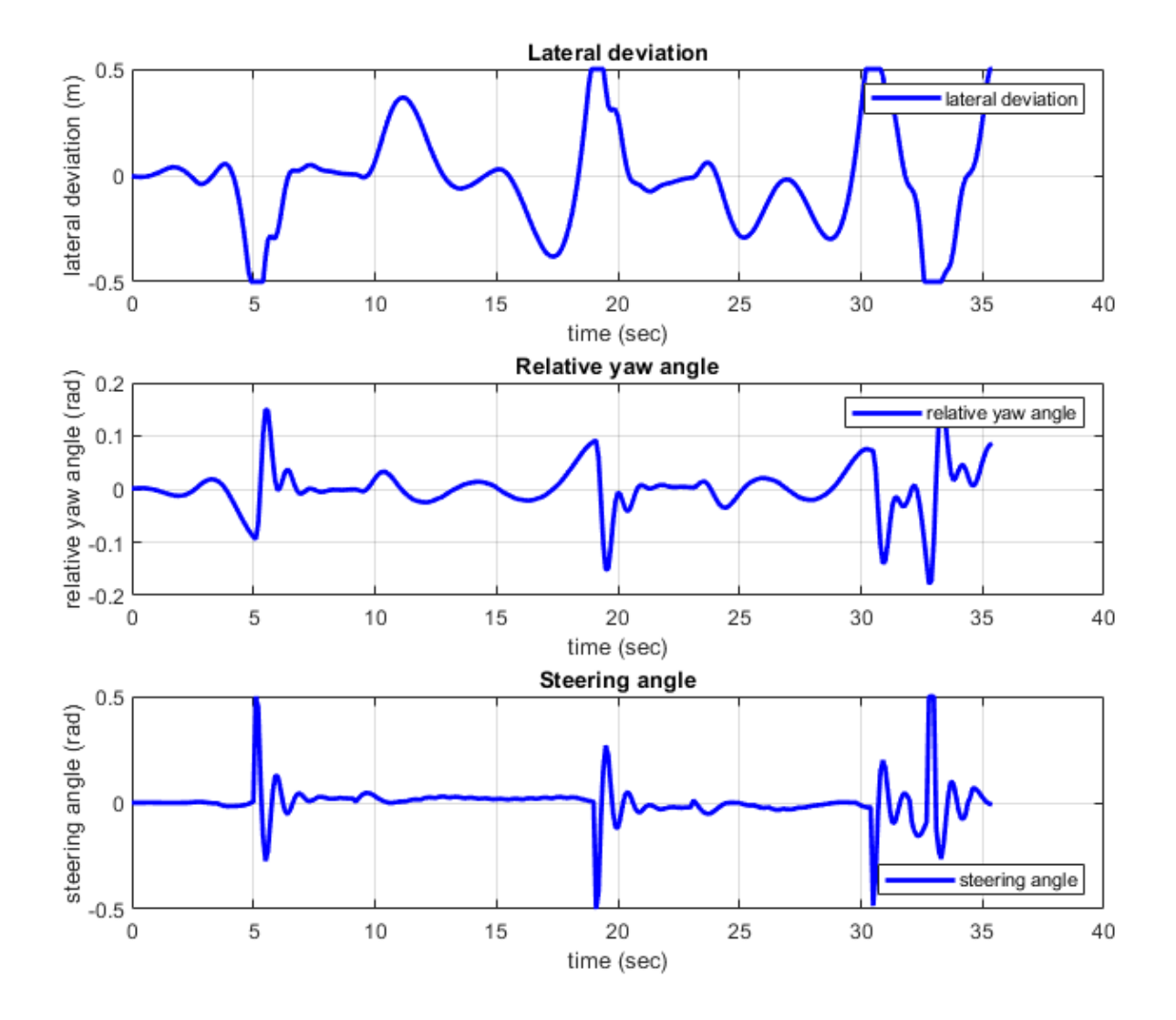

- Top plot shows the lateral deviation relative to ego vehicle. The lateral deviation with LKA is within [-0.5,0.5] m.
- Middle plot shows the relative yaw angle. The relative yaw angle with LKA is within [-0.15,0.15] rad.
- Bottom plot shows the steering angle of the ego vehicle. The steering angle with LKA is within [-0.5,0.5] rad.

To view the controller status, use the following command.

plotLKAStatus(logsout)

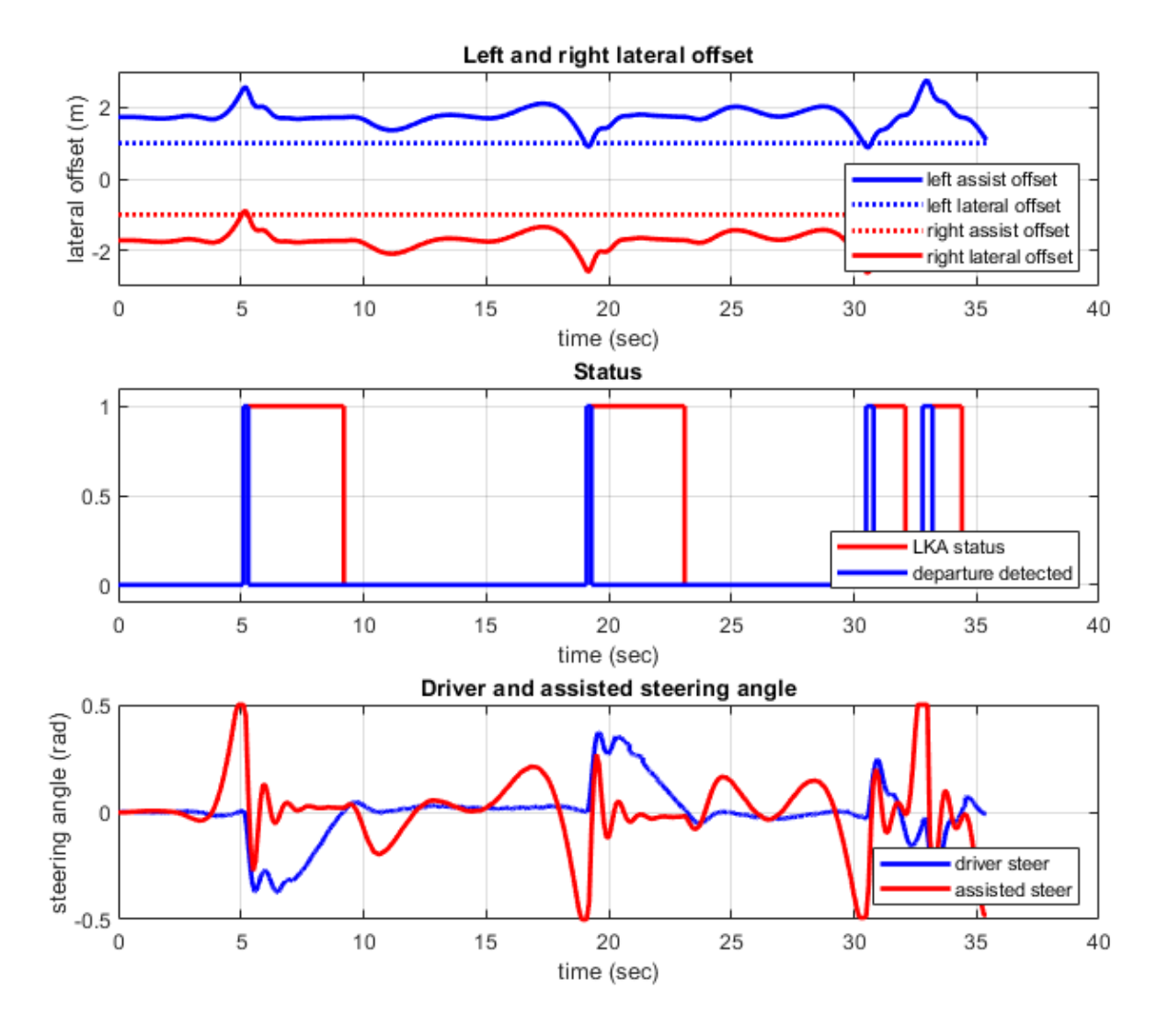

- Top plot shows the left and right lane offset. Around 5.5 s, 19 s, 31 s, and 33 s, the lateral offset is within the distance set by the lane keeping assist. When this happens, the lane departure is detected.
- Middle plot shows the LKA status and the detection of lane departure. The departure detected status is consistent with the top plot. The LKA is turned on when the lane departure is detected, but the control is returned to the driver later when the driver can steer the ego vehicle correctly.
- Bottom plot shows the steering angle from driver and LKA. When the difference between the steering angle from driver and LKA is small, the LKA releases control to driver (for example, between 9 s to 17 s).

### **Simulate Lane Following**

You can modify the value of Safe Lateral Offset for LKA to ignore the driver input, putting the controller into a pure lane following mode. By increasing this threshold, the lateral offset is always within the distance set by the lane keeping assist. Thus, the status for lane departure is on and the lane keeping assist takes control all the time.

set\_param('LKATestBenchExample/Safe Lateral Offset','Value','2') sim('LKATestBenchExample') % Simulate to end of scenario

 Assuming no disturbance added to measured output channel #1. -->Assuming output disturbance added to measured output channel #2 is integrated white noise.

-->The "Model.Noise" property of the "mpc" object is empty. Assuming white noise on each measure

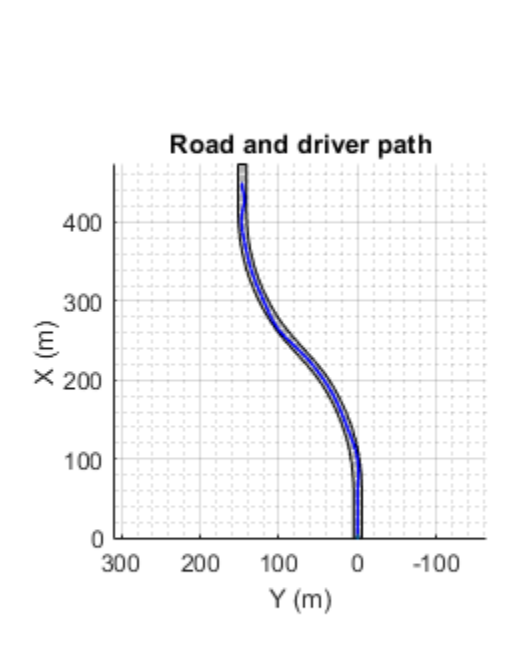

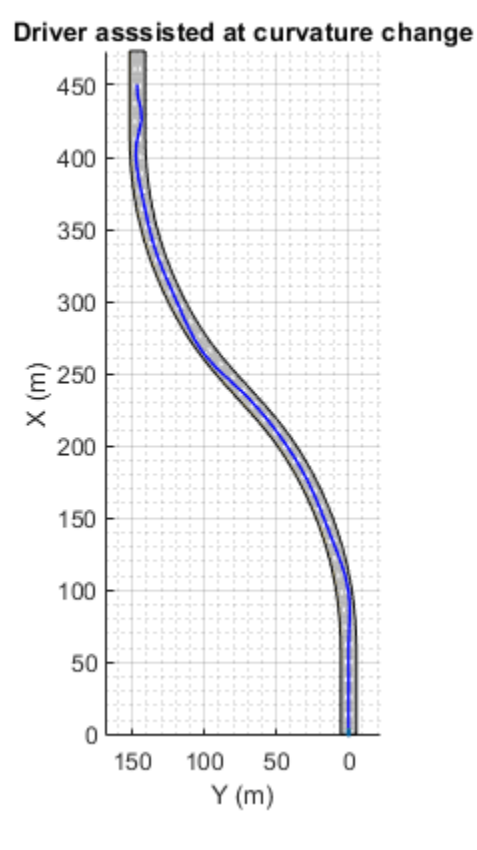

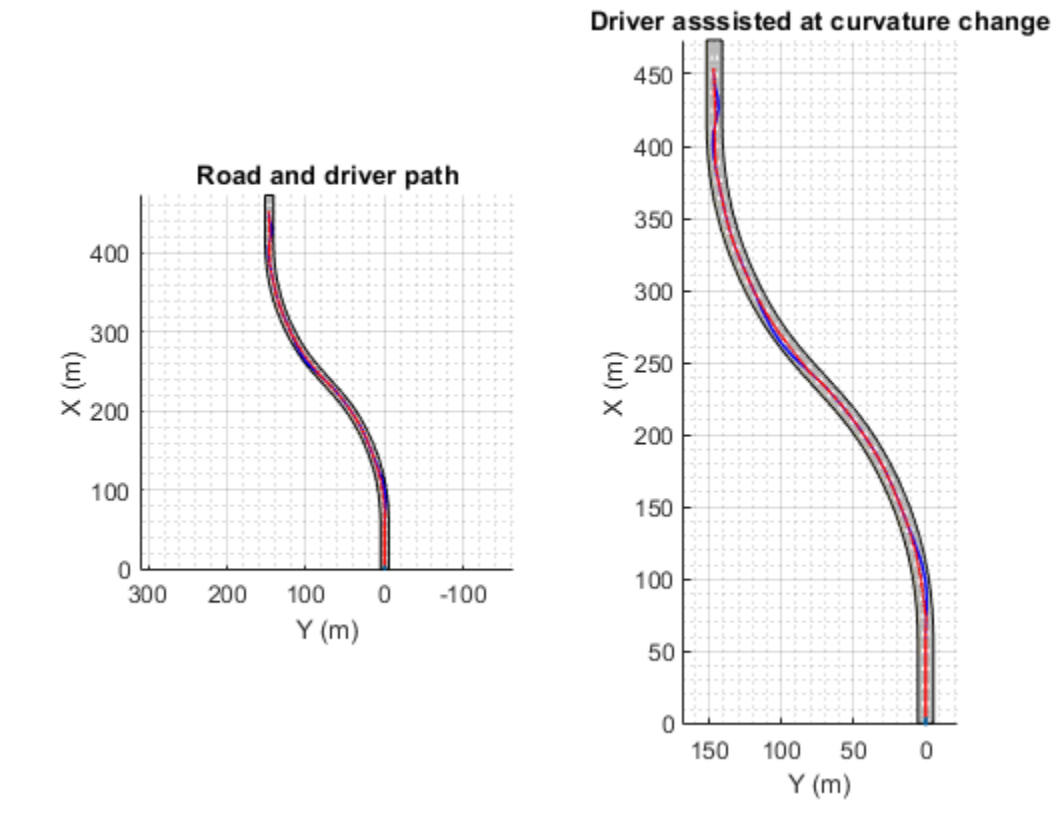

You can explore the results of the simulation using the following commands. plotLKAResults(scenario,logsout)

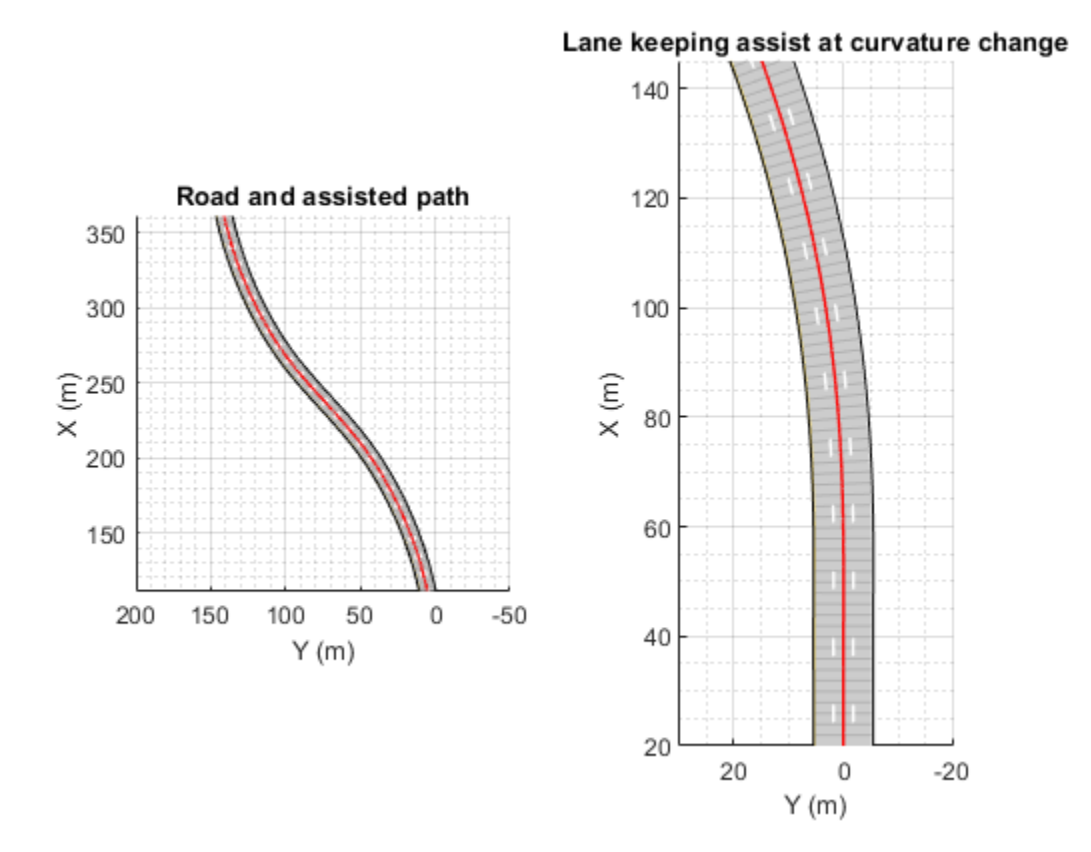

The red curve shows that the Lane Keeping Assist on its own can keep the ego vehicle travelling along the centerline of its lane.

Use the following command to depict the controller performance.

plotLKAPerformance(logsout)

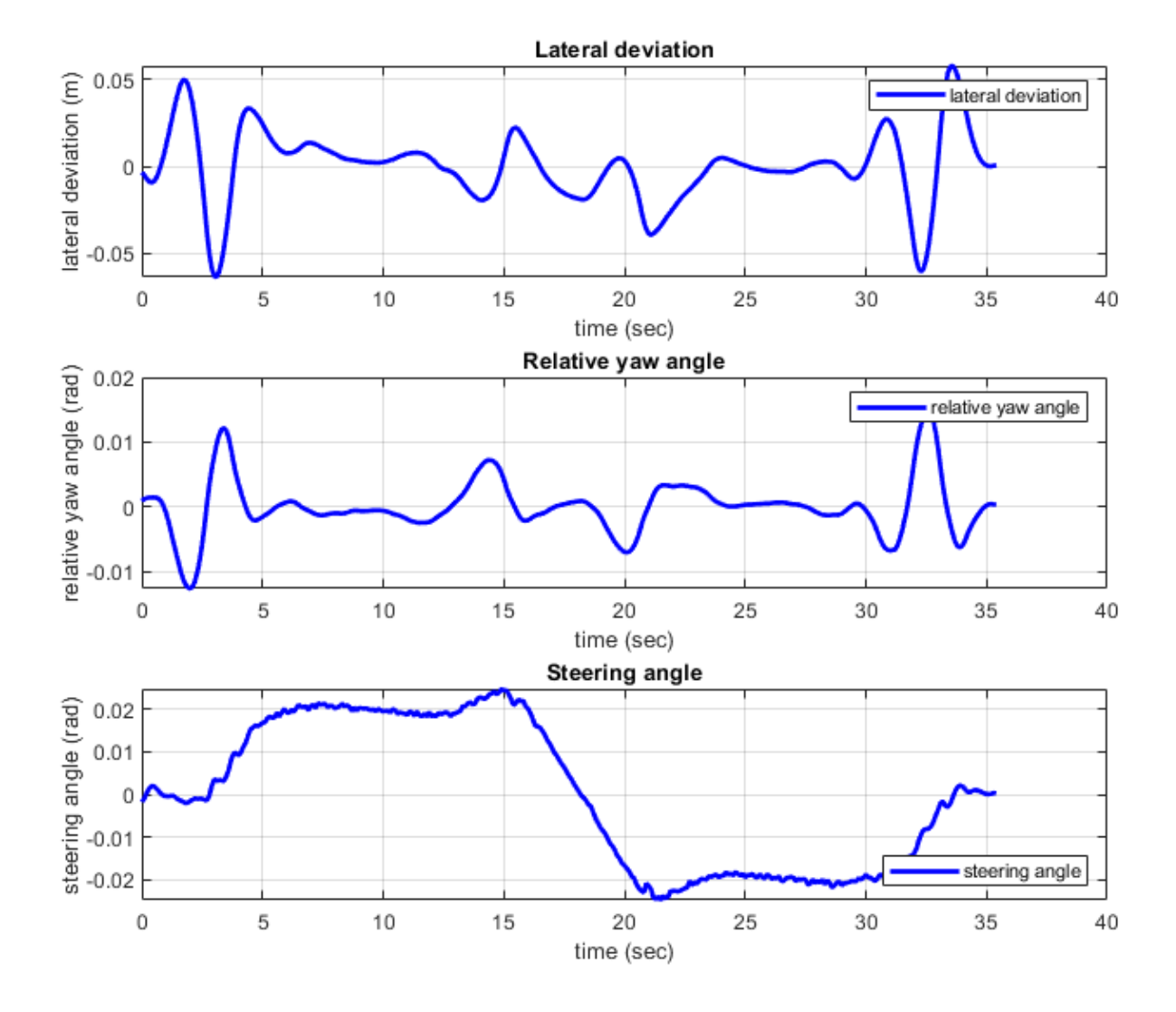

- Top plot shows the lateral deviation relative to ego vehicle. The lateral deviation with LKA is within [-0.1,0.1] m.
- Middle plot shows the relative yaw angle. The relative yaw angle with LKA is within [-0.02,0.02] rad.
- Bottom plot shows the steering angle of the ego vehicle. The steering angle with LKA is within [-0.04,0.04] rad.

To view the controller status, use the following command.

plotLKAStatus(logsout)

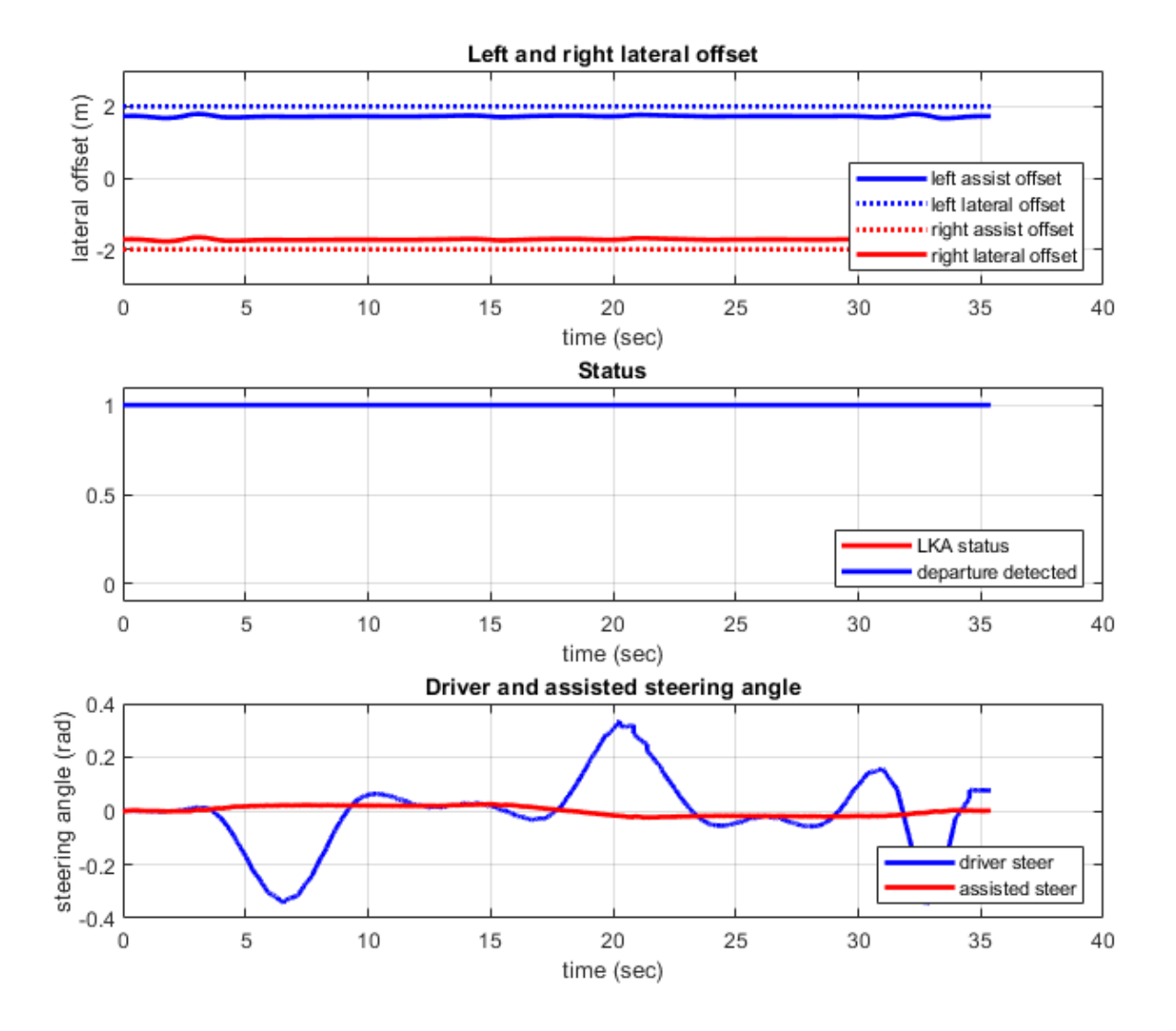

- Top plot shows the left and right lane offset. Since the lateral offset is never within the distance set by the lane keeping assist, the lane departure is not detected.
- Middle plot shows that the LKA status is always one, that is, the Lane Keeping Assist takes control all the time.
- Bottom plot shows the steering angle from driver and LKA. The steering angle from driver negotiating with the curved road is too aggressive. The small steering angle from LKA is sufficient for the curved road in this example.

## **Explore Lane Keeping Assist Algorithm**

The Lane Keeping Assist model contains four main parts: 1) Estimate Lane Center 2) Lane Keeping Controller 3) Detect Lane Departure, and 4) Apply Assist.

open system('LKATestBenchExample/Lane Keeping Assist')

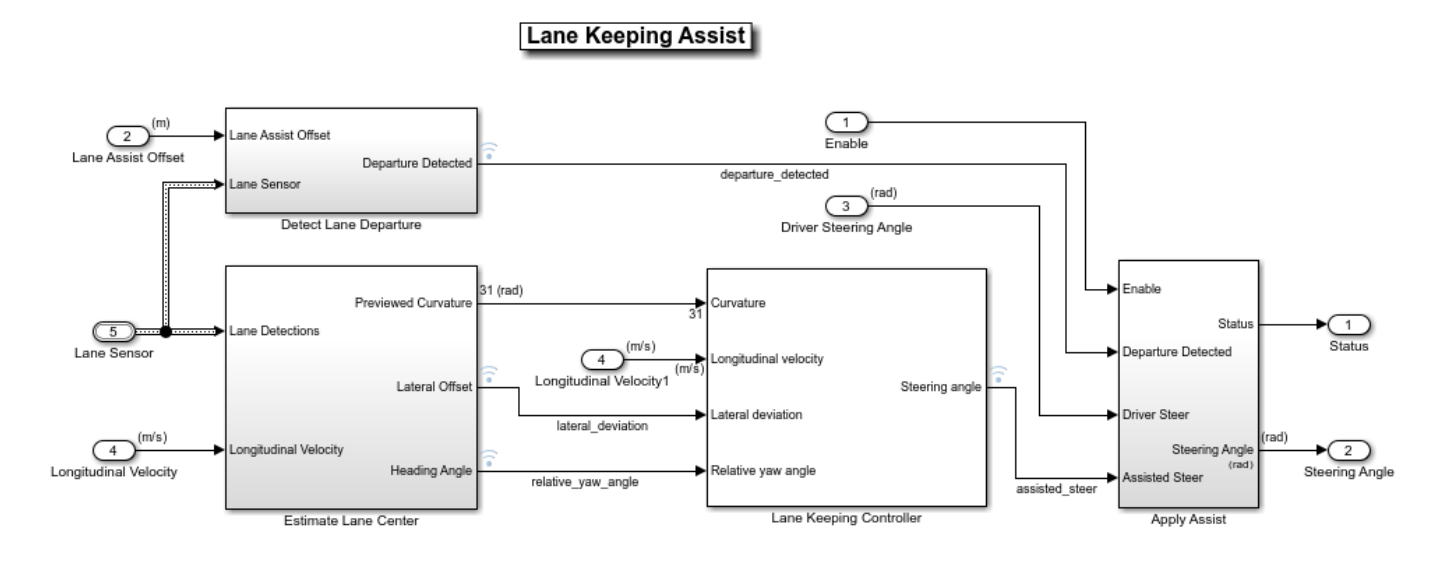

Copyright 2017-2020 The MathWorks, Inc.

The Detect Lane Departure subsystem outputs a signal that is true when the vehicle is too close to a detected lane. You detect a departure when the offset between the vehicle and lane boundary from the Lane Sensor is less than the Lane Assist Offset input.

The Estimate Lane Center subsystem outputs the data from lane sensors to the lane keeping controller. The detector in this example is configured to report the left and right lane boundaries of the current lane in the current field-of-view of the camera. Each boundary is modeled as a length of a curve whose curvature varies linearly with distance (clothoid curve). To feed this data to a controller, offset both of the detected curves toward the center of the lane by the width of the car and a small margin (1.8 m total). Weight each of the resulting centered curves by the strength of the detection and pass the averaged result to the controller. Also, The Estimate Lane Center subsystem provides finite values for inputs to the Lane Keeping Controller subsystem. The previewed curvature provides the centerline of lane curvature ahead of the ego vehicle. In this example, the ego vehicle can look ahead for three seconds, which is the product of the prediction horizon and sample time. This lookahead time enables the controller to use previewed information for calculating steering angle for the ego vehicle, which improves the MPC controller performance.

The goal for the Lane Keeping Controller block is to keep the vehicle in its lane and follow the curved road by controlling the front steering angle  $\delta$ . This goal is achieved by driving the lateral deviation  $e_1$ and the relative yaw angle  $e_2$  to be small (see the following figure).

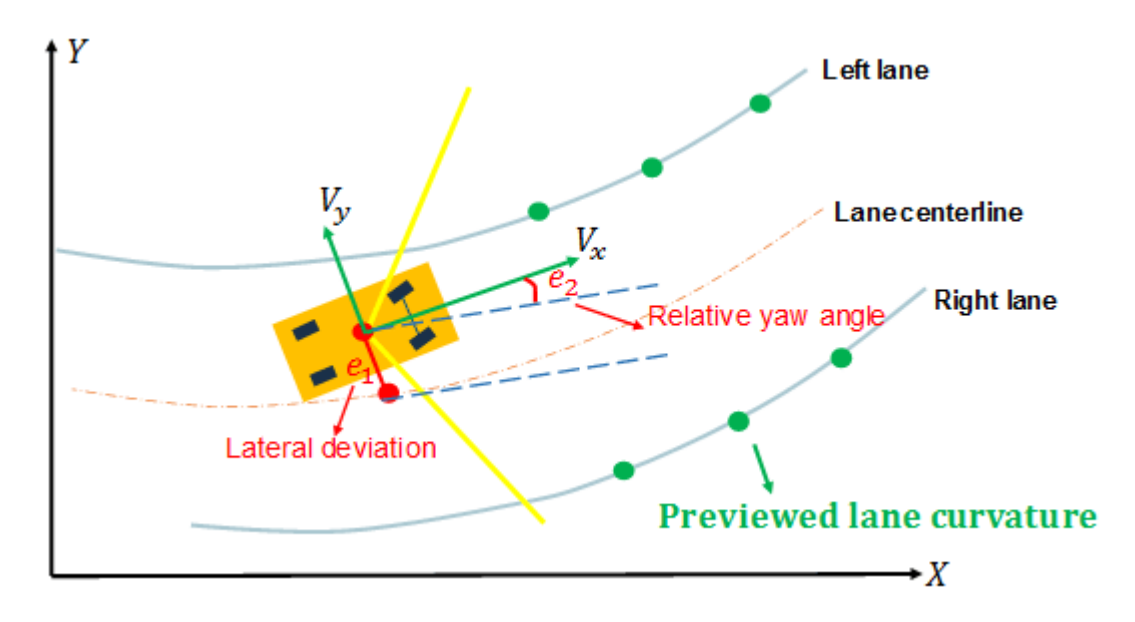

The LKA controller calculates a steering angle for the ego vehicle based on the following inputs:

- Previewed curvature (derived from Lane Detections)
- Ego vehicle longitudinal velocity
- Lateral deviation (derived from Lane Detections)
- Relative yaw angle (derived from Lane Detections)

Considering physical limitations of the ego vehicle, the steering angle is constrained to be within [-0.5,0.5] rad. You can change the prediction horizon or move the **Controller Behavior** slider to adjust the performance of the controller.

The Apply Assist subsystem decides if the lane keeping controller or the driver takes control of the ego vehicle. The subsystem switches between the driver commanded steering and the assisted steering from the Lane Keeping Controller. The switch to assisted steering is initiated when a lane departure is detected. Control is returned to the driver when the driver begins steering within the lane again.

## **Explore Vehicle and Environment**

The Vehicle and Environment subsystem enables closed loop simulation of the lane keeping assist controller.

open system('LKATestBenchExample/Vehicle and Environment')

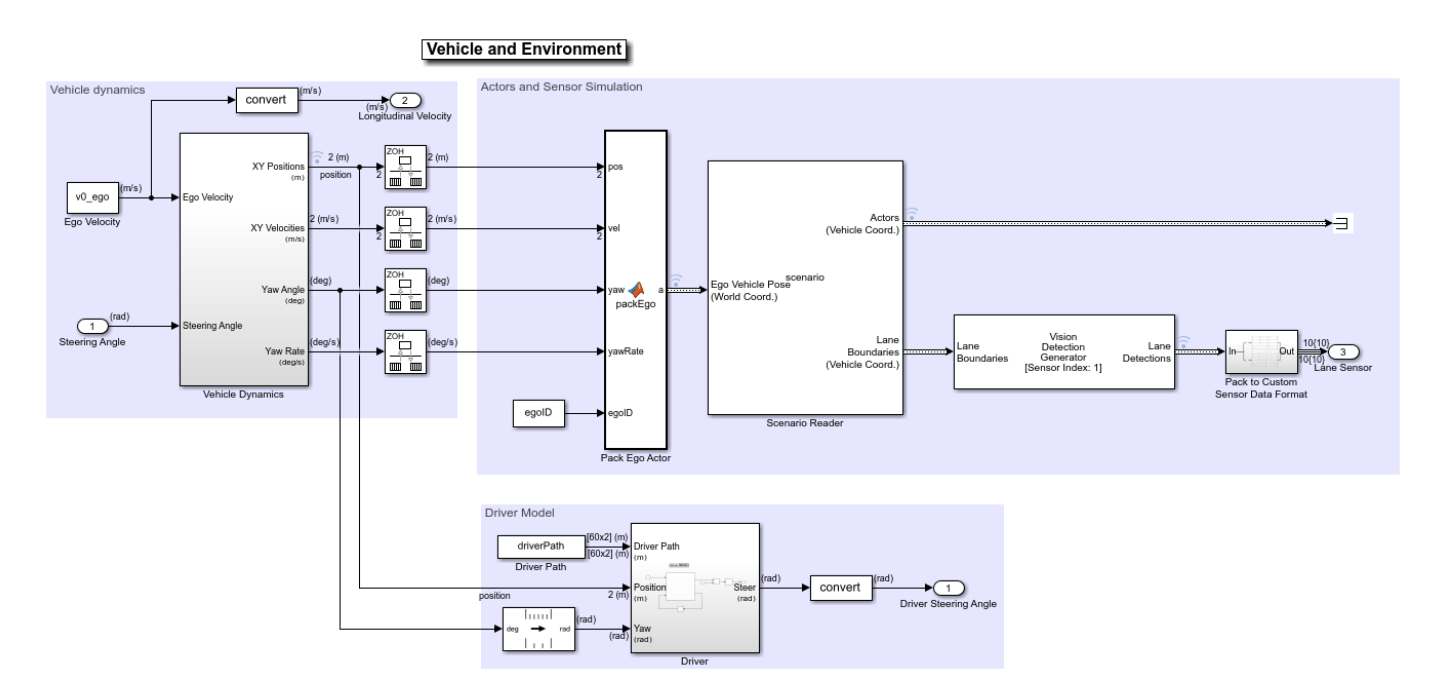

The Vehicle Dynamics subsystem models the vehicle dynamics with Vehicle Body 3DOF Single Track block from Vehicle Dynamics Blockset™.

The Scenario Reader block generates the ideal left and right lane boundaries based on the position of the vehicle with respect to the scenario read from scenario file LKATestBenchScenario.mat.

The Vision Detection Generator block takes the ideal lane boundaries from the Scenario Reader block. The detection generator models the field of view of a monocular camera and determines the heading angle, curvature, curvature derivative, and valid length of each road boundary, accounting for any other obstacles.

The Driver subsystem generates the driver steering angle based on the driver path which was created in helperLKASetUp.

## **Generate Code for the Control Algorithm**

The LKARefMdl model is configured to support generating C code using Embedded Coder® software. To check if you have access to Embedded Coder, run:

```
hasEmbeddedCoderLicense = license('checkout','RTW_Embedded_Coder')
```
You can generate a C function for the model and explore the code generation report by running:

```
if hasEmbeddedCoderLicense
     slbuild('LKARefMdl')
```
end

You can verify that the compiled C code behaves as expected using software-in-the-loop (SIL) simulation. To simulate the LKARefMdl referenced model in SIL mode, use:

```
if hasEmbeddedCoderLicense
    set param('LKATestBenchExample/Lane Keeping Assist',...
          'SimulationMode','Software-in-the-loop (SIL)')
end
```
When you run the LKATestBenchExample model, code is generated, compiled, and executed for the LKARefMdl model. This allows you to test the behavior of the compiled code through simulation.

## **Conclusions**

This example shows how to implement an integrated lane keeping assist (LKA) controller on a curved road with lane detection. It also shows how to test the controller in Simulink using synthetic data generated by the Automated Driving Toolbox, componentize it, and automatically generate code for it.

close all bdclose all

## **See Also**

**Apps Bird's-Eye Scope**

## **Blocks** Vehicle Body 3DOF | Vision Detection Generator

## **More About**

- "Lane Keeping Assist System Using Model Predictive Control" (Model Predictive Control Toolbox)
- • ["Sensor Fusion Using Synthetic Radar and Vision Data in Simulink" on page 7-266](#page-643-0)
- "Automated Driving Using Model Predictive Control" (Model Predictive Control Toolbox)

# **Model Radar Sensor Detections**

This example shows how to model and simulate the output of an automotive radar sensor for different driving scenarios. Generating synthetic radar detections is important for testing and validating tracking and sensor fusion algorithms in corner cases or when sensor hardware is unavailable. This example analyzes the differences between radar measurements and the vehicle ground truth position and velocity for a forward collision warning (FCW) scenario, a passing vehicle scenario, and a scenario with closely spaced targets. It also includes a comparison of signal-to-noise ratio (SNR) values between pedestrian and vehicle targets at various ranges.

In this example, you generate radar detections programmatically. You can also generate detections by using the Driving Scenario Designer app. For an example, see ["Create Driving Scenario Interactively](#page-131-0) [and Generate Synthetic Sensor Data" on page 5-2](#page-131-0).

## **Introduction**

Vehicles that contain advanced driver assistance system (ADAS) features or are designed to be fully autonomous typically rely on multiple types of sensors. These sensors include sonar, radar, lidar, and vision. A robust solution includes a sensor fusion algorithm to combine the strengths across the various types of sensors included in the system. For more information about sensor fusion of synthetic detections from a multisensor ADAS system, see ["Sensor Fusion Using Synthetic Radar and Vision](#page-634-0) [Data" on page 7-257](#page-634-0).

When using synthetic detections for testing and validating tracking and sensor fusion algorithms, it is important to understand how the generated detections model the sensor's unique performance characteristics. Each kind of automotive sensor provides a specific set of strengths and weaknesses which contribute to the fused solution. This example presents some important performance characteristics of automotive radars and shows how the radar performance is modeled by using synthetic detections.

## **Radar Sensor Model**

This example uses drivingRadarDataGenerator to generate synthetic radar detections. drivingRadarDataGenerator models the following performance characteristics of automotive radar:

## **Strengths**

- Good range and range-rate accuracy over long detection ranges
- Long detection range for vehicles

## **Weaknesses**

- Poor position and velocity accuracy along the cross-range dimension
- Shorter detection range for pedestrians and other nonmetallic objects
- Close range detection clusters pose a challenge to tracking algorithms
- Inability to resolve closely spaced targets at long ranges

## *FCW Driving Scenario*

Create a forward collision warning (FCW) test scenario, which is used to illustrate how to measure a target's position with a typical long-range automotive radar. The scenario consists of a moving ego vehicle and a stationary target vehicle placed 150 meters down the road. The ego vehicle has an

initial speed of 50 kph before applying its brakes to achieve a constant deceleration of 3 m/s $\textdegree$ 2. The vehicle then comes to a complete stop 1 meter before the target vehicle's rear bumper.

```
addpath(fullfile(matlabroot,'toolbox','shared','tracking','fusionlib'));
```

```
rng default;
initialDist = 150; % m
initialSpeed = 50; % kph
brakeAccel = 3; % m/s<sup>2</sup>
finalDist = 1; % m
[scenario, egoCar] = helperCreateSensorDemoScenario('FCW', initialDist, initialSpeed, brakeAccel
```
## *Forward-Facing Long-Range Radar*

Create a forward-facing long-range radar sensor mounted on the ego vehicle's front bumper, 20 cm above the ground. The sensor generates raw detections at 10 Hz (every 0.1 seconds) and has an azimuthal field of view of 20 degrees and an angle resolution of 4 degrees. Its maximum range is 150 m and its range resolution is 2.5 m. The ActorProfiles property specifies the physical dimensions and radar cross-section (RCS) patterns of the vehicles seen by the radar in the simulation. As an alternative to raw detections, the drivingRadarDataGeneratior can output clustered detections or track updates, as specified with the TargetReportFormat property.

```
radarSensor = drivingRadarDataGenerator( ...
     'SensorIndex', 1, ...
     'TargetReportFormat', 'Detections', ...
     'UpdateRate', 10, ...
    'MountingLocation', [egoCar.Wheelbase+egoCar.FrontOverhang 0 0.2], ...
     'FieldOfView', [20 5], ...
     'RangeLimits', [0 150], ...
    'AzimuthResolution', 4, ...
     'RangeResolution', 2.5, ...
     'Profiles', actorProfiles(scenario))
radarSensor = 
  drivingRadarDataGenerator with properties:
              SensorIndex: 1
               UpdateRate: 10
         MountingLocation: [3.7000 0 0.2000]
          MountingAngles: [0 0 0]
              FieldOfView: [20 5]
              RangeLimits: [0 150]
          RangeRateLimits: [-100 100]
    DetectionProbability: 0.9000
           FalseAlarmRate: 1.0000e-06
  Use get to show all properties
```
### *Simulation of Radar Detections*

Simulate the radar measuring the position of the target vehicle by advancing the simulation time of the scenario. The radar sensor generates detections from the true target pose (position, velocity, and orientation) expressed in the ego vehicle's coordinate frame.

The radar is configured to generate detections at 0.1-second intervals, which is consistent with the update rate of typical automotive radars. However, to accurately model the motion of the vehicles, the scenario simulation advances every 0.01 seconds. The sensor returns a logical flag, isValidTime, that is true when the radar reaches its required update interval, indicating that this simulation time step will generate detections.

```
% Create display for FCW scenario
[bep, figScene] = helperCreateSensorDemoDisplay(scenario, egoCar, radarSensor);
metrics = struct; % Initialize struct to collect scenario metrics
while advance(scenario) \frac{1}{2} % Update vehicle positions
    gTruth = targetPoses(egoCar); % Get target positions in ego vehicle coordinates
     % Generate time-stamped radar detections
     time = scenario.SimulationTime;
    [dets, ~\sim, ~isValidTime] = radarSensor(qTruth, time); if isValidTime
         % Update Bird's-Eye Plot with detections and road boundaries
         helperUpdateSensorDemoDisplay(bep, egoCar, radarSensor, dets);
         % Collect radar detections and ground truth for offline analysis
         metrics = helperCollectScenarioMetrics(metrics, gTruth, dets);
     end
     % Take a snapshot for the published example
     helperPublishSnapshot(figScene, time>=9.1);
end
```
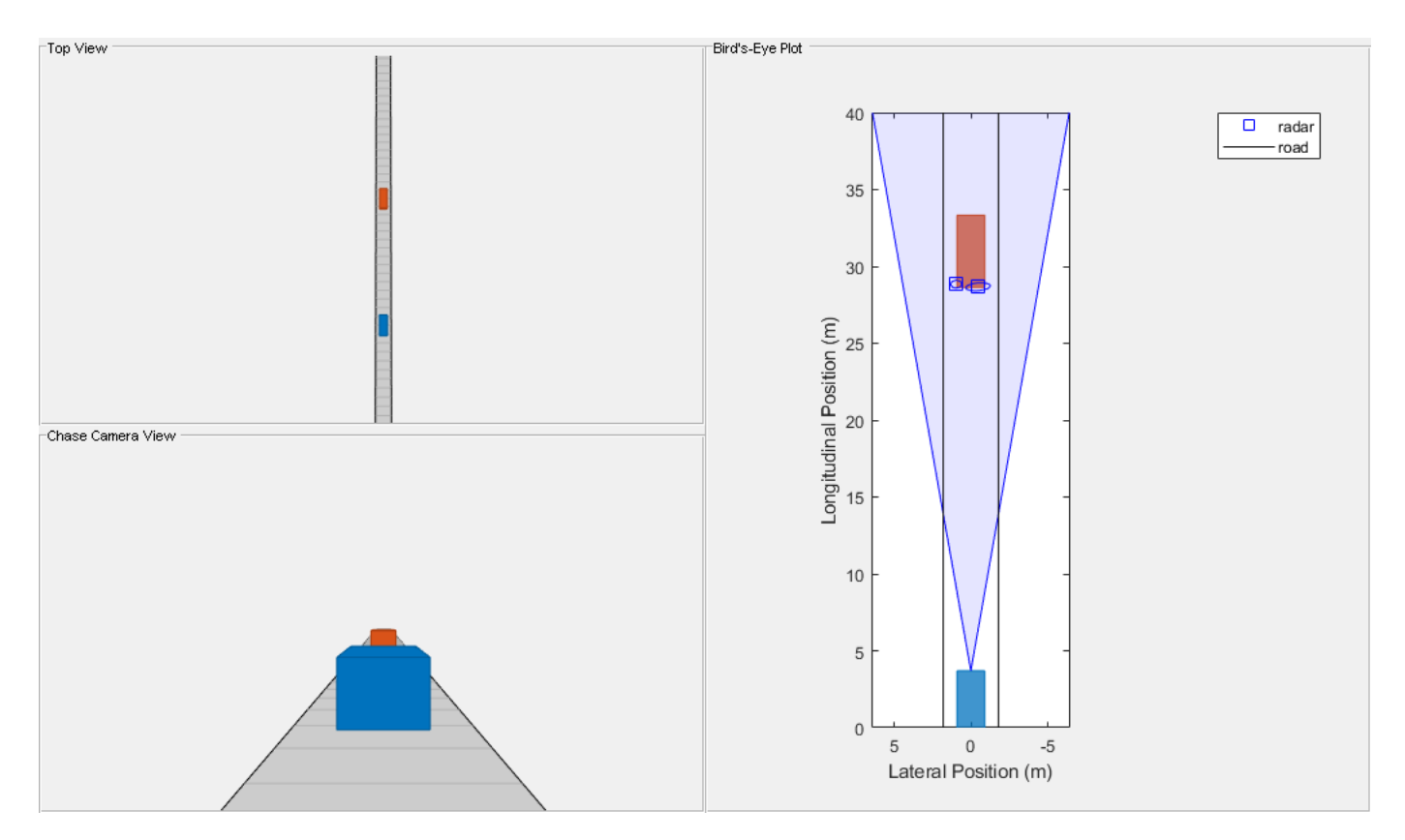

## **Position Measurements**

Over the duration of the FCW test, the target vehicle's distance from the ego vehicle spans a wide range of values. By comparing the radar's measured longitudinal and lateral positions of the target vehicle to the vehicle's ground truth position, you can observe the accuracy of the radar's measured positions.

Use helperPlotSensorDemoDetections to plot the longitudinal and lateral position errors as the difference between the measured position reported by the radar and the target vehicle's ground truth. The ground truth reference for the target vehicle is the point on the ground directly below the center of the target vehicle's rear axle, which is 1 meter in front of the car's bumper.

```
helperPlotSensorDemoDetections(metrics, 'position', 'reverse range', [-6 6]);
```

```
% Show rear overhang of target vehicle
tqtCar = scenario.Actors(2);rearOverhang = tgtCar.RearOverhang;
subplot(1,2,1);hold on; plot(-rearOverhang*[1 1], ylim, 'k'); hold off;
legend('Error', '2\sigma noise', 'Rear overhang');
```
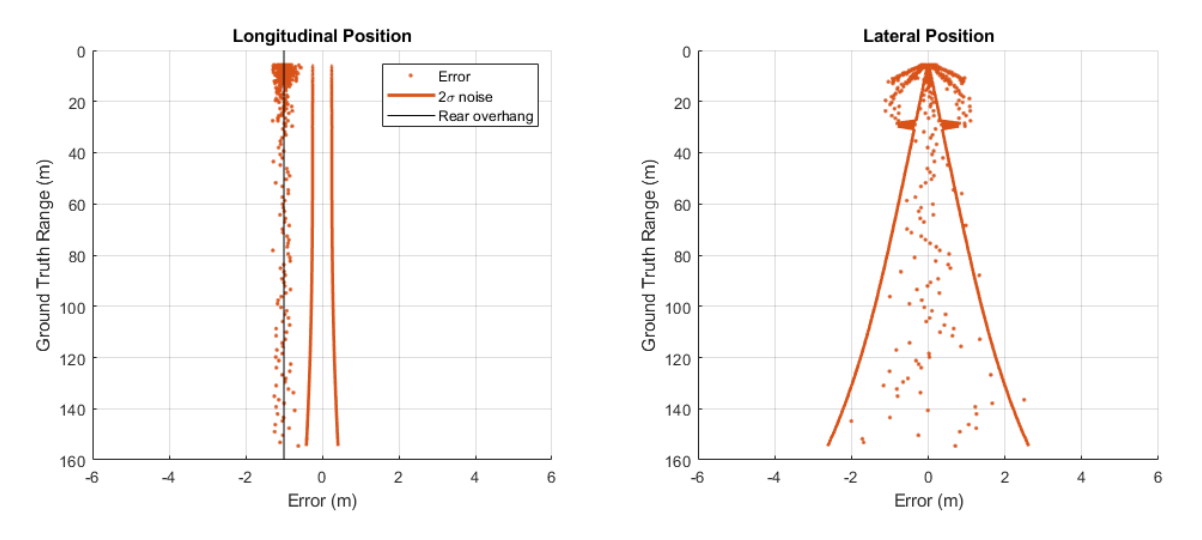

### *Longitudinal Position Measurements*

For a forward-facing radar configuration, the radar's range measurements correspond to the longitudinal position of the target vehicle.

The longitudinal position errors in the preceding plot on the left show a -1 meter bias between the longitude measured by the radar and the target's ground truth position. This bias indicates that the radar consistently measures the target to be closer than the position reported by the ground truth. Instead of approximating the target as a single point in space, the radar models the physical dimensions of the vehicle's body. Detections are generated along the vehicle's rear side according to the radar's resolution in azimuth, range, and (when enabled) elevation. This -1 meter offset is then explained by the target vehicle's rear overhang, which defines the distance between the vehicle's rear side and its rear axle, where the ground truth reference is located.

The radar is modeled with a range resolution of 2.5 meters. However, the  $2\sigma$  measurement noise is reported to be as small as 0.25 meter at the closest point and grows slightly to 0.41 meter at the farthest tested range. The realized sensor accuracy is much smaller than the radar's range resolution. Because the radar models the SNR dependence of the range errors using the Cramer-Rao lower bound, targets with a large radar cross-section (RCS) or targets that are close to the sensor will have better range accuracy than smaller or more distant targets.

This SNR dependence on the radar's measurement noise is modeled for each of the radar's measured dimensions: azimuth, elevation, range, and range rate.

### *Lateral Position Measurements*

For a forward-facing radar configuration, the dimension orthogonal to the radar's range measurements (commonly referred to as the sensor's cross-range dimension) corresponds to the lateral position of the target vehicle.

The lateral position errors from the FCW test in the preceding plot on the right show a strong dependence on the target's ground truth range. The radar reports lateral position accuracies as small as 0.03 meters at close ranges and up to 2.6 meters when the target is far from the radar.

Additionally, multiple detections appear when the target is at ranges less than 30 meters. As previously mentioned, the target vehicle is not modeled as a single point in space, but the radar model compares the vehicle's dimensions with the radar's resolution. In this scenario, the radar views the rear side of the target vehicle. When the vehicle's rear side spans more than one of the radar's azimuth resolution cells, the radar generates detections from each resolution cell that the target occupies.

Compute the azimuth spanned by the target vehicle in the FCW test when it is at 30 meters ground truth range from the ego vehicle.

```
% Range from radar to target vehicle's rear side
radarRange = 30-(radarSensor.MountingLocation(1)+tgtCar.RearOverhang);
% Azimuth spanned by vehicle's rear side at 30 meters ground truth range
width = tqtCar.Width;azSpan = rad2deg(width/radarRange)
```
 $azSpan =$ 

4.0764

At a ground truth range of 30 meters, the vehicle's rear side begins to span an azimuth greater than the radar's azimuth resolution of 4 degrees. Because the azimuth spanned by the target's rear side exceeds the sensor's resolution, 3 resolved points along the vehicle's rear side are generated: one from the center of the rear side, one from the left edge of the rear side, and one from the right edge.

### **Velocity Measurements**

Create a driving scenario with two target vehicles (a lead car and a passing car) to illustrate the accuracy of a radar's longitudinal and lateral velocity measurements. The lead car is placed 40 meters in front of the ego vehicle and is traveling with the same speed. The passing car starts in the left lane alongside the ego vehicle, passes the ego vehicle, and merges into the right lane just behind the lead car. This merging maneuver generates longitudinal and lateral velocity components, enabling you to compare the sensor's accuracy along these two dimensions.

Because the lead car is directly in front of the radar, it has a purely longitudinal velocity component. The passing car has a velocity profile with both longitudinal and lateral velocity components. These components change as the car passes the ego vehicle and moves into the right lane behind the lead car. Comparing the radar's measured longitudinal and lateral velocities of the target vehicles to their ground truth velocities illustrates the radar's ability to observe both of these velocity components.

```
% Create passing scenario
leadDist = 40; % mspeed = 50; % kph
passSpeed = 70; % kph
[scenario, egoCar] = helperCreateSensorDemoScenario('Passing', leadDist, speed, passSpeed);
```
### *Configuration of Radar Velocity Measurements*

A radar generates velocity measurements by observing the Doppler frequency shift on the signal energy returned from each target. The rate at which the target's range is changing relative to the radar is derived directly from these Doppler frequencies. Take the radar sensor used in the previous section to measure position, and configure it to generate range-rate measurements. These measurements have a resolution of 0.5 m/s, which is a typical resolution for an automotive radar.

```
% Configure radar for range-rate measurements
release(radarSensor);
```
```
radarSensor.HasRangeRate = true;
radarSensor.RangeRateResolution = 0.5; % m/s
```

```
% Use actor profiles for the passing car scenario
radarSensor.Profiles = actorProfiles(scenario);
```
Use helperRunSensorDemoScenario to simulate the motion of the ego and target vehicles. This function also collects the simulated metrics, as was previously done for the FCW driving scenario.

```
snapTime = 6; % Simulation time to take snapshot for publishing
metrics = helperRunSensorDemoScenario(scenario, egoCar, radarSensor, snapTime);
```
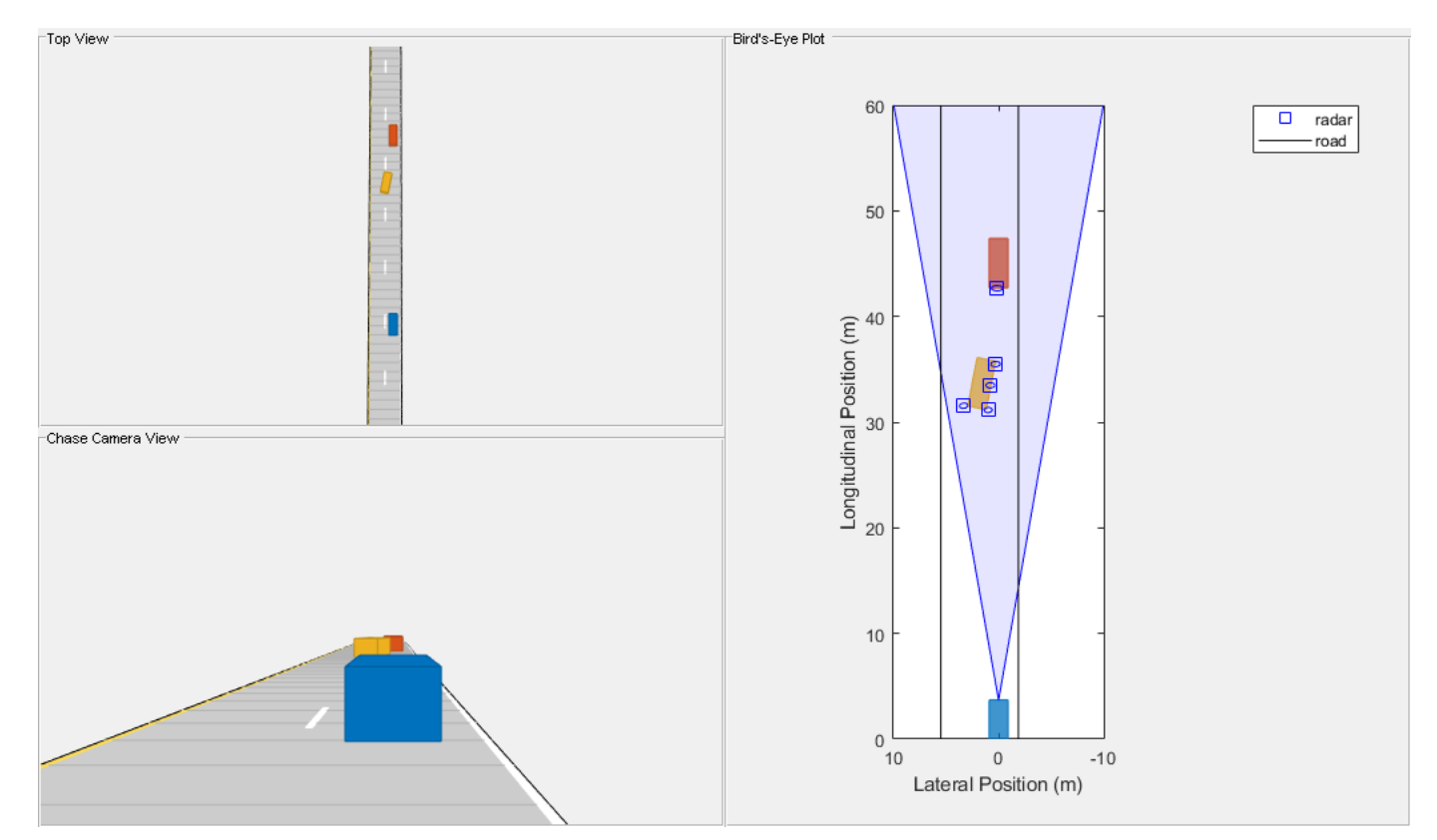

Use helperPlotSensorDemoDetections to plot the radar's longitudinal and lateral velocity errors as the difference between the measured velocity reported by the radar and the target vehicle's ground truth.

```
helperPlotSensorDemoDetections(metrics, 'velocity', 'time', [-25 25]);
subplot(1,2,1);legend('Lead car error', 'Lead car 2\sigma noise', ...
     'Pass car error', 'Pass car 2\sigma noise', 'Location', 'northwest');
```
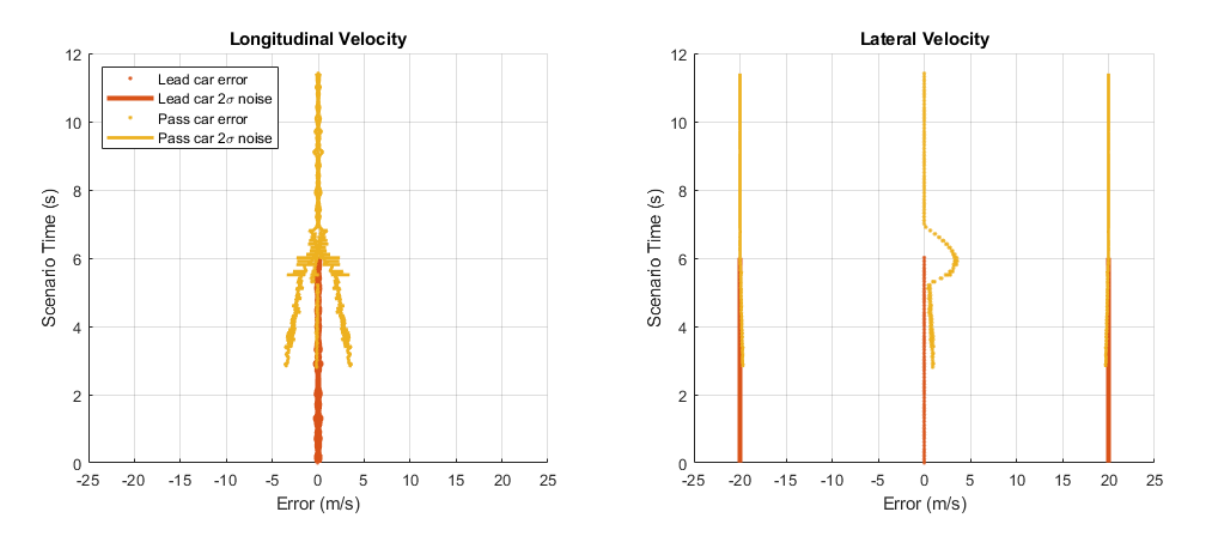

# *Longitudinal Velocity Measurements*

For a forward-facing radar, longitudinal velocity is closely aligned to the radar's range-rate measurements. The preceding plot on the left shows the radar's longitudinal velocity errors for the passing vehicle scenario. Because the radar can accurately measure longitudinal velocity from the Doppler frequency shift observed in the signal energy received from both cars, the velocity errors for both vehicles (shown as points) are small. However, when the passing car enters the radar's field of view at 3 seconds, the passing car's  $2\sigma$  measurement noise (shown using solid yellow lines) is initially large. The noise then decreases until the car merges into the right lane behind the lead car at 7 seconds. As the car passes the ego vehicle, the longitudinal velocity of the passing car includes both radial and nonradial components. The radar inflates its reported  $2\sigma$  longitudinal velocity noise to indicate its inability to observe the passing car's nonradial velocity components as it passes the ego vehicle.

## *Lateral Velocity Measurements*

For a forward-facing radar, the measured lateral velocity corresponds to a target's nonradial velocity component. The preceding plot on the right shows the passing car's lateral velocity measurement errors, which display as yellow points. The radar's inability to measure lateral velocity produces a large error during the passing car's lane change maneuver between 5 and 7 seconds. However, the radar reports a large  $2\sigma$  lateral velocity noise (shown as solid lines) to indicate that it is unable to observe velocity along the lateral dimension.

## **Pedestrian and Vehicle Detection**

A radar "sees" not only an object's physical dimensions (length, width, and height) but also is sensitive to an object's *electrical* size. An object's electrical size is referred to as its radar crosssection (RCS) and is commonly given in units of decibel square meters (dBsm). An object's RCS defines how effectively it reflects the electromagnetic energy received from the radar back to the sensor. An object's RCS value depends on many properties, including the object's size, shape, and the kind of materials it contains. An object's RCS also depends on the transmit frequency of the radar. This value can be large for vehicles and other metallic objects. For typical automotive radar frequencies near 77 GHz, a car has a nominal RCS of approximately 10 square meters (10 dBsm). However, nonmetallic objects typically have much smaller values. -8 dBsm is a reasonable RCS to associate with a pedestrian. This value corresponds to an effective electrical size of only 0.16 square

meters. In an ADAS or autonomous driving system, a radar must be able to generate detections on both of these objects.

### *FCW Driving Scenario with a Pedestrian and a Vehicle*

Revisit the FCW scenario from earlier by adding a pedestrian standing on the sidewalk beside the stopped vehicle. Over the duration of the FCW test, the distance from the radar to the target vehicle and pedestrian spans a wide range of values. Comparing the radar's measured signal-to-noise ratio (SNR) reported for the test vehicle and pedestrian detections across the tested ranges demonstrates how the radar's detection performance changes with both detection range and object type.

```
% Create FCW test scenario
initialDist = 150; % mfinalDist = 1; % m
initialSpeed = 50; % kph
brakeAccel = 3; \frac{8 \text{ m/s}^2}{2}withPedestrian = true;
[scenario, egoCar] = helperCreateSensorDemoScenario('FCW', initialDist, initialSpeed, brakeAccel
```
### **Configuration of Radar Detection Performance**

A radar's detection performance is usually specified by the probability of detecting a reference target that has an RCS of 0 dBsm at a specific range. Create a long-range radar that detects a target with an RCS of 0 dBsm at a range of 100 meters, with a detection probability of 90%.

```
% Configure radar's long-range detection performance
release(radarSensor);
radarSensor.ReferenceRange = 100; % m
radarSensor.ReferenceRCS = 0; % dBsm
radarSensor.DetectionProbability = 0.9;
% Use actor profiles for the passing car scenario
radarSensor.Profiles = actorProfiles(scenario);
```
Run the scenario to collect radar detections and ground truth data. Store them for offline analysis.

```
snapTime = 8; % Simulation time to take snapshot for publishing
metrics = helperRunSensorDemoScenario(scenario, egoCar, radarSensor, snapTime);
```
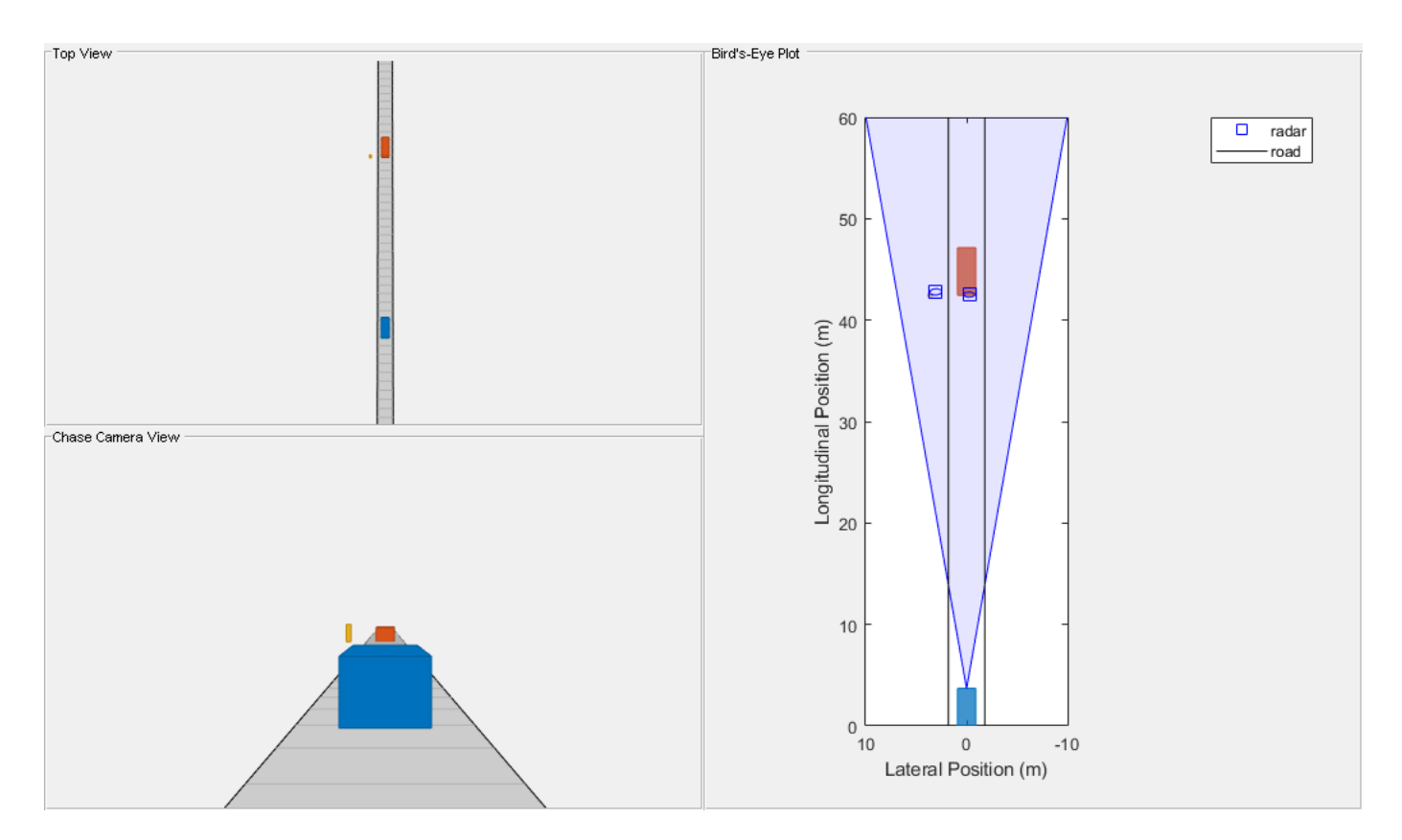

Plot SNR of detections for both the target vehicle and the pedestrian.

```
helperPlotSensorDemoDetections(metrics, 'snr', 'range', [0 160]);
legend('Vehicle', 'Pedestrian');
```
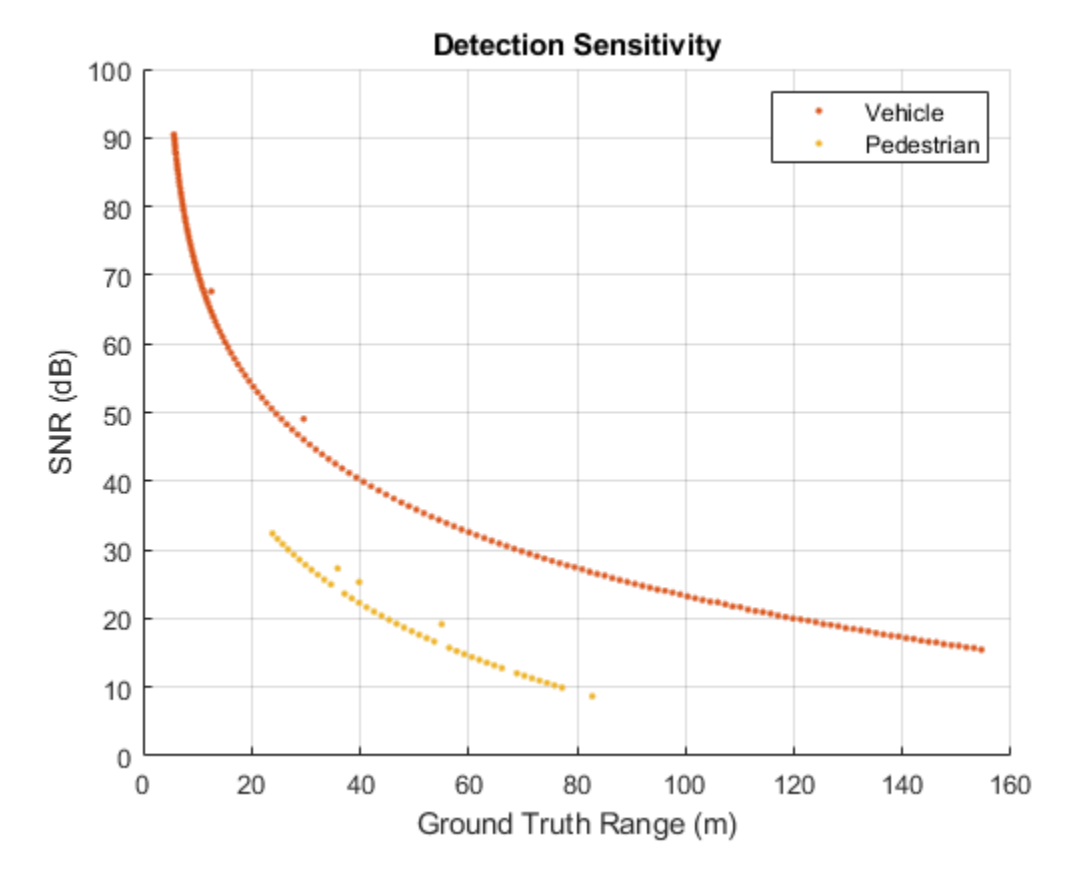

This plot shows the effect of an object's RCS on the radar's ability to "see" it. Detections corresponding to the stationary test vehicle are shown in red. Detections from the pedestrian are shown in yellow.

The test vehicle is detected out to the farthest range included in this test, but detection of the pedestrian becomes less consistent near 70 meters. This difference between the detection range of the two objects occurs because the test vehicle has a much larger RCS (10 dBsm) than the pedestrian (-8 dBsm), which enables the radar to detect the vehicle at longer ranges than the pedestrian.

The test vehicle is also detected at the closest range included in this test, but the radar stops generating detections on the pedestrian near 20 meters. In this scenario, the target vehicle is placed directly in front of the radar, but the pedestrian is offset from the radar's line of sight. Near 20 meters, the pedestrian is no longer inside of the radar's field of view and cannot be detected by the radar.

Revisit this scenario for a mid-range automotive radar to illustrate how the radar's detection performance is affected. Model a mid-range radar to detect an object with an RCS of 0 dBsm at a reference range of 50 meters, with a detection probability of 90%.

```
% Configure radar for a mid-range detection requirement
release(radarSensor);
radarSensor.ReferenceRange = 50; % m
radarSensor.ReferenceRCS = 0; % dBsm
radarSensor.DetectionProbability = 0.9;
```
Additionally, to improve the detection of objects at close ranges that are offset from the radar's line of sight, the mid-range radar's azimuthal field of view is increased to 90 degrees. The radar's azimuth resolution is set to 10 degrees to search this large coverage area more quickly.

```
% Increase radar's field of view in azimuth and elevation to 90 and 10 degrees respectively
radarSensor.FieldOfView = [90 10];
```

```
% Increase radar's azimuth resolution
radarSensor.AzimuthResolution = 10;
```
Run the FCW test using the mid-range radar and the SNR for the detections from the target vehicle and pedestrian. Plot the SNR.

```
% Run simulation and collect detections and ground truth for offline analysis
metrics = helperRunSensorDemoScenario(scenario, egoCar, radarSensor);
```

```
% Plot SNR for vehicle and pedestrian detections
helperPlotSensorDemoDetections(metrics, 'snr', 'range', [0 160]);
legend('Vehicle', 'Pedestrian');
```
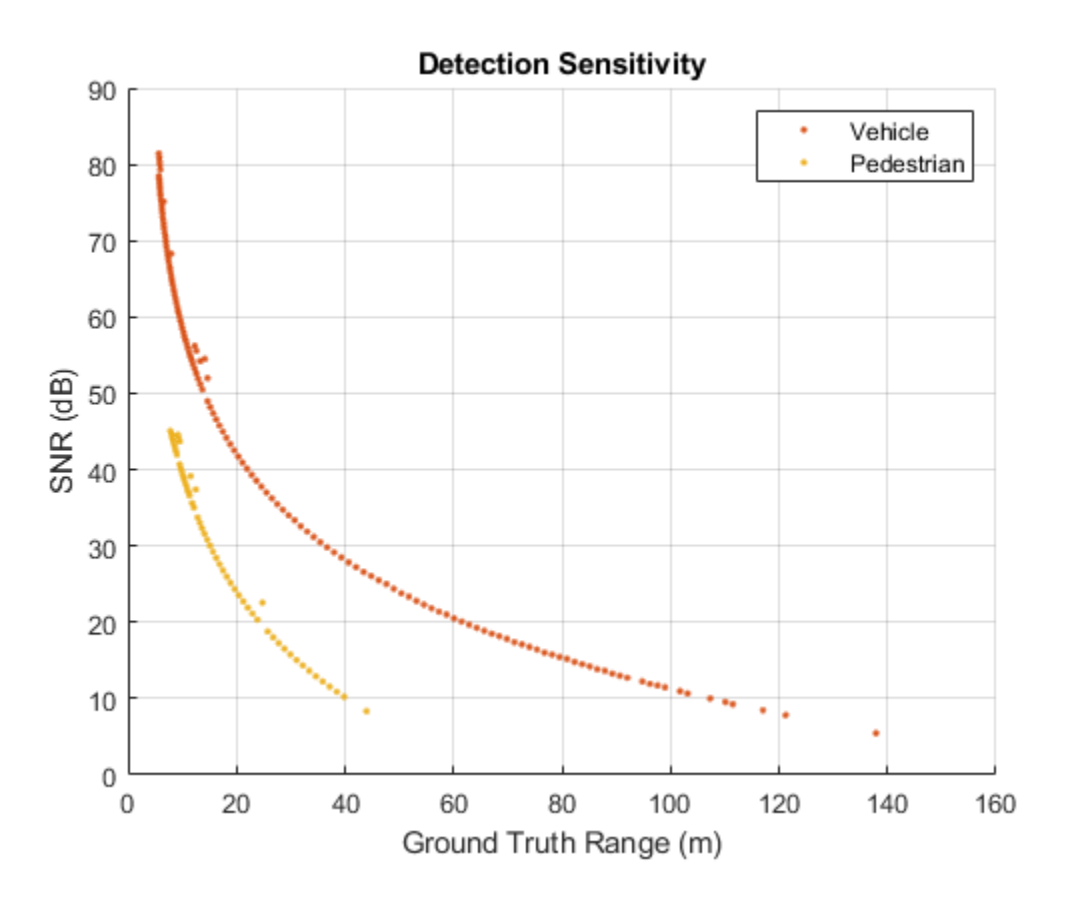

For the mid-range radar, the detections of both the vehicle and pedestrian are limited to shorter ranges. With the long-range radar, the vehicle is detected out to the full test range, but now vehicle detection becomes unreliable at 95 meters. Likewise, the pedestrian is detected reliably only out to 35 meters. However, the mid-range radar's extended field of view in azimuth enables detections on the pedestrian to a 10-meter ground truth range from the sensor, a significant improvement in coverage over the long-range radar.

### **Detection of Closely Spaced Targets**

When multiple targets occupy a radar's resolution cell, the group of closely spaced targets are reported as a single detection. The reported location is the centroid of the location of each contributing target. This merging of multiple targets into a single detection is common at long ranges, because the area covered by the radar's azimuth resolution grows with increasing distance from the sensor.

Create a scenario with two motorcycles traveling side-by-side in front of the ego vehicle. This scenario shows how the radar merges closely spaced targets. The motorcycles are 1.8 meters apart and are traveling 10 kph faster than the ego vehicle.

Over the duration of the scenario, the distance between the motorcycles and the ego vehicle increases. When the motorcycles are close to the radar, they occupy different radar resolution cells. By the end of the scenario, after the distance between the radar and the motorcycles has increased, both motorcycles occupy the same radar resolution cells and are merged. The radar's longitudinal and lateral position errors show when this transition occurs during the scenario.

```
duration = 8: % s
speedEgo = 50; % kph
speedMotorcycles = 60; % kph
distMotorcycles = 25; % m
[scenario, egoCar] = helperCreateSensorDemoScenario('Side-by-Side', duration, speedEgo, speedMotorcycles, dist
% Create forward-facing long-range automotive radar sensor mounted on ego vehicle's front bumper
radarSensor = drivingRadarDataGenerator(...
     'SensorIndex', 1, ...
     'TargetReportFormat', 'Detections', ...
    'MountingLocation', [egoCar.Wheelbase+egoCar.FrontOverhang 0 0.2], ...
     'Profiles', actorProfiles(scenario));
% Run simulation and collect detections and ground truth for offline analysis
```

```
snapTime = 5.6; % Simulation time to take snapshot for publishing
```

```
metrics = helperRunSensorDemoScenario(scenario, egoCar, radarSensor, snapTime);
```
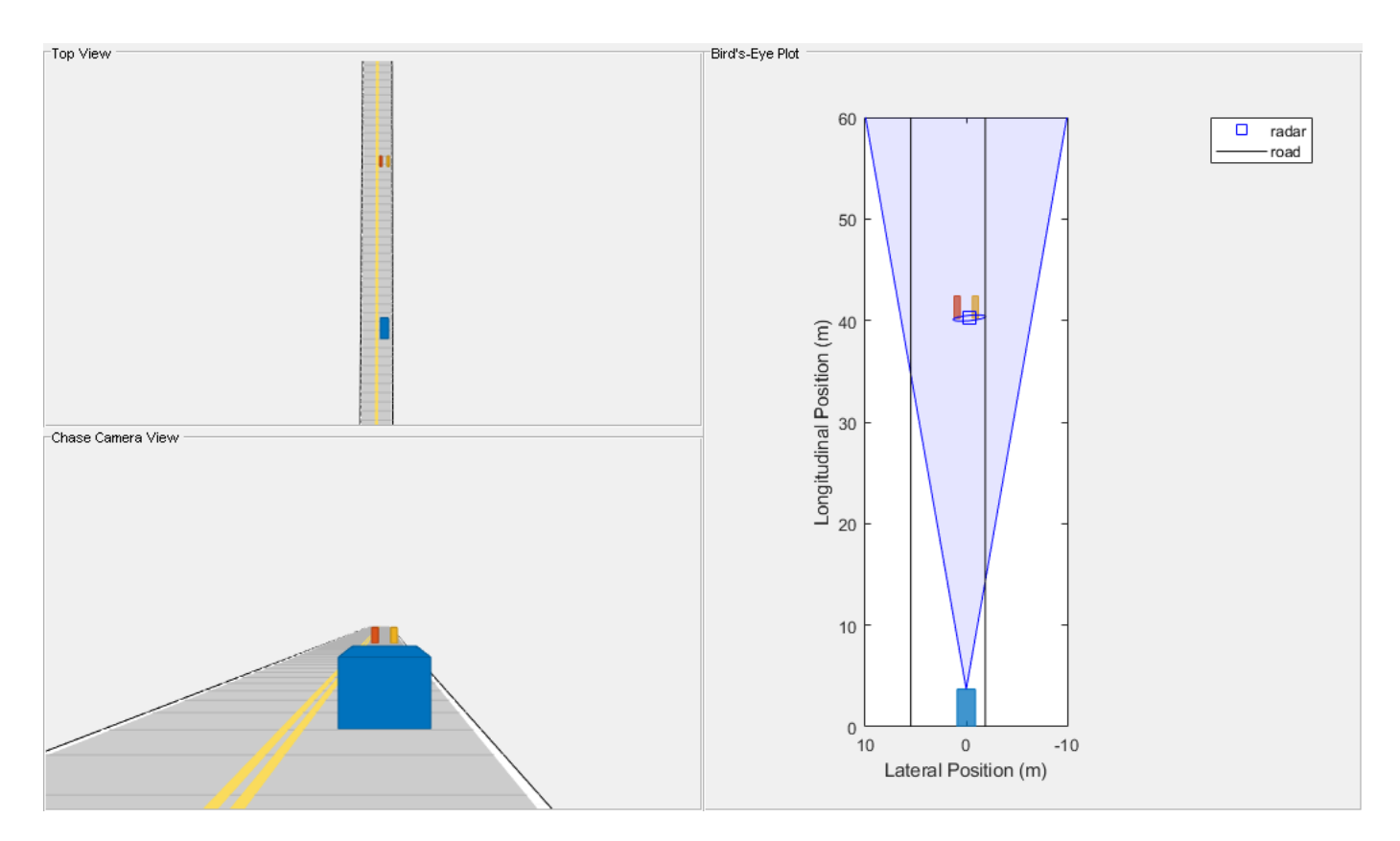

Plot the radar's longitudinal and lateral position errors. By analyzing the position errors reported for each motorcycle, you can identify the range where the radar no longer can distinguish the two motorcycles as unique objects.

```
helperPlotSensorDemoDetections(metrics, 'position', 'range', [-3 3], true);
subplot(1,2,2);
```

```
legend('Left error', 'Right error', 'Merged error');
```
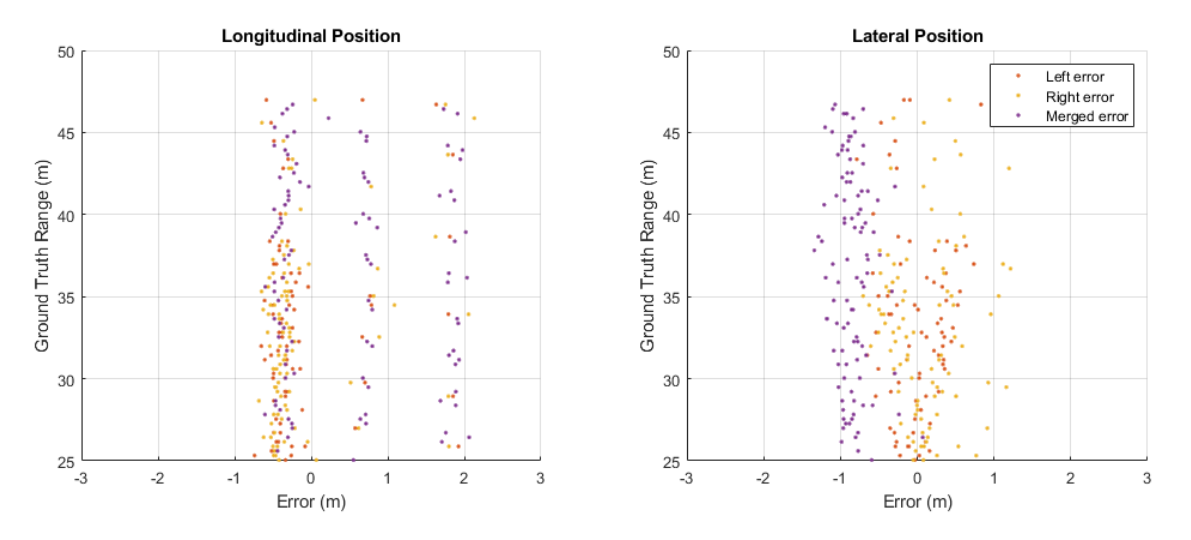

Detections are generated from the rear and along the inner side of each motorcycle. The red errors are from the left motorcycle, the yellow errors are from the right motorcycle, and the purple points

show the detections that are merged between the two motorcycles. The motorcycles are separated by a distance of 1.8 meters. Each motorcycle is modeled to have a width of 0.6 meters and a length of 2.2 meters. The inner sides of the motorcycles are only 1.2 meters apart.

## *Inner Side Detections*

Detections are generated from points along the inner side of each motorcycle. The detections start at the closest edge and are sampled in range according to the radar's range resolution of 2.5 meters and the motorcycle's position relative to the radar. The location of the range cell's boundary produces a detection that occurs either at the middle or far edge of the motorcycle's inner side. A detection from the motorcycle's closest edge is also generated. This movement through the radar's range resolution cell boundaries creates the 3 bands of longitudinal position errors seen in the preceding plot on the left. The total longitudinal extent covered by these 3 bands is 2.2 meters, which corresponds to the length of the motorcycles.

Because the inner sides of the motorcycles are separated by only 1.2 meters, these sampled points all fall within a common azimuthal resolution cell and are merged by the radar. The centroid of these merged points lies in the middle of the two motorcycles. The centroiding of the merged detections produces a lateral bias with a magnitude of 0.9 meters, corresponding to half of the distance between the motorcycles. In the lateral position error plot on the right, all of the merged detections (shown in purple) have this bias.

# *Rear Side Detections*

Detections generated from the rear side of each motorcycle are further apart (1.8 m) than the sampled points along the inner sides (1.2 m).

At the beginning of the scenario, the motorcycles are at a ground truth range of 25 meters from the ego vehicle. At this close range, detections from the rear sides lie in different azimuthal resolution cells and the radar does not merge them. These distinct rear-side detections are shown as red points (left motorcycle) and yellow points (right motorcycle) in the preceding longitudinal and lateral position error plots. For these unmerged detections, the longitudinal position errors from the rear sides are offset by the rear overhang of the motorcycles (0.37 m). The lateral position errors from the rear sides do not exhibit any bias. This result is consistent with the position errors observed in the FCW scenario.

## **Summary**

This example demonstrated how to model the output of automotive radars using synthetic detections. In particular, it presented how the drivingRadarDataGenerator model:

- Provides accurate longitudinal position and velocity measurements over long ranges, but has limited lateral accuracy at long ranges
- Generates multiple detections from single target at close ranges, but merges detections from multiple closely spaced targets into a single detection at long ranges
- Sees vehicles and other targets with large radar cross-sections over long ranges, but has limited detection performance for nonmetallic objects such as pedestrians

# **See Also**

**Apps Driving Scenario Designer**

# **Objects**

drivingScenario | drivingRadarDataGenerator | visionDetectionGenerator

# **More About**

- • ["Sensor Fusion Using Synthetic Radar and Vision Data" on page 7-257](#page-634-0)
- • ["Model Vision Sensor Detections" on page 7-533](#page-910-0)
- • ["Simulate Radar Ghosts Due to Multipath Return" on page 7-563](#page-940-0)
- • ["Highway Vehicle Tracking with Multipath Radar Reflections" on page 7-424](#page-801-0)

# <span id="page-910-0"></span>**Model Vision Sensor Detections**

This example shows how to model and simulate the output of an automotive vision sensor for different driving scenarios. Generating synthetic vision detections is important for testing and validating tracking and sensor fusion algorithms in corner cases or when sensor hardware is unavailable. This example analyzes the differences between vision measurements and vehicle ground truth position and velocity for a forward collision warning (FCW) scenario, a passing vehicle scenario, and a hill descent scenario.

In this example, you generate vision detections programmatically. You can also generate detections by using the Driving Scenario Designer app. For an example, see ["Create Driving Scenario Interactively](#page-131-0) [and Generate Synthetic Sensor Data" on page 5-2](#page-131-0).

## **Introduction**

Vehicles that contain advanced driver assistance system (ADAS) features or are designed to be fully autonomous typically rely on multiple types of sensors. These sensors include sonar, radar, lidar, and vision. A robust solution includes a sensor fusion algorithm to combine the strengths across the various types of sensors included in the system. For more information about sensor fusion of synthetic detections from a multisensor ADAS system, see ["Sensor Fusion Using Synthetic Radar and Vision](#page-634-0) [Data" on page 7-257](#page-634-0).

When using synthetic detections for testing and validating tracking and sensor fusion algorithms, it is important to understand how the generated detections model the sensor's unique performance characteristics. Each kind of automotive sensor provides a specific set of strengths and weaknesses which contribute to the fused solution. This example presents some important performance characteristics of automotive vision sensors and shows how the sensor performance is modeled by using synthetic detections.

## **Vision Sensor Model**

This example uses visionDetectionGenerator to generate synthetic vision sensor detections. visionDetectionGenerator models the following performance characteristics of automotive vision sensors:

## **Strengths**

- Good lateral position and velocity accuracy
- One detection reported per target

## **Weaknesses**

- Poor longitudinal position and velocity accuracy
- Inability to detect occluded targets
- Longitudinal biases for elevated targets

## *FCW Driving Scenario*

Create a forward collision warning (FCW) test scenario, which is used to illustrate how to measure a target's position with an automotive vision sensor. The scenario consists of a moving ego vehicle and a stationary target vehicle placed 75 meters down the road. The ego vehicle has an initial speed of 50 kph before applying its brakes to achieve a constant deceleration of  $3 \text{ m/s}^2$ . The vehicle then comes to a complete stop 1 meter before the target vehicle's rear bumper.

```
rng default;
initialDist = 75; % mfinalDist = 1; % m
initialSpeed = 50; % kph
brakeAccel = 3; % m/s<sup>2</sup>
[scenario, egoCar] = helperCreateSensorDemoScenario('FCW', initialDist, initialSpeed, brakeAccel
```
# *Forward-Facing Vision Sensor*

Create a forward-facing vision sensor mounted on the ego vehicle's front windshield, 1.1 m above the ground. The sensor is pitched down 1 degree toward the road and generates measurements every 0.1 second. The sensor's camera has a 480-by-640 pixel imaging array and a focal length of 800 pixels. The sensor can locate objects within a single image with an accuracy of 5 pixels and has a maximum detection range of 150 m. The ActorProfiles property specifies the physical dimensions of the vehicles seen by the vision sensor in the simulation.

```
visionSensor = visionDetectionGenerator(...
     'SensorIndex', 1, ...
     'UpdateInterval', 0.1, ...
     'SensorLocation', [0.75*egoCar.Wheelbase 0], ...
     'Height', 1.1, ...
     'Pitch', 1, ...
     'Intrinsics', cameraIntrinsics(800, [320 240], [480 640]), ...
     'BoundingBoxAccuracy', 5, ...
     'MaxRange', 150, ...
     'ActorProfiles', actorProfiles(scenario))
visionSensor = 
   visionDetectionGenerator with properties:
                 SensorIndex: 1
             UpdateInterval: 0.1000
            SensorLocation: [2.1000 0]
                      Height: 1.1000
                         Yaw: 0
```

```
 Intrinsics: [1x1 cameraIntrinsics]
         DetectorOutput: 'Objects only'
            FieldOfView: [43.6028 33.3985]
               MaxRange: 150
               MaxSpeed: 100
   MaxAllowedOcclusion: 0.5000
     MinObjectImageSize: [15 15]
   DetectionProbability: 0.9000
 FalsePositivesPerImage: 0.1000
```
 Pitch: 1 Roll: 0

Use get to show all properties

# *Simulation of Vision Detections*

Simulate the vision sensor measuring the position of the target vehicle by advancing the simulation time of the scenario. The vision sensor generates detections from the true target pose (position, velocity, and orientation) expressed in the ego vehicle's coordinate frame.

The vision sensor is configured to generate detections at 0.1-second intervals, which is consistent with the update rate of typical automotive vision sensors. However, to accurately model the motion of the vehicles, the scenario simulation advances every 0.01 seconds. The sensor returns a logical flag, isValidTime, that is true when the vision sensor reaches its required update interval, indicating that this simulation time step will generate detections.

```
% Create display for FCW scenario
[bep, figScene] = helperCreateSensorDemoDisplay(scenario, egoCar, visionSensor);
metrics = struct; % Initialize struct to collect scenario metrics
while advance(scenario) \frac{1}{2} % Update vehicle positions
    gTruth = targetPoses(egoCar); % Get target positions in ego vehicle coordinates
     % Generate time-stamped vision detections
     time = scenario.SimulationTime;
    [dets, ~\sim, ~isValidTime] = vision<mark>Sensor(qTruth, time);</mark>
     if isValidTime
         % Update Bird's-Eye Plot with detections and road boundaries
        helperUpdateSensorDemoDisplay(bep, egoCar, visionSensor, dets);
         % Collect vision detections and ground truth for offline analysis
         metrics = helperCollectScenarioMetrics(metrics, gTruth, dets);
     end
     % Take a snapshot for the published example
     helperPublishSnapshot(figScene, time>=6);
end
```
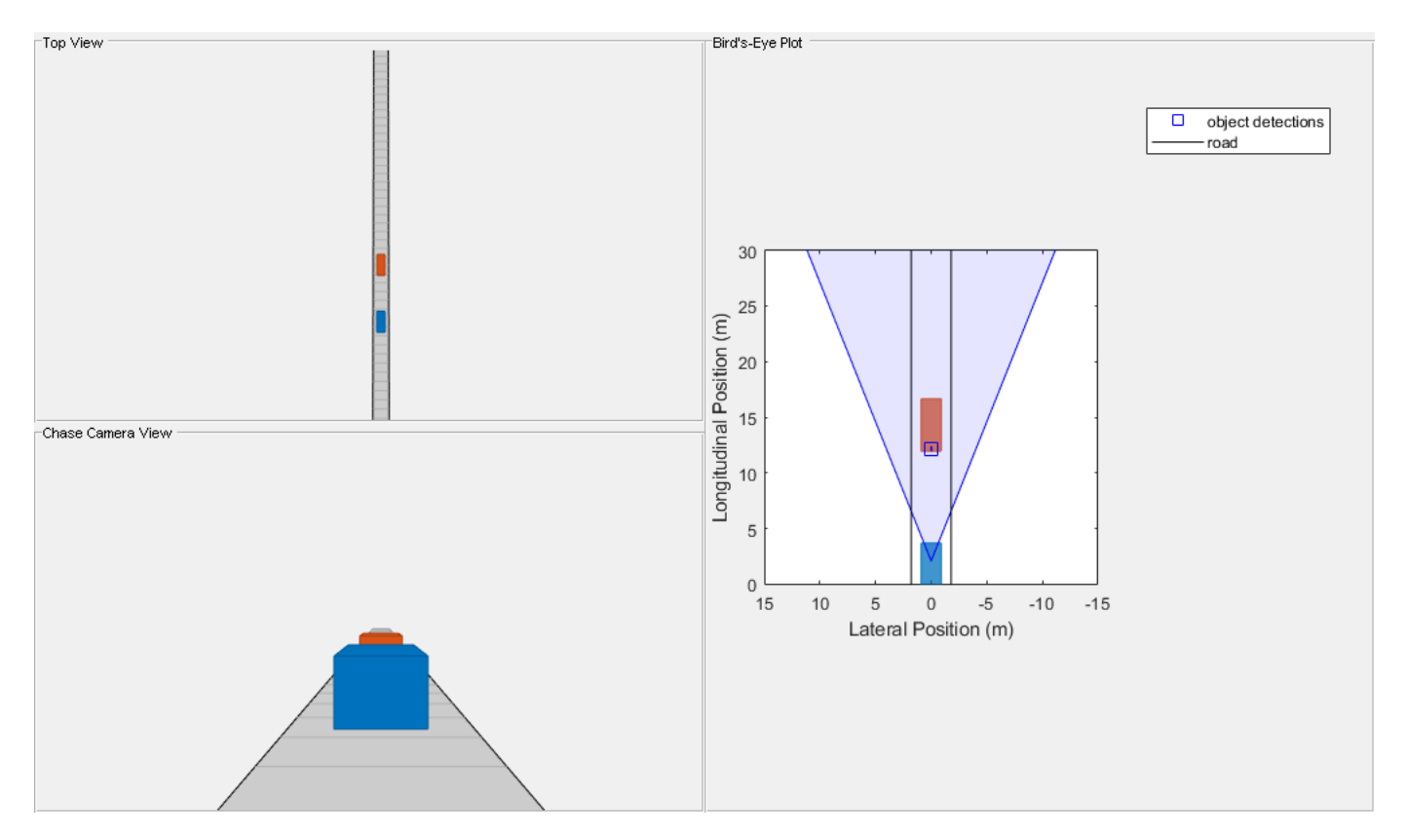

## **Position Measurements**

Over the duration of the FCW test, the target vehicle's distance from the ego vehicle spans a wide range of values. By comparing the vision sensor's measured longitudinal and lateral positions of the target vehicle to the target vehicle's ground truth position, you can observe the accuracy of the sensor's measured positions.

Use helperPlotSensorDemoDetections to plot the longitudinal and lateral position errors as the difference between the measured position reported by the vision sensor and the target vehicle's ground truth. The ground truth reference for the target vehicle is the point on the ground directly below the center of the target vehicle's rear axle, which is 1 meter in front of the car's bumper.

```
helperPlotSensorDemoDetections(metrics, 'position', 'reverse range', [-6 6]);
```

```
% Show rear overhang of target vehicle
tgtCar = scenario.Actors(2);
rearOverhang = tgtCar.RearOverhang;
subplot(1,2,1);hold on; plot(-rearOverhang*[1 1], ylim, 'k'); hold off;
legend('Error', '2\sigma noise', 'Rear overhang');
```
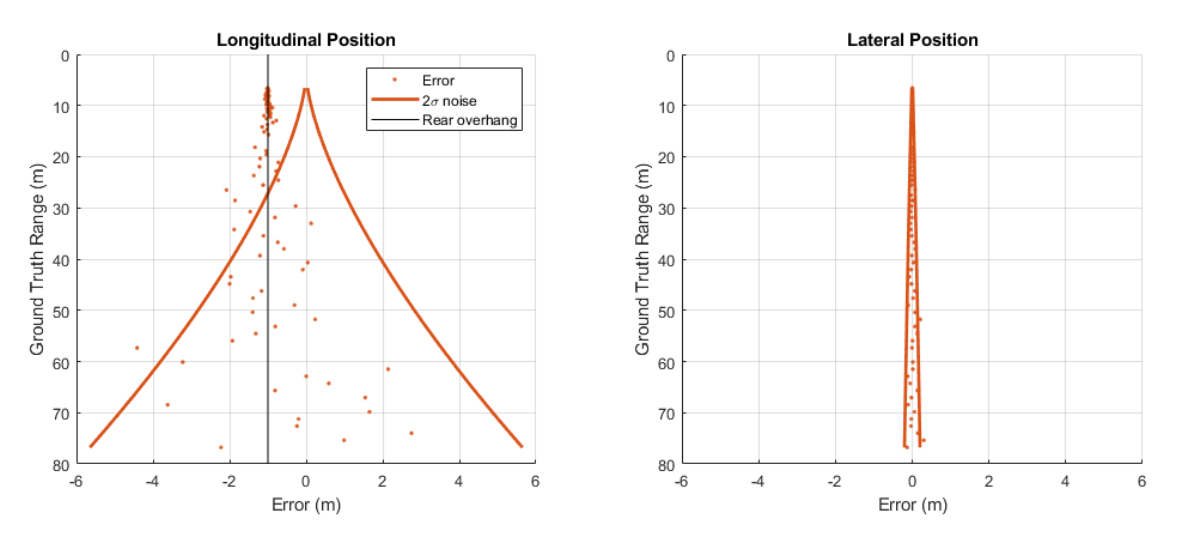

The vision sensor converts the target's position in the camera's image to longitudinal and lateral positions in the ego vehicle's coordinate system. The sensor does this conversion by assuming that the detected points in the image lie on a flat road that is at the same elevation as the ego vehicle.

# *Longitudinal Position Measurements*

For a forward-facing vision sensor configuration, longitudinal position measurements are derived primarily from the target's vertical placement in the camera's image.

An object's vertical position in the image is strongly correlated to the object's height above the road, but it is weakly correlated to the object's distance from the camera. This weak correlation causes a monocular vision sensor's longitudinal position errors to become large as an object moves away from the sensor. The longitudinal position errors in the preceding plot on the left show how the sensor's longitudinal errors quickly increase when the target vehicle is far from the sensor. The sensor's longitudinal  $2\sigma$  measurement noise is less than 1 meter when the ground truth range to the target vehicle is less than 30 meters, but grows to more than 5 meters at ranges beyond 70 meters from the ego vehicle.

The longitudinal position errors also show a -1 meter bias between the longitude measured by the vision sensor and the target's ground truth position. The -1 meter bias indicates that the sensor consistently measures the target to be closer to the ego vehicle than the target vehicle's ground truth position. Instead of approximating the target as a single point in space, the vision sensor models the physical dimensions of the vehicle's body. For the FCW scenario, the vision sensor views the target vehicle's rear side. The -1 meter bias in the detections generated from this side corresponds to the vehicle's rear overhang. A vehicle's rear overhang defines the distance between the vehicle's rear side and its rear axle, which is where the ground truth reference is located.

## *Lateral Position Measurements*

For a forward-facing vision sensor configuration, lateral position is derived from the target's horizontal location in the camera's image.

Unlike longitudinal position, an object's lateral position is strongly correlated to its horizontal position in the vision sensor's image. This strong correlation produces accurate lateral position measurements that do not degrade quickly with an object's distance from the sensor. The lateral position errors in the preceding plot on the right grow slowly with range. The  $2\sigma$  measurement noise reported by the sensor remains below 0.2 meters out to a ground truth range of 70 meters.

### **Velocity Measurements and Target Occlusion**

Create a driving scenario with two target vehicles (a lead car and a passing car) to illustrate the accuracy of a vision sensor's longitudinal and lateral velocity measurements. The lead car is placed 40 meters in front of the ego vehicle and is traveling with the same speed. The passing car starts in the left lane alongside the ego vehicle, passes the ego vehicle, and merges into the right lane just behind the lead car. This merging maneuver generates longitudinal and lateral velocity components, enabling you to compare the sensor's accuracy along these two dimensions.

Because the lead car is directly in front of the sensor, it has a purely longitudinal velocity component. The passing car has a velocity profile with both longitudinal and lateral velocity components. These components change as the car passes the ego vehicle and moves into the right lane behind the lead car. Comparing the sensor's measured longitudinal and lateral velocities of the target vehicles to their ground truth velocities illustrates the vision sensor's ability to observe both of these velocity components.

#### % Create passing scenario

leadDist =  $40;$  % m  $speed = 50;$  % kph  $passSpeed = 70;$  % kph mergeFract =  $0.55$ ; % Merge  $55$ % into right lane [scenario, egoCar] = helperCreateSensorDemoScenario('Passing', leadDist, speed, passSpeed, merge

### **Configuration of Vision Sensor Velocity Measurements**

The vision sensor cannot determine an object's velocity from a single image. To estimate velocity, the vision sensor compares the object's movement between multiple images. The extracted target positions from multiple images are processed by using a smoothing filter. In addition to estimating velocity, this filter produces a smoothed position estimate. To adjust the amount of smoothing that the filter applies, you can set the sensor's process noise intensity. The sensor's process noise should be set to be of the order of the maximum acceleration magnitude expected from a target that must be detected by the sensor.

Take the vision sensor used in the previous section, and configure it to generate position and velocity estimates from a smoothing filter with a process noise intensity of  $5 \text{ m/s}^2$ .

```
% Configure vision sensor's noise intensity used by smoothing filter
release(visionSensor);
visionSensor.ProcessNoiseIntensity = 5; % m/s^2
```

```
% Use actor profiles for the passing car scenario
visionSensor.ActorProfiles = actorProfiles(scenario);
```
Use helperRunSensorDemoScenario to simulate the motion of the ego and target vehicles. This function also collects the simulated metrics, as was previously done for the FCW driving scenario.

```
snapTime = 5.9; % Simulation time to take snapshot for publishing
metrics = helperRunSensorDemoScenario(scenario, egoCar, visionSensor, snapTime);
```
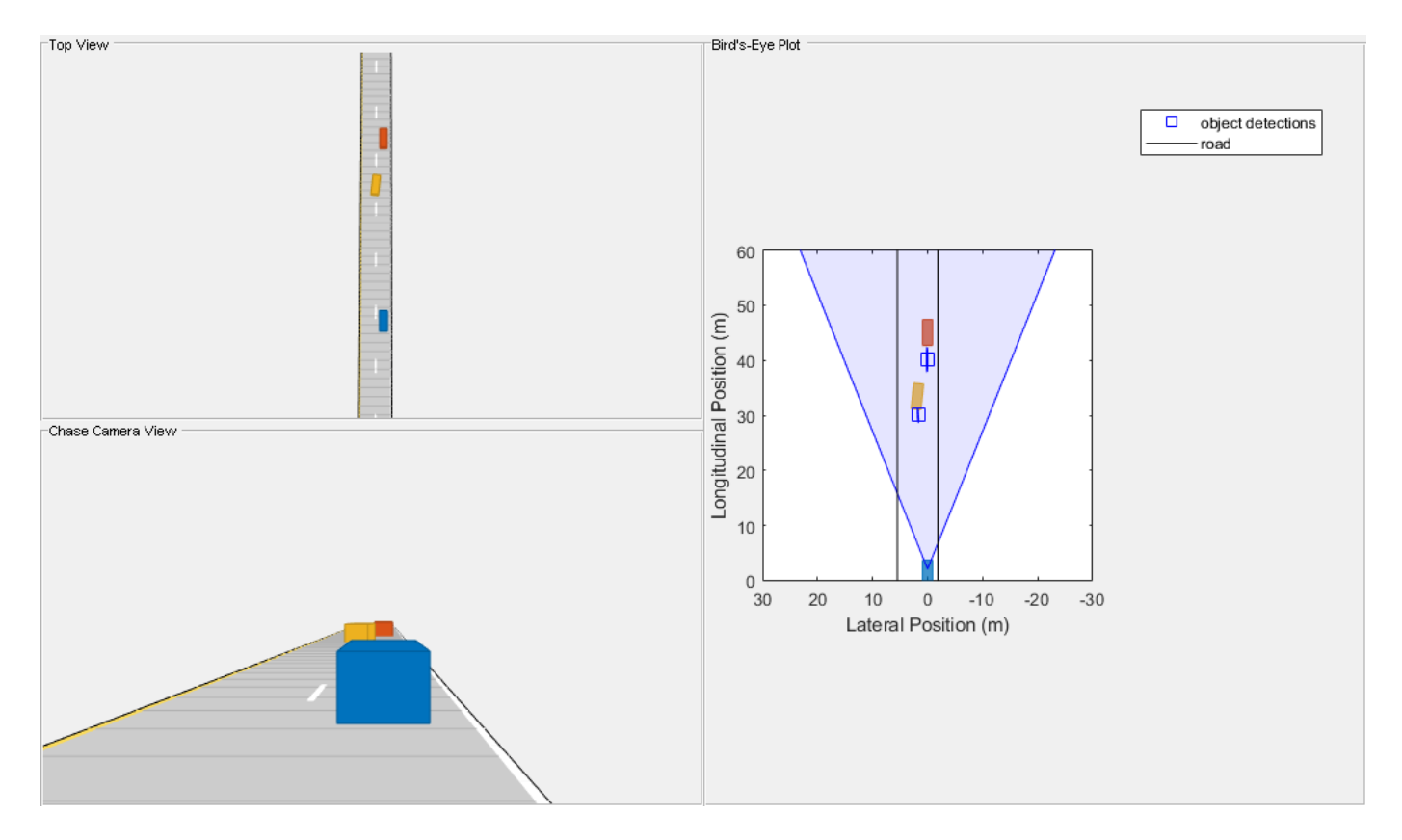

Use helperPlotSensorDemoDetections to plot the vision sensor's longitudinal and lateral velocity errors as the difference between the measured velocity reported by the sensor and the target vehicle's ground truth.

```
helperPlotSensorDemoDetections(metrics, 'velocity', 'time', [-25 25]);
subplot(1,2,1);
legend('Lead car error', 'Lead car 2\sigma noise', 'Pass car error', 'Pass car 2\sigma noise');
```
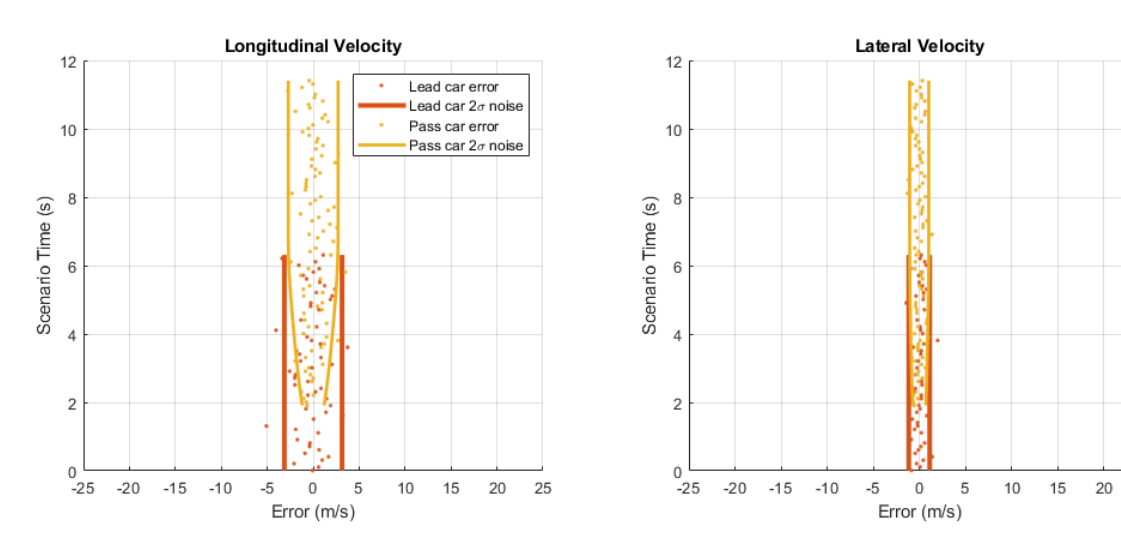

*Longitudinal Velocity Measurements*

25

Forward-facing vision sensors measure longitudinal velocity by comparing how the sensor's longitudinal position measurements change between sensor update intervals. Because the sensor's longitudinal position errors grow with range, the longitudinal velocity errors will also grow with increasing target range.

The longitudinal velocity errors from the passing vehicle scenario are shown in the preceding plot on the left. Because the lead car maintains a constant distance from the vision sensor, its errors (displayed as red points) show the same  $2\sigma$  measurement noise throughout the scenario. However, the passing car's distance from the sensor is not constant, but this distance increases as the car passes the sensor and moves toward the lead car. The passing car's longitudinal velocity errors (displayed as yellow points) are small when it first enters the sensor's field of view at 2 seconds. The passing car is close to the vision sensor at this point in the scenario. From 2 seconds to 6 seconds, the passing car is moving away from the ego vehicle and approaching the lead car. Its longitudinal velocity errors grow as its distance from the sensor increases. Once the passing car merges into the right lane behind the lead car, it maintains a constant distance from the sensor, and its  $2\sigma$ measurement noise remains constant.

# *Lateral Velocity Measurements*

Forward-facing vision sensors measure lateral velocity by comparing how the sensor's lateral position measurements change between sensor update intervals. Because the sensor's lateral position errors are not strongly correlated with the target's range from the sensor, the lateral velocity errors will also show little dependence on target range.

The lateral velocity errors from the passing vehicle scenario are shown in the preceding plot on the right. The errors from the lead car (red points) and the passing car (yellow points) have nearly the same measurement noise for the entire scenario. The passing car's reported lateral velocity errors show little change as it moves away from the sensor.

## *Detection of Targets with Partial Occlusion*

In the preceding velocity error plots, the lead car (red points) is reliably detected during the first 6 seconds of the scenario. The passing car (yellow points) is detected at 2 seconds when it first enters the camera's field of view. Detections are then generated on both of the target vehicles until 6 seconds. At 6 seconds, the passing car merges into the right lane and moves between the ego vehicle and the lead car. For the remainder of the scenario, the passing car partially occludes the vision sensor's view of the lead car. 55% of the lead car's rear side is occluded, leaving only 45% visible to the sensor for detection. This occluded view of the lead car prevents the sensor from finding the car in the camera's image and generating detections.

A vision sensor's ability to provide reliable detections is strongly dependent on an unobstructed view of the object it is detecting. In dense traffic, the visibility of vehicles in the scenario can change rapidly as distances between vehicles change and vehicles move in and out of lanes. This inability to maintain detection on obstructed targets poses a challenge to tracking algorithms processing the vision sensor's detections.

Rerun the passing vehicle scenario with a vision sensor that can detect targets with as much as 60% of the target's viewable area occluded.

```
% Configure vision sensor to support maximum occlusion of 60%
release(visionSensor);
visionSensor.MaxAllowedOcclusion = 0.6;
```

```
% Run simulation and collect detections and ground truth for offline analysis
```
metrics = helperRunSensorDemoScenario(scenario, egoCar, visionSensor);

```
% Plot longitudinal and lateral velocity errors
helperPlotSensorDemoDetections(metrics, 'velocity', 'time', [-25 25]);
subplot(1,2,1);
```
legend('Lead car error', 'Lead car 2\sigma noise', 'Pass car error', 'Pass car 2\sigma noise');

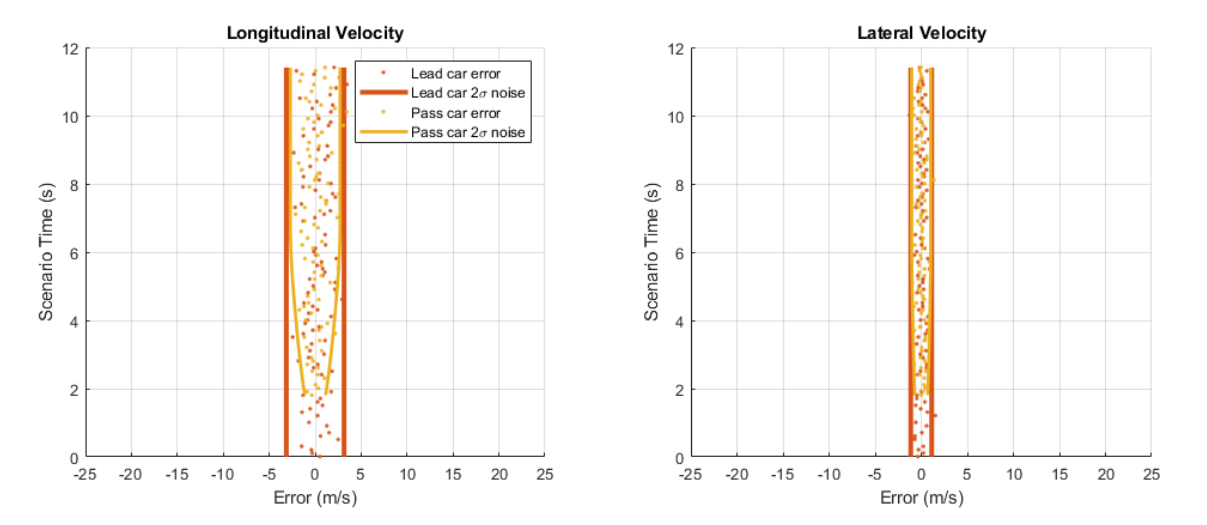

In the preceding plot, velocity errors are shown for both the lead car (red points) and the passing car (yellow points). The same error performance is observed as before, but now detections on the lead car are maintained after the passing car has merged behind it at 6 seconds. By adjusting the maximum allowed occlusion, you can model a vision sensor's sensitivity to target occlusion.

### **Longitudinal Position Bias from Target Elevation**

An object's vertical location in the camera's image is strongly correlated to its height above the road. Because a monocular vision sensor generates longitudinal position measurements from the vertical location of objects in its camera's image, large errors can arise for targets at different elevations from the ego vehicle. When an object changes elevation, the sensor incorrectly interprets the vertical displacement in the camera's image as a change in the object's longitudinal position.

Run the FCW scenario again with a stationary target vehicle placed at a location 2 meters lower than the initial position of the ego vehicle. The ego vehicle descends a small hill as it approaches the target vehicle. As the ego vehicle descends the hill, the target vehicle's vertical location in the camera's image changes, introducing a bias in the sensor's measured longitudinal position.

```
% Create FCW hill descent scenario
initialDist = 75; % mfinalDist = 1; % m
initialSpeed = 50; % kph
brakeAccel = 3; % m/s<sup>2</sup>
[scenario, egoCar] = helperCreateSensorDemoScenario('FCW', initialDist, initialSpeed, brakeAccel
% Use actor profiles for the FCW hill descent scenario
release(visionSensor);
visionSensor.ActorProfiles = actorProfiles(scenario);
% Run simulation and collect detections and ground truth for offline analysis
```

```
snapTime = 3; % Simulation time to take snapshot for publishing
metrics = helperRunSensorDemoScenario(scenario, egoCar, visionSensor, snapTime, true);
```
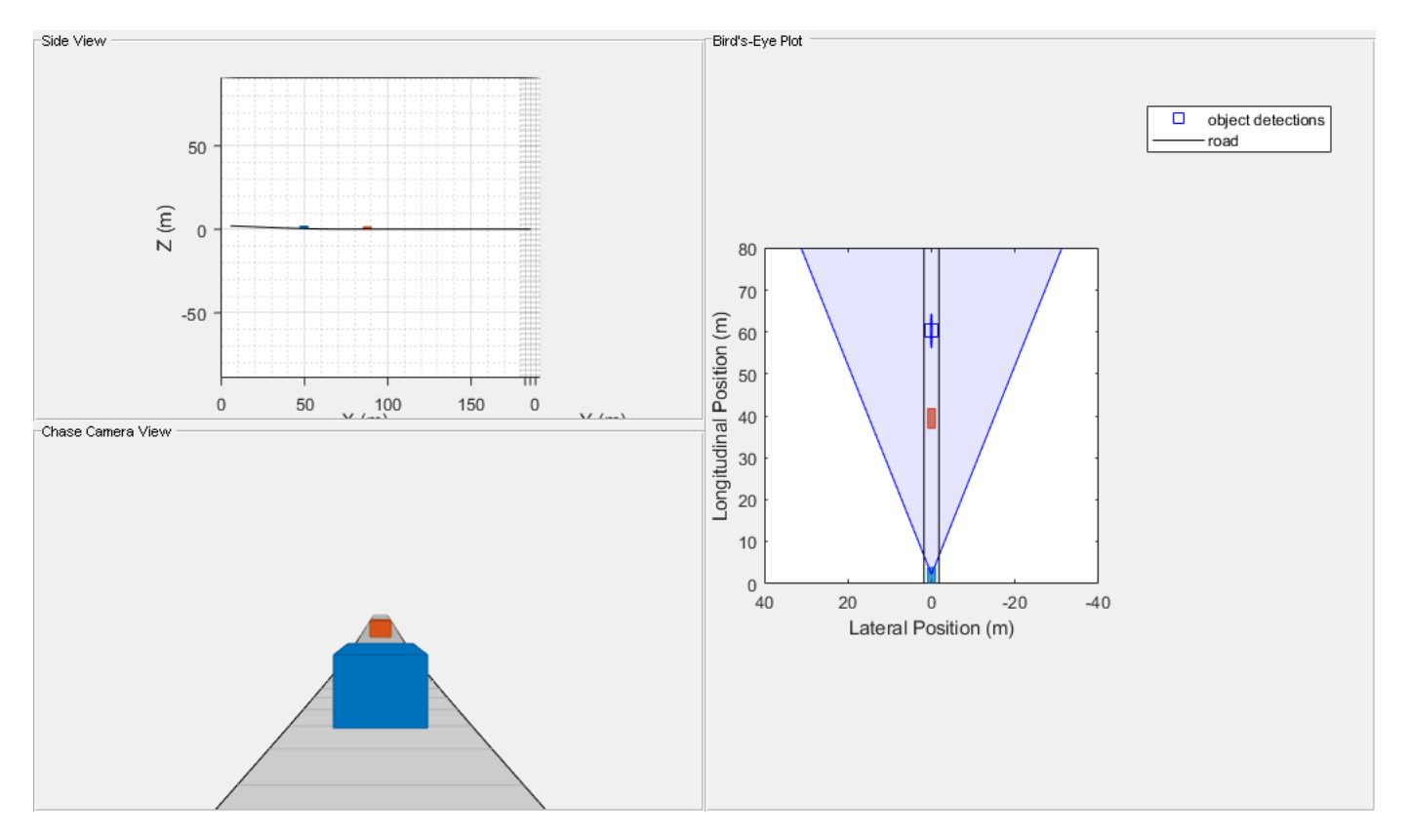

Plot the position errors generated for the target vehicle as the ego vehicle descends the small hill.

```
helperPlotSensorDemoDetections(metrics, 'position', 'reverse range', [-6 6;0 80]);
subplot(1,2,1); xlim([-10 60]); ylim([0 80]);
legend('Error', '2\sigma noise');
```
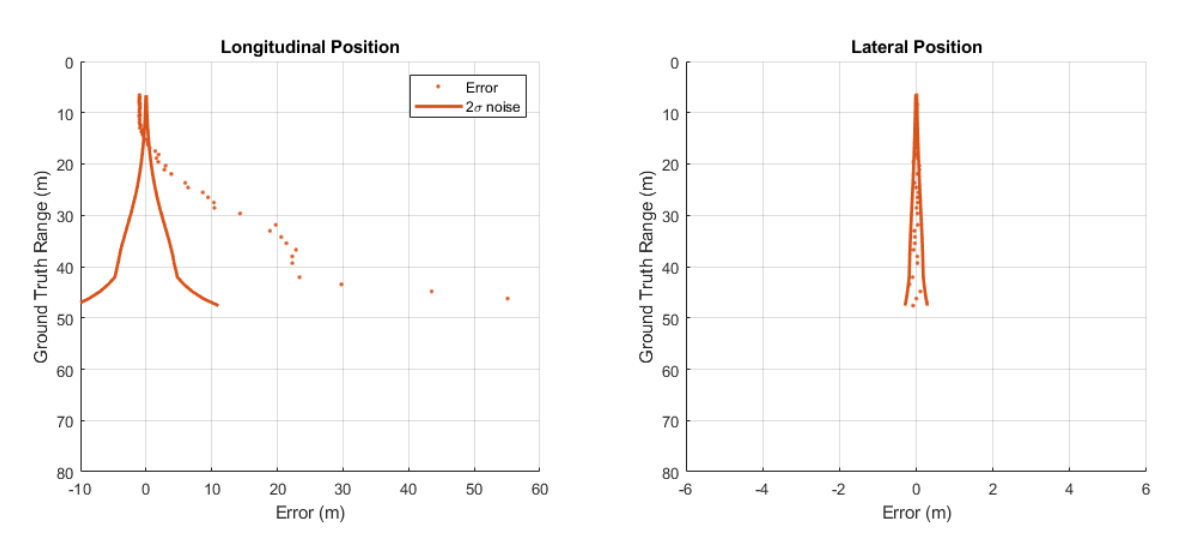

The preceding plots show the longitudinal position errors (on the left) and the lateral position errors (on the right) for the hill descent scenario. Note that in the longitudinal position error plot, the limits of the error axis have been increased to accommodate the large bias induced by the target's elevation relative to the camera sensor as the ego vehicle descends the hill.

The ego vehicle begins its descent when it is 75 meters away from the target vehicle. Because the ego vehicle is pitched down as it descends the hill, the target appears at an elevated position near the top of the camera's image. As the ego vehicle descends the hill, the target vehicle's location in the camera's image moves from the top of the image and crosses the horizon line. For monocular vision sensors, targets located near the horizon line in the camera's image are mapped to positions that are very far from the sensor. (By definition, points on the horizon line are located at infinity.) The vision sensor does not generate detections for objects appearing above the horizon in the camera's image, because these points do not map to locations on the road's surface.

Large changes in the vehicle's longitudinal position as its location in the image moves away from the horizon also cause the sensor's smoothing filter to generate large longitudinal velocity estimates. The sensor rejects detections with speeds exceeding its MaxSpeed property. These large longitudinal velocities produced by the target's elevation also prevent the sensor from generating detections when the target vehicle is near the camera's horizon.

When the ego vehicle is approximately 40 meters from the target vehicle, the target vehicle's image location has crossed the horizon line and the sensor's velocity estimates satisfy its max speed constraint. At this distance, the vision sensor begins to generate detections from the target vehicle. The mapping of target locations near the camera's horizon to points on the road far from the sensor explains the large longitudinal errors modeled by the monocular vision sensor when it begins detecting the target vehicle. The longitudinal bias continues to decrease as the ego vehicle approaches the bottom of the hill and the target's location moves away from the horizon line in the camera's image. At the end of the ego vehicle's descent, the target is at the same elevation as the ego vehicle. Only the -1 meter bias corresponding to the target vehicle's rear overhang is present. The sensor's lateral position errors show no bias, because the pitch of the ego vehicle as it descends the hill does not change the target's horizontal location in the camera's image.

## **Pedestrian and Vehicle Detection**

A vision sensor's ability to detect an object in its camera's image depends on the number of pixels the object occupies in the image. When an object's size in the image is large (hundreds of pixels), the sensor can easily identify the object and generate a detection. However when an object's size in the image is small (tens of pixels) the sensor might not find it and will not generate a detection. An object's projected size on the camera's imaging array is a function of both the object's physical size and its distance from the camera. Therefore, when a vehicle is positioned farther from the camera than a pedestrian, both the vehicle and the pedestrian might have similar sizes in the camera's image. This means that a vision sensor will detect large objects (vehicles) at longer ranges than smaller objects (pedestrians).

Run the FCW scenario again with both a stationary car and pedestrian 75 meters in front of the sensor. This scenario illustrates the difference in the sensor's detection range for these two objects. The ego vehicle, stationary car, and pedestrian are all placed at the same elevation.

```
% Create FCW test scenario
initialDist = 75; % mfinalDist = 1; % m
initialSpeed = 50; % kph<br>brakeAccel = 3; % m/s^2
brakeAccel = 3;[scenario, egoCar] = helperCreateSensorDemoScenario('FCW', initialDist, initialSpeed, brakeAccel
% Use actor profiles for the FCW hill descent scenario
release(visionSensor);
visionSensor.ActorProfiles = actorProfiles(scenario);
```
% Run simulation and collect detections and ground truth for offline analysis

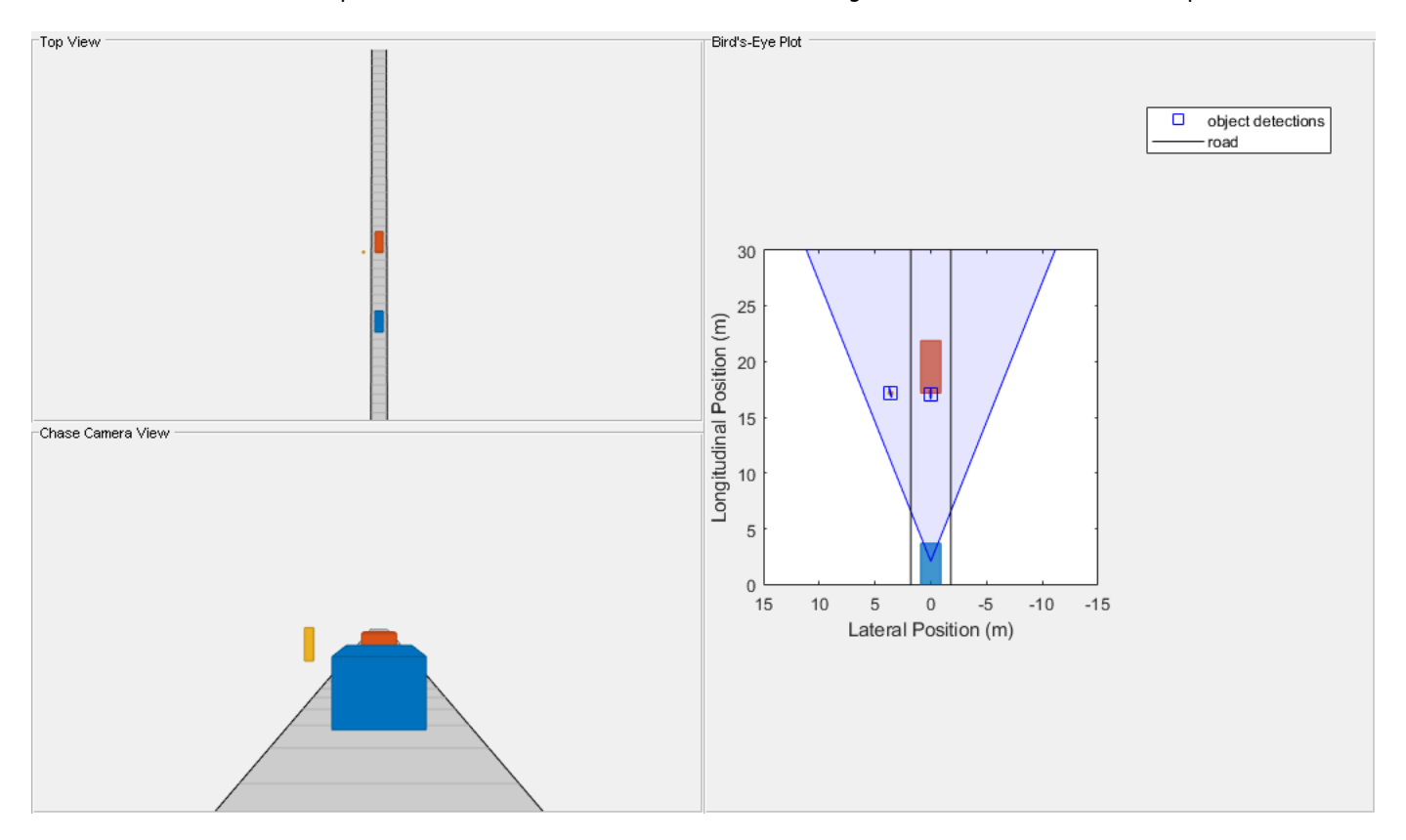

snapTime = 5; % Simulation time to take snapshot for publishing metrics = helperRunSensorDemoScenario(scenario, egoCar, visionSensor, snapTime);

Plot the position errors generated for the target vehicle and pedestrian from the FCW scenario.

```
helperPlotSensorDemoDetections(metrics, 'position', 'reverse range', [-6 6]);
legend('Car error','Car 2\sigma noise', 'Pedestrian error', 'Pedestrian 2\sigma noise');
```
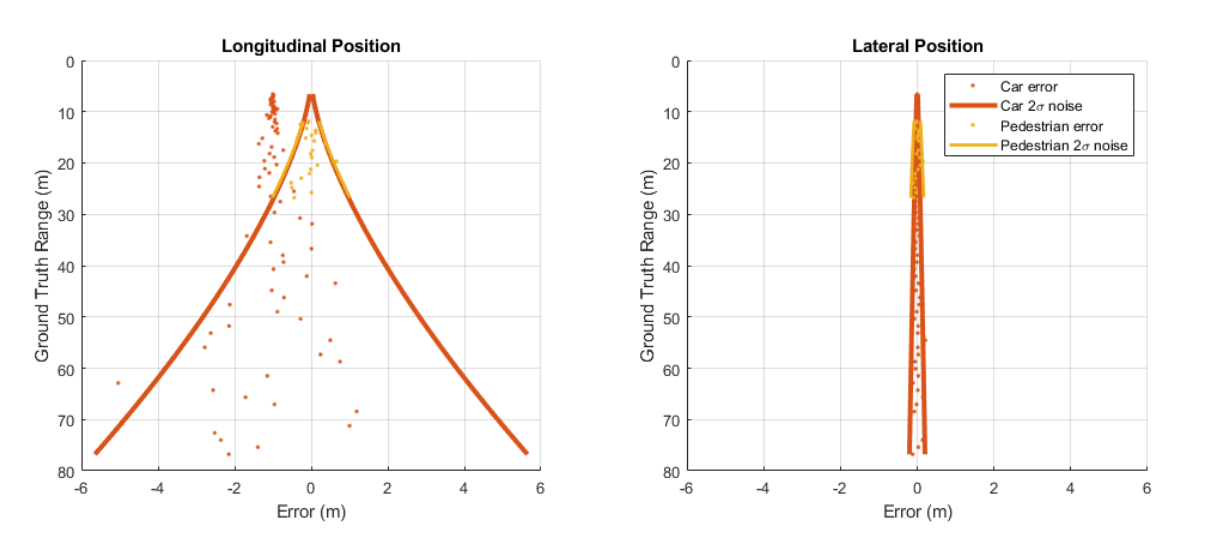

The preceding plots show the longitudinal position errors (on the left) and lateral position errors (on the right) generated by the vision sensor's detections of the target vehicle and pedestrian. Errors

from detections for the target vehicle (shown in red) are generated out to the farthest range included in this test (75 m), but errors for the pedestrian (shown in yellow) do not appear until the ego vehicle has reached a distance of approximately 30 m. This difference in the detection ranges is due to the difference in the sizes of these two objects.

The sensor stops generating detections from the pedestrian at ranges less than 12 m. At this range, the offset of the pedestrian from the camera's optical axis moves the pedestrian outside of the camera's horizontal field of view. Because the target vehicle is directly in front of the camera, it remains centered within the camera's image for the entire FCW test.

Some vision sensors can detect objects with smaller image sizes, enabling the sensors to detect objects at longer ranges. In the previous scenario, the sensor's detection of the pedestrian is limited by the pedestrian's width (0.45 m), which is much narrower than the width of the car (1.8 m). To increase the sensor's detection range for pedestrians to 40 m, compute the width of the pedestrian in the camera's image when it is at 40 m.

Find physical width modeled for a pedestrian

```
profiles = actorProfiles(scenario);
pedWidth = profiles(3).Width
% Compute width of pedestrian in camera's image in pixels at 40 meters from ego vehicle
cameraRange = 40-visionSensor.SensorLocation(1);
focalLength = visionSensor.Intrinsics.FocalLength(1);
pedImageWidth = focalLength*pedWidth/cameraRange
pedWidth =
    0.4500
pedImageWidth = 9.4987
```
At 40 m, the pedestrian has a width of 9.5 pixels in the camera's image. Set the vision sensor's minimum object width to match the pedestrian's width at 40 m.

```
% Configure sensor to detect pedestrians out to a range of 40 m.
release(visionSensor);
visionSensor.MinObjectImageSize(2) = pedImageWidth
visionSensor = 
  visionDetectionGenerator with properties:
                SensorIndex: 1
             UpdateInterval: 0.1000
            SensorLocation: [2.1000 0]
                     Height: 1.1000
                       Yaw: 0
                      Pitch: 1
                       Roll: 0
```

```
 Intrinsics: [1x1 cameraIntrinsics]
           DetectorOutput: 'Objects only'
              FieldOfView: [43.6028 33.3985]
                 MaxRange: 150
                 MaxSpeed: 100
      MaxAllowedOcclusion: 0.6000
       MinObjectImageSize: [15 9.4987]
     DetectionProbability: 0.9000
   FalsePositivesPerImage: 0.1000
 Use get to show all properties
```
Run the scenario again and plot the position errors to show the revised detection ranges for the vehicle and pedestrian.

% Run simulation and collect detections and ground truth for offline % analysis. metrics = helperRunSensorDemoScenario(scenario, egoCar, visionSensor);

```
% Plot position errors for the target vehicle and pedestrian.
helperPlotSensorDemoDetections(metrics, 'position', 'reverse range', [-6 6]);
legend('Car error','Car 2\sigma noise', 'Pedestrian error', 'Pedestrian 2\sigma noise');
```
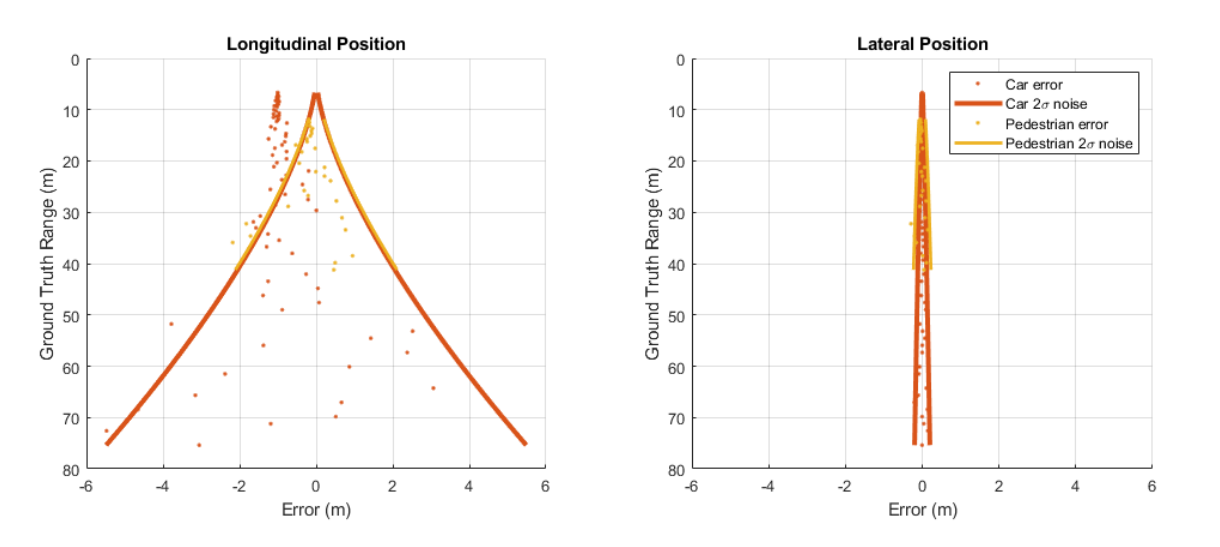

The preceding plots show the longitudinal position errors (on the left) and lateral position errors (on the right) for a vision sensor configured to support pedestrian detection out to a range of 40 m. The vehicle (shown in red) is still detected out to the farthest test range, but now detections on the pedestrian (shown in yellow) are generated out to 40 m from the sensor.

### **Lane Boundary Measurements and Lane Occlusion**

The vision detection generator can also be configured to detect lanes. Recreate the two-lane driving scenario with the lead car and passing car to illustrate the accuracy of a vision sensor's lane boundary measurements. This same merging maneuver is used to occlusion of the lane markings.

```
% Create passing scenario
leadDist = 40; % m
```
 $speed = 50;$  % kph  $passSpeed = 70;$  % kph mergeFract =  $0.55$ ; % Merge  $55$ % into right lane [scenario, egoCar] = helperCreateSensorDemoScenario('Passing', leadDist, speed, passSpeed, merge

### **Configuration of Vision Sensor Lane Boundary Measurements**

Configure the vision sensor used in the previous section, and configure it to generate position and velocity estimates from a smoothing filter with a process noise intensity of  $5 \text{ m/s}^2$ .

```
% Configure vision sensor to detect both lanes and objects
release(visionSensor);
visionSensor.DetectorOutput = 'lanes and objects';
% Use actor profiles for the passing car scenario
visionSensor.ActorProfiles = actorProfiles(scenario);
```
Use helperRunSensorDemoScenario to simulate the motion of the ego and target vehicles.

```
snapTime = 5.9; % Simulation time to take snapshot for publishing
helperRunSensorDemoScenario(scenario, egoCar, visionSensor, snapTime);
```
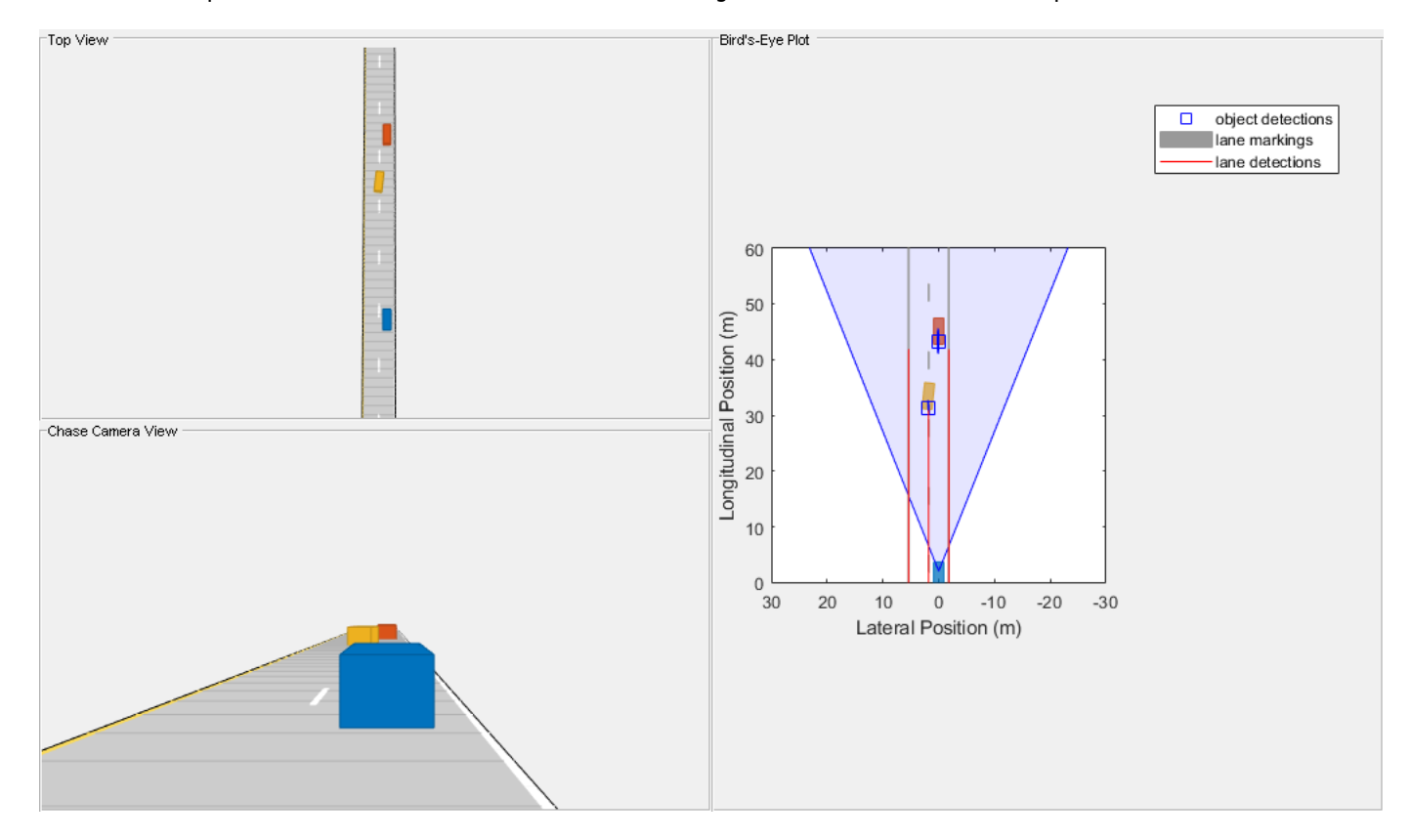

As can be seen above, the default detector can see lane boundaries out to 45 meters or so when presented with an unoccluded view. You can change the intrinsics of the detector to observe its effect.

```
% show camera intrinsics.
visionSensor.Intrinsics
```
cameraIntrinsics with properties:

```
 FocalLength: [800 800]
       PrincipalPoint: [320 240]
            ImageSize: [480 640]
     RadialDistortion: [0 0]
 TangentialDistortion: [0 0]
                  Skew: 0
      IntrinsicMatrix: [3x3 double]
```

```
% increase the focal length and observe its effect.
release(visionSensor);
visionSensor.Intrinsics = cameraIntrinsics([1200 1200],[320 240],[480 640])
```
helperRunSensorDemoScenario(scenario, egoCar, visionSensor, snapTime);

visionSensor =

visionDetectionGenerator with properties:

```
 SensorIndex: 1
         UpdateInterval: 0.1000
        SensorLocation: [2.1000 0]
                 Height: 1.1000
                     Yaw: 0
                   Pitch: 1
                   Roll: 0
             Intrinsics: [1x1 cameraIntrinsics]
         DetectorOutput: 'Lanes and objects'
            FieldOfView: [29.8628 22.6199]
               MaxRange: 150
               MaxSpeed: 100
   MaxAllowedOcclusion: 0.6000
     MinObjectImageSize: [15 9.4987]
       MinLaneImageSize: [20 3]
   DetectionProbability: 0.9000
 FalsePositivesPerImage: 0.1000
```
Use get to show all properties

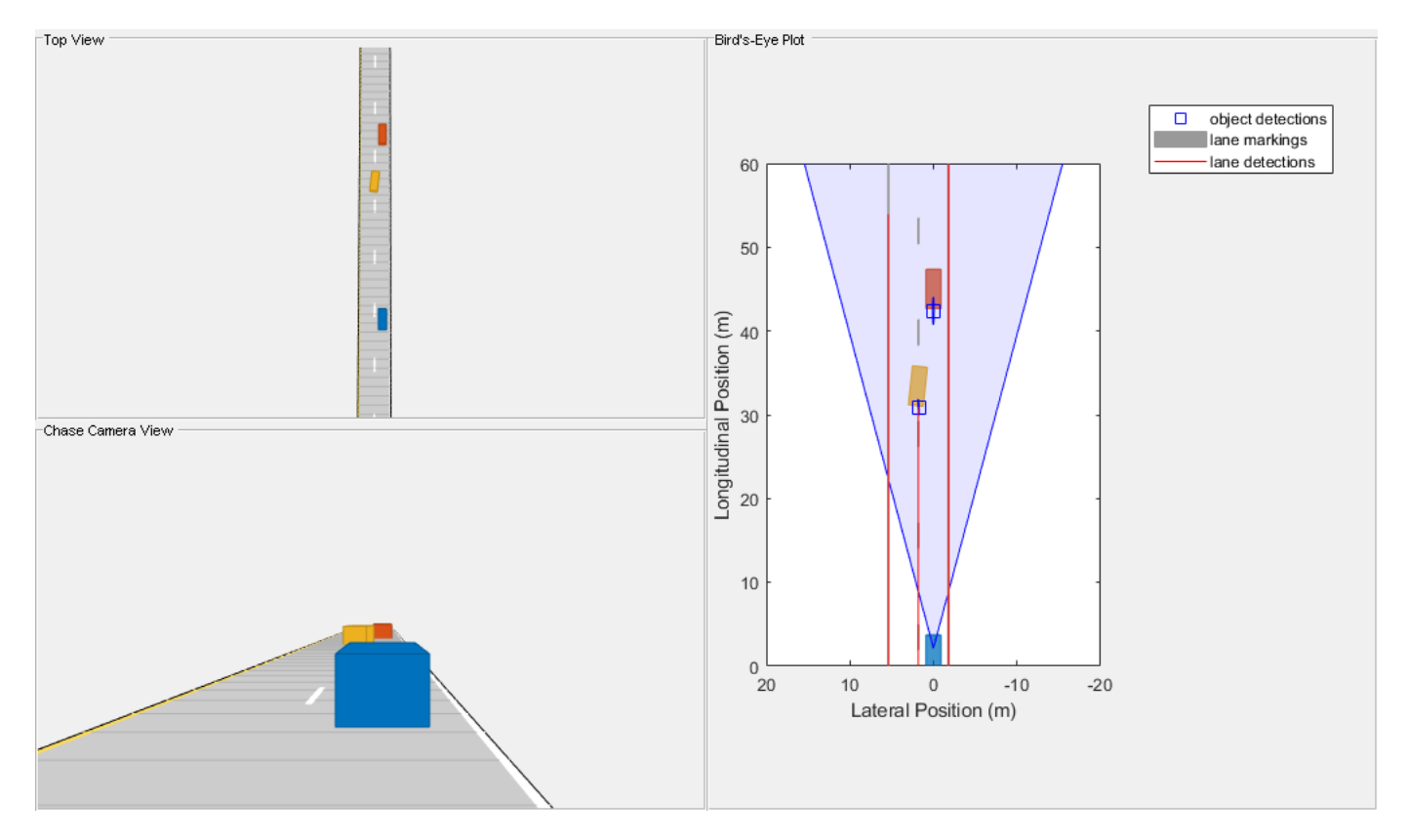

Changing the focal length from 800 pixels to 1200 in both x- and y-directions zooms the camera, enabling it to detect out to further ranges.

## **Summary**

This example demonstrated how to model the output of automotive vision sensors using synthetic detections. In particular, it presented how the visionDetectionGenerator model:

- Provides accurate lateral position and velocity measurements over long ranges, but has limited longitudinal accuracy at long ranges
- Limits detection according to a target's physical dimensions and a target's occlusion by other objects in the scenario
- Includes longitudinal biases for targets located at different elevations than the ego vehicle
- Adjusts object and lane detections due to monocular camera intrinsics.

# **See Also**

## **Apps Driving Scenario Designer**

# **Objects**

```
drivingScenario | visionDetectionGenerator | drivingRadarDataGenerator
```
# **More About**

- • ["Sensor Fusion Using Synthetic Radar and Vision Data" on page 7-257](#page-634-0)
- • ["Model Radar Sensor Detections" on page 7-517](#page-894-0)

# **Radar Signal Simulation and Processing for Automated Driving**

This example shows how to model the hardware, signal processing, and propagation environment of an automotive radar. First you model a highway scenario using Automated Driving Toolbox™. Then, you develop a model of the radar transmit and receive hardware, signal processing and tracker using Radar Toolbox™. Finally, you simulate multipath propagation effects on the radar model.

### **Introduction**

You can model vehicle motion by using the drivingScenario object from Automated Driving Toolbox. The vehicle ground truth can then be used as an input to the radar model to generate synthetic sensor detections. For an example of this workflow, see "Simulate Radar Ghosts Due to Multipath Return" (Radar Toolbox). The automotive radar used in this example uses a statistical model that is parameterized according to high-level radar specifications. The generic radar architecture modeled in this example does not include specific antenna configurations, waveforms, or unique channel propagation characteristics. When designing an automotive radar, or when the specific architecture of a radar is known, use a radar model that includes this additional information.

Radar Toolbox enables you to evaluate different radar architectures. You can explore different transmit and receive array configurations, waveforms, and signal processing chains. You can also evaluate your designs against different channel models to assess their robustness to different environmental conditions. This modeling helps you to identify the specific design that best fits your application requirements.

In this example, you learn how to define a radar model from a set of system requirements for a longrange radar. You then simulate a driving scenario to generate detections from your radar model. A tracker is used to process these detections to generate precise estimates of the position and velocity of the vehicles detected by your automotive radar.

## **Calculate Radar Parameters from Long-Range Radar Requirements**

The radar parameters are defined for the frequency-modulated continuous wave (FMCW) waveform, as described in the example "Automotive Adaptive Cruise Control Using FMCW Technology" (Radar Toolbox). The radar operates at a center frequency of 77 GHz. This frequency is commonly used by automotive radars. For long-range operation, the radar must detect vehicles at a maximum range of 250-300 meters in front of the ego vehicle. The radar is required to resolve objects in range that are at least 1 meter apart. Because this is a forward-facing radar application, the radar also needs to handle targets with large closing speeds as high as 230 km/hr.

The radar is designed to use an FMCW waveform. These waveforms are common in automotive applications because they enable range and Doppler estimation through computationally efficient FFT operations. For illustration purpose, in this example, configure the radar to a maximum range of 100 meters.

```
% Set random number generator for repeatable results
rng(2017);
% Compute hardware parameters from specified long-range requirements
fc = 77e9;<br>
c = physconst('LightSpeed');<br>
c = physconst('LightSpeed');<br>
s Speed of light in air
                                          % Speed of light in air (m/s)
lambda = freq2wavelen(fc,c); % Wavelength (m)
% Set the chirp duration to be 5 times the max range requirement
rangeMax = 100; % Maximum range (m)
```

```
tm = 5*range2time(rangeMax,c); % Chirp duration (s)
% Determine the waveform bandwidth from the required range resolution
rangeRes = 1; % Desired range resolution (m)
bw = range2bw(rangeRes,c); % Corresponding bandwidth (Hz)
% Set the sampling rate to satisfy both the range and velocity requirements
% for the radar<br>sweepSlope = bw/tm;
                                           % FMCW sweep slope (Hz/s)
fbeatMax = range2beat(rangeMax,sweepSlope,c); % Maximum beat frequency (Hz)
vMax = 230*1000/3600; % Maximum Velocity of cars (m/s)
fdopMax = speed2dop(2*vMax,lambda); % Maximum Doppler shift (Hz)
fifMax = fbeatMax+fdopMax; \% Maximum received IF (Hz)
fs = max(2 * fitMax, bw); % Sampling rate (Hz)% Configure the FMCW waveform using the waveform parameters derived from
% the long-range requirements
waveform = phased.FMCWWaveform('SweepTime',tm,'SweepBandwidth',bw,...
     'SampleRate',fs,'SweepDirection','Up');
if strcmp(waveform.SweepDirection,'Down')
    sweepSlope = -sweepSlope;
end
Nsweep = 192;sig = waveform();
```
### **Model Automotive Radar Transceiver**

The radar uses an isotropic element to transmit and a uniform linear array (ULA) to receive the radar waveforms. Using a linear array enables the radar to estimate the azimuthal direction of the reflected energy received from the target vehicles. The long-range radar needs to detect targets across a coverage area that spans 15 degrees in front of the ego vehicle. A six-element receive array satisfies this requirement by providing a 17-degree half-power beamwidth. On transmit, the radar uses only a single array element, enabling it to cover a larger area than on receive.

```
% Model the antenna element
antElmnt = phased. IsotropicAntennaElement('BackBaffled', true);
% Construct the receive array
Ne = 6;
rxArray = phased.ULA('Element', antElmnt, 'NumElements', Ne, ...
     'ElementSpacing',lambda/2);
% Half-power beamwidth of the receive array
hpbw = beamwidth(rxArray, fc, 'PropagationSpeed', c)
hpbw = 17.1800
```
Model the radar transmitter for a single transmit channel, and model a receiver preamplifier for each receive channel, using the parameters defined in the example "Automotive Adaptive Cruise Control Using FMCW Technology" (Radar Toolbox).

```
antAperture = 6.06e-4; % Antenna aperture (m<sup>^2</sup>)
antGain = aperture2gain(antAperture,lambda); % Antenna gain (dB)
txPkPower = db2pow(5)*1e-3; % Tx peak power (W)
txGain = antGain; % Tx antenna gain (dB)
```

```
rxGain = antGain; % Rx antenna gain (dB)
rxNF = 4.5; % Receiver noise figure (dB)
% Waveform transmitter
transmitter = phased.Transmitter('PeakPower',txPkPower,'Gain',txGain);
% Radiator for single transmit element
radiator = phased.Radiator('Sensor',antElmnt,'OperatingFrequency',fc);
% Collector for receive array
collector = phased.Collector('Sensor',rxArray,'OperatingFrequency',fc);
% Receiver preamplifier
receiver = phased.ReceiverPreamp('Gain',rxGain,'NoiseFigure',rxNF,...
     'SampleRate',fs);
% Define radar
radar = radarTransceiver('Waveform',waveform,'Transmitter',transmitter,...
    'TransmitAntenna',radiator,'ReceiveAntenna',collector,'Receiver',receiver);
```
### **Define Radar Signal Processing Chain**

The radar collects multiple sweeps of the waveform on each of the linear phased array antenna elements. These collected sweeps form a data cube, which is defined in "Radar Data Cube" (Phased Array System Toolbox). These sweeps are coherently processed along the fast- and slow-time dimensions of the data cube to estimate the range and Doppler of the vehicles.

Estimate the direction-of-arrival of the received signals using a root MUSIC estimator. A beamscan is also used for illustrative purposes to help visualize the spatial distribution of the received signal energy.

```
% Direction-of-arrival estimator for linear phased array signals
doaest = phased.RootMUSICEstimator(...
    'SensorArray', rxArray, ...
     'PropagationSpeed',c,'OperatingFrequency',fc,...
     'NumSignalsSource','Property','NumSignals',1);
% Scan beams in front of ego vehicle for range-angle image display
angscan = -80:80;
beamscan = phased.PhaseShiftBeamformer('Direction', [angscan;0*angscan],...
    'SensorArray',rxArray,'OperatingFrequency',fc);
% Form forward-facing beam to detect objects in front of the ego vehicle
beamformer = phased. PhaseShiftBeamformer('SensorArray', rxArray,...
```

```
 'PropagationSpeed',c,'OperatingFrequency',fc,'Direction',[0;0]);
```
Use the phased.RangeDopplerResponse object to perform the range and Doppler processing on the radar data cubes. Use a Hanning window to suppress the large sidelobes produced by the vehicles when they are close to the radar.

```
Nft = waveform.SweepTime*waveform.SampleRate; % Number of fast-time samples
Nst = Nsweep;<br>Nr = 2^nnextpow2(Nft);<br>Nr = 2^nnextpow2(Nft);<br>\frac{1}{2} Number of range samples
                                              % Number of range samples
Nd = 2^nextpow2(Nst); % Number of Doppler samples 
rngdopresp = phased.RangeDopplerResponse('RangeMethod','FFT',...
 'DopplerOutput','Speed','SweepSlope',sweepSlope,...
 'RangeFFTLengthSource','Property','RangeFFTLength',Nr,...
```

```
 'RangeWindow','Hann',...
 'DopplerFFTLengthSource','Property','DopplerFFTLength',Nd,...
 'DopplerWindow','Hann',...
 'PropagationSpeed',c,'OperatingFrequency',fc,'SampleRate',fs);
```
Identify detections in the processed range and Doppler data by using a constant false alarm rate (CFAR) detector. CFAR detectors estimate the background noise level of the received radar data. Detections are found at locations where the signal power exceeds the estimated noise floor by a certain threshold. Low threshold values result in a higher number of reported false detections due to environmental noise. Increasing the threshold produces fewer false detections, but also reduces the probability of detection of an actual target in the scenario. For more information on CFAR detection, see the example "Constant False Alarm Rate (CFAR) Detection" (Phased Array System Toolbox).

```
% Guard cell and training regions for range dimension
nGuardRnq = 4;nTrainRng = 4;nCUTRng = 1+nGuardRng+nTrainRng;
% Guard cell and training regions for Doppler dimension
dopOver = round(Nd/Nsweep);
nGuardDop = 4*dopOver;nTrainDop = 4*dopOver;nCUTDop = 1+nGuardDop+nTrainDop;
cfar = phased.CFARDetector2D('GuardBandSize',[nGuardRng nGuardDop],...
     'TrainingBandSize',[nTrainRng nTrainDop],...
     'ThresholdFactor','Custom','CustomThresholdFactor',db2pow(13),...
     'NoisePowerOutputPort',true,'OutputFormat','Detection index');
% Perform CFAR processing over all of the range and Doppler cells
freqs = ((0:Nr-1)'/Nr-0.5)*fs;rnggrid = beat2range(freqs,sweepSlope);
iRngCUT = find(rnggrid>0);
iRngCUT = iRngCUT((iRngCUT>=nCUTRng)&(iRngCUT<=Nr-nCUTRng+1));
iDopCUT = nCUTDop: (Nd-nCUTDop+1);
[iRng,iDop] = meshgrid(iRngCUT,iDopCUT);
idxCFAR = [iRng(:) iDop(:)]';% Perform clustering algorithm to group detections
```

```
clusterer = clusterDBSCAN('Epsilon',2);
```
The phased.RangeEstimator and phased.DopplerEstimator objects convert the locations of the detections found in the range-Doppler data into measurements and their corresponding measurement variances. These estimators fit quadratic curves to the range-Doppler data to estimate the peak location of each detection. The resulting measurement resolutions are a fraction of the range and Doppler sampling of the data.

The root-mean-square (RMS) range resolution of the transmitted waveform is needed to compute the variance of the range measurements. The Rayleigh range resolution for the long-range radar was defined previously as 1 meter. The Rayleigh resolution is the minimum separation at which two unique targets can be resolved. This value defines the distance between range resolution cells for the radar. However, the variance of the target within a resolution cell is determined by the RMS resolution of the waveform. For an LFM chirp waveform, the relationship between the Rayleigh resolution and the RMS resolution is given by [1].

 $\sigma_{RMS} = \sqrt{12} \Delta_{Rayleigh}$ 

where *σRMS* is the RMS range resolution and *ΔRayleigh* is the Rayleigh range resolution.

The variance of the Doppler measurements depends on the number of sweeps processed.

Now, create the range and Doppler estimation objects using the parameters previously defined.

```
rmsRng = sqrt(12)*rangeRes;rngestimator = phased.RangeEstimator('ClusterInputPort',true,...
     'VarianceOutputPort',true,'NoisePowerSource','Input port',...
    'RMSResolution', rmsRng);
dopestimator = phased.DopplerEstimator('ClusterInputPort',true,...
     'VarianceOutputPort',true,'NoisePowerSource','Input port',...
     'NumPulses',Nsweep);
```
To further improve the precision of the estimated vehicle locations, pass the radar detections to a tracker. Configure the tracker to use an extended Kalman filter (EKF), which converts the spherical radar measurements into the Cartesian coordinate frame of the ego vehicle. Also configure the tracker to use constant velocity dynamics for the detected vehicles. By comparing vehicle detections over multiple measurement time intervals, the tracker further improves the accuracy of the vehicle positions and provides vehicle velocity estimates.

```
tracker = radarTracker('FilterInitializationFcn',@initcvekf,...
     'AssignmentThreshold',50);
```
### **Model Free Space Propagation Channel**

Use the free space channel to model the propagation of the transmitted and received radar signals.

In a free space model, the radar energy propagates along a direct line-of-sight between the radar and the target vehicles, as shown in the following illustration.

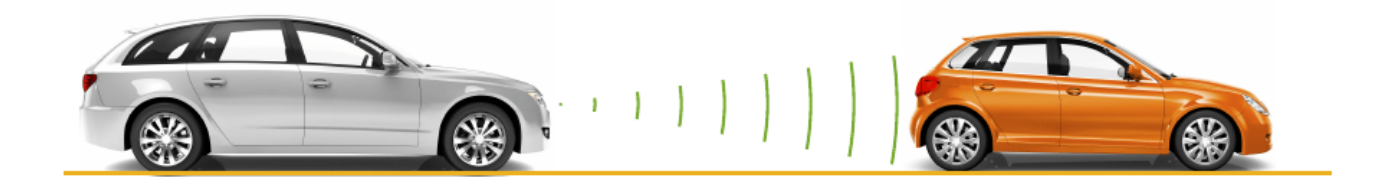

### **Simulate the Driving Scenario**

Create a highway driving scenario with three vehicles traveling in the vicinity of the ego vehicle. The vehicles are modeled as cuboids and have different velocities and positions defined in the driving scenario. The ego vehicle is moving with a velocity of 80 km/hr and the other three cars are moving at 110 km/hr, 100 km/hr, and 130 km/hr, respectively. For details on modeling a driving scenario see the example ["Create Actor and Vehicle Trajectories Programmatically" on page 7-599](#page-976-0). The radar sensor is mounted on the front of the ego vehicle.

To create the driving scenario, use the helperAutoDrivingRadarSigProc function. To examine the contents of this function, use the edit('helperAutoDrivingRadarSigProc') command.

```
% Create driving scenario
[scenario, egoCar, radarParameters] = ...helperAutoDrivingRadarSigProc('Setup Scenario', c, fc);
```
The following loop uses the drivingScenario object to advance the vehicles in the scenario. At every simulation time step, a radar data cube is assembled by collecting 192 sweeps of the radar waveform. The assembled data cube is then processed in range and Doppler. The range and Doppler processed data is then beamformed, and CFAR detection is performed on the beamformed data. Range, radial speed, and direction of arrival measurements are estimated for the CFAR detections. These detections are then assembled into objectDetection objects, which are then processed by the radarTracker object.

```
% Initialize display for driving scenario example
helperAutoDrivingRadarSigProc('Initialize Display',egoCar,radarParams,...
    rxArray, fc, vMax, rangeMax);
tgtProfiles = actorProfiles(scenario);
tgtProfiles = tgtProfiles(2:end);
tgtHeight = [tgtProfiles.Height];
% Run the simulation loop
sweepTime = waveform.SweepTime;
while advance(scenario)
     % Get the current scenario time
     time = scenario.SimulationTime;
     % Get current target poses in ego vehicle's reference frame
     tgtPoses = targetPoses(egoCar);
     tgtPos = reshape([tgtPoses.Position],3,[]);
     % Position point targets at half of each target's height
    tqtPos(3,:) = tqtPos(3,:)+0.5*tqtHeight; tgtVel = reshape([tgtPoses.Velocity],3,[]);
     % Assemble data cube at current scenario time
   Xcube = zeros(Nft,Ne,Nsweep):
    for m = 1:Nsweep
        ntgt = size(tgtPos, 2);
        tgtStruct = struct('Position',\text{mat2cell}(tgtPos(:).',1,\text{repmat}(3,1,\text{ntgt})),...'Velocity',mat2cell(tgtVel(:).',1,repmat(3,1,ntgt)),...
             'Signature',{rcsSignature,rcsSignature,rcsSignature});
        rxsig = radar(tgtStruct,time+(m-1)*sweepTime); % Dechirp the received signal
        rxsig = \text{dechirp}(rxsig, sig); % Save sweep to data cube
        Xcube:,:,m) = rxsig; % Move targets forward in time for next sweep
         tgtPos = tgtPos+tgtVel*sweepTime;
    end
     % Calculate the range-Doppler response
    [Xrngdop, rnggrid, dopgrid] = rngdopresp(Xcube); % Beamform received data
```

```
Xbf = permute(Xrngdop, [1 3 2]);
   Xbf = reshape(Xbf,Nr*Nd,Ne);Xbf = beamformer(Xbf);
   Xbf = reshape(Xbf,Nr,Nd); % Detect targets
   Xpow = abs(Xbf) . ^2;[detidx,noisepur] = cfar(Xpow,idxCFAR); % Cluster detections
    [-,clusterIDs] = clusterer(detidx.');
    % Estimate azimuth, range, and radial speed measurements
    [azest,azvar,snrdB] = ... helperAutoDrivingRadarSigProc('Estimate Angle',doaest,...
         conj(Xrngdop),Xbf,detidx,noisepwr,clusterIDs);
   azvar = azvar+radarParams.RMSBias(1)^2;
    [rngest,rngvar] = rngestimator(Xbf,rnggrid,detidx,noisepwr,clusterIDs);
    rngvar = rngvar+radarParams.RMSBias(2)^2;
    [rsest,rsvar] = dopestimator(Xbf,dopgrid,detidx,noisepwr,clusterIDs);
    % Convert radial speed to range rate for use by the tracker
     rrest = -rsest;
     rrvar = rsvar;
     rrvar = rrvar+radarParams.RMSBias(3)^2;
    % Assemble object detections for use by tracker
    numDets = numel(rngest);
   dets = cell(numDets, 1);for iDet = 1:numDets
        dets{ibet} = objectDet |[azest(iDet) rngest(iDet) rrest(iDet)]',...
             'MeasurementNoise',diag([azvar(iDet) rngvar(iDet) rrvar(iDet)]),...
             'MeasurementParameters',{radarParams},...
             'ObjectAttributes',{struct('SNR',snrdB(iDet))});
    end
    % Track detections
    tracks = tracker(dets,time);
    % Update displays
   helperAutoDrivingRadarSigProc('Update Display', egoCar, dets, tracks,...
        dopgrid,rnggrid,Xbf,beamscan,Xrngdop);
    % Collect free space channel metrics
    metricsFS = helperAutoDrivingRadarSigProc('Collect Metrics',...
         radarParams,tgtPos,tgtVel,dets);
end
```
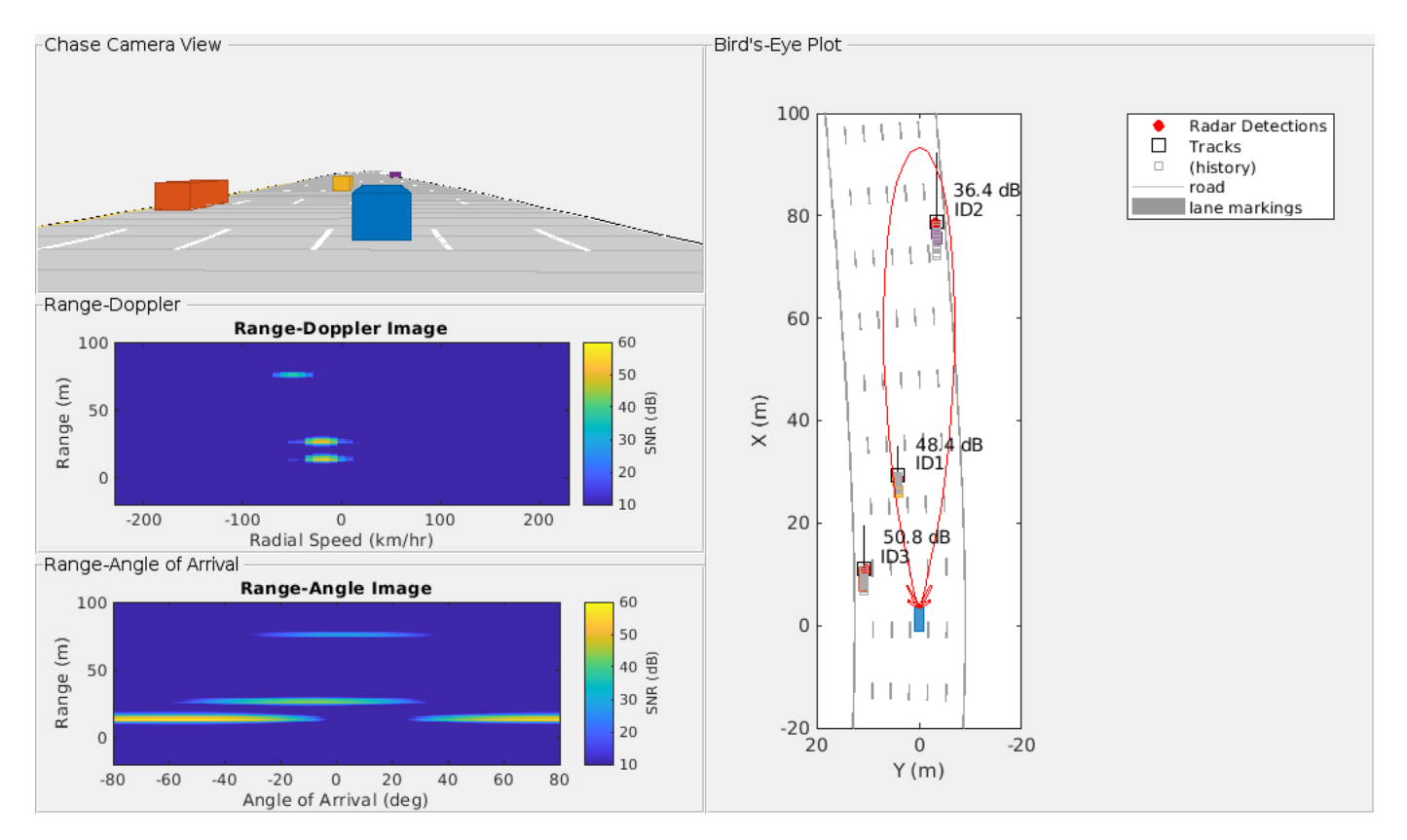

The previous figure shows the radar detections and tracks for the three target vehicles at 1.1 seconds of simulation time. The plot on the upper-left side shows the chase camera view of the driving scenario from the perspective of the ego vehicle (shown in blue). For reference, the ego vehicle is traveling at 80 km/hr and the other three cars are traveling at 110 km/hr (orange car), 100 km/hr (yellow car), and 130 km/hr (purple car).

The right side of the figure shows the bird's-eye plot, which presents a top down perspective of the scenario. All of the vehicles, detections, and tracks are shown in the coordinate reference frame of the ego vehicle. The estimated signal-to-noise ratio (SNR) for each radar measurement is printed next to each detection. The vehicle location estimated by the tracker is shown in the plot using black squares with text next to them indicating the ID of each track. The velocity for each vehicle estimated by the tracker is shown as a black line pointing in the direction of the velocity of the vehicle. The length of the line corresponds to the estimated speed, with longer lines denoting vehicles with higher speeds relative to the ego vehicle. The track of the purple car (ID2) has the longest line while the track of the yellow car (ID1) has the shortest line. The tracked speeds are consistent with the modeled vehicle speeds previously listed.

The two plots on the lower-left side show the radar images generated by the signal processing. The upper plot shows how the received radar echoes from the target vehicles are distributed in range and radial speed. Here, all three vehicles are observed. The measured radial speeds correspond to the velocities estimated by the tracker, as shown in the bird's-eye plot. The lower plot shows how the received target echoes are spatially distributed in range and angle. Again, all three targets are present, and their locations match what is shown in the bird's-eye plot.

Due to its close proximity to the radar, the orange car can still be detected despite the large beamforming losses due to its position well outside of the 3 dB beamwidth of the beam. These detections have generated a track (ID3) for the orange car.
### **Model a Multipath Channel**

The previous driving scenario simulation used free space propagation. This is a simple model that models only direct line-of-sight propagation between the radar and each of the targets. In reality, the radar signal propagation is much more complex, involving reflections from multiple obstacles before reaching each target and returning back to the radar. This phenomenon is known as *multipath propagation*. The following illustration shows one such case of multipath propagation, where the signal impinging the target is coming from two directions: line-of-sight and a single bounce from the road surface.

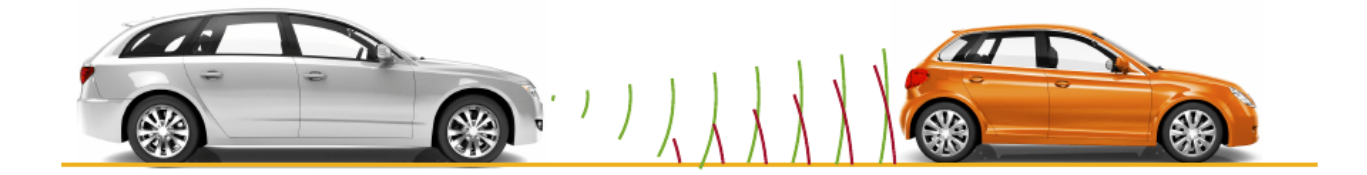

The overall effect of multipath propagation is that the received radar echoes can interfere constructively and destructively. This constructive and destructive interference results from path length differences between the various signal propagation paths. As the distance between the radar and the vehicles changes, these path length differences also change. When the differences between these paths result in echoes received by the radar that are almost 180 degrees out of phase, the echoes destructively combine, and the radar makes no detection for that range.

Replace the free space channel model with a two-ray channel model to demonstrate the propagation environment shown in the previous illustration. Reuse the remaining parameters in the driving scenario and radar model, and run the simulation again.

```
% Reset the driving scenario
[scenario, egoCar, r\bar{a}darParams, pointTgts] = ... helperAutoDrivingRadarSigProc('Setup Scenario',c,fc);
% Run the simulation again, now using the two-ray channel model
metrics2Ray = helperAutoDrivingRadarSigProc('Two Ray Simulation',...<br>c,fc,rangeMax,vMax,Nsweep,... % Waveform parameters
    c, fc, rangeMax, vMax, Nsweep, ...
     rngdopresp,beamformer,cfar,idxCFAR,clusterer,... % Signal processing
     rngestimator,dopestimator,doaest,beamscan,tracker,... % Estimation
    radar,sig); \frac{1}{2} Research State Manual State Models
```
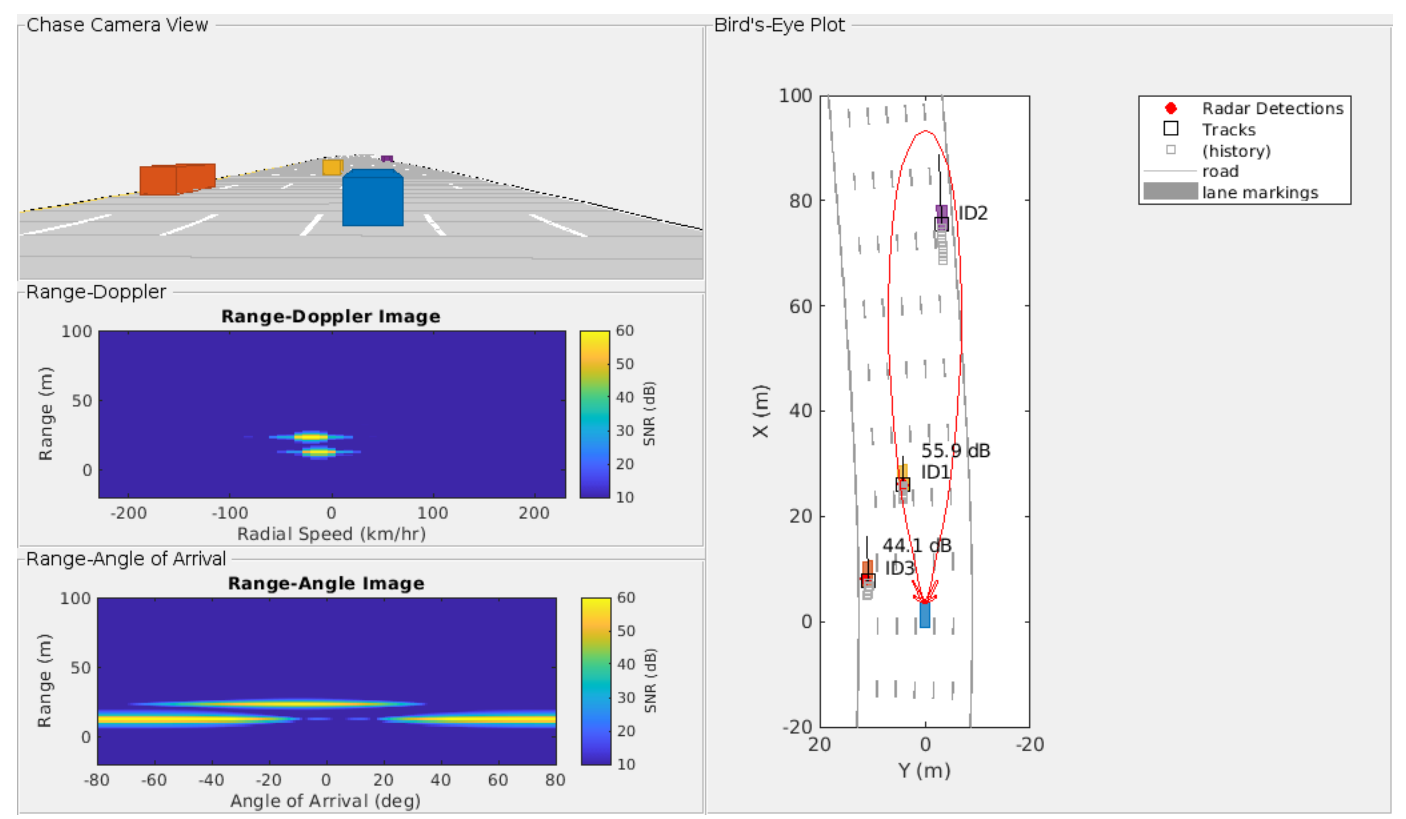

The previous figure shows the chase plot, bird's-eye plot, and radar images at 1.1 seconds of simulation time, just as was shown for the free space channel propagation scenario. Comparing these two figures, observe that for the two-ray channel, no detection is present for the purple car at this simulation time. This detection loss is because the path length differences for this car are destructively interfering at this range, resulting in a total loss of detection.

Plot the SNR estimates generated from the CFAR processing against the range estimates of the purple car from the free space and two-ray channel simulations.

helperAutoDrivingRadarSigProc('Plot Channels', metricsFS, metrics2Ray);

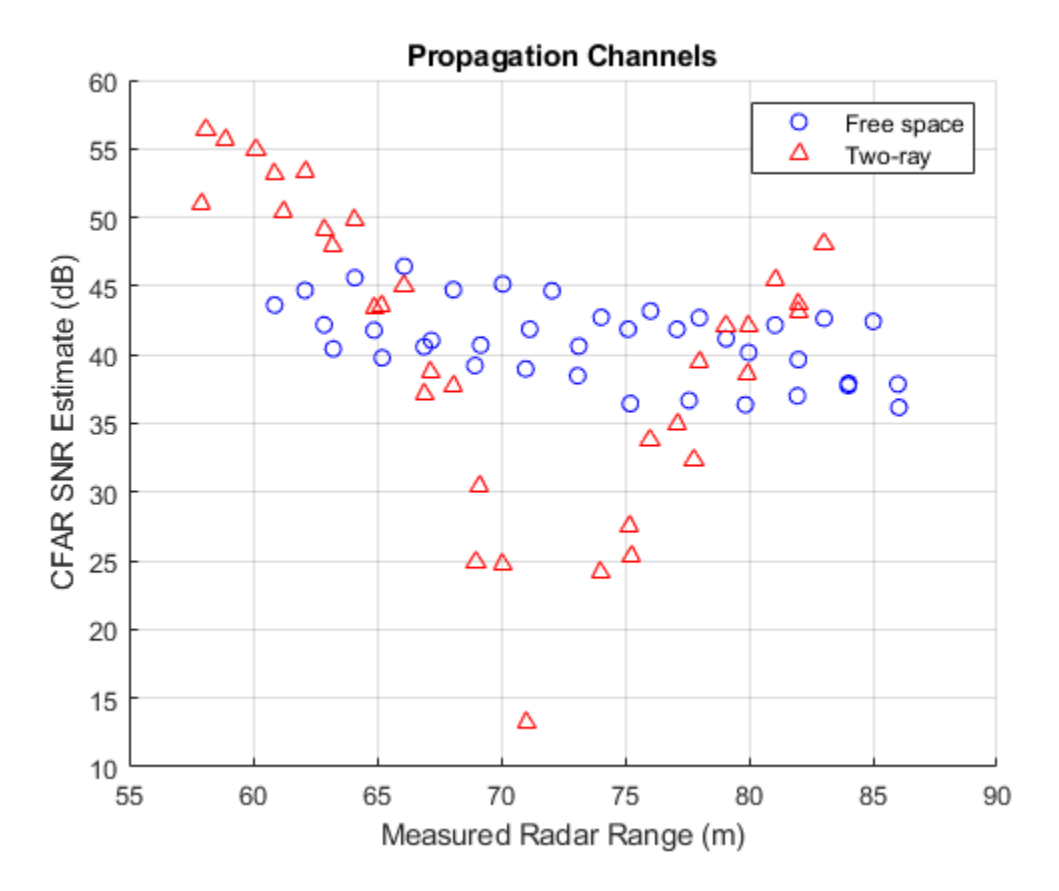

As the car approaches a range of 72 meters from the radar, a large loss in the estimated SNR from the two-ray channel is observed with respect to the free space channel. It is near this range that the multipath interference combines destructively, resulting in a loss in signal detections. However, observe that the tracker is able to coast the track during these times of signal loss and provide a predicted position and velocity for the purple car.

### **Summary**

This example shows how to model the hardware and signal processing of an automotive radar using Radar Toolbox. You also learn how to integrate this radar model with the Automated Driving Toolbox driving scenario simulation. First you generate synthetic radar detections. Then you process these detections further by using a tracker to generate precise position and velocity estimates in the coordinate frame of the ego vehicle. Finally, you learn how to simulate multipath propagation effects.

The workflow presented in this example enables you to understand how your radar architecture design decisions impact higher-level system requirements. Using this workflow enables you select a radar design that satisfies your unique application requirements.

### **Reference**

[1] Richards, Mark. *Fundamentals of Radar Signal Processing*. New York: McGraw Hill, 2005.

## **See Also**

### **Objects**

```
multiObjectTracker | phased.FMCWWaveform | phased.ULA | phased.DopplerEstimator |
phased.RootMUSICEstimator | phased.FreeSpace | twoRayChannel
```
# **More About**

- • ["Sensor Fusion Using Synthetic Radar and Vision Data" on page 7-257](#page-634-0)
- "Automotive Adaptive Cruise Control Using FMCW Technology" (Radar Toolbox)
- "Constant False Alarm Rate (CFAR) Detection" (Phased Array System Toolbox)
- "Radar Data Cube" (Phased Array System Toolbox)
- • ["Create Actor and Vehicle Trajectories Programmatically" on page 7-599](#page-976-0)

# **Simulate Radar Ghosts Due to Multipath Return**

This example shows how to simulate ghost target detections and tracks due to multipath reflections, where signal energy is reflected off another target before returning to the radar. In this example you will simulate ghosts with both a statistical radar model and a transceiver model that generates IQ signals.

#### **Motivation**

Many highway scenarios involve not only other cars, but also barriers and guardrails. Consider the simple highway created using the Driving Scenario Designer app. For more information on how to model barriers see the ["Sensor Fusion Using Synthetic Radar and Vision Data" on page 7-257](#page-634-0) example. Use the helperSimpleHighwayScenarioDSD function exported from the Driving Scenario Designer to get the highway scenario and a handle to the ego vehicle.

```
% Set random seed for reproducible results
rndState = rng('default');
```

```
% Create scenario using helper
[scenario, egoVehicle] = helperSimpleHighwayScenarioDSD();
```
To model the detections generated by a forward-looking automotive radar, use the radarDataGenerator System object™. Use a 77 GHz center frequency, which is typical for automotive radar. Generate detections up to 100 meters in range and with a radial speed up to 100 m/s.

```
% Automotive radar system parameters
```

```
freq = 77e9; % Hz
rgMax = 150; % mspMax = 100; % m/srcs = 10; % dBsm
azRes = 4; % deg
rgRes = 2.5; % mrrRes = 0.5; % m/s
% Create a forward-looking automotive radar
rdg = radarDataGenerator(1, 'No scanning', ...
     'UpdateRate', 10, ...
     'MountingLocation', [3.4 0 0.2], ...
     'CenterFrequency', freq, ...
    'HasRangeRate', true, ...
     'FieldOfView', [70 5], ...
     'RangeLimits', [0 rgMax], ...
 'RangeRateLimits', [-spMax spMax], ...
 'HasRangeAmbiguities',true, ...
     'MaxUnambiguousRange', rgMax, ...
    'HasRangeRateAmbiguities', true, ...
     'MaxUnambiguousRadialSpeed', spMax, ...
     'ReferenceRange', rgMax, ...
'ReferenceRCS',rcs, ...
 'AzimuthResolution',azRes, ...
    'RangeResolution', rgRes, ...
    'RangeRateResolution', rrRes, ...
     'TargetReportFormat', 'Detections', ...
     'Profiles',actorProfiles(scenario));
```

```
% Create bird's eye plot and detection plotter function
[~,detPlotterFcn] = helperSetupBEP(egoVehicle,rdg);
title('Free Space (no multipath)');
```

```
% Generate raw detections
time = scenario.SimulationTime;
tposes = targetPoses(egoVehicle);
[{\text{dets}}, \sim, {\text{config}}] = {\text{rdg}}({\text{tposes}}, {\text{time}});
```
### % Plot detections

detPlotterFcn(dets,config);

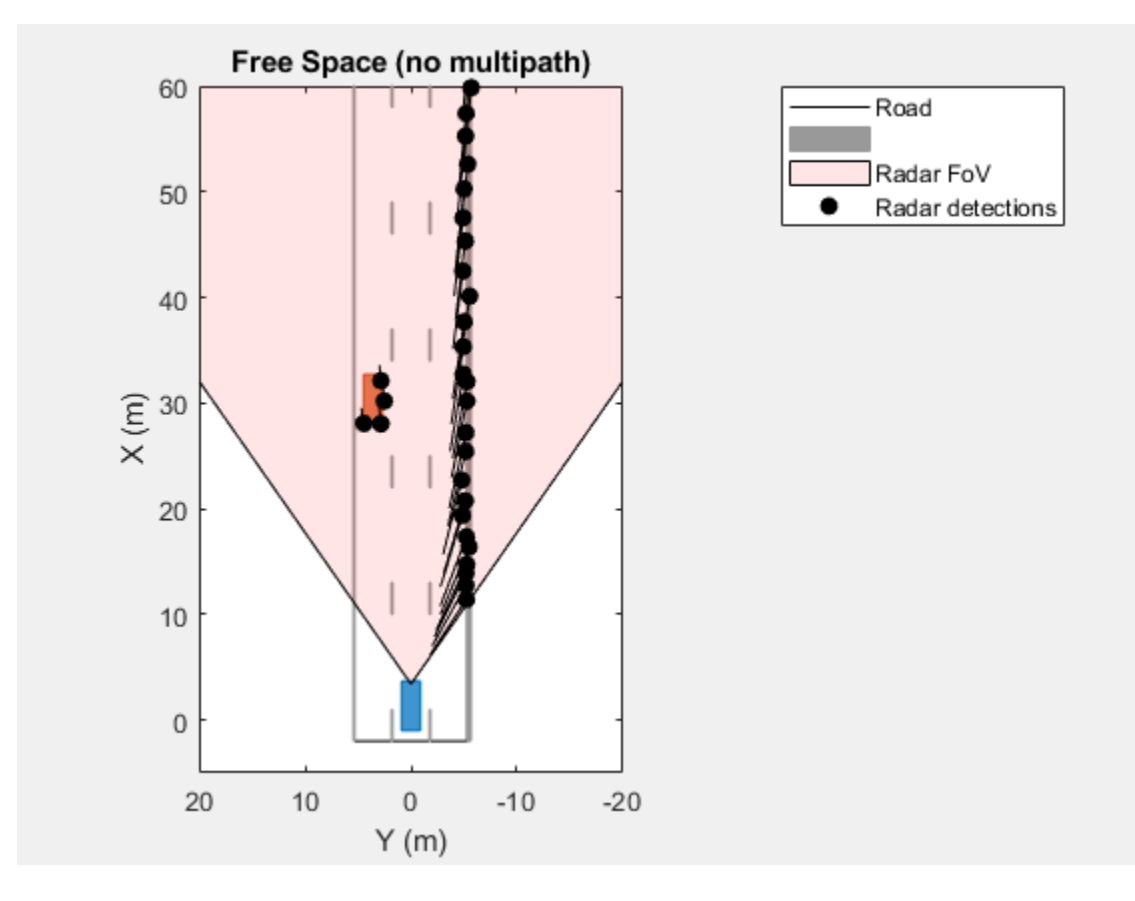

This figure shows the locations of the detections along the target vehicle as well as along the side of the barrier. However, detections are not always so well-behaved. One phenomenon that can pose considerable challenges to radar engineers is multipath. Multipath is when the signal not only propagates directly to the intended target and back to the radar but also includes additional reflections off objects in the environment.

### **Multipath Reflections**

When a radar signal propagates to a target of interest it can arrive through various paths. In addition to the direct path from the radar to the target and then back to the radar, there are other possible propagation paths. The number of paths is unbounded, but with each reflection, the signal energy decreases. Commonly, a propagation model considering three-bounce paths is used to model this phenomenon.

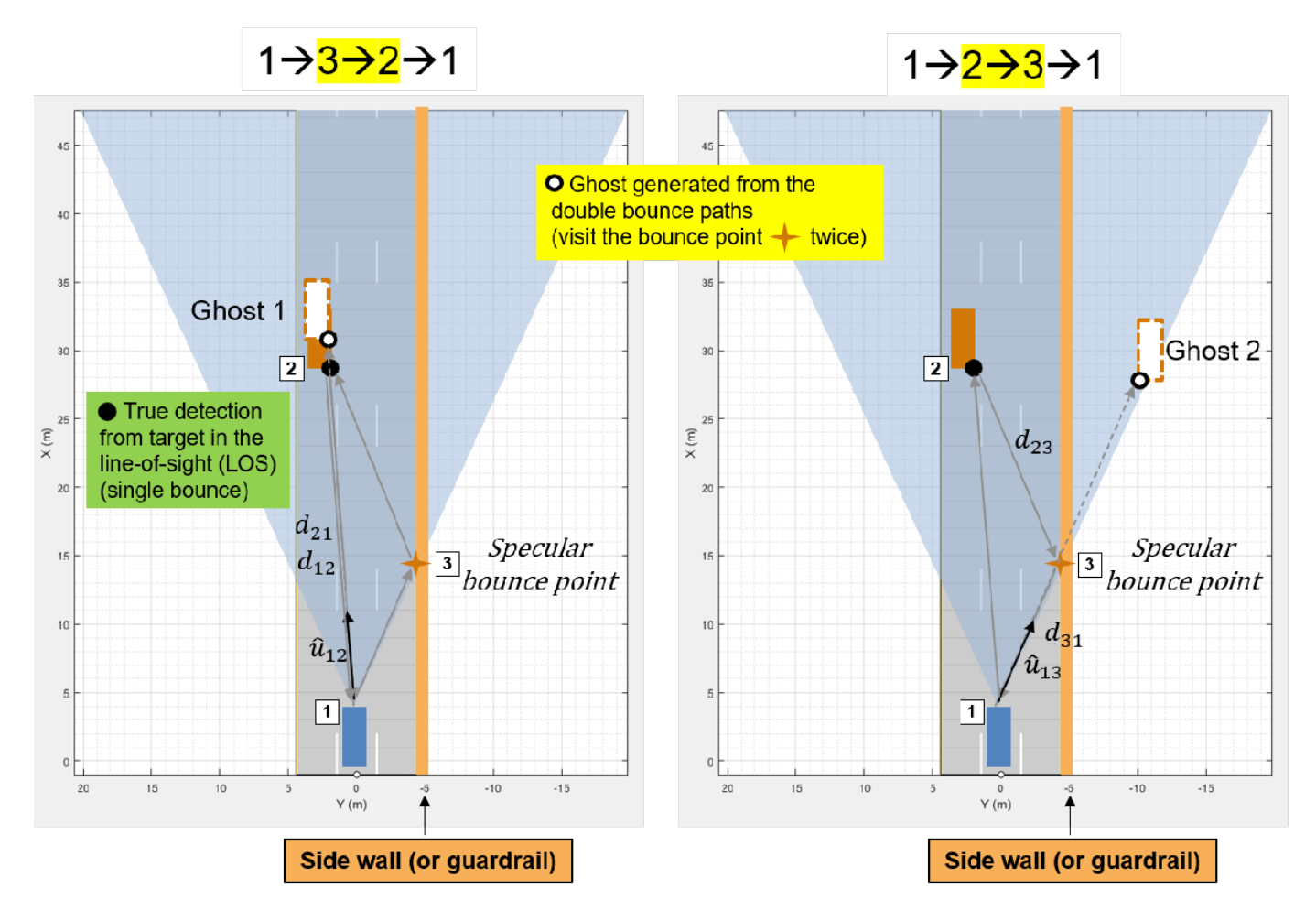

To understand the three-bounce model, first consider the simpler one-bounce and two-bounce paths, as shown in these figures.

### **One-Bounce Path**

The one-bounce path propagates from the radar (1) to the target (2) and then is reflected from the target (2) back to the radar. This is often referred to as the direct or line-of-sight path.

### **Two-Bounce Paths**

In this case, there are two unique propagation paths that consist of two bounces.

The first two-bounce path propagates from the radar (1) to a reflecting surface (3), then to the target (2) before returning to the radar (1). Because the signal received at the radar arrives from the last bounce from the true target, it generates ghost detections along the same direction as the true target. Because the path length for this propagation is longer, it appears at a farther range than the true target detections.

The second two-bounce path propagates from the radar (1) to the target (2), then to the reflecting surface (3) before returning to the radar (1). In this case, the ghost detections appear on the other side of the reflecting surface as the radar receives the reflected signal in that direction.

Notice that the path length for both two-bounce paths is the same. As a result, the measured range and range rate for these paths will be the same as well.

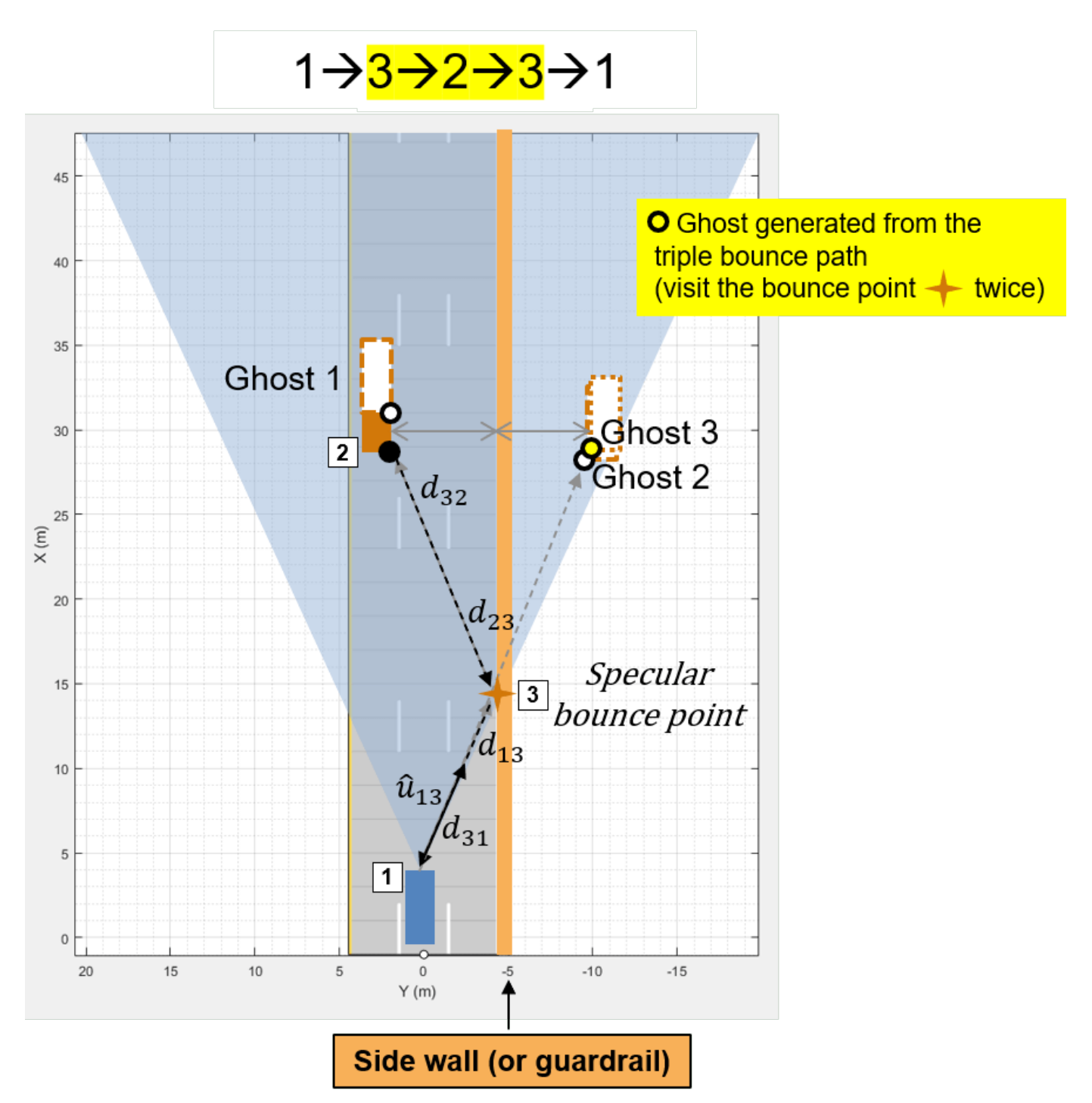

### **Three-Bounce Path**

The three-bounce path reflects off the barrier twice. This path never propagates directly to the target or directly back to the radar. The three-bounce ghost detections appear on the other side of the

reflecting surface as the radar receives the reflected signal in that direction. Additionally, it has the longest propagation path of the three-bounce paths and therefore has the longest measured range of the three paths. This path corresponds to a mirror reflection of the true target on the other side of the barrier.

### **Model Ghost Target Detections**

Set the HasGhosts property on the radarDataGenerator to model the detections generated from these three-bounce paths.

```
% Enable ghost target model
release(rdg);
rdg.HasGhosts = true;
```

```
% Generate raw detections
time = scenario.SimulationTime;
tposes = targetPoses(egoVehicle);
[dets, ~, config] = rdg(tposes, time);
```

```
% Plot detections
detPlotterFcn(dets,config);
title('Simple Multipath Environment');
```
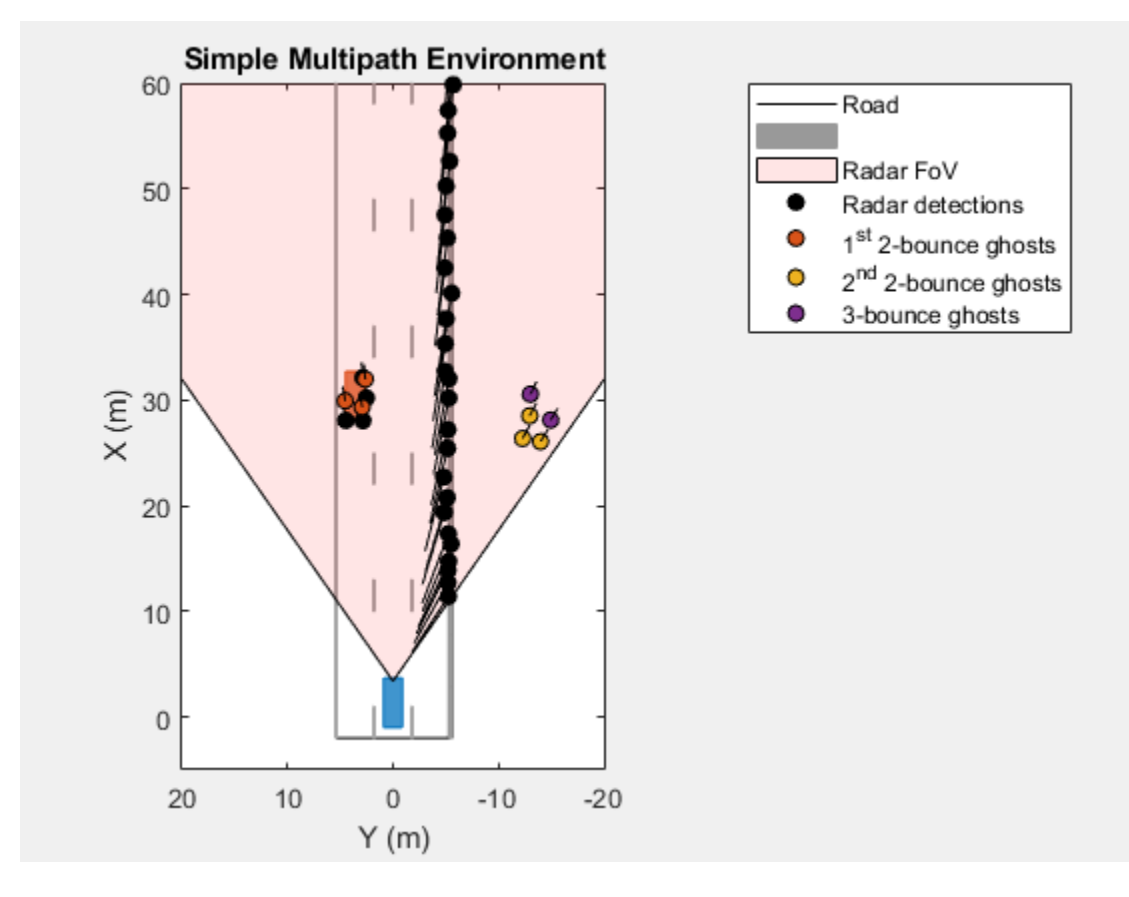

This figure reproduces the analysis of the three propagation paths. The first two-bounce ghosts lie in the direction of the target at a slightly longer range than the direct-path detections. The second twobounce and three-bounce ghosts lie in the direction of the mirrored image of the target generated by the reflection from the barrier.

### **Ghost Tracks**

Because the range and velocities of the ghost target detections are like the range and velocity of the true targets, they have kinematics that are consistent for a tracker that is configured to track the true target detections. This consistency between the kinematics of real and ghost targets results in tracks being generated for the ghost target on the other side of the barrier.

Set the TargetReportFormat property on radarDataGenerator to Tracks to model the tracks generated by a radar in the presence of multipath.

```
% Output tracks instead of detections
release(rdg);
rdg.TargetReportFormat = 'Tracks';
rdg.ConfirmationThreshold = [2 3];
\text{rdg.DeletionThreshold} = [5 5];FilterInitializationFcn = 'initcvekf'; % constant-velocity EKF
% Create a new bird's eye plot to plot the tracks
[bep,trkPlotterFcn] = helperSetupBEP(egoVehicle,rdg);
title('Simple Multipath Environment');
% Run simulation
restart(scenario);
scenario.StopTime = 7.5;
while advance(scenario)
     time = scenario.SimulationTime;
     tposes = targetPoses(egoVehicle);
     % Generate tracks
    [trks,-,config] = rdg(tposes, time); % Filter out tracks corresponding to static objects (e.g. barrier)
     dyntrks = helperKeepDynamicObjects(trks, egoVehicle);
     % Visualize dynamic tracks
     helperPlotScenario(bep,egoVehicle);
     trkPlotterFcn(dyntrks,config);
end
```
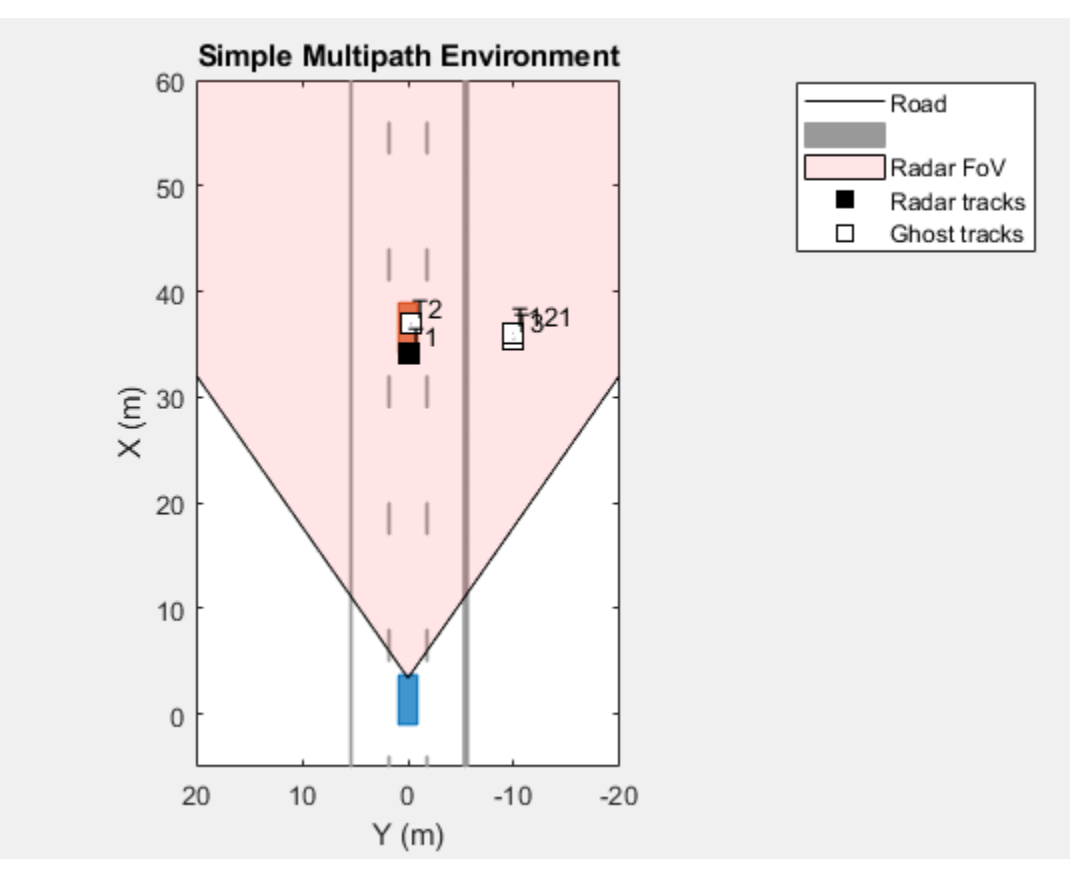

This figure shows the confirmed track positions using square markers. The tracks corresponding to static objects (for example a barrier) are not plotted. Notice that there are multiple tracks associated with the lead car. The tracks that overlay the lead car correspond to the true detection and the first two-bounce ghost. The tracks that lie off of the road on the other side of the guardrail correspond to the second two-bounce and three-bounce ghosts.

The track velocities are indicated by the length and direction of the vectors pointing away from the track position (these are small because they are relative to the ego vehicle). Ghost detections may fool a tracker because they have kinematics like the kinematics of the true targets. These ghost tracks can be problematic as they add an additional processing load to the tracker and can confuse control decisions using the target tracks.

### **Model IQ Signals**

In the previous free-space and multipath simulations in this example, you used measurement-level radar models to generate detections and tracks. Now, use the radarTransceiver System object to generate time-domain IQ signals. Create an equivalent radarTransceiver directly from the radarDataGenerator.

The statistical radar has the following range and range-rate (Doppler) parameters which determine the constraints for the waveform used by the radarTransceiver.

```
rqMax = rdq.Rangelimits(2) % m
rqMax = 150spMax = rdg.RangeRateLimits(2) % m/s
```
 $s$ pMax =  $100$ 

Compute the pulse repetition frequency (PRF) that will satisfy the range rate for the radar.

```
lambda = freq2wavelen(rdg.CenterFrequency);
prf = 2*speed2dop(2*spMax,lambda);
```
Compute the number of pulses needed to satisfy the range-rate resolution requirement.

```
rrRes = rdg.RangeRateResolution
```

```
rrRes = 0.5000
```

```
dopRes = 2*speed2dop(rrRes,lambda);
numPulses = 2^nextpow2(prf/dopRes)
```
numPulses = 512

prf = dopRes\*numPulses

 $prf = 1.3150e + 05$ 

Confirm that the the unambiguous range that corresponds to this PRF is beyond the maximum range limit.

```
rgUmb = time2range(1/prf)
```

```
rqUmb = 1.1399e+03
```
Construct the equivalent radarTransceiver directly from the radarDataGenerator.

```
release(rdg);
```

```
% Set the range and range-rate ambiguities according to desired PRF and
% number of pulses
rdg.MaxUnambiguousRange = rgUmb;
rdg.MaxUnambiguousRadialSpeed = spMax;
```

```
% Set the statistical radar to report clustered detections to compare to
% the IQ video from the radar transceiver.
rdg.TargetReportFormat = 'Clustered detections';
rdg.DetectionCoordinates = 'Body';
```

```
azRes = rdg.AzimuthResolution;
rdg.AzimuthResolution = rdg.FieldOfView(1);
```

```
% Construct the radar transceiver from the radar data generator
rtxrx = radarTransceiver(rdg)
```
 $rtxrx =$ radarTransceiver with properties:

```
Waveform: [1×1 phased.RectangularWaveform]
            Transmitter: [1×1 phased.Transmitter]
 TransmitAntenna: [1×1 phased.Radiator]
 ReceiveAntenna: [1×1 phased.Collector]
 Receiver: [1×1 phased.ReceiverPreamp]
 MechanicalScanMode: 'None'
      ElectronicScanMode: 'None'
        MountingLocation: [3.4000 0 0.2000]
```

```
MountingAngles: [0 0 0]
 NumRepetitionsSource: 'Property'
       NumRepetitions: 512
```
rdg.AzimuthResolution = azRes;

The radarTransceiver has only one transmit and receive element, but the statistical radar uses a uniform linear array (ULA) to form multiple beams. Attach a ULA array to the receive antenna of the radarTransceiver. The number or elements in the ULA is determined by the radar's azimuth resolution and wavelength.

```
numRxElmt = ceil(beamwidth2ap(rdg.AzimuthResolution,lambda,0.8859)/(lambda/2))
```

```
numRxElmt = 26
```

```
elmt = rtxrx.ReceiveAntenna.Sensor;
rxarray = phased.ULA(numRxElmt,lambda/2,'Element',elmt);
rtxrx.ReceiveAntenna.Sensor = rxarray;
```
### **Generate IQ Samples**

Use the helper3BounceGhostPaths function to compute the three-bounce paths for the target and sensor positions from the multipath scenario.

```
restart(scenario);
tposes = targetPoses(egoVehicle);
```

```
% Generate 3-bounce propagation paths for the targets in the scenario
paths = helper3BounceGhostPaths(tposes,rdg);
```
Use the radarTransceiver to generate the baseband sampled IQ data received by the radar.

```
time = scenario.SimulationTime; % Current simulation time
Xcube = rtxrx(paths,time); % Generate IQ data for transceiver from the 3-bounce path model
```
### **Range and Doppler Processing**

The received data cube has the three-dimensions: fast-time samples, receive antenna element, and slow-time samples.

size(Xcube) ans = *1×3*

456 26 512

Use the phased.RangeDopplerResponse System object to perform range and Doppler processing along the first and third dimensions of the data cube.

```
rngdopproc = phased.RangeDopplerResponse( ...
 'RangeMethod','Matched filter', ...
 'DopplerOutput','Speed', ...
    'PropagationSpeed', rtxrx.ReceiveAntenna.PropagationSpeed, ...
    'OperatingFrequency', rtxrx.ReceiveAntenna.OperatingFrequency, ...
     'SampleRate',rtxrx.Receiver.SampleRate);
mfcoeff = getMatchedFilter(rtxrx.Waveform);
[Xrngdop,rggrid,rrgrid] = rngdopproc(Xcube,mfcoeff);
```
### **Beamforming**

Use the phased.PhaseShiftBeamformer System object to form beams from the receive antenna array elements along the second dimension of the data cube.

```
azFov = rdg.FieldOfView(1);
anggrid = -azFov/2:azFov/2;
bm{v} = (0(N) \text{normal}(tarylorwin(N,5,-60));
beamformer = phased.PhaseShiftBeamformer( ...
         'Direction',[anggrid;0*anggrid],...
        'SensorArray', rtxrx.ReceiveAntenna.Sensor, ...
        'OperatingFrequency', rtxrx.ReceiveAntenna.OperatingFrequency);
Xbfmrngdop = Xrngdop;
[Nr,Ne,Nd] = size(Xbfmrngdop);Xbfmrngdop = permute(Xbfmrngdop, [1 3 2]); % Nr x Nd x Ne
Xbfmrngdop = reshape(Xbfmrngdop,[],Ne);
Xbfmrngdop = beamformer(Xbfmrngdop.*bmfwin(Ne)');
Xbfmrngdop = reshape(Xbfmrngdop,Nr,Nd,[]); % Nr x Nd x Nb
Xbfmrngdop = permute(Xbfmrngdop, [1 3 2]); % Nr x Nb x Nd
```
Use the helperPlotBeamformedRangeDoppler function to plot the range-angle map from the beamformed, range, and Doppler processed data cube.

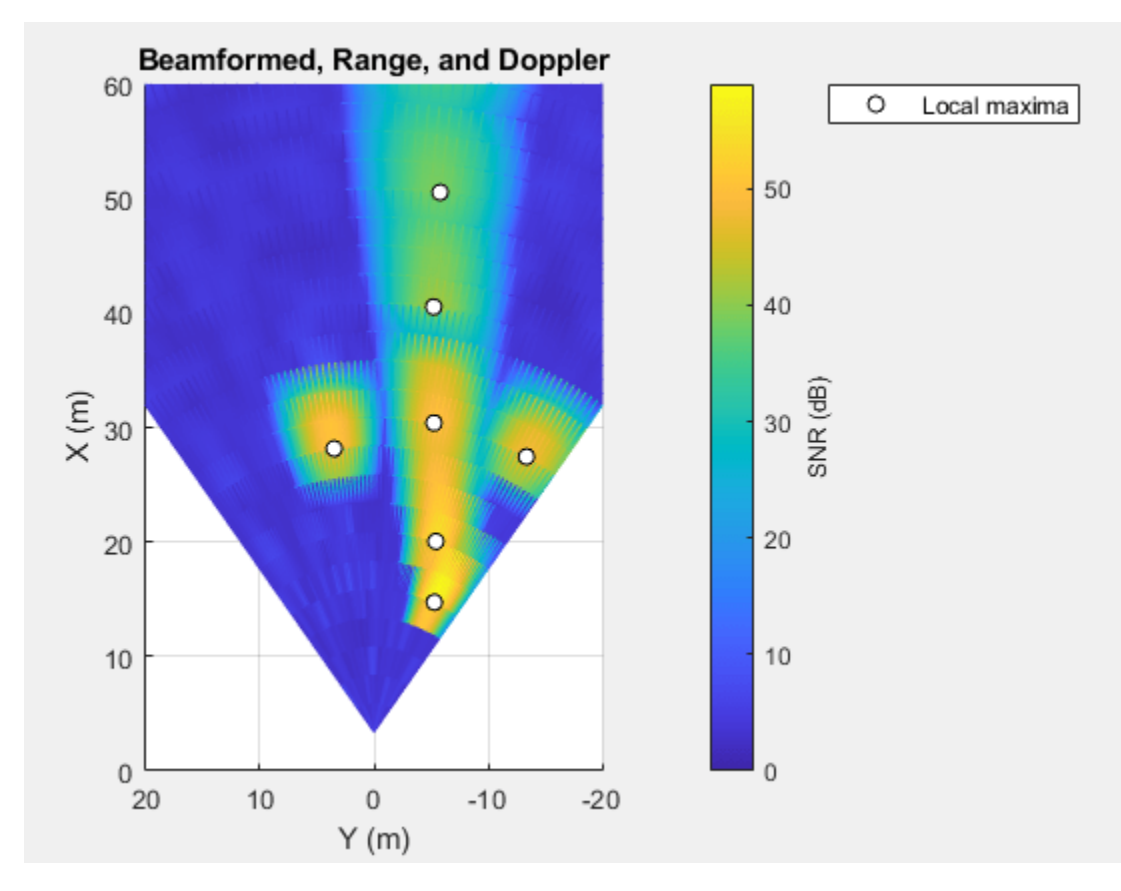

helperPlotBeamformedRangeDoppler(Xbfmrngdop,rggrid,anggrid,rtxrx);

The local maxima of the received signals correspond to the location of the target vehicle, the guardrail, and the ghost image of the target vehicle on the other side of the guardrail. Show that measurement-level detections generated by radarDataGenerator are consistent with the peaks in the range-angle map generated by the equivalent radarTransceiver.

Use the helperPlayStatAndIQMovie function to compare the measurement-level detections and IQ processed video for the duration of this scenario.

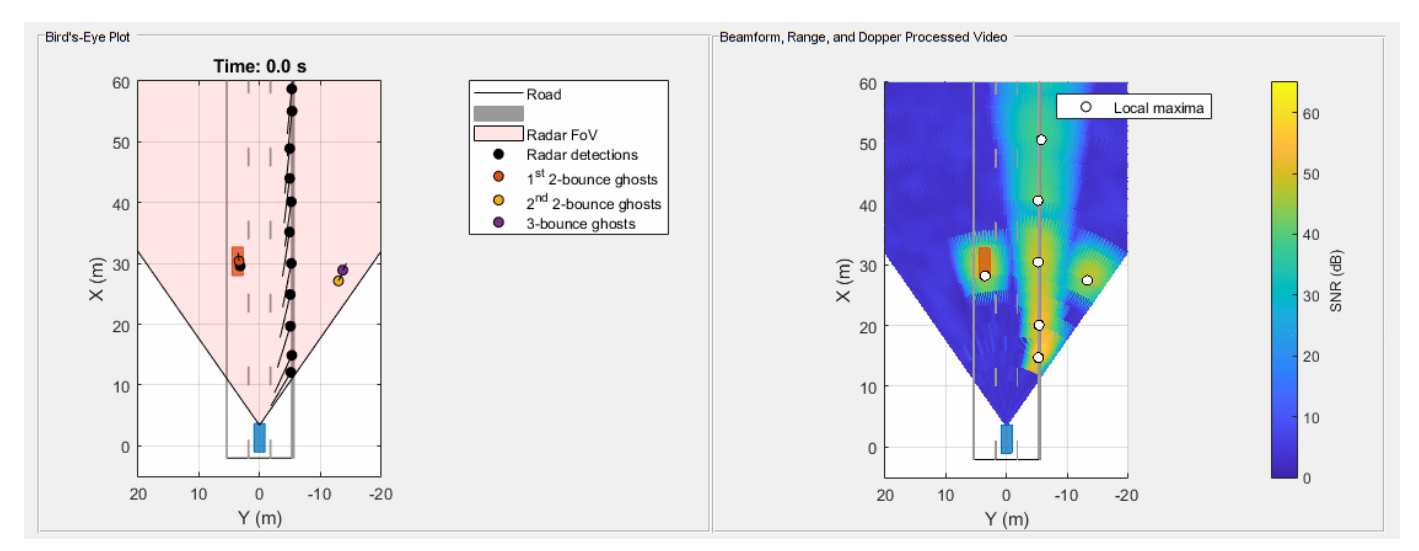

helperPlayStatAndIQMovie(scenario,egoVehicle,rtxrx,rdg,rngdopproc,beamformer,bmfwin);

#### **Multipath Ground Bounce**

Multipath ghost detections can be used at times to see objects in the road that would otherwise not be detected by the radar due to occlusion. One example is the detection of an occluded vehicle due to multipath off of the road surface. Use the helperGroundBounceScenarioDSD function to create a scenario where a slower moving vehicle in the same lane as the ego vehicle is occluded by another vehicle directly in front of the radar.

[scenario, egoVehicle] = helperGroundBounceScenarioDSD; ax3d = helperRadarChasePlot(egoVehicle);

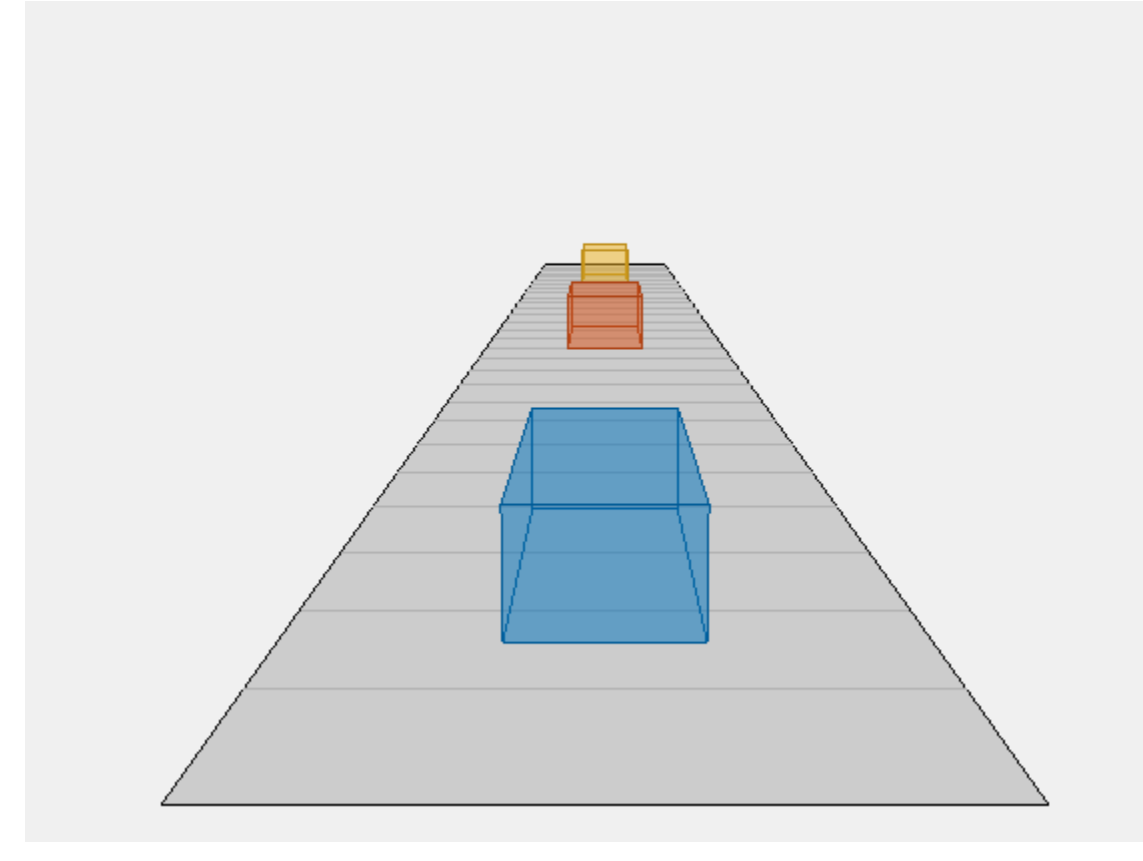

The yellow car is occluded by the red car. A line of sight does not exist between the blue ego car's forward looking-radar and the yellow car.

```
viewLoc = [scenario.Actors(2).Position(1)-10 -10];
chasePlot(egoVehicle,'ViewLocation',viewLoc,'ViewHeight',0,'ViewYaw',40,'Parent',ax3d);
```
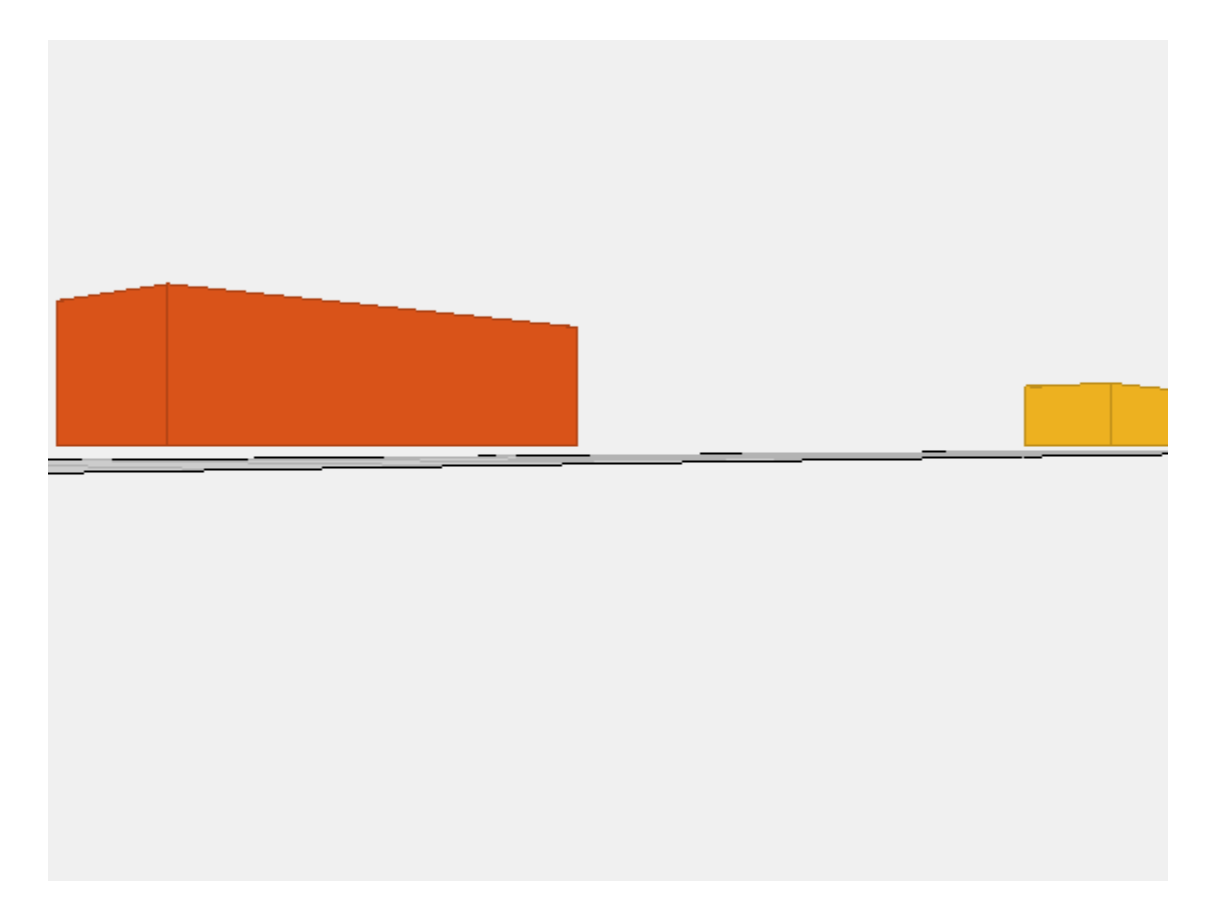

Multipath can pass through the space between the underside of a car and the surface of the road.

Reuse the radarDataGenerator to generate ghost target detections due to multipath between the vehicles and the road surface. Use the helperRoadProfiles and helperRoadPoses functions to include the road surface in the list of targets modeled in the scenario to enable multipath between the road surface and the vehicles.

```
release(rdg);
rdg.RangeRateResolution = 0.5;
rdg.FieldOfView(2) = 10;
rdg.TargetReportFormat = 'Detections';
tprofiles = actorProfiles(scenario);
rdprofiles = helperRoadProfiles(scenario);
rdg.Profiles = [tprofiles;rdprofiles];
% Create bird's eye plot and detection plotter function
[bep,detPlotterFcn] = helperSetupBEP(egoVehicle,rdg);
[ax3d,detChasePlotterFcn] = helperRadarChasePlot(egoVehicle,rdg);
camup(ax3d,[0 0 1]);
pos = egoVehicle.Position+[-5 -5 0];
campos(ax3d,pos);
camtarget(ax3d,[15 0 0]);
% Generate clustered detections
```

```
time = scenario.SimulationTime;
tposes = targetPoses(egoVehicle);
```

```
rdposes = helperRoadPoses(egoVehicle);
poses = [tposes rdposes];
[{\text{dets}}, \sim, {\text{config}}] = {\text{rdg}}({\text{poses}}, {\text{time}});
```
% Plot detections

```
dyndets = helperKeepDynamicObjects(dets,egoVehicle);
detPlotterFcn(dyndets, config);
```
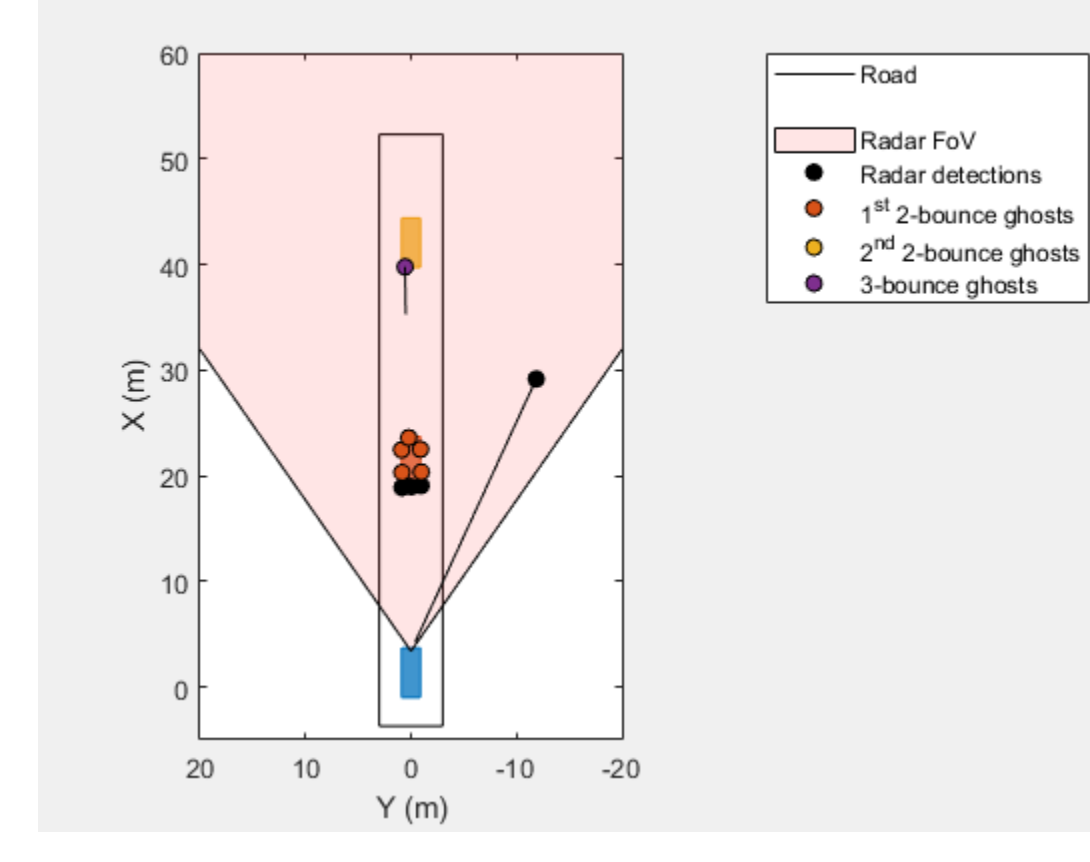

The detection from the occluded car is possible due to the three-bounce path that exists between the road surface and the underside of the red car.

```
% Find the 3-bounce detection from the occluded car
i3 = find(cellfun(@(d)d.ObjectAttributes{1}.BouncePathIndex,dyndets)==3);
det3 = dyndets[i3];% Plot the 3-bounce path between the radar and the occluded car
iBncTgt = find([poses.ActorID]==det3.ObjectAttributes{1}.BounceTargetIndex);
iTgt = find([poses.ActorID]==det3.ObjectAttributes{1}.TargetIndex);
pos = [rdg.MountingLocation;poses(iBncTgt).Position;poses(iTgt).Position]+egoVehicle.Position;
hold(ax3d,'on');
plot3(ax3d,pos(:,1),pos(:,2),pos(:,3),'r-*','LineWidth',2);
campos([-6 -15 2]); camtarget([17 0 0]);
```
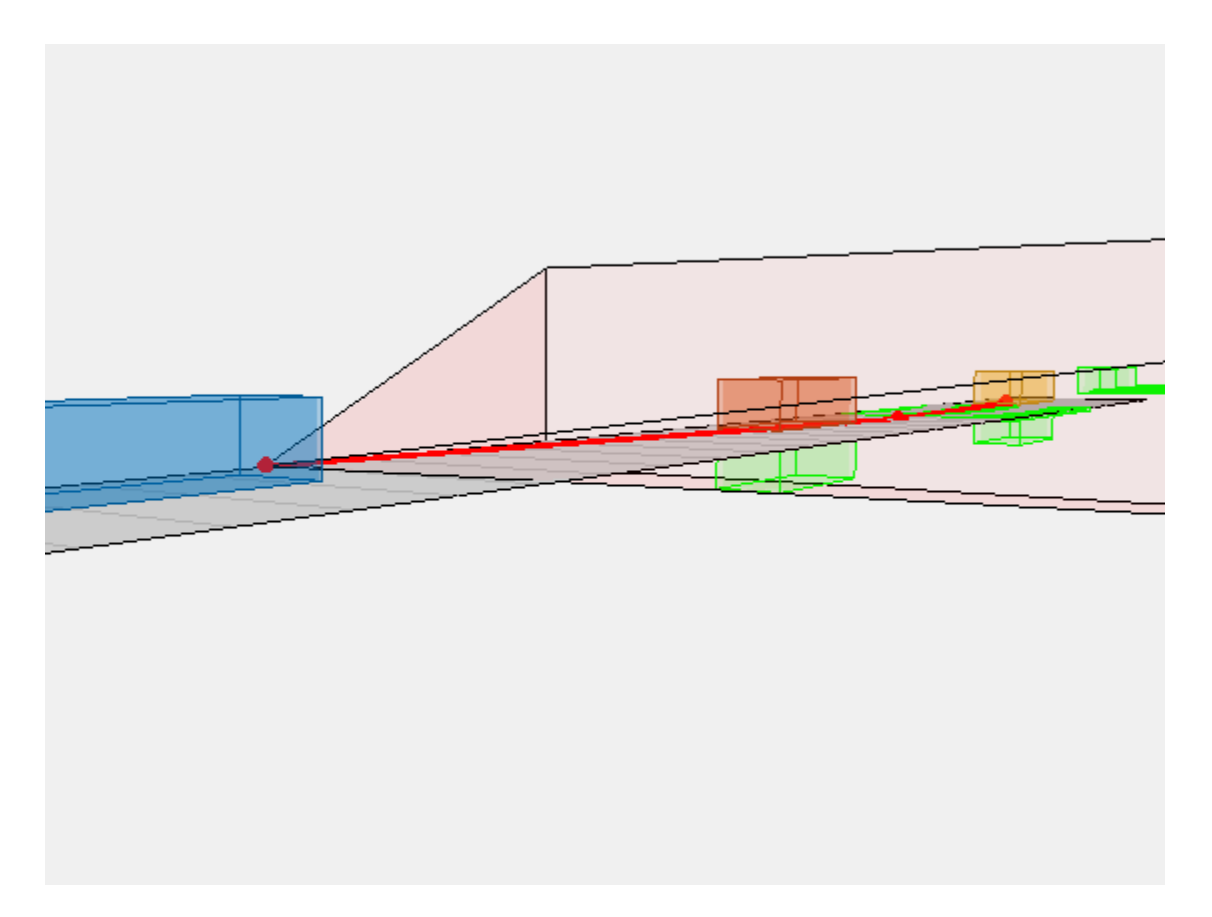

This figure shows the three-bounce path as the red line. Observe that a bounce path between the radar and the occluded yellow car exists by passing below the underside of the red car.

```
% Show bounce path arriving at the occluded yellow car
campos([55 - 10 3]); camtarget([35 0 0]);
```
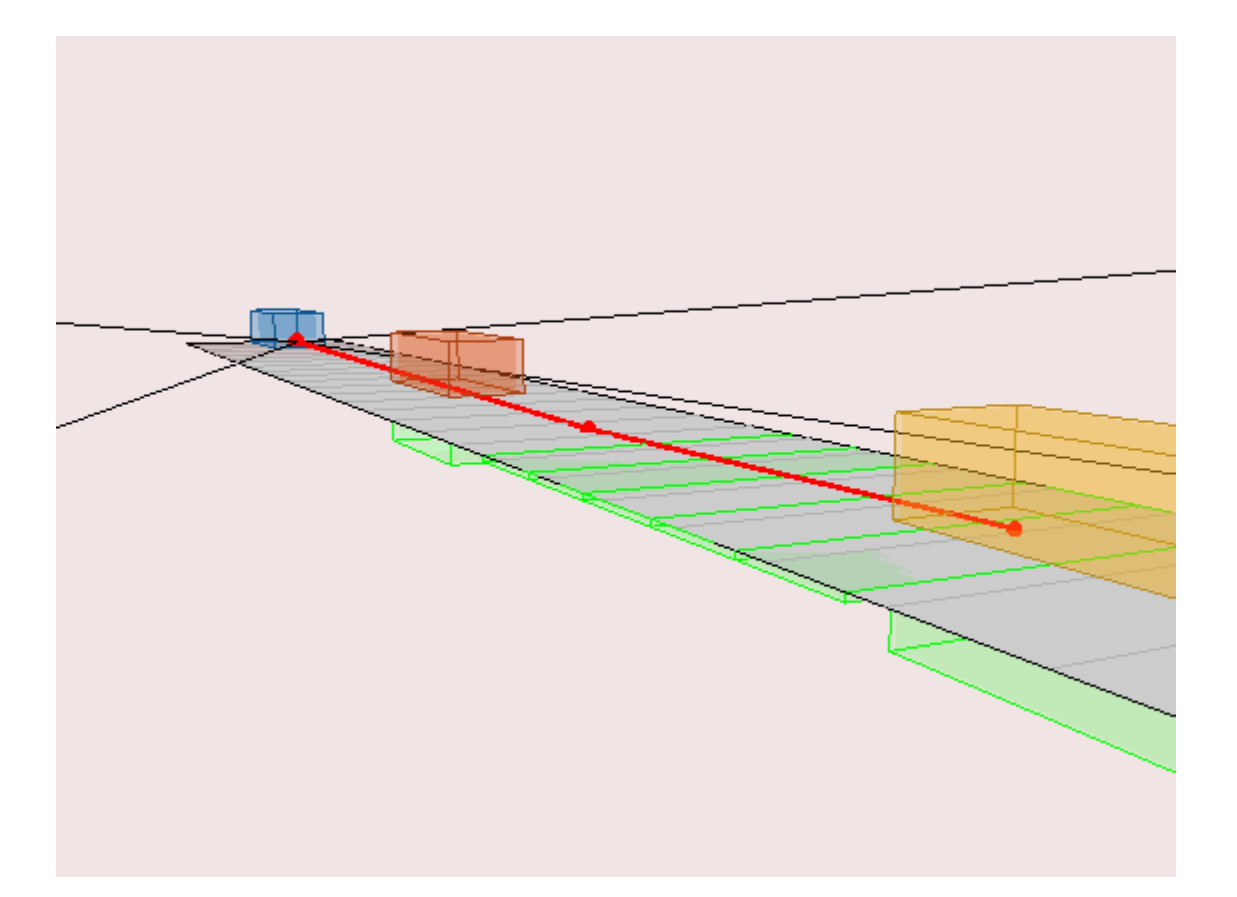

This figure shows the three-bounce path arriving at the occluded yellow car after bouncing off of the road surface.

### **Summary**

In this example, you learned how ghost target detections arise from multiple reflections that can occur between the radar and a target. An automotive radar scenario was used to highlight a common case where ghost targets are generated by a guardrail in the field of view of the radar. As a result, there are four unique bounce paths which can produce these ghost detections. The kinematics of the ghost target detections are like the detections of true targets, and as a result, these ghost targets can create ghost tracks which can add additional processing load to a tracker and may confuse control algorithms using these tracks. The radarTransceiver can be used to generate higher-fidelity IQ data that is appropriate as input to detection and tracking algorithms.

```
% Restore random state
rng(rndState);
```
### **Supporting Functions**

### **helperKeepDynamicObjects**

```
function dynrpts = helperKeepDynamicObjects(rpts,egoVehicle)
% Filter out target reports corresponding to static objects (e.g. guardrail)
%
% This is a helper function and may be removed or modified in a future
% release.
```

```
dynrpts = rpts;
if ~isempty(rpts)
     if iscell(rpts)
        vel = cell2mat(cellfun(@(d)d.Measurement(4:end),rpts(:)','UniformOutput',false));
     else
        vel = cell2mat(arrayfun(@(t)t.State(2:2:end),rpts(:)','UniformOutput',false));
     end
    vel = sign(vel(1,:)). *sqrt(sum(abs(vel(1:2,:)). 2,1));
    egoVel = sign(eqoVehicle.Velocity(1)) * norm(eqoVehicle.Velocity(1:2)); gndvel = vel+egoVel; % detection speed relative to ground
    isStatic = gndvel > -4 & \ldots greater than 4 m/s departing and,
         gndvel < 8; % less than 8 m/s closing speed
    dynrpts = rpts(-isStatic);end
end
```
#### **normmax**

```
function y = normmax(x)if all(abs(x(:)) == 0)y = ones(size(x), 'like', x);else
    y = x(:)/max(abs(x(:)));
end
end
```
### **See Also**

### **Related Examples**

- • ["Model Radar Sensor Detections" on page 7-517](#page-894-0)
- • ["Sensor Fusion Using Synthetic Radar and Vision Data" on page 7-257](#page-634-0)
- • ["Highway Vehicle Tracking with Multipath Radar Reflections" on page 7-424](#page-801-0)

# **Create Driving Scenario Programmatically**

This example shows how to generate ground truth for synthetic sensor data and tracking algorithms. It also shows how to update actor poses in open-loop and closed-loop simulations. Finally, it shows how to use the driving scenario to perform coordinate conversion and incorporate them into the bird's-eye plot.

In this example, you programmatically create the driving scenario from the MATLAB® command line. Alternatively, you can create scenarios interactively by using the Driving Scenario Designer app. For an example, see ["Create Driving Scenario Interactively and Generate Synthetic Sensor Data" on page](#page-131-0) [5-2](#page-131-0).

### **Introduction**

One of the goals of a driving scenario is to generate "ground truth" test cases for use with sensor detection and tracking algorithms used on a specific vehicle.

This ground truth is typically defined in a global coordinate system; but, because sensors are typically mounted on a moving vehicle, this data needs to be converted to a reference frame that moves along with the vehicle. The driving scenario facilitates this conversion automatically, allowing you to specify roads and trajectories of objects in global coordinates and provides tools to convert and visualize this information in the reference frame of any actor in the scenario.

### **Convert Pose Information to an Actor's Reference Frame**

A drivingScenario consists of a model of roads and movable objects, called actors. You can use actors to model pedestrians, parking meters, fire hydrants, and other objects within the scenario. Actors consist of cuboids with a length, width, height, and a radar cross-section (RCS). An actor is positioned and oriented about a single point in the center of its bottom face.

A special kind of actor that moves on wheels is a vehicle, which is positioned and oriented on the ground directly beneath the center of the rear axle, which is a more natural center of rotation.

All actors (including vehicles) may be placed anywhere within the scenario by specifying their respective Position, Roll, Pitch, Yaw, Velocity, and AngularVelocity properties.

Here is an example of a scenario consisting of two vehicles 10 meters apart and driving towards the origin at a speed of 3 and 4 meters per second, respectively:

```
scenario = drivingScenario;
v1 = vehicle(scenario,'ClassID',1','Position',[6 0 0],'Velocity',[-3 0 0],'Yaw',180)
v1 = Vehicle with properties:
```

```
 FrontOverhang: 0.9000
 RearOverhang: 1
     Wheelbase: 2.8000
     EntryTime: 0
      ExitTime: Inf
       ActorID: 1
       ClassID: 1
          Name: ""
```
 PlotColor: [0 0.4470 0.7410] Position: [6 0 0] Velocity: [-3 0 0] Yaw: 180 Pitch: 0 Roll: 0 AngularVelocity: [0 0 0] Length: 4.7000 Width: 1.8000 Height: 1.4000 Mesh: [1x1 extendedObjectMesh] RCSPattern: [2x2 double] RCSAzimuthAngles: [-180 180] RCSElevationAngles: [-90 90]

v2 = vehicle(scenario,'ClassID',1,'Position',[0 10 0],'Velocity',[0 -4 0],'Yaw',-90)

 $v2 =$ 

Vehicle with properties:

```
 FrontOverhang: 0.9000
 RearOverhang: 1
 Wheelbase: 2.8000
              EntryTime: 0
              ExitTime: Inf
                ActorID: 2
                ClassID: 1
                   Name: ""
             PlotColor: [0.8500 0.3250 0.0980]
              Position: [0 10 0]
              Velocity: [0 -4 0]
                    Yaw: -90
                  Pitch: 0
                  Roll: 0
       AngularVelocity: [0 0 0]
                 Length: 4.7000
                 Width: 1.8000
                 Height: 1.4000
                  Mesh: [1x1 extendedObjectMesh]
             RCSPattern: [2x2 double]
      RCSAzimuthAngles: [-180 180]
    RCSElevationAngles: [-90 90]
```
To visualize a scenario, call the plot function on it:

plot(scenario); set(gcf,'Name','Scenario Plot') xlim([-20 20]); ylim([-20 20]);

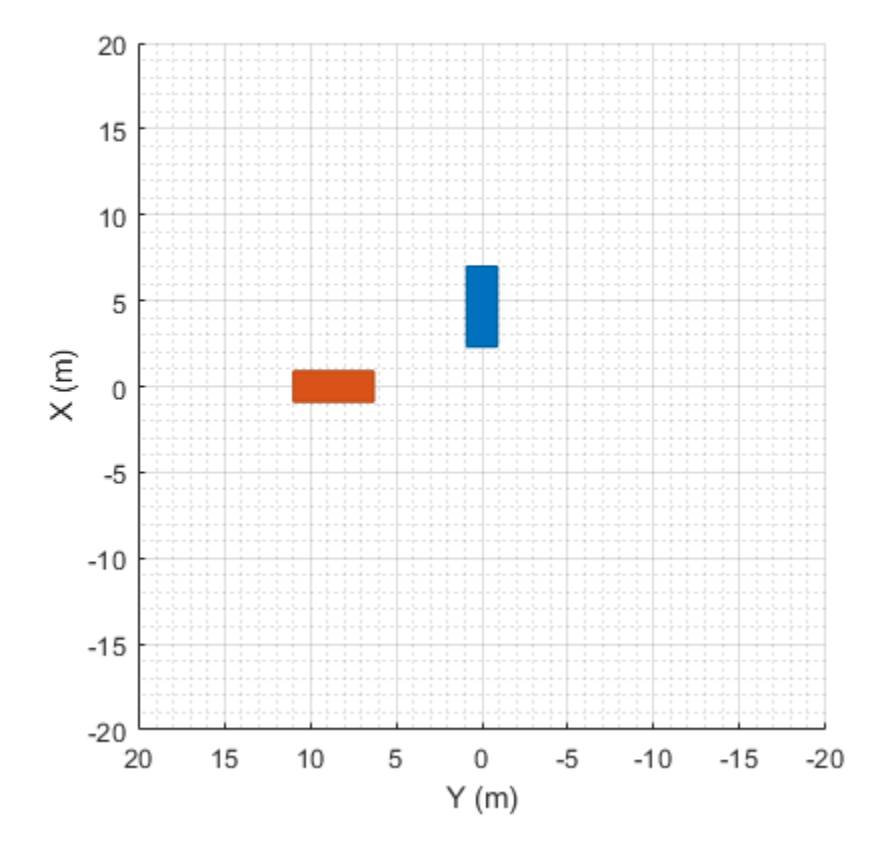

Once all the actors in a scenario have been created, you can inspect the pose information of all the actors in the coordinates of the scenario by inspecting the Position, Roll, Pitch, Yaw, Velocity, and AngularVelocity properties of each actor, or you may obtain all of them in a convenient structure by calling the actorPoses function on the scenario:

```
ap = actorPoses(scenario)
```
 $ap =$ 

```
 2x1 struct array with fields:
   ActorID
   Position
   Velocity
   Roll
   Pitch
   Yaw
   AngularVelocity
```
To obtain the pose information of all other objects (or targets) seen by a specific actor in its own reference frame, you can call the targetPoses function on the actor itself:

```
v2TargetPoses = targetPoses(v2)
```
v2TargetPoses =

```
 struct with fields:
           ActorID: 1
           ClassID: 1
          Position: [10 6.0000 0]
          Velocity: [-4 -3.0000 0]
               Roll: 0
              Pitch: 0
                Yaw: -90.0000
   AngularVelocity: [0 0 0]
```
We can qualitatively confirm the relative vehicle placement by adding a chase plot for a vehicle. By default, a chase plot displays a projective-perspective view from a fixed distance behind the vehicle.

Here we show the perspective seen just behind the second vehicle (red). The target poses seen by the second vehicle show that the location of the other vehicle (in blue) is 6 m forward and 10 m to the left of the second vehicle. We can see this qualitatively in the chase plot:

```
chasePlot(v2)
set(gcf,'Name','Chase Plot')
```
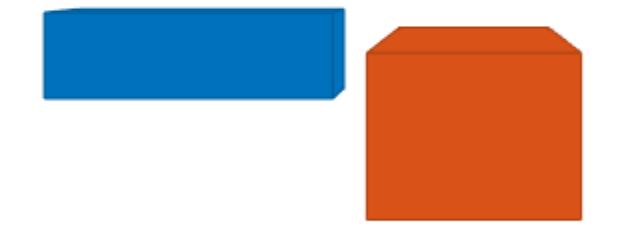

Normally all plots associated with a driving scenario are updated in the course of simulation when calling the advance function. If you update a position property of another actor manually, you can call updatePlots to see the results immediately:

```
v1.Yaw = 135;
updatePlots(scenario);
```
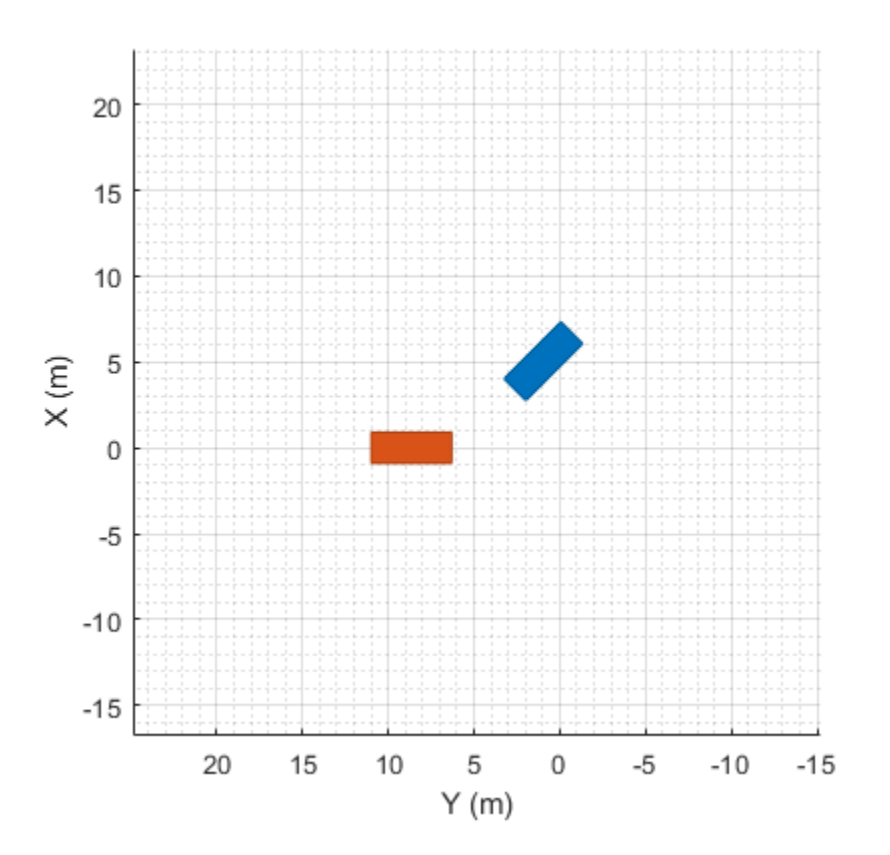

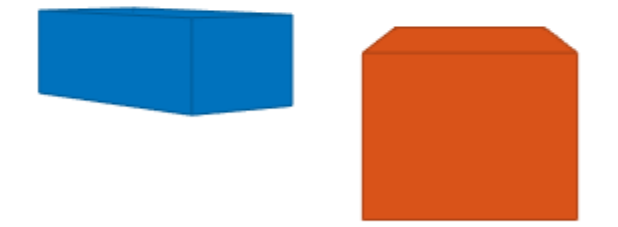

### **Convert Road Boundaries to an Actor's Reference Frame**

The driving scenario can also be used to retrieve the boundaries of roads defined in the scenario.

Here we make use of the simple oval track described in ["Define Road Layouts Programmatically" on](#page-987-0) [page 7-610,](#page-987-0) which covers an area roughly 200 meters long and 100 meters wide and whose curves have a bank angle of nine degrees:

scenario = drivingScenario; roadCenters = ... [ 0 40 49 50 100 50 49 40 -40 -49 -50 -100 -50 -49 -40 0 -50 -50 -50 -50 0 50 50 50 50 50 50 0 -50 -50 -50 -50 0 0 .45 .45 .45 .45 .45 0 0 .45 .45 .45 .45 .45 0 0]';  $bankAngles = ...$ <br> $[ 0 0 9 ]$  [ 0 0 9 9 9 9 9 0 0 9 9 9 9 9 0 0]; road(scenario, roadCenters, bankAngles, 'lanes', lanespec(2)); plot(scenario);

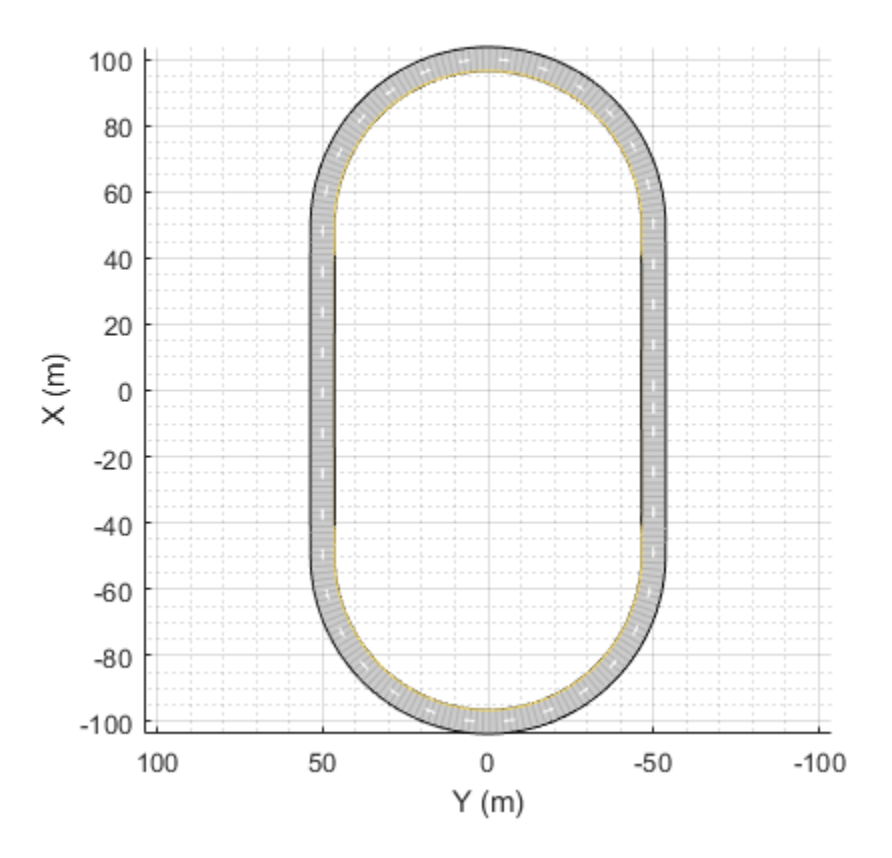

To obtain the lines that define the borders of the road, use the roadBoundaries function on the driving scenario. It returns a cell array that contains the road borders (shown in the scenario plot above as the solid black lines).

```
rb = roadBoundaries(scenario)
```
 $rb =$ 

```
 1x2 cell array
   {258x3 double} {258x3 double}
```
In the example above, there are two road boundaries (an outer and an inner boundary). You can plot them yourself as follows:

figure

```
outerBoundary = rb{1};innerBoundary = rb{2};plot3(innerBoundary(:,1),innerBoundary(:,2),innerBoundary(:,3),'r', ...
       outerBoundary(:,1),outerBoundary(:,2),outerBoundary(:,3),'g')
axis equal
```
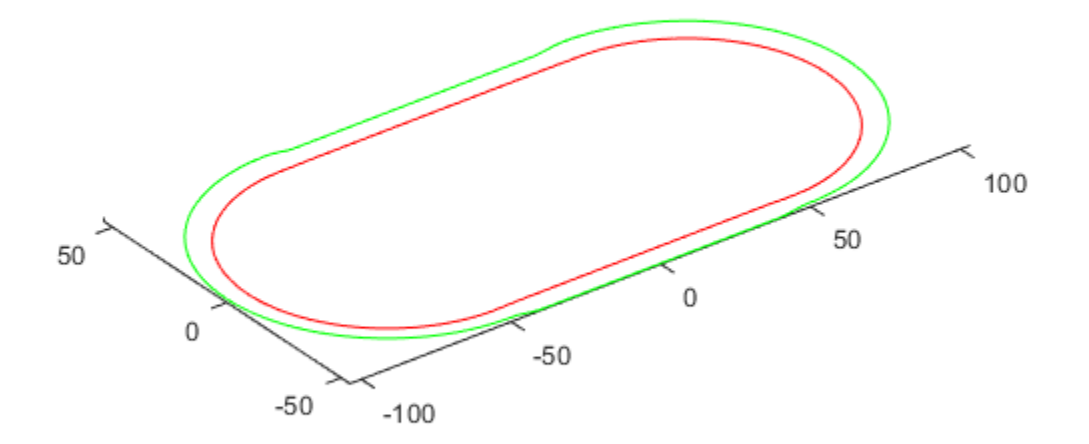

You can use the roadBoundaries function on an actor to obtain the road boundaries in the coordinates of the actor. To do that, simply pass the actor as the first argument, instead of the scenario.

To see this, add an "ego vehicle" and place it on the track:

```
egoCar = vehicle(scenario,'ClassID',1,'Position',[80 -40 0.45],'Yaw',30);
```
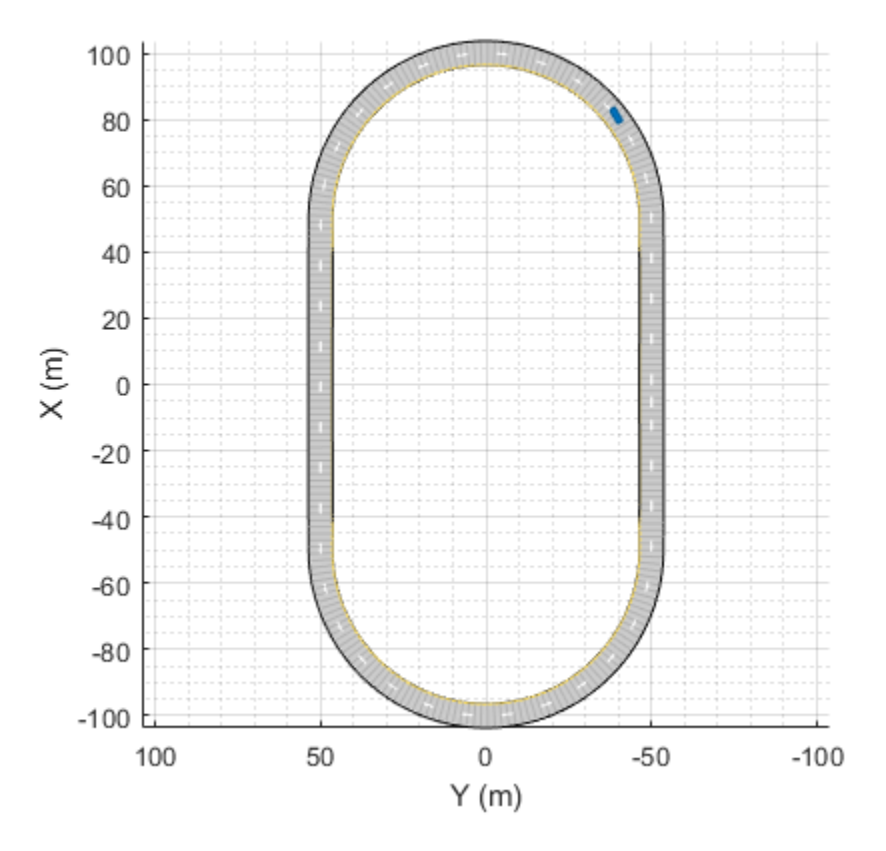

Next, call the roadBoundaries function on the vehicle and plot it as before. It will be rendered relative to the vehicle's coordinates:

figure

```
rb = roadBoundaries(egoCar)
outerBoundary = rb{1};
innerBoundary = rb{2};plot3(innerBoundary(:,1),innerBoundary(:,2),innerBoundary(:,3),'r', ...
 outerBoundary(:,1),outerBoundary(:,2),outerBoundary(:,3),'g')
axis equal
rb = 1x2 cell array
    {258x3 double} {258x3 double}
```
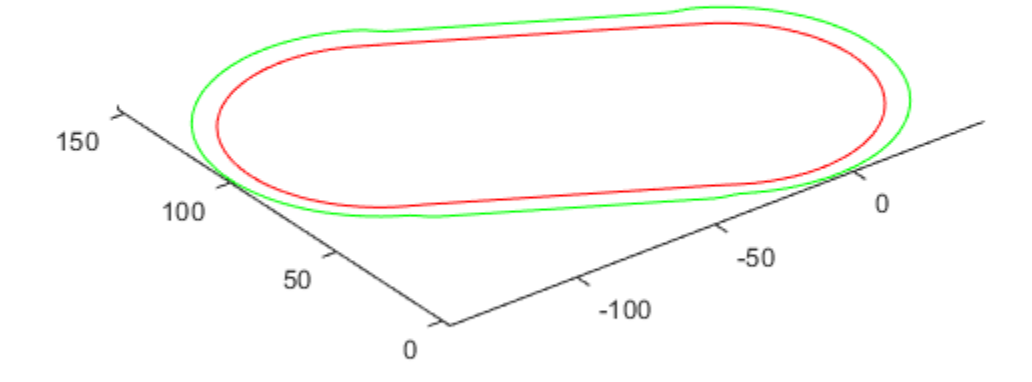

### **Specify Actor Trajectory**

You can position and plot any specific actor along a predefined three-dimensional path.

Here is an example for two vehicles that follow the racetrack at 30 m/s and 50 m/s respectively, each in its own respective lane. We offset the cars from the center of the road by setting the offset position by half a lane width of 2.7 meters, and, for the banked angle sections of the track, half the vertical height on each side:

```
chasePlot(egoCar);
fastCar = vehicle(scenario,'ClassID',1);
d = 2.7/2;h = .45/2;roadOffset = [ 0 0 0 0 d 0 0 0 0 0 0 -d 0 0 0 0
              -d -d -d -d 0 d d d d d d 0 -d -d -d -d
               0 0 h h h h h 0 0 h h h h h 0 0]';
rWayPoints = roadCenters + roadOffset;
lWayPoints = roadCenters - roadOffset;
% loop around the track four times
rWayPoints = [repmat(rWayPoints(1:end-1,:),5,1); rWayPoints(1,:)];
lWayPoints = [repmat(lWayPoints(1:end-1,:),5,1); lWayPoints(1,:)];smoothTrajectory(egoCar,rWayPoints(:,:), 30);
smoothTrajectory(fastCar,lWayPoints(:,:), 50);
```
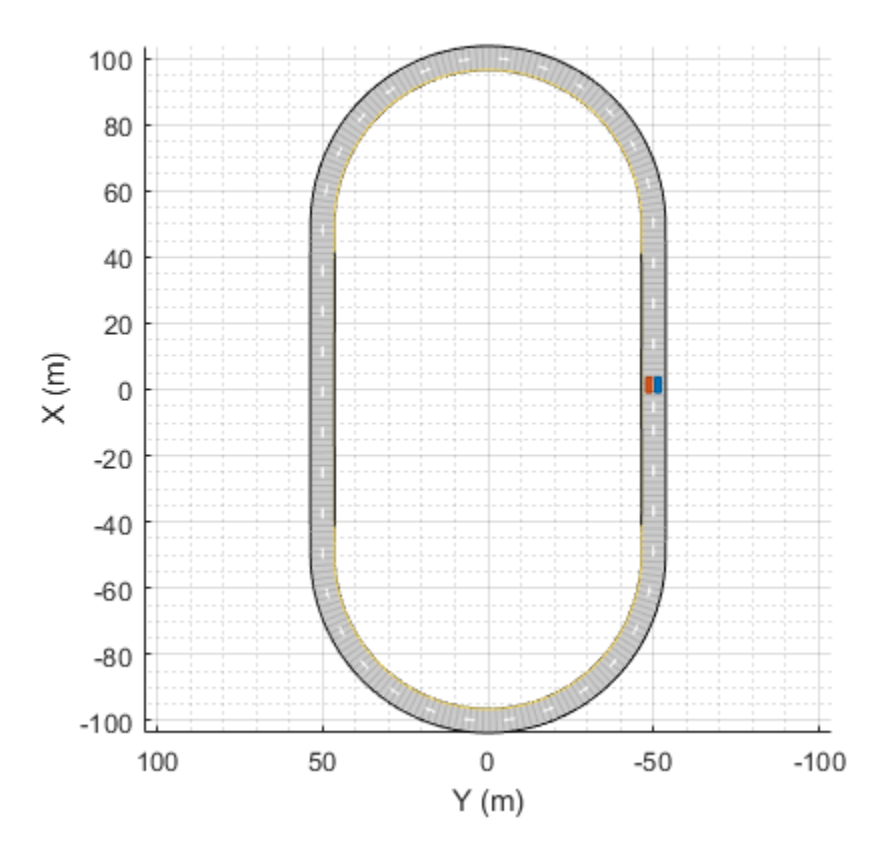

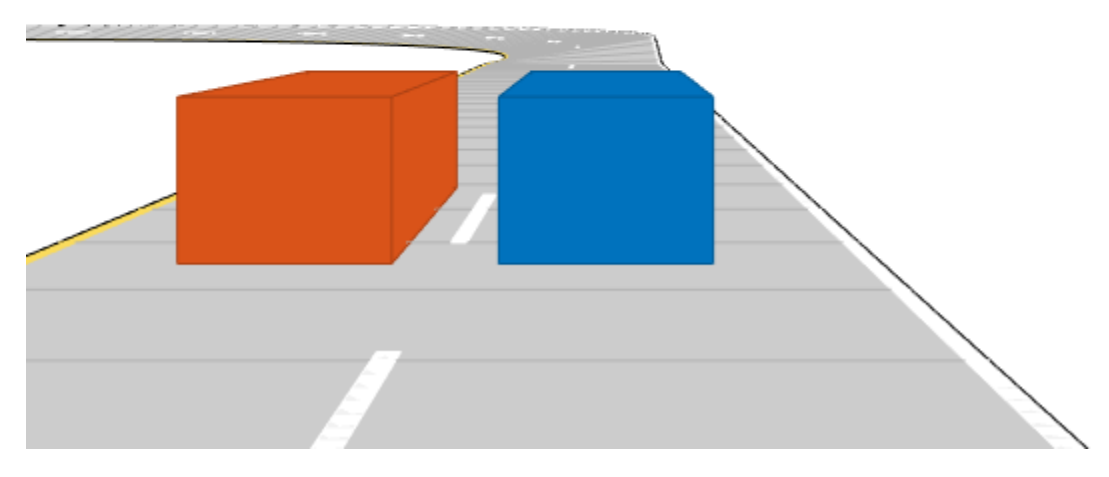

### **Advance the Simulation**

Actors that follow a trajectory are updated by calling advance on the driving scenario. When advance is called, each actor that is following a trajectory will move forward, and the corresponding plots will be updated. Only actors that have defined trajectories actually update. This is so you can provide your own logic while the simulation is running.

The SampleTime property in the scenario governs the interval of time between updates. By default it is 10 milliseconds, but you may specify it with arbitrary resolution:

```
scenario.SampleTime = 0.02
```

```
scenario =
```
drivingScenario with properties:

```
 SampleTime: 0.0200
       StopTime: Inf
 SimulationTime: 0
      IsRunning: 1
         Actors: [1x2 driving.scenario.Vehicle]
       Barriers: [0x0 driving.scenario.Barrier]
   ParkingLots: [0x0 driving.scenario.ParkingLot]
```
You can run the simulation by calling advance in the conditional of a while loop and placing commands to inspect or modify the scenario within the body of the loop.

end

The while loop will automatically terminate when the trajectory for any vehicle has finished or an optional StopTime has been reached.

```
scenario.StopTime = 4;
while advance(scenario)
 pause(0.001)
              100
               80
               60
               40
               20
          \times (m)
                \mathbf 0-20-40-60-80-100100
                                50
                                              \,0\,-50-100Y(m)
```
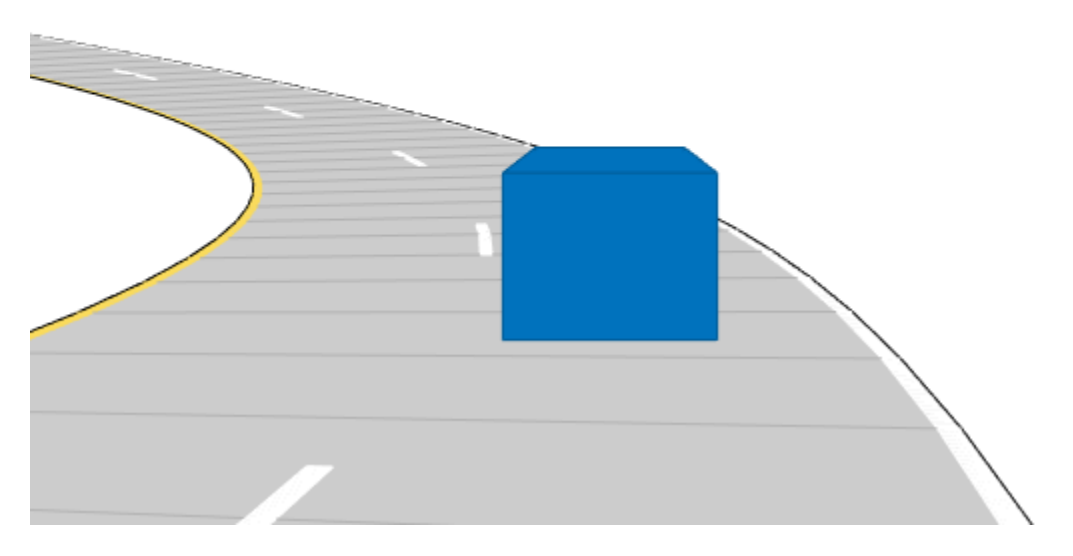

### **Record a Scenario**

As a convenience when the trajectories of all actors are known in advance, you can call the record function on the scenario to return a structure that contains the pose information of each actor at each time-step.

For example, you can inspect the pose information of each actor for the first 100 milliseconds of the simulation, and inspect the fifth recorded sample:

```
close all
```

```
scenario.StopTime = 0.100;
poseRecord = record(scenario)
r = poseRecord(5)r.ActorPoses(1)
r.ActorPoses(2)
poseRecord = 
   1x5 struct array with fields:
     SimulationTime
     ActorPoses
```

```
r = struct with fields:
     SimulationTime: 0.0800
         ActorPoses: [2x1 struct]
ans = struct with fields:
             ActorID: 1
            Position: [2.4000 -51.3502 0]
           Velocity: [30.0000 -0.0038 0]
                Roll: 0
               Pitch: 0
                 Yaw: -0.0073
    AngularVelocity: [0 0 -0.0823]
ans = struct with fields:
             ActorID: 2
            Position: [4.0000 -48.6504 0]
           Velocity: [50.0000 -0.0105 0]
                Roll: 0
               Pitch: 0
                 Yaw: -0.0120
     AngularVelocity: [0 0 -0.1235]
```
### **Incorporating Multiple Views with the Bird's Eye Plot**

When debugging the simulation, you may wish to report the "ground truth" data in the bird's-eye plot of a specific actor while simultaneously viewing the plots generated by the scenario. To do this, you can first create a figure with axes placed in a custom arrangement:

```
close all;
hFigure = figure;
hFigure.Position(3) = 900;
hPanel1 = uipanel(hFigure,'Units','Normalized','Position',[0 1/4 1/2 3/4],'Title','Scenario Plot
hPanel2 = uipanel(hFigure,'Units','Normalized','Position',[0 0 1/2 1/4],'Title','Chase Plot');
hPanel3 = uipanel(hFigure,'Units','Normalized','Position',[1/2 0 1/2 1],'Title','Bird''s-Eye Plot');
hAxes1 = axes('Parent',hPanel1);
hAxes2 = axes('Parent',hPanel2);
hAxes3 = axes('Parent',hPanel3);
```
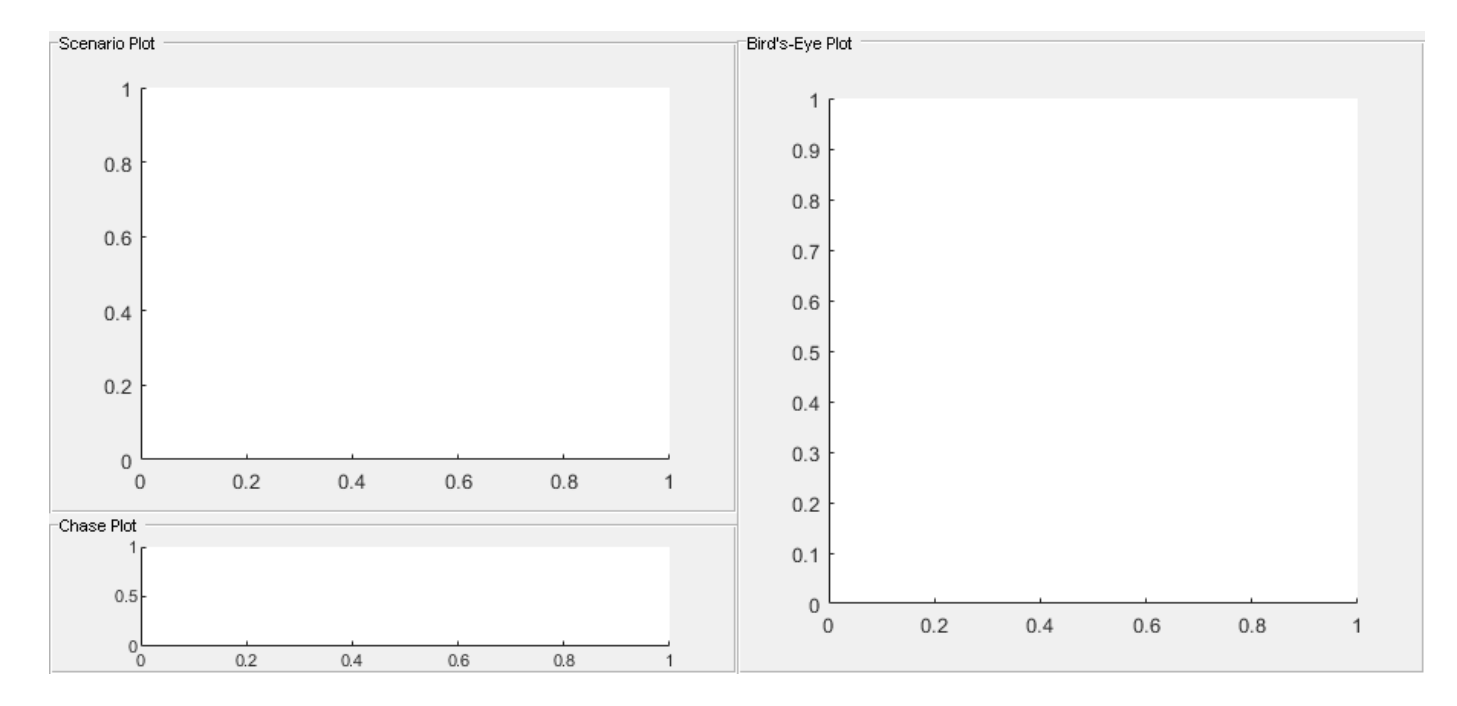

Once you have the axes defined, you specify them via the Parent property when creating the plots:

```
% assign scenario plot to first axes and add indicators for ActorIDs 1 and 2
plot(scenario, 'Parent', hAxes1,'ActorIndicators',[1 2]);
```

```
% assign chase plot to second axes
chasePlot(egoCar, 'Parent', hAxes2);
```

```
% assign bird's-eye plot to third axes
egoCarBEP = birdsEyePlot('Parent',hAxes3,'XLimits',[-200 200],'YLimits',[-240 240]);
fastTrackPlotter = trackPlotter(egoCarBEP,'MarkerEdgeColor','red','DisplayName','target','Veloci
egoTrackPlotter = trackPlotter(egoCarBEP,'MarkerEdgeColor','blue','DisplayName','ego','VelocityS(
egoLanePlotter = laneBoundaryPlotter(egoCarBEP);
plotTrack(egoTrackPlotter, [0 0]);
egoOutlinePlotter = outlinePlotter(egoCarBEP);
```
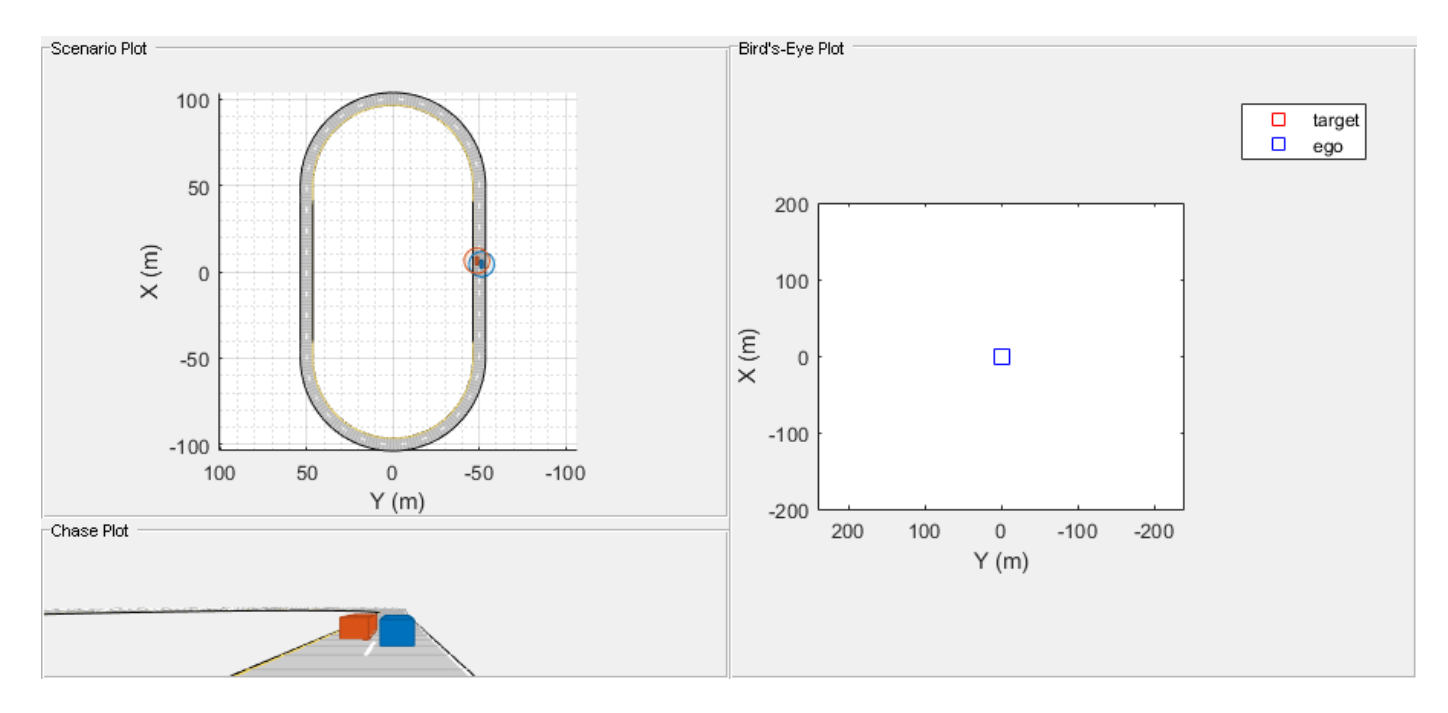

You now can restart the simulation and run it to completion, this time extracting the positional information of the target car via targetPoses and display it in the bird's-eye plot. Similarly, you can also call roadBoundaries and targetOutlines directly from the ego vehicle to extract the road boundaries and the outlines of the actors. The bird's-eye plot is capable of displaying the results of these functions directly:

```
restart(scenario)
scenario.StopTime = Inf;
while advance(scenario)
     t = targetPoses(egoCar);
     plotTrack(fastTrackPlotter, t.Position, t.Velocity);
     rbs = roadBoundaries(egoCar);
     plotLaneBoundary(egoLanePlotter, rbs);
     [position, yaw, length, width, originOffset, color] = targetOutlines(egoCar);
    plotOutline(egoOutlinePlotter, position, yaw, length, width, 'OriginOffset', originOffset, '
end
```
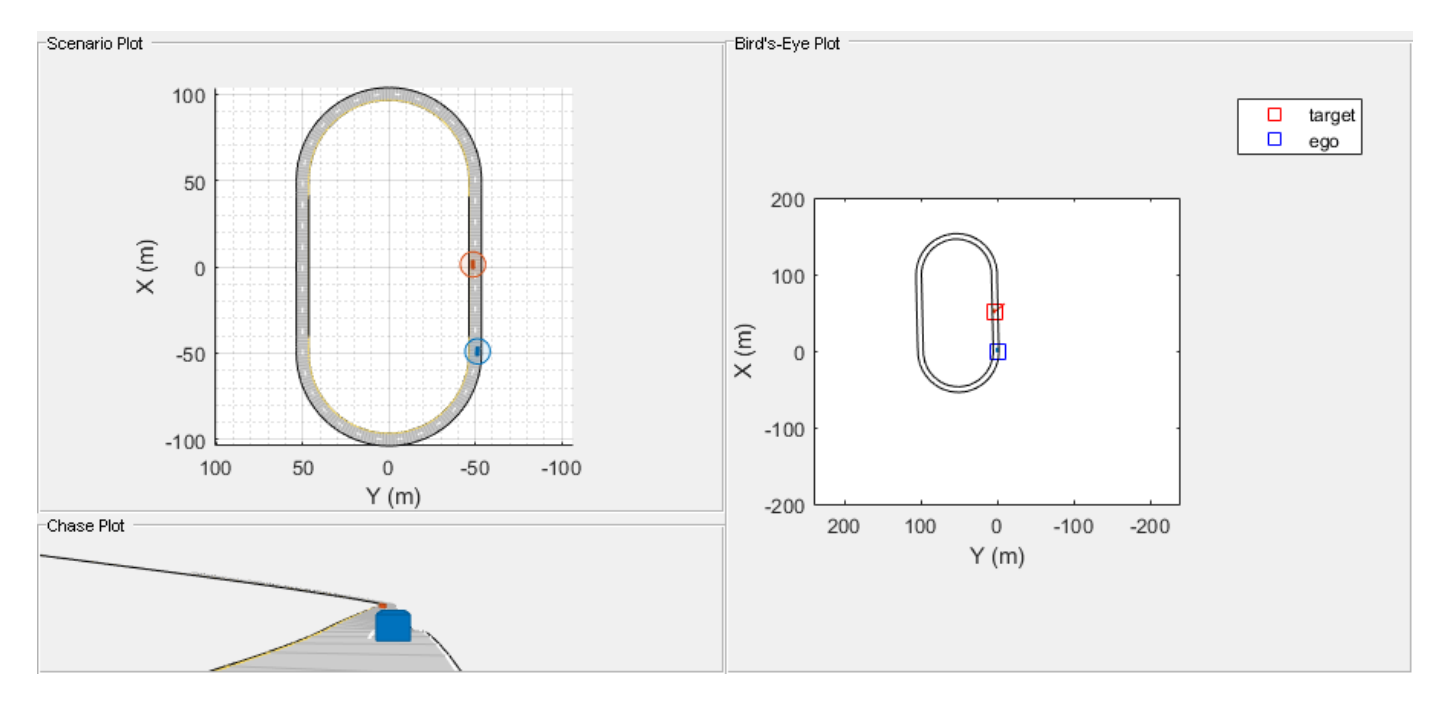

## **Next Steps**

This example showed how to generate and visualize ground truth for synthetic sensor data and tracking algorithms using a drivingScenario object. To simulate, visualize, or modify this driving scenario in an interactive environment, try importing the drivingScenario object into the Driving Scenario Designer app:

drivingScenarioDesigner(scenario)

## **Further Information**

For more information on how to define actors and roads, see ["Create Actor and Vehicle Trajectories](#page-976-0) [Programmatically" on page 7-599](#page-976-0) and ["Define Road Layouts Programmatically" on page 7-610](#page-987-0).

For a more in-depth example on how to use the bird's-eye plot with detections and tracks, see ["Visualize Sensor Coverage, Detections, and Tracks" on page 7-287.](#page-664-0)

For examples that use the driving scenario to assist in generating synthetic data, see ["Model Radar](#page-894-0) [Sensor Detections" on page 7-517,](#page-894-0) ["Model Vision Sensor Detections" on page 7-533](#page-910-0), and ["Sensor](#page-634-0) [Fusion Using Synthetic Radar and Vision Data" on page 7-257](#page-634-0).

## **See Also**

**Apps Driving Scenario Designer**

**Objects** drivingScenario | birdsEyePlot

## **Functions**

```
vehicle | actorPoses | targetPoses | road | roadBoundaries | updatePlots | chasePlot |
record
```
## **More About**

- • ["Create Driving Scenario Variations Programmatically" on page 5-125](#page-254-0)
- • ["Create Actor and Vehicle Trajectories Programmatically" on page 7-599](#page-976-0)
- ["Define Road Layouts Programmatically" on page 7-610](#page-987-0)
- • ["Scenario Generation from Recorded Vehicle Data" on page 7-478](#page-855-0)
- • ["Automatic Scenario Generation" on page 7-933](#page-1310-0)

# <span id="page-976-0"></span>**Create Actor and Vehicle Trajectories Programmatically**

This example shows how to programmatically create actor and vehicle trajectories for a driving scenario using Automated Driving Toolbox<sup>™</sup> functions. To create actor and vehicle trajectories interactively, use the Driving Scenario Designer app.

## **Actors and Vehicles**

Actors in a driving scenario are defined as cuboid objects with a specific length, width, and height. Actors also have a radar cross section (specified in dBsm) which you can refine by defining angular coordinates (azimuth and elevation). Cuboid driving scenarios define the position of an actor as the center of its bottom face. Driving scenarios use this point as the point of contact of the actor with the ground. This point is also the rotational center of the actor.

A vehicle is a special kind of actor that moves on wheels. Vehicles possess three extra properties that govern the placement of the front and rear axle.

- The *wheelbase* is the distance between the front and rear axles.
- The *front overhang* is the amount of distance between the front axle and the front of the vehicle.
- The *rear overhang* is the distance between the rear axle and the rear of the vehicle.

Unlike actors, the position of a vehicle is on the ground at the center of the rear axle. This position corresponds to the natural center of rotation of the vehicle.

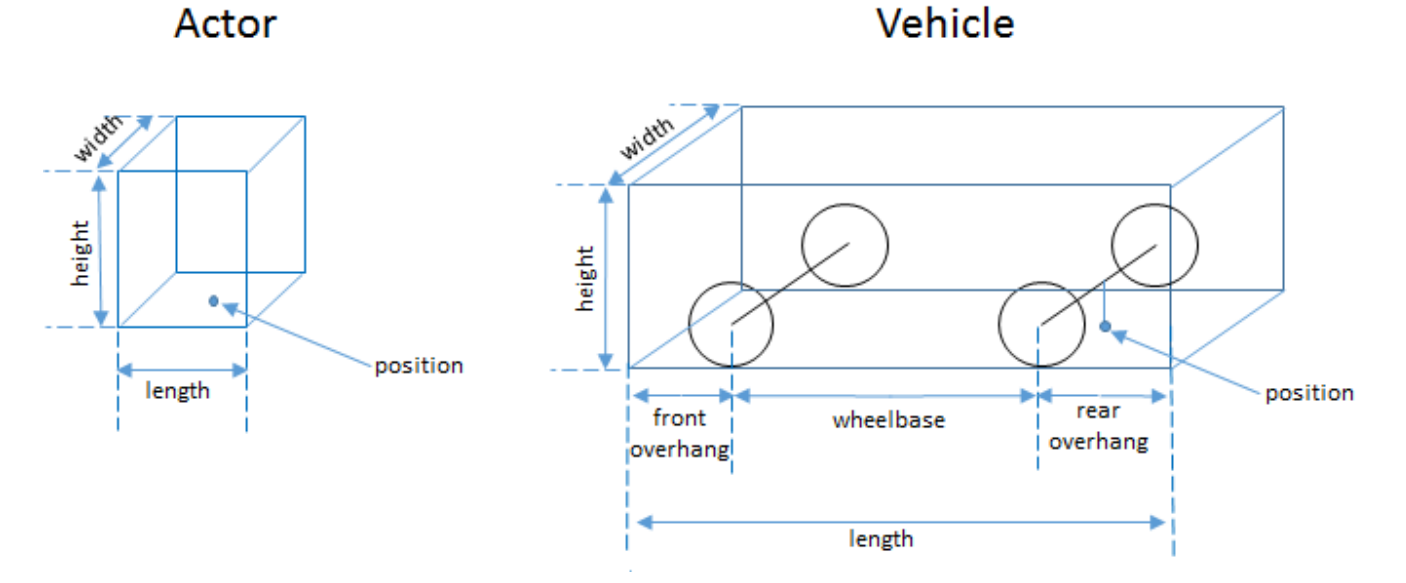

## This table shows a typical list of actors and their corresponding dimensions:

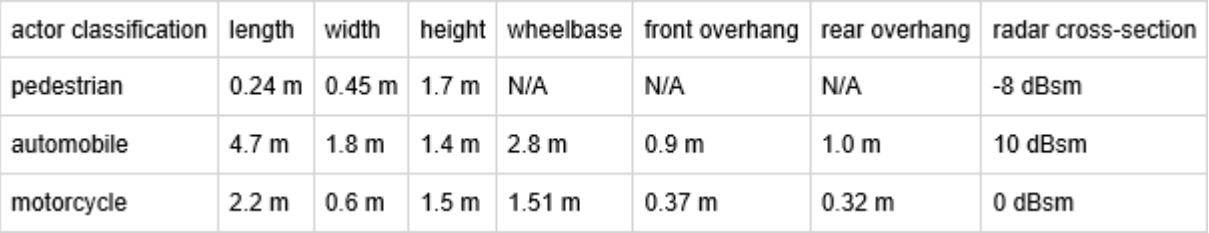

This code plots the position of an actor, with the dimensions of a typical human, and a vehicle in a driving scenario. The actor and vehicle are located at positions (0, 2) and (0, –2), respectively.

```
scenario = drivingScenario;
a = actor(scenario,'ClassID',1,'Length',0.24,'Width',0.45,'Height',1.7);
passingCar = vehicle(scenario, 'ClassID',1);
a. Position = [0 2 0]passingCar.Position = [0 -2 0]
plot(scenario)
ylim([-4 4])
a = Actor with properties:
              EntryTime: 0
               ExitTime: Inf
                 ActorID: 1
                 ClassID: 1
                    Name: ""
              PlotColor: [0 0.4470 0.7410]
              Position: [0 2 0]
               Velocity: [0 0 0]
                     Yaw: 0
                   Pitch: 0
                   Roll: 0
        AngularVelocity: [0 0 0]
                  Length: 0.2400
                   Width: 0.4500
                  Height: 1.7000
                   Mesh: [1x1 extendedObjectMesh]
             RCSPattern: [2x2 double]
       RCSAzimuthAngles: [-180 180]
     RCSElevationAngles: [-90 90]
passingCar = Vehicle with properties:
          FrontOverhang: 0.9000
           RearOverhang: 1
              Wheelbase: 2.8000
              EntryTime: 0
               ExitTime: Inf
                 ActorID: 2
                 ClassID: 1
                    Name: ""
              PlotColor: [0.8500 0.3250 0.0980]
               Position: [0 -2 0]
               Velocity: [0 0 0]
                    Yaw: 0
                   Pitch: 0
                    Roll: 0
        AngularVelocity: [0 0 0]
                  Length: 4.7000
                   Width: 1.8000
```
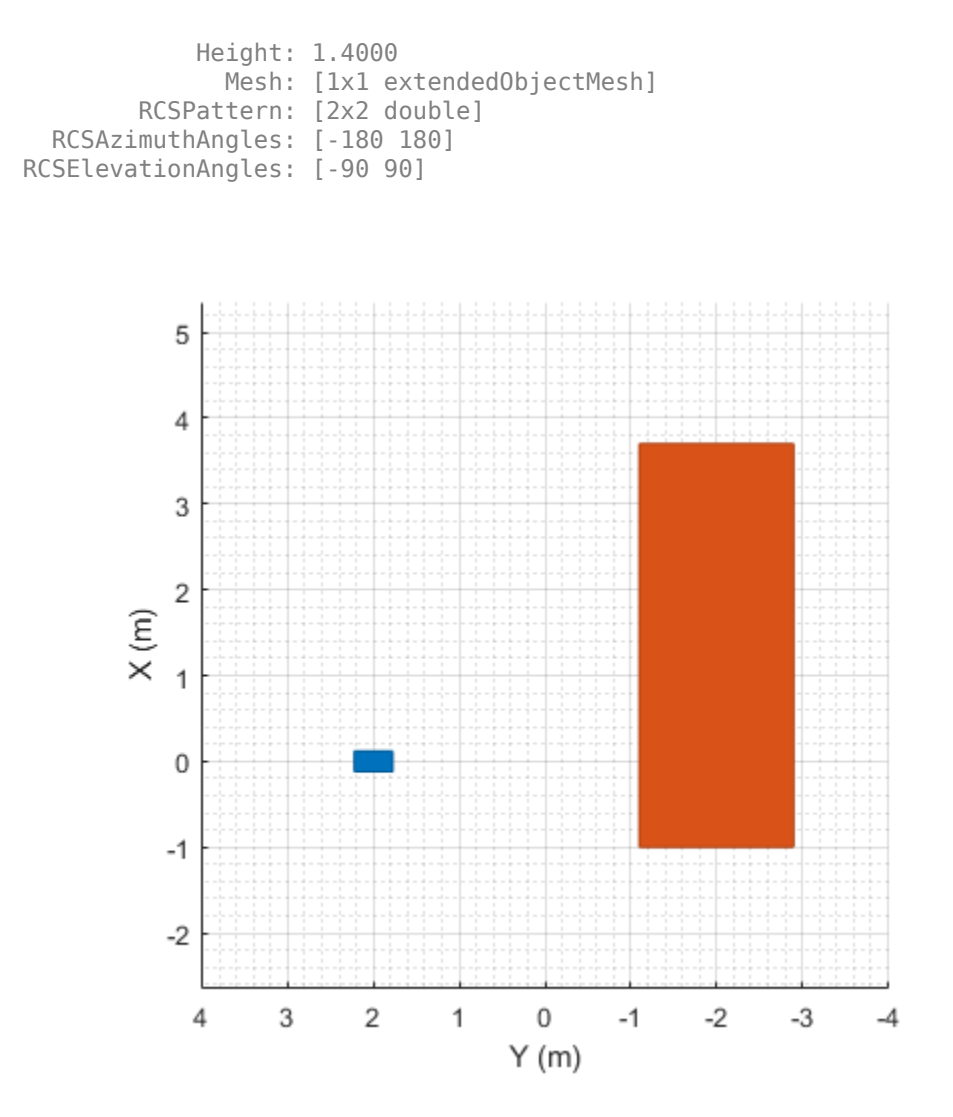

By default, the scenario plot shows an overhead view of the actors. To change this view, you can manipulate the scenario plot interactively by selecting the **Camera Toolbar** available in the **View** menu of the plot. Alternatively, you can programmatically manipulate the plot by using functions such as xlim, ylim, zlim, and view. These functions enable you to compare the relative heights of the actors.

zlim([0 4]) view(-60,30)

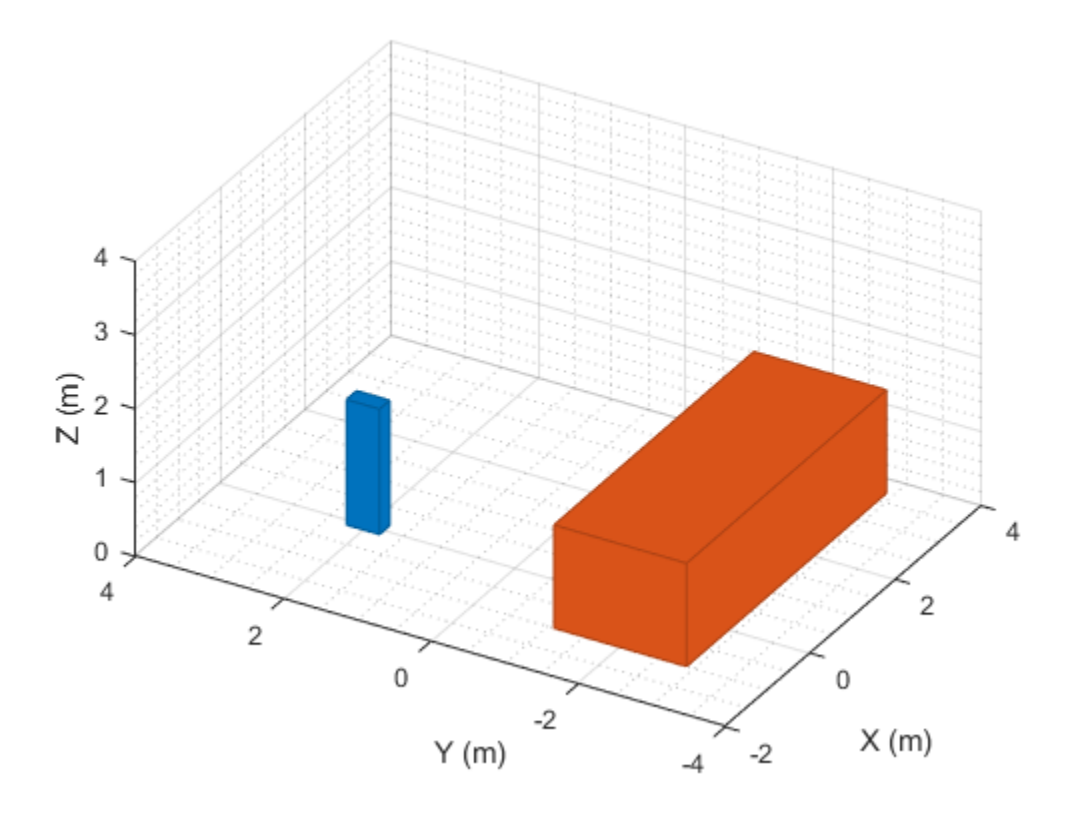

## **Define Trajectories**

By using the smoothTrajectory function, you can specify actors and vehicles to follow a path along a set of waypoints at a set of given speeds. When you specify the waypoints, the smoothTrajectory function fits a piecewise clothoid curve to each segment between waypoints, preserving curvature between points. Clothoid curves have a curvature that varies linearly with distance traveled, which creates a very simple trajectory for drivers to navigate when traveling at constant velocity.

By default, actor trajectories have no curvature at the endpoints. To complete a loop, specify identical first and last waypoints.

To follow the entire trajectory at a constant speed, specify the speed as a scalar value.

Vehicles pass through the curve between waypoints at their rotational centers. Therefore, to accommodate the length of the vehicle in front of and behind the rear axle during simulation, you can offset the beginning and ending waypoints. Offsetting these waypoints fits the vehicle completely within the road at its endpoints.

If the vehicle needs to turn quickly to avoid an obstacle, place two points close together in the intended direction of travel. This example shows a vehicle turning quickly at two places, but otherwise steering normally.

```
scenario = drivingScenario;
road(scenario, [0 0; 10 0; 53 -20],'lanes',lanespec(2));
plot(scenario,'Waypoints','on')
idleCar = vehicle(scenario,'ClassID',1,'Position',[25 -5.5 0],'Yaw',-22);
```

```
passingCar = vehicle(scenario,'ClassID',1)
waypoints = [1 -1.5; 16.36 -2.5; 17.35 -2.765; 23.83 -2.01; 24.9 -2.4; 50.5 -16.7];
speed = 15;smoothTrajectory(passingCar,waypoints,speed)
passingCar = 
  Vehicle with properties:
          FrontOverhang: 0.9000
           RearOverhang: 1
              Wheelbase: 2.8000
              EntryTime: 0
               ExitTime: Inf
                ActorID: 2
                ClassID: 1
                   Name: ""
              PlotColor: [0.8500 0.3250 0.0980]
              Position: [0 0 0]
               Velocity: [0 0 0]
                    Yaw: 0
                  Pitch: 0
                   Roll: 0
       AngularVelocity: [0 0 0]
                 Length: 4.7000
                  Width: 1.8000
                 Height: 1.4000
                   Mesh: [1x1 extendedObjectMesh]
             RCSPattern: [2x2 double]
       RCSAzimuthAngles: [-180 180]
     RCSElevationAngles: [-90 90]
```
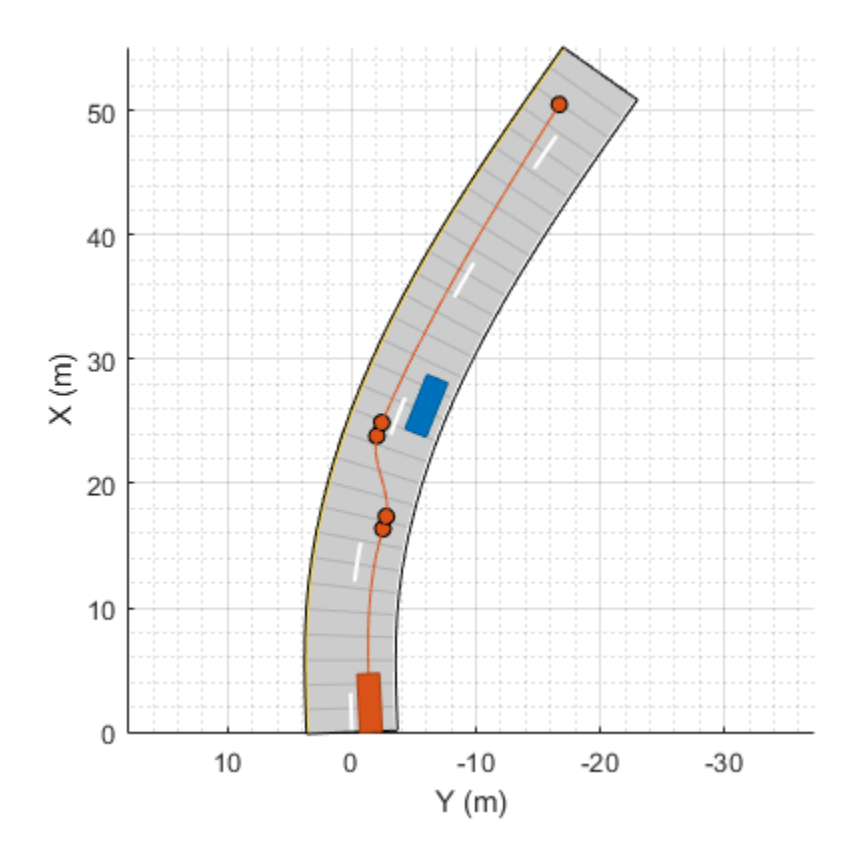

Alternatively, you can use fewer waypoints at such turns by explicitly setting the yaw orientation angle of the vehicle at each waypoint. Yaw is positive in the counterclockwise direction, and its units are in degrees. In this variation of the previous example, the trajectory is constrained such that the vehicle is at a –15 degree angle after moving into the left lane. By setting a waypoint to NaN, the smoothTrajectory function defaults to fitting a clothoid curve to the segment leading up that waypoint. In this case, that segment is the final one in the trajectory.

waypoints = [1 -1.5; 16.6 -2.1; 23.7 -0.9; 52.2 -17.6];  $yaw = [0; 0; -15; NaN];$ smoothTrajectory(passingCar,waypoints,speed, 'Yaw',yaw)

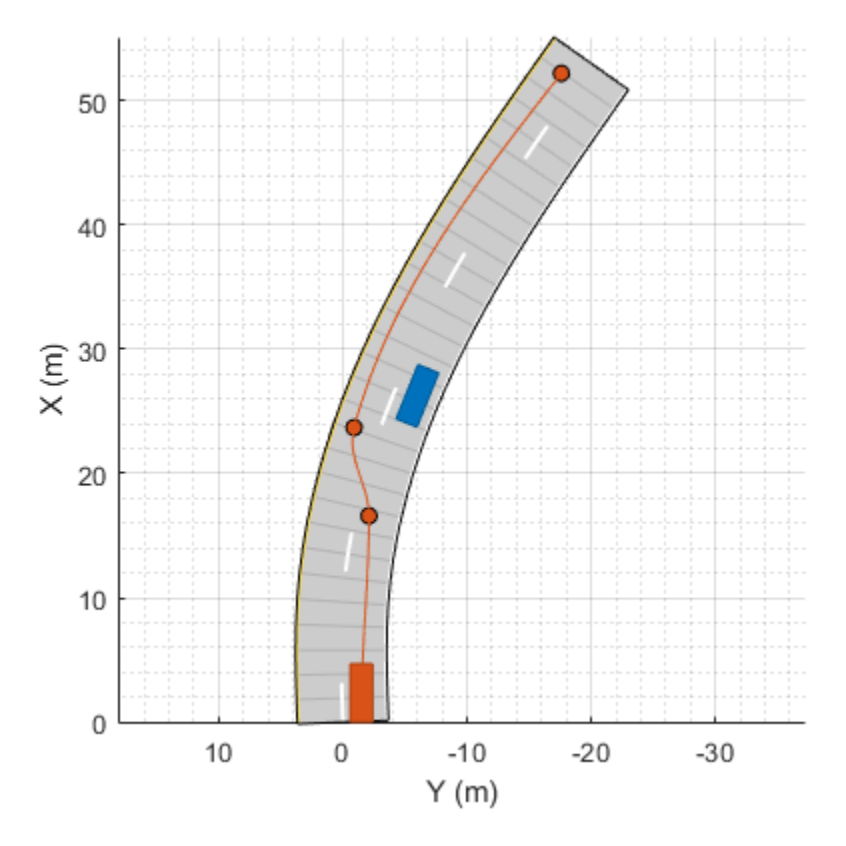

## **Turning and Braking at Intersections**

For sharp turns, either define waypoints close together at the start and end of the turn or explicitly set the yaw of the vehicle at each waypoint. This setting faithfully renders the sudden change in steering.

In this example, a vehicle makes a sharp left turn at an intersection using explicitly set yaw values. At the first waypoint and the waypoint before the turn, the vehicle has a yaw of 0 degrees. At the waypoint after the turn and the final waypoint, the vehicle has a yaw of 90 degrees, which is the orientation of the vehicle after completing the turn. By constraining the trajectory such that the vehicle achieves these yaw orientations, the vehicle turn is much sharper than if you had used the default yaw orientations.

The smoothTrajectory function generates a smooth, jerk-limited trajectory, with no discontinuities in acceleration between waypoints. When varying vehicle speeds, such as by slowing down at a turn, the distances between waypoints must be great enough for the vehicle to reach the desired speed while maintaining smooth acceleration throughout. Alternatively, at shorter distances, the changes in speeds must be relatively small. In this example, the vehicle decelerates from a speed of 6 m/s to 5 m/s as it enters the turn. After completing the turn, the vehicle accelerates back to its original speed.

```
scenario = drivingScenario;
road(scenario,[0 -25; 0 25],'lanes',lanespec([1 1]));
road(scenario,[-25 0; 25 0],'lanes',lanespec([1 1]));
turningCar = vehicle(scenario,'ClassID',1);
```

```
waypoints = [-20 -2; -5 -2; 2 5; 2 20];
speed = [6 5 5 6];
yaw = [0 0 90 90];
smoothTrajectory(turningCar,waypoints,speed,'Yaw',yaw)
```

```
plot(scenario,'Waypoints','on')
```
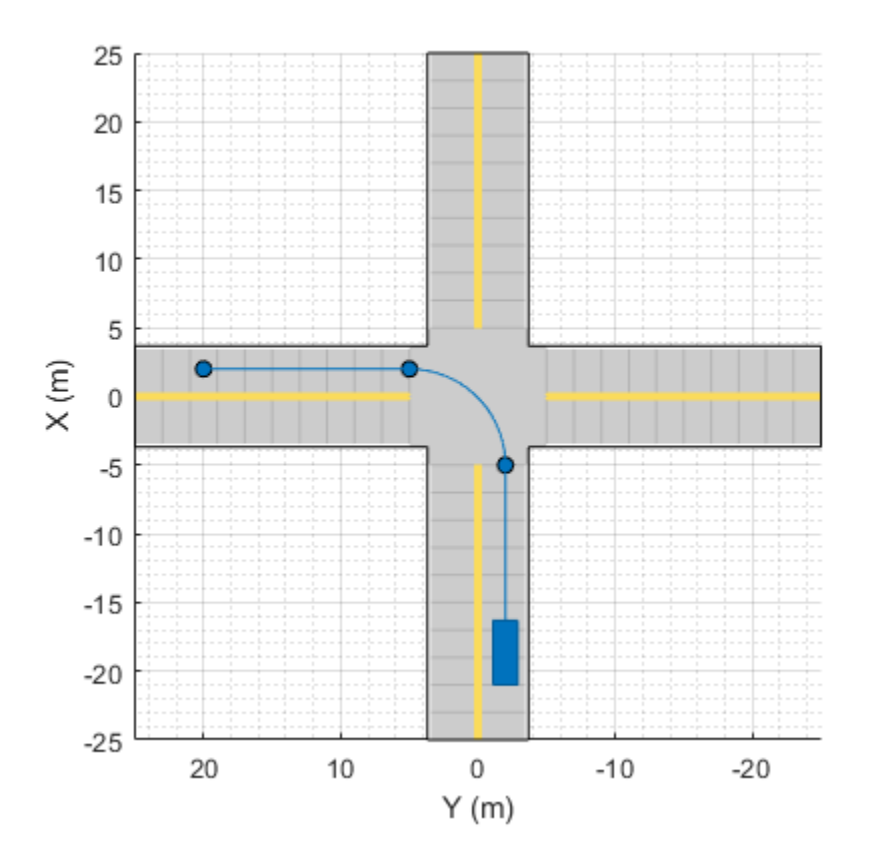

## **Move Vehicles**

After you define all the roads, actors, and actor trajectories, you can increment the position of each actor by using the advance function on the driving scenario in a loop.

```
while advance(scenario)
     pause(0.01)
end
```
**7-606**

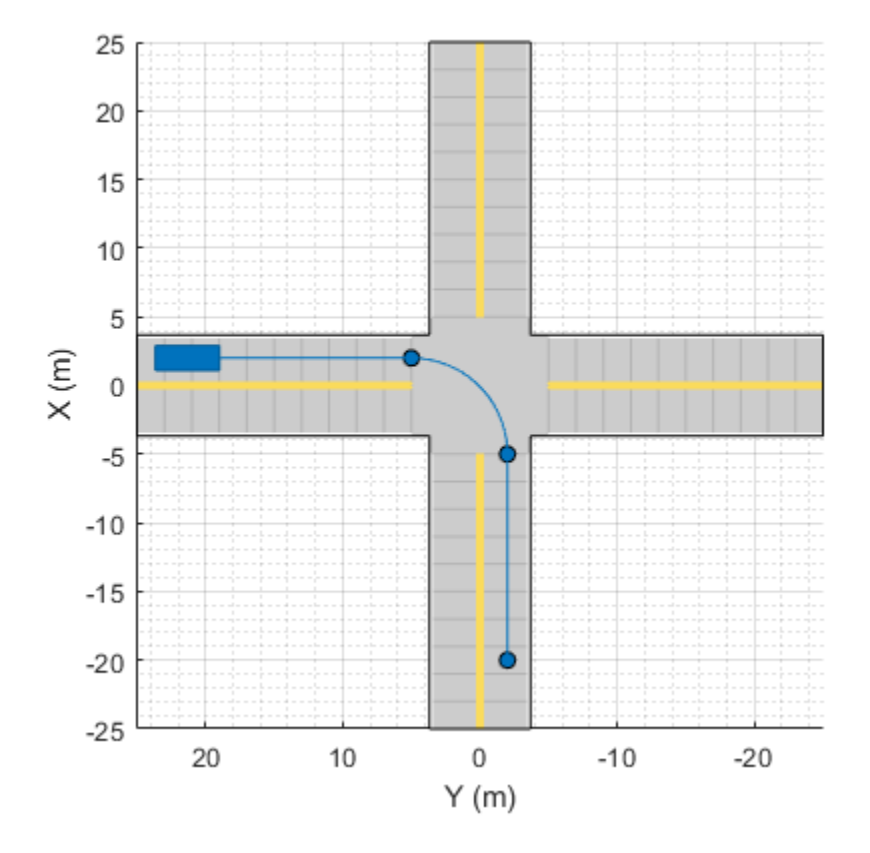

#### **Move Vehicles in Reverse**

To specify reverse driving motions, specify a trajectory with negative speeds. When switching between forward and reverse motions, you must specify a waypoint between these motions that has a speed of 0. At this waypoint, the vehicle decelerates until it comes to a complete stop, and then changes driving directions.

This example expands on the previous example. This time, after completing the left turn, the vehicle backs up and reverses at the intersection. Then, the vehicle switches direction again and drives forward until it stops in the opposite lane from where it started. Because the vehicle travels at slow speeds, to speed up the simulation, specify a shorter pause between simulation updates.

```
scenario = drivingScenario;
road(scenario,[0 -25; 0 25],'lanes',lanespec([1 1]));
road(scenario,[-25 0; 25 0],'lanes',lanespec([1 1]));
turningCar = vehicle(scenario,'ClassID',1);
waypoints = [-20 -2; -5 -2; 2 5; 2 20; 2 5; 5 2; -20 2];
speed = [6 5 5 0 - 2 0 5];yaw = [0 0 90 90 -90 0 -180];
smoothTrajectory(turningCar,waypoints,speed,'Yaw',yaw)
plot(scenario,'Waypoints','on')
while advance(scenario)
```

```
 pause(0.001)
end
```
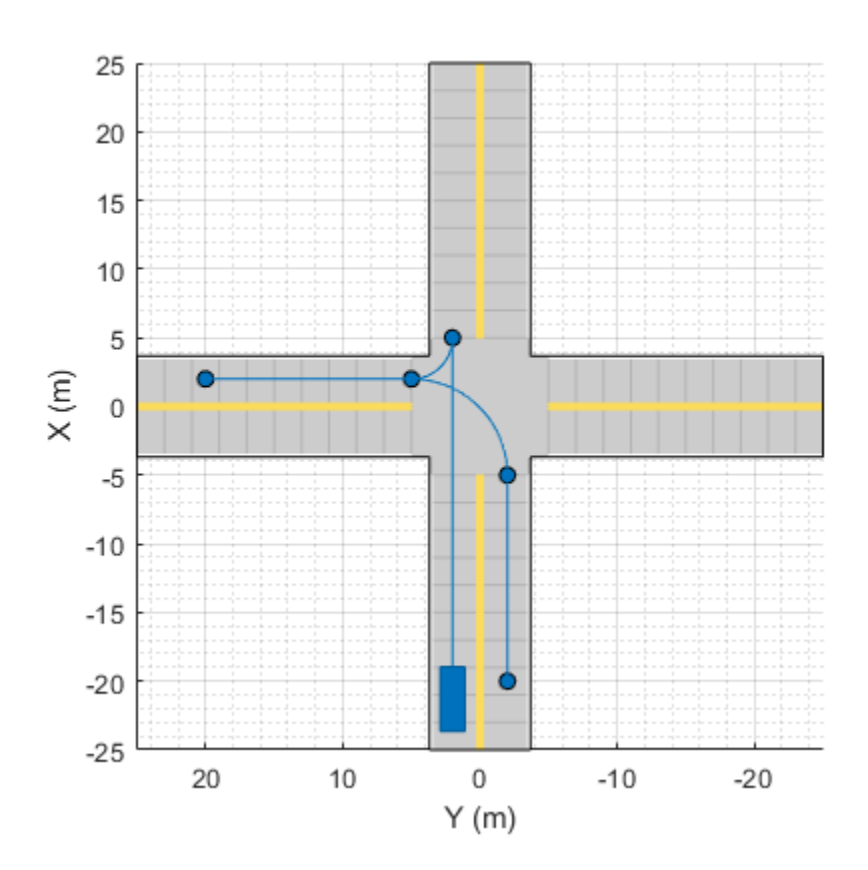

## **Next Steps**

This example showed how to create actor and vehicle trajectories for a driving scenario using a drivingScenario object. To simulate, visualize, or modify this driving scenario in an interactive environment, try importing the drivingScenario object into the **Driving Scenario Designer** app by using this command:

drivingScenarioDesigner(scenario)

## **See Also**

**Apps Driving Scenario Designer**

**Objects** drivingScenario | birdsEyePlot | lanespec

**Functions** actor | vehicle | road | trajectory

## **More About**

- • ["Create Driving Scenario Programmatically" on page 7-580](#page-957-0)
- • ["Create Driving Scenario Variations Programmatically" on page 5-125](#page-254-0)
- • ["Scenario Generation from Recorded Vehicle Data" on page 7-478](#page-855-0)

# <span id="page-987-0"></span>**Define Road Layouts Programmatically**

This example shows how to programmatically create a variety of road junctions with Automated Driving Toolbox™ functions. You can combine these junctions with other junctions to create complicated road networks. You can view the code for each plot and use it in your own project.

Alternatively, you can create road junctions interactively by using the Driving Scenario Designer app.

#### **Straight Roads**

Roads of a fixed width can be defined by a series of points that define the locations of the center of the road. A straight road is very simple to describe by specifying its starting and stopping location. Here is an example of a road which starts at (0,0) and ends at (50,0) and has a width of 6 (meters).

```
scenario = drivingScenario;
roadCenters = [0 0; 50 0];roadWidth = 6;
road(scenario, roadCenters, roadWidth);
plot(scenario,'RoadCenters','on','Centerline','on');
```
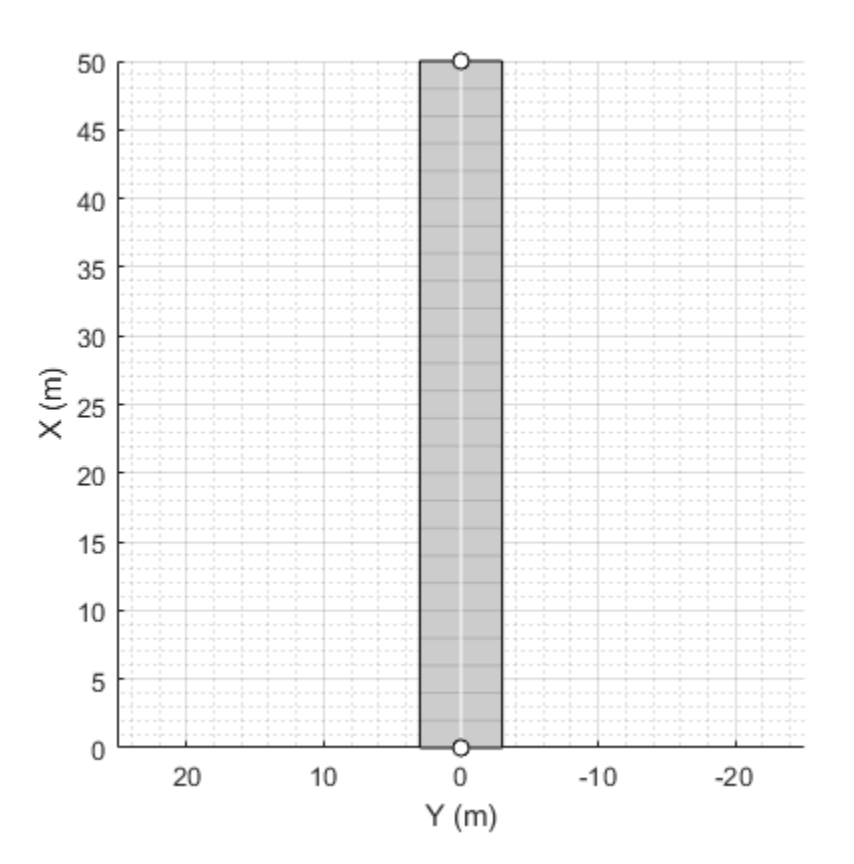

#### **Laned Roads**

As an alternative to specifying road widths, you can specify lanes by providing a lane specification. Here is an example of specifying a road with one lane on the left and two on the right.

```
scenario = drivingScenario;
roadCenters = [0 0; 50 0];
road(scenario, roadCenters, 'lanes', lanespec([1 2]));
plot(scenario,'RoadCenters','on');
```
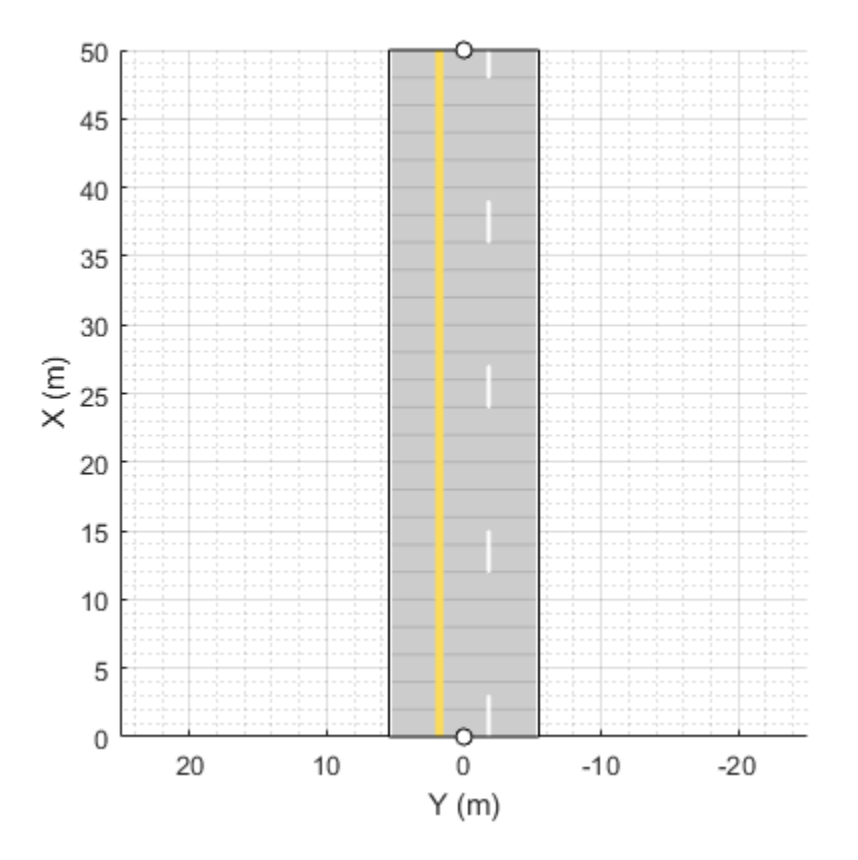

## **Intersections**

Intersections are automatically generated wherever two roads meet. In this example, we add another 50 m section of road.

roadCenters = [25 -25; 25 25]; road(scenario, roadCenters, 'lanes', lanespec([1 1]));

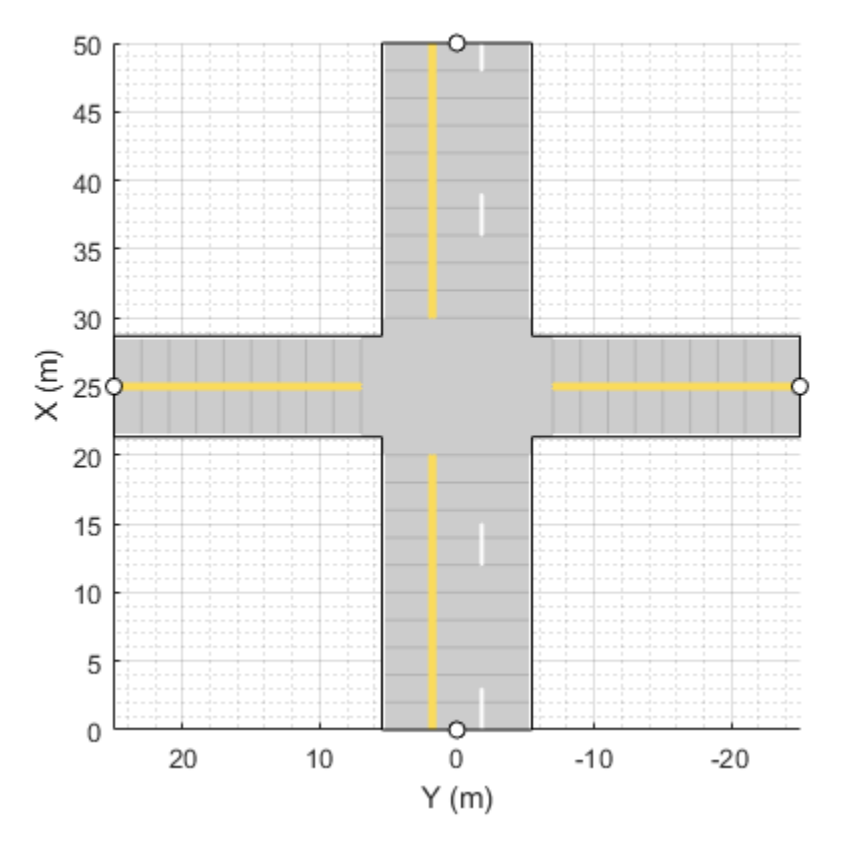

## **Multiple Lane Specifications**

You can also create roads with multiple road segments that have different lane specifications. This example creates a composite lane specification for a road to simulate lane drop.

```
scenario = drivingScenario;
roadCenters = [0 0; 50 0];
% Define an array of lane specifications for two one-way road segments.
% Notice that one lane drops in the second road segment.
lsArray = [lanespec(3) lanespec(2)];% Define a road segment connector object. Specify position to drop a lane
% and taper length.
lc = laneSpecConnector('Position','Left','TaperLength',30);
% Combine lane specifications of road segments.
clspec = compositeLaneSpec(lsArray,'Connector',lc);
road(scenario,roadCenters,'lanes',clspec);
plot(scenario,'RoadCenters','on');
```
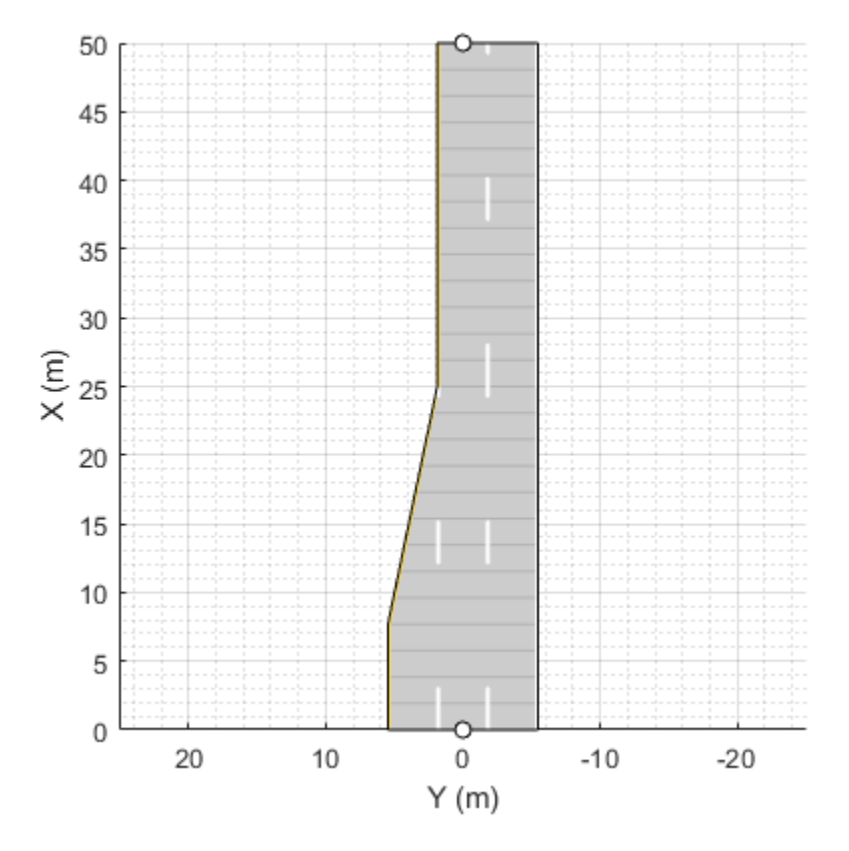

## **Curved Roads**

Curved roads can be described by using three or more points. The more points you use, the more complex the curve you can create. In this example, we have a curve passing through three points:

```
scenario = drivingScenario;
roadCenters = [0 0; 10 0; 53 -20];
roadWidth = 6;
road(scenario, roadCenters, roadWidth,'lanes',lanespec(2));
plot(scenario,'RoadCenters','on');
```
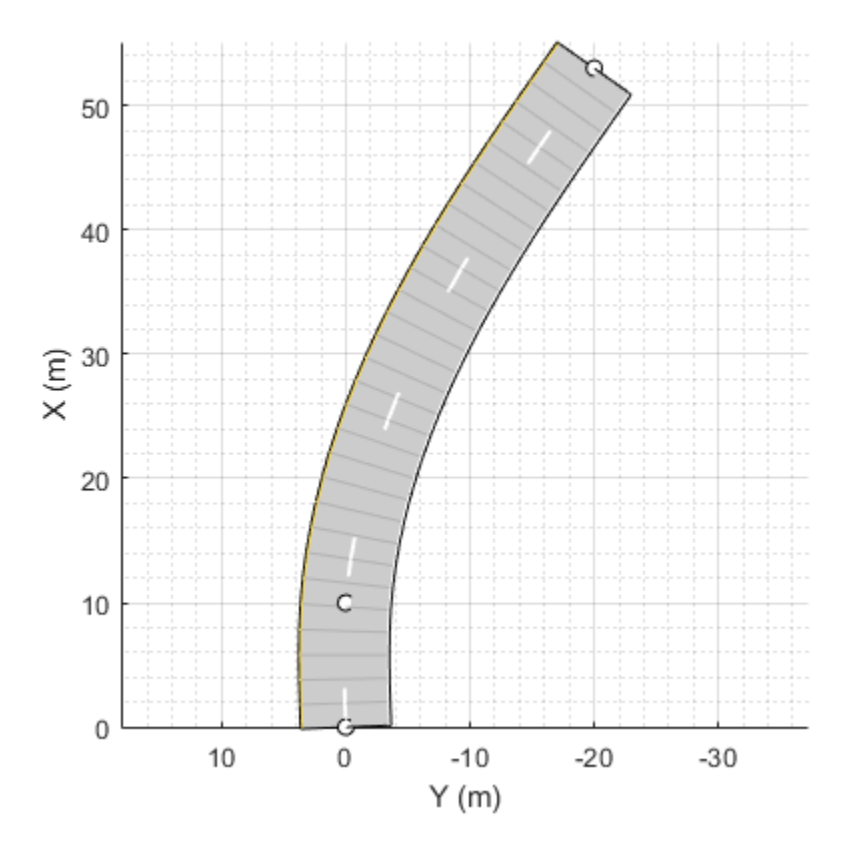

## **Roundabouts**

When you specify the road centers, a piecewise clothoid curve is fit in between each segment, where curvature is preserved in between points. Clothoid curves are used extensively when designing roads, because they have a curvature that varies linearly with distance traveled along the road, which is very simple for drivers to navigate.

By default, roads built by the scenario will have no curvature at the endpoints. To make a road loop, repeat the first and last point.

In this example, we show a 4m wide circular road segment circumscribed about a 30 m square area. Adding roads that feed into the roundabout is a matter of specifying other straight or curved road segments:

```
scenario = drivingScenario;
roadCenters = [-15 -15
                15 -15
                15 15
               -15 -15 -15];
road(scenario, roadCenters, 'lanes', lanespec(1));
% Define roundabout exits with two lanes each
road(scenario, [-35 0; -20 0],'lanes', lanespec([1 1]));
road(scenario, [ 20 0; 35 0],'lanes', lanespec([1 1]));
```

```
road(scenario, [ 0 35; 0 20],'lanes', lanespec([1 1]));
road(scenario, [ 0 -20; 0 -35],'lanes', lanespec([1 1]));
```

```
plot(scenario,'RoadCenters','on');
```
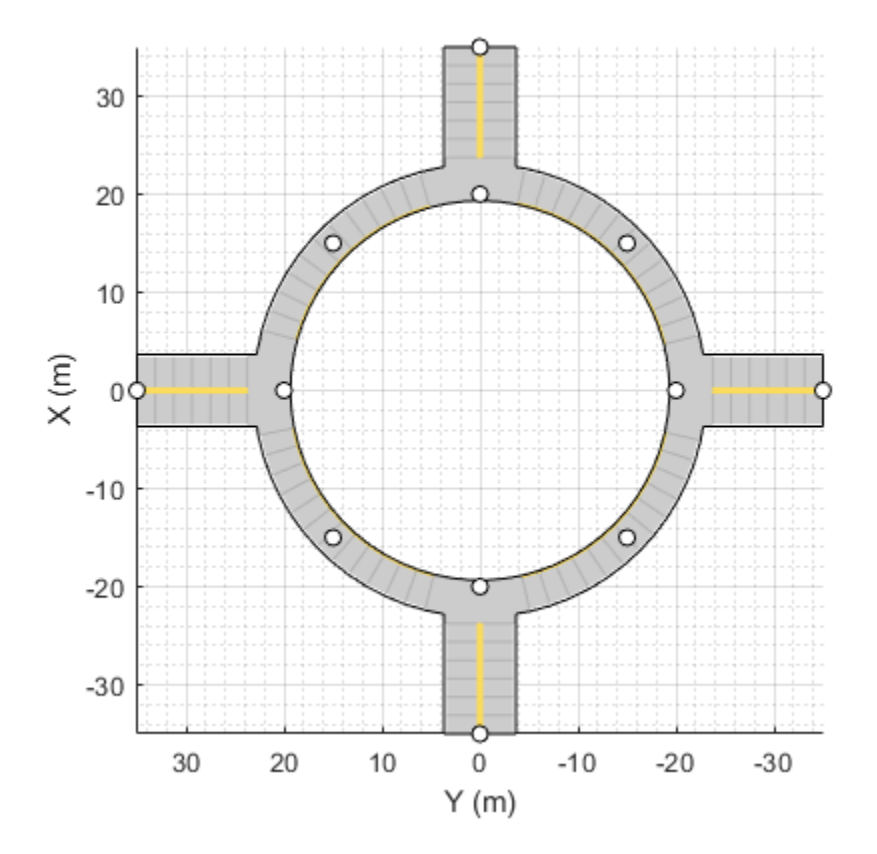

#### **Exit Lane**

This example simulates a simple exit lane. We start with a simple straight road and then overlay a few points of another road so that it overlaps the original straight road:

```
scenario = drivingScenario;
ls = lanespec(2);laneWidth = lsWidth(1);% add straight road segment
road(scenario, [0 0 0; 50 0 0], 'lanes', lanespec(2));
% define waypoints of lane exit
roadCenters = [3.0 -laneWidth/2
                 3.1 -laneWidth/2
                15.0 -laneWidth
                45.0 -20];
% add the exit lane
road(scenario, roadCenters, laneWidth);
plot(scenario,'RoadCenters','on')
```
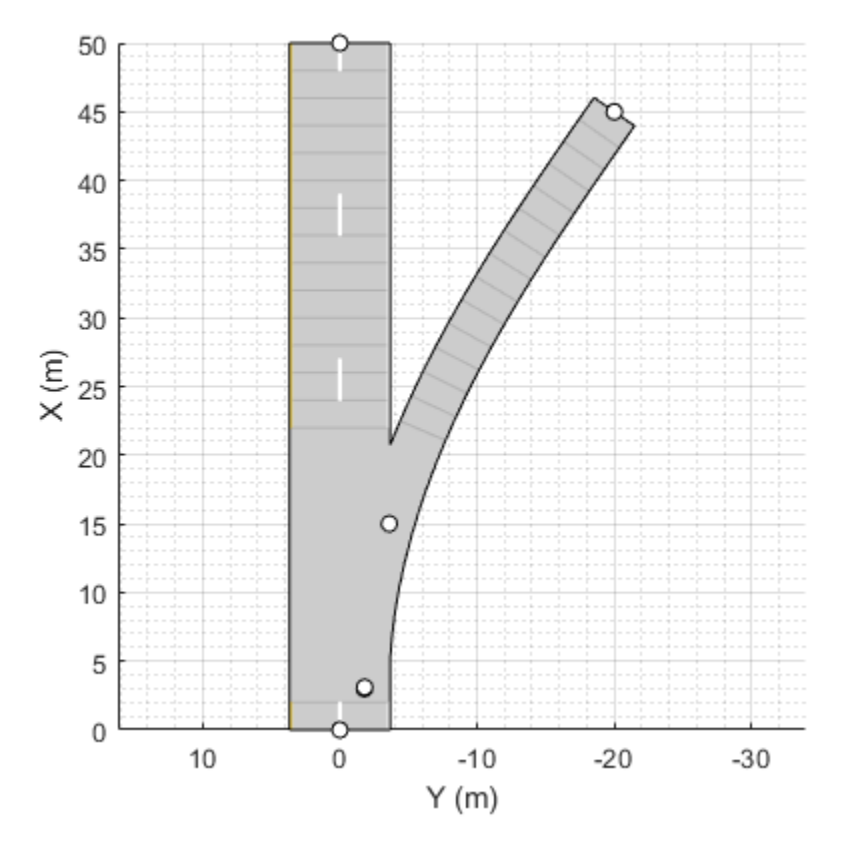

## **Adding Elevation**

Roads can optionally have elevation information. This can be accomplished by including a third column in the waypoints.

```
scenario = drivingScenario;
roadCenters = [ 0 0 0  25 0 3
                50 0 0];
road(scenario, roadCenters, 'lanes', lanespec(2));
plot(scenario,'RoadCenters','on');
view(30,24);
```
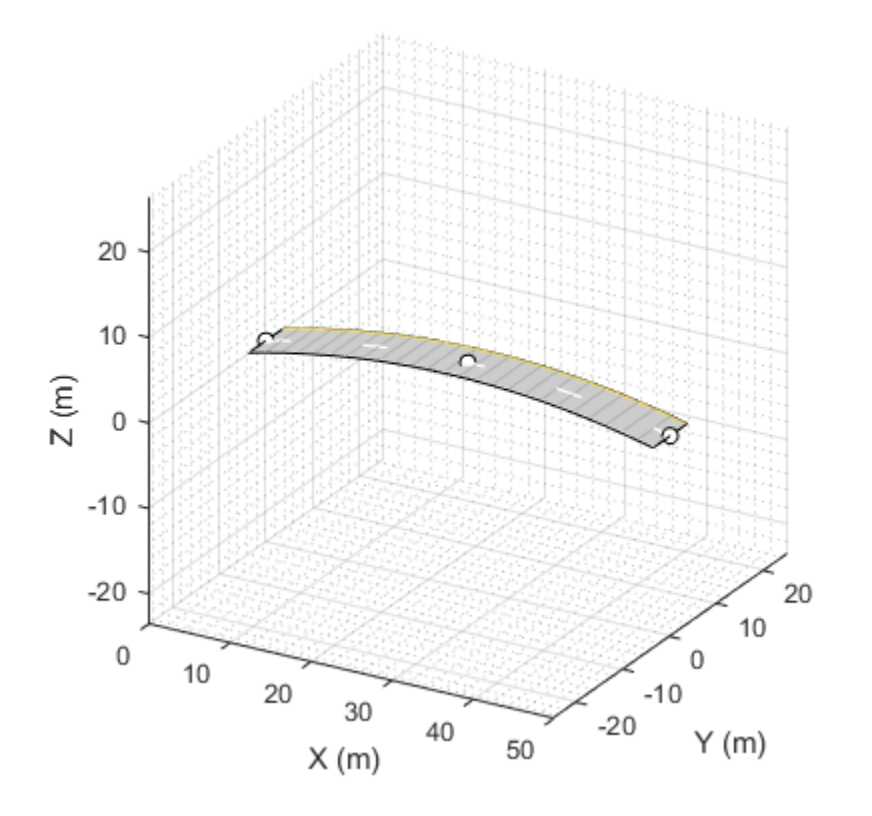

## **Overpasses**

Roads can cross each other without intersecting if they have differing elevation. The road surface of an overpass is typically 6 to 8 meters above the road.

```
scenario = drivingScenario;
roadCenters = [ 0 0 0 0<br>20 -20 0
                  20 -20 0
                  20 20 8
                -20 - 20 8<br>-20 20 0-20 0 0 0];
               road(scenario, roadCenters, 'lanes',lanespec([1 2]));
plot(scenario,'RoadCenters','on');
view(30,24)
```
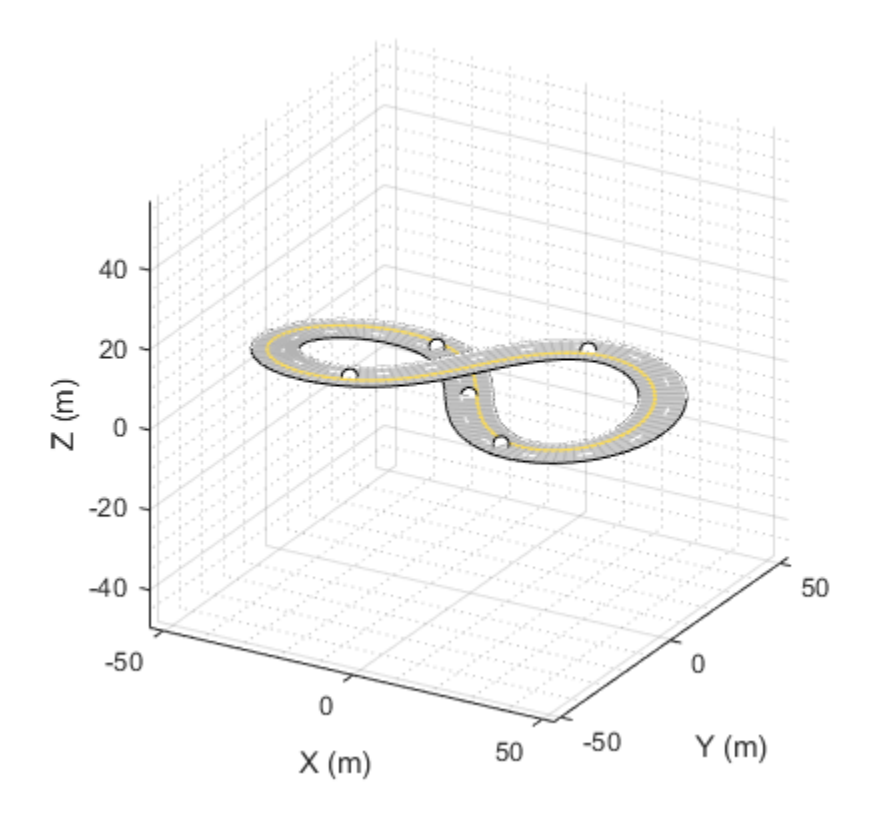

## **Road Banking**

Roads can be banked, where bank angles can be defined for each waypoint. The following is an oval racetrack with 9 degree banked curves.

```
scenario = drivingScenario;
% transpose waypoints so they visually align with bank angles below
roadCenters = ...
    [ 0 40 49 50 100 50 49 40 -40 -49 -50 -100 -50 -49 -40 0
     -50 -50 -50 -50 0 50 50 50 50 50 50 0 -50 -50 -50 -50
       0 0 .45 .45 .45 .45 .45 0 0 .45 .45 .45 .45 .45 0 0]';
bankAngles = ... [ 0 0 9 9 9 9 9 0 0 9 9 9 9 9 0 0];
road(scenario, roadCenters, bankAngles, 'lanes', lanespec(2));
plot(scenario,'RoadCenters','on');
view(-60,20)
```
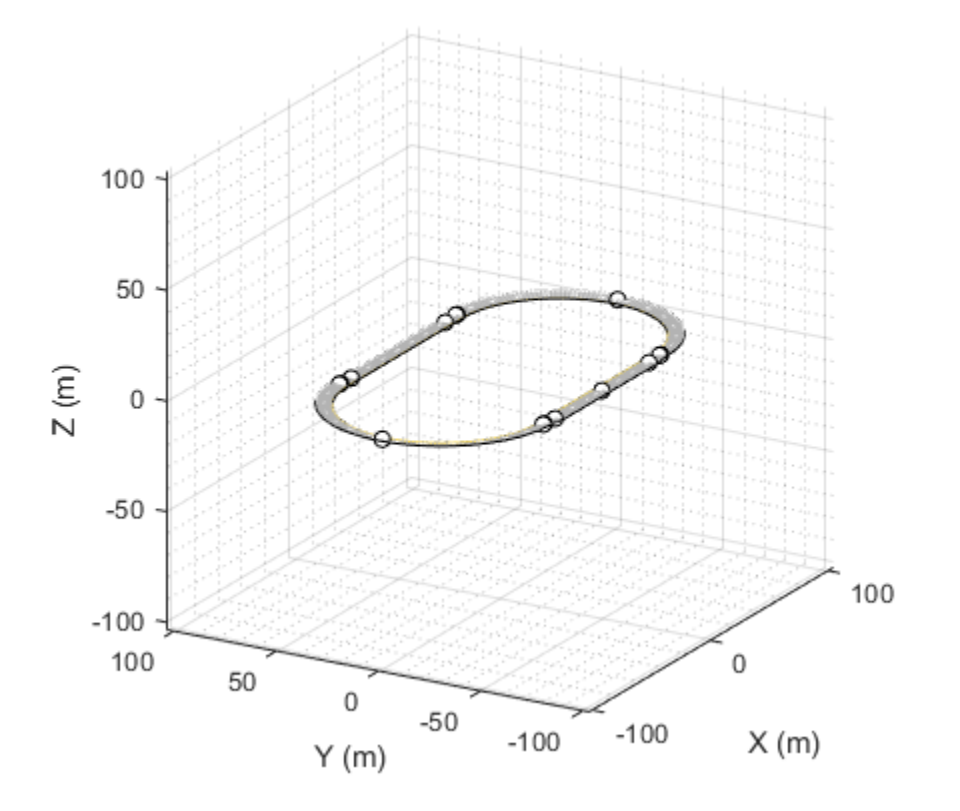

#### **Road Heading**

Roads can have headings, where heading angles can be defined for each road center. The following is a long loop road with two parallel tracks.

```
scenario = drivingScenario;
% Add a long loop road segment
roadCenters = [2023 2362; -2504 -2141; -2036 -2634; 2444 1870; 2023 2362];
% Specify the heading angles as a constraint to the road center points
slope = roadCenters(2,:) - roadCenters(1,:);hdAngl = atand(slope(2)/slope(1));roadHeadings = [hdAngl+180; hdAngl+180; hdAngl; hdAngl; hdAngl+180];
% Add the heading angles into the driving scenario
road(scenario, roadCenters, 'Heading', roadHeadings);
plot(scenario,'RoadCenters','on')
```
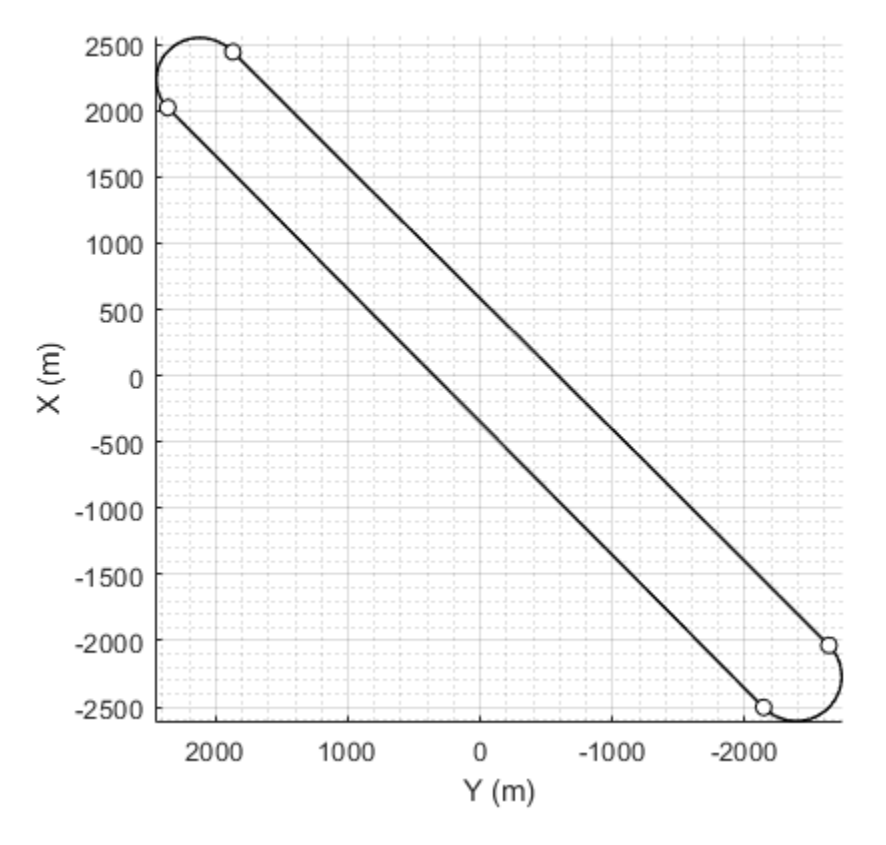

## **Diamond Interchange**

Highways and expressways typically are comprised of two parallel roads, each going in the opposing direction. An economical interchange between a highway and a local road is a diamond interchange, which typically consists of a local road overpass and four ramps.

```
scenario = drivingScenario;
```

```
% Highways
road(scenario, [-200 -8 0; 200 -8 0], 'lanes',lanespec(3)); % north
road(scenario, [ 200 8 0;-200 8 0], 'lanes',lanespec(3)); % south
% Local Road
road(scenario, [-0 -200 8; 0 200 8], 'lanes',lanespec([1 1]));
% Access ramps
rampNE = [ 3 -20 8; 10 -20 7.8; 126 -20 .2; 130 -20 0; 200 -13.5 0];
road(scenario, \begin{bmatrix} 1 & 1 & 1 \end{bmatrix}.* rampNE, 'lanes',lanespec(1));
road(scenario, [ 1 -1 1 ] .* flipud(rampNE), 'lanes',lanespec(1));
road(scenario, [-1 \t-1 \t1] .* rampNE, 'lanes', lanespec(1));
road(scenario, [-1 \ 1 \ 1] .* flipud(rampNE), 'lanes', lanespec(1));
plot(scenario);
view(-60,30)
```
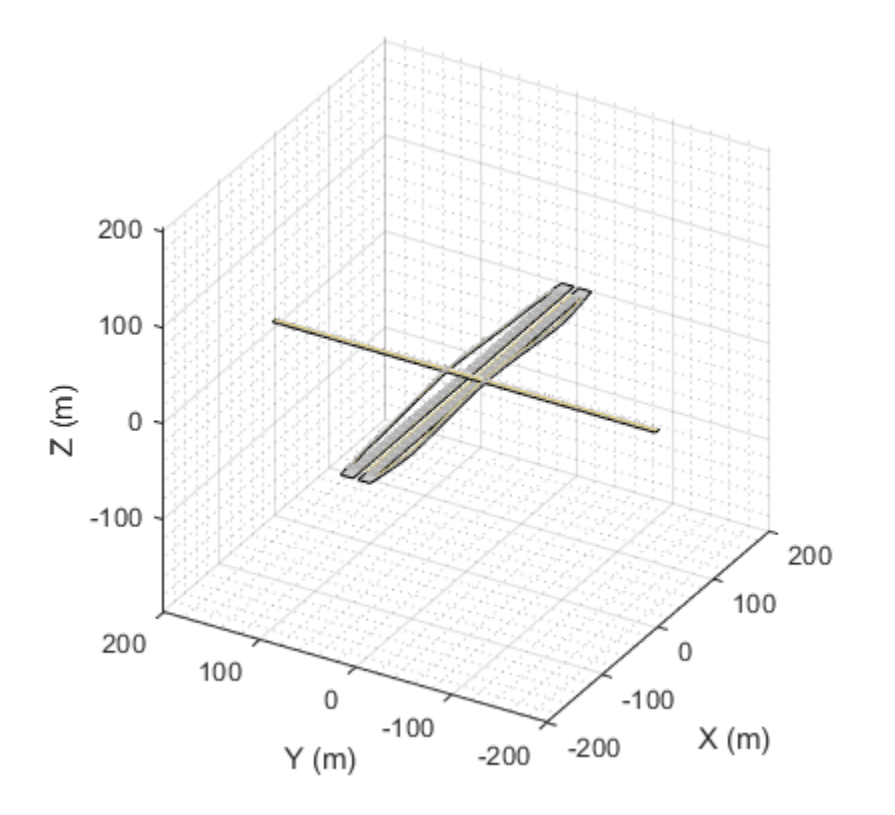

#### **Cloverleaf Interchange**

A popular interchange between two highways is the cloverleaf interchange. The cloverleaf interchange consists of four inner and four outer ramps.

A limitation of the driving scenario is that road information is removed in the vicinity of a road junction.

```
scenario = drivingScenario;
% Highways
road(scenario, [-300 -8 0; 300 -8 0], 15); % north
road(scenario, [-300 8 0; 300 8 0], 15); % south
road(scenario, [-8 -300 8; -8 300 8], 15); % east
road(scenario, [ 8 -300 8; 8 300 8], 15); % west
% Inner ramps
rampNE = [0 -18 0; 20 -18 0; 120 -120 4; 18 -20 8; 18 0 8];
rampNW = [ 1 -1 1] .* rampNE(end:-1:1,:);
rampSW = [-1 -1 1] .* rampNE;rampSE = [ 1 -1 1] .* rampSW(end:-1:1,:);
innerRamps = [rampNE(1:end-1,:)] rampNW(1:end-1,:)
               rampSW(1:end-1,:)
               rampSE];
road(scenario, innerRamps, 5.4);
```

```
% Outer ramps
roadCenters = [13.5 -300 8; 15 -260 8; 125 -125 4; 260 -15 0; 300 -13.5 0];
road(scenario, [1 \ 1 \ 1] .* roadCenters, 5.4);
road(scenario, \begin{bmatrix} 1 & -1 & 1 \end{bmatrix} .* roadCenters, 5.4);
road(scenario, [-1 \t-1 \t1] .* roadCenters, 5.4);
road(scenario, [-1 \ 1 \ 1] .* roadCenters, 5.4);
plot(scenario,'RoadCenters','on');
view(-60,30);
```
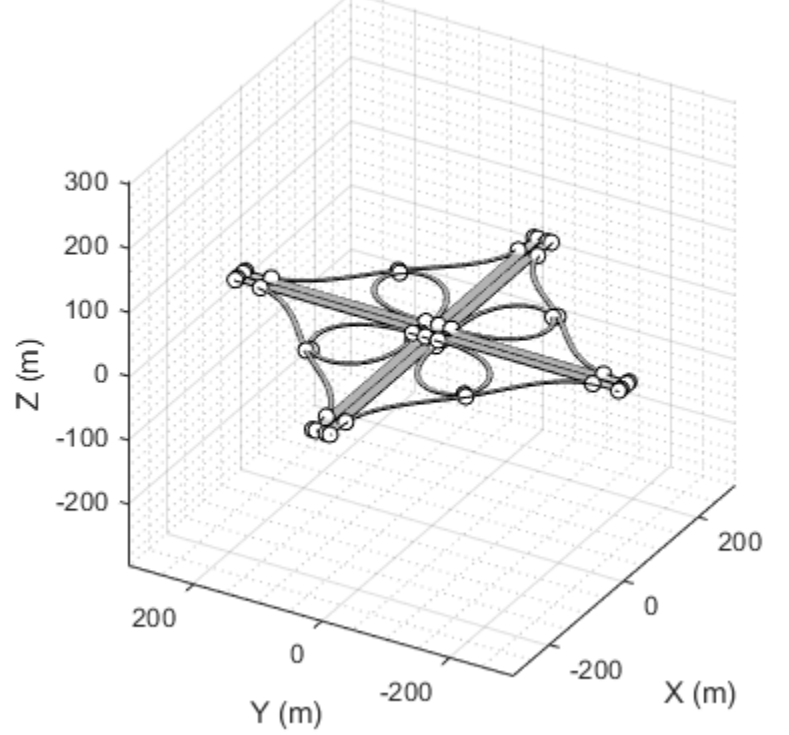

## **Next Steps**

This example showed how to create a variety of road junctions using a drivingScenario object. To add actors and trajectories to these roads using Automated Driving Toolbox functions, see ["Create](#page-976-0) [Actor and Vehicle Trajectories Programmatically" on page 7-599.](#page-976-0) Alternatively, you can add actors and trajectories interactively by loading the drivingScenario object into the Driving Scenario Designer app:

drivingScenarioDesigner(scenario)

## **See Also**

**Apps Driving Scenario Designer**

**Objects** drivingScenario | lanespec

## **Functions**

road | roadBoundaries | laneBoundaries

## **More About**

- • ["Create Driving Scenario Programmatically" on page 7-580](#page-957-0)
- • ["Create Driving Scenario Variations Programmatically" on page 5-125](#page-254-0)
- • ["Create Actor and Vehicle Trajectories Programmatically" on page 7-599](#page-976-0)

# **Simulate Vehicle Parking Maneuver in Driving Scenario**

This example shows how to simulate a parking maneuver and generate sensor detections in a large parking lot using a cuboid driving scenario environment. This scenario and sensor simulation environment enables you to generate rare and potentially dangerous events on which to test your autonomous vehicle algorithms.

#### **Create Scenario**

The scenario used in this example contains a road, parking lot, moving vehicles, stationary vehicles, and pedestrians. The ego vehicle in this scenario contains a radar sensor, which generates synthetic detections for other actors in the scene.

Define an empty scenario.

```
scenario = drivingScenario;
scenario.SampleTime = 0.2;
```
Add a two-lane, 70-meter road to the scenario.

```
roadCenters = [69.2 11.7 0; -1.1 11.5 0];
marking = [laneMarking("Solid")
            laneMarking("DoubleSolid",Color=[1 0.9 0])
            laneMarking("Solid")];
laneSpecification = lanespec(2,Width=5.925,Marking=marking);
road(scenario, roadCenters, Lanes=laneSpecification, Name="Road");
```
Add a second, shorter road to serve as an entrance to the parking lot.

```
roadCenters = [12.4 7.7 0; 12.4 -15.8 0];
road(scenario, roadCenters, Name="Road1");
```
Use the parkingLot function to create a parking lot with four grids of parking spaces: one each along the top and bottom edge of the lot, and two in the middle of the lot. The parking grids along the edges contain regular parking spaces while the parking grids in the middle contain a combination of regular and accessible parking spaces. The parking lot also contains a fire lane along the right edge.

```
lot = parkingLot(scenario, [3 -5; 60 -5; 60 -48; 3 -48]);
```

```
% Create the parking spaces.
cars = parkingSpace;
accessible = parkingSpace(Type="Accessible");
accessibleLane = parkingSpace(Type="NoParking",MarkingColor=[1 1 1],Width=1.5);
fireLane = parkingSpace(Type="NoParking",Length=2,Width=40);
% Insert the parking spaces.
insertParkingSpaces(lot,cars,Edge=2); % Top edge
insertParkingSpaces(lot,cars,Edge=4); % Bottom edge
insertParkingSpaces(lot, ...
     [cars accessibleLane accessible accessibleLane accessible], ...
    [7 1 1 1 1], Rows=2, Position=[42 -12]);
insertParkingSpaces(lot, ...
     [cars accessibleLane accessible accessibleLane accessible], ...
     [7 1 1 1 1],Rows=2,Position=[23 -12]);
insertParkingSpaces(lot,fireLane,1,Edge=3,Offset=8); % Right edge
```
#### % Plot the scenario. plot(scenario)

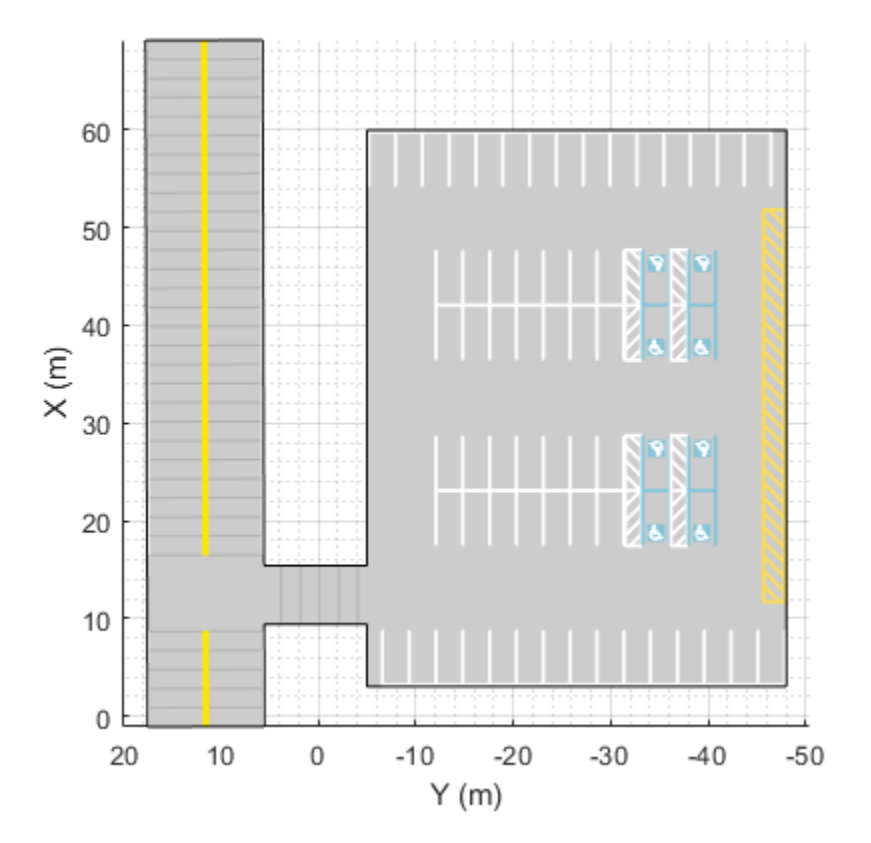

Add actors to the driving scenario. The positions and trajectories of the actors are defined in the helperAddActors supporting file.

```
% Add actors.
scenario = helperAddActors(scenario);
```

```
% Define ego vehicle.
ego = scenario.Actors(1);
```
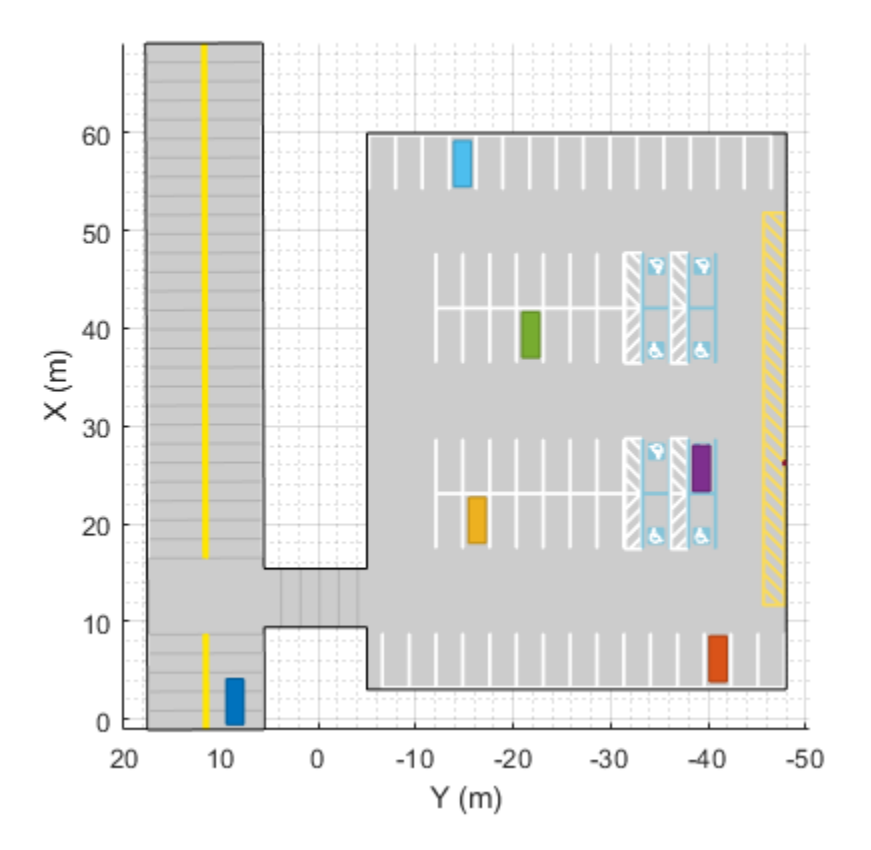

## **Define Radar Sensor**

In this example, you simulate an ego vehicle that has one long-range radar sensor located on the front bumper of the vehicle. The sensor has a maximum range of 50 meters, an azimuth field of view of 60 degrees, and an elevation field of view of 5 degrees. The figure in the next section displays the sensor coverage.

```
sensors = cell(1,1);% Front-facing long-range radar sensor at the center of the front bumper of the car.
sensors{1} = drivingRadarDataGenerator(SensorIndex=1,RangeLimits=[0 50], ...
    MountingLocation=[(ego.Wheelbase + ego.FrontOverhang) 0 0.2],FieldOfView=[60 5]);
% Register actor profiles with the sensors.
profiles = actorProfiles(scenario);
for m = 1: numel(sensors)
     sensors{m}.Profiles = profiles;
end
```
## **Visualize Scenario**

Create a display for the scenario. This display visualizes the scenario from the perspective of the ego vehicle from the top down and from behind the ego vehicle. It also displays the sensor coverage on a bird's-eye plot and returns a handle to this plot to call during simulation.

```
BEP = createDemoDisplay(ego, sensors);
```
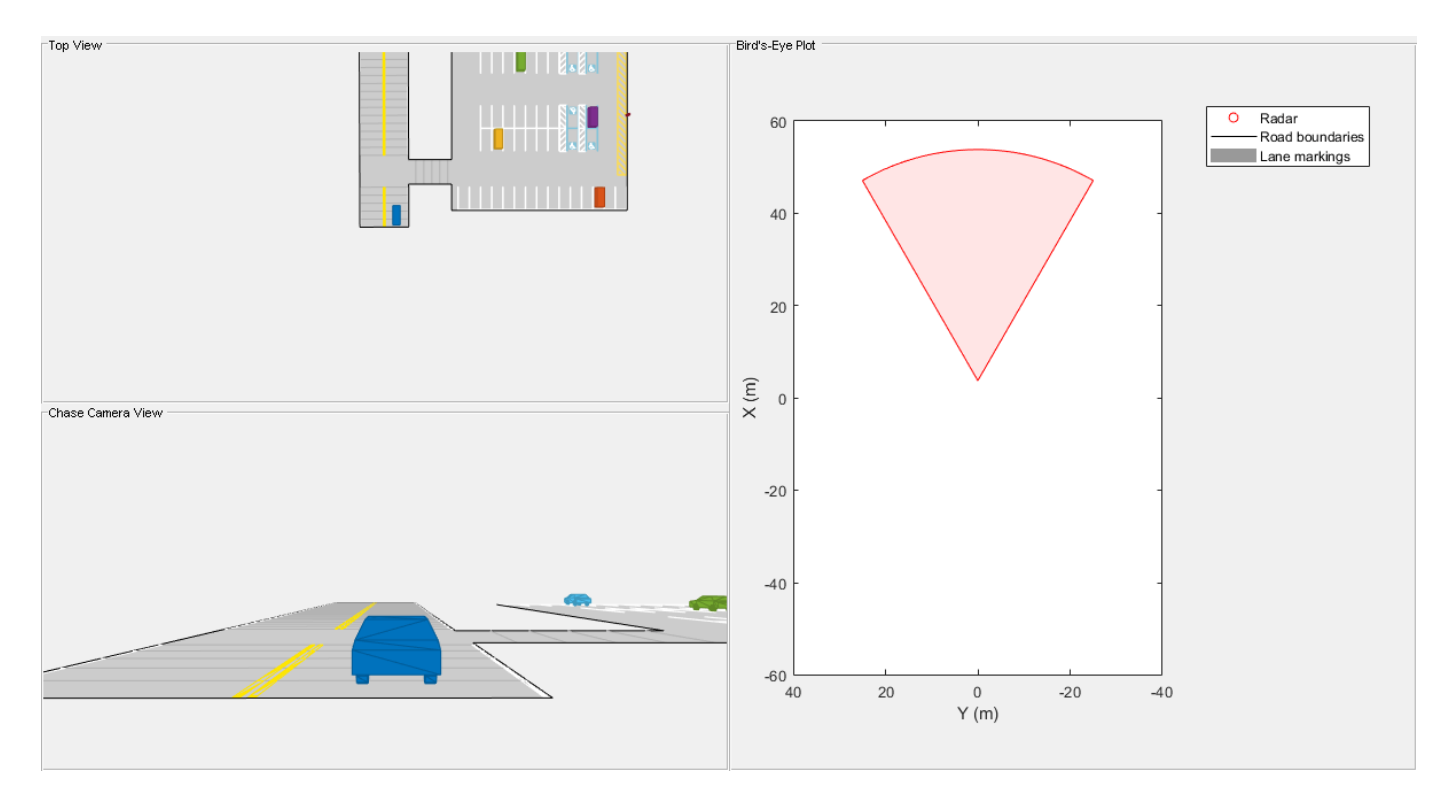

## **Simulate the Scenario**

Use a loop to move the vehicles and call the sensor simulation.

Note that the scenario generation and sensor simulation can have different time steps. Specifying different time steps for the scenario and sensors enables you to decouple the scenario simulation from the sensor simulation. This technique is useful for modeling actor motion with high accuracy independently from the measurement rate of the sensor.

In this example, the scenario has a time step of 0.01 seconds, while the sensor detects every 0.1 seconds. The sensor returns a logical flag, isValidTime, that is true if the sensor generates detections.

while advance(scenario) && ishghandle(BEP.Parent)

```
 % Get scenario time
 time = scenario.SimulationTime;
 % Get position of other vehicle in ego vehicle coordinates
 poses = targetPoses(ego);
 % Simulate sensors
detection = \{\}; isValidTime = false; %#ok<NASGU>
 [sensorDets,numValidDets,isValidTime] = sensors{1}(poses,time);
 if numValidDets
     detections = [detections; sensorDets]; %#ok<AGROW>
 end
 % Update bird's-eye plot
```
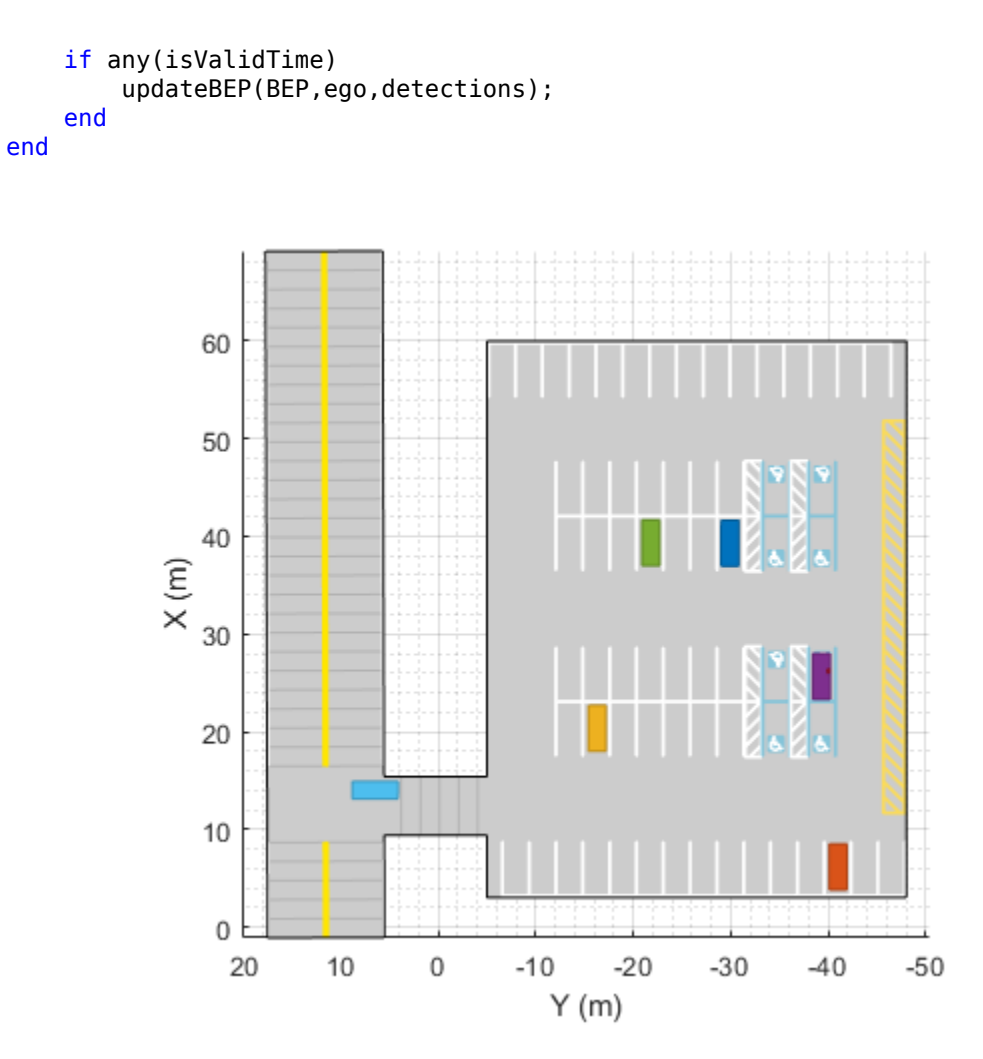

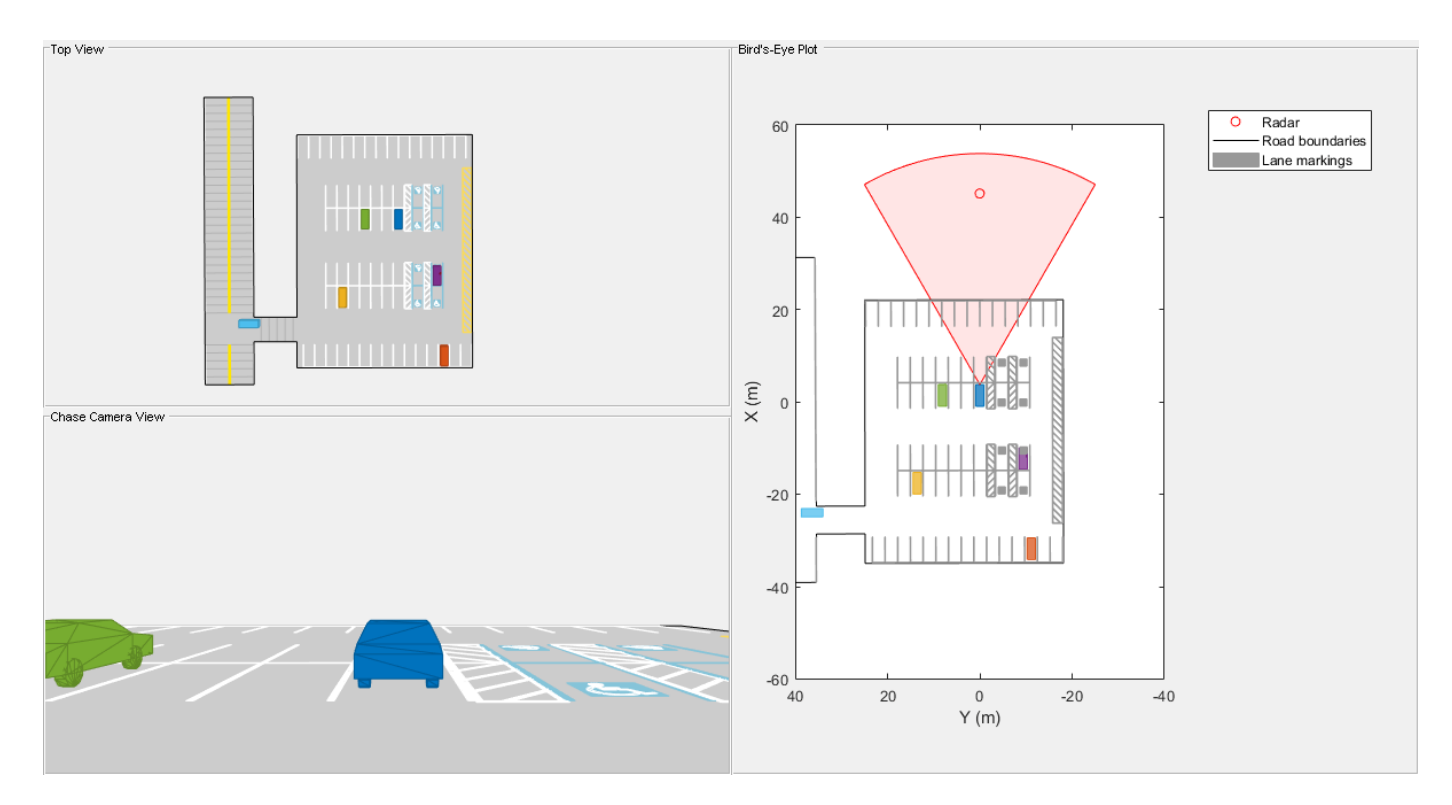

#### **Summary**

This example showed how to generate a scenario containing a parking lot, simulate sensor detections, and use these detections to detect vehicles and pedestrians in the parking lot.

You can try to modify the parking lot or add or remove vehicles. You can also try to add, remove, or modify the sensors on the ego vehicle.

## **Supporting Functions**

#### **createDemoDisplay**

This function creates a three-pane display:

- **1** Top-left pane A top view that follows the ego vehicle.
- **2** Bottom-left pane A chase-camera view that follows the ego vehicle.
- **3** Right pane A birdsEyePlot display.

```
function BEP = createDemoDisplay(egoCar, sensors)
```

```
 % Make a figure
hFigure = figure(Position=[0 0 1200 640], Name="Parking Maneuver Scenario");
 movegui(hFigure,[0 -1]); % Moves figure left and a little down from the top
 % Add a car plot that follows the ego vehicle from behind
hCarViewPanel = uipanel(hFigure,Position=[0 0 0.5 0.5],Title="Chase Camera View");
 hCarPlot = axes(hCarViewPanel);
chasePlot(egoCar, Parent=hCarPlot, Meshes="on");
 % Add a car plot that follows the ego vehicle from a top view
 hTopViewPanel = uipanel(hFigure,Position=[0 0.5 0.5 0.5],Title="Top View");
```

```
 hCarPlot = axes(hTopViewPanel);
     chasePlot(egoCar,Parent=hCarPlot,ViewHeight=130,ViewLocation=[0 0],ViewPitch=90);
    % Add pane for bird's-eye plot
   hBEVPanel = uipanel(hFigure,Position=[0.5 0 0.5 1],Title="Bird's-Eye Plot");
    % Create bird's-eye plot for the ego vehicle and sensor coverage
    hBEVPlot = axes(hBEVPanel);
     frontBackLim = 60;
    BEP = birdsEyePlot(Parent=hBEVPlot,Xlimits=[-frontBackLim frontBackLim],Ylimits=[-35 35]);
    % Plot the coverage area for radar
     cap = coverageAreaPlotter(BEP,FaceColor="red",EdgeColor="red");
   plotCoverageArea(cap,sensors{1}.MountingLocation(1:2), ...
        sensors{1}.RangeLimits(2),sensors{1}.MountingAngles(1),sensors{1}.FieldOfView(1));
    % Combine all radar detections into one entry and store it for later update
   detectionPlotter(BEP,DisplayName="Radar",MarkerEdgeColor="red");
    % Add road borders to plot
    laneBoundaryPlotter(BEP,DisplayName="Road boundaries");
    % Add lane markings to plot
    laneMarkingPlotter(BEP,DisplayName="Lane markings");
    axis(BEP.Parent,"equal");
    xlim(BEP.Parent,[-frontBackLim frontBackLim]);
    ylim(BEP.Parent,[-40 40]);
     % Add an outline plotter for ground truth
     outlinePlotter(BEP,Tag="Ground truth");
end
```
#### **updateBEP**

This function updates the bird's-eye plot with road boundaries, detections, and tracks.

```
function updateBEP(BEP,ego,detections)
     % Update road boundaries and their display
     [lmv,lmf] = laneMarkingVertices(ego);
   plotLaneMarking(findPlotter(BEP,DisplayName="Lane markings"),lmv,lmf);
    % Update parking lot boundaries and markings and their display
     [plmv,plmf] = parkingLaneMarkingVertices(ego);
    plotParkingLaneMarking(findPlotter(BEP,DisplayName="Lane markings"),plmv,plmf);
    % Update ground truth data
    [position, yaw, length, width, originOffset, color] = targetOutlines(ego);
   plotOutline(findPlotter(BEP,Tag="Ground truth"),position,yaw,length,width, ...
         OriginOffset=originOffset,Color=color);
    % Update road boundaries
     rbs = roadBoundaries(ego);
   plotLaneBoundary(findPlotter(BEP,DisplayName="Road boundaries"),rbs);
    % Prepare and update detections display
    N = numel(detections);
   detPos = zeros(N,2);
```
```
isRadar = true(N,1);for i = 1:NdetPos(i,:) = detections(i).Measurement(1:2);
    end
     plotDetection(findPlotter(BEP,DisplayName="Radar"), detPos(isRadar,:));
end
```
# **See Also**

drivingScenario | parkingSpace | insertParkingSpaces | birdsEyePlot

# <span id="page-1009-0"></span>**Automated Parking Valet**

This example shows how to construct an automated parking valet system. In this example, you learn about tools and techniques in support of path planning, trajectory generation, and vehicle control. While this example focuses on a MATLAB®-oriented workflow, these tools are also available in Simulink®. For a Simulink version of this example, see ["Automated Parking Valet in Simulink" on](#page-1037-0) [page 7-660.](#page-1037-0)

### **Overview**

Automatically parking a car that is left in front of a parking lot is a challenging problem. The vehicle's automated systems are expected to take over control and steer the vehicle to an available parking spot. Such a function makes use of multiple on-board sensors. For example:

- Front and side cameras for detecting lane markings, road signs (stop signs, exit markings, etc.), other vehicles, and pedestrians
- Lidar and ultrasound sensors for detecting obstacles and calculating accurate distance measurements
- Ultrasound sensors for obstacle detection
- IMU and wheel encoders for dead reckoning

On-board sensors are used to perceive the environment around the vehicle. The perceived environment includes an understanding of road markings to interpret road rules and infer drivable regions, recognition of obstacles, and detection of available parking spots.

As the vehicle sensors perceive the world, the vehicle must plan a path through the environment towards a free parking spot and execute a sequence of control actions needed to drive to it. While doing so, it must respond to dynamic changes in the environment, such as pedestrians crossing its path, and readjust its plan.

This example implements a subset of features required to implement such a system. It focuses on planning a feasible path through the environment, and executing the actions needed to traverse the path. Map creation and dynamic obstacle avoidance are excluded from this example.

### **Environment Model**

The environment model represents a map of the environment. For a parking valet system, this map includes available and occupied parking spots, road markings, and obstacles such as pedestrians or other vehicles. Occupancy maps are a common representation for this form of environment model. Such a map is typically built using Simultaneous Localization and Mapping (SLAM) by integrating observations from lidar and camera sensors. This example concentrates on a simpler scenario, where a map is already provided, for example, by a vehicle-to-infrastructure (V2X) system or a camera overlooking the entire parking space. It uses a static map of a parking lot and assumes that the selflocalization of the vehicle is accurate.

The parking lot example used in this example is composed of three occupancy grid layers.

- Stationary obstacles: This layer contains stationary obstacles like walls, barriers, and bounds of the parking lot.
- Road markings: This layer contains occupancy information pertaining to road markings, including road markings for parking spaces.
- Parked cars: This layer contains information about which parking spots are already occupied.

Each map layer contains different kinds of obstacles that represent different levels of danger for a car navigating through it. With this structure, each layer can be handled, updated, and maintained independently.

Load and display the three map layers. In each layer, dark cells represent occupied cells, and light cells represent free cells.

```
mapLayers = loadParkingLotMapLayers;
plotMapLayers(mapLayers)
```
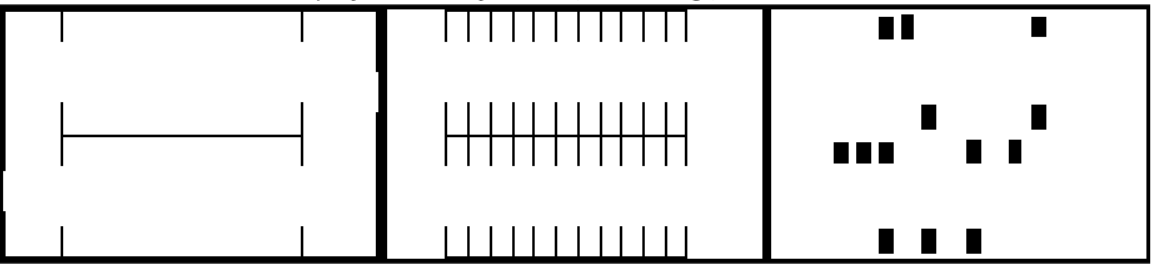

Map Layers - Stationary Obstacles, Road markings, and Parked Cars

For simplicity, combine the three layers into a single costmap.

```
costmap = combineMapLayers(mapLayers);
```

```
figure
plot(costmap, 'Inflation', 'off')
legend off
```
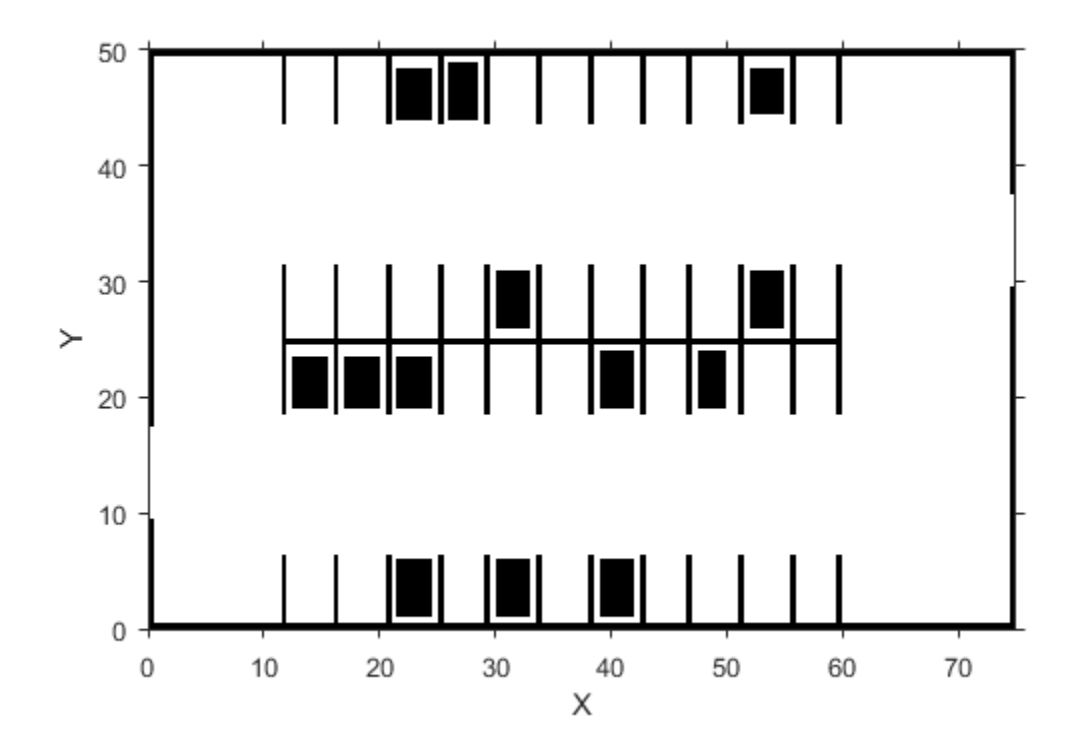

The combined costmap is a vehicleCostmap object, which represents the vehicle environment as a 2-D occupancy grid. Each grid in the cell has values between 0 and 1, representing the cost of navigating through the cell. Obstacles have a higher cost, while free space has a lower cost. A cell is considered an obstacle if its cost is higher than the OccupiedThreshold property, and free if its cost is lower than the FreeThreshold property.

The costmap covers the entire 75m-by-50m parking lot area, divided into 0.5m-by-0.5m square cells.

```
costmap.MapExtent % [x, width, y, height] in meters
costmap.CellSize % cell size in meters
ans = 0 75 0 50
ans = 0.5000
```
Create a vehicleDimensions object for storing the dimensions of the vehicle that will park automatically. Also define the maximum steering angle of the vehicle. This value determines the limits on the turning radius during motion planning and control.

```
vehicleDims = vehicleDimensions;
maxSteeringAngle = 35; % in degrees
```
Update the VehicleDimensions property of the costmap collision checker with the dimensions of the vehicle to park. This setting adjusts the extent of the inflation in the map around obstacles to correspond to the size of the vehicle being parked, ensuring that collision-free paths can be found through the parking lot.

costmap.CollisionChecker.VehicleDimensions = vehicleDims;

Define the starting pose of the vehicle. The pose is obtained through localization, which is left out of

this example for simplicity. The vehicle pose is specified as  $[x, y, \theta]$ , in world coordinates.  $(x, y)$ represents the position of the center of the vehicle's rear axle in world coordinate system.  $\theta$ represents the orientation of the vehicle with respect to world X axis. For more details, see ["Coordinate Systems in Automated Driving Toolbox" on page 1-2](#page-15-0).

currentPose =  $[4 12 0]; % [x, y, theta]$ 

#### **Behavioral Layer**

Planning involves organizing all pertinent information into hierarchical layers. Each successive layer is responsible for a more fine-grained task. The behavioral layer [1] sits at the top of this stack. It is responsible for activating and managing the different parts of the mission by supplying a sequence of navigation tasks. The behavioral layer assembles information from all relevant parts of the system, including:

- Localization: The behavioral layer inspects the localization module for an estimate of the current location of the vehicle.
- Environment model: Perception and sensor fusion systems report a map of the environment around the vehicle.
- Determining a parking spot: The behavioral layer analyzes the map to determine the closest available parking spot.
- Finding a global route: A routing module calculates a global route through the road network obtained either from a mapping service or from a V2X infrastructure. Decomposing the global route as a series of road links allows the trajectory for each link to be planned differently. For example, the final parking maneuver requires a different speed profile than the approach to the parking spot. In a more general setting, this becomes crucial for navigating through streets that involve different speed limits, numbers of lanes, and road signs.

Rather than rely on vehicle sensors to build a map of the environment, this example uses a map that comes from a smart parking lot via V2X communication. For simplicity, assume that the map is in the form of an occupancy grid, with road links and locations of available parking spots provided by V2X.

The HelperBehavioralPlanner class mimics an interface of a behavioral planning layer. The HelperBehavioralPlanner is created using the map and the global route plan. This example uses a static global route plan stored in a MATLAB table, but typically a routing algorithm provided by the local parking infrastructure or a mapping service determines this plan. The global route plan is described as a sequence of lane segments to traverse to reach a parking spot.

Load the MAT-file containing a route plan that is stored in a table. The table has three variables: StartPose, EndPose, and Attributes. StartPose and EndPose specify the start and end poses of the segment, expressed as  $[x, y, \theta]$ . Attributes specifies properties of the segment such as the speed limit.

```
data = load('routePlan.mat');
routePlan = data.routePlan %#ok<NOPTS>
```
routePlan =

4×3 table

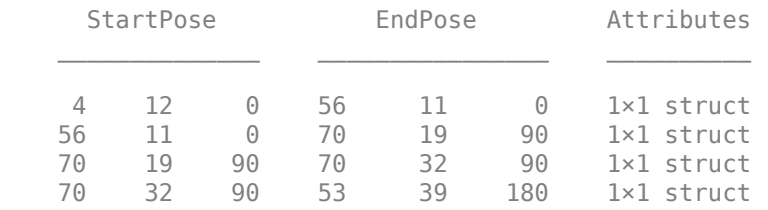

Plot a vehicle at the current pose, and along each goal in the route plan.

```
% Plot vehicle at current pose
hold on
helperPlotVehicle(currentPose, vehicleDims, 'DisplayName', 'Current Pose')
legend
for n = 1 : height(routePlan)
     % Extract the goal waypoint
     vehiclePose = routePlan{n, 'EndPose'};
     % Plot the pose
    legendEntry = sprintf('Goal %i', n);
     helperPlotVehicle(vehiclePose, vehicleDims, 'DisplayName', legendEntry);
end
hold off
```
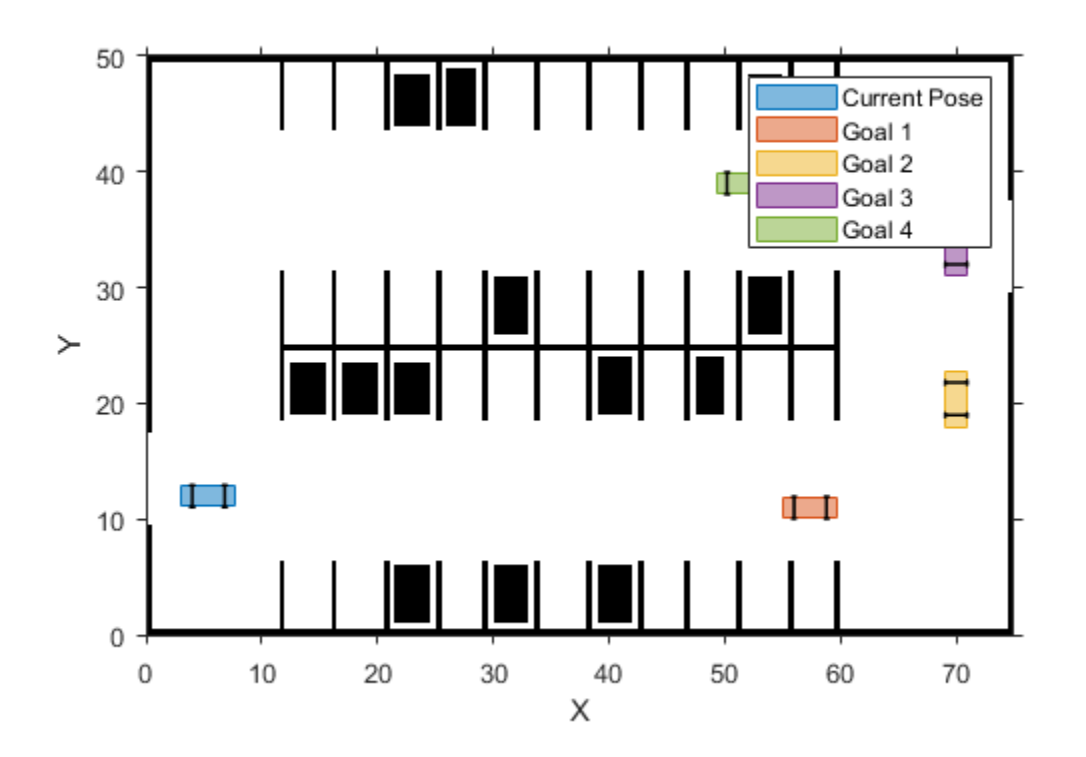

Create the behavioral planner helper object. The requestManeuver method requests a stream of navigation tasks from the behavioral planner until the destination is reached.

behavioralPlanner = HelperBehavioralPlanner(routePlan, maxSteeringAngle);

The vehicle navigates each path segment using these steps:

- **1 Motion Planning:** Plan a feasible path through the environment map using the optimal rapidly exploring random tree (RRT\*) algorithm (pathPlannerRRT).
- **2 Path Smoothing:** Smooth the reference path by fitting splines to it using smoothPathSpline.
- **3 Trajectory Generation:** Convert the smoothed path into a trajectory by generating a speed profile using helperGenerateVelocityProfile.
- **4 Vehicle Control:** Given the smoothed reference path, HelperPathAnalyzer calculates the reference pose and velocity based on the current pose and velocity of the vehicle. Provided with the reference values, lateralControllerStanley computes the steering angle to control the heading of the vehicle. HelperLongitudinalController computes the acceleration and deceleration commands to maintain the desired vehicle velocity.
- **5 Goal Checking:** Check if the vehicle has reached the final pose of the segment using helperGoalChecker.

The rest of this example describes these steps in detail, before assembling them into a complete solution.

### **Motion Planning**

Given a global route, motion planning can be used to plan a path through the environment to reach each intermediate waypoint, until the vehicle reaches the final destination. The planned path for each link must be feasible and collision-free. A feasible path is one that can be realized by the vehicle given the motion and dynamic constraints imposed on it. A parking valet system involves low velocities and low accelerations. This allows us to safely ignore dynamic constraints arising from inertial effects.

Create a pathPlannerRRT object to configure a path planner using an optimal rapidly exploring random tree (RRT\*) approach. The RRT family of planning algorithms find a path by constructing a tree of connected, collision-free vehicle poses. Poses are connected using Dubins or Reeds-Shepp steering, ensuring that the generated path is kinematically feasible.

```
motionPlanner = pathPlannerRRT(costmap, 'MinIterations', 1000, ...
     'ConnectionDistance', 10, 'MinTurningRadius', 20);
```
Plan a path from the current pose to the first goal by using the plan function. The returned driving.Path object, refPath, is a feasible and collision-free reference path.

```
goalPose = routePlan{1, 'EndPose'};
refPath = plan(motionPlanner, currentPose, goalPose);
```
The reference path consists of a sequence of path segments. Each path segment describes the set of Dubins or Reeds-Shepp maneuvers used to connect to the next segment. Inspect the path segments.

#### refPath.PathSegments

 $ans =$ 

1×6 DubinsPathSegment array with properties:

```
 StartPose
 GoalPose
 MinTurningRadius
 MotionLengths
 MotionTypes
 Length
```
The reference path contains transition poses along the way, representing points along the path corresponding to a transition from one maneuver to the next. They can also represent changes in direction, for example, from forward to reverse motion along a Reeds-Shepp path.

Retrieve transition poses and directions from the planned path.

```
[transitionPoses, directions] = interpolate(refPath);
```

```
% Visualize the planned path.
plot(motionPlanner)
```
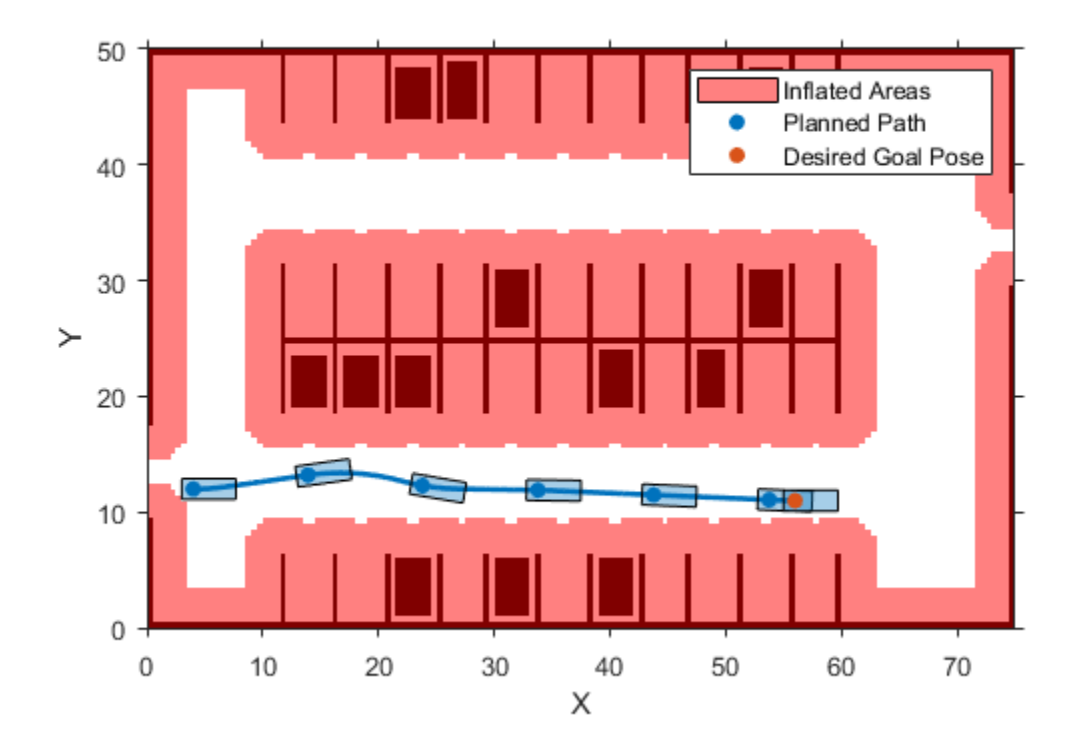

In addition to the planned reference path, notice the red areas on the plot. These areas represent areas of the costmap where the origin of the vehicle (center of the rear axle) must not cross in order to avoid hitting any obstacles. pathPlannerRRT finds paths that avoid obstacles by checking to ensure that vehicle poses generated do not lie on these areas.

### **Path Smoothing and Trajectory Generation**

The reference path generated by the path planner is composed either of Dubins or Reeds-Shepp segments. The curvature at the junctions of two such segments is not continuous and can result in abrupt changes to the steering angle. To avoid such unnatural motion and to ensure passenger comfort, the path needs to be continuously differentiable and therefore smooth [2]. One approach to smoothing a path involves fitting a parametric cubic spline. Spline fitting enables you to generate a smooth path that a controller can execute.

Use smoothPathSpline to fit a parametric cubic spline that passes through all the transition points in the reference path. The spline approximately matches the starting and ending directions with the starting and ending heading angle of the vehicle.

```
% Specify number of poses to return using a separation of approximately 0.1
% m.
approxSeparation = 0.1; % meters
numSmoothPoses = round(refPath.Length / approxSeparation);
% Return discretized poses along the smooth path.
[refPoses, directions, cumLengths, curvatures] = smoothPathSpline(transitionPoses, directions, no
```

```
% Plot the smoothed path.
hold on
hSmoothPath = plot(refPoses(:, 1), refPoses(:, 2), 'r', 'LineWidth', 2, ...
     'DisplayName', 'Smoothed Path');
hold off
```
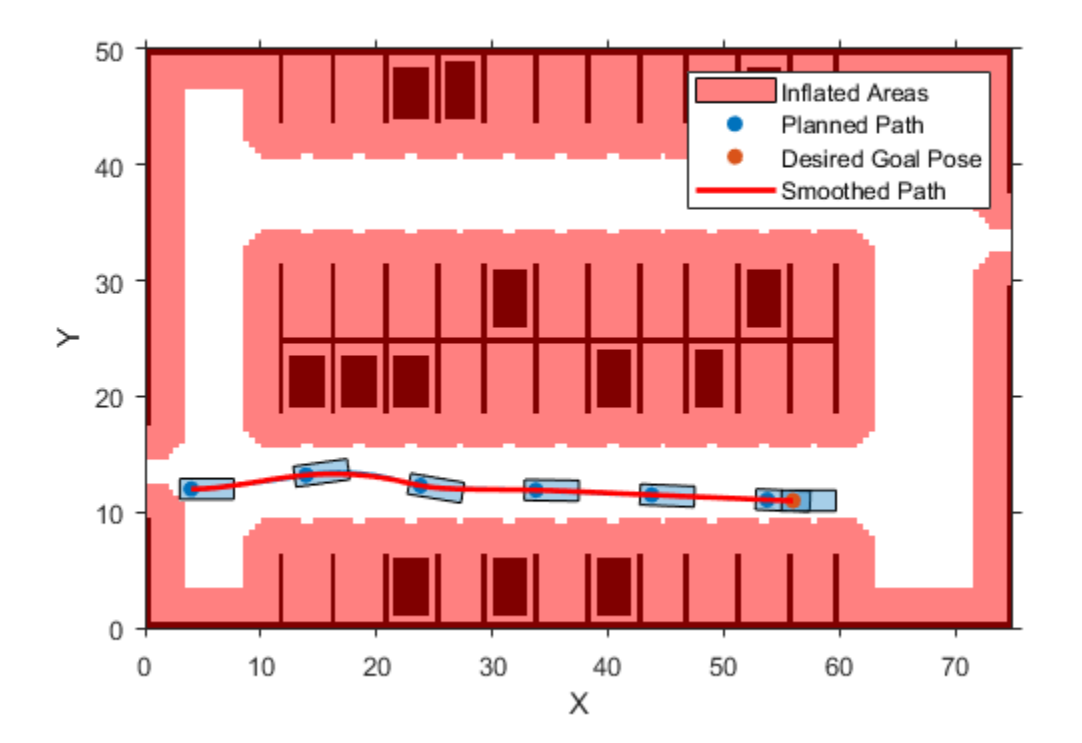

Next, convert the generated smooth path to a trajectory that can be executed using a speed profile. Compute a speed profile for each path as a sequence of three phases: accelerating to a set maximum speed, maintaining the maximum speed and decelerating to a terminal speed. The helperGenerateVelocityProfile function generates such a speed profile.

Specify initial, maximum, and terminal speeds so that the vehicle starts stationary, accelerates to a speed of 5 meters/second, and comes to a stop.

```
maxSpeed = 5; % in meters/second
startSpeed = 0; % in meters/second
endSpeed = 0; % in meters/second
```
Generate a velocity profile.

refVelocities = helperGenerateVelocityProfile(directions, cumLengths, curvatures, startSpeed, end

refVelocities contains reference velocities for each point along the smoothed path. Plot the generated velocity profile.

plotVelocityProfile(cumLengths, refVelocities, maxSpeed)

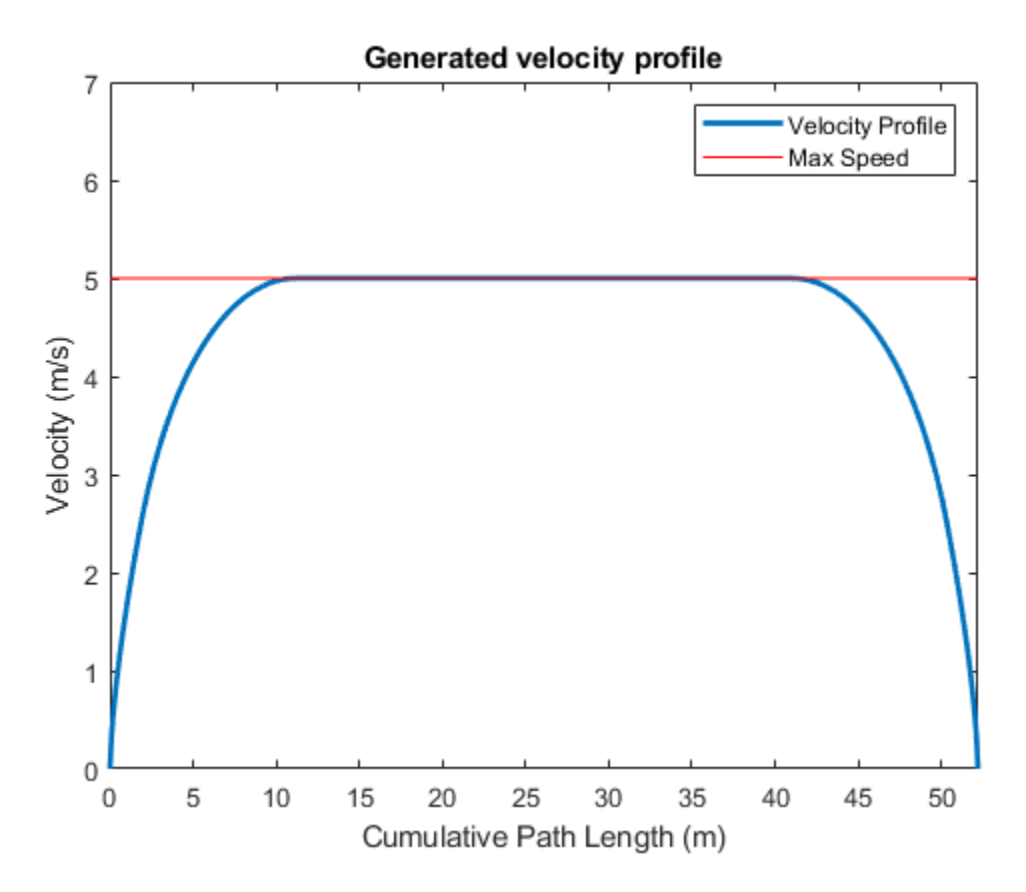

#### **Vehicle Control and Simulation**

The reference speeds, together with the smoothed path, comprise a feasible trajectory that the vehicle can follow. A feedback controller is used to follow this trajectory. The controller corrects errors in tracking the trajectory that arise from tire slippage and other sources of noise, such as inaccuracies in localization. In particular, the controller consists of two components:

- **Lateral control**: Adjust the steering angle such that the vehicle follows the reference path.
- **Longitudinal control**: While following the reference path, maintain the desired speed by controlling the throttle and the brake.

Since this scenario involves slow speeds, you can simplify the controller to take into account only a kinematic model. In this example, lateral control is realized by the lateralControllerStanley function. The longitudinal control is realized by a helper System object™ HelperLongitudinalController, that computes acceleration and deceleration commands based on the Proportional-Integral law.

The feedback controller requires a simulator that can execute the desired controller commands using a suitable vehicle model. The HelperVehicleSimulator class simulates such a vehicle using the following kinematic bicycle model:

$$
\dot{x}_r = v_r * \cos(\theta)
$$
  

$$
\dot{y}_r = v_r * \sin(\theta)
$$

$$
\dot{\theta} = \frac{v_r}{l} * \tan(\delta)
$$
  

$$
\dot{v}_r = a_r
$$

In the above equations,  $(x_r, y_r, \theta)$  represents the vehicle pose in world coordinates.  $v_r$ ,  $a_r$ , l, and  $\delta$ represent the rear-wheel speed, rear-wheel acceleration, wheelbase, and steering angle, respectively. The position and speed of the front wheel can be obtained by:

$$
x_f = x_r + l\cos(\theta)
$$

$$
y_f = y_r + l\sin(\theta)
$$

$$
v_f = \frac{v_r}{\cos(\delta)}
$$

% Close all the figures. closeFigures;

```
% Create the vehicle simulator.
vehicleSim = HelperVehicleSimulator(costmap, vehicleDims);
```

```
% Set the vehicle pose and velocity.
vehicleSim.setVehiclePose(currentPose);
currentVel = 0;vehicleSim.setVehicleVelocity(currentVel);
```

```
% Configure the simulator to show the trajectory.
vehicleSim.showTrajectory(true);
```

```
% Hide vehicle simulation figure.
hideFigure(vehicleSim);
```
Create a HelperPathAnalyzer object to compute reference pose, reference velocity and driving direction for the controller.

```
pathAnalyzer = HelperPathAnalyzer(refPoses, refVelocities, directions, ...
     'Wheelbase', vehicleDims.Wheelbase);
```
Create a HelperLongitudinalController object to control the velocity of the vehicle and specify the sample time.

```
sampleTime = 0.05;
lonController = HelperLongitudinalController('SampleTime', sampleTime);
```
Use the HelperFixedRate object to ensure fixed-rate execution of the feedback controller. Use a control rate to be consistent with the longitudinal controller.

```
controlRate = HelperFixedRate(1/sampleTime); % in Hertz
```
Until the goal is reached, do the following:

- Compute steering and acceleration/deceleration commands required to track the planned trajectory.
- Feed control commands to the simulator.

• Record the returned vehicle pose and velocity to feed into the controller in the next iteration.

```
while ~reachGoal
     % Find the reference pose on the path and the corresponding velocity.
     [refPose, refVel, direction] = pathAnalyzer(currentPose, currentVel);
     % Update driving direction for the simulator.
    updateDrivingDirection(vehicleSim, direction);
     % Compute steering command.
    steeringAngle = lateralControllerStanley(refPose, currentPose, currentVel, ...
         'Direction', direction, 'Wheelbase', vehicleDims.Wheelbase);
    % Compute acceleration and deceleration commands.
     lonController.Direction = direction;
    [accelCmd, decelCmd] = lonController(refVel, currentVel);
    % Simulate the vehicle using the controller outputs.
    drive(vehicleSim, accelCmd, decelCmd, steeringAngle);
    % Check if the vehicle reaches the goal.
     reachGoal = helperGoalChecker(goalPose, currentPose, currentVel, endSpeed, direction);
     % Wait for fixed-rate execution.
    waitfor(controlRate);
     % Get current pose and velocity of the vehicle.
     currentPose = getVehiclePose(vehicleSim);
    currentVel = getVehicleVelocity(vehicles);
end
% Show vehicle simulation figure.
```

```
showFigure(vehicleSim);
```
reachGoal = false;

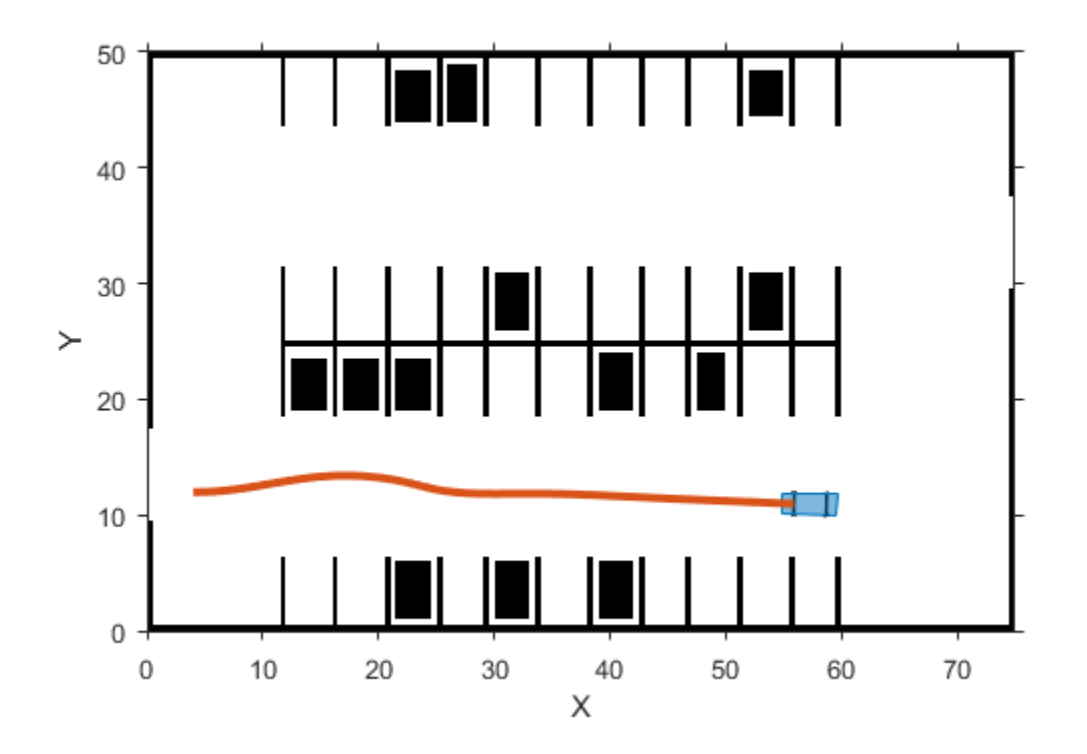

This completes the first leg of the route plan and demonstrates each step of the process. The next sections run the simulator for the entire route, which takes the vehicle close to the parking spot, and finally executes a parking maneuver to place the vehicle into the parking spot.

#### **Execute a Complete Plan**

Now combine all the previous steps in the planning process and run the simulation for the complete route plan. This process involves incorporating the behavioral planner.

```
% Set the vehicle pose back to the initial starting point.
currentPose = [4 12 0]; \frac{1}{6} [x, y, \text{theta}]vehicleSim.setVehiclePose(currentPose);
% Reset velocity.
currentVel = 0; % meters/second
vehicleSim.setVehicleVelocity(currentVel);
while ~reachedDestination(behavioralPlanner)
     % Request next maneuver from behavioral layer.
     [nextGoal, plannerConfig, speedConfig] = requestManeuver(behavioralPlanner, ...
         currentPose, currentVel);
     % Configure the motion planner.
     configurePlanner(motionPlanner, plannerConfig);
     % Plan a reference path using RRT* planner to the next goal pose.
```

```
 refPath = plan(motionPlanner, currentPose, nextGoal);
 % Check if the path is valid. If the planner fails to compute a path,
 % or the path is not collision-free because of updates to the map, the
 % system needs to re-plan. This scenario uses a static map, so the path
 % will always be collision-free.
isReplanNeeded = <math>~checkPathValidity(refPath, costmap)</math>; if isReplanNeeded
     warning('Unable to find a valid path. Attempting to re-plan.')
     % Request behavioral planner to re-plan
     replanNeeded(behavioralPlanner);
     continue;
 end
 % Retrieve transition poses and directions from the planned path.
 [transitionPoses, directions] = interpolate(refPath);
 % Smooth the path.
 numSmoothPoses = round(refPath.Length / approxSeparation);
[refPoses, directions, cumLengths, curvatures] = smoothPathSpline(transitionPoses, direction
 % Generate a velocity profile.
refVelocities = helperGenerateVelocityProfile(directions, cumLengths, curvatures, startSpeed
 % Configure path analyzer.
pathAnalyzer.RefPoses = refPoses;
pathAnalyzer.Directions = directions;
 pathAnalyzer.VelocityProfile = refVelocities;
 % Reset longitudinal controller.
 reset(lonController);
reachGoal = false:
 % Execute control loop.
 while ~reachGoal
     % Find the reference pose on the path and the corresponding
     % velocity.
     [refPose, refVel, direction] = pathAnalyzer(currentPose, currentVel);
     % Update driving direction for the simulator.
     updateDrivingDirection(vehicleSim, direction);
     % Compute steering command.
    steeringAngle = lateralControllerStanley(refPose, currentPose, currentVel, ...
         'Direction', direction, 'Wheelbase', vehicleDims.Wheelbase);
     % Compute acceleration and deceleration commands.
     lonController.Direction = direction;
     [accelCmd, decelCmd] = lonController(refVel, currentVel);
     % Simulate the vehicle using the controller outputs.
     drive(vehicleSim, accelCmd, decelCmd, steeringAngle);
     % Check if the vehicle reaches the goal.
    reachGoal = helperGoalChecker(nextGoal, currentPose, currentVel, speedConfig.EndSpeed, d
```

```
 % Wait for fixed-rate execution.
         waitfor(controlRate);
         % Get current pose and velocity of the vehicle.
         currentPose = getVehiclePose(vehicleSim);
        currentVel = getVehicleVelocity(vehicleSim);
     end
end
```

```
% Show vehicle simulation figure.
showFigure(vehicleSim);
```
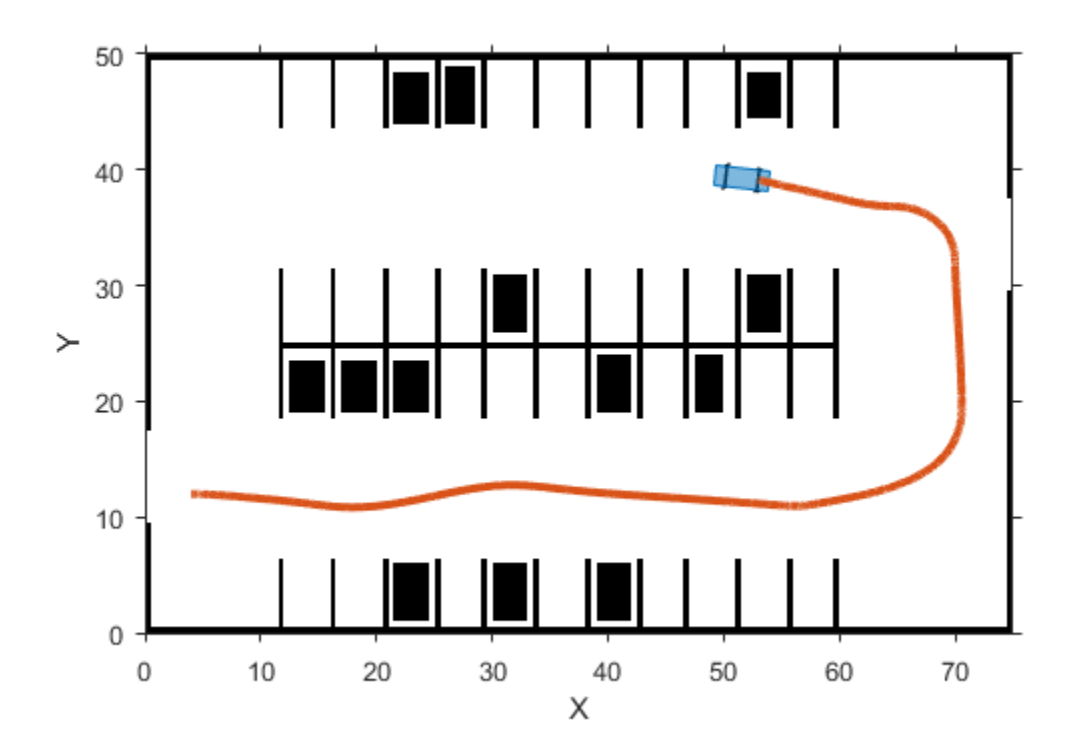

# **Parking Maneuver**

Now that the vehicle is near the parking spot, a specialized parking maneuver is used to park the vehicle in the final parking spot. This maneuver requires passing through a narrow corridor flanked by the edges of the parking spot on both ends. Such a maneuver is typically accompanied with ultrasound sensors or laser scanners continuously checking for obstacles.

```
% Hide vehicle simulation figure
hideFigure(vehicleSim);
```
The vehicleCostmap uses inflation-based collision checking. First, visually inspect the current collision checker in use.

```
ccConfig = costmap.CollisionChecker;
```

```
figure
plot(ccConfig)
title('Current Collision Checker')
```
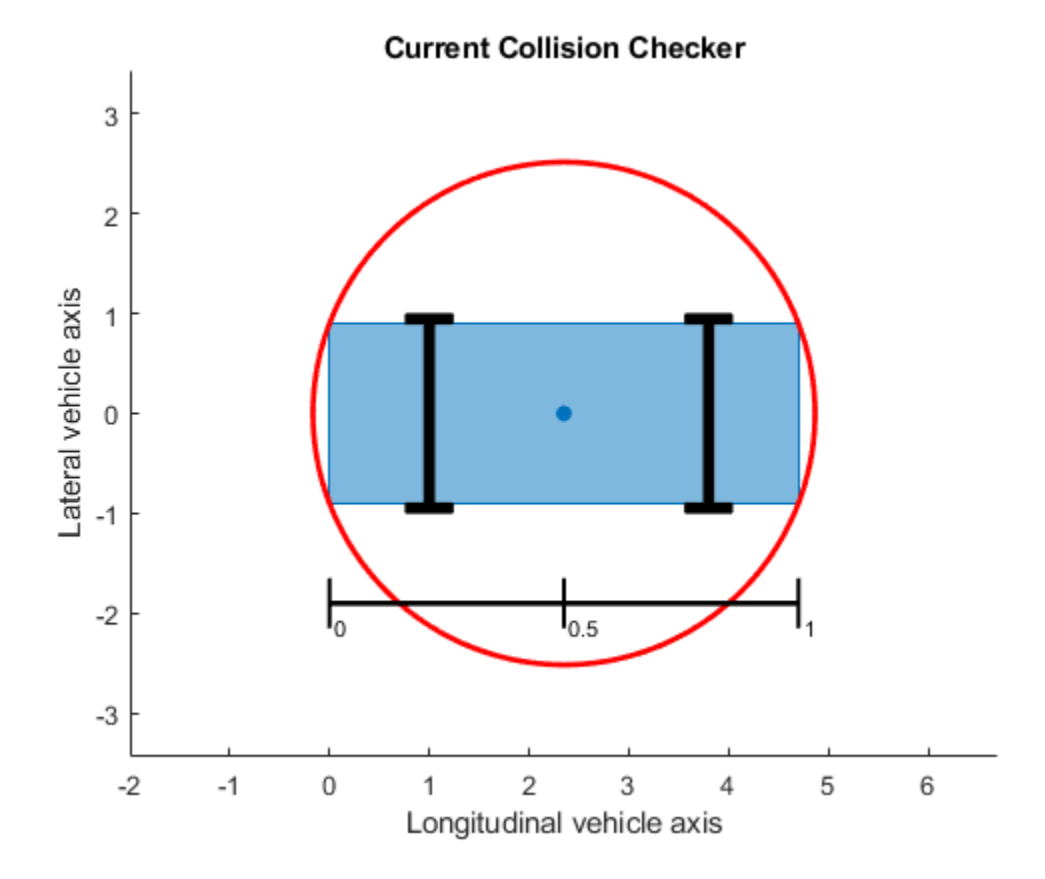

Collision checking is performed by inflating obstacles in the costmap by the inflation radius, and checking whether the center of the circle shown above lies on an inflated grid cell. The final parking maneuver requires a more precise, less conservative collision-checking mechanism. This is commonly solved by representing the shape of the vehicle using multiple (3-5) overlapping circles instead of a single circle.

Use a larger number of circles in the collision checker and visually inspect the collision checker. This allows planning through narrow passages.

```
ccConfig.NumCircles = 4;
```

```
figure
plot(ccConfig)
title('New Collision Checker')
```
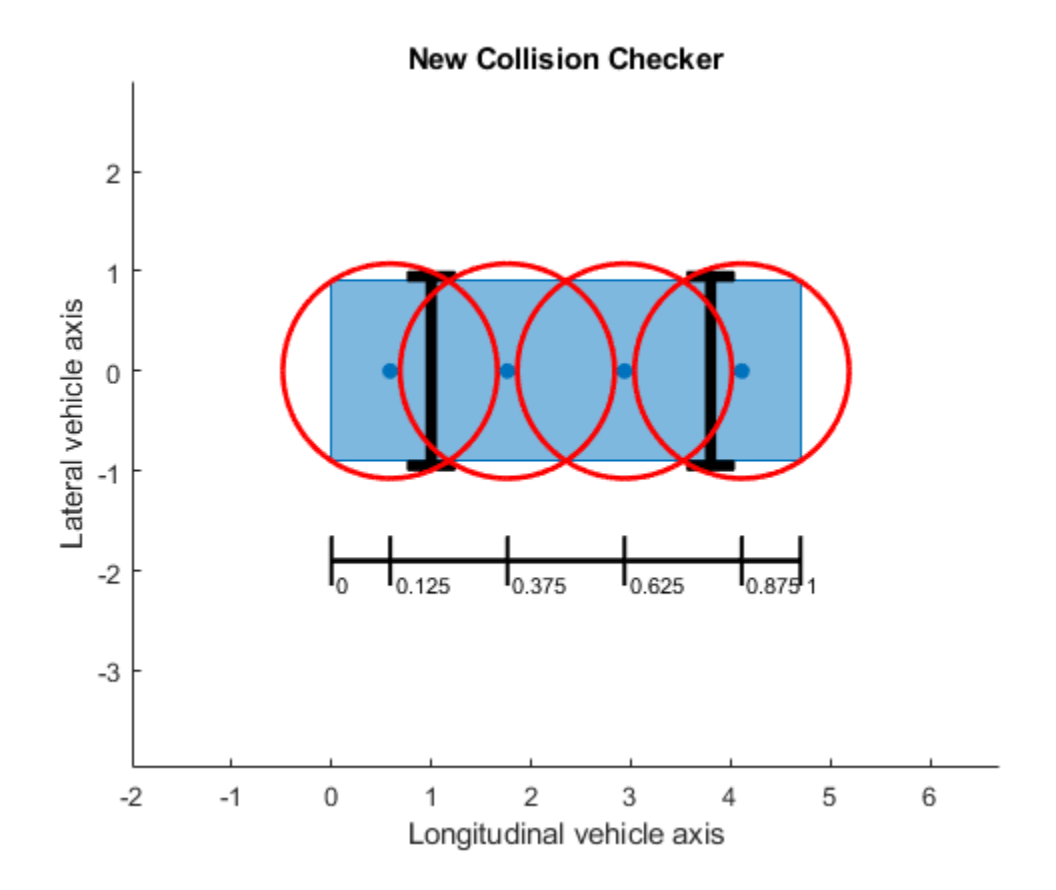

Update the costmap to use this collision checker.

```
costmap.CollisionChecker = ccConfig;
```
Notice that the inflation radius has reduced, allowing the planner to find an unobstructed path to the parking spot.

```
figure
plot(costmap)
title('Costmap with updated collision checker')
% Set up the pathPlannerRRT to use the updated costmap.
parkMotionPlanner = pathPlannerRRT(costmap, 'MinIterations', 1000);
% Define desired pose for the parking spot, returned by the V2X system.
parkPose = [36 44 90];
preParkPose = currentPose;
% Compute the required parking maneuver.
refPath = plan(parkMotionPlanner, preParkPose, parkPose);
% Plot the resulting parking maneuver.
figure
plotParkingManeuver(costmap, refPath, preParkPose, parkPose)
```
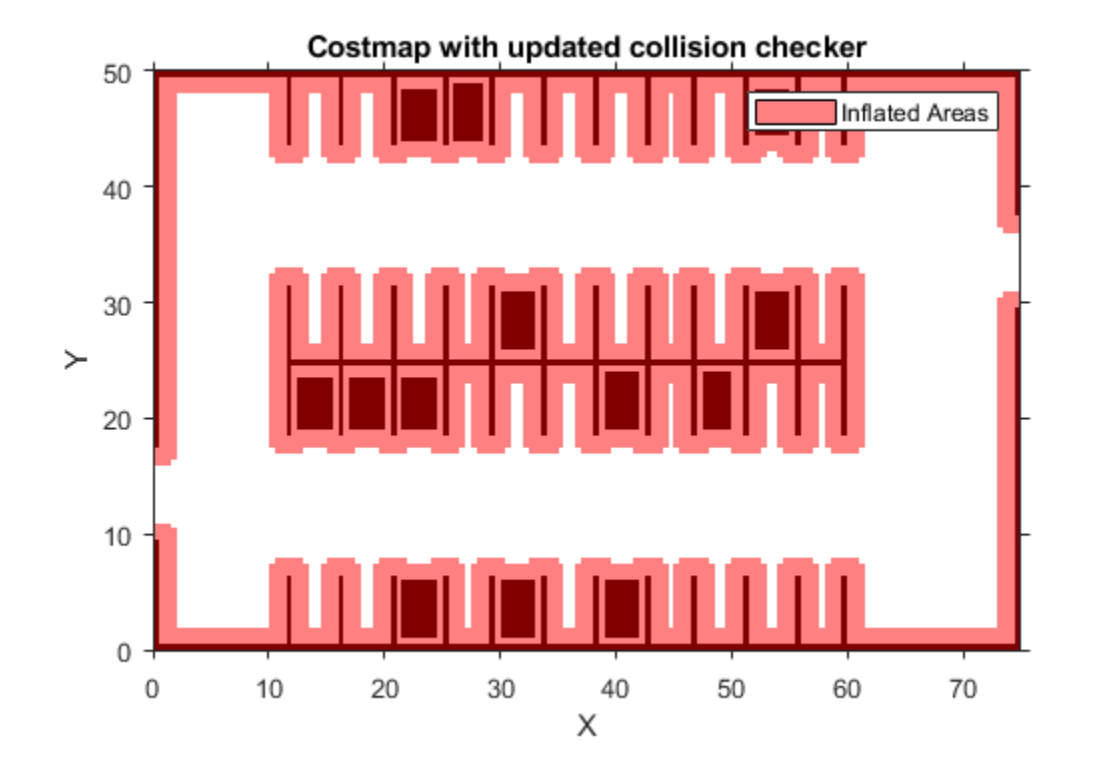

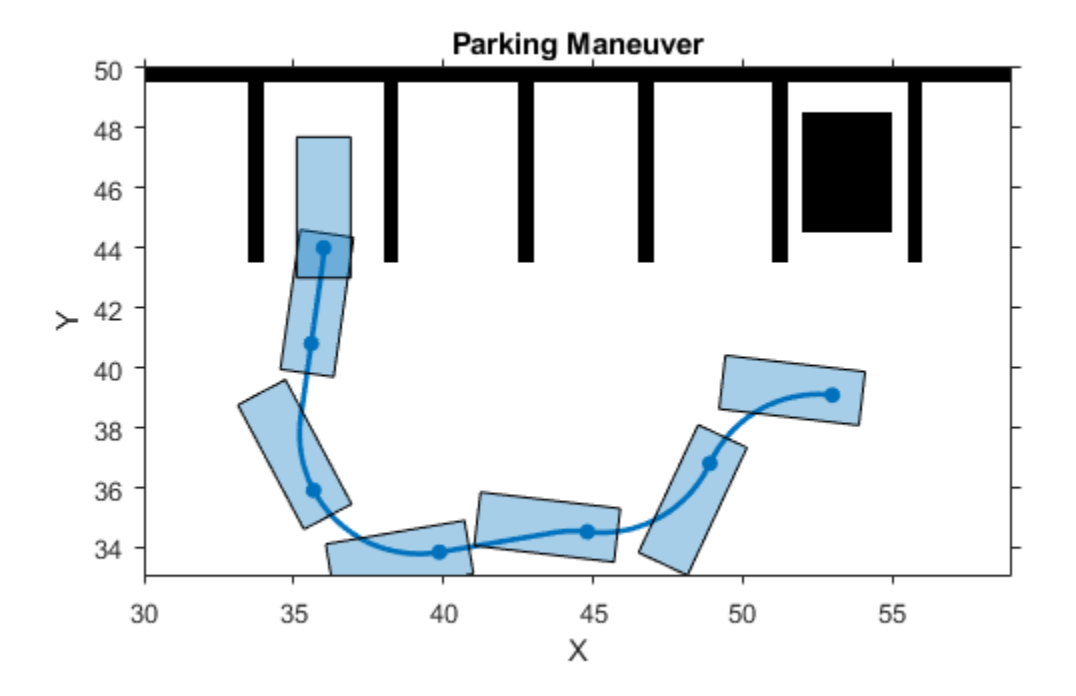

Once the maneuver is found, repeat the previous process to determine a complete plan: smooth the path, generate a speed profile and follow the trajectory using the feedback controller.

```
% Retrieve transition poses and directions from the planned path.
[transitionPoses, directions] = interpolate(refPath);
```

```
% Smooth the path.
numSmoothPoses = round(refPath.Length / approxSeparation);
[refPoses, directions, cumLengths, curvatures] = smoothPathSpline(transitionPoses, directions, no
% Set up the velocity profile generator to stop at the end of the trajectory,
% with a speed limit of 5 mph.
refVelocities = helperGenerateVelocityProfile(directions, cumLengths, curvatures, currentVel, 0,
pathAnalyzer.RefPoses = refPoses;
pathAnalyzer.Directions = directions;
pathAnalyzer.VelocityProfile = refVelocities;
% Reset longitudinal controller.
reset(lonController);
reachGoal = false;
while ~reachGoal
     % Find the reference pose on the path and the corresponding velocity.
     [refPose, refVel, direction] = pathAnalyzer(currentPose, currentVel);
```

```
 % Update driving direction for the simulator.
    updateDrivingDirection(vehicleSim, direction);
    % Compute steering command.
    steeringAngle = lateralControllerStanley(refPose, currentPose, currentVel, ...
         'Direction', direction, 'Wheelbase', vehicleDims.Wheelbase);
    % Compute acceleration and deceleration commands.
    lonController.Direction = direction;
    [accelCmd, decelCmd] = lonController(refVel, currentVel);
    % Simulate the vehicle using the controller outputs.
    drive(vehicleSim, accelCmd, decelCmd, steeringAngle);
    % Check if the vehicle reaches the goal.
     reachGoal = helperGoalChecker(parkPose, currentPose, currentVel, 0, direction);
    % Wait for fixed-rate execution.
    waitfor(controlRate);
    % Get current pose and velocity of the vehicle.
     currentPose = getVehiclePose(vehicleSim);
    currentVel = getVehicleVelocity(vehicleSim);
end
% Show vehicle simulation figure.
closeFigures;
showFigure(vehicleSim);
```
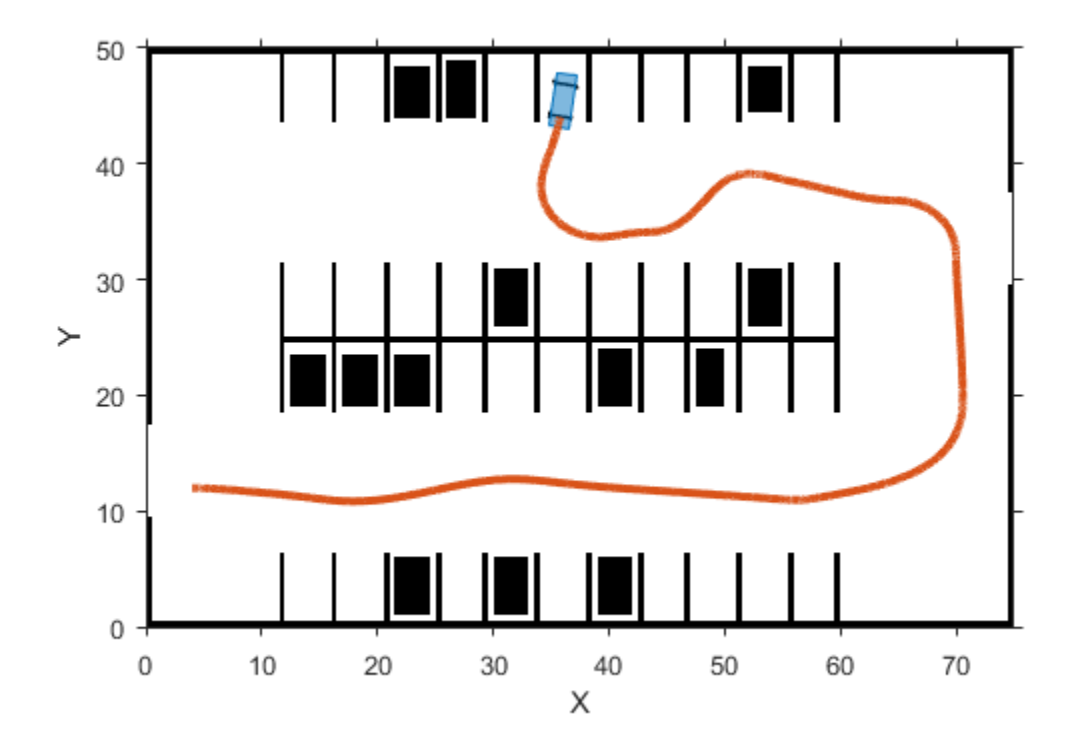

An alternative way to park the vehicle is to back into the parking spot. When the vehicle needs to back up into a spot, the motion planner needs to use the Reeds-Shepp connection method to search for a feasible path. The Reeds-Shepp connection allows for reverse motions during planning.

```
% Specify a parking pose corresponding to a back-in parking maneuver.
parkPose = [49 47.2 - 90];
```

```
% Change the connection method to allow for reverse motions.
parkMotionPlanner.ConnectionMethod = 'Reeds-Shepp';
```
To find a feasible path, the motion planner needs to be adjusted. Use a larger turning radius and connection distance to allow for a smooth back-in.

```
parkMotionPlanner.MinTurningRadius = 10; % metersparkMotionPlanner.ConnectionDistance = 15;
% Reset vehicle pose and velocity.
currentVel = 0;vehicleSim.setVehiclePose(preParkPose);
vehicleSim.setVehicleVelocity(currentVel);
% Compute the parking maneuver.
replan = true;while replan
     refPath = plan(parkMotionPlanner, preParkPose, parkPose);
    % The path corresponding to the parking maneuver is small and requires
```

```
 % precise maneuvering. Instead of interpolating only at transition poses,
     % interpolate more finely along the length of the path.
     numSamples = 10;
    stepSize = refPath.Length / numSamples;<br>lengths = 0 : stepSize : refPath.Lengtl
                = 0 : stepSize : refPath.Length;
    [transitionPoses, directions] = interpolate(refPath, lengths);
     % Replan if the path contains more than one direction switching poses
     % or if the path is too long.
     replan = sum(abs(diff(directions)))~=2 || refPath.Length > 20;
end
```

```
% Visualize the parking maneuver.
figure
plotParkingManeuver(costmap, refPath, preParkPose, parkPose)
```
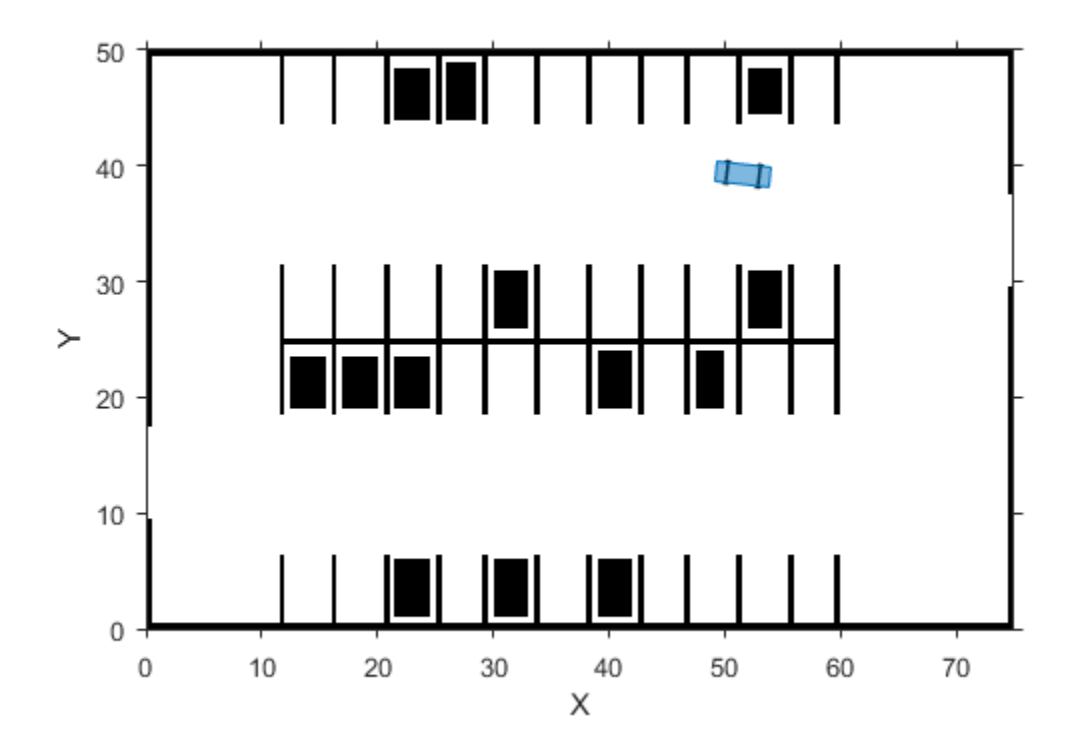

```
Parking Maneuver
   52
   50
   48
   46
   44
\geq42
   40
   38
   36
   34
           45
                         50
                                       55
                             Х
```

```
% Smooth the path.
numSmoothPoses = round(refPath.Length / approxSeparation);
[refPoss, directions, cumLengths, curvatures] = smoothPathSpliten(transitionPoss, directions, no.
```

```
% Generate velocity profile.
refVelocities = helperGenerateVelocityProfile(directions, cumLengths, curvatures, currentVel, 0,
```

```
pathAnalyzer.RefPoses = refPoses;
pathAnalyzer.Directions = directions;
pathAnalyzer.VelocityProfile = refVelocities;
```

```
% Reset longitudinal controller.
reset(lonController);
```

```
reachGoal = false;
```

```
while ~reachGoal
     % Get current driving direction.
     currentDir = getDrivingDirection(vehicleSim);
     % Find the reference pose on the path and the corresponding velocity.
     [refPose, refVel, direction] = pathAnalyzer(currentPose, currentVel);
     % If the vehicle changes driving direction, reset vehicle velocity in
     % the simulator and reset longitudinal controller.
    if currentDir \sim= direction
        currentVel = 0;
```

```
 setVehicleVelocity(vehicleSim, currentVel);
         reset(lonController);
    end
    % Update driving direction for the simulator. If the vehicle changes
    % driving direction, reset and return the current vehicle velocity as zero.
     currentVel = updateDrivingDirection(vehicleSim, direction, currentDir);
    % Compute steering command.
     steeringAngle = lateralControllerStanley(refPose, currentPose, currentVel, ...
         'Direction', direction, 'Wheelbase', vehicleDims.Wheelbase);
    % Compute acceleration and deceleration commands.
     lonController.Direction = direction;
    [accelCmd, decelCmd] = lonController(refVel, currentVel);
    % Simulate the vehicle using the controller outputs.
    drive(vehicleSim, accelCmd, decelCmd, steeringAngle);
    % Check if the vehicle reaches the goal.
     reachGoal = helperGoalChecker(parkPose, currentPose, currentVel, 0, direction);
    % Wait for fixed-rate execution.
    waitfor(controlRate);
    % Get current pose and velocity of the vehicle.
     currentPose = getVehiclePose(vehicleSim);
    currentVel = getVehicleVelocity(vehicles);
end
% Take a snapshot for the example.
closeFigures;
snapnow;
% Delete the simulator.
delete(vehicleSim);
```
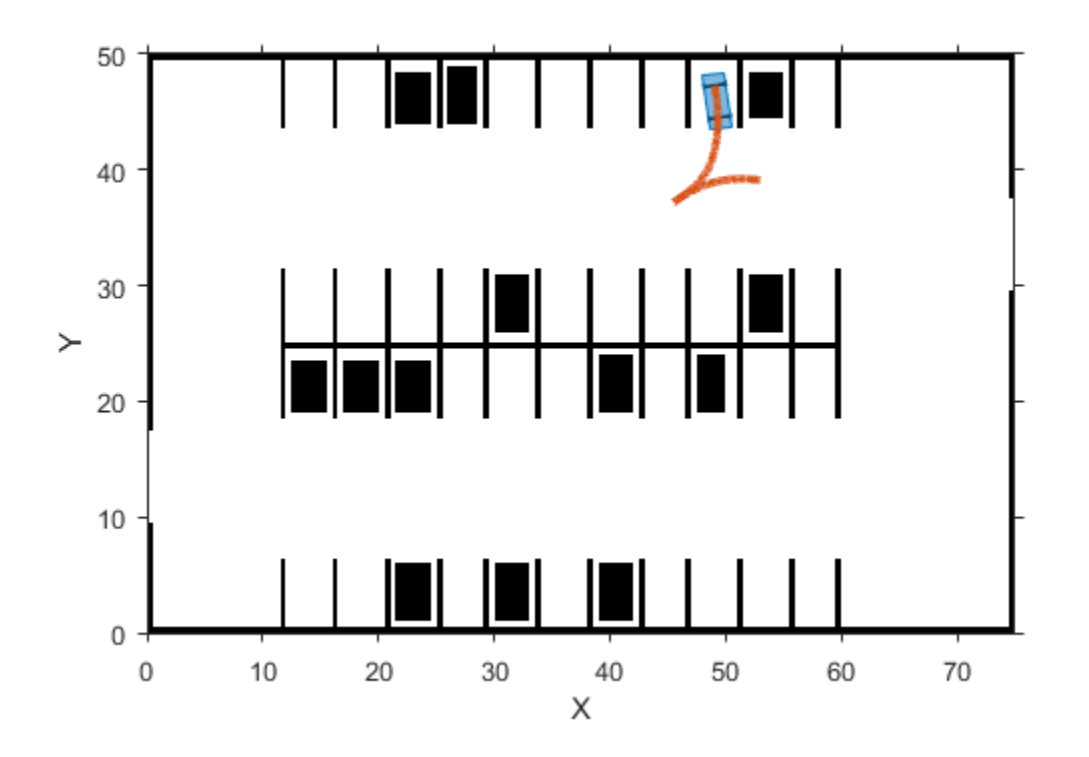

### **Conclusion**

This example showed how to:

- **1** Plan a feasible path in a semi-structured environment, such as a parking lot, using an RRT\* path planning algorithm.
- **2** Smooth the path using splines and generate a speed profile along the smoothed path.
- **3** Control the vehicle to follow the reference path at the desired speed.
- **4** Realize different parking behaviors by using different motion planner settings.

### **References**

[1] Buehler, Martin, Karl Iagnemma, and Sanjiv Singh. *The DARPA Urban Challenge: Autonomous Vehicles in City Traffic* (1st ed.). Springer Publishing Company, Incorporated, 2009.

[2] Lepetic, Marko, Gregor Klancar, Igor Skrjanc, Drago Matko, Bostjan Potocnik, "Time Optimal Path Planning Considering Acceleration Limits." *Robotics and Autonomous Systems*. Volume 45, Issues 3-4, 2003, pp. 199-210.

### **Supporting Functions**

**loadParkingLotMapLayers** Load environment map layers for parking lot

```
function mapLayers = loadParkingLotMapLayers()
%loadParkingLotMapLayers
% Load occupancy maps corresponding to 3 layers - obstacles, road
```

```
% markings, and used spots.
```

```
mapLayers.StationaryObstacles = imread('stationary.bmp');
mapLayers.RoadMarkings = imread('road_markings.bmp');
mapLayers.ParkedCars = imread('parked cars.bmp');
end
```
**plotMapLayers** Plot struct containing map layers

```
function plotMapLayers(mapLayers)
%plotMapLayers
% Plot the multiple map layers on a figure window.
```

```
figure
cellOfMaps = cellfun(@imcomplement, struct2cell(mapLayers), 'UniformOutput', false);
montage( cellOfMaps, 'Size', [1 numel(cellOfMaps)], 'Border', [5 5], 'ThumbnailSize', [300 NaN] ]
title('Map Layers - Stationary Obstacles, Road markings, and Parked Cars')
end
```
**combineMapLayers** Combine map layers into a single costmap

```
function costmap = combineMapLayers(mapLayers)
%combineMapLayers
% Combine map layers struct into a single vehicleCostmap.
combinedMap = mapLayers.StationaryObstacles + mapLayers.RoadMarkings + ...
     mapLayers.ParkedCars;
combinedMap = im2single(combinedMap);
res = 0.5; % meters
costmap = vehicleCostmap(combinedMap, 'CellSize', res);
end
```
**configurePlanner** Configure path planner with specified settings

```
function configurePlanner(pathPlanner, config)
%configurePlanner
% Configure the path planner object, pathPlanner, with settings specified
% in struct config.
fieldNames = fields(config);
for n = 1 : numel(fieldNames)
     if ~strcmpi(fieldNames{n}, 'IsParkManeuver')
         pathPlanner.(fieldNames{n}) = config.(fieldNames{n});
     end
end
end
```
#### **plotVelocityProfile** Plot speed profile

```
function plotVelocityProfile(cumPathLength, refVelocities, maxSpeed)
%plotVelocityProfile
% Plot the generated velocity profile.
% Plot reference velocity along length of the path.
plot(cumPathLength, refVelocities, 'LineWidth', 2);
% Plot a line to display maximum speed.
hold on
```

```
line([0;cumPathLength(end)], [maxSpeed;maxSpeed], 'Color', 'r')
hold off
% Set axes limits.
buffer = 2;xlim([0 cumPathLength(end)]);
ylim([0 maxSpeed + buffer])
% Add labels.
xlabel('Cumulative Path Length (m)');
ylabel('Velocity (m/s)');
% Add legend and title.
legend('Velocity Profile', 'Max Speed')
title('Generated velocity profile')
end
closeFigures
function closeFigures()
% Close all the figures except the simulator visualization.
```

```
% Find all the figure objects.
figHandles = findobj('Type', 'figure');
for i = 1: length(figHandles)
     if ~strcmp(figHandles(i).Name, 'Automated Valet Parking')
         close(figHandles(i));
     end
end
end
```
**plotParkingManeuver** Display the generated parking maneuver on a costmap.

```
function plotParkingManeuver(costmap, refPath, currentPose, parkPose)
%plotParkingManeuver
% Plot the generated parking maneuver on a costmap.
% Plot the costmap, without inflated areas.
plot(costmap, 'Inflation', 'off')
% Plot reference parking maneuver on the costmap.
hold on
plot(refPath, 'DisplayName', 'Parking Maneuver')
title('Parking Maneuver')
% Zoom into parking maneuver by setting axes limits.
lo = min([currentPose(1:2); parkPose(1:2)]);hi = max([currentPose(1:2); parkPose(1:2)]);buffer = 6; % meters
xlim([lo(1)-buffer hi(1)+buffer])
```

```
ylim([lo(2)-buffer hi(2)+buffer])
end
```
# **See Also**

# **Functions**

```
lateralControllerStanley | inflationCollisionChecker | interpolate |
smoothPathSpline
```
# **Objects**

```
pathPlannerRRT | vehicleCostmap | vehicleDimensions | driving.Path
```
# **More About**

- • ["Automated Parking Valet in Simulink" on page 7-660](#page-1037-0)
- "Automated Parking Valet with ROS in MATLAB" (ROS Toolbox)
- "Automated Parking Valet with ROS 2 in MATLAB" (ROS Toolbox)
- • ["Coordinate Systems in Automated Driving Toolbox" on page 1-2](#page-15-0)

# <span id="page-1037-0"></span>**Automated Parking Valet in Simulink**

This example shows how to construct an automated parking valet system in Simulink® with Automated Driving Toolbox™. It closely follows the ["Automated Parking Valet" on page 7-632](#page-1009-0) MATLAB® example.

### **Introduction**

Automatically parking a car that is left in front of a parking lot is a challenging problem. The vehicle's automated systems are expected to take over and steer the vehicle to an available parking spot. This example focuses on planning a feasible path through the environment, generating a trajectory from this path, and using a feasible controller to execute the trajectory. Map creation and dynamic obstacle avoidance are excluded from this example.

Before simulation, the helperSLCreateCostmap function is called within the PreLoadFcn callback function of the model. For details on using callback functions, see "Model Callbacks" (Simulink). The helperSLCreateCostmap function creates a static map of the parking lot that contains information about stationary obstacles, road markings, and parked cars. The map is represented as a vehicleCostmap object.

To use the vehicleCostmap object in Simulink®, the helperSLCreateUtilityStruct function converts the vehicleCostmap into a struct array in the block's mask initialization. For more details, see "Initialize Mask" (Simulink).

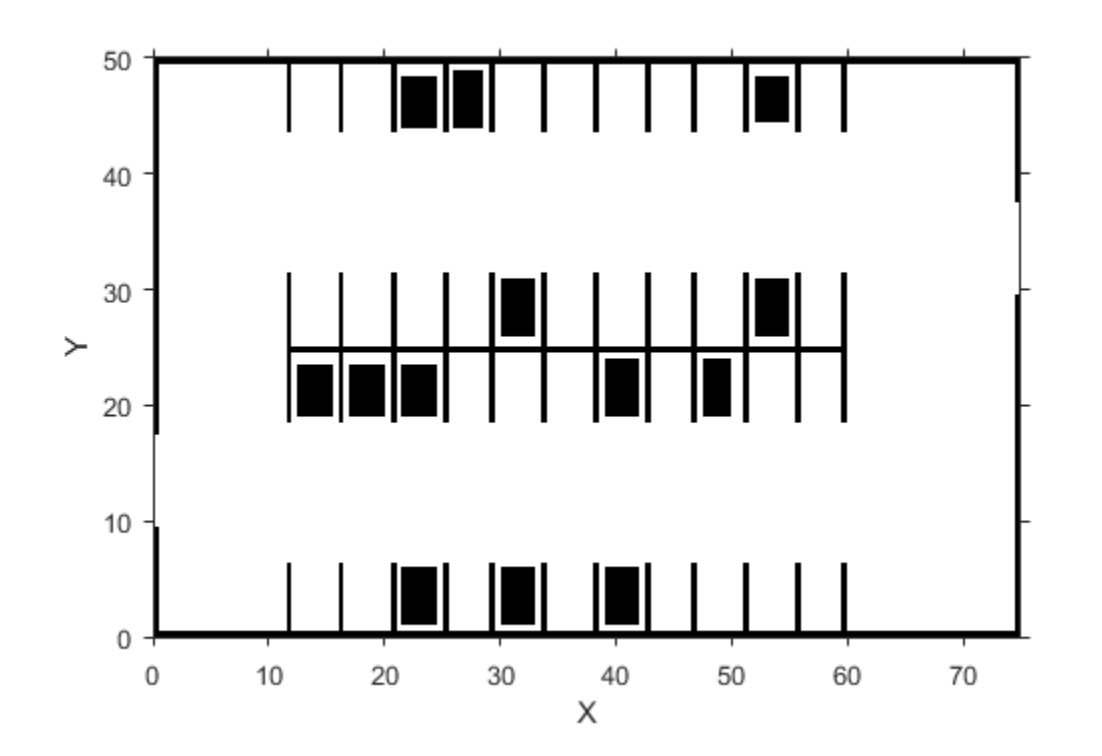

The global route plan is described as a sequence of lane segments to traverse to reach a parking spot. Before simulation, the PreLoadFcn callback function of the model loads a route plan, which is stored as a table. The table specifies the start and end poses of the segment, as well as properties of the segment, such as the speed limit.

routePlan = 5×3 table StartPose **EndPose** Attributes 4 12 0 56 11 0 1×1 struct 56 11 0 70 19 90 1×1 struct 19 90 70 32 90 1×1 struct<br>32 90 52 38 180 1×1 struct 70 32 90 52 38 180 1×1 struct 53 38 180 36.3 44 90 1×1 struct

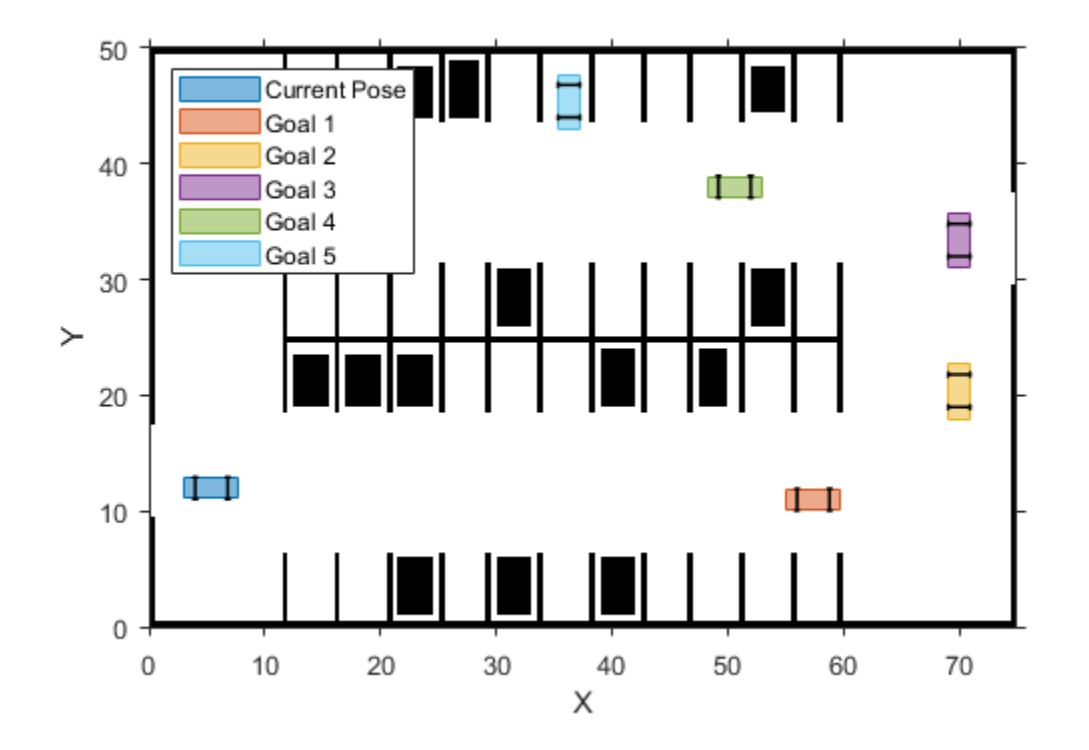

The inputs and outputs of many blocks in this example are Simulink buses (Simulink.Bus (Simulink) classes). In the PreLoadFcn callback function of the model, the helperSLCreateUtilityBus function creates these buses.

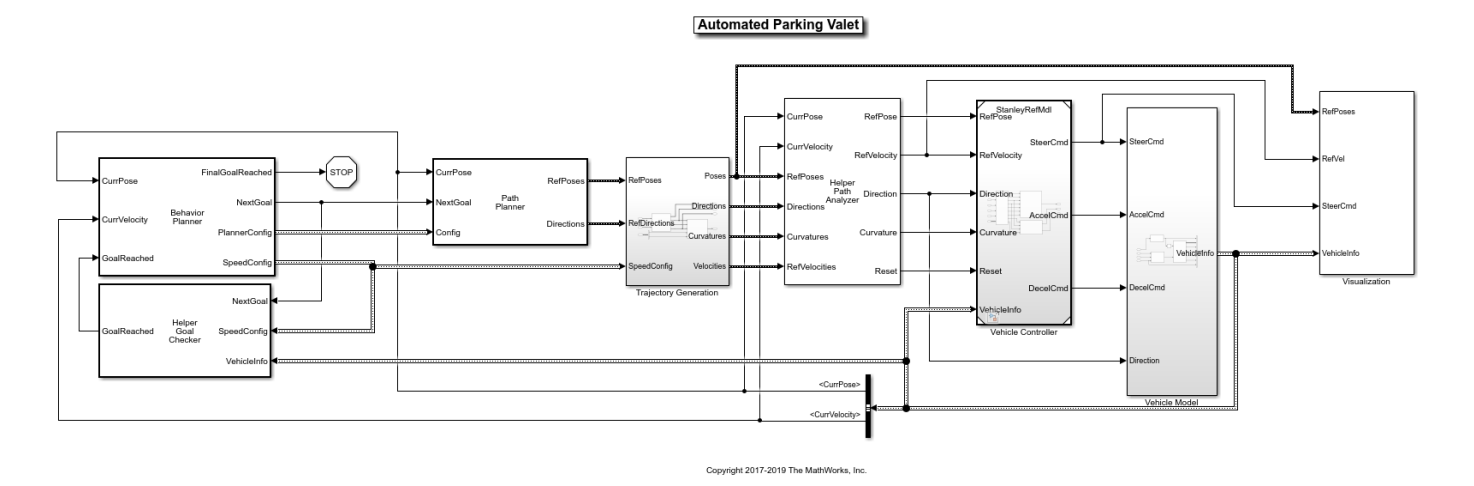

Planning is a hierarchical process, with each successive layer responsible for a more fine-grained task. The behavior layer [1] sits at the top of this stack. The **Behavior Planner** block triggers a sequence of navigation tasks based on the global route plan by providing an intermediate goal and configuration for the **Motion Planning** and **Trajectory Generation** blocks. Each path segment is navigated using these steps:

- **1 Motion Planning**: Plan a feasible path through the environment map using the optimal rapidly exploring random tree (RRT\*) algorithm (pathPlannerRRT).
- **2 Trajectory Generation**: Smooth the reference path by fitting splines [2] to it using the Path Smoother Spline block. Then convert the smoothed path into a trajectory by generating a speed profile using the Velocity Profiler block.
- **3 Vehicle Control**: The HelperPathAnalyzer provides the reference signal for the Vehicle Controller subsystem that controls the steering and the velocity of the vehicle.
- **4 Goal Checking**: Check if the vehicle has reached the final pose of the segment using helperGoalChecker.

# **Explore the Subsystems**

The Vehicle Controller subsystem contains a Lateral Controller Stanley block and a Longitudinal Controller Stanley block to regulate the pose and the velocity of the vehicle, respectively. To handle realistic vehicle dynamics [3], the **Vehicle model** parameter in the Lateral Controller Stanley block is set to Dynamic bicycle model. With this configuration, additional inputs, such as the path curvature, the current yaw rate of the vehicle, and the current steering angle are required to compute the steering command. The Longitudinal Controller Stanley block uses a switching Proportional-Integral controller to calculate the acceleration and the deceleration commands that actuate the brake and throttle in the vehicle.

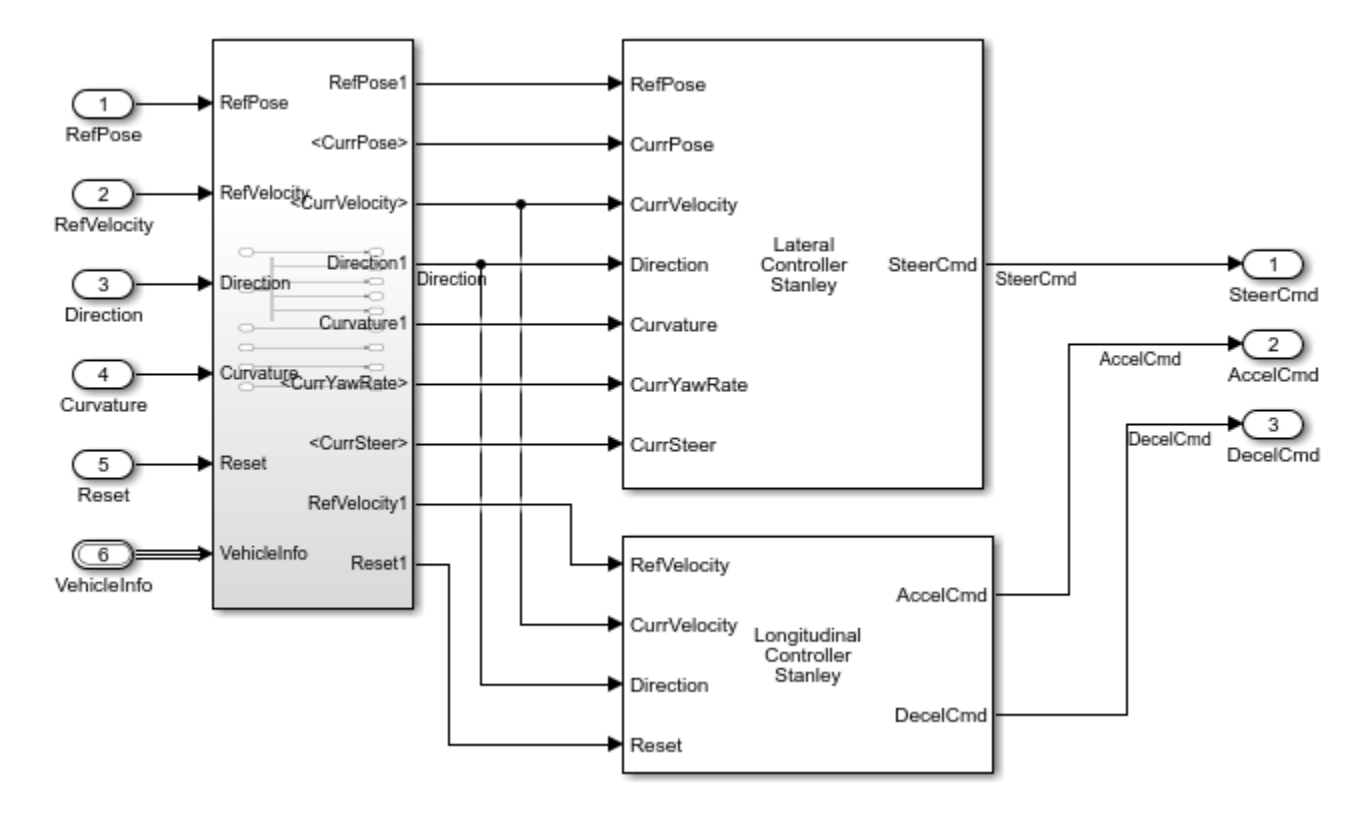

To demonstrate the performance, the vehicle controller is applied to the Vehicle Model block, which contains a simplified steering system [3] that is modeled as a first-order system and a Vehicle Body 3DOF (Vehicle Dynamics Blockset) block shared between Automated Driving Toolbox™ and Vehicle Dynamics Blockset™. Compared with the kinematic bicycle model used in the ["Automated Parking](#page-1009-0) [Valet" on page 7-632](#page-1009-0) MATLAB® example, this Vehicle Model block is more accurate because it considers the inertial effects, such as tire slip and steering servo actuation.

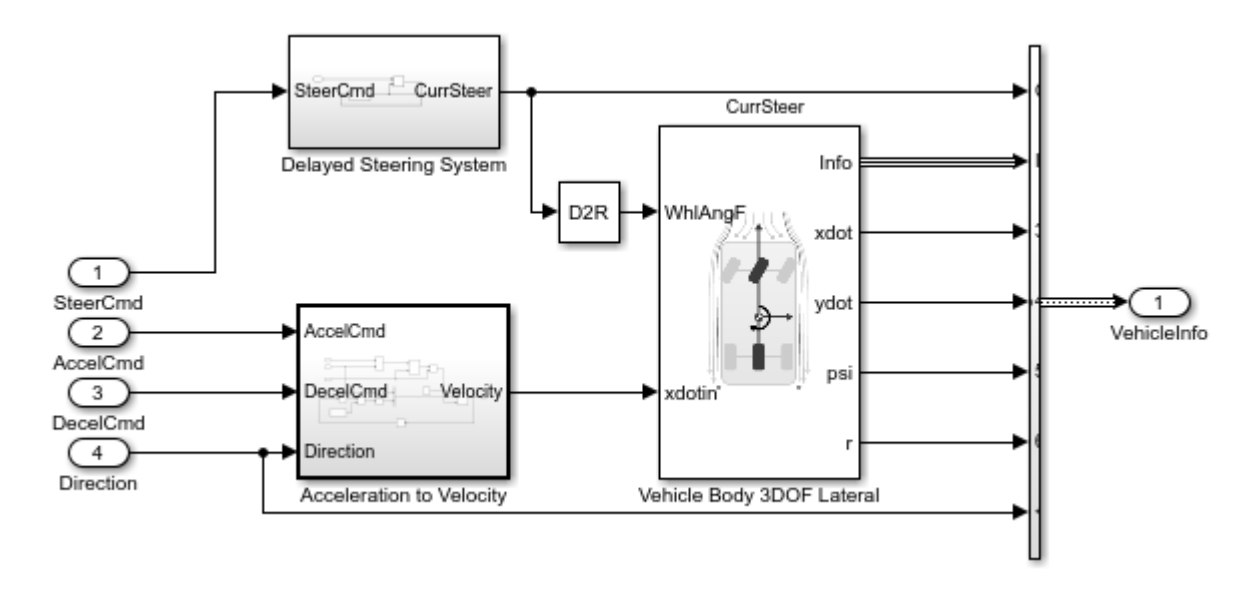

# **Simulation Results**

The Visualization block shows how the vehicle tracks the reference path. It also displays vehicle speed and steering command in a scope. The following images are the simulation results for this example:

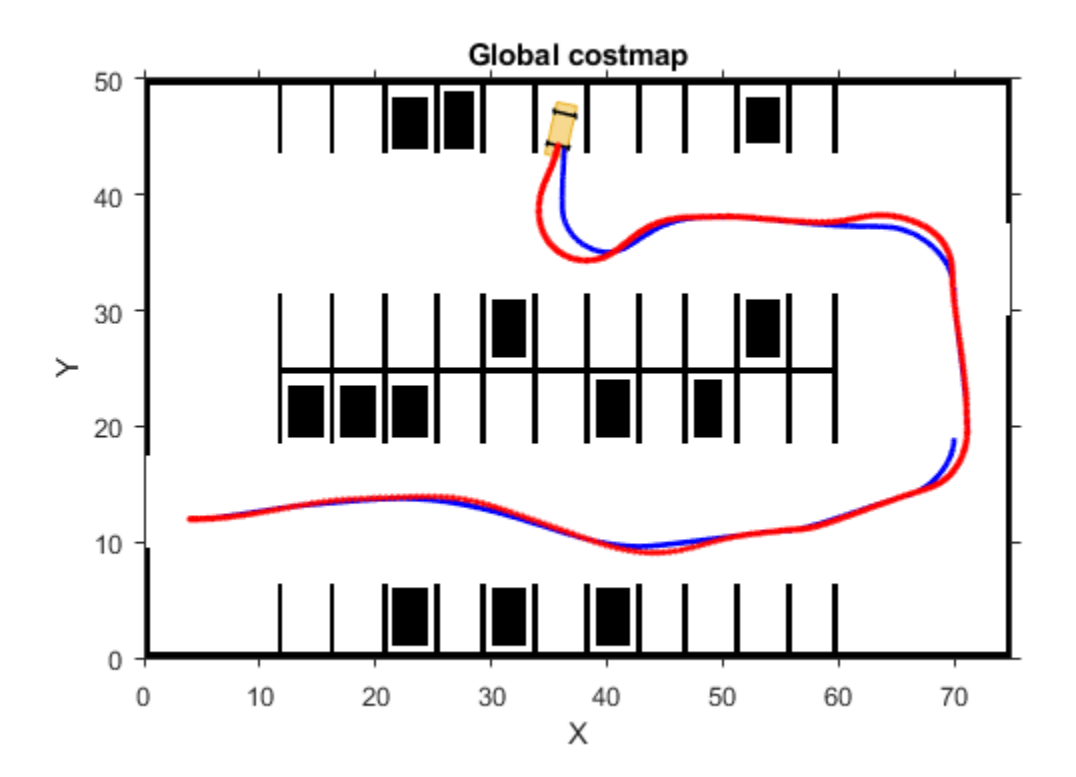

Simulation stops at about 45 seconds, which is when the vehicle reaches the destination.

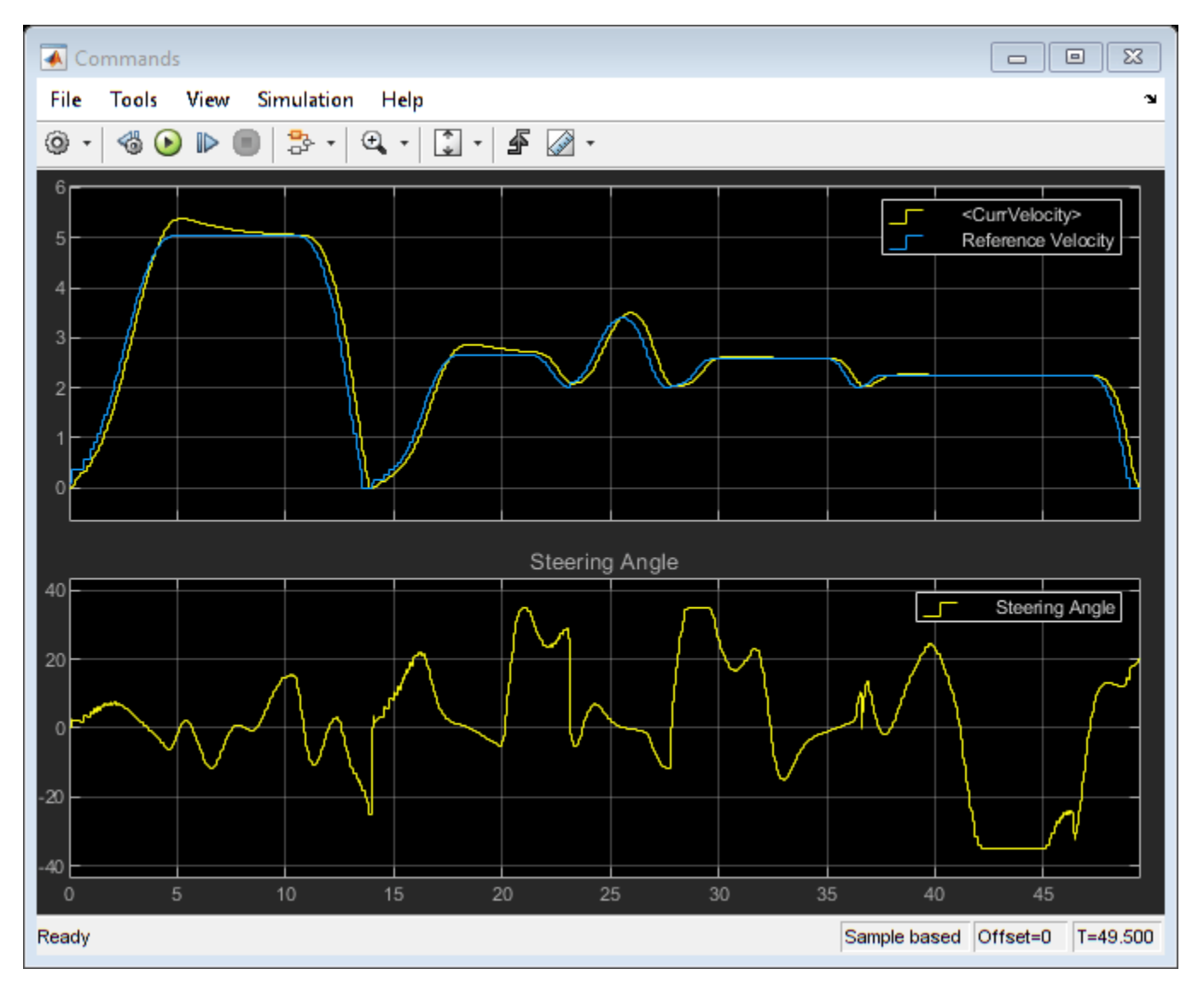

# **Conclusions**

This example shows how to implement an automated parking valet in Simulink.

# **References**

[1] Buehler, Martin, Karl Iagnemma, and Sanjiv Singh. *The DARPA Urban Challenge: Autonomous Vehicles in City Traffic* (1st ed.). Springer Publishing Company, Incorporated, 2009.

[2] Lepetic, Marko, Gregor Klancar, Igor Skrjanc, Drago Matko, and Bostjan Potocnik, "Time Optimal Path Planning Considering Acceleration Limits." *Robotics and Autonomous Systems*, Volume 45, Issues 3-4, 2003, pp. 199-210.

[3] Hoffmann, Gabriel M., Claire J. Tomlin, Michael Montemerlo, and Sebastian Thrun. "Autonomous Automobile Trajectory Tracking for Off-Road Driving: Controller Design, Experimental Validation and Racing." *American Control Conference*, 2007, pp. 2296-2301.

# **See Also**

# **Blocks**

Vehicle Body 3DOF | Lateral Controller Stanley | Path Smoother Spline | Longitudinal Controller Stanley | Velocity Profiler

# **Objects**

```
vehicleDimensions | pathPlannerRRT | vehicleCostmap
```
# **More About**

- • ["Automated Parking Valet" on page 7-632](#page-1009-0)
- "Automated Parking Valet with ROS in Simulink" (ROS Toolbox)
- "Automated Parking Valet with ROS 2 in Simulink" (ROS Toolbox)
- • ["Visualize Automated Parking Valet Using Cuboid Simulation" on page 7-667](#page-1044-0)
- • ["Lateral Control Tutorial" on page 7-795](#page-1172-0)
- • ["Code Generation for Path Planning and Vehicle Control" on page 7-708](#page-1085-0)
# **Visualize Automated Parking Valet Using Cuboid Simulation**

This example shows how to visualize the motion of a vehicle as it navigates a parking lot in a cuboid driving scenario environment. It closely follows the ["Visualize Automated Parking Valet Using Unreal](#page-1215-0) [Engine Simulation" on page 7-838](#page-1215-0) example.

## **Visualization Workflow**

Automated Driving Toolbox™ provides a cuboid driving scenario environment that enables you to rapidly author scenarios, generate detections using low-fidelity radar and camera sensors, and test controllers and tracking and sensor fusion algorithms in both MATLAB® and Simulink®. The ["Automated Parking Valet in Simulink" on page 7-660](#page-1037-0) example shows how to design a path planning and vehicle control algorithm for an automated parking valet system in Simulink. This example shows how to augment that algorithm to visualize vehicle motion in a scenario using a drivingScenario object. The steps in this workflow are:

- **1** Create a driving scenario containing a parking lot.
- **2** Create a vehicleCostmap from the driving scenario.
- **3** Create a route plan for the ego vehicle in the scenario.
- **4** Simulate the scenario in Simulink and visualize the motion of the vehicle in the driving scenario.

## **Create Driving Scenario**

The drivingScenario object enables you to author low-fidelity scenes. Create a drivingScenario object and add the elements necessary to model a parking maneuver:

- Create a parking lot that contains grids of parking spaces.
- Add the ego vehicle.

 $ClassID=1, ...$ 

• Insert static vehicles at various locations on the parking lot to serve as obstacles.

```
% Create drivingScenario object
scenario = drivingScenario;
% Create parking lot
lot = parkingLot(scenario, [3 -5; 60 -5; 60 -48; 3 -48]);% Create parking spaces
cars = parkingSpace(Width=3.3);
accessible = parkingSpace(Type="Accessible", Width=3.3);
accessLane = parkingSpace(Type="NoParking", MarkingColor=[1 1 1], Width=1.5);fireLane = parkingSpace(Type="NoParking", Length=2, Width=40);
% Insert parking spaces
insertParkingSpaces(lot, cars, Edge=2);
insertParkingSpaces(lot,cars,Edge=4);
insertParkingSpaces(lot, [cars accessLane accessible accessLane accessible], ...
     [5 1 1 1 1],Rows=2,Position=[42 -12]);
insertParkingSpaces(lot, [cars accessLane accessible accessLane accessible], ...
     [5 1 1 1 1],Rows=2,Position=[23 -12]);
insertParkingSpaces(lot,fireLane,1,Edge=3,Offset=8);
% Add the ego vehicle
egoVehicle = vehicle(scenario, \ldots
```

```
 Position=[13 8 0].*[1 -1 1], ...
     Yaw=270, ...
     Mesh=driving.scenario.carMesh, ...
     Name="Ego");
% Add stationary vehicles
card = vehicle(scenarios, ...ClassID=1, ... Position=[7.5 -42.7 0.01], ...
    Yaw=180, \ldots Mesh=driving.scenario.carMesh);
car2 = vehicle(scenario, ...ClassID=1, ... Position=[19 -17.5 0.01], ...
     Mesh=driving.scenario.carMesh);
\text{car3} = \text{vehicle}(\text{scenario}, \ldots)ClassID=1, ... Position=[27.5 -38.3 0.01], ...
    Yaw=180, ... Mesh=driving.scenario.carMesh);
card = vehicle(scenario, ... ClassID=1, ...
     Position=[55.5 -13.8 0.01], ...
     Mesh=driving.scenario.carMesh);
car5 = vehicle(scenario, ... ClassID=1, ...
    Position=[38 -20.8 0.01], ...
     Mesh=driving.scenario.carMesh);
% Plot drivingScenario
```

```
plot(scenario)
```
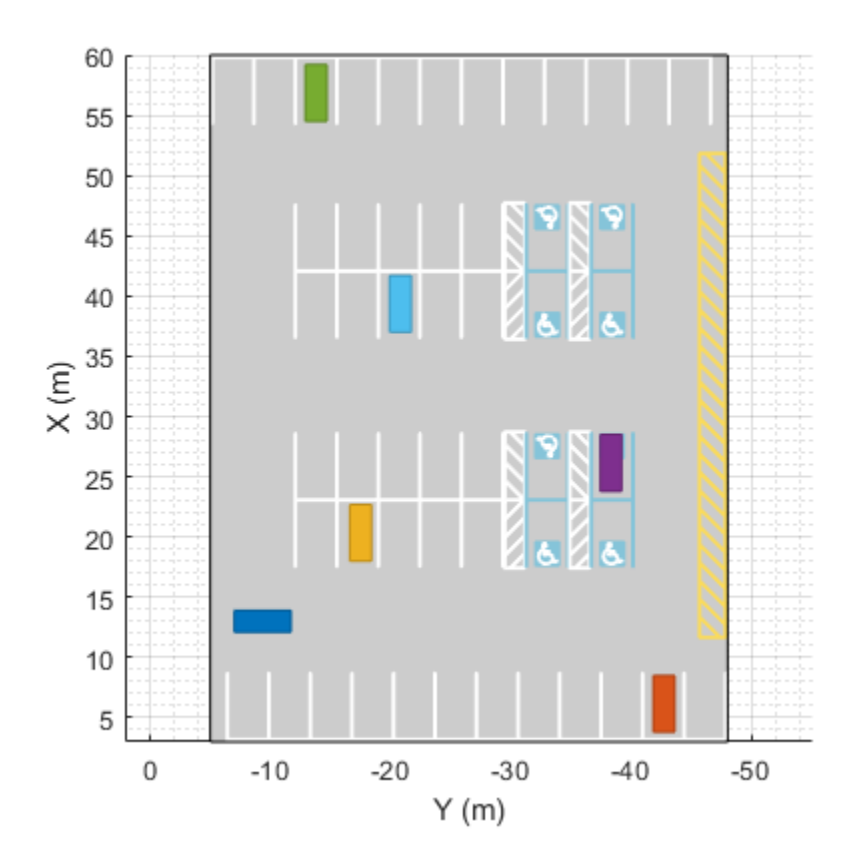

## **Create Costmap from Driving Scenario**

To create a costmap from the driving scenario, follow these steps:

- **1** Capture a screenshot of the plot of the driving scenario using the saveas function or a tool of your choice. Save the screenshot as a PNG file in the working directory.
- **2** Create a spatial referencing object using the imref2d function. Use the dimensions of the parking lot to specify the *X* and *Y* limits.
- **3** Read the PNG image into a variable in the base workspace using the imread function.

You can then use the helperShowSceneImage helper function to display the image. This example provides a previously captured high-resolution screenshot of the scenario and a spatial referencing object.

```
% Load the image data
load("SceneImageData.mat","sceneImage","sceneRef")
% Visualize the scene image
```
figure helperShowSceneImage(sceneImage,sceneRef)

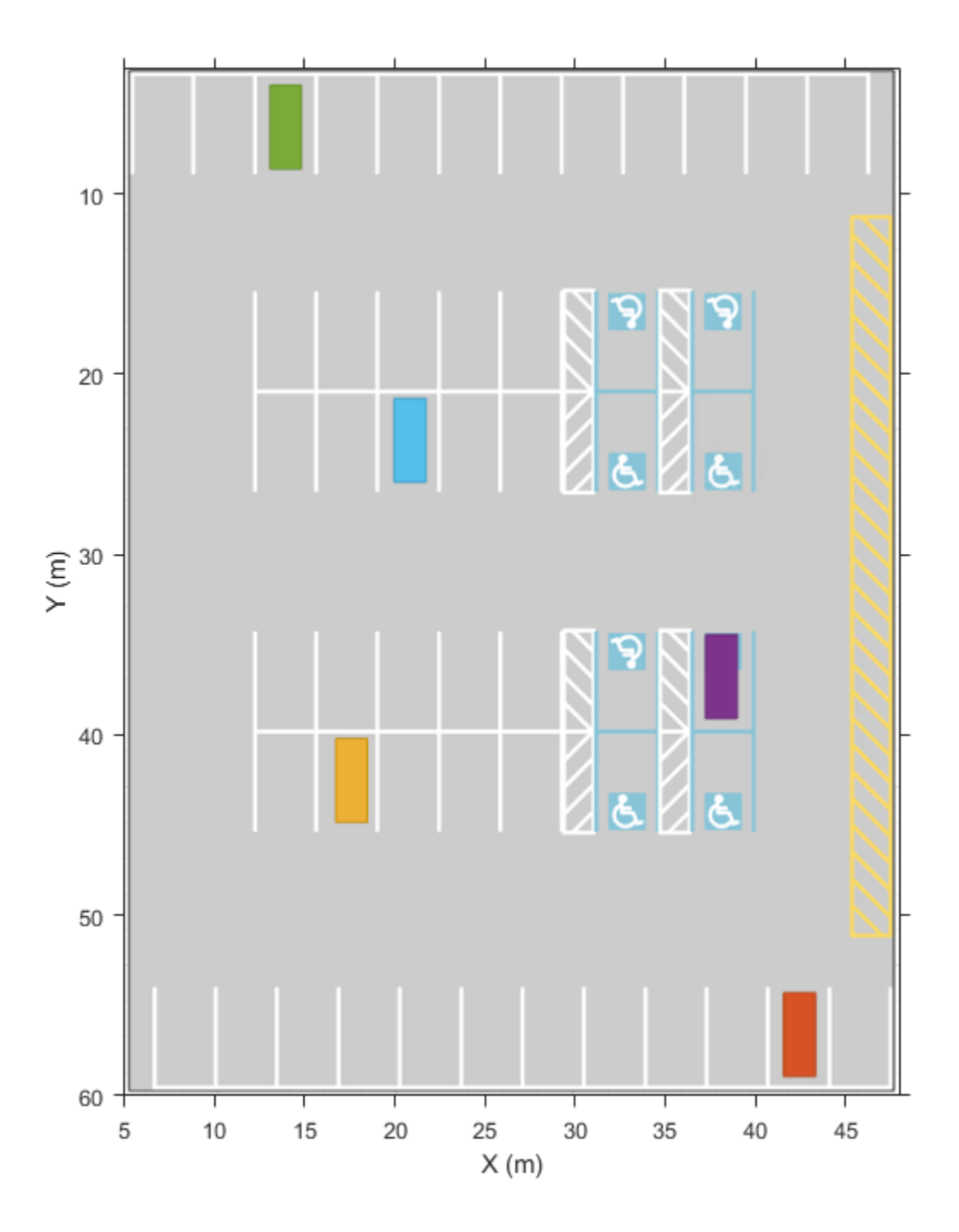

The screenshot is an accurate depiction of the environment up to some resolution. You can use this image to create a vehicleCostmap for path planning and navigation.

First, estimate free space by using the image. *Free space* is the area where a vehicle can drive without collision with static objects, such as parked cars, cones, and road boundaries, and without crossing marked lines. In this example, you can estimate the free space based on the color of the image. Use the Color Thresholder app to perform segmentation and generate a binary image from the image. You can also use the helperCreateCostmapFromImage helper function, detailed at the end of this example, to generate the binary image:

sceneImageBinary = helperCreateCostmapFromImage(sceneImage);

Next, create a costmap from the binary image. Use the binary image to specify the cost value at each cell.

```
% Get the left-bottom corner location of the map
mapLocation = [sceneRef.XWorldLimits(1) sceneRef.YWorldLimits(1)]; % [meters meters]
```

```
% Compute resolution
mapWidth = sceneRef.XWorldLimits(2) - sceneRef.XWorldLimits(1); % meters
cellSize = mapWidth/size(sceneImageBinary,2);
```

```
% Create the costmap
```

```
costmap = vehicleCostmap(im2single(sceneImageBinary),CellSize=cellSize,MapLocation=mapLocation);
```

```
figure
plot(costmap,Inflation='off')
legend off
```
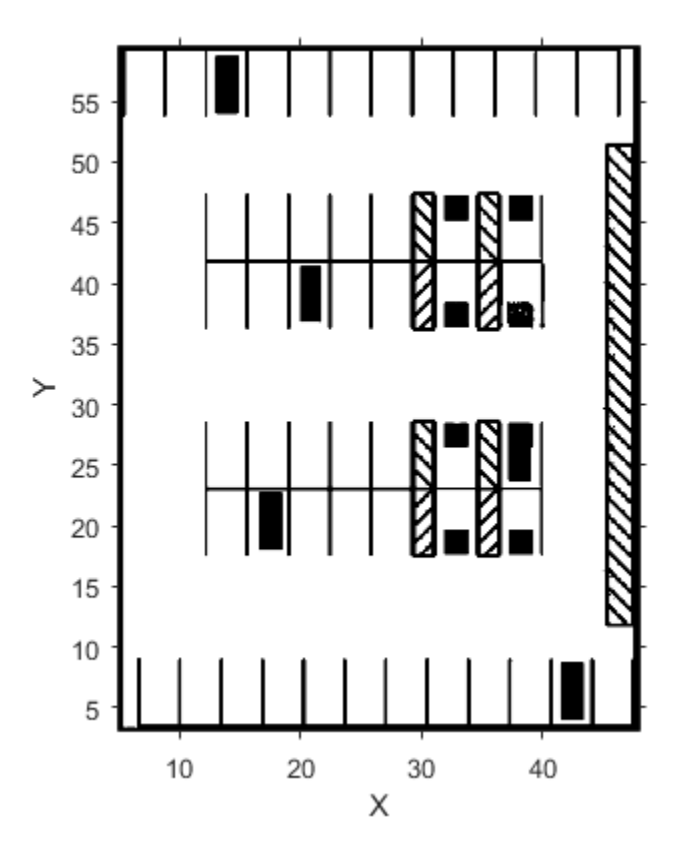

You must also specify the dimensions of the vehicle that parks in the driving scenario. This example uses the vehicle dimensions described in the ["Create Actor and Vehicle Trajectories](#page-976-0) [Programmatically" on page 7-599](#page-976-0) example.

frontOverhang = egoVehicle.FrontOverhang; rearOverhang = egoVehicle.RearOverhang;

```
vehicleWidth = egoVehicle.Width;
vehicleHeight = egoVehicle.Height;
vehicleLength = egoVehicle.Length;
centerToFront = (vehicleLength/2) - frontOverhang;
centerToRear = (vehicleLength/2) - rearOverhang;vehicleDims = vehicleDimensions(vehicleLength,vehicleWidth,vehicleHeight, ...
     FrontOverhang=frontOverhang,RearOverhang=rearOverhang);
costmap.CollisionChecker.VehicleDimensions = vehicleDims;
```
Set the inflation radius by specifying the number of circles enclosing the vehicle.

costmap.CollisionChecker.NumCircles = 5;

#### **Create Route Plan for Ego Vehicle**

The global route plan is a sequence of lane segments that the vehicle must traverse to reach a parking spot. In this example, the route plan has been created and stored in a table. For more information on creating a route plan, review the ["Automated Parking Valet in Simulink" on page 7-660](#page-1037-0) example. Before simulation, the PreLoadFcn callback function of the model loads the route plan.

```
data = load("routePlanDrivingScenario.mat");
routePlan = data.routePlan %#ok<NOPTS>
% Plot vehicle at the starting pose
egoVehicle.Position = [routePlan.StartPose(1,2) routePlan.StartPose(1,1) 0].*[1 -1 1];egoVehicle.Yaw = routePlan.StartPose(1,3) - 90;
startPose = routePlan.StartPose(1,:):hold on
helperPlotVehicle(startPose,vehicleDims,DisplayName="Current Pose")
legend
for n = 1: height (routePlan)
    % Extract the goal waypoint
    vehiclePose = routePlan{n, 'EndPose'};
    % Plot the pose
   legendEntry = sprintf("Goal %i", n); helperPlotVehicle(vehiclePose,vehicleDims,DisplayName=legendEntry);
    hold on
end
hold off
routePlan =
  4x3 table
        StartPose EndPose EndPose Attributes
   8 13 0 37.5 13 0 1x1 struct<br>37.5 13 0 43 22 90 1x1 struct
              37.5 13 0 43 22 90 1x1 struct
      43 22 90 35 34 180 1x1 struct
```
35 34 180 24.3 29 270 1x1 struct

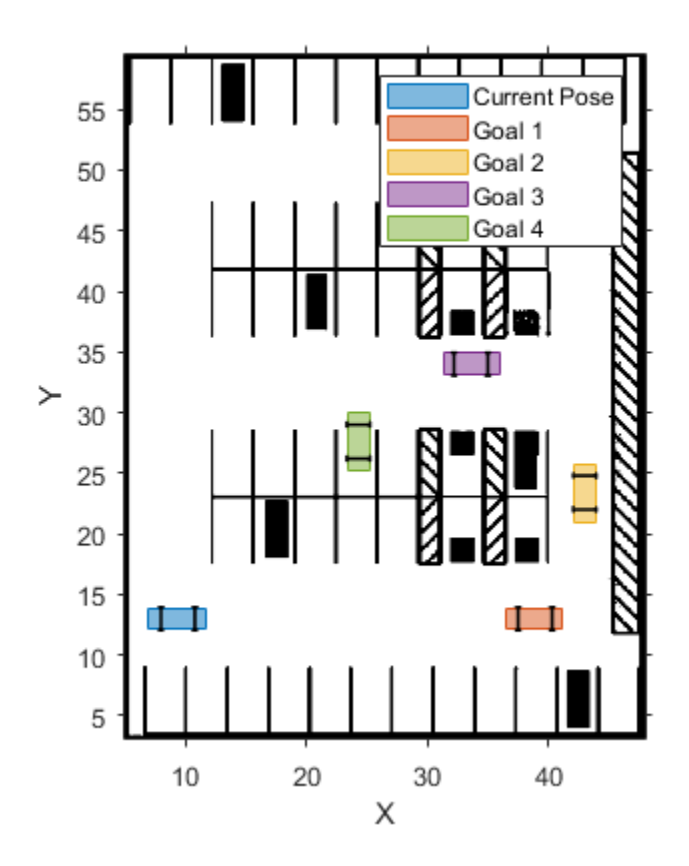

## **Explore Model**

The APVWithDrivingScenario model extends the one used in the Automated Parking Valet in Simulink example by adding a plot to visualize the vehicle in a driving scenario. Open the model.

helperCloseFigures

```
modelName = "APVWithDrivingScenario";
open_system(modelName)
```
#### **Automated Parking Valet**

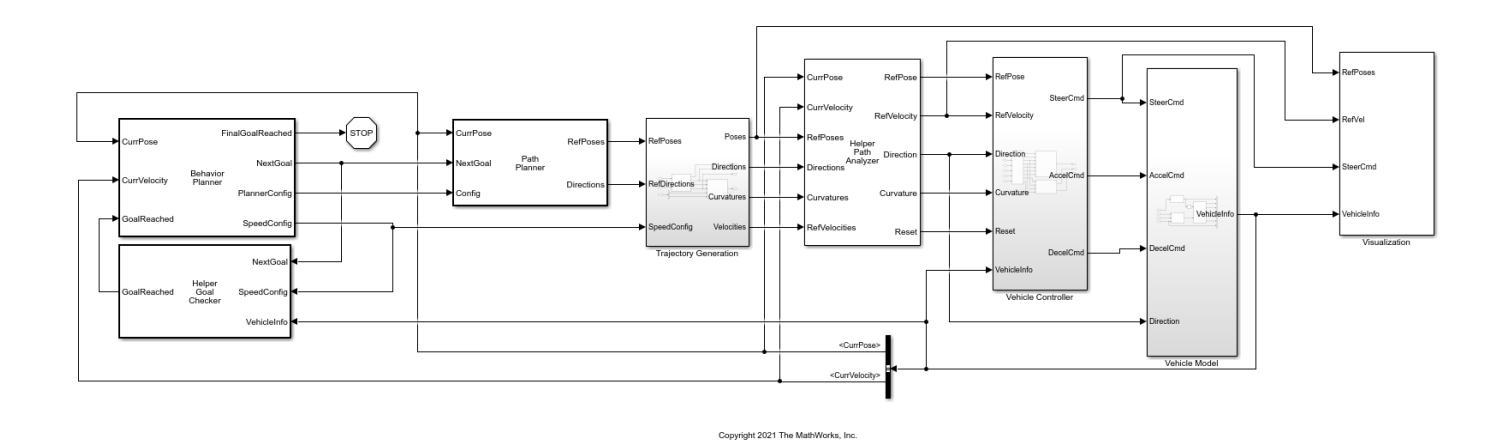

The Path Planner block of the Simulink model computes an optimal trajectory for the ego vehicle using the route plan created earlier. The model generates a pose for the ego vehicle at each time step. The model feeds this pose to the Visualization block, which updates the drivingScenario object and the costmap visualization. Plot the driving scenario from the perspective of the ego vehicle.

chasePlot(egoVehicle,ViewHeight=3,ViewPitch=5,Meshes="on"); movegui("east");

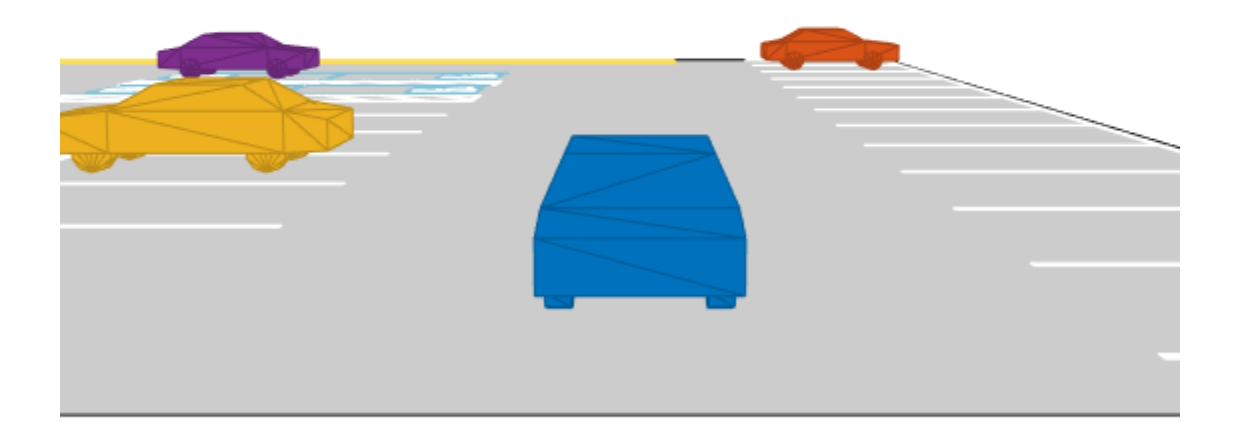

## **Visualize Vehicle Motion**

Simulate the model to see how the vehicle drives into the desired parking spot.

sim(modelName)

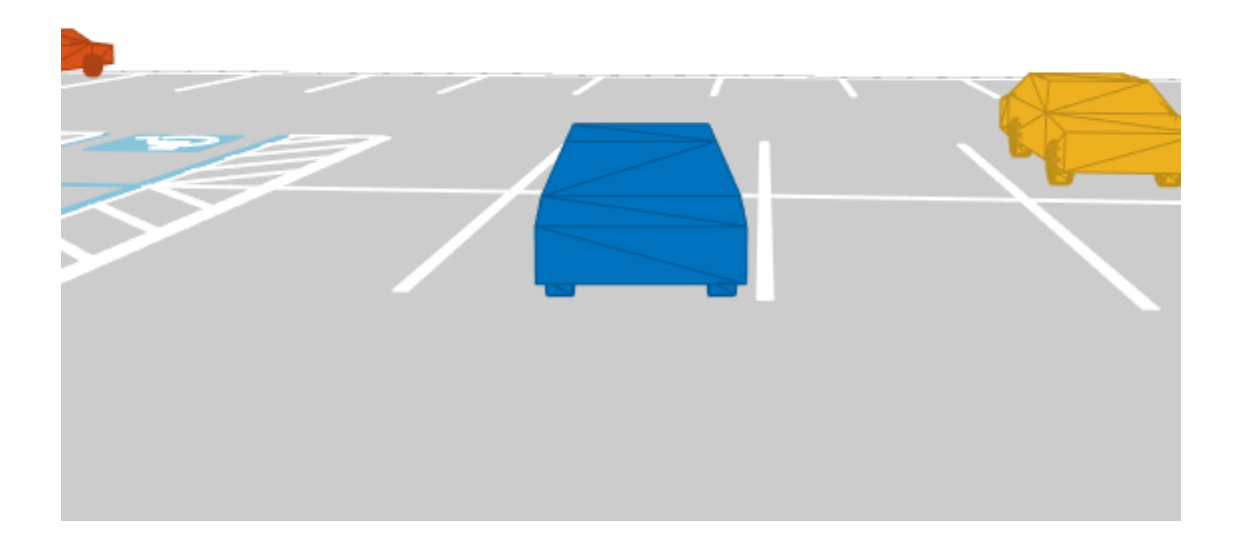

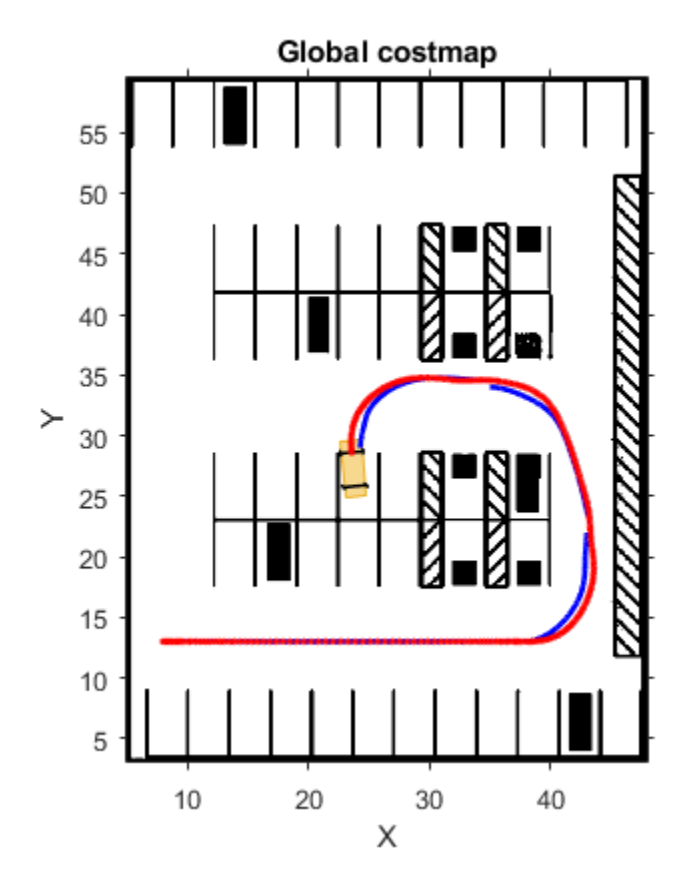

As the simulation runs, the Simulink environment updates the position and orientation of the vehicle in the driving scenario using the Visualization block. The **Automated Parking Valet** figure displays the planned path in blue and the actual path of the vehicle in red. The **Parking Maneuver** figure shows a local costmap used in searching for the final parking maneuver.

Close the model and the figures.

bdclose all helperCloseFigures

## **Supporting Functions**

#### **helperCreateCostmapFromImage**

```
function BW = helperCreateCostmapFromImage(sceneImage)
%helperCreateCostmapFromImage Create a costmap from an RGB image.
% Call the autogenerated code from the Color Thresholder app.
BW = helperCreateMask(sceneImage);
% Smooth the image.
BW = im2uint8(medfilt2(BW));% Resize.
BW = imresize(BW, 0.5);
% Compute complement.
```

```
BW = imcomplement(BW);end
```
#### **helperCreateMask**

```
function [BW,maskedRGBImage] = helperCreateMask(RGB)
%helperCreateMask Threshold RGB image using auto-generated code from
%Color Thresholder app.
% [BW,maskedRGBImage] = createMask(RGB) thresholds image RGB using
% autogenerated code from the Color Thresholder app. The colorspace
% and range for each channel of the colorspace have been set within the
% app. The segmentation mask is returned in BW, and a composite of the
% mask and original RGB image is returned in maskedRGBImage.
% Convert RGB image to chosen color space.
I = RGB;% Define thresholds for channel 1 based on histogram settings.
channel1Min = 115.000;
channel1Max = 246.000;% Define thresholds for channel 2 based on histogram settings.
channel2Min = 155.000;
channel2Max = 225.000;% Define thresholds for channel 3 based on histogram settings.
channel3Min = 193.000;
channel3Max = 209.000;
% Create mask based on chosen histogram thresholds.
sliderBW = (I(:,:),1) >= channel1Min) & (I(:,:),1) <= channel1Max) & ...
    (I(:,:2)) \geq \text{channel2Min}) & (I(:,:2)) \leq \text{channel2Max}) & ...
    (I(:,:,.3) \geq 1) channel3Min) & (I(:,:,.3) \leq 1) channel3Max);
BW = sliderBW;
% Initialize output masked image based on input image.
maskedRGBImage = RGB;
% Set background pixels where BW is false to zero.
maskedRGBImage(repmat(\simBW, [1\ 1\ 3])) = 0;
```
#### **helperCloseFigures**

end

```
function helperCloseFigures()
%helperCloseFigures Close all the figures except the simulation
%visualization
% Find all the figure objects
figHandles = findobj("Type","figure");
```

```
% Close the figures
for i = 1: length (figHandles)
     close(figHandles(i));
```

```
end
end
```
## **See Also**

parkingLot | drivingScenario | vehicleCostmap

## **Related Examples**

- • ["Automated Parking Valet" on page 7-632](#page-1009-0)
- • ["Automated Parking Valet in Simulink" on page 7-660](#page-1037-0)
- • ["Visualize Automated Parking Valet Using Unreal Engine Simulation" on page 7-838](#page-1215-0)
- • ["Simulate Vehicle Parking Maneuver in Driving Scenario" on page 7-624](#page-1001-0)

# **Highway Trajectory Planning Using Frenet Reference Path**

This example demonstrates how to plan a local trajectory in a highway driving scenario. This example uses a reference path and dynamic list of obstacles to generate alternative trajectories for an ego vehicle. The ego vehicle navigates through traffic defined in a provided driving scenario from a drivingScenario object. The vehicle alternates between adaptive cruise control, lane changing, and vehicle following maneuvers based on cost, feasibility, and collision-free motion.

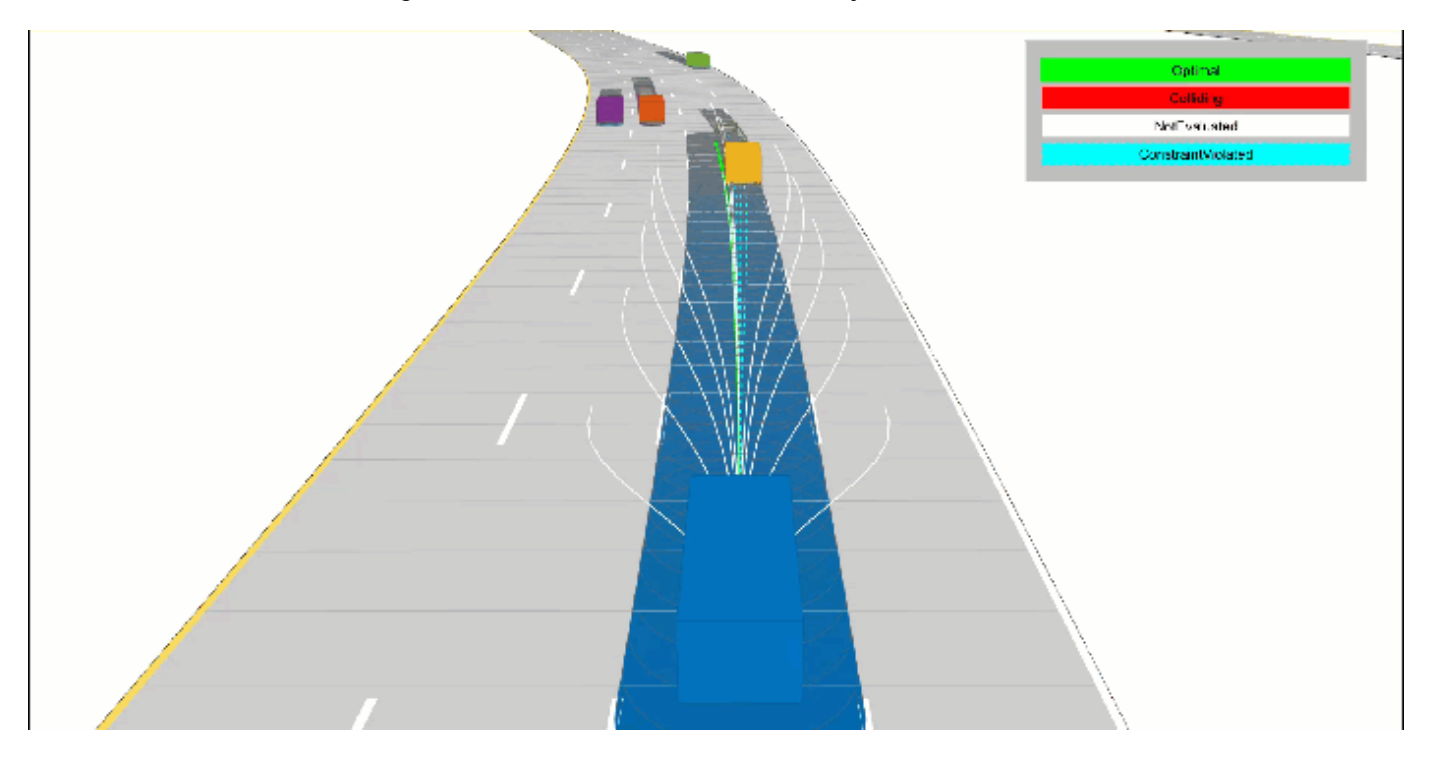

#### **Load Driving Scenario**

Begin by loading the provided drivingScenario object, which defines the vehicle and road properties in the current workspace. This scenario was generated using the Driving Scenario Designer app and exported to a MATLAB® function, drivingScenarioTrafficExample. For more information, see ["Create Driving Scenario Variations Programmatically" on page 5-125.](#page-254-0)

```
scenario = drivingScenarioTrafficExample;
% Default car properties
carLen = 4.7; % in meters
carWidth = 1.8; % in meters
rearAxleRatio = .25;
% Define road dimensions
laneWidth = carWidth*2; % in metersplot(scenario);
```
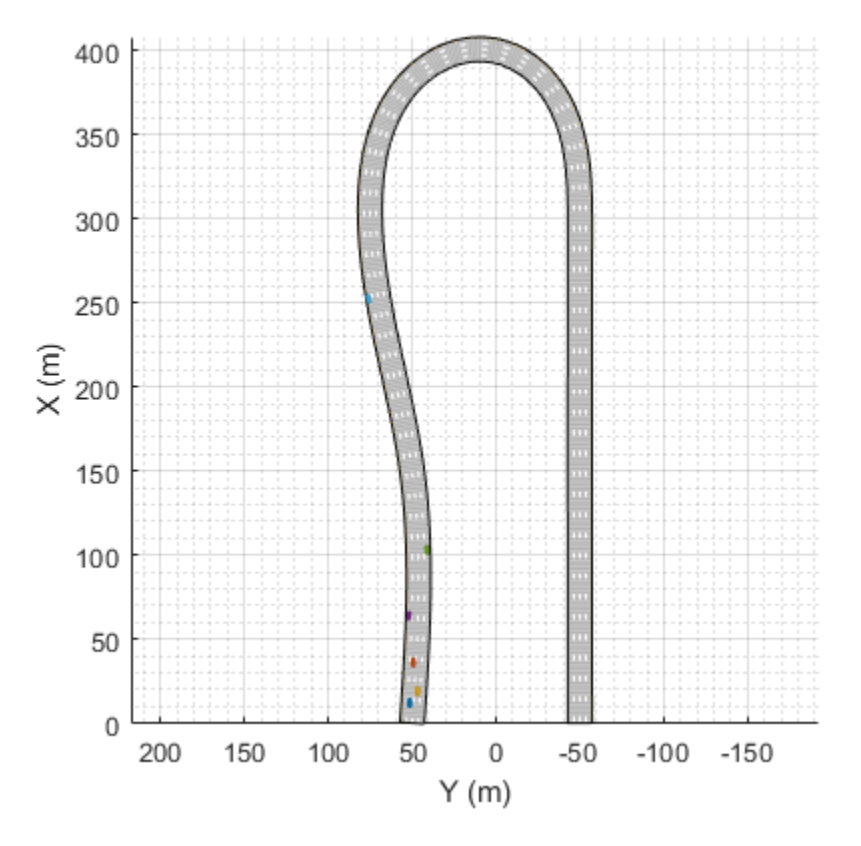

## **Construct Reference Path**

All of the local planning in this example is performed with respect to a reference path, represented by a referencePathFrenet (Navigation Toolbox) object. This object can return the state of the curve at given lengths along the path, find the closest point along the path to some global *xy*-location, and facilitates the coordinate transformations between global and Frenet reference frames.

For this example, the reference path is treated as the center of a four-lane highway, and the waypoints match the road defined in the provided drivingScenario object.

```
waypoints = [0 50; 150 50; 300 75; 310 75; 400 0; 300 -50; 290 -50; 0 -50]; % in meters
refPath = referencePathFrenet(waypoints);
ax = show(refPath);
axis(ax,'equal'); xlabel('X'); ylabel('Y');
```
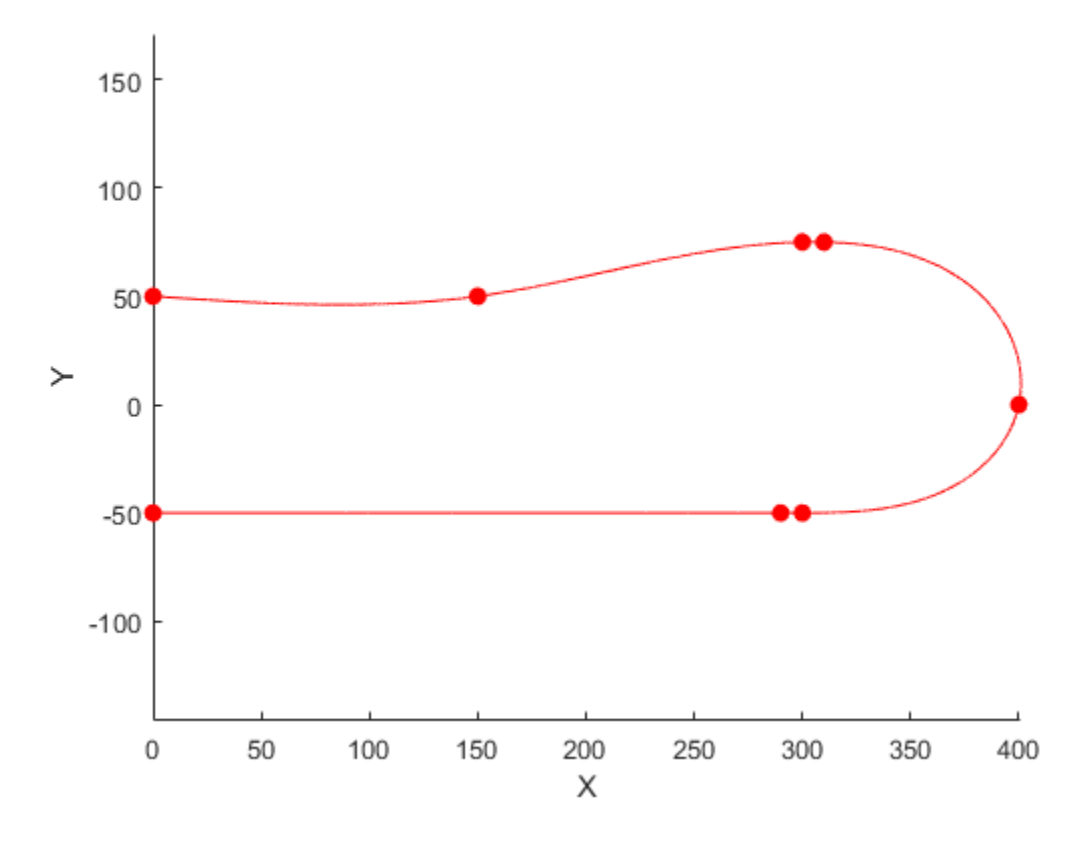

## **Construct Trajectory Generator**

For a local planner, the goal is typically to sample a variety of possible motions that move towards a final objective while satisfying the current kinematic and dynamic conditions. The trajectoryGeneratorFrenet (Navigation Toolbox) object accomplishes this by connecting the initial state with a set of terminal states using 4th- or 5th-order polynomial trajectories. Initial and terminal states are defined in the Frenet coordinate system, and each polynomial solution satisfies the lateral and longitudinal position, velocity, and acceleration boundary conditions while minimizing jerk.

Terminal states are often calculated using custom behaviors. These behaviors leverage information found in the local environment, such as the lane information, speed limit, and current or future predictions of actors in the ego vehicle's vicinity.

Construct a trajectoryGeneratorFrenet object using the reference path

connector = trajectoryGeneratorFrenet(refPath);

## **Construct Dynamic Collision Checker**

The dynamicCapsuleList (Navigation Toolbox) object is a data structure that represents the state of a dynamic environment over a discrete set of timesteps. This environment can then be used to efficiently validate multiple potential trajectories for the ego vehicle. Each object in the scene is represented by:

• Unique integer-valued identifier

- Properties for a capsule geometry used for efficient collision checking
- Sequence of SE2 states, where each state represents a discrete snapshot in time.

In this example, the trajectories generated by the trajectoryGeneratorFrenet object occur over some span of time, known as the time horizon. To ensure that collision checking covers all possible trajectories, the dynamicCapsuleList object should contain predicted trajectories of all actors spanning the maximum expected time horizon.

capList = dynamicCapsuleList;

Create a geometry structure for the ego vehicle with the given parameters.

```
eqoID = 1;
[egoID, egoGeom] = egoGeometry(capList,egoID);
egoGeom.Geometry.Length = carLen; % in meters
egoGeom.Geometry.Radius = carWidth/2; % in meters
egoGeom.Geometry.FixedTransform(1,end) = -carLen*rearAxleRatio; % in meters
```
Add the ego vehicle to the dynamic capsule list.

updateEgoGeometry(capList,egoID,egoGeom);

Add the drivingScenario actors to the dynamicCapsuleList object. The geometry is set here, and the states are defined during the planning loop. You can see that the dynamicCapsuleList now contains one ego vehicle and five obstacles.

```
actorID = (1:5);
actorGeom = repeatem(eqoGeom, 5, 1);updateObstacleGeometry(capList,actorID,actorGeom)
ans = dynamicCapsuleList with properties:
      MaxNumSteps: 31
           EgoIDs: 1
      ObstacleIDs: [5x1 double]
     NumObstacles: 5
          NumEgos: 1
```
## **Planning Adaptive Routes Through Traffic**

The planning utilities support a local planning strategy that samples a set of local trajectories based on the current and foreseen state of the environment before choosing the most optimal trajectory. The simulation loop has been organized into the following sections:

- **1** Advance the Ground Truth Scenario on page 7-0
- **2** Generate Terminal States on page 7-0
- **3** Evaluate Cost of Terminal States on page 7-0
- **4** Generate Trajectories and Check for Kinematic Feasibility on page 7-0
- **5** Check Trajectories for Collision and Select the Optimal Trajectory on page 7-0
- **6** Display the Sampled Trajectories and Animate Scene on page 7-0

Click the titles of each section to navigate to the relevant code in the simulation loop.

## **Advance Ground Truth Scenario on page 7-0**

When planning in a dynamic environment, it is often necessary to estimate the state of the environment or predict its state in the near future. For simplicity, this example uses the drivingScenario as a ground truth source of trajectories for each actor over the planning horizon. To test a custom prediction algorithm, you can replace or modify the exampleHelperRetrieveActorGroundTruth function with custom code.

## **Generate Terminal States on page 7-0**

A common goal in automated driving is to ensure that planned trajectories are not just feasible but also natural. Typical highway driving involves elements of lane keeping, maintaining the speed limit, changing lanes, adapting speed to traffic, and so on. Each custom behavior might require different environment information. This example demonstrates how to generate terminal states that implement three such behaviors: cruise control, lane changes, and follow lead vehicle.

## **Cruise control**

The exampleHelperBasicCruiseControl function generates terminal states that carry out a cruise control behavior. This function uses the ego vehicle's lateral velocity and a time horizon to predict the ego vehicle's expected lane N-seconds in the future. The lane-center is calculated and becomes the terminal state's lateral deviation, and the lateral velocity and acceleration are set to zero.

For longitudinal boundary conditions, the terminal velocity is set to the road speed limit and the terminal acceleration is set to zero. The longitudinal position is unrestricted, which is specified as NaN. By dropping the longitude constraint, trajectoryGeneratorFrenet can use a lower 4thorder polynomial to solve the longitudinal boundary-value problem, resulting in a trajectory that smoothly matches the road speed over the given time horizon:

*cruiseControlState* = NaN *s*˙*des* 0 *lexpLane* 0 0

## **Lane change**

The exampleHelperBasicLaneChange function generates terminal states that transition the vehicle from the current lane to either adjacent lane. The function first determines the ego vehicle's current lane, and then checks whether the left and right lanes exist. For each existing lane, the terminal state is defined in the same manner as the cruise control behavior, with the exception that the terminal velocity is set to the current velocity rather than the road's speed limit:

 $laneChangeState = [NaN \dot{s}_{cur} \dot{0} \dot{l}_{desLane} \dot{0} \dot{0}]$ 

## **Follow lead vehicle**

The exampleHelperBasicLeadVehicleFollow function generates terminal states that attempt to trail a vehicle found ahead of the ego vehicle. The function first determines the ego vehicle's current lane. For each provided timeHorizon, the function predicts the future state of each actor, finds all actors that occupy the same lane as the ego vehicle, and determines which is the closest *lead* vehicle (if no lead vehicles are found, the function does not return anything).

The ego vehicle's terminal state is calculated by taking the lead vehicle's position and velocity and reducing the terminal longitudinal position by some safety distance:

```
closestLeadVehicleState = slead s˙lead 0 llead l
˙
lead 0
```
 $f$ ollowState =  $\left[\left(s_{lead} - d_{\textit{safety}}\right) \dot{s}_{lead} \ 0 \ \right]_{lead}$   $\dot{l}_{lead}$  0

## **Evaluate Cost of Terminal States on page 7-0**

After the terminal states have been generated, their cost can be evaluated. Trajectory evaluation and the ways to prioritize potential solutions is highly subjective. For the sake of simplicity, the exampleHelperEvaluateTSCost function defines cost as the combination of three weighted sums.

• Lateral Deviation Cost  $(C_{lathDev}) - A$  positive weight that penalizes states that deviate from the center of a lane.

 $C_{\text{latDev}} = w_{\Delta L} * \Delta L$ 

 $\Delta L = \text{argmin}_i (|L_{\text{termState}} - L_{\text{lane}_i}|)$ 

• **Time Cost**  $(C_{time})$  – A negative weight that prioritizes motions that occur over a longer interval, resulting in smoother trajectories.

 $C_{time} = w_{\Lambda t} * \Delta t$ 

• **Terminal Velocity Cost**  $(C_{speed}) - A$  positive weight that prioritizes motions that maintain the speed limit, resulting in less dynamic maneuvers.

 $C_{speed} = w_{\Delta V} * \Delta V$ 

## **Generate Trajectories and Check for Kinematic Feasibility on page 7-0**

In addition to having terminal states with minimal cost, an optimal trajectory must often satisfy additional constraints related to kinematic feasibility and ride comfort. Trajectory constraints are one way of enforcing a desired ride quality, but they do so at the expense of a reduced driving envelope.

In this example, the exampleHelperEvaluateTrajectory function verifies that each trajectory satisfies the following constraints:

- **MaxAcceleration**: The absolute acceleration throughout the trajectory must be below a specified value. Smaller values reduce driving aggressiveness and eliminate kinematically infeasible trajectories. This restriction may eliminate maneuvers that could otherwise be performed by the vehicle.
- **MaxCurvature**: The minimum turning radius that is allowed throughout a trajectory. As with MaxAcceleration, reducing this value results in a smoother driving experience but may eliminate otherwise feasible trajectories.
- **MinVelocity**: This example constrains the ego vehicle to forward-only motion by setting a minimum velocity. This restriction is desired in highway driving scenarios and eliminates trajectories that fit overconstrained or poorly conditioned boundary values.

## **Check Trajectories for Collision and Select Optimal Trajectory on page 7-0**

The final step in the planning process is choosing the best trajectory that also results in a collisionfree path. Collision checking is often deferred until the end because it is an expensive operation, so by evaluating cost and analyzing constraints first, invalid trajectories can be removed from consideration. Remaining trajectories can then be checked for collision in optimal order until a collision free path has been found or all trajectories have been evaluated.

#### **Define Simulator and Planning Parameters**

This section defines the properties required to run the simulator and parameters that are used by the planner and behavior utilities. Properties such as scenario.SampleTime and connector.TimeResolution are synced so that states in the ground truth actor trajectories and planned ego trajectories occur at the same timesteps. Similarly, replanRate, timeHorizons, and maxHorizon are chosen such that they are integer multiples of the simulation rate.

As mentioned in the previous section, weights and constraints are selected to promote smooth driving trajectories while adhering to the rules of the road.

Lastly, define the speedLimit and safetyGap parameters, which are used to generate terminal states for the planner.

```
% Synchronize the simulator's update rate to match the trajectory generator's
% discretization interval.
scenario.SampleTime = connector.TimeResolution; % in seconds
% Define planning parameters.
replanRate = 10; % Hz
% Define the time intervals between current and planned states.
timeHorizons = 1:3; % in seconds
maxHorizon = max(timeHorizons); % in seconds% Define cost parameters.
latDevWeight = 1;timeWeight = -1;
speedWeight = 1;% Reject trajectories that violate the following constraints.
maxAcceleration = 15; % in meters/second^2maxCurvature = 1; %1/meters, or radians/meterminVelocity = 0; % in meters/second% Desired velocity setpoint, used by the cruise control behavior and when
% evaluating the cost of trajectories.
speedLimit = 11; % in meters/second% Minimum distance the planner should target for following behavior.
safetyGap = 10; % in meters
```
#### **Initialize Simulator**

Initialize the simulator and create a chasePlot viewer.

[scenarioViewer,futureTrajectory,actorID,actorPoses,egoID,egoPoses,stepPerUpdate,egoState,isRunn exampleHelperInitializeSimulator(scenario,capList,refPath,laneWidth,replanRate,carLen);

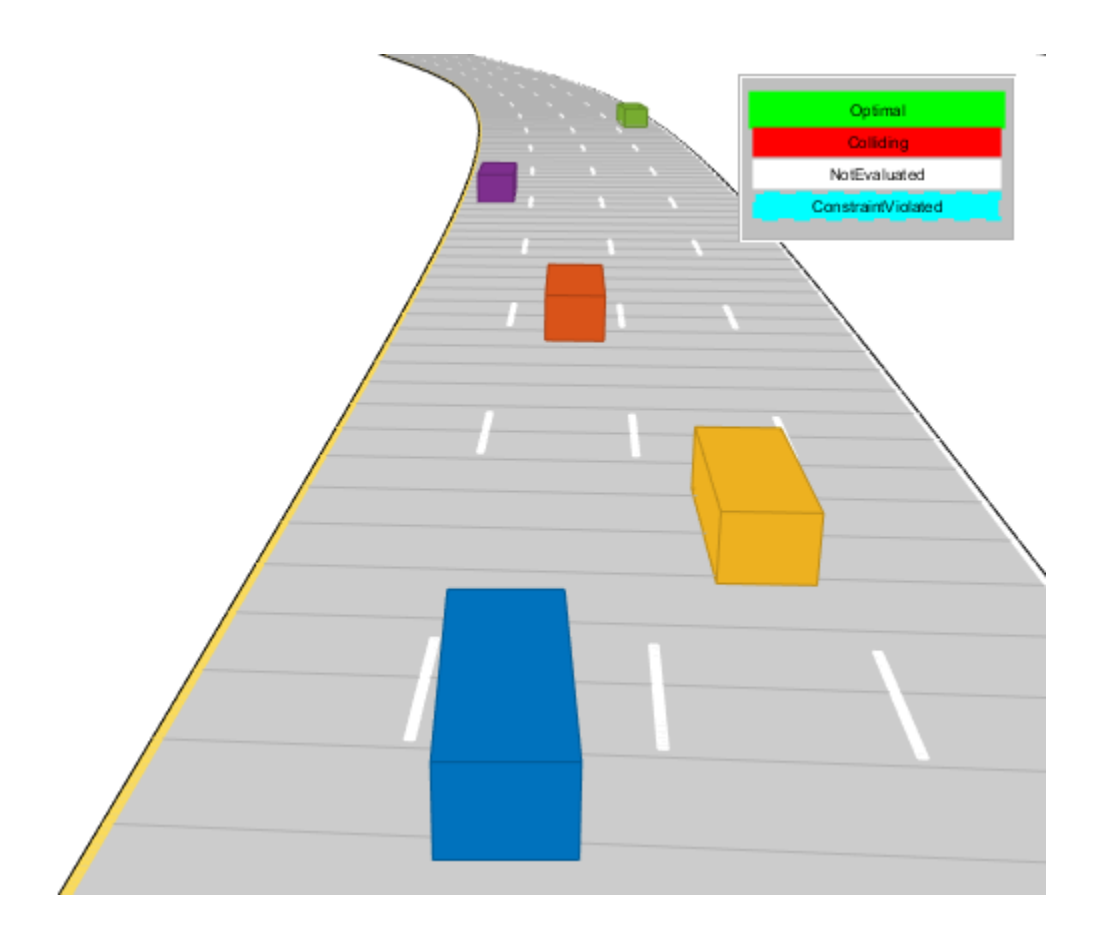

#### **Run Driving Simulation**

```
tic
while isRunning
     % Retrieve the current state of actor vehicles and their trajectory over
     % the planning horizon.
    [curActorState, futureTrajectory, is Running] = ...exampleHelperRetrieveActorGroundTruth(scenario,futureTrajectory,replanRate,maxHorizon);
    % Generate cruise control states.
     [termStatesCC,timesCC] = exampleHelperBasicCruiseControl(...
        refPath,laneWidth,egoState,speedLimit,timeHorizons);
     % Generate lane change states.
    [ternStatesLC, timesLC] = exampleHe1perBasicLaneChange(...)refPath,laneWidth,egoState,timeHorizons);
     % Generate vehicle following states.
    [termStatesF,timesF] = exampleHelperBasicLeadVehicleFollow(...
        refPath,laneWidth,safetyGap,egoState,curActorState,timeHorizons);
    % Combine the terminal states and times.
    allTS = [termStatesCC; termStatesLC; termStatesF];
    allDT = [timesCC; timesLC; timesF];
    numTS = [numel(timesCC); numel(timesLC); numel(timesF)];
    % Evaluate cost of all terminal states.
```

```
costTS = exampleHelperEvaluateTSCost(allTS,allDT,laneWidth,speedLimit,...
     speedWeight, latDevWeight, timeWeight);
 % Generate trajectories.
 egoFrenetState = global2frenet(refPath,egoState);
[frenetTraj,globalTraj] = connect(connector,egoFrenetState,allTS,allDT);
 % Eliminate trajectories that violate constraints.
isValid = exampleHelperEvaluateTrajectory(globalTraj,maxAcceleration,maxCurvature,minVelocit
 % Update the collision checker with the predicted trajectories
 % of all actors in the scene.
for i = 1: numel(actorPoses)
     actorPoses(i).States = futureTrajectory(i).Trajectory(:,1:3);
 end
 updateObstaclePose(capList,actorID,actorPoses);
 % Determine evaluation order.
[cost, idx] = sort(costTS); optimalTrajectory = [];
trajectoryEvolution = nan(numel(isValid), 1); % Check each trajectory for collisions starting with least cost.
for i = 1: numel(idx)
     if isValid(idx(i))
         % Update capsule list with the ego object's candidate trajectory.
        egoPoses.States = globalTraj(idx(i)).Trajectory(:,1:3);
         updateEgoPose(capList,egoID,egoPoses);
         % Check for collisions.
         isColliding = checkCollision(capList);
         if all(~isColliding)
             % If no collisions are found, this is the optimal.
             % trajectory.
            trajectoryEvaluation(idx(i)) = 1;
            optimalTrajectory = globalTraj(idx(i)). Trajectory;
             break;
         else
            trajectoryEvaluation(idx(i)) = 0; end
     end
 end
 % Display the sampled trajectories.
lineHandles = exampleHelperVisualizeScene(lineHandles,globalTraj,isValid,trajectoryEvaluation
```

```
Optimal
    Collidina
  NotEvaluated
ConstraintViolated
```

```
 hold on;
 show(capList,'TimeStep',1:capList.MaxNumSteps,'FastUpdate',1);
 hold off;
 if isempty(optimalTrajectory)
     % All trajectories either violated a constraint or resulted in collision.
    %<br>%
        If planning failed immediately, revisit the simulator, planner,
     % and behavior properties.
    %<br>%
        If the planner failed midway through a simulation, additional
     % behaviors can be introduced to handle more complicated planning conditions.
     error('No valid trajectory has been found.');
 else
     % Visualize the scene between replanning.
    for i = (2+(0:(stepPerUpdate-1))) % Approximate realtime visualization.
        dt = toc; if scenario.SampleTime-dt > 0
             pause(scenario.SampleTime-dt);
         end
        egoState = optimalTrajectory(i,:);scenarioViewer.Actors(1).Position(1:2) = egoState(1:2);scenarioViewer.Actors(1).Velocity(1:2) = [cos(egoState(3)) sin(egoState(3))]*egoState
         scenarioViewer.Actors(1).Yaw = egoState(3)*180/pi;
```

```
scenarioViewer.Actors(1).AngularVelocity(3) = egoState(4)*egoState(5);
             % Update capsule visualization.
             hold on;
            show(capList,'TimeStep',i:capList.MaxNumSteps,'FastUpdate',1);
             hold off;
             % Update driving scenario.
             advance(scenarioViewer);
             tic;
         end
    end
end
```
### **Planner Customizations and Additional Considerations**

Custom solutions often involve many tunable parameters, each capable of changing the final behavior in ways that are difficult to predict. This section highlights some of the feature-specific properties and their effect on the above planner. Then, suggestions provide ways to tune or augment the custom logic.

### **Dynamic Capsule List**

As mentioned previously, the dynamicCapsuleList object acts as a temporal database, which caches predicted trajectories of obstacles. You can perform collision checking with one or more ego bodies over some span of time. The MaxNumSteps property determines the total number of timesteps that are checked by the object. In the above simulation loop, the property was set to 31. This value means the planner checks the entire 1-3 second span of any trajectories (sampled at every 0.1 second). Now, increase the maximum value in timeHorizons:

```
timeHorizons = 1:5; % in seconds
maxTimeHorizon = max(timeHorizons); % in seconds
```
There are now two options:

- **1** The MaxNumSteps property is left unchanged.
- **2** The MaxNumSteps property is updated to accommodate the new max timespan.

If the property is left unchanged, then the capsule list only validates the first 3 seconds of any trajectory, which may be preferable if computational efficiency is paramount or the prediction certainty drops off quickly.

Alternatively, one may be working with ground truth data (as is shown above), or the future state of the environment is well known (e.g. a fully automated environment with centralized control). Since this example uses ground truth data for the actors, update the property.

capList.MaxNumSteps = 1+floor(maxTimeHorizon/scenario.SampleTime);

Another, indirectly tunable, property of the list is the capsule geometry. The geometry of the ego vehicle or actors can be inflated by increasing the Radius, and buffer regions can be added to vehicles by modifying the Length and FixedTransform properties.

Inflate the ego vehicle's entire footprint by increasing the radius.

```
egoGeom.Geometry.Radius = laneWidth/2; % in meters
updateEgoGeometry(capList,egoID,egoGeom);
```
Add a front and rear buffer region to all actors.

```
actorGeom(1). Geometry. Length = carLen*1.5; % in meters
actorGeom(1).Geometry.FixedTransform(1,end) = -actorGeom(1).Geometry.Length*rearAxleRatio; % in \overline{\phantom{a}}actorGeom = remat(actorGeom(1), 5, 1);updateObstacleGeometry(capList,actorID,actorGeom);
```
#### **Rerun Simulation With Updated Properties**

Rerun the simulation. The resulting simulation has a few interesting developments:

- The longer five-second time horizon results in a much smoother driving experience. The planner still prioritizes the longer trajectories due to the negative timeWeight**.**
- The updated MaxNumSteps property has enabled collision checking over the full trajectory. When paired with the longer planning horizon, the planner identifies and discards the previously optimal left-lane change and returns to the original lane.
- The inflated capsules find a collision earlier and reject a trajectory, which results in more conservative driving behavior. One potential drawback to this is a reduced planning envelope, which runs the risk of the planner not being able to find a valid trajectory.

```
% Initialize the simulator and create a chasePlot viewer.
[scenarioViewer,futureTrajectory,actorID,actorPoses,egoID,egoPoses,stepPerUpdate,egoState,isRunn
   exampleHelperInitializeSimulator(scenario,capList,refPath,laneWidth,replanRate,carLen);
```

```
tic;
```

```
while isRunning
     % Retrieve the current state of actor vehicles and their trajectory over
     % the planning horizon.
    [curActorState,futureTrajectory,isRunning] = exampleHelperRetrieveActorGroundTruth(...
        scenario,futureTrajectory,replanRate,maxHorizon);
     % Generate cruise control states.
     [termStatesCC,timesCC] = exampleHelperBasicCruiseControl(...
        refPath,laneWidth,egoState,speedLimit,timeHorizons);
     % Generate lane change states.
    [termStatesLC,timesLC] = exampleHelperBasicLaneChange(...
        refPath,laneWidth,egoState,timeHorizons);
     % Generate vehicle following states.
     [termStatesF,timesF] = exampleHelperBasicLeadVehicleFollow(...
        refPath,laneWidth,safetyGap,egoState,curActorState,timeHorizons);
    % Combine the terminal states and times.
    allTS = [termStatesCC; termStatesLC; termStatesF];
    allDT = [timesCC; timesLC; timesF];
    numTS = [numel(timesCC); numel(timesLC); numel(timesF)];
     % Evaluate cost of all terminal states.
    costTS = exampleHelperEvaluateTSCost(allTS, allDT, laneWidth, speedLimit, ...
        speedWeight,latDevWeight,timeWeight);
     % Generate trajectories.
     egoFrenetState = global2frenet(refPath,egoState);
     [frenetTraj,globalTraj] = connect(connector,egoFrenetState,allTS,allDT);
     % Eliminate trajectories that violate constraints.
     isValid = exampleHelperEvaluateTrajectory(...
```

```
 globalTraj, maxAcceleration, maxCurvature, minVelocity);
 % Update the collision checker with the predicted trajectories
 % of all actors in the scene.
for i = 1: numel(actorPoses)
    actorPoss(i).States = futureTrajector(j).Trajector(j.1:3); end
 updateObstaclePose(capList, actorID, actorPoses);
 % Determine evaluation order.
[cost, idx] = sort(costTS);optimalTrajectory = [];
trajectoryEvolution = nan(numel(isValid), 1); % Check each trajectory for collisions starting with least cost.
for i = 1: numel(idx)
     if isValid(idx(i))
         % Update capsule list with the ego object's candidate trajectory.
        egoPoses.States = qlobalTraj(idx(i)).Trajectory(:,1:3);
         updateEgoPose(capList, egoID, egoPoses);
         % Check for collisions.
         isColliding = checkCollision(capList);
         if all(~isColliding)
             % If no collisions are found, this is the optimal
             % trajectory.
            trajectoryEvaluation(idx(i)) = 1;
            optimalTrajectory = globalTraj(idx(i)).Trajectory; break;
         else
            trajectoryEvaluation(idx(i)) = 0;
         end
     end
 end
 % Display the sampled trajectories.
lineHandles = exampleHelperVisualizeScene(lineHandles, qlobalTraj, isValid, trajectoryEvalua
 if isempty(optimalTrajectory)
     % All trajectories either violated a constraint or resulted in collision.
     %
     % If planning failed immediately, revisit the simulator, planner,
     % and behavior properties.
     %
     % If the planner failed midway through a simulation, additional
     % behaviors can be introduced to handle more complicated planning conditions.
     error('No valid trajectory has been found.');
 else
     % Visualize the scene between replanning.
    for i = (2+(0:(stepPerUpdate-1))) % Approximate realtime visualization.
        dt = toc;if scenario.SampleTime-dt > 0 pause(scenario.SampleTime-dt);
         end
```
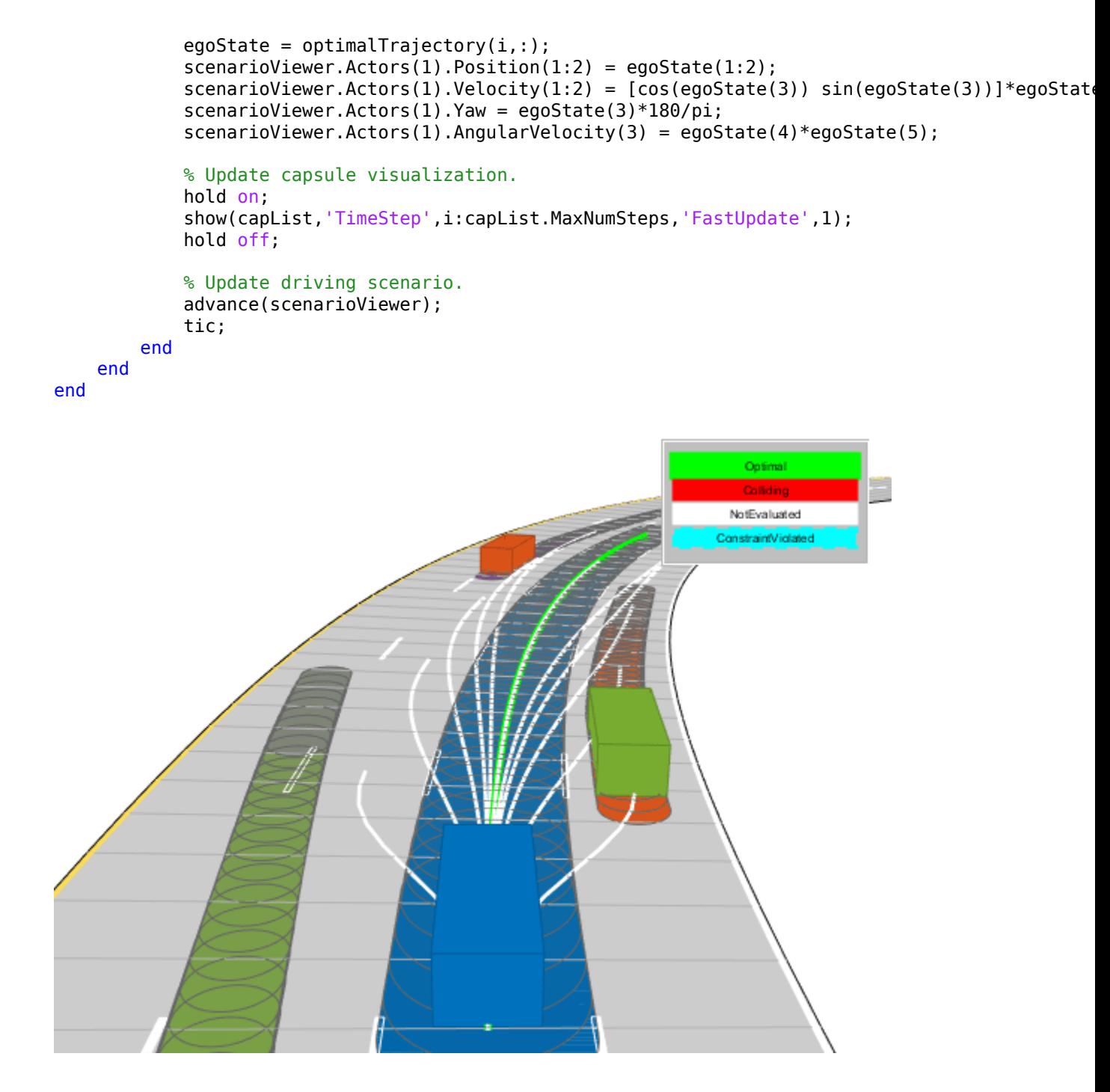

## **See Also**

referencePathFrenet | trajectoryGeneratorFrenet | drivingScenario

## **More About**

- "Optimal Trajectory Generation for Urban Driving" (Navigation Toolbox)
- • ["Highway Lane Change" on page 7-804](#page-1181-0)

# **Motion Planning in Urban Environments Using Dynamic Occupancy Grid Map**

This example shows you how to perform dynamic replanning in an urban driving scene using a Frenet reference path. In this example, you use a dynamic occupancy grid map estimate of the local environment to find optimal local trajectories.

## **Introduction**

Dynamic replanning for autonomous vehicles is typically done with a local motion planner. The local motion planner is responsible for generating an optimal trajectory based on the global plan and information about the surrounding environment. Information about the surrounding environment can be described mainly in two ways:

- **1** Discrete set of objects in the surrounding environment with defined geometries.
- **2** Discretized grid with estimate about free and occupied regions in the surrounding environment.

In the presence of dynamic obstacles in the environment, a local motion planner requires short-term predictions of the information about the surroundings to assess the validity of the planned trajectories. The choice of environment representation is typically governed by the upstream perception algorithm. For planning algorithms, the object-based representation offers a memoryefficient description of the environment. It also allows for an easier way to define inter-object relations for behavior prediction. On the other hand, a grid-based approach allows for an objectmodel-free representation, which assists in efficient collision-checking in complex scenarios with large number of objects. The grid-based representation is also less sensitive to imperfections of object extraction such as false and missed targets. A hybrid of these two approaches is also possible by extracting object hypothesis from the grid-based representation.

In this example, you represent the surrounding environment as a dynamic occupancy grid map. For an example using the discrete set of objects, refer to the "Highway Trajectory Planning Using Frenet Reference Path" (Navigation Toolbox) example. A dynamic occupancy grid map is a grid-based estimate of the local environment around the ego vehicle. In addition to estimating the probability of occupancy, the dynamic occupancy grid also estimates the kinematic attributes of each cell, such as velocity, turn-rate, and acceleration. Further, the estimates from the dynamic grid can be predicted for a short-time in the future to assess the occupancy of the local environment in the near future. In this example, you obtain the grid-based estimate of the environment by fusing point clouds from six lidars mounted on the ego vehicle.

## **Set Up Scenario and Grid-Based Tracker**

The scenario used in this example represents an urban intersection scene and contains a variety of objects, including pedestrians, bicyclists, cars, and trucks. The ego vehicle is equipped with six homogenous lidar sensors, each with a field of view of 90 degrees, providing 360-degree coverage around the ego vehicle. For more details on the scenario and sensor models, refer to the "Grid-Based Tracking in Urban Environments Using Multiple Lidars" (Sensor Fusion and Tracking Toolbox) example. The definition of scenario and sensors is wrapped in the helper function helperGridBasedPlanningScenario.

```
% For reproducible results
rng(2020);
```
% Create scenario, ego vehicle and simulated lidar sensors [scenario, egoVehicle, lidars] = helperGridBasedPlanningScenario;

Now, define a grid-based tracker using the trackerGridRFS (Sensor Fusion and Tracking Toolbox) System object<sup>™</sup>. The tracker outputs both object-level and grid-level estimate of the environment. The grid-level estimate describes the occupancy and state of the local environment and can be obtained as the fourth output from the tracker. For more details on how to set up a grid-based tracker, refer to the "Grid-Based Tracking in Urban Environments Using Multiple Lidars" (Sensor Fusion and Tracking Toolbox) example.

```
% Set up sensor configurations for each lidar
sensorConfigs = cell(numel(lidars), 1);% Fill in sensor configurations
for i = 1: numel (sensorConfigs)
     sensorConfigs{i} = helperGetLidarConfig(lidars{i},egoVehicle);
end
% Set up tracker
tracker = trackerGridRFS('SensorConfigurations',sensorConfigs,...
    'HasSensorConfigurationsInput', true,...
     'GridLength',120,...
     'GridWidth',120,...
     'GridResolution',2,...
     'GridOriginInLocal',[-60 -60],...
     'NumParticles',1e5,...
     'NumBirthParticles',2e4,...
     'VelocityLimits',[-15 15;-15 15],...
     'BirthProbability',0.025,...
     'ProcessNoise',5*eye(2),...
     'DeathRate',1e-3,...
     'FreeSpaceDiscountFactor',1e-2,...
     'AssignmentThreshold',8,...
     'MinNumCellsPerCluster',4,...
     'ClusteringThreshold',4,...
     'ConfirmationThreshold',[3 4],...
     'DeletionThreshold',[4 4]);
```
#### **Set Up Motion Planner**

Set up a local motion planning algorithm to plan optimal trajectories in Frenet coordinates along a global reference path.

Define the global reference path using the referencePathFrenet (Navigation Toolbox) object by providing the waypoints in the Cartesian coordinate frame of the driving scenario. The reference path used in this example defines a path that turns right at the intersection.

```
waypoints = [-110.6 - 4.5 0; 49 -4.5 0;
             55.5 -17.7 -pi/2;
             55.5 -130.6 -pi/2]; % [x y theta]
% Create a reference path using waypoints
refPath = referencePathFrenet(waypoints);
% Visualize the reference path
fig = figure('Units','normalized','Position',[0.1 0.1 0.8 0.8]);
ax = axes(fig);hold(ax,'on');
plot(scenario,'Parent',ax);
```

```
show(refPath,'Parent',ax);
xlim(ax,[-120 80]);
ylim(ax,[-160 40]);
```
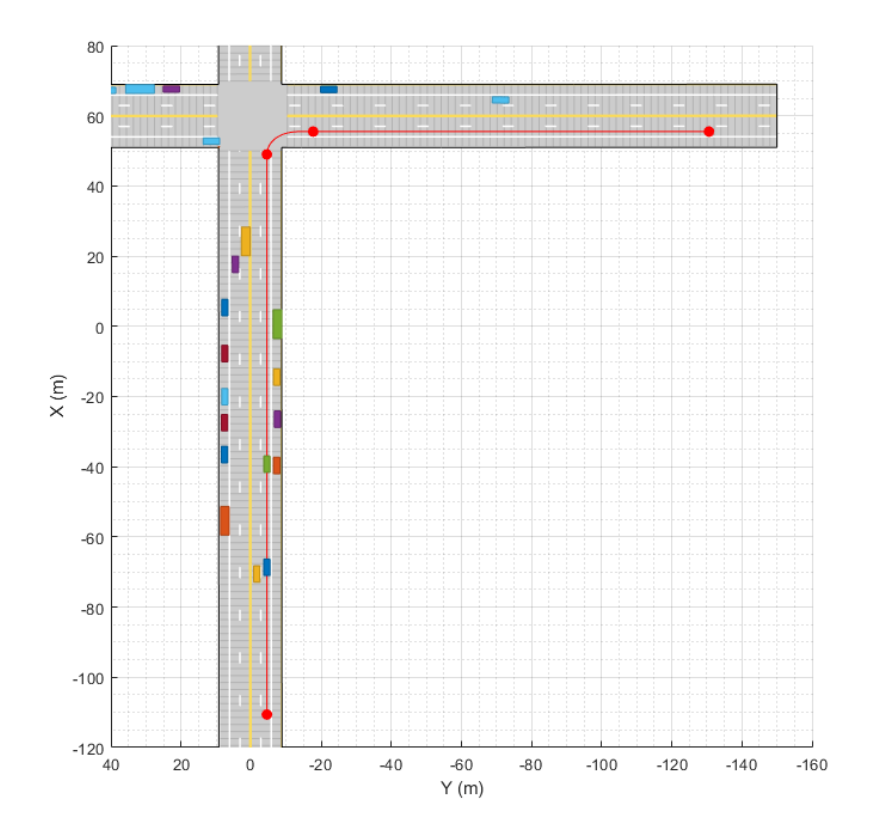

snapnow;

The local motion planning algorithm in this example consists of three main steps:

- **1** Sample local trajectories
- **2** Find feasible and collision-free trajectories
- **3** Choose optimality criterion and select optimal trajectory

The following sections discuss each step of the local planning algorithm and the helper functions used to execute each step.

## **Sample Local Trajectories**

At each step of the simulation, the planning algorithm generates a list of sample trajectories that the ego vehicle can choose. The local trajectories are sampled by connecting the current state of the ego vehicle to desired terminal states. Use the trajectoryGeneratorFrenet (Navigation Toolbox) object to connect current and terminal states for generating local trajectories. Define the object by providing the reference path and the desired resolution in time for the trajectory. The object connects initial and final states in Frenet coordinates using fifth-order polynomials.

connector = trajectoryGeneratorFrenet(refPath,'TimeResolution',0.1);

The strategy for sampling terminal states in Frenet coordinates often depends on the road network and the desired behavior of the ego vehicle during different phases of the global path. For more detailed examples of using different ego behavior, such as cruise-control and car-following, refer to the "Planning Adaptive Routes Through Traffic" section of the "Highway Trajectory Planning Using Frenet Reference Path" (Navigation Toolbox) example. In this example, you sample the terminal states using two different strategies, depending on the location of vehicle on the reference path, shown as blue and green regions in the following figure.

```
% Visualize path regions for sampling strategy visualization
pathPoints = closestPoint(refPath, refPath.Waypoints(:,1:2));
roadS = pathPoints(:,end);
intersectionS = roadS(2, end);intersectionBuffer = 20;
pathGreen = [interpolate(refPath, linspace(0,intersectionS-intersectionBuffer,20));...]nan(1,6);... interpolate(refPath,linspace(intersectionS,roadS(end),100))];
pathBlue = interpolate(refPath,linspace(intersectionS-intersectionBuffer,roadS(2,end),20));
hold(ax,'on');
plot(ax,pathGreen(:,1),pathGreen(:,2),'Color',[0 1 0],'LineWidth',5);
plot(ax, pathBlue(:,1), pathBlue(:,2), 'Color', [0 0 1], 'LineWidth', 5);
```
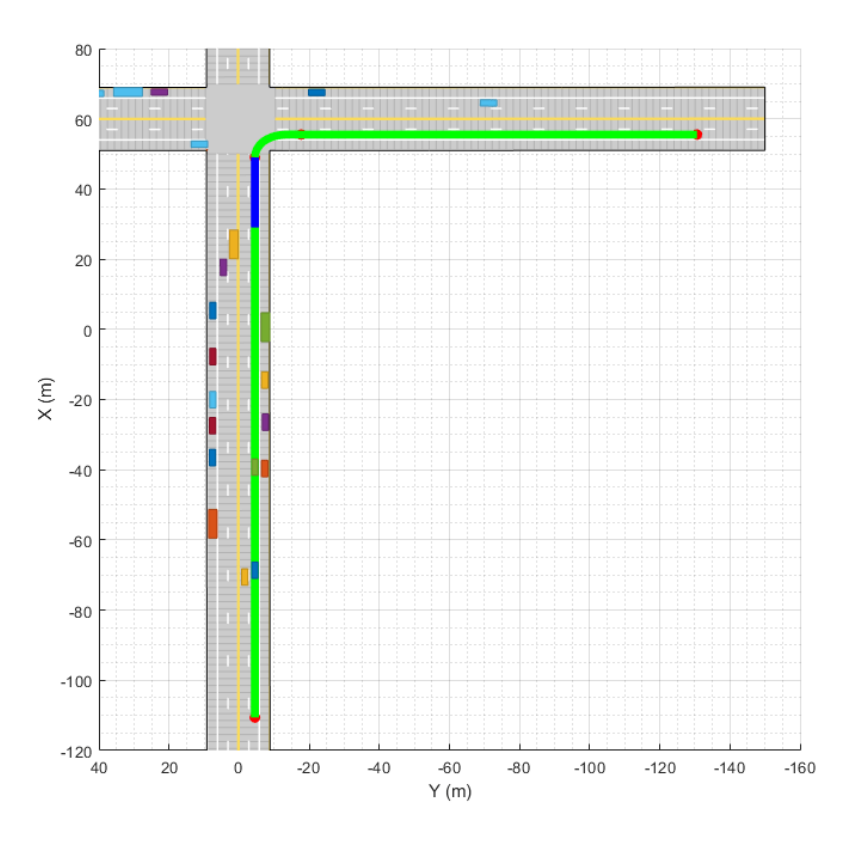

snapnow;

When the ego vehicle is in the green region, the following strategy is used to sample local trajectories. The terminal state of the ego vehicle after *ΔT* time is defined as:

 $x_{Ego} (\Delta T) = [\text{NaN } \dot{s} \, 0 \, d \, 0 \, 0];$ 

where discrete samples for variables are obtained using the following predefined sets:

 $\{\Delta T \in \{\text{linspace}(2, 4, 6)\}, \, \dot{s} \in \{\text{linspace}(0, \dot{s}_{\text{max}}\,10)\}, \, d \in \{0, w_{\text{lane}}\}\}\$ 

The use of NaN in the terminal state enables the trajectoryGeneratorFrenet object to automatically compute the longitudinal distance traveled over a minimum-jerk trajectory. This strategy produces a set of trajectories that enable the ego vehicle to accelerate up to the maximum speed limit  $(\dot{s}_{max})$  rates or decelerate to a full stop at different rates. In addition, the sampled choices of lateral offset  $(d_{\text{des}})$  allow the ego vehicle to change lanes during these maneuvers.

```
% Define smax and wlane
speedLimit = 15;lanewidth = 2.975;
```
When the ego vehicle is in the blue region of the trajectory, the following strategy is used to sample local trajectories:

 $x_{Ego} (\Delta T) = [s_{stop} 0 0 0 0 0];$ 

where *ΔT* is chosen to minimize jerk during the trajectory. This strategy enables the vehicle to stop at the desired distance (*s*stop) in the right lane with a minimum-jerk trajectory. The trajectory sampling algorithm is wrapped inside the helper function, helperGenerateTrajectory, attached with this example.

## **Finding Feasible and Collision-Free Trajectories**

The sampling process described in the previous section can produce trajectories that are kinematically infeasible and exceed thresholds of kinematic attributes such as acceleration and curvature. Therefore, you limit the maximum acceleration and speed of the ego vehicle using the helper function helperKinematicFeasibility on page 7-0 , which checks the feasibility of each trajectory against these kinematic constraints.

#### % Define kinematic constraints  $accMax = 15$ ;

Further, you set up a collision-validator to assess if the ego vehicle can maneuver on a kinematically feasible trajectory without colliding with any other obstacles in the environment. To define the validator, use the helper class HelperDynamicMapValidator. This class uses the predictMapToTime (Sensor Fusion and Tracking Toolbox) function of the trackerGridRFS object to get short-term predictions of the occupancy of the surrounding environment. Since the uncertainty in the estimate increases with time, configure the validator with a maximum time horizon of 2 seconds.

The predicted occupancy of the environment is converted to an inflated costmap at each step to account for the size of the ego vehicle. The path planner uses a timestep of 0.1 seconds with a prediction time horizon of 2 seconds. To reduce computational complexity, the occupancy of the surrounding environment is assumed to be valid for 5 time steps, or 0.5 seconds. As a result, only 4 predictions are required in the 2-second planning horizon. In addition to making binary decisions about collision or no collision, the validator also provides a measure of collision probability of the ego vehicle. This probability can be incorporated into the cost function for optimality criteria to account for uncertainty in the system and to make better decisions without increasing the time horizon of the planner.

```
vehDims = vehicleDimensions(egoVehicle.Length,egoVehicle.Width);
collisionValidator = HelperDynamicMapValidator('MaxTimeHorizon', 2, ... % Maximum horizon for val
     'TimeResolution',connector.TimeResolution, ... % Time steps between trajectory samples
    'Tracker', tracker, ... % Provide tracker for prediction
     'ValidPredictionSpan',5, ... % Prediction valid for 5 steps
    'VehicleDimensions', vehDims); % Provide dimensions of ego
```
### **Choose Optimality Criterion**

After validating the feasible trajectories against obstacles or occupied regions of the environment, choose an optimality criterion for each valid trajectory by defining a cost function for the trajectories. Different cost functions are expected to produce different behaviors from the ego vehicle. In this example, you define the cost of each trajectory as

 $C = J_s + J_d + 1000P_c + 100(\dot{s}_{(AT)} - \dot{s}_{Limit})^2$ 

where:

*J<sup>s</sup>* is the jerk in the longitudinal direction of the reference path

*Jd* is the jerk in the lateral direction of the reference path

 $P_c$  is the collision probability obtained by the validator

The cost calculation for each trajectory is defined using the helper function helperCalculateTrajectoryCosts on page 7-0 . From the list of valid trajectories, the trajectory with the minimum cost is considered as the optimal trajectory.

## **Run Scenario, Estimate Dynamic Map, and Plan Local Trajectories**

Run the scenario, generate point clouds from all the lidar sensors, and estimate the dynamic occupancy grid map. Use the dynamic map estimate and its predictions to plan a local trajectory for the ego vehicle.

```
% Close original figure and initialize a new display
close(fig);
display = helperGridBasedPlanningDisplay;
% Initial ego state
currentEgoState = [-110.6 -1.5 0 0 15 0];helperMoveEgoVehicleToState(egoVehicle, currentEgoState);
% Initialize pointCloud outputs from each sensor
ptClouds = cell(numel(lidars), 1);sensorConfigs = cell(numel(lidars), 1);% Simulation Loop
while advance(scenario)
     % Current simulation time
    time = scenario.SimulationTime;
     % Poses of objects with respect to ego vehicle
     tgtPoses = targetPoses(egoVehicle);
     % Simulate point cloud from each sensor
    for i = 1:numel(lidars)
```

```
[ptClouds{i}, isValidTime] = step(lists{i},tgtPoss, time);sensorConfigs{i} = helperGetLidarConfig(lidars{i},egoVehicle);
    end
    % Pack point clouds as sensor data format required by the tracker
   sensorData = packAsSensorData(ptClouds, sensorConfigs, time);
    % Call the tracker
    [tracks, ~ ~ , ~ ~ , map] = tracker(sensorData,sensorConfigs,time);
    % Update validator's future predictions using current estimate
    step(collisionValidator, currentEgoState, map, time);
    % Sample trajectories using current ego state and some kinematic
    % parameters
    [ferenetTrajectories, globalTrajectories] = helperGeneraterTrajectories/convector, refPath, curr % Calculate kinematic feasibility of generated trajectories
   isKinematicsFeasible = helperKinematicFeasibility(frenetTrajectories,speedLimit,accMax);
    % Calculate collision validity of feasible trajectories
     feasibleGlobalTrajectories = globalTrajectories(isKinematicsFeasible);
     feasibleFrenetTrajectories = frenetTrajectories(isKinematicsFeasible);
    [isCollisionFree, collisionProb] = isTrajectoryValid(collisionValidator, feasibleGlobalTraje
    % Calculate costs and final optimal trajectory
    nonCollidingGlobalTrajectories = feasibleGlobalTrajectories(isCollisionFree);
    nonCollidingFrenetTrajectories = feasibleFrenetTrajectories(isCollisionFree);
    nonCollodingCollisionProb = collisionProb(isCollisionFree);
    costs = helperCalculateTrajectoryCosts(nonCollidingFrenetTrajectories, nonCollodingCollision
    % Find optimal trajectory
    [-, idx] = min(costs):
    optimalTrajectory = nonCollidingGlobalTrajectories(idx);
    % Assemble for plotting
    trajectories = helperAssembleTrajectoryForPlotting(globalTrajectories, ...
         isKinematicsFeasible, isCollisionFree, idx);
    % Update display
   display(scenario, egoVehicle, lidars, ptClouds, tracker, tracks, trajectories, collisionValid
    % Move ego with optimal trajectory
    if ~isempty(optimalTrajectory)
         currentEgoState = optimalTrajectory.Trajectory(2,:);
         helperMoveEgoVehicleToState(egoVehicle, currentEgoState);
    else
         % All trajectories either violated kinematic feasibility
         % constraints or resulted in a collision. More behaviors on
         % trajectory sampling may be needed.
         error('Unable to compute optimal trajectory');
     end
end
```
#### **Results**

Analyze the results from the local path planning algorithm and how the predictions from the map assisted the planner. This animation shows the result of the planning algorithm during the entire

scenario. Notice that the ego vehicle successfully reached its desired destination and maneuvered around different dynamic objects, whenever necessary. The ego vehicle also came to a stop at the intersection due to the regional changes added to the sampling policy.

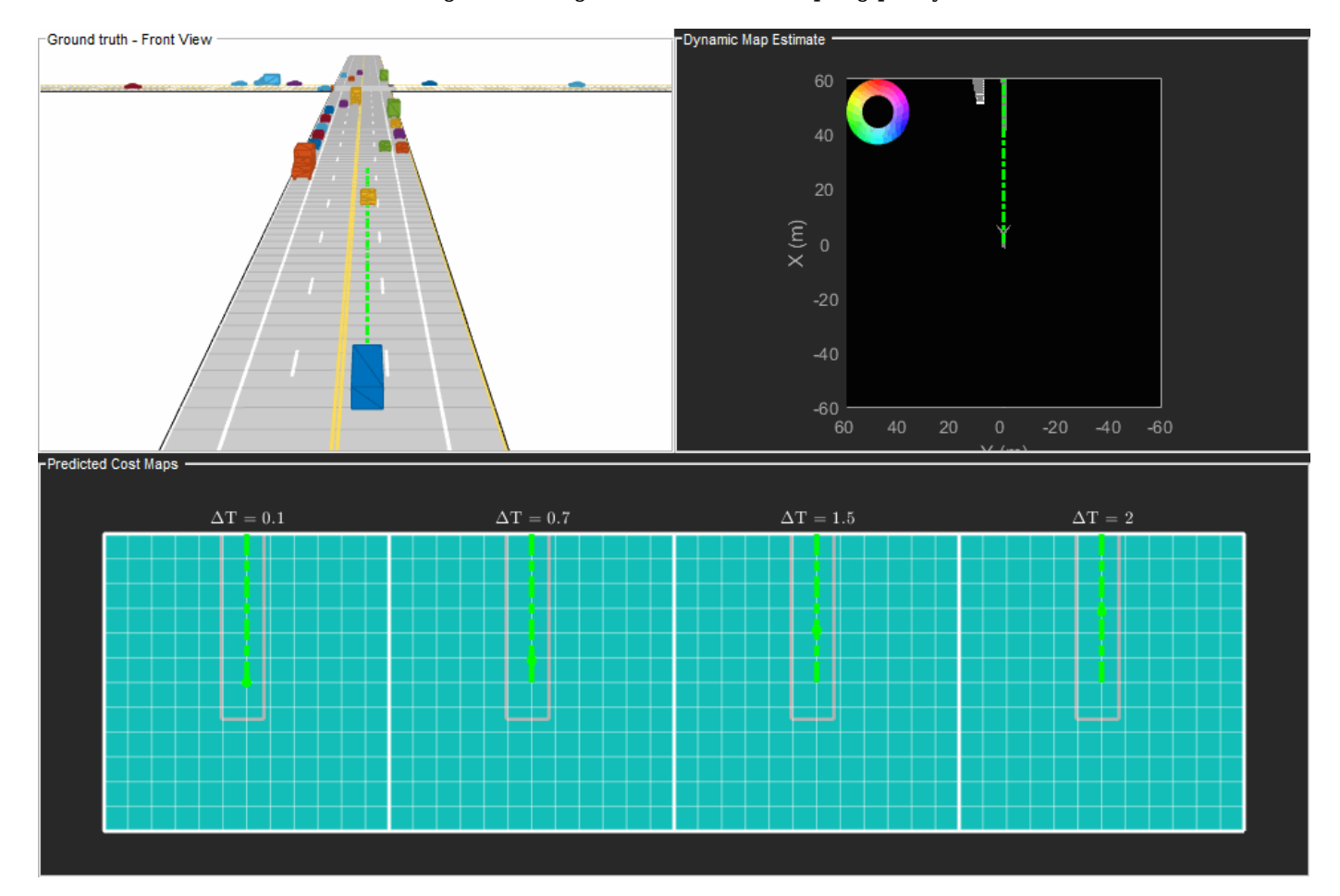

Next, analyze the local planning algorithm during the first lane change. The snapshots in this section are captured at time = 4.3 seconds during the simulation.

In this snapshot, the ego vehicle has just started to perform a lane change maneuver into the right lane.

showSnaps(display, 3, 1);

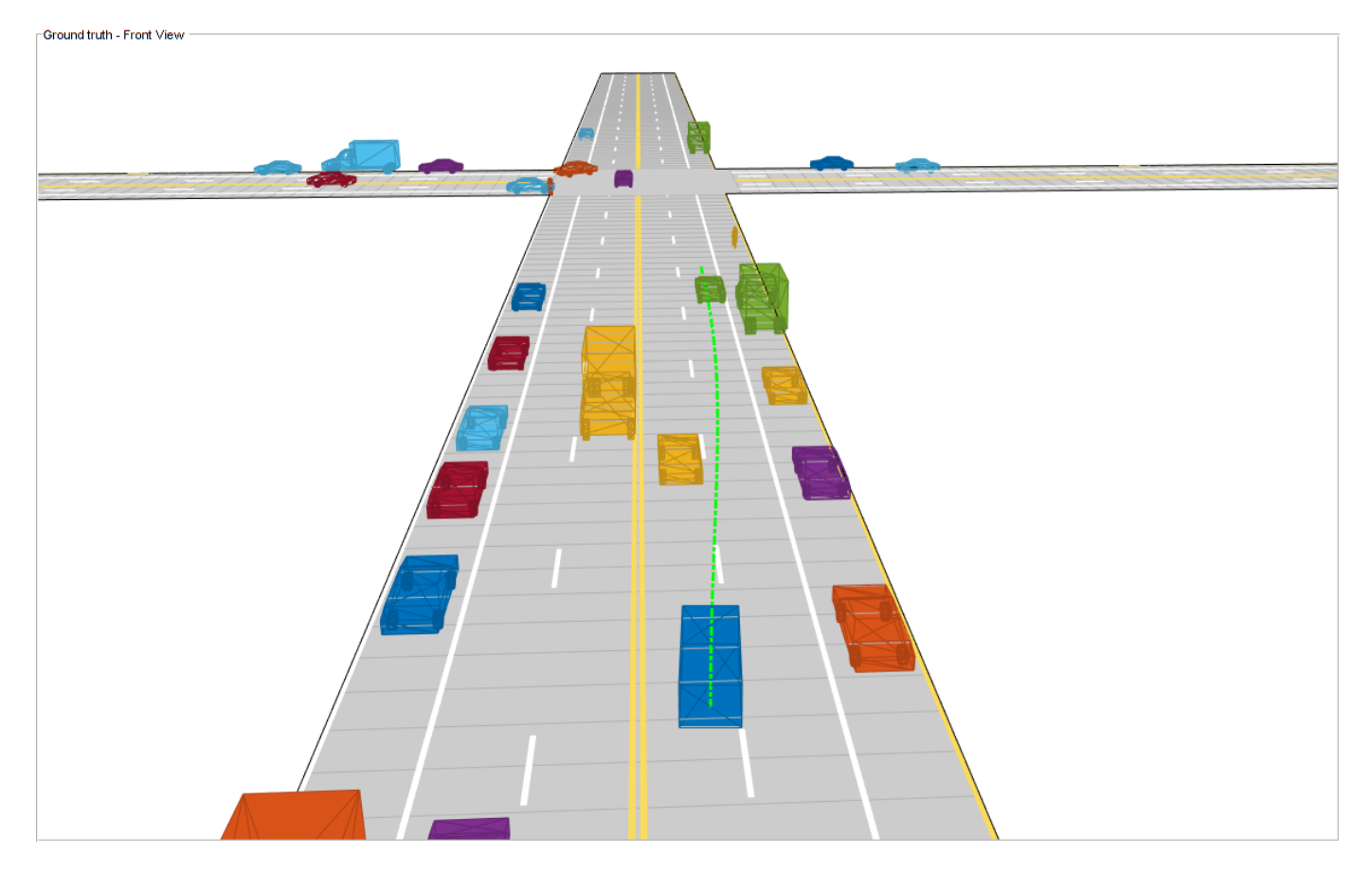

The snapshot that follows shows the estimate of the dynamic grid at the same time step. The color of the grid cell denotes the direction of motion of the object occupying that grid cell. Notice that the cells representing the car in front of the ego vehicle are colored red, denoting that the cells are occupied with a dynamic object. Also, the car is moving in the positive X direction of the scenario, so based on the color wheel, the color of the corresponding grid cells is red.

```
f = showSnaps(display, 2, 1);
if \simisempty(f)
    ax = findall(f,'Type','Axes');
   ax.XLim = [0 40]; ax.YLim = [-20 20];
    s = findall(ax,'Type','Surf');
    s.XData = 36 + 1/3*(s.XData - mean(s.XData());s.YData = 16 + 1/3*(s.YData - mean(s.YData(.)));
end
```
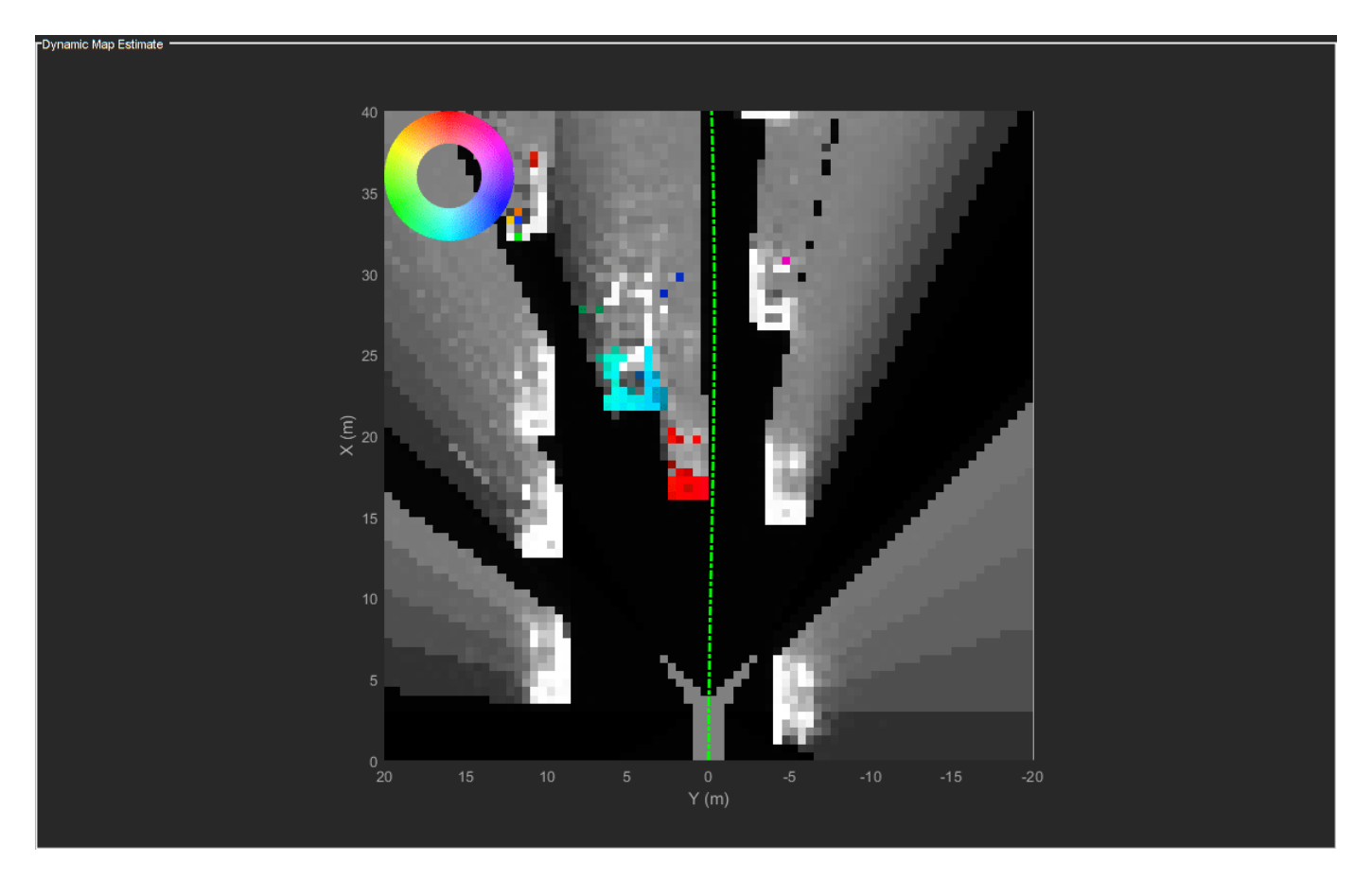

Based on the previous image, the planned trajectory of the ego vehicle passes through the occupied regions of space, representing a collision if you performed a traditional static occupancy validation. The dynamic occupancy map and the validator, however, account for the dynamic nature of the grid by validating the state of the trajectory against the predicted occupancy at each time step. The next snapshot shows the predicted costmap at different prediction steps (*ΔT*), along with the planned position of the ego vehicle on the trajectory. The predicted costmap is inflated to account for size of the ego vehicle. Therefore, if a point object representing the origin of the ego vehicle can be placed on the occupancy map without any collision, it can be interpreted that the ego vehicle does not collide with any obstacle. The yellow regions on the costmap denote areas with guaranteed collisions with an obstacle. The collision probability decays outside the yellow regions exponentially until the end of inflation region. The blue regions indicate areas with zero probability of collision according to the current prediction.

Notice that the yellow region representing the car in front of the ego vehicle moves forward on the costmap as the map is predicted in the future. This reflects that the prediction of occupancy considers the velocity of objects in the surrounding environment. Also, notice that the cells classified as static objects remained relatively static on the grid during the prediction. Lastly, notice that the planned position of the ego vehicle origin does not collide with any occupied regions in the cost map. This shows that the ego vehicle can successfully maneuver on this trajectory.

```
f = showSnaps(display, 1, 1);
if \simisempty(f)
ax = final(f, 'Type', 'Axes');
for i = 1: numel(ax)
    ax(i).XLim = [0 40];
```

```
ax(i). YLim = [-20 20];
end
end
```
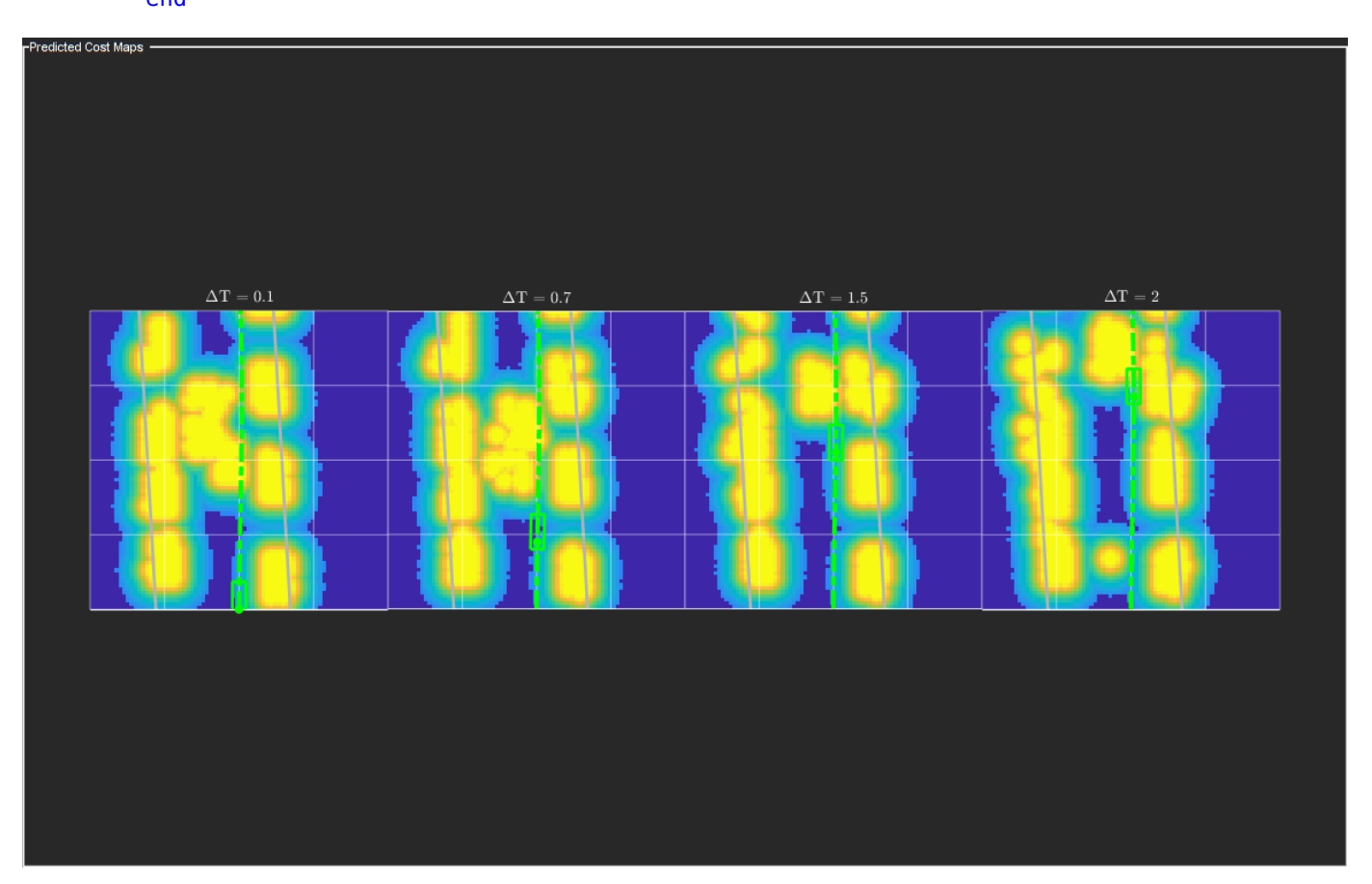

#### **Summary**

In this example, you learned how to use the dynamic map predictions from the grid-based tracker, trackerGridRFS, and how to integrate the dynamic map with a local path planning algorithm to generate trajectories for the ego vehicle in dynamic complex environments. You also learned how the dynamic nature of the occupancy can be used to plan trajectories more efficiently in the environment.

#### **Supporting Functions**

```
function sensorData = packAsSensorData(ptCloud, configs, time)
% Pack the sensor data as format required by the tracker
\frac{1}{6}% ptCloud - cell array of pointCloud object
% configs - cell array of sensor configurations
% time - Current simulation time
%The lidar simulation returns outputs as pointCloud objects. The Location
%property of the point cloud is used to extract x,y, and z locations of
%returns and pack them as structures with information required by a tracker.
sensorData = struct('SensorIndex', \{\}, \dots 'Time', {},...
     'Measurement', {},...
     'MeasurementParameters', {});
```

```
for i = 1: numel(ptCloud)
     % This sensor's point cloud
   thisPtCloud = ptCloud{i}; % Allows mapping between data and configurations without forcing an
    % ordered input and requiring configuration input for static sensors.
   sensorData(i). SensorIndex = configs\{i\}. SensorIndex;
    % Current time
    sensorData(i). Time = time;
    % Exctract Measurement as a 3-by-N defining locations of points
    sensorData(i).Measurement = reshape(thisPtCloud.Location, [1,3)';
    % Data is reported in the sensor coordinate frame and hence measurement
     % parameters are same as sensor transform parameters.
     sensorData(i).MeasurementParameters = configs{i}.SensorTransformParameters;
end
end
function config = helperGetLidarConfig(lidar, ego)
% Get configuration of the lidar sensor for tracker
%
% config - Configuration of the lidar sensor in the world frame
% lidar - lidarPointCloudGeneration object
% ego - driving.scenario.Actor in the scenario
% Define transformation from sensor to ego
senToEgo = struct('Frame', fusionCoordinateFrameType(1),...
     'OriginPosition',[lidar.SensorLocation(:);lidar.Height],...
    'Orientation',rotmat(quaternion([lidar.Yaw lidar.Pitch lidar.Roll],'eulerd','ZYX','frame'),'
     'IsParentToChild',true);
% Define transformation from ego to tracking coordinates
egoToScenario = struct('Frame', fusionCoordinateFrameType(1),...
     'OriginPosition',ego.Position(:),...
    'Orientation',rotmat(quaternion([ego.Yaw ego.Pitch ego.Roll],'eulerd','ZYX','frame'),'frame'
     'IsParentToChild',true);
% Assemble using trackingSensorConfiguration.
config = trackingSensorConfiguration(...
     'SensorIndex',lidar.SensorIndex,...
 'IsValidTime', true,...
 'SensorLimits',[lidar.AzimuthLimits;0 lidar.MaxRange],...
     'SensorTransformParameters',[senToEgo;egoToScenario],...
     'DetectionProbability',0.95);
end
function helperMoveEgoVehicleToState(egoVehicle, currentEgoState)
% Move ego vehicle in scenario to a state calculated by the planner
% 
% egoVehicle - driving.scenario.Actor in the scenario
% currentEgoState - [x y theta kappa speed acc]
% Set 2-D Position
```

```
egoVehicle.Position(1:2) = currentEgoState(1:2);
% Set 2-D Velocity (s*cos(yaw) s*sin(yaw))
egoVehicle.Velocity(1:2) = [cos(currentEgoState(3)) sin(currentEgoState(3))]*currentEgoState(5);
% Set Yaw in degrees
egoVehicle.Yaw = currentEgoState(3)*180/pi;
% Set angular velocity in Z (yaw rate) as v/r
egoVehicle.AngularVelocity(3) = currentEgoState(4)*currentEgoState(5);
end
function isFeasible = helperKinematicFeasibility(frenetTrajectories, speedLimit, aMax)
% Check kinematic feasibility of trajectories
\sim% frenetTrajectories - Array of trajectories in Frenet coordinates
% speedLimit - Speed limit (m/s)
% aMax - Maximum acceleration (m/s^2)
isFeasible = false(numel(frenetTrajectories),1);
for i = 1: numel(frenetTrajectories)
     % Speed of the trajectory
     speed = frenetTrajectories(i).Trajectory(:,2);
    % Acceleration of the trajectory
    acc = frenetTrajectories(i).Trajectory(:,3);
     % Is speed valid?
    isSpeedValid = \simany(speed < -0.1 | speed > speedLimit + 1);
    % Is acceleration valid?
   isAccelerationValid = -any(abs(acc) > aMax); % Trajectory feasible if both speed and acc valid
     isFeasible(i) = isSpeedValid & isAccelerationValid;
end
end
function cost = helperCalculateTrajectoryCosts(frenetTrajectories, Pc, smax)
% Calculate cost for each trajectory.
%
% frenetTrajectories - Array of trajectories in Frenet coordinates
% Pc - Probability of collision for each trajectory calculated by validator
n = numel(frenetTrajectories);
Jd = zeros(n, 1);Js = zeros(n,1);s = zeros(n, 1);for i = 1:n % Time
    time = frenetTrajectories(i).Times;
    % resolution
   dT = time(2) - time(1);
```

```
 % Jerk along the path
    dds = frenetTrajectories(i).Trajectory(:,3);
   Js(i) = sum(gradient(dds, time).^2)*dT; % Jerk perpendicular to path
    % d2L/dt2 = d/dt(dL/ds*ds/dt)
    ds = frenetTrajectories(i).Trajectory(:,2);
   ddL = frenetTrajectories(i).Trajectory(:,6).*(ds.^2) + frenetTrajectories(i).Trajectory(:,5)
   Jd(i) = sum(gradient(ddL,time).^2)*dT;s(i) = frenetTrajectories(i).Trajectory(end,2);
end
cost = Js + Jd + 1000*Pc(: + 100*(s - smax).^2;end
```
**See Also**

# **Related Examples**

- • ["Grid-Based Tracking in Urban Environments Using Multiple Lidars" on page 7-391](#page-768-0)
- • ["Highway Trajectory Planning Using Frenet Reference Path" on page 7-680](#page-1057-0)

# **Code Generation for Path Planning and Vehicle Control**

This example shows how to modify a Simulink® model of a path planning and vehicle control algorithm, generate C++ code, and verify the generated code using software-in-the-loop (SIL) simulation.

#### **Introduction**

Developing a path planning and vehicle control algorithm often involves designing and simulating an algorithm model in Simulink, implementing the algorithm in  $C++$  code, and integrating the algorithm code into an external software environment for deployment into a vehicle. Automatically generating and verifying code from the algorithm model ensures functional equivalence between the simulation and implementation.

The ["Automated Parking Valet in Simulink" on page 7-660](#page-1037-0) example showed how to design a path planning and vehicle control algorithm. This example shows how to modify the design for implementation in C++. This steps in this workflow are:

- **1** Partition the design into algorithm and test bench models.
- **2** Modify the algorithm model to support code generation.
- **3** Generate C++ code from the algorithm model.
- **4** Verify the behavior of the generated code using SIL simulation.

You can then integrate the generated code into an external software project for further testing in a vehicle.

#### **Partition the Algorithm and Test Bench**

The original model from the ["Automated Parking Valet in Simulink" on page 7-660](#page-1037-0) example has already been partitioned into separate algorithm and test bench models.

- **Algorithm Model**: AutomatedParkingValetAlgorithm specifies the path planning and vehicle control functionality to be implemented in C++.
- **Test Bench Model**: AutomatedParkingValetTestBench specifies the stimulus and environment to test the algorithm model.

#### **Simulate Test Bench Model**

The AutomatedParkingValetTestBench model specifies the stimulus and environment to test the AutomatedParkingValetAlgorithm model. The main components of the AutomatedParkingValetTestBench include:

- **Algorithm Model Reference**: The AutomatedParkingValetAlgorithm model block is referenced by a Model block. The Model block and supports simulating the referenced model in different modes of simulation including normal and SIL modes. To learn more about the Model block, refer to "Reference Existing Models" (Simulink).
- **Costmap**: The Costmap Creator block creates the costmap of the environment and outputs it as a bus signal.
- **Behavior Planner**: The Behavior Planner block triggers a sequence of navigation tasks based on the global route plan by providing an intermediate goal and configuration.
- **Vehicle Model**: To demonstrate the performance of the algorithm, the parking valet controller is applied to the Vehicle Model block, which contains a Vehicle Body 3DOF block.

The AutomatedParkingValetTestBench model is also configured to log the pose(CurrPose) and longitudinal velocity (CurrVelocity) of the vehicle and the status of whether the goal from the behavioral planner was reached (GoalReached). These signals are logged to the workspace variable logsout.

Simulate the test bench model with the algorithm in normal mode.

```
open_system('AutomatedParkingValetTestBench')
set_param('AutomatedParkingValetTestBench/AutomatedParkingValetAlgorithm','SimulationMode','Norma
sim('AutomatedParkingValetTestBench')
helperPlotSimulationSignals(logsout)
```
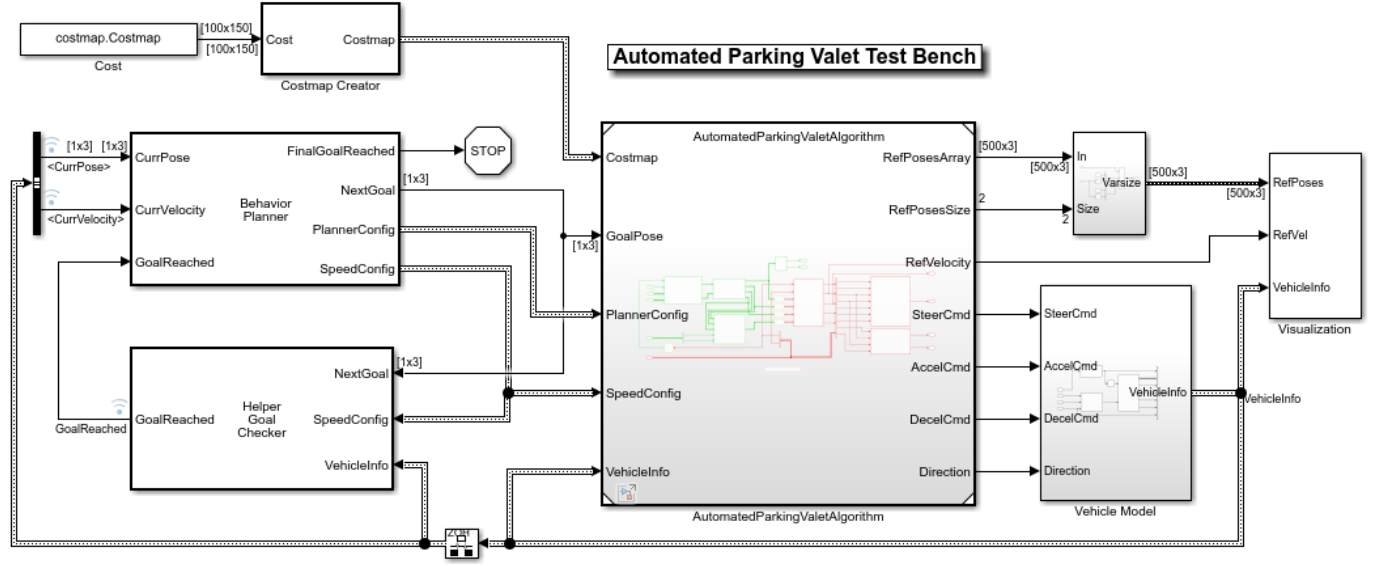

Copyright 2018 The MathWorks, Inc.

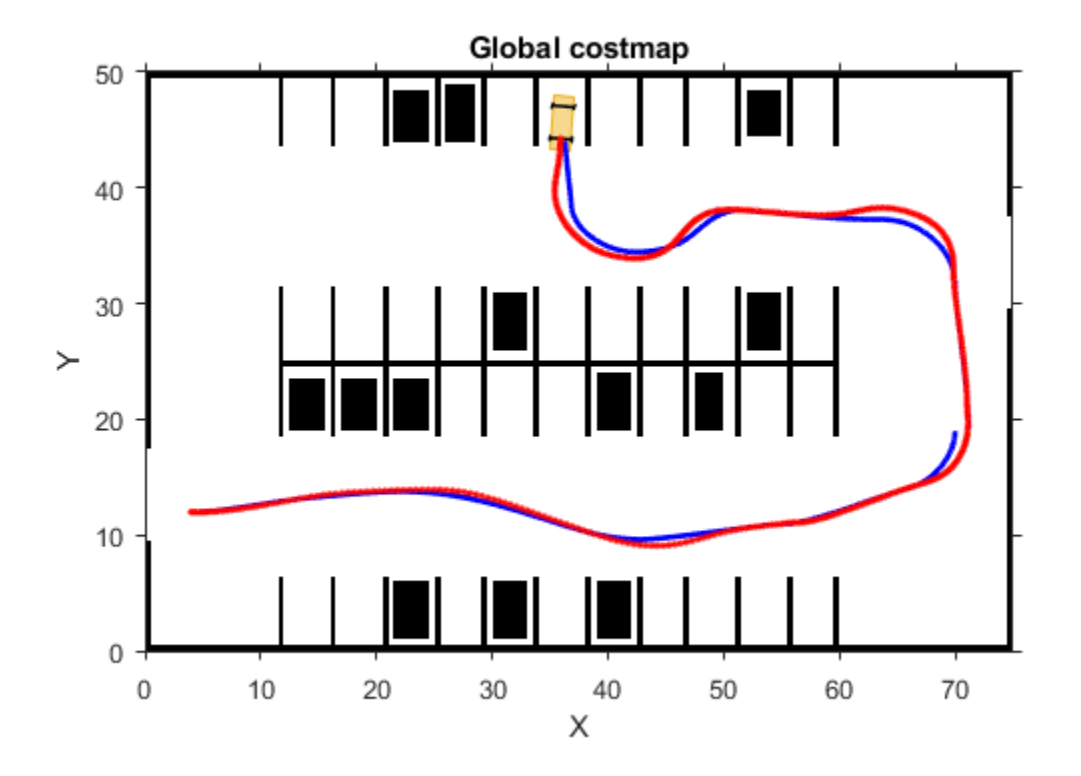

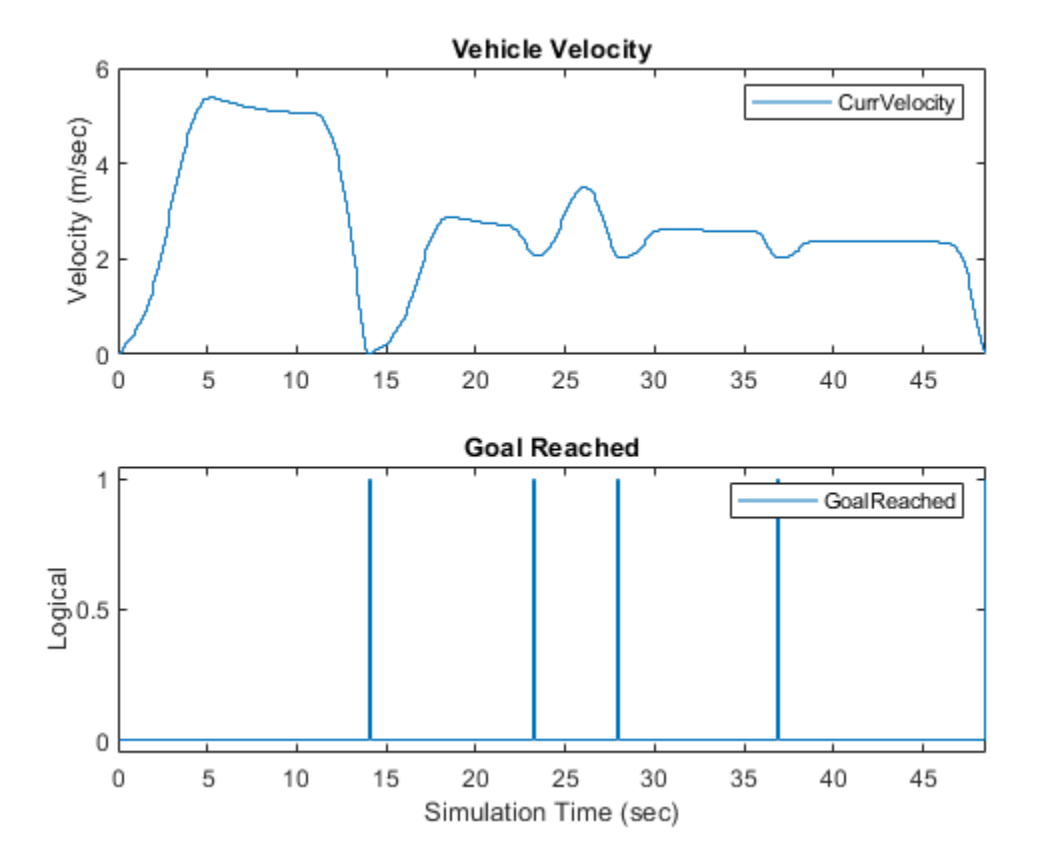

The first figure displays the path that the vehicle traversed from the parking lot input to the final parking space. The second figure plots the velocity and goal-reached signals. Notice that the vehicle velocity is smooth and continuous when transitioning between goals.

### **Modify Algorithm Model to Support Code Generation**

The AutomatedParkingValetAlgorithm model specifies the functionality to be implemented in C ++. The main components of the AutomatedParkingValetAlgorithm model are:

- **Path Planner**: Plans a feasible path through the environment map using a pathPlannerRRT object.
- **Trajectory Generator**: Smooths the reference path by fitting splines and converts the smoothed path into a trajectory by generating a speed profile.
- **Vehicle Controller**: Controls the steering and velocity of the vehicle to follow the generated path and speed profile.

Open and update the algorithm model.

```
open_system('AutomatedParkingValetAlgorithm')
set_param('AutomatedParkingValetAlgorithm','SimulationCommand','Update');
```
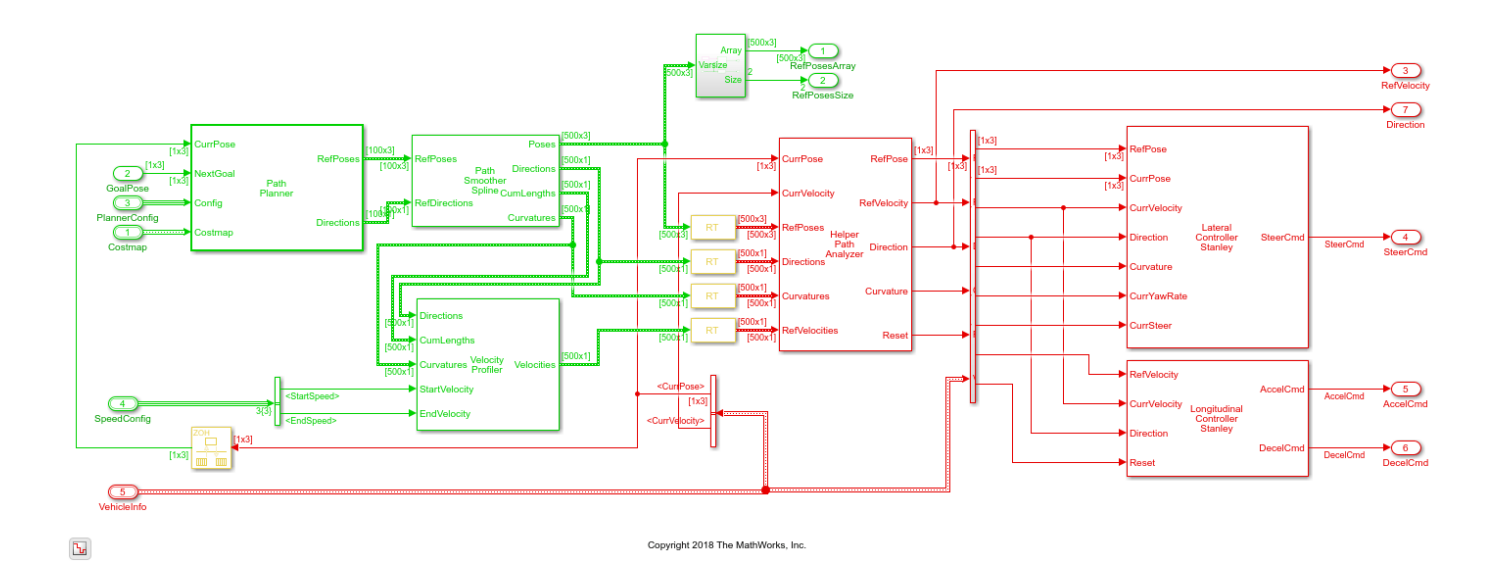

The AutomatedValetParking model includes several modifications from the ["Automated Parking](#page-1037-0) [Valet in Simulink" on page 7-660](#page-1037-0) example to support code generation. The most significant modifications are specifying fixed-size component interfaces and explicit rate transitions.

Variable-size component interfaces have been replaced with fixed-size interface to enable generating and verifying C++ code with SIL simulation.

- The variable-size Poses signal has been split into a fixed-size outport (RefPosesArray) with an additional outport specifying the size (RefPosesSize).
- The costmapBus bus associated with the Costmap input port contains only fixed-size elements, since the costmap does not change size in this example.

The AutomatedValetParking model contains multiple rates. The color of the blocks represents different sample times. Path planning and trajectory generation is performed at a 0.1s sample time and is colored green. Vehicle control is performed at a 0.05s sample time and is colored red. To learn more about displaying sample time colors, refer to "View Sample Time Information" (Simulink).

Explicit rate transition blocks have been inserted into the model to treat each rate as a separate task.

- A Rate Transition block has been inserted to the fixed-size CurrPose signal.
- A helper Varsize Rows Rate Transition block (named RT) has been inserted to variable-size signals that connect blocks of different rates.

Treating each rate as a specific task enables generating a C++ class with separate method entry points for each rate. Generating separate methods for each rate simplifies integration into multitasking software schedulers or operating systems in the vehicle. To learn more about treating rates as separate tasks, refer to "Modeling for Multitasking Execution" (Embedded Coder).

#### **Configure and Generate Code from Algorithm Model**

Configuring the AutomatedParkingValetAlgorithm model to generate code includes setting parameters to:

• Generate C++ code with entry points for each rate.

- Apply common optimizations.
- Generate a report to facilitate exploring the generated code.

Set and view model parameters to enable C++ code generation.

#### helperSetModelParametersForCodeGeneration('AutomatedParkingValetAlgorithm')

Set AutomatedParkingValetAlgorithm configuration parameters:

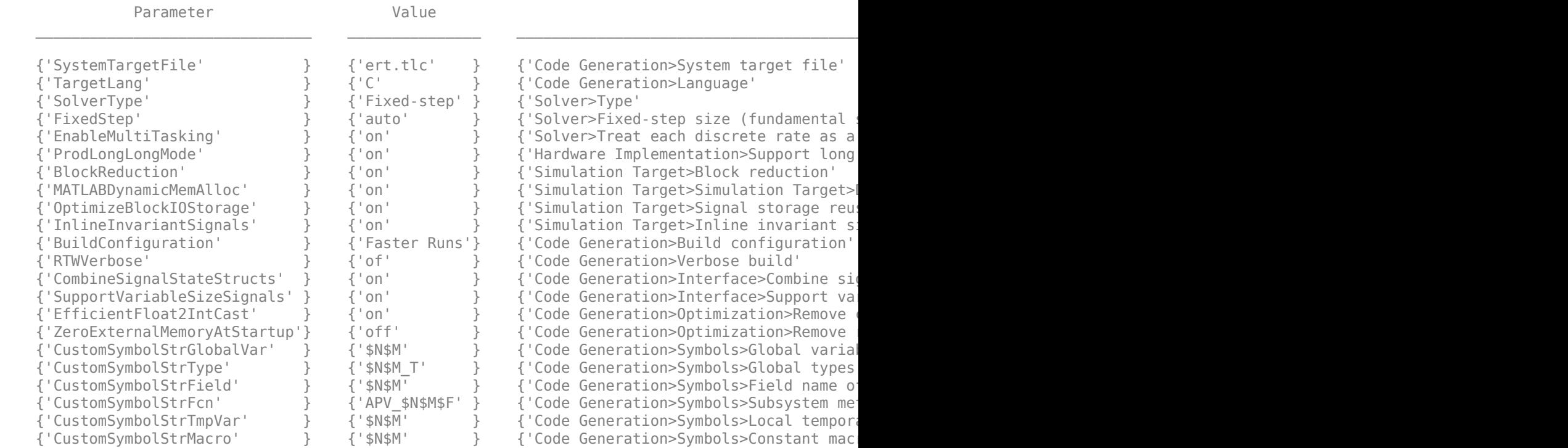

#### Generate code and the code generation report from the algorithm model.

#### slbuild('AutomatedParkingValetAlgorithm');

### Starting build procedure for: AutomatedParkingValetAlgorithm ### Successful completion of build procedure for: AutomatedParkingValetAlgorithm

Build Summary

Top model targets built:

Model **Action** Action Rebuild Reason

============================================================================================== AutomatedParkingValetAlgorithm Code generated and compiled Generated code was out of date.

1 of 1 models built (0 models already up to date) Build duration: 0h 1m 46.449s

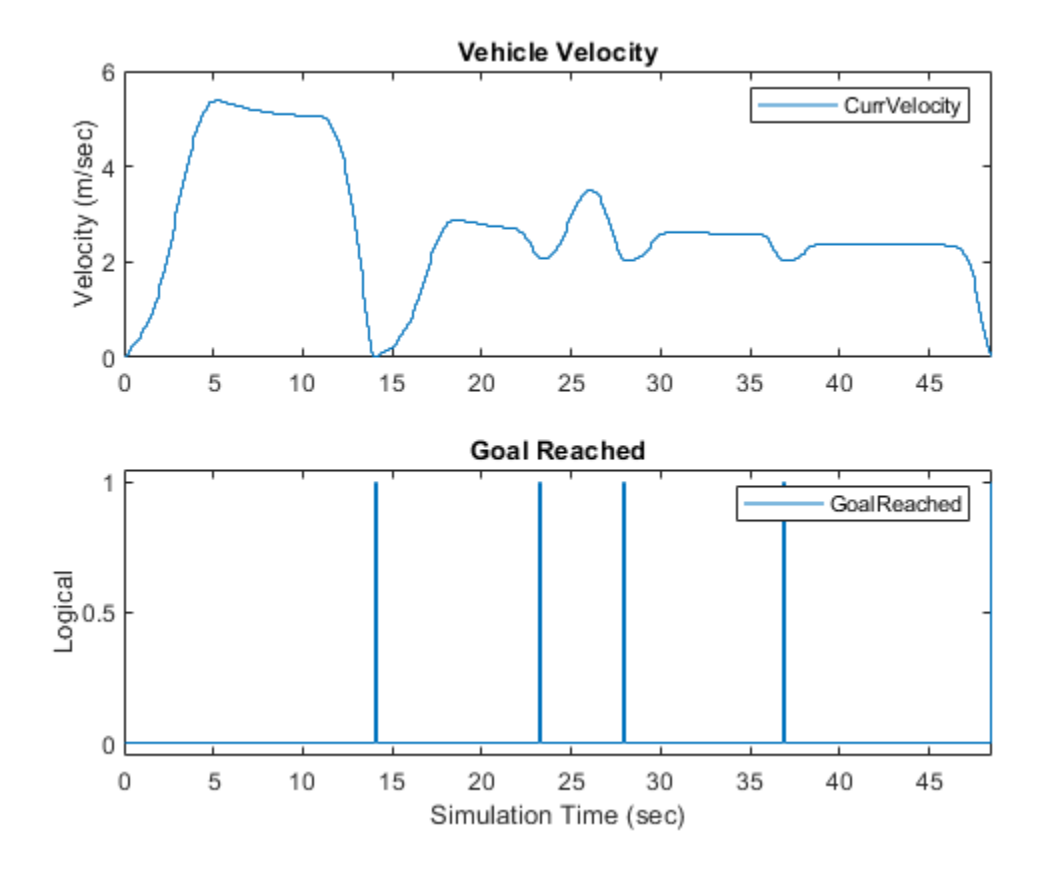

Use the Code Generation Report to explore the generated code. To learn more about the Code Generation Report, refer to "Reports for Code Generation" (Simulink Coder). Use the Code Interface Report link in the Code Generation Report to explore these generated methods:

- initialize: Call once on initialization.
- step0: Call periodically every 0.05s to execute trajectory generation and vehicle control.
- step1: Call periodically every 0.1s seconds to execute path planning.
- terminate: Call once on termination.

Additional get and set methods for signal interface are declared in AutomatedParkingValetAlgorithm.h and defined in AutomatedParkingValetAlgorithm.c.

#### **Verify Implementation with SIL Simulation**

Software-in-the-loop (SIL) simulation provides early insight into the behavior of a deployed application. To learn more about SIL simulation, refer to "SIL and PIL Simulations" (Embedded Coder).

SIL simulation enables you to: \* Verify that the compiled generated code on the host is functionally equivalent to the normal mode. \* Log execution times of generated code on the host computer. These times can be an early indicator of performance of the generated code. For accurate execution time measurements, profile the generated code when it is integrated into the external environment or when using with processor-in-the-loop(PIL) simulation. To learn more about SIL profiling, refer to "Code Execution Profiling with SIL and PIL" (Embedded Coder).

Configure algorithm and test bench model parameters to support SIL simulation and log execution profiling information.

helperSetModelParametersForSIL('AutomatedParkingValetAlgorithm'); helperSetModelParametersForSIL('AutomatedParkingValetTestBench');

Set AutomatedParkingValetAlgorithm configuration parameters:

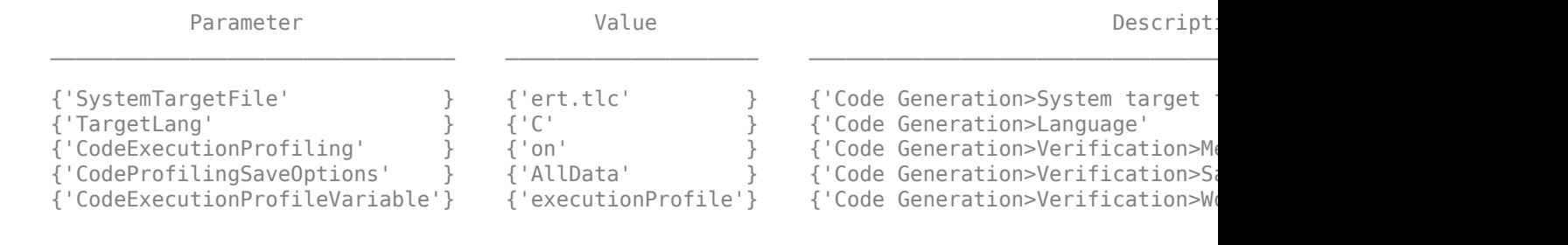

Set AutomatedParkingValetTestBench configuration parameters:

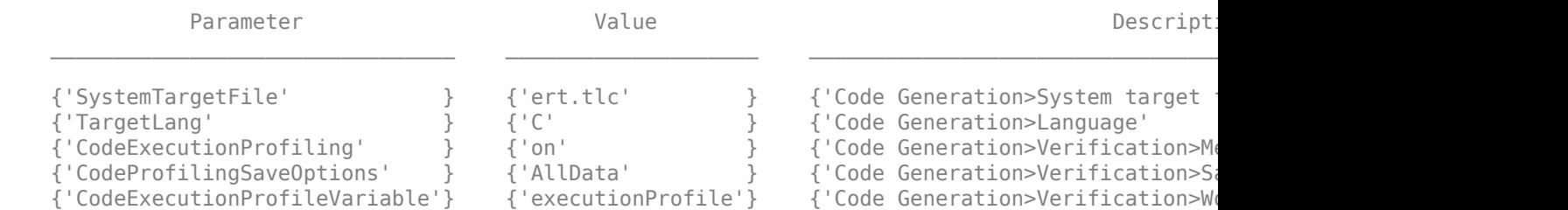

Simulate the test bench model with the algorithm in SIL mode and plot the results.

#### open\_system('AutomatedParkingValetTestBench') set\_param('AutomatedParkingValetTestBench/AutomatedParkingValetAlgorithm','SimulationMode','Softwaresave\_system('AutomatedParkingValetAlgorithm'); sim('AutomatedParkingValetTestBench');

### Starting build procedure for: AutomatedParkingValetAlgorithm ### Generated code for 'AutomatedParkingValetAlgorithm' is up to date because no structural, para ### Successful completion of build procedure for: AutomatedParkingValetAlgorithm

Build Summary

0 of 1 models built (1 models already up to date) Build duration: 0h 0m 8.79s ### Preparing to start SIL simulation ... Building with 'Microsoft Visual C++ 2019 (C)'. MEX completed successfully. ### Updating code generation report with SIL files ... ### Starting SIL simulation for component: AutomatedParkingValetAlgorithm ### Application stopped ### Stopping SIL simulation for component: AutomatedParkingValetAlgorithm

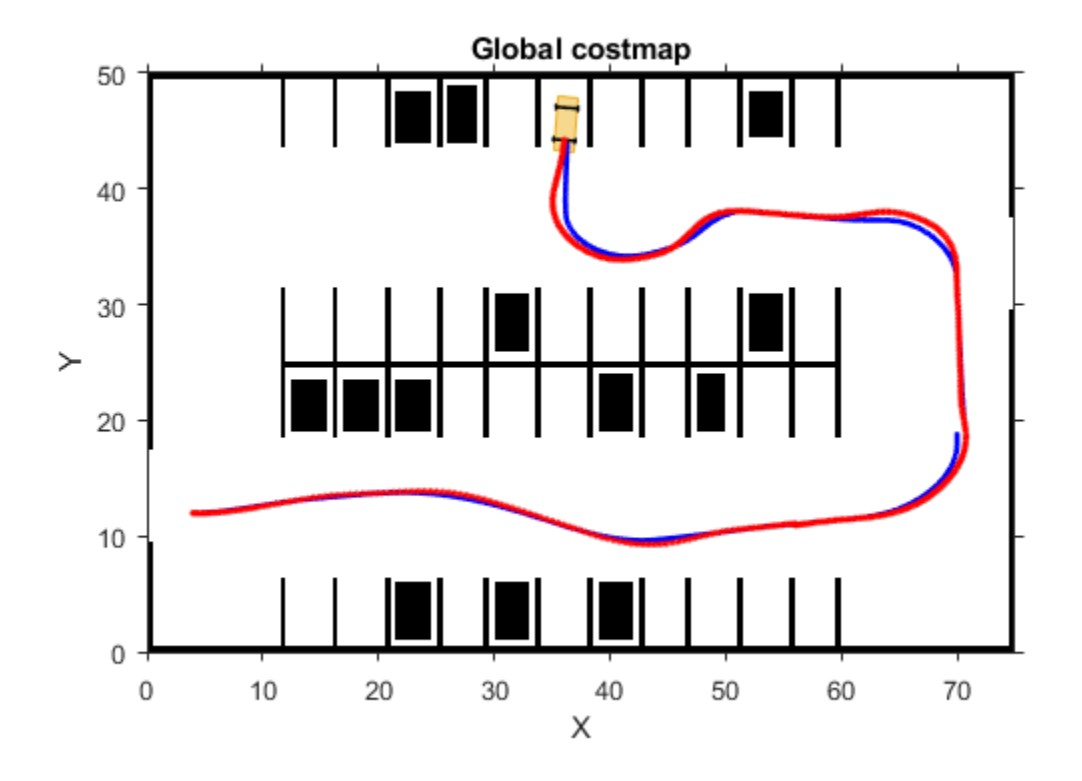

helperPlotSimulationSignals(logsout, executionProfile)

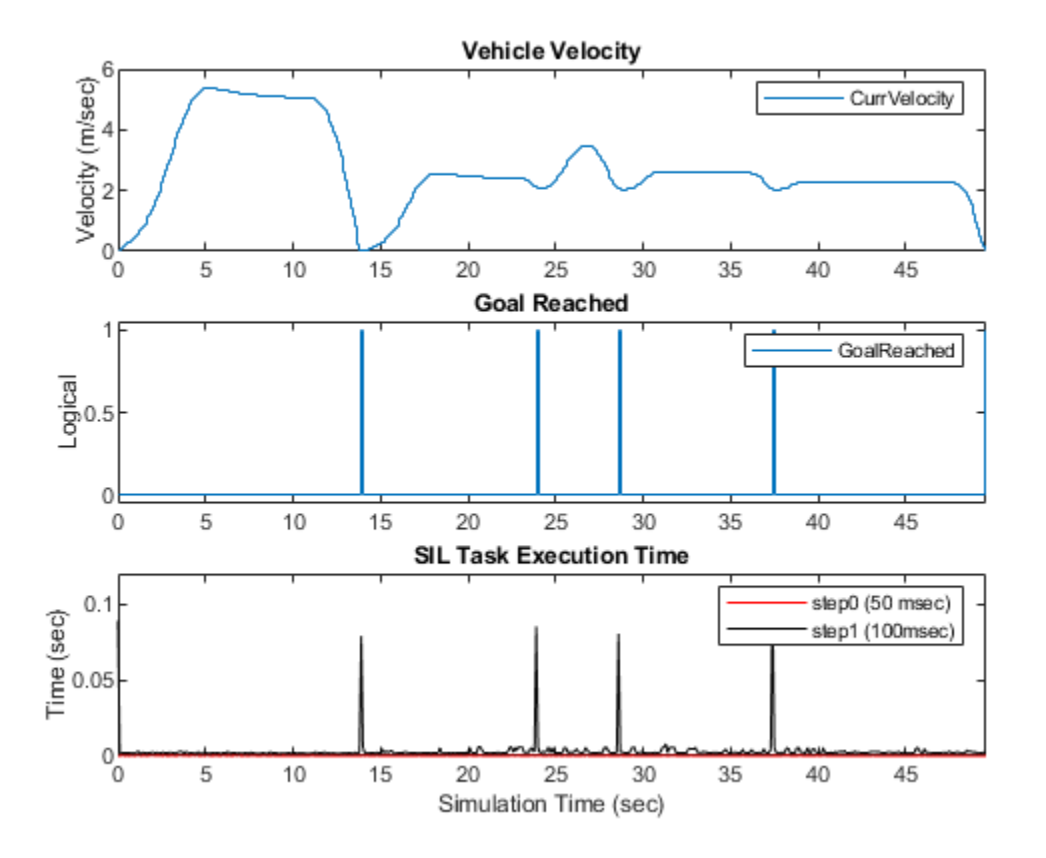

The execution time for the step0 and step1 methods are shown in the lower plot. The plots indicate that the maximum execution time is required at the lower rate (step1) after a goal pose is achieved. This lower rate is expected because it corresponds to the time when a new path is planned.

## **Conclusion**

This example demonstrated a workflow to generate and verify C++ code for a path planner and vehicle control algorithm. Compiling and verifying the code with SIL simulation established confidence that the generated code is functionally correct before integrating into an external software environment. The workflow was demonstrated as an extension of the ["Automated Parking](#page-1037-0) [Valet in Simulink" on page 7-660](#page-1037-0) example and is generally applicable to designing and implementing path planning applications.

# **See Also**

# **More About**

• ["Automated Parking Valet in Simulink" on page 7-660](#page-1037-0)

# **Use HERE HD Live Map Data to Verify Lane Configurations**

This example shows how to read and visualize lane configurations for a recorded driving route from the HERE HD Live Map (HERE HDLM) service. This visualization can be used to verify the lane configurations detected by the perception system of an onboard sensor, such as a monocular camera.

In this example, you learn how to access the tiled layers from the HDLM service and identify relevant road-level and lane-level topology, geometry, and attributes.

To read the data, you use a hereHDLMReader object. Use of the HERE HD Live Map service requires valid HERE HDLM credentials. You need to enter into a separate agreement with HERE in order to gain access to the HDLM services and to get the required credentials (access\_key\_id and access key secret) for using the HERE Service.

#### **Overview**

High-definition (HD) maps refer to mapping services developed specifically for automated driving applications. The precise geometry of these maps (with up to 1 cm resolution near the equator) make them suitable for automated driving workflows beyond the route planning applications of traditional road maps. Such workflows include lane-level verification, localization, and path planning. This example shows you how to verify the performance of a lane detection system using lane-level information from HD mapping data.

The accuracy of HD mapping data enables its use as a source of ground truth data for verification of onboard sensor perception systems. This high accuracy enables faster and more accurate verification of existing deployed algorithms.

HERE HD Live Map (HERE HDLM) is a cloud-based HD map service developed by HERE Technologies to support highly automated driving. The data is composed of tiled mapping layers that provide access to accurate geometry and robust attributes of a road network. The layers are grouped into the following models:

- **Road Centerline Model:** Provides road topology (specified as nodes and links in a graph), shape geometry, and other road-level attributes.
- **HD Lane Model:** Provides lane topology (as lane groups and lane group connectors), highly accurate geometry, and lane-level attributes.
- **HD Localization Model:** Provides features to support vehicle localization strategies.

For an overview of HERE HDLM layers, see ["HERE HD Live Map Layers" on page 4-15.](#page-108-0)

Cameras are used in automated driving to gather semantic information about the road topology around the vehicle. Lane boundary detection, lane type classification, and road sign detection algorithms form the core of such a camera processing pipeline. You can use the HERE HDLM service, along with a high-precision GPS mounted on the vehicle, to evaluate the accuracy of such algorithms and verify their performance.

In this example, you learn how to:

- **1** Read road and lane information from the HERE HDLM service for a recorded GPS sequence.
- **2** Apply a heuristic route matching approach to the recorded GPS data. Because GPS data is often imprecise, it is necessary to solve the problem of matching recorded geographic coordinates to a representation of the road network.

**3** Identify environmental attributes relevant to the vehicle. Once a vehicle is successfully located within the context of the map, you can use road and lane attributes relevant to the vehicle to verify data recorded by the vehicle's onboard camera sensor.

#### **Load and Display Camera and GPS Data**

Start by loading data from the recorded drive. The recorded data in this example is from a driving dataset collected by the Udacity® Self-Driving Car team. This data includes a video captured by a front-facing monocular camera and vehicle positions and velocities logged by a GPS.

Load the centerCamera.avi camera video data and corresponding video timestamps.

```
recordedData = fullfile(toolboxdir('driving'), 'drivingdata', ...
 'udacity', 'drive_segment_09_29_16');
[videoReader, videoTime] = helperLoadCameraData(fullfile(recordedData));
```

```
% Show the first frame of the camera data
imageFrame = readFrame(videoReader);
imshow(imageFrame, 'Border', 'tight');
```
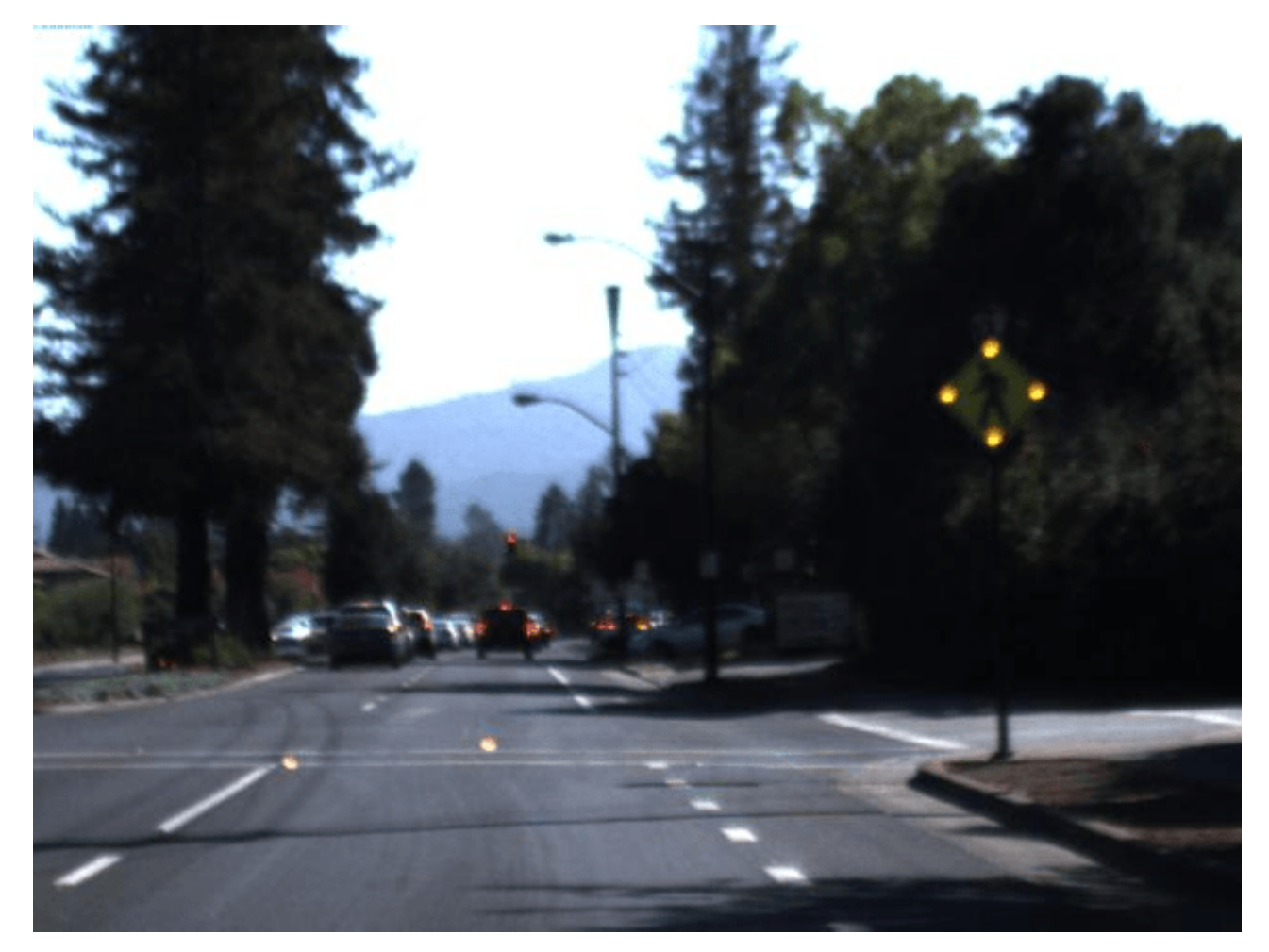

Load the GPS data from the gpsSequence.mat MAT-file.

data = load(fullfile(recordedData, 'gpsSequence.mat')); gpsData = data.gpsTT;

% Plot the full route and the first position recorded from the GPS gpsPlayer = geoplayer(gpsData.Latitude(1), gpsData.Longitude(1), 18); plotRoute(gpsPlayer, gpsData.Latitude, gpsData.Longitude); plotPosition(gpsPlayer, gpsData.Latitude(1), gpsData.Longitude(1));

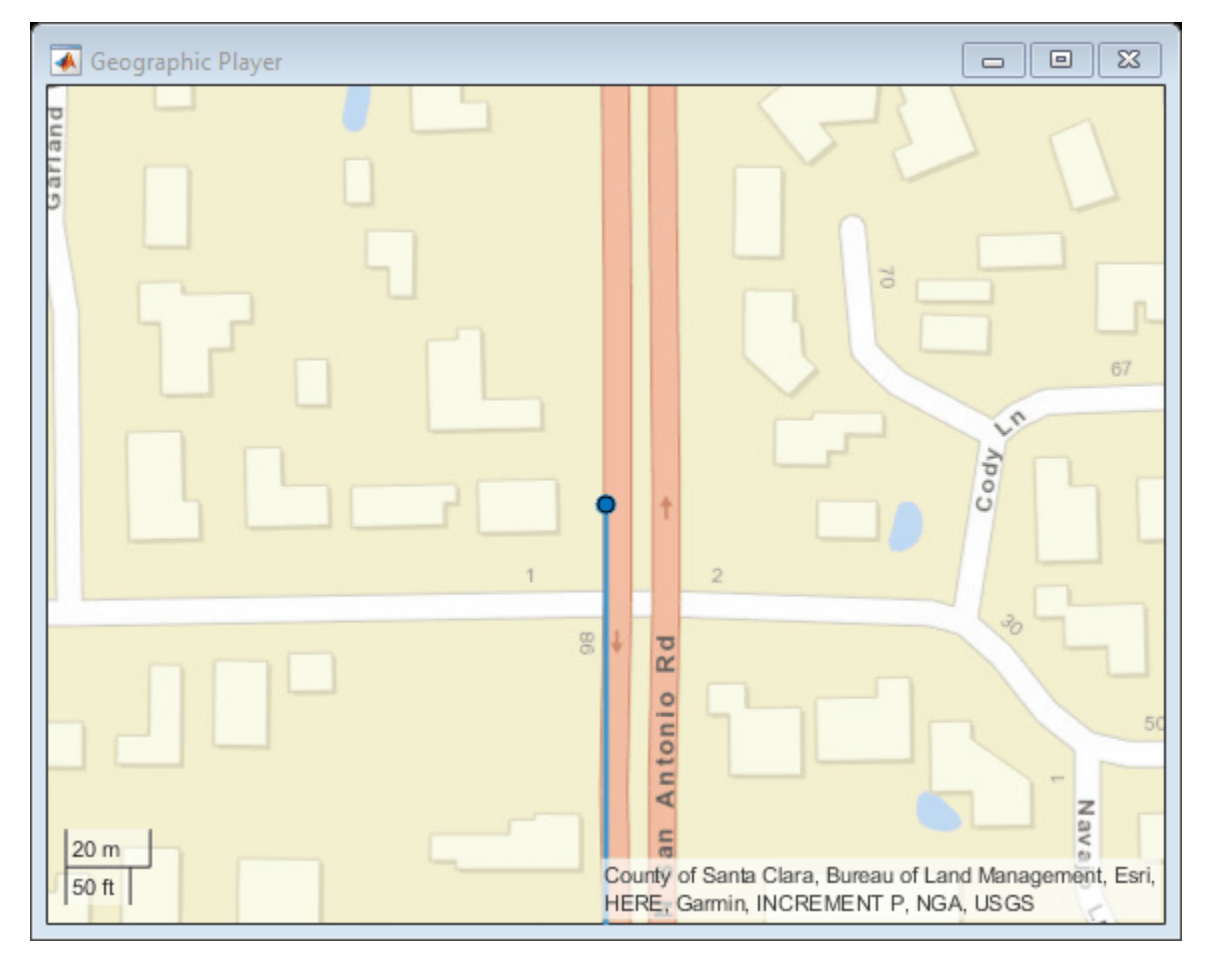

#### **Match Recorded Vehicle Position to a Road**

Create a reader for reading the HERE HD Live Map tiles that cover all recorded GPS locations in the drive. If you have not previously set up HERE HDLM credentials, a dialog box prompts you to enter them. Enter the **Access Key ID** and **Access Key Secret** that you obtained from HERE Technologies, and click **OK**.

reader = hereHDLMReader(gpsData.Latitude, gpsData.Longitude);

Read and plot road topology data from the TopologyGeometry layer. This layer represents the configuration of the road network. Nodes of the network correspond to intersections and dead-ends. Links between nodes represent the shape of the connecting streets as polylines. The connectivity and geometry for these features are contained in the LinksStartingInTile and NodesInTile fields.

```
topologyLayer = read(reader, 'TopologyGeometry')
figure('Name', 'TopologyGeometry');
topologyAxes = plot(topologyLayer);
hold(topologyAxes, 'on');
```

```
geoplot(topologyAxes, gpsData.Latitude, gpsData.Longitude, ...
     'bo-', 'DisplayName', 'Route');
topologyLayer = 
   TopologyGeometry with properties:
    Data:
                     HereTileId: 309106790
           IntersectingLinkRefs: [44×1 struct]
            LinksStartingInTile: [895×1 struct]
                    NodesInTile: [651×1 struct]
     TileCenterHere2dCoordinate: [37.3865 -122.1130]
    Metadata:
                        Catalog: 'hrn:here:data::olp-here-had:here-hdlm-protobuf-na-2'
                 CatalogVersion: 4601
  Use plot to visualize TopologyGeometry data.
```
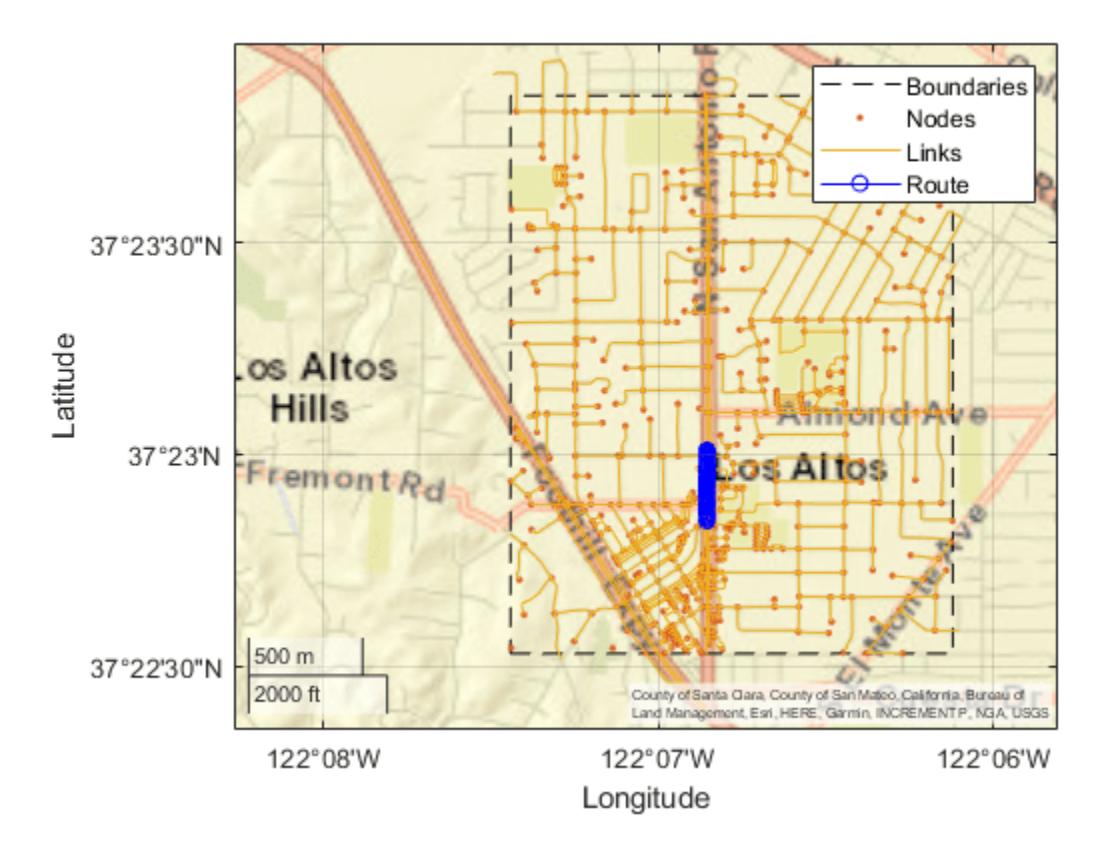

The plotting functionality is captured within the helperPlotLayer function, which visualizes available data from a HD Live Map layer with the recorded drive on the same geographic axes. This function, defined at the end of the example, will be used to plot subsequent layers.

Given a GPS location recorded along a drive, you can use a route matching algorithm to determine which road on the network the recorded position corresponds to. This example uses a heuristic route matching algorithm that considers the nearest links spatially to the recorded geographic point. The algorithm applies the vehicle's direction of travel to determine the most probable link. This route matching approach does not consider road connectivity, vehicle access, or GPS data with high positional error. Therefore, this approach might not apply to all scenarios.

The helperGetGeometry function extracts geometry information from the given topology layer and returns this information in a table with the corresponding links.

```
topologyTable = helperGetGeometry(topologyLayer.LinksStartingInTile, ...
     {'LinkId', 'Geometry.Here2dCoordinateDiffs'});
topologyTable.Properties.VariableNames = {'LinkId', 'Geometry'};
```
The HelperLinkMatcher class creates a link matcher, which contains the shape geometry for each link in the desired map tile. This class uses a basic spatial analysis to match the recorded position to the shape coordinates of the road links.

linkMatcher = HelperLinkMatcher(topologyTable);

```
% Match first point of the recorded route to the most probable link
[linkId, linkLat, linkLon] = match(linkMatcher, gpsData.Latitude(1), ...
     gpsData.Longitude(1), gpsData.Velocity(1,1:2));
```

```
% Plot the shape geometry of the link
geoplot(gpsPlayer.Axes, linkLat, linkLon, 'r.-');
```
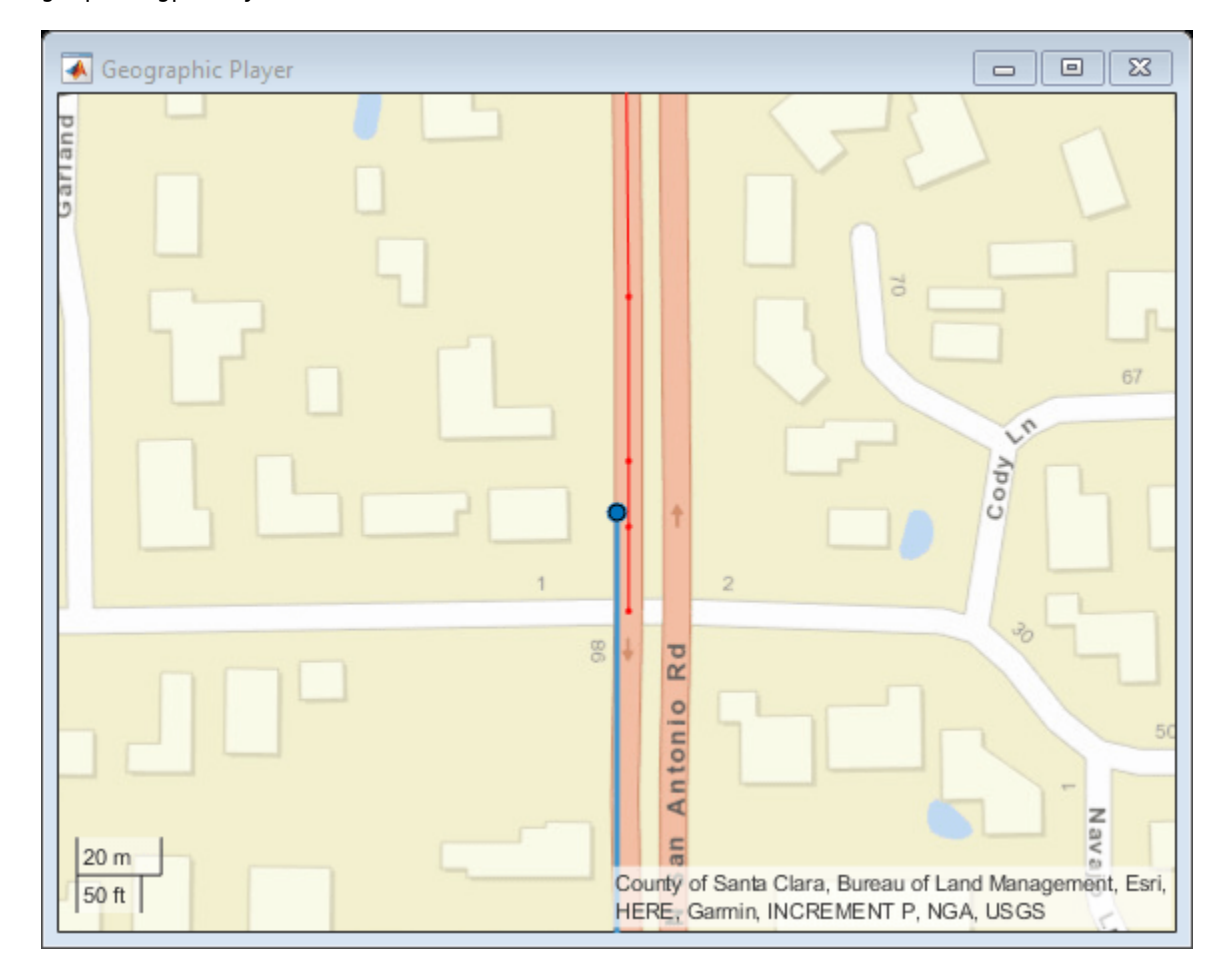

## **Retrieve Speed Limit Along a Matched Road**

Characteristics common to all lanes along a given road are attributed to the link element that describes that road. One such attribute, speed limit, describes the maximum legal speed for vehicles traveling on the link. Once a given geographic coordinate is matched to a link, you can identify the

speed limit along that link. Because features like speed limits often change along the length of a link, these attributes are identified for specific ranges of the link.

The SpeedAttributes layer contains information about the expected vehicle speed on a link, including the posted speed limit.

speedLayer = read(reader, 'SpeedAttributes');

The helperGetSpeedLimits function extracts speed limit data for the relevant length and direction of a link. As with extracting the geometry information for a link, specifically capturing the speed limit data requires specialized code.

```
speedTable = helperGetSpeedLimits(speedLayer);
```

```
% Find the speed limit entry for the matched link
speed = speedTable(speedTable.LinkId == linkId, :);
```
#### **Match Recorded Position to a Lane Group**

The HD Lane Model contains the lane-level geometry and attributes of the road, providing the detail necessary to support automated driving applications. Much like the Road Centerline Model, the HD Lane Model also follows a pattern of using topology to describe the road network at the lane level. Then features of the lane groups are attributed to the elements of this topology. In the HD Lane Model, the primary topological element is the lane group.

Read and plot lane topology data from the LaneTopology layer. This layer represents lane topology as lane groups and lane group connectors. Lane groups represent a group of lanes within a link (road segment). Lane group connectors connect individual lane groups to each other. The connectivity and geometry for these features are contained in the LaneGroupsStartingInTile and LaneGroupConnectorsInTile fields, for lane groups and lane group connectors, respectively.

```
laneTopologyLayer = read(reader, 'LaneTopology')
laneAxes = helperPlotLayer(laneTopologyLayer, ...
     gpsData.Latitude, gpsData.Longitude);
geolimits(laneAxes, [37.3823, 37.3838], [-122.1151, -122.1128]);
laneTopologyLayer = 
   LaneTopology with properties:
    Data:
                     HereTileId: 309106790
      IntersectingLaneGroupRefs: [56×1 struct]
      LaneGroupConnectorsInTile: [1174×1 struct]
       LaneGroupsStartingInTile: [1783×1 struct]
     TileCenterHere2dCoordinate: [37.3865 -122.1130]
    Metadata:
                        Catalog: 'hrn:here:data::olp-here-had:here-hdlm-protobuf-na-2'
                 CatalogVersion: 4601
   Use plot to visualize LaneTopology data.
```
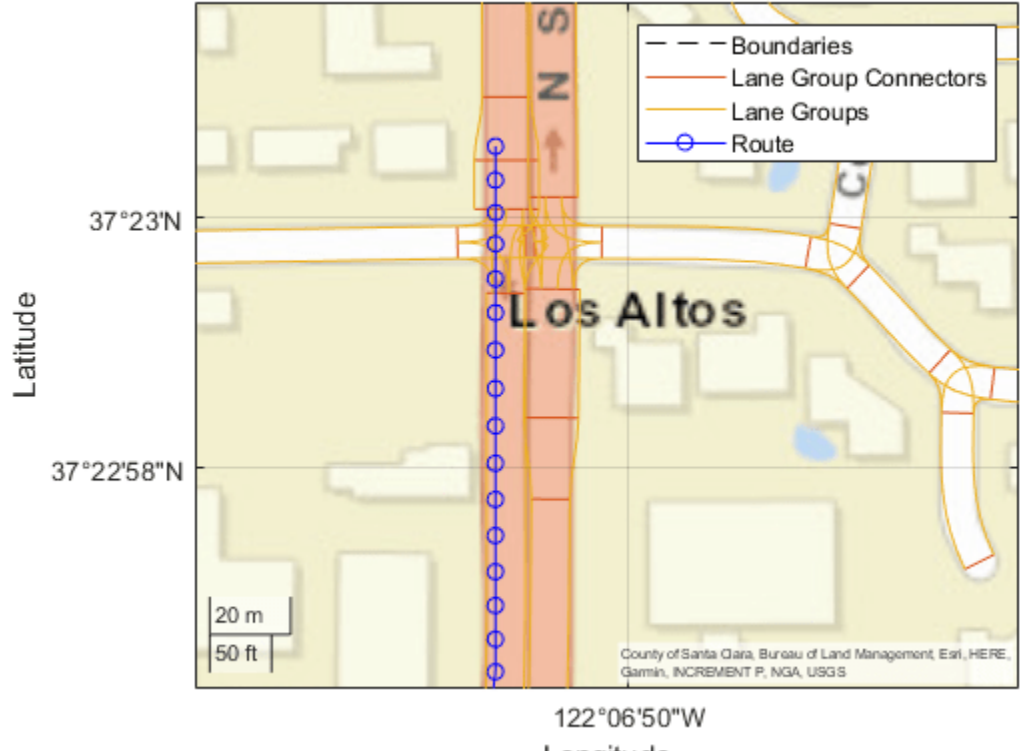

Longitude

The lane group represents multiple lanes. Therefore, the geometry of this element is given by the polygonal shape the group takes, as expressed by the left and right boundaries of the lane group. Obtain this lane geometry from the lane boundaries by using the helperGetGeometry function.

```
laneGroupFields = {'LaneGroupId', ...
    BoundaryGeometry.LeftBoundary.Here2dCoordinateDiffs', ...
     'BoundaryGeometry.RightBoundary.Here2dCoordinateDiffs'};
laneTopologyTable = helperGetGeometry(laneTopologyLayer.LaneGroupsStartingInTile, ...
     laneGroupFields);
laneTopologyTable.Properties.VariableNames = {'LaneGroupId', ...
     'LeftGeometry', 'RightGeometry'};
```
As with developing a matching algorithm to identify the most probable travel link, matching the given GPS data to the most probable lane group can follow multiple approaches. The approach described here uses two layers: LaneRoadReferences and LaneTopology.

- The LaneRoadReferences layer enables you to translate a position on the Road Centerline Model (given by a link) to a corresponding position on the HD Lane Model (given by a lane group). Since the link was previously identified, you can filter the candidates for a lane group match to a smaller subset of all the lane groups available in the tile.
- The LaneTopology layer gives geometry data, which can be used to consider data that exists spatially within the boundaries of each candidate lane group. As with spatially matching GPS data to links, such an approach is prone to error and subject to the accuracy of the recorded GPS data. In addition to matching the lane group, you also need to match the direction vector of the vehicle relative to the orientation of the lane group. This step is necessary because the attributes of the lanes are defined with respect to the topology orientation.

Use the helperGetReferences function to generate a table of all lane groups that exist for at least some length of a link.

```
referenceLayer = read(reader, 'LaneRoadReferences');
referenceTable = helperGetReferences(referenceLayer);
```
Create a lane group matcher that contains the boundary geometry for each lane group in the desired map tile. The HelperLaneGroupMatcher class creates a lane group matcher that contains the boundary shape geometry for each lane group in the desired map tile. It also contains a reference table of links to lane groups. As with the HelperLinkMatcher class, this class uses a simple spatial analysis approach to determine if a given recorded coordinate exists within the boundaries of a lane group.

```
laneGroupMatcher = HelperLaneGroupMatcher(referenceTable, laneTopologyTable);
```

```
% Match the lane group and relative direction
[laneGroupId, isForward, boundGeometry] = match(laneGroupMatcher, linkId, ...
    gpsData.Latitude(1), gpsData.Longitude(1), gpsData.Velocity(1,1:2));
```

```
% Plot the boundary geometry of the lane group
geoplot(gpsPlayer.Axes, boundGeometry(:,1), boundGeometry(:,2), 'm.-');
```
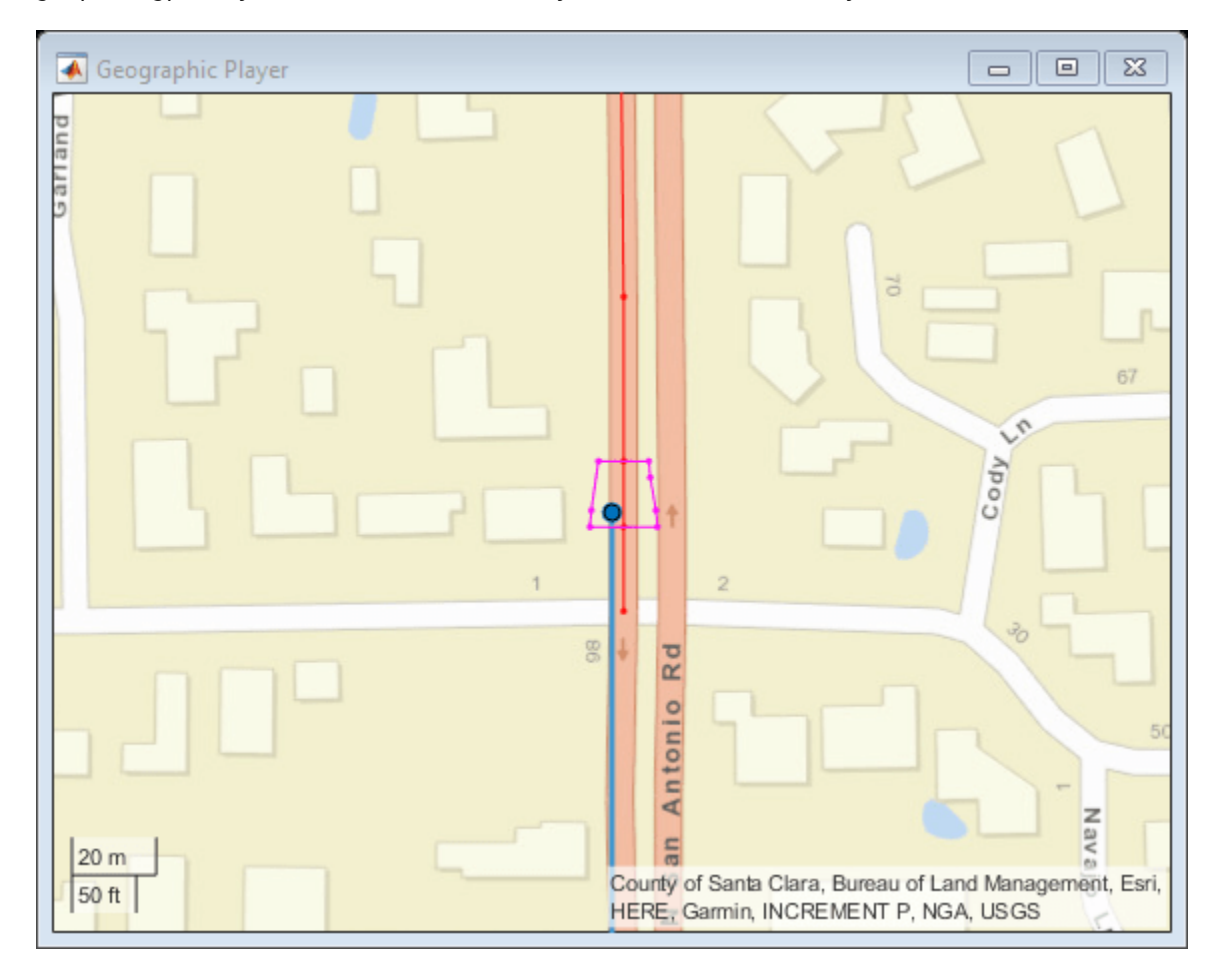

#### **Retrieve Lane Configurations for a Matched Lane Group**

As with the speed attributes that are mapped to links by an identifier, lane attributes also assign features to lane groups by using a lane group ID. The LaneAttributes layer contains information about the lane groups, including the types of each lane in the group and the characteristics of the lane boundaries.

Use the helperGetLaneAttributes function to extract the different lane types and lane boundary markings for each lane group in the tile.

```
laneAttributesLayer = read(reader, 'LaneAttributes');
laneAttributesTable = helperGetLaneAttributes(laneAttributesLayer);
```

```
% Find the lane attribute entry for the matched lane group
laneAttribute = laneAttributesTable.LaneGroupId == laneGroupId;
```
#### **Visualize and Verify Recorded Drive with HERE HDLM Data**

The matching algorithms and tables generated to identify the road and lane properties can be extended to a sequence of recorded GPS coordinates. For each time step, the vehicle's position is matched to a link and lane group on the road. In addition, the speed limit and lane configurations are displayed along with the corresponding camera images.

The HelperHDLMUI class creates a tool for streaming video and GPS data from a recorded drive and displaying relevant information from selected HERE HD Live Map layers at each recorded vehicle position.

```
hdlmUI = HelperHDLMUI(gpsData.Latitude(1), gpsData.Longitude(1));
```

```
% Synchronize the camera and GPS data into a common timetable
synchronizedData = synchronize(videoTime, gpsData);
videoReader.CurrentTime = 0:
maxDisplayRate = videoReader.FrameRate * 5;
```

```
% Initialize some variables to maintain history
prevLinkId = 0;prevLaneGroupId = 0;
```
for  $idx = 1$ : height(synchronizedData)

```
 timeStamp = synchronizedData.Time(idx);
```

```
 % Check if the current timestamp has GPS data
hasGPSFrame = \sim(ismissing(synchronizedData.Latitude(idx)) || ...
     ismissing(synchronizedData.Longitude(idx)));
```

```
 if hasGPSFrame
     latitude = synchronizedData.Latitude(idx);
```

```
 longitude = synchronizedData.Longitude(idx);
 velocity = synchronizedData.Velocity(idx, 1:2);
 % Match GPS position to link
```

```
[linkId, linkLat, linkLon] = match(linkMatch, ... latitude, longitude, velocity);
```

```
 if linkId ~= prevLinkId
     % Update link
```

```
 updateLink(hdlmUI, linkLat, linkLon);
        prevLinkId = linkId; % Update speed limit
         speed = speedTable(speedTable.LinkId == linkId, :);
         updateSpeed(hdlmUI, speed.Value);
     end
     % Match GPS position to lane group
    [laneGroupId, isForward, boundGeometry] = match(laneGroupMatcher, linkId, ...
         latitude, longitude, velocity);
    if laneGroupId \sim= prevLaneGroupId
         % Update lane group
         updateLaneGroup(hdlmUI, boundGeometry);
         prevLaneGroupId = laneGroupId;
         % Update lane types and boundary markings
         laneAttribute = laneAttributesTable.LaneGroupId == laneGroupId;
         plotLanes(hdlmUI, laneAttributesTable.Lanes{laneAttribute}, ...
             laneAttributesTable.LaneBoundaries{laneAttribute}, isForward);
     end
     updatePosition(hdlmUI, latitude, longitude);
 else
     % Read frame of the video
     imageFrame = readFrame(videoReader);
 end
 updateImage(hdlmUI, imageFrame);
 updateTime(hdlmUI, timeStamp);
 pause(1/maxDisplayRate);
```
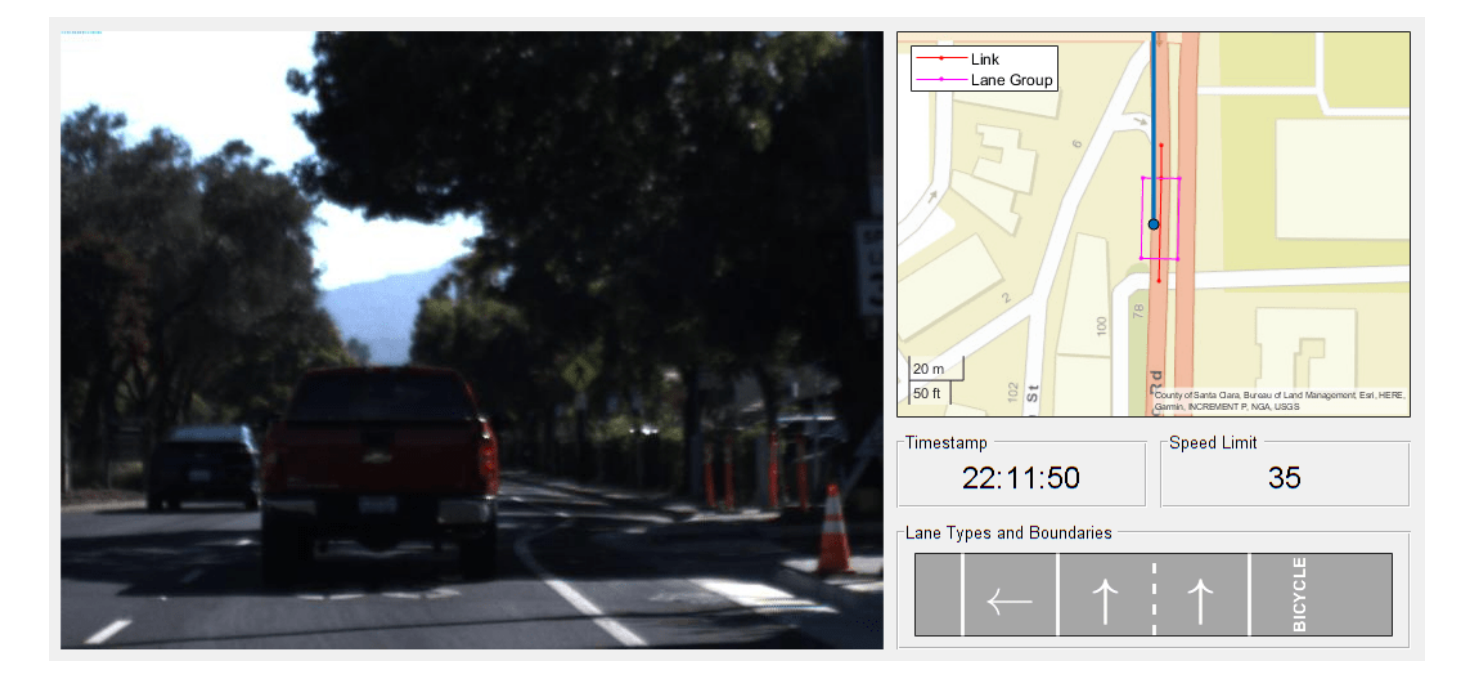

end

#### **Conclusion**

In this example, you explored how to:

- **1** Access HD mapping data for a given GPS sequence from the HERE HD Live Map service and import that data into MATLAB.
- **2** Match recorded GPS data against the imported road network data to find the relevant link and lane group for each geographic coordinate.
- **3** Ouerv attributes of the matched link and lane group, such as speed limit and lane types, to develop a tool for visually verifying features of the road against the recorded camera data.

The techniques discussed in this example can be further extended to support automated verification of perception algorithms.

#### **Supporting Functions**

helperPlotLayer plots layer data and route on a geographic plot.

```
function gx = helperPlotLayer(layer, latitude, longitude)
%helperPlotLayer Create geographic plot with layer data and route
% gx = helperPlotLayer(layer, latitude, longitude) creates a geographic
% axes plot with the plottable HDLM layer and the route given by latitude
% and longitude on a new figure.
figure;
% Plot layer
gx = plot(layer);% Enable adding data to the plot
hold(gx, 'on');
% Plot latitude, longitude data
geoplot(gx, latitude, longitude, 'bo-', 'DisplayName', 'Route');
hold(gx, 'off');
end
```
helperGetGeometry extracts geometry for topology elements from a layer in the form of a table.

```
function geometryTable = helperGetGeometry(layer, fields)
%helperGetGeometry Create a table with geometry for topology elements
% geometryTable = helperGetGeometry(layer, fields) returns a table
% formatted with the specified geometry fields of the TopologyGeometry
% and LaneTopology layers.
% Pre-allocate struct
S = repmat(struct, size(layer));
for field = fields
    C = strsplit(field{:}, '.');
    for idx = 1: numel(layer)
        fieldname = stripoin(C, '');
        S(idx).(fieldname) = getfield(layer, {idx}, C{:});
     end
end
```

```
geometryTable = struct2table(S);end
helperGetSpeedLimits extracts speed limit data from a layer in the form of a table.
function speedTable = helperGetSpeedLimits(layer)
%helperGetSpeedLimits Create a data table with speed limits
% speedTable = helperGetSpeedLimits(layer) returns a table formatted with
% the speed limit start, end, direction, and value along a specified link
% as given by the SpeedAttributes layer object specified by layer.
speed = struct(...'LinkId', \qquad \{ \}, \ldots 'Start', {}, ...
    'End', \{\}, ...
     'Direction', {}, ...
     'Value', {});
for idx = 1: numel(layer.LinkAttribution) % Assign the link ID
    link = layer.LinkAttribution(idx);
    attributions = link.ParametricAttribution; % Examine each attribute assigned to the link
    for attrIndex = 1: numel(attributions)
         linkAttr = vertcat(attributions.LinkParametricAttribution);
         % For each attribute, check if the speed limit information is
         % listed. If speed limit is provided, make an entry.
        for linkAttrIndex = 1 : numel(linkAttr)
             if ~isempty(linkAttr(linkAttrIndex).SpeedLimit)
                 % Assign speed limit to specified link
                speedLimit = struct;speedLimit.LinkId = link.LinkLocalRef;<br>speedLimit.Start = attributions(attrI
                                        = attributions(attrIndex).AppliesToRange.RangeOffsetFrom
                speedLimit.End = attributions(attrIndex).AppliesToRange.RangeOffsetFrom
                speedLimit.Direction = attributions(attrIndex).AppliesToDirection;
                speedLimit.Value = linkAttr(linkAttrIndex).SpeedLimit.Value;
                 % Convert KPH to MPH
                 if strcmpi(linkAttr(linkAttrIndex).SpeedLimit.Unit, 'KILOMETERS_PER_HOUR')
                     speedLimit.Value = speedLimit.Value / 1.609;
                 end
                 if strcmpi(speedLimit.Direction, 'BOTH')
                     speed = [speed; speedLimit]; %#ok<AGROW>
                 end
             end
         end
     end
end
```

```
speedTable = struct2table(speed);end
helperGetReferences extracts lane road references from a layer object in the form of a table.
function laneRoadReferenceTable = helperGetReferences(layer)
%helperGetReferences Create a data table with lane road references
% laneRoadReferenceTable = helperGetReferences(layer) returns a table
% formatted with a list of all lane groups existing on a specified link
% as given by the LaneRoadReferences layer object specified by layer.
numLinks = numel(layer.LinkLaneGroupReferences);
reference = repmat(struct('LinkId', {}, 'LaneGroupId', {}), numLinks, 1);
% Get references from links to lane groups
for idx = 1 : numLinks
     link = layer.LinkLaneGroupReferences(idx);
     laneGroups = vertcat(link.LaneGroupReferences.LaneGroupRef);
    reference(idx).LinkId = link.LinkLocalRef;
     reference(idx).LaneGroupId = [laneGroups(:).LaneGroupId]';
end
laneRoadReferenceTable = struct2table(reference);
end
```
helperGetLaneAttributes extracts lane attributes from a layer object in the form of a table.

```
function laneAttributesTable = helperGetLaneAttributes(layer)
%helperGetLaneAttributes Create a table with lane and boundary types<br>% laneAttributesTable = helperGetLaneAttributes(layer) returns a ta
    % laneAttributesTable = helperGetLaneAttributes(layer) returns a table
% formatted with the lane types and the lane boundary markings for each
% lane group in the LaneAttributes layer object specified by layer.
for laneGroupAttrIndex = 1: numel(layer.LaneGroupAttribution)
     laneGroup = layer.LaneGroupAttribution(laneGroupAttrIndex);
     attributes(laneGroupAttrIndex).LaneGroupId = laneGroup.LaneGroupRef; %#ok
     % Get lane types for each lane group
    for laneAttrIndex = 1: numel(laneGroup.LaneAttribution)
         lane = laneGroup.LaneAttribution(laneAttrIndex);
         laneAttr = vertcat(lane.ParametricAttribution);
         laneAttr = vertcat(laneAttr.LaneParametricAttribution);
        for idx = 1 : numel(laneAttr)
              if ~isempty(laneAttr(idx).LaneType)
                 attributes(laneGroupAttrIndex).Lanes{lane.LaneNumber} = ...
                      laneAttr(idx).LaneType;
              end
         end
     end
     % Get lane boundaries for each lane group
    for laneBoundaryIndex = 1: numel(laneGroup.LaneBoundaryAttribution)
         laneBoundary = laneGroup.LaneBoundaryAttribution(laneBoundaryIndex);
        boundaries = vertcat(laneBoundary.ParametricAttribution.LaneBoundaryParametricAttribut
```

```
 attributes(laneGroupAttrIndex).LaneBoundaries{laneBoundary.LaneBoundaryNumber} = ...
         boundaries.LaneBoundaryMarking;
 end
```
end

```
laneAttributesTable = struct2table(attributes);
end
```
helperLoadCameraData loads a video reader and timestamps from folder.

```
function [videoReader, videoTime] = helperLoadCameraData(dirName)
%helperLoadCameraData Load camera images from folder in a timetable
% [videoReader, videoTime] = helperLoadCameraData(dirName) loads a video
    from the folder dirName. Timestamps for the video are read from a
% MAT-file in the folder named timeStamps.mat.
if ~isfolder(dirName)
     error('Expected dirName to be a path to a folder.')
end
matFileName = fullfile(dirName, 'centerCameraTime.mat');
if exist(matFileName, 'file') \sim= 2error('Expected dirName to have a MAT-file named centerCameraTime.mat containing timestamps.
end
% Load the MAT-file with timestamps
ts = load(matFileName);
fieldNames = fields(ts);Time = ts.(fieldNames{1});
videoFileName = fullfile(dirName, 'centerCamera.avi');
if exist(matFileName, 'file') ~= 2
     error('Expected dirName to have a video file named centerCamera.avi.')
end
% Load the video file
videoTime = timetable(Time);videoReader = VideoReader(videoFileName);
end
```
# **See Also**

hereHDLMReader | read | plot

# **More About**

- • ["HERE HD Live Map Layers" on page 4-15](#page-108-0)
- • ["Read and Visualize HERE HD Live Map Data" on page 4-7](#page-100-0)
- • ["Import HERE HD Live Map Roads into Driving Scenario" on page 5-104](#page-233-0)

# **Localization Correction Using Traffic Sign Data from HERE HD Maps**

This example shows how to use the traffic sign data from the HERE HD Live Map (HERE HDLM) service to correct the GPS measurements collected by an autonomous vehicle.

## **Overview**

HERE HDLM data contains highly detailed and accurate information about the vehicle environment, such as road and lane topology, and is suitable for developing automated driving applications. For an overview of the data that is accessible from HERE HDLM layers, see ["HERE HD Live Map Layers" on](#page-108-0) [page 4-15](#page-108-0). This example focuses on the HD Localization Model layer, which contains precise and dense information about traffic signs. You can improve localization accuracy by combining this information with live detections of traffic signs from onboard sensors. This example demonstrates a simplified solution in which you retrieve road sign location data and then use it to correct GPS readings. A more complete solution uses such data as landmarks in a landmark-based simultaneous localization and mapping (SLAM) pipeline.

In this example, you learn how to:

- **1** Read and process traffic sign information from HERE HDLM data using a GPS sequence.
- **2** Match traffic signs detected by the onboard lidar and camera sensors with the signs stored in the HERE HDLM data.
- **3** Compute the position error by comparing known sign locations in HERE HDLM to GPS-returned locations, and correct the localization results.

## **Load Sensor Data**

The vehicle sensor data used in this example has been recorded to a rosbag using ROS. The example includes only a snippet of the rosbag to show how to extract, synchronize, and postprocess the data. To streamline localization correction, the rest of the example uses the post-processed data stored in MAT files.

```
% Download sensor data
baseDownloadURL = 'https://ssd.mathworks.com/supportfiles/vision/data/localizationAutonomousCarData
dataFolder = fullfile(tempdir, 'localizationAutonomousCarDataset', filesep);
options = weboptions('Timeout',Inf);
zipFileName = [dataFolder,'localizationAutonomousCarDataset.zip'];
folderExists = exist(dataFolder,'dir');
% Create a folder in a temporary directory to save the downloaded file
if ~folderExists 
    mkdir(dataFolder)
    disp('Downloading localizationAutonomousCarDataset.zip (1.01 GB). This download can take a f
    websave(zipFileName, baseDownloadURL, options); 
    % Extract contents of the downloaded file
     disp('Extracting localizationAutonomousCarDataset.zip (1.01 GB) ...') 
     unzip(zipFileName, dataFolder)
end
% Extract data from a rosbag (requires ROS Toolbox)
readRosbagData = false;
hasROSToolbox = license('test','ros_toolbox');
```

```
if readRosbagData && hasROSToolbox 
     filepath = [dataFolder,'\rosbag\demoRosbag.bag'];
     % helperReadRosbag uses a small rosbag sample to show how a larger 
     % rosbag can be processed. An entire data set is loaded below from MAT files.
     [ptCloudsRosbag, imgsRosbag, gpsRosbag] = helperReadRosbag(filepath);
end
% Load synchronized sensor data directly from MAT files. This data was 
% extracted from a much larger rosbag collected using an autonomous car.
imgs = load([dataFolder,'\sensor\images.mat']).imgs; % Images
ptClouds = load([dataFolder,'\sensor\ptClouds.mat']).pcds; % Point clouds
gps = load([dataFolder,'\sensor\gps.mat']).gps; % GPS signals
```
In a complete pipeline, you first detect the traffic signs in the camera frames, and then project them onto the lidar point clouds using the lidar-camera calibration result. This projection gives you the 3-D locations of the traffic signs, which can be used to calculate the error metric based on the traffic signs detected in HERE HD map data. To simplify the processing for illustration purposes, the traffic sign data in this example has been hand-annotated using the Ground Truth Labeler app. Load the bounding boxes of the traffic signs for both the images and point clouds.

```
imgBBoxes = load([dataFolder,'\utility\imgBBoxes.mat']).imgBBoxes;
pcBBoxes = load([dataFolder,'\utility\pcBBoxes.mat']).pcBBoxes;
```
Undistort the images by using camera calibration. The calibration data has been obtained using the Camera Calibrator app.

```
camCalib = load([dataFolder,'\utility\calibration.mat']).calib;
intrinsics = camCalib.intrinsics;
```
Display one of the frames to inspect the sensor data.

```
% Pick a frame
frameIndex = 110:
```
% Display the camera image and 2-D bounding box of the traffic sign helperDisplayCameraFrame(imgs,imgBBoxes,frameIndex,intrinsics);

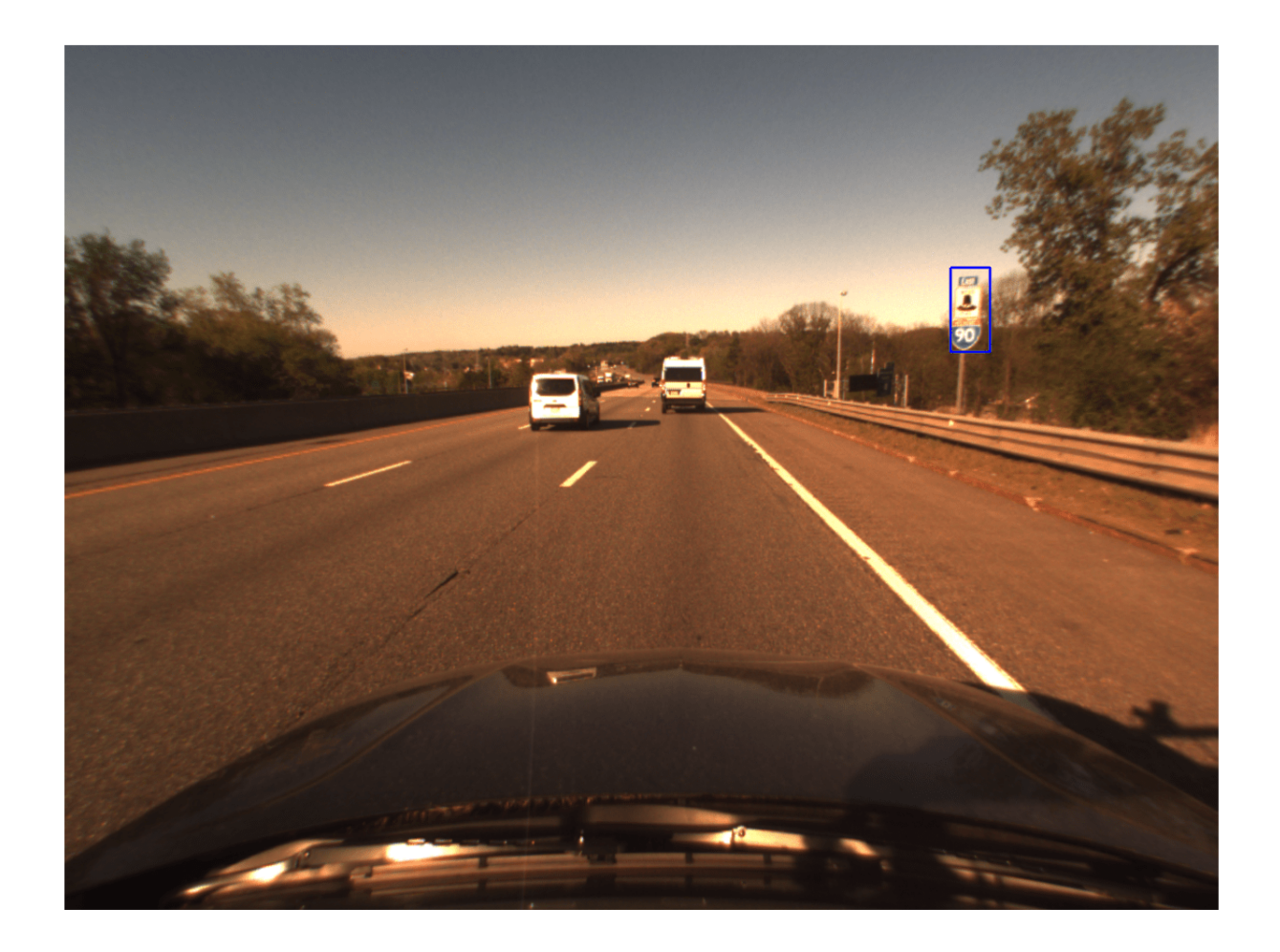

% Display the point cloud and 3-D bounding box of the traffic sign helperDisplayPointCloud(ptClouds, pcBBoxes, frameIndex);

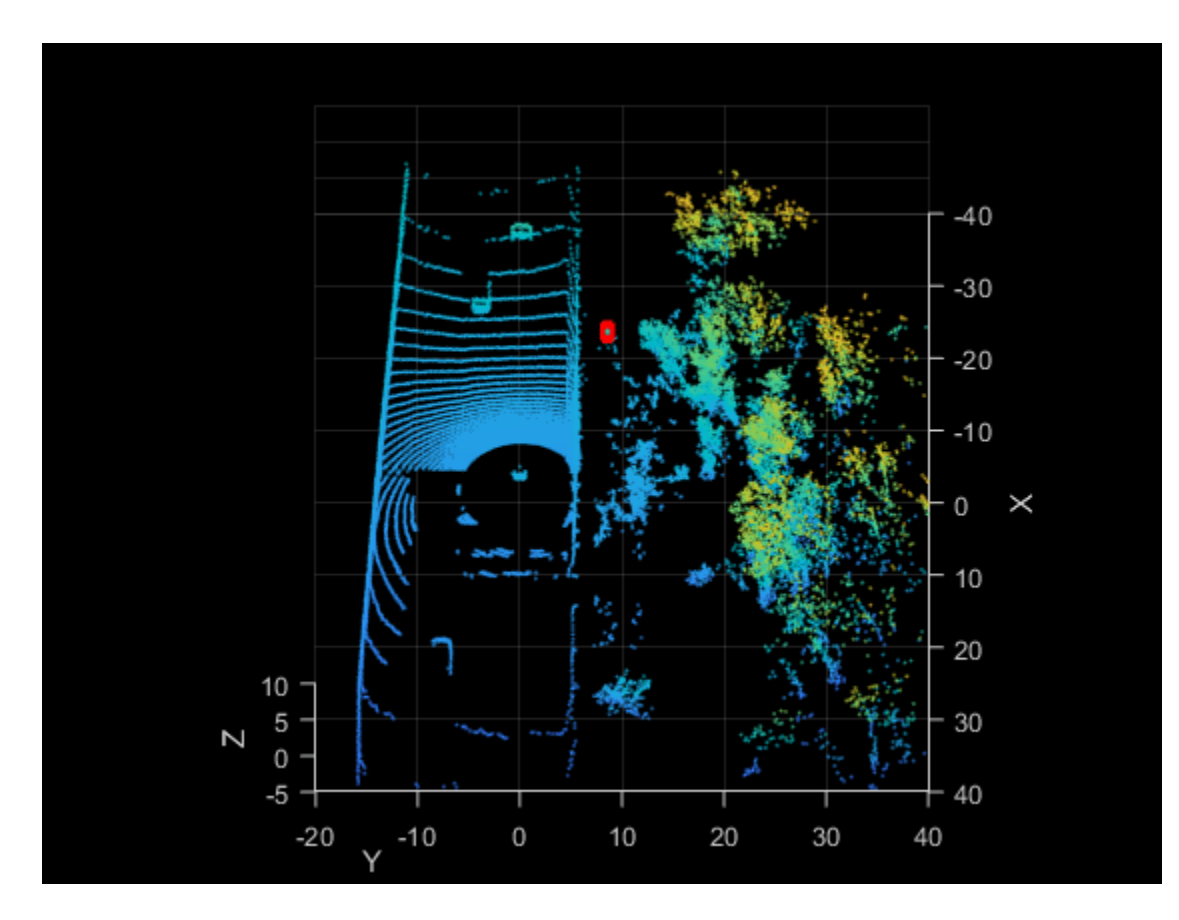

HERE HDLM data contains links within map tiles. Load the GPS coordinates of a complete route. This route covers a link that stretches over three HDLM tiles.

gpsRoute = load([dataFolder,'\utility\gpsRoute.mat']).gps\_route;

#### **Read Map Data**

To read the data from the map tiles that the GPS route is on, use a hereHDLMReader object. Use of the HERE HD Live Map service requires valid HERE HDLM credentials. You need to enter into a separate agreement with HERE in order to gain access to the HDLM services and to get the required credentials (access\_key\_id and access\_key\_secret) for using the HERE Service.

```
% Create and configure the reader
config = hereHDLMConfiguration('hrn:here:data::olp-here-had:here-hdlm-protobuf-na-2',2291);
reader = hereHDLMReader(gpsRoute(:,1),gpsRoute(:,2),'Configuration',config);
```

```
% Read data
topologyLayer = read(reader,'TopologyGeometry');
signLayer= read(reader, 'LocalizationSign');
```
Preprocess the data to improve the search time when querying the required data. The helper function helperProcessHDLMData, defined at the end of the example, takes the GPS route and returns the following data:

• linkData — Contains all the links present in the tiles spanning the GPS route. The links are segmented into pairs of [lat, lon] coordinates.

• signData — Contains information about the signs available in the tiles spanning the GPS route.

```
[linkData,signData] = helperProcessHDLMData(config,topologyLayer,signLayer);
```
#### Localization, Traffic Sign Matching, and Error Correction

To localize the autonomous vehicle, use the GPS measurements and the links forming each road in the TopologyGeometry layer:

- **1** For each GPS location, find the closest link in the tile using the helperFindClosestLink function.
- **2** Find the closest traffic sign to the vehicle position based on the LocalizationSign layer data. Then, match that sign to the one of the traffic signs detected by the lidar and camera.
- **3** Once a traffic sign is not detected anymore, calculate the difference in position between the traffic signs detected by the lidar and camera and the traffic signs selected from the HERE HDLM data.
- **4** Apply the corrections to the previous GPS measurements.

```
% Initialize variables
hdlmDetectedSigns = zeros(0,2);lidarDetectedSigns = zeros(0,2);relevantGPS = zeros(0,2);finalGPS = zeros(0, 4);finalSigns = zeros(0,4);numDetections = 0;
for i = 1: numel(gps)
    qpsMeasurement = qps{i};pCBBox = pCBBoxes{i}; % Find the closest link
     closestLinkID = helperFindClosestLink(linkData, gpsMeasurement);
    is{\sf SignDetected} = \simisempty(pcBBox);
     if isSignDetected
         % If a traffic sign is detected by lidar and camera, find the ID of
         % the traffic sign that is closest to the current GPS position.
        distToSigns = helperDistance(gpsMeasurement(1),gpsMeasurement(2), \dotssignData(:,2), signalData(:,3));[-, \text{minIndex}] = \text{min(distributions)};
        closestSignID = signalData(minIndex, 1); % Make sure that the closest traffic sign is on the closest link
        for m = 1: size(signLayer, 1)
             roadToSignsRefs = signLayer(m,1).RoadToSignsReferences;
            if ismember(closestLinkID,[roadToSignsRefs.LinkRef])
                  signRefs = vertcat(roadToSignsRefs.SignRefs);
                 if ismember(closestSignID,[signRefs.SignId])
                      % Transform the coordinates from the lidar frame to the GPS frame
                     [lat,lon] = helperLidar2latlon(pcBBox, gps, i);% Store relevant results
                      hdlmDetectedSigns = [hdlmDetectedSigns; signData(minIndex,2:3)]; %#ok<*AGROW>
                      lidarDetectedSigns = [lidarDetectedSigns; lat, lon];
```

```
 relevantGPS = [relevantGPS; gpsMeasurement(1:2)];
                     numDetections = numDetections+1;
                     break
                 end
             end
         end
    elseif numDetections > 1
         % Once a traffic sign is not detected anymore, calculate the error between 
         % the traffic signs detected by the lidar and camera and the traffic signs 
         % selected from the HDLM data.
        error = hdlmDetectedSigns(end,1:2) - mean(lidarDetectedSigns(:,1:2));
         % Apply the correction to the GPS coordinates reported by the GPS sensor
         correctedGPS = relevantGPS + error;
         % Store results
         finalGPS = [finalGPS; relevantGPS, correctedGPS];
         finalSigns = [finalSigns; mean(lidarDetectedSigns), hdlmDetectedSigns(end,:)];
         % Re-initialize storage variables
         numDetections = 0;
        relevantGPS = zeros(0,2);hdlmDetectedSigns = zeros(0,2);lidarDetectedSigns = zeros(0,2); end
end
```
#### **Display Results on Map**

Display the results of the localization pipeline on a map using the calculated latitude and longitude measurements.

```
helperDisplayResults(finalSigns,finalGPS,topologyLayer);
```
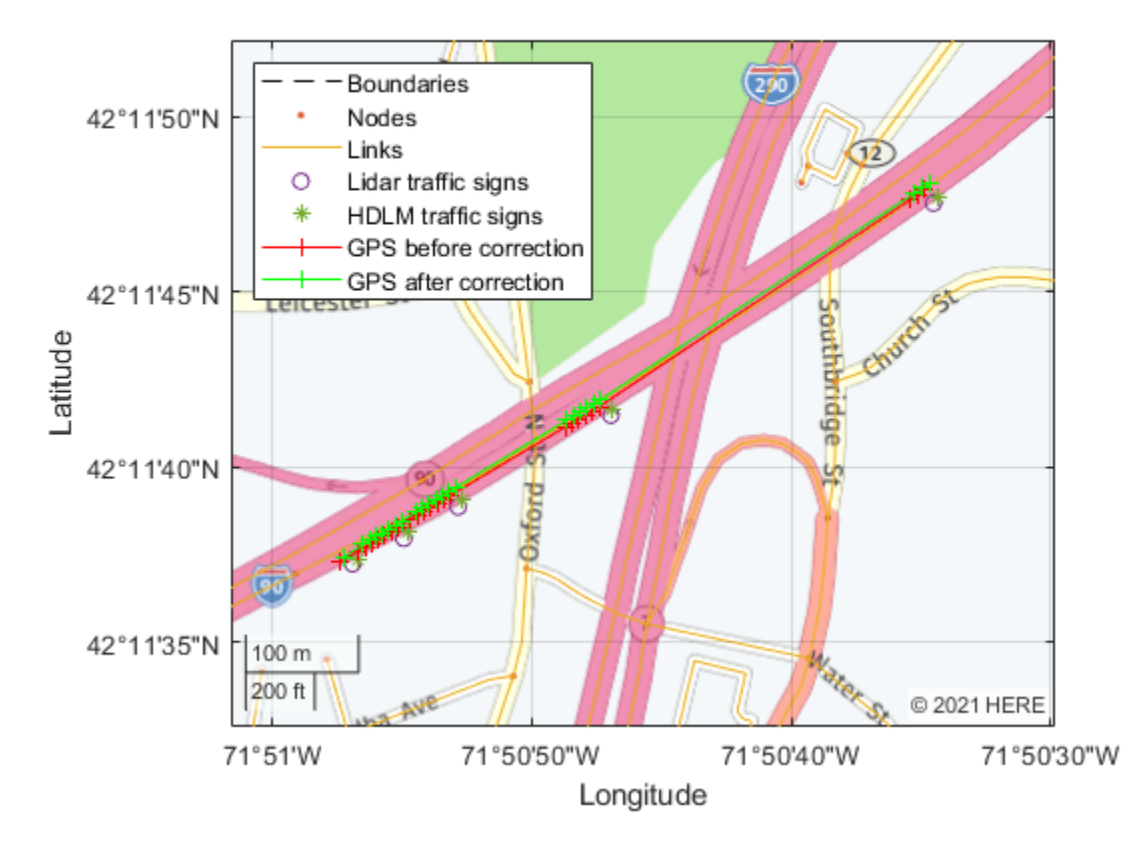

The corrected localization trace matches the lane level localization more accurately as compared to an actual drive.

#### **Helper Functions**

**helperReadRosbag** reads sensor data from a rosbag and outputs synchronized point clouds, images, and GPS data. It is meant to illustrate rosbag processing. In this example, it processes only a snippet of the data that is stored in the post-processed MAT files. This function requires ROS Toolbox<sup>™</sup>.

```
function [ptClouds, images, gps] = helperReadRosbag(filepath)
bag = rosbag(filepath);% Names of ROS topics
```

```
lidarTopic = '/os1_cloud_node/points';
imageTopic = '/camera/image_color';
qpsTopic = '/raw fix';bagLidar = select(bag,'Topic',lidarTopic);
bagImage = select(bag,'Topic',imageTopic);
bagGPS = select(bag,'Topic',gpsTopic);
% Read the messages
```

```
msgStringIndex = readMessage(s(\text{bagImage});msgStringC = readMessageS(bagLidar);msgStructsGPS = readMessages(bagGPS);
```
```
numLidarFrames = size(bagLidar.MessageList,1);
ptClouds = cell(numLidarFrames, 1);images = cell(numLidarFrames, 1);qps = cell(numLidarFrames, 1);% Since each sensor runs at a different frequency, use the
% lidar's acquisition rate as the basis for synchronizing lidar, 
% video and GPS data. Collect frames from other sensors by
% selecting the closest ones according to their time stamps.
for i = 1: numLidarFrames
     timeStamp = bagLidar.MessageList.Time(i);
     % Lidar point cloud
    msgPC = msgStructsPC{i};ptClouds{i} = pointCloud(readXYZ(msgPC)); % Camera data
     [~, minIdx] = min(abs(bagImage.MessageList.Time-timeStamp));
    images{i} = readImage(msgStructsImage(minIdx); % GPS data
    [-, minIdx] = min(abs(bagGPS.MessagedList.Time-timeStamp));gps{i} = [msgStructsGPS{minIdx}.Latitude, ... msgStructsGPS{minIdx}.Longitude, ...
         msgStructsGPS{minIdx}.Altitude];
end
end
```
**helperProcessHDLMData** processes the data available in the TopologyGeometry and LocalizationSign layers used for localization.

function [linkData,signData] = helperProcessHDLMData(config,topologyLayer,signLayer)

```
% Collect all the links in the tiles from the TopologyGeometry layer
[linkIDs,linkGeometries] = helperCollectLinksData(config,topologyLayer);
```

```
% Divide the links into segments of two points. This gives more accurate 
% results when finding the closest link for a given GPS position
linkData = helperSegmentLinks(linkIDs,linkGeometries);
```

```
% Collect all the signs in the tiles from the LocalizationSign layer
signData = helperCollectSignData(signLayer);
end
```
**helperCollectLinksData** collects relevant information on all the links that appear in the tiles.

```
function [linkIDs, linkGeometries] = helperCollectLinksData(config,topologyLayer)
```

```
linkIDs=[];
linkGeometries=[];
intersectLinkRefs = vertcat(topologyLayer.IntersectingLinkRefs);
tileIDs = unique(vertcat(intersectLinkRefs.LinkHereTileId));
reader = hereHDLMReader(tileIDs,'Configuration',config);
topologies = read(reader,'TopologyGeometry');
```

```
for j = 1: size(topologyLayer, 1)
```

```
 % Intersecting links
     currIntersectLinkRefs = topologyLayer(j, 1).IntersectingLinkRefs;
    for i = 1: size(currIntersectLinkRefs, 1)
         tileID = currIntersectLinkRefs(i).LinkHereTileId;
         linkID = currIntersectLinkRefs(i).LinkId;
         topology = topologies(tileIDs==tileID);
         linksStartingInTile = topology.LinksStartingInTile;
         linksTileID = vertcat(linksStartingInTile.LinkId);
         linkGeometry = linksStartingInTile(linksTileID==linkID).Geometry.Here2dCoordinateDiffs;
         linkIDs = [linkIDs; linkID];
         linkGeometries = [linkGeometries; {linkGeometry}];
     end
    % Links starting in tile
    linksStartingInFile = topologyLayer(j,1).LinksStartingInFile;for i = 1: size(linksStartingInTile, 1)
         linkIDs = [linkIDs; linksStartingInTile(i).LinkId];
         linkGeometry = linksStartingInTile(i).Geometry.Here2dCoordinateDiffs;
         linkGeometries = [linkGeometries; {linkGeometry}];
     end
end
end
```
**helperCollectSignData** collects the IDs and positions of traffic signs.

```
function signData = helperCollectSignData(signLayer)
signal = [];
for i = 1: size(signLayer, 1)
    signData = [signData; double(vertcat(signLayer(i).SignSignId)), ... vertcat(signLayer(i).Signs.Here2dCoordinate)];
end
end
```
**helperSegmentLinks** breaks up long links into shorter segments.

```
function linkData = helperSegmentLinks(linkIDs,linkGeometries)
linkData = zeros(0,5); % [LinkID, start lat, start lon, end lat, end lon]for i = 1:numel(linkIDs)
   points = linkGeometrics(i);numSeaments = size(points, 1) - 1;linkData = [linkData; [remat(double(linkIDs(i)),numSegments, 1), ...] points(1:numSegments, 1:2), points(2:numSegments+1, 1:2)]];
end
end
```
**helperFindClosestLink** finds the closest link to the GPS location.

```
function closestLinkID = helperFindClosestLink(linkData,gps)
```

```
% Compute distance to link
distToLinkStart = helperDistance(gps(1),gps(2),linkData(:, 2),linkData(:, 3));
distToLinkEnd = helperDistance(gps(1),gps(2),linkData(:, 4),linkData(:, 5));
distToLinks = min(distToLinkStart,distToLinkEnd);
```
% Find closest link

```
[-,index] = min(distributclosestLinkID = linkData/index, 1);end
```
**helperLidar2latlon** converts coordinates from the lidar frame to the GPS frame.

```
function [lat,lon] = helperLidar2latlon(bbox, gps, i)% Converts the lidar coordinates of the detected traffic sign to latitude and 
% longitude measurements. This is done by first converting the lidar coordinates 
% to the vehicle frame, then the East, North, Up (ENU) frame, and finally the GPS frame.
% Center of the bounding box in the lidar frame.
center = <math>bbx(1:3)</math>:% Calculate the bearing angle.
lon1 = gps{1,i-4}(1);lon2 = gps{1, i}(1);lat1 = gps{1,i-4}(2);lat2 = gps{1, i}(2);dLon = lon2 - lon1;y = sin(dLon) * cos(lat2);x = cos(lat1) * sin(lat2) - sin(lat1) * cos(lat2) * cos(dlon);theta = atan2(y, x);
initialBearing = mod(theta + 2*pi, 2*pi);
finalBearing = mod(initialBearing + pi/2, 2 * pi);
% Transform from the lidar frame to the vehicle frame.
x = -center(1);
y = -center(2);
% Transform from the vehicle frame to the ENU frame.
e = sin(finalBearing)*x - cos(finalBearing)*y;n = \cos(\text{final} \text{Bearing}) * x + \sin(\text{final} \text{Bearing}) * y;% Transform from the ENU frame to the GPS frame.
% The origin of the ENU local frame is set to the current GPS location.
origin = [ops{1,i}(1)ops{1,i}(2)ops{1,i}(3)];
[lat,lon] = local2latlon(e, n, 0, origin);end
```
**helperDistance** calculates the distance between two groups of GPS points.

```
function d = helperDistance(lat1,lon1,lat2,lon2)
numSignals = numel(lat2);[x,y] = latlon2local(lat2,lon2,zeros(numSignals,1),[lat1 lon1 0]); % Assuming zero altitude
d = sqrt(x.^2 + y.^2);
end
```
**helperDisplayResults** displays the GPS results of the pipeline on a map. This basemap is from HERE Technologies and requires a valid license separate from your HERE HDLM license. To use this map, you must enter the Access Key ID corresponding to your HERE license.

function helperDisplayResults(finalSigns,finalGPS,topologyLayer)

```
% Create dialog box for entering the Access Key ID.
url = ['https://1.base.maps.ls.hereapi.com/maptile/2.1/maptile/', ...
```

```
 'newest/normal.day/${z}/${x}/${y}/256/png?apikey=%s'];
prompt = {'HERE Access Key ID:'};
title = 'HERE Tokens';
dims = [1 40]; % Text edit field height and width
here {\sf Tokens = inputdig} (prompt, title, \text{dims});
if ~isempty(hereTokens)
     % Add HERE basemap with custom attribution.
    url = sprintf(url, hereTokens{1});
    convrightSymbol = char(169);
     attribution = [copyrightSymbol,' ',datestr(now,'yyyy'),' HERE'];
     addCustomBasemap('herestreets',url,'Attribution',attribution);
     f = figure('Name','Corrected GPS measurements');
    qx = qeoaxes("Parent", f);
     plot(topologyLayer,'Axes',gx);
     hold(gx,'on');
     legend(gx,'Boundaries','Nodes','Links','Location','northwest');
    nlat = [finalSigns(1,1) finalSigns(end,1)];
     nlon = [finalSigns(1,2) finalSigns(end,2)];
    nzoom = 16; geolimits(gx,nlat,nlon);
     gx.ZoomLevel = nzoom;
     geobasemap(gx,'herestreets');
 geoplot(gx,finalSigns(:,1),finalSigns(:,2),'o','DisplayName','Lidar traffic signs');
 geoplot(gx,finalSigns(:,3),finalSigns(:,4),'*','DisplayName','HDLM traffic signs');
 geoplot(gx,finalGPS(:,1),finalGPS(:,2),'r-+','DisplayName','GPS before correction');
 geoplot(gx,finalGPS(:,3),finalGPS(:,4),'g-+','DisplayName','GPS after correction');
else
     error('You must enter valid credentials to access maps from HERE Technologies');
end
end
```
**helperDisplayCameraFrame** displays one camera image with 2-D traffic sign bounding boxes.

function helperDisplayCameraFrame(imgs,imgBBoxes,frameIndex,intrinsics)

img = undistortImage(imgs{frameIndex},intrinsics);

```
f = figure('Name', 'Camera frame');ax = gca(f);
% Display camera frame
imshow(img,'Parent',ax);
```

```
hold(ax,'on')
```
showShape('rectangle',imgBBoxes{frameIndex},'Color','blue','LineWidth',2,'Parent',ax); end

**helperDisplayPointCloud** displays one lidar point cloud with 3-D traffic sign bounding boxes.

function helperDisplayPointCloud(ptClouds,pcBBoxes,frameIndex)

```
f = figure('Name','Point cloud');
ax = gca(f);pcshow(ptClouds{frameIndex},'Parent',ax);
hold(ax,'on')
xlabel(ax,'X')
ylabel(ax,'Y')
zlabel(ax,'Z')
xlim([-40 40])
ylim([-20 40])
zlim([-5 10])
view([90 45])
```

```
showShape('cuboid', pcBBoxes{frameIndex},'Color','red','LineWidth',2,'Parent',ax);
end
```
### **See Also**

hereHDLMReader

### **Related Examples**

- • ["Use HERE HD Live Map Data to Verify Lane Configurations" on page 7-718](#page-1095-0)
- • ["Read and Visualize HERE HD Live Map Data" on page 4-7](#page-100-0)

# <span id="page-1121-0"></span>**Build a Map from Lidar Data**

This example shows how to process 3-D lidar data from a sensor mounted on a vehicle to progressively build a map, with assistance from inertial measurement unit (IMU) readings. Such a map can facilitate path planning for vehicle navigation or can be used for localization. For evaluating the generated map, this example also shows how to compare the trajectory of the vehicle against global positioning system (GPS) recording.

### **Overview**

High Definition (HD) maps are mapping services that provide precise geometry of roads up to a few centimeters in accuracy. This level of accuracy makes HD maps suitable for automated driving workflows such as localization and navigation. Such HD maps are generated by building a map from 3-D lidar scans, in conjunction with high-precision GPS and or IMU sensors and can be used to localize a vehicle within a few centimeters. This example implements a subset of features required to build such a system.

In this example, you learn how to:

- Load, explore and visualize recorded driving data
- Build a map using lidar scans
- Improve the map using IMU readings

### **Load and Explore Recorded Driving Data**

The data used in this example is from [this GitHub® repository,](https://github.com/mathworks/udacity-self-driving-data-subset/) and represents approximately 100 seconds of lidar, GPS and IMU data. The data is saved in the form of MAT-files, each containing a timetable. Download the MAT-files from the repository and load them into the MATLAB® workspace.

**Note:** This download can take a few minutes.

```
baseDownloadURL = 'https://github.com/mathworks/udacity-self-driving-data-subset/raw/master/drive
dataFolder = fullfile(tempdir, 'drive segment 11 18 16', filesep);
options = weboptions('Timeout', Inf);
lidarFileName = dataFolder + "lidarPointClouds.mat";
imuFileName = dataFolder + "imuOrientations.mat";
qpsFileName = dataFolder + "gpsSequence.math";
folderExists = exist(dataFolder, 'dir');matfilesExist = exist(lidarFileName, 'file') && exist(imuFileName, 'file') ...
    && exist(gpsFileName, 'file');
if ~folderExists
     mkdir(dataFolder);
end
if ~matfilesExist
     disp('Downloading lidarPointClouds.mat (613 MB)...')
    websave(lidarFileName, baseDownloadURL + "lidarPointClouds.mat", options);
     disp('Downloading imuOrientations.mat (1.2 MB)...')
    websave(imuFileName, baseDownloadURL + "imuOrientations.mat", options);
```

```
 disp('Downloading gpsSequence.mat (3 KB)...')
    websave(gpsFileName, baseDownloadURL + "gpsSequence.mat", options);
end
Downloading lidarPointClouds.mat (613 MB)...
Downloading imuOrientations.mat (1.2 MB)...
Downloading gpsSequence.mat (3 KB)...
```
First, load the point cloud data saved from a Velodyne® HDL32E lidar. Each scan of lidar data is stored as a 3-D point cloud using the pointCloud object. This object internally organizes the data using a K-d tree data structure for faster search. The timestamp associated with each lidar scan is recorded in the Time variable of the timetable.

```
% Load lidar data from MAT-file
data = load(lidarFileName);
lidarPointClouds = data.lidarPointClouds;
```

```
% Display first few rows of lidar data
head(lidarPointClouds)
```
ans  $=$ 

8×1 timetable

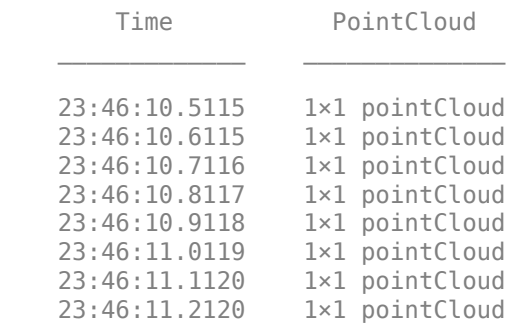

Load the GPS data from the MAT-file. The Latitude, Longitude, and Altitude variables of the timetable are used to store the geographic coordinates recorded by the GPS device on the vehicle.

```
% Load GPS sequence from MAT-file
data = load(gpsFileName);
gpsSequence = data.gpsSequence;
```

```
% Display first few rows of GPS data
head(gpsSequence)
```
ans  $=$ 

8×3 timetable

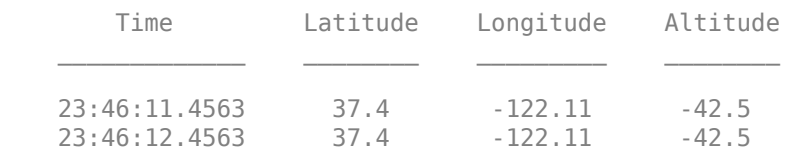

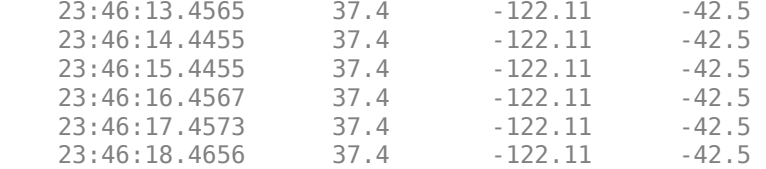

Load the IMU data from the MAT-file. An IMU typically consists of individual sensors that report information about the motion of the vehicle. They combine multiple sensors, including accelerometers, gyroscopes and magnetometers. The Orientation variable stores the reported orientation of the IMU sensor. These readings are reported as quaternions. Each reading is specified as a 1-by-4 vector containing the four quaternion parts. Convert the 1-by-4 vector to a quaternion object.

```
% Load IMU recordings from MAT-file
data = load(imuFileName);
imuOrientations = data.imuOrientations;
```

```
% Convert IMU recordings to quaternion type
imuOrientations = convertvars(imuOrientations, 'Orientation', 'quaternion');
```

```
% Display first few rows of IMU data
head(imuOrientations)
```
 $ans =$ 

8×1 timetable

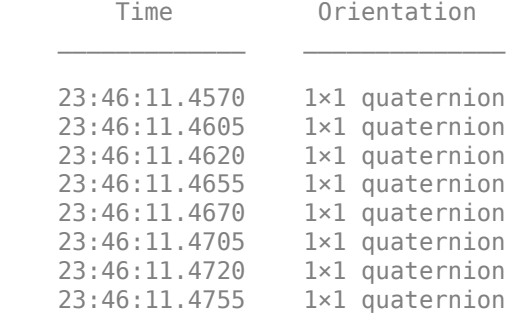

To understand how the sensor readings come in, for each sensor, compute the approximate frame duration.

```
lidarFrameDuration = median(diff(lidarPointClouds.Time));
qpsFrameDuration = median(diff(gpsSequence.time));imuFrameDuration = median(diff(imuOrientations.Time));
% Adjust display format to seconds
lidarFrameDuration.Format = 's';
qpsFrameDuration.Format = 's';imuFrameDuration.Format = 's':% Compute frame rates
lidarRate = 1/seconds(lidarFrameDuration);
gpsRate = 1/seconds(gpsFrameDuration);
```

```
imuRate = 1/seconds(imuFrameDuration);
```

```
% Display frame durations and rates
fprintf('Lidar: %s, %3.1f Hz\n', char(lidarFrameDuration), lidarRate);
fprintf('GPS : %s, %3.1f Hz\n', char(gpsFrameDuration), gpsRate);
fprintf('IMU : %s, %3.1f Hz\n', char(imuFrameDuration), imuRate);
Lidar: 0.10008 sec, 10.0 Hz
GPS : 1.0001 sec, 1.0 Hz
IMU : 0.002493 sec, 401.1 Hz
```
The GPS sensor is the slowest, running at a rate close to 1 Hz. The lidar is next slowest, running at a rate close to 10 Hz, followed by the IMU at a rate of almost 400 Hz.

#### **Visualize Driving Data**

To understand what the scene contains, visualize the recorded data using streaming players. To visualize the GPS readings, use geoplayer. To visualize lidar readings using pcplayer.

```
% Create a geoplayer to visualize streaming geographic coordinates
latCenter = qpsSequence.Latitude(1);lonCenter = gpsSequence.Longitude(1);
zoomLevel = 17;
gpsPlayer = geoplayer(latCenter, lonCenter, zoomLevel);
% Plot the full route
plotRoute(gpsPlayer, gpsSequence.Latitude, gpsSequence.Longitude);
% Determine limits for the player
xlimits = [-45 45]; % meters
ylimits = [-45 45];
zlimits = [-10 20];
% Create a pcplayer to visualize streaming point clouds from lidar sensor
lidarPlayer = pcplayer(xlimits, ylimits, zlimits);
% Customize player axes labels
xlabel(lidarPlayer.Axes, 'X (m)')
ylabel(lidarPlayer.Axes, 'Y (m)')
zlabel(lidarPlayer.Axes, 'Z (m)')
title(lidarPlayer.Axes, 'Lidar Sensor Data')
% Align players on screen
helperAlignPlayers({gpsPlayer, lidarPlayer});
% Outer loop over GPS readings (slower signal)
for g = 1 : height(gpsSequence)-1
     % Extract geographic coordinates from timetable
    lattice = gpsSequence.Latitude(g); longitude = gpsSequence.Longitude(g);
     % Update current position in GPS display
    plotPosition(gpsPlayer, latitude, longitude);
     % Compute the time span between the current and next GPS reading
```

```
 timeSpan = timerange(gpsSequence.Time(g), gpsSequence.Time(g+1));
 % Extract the lidar frames recorded during this time span
 lidarFrames = lidarPointClouds(timeSpan, :);
 % Inner loop over lidar readings (faster signal)
for l = 1 : height(lidarFrames)
     % Extract point cloud
     ptCloud = lidarFrames.PointCloud(l);
     % Update lidar display
     view(lidarPlayer, ptCloud);
     % Pause to slow down the display
     pause(0.01)
 end
```
end

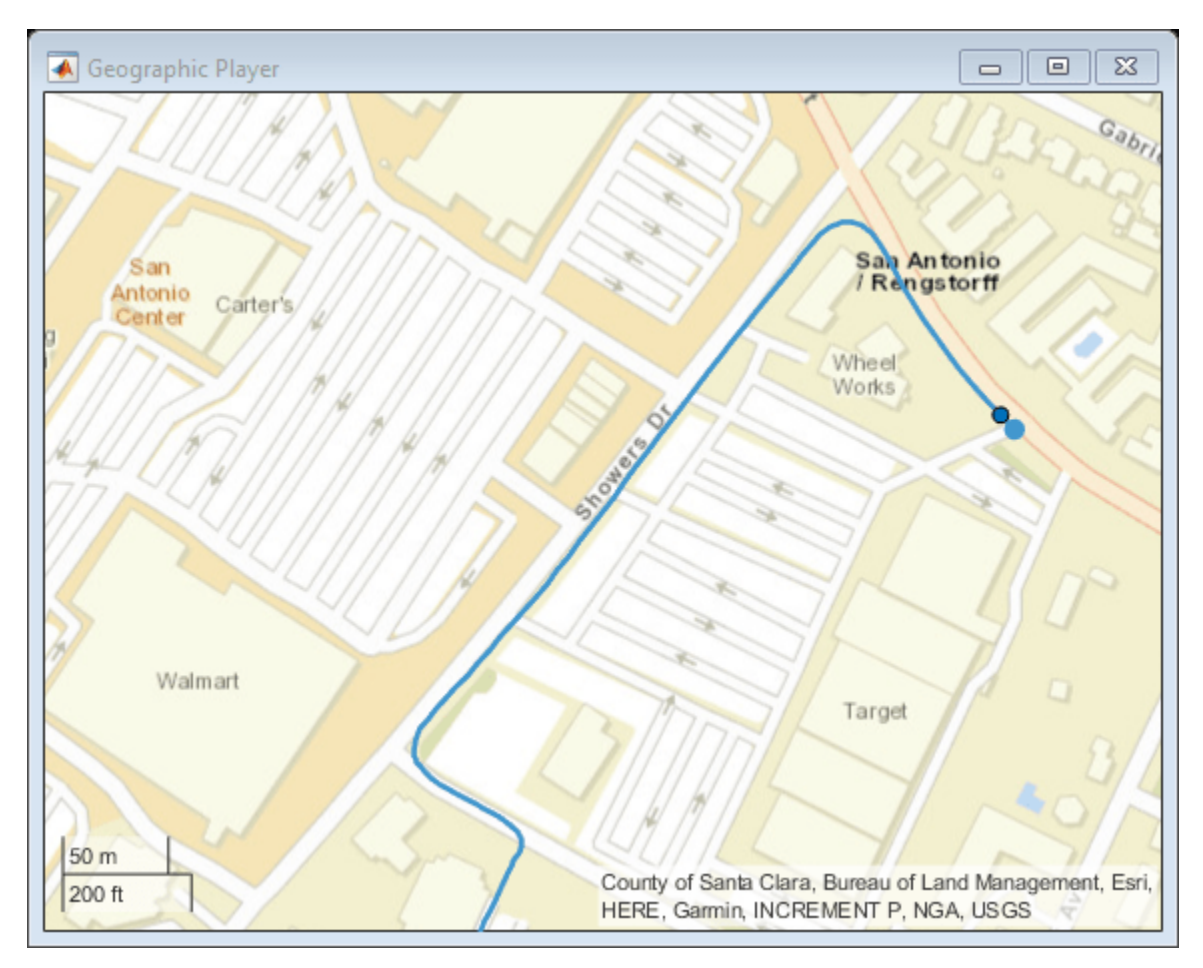

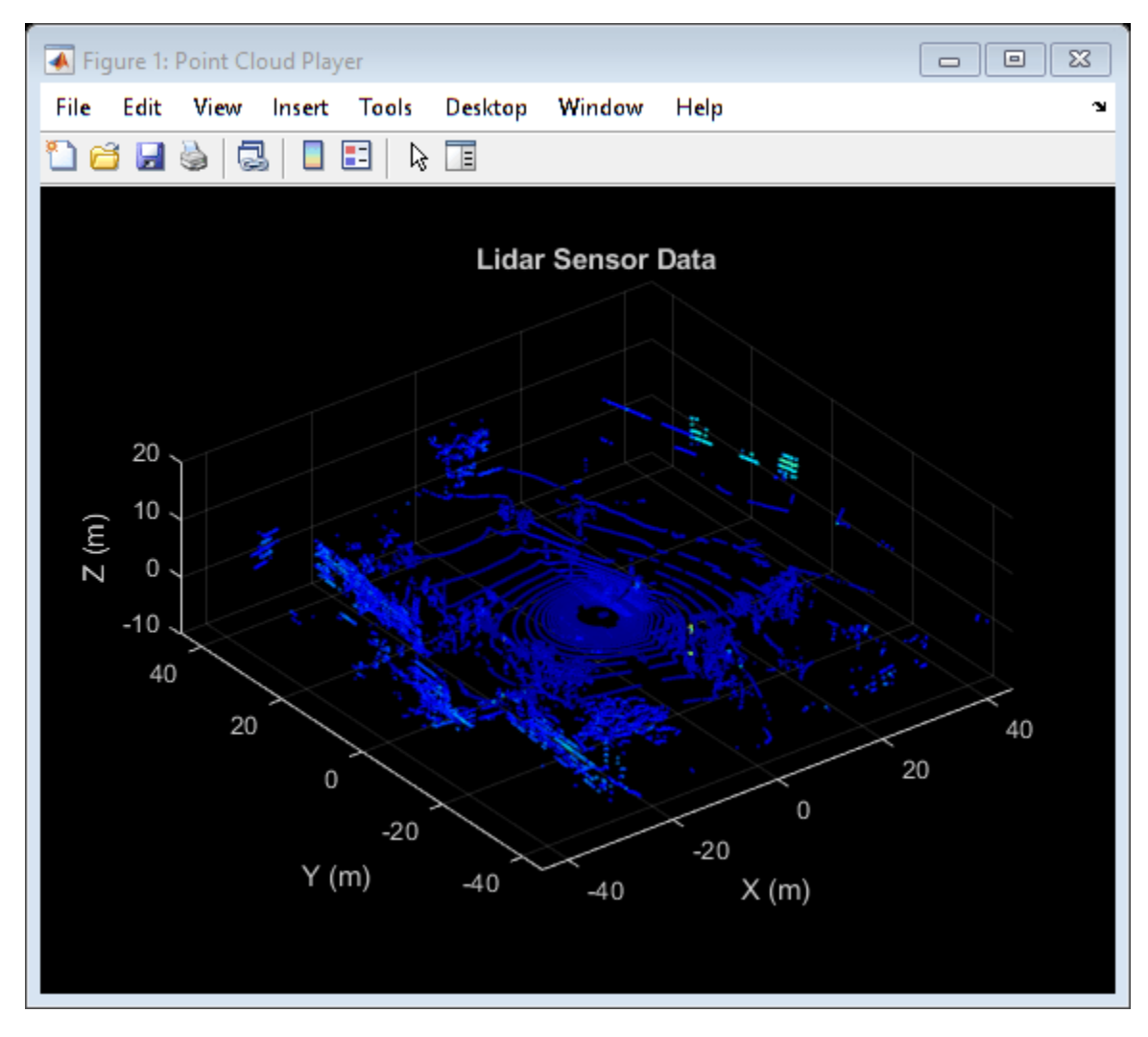

#### **Use Recorded Lidar Data to Build a Map**

Lidars are powerful sensors that can be used for perception in challenging environments where other sensors are not useful. They provide a detailed, full 360 degree view of the environment of the vehicle.

```
% Hide players
hide(gpsPlayer)
hide(lidarPlayer)
% Select a frame of lidar data to demonstrate registration workflow
frameNum = 600;ptCloud = lidarPointClouds.PointCloud(frameNum);
% Display and rotate ego view to show lidar data
```

```
helperVisualizeEgoView(ptCloud);
```
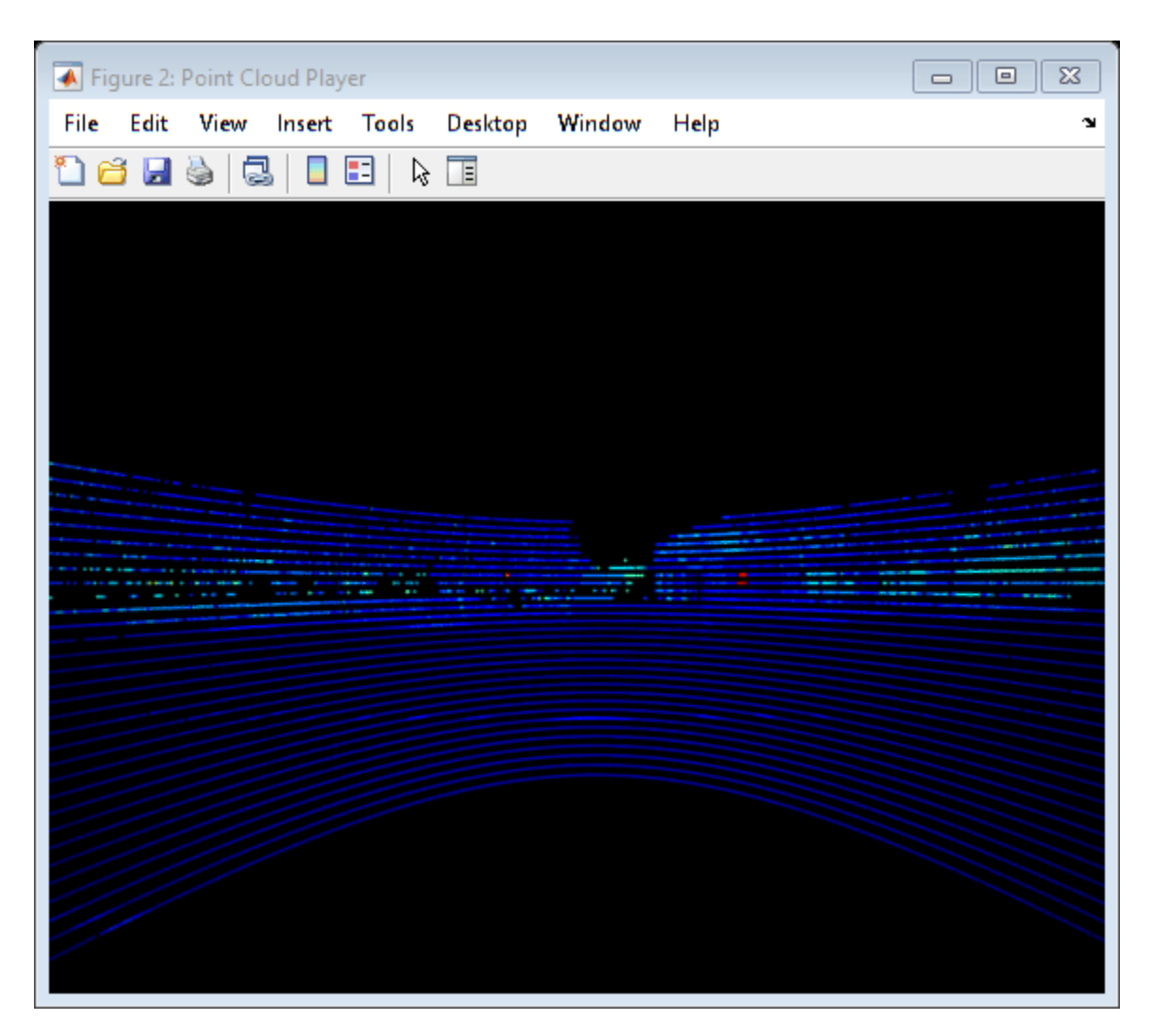

Lidars can be used to build centimeter-accurate HD maps, including HD maps of entire cities. These maps can later be used for in-vehicle localization. A typical approach to build such a map is to align successive lidar scans obtained from the moving vehicle and combine them into a single large point cloud. The rest of this example explores this approach to building a map.

- **1 Align lidar scans:** Align successive lidar scans using a point cloud registration technique like the iterative closest point (ICP) algorithm or the normal-distributions transform (NDT) algorithm. See pcregistericp and pcregisterndt for more details about each algorithm. This example uses NDT, because it is typically more accurate, especially when considering rotations. The pcregisterndt function returns the rigid transformation that aligns the moving point cloud with respect to the reference point cloud. By successively composing these transformations, each point cloud is transformed back to the reference frame of the first point cloud.
- **2 Combine aligned scans:** Once a new point cloud scan is registered and transformed back to the reference frame of the first point cloud, the point cloud can be merged with the first point cloud using pcmerge.

Start by taking two point clouds corresponding to nearby lidar scans. To speed up processing, and accumulate enough motion between scans, use every tenth scan.

```
skipFrames = 10;
frameNum = 100;fixed = lidarPointClouds.PointCloud(frameNum);
moving = lidarPointClouds.PointCloud(frameNum + skipFrames);
```
Prior to registration, process the point cloud so as to retain structures in the point cloud that are distinctive. These pre-processing steps include the following:

- Detect and remove the ground plane
- Detect and remove ego-vehicle

These steps are described in more detail in the ["Ground Plane and Obstacle Detection Using Lidar"](#page-528-0) [on page 7-151](#page-528-0) example. In this example, the helperProcessPointCloud helper function accomplishes these steps.

```
fixedProcessed = helperProcessPointCloud(fixed);
movingProcessed = helperProcessPointCloud(moving);
```
Display the raw and processed point clouds in top-view. Magenta points were removed during processing. These points correspond to the ground plane and ego vehicle.

```
hFigFixed = figure;
pcshowpair(fixed, fixedProcessed)
view(2); % Adjust view to show top-view
```
helperMakeFigurePublishFriendly(hFigFixed);

```
% Downsample the point clouds prior to registration. Downsampling improves
% both registration accuracy and algorithm speed.
downsamplePercent = 0.1;fixedDownsampled = pcdownsample(fixedProcessed, 'random', downsamplePercent);
movingDownsampled = pcdownsample(movingProcessed, 'random', downsamplePercent);
```
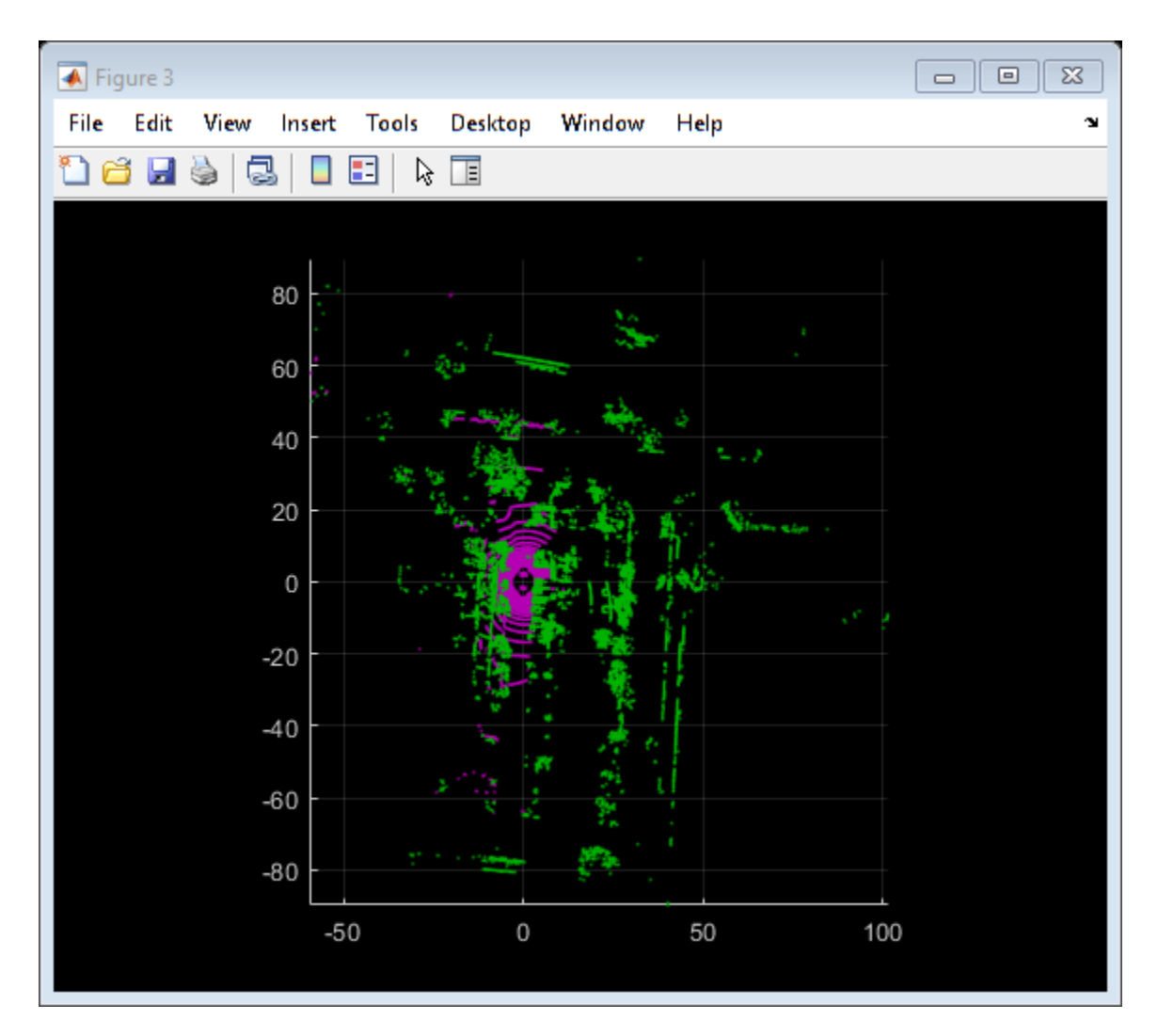

After preprocessing the point clouds, register them using NDT. Visualize the alignment before and after registration.

```
reqGridStep = 5;tform = pcregisterndt(movingDownsampled, fixedDownsampled, regGridStep);
movingReg = pctransform(movingProcessed, tform);
% Visualize alignment in top-view before and after registration
hFigAlign = figure;
subplot(121)
pcshowpair(movingProcessed, fixedProcessed)
title('Before Registration')
view(2)
```

```
subplot(122)
pcshowpair(movingReg, fixedProcessed)
title('After Registration')
view(2)
```
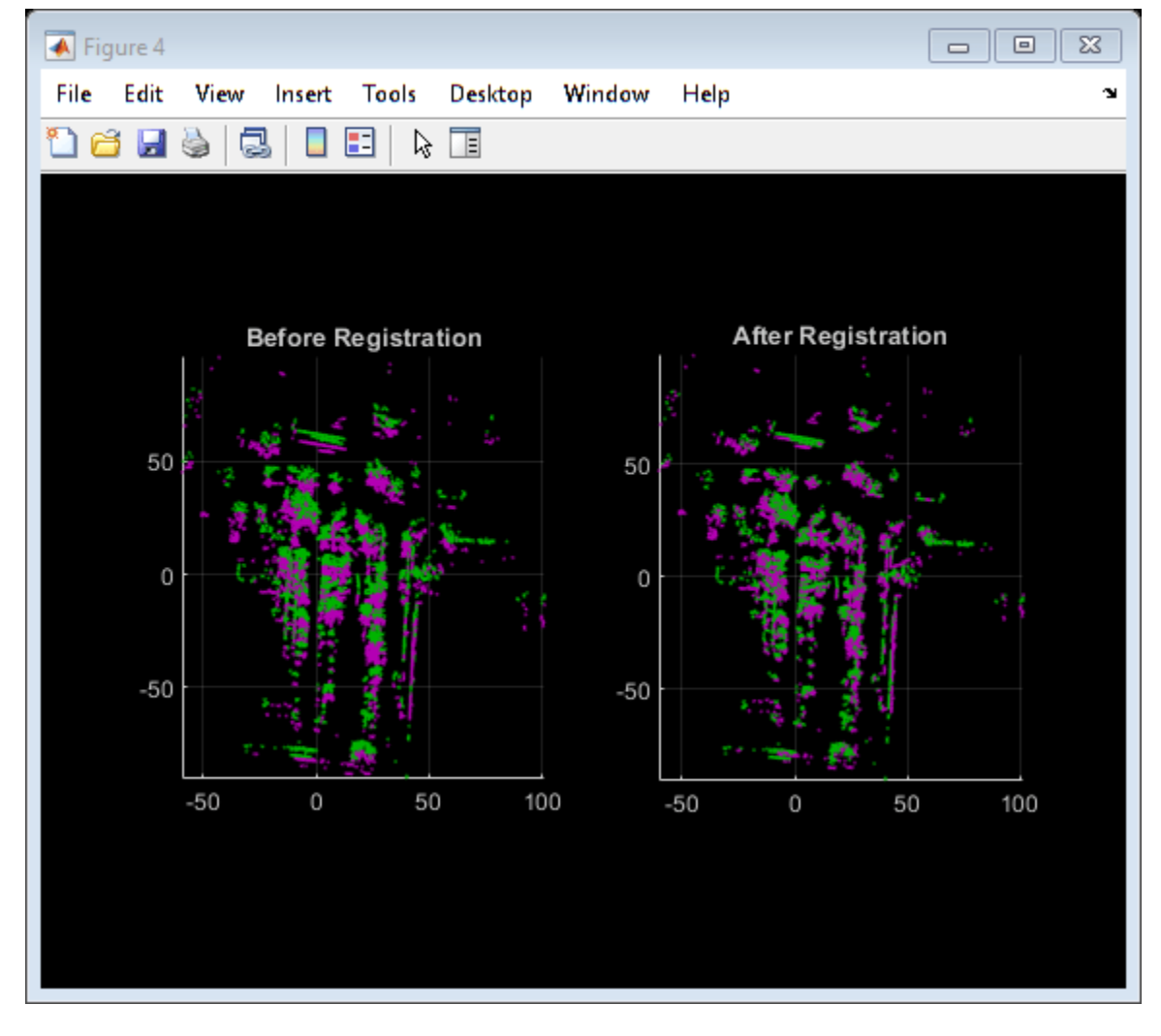

helperMakeFigurePublishFriendly(hFigAlign);

Notice that the point clouds are well-aligned after registration. Even though the point clouds are closely aligned, the alignment is still not perfect.

Next, merge the point clouds using pcmerge.

```
mergeGridStep = 0.5;
ptCloudAccum = pcmerge(fixedProcessed, movingReg, mergeGridStep);
hFigAccum = figure;
pcshow(ptCloudAccum)
title('Accumulated Point Cloud')
view(2)
```
helperMakeFigurePublishFriendly(hFigAccum);

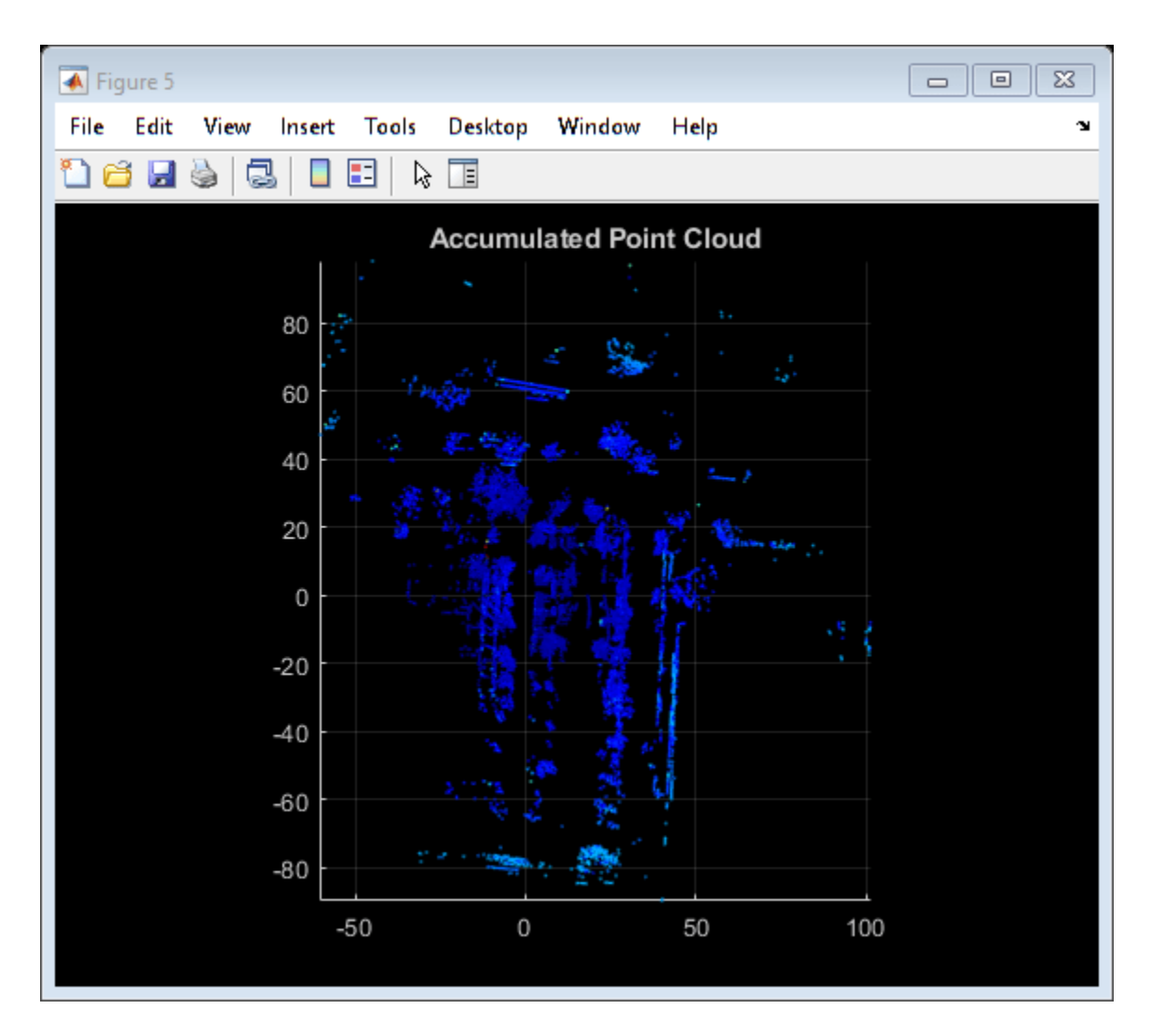

Now that the processing pipeline for a single pair of point clouds is well-understood, put this together in a loop over the entire sequence of recorded data. The helperLidarMapBuilder class puts all this together. The updateMap method of the class takes in a new point cloud and goes through the steps detailed previously:

- Processing the point cloud by removing the ground plane and ego vehicle, using the processPointCloud method.
- Downsampling the point cloud.
- Estimating the rigid transformation required to merge the previous point cloud with the current point cloud.
- Transforming the point cloud back to the first frame.
- Merging the point cloud with the accumulated point cloud map.

Additionally, the updateMap method also accepts an initial transformation estimate, which is used to initialize the registration. A good initialization can significantly improve results of registration. Conversely, a poor initialization can adversely affect registration. Providing a good initialization can also improve the execution time of the algorithm.

A common approach to providing an initial estimate for registration is to use a constant velocity assumption. Use the transformation from the previous iteration as the initial estimate.

The updateDisplay method additionally creates and updates a 2-D top-view streaming point cloud display.

```
% Create a map builder object
mapBuilder = helperLidarMapBuilder('DownsamplePercent', downsamplePercent);
% Set random number seed
rng(0);closeDisplay = false;
numFrames = height(lidarPointClouds);
tform = rigid3d;
for n = 1 : skipFrames : numFrames - skipFrames
     % Get the nth point cloud
    ptCloud = lidarPointClouds.PointCloud(n);
    % Use transformation from previous iteration as initial estimate for
    % current iteration of point cloud registration. (constant velocity)
    initTform = tform;
    % Update map using the point cloud
    tform = updateMap(mapBuilder, ptCloud, initTform);
    % Update map display
     updateDisplay(mapBuilder, closeDisplay);
end
```
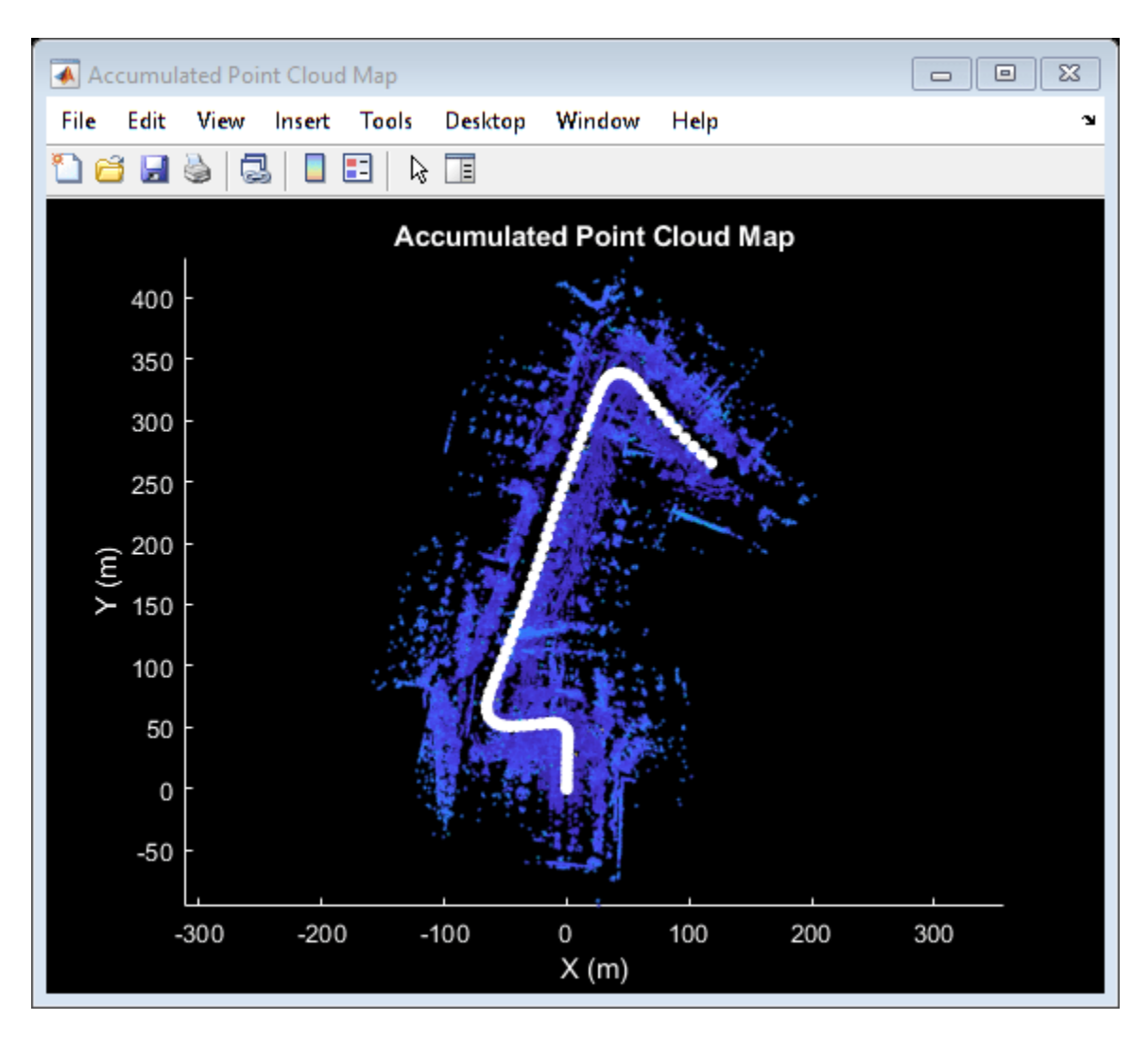

Point cloud registration alone builds a map of the environment traversed by the vehicle. While the map may appear locally consistent, it might have developed significant drift over the entire sequence.

Use the recorded GPS readings as a ground truth trajectory, to visually evaluate the quality of the built map. First convert the GPS readings (latitude, longitude, altitude) to a local coordinate system. Select a local coordinate system that coincides with the origin of the first point cloud in the sequence. This conversion is computed using two transformations:

- **1** Convert the GPS coordinates to local Cartesian East-North-Up coordinates using the latlon2local function. The GPS location from the start of the trajectory is used as the reference point and defines the origin of the local x,y,z coordinate system.
- **2** Rotate the Cartesian coordinates so that the local coordinate system is aligned with the first lidar sensor coordinates. Since the exact mounting configuration of the lidar and GPS on the vehicle are not known, they are estimated.

```
% Select reference point as first GPS reading
origin = [gpsSequence.Latitude(1), gpsSequence.Longitude(1), gpsSequence.Altitude(1)];
% Convert GPS readings to a local East-North-Up coordinate system
[xEast, yNorth, zUp] = latlon2local(gpsSequence.Latitude, gpsSequence.Longitude, ...
```

```
 gpsSequence.Altitude, origin);
% Estimate rough orientation at start of trajectory to align local ENU
% system with lidar coordinate system
theta = median(atan2d(yNorth(1:15), xEast(1:15));
R = [ \cos d(90 - t) + t) \sin d(90 - t) = [cosd(90-theta) 0;
     -sind(90-theta) cosd(90-theta) 0;<br>0 110 0 1];
% Rotate ENU coordinates to align with lidar coordinate system
groundTruthTrajectory = [xEast, yNorth, zUp] * R;
```
Superimpose the ground truth trajectory on the built map.

```
hold(mapBuilder.Axes, 'on')
scatter(mapBuilder.Axes, groundTruthTrajectory(:,1), groundTruthTrajectory(:,2), ...
     'green','filled');
```

```
helperAddLegend(mapBuilder.Axes, ...
     {'Map Points', 'Estimated Trajectory', 'Ground Truth Trajectory'});
```
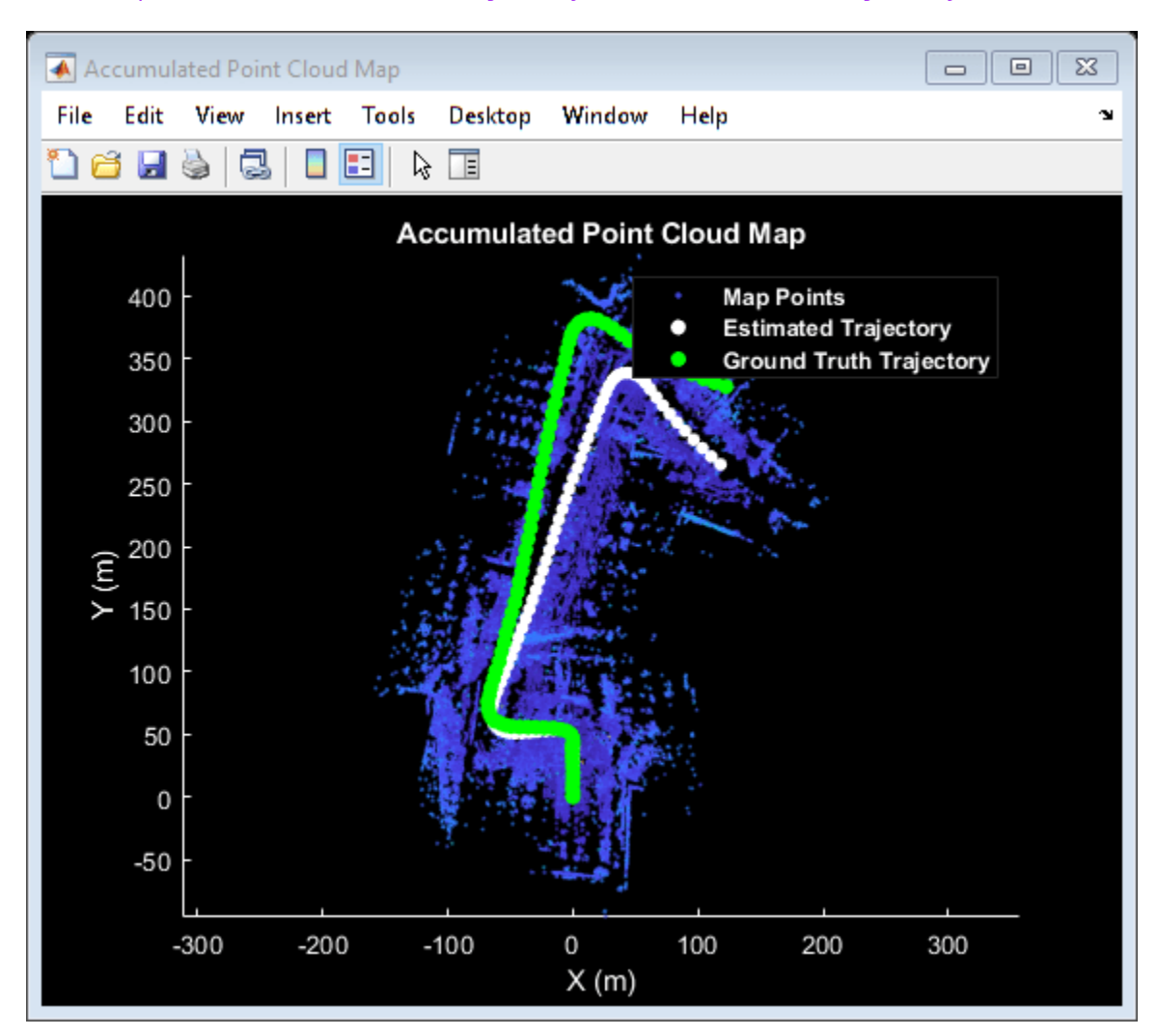

After the initial turn, the estimated trajectory veers off the ground truth trajectory significantly. The trajectory estimated using point cloud registration alone can drift for a number of reasons:

- Noisy scans from the sensor without sufficient overlap
- Absence of strong enough features, for example, near long roads
- Inaccurate initial transformation, especially when rotation is significant.

```
% Close map display
updateDisplay(mapBuilder, true);
```
#### **Use IMU Orientation to Improve Built Map**

An IMU is an electronic device mounted on a platform. IMUs contain multiple sensors that report various information about the motion of the vehicle. Typical IMUs incorporate accelerometers, gyroscopes, and magnetometers. An IMU can provide a reliable measure of orientation.

Use the IMU readings to provide a better initial estimate for registration. The IMU-reported sensor readings used in this example have already been filtered on the device.

```
% Reset the map builder to clear previously built map
reset(mapBuilder);
% Set random number seed
rng(0);initTform = rigid3d;
for n = 1 : skipFrames : numFrames - skipFrames
     % Get the nth point cloud
    ptCloud = lidarPointClouds.PointCloud(n);
    if n > 1 % Since IMU sensor reports readings at a much faster rate, gather
         % IMU readings reported since the last lidar scan.
         prevTime = lidarPointClouds.Time(n - skipFrames);
         currTime = lidarPointClouds.Time(n);
         timeSinceScan = timerange(prevTime, currTime);
         imuReadings = imuOrientations(timeSinceScan, 'Orientation');
         % Form an initial estimate using IMU readings
        initTform = helperComputeInitialEstimateFromIMU(imuReadings, tform);
     end
     % Update map using the point cloud
    tform = updateMap(mapBuilder, ptCloud, initTform);
     % Update map display
     updateDisplay(mapBuilder, closeDisplay);
end
% Superimpose ground truth trajectory on new map
hold(mapBuilder.Axes, 'on')
scatter(mapBuilder.Axes, groundTruthTrajectory(:,1), groundTruthTrajectory(:,2), ...
     'green','filled');
```

```
helperAddLegend(mapBuilder.Axes, ...
     {'Map Points', 'Estimated Trajectory', 'Ground Truth Trajectory'});
% Capture snapshot for publishing
snapnow;
% Close open figures
```

```
close([hFigFixed, hFigAlign, hFigAccum]);
updateDisplay(mapBuilder, true);
```
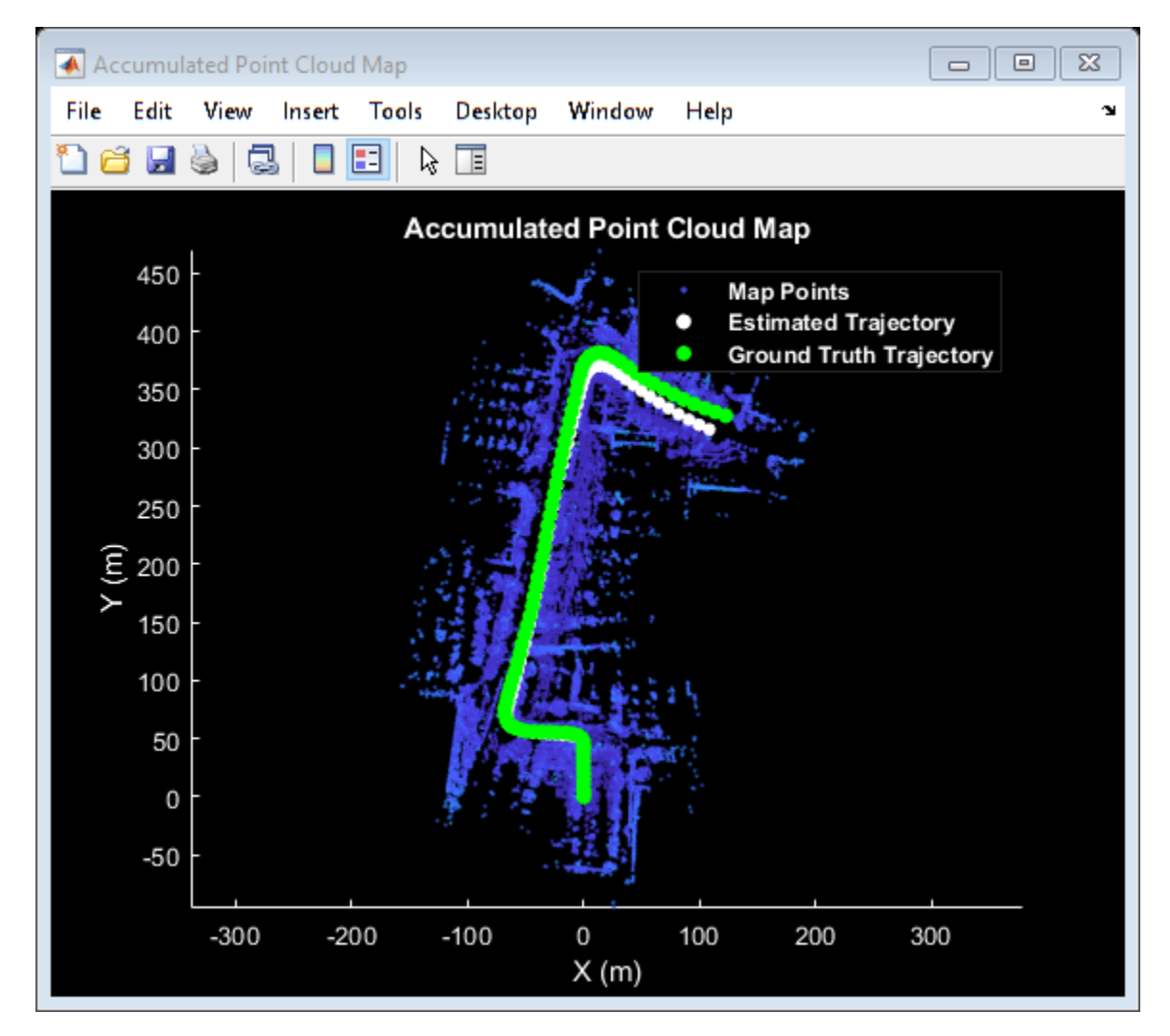

Using the orientation estimate from IMU significantly improved registration, leading to a much closer trajectory with smaller drift.

### **Supporting Functions**

**helperAlignPlayers** aligns a cell array of streaming players so they are arranged from left to right on the screen.

```
function helperAlignPlayers(players)
```

```
validateattributes(players, {'cell'}, {'vector'});
```

```
hasAxes = cellfun(@(p)isprop(p,'Axes'),players,'UniformOutput', true);
if ~all(hasAxes)
    error('Expected all viewers to have an Axes property');
end
screenSize = get(groot, 'ScreenSize');
screenMargin = [50, 100];
playerSizes = cellfun(@getPlayerSize, players, 'UniformOutput', false);
playerSizes = cell2mat(playerSizes);
maxHeightInSet = max(playerSizes(1:3:end));% Arrange players vertically so that the tallest player is 100 pixels from
% the top.
location = round([screenMargin(1), screenSize(4)-screenMargin(2)-maxHeightInSet]);
for n = 1 : numel(players)
   player = players{n};
    hFig = ancestor(player.Axes, 'figure');
   hFig.OuterPosition(1:2) = location;
     % Set up next location by going right
     location = location + [50+hFig.OuterPosition(3), 0];
end
     function sz = getPlayerSize(viewer)
         % Get the parent figure container
         h = ancestor(viewer.Axes, 'figure');
        sz = h.0uterPosition(3:4);
     end
```

```
end
```
**helperVisualizeEgoView** visualizes point cloud data in the ego perspective by rotating about the center.

```
function player = helperVisualizeEgoView(ptCloud)
% Create a pcplayer object
xlimits = ptCloud.XLimits;
ylimits = ptCloud.YLimits;
zlimits = ptCloud.ZLimits;
player = pcplayer(xlimits, ylimits, zlimits);
% Turn off axes lines
axis(player.Axes, 'off');
% Set up camera to show ego view
camproj(player.Axes, 'perspective');
camva(player.Axes, 90);
campos(player.Axes, [0 0 0]);
camtarget(player.Axes, [-1 0 0]);
% Set up a transformation to rotate by 5 degrees
```

```
theta = 5:
R = [ \cosh(\theta) \sinh(\theta) \sinh(\theta) -sind(theta) cosd(theta) 0 0
 0 0 1 0
      0 0 0 1];
rotateByThetaa = rigid3d(R);for n = 0 : theta : 359
    % Rotate point cloud by theta
    ptCloud = pctransform(ptCloud, rotateByTheta);
    % Display point cloud
    view(player, ptCloud);
    pause(0.05)
end
end
```
**helperProcessPointCloud** processes a point cloud by removing points belonging to the ground plane or ego vehicle.

```
function ptCloudProcessed = helperProcessPointCloud(ptCloud)
```

```
% Check if the point cloud is organized
isOrganized = -ismatrix(ptCloud.Location);% If the point cloud is organized, use range-based flood fill algorithm
% (segmentGroundFromLidarData). Otherwise, use plane fitting.
groundSegmentationMethods = ["planefit", "rangefloodfill"];
method = groundSegmentationMethods(isOrganized+1);if method == "planefit"
    % Segment ground as the dominant plane, with reference normal vector
    % pointing in positive z-direction, using pcfitplane. For organized
    % point clouds, consider using segmentGroundFromLidarData instead.
   maxDistance = 0.4; % meters
   maxAngDistance = 5; % degrees
    refVector = [0, 0, 1]; % z-direction [~,groundIndices] = pcfitplane(ptCloud, maxDistance, refVector, maxAngDistance);
elseif method == "rangefloodfill"
    % Segment ground using range-based flood fill.
    groundIndices = segmentGroundFromLidarData(ptCloud);
else
    error("Expected method to be 'planefit' or 'rangefloodfill'")
end
% Segment ego vehicle as points within a given radius of sensor
sensorLocation = [0, 0, 0];
radius = 3.5;
egoIndices = findNeighborsInRadius(ptCloud, sensorLocation, radius);
% Remove points belonging to ground or ego vehicle
ptsToKeep = true(ptCloud.Count, 1);ptsToKeep(groundIndices) = false;
ptsToKeep(egoIndices) = false;
```

```
% If the point cloud is organized, retain organized structure
if isOrganized
     ptCloudProcessed = select(ptCloud, find(ptsToKeep), 'OutputSize', 'full');
else
     ptCloudProcessed = select(ptCloud, find(ptsToKeep));
end
end
```
**helperComputeInitialEstimateFromIMU** estimates an initial transformation for NDT using IMU orientation readings and previously estimated transformation.

```
function tform = helperComputeInitialEstimateFromIMU(imuReadings, prevTform)
% Initialize transformation using previously estimated transform
tform = prevTform;
% If no IMU readings are available, return
if height(imuReadings) \leq 1 return;
end
% IMU orientation readings are reported as quaternions representing the
% rotational offset to the body frame. Compute the orientation change
% between the first and last reported IMU orientations during the interval
% of the lidar scan.
q1 = imuReadings.Orientation(1);
q2 = imuReadings.Orientation(end);
% Compute rotational offset between first and last IMU reading by
% - Rotating from q2 frame to body frame
% - Rotating from body frame to q1 frame
q = q1 * conj(q2);
% Convert to Euler angles
yawPitchRoll = euler(q, 'ZYX', 'point');
% Discard pitch and roll angle estimates. Use only heading angle estimate
% from IMU orientation.
yawPitchRoll(2:3) = 0;% Convert back to rotation matrix
q = quaternion(yawPitchRoll, 'euler', 'ZYX', 'point');
R = \text{rotmat}(q, 'point');% Use computed rotation
tform.T(1:3, 1:3) = R';
end
helperAddLegend adds a legend to the axes.
function helperAddLegend(hAx, labels)
```
% Add a legend to the axes  $hLegend = legend(hAx, labels{}; \});$ % Set text color and font weight  $hLegend.TextColor = [1 1 1];$ 

```
hLegend.FontWeight = 'bold';
end
```
**helperMakeFigurePublishFriendly** adjusts figures so that screenshot captured by publish is correct.

function helperMakeFigurePublishFriendly(hFig)

```
if ~isempty(hFig) && isvalid(hFig)
     hFig.HandleVisibility = 'callback';
end
```
end

## **See Also**

```
Functions
pcmerge | pcregistericp | pcregisterndt
```

```
Objects
pcplayer | geoplayer | pointCloud
```
## **More About**

- • ["Build a Map from Lidar Data Using SLAM" on page 7-764](#page-1141-0)
- • ["Lidar Localization with Unreal Engine Simulation" on page 7-906](#page-1283-0)
- • ["Ground Plane and Obstacle Detection Using Lidar" on page 7-151](#page-528-0)

### **External Websites**

• [Udacity Self-Driving Car Data Subset \(MathWorks GitHub repository\)](https://github.com/mathworks/udacity-self-driving-data-subset)

# <span id="page-1141-0"></span>**Build a Map from Lidar Data Using SLAM**

This example shows how to process 3-D lidar data from a sensor mounted on a vehicle to progressively build a map and estimate the trajectory of a vehicle using simultaneous localization and mapping (SLAM). In addition to 3-D lidar data, an inertial navigation sensor (INS) is also used to help build the map. Maps built this way can facilitate path planning for vehicle navigation or can be used for localization.

### **Overview**

The ["Build a Map from Lidar Data" on page 7-744](#page-1121-0) example uses 3-D lidar data and IMU readings to progressively build a map of the environment traversed by a vehicle. While this approach builds a locally consistent map, it is suitable only for mapping small areas. Over longer sequences, the drift accumulates into a significant error. To overcome this limitation, this example recognizes previously visited places and tries to correct for the accumulated drift using the graph SLAM approach.

### **Load and Explore Recorded Data**

The data used in this example is part of the [Velodyne SLAM Dataset,](https://www.mrt.kit.edu/z/publ/download/velodyneslam/dataset.html) and represents close to 6 minutes of recorded data. Download the data to a temporary directory.

**Note:** This download can take a few minutes.

```
baseDownloadURL = 'https://www.mrt.kit.edu/z/publ/download/velodyneslam/data/scenario1.zip';
dataFolder = fullfile(tempdir, 'kit_velodyneslam_data_scenario1', filesep);
options = weboptions('Timeout', Inf);zipFileName = dataFolder + "scenario1,zip";% Get the full file path to the PNG files in the scenario1 folder.
pointCloudFilePattern = fullfile(dataFolder, 'scenario1', 'scan*.png');
numExpectedFiles = 2513;
folderExists = exist(dataFolder, 'dir');
if ~folderExists
    % Create a folder in a temporary directory to save the downloaded zip
    % file.
    mkdir(dataFolder);
     disp('Downloading scenario1.zip (153 MB) ...')
    websave(zipFileName, baseDownloadURL, options);
     % Unzip downloaded file
     unzip(zipFileName, dataFolder);
elseif folderExists && numel(dir(pointCloudFilePattern)) < numExpectedFiles
     % Redownload the data if it got reduced in the temporary directory.
     disp('Downloading scenario1.zip (153 MB) ...')
    websave(zipFileName, baseDownloadURL, options);
     % Unzip downloaded file.
     unzip(zipFileName, dataFolder)
end
Downloading scenario1.zip (153 MB) ...
```
Use the helperReadDataset function to read data from the created folder in the form of a timetable. The point clouds captured by the lidar are stored in the form of PNG image files. Extract the list of point cloud file names in the pointCloudTable variable. To read the point cloud data from the image file, use the helperReadPointCloudFromFile function. This function takes an image file name and returns a pointCloud object. The INS readings are read directly from a configuration file and stored in the insDataTable variable.

datasetTable = helperReadDataset(dataFolder, pointCloudFilePattern);

```
pointCloudTable = datasetTable(:, 1);insDataTable = datasetTable(:, 2:end);
```
Read the first point cloud and display it at the MATLAB® command prompt

```
ptCloud = helperReadPointCloudFromFile(pointCloudTable.PointCloudFileName{1});
disp(ptCloud)
```

```
 pointCloud with properties:
   Location: [64×870×3 single]
       Count: 55680
     XLimits: [-78.4980 77.7062]
     YLimits: [-76.8795 74.7502]
     ZLimits: [-2.4839 2.6836]
       Color: []
      Normal: []
   Intensity: []
```
Display the first INS reading. The timetable holds Heading, Pitch, Roll, X, Y, and Z information from the INS.

disp(insDataTable(1, :))

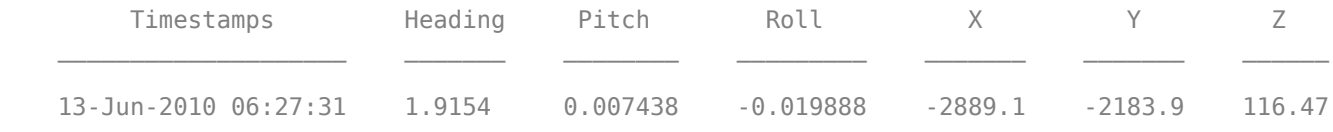

Visualize the point clouds using pcplayer, a streaming point cloud display. The vehicle traverses a path consisting of two loops. In the first loop, the vehicle makes a series of turns and returns to the starting point. In the second loop, the vehicle makes a series of turns along another route and again returns to the starting point.

```
% Specify limits of the player
xlimits = [-45 45]; % meters
ylimits = [-45 45];
zlimits = [-10 20];
% Create a streaming point cloud display object
lidarPlayer = pcplayer(xlimits, ylimits, zlimits);
% Customize player axes labels
xlabel(lidarPlayer.Axes, 'X (m)')
ylabel(lidarPlayer.Axes, 'Y (m)')
zlabel(lidarPlayer.Axes, 'Z (m)')
```

```
title(lidarPlayer.Axes, 'Lidar Sensor Data')
% Skip evey other frame since this is a long sequence
skipFrames = 2;numFrames = height(pointCloudTable);
for n = 1 : skipFrames : numFrames
     % Read a point cloud
    fileName = pointCloudTable.PointCloudFileName{n};
    ptCloud = helperReadPointCloudFromFile(fileName);
    % Visualize point cloud
    view(lidarPlayer, ptCloud);
     pause(0.01)
```
end

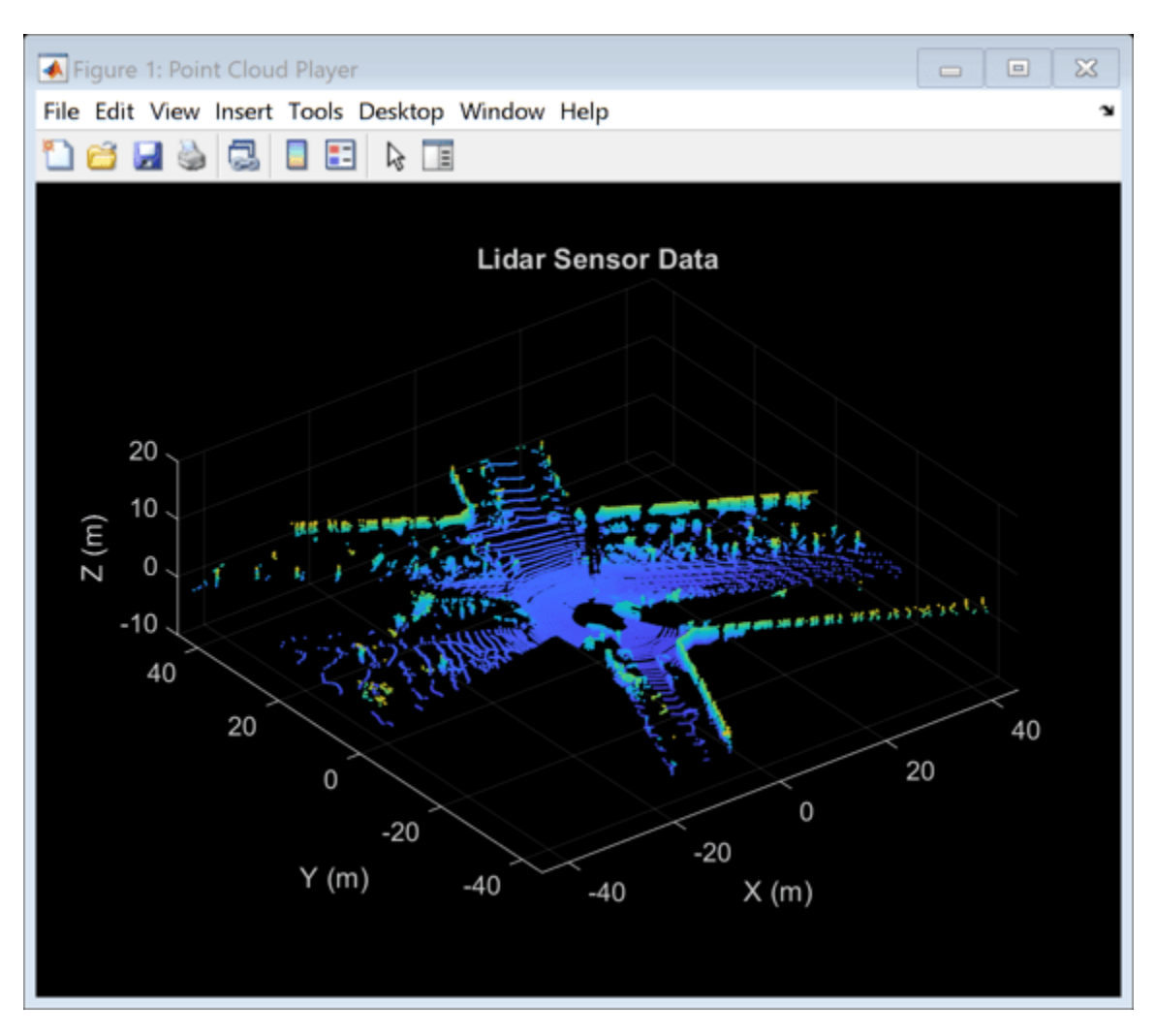

### **Build a Map Using Odometry**

First, use the approach explained in the ["Build a Map from Lidar Data" on page 7-744](#page-1121-0) example to build a map. The approach consists of the following steps:

- **Align lidar scans:** Align successive lidar scans using a point cloud registration technique. This example uses pcregisterndt for registering scans. By successively composing these transformations, each point cloud is transformed back to the reference frame of the first point cloud.
- **Combine aligned scans:** Generate a map by combining all the transformed point clouds.

This approach of incrementally building a map and estimating the trajectory of the vehicle is called *odometry*.

Use a pcviewset object to store and manage data across multiple views. A view set consists of a set of connected views.

- Each view stores information associated with a single view. This information includes the absolute pose of the view, the point cloud sensor data captured at that view, and a unique identifier for the view. Add views to the view set using addView.
- To establish a connection between views use addConnection. A connection stores information like the relative transformation between the connecting views, the uncertainty involved in computing this measurement (represented as an information matrix) and the associated view identifiers.
- Use the plot method to visualize the connections established by the view set. These connections can be used to visualize the path traversed by the vehicle.

```
hide(lidarPlayer)
```

```
% Set random seed to ensure reproducibility
rng(0);% Create an empty view set
vSet = pcviewset;
% Create a figure for view set display
hFigBefore = figure('Name', 'View Set Display');
hAxBefore = axes(hFigBefore);
% Initialize point cloud processing parameters
downsamplePercent = 0.1;reqGridSize = 3;% Initialize transformations
absTform = rigid3d; % Absolute transformation to reference frame
relTform = rigid3d; % Relative transformation between successive scans
viewId = 1;skipFrames = 5;numFrames = height(pointCloudTable);
displayRate = 100; <br> 8 Update display every 100 frames
for n = 1 : skipFrames : numFrames
     % Read point cloud
    fileName = pointCloudTable.PointCloudFileName{n};
    ptCloudOrig = helperReadPointCloudFromFile(fileName);
    % Process point cloud
    % - Segment and remove ground plane
    % - Segment and remove ego vehicle
```

```
 ptCloud = helperProcessPointCloud(ptCloudOrig);
 % Downsample the processed point cloud
 ptCloud = pcdownsample(ptCloud, "random", downsamplePercent);
firstFrame = (n==1); if firstFrame
     % Add first point cloud scan as a view to the view set
     vSet = addView(vSet, viewId, absTform, "PointCloud", ptCloudOrig);
    viewId = viewId + 1; ptCloudPrev = ptCloud;
     continue;
 end
 % Use INS to estimate an initial transformation for registration
initTform = helperComputeInitialEstimateFromINS(relTform, ...
     insDataTable(n-skipFrames:n, :));
 % Compute rigid transformation that registers current point cloud with
 % previous point cloud
 relTform = pcregisterndt(ptCloud, ptCloudPrev, regGridSize, ...
     "InitialTransform", initTform);
 % Update absolute transformation to reference frame (first point cloud)
absTform = rigid3d( relTform.T * absTform.T ); % Add current point cloud scan as a view to the view set
 vSet = addView(vSet, viewId, absTform, "PointCloud", ptCloudOrig);
 % Add a connection from the previous view to the current view, representing
 % the relative transformation between them
 vSet = addConnection(vSet, viewId-1, viewId, relTform);
viewId = viewId + 1; ptCloudPrev = ptCloud;
 initTform = relTform;
if n>1 && mod(n, displayRate) == 1
     plot(vSet, "Parent", hAxBefore);
     drawnow update
 end
```

```
end
```
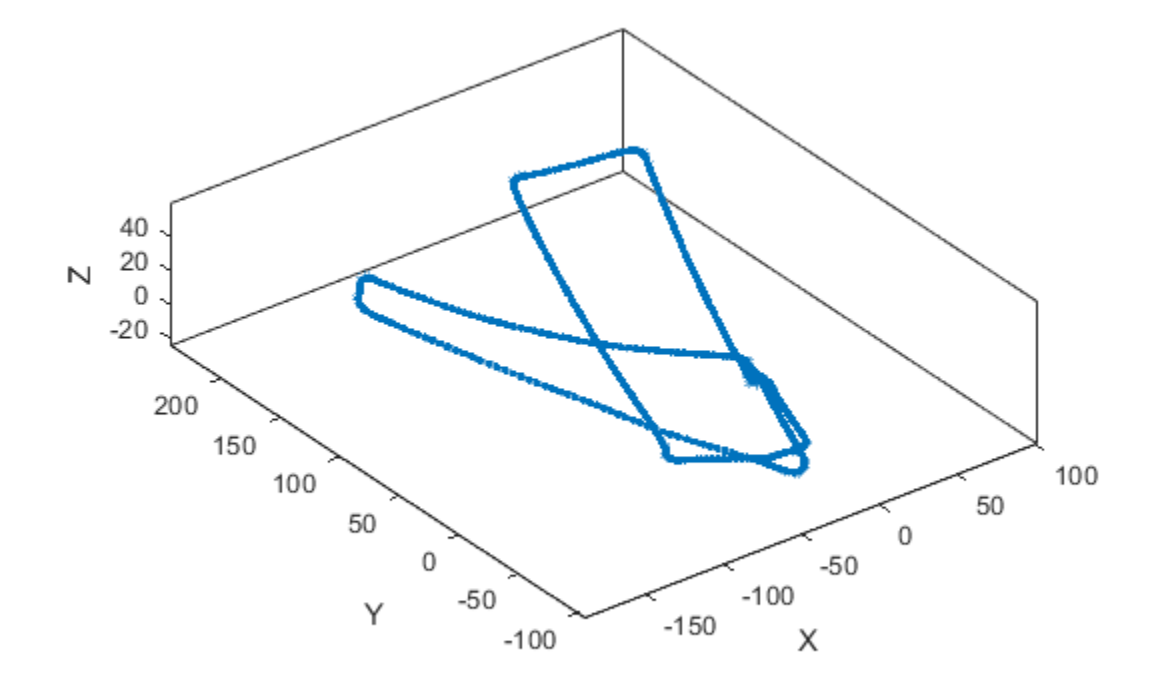

The view set object vSet, now holds views and connections. In the Views table of vSet, the AbsolutePose variable specifies the absolute pose of each view with respect to the first view. In the Connections table of vSet, the RelativePose variable specifies relative constraints between the connected views, the InformationMatrix variable specifies, for each edge, the uncertainty associated with a connection.

```
% Display the first few views and connections
head(vSet.Views)
```
head(vSet.Connections)

```
ans =
```
8×3 table

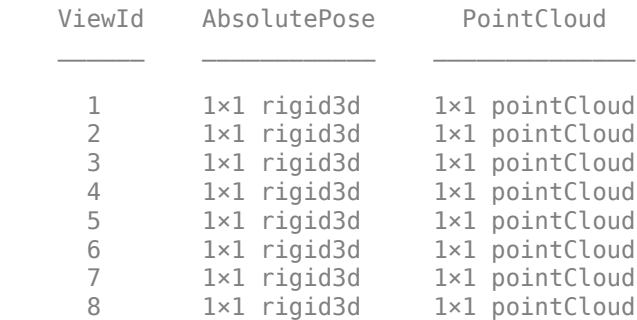

```
ans = 8×4 table
    ViewId1 ViewId2 RelativePose InformationMatrix
     1 2 1×1 rigid3d {6×6 double}<br>2 3 1×1 rigid3d {6×6 double}
               3 1×1 rigid3d {6×6 double}
      3 4 1×1 rigid3d {6×6 double} 
      4 5 1×1 rigid3d {6×6 double} 
      5 6 1×1 rigid3d {6×6 double} 
      6 7 1×1 rigid3d {6×6 double} 
     7 8 1×1 rigid3d {6×6 double}<br>8 9 1×1 rigid3d {6×6 double}
                      1 \times 1 rigid3d {6 \times 6} double}
```
Now, build a point cloud map using the created view set. Align the view absolute poses with the point clouds in the view set using pcalign. Specify a grid size to control the resolution of the map. The map is returned as a pointCloud object.

```
ptClouds = vSet.Views.PointCloud;
absPoses = vSet.Views.AbsolutePose;
mapGridSize = 0.2;ptCloudMap = pcalign(ptClouds, absPoses, mapGridSize);
```
Notice that the path traversed using this approach drifts over time. While the path along the first loop back to the starting point seems reasonable, the second loop drifts significantly from the starting point. The accumulated drift results in the second loop terminating several meters away from the starting point.

A map built using odometry alone is inaccurate. Display the built point cloud map with the traversed path. Notice that the map and traversed path for the second loop are not consistent with the first loop.

hold(hAxBefore, 'on'); pcshow(ptCloudMap); hold(hAxBefore, 'off');

close(hAxBefore.Parent)

### **Correct Drift Using Pose Graph Optimization**

*Graph SLAM* is a widely used technique for resolving the drift in odometry. The graph SLAM approach incrementally creates a graph, where nodes correspond to vehicle poses and edges represent sensor measurements constraining the connected poses. Such a graph is called a *pose graph*. The pose graph contains edges that encode contradictory information, due to noise or inaccuracies in measurement. The nodes in the constructed graph are then optimized to find the set of vehicle poses that optimally explain the measurements. This technique is called *pose graph optimization*.

To create a pose graph from a view set, you can use the createPoseGraph function. This function creates a node for each view, and an edge for each connection in the view set. To optimize the pose graph, you can use the optimizePoseGraph (Navigation Toolbox) function.

A key aspect contributing to the effectiveness of graph SLAM in correcting drift is the accurate detection of loops, that is, places that have been previously visited. This is called *loop closure detection* or *place recognition*. Adding edges to the pose graph corresponding to loop closures provides a contradictory measurement for the connected node poses, which can be resolved during pose graph optimization.

Loop closures can be detected using descriptors that characterize the local environment visible to the Lidar sensor. The *Scan Context* descriptor [1] is one such descriptor that can be computed from a point cloud using the scanContextDescriptor function. This example uses a scanContextLoopDetector object to manage the scan context descriptors that correspond to each view. It uses the detectLoop object function to detect loop closures with a two phase descriptor search algorithm. In the first phase, it computes the ring key subdescriptors to find potential loop candidates. In the second phase, it classifies views as loop closures by thresholding the scan context distance.

```
% Set random seed to ensure reproducibility
rng(0);% Create an empty view set
vSet = pcviewset;
% Create a loop closure detector
loopDetector = scanContextLoopDetector;
% Create a figure for view set display
hFigBefore = figure('Name', 'View Set Display');
hAxBefore = axes(hFigBefore);
% Initialize transformations
absTform = rigid3d; % Absolute transformation to reference frame
relTform = rigid3d; % Relative transformation between successive scans
maxTolerableRMSE = 3; % Maximum allowed RMSE for a loop closure candidate to be accepted
viewId = 1:
for n = 1 : skipFrames : numFrames
     % Read point cloud
     fileName = pointCloudTable.PointCloudFileName{n};
    ptCloudOrig = helperReadPointCloudFromFile(fileName);
    % Process point cloud
    % - Segment and remove ground plane
     % - Segment and remove ego vehicle
    ptCloud = helperProcessPointCloud(ptCloudOrig);
     % Downsample the processed point cloud
    ptCloud = pcdownsample(ptCloud, "random", downsamplePercent);
    firstFrame = (n==1); if firstFrame
         % Add first point cloud scan as a view to the view set
         vSet = addView(vSet, viewId, absTform, "PointCloud", ptCloudOrig);
         % Extract the scan context descriptor from the first point cloud
        descriptor = scanContextDescriptor(ptCloudOrig);
```

```
 % Add the first descriptor to the loop closure detector
     addDescriptor(loopDetector, viewId, descriptor)
    viewId = viewId + 1; ptCloudPrev = ptCloud;
     continue;
 end
 % Use INS to estimate an initial transformation for registration
initTform = helperComputeInitialEstimateFromINS(relTform, ...
     insDataTable(n-skipFrames:n, :));
 % Compute rigid transformation that registers current point cloud with
 % previous point cloud
relTform = percentageisterndt(ptCloud, ptCloudPrev, regGridSize, ... "InitialTransform", initTform);
 % Update absolute transformation to reference frame (first point cloud)
absTform = rigid3d( relTform.T * absTform.T ); % Add current point cloud scan as a view to the view set
 vSet = addView(vSet, viewId, absTform, "PointCloud", ptCloudOrig);
 % Add a connection from the previous view to the current view representing
 % the relative transformation between them
 vSet = addConnection(vSet, viewId-1, viewId, relTform);
 % Extract the scan context descriptor from the point cloud
descriptor = scanContextDescriptor(ptCloudOrig);
 % Add the descriptor to the loop closure detector
 addDescriptor(loopDetector, viewId, descriptor)
 % Detect loop closure candidates
 loopViewId = detectLoop(loopDetector);
 % A loop candidate was found
 if ~isempty(loopViewId)
    loopViewId = loopViewId(1); % Retrieve point cloud from view set
     loopView = findView(vSet, loopViewId);
     ptCloudOrig = loopView.PointCloud;
     % Process point cloud
     ptCloudOld = helperProcessPointCloud(ptCloudOrig);
     % Downsample point cloud
     ptCloudOld = pcdownsample(ptCloudOld, "random", downsamplePercent);
     % Use registration to estimate the relative pose
    [relform, \sim, rmse] = peregisterndt(ptCloud, ptCloud0ld, ... regGridSize, "MaxIterations", 50);
    acceptLoopClose = rms < = maxTolerableRMSE; if acceptLoopClosure
         % For simplicity, use a constant, small information matrix for
         % loop closure edges
```

```
infoMat = 0.01 * eye(6); % Add a connection corresponding to a loop closure
         vSet = addConnection(vSet, loopViewId, viewId, relTform, infoMat);
     end
 end
viewId = viewId + 1; ptCloudPrev = ptCloud;
 initTform = relTform;
if n>1 && mod(n, displayRate) == 1
     hG = plot(vSet, "Parent", hAxBefore);
     drawnow update
 end
```

```
end
```
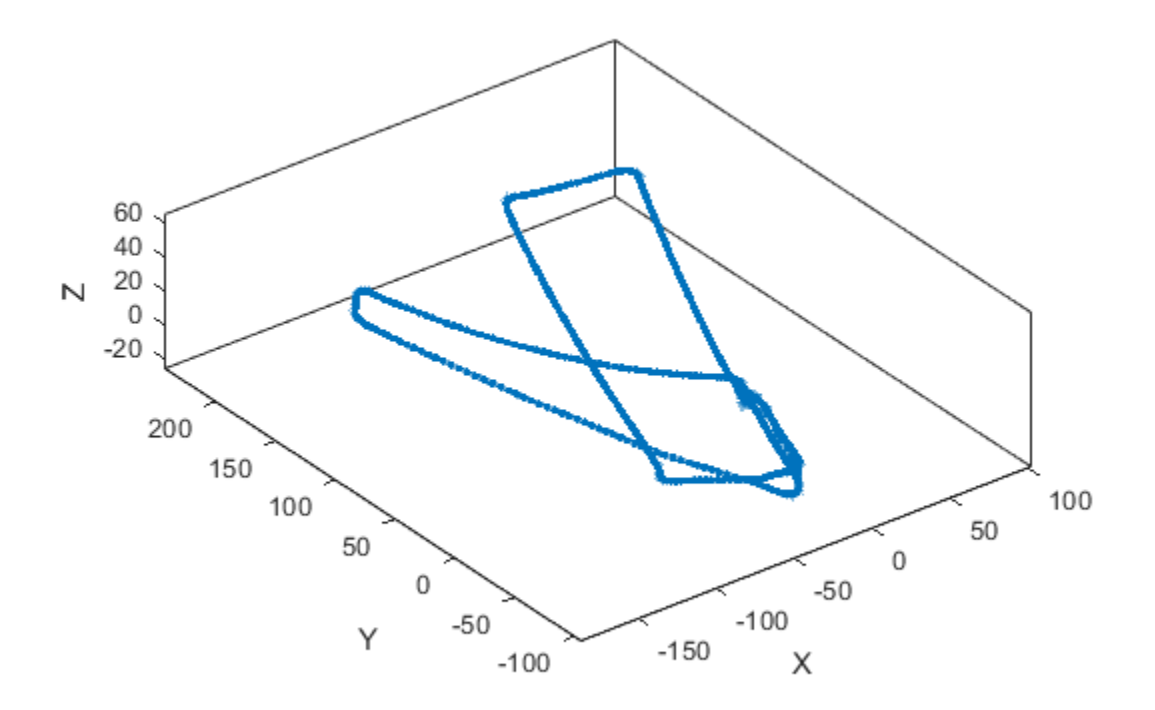

Create a pose graph from the view set by using the createPoseGraph method. The pose graph is a digraph object with:

- Nodes containing the absolute pose of each view
- Edges containing the relative pose constraints of each connection

```
G = \text{createPoseGraph}(\text{vSet});
disp(G)
```

```
 digraph with properties:
   Edges: [539×3 table]
   Nodes: [503×2 table]
```
In addition to the odometry connections between successive views, the view set now includes loop closure connections. For example, notice the new connections between the second loop traversal and the first loop traversal. These are loop closure connections. These can be identified as edges in the graph whose end nodes are not consecutive.

```
% Update axes limits to focus on loop closure connections
xlim(hAxBefore, [-50 50]);
ylim(hAxBefore, [-100 50]);
% Find and highlight loop closure connections
loopEdgeIds = find(abs(diff(G.Edges.EndNodes, 1, 2)) > 1);highlight(hG, 'Edges', loopEdgeIds, 'EdgeColor', 'red', 'LineWidth', 3)
```
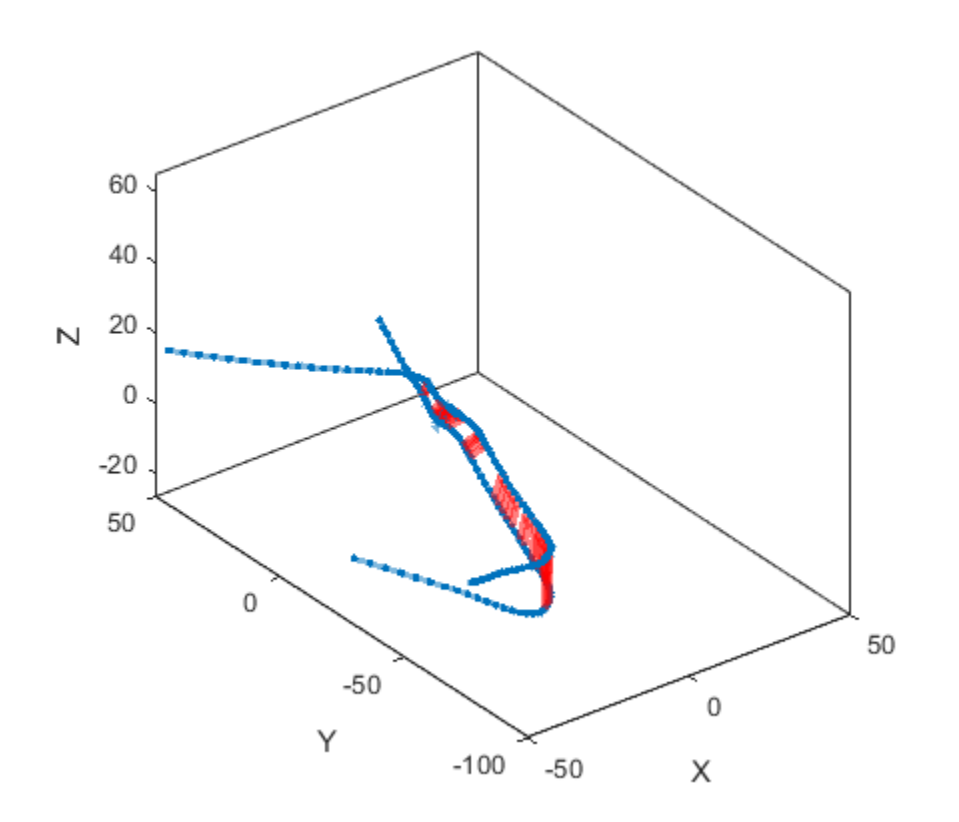

Optimize the pose graph using optimizePoseGraph.

optimG = optimizePoseGraph(G, 'g2o-levenberg-marquardt');

vSetOptim = updateView(vSet, optimG.Nodes);

Display the view set with optimized poses. Notice that the detected loops are now merged, resulting in a more accurate trajectory.
plot(vSetOptim, 'Parent', hAxBefore)

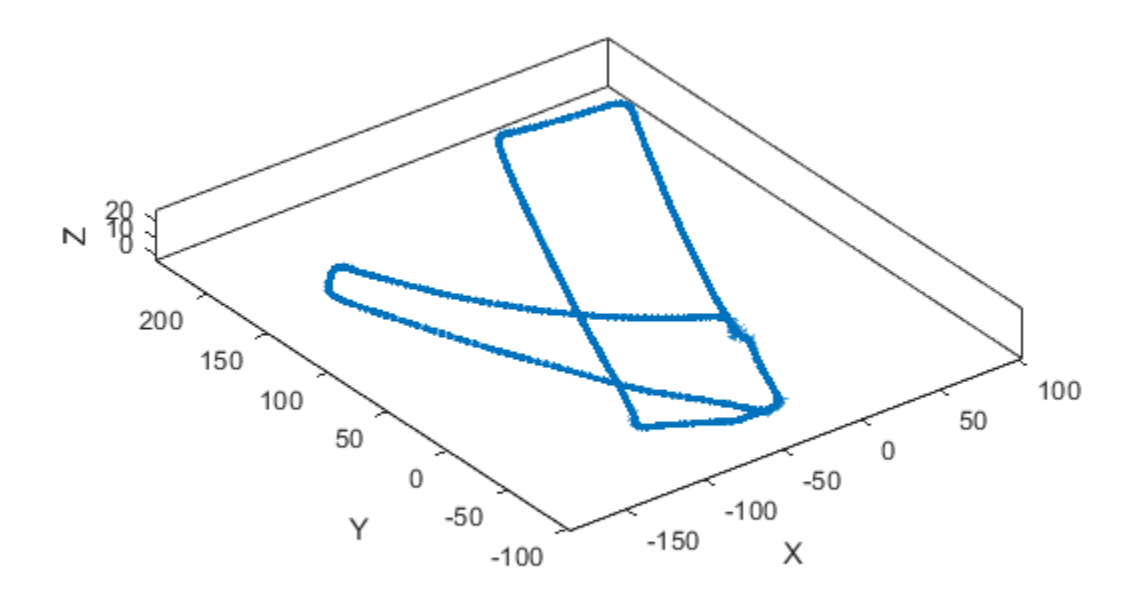

The absolute poses in the optimized view set can now be used to build a more accurate map. Use the pcalign function to align the view set point clouds with the optimized view set absolute poses into a single point cloud map. Specify a grid size to control the resolution of the created point cloud map.

```
mapGridSize = 0.2;ptClouds = vSetOptim.Views.PointCloud;
absPoses = vSetOptim.Views.AbsolutePose;
ptCloudMap = pcalign(ptClouds, absPoses, mapGridSize);
hFigAfter = figure('Name', 'View Set Display (after optimization)');
hAxAfter = axes(hFigure);
pcshow(ptCloudMap, 'Parent', hAxAfter);
% Overlay view set display
hold on
plot(vSetOptim, 'Parent', hAxAfter);
```

```
helperMakeFigurePublishFriendly(hFigAfter);
```
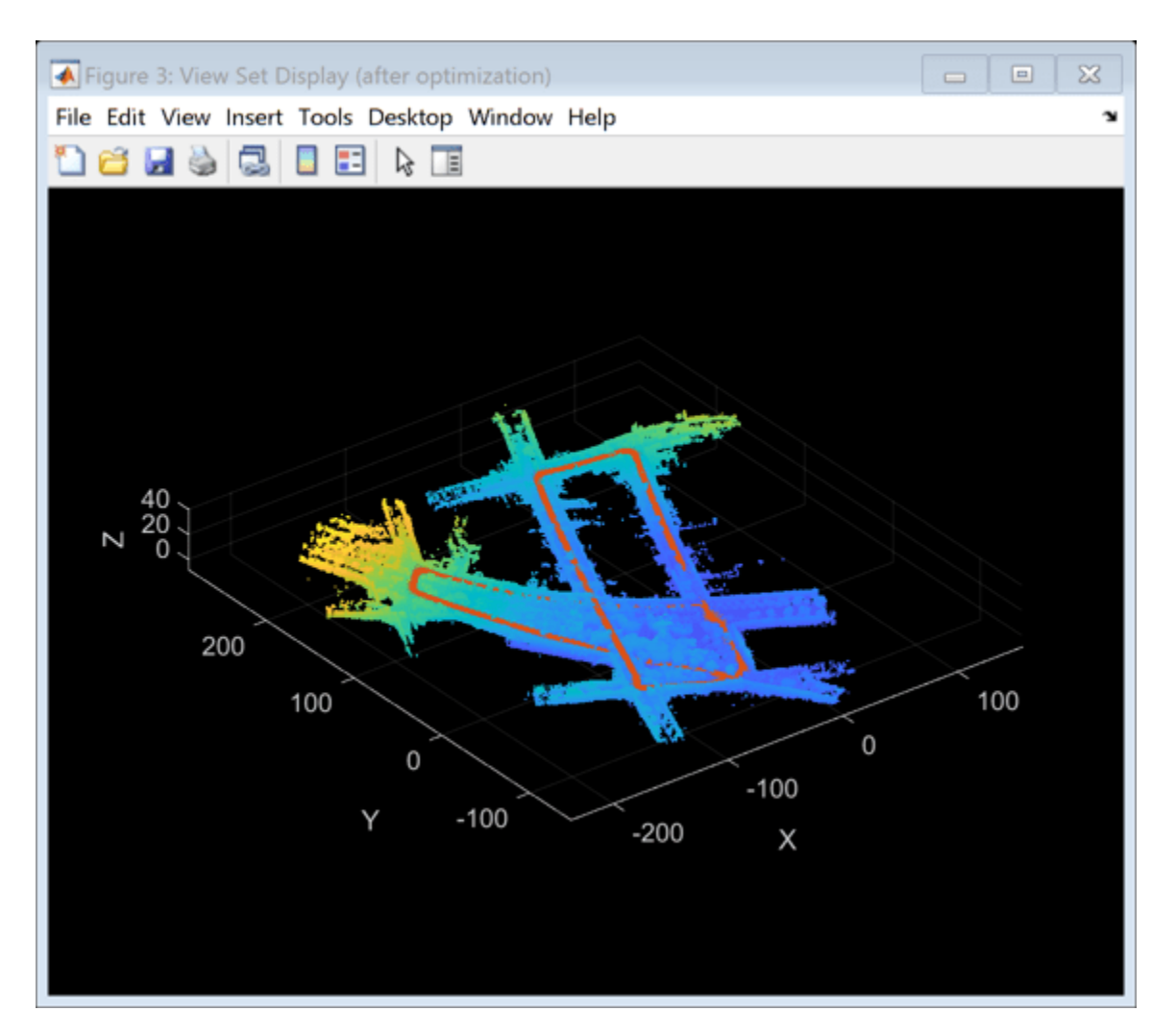

While accuracy can still be improved, this point cloud map is significantly more accurate.

#### **References**

**1** G. Kim and A. Kim, "Scan Context: Egocentric Spatial Descriptor for Place Recognition Within 3D Point Cloud Map," *2018 IEEE/RSJ International Conference on Intelligent Robots and Systems (IROS)*, Madrid, 2018, pp. 4802-4809.

#### **Supporting Functions and Classes**

**helperReadDataset** reads data from specified folder into a timetable.

```
function datasetTable = helperReadDataset(dataFolder, pointCloudFilePattern)
%helperReadDataset Read Velodyne SLAM Dataset data into a timetable<br>% datasetTable = helperReadDataset(dataFolder) reads data from the
% datasetTable = helperReadDataset(dataFolder) reads data from the<br>% folder specified in dataFolder into a timetable. The function
     folder specified in dataFolder into a timetable. The function
% expects data from the Velodyne SLAM Dataset.
%
% See also fileDatastore, helperReadINSConfigFile.
% Create a file datastore to read in files in the right order
fileDS = fileDatastore(pointCloudFilePattern, 'ReadFcn', ...
```

```
 @helperReadPointCloudFromFile);
% Extract the file list from the datastore
pointCloudFiles = fileDS.Files;
imuConfigFile = fullfile(dataFolder, 'scenario1', 'imu.cfg');
insDataTable = helperReadINSConfigFile(imuConfigFile);
% Delete the bad row from the INS config file
insDataTable(1447, :) = []:
% Remove columns that will not be used
datasetTable = removes (insDataTable, ... {'Num_Satellites', 'Latitude', 'Longitude', 'Altitude', 'Omega_Heading', ...
 'Omega_Pitch', 'Omega_Roll', 'V_X', 'V_Y', 'V_ZDown'});
datasetTable = addvars(datasetTable, pointCloudFiles, 'Before', 1, ...
     'NewVariableNames', "PointCloudFileName");
end
```
**helperProcessPointCloud** processes a point cloud by removing points belonging to the ground plane and the ego vehicle.

```
function ptCloud = helperProcessPointCloud(ptCloudIn, method)
%helperProcessPointCloud Process pointCloud to remove ground and ego vehicle<br>% otCloud = helperProcessPointCloud(ptCloudIn, method) processes
% ptCloud = helperProcessPointCloud(ptCloudIn, method) processes<br>% otCloudIn by removing the ground plane and the ego vehicle.
% ptCloudIn by removing the ground plane and the ego vehicle.<br>% method can be "planefit" or "rangefloodfill".
    method can be "planefit" or "rangefloodfill".
\frac{1}{2}% See also pcfitplane, pointCloud/findNeighborsInRadius.
arguments
     ptCloudIn (1,1) pointCloud
      method string {mustBeMember(method, ["planefit","rangefloodfill"])} = "rangefloodfill"
end
isOrganized = -ismatrix(ptCloudIn.Location);if (method=="rangefloodfill" && isOrganized)
     % Segment ground using floodfill on range image
     groundFixedIdx = segmentGroundFromLidarData(ptCloudIn, ...
          "ElevationAngleDelta", 11);
else
      % Segment ground as the dominant plane with reference normal
     % vector pointing in positive z-direction
    maxDistance = 0.4;maxAngularDistance = 5;referenceVector = [0 0 1];[\sim, groundFixedIdx] = pcfitplane(ptCloudIn, maxDistance, ...
      referenceVector, maxAngularDistance);
end
if isOrganized
     groundFixed = false(size(ptCloudIn.Location,1),size(ptCloudIn.Location,2));
else
     groundFixed = false(ptCloudIn.Count, 1);
end
```

```
groundFixed(groundFixedIdx) = true;
% Segment ego vehicle as points within a given radius of sensor
sensorLocation = [0 0 0];radius = 3.5;
egoFixedIdx = findNeighborsInRadius(ptCloudIn, sensorLocation, radius);
if isOrganized
     egoFixed = false(size(ptCloudIn.Location,1),size(ptCloudIn.Location,2));
else
    egoFixed = false(ptCloudIn.Count, 1);end
eqoFixed(eqoFixedIdx) = true;% Retain subset of point cloud without ground and ego vehicle
if isOrganized
    indices = \simgroundFixed & \simegoFixed;
else
    indices = find(\simgroundFixed & \simegoFixed);
end
ptCloud = select(ptCloudIn, indices);
end
```
**helperComputeInitialEstimateFromINS** estimates an initial transformation for registration from INS readings.

```
function initTform = helperComputeInitialEstimateFromINS(initTform, insData)
% If no INS readings are available, return
if isempty(insData)
     return;
end
% The INS readings are provided with X pointing to the front, Y to the left
% and Z up. Translation below accounts for transformation into the lidar
% frame.
insTolidarOffset = [0 -0.79 -1.73]; % See DATAFORMAT.txtTnow = [-insData.Y(end), insData.X(end), insData.Z(end)].' + insToLidarOffset';
Tbef = [-insData.Y(1), insData.X(1), insData.Z(1)]. + insTotalIdarOffset;
% Since the vehicle is expected to move along the ground, changes in roll
% and pitch are minimal. Ignore changes in roll and pitch, use heading only.
Rnow = rotmat(quaternion([insData.Heading(end) 0 0], 'euler', 'ZYX', 'point'), 'point');
Rbef = rotmat(quaternion([insData.Heading(1) 0 0], 'euler', 'ZYX', 'point'), 'point');
T = [Rbef Tbef; 0 0 0 1] \ [Rnow Tnow; 0 0 0 1];
initTform = rigid3d(T.;
end
```
**helperMakeFigurePublishFriendly** adjusts figures so that screenshot captured by publish is correct.

function helperMakeFigurePublishFriendly(hFig)

```
if ~isempty(hFig) && isvalid(hFig)
     hFig.HandleVisibility = 'callback';
```

```
end
end
```
## **See Also**

**Functions** pcregisterndt | pcshow | createPoseGraph | optimizePoses

#### **Objects**

pcviewset | rigid3d | pointCloud

## **More About**

- • ["Build a Map from Lidar Data" on page 7-744](#page-1121-0)
- • ["Ground Plane and Obstacle Detection Using Lidar" on page 7-151](#page-528-0)
- • ["Lidar Localization with Unreal Engine Simulation" on page 7-906](#page-1283-0)
- • ["Design Lidar SLAM Algorithm Using Unreal Engine Simulation Environment" on page 7-896](#page-1273-0)

## **External Websites**

• [Velodyne SLAM Dataset](https://www.mrt.kit.edu/z/publ/download/velodyneslam/dataset.html)

# **Create Occupancy Grid Using Monocular Camera and Semantic Segmentation**

This example shows how to estimate free space around a vehicle and create an occupancy grid using semantic segmentation and deep learning. You then use this occupancy grid to create a vehicle costmap, which can be used to plan a path.

#### **About Free Space Estimation**

Free space estimation identifies areas in the environment where the ego vehicle can drive without hitting any obstacles such as pedestrians, curbs, or other vehicles. A vehicle can use a variety of sensors to estimate free space such as radar, lidar, or cameras. This example focuses on estimating free space from an image sensor using semantic segmentation.

In this example, you learn how to:

- Use semantic image segmentation to estimate free space.
- Create an occupancy grid using the free space estimate.
- Visualize the occupancy grid on a bird's-eye plot.
- Create a vehicle costmap using the occupancy grid.
- Check whether locations in the world are occupied or free.

#### **Download Pretrained Network**

This example uses a pretrained semantic segmentation network, which can classify pixels into 11 different classes, including Road, Pedestrian, Car, and Sky. The free space in an image can be estimated by defining image pixels classified as Road as free space. All other classes are defined as non-free space or obstacles.

The complete procedure for training this network is shown in the "Semantic Segmentation Using Deep Learning" example. Download the pretrained network.

```
% Download the pretrained network.
pretrainedURL = 'https://www.mathworks.com/supportfiles/vision/data/segnetVGG16CamVid.mat';
pretrainedFolder = fullfile(tempdir,'pretrainedSegNet');
pretrainedSegNet = fullfile(pretrainedFolder,'segnetVGG16CamVid.mat');
if ~exist(pretrainedFolder,'dir')
    mkdir(pretrainedFolder);
     disp('Downloading pretrained SegNet (107 MB)...');
    websave(pretrainedSegNet,pretrainedURL);
     disp('Download complete.');
end
% % Load the network.
data = load(pretrainedSeqNet);net = data.net;
```
Note: Download time of the data depends on your Internet connection. The commands used above block MATLAB® until the download is complete. Alternatively, you can use your web browser to first download the data set to your local disk. In this case, to use the file you downloaded from the web, change the pretrainedFolder variable above to the location of the downloaded file.

#### **Estimate Free Space**

Estimate free space by processing the image using downloaded semantic segmentation network. The network returns classifications for each image pixel in the image. The free space is identified as image pixels that have been classified as Road.

The image used in this example is a single frame from an image sequence in the CamVid data set[1]. The procedure shown in this example can be applied to a sequence of frames to estimate free space as a vehicle drives along. However, because a very deep convolutional neural network architecture is used in this example (SegNet with a VGG-16 encoder), it takes about 1 second to process each frame. Therefore, for expediency, process a single frame.

```
% Read the image.
I = imread('seq05vd\_snap\_shot.jpg');
% Segment the image.
[C, scores, allScores] = semanticseg(I,net);% Overlay free space onto the image.
B = labeloverlay(I,C, 'IncludedLabels', "Road");
% Display free space and image.
figure
imshow(B)
```
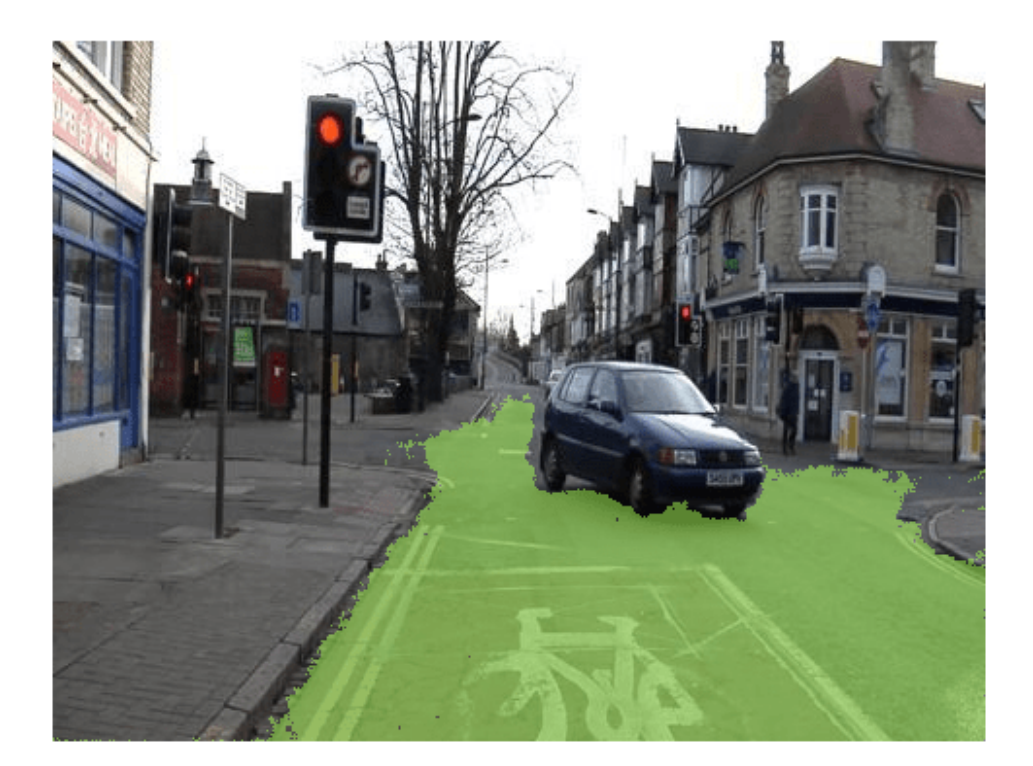

To understand the confidence in the free space estimate, display the output score for the Road class for every pixel. The confidence values can be used to inform downstream algorithms of the estimate's validity. For example, even if the network classifies a pixel as Road, the confidence score may be low enough to disregard that classification for safety reasons.

```
% Use the network's output score for Road as the free space confidence.
roadClassIdx = 4;
freeSpaceConfidence = allScores(:,:,roadClassIdx);
```
% Display the free space confidence. figure imagesc(freeSpaceConfidence) title('Free Space Confidence Scores') colorbar

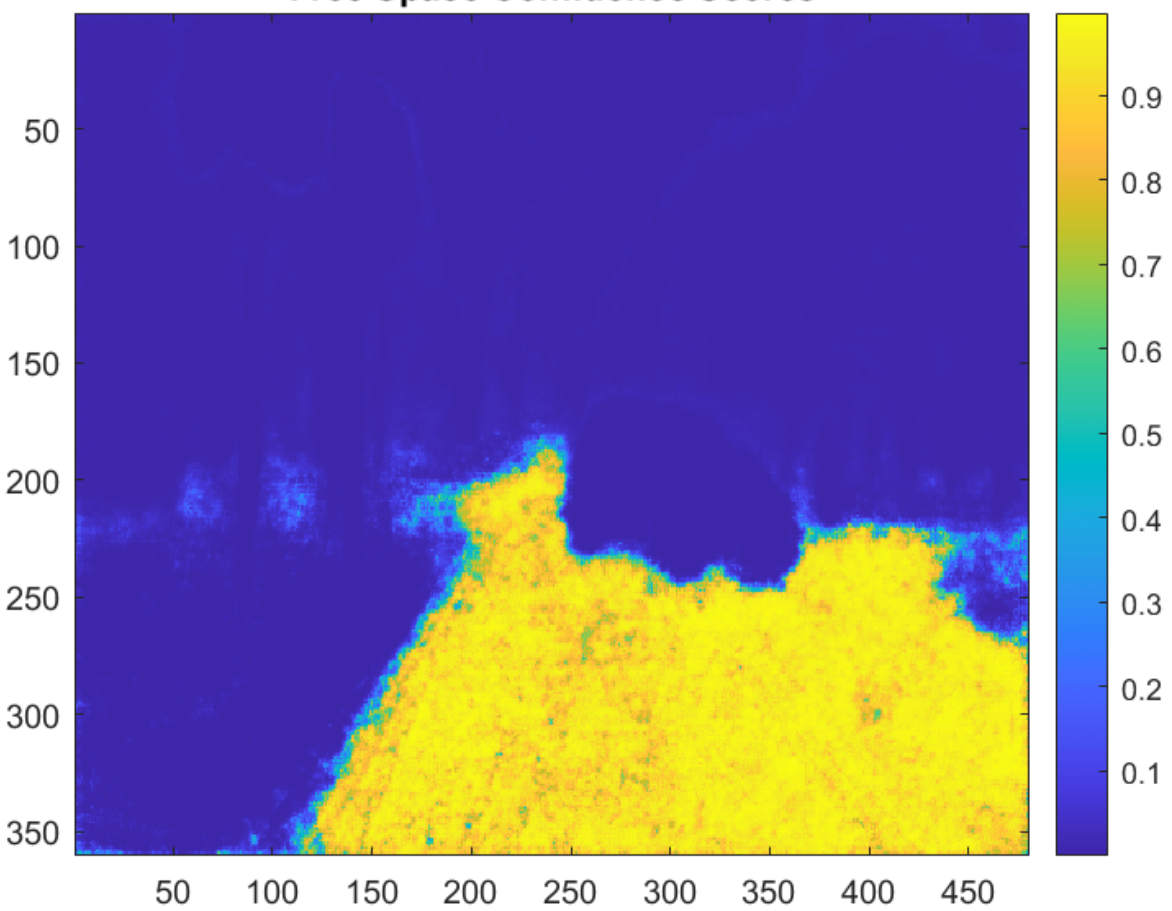

**Free Space Confidence Scores** 

Although the initial segmentation result for Road pixels showed most pixels on the road were classified correctly, visualizing the scores provides richer detail on the classifier's confidence in those classifications. For example, the confidence decreases as you get closer to the boundary of the car.

#### **Create Bird's-Eye-View Image**

The free space estimate is generated in the image space. To facilitate generation of an occupancy grid that is useful for navigation, the free space estimate needs to be transformed into the vehicle coordinate system. This can be done by transforming the free space estimate to a bird's-eye-view image.

To create the bird's-eye-view image, first define the camera sensor configuration. The supporting function listed at the end of this example, camvidMonoCameraSensor, returns a monoCamera object representing the monocular camera used to collect the CamVid[1] data. Configuring the monoCamera requires the camera intrinsics and extrinsics, which were estimated using data provided in the CamVid data set. To estimate the camera intrinsics, the function used CamVid checkerboard calibration images and the Camera Calibrator app. Estimates of the camera extrinsics, such as height and pitch, were derived from the extrinsic data estimated by the authors of the CamVid data set.

```
% Create monoCamera for CamVid data.
sensor = camvidMonoCameraSensor();
```
Given the camera setup, the birdsEyeView object transforms the original image to the bird's-eye view. This object lets you specify the area that you want transformed using vehicle coordinates. Note that the vehicle coordinate units were established by the monoCamera object, when the camera mounting height was specified in meters. For example, if the height was specified in millimeters, the rest of the simulation would use millimeters.

```
% Define bird's-eye-view transformation parameters.
distAheadOfSensor = 20; % in meters, as previously specified in monoCamera height input
spaceToOneSide = 3; % look 3 meters to the right and leftbottomOffset = 0;outView = [bottomOffset, distAheadOfSensor, -spaceToOneSide, spaceToOneSide];
outImageSize = [NaN, 256]; % output image with the pixels; height is chosen automatically to pre.
```
birdsEyeConfig = birdsEyeView(sensor,outView,outImageSize);

Generate bird's-eye-view image for the image and free space confidence.

```
% Resize image and free space estimate to size of CamVid sensor. 
imageSize = sensor.Intrinsics.ImageSize;
I = imresize(I, imageSize);freeSpaceConfidence = imresize(freeSpaceConfidence,imageSize);
```

```
% Transform image and free space confidence scores into bird's-eye view.
imageBEV = transformImage(birdsEyeConfig,I);
freeSpaceBEV = transformImage(birdsEyeConfig,freeSpaceConfidence);
```

```
% Display image frame in bird's-eye view.
figure
imshow(imageBEV)
```
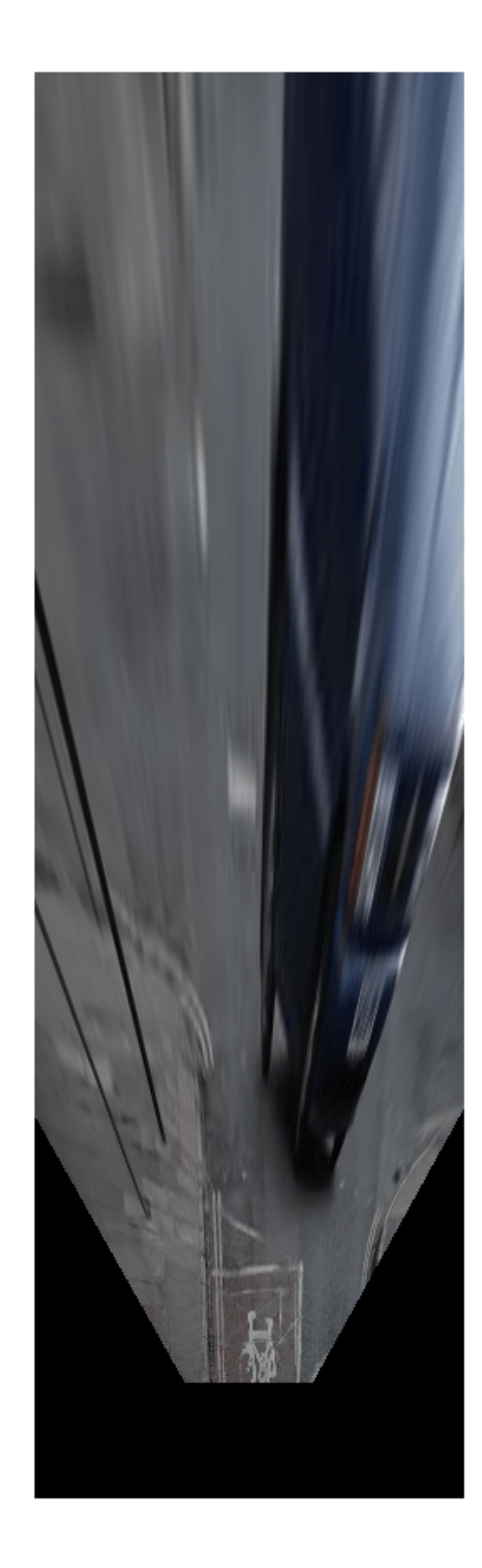

Transform the image into a bird's-eye view and generate the free space confidence.

```
figure
imagesc(freeSpaceBEV)
title('Free Space Confidence')
```
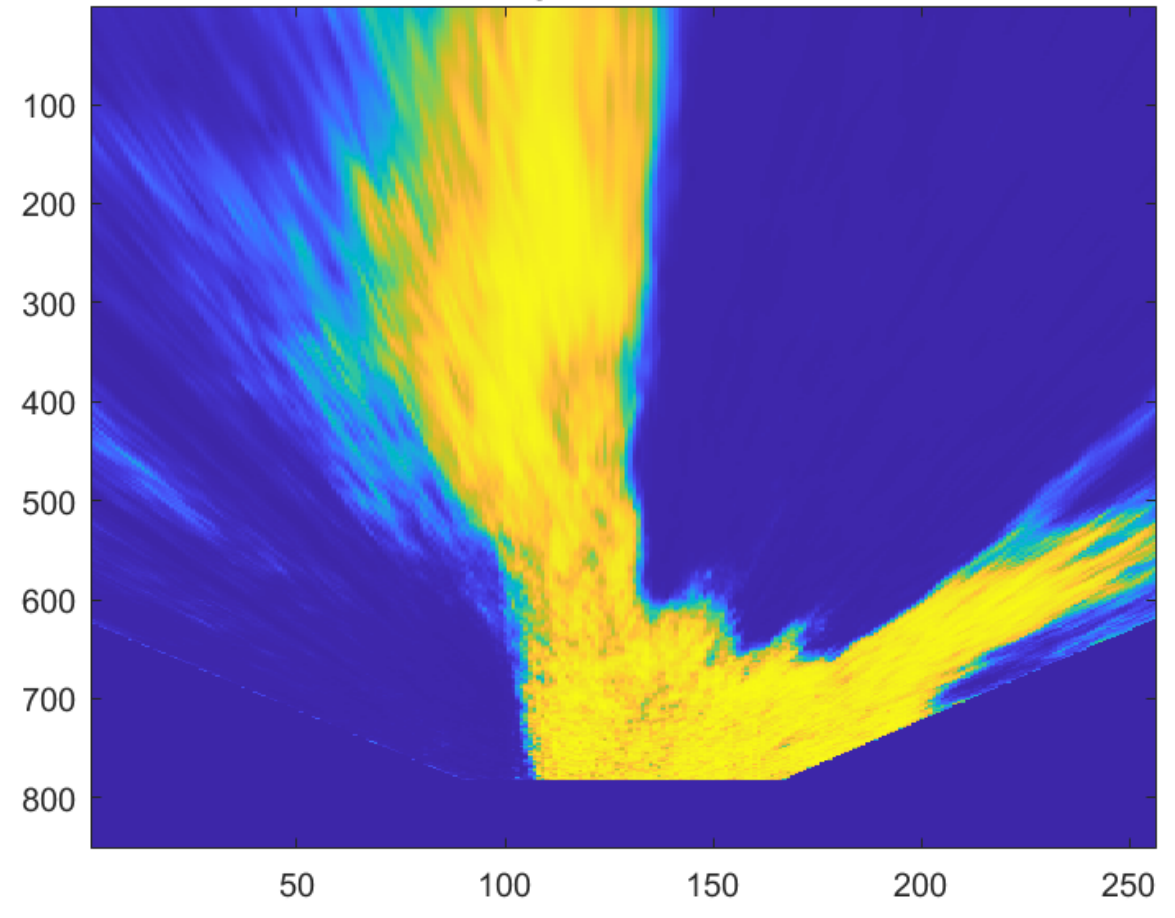

## **Free Space Confidence**

The areas farther away from the sensor are more blurry, due to having fewer pixels and thus requiring greater amount of interpolation.

#### **Create Occupancy Grid Based on Free Space Estimation**

Occupancy grids are used to represent a vehicle's surroundings as a discrete grid in vehicle coordinates and are used for path planning. Each cell in the occupancy grid has a value representing the probability of the occupancy of that cell. The estimated free space can be used to fill in values of the occupancy grid.

The procedure to fill the occupancy grid using the free space estimate is as follows:

- **1** Define the dimensions of the occupancy grid in vehicle coordinates.
- **2** Generate a set of (X,Y) points for each grid cell. These points are in the vehicle's coordinate system.
- **3** Transform the points from the vehicle coordinate space (X,Y) into the bird's-eye-view image coordinate space (x,y) using the vehicleToImage transform.
- **4** Sample the free space confidence values at (x,y) locations using griddedInterpolant to interpolate free space confidence values that are not exactly at pixel centers in the image.
- **5** Fill the occupancy grid cell with the average free space confidence value for all  $(x,y)$  points that correspond to that grid cell.

For brevity, the procedure shown above is implemented in the supporting function, createOccupancyGridFromFreeSpaceEstimate, which is listed at the end of this example. Define the dimensions of the occupancy grid in terms of the bird's-eye-view configuration and create the occupancy grid by calling createOccupancyGridFromFreeSpaceEstimate.

```
% Define dimensions and resolution of the occupancy grid.
gridX = distAheadOfSensor;
gridY = 2 * spaceToOneSide;cellSize = 0.25; % in meters to match units used by CamVid sensor
% Create the occupancy grid from the free space estimate.
occupancyGrid = createOccupancyGridFromFreeSpaceEstimate(...
     freeSpaceBEV, birdsEyeConfig, gridX, gridY, cellSize);
```
Visualize the occupancy grid using birdsEyePlot. Create a birdsEyePlot and add the occupancy grid on top using pcolor.

```
% Create bird's-eye plot.
bep = birdsEyePlot('XLimits',[0 distAheadOfSensor],'YLimits', [-5 5]);
% Add occupancy grid to bird's-eye plot.
hold on
[numCellsY,numCellsX] = size(occupancyGrid);
X = \text{linspace}(\theta, \text{grid}X, \text{numCells}X);Y = linspace(-gridY/2, gridY/2, numCellsY);
h = pcolor(X, Y, occupancyGrid);title('Occupancy Grid (probability)')
colorbar
delete(legend)
% Make the occupancy grid visualization transparent and remove grid lines.
h.FaceAlpha = 0.5:
```

```
h.LineStyle = 'none';
```
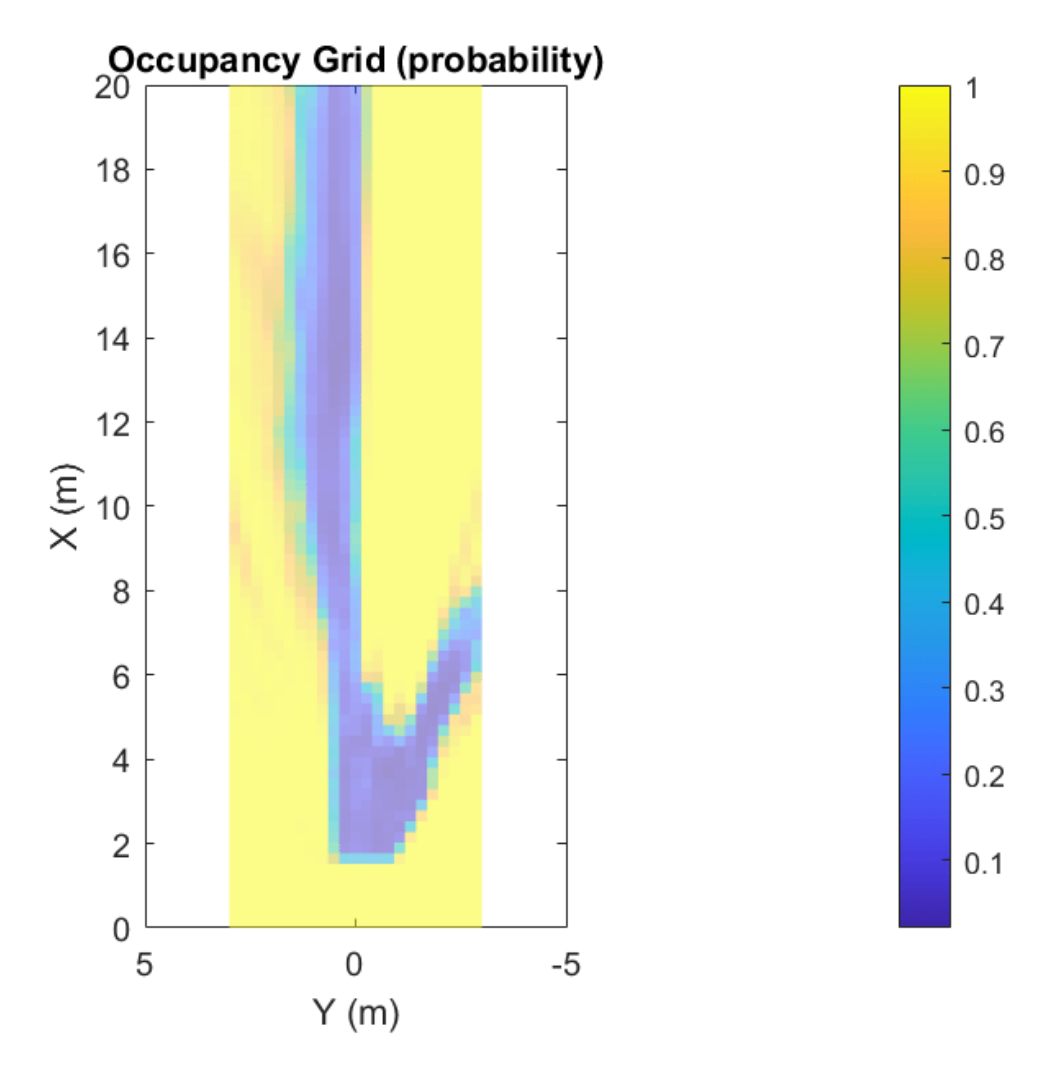

The bird's-eye plot can also display data from multiple sensors. For example, add the radar coverage area using coverageAreaPlotter.

```
% Add coverage area to plot.
caPlotter = coverageAreaPlotter(bep, 'DisplayName', 'Coverage Area');
% Update it with a field of view of 35 degrees and a range of 60 meters
mountPosition = [0 0];
range = 15;
orientation = 0;
fieldOfView = 35;
plotCoverageArea(caPlotter, mountPosition, range, orientation, fieldOfView);
hold off
```
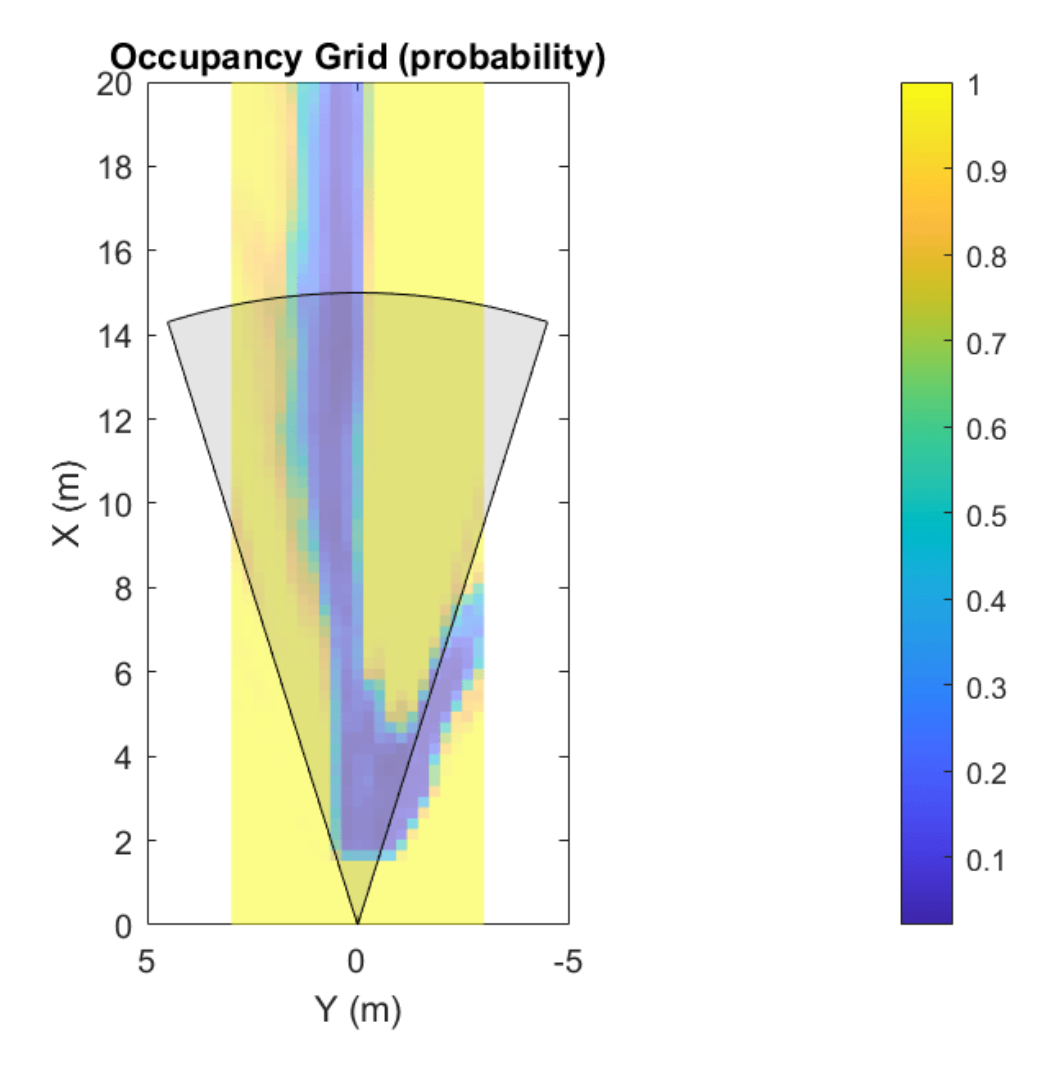

Displaying data from multiple sensors is useful for diagnosing and debugging decisions made by autonomous vehicles.

#### **Create Vehicle Costmap Using the Occupancy Grid**

The vehicleCostmap provides functionality to check if locations, in vehicle or world coordinates, are occupied or free. This check is required for any path-planning or decision-making algorithm. Create the vehicleCostmap using the generated occupancyGrid.

```
% Create the costmap.
costmap = vehicleCostmap(flipud(occupancyGrid), ...
     'CellSize',cellSize, ...
     'MapLocation',[0,-spaceToOneSide]);
costmap.CollisionChecker.InflationRadius = 0;% Display the costmap.
figure
plot(costmap,'Inflation','off')
colormap(parula)
colorbar
title('Vehicle Costmap')
```

```
% Orient the costmap so that it lines up with the vehicle coordinate
% system, where the X-axis points in front of the ego vehicle and the
% Y-axis points to the left.
view(gca,-90,90)
```
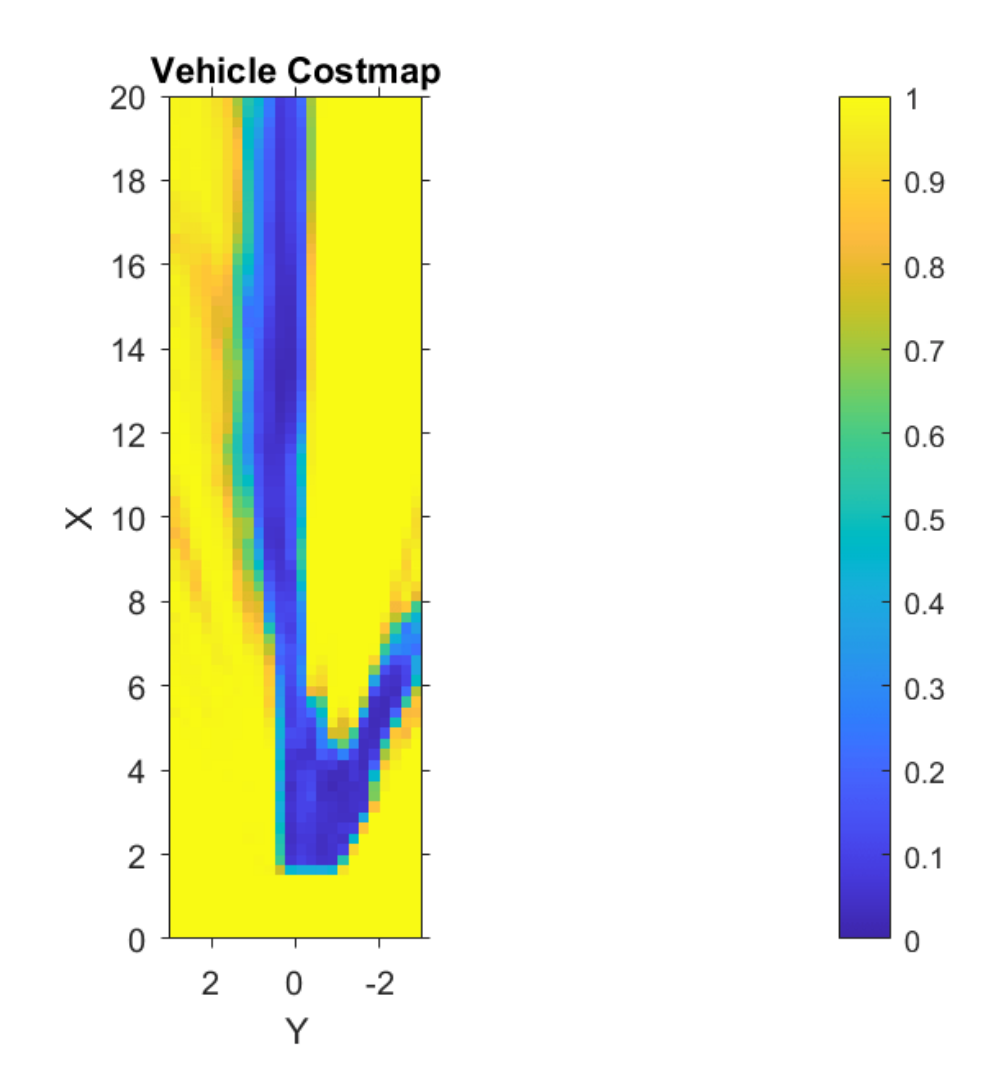

To illustrate how to use the vehicleCostmap, create a set of locations in world coordinates. These locations represent a path the vehicle could traverse.

```
% Create a set of locations in vehicle coordinates.
candidateLocations = [
     8 0.375
     10 0.375
     12 2
     14 0.375 
     ];
```
Use checkOccupied to check whether each location is occupied or free. Based on the results, a potential path might be impossible to follow because it collides with obstacles defined in the costmap.

```
% Check if locations are occupied.
isOccupied = checkOccupied(costmap,candidateLocations);
% Partition locations into free and occupied for visualization purposes.
occupiedLocations = candidateLocations(isOccupied, :);freeLocations = candidateLocations(~isOccupied,:);
% Display free and occupied points on top of costmap.
hold on
marketSize = 100:
scatter(freeLocations(:,1),freeLocations(:,2),markerSize,'g','filled')
scatter(occupiedLocations(:,1),occupiedLocations(:,2),markerSize,'r','filled');
legend(["Free" "Occupied"])
hold off
```
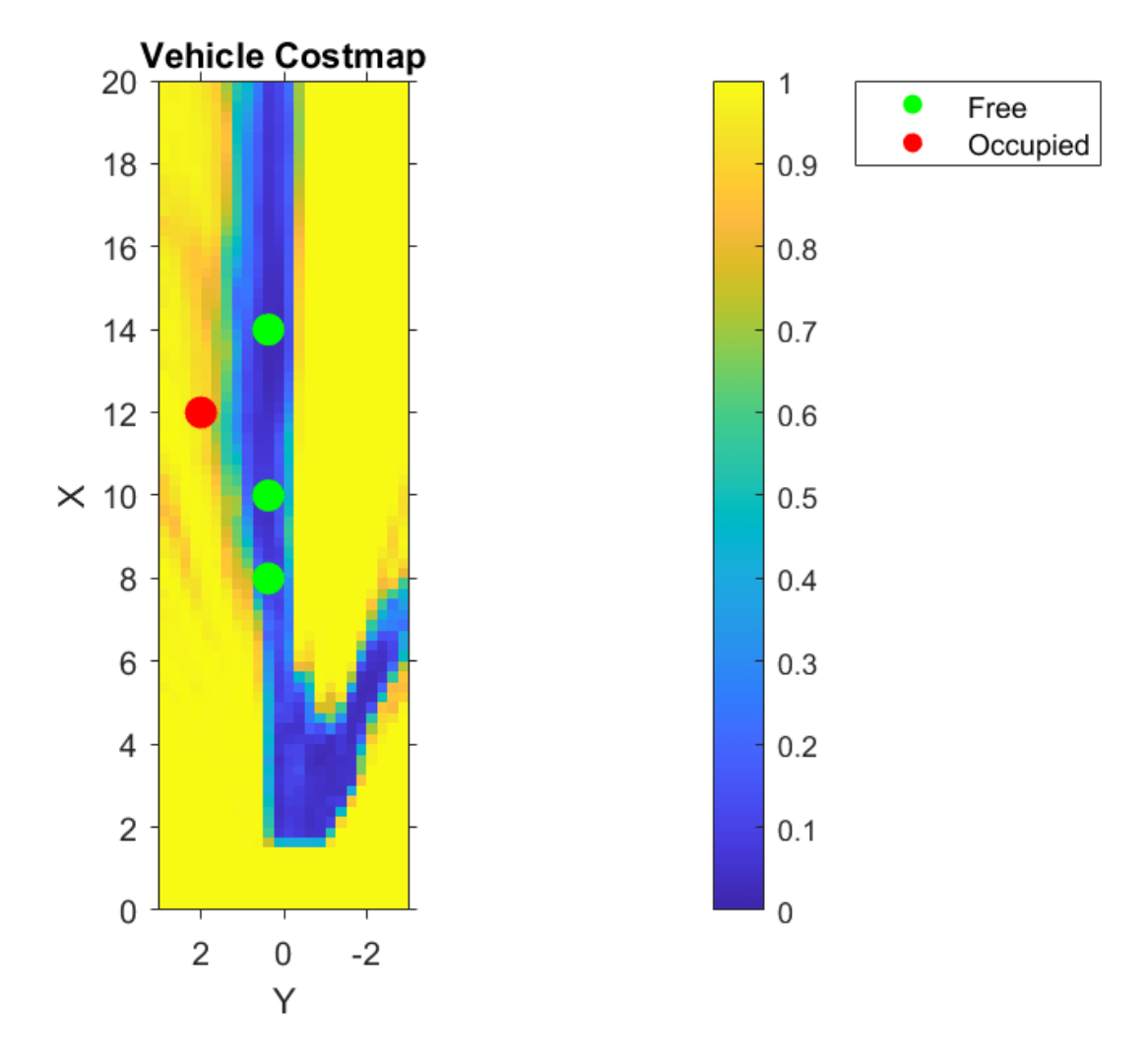

The use of occupancyGrid, vehicleCostmap, and checkOccupied shown above illustrate the basic operations used by path planners such as pathPlannerRRT. Learn more about path planning in the ["Automated Parking Valet" on page 7-632](#page-1009-0) example.

#### **References**

[1] Brostow, Gabriel J., Julien Fauqueur, and Roberto Cipolla. "Semantic Object Classes in Video: A high-definition ground truth database." *Pattern Recognition Letters*. Vol. 30, Issue 2, 2009, pp. 88-97.

#### **Supporting Functions**

```
function sensor = camvidMonoCameraSensor()
% Return a monoCamera camera configuration based on data from the CamVid 
% data set[1].
\mathbf{Q}% The cameraCalibrator app was used to calibrate the camera using the
% calibration images provided in CamVid:
\frac{1}{2}% http://web4.cs.ucl.ac.uk/staff/g.brostow/MotionSegRecData/data/CalibrationSeq and Files 0010YU
%
% Calibration pattern grid size is 28 mm. 
\frac{1}{6}% Camera pitch is computed from camera pose matrices [R t] stored here:
\approx% http://web4.cs.ucl.ac.uk/staff/g.brostow/MotionSegRecData/data/EgoBoost_trax_matFiles.zip
% References
% ----------
% [1] Brostow, Gabriel J., Julien Fauqueur, and Roberto Cipolla. "Semantic Object 
% Classes in Video: A high-definition ground truth database." _Pattern Recognition 
% Letters_. Vol. 30, Issue 2, 2009, pp. 88-97.
calibrationData = load('camera_params_camvid.mat');
% Describe camera configuration.
focalLength = calibrationData.cameraParams.FocalLength;
principalPoint = calibrationData.cameraParams.PrincipalPoint;
imageSize = calibrationData.cameraParams.ImageSize;
% Camera height estimated based on camera setup pictured in [1].
height = 0.5; % height in meters from the ground
% Camera pitch was computed using camera extrinsics provided in data set.
pitch = 0; % pitch of the camera, towards the ground, in degrees
camIntrinsics = cameraIntrinsics(focalLength,principalPoint,imageSize);
sensor = monoCamera(camIntrinsics,height,'Pitch',pitch);
end
function occupancyGrid = createOccupancyGridFromFreeSpaceEstimate(\dots freeSpaceBEV,birdsEyeConfig,gridX,gridY,cellSize)
% Return an occupancy grid that contains the occupancy probability over
% a uniform 2-D grid.
% Number of cells in occupancy grid.
numCellsX = ceil(gridX / cellSize);
numCellsY = ceil(gridY / cellSize);
% Generate a set of (X,Y) points for each grid cell. These points are in
% the vehicle's coordinate system. Start by defining the edges of each grid
% cell.
```

```
% Define the edges of each grid cell in vehicle coordinates.
XEdges = linespace(0,gridX, numCellsX);YEdges = linspace(-gridY/2,gridY/2,numCellsY);
% Next, specify the number of sample points to generate along each
% dimension within a grid cell. Use these to compute the step size in the
% X and Y direction. The step size will be used to shift the edge values of
% each grid to produce points that cover the entire area of a grid cell at
% the desired resolution.
% Sample 20 points from each grid cell. Sampling more points may produce
% smoother estimates at the cost of additional computation.
numSamplePoints = 20;
% Step size needed to sample number of desired points.
XStep = (XEdges(2)-XEdges(1)) / (numSamplePoints-1);
YStep = (YEdges(2)-YEdges(1)) / (numSamplePoints-1);
% Finally, slide the set of points across both dimensions of the grid
% cells. Sample the occupancy probability along the way using
% griddedInterpolant.
% Create griddedInterpolant for sampling occupancy probability. Use 1
% minus the free space confidence to represent the probability of occupancy.
occupancyProb = 1 - freeSpaceBEV;
sz = size(occupancyProb);
[y, x] = ndgrid(1:sz(1), 1:sz(2));F = griddedInterpolant(y,x,occupancyProb);% Initialize the occupancy grid to zero.
occupancyGrid = zeros(numCellsY*numCellsX,1);% Slide the set of points XEdges and YEdges across both dimensions of the
% grid cell. 
for j = 1: numSamplePoints
     % Increment sample points in the X-direction
    X = XEdges + (j-1)*XStep;for i = 1: numSamplePoints
         % Increment sample points in the Y-direction
        Y = YEdges + (i-1)*YStep; % Generate a grid of sample points in bird's-eye-view vehicle coordinates
        [XGrid,YGrid] = meshgrid(X,Y); % Transform grid of sample points to image coordinates
         xy = vehicleToImage(birdsEyeConfig,[XGrid(:) YGrid(:)]);
         % Clip sample points to lie within image boundaries
        xy = max(xy, 1);
        xq = min(xy(:, 1), sz(2));yq = min(xy(:, 2), sz(1)); % Sample occupancy probabilities using griddedInterpolant and keep
         % a running sum.
        occupancyGrid = occupancyGrid + F(yq, xq);
```
end

#### end

```
% Determine mean occupancy probability.
occupancyGrid = occupancyGrid / numSamplePoints^2;
occupancyGrid = reshape(occupancyGrid,numCellsY,numCellsX);
end
```
## **See Also**

```
Apps
Camera Calibrator
```
**Functions** semanticseg | checkOccupied

#### **Objects**

birdsEyeView | monoCamera | pathPlannerRRT | vehicleCostmap | birdsEyePlot

## **More About**

- "Semantic Segmentation Using Deep Learning"
- • ["Automated Parking Valet" on page 7-632](#page-1009-0)
- • ["Automate Ground Truth Labeling for Semantic Segmentation" on page 7-50](#page-427-0)
- "Train Deep Learning Semantic Segmentation Network Using 3-D Simulation Data" (Deep Learning Toolbox)

# **Lateral Control Tutorial**

This example shows how to control the steering angle of a vehicle that is following a planned path while changing lanes, using the Lateral Controller Stanley block.

#### **Overview**

Vehicle control is the final step in a navigation system and is typically accomplished using two independent controllers:

- **Lateral Controller**: Adjust the steering angle such that the vehicle follows the reference path. The controller minimizes the distance between the current vehicle position and the reference path.
- **Longitudinal Controller**: While following the reference path, maintain the desired speed by controlling the throttle and the brake. The controller minimizes the difference between the heading angle of the vehicle and the orientation of the reference path.

This example focuses on lateral control in the context of path following in a constant longitudinal velocity scenario. In the example, you will:

- **1** Learn about the algorithm behind the Lateral Controller Stanley block.
- **2** Create a driving scenario using the Driving Scenario Designer app and generate a reference path for the vehicle to follow.
- **3** Test the lateral controller in the scenario using a closed-loop Simulink® model.
- **4** Visualize the scenario and the associated simulation results using the Bird's-Eye Scope.

#### **Lateral Controller**

The Stanley lateral controller [1] uses a nonlinear control law to minimize the cross-track error and the heading angle of the front wheel relative to the reference path. The Lateral Controller Stanley block computes the steering angle command that adjusts a vehicle's current pose to match a reference pose.

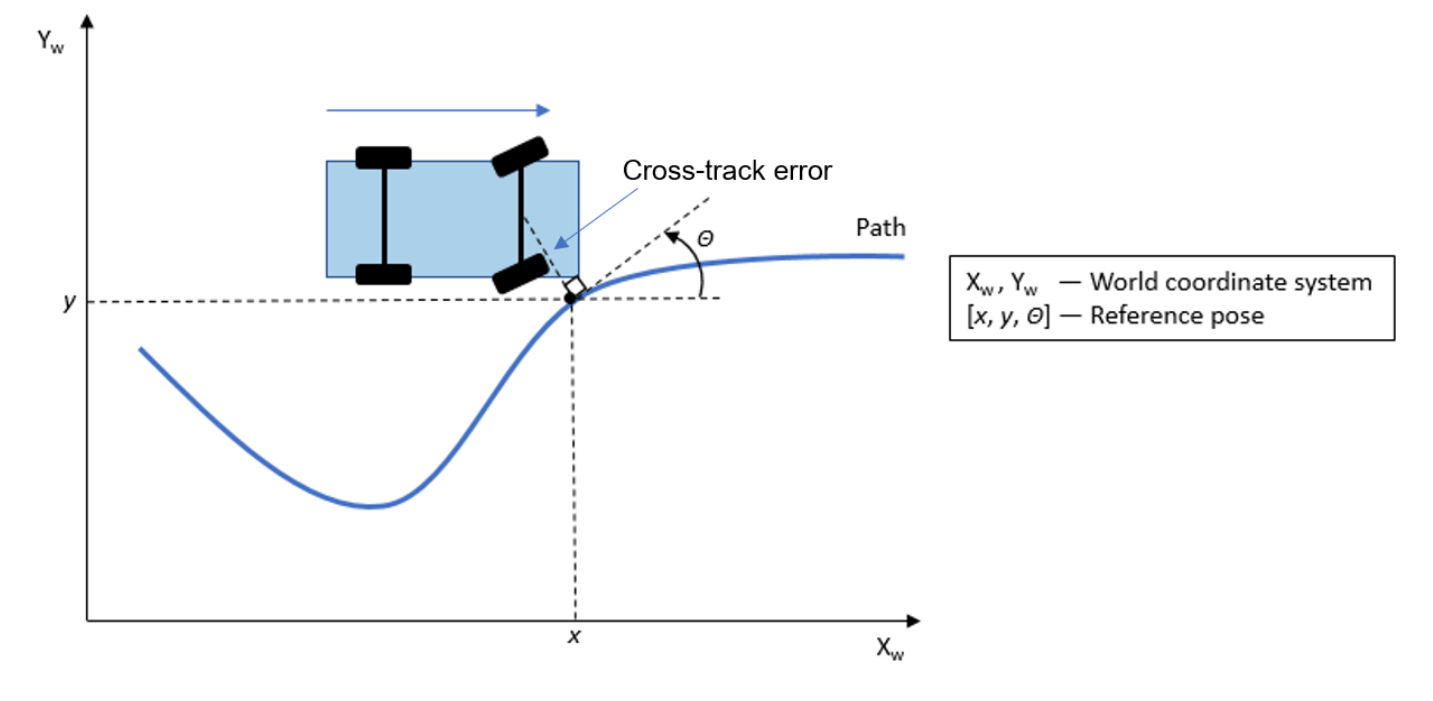

Depending on the vehicle model used in deriving the control law, the Lateral Controller Stanley block has two configurations [1]:

- **Kinematic bicycle model**: The kinematic model assumes that the vehicle has negligible inertia. This configuration is mainly suitable for low-speed environments, where inertial effects are minimal. The steering command is computed based on the reference pose, the current pose, and the velocity of the vehicle.
- **Dynamic bicycle model**: The dynamic model includes inertia effects: tire slip and steering servo actuation. This more complicated, but more accurate, model allows the controller to handle realistic dynamics. In this configuration, the controller also requires the path curvature, the current yaw rate of the vehicle, and the current steering angle to compute the steering command.

You can set the configuration through the **Vehicle model** parameter in the block dialog box.

#### **Scenario Creation**

The scenario was created using the Driving Scenario Designer app. This scenario includes a single, three-lane road and the ego vehicle. For detailed steps on adding roads, lanes, and vehicles, see ["Create Driving Scenario Interactively and Generate Synthetic Sensor Data" on page 5-2.](#page-131-0) In this scenario, the vehicle:

- **1** Starts in the middle lane.
- **2** Switches to the left lane after entering the curved part of the road.
- **3** Changes back to the middle lane.

Throughout the simulation, the vehicle runs at a constant velocity of 10 meters/second. This scenario was exported from the app as a MATLAB® function using the **Export > Export MATLAB Function** button. The exported function is named helperCreateDrivingScenario. The roads and actors from this scenario were saved to the scenario file LateralControl.mat.

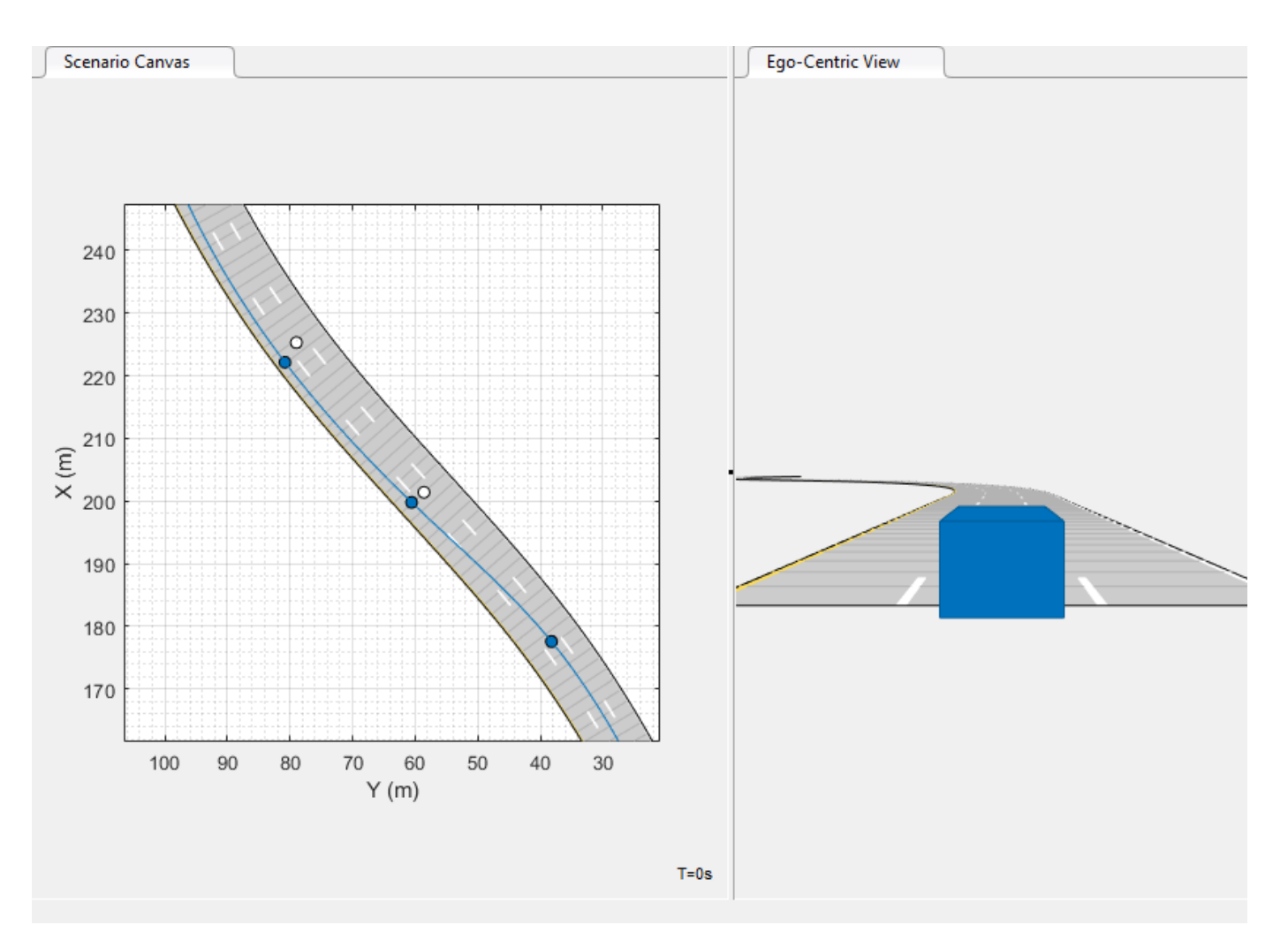

## **Model Setup**

Open the Simulink tutorial model.

open\_system('LateralControlTutorial')

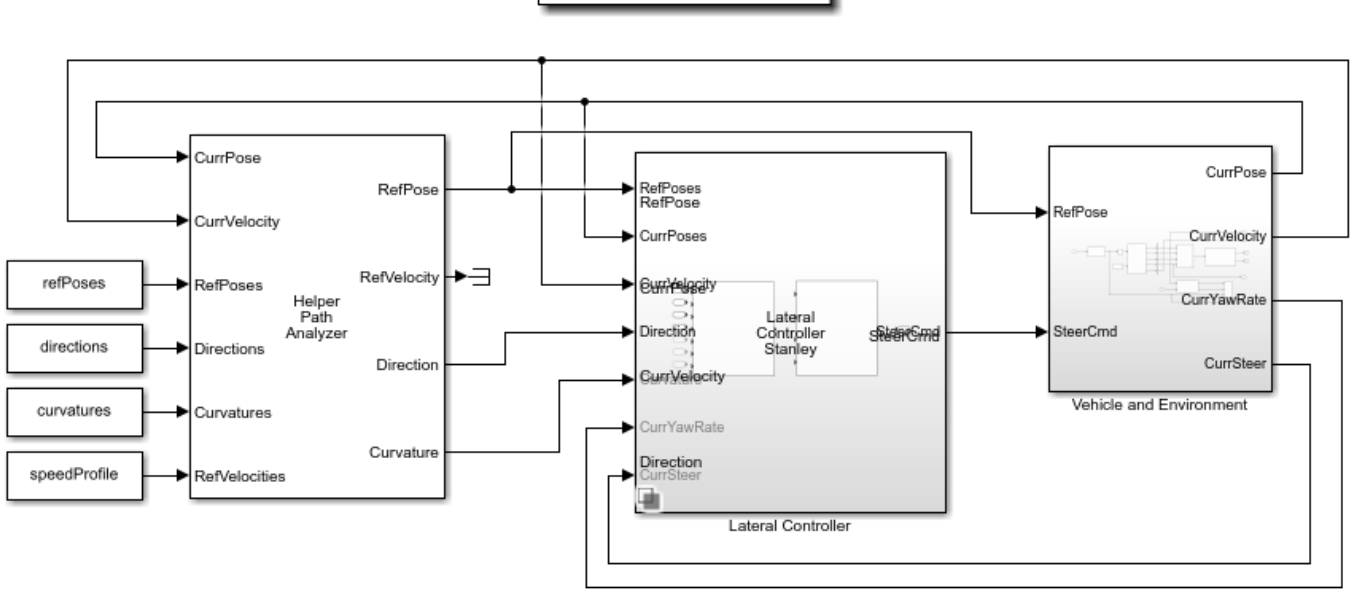

#### **Lateral Control Tutorial**

Copyright 2018-2020 The MathWorks, Inc.

The model contains the following main components:

• A **Lateral Controller** Variant Subsystem, Variant Model (Simulink) which contains two Lateral Controller Stanley blocks, one configured with a kinematic bicycle model and the other one with a dynamic bicycle model. They both can control the steering angle of the vehicle. You can specify the active one from the command line. For example, to select the Lateral Controller Stanley Kinematic block, use the following command:

```
variant = 'LateralControlTutorial/Lateral Controller';
set_param(variant, 'LabelModeActivechoice', 'Kinematic');
```
- A HelperPathAnalyzer block, which provides the reference signal for the lateral controller. Given the current pose of the vehicle, it determines the reference pose by searching for the closest point to the vehicle on the reference path.
- A **Vehicle and Environment** subsystem, which models the motion of the vehicle using a Vehicle Body 3DOF (Vehicle Dynamics Blockset) block. The subsystem also models the environment by using a Scenario Reader block to read the roads and actors from the LateralControl.mat scenario file.

Opening the model also runs the helperLateralControlTutorialSetup script, which initializes data used by the model. The script loads certain constants needed by the Simulink model, such as vehicle parameters, controller parameters, the road scenario, and reference poses. In particular, the script calls the previously exported function helperCreateDrivingScenario to build the scenario. The script also sets up the buses required for the model by calling helperCreateLaneSensorBuses.

You can plot the road and the planned path using:

```
helperPlotRoadAndPath(scenario, refPoses)
```
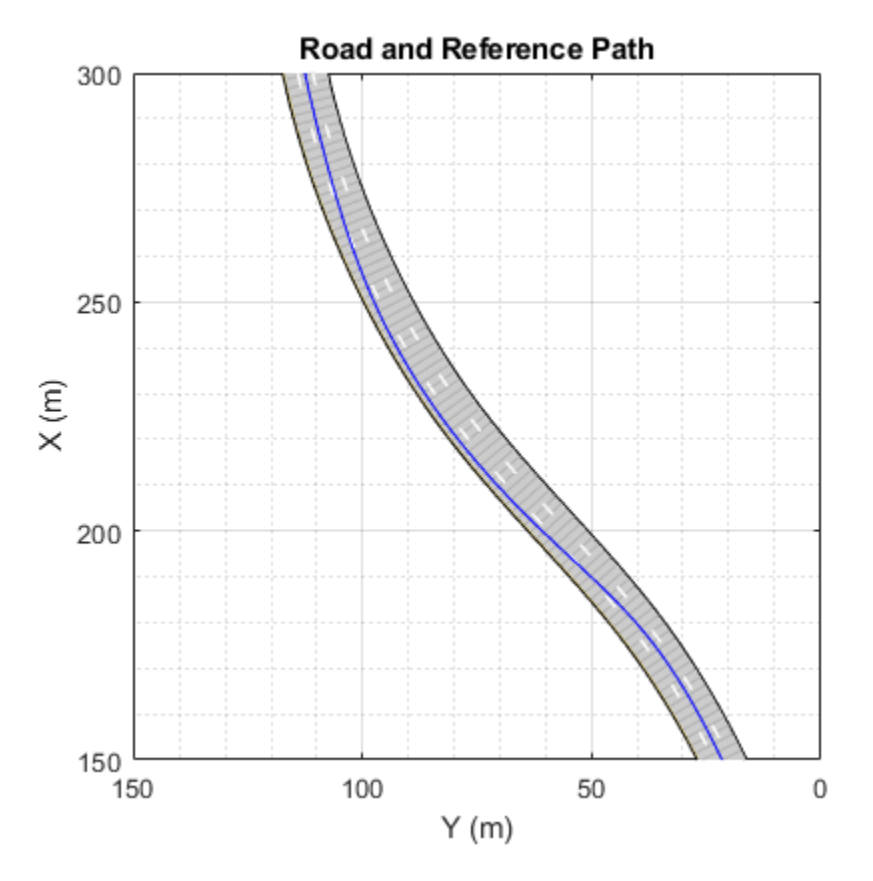

#### **Simulate Scenario**

When simulating the model, you can open the Bird's-Eye Scope to analyze the simulation. After opening the scope, click **Find Signals** to set up the signals. Then run the simulation to display the vehicle, the road boundaries, and the lane markings. The image below shows the Bird's-Eye Scope for this example at 25 seconds. At this instant, the vehicle has switched to the left lane.

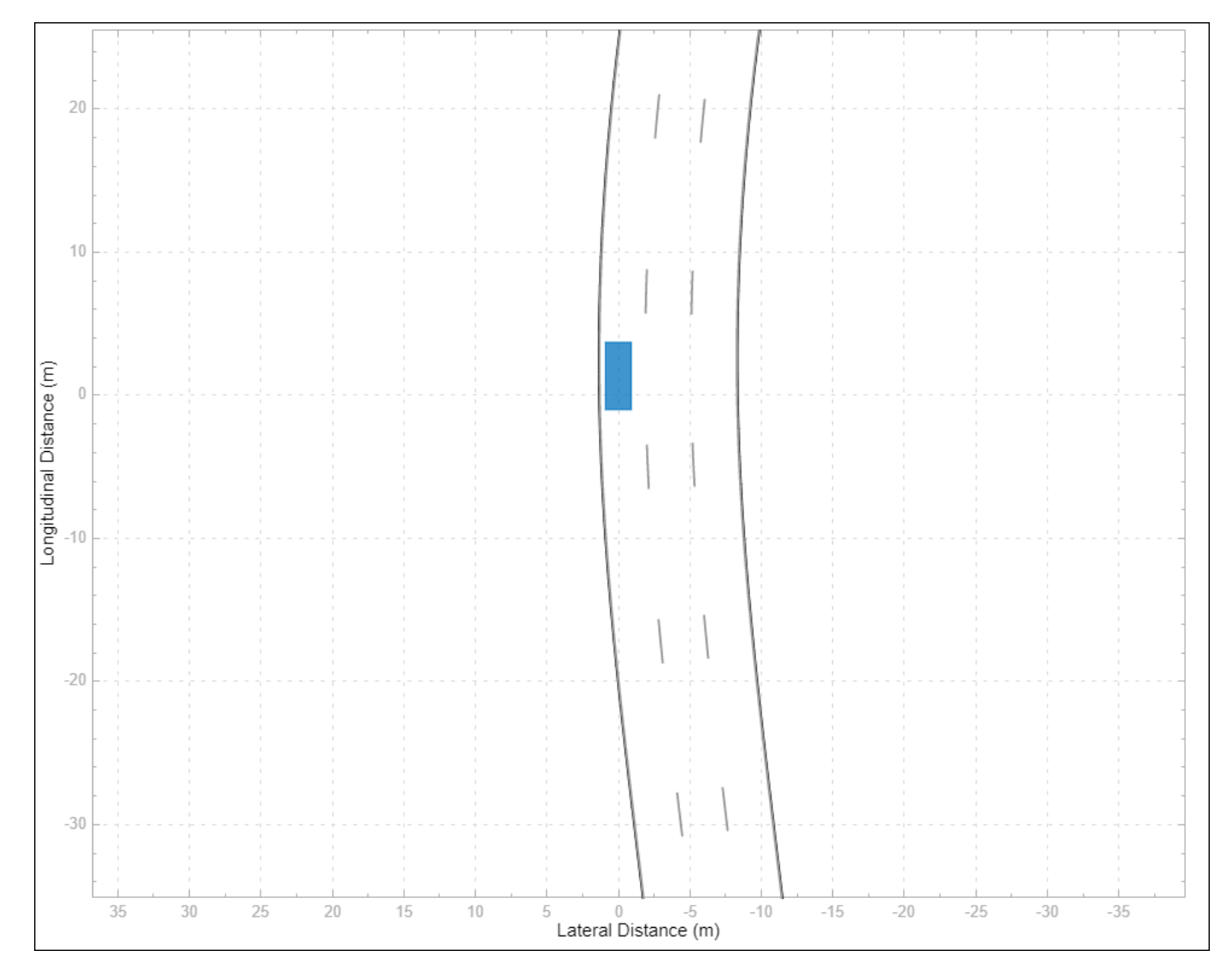

You can run the full simulation and explore the results using the following command:

```
sim('LateralControlTutorial');
```
You can also use the Simulink® Scope (Simulink) in the **Vehicle and Environment** subsystem to inspect the performance of the controller as the vehicle follows the planned path. The scope shows the maximum deviation from the path is less than 0.3 meters and the largest steering angle magnitude is less than 3 degrees.

```
scope = 'LateralControlTutorial/Vehicle and Environment/Scope';
open_system(scope)
```
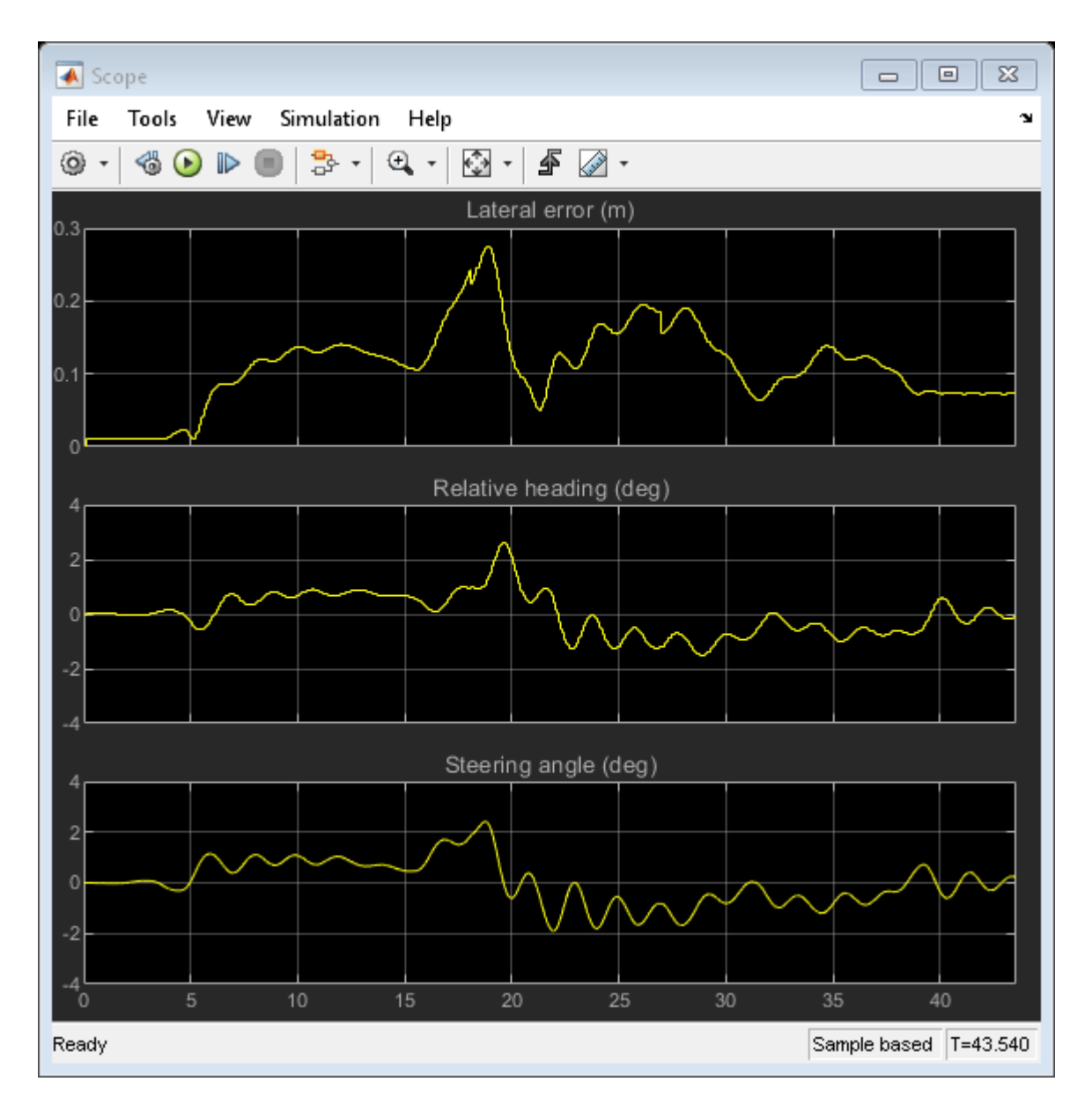

To reduce the lateral deviation and oscillation in the steering command, use the Lateral Controller Stanley Dynamic block and simulate the model again:

```
set_param(variant, 'LabelModeActivechoice', 'Dynamic');
sim('LateralControlTutorial');
```
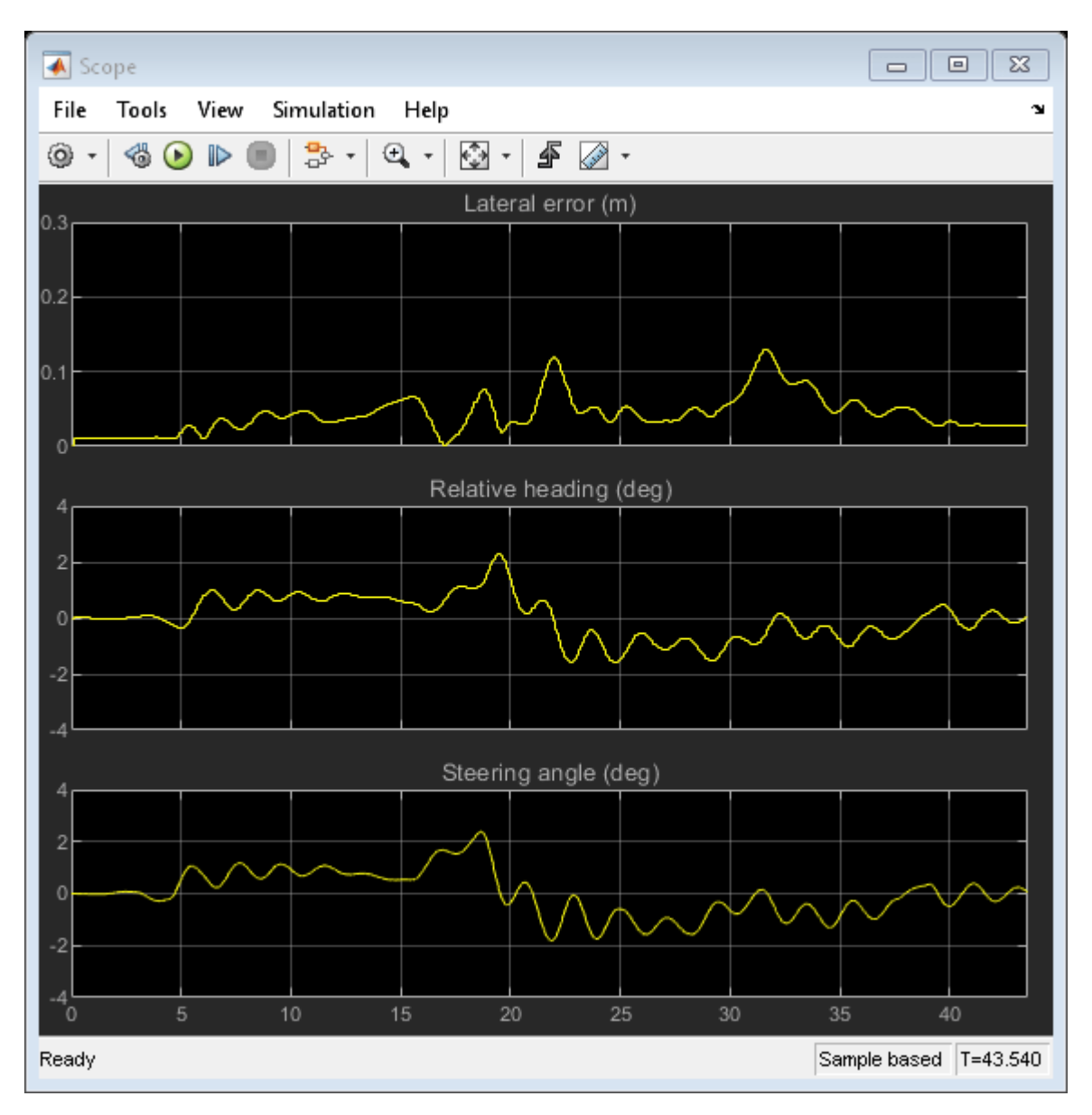

### **Conclusions**

This example showed how to simulate lateral control of a vehicle in a lane changing scenario using Simulink. Compared with the Lateral Controller Stanley Kinematic block, the Lateral Controller Stanley Dynamic block provides improved performance in path following with smaller lateral deviation from the reference path.

#### **References**

[1] Hoffmann, Gabriel M., Claire J. Tomlin, Michael Montemerlo, and Sebastian Thrun. "Autonomous Automobile Trajectory Tracking for Off-Road Driving: Controller Design, Experimental Validation and Racing." *American Control Conference*. 2007, pp. 2296-2301.

#### **Supporting Functions**

**helperPlotRoadAndPath** Plot the road and the reference path

```
function helperPlotRoadAndPath(scenario,refPoses)
%helperPlotRoadAndPath Plot the road and the reference path
h = figure('Color','white');
ax1 = axes(h, 'Box', 'on');
plot(scenario,'Parent',ax1)
hold on
plot(ax1,refPoses(:,1),refPoses(:,2),'b')
xlim([150, 300])
ylim([0 150])
ax1.Title = text(0.5, 0.5, 'Road and Reference Path');
end
```
## **See Also**

```
Apps
Bird's-Eye Scope | Driving Scenario Designer
```

```
Blocks
```
Lateral Controller Stanley | Lane Keeping Assist System | Vehicle Body 3DOF

## **More About**

- • ["Automated Parking Valet in Simulink" on page 7-660](#page-1037-0)
- • ["Create Driving Scenario Interactively and Generate Synthetic Sensor Data" on page 5-2](#page-131-0)

# **Highway Lane Change**

This example shows how to simulate an automated lane change maneuver system for highway driving scenario.

#### **Introduction**

An automated lane change maneuver (LCM) system enables the ego vehicle to automatically move from one lane to another lane. The LCM system models the longitudinal and lateral control dynamics for automated lane change. An LCM system senses the environment for most important objects (MIOs) using on-board sensors, identifies an optimal trajectory that avoids these objects, and steers the ego vehicle along this trajectory.

This example shows how to design and test the planner and controller components of an LCM system. In this example, the lane change planner uses ground truth information from the scenario to detect MIOs. It then generates a feasible trajectory to negotiate a lane change that is executed by the lane change controller. In this example, you:

- **Explore the test bench model** The model contains planning, controls, vehicle dynamics, scenario, and metrics to assess functionality.
- **Model the lane change planner** The reference model finds the MIO, samples terminal states of the ego vehicle, and generates an optimal trajectory.
- **Model the lane change controller** This model generates control commands for the ego vehicle based on the generated trajectory.
- **Simulate and visualize system behavior** The test bench model is configured to test the integration of planning and controls to perform lane change maneuvers on a curved road with multiple vehicles.
- **Explore other scenarios** These scenarios test the system under additional conditions.

You can apply the modeling patterns used in this example to test your own planner and controller components of an LCM system.

#### **Explore Test Bench Model**

In this example, you use a system-level simulation test bench model to explore the behavior of the planner and controller components for a lane change maneuver system.

To explore the test bench model, open a working copy of the project example files. MATLAB® copies the files to an example folder so that you can edit them.

```
addpath(fullfile(matlabroot, 'toolbox', 'driving', 'drivingdemos'));
helperDrivingProjectSetup('HighwayLaneChange.zip', 'workDir', pwd);
```
Open the system-level simulation test bench model.

```
open_system('HighwayLaneChangeTestBench')
```
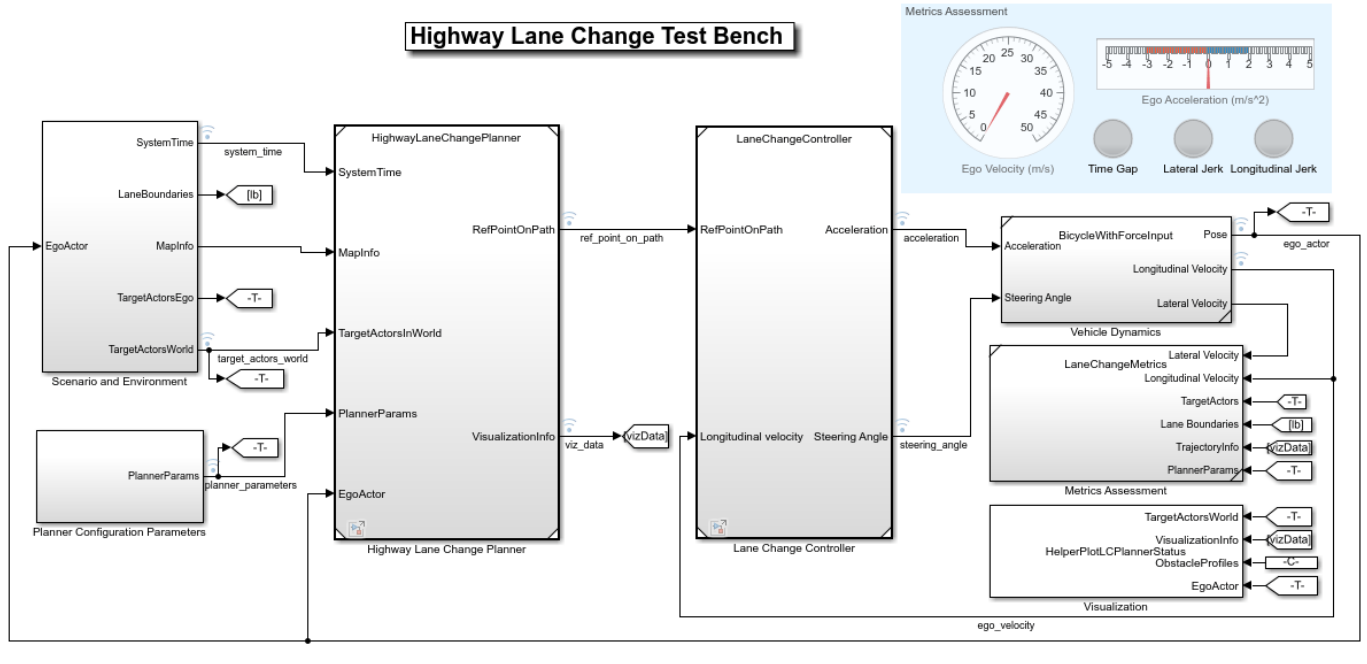

Copyright 2019-2021 The MathWorks, Inc

Opening this model runs the helperSLHighwayLaneChangeSetup script that initializes the road scenario using the drivingScenario object in the base workspace. It also configures the planner configuration parameters, controller design parameters, vehicle model parameters, and the Simulink® bus signals required for defining the inputs and outputs for the HighwayLaneChangeTestBench model.

The test bench model contains the following subsystems.

- Scenario and Environment Subsystem that specifies the scene, vehicles, and map data used for simulation.
- Planner Configuration Parameters Subsystem that specifies the configuration parameters required for the planner algorithm.
- Highway Lane Change Planner Subsystem that implements the lane change planner algorithm for highway.
- Lane Change Controller Subsystem that specifies the path following controller that generates control commands to steer the ego vehicle along the generated trajectory.
- Vehicle Dynamics Subsystem that specifies the dynamic model for the ego vehicle.
- Metrics Assessment Subsystem that specifies metrics to assess system level behavior.

The Vehicle Dynamics subsystem models the ego vehicle using a Bicycle Model and updates its state using commands received from the Lane Change Controller. For more details on Vehicle Dynamics subsystem, see ["Highway Lane Following" on page 7-856](#page-1233-0) example.

The Scenario and Environment subsystem uses the Scenario Reader block to provide road network and vehicle ground truth positions. This block also outputs map data required for the highway lane change planner algorithm. Open the Scenario and Environment subsystem.

open\_system('HighwayLaneChangeTestBench/Scenario and Environment')

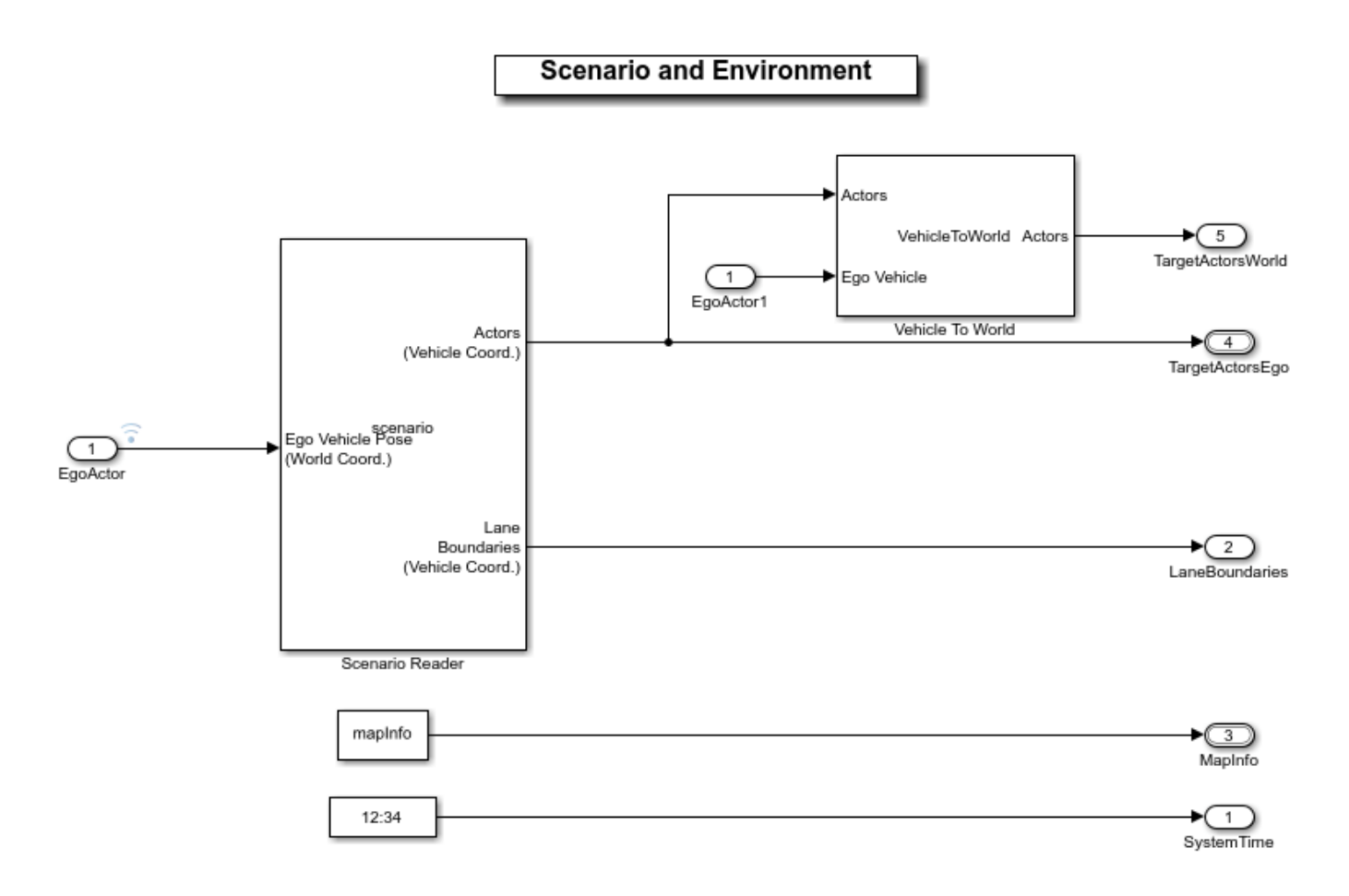

The Scenario Reader block is configured to read the drivingScenario object from the base workspace. It uses this object to read the actor data. It takes in ego vehicle information to perform a closed-loop simulation. This block outputs ground truth information of the lanes and actors in ego vehicle coordinates. The Vehicle To World block is used to convert target vehicle positions from the vehicle coordinates to world coordinates. This subsystem reads map data from the base workspace and outputs information about the lanes and reference path.

The Planner Configuration Parameters subsystem reads base workspace variables using constant blocks and constructs a bus structure using the Bus Creator block. The bus created by this subsystem is used by the lane change planner.

The Highway Lane Change Planner reference model uses ground truth actor positions in world coordinates, map data, and planner configuration parameters to perform trajectory planning for the automated lane change maneuver.

#### **Model Highway Lane Change Planner**

The Highway Lane Change Planner reference model implements the main algorithm for the highway lane change system. The model finds the MIOs surrounding the ego vehicle using the Fernet coordinate system. Subsequently, the model samples terminal states for different behaviors, predicts the motion of target actors, and generates multiple trajectories. Finally, the model evaluates the costs of generated trajectories and checks for the possibility of collision and kinematic feasibility to estimate the optimal trajectory. Open the Highway Lane Change Planner reference model.

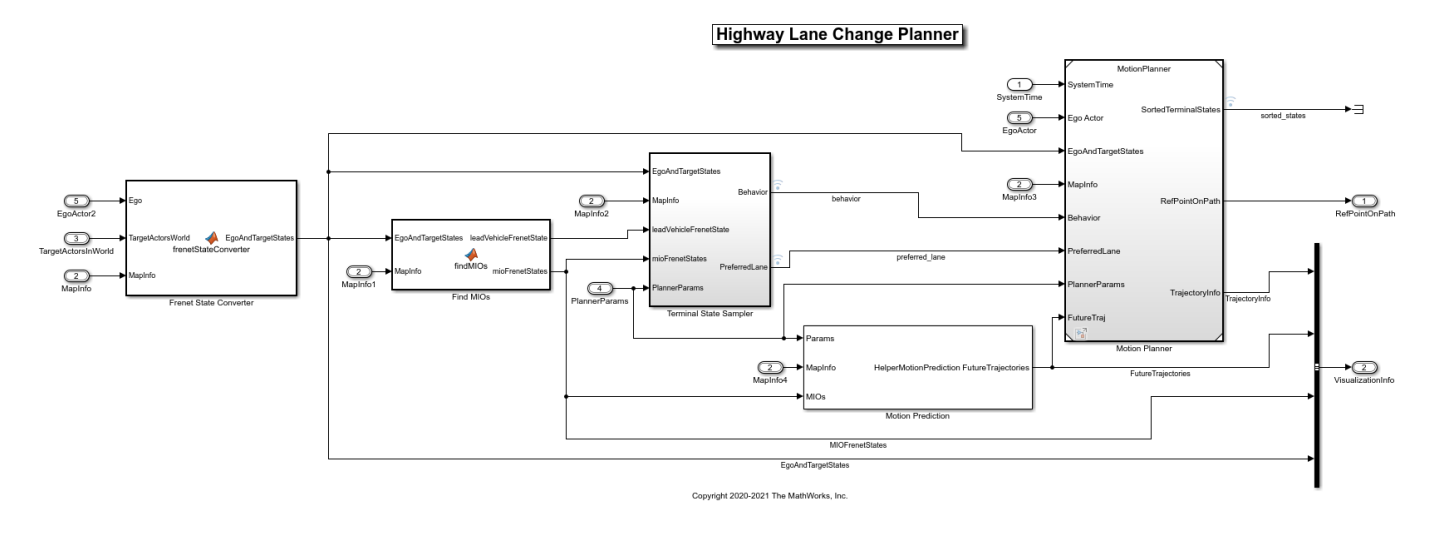

#### open\_system('HighwayLaneChangePlanner')

The Highway Lane Change Planner model contains the following blocks:

- The Frenet State Converter block converts the pose of the ego vehicle and other vehicles in the scenario into the Frenet coordinate system from world coordinates.
- The Find MIOs block identifies the most important objects (MIOs) surrounding the ego vehicle.
- The Terminal State Sampler block samples terminal states for cruise control, lead car following, and lane change behaviors. The Motion Prediction module predicts the motion of MIOs.
- The Motion Planner reference model generates an optimal trajectory from the sampled trajectories. This model checks the sampled trajectories for cost, feasibility, and the possibility of collision to identify the optimal trajectory. This block also computes the appropriate point on the trajectory for the ego vehicle to follow. For more information on the Highway Lane Change Planner, see ["Generate Code for Highway Lane Change Planner" on page 7-1092](#page-1469-0).

#### **Model Lane Change Controller**

The Lane Change Controller reference model simulates a path following control mechanism that keeps the ego vehicle traveling along the generated trajectory while tracking a set velocity. To do so, the controller adjusts both the longitudinal acceleration and front steering angle of the ego vehicle. The controller computes optimal control actions while satisfying velocity, acceleration, and steering angle constraints using adaptive model predictive control (MPC). Open the Lane Change Controller reference model.

open\_system('LaneChangeController')

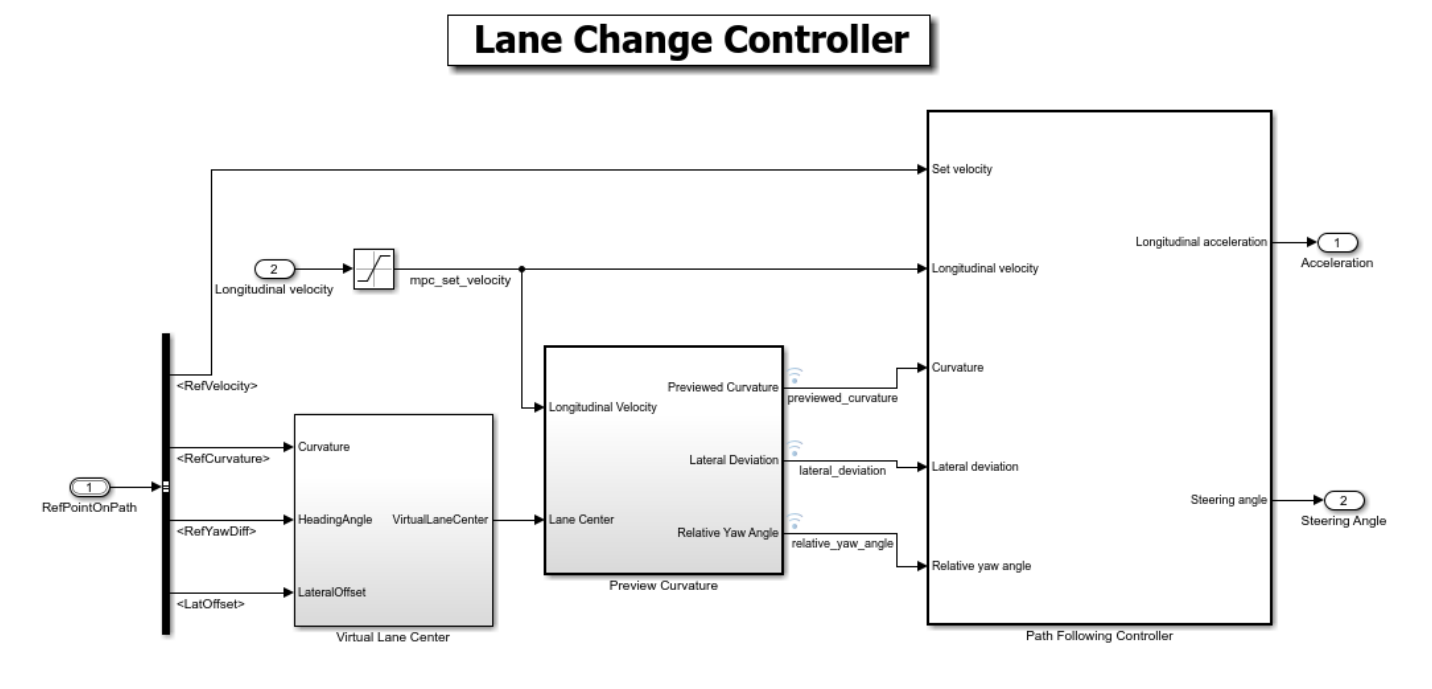

Copyright 2019-2021 The MathWorks, Inc.

- The Virtual Lane Center subsystem creates a virtual lane from the path point. The virtual lane matches the format required by the Path Following Controller block.
- The Preview Curvature subsystem converts trajectory to curvature input required by Path Following Controller block.
- The Path Following Controller block uses the Path Following Control System (Model Predictive Control Toolbox) block from the Model Predictive Control Toolbox™.

The Path Following Controller block keeps the vehicle traveling within a marked lane of a highway while maintaining a user-set velocity. This controller includes combined longitudinal and lateral control of the ego vehicle:

- Longitudinal control maintains a user-set velocity of the ego vehicle.
- Lateral control keeps the ego vehicle traveling along the center line of its lane by adjusting the steering of the ego vehicle.

#### **Explore Metrics Assessment**

The Metrics Assessment subsystem assesses system level behavior of the LCM system using the metrics mentioned below. Open the Metrics Assessment subsystem.

open\_system('HighwayLaneChangeTestBench/Metrics Assessment')

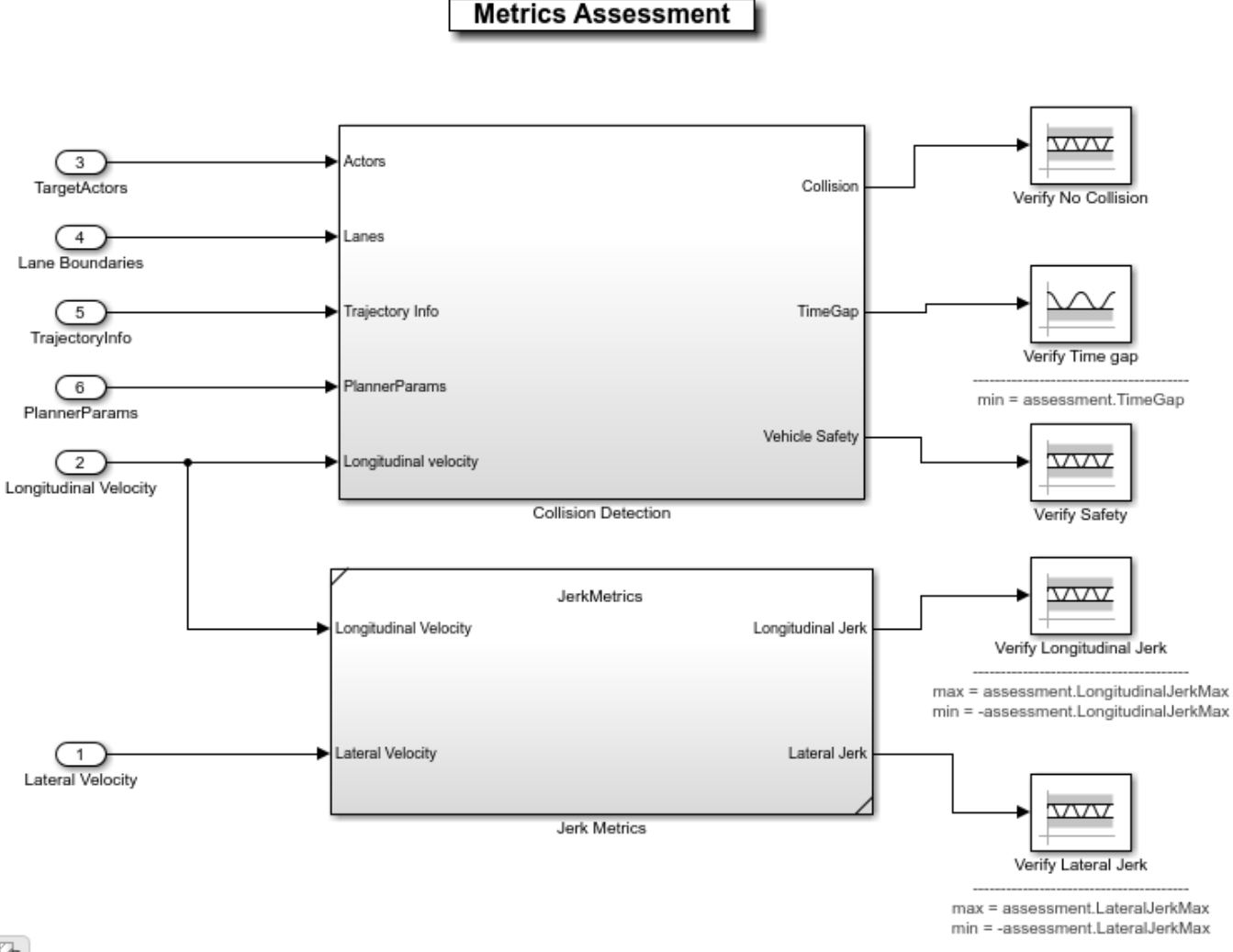

- Pg)
- The **DetectCollision** block detects the collision of the ego vehicle with other vehicles and halts the simulation if a collision is detected.
- The **DetectLeadVehicle** block computes the headway between the ego and lead vehicles, which is used for computing the **TimeGap** value.
- The **TimeGap** value is calculated using the distance to the lead vehicle (headway) and the longitudinal velocity of the ego vehicle, and it is evaluated against prescribed limits.
- The **LongitudinalJerk** value is calculated using the longitudinal velocity and evaluated against prescribed limits.
- The **LateralJerk** value is calculated using the lateral velocity evaluated against prescribed limits.

#### **Simulate and Visualize System Behavior**

Set up and run the **HighwayLaneChangeTestBench** simulation model to visualize the behavior of the system during a lane change. The Visualization block in the model creates a MATLAB figure that shows the chase view and top view of the scenario and plots the ego vehicle, sampled trajectories,

capsule list, and other vehicles in the scenario. Configure the **HighwayLaneChangeTestBench** model to use the scenario LC\_15\_StopnGo\_Curved scenario.

helperSLHighwayLaneChangeSetup("scenarioFcnName","scenario\_LC\_15\_StopnGo\_Curved")

Simulate the model for 5 seconds. The lane change planner reference model generates a trajectory to navigate the vehicle in the scenario. To reduce command-window output, first turn off the MPC update messages.

```
mpcverbosity('off');
sim("HighwayLaneChangeTestBench","StopTime","5");
```
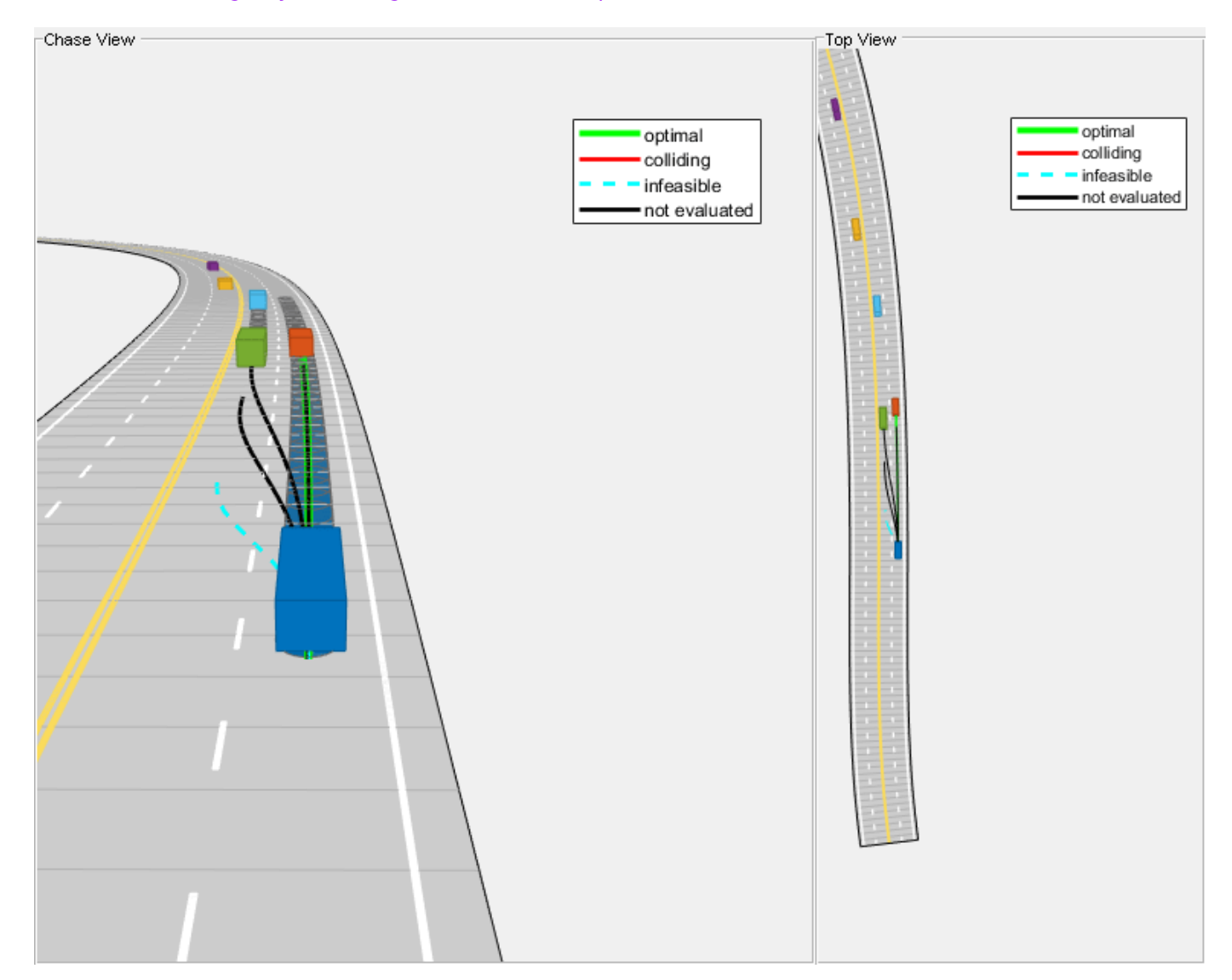

Close the figure.

```
hLCPlot = findobj( 'Type', 'Figure', 'Name', 'Lane Change Status Plot');
if ~isempty(hLCPlot)
     close(hLCPlot);
end
```
Run the simulation for 8 seconds. The lane change planner reference model generates a trajectory to navigate around a slower lead vehicle.

```
sim("HighwayLaneChangeTestBench","StopTime","8");
```
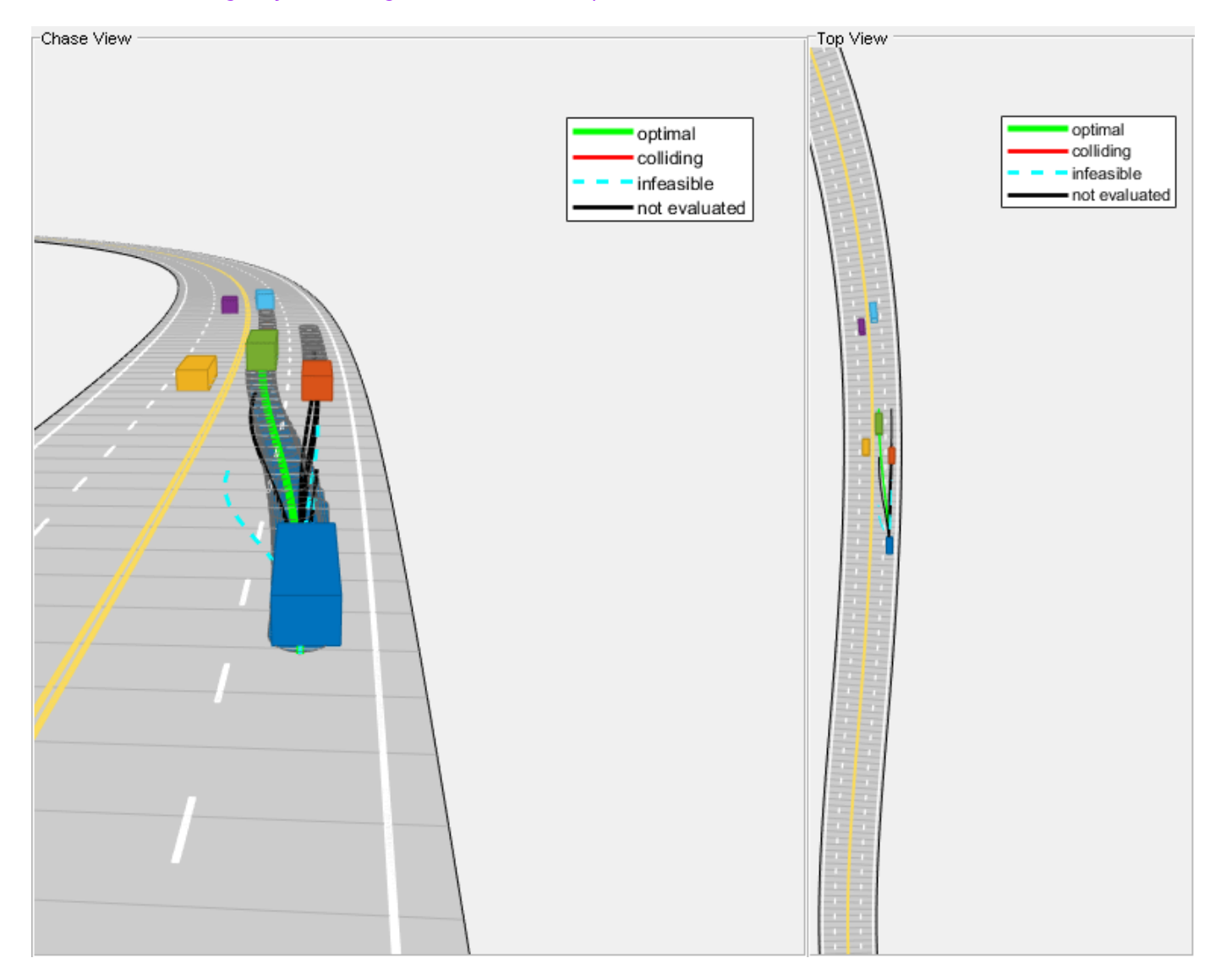

Close the figure.

```
hLCPlot = findobj( 'Type', 'Figure', 'Name', 'Lane Change Status Plot');
if ~isempty(hLCPlot)
     close(hLCPlot);
end
```
Run the simulation for 18 seconds. The lane change planner reference model generates a trajectory to navigate the vehicle to the left lane and then to the right lane to avoid collision with the slow moving lead vehicle. Observe that the ego vehicle performs a lane change twice to avoid collision while maintaining a set velocity.

```
simout = sim("HighwayLaneChangeTestBench","StopTime","18");
```
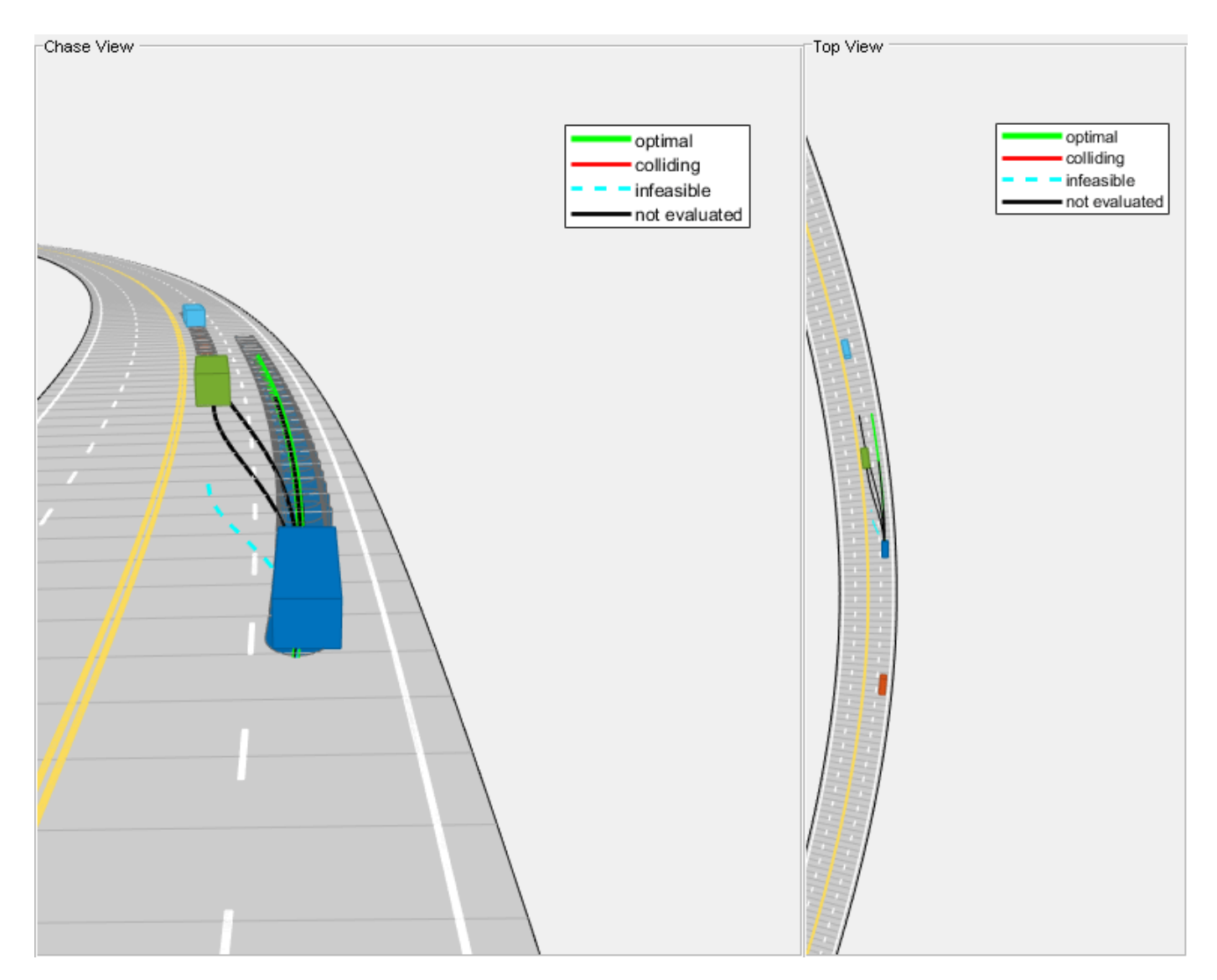

Close the figure.

```
hLCPlot = findobj( 'Type', 'Figure', 'Name', 'Lane Change Status Plot');
if ~isempty(hLCPlot)
     close(hLCPlot);
```
end

During the simulation, the model logs signals to base workspace as logsout. You can analyze the simulation results and debug any failures in the system behavior using the

helperAnalyzeLCSimulationResults function. The function creates a MATLAB figure and plots chase view of the scenario. The slider in the figure enables you to select a desired simulation step to analyze different parameters shown in these panes:

- **Chase View** Shows chase view of the scenario showing ego vehicle, sampled trajectories, capsule list, and other vehicles.
- **Trajectory Information** Shows different attributes of sampled trajectories. The highlighted rows show the type of sampled trajectory by using the same color coding as shown in the Chase View.
- **MIO Information** Shows different attributes of identified MIOs. The color of the row matches with the face color of the corresponding vehicle.
- **Mode** Shows the selected behavior for the ego vehicle.
- **Ego Velocity** Shows the velocity of ego vehicle. Units are in meters per second.
- **Simulation Step** Shows the simulation step number set using the slider.
- **Simulation Time** Shows time corresponding to simulation step. Units are in meters.
- **Ego State** Shows parameters of the ego vehicle and identified lead vehicle.
- **Planner Parameters** Shows configuration parameters for the planner.

Run the script and explore the plot.

helperAnalyzeLCSimulationResults(simout.logsout);

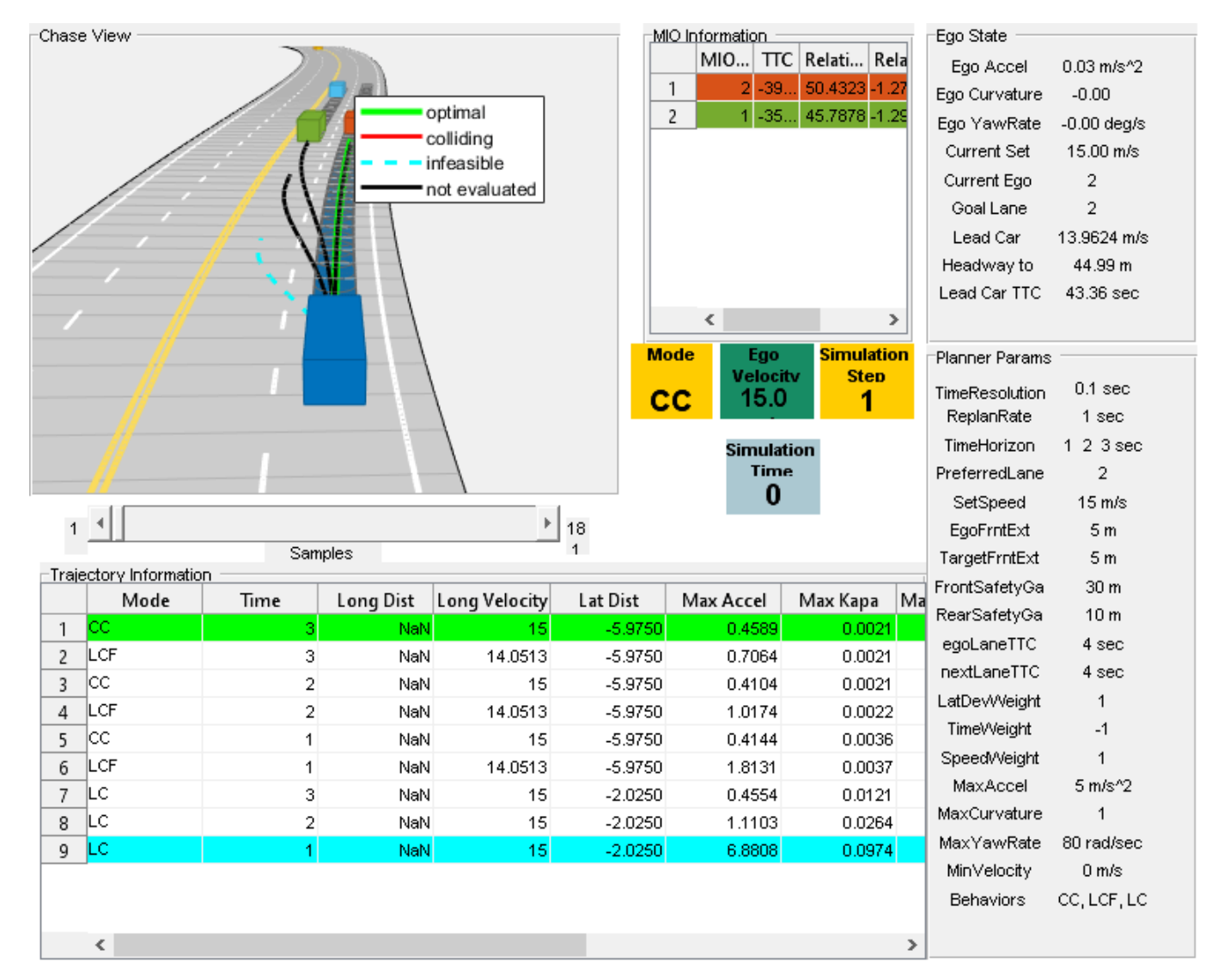

## **Explore Other Scenarios**

In the previous section, you explored the system behavior for the scenario LC 15 StopnGo Curved scenario. Below is a list of scenarios that are compatible with the HighwayLaneChangeTestBench model.

scenario\_LC\_01\_SlowMoving scenario\_LC\_02\_SlowMovingWithPassingCar scenario\_LC\_03\_DisabledCar scenario LC 04 CutInWithBrake scenario LC 05 SingleLaneChange scenario LC 06 DoubleLaneChange scenario\_LC\_07\_RightLaneChange scenario LC 08 SlowmovingCar Curved scenario\_LC\_09\_CutInWithBrake\_Curved scenario\_LC\_10\_SingleLaneChange\_Curved scenario\_LC\_11\_MergingCar\_HighwayEntry scenario\_LC\_12\_CutInCar\_HighwayEntry scenario<sup>LC<sup>13</sup>DisabledCar<sup>Jushape</sup></sup> scenario\_LC\_14\_DoubleLaneChange\_Ushape scenario LC 15 StopnGo Curved [Default]

These scenarios are created using the Driving Scenario Designer and are exported to a scenario file. Examine the comments in each file for more details on the road and vehicles in each scenario. You can configure the HighwayLaneChangeTestBench and workspace to simulate these scenarios using the helperSLHighwayLaneChangeSetup function. For example, you can configure the simulation for a curved road scenario.

helperSLHighwayLaneChangeSetup("scenarioFcnName","scenario LC\_10\_SingleLaneChange\_Curved");

## **Conclusion**

This example shows how to simulate a highway lane change maneuver using ground truth vehicle positions.

Enable the MPC update messages again.

```
mpcverbosity('on');
```
## **See Also**

trajectoryOptimalFrenet

## **More About**

- • ["Highway Lane Following" on page 7-856](#page-1233-0)
- • ["Motion Planning in Urban Environments Using Dynamic Occupancy Grid Map" on page 7-694](#page-1071-0)

## **Visual Localization in a Parking Lot**

This example shows how to develop a visual localization system using synthetic image data from the Unreal Engine® simulation environment.

It is a challenging task to obtain ground truth for evaluating the performance of a localization algorithm in different conditions. Virtual simulation in different scenarios is a cost-effective method to obtain the ground truth in comparison with more expensive approaches such as using high-precision inertial navigation systems or differential GPS. The use of simulation enables testing under a variety of scenarios and sensor configurations. It also enables a rapid algorithm development, and provides precise ground truth.

This example uses the Unreal Engine simulation environment from Epic Games® to develop and evaluate a visual localization algorithm in a parking lot scenario.

#### **Overview**

Visual localization is the process of estimating the camera pose for a captured image relative to a visual representation of a known scene. It is a key technology for applications such as augmented reality, robotics, and automated driving. Compared with a "Implement Visual SLAM in MATLAB", visual localization assumes that a map of the environment is known and does not require 3-D reconstruction or loop closure detection. The pipeline of visual localization includes the following:

- **Map Loading:** Load the pre-built map 3-D map containing world point positions and the 3-D to 2- D correspondences between the map points and the key frames. Additionally. for each key frame, load the feature descriptors corresponding to the 3-D map points.
- **Global Initialization:** Extract features from the first image frame and match them with the features corresponding to all the 3-D map points. After getting the 3-D to 2-D correspondences, estimate the camera pose of the first frame in the world coordinate by solving a Perspective-n-Point (PnP) problem. Refine the pose using motion-only bundle adjustment. The key frame that shares the most covisible 3-D map points with the first frame is identified as the reference key frame.
- **Tracking:** Once the first frame is localized, for each new frame, match features in the new frame with features in the reference key frame that have known 3-D world points. Estimate and refine the camera pose using the same approach as in Global Initialization step. The camera pose can be further refined by tracking the features associated with nearby key frames.

## **Create Scene**

Guiding a vehicle into a parking spot is a challenging maneuver that relies on accurate localization. The VisualLocalizationInAParkingLot model simulates a visual localization system in the parking lot scenario used in the ["Develop Visual SLAM Algorithm Using Unreal Engine Simulation"](#page-1296-0) [on page 7-919](#page-1296-0) example.

- The Simulation 3D Scene Configuration block sets up the Large Parking Lot scene. The Parked Vehicles subsystem adds parked cars into the parking lot.
- The Simulation 3D Vehicle with Ground Following block controls the motion of the ego vehicle.
- The Simulation 3D Camerablock models a monocular camera fixed at the center of the vehicle's roof. You can use the Camera Calibrator app to estimate intrinsics of the actual camera that you want to simulate.
- The Helper Visual Localization MATLAB System block implements the visual localization algorithm. The initial camera pose with respect to the map is estimated using the

helperGlobalInitialization function. The subsequent camera poses are estimated using the helperTrackingRefKeyFrame function and refined using the helperTrackLocalKeyFrames function. This block also provides a visualization of the estimated camera trajectory in the prebuilt map. You can specify the pre-built map data and the camera intrinsic parameters in the block dialog.

#### % Open the model modelName = 'VisualLocalizationInAParkingLot'; open\_system(modelName);

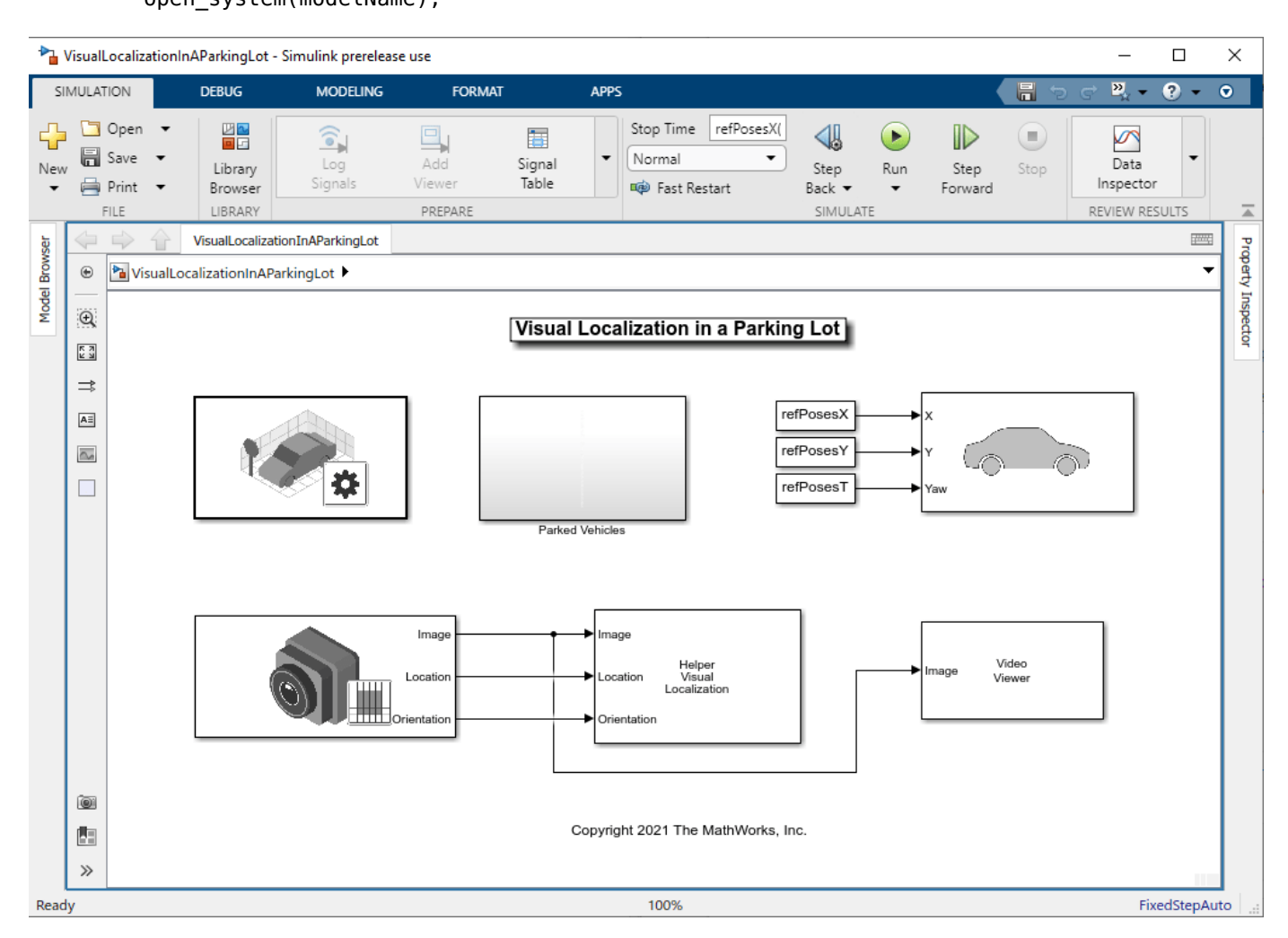

## **Load Map Data**

The pre-built map data is generated using the stereo camera in the ["Develop Visual SLAM Algorithm](#page-1296-0) [Using Unreal Engine Simulation" on page 7-919](#page-1296-0) example. The data consists of three objects that are commonly used to manage image and map data for visual SLAM:

- **vSetKeyFrame:** an imageviewset object storing the camera poses of key frames and the associated feature points for each 3-D map point in mapPointSet.
- **mapPointSet**: a worldpointset object storing the 3-D map point locations and the correspondences between the 3-D points and 2-D feature points across key frames. The 3-D map points provide a sparse representation of the environment.

• **directionAndDepth:** a helperViewDirectionAndDepth object storing view direction and depth of each map point in mapPointSet.

```
% Load pre-built map data
mapData = load("prebuiltMapData.mat")
mapData = struct with fields:
         vSetKeyFrames: [1×1 imageviewset]
```
mapPointSet: [1×1 worldpointset]

directionAndDepth: [1×1 helperViewDirectionAndDepth]

# **Set Up Ego Vehicle and Camera Sensor**

You can follow the ["Select Waypoints for Unreal Engine Simulation" on page 7-829](#page-1206-0) example to select a sequence of waypoints and generate a reference trajectory for the ego vehicle. This example uses a recorded reference trajectory.

```
% Load reference path
refPosesData = load('parkingLotLocalizationData.mat');
% Set reference trajectory of the ego vehicle
refPosesX = refPosesData.refPosesX;
refPosesY = refPosesData.refPosesY;
refPosesT = refPosesData.refPosesT;
% Set camera intrinsics
focalLength = [700, 700]; % specified in units of pixels
principalPoint = [600, 180]; % in pixels [x, y]imageSize = [370, 1230]; % in pixels [mrows, ncols]
```
#### **Run Simulation**

Run the simulation and visualize the estimated camera trajectory in the pre-built map. The white points represent the tracked 3-D map points in the current frame. You can compare the estimated trajectory with the ground truth provided by the Simulation 3D Camera block to evaluate the localization accuracy.

```
if ~ispc
    error("Unreal Engine Simulation is supported only on Microsoft" + char(174) + " Windows" + char(174)
end
% Open video viewer to examine camera images
open system([modelName, '/Video Viewer']);
% Run simulation
sim(modelName);
```
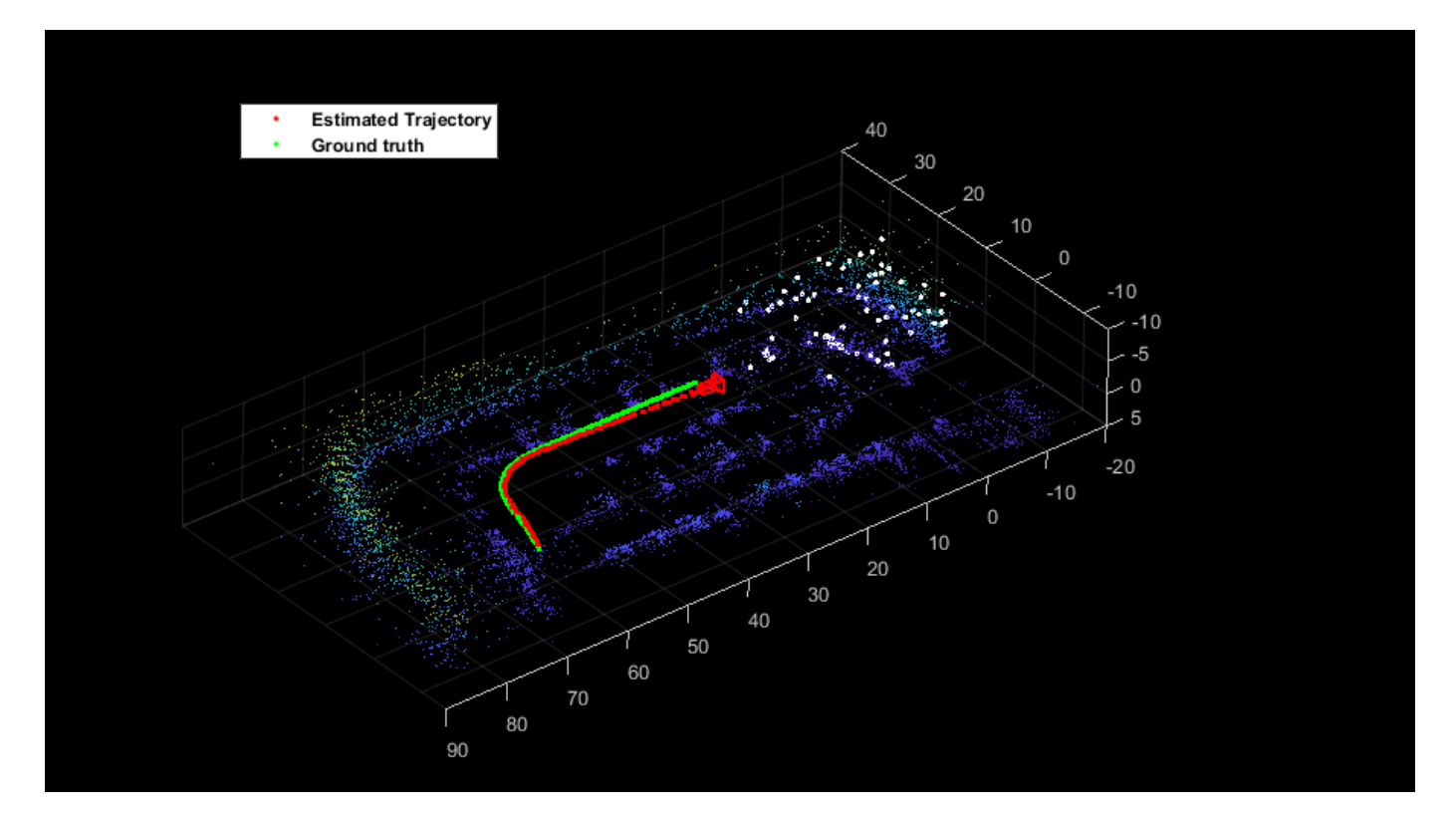

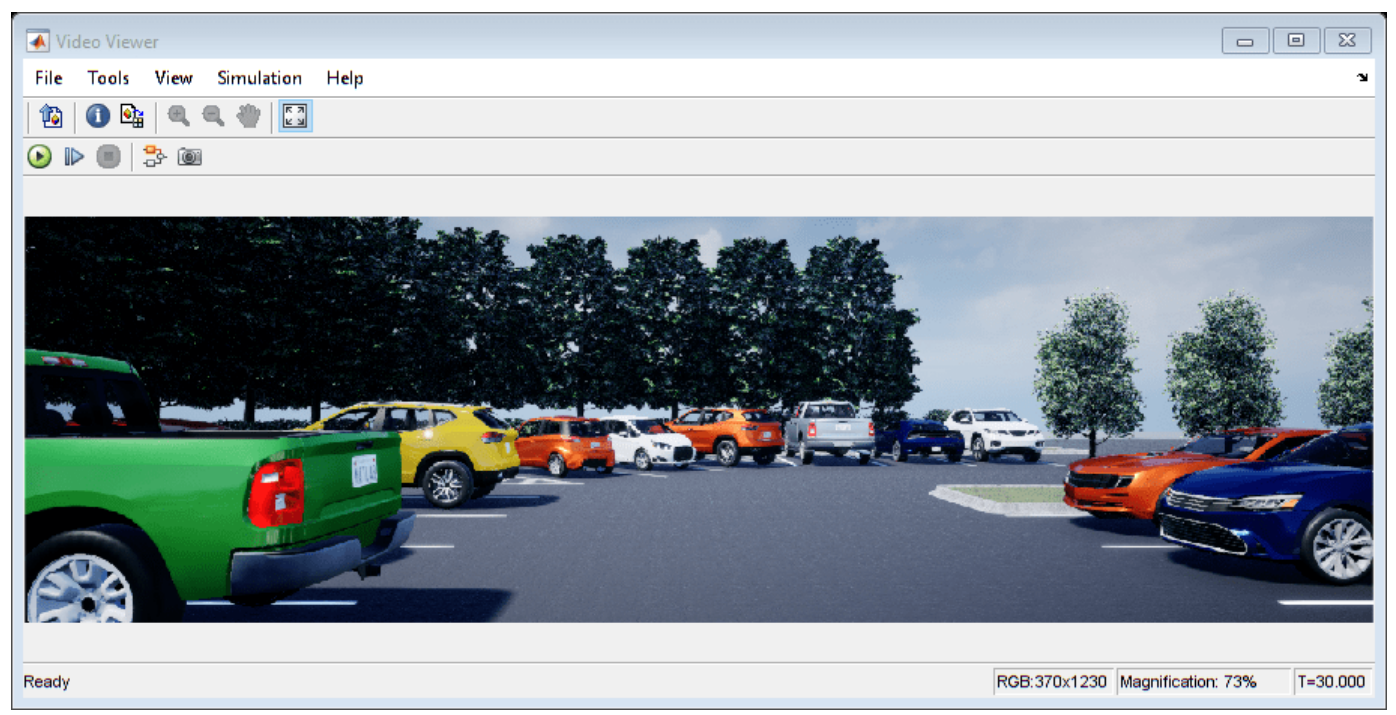

Close the model.

```
close_system([modelName, '/Video Viewer']);
close_system(modelName, 0);
```
## **Conclusion**

With this setup, you can rapidly iterate over different scenarios, sensor configurations, or reference trajectories and refine the visual localization algorithm before moving to real-world testing.

- To select a different scenario, use the [Simulation 3D Scene Configuration](https://www.mathworks.com/help/driving/ref/simulation3dsceneconfiguration.html) block. Choose from the existing prebuilt scenes or create a custom scene in the Unreal® Editor.
- To create a different reference trajectory, use the helperSelectSceneWaypoints tool, as shown in the [Select Waypoints for Unreal Engine Simulation](https://www.mathworks.com/help/driving/ug/select-waypoints-for-3d-simulation.html) example.
- To alter the sensor configuration use the Simulation 3D Camerablock. The **Mounting** tab provides options for specifying different sensor mounting placements. The **Parameters** tab provides options for modifying sensor parameters such as detection range, field of view, and resolution. You can also use the Simulation 3D Fisheye Camera block which provides a larger field of view.

## <span id="page-1197-0"></span>**Design Lane Marker Detector Using Unreal Engine Simulation Environment**

This example shows how to use a 3D simulation environment to record synthetic sensor data, develop a lane marker detection system, and test that system under different scenarios. This simulation environment is rendered using the Unreal Engine® from Epic Games®.

## **Overview**

Developing a reliable perception system can be very challenging. A visual perception system must be reliable under a variety of conditions, especially when it is used in a fully automated system that controls a vehicle. This example uses a lane detection algorithm to illustrate the process of using the 3D simulation environment to strengthen the design of the algorithm. The main focus of the example is the effective use of the 3D simulation tools rather than the algorithm itself. Therefore, this example reuses the perception algorithms from the ["Visual Perception Using Monocular Camera" on page 7-](#page-476-0) [99](#page-476-0) example.

The Visual Perception Using Monocular Camera example uses recorded video data to develop a visual perception system that contains lane marker detection and classification, vehicle detection, and distance estimation. Use of the recorded video is a great start, but it is inadequate for exploring many other cases that can be more easily synthesized in a virtual environment. More complex scenarios can include complex lane change maneuvers, occlusion of lane markers due to other vehicles, and so on. Most importantly, closed-loop simulation involves both perception and control of the vehicle, both of which require either a virtual environment or a real vehicle. Additionally, testing up front with a real vehicle can be expensive, thus making the use of a 3D simulation environment very attractive.

This example takes the following steps to familiarize you with an approach to designing a visual perception algorithm:

- **1** Introduces you to the 3D simulation environment in Simulink®
- **2** Guides you through the setup of a virtual vehicle and camera sensor
- **3** Shows you how to effectively set up a debugging environment for your visual perception algorithm
- **4** Presents how to increase scene complexity in preparation for closed-loop simulation

## **Introduction to the 3D Simulation Environment**

Automated Driving Toolbox™ integrates a 3D simulation environment in Simulink. The 3D simulation environment uses the Unreal Engine by Epic Games. Simulink blocks related to the 3D simulation environment provide the ability to:

- Select different scenes in the 3D visualization engine
- Place and move vehicles in the scene
- Attach and configure sensors on the vehicles
- Simulate sensor data based on the environment around the vehicle

The Simulink blocks for 3D simulation can be accessed by opening drivingsim3d library.

To aid in the design of visual perception algorithms in this example, you use a block that defines a scene, a block that controls a virtual vehicle, and a block that defines a virtual camera. The example focuses on detecting lane markers using a monocular camera system.

## **Create a Simple Straight Road Scene in 3D Simulation**

Start by defining a simple scenario involving a straight highway road on which to exercise the lane marker detection algorithm.

open\_system('straightRoadSim3D');

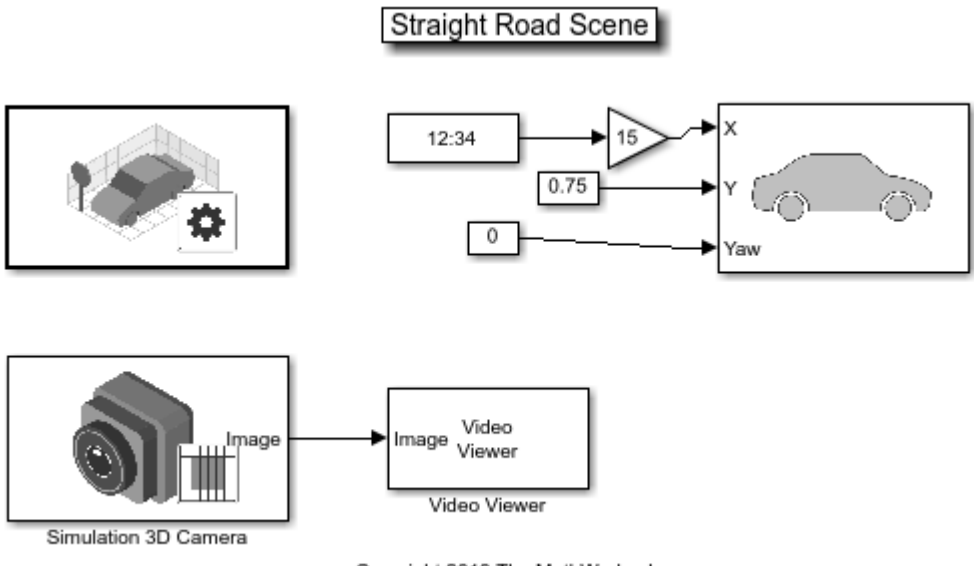

Copyright 2019 The MathWorks, Inc.

The Simulation 3D Scene Configuration block lets you choose one of the predefined scenes, in this case Straight Road. When the model is invoked, it launches the Unreal Engine®. The Simulation 3D Vehicle with Ground Following block creates a virtual vehicle within the gaming engine and lets Simulink take control of its position by supplying **X** and **Y** in meters, and **Yaw** in degrees. **X**, **Y**, and **Yaw** are specified with respect to a world coordinate system, with an origin in the middle of the scene. In this case, since the road is straight, an offset of 0.75 meters in the *Y*-direction and a series of increasing *X* values move the vehicle forward. Later sections of this example show how to define more complex maneuvers without resorting to **X**, **Y**, and **Yaw** settings based on trial and error.

The model also contains a Simulation 3D Camera block, which extracts video frames from a virtual camera attached at the rearview mirror within the virtual vehicle. The camera parameters let you simulate typical parameters of a camera that can be described by a pinhole camera model, including focal length, camera optical center, radial distortion, and output image size. When the model is invoked, the resulting scene is shown from a perspective of a camera that automatically follows the vehicle.

sim('straightRoadSim3D');

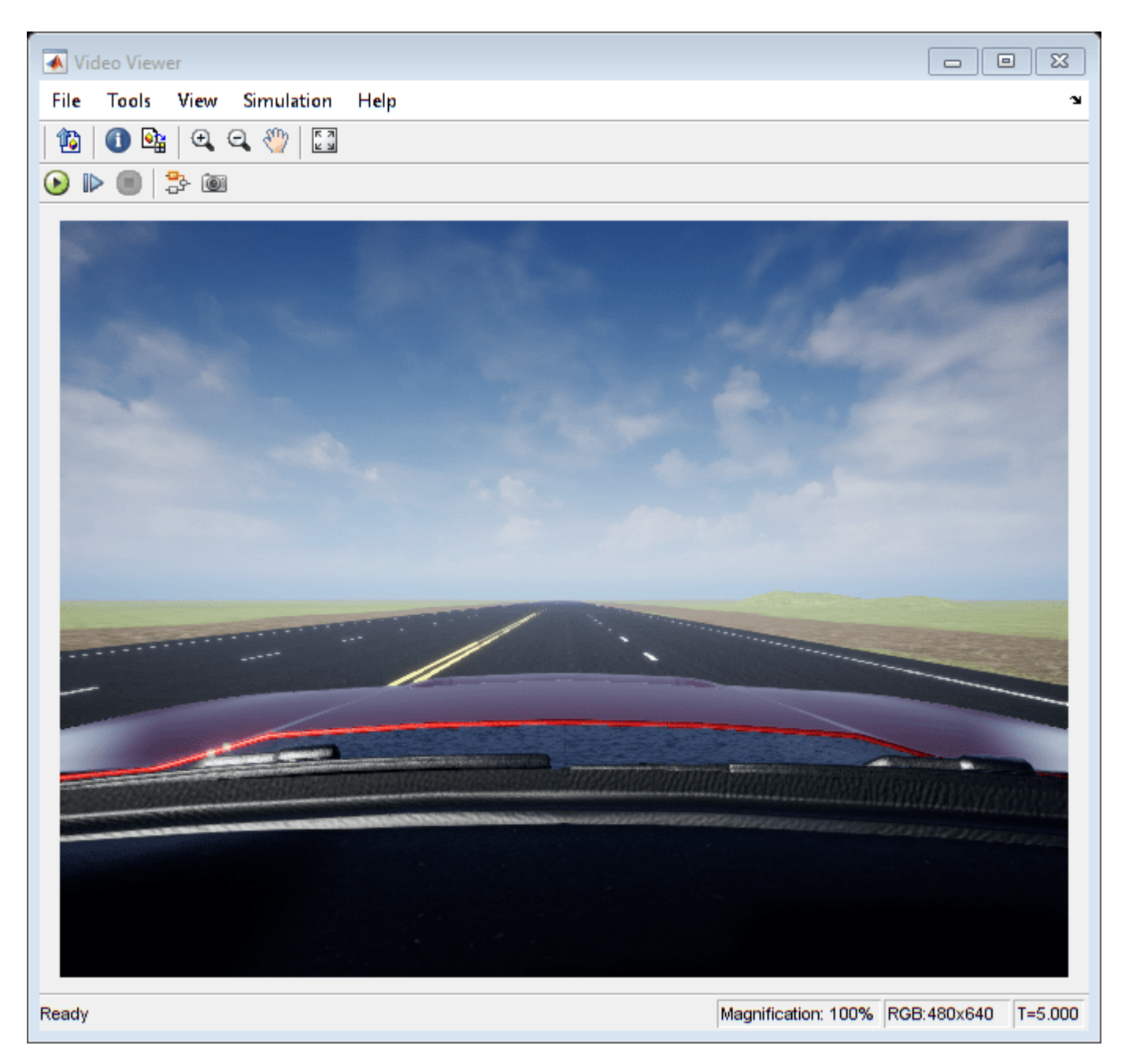

## **Design and Debugging of Visual Perception Module**

Visual perception is generally complex, whether it involves classic computer vision or deep learning. Developing such a system often requires rapid iterations with incremental refinements. Although Simulink is a powerful environment for system-level engineering and closed-loop simulations, perception-based algorithms are typically developed in textual programming languages like MATLAB or C++. Additionally, the startup time for a model that needs to establish communication between Simulink and the Unreal Engine® is significant. For these reasons, it is convenient to record the image data generated by the virtual camera into a video and develop the perception algorithm in MATLAB. The following model records the camera into an MP4 file on disk.

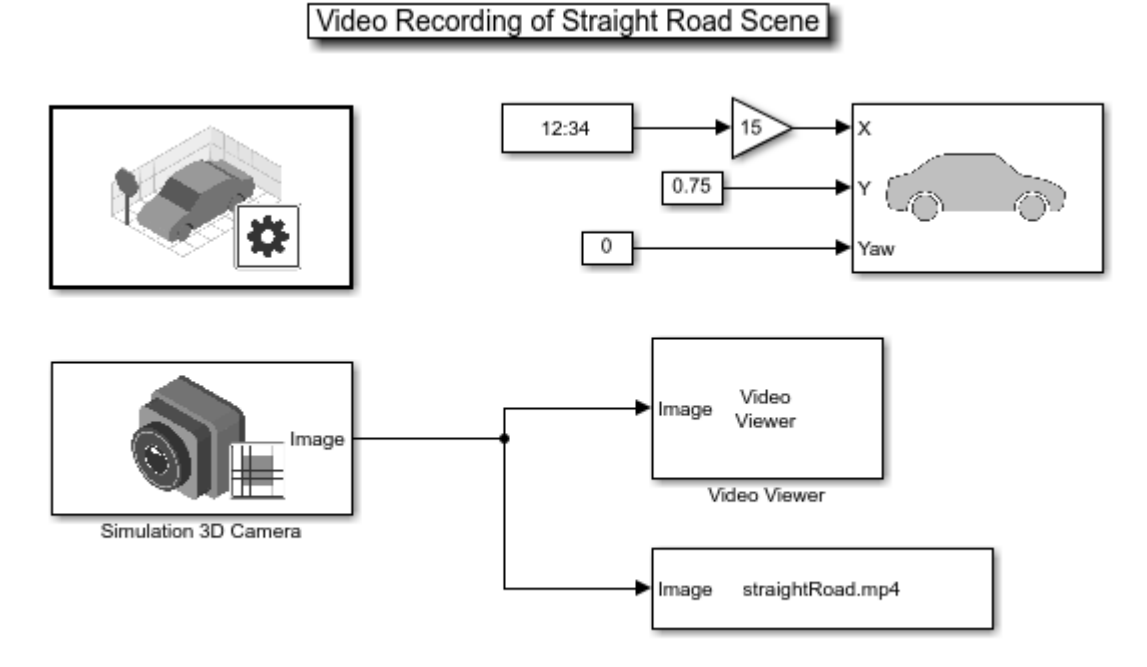

#### open\_system('straightRoadVideoRecording');

Copyright 2019 The MathWorks, Inc.

The video is recorded using the To Multimedia File block. The resulting straightRoad.mp4 file can now be used to develop the perception module, without incurring the startup-time penalty of the 3D simulation environment.

To design the lane marker detector, you use a module from the ["Visual Perception Using Monocular](#page-476-0) [Camera" on page 7-99](#page-476-0) example. However, if you simply transplant the existing helperMonoSensor.m routine from that example, even the simplest straight road scene does not produce good results. Immediately, you can see how powerful the virtual environment can be. You can choose any trajectory or environment for your vehicle, thus letting you explore many what-if scenarios prior to placing the perception module on an actual vehicle.

To aid in the design of the algorithm, use the provided HelperLaneDetectorWrapper.m system object. This system object works in MATLAB and when placed inside the "MATLAB System Block" (Simulink) in Simulink. The following script, helperStraightRoadMLTest, invokes the wrapper from the MATLAB command prompt. This approach permits quick iterations of the design without continuous invocation of the 3D simulation environment.

helperStraightRoadMLTest

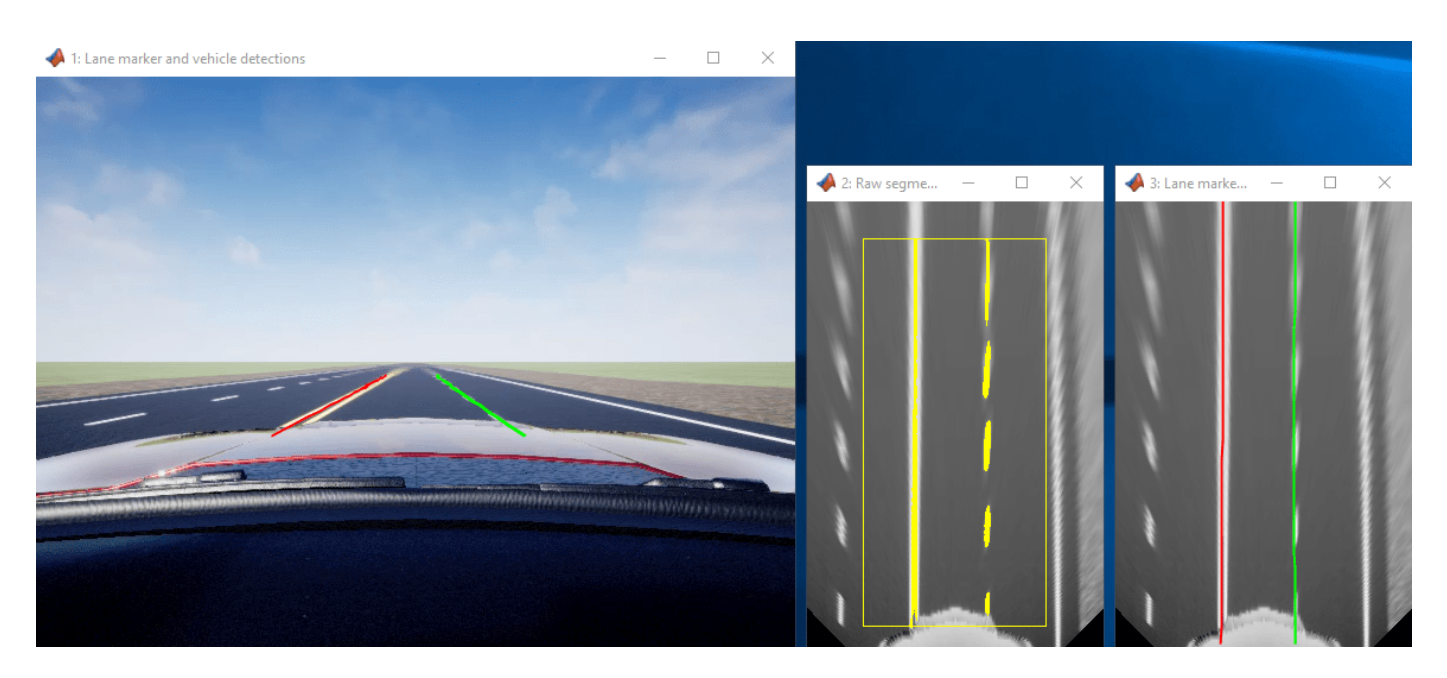

Once the algorithm begins to work well, you can place it back into a model as shown below. You can attempt to change the car's trajectory, as demonstrated in the ["Select Waypoints for Unreal Engine](#page-1206-0) [Simulation" on page 7-829](#page-1206-0) example. That way, you can look for ways to move the car such that the algorithm fails. The entire process is meant to be iterative.

open\_system('straightRoadMonoCamera');

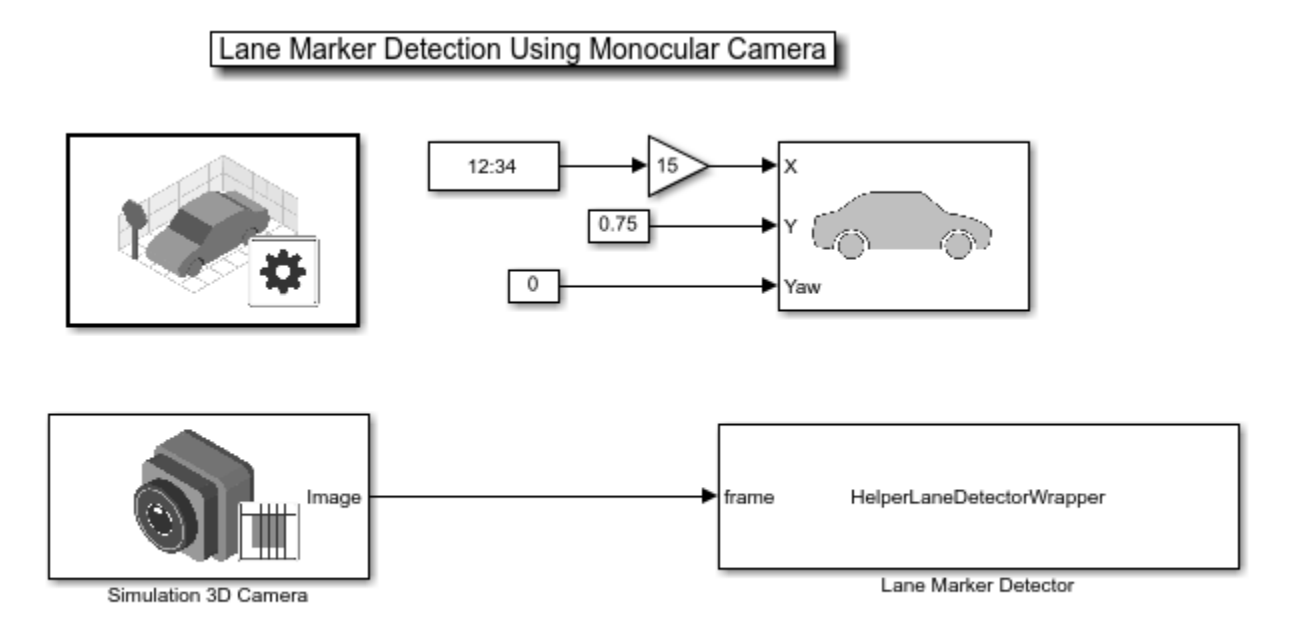

Copyright 2019-2021 The MathWorks, Inc.

#### **Navigate Through a More Complex Scene to Improve the Perception Algorithm**

While developing your algorithm, you can increase the level of scene complexity to continue adapting your system to conditions resembling reality. In this section, switch the scene to Virtual Mcity, which provides stretches of the road with curved lanes, no lane markers, or merging lane markers.

Before you begin, you need to define a trajectory through a suitable stretch of the virtual Mcity, which is a representation of actual testing grounds that belong to the University of Michigan. To see the details of how to obtain a series of **X**, **Y**, and **Yaw** values suitable for moving a car through a complex environment, refer to the ["Select Waypoints for Unreal Engine Simulation" on page 7-829](#page-1206-0) example. The key steps are summarized below for your convenience.

```
% Extract scene image location based on scene's name
sceneName = 'VirtualMCity';
[sceneImage, sceneRef] = helperGetSceneImage(sceneName);
% Interactively select waypoints through Mcity
helperSelectSceneWaypoints(sceneImage, sceneRef)
% Convert the sparse waypoints into a denser trajectory that a car can
% follow
numPoses = size(refPoses, 1);
refDirections = ones(numPoses,1); % Forward-only motion<br>numSmoothPoses = 20 * numPoses; % Increase this to ine
                                       % Increase this to increase the number of returned poses
[newRefPoses,~,cumLengths] = smoothPathSpline(refPoses, refDirections, numSmoothPoses);
% Create a constant velocity profile by generating a time vector
% proportional to the cumulative path length
simStopTime = 10;
timeVector = normalize(cumLengths, 'range', [0, simStopTime]);
refPosesX = [timeVector, newRefPoses(:,1)];
refPosesY = [timeVector, newRefPoses(:,2)];
refPosesYaw = [timeVector, newRefPoses(:,3)];
```
Load the preconfigured vehicle poses created using the method shown above.

```
poses = load('mcityPoses');
```
With the predefined trajectory, you can now virtually drive the vehicle through a longer stretch of a complex virtual environment.

```
open_system('mcityMonoCamera');
sim('mcityMonoCamera');
clear poses;
```
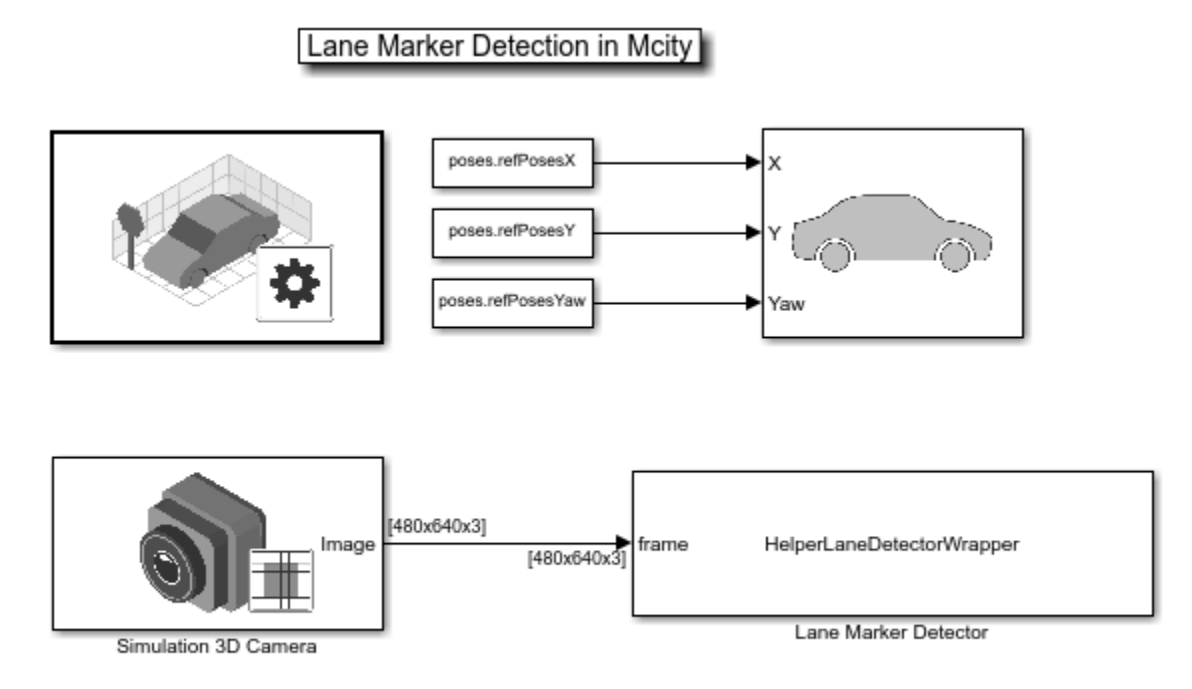

Copyright 2019-2021 MathWorks, Inc.

Many times, the results are less than desirable. For example, notice where the barriers are confused with lane markers and when the region of interest selected for analysis is too narrow to pick up the left lane.

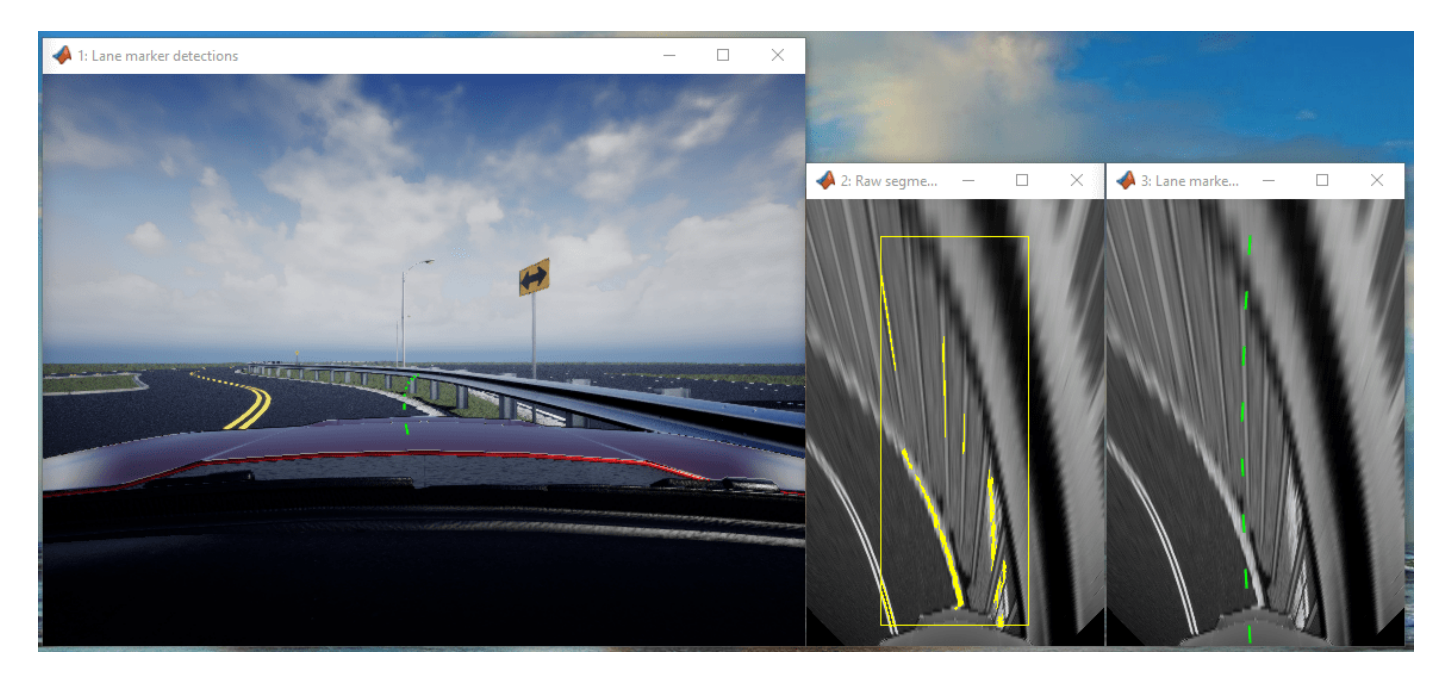

However, the detector performs well in other areas of the scene.

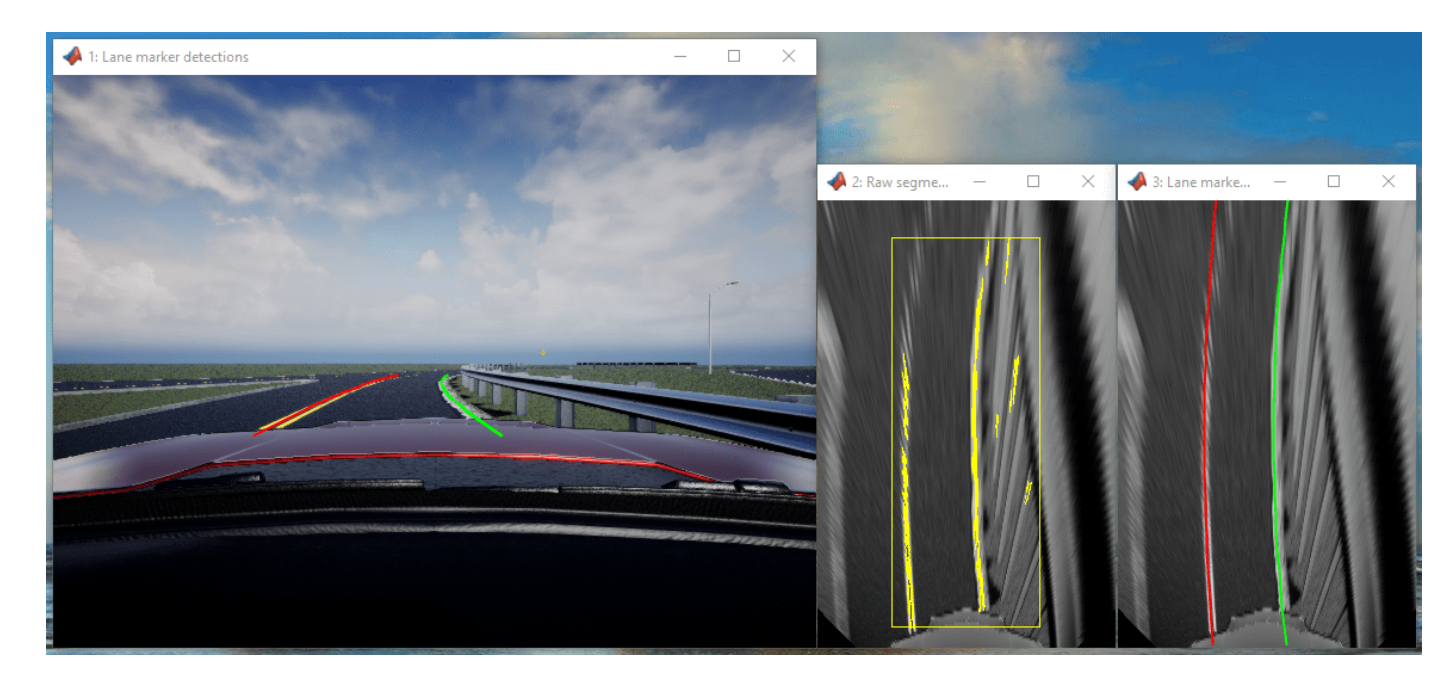

The main point is that the virtual environment lets you stress-test your design and helps you realize what kind of conditions you may encounter on real roads. Running your algorithm in a virtual environment also saves you time. If your design does not run successfully in the virtual environment, then there is no point of running it in a real vehicle on a road, which is far more time-consuming and expensive.

## **Closed-Loop Testing**

One of the most powerful features of a 3D simulation environment is that it can facilitate closed-loop testing of a complex system. Lane keep assist, for example, involves both perception and control of the vehicle. Once a perception system is perfected on very complex scenes and performs well, it can then be used to drive a control system that actually steers the car. In this case, rather than manually set up a trajectory, the vehicle uses the perception system to drive itself. It is beyond the scope of this example to show the entire process. However, the steps described here should provide you with ideas on how to design and debug your perception system so it can later be used in a more complex closedloop simulation.

bdclose all;

## **See Also**

## **Blocks**

Simulation 3D Scene Configuration | Simulation 3D Vehicle with Ground Following | Simulation 3D Camera | Simulation 3D Fisheye Camera

## **More About**

- • ["Select Waypoints for Unreal Engine Simulation" on page 7-829](#page-1206-0)
- • ["Choose a Sensor for Unreal Engine Simulation" on page 6-17](#page-308-0)
- • ["Simulate Simple Driving Scenario and Sensor in Unreal Engine Environment" on page 6-21](#page-312-0)
- • ["Depth and Semantic Segmentation Visualization Using Unreal Engine Simulation" on page 6-30](#page-321-0)
- • ["Unreal Engine Simulation for Automated Driving" on page 6-2](#page-293-0)
- • ["Highway Lane Following" on page 7-856](#page-1233-0)

## <span id="page-1206-0"></span>**Select Waypoints for Unreal Engine Simulation**

This example shows how to select a sequence of waypoints from a scene and visualize the path of a vehicle following these waypoints in a 3D simulation environment. This environment uses the Unreal Engine® by Epic Games®.

## **Introduction**

Automated Driving Toolbox™ integrates an Unreal Engine simulation environment in Simulink®. Simulink blocks related to the simulation environment can be found in the drivingsim3d library. These blocks provide the ability to:

- Select different scenes in the simulation environment.
- Place and move vehicles in the scene.
- Attach and configure sensors on the vehicles.
- Simulate sensor data based on the environment around the vehicle.

This powerful simulation tool can be used to supplement real data when developing, testing, and verifying the performance of automated driving algorithms. In conjunction with a vehicle model, you can use this environment to perform realistic closed-loop simulations that encompass the entire automated driving stack, from perception to control.

The first step in using this environment is understanding the scene and selecting waypoints along a desired vehicle path. This step is useful especially in scenarios where the localization algorithm is not under test. This example focuses on this first step.

In this example, you will:

- Visualize the scene in MATLAB®.
- Interactively select waypoints along a path in the scene.
- Set up the simulation environment.
- Move the vehicle along the path.

#### **Visualize Scene**

First, visualize the scene in MATLAB. Each scene can be visualized using a 2D top-view projection of the scene onto an image. Each scene image has a corresponding 2D spatial referencing object of class imref2d describing the relationship between the pixels in the image and the world coordinates of the scene. Use the helperGetSceneImage function to retrieve the scene image and associated spatial reference. This example uses a prebuilt scene of a large parking lot. To generate a scene image and spatial reference for a custom scene, follow the process described in ["Create Top-Down](#page-356-0) [Map of Unreal Engine Scene" on page 6-65](#page-356-0) instead.

sceneName = 'LargeParkingLot'; [sceneImage, sceneRef] = helperGetSceneImage(sceneName);

To better understand the physical dimensions of the scene, inspect the sceneRef variable. The XWorldLimits and YWorldLimits properties specify the limits of the world in the X and Y directions.

sceneRef.XWorldLimits % (in meters) sceneRef.YWorldLimits % (in meters) ans  $=$  -78.5000 61.5000  $ans =$ -75 65

Visualize the scene image by using the helperShowSceneImage function. This helper function displays the scene image in a figure window. Use the pan and zoom tools to explore the scene.

```
hScene = figure;
helperShowSceneImage(sceneImage, sceneRef)
title(sceneName)
```
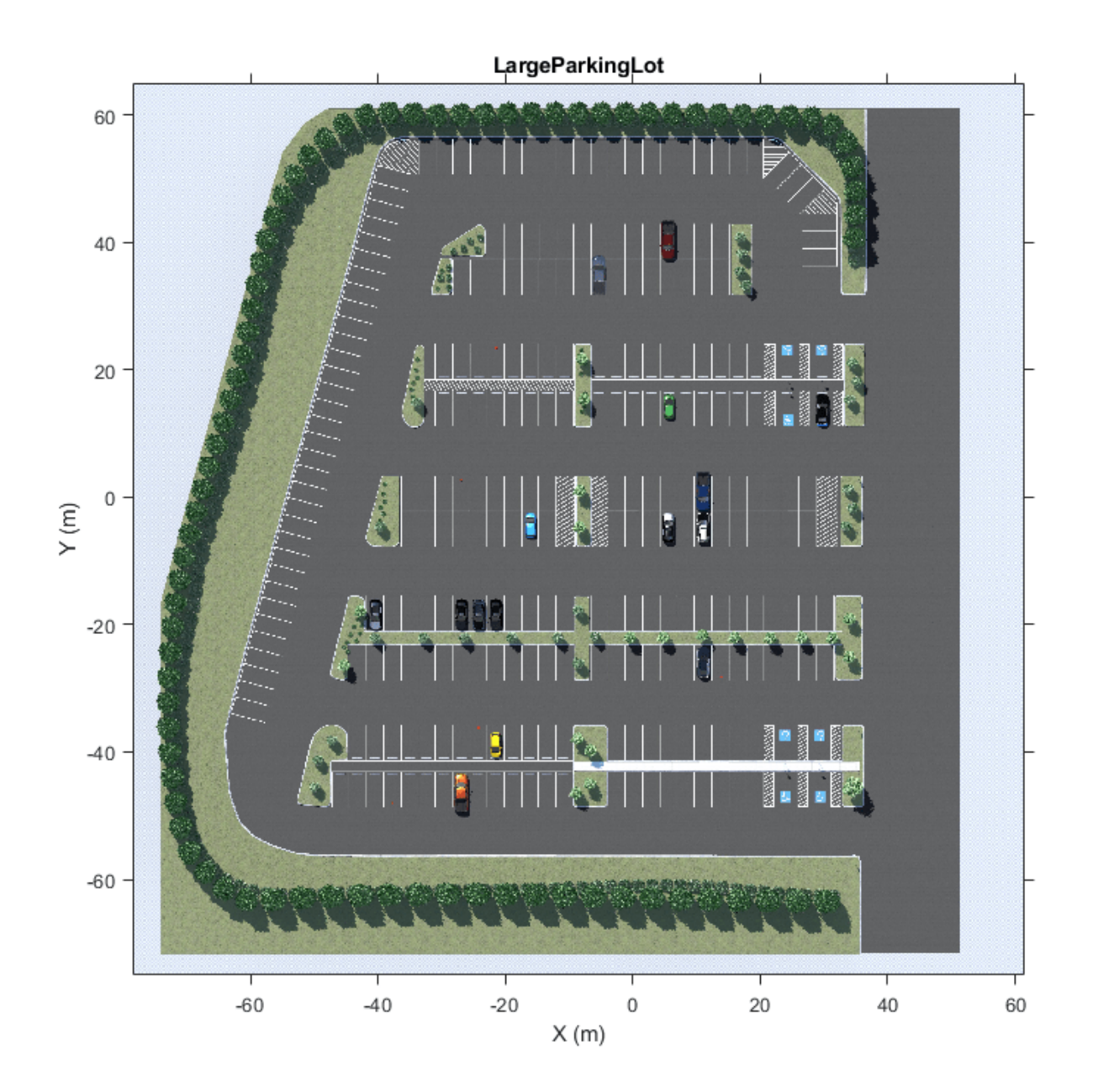

## **Interactively Select Waypoints**

After exploring the scene, select a set of waypoints to define a path for a vehicle to follow. This path can be used to move the vehicle in the scene. Use the helper function helperSelectSceneWaypoints to interactively select waypoints in the scene.

hFig = helperSelectSceneWaypoints(sceneImage, sceneRef);

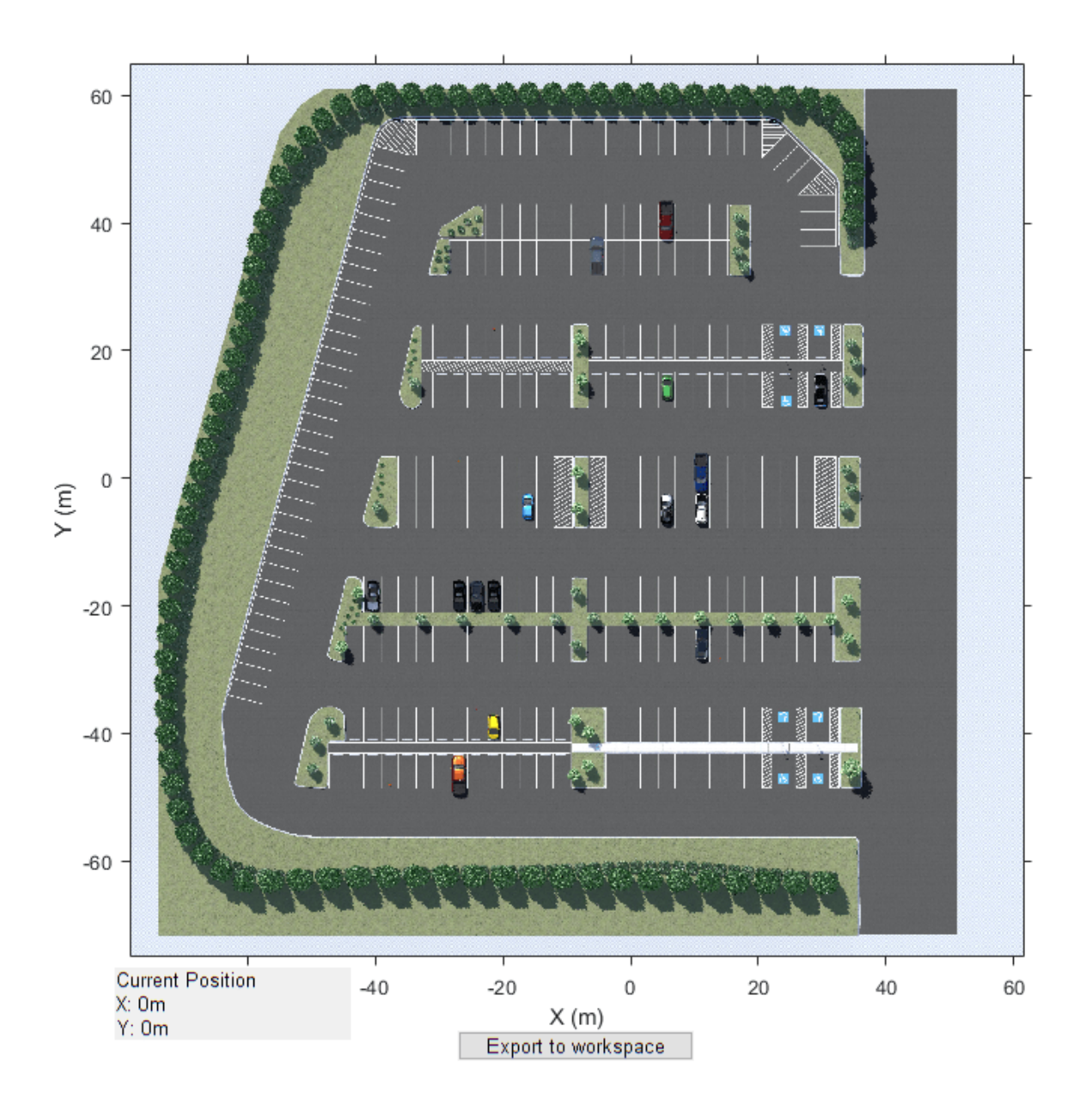

This helper function opens a figure window with the selected scene.

- Explore the scene by zooming and panning through the scene image. Use the mouse scrollwheel or the axes toolbar to zoom. Hover over the edge of the axes to pan in that direction.
- Begin drawing a path by clicking on the scene. A path is created as a polyline consisting of multiple points. Finish drawing the path by double-clicking or right-clicking.
- Once you are done drawing a path, click **Export to Workspace** to export the variables to the MATLAB workspace. In the dialog box that opens, click **OK** to export a set of variables to the workspace.

The following data is exported to the workspace as MATLAB variables:

- **Waypoints:** A cell array with each element containing an *M*-by-2 matrix of  $(x, y)$  waypoints in world coordinates. Each element of the cell array corresponds to the waypoints from a different path.
- **Path Poses:** A cell array with each element containing M-by-3 matrices of  $(x, y, \theta)$  poses containing the pose of each waypoint. x and y are specified in meters.  $\theta$  is specified in degrees.

```
% Load variables to workspace if they do not exist
if exist('refPoses', 'var')==0 || exist('wayPoints', 'var')==0
    % Load MAT-file containing preselected waypoints
    data = load('waypointsLargeParkingLot');
    data = data.waypointsLargeParkingLot;
    % Assign to caller workspace
 assignin('caller', 'wayPoints', {data.waypoints});
 assignin('caller', 'refPoses', {data.refPoses});
end
```
The exported variables now contain a sequence of waypoints (wayPoints) and a sequence of poses (refPoses). Use the smoothPathSpline function to transform the sequence of poses to a  $C^2$ continuous path.

```
numPoses = size(refPoses{1}, 1);refDirections = ones(numPoses,1); % Forward-only motion
numSmoothPoses = 20 * numPoses; <br> % Increase this to increase the number of returned poses
```
[smoothRefPoses,~,cumLengths] = smoothPathSpline(refPoses{1}, refDirections, numSmoothPoses);

## **Set Up Model and Simulation Environment**

Open the VisualizeVehiclePathIn3DSimulation Simulink model. This model uses the Simulation 3D Scene Configuration block to select a desired scene. This example uses the Large Parking Lot scene. The Simulation 3D Scene Configuration block sets up the environment and establishes communication between Simulink and the simulation environment.

```
if ~ispc
   error(['3D Simulation is only supported on Microsoft', char(174), ' Windows', char(174), '.'
end
```

```
modelName = 'VisualizeVehiclePathIn3DSimulation';
open_system(modelName);
snapnow;
```
## Visualize vehicle path on scene

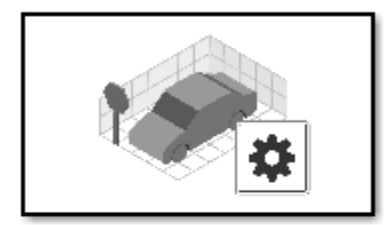

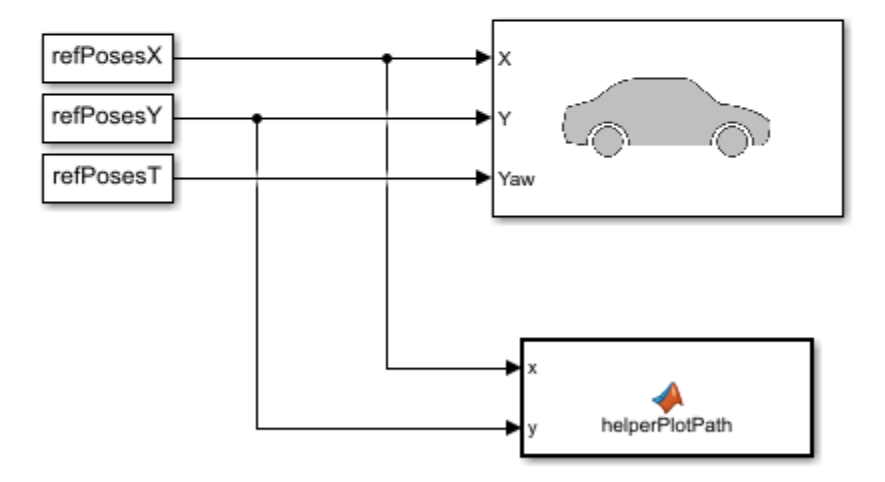

Copyright 2019 The MathWorks, Inc.

#### **Move Vehicle Along Path**

Use the Simulation 3D Vehicle with Ground Following block to place and move vehicles in the scene. The model is set up to accept variables refPosesX, refPosesY, and refPosesT from the workspace using the From Workspace (Simulink) block. Separate  $x$ ,  $y$  and  $\theta$  from newRefPoses into separate time series. The model reads these workspace variables to update the position of the vehicle.

```
% Configure the model to stop simulation at 5 seconds.
simStopTime = 5;
set_param(gcs, 'StopTime', num2str(simStopTime));
% Create a constant velocity profile by generating a time vector
% proportional to the cumulative path length.
timeVector = normalize(cumLengths, 'range', [0, simStopTime]);
```

```
% Create variables required by the Simulink model.
refPosesX = [timeVector, smoothRefPoses(:,1)];
refPosesY = [timeVector, smoothRefPoses(:,2)];
refPosesT = [timeVector, smoothRefPoses(:,3)];
```
When you simulate the model, a few seconds are needed to initialize the simulation environment. Once this initialization is complete, a separate window opens for the simulation environment visualization. The image below is a snapshot of the simulation environment window.

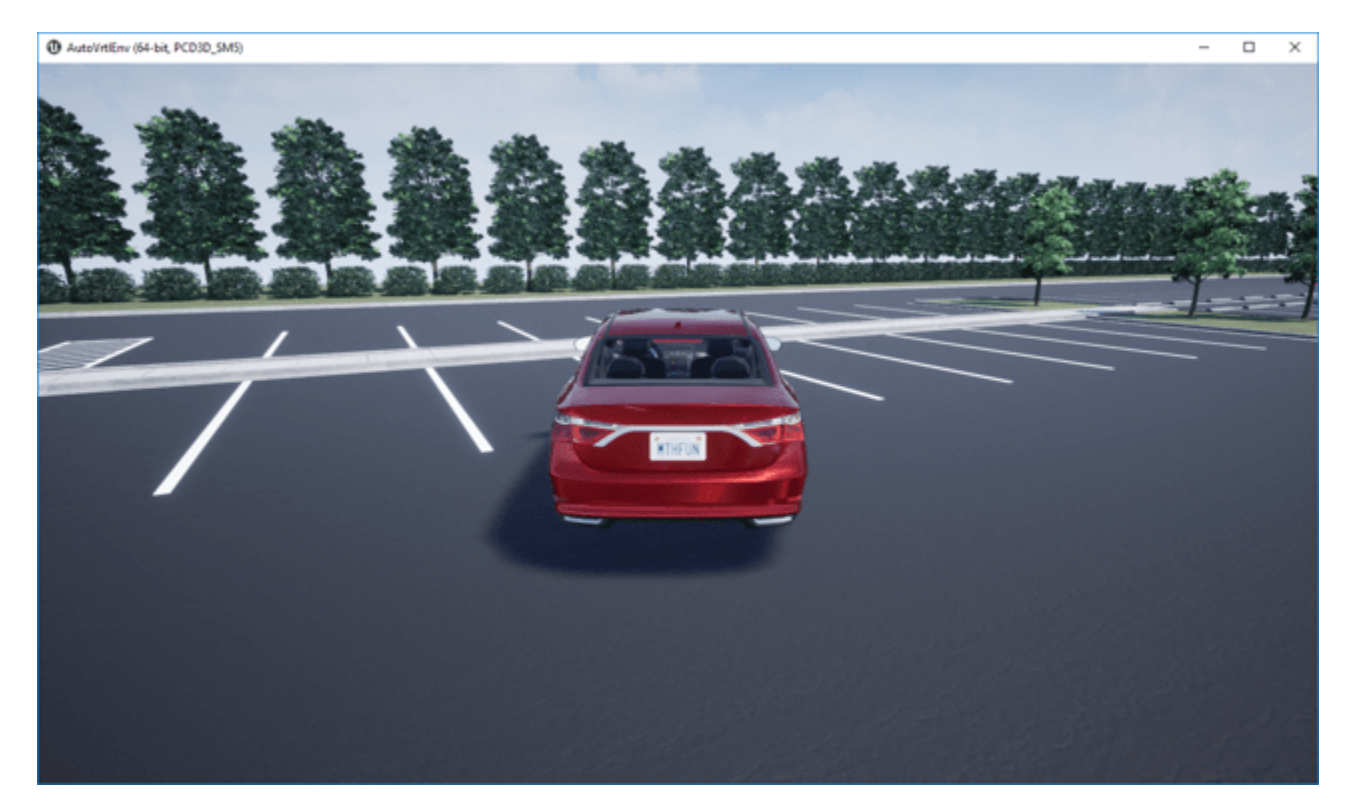

Run the simulation. The figure window plot shows the path that the vehicle traverses through the simulation environment.

sim(modelName);

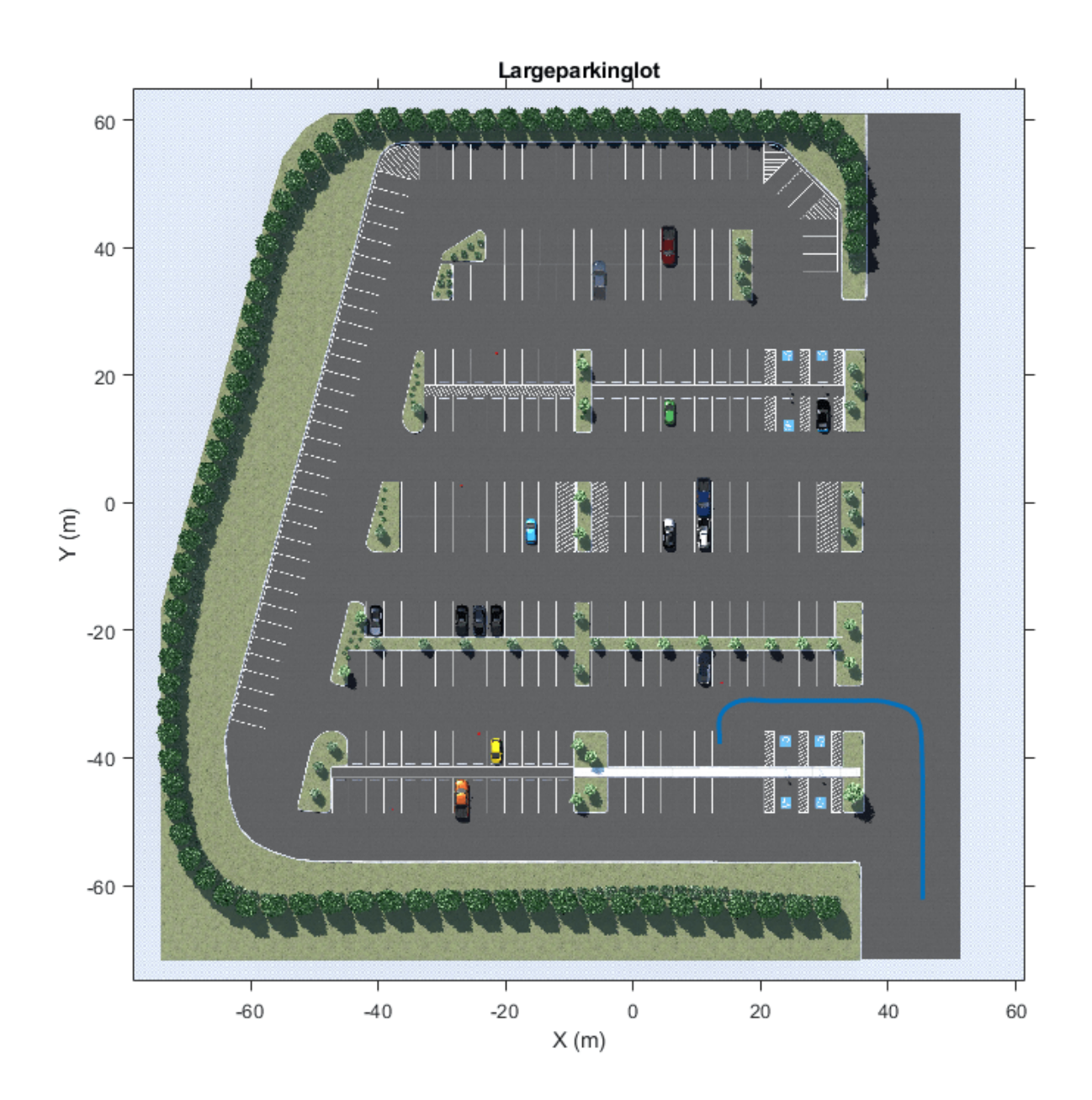

% Close the model and figure windows. close(hFig) close\_system(modelName) close(hScene)

## **See Also**

## **Blocks**

Simulation 3D Scene Configuration | Simulation 3D Vehicle with Ground Following

## **Functions**

imref2d

## **More About**

- • ["Create Top-Down Map of Unreal Engine Scene" on page 6-65](#page-356-0)
- • ["Design Lane Marker Detector Using Unreal Engine Simulation Environment" on page 7-820](#page-1197-0)
- • ["Visualize Automated Parking Valet Using Unreal Engine Simulation" on page 7-838](#page-1215-0)
- • ["Simulate Vision and Radar Sensors in Unreal Engine Environment" on page 7-850](#page-1227-0)
- • ["Unreal Engine Simulation for Automated Driving" on page 6-2](#page-293-0)
- • ["Coordinate Systems for Unreal Engine Simulation in Automated Driving Toolbox" on page 6-11](#page-302-0)

## <span id="page-1215-0"></span>**Visualize Automated Parking Valet Using Unreal Engine Simulation**

This example shows how to visualize vehicle motion in a 3D simulation environment rendered using the Unreal Engine® from Epic Games®. It closely follows the ["Automated Parking Valet in Simulink"](#page-1037-0) [on page 7-660](#page-1037-0) example.

## **Introduction**

Automated Driving Toolbox™ integrates an Unreal Engine simulation environment in Simulink®. You can use this environment to visualize the motion of a vehicle in a prebuilt scene. This environment provides an intuitive way to analyze the performance of path planning and vehicle control algorithms. The ["Automated Parking Valet in Simulink" on page 7-660](#page-1037-0) example shows how to design a path planning and vehicle control algorithm for an automated parking valet system in Simulink. This example shows how to augment the model to visualize the vehicle motion in a scene using the visualization engine. The steps in this workflow are:

- **1** Create a costmap from a 3D scene.
- **2** Create a route plan from the scene.
- **3** Configure the 3D scene and ego vehicle in Simulink.
- **4** Simulate and visualize the vehicle's motion in the 3D scene.

## **Create Costmap from 3D Scene**

The visualization integration comes with a number of prebuilt scenes. Each scene comes with a highresolution image that can be used to explore the scene. Use the helperShowSceneImage function to display the images. This example uses the Large Parking Lot scene.

```
% Load and display the image of the parking lot
sceneName = 'LargeParkingLot';
[sceneImage, sceneRef] = helperGetSceneImage(sceneName);
```
% Visualize the scene image figure helperShowSceneImage(sceneImage, sceneRef)

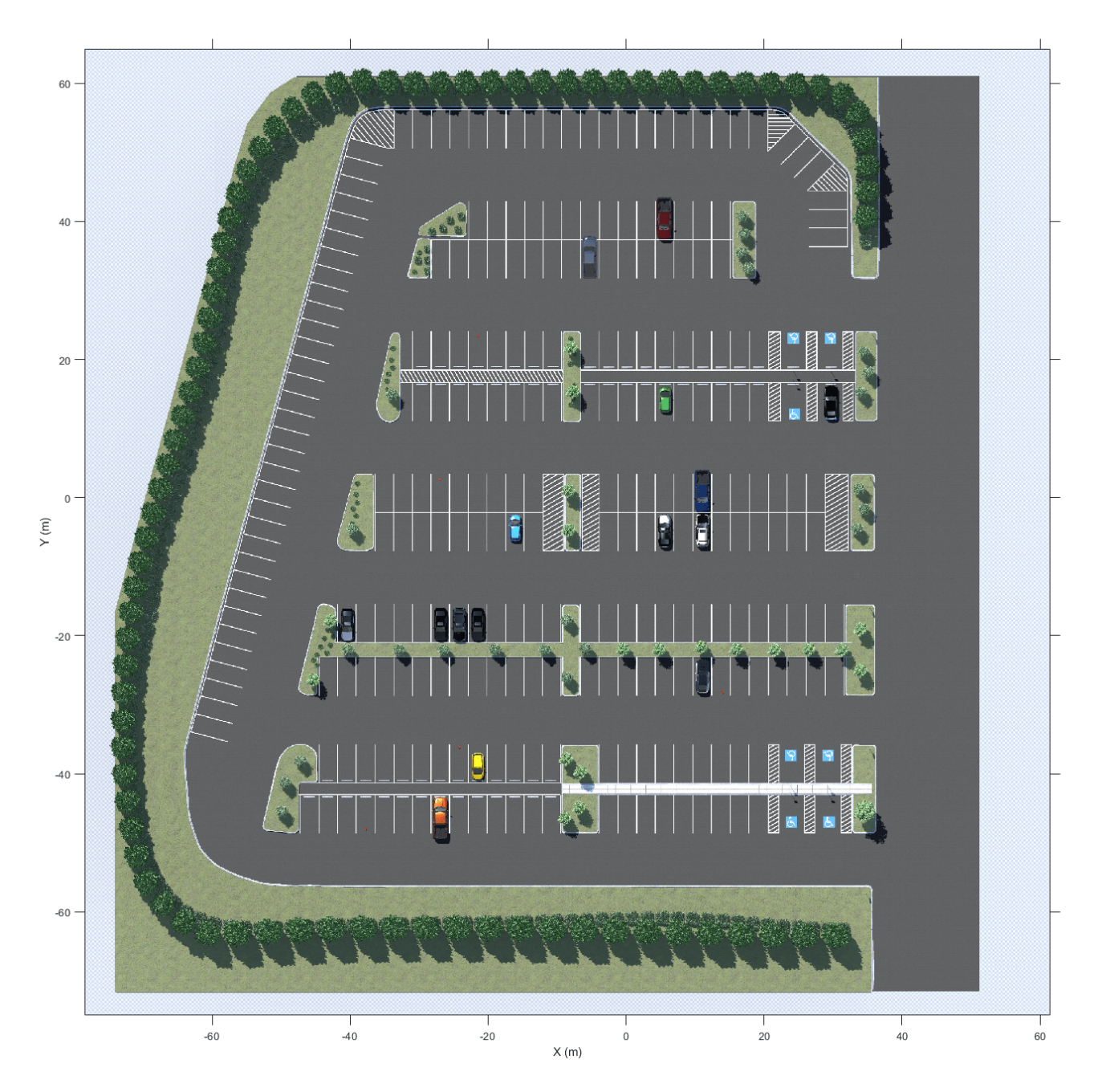

Such a high-resolution image is an accurate depiction of the environment up to some resolution. You can use this image to create a vehicleCostmap for path planning and navigation.

First, estimate free space from the image. Free space is the area where a vehicle can drive without collision with other static objects, such as parked cars, cones, and road boundaries, and without crossing marked lines. In this example, you can estimate the free space based on the color of the image. Use the Color Thresholder app from Image Processing Toolbox to perform the segmentation and generate a binary image from the image. You can also use the helper function helperCreateCostmapFromImage at the end of the example to generate the binary image:

sceneImageBinary = helperCreateCostmapFromImage(sceneImage);

Alternatively, load a pregenerated binary image.

sceneImageBinary = imread('sim3d LargeParkingLotBinary.bmp');

Next, create a costmap from the binary image. Use the binary image to specify the cost value at each cell.

```
% Get the left-bottom corner location of the map
mapLocation = [sceneRef.XWorldLimits(1), sceneRef.YWorldLimits(1)]; % [meters, meters]
```

```
% Compute resolution
mapWidth = sceneRef.XWorldLimits(2)-sceneRef.XWorldLimits(1); % meters
cellSize = mapWidth/size(sceneImageBinary, 2);
```

```
% Create the costmap
```

```
costmap = vehicleCostmap(im2single(sceneImageBinary), 'CellSize', cellSize, 'MapLocation', mapLo
```

```
figure
plot(costmap, 'Inflation', 'off');
legend off
```
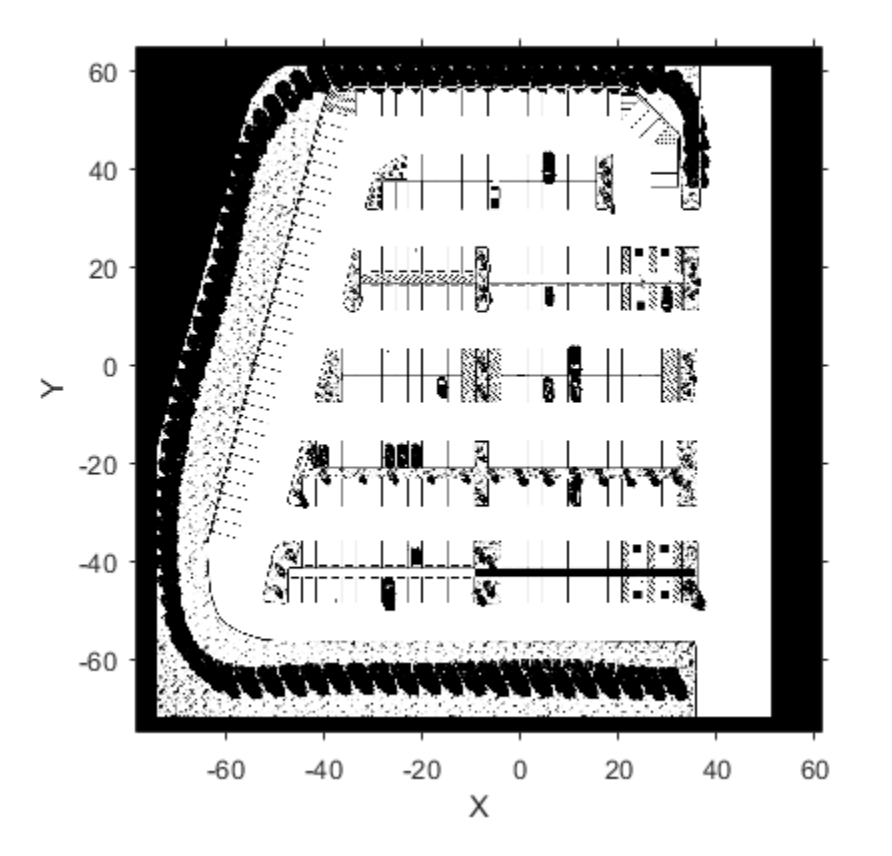

You also need to specify the dimensions of the vehicle that will park automatically based on the vehicles available in the 3D scene. This example uses the dimension of a Hatchback. These dimensions need to be consistent between the costmap and the Simulink model.

centerToFront =  $1.104$ ; % meters centerToRear =  $1.343$ ; % meters frontOverhang =  $0.828$ ; % meters

```
rearOverhang = 0.589; % meters
vehicleWidth = 1.653; % meters
vehicleHeight = 1.513; % meters
vehicleLength = centerToFront + centerToRear + frontOverhang + rearOverhang;
vehicleDims = vehicleDimensions(vehicleLength, vehicleWidth, vehicleHeight,...
     'FrontOverhang', frontOverhang, 'RearOverhang', rearOverhang);
costmap.CollisionChecker.VehicleDimensions = vehicleDims;
```
Set the inflation radius by specifying the number of circles enclosing the vehicle.

costmap.CollisionChecker.NumCircles = 5;

#### **Create Route Plan from a 3D Scene**

The global route plan is described as a sequence of lane segments to traverse in order to reach a parking spot. You can interactively select intermediate goal positions from the scene image using the tool described in ["Select Waypoints for Unreal Engine Simulation" on page 7-829.](#page-1206-0) In this example, the route plan has been created and stored in a table. Before simulation, the PreLoadFcn callback function of the model loads the route plan.

```
data = load('routePlanUnreal.mat');
routePlan = data.routePlan %#ok<NOPTS>
% Plot vehicle at the starting pose
startPose = routePlan.StartPose(1,:);
hold on
helperPlotVehicle(startPose, vehicleDims, 'DisplayName', 'Current Pose')
legend
for n = 1 : height(routePlan)
     % Extract the goal waypoint
     vehiclePose = routePlan{n, 'EndPose'};
     % Plot the pose
    legendEntry = sprintf('Goal \frac{1}{2}', n);
     helperPlotVehicle(vehiclePose, vehicleDims, 'DisplayName', legendEntry);
     hold on
end
hold off
```

```
routePlan =
```
5×3 table

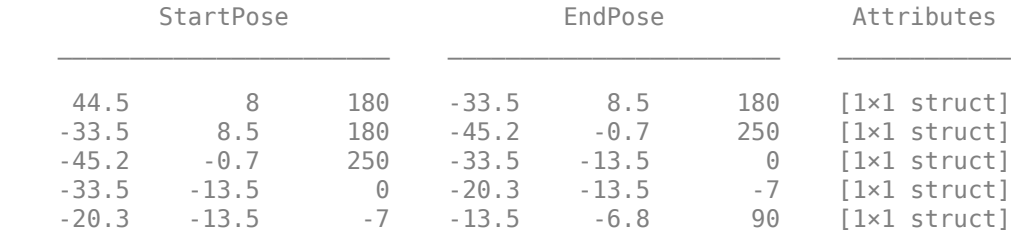

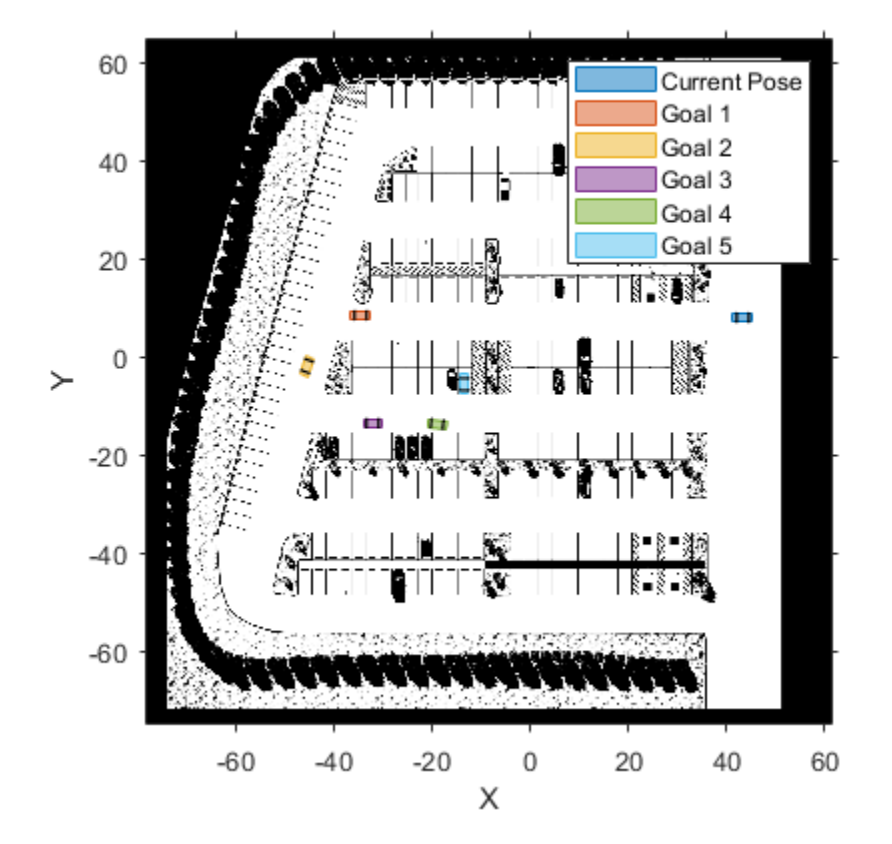

## **Configure 3D Scene and Ego Vehicle**

Close the figures and open the model.

```
helperCloseFigures
```

```
if ~ispc
   error(['3D Simulation is only supported on Microsoft', char(174), ' Windows', char(174), '.'
end
```

```
modelName = 'APVWith3DSimulation';
open_system(modelName)
snapnow
```
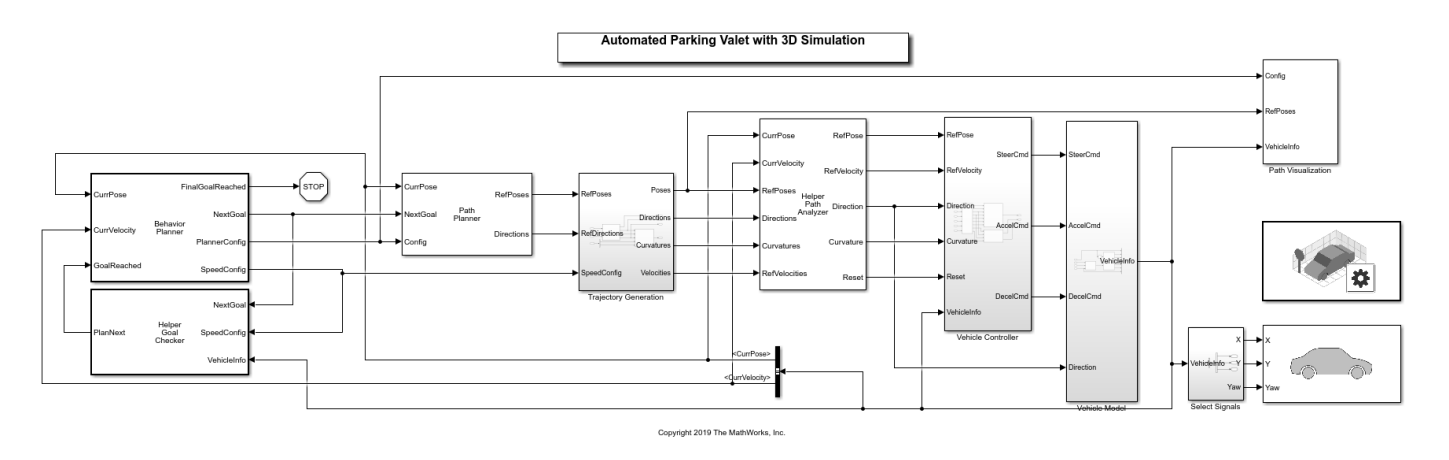

This model extends the one used in the Automated Parking Valet in Simulink example by adding two blocks for visualizing the vehicle in the 3D scene:

- Simulation 3D Scene Configuration: Implements the 3D simulation environment. The Scene **description** parameter is set to Large parking lot.
- **Simulation 3D Vehicle with Ground Following**: Provides an interface that changes the position and orientation of the vehicle in the 3D scene. The **Type** of the vehicle is set to Hatchback to be consistent with the vehicle dimensions in costmap. The inputs to this block are the vehicle's  $[X,$ Y] position in meters and the Yaw heading angle in degrees. These values are in the world coordinate system.

## **Visualize Vehicle Motion in 3D Scene**

Simulate the model to see how the vehicle drives into the desired parking spot.

sim(modelName)

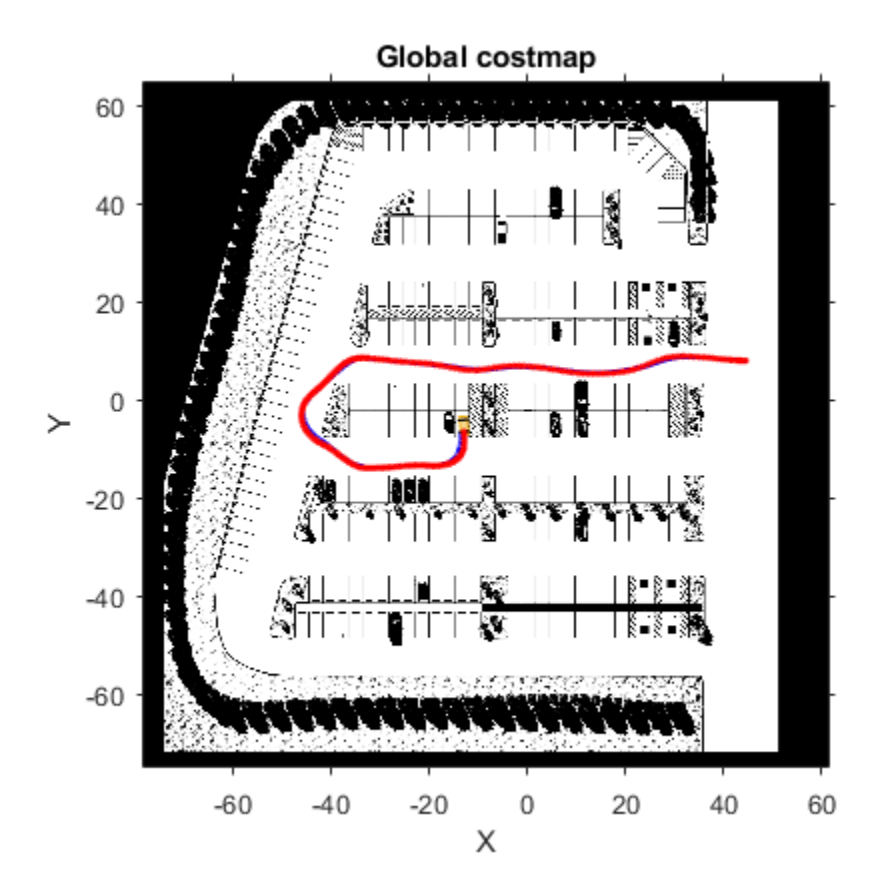

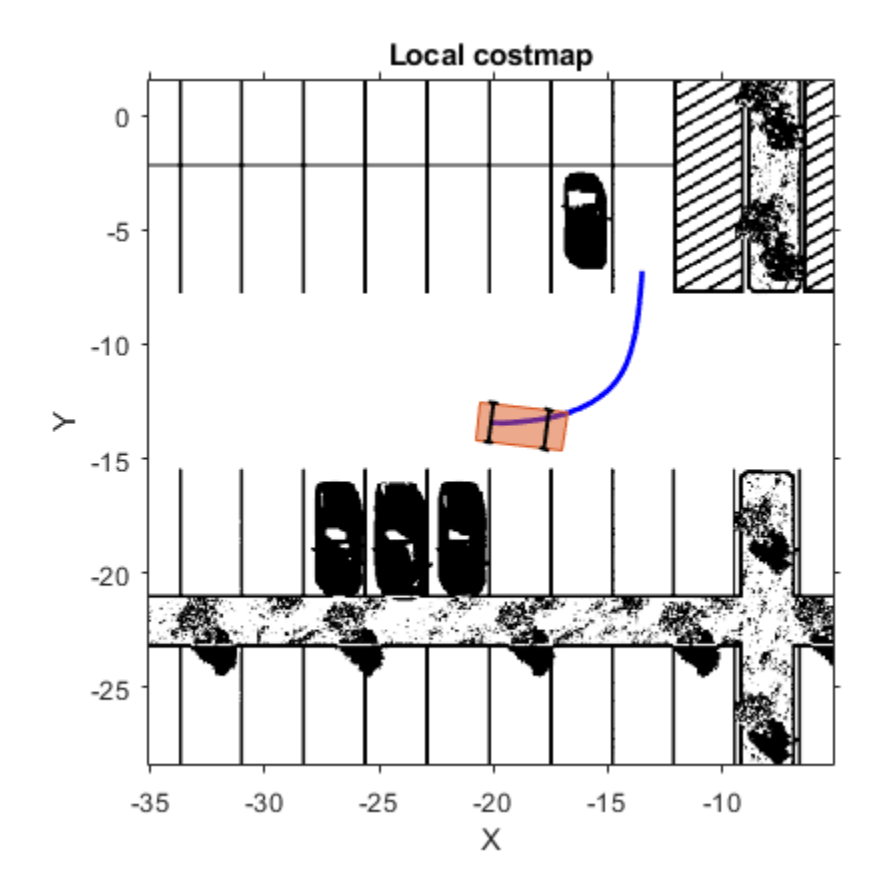

As the simulation runs, the Simulink environment updates the position and orientation of the vehicle in the 3D visualization engine through the Simulation 3D Vehicle with Ground Following block. A new window shows the ego vehicle in the 3D visualization engine. The Automated Parking Valet figure displays the planned path in blue and the actual path of the vehicle in red. The Parking Maneuver figure shows a local costmap used in searching for the final parking maneuver.

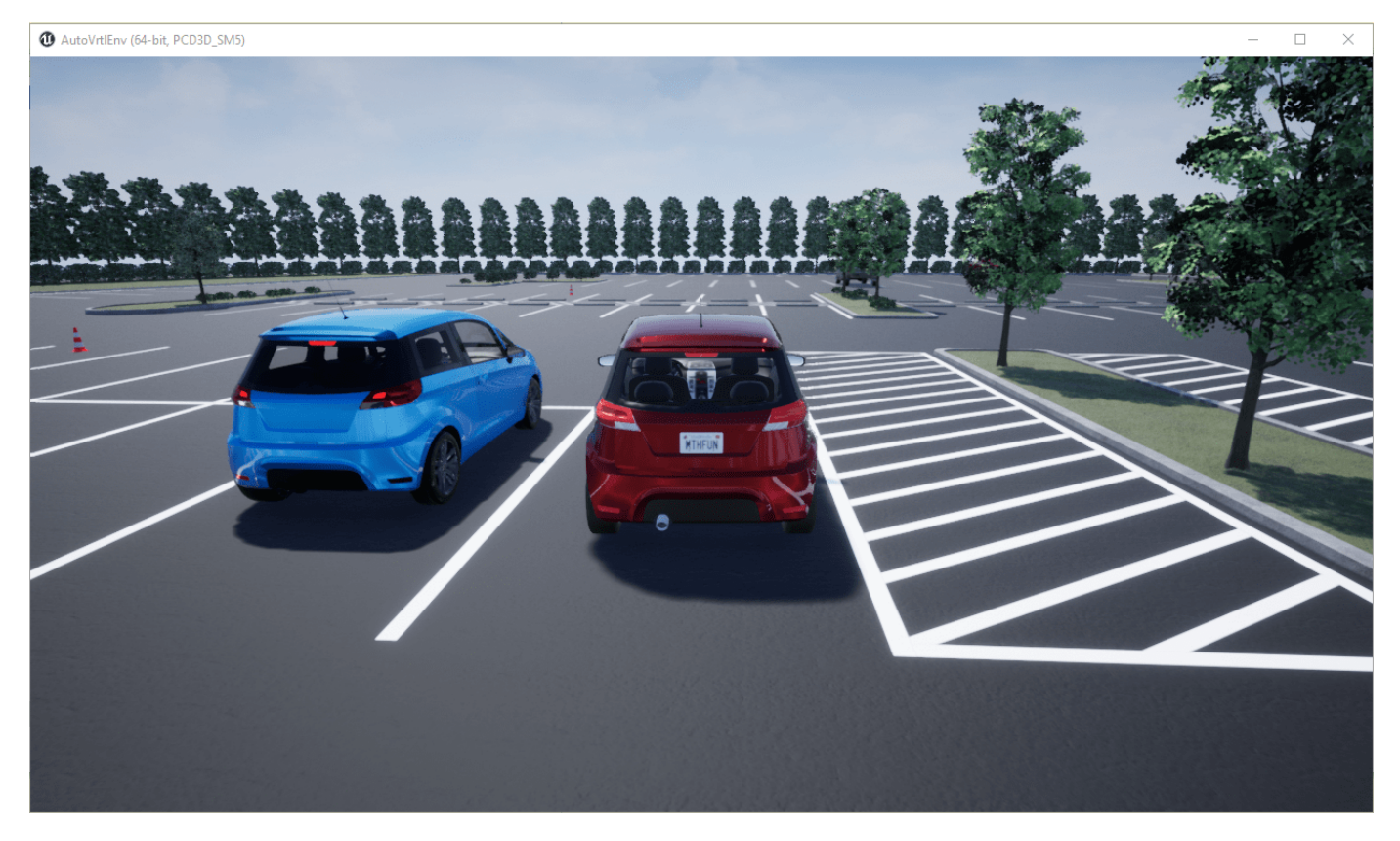

## **Explore Enhanced Path Planning System**

The Path Planner block plans a feasible path through the environment map using the optimal rapidly exploring random tree (RRT\*) algorithm. To ensure the performance of the planning algorithm, the path planning module is modified to include two separate modules:

- **Driving Mode**: Uses the costmap of the entire parking lot for navigation. This implementation is also used in the ["Automated Parking Valet in Simulink" on page 7-660](#page-1037-0) example.
- **Parking Mode**: Uses a local costmap for the final parking maneuver. The local costmap is a submap of the costmap with a square shape. To specify the size of this map, use the **Local costmap size (m)** parameter of the Path Planner block dialog box. A costmap with smaller dimensions significantly reduces the computation burden in searching for a feasible path to the final parking spot. It also increases the probability of finding a feasible path given the same planner settings.

Open the Path Planner subsystem.

open\_system([modelName, '/Path Planner'], 'force')
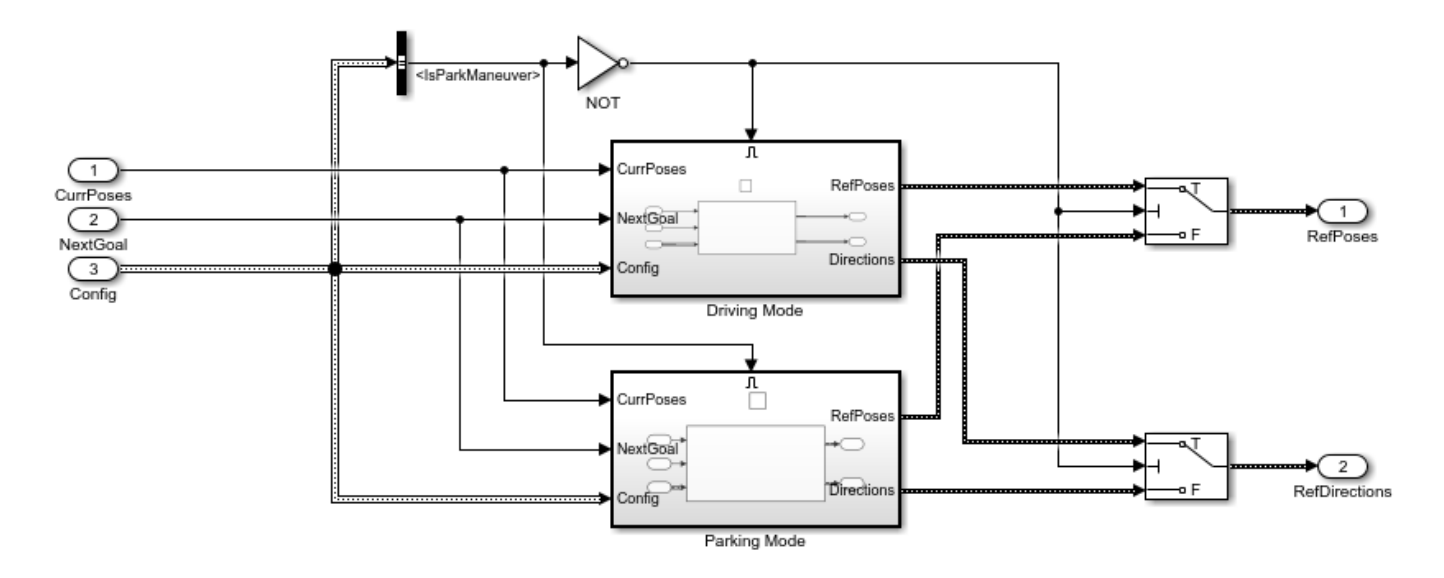

The two path planner modules are implemented as Enabled Subsystem (Simulink) blocks. The enable signal is from the IsParkingManeuver signal in the input Config bus sent from the Behavior Planner block. When the Parking Mode subsystem is enabled, a local costmap is created with the center as the current position of the vehicle.

Close the model and the figures.

```
bdclose all
helperCloseFigures
```
#### **Conclusions**

This example showed how to integrate 3D simulation with the existing Automated Parking Valet in Simulink example to visualize the motion of vehicle in a 3D parking lot scene.

#### **Supporting Functions**

#### **helperCreateCostmapFromImage**

```
function BW = helperCreateCostmapFromImage(sceneImage) %#ok<DEFNU>
%helperCreateCostmapFromImage Create a costmap from an RGB image.
% Flip the scene image
sceneImage = flipud(sceneImage);
% Call the autogenerated code from the Color Thresholder app
BW = helperCreateMask(sceneImage);
% Smooth the image
BW = im2uint8(medfilt2(BW));% Resize
BW = imresize(BW, 0.5);
% Compute complement
BW = imcomplement(BW);
end
```
#### **helperCreateMask**

```
function [BW,maskedRGBImage] = helperCreateMask(RGB)
%helperCreateMask Threshold RGB image using auto-generated code from Color Thresholder app.
% [BW,maskedRGBImage] = createMask(RGB) thresholds image RGB using
% autogenerated code from the Color Thresholder app. The colorspace and
% range for each channel of the colorspace were set within the app. The
% segmentation mask is returned in BW, and a composite of the mask and
% original RGB image is returned in maskedRGBImage.
% Convert RGB image to chosen colorspace
I = RGB;
% Define thresholds for channel 1 based on histogram settings
channel1Min = 67.000:channel1Max = 216.000:
% Define thresholds for channel 2 based on histogram settings
channel2Min = 68.000:channel2Max = 171.000;
% Define thresholds for channel 3 based on histogram settings
channel3Min = 69.000;channel3Max = 160.000;
% Create mask based on chosen histogram thresholds
sliderBW = (I(:,:),1) >= channel1Min ) & (I(:,:),1) <= channel1Max) & ...
    (I(:,:),2) \geq 1 channel2Min ) & (I(:,:),2) \leq 1 channel2Max) & ...
    (I(:,:,.3) \geq 1) channel3Min \delta (I(:,:,.3) \leq 1) channel3Max);
BW = sliderBW;
% Initialize output masked image based on input image
maskedRGBImage = I;
% When BW is false, set background pixels to zero
maskedRGBImage(repmat(\simBW, [1\ 1\ 3])) = 0;
end
helperCloseFigures
```

```
function helperCloseFigures()
%helperCloseFigures Close all the figures except the simulation visualization
% Find all the figure objects
figHandles = findobj('Type', 'figure');
% Close the figures
for i = 1: length(figHandles)
     close(figHandles(i));
end
end
```
## **See Also**

#### **Blocks**

Simulation 3D Scene Configuration | Simulation 3D Vehicle with Ground Following

#### **Functions**

vehicleCostmap | vehicleDimensions

**Apps Color Thresholder**

## **More About**

- • ["Select Waypoints for Unreal Engine Simulation" on page 7-829](#page-1206-0)
- • ["Automated Parking Valet in Simulink" on page 7-660](#page-1037-0)
- • ["Unreal Engine Simulation for Automated Driving" on page 6-2](#page-293-0)
- • ["Visualize Automated Parking Valet Using Cuboid Simulation" on page 7-667](#page-1044-0)

# <span id="page-1227-0"></span>**Simulate Vision and Radar Sensors in Unreal Engine Environment**

This example shows how to implement a synthetic data simulation for tracking and sensor fusion in Simulink® with using the Unreal Engine® simulation environment from Epic Games®. It closely follows the ["Sensor Fusion Using Synthetic Radar and Vision Data in Simulink" on page 7-266](#page-643-0) example.

### **Introduction**

Automated Driving Toolbox™ provides tools for authoring, simulating, and visualizing virtual driving scenarios. With these scenarios, you can simulate rare and potentially dangerous events, generate synthetic radar and vision detections from the scenarios, and use the synthetic detections to test vehicle algorithms. This example covers the entire synthetic data workflow in Simulink using the 3D simulation environment.

### **Setup and Overview of Model**

Prior to running this example, the roads, actors, and trajectories in the scenario were created using this procedure:

- **1** Extract the center locations from a portion of the road in the ["Define Road Layouts](#page-987-0) [Programmatically" on page 7-610](#page-987-0) 3D scene, using the techniques introduced in ["Select](#page-1206-0) [Waypoints for Unreal Engine Simulation" on page 7-829.](#page-1206-0)
- **2** Create a road in the Driving Scenario Designer that has these extracted locations as its road center values.
- **3** Define multiple moving vehicles on the road that have trajectories similar to the ones in the scenario defined in ["Sensor Fusion Using Synthetic Radar and Vision Data in Simulink" on page](#page-643-0) [7-266.](#page-643-0)
- **4** Save the scenario file, curved road.mat, from the Driving Scenario Designer and load them into the model using a Scenario Reader block.
- **5** Output poses of vehicles from the Scenario Reader block and convert them to the world coordinates. Use the Cuboid to 3D Simulation block to convert to X, Y, and Yaw required by the 3D vehicle block.

The actor poses provided by the Scenario Reader block is used by the Simulation 3D Vehicle with Ground Following blocks to define the locations of the ego vehicle, lead vehicle, and other vehicles at each time step of the simulation.

```
close;
if ~ispc
    error(['3D Simulation is supported only on Microsoft', char(174), ' Windows', char(174), '.'
end
```
open system('SimulateSensorsIn3DEnvironmentModel');

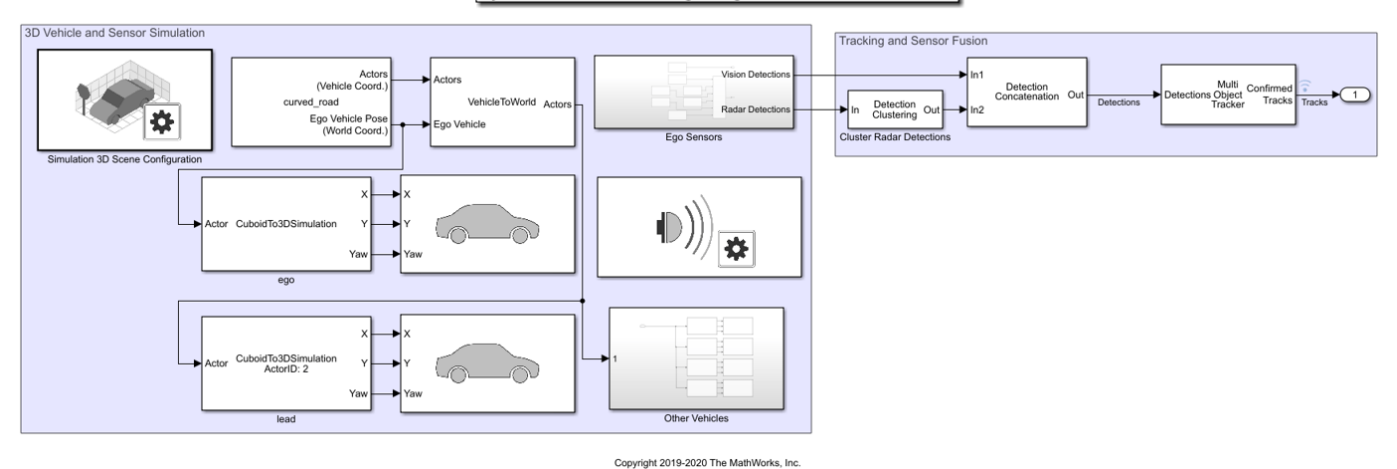

#### Synthetic Data and Tracking Using 3D Simulation Environment

#### **Simulating Sensor Detections**

In this example, you simulate an ego vehicle that has a vision sensor on its front bumper and six radar sensors covering the full 360 degrees field of view. The ego vehicle is equipped with a long-range radar on both the front and rear of the vehicle. Each side of the vehicle has two short-range radars, each covering 90 degrees. One radar on each side covers from the middle of the vehicle to the back. The other radar on each side covers from the middle of the vehicle forward.

The Ego Sensors subsystem contains the one Simulation 3D Vision Detection Generator block and six Simulation 3D Probabilistic Radar blocks that model the previously described sensors. The outputs of the radar blocks are concatenated using a Detection Concatenation block. In the top-level model, the radar output is then concatenated with the vision output to create a single stream of detections to be fused by the Multi-Object Tracker block.

open\_system('SimulateSensorsIn3DEnvironmentModel/Ego Sensors')

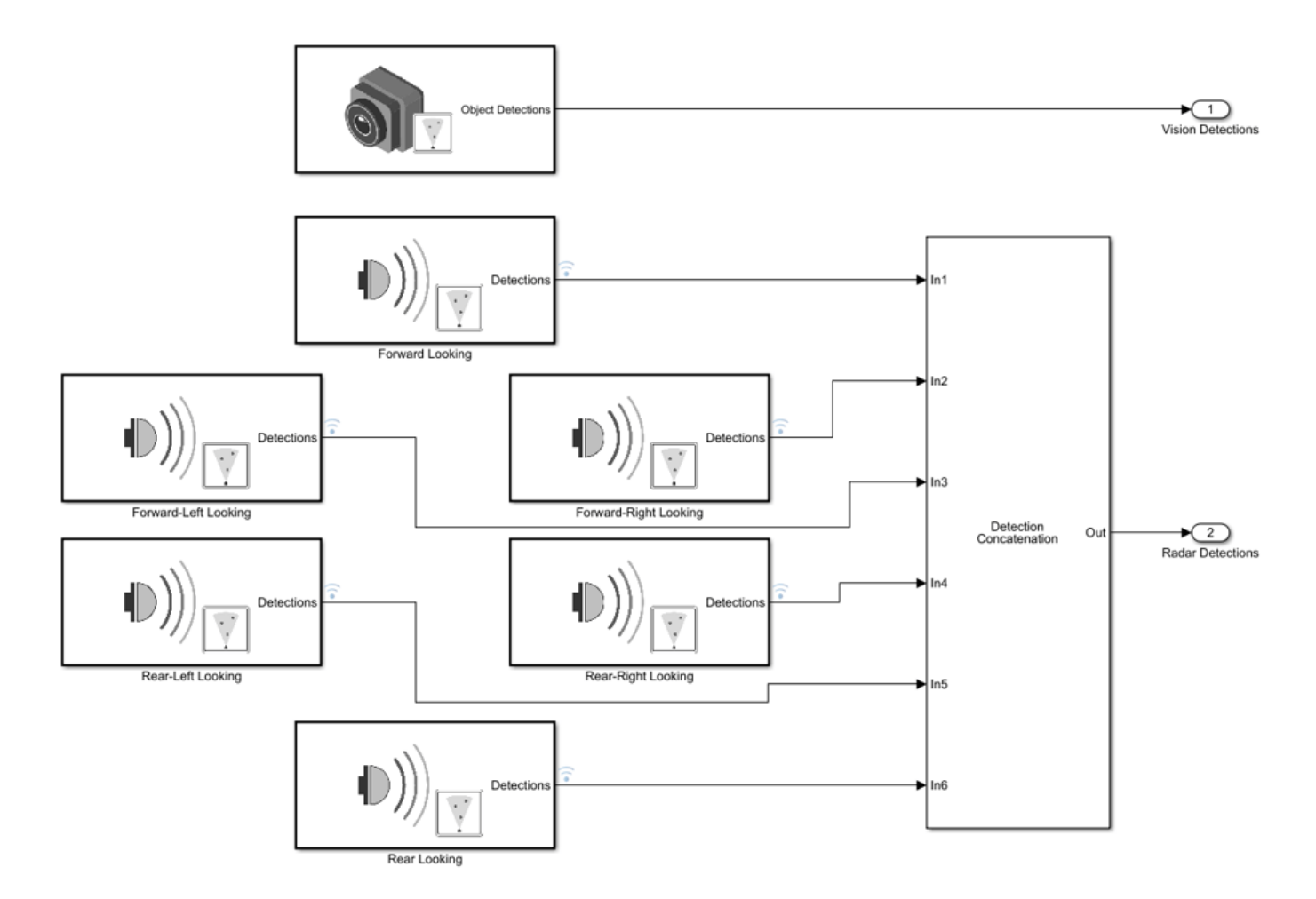

The probabilistic radars "see" not only an actor's physical dimensions (e.g., length, width, and height) but are also sensitive to an actor's *electrical* size. An actor's electrical size is referred to as its radar cross-section (RCS). The RCS patterns for the vehicles in the simulation are defined using the Simulation 3D Probabilistic Radar Configuration block.

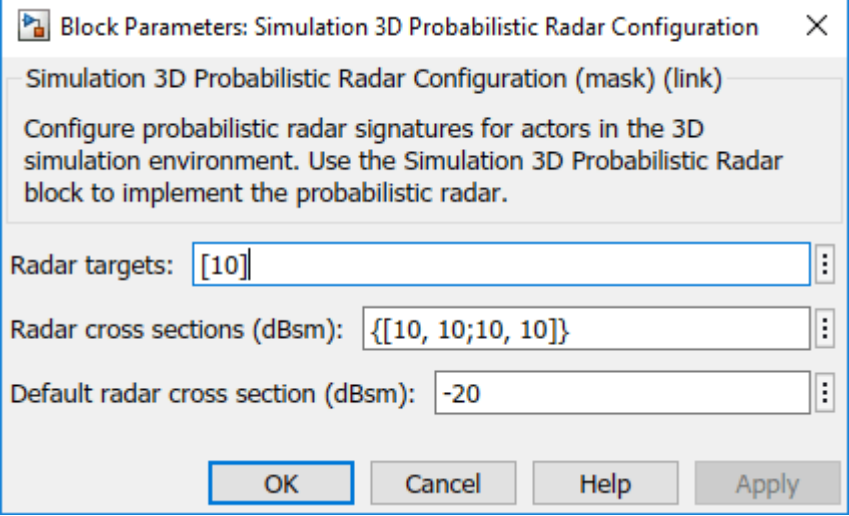

Use this block to define the RCS patterns for all of the actors in the simulation. Any actors that do not have a specified RCS pattern use the default RCS value.

#### **Tracking and Sensor Fusion**

The detections generated by the ego vehicle's suite of radars are preprocessed using a helper Detection Clustering block before they are fused using the Multi-Object Tracker block. The multiobject tracker is configured with the same parameters used in the corresponding Simulink example, ["Sensor Fusion Using Synthetic Radar and Vision Data in Simulink" on page 7-266](#page-643-0). The output from the Multi-Object Tracker block is a list of confirmed tracks.

#### **Display**

The Bird's-Eye Scope is a model-level visualization tool in Simulink opened from the Simulink toolstrip. After opening the scope, click **Find Signals** to set up the signals. Then run the simulation to display the ego actor, radar and vision detections, and tracks. The following image shows the scope's display for this example.

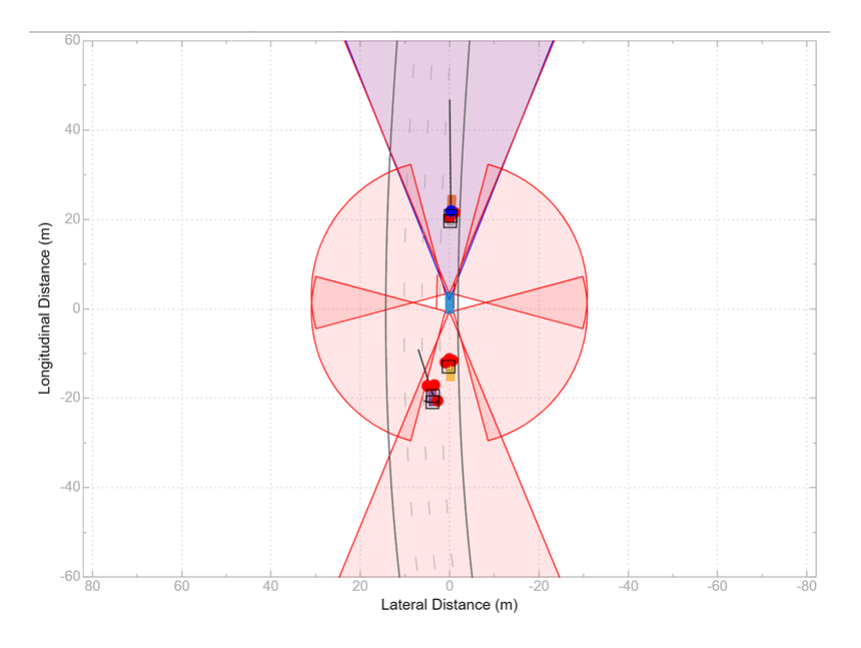

When the simulation starts, a few seconds are needed to initialize the Unreal Engine simulation environment, especially when running it for the first time. Once this initialization is complete, the simulation environment opens in a separate window. The following image is a snapshot of the simulation window corresponding to the snapshot of the Bird's-Eye Scope shown in the previous image.

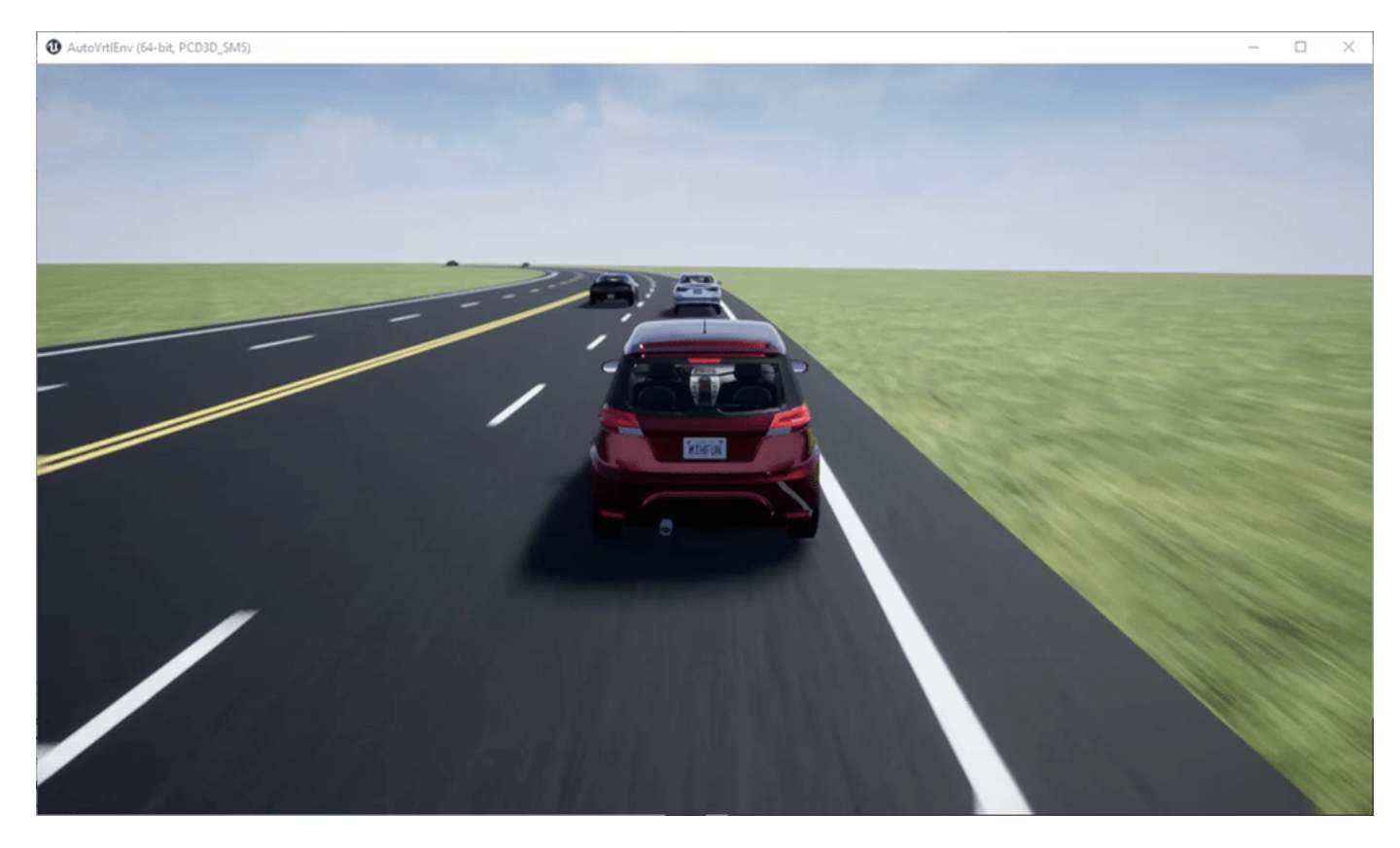

The simulated vehicles are shown in the simulation window. The detections and tracks generated by the simulation appear only in the Bird's-Eye Scope.

#### **Summary**

In this example, you learned how to extract road centers from a 3D scenario for use in the Driving Scenario Designer app. You also learned how to export the vehicle trajectories created from the road segments for use in the 3D simulation environment in Simulink. You then learned how to configure a probabilistic camera model and multiple probabilistic radar models in the Unreal Engine environment and how to fuse the detections from the multiple sensors located around the ego vehicle's perimeter using a multi-object tracker. The confirmed tracks generated by the tracker can then be used for control algorithms such as adaptive cruise control (ACC) or forward collision warning (FCW).

close\_system('SimulateSensorsIn3DEnvironmentModel');

## **See Also**

#### **Apps**

**Bird's-Eye Scope** | **Driving Scenario Designer**

#### **Blocks**

Simulation 3D Scene Configuration | Simulation 3D Vehicle with Ground Following | Simulation 3D Probabilistic Radar | Simulation 3D Probabilistic Radar Configuration | Detection Concatenation | Multi-Object Tracker

## **More About**

- • ["Visualize Sensor Data from Unreal Engine Simulation Environment" on page 6-36](#page-327-0)
- • ["Sensor Fusion Using Synthetic Radar and Vision Data in Simulink" on page 7-266](#page-643-0)

# <span id="page-1233-0"></span>**Highway Lane Following**

This example shows how to simulate a highway lane following application with vision processing, sensor fusion, and controller components. These components are tested in a 3D simulation environment that includes camera and radar sensor models.

#### **Introduction**

A highway lane following system steers a vehicle to travel within a marked lane. It also maintains a set velocity or safe distance to a preceding vehicle in the same lane. The system typically uses vision processing algorithms to detect lanes and vehicles from a camera. The vehicle detections from the camera are then fused with detections from a radar to improve the robustness of perception. The controller uses the lane detections, vehicle detections, and set speed to control steering and acceleration.

This example demonstrates how to create a test bench model to test vision processing, sensor fusion, and controls in a 3D simulation environment. The test bench model can be configured for different scenarios to test the ability to follow lanes and avoid collisions with other vehicles. In this example, you:

- **1 Partition the algorithm and test bench** The model is partitioned into lane following algorithm models and a test bench model. The algorithm models implement the individual components. The test bench includes the integration of the algorithm models, and virtual testing framework.
- **2 Explore the test bench model** The test bench model contains the testing framework, which includes the scenario, ego vehicle dynamics model, and metrics assessment using ground truth. A cuboid scenario defines vehicle trajectories and specifies the ground truth. An equivalent Unreal Engine® scene is used to model detections from a radar sensor and images from a monocular camera sensor. A bicycle model is used to model the ego vehicle.
- **3 Explore the algorithm models** Algorithm models are reference models that implement vision processing, sensor fusion, decision logic, and controls components to build the lane following application.
- **4 Visualize a test scenario** The scenario contains a curved road with multiple vehicles.
- **5 Simulate the test bench model** The model is simulated to test integration of the vision processing, sensor fusion, and controls components.
- **6 Explore additional scenarios** These scenarios test the system under additional conditions.

Testing the integration of the controller and the perception algorithm requires a photorealistic simulation environment. In this example, you enable system-level simulation through integration with the Unreal Engine from Epic Games®. The 3D simulation environment requires a Windows® 64-bit platform.

```
if ~ispc
   error(['3D Simulation is supported only on Microsoft', char(174), ' Windows', char(174), '.'
end
```
To ensure reproducibility of the simulation results, set the random seed.

 $rnq(0)$ 

#### **Partition Algorithm and Test Bench**

The model is partitioned into separate algorithm and test bench models.

- Algorithm models Algorithm models are reference models that implement the functionality of individual components.
- Test bench model The Highway Lane Following test bench specifies the stimulus and environment to test the algorithm models.

#### **Explore Test Bench Model**

In this example, you use a system-level simulation test bench model to explore the behavior of the control and vision processing algorithms for the lane following system.

To explore the test bench model, open a working copy of the project example files. MATLAB® copies the files to an example folder so that you can edit them.

```
addpath(fullfile(matlabroot, 'toolbox', 'driving', 'drivingdemos'));
helperDrivingProjectSetup('HighwayLaneFollowing.zip', 'workDir', pwd);
```
Open the system-level simulation test bench model.

#### open\_system("HighwayLaneFollowingTestBench")

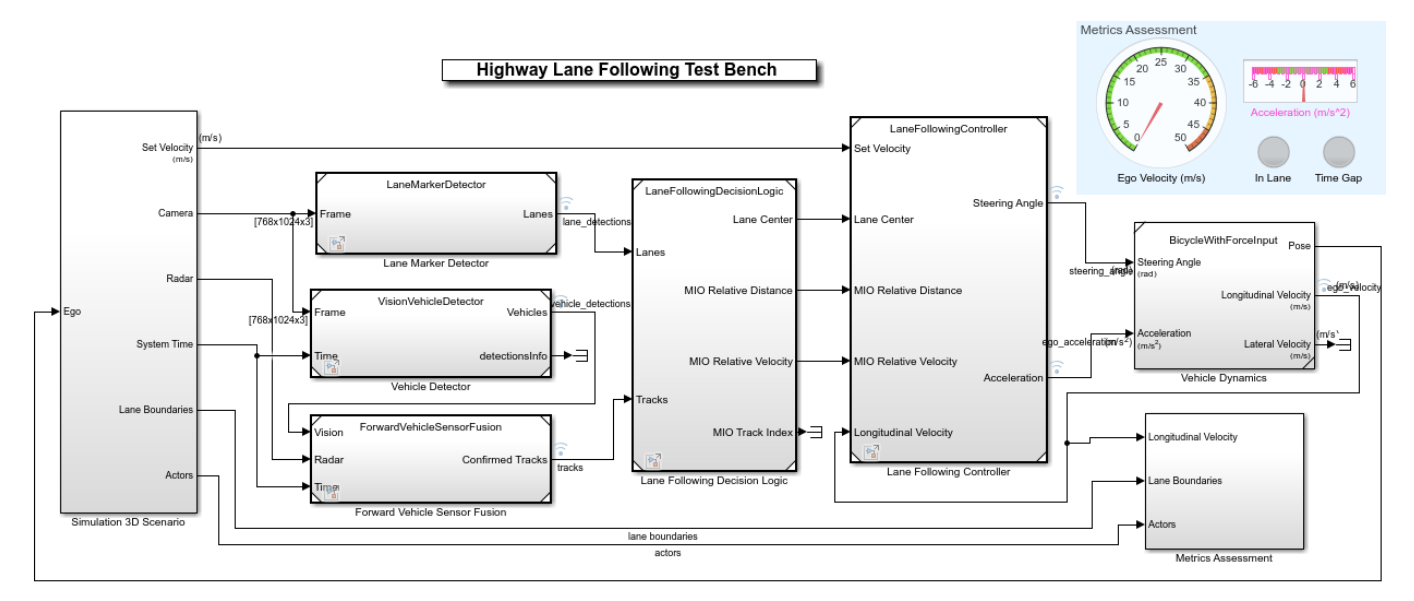

Copyright 2019-2021 The MathWorks, Inc.

The test bench model contains these modules:

- Simulation 3D Scenario Subsystem that specifies the road, vehicles, camera sensor, and radar sensor used for simulation.
- Lane Marker Detector Algorithm model to detect the lane boundaries in the frame captured by the camera sensor.
- Vehicle Detector Algorithm model to detect vehicles in the frame captured by the camera sensor.
- Forward Vehicle Sensor Fusion Algorithm model to fuse vehicle detections from the camera and radar sensors.
- Lane Following Decision Logic Algorithm model to specify the lateral and longitudinal decision logic that provides information related to the most important object (MIO) and lane center to the controller.
- Lane Following Controller Algorithm model that specifies the steering angle and acceleration controls.
- Vehicle Dynamics Subsystem that specifies the dynamic model of the ego vehicle.
- Metrics Assessment Subsystem that assesses system-level behavior.

The Simulation 3D Scenario subsystem configures the road network, positions vehicles, and synthesizes sensors. Open the Simulation 3D Scenario subsystem.

open\_system("HighwayLaneFollowingTestBench/Simulation 3D Scenario")

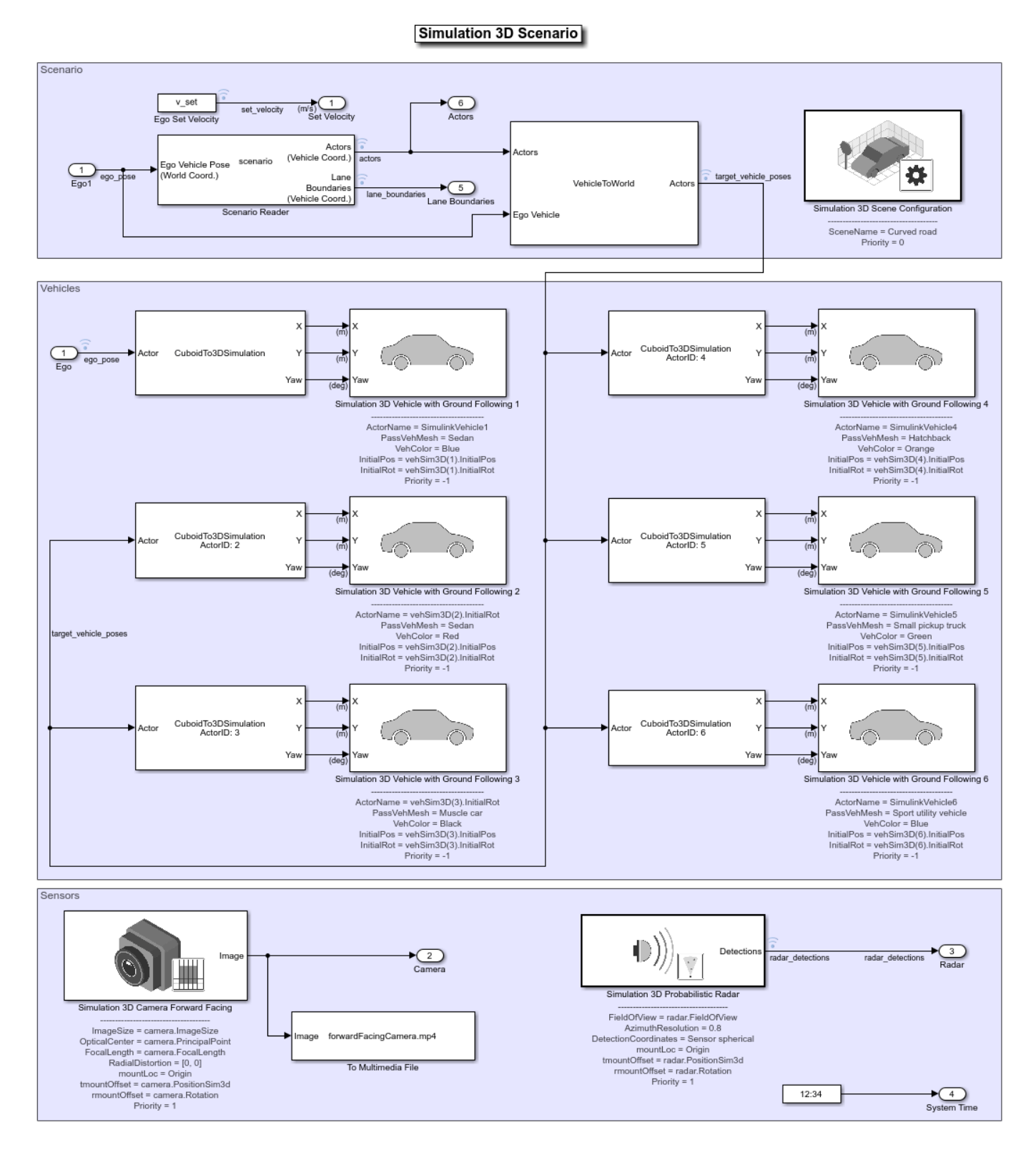

The scene and road network are specified by these parts of the subsystem:

- The Simulation 3D Scene Configuration block has the **SceneName** parameter set to Curved road.
- The Scenario Reader block is configured to use a driving scenario that contains a road network that closely matches a section of the road network from the Curved road scene.

The vehicle positions are specified by these parts of the subsystem:

- The Ego input port controls the position of the ego vehicle, which is specified by the Simulation 3D Vehicle with Ground Following 1 block.
- The Vehicle To World block converts actor poses from the coordinates of the ego vehicle to the world coordinates.
- The Scenario Reader block outputs actor poses, which control the position of the target vehicles. These vehicles are specified by the other Simulation 3D Vehicle with Ground Following blocks.
- The Cuboid To 3D Simulation block converts the ego pose coordinate system (with respect to below the center of the vehicle rear axle) to the 3D simulation coordinate system (with respect to below the vehicle center).

The sensors attached to the ego vehicle are specified by these parts of the subsystem:

- The Simulation 3D Camera block is attached to the ego vehicle to capture its front view. The output image from this block is processed by the Lane Marker Detector block to detect the lanes and Vehicle Detector block to detect the vehicles.
- The Simulation 3D Probabilistic Radar Configuration block is attached to the ego vehicle to detect vehicles in 3D simulation environment.
- The Measurement Bias Center to Rear Axle block converts the coordinate system of the Simulation 3D Probabilistic Radar Configuration block (with respect to below the vehicle center) to the ego pose coordinates (with respect to below the center of the vehicle rear axle).

The Vehicle Dynamics subsystem uses a Bicycle Model block to model the ego vehicle. Open the Vehicle Dynamics subsystem.

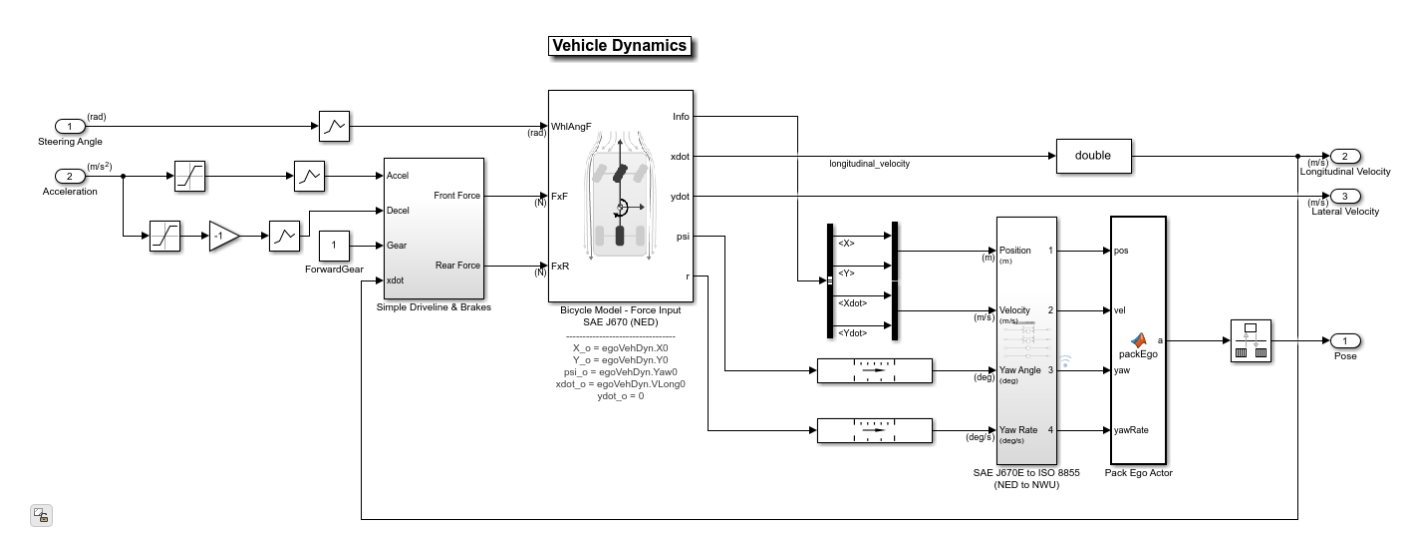

open system("HighwayLaneFollowingTestBench/Vehicle Dynamics");

The Bicycle Model block implements a rigid two-axle single track vehicle body model to calculate longitudinal, lateral, and yaw motion. The block accounts for body mass, aerodynamic drag, and

weight distribution between the axles due to acceleration and steering. For more details, see Bicycle Model.

The Metric Assessment subsystem enables system-level metric evaluations using the ground truth information from the scenario. Open the Metrics Assessment subsystem.

open\_system("HighwayLaneFollowingTestBench/Metrics Assessment");

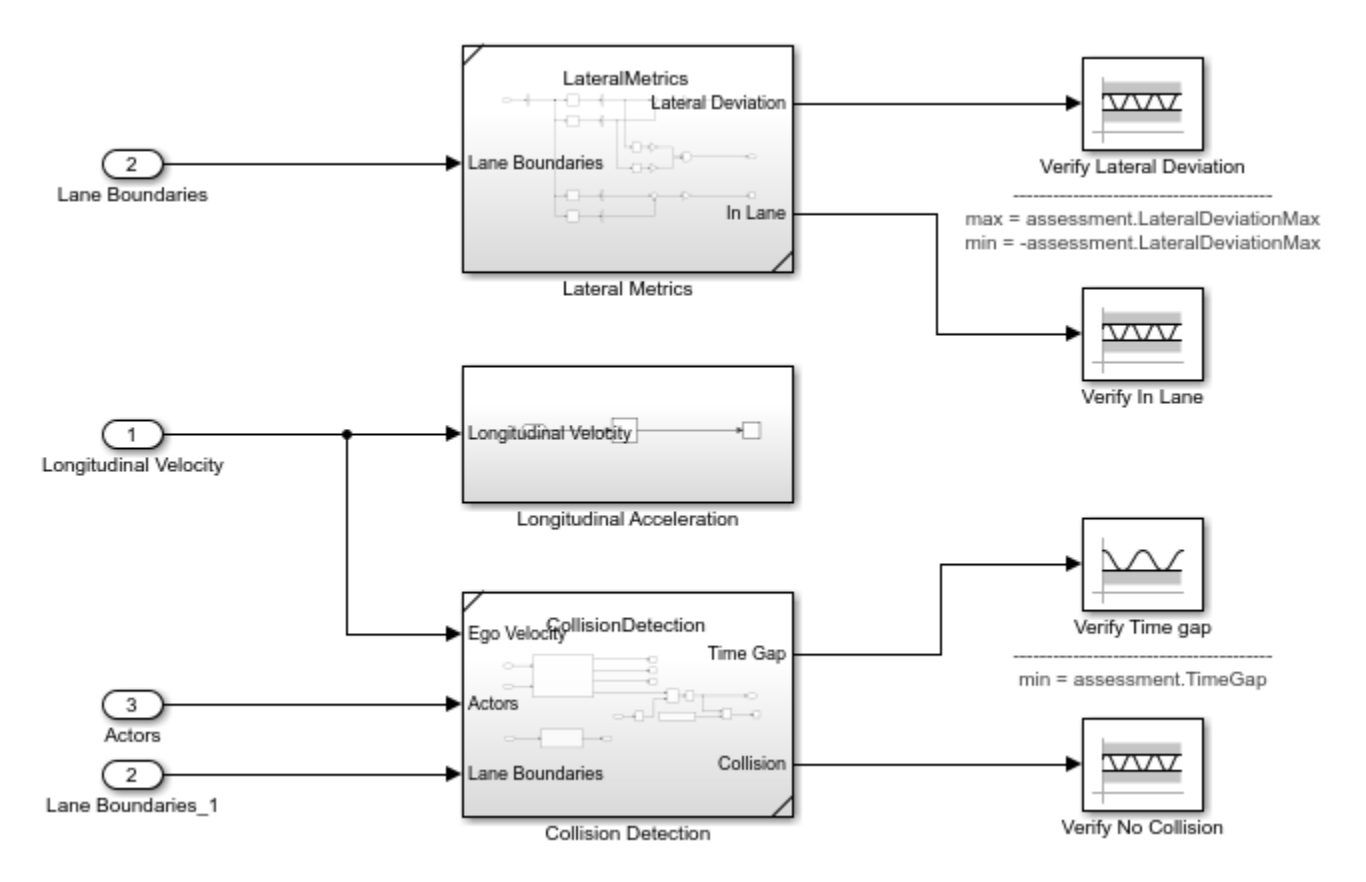

In this example, four metrics are used to assess the lane-following system.

- Verify Lateral Deviation This block verifies that the lateral deviation from the center line of the lane is within prescribed thresholds for the corresponding scenario. Define the thresholds when you author the test scenario.
- Verify In Lane This block verifies that the ego vehicle is following one of the lanes on the road throughout the simulation.
- Verify Time gap This block verifies that the time gap between the ego vehicle and the lead vehicle is more than 0.8 seconds. The time gap between the two vehicles is defined as the ratio of the calculated headway distance to the ego vehicle velocity.
- Verify No Collision This block verifies that the ego vehicle does not collide with the lead vehicle at any point during the simulation. For more details on how to integrate these metrics with Simulink Test™ for enabling automatic regression testing, see ["Automate Testing for Highway](#page-1249-0) [Lane Following" on page 7-872](#page-1249-0).

#### **Explore Algorithm Models**

The lane following system is developed by integrating the lane marker detector, vehicle detector, forward vehicle sensor fusion, lane following decision logic, and lane following controller components.

The lane marker detector algorithm model implements a perception module to analyze the images of roads. Open the Lane Marker Detector algorithm model.

```
open_system("LaneMarkerDetector");
```
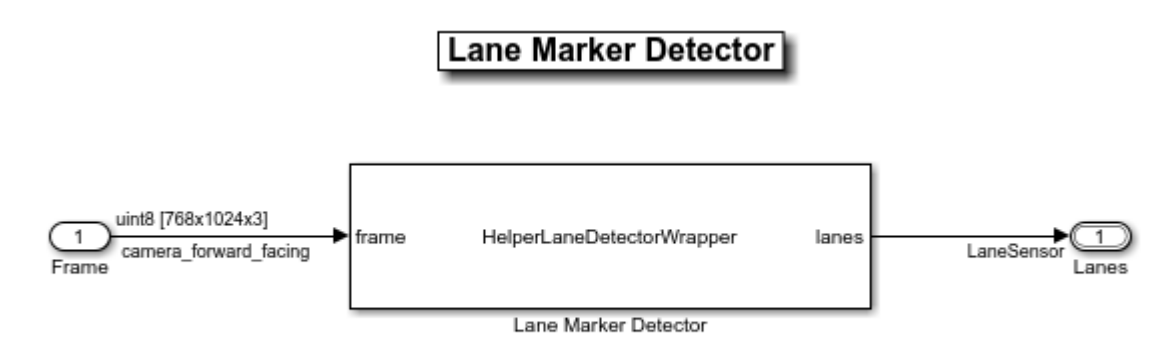

Copyright 2019-2020 The MathWorks, Inc.

The lane marker detector takes the frame captured by a monocular camera sensor as input. It also takes in the camera intrinsic parameters through the mask. It detects the lane boundaries and outputs the lane information and marking type of each lane through the LaneSensor bus. For more details on how to design and evaluate a lane marker detector, see ["Design Lane Marker Detector](#page-1197-0) [Using Unreal Engine Simulation Environment" on page 7-820](#page-1197-0) and ["Generate Code for Lane Marker](#page-1374-0) [Detector" on page 7-997](#page-1374-0).

The vehicle detector algorithm model detects vehicles in the driving scenario. Open the Vehicle Detector algorithm model.

```
open_system("VisionVehicleDetector");
```
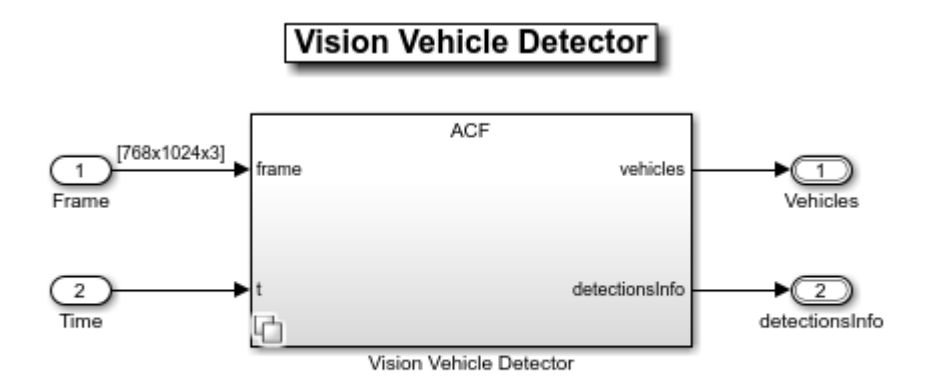

Copyright 2020-2021 The MathWorks, Inc.

The vehicle detector takes the frame captured by a camera sensor as input. It also takes in the camera intrinsic parameters through the mask. It detects the vehicles and outputs the vehicle information as bounding boxes. For more details on how to design and evaluate a vehicle detector, see ["Generate Code for Vision Vehicle Detector" on page 7-1041](#page-1418-0).

The forward vehicle sensor fusion component fuses vehicle detections the from camera and radar sensors and tracks the detected vehicles using the central level tracking method. Open the Forward Vehicle Sensor Fusion algorithm model.

open\_system("ForwardVehicleSensorFusion");

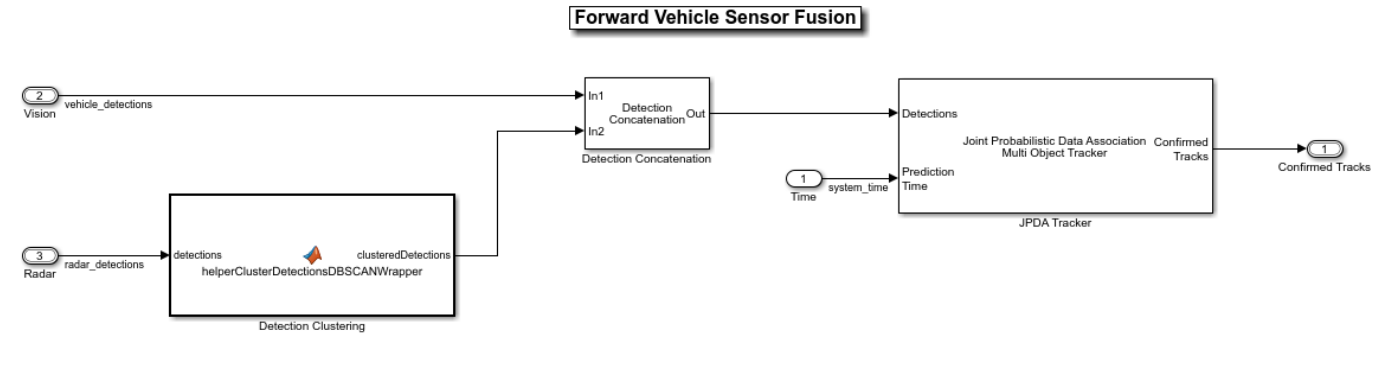

Copyright 2019-2021 The MathWorks, Inc.

The forward vehicle sensor fusion model takes in the vehicle detections from vision and radar sensors as inputs. The radar detections are clustered and then concatenated with vision detections. The concatenated vehicle detections are then tracked using a joint probabilistic data association tracker. This component outputs the confirmed tracks. For more details on forward vehicle sensor fusion, see ["Forward Vehicle Sensor Fusion" on page 7-1033](#page-1410-0).

The lane following decision logic algorithm model specifies lateral and longitudinal decisions based on the detected lanes and tracks. Open the Lane Following Decision Logic algorithm model.

open system("LaneFollowingDecisionLogic");

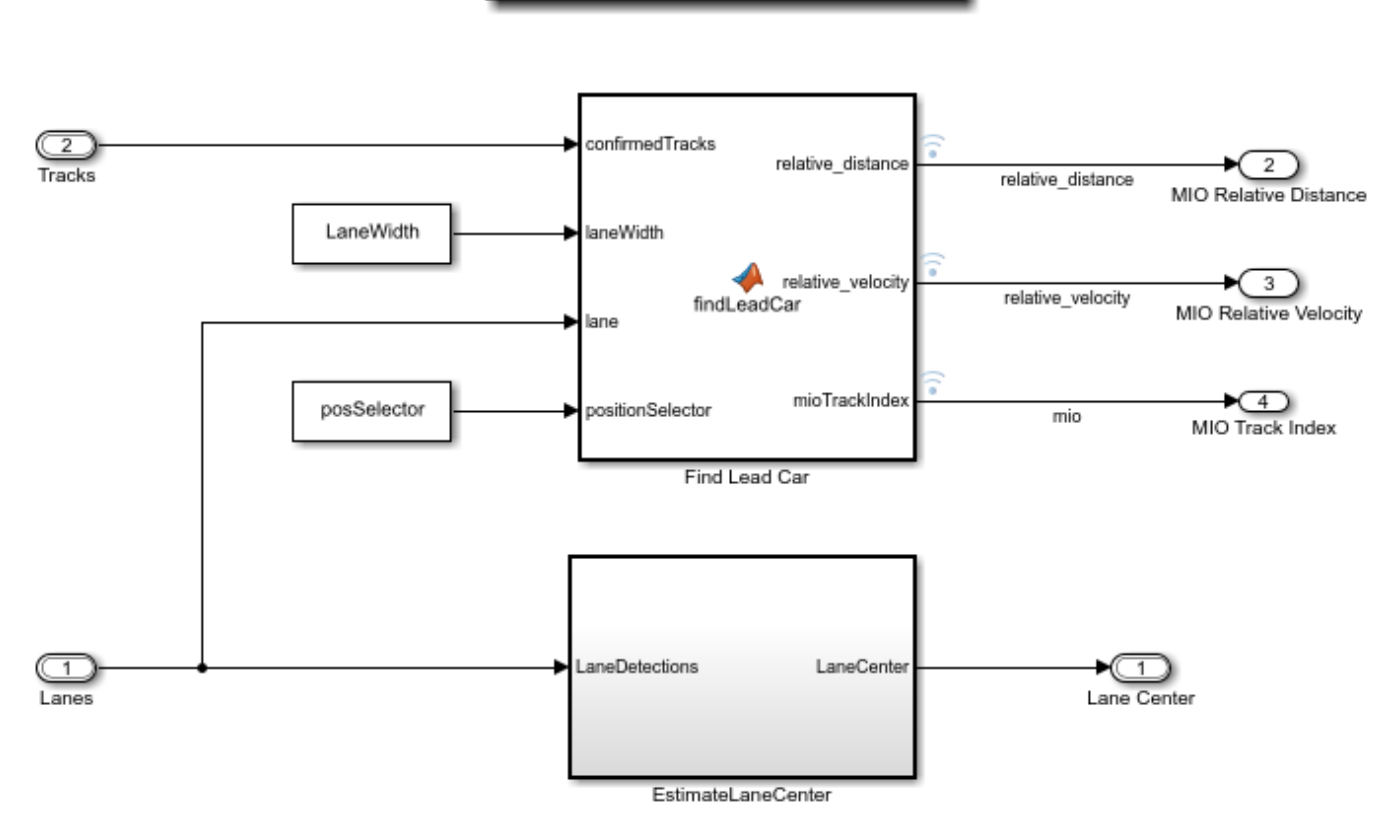

## **Lane Following Decision Logic**

Copyright 2020-2021 The MathWorks, Inc.

The lane following decision logic model takes the detected lanes from the lane marker detector and the confirmed tracks from the forward vehicle sensor fusion module as inputs. It estimates the lane center and also determines the MIO lead car traveling in the same lane as the ego vehicle. It outputs the relative distance and relative velocity between the MIO and ego vehicle.

The lane following controller specifies the longitudinal and lateral controls. Open the Lane Following Controller algorithm model.

open\_system("LaneFollowingController");

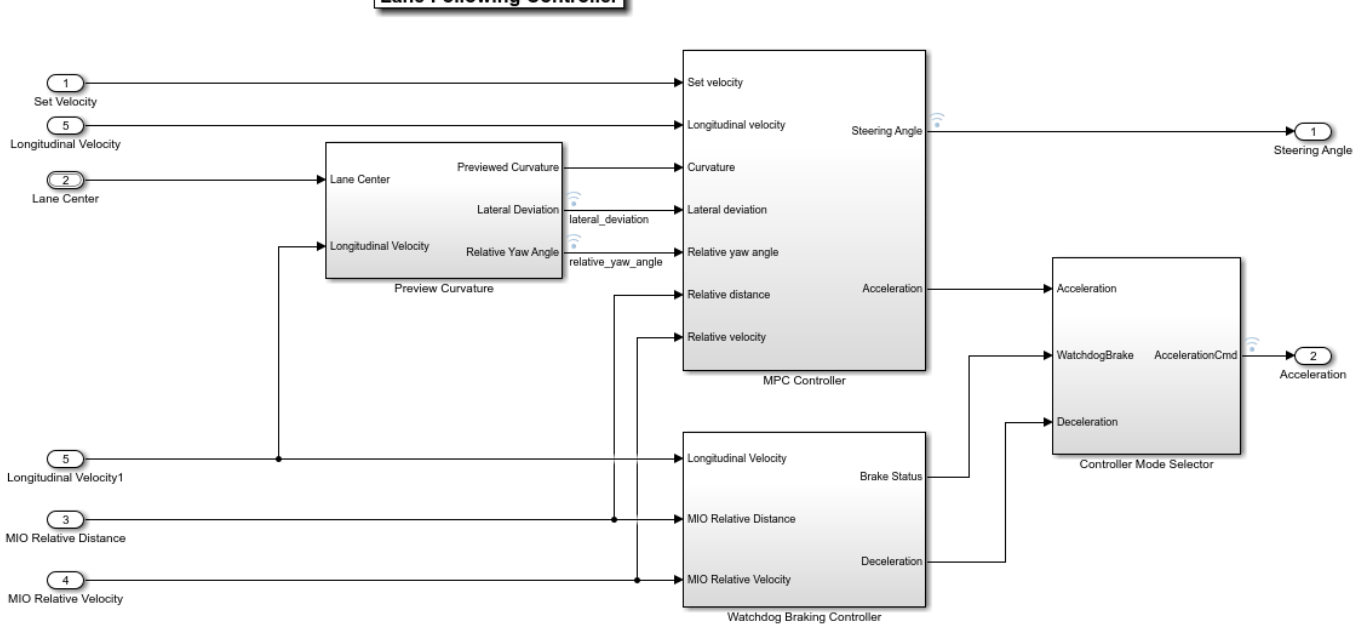

**Lane Following Controller** 

Copyright 2019-2021 The MathWorks, Inc.

The controller takes the set velocity, lane center, and MIO information as inputs. It uses a path following controller to control the steering angle and acceleration for the ego vehicle. It also uses a watchdog braking controller to apply brakes as a fail-safe mode. The controller outputs the steering angle and acceleration command that determines whether to accelerate, decelerate, or apply brakes. The Vehicle Dynamics block uses these outputs for lateral and longitudinal control of the ego vehicle.

#### **Visualize Test Scenario**

The helper function scenario LFACC 03 Curve StopnGo generates a cuboid scenario that is compatible with the HighwayLaneFollowingTestBench model. This is an open-loop scenario containing multiple target vehicles on a curved road. The road centers, lane markings, and vehicles in this cuboid scenario closely match a section of the curved road scene provided with the 3D simulation environment. In this scenario, a lead vehicle slows down in front of the ego vehicle while other vehicles travel in adjacent lanes.

Plot the open-loop scenario to see the interactions of the ego vehicle and target vehicles.

```
hFigScenario = helperPlotLFScenario("scenario_LFACC_03_Curve_StopnGo");
```
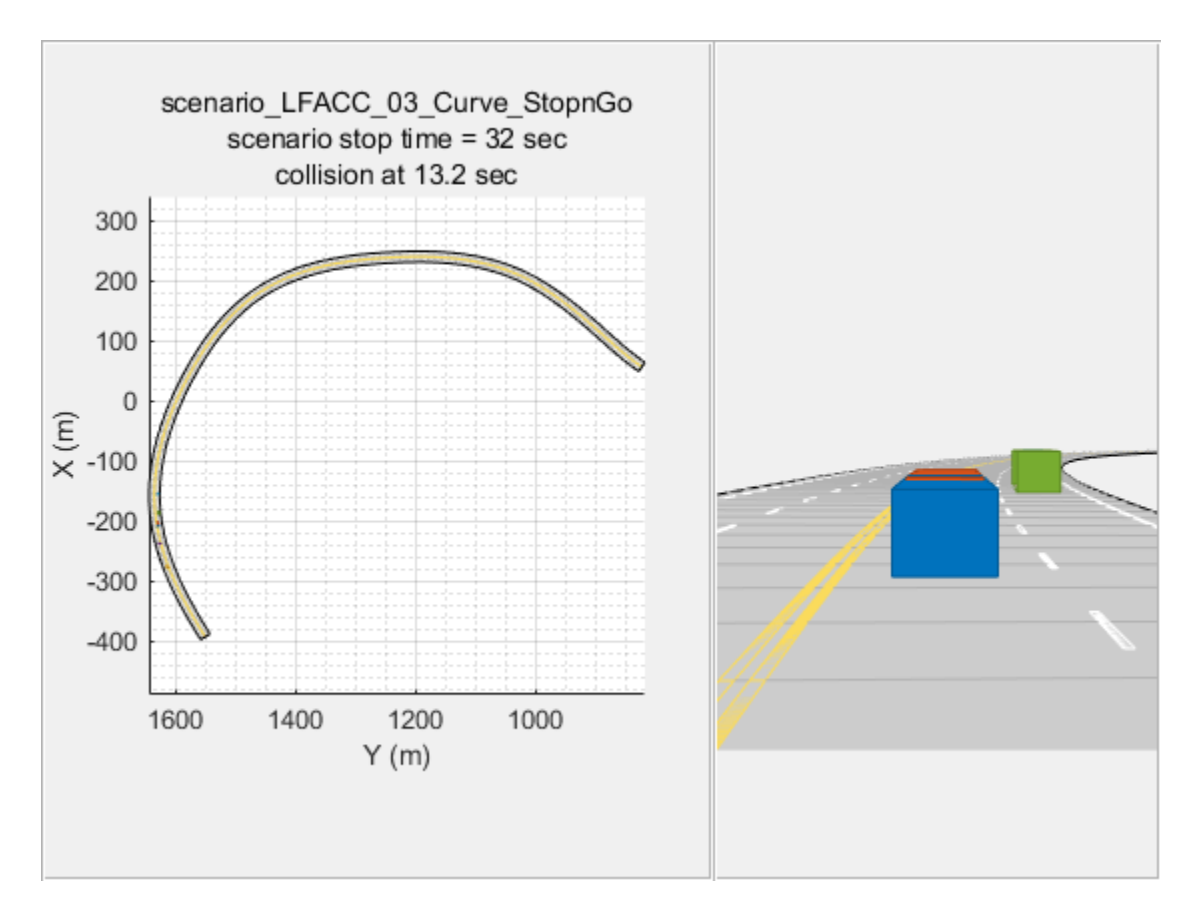

The ego vehicle is not under closed-loop control, so a collision occurs with the slower moving lead vehicle. The goal of the closed-loop system is to follow the lane and maintain a safe distance from the lead vehicles. In the HighwayLaneFollowingTestBench model, the ego vehicle has the same initial velocity and initial position as in the open-loop scenario.

Close the figure.

close(hFigScenario)

#### **Simulate the test bench model**

Configure and test the integration of the algorithms in the 3D simulation environment. To reduce command-window output, turn off the MPC update messages.

```
mpcverbosity('off');
```
Configure the test bench model to use the same scenario.

```
helperSLHighwayLaneFollowingSetup("scenarioFcnName",...
     "scenario_LFACC_03_Curve_StopnGo");
sim("HighwayLaneFollowingTestBench")
```
Plot the lateral controller performance results.

```
hFigLatResults = helperPlotLFLateralResults(logsout);
```
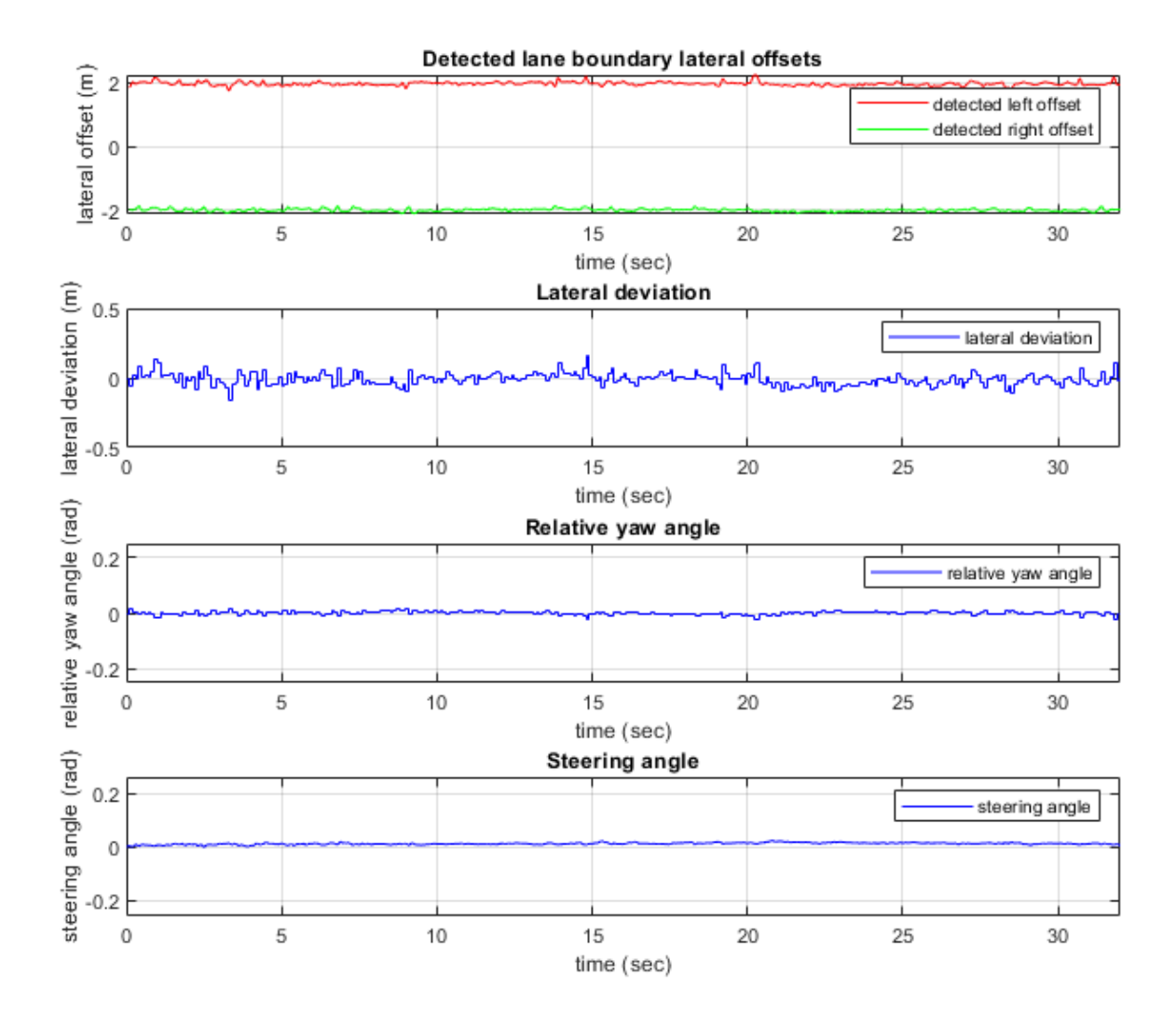

Close the figure.

close(hFigLatResults)

Examine the simulation results.

- The **Detected lane boundary lateral offsets** plot shows the lateral offsets of the detected leftlane and right-lane boundaries from the centerline of the lane. The detected values are close to the ground truth of the lane but deviate by small quantities.
- The **Lateral deviation** plot shows the lateral deviation of the ego vehicle from the centerline of the lane. Ideally, lateral deviation is zero meters, which implies that the ego vehicle exactly follows the centerline. Small deviations occur when the vehicle is changing velocity to avoid collision with another vehicle.
- The **Relative yaw angle** plot shows the relative yaw angle between ego vehicle and the centerline of the lane. The relative yaw angle is very close to zero radian, which implies that the heading angle of the ego vehicle matches the yaw angle of the centerline closely.

• The **Steering angle** plot shows the steering angle of the ego vehicle. The steering angle trajectory is smooth.

Plot the longitudinal controller performance results.

hFigLongResults = helperPlotLFLongitudinalResults(logsout, time gap,... default\_spacing);

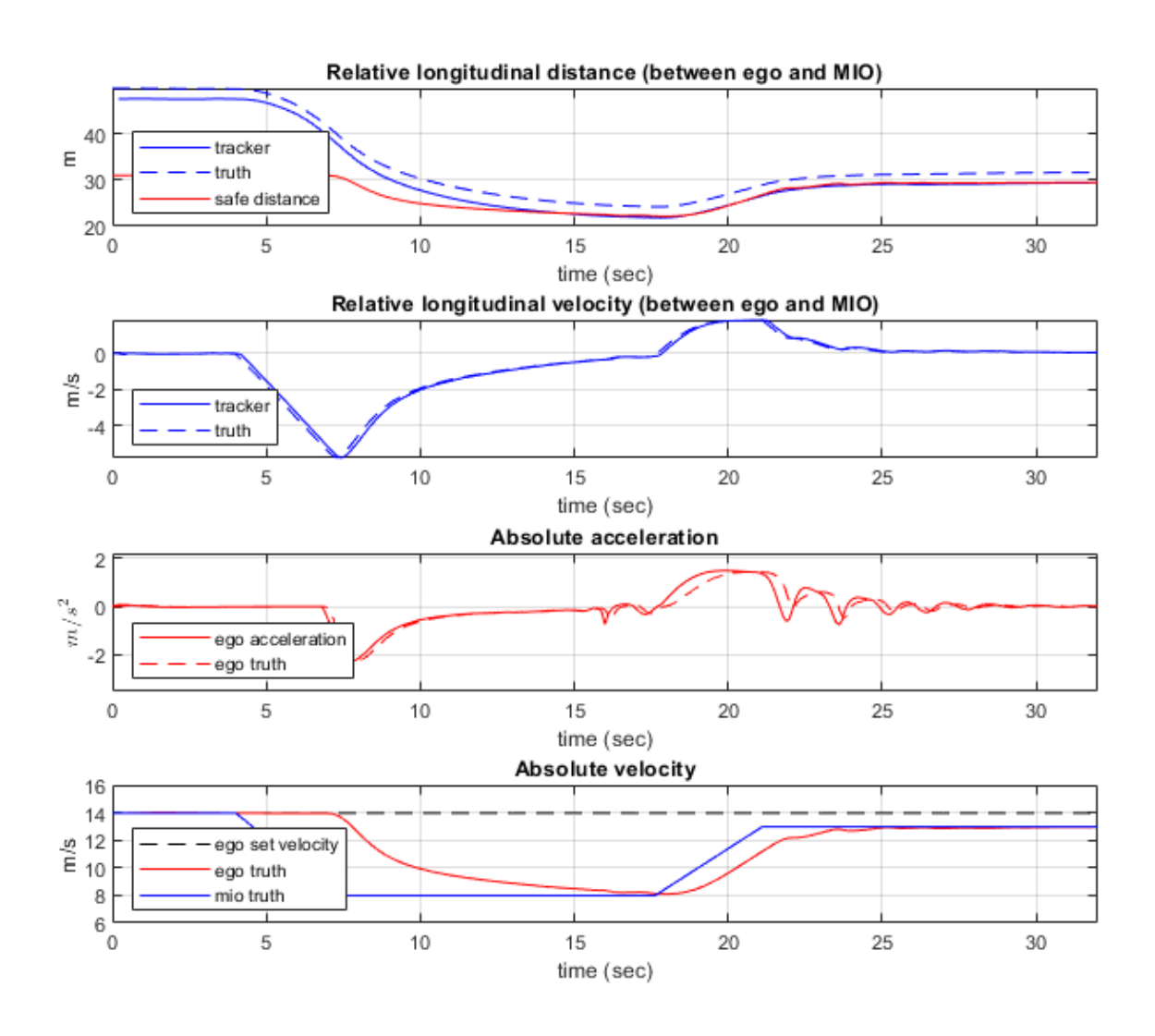

Close the figure.

close(hFigLongResults)

Examine the simulation results.

• The **Relative longitudinal distance** plot shows the distance between the ego vehicle and the MIO. In this case, the ego vehicle approaches the MIO and gets close to it or exceeds the safe distance in some cases.

- The **Relative longitudinal velocity** plot shows the relative velocity between the ego vehicle and the MIO. In this example, the vehicle detector only detects positions, so the tracker in the control algorithm estimates the velocity. The estimated velocity lags the actual (ground truth) MIO relative velocity.
- The **Absolute acceleration** plot shows that the controller commands the vehicle to decelerate when it gets too close to the MIO.
- The **Absolute velocity** plot shows the ego vehicle initially follows the set velocity, but when the MIO slows down, to avoid a collision, the ego vehicle also slows down.

During simulation, the model logs signals to the base workspace as logsout and records the output of the camera sensor to forwardFacingCamera.mp4. You can use the helperPlotLFDetectionResults function to visualize the simulated detections similar to how recorded data is explored in the ["Forward Collision Warning Using Sensor Fusion" on page 7-186](#page-563-0) example. You can also record the visualized detections to a video file to enable review by others who do not have access to MATLAB.

Plot the detection results from logged data, generate a video, and open the Video Viewer app.

```
hVideoViewer = helperPlotLFDetectionResults(...
    logsout, "forwardFacingCamera.mp4", scenario, camera, radar,...
     scenarioFcnName,...
     "RecordVideo", true,...
 "RecordVideoFileName", scenarioFcnName + "_VPA",...
 "OpenRecordedVideoInVideoViewer", true,...
     "VideoViewerJumpToTime", 10.6);
```
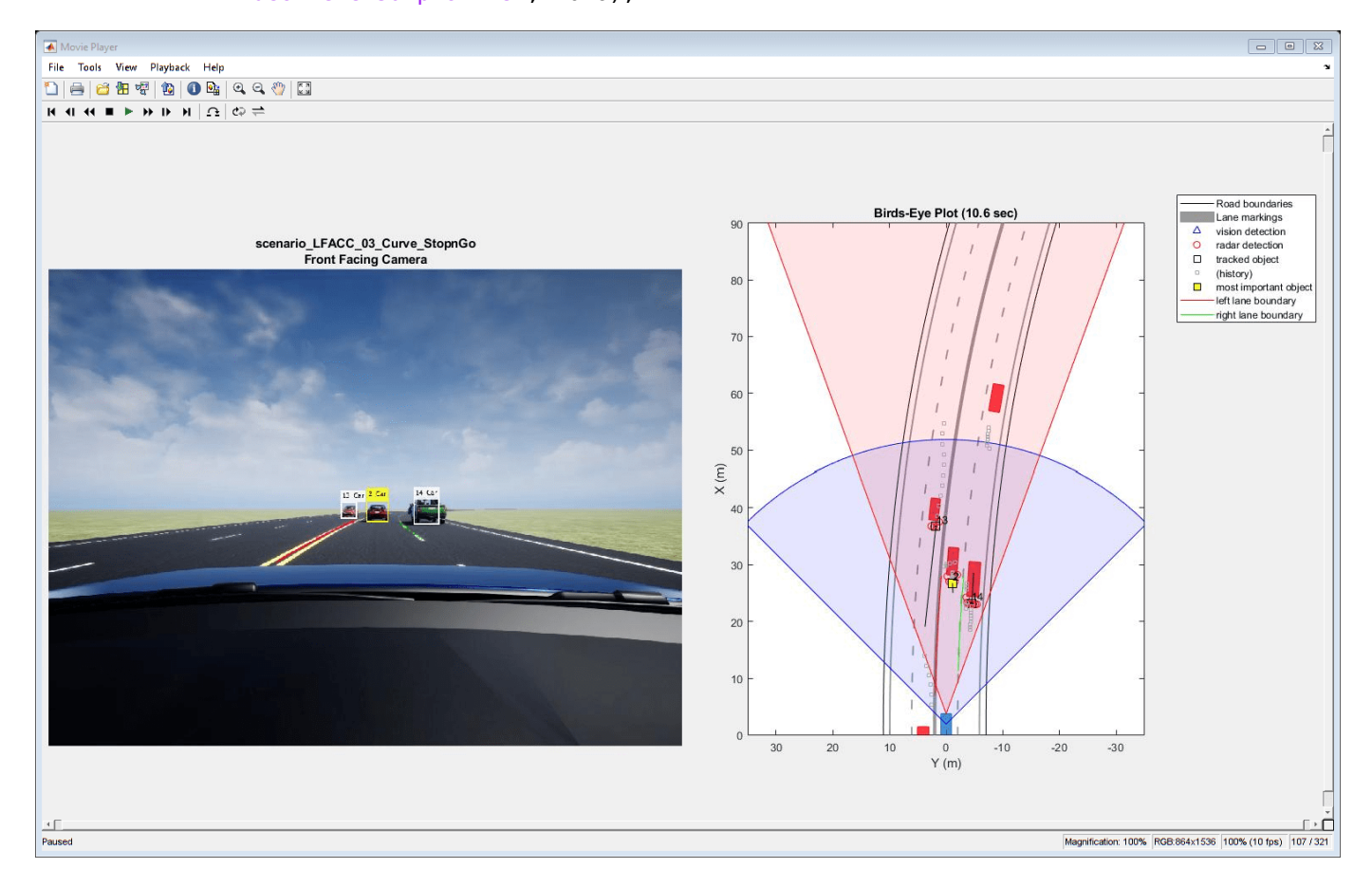

Play the generated video.

- **Front Facing Camera** shows the image returned by the camera sensor. The left lane boundary is plotted in red and the right lane boundary is plotted in green. These lanes are returned by the Lane Marker Detector model. Tracked detections are also overlaid on the video.
- **Bird's-Eye Plot** shows true vehicle positions, sensor coverage areas, probabilistic detections, and track outputs. The plot title includes the simulation time so that you can correlate events between the video and previous static plots.

Close the figure.

close(hVideoViewer)

#### **Explore Additional Scenarios**

The previous simulations tested the scenario LFACC 03 Curve StopnGo scenario. This example provides additional scenarios that are compatible with the HighwayLaneFollowingTestBench model:

```
scenario LF 01 Straight RightLane
scenario LF 02 Straight LeftLane
scenario_LF_03_Curve_LeftLane
 scenario_LF_04_Curve_RightLane
 scenario_LFACC_01_Curve_DecelTarget
 scenario_LFACC_02_Curve_AutoRetarget
 scenario_LFACC_03_Curve_StopnGo
 scenario_LFACC_04_Curve_CutInOut
 scenario_LFACC_05_Curve_CutInOut_TooClose
 scenario_LFACC_06_Straight_StopandGoLeadCar
```
These scenarios represent two types of testing.

- Use scenarios with the scenario LF prefix to test lane-detection and lane-following algorithms without obstruction from other vehicles. The vehicles in the scenario are positioned such that they are not seen by the ego vehicle.
- Use scenarios with the scenario\_LFACC\_ prefix to test lane-detection and lane-following algorithms with other vehicles that are within the sensor coverage area of the ego vehicle.

Examine the comments in each file for more details about the geometry of the road and vehicles in each scenario. You can configure the HighwayLaneFollowingTestBench model and workspace to simulate these scenarios using the helperSLHighwayLaneFollowingSetup function.

For example, while evaluating the effects of a camera-based lane detection algorithm on closed-loop control, it can be helpful to begin with a scenario that has a road but no vehicles. To configure the model and workspace for such a scenario, use the following code.

helperSLHighwayLaneFollowingSetup("scenarioFcnName",... "scenario\_LF\_04\_Curve\_RightLane");

Enable the MPC update messages again.

```
mpcverbosity('on');
```
### **Conclusion**

This example showed how to integrate vision processing, sensor fusion and controller components to simulate a highway lane following system in a closed-loop 3D simulation environment. The example

also demonstrated various evaluation metrics to validate the performance of the designed system. If you have license to Simulink Coder™ and Embedded Coder™, you can generate ready to deploy code of the algorithm models for embedded real-time target (ERT).

*Copyright 2019-2020 The MathWorks, Inc.*

## **See Also**

#### **Blocks**

Simulation 3D Scene Configuration | Simulation 3D Vehicle with Ground Following | Cuboid To 3D Simulation | Simulation 3D Camera | Simulation 3D Probabilistic Radar | Scenario Reader

## **More About**

- • ["Automate Testing for Highway Lane Following" on page 7-872](#page-1249-0)
- • ["Highway Lane Following with Intelligent Vehicles" on page 7-1015](#page-1392-0)
- • ["Highway Lane Change" on page 7-804](#page-1181-0)
- • ["Visual Perception Using Monocular Camera" on page 7-99](#page-476-0)
- • ["Forward Collision Warning Using Sensor Fusion" on page 7-186](#page-563-0)
- • ["Lane Following Control with Sensor Fusion and Lane Detection" on page 7-341](#page-718-0)
- • ["Simulate Vision and Radar Sensors in Unreal Engine Environment" on page 7-850](#page-1227-0)
- • ["Visualize Sensor Data from Unreal Engine Simulation Environment" on page 6-36](#page-327-0)
- • ["Coordinate Systems for Unreal Engine Simulation in Automated Driving Toolbox" on page 6-11](#page-302-0)

## <span id="page-1249-0"></span>**Automate Testing for Highway Lane Following**

This example shows how to assess the functionality of a lane-following application by defining scenarios based on requirements, automating testing of components and the generated code for those components. The components include lane-detection, sensor fusion, decision logic, and controls. This example builds on the ["Highway Lane Following" on page 7-856](#page-1233-0) example.

#### **Introduction**

A highway lane-following system steers a vehicle to travel within a marked lane. It also maintains a set velocity or safe distance from a preceding vehicle in the same lane. The system typically includes lane detection, sensor fusion, decision logic, and controls components. System-level simulation is a common technique for assessing functionality of the integrated components. Simulations are configured to test scenarios based on system requirements. Automatically running these simulations enables regression testing to verify system-level functionality.

The ["Highway Lane Following" on page 7-856](#page-1233-0) example showed how to simulate a system-level model for lane-following. This example shows how to automate testing that model against multiple scenarios using Simulink Test™. The scenarios are based on system-level requirements. In this example, you will:

- **1 Review requirements:** The requirements describe system-level test conditions. Simulation test scenarios are created to represent these conditions.
- **2 Review the test bench model:** Review the system-level lane-following test bench model that contains metric assessments. These metric assessments integrate the test bench model with Simulink Test for the automated testing.
- **3 Disable runtime visualizations:** Runtime visualizations are disabled to reduce execution time for the automated testing.
- **4 Automate testing:** A test manager is configured to simulate each test scenario, assess success criteria, and report results. The results are explored dynamically in the test manager and exported to a PDF for external reviewers.
- **5 Automate testing with generated code:** The lane detection, sensor fusion, decision logic, and controls components are configured to generate  $C++$  code. The automated testing is run on the generated code to verify expected behavior.
- **6 Automate testing in parallel:** Overall execution time for running the tests is reduced using parallel computing on a multi-core computer.

Testing the system-level model requires a photorealistic simulation environment. In this example, you enable system-level simulation through integration with the Unreal Engine from Epic Games®. The 3D simulation environment requires a Windows® 64-bit platform.

```
if ~ispc
     error("The 3D simulation environment requires a Windows 64-bit platform");
end
```
To ensure reproducibility of the simulation results, set the random seed.

 $rnq(0)$ ;

#### **Review Requirements**

Simulink Requirements<sup>™</sup> lets you author, analyze, and manage requirements within Simulink. This example contains ten test scenarios, with high-level testing requirements defined for each scenario. Open the requirement set.

To explore the test requirements and test bench model, open a working copy of the project example files. MATLAB copies the files to an example folder so that you can edit them. The TestAutomation folder contains the files that enables the automate testing.

```
addpath(fullfile(matlabroot, 'toolbox', 'driving', 'drivingdemos'));
helperDrivingProjectSetup('HighwayLaneFollowing.zip', 'workDir', pwd);
```

```
open('HighwayLaneFollowingTestRequirements.slreqx')
```
Alternatively, you can also open the file from the **Requirements** tab of the Requirements Manager app in Simulink.

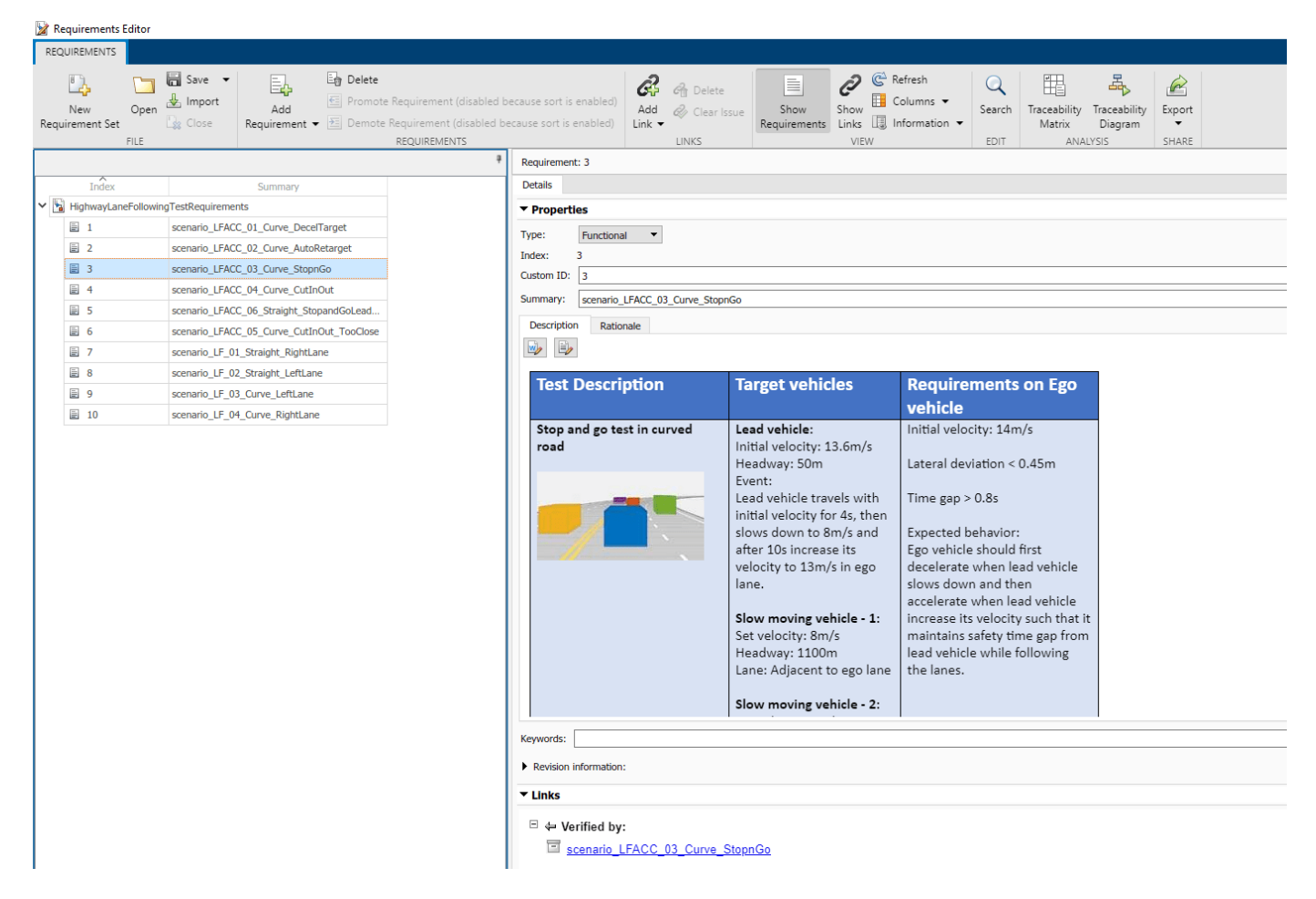

Each row in this file specifies the requirements in textual and graphical formats for testing the lanefollowing system for a test scenario. The scenarios with the **scenario LF** prefix enable you to test lane-detection and lane-following algorithms without obstruction by other vehicles. The scenarios with the **scenario LFACC** prefix enable you to test lane-detection, lane-following, and ACC behavior with other vehicles on the road.

- 1 scenario LF 01 Straight RightLane Straight road scenario with ego vehicle in right lane.
- **2** scenario LF 02 Straight LeftLane Straight road scenario with ego vehicle in left lane.
- **3** scenario LF 03 Curve LeftLane Curved road scenario with ego vehicle in left lane.
- **4** scenario LF 04 Curve RightLane Curved road scenario with ego vehicle in right lane.
- **5** scenario LFACC 01 Curve DecelTarget Curved road scenario with a decelerating lead vehicle in ego lane.
- **6** scenario LFACC 02 Curve AutoRetarget Curved road scenario with changing lead vehicles in ego lane. This scenario tests the ability of the ego vehicle to retarget to a new lead vehicle while driving along a curve.
- **7** scenario LFACC 03 Curve StopnGo Curved road scenario with a lead vehicle slowing down in ego lane.
- **8** scenario LFACC 04 Curve CutInOut Curved road scenario with a fast moving car in the adjacent lane cuts into the ego lane and cuts out from ego lane.
- **9** scenario\_LFACC\_05\_Curve\_CutInOut\_TooClose Curved road scenario with a fast moving car in the adjacent lane cuts into the ego lane and cuts out from ego lane aggressively.
- 10 scenario LFACC 06 Straight StopandGoLeadCar Straight road scenario with a lead vehicle that breaks down in ego lane.

These requirements are implemented as test scenarios with the same names as the scenarios used in the HighwayLaneFollowingTestBench model.

#### **Review Test Bench Model**

This example reuses the HighwayLaneFollowingTestBench model from the ["Highway Lane](#page-1233-0) [Following" on page 7-856](#page-1233-0) example. Open the test bench model.

open system("HighwayLaneFollowingTestBench");

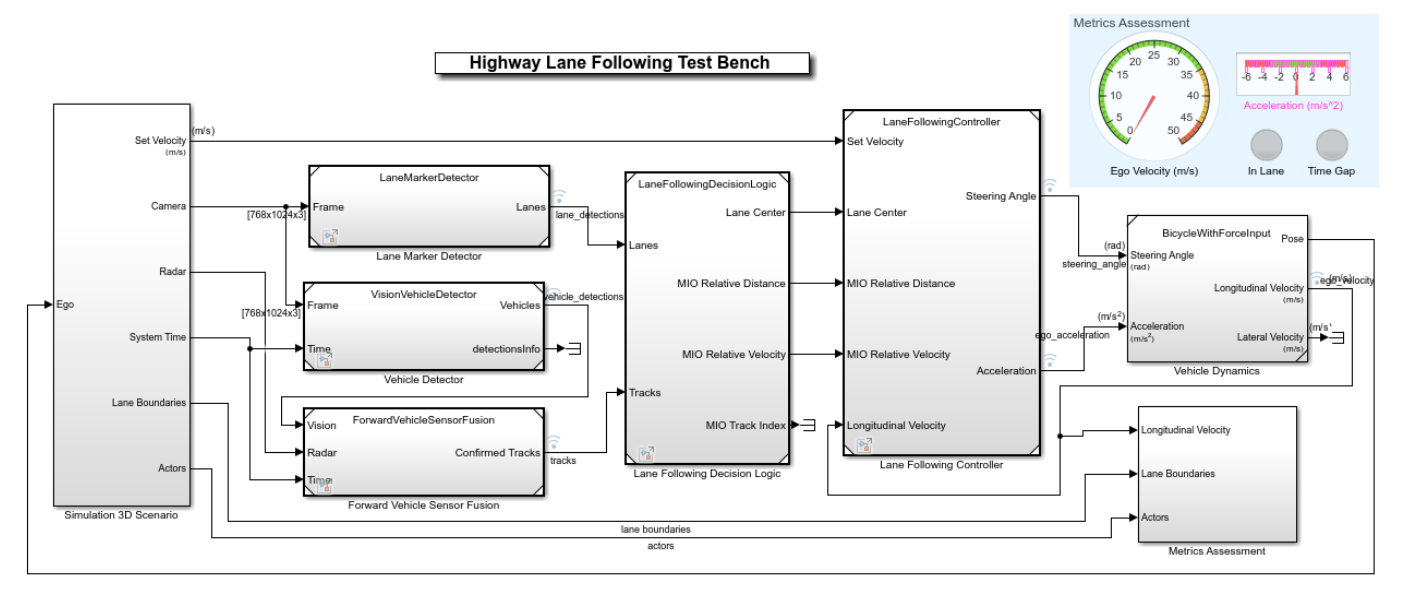

Copyright 2019-2021 The MathWorks, Inc.

This test bench model has **Simulation 3D Scenario**, **Lane Marker Detector**, **Vehicle Detector**, **Forward Vehicle Sensor Fusion**, **Lane Following Decision Logic** and **Lane Following Controller** and **Vehicle Dynamics** components.

This test bench model is configured using the helperSLHighwayLaneFollowingSetup script. This setup script takes scenarioName as input. scenarioName can be any one of the previously described test scenarios. To run the setup script, use code:

scenarioName = "scenario LFACC 03 Curve StopnGo"; helperSLHighwayLaneFollowingSetup("scenarioFcnName",scenarioName);

You can now simulate the model and visualize the results. For more details on the analysis of the simulation results and the design of individual components in the test bench model, see the ["Highway](#page-1233-0) [Lane Following" on page 7-856](#page-1233-0) example.

In this example, the focus is more on automating the simulation runs for this test bench model using Simulink Test for the different test scenarios. The **Metrics Assessment** subsystem enables integration of system-level metric evaluations with Simulink Test. This subsystem uses Check Static Range (Simulink) blocks for this integration. Open the **Metrics Assessment** subsystem.

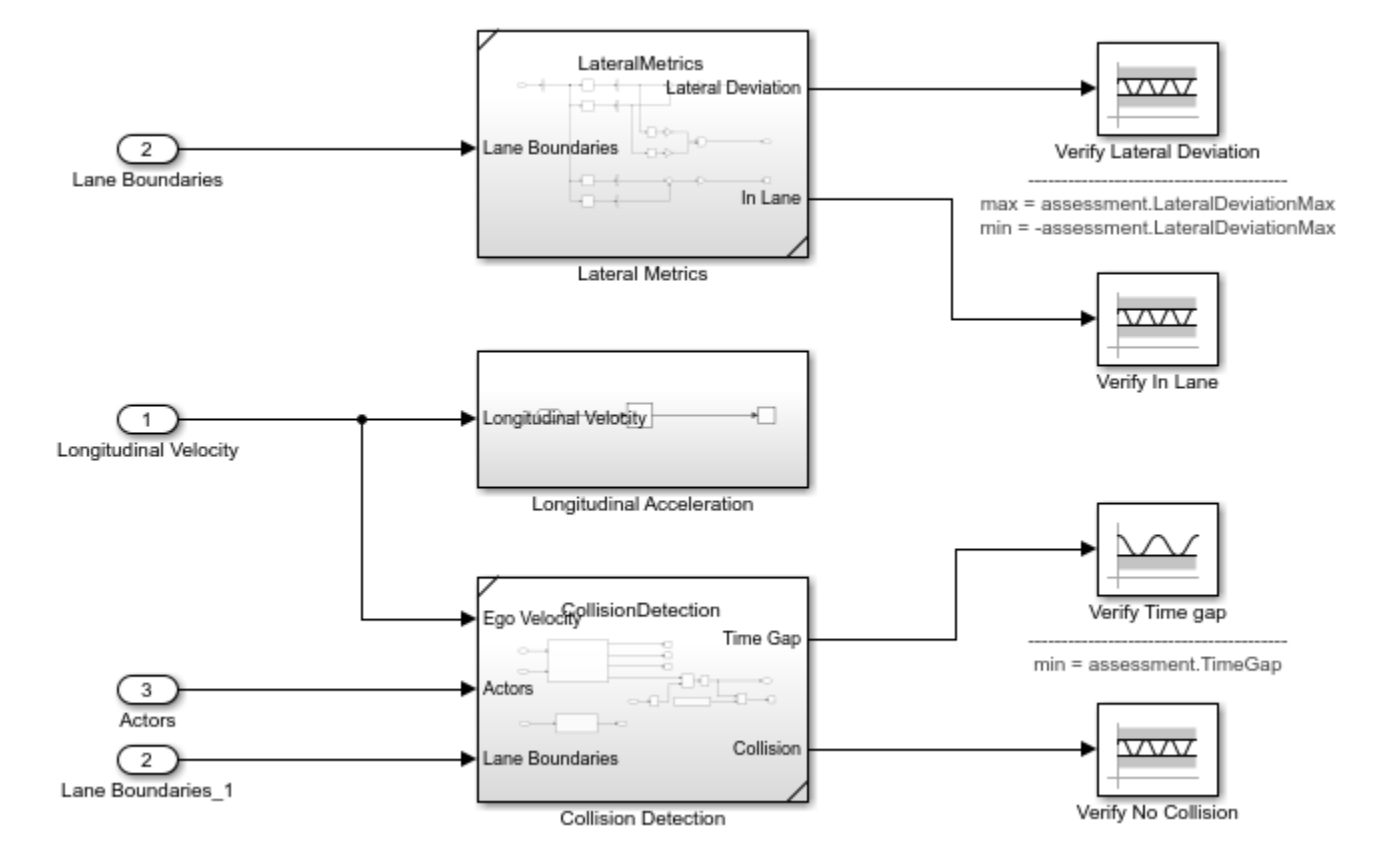

```
open_system("HighwayLaneFollowingTestBench/Metrics Assessment");
```
In this example, four metrics are used to assess the lane-following system.

• **Verify Lateral Deviation**: Verifies that the lateral deviation from the centerline of the lane is within prescribed thresholds for the corresponding scenario. Prescribed thresholds are defined while authoring the test scenario.

- **Verify In Lane**: Verifies that the ego vehicle is following one of the lanes on the road throughout the simulation.
- **Verify Time gap**: Verifies that the time gap between the ego vehicle and the lead vehicle is above 0.8 seconds. The time gap between the two vehicles is defined as the ratio of the calculated headway distance to the ego vehicle velocity.
- **Verify No Collision**: Verifies that the ego vehicle does not collide with the lead vehicle at any point during the simulation.

#### **Disable Runtime Visualizations**

The system-level test bench model visualizes intermediate outputs during the simulation for the analysis of different components in the model. These visualizations are not required when the tests are automated. You can reduce execution time for the automated testing by disabling them.

Disable runtime visualizations for the **Lane Marker Detector** subsystem.

```
load system('LaneMarkerDetector');
blk = 'LaneMarkerDetector/Lane Marker Detector';
set param(blk,'EnableDisplays','off');
```
Disable runtime visualizations for the **Vehicle Detector** subsystem.

```
load system('VisionVehicleDetector');
blk = 'VisionVehicleDetector/Vision Vehicle Detector/ACF/ACF';
set_param(blk,'EnableDisplay','off');
```
Configure the Simulation 3D Scene Configuration block to run the Unreal Engine in headless mode, where the 3D simulation window is disabled.

```
blk = ['HighwayLaneFollowingTestBench/Simulation 3D Scenario/', ...
       'Simulation 3D Scene Configuration'];
set param(blk,'EnableWindow','off');
```
#### **Automate Testing**

The Test Manager is configured to automate the testing of the lane-following application. Open the HighwayLaneFollowingTestAssessments.mldatx test file in the Test Manager.

```
sltestmgr;
testFile = sltest.testmanager.load('HighwayLaneFollowingTestAssessments.mldatx');
```
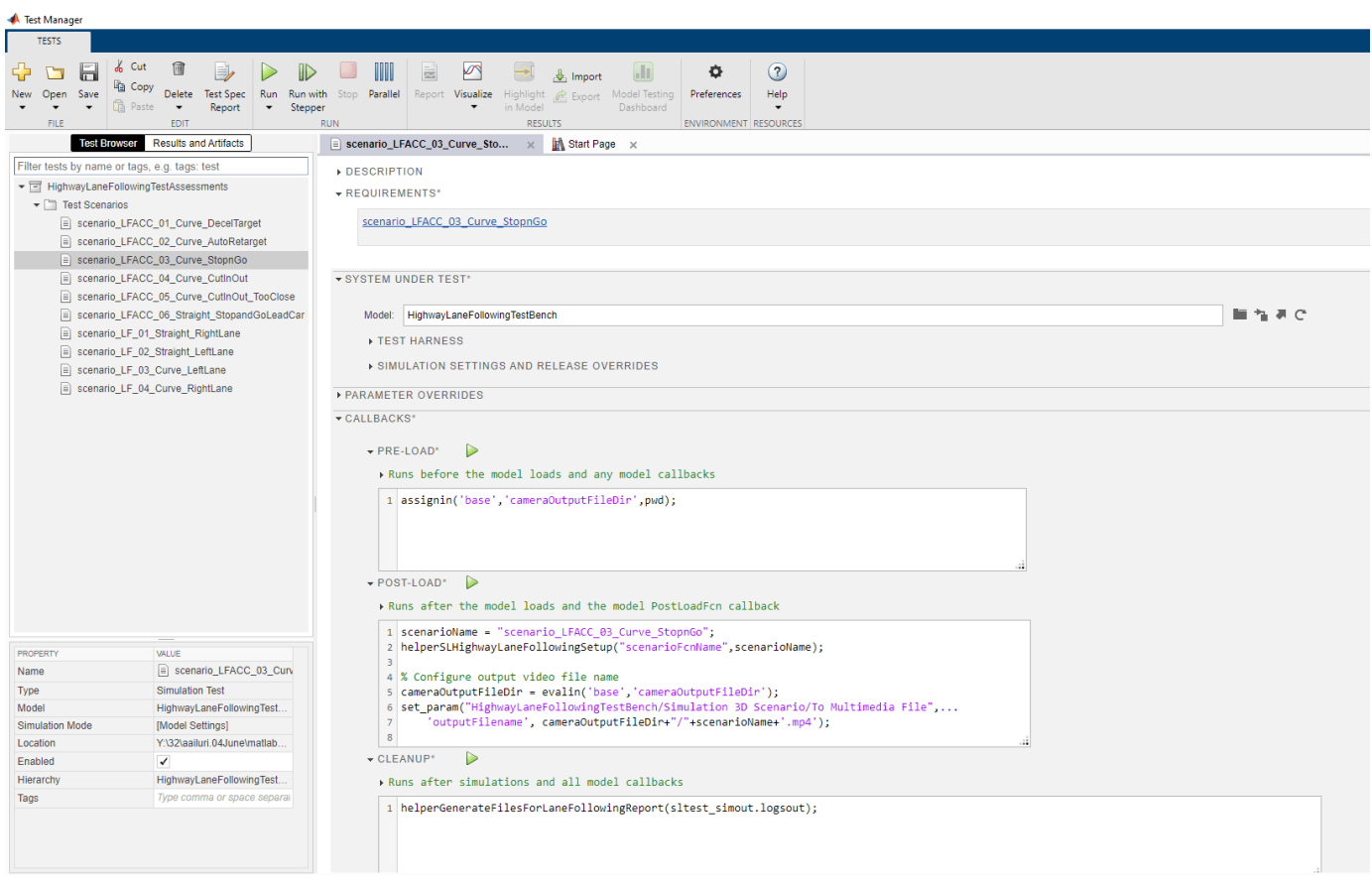

Observe the populated test cases that were authored previously in this file. Each test case is linked to the corresponding requirement in the Requirements Editor for traceability. Each test case uses the POST-LOAD callback to run the setup script with appropriate inputs and to configure the output video file name. After the simulation of the test case, it invokes

helperGenerateFilesForLaneFollowingReport from the CLEAN-UP callback to generate the plots explained in the ["Highway Lane Following" on page 7-856](#page-1233-0) example.

#### **Run and explore results for a single test scenario:**

To reduce command-window output, turn off the MPC update messages.

```
mpcverbosity('off');
```
To test the system-level model with the scenario\_LFACC\_03\_Curve\_StopnGo test scenario from Simulink Test, use this code:

```
testSuite = getTestSuiteByName(testFile,'Test Scenarios');
testCase = getTestCaseByName(testSuite, scenario LFACC 03 Curve StopnGo');
resultObj = run(testCase);
```
To generate a report after the simulation, use this code:

```
sltest.testmanager.report(resultObj,'Report.pdf',...,
     'Title','Highway Lane Following',...
    'IncludeMATLABFigures',true,...
```

```
'IncludeErrorMessages', true, ...
 'IncludeTestResults',0,'LaunchReport',true);
```
Examine the report Report.pdf. Observe that the **Test environment** section shows the platform on which the test is run and the MATLAB® version used for testing. The **Summary** section shows the outcome of the test and duration of the simulation in seconds. The **Results** section shows pass/fail results based on the assessment criteria. This section also shows the plots logged from the helperGenerateFilesForLaneFollowingReport function.

#### **Run and explore results for all test scenarios:**

You can simulate the system for all the tests by using sltest.testmanager.run. Alternatively, you can simulate the system by clicking **Play** in the Test Manager app.

After completion of the test simulations, the results for all the tests can be viewed in the **Results and Artifacts** tab of the Test Manager. For each test case, the Check Static Range (Simulink) blocks in the model are associated with the Test Manager to visualize overall pass/fail results.

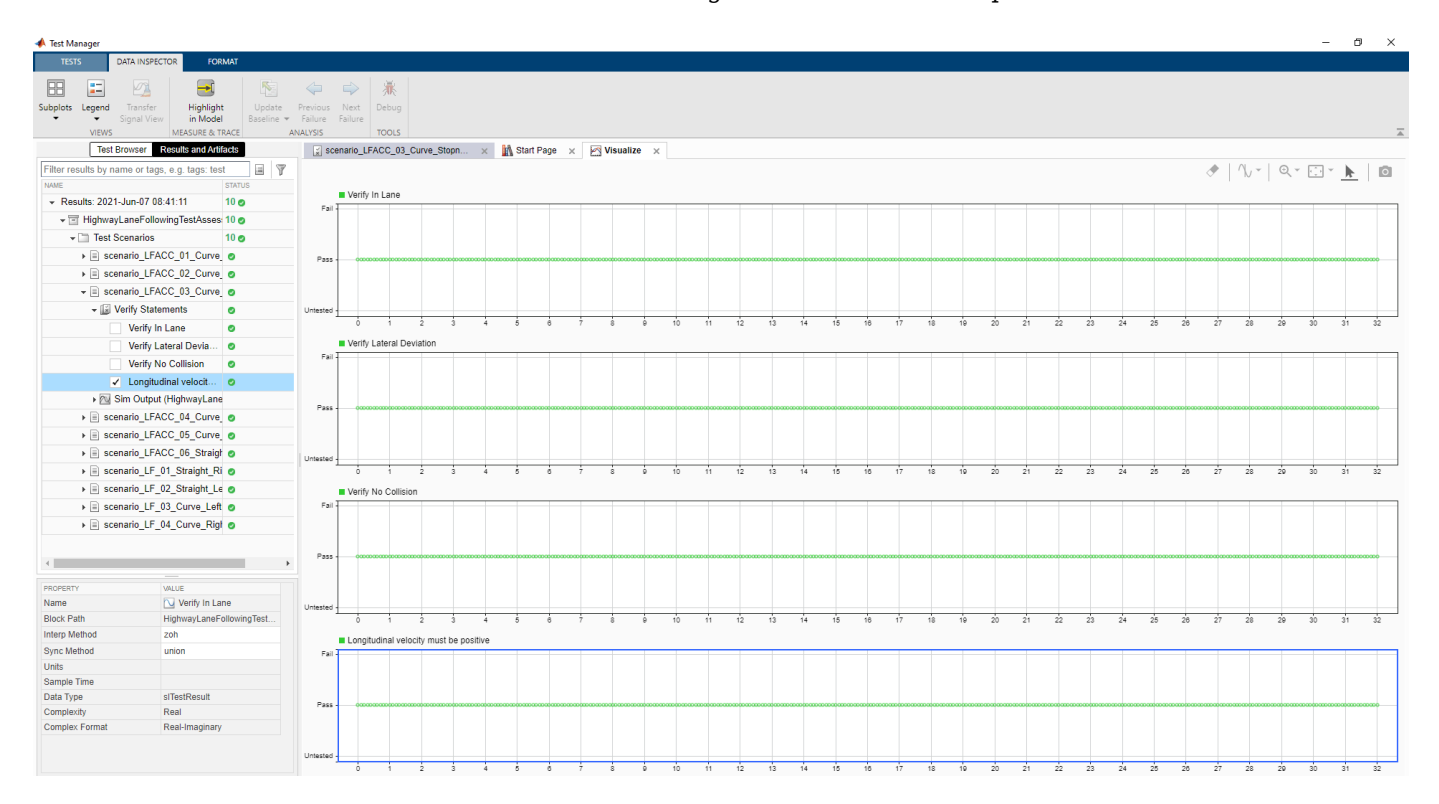

You can find the generated report in current working directory. This report contains a detailed summary of pass/fail statuses and plots for each test case.

### **Summary**

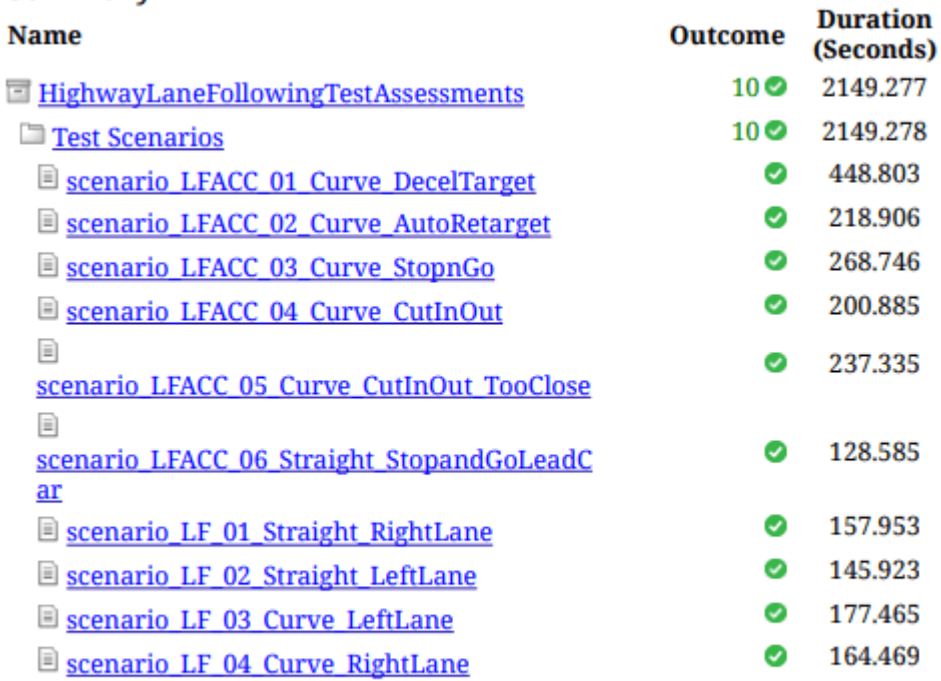

### **Verify test status in Requirements Editor:**

Open the Requirements Editor and select **Display**. Then, select **9erification Status** to see a verification status summary for each requirement. Green and red bars indicate the pass/fail status of simulation results for each test.

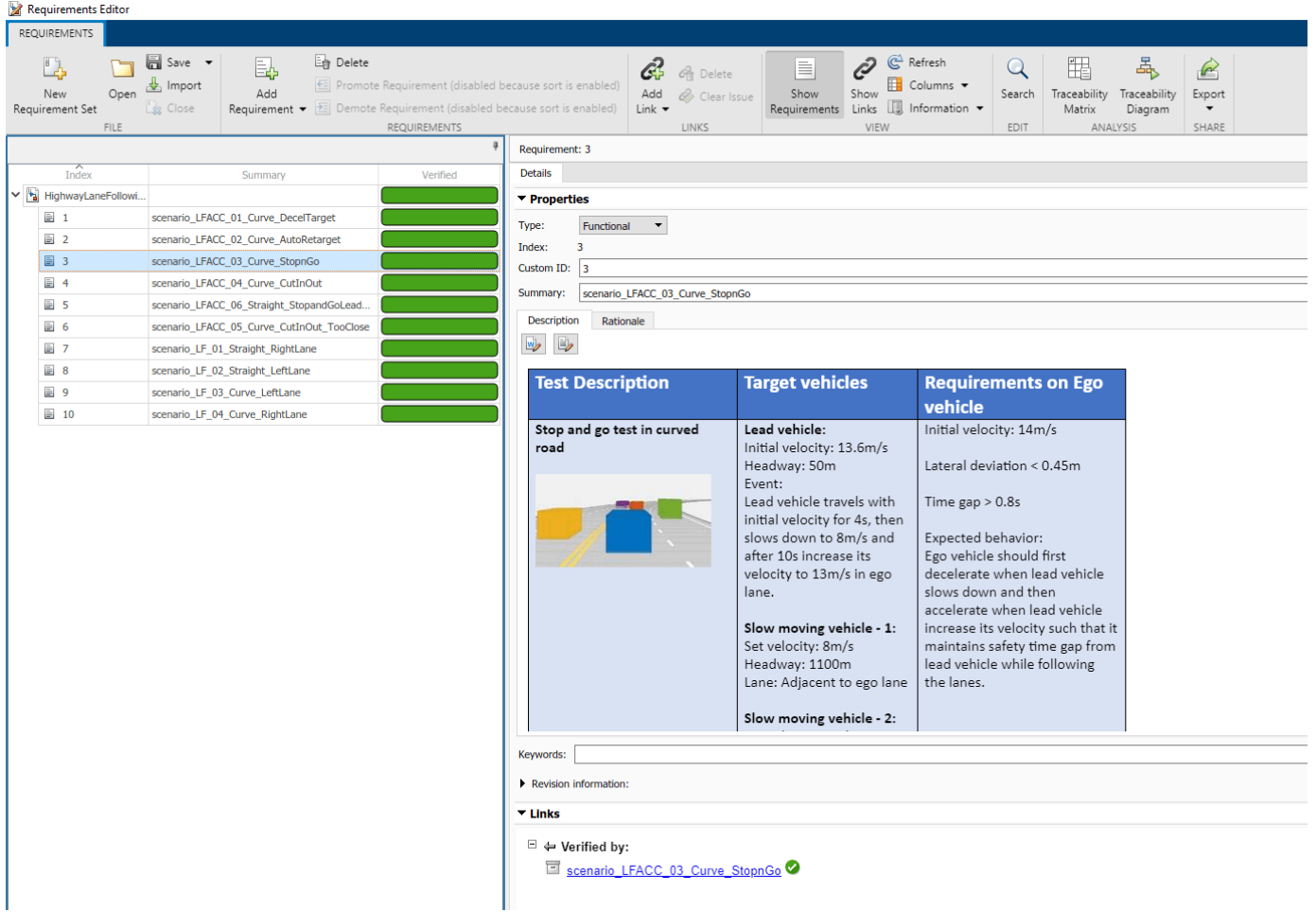

#### **Automate Testing with Generated Code**

The HighwayLaneFollowingTestBench model enables integrated testing of **Lane Marker Detector**, **Vehicle Detector**, **Forward Vehicle Sensor Fusion**, **Lane Following Decision Logic**, and **Lane Following Controller** components. It is often helpful to perform regression testing of these components through software-in-the-loop (SIL) verification. If you have Embedded Coder™ Simulink Coder™ license, then you can generate code for these components. This workflow lets you verify that the generated code produces expected results that match the system-level requirements throughout simulation.

Set **Lane Marker Detector** to run in Software-in-the-loop mode.

```
model = 'HighwayLaneFollowingTestBench/Lane Marker Detector';
set_param(model,'SimulationMode','Software-in-the-loop');
```
Set **Vehicle Detector** to run in Software-in-the-loop mode.

model = 'HighwayLaneFollowingTestBench/Vehicle Detector'; set\_param(model,'SimulationMode','Software-in-the-loop');

Set **Forward Vehicle Sensor Fusion** to run in Software-in-the-loop mode.

```
model = 'HighwayLaneFollowingTestBench/Forward Vehicle Sensor Fusion';
set_param(model,'SimulationMode','Software-in-the-loop');
```
#### Set **Lane Following Decision Logic** to run in Software-in-the-loop mode.

```
model = 'HighwayLaneFollowingTestBench/Lane Following Decision Logic';
set param(model,'SimulationMode','Software-in-the-loop');
```
Set **Lane Following Controller** to run in Software-in-the-loop mode.

```
model = 'HighwayLaneFollowingTestBench/Lane Following Controller';
set_param(model,'SimulationMode','Software-in-the-loop');
```
Now, run sltest.testmanager.run to simulate the system for all the test scenarios. After the completion of tests, review the plots and results in the generated report.

Enable the MPC update messages again.

mpcverbosity('on');

#### **Automate Testing in Parallel**

If you have a Parallel Computing Toolbox™ license, then you can configure Test Manager to execute tests in parallel using a parallel pool. To run tests in parallel, save the models after disabling the runtime visualizations using save system('LaneMarkerDetector'),

save system('VisionVehicleDetector') and

save system('HighwayLaneFollowingTestBench'). Test Manager uses the default Parallel Computing Toolbox cluster and executes tests only on the local machine. Running tests in parallel can speed up execution and decrease the amount of time it takes to get test results. For more information on how to configure tests in parallel from the Test Manager, see "Run Tests Using Parallel Execution" (Simulink Test).

## **See Also**

## **More About**

• ["Highway Lane Following" on page 7-856](#page-1233-0)

# **Traffic Light Negotiation**

This example shows how to design and test decision logic for negotiating a traffic light at an intersection.

#### **Introduction**

Decision logic for negotiating traffic lights is a fundamental component of an automated driving application. The decision logic must react to inputs like the state of the traffic light and surrounding vehicles. The decision logic then provides the controller with the desired velocity and path. Since traffic light intersections are dangerous to test, simulating such driving scenarios can provide insight into the interactions of the decision logic and the controller.

This example shows how to design and test the decision logic for negotiating a traffic light. The decision logic in this example reacts to the state of the traffic light, distance to the traffic light, and distance to the closest vehicle ahead. In this example, you will:

- **1 Explore the test bench model**: The model contains the traffic light sensors and environment, traffic light decision logic, controls, and vehicle dynamics.
- **2 Model the traffic light decision logic**: The traffic light decision logic arbitrates between a lead vehicle and an upcoming traffic light. It also provides a reference path for the ego vehicle to follow at an intersection in the absence of lanes.
- **3 Simulate a left turn with traffic light and a lead vehicle**: The model is configured to test the interactions between the traffic light decision logic and controls of the ego vehicle, while approaching an intersection in the presence of a lead vehicle.
- **4 Simulate a left turn with traffic light and cross traffic**: The model is configured to test the interactions between the traffic light decision logic and controls of the ego vehicle when there is cross traffic at the intersection.
- **5 Explore other scenarios**: These scenarios test the system under additional conditions.

You can apply the modeling patterns used in this example to test your own decision logic and controls to negotiate traffic lights.

#### **Explore Test Bench Model**

To explore the test bench model, open a working copy of the project example files. MATLAB® copies the files to an example folder so that you can edit them.

```
addpath(fullfile(matlabroot, 'toolbox', 'driving', 'drivingdemos'));
helperDrivingProjectSetup('TrafficLightNegotiation.zip', 'workDir', pwd);
```
To explore the behavior of the traffic light negotiation system, open the simulation test bench model for the system.

open system("TrafficLightNegotiationTestBench");
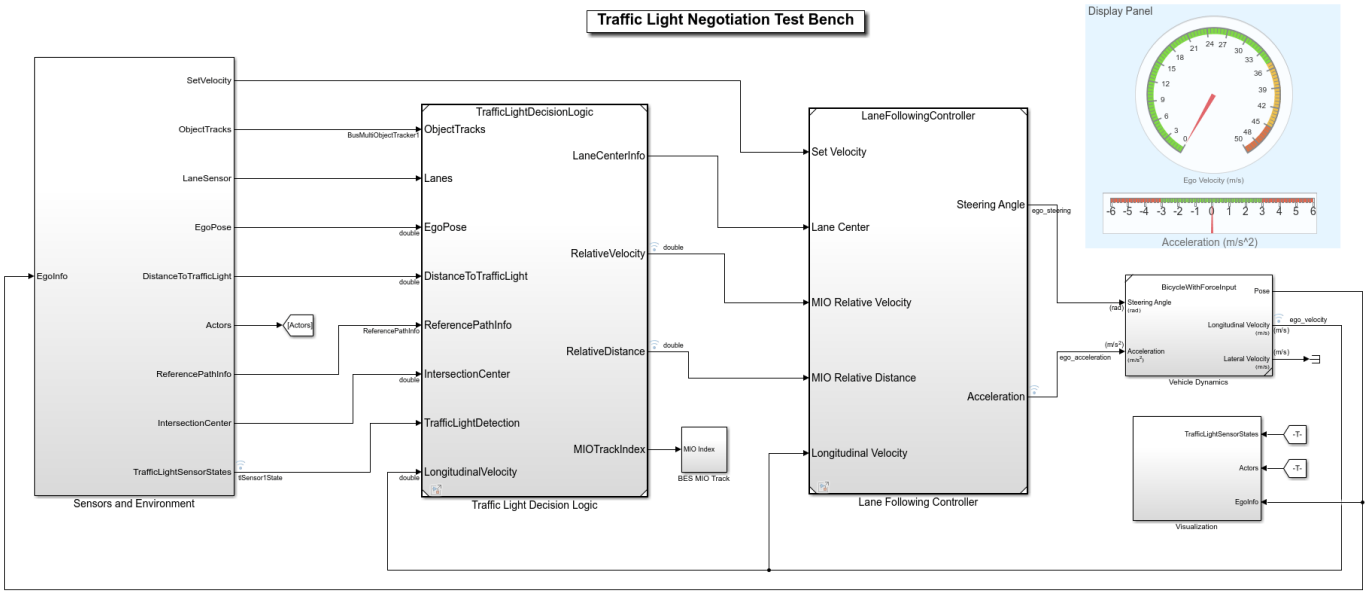

Copyright 2019 - 2021 The MathWorks, Inc.

Opening this model runs the helperSLTrafficLightNegotiationSetup script that initializes the road scenario using the drivingScenario object in the base workspace. It runs the default test scenario, scenario 02 TLN left turn with cross over vehicle, that contains an ego vehicle and two other vehicles. This setup script also configures the controller design parameters, vehicle model parameters, and Simulink® bus signals required for defining the inputs and outputs for the TrafficLightNegotiationTestBench model.

The test bench model contains the following subsystems:

- **1 Sensors and Environment**: Models the traffic light sensor, road network, vehicles, and the camera and radar sensors used for simulation.
- **2 Traffic Light Decision Logic**: Arbitrates between the traffic light and other lead vehicles or cross-over vehicles at the intersection.
- **3 Lane-Following Controller**: Generates longitudinal and lateral controls.
- **4 Vehicle Dynamics**: Models the ego vehicle using a Bicycle Model block and updates its state using commands received from the **Lane Following Controller** subsystem.
- **5 Visualization**: Plots the world coordinate view of the road network, vehicles, and the traffic light state during simulation.

The **Lane Following Controller** reference model and the **Vehicle Dynamics** subsystem are reused from the ["Highway Lane Following" on page 7-856](#page-1233-0) example. This example focuses on the **Sensors and Environment** and **Traffic Light Decision Logic** subsystems.

The **Sensors and Environment** subsystem configures the road network, defines target vehicle trajectories, and synthesizes sensors. Open the **Sensors and Environment** subsystem.

open system("TrafficLightNegotiationTestBench/Sensors and Environment");

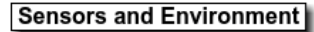

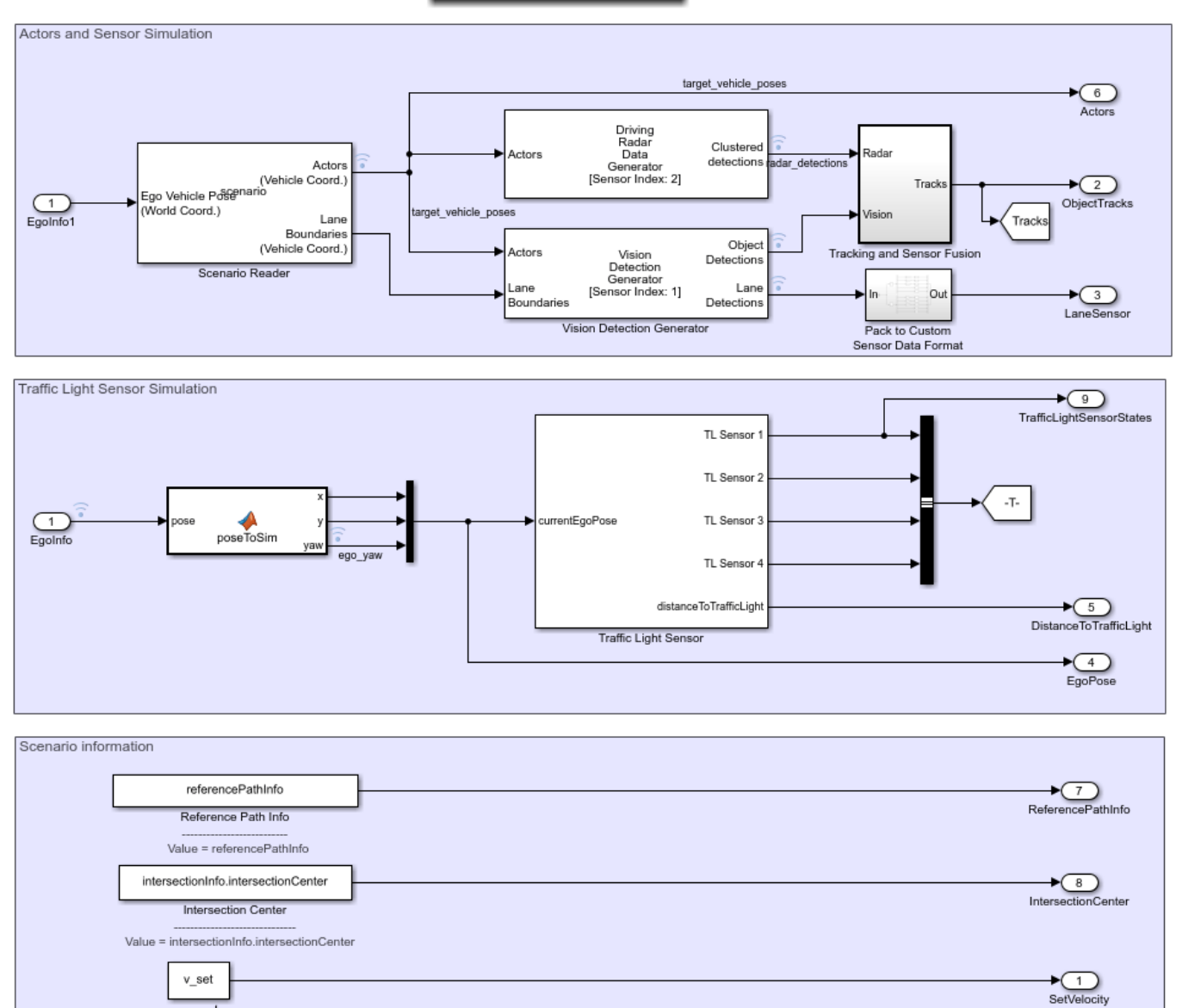

The scenario and sensors on the ego vehicle are specified by the following parts of the subsystem:

• The Scenario Reader block is configured to take in ego vehicle information to perform a closedloop simulation. It outputs ground truth information of lanes and actors in ego vehicle coordinates. This block reads the drivingScenario object variable, scenario, from the base workspace, which contains a road network compatible with the TrafficLightNegotiationTestBench model.

Plot the road network provided by the scenario.

v set

```
hFigScenario = figure('Position', [1 1 800 600]);
plot(scenario, 'Parent', axes(hFigScenario));
```
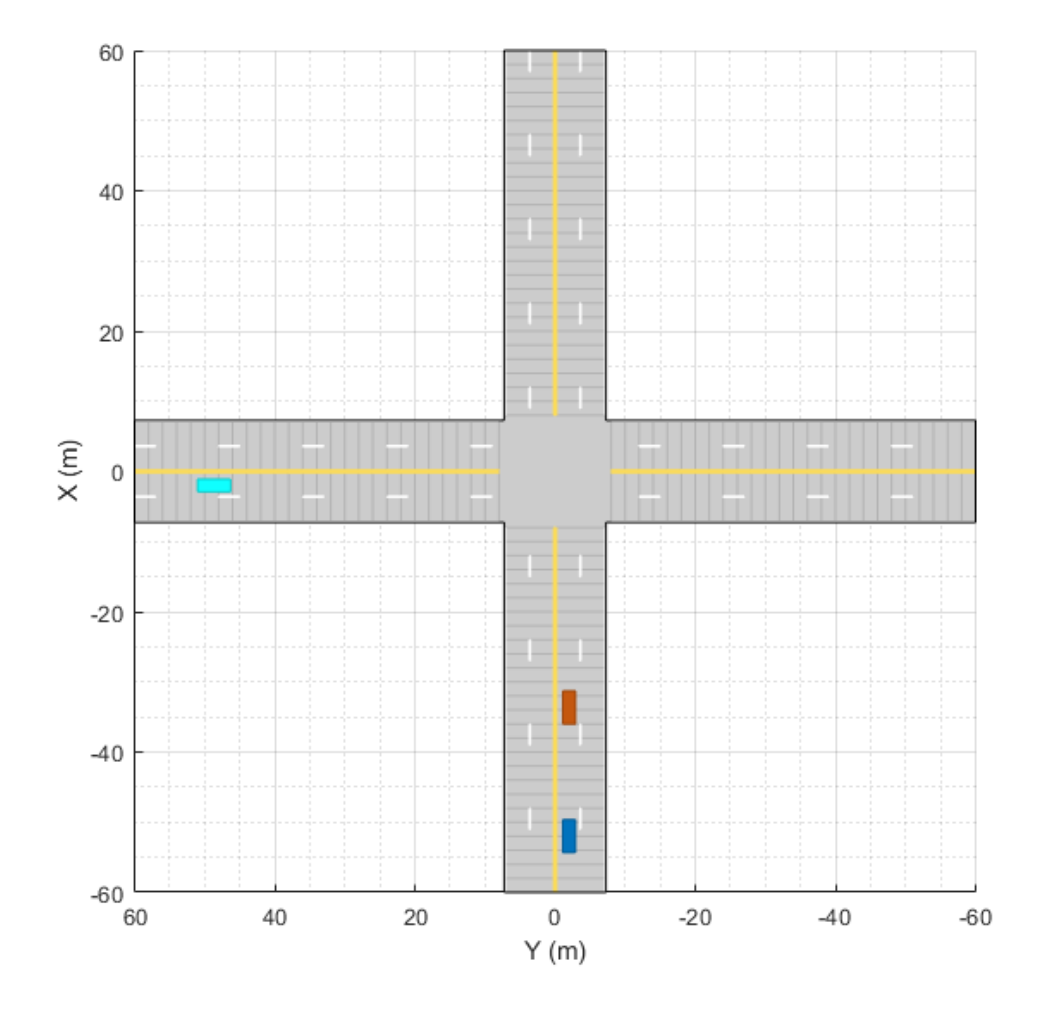

This default scenario has one intersection with an ego vehicle, one lead vehicle, and one cross-traffic vehicle.

Close the figure.

close(hFigScenario);

The **Tracking and Sensor Fusion** subsystem fuses vehicle detections from Driving Radar Data Generator and Vision Detection Generator blocks by using a Multi-Object Tracker block to provide object tracks surrounding the ego vehicle.

The Vision Detection Generator block also provides lane detections with respect to the ego vehicle that helps in identifying vehicles present in the ego lane.

The **Traffic Light Sensor** subsystem simulates the traffic lights. It is configured to support four traffic light sensors at the intersection, **TL Sensor 1**, **TL Sensor 2**, **TL Sensor 3**, and **TL Sensor 4**.

Plot the scenario with traffic light sensors.

hFigScenario = helperPlotScenarioWithTrafficLights();

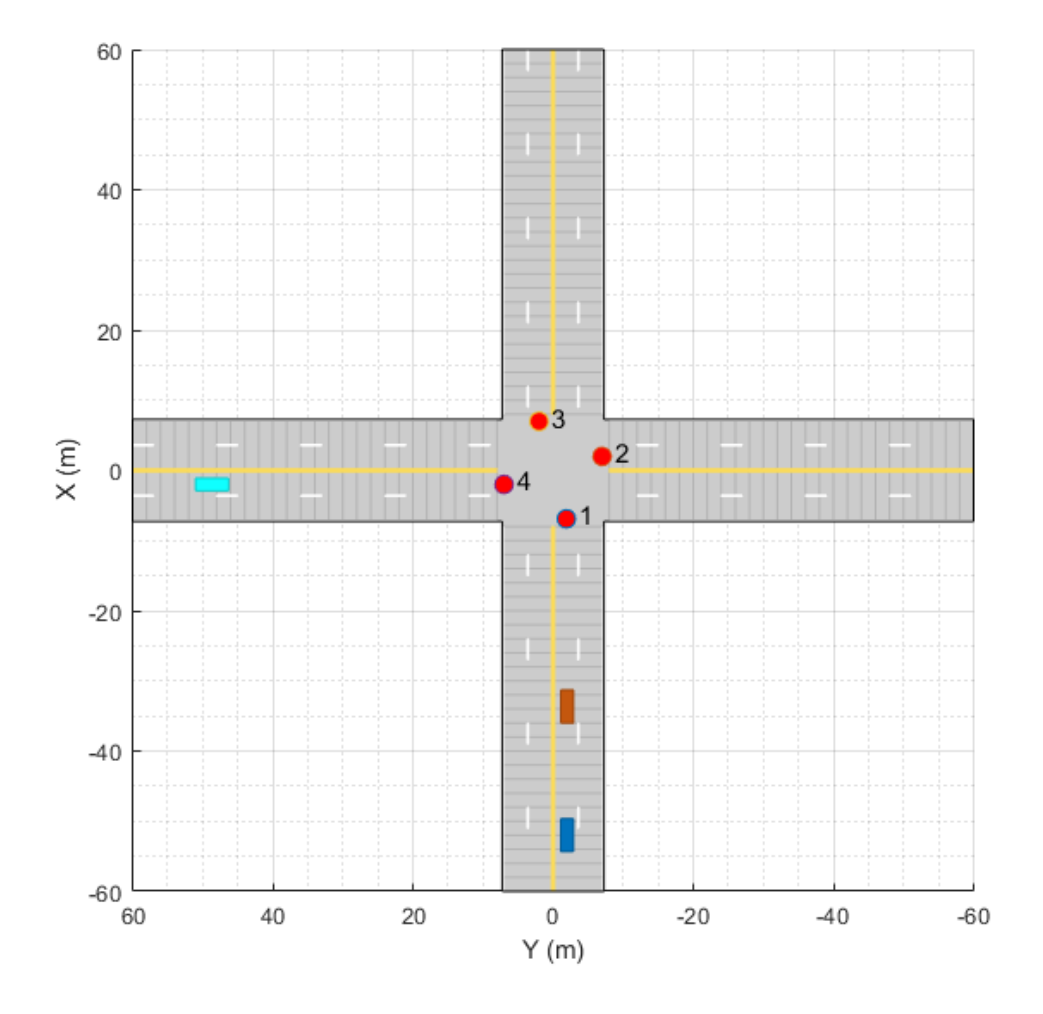

Observe that this is the same scenario as before, only with traffic light sensors added. These sensors are represented by red circles at the intersection, indicating red traffic lights. The labels for the traffic lights **1**, **2**, **3**, **4** correspond to **TL Sensor 1**, **TL Sensor 2**, **TL Sensor 3**, and **TL Sensor 4**, respectively.

Close the figure.

close(hFigScenario);

The test scenarios in TrafficLightNegotiationTestBench are configured such that the ego vehicle negotiates with **TL Sensor 1**. There are three modes in which you can configure this **Traffic Light Sensor** subsystem:

- **1 Steady Red**: **TL Sensor 1** and **TL Sensor 3** are always in a red state. The other two traffic lights are always in a green state.
- **2 Steady Green**: **TL Sensor 1** and **TL Sensor 3** are always in a green state. The other two traffic lights are always in a red state.

**3 Cycle** [Default]: **TL Sensor 1** and **TL Sensor 3** follow a cyclic pattern: green-yellow-red with predefined timings. Other traffic lights also follow a cyclic pattern: red-green-yellow with predefined timings to complement the **TL Sensor 1** and **TL Sensor 3**.

You can configure this subsystem in one of these modes by using the Traffic Light Sensor Mode mask parameter.

Open the **Traffic Light Sensor** subsystem.

open system('TrafficLightNegotiationTestBench/Sensors and Environment/Traffic Light Sensor', 'fo

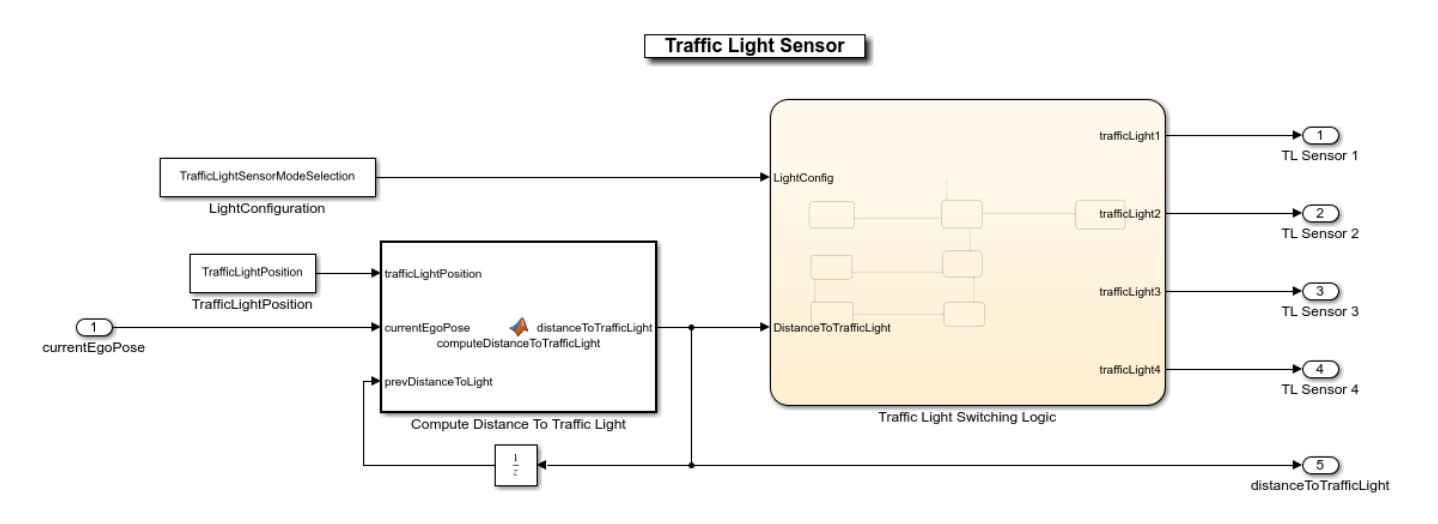

The **Traffic Light Switching Logic** Stateflow © chart implements the traffic light state change logic for the four traffic light sensors. The initial state for all the traffic lights is set to red. Transition to a different mode is based on a trigger condition defined by distance of the ego vehicle to the **TL Sensor 1** traffic light. This distance is defined by the variable distanceToTrafficLight. Traffic light transition is triggered if this distance is less than trafficLightStateTriggerThreshold. This threshold is currently set to 60 meters and can be changed in the helperSLTrafficLightNegotiationSetup script.

The Compute Distance To Traffic Light block calculates distanceToTrafficLight using the traffic light position of **TL Sensor 1**, defined by the variable trafficLightPosition. This is obtained from the Traffic Light Position mask parameter of the **Traffic Light Sensor** subsystem. The value of the mask parameter is set to intersectionInfo.tlSensor1Position, a variable set in the base workspace by the helperSLTrafficLightNegotiationSetup script. intersectionInfo structure is an output from the helperGetTrafficLightScene function. This function is used to create the test scenarios that are compatible with the TrafficLightNegotiationTestBench model.

The following inputs are needed by the traffic light decision logic and controller to implement their functionalities:

• **ReferencePathInfo** provides a predefined reference trajectory that can be used by the ego vehicle for navigation in absence of lane information. The ego vehicle can go straight, take a left turn, or a right turn at the intersection based on the reference path. This reference path is obtained using referencePathInfo, an output from helperGetTrafficLightScene. This function takes an input argument to specify the direction of travel at the intersection. The possible values are: Straight, Left, and Right.

- **IntersectionCenter** provides the position of the intersection center of the road network in the scenario. This is obtained using the intersectionInfo, an output from helperGetTrafficLightScene.
- **Set Velocity** defines the user-set velocity for the controller.

#### **Model Traffic Light Decision Logic**

The **Traffic Light Decision Logic** reference model arbitrates between the lead car and the traffic light. It also calculates the lane center information as required by the controller either using the detected lanes or a predefined path. Open the **Traffic Light Decision Logic** reference model.

open system("TrafficLightDecisionLogic");

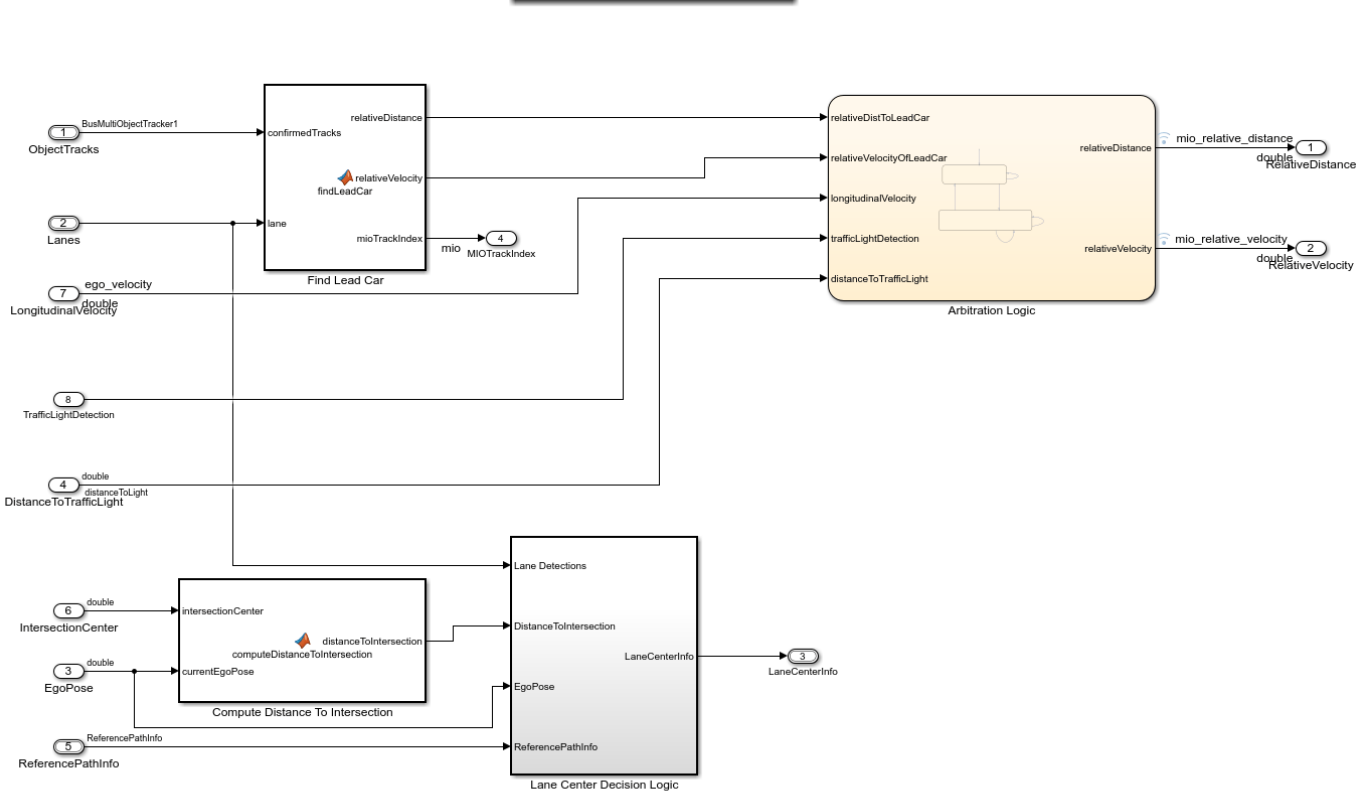

**Traffic Light Decision logic** 

Copyright 2019 - 2021 The MathWorks, Inc.

The **Find Lead Car** subsystem finds the lead car in the current lane from input object tracks. It provides relative distance, **relativeDistToLeadCar**, and relative velocity,

**relativeVelocityOfLeadCar**, with respect to the lead vehicle. If there is no lead vehicle, then this block considers the lead vehicle to be present at infinite distance.

The **Arbitration Logic** Stateflow chart uses the lead car information and implements the logic required to arbitrate between the traffic light and the lead vehicle at the intersection. Open the **Arbitration Logic** Stateflow chart.

open\_system("TrafficLightDecisionLogic/Arbitration Logic");

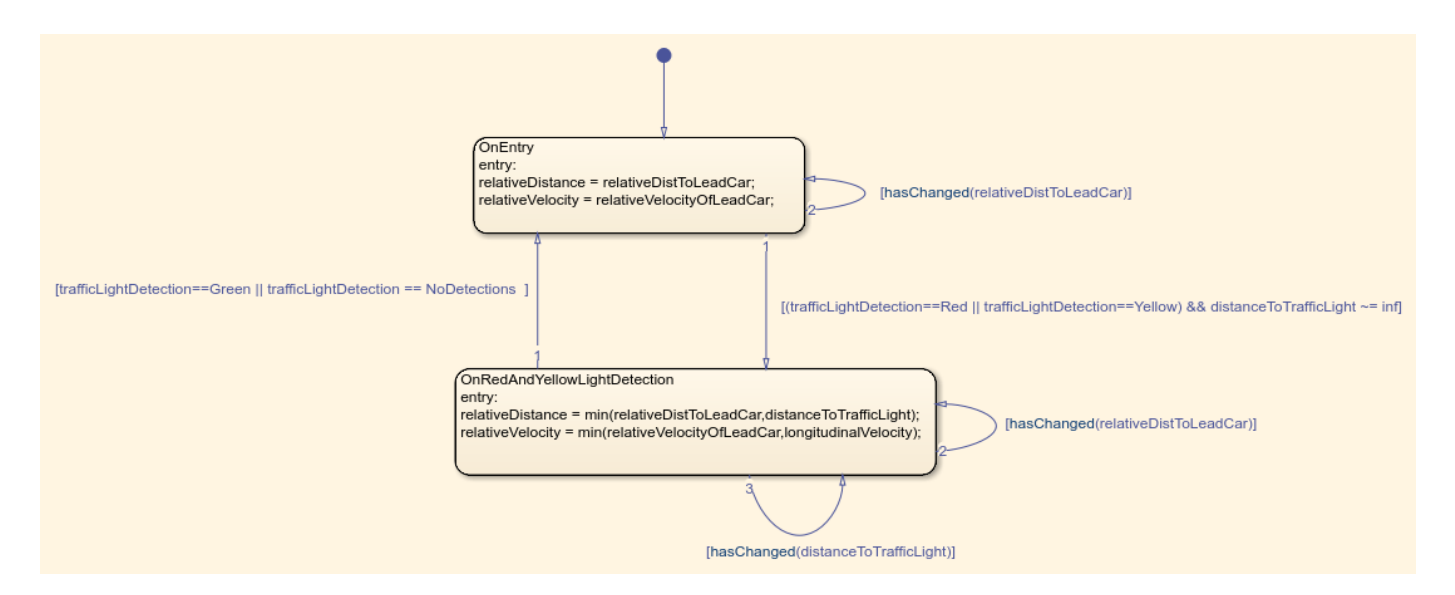

The **Arbitration Logic** Stateflow chart consists of two states, OnEntry and OnRedAndYellowLightDetection. If the traffic light state is green or if there are no traffic light detections, the state remains in the OnEntry state. If the traffic light state is red or yellow, then the state transitions to the OnRedAndYellowLightDetection state. The control flow switches between these states based on trafficLightDetection and distanceToTrafficLight variables. In each state, relative distance and relative velocity with respect to the most important object (MIO) are calculated. The lead vehicle and the red traffic light are considered as MIOs.

#### **OnEntry**:

relativeDistance = relativeDistToLeadCar;

relativeVelocity = relativeVelocityOfLeadCar;

#### **OnRedAndYellowLightDetection**:

relativeDistance = min(relativeDistToLeadCar,distanceToTrafficLight);

relativeVelocity = min(relativeVelocityOfLeadCar,longitudinalVelocity);

The **longitudinalVelocity** represents the longitudinal velocity of the ego vehicle.

The Compute Distance To Intersection block computes the distance to the intersection center from the current ego position. Because the intersection has no lanes, the ego vehicle uses this distance to fall back to the predefined reference path at the intersection.

The **Lane Center Decision Logic** subsystem calculates the lane center information as required by the Path Following Control System (Model Predictive Control Toolbox). Open the **Lane Center Decision Logic** subsystem.

open\_system("TrafficLightDecisionLogic/Lane Center Decision Logic");

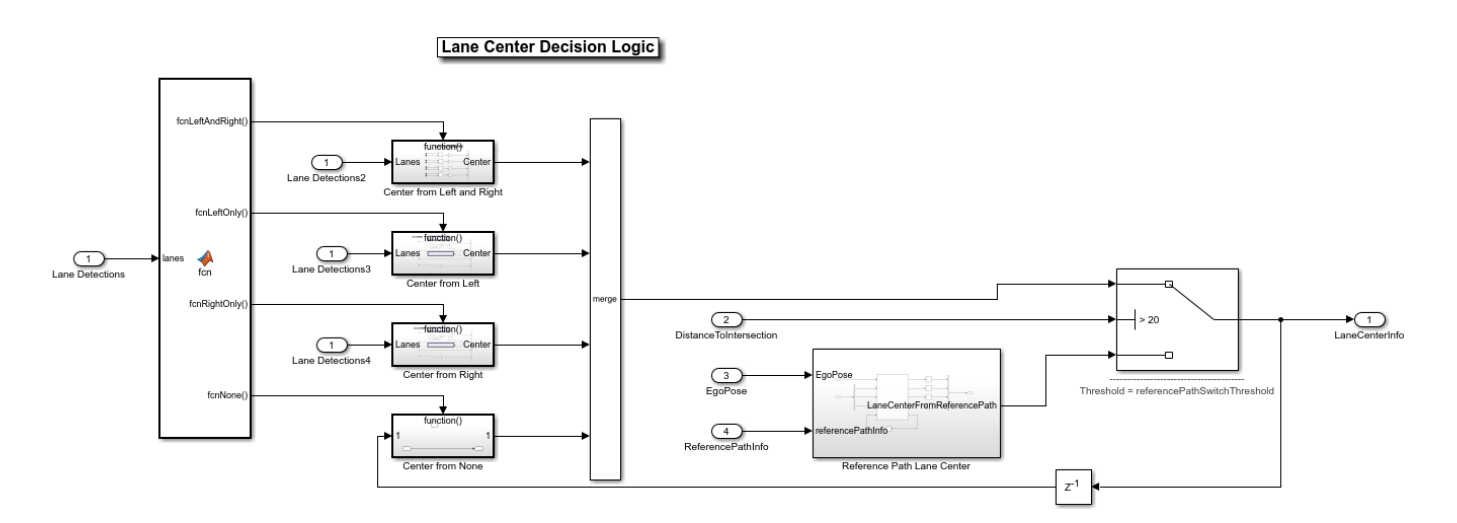

The **Lane Center Decision Logic** subsystem primarily relies on the lane detections from the Vision Detection Generator block to estimate lane center information like curvature, curvature derivative, lateral offset, and heading angle. However, there are no lane markings to detect at the intersection. In such cases, the lane center information can be estimated from a predefined reference path.

The **Reference Path Lane Center** subsystem computes lane center information based on the current ego pose and predefined reference path. A switch is configured to use **LaneCenterFromReferencePath** when **DistanceToIntersection** is less than referencePathSwitchThreshold. This threshold is currently set to 20 meters and can be changed in the helperSLTrafficLightNegotiationSetup script.

## **Simulate Left Turn with Traffic Light and Lead Vehicle**

In this test scenario, a lead vehicle travels in the ego lane and crosses the intersection. The traffic light state keeps green for the lead vehicle and turns red for the ego vehicle. The ego vehicle is expected to follow the lead vehicle, negotiate the traffic light, and make a left turn.

Configure the TrafficLightNegotiationTestBench model to use the scenario 03 TLN left turn with lead vehicle scenario.

```
helperSLTrafficLightNegotiationSetup("scenario 03 TLN left turn with lead vehicle");
% To reduce command-window output, first turn off the MPC update messages.
mpcverbosity('off');
% Simulate the model.
sim("TrafficLightNegotiationTestBench");
```
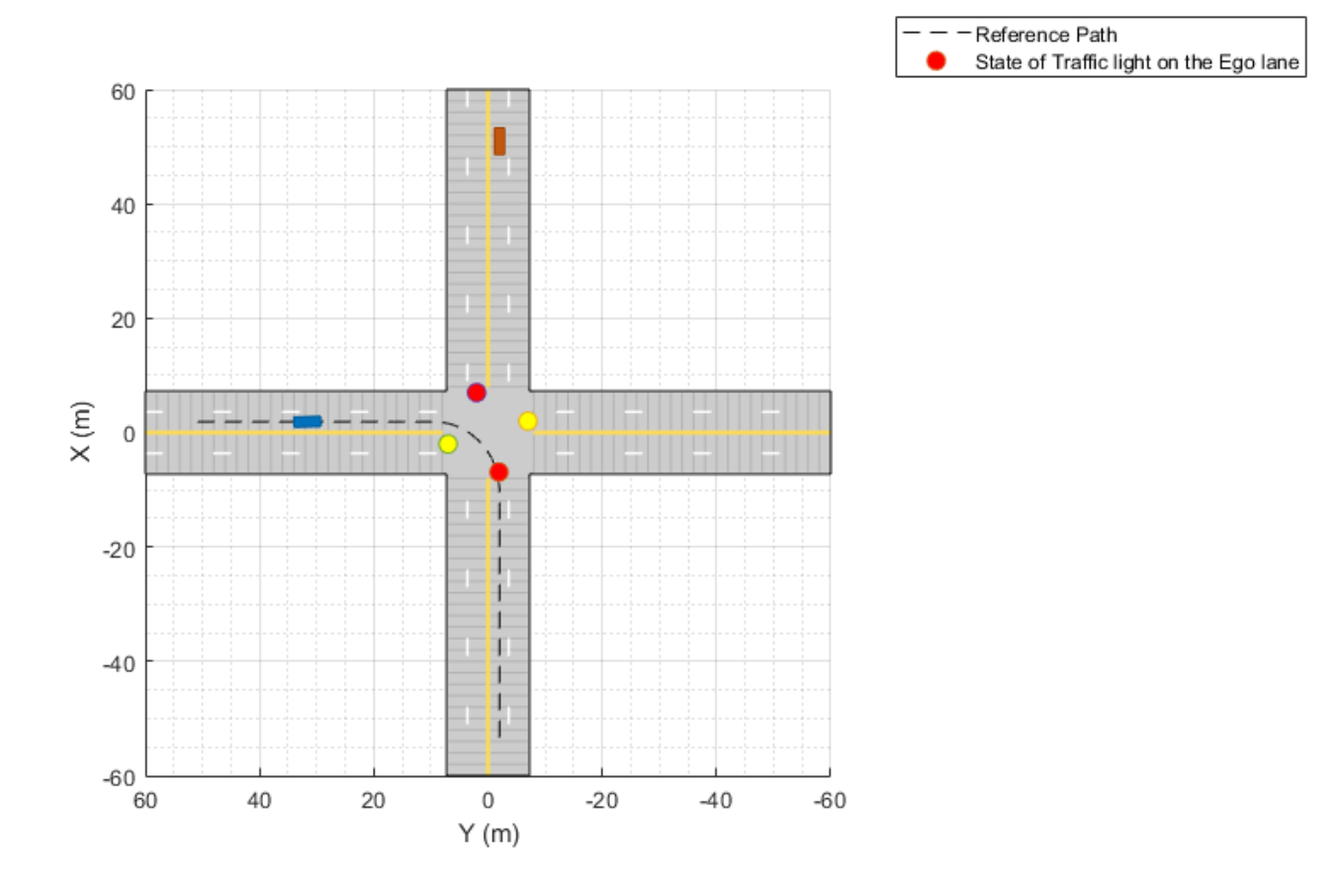

Plot the simulation results.

hFigResults = helperPlotTrafficLightNegotiationResults(logsout);

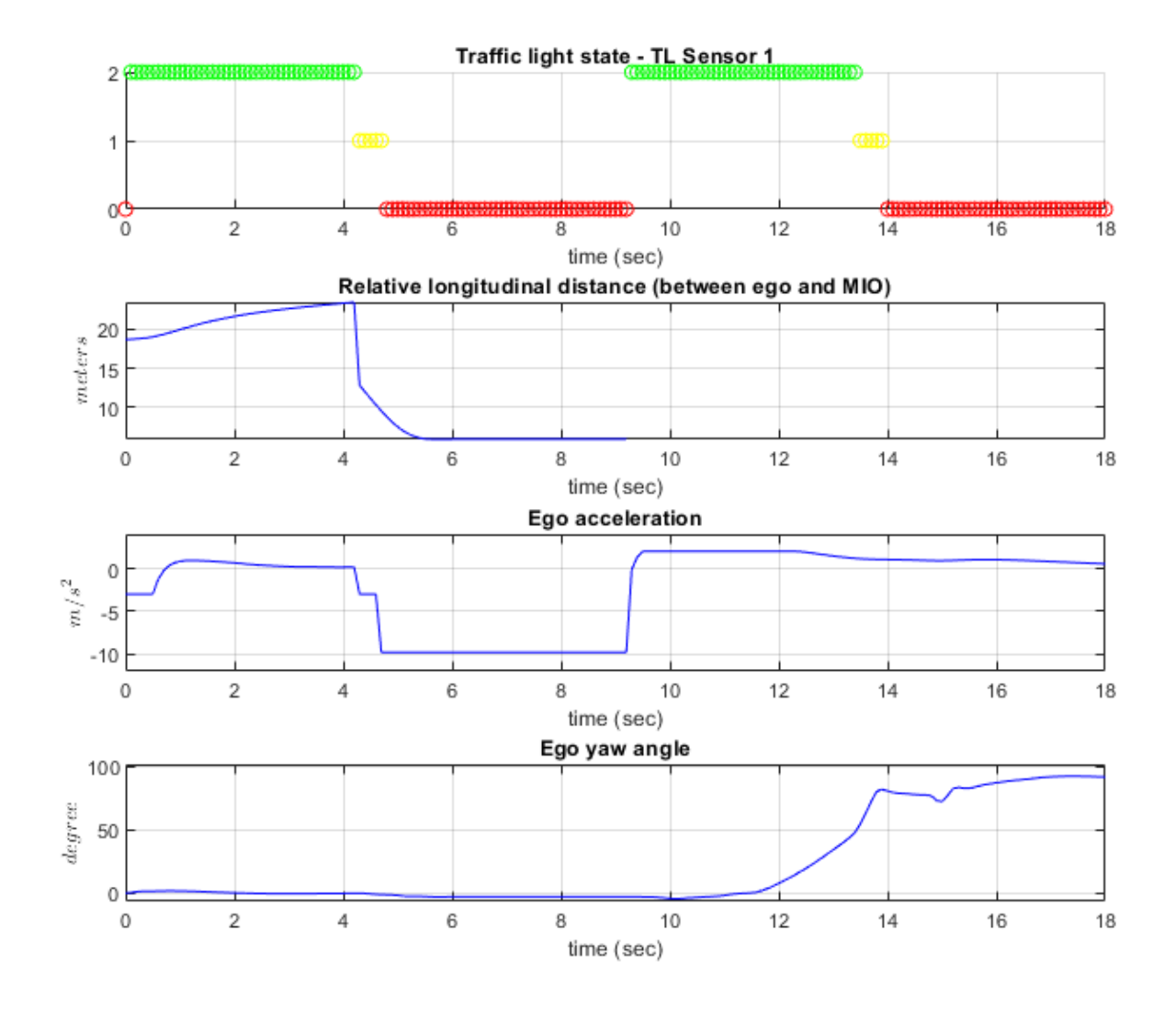

Examine the results.

- The **Traffic light state TL Sensor 1** plot shows the traffic light sensor states of **TL Sensor 1**. It changes from green to yellow, then from yellow to red, and then repeats in **Cycle** mode.
- The **Relative longitudinal distance** plot shows the relative distance between the ego vehicle and the MIO. Notice that the ego vehicle follows the lead vehicle from 0 to 4.2 seconds by maintaining a safe distance from it. You can also observe that from 4.2 to 9 seconds, this distance reduces because the red traffic light is detected as an MIO. Also notice the gaps representing infinite distance when there is no MIO after the lead vehicle exceeds the maximum distance allowed for an MIO.
- The **Ego acceleration** plot shows the acceleration profile from the **Lane Following Controller**. Notice the negative acceleration from 4.2 to 4.7 seconds, in reaction to the detection of the red traffic light as an MIO. You can also observe the increase in acceleration after 9 seconds, in response to the green traffic light.

• The **Ego yaw angle** plot shows the yaw angle profile of the ego vehicle. Notice the variation in this profile after 12 seconds, in response to the ego vehicle taking a left turn.

Close the figure.

close(hFigResults);

#### **Simulate Left Turn with Traffic Light and Cross Traffic**

This test scenario is an extension to the previous scenario. In addition to the previous conditions, in this scenario, a slow-moving cross-traffic vehicle is in the intersection when the traffic light is green for the ego vehicle. The ego vehicle is expected to wait for the cross-traffic vehicle to pass the intersection before taking the left turn.

Configure the TrafficLightNegotiationTestBench model to use the scenario\_02\_TLN\_left\_turn\_with\_cross\_over\_vehicle scenario.

helperSLTrafficLightNegotiationSetup("scenario\_02\_TLN\_left\_turn\_with\_cross\_over\_vehicle");

% Simulate the model. sim("TrafficLightNegotiationTestBench");

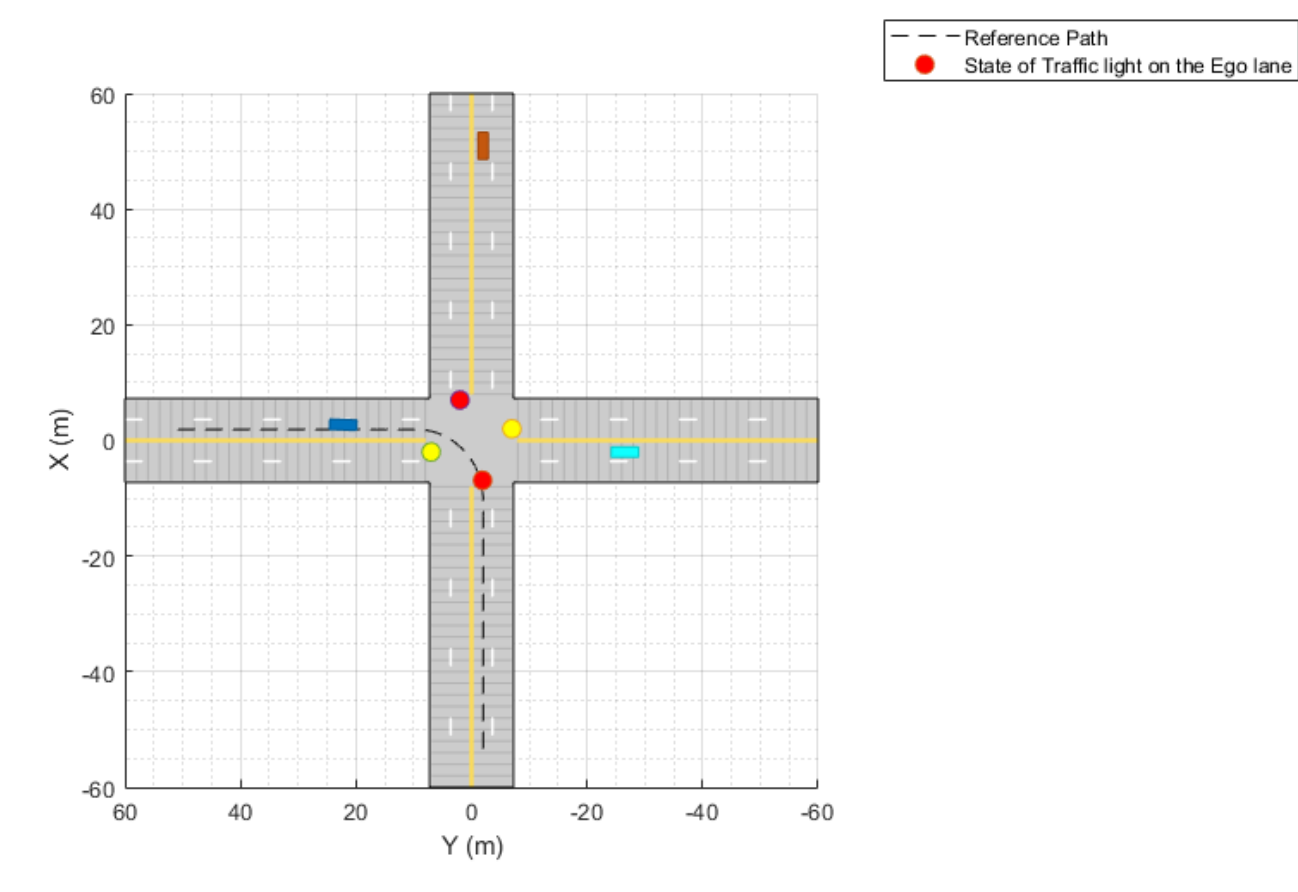

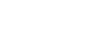

Plot the simulation results.

hFigResults = helperPlotTrafficLightNegotiationResults(logsout);

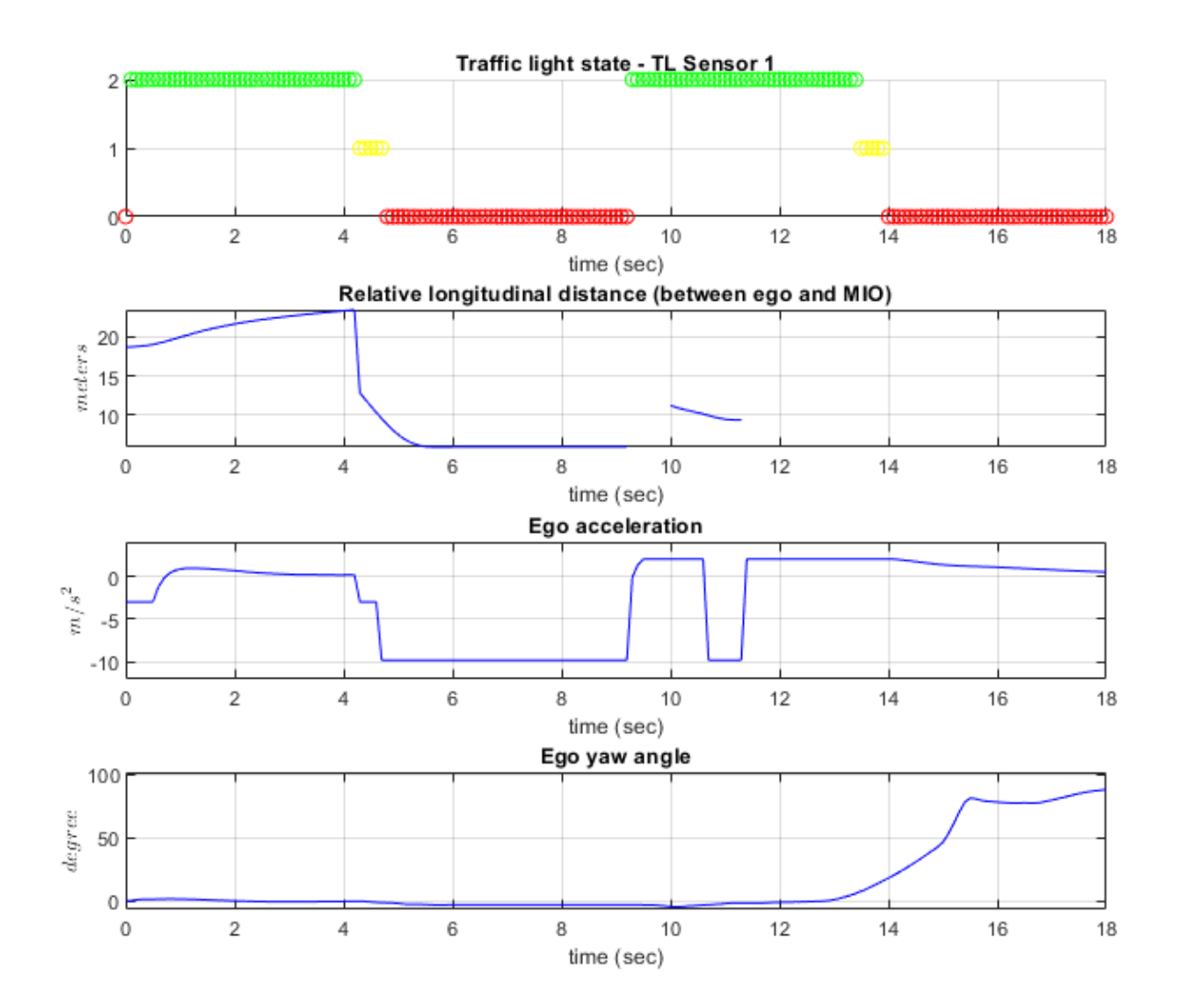

Examine the results.

- The **Traffic light state TL Sensor 1** plot is same as the one from the previous simulation.
- The **Relative longitudinal distance** plot diverges from the previous simulation run from 10.5 seconds onward. Notice the detection of the cross-traffic vehicle as the MIO at 10 seconds at around 10 meters.
- The **Ego acceleration** plot also quickly responds to the cross-traffic vehicle at 10.6. You can notice a hard-braking profile in response to the cross-traffic vehicle at the intersection.
- The **Ego yaw angle** plot shows that the ego vehicle initiates a left turn after 14 seconds, in response to the cross-traffic vehicle leaving the intersection.

Close the figure.

close(hFigResults);

#### **Explore Other Scenarios**

In the previous sections, you explored the system behavior for the scenario\_03\_TLN\_left\_turn\_with\_lead\_vehicle and scenario\_02\_TLN\_left\_turn\_with\_cross\_over\_vehicle scenarios. Below is a list of scenarios that are compatible with TrafficLightNegotiationTestBench.

 scenario\_01\_TLN\_left\_turn scenario<sup>02</sup>TLN\_left\_turn\_with\_cross\_over\_vehicle [Default] scenario\_03\_TLN\_left\_turn\_with\_lead\_vehicle scenario 04 TLN straight scenario\_05\_TLN\_straight\_with\_lead\_vehicle

Use these additional scenarios to analyze TrafficLightNegotiationTestBench under different conditions. For example, while learning about the interactions between the traffic light decision logic and controls, it can be helpful to begin with a scenario that has an intersection with a traffic light but no vehicles. To configure the model and workspace for such a scenario, use this code:

```
helperSLTrafficLightNegotiationSetup("scenario_04_TLN_straight");
```
Enable the MPC update messages.

```
mpcverbosity('on');
```
#### **Conclusion**

In this example, you implemented decision logic for traffic light negotiation and tested it with a lane following controller in a closed-loop Simulink model.

# **See Also**

# **More About**

- • ["Highway Lane Change" on page 7-804](#page-1181-0)
- • ["Highway Lane Following" on page 7-856](#page-1233-0)

# <span id="page-1273-0"></span>**Design Lidar SLAM Algorithm Using Unreal Engine Simulation Environment**

This example shows how to record synthetic lidar sensor data from a 3D simulation environment, and develop a simultaneous localization and mapping (SLAM) algorithm using the recorded data. The simulation environment uses the Unreal Engine® by Epic Games®.

## **Introduction**

Automated Driving Toolbox™ integrates an Unreal Engine simulation environment in Simulink®. Simulink blocks related to this simulation environment can be found in the drivingsim3d library. These blocks provide the ability to:

- Select different scenes in the 3D simulation environment
- Place and move vehicles in the scene
- Attach and configure sensors on the vehicles
- Simulate sensor data based on the environment around the vehicle

This powerful simulation tool can be used to supplement real data when developing, testing, and verifying the performance of automated driving algorithms, making it possible to test scenarios that are difficult to reproduce in the real world.

In this example, you evaluate a lidar perception algorithm using synthetic lidar data generated from the simulation environment. The example walks you through the following steps:

- Record and visualize synthetic lidar sensor data from the simulation environment.
- Develop a perception algorithm to build a map using SLAM in MATLAB®.

# **Set Up Scenario in Simulation Environment**

First, set up a scenario in the simulation environment that can be used to test the perception algorithm. Use a scene depicting a typical city block with a single vehicle that is the vehicle under test. You can use this scene to test the performance of the algorithm in an urban road setting.

Next, select a trajectory for the vehicle to follow in the scene. The ["Select Waypoints for Unreal](#page-1206-0) [Engine Simulation" on page 7-829](#page-1206-0) example describes how to interactively select a sequence of waypoints from a scene and generate a vehicle trajectory. This example uses a recorded drive segment obtained using the helperSelectSceneWaypoints function, as described in the waypoint selection example.

```
% Load reference path for recorded drive segment
xData = load('refPossX.math');yData = load('refPosesY.mat');
yawData = load('refPosesT.mat');
% Set up workspace variables used by model
refPosesX = xData.refPosesX;
refPosesY = yData.refPosesY;
refPosesT = yawData.refPosesT;
% Display path on scene image
sceneName = 'USCityBlock';
hScene = figure;
```

```
helperShowSceneImage(sceneName);
hold on
scatter(refPosesX(:,2), refPosesY(:,2), 7, 'filled')
% Adjust axes limits
xlim([-150 100])
ylim([-125 75])
```
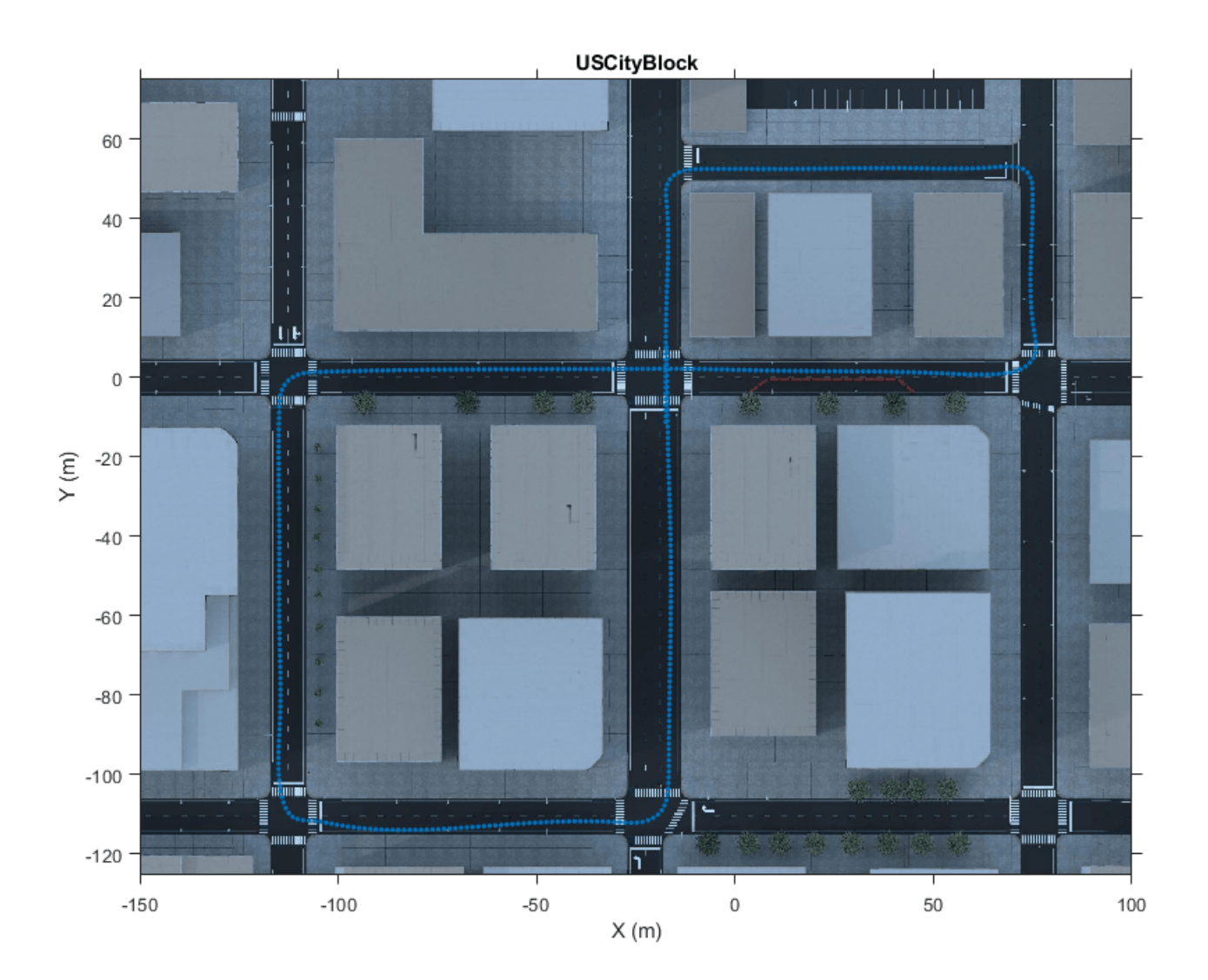

The LidarSLAMIn3DSimulation Simulink model is configured with the US City Block scene using the Simulation 3D Scene Configuration block. The model places a vehicle on the scene using the Simulation 3D Vehicle with Ground Following block. A lidar sensor is attached to the vehicle using the Simulation 3D Lidar block. In the block dialog box, use the **Mounting** tab to adjust the placement of

the sensor. Use the **Parameters** tab to configure properties of the sensor to simulate different lidar sensors. In this example, the lidar is mounted on the center of the roof. The lidar sensor is configured to model a typical Velodyne® HDL-32E sensor.

```
close(hScene)
```

```
if ~ispc
    error(['3D Simulation is only supported on Microsoft', char(174), ' Windows', char(174),
end
```

```
% Open the model
modelName = 'LidarSLAMIn3DSimulation';
open_system(modelName);
snapnow;
```
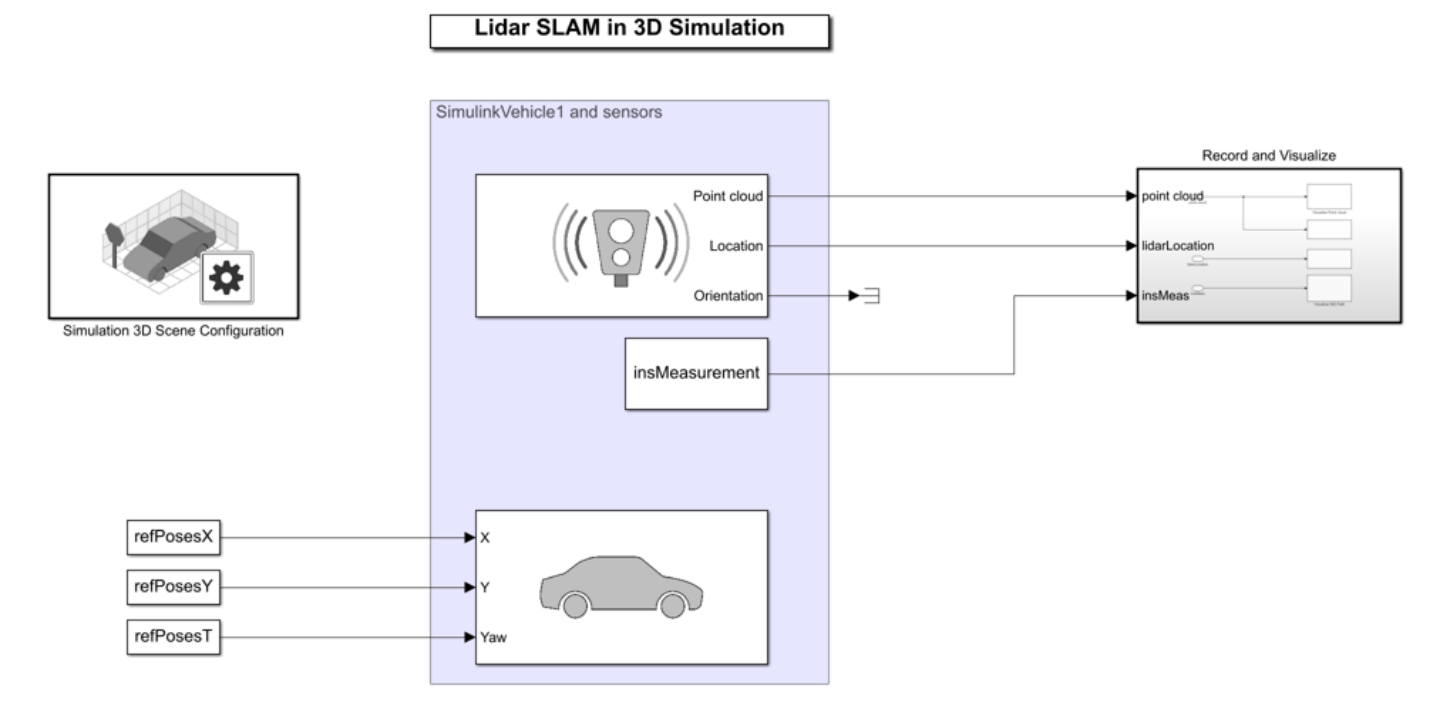

```
Copyright 2019-2020 The MathWorks
```
The model records and visualizes the synthetic lidar data. The recorded data is available through the simulation output, and can be used for prototyping your algorithm in MATLAB. Additionally, the model uses a From Workspace (Simulink) block to load simulated measurements from an Inertial Navigation Sensor (INS). The INS data was obtained by using an insSensor object, and saved in a MAT file.

The rest of the example follows these steps:

- **1** Simulate the model to record synthetic lidar data generated by the sensor and save it to the workspace.
- **2** Use the sensor data saved to the workspace to develop a perception algorithm in MATLAB. The perception algorithm builds a map of the surroundings using SLAM.
- **3** Visualize the results of the built map.

#### **Record and Visualize Synthetic Lidar Sensor Data**

The **Record and Visualize** subsystem records the synthetic lidar data to the workspace using a To Workspace (Simulink) block. The **Visualize Point Cloud** MATLAB Function block uses a pcplayer object to visualize the streaming point clouds. The **Visualize INS Path** MATLAB Function block visualizes the streaming INS data.

Simulate the model. The streaming point cloud display shows the synthetic lidar sensor data. The scene display shows the synthetic INS sensor data. Once the model has completed simulation, the simOut variable holds a structure with variables written to the workspace. The helperGetPointCloud function extracts the sensor data into an array of pointCloud objects. The pointCloud object is the fundamental data structure used to hold lidar data and perform point cloud processing in MATLAB. Additionally, INS data is loaded from a MAT file, which will later be used to develop the perception algorithm. The INS data was obtained using the insSensor object. The INS data has been processed to contain [x, y, theta] poses in world coordinates.

```
% Update simulation stop time to end when reference path is completed
simStopTime = refPossX(end,1);set param(gcs, 'StopTime', num2str(simStopTime));
% Load INS data from MAT file
data = load('insMeasurement.mat');
insData = data.insMeasurement.signals.values;
% Run the simulation
simOut = sim(modelName);
% Create a pointCloud array from the recorded data
ptCloudArr = helperGetPointCloud(simOut);
```
#### **Use Recorded Data to Develop Perception Algorithm**

The synthetic lidar sensor data can be used to develop, experiment with, and verify a perception algorithm in different scenarios. This example uses an algorithm to build a 3D map of the environment from streaming lidar data. Such an algorithm is a building block for applications like localization. It can also be used to create high-definition (HD) maps for geographic regions that can then be used for online localization. The map building algorithm is encapsulated in the helperLidarMapBuilder class. This class uses point cloud and lidar processing capabilities in MATLAB. For more details, see "Point Cloud Processing".

The helperLidarMapBuilder class takes incoming point clouds from a lidar sensor and progressively builds a map using the following steps:

- **1 Preprocess point cloud:** Preprocess each incoming point cloud to remove the ground plane and ego vehicle.
- **2 Register point clouds:** Register the incoming point cloud with the last point cloud using a normal distribution transform (NDT) registration algorithm. The pcregisterndt function performs the registration. To improve accuracy and efficiency of registration, pcdownsample is used to downsample the point cloud prior to registration. An initial transform estimate can substantially improve registration performance. In this example, INS measurements are used to accomplish this.
- **3 Register point clouds:** Use the estimated transformation obtained from registration to transform the incoming point cloud to the frame of reference of the map.

**4 Update view set:** Add the incoming point cloud and the estimated absolute pose as a view in a pcviewset object. Add a connection between the current and previous view with the relative transformation between them.

The updateMap method of the helperLidarMapBuilder class accomplishes these steps. The helperEstimateRelativeTransformationFromINS function computes an initial estimate for registration from simulated INS sensor readings.

Such an algorithm is susceptible to drift while accumulating a map over long sequences. To reduce the drift, it is typical to detect loop closures and use graph SLAM to correct the drift. See ["Build a](#page-1141-0) [Map from Lidar Data Using SLAM" on page 7-764](#page-1141-0) example for a detailed treatment. The configureLoopDetector method of the helperLidarMapBuilder class configures loop closure detection. Once it is configured, loop closure detection takes place each time updateMap is invoked, using the following functions and classes:

- pcviewset: Manages data associated with point cloud odometry like point clouds, poses and connections.
- scanContextDescriptor: Extracts scan context descriptors from each incoming point cloud. Scan context is a 2-D global feature descriptor that is used for loop closure detection.
- scanContextLoopDetector: Manages scan context descriptors and detects loop closures. It uses scanContextDistance to compute the distance between scan context descriptors and select the closest feature matches.

Then, the example uses point cloud registration to accept or reject loop closure candidates and to find the loop closure transformation.

```
% Set the random seed for example reproducibility
rng(\theta);
% Create a lidar map builder
mapBuilder = helperLidarMapBuilder('DownsamplePercent', 0.25, ...
     'RegistrationGridStep', 3.5, 'Verbose', true);
% Configure the map builder to detect loop closures
configureLoopDetector(mapBuilder, ...
     'LoopConfirmationRMSE', 2, ...
     'SearchRadius', 0.15, ...
     'DistanceThreshold', 0.15);
% Loop through the point cloud array and progressively build a map
skipFrames = 5;
numFrames = numel(ptCloudArr);
extLoop = false;prevInsMeas = insData(1, :);for n = 1 : skipFrames : numFrames
    insMeas = insData(n, :); % Estimate initial transformation using INS
     initTform = helperEstimateRelativeTransformationFromINS(insMeas, prevInsMeas);
     % Update map with new lidar frame
     updateMap(mapBuilder, ptCloudArr(n), initTform);
```

```
 % Update top-view display
    isDisplayOpen = updateDisplay(mapBuilder, exitLoop);
    % Check and exit if needed
   existLoop = -isDisplayOpen; prevInsMeas = insMeas;
end
```
snapnow;

```
% Close display
closeDisplay = true;
updateDisplay(mapBuilder, closeDisplay);
```
Loop closure candidate found between view Id 211 and 4 with RMSE 1.019180... Accepted

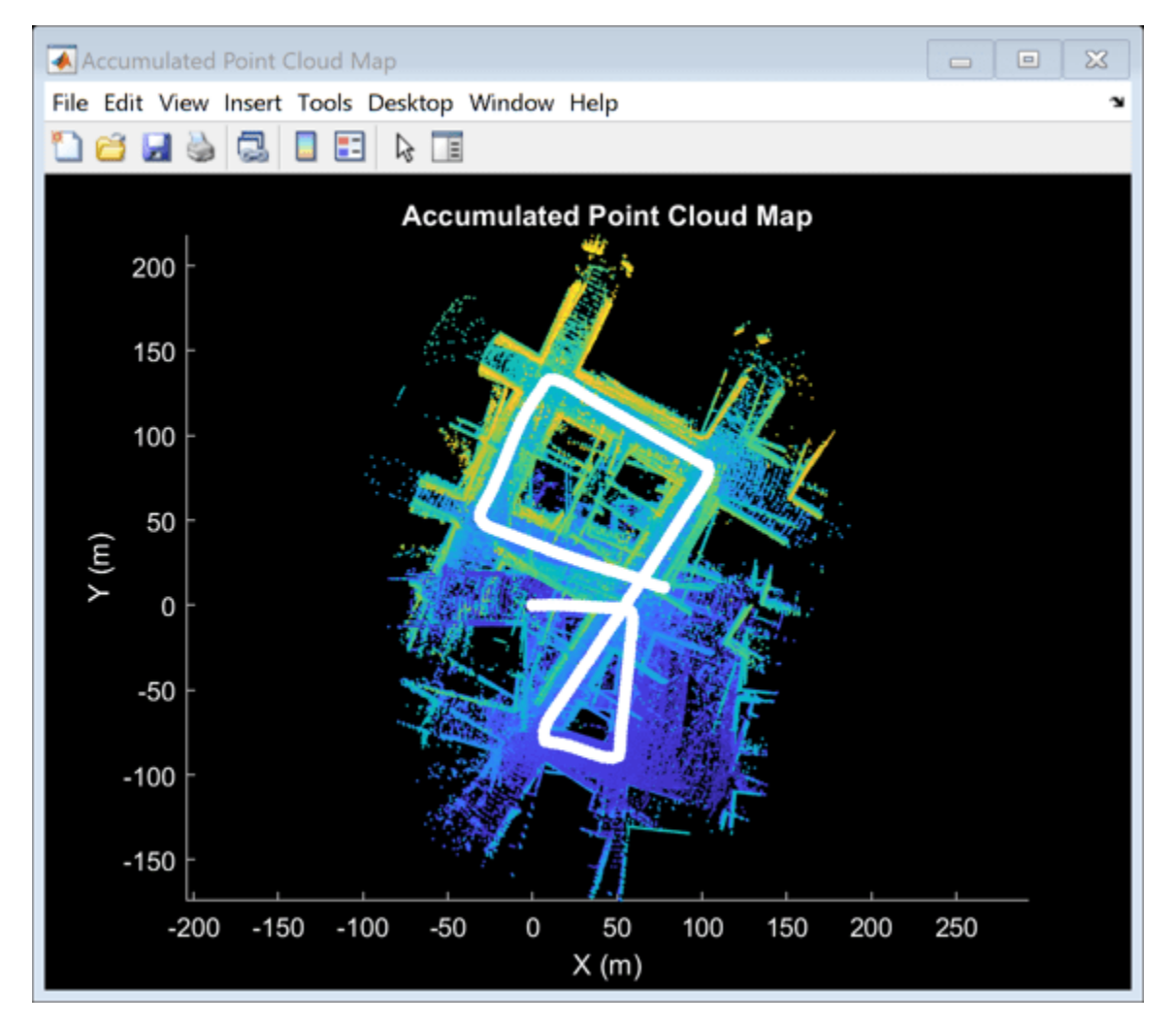

The accumulated drift progressively increases over time resulting in an unusable map.

Once sufficient loop closures are detected, the accumulated drift can be corrected using pose graph optimization. This is accomplished by the optimizeMapPoses method of the

helperLidarMapBuilder class, which uses createPoseGraph to create a pose graph and optimizePoseGraph (Navigation Toolbox) to optimize the pose graph.

After the pose graph has been optimized, rebuild the map using the updated poses. This is accomplished by the rebuildMap method of helperLidarMapBuilder using pcalign.

Use optimizeMapPoses and rebuildMap to correct for the drift and rebuild the map. Visualize the view set before and after pose graph optimization.

```
% Visualize viewset before pose graph optimization
hFigViewset = figure;
hG = plot(mapBuilder.ViewSet);
view(hG.Parent, 2);
title('Viewset Display')
```

```
% Optimize pose graph and rebuild map
optimizeMapPoses(mapBuilder);
rebuildMap(mapBuilder);
```

```
% Overlay viewset after pose graph optimization
hold(hG.Parent, 'on');
plot(mapBuilder.ViewSet);
hold(hG.Parent, 'off');
```

```
legend(hG.Parent, 'before', 'after')
```
Optimizing pose graph...done Rebuilding map...done

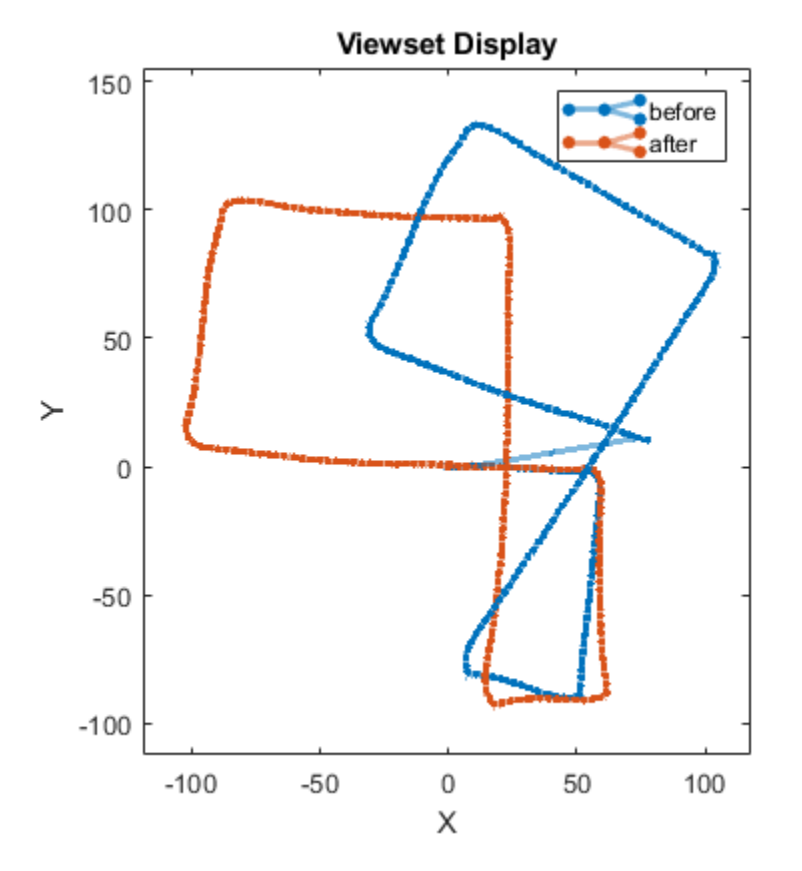

Visualize the accumulated point cloud map computed using the recorded data.

```
close(hFigViewset)
```
hFigMap = figure; pcshow(mapBuilder.Map)

```
% Customize axes labels and title
xlabel('X (m)')ylabel('Y (m)')
zlabel('Z (m)')
title('Point Cloud Map')
```
helperMakeFigurePublishFriendly(hFigMap);

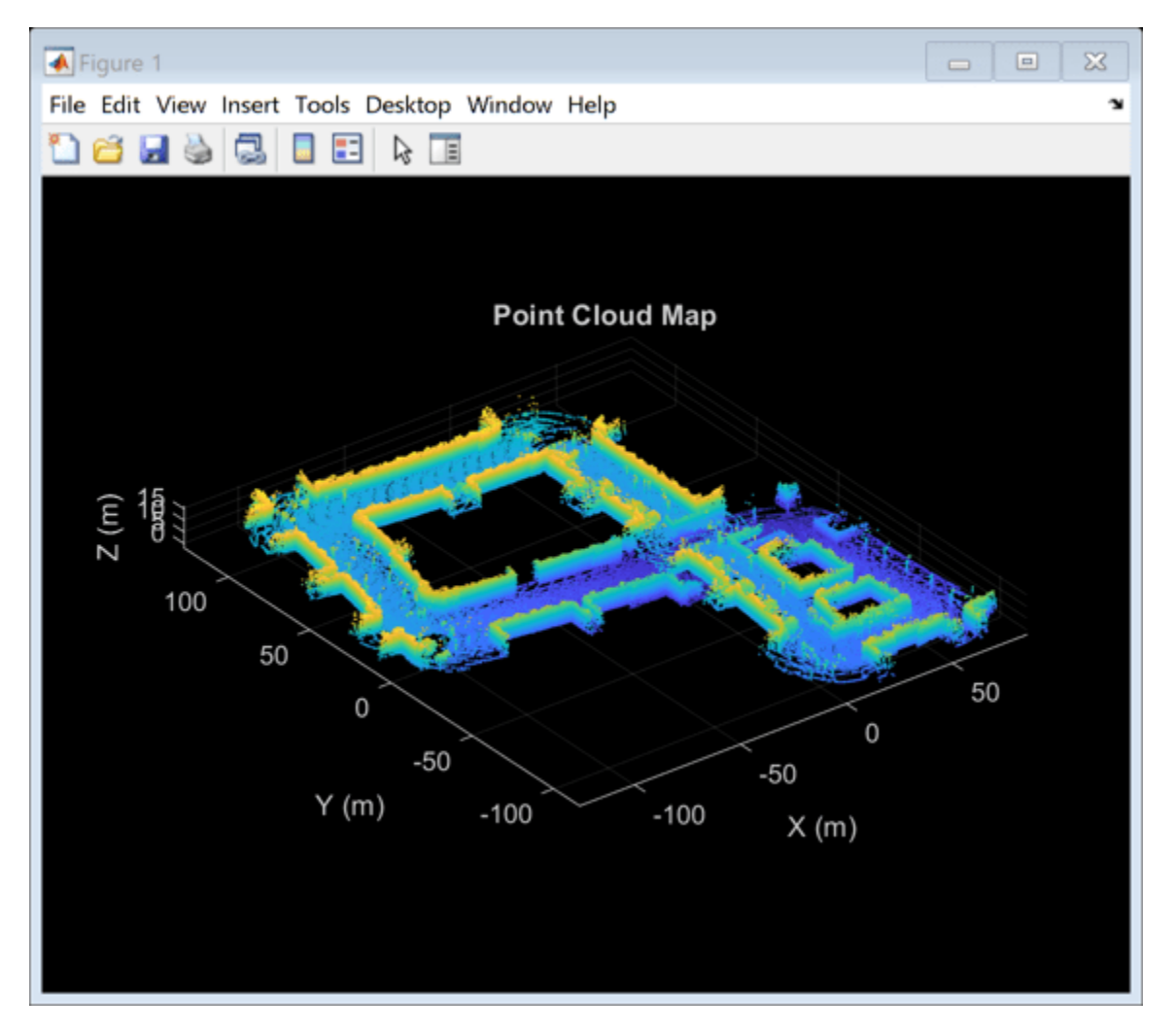

By changing the scene, placing more vehicles in the scene, or updating the sensor mounting and parameters, the perception algorithm can be stress-tested under different scenarios. This approach can be used to increase coverage for scenarios that are difficult to reproduce in the real world.

```
% Close windows
close(hFigMap)
close_system(modelName)
```
## **Supporting Functions**

**helperGetPointCloud** Extract an array of showPointCloud objects.

```
function ptCloudArr = helperGetPointCloud(simOut)
% Extract signal
ptCloudData = simOut.ptCloudData.signals.values;
% Create a pointCloud array
ptCloudArr = pointCloud(ptCloudData(:, :, :, 1));for n = 2: size(ptCloudData, 4)ptCloudArr(end+1) = pointCloud(ptCloudData(:, :, :, n)); %#ok<AGROW>
end
end
```
**helperMakeFigurePublishFriendly** Adjust figure so that screenshot captured by publish is correct.

function helperMakeFigurePublishFriendly(hFig)

```
if ~isempty(hFig) && isvalid(hFig)
     hFig.HandleVisibility = 'callback';
end
end
```
Additional supporting functions or classes used in the example are included below.

**helperLidarMapBuilder** progressively builds a lidar map using point cloud scans. Each point cloud is processed to remove the ground plane and the ego vehicle, and registered against the previous point cloud. A point cloud map is then progressively built by aligning and merging the point clouds.

**helperEstimateRelativeTransformationFromINS** estimates a relative transformation from INS data.

**helperShowSceneImage** displays top-view image of the Unreal scene.

**helperUpdatePolyline** updates a polyline position used in conjunction with helperShowSceneImage.

# **See Also**

**Functions** pcregisterndt | pcshow | createPoseGraph

#### **Objects**

pcviewset | rigid3d | pointCloud

#### **Blocks**

Simulation 3D Scene Configuration | Simulation 3D Vehicle with Ground Following | Simulation 3D Lidar

## **More About**

- • ["Select Waypoints for Unreal Engine Simulation" on page 7-829](#page-1206-0)
- • ["Build a Map from Lidar Data" on page 7-744](#page-1121-0)
- • ["Build a Map from Lidar Data Using SLAM" on page 7-764](#page-1141-0)
- • ["Lidar Localization with Unreal Engine Simulation" on page 7-906](#page-1283-0)
- • ["Develop Visual SLAM Algorithm Using Unreal Engine Simulation" on page 7-919](#page-1296-0)

# <span id="page-1283-0"></span>**Lidar Localization with Unreal Engine Simulation**

This example shows how to develop and evaluate a lidar localization algorithm using synthetic lidar data from the Unreal Engine® simulation environment.

Developing a localization algorithm and evaluating its performance in varying conditions is a challenging task. One of the biggest challenges is obtaining ground truth. Although you can capture ground truth using expensive, high-precision inertial navigation systems (INS), virtual simulation is a cost-effective alternative. The use of simulation enables testing under a variety of scenarios and sensor configurations. It also enables a rapid development iteration, and provides precise ground truth.

This example uses the Unreal Engine simulation environment from Epic Games® to develop and evaluate a lidar localization algorithm from a known initial pose in a parking scenario.

#### **Set Up Scenario in Simulation Environment**

Parking a vehicle into a parking spot is a challenging maneuver that relies on accurate localization. Use the prebuilt Large Parking Lot scene to create such a scenario. The ["Select Waypoints for Unreal](#page-1206-0) [Engine Simulation" on page 7-829](#page-1206-0) example describes how to interactively select a sequence of waypoints from a scene and how to generate a reference vehicle trajectory. This example uses a recorded reference trajectory obtained using the approach described in the linked example. First, visualize the reference path on a 2-D bird's-eye view of the scene.

```
% Load reference path
data = load('ReferencePathForward.mat');
refPosesX = data.ReferencePathForward.refPosesX;
refPosesY = data.ReferencePathForward.refPosesY;
refPosesT = data.ReferencePathForward.refPosesT;
sceneName = 'LargeParkingLot';
hScene = figure;
helperShowSceneImage(sceneName);
hold on
scatter(refPosesX(:,2), refPosesY(:,2), [], 'filled', 'DisplayName', ...
     'Reference Path');
xlim([0 40])
ylim([-20 10])
legend
hold off
```
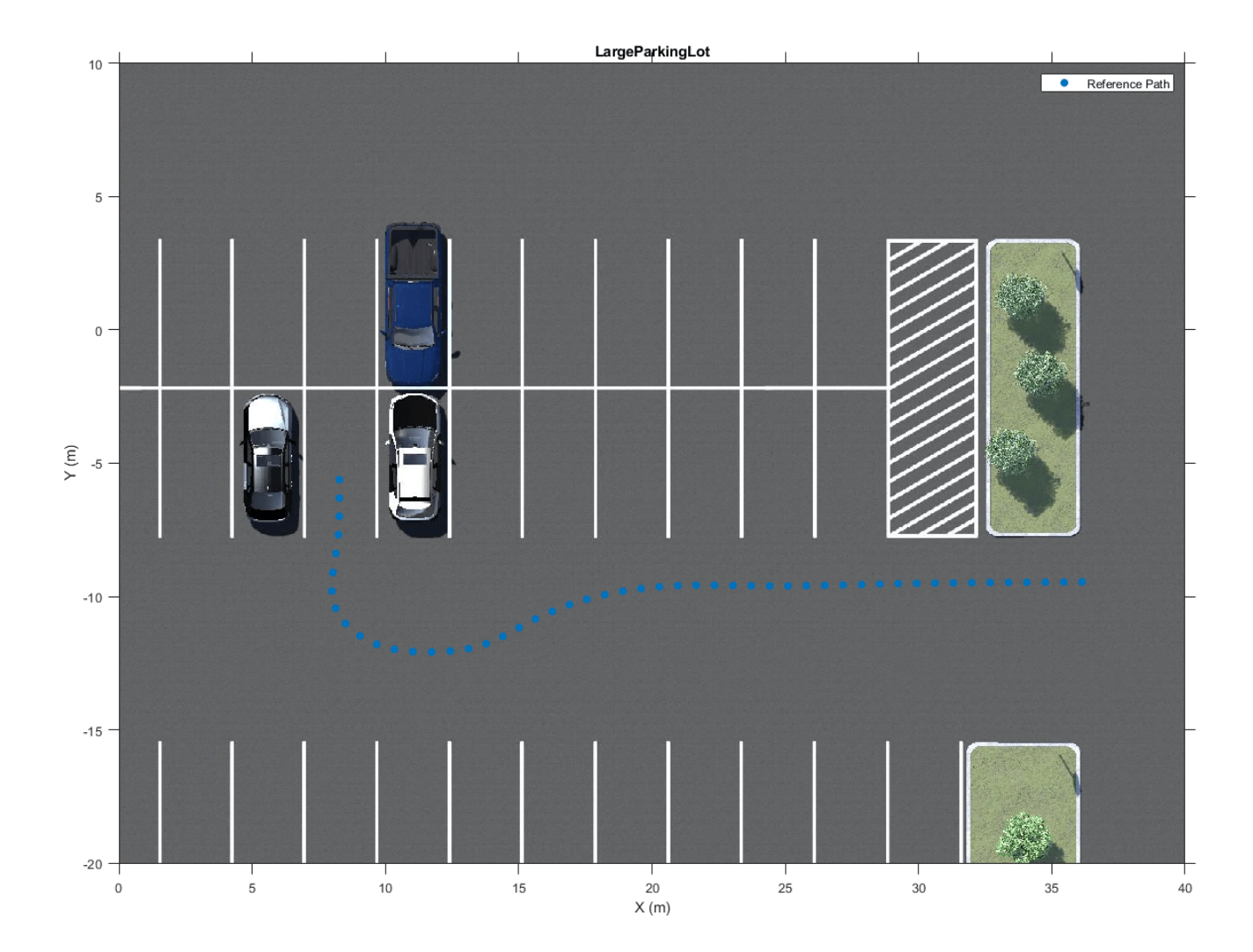

#### **Record and Visualize Sensor Data**

Set up a simple model with a hatchback vehicle moving along the specified reference path by using the Simulation 3D Vehicle with Ground Following block. Mount a lidar on the roof center of a vehicle using the Simulation 3D Lidar block. Record and visualize the sensor data. The recorded data is used to develop a localization algorithm.

```
close(hScene)
```

```
if ~ispc
    error("Unreal Engine Simulation is supported only on Microsoft" ...
```

```
+ char(174) + " Windows" + char(174) + ".");
end
% Open model
modelName = 'recordAndVisualize';
open_system(modelName);
snapnow;
% Run simulation
simOut = sim(modelName);
```
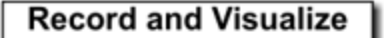

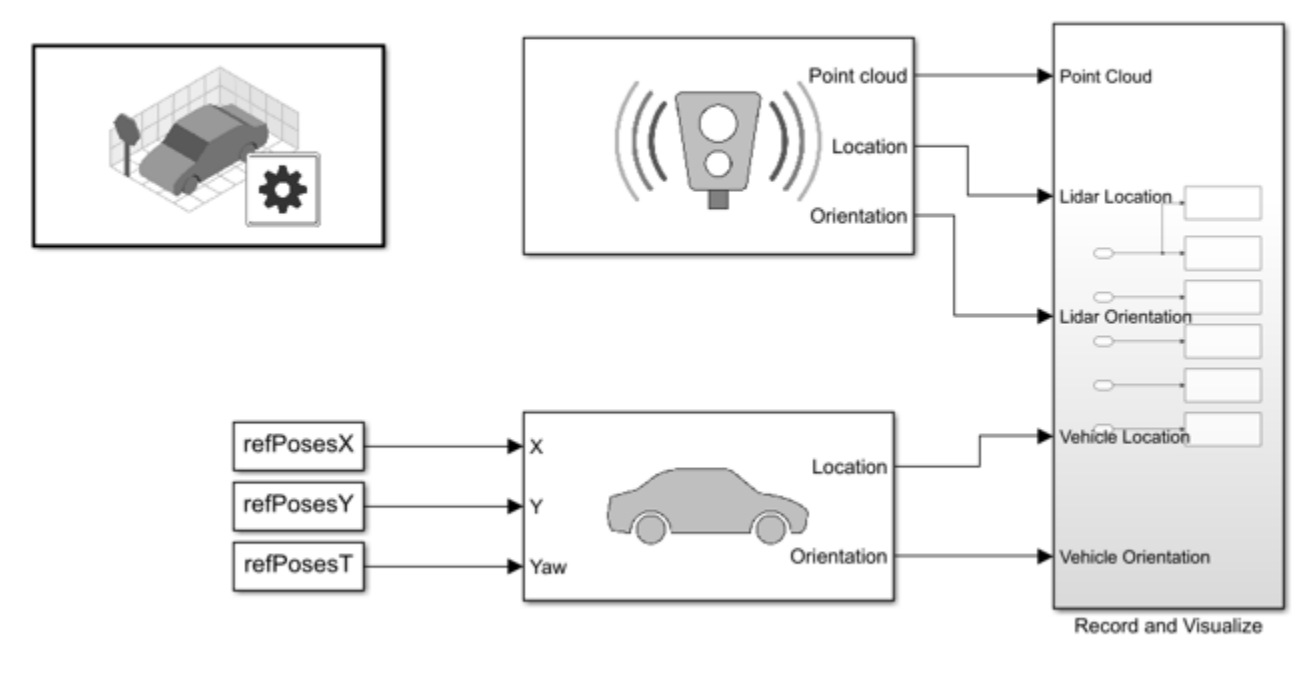

Copyright 2020 The MathWorks Inc.

The recorded sensor data is returned in the simOut variable.

#### **Develop Algorithm Using Recorded Data**

In this example, you develop an algorithm based on point cloud registration. Point cloud registration is a common localization technique that estimates the relative motion between two point clouds to derive localization data. Accumulating relative motion like this over long sequences can lead to drift, which can be corrected using loop closure detection and pose graph optimization, as shown in the "Build a Map from Lidar Data Using SLAM" example. Since this example uses a short reference path, loop closure detection is omitted.

Extract the lidar sensor data and ground truth location and orientation provided by the Simulation 3D Lidar block. The ground truth location and orientation are provided in the world (scene) coordinate system. Extract the known initial pose from the ground truth data by using the helperPoseToRigidTransform function.

```
close_system(modelName);
% Extract lidar sensor data
ptCloudArr = helperGetPointClouds(simOut);
% Extract ground truth
[lidarLocation, lidarOrientation, simTimes] = helperGetLocalizerGroundTruth(simOut);
% Compute initial pose
initPose = [lidarLocation(1, :) lidarOrientation(1, :)];
initTform = helperPoseToRigidTransform(initPose);
```
Develop a lidar localization algorithm by using the extracted sensor data. Use a pcviewset object to process and store odometry data. pcviewset organizes odometry data into a set of views, and the associated connections between views, where:

- Each view has an absolute pose describing the rigid transformation to some fixed reference frame.
- Each connection has a relative pose describing the rigid transformation between the two connecting views.

The localization estimate is maintained in the form of the absolute poses for each view with respect to the scene reference frame.

Use a pcplayer object to display streaming point cloud data in the loop as it is registered. Transform the viewing angle to a top view. The orange cuboid and path show the localization position estimated by the algorithm. The green path shows the ground truth.

```
% Create a view set
vSet = pcviewset;
absPose = initTform;relPose = rigid3d;
viewId = 1:
% Define rigid transformation between the lidar sensor mounting position
% and the vehicle reference point.
lidarToVehicleTform = helperPoseToRigidTransform(single([0 0 -1.57 0 0 0]));
% Process the point cloud frame
ptCloud = helperProcessPointCloud(ptCloudArr(1));
% Initialize accumulated point cloud map
ptCloudAccum = pctransform(ptCloud, absPose);
% Add first view to the view set
vSet = addView(vSet, viewId, absPose, 'PointCloud', ptCloud);
% Configure display
xlimits = [ 0 50];ylimits = [-25 10];
zlimits = [-30 30];
player = pcplayer(xlimits, ylimits, zlimits);
estimatePathHandle = [];
truthPathHandle = []:
% Specify vehicle dimensions
centerToFront = 1.104;
```

```
centerToRear = 1.343:
frontOverhang = 0.828;rear0verhang = 0.589;
vehicleWidth = 1.653;vehicleHeight = 1.513;vehicleLength = centerToFront + centerToRear + frontOverhang + rearOverhang;
hatchbackDims = vehicleDimensions(vehicleLength,vehicleWidth,vehicleHeight, ...
'FrontOverhang',frontOverhang,'RearOverhang',rearOverhang);
vehicleDims = [hatchbackDims.Length, hatchbackDims.Width, hatchbackDims.Height];
vehicleColor = [0.85 0.325 0.098];
% Initialize parameters
skip Frames = 5; \frac{1}{2} % Number of frames to skip to accumulate sufficient motion
prevViewId = viewId:prevPtCloud = ptCloud;
% Loop over lidar sensor frames and localize
for viewId = 6: skipFrames : numel(ptCloudArr)
     % Process frame
    ptCloud = helperProcessPointCloud(ptCloudArr(viewId));
     % Register current frame to previous frame
     relPose = pcregistericp(ptCloud, prevPtCloud, 'MaxIterations', 40, ...
         'Metric', 'pointToPlane');
     % Since motion is restricted to a 2-D plane, discard motion along Z to
     % prevent accumulation of noise.
    relPose. Translation(3) = 0; % Update absolute pose
   height = absPose. Translation(3);absPose = rigid3d( relPose.T * absPose.T ); absPose.Translation(3) = height;
    % Add new view and connection to previous view
    vSet = addView(vSet, viewId, absPose, 'PointCloud', ptCloud);
    vSet = addConnection(vSet, prevViewId, viewId, relPose);
     % Accumulated point cloud map
    ptCloudAccum = pccat([ptCloudAccum, pctransform(ptCloud, absPose)]);
     % Compute ground truth and estimate position
     localizationEstimatePos = absPose.Translation;
    localizationTruthPos = lidarLocation(viewId, :); % Update accumulated point cloud map
    view(player, ptCloudAccum);
     % Set viewing angle to top view
    view(player.Axes, 2);
     % Convert current absolute pose of sensor to vehicle frame
    absVehiclePose = rigid3d( lidarToVehicleTform.T * absPose.T );
     % Draw vehicle at current absolute pose
    helperDrawVehicle(player.Axes, absVehiclePose, vehicleDims, 'Color', vehicleColor);
```

```
 % Draw localization estimate and ground truth points
 helperDrawLocalization(player.Axes, ...
     localizationEstimatePos, estimatePathHandle, vehicleColor, ...
     localizationTruthPos, truthPathHandle, [0 1 0]);
```

```
 prevPtCloud = ptCloud;
 prevViewId = viewId;
```
## end

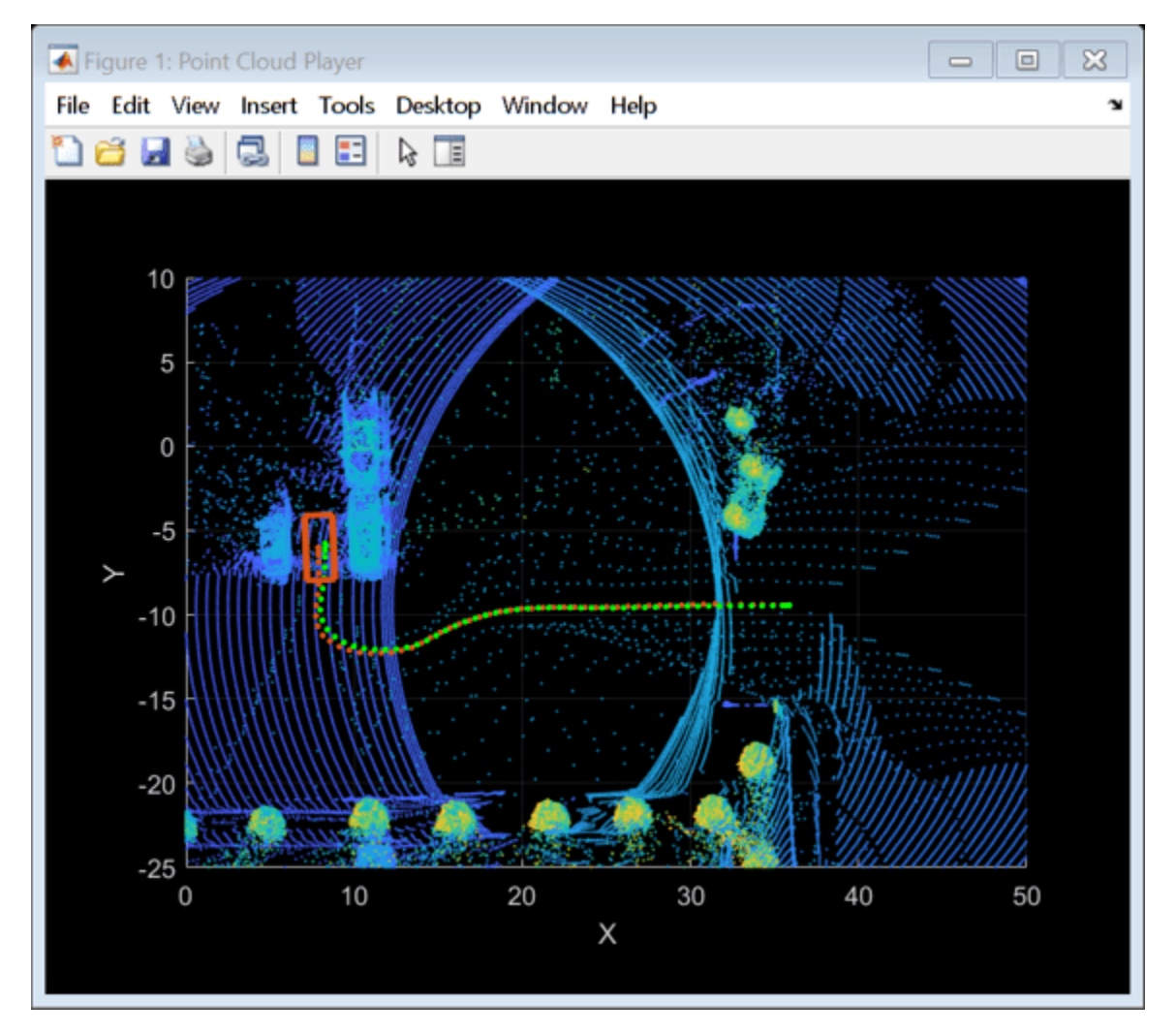

Zoom in to the tail of the trajectory to examine the localization estimate compared to the ground truth.

```
xlim(player.Axes, [0 15]);
ylim(player.Axes, [-15 0]);
zlim(player.Axes, [0 15]);
```
snapnow;

```
% Close player
hide(player);
```
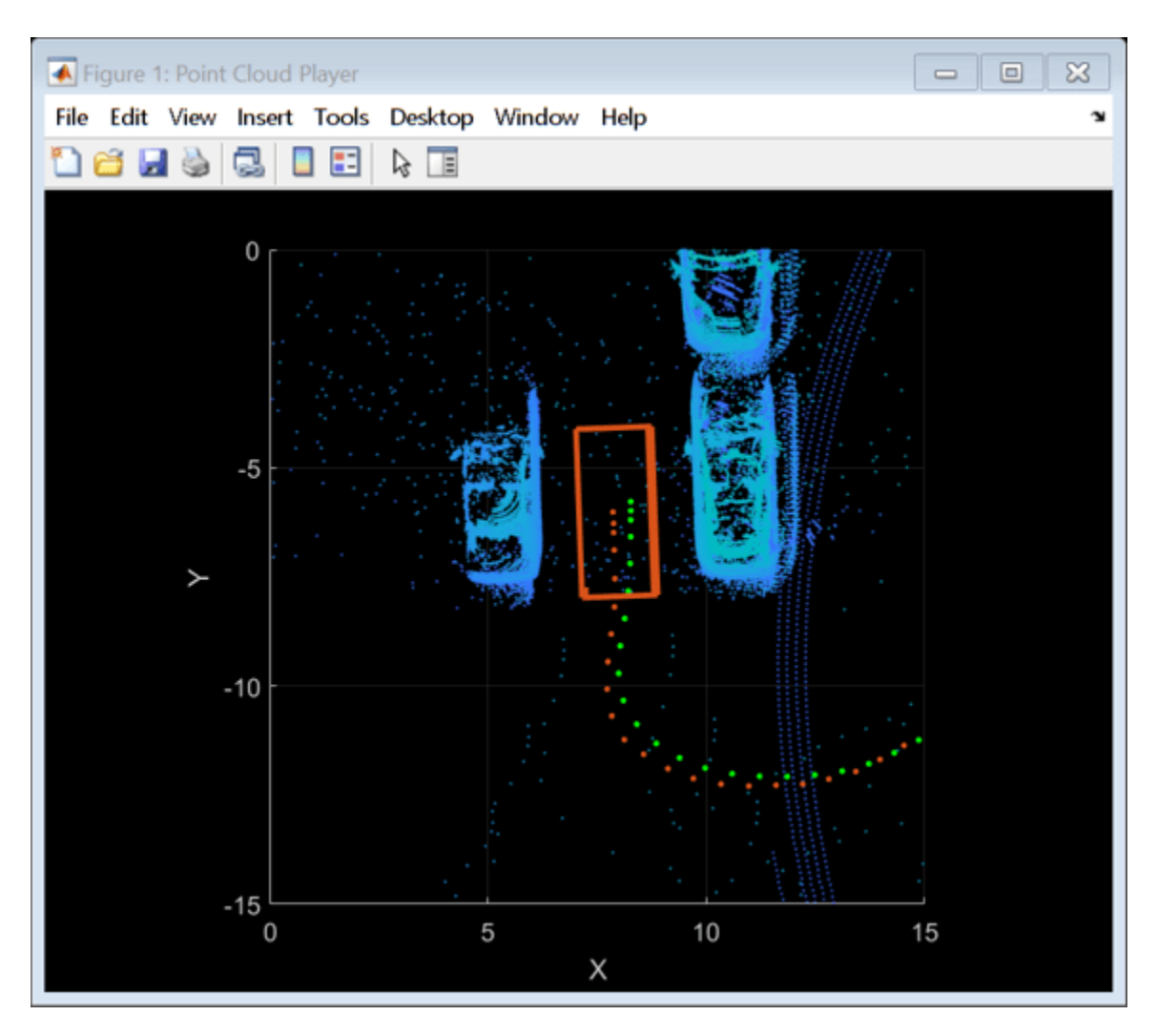

A useful outcome of a localization algorithm based on point cloud registration is a map of the traversed environment. You can obtain this map by combining all the point clouds to a common reference frame. The pccat function is used in each iteration of the loop above, along with pctransform, to incrementally combine the registered point clouds. Alternatively, you can use the pcalign function to align all point clouds to the common reference frame in one shot at the end.

Superimpose the point cloud map on the top-view image of the scene to visually examine how closely it resembles features in the scene.

hMapOnScene = helperSuperimposeMapOnSceneImage(sceneName, ptCloudAccum);

snapnow;

```
% Close the figure
close(hMapOnScene);
```
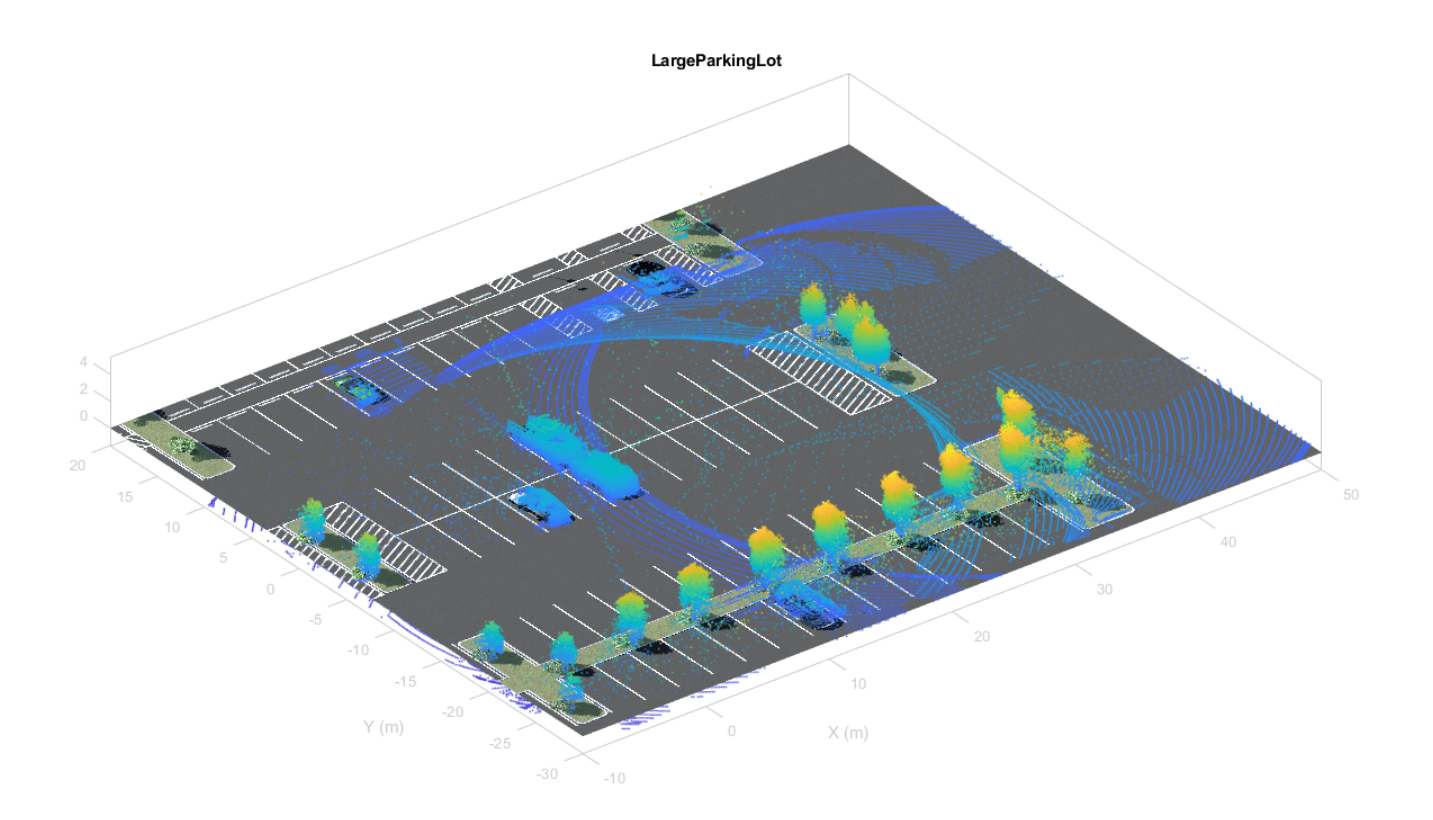

The localization algorithm described above is encapsulated in the

helperLidarRegistrationLocalizer helper class. This class can be used as a framework to develop a localization pipeline using point cloud registration.

- Use the 'ProcessFcnHandle' and 'ProcessFcnArguments' name-value pair arguments to configure how point clouds are processed prior to registration.
- Use the 'RegisterFcnHandle' and 'RegisterFcnArguments' name-value pair arguments to configure how point clouds are registered.

### **Evaluate Localization Accuracy**

To quantify the efficacy of localization, measure the deviation in translation and rotation estimates compared to ground truth. Since the vehicle is moving on flat ground, this example is concerned only with motion in the *X-Y* plane.

hFigMetrics = helperDisplayMetrics(vSet, lidarLocation, lidarOrientation, simTimes);

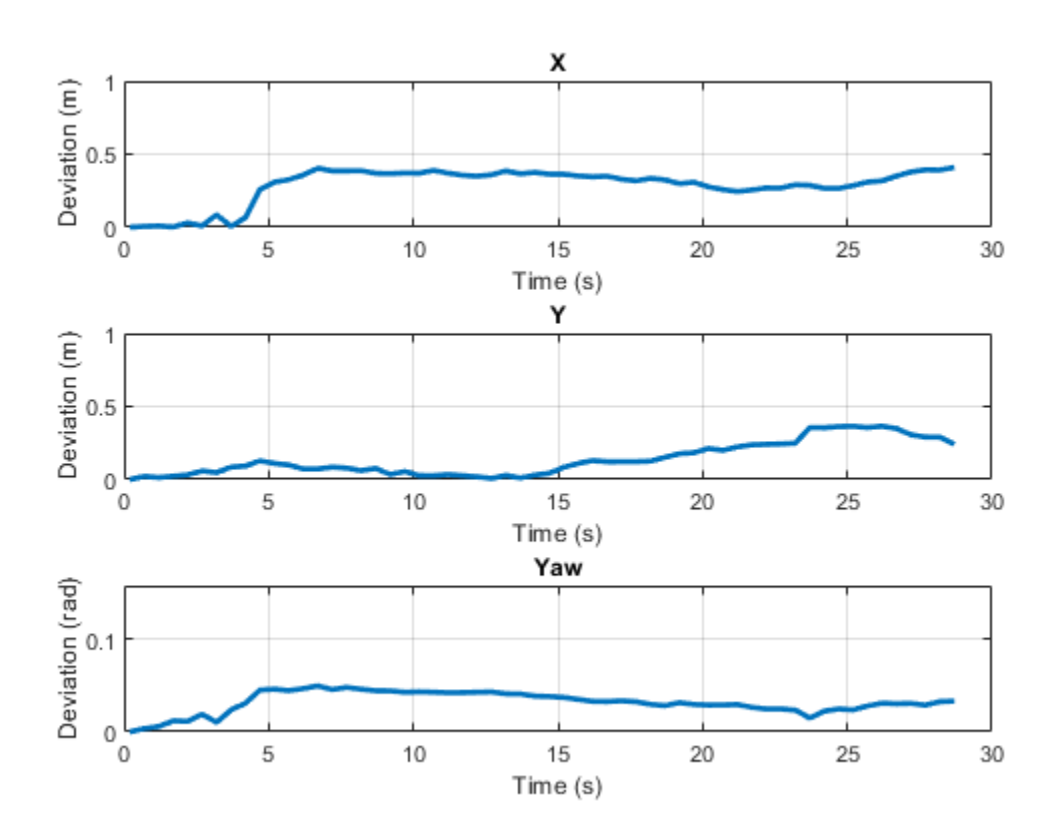

#### **Simulate in the Loop**

Although metrics like deviation in translation and rotation estimates are necessary, the performance of a localization system can have downstream impacts. For example, changes to the accuracy or performance of a localization system can affect the vehicle controller, necessitating the retuning of controller gains. Therefore, it is crucial to have a closed-loop verification framework that incorporates downstream components. The localizeAndControlUsingLidar model demonstrates this framework by incorporating a localization algorithm, vehicle controller and suitable vehicle model.

The model has these main components:

• The Localize block is a MATLAB Function block that encapsulates the localization algorithm implemented using the helperLidarRegistrationLocalizer class. This block takes the lidar point cloud generated by the Simulation 3D Lidar block and the initial known pose as inputs and produces a localization estimate. The estimate is returned as  $(x, y, \theta)$ , which represents the 2-

D pose of the lidar in the map reference frame.

• The Plan subsystem loads a preplanned trajectory from the workspace using the refPoses, directions, curvatures and velocities workspace variables. The **Path Smoother Spline** block was used to compute the refPoses, directions and curvatures variables. The **Velocity Profiler** block computed the velocities variable.

- The Helper Path Analyzer block uses the reference trajectory and the current pose to feed the appropriate reference signal to the vehicle controller.
- The Vehicle Controller subsystem controls the steering and velocity of the vehicle by using a lateral and longitudinal controller to produce a steering and acceleration or deceleration command. The **Lateral Controller Stanley** and **Longitudinal Controller Stanley** blocks are used to implement this. These commands are fed to a vehicle model to simulate the dynamics of the vehicle in the simulation environment using the **Vehicle Body 3DOF** block.

close(hFigMetrics);

```
% Load workspace variables for preplanned trajectory
refPoses = data.ReferencePathForward.Trajectory.refPoses;
directions = data.ReferencePathForward.Trajectory.directions;
curvatures = data.ReferencePathForward.Trajectory.curvatures;
velocities = data.ReferencePathForward.Trajectory.velocities;
startPose = refPoses(1, :);
```
% Open model

```
modelName = 'localizeAndControlUsingLidar';
open_system(modelName);
snapnow;
```
% Run simulation sim(modelName);

close\_system(modelName);

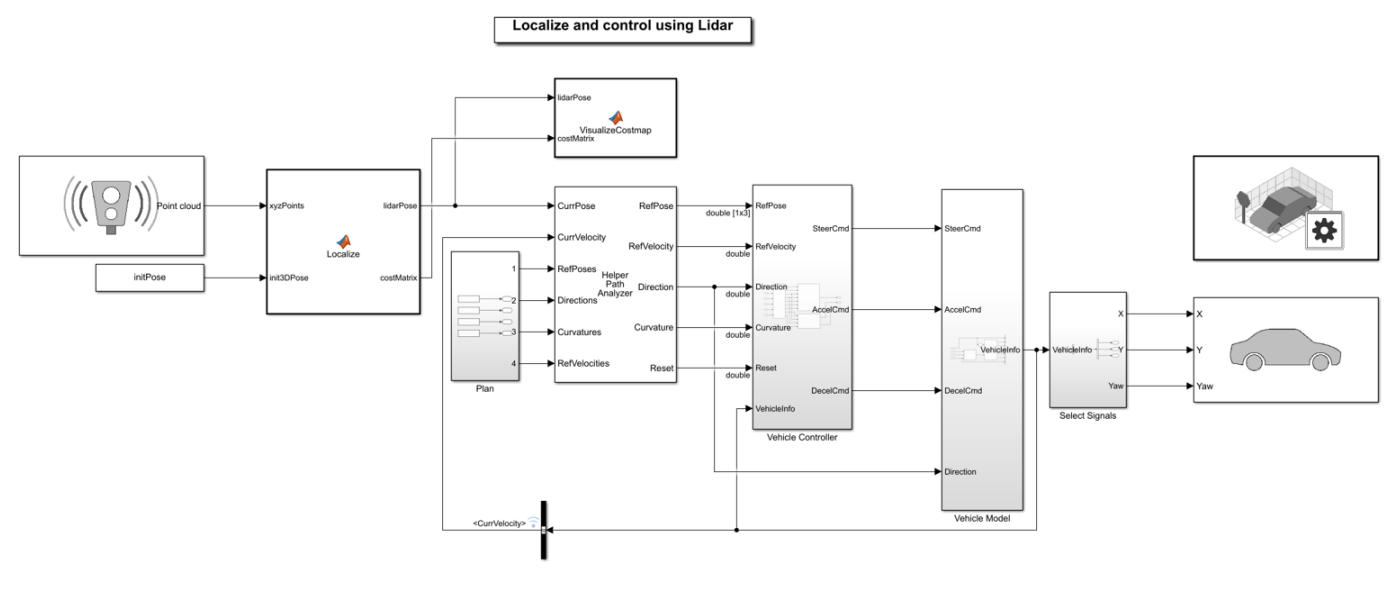

Copyright 2020 The MathWorks Inc.

With this setup, it is possible to rapidly iterate over different scenarios, sensor configurations, or reference trajectories and refine the localization algorithm before moving to real-world testing.

• To select a different scenario, use the Simulation 3D Scene Configuration block. Choose from the existing prebuilt scenes or create a custom scene in the Unreal® Editor.

end

- To create a different reference trajectory, use the helperSelectSceneWaypoints tool, as shown in the ["Select Waypoints for Unreal Engine Simulation" on page 7-829](#page-1206-0) example.
- To alter the sensor configuration use the Simulation 3D Lidar block. The **Mounting** tab provides options for specifying different sensor mounting placements. The **Parameters** tab provides options for modifying sensor parameters such as detection range, field of view, and resolution.

#### **Supporting Functions**

**helperGetPointClouds** Extract an array of pointCloud objects that contain lidar sensor data.

```
function ptCloudArr = helperGetPointClouds(simOut)
% Extract signal
ptCloudData = simOut.ptCloudData.signals.values;
% Create a pointCloud array
ptCloudArr = pointCloud(ptCloudData(:,:,:,3)); % Ignore first 2 frames
for n = 4: size(ptCloudData, 4)
    ptCloudArr(end+1) = pointCloud(ptCloudData(:,:,:,n)); %#ok<AGROW>
end
end
```
**helperGetLocalizerGroundTruth** Extract ground truth location and orientation.

```
function [lidarLocation, lidarOrientation, simTimes] = helperGetLocalizerGroundTruth(simOut)
```

```
lidarLocation = squeeze(simOut.lidarLocation.signals.values)';
lidarOrientation = squeeze(simOut.lidarOrientation.signals.values)';
simTimes = simOut.lidarLocation.time;
% Ignore first 2 frames
lidarLocation(1:2, :) = []lidarOrientation(1:2, :) = [];
simTimes(1:2, :) = [];
```
**helperDrawLocalization** Draw localization estimate and ground truth on axes.

```
function [estHandle,truthHandle] = helperDrawLocalization(axesHandle, ...
    est, estHandle, estColor, truth, truthHandle, truthColor)
% Create scatter objects and adjust legend
if isempty(estHandle) || isempty(truthHandle)
    markersize = 6;
    hold(axesHandle, 'on');
   estHandle = scatter3(axesHandle, NaN, NaN, NaN, markerSize, estColor, 'filled');
    truthHandle = scatter3(axesHandle, NaN, NaN, NaN, markerSize, truthColor, 'filled');
     %legend(axesHandle, {'Points', 'Estimate', 'Truth'}, ...
     % 'Color', [1 1 1], 'Location', 'northeast');
    hold(axesHandle, 'off');
end
estHandle.XData(end+1) = est(1);
estHandle.YData(end+1) = est(2);
estHandle.ZData(end+1) = est(3);
truthHandle.XData(end+1) = truth(1);
truthHandle.YData(end+1) = truth(2);
```

```
truthHandle.ZData(end+1) = truth(3);
end
```
**helperSuperimposeMapOnSceneImage** Superimpose point cloud map on scene image

function hFig = helperSuperimposeMapOnSceneImage(sceneName, ptCloudAccum)

```
hFig = figure('Name', 'Point Cloud Map');
hIm = helperShowSceneImage(sceneName);
hold(hIm.Parent, 'on')
pcshow(ptCloudAccum);
hold(hIm.Parent, 'off')
xlim(hIm.Parent, [-10 50]);
```
ylim(hIm.Parent, [-30 20]); end

**helperDisplayMetrics** Display metrics to assess quality of localization.

function hFig = helperDisplayMetrics(vSet, lidarLocation, lidarOrientation, simTimes)

```
absPoses = vSet.Views.AbsolutePose;
translationEstimates = vertcat(absPoses.Translation);
rotationEstimates = pagetranspose(cat(3, absPoses.Rotation));
viewIds = vSet.Views.ViewId;
viewTimes = simTimes(viewIds);
xEst = translationEstimates(:, 1);yEst = translationEstimates(:, 2);yawEst = euler(quaternion(rotationEstimates, 'rotmat', 'point'), 'ZYX', 'point');
yawEst = yawEst(:, 1);xTruth = lidarLocation(viewIds, 1);<br>yTruth = lidarLocation(viewIds, 2);= lidarLocation(viewIds, 2);
yawTruth = lidarOrientation(viewIds, 3);
xDeviation = abs(xEst - xTruth);
yDeviation = abs(yEst - yTruth);
yawDeviation = abs(helperWrapToPi(yawTruth - yawEst));
hFig = figure('Name', 'Metrics - Absolute Deviation');
subplot(3,1,1)
plot(viewTimes, xDeviation, 'LineWidth', 2);
ylim([0 1])
grid on
title('X')
xlabel('Time (s)')
ylabel('Deviation (m)')
subplot(3,1,2)plot(viewTimes, yDeviation, 'LineWidth', 2);
ylim([0 1])
grid on
title('Y')
xlabel('Time (s)')
ylabel('Deviation (m)')
```

```
subplot(3,1,3)
plot(viewTimes, yawDeviation, 'LineWidth', 2);
ylim([0 pi/20])
grid on
title('Yaw')
xlabel('Time (s)')
ylabel('Deviation (rad)')
end
```
**helperWrapToPi** Wrap angles to be in the range  $[-\pi,\pi]$ 

```
function angle = helperWrapToPi(angle)
```

```
idx = (angle < -pi) | (angle > pi);
angle(idx) = helperWrapTo2Pi(angle(idx) + pi) - pi;end
```
<code>helperWrapTo2Pi</code> Wrap angles to be in the range  $[-2\pi,2\pi]$ 

```
function angle = helperWrapTo2Pi(angle)
```

```
pos = (angle > 0);
angle = mod(angle, 2*pi);
angle(angle==0 \& pos) = 2*pi;
end
```
# **See Also**

## **Functions**

pccat | pctransform | pcalign | pcviewset | pcplayer

## **Blocks**

Simulation 3D Scene Configuration | Simulation 3D Vehicle with Ground Following | Simulation 3D Lidar

# **More About**

- • ["Select Waypoints for Unreal Engine Simulation" on page 7-829](#page-1206-0)
- • ["Build a Map from Lidar Data Using SLAM" on page 7-764](#page-1141-0)
- • ["Design Lidar SLAM Algorithm Using Unreal Engine Simulation Environment" on page 7-896](#page-1273-0)
# **Develop Visual SLAM Algorithm Using Unreal Engine Simulation**

This example shows how to develop a visual Simultaneous Localization and Mapping (SLAM) algorithm using image data obtained from the Unreal Engine® simulation environment.

*Visual SLAM* is the process of calculating the position and orientation of a camera with respect to its surroundings while simultaneously mapping the environment. Developing a visual SLAM algorithm and evaluating its performance in varying conditions is a challenging task. One of the biggest challenges is generating the ground truth of the camera sensor, especially in outdoor environments. The use of simulation enables testing under a variety of scenarios and camera configurations while providing precise ground truth.

This example demonstrates the use of Unreal Engine simulation to develop a visual SLAM algorithm for either a monocular or a stereo camera in a parking scenario. For more information about the implementation of the visual SLAM pipelines, see the "Monocular Visual Simultaneous Localization and Mapping" example and the "Stereo Visual Simultaneous Localization and Mapping" example.

# **Set Up Scenario in Simulation Environment**

Use the Simulation 3D Scene Configuration block to set up the simulation environment. Select the built-in Large Parking Lot scene, which contains several parked vehicles. The visual SLAM algorithm matches features across consecutive images. To increase the number of potential feature matches, you can use the Parked Vehicles subsystem to add more parked vehicles to the scene. To specify the parking poses of the vehicles, use the helperAddParkedVehicle function. If you select a more natural scene, the presence of additional vehicles is not necessary. Natural scenes usually have enough texture and feature variety suitable for feature matching.

You can follow the ["Select Waypoints for Unreal Engine Simulation" on page 7-829](#page-1206-0) example to interactively select a sequence of parking locations. You can use the same approach to select a sequence of waypoints and generate a reference trajectory for the ego vehicle. This example uses a recorded reference trajectory and parked vehicle locations.

```
% Load reference path
data = load('parkingLotReferenceData.mat');
% Set reference trajectory of the ego vehicle
refPosesX = data.refPosesX;
refPosesY = data.refPosesY;
refPosesT = data.refPosesT;
% Set poses of the parked vehicles
parkedPoses = data.parkedPoses;
% Display the reference path and the parked vehicle locations
sceneName = 'LargeParkingLot';
hScene = figure;
helperShowSceneImage(sceneName);
hold on
plot(refPosesX(:,2), refPosesY(:,2), 'LineWidth', 2, 'DisplayName', 'Reference Path');
scatter(parkedPoses(:,1), parkedPoses(:,2), [], 'filled', 'DisplayName', 'Parked Vehicles');
xlim([-60 40])
ylim([10 60])
hScene.Position = [100, 100, 1000, 500]; % Resize figure
```
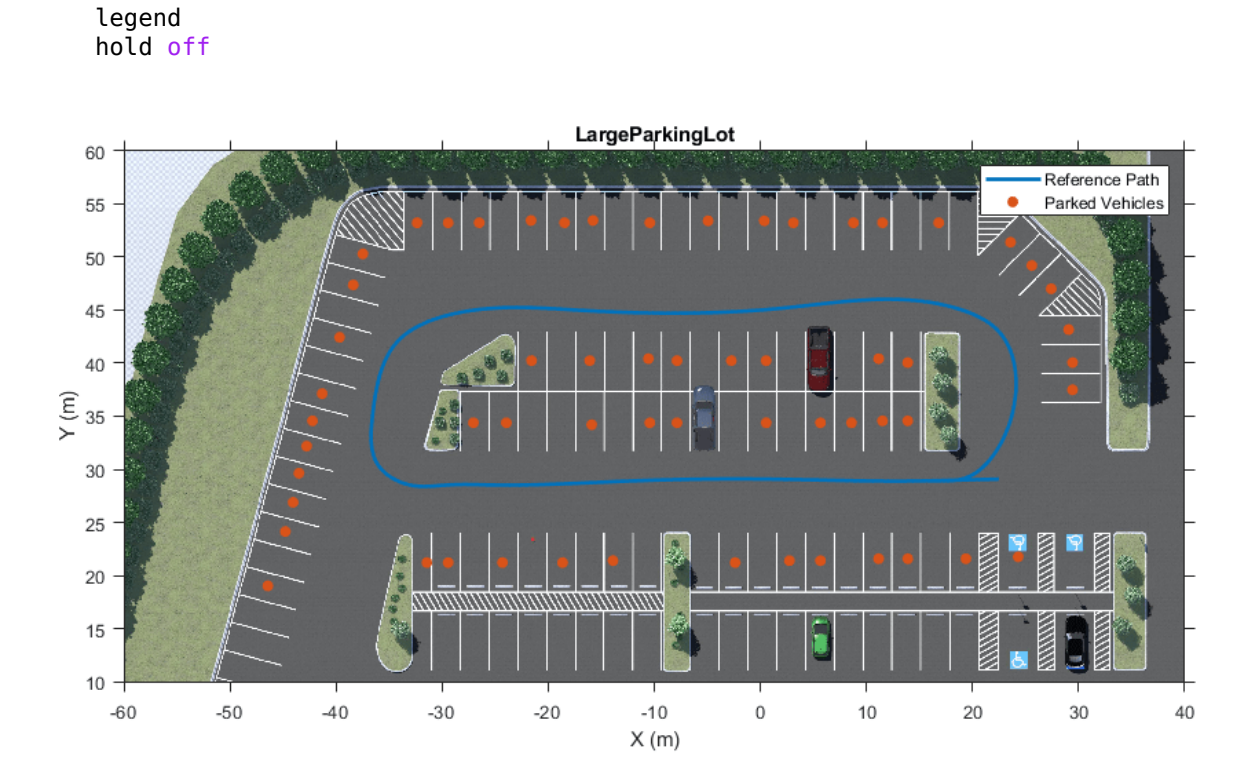

Open the model and add parked vehicles

```
modelName = 'GenerateImageDataOfParkingLot';
open_system(modelName);
snapnow;
```
helperAddParkedVehicles(modelName, parkedPoses);

# Generate Image Data of Parking Lot

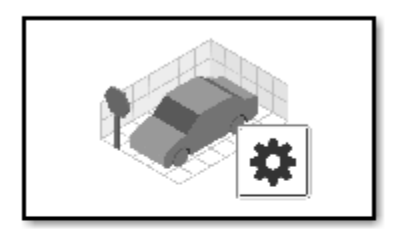

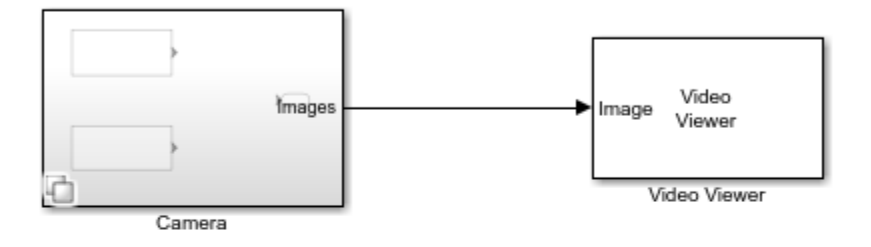

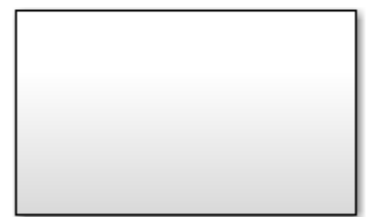

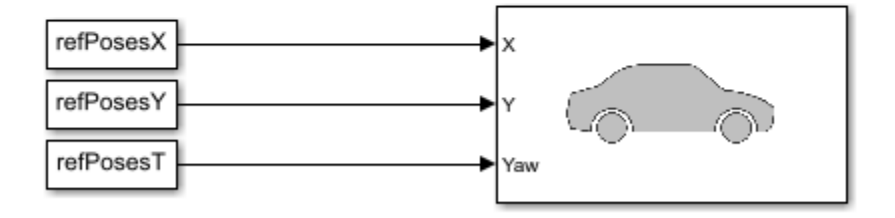

Parked Vehicles

Copyright 2020 The MathWorks, Inc.

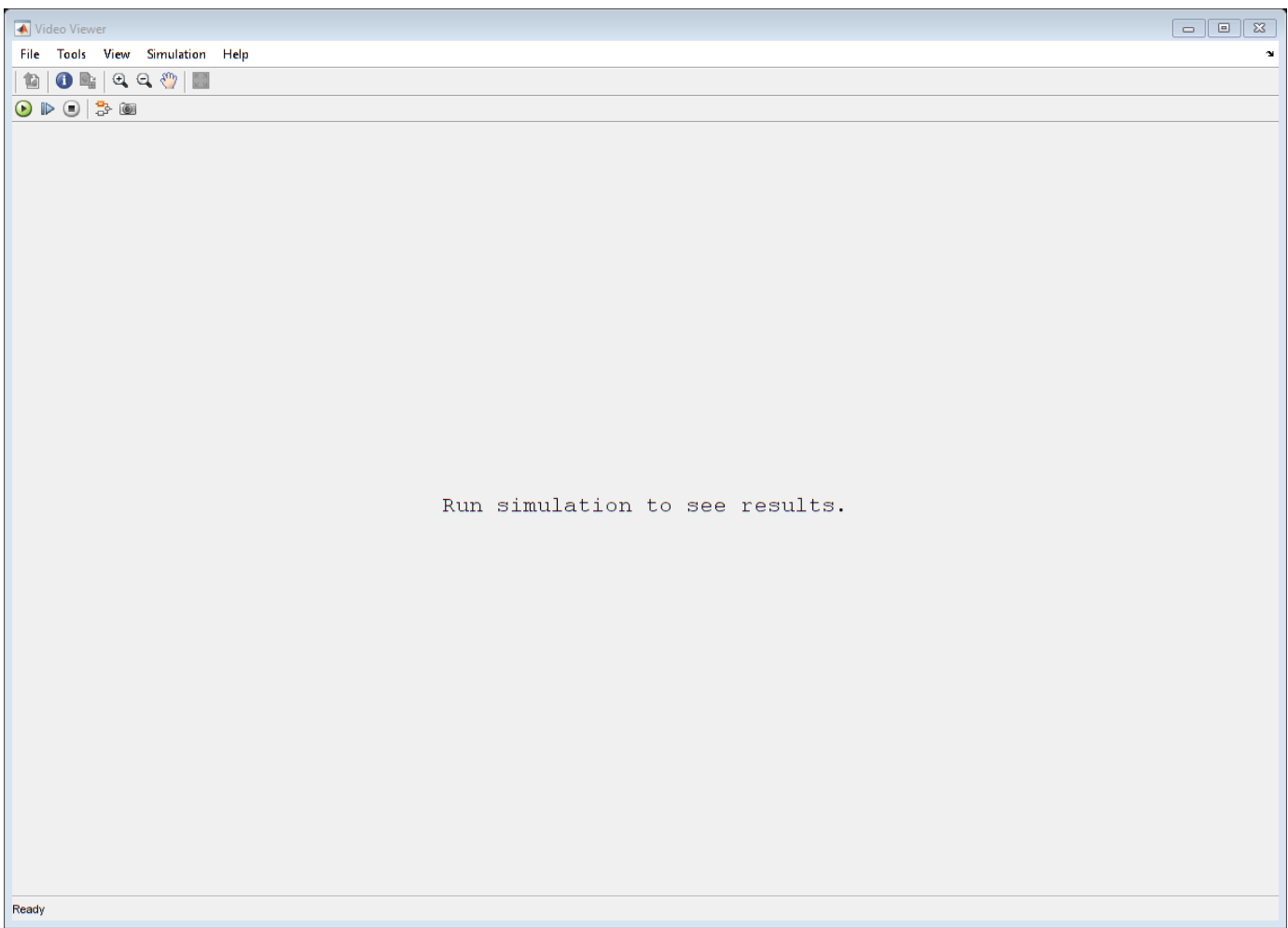

### **Set Up Ego Vehicle and Camera Sensor**

Set up the ego vehicle moving along the specified reference path by using the Simulation 3D Vehicle with Ground Following block. The Camera Variant Subsystem contains two configurations of camera sensors: monocular and stereo. In both configurations, the camera is mounted on the vehicle roof center. You can use the **Camera Calibrator** or **Stereo Camera Calibrator** app to estimate intrinsics of the actual camera that you want to simulate. This example shows the monocular camera workflow first followed by the stereo camera workflow.

```
% Select monocular camera
useMonoCamera = 1;
% Inspect the monocular camera
open_system([modelName, '/Camera/Monocular']);
snapnow;
% Camera intrinsics
focalLength = [700, 700]; % specified in units of pixels
principalPoint = [600, 180]; % in pixels [x, y]
imageSize = [370, 1230]; % in pixels [mrows, ncols]<br>intrinsics = cameraIntrinsics(focalLength, principall
                = cameraIntrinsics (focalLength, principalPoint, imageSize);
```
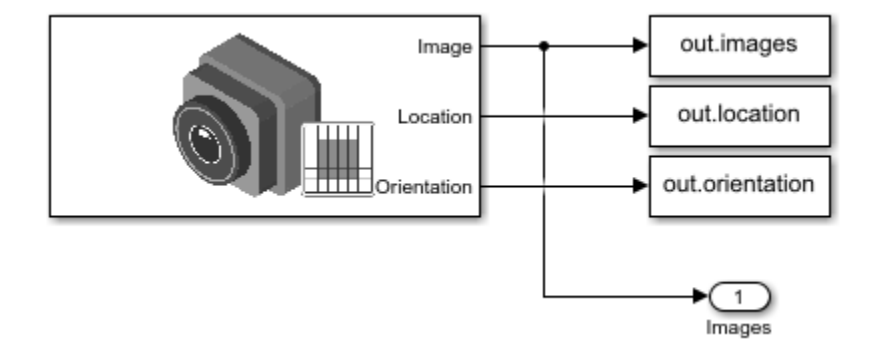

#### **Visualize and Record Sensor Data**

Run the simulation to visualize and record sensor data. Use the Video Viewer block to visualize the image output from the camera sensor. Use the To Workspace block to record the ground truth location and orientation of the camera sensor.

```
close(hScene)
```

```
if ~ispc
    error("Unreal Engine Simulation is supported only on Microsoft" + char(174) + " Windows" + char(174)
end
% Run simulation
```

```
simOut = sim(modelName);
snapnow;
% Extract camera images as an imageDatastore
imds = helperGetCameraImages(simOut);
```

```
% Extract ground truth as an array of rigid3d objects
gTruth = helperGetSensorGroundTruth(simOut);
```
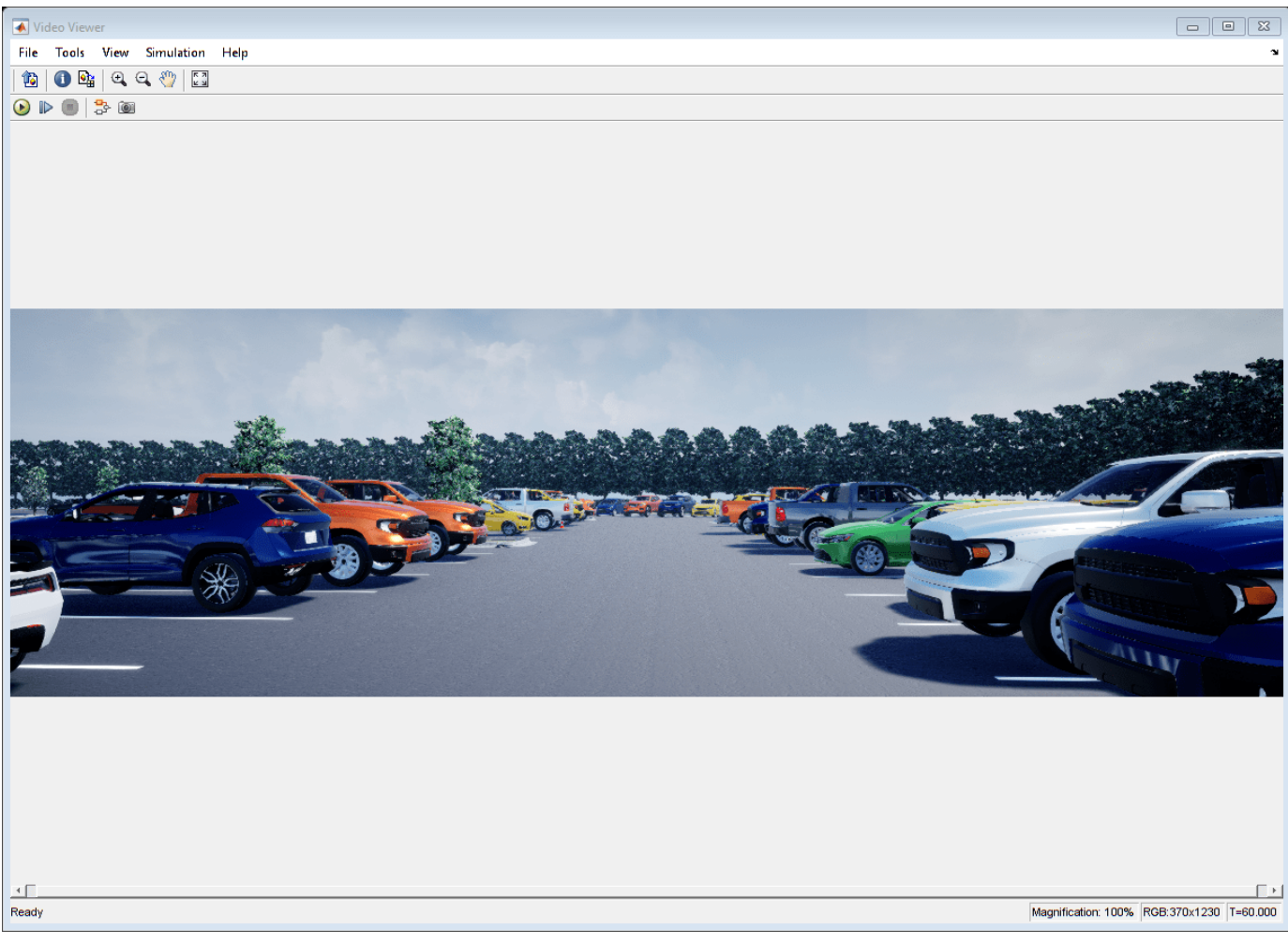

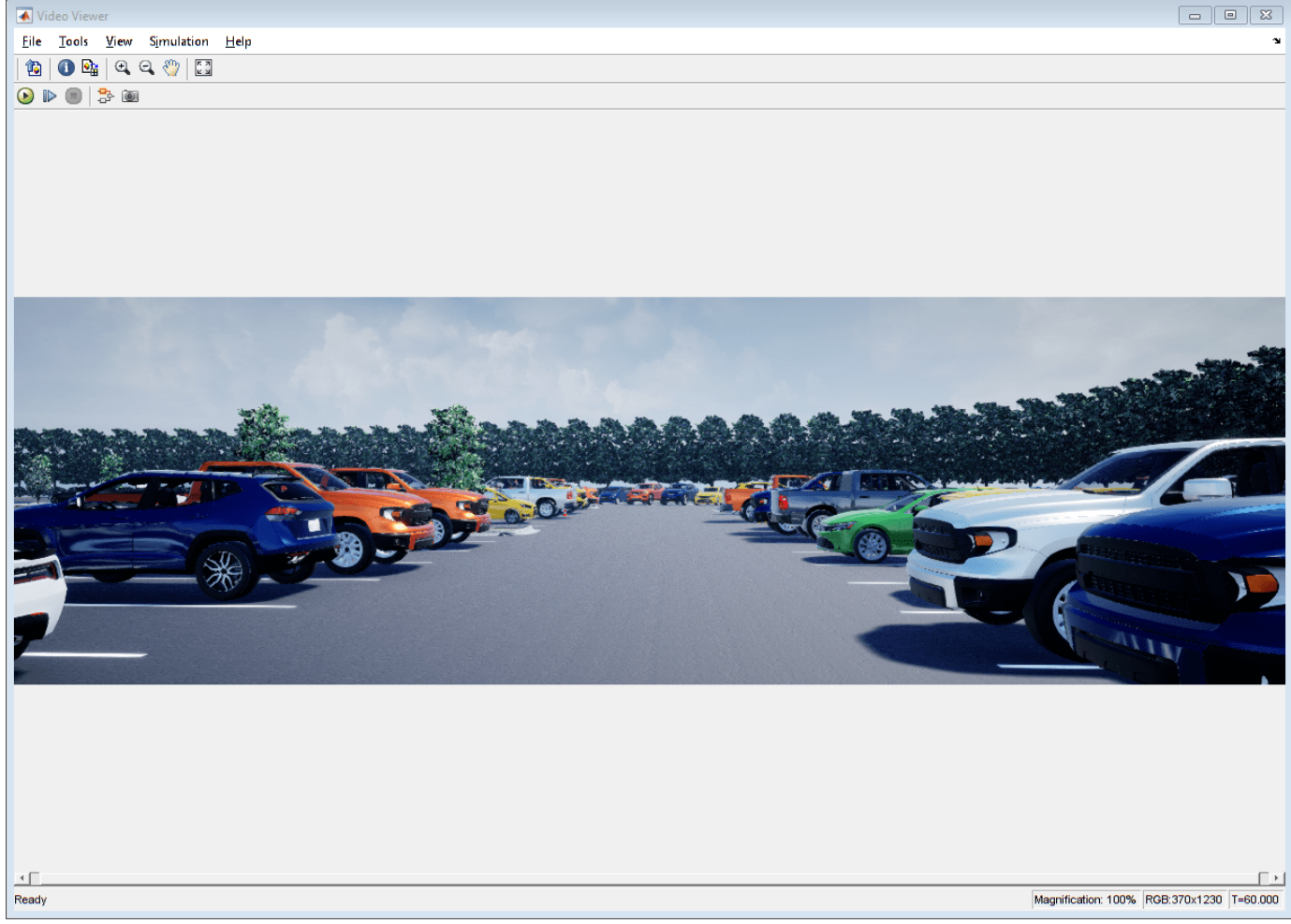

### **Develop Monocular Visual SLAM Algorithm Using Recorded Data**

Use the images to evaluate the monocular visual SLAM algorithm. The function helperVisualSLAM implements the monocular ORB-SLAM pipeline:

- **Map Initialization**: ORB-SLAM starts by initializing the map of 3-D points from two images. Use relativeCameraPose to compute the relative pose based on 2-D ORB feature correspondences and triangulate to compute the 3-D map points. The two frames are stored in an imageviewset object as key frames. The 3-D map points and their correspondences to the key frames are stored in a worldpointset object.
- **Tracking**: Once a map is initialized, for each new image, the function helperTrackLastKeyFrame estimates the camera pose by matching features in the current frame to features in the last key frame. The function helperTrackLocalMap refines the estimated camera pose by tracking the local map.
- **Local Mapping**: The current frame is used to create new 3-D map points if it is identified as a key frame. At this stage, bundleAdjustment is used to minimize reprojection errors by adjusting the camera pose and 3-D points.
- **Loop Closure**: Loops are detected for each key frame by comparing it against all previous key frames using the bag-of-features approach. Once a loop closure is detected, the pose graph is

optimized to refine the camera poses of all the key frames using the optimizePoseGraph (Navigation Toolbox) function.

For the implementation details of the algorithm, see the "Monocular Visual Simultaneous Localization and Mapping" example.

[mapPlot, optimizedPoses, addedFramesIdx] = helperVisualSLAM(imds, intrinsics);

Map initialized with frame 1 and frame 3 Loop edge added between keyframe: 7 and 156

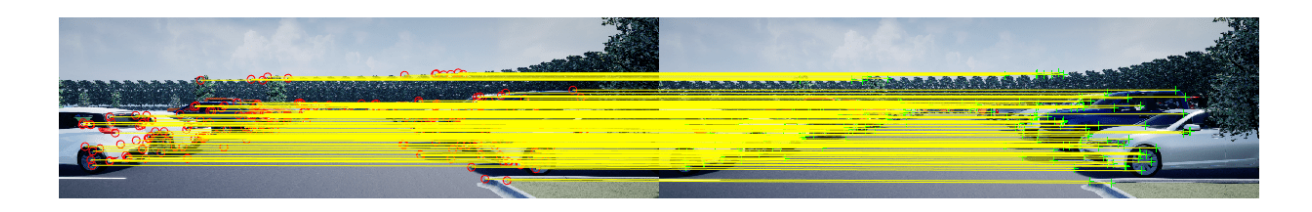

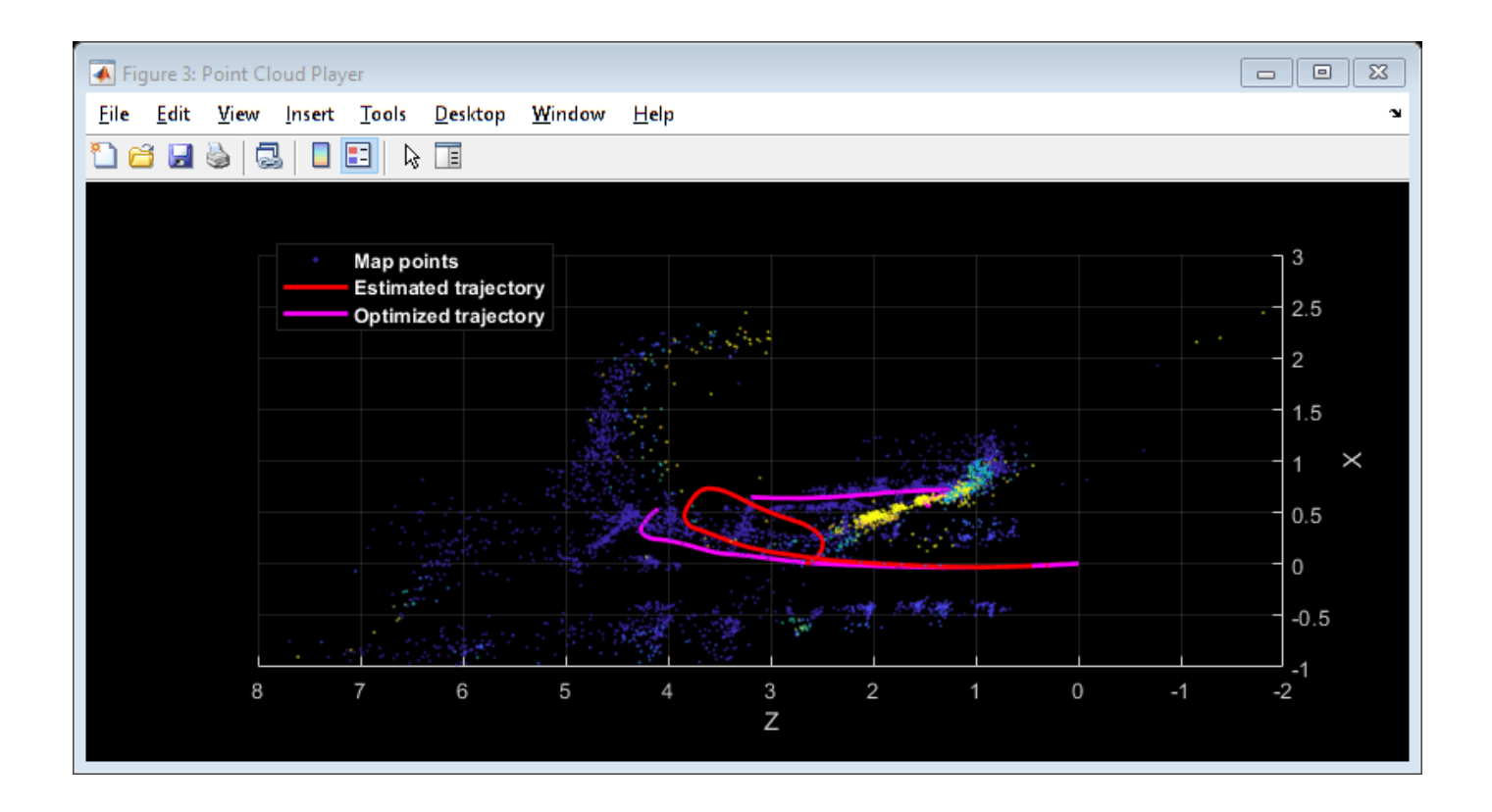

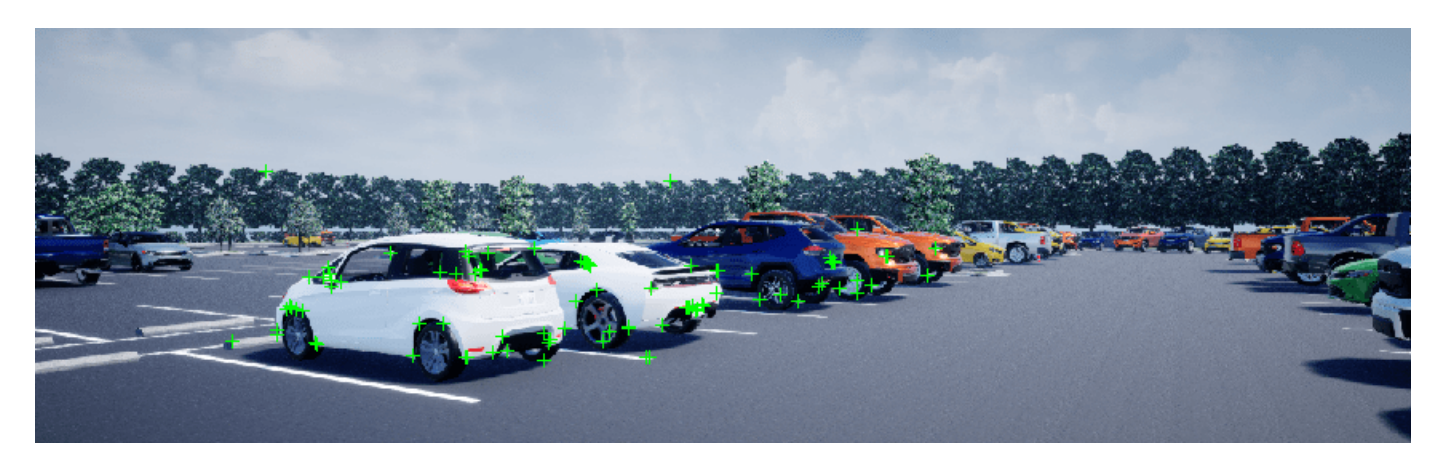

#### **Evaluate Against Ground Truth**

You can evaluate the optimized camera trajectory against the ground truth obtained from the simulation. Since the images are generated from a monocular camera, the trajectory of the camera can only be recovered up to an unknown scale factor. You can approximately compute the scale factor from the ground truth, thus simulating what you would normally obtain from an external sensor.

```
% Plot the camera ground truth trajectory
scaledTrajectory = plotActualTrajectory(mapPlot, gTruth(addedFramesIdx), optimizedPoses);
```
% Show legend showLegend(mapPlot);

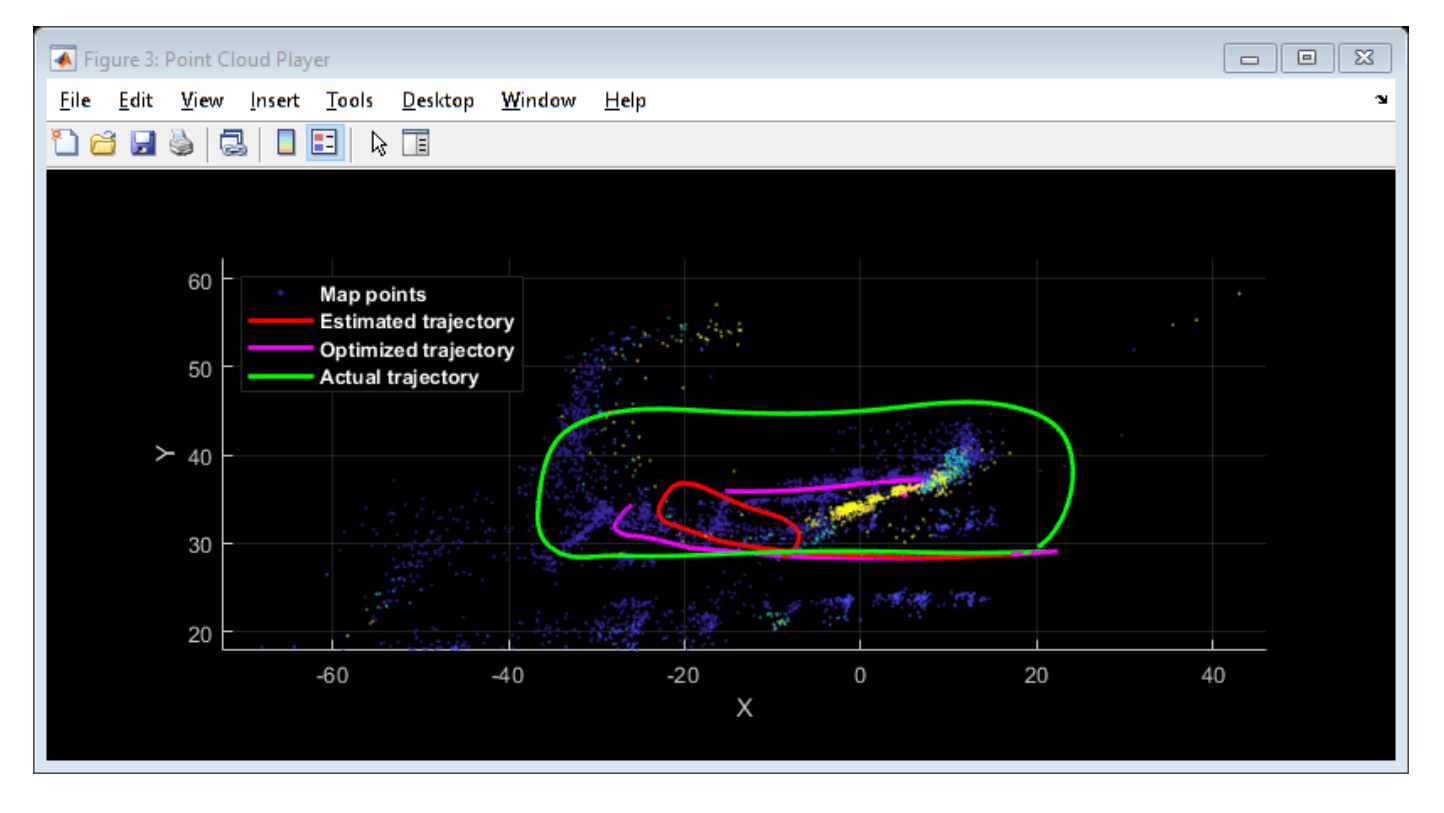

You can also calculate the root mean square error (RMSE) of trajectory estimates.

helperEstimateTrajectoryError(gTruth(addedFramesIdx), scaledTrajectory);

Absolute RMSE for key frame trajectory (m): 11.8389

### **Stereo Visual SLAM Algorithm**

In a monocular visual SLAM algorithm, depth cannot be accurately determined using a single camera. The scale of the map and of the estimated trajectory is unknown and drifts over time. Additionally, because map points often cannot be triangulated from the first frame, bootstrapping the system requires multiple views to produce an initial map. Using a stereo camera solves these problems and provides a more reliable visual SLAM solution. The function helperVisualSLAMStereo implements the stereo visual SLAM pipeline. The key difference from the monocular pipeline is that at the map initialization stage, the stereo pipeline creates 3-D map points from a pair of stereo images of the same frame, instead of creating them from two images of different frames. For the implementation details of the algorithm, see the "Stereo Visual Simultaneous Localization and Mapping" example.

```
% Select stereo camera
useMonoCamera = 0;
```

```
% Inspect the stereo camera
open system([modelName, '/Camera/Stereo']);
snapnow;
```

```
% Set stereo camera baseline
baseline = 0.5; % In meters
```
% Run simulation simOut = sim(modelName); snapnow;

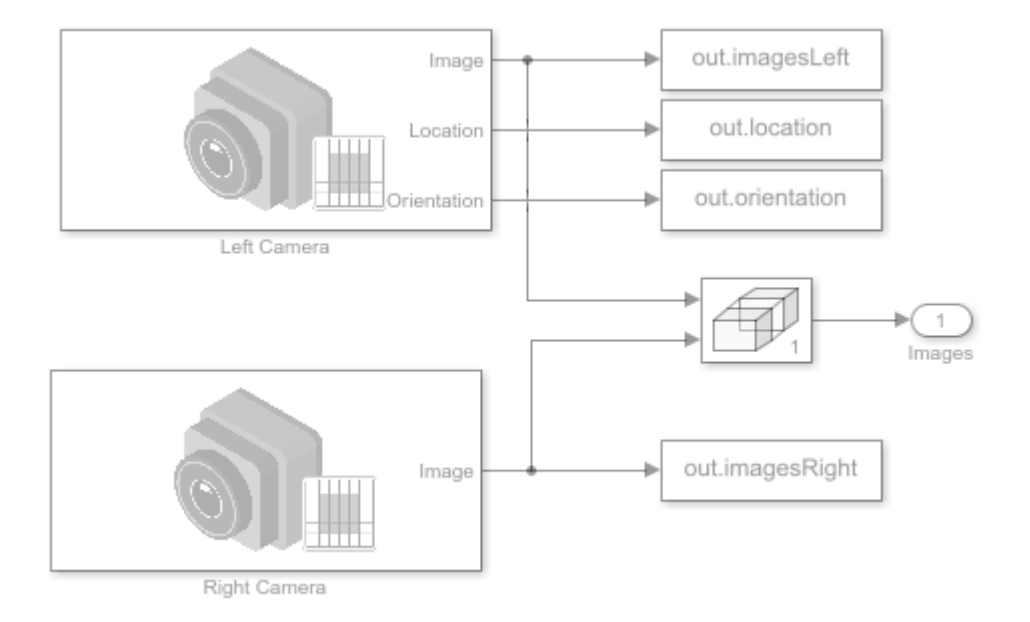

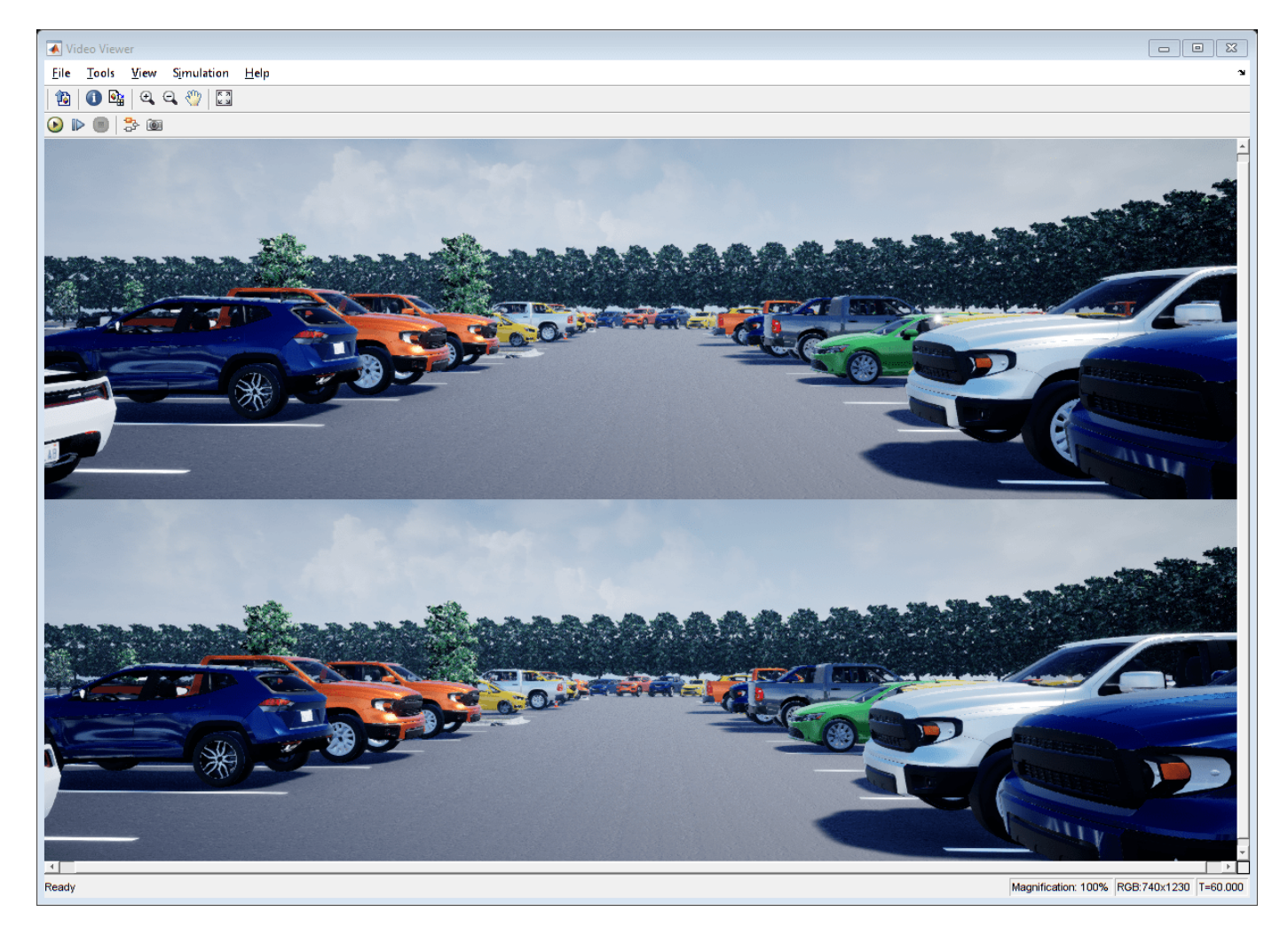

#### **Extract Stereo Images**

[imdsLeft, imdsRight] = helperGetCameraImagesStereo(simOut);

```
% Extract ground truth as an array of rigid3d objects
gTruth = helperGetSensorGroundTruth(simOut);
```
Run the stereo visual SLAM algorithm

```
[mapPlot, optimizedPoses, addedFramesIdx] = helperVisualSLAMStereo(imdsLeft, imdsRight, intrinsi
```

```
% Plot the camera ground truth trajectory
optimizedTrajectory = plotActualTrajectory(mapPlot, gTruth(addedFramesIdx));
```

```
% Show legend
showLegend(mapPlot);
```

```
% Calculate the root mean square error (RMSE) of trajectory estimates
helperEstimateTrajectoryError(gTruth(addedFramesIdx), optimizedTrajectory);
```
Loop edge added between keyframe: 5 and 145 Absolute RMSE for key frame trajectory (m): 0.25164

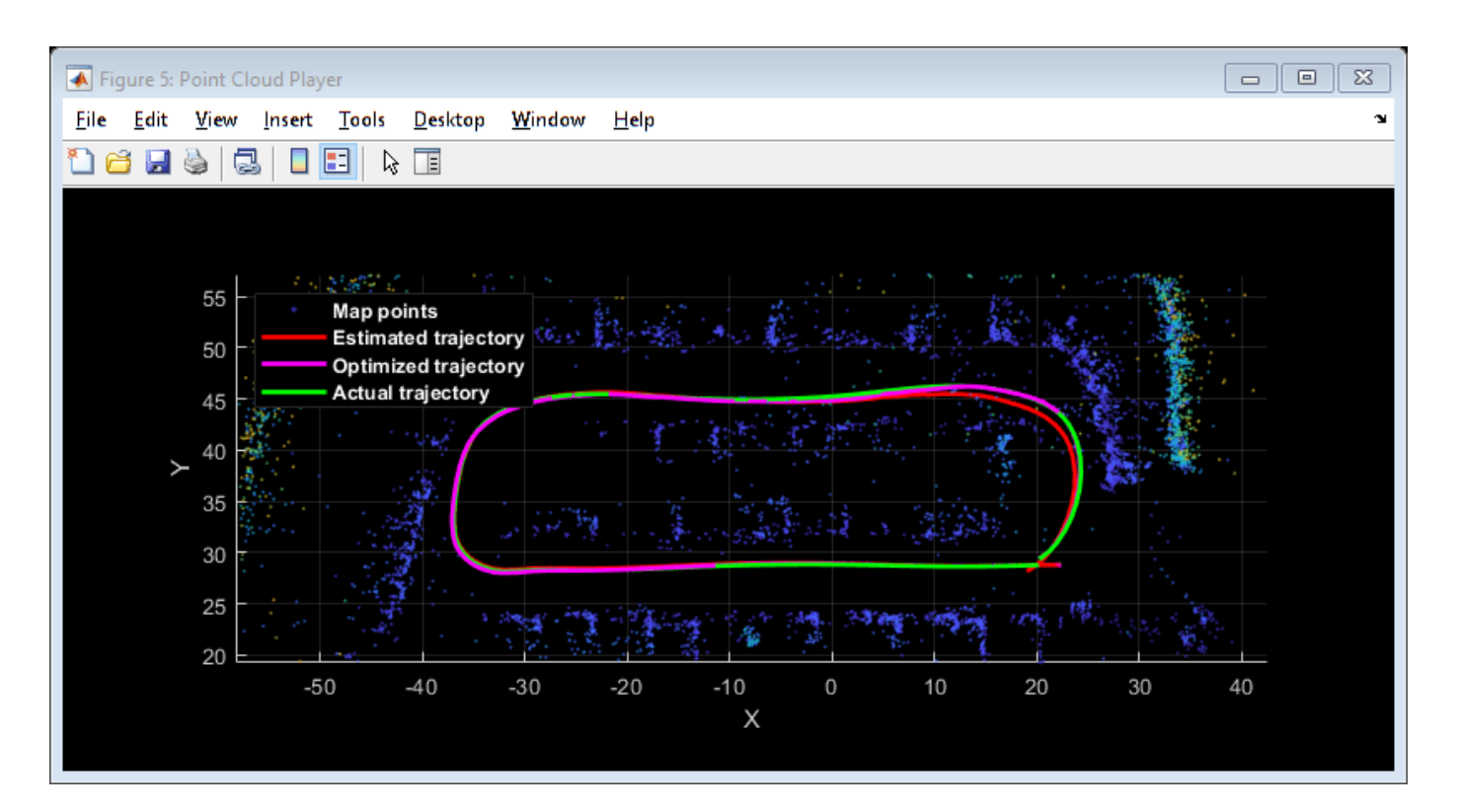

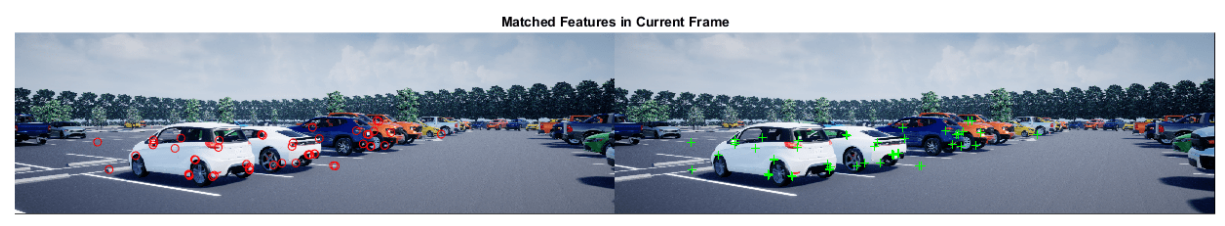

Compared with the monocular visual SLAM algorithm, the stereo visual SLAM algorithm produces a more accurate estimation of the camera trajectory.

Close model and figures.

```
close_system(modelName, 0);
close all
```
### **Supporting Functions**

**helperGetCameraImages** Get camera output

```
function imds = helperGetCameraImages(simOut)
% Save image data to a temporary folder
dataFolder = fullfile(tempdir, 'parkingLotImages', filesep);
folderExists = exist(dataFolder, 'dir');
if ~folderExists
     mkdir(dataFolder);
end
```

```
files = dir(dataFolder);
if numel(files) < 3
     numFrames = numel(simOut.images.Time);
    for i = 3:numFrames % Ignore the first two frames
        img = squarez \in (simOut.inages.Data(:,:,:,i));
         imwrite(img, [dataFolder, sprintf('%04d', i-2), '.png'])
     end
end
% Create an imageDatastore object to store all the images
imds = imageDatastore(dataFolder);
end
```
**helperGetCameraImagesStereo** Get camera output

```
function [imdsLeft, imdsRight] = helperGetCameraImagesStereo(simOut)
% Save image data to a temporary folder
dataFolderLeft = fullfile(tempdir, 'parkingLotStereoImages', filesep, 'left', filesep);
dataFolderRight = fullfile(tempdir, 'parkingLotStereoImages', filesep, 'right', filesep);
folderExists = exist(dataFolderLeft, 'dir');
if ~folderExists
     mkdir(dataFolderLeft);
     mkdir(dataFolderRight);
end
files = dir(dataFolderLeft);if numel(files) < 3
     numFrames = numel(simOut.imagesLeft.Time);
    for i = 3: num Frames % Ignore the first two frames
        imgLeft = squareze(simOut.imagesLeft.Data(:,:,:,i));
         imwrite(imgLeft, [dataFolderLeft, sprintf('%04d', i-2), '.png'])
        imgRight = square(zimOut.inagesRight.Data(:,:,:,:));
         imwrite(imgRight, [dataFolderRight, sprintf('%04d', i-2), '.png'])
     end
end
% Use imageDatastore objects to store the stereo images
imdsLeft = imageDatastore(dataFolderLeft);
imdsRight = imageDatastore(dataFolderRight);
end
```
**helperGetSensorGroundTruth** Save the sensor ground truth

```
function gTruth = helperGetSensorGroundTruth(simOut)
numFrames = numel(simOut.location.Time);
gTruth = repmat(rigidd3d, numFrames-2, 1);for i = 1:numFrames-2 % Ignore the first two frames
   gTruth(i).Translation = squeeze(simOut.location.Data(:, :, i+2));
     % Ignore the roll and the pitch rotations since the ground is flat
    yaw = double(simOut.orientation.Data(:, 3, i+2));
    gTruth(i).Rotation = [cos(yaw), sin(yaw), 0; ...]-sin(yaw), cos(yaw), \theta; \dots 0, 0, 1];
end
end
```
**helperEstimateTrajectoryError** Calculate the tracking error

```
function rmse = helperEstimateTrajectoryError(gTruth, scaledLocations)
gLocations = vertcat(gTruth.Translation);
rmse = sqrt(mean( sum((scaledLocations - gLocations).^2, 2) ));
disp(['Absolute RMSE for key frame trajectory (m): ', num2str(rmse)]);
end
```
# **See Also**

imageviewset | triangulate | optimizePoses | relativeCameraPose | bundleAdjustment

# **More About**

- "Monocular Visual Simultaneous Localization and Mapping"
- "Structure From Motion From Multiple Views"
- • ["Select Waypoints for Unreal Engine Simulation" on page 7-829](#page-1206-0)
- • ["Design Lidar SLAM Algorithm Using Unreal Engine Simulation Environment" on page 7-896](#page-1273-0)

# **Automatic Scenario Generation**

This example shows how to automate scenario generation by using a drivingScenario object. In this example, you will automate:

- Vehicle placements in a scenario by defining their start and goal positions
- Waypoint selection and trajectory generation for the vehicles to traverse from their start positions to goal positions.
- Speed adjustment such that the vehicles accelerate or decelerate to avoid colliding between other vehicles that travel in the same lane.

You can use this example to synthesize a number of random scenarios for testing driving algorithms.

### **Introduction**

The drivingScenario object and the Driving Scenario Designer app in Automated Driving Toolbox™ are efficient tools for generating synthetic driving scenarios. You can create a road network or import a road network from OpenDRIVE®, HERE HD Live Map, and OpenStreetMap®. Then, you can add actors or vehicles to the road network and define their trajectories to synthesize a driving scenario. The waypoints required for generating the trajectories must be selected carefully such that the trajectories of the vehicles lie within the road network and the vehicles does not collide as they travel along their trajectories. Defining such vehicle placements and trajectories often requires multiple trials and is time consuming if you have large road networks and many vehicles to configure.

This example provides helper functions and demonstrates the steps to automate vehicle placements and trajectory generation by using the drivingScenario object. You can also export the generated scenario to the Driving Scenario Designer app. The rest of the example demonstrates these steps involved in automating scenario generation.

- **1 Import road network** Import OpenStreetMap® road network into a driving scenario object by using the helper function helperOSMimport.
- **2 Define start and goal positions** Specify regions of interest (ROIs) in the road network to select the start and goal positions for vehicles by using the helper function helperSamplePositions.
- **3 Generate vehicle trajectories** Generate waypoints and trajectories by using the helper function helperGenerateWaypoints and the trajectory function.
- **4 Modify speed profiles to avoid collision** Modify the speed profiles of the vehicles in the scenario by using the Simulink® model CollisionFreeSpeedManipulator. The model checks the speed profile of each vehicle and prevents them from colliding with each other as they travel along their trajectories. The output from the model is an updated scenario that is free from collision between vehicles. You can convert the output from the CollisionFreeSpeedManipulator Simulink model to a driving scenario object by using the helper function helpergetCFSMScenario.
- **5 Simulate and visualize generated scenario** Simulate and display the automatically generated scenario by using the plot function. You can also read and simulate the scenario by using the Driving Scenario Designer app.

### **Import Road Network**

You can download a road network from [https://www.openstreetmap.org](https://www.openstreetmap.org/), which provides access to crowd-sourced map data all over the world. The data is licensed under the Open Data Commons Open Database License (ODbL), [https://opendatacommons.org/licenses/odbl/.](https://opendatacommons.org/licenses/odbl)

Specify the bounding box coordinates to import the MCity test facility map from [openstreetmap.org](https://www.openstreetmap.org/) by using the helperOSMImport function. The function returns a driving scenario object that contains the road network from the imported map data. You can also use the roadNetwork function to import a road network from OpenDRIVE®, HERE HD Live Map, or OpenStreetMap® files.

```
% Import the road network of MCity
minLat = 42.2990;
maxLat = 42.3027;
minLon = -83.6996;maxLon = -83.6965;bbox = [minLat maxLat;minLon maxLon];
scenario = helperOSMImport(bbox);
% Create another scenario object for plotting purposes
scenario_in = helperOSMImport(bbox);
```
Display the MCity road network by using the plot function.

```
figure
plot(scenario_in)
title('Imported Road Network')
xlim([-50 190])
ylim([-85 330])
```
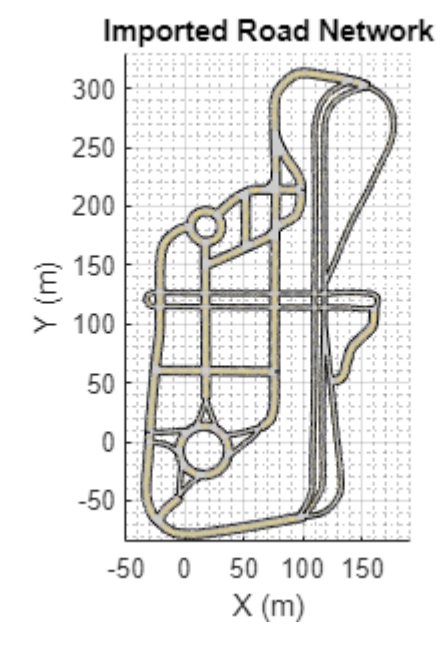

# **Define Start and Goal Positions**

To create a driving scenario, you must first define specific points on the road network that can serve as start and goal positions for the vehicles in the scenario. Use the helperSamplePositions function to generate a random set of these points in the road network. You can use one or more of these name-value pair arguments of helperSamplePositions functions to configure the start and goal positions in different ways"

• Use 'Seed' to specify the random generator settings to be used for generating random points. You can select any points in the generated set as start and goal positions.

- Use 'ROI' to specify one or more ROIs in the road network within which you want to define the start and goal positions. The ROIs can be circular, rectangular, or a polygon region with any number of vertices. The value for ROI is an *N*-by-2 matrix specifying the spatial coordinates of a closed region. If this value is not specified, the function generates random points across the entire road network.
- Use 'Lanes' to specify the lanes in which you want to define the start and goal positions. To select a single lane, specify the lane number as a scalar value. For multiple lanes, the value of 'Lanes' must be a vector containing the desired lane numbers. If this value is not specified, the function selects the lanes randomly.
- Use 'LongitudinalDistance' to set the longitudinal distance between two consecutive points. If this value is not specified, the function imposes at least 5 meters of distance between two consecutive points in the same lane. This implies that the longitudinal distance between two consecutive vehicles placed in the same lane is at least 5 meters.

During simulation, the vehicles spawn at the start points and then travel to reach the goal points.

### **1. Select Start Positions**

Generate 10 random points to use as potential start positions. Specify a flag for setting the random number generator. Set the value for setSeed to 1 to specify the seed for random number generator. Pass the random generator settings as input to the helperSamplePositions function by using the 'Seed' name-value pair argument.

The helperSamplePositions function outputs the 3-D spatial coordinates of the randomly selected points in the imported road network. The function also outputs the yaw angles relative to the selected points. The yaw angle obtained relative to a point defines the orientation for the vehicle to be placed at that point.

```
numPoints = 10;
setSeq = 1;
if setSeed == 1seed = 2; rng(seed);
    s = rna:
    [points,yaw] = helperSamplePositions(scenario,numPoints,'Seed',s);
else 
    [points,yaw] = helperSamplePositions(scenario,numPoints);
end
```
Specify the number of vehicles to be placed in the scenario as 3. Select any three points in the generated set as the start positions for the vehicles.

```
numVehicles = 3;
startSet1 = [points(2,:);points(4,:);points(7,:)];yaw1 = [yaw(2);yaw(4);yaw(7)];
```
Place vehicles in the selected points by using the vehicle function.

```
for idx = 1 : numVehicles
     vehicle(scenario,'Position',startSet1(idx,:),'Yaw',yaw1(idx),'ClassID',1);
end
```
Generate another set of points by defining the ROIs. Compute the coordinates to specify a circular ROI.

```
xCor = 0:
yCor = 0;radius = 50;
theta = 0: pi/10: 2 * pi;roicircular(:,1) = xCor + radius * cos(theta);roicircular(:,2) = yCor + radius * sin(theta);
```
Specify the number of points to be generated within the ROI and the number of vehicles to place within the ROI as 3. Select all the points within the circular ROI as the start positions for the vehicles.

```
numPoints = 3;numVehicles = numPoints;
[startSet2,yaw2] = helperSamplePositions(scenario,numPoints,'ROI',roiCircular);
for idx = 1 : size(startSet2,1) vehicle(scenario,'Position',startSet2(idx,:),'Yaw',yaw2(idx),'ClassID',1);
end
```
Specify the coordinates for a rectangular ROI. Set the number of points to be generated within the ROI and the number of vehicles to place within the ROI as 3. Set the longitudinal distance between two consecutive points in the same lane to 30 meters. If the ROI is not large enough to accommodate the specified number of points at the specified longitudinal distance, then the helperSamplePositions function returns only those number of points that can be accommodated within the ROI. To get the desired number of points, you must either reduce the longitudinal distance or increase the area of the ROI.

```
roiRectangular = [0 0:100 100];
numPoints = 3:
[startSet3,yaw3] = helperSamplePositions(scenario,numPoints,'ROI',roiRectangular,'LongitudinalDi
```
Place vehicles at the selected points by using the vehicle function.

```
for idx = 1 : size(startSet3,1) vehicle(scenario,'Position',startSet3(idx,:),'Yaw',yaw3(idx),'ClassID',1);
end
```
Plot the generated sample points and the ROIs.

```
figScene = figure('Name','AutomaticScenarioGeneration');
set(figScene,'Position',[0,0,900,500]);
hPanel1 = uipanel(figScene, 'Position', [0 0 0.5 1]);
hPlot1 = axes(hPanel1):plot(scenario in, 'Parent', hPlot1);
title('Points for Selecting Start Positions')
hold on
plot(points(:,1),points(:,2),'ro','MarkerSize',5,'MarkerFaceColor','r');
plot(roiCircular(:,1),roiCircular(:,2),'LineWidth',1.2,'Color','k')
plot(startSet2(:,1),startSet2(:,2),'ko','MarkerSize',5,'MarkerFaceColor','k');
plot([roiRectangular(1,1);roiRectangular(1,1);roiRectangular(2,1);roiRectangular(2,1);roiRectangular(2,1);[roiRectangular(1,2);roiRectangular(2,2);roiRectangular(2,2);roiRectangular(1,2);roiRectangu
      'LineWidth',1.2,'Color','b');
plot(startSet3(:,1),startSet3(:,2),'bo','MarkerSize',5,'MarkerFaceColor','b');
xlim([-50 190])
ylim([-85 330])
hold off
```
Display the start positions and the vehicles in the scenario.

- The 3 start positions in red were selected from the 10 random points defined throughout the scenario.
- The 3 start positions in black were selected from the 3 random points defined in the circular ROI.
- The 3 start positions in blue were selected from the 3 random points defined in the rectangular ROI.

```
hPanel2 = uipanel(figScene,'Position',[0.5 0 0.5 1]);
hPlot2 = axes(hPane12);plot(scenario,'Parent',hPlot2);
title('Start Positions and Vehicle Placement')
hold on
plot(startSet1(:,1),startSet1(:,2),'rs','MarkerSize',15,'LineWidth',1.2);
plot(startSet2(:,1),startSet2(:,2),'ks','MarkerSize',15,'LineWidth',1.2);
plot(startSet3(:,1),startSet3(:,2),'bs','MarkerSize',15,'LineWidth',1.2);
xlim([-50 190])
ylim([-85 330])
hold off
```
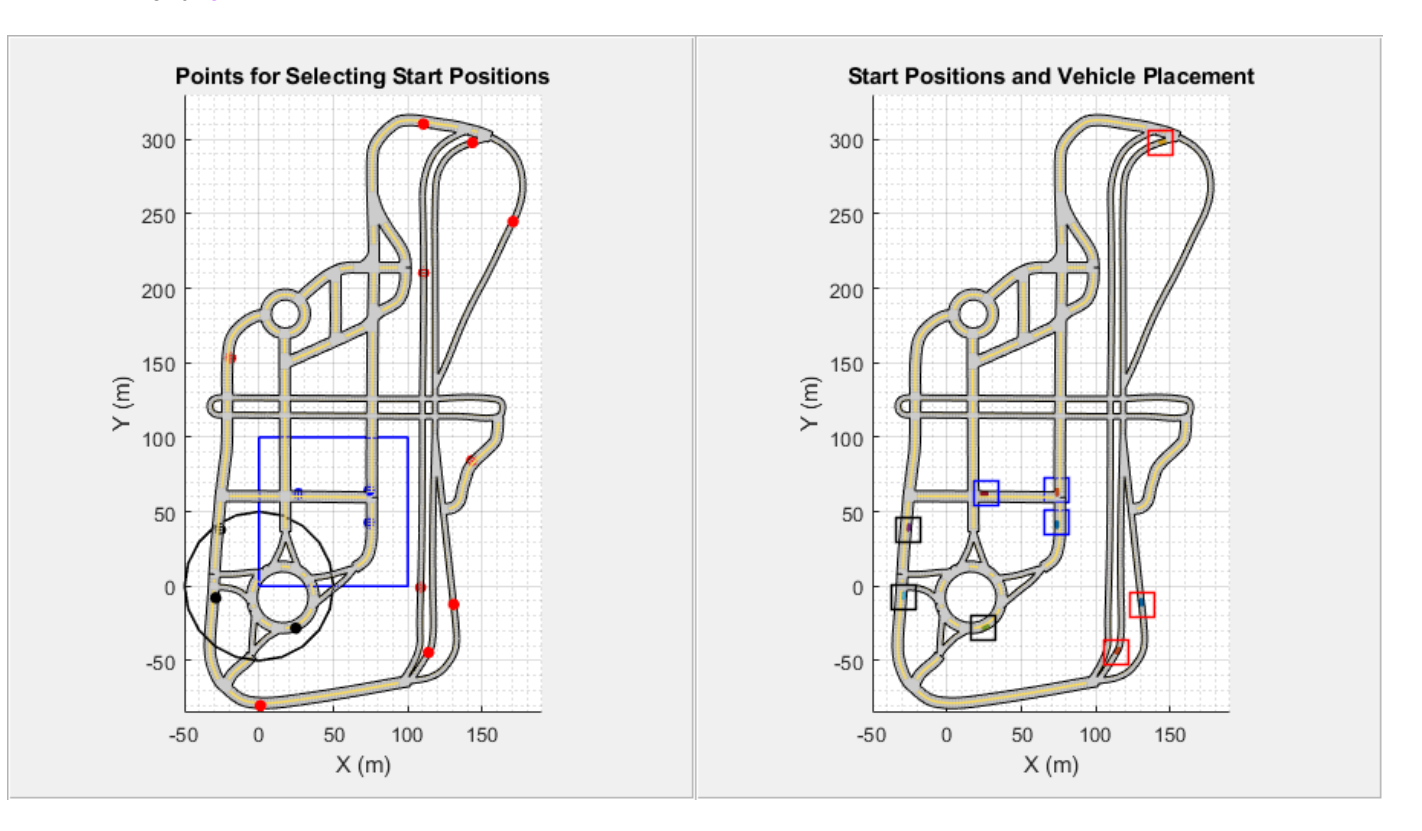

Merge all the start positions into a single matrix. The number of start positions implies the total number of vehicles in the driving scenario.

startPositions = [startSet1;startSet2;startSet3];

### **2. Inspect Scenario Object**

Display the scenario object and inspect its properties. The Actors property of the scenario object is a 1-by-9 array that stores information about the 9 vehicles that are added to the driving scenario.

Access the details of each vehicle in Actors property by using dot indexing. Display the details about the first vehicle in the driving scenario. The Position property contains the start position of the vehicle.

#### scenario

```
scenario = drivingScenario with properties:
         SampleTime: 0.0100
           StopTime: Inf
     SimulationTime: 0
          IsRunning: 1
             Actors: [1×9 driving.scenario.Vehicle]
           Barriers: [0×0 driving.scenario.Barrier]
```
#### scenario.Actors(1)

```
ans = Vehicle with properties:
          FrontOverhang: 0.9000
           RearOverhang: 1
              Wheelbase: 2.8000
              EntryTime: 0
               ExitTime: Inf
                ActorID: 1
                 ClassID: 1
                   Name: ""
              PlotColor: [0 0.4470 0.7410]
               Position: [130.7903 -12.2335 -2.0759e-04]
               Velocity: [0 0 0]
                     Yaw: 96.6114
                   Pitch: 0
                   Roll: 0
        AngularVelocity: [0 0 0]
                  Length: 4.7000
                   Width: 1.8000
                  Height: 1.4000
                    Mesh: [1×1 extendedObjectMesh]
              RCSPattern: [2×2 double]
       RCSAzimuthAngles: [-180 180]
     RCSElevationAngles: [-90 90]
```
#### **3. Select Goal Positions**

Generate the goal positions for the vehicles in the scenario by using the helperSamplePositions function. The total number of goal positions must be the same as the total number of start positions.

numGoalPositions = length(startPositions)

```
numGoalPositions = 9
```
Specify the coordinates for a polygon ROI and find 5 random points within the polygon ROI. Select these points as the goal positions for the first 5 vehicles in the scenario.

```
roiPolygon = [-50 170;30 250;72 170;-50 170];
numPoints1 = 5;goalSet1 = helperSamplePositions(scenario,numPoints1,'ROI',roiPolygon);
```
Generate the remaining set of goal positions in such a way that they all lie in a specific lane. Use the 'Lanes' name-value pair argument to specify the lane number for goal positions.

```
numPoints2 = 4;goalSet2 = helperSamplePositions(scenario,numPoints2,'Lanes',1);
```
Display the scenario and the selected goal positions.

- The 5 points in red show the goal positions defined in the polygon ROI.
- The 4 points in blue show the goal positions defined across the entire scenario.

```
figure
plot(scenario); 
title('Goal Positions')
hold on
plot(roiPolygon(:,1), roiPolygon(:,2),'LineWidth',1.2,'Color','r')
plot(goalSet1(:,1), goalSet1(:,2),'ro','MarkerSize',5,'MarkerFaceColor','r')
plot(goalSet2(:,1),goalSet2(:,2),'bo','MarkerSize',5,'MarkerFaceColor','b')
xlim([-50 190])
ylim([-85 310])
hold off
```
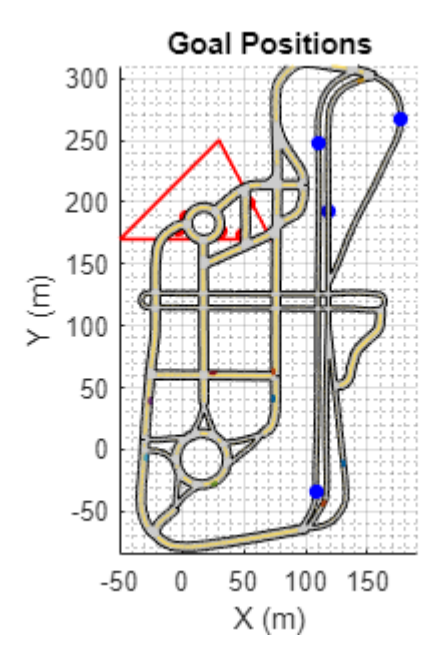

Merge all the goal positions into a single matrix.

goalPositions = [goalSet1;goalSet2];

Display the start positions and the goal positions with respect to each vehicle in the scenario.

```
vehicleNum = 1:length(startPositions);
table(vehicleNum(:),startPositions,goalPositions,'VariableNames',{'Vehicle','Start positions','Go
```
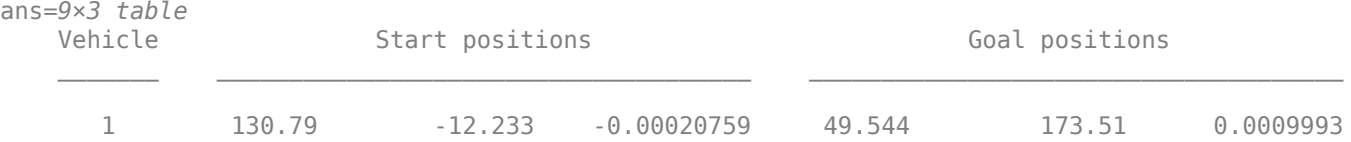

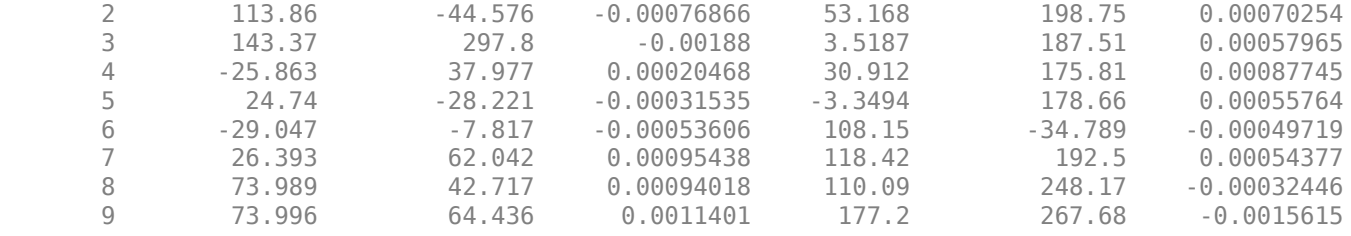

#### **Generate Vehicle Trajectories**

Use the helperGenerateWaypoints function to compute waypoints that connect the start and goal positions. The function returns a structure array that contains the road centers, computed waypoints, and yaw angle for each vehicle in the scenario. Read the vehicle information from the scenario object and specify random speed values for each vehicle. Use the trajectory function to generate the trajectories for each vehicle by using the computed waypoints and random speed values.

```
info = helperGenerateWaypoints(scenario,startPositions,goalPositions);
for indx = 1: length (startPositions)
     vehicleData = scenario.Actors(indx);
    speed = rand([10, 25], 1, 1);ways = info(intx) .waypoints; trajectory(vehicleData,waypts,speed);
```
end

Set the stop time for the scenario.

scenario.StopTime = 50;

Create a custom figure and display the simulated driving scenario.

```
close all;
figScene = figure;
set(figScene,'Position',[0,0,600,600]);
movegui(figScene,'center');
hPanel = uipanel(figScene, 'Position', [0 0 1 1]);
hPlot = axes(hPanel);plot(scenario,'Parent',hPlot);
title('Generated Scenario')
% Run the simulation
while advance(scenario)
     pause(0.01)
end
```
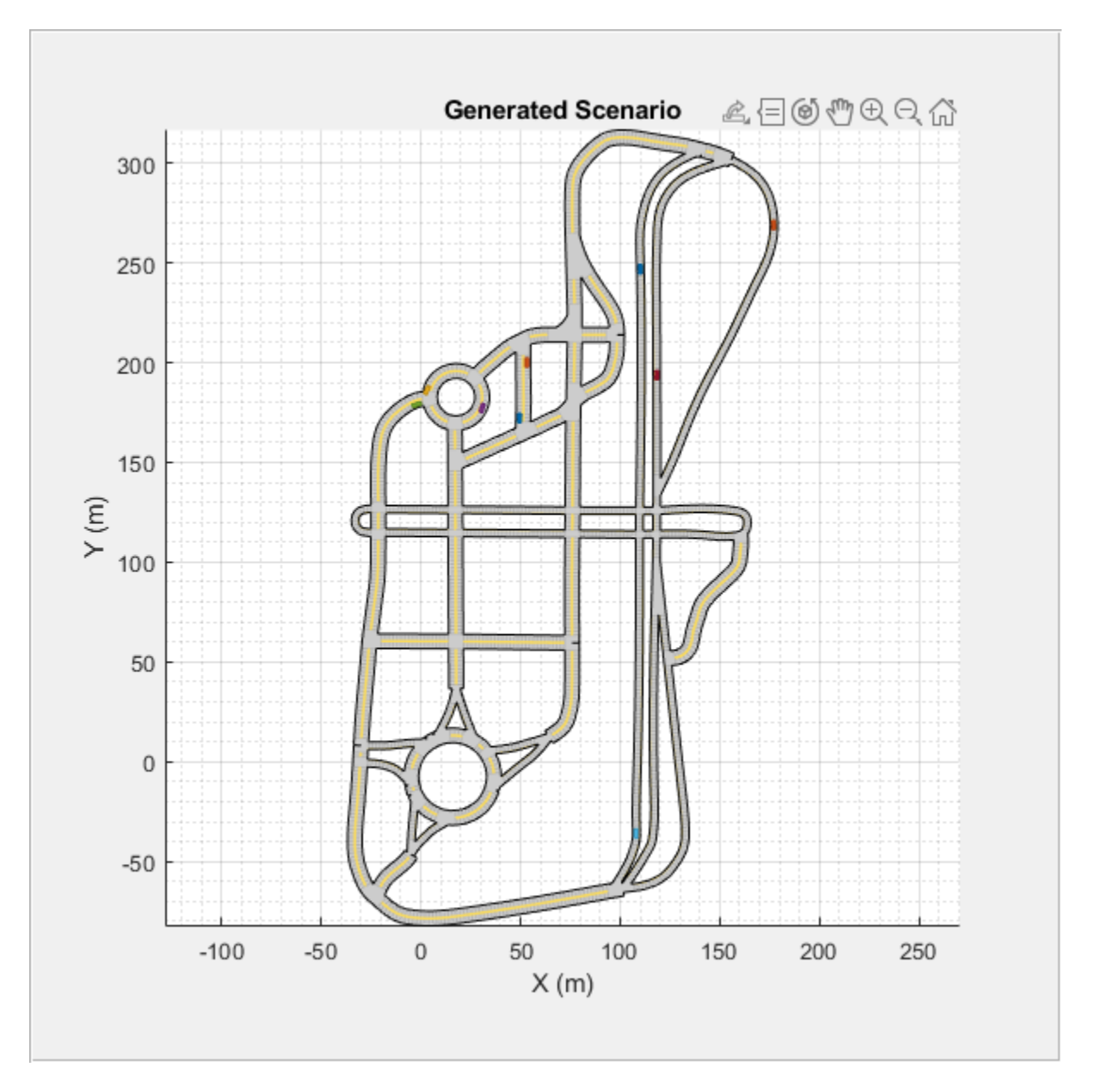

In the generated scenario, all the vehicles traverse along their trajectories at a particular speed to reach their goal positions. You can also observe collision between two actors as they traverse along their trajectories. While you synthesize a scenario for testing driving algorithms, it is important that the vehicles in the scenario do not collide. To prevent collision, you must adjust the velocity of the vehicles so that they do not collide with each other while traveling along their paths.

### **Modify Speed Profile to Avoid Collision**

Use the Simulink model CollisionFreeSpeedManipulator to correct the velocity of the vehicles such that they do not collide as they traverse along their trajectories. The model uses nonlinear time scaling to reactively accelerate or decelerate a vehicle without altering its trajectory [1].

```
% Open the Simulink system block
open_system('CollisionFreeSpeedManipulator');
```

```
% Pass the scenario object as input
set_param('CollisionFreeSpeedManipulator/VelocityUpdate',...
           'ScenarioName','scenario')
% Run the simulation and log the output
out = sim('CollisionFreeSpeedManipulator','StopTime','50');
% Clear all the temporary variables and close the Simulink block
bdclose
```
### **Simulate and Visualize Generated Scenario**

Use the helpergetCFSMScenario function to convert the Simulink model output to a driving scenario object. Simulate and display the driving scenario. You can see that the vehicles travel along the specified trajectories to reach their goal positions.

```
newScenario = helpergetCFSMScenario(out,scenario);
close all;
figScene = figure;
set(figScene,'Position',[0,0,600,600]);
movegui(figScene,'center');
hPanel = uipanel(figScene, 'Position', [0 0 1 1]);
hPlot = axes(hPanel);
plot(newScenario,'Parent',hPlot);
title('Updated Scenario')
hold on
h1 = plot(goalPositions(:,1),goalPositions(:,2),'gs','MarkerSize',15,'LineWidth',1.2);
h2 = plot(startPositions(:,1),startPositions(:,2),'rs','MarkerSize',15,'LineWidth',1.2);
legend([h2 h1],{'Start Positions';'Goal Positions'},'Location','southoutside','Orientation','hor
hold off
% Run the simulation
while advance(newScenario)
    pause(0.01)
end
```
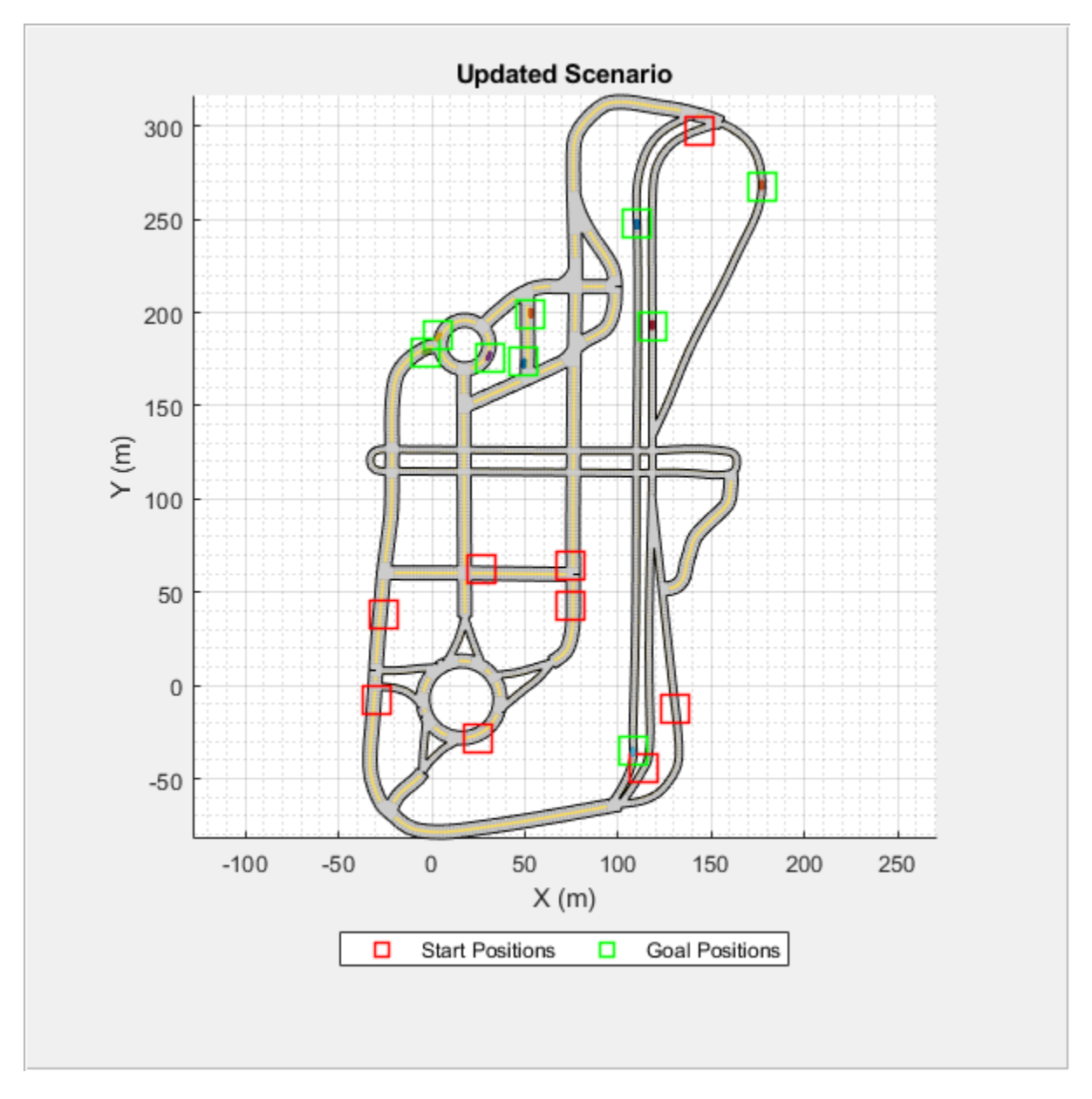

You can also export the scenario to Driving Scenario Designer app and run the simulation.

drivingScenarioDesigner(newScenario)

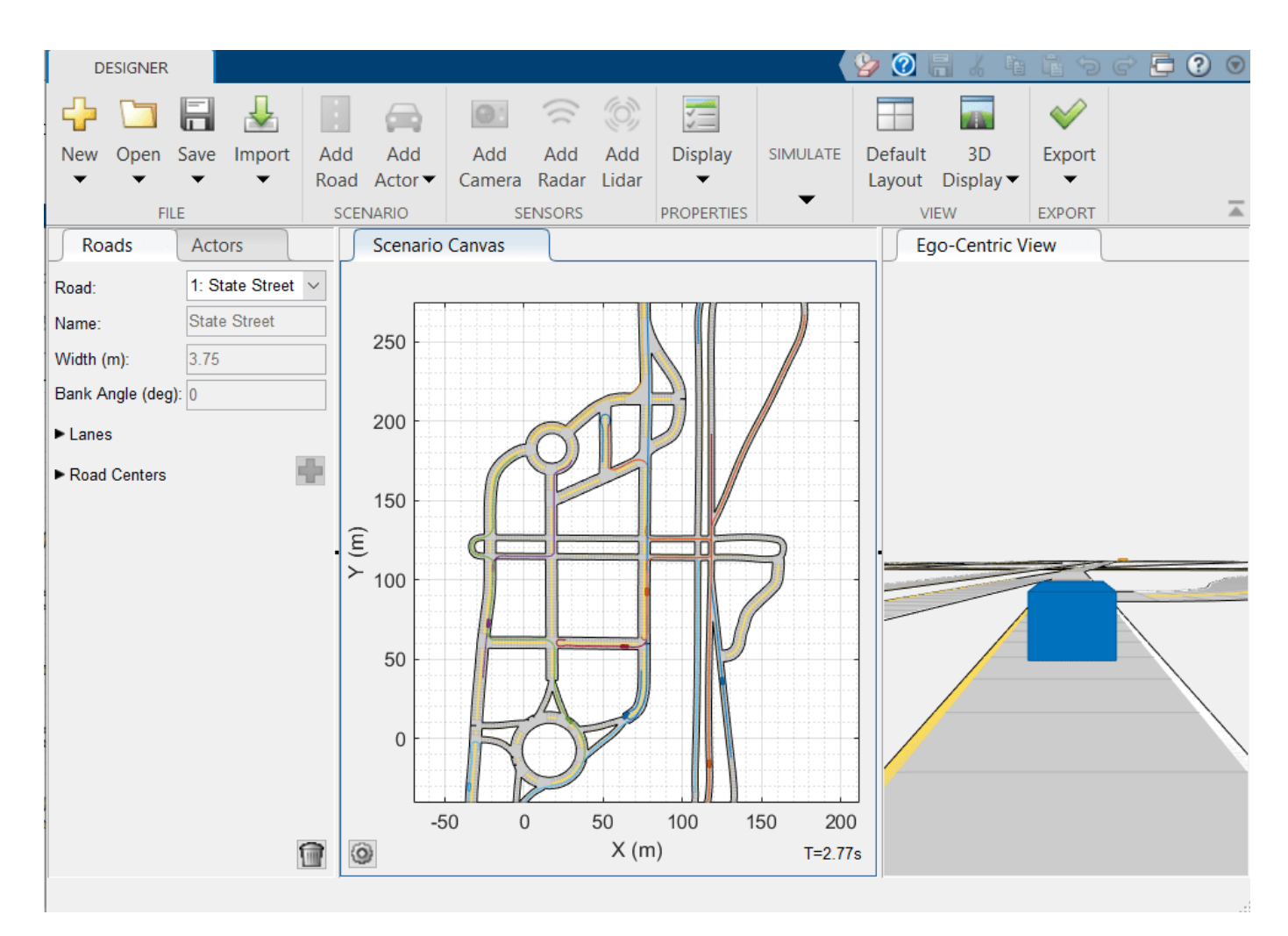

# **Tips To Avoid Collisions**

The Simulink model CollisionFreeSpeedManipulator adjusts only the speed profile of the active vehicles. Once the vehicle reaches the goal position and becomes inactive in the scenario, it is not considered for checking collisions. If you want to generate a driving scenario with non-colliding vehicles, select points at less proximities and in different lanes as the start and the goal positions. If there is another vehicle whose goal position is close to the non-active vehicle and trajectory is same as the non-active vehicle's trajectory then there will be collision between these vehicles. Similarly, collision occurs when two vehicles travelling in same or different lanes come in close proximity at the road intersections. Also, the chances for collision is more if two or more goal positions lie in the same lane.

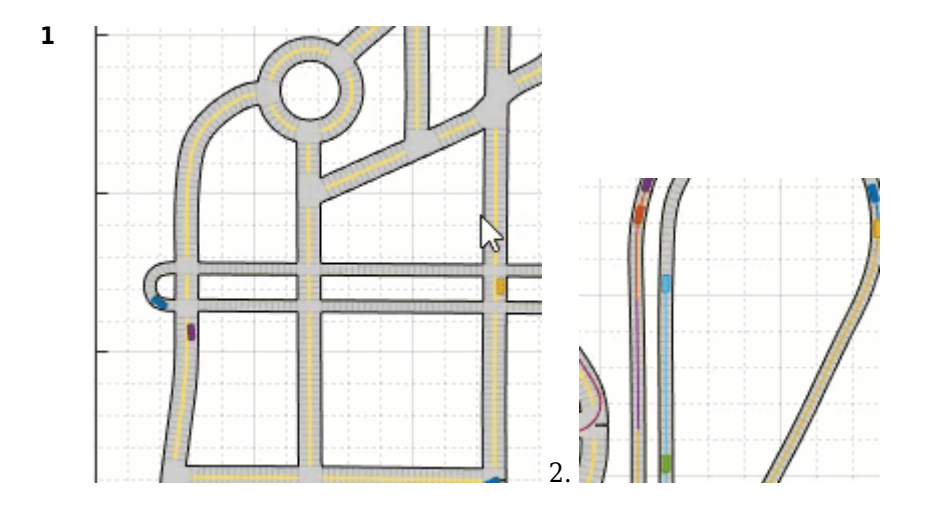

# **References**

[1] Singh, Arun Kumar, and K. Madhava Krishna. "Reactive Collision Avoidance for Multiple Robots by Non Linear Time Scaling." In *52nd IEEE Conference on Decision and Control*, 952–58. Firenze: IEEE, 2013. https://doi.org/10.1109/CDC.2013.6760005.

# **See Also**

roadNetwork | vehicle | plot | drivingScenario

# **Related Examples**

- • ["Create Driving Scenario Variations Programmatically" on page 5-125](#page-254-0)
- • ["Scenario Generation from Recorded Vehicle Data" on page 7-478](#page-855-0)
- • ["Automatic Scenario Variant Generation for Testing AEB Systems" on page 7-946](#page-1323-0)
- • ["Generate Scenario from Recorded GPS and Lidar Data" on page 7-957](#page-1334-0)

# <span id="page-1323-0"></span>**Automatic Scenario Variant Generation for Testing AEB Systems**

This example shows how to automatically generate variants of a seed scenario in which two actors collide. You can generate random variants of a collision scenario that you can use for the design and validation of autonomous driving applications such as automated emergency braking (AEB) systems. In this example, you generate the scenario variants by modifying the speed of the ego actor, the collision, and the arrival times of the actors at their waypoints. However, the collision point remains the same as in the seed scenario.

- If the ego vehicle collides with a target actor at multiple times, this example generates scenario variants based on the first collision instance.
- If the ego vehicle collides with multiple target actors at different times in a scenario, this example generates scenario variants with respect to only one target actor. You can specify the desired target actor to consider for generating the scenario variants.

This example uses the drivingScenario object to create a seed scenario, and provides helper functions to generate the variants from the seed scenario. The rest of the example demonstrates these steps involved in generating the scenario variants.

**Generate Seed Scenario** - Create a collision scenario by using a drivingScenario object. The scenario can contain any number of actors and collision instances. However, this example generates a variant based on only the first collision instance that occurs between the ego vehicle and the specified target actor.

**Generate Variant of Seed Scenario** - Modify the seed scenario by using the helper functions helperComputeCollisionTimeInstant, helperComputeCollisionTimeDiff, and helperModifyScenario. These helper functions enable you to generate variants of the seed scenario by altering the speed of the ego vehicle and adjusting the wait time and entry time of the ego and target actor and the starting position of the target actor. These are the steps involved:

- **Find collision time instance**  Find the time instant at which collision occurs between the ego vehicle and a specific target in the seed scenario by using the helper function helperComputeCollisionTimeInstant.
- **Specify new ego speed and calculate collision time difference** Specify the new ego speed value and the parameter to alter for generating the variant. Use the helperComputeCollisionTimeDiff function to compute the parameters required for altering the arrival times of the ego and the target actor at each waypoint along their trajectories. The helperComputeCollisionTimeDiff function uses the computed collision time to compute the collision time for the new ego speed value.
- **Modify seed scenario**  Use the helperModifyScenario function to generate a variant of the seed scenario. The helperModifyScenario function uses the parameters computed by the helperComputeCollisionTimeDiff function to alter the arrival times of the ego and the target actor at each waypoint.

**Visualize Generated Scenario** - Simulate and display the generated scenario variants by using the plot function.

# **Generate Seed Scenario**

The seed scenario must be a collision scenario in which collision occurs between the ego vehicle and at least one of the target actors in the scenario. In this example, you generate the Car-toPedestrian Nearside Child test scenario of the European new car assessment programme (Euro NCAP) test protocol as the seed scenario. The actor dimensions, positions, speed values, and trajectories are set as per the Euro NCAP test protocol requirements.

The scenario has an ego vehicle and three actors. Of the three actors, one is a pedestrian, which is the moving target with which the ego vehicle collides. The collision occurs only once during the simulation time. The ego vehicle and the non-ego actors must travel at constant speeds. Hence, the ego vehicle and the target actor must each have a scalar speed value.

Create a driving scenario object.

scenario = drivingScenario;

Specify the width and the road centers to create a road by using the road function. Add two driving lanes and a shoulder lane to the road by using the lanespec function.

```
roadCenters = [0 0 0; 70 0 0];marking = \[\text{laneMarking}(\text{''Solid''}.color=10.98 0.86 0.361), \dots\] laneMarking("Solid"),laneMarking("Solid")];
ltype = [laneType("Driving");laneType("Shoulder")];
lspec = lanespec(2,Width=[5.4 2.6],Marking=marking,Type=ltype);
road(scenario, roadCenters, Name="Road", Lanes=lspec);
```
Add an ego vehicle to the scenario and set its trajectory by specifying the waypoints and speed. Set the name for the ego vehicle as "Ego in Scenario" or "Vehicle under Test". This example uses the Name field to identify the ego vehicle in a given scenario. Hence, the name for the ego vehicle must contain the word "Ego" or "Test". Set the speed of the ego vehicle to 60 km/hr.

```
egoVehicle = vehicle(scenario,ClassID=1,Position=[3.3 0 0], ...
    Wheelbase=2.8, Mesh=driving.scenario.carMesh, ...
     Name="Ego in Scenario");
egoWaypoints = [3.3 \ 0 \ 0; \ 8.3 \ 0 \ 0; \ 51.3 \ 0 \ 0; \ 65 \ 0 \ 0];eqoSpeed = 60;
% Convert speed value to m/s
egoSpeed = (egoSpeed*1000)/3600;trajectory(egoVehicle,egoWaypoints,egoSpeed);
```
Add an actor of class Pedestrian to the scenario and set its trajectory by specifying the waypoints and the speed. Specify waypoints and the speed such that it collides with the ego vehicle. Set the name for the target vehicle as "Target Pedestrian". This example uses the Name field to identify the moving target in a given scenario. Hence, the name for the target actor must contain the word "Target". Set the speed of the target actor to 5 km/hr.

```
movingTarget = actor(scenario,ClassID=4, ...
     Length=0.711, Width=0.5, Height=1.154, ...
     Position=[55.25 -4 0],RCSPattern=[-8 -8;-8 -8], ...
    Mesh=driving.scenario.pedestrianMesh,Name ="Target Pedestrian");
targetWaypoints = [55.25 -4 0; 55.25 -2 0; 55.25 0 0; 55.25 4 0];
targetSpeed = 5;% Convert speed value to m/s
targetSpeed = (targetSpeed * 1000) / 3600;trajectory(movingTarget,targetWaypoints,targetSpeed);
```
Add two vehicles to the shoulder lane of the scenario and set them as static actors.

```
vehicle(scenario, ClassID=1, Length=4.25, ...
    Position=[50.75 -2.8125 0], FrontOverhang=0.45, ...
```

```
 Mesh=driving.scenario.carMesh,Name="Small Obstruction Vehicle");
vehicle(scenario, ClassID=1, Length=4.5, Width=1.825, ...
    Height=1.65, Position=[45.25 -2.8125 0], FrontOverhang=0.7, ...
     Mesh=driving.scenario.carMesh,Name="Large Obstruction Vehicle");
```
Save the seed scenario to a .mat fie. This enables you to use it to generate scenario variants by using all three methods.

```
save("seedScenario.mat","scenario",'-mat');
```
Display the seed scenario.

```
figScene = figure;
set(figScene,Position=[50,50,500,500]);
hPanell = uipanel(figScene, Position=[0 0 1 1]);
hPlot1 = axes(hPanel1);plot(scenario,Parent=hPlot1);
title("Seed Scenario")
while advance(scenario)
    pause(0.01);
end
```
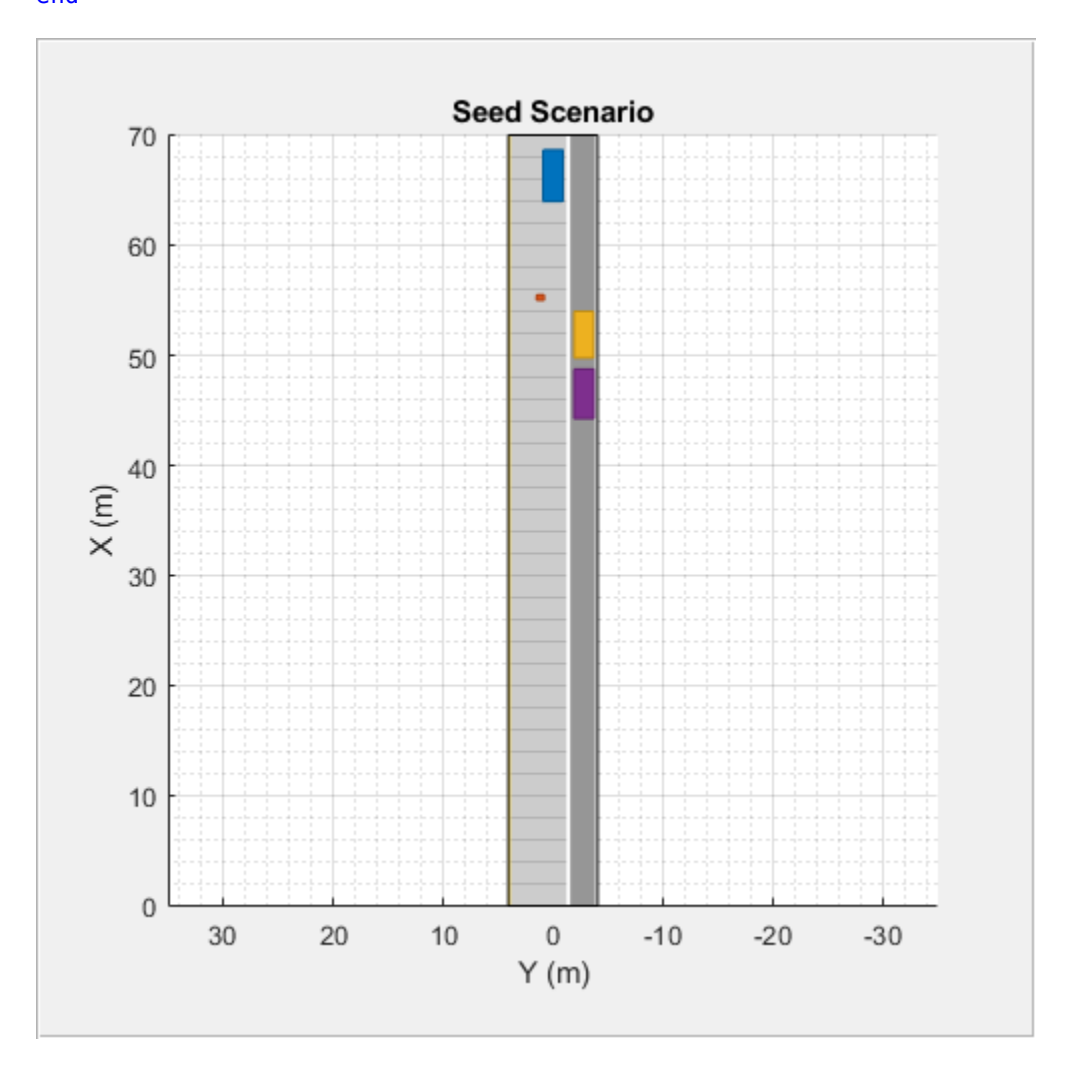

### **Generate Variants of Seed Scenario**

For ego vehicle speeds, you can generate variants of the seed scenario by following these steps:

- **1** Find the time instant at which collision occurs between two actors in the seed scenario.
- **2** Specify a new speed value for the ego vehicle.
- **3** Select the parameter to alter to generate the variant.
- **4** Compute the modifications to the arrival times of the ego vehicle and the target actor at each waypoint along their trajectories.

#### **Find Collision Time Instance**

Use the helperComputeCollisionTimeInstant function to compute the first collision time instance between the ego vehicle and a target actor in a scenario. The function identifies the ego vehicle and the target actor by using the ActorIDs or the actor names specified while creating the seed scenario. The ActorID values and the names for each vehicle in the scenario are stored in the Actors field of the scenario object returned by the drivingScenario function.

table([scenario.Actors.ActorID],[scenario.Actors.Name],VariableNames={'ActorID','Name'})

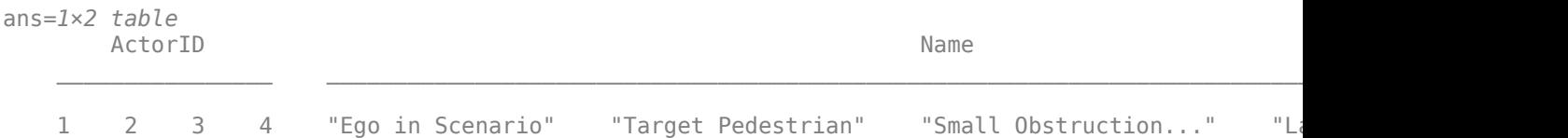

### **If any of the Name or ActorID for the ego and target actors are known, you can call the** helperComputeCollisionTimeInstant **function by using any of these syntaxes:**

 $\cdot$  time =

helperComputeCollisionTimeInstant(scenario,EgoID=value,TargetID=value) - Use this syntax if you know the ActorID values for the ego vehicle and the target actor. The function computes the first collision time instance between the specified ego vehicle and target actor.

- [time,egoID,targetID] = helperComputeCollisionTimeInstant(scenario) Use this syntax if you do not know the ActorID values for the ego vehicle and the target actor. In this case, the helperComputeCollisionTimeInstant function checks for actors with names that contain the words "Ego" and "Target" and selects them as the ego vehicle and the target actor, respectively. The function computes the first collision time instance between the selected actors, and also returns their ActorID values.
- [time,~,targetID] = helperComputeCollisionTimeInstant(scenario,EgoID=value) - Use this syntax if you do not know the ActorID for the target actor. In this case, the helperComputeCollisionTimeInstant function checks for actor with the name that contains the word "Target" and selects it as the target actor. The function computes the first collision time instance between the ego vehicle and the selected actor. The function also returns the ActorID of the selected target.
- [time,egoID,~] = helperComputeCollisionTimeInstant(scenario,TargetID=value) - Use this syntax if you do not know the ActorID for the ego vehicle. In this case, the helperComputeCollisionTimeInstant function checks for actor with the name that contains the word "Ego" and selects it as the ego vehicle. The function computes the first collision time instance between the selected ego and the target actor. The function also returns the ActorID of the selected ego vehicle.

**If both the Name and ActorID for the ego and target actors are not known, call the** helperComputeCollisionTimeInstant **function by using this syntax:**

• [time,egoID,targetID] = helperComputeCollisionTimeInstant(scenario) - Use this syntax if you do not know the ActorID values and the names for the ego vehicle and the target actor. In this case, the helperComputeCollisionTimeInstant function selects the vehicle with ActorID value 1 as the ego vehicle and ActorID 2 as the target actor.

Specify the ActorID of the ego vehicle and the target actor with which it collides in the seed scenario and compute the first collision time instance.

```
egoID = 1:
\text{targetID} = 2;
collisionTime = helperComputeCollisionTimeInstant(scenario,egoID,targetID);
```
Store the speed, waypoints, and ActorID data of the ego vehicle and the target actor as structures.

```
egoData = struct("speed",egoSpeed,"waypoints",egoWaypoints,"id",egoID);
targetData = struct("speed",targetSpeed,"waypoints",targetWaypoints,"id",targetID);
```
If the yaw information for the ego vehicle and the target actor is known, you must store the yaw information in the structure along with the other variables in a field named "yaw". For example, if the yaw value for the ego vehicle is 45 degrees, then use this syntax:

```
egoData =
struct("speed",egoSpeed,"waypoints",egoWaypoints,"id",egoID,"yaw",45).
```
#### **Specify New Ego Speed and Calculate Collision Time Difference**

Specify the new speed value for the ego vehicle as 15 km/hr.

```
egoNewSpeed = 15;% Convert the speed value to m/s
egoNewSpeed = (egoNewSpeed*1000)/3600;
```
Use the helperComputeCollisionTimeDiff helper function to compute the modifications to the arrival times of the ego vehicle and the target actor at each waypoint along their trajectories. You can compute the modifications by altering one of these three parameters: WaitTime, EntryTime, or StartingPosition. The function estimates the new collision time for the new ego speed value based on the parameter you select. The helperComputeCollisionTimeDiff function outputs a structure with these fields

egoCollisionTimeDiff - Time difference between the actual collision time and the collision time estimated with respect to the ego vehicle and new ego speed.

targetCollisionTimeDiff - Time difference between the collision times of the target actor and the ego vehicle estimated with respect to the new ego speed.

waypoints - New waypoints generated for the target actor. The function returns this value only if the starting position of the target actor is modified.

#### **Alter** "**WaitTime**" **to generate scenario variant**

If you select "WaitTime" to generate the scenario variant, either the ego vehicle or target actor must wait at its first waypoint for a particular amount of time. If the new ego speed value causes the ego vehicle to arrive the collision point ahead of the target actor, then the function makes the ego vehicle

wait at its first waypoint. The function accomplishes this by setting the speed of the ego vehicle at its first waypoint to zero for the wait time. Similarly, if the target actor arrives the collision point ahead of the ego vehicle, the function makes the target actor wait at its first waypoint. The helperComputeCollisionTimeDiff function returns values for egoCollisionTimeDiff and targetCollisionTimeDiff based on this waiting period.

Specify the modification method as "WaitTime" and compute the collision time difference.

```
method = "WaitTime";
wt_parameters = helperComputeCollisionTimeDiff(scenario,egoNewSpeed,collisionTime,egoData,target
```
Inspect the output of helperComputeCollisionTimeDiff function. The nonzero output value for egoCollisionTimeDiff indicates that the ego vehicle reaches the collision point ahead of the target actor, so the function makes it wait at its first waypoint. If the value for the targetCollisionTimeDiff field is nonzero, instead, then the target actor reaches the collision point ahead of the ego vehicle, and the function makes it wait at its first waypoint.

#### wt\_parameters

```
wt_parameters = struct with fields:
        egoCollisionTimeDiff: 0
     targetCollisionTimeDiff: 7.2600
                   waypoints: []
```
#### **Alter** "**EntryTime**" **to generate scenario variant**

If you select "EntryTime" to generate the scenario variant, the function modifies the entry time of either ego vehicle or target actor.

- The entry time of the ego vehicle is modified if the ego vehicle is estimated to reach the collision point ahead of the target actor.
- The entry time of the target actor is modified if the target actor is estimated to reach the collision point ahead of the ego vehicle.

Specify the modification method as "EntryTime" and compute the collision time difference.

```
method = "EntryTime";
et parameters = helperComputeCollisionTimeDiff(scenario,egoNewSpeed,collisionTime,egoData,target
```
Inspect the output of helperComputeCollisionTimeDiff function. The nonzero output value for egoCollisionTimeDiff indicates that the ego vehicle reaches the collision point ahead of the target actor, so the function modifies the entry time of the ego vehicle. If the value for the targetCollisionTimeDiff field is nonzero, instead, then the target actor reaches the collision point ahead of the ego vehicle, and the function modifies the entry time of the target actor.

#### et\_parameters

```
et_parameters = struct with fields:
        egoCollisionTimeDiff: 0
     targetCollisionTimeDiff: 8.6700
                   waypoints: []
```
#### **Alter** "**StartingPosition**" **to generate scenario variant**

If you select "StartingPosition" to generate the scenario variant, the function modifies the starting position of the target actor. To use this method, the new ego speed value must be greater than the ego speed in the seed scenario.

Specify the ego speed value as 70 km/hr. Specify the modification method as "StartingPosition" and compute the collision time difference. Based on the time difference, the function alters the starting position of the target actor.

```
egoSpeedSP = 70;
% Convert value to m/s
eqoSpeedSP = (eqoSpeedSP*1000)/3600;method = "StartingPosition";
sp_parameters = helperComputeCollisionTimeDiff(scenario,egoSpeedSP,collisionTime,egoData,targetData
```

```
sp_parameters = struct with fields:
        egoCollisionTimeDiff: 0
     targetCollisionTimeDiff: 0
                   waypoints: [4x3 double]
```
Inspect the new target waypoints returned by the helperComputeCollisionTimeDiff function.

#### sp\_parameters.waypoints

ans = *4×3*

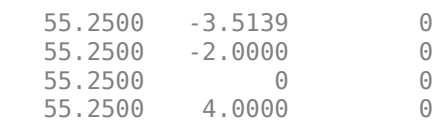

### **Modify Seed Scenario**

Generate the variant of the seed scenario by using the "WaitTime" method.

```
load seedScenario
method = "WaitTime";
wtScenario = helperModifyScenario(scenario,egoNewSpeed,egoData,targetData,wt_parameters,method);
```
### **Display Generated Scenario Variant**

Notice that the ego vehicle waits at the first waypoint before accelerating to the new ego speed value.

```
figScene = figure;
set(figScene,Position=[50,50,500,500]);
hPanel1 = uipanel(figScene, Position=[0 0 1 1]);
hPlot1 = axes(hPane1);plot(wtScenario,Parent=hPlot1);
title({'Scenario Variant - WaitTime method';['Ego speed = ',num2str(egoNewSpeed*3.6),' km/hr']})
while advance(wtScenario)
    pause(0.01);
end
```
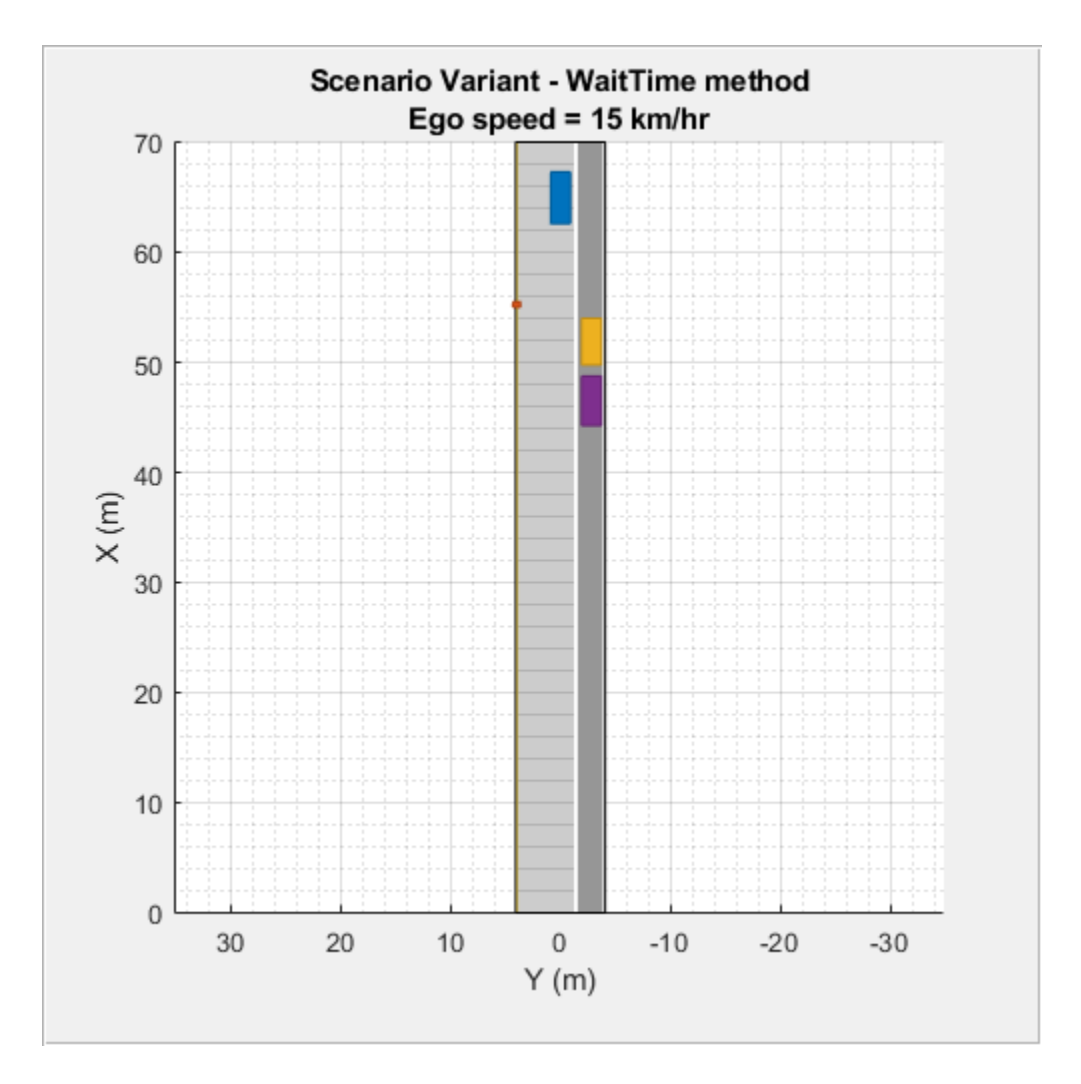

Next generate the variant of the seed scenario by using the "EntryTime" method. Notice that the target pedestrian enters the scenario at a different time. The entry time for the target pedestrian is stored in the scenario object.

```
load seedScenario
method = "EntryTime";
etScenario = helperModifyScenario(scenario,egoNewSpeed,egoData,targetData,et_parameters,method);
etScenario.Actors(targetID).EntryTime
```
ans =  $8.6700$ 

Visualize the generated scenario variant.

```
restart(etScenario)
figScene = figure;
set(figScene,Position=[50,50,500,500]);
hPanel2 = uipanel(figScene, Position=[0 0 1 1]);
hPlot2 = axes(hPanel2);
plot(etScenario,Parent=hPlot2);
title({'Scenario Variant - EntryTime method';['Ego speed = ',num2str(egoNewSpeed*3.6),' km/hr']})
while advance(etScenario)
```
pause(0.01);

# end

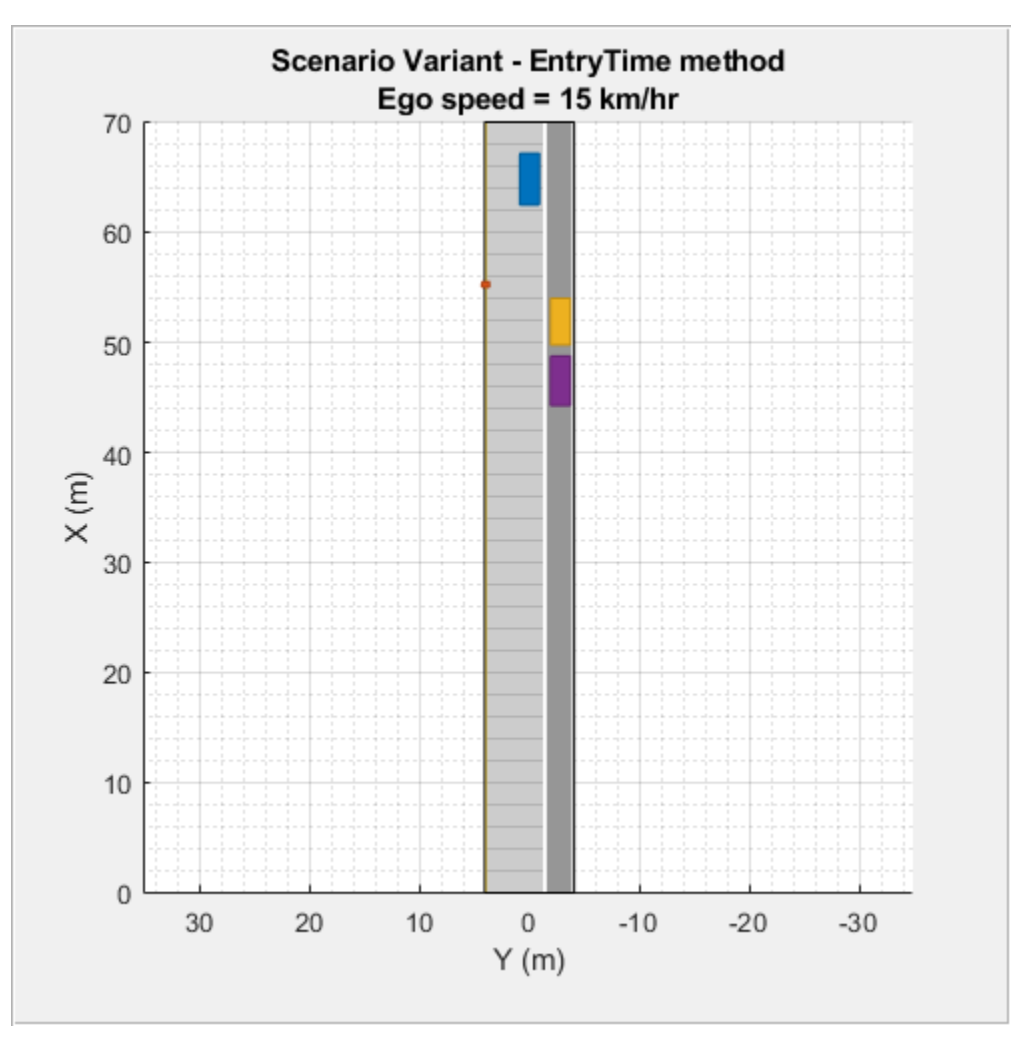

Lastly, generate a variant of the seed scenario by using the "StartingPosition" method.

```
load seedScenario
method = "StartingPosition";
spScenario = helperModifyScenario(scenario,egoSpeedSP,egoData,targetData,sp parameters,method);
```
Visualize the generated scenario.

```
restart(spScenario)
figScene = figure;
set(figScene,Position=[50,50,500,500]);
hPanel3 = uipanel(figScene,Position=[0 0 1 1]);
hPlot3 = axes(hPane13);plot(spScenario,Parent=hPlot3);
title({'Scenario Variant - StartingPosition method';['Ego speed = ',num2str(egoSpeedSP*3.6),' km
while advance(spScenario)
    pause(0.01);
end
```
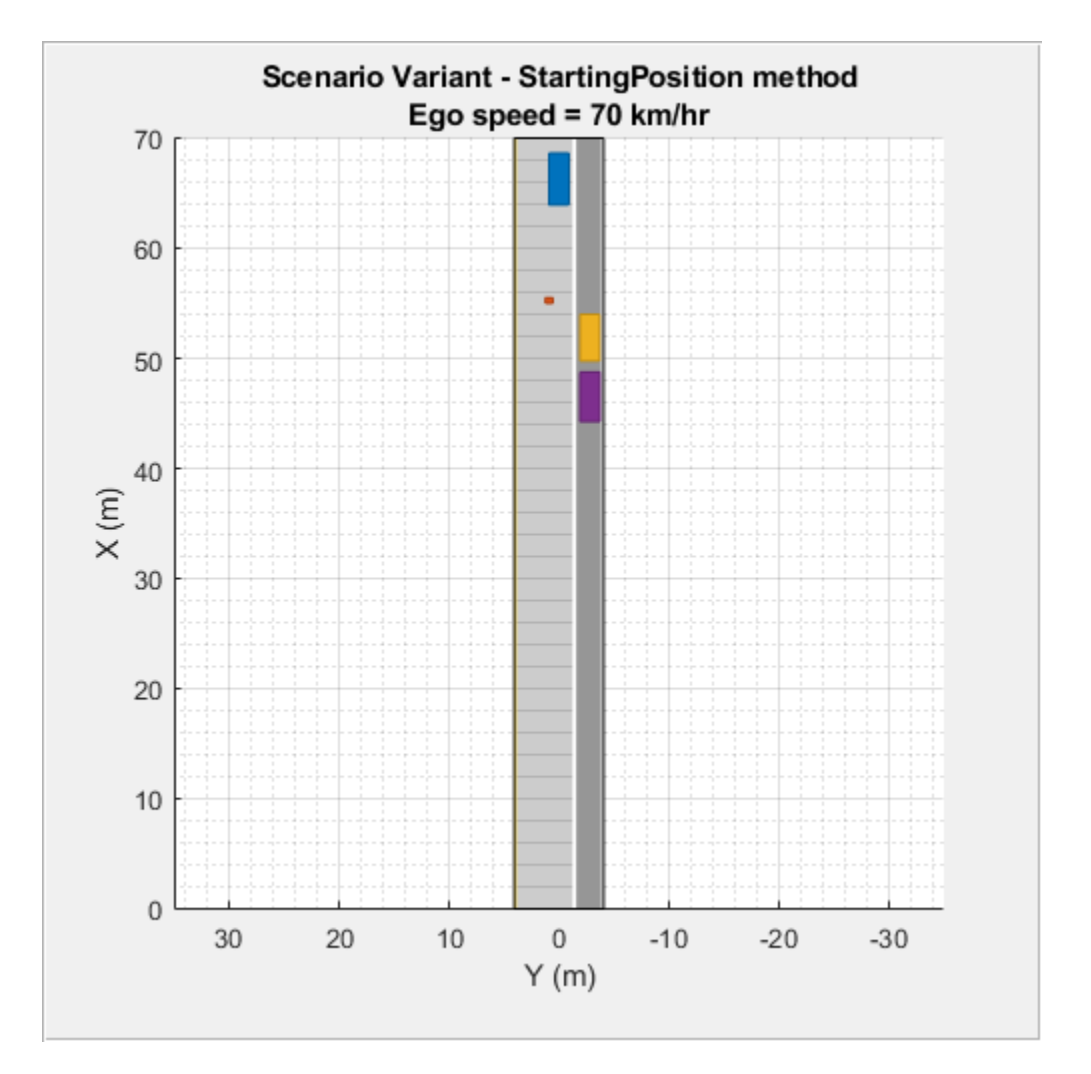

# **Tips**

- You can also generate a seed scenario by using the **Driving Scenario Designer** app. You can save the scenario to a .mat file and load the scenario data to generate the variants.
- When generating scenario variants for testing AEB systems, best practice is for the new ego speed value to be less than the ego speed value in the seed scenario. In this case, you can use only the "WaitTime" and "EntryTime" methods for generating variants.

# **Limitations**

- The results are not accurate if the ego vehicle and the target actor collide at a road junction.
- In the "WaitTime" method, if both the ego vehicle and target actor are assigned a wait time, you cannot use the generated scenario variant for closed loop simulations.

# **References**

[1] EURO NCAP AEB VRU Test Protocol v3.0.4. Available from: [https://cdn.euroncap.com/media/](https://cdn.euroncap.com/media/62795/euro-ncap-aeb-vru-test-protocol-v304.pdf) [62795/euro-ncap-aeb-vru-test-protocol-v304.pdf](https://cdn.euroncap.com/media/62795/euro-ncap-aeb-vru-test-protocol-v304.pdf).

# **See Also**

**Apps Driving Scenario Designer**

# **Functions**

drivingScenario | laneType | lanespec | trajectory | plot | advance | restart

# **Related Examples**

- • ["Automatic Scenario Generation" on page 7-933](#page-1310-0)
- • ["Scenario Generation from Recorded Vehicle Data" on page 7-478](#page-855-0)

# **Generate Scenario from Recorded GPS and Lidar Data**

This example shows how to generate a driving scenario by extracting recorded data from global positioning systems (GPS) and lidar sensors mounted on an ego vehicle. In this example, you use prerecorded sensor data and follow these steps to generate the scenario:

Read data from the GPS sensor. Use the GPS data to:

- Import the map data from OpenStreetMap®.
- Extract the road information and driving route from the imported map data.
- Compute the waypoints for the ego vehicle.
- Estimate the ego speed and trajectory.

Read data from the lidar sensor. Use the lidar data to:

- Find the dimension and the type of non-ego actors in the driving scene.
- Estimate the entry times, exit times, positions, velocities, speeds, yaws, and trajectories of nonego actors by using the lidar data.

Generate the driving scenario by using the extracted road network and the estimated ego and nonego data.

### **Read GPS Sensor Data**

Create a folder in the temporary directory on your computer to store the sensor data.

```
sensorData = fullfile(tempdir,"AutomotiveDataset");
if ~isfolder(sensorData)
    mkdir(sensorData)
end
```
Download the .mat file containing the recorded GPS sensor data and save it to a specified folder in the temporary directory. Load the GPS sensor data from the .mat file into the MATLAB® workspace.

```
if ~exist("data","var")
    url = "https://ssd.mathworks.com/supportfiles/driving/data/highwayLaneChangeDatase/ins2.mat";
     filePath = fullfile(sensorData,"ins.mat");
     if ~isfile(filePath)
         websave(filePath,url);
     end
    data = load(filePath);
```
end

Display the GPS sensor data. The data is stored as a structure with fields timeStamp, velocity, yawRate, latitude, longitude, and altitude. The latitude and the longitude coordinates specify the driving route of the ego vehicle.

data.ins

```
ans=1×1158 struct array with fields:
     timeStamp
     velocity
     yawRate
     latitude
     longitude
```
altitude

Select a part of the recorded sensor data by specifying start and end timestamp values. Units are in microseconds. Typically, the units depend on the data logging configuration of the sensors.

```
sim. startTime = 1461634424950000sim.endTime = 1461634434950000:
```
Compute the number of data points within the specified start and end timestamps. Also, find the start and end indices of the timestamps by using the helperTimestampIndex function.

```
[count.gps,sim.gps.startstep,sim.gps.endstep] = helperTimestampIndex([data.ins.timeStamp].',sim.
```
Extract the timestamp, latitude, longitude, and elevation parameters of all data points between the start and end indices. Store the extracted parameters in a table.

```
data.ins = data.ins(sim.gps.startstep : sim.gps.endstep);
gps = table([data.ins.timeStamp].',[data.ins.latitude].',[data.ins.longitude].',[data.ins.altitude]
```
#### **Extract Road Network Using GPS Sensor Data**

Specify the minimum and maximum values of the latitude and longitude coordinates, for the selected data, to download a road network using the OpenStreetMap® website. You can also specify an offset value in order to extract extended map data that lies within the range of the GPS sensor.

```
map.gpsExtend = 0.0001;map.minLat = min(gps.lat) - map.gpsExtend;
map.maxLat = max(gps.lat) + map.gpsExtend;map.minLon = min(gps.lon) - map.gpsExtend;
map.maxLon = max(gps.lon) + map.gpsExtend;
```
Download the map data from the OpenStreetMap® website [https://www.openstreetmap.org,](https://www.openstreetmap.org/) which provides access to crowd-sourced map data from all over the world. The data is licensed under the Open Data Commons Open Database License (ODbL), [https://opendatacommons.org/licenses/odbl/.](https://opendatacommons.org/licenses/odbl)

Extract the map data from within the minimum and maximum latitude and longitude coordinates. Specify a file name to save the downloaded map data. In this example, the file name is set as the name of a road in the driving route.

```
url = ['https://api.openstreetmap.org/api/0.6/map?bbox=' ...
 num2str(map.minLon, '%.10f') ',' num2str(map.minLat,'%.10f') ',' ...
 num2str(map.maxLon, '%.10f') ',' num2str(map.maxLat,'%.10f')];
fileName = "BanfieldFreeway.osm";
websave(fileName,url,weboptions(ContentType="xml"));
```
Plot the driving route on a map by using the geoPlayer function.

```
map.midLat = (map.minLat + map.maxLat)/2;map.midLon = (map.minLon + map.maxLon)/2;zoomLevel = 17;
player = geoplayer(map.midLat,map.midLon,zoomLevel);
figure
plotRoute(player,gps.lat,gps.lon);
for i = 1: count.gps
     plotPosition(player,gps.lat(i),gps.lon(i));
end
```
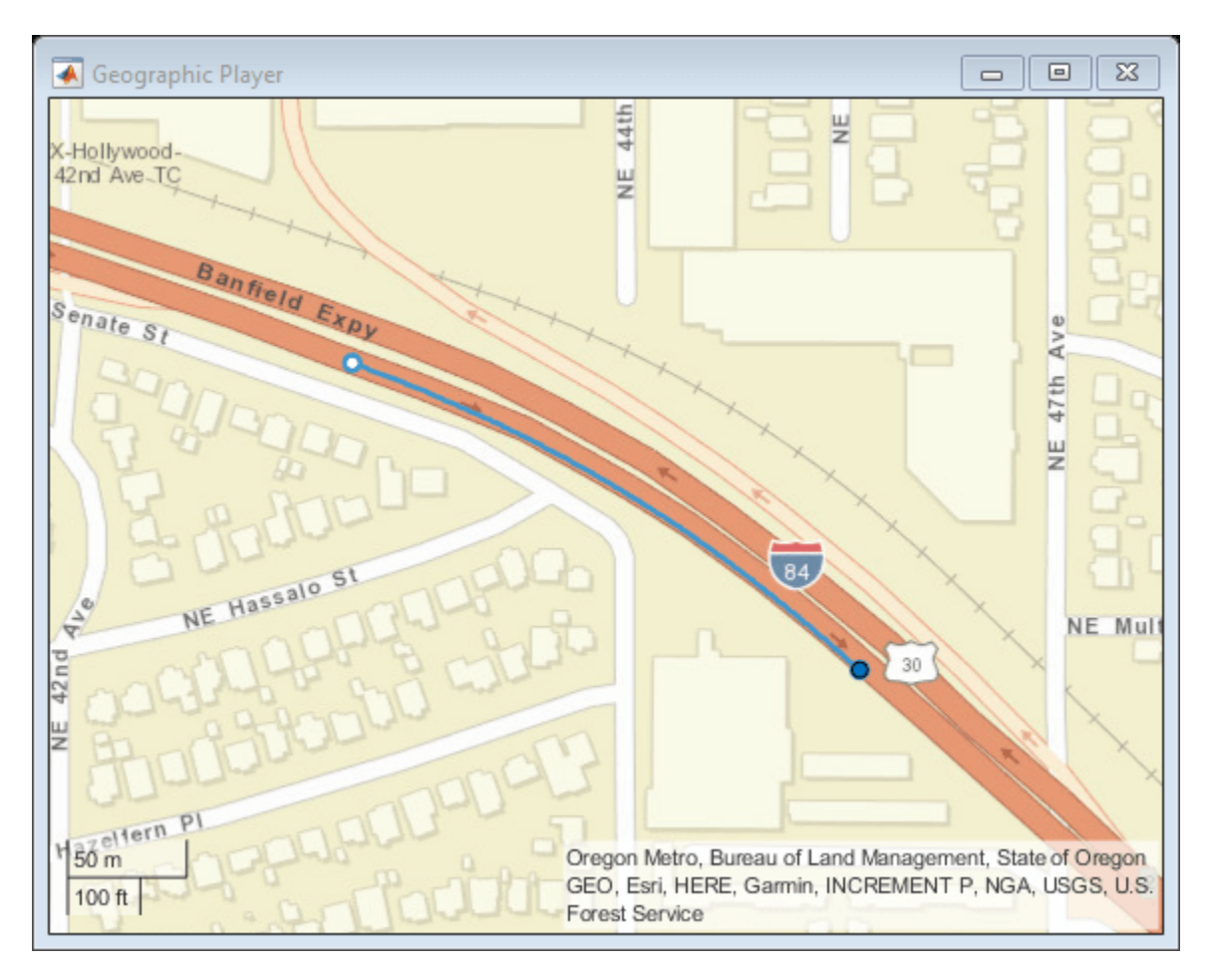

# **Get Road Information from Extracted Road Network**

To get information from the extracted road network, you must first import the map data to a drivingScenario object. Then, use the helperGetRoadHistoryAttributes function to extract the road information.

Compute the total simulation time by using the start and end timestamps of the GPS data. Units are in seconds.

sim.TotalTime = (sim.endTime - sim.startTime)/10^6;

Specify the sample time for the driving scenario. The sample time is the time interval between scenario simulation steps, and also defines the sample time for the ego vehicle. Units are in seconds.

sim.egoSampleTime = 0.01;

Create an empty driving scenario object by using the drivingScenario function.

importedScenario = drivingScenario(SampleTime=sim.egoSampleTime,StopTime=sim.TotalTime);

Import the extracted map data to the driving scenario by using the roadNetwork function.

roadNetwork(importedScenario,OpenStreetMap=fileName);

Read the road information stored in the scenario object by using the helperGetRoadHistoryAttributes function. The road properties include the road centers, road width, banking angles, lane specifications, and road names.

[roadCenters,roadWidth,bankingAngles,laneSpec,roadNames] = helperGetRoadHistoryAttributes(importedScenario);

#### **Create Driving Scenario and Add Roads to Scenario**

Create a new drivingScenario object and add roads to the new scenario. Set the properties of these roads by using the extracted road information.

Specify the sample time for the new scenario.

```
sim.sampleTime = 0.1;scenario = drivingScenario(SampleTime=sim.sampleTime,StopTime=sim.TotalTime);
```
Specify a georeference point and use the latlon2local function to convert the GPS sensor data from GPS coordinates to local east-north-up Cartesian coordinates.

```
refPoint = [map.midLat map.midLon.0]:[gps.x,gps.y,gps.elevation] = latlon2local(gps.lat,gps.lon,gps.elevation,refPoint);
filteredData = smoothdata([gps.x,gps.y gps.elevation],'sgolay');
qps.x = filteredData(:,1);qps.y = filteredData(:,2);qps.elevation = filteredData(:,3);
```
Specify a bounding box that define the range for the map coordinates.

```
map.loadExtend = 50;map.xml = min(gps.x) - map.localExtend;map.xmax = max(gps.x) + map.localExtend;map.ymin = min(gps.y) - map.localExtend;
map.ymax = max(gps.y) + map.localExtend;
```
Specify the names of the roads in the exported road network to be added to the scenario. You can find the names of the roads in the roadNames output of the helperGetRoadHistoryAttributes function.

```
map.keepRoads = "Banfield Freeway";
```
Check if the desired roads are within the bounding box and, if they are, add them to the driving scenario.

```
for i = 1: size(roadNames, 1)
    flag = 0;
    for j = 1: size(map.keepRoads, 1)
        if contains(roadNames{i,1},map.keepRoads(j,1),IgnoreCase=true)
            flag = 1; end
     end
     if flag
        k = 0;for l = 1: size(roadCenters{i, 1}, 1)
            k = k+1;
             % Remove road centers that lie outside the bounding box.
            if roadCenters\{i,1\}(k,1) < map.xmin || ...
                     roadCenters{i,1}(k,1) > map.xmax ||...roadCenters{i,1}(k,2) < map.ymin ||...
```

```
roadCenters\{i,1\}(k,2) > map.ymax
                roadCenters{i,1}(k,:) = [];
                k = k-1;
             end
         end
        if k > 1 % Add roads by using the road centers. Set the road width to 12.
            roadwidth = 12:
            road(scenario,roadCenters{i,1},roadwidth,Name=roadNames{i,1});
         end
     end
end
```
# **Compute Ego Data Using GPS Sensor Data**

The GPS sensor data corresponds to the ego vehicle, so you can use the GPS measurements to compute the ego vehicle waypoints and speed.

The latitude and longitude values specify the waypoints for the ego vehicle in GPS coordinates. Compute the GPS time relative to the start time of the simulation and find the ego speed value at each waypoint.

```
qps.relativeTime = double(qps.timestamp - sim.startTime)/10^6;
gps.speed = helperComputeSpeed(gps.x,gps.y,gps.relativeTime);
```
Add the ego vehicle to the imported road network and compute its trajectory.

```
egoVehicleGPS = vehicle(importedScenario,ClassID=1,Position=[qps.x(1),qps.y(1),0]);
trajectory(egoVehicleGPS,[gps.x,gps.y,zeros(count.gps,1)],gps.speed);
```
Extract information about the position, velocity, and yaw of the ego vehicle from the imported scenario by using the actorPoses function.

```
positionIndex = [1 3 6];velocityIndex = [2 4 7];i = 1;
while advance(importedScenario)
     position(1,:) = actorPoses(importedScenario).Position;
    simEqo.data(i,positionIndex) = position;velocity(1,:) = actorPoses(importedScenario).Velocity; simEgo.data(i,velocityIndex) = velocity;
    simEgo.data(i,5) = i; yaw = actorPoses(importedScenario).Yaw;
    simEqo.data(i,8) = vaw;simEgo.data(i,9) = importedScenario.SimulationTime;i = i + 1;
end
```
The computed ego data values include the time, waypoints, velocity, and yaw of the ego vehicle. Store the ego data to a table and inspect the values.

```
table(simEgo.data(:,9),simEgo.data(:,positionIndex), ...
   simEgo.data(:,velocityIndex),simEgo.data(:,8), ...
    VariableNames=["Time","Waypoints","Velocity","Yaw"])
ans=995×4 table
    Time Waypoints Velocity Yaw
```
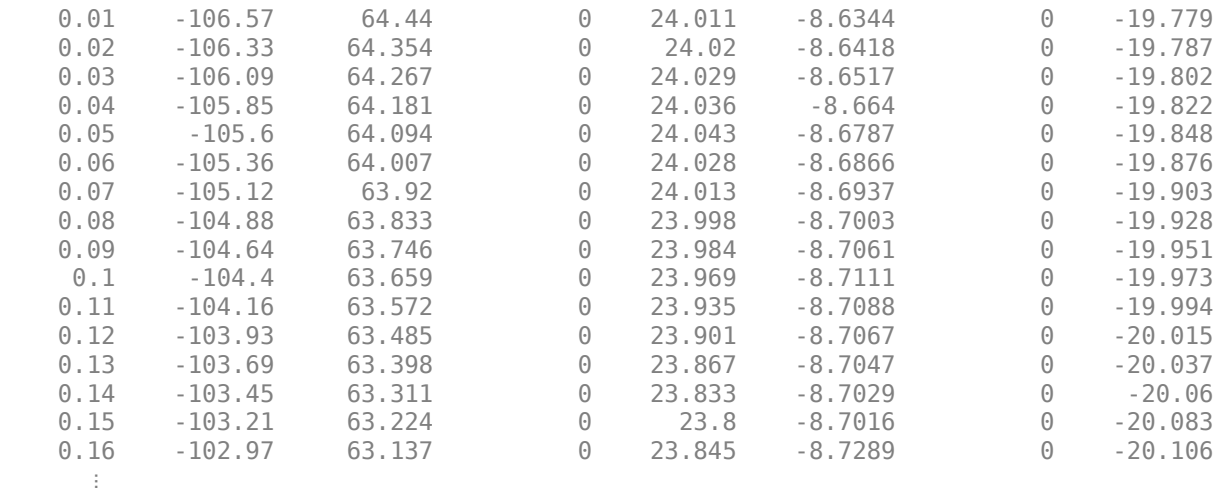

# **Add Ego and Non-Ego Actors to Scenario**

To add ego and non-ego actors to the scenario:

- Read data recorded by lidar sensor.
- Estimate the position, velocity, speed, and yaw for the ego vehicle by considering both GPS and lidar timestamps. Compute the ego trajectory.
- Find the number of non-ego actors in the scenario. Compute their waypoints, velocities, speeds, and yaws by using the recorded lidar sensor. Compute the trajectories of the non-ego actors.
- Convert the waypoints of the non-ego actors from the ego frame to the scenario frame.
- Add the ego and non-ego actors to the driving scenario.

# **Read Lidar Sensor Data**

Download the .mat file containing the recorded lidar sensor data and save it to a specified folder in the temporary directory. Load the lidar sensor data from the .mat file into the MATLAB workspace.

```
if ~exist("newData","var")
    url = "https://ssd.mathworks.com/supportfiles/driving/data/highwayLaneChangeDatase/lidar2.ma
     filePath = fullfile(sensorData,'lidar.mat');
     if ~isfile(filePath)
         websave(filePath,url);
     end
    newData = load(filePath);end
```
Compute the number of data points within the specified start and end timestamps. Also, find start and end indices of the timestamps by using the helperTimestampIndex function.

[count.lidar,sim.lidar.startstep,sim.lidar.endstep] = helperTimestampIndex([newData.lidar.timeSta

Extract the timestamp and point cloud data that lies between the start and end indices. Store the extracted parameters in a table.

```
newData.lidar = newData.lidar(sim.lidar.startstep : sim.lidar.endstep);
lidar = table([newData.lidar.timeStamp].',{newData.lidar.ptCloud}.',VariableNames=["timestamp","|
```
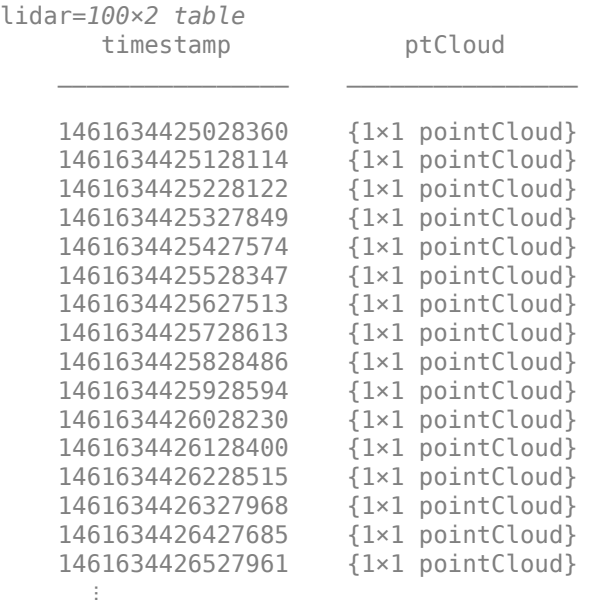

#### **Estimate Ego Data With Regard to GPS and Lidar Timestamps**

Find the lidar timestamps relative to the start time of the simulation. Units are in seconds.

```
lidar.relativeTime = double(lidar.timestamp - sim.startTime)/10^6;
```
Find the ego position, velocity, speed, and yaw by using the ego data from the GPS measurements as reference.

```
temp = zeros(1, 9);
i = 1;for j = 2 : size(simEgo.data, 1)
    t = simEgo.data(j, 9);if i \le count.lidar && lidar.relativeTime(i) \le t
        tratio = (t - lidar.relativeTime(i)) / (t - simEgo.data(j-1,9));for k = [1:4, 8]temp(1,k) = simEgo.data(j,k) - ... ((simEgo.data(j,k) - simEgo.data(j-1,k))*tratio);
         end
        ego.position(i,:) = temp(1, positionIndex);ego.velocity(i,:) = temp(1,velocityIndex);ego.speed(i,:) = sqrt(temp(1,2)^2 + temp(1,4)^2);
        ego.yaw(i,:) = temp(1,8);i = i + 1;elseif i == count.lidar && size(simEgo.data,1) == j
        ego.position(i,:) = simpleqo.data(j,positionIndex);ego.velocity(i,:) = simEgo.data(j,velocityIndex);
        ego.speed(i,:) = sqrt(simEgo.data(j,2)^2 + simEgo.data(j,4)^2);
        ego.yaw(i,:) = simEgo.data(j,8); end
end
ego.position = smoothdata(ego.position, 'sgolay');
ego.yaw = smoothdata(ego.yaw);
```
# **Add Ego Vehicle to Scenario**

Add the ego vehicle to the driving scenario and compute its trajectory.

```
egoVehicle = vehicle(scenario,ClassID=1,Position=ego.position(1,:),Yaw=ego.yaw(1), ...
    Mesh=driving.scenario.carMesh);
trajectory(egoVehicle,ego.position,ego.speed,Yaw=ego.yaw);
```
#### **Estimate Non-Ego Data**

Create a track list from the lidar point cloud data by using the helperPointCloudToTracks function. The track list contains information about the objects detected in the point cloud data.

```
if ~exist("trackList","var")
    trackList.object = helperPointCloudToTracks(lidar.ptCloud);
     trackList.timestamp = lidar.timestamp;
     trackList.relativeTime = lidar.relativeTime;
    for i = 1: count. lidar
        trackList.nObj(i,1) = size(trackList.object{i,1},1); end
end
```
Convert the track list data to non-ego data by using the helperComputeNonEgoData function. The function computes the dimensions, entry times, exit times, yaws, and speeds of the non-ego actors in the scenario. The function also converts the positions of the non-ego actors computed in the ego frame to scenario or map frame, and then smooths the position values.

[count.nonEgo,nonEgo] = helperComputeNonEgoData(trackList,count,ego)

```
count = struct with fields:
        gps: 200
      lidar: 100
     nonEgo: 5
```

```
nonEgo=5×17 table
```
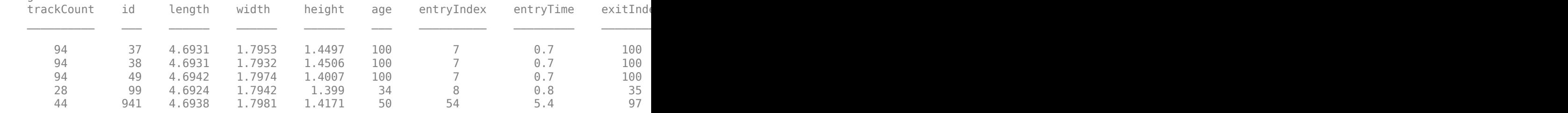

#### **Add Non-Ego Actors to Scenario**

Add the non-ego actors to the driving scenario and compute their trajectories.

```
for i= 1:count.nonEgo
    if nonEgo.classID(i) == 1nonEqovehicle(i) = vehicle(scenario, ...
            ClassID = nonEqo.classID(i),Name = nonEqo.id(i,:), ...Position=nonEgo.smoothPos{i,1}(1,:), ...
            Length=nonEgo.length(i,1),Width=nonEgo.width(i,1), ...
            Height=nonEgo.height(i,1),Mesh=nonEgo.mesh(i,1), ...
            EntryTime=nonEgo.entryTime(i,1), ...
```

```
 ExitTime=nonEgo.exitTime(i,1));
    else
        nonEgoVehicle(i) = actor(seanio, ...ClassID = nonEgo.classID(i), Name=nonEgo.id(i,:), ...
            Position=nonEgo.smoothPos{i,1}(1,:), ...
            Length=nonEgo.length(i,1),Width=nonEgo.width(i,1), ...
            Height = nonEgo. height(i,1), Mesh=nonEgo.mesh(i,1), ...
            EntryTime=nonEgo.entryTime(i,1), ...
             ExitTime=nonEgo.exitTime(i,1));
     end
     trajectory(nonEgoVehicle(i),nonEgo.smoothPos{i,1},nonEgo.speed{i,1});
end
```
#### **Simulate and Visualize Generated Scenario**

Plot the map data and the scenario generated using GPS and lidar sensor data.

```
scfig = figure(Position = [0, 0, 800, 500]);
hfig = uipanel(scfig, Title="Imported Map Data", Position=[0 0 0.5 1]);
plaxis = axes(hfig);plot(importedScenario,Parent=plaxis)
hfig1 = uipanel(scfig,Title="Extracted Road Network and Generated Scenario", Position=[0.5 0 0.5
plaxis1 = axes(hfig1);plot(scenario,Parent=plaxis1);
xlim([-100,100])
while advance(scenario)
     pause(sim.sampleTime);
end
```
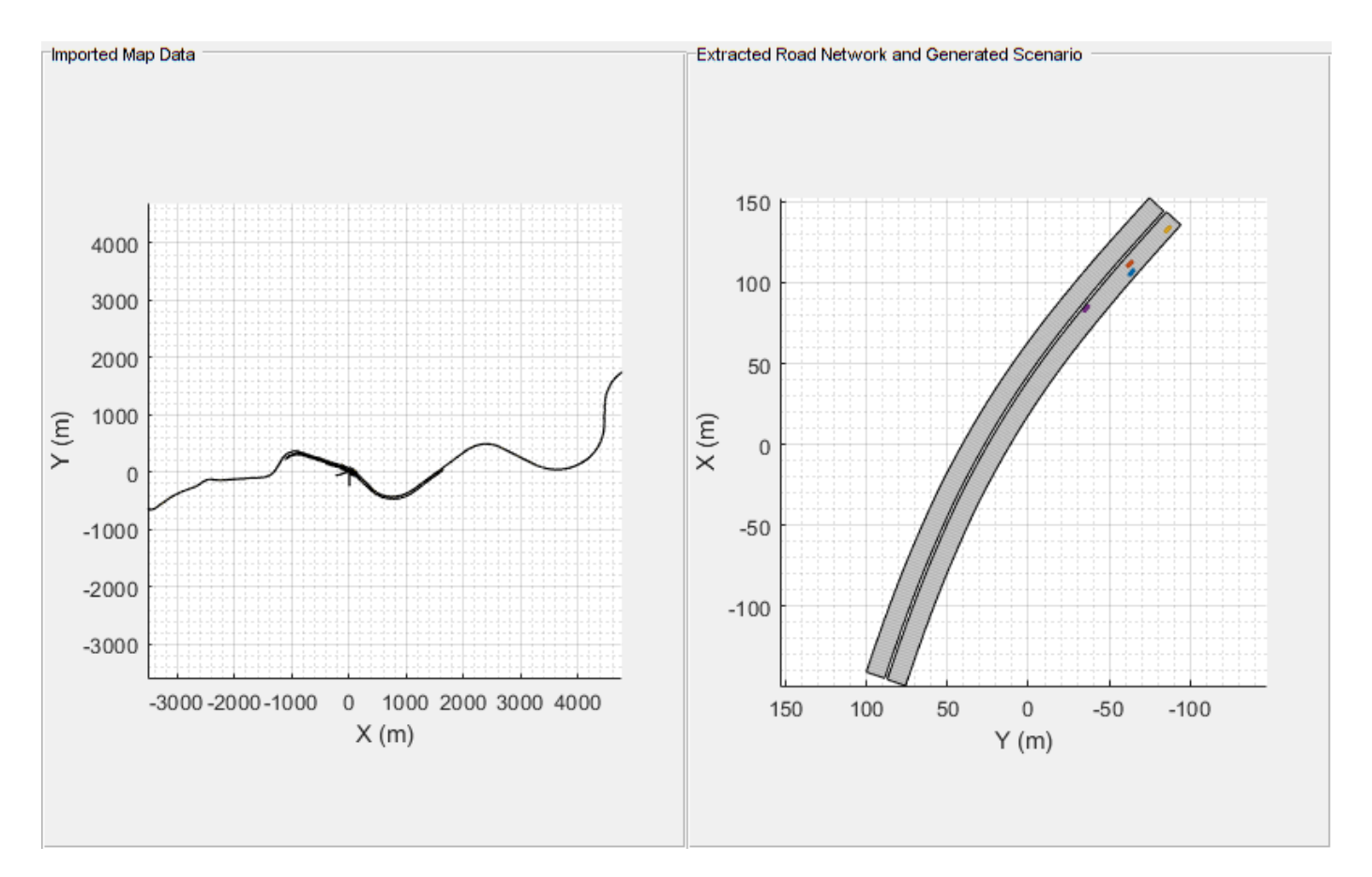

You can also visually inspect the accuracy of the generated scenario by plotting it alongside the camera sensor and lidar sensor data.

Read the data recorded by camera sensor.

```
if ~exist("camera","var")
    url = "https://ssd.mathworks.com/supportfiles/driving/data/highwayLaneChangeDatase/camera2.mat
     filePath = fullfile(sensorData,"camera.mat");
     if ~isfile(filePath)
         websave(filePath,url);
     end
    img = load(filePath,"imageData");
    [count.camera,sim.camera.startstep,sim.camera.endstep] = ... helperTimestampIndex([img.imageData.timeStamp].', ...
        sim.startTime,sim.endTime);
     img.imageData = img.imageData(sim.camera.startstep:sim.camera.endstep);
     camera = table([img.imageData.timeStamp].',{img.imageData.mov}.', ...
         VariableNames=["timestamp","img"]);
    for i = 1 : count.camera
        \text{camera}.\text{img}\{i,1\} = \text{camera}.\text{img}\{i,1\}.\text{cdata}; end
     camera.relativeTime = double(camera.timestamp - sim.startTime)/10^6;
end
```
Display the top-view and chase-view plots of the generated scenario.

```
restart(scenario)
close all
fig = figure;set(fig,Position=[40 40 1000 800]);
% Ego Top View
hPanel = uipanel(fig, ...
     Title="Top-View of Generated Scenario",Position=[0 0.5 0.5 0.5]);
hPlot = axes(hPanel);chasePlot(egoVehicle,Parent=hPlot, ...
    ViewPitch=90,ViewHeight=120,ViewLocation=[0, 0]);
% Ego ChasePlot
hPanel2 = uipanel(fig, ...
     Title="Chase-View of Generated Scenario",Position=[0.5 0.5 0.5 0.5]);
hPlot2 = axes(hPane12);chasePlot(egoVehicle,Parent=hPlot2,Meshes='on');
```
Specify an axes for displaying the camera data.

```
% Image from camera
hPanel3 = uipanel(fig, ...
    Title="Recorded Camera Data",Position=[0 0 0.5 0.5]);
hPlot3 = axes(hPane13);% Initialize last used indices of the sensor
```

```
lastر lidarIndex = <math>0;
last.cameraIndex = 0;
```
Plot the lidar point cloud data.

```
hPanel4 = uipanel(fig, ...
    Title ="Recorded Lidar Data",Position=[0.5 0 0.5 0.5]);
hPlot4 = axes(hPane14);
```

```
% Initialize Display
xlimits = [-60 60];
ylimits = [-30 30];
zlimits = [-5 20];
player = pcplayer(xlimits,ylimits,zlimits,Parent=hPlot4);
```
Call the advance function in a loop to advance the simulation one time step at a time.

```
while advance(scenario)
    if last.cameraIndex + 1 \le count.camera \delta \delta...
            scenario.SimulationTime >= camera.relativeTime(last.cameraIndex+1)
         condition = true;
         while condition
            last.camenIndex = last.camenIndex + 1; condition = scenario.SimulationTime < ...
                camera.relativeTime(last.cameraIndex);
         end
         image(camera.img{last.cameraIndex,1},Parent=hPlot3);
     end
 %
    if last.lidarIndex + 1 \le count.lidar \& \dots scenario.SimulationTime >= lidar.relativeTime(last.lidarIndex + 1)
         condition = true;
         while condition
```

```
lastرlidarIndex = last.lidarIndex + 1; condition = scenario.SimulationTime < ...
                 lidar.relativeTime(last.lidarIndex);
         end
         % Plot point cloud with bounding box and label
         ptCloud = lidar.ptCloud{last.lidarIndex,1};
         confirmedTracks = trackList.object{last.lidarIndex,1};
         view(player,ptCloud);
        % The helperParseTracks function returns position, dimension, and orientation of the 3-D
        posIndex = [1 \ 3 \ 6]; velocityIndex = [2 4 7];
        yawIndex = 8;dimIndex = [9 10 11]; if ~isempty(confirmedTracks)
            [pos,dims,orients,labels] = helperParseTracks(confirmedTracks,posIndex,dimIndex,yawIndex);
            yaw = zeros(size(pos,1),3);yaw(:,3) = orients';
            bboxes = [pos, dims, yaw];
            showShape(cuboid=bboxes,Label=labels',Parent=hPlot4);
         end
     end
     pause(sim.sampleTime)
end
```
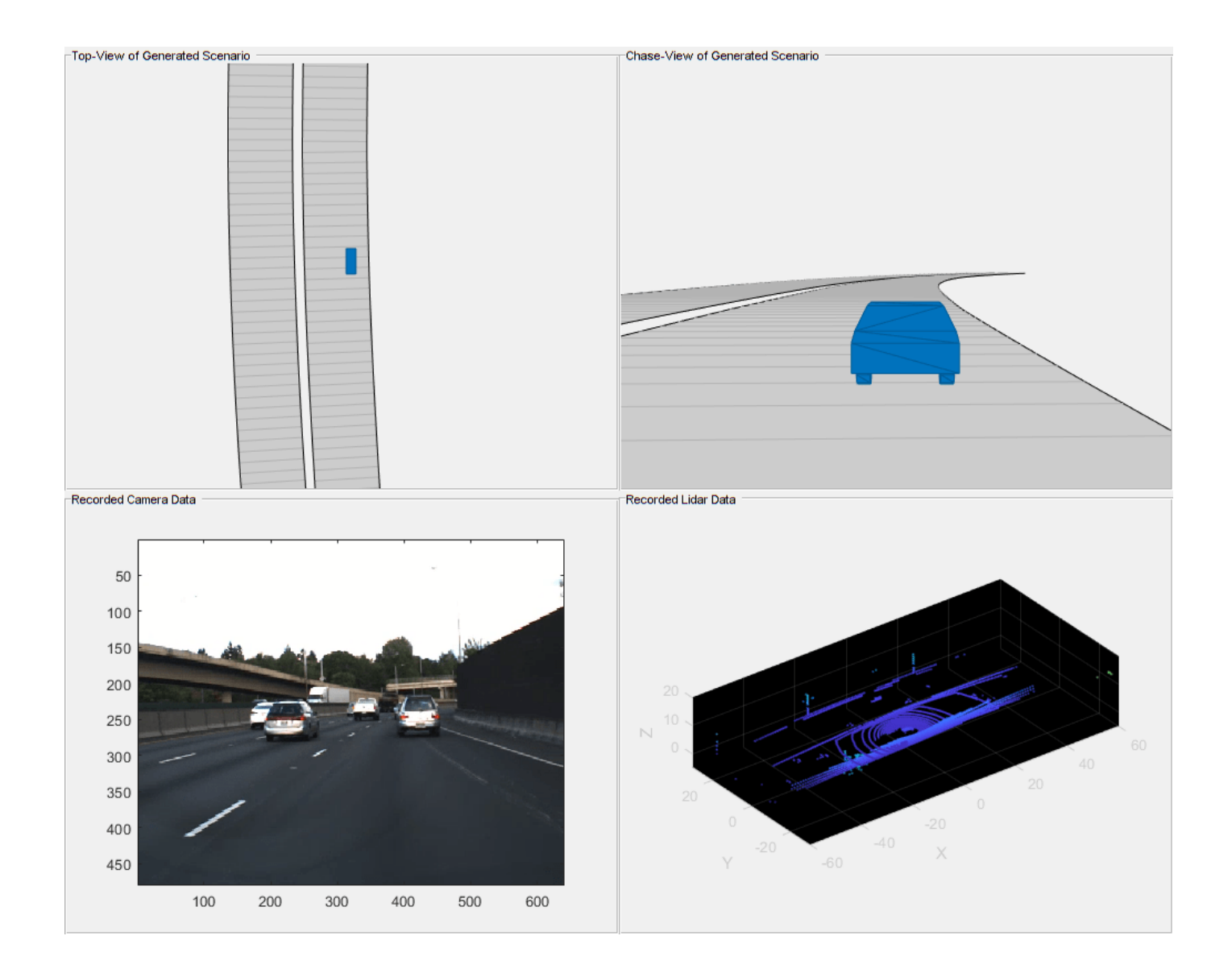

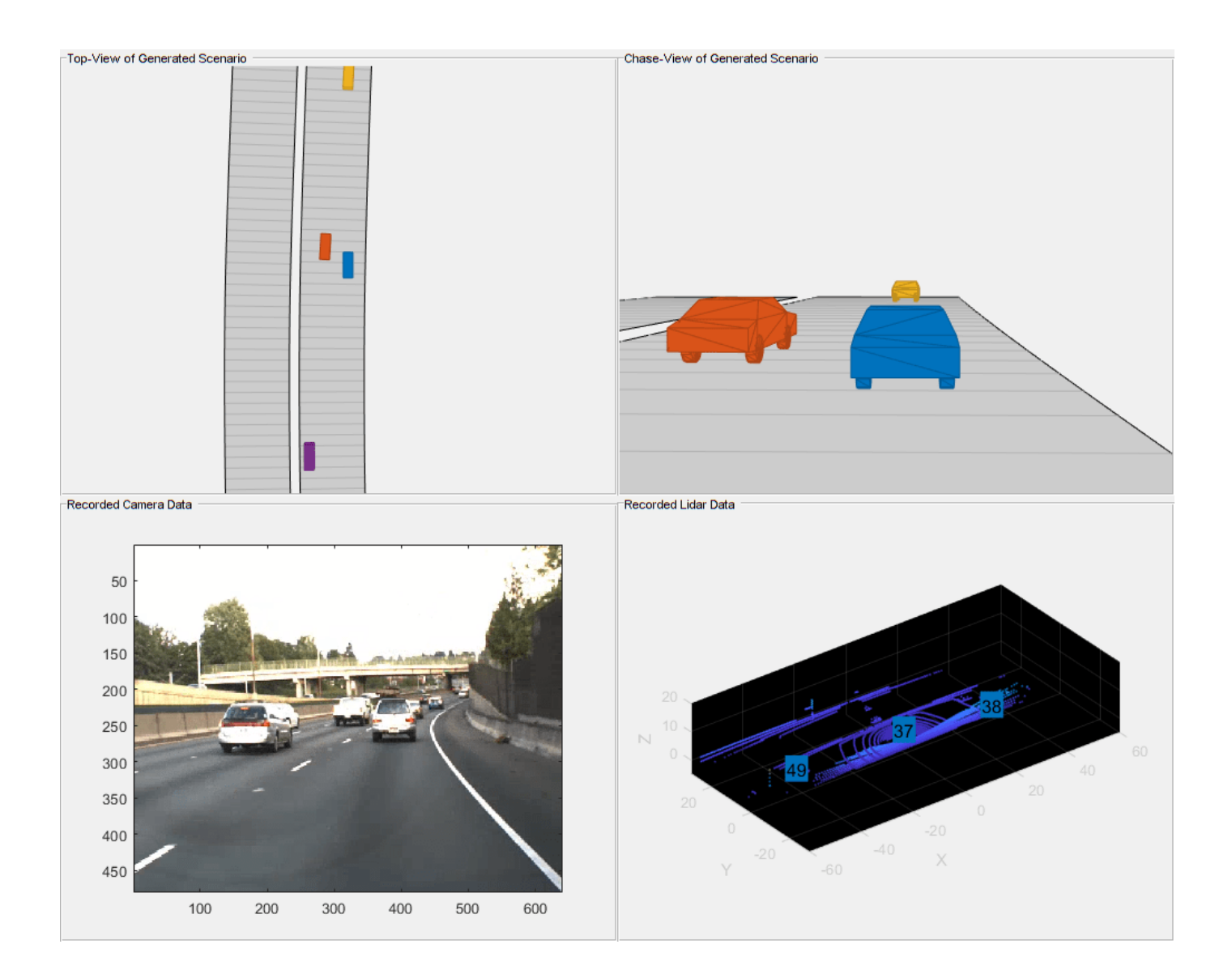

# **References**

[1] Park, Seo-Wook, Kunal Patil, Will Wilson, Mark Corless, Gabriel Choi, and Paul Adam. "*Creating Driving Scenarios from Recorded Vehicle Data for Validating Lane Centering System in Highway Traffic,"* 2020-01-0718, 2020. https://doi.org/10.4271/2020-01-0718.

# **See Also**

road | roadNetwork | vehicle | actor | trajectory | drivingScenario | advance | restart | plot

# **Related Examples**

- • ["Create Driving Scenario Programmatically" on page 7-580](#page-957-0)
- • ["Create Driving Scenario Variations Programmatically" on page 5-125](#page-254-0)
- • ["Automatic Scenario Variant Generation for Testing AEB Systems" on page 7-946](#page-1323-0)
- • ["Automatic Scenario Generation" on page 7-933](#page-1310-0)
- • ["Scenario Generation from Recorded Vehicle Data" on page 7-478](#page-855-0)
- • ["Generate Lane Information from Recorded Data" on page 7-491](#page-868-0)

# **Highway Lane Following with RoadRunner Scene**

This example shows how to configure and simulate a highway lane following application using a scene created in RoadRunner 3D scene editing tool. This example closely follows the ["Highway Lane](#page-1233-0) [Following" on page 7-856](#page-1233-0) example.

# **Introduction**

A highway lane following system steers a vehicle to travel within a marked lane. It also maintains a set velocity or safe distance to a preceding vehicle in the same lane. The system typically includes vision processing, sensor fusion, decision logic, and controls components. To ensure functional safety and interoperability, this system requires testing on a variety of road conditions. For example, testing on a scene that has varying shadows, lane marking types, and road materials can make it easier to identify edge cases.

[RoadRunner](https://www.mathworks.com/products/roadrunner.html) is an interactive editor that enables you to design 3D scenes for simulating and testing automated driving systems. You can use RoadRunner to create roads, lane markings, road signs, vegetation, and scenes with varied complexities in a 3D environment.

The ["Highway Lane Following" on page 7-856](#page-1233-0) example that this example is based on shows how to simulate scenarios for curved and straight road scenes. This example demonstrates how to simulate scenarios with a scene created in RoadRunner. The scene contains variations in shadows, lane marking types, and road materials designed to test the impact of the vision processing on system functionality. In this example, you will:

- **1 Review scene:** Explore the scene and road segments that were created in RoadRunner.
- **2 Integrate scene into driving scenario:** Export the road network from the RoadRunner scene to an OpenDRIVE® file, and then import this file into a driving scenario. Then, add a vehicle to the scenario and simulate the scenario.
- **3 Integrate scene into Unreal Engine scenario:** Export the RoadRunner scene to an Unreal Engine® game and connect a Simulink® model to this scene. The imported driving scenario specifies vehicle poses. Add sensors to the vehicle and the simulate the scenario.
- **4 Integrate scene into lane following application:** Using the techniques described in the previous sections, you integrate the RoadRunner scene into a scenario for highway lane following. Then, you add additional target vehicles to the scenario and simulate the system in a scenario that transitions from no shadows to shadows.
- **5 Explore additional scenarios:** Simulate additional scenarios for lane marking and road type variations. Apply these techniques to your own design.

You can use the modeling patterns and techniques used in this example to import your own scenes and test your algorithms.

In this example, you enable system-level simulation through integration with the Unreal Engine from Epic Games®. This simulation environment requires a Windows® 64-bit platform.

```
if ~ispc
   error(['3D Simulation is only supported on Microsoft', char(174),...
           Windows', char(174), '.']);
end
```
To ensure reproducibility of the simulation results, set the random seed.

 $rng(0);$ 

This example also requires you to download the Automated Driving Toolbox™ Interface for Unreal Engine 4 Projects support package.

```
pathTolInrealExe = fullfile( \ldots matlabshared.supportpkg.getSupportPackageRoot,...
 "toolbox","shared","sim3dprojects","driving","RoadRunnerScenes",....
 "WindowsPackage", "RRScene.exe");
if (~exist(pathToUnrealExe, 'file'))
    error('This example requires you to download and install Automated Driving Toolbox Interface
end
```
#### **Review Scene**

This example includes a scene (RRHighway.rrscene) that was designed in RoadRunner. If you have RoadRunner installed, you can follow the workflow in the "RoadRunner Project and Scene System" (RoadRunner) topic to open the RRHighway.rrscene scene.

This scene is designed to pose challenges to the lane following system. This image shows that the road network is divided into six sections. Each section incrementally adds variations to the scene as follows:

- Section 1 contains dashed lanes without guard rails.
- Section 2 contains dashed lanes with guard rails.
- Section 3 adds trees that do cast shadows on the lane markings.
- Section 4 contains trees that do not cast shadows on lane markings.
- Section 5 contains solid lane markings instead of dashed lane markings.
- Section 6 road material with lighter texture in comparison with other sections of the road.

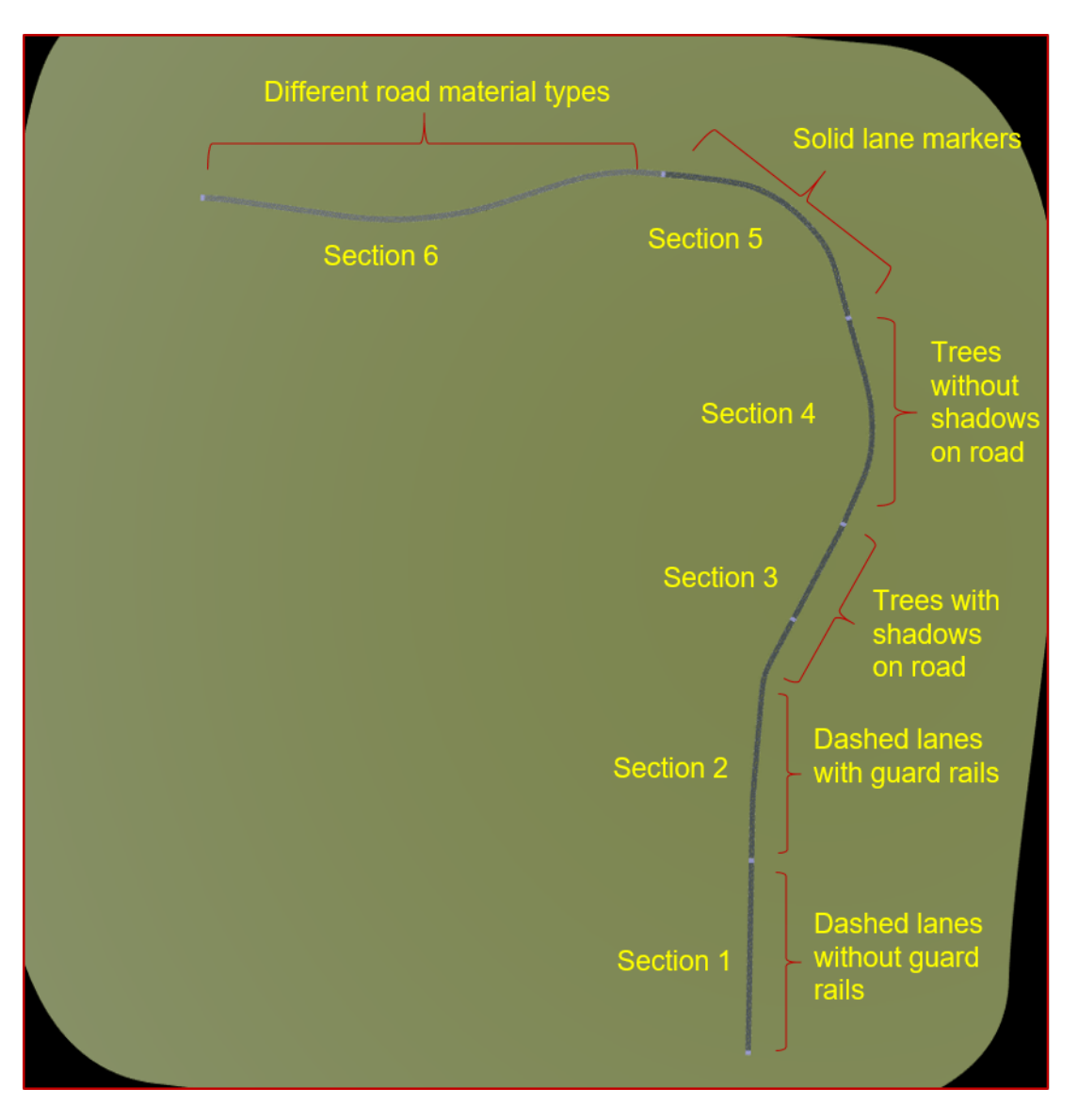

For example, the following image shows the transition between Section-3 (with trees that do not cast shadows on the lane markings) and Section-4 (with trees that do cast shadows on lane markings).

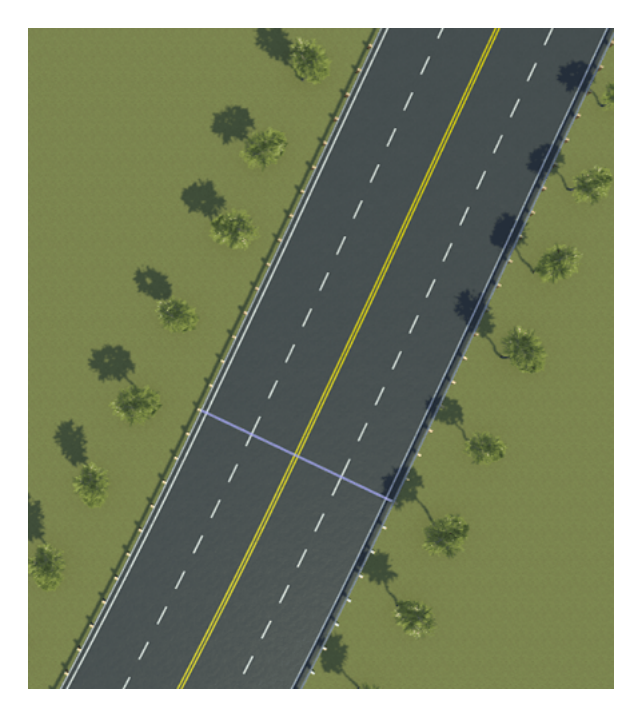

The following image shows the transition between Section-4 (with dashed lane markings) and Section-5 (with solid lane markings).

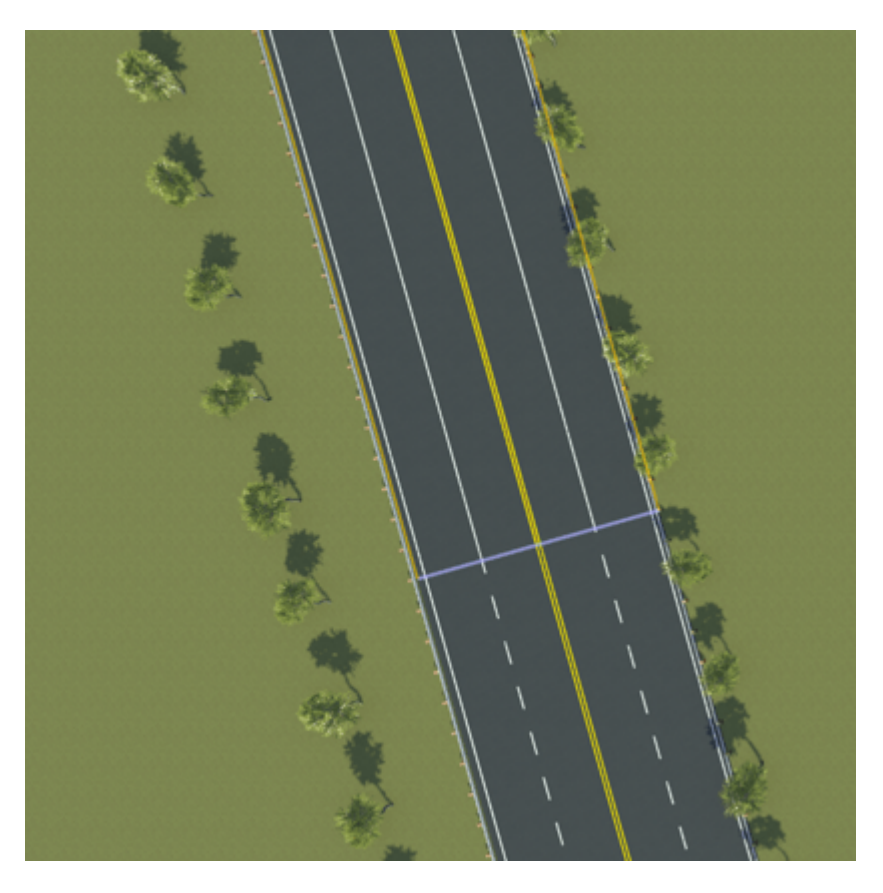

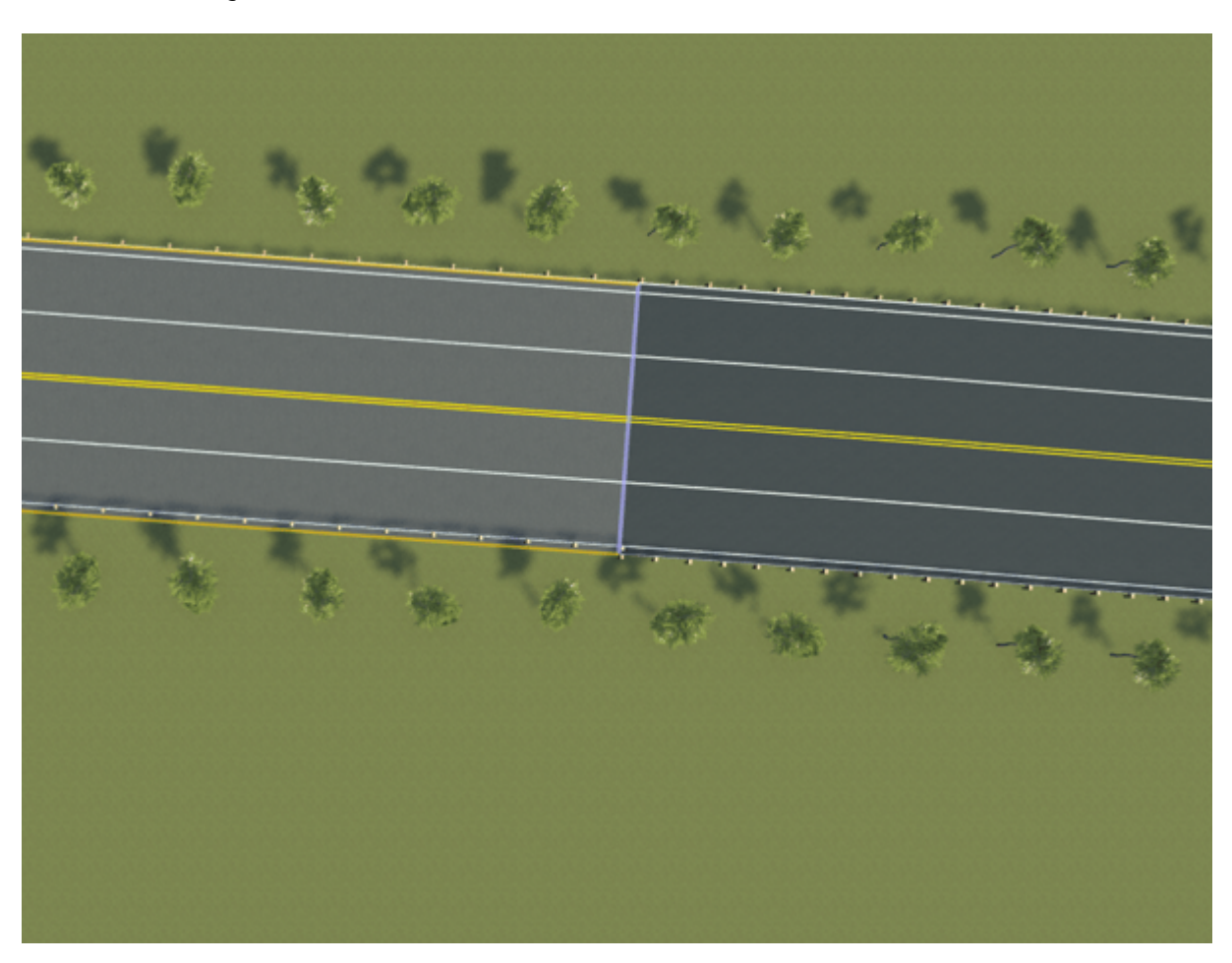

The following image shows the transition between Section-5 (with darker road material) and Section-6 (with lighter road material).

# **Integrate Scene into Driving Scenario**

A common motivation for importing scenes into a driving scenario is to enable the addition of vehicles and trajectories, either interactively or programmatically. You can integrate a road network from a RoadRunner scene into a driving scenario by using these steps:

- **1** Export OpenDRIVE file from RoadRunner.
- **2** Import OpenDRIVE file into driving scenario.
- **3** Add vehicle and trajectory to driving scenario.
- **4** Simulate driving scenario.

### **Export OpenDRIVE File from RoadRunner**

RoadRunner enables you to export scenes to many file formats, include OpenDRIVE®. To learn more about the OpenDRIVE export workflow, see "Export to ASAM OpenDRIVE" (RoadRunner). This example includes an OpenDRIVE file (RRHighway.xodr) that was exported from the RoadRunner scene (RRHighway.rrscene) using the process described in that topic.

#### **Import OpenDRIVE File into Driving Scenario**

OpenDRIVE files can be imported into cuboid driving scenarios. To learn more about this workflow, see ["Highway Trajectory Planning Using Frenet Reference Path" on page 7-680](#page-1057-0).

Create a driving scenario and import the OpenDRIVE road network. For the purposes of this example, turn off the warnings from the OpenDRIVE importer.

```
scenario = drivingScenario;
roadNetwork(scenario,"OpenDrive","RRHighway.xodr");
```
#### **Add Vehicle and Trajectory to Driving Scenario**

You can add vehicles to a scenario either programmatically or interactively. This example shows the programmatic workflow. To add vehicles interactively, use the **Driving Scenario Designer** app.

Add a vehicle to the road network using a set of predefined waypoints. These waypoints are attached as a supporting file, manualwaypoints.mat.

```
v = vehicle(scenario);
load("manualWaypoints.mat","waypoints");
speed = 20; % m/strajectory(v, waypoints, speed);
```
#### **Simulate Driving Scenario**

Plot the driving scenario in world coordinates. Also plot the scenario from the vehicle perspective by using a chase plot.

```
hFigScenario = figure;
p1 = uipanel("Position", [0 0 0.5 1]);
h1 = axes("Parent", p1);plot(scenario,"Waypoints","On","Parent",h1);
p2 = uipanel ("Position", [0.5 0 0.5 1]);
h2 = axes("Parent", p2);chasePlot(v,"Parent",h2);
```
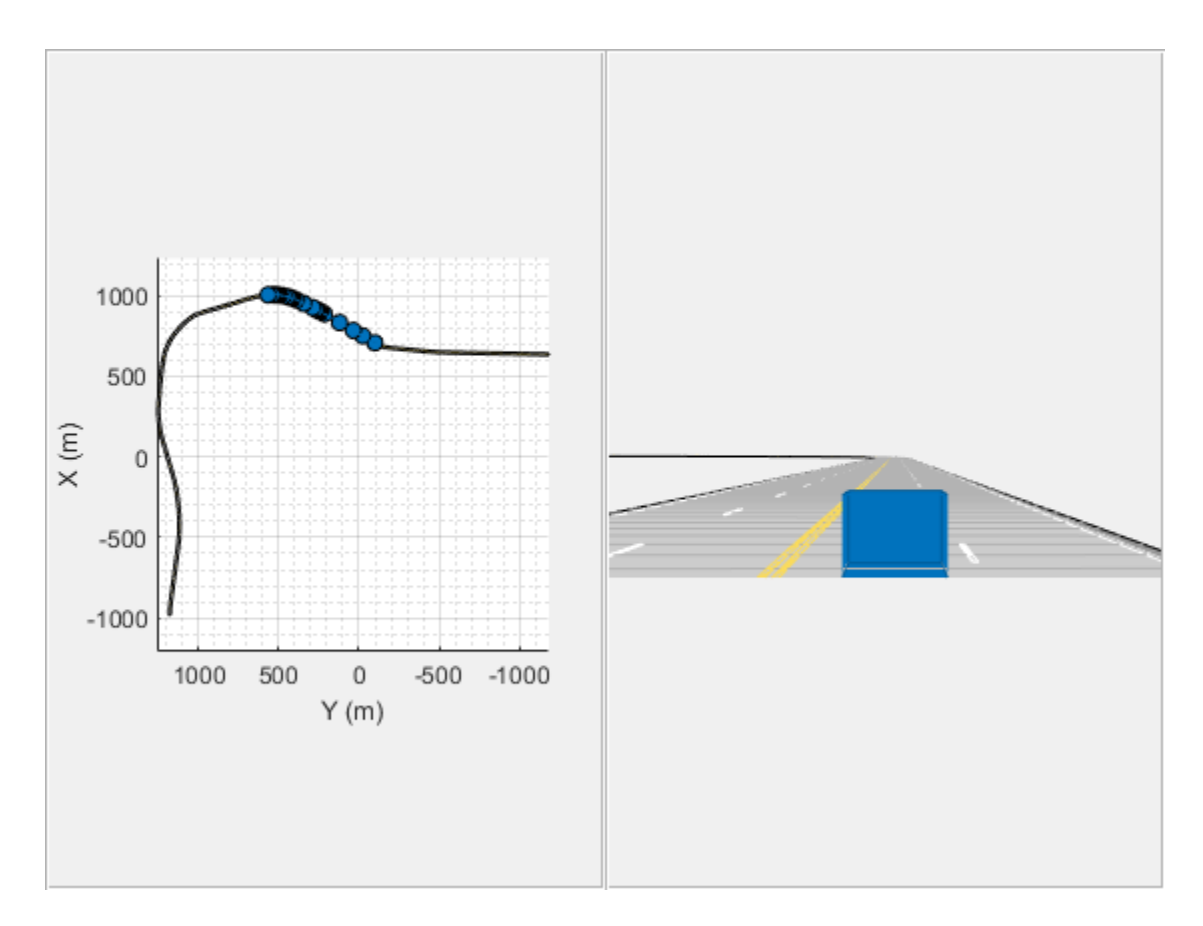

Set the visibility of the figure to off.

```
set(hFigScenario, 'Visible', 'Off');
```
You can optionally continue to explore, simulate, and edit the scenario in Driving Scenario Designer drivingScenarioDesigner(scenario).

# **Integrate Scene into Unreal Engine Scenario**

A common motivation for importing scenes into Unreal Engine is to enable simulation systems with camera, radar, and lidar sensor models. You can integrate a RoadRunner scene with an Unreal Engine driving scenario simulation using these steps:

- **1** Export Unreal Engine scene from RoadRunner.
- **2** Configure Unreal Engine scene.
- **3** Create test bench model.
- **4** Simulate test bench model.

#### **Export Unreal Engine Scene from RoadRunner**

RoadRunner enables exporting to Unreal Engine scene. To learn more about this workflow, see "Export to Unreal Using Filmbox (.fbx) File" (RoadRunner). The workflow includes exporting Filmbox (.fbx) and XML files, which can be imported into the Unreal Editor. After you open a scene in the Unreal Engine editor, you might want to adjust other scene aspects such as lighting.

This example uses an Unreal Engine scene (RRHighway) that was exported from the RoadRunner scene (RRHighway.rrscene).

### **Configure Unreal Engine Scene**

The Unreal Engine scene can co-simulate with Simulink using a MathWorksSimulation plugin from the [Automated Driving Toolbox Interface for Unreal Engine 4 Projects](https://www.mathworks.com/matlabcentral/fileexchange/74555-automated-driving-toolbox-interface-for-unreal-engine-4-projects) support package. To install the support package, follow the steps in ["Install Support Package for Customizing Scenes" on page 6-45](#page-336-0).

The Unreal Engine scene (RRHighway) used in this example has been compiled with the MathWorksSimulation plugin.

#### **Create Test Bench Model**

You can connect a Simulink model to the Unreal Engine for co-simulation. To learn more about this workflow, see ["Simulate Simple Driving Scenario and Sensor in Unreal Engine Environment" on page](#page-312-0) [6-21](#page-312-0). The open-loop test bench model (RRHighwayTestBench.slx) uses this workflow to connect to the Unreal Engine scene (RRHighway).

Open the test bench model for the scenario.

open\_system("RRHighwayTestBench");

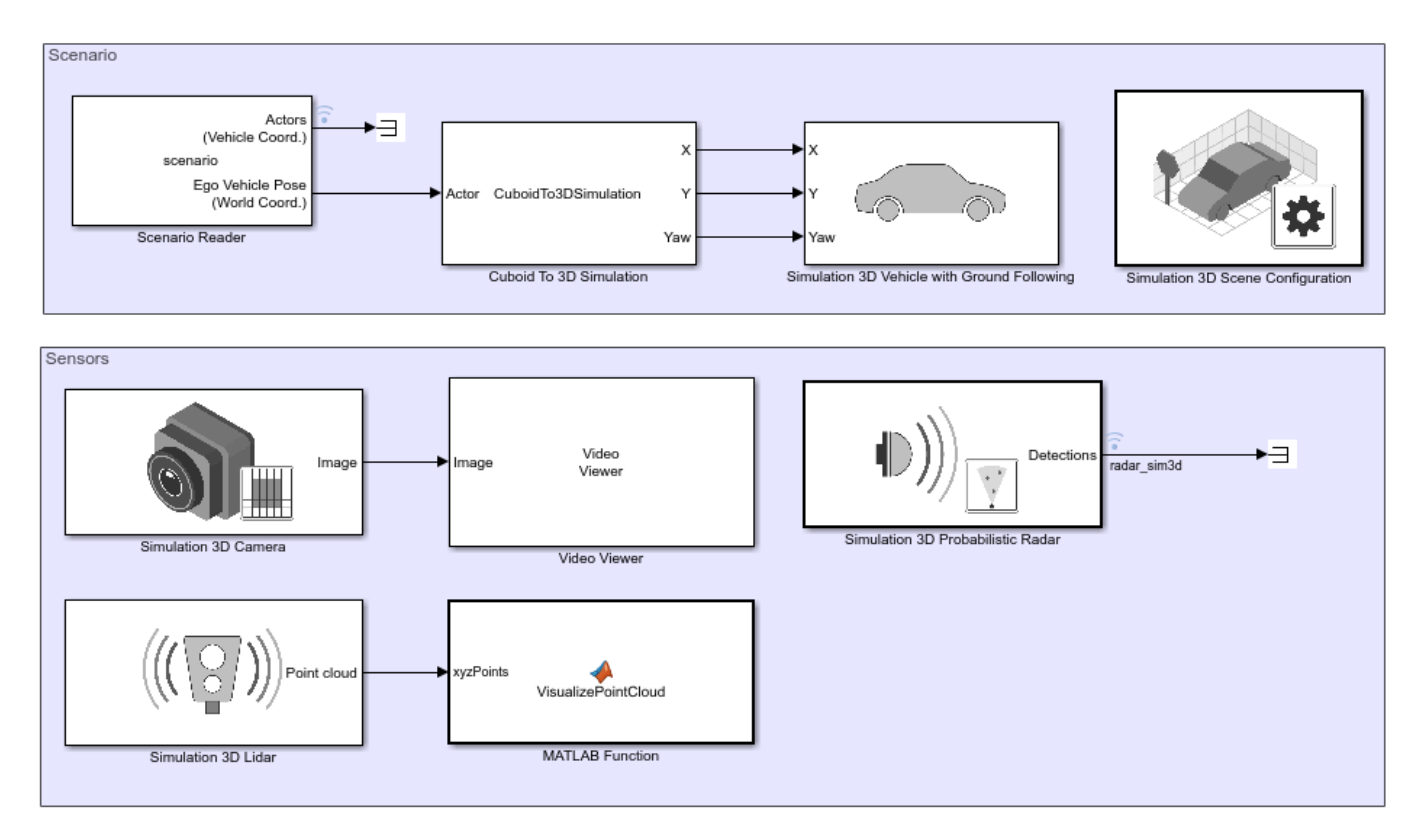

#### Road Runner Highway Test Bench

Copyright 2020 The MathWorks, Inc.

Opening this model runs the helperSLRRHighwaySetup script. This script configures the Simulation 3D Scene Configuration block in the RRHighwayTestBench model.

This model contains blocks that enable simulating a driving scenario with Unreal Engine.

- Scenario Reader reads the driving scenario from the base workspace and outputs the ego vehicle pose.
- Simulation 3D Scene Configuration enables connection to the RRHighway scene.
- Simulation 3D Vehicle with Ground Following controls the pose of a vehicle in the scene
- Vehicle To World converts actor poses from the coordinates of the input ego vehicle to the world coordinates of the scenario.
- Simulation 3D Camera synthesizes camera images.
- Simulation 3D Probabilistic Radar synthesizes radar detections.
- Simulation 3D Lidar synthesizes lidar point cloud data.

The model also contains blocks to visualize the camera and lidar sensors. You can use the Bird's-Eye Scope to visualize radar and vision detections from a bird's-eye view. To learn how to configure this scope, see ["Visualize Sensor Data from Unreal Engine Simulation Environment" on page 6-36.](#page-327-0)

#### **Simulate Test Bench Model**

Simulate the model. The vehicle follows the trajectory defined in the driving scenario.

sim("RRHighwayTestBench");

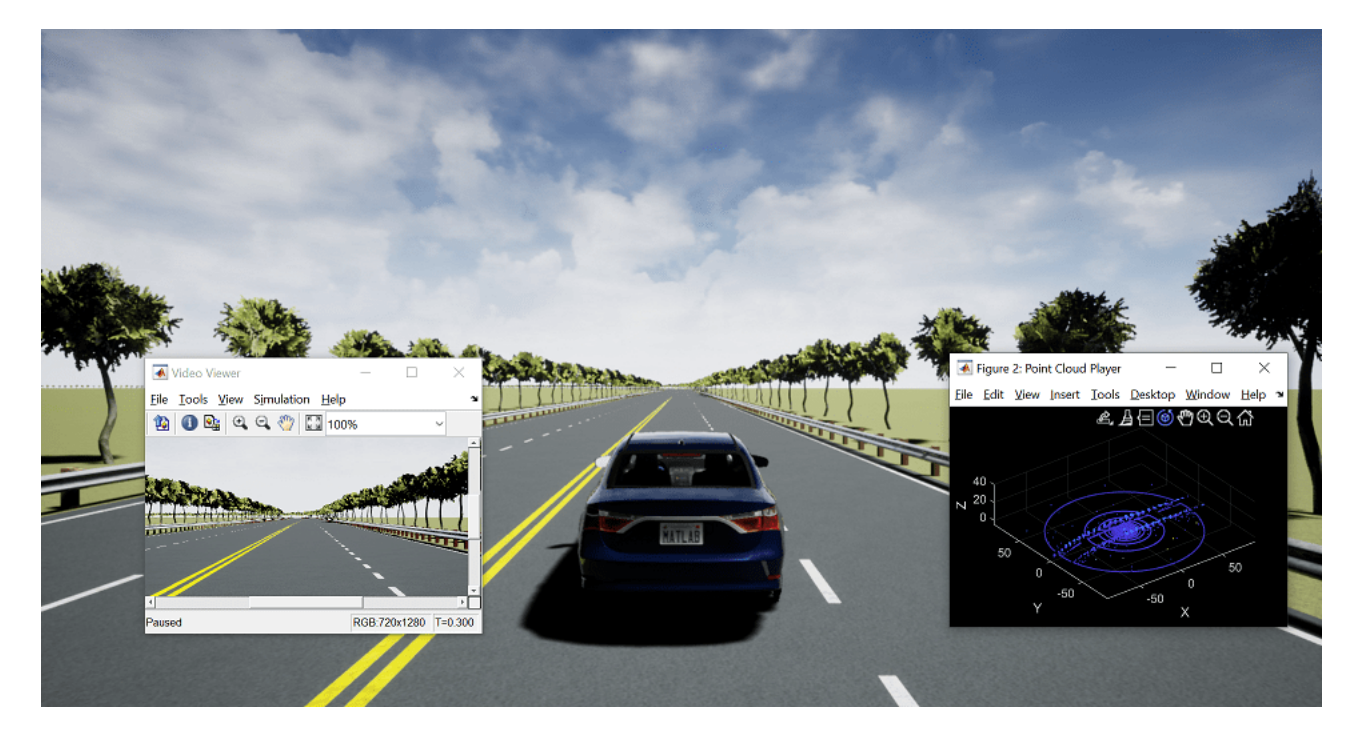

#### **Integrate Scene into Lane Following Application**

You can reuse the techniques described in the previous sections to simulate and assess a closed-loop system such as the highway lane following application. This section reuses models, helper functions, and techniques described in the ["Highway Lane Following" on page 7-856](#page-1233-0) example.

To explore the test bench model, open a working copy of the project example files. MATLAB™ copies the files to an example folder so that you can edit them.

```
addpath(fullfile(matlabroot, "toolbox", "driving", "drivingdemos"));
helperDrivingProjectSetup("HighwayLaneFollowing.zip", "workDir", pwd);
```
Open and configure the system level test bench model.

open\_system("HighwayLaneFollowingTestBench"); scenarioFcnName = "scenario RRHighway\_01\_NoShadowToShadow"; helperSLHighwayLaneFollowingSetup("scenarioFcnName", scenarioFcnName);

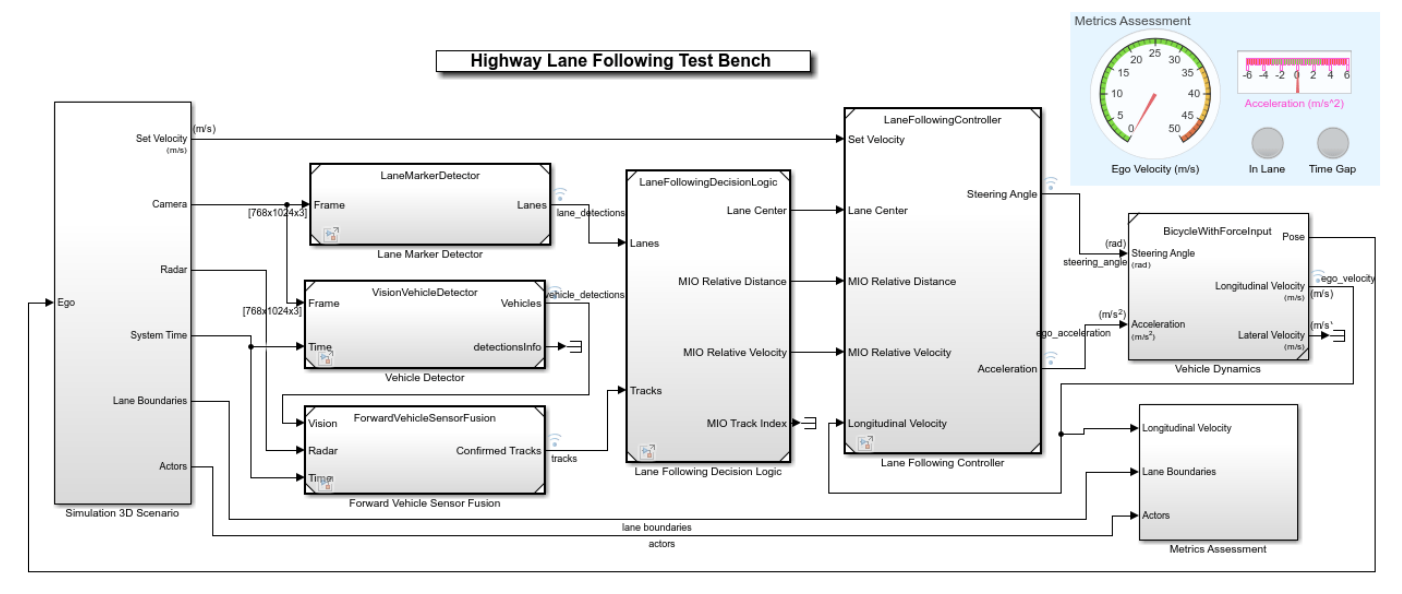

Copyright 2019-2021 The MathWorks, Inc.

#### **Integrate Scene into Driving Scenario**

The first argument to the helperSLHighwayLaneFollowingSetup is the name of a function that creates a driving scenario that is compatible with the HighwayLaneFollowingTestBench. The scenario\_RRHighway\_01\_NoShadowToShadow function creates this driving scenario. It imports the RRHighway.xodr OpenDRIVE file and adds vehicles around the road segment that transitions from no shadow to shadow. You can explore this function to learn more about programmatic techniques for creating scenarios. It leverages several helper functions that you can use to simplify adding vehicle and their trajectories to the imported road network. Explore the scenario\_RRHighway\_01\_NoShadowToShadow to know more about the helper functions and their usage.

The helperSLHighwayLaneFollowingSetup function creates a variable scenario in the base workspace. Plot this scenario and notice the region of the scene that will be simulated.

```
hFigScenario = figure;
p1 = uipanel("Position",[0 0 0.5 1]);
h1 = axes("Parent", p1);plot(scenario,"Waypoints","On","Parent",h1);
p2 = uipanel("Position",[0.5 0 0.5 1]);
h2 = axes("Parent", p2);chasePlot(scenario.Actors(1),"Parent",h2)
```
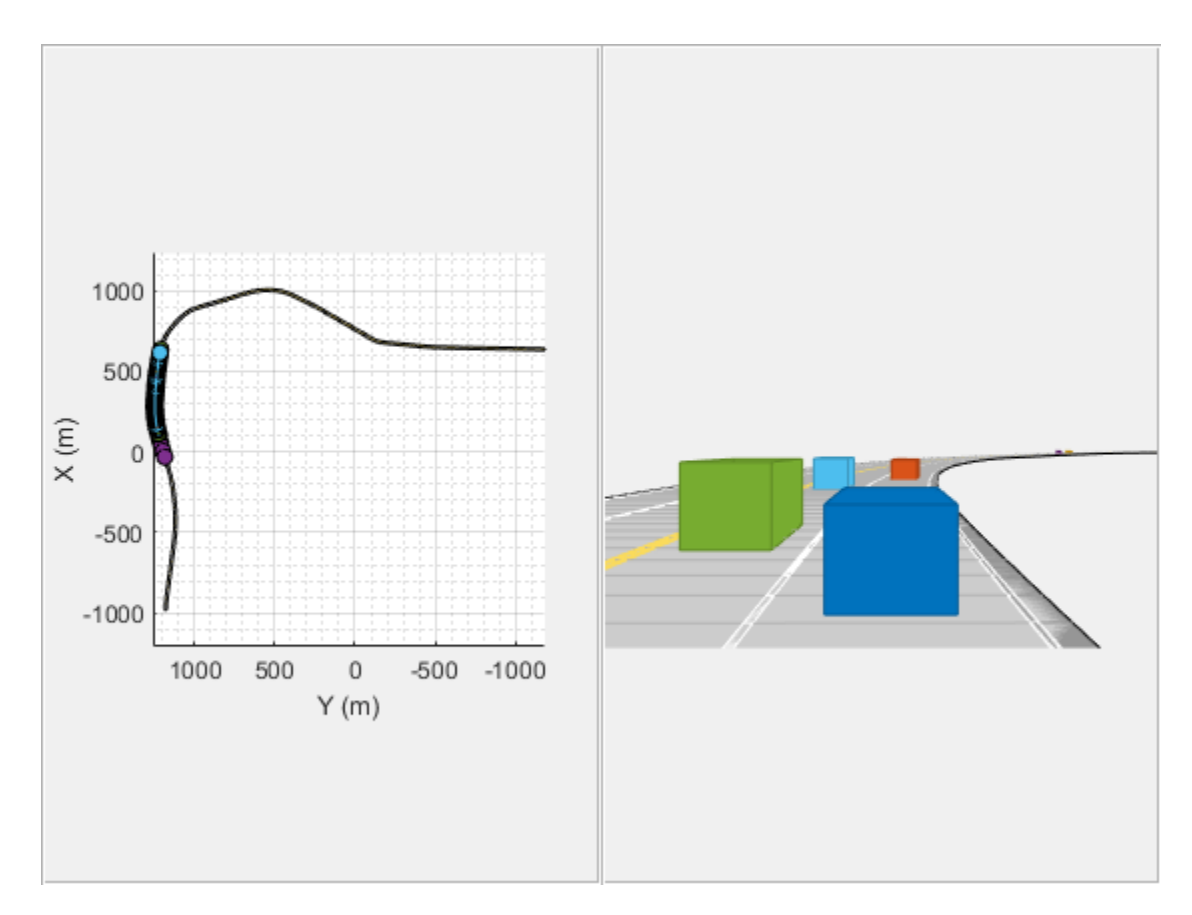

Set the visibility of the figure to off.

set(hFigScenario, "Visible", "Off");

# **Integrate Scene into Unreal Engine Scenario**

The HighwayLaneFollowingTestBench model contains algorithm components for vision detection, forward vehicle sensor fusion, and controls. The Simulation 3D Scenario subsystem integrates the model with the driving scenario and the corresponding Unreal Engine game.

Open the Simulation 3D Scenario subsystem.

open\_system("HighwayLaneFollowingTestBench/Simulation 3D Scenario")

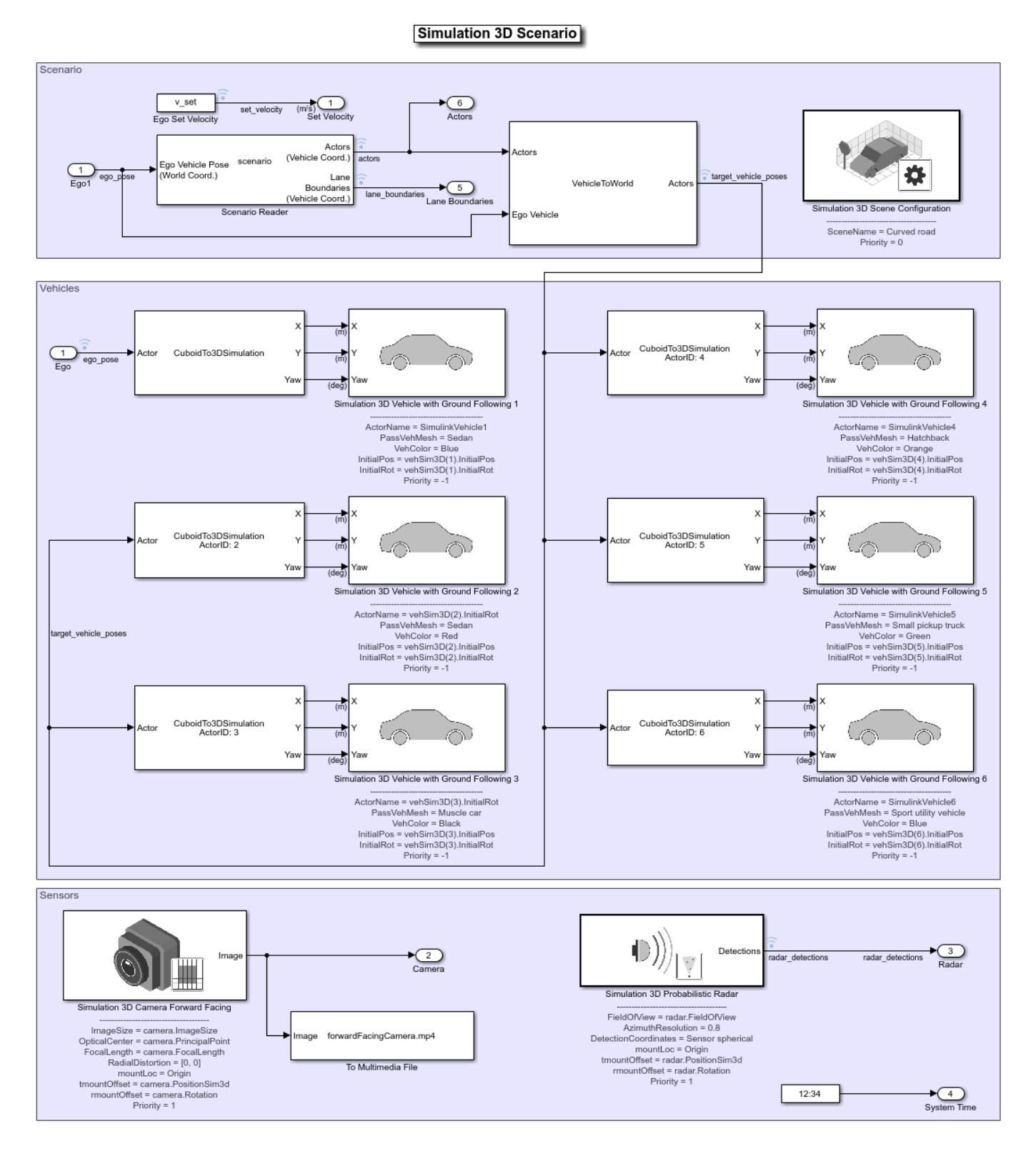

Notice that this subsystem reuses the modeling techniques and blocks described previously in this example.

The primary differences are:

- The ego vehicle is under closed-loop control.
- Target vehicles are added to the scenario.
- The lane following example does not use a lidar sensor.

Simulate the model to see the ego vehicle behavior for the scenario.

sim("HighwayLaneFollowingTestBench");

The system is able to detect and follow lanes in the conditions where shadows are present. For more details on how to analyze the simulation results, refer to the ["Highway Lane Following" on page 7-](#page-1233-0) [856](#page-1233-0) example.

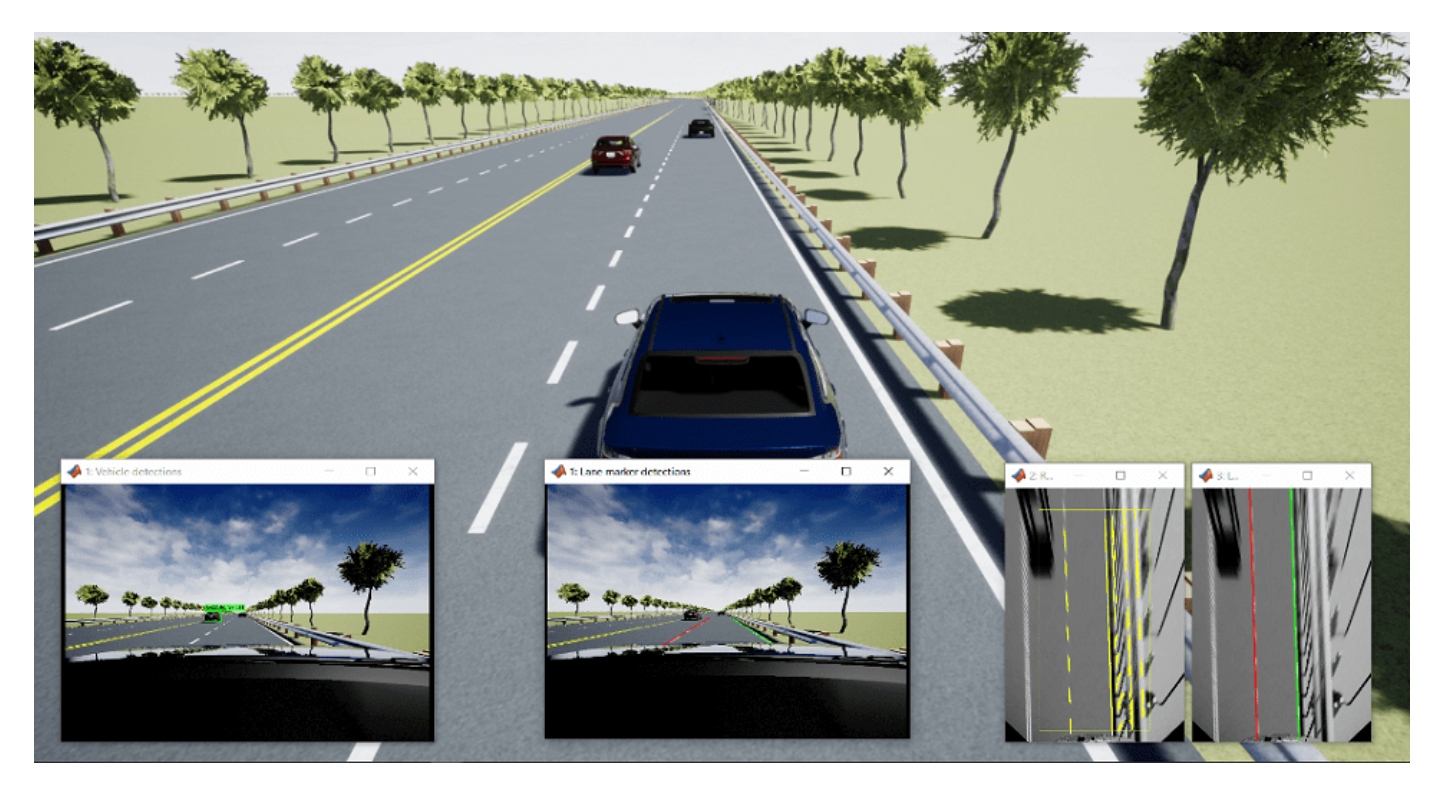

Close the figure.

close(hFigScenario);

# **Explore Additional Scenarios**

This example provides additional scenarios that you can use to test the system behavior.

- scenario RRHighway 02 DashedToSolidMarkings function configures the test scenario such that the ego vehicle navigates from Section 4 to Section 5 of the scene. This enables testing the lane following application for the transition from dashed lane markings to solid lane markings.
- scenario RRHighway 03 DarkToLightRoadMaterial function configures the test scenario such that the ego vehicle navigates from Section 5 to Section 6 of the scene. This enables testing the lane following application for the transition from darker textured road material to lighter textured road material.

You can configure the model and workspace with these scenarios by using the helperSLHighwayLaneFollowingSetup function. For example, this code configures the test bench to simulate a scenario in the region where the road material changes.

```
helperSLHighwayLaneFollowingSetup("scenarioFcnName",...
     "scenario_RRHighway_03_DarkToLightRoadMaterial");
```
You can apply these techniques to integrate RoadRunner scenes into driving scenarios for simulation and testing of your systems.

# **See Also**

# **Blocks**

Simulation 3D Scene Configuration | Simulation 3D Probabilistic Radar | Simulation 3D Camera | Simulation 3D Probabilistic Radar | Scenario Reader | Simulation 3D Vehicle with Ground Following

# **Functions**

drivingScenario | vehicle | roadNetwork

#### **Apps Driving Scenario Designer**

# **More About**

- • ["Highway Lane Following" on page 7-856](#page-1233-0)
- • ["Highway Lane Following with Intelligent Vehicles" on page 7-1015](#page-1392-0)

# **Traffic Light Negotiation with Unreal Engine Visualization**

This example shows how to design and simulate a vehicle to negotiate traffic lights in the Unreal Engine® driving simulation environment.

# **Introduction**

Decision logic for negotiating traffic lights is a fundamental component of automated driving applications. The decision logic interacts with a controller to steer the ego vehicle based on the state of the traffic light and other vehicles in the ego lane. Simulating real-world traffic scenarios with realistic conditions can provide more insight into the interactions between the decision logic and the controller. Automated Driving Toolbox™ provides a 3D simulation environment powered by Unreal Engine® from Epic Games®. You can use this engine to visualize the motion of a vehicle in a prebuilt 3D scene. This engine provides an intuitive way to analyze the performance of decision logic and control algorithms when negotiating a traffic light at an intersection.

For information on how to design the decision logic and controls for negotiating traffic lights in a cuboid environment, see the ["Traffic Light Negotiation" on page 7-882](#page-1259-0) example. This example shows how to control a traffic light in an Unreal scene and then how to simulate and visualize vehicle behavior for different test scenarios. In this example, you will:

- **1 Explore the architecture of the test bench model**: The model contains sensors and environment, traffic light decision logic, controls, and vehicle dynamics.
- **2 Control traffic light in an Unreal scene**: The Simulation 3D Traffic Light Controller helper block configures the model to control the state of a traffic light in an Unreal scene by using Simulink®.
- **3 Simulate vehicle behavior during green to red transition**: The model analyzes the interactions between the decision logic and the controller when the traffic light state transitions from green to red and the ego vehicle is at a distance of 10 meters from the stop line.
- **4 Simulate vehicle behavior during red to green transition**: The model analyzes the interactions between the decision logic and the controller when the traffic light transitions from red to green and the ego vehicle is at a distance of 11 meters from stop line. In this case, the ego vehicle also negotiates traffic light as another vehicle crosses the intersection.
- **5 Explore other scenarios**: These scenarios test the system under additional conditions.

You can apply the modeling patterns used in this example to test your own decision logic and controls to negotiate traffic lights in an Unreal scene.

In this example, you enable system-level simulation through integration with the Unreal Engine. This environment requires a Windows® 64-bit platform.

```
if ~ispc
   error(['3D Simulation is only supported on Microsoft', char(174), ' Windows', char(174), '.'
end
```
# **Explore Architecture of Test Bench Model**

To explore the test bench model, copy the project example files to a working folder. Use workDir argument of the helperDrivingProjectSetup function to specify the file path. The length of file path must be less than 25 characters to avoid maximum character limit for Windows file path.

```
addpath(fullfile(matlabroot, 'toolbox', 'driving', 'drivingdemos'));
helperDrivingProjectSetup('TLNUnreal.zip', 'workDir', pwd);
```
To explore the behavior of the traffic light negotiation system, open the simulation test bench model for the system.

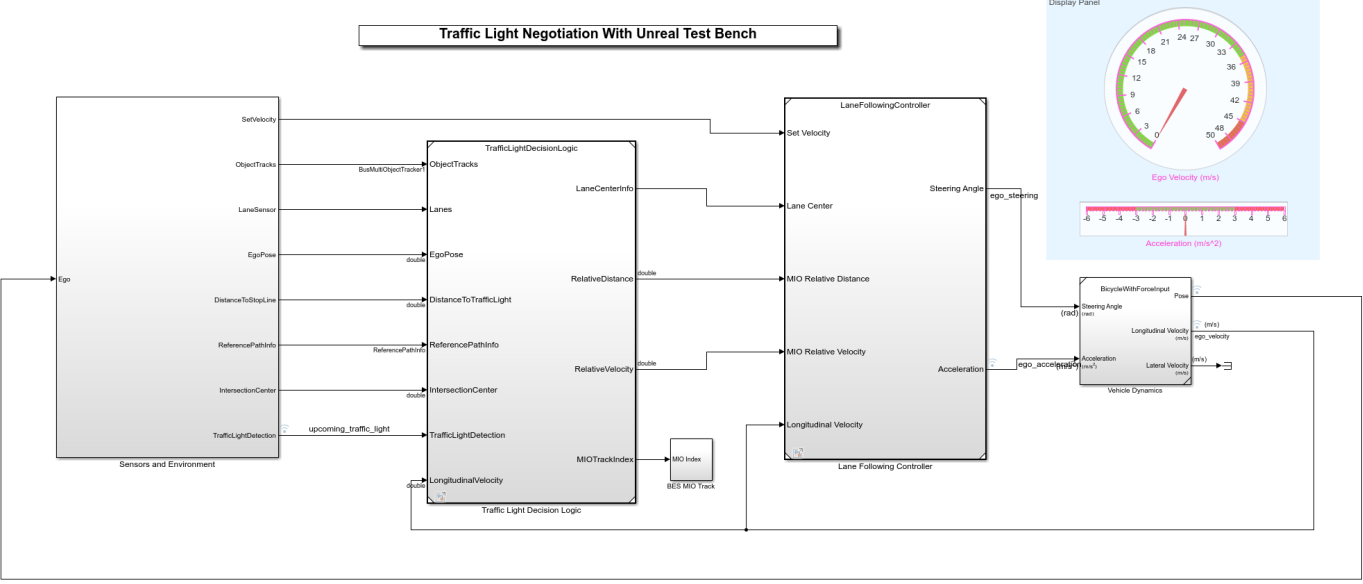

open\_system("TrafficLightNegotiationWithUnrealTestBench");

Opening this model runs the helperSLTrafficLightNegotiationWithUnrealSetup script to initialize the test scenario stored as a drivingScenario object in the base workspace. The default test scenario, scenario 03 TLN straight greenToRed with lead vehicle, contains one ego vehicle and two non-ego vehicles. This setup script also configures the controller design parameters, vehicle model parameters, and Simulink® bus signals to define the inputs and outputs for the TrafficLightNegotiationWithUnrealTestBench model.

The test bench model contains the following subsystems:

- **1 Sensors and Environment**: Models the road network, vehicles, camera, and radar sensors used for simulation. The subsystem uses the Simulation 3D Traffic Light Controller helper block to control the state of traffic lights in an Unreal scene.
- **2 Traffic Light Decision Logic**: Arbitrates between the traffic light and other lead vehicles or cross-traffic vehicles at the intersection.
- **3 Lane-Following Controller**: Generates longitudinal and lateral controls for the ego vehicle.
- **4 Vehicle Dynamics**: Models the ego vehicle using a Bicycle Model block and updates its state using commands received from the **Lane Following Controller** reference model.

The **Traffic Light Decision Logic**, **Lane Following Controller** reference models, and **Vehicle Dynamics** subsystem are reused from the ["Traffic Light Negotiation" on page 7-882](#page-1259-0) example. This example modifies the **Sensors and Environment** subsystem to make it compatible for simulation with an Unreal scene.

The **Sensors and Environment** subsystem configures the road network, sets vehicle positions, synthesizes sensors, and fuses the vehicle detections from the radar and vision sensors. Open the **Sensors and Environment** subsystem.

open\_system("TrafficLightNegotiationWithUnrealTestBench/Sensors and Environment");

Copyright 2020-2021 The MathWorks, Inc.

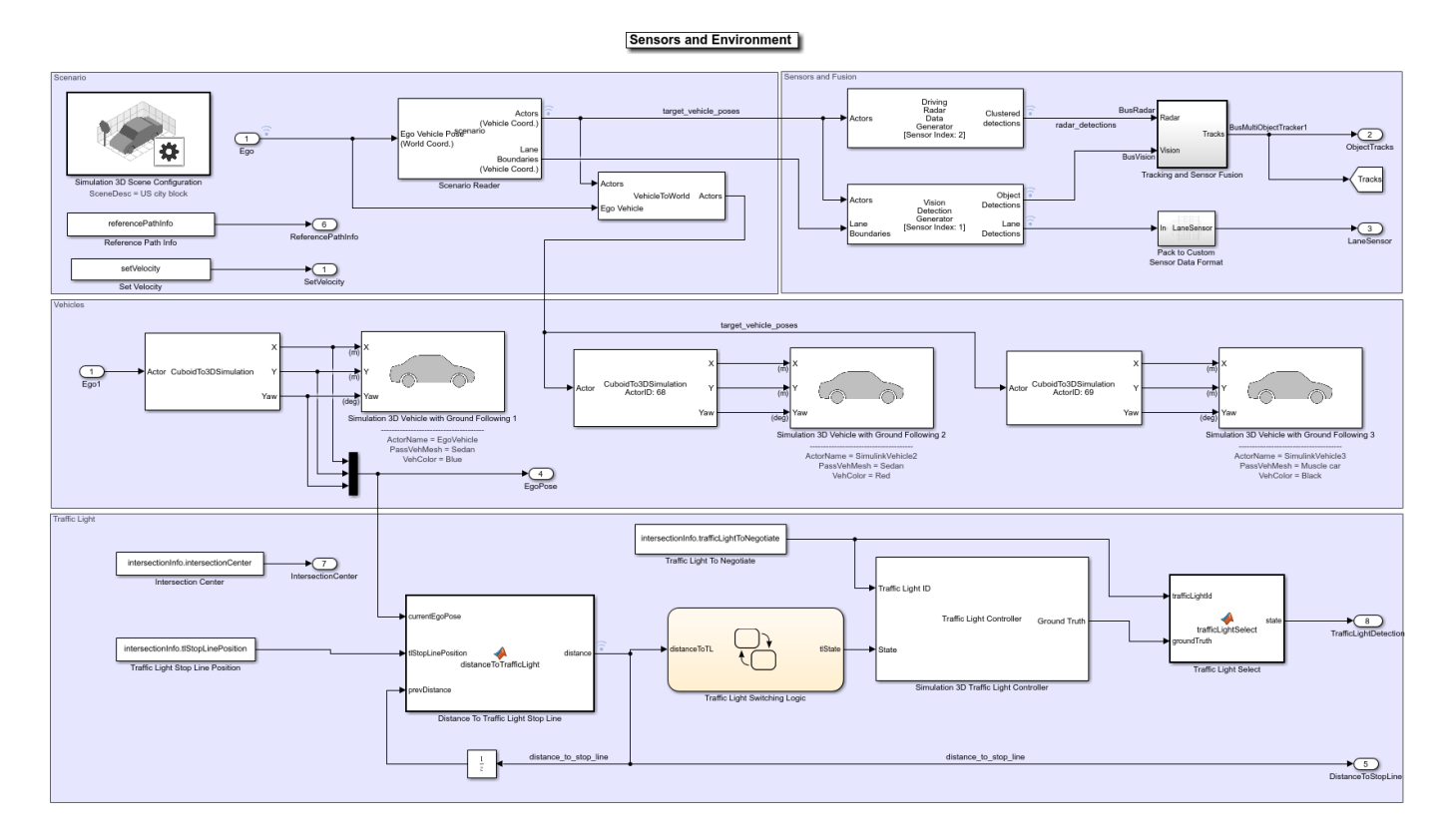

#### **Select Scenario**

The scene and road network required for the test bench model are specified by the following parts of this subsystem:

- The scene name parameter Scene name of the Simulation 3D Scene Configuration block is set to US City Block. The US city block road network consists of fifteen one-way intersections with two traffic lights at each intersection. This example uses a section of the US city block scene to test the model.
- The Scenario Reader block takes the ego vehicle information as input and performs a closed-loop simulation. This block reads the drivingScenario object scenario from the base workspace. The scenario contains the desired road network. The road network closely matches with a section of the US city block scene and contains one intersection.

You can display the selected section of the US city block scene by using the helperDisplayTrafficLightScene function.

Specify the x and the y limits to select the desired scene area and plot the extracted scene.

```
xlimit = [-110 70];
ylimit = [-105 105];
hFigure = helperDisplayTrafficLightScene(xlimit, ylimit);
snapnow;
close(hFigure);
```
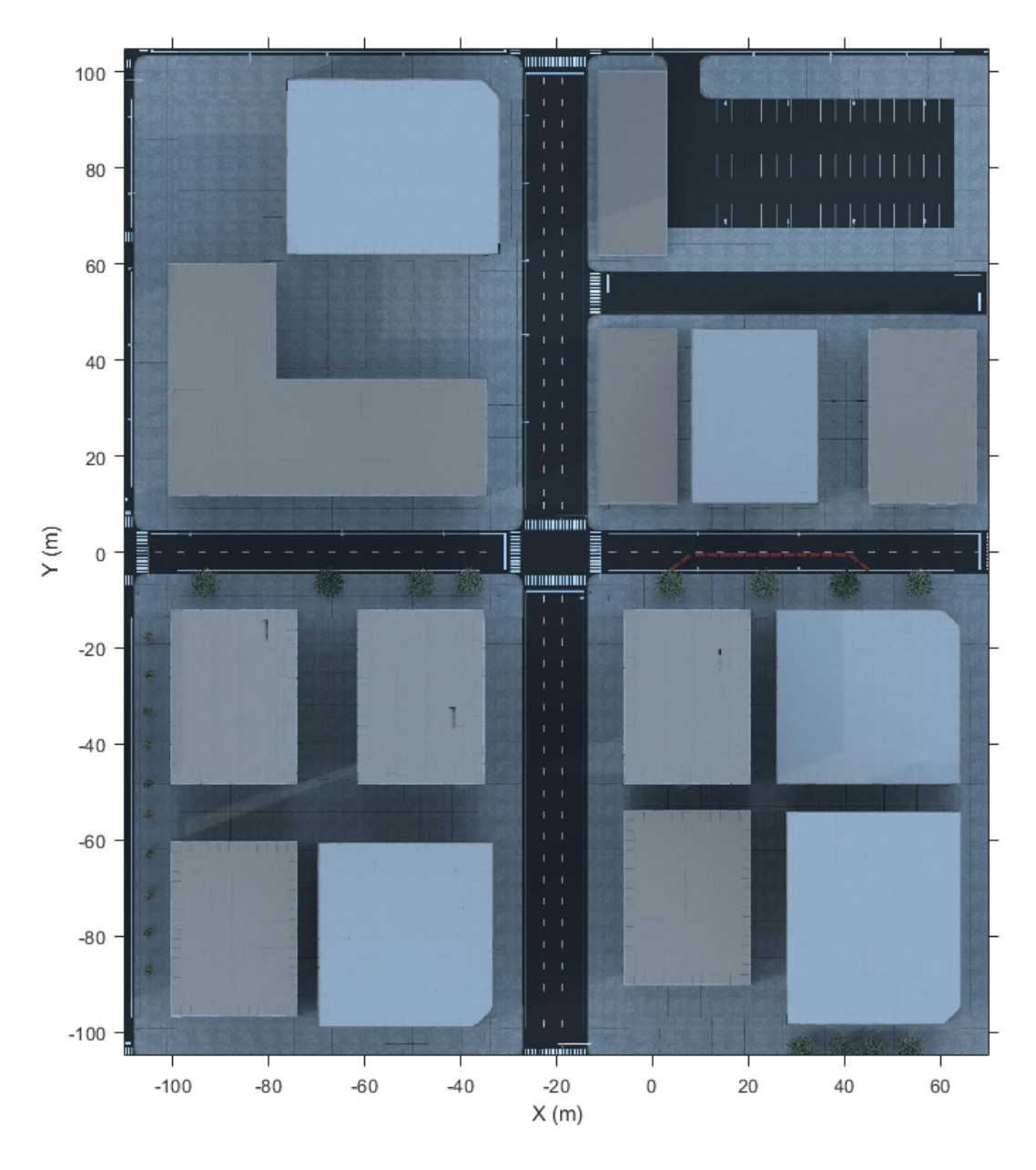

The helperGetTrafficLightScenario function specifies a reference path for the ego vehicle to follow when the lane information is not available. The **Reference Path Info** block reads the reference path stored in the base workspace variable referencePathInfo. The ego vehicle can either go straight or take a left turn at the intersection based on the reference trajectory. You can select one of these reference trajectories by setting the input values of helperGetTrafficLightScenario function. Set the value to

- Straight To make the ego vehicle travel straight through the intersection.
- Left To make the ego vehicle take a left turn at the intersection.

The **Set Velocity** block reads the velocity value from the base workspace variable setVelocity and gives as input to the controller.

# **Set Vehicle Positions**

The scenario contains one ego vehicle and two non-ego vehicles. The positions for each vehicle in the scenario are specified by these parts of the subsystem:

- The Simulation 3D Vehicle with Ground Following block provides an interface that changes the position and orientation of the vehicle in the 3D scene.
- The **Ego** input port controls the position of the ego vehicle, which is specified by the Simulation 3D Vehicle with Ground Following 1 block. The ActorName mask parameter of Simulation 3D Vehicle with Ground Following 1 block is specified as EgoVehicle.
- The Cuboid To 3D Simulation block converts the ego pose coordinate system (with respect to below the center of the vehicle rear axle) to the 3D simulation coordinate system (with respect to below the vehicle center).
- The Scenario Reader block also outputs ground truth information of lanes and actor poses in ego vehicle coordinates for the target vehicles. There are two target vehicles in this example, which are specified by the other Simulation 3D Vehicle with Ground Following blocks.
- The Vehicle To World block converts the actor pose coordinates from ego vehicle coordinates to the world coordinates.

The **Tracking and Sensor Fusion** subsystem fuses vehicle detections from Driving Radar Data Generator and Vision Detection Generator blocks and tracks the fused detections using Multi-Object Tracker block to provide object tracks surrounding the ego vehicle. The Vision Detection Generator block also provides lane detections with respect to the ego vehicle that helps in identifying vehicles present in the ego lane.

# **Control Traffic Light in Unreal Scene**

This model uses the **Simulation 3D Traffic Light Controller** helper block to configure and control the state of traffic lights in an Unreal scene. The **Simulation 3D Traffic Light Controller** helper block controls the state of traffic lights by using Timer-Based or State-Based mode. You can select the desired mode by using the Control mode mask parameter. By default, this model uses State-Based mode. For information on Timer-Based mode, see the block mask description.

In State-Based mode, the block overwrites the state of a traffic light specified by the Traffic Light ID input port. The value for the Traffic Light ID input port is set by the intersectionInfo.trafficLightToNegotiate variable in the

helperGetTrafficLightScenario function. In this model, the value for Traffic Light ID input port is set to 16. This implies that the block controls the traffic light with ID value 16 in the US city block scene. The states of all the traffic lights present in the US city block scene is returned by the Ground Truth output port of the Simulation 3D Traffic Light Controller helper block. The model tests the decision logic and controls by using the ground truth information and does not require perception-based traffic light detection.

The Traffic Light Select block extracts the state of the traffic light with ID value 16 from the Ground Truth output. The **Traffic Light Decision Logic** reference model uses the state value to arbitrate between the lead car and the traffic light. For more information about the **Traffic Light Decision Logic** reference model, see the ["Traffic Light Negotiation" on page 7-882](#page-1259-0) example.

The **Traffic Light Stop Line Position** block provides the stop line position at the intersection corresponding to the selected traffic light trafficLightToNegotiate. The stop line position value is specified by intersectionInfo.tlStopLinePosition.
The **Intersection Center** block provides the position of the intersection center of the road network in the scenario. This is obtained using the intersectionInfo, an output from helperGetTrafficLightScenario.

It is often important to test the decision logic and controls when the ego vehicle is close to the traffic light and the traffic light changes its state. The model used in this example enables traffic lights to change state when the EgoVehicle is close to the traffic light.

The Distance To Traffic Light Stop Line block calculates the Euclidean distance between the stop line corresponding to the selected traffic light trafficLightToNegotiate and the current ego vehicle position.

The **Traffic Light Decision Logic** uses the distance value to decide the most important object (MIO), the closest object in front of the ego vehicle. It can be the lead vehicle or traffic light in the ego lane.

The **Traffic Light Switching Logic** block outputs tlState, the state of the traffic light that needs to be set. This is implemented using Stateflow® and uses the distance value to trigger a state change when the EgoVehicle is closer to the traffic light than the specified distance.

Open the **Traffic Light Switching Logic** block.

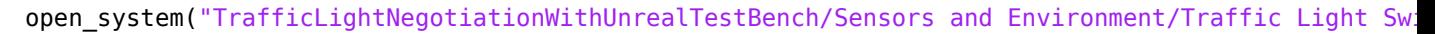

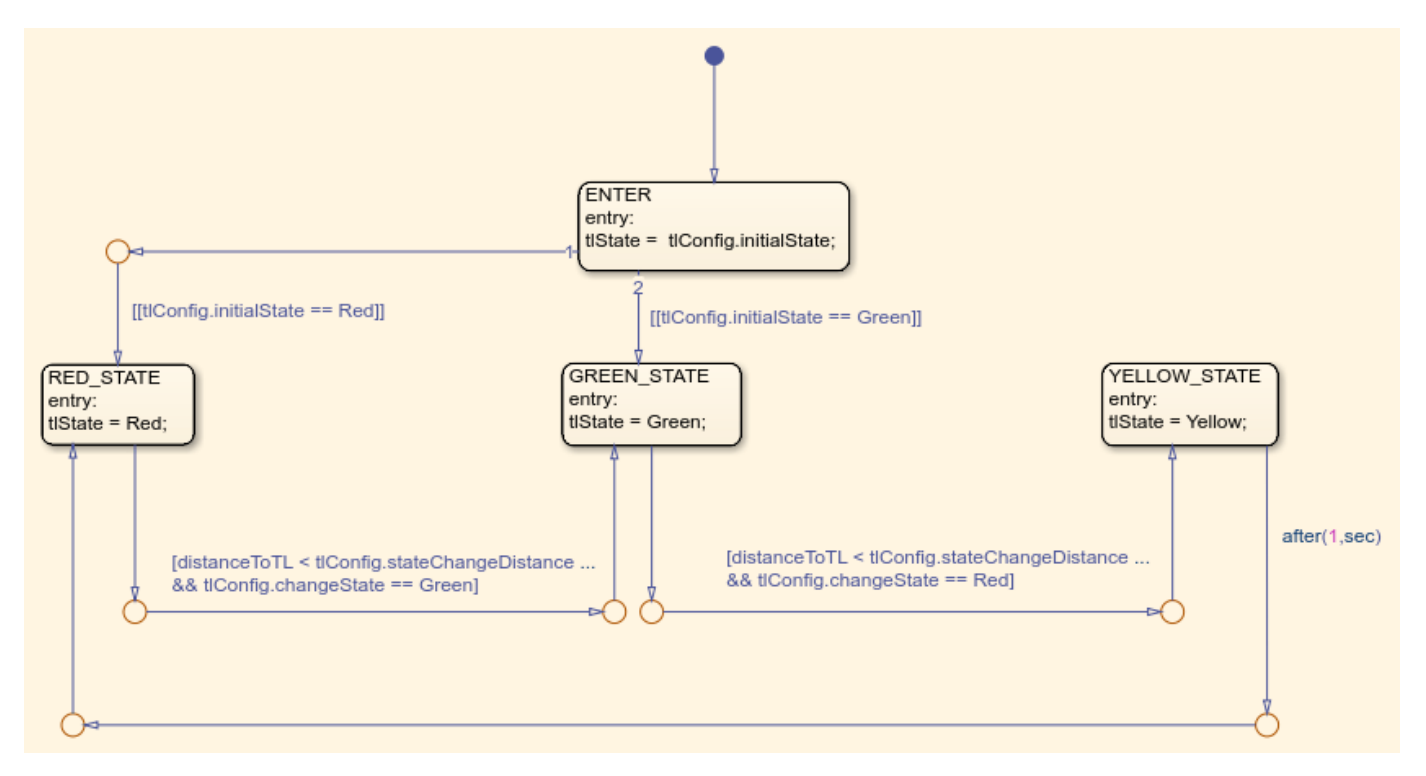

**Traffic Light Switching Logic** uses the Configuration params mask parameter to read the traffic light configuration, trafficLightConfig, from the base workspace. You can use the trafficLightConfig structure to configure different test scenarios. This structure is defined in the test scenario function and has the following fields: stateChangeDistance, initialState, and changeState.

- initialState specifies the state of the traffic light before the state change.
- stateChangeDistance specifies the threshold distance of the EgoVehicle to the traffic light at which state change should happen.
- changeState specifies the state of the traffic light to be set after state change.

State switching happens based on the set configuration and when EgoVehicle reaches stateChangeDistance. When the initialState is Red and changeState is Green the Stateflow chart switches from Red state to Green state. Conversely, when the initialState is Green and changeState is Red the Stateflow chart is modeled such that the state transition happens from Green state to Yellow state and after one second, the traffic light switches to Red state.

### **Simulate Vehicle Behavior During Green To Red Transition**

This section tests the decision logic when the ego vehicle is at a close distance to the traffic light and the traffic light state changes from green to red. In this test scenario, a lead vehicle travels in the ego lane and crosses the intersection. The traffic light state keeps green for the lead vehicle and turns red when the ego vehicle is at a distance of 10 meters from the stop line. The ego vehicle is expected to follow the lead vehicle, negotiate the state transition, and come to a complete halt before the stop line.

Configure the TrafficLightNegotiationWithUnrealTestBench model to use the scenario 03 TLN straight greenToRed with lead vehicle test scenario.

```
helperSLTrafficLightNegotiationWithUnrealSetup(...
     "scenario_03_TLN_straight_greenToRed_with_lead_vehicle");
```
Display the trafficLightConfig structure parameters set for the test scenario.

### disp(trafficLightConfig');

```
 initialState: 2
 stateChangeDistance: 10
         changeState: 0
```
Simulate the model. During the simulation, the model logs the signals required for post simulation analysis to logsout.

To reduce command-window output, first turn off the MPC update messages.

```
mpcverbosity('off');
sim("TrafficLightNegotiationWithUnrealTestBench");
```
Plot the simulation results using helperPlotTrafficLightControlAndNegotiationResults function.

hFigResults = helperPlotTrafficLightControlAndNegotiationResults(logsout, trafficLightConfig.state

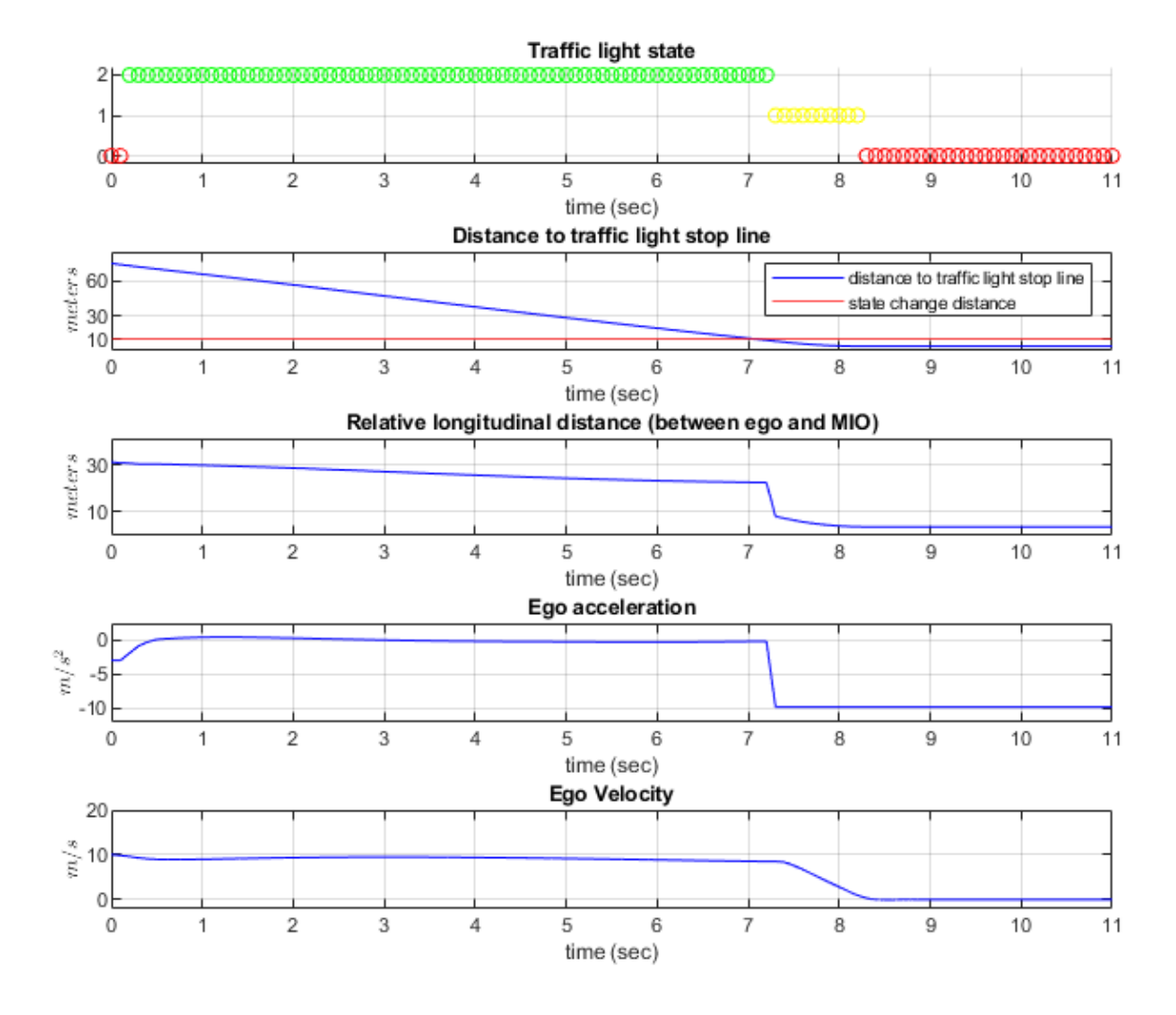

Examine the results.

- The **Traffic light state** plot shows the state of the traffic light. The **Distance to traffic light stop line** plot shows the distance between the ego vehicle and the stop line corresponding to the traffic light. You can see that the initial state of the traffic light is green and the state changes from green to yellow as the ego vehicle approaches the stop line. The state changes from yellow to red when the ego vehicle is at a distance of 10 meters from the stop line.
- The **Relative longitudinal distance** plot shows the relative distance between the ego vehicle and the most important object (MIO). The MIO is the closest object in front of the ego vehicle. It can be a lead vehicle or a traffic light in the ego lane. The ego vehicle follows the lead vehicle and maintains a safe distance when the traffic light state is green. The distance between the ego and the lead vehicle decreases when the traffic light transitions from green to red. This is because, as the ego vehicle approaches the stop line, the traffic light is detected as an MIO. At this point of time, the traffic light state is either red or yellow.
- The **Ego acceleration** plot shows the acceleration profile from the **Lane Following Controller**. Notice that this closely follows the dip in the relative distance, in reaction to the detection of the red traffic light as an MIO.
- The **Ego velocity** plot shows the velocity profile of the ego vehicle. Notice that the ego velocity slows down in reaction to the yellow and red traffic lights and comes to a complete halt before the stop line. This can be verified by comparing the plot with **Distance to traffic light stop line**, when the velocity is zero.

You can refer to the ["Traffic Light Negotiation" on page 7-882](#page-1259-0) example to learn more about this analysis and the interactions between the decision logic and the controller.

Close the figure.

close(hFigResults);

## **Simulate Vehicle Behavior During Red To Green Transition**

This section tests the decision logic when the ego vehicle is at a close distance to the traffic light and the traffic light state changes from red to green. In addition, a cross-traffic vehicle is in the intersection when the traffic light is green for the ego vehicle. The traffic light state is initially red for the ego vehicle and turns green when the ego vehicle is at a distance of 11 meters from the stop line. The ego vehicle is expected to slow down as it approaches the traffic light when the state is red and must start accelerating when the traffic light state changes from red to green. It is also expected to wait for the cross-traffic vehicle to pass the intersection before accelerating to continue its travel.

The test scenario function scenario\_04\_TLN\_straight\_redToGreen\_with\_cross\_vehicle implements this scenario. Configure the TrafficLightNegotiationWithUnrealTestBench model to use this scenario.

```
helperSLTrafficLightNegotiationWithUnrealSetup(...
    "scenario 04 TLN straight redToGreen with cross vehicle");
```
Display the trafficLightConfig structure parameters that are set for this test scenario.

## disp(trafficLightConfig');

```
 initialState: 0
stateChangeDistance: 11
         changeState: 2
```
Simulate the model.

sim("TrafficLightNegotiationWithUnrealTestBench");

Plot the simulation results.

hFigResults = helperPlotTrafficLightControlAndNegotiationResults(logsout, trafficLightConfig.state

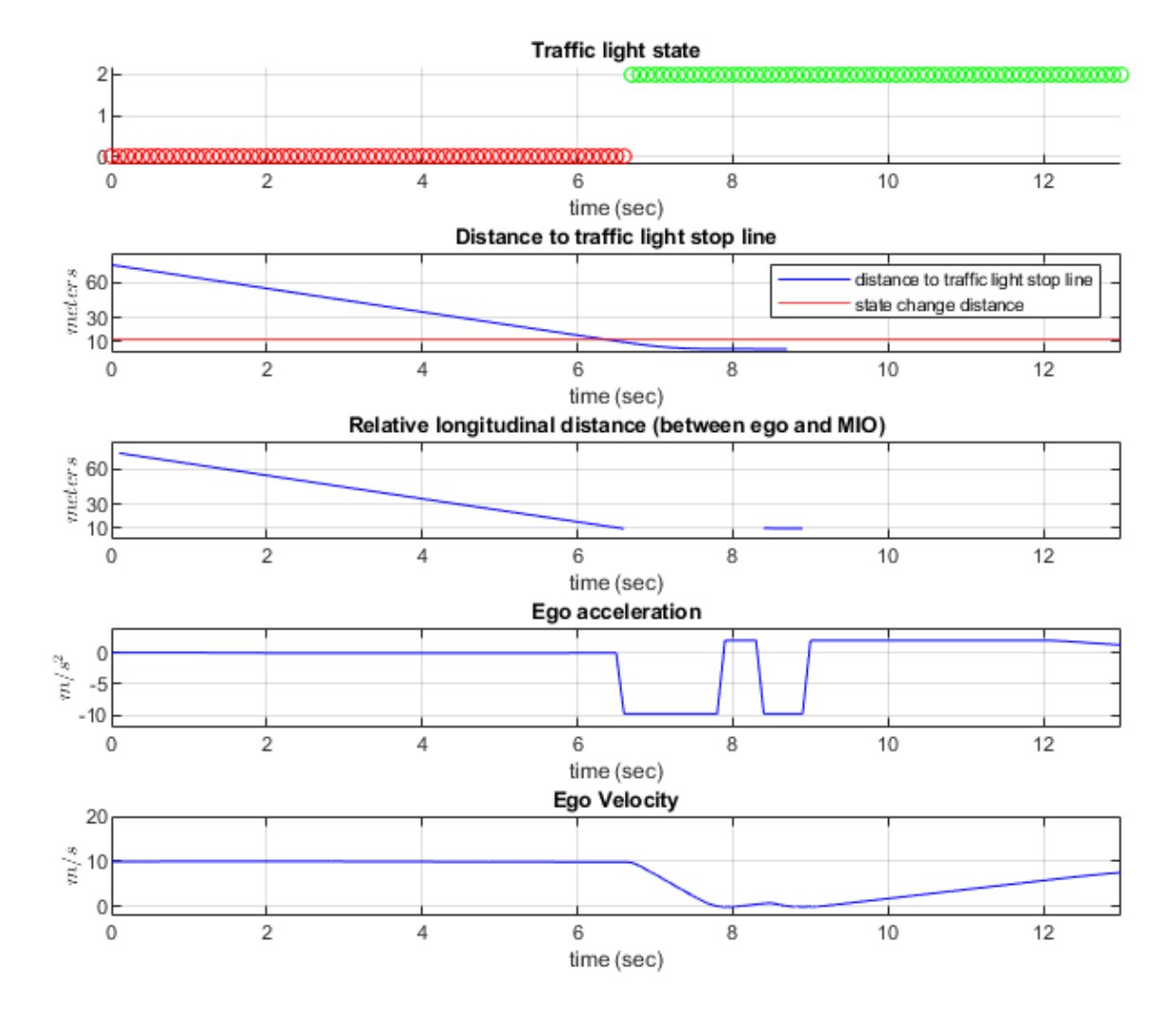

Examine the results.

- The **Traffic light state** plot shows that the initial traffic light state is red. The traffic light state changes from red to green when the ego vehicle is at a distance of 11 meters from the stop line.
- The **Relative longitudinal distance** plot closely follows the **Distance to traffic light stop line** plot because there is no lead vehicle. Notice the sudden dip in the relative distance in response to the detection of the cross-over vehicle.
- The **Ego acceleration** plot shows that the ego vehicle attempts to slow down on seeing the red traffic light. However, in response to the state change to green, you can observe an increase in acceleration. You can then notice a hard-braking profile in response to the cross-traffic vehicle at the intersection.
- The **Ego velocity** plot closely follows the **Ego acceleration** plot and shows a decrease in velocity as the ego vehicle approaches the intersection. You can also notice a slight increase in velocity in

response to green traffic light and subsequent decrease in velocity in response to the cross-traffic vehicle.

Close the figure.

close(hFigResults);

## **Explore Other Scenarios**

In the previous sections, you explored the system behavior for the scenario 03 TLN straight greenToRed with lead vehicle and scenario 04 TLN straight redToGreen with cross vehicle scenarios. Below is a list of scenarios that are compatible with TrafficLightNegotiationWithUnrealTestBench.

```
scenario_01_TLN_left_redToGreen_with_lead_vehicle
scenario_02_TLN_straight_greenToRed
scenario<sup>03</sup> TLN_straight_greenToRed_with_lead_vehicle [Default]
scenario<sup>04</sup>TLN_straight_redToGreen_with_cross_vehicle
```
Use these additional scenarios to analyze TrafficLightNegotiationWithUnrealTestBench under different conditions.

Enable the MPC update messages.

```
mpcverbosity('on');
```
You can use the modeling patterns in this example to build your own traffic light negotiation application.

## **See Also**

Simulation 3D Scene Configuration | Simulation 3D Vehicle with Ground Following | Vehicle To World | Cuboid To 3D Simulation | Driving Radar Data Generator | Vision Detection Generator | Multi-Object Tracker

## **More About**

• ["Traffic Light Negotiation" on page 7-882](#page-1259-0)

# **Generate Code for Lane Marker Detector**

This example shows how to test a monocular-camera-based lane marker detector and generate C++ code for real-time applications on a prebuilt 3D scene from the Unreal Engine® driving simulation environment. This example validates the lane marker detector algorithm using metrics and verifies the generated C++ code by using software-in-the-loop simulation.

## **Introduction**

A lane marker detector is a fundamental perception component of an automated driving application. The detector analyzes images of roads captured using a monocular camera sensor and returns information about the curvature and marking type of each lane. You can design and simulate a lane marker detector algorithm using MATLAB® or Simulink® and assess its accuracy using a known ground truth. You can do C++ code generation to integrate the detector to an external software environment and deploy to a vehicle. Performing code generation and verification of the Simulink model ensures functional equivalence between simulation and real-time implementation.

For information about how to design a lane marker detector, see the ["Design Lane Marker Detector](#page-1197-0) [Using Unreal Engine Simulation Environment" on page 7-820](#page-1197-0) example. This example shows how to test the lane marker detector in a 3D simulation environment and generate C++ code for real-time implementation. In this example, you will:

- **1** Explore and simulate the lane marker detector model.
- **2** Assess accuracy of the lane marker detector algorithm by comparing with the ground truth.
- **3** Generate C++ code from the algorithm model.
- **4** Verify implementation with software-in-the-loop (SIL) simulation.
- **5** Assess execution time and perform code coverage analysis. To perform code coverage analysis, you must use Simulink Coverage™.

This example tests the lane marker detector algorithm on a 3D simulation environment that uses Unreal Engine® from Epic Games®. The Unreal Engine driving simulation environment requires a Windows® 64-bit platform.

```
if ~ispc
    error(['Unreal driving simulation environment is only supported on Microsoft', char(174), ' \
end
```
Set up the example files and open a working copy of the project example files. MATLAB® copies the files to an example folder so that you can edit them.

```
addpath(fullfile(matlabroot, 'toolbox', 'driving', 'drivingdemos'));
helperDrivingProjectSetup("LaneDetector.zip", "workDir",pwd);
```
To ensure reproducibility of the simulation results, set the random seed.

 $rng(0);$ 

## **Explore the Model**

The lane marker detector system in this example has a lane marker detector test bench and reference model.

• Test Bench Model: The test bench model simulates and tests the behavior of the lane marker detector algorithm in an open-loop.

• Reference Model: The **Lane Marker Detector** block in the test bench model invokes the LaneMarkerDetector reference model. The reference model implements the lane marker detection algorithm and generates the C++ code of the algorithm. This reference model can be integrated with closed-loop systems.

Open the test bench model.

open system('LaneMarkerDetectorTestBench');

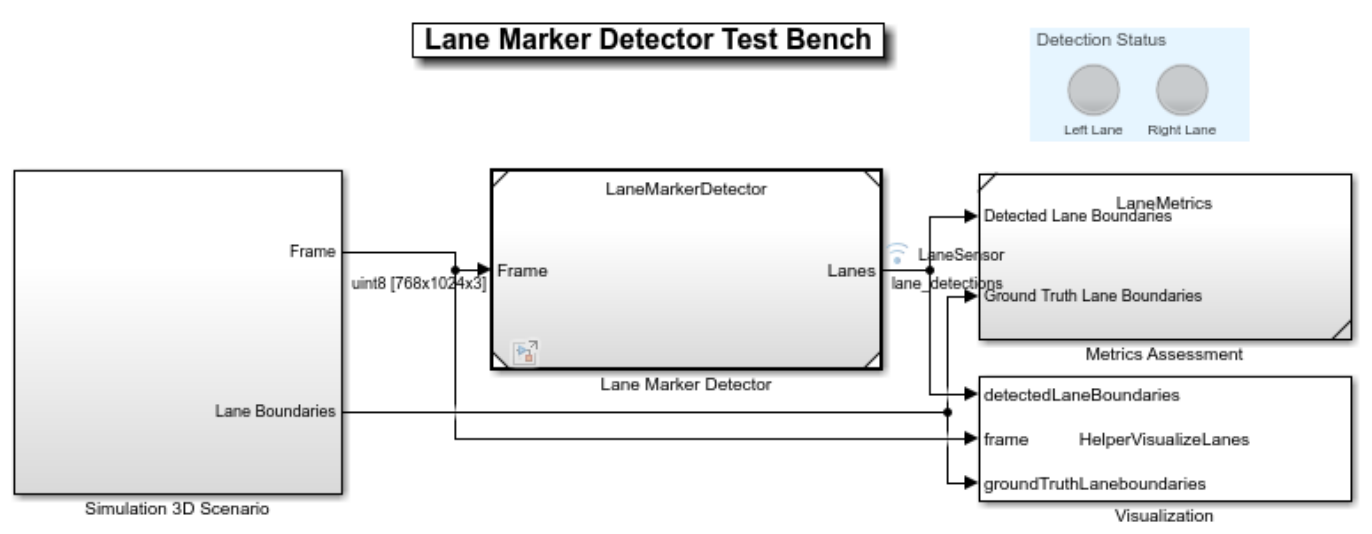

Copyright 2020-2021 The MathWorks, Inc.

Opening this model runs the helperSLLaneMarkerDetectorSetup script that initializes the road scenario using the drivingScenario object in the base workspace. It also configures the lane marker detector parameters, vehicle model parameters, and the Simulink bus signals required for defining the inputs and outputs for the LaneMarkerDetectorTestBench model. The test bench model contains these subsystems:

- **1** Simulation 3D Scenario: Specifies the scene, vehicles, and camera sensor used for simulation.
- **2** Lane Marker Detector: Implements the lane marker detector algorithm.
- **3** Metrics Assessment: Assesses the lane marker detector algorithm behavior using metrics that include true positives, false positives, and false negatives.
- **4** Visualization: Displays the frame captured by the camera sensor and overlays the lane detections during the simulation.

The **Simulation 3D Scenario** subsystem configures the road network, sets vehicle positions, and synthesizes sensors. This is similar to the Simulation 3D Scenario subsystem in the ["Highway Lane](#page-1233-0) [Following" on page 7-856](#page-1233-0) example. However, the Simulation 3D Scenario subsystem used in this example does not have a radar sensor. Open the **Simulation 3D Scenario** subsystem.

open\_system('LaneMarkerDetectorTestBench/Simulation 3D Scenario');

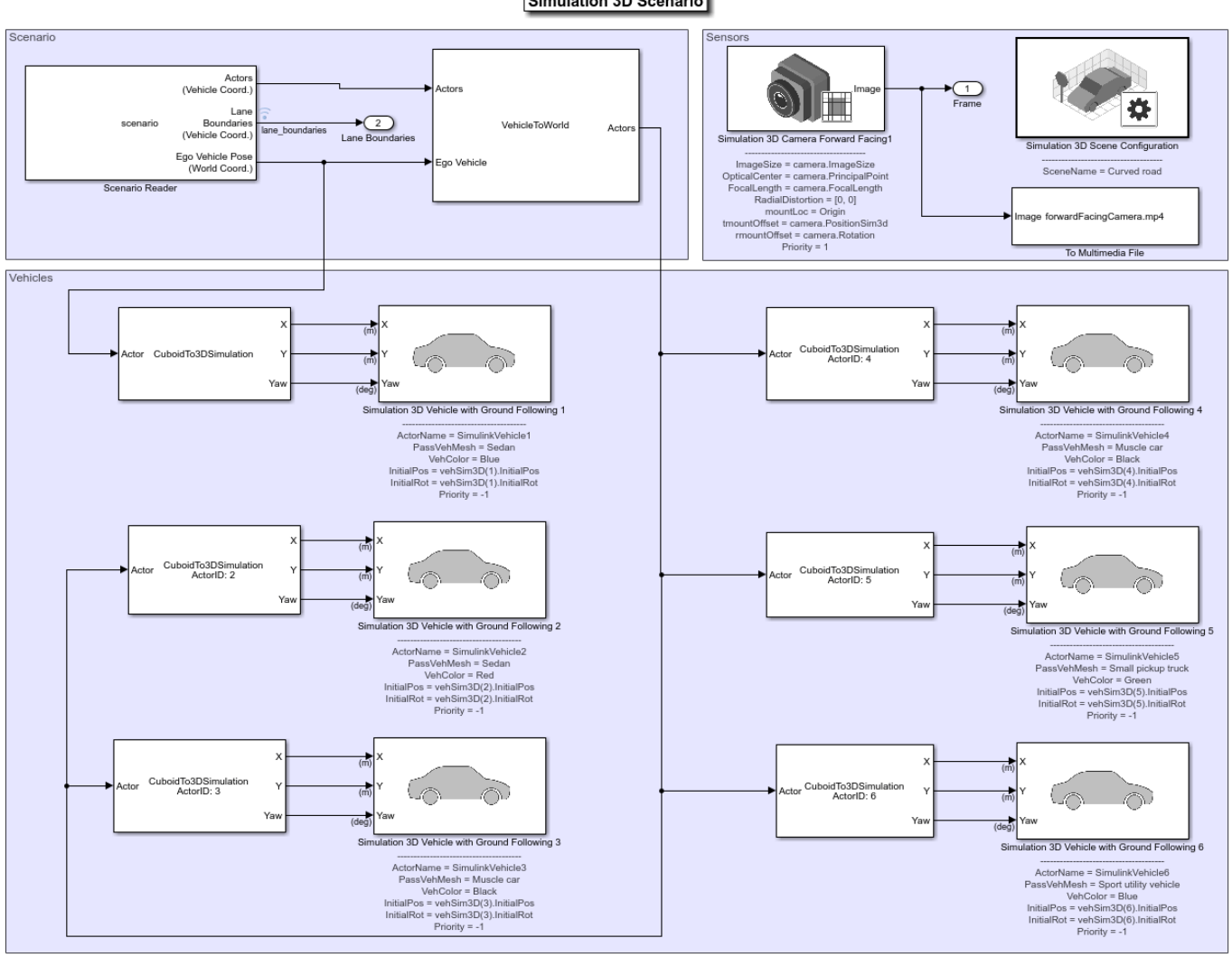

Simulation 3D Scenario

**Lane Marker Detector** is the reference model that detects the lane boundaries in the frames. Open the **Lane Marker Detector** reference model.

open system('LaneMarkerDetector');

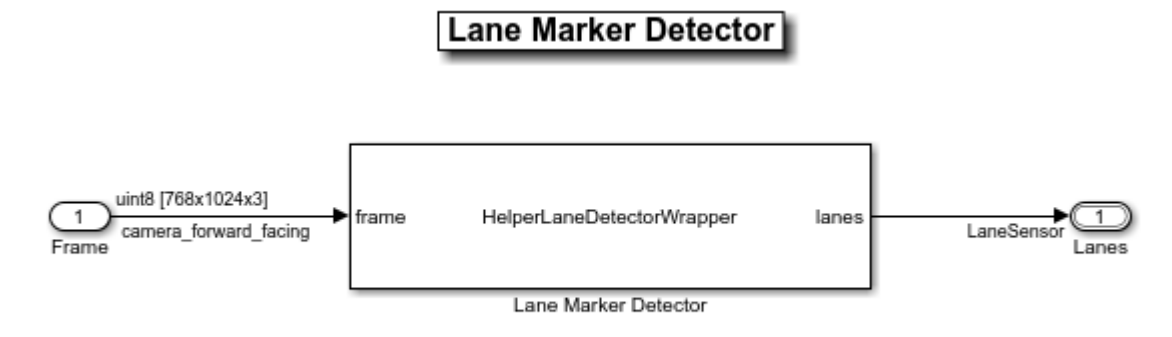

Copyright 2019-2020 The MathWorks, Inc.

The **Lane Marker Detector** block uses a System object™, HelperLaneDetectorWrapper, that configures and implements the lane marker detection algorithm. The block takes the frames captured by a camera sensor as input and outputs the detected lane boundaries by using the LaneSensor Simulink bus.

The **Metrics Assessment** subsystem evaluates the accuracy of detection results using the ground truth information. Open the **Metrics Assessment** subsystem.

open\_system('LaneMarkerDetectorTestBench/Metrics Assessment');

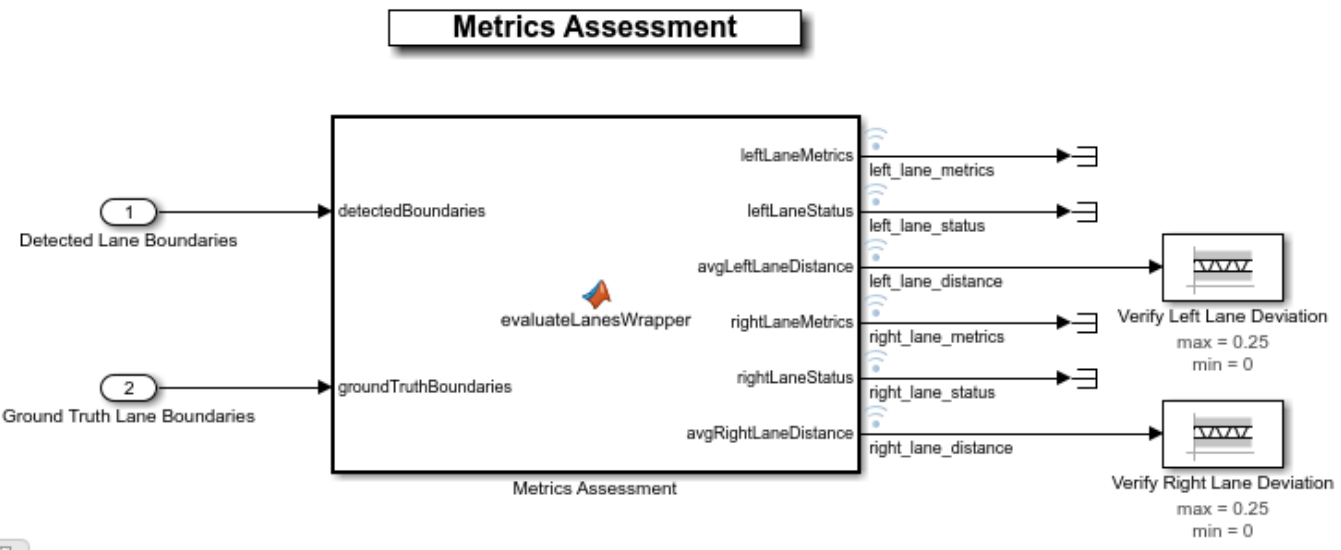

Pg.

The **Metrics Assessment** subsystem compares the detected lane boundaries and the ground truth lane boundaries by using the evaluateLaneBoundaries function. The function computes the lateral distance between the detected lane boundaries and the ground truth data. If the computed distance is within a particular threshold, then the detected boundary is considered as a valid match (true positive) and the corresponding lane status is set to 1. Otherwise, the function evaluates whether the boundary is a false negative or false positive and then sets the lane status to 0. The subsystem connects the outputs left\_lane\_status and right\_lane\_status to the lamps in the dashboard. The lamps go green when the lane status is 1 and go red when the lane status is 0. The outputs left\_lane\_metrics and right\_lane\_metrics are 1-by-3 arrays containing the lane

matches (true positives), misses (false negatives) and false positives for left and right lanes respectively. The average left lane and right lane deviations computed from the detected lane boundaries are returned at the outputs left lane distance and right lane distance respectively. The model uses these deviation values to verify the accuracy of the algorithm during the simulation using Check Static Range (Simulink) blocks: **Verify Left Lane Deviation** and **Verify Right Lane Deviation**.

## **Simulate the Model**

Configure the LaneMarkerDetectorTestBench model to simulate in the scenario LD 02 Curve SixVehicles scenario. This scenario contains six vehicles, including the ego vehicle, and defines their trajectories.

helperSLLaneMarkerDetectorSetup("scenario\_LD\_02\_Curve\_SixVehicles");

Simulate the test bench model. Use the visualization window and the status lamps on the dashboard to view the detection results while the simulation is running.

#### sim('LaneMarkerDetectorTestBench');

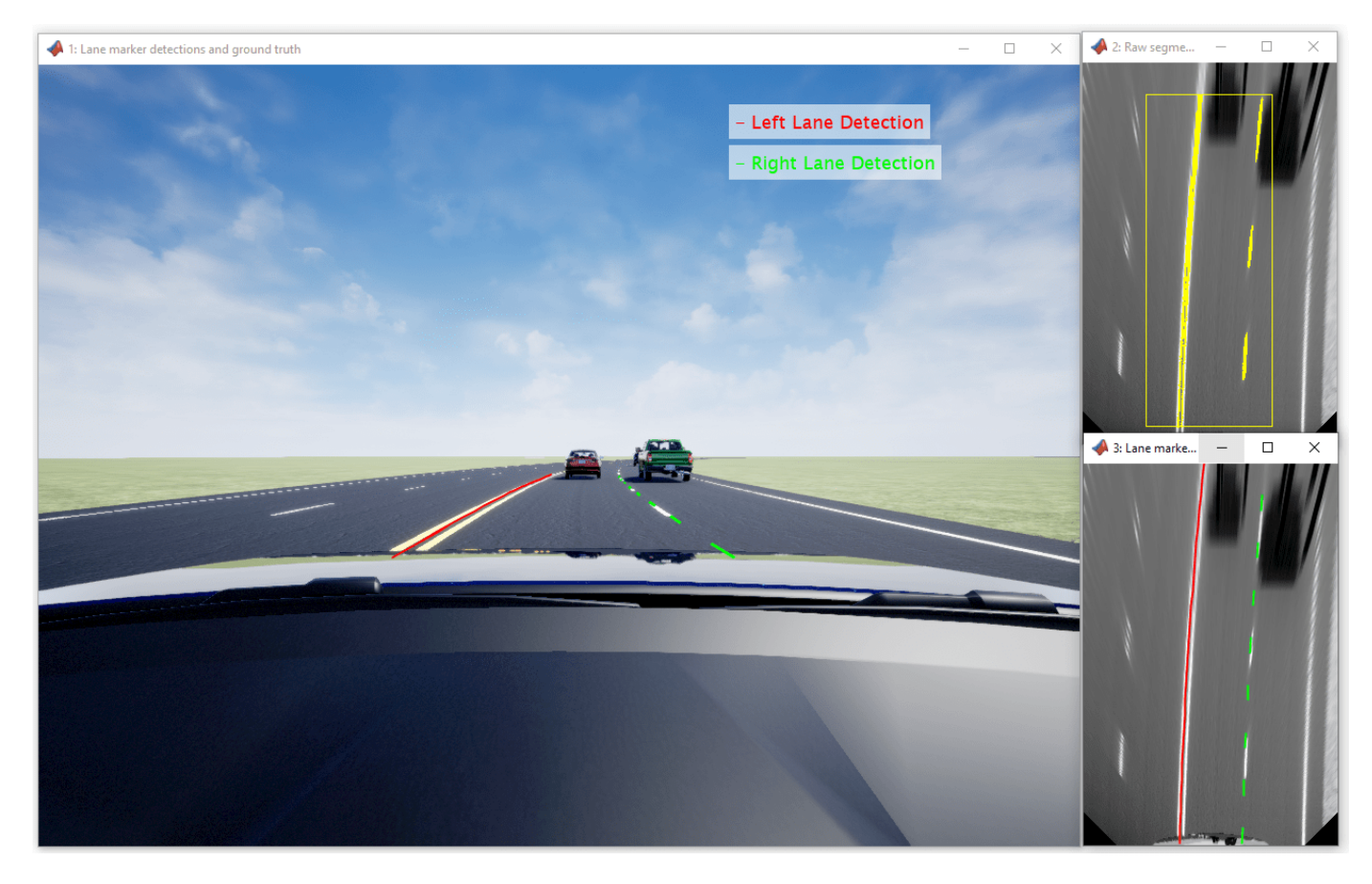

You can also visualize the ground truth lane boundaries by enabling the EnableTruthDisplay mask parameter in the **Visualization** block.

### **Assess Accuracy of Algorithm**

Analyze the detection results and validate the overall performance of the algorithm.

During simulation, the model outputs three parameters that characterize a lane boundary: curvature, heading angle, and lateral offset. The model logs these parameters for the detected lane boundaries and ground truth to the base workspace variable logsout. You can plot the values in logsout by using the helperLaneBoundaryParams function.

helperPlotLaneBoundaryParams(logsout);

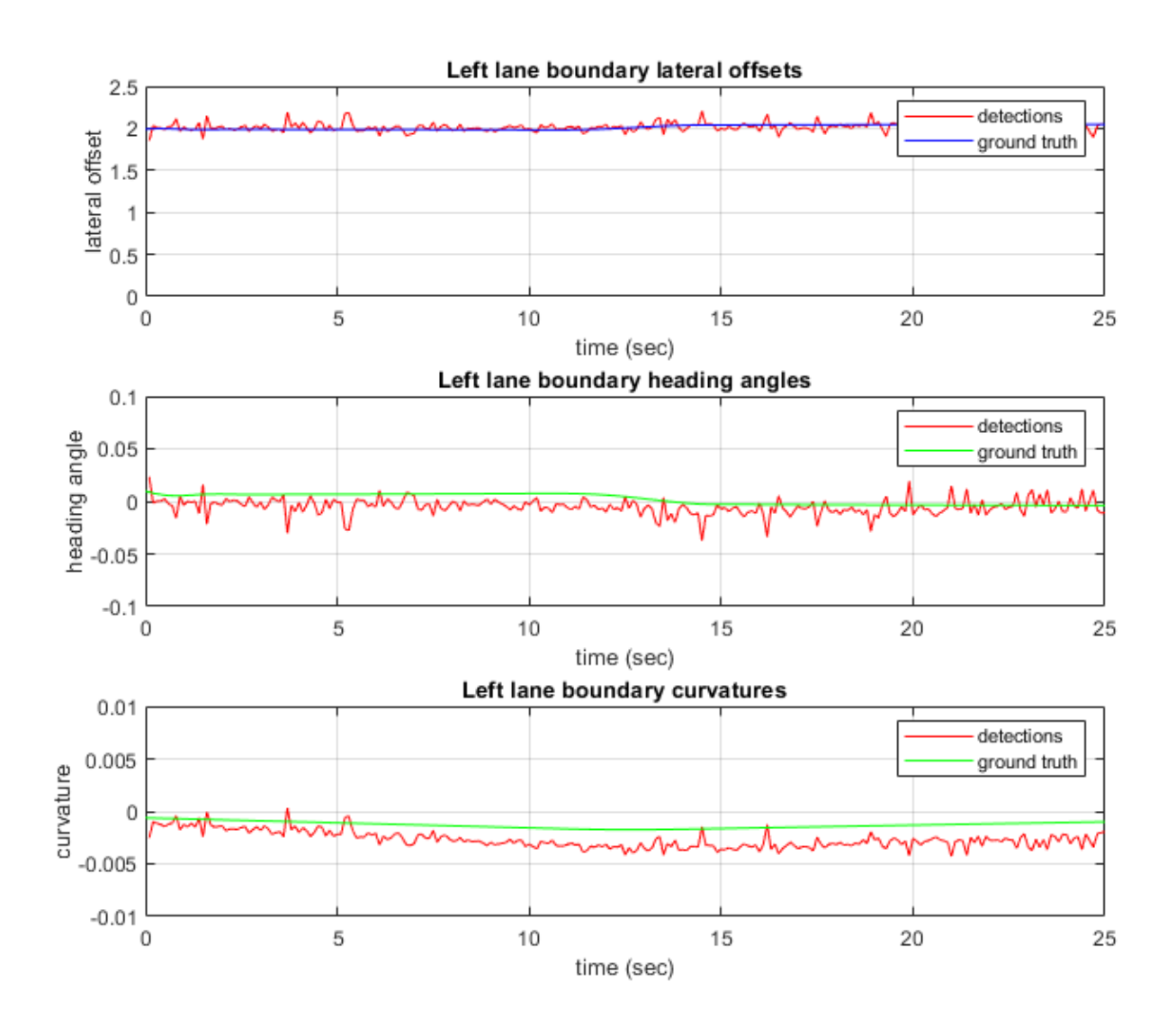

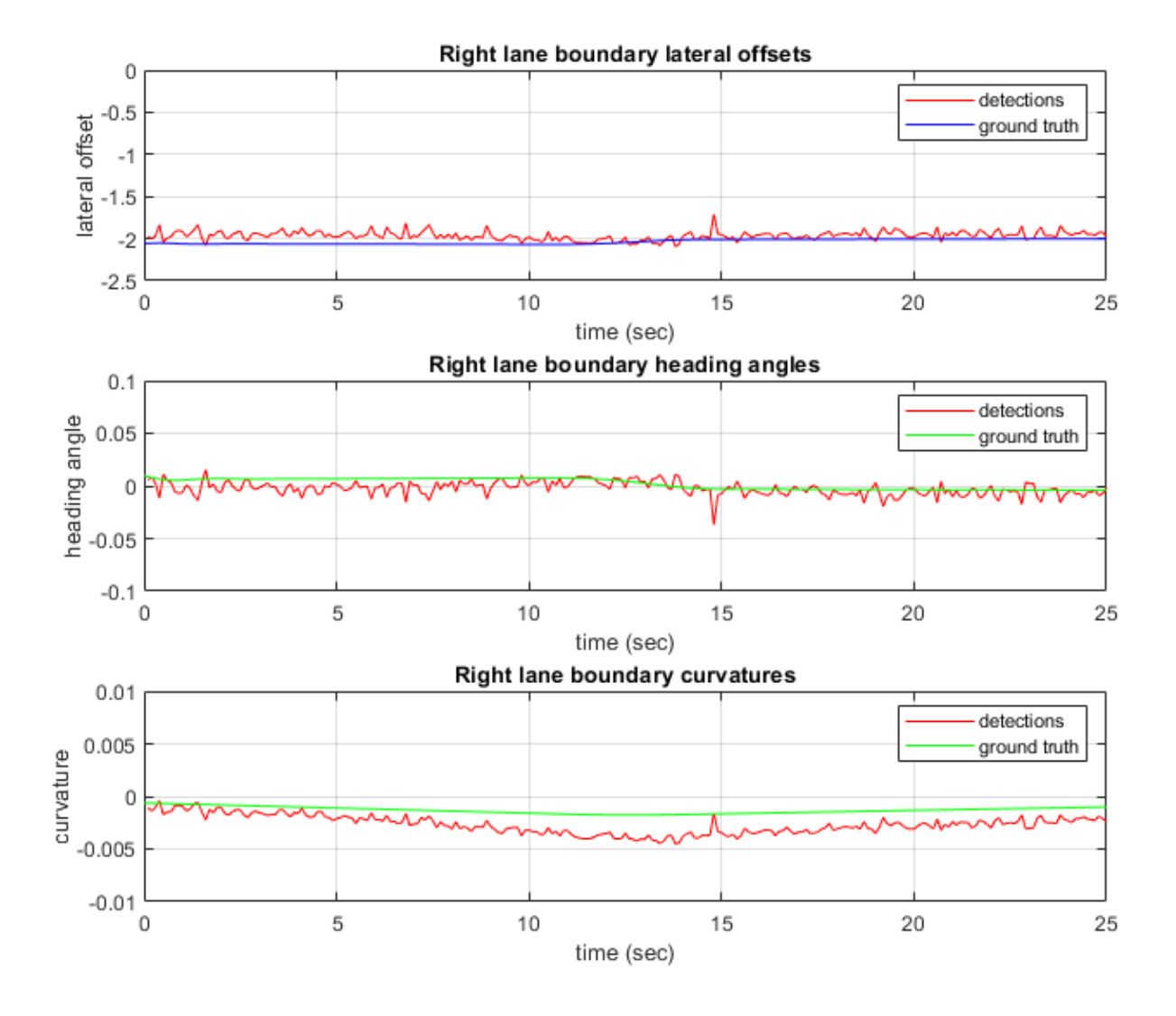

From the plots, you can infer the deviations between the ground truth and the detected lane boundaries. A large deviation between the plots indicates that the detected lane boundary is significantly away from the ground truth.

You can also verify the performance of the lane marker detector algorithm by validating and plotting the metrics separately for the left lane and the right lane. The model also logs the detection results for the left and right lanes computed by the **Metrics Assessment** subsystem to the base workspace variable logsout. The **Metrics Assessment** subsystem outputs:

- **1 Left lane metrics**: Returned as an array that contains the number of matches (true positives), misses (false negatives), and false positives computed from detections for the left lane of the road.
- **2 Left lane status**: Returned as true or false. The value is true for matches in the left lane and false for misses and false positives in the left lane.
- **3 Left lane distance**: A scalar specifying the average value of distances between detected left lane boundary points and the ground truth for the left lane.
- **4 Right lane metrics**: Returned as an array that contains the number of matches (true positives), misses (false negatives), and false positives computed from detections for the right lane of the road.
- **5 Right lane status**: Returned as true or false. The value is true for matches in the right lane and false for misses and false positives in the right lane.
- **6 Right lane distance**: A scalar specifying the average value of distances between detected right lane boundary points and the ground truth for the right lane.

Plot the detection results for left and right lanes by using the helperPlotLaneMetrics script:

[numLaneMatches, numLaneMisses, numFalsePositives] = helperPlotLaneMetrics(logsout);

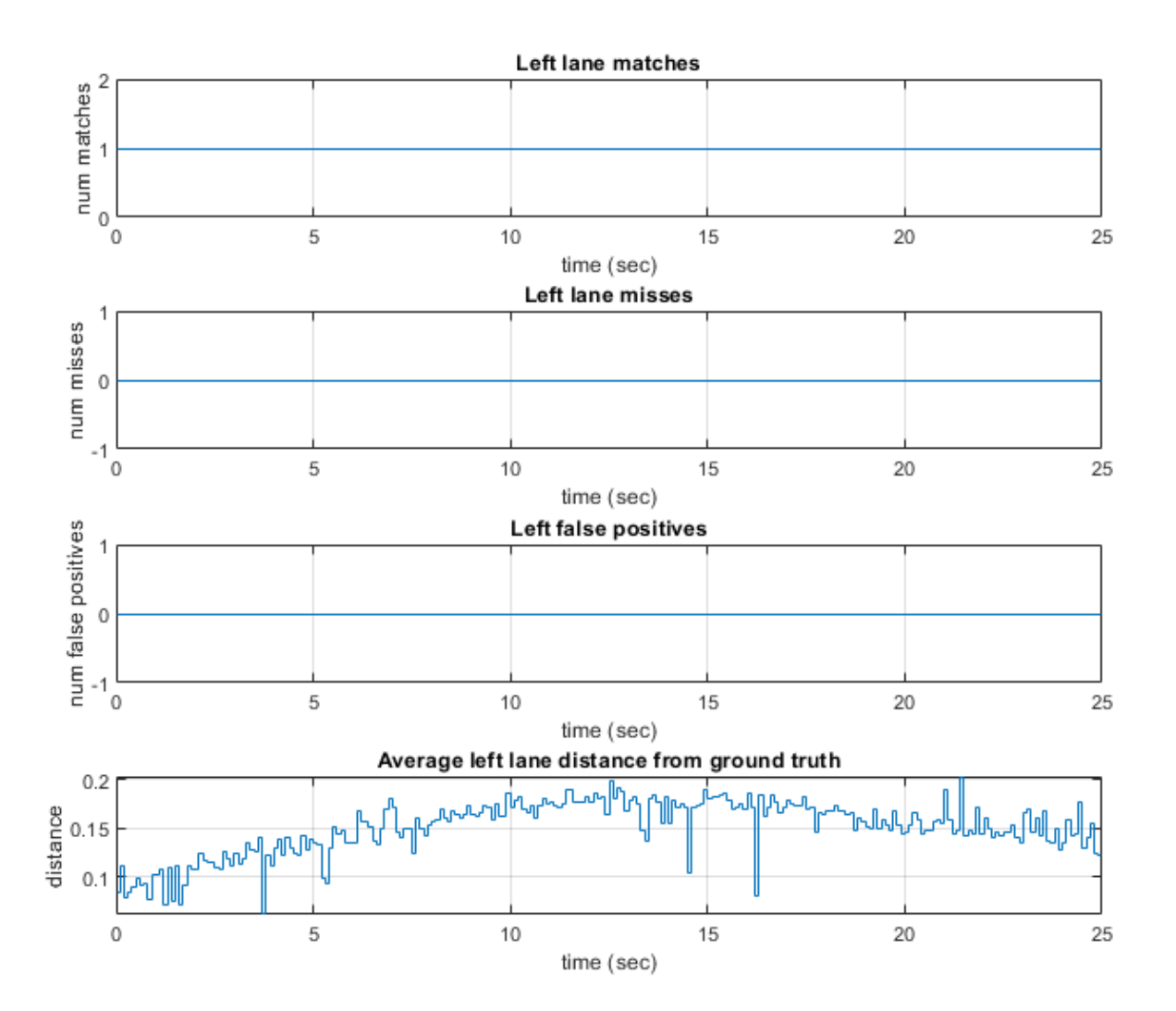

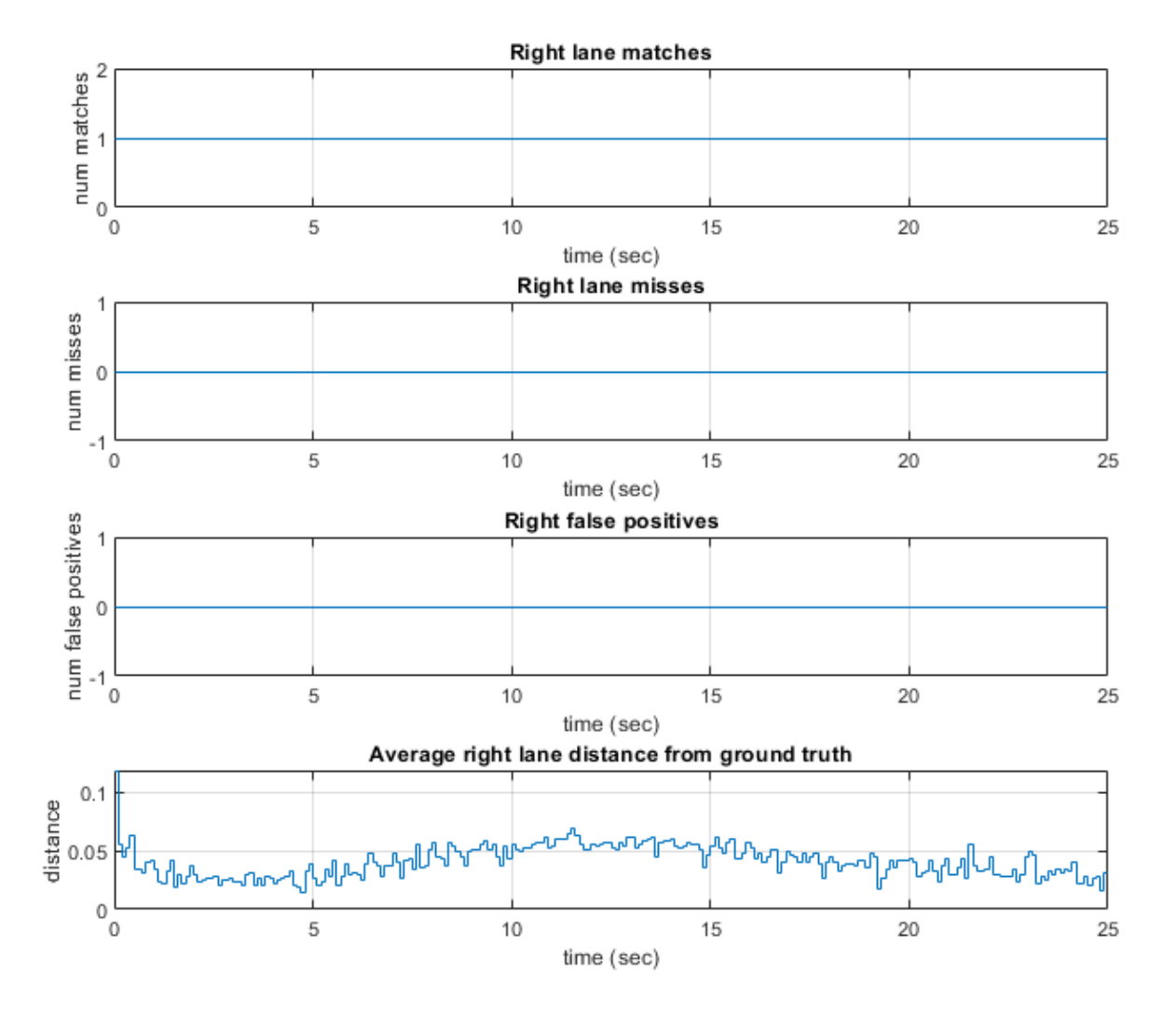

From the plots you can infer that all the detected left lane and the right lane boundaries match with the ground truth and that there are no false positives or false negatives.

During simulation, the model records the output of the camera sensor to forwardFacingCamera.mp4. You can overlay the deviation results on the lanes detected in the frames and record to a video file by using helperPlotLaneDetectionResults function.

```
hVideoViewer = helperPlotLaneDetectionResults(...
logsout, "forwardFacingCamera.mp4", scenario, camera,scenarioFcnName,...
"RecordVideo", true,"RecordVideoFileName", scenarioFcnName,...
"OpenRecordedVideoInVideoViewer", true,"VideoViewerJumpToTime", 9.3);
```
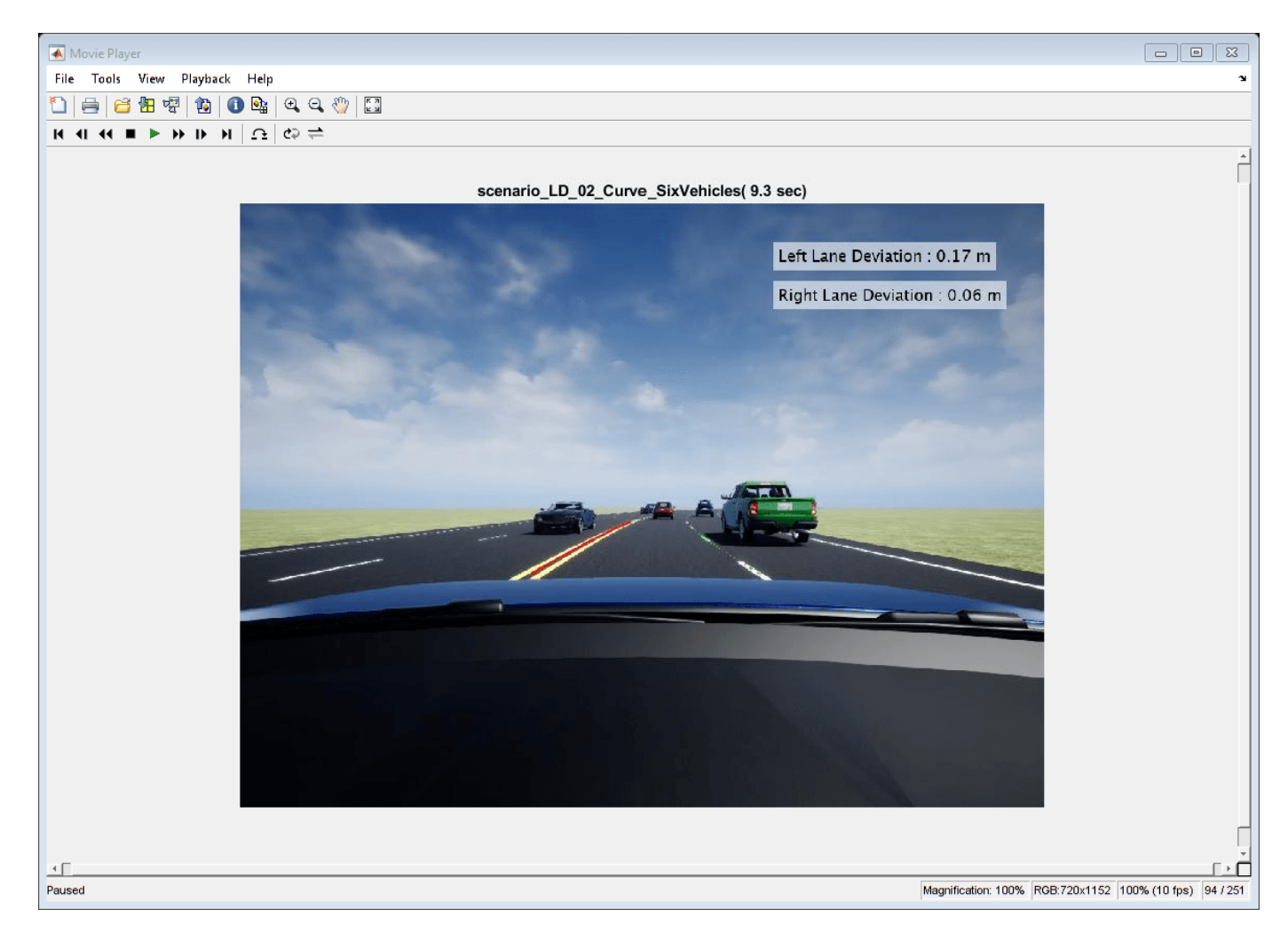

You can also compute overall precision and sensitivity of the lane marker detection algorithm as below:

**Precision**: Compute as the percentage of true positives in the total number of detected lane boundaries.

```
precision = (numLaneMatches./(numLaneMatches+numFalsePositives))*100;
disp(precision);
```
100

**Sensitivity**: Compute as the percentage of true positives in total number of actual lane boundaries.

```
sensitivity = (numLaneMatches./(numLaneMatches+numLaneMisses))*100;
disp(sensitivity);
```
100

The precision and the sensitivity values of a robust lane marker detector must be close to 100 for different test scenarios and test conditions.

## **Generate C++ Code**

You can now generate C++ code for the algorithm, apply common optimizations, and generate a report to facilitate exploring the generated code.

Configure the LaneMarkerDetector model to generate C++ code for real-time implementation of the algorithm. Set the model parameters to enable code generation and display the configuration values.

Set and view model parameters to enable C++ code generation.

```
helperSetModelParametersForCodeGeneration('LaneMarkerDetector');
save_system('LaneMarkerDetector');
```
Model configuration parameters:

Parameter Value Description of the Description of the Description of the Description of the Description of the D

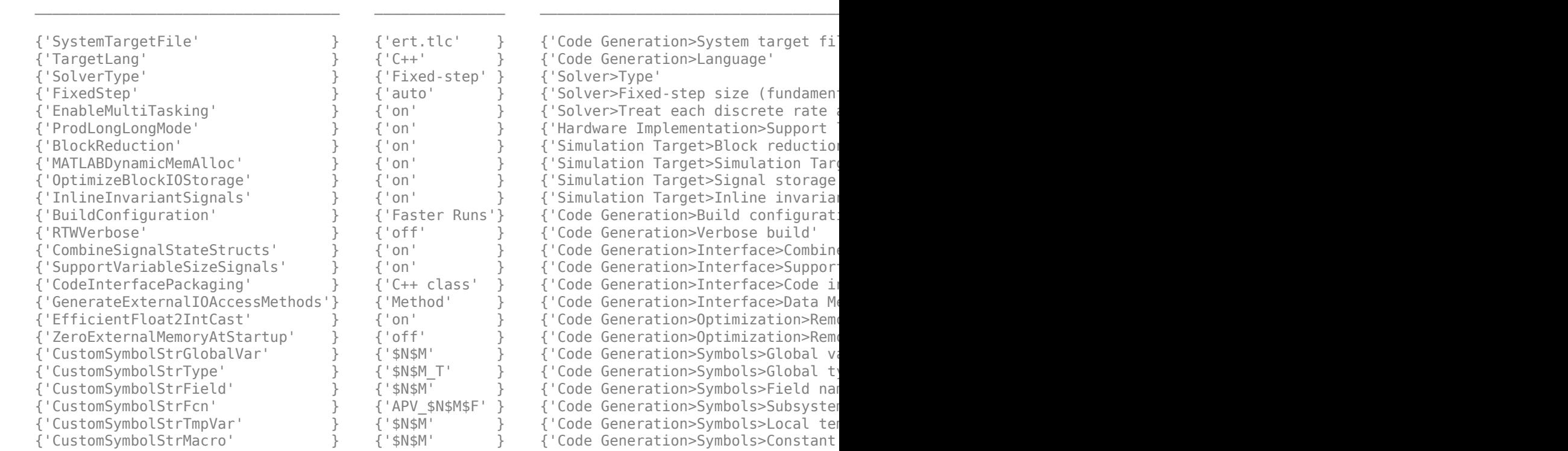

### Generate code and review the code generation report from the reference model.

### slbuild('LaneMarkerDetector');

### Starting build procedure for: LaneMarkerDetector ### Successful completion of build procedure for: LaneMarkerDetector

Build Summary

Top model targets built:

Model **Action** Action Rebuild Reason

=================================================================================================== LaneMarkerDetector Code generated and compiled Code generation information file does not exist.

1 of 1 models built (0 models already up to date) Build duration: 0h 1m 35.615s

Use the code generation report to explore the generated code. To learn more about the code generation report, see "Reports for Code Generation" (Embedded Coder). Use the Code Interface Report link in the Code Generation Report to explore these generated methods:

- LaneMarkerDetector initialize: Call once on initialization.
- LaneMarkerDetector step: Call periodically every step to execute the lane marker detection algorithm.
- LaneMarkerDetector\_terminate: Call once on termination.

Additional get and set methods for signal interface are declared in LaneMarkerDetector.h and defined in LaneMarkerDetector.cpp.

#### **Assess Functionality of Code**

After generating C++ code for the lane marker detector, you can now assess the code functionality using software-in-the-loop (SIL) simulation. It provides early insight into the behavior of a deployed application. To learn more about SIL simulation, refer to "SIL and PIL Simulations" (Embedded Coder).

SIL simulation enables you to verify that the compiled generated code on the host is functionally equivalent to the normal mode.

Configure algorithm and test bench model parameters to support SIL simulation and log execution profiling information.

helperSetModelParametersForSIL('LaneMarkerDetector'); helperSetModelParametersForSIL('LaneMarkerDetectorTestBench');

LaneMarkerDetector configuration parameters:

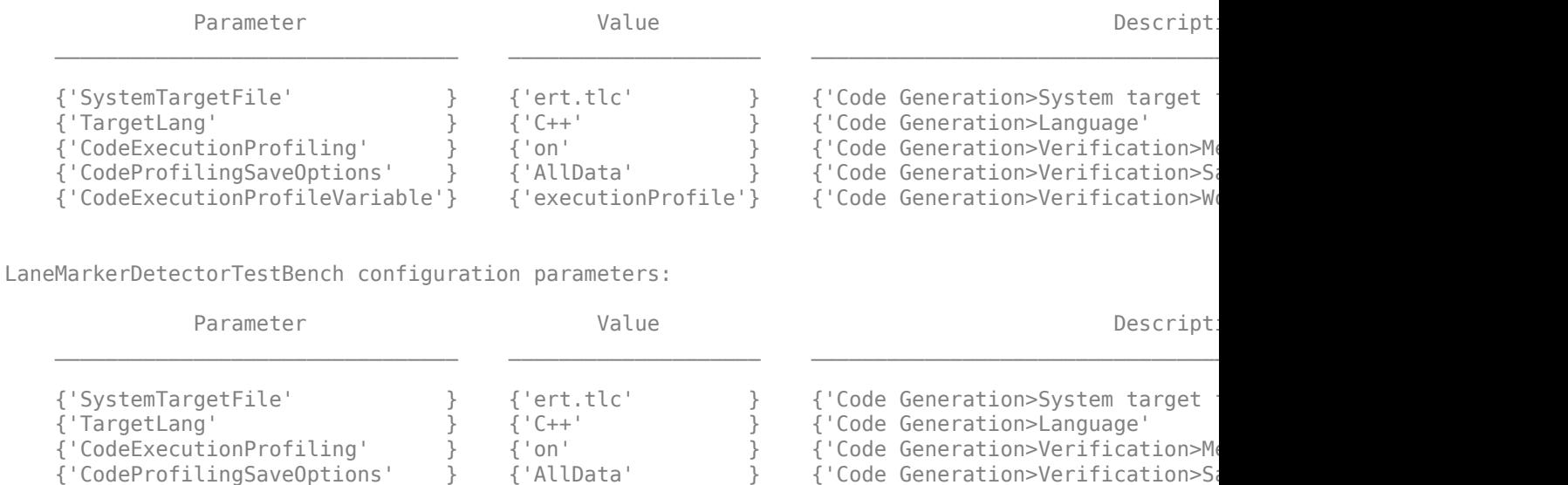

{'CodeExecutionProfileVariable'} {'executionProfile'} {'Code Generation>Verification>Workspace variable' }

Configure the test bench model to simulate **Lane Marker Detector** in software-in-the-loop (SIL) mode.

set param('LaneMarkerDetectorTestBench/Lane Marker Detector','SimulationMode','Software-in-the-lo sim('LaneMarkerDetectorTestBench');

### Starting build procedure for: LaneMarkerDetector ### Generated code for 'LaneMarkerDetector' is up to date because no structural, parameter or co ### Successful completion of build procedure for: LaneMarkerDetector

Build Summary

0 of 1 models built (1 models already up to date) Build duration: 0h 0m 1.988s ### Preparing to start SIL simulation ... Building with 'MinGW64 Compiler (C)'. MEX completed successfully. ### Starting SIL simulation for component: LaneMarkerDetector ### Application stopped ### Stopping SIL simulation for component: LaneMarkerDetector

You can compare the outputs from normal simulation mode and software-in-the-loop (SIL) simulation mode. You can verify if the differences between these runs are in the tolerance limits by using the following code. Plot the differences of the detected lane boundary parameters between the normal simulation mode and SIL simulation mode.

```
runIDs = Simulink.sdi.getAllRunIDs;
normalSimRunID = runIDS(end - 1);SilSimRunID = runIDS(end);diffResult = Simulink.sdi.compareRuns(normalSimRunID, SilSimRunID);
```
Plot the differences between lane boundary parameters computed from normal mode and SIL mode.

helperPlotDiffSignals(diffResult);

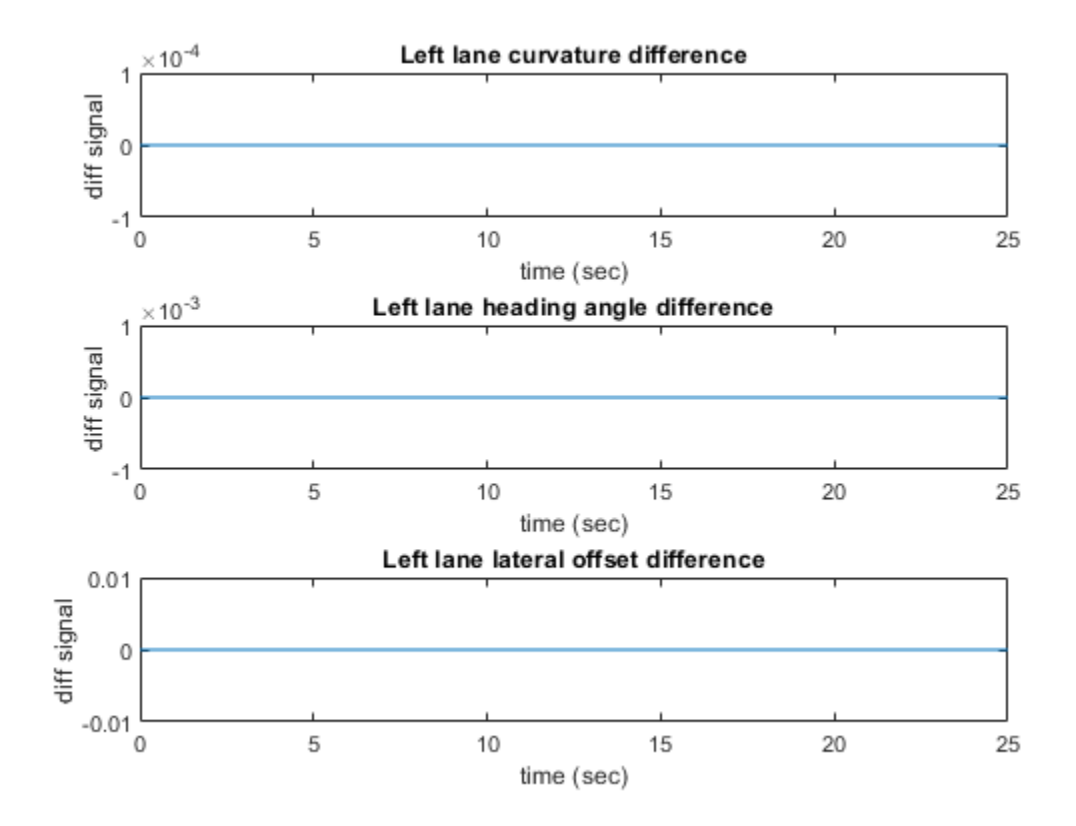

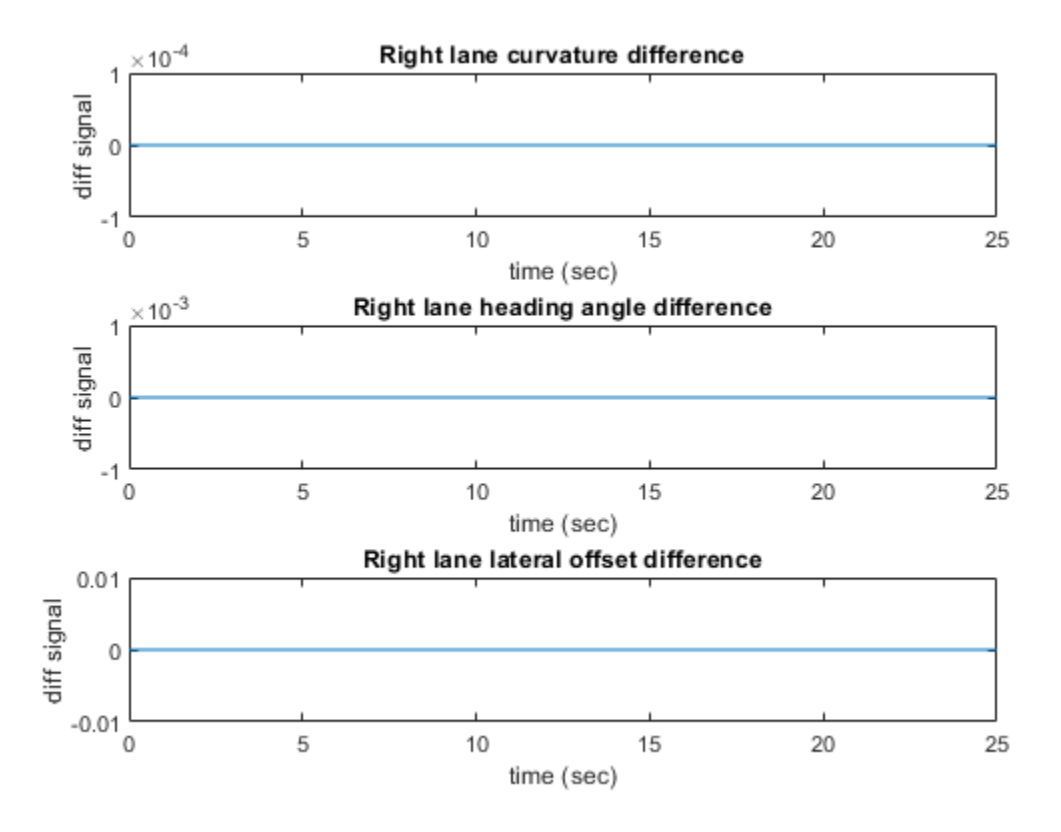

Notice that the differences between the lane boundary parameter values between normal mode of simulation and SIL mode of simulation are approximately zero. However, there are slight differences because of different rounding off techniques used by different compilers.

## **Assess Execution Time and Coverage of Code**

During the software-in-the-loop (SIL) simulation, log the execution time metrics for the generated code on the host computer to the variable executionProfile in the MATLAB base workspace. These times can be an early indicator for performance of the generated code. For accurate execution time measurements, profile the generated code when it is integrated into the external environment or when using with processor-in-the-loop (PIL) simulation. To learn more about SIL profiling, refer to "Code Execution Profiling with SIL and PIL" (Embedded Coder).

Plot the execution time taken for LaneMarkerDetector step function using helperPlotExecutionProfile function.

helperPlotExecutionProfile(executionProfile);

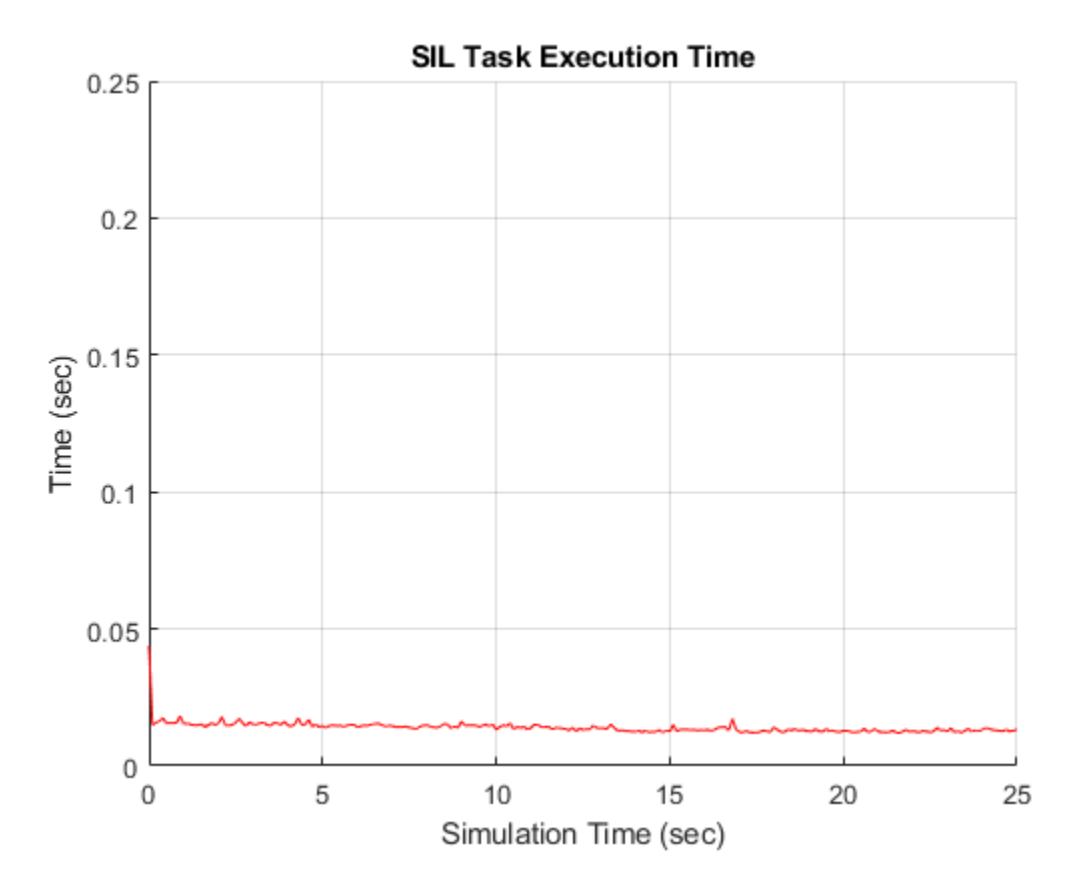

Notice that you can deduce the average time taken per frame for the lane marker detector from this plot. For more information on generating execution profiles and analyzing them during SIL simulation, refer to "Execution Time Profiling for SIL and PIL" (Embedded Coder).

If you have a Simulink Coverage™ license, you can also perform the code coverage analysis for the generated code to measure the testing completeness. You can use missing coverage data to find gaps in testing, missing requirements, or unintended functionality. Configure the coverage settings and simulate the test bench model to generate coverage analysis report. Find the generated report CoverageResults/LaneMarkerDetector.html in the working directory.

```
if(license('test','Simulink_Coverage'))
     helperCoverageSettings('LaneMarkerDetectorTestBench');
     cvDataObj = cvsim('LaneMarkerDetectorTestBench');
     cvhtml('CoverageResults/LaneMarkerDetector',cvDataObj);
end
### Starting build procedure for: LaneMarkerDetector
### Generated code for 'LaneMarkerDetector' is up to date because no structural, parameter or co
### Successful completion of build procedure for: LaneMarkerDetector
Build Summary
Top model targets built:
Model Action Rebuild Reason
============================================================================
LaneMarkerDetector Code compiled Compilation artifacts were out of date.
```

```
1 of 1 models built (0 models already up to date)
Build duration: 0h 0m 35.859s
### Preparing to start SIL simulation ...
Building with 'MinGW64 Compiler (C)'.
MEX completed successfully.
### Starting SIL simulation for component: LaneMarkerDetector
### Stopping SIL simulation for component: LaneMarkerDetector
### Completed code coverage analysis
```
# Summary

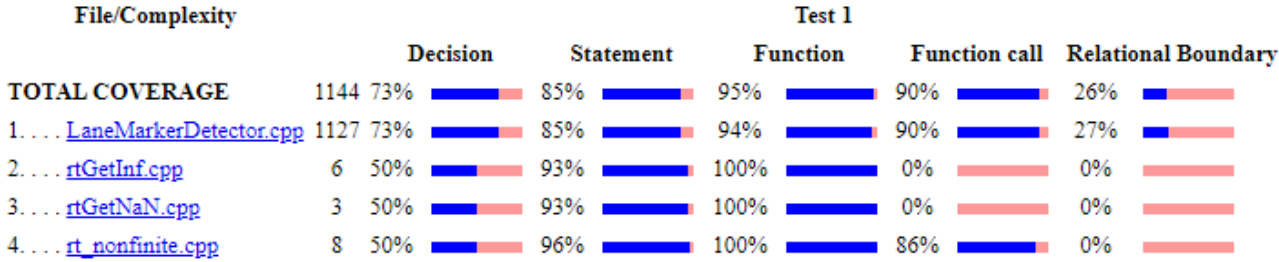

# **Summary By Model Object**

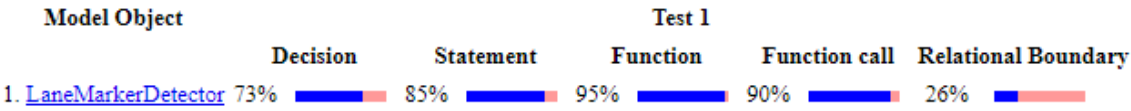

You can find the decision coverage, statements coverage and function coverage results while simulating the generated code for this test scenario, scenario\_LD\_02\_Curve\_SixVehicles. You can test this model with different scenarios to get full coverage of the generated code. For more information on how to analyze coverage results during software-in-the-loop simulation, refer "Code Coverage for Models in Software-in-the-Loop (SIL) Mode and Processor-in-the-Loop (PIL) Mode" (Embedded Coder)

## **Explore Additional Scenarios**

This example provides additional scenarios that you can use with the LaneMarkerDetectorTestBench model:

```
 scenario_LF_01_Straight_RightLane
scenario LF 02 Straight LeftLane
scenario_LF_03_Curve_LeftLane
scenario LF 04 Curve RightLane
scenario LD 01 Curve ThreeVehicles
 scenario_LD_02_Curve_SixVehicles [Default]
```
- Use scenarios with the prefix scenario LF in the filename to test the lane marker detection algorithm without obstruction by other vehicles. The vehicles still exist in the scenario but are positioned such that they are not within the visible range of the ego vehicle.
- Use scenarios with the prefix scenario\_LD in the filename to test the lane marker detection algorithm while other vehicles on the road are within the visible range of the ego vehicle.

While designing and testing the lane marker detection algorithm in open loop, it is helpful to begin with a scenario that has only the ego vehicle. To configure the model and workspace for such a scenario, use the following code.

helperSLLaneMarkerDetectorSetup("scenario\_LF\_04\_Curve\_RightLane");

You can use this model to integrate RoadRunner™ scenes into driving scenarios for simulation and testing.

## **See Also**

## **Functions**

evaluateLaneBoundaries

## **Blocks**

Simulation 3D Scene Configuration | Simulation 3D Vehicle with Ground Following | Cuboid To 3D Simulation | Vehicle To World

## **More About**

- • ["Visual Perception Using Monocular Camera" on page 7-99](#page-476-0)
- • ["Design Lane Marker Detector Using Unreal Engine Simulation Environment" on page 7-820](#page-1197-0)
- • ["Evaluate and Visualize Lane Boundary Detections Against Ground Truth" on page 7-86](#page-463-0)

# **Highway Lane Following with Intelligent Vehicles**

This example shows how to simulate a lane following application in a scenario that contains intelligent target vehicles. The intelligent target vehicles are the non-ego vehicles in the scenario and are programmed to adapt their trajectories based on the behavior of its neighboring vehicles. In this example, you will:

1. Model the behavior of the target vehicles to dynamically adapt their trajectories in order to perform one of the following behaviors: velocity keeping, lane following, or lane change.

2. Simulate and test the lane following application in response to the dynamic behavior of the target vehicles on straight road and curved road scenarios.

You can also apply the modeling patterns used in this example to test your own lane following algorithms.

### **Introduction**

The highway lane following system developed in this example steers the ego vehicle to travel within a marked lane. The system tests the lane following capability in the presence of other non-ego vehicles, which are the target vehicles. For regression testing, it is often sufficient for the target vehicles to follow a predefined trajectory. To randomize the behavior and identify edge cases like aggressive lane change in front of the ego vehicle, it is beneficial to add intelligence to the target vehicles.

This example builds on the ["Highway Lane Following" on page 7-856](#page-1233-0) example that demonstrates lane following in the presence of target vehicles that follow predefined trajectories. This example modifies the scenario simulation framework of the ["Highway Lane Following" on page 7-856](#page-1233-0) example by adding functionalities to model and simulate intelligent target vehicles. The intelligent target vehicles added to this example adapt their trajectories based on the behavior of the neighboring vehicles and the environment. In response, the lane following system automatically reacts to ensure that the ego vehicle stays in its lane.

In this example, you achieve system-level simulation through integration with the Unreal Engine® from Epic Games®. The 3D simulation environment requires a Windows® 64-bit platform.

```
if ~ispc
    error(['Unreal simulation is only supported on Microsoft', char(174), ' Windows', char(174),
end
```
To ensure reproducibility of the simulation results, set the random seed.

 $rng(0)$ ;

In the rest of the example, you will:

- **1 Explore the test bench model**: Explore the functionalities in the system-level test bench model that you use to assess lane following with intelligent target vehicles.
- **2 Vehicle behaviors**: Explore vehicle behaviors that you can use to model the intelligent target vehicles.
- **3 Model the intelligent target vehicles**: Model the target vehicles in the scenario for three different behaviors: velocity keeping, lane following, and lane changing.
- **4 Simulate lane following with intelligent target vehicles on a straight road**: Simulate velocity keeping, lane following, and lane change behaviors of a target vehicle while testing lane following on a straight road.
- **5 Simulate lane following with intelligent target vehicles on a curved road**: Simulate velocity keeping, lane following, and lane change behaviors of a target vehicle while testing lane following on a curved road.
- **6 Test with other scenarios**: Test the model with other scenarios available with this example.

## **Explore Test Bench Model**

To explore the test bench model, open a working copy of the project example files. MATLAB® copies the files to an example folder so that you can edit them.

```
addpath(fullfile(matlabroot, 'toolbox', 'driving', 'drivingdemos'));
helperDrivingProjectSetup('HLFIntelligentVehicles.zip', 'workDir', pwd);
```
Open the system-level simulation test bench model for the lane following application.

open\_system("HighwayLaneFollowingWithIntelligentVehiclesTestBench")

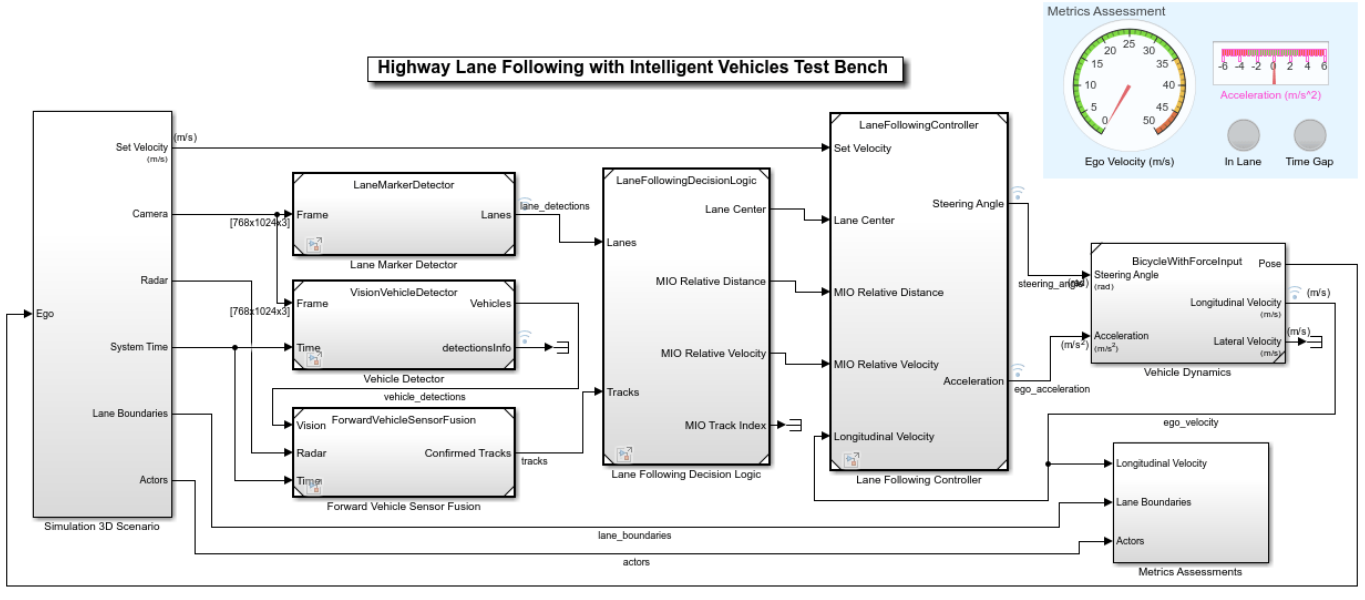

Convright 2020 The MathWorks Inc.

The test bench model contains these modules:

- **1 Simulation 3D Scenario**: Subsystem that specifies road, ego vehicle, intelligent target vehicles, camera, and radar sensors used for simulation.
- **2 Lane Marker Detector**: Algorithm model to detect the lane boundaries in the frame captured by camera sensor.
- **3 Vehicle Detector**: Algorithm model to detect to detect vehicles in the frame captured by camera sensor.
- **4 Forward Vehicle Sensor Fusion**: Algorithm model that fuses the detections of vehicles in front of the ego vehicle that were obtained from vision and radar sensors.
- **5 Lane Following Decision Logic:** Algorithm model that specifies lateral, longitudinal decision logic and provides lane center information and MIO related information to controller.
- **6 Lane Following Controller**: Algorithm model that specifies the controls.
- **7 Vehicle Dynamics**: Specifies the dynamics model for the ego vehicle.
- **8 Metrics Assessment**: Assesses system-level behavior.

The Lane Marker Detector, Vehicle Detector, Forward Vehicle Sensor Fusion, Lane Following Decision Logic, Lane Following Controller, Vehicle Dynamics, and Metrics Assessment subsystems are based on the subsystems used in ["Highway Lane Following" on page 7-856](#page-1233-0) (Automated Driving Toolbox). If you have license to Simulink® Coder™ and Embedded Coder™, you can generate deployable-ready embedded real-time code for the Lane Marker Detector, Vehicle Detector, Forward Vehicle Sensor Fusion, Lane Following Decision Logic, and Lane Following Controller algorithm models. This example focuses only on the **Simulation 3D Scenario** subsystem. An **Intelligent Target Vehicles** subsystem block is added to the **Simulation 3D Scenario** subsystem in order to configure the behavior of target vehicles in the scenario. The Lane Marker Detector, Vehicle Detector, Forward Vehicle Sensor Fusion, Lane Following Decision Logic, Lane Following Controller, Vehicle Dynamics, and Metrics Assessment subsystems steer the ego vehicle in response to the behavior of the target vehicles configured by the **Simulation 3D Scenario** subsystem.

Open the **Simulation 3D Scenario** subsystem and highlight the **Intelligent Target Vehicles** subsystem.

open\_system("HighwayLaneFollowingWithIntelligentVehiclesTestBench/Simulation 3D Scenario") hilite\_system("HighwayLaneFollowingWithIntelligentVehiclesTestBench/Simulation 3D Scenario/Intel

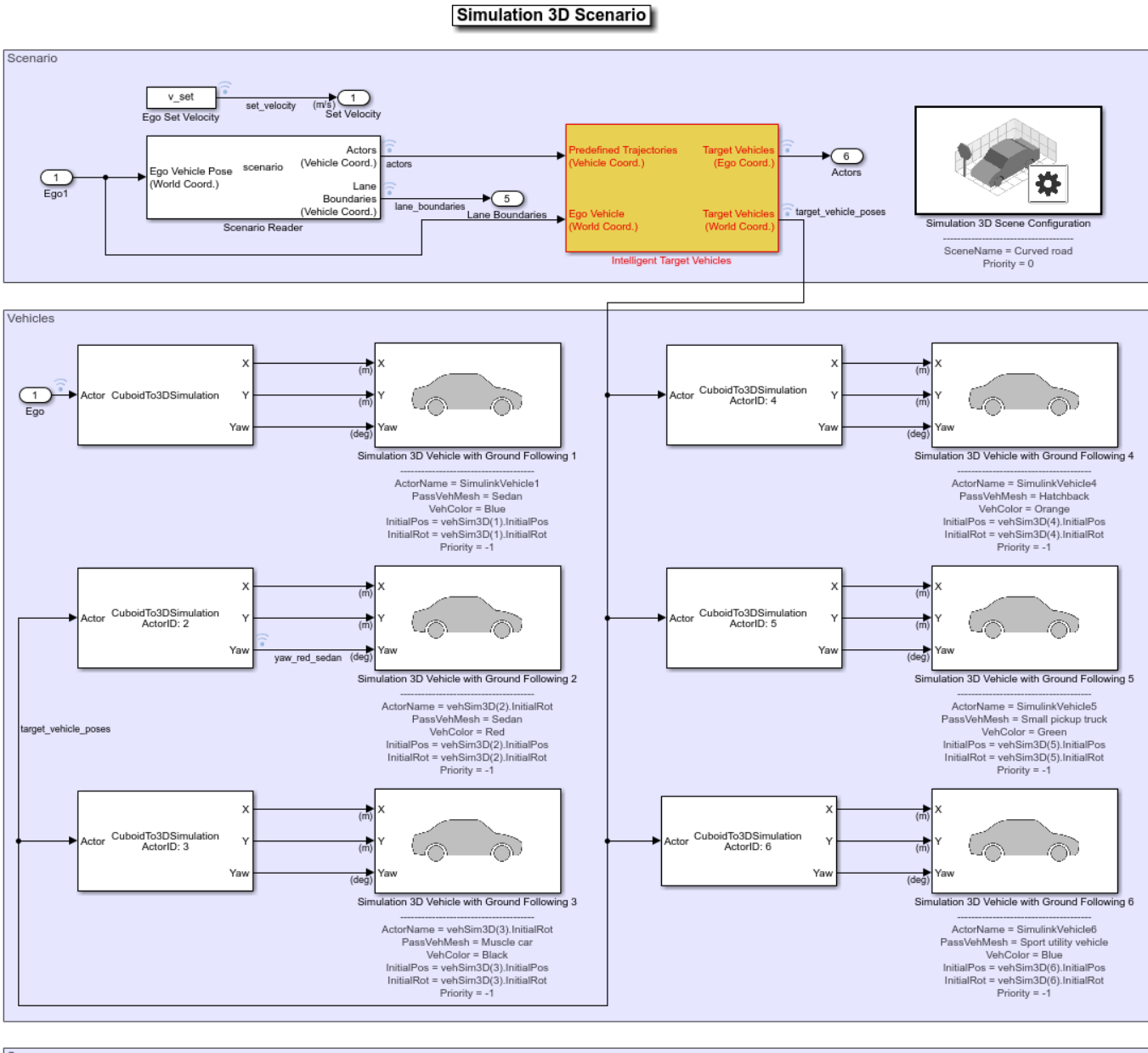

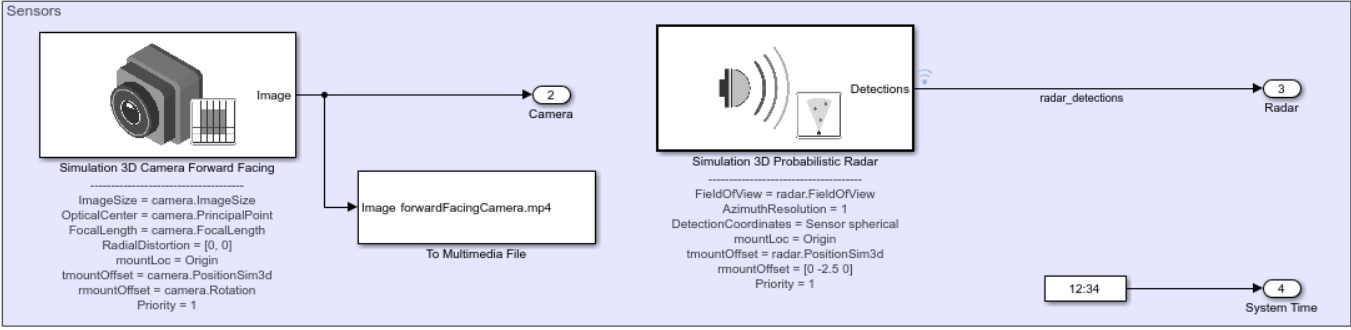

The **Simulation 3D Scenario** subsystem configures the road network, models the target vehicles, sets vehicle positions, and synthesizes sensors. The subsystem is initialized by using the helperSLHighwayLaneFollowingWithIntelligentVehiclesSetup script. This script defines the driving scenario for testing the highway lane following. This setup script defines the road network and sets the behavior for each target vehicle in the scenario.

- The Scenario Reader block reads the roads and actors (ego and target vehicles) from a scenario file specified using the helperSLHighwayLaneFollowingWithIntelligentVehiclesSetup script. The block outputs the poses of target vehicles and the lane boundaries with respect to the coordinate system of the ego vehicle.
- The **Intelligent Target Vehicles** is a function-call subsystem block that models the behavior of the actors in the driving scenario. The initial values for this subsystem block parameters are set by the helperSLHighwayLaneFollowingWithIntelligentVehiclesSetup script. The Cuboid To 3D Simulation and the Simulation 3D Vehicle with Ground Following blocks set the actor poses for the 3D simulation environment.
- The Simulation 3D Scene Configuration block implements a 3D simulation environment by using the road network and the actor positions.

This setup script also configures the controller design parameters, vehicle model parameters, and the Simulink® bus signals required for the

HighwayLaneFollowingWithIntelligentVehiclesTestBench model. This script assigns an array of structures, targetVehicles, to the base workspace that contains the behavior type for each target vehicle.

## **Vehicle Behaviors**

This example enables you to use four modes of vehicle behaviors for configuring the target vehicles using the targetVehicles structure.

- Default: In this mode, the target vehicles in the scenario follow predefined trajectories. The target vehicles are non-adaptive and are not configured for intelligent behavior.
- VelocityKeeping: In this mode, the target vehicles are configured to travel in a lane at a constant set velocity. Each target vehicle maintains the set velocity regardless of the presence of a lead vehicle in its current lane and does not check for collision.
- LaneFollowing: In this mode, the target vehicles are configured to travel in a lane by adapting their velocities in response to a lead vehicle. If a target vehicle encounters a lead vehicle in its current lane, the model performs collision checking and adjusts the velocity of the target vehicle. Collision checking ensures that the target vehicle maintains a safe distance from the lead vehicle.
- LaneChange: In this mode, the target vehicles are configured to travel in a lane at a particular velocity and follow the lead vehicle. If the target vehicle gets too close to the lead vehicle, then it performs a lane change. Before changing the lane, the model checks for potential forward and side collisions and adapts the velocity of the target vehicle to maintain a safe distance from other vehicles in the scenario.

## **Model Intelligent Target Vehicles**

The **Intelligent Target Vehicles** subsystem dynamically updates the vehicle poses for all the target vehicles based on their predefined vehicle behavior. As mentioned already, the helperSLHighwayLaneFollowingWithIntelligentVehiclesSetup script defines the scenario and the behavior for each target vehicle in the scenario. The setup script stores the vehicle behavior and other attributes as an array of structures, targetVehicles, to the base workspace. The structure stores these attributes:

- ActorID
- Position
- Velocity
- Roll
- Pitch
- Yaw
- AngularVelocity
- InitialLaneID
- BehaviorType

The **Intelligent Target Vehicles** subsystem uses a mask to load the configuration in targetVehicles from the base workspace. You can set the values of these attributes to modify the position, orientation, velocities, and behavior of target vehicles. Open the **Intelligent Target Vehicles** subsystem.

open\_system("HighwayLaneFollowingWithIntelligentVehiclesTestBench/Simulation 3D Scenario/Intelli

### **Intelligent Target Vehicles**

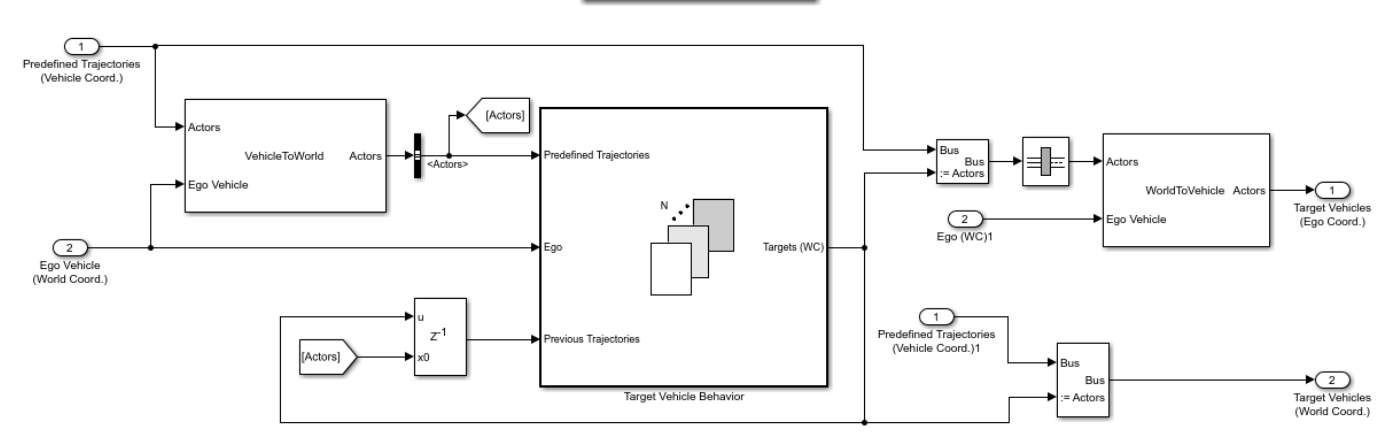

The Vehicle To World block converts the predefined actor (ego and target vehicle) poses and trajectories from ego-vehicle coordinates to world coordinates. The **Target Vehicle Behavior** subsystem block computes the next state of the target vehicles by using predefined target vehicles poses, ego-vehicle pose, and current state of target vehicles. The subsystem outputs the target vehicles poses in world coordinates for navigating the vehicles in the 3D simulation environment.

Open the **Target Vehicle Behavior** subsystem.

open\_system("HighwayLaneFollowingWithIntelligentVehiclesTestBench/Simulation 3D Scenario/Intelli

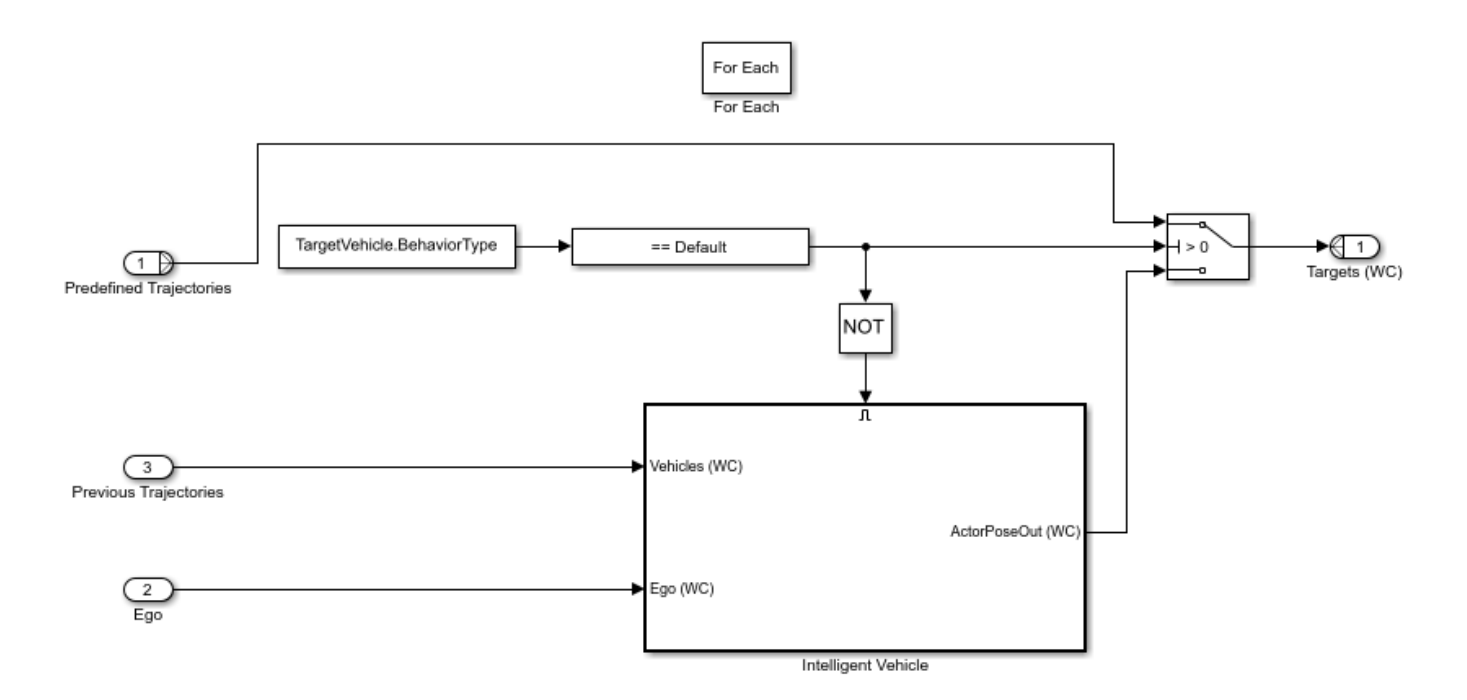

The **Target Vehicle Behavior** subsystem enables you to switch between the default and other vehicle behaviors. If the behavior type for a target vehicle is set to Default, the subsystem configures the target vehicles to follow predefined trajectories. Otherwise, the position of the vehicle is dynamically computed and updated using the **Intelligent Vehicle** subsystem block. The **Intelligent Vehicle** subsystem block configures the VelocityKeeping, LaneFollowing, and LaneChange behaviors for the target vehicles.

Open **Intelligent Vehicle** subsystem.

open\_system("HighwayLaneFollowingWithIntelligentVehiclesTestBench/Simulation 3D Scenario/Intelli

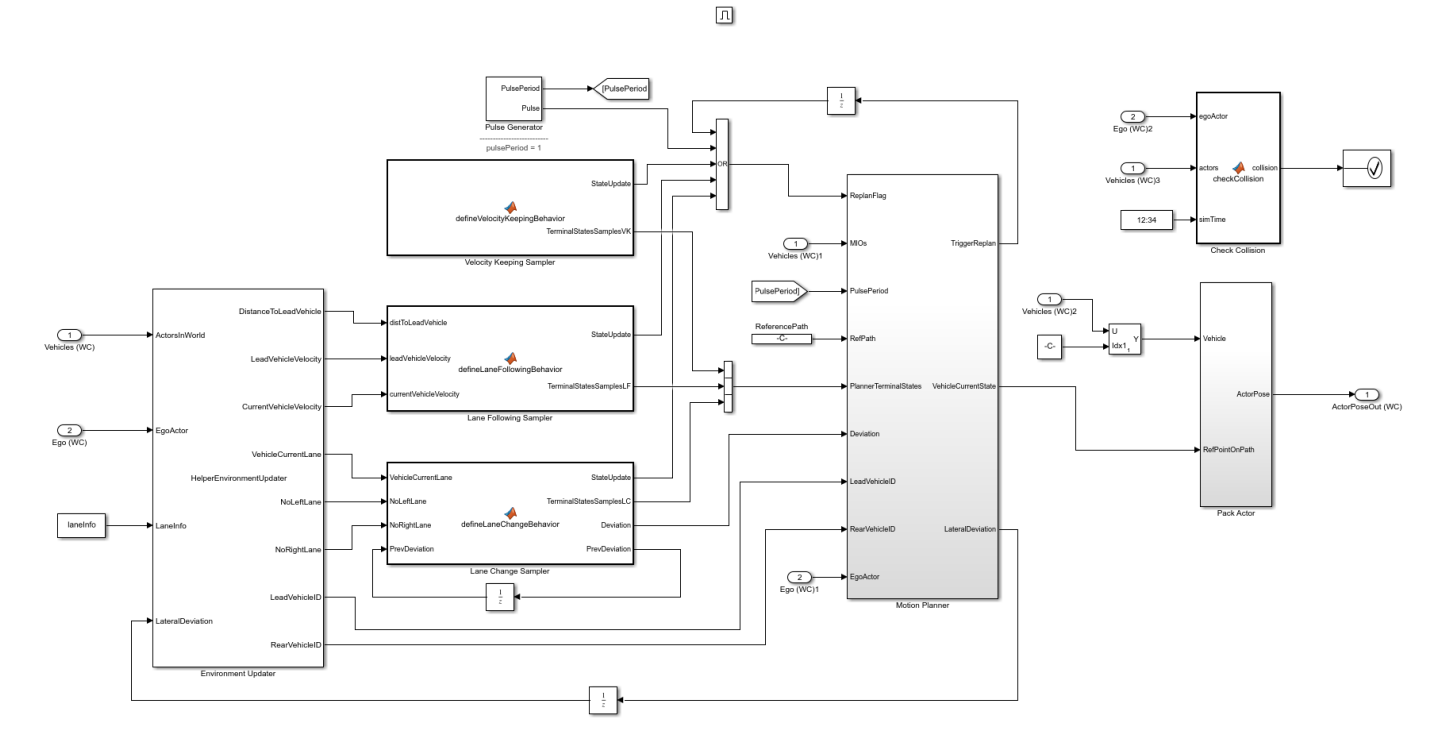

The **Intelligent Vehicle** subsystem computes the pose of a target vehicle by using information about the neighboring vehicles and the vehicle behavior. The subsystem is similar to the **Lane Change Planner** component of the ["Highway Lane Change" on page 7-804](#page-1181-0) example. The **Intelligent Vehicle** subsystem has these blocks:

- The **Environment Updater** block computes the lead and rear vehicle information, current lane number, and existence of adjacent lanes (NoLeftLane, NoRightLane) with respect to the current state of the target vehicle. This block is configured by the System object™ HelperEnvironmentUpdater.
- The **Velocity Keeping Sampler** block defines terminal states required for the VelocityKeeping behavior. This block reads the set velocity from the mask parameter norm(TargetVehicle.Velocity).
- The **Lane Following Sampler** block defines terminal states required for the LaneFollowing behavior. This block reads the set velocity from the mask parameter norm(TargetVehicle.Velocity).
- The **Lane Change Sampler** block defines terminal states required for the LaneChange behavior. This block also defines deviation offset from the reference path to keep the vehicle in a specific lane after a lane change. This block reads TargetVehicle. Velocity, laneInfo, and TargetVehicle.InitialLaneID from the base workspace by using mask parameters.

The table shows the configuration of terminal states and parameters for different vehicle behaviors:

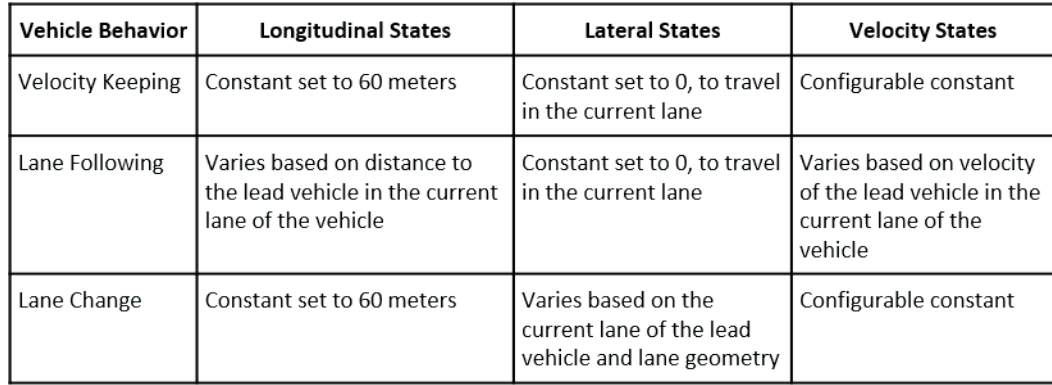

- The **Check Collision** block checks for collision with any other vehicle in the scenario. The simulation stops if collision is detected.
- The **Pulse Generator** block defines the replan period for the **Motion Planner** subsystem. The default value is set to 1 second. Replanning can be triggered every pulse period, or if any of the samplers has a state update, or by the **Motion Planner** subsystem.
- The **MotionPlanner** subsystem generates trajectory for a target vehicle by using the terminal states defined by the vehicle behavior. It uses trajectoryOptimalFrenet (Navigation Toolbox) from Navigation Toolbox™ to generate a trajectory. The subsystem estimates the position of the vehicle along its trajectory at every simulation step. This subsystem internally uses the HelperTrajectoryPlanner System object™ to implement a fallback mechanism for different vehicle behaviors when the trajectoryOptimalFrenet function is unable to generate a feasible trajectory.
- If the vehicle behavior is set to LaneChange, the trajectory planner attempts to generate a trajectory with LaneFollowing behavior. If it is unable to generate a trajectory, then it stops the vehicle using its stop behavior.
- If the vehicle behavior is set to LaneFollowing or VelocityKeeping, the trajectory planner stops the vehicle using stop behavior.

The system implements the stop behavior by constructing a trajectory with the previous state of the vehicle, which results in an immediate stop of the target vehicle.

## **Simulate Intelligent Target Vehicle Behavior on Straight Road**

This example uses a test scenario that has three target vehicles (red sedan, black muscle car, and orange hatchback) and one ego vehicle (blue sedan) traveling on a straight road with two lanes.

- The red sedan is the first target vehicle and travels in the lane adjacent to the ego lane.
- The orange hatchback is a lead vehicle for the ego vehicle in the ego lane.
- The black muscle car is slow moving and a lead vehicle for the red sedan in the adjacent lane of the ego vehicle. The figure shows the initial positions of these vehicles.

AutoVrtlEnv (64-bit Development PCD3D SM5)

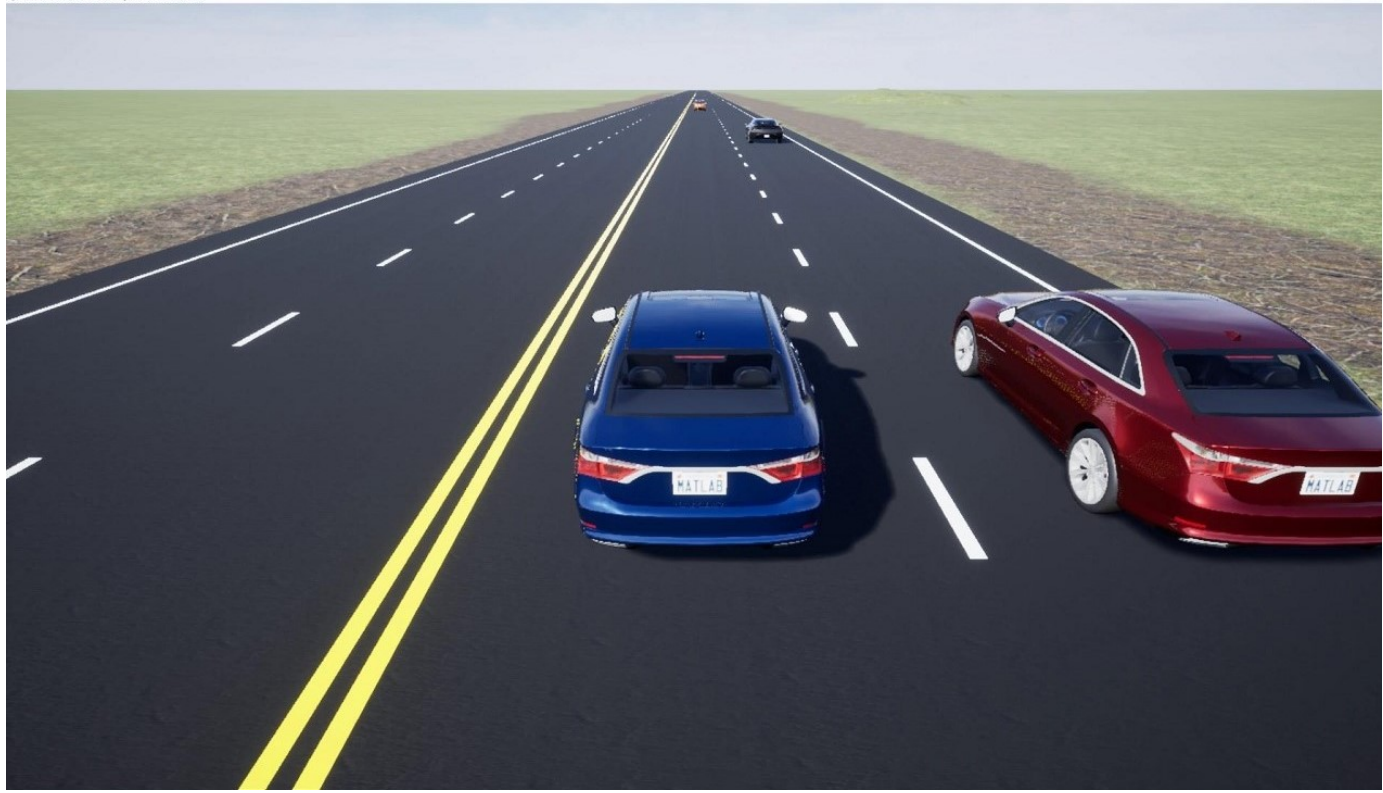

You can run the simulation any number of times by changing the behavior type for each vehicle during each run. This example runs the simulation three times and at each run the behavior type for the first target vehicle is modified.

### **Configure All Target Vehicles Behavior to Velocity Keeping and Run Simulation**

Run the setup script to configure VelocityKeeping behavior for all target vehicles.

helperSLHighwayLaneFollowingWithIntelligentVehiclesSetup(... "scenarioFcnName",...

```
 "scenario_LFACC_01_Straight_IntelligentVelocityKeeping");
```
Display the BehaviorType of all the target vehicles.

disp([targetVehicles(:).BehaviorType]');

```
 VelocityKeeping
 VelocityKeeping
 VelocityKeeping
 Default 
 Default
```
Run the simulation and visualize the results. The target vehicles in the scenario travel in their respective lanes at a constant velocity. The red sedan and the black muscle car maintain their velocity and do not check for collisions.

To reduce command-window output, turn off the model predictive control (MPC) update messages.

```
mpcverbosity('off');
% Run the model
simout = sim("HighwayLaneFollowingWithIntelligentVehiclesTestBench","StopTime","9");
```
Plot the velocity profiles of ego and first target vehicle (red sedan) to analyze the results.

hFigVK = helperPlotEgoAndTargetVehicleProfiles(simout.logsout);

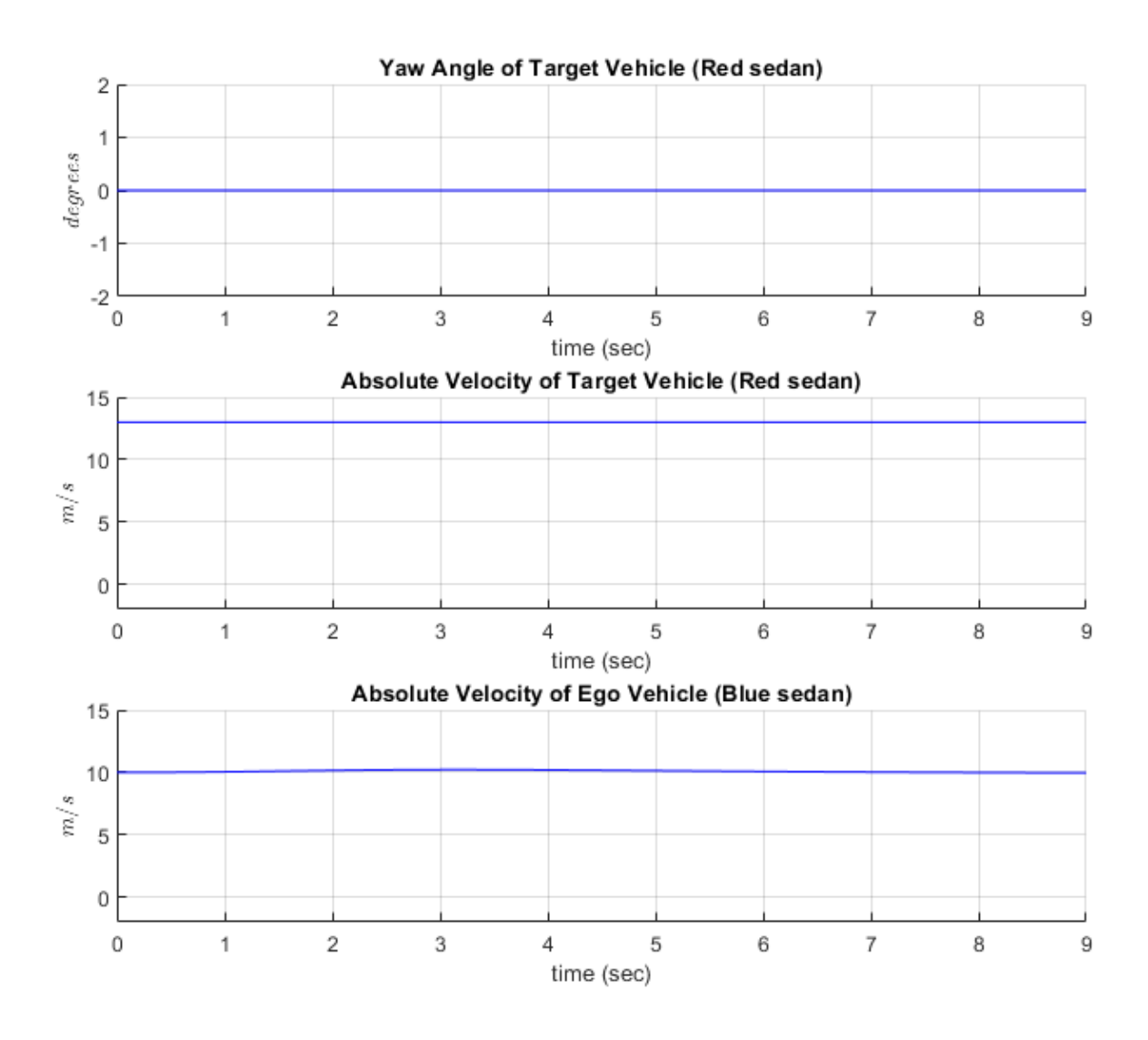

### Close figure

close(hFigVK);

• The **Yaw Angle of Target Vehicle (Red sedan)** plot shows the yaw angle of the red sedan. There is no variation in the yaw angle as the vehicle travels on a straight lane road.

- The **Absolute Velocity of Target Vehicle (Red sedan)** plot shows the absolute velocity of the red sedan. The velocity profile of the vehicle is constant as the vehicle is configured to VelocityKeeping behavior.
- The **Absolute Velocity of Ego Vehicle (Blue sedan)** plot shows that there is no effect of the red sedan on the ego vehicle as both vehicles travel in adjacent lanes.

## **Configure First Target Vehicle Behavior to Lane Following and Run Simulation**

Configure the behavior type for the first target vehicle (red sedan) to perform lane following. Display the updated values for the BehaviorType of target vehicles.

targetVehicles(1).BehaviorType = VehicleBehavior.LaneFollowing; disp([targetVehicles(:).BehaviorType]');

```
 LaneFollowing 
 VelocityKeeping
 VelocityKeeping
 Default 
 Default
```
Run the simulation and visualize the results. The target vehicles in the scenario are traveling in their respective lanes. The first target vehicle (red sedan) slows down to avoid colliding with the slowmoving black muscle car in its lane.

sim("HighwayLaneFollowingWithIntelligentVehiclesTestBench");

Plot the velocity profiles of the ego and first target vehicle (red sedan) to analyze the results.

hFigLF = helperPlotEgoAndTargetVehicleProfiles(logsout);
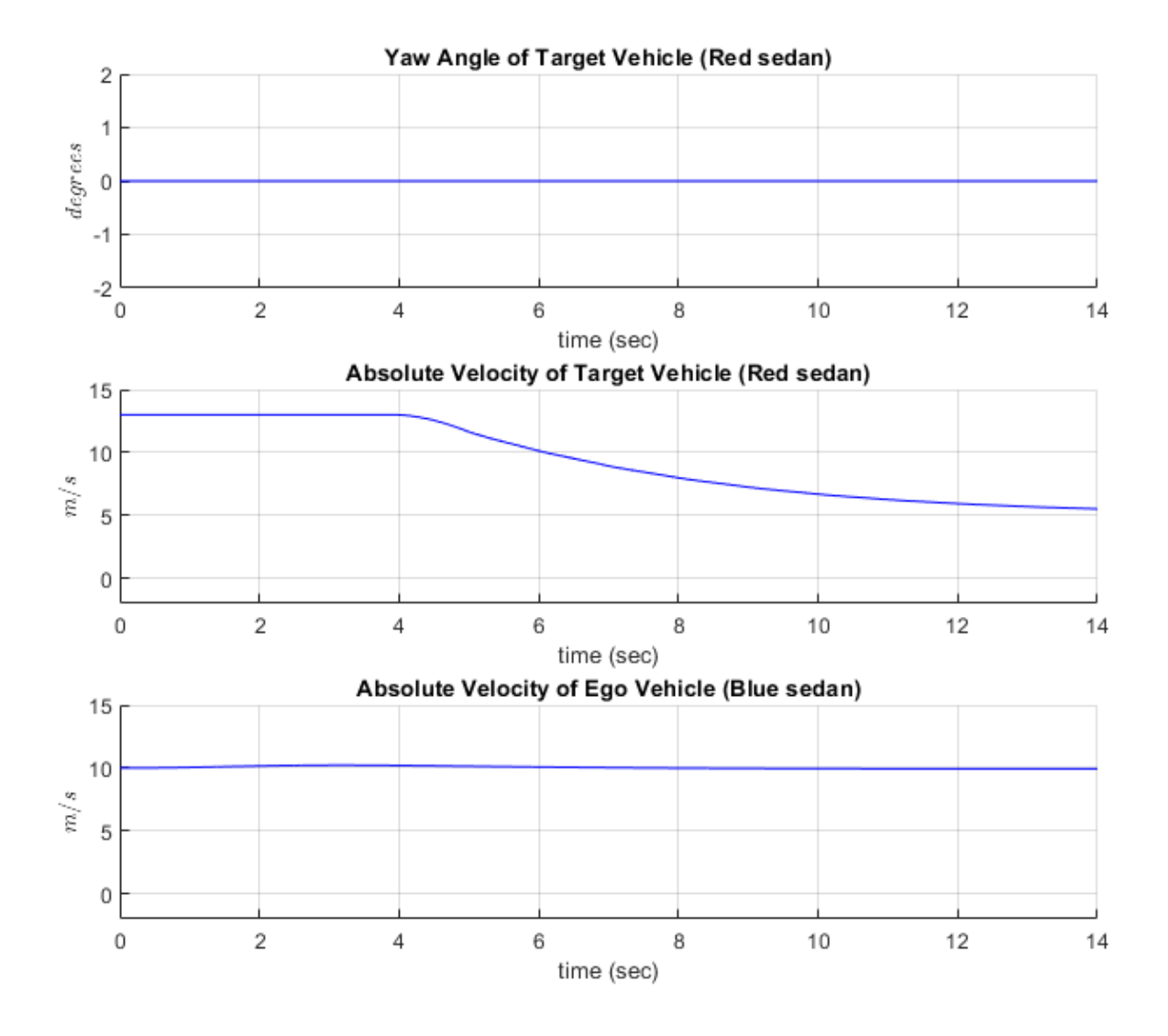

#### Close figure

close(hFigLF);

- The **Yaw Angle of Target Vehicle (Red sedan)** plot is the same as the one obtained in the previous simulation. There is no variation in the yaw angle as the vehicle travels on a straight lane road.
- The **Absolute Velocity of Target Vehicle (Red sedan)** plot diverges from the previous simulation. The velocity of the red sedan gradually decreases from 13 m/s to 5 m/s to avoid colliding with the black muscle car and maintains a safety gap.
- The **Absolute Velocity of Ego Vehicle (Blue sedan)** plot is same as the one in the previous simulation. The ego vehicle is not affected by the change in the behavior of the red sedan.

## **Configure First Target Vehicle Behavior to Lane Changing and Run Simulation**

targetVehicles(1).BehaviorType = VehicleBehavior.LaneChange;

Display the BehaviorType of all the target vehicles.

```
disp([targetVehicles(:).BehaviorType]');
```

```
 LaneChange 
 VelocityKeeping
 VelocityKeeping
 Default 
 Default
```
Run the simulation and visualize the results. The orange hatchback and black muscle car are traveling at constant velocity in their respective lanes. The first target vehicle (red sedan) performs a lane change as it gets close to the black muscle car. It also does another lane change when it gets close to the orange hatchback.

sim("HighwayLaneFollowingWithIntelligentVehiclesTestBench");

Plot the velocity profiles of the ego and the first target vehicle (red sedan) to analyze the results.

hFigLC = helperPlotEgoAndTargetVehicleProfiles(logsout);

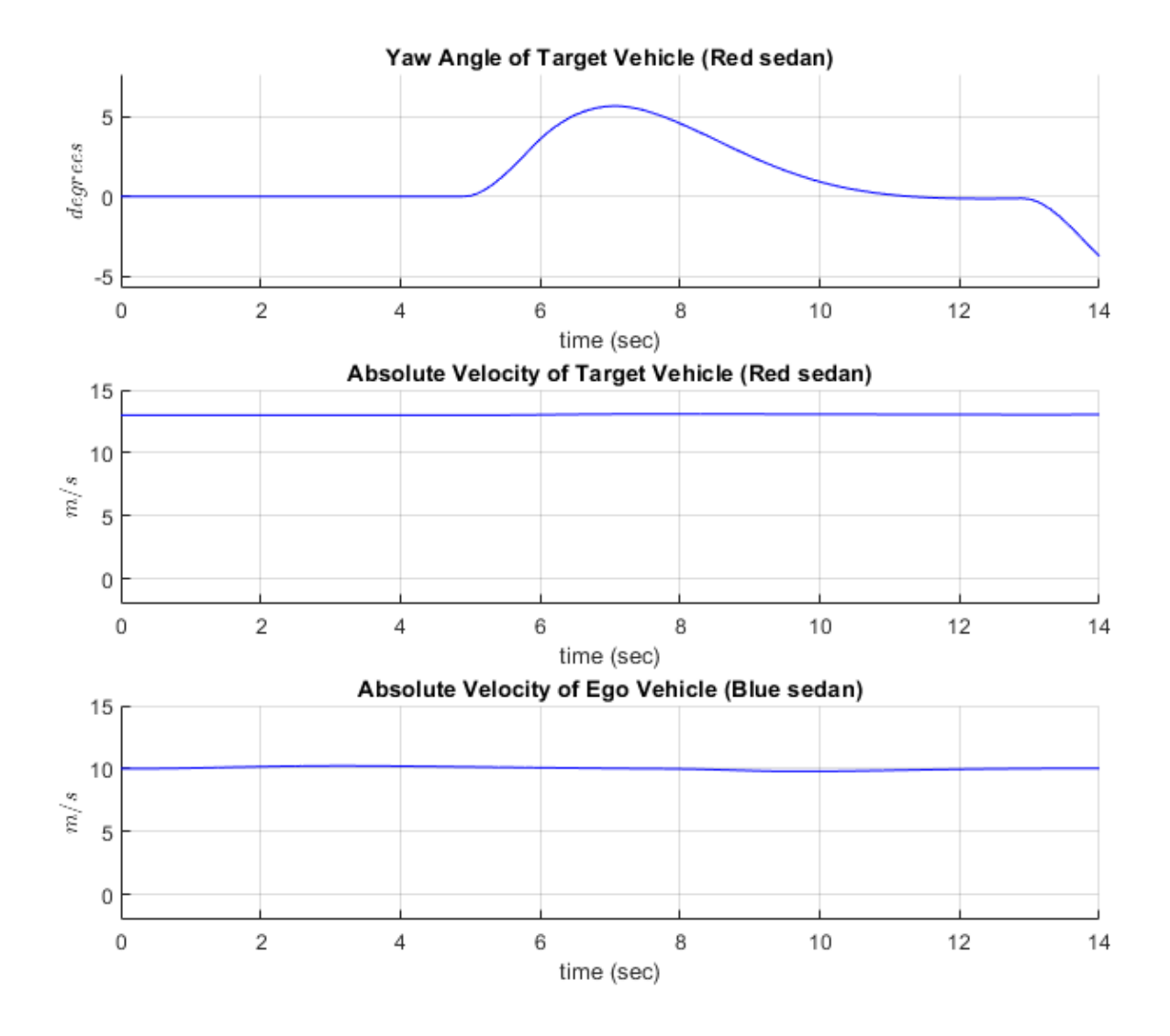

#### Close figure

close(hFigLC);

- The **Yaw Angle of Target Vehicle (Red sedan)** plot diverges from the previous simulation results. The yaw angle profile of the first target vehicle shows deviations as the vehicle performs a lane change.
- The **Absolute Velocity of Target Vehicle (Red sedan)** plot is similar to the VelocityKeeping behavior. The red sedan maintains a constant velocity even during the lane change.
- The **Absolute Velocity of Ego Vehicle (Blue sedan)** plot shows the ego vehicle response to the lane change maneuver by the first target vehicle (red sedan). The velocity of the ego vehicle decreases as the red sedan changes lanes. The red sedan moves to the ego lane and travels in front of the ego vehicle. The ego vehicle reacts by decreasing its velocity in order to travel in the same lane. Close all the figures.

### **Simulate Intelligent Target Vehicle Behavior on Curved Road**

Test the model on a scenario with curved roads. The vehicle configuration and position of vehicles are similar to the previous simulation. The test scenario contains a curved road and the first target vehicle (Red sedan) is configured to LaneChange behavior. The other two target vehicles are configured to VelocityKeeping behavior. The figure below shows the initial positions of the vehicles in the curved road scene.

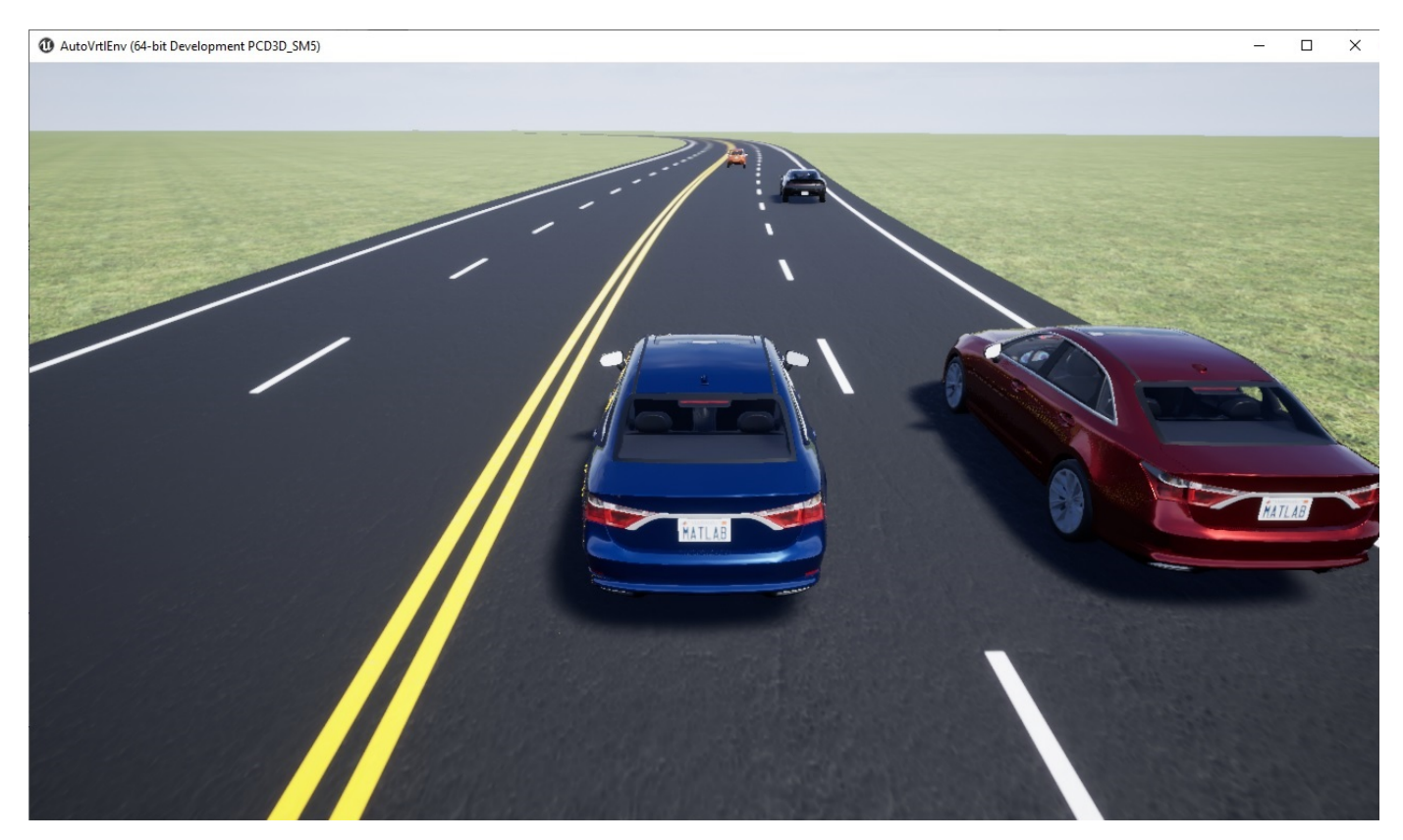

Run the setup script to configure the model parameters.

helperSLHighwayLaneFollowingWithIntelligentVehiclesSetup(... "scenarioFcnName",... "scenario\_LFACC\_04\_Curved\_IntelligentLaneChange");

Run simulation and visualize the results. Plot the yaw angle and velocity profiles of ego and target vehicles.

sim("HighwayLaneFollowingWithIntelligentVehiclesTestBench"); hFigCurvedLC = helperPlotEgoAndTargetVehicleProfiles(logsout);

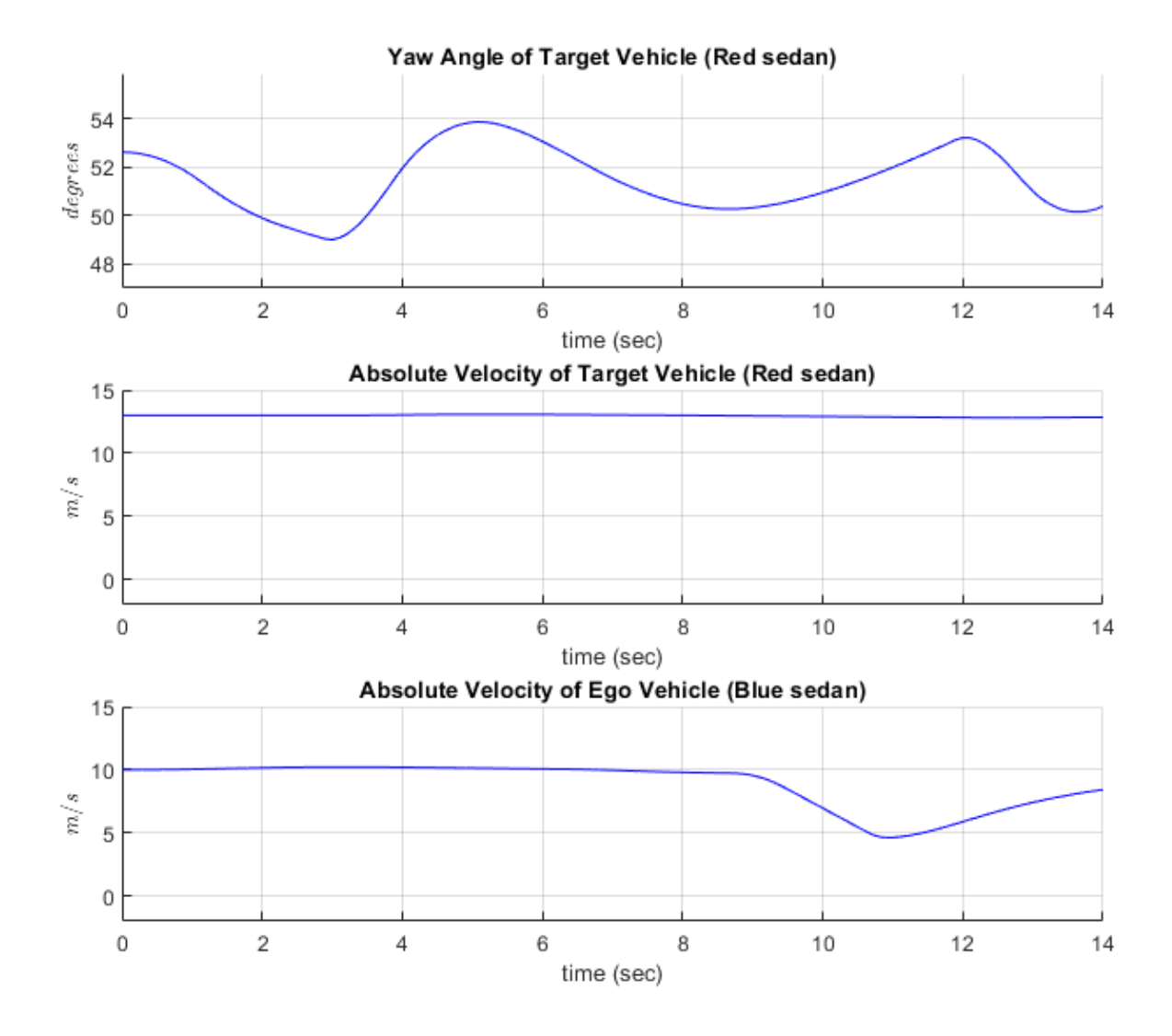

- The **Yaw Angle of Target Vehicle (Red sedan)** plot shows variation in the profile as the red sedan performs lane change on a curved road. The curvature of the road also impacts the yaw angle of the target vehicle.
- The **Absolute Velocity of Target Vehicle (Red sedan)** plot is similar to the VelocityKeeping behavior, as the red sedan maintains a constant velocity during lane change on a curved road.
- The **Absolute Velocity of Ego Vehicle (Blue sedan)** plot shows the response of the ego vehicle to the lane change maneuver by the red sedan. The ego vehicle reacts by decreasing its velocity in order to travel in the same lane.

Close the figure.

```
close(hFigCurvedLC);
```
## **Explore Other Scenarios**

This example provides additional scenarios that are compatible with the HighwayLaneFollowingWithIntelligentVehiclesTestBench model. Below is a list of compatible scenarios that are provided with this example.

- scenario LFACC 01 Straight IntelligentVelocityKeeping function configures the test scenario such that all the target vehicles are configured to perform VelocityKeeping behavior on a straight road.
- scenario LFACC 02 Straight IntelligentLaneFollowing function configures the test scenario such that the red sedan performs LaneFollowing behavior while all other target vehicles perform VelocityKeeping behavior on a straight road.
- scenario LFACC 03 Straight IntelligentLaneChange function configures the test scenario such that the red sedan performs LaneChange behavior while all other target vehicles perform VelocityKeeping behavior on a straight road.
- scenario\_LFACC\_04\_Curved\_IntelligentLaneChange function configures the test scenario such that the red sedan performs LaneChange behavior while all other target vehicles perform VelocityKeeping behavior on a curved road. This is configured as the default scenario.
- scenario LFACC 05 Curved IntelligentDoubleLaneChange function configures the test scenario such that the red sedan performs LaneChange behavior while all other target vehicles perform VelocityKeeping behavior on a curved road. The placement of other vehicles in this scenario is such that the red sedan performs a double lane change during the simulation.

For more details on the road and target vehicle configurations in each scenario, view the comments in each file. You can configure the Simulink model and workspace to simulate these scenarios using the helperSLHighwayLaneFollowingWithIntelligentVehiclesSetup function.

helperSLHighwayLaneFollowingWithIntelligentVehiclesSetup("scenarioFcnName","scenario\_LFACC\_05\_Cu

#### **Conclusion**

This example demonstrates how to test the functionality of a lane following application in a scenario with an ego vehicle and multiple intelligent target vehicles.

Enable the MPC update messages again.

```
mpcverbosity('on');
```
## **See Also**

Scenario Reader | Cuboid To 3D Simulation | Simulation 3D Vehicle with Ground Following | Simulation 3D Scene Configuration | Vehicle To World | trajectoryOptimalFrenet

## **More About**

- • ["Highway Lane Following with RoadRunner Scene" on page 7-972](#page-1349-0)
- • ["Highway Lane Following" on page 7-856](#page-1233-0)
- • ["Highway Lane Change" on page 7-804](#page-1181-0)

# **Forward Vehicle Sensor Fusion**

This example shows how to simulate sensor fusion and tracking in a 3D simulation environment for automated driving applications. The example also shows how to use performance metrics to evaluate the performance of a tracker in an open-loop environment.

#### **Introduction**

Autonomous vehicle uses multiple sensors, including cameras and radar, to perceive the surrounding environment. However, each sensor has its own limitations. Fusing information from various sensors can make vehicle perception more robust. Sensor fusion and tracking is central to the decisionmaking process in various systems, including highway lane following and forward collision warning. By using the sensor fusion and tracking model in this example, you can run tests on critical scenarios that are in reality difficult to implement. In this example, you perform the following steps.

- **1 Explore the test bench model** The model contains sensors, sensor fusion and tracking algorithm, and metrics to assess functionality. An equivalent Unreal Engine® scene is used to model detections from a radar sensor and a vision sensor.
- **2 Configure sensors and the environment** Set up a driving scenario that includes an ego vehicle with camera and radar sensor. Plot the coverage area of each sensor using bird's-eye scope.
- **3 Perform sensor fusion and tracking** Combine information from the two sensors using a joint probabilistic data association (JPDA) multi-object tracker to track the objects around the ego vehicle.
- **4 Evaluate the tracker performance** Use the generalized optimal subpattern assignment (GOSPA) metric to evaluate the performance of the tracker.
- **5 Simulate the test bench model and analyze the results** You can configure the test bench model for different scenarios. By default, the model configures a scenario where target vehicles come close to each other in front of the ego vehicle in three adjacent lanes and pose a challenge for the tracking system. Simulate the model and analyze the components of the GOSPA metric to understand the tracker performance.

This example tests the sensor fusion and tracking algorithm in a 3D simulation environment that uses the Unreal Engine® from Epic Games®. The Unreal Engine driving simulation environment requires a Windows® 64-bit platform.

```
if ~ispc
   error(['3D simulation is only supported on Microsoft', char(174), ' Windows', char(174), '.'
end
```
#### **Explore Test Bench Model**

To explore the test bench model, open a working copy of the project example files. MATLAB® copies the files to an example folder so that you can edit them.

```
addpath(fullfile(matlabroot, 'toolbox', 'driving', 'drivingdemos'));
helperDrivingProjectSetup('FVSensorFusion.zip', 'workDir', pwd);
```
Open the test bench model.

```
open_system('ForwardVehicleSensorFusionTestBench');
```
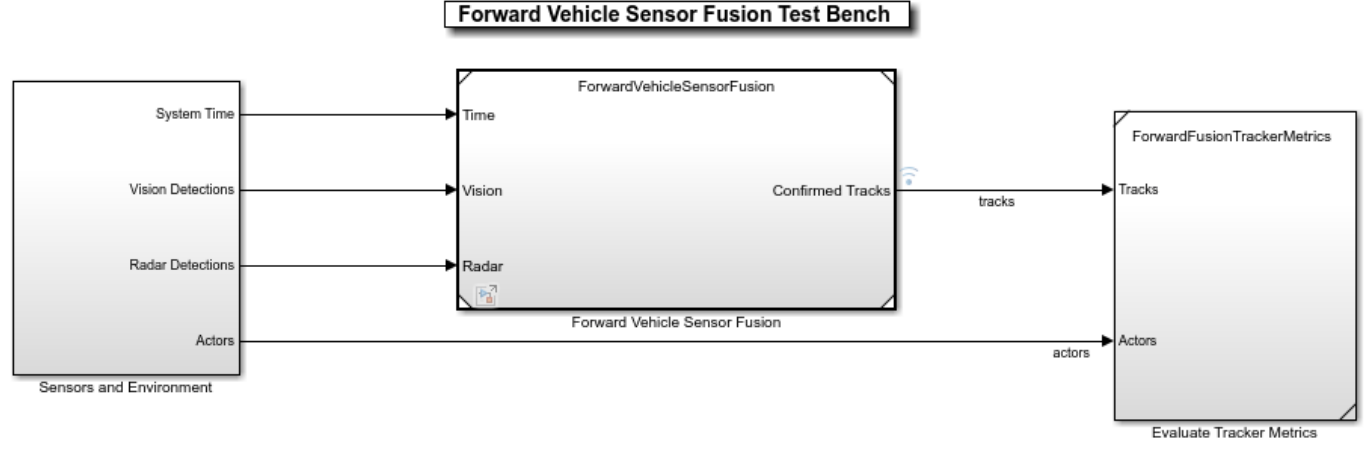

#### Copyright 2020 The MathWorks, Inc.

Opening this model runs the helperSLForwardVehicleSensorFusionSetup script, which initializes the scenario using the drivingScenario object in the base workspace. It also configures the sensor fusion and tracking parameters, vehicle parameters, and the Simulink® bus signals required for defining the inputs and outputs for the ForwardVehicleSensorFusionTestBench model. The test bench model contains these subsystems:

- Sensors and Environment This subsystem specifies the scene, vehicles, and sensors used for simulation.
- Forward Vehicle Sensor Fusion This subsystem implements the radar clustering, detection concatenation, fusion, and tracking algorithms.
- Evaluate Tracker Metrics This subsystem assesses the tracker performance using GOSPA metric between a set of tracks and their ground truths.

#### **Configure Sensors and Environment**

The Sensors and Environment subsystem configures the road network, places vehicles, and synthesizes sensors. For an example that uses a similar subsystem, see ["Highway Lane Following" on](#page-1233-0) [page 7-856.](#page-1233-0) Open the Sensors and Environment subsystem.

open system('ForwardVehicleSensorFusionTestBench/Sensors and Environment');

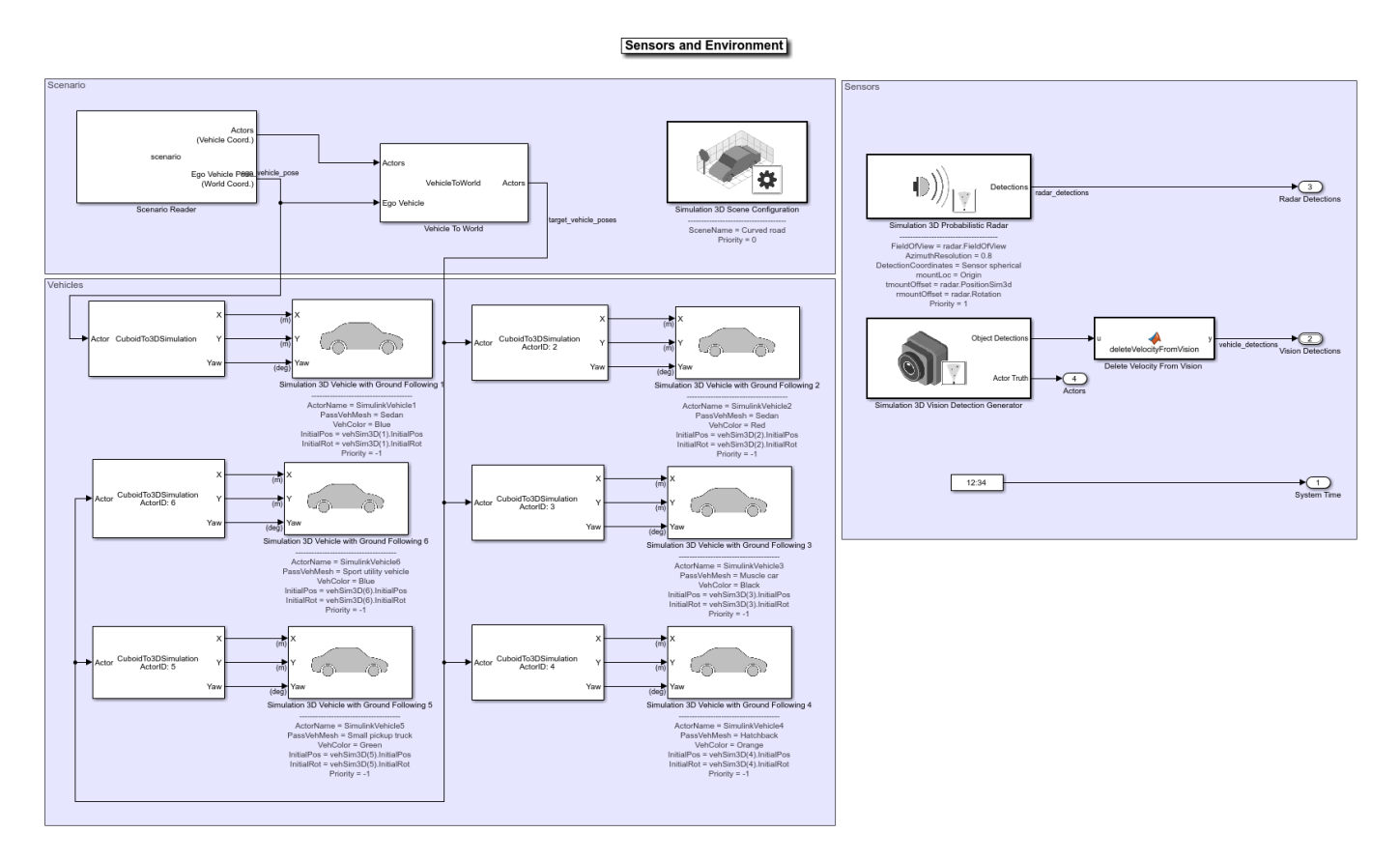

The subsystem includes two sensor blocks: Simulation 3D Probabilistic Radar and Simulation 3D Vision Detection Generator. The parameters of these models are set by the helperSLForwardVehicleSensorFusionSetup script when you open the test bench model. These blocks generate detections from the 3D simulation environment.

• The Simulation 3D Probabilistic Radar block generates object detections based on a statistical model. This sensor is mounted on the ego vehicle at an offset specified by the Position and Rotation parameters of the radar structure.

```
disp(radar');
```

```
 FieldOfView: [40 5]
 DetectionRanges: [1 100]
        Position: [3.7290 0 0.8000]
   PositionSim3d: [2.4240 0 0.8000]
        Rotation: [0 0 0]
```
• The Simulation 3D Vision Detection Generator block generates detections from camera measurements taken by a vision sensor mounted on the ego vehicle at an offset specified by the Position and Rotation parameters of the camera structure.

disp(camera');

```
 NumColumns: 1024
     NumRows: 768
 FieldOfView: [45 45]
   ImageSize: [768 1024]
```

```
 PrincipalPoint: [512 384]
         FocalLength: [512 512]
            Position: [1.8750 0 1.2000]
       PositionSim3d: [0.5700 0 1.2000]
            Rotation: [0 0 0]
     DetectionRanges: [6 50]
 LaneDetectionRanges: [6 30]
    MeasurementNoise: [3×3 double]
  MinObjectImageSize: [10 10]
```
The bird's-eye scope displays sensor coverages by using a cuboid representation. The radar coverage area and detections are in red. The vision coverage area and detections are in blue.

### **Perform Sensor Fusion and Tracking**

The Forward Vehicle Sensor Fusion model is the reference model that processes vision and radar detections and generates the position and velocity of the tracks relative to the ego vehicle. Open the Forward Vehicle Sensor Fusion reference model.

open system('ForwardVehicleSensorFusion');

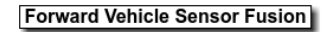

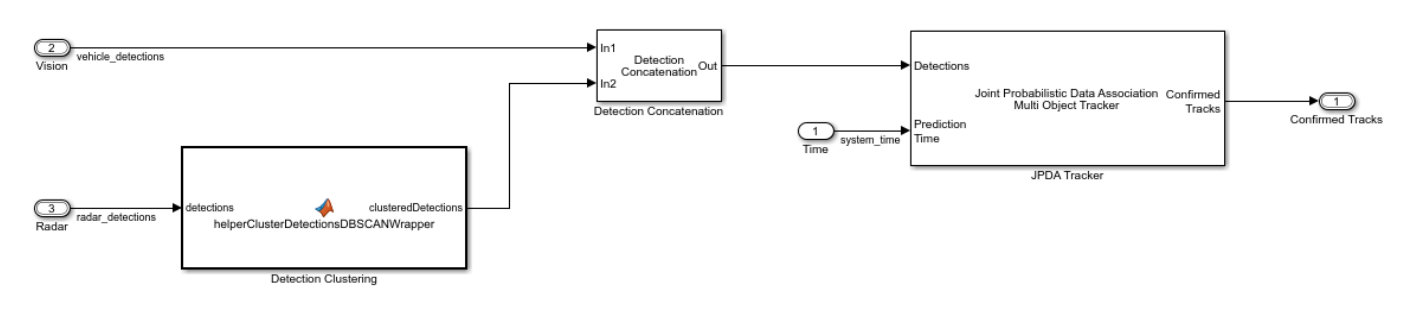

Copyright 2019-2021 The MathWorks, Inc.

The Forward Vehicle Sensor Fusion reference model contains these blocks:

- Detection Clustering Cluster multiple radar detections, since the tracker expects at most one detection per object per sensor.
- Detection Concatenation Combine the vision and radar detections onto a single output bus.
- IPDA Tracker Perform fusion and manage the tracks of stationary and moving objects.

The JPDA Tracker block is a key block of the Forward Vehicle Sensor Fusion reference model. The tracker fuses the information contained in concatenated detections and tracks the objects around the ego vehicle. The tracker outputs a list of confirmed tracks. These tracks are updated at prediction time, driven by a digital clock in the Sensors and Environment subsystem.

#### **Evaluate Performance of Tracker**

The Evaluate Tracker Metrics subsystem computes various metrics to assess the performance of a tracker. Open the Evaluate Tracker Metrics subsystem.

open\_system('ForwardVehicleSensorFusionTestBench/Evaluate Tracker Metrics');

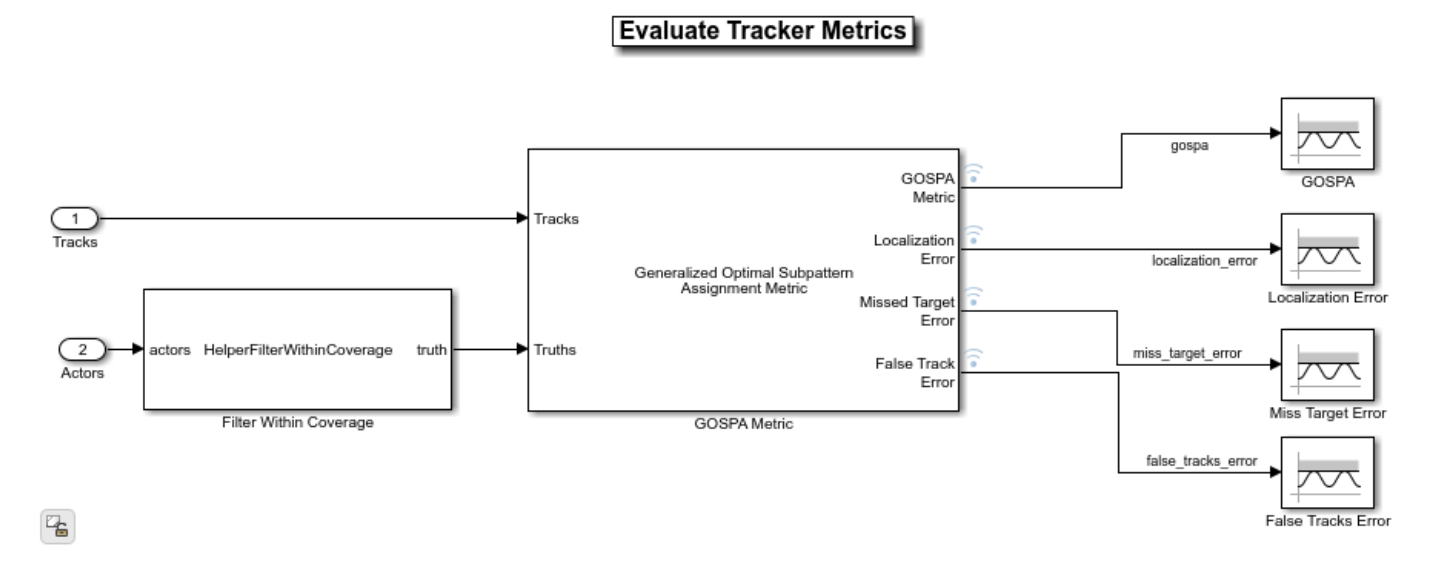

To evaluate tracker performance, you must to remove the actors that are outside the coverage area of the sensors from the ground truth information. For this purpose, the subsystem uses the Filter Within Coverage block to filter only those actors that are within the coverage area of the sensors.

The subsystem contains GOSPA metric block, which computes these metrics:

- GOSPA metric This metric measures the distance between a set of tracks and their ground truths, and combines both assignment and state-estimation accuracy into a single cost value.
- Localization error This error indicates the state-estimation accuracy. A higher value indicates that the assigned tracks do not estimate the state of the truths correctly.
- Missed target error This error indicates the presence of missed targets. A higher value indicates that targets are not being tracked.
- False track error This error indicates the presence of false tracks.

#### **Simulate Test Bench Model and Analyze Results**

During simulation, you can visualize the scenario in both the 3D simulation window and using bird'seye scope.

To open the scope, click **Bird's-Eye Scope** in the Review Results section of the Simulink toolstrip. Next, click **Find Signals** to find signals that the scope can display.

Configure the ForwardVehicleSensorFusionTestBench model to simulate the scenario LFACC 03 Curve StopnGo scenario. This scenario contains six vehicles, including the ego vehicle. The scenario function also defines their trajectories. In this scenario, the ego vehicle has a lead vehicle in its lane. In the lane to the right of the ego vehicle, target vehicles indicated in green and blue are traveling in the same direction. In the lane to the left of the ego vehicle, target vehicles indicated in yellow and purple are traveling in the opposite direction.

helperSLForwardVehicleSensorFusionSetup("scenarioFcnName","scenario\_LFACC\_03\_Curve\_StopnGo");

Simulate the test bench model.

sim('ForwardVehicleSensorFusionTestBench');

Simulation opens the 3D Simulation window, which displays the scenario but does not display detections or sensor coverage. Use the Bird's-Eye Scope window to visualize the ego actor, target actors, sensor coverage and detections, and confirmed tracks. To visualize only the sensor data, turn off the 3D Simulation window during simulation by clearing the Display 3D simulation window parameter in the Simulation 3D Scene Configuration block.

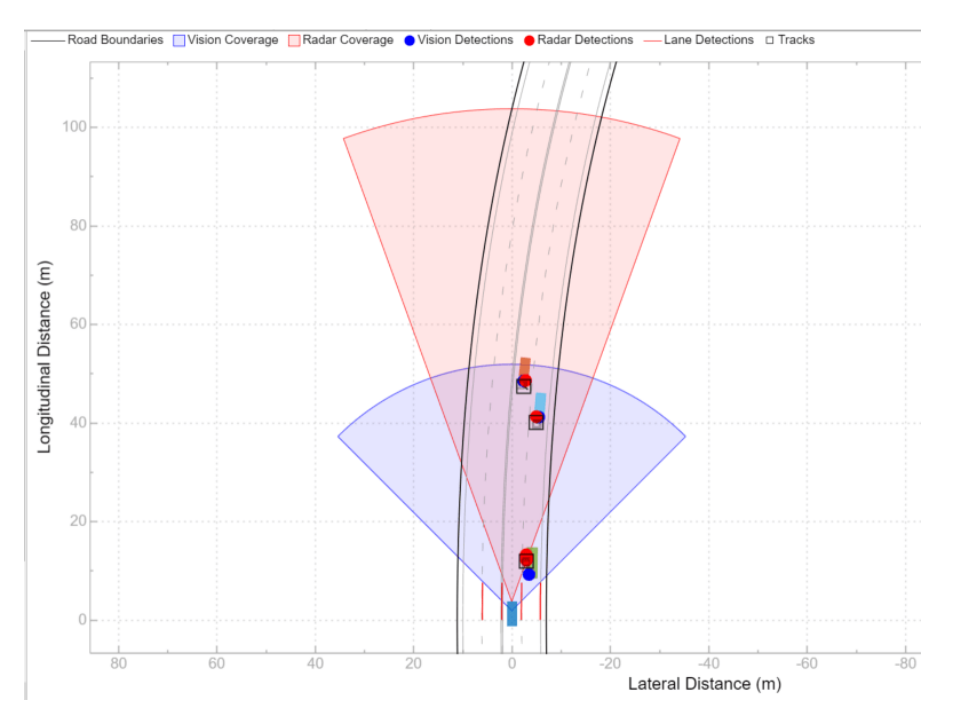

During the simulation, the model outputs the GOSPA metric and its components. The model logs the metrics, with the confirmed tracks and ground truth information, to the base workspace variable logsout. You can plot the values in logsout by using the helperPlotForwardVehicleSensorFusionResults function.

helperPlotForwardVehicleSensorFusionResults(logsout);

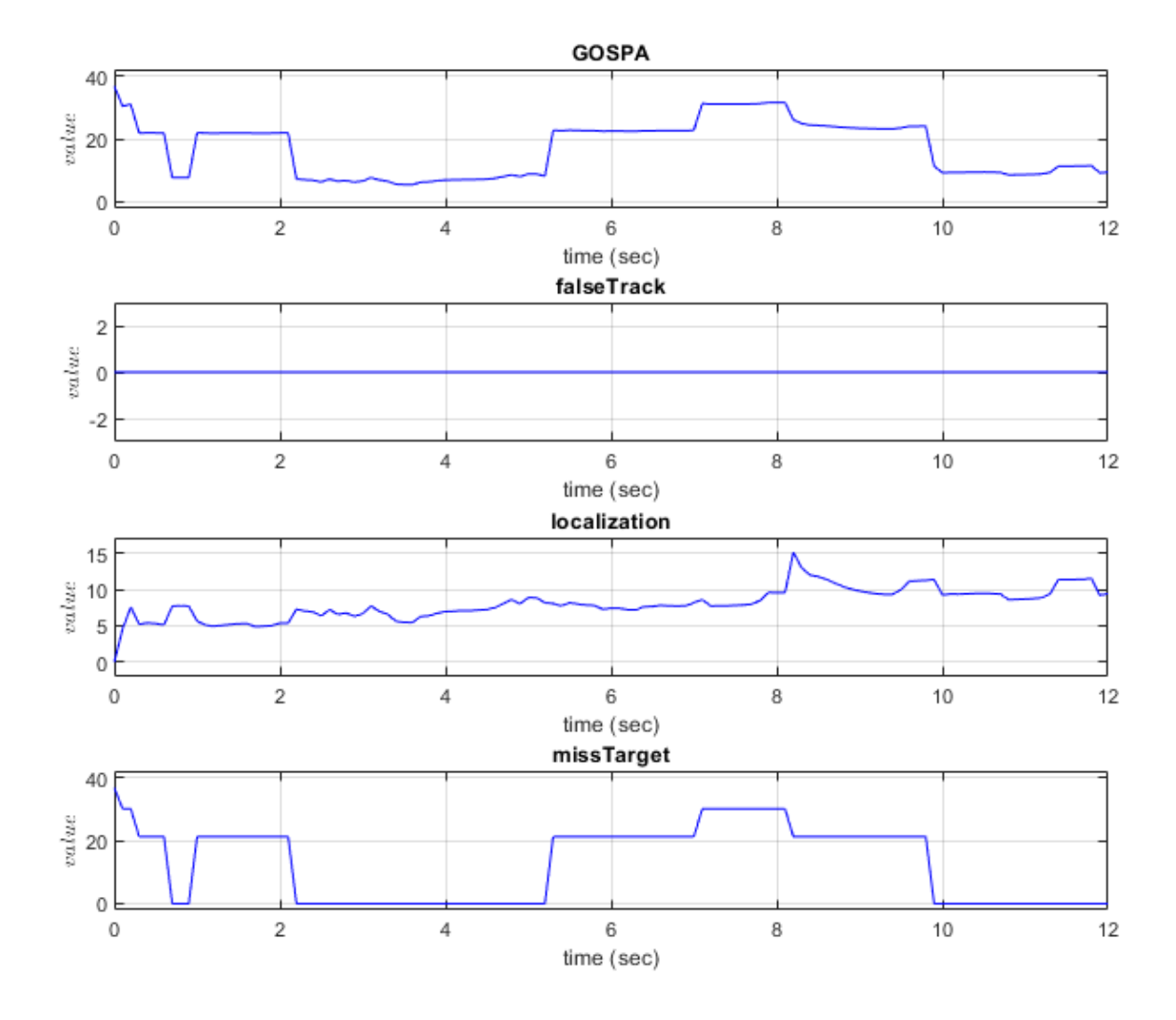

The plots show that the localization error mainly accounts for the GOSPA metric. Notice that the missed target component initially starts from a higher value due to establishment delay of the tracker and goes down to zero after some time. The other peaks in the missed target curve occur because of the same delay, when the yellow and purple target vehicles enter within the coverage area of the sensors.

#### **Explore Other Scenarios**

You can use the procedure in this example to explore these other scenarios, which are compatible with ForwardVehicleSensorFusionTestBench :

- scenario LFACC 01 Curve DecelTarget
- scenario LFACC 02 Curve AutoRetarget
- scenario LFACC 03 Curve StopnGo [Default]
- scenario LFACC 04 Curve CutInOut
- scenario LFACC 05 Curve CutInOut TooClose
- scenario LFACC 06 Straight StopandGoLeadCar
- scenario FVSF 01 Curve FourVehicles
- scenario FVSF 02 Straight FourVehicles
- scenario FVSF 03 Curve SixVehicles

Use these additional scenarios to analyze ForwardVehicleSensorFusionTestBench under different conditions.

## **Conclusion**

This example showed how to simulate and evaluate the performance of the sensor fusion and tracking component for automated driving application. This component-level model lets you stress test your design in open-loop virtual environment and helps in tuning the tracker parameters by evaluating GOSPA metrics. The next logical step is to integrate this component-level model in closed-loop system like highway lane following.

## **See Also**

Scenario Reader | Vehicle To World | Simulation 3D Scene Configuration | Cuboid To 3D Simulation | Multi-Object Tracker

## **More About**

- • ["Surround Vehicle Sensor Fusion" on page 7-1114](#page-1491-0)
- • ["Highway Lane Following" on page 7-856](#page-1233-0)
- • ["Highway Lane Change" on page 7-804](#page-1181-0)

# **Generate Code for Vision Vehicle Detector**

This example shows how to test a monocular-camera-based vehicle detector and generate deployable code for real-time applications on a prebuilt 3D scene from the Unreal Engine® driving simulation environment.

In this example, you:

- Design the test bench model to verify the functionality of a monocular-camera-based vehicle detector using ground truth information.
- Simulate the test bench model with ACF and YOLOv2 based vehicle detectors and compare performance.
- Generate C++ code for the ACF based detector and CUDA code for the YOLOv2 based detector, and validate the functional equivalence with simulation.

### **Introduction**

A vehicle detector is a fundamental perception component of an automated driving application. The detector analyzes images of roads captured using a monocular camera sensor and returns information about the positions of different vehicles that are in the visible range of the camera. You can design and simulate a vehicle detector algorithm using MATLAB® or Simulink® and assess its accuracy using known ground truth. You can use different detectors to detect vehicles, including vehicleDetectorACF and vehicleDetectorYOLOv2. Based on the chosen detector and the target platform, you can do C++ or CUDA code generation and integrate the detector into an external software environment, and deploy it to a vehicle. Performing code generation and verification of the Simulink model ensures functional equivalence between simulation and real-time implementation.

This example shows how to test the vehicle detector in an Unreal Engine driving simulation environment and generate deployable code for real-time implementation. In this example, you:

- **1 Explore the test bench model** The test bench model contains the scenario and environment, vision vehicle detector, and metrics to assess the functionality.
- **2 Simulate with ACF and YOLOv2 vehicle detectors** Configure the ACF and YOLOv2 variants of the vehicle detector and assess performance using metrics.
- **3 Generate C++ code for ACF vehicle detector** Configure the ACF vehicle detector to generate C++ code for CPU targets.
- **4 Assess the functionality of generated code using software-in-the-loop** Verify implementation with software-in-the-loop (SIL) simulation.
- **5 Generate CUDA code for YOLOv2 vehicle detector** Configure the YOLOv2 vehicle detector to generate CUDA code for GPU targets.

You can apply the modeling patterns used in this example to test your own vehicle detector component.

This example tests the vehicle detector algorithm in a 3D simulation environment that uses the Unreal Engine from Epic Games®. The Unreal Engine driving simulation environment requires a Windows® 64-bit platform.

```
if ~ispc
   error(['3D simulation is supported only on Microsoft', char(174), ' Windows', char(174), '.'
end
```
Set up the example files and open the project.

addpath(fullfile(matlabroot, 'toolbox', 'driving', 'drivingdemos')); helperDrivingProjectSetup("VisionVehicleDetector.zip", "workDir",pwd);

#### **Explore Test Bench Model**

The vision vehicle detector system in this example comprises a test bench and a reference model that implements the vehicle detection algorithm.

- Test bench model The test bench model simulates and tests the behavior of the vision vehicle detector algorithm in an open-loop.
- Reference model The Vision Vehicle Detector block in the test bench model invokes the VisionVehicleDetector reference model. The reference model implements the vehicle detection algorithm and generates C++ code for the ACF vehicle detector and CUDA code for the YOLOv2 vehicle detector. This reference model can be integrated with closed-loop systems such as Highway Lane Following system.

Open the test bench model.

open\_system('VisionVehicleDetectorTestBench');

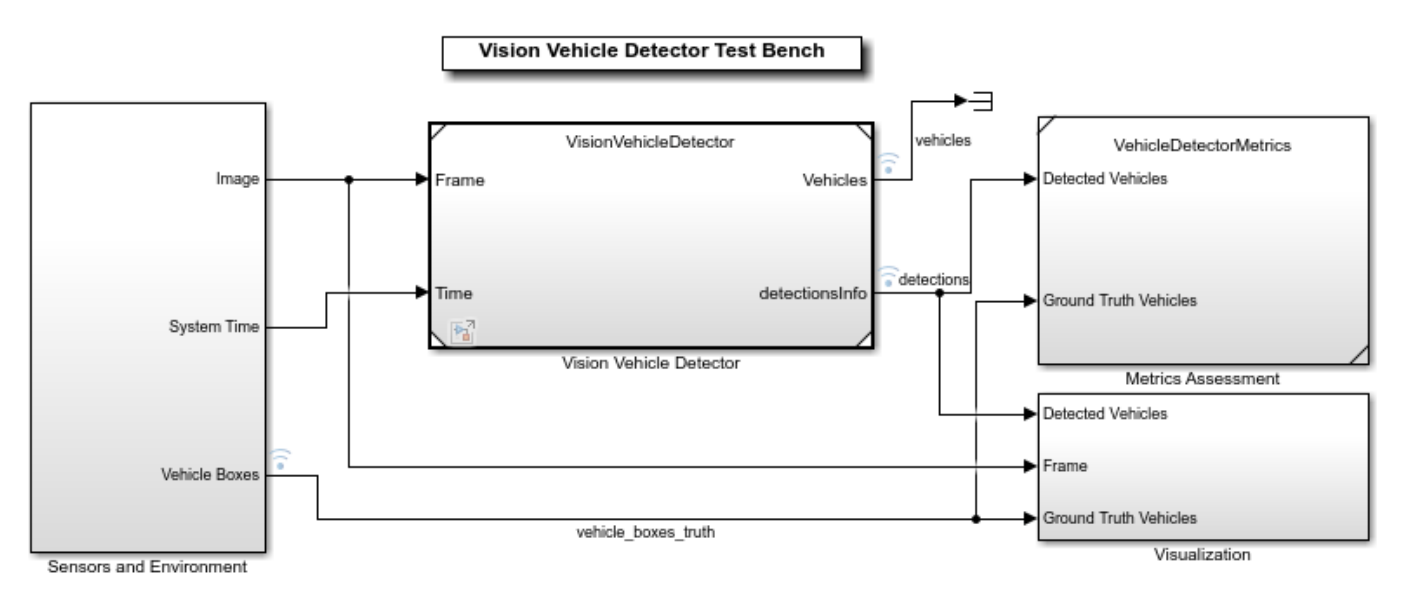

Copyright 2020-2021 The MathWorks, Inc.

Opening this model runs the helperSLVisionVehicleDetectorSetup script, which initializes the road scenario using the drivingScenario object in the base workspace. It also configures the vehicle detector parameters, vehicle model parameters, and Simulink bus signals required for defining the inputs and outputs for the VisionVehicleDetectorTestBench model. The test bench model contains these subsystems:

- Sensors and Environment Subsystem that specifies the scene, vehicles, and camera sensor used for simulation and computes the ground truth vehicle bounding boxes.
- Vision Vehicle Detector Subsystem that implements the vehicle detection algorithm.
- Metrics Assessment Subsystem that assesses the vehicle detection algorithm using metrics that include true positives, false positives, and false negatives.

The Sensors and Environment subsystem configures the road network, sets vehicle positions, and synthesizes the camera sensor.

This subsystem is similar to the Simulation 3D Scenario subsystem in the ["Highway Lane Following"](#page-1233-0) [on page 7-856](#page-1233-0) example. Additionally, it also computes the ground truth vehicle bounding boxes using the actual actor positions from the Scenario Reader and the labeled image from the Simulation 3D Camera Forward Facing block. Open the Sensors and Environment subsystem.

open\_system('VisionVehicleDetectorTestBench/Sensors and Environment');

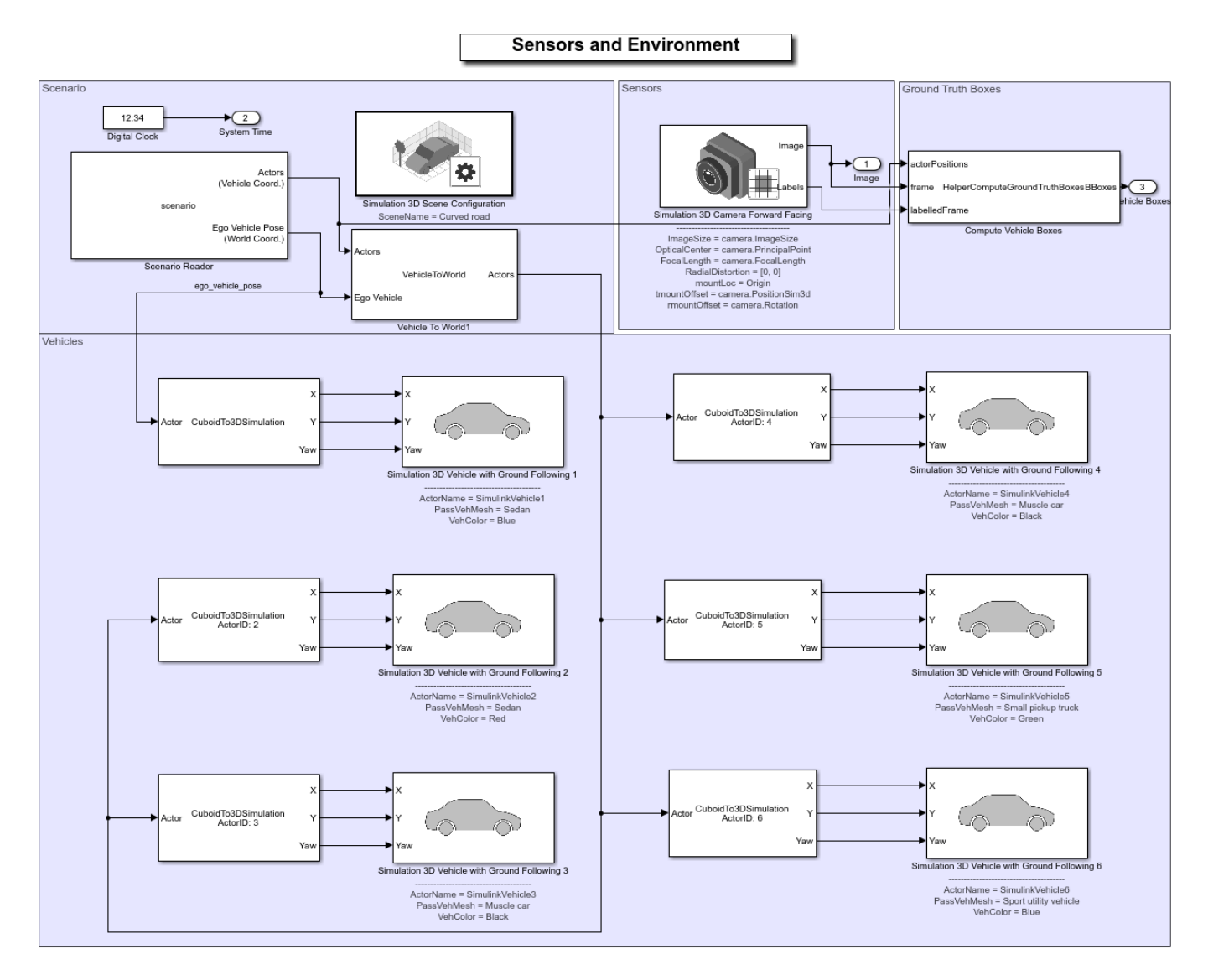

Vision Vehicle Detector is the reference model that detects the vehicles in the camera frames. Open the Vision Vehicle Detector reference model.

```
open system('VisionVehicleDetector');
```
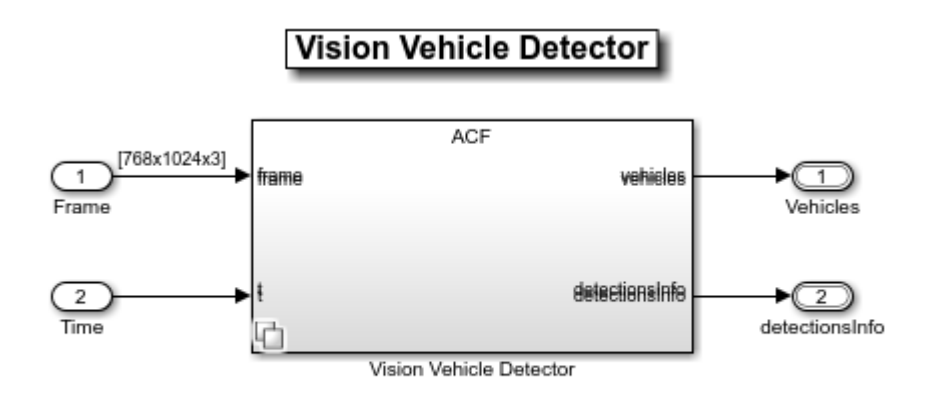

Copyright 2020-2021 The MathWorks, Inc.

The Vision Vehicle Detector reference model contains a variant subsystem. It contains three vehicle detector variants.

- ACF
- YOLOv2 Simulation
- YOLOv2 Code Generation

You can configure the desired variant using the helperSLVisionVehicleDetectorSetup script. The default variant is ACF and can be configured for both interpreted execution and code generation.

Each of these variants takes the frames captured by a camera sensor as input and outputs the detected vehicles by using the BusVision Simulink bus.

The Metrics Assessment subsystem evaluates the accuracy of detection results using the ground truth information. Open the Metrics Assessment subsystem.

```
open system('VisionVehicleDetectorTestBench/Metrics Assessment');
```
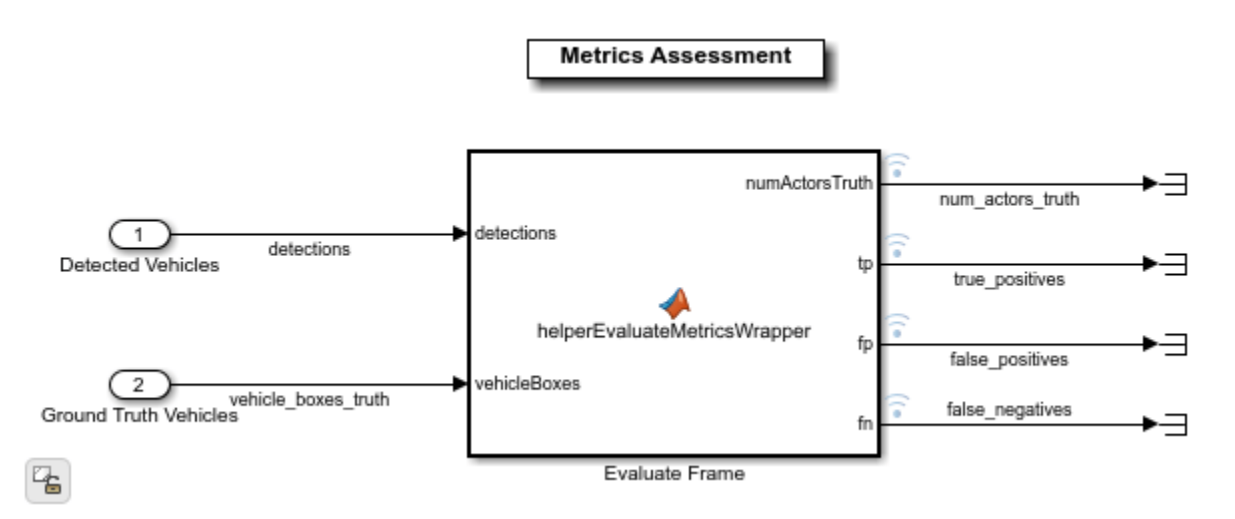

The Metrics Assessment subsystem computes the true positives, false negatives, and false positives for the detections.

### **Simulate with ACF and YOLOv2 Vehicle Detectors**

In this section, you assess and compare the simulation results of the ACF and YOLOv2 vehicle detectors using a test scenario. This scenario contains five vehicles, including the ego vehicle. In this test scenario, a lead vehicle travels in the ego lane with a constant velocity of 14 m/s, and a headway distance of 20 meters. Another target vehicle travels in the adjacent right lane with a constant velocity of 14 m/s. The other two vehicles travel in the opposite direction in the left lane adjacent to the ego lane.

#### **Simulate with ACF**

Configure the Vision Vehicle Detector Test Bench model to use the scenario VVD 01 Curve FiveVehicles scenario and ACF vehicle detector variant.

```
helperSLVisionVehicleDetectorSetup(...
     "scenarioFcnName", "scenario_VVD_01_Curve_FiveVehicles", ...
     "detectorVariantName", "ACF");
```
Simulate the test bench model. Use the visualization window to view the detection results while the simulation is running.

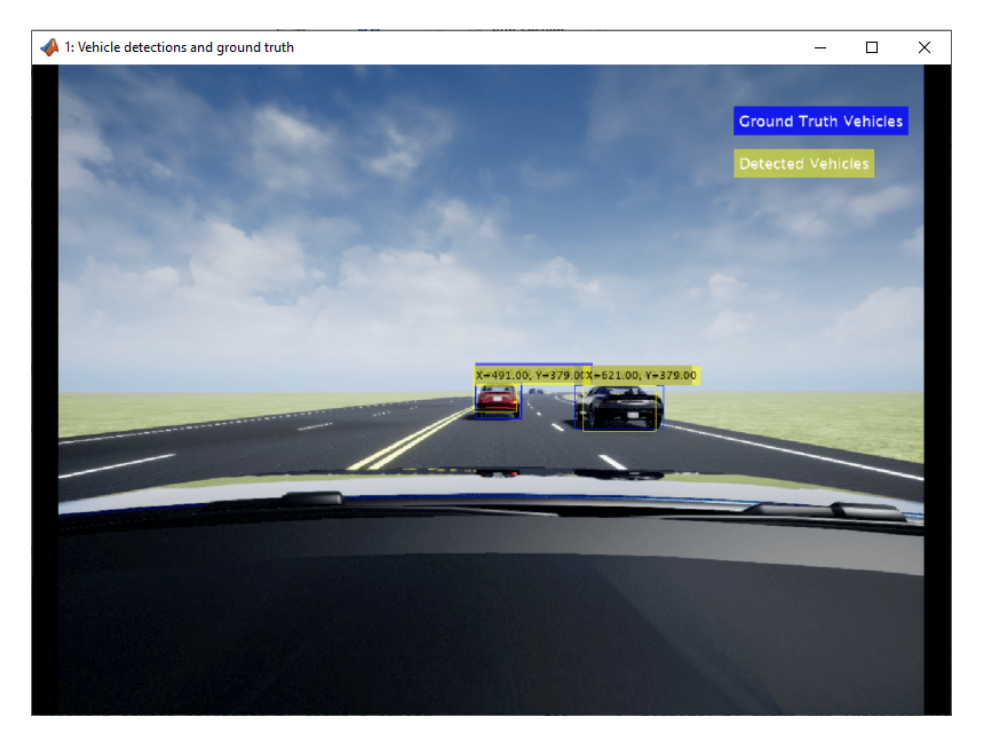

simoutACF = sim('VisionVehicleDetectorTestBench');

You can also visualize the ground truth vehicle bounding boxes by enabling the EnableTruthDisplay mask parameter in the Visualization block.

You can analyze the detection results and validate the overall performance of the algorithm by comparing the values of true positives, false positives, and false negatives with the number of vehicles in the ground truth.

• The number of vehicles (ground truth) is the number of available vehicles in the range of the camera sensor at any given instant of time.

- The true positives are the vehicles that the algorithm was able to detect correctly.
- The false negatives are the vehicles that the algorithm was unable to detect.
- The false positives are the vehicles that the algorithm detected when no vehicle was present.

During simulation, the model logs these values to the simoutACF.logsout workspace variable. You can plot the values in simoutACF.logsout by using the helperPlotDetectionMetrics function.

hFigACFResults = helperPlotDetectionMetrics("ACF", simoutACF.logsout);

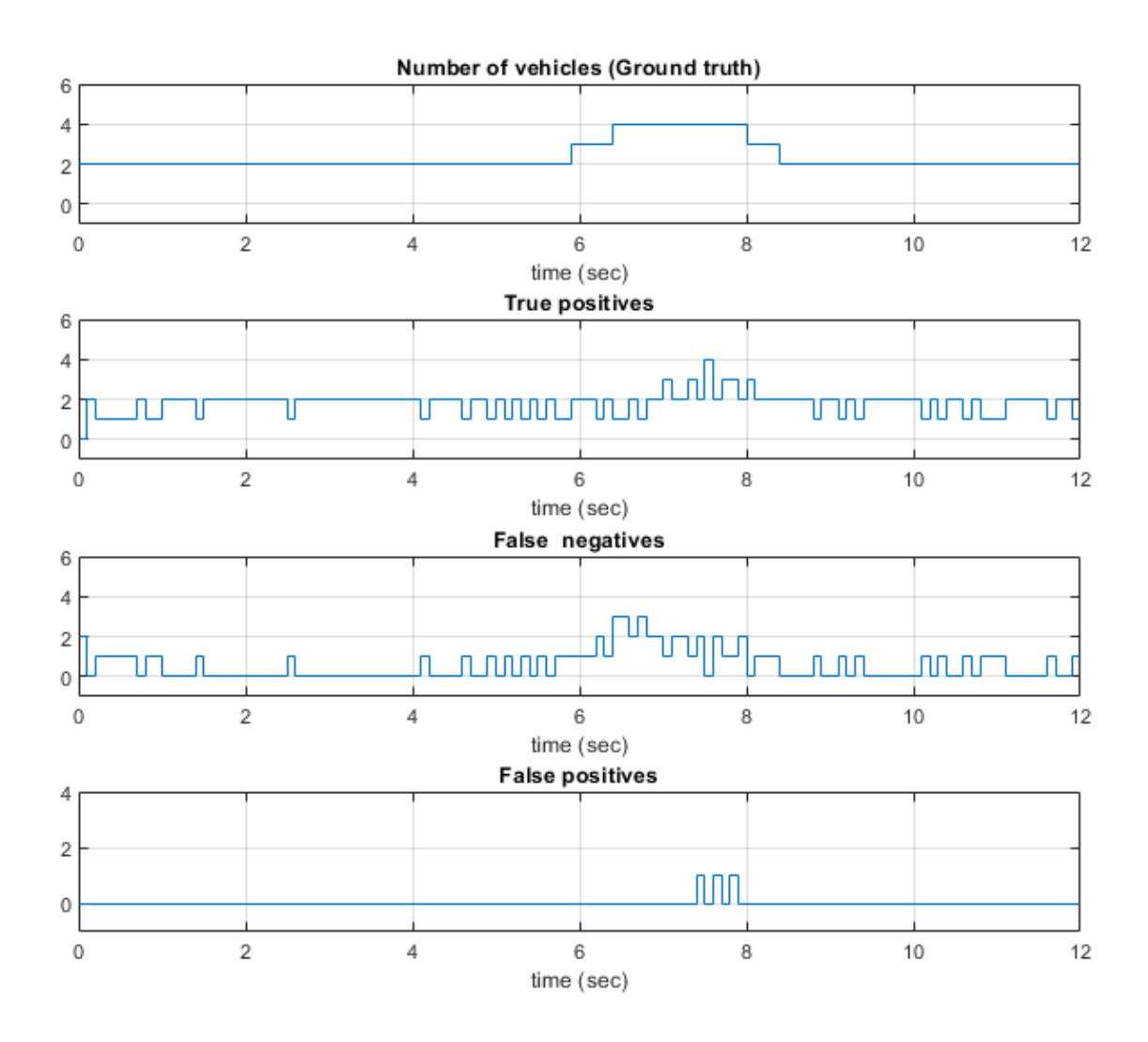

Note that the sum of true positives and false negatives is always equal to the ground truth number of vehicles.

## **Simulate with YOLOv2**

If you have a Deep Learning Toolbox™ license, you can run the YOLOv2 vehicle detector variant.

```
isDLTAvailable = license('test', 'Neural_Network_Toolbox');
```
Configure the Vision Vehicle Detector Test Bench model to use the scenario VVD 01 Curve FiveVehicles scenario and YOLOv2 Simulation vehicle detector variant and simulate the test bench model. For the purposes of this example, turn off the warnings related to compute capability of GPU device.

```
warning('off', 'parallel:gpu:device:DeviceDeprecated');
if(isDLTAvailable)
    helperSLVisionVehicleDetectorSetup(...
         "scenarioFcnName", "scenario_VVD_01_Curve_FiveVehicles", ...
 "detectorVariantName", "YOLOv2 Simulation");
 simoutYOLOv2 = sim('VisionVehicleDetectorTestBench');
```

```
 hFigYOLOV2Results = helperPlotDetectionMetrics("YOLOv2", simoutYOLOv2.logsout);
end
```
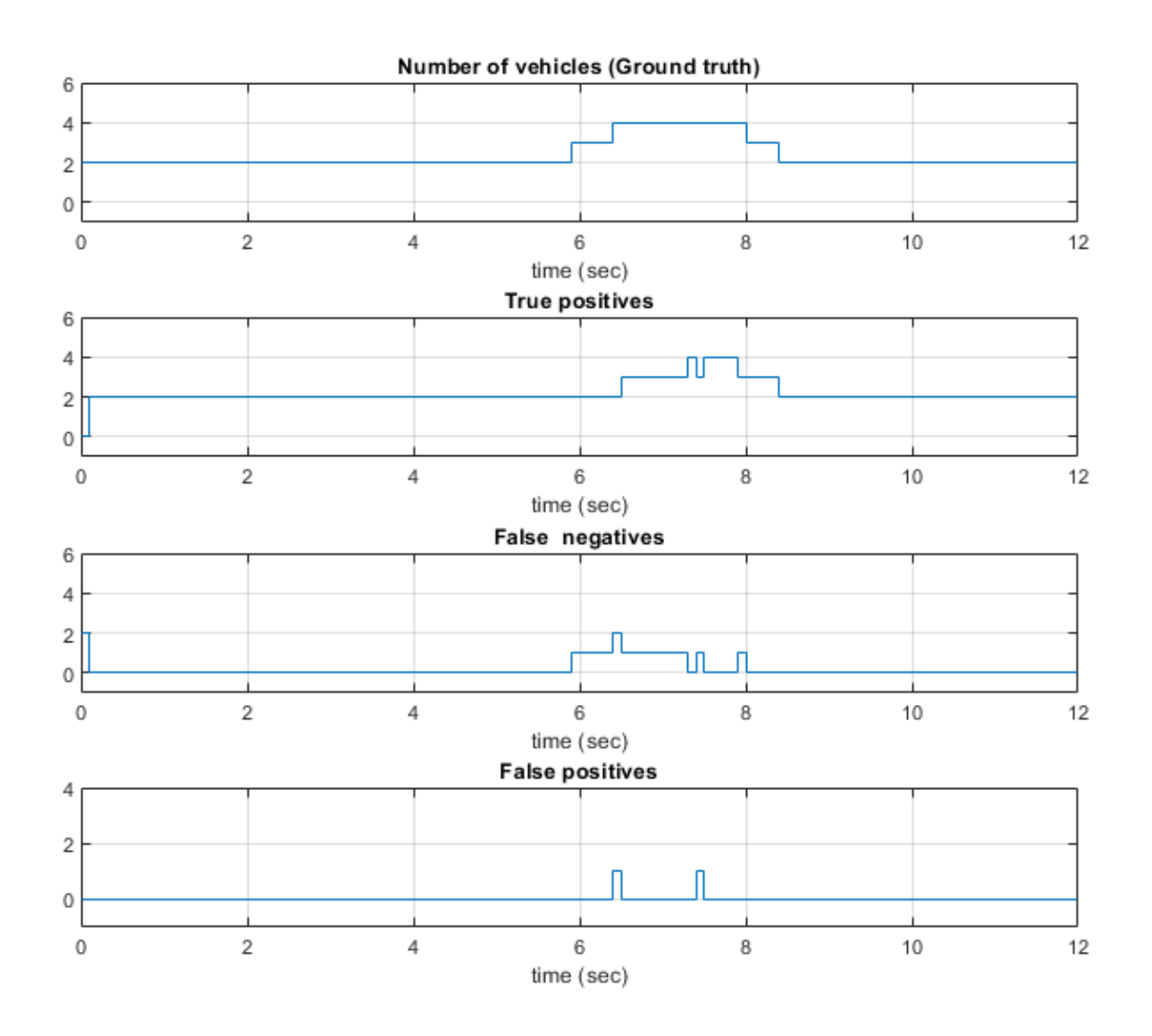

The plots indicate that the vehicle detections from the YOLOv2 vehicle detector are more consistent.

Close the figures.

close(hFigACFResults); close(hFigYOLOV2Results);

You can also compare the overall performance of the ACF and YOLOv2 vehicle detectors by plotting the recall against the precision, and the false positives per image against the miss rate. You can plot these curves using the helperPlotPrecisionAndMissrate function.

```
if(isDLTAvailable)
     detectionMetricsACF = helperComputePrecisionAndMissrate(simoutACF.logsout);
     detectionMetricsYOLOv2 = helperComputePrecisionAndMissrate(simoutYOLOv2.logsout);
    helperPlotPrecisionAndMissrate(detectionMetricsACF, "ACF", detectionMetricsYOLOv2, "YOLOv2")
end
```
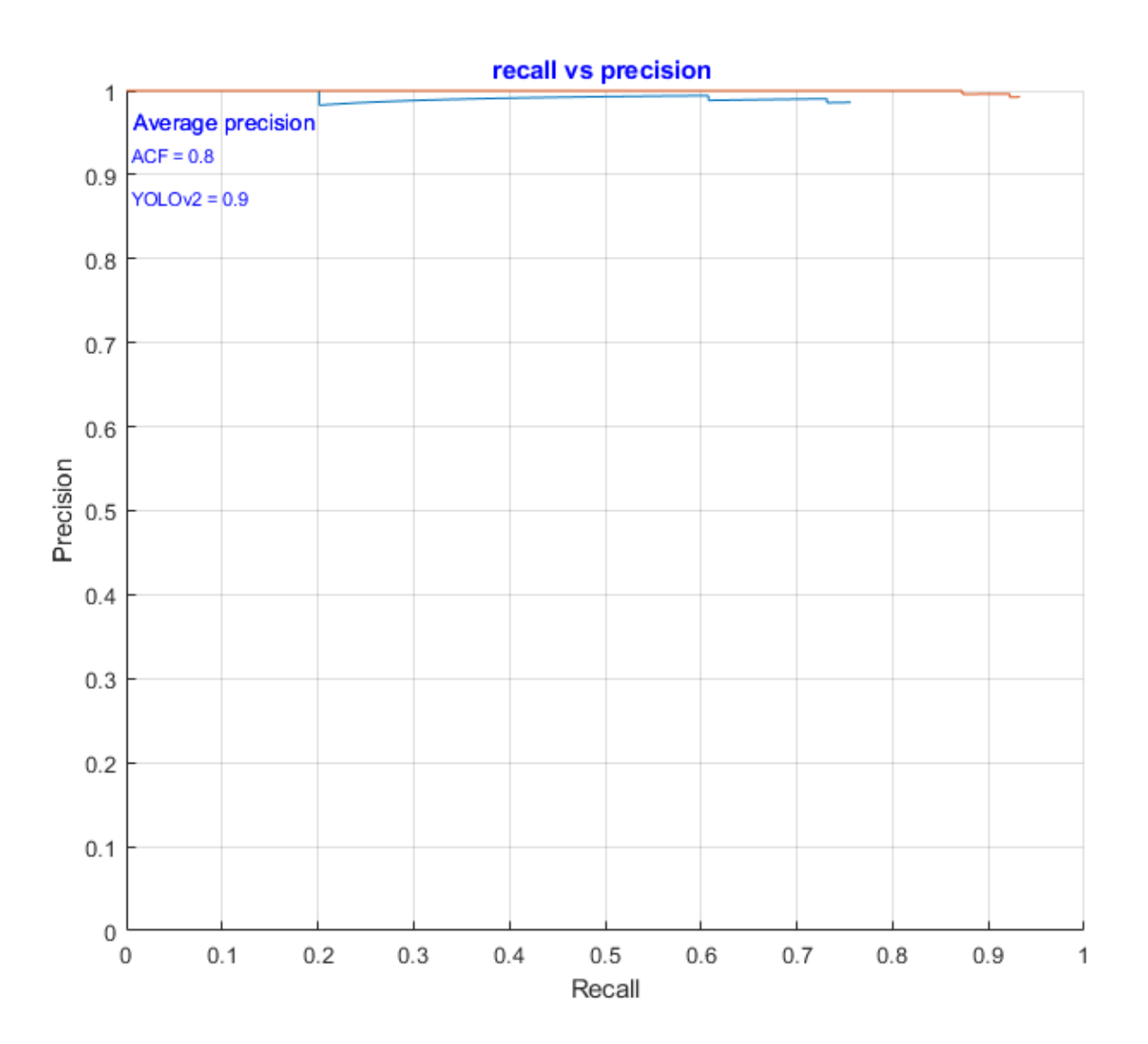

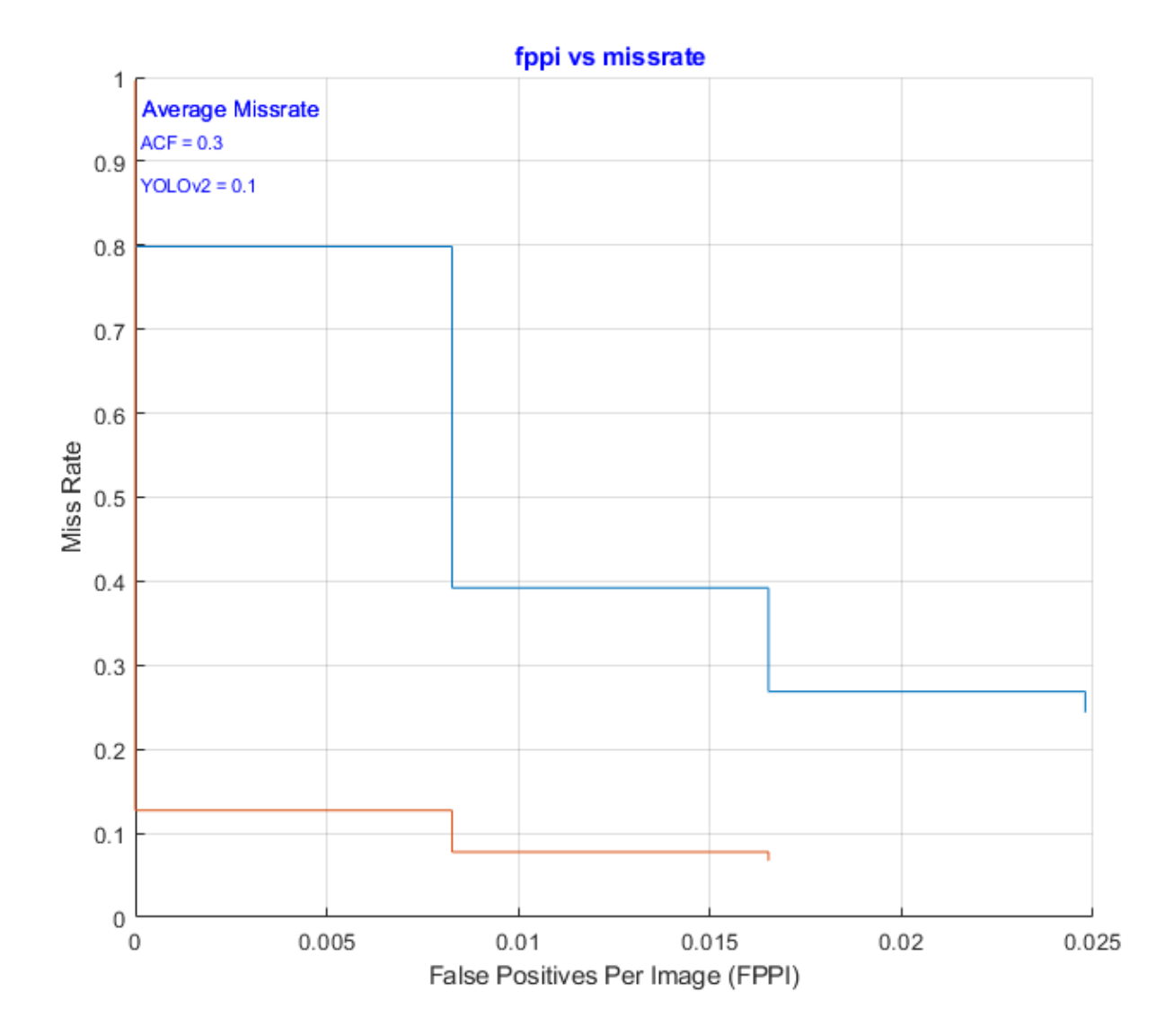

The plot indicates that YOLOv2 performs slightly better than ACF for this test scenario.

You can also use this test bench to generate code for the ACF and YOLOv2 vehicle detectors.

#### **Generate C++ Code for ACF Vehicle Detector**

You can generate C++ code for the ACF algorithm, apply common optimizations, and generate a report to facilitate exploring the generated code. Configure the test bench model to use the ACF variant.

helperSLVisionVehicleDetectorSetup("detectorVariantName","ACF");

Configure the VisionVehicleDetector model to generate C++ code for real-time implementation of the algorithm. Set the model parameters to enable code generation and display the configuration values.

Set and view model parameters to enable C++ code generation.

#### helperSetModelParametersForCodeGeneration('VisionVehicleDetector'); save\_system('VisionVehicleDetector');

Model configuration parameters:

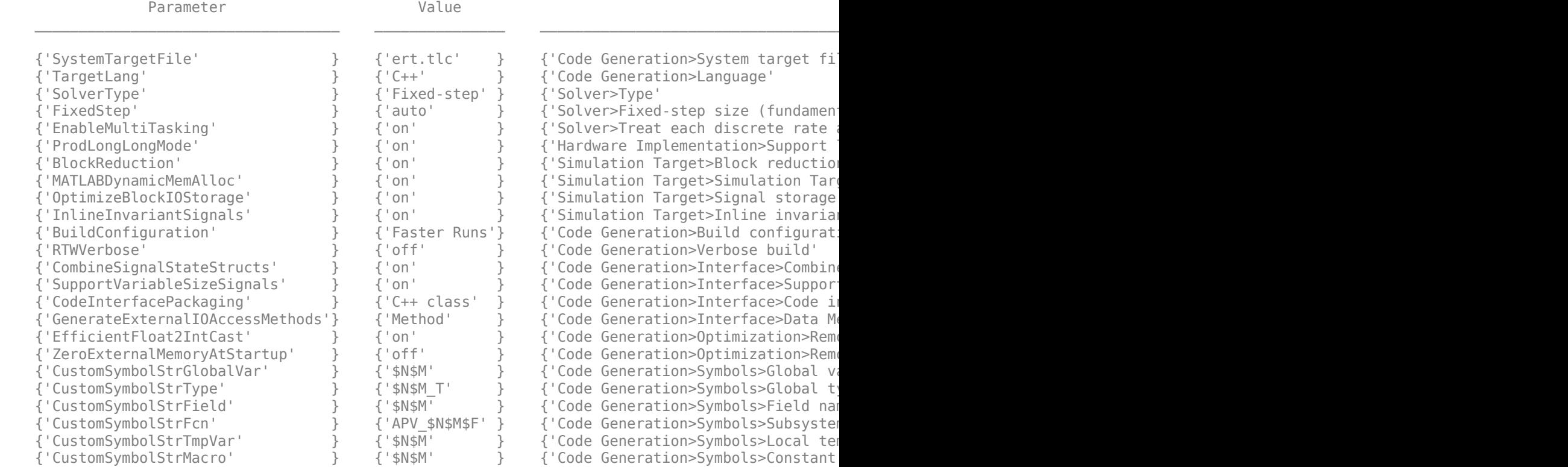

Generate code and review the code generation report from the reference model.

#### rtwbuild('VisionVehicleDetector');

### Starting build procedure for: VisionVehicleDetector ### Successful completion of build procedure for: VisionVehicleDetector

Build Summary

Top model targets built:

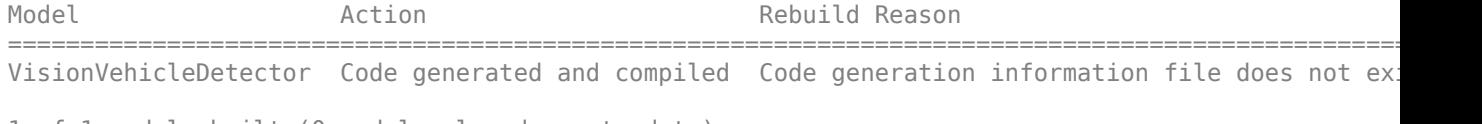

1 of 1 models built (0 models already up to date) Build duration: 0h 1m 14.916s

Use the code generation report to explore the generated code. For more information about the code generation report, see "Reports for Code Generation" (Embedded Coder). Use the code interface report link in the code generation report to explore these generated methods:

• initialize — Call once on initialization.

- step Call periodically every step to execute the vehicle detection algorithm.
- terminate Call once on termination.

Additional get and set methods for signal interface are declared in VisionVehicleDetector.h and defined in VisionVehicleDetector.cpp.

#### **Assess Functionality Using SIL**

After generating C++ code for the ACF vision vehicle detector variant, you can now assess the code functionality using SIL simulation. It provides early insight into the behavior of a deployed application. For more information about SIL simulation, see "SIL and PIL Simulations" (Embedded Coder).

SIL simulation enables you to verify whether the compiled generated code on the host is functionally equivalent to the normal mode.

Configure the algorithm and test bench model parameters to support SIL simulation and log execution profiling information.

```
helperSetModelParametersForSIL('VisionVehicleDetector');
helperSetModelParametersForSIL('VisionVehicleDetectorTestBench');
```
VisionVehicleDetector configuration parameters:

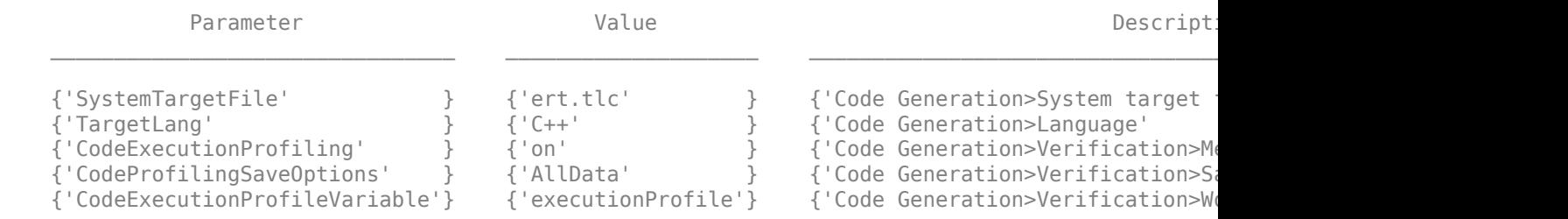

VisionVehicleDetectorTestBench configuration parameters:

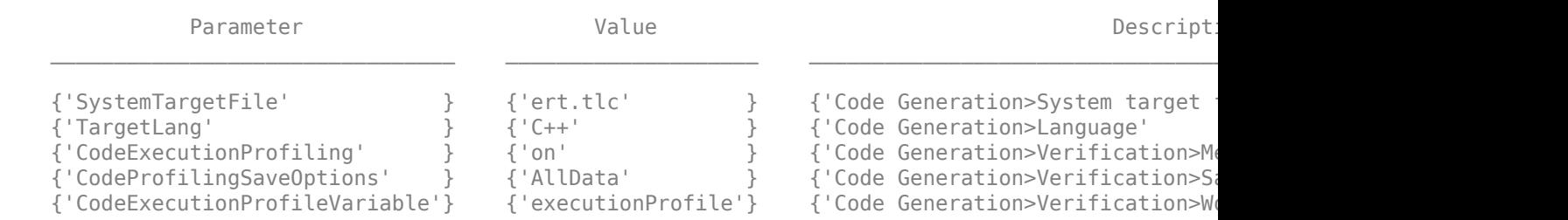

Configure the test bench model to simulate Vision Vehicle Detector in SIL mode.

```
set param('VisionVehicleDetectorTestBench/Vision Vehicle Detector','SimulationMode','Software-in
save system('VisionVehicleDetector');
simoutACFSIL = sim('VisionVehicleDetectorTestBench');
```

```
### Starting build procedure for: VisionVehicleDetector
### Successful completion of build procedure for: VisionVehicleDetector
```
Build Summary

Top model targets built:

Model **Action** Action Rebuild Reason ===================================================================================== VisionVehicleDetector Code generated and compiled Generated code was out of date. 1 of 1 models built (0 models already up to date) Build duration: 0h 0m 47.784s ### Preparing to start SIL simulation ... Building with 'Microsoft Visual C++ 2019 (C)'. MEX completed successfully. ### Starting SIL simulation for component: VisionVehicleDetector ### Application stopped ### Stopping SIL simulation for component: VisionVehicleDetector

You can compare the outputs from normal simulation mode and SIL simulation mode. You can verify if the differences between these runs are in the tolerance limits by using the following code. Plot the differences in value among the true positives, false positives, and false negatives between the normal simulation mode and SIL simulation mode.

```
runIDs = Simulink.sdi.getAllRunIDs;
normalSimRunID = runIDS(end - 2);
SilSimRunID = runIDs(end);
diffResult = Simulink.sdi.compareRuns(normalSimRunID, SilSimRunID);
```
Plot the differences between detection metric values computed from normal mode and SIL mode.

```
helperPlotDiffSignals(diffResult);
```
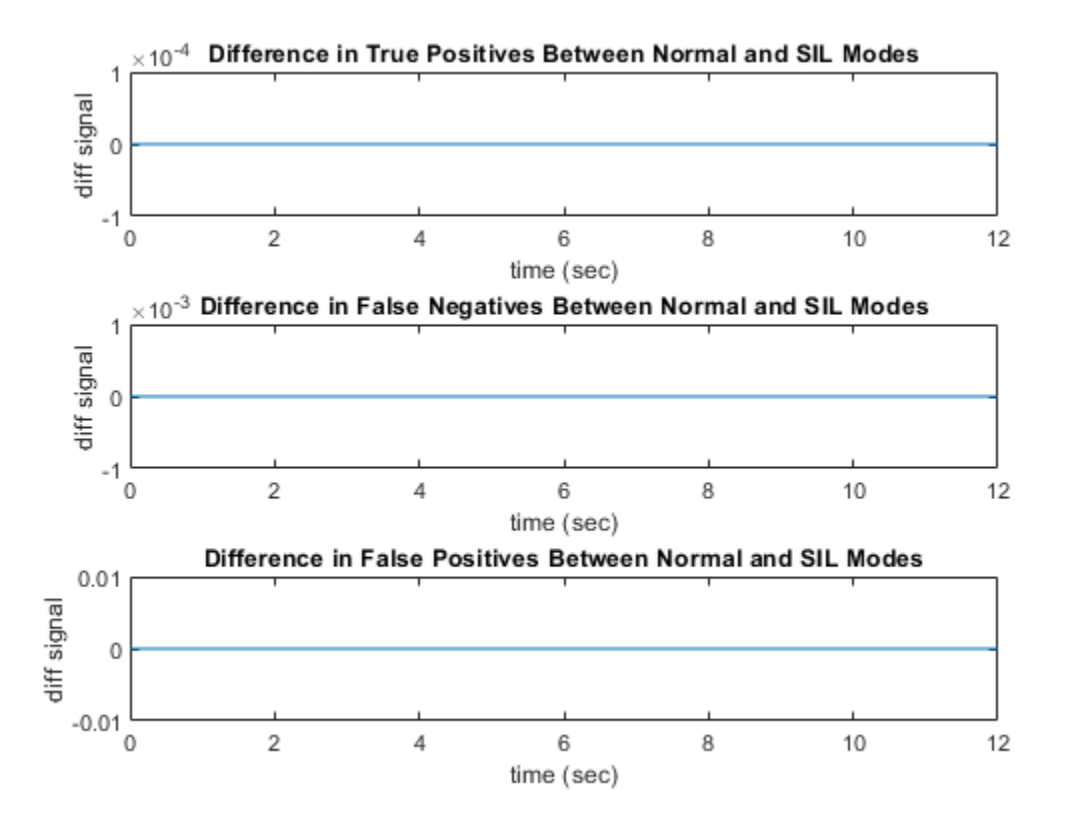

The differences between the detection metric values between the normal simulation mode and the SIL simulation mode are zero.

#### **Assess Execution Time**

During the SIL simulation, log the execution time metrics for the generated code on the host computer to the variable executionProfile in the MATLAB base workspace. These times can be an early indicator of the performance of the generated code. For accurate execution time measurements, profile the generated code when it is integrated into the external environment or when you use processor-in-the-loop (PIL) simulation. To learn more about PIL profiling, refer to "Code Execution Profiling with SIL and PIL" (Embedded Coder).

Plot how long the VisionVehicleDetector step function takes to execute using helperPlotExecutionProfile function.

helperPlotExecutionProfile(simoutACFSIL.executionProfile);

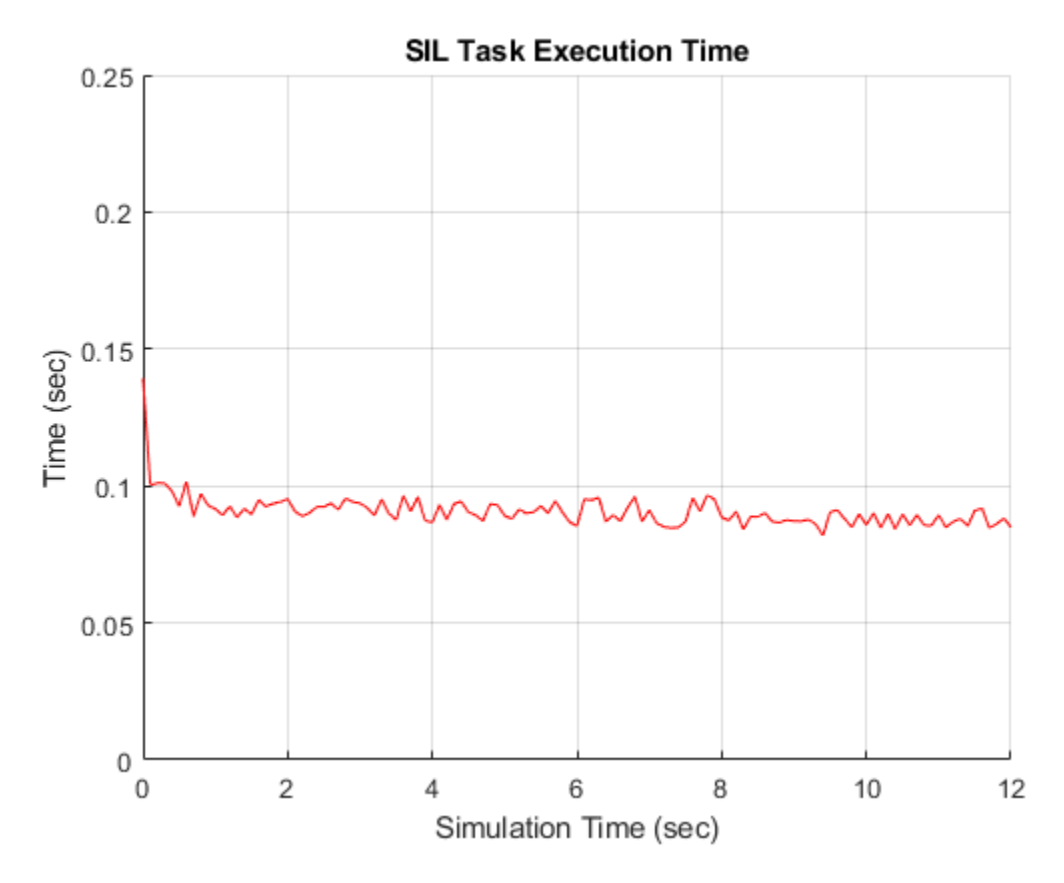

Using the plot, you can deduce the average time that the vision vehicle detector takes to execute each frame. For more information on generating execution profiles and analyzing them during SIL simulation, see "Execution Time Profiling for SIL and PIL" (Embedded Coder).

#### **Generate CUDA Code for YOLOv2 Vehicle Detector**

If you have a GPU Coder™ license, you can configure the model to generate CUDA code for the YOLOv2 vehicle detector. Configure the test bench model to use the YOLOv2 Code Generation variant.

```
isGPCAvailable = license('test', 'GPU_Coder');
if(isGPCAvailable && isDLTAvailable)
  helperSLVisionVehicleDetectorSetup("detectorVariantName","YOLOv2 Code Generation");
end
```
#### **Verify GPU Environment**

To verify that the compilers and libraries necessary for running this section are set up correctly, use the coder.checkGpuInstall function. Set DeepLibTarget to either 'cudnn' or 'tensorrt' based on availability of the relevant libraries on the target.

```
if(isGPCAvailable && isDLTAvailable)
      % Deep learning code generation for target library cuDNN requires the
     % GPU Coder Interface for Deep Learning Libraries support package.
      info = matlabshared.supportpkg.getInstalled;
      isDLGPUCodegenAvailable = 0;
```

```
 if(~isempty(info))
     for i = 1: length(info)
          if(strcmp(info(i).Name, 'GPU Coder Interface for Deep Learning Libraries'))
             isDLGPUCodeqenAvailable = 1; end
      end
  end
 if(isDLGPUCodegenAvailable)
    envCfa = coder.apuEnvConfia('host');
     envCfg.DeepLibTarget = 'cudnn';
     envCfg.DeepCodegen = 1;
    envCfa.0uiet = 1:
     coder.checkGpuInstall(envCfg);
 end
```
end

Open the configuration parameters dialog box. In the Code Generation pane, set **Language** to **C++** and enable **Generate GPU code**.

```
if(isGPCAvailable && isDLTAvailable && isDLGPUCodegenAvailable)
     set_param('VisionVehicleDetector','TargetLang','C++');
 set_param('VisionVehicleDetector','GenerateGPUCode','CUDA');
 set_param('VisionVehicleDetector','DLTargetLibrary','cuDNN');
     save_system('VisionVehicleDetector');
```
end

Generate and build the Simulink model on the host GPU by using the rtwbuild command. The code generator places the files in the build folder, which is a subfolder named VisionVehicleDetector ert rtw under your current working folder.

```
if(isGPCAvailable && isDLTAvailable && isDLGPUCodegenAvailable)
     rtwbuild('VisionVehicleDetector');
end
```
Use the code generation report to explore the generated code. For more information about the code generation report, see "Reports for Code Generation" (Embedded Coder). Use the code interface report link in the code generation report to explore these generated methods:

- initialize Call once on initialization.
- $step Call$  periodically every step to execute the vehicle detection algorithm.
- terminate Call once on termination.

After generating CUDA code for the vision vehicle detector, you can now assess the code functionality using SIL simulation similar to the ACF vehicle detector variant.

Turn back on warnings related to compute capability of GPU device.

```
warning('on', 'parallel:gpu:device:DeviceDeprecated');
```
In this example, you compared the performance of ACF and YOLOv2 vehicle detection algorithms, generated C++ code for ACF detector and assessed functionality using SIL simulation, and generated CUDA code for YOLOv2 detector.

## **See Also**

Scenario Reader | Vehicle To World | Simulation 3D Scene Configuration | Cuboid To 3D Simulation | Simulation 3D Vehicle with Ground Following

# **More About**

- • ["Generate Code for Lane Marker Detector" on page 7-997](#page-1374-0)
- • ["Automate Testing for Lane Marker Detector" on page 7-1057](#page-1434-0)
- • ["Highway Lane Following" on page 7-856](#page-1233-0)
- • ["Automate Testing for Highway Lane Following" on page 7-872](#page-1249-0)

# <span id="page-1434-0"></span>**Automate Testing for Lane Marker Detector**

This example shows how to automate testing of a lane marker detector algorithm and the generated code by using Simulink Test™. In this example, you will:

- Assess the behavior of a lane marker detector algorithm on different test scenarios with different test requirements.
- Automate testing of the lane marker detector algorithm and the generated code for the algorithm.

This example uses the lane marker detector model presented in ["Design Lane Marker Detector Using](#page-1197-0) [Unreal Engine Simulation Environment" on page 7-820](#page-1197-0) and ["Generate Code for Lane Marker](#page-1374-0) [Detector" on page 7-997](#page-1374-0) examples.

#### **Introduction**

A lane marker detector is a fundamental perception component of an automated driving application. The detector analyzes images of roads captured using a monocular camera sensor and returns information about the curvature and marking type of each lane. You can design and simulate a lane marker detector using MATLAB® or Simulink® and then, assess its accuracy using a known ground truth. You can configure the simulations to use test scenarios that are based on system requirements. You can integrate the detector to an external software environment and deploy to a vehicle through C ++ code generation. Code generation and verification of the Simulink model ensures functional equivalence between simulation and real-time implementation. Automatically running these simulations enables regression testing to verify system-level functionality.

For information about how to design a lane marker detector and generate a model for C++ code generation, see ["Design Lane Marker Detector Using Unreal Engine Simulation Environment" on](#page-1197-0) [page 7-820](#page-1197-0) and ["Generate Code for Lane Marker Detector" on page 7-997,](#page-1374-0) respectively. This example shows how to automate testing the lane marker detector and the code generation models against multiple scenarios using Simulink Test™. The scenarios are based on system-level requirements. The rest of the example explains the steps involved in automated testing of the lane marker detector model.

- **1 Review requirements:** Explore the test scenarios and review the requirements that describe the test conditions.
- **2 Review the test bench model:** Review the lane marker detector test bench model that contains metric assessments. These metric assessments integrate the test bench model with Simulink Test<sup>™</sup> for the automated testing.
- **3 Disable runtime visualizations:** Disable runtime visualizations to reduce execution time for the automated testing.
- **4 Automate testing:** Configure the test manager to simulate each test scenario, assess success criteria, and report the results. You can explore the results dynamically using the test manager and export to a PDF for external reviews.
- **5 Automate testing with generated code:** Configure the lane detection, sensor fusion, decision logic, and controls components to generate C++ code. Run automated testing on the generated code and verify behavior.
- **6 Automate testing in parallel:** Reduce overall execution time for the tests by using parallel computing on a multi-core computer.

In this example, you enable system-level simulation through integration with the Unreal Engine from Epic Games®. The 3D simulation environment requires a Windows® 64-bit platform.

```
if ~ispc
     error("The 3D simulation environment requires a Windows 64-bit platform");
end
```
To ensure reproducibility of the simulation results, set the random seed.

 $rng(\theta)$ ;

#### **Review Requirements**

This example contains six test scenarios for evaluating the model. To define the high-level testing requirements for each scenario, use Simulink Requirements™.

To explore the test requirements and test bench model, open a working copy of the project example files. MATLAB copies the files to an example folder so that you can edit them. TestAutomation folder contains the files that enables the automate testing.

```
addpath(fullfile(matlabroot, 'toolbox', 'driving', 'drivingdemos'));
helperDrivingProjectSetup('LaneDetector.zip', 'workDir', pwd);
```
Open the test requirements file.

```
open('LaneMarkerDetectorTestRequirements.slreqx')
```
You can also open the file using the **Requirements** tab of the Requirements Manager app in Simulink.

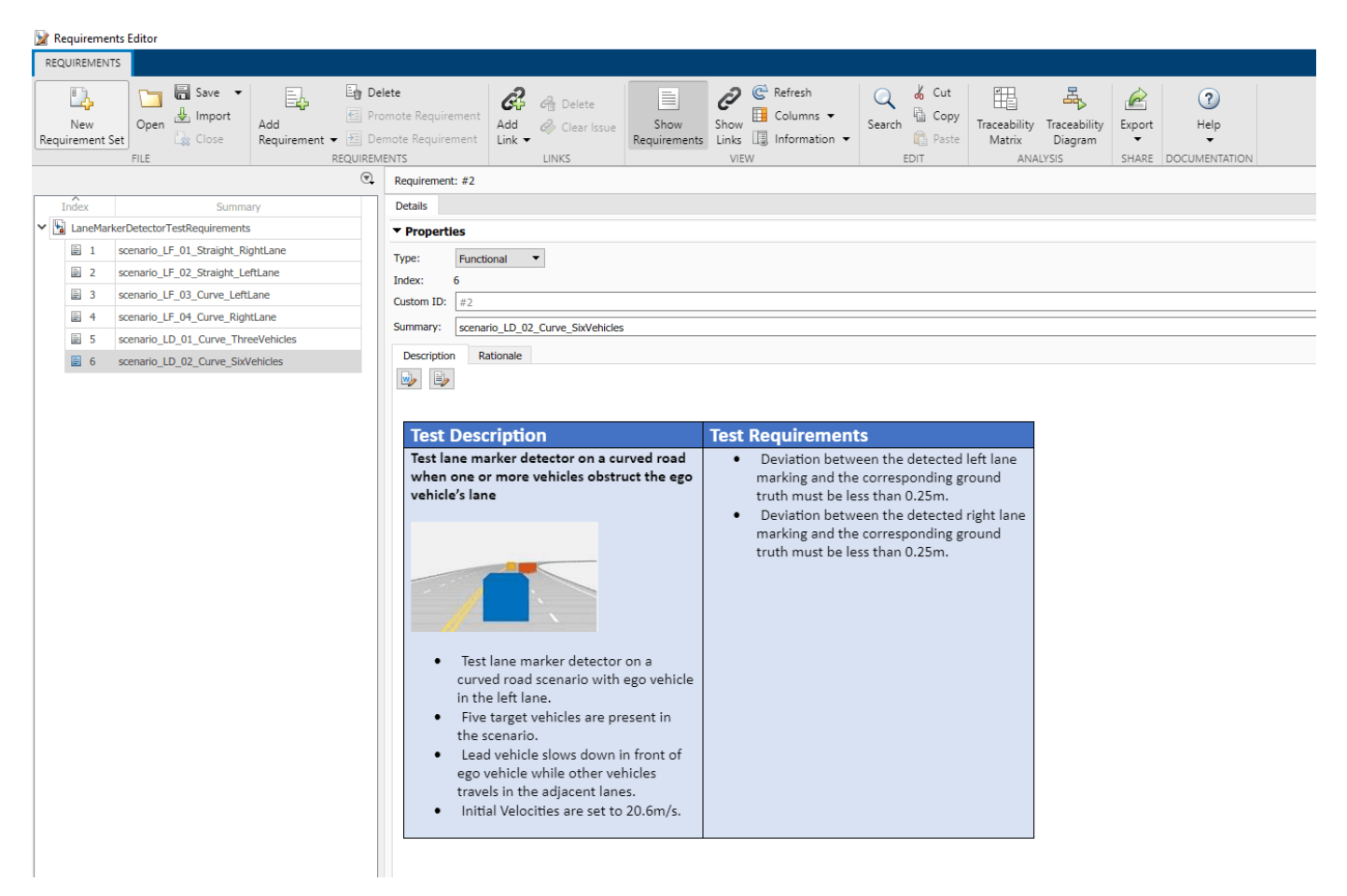

The panel displays information about the test scenarios and the test requirements in textual and graphical format. To test lane detection on scenarios with only ego vehicle, use scenario files with the prefix **scenario** LF. To test lane detection on scenarios with other vehicles on the road, use scenario files with the prefix **scenario\_LD\_**.

- **1** scenario LF 01 Straight RightLane Straight road scenario with ego vehicle in right lane.
- **2** scenario LF 02 Straight LeftLane Straight road scenario with ego vehicle in left lane.
- **3** scenario LF 03 Curve LeftLane Curved road scenario with ego vehicle in left lane.
- **4** scenario LF 04 Curve RightLane Curved road scenario with ego vehicle in right lane.
- **5** scenario LD 01 Curve ThreeVehicles Curved road scenario with a passing vehicle in ego lane.
- **6** scenario LD 02 Curve SixVehicles Curved road scenario with changing lead vehicles in ego lane.

These test scenarios have same names as the scenarios used in the LaneMarkerDetectorTestBench model.

#### **Review Test Bench Model**

This example reuses the LaneMarkerDetectorTestBench model from the ["Generate Code for Lane](#page-1374-0) [Marker Detector" on page 7-997](#page-1374-0) example.

Open the test bench model.

open system("LaneMarkerDetectorTestBench");

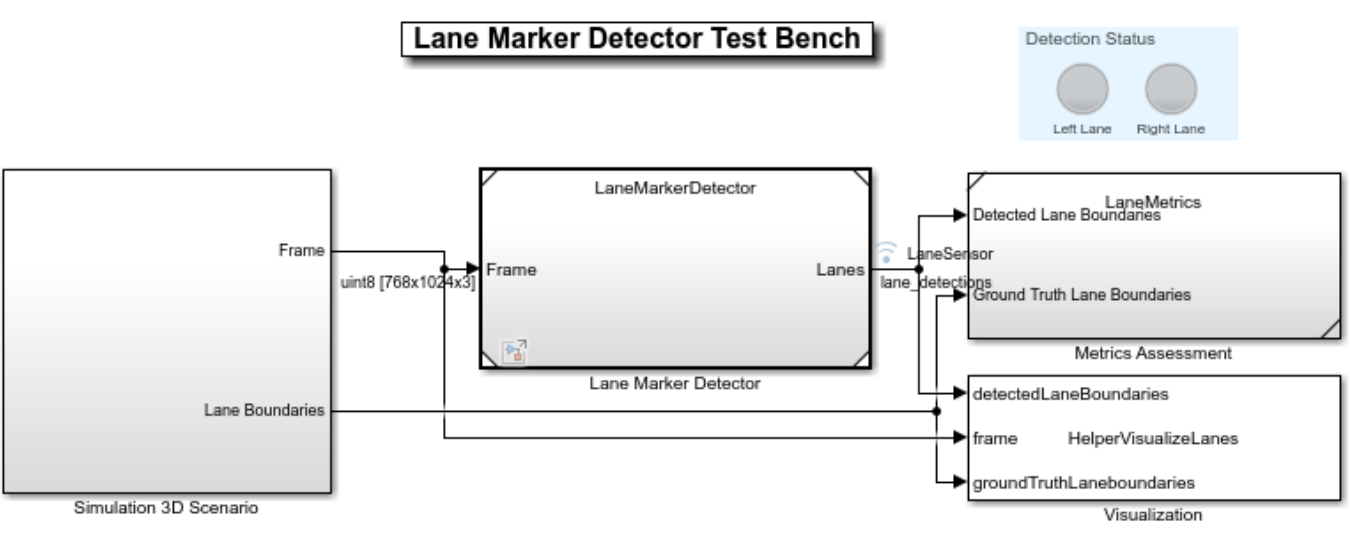

Copyright 2020-2021 The MathWorks, Inc.

#### This test bench model has **Simulation 3D Scenario**, **Lane Marker Detector**, and **Metrics Assessment** subsystems.

To configure the test bench model, use the helperSLLaneMarkerDetectorSetup script. Specify a test scenario as input to the setup script by using the scenarioName input argument. The value for scenarioName must be any one of the scenario names specified in the test requirements.

Run the setup script.

scenarioName = "scenario\_LD\_02\_Curve\_SixVehicles"; helperSLLaneMarkerDetectorSetup(scenarioName);

You can now simulate the model and visualize the results. For more details on the simulation and analysis of the simulation results, see the ["Design Lane Marker Detector Using Unreal Engine](#page-1197-0) [Simulation Environment" on page 7-820](#page-1197-0) and ["Generate Code for Lane Marker Detector" on page 7-](#page-1374-0) [997](#page-1374-0) example.

This example focuses on automating the simulation runs to test the lane marker detector on different driving scenarios by using Simulink Test. The **Metrics Assessment** subsystem integrates the systemlevel metric evaluations with Simulink Test by using the Check Static Range (Simulink) block.

#### Open the **Metrics Assessment** subsystem.

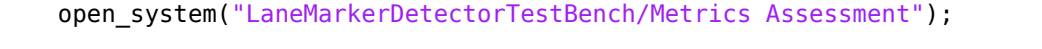

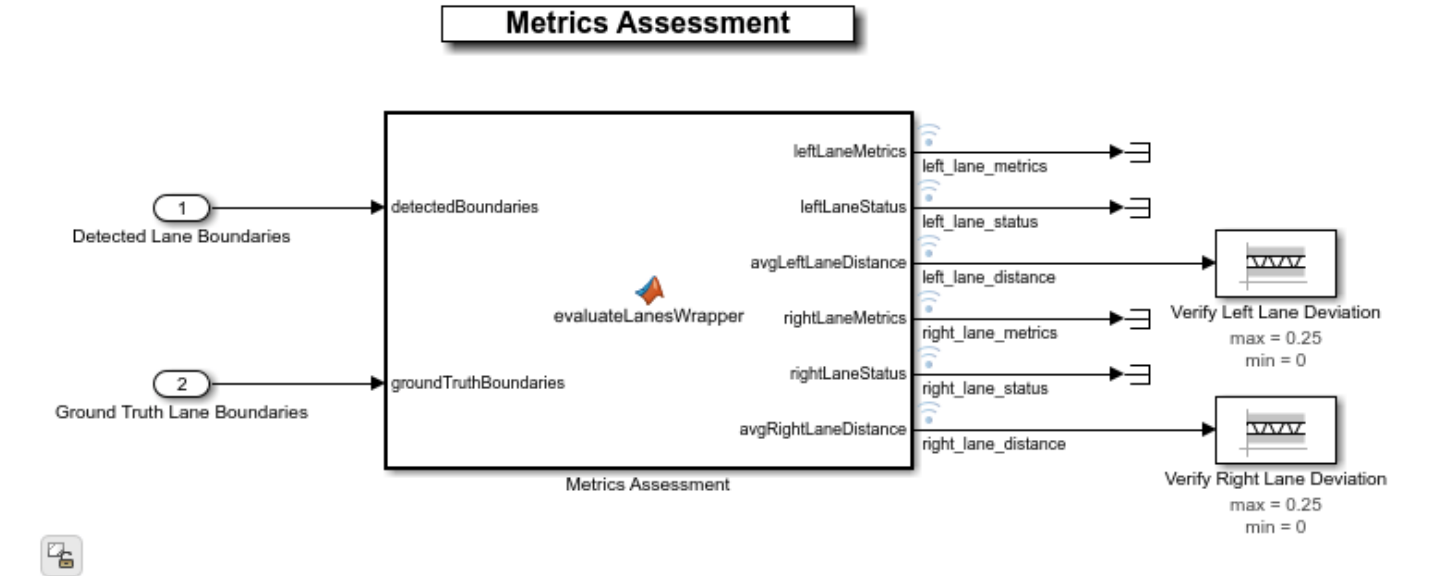

The **Metric Assessment** subsystem outputs:

- **1 Left lane metrics**: An array that contains the number of matches (true positives), misses (false negatives), and mismatches (false positives) computed from the detection results for left lane.
- **2 Left lane status**: A logical scalar returned as true (1) or false (0). The value is true for matches in the left lane and false for misses and false positives in the left lane.
- **3 Left lane distance**: A scalar specifying the average value of distances between detected left lane marking and the corresponding ground truth.
- **4 Right lane metrics**: An array that contains the number of matches (true positives), misses (false negatives), and false positives computed from the detection results for right lane.
- **5 Right lane status**: Returned as true or false. The value is true for matches in the right lane and false for misses and false positives in the right lane.
- **6 Right lane distance**: A scalar specifying the average value of distances between detected right lane boundary points and the ground truth for the right lane.

The model logs the output results from **Metric Assessment** subsystem to the base workspace variable logsout. You can verify the performance of the lane marker detector algorithm by validating and plotting the metrics computed separately for the left lane and the right lane during simulation. You can also verify the performance of lane marker detector algorithm post simulation using precision and sensitivity metrics.

#### **Disable Runtime Visualizations**

Disable runtime visualizations for the **Lane Marker Detector** subsystem.

```
load_system('LaneMarkerDetector');
blk = 'LaneMarkerDetector/Lane Marker Detector';
set param(blk,'EnableDisplays','off');
```
Configure the Simulation 3D Scene Configuration block to run the Unreal Engine in headless mode, where the 3D simulation window is disabled.

```
blk = ['LaneMarkerDetectorTestBench/Simulation 3D Scenario/', ...
      Simulation 3D Scene Configuration'];
set param(blk,'EnableWindow','off');
```
#### **Automate Testing**

Open the LaneMarkerDetectorTestAssessments.mldatx test file in the Test Manager. The Test Manager is configured to automate the testing of lane marker detector algorithm.

```
sltestmgr;
testFile = sltest.testmanager.load('LaneMarkerDetectorTestAssessments.mldatx');
```
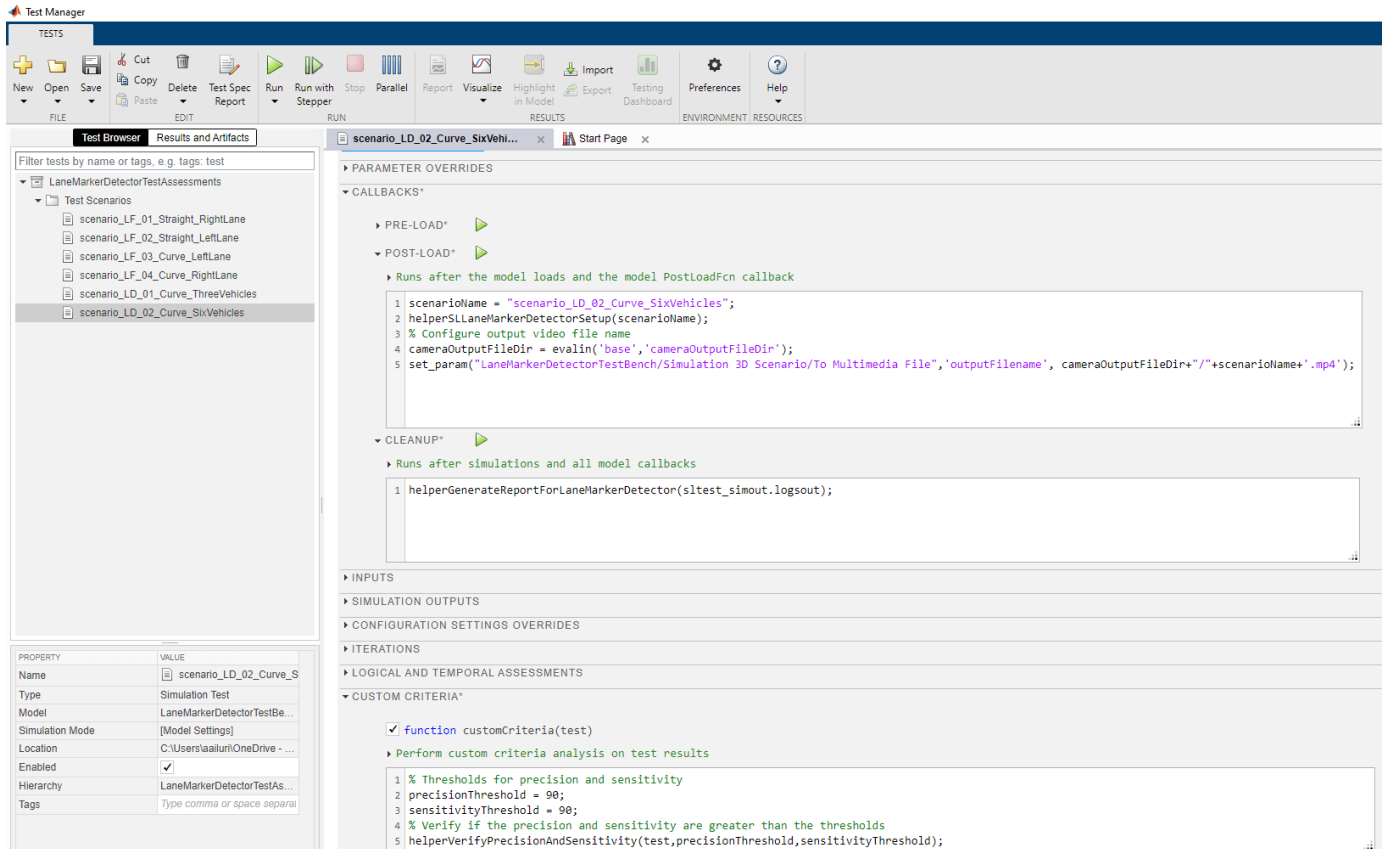

The test cases in the Test Manager are linked to the test requirements in the Requirements Editor. Each test case uses the POST-LOAD callback to run the setup script with appropriate inputs and to configure the output video file name. After the simulation of the test case, it invokes helperGenerateReportForLaneMarkerDetector from the CLEAN-UP callback to generate the plots for lane boundary parameters and to generate the videos with overlaid lane detections. It also invokes CUSTOM CRITERIA to plot detection results from **Metric Assessment** subsystem and to verify the precision and sensitivity metrics using helperVerifyPrecisionAndSensitivity function. For more information about these plots, see ["Generate Code for Lane Marker Detector" on](#page-1374-0) [page 7-997](#page-1374-0) example.

### **Run and explore results for a single test scenario:**

Test the system-level model on scenario\_LD\_02\_Curve\_SixVehicles scenario.

```
testSuite = getTestSuiteByName(testFile,'Test Scenarios');
testCase = getTestCaseByName(testSuite,'scenario_LD_02_Curve_SixVehicles');
resultObj = run(testCase);
```
Generate test reports obtained after simulation.

```
sltest.testmanager.report(resultObj,'Report.pdf',...,
     'Title','Lane Marker Detector',...
    'IncludeMATLABFigures', true, ...
    'IncludeErrorMessages', true, ...
     'IncludeTestResults',0,'LaunchReport',true);
```
Examine the Report.pdf. The **Test environment** section shows the platform on which the test is run and the MATLAB® version used for testing. The **Summary** section shows the outcome of the test and duration of the simulation in seconds. The **Results** section shows pass or fail results based on the assessment criteria and displays the plots logged from the helperGenerateReportForLaneMarkerDetector function.

# **Run and explore results for all test scenarios:**

You can simulate the system to run all the tests by using sltest.testmanager.run command. Alternatively, you can click **Play** in the Test Manager app.

After completion of the test simulations, the results for all the tests can be viewed in the **Results and Artifacts** tab of the Test Manager. For each test case, the Check Static Range (Simulink) blocks in the model are associated with the Test Manager. You can visualize the overall pass or fail results.
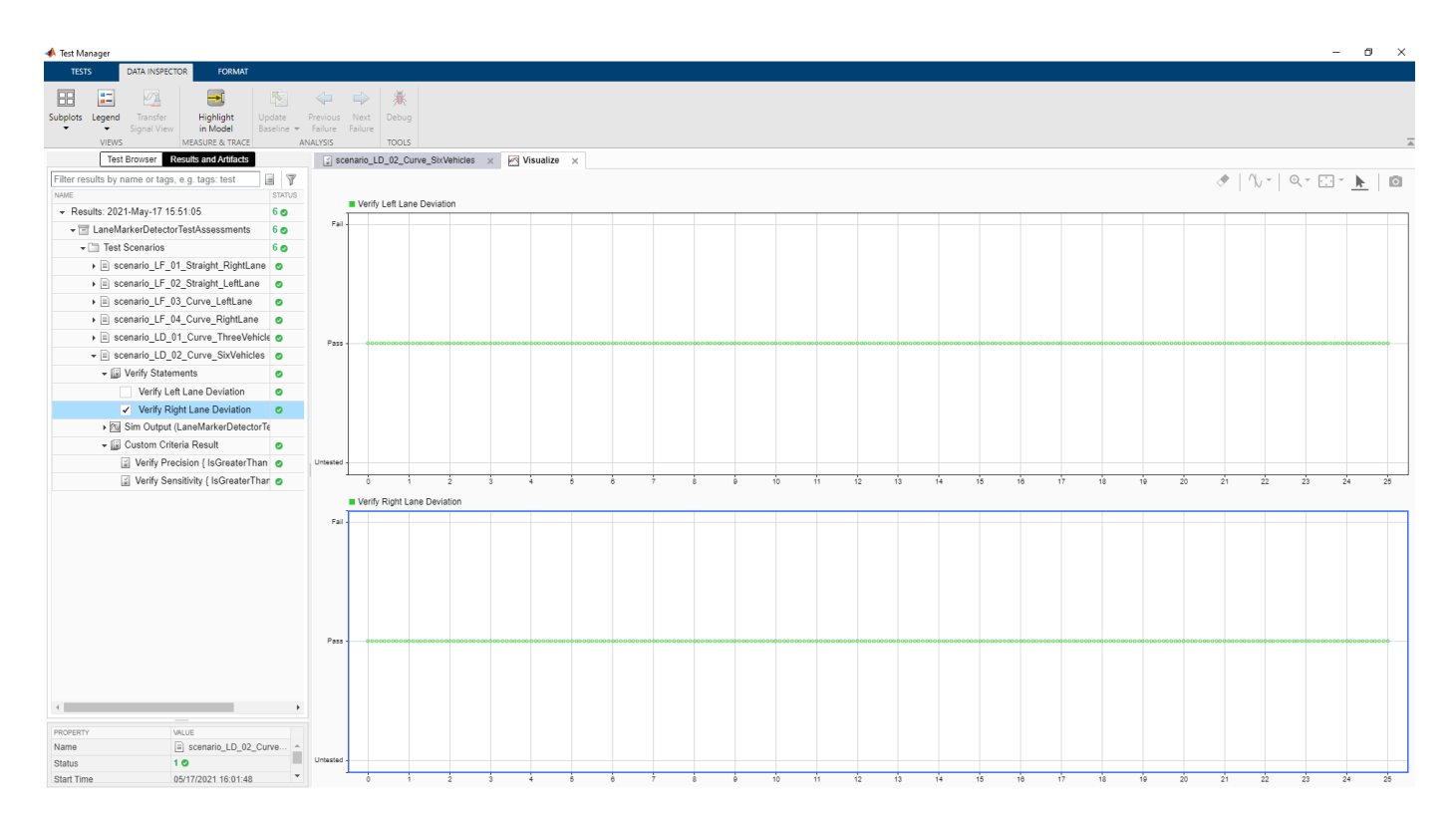

You can find the generated report in current working directory. This report contains a detailed summary of pass or fail statuses and the plots for each test case.

# **Summary**

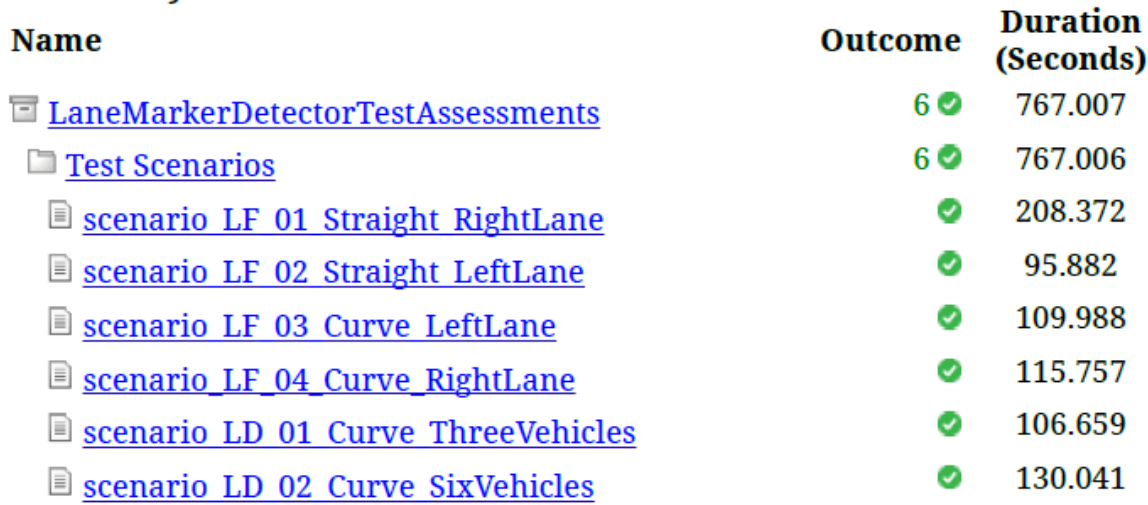

# **Verify test status in Requirements Editor:**

Open the Requirements Editor and select **Display**. Then, select **9erification Status** to see a verification status summary for each requirement. Green and red bars indicate the pass and fail status of simulation results for each test.

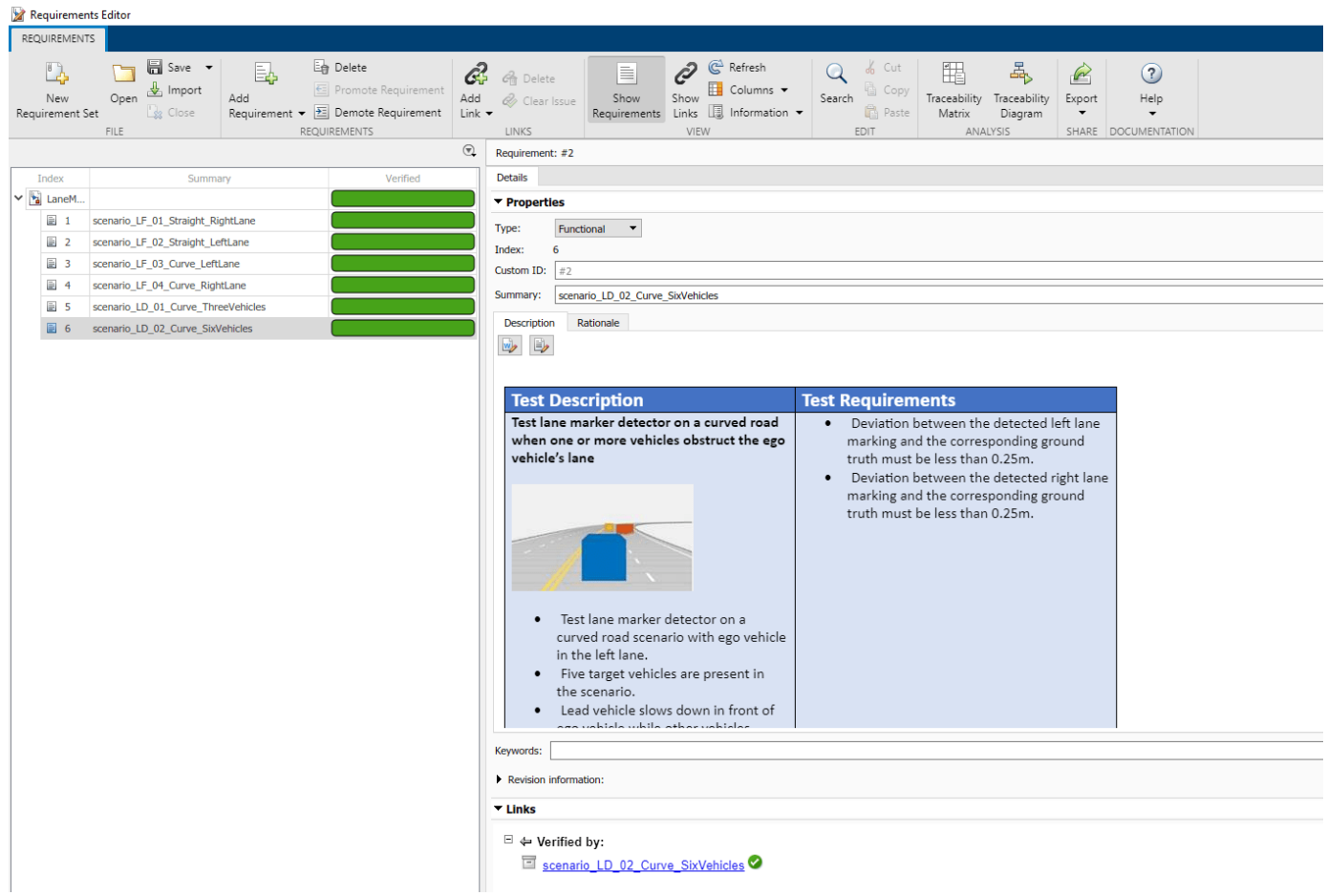

#### **Automate Testing with Generated Code**

The LaneMarkerDetectorTestBench model enables testing of **Lane Marker Detector** component. To perform regression testing of these components use software-in-the-loop (SIL) verification. If you have Embedded Coder™ Simulink Coder™ license, you can generate code for the lane marker detector component. You can verify if the generated code produce results that match the test requirements.

Set the simulation mode for **Lane Marker Detector** to software-in-the-loop.

```
model = 'LaneMarkerDetectorTestBench/Lane Marker Detector';
set param(model,'SimulationMode','Software-in-the-loop');
```
Simulate the system for all the test scenarios and generate the test report by using the MATLAB command, run sltest.testmanager.run. Use the generated report to review the plots and test results.

If you have a Simulink Coverage<sup> $m$ </sup> license, you can get the code coverage analysis for the generated code to measure the testing completeness. You can use missing coverage data to find gaps in testing, missing requirements, or unintended functionality. You can visualize the coverage results for individual test cases and also aggregated coverage results as well.

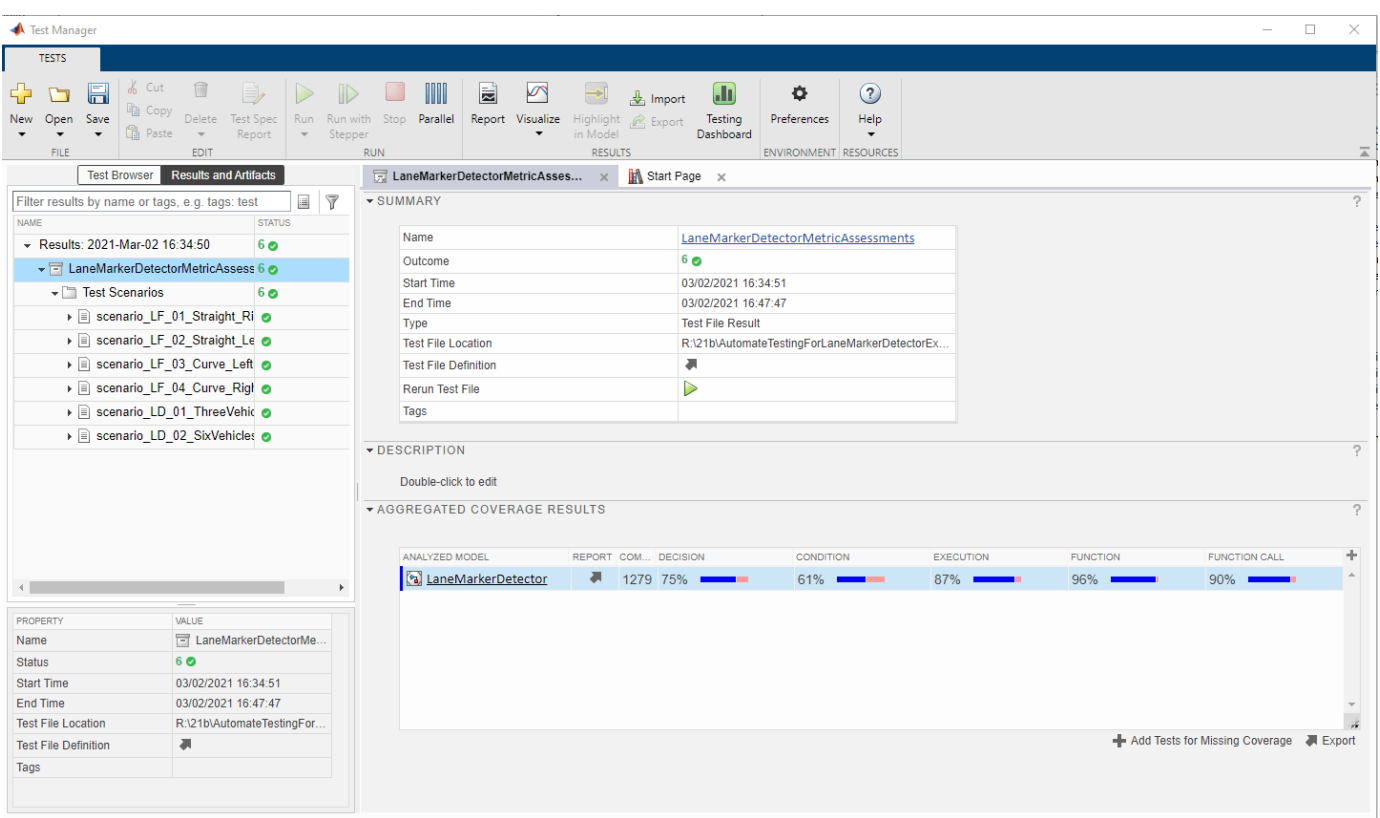

You can click on LaneMarkerDetector link in test manager to view the detailed report of coverage results.

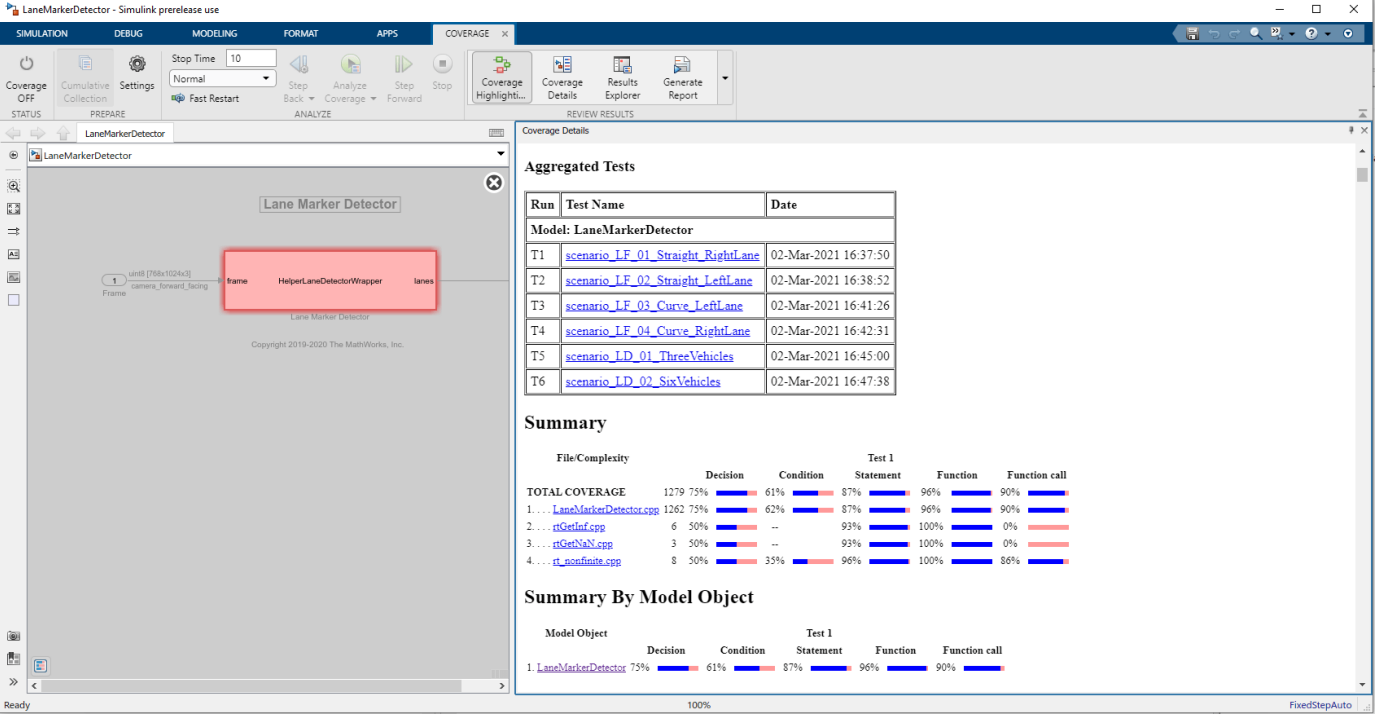

### **Automate Testing in Parallel**

If you have a Parallel Computing Toolbox™ license, you can configure the test manager to execute tests in parallel using a parallel pool. To run the tests in parallel, disable the runtime visualizations and save the models using save system('LaneMarkerDetector') and

save system('LaneMarkerDetectorTestBench'). Test Manager uses the default Parallel Computing Toolbox cluster and executes tests only on the local machine. Running tests in parallel speeds up execution and decreases the amount of time required for testing. For more information on how to configure tests in parallel using the Test Manager, see "Run Tests Using Parallel Execution" (Simulink Test).

# **See Also**

# **Blocks**

Simulation 3D Scene Configuration | Simulation 3D Vehicle with Ground Following | Cuboid To 3D Simulation | Vehicle To World

# **More About**

- • ["Design Lane Marker Detector Using Unreal Engine Simulation Environment" on page 7-820](#page-1197-0)
- • ["Evaluate and Visualize Lane Boundary Detections Against Ground Truth" on page 7-86](#page-463-0)
- • ["Generate Code for Lane Marker Detector" on page 7-997](#page-1374-0)
- • ["Generate Code for Vision Vehicle Detector" on page 7-1041](#page-1418-0)

# <span id="page-1445-0"></span>**Generate Code for Highway Lane Following Controller**

This example shows how to test the highway lane following controller and generate C++ code for real-time applications on a prebuilt 3D scene from the Unreal Engine® driving simulation environment.

In this example, you:

- **1** Design a test bench model to verify the functionality of a lane following decision logic and controller with ground truth information.
- **2** Generate code for the lane following decision logic and controller, and validate the functional equivalence by using software-in-the-loop (SIL) simulation.

### **Introduction**

The lane following controller is a fundamental component in highway lane following applications. The lane following controller generates the steering angle and acceleration control commands for an ego vehicle by using lane and vehicle information along with the set speed.

The lane following controller combines longitudinal and lateral controls. The longitudinal controller is responsible for maintaining the driver-set velocity and keeping a safe distance from the lead vehicle. The lateral controller is responsible for keeping the vehicle in the center of its current lane. In this example, you use the ground truth lane and vehicle information to test the lane following controller. For more information, see Path Following Control System (Model Predictive Control Toolbox).

This example shows how to test and verify the functionality of a lane following controller using a 3D simulation environment. In this example, you:

- **1** Explore the test bench model.
- **2** Simulate the test bench model.
- **3** Generate C++ code from the reference model.
- **4** Assess the functionality of the generated code using SIL verification.
- **5** Assess the execution time and perform code coverage analysis.
- **6** Explore additional scenarios given in this example.

You test the lane following controller on a 3D simulation environment that uses the Unreal Engine from Epic Games®. The Unreal Engine driving simulation environment requires a Windows® 64-bit platform.

#### if ~ispc

error(['Unreal driving simulation environment is only supported on Microsoft', char(174), ' \ end

#### **Explore Test Bench Model**

To explore the test bench model, open a working copy of the project example files. MATLAB copies the files to an example folder so that you can edit them.

```
addpath(fullfile(matlabroot, 'toolbox', 'driving', 'drivingdemos'));
helperDrivingProjectSetup('HLFController.zip', 'workDir', pwd);
```
In this example, you use a system-level simulation test bench model to explore the behavior of the controller for the lane following system. Open the system-level simulation test bench model.

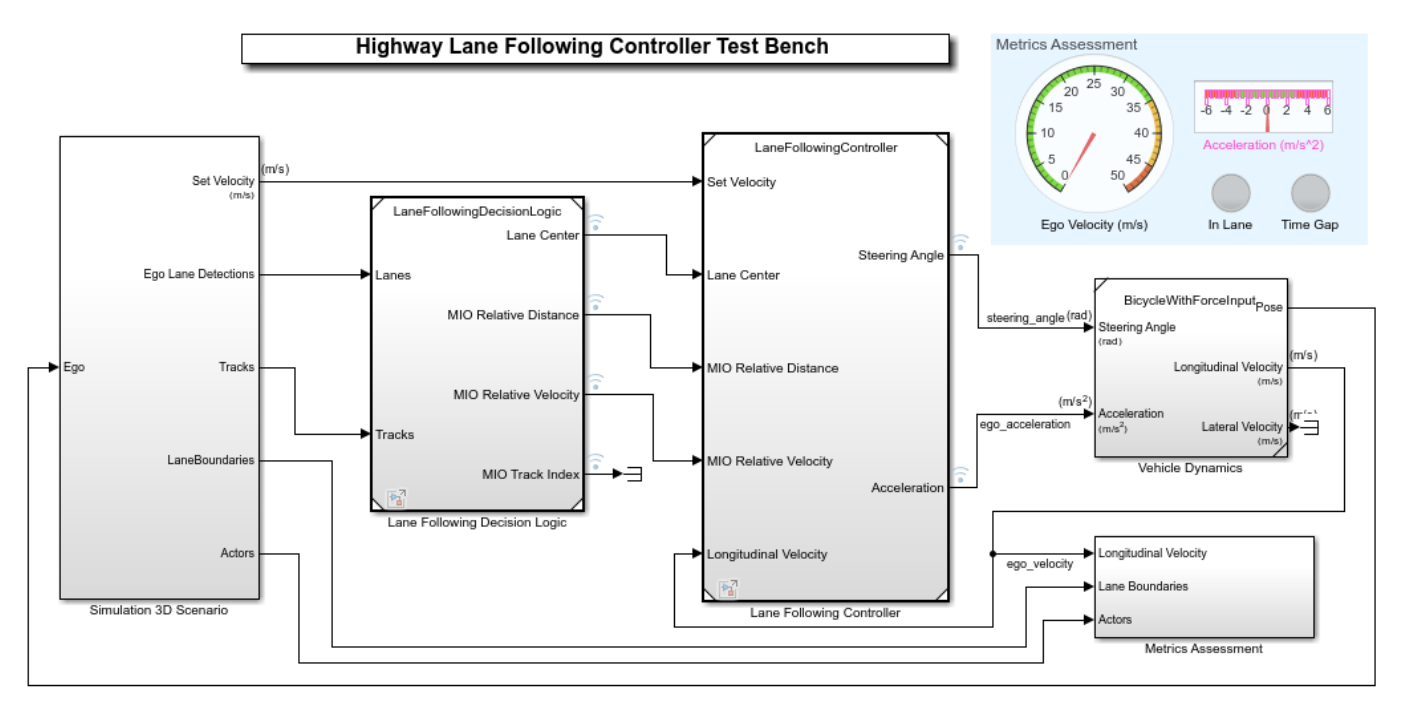

## open system('HighwayLaneFollowingControllerTestBench');

Copyright 2020-2021 The MathWorks, Inc.

Opening this model runs the helperSLHighwayLaneFollowingControllerSetup script, which initializes the road scenario using the drivingScenario object in the base workspace. It also configures the lane following controller parameters, vehicle model parameters, and Simulink bus signals required for defining the inputs and outputs for the HighwayLaneFollowingControllerTestBench model.

The test bench model contains these subsystems:

- **1** Simulation 3D Scenario This subsystem specifies the road, vehicles used for simulation.
- **2** Lane Following Decision Logic This subsystem specifies the lateral and longitudinal decision logic.
- **3** Lane Following Controller This subsystem specifies the path-following controller that generates control commands to steer the ego vehicle.
- **4** Vehicle Dynamics This subsystem specifies the dynamic model for the ego vehicle.
- **5** Metrics Assessment This subsystem specifies metrics to assess system level behavior.

The Vehicle Dynamics subsystem is the same subsystem used in the ["Highway Lane Following" on](#page-1233-0) [page 7-856](#page-1233-0) example. This example focuses on the Lane Following Decision Logic and Lane Following Controller reference models.

The Simulation 3D Scenario subsystem configures the road network, sets vehicle positions, and packs truth data, similar to the Simulation 3D Scenario subsystem in the ["Highway Lane Following" on page](#page-1233-0) [7-856.](#page-1233-0) However, the Simulation 3D Scenario subsystem used in this example does not have any sensors. Instead, lanes truth from the Simulation 3D Vision Detection Generator block is packed into lanes bus and actors truth from Scenario Reader block is packed into tracks bus structure to provide inputs to the lane following decision logic. Open the Simulation 3D Scenario subsystem.

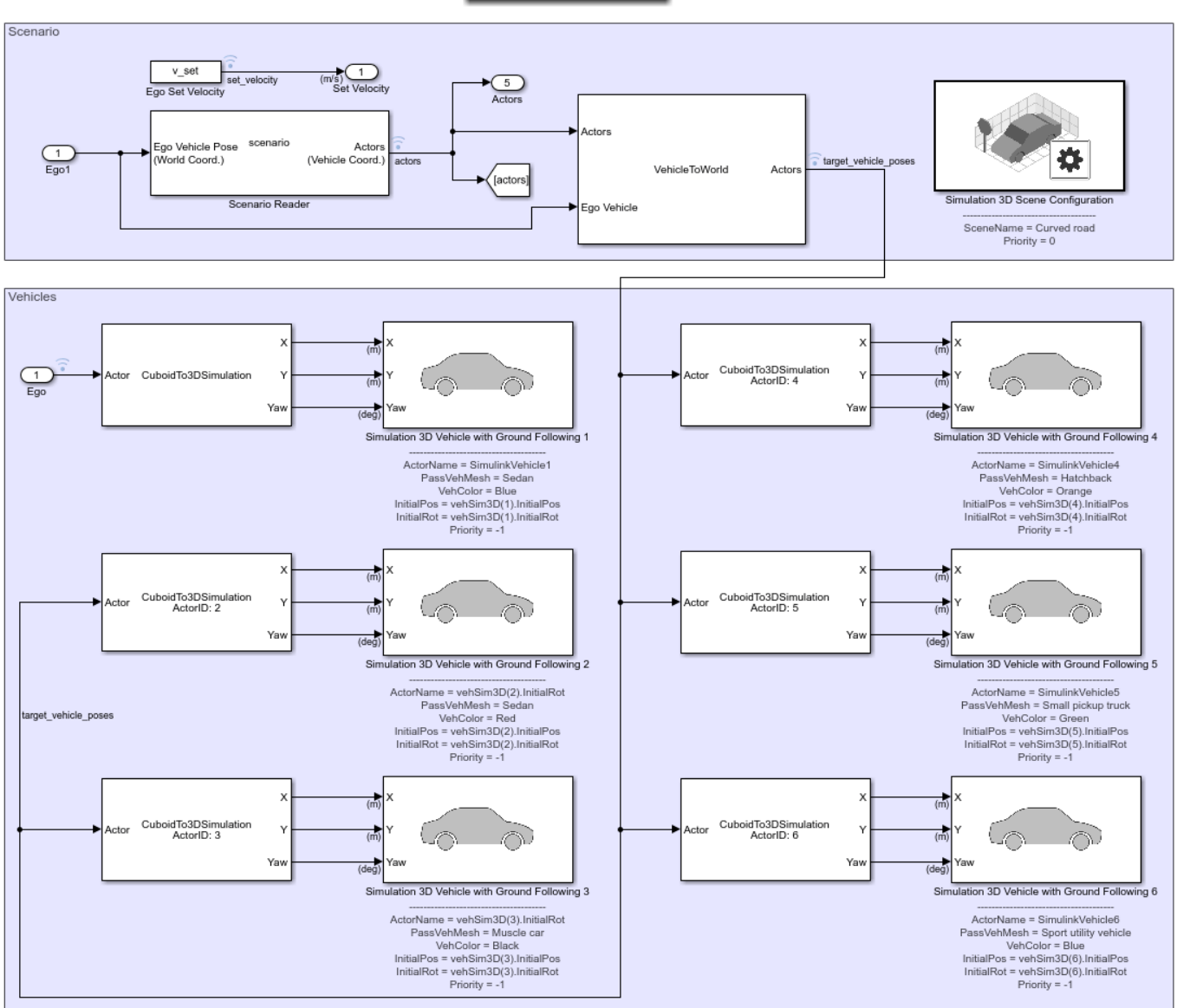

## open\_system('HighwayLaneFollowingControllerTestBench/Simulation 3D Scenario');

Simulation 3D Scenario

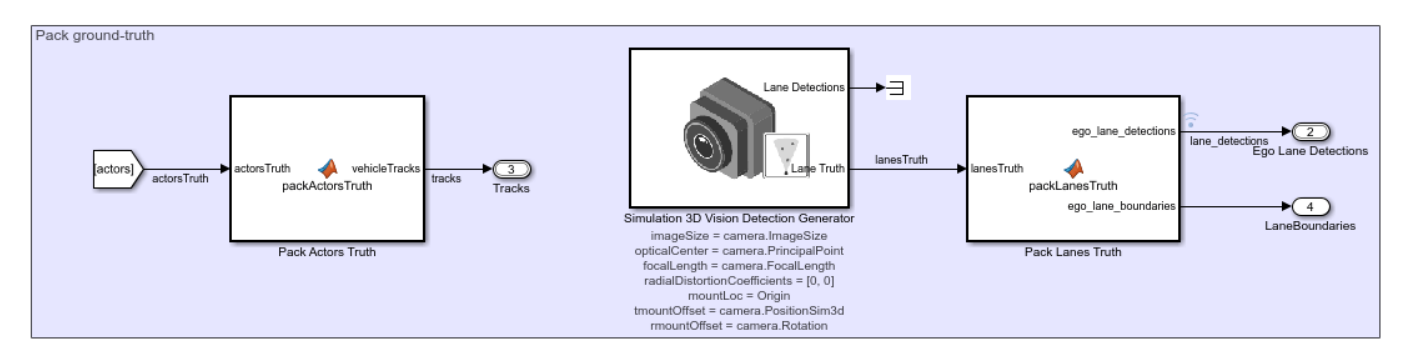

- The Pack Actors Truth MATLAB® function block packs the ground truth information of the actors into the tracker bus structure, which the Lane Following Decision Logic reference model requires.
- The Simulation 3D Vision Detection Generator block is attached to the ego vehicle to get lane truth information from the 3D simulation environment.
- The Pack Lanes Truth MATLAB function block packs the lane ground truth information into the lanes bus structure, which the Lane Following Decision Logic reference model requires.
- The Rear Axle to Vehicle Center block shifts the lane detections from rear axle to the vehicle center as required by the lateral controller.

Lane Following Decision Logic is the reference model that detects the lead vehicle information and lane center. The Lane Following Controller model needs this information. Open Lane Following Decision Logic model.

open\_system('LaneFollowingDecisionLogic');

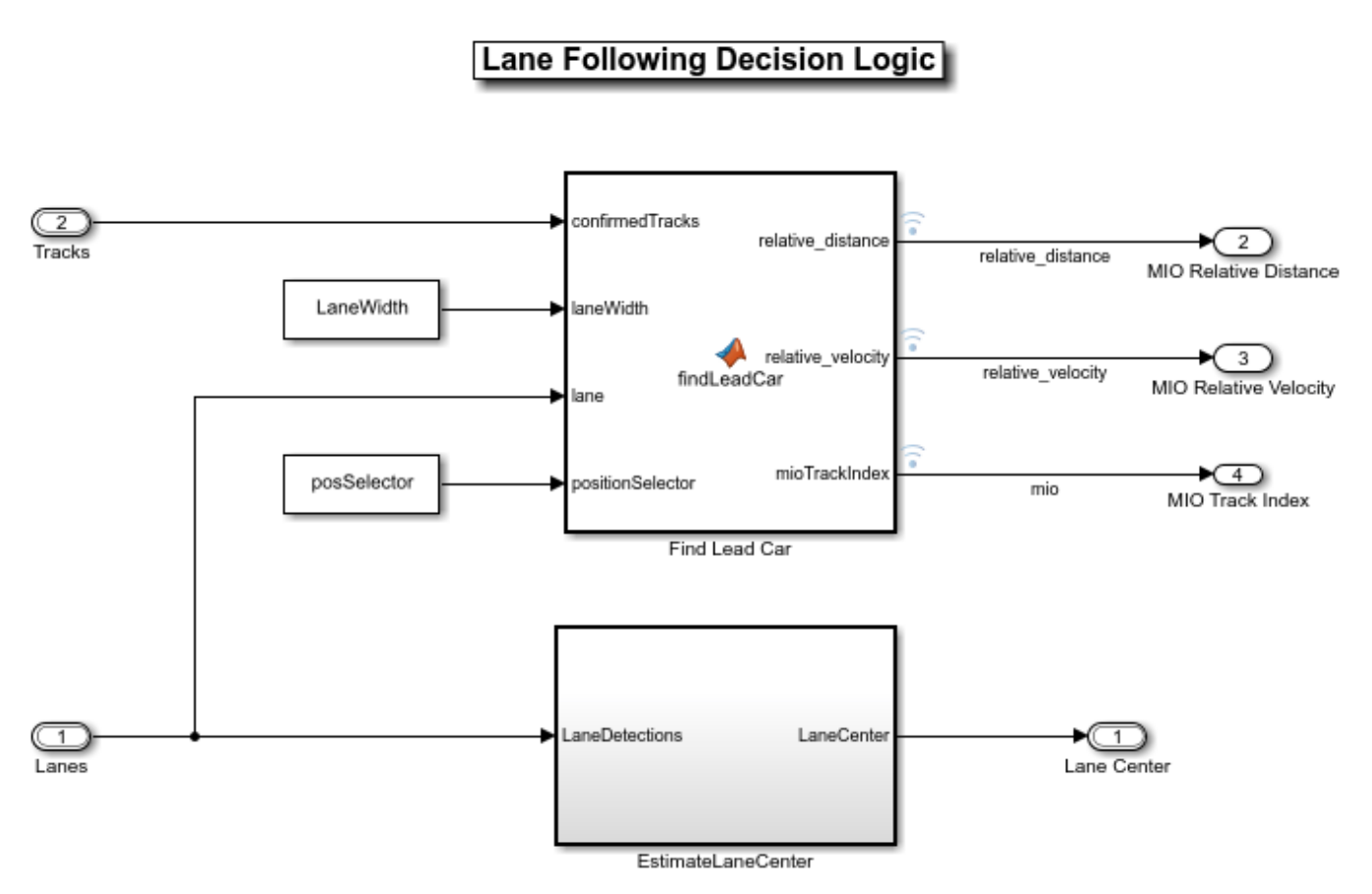

Copyright 2020-2021 The MathWorks, Inc.

The Find Lead Car MATLAB function block finds the lead car that is most important object (MIO) present in front of the ego vehicle in the same lane. It outputs the relative distance and relative velocity between the ego vehicle and the MIO.

The Estimate Lane Center subsystem calculates the lane center of the ego lane, which is required by the Lane Following Controller model.

The Lane Following Controller takes as input the MIO information and lane center information from the lane following decision logic reference model, along with the set velocity and longitudinal velocity of ego vehicle. The model then generates control commands (steering angle and acceleration) for the ego vehicle. Open the Lane Following Controller model.

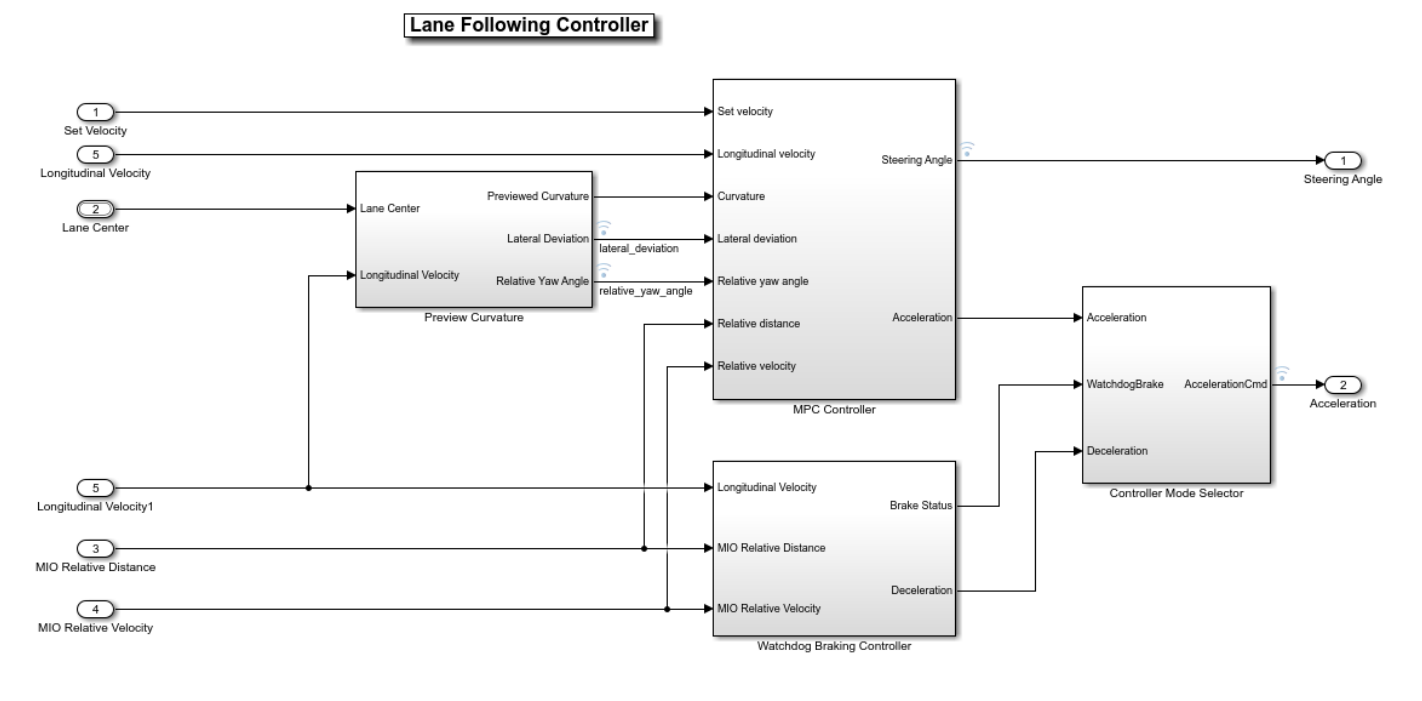

open system('LaneFollowingController');

Copyright 2019-2021 The MathWorks, Inc.

The Preview Curvature block calculates the curvature, lateral deviation, and relative yaw angle using the lane center information. The controller uses previewed information for calculating the ego vehicle steering angle. The lateral deviation measures the distance between the ego vehicle and the center of the lane. The relative yaw angle measures the yaw angle difference between the ego vehicle and the road. The ISO 8855 to SAE J670E block inside subsystem converts the lane coordinates from the ISO 8855 standard to the SAE J670E standard used by MPC Controller.

The MPC Controller block uses the Path Following Control System (Model Predictive Control Toolbox) block from Model Predictive Control Toolbox™. The Path Following Controller block keeps the vehicle traveling within a marked lane of a highway while maintaining the driver-set velocity. This controller includes combined longitudinal and lateral control of the ego vehicle:

- Longitudinal control maintains the driver-set velocity of the ego vehicle.
- Lateral control keeps the ego vehicle traveling along the center line of its lane by adjusting the steering angle of the ego vehicle.

The MPC controller provides a slow and steady response to the ego vehicle. A faster response is required during the emergency conditions, and the Watchdog Braking Controller block applies the brakes under such conditions.

Based on the braking status of the Watchdog Braking Controller block, the Controller Mode Selector subsystem outputs the acceleration command that determines whether to accelerate or decelerate.

### **Simulate Model**

Configure the HighwayLaneFollowingControllerTestBench model to simulate the scenario LFACC 03 Curve StopnGo scenario. This scenario contains six vehicles, including the ego vehicle, and defines their trajectories.

helperSLHighwayLaneFollowingControllerSetup("scenarioFcnName", "scenario\_LFACC\_03\_Curve\_StopnGo");

Simulate the test bench model.

sim('HighwayLaneFollowingControllerTestBench');

 Assuming no disturbance added to measured output channel #3. -->Assuming output disturbance added to measured output channel #2 is integrated white noise. Assuming no disturbance added to measured output channel #1. -->Assuming output disturbance added to measured output channel #4 is integrated white noise.

-->The "Model.Noise" property of the "mpc" object is empty. Assuming white noise on each measure

#### **Generate C++ Code**

You can now generate C++ code for the algorithm, apply common optimizations, and generate a report to facilitate exploring the generated code. Configure the Lane Following Decision Logic and Lane Following Controller models to generate C++ code for real-time implementation of the algorithm. Set the model parameters to enable code generation and display the configuration values.

Set and view model parameters to enable C++ code generation.

helperSetModelParametersForCodeGeneration('LaneFollowingController'); save system('LaneFollowingController');

Model configuration parameters:

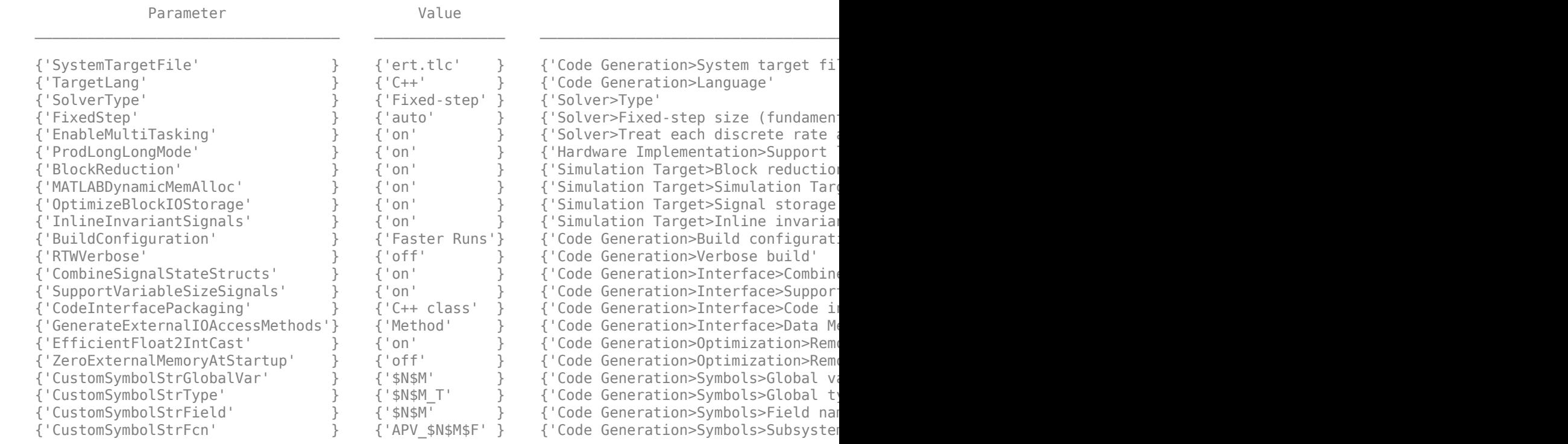

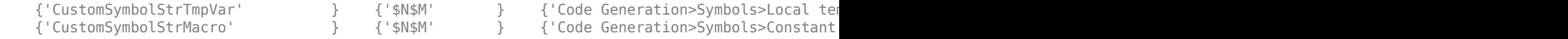

#### Generate code and review the code generation report from the reference model.

#### rtwbuild('LaneFollowingController');

### Starting build procedure for: LaneFollowingController

Assuming no disturbance added to measured output channel #3.

-->Assuming output disturbance added to measured output channel #2 is integrated white noise. Assuming no disturbance added to measured output channel #1.

-->Assuming output disturbance added to measured output channel #4 is integrated white noise. -->The "Model.Noise" property of the "mpc" object is empty. Assuming white noise on each measure

### Successful completion of build procedure for: LaneFollowingController

Build Summary

Top model targets built:

Model **Action** Action Rebuild Reason Rebuild Reason ========================================================================================================

LaneFollowingController Code generated and compiled Code generation information file does not

1 of 1 models built (0 models already up to date) Build duration: 0h 1m 16.773s

#### **Assess Functionality of Code**

After generating the C++ code, you can now assess the code functionality using SIL simulation. Simulation provides early insight into the behavior of a deployed application. To learn more about SIL simulation, see "SIL and PIL Simulations" (Embedded Coder).

SIL simulation enables you to verify that the compiled generated code on the host is functionally equivalent to the normal mode.

Configure the reference model parameters to support SIL simulation and log the execution profiling information.

helperSetModelParametersForSIL('LaneFollowingController'); helperSetModelParametersForSIL('HighwayLaneFollowingControllerTestBench');

LaneFollowingController configuration parameters:

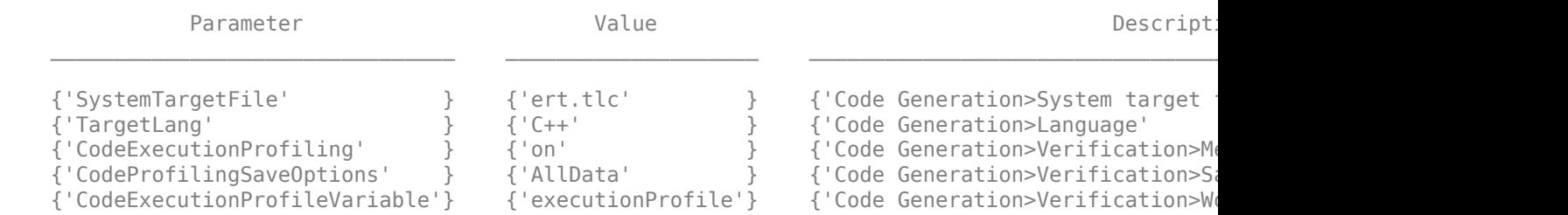

HighwayLaneFollowingControllerTestBench configuration parameters:

Parameter Value Description

\_\_\_\_\_\_\_\_\_\_\_\_\_\_\_\_\_\_\_\_\_\_\_\_\_\_\_\_\_\_\_\_ \_\_\_\_\_\_\_\_\_\_\_\_\_\_\_\_\_\_\_\_ \_\_\_\_\_\_\_\_\_\_\_\_\_\_\_\_\_\_\_\_\_\_\_\_\_\_\_\_\_\_\_\_\_\_\_\_\_\_\_\_\_\_\_\_\_\_\_\_\_\_\_\_\_\_\_\_\_\_\_\_

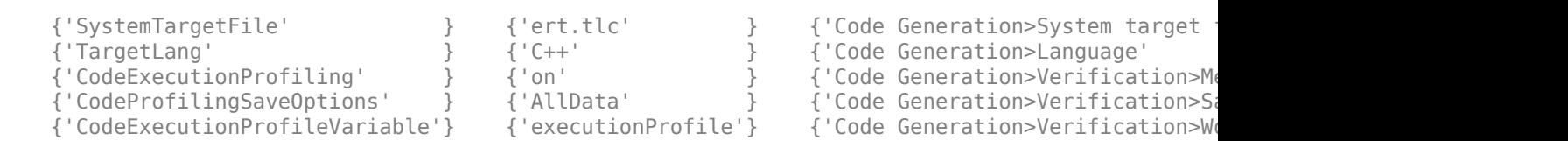

Configure the test bench model to simulate Lane Following Decision Logic and Lane Following Controller in SIL mode.

set\_param('HighwayLaneFollowingControllerTestBench/Lane Following Controller','SimulationMode',''

#### sim('HighwayLaneFollowingControllerTestBench');

### Starting serial model reference code generation build

### Starting build procedure for: LaneFollowingController

Assuming no disturbance added to measured output channel #3.

-->Assuming output disturbance added to measured output channel #2 is integrated white noise. Assuming no disturbance added to measured output channel #1.

-->Assuming output disturbance added to measured output channel #4 is integrated white noise. -->The "Model.Noise" property of the "mpc" object is empty. Assuming white noise on each measure ### Successful completion of build procedure for: LaneFollowingController

Build Summary

Code generation targets built:

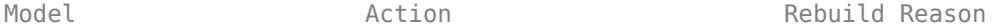

=================================================================================================== LaneFollowingController Code generated and compiled LaneFollowingController.cpp does not exist.

1 of 1 models built (0 models already up to date) Build duration: 0h 1m 40.52s ### Preparing to start SIL simulation ... Building with 'MinGW64 Compiler (C)'. MEX completed successfully. ### Starting SIL simulation for component: LaneFollowingController ### Application stopped ### Stopping SIL simulation for component: LaneFollowingController

Compare the outputs from normal simulation mode and SIL simulation mode. You can verify if the differences between these runs are in the tolerance limits by using the following code. Plot the differences of the steering and acceleration values between the normal simulation mode and SIL simulation mode.

```
runIDs = Simulink.sdi.getAllRunIDs;
normalSimRunID = runIDS(end - 1);SilSimRunID = runIDs(end);
diffResult = Simulink.sdi.compareRuns(normalSimRunID, SilSimRunID);
```
Plot the differences in the controller output parameters computed from normal mode and SIL mode.

helperPlotLFControllerDiffSignals(diffResult);

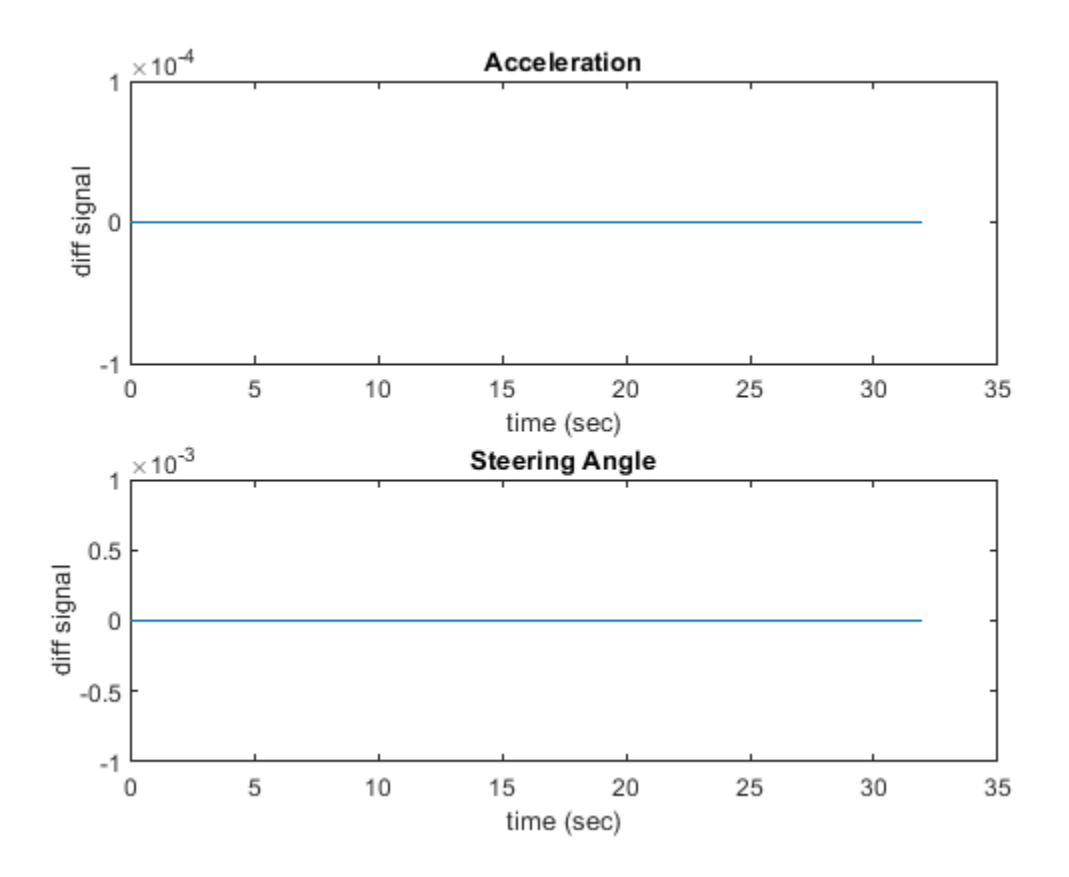

The differences between the normal and SIL modes of the simulation are approximately zero. Slight differences are due to differences in the rounding off techniques used by different compilers.

# **Assess Execution Time and Coverage of Code**

During the SIL simulation, log the execution time metrics for the generated code on the host computer to the variable executionProfile in the MATLAB base workspace. These times can be an early indicator of the performance of the generated code. For accurate execution time measurements, profile the generated code when it is integrated into the external environment or when you use with processor-in-the-loop (PIL) simulation. To learn more about PIL profiling, refer to "Code Execution Profiling with SIL and PIL" (Embedded Coder).

Plot the execution time taken for step function using the helperPlotLFControllerExecutionProfile function.

helperPlotLFControllerExecutionProfile(executionProfile);

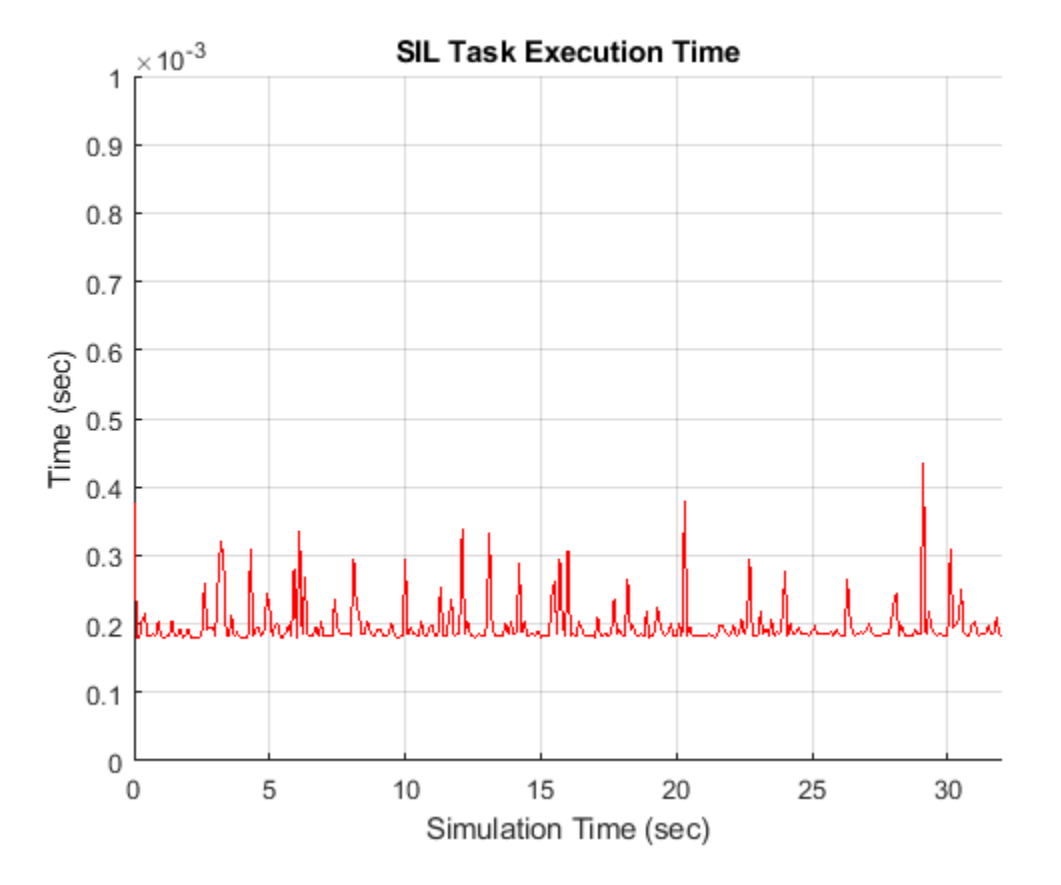

From the plot, you can deduce the average time taken per timestep for the lane following controller. For more information on generating execution profiles and analyzing them during SIL simulation, refer to "Execution Time Profiling for SIL and PIL" (Embedded Coder).

If you have a Simulink Coverage™ license, you can also perform the code coverage analysis for the generated code to measure the testing completeness. You can use missing coverage data to find gaps in testing, missing requirements, or unintended functionality. Configure the coverage settings and simulate the test bench model to generate the coverage analysis report. Find the generated report CoverageResults/LaneFollowingController\_modelrefsil\_summary\_cov.html in the working directory.

```
if(license('test','Simulink Coverage'))
     helperCoverageSettings('HighwayLaneFollowingControllerTestBench');
     cvDataGroupObj = cvsim('HighwayLaneFollowingControllerTestBench');
     % Get Generated Code coverage of LaneFollowingController.
     cvDataObj = get(cvDataGroupObj,'LaneFollowingController');
     cvhtml('CoverageResults/LaneFollowingController_modelrefsil_summary_cov',cvDataObj);
end
### Starting serial model reference code generation build
### Starting build procedure for: LaneFollowingController
   Assuming no disturbance added to measured output channel #3.
-->Assuming output disturbance added to measured output channel #2 is integrated white noise.
   Assuming no disturbance added to measured output channel #1.
```
-->Assuming output disturbance added to measured output channel #4 is integrated white noise. -->The "Model.Noise" property of the "mpc" object is empty. Assuming white noise on each measure ### Successful completion of build procedure for: LaneFollowingController

Build Summary Code generation targets built: Model **Action** Rebuild Reason ===================================================================================== LaneFollowingController Code compiled Code instrumentation settings have changed. 1 of 1 models built (0 models already up to date) Build duration: 0h 2m 15.436s ### Preparing to start SIL simulation ... Building with 'MinGW64 Compiler (C)'. MEX completed successfully. ### Starting SIL simulation for component: LaneFollowingController ### Stopping SIL simulation for component: LaneFollowingController ### Completed code coverage analysis

# Summary

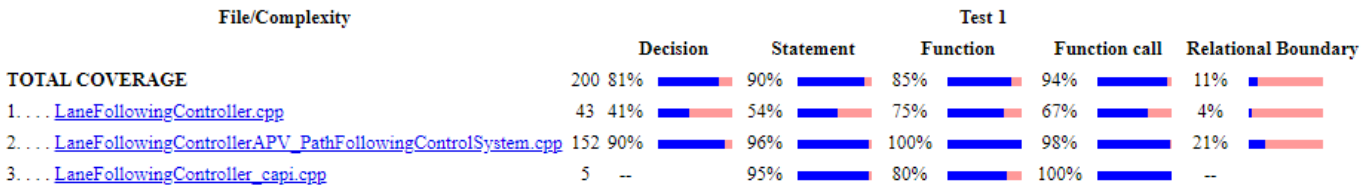

You can find the decision coverage, statement coverage, and function coverage results while simulating the generated code for this test scenario, scenario\_LFACC\_03\_Curve\_StopnGo. You can test this model with different scenarios to get full coverage of the generated code. For more information on how to analyze coverage results during SIL simulation, refer "Code Coverage for Models in Software-in-the-Loop (SIL) Mode and Processor-in-the-Loop (PIL) Mode" (Embedded Coder).

Similarly, you can configure Lane Following Decision Logic to generate code and run in SIL to verify the functional equivalence with simulation.

### **Explore Additional Scenarios**

This example provides additional scenarios that you can use with the HighwayLaneFollowingControllerTestBench model:

- scenario LF 01 Straight RightLane
- scenario LF 02 Straight LeftLane
- scenario LF 03 Curve LeftLane
- scenario LF 04 Curve RightLane
- scenario LFACC 01 Curve DecelTarget
- scenario LFACC 02 Curve AutoRetarget
- scenario LFACC 03 Curve StopnGo [Default]
- scenario LFACC 04 Curve CutInOut
- scenario LFACC 05 Curve CutInOut TooClose
- scenario LFACC 06 Straight StopandGoLeadCar
- scenario ACC\_01\_Straight\_TargetDiscriminationTest
- scenario ACC\_02 Straight StopnGo

Examine the comments in each file for more details about the geometry of the road and vehicles in each scenario. You can configure the HighwayLaneFollowingControllerTestBench model and workspace to simulate these scenarios using the helperSLHighwayLaneFollowingSetup function as follows.

helperSLHighwayLaneFollowingControllerSetup("scenarioFcnName", "scenario\_LFACC\_04\_Curve\_CutInOut

# **See Also**

Scenario Reader | Vehicle To World | Simulation 3D Scene Configuration | Cuboid To 3D Simulation

# **More About**

- • ["Highway Lane Following" on page 7-856](#page-1233-0)
- • ["Automate Testing for Highway Lane Following" on page 7-872](#page-1249-0)
- • ["Automate Testing for Highway Lane Following Controls and Sensor Fusion" on page 7-1080](#page-1457-0)

# <span id="page-1457-0"></span>**Automate Testing for Highway Lane Following Controls and Sensor Fusion**

This example shows how to integrate the sensor fusion and controls components of a highway lane following application. It also shows how to assess the functionality of this integration by defining scenarios based on requirements, automating testing of components, and generating code for those components.

# **Introduction**

Sensor fusion and lane following controller components are the two fundamental components of a highway lane following application. The sensor fusion component fuses information from a camera and a radar sensor to detect vehicles and their tracks. The lane following controller generates control signals for vehicle dynamics. It uses perception-based lane detections to provide the steering angle for lateral control and acceleration for longitudinal control. Simulating and testing the interactions between these two components using metrics for different test scenarios is important. Automatically running these simulations enables regression testing to verify system-level functionality.

This example enables integration and simulation of these two components using a system-level test bench model. It shows how to automate testing against multiple scenarios using Simulink Test™. The scenarios are based on system-level requirements. Additionally, it also shows how you can verify the generated code using software-in-the-loop (SIL) simulation. In this example, you:

- **1 Review requirements** The requirements describe system-level test conditions. Simulation test scenarios are created to represent these conditions.
- **2 Explore the test bench model** The model contains sensor fusion, controls, vehicle dynamics, sensors, and metrics to assess functionality. The metric assessments integrate the test bench model with Simulink Test for the automated testing.
- **3 Disable runtime visualizations** Runtime visualizations are disabled to reduce the execution time for automated testing.
- **4 Automate testing** A test manager is configured to simulate each test scenario, assess success criteria, and report results. The results are explored dynamically in the test manager and exported to a PDF for external reviewers.
- **5 Automate testing with generated code** The sensor fusion, decision logic, and controls components are configured to generate C++ code. You run automated testing on the generated code to verify expected behavior.
- **6 Automate testing in parallel** Overall execution time for running the tests is reduced using parallel computing on a multicore computer.

Testing the integration of the sensor fusion and controls algorithms requires a photorealistic simulation environment. In this example, you enable system-level simulation through integration with the Unreal Engine® from Epic Games®. The 3D simulation environment requires a Windows® 64-bit platform.

```
if ~ispc
```

```
error(['3D simulation is supported only on Microsoft', char(174), ' Windows', char(174),
end
```
### **Review Requirements**

To explore the requirements, open a working copy of the project example files. MATLAB copies the files to an example folder so that you can edit them.

```
addpath(fullfile(matlabroot, 'toolbox', 'driving', 'drivingdemos'));
helperDrivingProjectSetup('HLFControlsSensorFusion.zip', 'workDir', pwd);
```
Simulink Requirements<sup>™</sup> enables you to author, analyze, and manage requirements within Simulink. This example contains 10 test scenarios, with high-level testing requirements defined for each scenario. Open the requirement set.

open('HLFControlsWithSensorFusionTestRequirements.slreqx')

Alternatively, you can also open the file from the **Requirements** tab of the Requirements Manager app in Simulink.

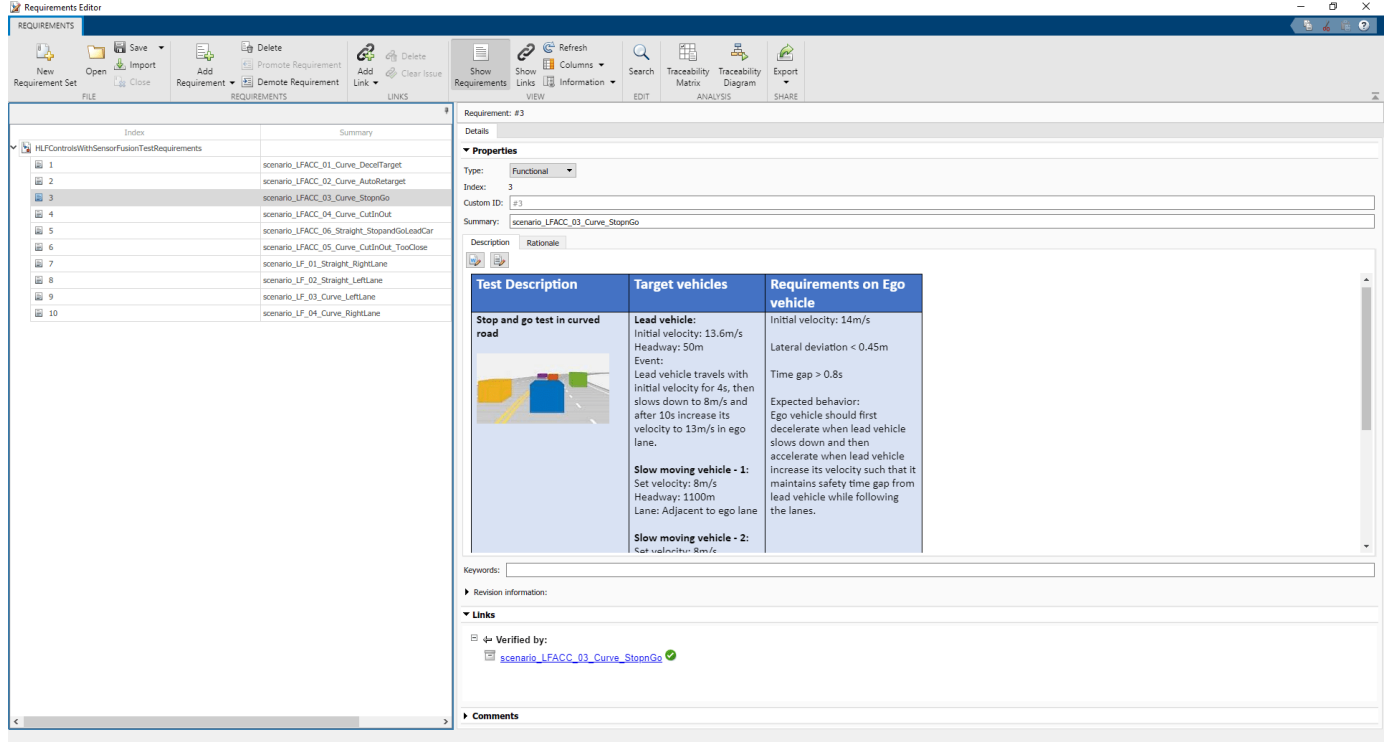

Each row in this file specifies the requirements in textual and graphical formats for testing the lanefollowing system for a test scenario. The scenarios with the scenario LF prefix enable you to test lane-detection and lane-following algorithms without obstruction by other vehicles. The scenarios with the scenario LFACC prefix enable you to test lane-detection, lane-following, and adaptive cruise control (ACC) behavior with other vehicles on the road.

- scenario LF 01 Straight RightLane Straight road scenario with the ego vehicle in the right lane.
- scenario LF 02 Straight LeftLane Straight road scenario with the ego vehicle in the left lane.
- scenario LF 03 Curve LeftLane Curved road scenario with the ego vehicle in the left lane.
- scenario\_LF\_04\_Curve\_RightLane Curved road scenario with the ego vehicle in the right lane.
- scenario\_LFACC\_01\_Curve\_DecelTarget Curved road scenario with a decelerating lead vehicle in the ego lane.
- scenario LFACC 02 Curve AutoRetarget Curved road scenario with changing lead vehicles in the ego lane. This scenario tests the ability of the ego vehicle to retarget to a new lead vehicle while driving along a curve.
- scenario LFACC 03 Curve StopnGo Curved road scenario with a lead vehicle slowing down in the ego lane.
- scenario LFACC 04 Curve CutInOut Curved road scenario with a lead car cutting into the ego lane.
- scenario LFACC 05 Curve CutInOut TooClose Curved road scenario with a lead car cutting aggressively into the ego lane.
- scenario LFACC 06 Straight StopandGoLeadCar Straight road scenario with a lead vehicle that breaks down in the ego lane.

# **Explore Test Bench Model**

Open test bench model.

open\_system('HLFControlsWithSensorFusionTestBench');

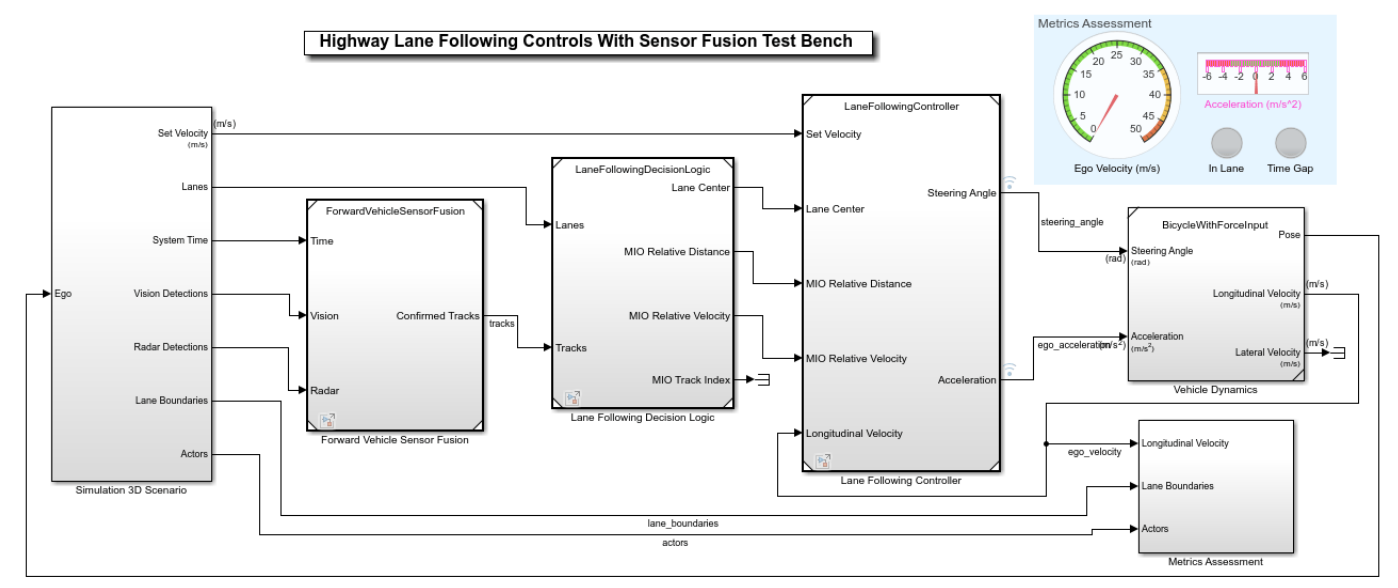

Copyright 2020-2021 The MathWorks, Inc.

The test bench model contains these subsystems:

- **1** Simulation 3D Scenario Subsystem that specifies the road, vehicles, vision detection generator, and radar sensors used for simulation.
- **2** Forward Vehicle Sensor Fusion Subsystem that fuses the detections of vehicles in front of the ego vehicle that were obtained from the vision and radar sensors.
- **3** Lane Following Decision Logic Algorithm model that specifies the lateral and longitudinal decision logic and provides lane center information and the most important object (MIO) related information to the controller.
- **4** Lane Following Controller Algorithm model that specifies the controller.
- **5** Vehicle Dynamics Subsystem that specifies the dynamic model for the ego vehicle
- **6** Metrics Assessment Subsystem that assesses system-level behavior.

The Simulation 3D Scenario subsystem configures the road network, sets vehicle positions, and synthesizes sensors. Open the Simulation 3D Scenario subsystem.

open\_system("HLFControlsWithSensorFusionTestBench/Simulation 3D Scenario")

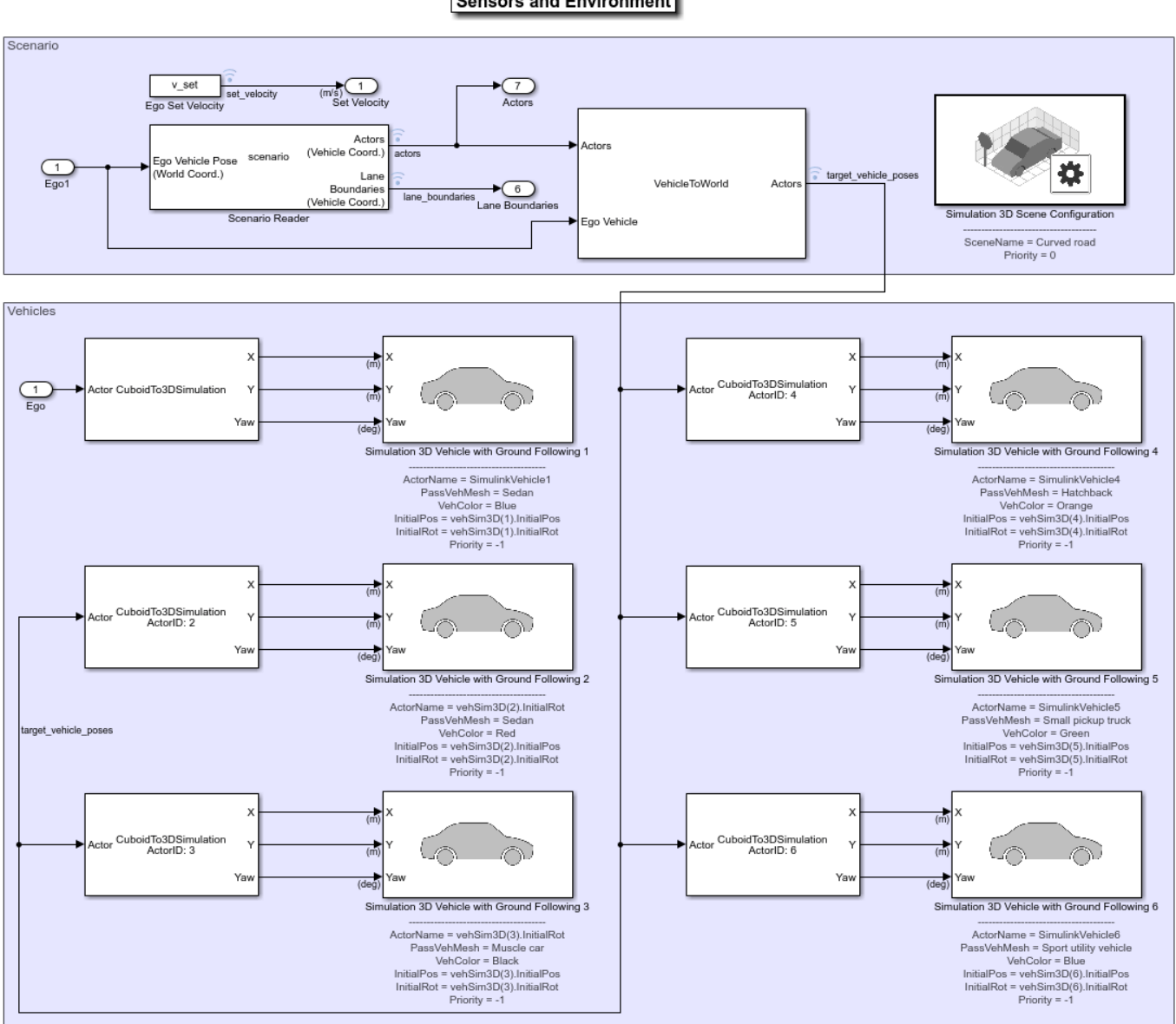

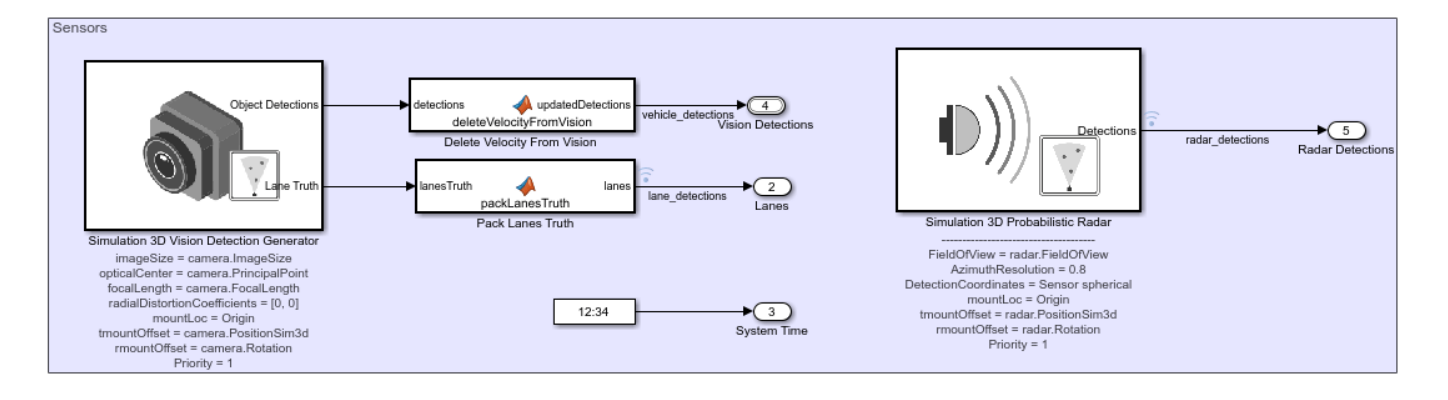

**Sensors and Environment** 

The scene and road network are specified by these parts of the subsystem:

- The Simulation 3D Scene Configuration block has the SceneName parameter set to Curved road .
- The Scenario Reader block is configured to use a driving scenario that contains a road network.

The vehicle positions are specified by these parts of the subsystem:

- The Ego input port controls the position of the ego vehicle, which is specified by the Simulation 3D Vehicle with Ground Following 1 block.
- The Vehicle To World block converts actor poses from the coordinates of the ego vehicle to the world coordinates.
- The Scenario Reader block outputs actor poses, which control the position of the target vehicles. These vehicles are specified by the other Simulation 3D Vehicle with Ground Following blocks.
- The Cuboid To 3D Simulation block converts the ego pose coordinate system (with respect to below the center of the vehicle rear axle) to the 3D simulation coordinate system (with respect to below the vehicle center).

The sensors attached to the ego vehicle are specified by these parts of the subsystem:

- The Simulation 3D Vision Detection Generator block is attached to the ego vehicle to detect vehicles and lanes in the 3D simulation environment. The block derives vehicle detections from simulated actor poses that are based on cuboid representations of the actors in the scenario.
- The Delete Velocity From Vision block packs vision detections to match the bus used by the vision processing algorithm. To do so, the block replaces the measurement noise and disables the velocity measurement.
- The Pack Lanes Truth block packs the lane ground truth information into the lanes bus structure, which the Lane Following Decision Logic reference model requires.
- The Simulation 3D Probabilistic Radar block is attached to the ego vehicle to detect vehicles in the 3D Simulation environment.

The Forward Vehicle Sensor Fusion, Lane Following Decision Logic, Lane Following Controller, Vehicle Dynamics, and Metrics Assessment subsystems are based on the subsystems used in the ["Highway Lane Following" on page 7-856](#page-1233-0) example.

In this example, the focus is on automating the simulation runs for this test bench model using Simulink Test for the different test scenarios. The Metrics Assessment subsystem enables integration of system-level metric evaluations with Simulink Test. This subsystem uses Check Static Range (Simulink) blocks for this integration. Open the Metrics Assessment subsystem.

open system('HLFControlsWithSensorFusionTestBench/Metrics Assessment');

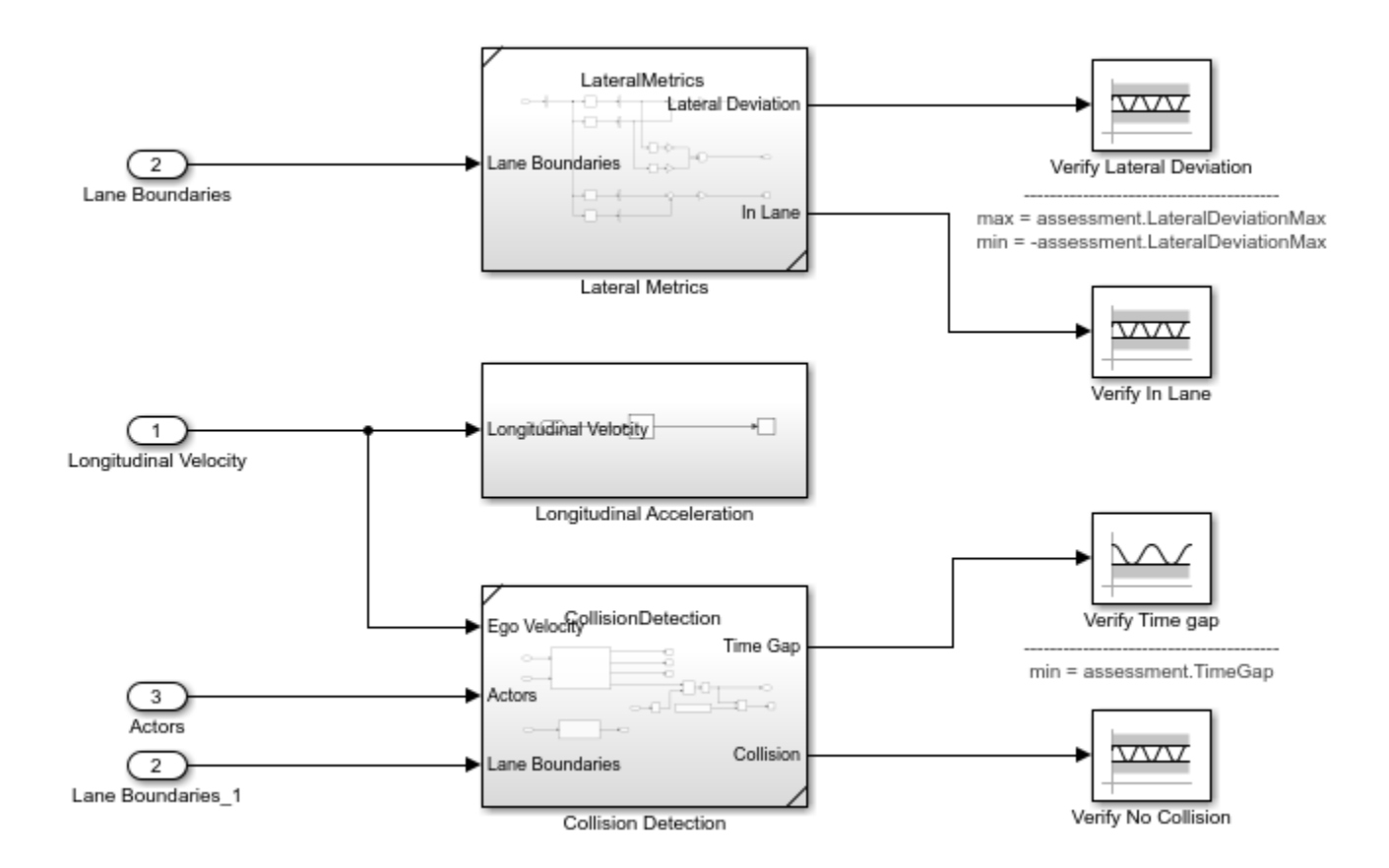

In this example, four metrics are used to assess the lane-following system.

- Verify Lateral Deviation This block verifies that the lateral deviation from the center line of the lane is within prescribed thresholds for the corresponding scenario. Define the thresholds when you author the test scenario.
- Verify In Lane This block verifies that the ego vehicle is following one of the lanes on the road throughout the simulation.
- Verify Time gap This block verifies that the time gap between the ego vehicle and the lead vehicle is more than 0.8 seconds. The time gap between the two vehicles is defined as the ratio of the calculated headway distance to the ego vehicle velocity.
- Verify No Collision This block verifies that the ego vehicle does not collide with the lead vehicle at any point during the simulation.

#### **Disable Runtime Visualizations**

The system-level test bench model opens a Unreal Engine simulation window for visualizing the scenario. This window is not required when the tests are automated.

Configure the Simulation 3D Scene Configuration block to run the Unreal Engine in headless mode, where the 3D simulation window is disabled.

```
blk = 'HLFControlsWithSensorFusionTestBench/Simulation 3D Scenario/Simulation 3D Scene Configuration
set param(blk,'EnableWindow','off');
```
### **Automate Testing**

The Test Manager is configured to automate the testing of the lane-following application. Open the HLFControlsWithSensorFusionMetricAssessments.mldatx test file in the Test Manager.

#### sltestmgr;

sltest.testmanager.load('HLFControlsWithSensorFusionMetricAssessments.mldatx');

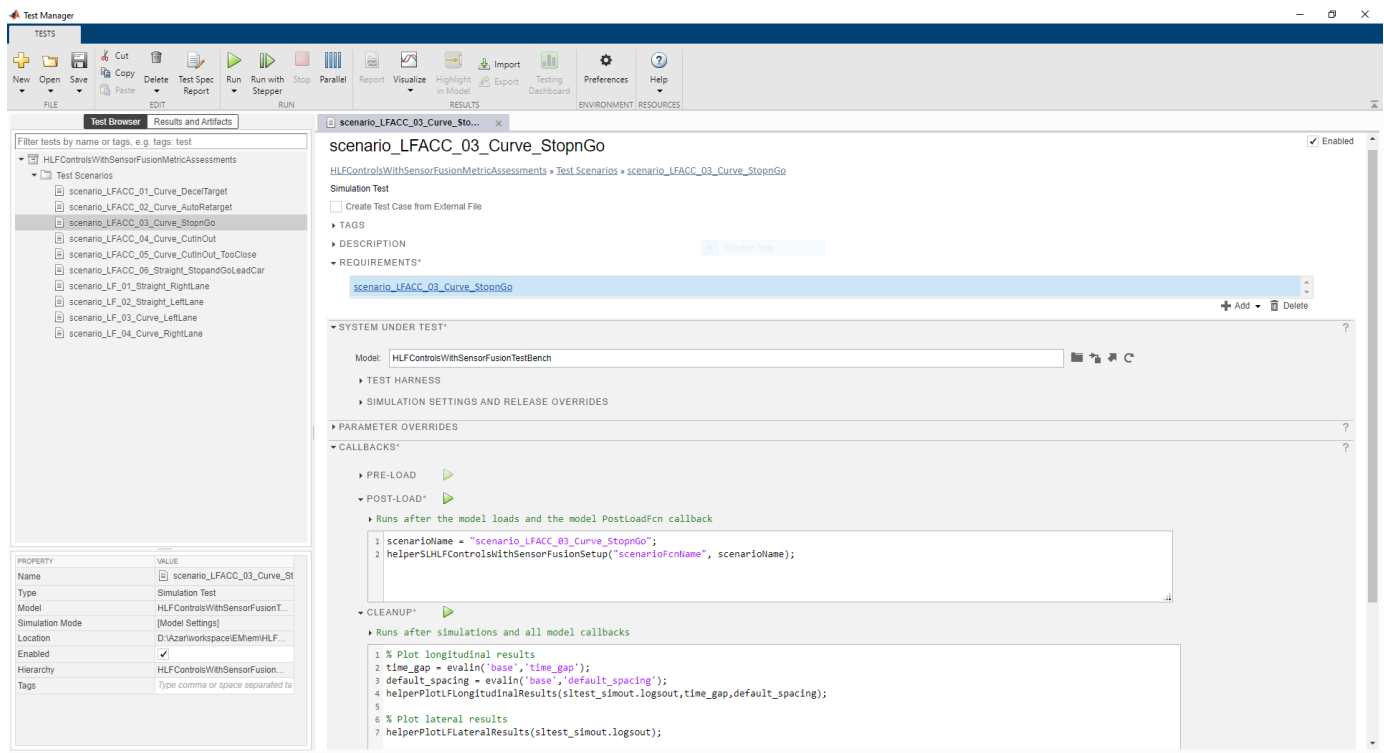

Observe the populated test cases that were authored previously in this file. These tests are configured to run the model.

Each test case uses the POST-LOAD callback to run the setup script with appropriate inputs. After the simulation of the test case, the Test Manager invokes helperGenerateFilesForLaneFollowingWithSensorFusionReport from the CLEAN-UP callback to generate the plots.

#### **Run and Explore Results for Single Test Scenario**

To test the system-level model with the scenario LFACC 03 Curve StopnGo test scenario from Simulink Test, use this code:

```
testFile = sltest.testmanager.load('HLFControlsWithSensorFusionMetricAssessments.mldatx');
testSuite = getTestSuiteByName(testFile,'Test Scenarios');
testCase = getTestCaseByName(testSuite,'scenario_LFACC_03_Curve_StopnGo');
resultObj = run(testCase);
```
To generate a report after the simulation, use this code:

```
sltest.testmanager.report(resultObj,'Report.pdf',...,
'Title','Highway Lane Following Controls with Sensor Fusion',...
```

```
'IncludeMATLABFigures',true,...
'IncludeErrorMessages', true, ...
'IncludeTestResults',0,'LaunchReport',true);
```
Examine the Report.pdf. Observe that the Test environment section shows the platform on which the test is run and the MATLAB® version used for testing. The Summary section shows the outcome of the test and duration of the simulation in seconds. The Results section shows pass/fail results based on the assessment criteria. This section also shows the plots logged from the helperGenerateFilesForLaneFollowingWithSensorFusionReport function.

### **Run and Explore Results for All Test Scenarios**

You can simulate the system for all the tests by using sltest.testmanager.run. Alternatively, you can simulate the system by clicking **Play** in the Test Manager app.

When the test simulations are complete, the results for all the tests can be viewed in the **Results and Artifacts** tab of the Test Manager. For each test case, the Check Static Range (Simulink) blocks in the model are associated with the Test Manager to visualize overall pass/fail results.

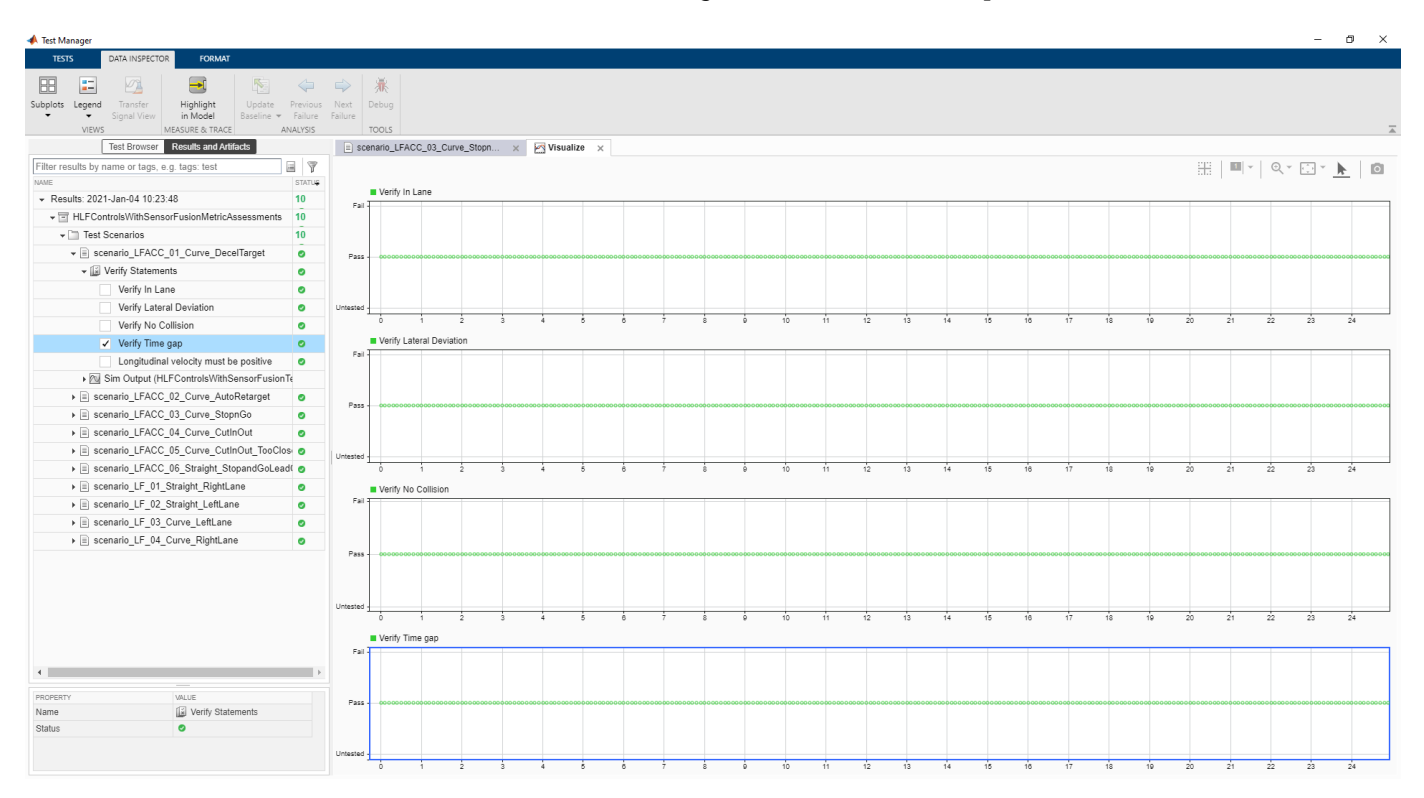

You can find the generated report in the current working directory. This report contains a detailed summary of pass/fail statuses and plots for each test case.

# **Summary**

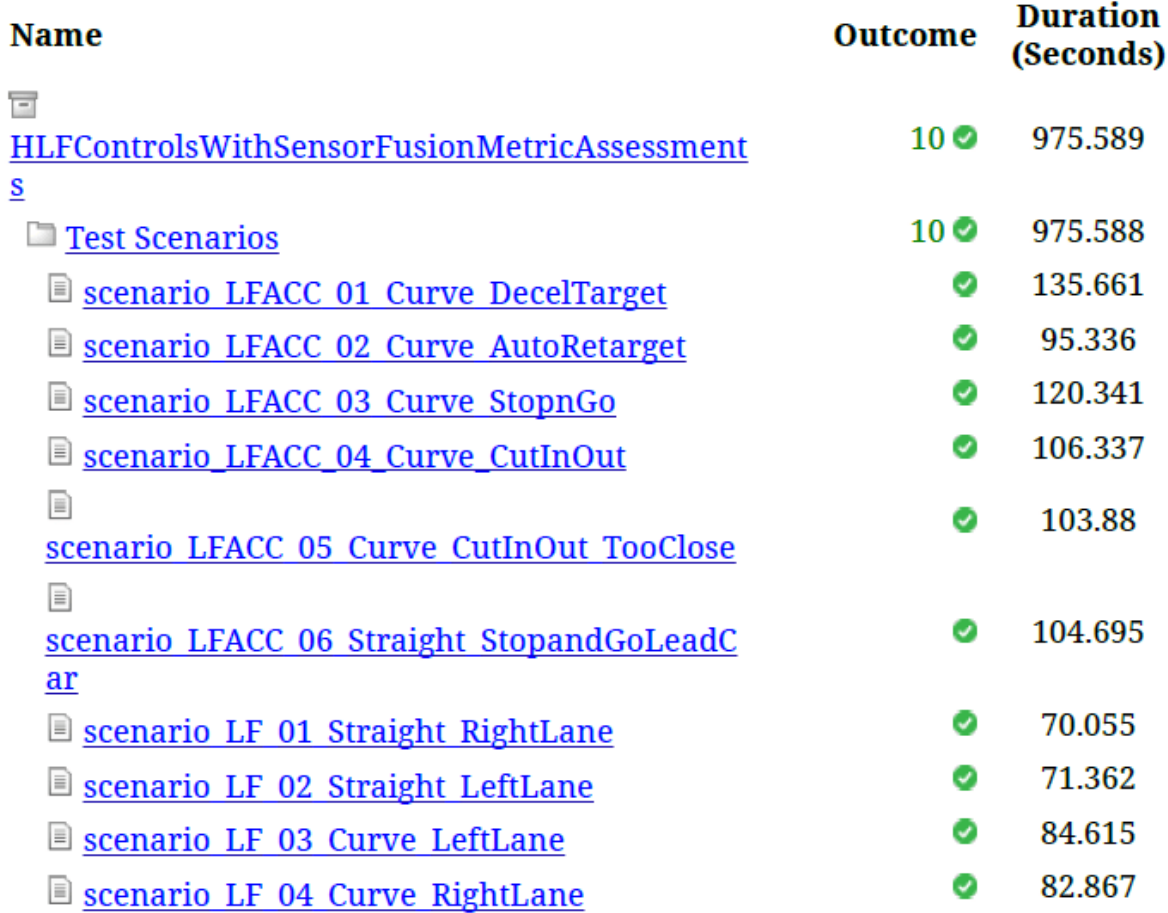

# **Verify Test Status in Requirements Editor**

Open the Requirements Editor and select **Display**. Then, select **9erification Status** to see a verification status summary for each requirement. Green and red bars indicate the pass/fail status of simulation results for each test.

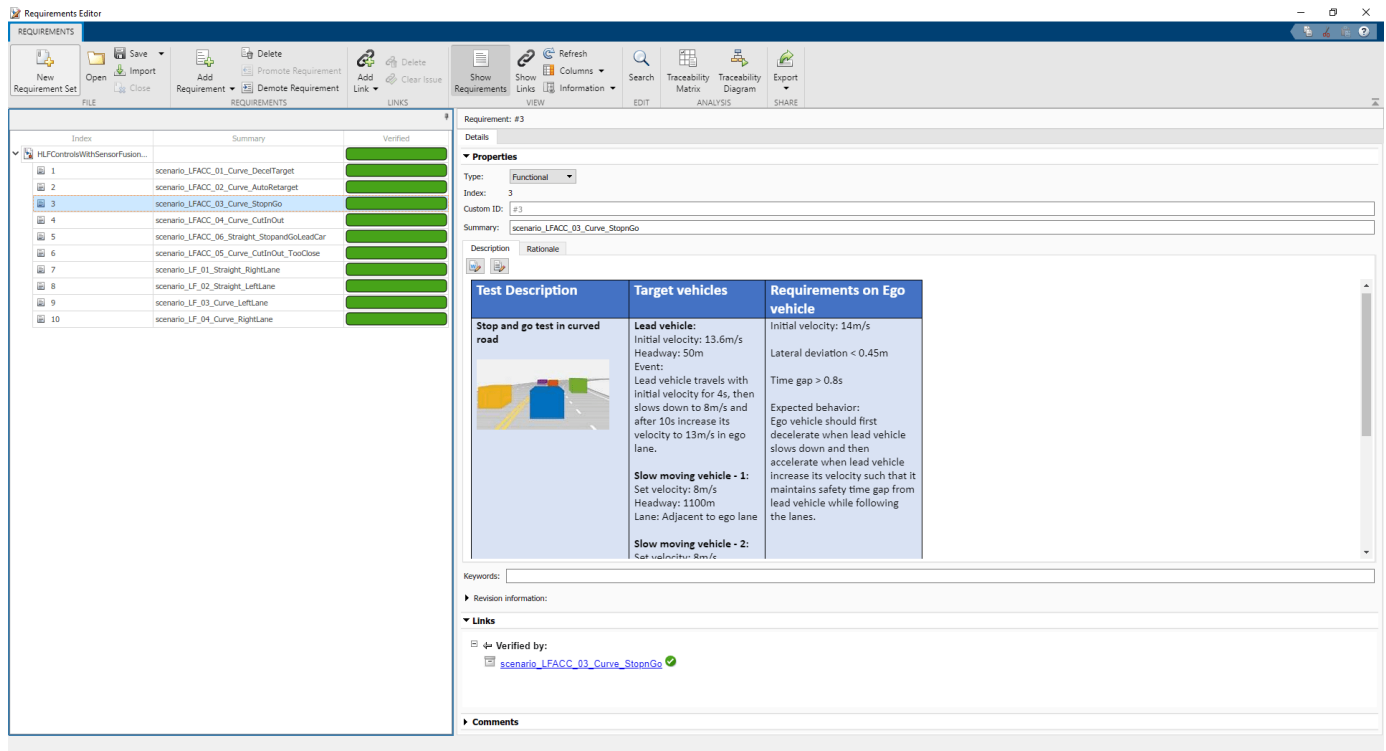

## **Automate Testing with Generated Code**

The HLFControlsWithSensorFusionTestBench model enables integrated testing of the Forward Vehicle Sensor Fusion, Lane Following Decision Logic, and Lane Following Controller components. Regression testing of these components through SIL verification is often helpful. If you have a Simulink Coder™ license, then you can generate code for these components. This workflow lets you verify that the generated code produces expected results that match the system-level requirements throughout simulation.

Set Forward Vehicle Sensor Fusion to run in software-in-the-loop mode.

```
model = 'HLFControlsWithSensorFusionTestBench/Forward Vehicle Sensor Fusion';
set param(model,'SimulationMode','Software-in-the-loop');
```
Set Lane Following Decision Logic to run in software-in-the-loop mode.

```
model = 'HLFControlsWithSensorFusionTestBench/Lane Following Decision Logic';
set param(model,'SimulationMode','Software-in-the-loop');
```
Set Lane Following Controller to run in software-in-the-loop mode.

```
model = 'HLFControlsWithSensorFusionTestBench/Lane Following Controller';
set_param(model,'SimulationMode','Software-in-the-loop');
```
Now, run sltest.testmanager.run to simulate the system for all the test scenarios. After tests are complete, review the plots and results in the generated report.

### **Automate Testing in Parallel**

If you have a Parallel Computing Toolbox™ license, then you can configure Test Manager to execute tests in parallel using a parallel pool. To run tests in parallel, save the models after disabling the

runtime visualizations using save\_system('HLFControlsWithSensorFusionTestBench'). Test Manager uses the default Parallel Computing Toolbox cluster and executes tests only on the local machine. Running tests in parallel can speed up execution and decrease the amount of time it takes to get test results. For more information on how to configure tests in parallel from the Test Manager, see "Run Tests Using Parallel Execution" (Simulink Test).

# **See Also**

Scenario Reader | Vehicle To World | Simulation 3D Scene Configuration | Cuboid To 3D Simulation | Multi-Object Tracker | Simulation 3D Vision Detection Generator | Simulation 3D Probabilistic Radar

# **More About**

- • ["Forward Vehicle Sensor Fusion" on page 7-1033](#page-1410-0)
- • ["Generate Code for Highway Lane Following Controller" on page 7-1068](#page-1445-0)
- • ["Highway Lane Following" on page 7-856](#page-1233-0)
- • ["Automate Testing for Highway Lane Following" on page 7-872](#page-1249-0)

# **Generate Code for Highway Lane Change Planner**

This example shows how to design, test, and generate C++ code for a lane change planner for highway driving. This example closely follows the ["Highway Trajectory Planning Using Frenet](#page-1057-0) [Reference Path" on page 7-680](#page-1057-0) example. In this example, you:

- **1** Design the test bench model to verify the functionality of the highway lane change planner using ground truth information.
- **2** Generate code for a highway lane change planner, profile the execution time, and validate the functional equivalence with simulation.

### **Introduction**

The highway lane change system enables the ego vehicle to automatically move from one lane to another lane on a highway. The highway lane change planner is a fundamental component of a highway lane change system. It is expected to handle different driving behaviors to safely navigate the ego vehicle from one point to another point. In this example, the highway lane change planner samples trajectories for different driving behaviors such as cruise control, lead car following (LCF), and lane change maneuvers. It then evaluates the cost, feasibility, and possibility of collision with other vehicles and generates an optimal collision-free trajectory. This example also shows how to generate C++ code and verify the generated code using software-in-the-loop (SIL) execution. In this example, you:

- **1 Explore test bench model** The test bench model contains the scenario and environment, planner configuration parameters, highway lane change planner, and metrics to assess the functionality.
- **2 Model lane change planner** The reference model contains a terminal state sampler, motion planner, and motion prediction module. The terminal state sampler samples terminal states based on the planner parameters and the current state of both the ego vehicle and other vehicles in the scenario. The motion prediction module predicts the future motion of MIOs. Motion planner samples trajectories and outputs an optimal trajectory.
- **3 Simulate with cruise control and lead car following** Simulate the system by enabling only cruise control and lead car following maneuvers.
- **4 Simulate with lane change** Simulate the system by adding a lane-change maneuver.
- **5 Generate C++ code** Configure the lane change planner reference model to run in SIL mode, and verify the functional equivalence with simulation.
- **6 Assess execution time and perform code coverage analysis** Assess the performance of the generated code by using the execution time and coverage.
- **7 Explore other scenarios** These scenarios test the system under additional conditions. You can apply the modeling patterns used in this example to test your own planner component for the highway lane change system.

### **Explore Test Bench Model**

The highway lane change planner system in this example contains a highway lane change planner test bench and a reference model.

- Test bench model The test bench model simulates and tests the behavior of the highway lane change planner algorithm in a closed loop.
- Reference model The Highway Lane Change Planner reference model implements the highway lane change planner algorithm and generates C++ code of the algorithm.

The reference model can be integrated with the ["Highway Lane Change" on page 7-804](#page-1181-0) system. To explore the test bench model, open a working copy of the project example files. MATLAB copies the files to an example folder so that you can edit them.

addpath(fullfile(matlabroot, 'toolbox', 'driving', 'drivingdemos')); helperDrivingProjectSetup('HLCPlanner.zip', 'workDir', pwd);

Open the test bench model.

open\_system('HighwayLaneChangePlannerTestBench');

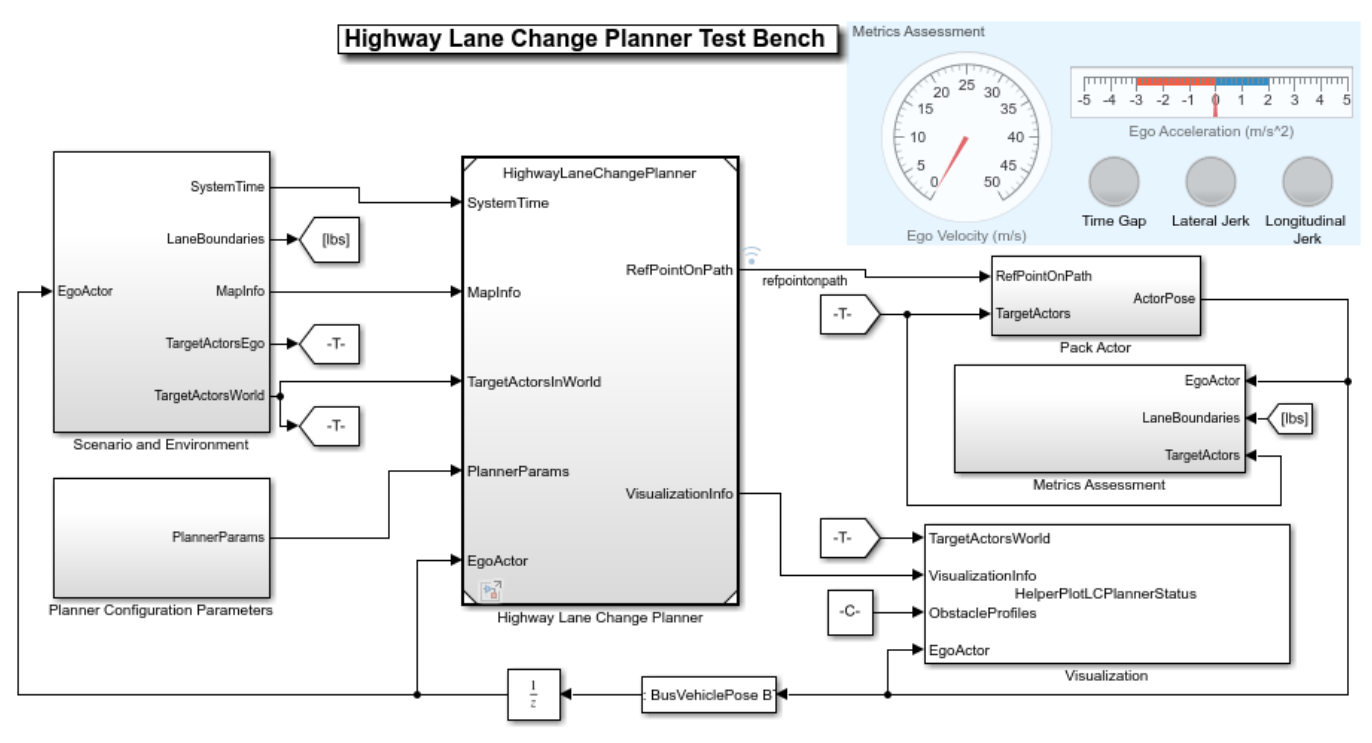

Copyright 2020-21 The MathWorks, Inc.

Opening this model runs the helperSLHighwayLaneChangePlannerSetup script, which initializes the road scenario using a drivingScenario object in the base workspace. It also configures the planner parameters, initial ego vehicle information, lane information, global plan points required by the planner, and Simulink bus signals required for defining the inputs and outputs for the HighwayLaneChangePlannerTestBench model. The test bench model contains these subsystems:

- Scenario and Environment Subsystem that specifies the scene, vehicles, and map data used for simulation.
- Planner Configuration Parameters Subsystem that specifies the configuration parameters required for the planner algorithm.
- Highway Lane Change Planner Subsystem that implements the lane change planner algorithm for the highway.
- Metrics Assessment Subsystem that specifies metrics to assess the highway lane change planner behavior.
- Visualization Subsystem that visualizes the status of the ego vehicle and other vehicles defined in the scenario.

• Pack Actor — Subsystem that updates the actor bus using the current state of the ego vehicle from the planner.

The Scenario and Environment subsystem uses the Scenario Reader block to provide road network and vehicle ground truth positions and map data required for the highway lane change planner algorithm. This subsystem outputs the map data required by the lane change planner. Open the Scenario and Environment subsystem.

open system('HighwayLaneChangePlannerTestBench/Scenario and Environment');

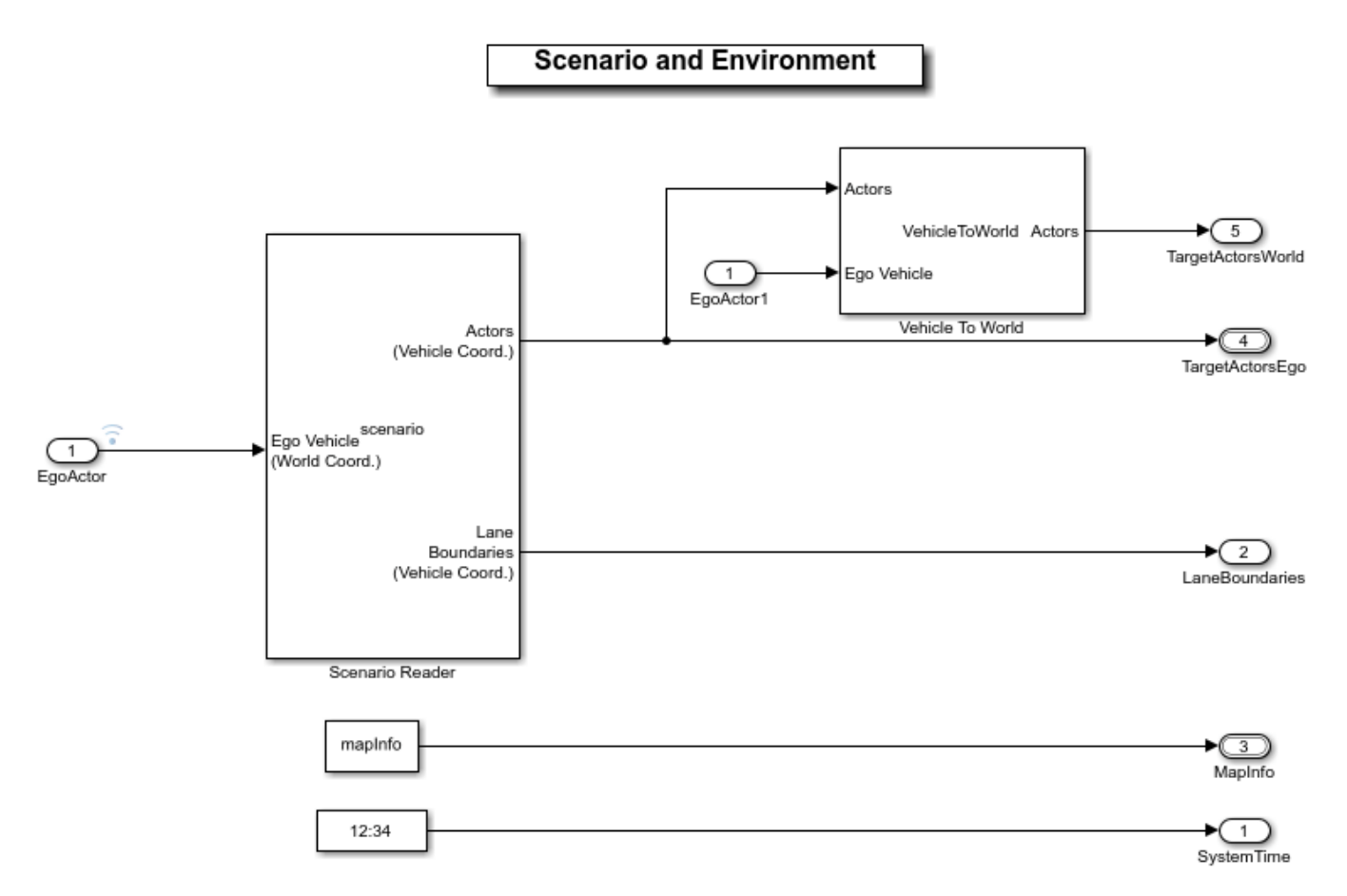

The Scenario Reader block is configured to read the drivingScenario object from the base workspace. It uses this object to read the actor data and lane boundary information. It takes in ego vehicle information to perform a closed loop simulation. This block outputs ground truth vehicle information from the actors in ego vehicle coordinates. The Vehicle To World block is used to convert target vehicle positions from vehicle coordinates to world coordinates. This subsystem reads map data from the base workspace and outputs information about lanes and the reference path.

The Planner Configuration Parameters subsystem reads base workspace variables using constant blocks and constructs a bus structure using the Bus Creator block. The bus created by this subsystem is used by the lane change planner.

open system("HighwayLaneChangePlannerTestBench/Planner Configuration Parameters");

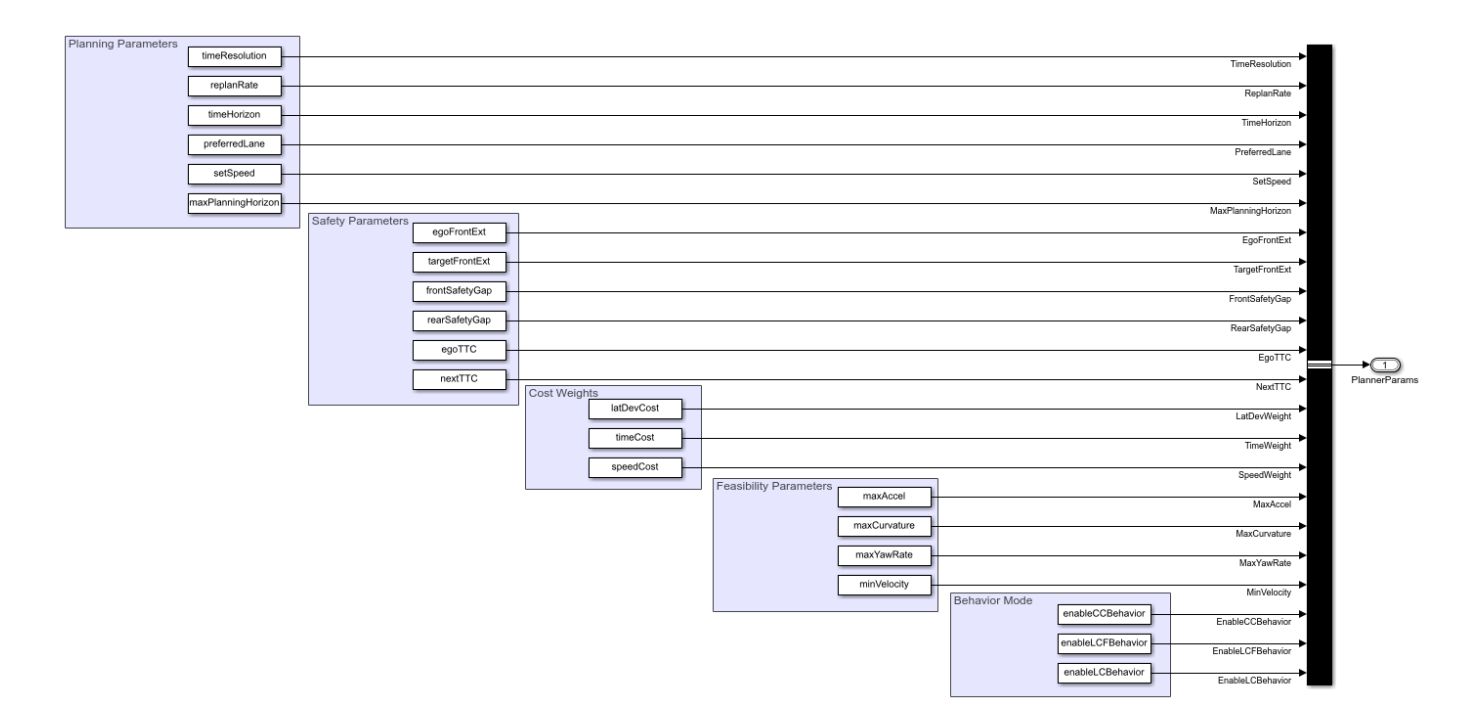

The Planner Configuration Parameters block reads the following parameters from the base workspace:

- timeResolution defines the time resolution of the sampled trajectories in seconds.
- replanRate defines the replan rate for the planner in seconds.
- timeHorizon defines a vector of time horizons for sampling the trajectories in seconds.
- preferredLane defines the preferred lane for the ego vehicle
- setSpeed defines the driver set speed that ego vehicle can follow in m/s.
- maxPlanningHorizon defines the maximum longitudinal planning horizon in meters.
- egoFrontExt and targetFrontExt define the front extension for the ego and target vehicles, respectively, in meters. These parameters are used to inflate the ego and target vehicles during collision checking.
- frontSafetyGap and rearSafetyGap define the safety gap between the ego vehicle and other vehicles.
- egoTTC and nextTTC define the time-to-collision bounds with other vehicles in the scenario.
- latDevCost, timeCost, and speedCost define the weights for calculating the cost of sampled terminal states.
- maxAccel, maxCurvature, maxYawRate, and maxVelocity define the kinematic feasibility bounds.
- enableCCBehavior, enableLCFBehavior, and enableLCBehavior are used for enabling the sampling of terminal states for cruise control behavior, lead car following behavior (LCF), and lane change behavior, respectively.

The Pack Actor subsystem packs the information generated by the planner into the actor bus. The actor bus is used to update the ego actor information for the scenario reader block to perform closed loop simulation.

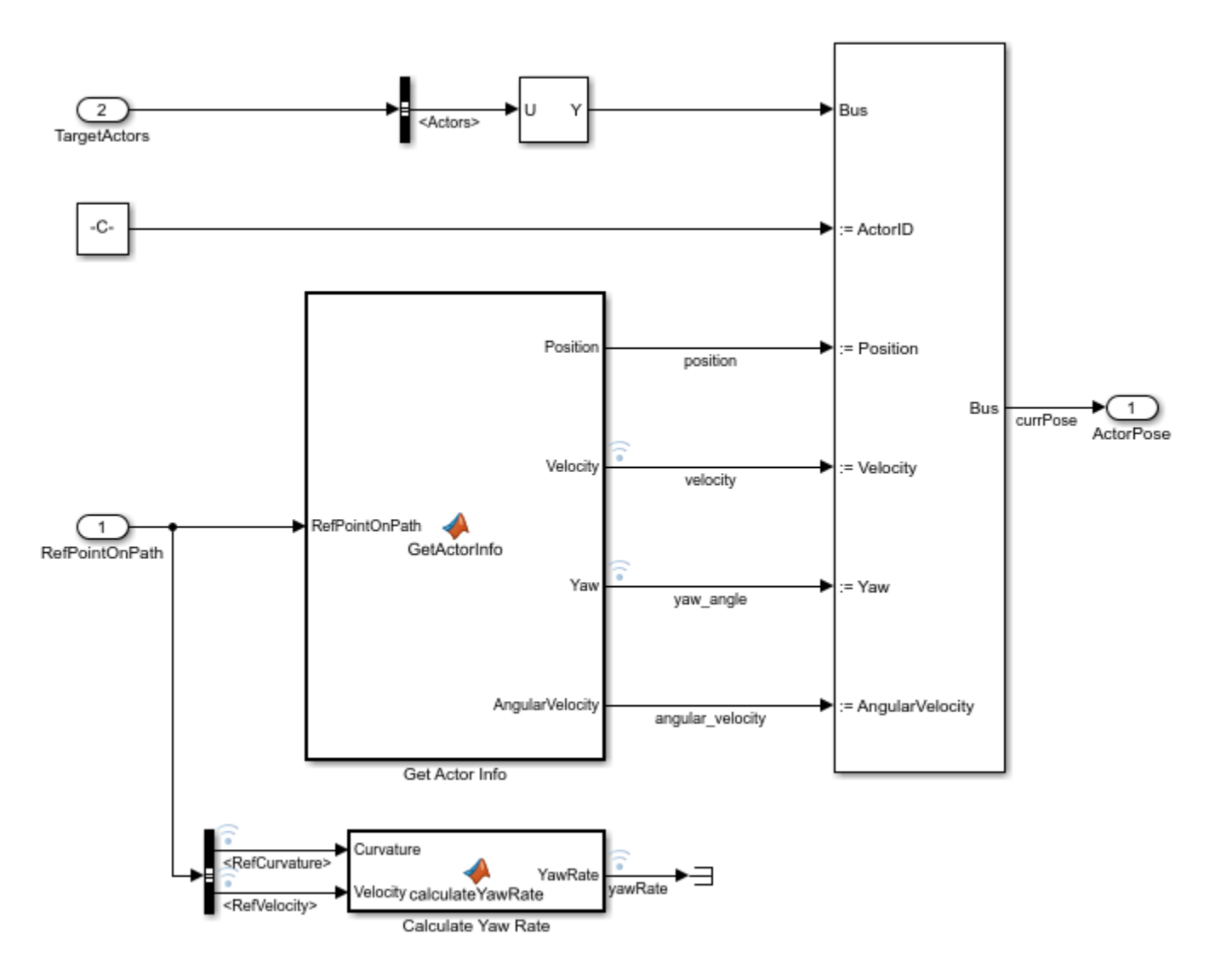

open\_system('HighwayLaneChangePlannerTestBench/Pack Actor');

The Get Actor Info MATLAB® function block outputs actor information in the format required by the bus assignment block. The bus assignment block outputs the actor bus with updated information. The Calculate Yaw Rate MATLAB function block computes the yaw rate for the ego vehicle.

The Visualization block creates a MATLAB figure that shows the chase view and top view of the scenario and plots the ego vehicle, sampled trajectories, capsule list, and other vehicles in the scenario.

The Metrics Assessment subsystem assesses the highway lane change planner behavior using metrics that include the longitudinal and lateral jerk, collision, and time to collision. For more details, see ["Highway Lane Change" on page 7-804.](#page-1181-0)

### **Model Highway Lane Change Planner**

The Highway Lane Change Planner reference model implements the main algorithm for the highway lane change system. The reference model reads map data, actor poses (in world coordinates), and

planner parameters from Scenario and Environment subsystem to perform trajectory planning. The model uses the Fernet coordinate system to find the most important objects (MIOs) surrounding the ego vehicle. Subsequently, the model samples terminal states for different behaviors, predicts the motion of target actors, and generates multiple trajectories. Finally, the model evaluates the costs of generated trajectories and checks for the possibility of collision and kinematic feasibility to estimate the optimal trajectory. Open the Highway Lane Change Planner reference model.

open system('HighwayLaneChangePlanner');

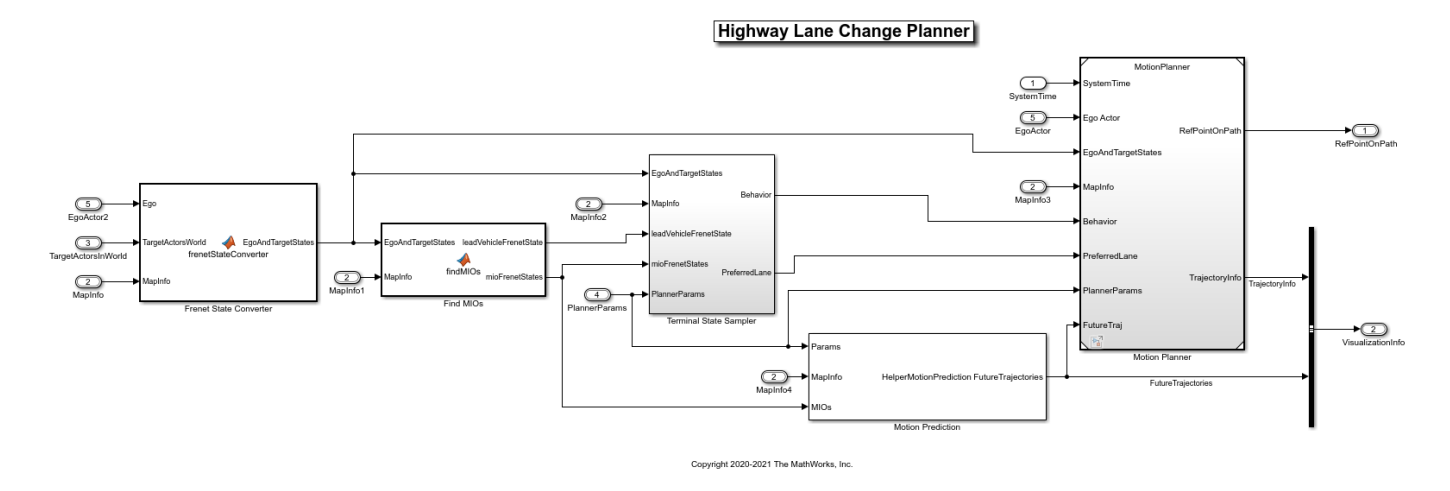

The Highway Lane Change Planner reference model contains the following blocks:

- The Frenet State Converter MATLAB function block converts the ego and target actor information into the Frenet coordinate system from the world coordinate system.
- The Find MIOs MATLAB function block identifies the most important objects (MIOs) using ground truth vehicle poses with respect to the current state of the ego vehicle. The vehicles present in the front or rear of the ego vehicle are considered MIOs. The MIOs can also be present in adjacent lanes, as shown in the following figure.

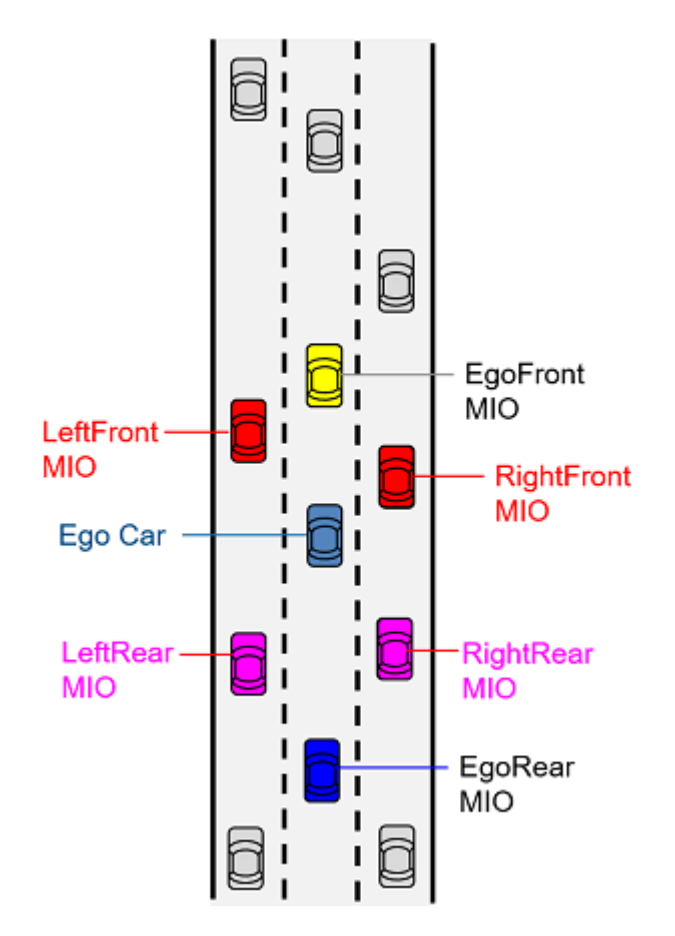

The Find MIOs block outputs information on the MIOs, including the lead vehicle, in the Frenet coordinate system.

- Terminal State Sampler subsystem samples terminal states for cruise control, lead car following, and lane change behaviors. It outputs concatenated terminal states for the trajectory generator.
- The Motion Prediction MATLAB system block predicts the motion of MIOs using a constant velocity model. The predicted states of the MIOs are used for collision checking. This block uses the HelperMotionPrediction system object, which implements the constant velocity based motion prediction model. You can implement your own motion prediction module and test the test bench model.
- The Motion Planner reference model uses the predicted states of MIOs, planner parameters, and terminal states generated by the Terminal State Sampler to perform trajectory planning for the ego vehicle.

The Terminal State Sampler subsystem configures planner behavior by computing the terminal states using the ego vehicle and MIOs state information. Open the Terminal State Sampler subsystem.

open system('HighwayLaneChangePlanner/Terminal State Sampler')
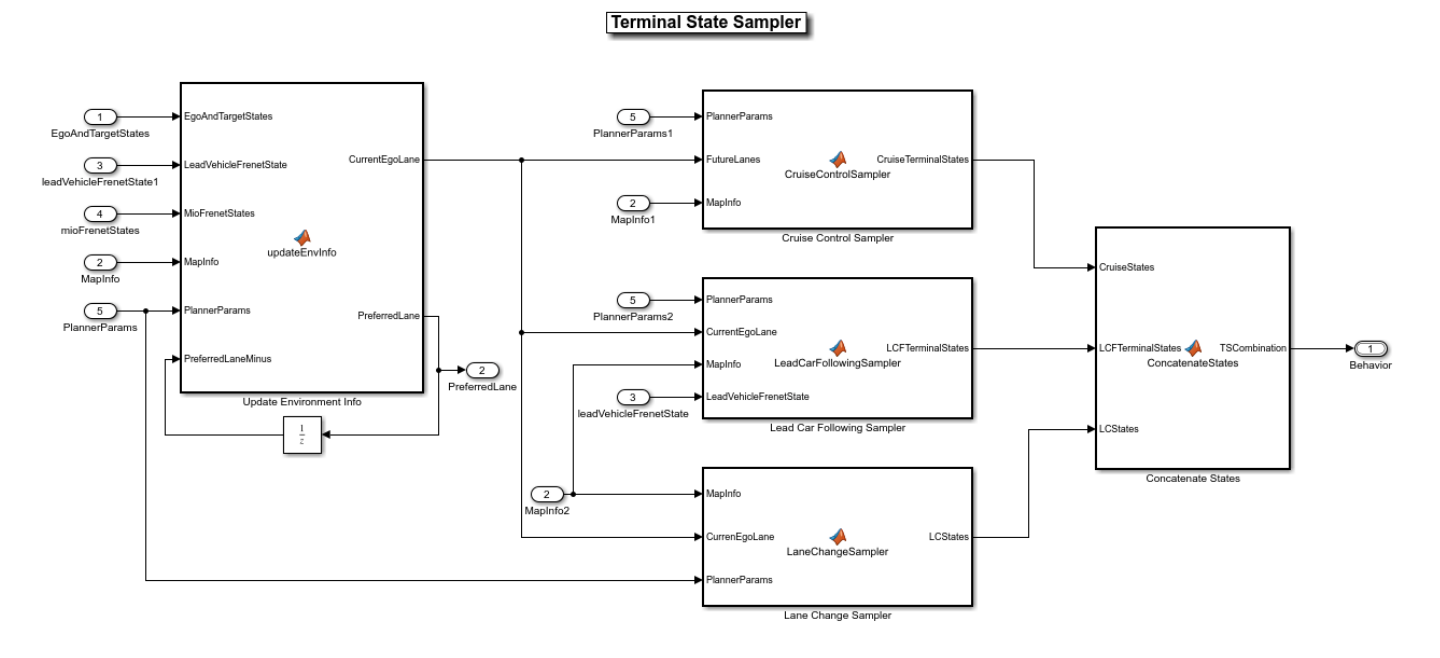

The Terminal State Sampler subsystem contains the following blocks:

- Update Environment Info updates the current lane and the preferred lane for the ego vehicle based on its current pose. This block invokes the updateEnvironmentInfo function implemented in the HelperTerminalStateSampler function, which is attached to this example.
- Cruise Control Sampler samples terminal states for the cruise behavior based on the current state of the ego vehicle. This block invokes the cruiseControlSampler function from HelperTerminalStateSampler.
- Lead Car Following Sampler samples terminal states for adaptively changing the velocity of the ego vehicle with respect to the lead vehicle in the current ego lane. This block invokes the leadCarFollowingSampler function from HelperTerminalStateSampler.
- Lane Change Sampler samples terminal states for lane change behavior for the ego vehicle. This block invokes the laneChangeSampler function from HelperTerminalStateSampler.
- Concatenate States concatenates the terminal states from the Cruise Control Sampler, Lead Car Following Sampler, and Lane Change Sampler blocks.

You can design your own Terminal State Sampler to sample terminal states for other behaviors, such as stop and go. You can also enable or disable samplers in the Terminal State Sampler by using the flags defined in the helperSLHighwayLaneChangePlannerSetup script.

The Motion Planner reference model generates trajectories based on the sampled terminal states and planner parameters. Open the Motion Planner reference model.

open\_system('MotionPlanner')

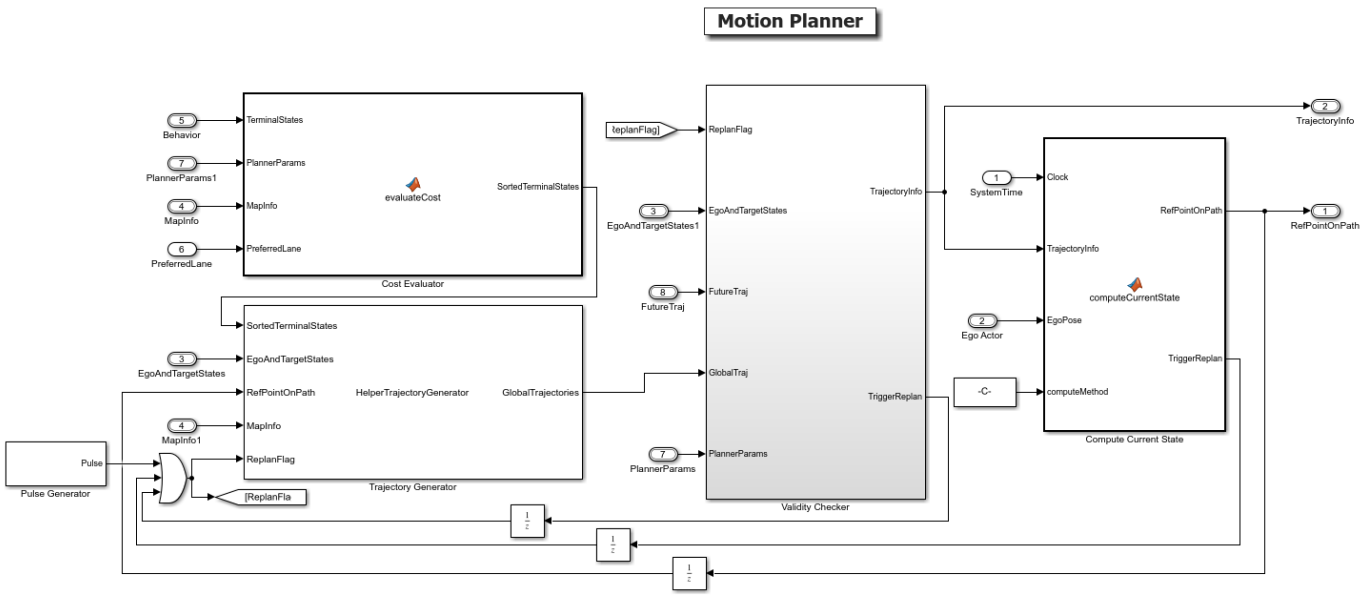

Copyright 2020-2021 The MathWorks, Inc

The Motion Planner reference model contains the following blocks:

- The Pulse Generator block defines a replan period for the Trajectory Generator block. The default value is 1 second.
- The Cost Evaluator block calculates the cost associated with all the sampled terminal states and sorts them in ascending order.
- The Trajectory Generator block generates trajectories for the sampled terminal states. The sampled trajectories are in world coordinates.
- The Validity Checker subsystem validates trajectories generated by the Trajectory Generator for feasibility and collision. It outputs the optimal trajectory that the ego car can follow.
- The State Estimator block identifies the appropriate point on the path to follow. The generated path must conform to the road shape.

The Validity Checker subsystem checks for kinematic feasibility and collision of generated trajectories with predicted trajectories of MIOs. Open the Validity Checker subsystem.

open\_system('MotionPlanner/Validity Checker')

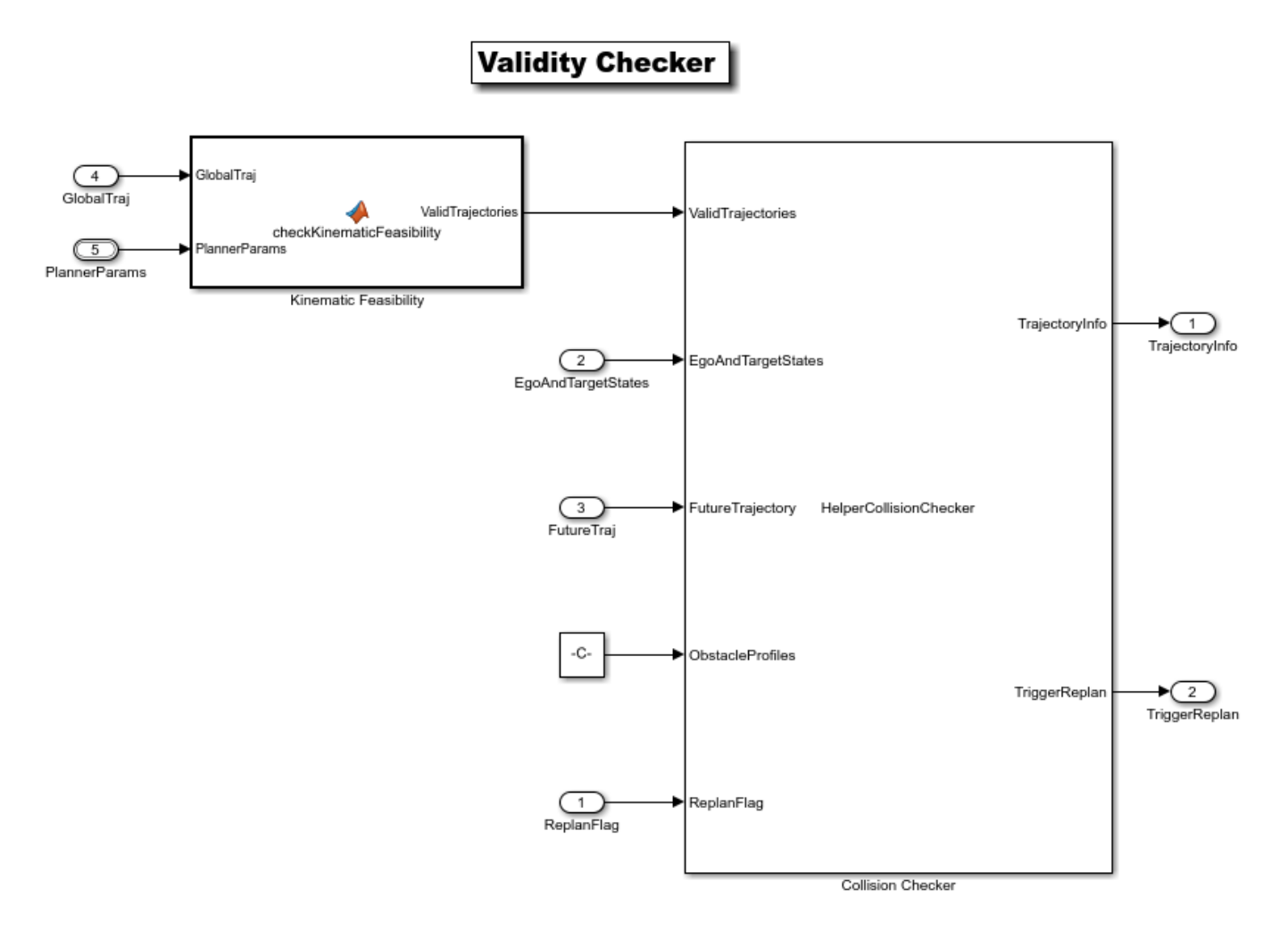

The Kinematic Feasibility block uses the helperKinematicFeasibility function to check the feasibility of the yaw rate, curvature, acceleration, and velocity bounds for the generated trajectories. You can add other feasibility criteria for validating the trajectories.

The Collision Checker block checks for collision with future trajectories of MIOs. It outputs the optimal trajectory that the ego vehicle can follow. You can apply this modeling pattern and implement your own logic to evaluate the cost and feasibility to find the optimal trajectory.

The Highway Lane Change Planner test bench by default samples trajectories for cruise control, lead car following, and lane change behaviors. You can enable or disable these behaviors by setting the flags in the helperSLHighwayLaneChangePlannerSetup script.

## **Simulate with Cruise Control and Lead Car Following Behaviors**

Set up the Highway Lane Change Planner test bench with cruise control and lead car following behavior and run the model to visualize the behavior of the system. Configure the test bench model to use the scenario\_LC\_15\_StopnGo\_Curved scenario. This scenario contains a slow moving lead vehicle in front of the ego vehicle. The lead car following behavior enables the ego vehicle to adjust its velocity to avoid collision with the slow moving lead vehicle. When you enable only cruise control behavior, the ego vehicle travels at the set velocity and avoiding collision with the lead vehicle is not possible.

helperSLHighwayLaneChangePlannerSetup("scenarioFcnName","scenario\_LC\_15\_StopnGo\_Curved");

By default, the helperSLHighwayLaneChangeSetup script configures the model by enabling the cruise control, lead car following, and lane change behaviors. Disable the lane change behavior and simulate the model to observe the system behavior.

enableLCBehavior = 0; sim('HighwayLaneChangePlannerTestBench');

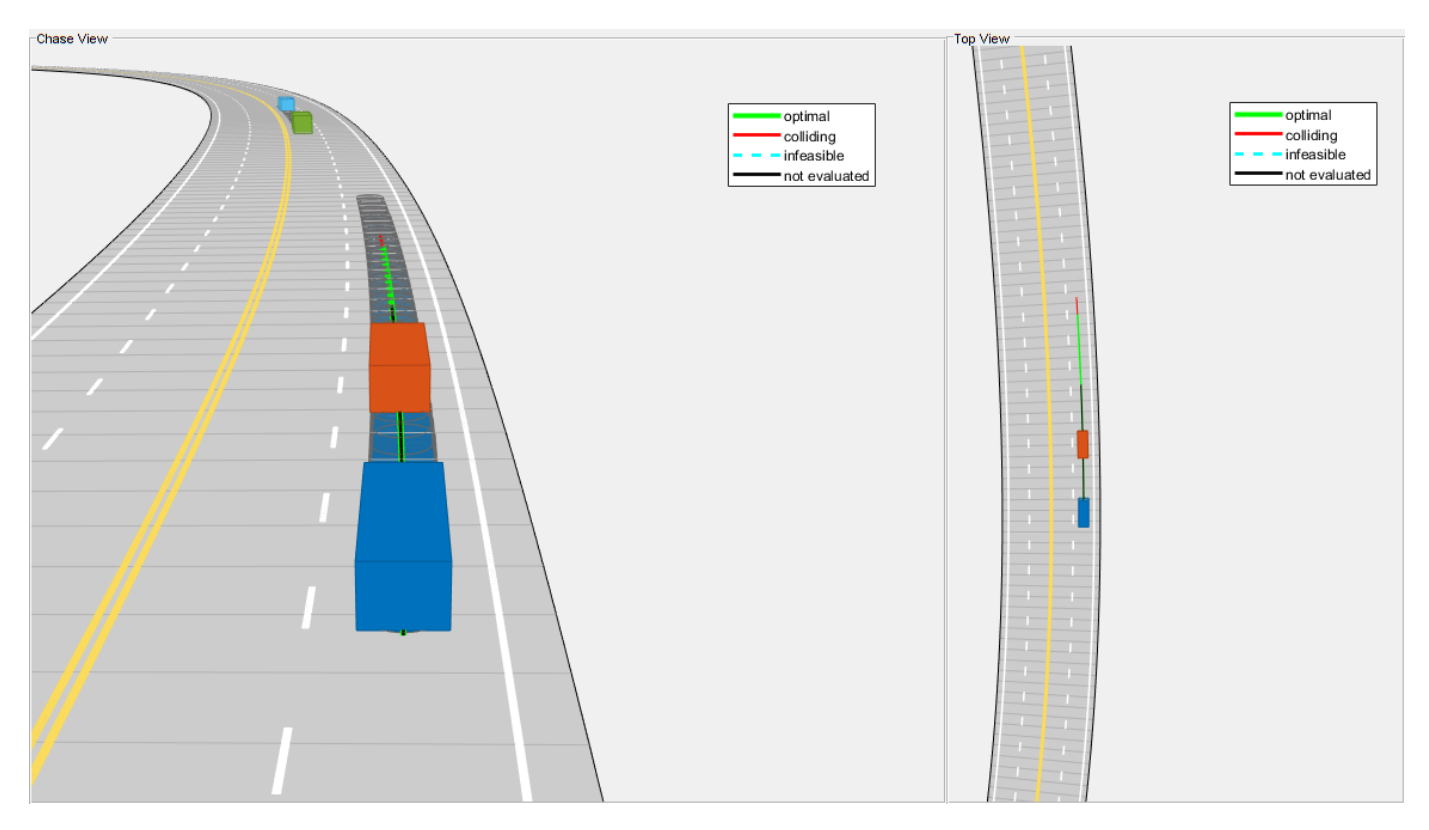

Close the figure.

```
hLCPlot = findobj( 'Type', 'Figure', 'Name', 'Lane Change Status Plot');
if ~isempty(hLCPlot)
     close(hLCPlot);
end
```
Plot the ego velocity and orientation to analyze the behavior of the ego vehicle during the simulation.

hPlotSimResults = helperPlotEgoLateralandLongitudinalResults(logsout);

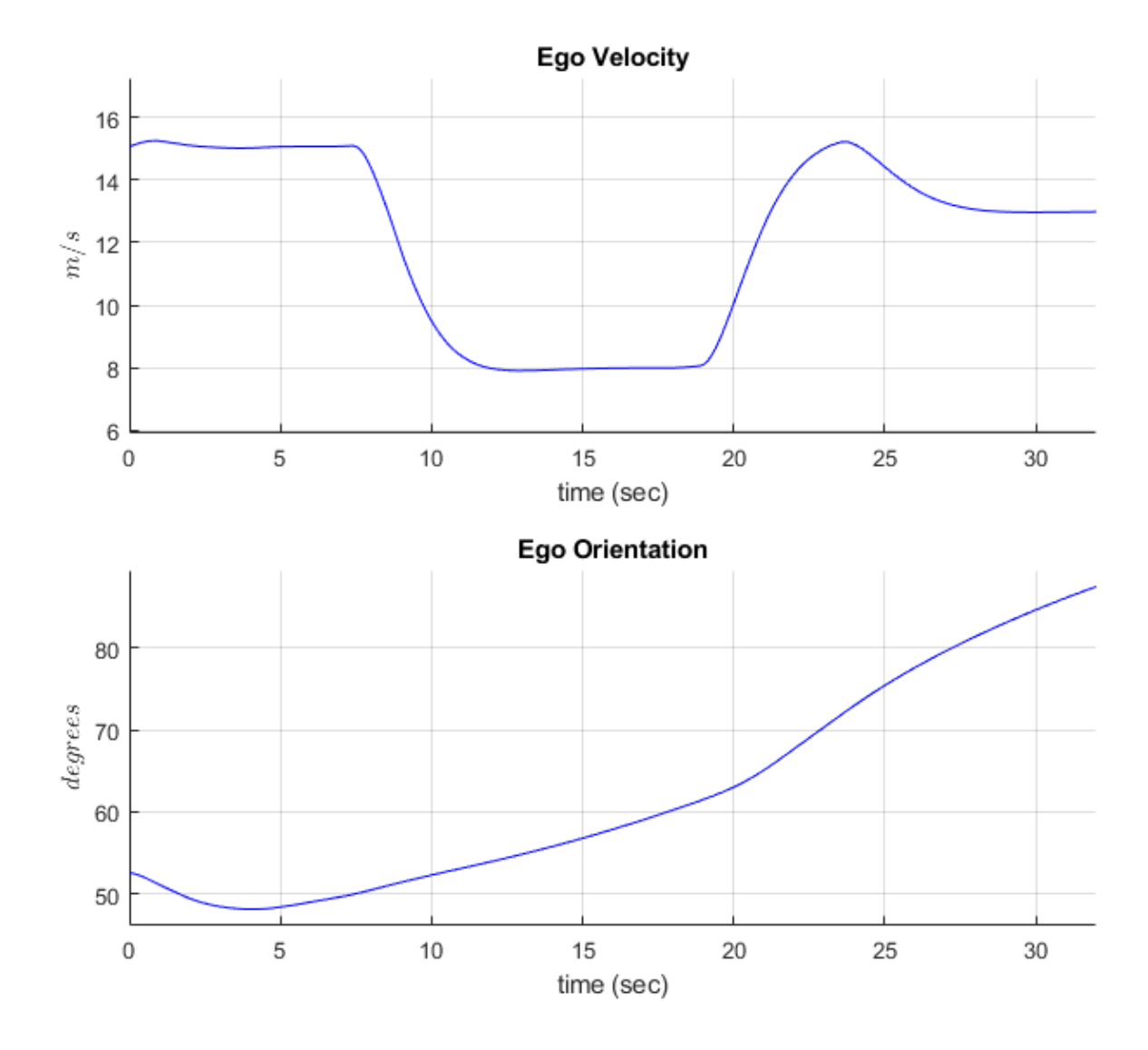

Observe that the ego vehicle negotiates with the lead vehicle by reducing its velocity to avoid collision. The change in the orientation of the ego vehicle is due to the fact that the vehicle is traveling along a curved road.

Close the figure.

close(hPlotSimResults);

Now, simulate the model by enabling lane change behavior.

#### **Simulate with Lane Change Behavior**

Now, enable the lane change behavior and simulate the model to observe the system behavior. Enabling the lane change behavior allows the ego vehicle to perform a lane change for maintaining the desired velocity and to avoid collision with the slow moving lead vehicle in the scenario.

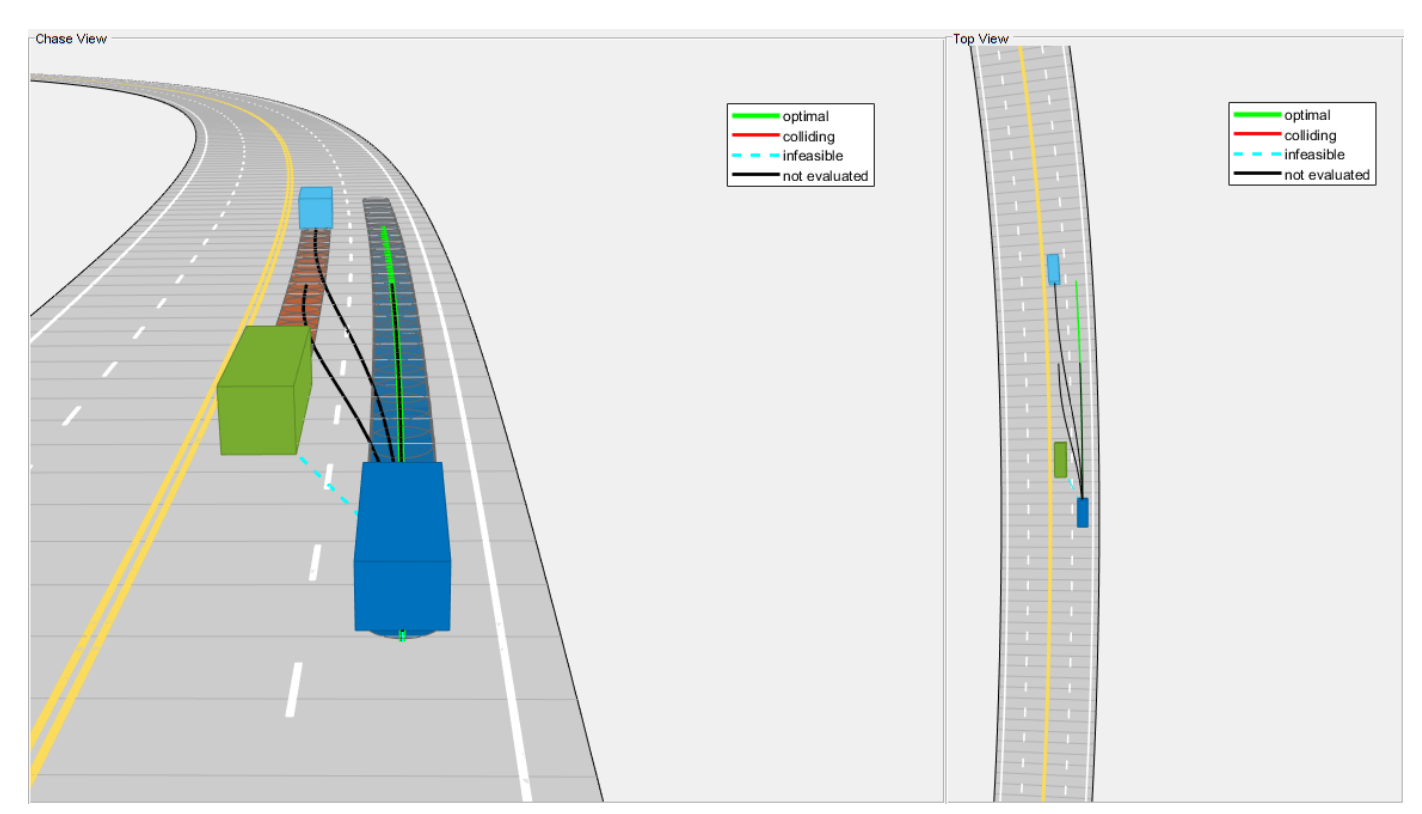

enableLCBehavior = 1; sim('HighwayLaneChangePlannerTestBench');

Close the figure.

```
hLCPlot = findobj( 'Type', 'Figure', 'Name', 'Lane Change Status Plot');
if ~isempty(hLCPlot)
     close(hLCPlot);
end
```
Plot the ego velocity and orientation to analyze the behavior of the ego vehicle during the simulation.

hPlotSimResults = helperPlotEgoLateralandLongitudinalResults(logsout);

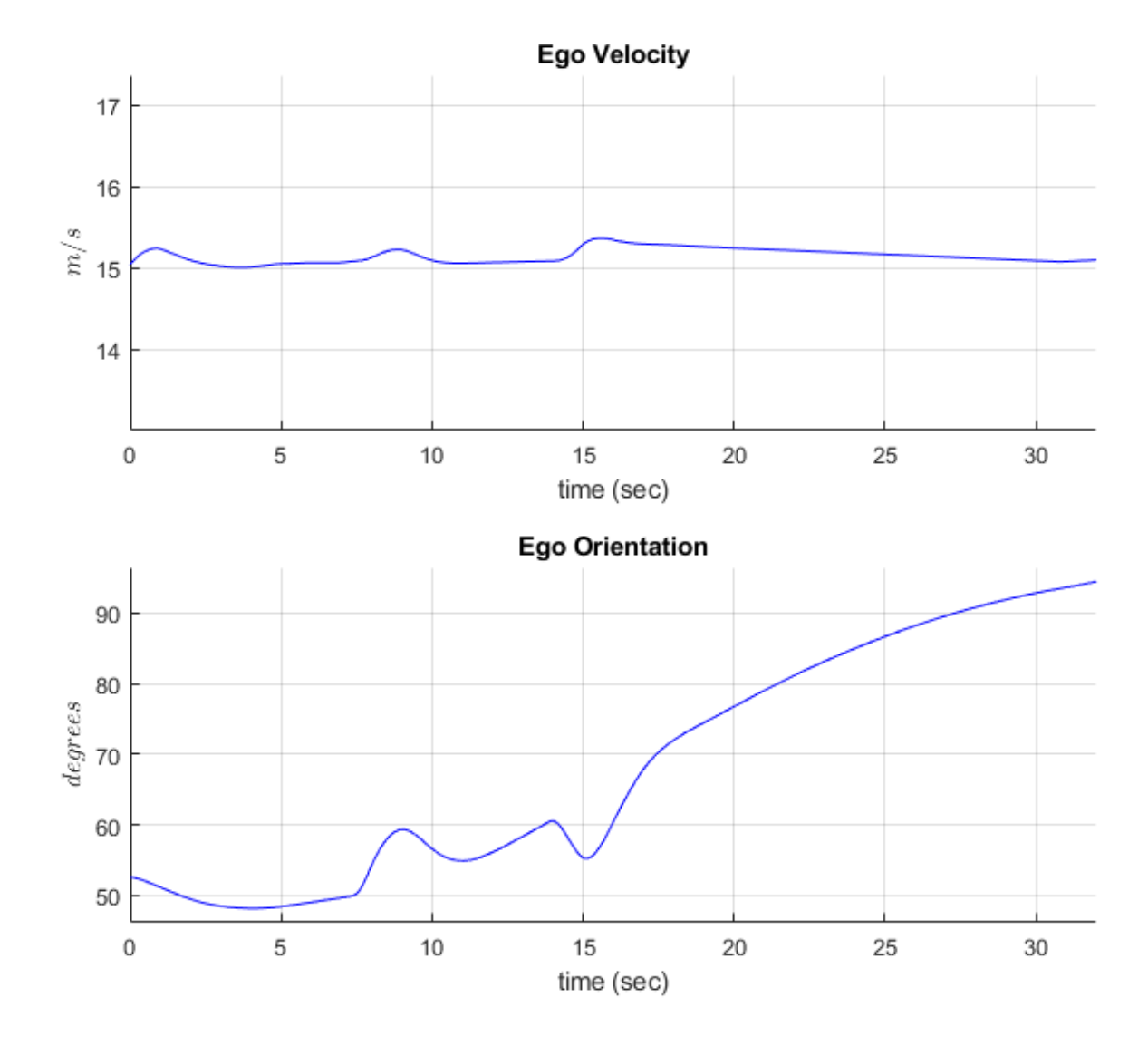

Observe that the ego vehicle maintains a nearly constant velocity and yet avoids collision with the slow moving lead car due to a lane change maneuver. The ego orientation plot clearly reflects the change in the ego orientation during the lane change.

Close the figure.

close(hPlotSimResults);

#### **Generate C++ Code**

You can now generate C++ code for the algorithm, apply common optimizations, and generate a report to facilitate exploring the generated code.

Configure the Highway Lane Change Planner and Motion Planner models to generate C++ code for real-time implementation of the algorithm. Set the model parameters to enable code generation and display the configuration values.

Now, set and view the model parameters to enable C++ code generation. Close the reference models to preserve the model on the root level before saving the model.

```
close_system('MotionPlanner');
helperSetModelParametersForCodeGeneration('MotionPlanner');
save_system('MotionPlanner');
close_system('HighwayLaneChangePlanner');
helperSetModelParametersForCodeGeneration('HighwayLaneChangePlanner');
save_system('HighwayLaneChangePlanner');
```
Model configuration parameters:

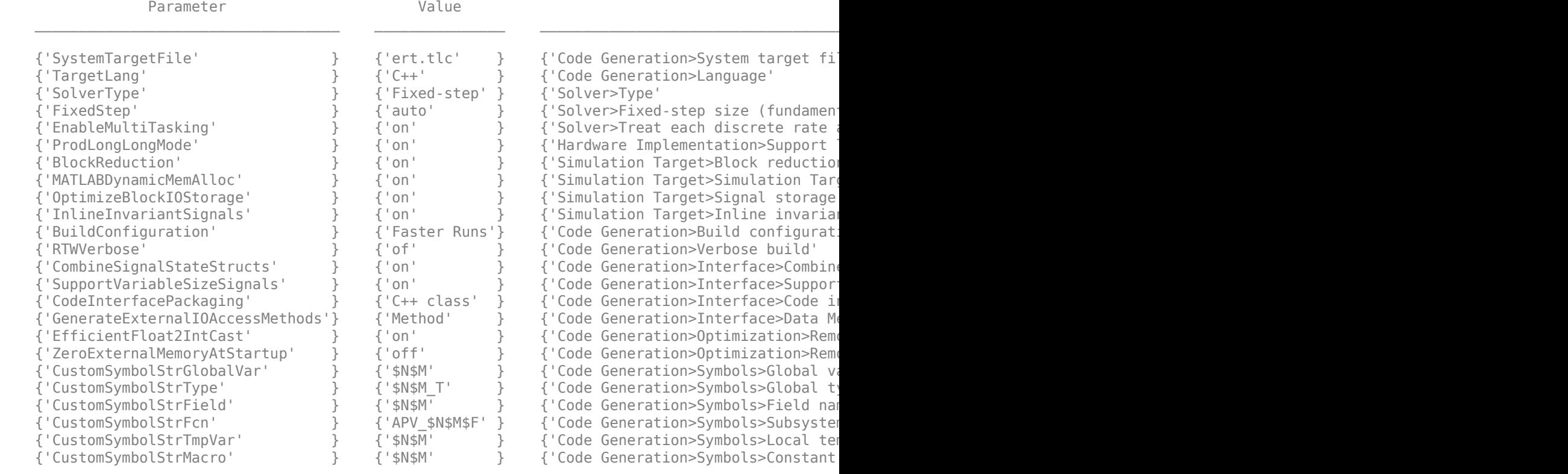

Model configuration parameters:

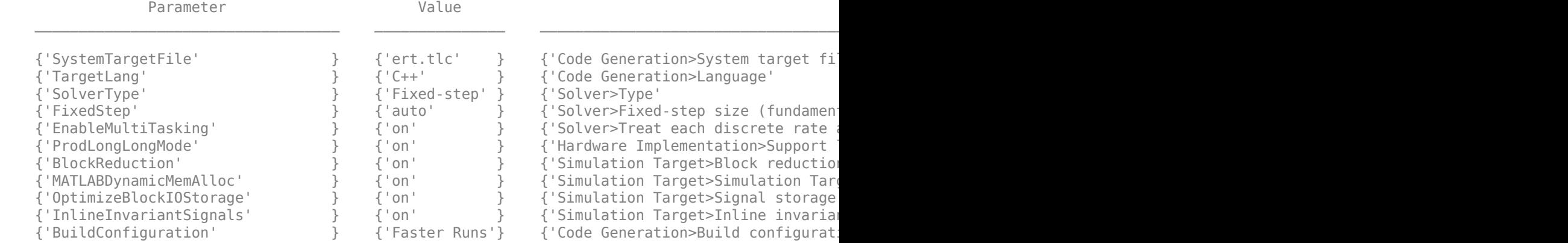

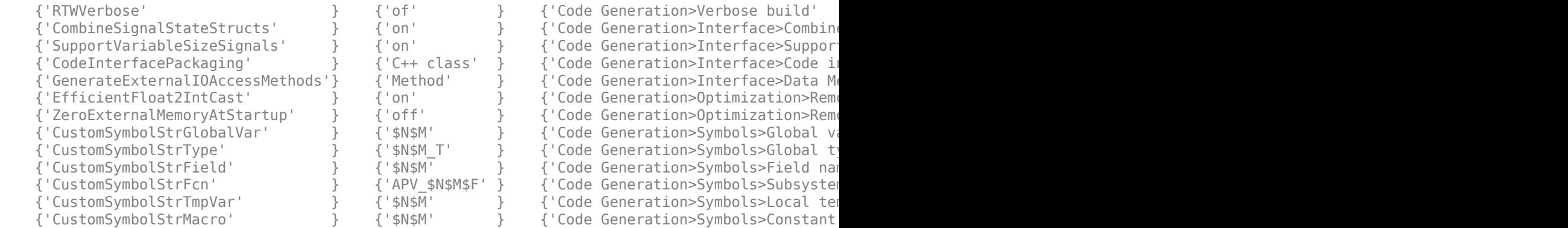

Generate code and review the code generation report for the reference model.

```
rtwbuild('HighwayLaneChangePlanner');
```
### Starting serial model reference code generation build ### Starting build procedure for: MotionPlanner ### Successful completion of build procedure for: MotionPlanner ### Starting build procedure for: HighwayLaneChangePlanner ### Successful completion of build procedure for: HighwayLaneChangePlanner

Build Summary

Code generation targets built:

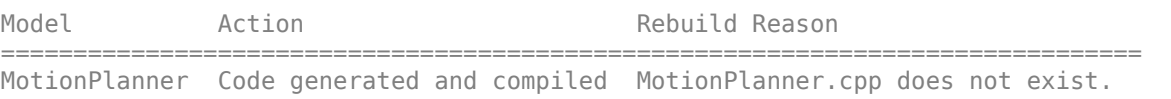

Top model targets built:

```
Model Action Action Rebuild Reason
=========================================================================================================
```
HighwayLaneChangePlanner Code generated and compiled Code generation information file does not

```
2 of 2 models built (0 models already up to date)
Build duration: 0h 8m 26s
```
Use the code generation report to explore the generated code. To learn more about the code generation report, see "Reports for Code Generation" (Embedded Coder). Use the code interface report link in the code generation report to explore these generated methods:

- initialize Call once on initialization.
- step Call periodically every step to execute the lane marker detection algorithm.
- terminate Call once on termination.

Additional get and set methods for signal interface are declared in HighwayLaneChangePlanner.h and defined in HighwayLaneChangePlanner.cpp.

#### **Assess Functionality of Code**

After generating C++ code for the highway lane change planner, you can now assess the code functionality using software-in-the-loop (SIL) simulation. It provides early insight into the behavior of a deployed application. To learn more about SIL simulation, see "SIL and PIL Simulations" (Embedded Coder).

SIL simulation enables you to verify that the compiled generated code on the host is functionally equivalent to the normal mode.

Configure the algorithm and test bench model parameters to support SIL simulation and log execution profiling information.

helperSetModelParametersForSIL('HighwayLaneChangePlanner'); helperSetModelParametersForSIL('HighwayLaneChangePlannerTestBench');

HighwayLaneChangePlanner configuration parameters:

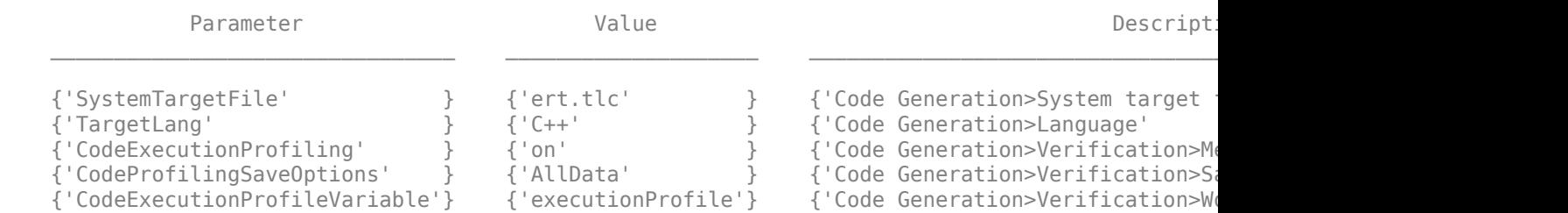

HighwayLaneChangePlannerTestBench configuration parameters:

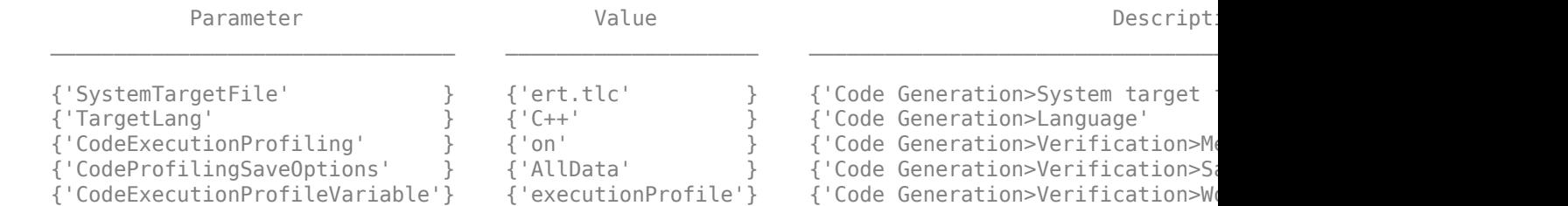

Configure the test bench model to simulate in SIL mode.

set\_param('HighwayLaneChangePlannerTestBench/Highway Lane Change Planner','SimulationMode','Softwaresim('HighwayLaneChangePlannerTestBench');

### Starting serial model reference code generation build ### Starting build procedure for: MotionPlanner ### Successful completion of build procedure for: MotionPlanner ### Starting build procedure for: HighwayLaneChangePlanner ### Successful completion of build procedure for: HighwayLaneChangePlanner Build Summary

Code generation targets built:

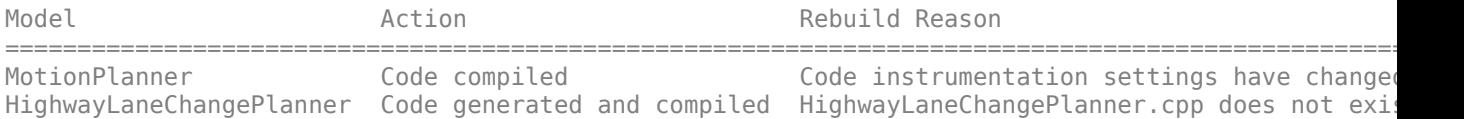

2 of 2 models built (0 models already up to date)

Build duration: 0h 4m 48.198s ### Preparing to start SIL simulation ... Building with 'Microsoft Visual C++ 2017 (C)'. MEX completed successfully. ### Starting SIL simulation for component: HighwayLaneChangePlanner ### Stopping SIL simulation for component: HighwayLaneChangePlanner

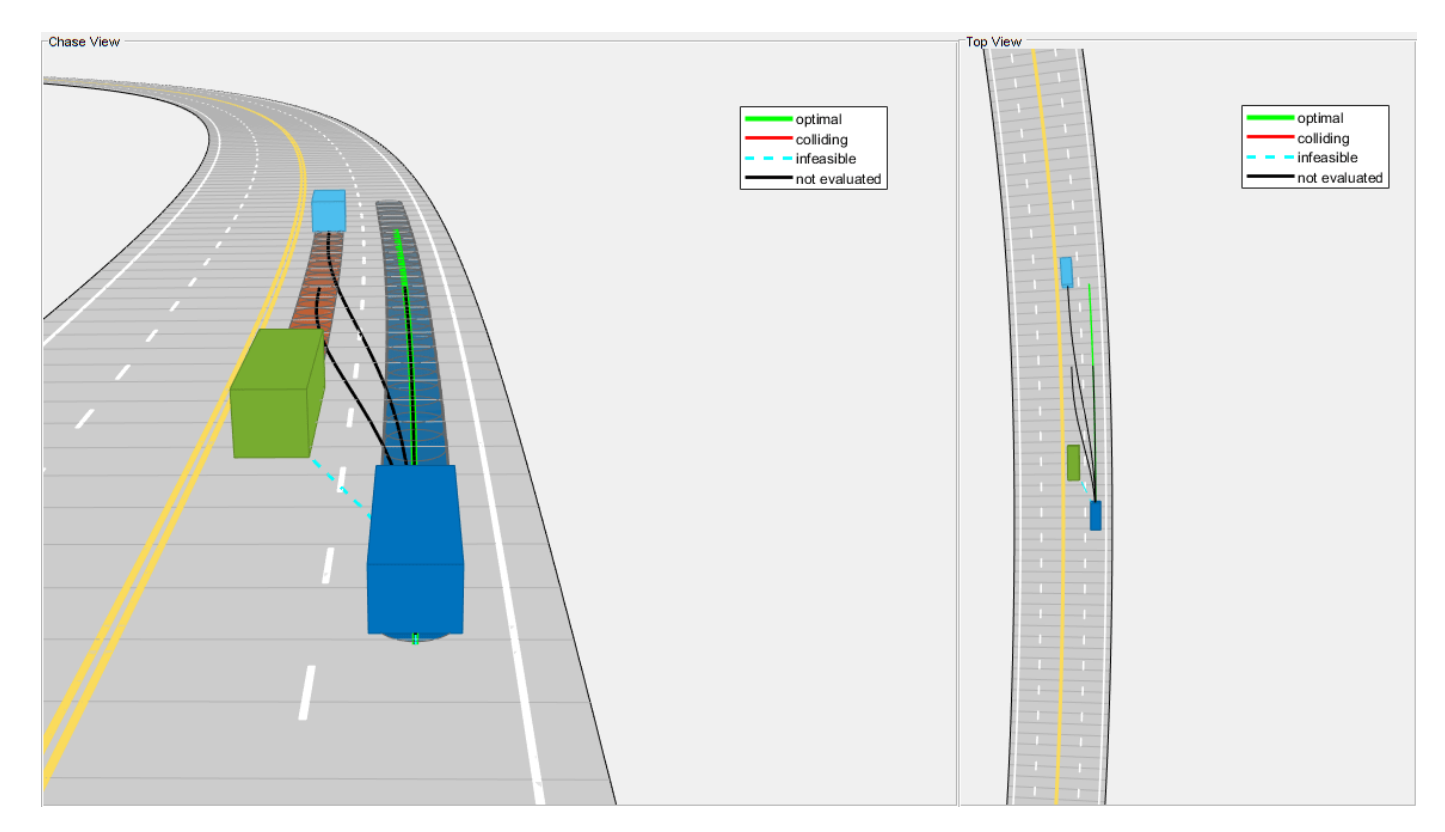

Close the figure.

```
hLCPlot = findobj( 'Type', 'Figure', 'Name', 'Lane Change Status Plot');
if ~isempty(hLCPlot)
     close(hLCPlot);
end
```
You can compare the outputs from normal simulation mode and SIL simulation mode. You can verify if the differences between these runs are within the tolerance limits by using the following code. Plot the differences of the detected lane boundary parameters between the normal simulation mode and SIL simulation mode.

```
runIDs = Simulink.sdi.getAllRunIDs;
normalSimRunID = runIDS(end - 1);SilSimRunID = runIDs(end);
diffResult = Simulink.sdi.compareRuns(normalSimRunID, SilSimRunID);
```
Plot the differences between the lane boundary parameters computed from normal mode and SIL mode.

```
hFigDiffResult = helperPlotLCPlannerDiffSignals(diffResult);
```
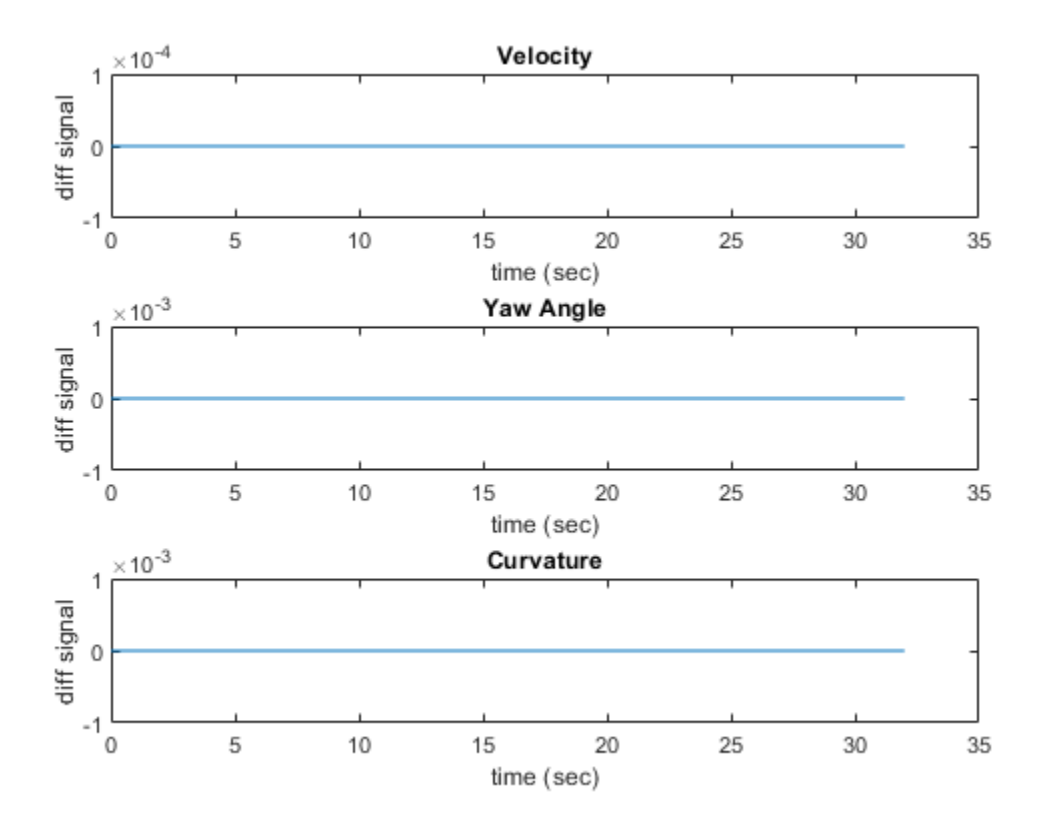

Close the figure handle.

close(hFigDiffResult);

Notice that the differences between normal mode of simulation and SIL mode of simulation are approximately zero.

## **Assess Execution Time and Coverage of Code**

During the SIL simulation, log the execution time metrics for the generated code on the host computer to the variable executionProfile in the MATLAB base workspace. These times can be an early indicator of the performance of the generated code. For accurate execution time measurements, profile the generated code when it is integrated into the external environment or when you use processor-in-the-loop (PIL) simulation. To learn more about PIL profiling, refer to "Code Execution Profiling with SIL and PIL" (Embedded Coder).

Plot the execution time taken for the step function of HighwayLaneChangePlanner using the helperPlotLCPlannerExecutionProfile function.

```
hFigLCExeProfile = helperPlotLCPlannerExecutionProfile(executionProfile);
```
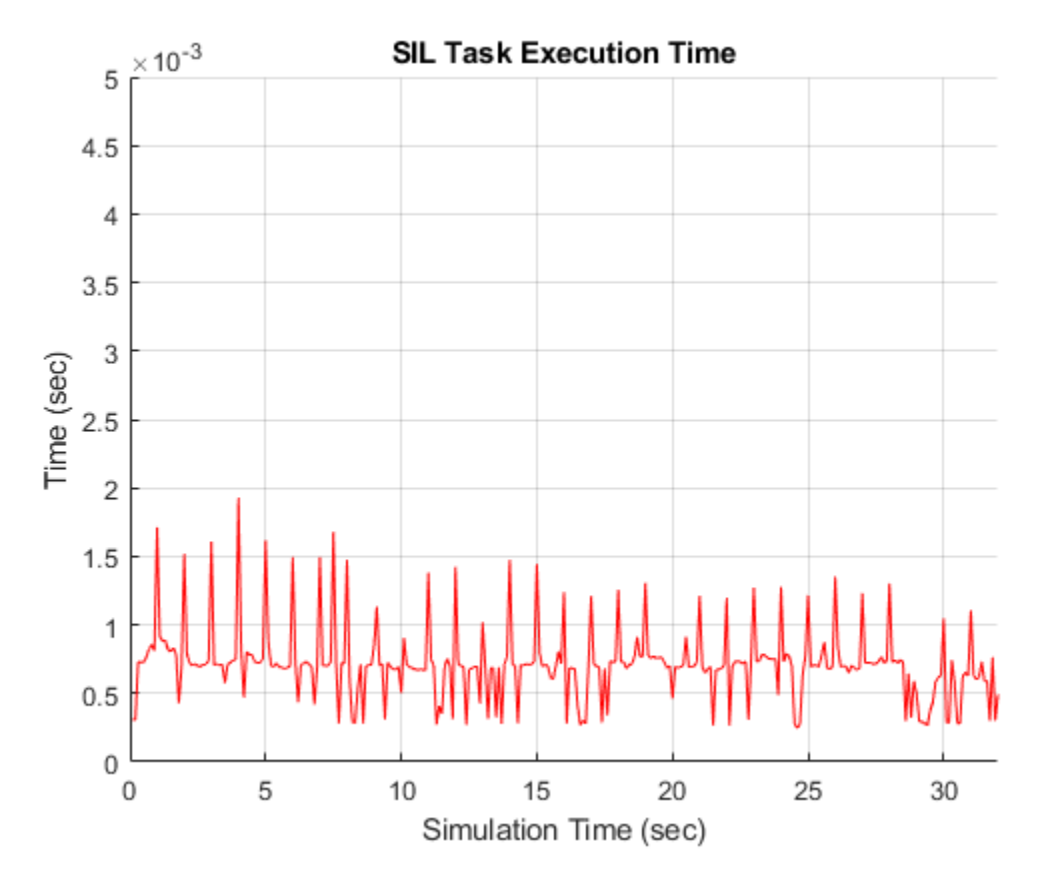

You can deduce the average time taken per frame for the highway lane change planner from this plot. For more information on generating execution profiles and analyzing them during SIL simulation, see "Execution Time Profiling for SIL and PIL" (Embedded Coder).

Close the figure.

```
close(hFigLCExeProfile);
```
If you have a Simulink Coverage™ license, you can also perform the code coverage analysis for the generated code to measure the testing completeness. You can use missing coverage data to find gaps in testing, missing requirements, or unintended functionality. Configure the coverage settings and simulate the test bench model to generate the coverage analysis report. Find the generated report CoverageResults/HighwayLaneChangePlanner\_modelrefsil\_summary\_cov.html in the working directory.

```
if(license('test','Simulink Coverage'))
     helperCoverageSettings('HighwayLaneChangePlannerTestBench');
     cvDataGroupObj = cvsim('HighwayLaneChangePlannerTestBench');
     % Get Generated Code coverage of HighwayLaneChangePlanner.
     cvDataObj = get(cvDataGroupObj,'HighwayLaneChangePlanner');
     cvhtml('CoverageResults/HighwayLaneChangePlanner_modelrefsil_summary_cov',cvDataObj);
end
hLCPlot = findobj( 'Type', 'Figure', 'Name', 'Lane Change Status Plot');
if ~isempty(hLCPlot)
     close(hLCPlot);
end
```
### Starting serial model reference code generation build ### Starting build procedure for: MotionPlanner ### Successful completion of build procedure for: MotionPlanner ### Starting build procedure for: HighwayLaneChangePlanner ### Successful completion of build procedure for: HighwayLaneChangePlanner Build Summary Code generation targets built: Model **Action** Rebuild Reason ====================================================================================== MotionPlanner **Code compiled** Code instrumentation settings have changed. HighwayLaneChangePlanner Code compiled Code instrumentation settings have changed. 2 of 2 models built (0 models already up to date) Build duration: 0h 6m 33.501s ### Preparing to start SIL simulation ... Building with 'Microsoft Visual C++ 2017 (C)'. MEX completed successfully. ### Starting SIL simulation for component: HighwayLaneChangePlanner ### Stopping SIL simulation for component: HighwayLaneChangePlanner ### Completed code coverage analysis

You can find the decision coverage, statement coverage, and function coverage results while simulating the generated code for this test scenario, scenario\_LC\_15\_StopnGo\_Curved. You can test this model with different scenarios to get full coverage of the generated code. For more information on how to analyze coverage results during SIL simulation, see "Code Coverage for Models in Software-in-the-Loop (SIL) Mode and Processor-in-the-Loop (PIL) Mode" (Embedded Coder).

# **Explore Other Scenarios**

The following additional scenarios are compatible with the Highway Lane Change Planner test bench model.

- scenario LC\_01\_SlowMoving
- scenario LC\_02\_SlowMovingWithPassingCar
- scenario LC 03 DisabledCar
- scenario LC 04 CutInWithBrake
- scenario LC 05 SingleLaneChange
- scenario LC 06 DoubleLaneChange
- scenario LC 07 RightLaneChange
- scenario LC\_08\_SlowmovingCar\_Curved
- scenario LC 09 CutInWithBrake Curved
- scenario LC 10 SingleLaneChange Curved
- scenario LC 11 MergingCar HighwayEntry
- scenario LC 12 CutInCar\_HighwayEntry
- scenario LC 13 DisabledCar Ushape
- scenario LC 14 DoubleLaneChange Ushape

• scenario LC 15 StopnGo Curved [Default]

These scenarios are created using the Driving Scenario Designer and are exported to a scenario file. Examine the comments in each file for more details on the road and vehicles in each scenario. You can configure the Highway Lane Change Planner test bench and workspace to simulate these scenarios using the helperSLHighwayLaneChangePlannerSetup function. For example, you can configure the simulation for a curved road scenario.

helperSLHighwayLaneChangePlannerSetup("scenarioFcnName","scenario\_LC\_14\_DoubleLaneChange\_Ushape");

# **Conclusion**

This example showed how to design, test and generate code for highway lane change planner. After successful testing, you can integrate this planner in highway lane change system.

# **See Also**

Scenario Reader | Vehicle To World

# **More About**

- • ["Highway Lane Change" on page 7-804](#page-1181-0)
- • ["Surround Vehicle Sensor Fusion" on page 7-1114](#page-1491-0)
- • ["Highway Lane Following" on page 7-856](#page-1233-0)
- • ["Highway Lane Following with RoadRunner Scene" on page 7-972](#page-1349-0)

# <span id="page-1491-0"></span>**Surround Vehicle Sensor Fusion**

This example shows how to implement a synthetic data simulation to detect vehicles using multiple vision and radar sensors, and generate fused tracks for surround view analysis in Simulink® with Automated Driving Toolbox™. It also shows how to use quantitative analysis tools in Sensor Fusion and Tracking Toolbox<sup>™</sup> for assessing the performance of a tracker.

## **Introduction**

Sensor fusion and tracking is a fundamental perception component of automated driving applications. An autonomous vehicle uses many onboard sensors to understand the world around it. Each of the sensors the vehicle uses for self-driving applications, such as radar, camera, and lidar sensors has its own limitations. The goal of sensor fusion and tracking is to take the inputs of different sensors and sensor types, and use the combined information to perceive the environment more accurately. Any cutting-edge autonomous driving system that can make critical decisions, such as highway lane following or highway lane change, strongly relies on sensor fusion and tracking. As such, you must test the design of sensor fusion and tracking systems using a component level model. This model enables you to test critical scenarios that are difficult to test in real time.

This example shows how to fuse and track the detections from multiple vision detection sensors and a radar sensor. The sensors are mounted on the ego vehicle such that they provide 360 degree coverage around the ego vehicle. The example clusters radar detections, fuses them with vision detections, and tracks the detections using a joint probabilistic data association (JPDA) multi-object tracker. The example also shows how to evaluate the tracker performance using the generalized optimal subpattern assignment (GOSPA) metric for a set of predefined scenarios in an open-loop environment. In this example, you:

- **1 Explore the test bench model** The model contains sensors, sensor fusion and tracking algorithm, and metrics to assess functionality. Detection generators from a driving scenario are used to model detections from a radar and vision sensor.
- **2 Configure sensors and environment** Set up a driving scenario that includes an ego vehicle with a camera and a radar sensor. Plot the coverage area of each sensor using **Bird's-Eye Scope**.
- **3 Perform sensor fusion and tracking** Cluster radar detections, fuse them with vision detections, and track the detections using a JPDA multi-object tracker.
- **4 Evaluate performance of tracker** Use the GOSPA metric to evaluate the performance of the tracker.
- **5 Simulate the test bench model and analyze the results** The model configures a scenario with multiple target vehicles surrounding an ego vehicle that performs lane change maneuvers. Simulate the model, and analyze the components of the GOSPA metric to understand the performance of tracker.
- **6 Explore other scenarios** These scenarios test the system under additional conditions.

#### **Explore Test Bench Model**

This example uses both a test bench model and a reference model of surround vehicle sensor fusion. The test bench model simulates and tests the behavior of the fusion and tracking algorithm in an open loop. The reference model implements the sensor fusion and tracking algorithm.

To explore the test bench model, open a working copy of the project example files. MATLAB® copies the files to an example folder so that you can edit them.

```
addpath(fullfile(matlabroot, 'toolbox', 'driving', 'drivingdemos'));
helperDrivingProjectSetup('SVSensorFusion.zip', 'workDir', pwd);
```
Open the test bench model.

open\_system('SurroundVehicleSensorFusionTestBench');

Surround Vehicle Sensor Fusion Test Bench

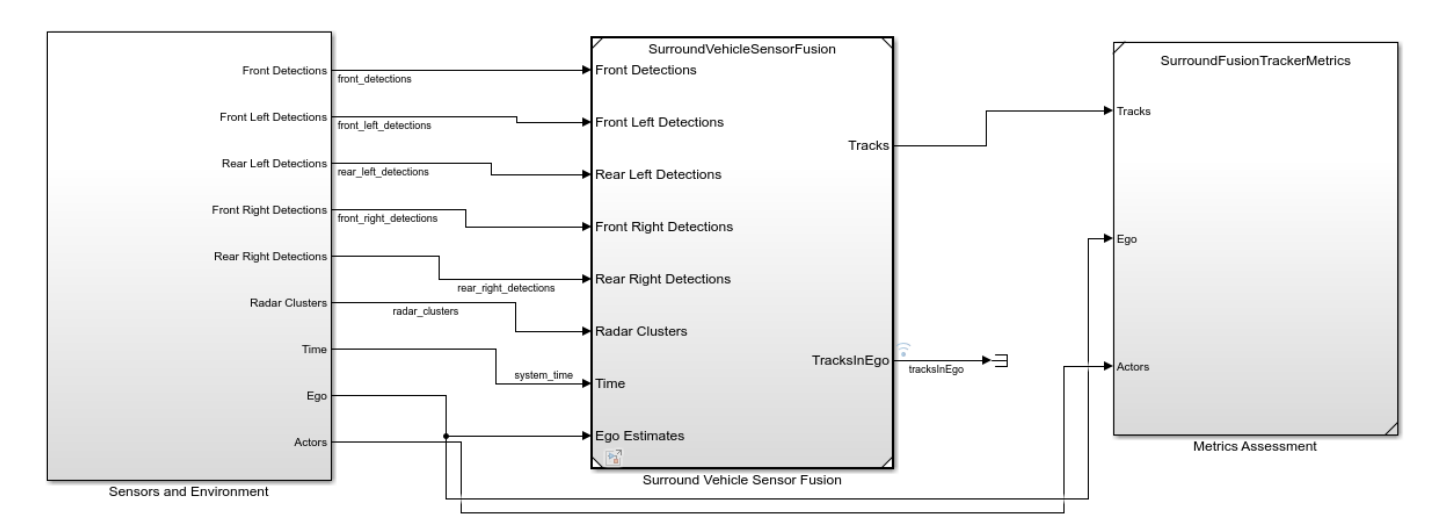

Copyright 2020-21 The MathWorks, Inc.

Opening this model runs the helperSLSurroundVehicleSensorFusionSetup script, which initializes the road scenario using the drivingScenario object in the base workspace. The script also configures the sensor parameters, tracker parameters, and the Simulink bus signals required to define the inputs and outputs for the SurroundVehicleSensorFusionTestBench model. The test bench model contains these subsystems:

- **1** Sensors and Environment This subsystem specifies the scene, camera, and radar sensors used for simulation.
- **2** Surround Vehicle Sensor Fusion This subsystem fuses the detections from multiple sensors to produce tracks.
- **3** Metrics Assessment This subsystem assesses the surround vehicle sensor fusion design using the GOSPA metric.

#### **Configure Sensors and Environment**

The Sensors and Environment subsystem configures the road network, sets vehicle positions, and synthesizes sensors. Open the Sensors and Environment subsystem.

open\_system('SurroundVehicleSensorFusionTestBench/Sensors and Environment');

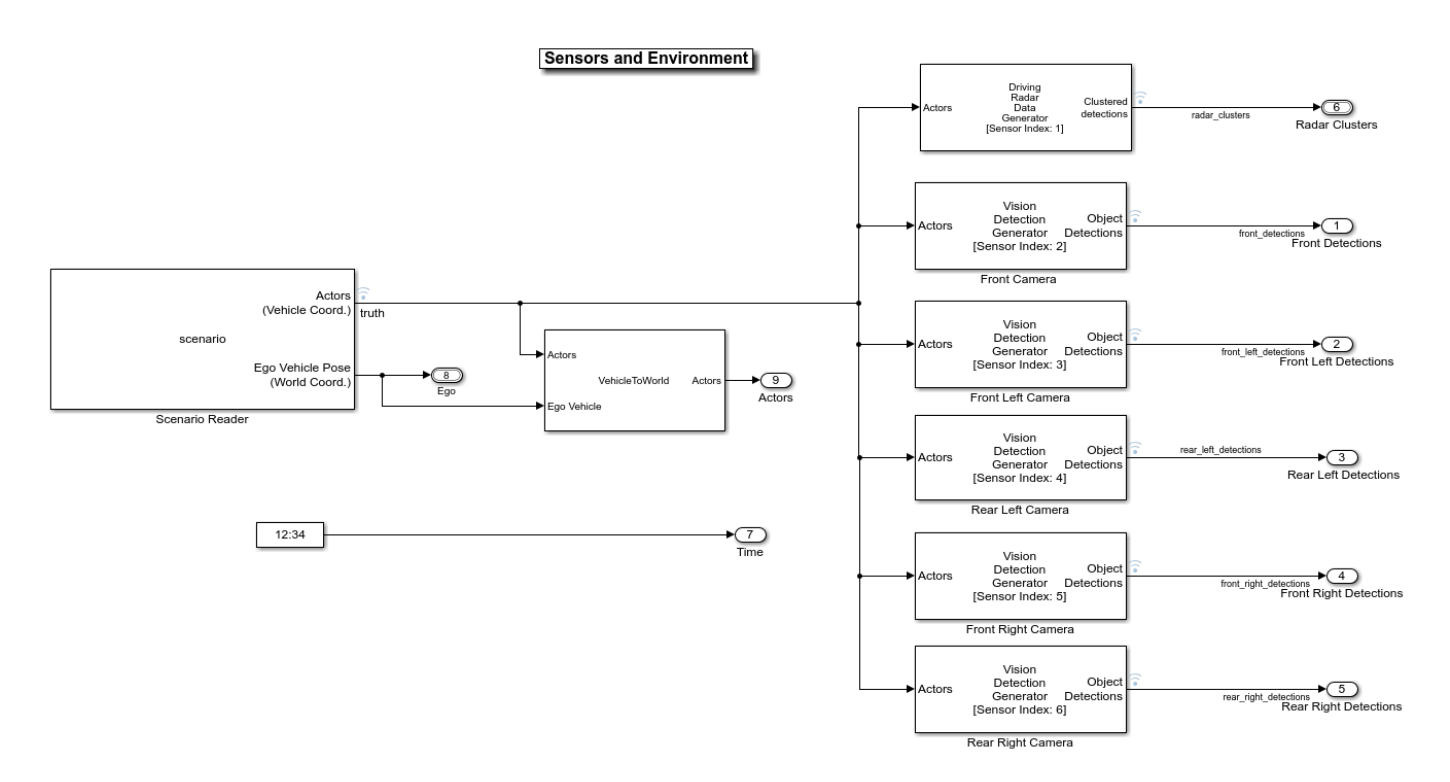

- The Scenario Reader block configures the driving scenario and outputs actor poses, which control the positions of the target vehicles.
- The Vehicle To World block converts actor poses from the coordinates of the ego vehicle to the world coordinates.
- The Vision Detection Generator block simulates object detections using a camera sensor model.
- The Driving Radar Data Generator block simulates object detections based on a statistical model. It also outputs clustered object detections for further processing.

The subsystem configures five vision sensors and a radar sensor to capture the surround view of the vehicle. These sensors are mounted on different locations on the ego vehicle to capture a 360 degree view. The helperSLSurroundVehicleSensorFusionSetup script sets the parameters of the sensor models.

The **Bird's-Eye Scope** displays sensor coverage by using a cuboid representation. The radar coverage area and detections are in red. The vision coverage area and detections are in blue.

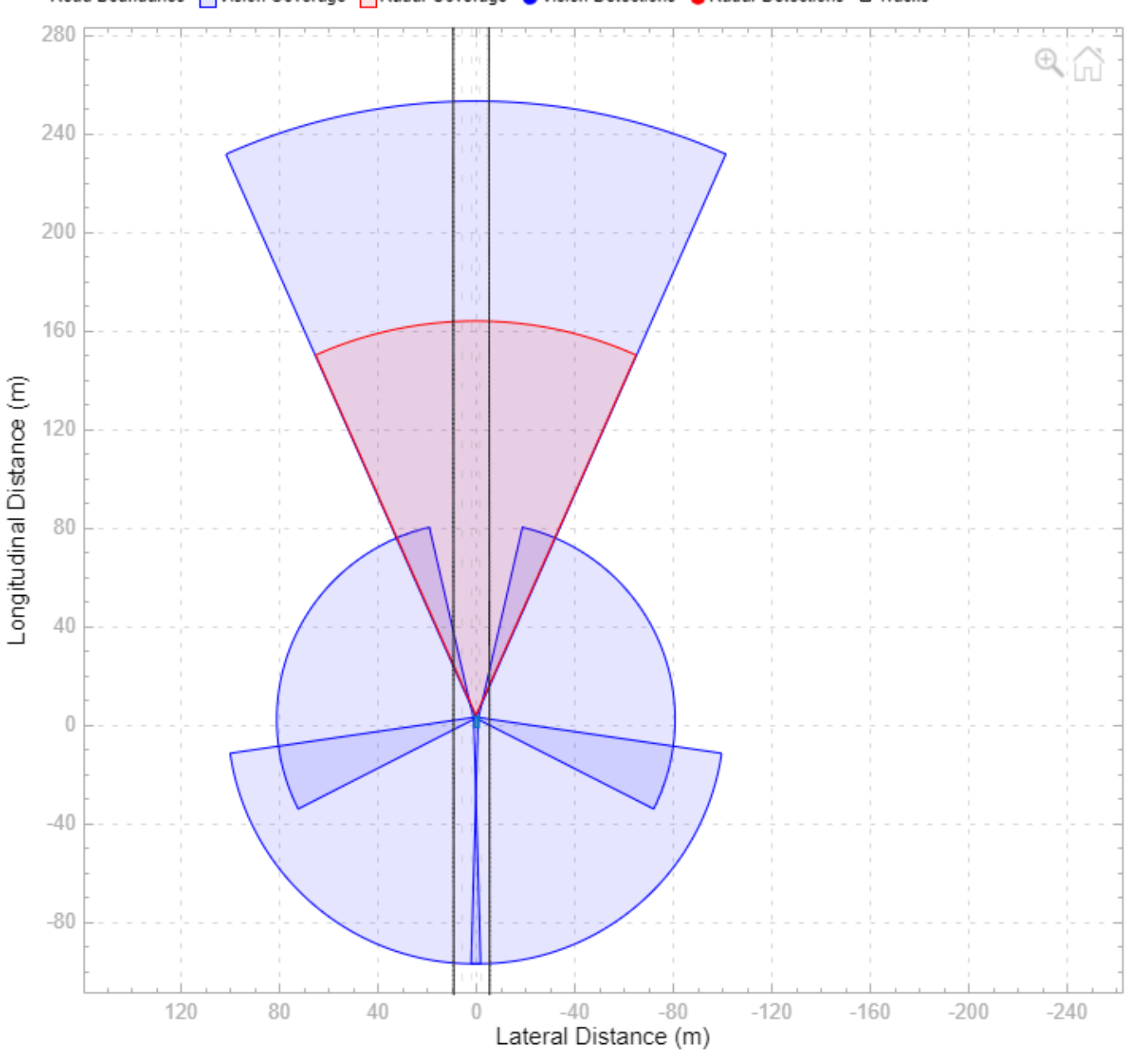

- Road Boundaries Mission Coverage Madar Coverage Movision Detections Mo Radar Detections D Tracks

## **Perform Sensor Fusion and Tracking**

The Surround Vehicle Sensor Fusion is the reference model that processes vision and radar detections and generates the position and velocity of the tracks relative to the ego vehicle. Open the Surround Vehicle Sensor Fusion reference model.

open system('SurroundVehicleSensorFusion');

#### **Surround Vehicle Sensor Fusion**

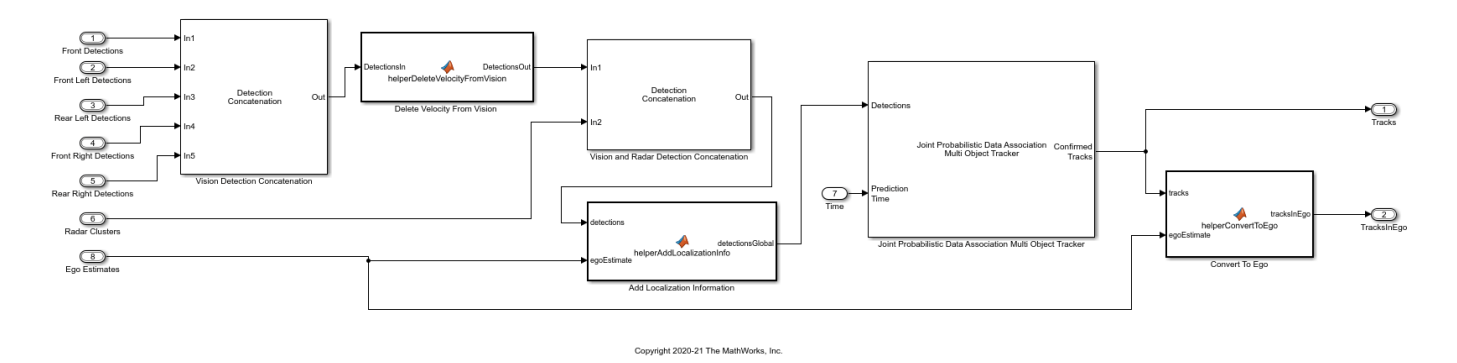

- The Vision Detection Concatenation block concatenates the vision detections. The prediction time is driven by a clock in the Sensors and Environment subsystem.
- The Delete Velocity From Vision block is a MATLAB Function block that deletes velocity information from vision detections.
- The Vision and Radar Detection Concatenation block concatenates the vision and radar detections.
- The Add Localization Information block is a MATLAB Function block that adds localization information for the ego vehicle to the concatenated detections using an estimated ego vehicle pose. This enables the tracker to track in the global frame and minimizes the effect on the tracks of lane change maneuvers by the ego vehicle.
- The Joint Probabilistic Data Association Multi Object Tracker (Sensor Fusion and Tracking Toolbox) block performs the fusion and manages the tracks of stationary and moving objects.
- The Convert To Ego block is a MATLAB Function block that converts the tracks from the global frame to the ego frame using the estimated ego vehicle information. The **Bird's-Eye Scope** displays tracks in the ego frame.

The Joint Probabilistic Data Association Multi-Object Tracker is a key block in the Surround Vehicle Sensor Fusion reference model. The tracker fuses the information contained in concatenated detections and tracks the objects around the ego vehicle. The tracker then outputs a list of confirmed tracks. These tracks are updated at a prediction time driven by a digital clock in the Sensors and Environment subsystem.

#### **Evaluate Performance of Tracker**

The Metrics Assessment subsystem computes various metrics to assess the performance of a tracker. Open the Metrics Assessment subsystem.

This metric assesses the performance of a tracker by combining both assignment and state-estimation accuracy into a single cost value. Open the Metrics Assessment subsystem.

open system('SurroundVehicleSensorFusionTestBench/Metrics Assessment');

# **Evaluate Tracker Metrics**

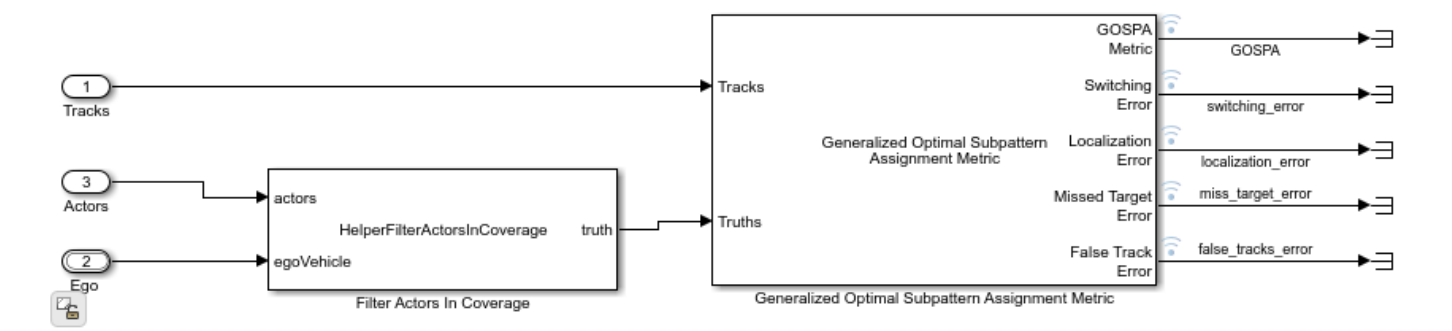

To evaluate the performance of a tracker, you must remove the ground truth information of the actors that are outside the coverage area of the sensors. For this purpose, the subsystem uses the Filter Within Coverage MATLAB Function block to filter only those actors that are within the coverage area of the sensors.

The subsystem contains a GOSPA metric block that computes these metrics:

- GOSPA metric Measures the distance between a set of tracks and their ground truths. This metric combines both assignment and state-estimation accuracy into a single cost value.
- Switching error Indicates the resulting error during track switching. A higher switching error indicates the incorrect assignments of tracks to truth while switching tracks.
- Localization error Indicates the state-estimation accuracy. A higher localization error indicates that the assigned tracks do not estimate the state of the truths correctly.
- Missed target error Indicates the presence of missed targets. A higher missed target error indicates that targets are not being tracked.
- False tracks error Indicates the presence of false tracks.

#### **Simulate Test Bench Model and Analyze Results**

During simulation, you can visualize the scenario using the **Bird's-Eye Scope**. To open the scope, click **Bird's-Eye Scope** in the **Review Results** section of the Simulink toolstrip. Next, click **Find Signals** to find signals that the scope can display. Select the tracksInEgo signal for the confirmed tracks.

Configure the SurroundVehicleSensorFusionTestBench model to simulate the scenario LC 06 DoubleLaneChange scenario. This scenario contains 10 vehicles, including the ego vehicle, and defines their trajectories. In this scenario, the ego vehicle changes lanes two times. The target actors are moving around the ego vehicle.

helperSLSurroundVehicleSensorFusionSetup("scenarioFcnName","scenario\_LC\_06\_DoubleLaneChange");

Simulate the test bench model.

sim('SurroundVehicleSensorFusionTestBench');

Once the simulation starts, use the Bird's-Eye Scope window to visualize the ego actor, target actors, sensor coverages and detections, and confirmed tracks.

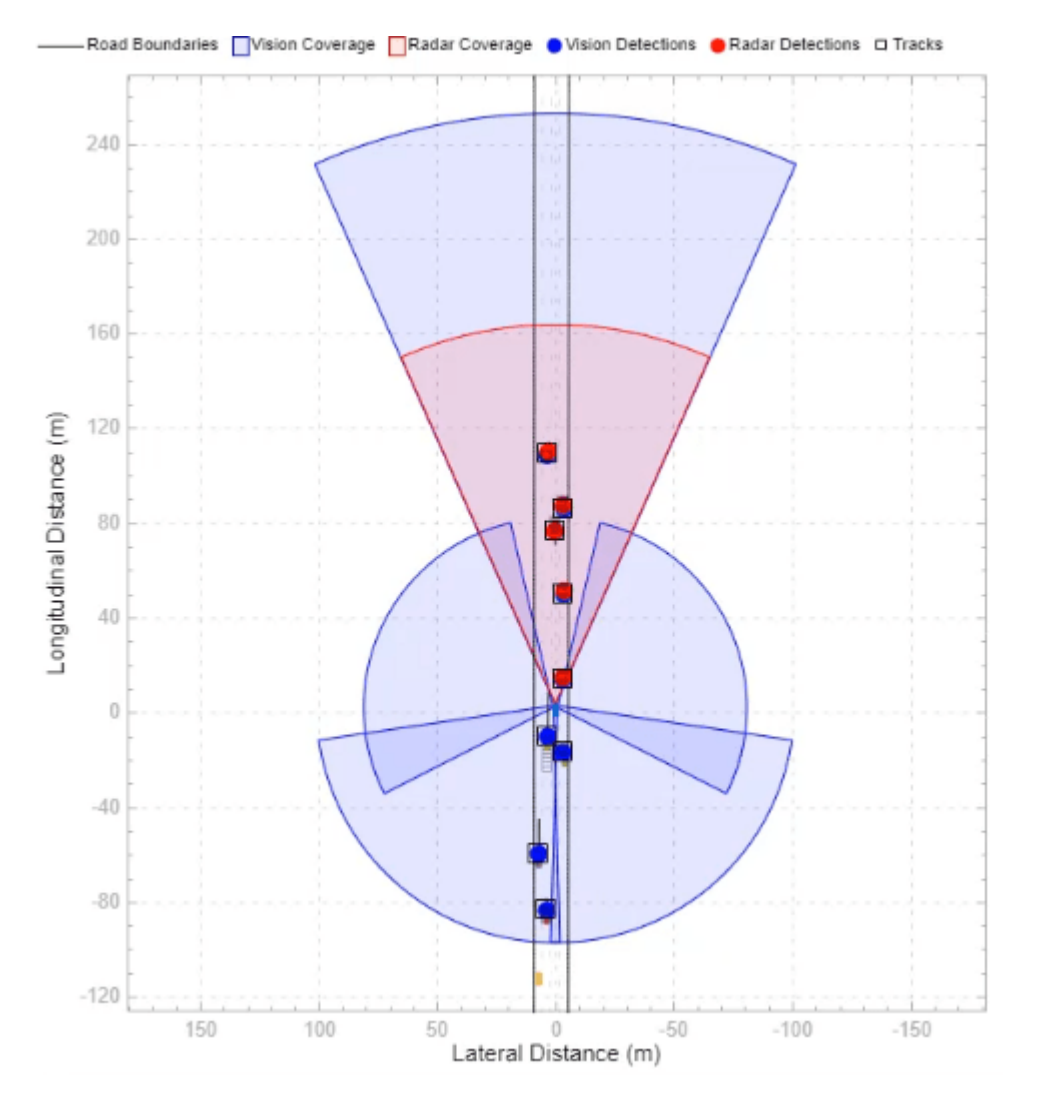

During simulation, the model outputs the GOSPA metric and its components, which measure the statistical distance between multiple tracks and truths. The model logs these metrics, with the confirmed tracks and ground truth information, to the base workspace variable logsout. You can plot the values in logsout by using the helperPlotSensorFusionResults function.

helperPlotSurroundVehicleSensorFusionResults(logsout);

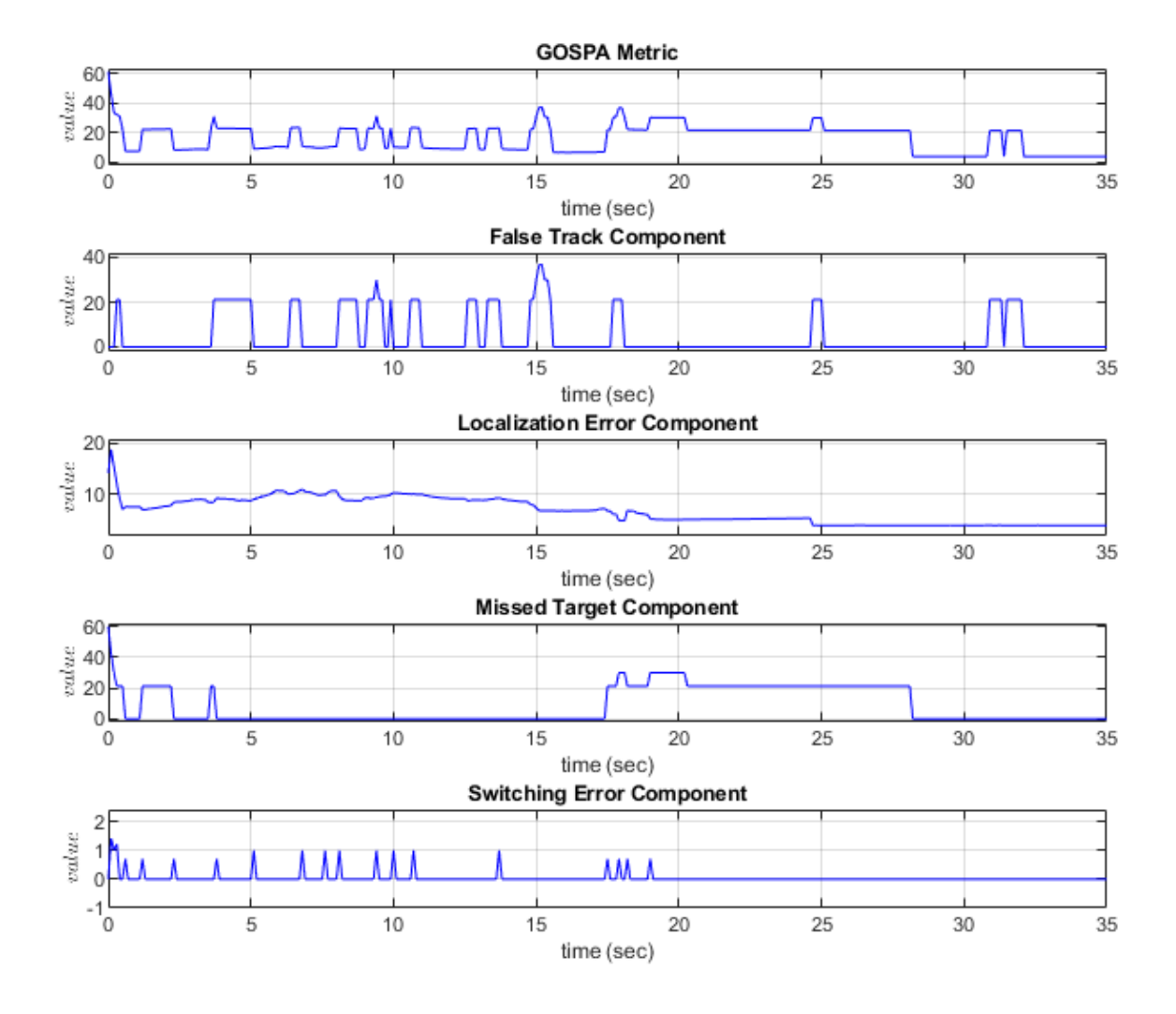

In this simulation, the **Distance Type** and **Cutoff distance** parameters of GOSPA metric block are set to custom and 30 respectively. The helperComputeDistanceToTruth function computes the custom distance by combining the errors in position and velocity between each truth and track.

#### **Explore Other Scenarios**

You can use the procedure in this example to explore these other scenarios, which are compatible with SurroundVehicleSensorFusionTestBench:

 scenario\_LC\_01\_SlowMoving scenario\_LC\_02\_SlowMovingWithPassingCar scenario\_LC\_03\_DisabledCar scenario\_LC\_06\_DoubleLaneChange [Default] scenario\_LC\_07\_RightLaneChange scenario\_LC\_08\_SlowmovingCar\_Curved scenario\_LC\_09\_CutInWithBreak\_Curved scenario\_LC\_10\_SingleLaneChange\_Curved

```
 scenario_SVSF_01_ConstVelocityAsTargets
 scenario_SVSF_02_CrossTargetActors
```
Use these additional scenarios to analyze SurroundVehicleSensorFusionTestBench under different conditions.

# **Conclusion**

This example showed how to simulate and evaluate the performance of the surround vehicle sensor fusion and tracking component for highway lane change maneuvers. This component-level model lets you stress test your design in an open-loop virtual environment and helps in tuning the tracker parameters by evaluating GOSPA metrics. The next logical step is to integrate this component-level model in a closed-loop system like highway lane change.

# **See Also**

Scenario Reader | Vehicle To World | Vision Detection Generator | Driving Radar Data Generator

# **More About**

- • ["Forward Vehicle Sensor Fusion" on page 7-1033](#page-1410-0)
- • ["Highway Lane Following" on page 7-856](#page-1233-0)
- • ["Highway Lane Change" on page 7-804](#page-1181-0)

# **Build Occupancy Map from 3-D Lidar Data using SLAM**

This example demonstrates how to build a 2-D occupancy map from 3-D Lidar data using a simultaneous localization and mapping (SLAM) algorithm. This occupancy map is useful for localization and path planning for vehicle navigation. You can also use this map as a prebuilt map to incorporate sensor information.

In this example, you process point clouds incrementally to estimate the trajectory of a vehicle with a mounted lidar sensor. These estimates are prone to accumulating drift over time, which reduces the accuracy of the built map. To correct drift, use loop closure detection and pose graph optimization. Finally, use the optimized poses to build an occupancy map. The lidar point cloud data in this example has been collected from a scene in a simulation environment built using the Unreal Engine® from Epic Games®.

In this example you learn how to:

- **1** Set up a scenario in the simulation environment with different scenes, vehicles, sensor configurations, and collect data.
- **2** Estimate the trajectory of a vehicle using the phase correlation registration technique.
- **3** Use a SLAM algorithm to perform loop closure detection and pose graph optimization.
- **4** Use the estimated poses to build and visualize an occupancy map.

#### **Set Up Scenario in Simulation Environment**

Load the prebuilt Large Parking Lot scene. The ["Select Waypoints for Unreal Engine Simulation" on](#page-1206-0) [page 7-829](#page-1206-0) example describes how to interactively select a sequence of waypoints from a scene and how to generate a reference vehicle trajectory. Use this approach to select a sequence of waypoints and generate a reference trajectory for the ego vehicle. Add additional vehicles by specifying the parking poses of the vehicles. Visualize the reference path and the parked vehicles on a 2-D bird's-eye view of the scene.

```
% Load reference path
data = load('parkingLotReferenceData.mat');
% Set reference trajectory of the ego vehicle
refPosesX = data.refPosesX;
refPosesY = data.refPosesY;
refPosesT = data.refPosesT;
% Set poses of the parked vehicles
parkedPoses = data.parkedPoses([18 21],:);
% Display the reference path and the parked vehicle locations
sceneName = 'LargeParkingLot';
hScene = figure('Name', 'Large Parking Lot','NumberTitle','off');
helperShowSceneImage(sceneName);
hold on
plot(refPosesX(:,2),refPosesY(:,2),'LineWidth',2,'DisplayName','Reference Path');
scatter(parkedPoses(:,1),parkedPoses(:,2),[],'filled','DisplayName','Parked Vehicles');
xlim([-60 40])
ylim([10 60])
hScene.Position = [100, 100, 1000, 500]; % Resize figure
legend
hold off
```
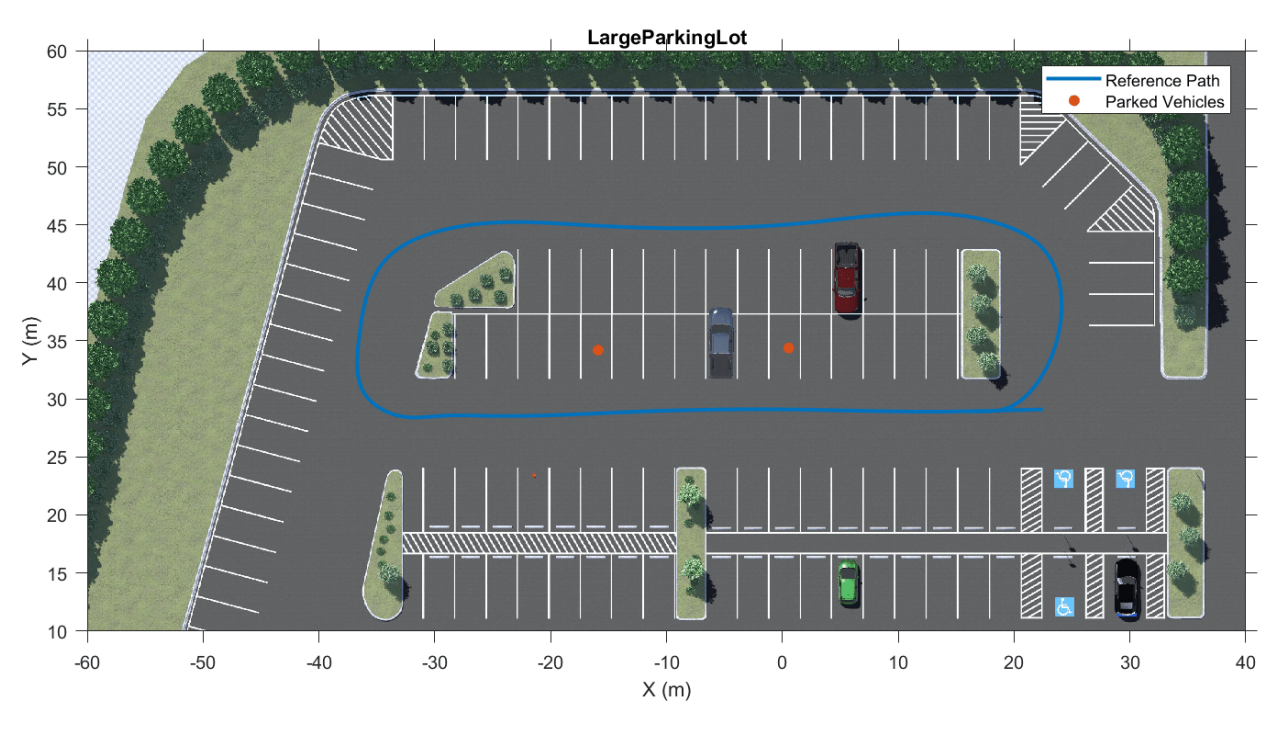

Open the model and add parked vehicles using the helperAddParkedVehicle function.

```
modelName = 'GenerateLidarDataOfParkingLot';
open_system(modelName);
```
Warning: Unrecognized function or variable 'CloneDetectionUI.internal.CloneDetectionPerspective.

snapnow;

helperAddParkedVehicles(modelName,parkedPoses);

## **Record and Visualize Data**

Set up a simple model with a hatchback vehicle moving along the specified reference path by using the Simulation 3D Vehicle with Ground Following block. Mount a lidar on the roof center of a vehicle using the Simulation 3D Lidar block. Record and visualize the sensor data. The recorded data is used to develop the localization algorithm*.*

```
close(hScene)
```

```
if ~ispc
    error("Unreal Engine Simulation is supported only on Microsoft" + char(174) + " Windows" + char(174) + \cdotend
% Run simulation
simOut = sim(modelName);
close_system(modelName,0);
% Extract lidar data
ptCloudArr = helperGetPointClouds(simOut);
% Extract ground truth for the lidar data as an array of rigid3d objects
groundTruthPosesLidar = helperGetLidarGroundTruth(simOut);
```
#### **Vehicle Odometry Using Phase Correlation Algorithm**

In order to build a map using the collected point clouds, the relative poses between the successive point clouds need to be estimated. From these poses, the estimated trajectory of the vehicle is determined. This approach of incrementally estimating the trajectory is called odometry.

To build a 2-D occupancy grid map, 2-D pose estimations are sufficient. Hence, convert the point clouds into 2-D occupancy grid images by projecting the points onto the ground plane. Use a phase correlation registration algorithm to calculate the 2-D relative transformation between two images. By successively composing these transformations, you transform each point cloud back to the reference frame of the first point cloud. This technique is also used in pcregistercorr [1].

In summary, these are the steps used to calculate the vehicle odometry:

- **1** Preprocess the point cloud
- **2** Create an occupancy grid image of the point cloud, by determining the occupancy based on the height (Z-axis) value of the points
- **3** Register two occupancy grid images created from point clouds that correspond to the same scene. Use the imregcorr function to register the grid images and estimate the pose.
- **4** Repeat steps on point clouds successively to estimate the relative poses between them

#### **Preprocess Point Cloud**

The preprocessing step involves the following operations:

- **1** Remove the outliers.
- **2** Segment and remove the ego vehicle
- **3** Clip the point cloud to concentrate on the area of interest.

```
ptCloud = ptCloudArr(1);
```

```
% Remove outliers in the point cloud
ptCloudDenoised = pcdenoise(ptCloud);
```

```
% Clip the point cloud. This is done to improve the processing performance
% and also to include only the areas of interest
```

```
% Set the limits to select the point cloud
selectLimitX = [-40 40];selectLimitY = [-40 40]:selectLimitZ = [0 5];
```

```
roi = [selectLimitX selectLimitY selectLimitZ];
indices = findPointsInROI(ptCloudDenoised,roi);
ptCloudClipped = select(ptCloudDenoised,indices);
```
% Segment and remove ego vehicle

```
% Set location of the sensor and vehicle radius
sensorLocation = [0 0 0];vehicleRadius = 3.5;
```

```
% Find the indices of the points other than the ego vehicle and create a
% point cloud with these points
egoIndices = findNeighborsInRadius(ptCloudClipped,sensorLocation,vehicleRadius);
```

```
egoFixed = false(ptCloudClipped.Count,1);
egoFixed(egoIndices) = true;
ptCloudNonEgo = select(ptCloudClipped,~egoFixed);
% Since we use the Z-values to determine the occupancy in a grid image,
% move the point cloud by sensor height so that more points are included to
% calculate occupancy
% Set the sensor height. This information can be obtained from the lidar
% point cloud
sensorHeight = groundTruthPosesLidar(1).Translation(3);
locationPts = ptCloudNonEgo.Location;
locationPts(:,3) = locationPts(:,3) + sensorHeight;ptCloudProcessed = pointCloud(locationPts);
% Visualize and compare the point cloud before and after preprocessing.
figure('Name','Processed Point Clouds','NumberTitle','off');
pcViewAxes = pcshowpair(ptCloud, ptCloudProcessed);
title('Point cloud before and after preprocessing');
xlabel(pcViewAxes,'X (m)');
ylabel(pcViewAxes,'Y (m)');
zlabel(pcViewAxes,'Z (m)');
```
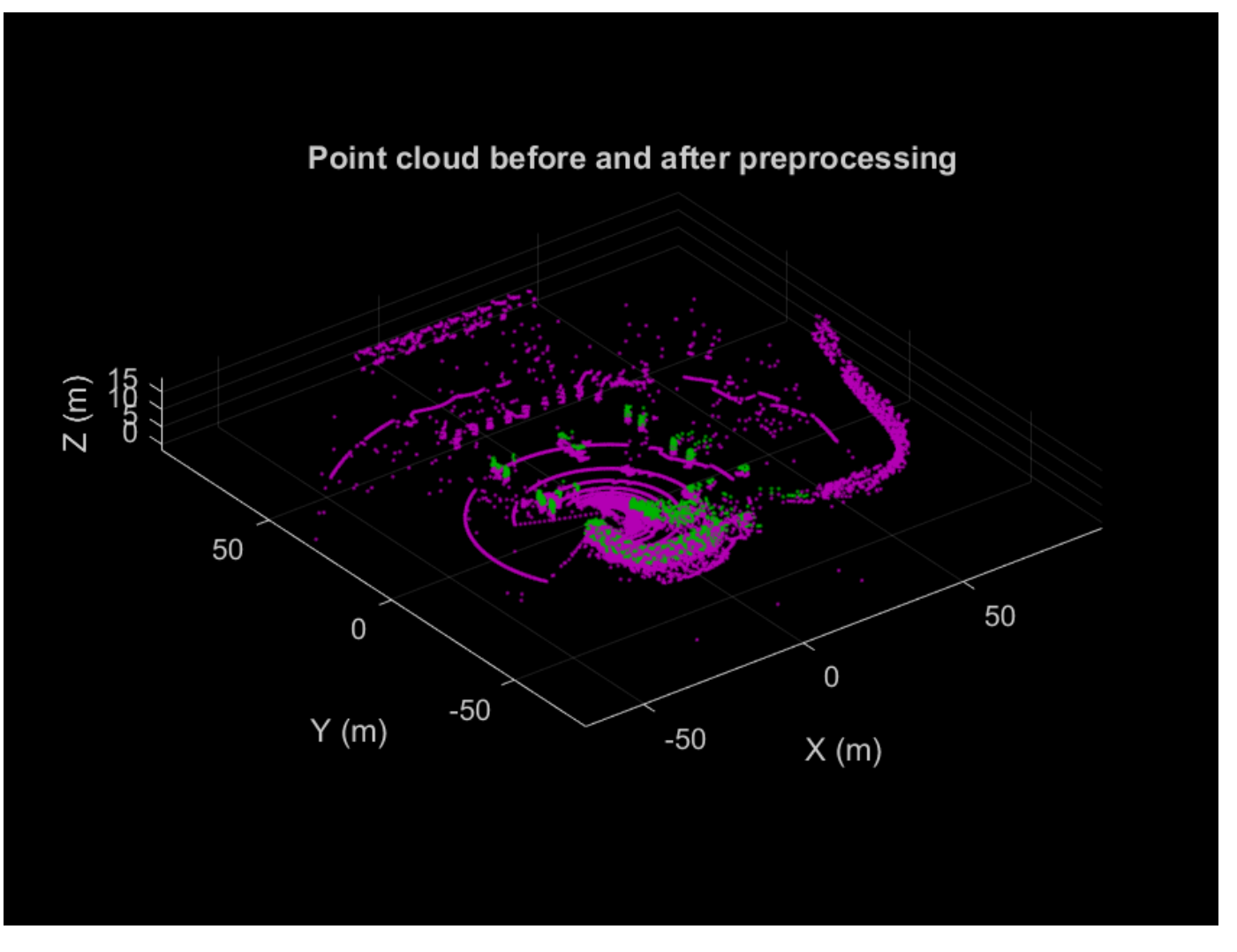

## **Create Occupancy Grid Image**

Follow the steps below to create the occupancy grid images from the point clouds by projecting the points onto the ground plane.

- **1** Define a grid on the X-Y plane with appropriate resolution
- **2** Calculate a probability value for each point in the point cloud based on its *Z*-value. This probability is determined by a lower and an upper limit, with all the *Z*-values between the limits scaled in the range [0,1]. Any points with *Z-*values below the lower limit or above the upper limit, are mapped to the probability values 0 and 1 respectively.
- **3** Accumulate the probabilities in each grid cell corresponding to the points and compute the average. Use pcbin to discretize the grid and obtain the indices of the grid cells for processing.
- **4** Visualize the occupancy grid image that represents a top view of the scene.

```
% Set the occupancy grid size to 100 m with a resolution of 0.2 m
gridSize = 100;gridStep = 0.2;
```

```
% The occupancy grid is created by scaling the points from 0m - 5m in
```

```
% height to the probability values of [0 1]
zLimits = [0 5];
% Calclate the number of bins
spatialLimits = [-gridSize/2 gridSize/2; -gridSize/2 gridSize/2; ptCloudProcessed.ZLimits];
gridXBinSize = round(abs(spatialLimits(1,2) - spatialLimits(1,1)) / gridStep);gridYBinSize = round(abs(spatialLimits(2,2) - spatialLimits(2,1)) / gridStep);
numBins = [gridXBinSize gridYBinSize 1];
% Find bin indices
binIndices = pcbin(ptCloudProcessed,numBins,spatialLimits,'BinOutput',false);
% Pre allocate occupancy grid
occupancyGrid = zeros(gridXBinSize,gridYBinSize,'like',ptCloudProcessed.Location);
gridCount = zeros(gridXBinSize,gridYBinSize);
% Scale the Z values of the points to the probability range [0 1]
zValues = rescale(ptCloudProcessed.Location(:,3),'InputMin', zLimits(1),'InputMax', zLimits(2));
for idx = 1: numel(binIndices)
   binIdx = binIndices(idx);if \sim isnan(binIdx)
         occupancyGrid(binIdx) = occupancyGrid(binIdx) + zValues(idx);
        gridCount(binIdx) = gridCount(binIdx) + 1; end
end
gridCount(qridCount == 0) = 1;occupancyGrid = occupancyGrid ./ gridCount;
% Visualize the created occupancy grid
figure;
subplot(1,2,1);
pcshow(ptCloudProcessed); view(2);
title('Point cloud birds eye view')
subplot(1,2,2);imshow(imrotate(occupancyGrid, 90)); 
tHandle = title('Occupancy grid image');
tHandle.Color = [1 1 1];
```
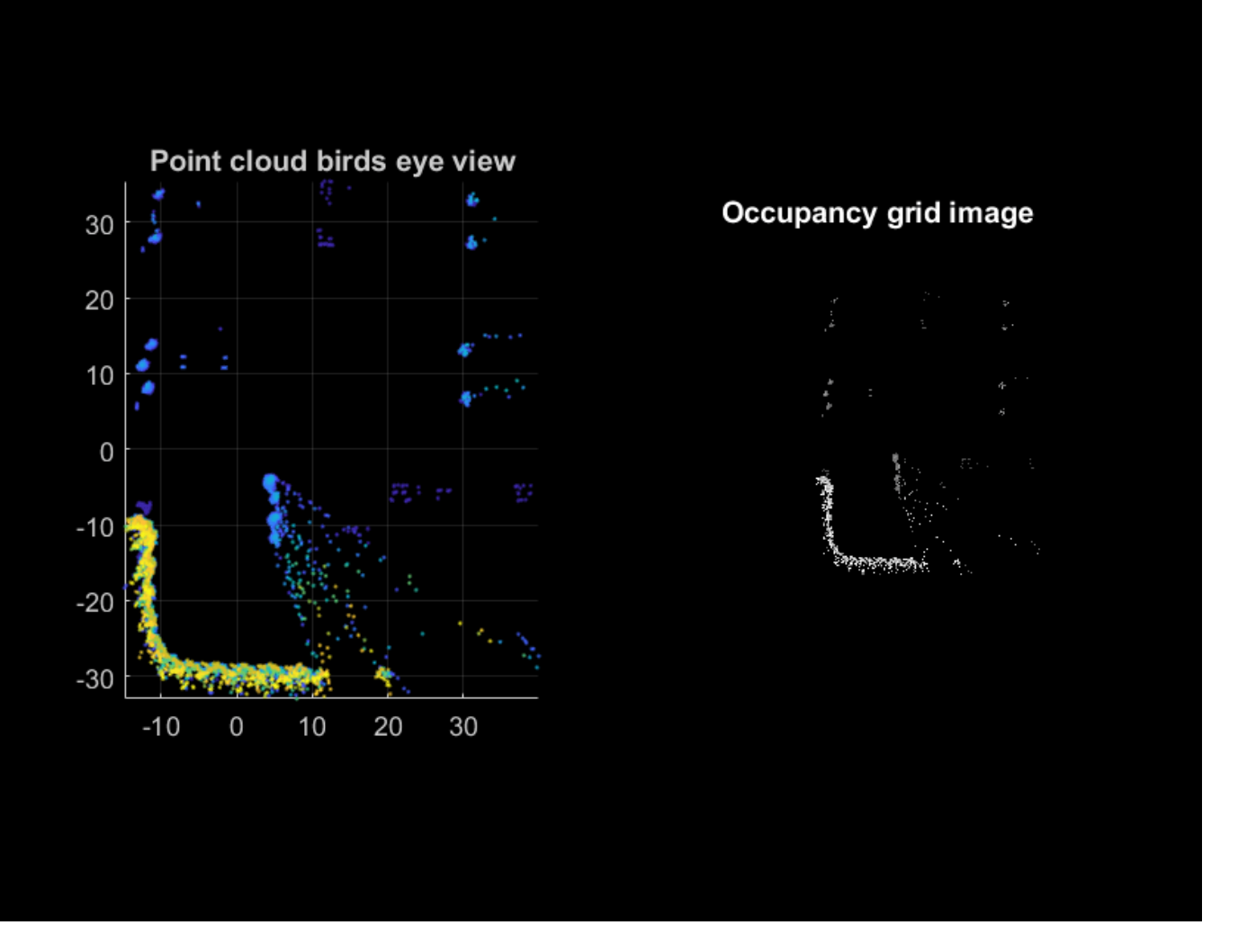

Projecting the points onto the ground plane works well if the ground plane is flat. The data collected in this example has a relatively flat ground plane. If the ground plane is not flat, transform the ground plane so that it is parallel to the X-Y plane. For more information, see the "Register Lidar Moving Point Cloud to Fixed Point Cloud" example and the "Tips" section of pcregistercorr.

# **Register and Estimate Poses**

Use poseGraph (Navigation Toolbox) to store the estimated poses.

```
% Pose graph for registration poses
regEstPoseGraph = poseGraph;
relTrans = groundTruthPosesLidar(1) .T(4, 1:2);relYaw = -atan2(groundTruthPosesLidar(1).T(2,1),groundTruthPosesLidar(1).T(1,1));
```
Then use imregcorr to estimate the relative transformation. Add the poses obtained to the pose graph using addRelativePose (Navigation Toolbox) method. Visualize the poses that are stored in the pose graph as the algorithm progresses.

#### % Get ground truth pose graph

```
gTPoseGraph = helperGetGTPoseGraph(groundTruthPosesLidar);
% Obtain the nodes from the pose graphs
gTNodes = gTPoseGraph.nodes();
% Plot the ground truth trajectory
figure('Name','Vehicle Trajectory','NumberTitle',"off"); 
compareTrajAxes = axes;
compareTrajAxes.XLim = [-10 60];
compareTrajAxes.YLim = [-20 5];
compareTrajAxes.XGrid = 'on';
compareTrajAxes.YGrid = 'on';
title('Compare Trajectories')
hold on; 
plot(gTNodes(:,1),gTNodes(:,2),'Color','blue','LineWidth',3,'DisplayName','Ground Truth Trajecto
% Visualize the estimated trajectory and the location of the vehicle when
% running the algorithm
estimatedTraj = plot(gTNodes(1,1),gTNodes(1,2),'Color','green','LineWidth',3 ,'DisplayName','Est
currentLoc = scatter(gTNodes(1,1),gTNodes(1,2),50,'red','filled','DisplayName','Vehicle Location');
legend;
% Process every fourth frame. This is done to speed up the processing
% without affecting much the accuracy.
skipFrames = 3;
numFrames = numel(groundTruthPosesLidar);
occGridFixed = occupancyGrid';
for frameIdx = 1+skipFrames:skipFrames:numFrames
     ptCloud = ptCloudArr(frameIdx);
     ptCloudProcessed = helperPreprocessPtCloud(ptCloud);
    occGridMoving = helperCreateOccupancyGrid(ptCloudProcessed,gridSize,gridStep,zLimits);
    % Registration
    % imregcorr reports the transformation from the origin. Hence provide a
    % referencing such that the sensor is at the center of the images
    Rgrid = imref2d(size(occGridMoving));
    offsetX = mean(Rgrid.XWorldLimits);
    Rgrid.XWorldLimits = Rgrid.XWorldLimits - offsetX;
    offsetY = mean(Rgrid.YWorldLimits);
    Rgrid.YWorldLimits = Rgrid.YWorldLimits - offsetY; 
    % Find relative pose in image coordinates
     [relPoseImage, peak] = imregcorr(occGridMoving,Rgrid,occGridFixed,Rgrid);
    % Convert translation to grid coordinates
    transInGrid = relPoseImage.T(3,1:2) .* gridStep;
    % The tranformation is a rigid transformation. Since relative pose is
    % an affine2d object, convert to rigid2d object
```

```
rotations = relPoselmage.T(1:2,1:2);[u,-,v] = svd(rotations);relpose = rigid2d(u*v', transformGrid); % Add pose to registration estimate pose graph
     relTrans = relPose.Translation(1:2);
    relYaw = -atan2(relPose.T(2,1), relPose.T(1,1)); regEstPoseGraph.addRelativePose([relTrans relYaw]); 
    occGridFixed = occGridMoving;
    % Update the estimated trajectory and vehicle location
    estimatedNode = regEstPoseGraph.nodes(regEstPoseGraph.NumNodes);
    estimatedTraj.XData(end+1) = estimatedNode(1);
     estimatedTraj.YData(end+1) = estimatedNode(2);
    set(currentLoc,'XData',estimatedNode(1),'YData',estimatedNode(2));
     drawnow;
end
hold off;
```
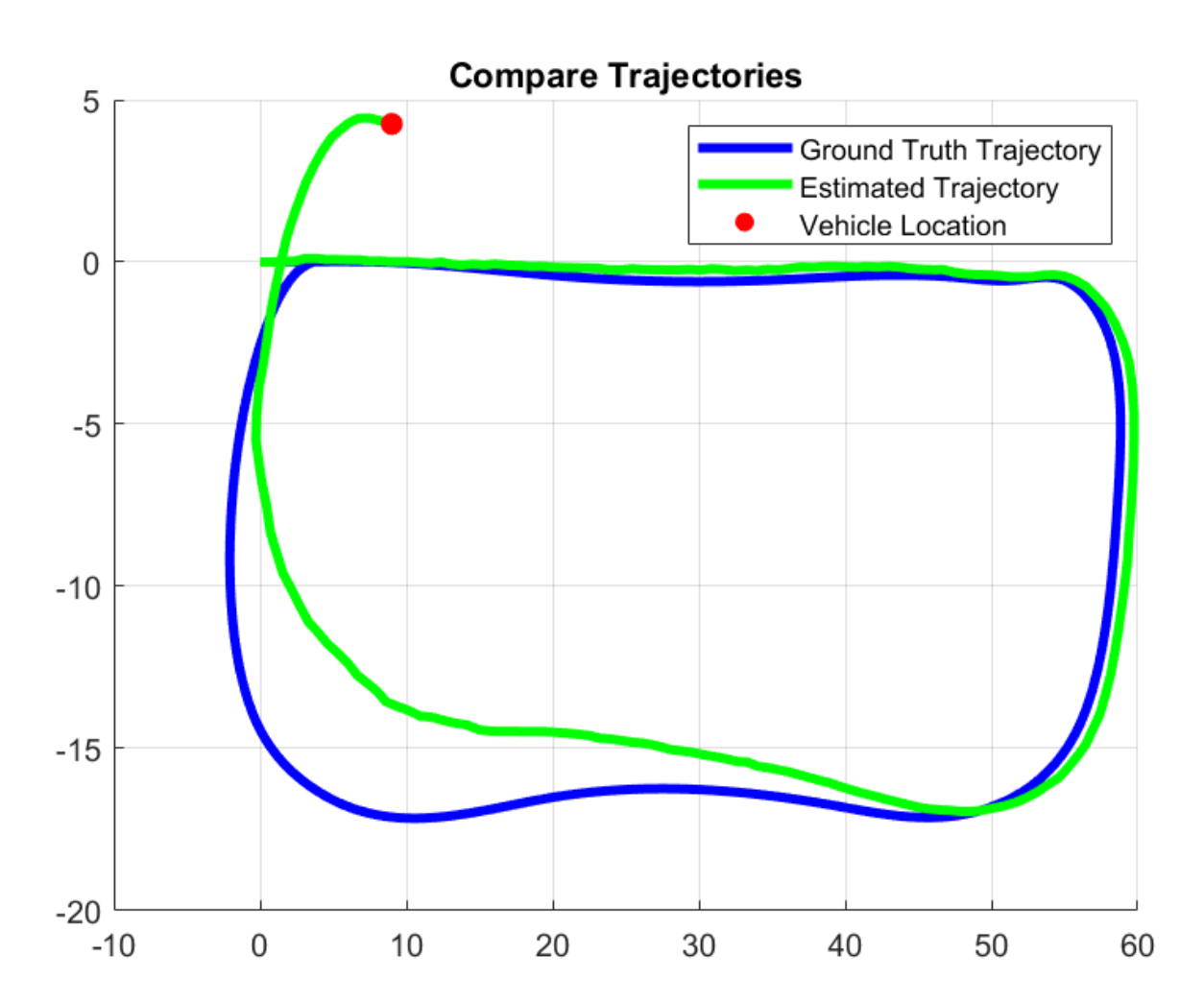

Notice that there is a drift that has accumulated over time which makes the trajectory to deviate from the ground truth and terminate at a different end point. This drift occurs due to the errors accumulated in estimation of poses.

# **Detect Loops and Correct Drift**

Graph SLAM technique can be used to correct the accumulated drift and obtain an accurate map. Use the lidarSLAM (Navigation Toolbox) object and its methods to use pose graph optimization to detect loops and correct drift in the trajectory. When a new scan is added to the lidarSLAM (Navigation Toolbox) object, the following steps occur:

- **1** Pose Estimation: Uses imregcorr for registration.
- **2** Build pose graph: Stores poses in a poseGraph (Navigation Toolbox) object.
- **3** Loop closure detection: Loops are places that have been previously visited. The lidarSLAM (Navigation Toolbox) object uses scan registration methods, matchScansGrid (Navigation Toolbox) and matchScans (Navigation Toolbox) to detect loops. This process is referred to as *loop closure detection*. The object performs loop closure detection by matching the current scan against the previous scans within a small radius around the current robot location. Detected loops are added to the pose graph.
- **4** Pose graph optimization: Based on the detected loops, the object optimizes the pose graph to find new set of vehicle poses with reduced drift.
- **5** Build a map.

The lidarSLAM parameters are emprically set based on the data.

```
% Set lidarSLAM Parameters
mapResolution = 2;maxLidarRange = 50;loopClosureThreshold = 2450;
loopClosureRadius = 3;
% Initialize lidarSLAM object
slamAlg = lidarSLAM(mapResolution, maxLidarRange);
slamAlg.ScanRegistrationMethod = 'PhaseCorrelation';
slamAlg.LoopClosureThreshold = loopClosureThreshold;
slamAlg.LoopClosureSearchRadius = loopClosureRadius;
```
Use addScan (Navigation Toolbox) method of the lidarSLAM (Navigation Toolbox) object to incrementally provide the data for registration and loop closure detection. Because the addScan (Navigation Toolbox) method only accepts a lidarScan (Navigation Toolbox) object, you must convert the grid image to a lidarScan (Navigation Toolbox) object.

```
occGridFixed = occupancyGrid';
% Create a lidarScan object from occupancy grid image
[rows,cols,values] = find(occGridFixed);
xLocs = -gridSize/2 + rows * gridStep;yLocs = -gridSize/2 + cols * gridStep;scan = lidarScan([yLocs xLocs]);
% Visualize the grid image and lidar scan
figure('Name','Occupancy image and lidar scan','NumberTitle','off');
subplot(1,2,1);imshow(imrotate(occupancyGrid, -180));
```

```
title('Occupancy grid image')
subplot(1,2,2)
plot(scan)
```
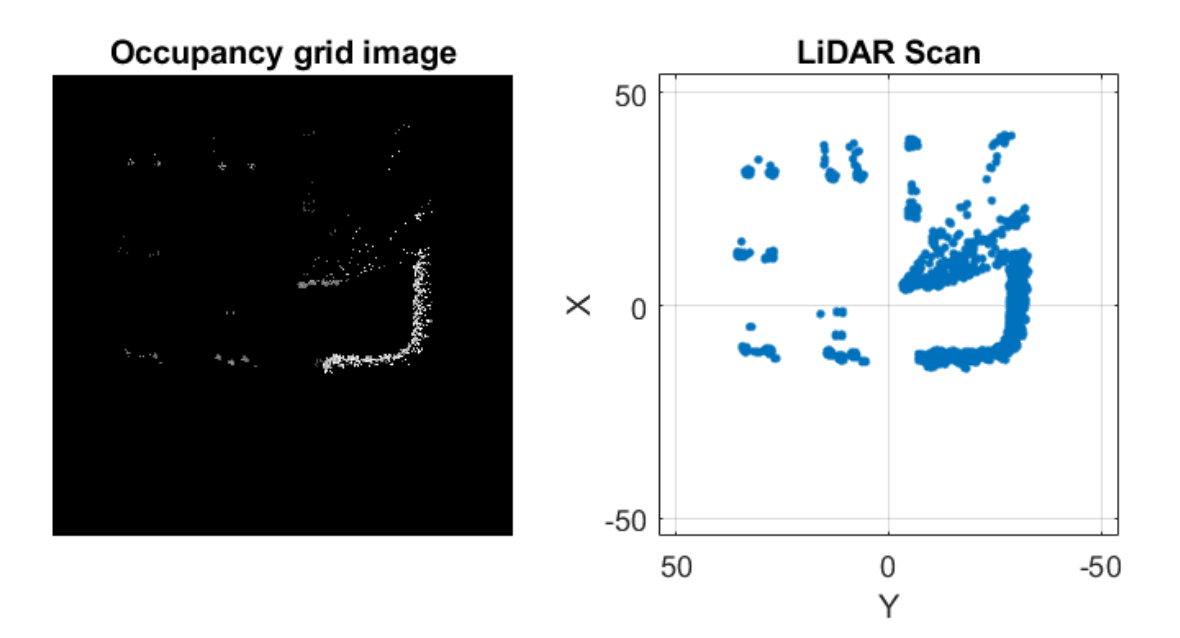

Incrementally add the lidar scans to the lidarSLAM (Navigation Toolbox) object.

```
% Plot the ground truth trajectory
figure('Name','Trajectory traversal','NumberTitle','off'); 
slamAlgAxes = axes;
plot(gTNodes(:,1), gTNodes(:,2),'Color','blue','LineWidth',3,'DisplayName','Ground Truth Traject
hold on; 
slamAlgAxes.XLim = [-10 60];
slamAlgAxes.YLim = [-20 5];
slamAlgAxes.XGrid = 'on';
slamAlgAxes.YGrid = 'on';
title('Trajectory traversal and loop closure detections')
legend
% Plot the current location of the vehicle as the algorithm progresses.
currentLoc = scatter(gTNodes(1,1), gTNodes(1,2), 50, red', filled', 'DisplayName', 'Vehicle Location'
```

```
% Also plot any location where a loop closure was detected.
loopLocation = scatter([],[], 50,'black','filled','DisplayName','Loop Detected');
for frameIdx = 1: skipFrames: numFrames
   ptCloud = ptCloudArr(frameldx); ptCloudProcessed = helperPreprocessPtCloud(ptCloud);
    occGridMoving = helperCreateOccupancyGrid(ptCloudProcessed, gridSize, gridStep, zLimits);
     [rows,cols,values] = find(occGridMoving);
   xLocs = -gridSize/2 + rows * gridStep;yLocs = -gridSize/2 + cols * gridStep; scan = lidarScan([yLocs xLocs]); 
    % Add Lidar scan to algorithm
    [isScanAccepted,loopClosureInfo] = addScan(slamAlg, scan);
    % Update the loop closure detected location
    if isScanAccepted && size(loopClosureInfo.EdgeIDs,1) > 0
        loopLocation.XData(end+1) = gTNodes(frameIdx, 1);loopLocation.YData(end+1) = gTModes(frameIdx, 2); end
    % Update the vehicle location
     set(currentLoc,'XData',gTNodes(frameIdx,1),'YData',gTNodes(frameIdx,2));
     drawnow;
end
hold off;
```
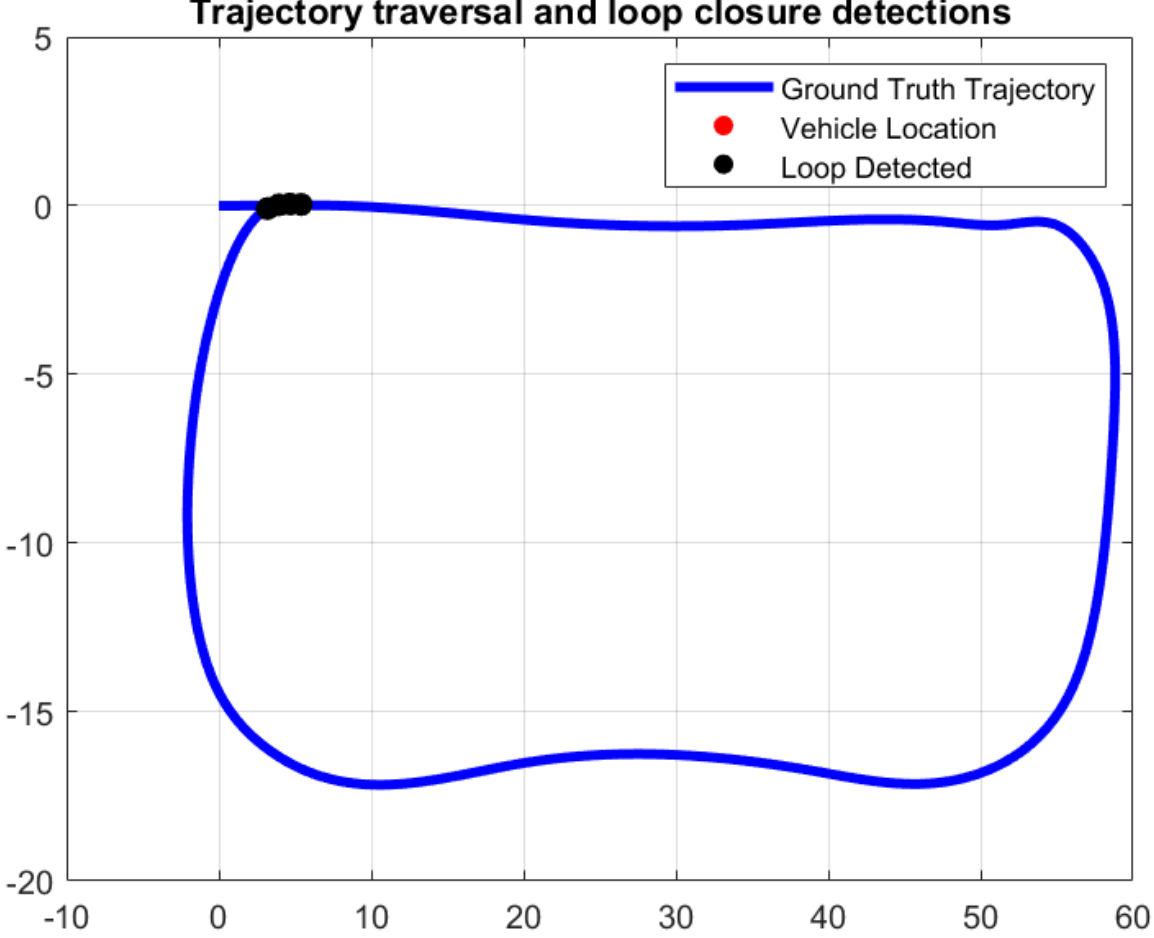

Trajectory traversal and loop closure detections

Visualize the trajectory obtained by using pose graph optimization. Note that the drift has been reduced. For details on how to calculate the errors for pose estimates, see the ["Lidar Localization](#page-1283-0) [with Unreal Engine Simulation" on page 7-906](#page-1283-0) example.

```
% Obtain the poses from the pose graph
slamAlgPoses = slamAlg.PoseGraph.nodes();
estNodes = regEstPoseGraph.nodes();
% Plot the trajectories from the nodes
figure('Name','Vehicle Trajectory','NumberTitle',"off"); 
slamTrajAxes = axes;
slamTrajAxes.XLim = [-10 60];
slamTrajAxes.YLim = [-20 5];slamTrajAxes.XGrid = 'on';
slamTrajAxes.YGrid = 'on';
title('Compare Trajectories')
legend
```

```
hold on;
```
plot(gTNodes(:,1),gTNodes(:,2),'Color','blue','LineWidth',3,'DisplayName','Ground Truth Trajecto plot(estNodes(:,1),estNodes(:,2),'Color','green','LineWidth',3 ,'DisplayName','Estimated Trajecto plot(slamAlgPoses(:,1),slamAlgPoses(:,2),'Color','magenta','LineWidth',3,'DisplayName','Optimized Trajectory');

hold off;

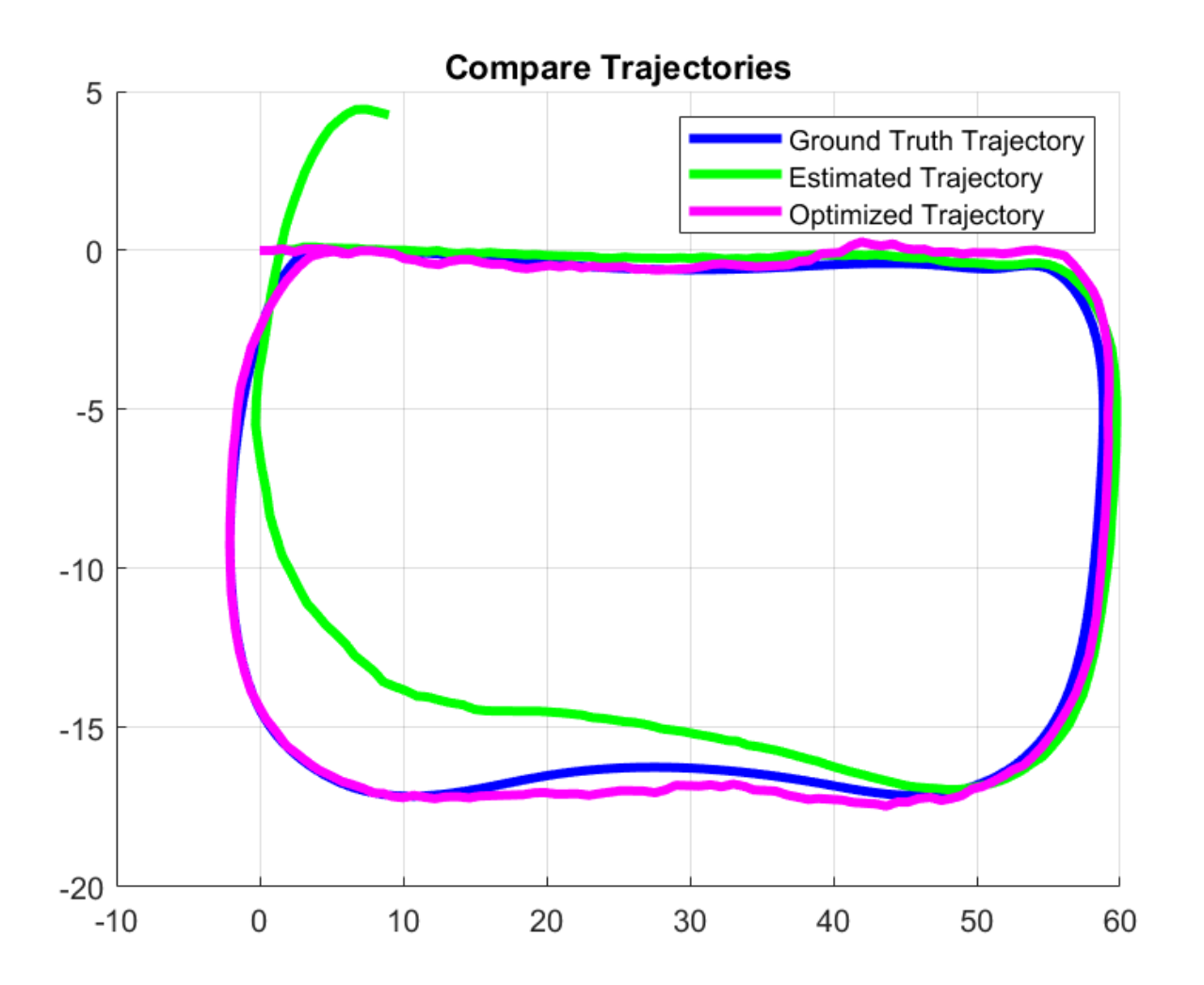

View and visualize the detected loop closure nodes added to the slamAlg object.

slamAlg.PoseGraph.LoopClosureEdgeIDs

```
ans = 1×4
    197 199 201 203
figure('Name','Loop Closure Results','NumberTitle',"off"); 
pGraphAxes = slamAlg.PoseGraph.show('IDs','off');
pGraphAxes.XLim = [0 10];
pGraphAxes.YLim = [-5 3];
title('Loop closure edges')
```
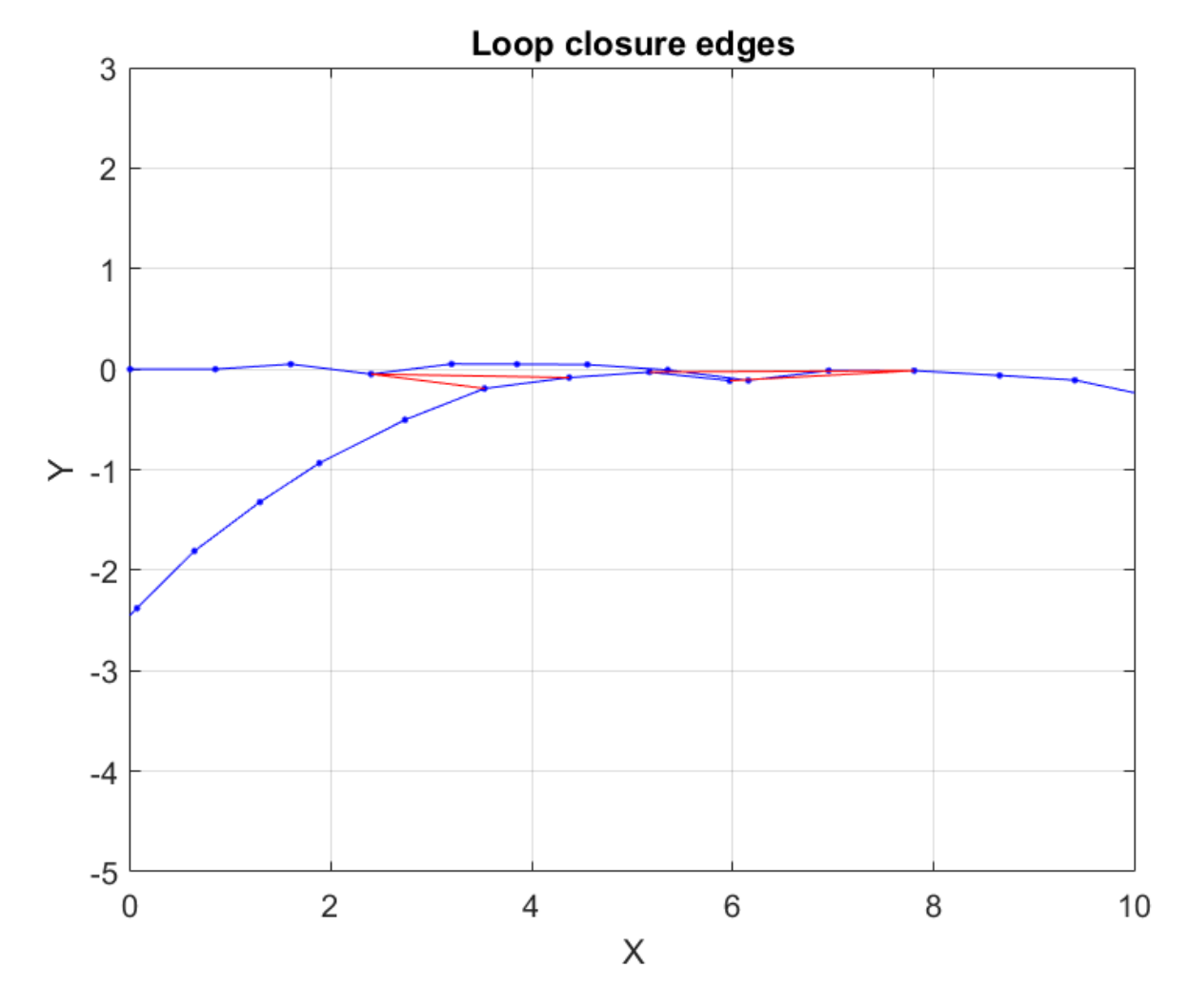

### **Build and Visualize Map**

hold off;

Use the buildMap (Navigation Toolbox) method to build the occupancy grid map. Obtain the required scans and poses using the scansAndPoses (Navigation Toolbox) method of lidarSLAM (Navigation Toolbox) object.

```
[scans, optimizedPoses] = scansAndPoses(slamAlg);
map = buildMap(scans, optimizedPoses, 1, 50);
figure('Name', 'Occupancy Map', 'NumberTitle',"off"); 
show(map);
hold on
show(slamAlg.PoseGraph, 'IDs', 'off');
xlim([-20 100]);
ylim([-50 50]);
```
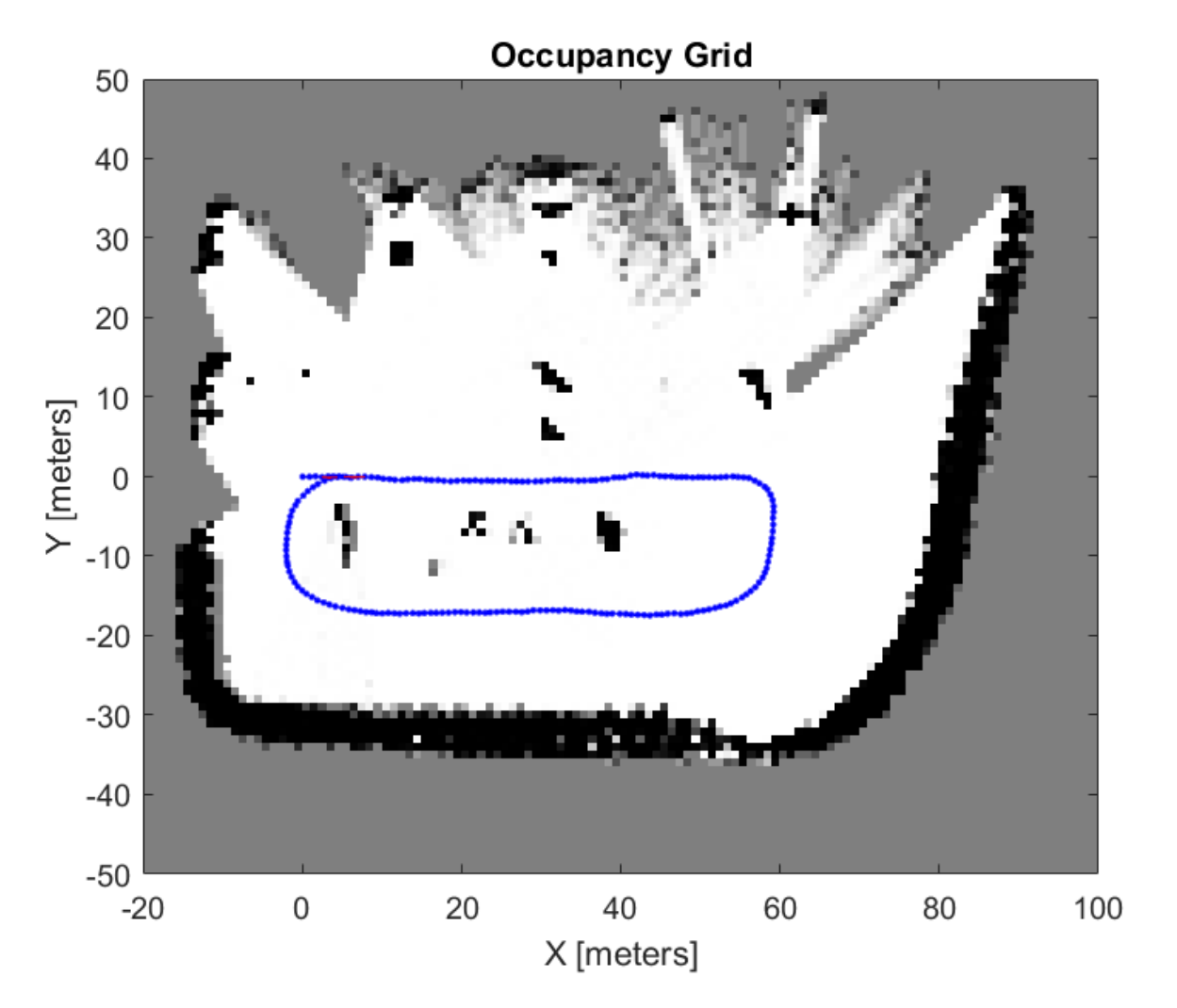

Stitch the point clouds together using the information from the pose graph to create a point cloud map.

```
sensorHeight = groundTruthPosesLidar(1).Translation(3);
ptCloudAccum = ptCloud.empty;
```

```
% Configure display
xlimits = [ -30 100];
ylimits = [-50 60];
zlimits = [-3 30];
player = pcplayer(xlimits, ylimits, zlimits);
% Define rigid transformation between the lidar sensor mounting position
% and the vehicle reference point. 
lidarToVehicleTform = helperPoseToRigidTransform(single([0 0 -1.57 0 0 0]));
% Specify vehicle dimensions
centerToFront = 1.104;
centerToRear = 1.343;
frontOverhang = 0.828;
rearOverhang = 0.589;
```

```
vehicleWidth = 1.653;
vehicleHeight = 1.513;
vehicleLength = centerToFront + centerToRear + frontOverhang + rearOverhang;
hatchbackDims = vehicleDimensions(vehicleLength,vehicleWidth,vehicleHeight, ...
'FrontOverhang',frontOverhang,'RearOverhang',rearOverhang);
vehicleDims = [hatchbackDims.Length,hatchbackDims.Width,hatchbackDims.Height];
vehicleColor = [0.85 0.325 0.098];
% Estimation trajectory handle
marketSize = 3:
hold(player.Axes,'on');
estTrajHandle = scatter3(player.Axes,NaN,NaN,NaN,markerSize,vehicleColor,'filled');
hold(player.Axes,'off');
for frameIdx = 1: skipFrames: numFrames
     % Obtain the point clouds
    ptCloud = ptCloudArr(frameldx); ptCloudProcessed = helperPreprocessPtCloud(ptCloud);
     % Obtain the pose
   poseldx = floor((frameIdx-1)/skipFrames) + 1;pose = optimizedPoss(poseIdx, :); % Construct the rigid3d object required to concatenate point clouds.
     % This object holds the rigid transformation
   yaw = pose(3);rot = [cos(yaw) sin(yaw) 0; \dots]-sin(yaw) cos(yaw) 0; \ldots 0 0 1];
    trans = [pose(1:2) sensortHeight];absPose = rigid3d(rot, trans); % Accumulated point cloud map
    ptCloudAccum = pccat([ptCloudAccum,pctransform(ptCloudProcessed,absPose)]);
     % Update accumulated point cloud map
    view(player,ptCloudAccum);
     % Set viewing angle to top view
    view(player.Axes,2);
     % Convert current absolute pose of sensor to vehicle frame 
   absVehiclePose = rigid3d( lidarToVehicleTform.T * absPose.T ); % Draw vehicle at current absolute pose
   helperDrawVehicle(player.Axes,absVehiclePose,vehicleDims,'Color',vehicleColor);
   \mathbf{Q}estTrajHandle.XData(end+1) = trans(1);
     estTrajHandle.YData(end+1) = trans(2);
    estTrajHandle.ZData(end+1) = trans(3);
end
```
hold(player.Axes, 'off');

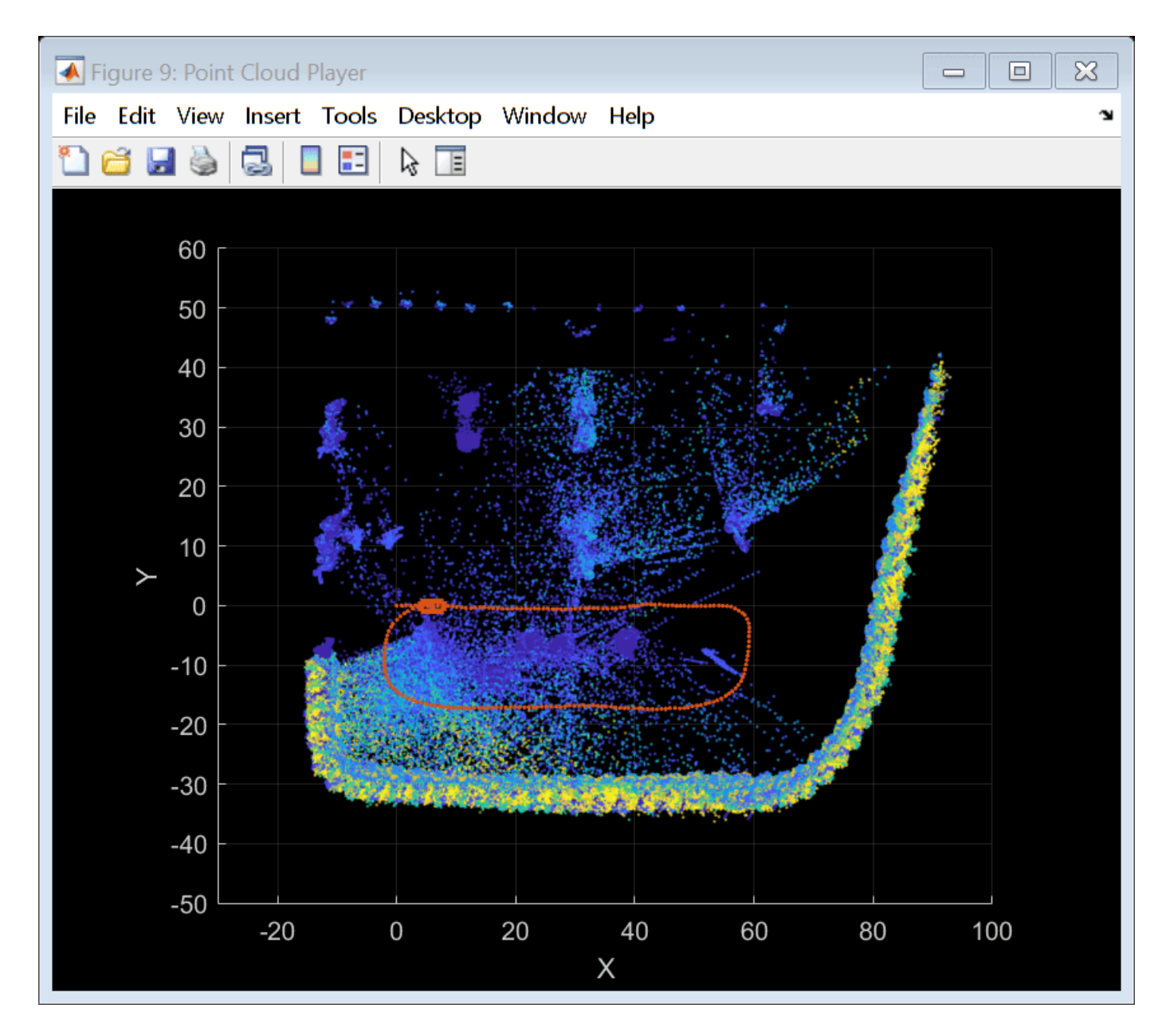

Visualize the scene with the parked vehicles and compare it against the built map.

```
% Display the scene and the parked vehicle locations
figure;
sceneAxes = axes;
sceneName = 'LargeParkingLot';
[sceneImage, sceneRef] = helperGetSceneImage(sceneName);
helperShowSceneImage(imrotate(sceneImage, 180), sceneRef);
hold on
parkedPoses = [-17.255 -44.789 90; -0.7848, -44.6161, 90];
scenter(parkedPoses(:,1), parkedPoses(:,2), [], [0.8500 0.3250 0.0980], 'filled', 'DisplayName',ylim([-90 20])
sceneAxes.XTick = [];
```

```
sceneAxes.YTick = [];
sceneAxes.XLabel = [];
sceneAxes.YLabel = [];
legend
hold off;
```
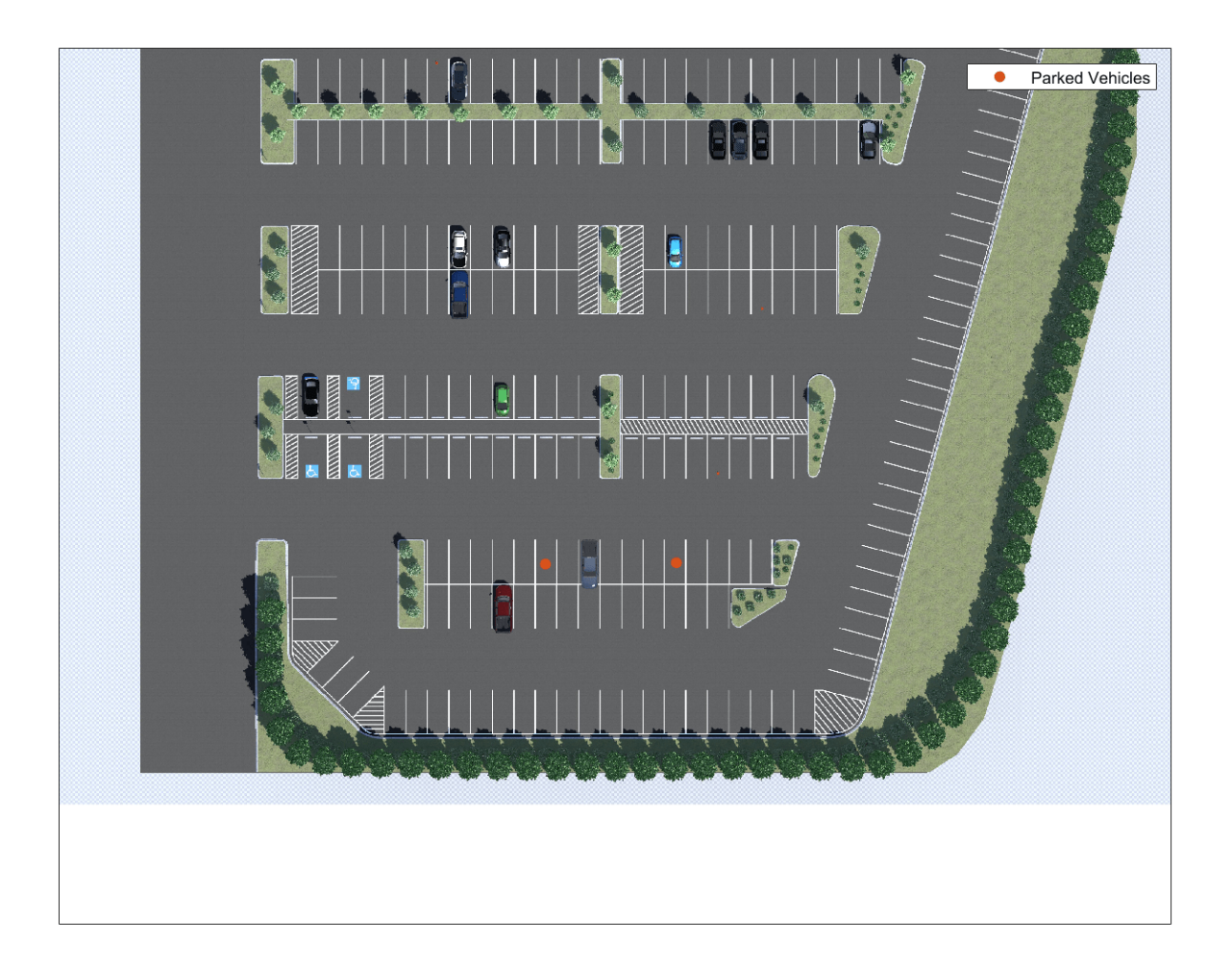

### **References**

[1] Dimitrievski, Martin, David Van Hamme, Peter Veelaert, and Wilfried Philips. "Robust Matching of Occupancy Maps for Odometry in Autonomous Vehicles." In *Proceedings of the 11th Joint Conference on Computer Vision, Imaging and Computer Graphics Theory and Applications*, 626–33. Rome, Italy: SCITEPRESS - Science and Technology Publications, 2016.

### **Supporting Functions**

**helperPoseToRigidTransform** converts pose to rigid transformation.

**helperShowSceneImage** displays scene image.

**helperAddParkedVehicles** adds parked vehicles to the parking lot scene.

**helperPreprocessPtCloud** preprocesses the point cloud.

**helperCreateOccupancyGrid** creates an occupancy grid image from point cloud.

**helperDrawVehicle** draws a vehicle in the map.

**helperGetSceneImage** retrieves scene image and spatial reference.

**helperGetPointClouds** extracts an array of pointCloud objects that contain lidar sensor data.

function ptCloudArr = helperGetPointClouds(simOut)

```
% Extract signal
ptCloudData = simOut.ptCloudData.signals.values;
```

```
% Create a pointCloud array
ptCloudArr = pointCloud(ptCloudData(:,:,;;2)); % Ignore first frame
for n = 3: size(ptCloudData, 4)
   ptCloudArr(end+1) = pointCloud(ptCloudData(:, :, :, n)); %#ok<AGROW>
end
```
end

**helperGetLidarGroundTruth** Extract ground truth location and orientation.

```
function gTruth = helperGetLidarGroundTruth(simOut)
numFrames = size(simOut.lidarLocation.time,1);
qTruth = repmat(rigidd3d, numFrames-1, 1);for i = 2: num Frames
    gTruth(i-1).Translation = squeeze(simOut.lidarLocation.signals.values(:, :, i));
     % Ignore the roll and the pitch rotations since the ground is flat
     yaw = double(simOut.lidarOrientation.signals.values(:, 3, i));
    gTruth(i-1). Rotation = [cos(yaw), sin(yaw), 0; ...]-sin(yaw), cos(yaw), \theta; \dots\begin{bmatrix} 0, & \hspace{1.5cm} 0, & \hspace{1.5cm} 1 \end{bmatrix};
end
end
```
**helperGetGTPoseGraph** Obtain pose graph from Lidar ground truth

```
function gTPoseGraph = helperGetGTPoseGraph(gTruthLidar)
gTPoseGraph = poseGraph;
gTPoseGraph.addRelativePose([0 0 0]);
for idx = 3:numel(qTruthLidar)relTform = gTruthLidar(idx) .T * inv(gTruthLidar(idx-1) .T);
```

```
relTrans = relTform(4, 1:2);relYaw = -atan2(relTform(2,1),relTform(1,1));
```
gTPoseGraph.addRelativePose([relTrans relYaw]);

end

end

# **See Also**

**Functions** pcdenoise | imregcorr | poseGraph | pcregistercorr

# **Objects**

lidarSLAM | rigid3d | pointCloud

# **More About**

- • ["Build a Map from Lidar Data" on page 7-744](#page-1121-0)
- • ["Lidar Localization with Unreal Engine Simulation" on page 7-906](#page-1283-0)
- "Occupancy Grids" (Navigation Toolbox)
- "Perform SLAM Using 3-D Lidar Point Clouds" (Navigation Toolbox)
- • ["Design Lidar SLAM Algorithm Using Unreal Engine Simulation Environment" on page 7-896](#page-1273-0)

# **External Websites**

• [Velodyne SLAM Dataset](https://www.mrt.kit.edu/z/publ/download/velodyneslam/dataset.html)

# **Automate Testing for Vision Vehicle Detector**

This example shows how to automate testing of a YOLOv2-based vehicle detector algorithm and the generated code by using Simulink® Test™. In this example, you:

- Assess the behavior of the YOLOv2-based vehicle detector algorithm on different test scenarios with different test requirements.
- Automate testing of the YOLOv2-based vehicle detector algorithm and the generated Math Kernel Library for Deep Neural Networks (MKL-DNN) code or CUDA code.

### **Introduction**

A vehicle detector is a fundamental perception component of an automated driving application. The detector analyzes images captured using a monocular camera sensor and returns information about the vehicles present in the image. You can design and simulate a vehicle detector using MATLAB® or Simulink, and then assess its accuracy using known ground truth. You can define system requirements to configure test scenarios for simulation. You can integrate the detector into an external software environment and deploy it to a vehicle through generated code. Code generation and verification of the Simulink model ensures functional equivalence between simulation and realtime implementation.

For information about how to design and generate code for a vehicle detector, see ["Generate Code for](#page-1418-0) [Vision Vehicle Detector" on page 7-1041](#page-1418-0).

This example shows how to automate testing the vehicle detector and the code generation models against multiple scenarios using Simulink Test. The scenarios are based on system-level requirements. In this example, you:

- **1** Review requirements Explore the test scenarios and review requirements that describe test conditions.
- **2** Review the test bench model Review the vision vehicle detector test bench model, which contains metric assessments. These metric assessments integrate the test bench model with Simulink Test for automated testing.
- **3** Disable runtime visualizations Disable runtime visualizations to reduce execution time for automated testing.
- **4** Automate testing Configure a test manager to simulate each test scenario with the YOLOv2 vehicle detector, assess success criteria, and report the results. You can explore the results dynamically using the test manager and export them to a PDF for external review.
- **5** Automate testing with generated code Configure the model to generate either MKL-DNN or CUDA code from the YOLOv2 vehicle detector, run automated tests on the generated code, and get coverage analysis results.
- **6** Automate testing in parallel Reduce overall execution time for the tests by using parallel computing on a multicore computer.

In this example, you enable system-level simulation through integration with the Unreal Engine™ from Epic Games®. The 3D simulation environment requires a Windows® 64-bit platform.

```
if ~ispc
     error("The 3D simulation environment requires a Windows 64-bit platform")
end
```
### **Review Requirements**

This example contains 10 test scenarios for evaluating the model. To define the high-level testing requirements for each scenario, use Simulink Requirements™.

To explore the test requirements and test bench model, open a working copy of the project example files. MATLAB copies the files to an example folder so that you can edit them.

```
addpath(fullfile(matlabroot,"toolbox","driving","drivingdemos"))
helperDrivingProjectSetup("VisionVehicleDetector.zip",workDir=pwd);
```
Open the test requirements file.

```
open("VisionVehicleDetectorTestRequirements.slreqx")
```
You can also open the file using the **Requirements** tab of the **Requirements Manager** app in Simulink.

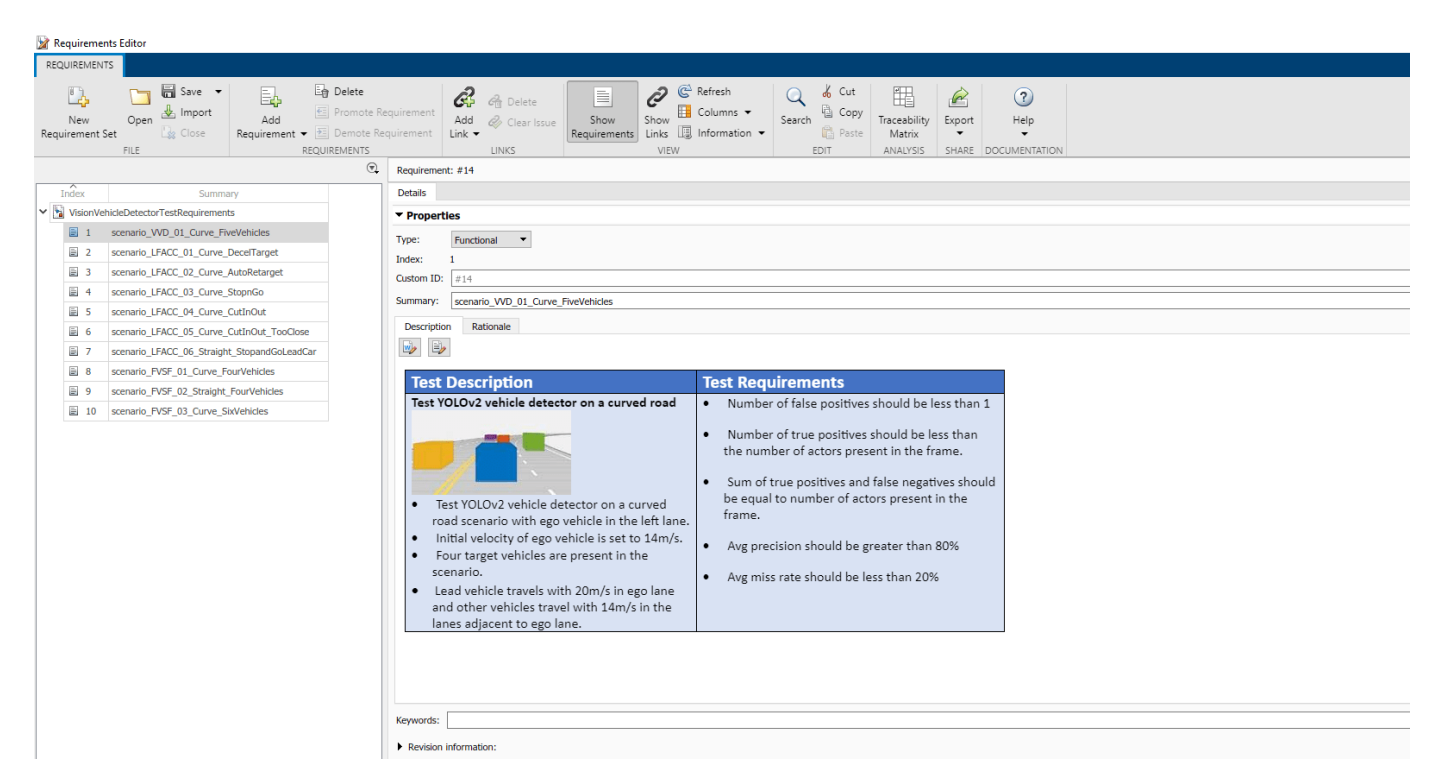

The panel displays information about the test scenarios and the test requirements in textual and graphical format.

- scenario VVD 01 Curve FiveVehicles Curved road scenario with the ego vehicle in the left lane and four target vehicles traveling in adjacent lanes.
- scenario LFACC\_01\_Curve\_DecelTarget Curved road scenario with a decelerating lead vehicle in the ego lane.
- scenario\_LFACC\_02\_Curve\_AutoRetarget Curved road scenario with changing lead vehicles in the ego lane.
- scenario\_LFACC\_03\_Curve\_StopnGo Curved road scenario with a lead vehicle slowing down in the ego lane.
- scenario LFACC 04 Curve CutInOut Curved road scenario with a lead vehicle cutting into the ego lane to overtake a slow-moving vehicle in the adjacent lane, and then cutting out of the ego lane.
- scenario LFACC 05 Curve CutInOut TooClose Curved road scenario with a lead vehicle cutting aggressively into the ego lane to overtake a slow-moving vehicle in the adjacent lane, and then cutting out of the ego lane.
- scenario LFACC 06 Straight StopandGoLeadCar Straight road scenario with a lead vehicle that breaks down in the ego lane.
- scenario FVSF 01 Curve FourVehicles Curved road scenario with a lead vehicle cutting out of the ego lane to overtake a slow-moving vehicle.
- scenario\_FVSF\_02\_Straight\_FourVehicles Straight road scenario where non-ego vehicles vary their velocities.
- scenario FVSF 03 Curve SixVehicles Curved road scenario where the ego car varies its velocity.

### **Review Test Bench Model**

The example reuses the model from ["Generate Code for Vision Vehicle Detector" on page 7-1041.](#page-1418-0)

Open the test bench model.

### open\_system("VisionVehicleDetectorTestBench")

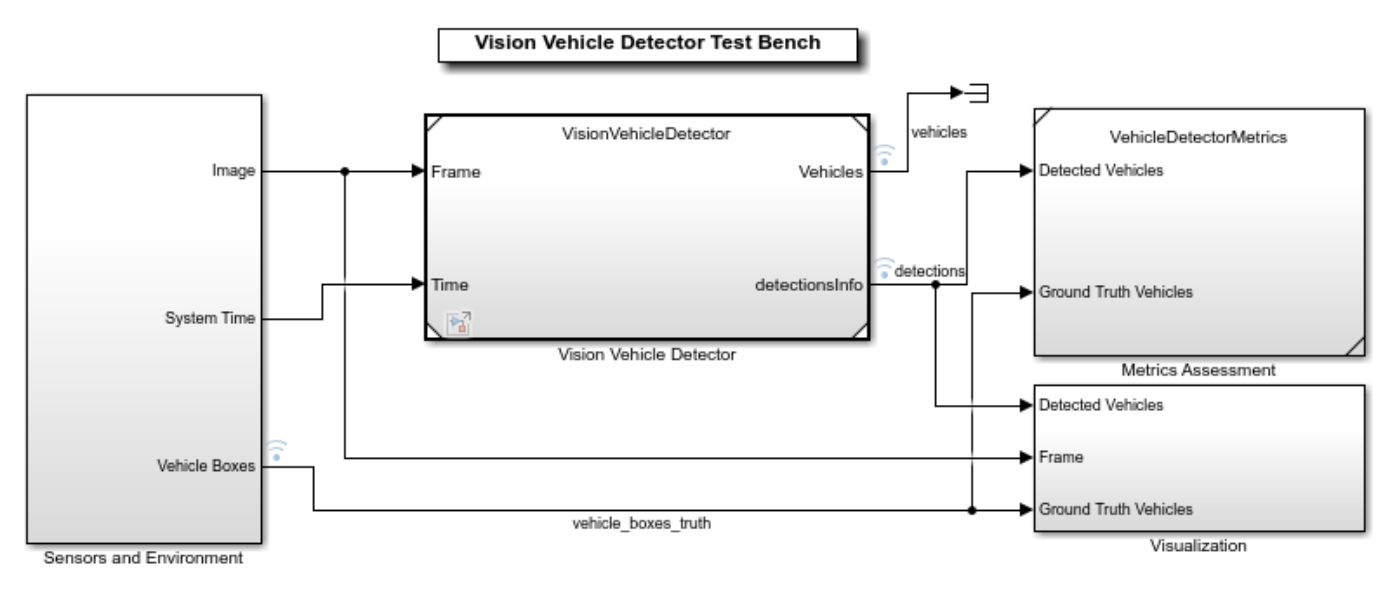

Copyright 2020-2021 The MathWorks, Inc.

To configure the test bench model, use the helperSLVisionVehicleDetectorSetup script. Specify a test scenario as input to the setup script by using the scenarioFcnName input argument. The value for scenarioFcnName must be one of the scenario names specified in the test requirements. Specify the detector variant name as YOLOv2 Simulation to use the YOLOv2 vehicle detector in normal mode and YOLOv2 Code Generation to use the YOLOv2 vehicle detector in software-in-the-loop (SIL) mode.

Run the setup script.

```
detectorVariantName = "YOLOv2 Simulation";
helperSLVisionVehicleDetectorSetup(scenarioFcnName="scenario VVD 01 Curve FiveVehicles", ...
    detectorVariantName=detectorVariantName)
```
You can now simulate the model and visualize the results. For more details on the simulation and analysis of the simulation results, see the ["Generate Code for Vision Vehicle Detector" on page 7-](#page-1418-0) [1041.](#page-1418-0)

This example focuses on automating the simulation runs to test the YOLOv2 vehicle detector on different driving scenarios by using Simulink Test. The Metrics Assessment subsystem outputs the required signals to compute the metrics.

Open the Metrics Assessment subsystem.

```
open_system("VisionVehicleDetectorTestBench/Metrics Assessment");
```
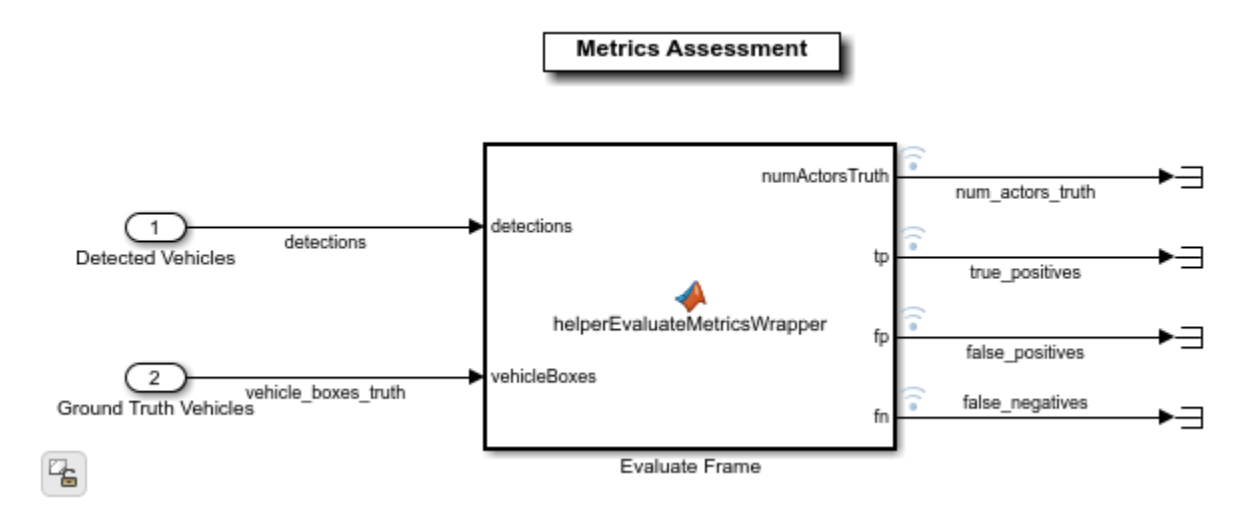

The Metric Assessment subsystem outputs these values:

- **Number of actors** The number of vehicles in range of the camera sensor at any given time.
- **True positives** The number of vehicles that the algorithm detects correctly.
- **False negatives** The number of vehicles that are present, but that the algorithm does not detect.
- **False positives** The number of vehicles that the algorithm detects when the vehicles are not present in reality.

The model logs the output results from the Metric Assessment subsystem to the base workspace variable logsout. You can verify the performance of the YOLOv2 vehicle detector algorithm by validating and plotting the computed metrics. After the simulation, you can also compute average precision and average miss rate from these logged metrics, and verify the performance of the YOLOv2 vehicle detector using them.

### **Disable Runtime Visualizations**

The test bench model visualizes intermediate outputs during the simulation. These visualizations are not required when the tests are automated. You can reduce the execution time for automated testing by disabling them.

Disable runtime visualizations for the Vision Vehicle Detector subsystem.

```
load system("VisionVehicleDetector")
blk = "VisionVehicleDetector/Vision Vehicle Detector/YOLOv2 Simulation/YOLOv2";
set param(blk,EnableDisplay="off");
```
Configure the Simulation 3D Scene Configuration block to disable the 3D simulation window and run Unreal Engine in headless mode.

```
blk = "VisionVehicleDetectorTestBench/Sensors and Environment/Simulation 3D Scene Configuration";
set_param(blk,EnableWindow="off");
```
### **Automate Testing**

Open the VisionVehicleDetectorMetricAssessments.mldatx test file in the **Test Manager**. The **Test Manager** is configured to automate testing of the YOLOv2 vehicle detector algorithm.

#### sltestmgr

testFile = sltest.testmanager.load("VisionVehicleDetectorTestAssessments.mldatx");

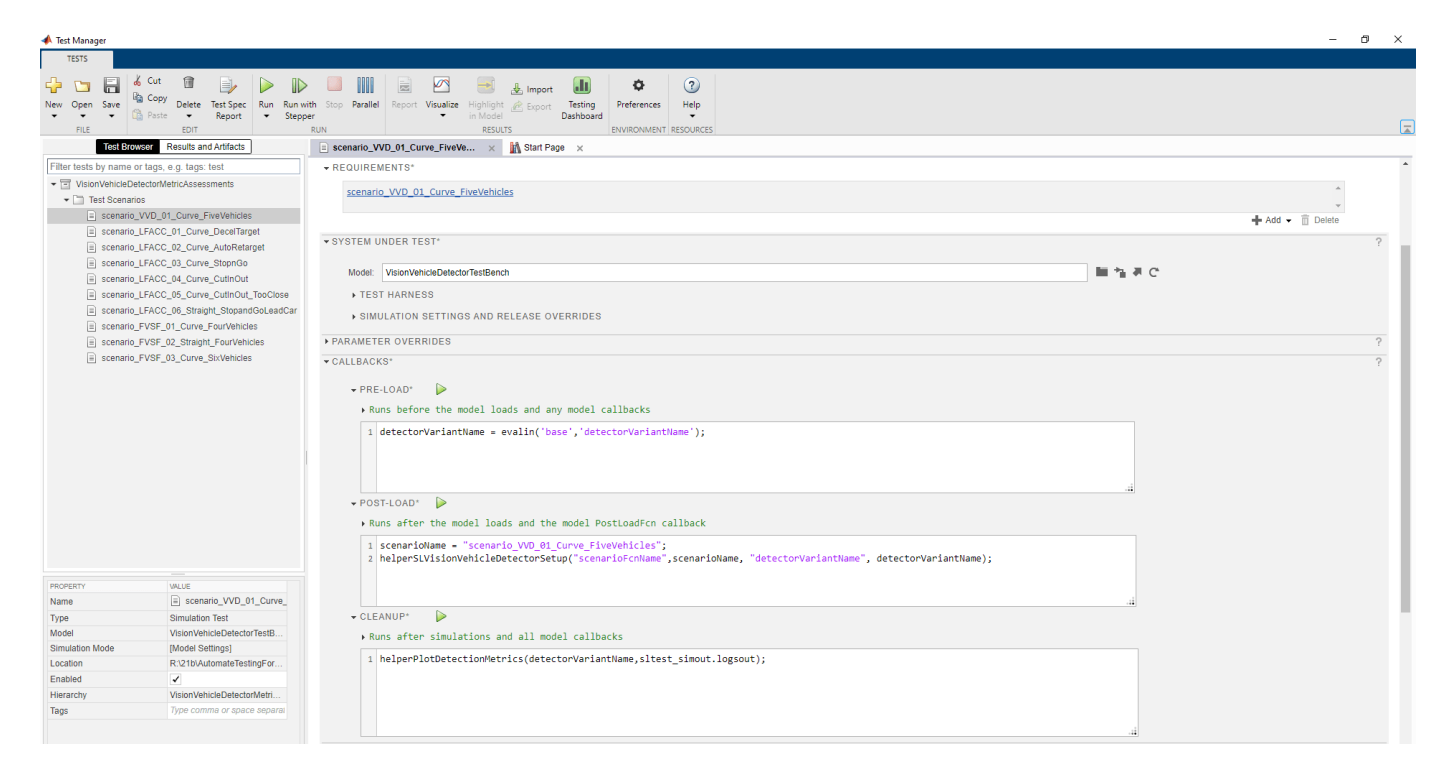

The test cases in the **Test Manager** are linked to the test requirements in the **Requirements Editor**. Each test case uses the **POST-LOAD** callback to run the setup script with appropriate inputs. After simulating the test cases, the **Test Manager** invokes these assessments to evaluate the performance of the algorithm:

- **CLEANUP** Invokes the helperPlotDetectionMetrics function to plot detection results from the Metric Assessment subsystem. For more information about these plots, see ["Generate](#page-1418-0) [Code for Vision Vehicle Detector" on page 7-1041](#page-1418-0) example.
- **LOGICAL AND TEMPORAL ASSESSMENTS** Invokes custom conditions to evaluate the algorithm.

• **CUSTOM CRITERIA** — Invokes the helperVerifyPrecisionAndSensitivity function to evaluate the precision and sensitivity metrics.

### **Run and Explore Results for Single Test Scenario**

Test the system-level model on the scenario\_VVD\_01\_Curve\_FiveVehicles scenario.

```
testSuite = getTestSuiteByName(testFile,"Test Scenarios");
testCase = getTestCaseByName(testSuite, "scenario VVD 01 Curve FiveVehicles");
resultObj = run(testCase);
```
Generate the test reports obtained after simulation.

```
sltest.testmanager.report(resultObj,"Report.pdf", ...
     Title="YOLOv2 Vehicle Detector", ...
     IncludeMATLABFigures=true,IncludeErrorMessages=true, ...
     IncludeTestResults=false,LaunchReport=true);
```
Examine Report.pdf. The Test environment section shows the platform on which the test is run and the MATLAB version used for testing. The Summary section shows the outcome of the test and the duration of the simulation in seconds. The Results section shows pass or fail results based on the logical and temporal assessment criteria. The customized criteria used to assess the algorithm for this test case are:

- **1** At any point of time, TruePositives <= NumActorsTruth
- **2** At any point of time, FalsePositives <= 1
- **3** At any point of time, (TruePositives + FalseNegatives) == NumActorsTruth

The report also displays the plots logged from the helperPlotDetectionMetrics function.

### **Run and Explore Results for All Test Scenarios**

Run a simulation of the system for all the tests.

```
run(testFile)
```
Alternatively, you can select **Play** in the **Test Manager** app.

After completion of the test simulations, you can view the results for all the tests in the **Results and Artifacts** tab of the **Test Manager**. For each test case, check Custom Criteria Result and Logical And Temporal Assessments. You can visualize the overall pass or fail results.

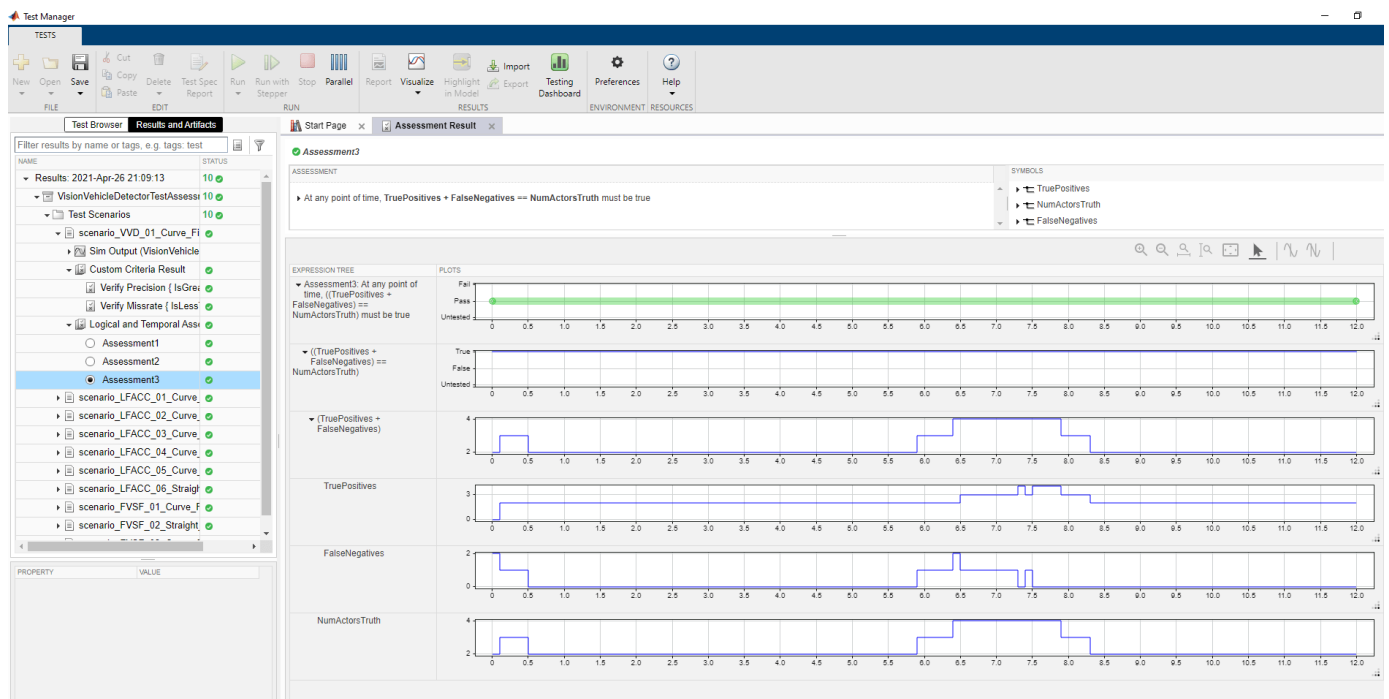

You can find the generated report in the current working directory. This report contains a detailed summary of the pass or fail statuses and plots for each test case.

# **Summary**

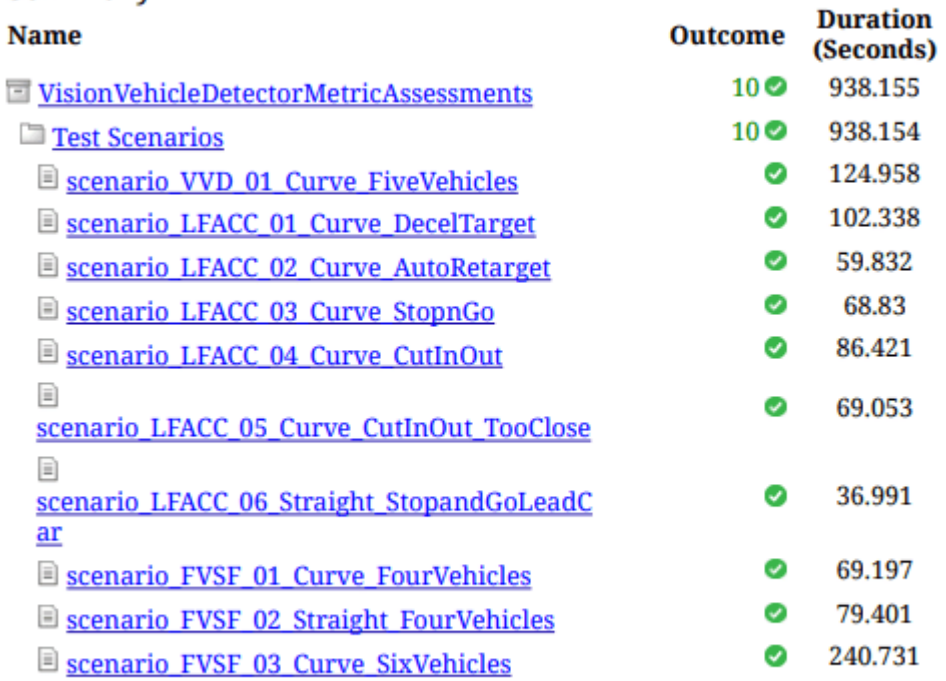

# **Verify Test Status in Requirements Editor**

Open the **Requirements Editor** and select **Display**. Then, select **9erification Status** to see a verification status summary for each requirement. Green and red bars indicate the pass and fail status, respectively, for each simulation test result.

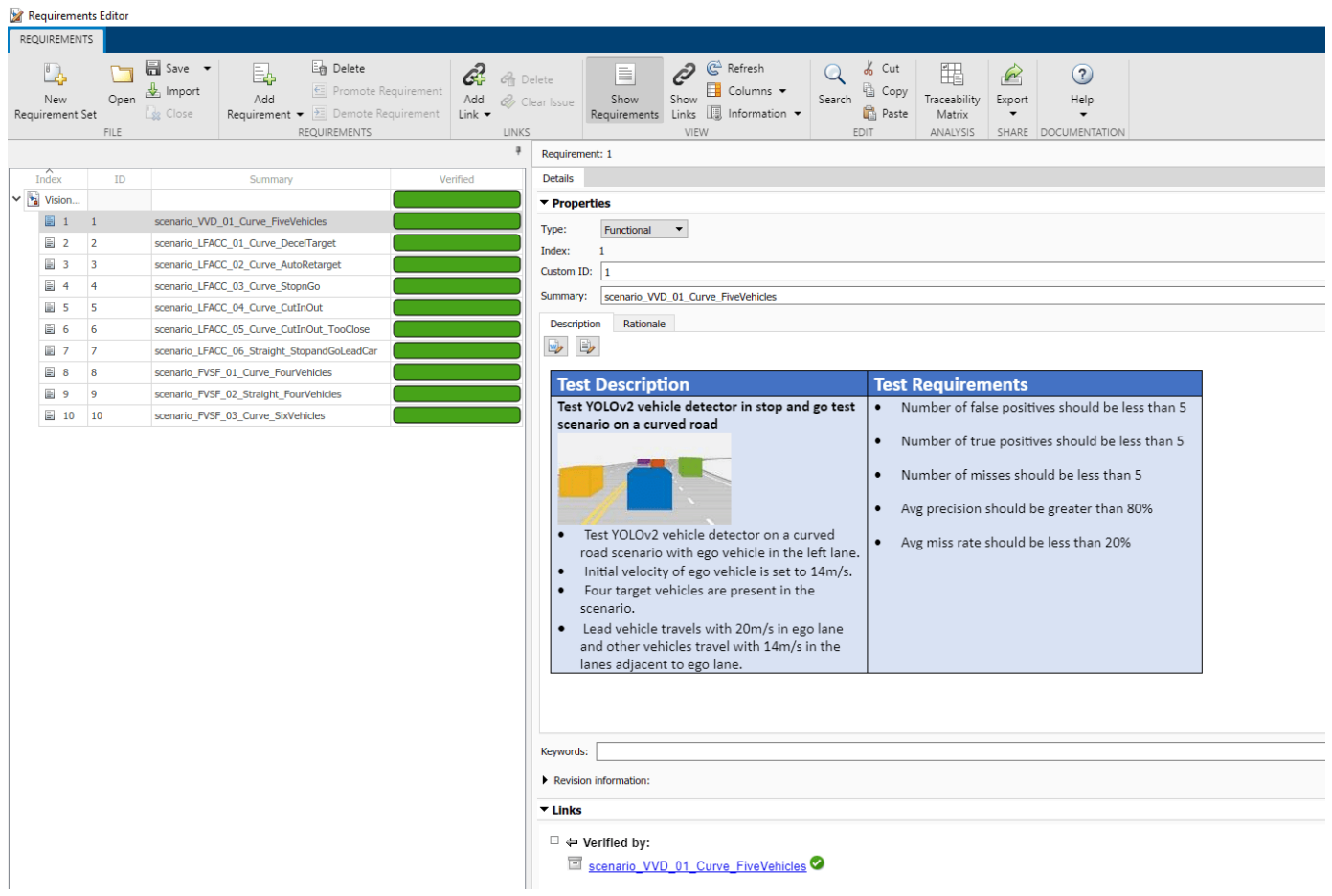

### **Automate Testing with Generated Code**

The VisionVehicleDetectorTestBench model enables generating either MKL-DNN code or CUDA code from a YOLOv2 Vehicle detector component to perform regression testing of these components using SIL verification.

#### **Configure YOLOv2 Detector to Generate MKL-DNN Code**

If you have Embedded Coder™ and Simulink Coder™ licenses, you can generate MKLDNN code for the YOLOv2 vehicle detector. Set DLTargetLibrary to "MKL-DNN".

Configure the YOLOv2 vehicle detector to generate the MKL-DNN code.

```
set_param("VisionVehicleDetector",TargetLang="C++")
set_param("VisionVehicleDetector",GenerateGPUCode="None")
set_param("VisionVehicleDetector",DLTargetLibrary="MKL-DNN")
```
#### Configure YOLOv2 Detector to Generate CUDA code

If you have GPU Coder™ and Simulink Coder licenses, you can generate CUDA code for the YOLOv2 vehicle detector. To verify that the compilers and libraries necessary for running this section are set up correctly, use the coder.checkGpuInstall function. Set DLTargetLibrary to either "cudnn" or "tensorrt", based on the availability of the relevant libraries on the target. For more details on

how to verify the GPU environment, see the ["Generate Code for Vision Vehicle Detector" on page 7-](#page-1418-0) [1041](#page-1418-0) example.

Configure the model to generate the CUDA code.

```
set_param("VisionVehicleDetector",TargetLang="C++")
set_param("VisionVehicleDetector",GenerateGPUCode="CUDA")
set_param("VisionVehicleDetector",DLTargetLibrary="cuDNN")
```
Save the configured system using save system("VisionVehicleDetector").

#### **Configure and Simulate Model in SIL Mode for All Test Scenarios**

Set the detector variant name to YOLOv2 Code Generation and the simulation mode of the model to SIL mode.

```
detectorVariantName = "YOLOv2 Code Generation";
model = "VisionVehicleDetectorTestBench/Vision Vehicle Detector";
set param(model,SimulationMode="Software-in-the-loop")
```
Simulate system for all the test scenarios and generate the test report by using the MATLAB command: run(testFile). Review the plots and results in the generated report.

### **Capture Coverage Results**

If you have a Simulink Coverage™ license, you can get the code coverage analysis for the generated code to measure testing completeness. You can use coverage data to find gaps in testing, missing requirements, or unintended functionality. You can visualize the coverage results for individual test cases, as well as aggregated coverage results.

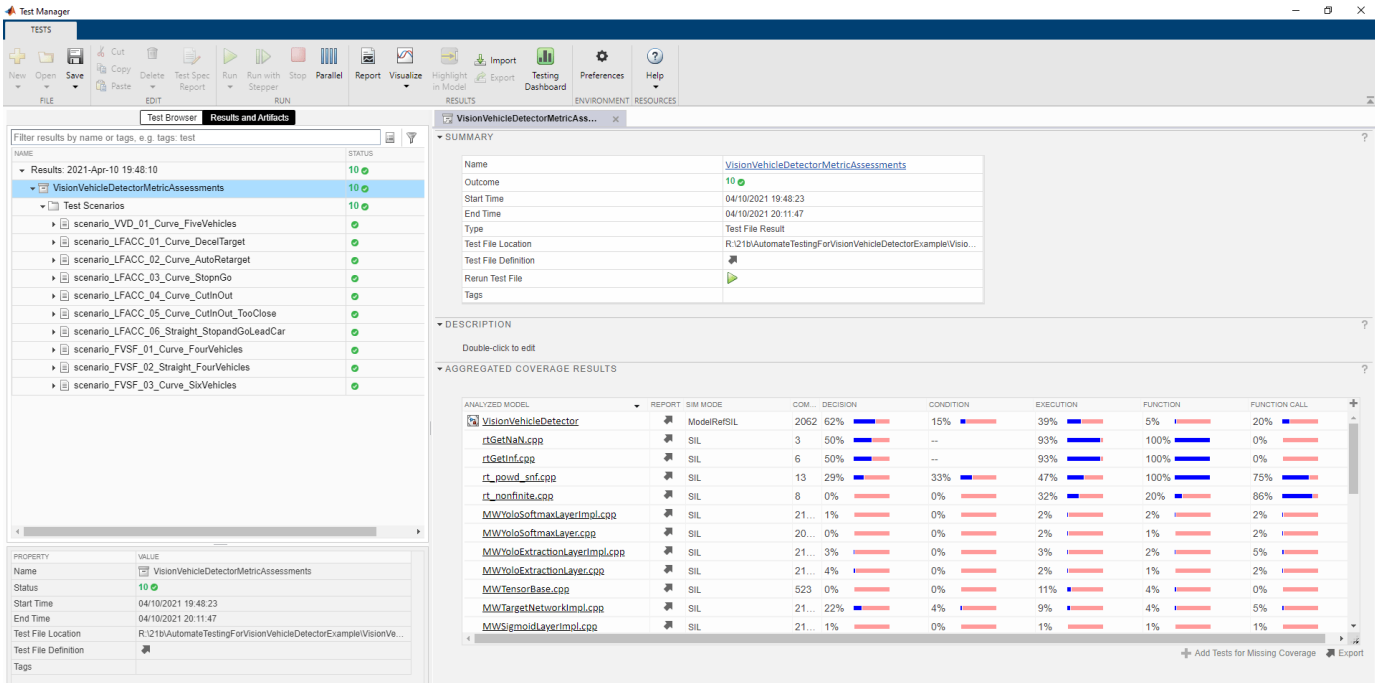

Click the VisionVehicleDetector link in **Test Manager** to view a detailed report of the coverage results.

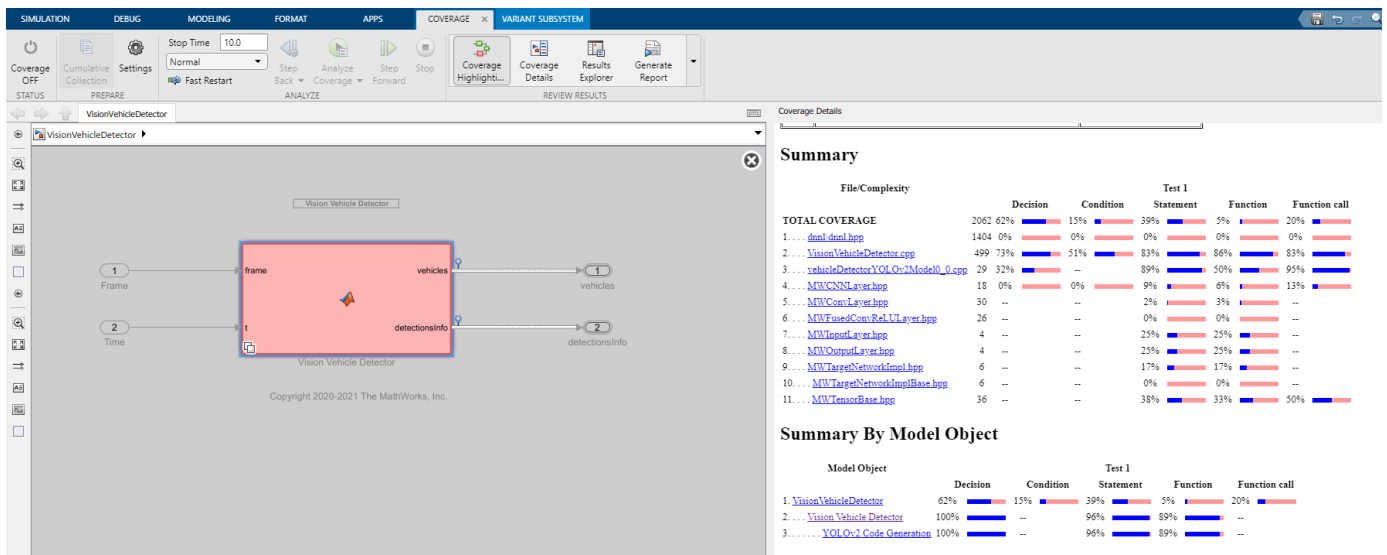

## **Automate Testing in Parallel**

If you have a Parallel Computing Toolbox™ license, you can configure the test manager to execute tests in parallel using a parallel pool. To run the tests in parallel, disable the runtime visualizations and save the models using save\_system("VisionVehicleDetector") and

save\_system("VisionVehicleDetectorTestBench"). **Test Manager** uses the default Parallel Computing Toolbox cluster and executes tests on only the local machine. Running tests in parallel speeds up execution and decreases the amount of time required for testing. For more information on how to configure tests in parallel using the **Test Manager**, see "Run Tests Using Parallel Execution" (Simulink Test).

# **See Also**

# **More About**

- • ["Generate Code for Vision Vehicle Detector" on page 7-1041](#page-1418-0)
- • ["Automate Testing for Forward Vehicle Sensor Fusion" on page 7-1155](#page-1532-0)
- • ["Highway Lane Following" on page 7-856](#page-1233-0)
- • ["Highway Lane Change" on page 7-804](#page-1181-0)

# <span id="page-1532-0"></span>**Automate Testing for Forward Vehicle Sensor Fusion**

This example shows how to automate testing of a forward vehicle sensor fusion algorithm and its generated code by using Simulink® Test™. In this example, you:

- Assess the behavior of a sensor fusion and tracking algorithm on different test scenarios with different test requirements.
- Automate testing of the sensor fusion and tracking algorithm and the generated code for the algorithm.

### **Introduction**

The sensor fusion and tracking algorithm is a fundamental perception component of an automated driving application. The tracker analyzes the sensor data and tracks the objects on the road. You can design, simulate, and evaluate the performance of a sensor fusion and tracking algorithm using MATLAB® and Simulink®. You can define system requirements to configure test scenarios for simulation. You can integrate the sensor fusion and tracking algorithm in an external software environment and deploy it to a vehicle through C++ code generation. Code generation and verification of the Simulink model ensures functional equivalence between simulation and real-time implementation. Automatically running these simulations enables regression testing to verify systemlevel functionality.

For information about how to design a sensor fusion and tracking algorithm, see the ["Forward Vehicle](#page-1410-0) [Sensor Fusion" on page 7-1033](#page-1410-0) example. This example shows how to automate testing the sensor fusion and tracking algorithm against multiple scenarios using Simulink Test. The scenarios are based on system-level requirements. In this example, you:

- Review requirements Explore the test scenarios and review the requirements that describe the test conditions.
- Review the test bench model Review the forward vehicle sensor fusion test bench model, which contains metric assessments. These metric assessments integrate the test bench model with Simulink Test for automated testing.
- Disable runtime visualizations Disable runtime visualizations to reduce execution time for automated testing.
- Automate testing Configure the test manager to simulate each test scenario, assess success criteria, and report the results. You can explore the results dynamically using the test manager and export to a PDF for external reviews.
- Automate testing with generated code Configure the forward vehicle sensor fusion component to generate C++ code. Run automated tests on the generated code and verify behavior.
- Automate testing in parallel Increase overall execution speed for the tests by using parallel computing on a multicore computer.

In this example, you enable system-level simulation through integration with the Unreal Engine® from Epic Games®. The 3D simulation environment requires a Windows® 64-bit platform.

```
if ~ispc
    error("The 3D simulation environment requires a Windows 64-bit platform")
end
```
### **Review Requirements**

This example provides 11 test scenarios for evaluating the model. To define the high-level testing requirements for each scenario, use Simulink Requirements™. To explore the test requirements, open a working copy of the project example files. MATLAB copies the files to an example folder so that you can edit them.

Open the project and the test requirements file.

```
addpath(fullfile(matlabroot,"toolbox","driving","drivingdemos"))
helperDrivingProjectSetup("FVSensorFusion.zip",workDir=pwd)
open("ForwardVehicleSensorFusionTestRequirements.slreqx")
```
You can also open the file using the **Requirements** tab of the **Requirements Manager** app in Simulink.

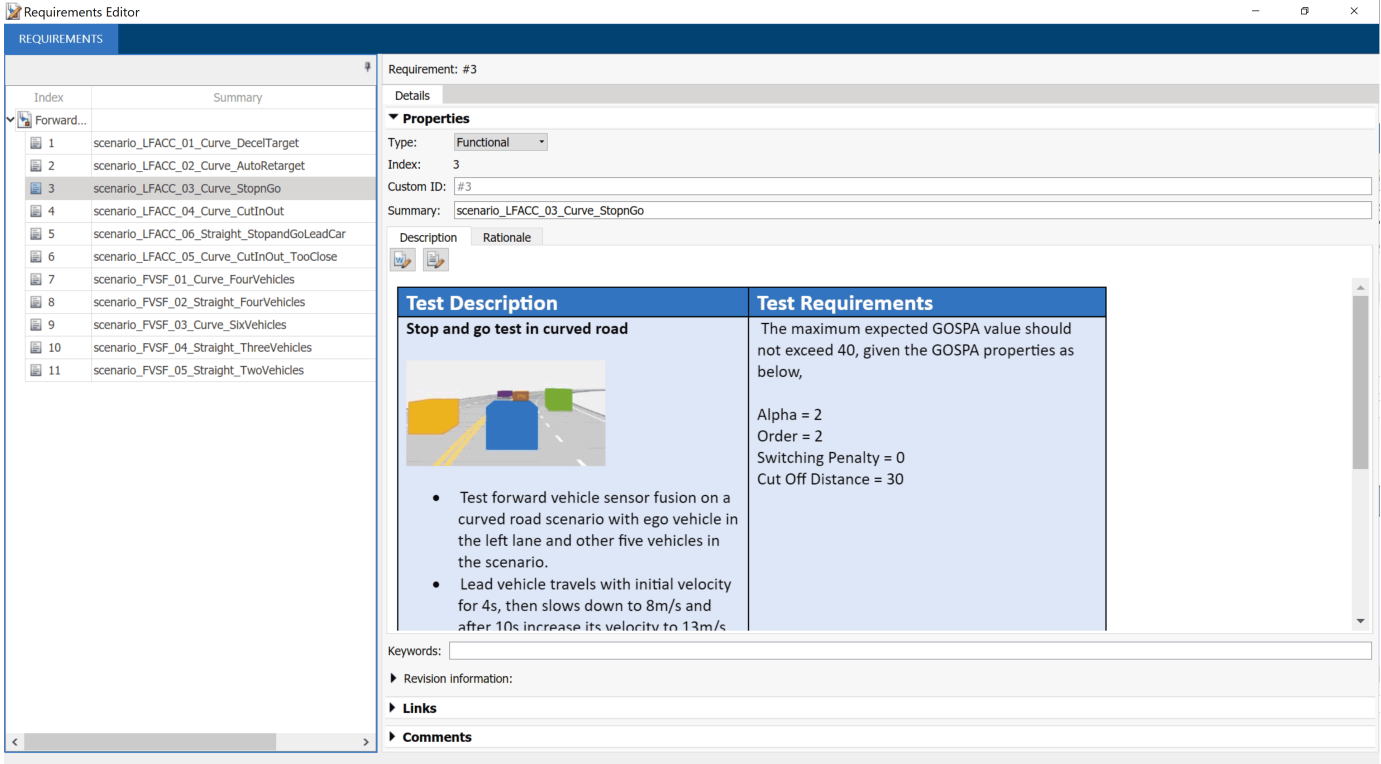

The panel displays information about the test scenarios and the test requirements in textual and graphical format. To test a sensor fusion and tracking algorithm, use these scenario files.

- scenario LFACC 01 Curve DecelTarget Curved road scenario with a decelerating lead vehicle in the ego lane.
- scenario LFACC 02 Curve AutoRetarget Curved road scenario with changing lead vehicles in the ego lane. This scenario tests the ability of the ego vehicle to retarget to a new lead vehicle while driving along a curve.
- scenario LFACC 03 Curve StopnGo Curved road scenario with a lead vehicle slowing down in the ego lane.
- scenario LFACC 04 Curve CutInOut Curved road scenario with a lead vehicle cutting into the ego lane to overtake a slow-moving vehicle in the adjacent lane, and then cutting out of the ego lane.
- scenario\_LFACC\_05\_Curve\_CutInOut\_TooClose Curved road scenario with a lead car cutting aggressively into the ego lane.
- scenario LFACC 06 Straight StopandGoLeadCar Straight road scenario with a lead vehicle that breaks down in the ego lane.
- scenario FVSF 01 Curve FourVehicles Curved road scenario with a lead car cutting out of the ego lane to overtake a slow-moving car.
- scenario FVSF 02 Straight FourVehicles Straight road scenario where where non-ego vehicles vary their velocity.
- scenario\_FVSF\_03\_Curve\_SixVehicles Curved road scenario where the ego car varies its velocity.
- scenario FVSF 04 Straight ThreeVehicles Straight road scenario with the ego car and two target vehicles. The lead vehicle travels in the ego lane and the other target vehicle travels in the adjacent right lane.
- scenario FVSF 05 Straight TwoVehicles Straight road scenario with the ego vehicle and a target vehicle that travels in the adjacent lane to the right of the ego lane.

These test scenarios have the same names as the scenarios used in the ForwardVehicleSensorFusionTestBench model.

### **Review Test Bench Model**

This example reuses the ForwardVehicleSensorFusionTestBench model from the ["Forward](#page-1410-0) [Vehicle Sensor Fusion" on page 7-1033](#page-1410-0) example.

Open the test bench model.

open\_system("ForwardVehicleSensorFusionTestBench")

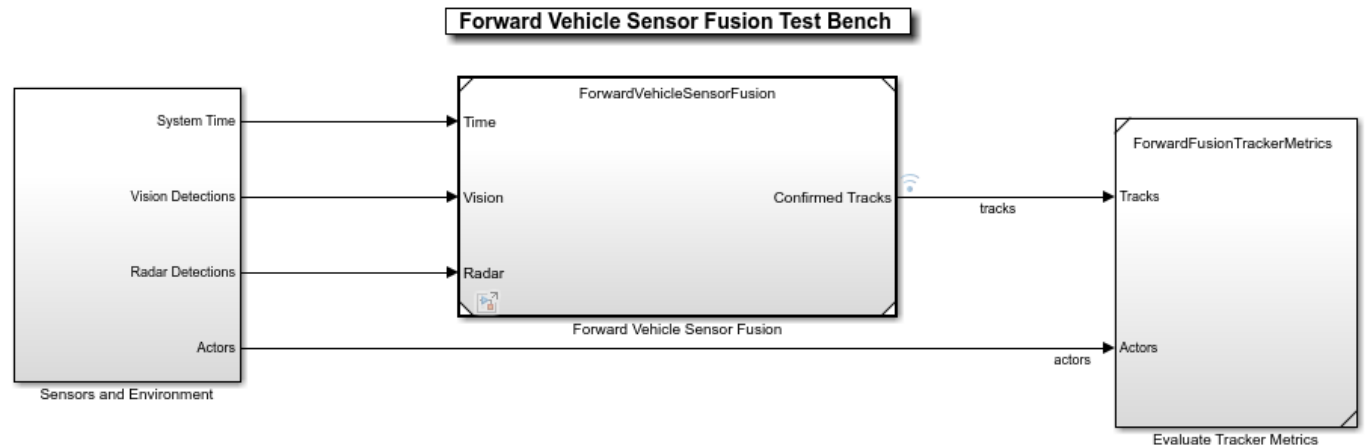

Copyright 2020 The MathWorks, Inc.

To configure the test bench model, use the helperSLForwardVehicleSensorFusionSetup script. Specify a test scenario as input to the setup script by using the scenarioFcnName input argument. The value for scenarioFcnName must be one of the scenario names specified in the test requirements.

Run the setup script.

helperSLForwardVehicleSensorFusionSetup(scenarioFcnName="scenario\_LFACC\_03\_Curve\_StopnGo")

You can now simulate the model and visualize the results. For more details on the simulation and analysis of the simulation results, see the ["Forward Vehicle Sensor Fusion" on page 7-1033](#page-1410-0) example.

This example focuses on automating the simulation runs to test the sensor fusion and tracking algorithm on different driving scenarios by using Simulink Test. The Evaluate Tracker Metrics subsystem integrates the component-level metric evaluations with Simulink Test by using the Check Static Upper Bound block.

**Evaluate Tracker Metrics** 

Open the Evaluate Tracker Metrics subsystem.

open\_system("ForwardVehicleSensorFusionTestBench/Evaluate Tracker Metrics")

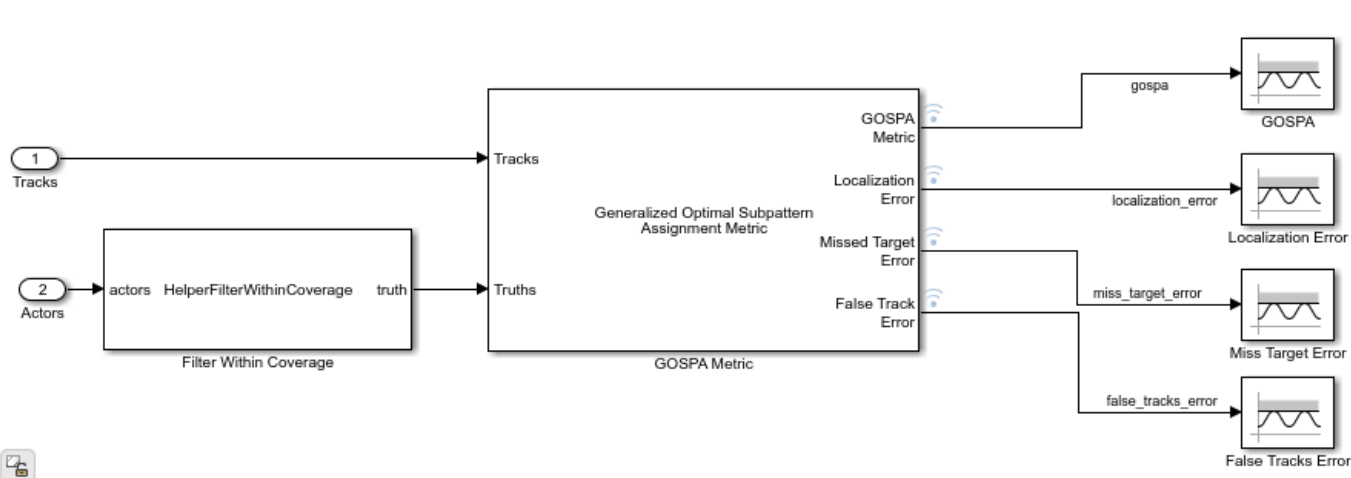

The Evaluate Tracker Metrics subsystem outputs the generalized optimal subpattern assignment (GOSPA) metric and its components.

The Filter Within Coverage block removes the actors that are outside the coverage area of the sensors from the ground truth information. As shown in this figure, the block removes the purple and yellow vehicles from the truth list as these vehicles are not within the coverage areas of both the sensors. The GOSPA Metric block uses the filtered actors to compute the GOSPA metric and its components. The model logs the output results from the Evaluate Tracker Metrics subsystem to the base workspace variable logsout. You can verify the performance of the sensor fusion and tracking algorithm by validating and plotting the GOSPA metrics computed during the simulation. For more details on GOSPA metrics, see trackGOSPAMetric (Sensor Fusion and Tracking Toolbox).

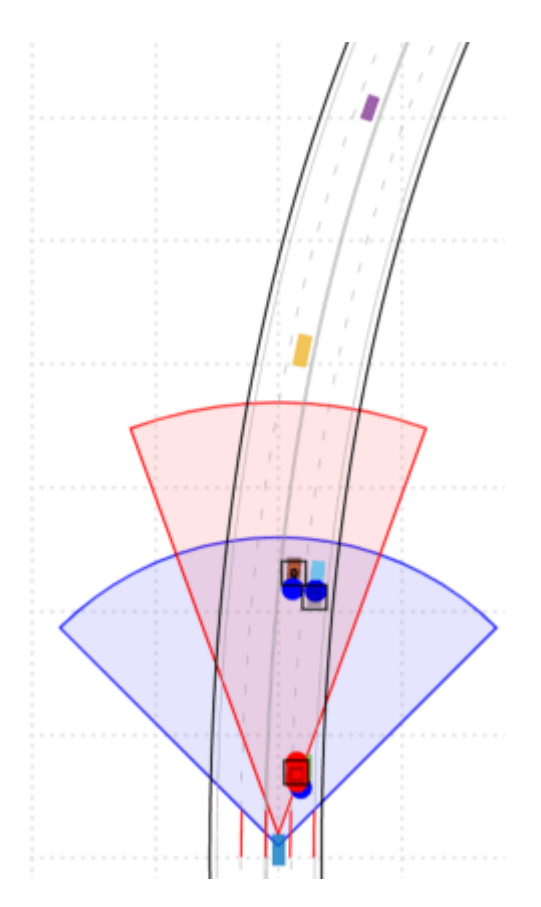

## **Disable Runtime Visualizations**

The test bench model opens an Unreal Engine simulation window for visualizing the scenario. You do not require this window while running automated tests. Configure the Simulation 3D Scene Configuration block to run the Unreal Engine in headless mode, where the 3D simulation window is disabled.

```
blk = ['ForwardVehicleSensorFusionTestBench/Sensors and Environment/', ...
       'Simulation 3D Scene Configuration'];
set_param(blk, EnableWindow="off")
```
## **Automate Testing**

Open the ForwardVehicleSensorFusionTests.mldatx test file in the **Test Manager**. The **Test Manager** is configured to automate the testing of the sensor fusion and tracking algorithm.

```
sltestmgr
testFile = sltest.testmanager.load("ForwardVehicleSensorFusionTests.mldatx");
```
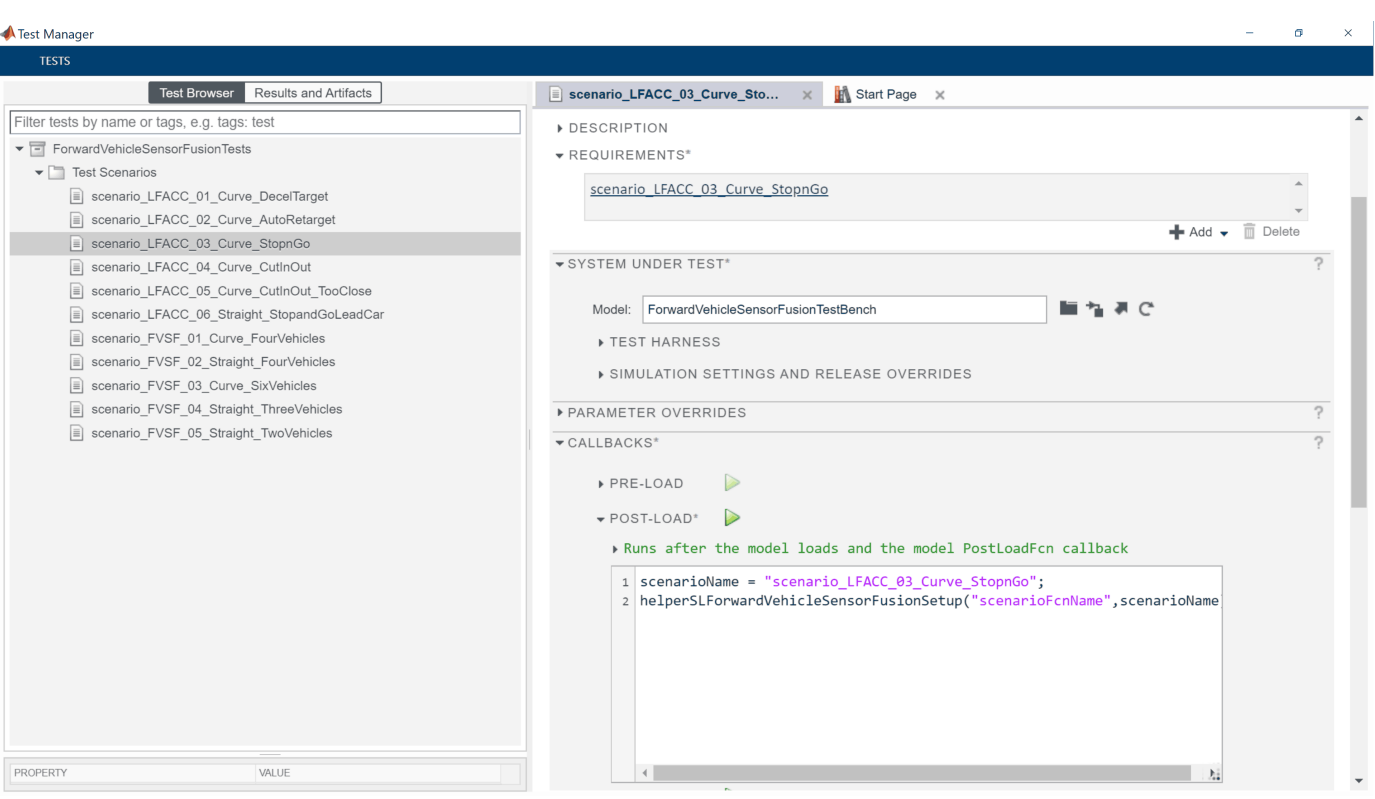

The test cases in the **Test Manager** are linked to the test requirements in the **Requirements Editor**. Each test case uses the POST-LOAD callback to run the setup script with appropriate inputs. After simulating the test case, the **Test Manager** invokes the helperPlotForwardVehicleSensorFusionResults function from the CLEANUP callback to generate the plots for GOSPA and its components from the Evaluate Tracker Metrics subsystem. For more information about these plots, see the ["Forward Vehicle Sensor Fusion" on page](#page-1410-0) [7-1033](#page-1410-0) example.

## **Run and Explore Results for Single Test Scenario**

Test the system-level model on the scenario\_LFACC\_03\_Curve\_StopnGo scenario.

```
testSuite = getTestSuiteByName(testFile,"Test Scenarios");
testCase = getTestCaseByName(testSuite,"scenario_LFACC_03_Curve_StopnGo");
resultObj = run(testCase);
```
Generate the test reports obtained after the simulation.

```
sltest.testmanager.report(resultObj, "Report.pdf", ...
Title="Forward Vehicle Sensor Fusion", ...
IncludeMATLABFigures=true,IncludeErrorMessages=true, ...
IncludeTestResults=false,LaunchReport=true);
```
Examine Report.pdf. The Test environment section shows the platform on which the test is run and the MATLAB version used for testing. The Summary section shows the outcome of the test and the duration of the simulation in seconds. The Results section shows pass or fail results based on the assessment criteria, and displays the plots logged from the helperPlotForwardVehicleSensorFusionResults function.

### **Run and Explore Results for All Test Scenarios**

Run a simulation of the system for all the tests by using the run(testFile) command. Alternatively, you can click **Play** in the **Test Manager** app.

View the results in the **Results and Artifacts** tab of the **Test Manager**. For each test case, the Check Static Upper Bound blocks in the model are associated with the **Test Manager**. This association enables you to visualize the overall pass or fail results.

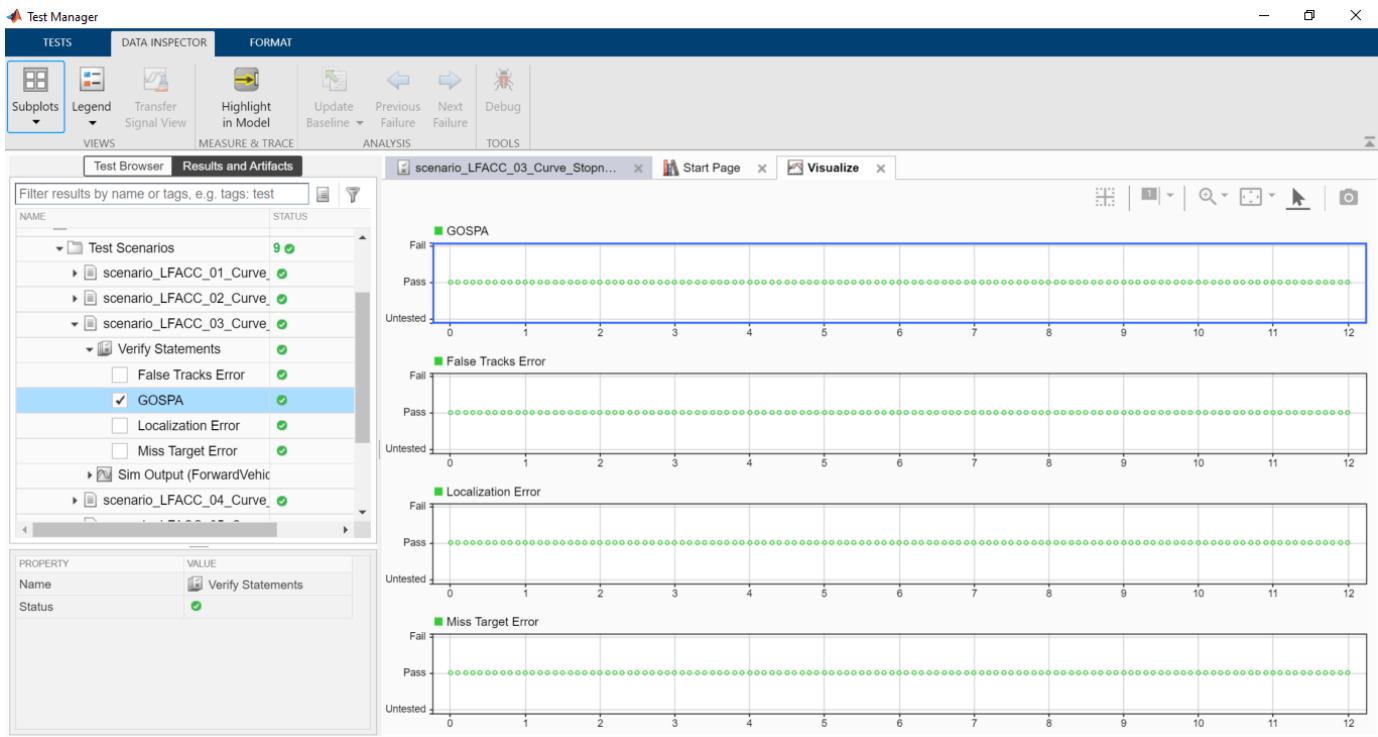

You can find the generated report in your current working directory. This report contains a detailed summary of the pass or fail statuses and plots for each test case.

# **Summary**

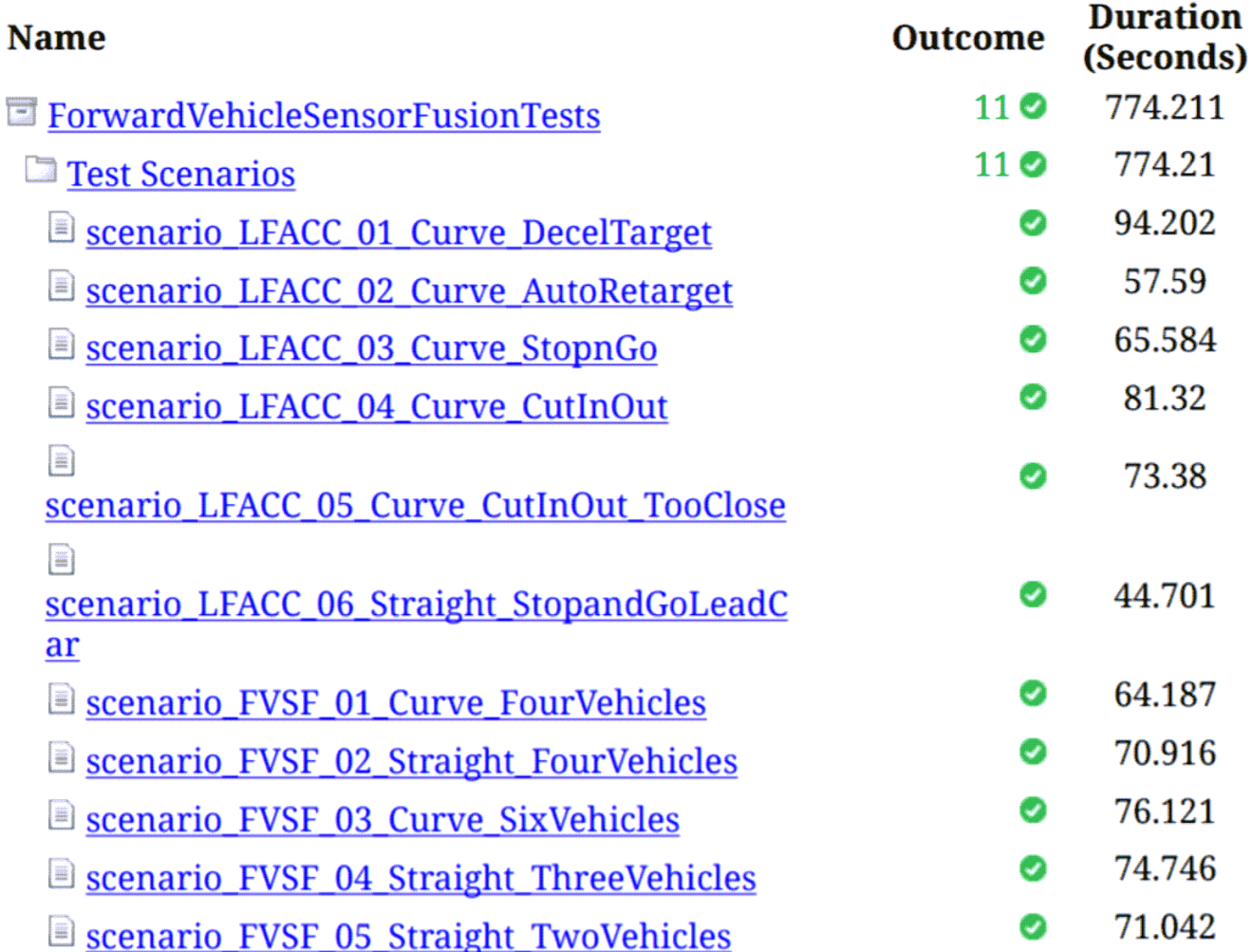

# **Verify Test Status in Requirements Editor**

Open the **Requirements Editor** and select **Display**. Then, select **9erification Status** to see a verification status summary for each requirement. Green and red bars indicate the pass or fail status, respectively, for each simulation test result.

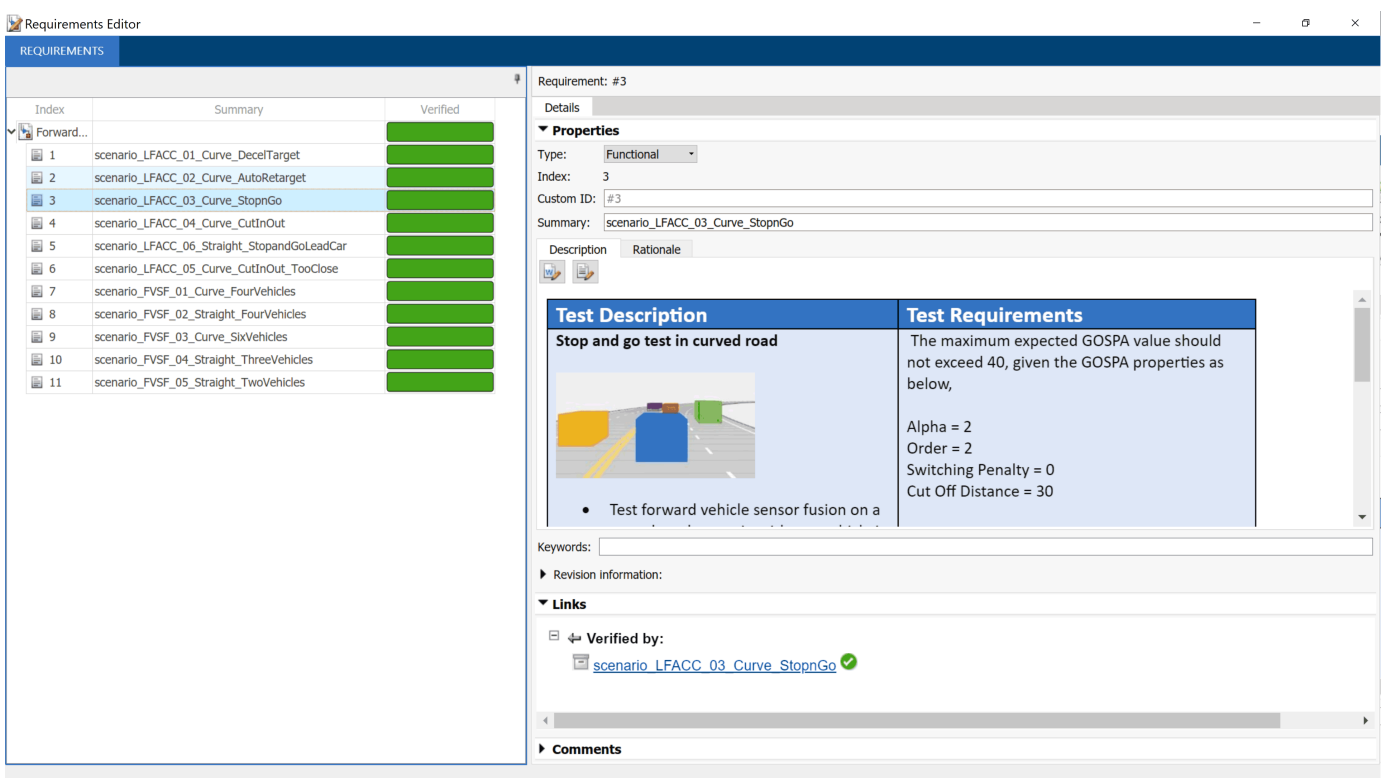

### **Automate Testing with Generated Code**

The ForwardVehicleSensorFusionTestBench model enables regression testing of the Forward Vehicle Sensor Fusion component through software-in-the-loop (SIL) verification, and enables you to identify any issues in this component. This workflow enables you to verify that the generated code produces expected results that match the system-level requirements throughout the simulation.

Set the Forward Vehicle Sensor Fusion component to run in SIL mode.

model = "ForwardVehicleSensorFusionTestBench/Forward Vehicle Sensor Fusion"; set param(model,SimulationMode="Software-in-the-loop");

Simulate the system for all test scenarios using the run(testFile) command. After the tests are complete, review the plots and results in the generated report.

#### **Capture Coverage Results**

If you have a Simulink Coverage™ license, you can get the code coverage analysis for the generated code to measure the testing completeness. You can use the coverage data to find gaps in testing, missing requirements, or unintended functionality. You can visualize the coverage results for individual test cases, as well as aggregated coverage results.

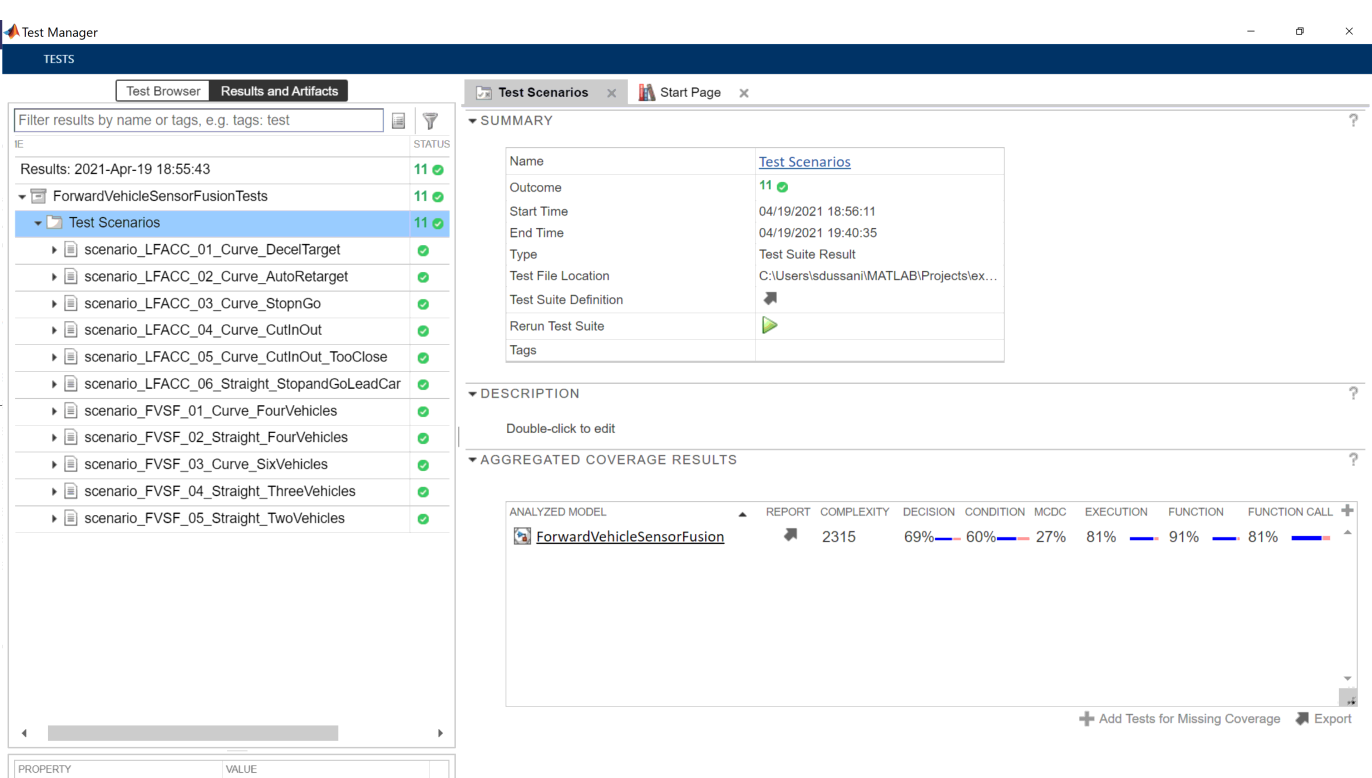

Select ForwardVehicleSensorFusion in the **AGGREGATED COVERAGE RESULTS** section of the test manager to view a detailed report of the coverage results.

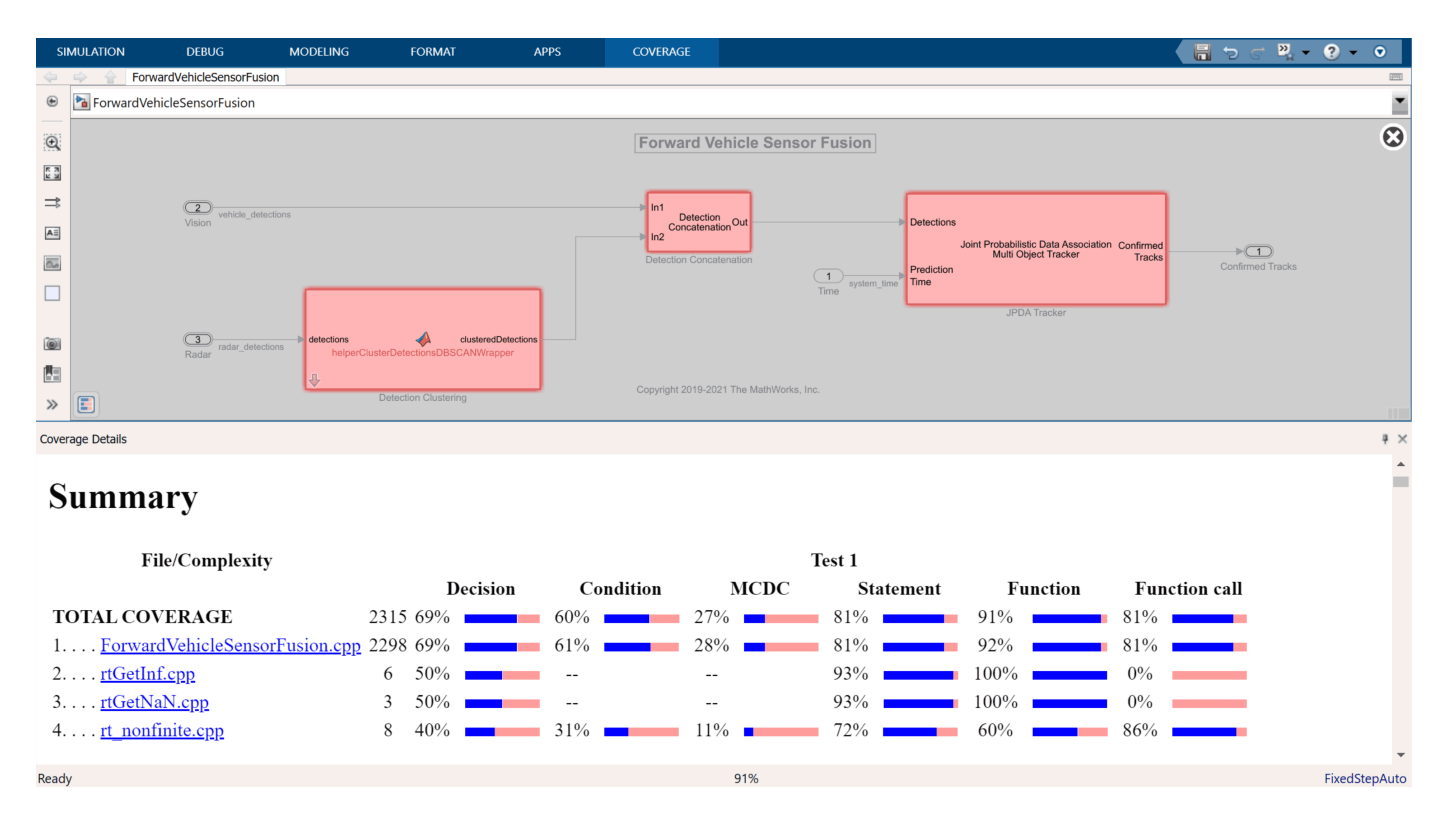

# **Automate Testing in Parallel**

If you have a Parallel Computing Toolbox™ license, you can configure the test manager to execute tests in parallel using a parallel pool. To run the tests in parallel, disable the runtime visualizations and save the models using save system("ForwardVehicleSensorFusion") and save\_system("ForwardVehicleSensorFusionTestBench"). **Test Manager** uses the default Parallel Computing Toolbox cluster, and executes tests on only the local machine. Running tests in parallel speeds up execution and decreases the amount of time required for testing. For more information on how to configure tests in parallel using the **Test Manager**, see "Run Tests Using Parallel Execution" (Simulink Test).

# **See Also**

# **More About**

- • ["Forward Vehicle Sensor Fusion" on page 7-1033](#page-1410-0)
- • ["Automate Testing for Highway Lane Following Controls and Sensor Fusion" on page 7-1080](#page-1457-0)
- • ["Highway Lane Following" on page 7-856](#page-1233-0)
- • ["Highway Lane Change" on page 7-804](#page-1181-0)

# **Automate Testing for Highway Lane Following Controller**

This example shows how to automate testing of a lane following controller and the generated code for this component by using Simulink® Test™. In this example, you:

- Assess the behavior of a lane following controller on different test scenarios with different test requirements.
- Automate testing of the lane following controller and the generated code for the reference model.

This example uses the lane following controller presented in the ["Generate Code for Highway Lane](#page-1445-0) [Following Controller" on page 7-1068](#page-1445-0) example.

### **Introduction**

The lane following controller is a fundamental component in highway lane following applications. The lane following controller generates the steering angle and acceleration control commands for an ego vehicle by using lane and vehicle information along with a set speed. For more information about how to design a lane following controller and configure the model for C++ code generation, see the ["Generate Code for Highway Lane Following Controller" on page 7-1068](#page-1445-0) example.

This example shows how to automate testing of the lane following controller against multiple scenarios by using Simulink Test. The scenarios are based on system-level requirements. It also shows how you can verify the generated code using software-in-the-loop (SIL) simulation. In this example, you:

- **1** Review requirements The requirements describe system-level test conditions. Use simulation test scenarios to represent these conditions.
- **2** Review test bench model The model contains controls, vehicle dynamics, and metrics to assess functionality. The metric assessments integrate the test bench model with Simulink Test for automated testing.
- **3** Disable runtime visualizations Disable runtime visualizations to reduce the execution time for automated testing.
- **4** Automate testing Configure a test manager to simulate each test scenario, assess success criteria, and report results. Explore the results dynamically in the test manager and export them to a PDF for external reviewers.
- **5** Automate testing with generated code Configure the decision logic and controls components to generate C++ code. Run automated testing on the generated code to verify the behavior.
- **6** Automate testing in parallel Reduce the overall execution time for running the tests by using parallel computing on a multicore computer.

In this example, you enable system-level simulation through integration with the Unreal Engine® from Epic Games®. The 3D simulation environment requires a Windows® 64-bit platform.

```
if ~ispc
     error(['3D simulation is supported only on Microsoft',char(174),' Windows',char(174),'.'])
end
```
#### **Review Requirements**

To explore the requirements, open a working copy of the project example files. MATLAB® copies the files to an example folder so that you can edit them.

```
addpath(fullfile(matlabroot,"toolbox","driving","drivingdemos"))
helperDrivingProjectSetup("HLFController.zip",workDir=pwd)
```
Simulink Requirements $m$  enables you to author, analyze, and manage requirements within Simulink. This example contains 12 test scenarios, with high-level testing requirements defined for each scenario. Open the requirement set.

```
open("HighwayLaneFollowingControllerTestRequirements.slreqx")
```
Alternatively, you can open the file from the **Requirements** tab of the **Requirements Manager** app in Simulink.

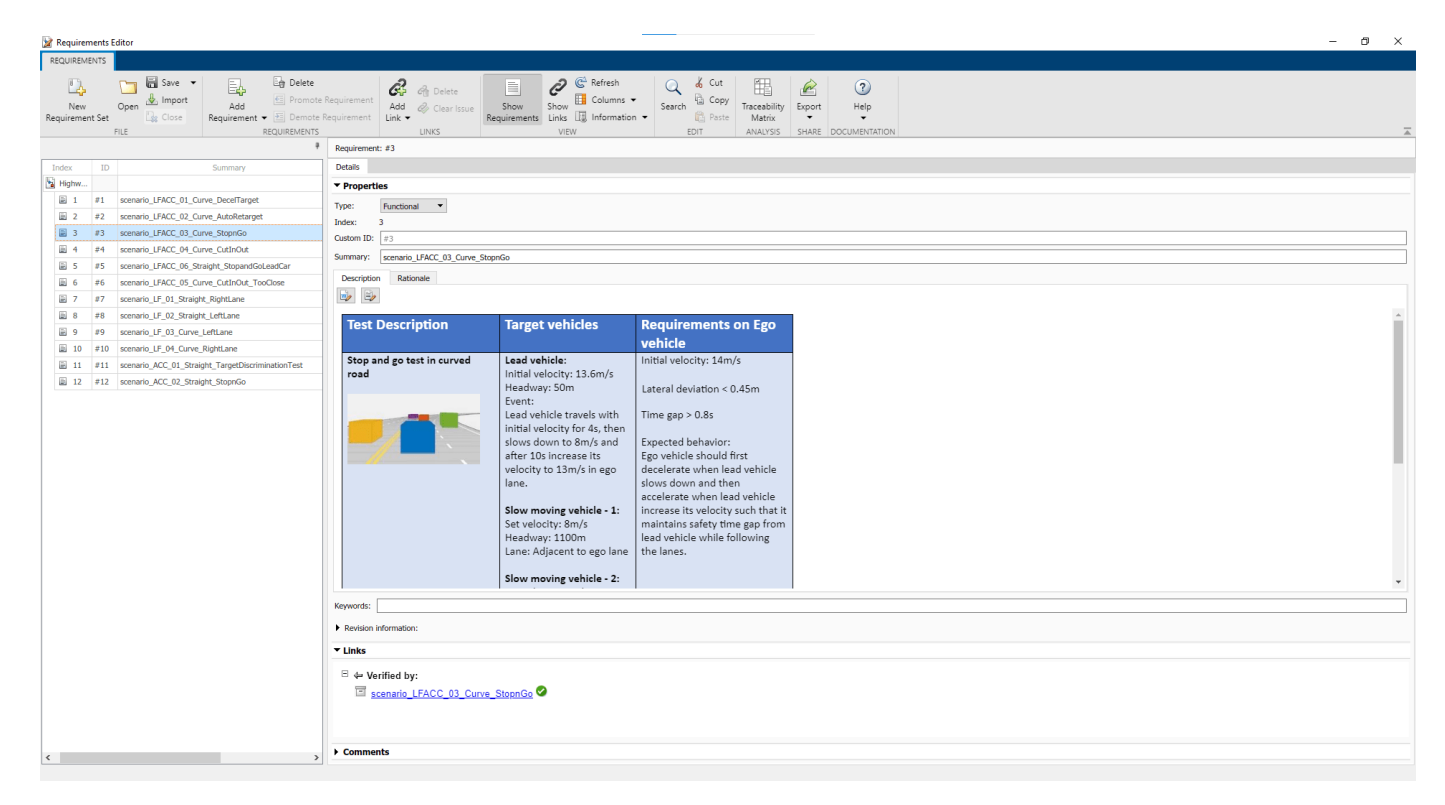

Each row in this file specifies the testing requirements of the lane following controller component in textual and graphical formats. The scenarios with the scenario LF prefix enable you to test the lane following controller algorithm without obstruction by other vehicles. The scenarios with the scenario ACC prefix enable you to test adaptive cruise control (ACC) behavior with other vehicles on the road. The scenarios with the scenario\_LFACC\_ prefix enable you to test lane following and ACC behavior with other vehicles on the road.

- scenario LF 01 Straight RightLane Straight road scenario with the ego vehicle in the right lane.
- scenario\_LF\_02\_Straight\_LeftLane Straight road scenario with the ego vehicle in the left lane.
- scenario LF 03 Curve LeftLane Curved road scenario with the ego vehicle in the left lane.
- scenario\_LF\_04\_Curve\_RightLane Curved road scenario with the ego vehicle in the right lane.
- scenario ACC 01 Straight TargetDiscriminationTest Straight road scenario with two target vehicles, one in the ego lane and another one in an adjacent lane. This scenario tests the ability of the ego vehicle to identify the lead vehicle when there is another target vehicle that is traveling adjacent to the lead vehicle with the same speed.
- scenario ACC 02 Straight StopnGo Straight road scenario with a decelerating lead vehicle in the ego lane.
- scenario LFACC 01 Curve DecelTarget Curved road scenario with a decelerating lead vehicle in the ego lane.
- scenario LFACC 02 Curve AutoRetarget Curved road scenario with changing lead vehicles in the ego lane. This scenario tests the ability of the ego vehicle to retarget to a new lead vehicle while driving along a curve.
- scenario LFACC 03 Curve StopnGo Curved road scenario with a lead vehicle slowing down in the ego lane.
- scenario LFACC 04 Curve CutInOut Curved road scenario with a fast-moving car in the adjacent lane that cuts into the ego lane, and then cuts out from the ego lane.
- scenario\_LFACC\_05\_Curve\_CutInOut\_TooClose Curved road scenario with a fast-moving car in the adjacent lane that cuts into the ego lane and cuts out from the ego lane aggressively.
- scenario LFACC 06 Straight StopandGoLeadCar Straight road scenario with a broken down vehicle in the ego lane.

## **Review Test Bench Model**

Open the test bench model.

open system("HighwayLaneFollowingControllerTestBench")

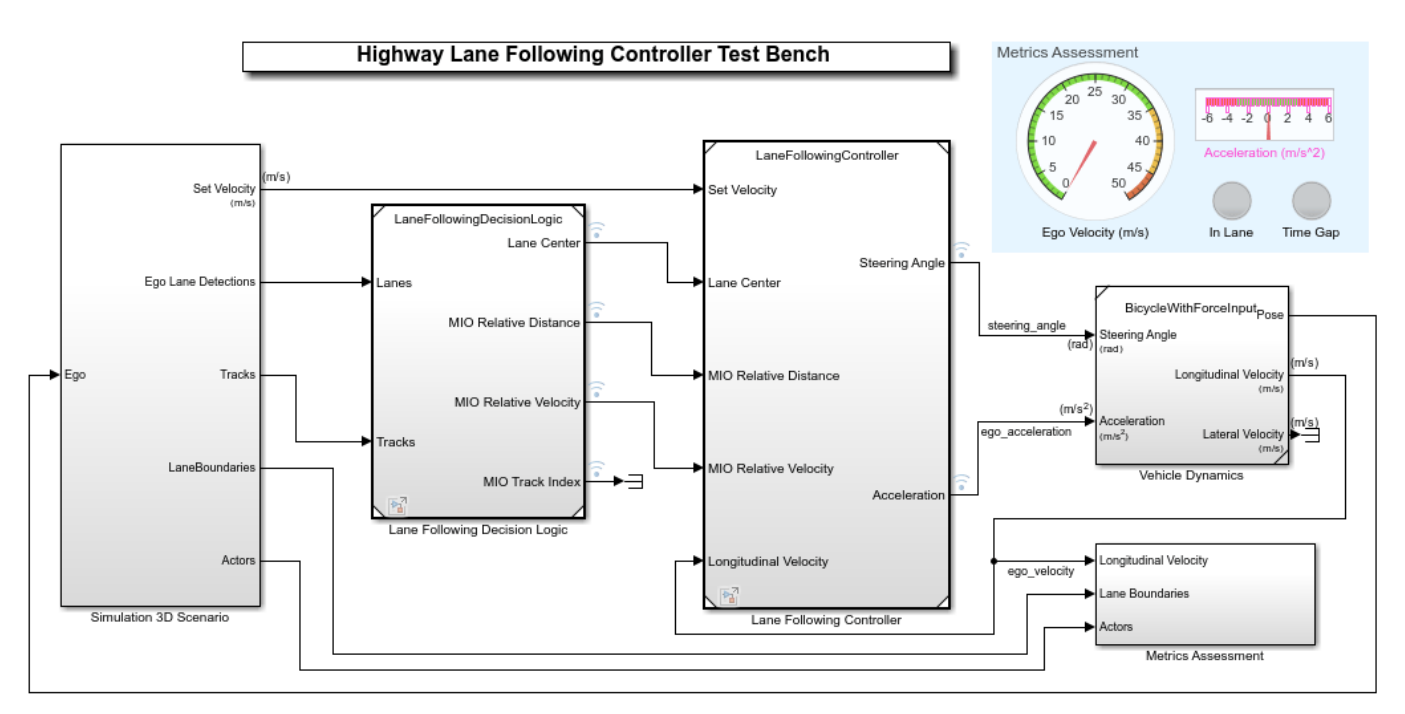

Copyright 2020-2021 The MathWorks, Inc.

The test bench model contains these subsystems:

- Simulation 3D Scenario Specifies the road, vehicles, and vision detection generator used for simulation.
- Lane Following Decision Logic Specifies the lateral and longitudinal decision logic, and provides lane center information and most important object (MIO) related information to the controller.
- Lane Following Controller Specifies the path-following controller that generates control commands to steer the ego vehicle.
- Vehicle Dynamics Specifies the dynamic model for the ego vehicle.
- Metrics Assessment Assesses system-level behavior.

The Simulation 3D Scenario, Lane Following Decision Logic, Lane Following Controller, Vehicle Dynamics, and Metrics Assessment subsystems are based on the subsystems used in the ["Generate Code for Highway Lane Following Controller" on page 7-1068](#page-1445-0) example.

In this example, the focus is on automating the simulation runs for this test bench model using Simulink Test for the different test scenarios. The Metrics Assessment subsystem enables integration of system-level metric evaluations with Simulink Test. This subsystem uses Check Static Range (Simulink) blocks for this integration. Open the Metrics Assessment subsystem.

open\_system("HighwayLaneFollowingControllerTestBench/Metrics Assessment")

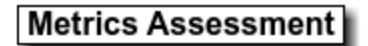

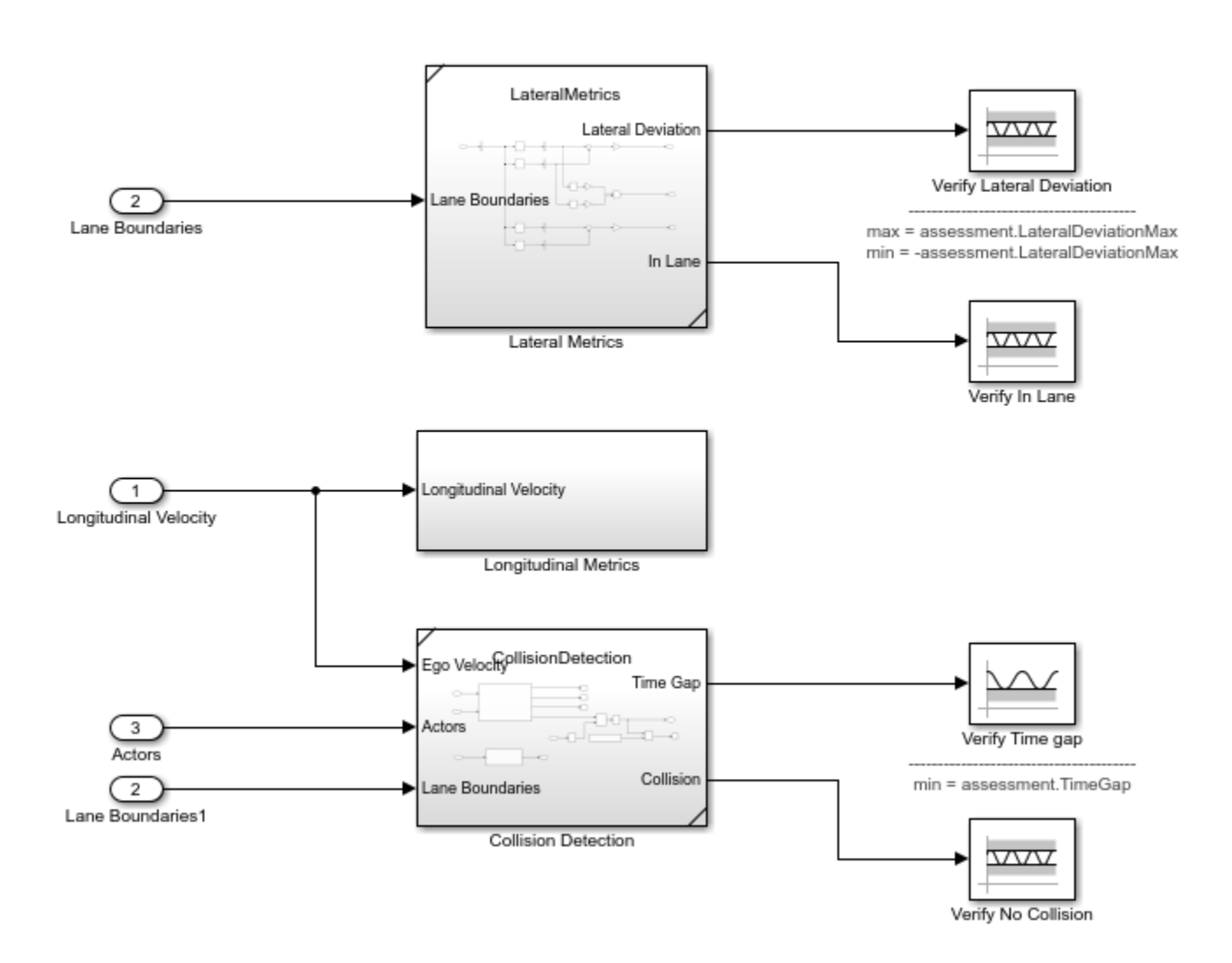

In this example, four metrics are used to assess the lane following system.

- Verify Lateral Deviation This block verifies that the lateral deviation from the center line of the lane is within the prescribed thresholds for the corresponding scenario. Define the thresholds when you author the test scenario.
- Verify In Lane This block verifies that the ego vehicle is following one of the lanes on the road throughout the simulation.
- Verify Time gap This block verifies that the time gap between the ego vehicle and the lead vehicle is more than 0.8 seconds. The time gap between the two vehicles is defined as the ratio of the calculated headway distance to the ego vehicle velocity.
- Verify No Collision This block verifies that the ego vehicle does not collide with the lead vehicle at any point during the simulation.
### **Disable Runtime Visualizations**

The system-level test bench model opens an Unreal Engine simulation window for visualizing the scenario. This window is not required when the tests are automated.

Configure the Simulation 3D Scene Configuration block to run the Unreal Engine in headless mode, where the 3D simulation window is disabled.

blk = "HighwayLaneFollowingControllerTestBench/Simulation 3D Scenario/Simulation 3D Scene Config set param(blk, EnableWindow="off");

### **Automate Testing**

The **Test Manager** is configured to automate the testing of the lane following controller component. Open the HighwayLaneFollowingControllerMetricAssessments.mldatx test file in the **Test Manager**.

```
sltestmgr
```
sltest.testmanager.load("HighwayLaneFollowingControllerMetricAssessments.mldatx");

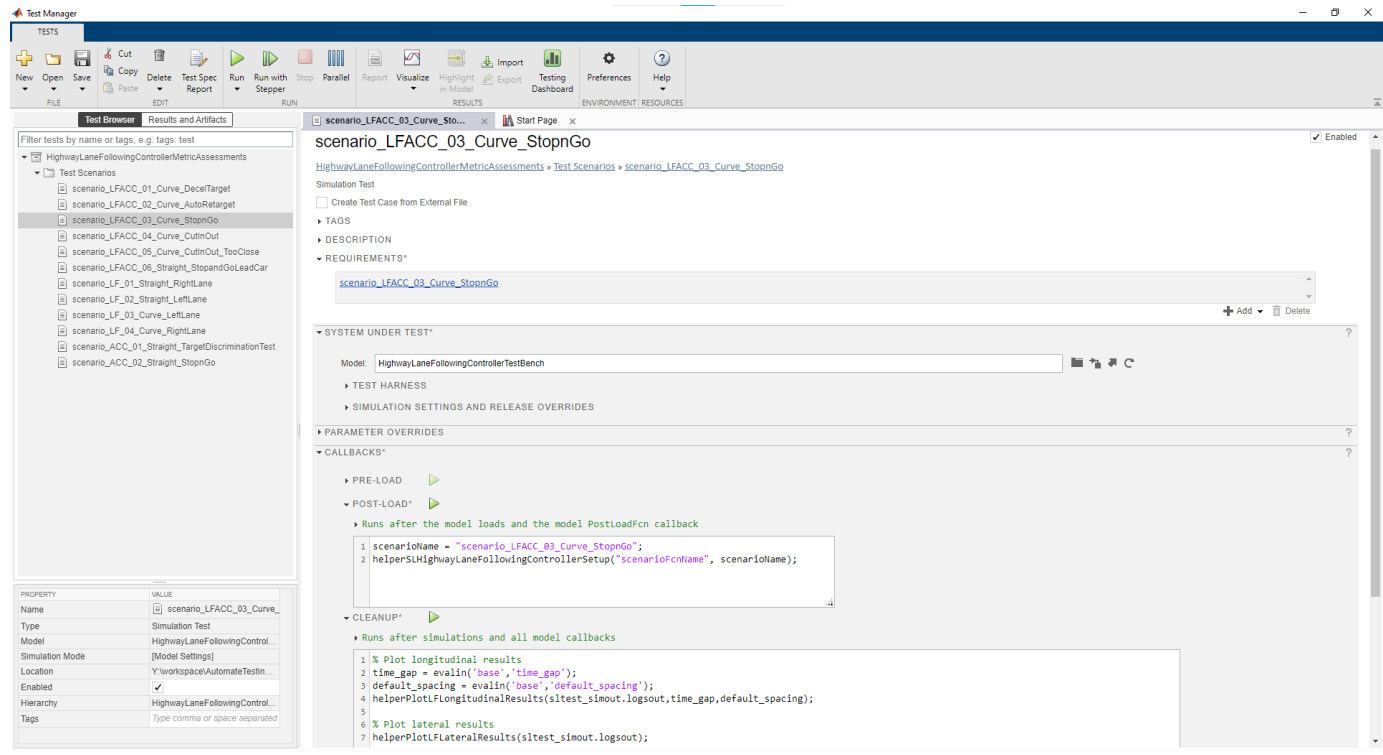

Observe the populated test cases previously authored in this file. These tests are configured to run the model.

Each test case uses the **POST-LOAD** callback to run the setup script with appropriate inputs. After the simulation of each test case, the **Test Manager** runs the script from the **CLEANUP** callback to generate the results plots.

### **Run and Explore Results for Single Test Scenario**

Turn off the update messages about model predictive control objects.

```
mpcverbosity("off");
```
Test the system-level model with the scenario LFACC 03 Curve StopnGo test scenario from Simulink Test.

```
testFile = sltest.testmanager.load("HighwayLaneFollowingControllerMetricAssessments.mldatx");
testSuite = getTestSuiteByName(testFile,"Test Scenarios");
testCase = getTestCaseByName(testSuite, "scenario LFACC 03 Curve StopnGo");
resultObj = run(testCase);
```
Generate a report after the simulation.

```
sltest.testmanager.report(resultObj,"Report.pdf", ...
Title="Highway Lane Following Controller", ...
IncludeMATLABFigures=true, ...
IncludeErrorMessages=true, ...
IncludeTestResults=false, ...
LaunchReport=true);
```
Examine Report.pdf. Observe that the Test environment section shows the platform on which the test is run and the MATLAB version used for testing. The Summary section shows the outcome of the test and duration of the simulation in seconds. The Results section shows pass or fail results based on the assessment criteria. This section also shows the logged plots from the **CLEANUP** callback commands.

If you have a license for Simulink Coverage™, you can get coverage results in the generated Report.pdf by enabling coverage settings in the **Test Manager** file. For more information, see the **Coverage Settings** section in "Specify Test Properties in the Test Manager" (Simulink Test). You can use coverage data to find gaps in testing, missing requirements, or unintended functionality.

### **Run and Explore Results for All Test Scenarios**

Simulate the system for all the tests by using the run (testFile) command. Alternatively, you can simulate the system by selecting **Play** in the **Test Manager** app.

When the test simulations are complete, you can view the test results in the **Results and Artifacts** tab of the **Test Manager**. For each test case, the Check Static Range (Simulink) blocks in the model are associated with the **Test Manager**. This association enables you to the visualize overall pass or fail results.

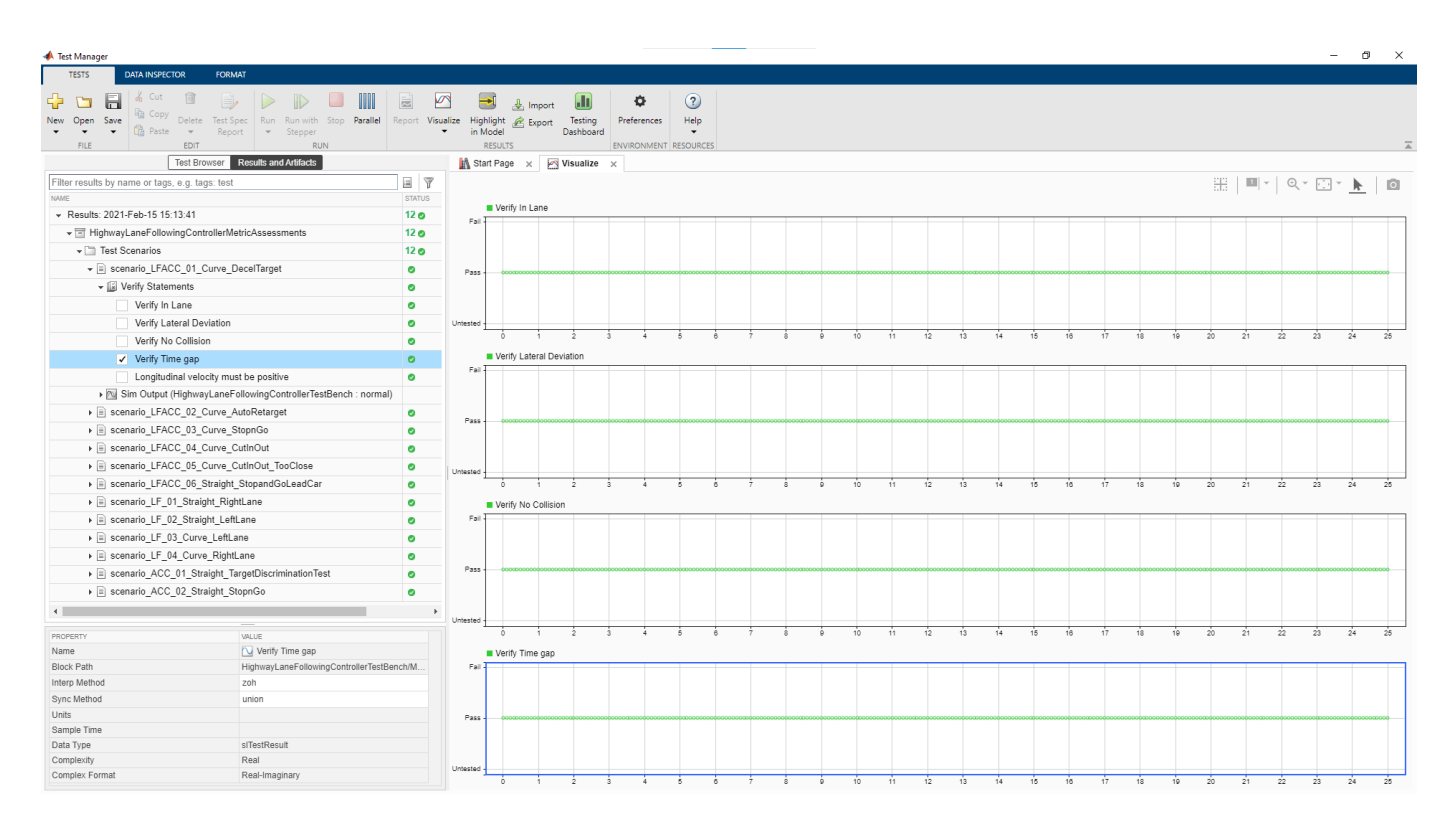

You can find the generated report in the current working directory. This report contains a detailed summary of the pass or fail statuses and plots for each test case.

# **Summary**

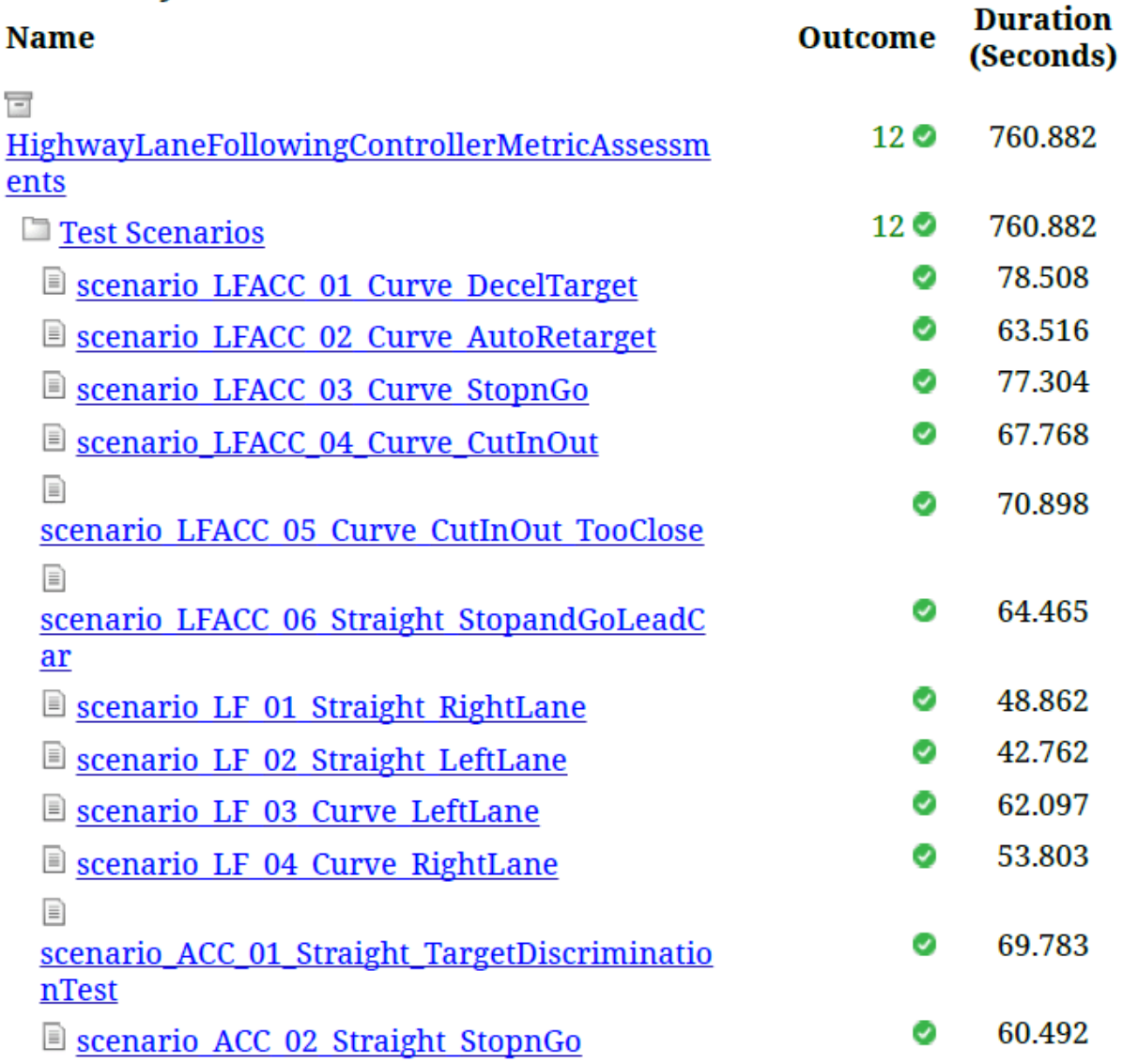

## **Verify Test Status in Requirements Editor**

Open the Requirements Editor and select Display. Then, select Verification Status to see a verification status summary for each requirement. The green and red bars indicate the respective pass or fail status of the simulation results for each test.

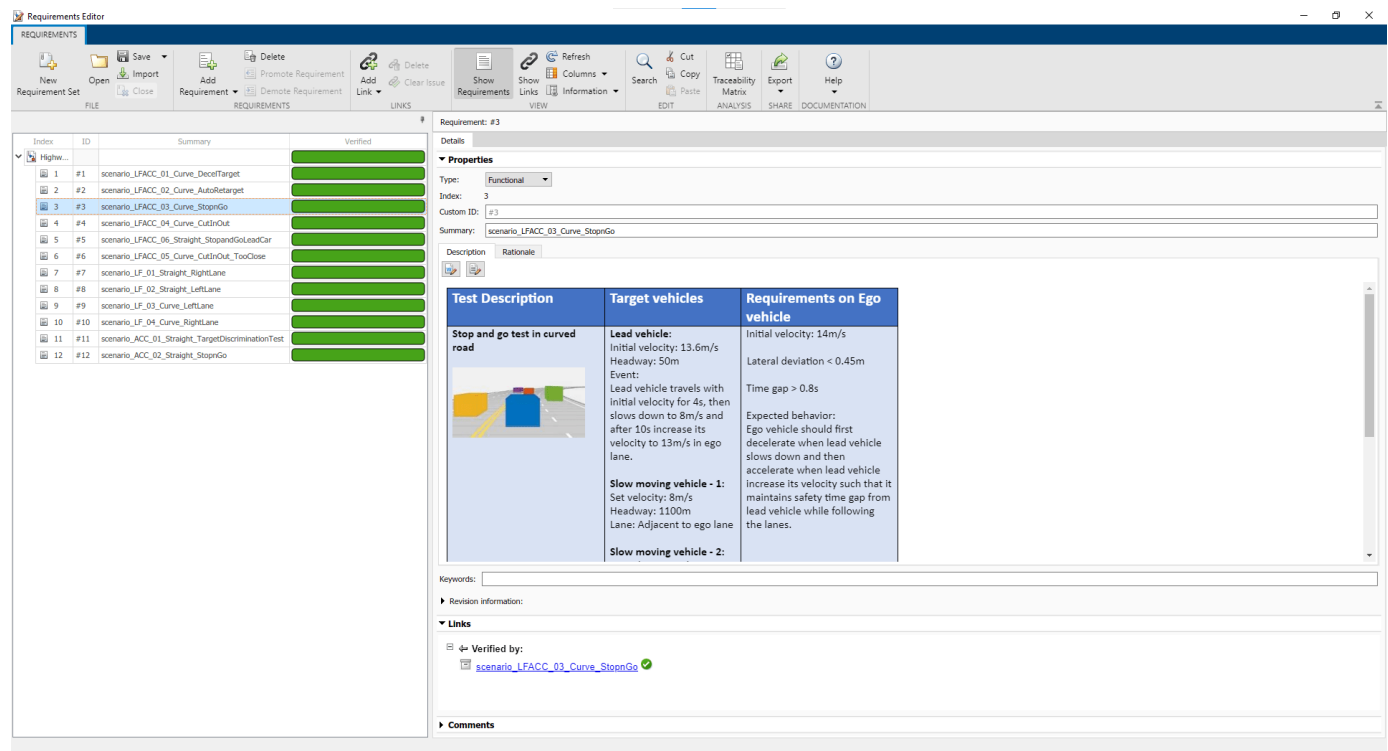

### **Automate Testing with Generated Code**

The HighwayLaneFollowingControllerTestBench model enables you to verify the generated code by performing equivalence testing for the Lane Following Decision Logic and Lane Following Controller components in open-loop. To perform equivalence testing of these components, use back-to-back testing. Back-to-back tests compare the results of normal simulations with the generated code results from software-in-the-loop, processor-in-the-loop, or hardware-in-theloop simulations. For more information, see sltest.testmanager.createTestForComponent (Simulink Test). This example focusses on verifying the Lane Following Controller.

Use these steps to create and run an equivalence test for the Lane Following Controller.

1. Select a test scenario and run the setup script.

```
helperSLHighwayLaneFollowingControllerSetup(scenarioFcnName="scenario_LFACC_03_Curve_StopnGo");
```
2. Create a test suite object.

```
testSuite = getTestSuiteByName(testFile,"LaneFollowingControllerEquivalenceTest");
if isempty(testSuite)
     testSuite = sltest.testmanager.TestSuite(testFile,"LaneFollowingControllerEquivalenceTest");
end
```
3. Create an equivalence test for the component.

```
testCase = sltest.testmanager.createTestForComponent("TestFile",testSuite, ...
     "Component","HighwayLaneFollowingControllerTestBench/Lane Following Controller", ...
    TestType="equivalence",Simulation1Mode="Normal", ...
    Simulation2Mode="Software-in-the-Loop (SIL)",UseComponentInputs=false, ...
    HarnessOptions={"LogOutputs",true});
```
A test harness is created by default in the previous step. Find and open the test harness.

harnessList = sltest.harness.find("HighwayLaneFollowingControllerTestBench/Lane Following Control sltest.harness.open("HighwayLaneFollowingControllerTestBench/Lane Following Controller",harnessL

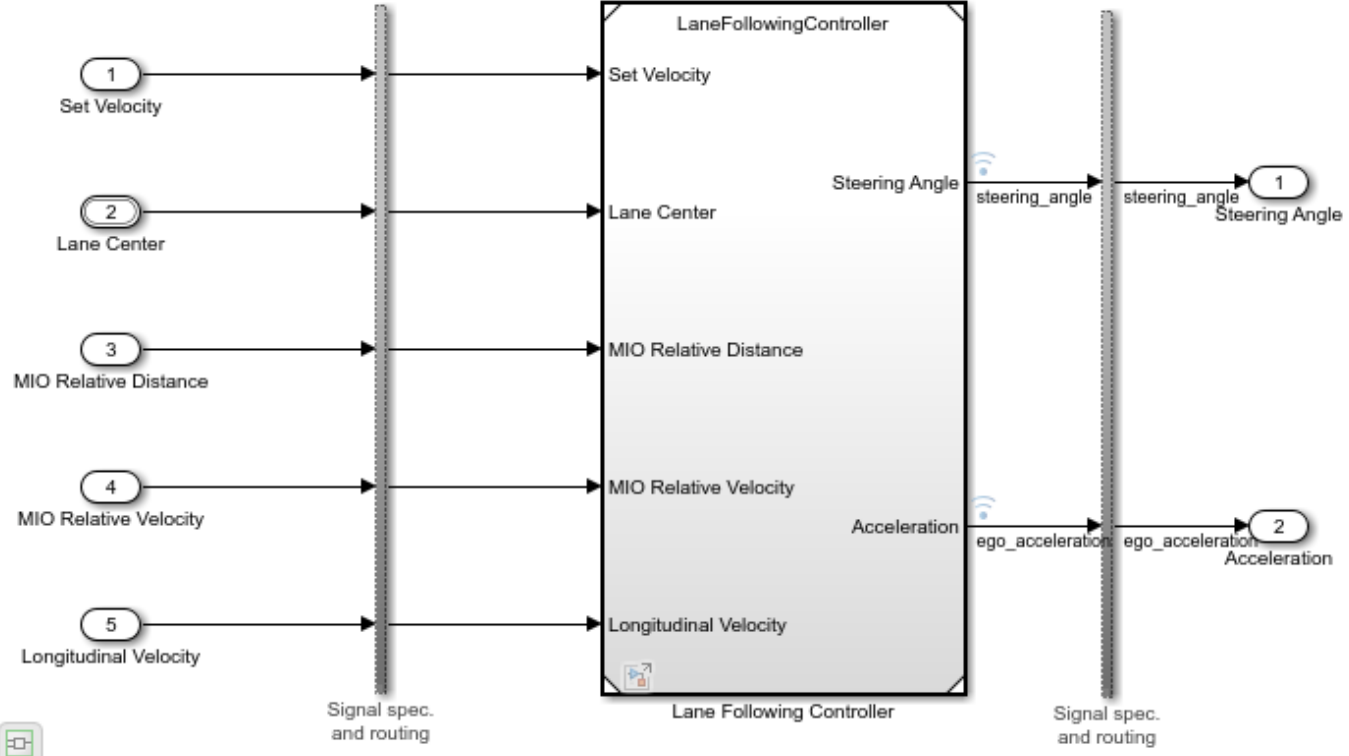

4. Set the tolerance for the equivalence test.

Capture the equivalence criteria.

```
eq = captureEquivalenceCriteria(testCase);
```
Set the equivalence criteria tolerance for output signals.

```
sc = getSignalCriteria(eq);for i=1:size(sc,2)
     if (strcmp(sc(i).Name,"steering_angle") || strcmp(sc(i).Name,"ego_acceleration"))
        sc(i).AbsTol = sqrt(eps("double"));
     else
        sc(i). Enabled = false;
     end
end
```
5. Run the equivalence test simulation.

run(testCase);

6. View the test results after the simulation completes. Select the **Results and Artifacts** tab of the **Test Manager** or enter this command.

sltest.testmanager.view;

The tab shows pass or fail results based on the assessment criteria. You can use this process to create equivalence tests for other test scenarios as well.

This process has shown you how to create and run an equivalence test programmatically. You can also do this graphically by following the steps explained in the "Create and Run a Back-to-Back Test" (Simulink Test) example.

The HighwayLaneFollowingControllerTestBench model also enables integrated testing of the Lane Following Decision Logic and Lane Following Controller components with Vehicle Dynamics in closed-loop. Regression testing of these components through SIL verification allows you to identify any issues at the system level. This workflow enables you to verify that the generated code produces expected results that match the system-level requirements throughout the simulation.

Set the Lane Following Decision Logic to run in software-in-the-loop mode.

model = "HighwayLaneFollowingControllerTestBench/Lane Following Decision Logic"; set\_param(model,SimulationMode="Software-in-the-loop")

Set the Lane Following Controller to run in software-in-the-loop mode.

model = "HighwayLaneFollowingControllerTestBench/Lane Following Controller"; set param(model,SimulationMode="Software-in-the-loop")

Use the run(testFile) command to simulate the system for all test scenarios. After the tests are complete, review the plots and results in the generated report. If you have a license for Simulink Coverage, you can also get the code coverage analysis for the generated code in the generated report by enabling coverage settings in the **Test Manager** file.

You can visualize the coverage results for individual test cases, as well as the aggregated coverage results.

Reenable the MPC update messages.

mpcverbosity("on");

### **Automate Testing in Parallel**

If you have a Parallel Computing Toolbox™ license, then you can configure **Test Manager** to execute tests in parallel using a parallel pool. To run tests in parallel, save the models after disabling the runtime visualizations using save system("HighwayLaneFollowingControllerTestBench"). **Test Manager** uses the default Parallel Computing Toolbox cluster, and executes tests on only the local machine. Running tests in parallel can speed up execution and decrease the amount of time it takes to get test results. For more information on how to configure tests in parallel from the **Test Manager**, see "Run Tests Using Parallel Execution" (Simulink Test).

## **See Also**

### **More About**

- • ["Automate Real-Time Testing for Highway Lane Following Controller" on page 7-1201](#page-1578-0)
- • ["Automate Testing for Highway Lane Following Controls and Sensor Fusion" on page 7-1080](#page-1457-0)
- • ["Generate Code for Highway Lane Following Controller" on page 7-1068](#page-1445-0)

• ["Highway Lane Following" on page 7-856](#page-1233-0)

# **Automate Testing for Highway Lane Change**

This example shows how to assess the functionality of a lane change application by defining scenarios based on requirements, and automating testing of components and the generated code for those components. The components include a lane change planner and controller. This example builds on the ["Highway Lane Change" on page 7-804](#page-1181-0) example.

### **Introduction**

The highway lane change system enables the ego vehicle to automatically move from one lane to another lane on a highway. The system models longitudinal and lateral control dynamics for automated lane change. System-level simulation enables you to assess the functionality of the systemlevel test bench model. You can configure simulations to test scenarios based on system requirements. Automatically running these simulations enables regression testing to verify systemlevel functionality.

The ["Highway Lane Change" on page 7-804](#page-1181-0) example shows how to design and simulate a systemlevel model for lane change using ground truth information. This example shows how to automate the testing of that model against multiple scenarios by using Simulink® Test™. The scenarios are based on system-level requirements. In this example, you:

- **1 Review requirements** The requirements describe system-level test conditions. Create simulation test scenarios to represent these conditions.
- **2 Review the test bench model** Review the system-level lane-change test bench model that contains metric assessments. These metric assessments integrate the test bench model with Simulink Test for automated testing.
- **3 Disable runtime visualizations** Disabling runtime visualizations reduces the execution time for automated testing.
- **4 Automate testing** Configure a test manager to simulate each test scenario, assess success criteria, and report results. Explore the results dynamically in the test manager and export them to a PDF for external reviewers.
- **5 Automate testing with generated code** Configure the lane change planner and controller components to generate C++ code. Run automated testing on the generated code and verify the behavior.
- **6 Automate testing in parallel** Increase overall execution speed for running tests by using parallel computing on a multicore computer.

### **Review Requirements**

To explore the requirements, open a working copy of the project example files. MATLAB® copies the files to an example folder so that you can edit them.

```
addpath(fullfile(matlabroot,"toolbox","driving","drivingdemos"))
helperDrivingProjectSetup("HighwayLaneChange.zip",workDir=pwd)
```
Simulink Requirements $m$  enables you to author, analyze, and manage requirements within Simulink. This example contains 15 test scenarios, with high-level testing requirements defined for each scenario. Open the requirement set.

open("HighwayLaneChangeTestRequirements.slreqx")

Alternatively, you can open the file from the **Requirements** tab of the **Requirements Manager** app in Simulink.

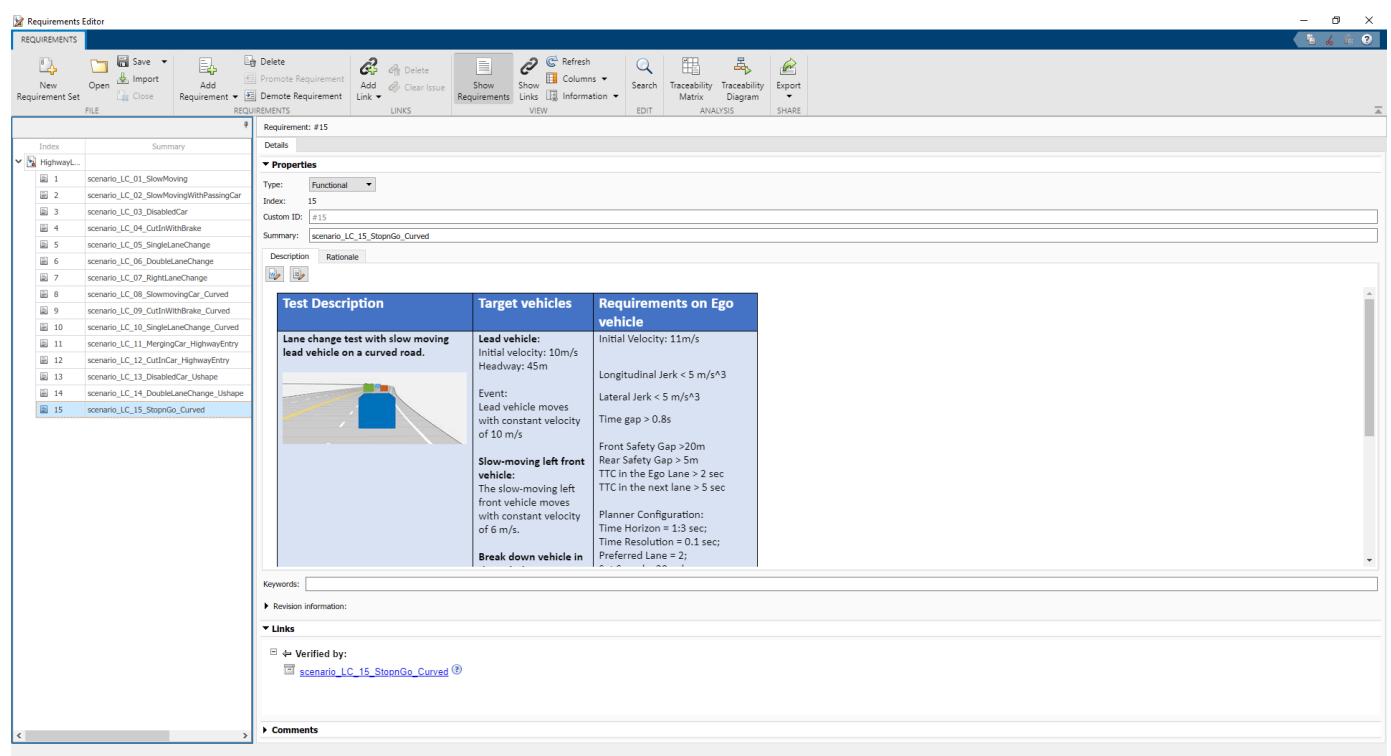

Each row in this file specifies the testing requirements of a lane-change system test scenario in textual and graphical formats. These scenarios enable you to test the lane change planner and controller components.

- scenario LC 01 SlowMoving Three-lane straight road scene with a slow-moving lead vehicle in the ego lane.
- scenario LC 02 SlowMovingWithPassingCar Three-lane straight road scene with a slowmoving lead vehicle in the ego lane and a passing car in the left lane.
- scenario\_LC\_03\_DisabledCar Three-lane straight road scenario with a disabled vehicle in the ego lane.
- scenario LC 04 CutInWithBrake Three-lane straight road scene with a lead car cutting into the ego lane with a brake.
- scenario LC 05 SingleLaneChange Four-lane straight road scene with multiple vehicles in the scenario and a slow-moving lead vehicle.
- scenario LC 06 DoubleLaneChange Four-lane straight road scene with multiple vehicles in the scenario, including a slow-moving lead vehicle and a fast-moving rear vehicle.
- scenario\_LC\_07\_RightLaneChange Three-lane straight road scene with a lead car in the ego lane and a passing vehicle in the left lane that causes a right-lane change trigger for the ego vehicle.
- scenario LC 08 SlowmovingCar Curved Curved road scene with a slow-moving lead car in the ego lane.
- scenario LC 09 CutInWithBrake Curved Curved road scene with a lead car cutting into the ego lane.
- scenario\_LC\_10\_SingleLaneChange\_Curved Curved road scene with multiple vehicles in the scenario and a slow-moving lead vehicle.
- scenario LC 11 MergingCar HighwayEntry Highway entry scene with three vehicles in the scenario. One of the vehicles is merging into the ego lane from the highway-entry road segment.
- scenario LC 12 CutInCar HighwayEntry Highway entry scene with four vehicles in the scenario. One of the vehicle cuts into the ego lane on the curved segment of the road network.
- scenario LC 13 DisabledCar Ushape U-shaped scene with multiple vehicles in the scenario, including a disabled car in the adjacent lane of the ego vehicle and a slow-moving vehicle in the ego lane.
- scenario LC 14 DoubleLaneChange Ushape  $-$  U-shaped scene with multiple vehicles in the scenario, including a disabled car in the adjacent lane of the ego vehicle and a slow-moving vehicle in the ego lane.
- scenario LC 15 StopnGo Curved Curved road scene that contains six vehicles in the scenario. The lead vehicle slows down while other vehicles travel in adjacent lanes.

### **Review Test Bench Model**

This example reuses the HighwayLaneChangeTestBench model from the ["Highway Lane Change"](#page-1181-0) [on page 7-804](#page-1181-0) example. Open the test bench model.

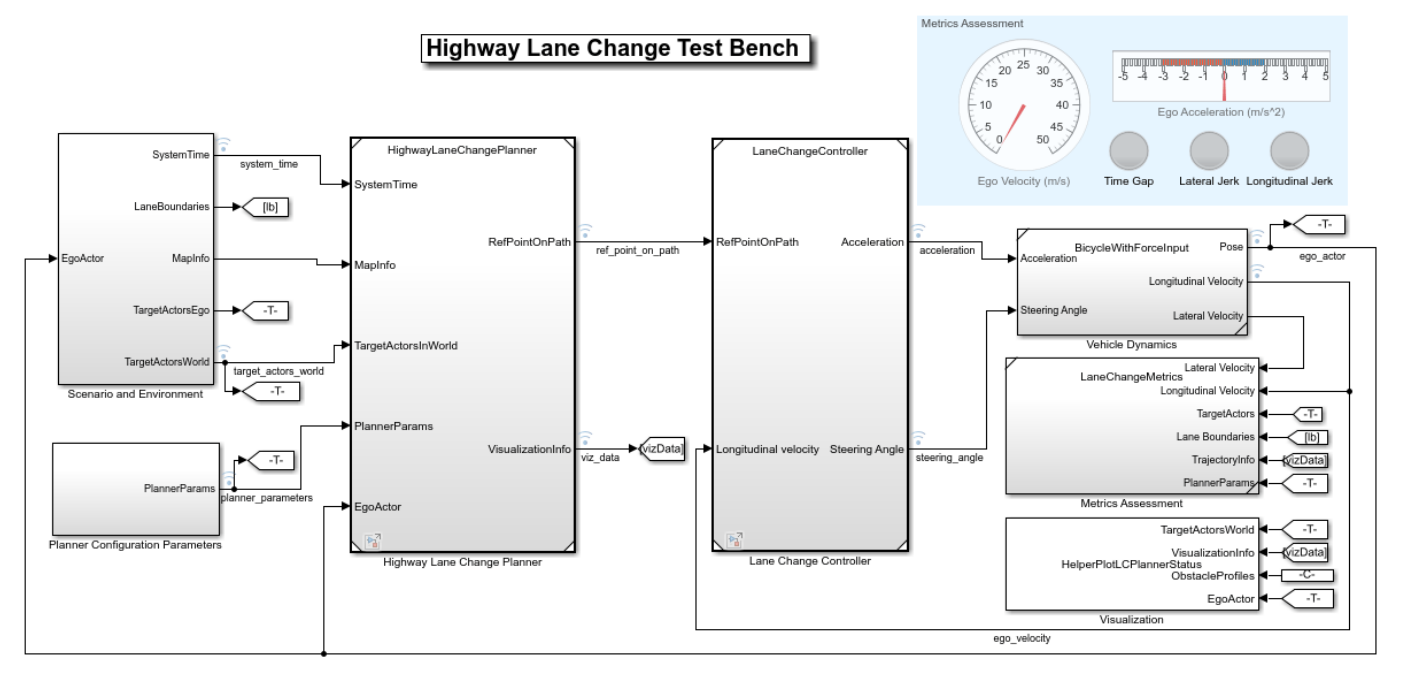

open\_system("HighwayLaneChangeTestBench")

Copyright 2019-2021 The MathWorks, Inc.

The test bench model contains these subsystems:

- Scenario and Environment Specifies the scene, vehicles, and map data used for simulation.
- Planner Configuration Parameters Specifies the configuration parameters required for the planner algorithm.
- Highway Lane Change Planner Implements the lane change planner algorithm for highways.
- Lane Change Controller Algorithm model that specifies the controller.
- Vehicle Dynamics Specifies the dynamic model for the ego vehicle.
- Metrics Assessment Assesses system-level behavior.

Configure this test bench model by using the helperSLHighwayLaneChangeSetup script. This setup script takes scenarioName as input, where scenarioName can be any one of the previously described test scenarios. To run the setup script, use this code:

scenarioName = "scenario\_LC\_15\_StopnGo\_Curved"; helperSLHighwayLaneChangeSetup(scenarioFcnName=scenarioName)

You can now simulate the model and visualize the results. For more details on the design of individual components in the test bench model, see the ["Highway Lane Following" on page 7-856](#page-1233-0) example.

Next, automate the simulation runs for this test bench model using Simulink Test for the different test scenarios. The Metrics Assessment subsystem enables integration of system-level metric evaluations with Simulink Test. This subsystem uses Check Static Range (Simulink) and Check Static Lower Bound (Simulink) blocks for this integration. Open the Metrics Assessment subsystem.

open system("HighwayLaneChangeTestBench/Metrics Assessment")

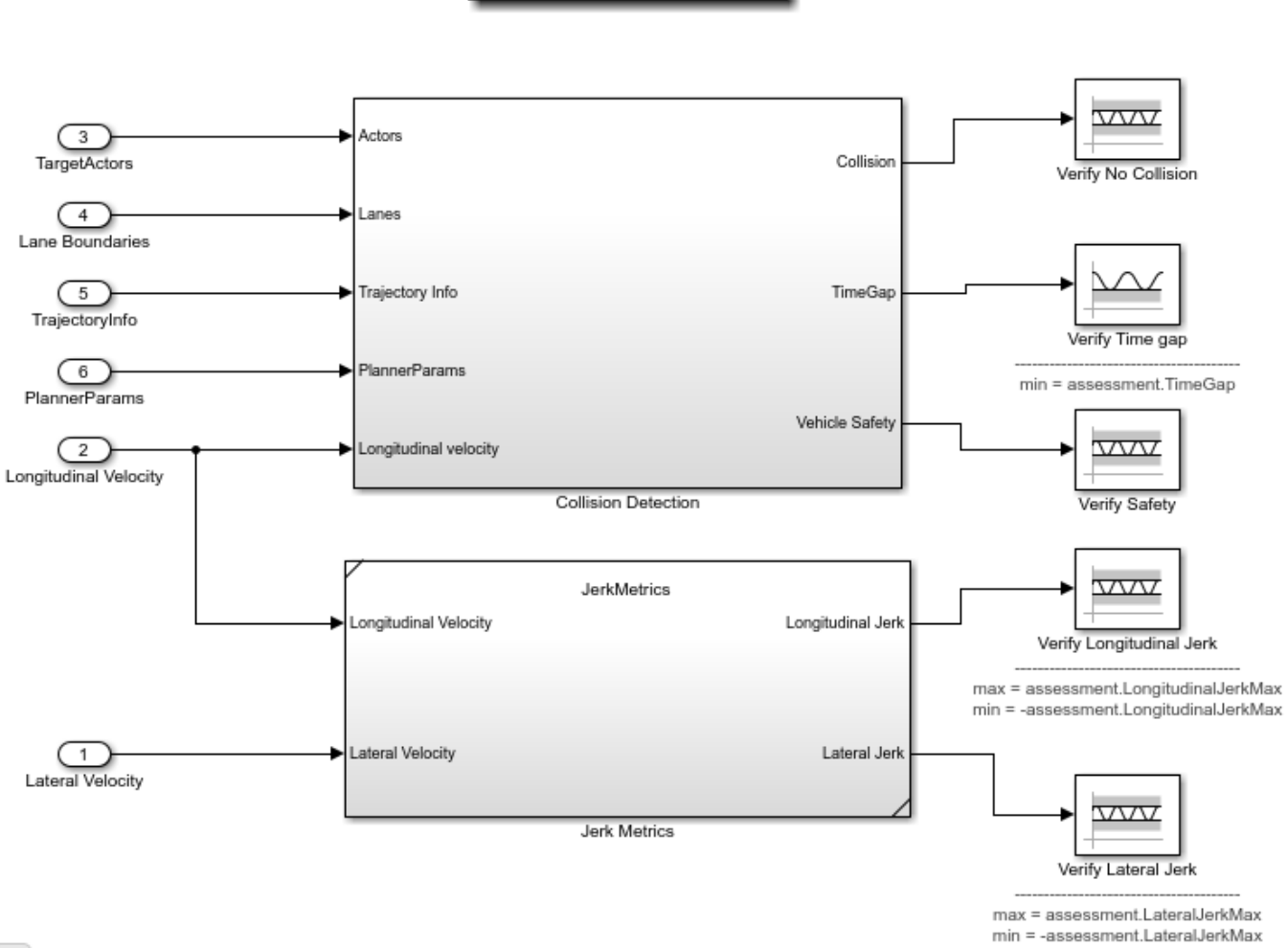

**Metrics Assessment** 

Pg)

The Metric Assessment subsystem outputs these metrics:

- Verify Time gap Verifies that the time gap between the ego vehicle and the lead vehicle is greater than 0.8 seconds. The time gap between the two vehicles is the ratio of the calculated headway distance to the ego vehicle velocity.
- Verify No Collision Verifies that the ego vehicle does not collide with any vehicle in the scenario at any point during the simulation.
- Verify Longitudinal Jerk Verifies that the ego vehicle has a longitudinal jerk value between  $-5$  m/s $\hat{ }$ 3 and 5 m/s $\hat{ }$ 3.
- Verify Lateral Jerk Verifies that the ego vehicle has a lateral jerk value between -5 m/s^3 and  $5 \text{ m/s}^3$ .
- Verify Safety Verifies the safety of the ego vehicle with respect to the vehicles present in the current lane, left lane, and right lane. This ensures that the ego vehicle performs a safe maneuver while following the trajectory.

### **Disable Runtime Visualizations**

The system-level test bench model opens a visualization window showing the ego vehicle, the sampled trajectories, and a capsule list in both the chase view and top view of the scenario. You can disable the visualization window to make the simulation run faster.

Configure the Visualization block to disable the visualization window.

```
blk = "HighwayLaneChangeTestBench/Visualization";
set param(blk,EnableChaseView="off")
set param(blk,EnableTopView="off")
```
### **Automate Testing**

Configure the **Test Manager** to automate the testing of the lane change application. Open the HighwayLaneChangeMetricAssessments.mldatx test file in the **Test Manager**.

### sltestmgr

sltest.testmanager.load("HighwayLaneChangeMetricAssessments.mldatx");

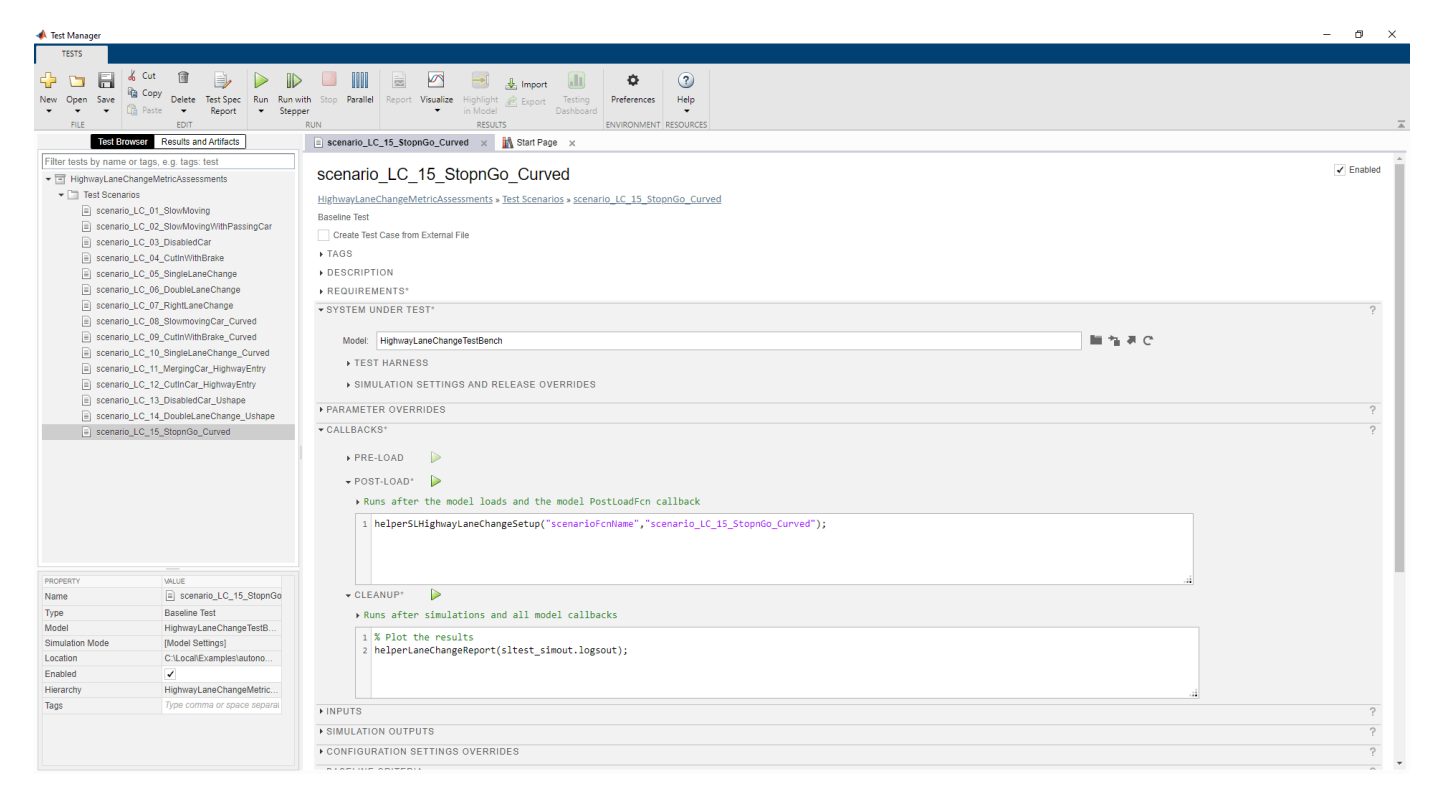

Observe the populated test cases previously authored in this file. These tests are configured to run the model.

Each test case uses the **POST-LOAD** callback to run the setup script with appropriate inputs. After simulating the test case, the **Test Manager** uses the helperLaneChangeReport function from the **CLEAN-UP** callback to generate the plots for curvature, lateral deviation, heading angle, velocity, steering angle, acceleration, and jerk.

### **Run and Explore Results for Single Test Scenario**

Test the system-level model on the scenario\_LC\_15\_StopnGo\_Curved scenario.

```
testFile = sltest.testmanager.load("HighwayLaneChangeMetricAssessments.mldatx");
testSuite = getTestSuiteByName(testFile,"Test Scenarios");
testCase = getTestCaseByName(testSuite,"scenario_LC_15_StopnGo_Curved");
resultObj = run(testCase);
```
Generate test report after the simulation.

```
sltest.testmanager.report(resultObj,"Report.pdf", ...
Title="Highway Lane Change", ...
IncludeMATLABFigures=true, ...
IncludeErrorMessages=true, ...
IncludeTestResults=false, ...
LaunchReport=true)
```
Examine the Report.pdf file. Observe that the Test environment section shows the platform on which the test is run and the MATLAB version used for testing. The Summary section shows the outcome of the test and duration of the simulation in seconds. The Results section shows pass or fail results based on the assessment criteria. This section also shows the plots logged from the helperLaneChangeReport function.

### **Run and Explore Results for All Test Scenarios**

Simulate the system for all the tests by using the run(testFile) command. Alternatively, you can simulate the system by clicking **Play** in the **Test Manager** app.

When the test simulations are complete, view the results for all of the tests in the **Results and Artifacts** tab of the **Test Manager**. For each test case, the **Test Manager** uses the Check Static Range (Simulink) and Check Static Lower Bound (Simulink) blocks in the model to visualize overall pass or fail results.

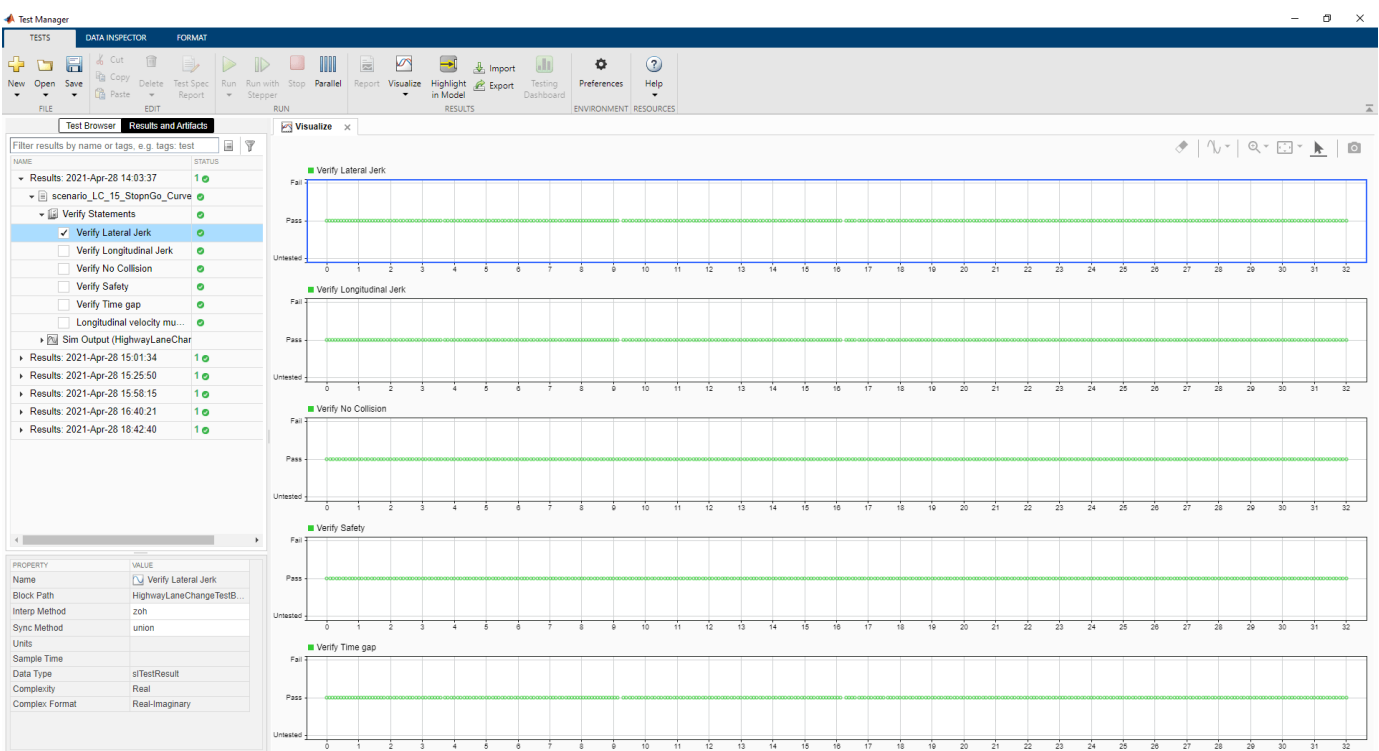

You can find the generated report in the current working directory. This report contains a detailed summary of pass or fail statuses and plots for each test case.

# **Summary**

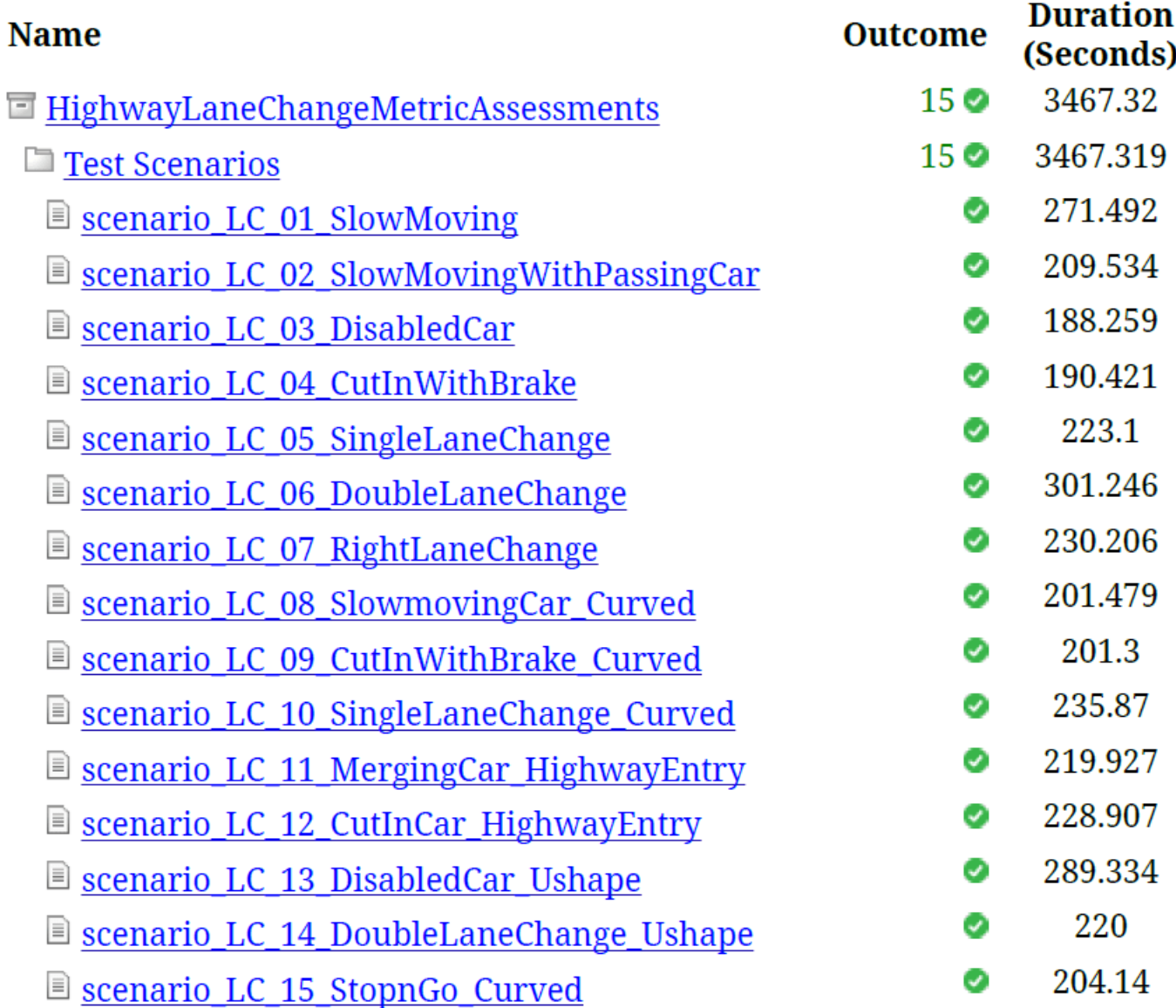

## **Verify Test Status in Requirements Editor**

Open the **Requirements Editor** and select **Display**. Then, select **9erification Status** to see a verification status summary for each requirement. Green and red bars indicate the pass or failure, respectively, of simulation results for each test.

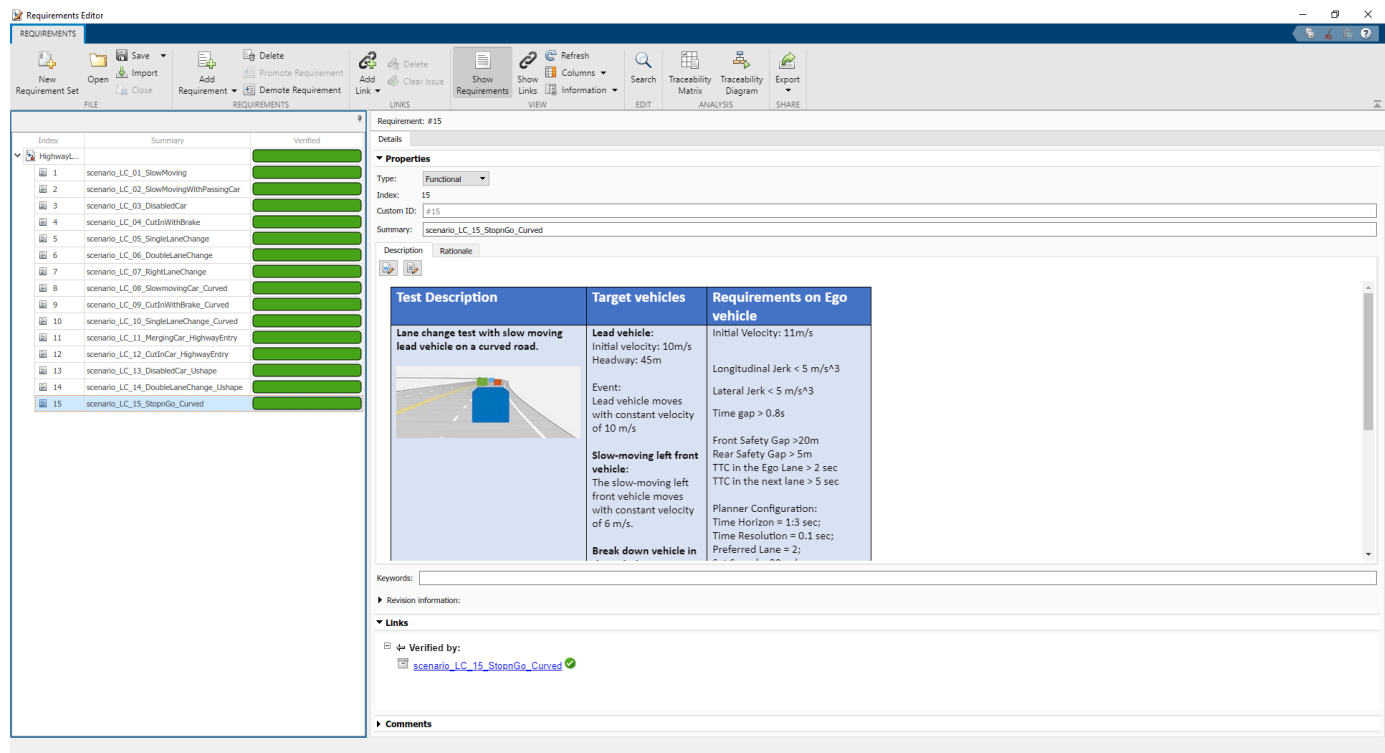

### **Automate Testing with Generated Code**

The HighwayLaneChangeTestBench model enables integrated testing of the Highway Lane Change Planner and Highway Lane Change Controller components. Generating code for these components requires a Simulink Coder™ license. This workflow enables you to verify that the generated code produces expected results that match the system-level requirements throughout simulation.

Set the Highway Lane Change Planner to run in software-in-the-loop (SIL) mode.

```
model = "HighwayLaneChangeTestBench/Highway Lane Change Planner";
set param(model, SimulationMode="Software-in-the-loop")
```
Set the Lane Change Controller to run in SIL mode.

```
model = "HighwayLaneChangeTestBench/Lane Change Controller";
set param(model, SimulationMode="Software-in-the-loop")
```
Simulate the system for all the test scenarios by using the run(testFile) command. After the tests are complete, review the plots and results in the generated report. If you have a license for Simulink Coverage™, you can also get the code coverage analysis for the generated code in the generated report. This license also enables you to visualize the coverage results for individual test cases and aggregated coverage results.

### **Automate Testing in Parallel**

If you have a Parallel Computing Toolbox™ license, you can configure the **Test Manager** to execute tests in parallel using a parallel pool. To run tests in parallel, save the models after disabling the runtime visualizations by using the save system("HighwayLaneChangeTestBench") command. The **Test Manager** uses the default Parallel Computing Toolbox cluster and executes tests only on

the local machine. Running tests in parallel speeds up execution and decreases the amount of time it takes to get test results. For more information on how to configure tests in parallel from the **Test Manager**, see "Run Tests Using Parallel Execution" (Simulink Test).

## **See Also**

## **More About**

- • ["Highway Lane Change" on page 7-804](#page-1181-0)
- • ["Generate Code for Highway Lane Change Planner" on page 7-1092](#page-1469-0)
- • ["Highway Lane Following" on page 7-856](#page-1233-0)

# **Visualize Logged Data from Unreal Engine Simulation**

This example shows how to customize the visualization of logged simulation data in a timesynchronized fashion by using the Simulation Data Inspector (SDI).

### **Introduction**

Automated driving applications use multilevel sensors such as cameras, radars, and lidar sensors to implement perception, planning, and control algorithms. Automated Driving Toolbox™ provides tools for creating and visualizing different test scenarios to test and verify the behavior of your application. Improving the design of an application often requires visualizing data from different sensors, along with simulation data, to analyze and debug failed test cases.

This example shows how to customize the visualization of logged simulation data for post-simulation analysis of an automated driving application. It shows how to configure and visualize the logged sensor and simulation data in a time-synchronized fashion using SDI. In this example, you:

- **1** Explore and simulate test bench model The model consists of vehicles, an environment, and a visualization framework. Configure and simulate the model to log the data for post-simulation analysis.
- **2** Inspect logged data Explore and inspect the logged data.
- **3** Configure and visualize a data instance Configure and visualize the logged data at a specific time instance.
- **4** Visualize logged data using SDI Visualize the logged data for the entire simulation run using SDI.

Because this example requires a photorealistic simulation environment to capture data from various sensors during simulation, you enable the simulation through integration with the Unreal Engine® from Epic Games®. The 3D simulation environment requires a Windows® 64-bit platform.

if ~ispc error(['3D Simulation is supported only on Microsoft', char(174), ' Windows', char(174), '.' end

### **Explore and Simulate Test Bench Model**

In this example, you use a test bench model to log the data during the simulation. In this test bench, the ego car moves around the Virtual Mcity scene, and the model visualizes the sensor data.

Open the test bench model.

open\_system("VisualizeSensorDataTestBench")

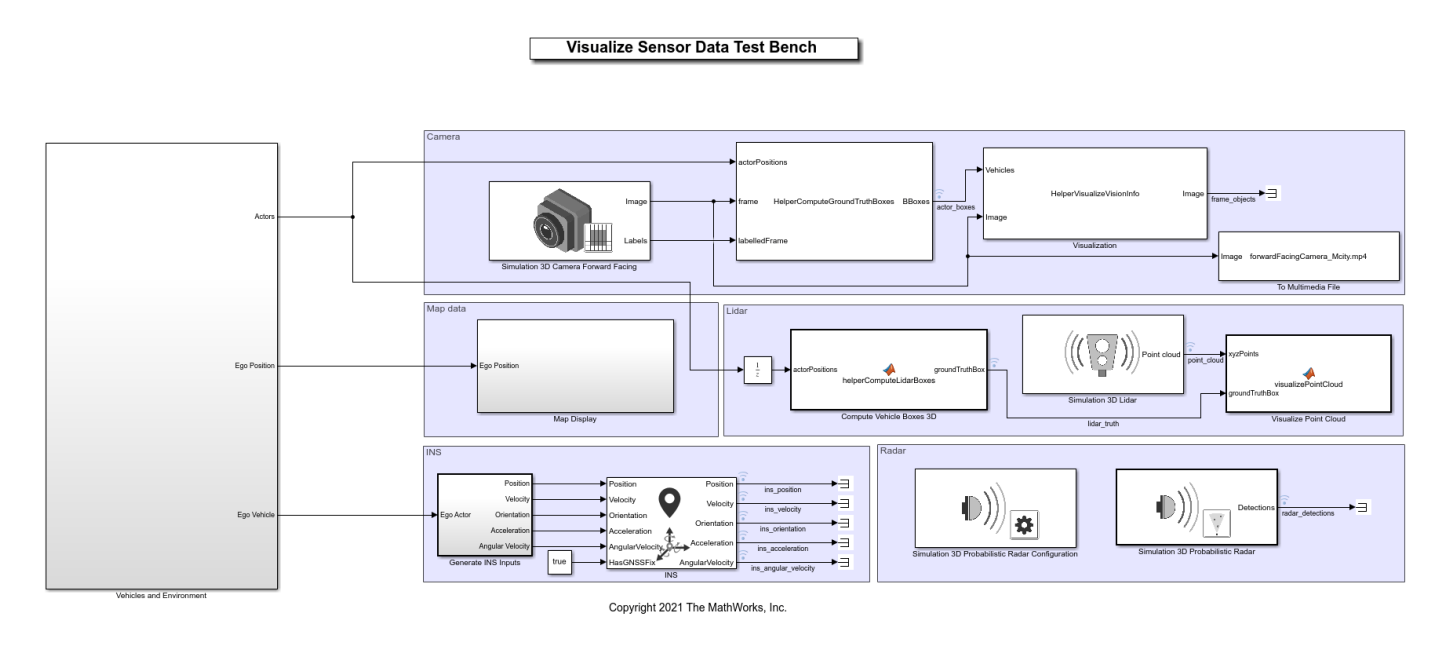

The test bench model contains these subsystems:

- Vehicles and Environment Specifies the scene and vehicles.
- Camera Specifies a camera sensor, overlays bounding boxes for vehicles in the scene, and logs the data to a multimedia file.
- Map data Generates latitude and longitude from the ego position, and plots geographic data using geoplayer.
- Lidar Specifies a lidar sensor, computes bounding boxes for vehicles, and visualizes point cloud data.
- INS Specifies an INS sensor to get pose information for the ego vehicle.
- Radar Specifies a radar sensor to obtain radar detections.

The Vehicles and Environment subsystem uses the prebuilt **Virtual Mcity** scene with predefined vehicle trajectories. Open the Vehicles and Environment subsystem.

open\_system("VisualizeSensorDataTestBench/Vehicles and Environment")

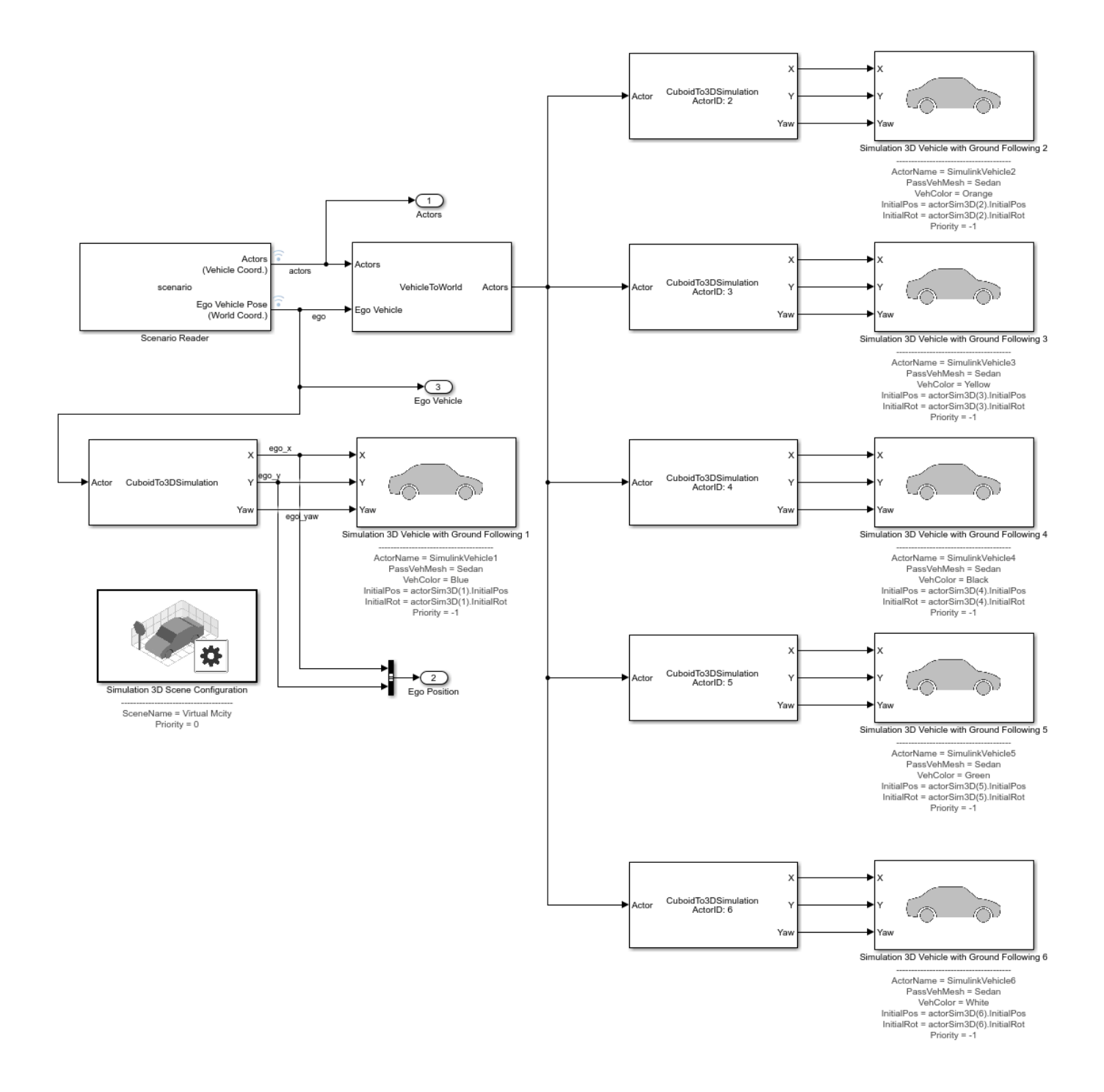

The scenario contains six vehicles moving with predefined trajectories. The ego vehicle is connected to the camera, radar, and lidar sensors. This example enables you to visualize the data of these sensors and the ground truth of the vehicles.

You can also configure logging of the required data and signals for post-simulation visualization. For more information, see "Configure a Signal for Logging" (Simulink). When you run the simulation, the model opens different windows to visualize different types of data:

- Unreal Engine creates a 3D simulation window to display the scenario.
- The To Video Display block displays the images overlaid with ground truth vehicles.
- The Map Display subsystem opens a geographic player to display the geographic location of the ego vehicle.
- The Visualize Point Cloud MATLAB® function block opens a lidar pcplayer window to display the point cloud.

Simulate the model to log the required data.

sim("VisualizeSensorDataTestBench"); close("PointCloud data")

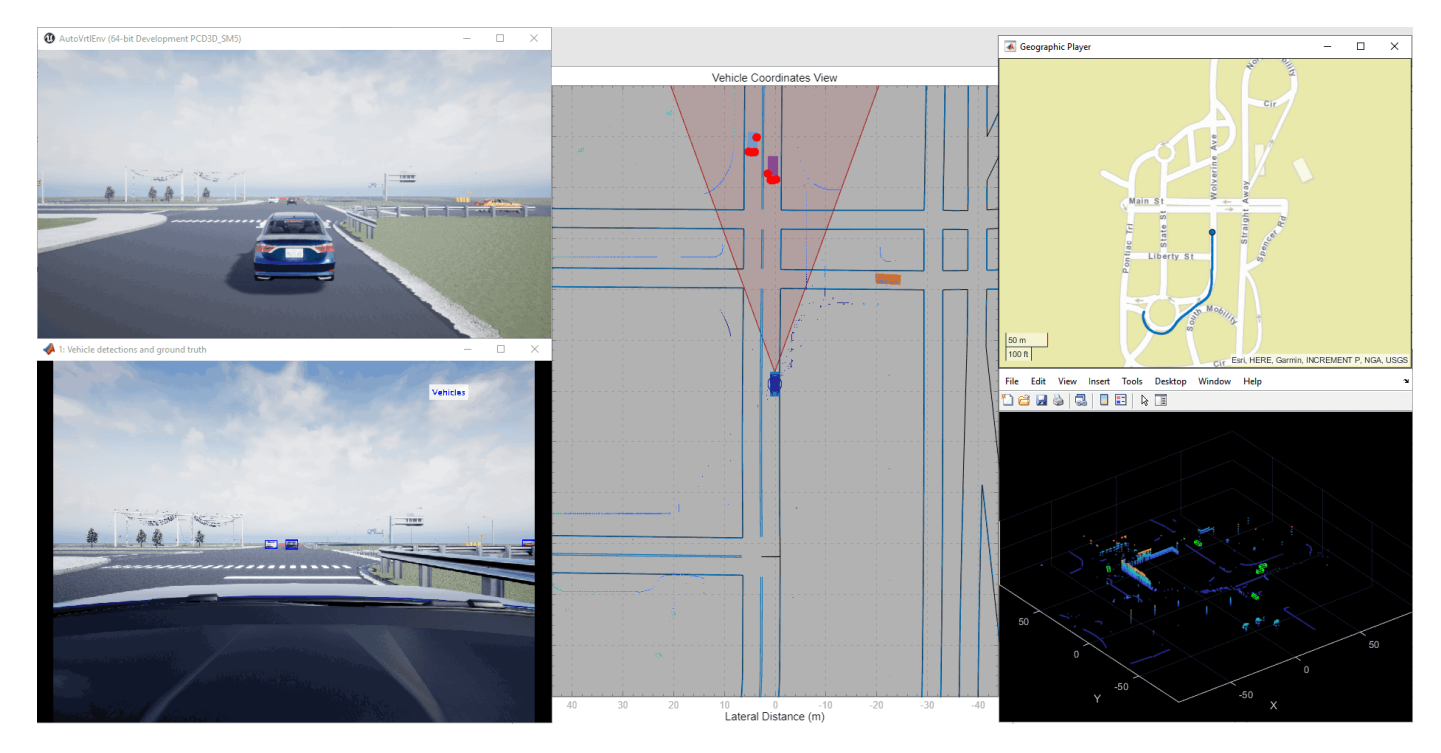

### **Inspect Logged Data**

For post-simulation visualization, the model logs the simulation data to the logsout variable, which is a Simulink.SimulationData.Dataset (Simulink) object. The logged signals are stored in the Simulink.SimulationData.Signal (Simulink) data type.

### Display logsout.

disp(logsout)

Simulink.SimulationData.Dataset 'logsout' with 15 elements

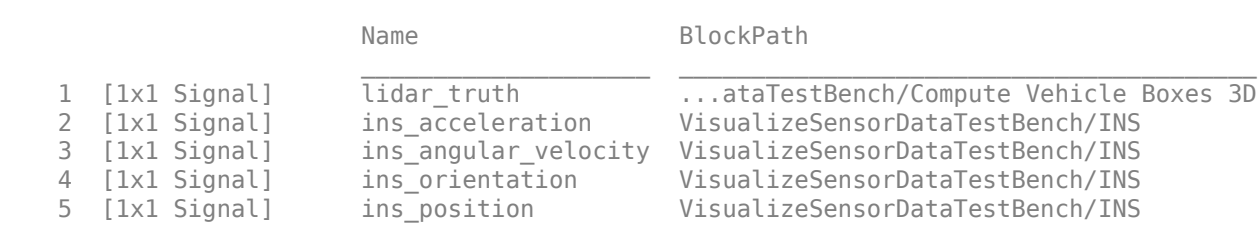

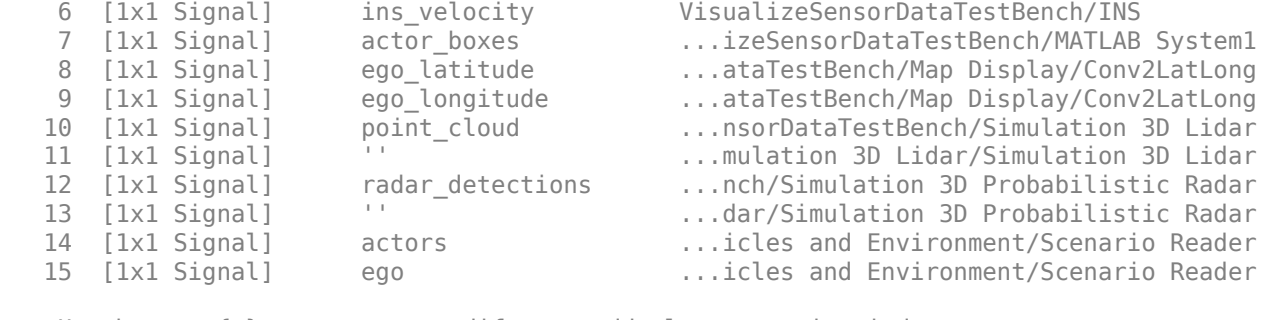

- Use braces { } to access, modify, or add elements using index.

You can access a logged signal using its Name or BlockPath by using the get method. For example, access the signal for the logged radar detections using this command.

```
radarSignal = logsout.get("radar_detections")
```

```
radarSignal = 
  Simulink.SimulationData.Signal
  Package: Simulink.SimulationData
  Properties:
 Name: 'radar_detections'
 PropagatedName: ''
         BlockPath: [1×1 Simulink.SimulationData.BlockPath]
          PortType: 'outport'
         PortIndex: 1
            Values: [1×1 struct]
```
To access the data from the signal, use the Values property of the Simulink.SimulationData.Signal object. Get the data of the radar signal.

```
radarData = radarSignal.Values
```

```
radarData = 
   struct with fields:
     NumDetections: [1×1 timeseries]
       IsValidTime: [1×1 timeseries]
        Detections: [50×1 struct]
```
Notice that the NumDetections field is in timeseries format. It contains data for the complete simulation run in array format. Display the NumDetections data.

```
disp(radarData.NumDetections)
```

```
 timeseries with properties:
               Events: []
                 Name: 'NumDetections'
            UserData: []
```

```
 Data: [1×1×1121 double]
         DataInfo: [1×1 tsdata.datametadata]
              Time: [1121×1 double]
         TimeInfo: [1×1 tsdata.timemetadata]
           Quality: []
       QualityInfo: [1×1 tsdata.qualmetadata]
       IsTimeFirst: 0
 TreatNaNasMissing: 1
            Length: 1121
```
The Time property contains the corresponding time for each logged signal. The Data property contains the number of detections at each time step.

Find the number of detections, and the corresponding simulation time, of the data point 481.

```
disp(\lceil'At ',num2str(radarData.NumDetections.Time(481)), ...
      's, the Number of Radar Detections is ', num2str(radarData.NumDetections.Data(481)), '.'])
At 24s, the Number of Radar Detections is 13.
```
### **Configure and Visualize Data Instance**

This section shows how to configure the setup script to visualize the logged data at a specified time.

### **Configure Visualization Parameters**

Use the helperVisualizationSetup function to customize the visualization of your sensors.

The helperVisualizationSetup function returns a visualization configuration structure that can store the required sensor data for visualization along with flags indicating whether or not to visualize cameras, radar sensors, and lidar sensors. By default, the configuration structure has zeroes for sensor data.

In this example, the data visualization flags are preset to visualize the camera image with vehicle truth 2D bounding boxes, radar detections with actor truth, and lidar point clouds with vehicle truth 3D bounding boxes.

#### visualizationDataConfig = helperVisualizationSetup

visualizationDataConfig =

```
 struct with fields:
```

```
 enableCameraVisualization: 1
 enableRadarVisualization: 1
  enableLidarVisualization: 1
                 numCamera: 1
                  numRadar: 1
                  numLidar: 1
             BusCameraData: [1×1 struct]
              BusRadarData: [1×1 struct]
              BusLidarData: [1×1 struct]
```
Note that the flags are set to visualize data from the camera, radar, and lidar sensors. The data of each sensor is stored in an individual structure. You can use the **Bus Editor** to understand the format of the sensor data. For more information, see Bus Editor (Simulink).

The BusCameraData structure stores flags to enable visualization of ground truth and detections along with the data.

disp(visualizationDataConfig.BusCameraData)

```
 enableCameraLaneTruth: 0
      enableCameraObjectTruth: 1
   enableCameraLaneDetections: 0
 enableCameraObjectDetections: 0
                         Frame: [768×1024×3 double]
                  GroundTruth: [1×1 struct]
                   Detections: [1×1 struct]
                   Parameters: [1×1 struct]
```
The flag to visualize vehicle bounding boxes overlaid on camera image is set to true. Other flags for lane visualizations (truth and detections) and vehicle detections are set to false.

The Frame field stores image data for visualization as an array. The GroundTruth structure stores ground truth data for vehicles and lanes.

disp(visualizationDataConfig.BusCameraData.GroundTruth)

```
 Objects: [20×4 double]
  Lanes: [1×1 struct]
```
The Detections structure stores detections from vehicles and lanes.

disp(visualizationDataConfig.BusCameraData.Detections)

```
 Objects: [1×1 struct]
  Lanes: [1×1 struct]
```
The Parameters structure stores camera parameters, which can be changed by editing the helperVisualizationSetup function script.

disp(visualizationDataConfig.BusCameraData.Parameters)

```
 NumColumns: 1024
             NumRows: 768
         FieldOfView: [45 45]
           ImageSize: [768 1024]
      PrincipalPoint: [512 384]
         FocalLength: [512 512]
            Position: [1.8750 0 1.2000]
       PositionSim3d: [0.5700 0 1.2000]
            Rotation: [0 0 0]
     DetectionRanges: [6 50]
 LaneDetectionRanges: [6 30]
    MeasurementNoise: [3×3 double]
 MinObjectImageSize: [10 10]
```
The BusRadarData structure stores flags to enable visualization of actor truth and of the scenario overlaid on a bird's-eye view. By default, these two flags are set to true. This structure also stores the actor ground truth, radar detections, and radar parameters. You can modify radar parameters using the helperVisualizationSetup function.

disp(visualizationDataConfig.BusRadarData)

```
 enableRadarObjectTruth: 1
 enableScenarioVisualization: 1
                       Actors: [1×1 struct]
                  Detections: [1×1 struct]
                   Parameters: [1×1 struct]
```
disp(visualizationDataConfig.BusRadarData.Parameters)

```
 FieldOfView: [40 5]
 DetectionRanges: [1 150]
        Position: [3.7290 0 0.8000]
   PositionSim3d: [2.4240 0 0.8000]
        Rotation: [0 0 0]
```
The BusLidarData stores the enableLidarObjectTruth flag, which enables the visualization of ground truth vehicle bounding boxes on the point cloud. To store ground truth information, set this flag to true. The PointCloud field stores the point cloud data for visualization.

disp(visualizationDataConfig.BusLidarData)

```
 enableLidarObjectTruth: 1
            ObjectTruth: [20×9 double]
            PointCloud: [0 0 0]
```
### **Get Data Instance**

Use the visualizationDataConfig structure to visualize data at a specified time instance. Visualize the sensor data at 24 seconds, extract the data from logsout, and store it in the configuration structure.

Specify a time for visualization.

```
time = 24;
simulationTimeStep = max(1,round(time/Ts)); % Ts is simulation step size.
```
Read the camera data and vehicle truth 2D bounding boxes from logsout.

```
% Read camera image recording
videoSrc = VideoReader("forwardFacingCamera_Mcity.mp4");
```

```
% Vehicle ground truth 2D bounding boxes
cameraObjectTruthData = logsout.get("actor_boxes").Values;
```
Get the camera frame at the specified time.

```
frame = read(videoSrc, simulationTimeStep);
```
Add the camera frame and vehicle truth to the visualizationDataConfig structure.

```
% Add camera frame into structure
visualizationDataConfig.BusCameraData.Frame = frame;
% Add vehicle truth 2D bounding boxes into structure
visualizationDataConfig.BusCameraData.GroundTruth.Objects = cameraObjectTruthData.data(:,:,simulation
```
Read the radar detections, ego bus, and vehicle truth.

```
radarDetectionsData = logsout.get("radar_detections").Values;
egoVehicleData = logsout.get("ego").Values;
radarActorTruth = logsout.get("actors").Values;
```
Add the radar detections to the visualizationDataConfig structure.

```
% Radar object detections
numDetections = radarDetectionsData.NumDetections.Data(simulationTimeStep);
for k = 1: numDetections
    visualizationDataConfig.BusRadarData.Detections.Detections(k).Measurement = radarDetectionsData(:
    visualizationDataConfig.BusRadarData.Detections.Detections(k).MeasurementNoise = radarDetect.
end
visualizationDataConfig.BusRadarData.Detections.NumDetections = numDetections;
```
Add ego information to visualizationDataConfig for visualizing the scenario in a bird's-eye plot.

#### % Ego information

```
visualizationDataConfig.BusRadarData.Actors.NumActors = 1;
visualizationDataConfig.BusRadarData.Actors.Actors(1).Position = egoVehicleData.Position.Data(:,
visualizationDataConfig.BusRadarData.Actors.Actors(1).Yaw = eqoVehicleData.Yaw.Data(:,:,simulation
```
Add actor truth to the visualizationDataConfig structure for visualization in a bird's-eye plot.

```
% Get actor truth for radar
numActors = radarActorTruth.NumActors.Data(simulationTimeStep);
% Add Actor bus data into structure
visualizationDataConfig.BusRadarData.Actors.NumActors = radarActorTruth.NumActors.Data(simulation
fn = fieldnames(visualizationDataConfig.BusRadarData.Actors.Actors);
for i = 1: numActors
    for k = 1: numel(fn)
        visualizationDataConfig.BusRadarData.Actors.Actors(i+1).(fn{k}) = radarActorTruth.Actors
     end
end
```
Read the lidar data and vehicle truth 3D bounding boxes from the simulation data.

```
% Lidar data
pointCloudData = logsout.get("point_cloud").Values;
% Vehicle ground truth 3D bounding boxes
lidarActorBoxes = logsout.get("lidar_truth").Values;
```
Add the lidar data and vehicle truth to the visualizationDataConfig structure.

```
% Add point cloud into structure
visualizationDataConfig.BusLidarData.PointCloud = pointCloudData.Data(:,:,:,simulationTimeStep);
% Add vehicle truth 3D bounding boxes into structure
visualizationDataConfig.BusLidarData.ObjectTruth = lidarActorBoxes.Data(:,:,simulationTimeStep);
```
#### **Visualize Data Instance**

Use the helperPlotSensorData function to visualize the data in visualizationDataConfig. Because this function uses persistent variables to define the figure and axes for visualization, you must clear the existing persistent variables.

 $\Box$ 

 $\times$ 

### clear helperPlotSensorData

Visualize the data instance.

helperPlotSensorData(visualizationDataConfig, scenario)

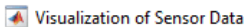

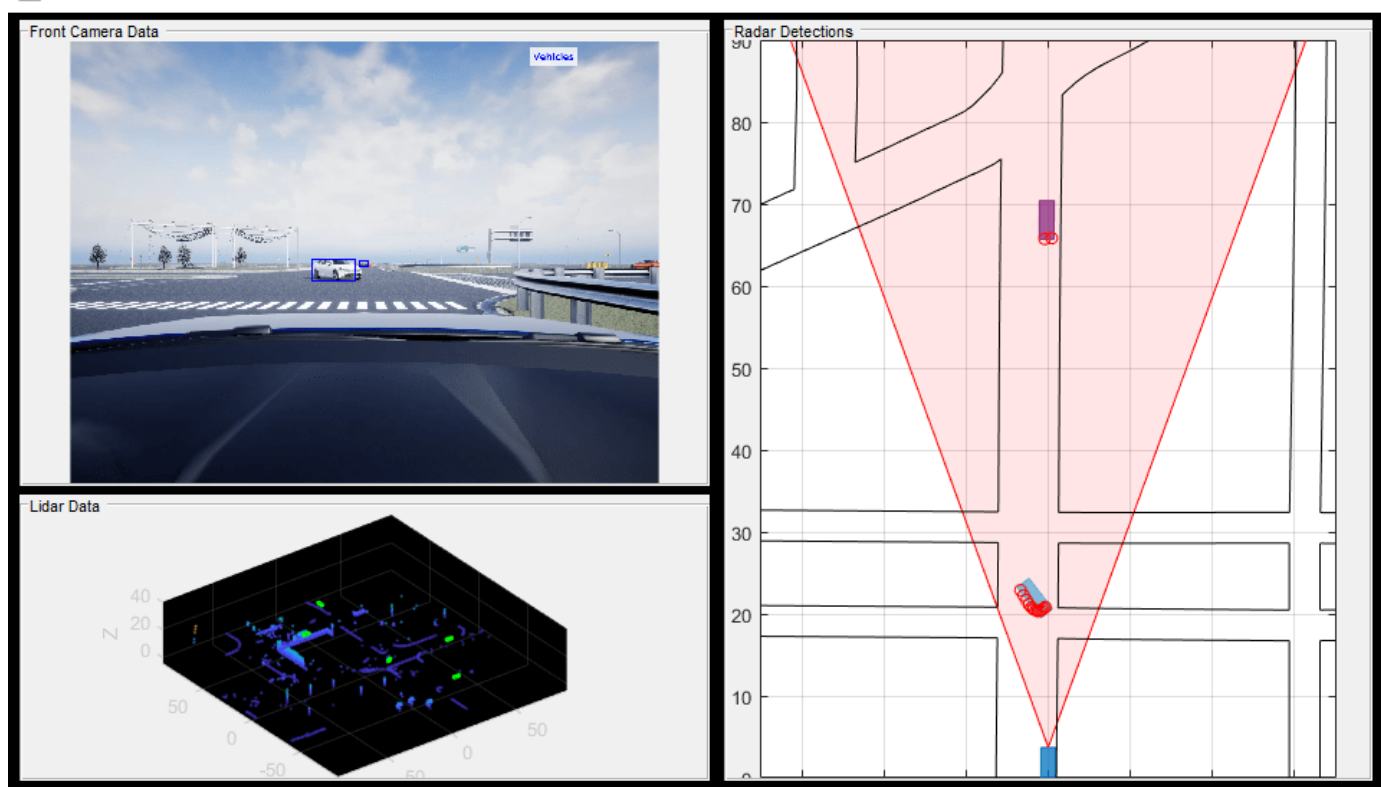

### **Visualize Logged Data using SDI**

You can also use SDI to visualize the logged data for an entire simulation. SDI is a powerful tool for visualizing and comparing multiple kinds of data, including map data. Using SDI, you can visualize logged signals during and after the simulation. You can use the cursor in SDI to visualize the data in playback mode. You can also assign a callback function to the cursor, using the Simulink.sdi.registerCursorCallback function, that triggers when you move the SDI cursor. Because the Simulink.sdi.registerCursorCallback function returns a callback ID that you must clear before assigning another callback function, use the Simulink.sdi.unregisterCursorCallback function to clear the SDI callback.

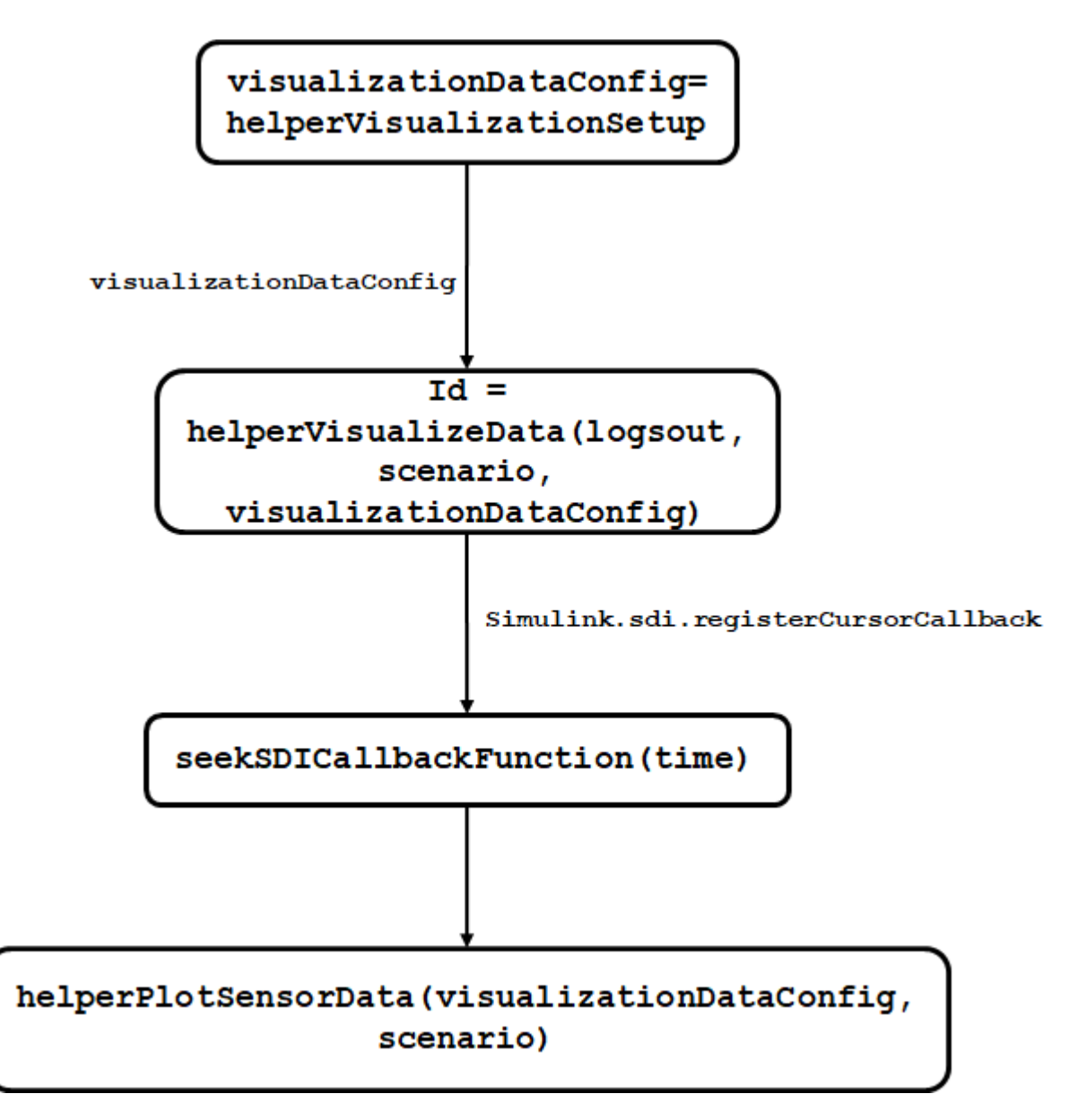

This flowchart shows the workflow for visualizing logged data using SDI. Using the helperVisualizeData function, you can specify the names of the signals that logged data during simulation. You can also visualize map data with the logged ego latitude and ego longitude signals. For more information, see "View and Replay Map Data" (Simulink).

The helperVisualizeData function initializes SDI, and adds the seekSDICallbackFunction function as the SDI cursor callback function. The callback function takes the data from logsout and adds it to the structure at each cursor move. The callback function passes this structure to the helperPlotSensorData function, which enables you to visualize sensor data in playback mode.

```
visualizationDataConfig = helperVisualizationSetup;
id = helperVisualizeData(logsout, scenario, visualizationDataConfig);
```
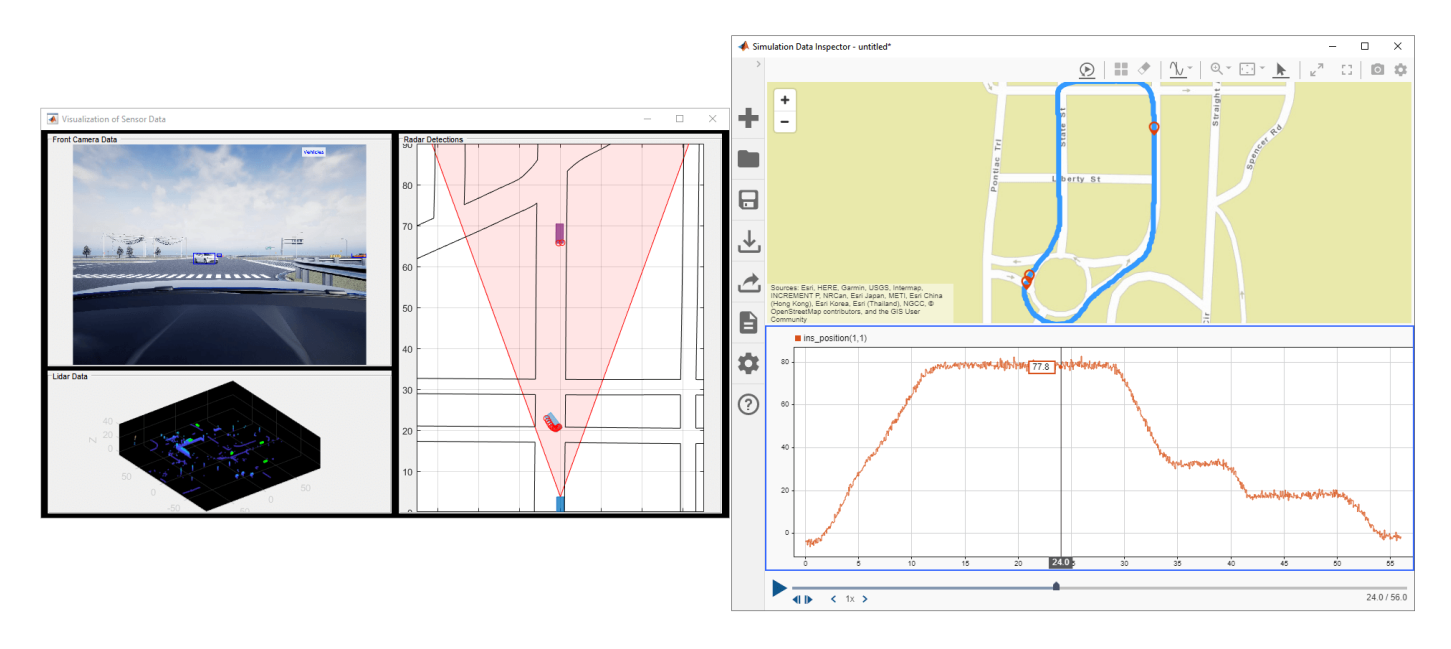

The helperVisualizeData function returns the callback ID of the SDI cursor callback function. Unregister the SDI cursor callback function before running the simulation again.

Simulink.sdi.unregisterCursorCallback(id)

# **See Also**

## **More About**

- "Configure a Signal for Logging" (Simulink)
- • ["Highway Lane Following" on page 7-856](#page-1233-0)

# <span id="page-1578-0"></span>**Automate Real-Time Testing for Highway Lane Following Controller**

This example shows how to automate the testing of a lane following controller deployed to a Speedgoat® real-time target machine using Simulink® Test™. In this example, you:

- Deploy the highway lane following controller to a Speedgoat machine using Simulink Real-Time™.
- Perform automated testing of the deployed application using Simulink Test.

The lane following controller is a fundamental component in highway driving applications, as it combines lateral and longitudinal controls for an ego vehicle. This critical component is most commonly deployed to a real-time processor. This example shows how you can deploy the lane following controller to a Speedgoat real-time machine. It also shows how you can reuse the desktop simulation test cases and automate regression testing for the deployed controller. This example builds on the ["Generate Code for Highway Lane Following Controller" on page 7-1068](#page-1445-0) example.

### **System Configuration**

This example uses a hardware setup that primarily consists of two machines, a host and a target, connected by ethernet.

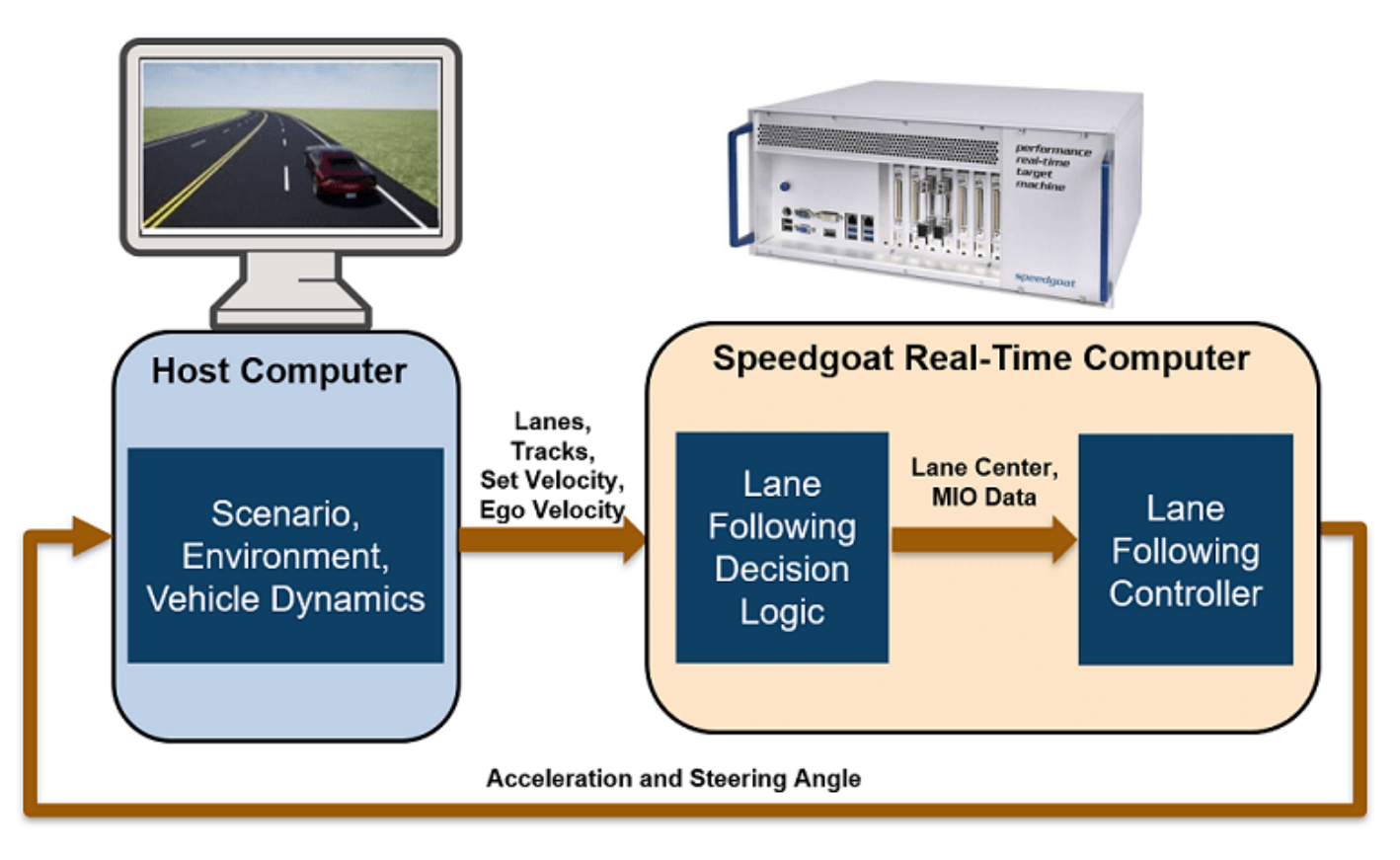

This example uses this hardware configuration

- **1** Target Speedgoat Performance Real-Time machine with an Intel® Core™ i7 4.2 GHz, running Simulink Real-Time operating system. For more information, see [Speedgoat Performance Real-](https://www.speedgoat.com/products-services/real-time-target-machines/performance)[Time Target Machine](https://www.speedgoat.com/products-services/real-time-target-machines/performance).
- **2** Host Intel® Xeon® 3.60GHz, running a Windows® 64-bit operating system.
- **3** Ethernet cable connecting the target to the host.

The target runs the lane following decision logic and lane following controller. It sends steering angle and acceleration signals to the host using the User Datagram Protocol (UDP) over ethernet.

The host sets up the simulation environment, configures the test scenarios, and models the vehicle dynamics of the ego vehicle. It sends signals carrying information about lanes, tracks, ego velocity, and set velocity to the target using UDP. It receives the steering angle and acceleration to generate the ego pose from the target using UDP.

Using this setup, you can deploy the lane following controller to the target, run the host model for a test scenario, and log and visualize simulation results.

In this example, you:

- **1 Review the simulation test bench model** The model contains the scenario, controls, vehicle dynamics, and metrics to assess functionality. The metric assessments integrate the test bench model with Simulink Test for automated testing.
- **2 Partition and explore host and target models** The simulation test bench model is partitioned into two models. One runs on the host machine, and the other is used for deployment to the target machine.
- **3 Deploy the target model** Configure and deploy the lane following controller model to the target machine using Simulink Real-Time.
- **4 Simulate host model and visualize results** Configure the host model with a test scenario. Simulate the model and visualize the results.
- **5 Explore the test manager file**  $-$  Explore the configured test manager file that enables you to automate the testing of the deployed lane following controller.
- **6 Automate testing** Run the test suite using the test manager and analyze the test report.

### **Review Simulation Test Bench Model**

This example uses the test bench model from ["Generate Code for Highway Lane Following](#page-1445-0) [Controller" on page 7-1068](#page-1445-0), as shown in this figure.

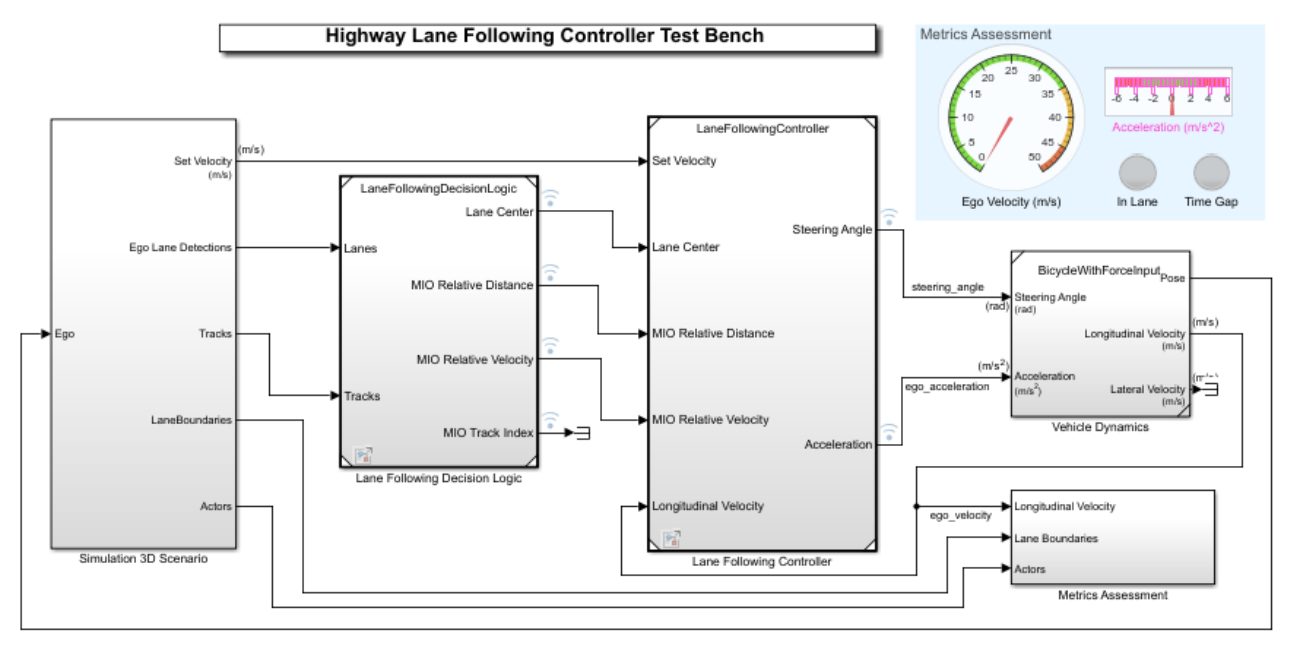

Copyright 2020-2021 The MathWorks, Inc.

This simulation test bench model contains these subsystems:

- Simulation 3D Scenario Specifies the road, vehicles, and vision detection generator used for simulation.
- Lane Following Decision Logic Specifies the lateral and longitudinal decision logic, and provides lane center information and most important object (MIO) related information to the controller.
- Lane Following Controller Specifies the path-following controller that generates control commands to steer the ego vehicle.
- Vehicle Dynamics Specifies the dynamic model for the ego vehicle.
- Metrics Assessment Assesses system-level behavior.

### **Partition and Explore Host and Target Models**

The test bench model is partitioned into host and target models. Explore these models.

### **Explore Host Model**

The host model contains the Simulation 3D Scenario, Vehicle Dynamics, and Metrics Assessment subsystems of the highway lane following application. The model also configures the UDP interface using the UDP Data Send and UDP Data Receive subsystems. Open the host model.

open system("RTHLFControllerHost")

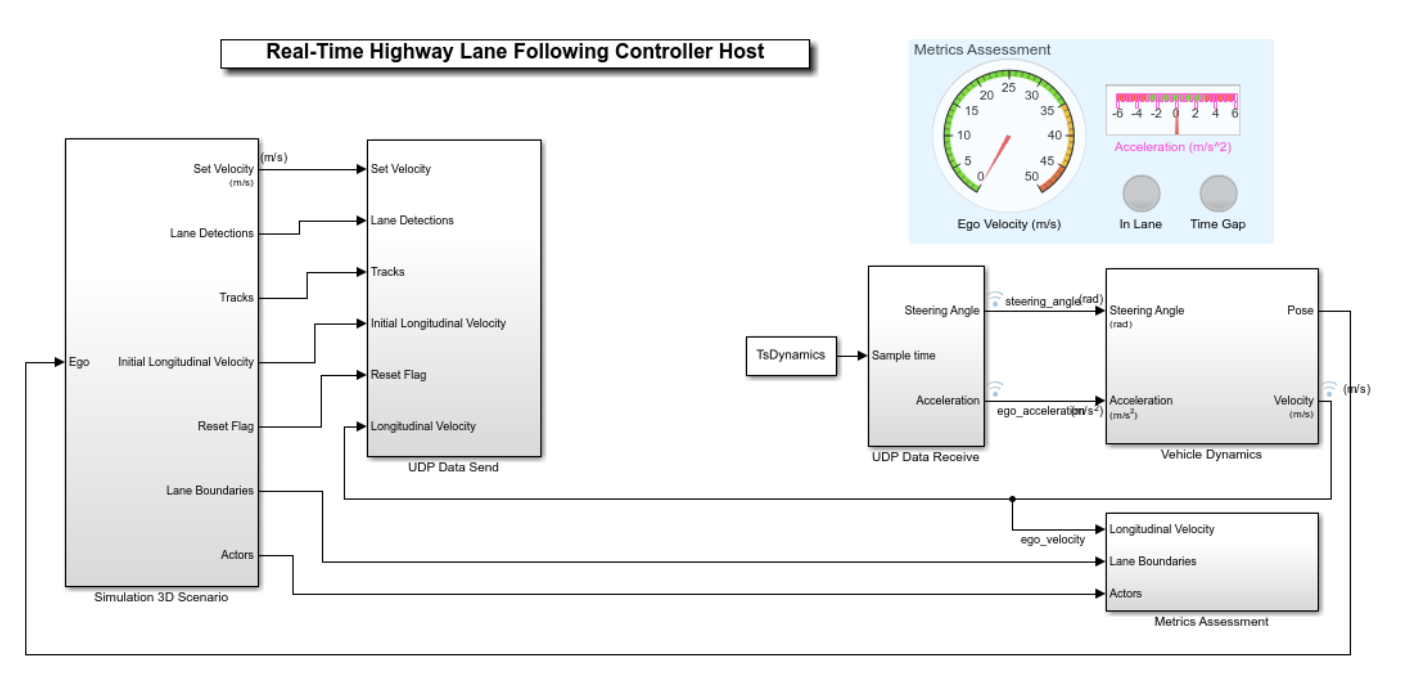

Copyright 2021 The MathWorks, Inc.

The Simulation 3D Scenario subsystem configures the road network, sets vehicle positions, and packs truth data into detections. For more information see ["Generate Code for Highway Lane](#page-1445-0) [Following Controller" on page 7-1068](#page-1445-0). Open the Simulation 3D Scenario subsystem.

open\_system("RTHLFControllerHost/Simulation 3D Scenario")

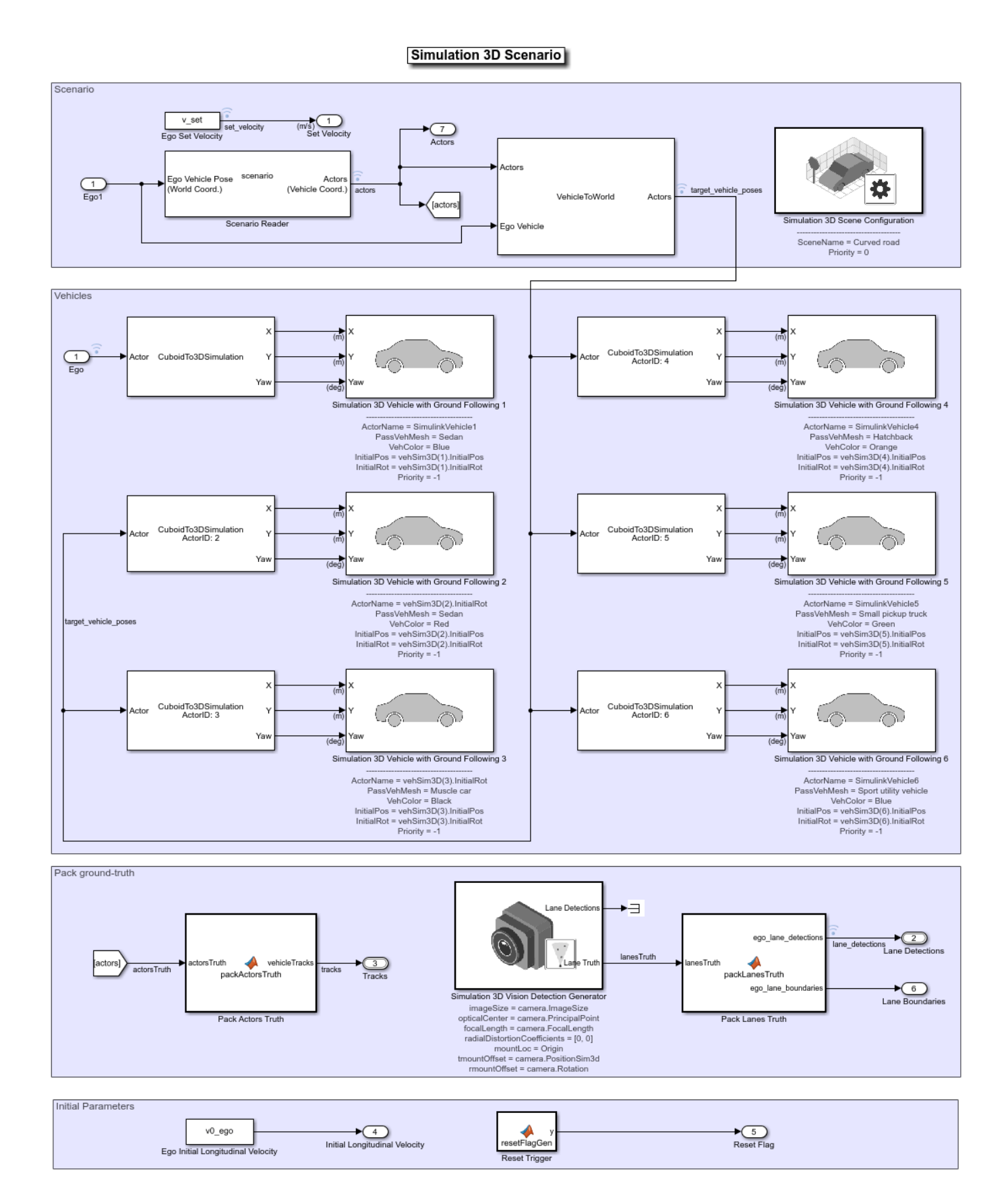

This subsystem also sets the initial velocity of the ego vehicle, and generates the reset flag using a MATLAB® Function block. Use this flag to reset the internal states of the deployed application before you run the simulation.

The UDP Data Send subsystem contains Byte Packing (Simulink Real-Time) and UDP Send (Simulink Real-Time) blocks from the Simulink Real-Time library. Open the UDP Data Send subsystem.

open\_system("RTHLFControllerHost/UDP Data Send")
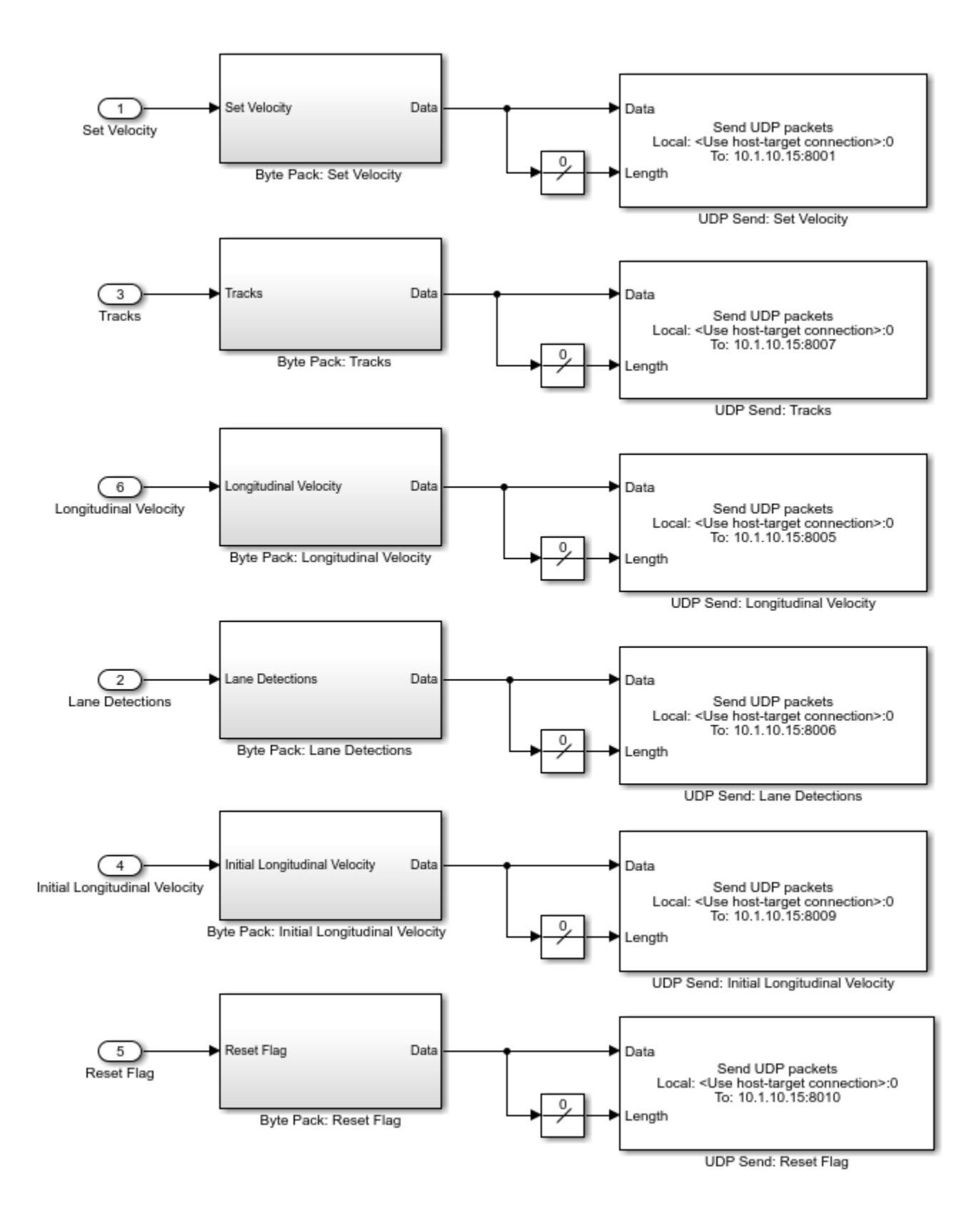

Each Byte Pack subsystem contains a Byte Packing block that converts one or more signals of userselectable data types to a single vector of varying data types. Each UDP Send block sends the data from the corresponding Byte Pack subsystem over a UDP network to the specified IP address and port. You must configure these UDP Send blocks with the IP address and port number of the target machine.

This list defines the specifications of the data signals.

- Set Velocity 8-byte double
- Longitudinal Velocity 8-byte ldouble
- Initial Longitudinal Velocity 8-byte double
- Reset Flag 8-byte double
- Tracks 268-byte Simulink bus structure
- Lane Detections 32-byte Simulink bus structure

This example sets the maximum number of tracks to 5. You can update this value when you use a different test scenario.

The UDP Data Receive subsystem contains UDP Receive (Simulink Real-Time) and Byte Unpacking (Simulink Real-Time) blocks from the Simulink Real-Time library. Open the UDP Data Receive subsystem.

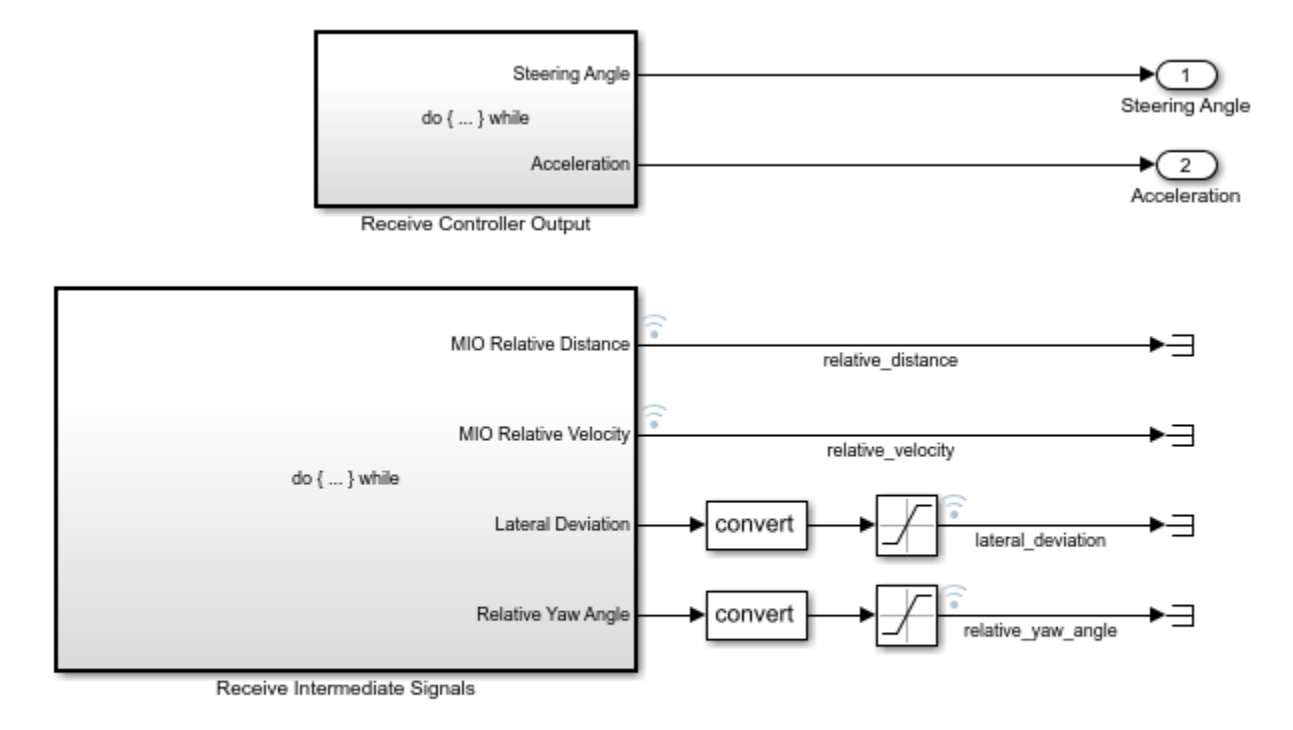

open\_system("RTHLFControllerHost/UDP Data Receive")

1 ▸⊐ Sample time

This subsystem contains two additional subsystems:

- Receive Controller Output Receives and unpacks the controller outputs sent from the target machine.
- Receive Intermediate Signals Receives and unpacks the intermediate signals from the target machine.

The Vehicle Dynamics subsystem contains a dynamic model for the ego vehicle.

open\_system("RTHLFControllerHost/Vehicle Dynamics")

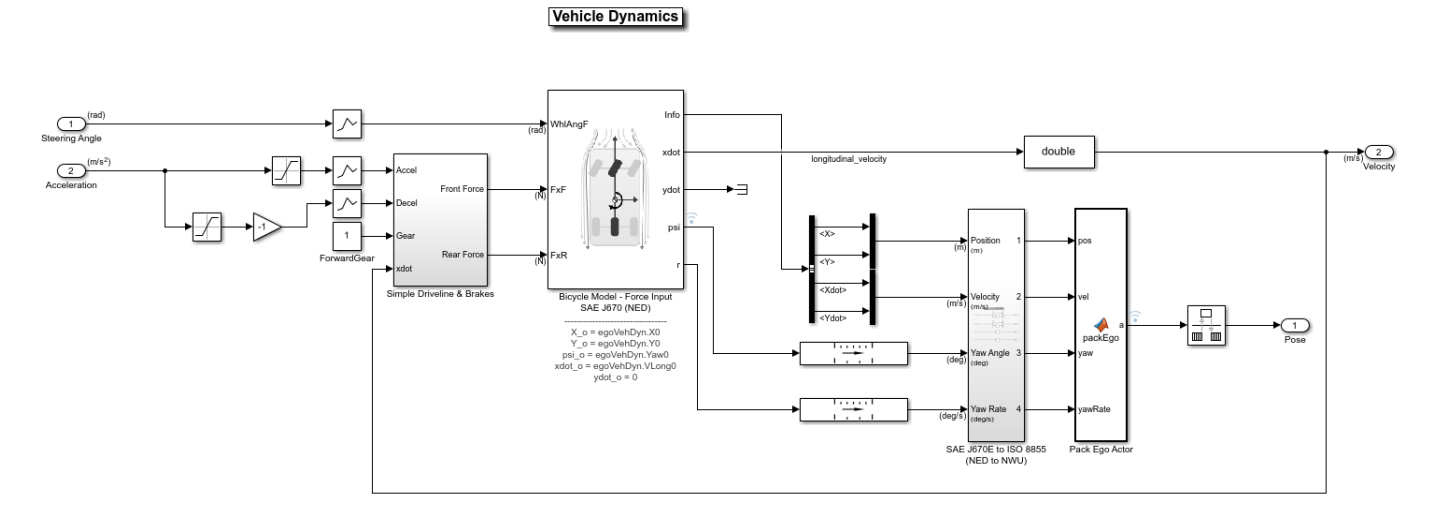

The Vehicle Dynamics subsystem implements a Bicycle Model for the ego vehicle. The subsystem takes controller outputs and estimates the ego vehicle pose.

The Metrics Assessment subsystem is based on the subsystem used in the ["Generate Code for](#page-1445-0) [Highway Lane Following Controller" on page 7-1068](#page-1445-0) example.

To perform the real-time simulation, the host model runs with simulation pacing set to 1. For more information, see "Simulation Pacing" (Simulink).

#### **Explore Target Model**

The target model contains the Highway Lane Following Controller subsystem, along with UDP interfaces. Open the target model.

open\_system("RTHLFControllerTarget")

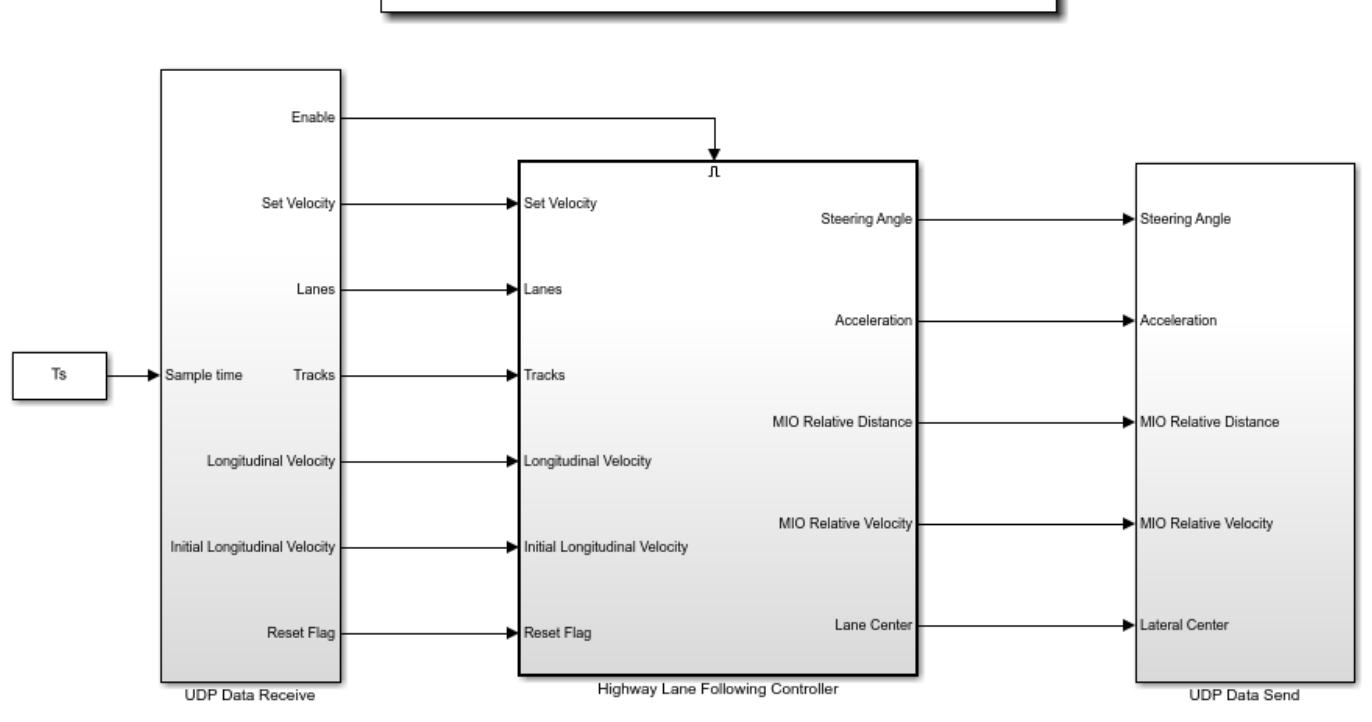

Real-Time Highway Lane Following Controller Target

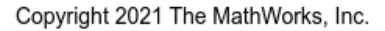

The target model contains these subsystems:

- UDP Data Receive Receives data required for highway lane following controller model to run.
- Highway Lane Following Controller Enabled subsystem that contains the lane following decision logic and lane following controller algorithms.
- UDP Data Send Sends the outputs of the controller to the host model, which are required by Vehicle Dynamics subsystem of the host model.

The UDP Data Receive subsystem contains UDP Receive and Byte Unpacking blocks from Simulink Real-Time library. Open the UDP Data Receive subsystem.

open\_system("RTHLFControllerTarget/UDP Data Receive")

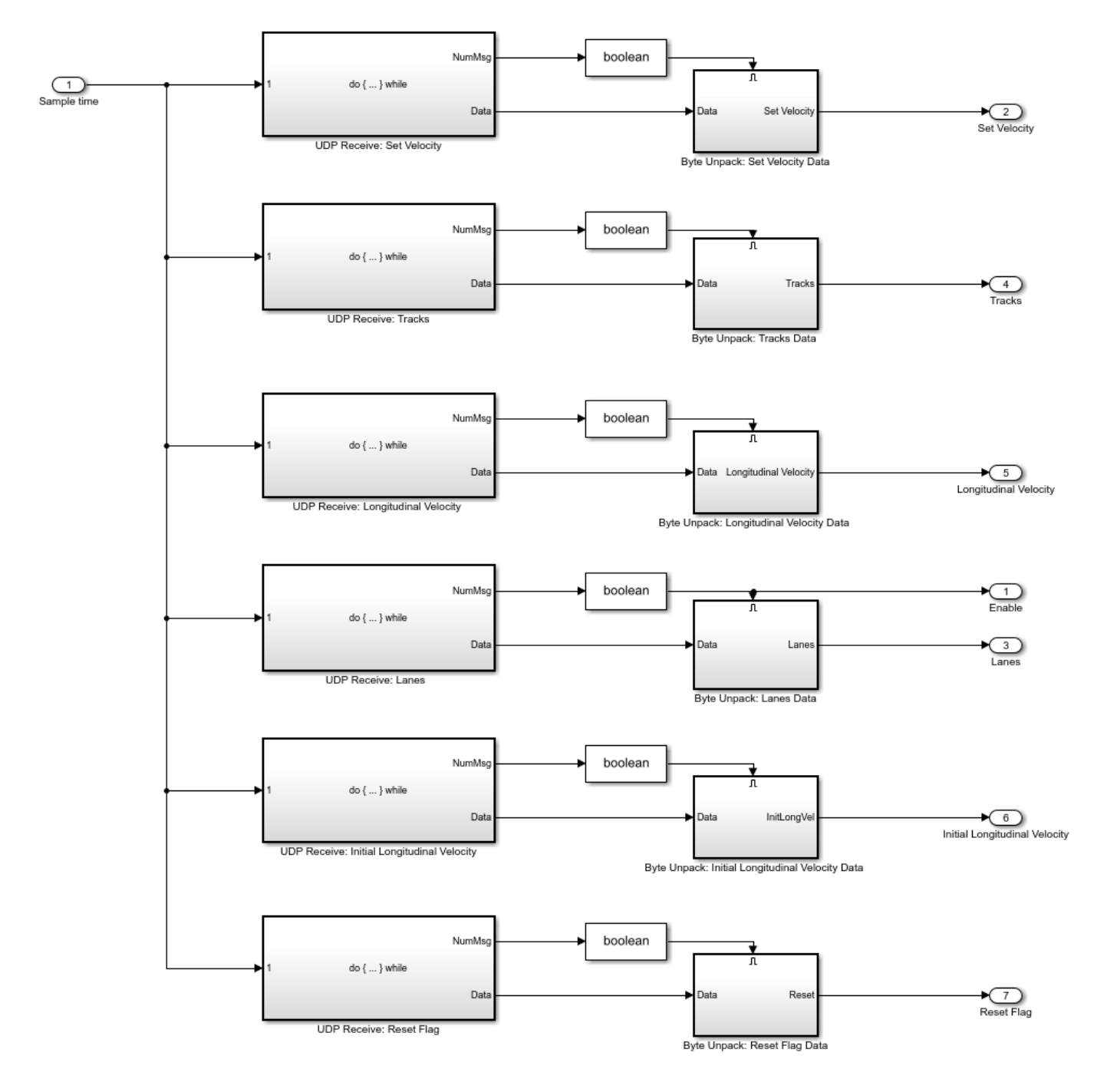

This subsystem receives data frames from the host machine, and deconstructs them using the Byte Unpack subsystems.

The UDP Data Send subsystem contains Byte Packing and UDP Send blocks from Simulink Real-Time library. Open the UDP Data Send subsystem.

open\_system("RTHLFControllerTarget/UDP Data Send")

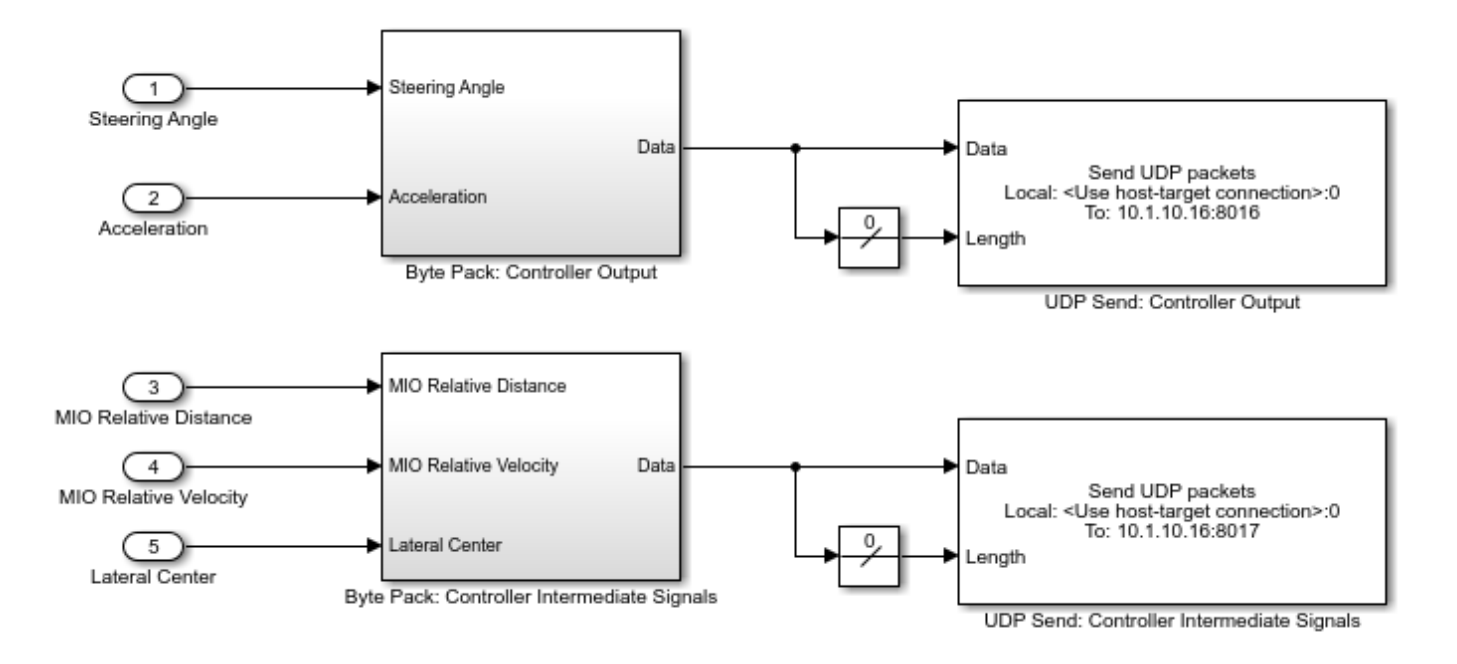

This subsystem sends the controller outputs, Steering Angle and Acceleration, to the host machine using a UDP Send block. It also sends some internal signals used for plotting.

The Highway Lane Following Controller subsystem is an enabled subsystem that enables execution of the controller algorithm upon receiving data from the host machine. Open the Highway Lane Following Controller subsystem.

open\_system("RTHLFControllerTarget/Highway Lane Following Controller")

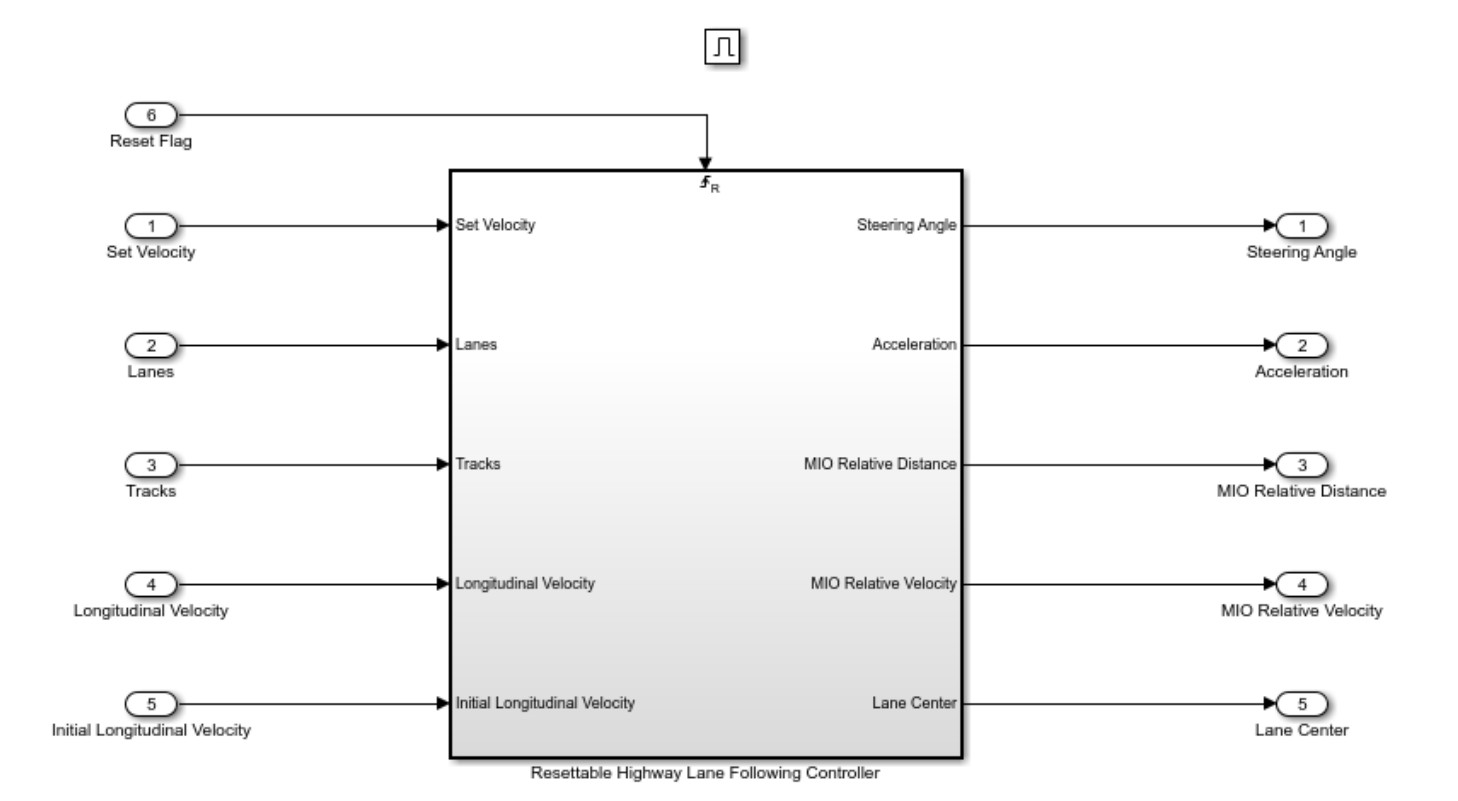

The enabled subsystem contains a resettable subsystem. The resettable subsystem resets the lane following controller to its default state when Reset Flag is set. Open the Resettable Highway Lane Following Controller subsystem.

open\_system("RTHLFControllerTarget/Highway Lane Following Controller/Resettable Highway Lane Fol

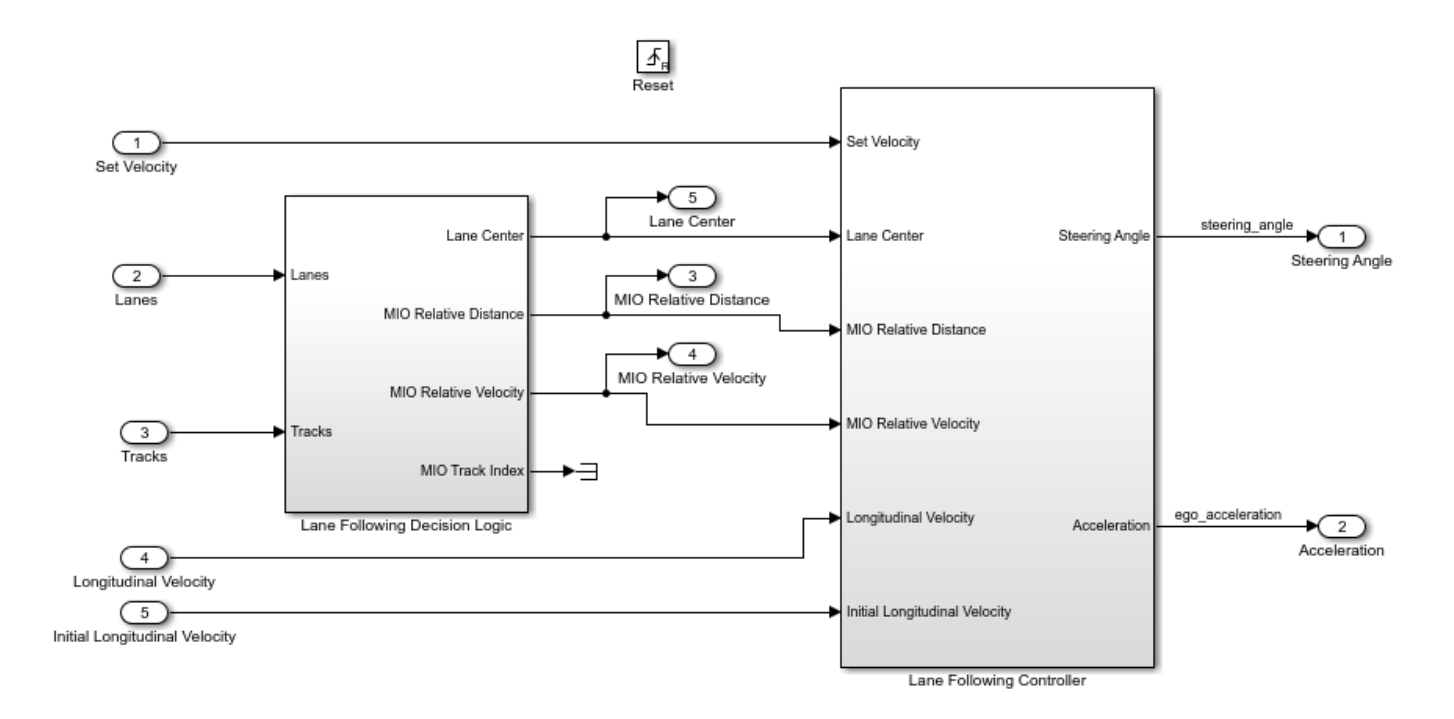

This subsystem is a combination of the Lane Following Decision Logic and Lane Following Controller subsytems. These subsystems are similar to the ones used in the ["Generate Code for](#page-1445-0) [Highway Lane Following Controller" on page 7-1068](#page-1445-0) example.

## **Deploy Target Model**

Follow these steps to deploy the model to a real-time machine.

1. Configure the UDP blocks in the host and target models.

The UDP Send and UDP Receive blocks used in the host and target models require valid IP addresses for the host and target machines. This example ships with the helperSLRTUDPSetup.m file, which updates these blocks with your specified IP addresses. You can update these blocks manually, or by using the helperSLRTUDPSetup function as shown:

```
% Specify host model and IP address of Host machine
hostMdl = "RTHLFControllerHost";
hostIP = "10.1.10.16";
% Specify Target model and IP address of Target machine
targetMdl = "RTHLFControllerTarget";
targetIP = "10.1.10.15";
% Invoke the function to update the blocks
```

```
helperSLRTUDPSetup(targetMdl,targetIP,hostMdl,hostIP);
```
2. Build the target model and create an slrealtime application file, RTHLFControllerTarget.mldatx.

slbuild(targetMdl);

3. Connect to the target machine.

Connect to the target machine by defining an slrealtime object to manage the target computer.

```
% Create slrealtime object
tg = slrealtime;
% Specify IP address for target machine
setipaddr(tg,targetIP)
% Connect to target
connect(tg);
```
The real-time operating system (RTOS) version on the target computer must match with that on the host computer. Otherwise, you cannot connect to the target computer. Run the update(tg) command to update the RTOS version on the target computer.

4. Load the real-time application to the target.

Load the generated RTHLFControllerTarget.mldax application to the target machine.

```
% Load the controller model to the target
load(tg,targetMdl);
```
5. Execute the real-time application on the target.

```
% Start the loaded application on the target machine.
start(tg);
```
Alternatively, you can deploy the target model by using the Simulink graphical user interface.

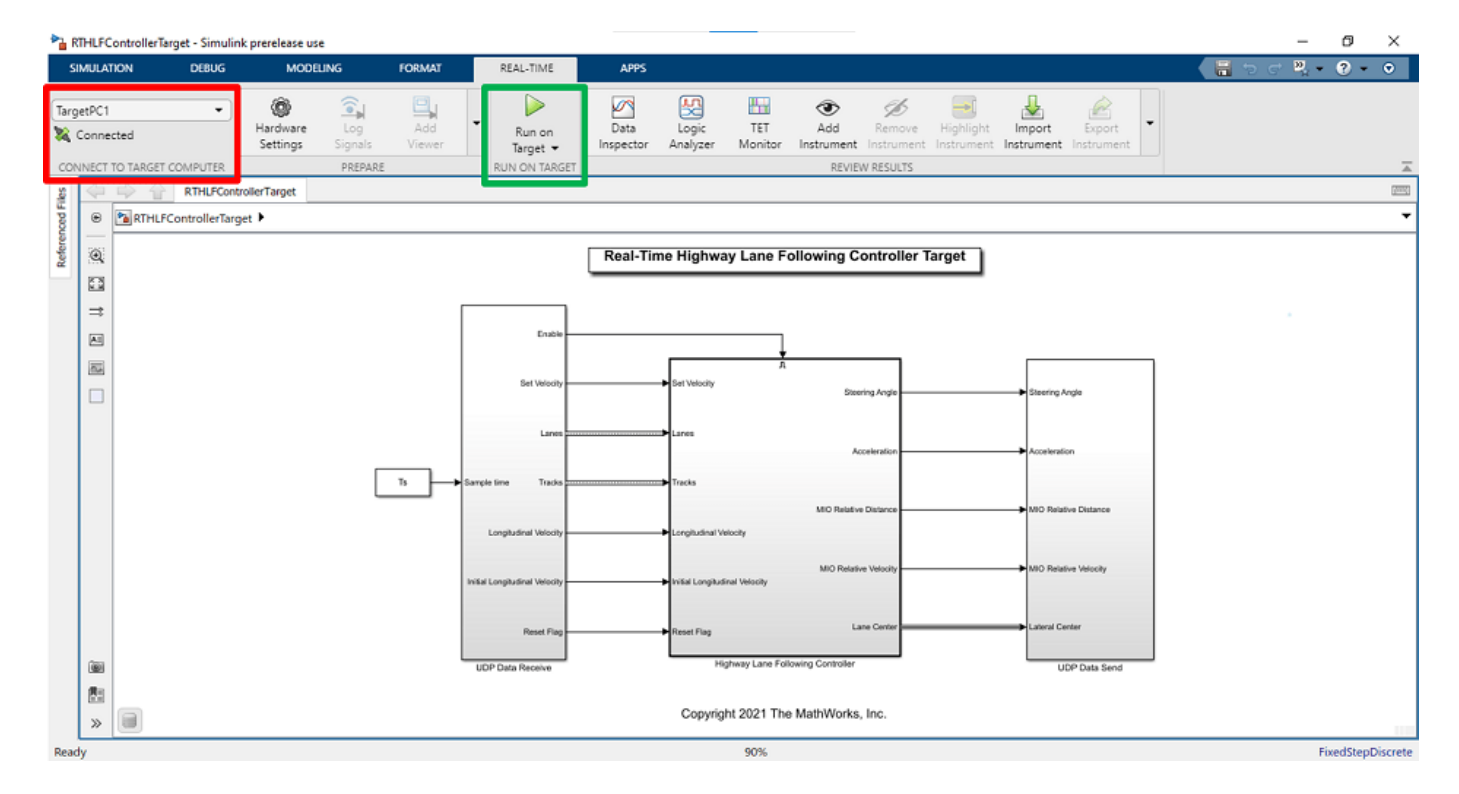

On the **Real-Time** tab, in the **Connect To Target Computer** section, select your target machine from the list. Use the slrtExplorer (Simulink Real-Time) to configure the target.

To deploy and run the controller model on the target machine, select **Run on Target**.

## **Simulate Host Model and Visualize Results**

Configure the RTHLFControllerHost model to simulate the scenario\_LFACC\_03\_Curve\_StopnGo scenario. This scenario contains six vehicles, including the ego vehicle, and defines their trajectories.

helperSLHLFControllerHostSetup(scenarioFcnName="scenario\_LFACC\_03\_Curve\_StopnGo");

Simulate the host model.

sim(hostMdl);

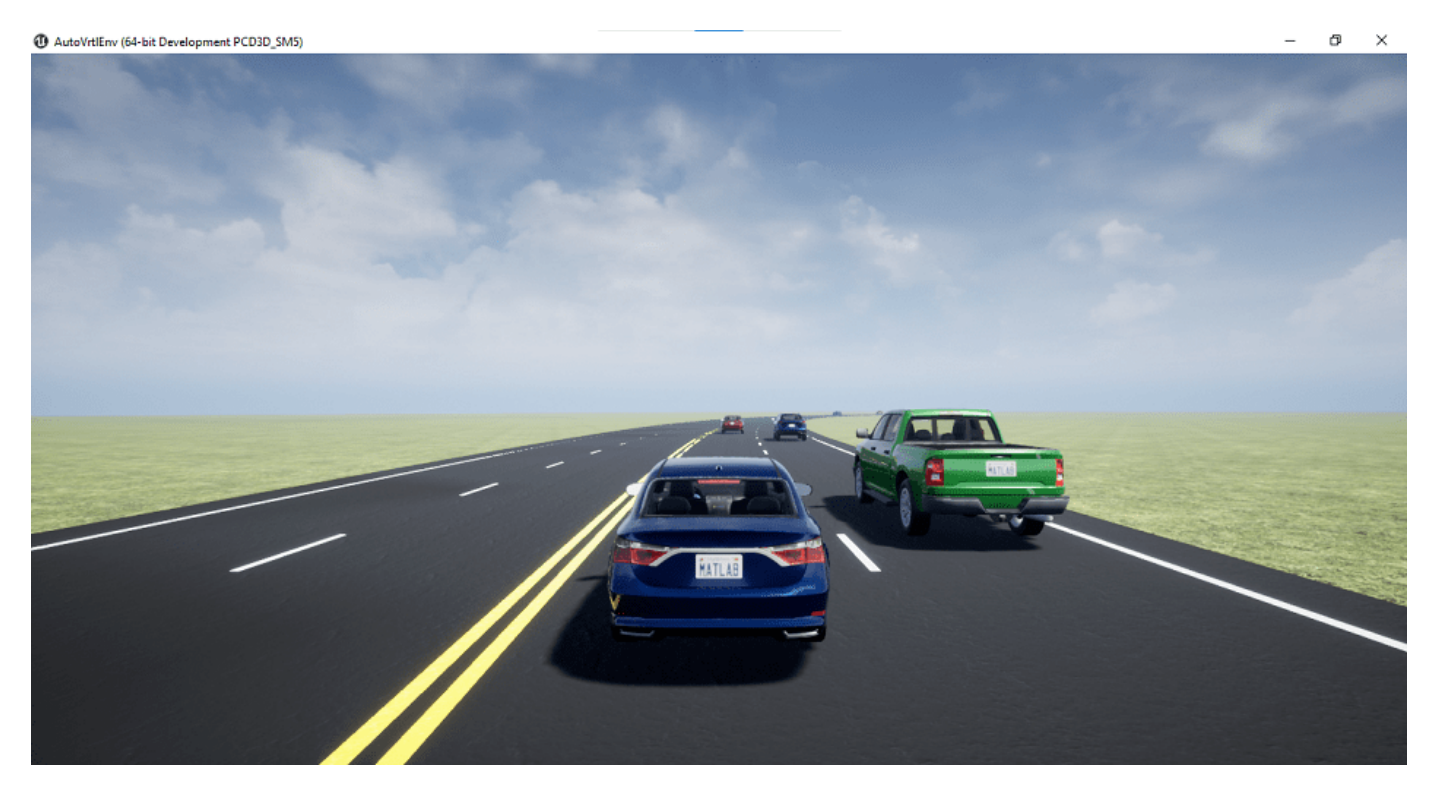

Stop and unload the application in the target machine.

stop(tg);

Plot the performance metrics for the lateral controller.

hFigLatResults = helperPlotLFLateralResults(logsout);

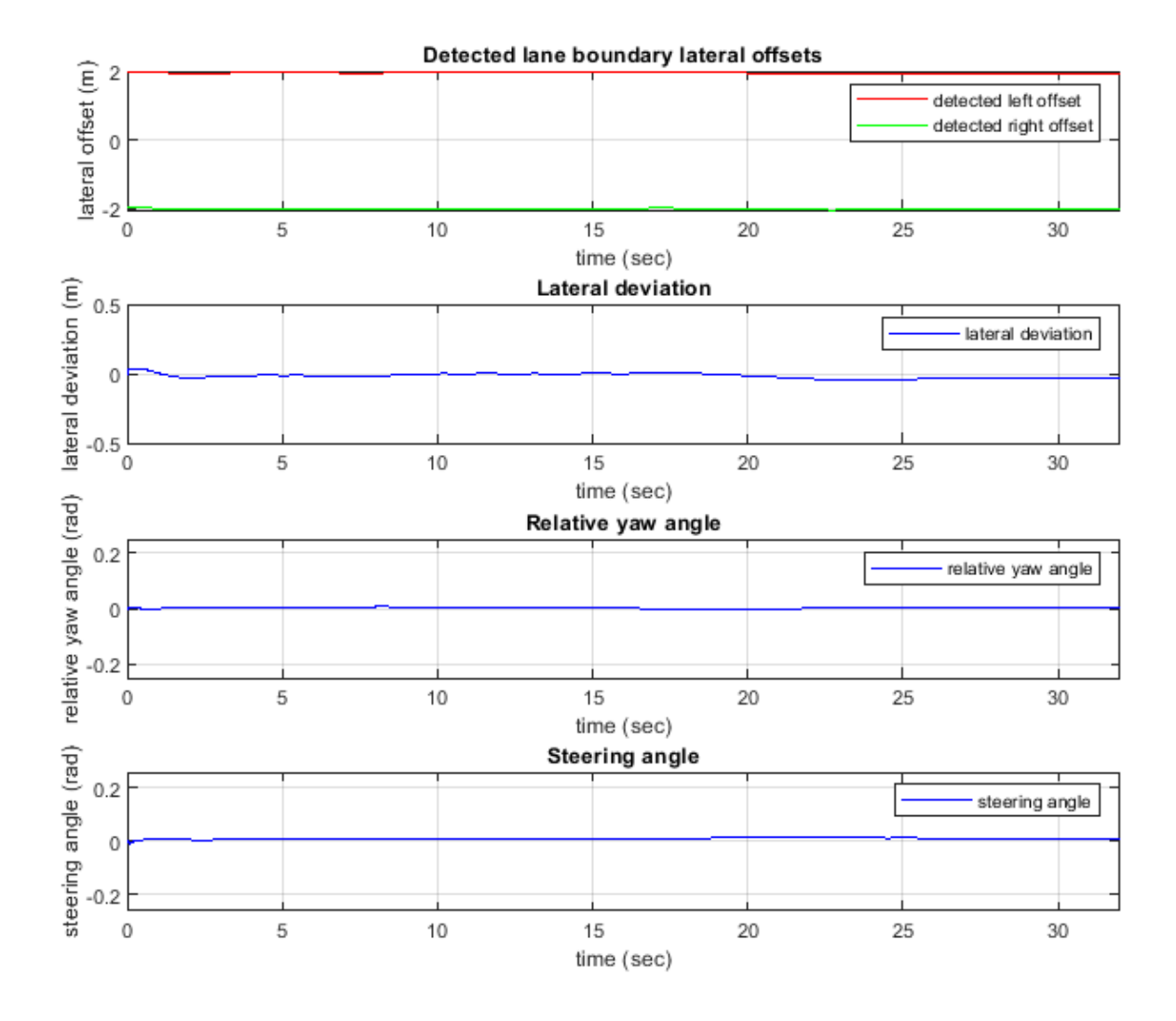

Examine the results.

- The **Detected lane boundary lateral offsets** plot shows the lateral offsets of the detected leftlane and right-lane boundaries from the center of the lane. This signal is input to the controller.
- The **Lateral deviation** plot shows the lateral deviation of the ego vehicle from the centerline of the lane. Ideally, lateral deviation is zero meters, which implies that the ego vehicle exactly follows the centerline. Small deviations occur when the vehicle changes velocity to avoid collision with another vehicle. This signal is input to the controller.
- The **Relative yaw angle** plot shows the relative yaw angle between the ego vehicle and the centerline of the lane. The relative yaw angle is close to zero radians, which implies that the heading angle of the ego vehicle closely matches the yaw angle of the centerline. This signal is input to the controller.

• The **Steering angle** plot shows the steering angle of the ego vehicle. Observe that the plot shows little deviation, indicating that the steering angle trajectory is smooth. This signal is output by the controller.

Close the figure.

close(hFigLatResults);

Plot the performance metrics for the longitudinal controller.

hFigLongResults = helperPlotLFLongitudinalResults(logsout,time gap,default spacing);

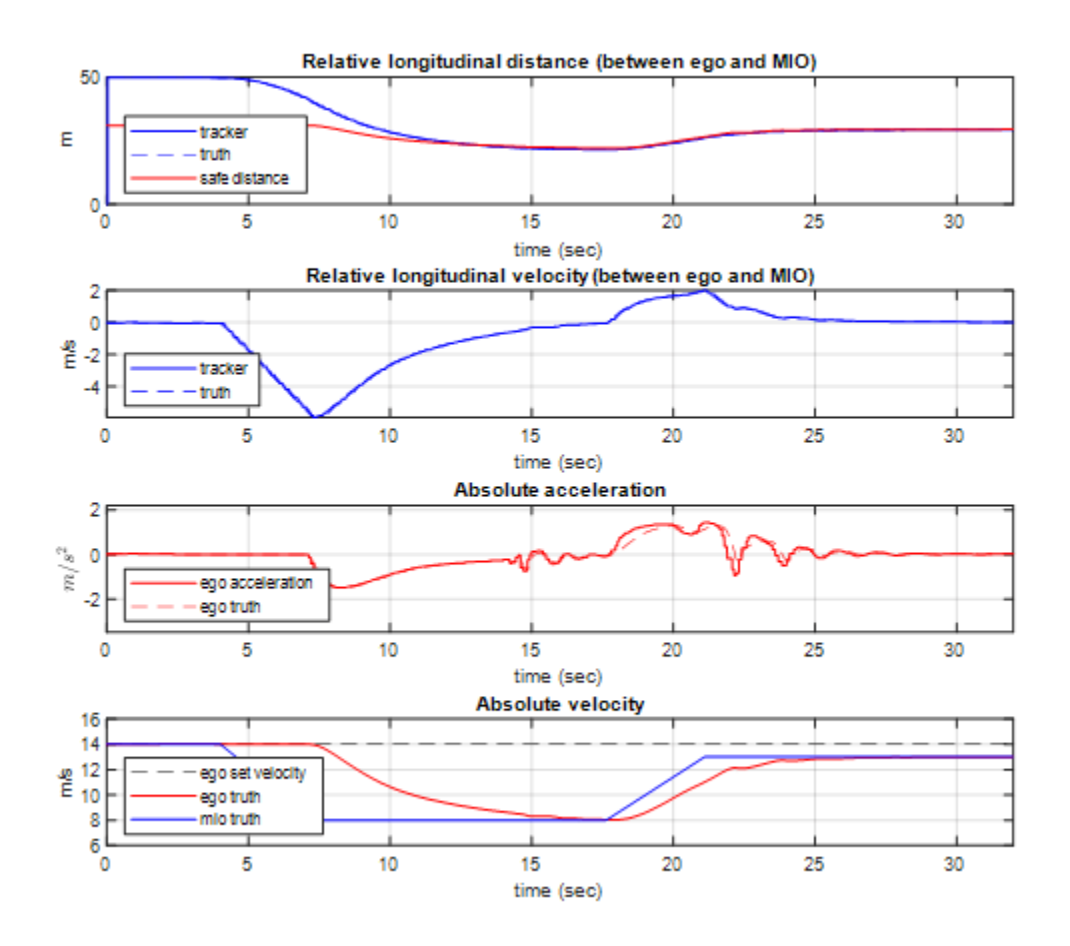

Examine the results.

- The **Relative longitudinal distance** plot shows the distance between the ego vehicle and the MIO. In this case, the ego vehicle approaches the MIO and even exceeds the safe distance, in some cases. This signal is input to the controller.
- The **Relative longitudinal velocity** plot shows the relative velocity between the ego vehicle and the MIO. Because this example contains no tracker and tracks data filled using ground truth, the estimated velocity is almost identical to the ground truth. This signal is input to the controller.
- The **Absolute acceleration** plot shows that the controller commands the vehicle to decelerate when it approaches the MIO. This signal is output by the controller.

• The **Absolute velocity** plot shows the ego vehicle initially follows the set velocity, but avoids a collision by slowing down when the MIO slows down. This signal is input to the controller.

Close the figure.

close(hFigLongResults);

#### **Explore Test Manager File**

Simulink Test includes the **Test Manager**, which you can use to author test cases for Simulink models. After authoring your test cases, you can group them and execute them individually or in a batch.

This example reuses the test scenarios from the ["Automate Testing for Highway Lane Following](#page-1543-0) [Controller" on page 7-1166](#page-1543-0) example.

The target model is configured so that you do not have to compile and deploy the controller for every test case. Once you deploy the controller, and before the next test case, it resets to its initial state. The example uses these test file callbacks:

- The **SETUP** callback calls the helperRTTestManagerSetup function to configure the target model to deploy and run on a real-time machine.
- The **CLEANUP** callback stops and unloads the application from the target machine.

Open the test file HLFControllerRealTimeTestsAssessment.mldatx in the **Test Manager** and explore the configuration.

#### sltestmgr sltest.testmanager.load("HLFControllerRealTimeTestsAssessment.mldatx");

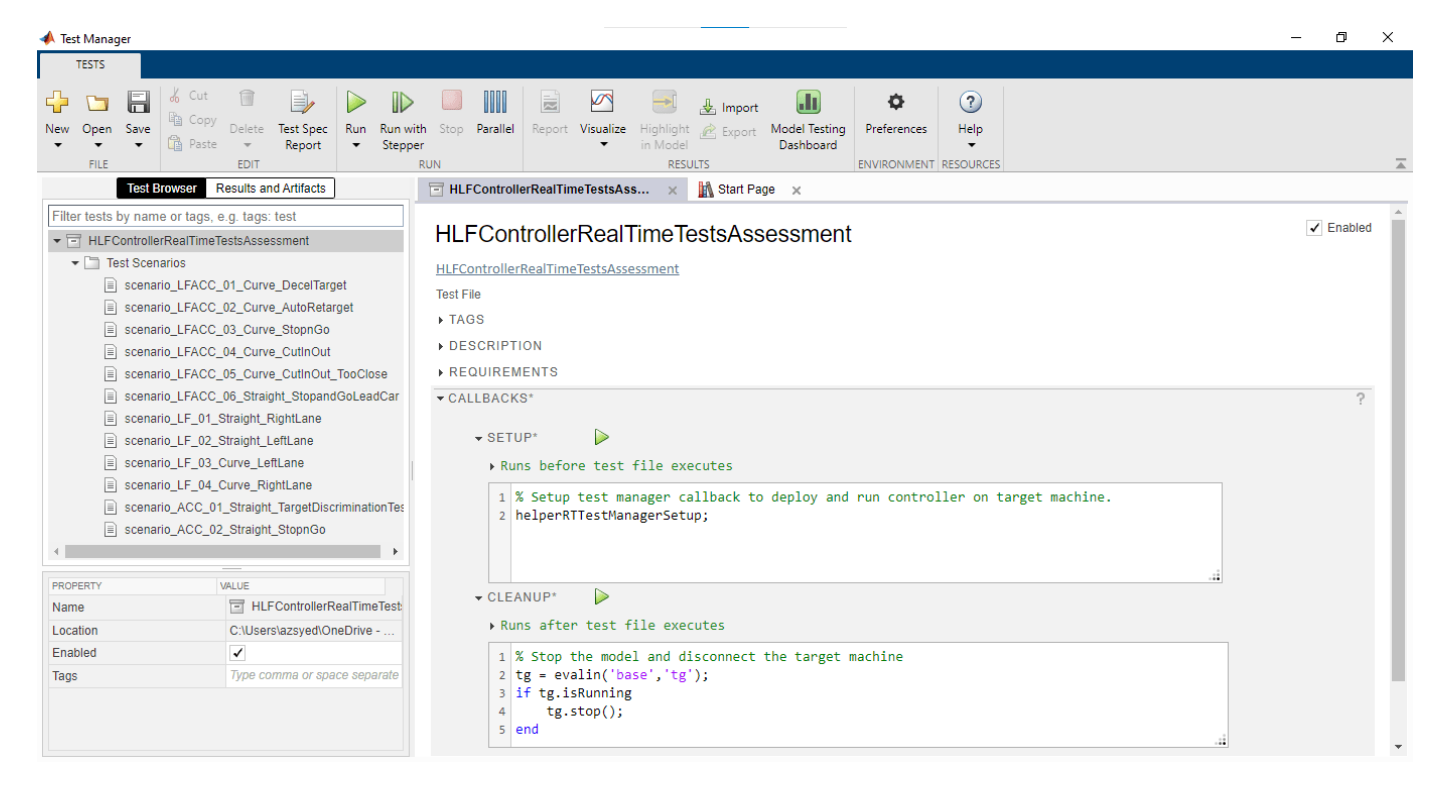

You can also run individual test scenarios using these test case callbacks:

- The **POST-LOAD** callback calls the helperRTTestManagerSetup to configure the target model to deploy and run on a real-time machine. It also configures the host model for a test scenario.
- The **CLEANUP** callback contains a script to plot the results of the simulation run.

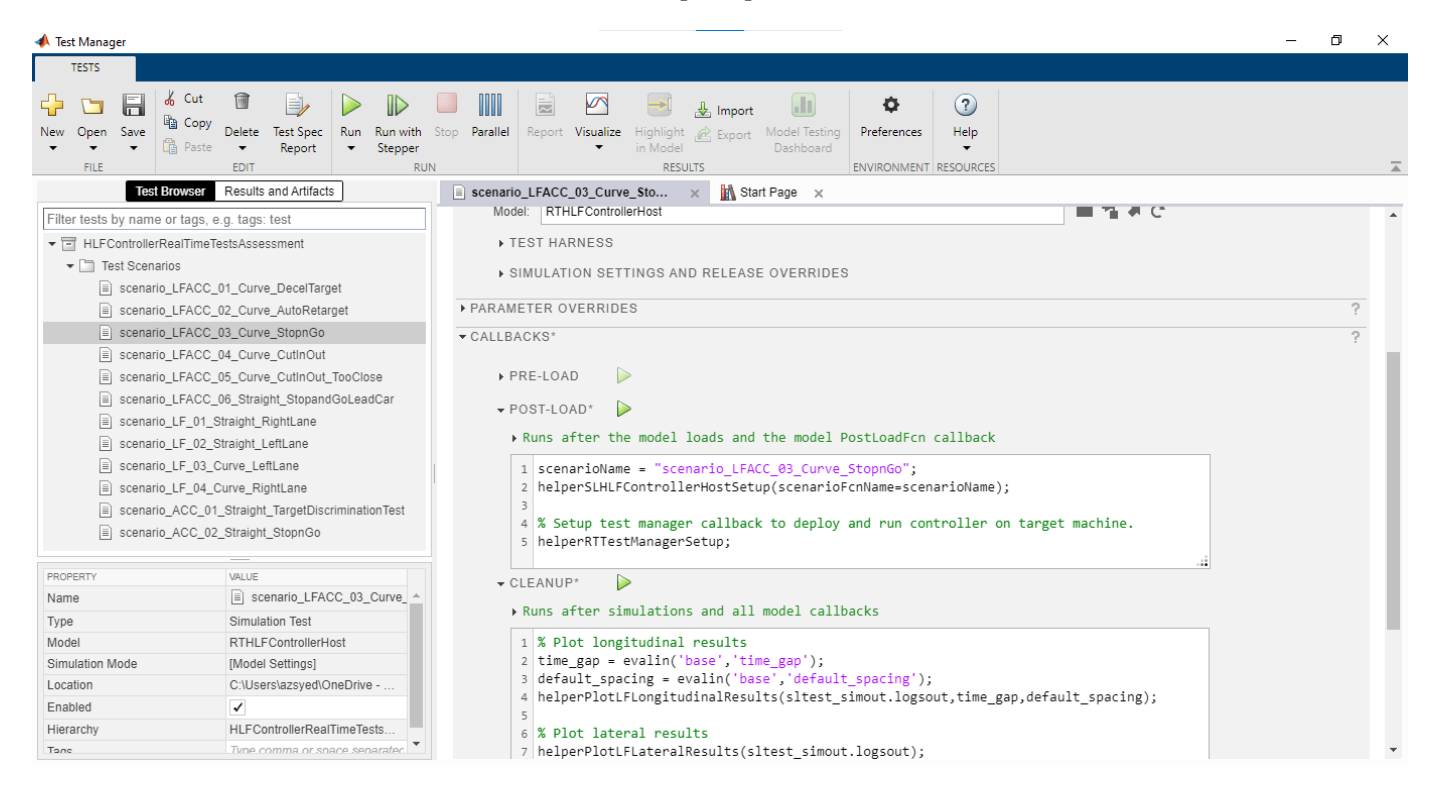

## **Automate Testing**

Using the created **Test Manager** file, run a single test case to test the application on a real-time machine.

Running the test scenarios from test file requires a connection with the target machine. If the target machine is not already connected, refer to steps 1–3 of the Deploy Target Model section.

Use this code to test the lane following controller model with the scenario LFACC 03 Curve StopnGo test scenario from Simulink Test.

```
testFile = sltest.testmanager.load("HLFControllerRealTimeTestsAssessment.mldatx");
testSuite = getTestSuiteByName(testFile,"Test Scenarios");
testCase = getTestCaseByName(testSuite, "scenario_LFACC_03_Curve_StopnGo");
resultObj = run(testCase);
```
To generate a report after the simulation, use this code:

```
sltest.testmanager.report(resultObj,"Report.pdf", ...
Title="Real-Time Highway Lane Following Controller Test Assessment", ...
IncludeMATLABFigures=true, ...
IncludeErrorMessages=true, ...
IncludeTestResults=false, ...
LaunchReport=true);
```
Examine Report.pdf. Observe that the Test Environment section shows the platform on which the test is run and the MATLAB version used for testing. The Summary section shows the outcome of the test and the duration of the simulation in seconds. The Results section shows pass or fail results based on the assessment criteria. This section also shows the logged plots from the **CLEANUP** callback commands.

#### **Run and Explore Results for All Test Scenarios**

You can simulate the system for all the tests by using run (testFile). Alternatively, you can simulate the system by clicking **Play** in the **Test Manager**.

When the test simulations are complete, you can view the results for all the tests in the **Results and Artifacts** tab of the **Test Manager**. For each test case, the Check Static Range (Simulink) blocks in the model are associated with the **Test Manager** to visualize overall pass or fail results.

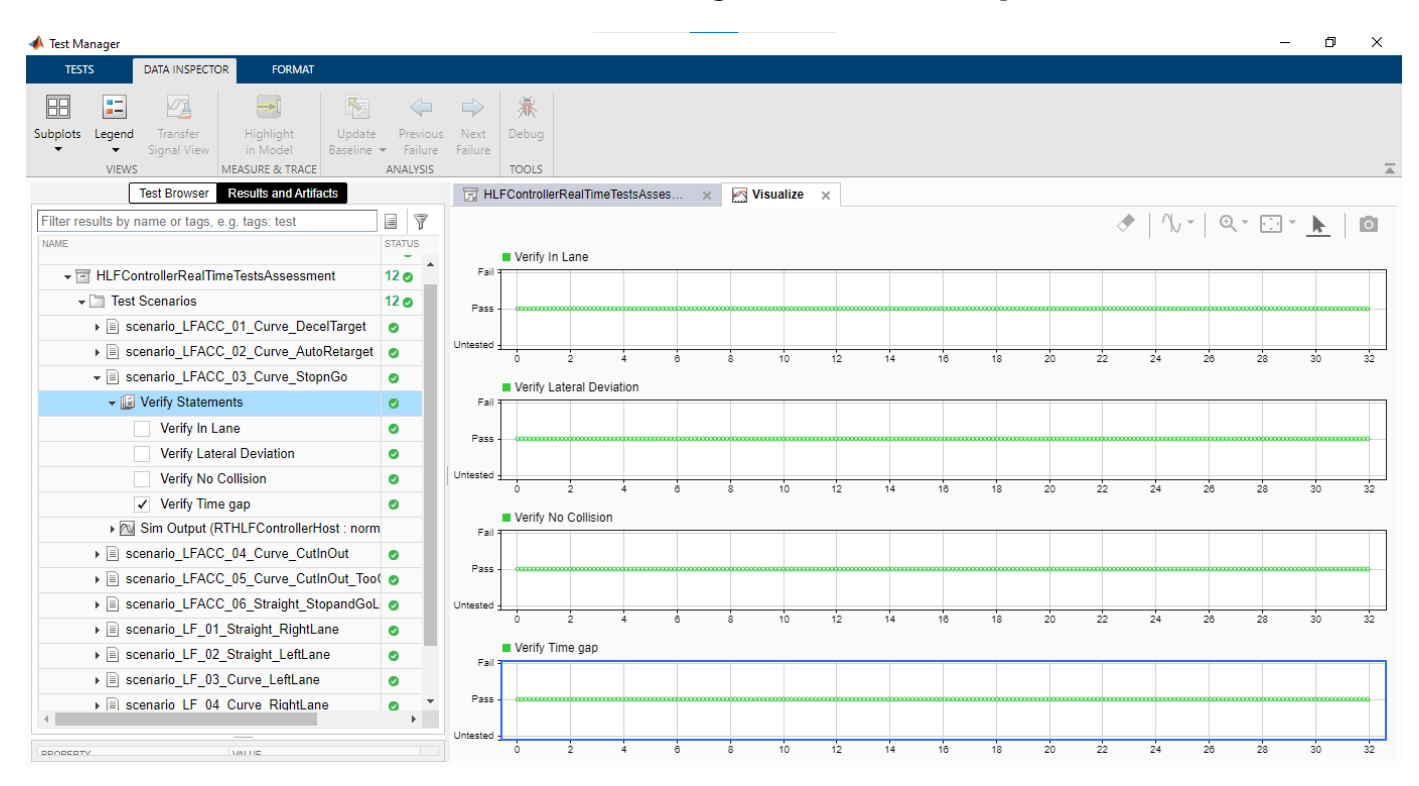

You can find the generated report in the current working directory. This report contains a detailed summary of the pass or fail statuses and plots for each test case.

# **Summary**

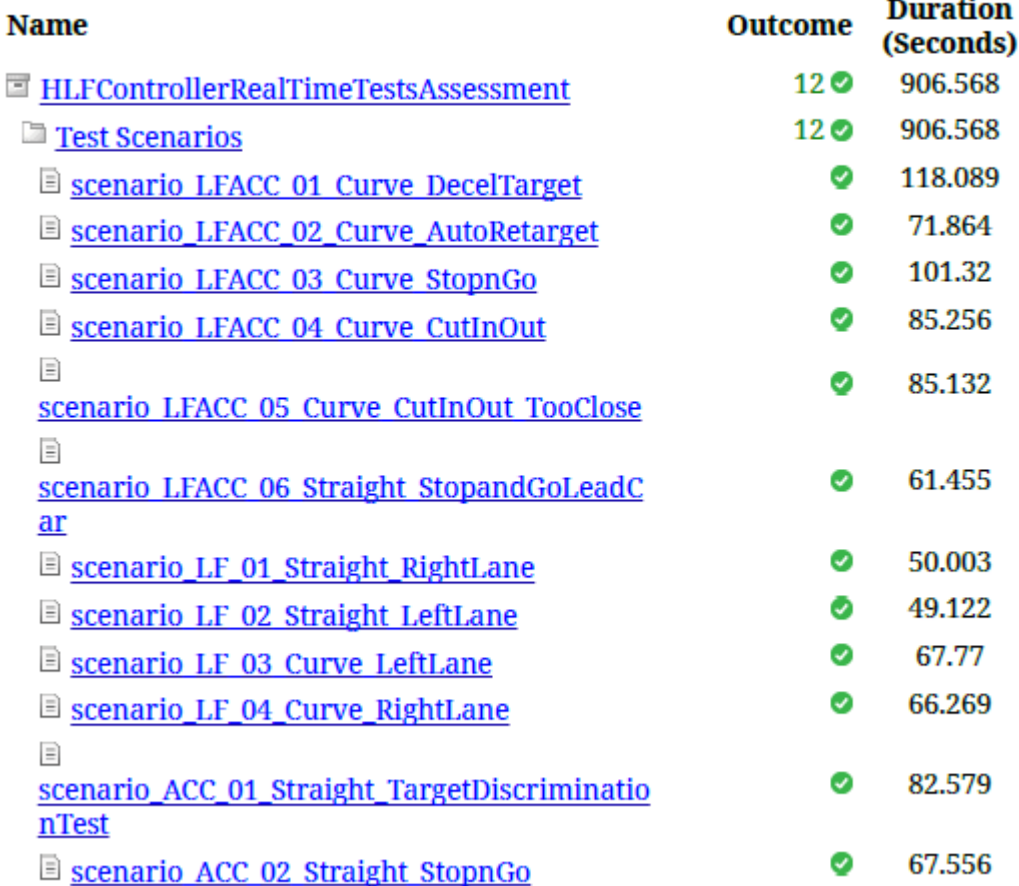

# **See Also**

# **Blocks**

Scenario Reader | Simulation 3D Scene Configuration | UDP Send | UDP Receive | Byte Unpacking | Byte Packing

# **Related Examples**

- • ["Highway Lane Following" on page 7-856](#page-1233-0)
- • ["Generate Code for Highway Lane Following Controller" on page 7-1068](#page-1445-0)
- • ["Automate Testing for Highway Lane Following Controller" on page 7-1166](#page-1543-0)
- • ["Automate Testing for Highway Lane Following Controls and Sensor Fusion" on page 7-1080](#page-1457-0)

# **Generate C++ Message Interfaces for Lane Following Controls and Sensor Fusion**

This example shows how to generate C++ code that supports message-based communication between components of a highway lane following system. Generating code with message interfaces enables your application to communicate in a distributed system that uses an external message protocol service.

## **Introduction**

Next generation autonomous vehicles (AVs) run highly complex algorithms to perform perception, planning, and control. Service-oriented architecture (SOA) is becoming a prevalent means of dealing with this increasing complexity. SOA promotes a distributed approach to implementing perception, planning, and control algorithms using local computing units. These units can exchange information with each other using message-based communication services such as Robot Operating System (ROS), Data Distribution Services (DDS), and the AUTOSAR Adaptive Platform.

This example focuses on modeling message-based communication between sensor fusion and controls components of a highway lane-following application. The example uses the Send (Simulink) and Receive (Simulink) blocks from the Simulink Messages and Events library to model the messagepassing interface between the components of this system. This example also uses the HLFControlsWithSensorFusionTestBench model from the ["Automate Testing for Highway Lane](#page-1457-0) [Following Controls and Sensor Fusion" on page 7-1080](#page-1457-0) example. In this example, you:

- **1** Identify algorithm components for deployment Review the test bench model with signals and identify the algorithm components in the test bench model.
- **2** Add Simulink message interfaces to algorithm components Review the test bench model with Simulink messages. Simulate the model and examine the results.
- **3** Generate C++ code Configure the algorithm components with Simulink messages to generate  $C++code$ .
- **4** Explore generated code Explore the generated code and observe message interfaces.

In this example, you enable system-level simulation through integration with the Unreal Engine® from Epic Games®. The 3D simulation environment requires a Windows® 64-bit platform.

```
if ~ispc
    error(['3D simulation is supported only on Microsoft', char(174),' Windows', char(174),'.'])
end
```
## **Identify Algorithm Components for Deployment**

This example uses a system-level simulation test bench model to interface with Simulink messages. To explore the test bench model, open a working copy of the project example files. MATLAB copies the files to an example folder so that you can edit them.

```
addpath(fullfile(matlabroot,"toolbox","driving","drivingdemos"))
helperDrivingProjectSetup("HLFControlsSensorFusion.zip",workDir=pwd)
```
Open the test bench model and highlight the model components for deployment.

```
open_system("HLFControlsWithSensorFusionTestBench")
hilite system("HLFControlsWithSensorFusionTestBench/Forward Vehicle Sensor Fusion")
hilite_system("HLFControlsWithSensorFusionTestBench/Lane Following Decision Logic")
hilite_system("HLFControlsWithSensorFusionTestBench/Lane Following Controller")
```
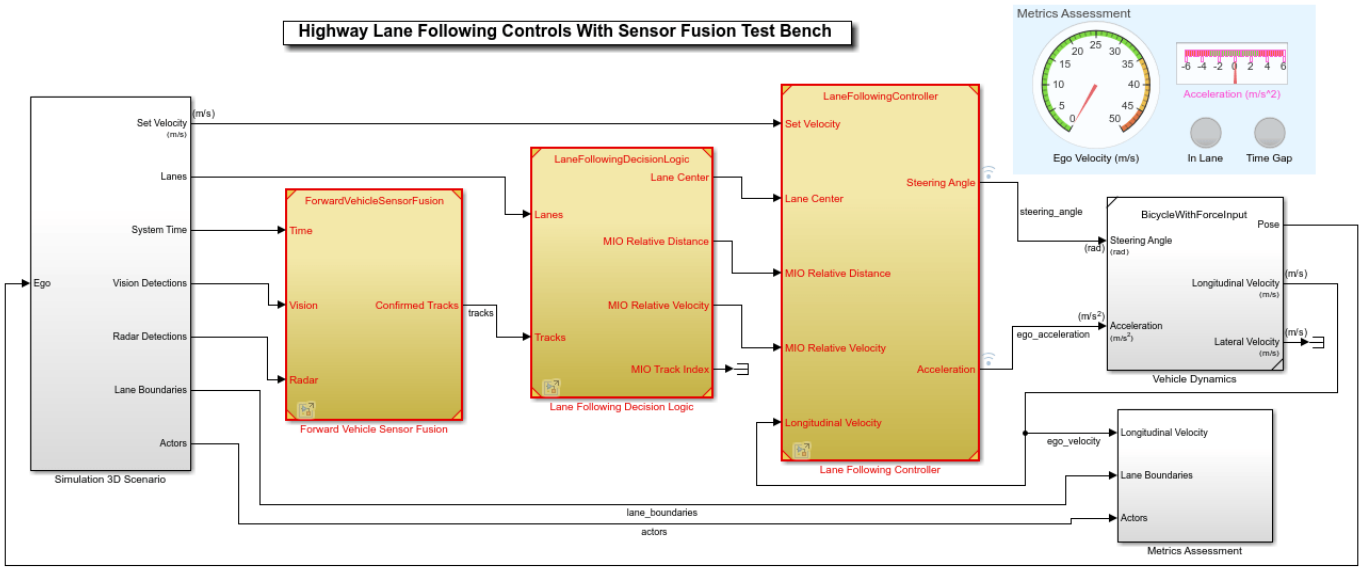

Copyright 2020-2021 The MathWorks, Inc.

The test bench model contains these subsystems:

- Simulation 3D Scenario Specifies the road, vehicles, vision detection generator, and radar sensors used for the simulation.
- Forward Vehicle Sensor Fusion Fuses the vision and radar sensor detections of vehicles in front of the ego vehicle.
- Lane Following Decision Logic Algorithm model that specifies the lateral and longitudinal decision logic, and provides lane center information and most important object (MIO) related information to the controller.
- Lane Following Controller Algorithm model that specifies the controller.
- Vehicle Dynamics Specifies the dynamic model for the ego vehicle.
- Metrics Assessment Assesses system-level behavior.

This example configures the Forward Vehicle Sensor Fusion, Lane Following Decision Logic, and Lane Following Controller components using Simulink messages.

## **Add Simulink Message Interfaces to Algorithm Components**

To model a message passing interface for algorithm components, add Send and Receive blocks at the output and input ports, respectively, of the algorithm components. Open the test bench model that contains message interfaces.

open\_system("SOAHLFControlsWithSensorFusionTestBench")

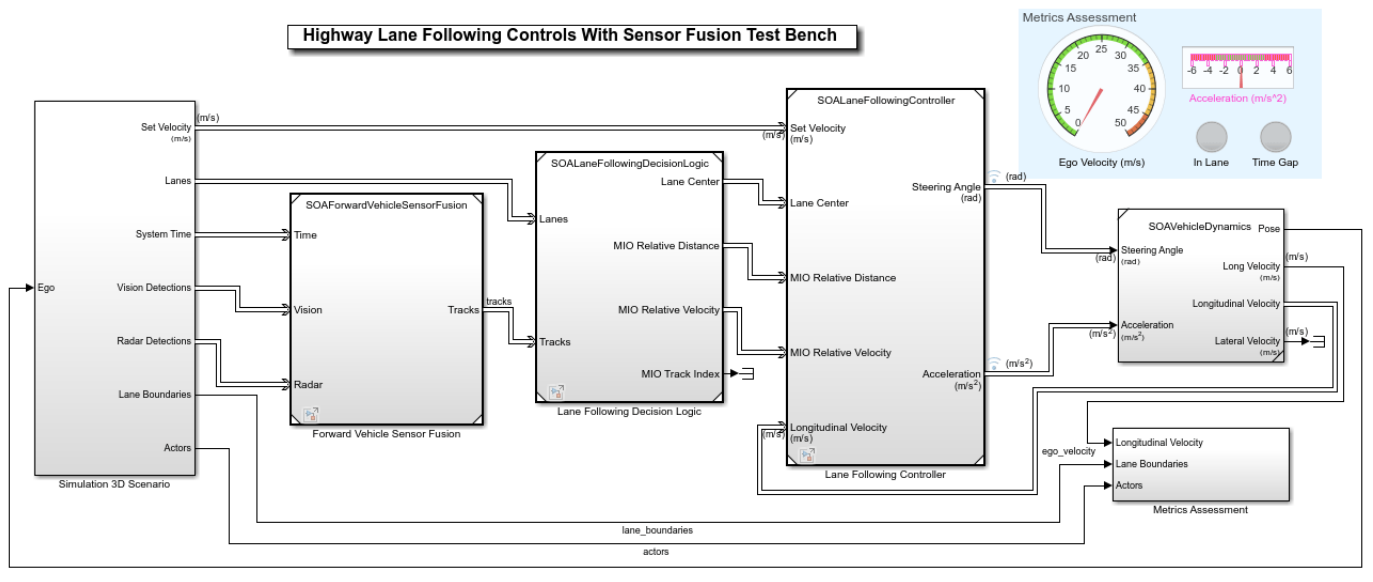

Copyright 2021 The MathWorks, Inc.

Observe the message interfaces between the components of the model. To explore the modeling pattern for the message Send and Receive interfaces, open each component model.

Open the Forward Vehicle Sensor Fusion component.

open\_system("SOAForwardVehicleSensorFusion")

# **Forward Vehicle Sensor Fusion**

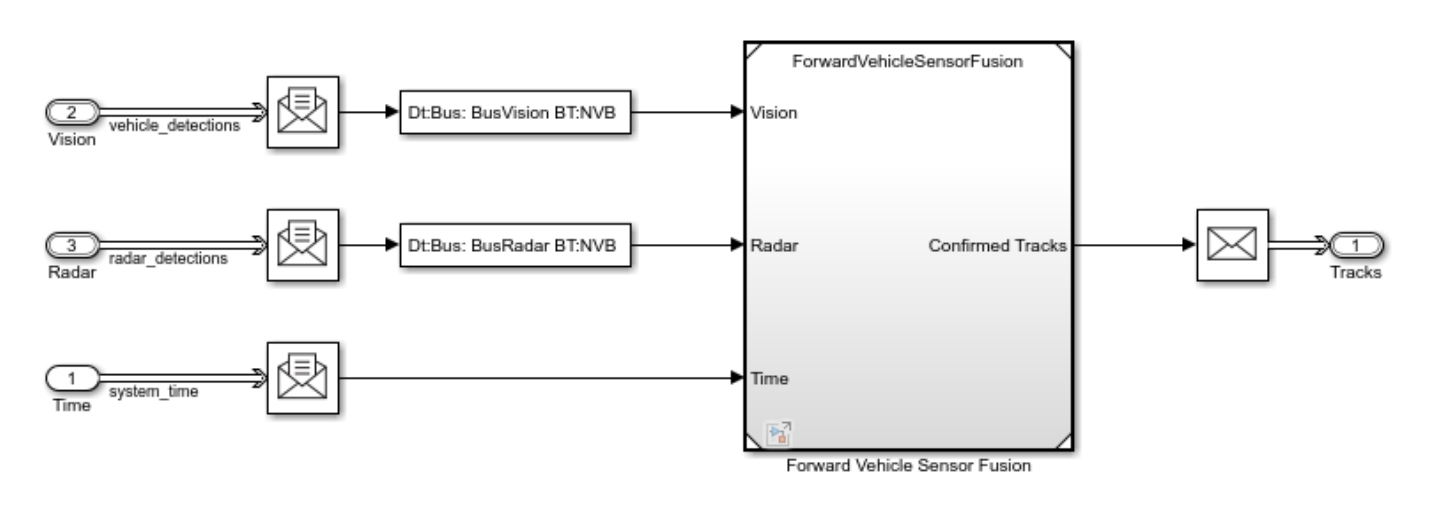

Copyright 2021 The MathWorks, Inc.

Open the Lane Following Decision Logic component.

open\_system("SOALaneFollowingDecisionLogic")

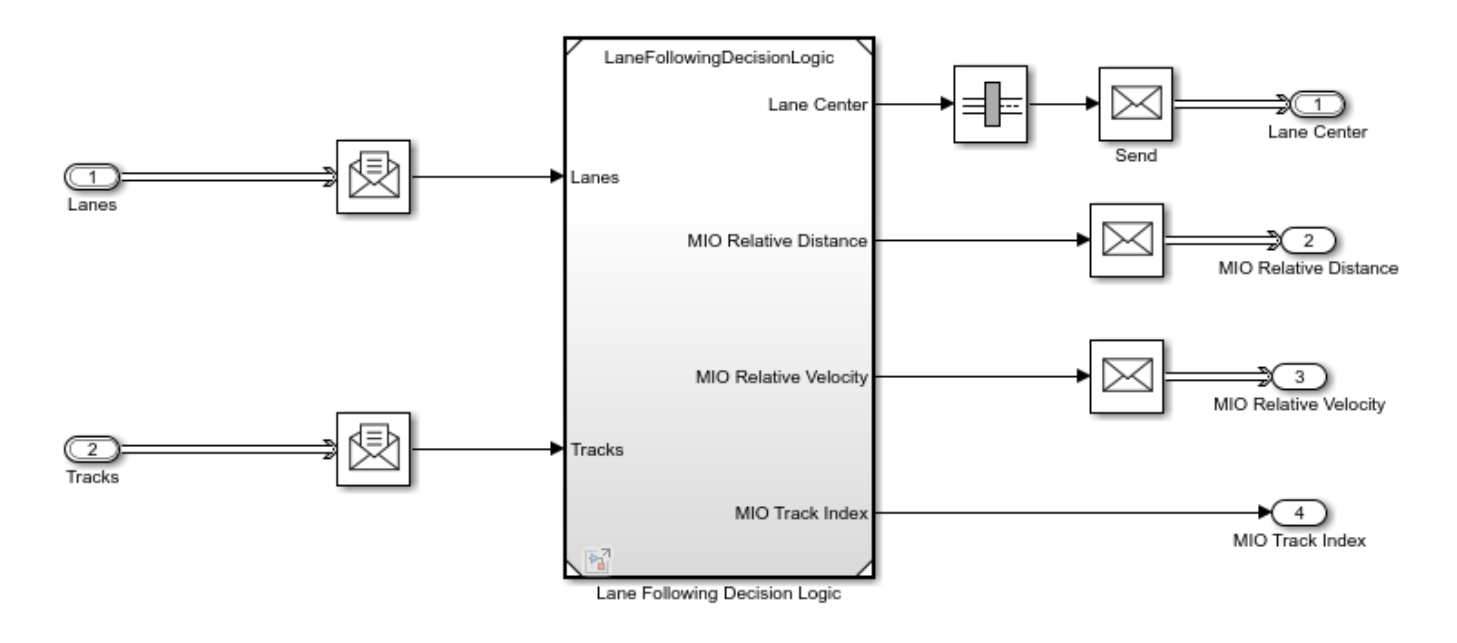

Copyright 2021 The MathWorks, Inc.

Open the Lane Following Controller component.

open\_system("SOALaneFollowingController")

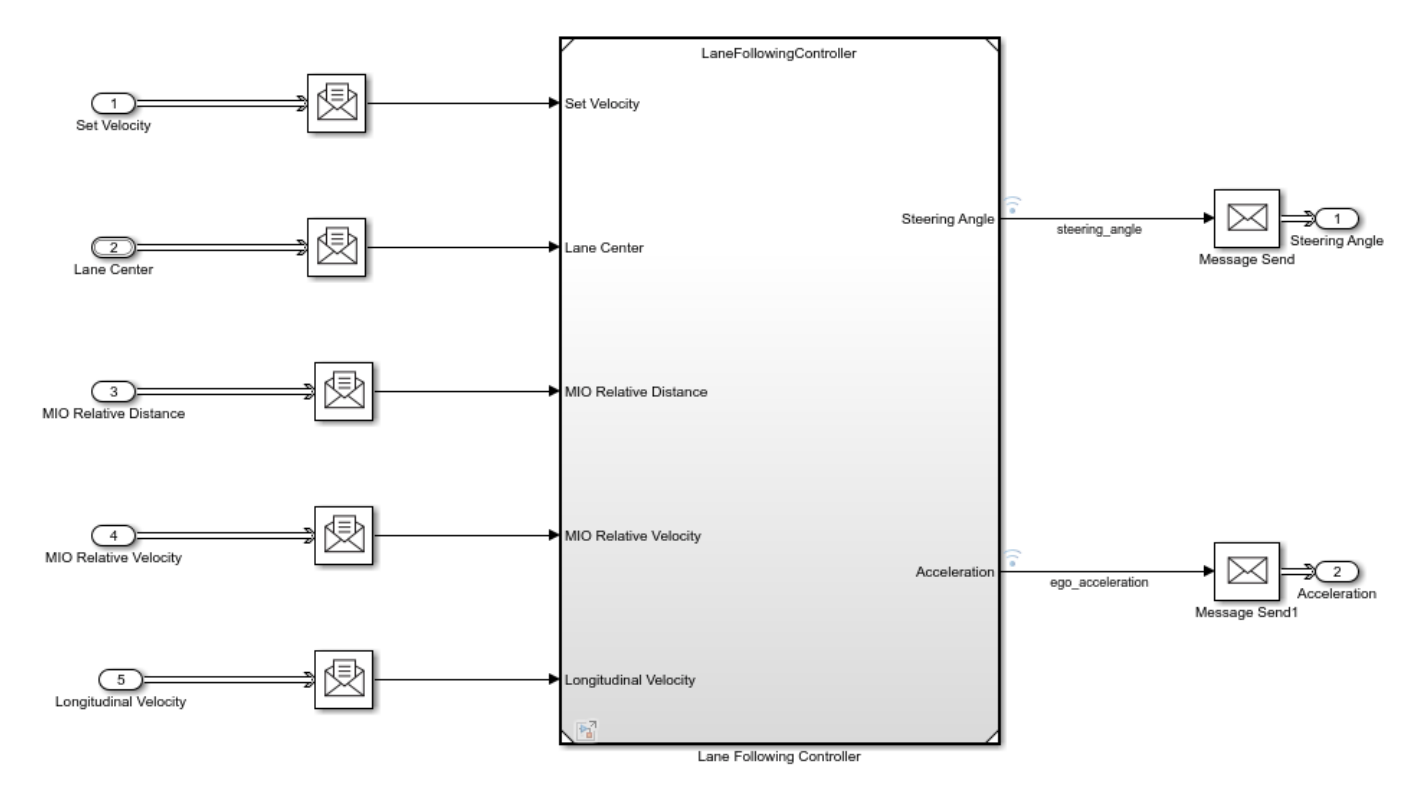

Copyright 2021 The MathWorks, Inc.

Observe the Simulink message Send and Receive blocks connected to the Lane Following Controller reference component. Simulate the model and examine the results.

#### sim("SOAHLFControlsWithSensorFusionTestBench");

Assuming no disturbance added to measured output channel #3.

-->Assuming output disturbance added to measured output channel #2 is integrated white noise.

Assuming no disturbance added to measured output channel #1.

-->Assuming output disturbance added to measured output channel #4 is integrated white noise.

-->The "Model.Noise" property of the "mpc" object is empty. Assuming white noise on each measure

Plot performance metrics for the lateral controller.

hFigLatResults = helperPlotLFLateralResults(logsout);

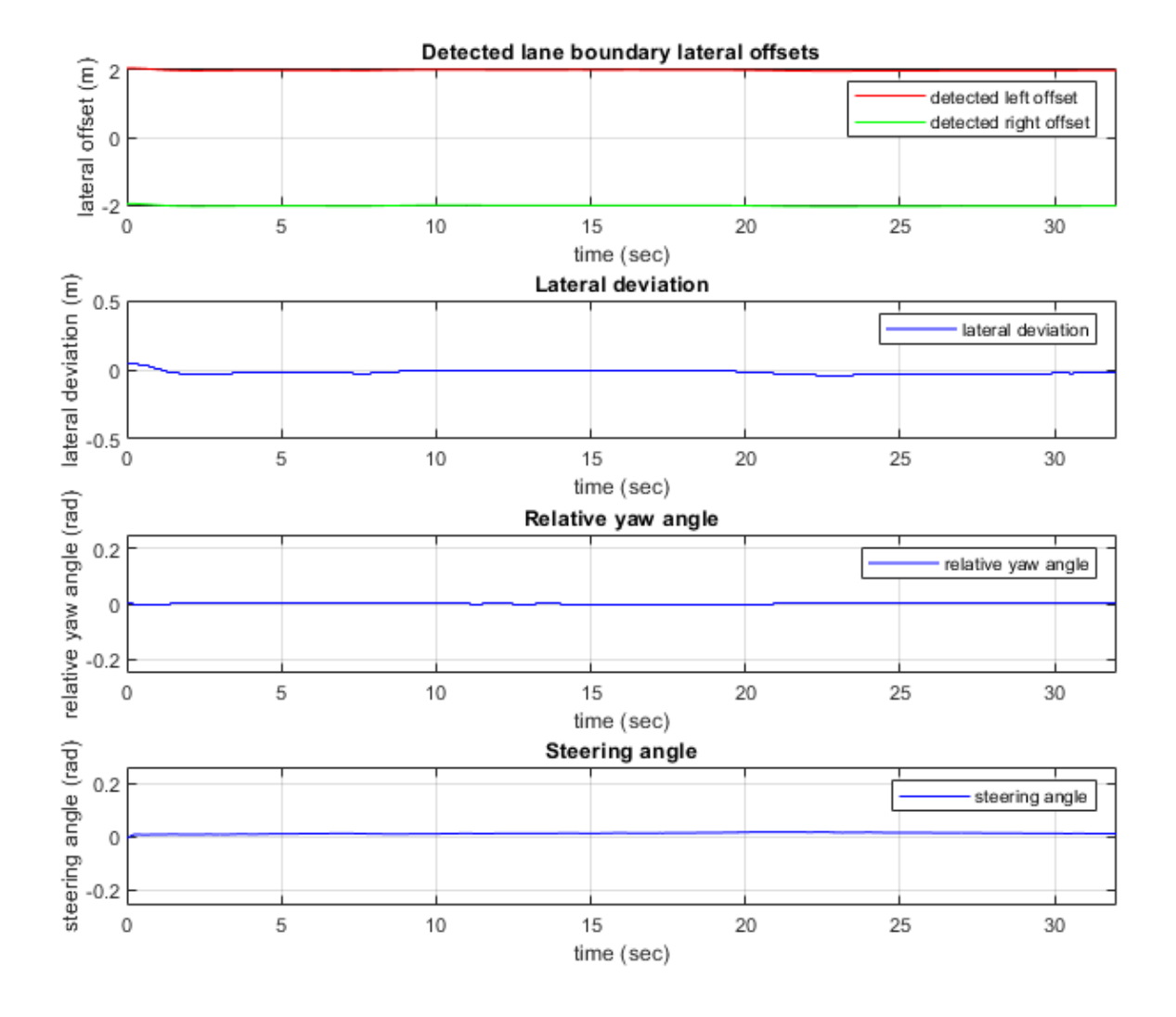

Close the figure.

close(hFigLatResults)

Plot performance metrics for the longitudinal controller. For more information about the lateral and longitudinal controller metrics, see ["Highway Lane Following" on page 7-856.](#page-1233-0)

 $hFigLong Results = helperPlotLFLongitudinalResults (logsout, time gap, ...$ default\_spacing);

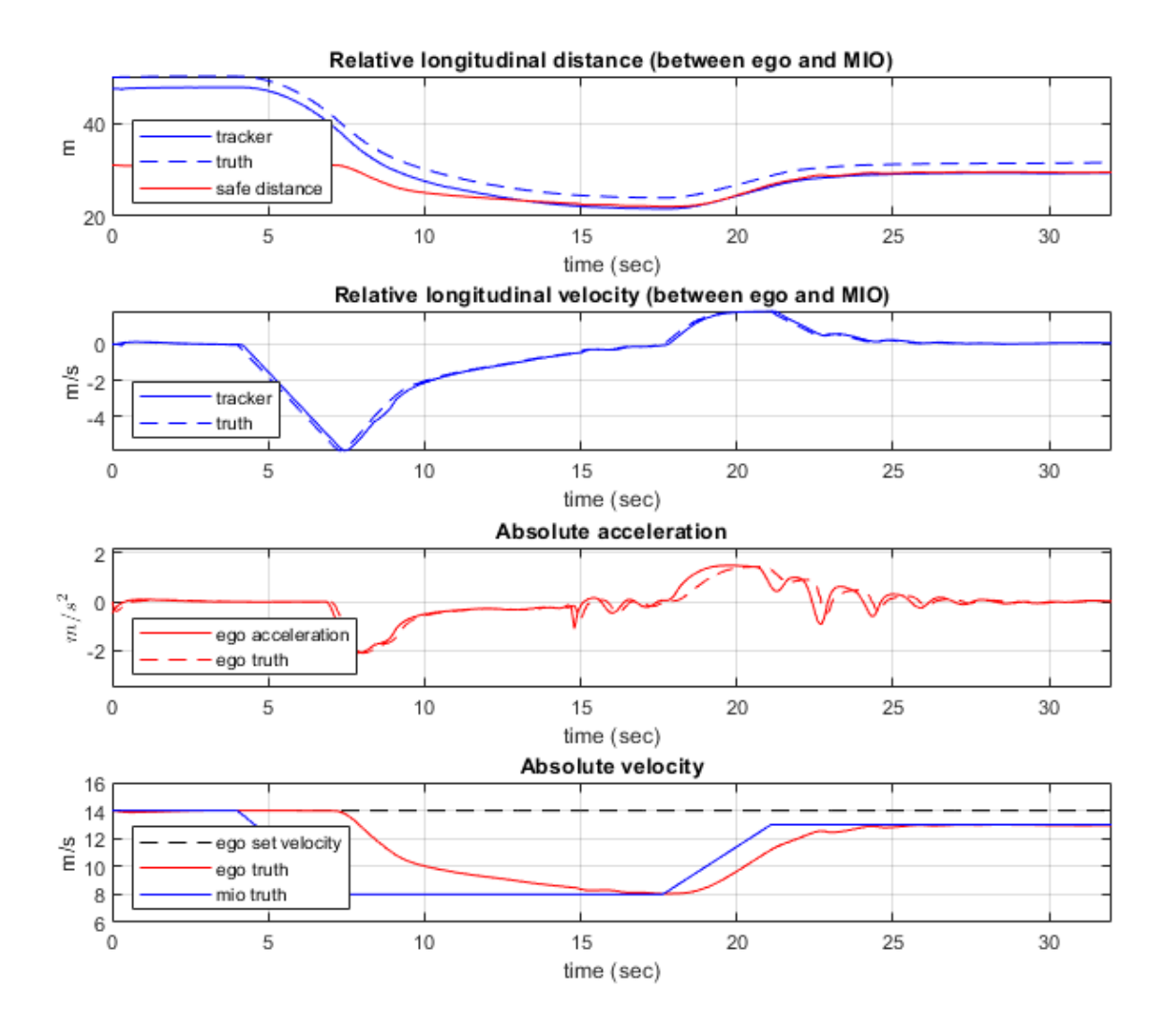

Close the figure.

close(hFigLongResults)

## **Generate C++ Code**

Generate C++ code for the Forward Vehicle Sensor Fusion, Lane Following Decision Logic, and Lane Following Controller algorithm components.

Configure the reference model parameters for code generation support.

```
helperSetModelParametersForCodeGeneration(["SOAForwardVehicleSensorFusion", ...
                                             "SOALaneFollowingDecisionLogic", ...
                                            "SOALaneFollowingController"])
save_system("SOAForwardVehicleSensorFusion")
save_system("SOALaneFollowingDecisionLogic")
save_system("SOALaneFollowingController")
```
Model configuration parameters:

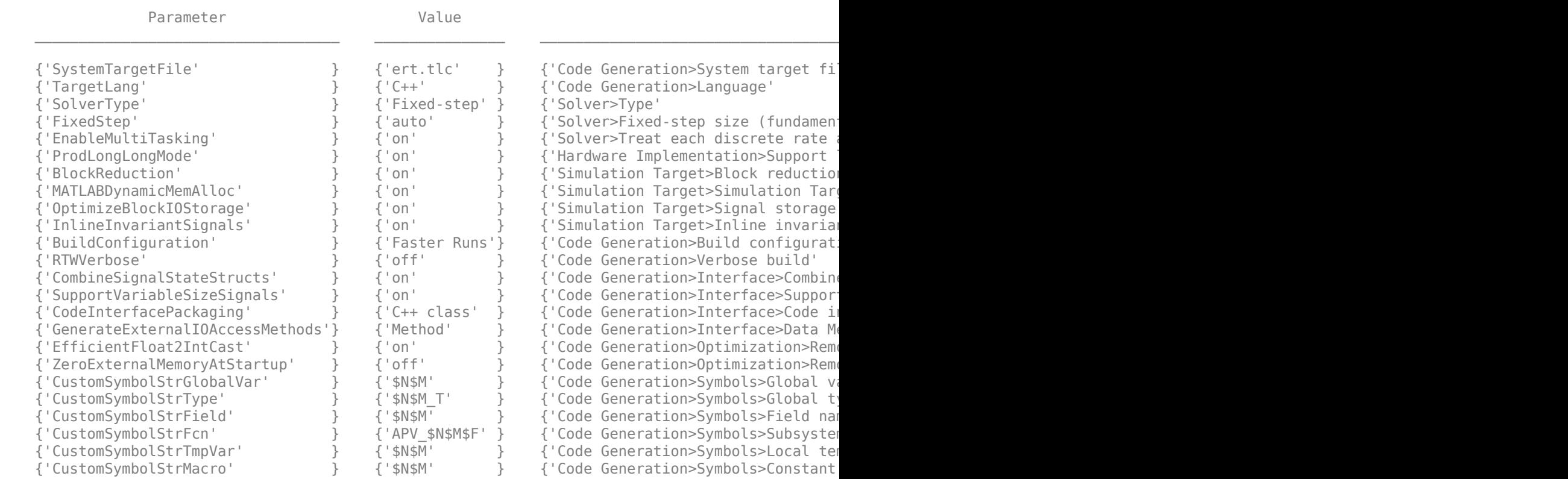

## Generate code for the Forward Vehicle Sensor Fusion component.

slbuild("SOAForwardVehicleSensorFusion");

### Starting serial model reference code generation build ### Starting build procedure for: ForwardVehicleSensorFusion ### Successful completion of code generation for: ForwardVehicleSensorFusion ### Starting build procedure for: SOAForwardVehicleSensorFusion ### Successful completion of code generation for: SOAForwardVehicleSensorFusion

Build Summary

Code generation targets built:

Model Model **Action** Rebuild Reason ============================================================

ForwardVehicleSensorFusion Code generated

Top model targets built:

Model Model **Action** Rebuild Reason ================================================================================

SOAForwardVehicleSensorFusion Code generated Referenced models were updated.

2 of 2 models built (0 models already up to date) Build duration: 0h 2m 57.083s

#### Generate code for the Lane Following Decision Logic component.

#### slbuild("SOALaneFollowingDecisionLogic");

### Starting serial model reference code generation build ### Checking the status of model reference code generation target for model 'LaneFollowingDecisi ### Checking for structural changes in LaneFollowingDecisionLogic because the model reference re ### Starting build procedure for: LaneFollowingDecisionLogic ### Generating code and artifacts to 'Model specific' folder structure ### Code for the model reference code generation target for model LaneFollowingDecisionLogic is ### Model reference code generation target for LaneFollowingDecisionLogic is up to date. ### Starting build procedure for: SOALaneFollowingDecisionLogic ### Generating code and artifacts to 'Model specific' folder structure ### Generating code into build folder: C:\Local\Examples\autonomous control-ex39999976\SOALaneFo ### Generated code for 'SOALaneFollowingDecisionLogic' is up to date because no structural, param ### Saving binary information cache. ### Skipping makefile generation and compilation because C:\Local\Examples\autonomous control-ex ### Skipping makefile generation and compilation because C:\Local\Examples\autonomous control-ex ### Successful completion of code generation for: SOALaneFollowingDecisionLogic

Build Summary

Top model targets built:

Model **Action** Action Action Rebuild Reason =====================================================================================

SOALaneFollowingDecisionLogic Binary information cache regenerated

1 of 2 models built (1 models already up to date) Build duration: 0h 0m 6.126s

#### Generate code for the Lane Following Controller component.

#### slbuild("SOALaneFollowingController");

### Starting serial model reference code generation build ### Checking the status of model reference code generation target for model 'LaneFollowingContro' ### Checking for structural changes in LaneFollowingController because the model reference rebui ### Starting build procedure for: LaneFollowingController ### Generating code and artifacts to 'Model specific' folder structure

Assuming no disturbance added to measured output channel #3.

-->Assuming output disturbance added to measured output channel #2 is integrated white noise. Assuming no disturbance added to measured output channel #1.

-->Assuming output disturbance added to measured output channel #4 is integrated white noise. -->The "Model.Noise" property of the "mpc" object is empty. Assuming white noise on each measured  $\# \#$  Code for the model reference code generation target for model LaneFollowingController is up ### Model reference code generation target for LaneFollowingController is up to date.

### Starting build procedure for: SOALaneFollowingController

### Generating code and artifacts to 'Model specific' folder structure

### Generating code into build folder: C:\Local\Examples\autonomous control-ex39999976\SOALaneFo ### Generated code for 'SOALaneFollowingController' is up to date because no structural, paramet ### Saving binary information cache.

### Skipping makefile generation and compilation because C:\Local\Examples\autonomous\_control-ex ### Skipping makefile generation and compilation because C:\Local\Examples\autonomous\_control-ex ### Successful completion of code generation for: SOALaneFollowingController

Build Summary

Top model targets built:

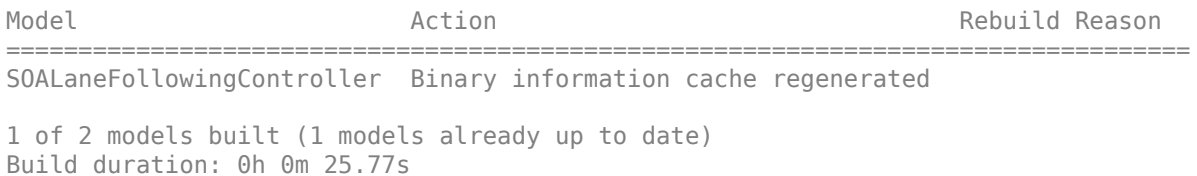

# **Explore Generated Code**

Explore the generated code for the Forward Vehicle Sensor Fusion component and verify the message interfaces.

Open the SOAForwardVehicleSensorFusion.cpp file and view these message interfaces:

- TimeRecvData.RecvData Receives system time from the Simulation 3D Scenario subsystem.
- VisionRecvData.RecvData Receives vision detections from the Simulation 3D Scenario subsystem.
- RadarRecvData.RecvData Receives radar detections from the Simulation 3D Scenario subsystem.
- TracksSendData.SendData Sends confirmed tracks detected by this component to the Lane Following Decision Logic component.

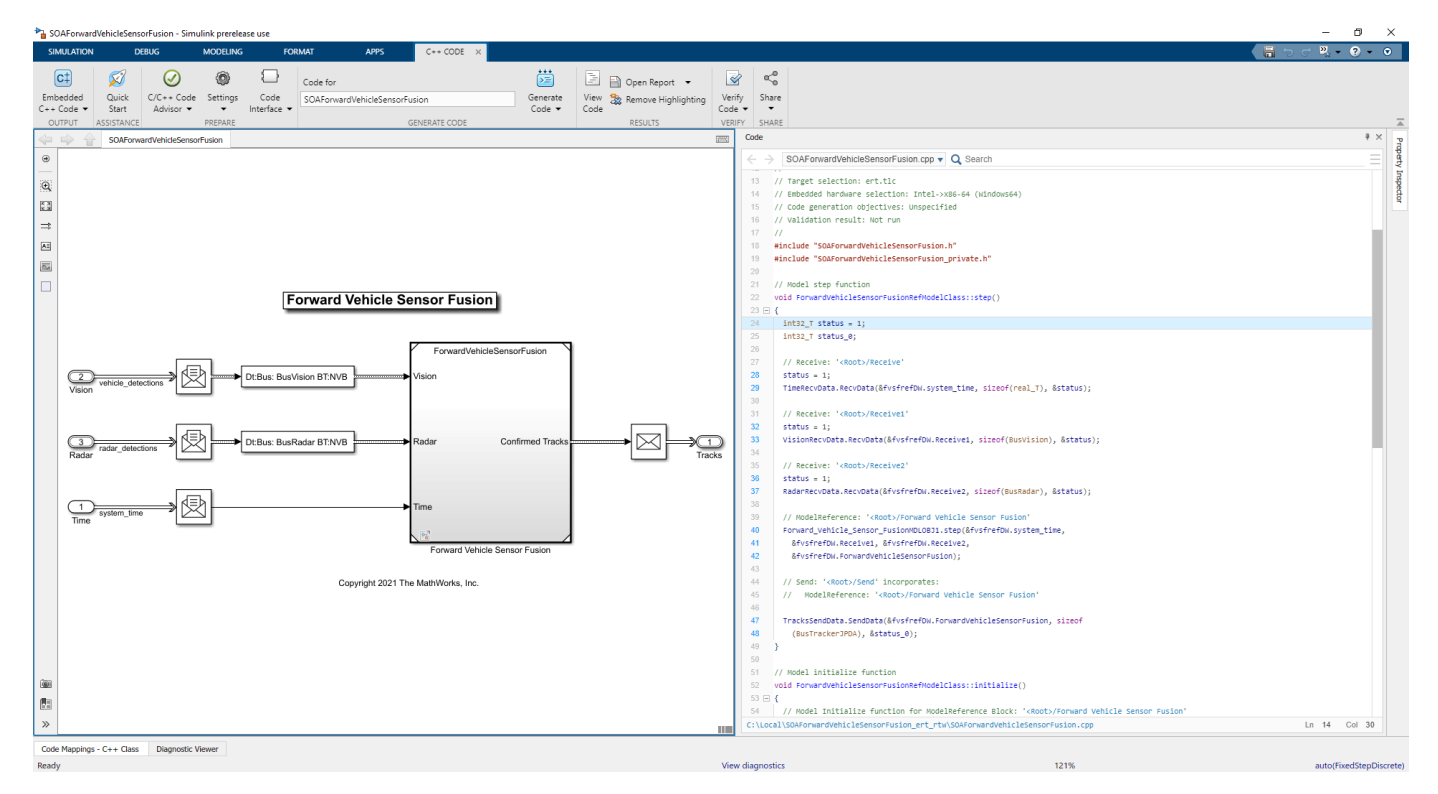

You can also use this process to verify the message classes for the Lane Following Decision Logic and Lane Following Controller components from their generated code.

For information about how to integrate the generated code with external message protocols, see "Generate C++ Messages to Communicate Between Simulink and an Operating System or

Middleware" (Embedded Coder) and "Use Handwritten Code to Integrate C++ Messages with POSIX" (Embedded Coder).

# **See Also**

# **More About**

- • ["Highway Lane Following" on page 7-856](#page-1233-0)
- • ["Automate Testing for Highway Lane Following Controls and Sensor Fusion" on page 7-1080](#page-1457-0)
- "Generate C++ Messages to Communicate Between Simulink and an Operating System or Middleware" (Embedded Coder)